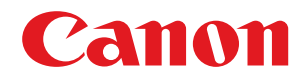

## **imageRUNNER ADVANCE**

### **C3530i / C3525i / C3520i**

## **Руководство пользователя**

USRMA-2265-01 2017-04 ru Copyright CANON INC. 2017

### Содержание

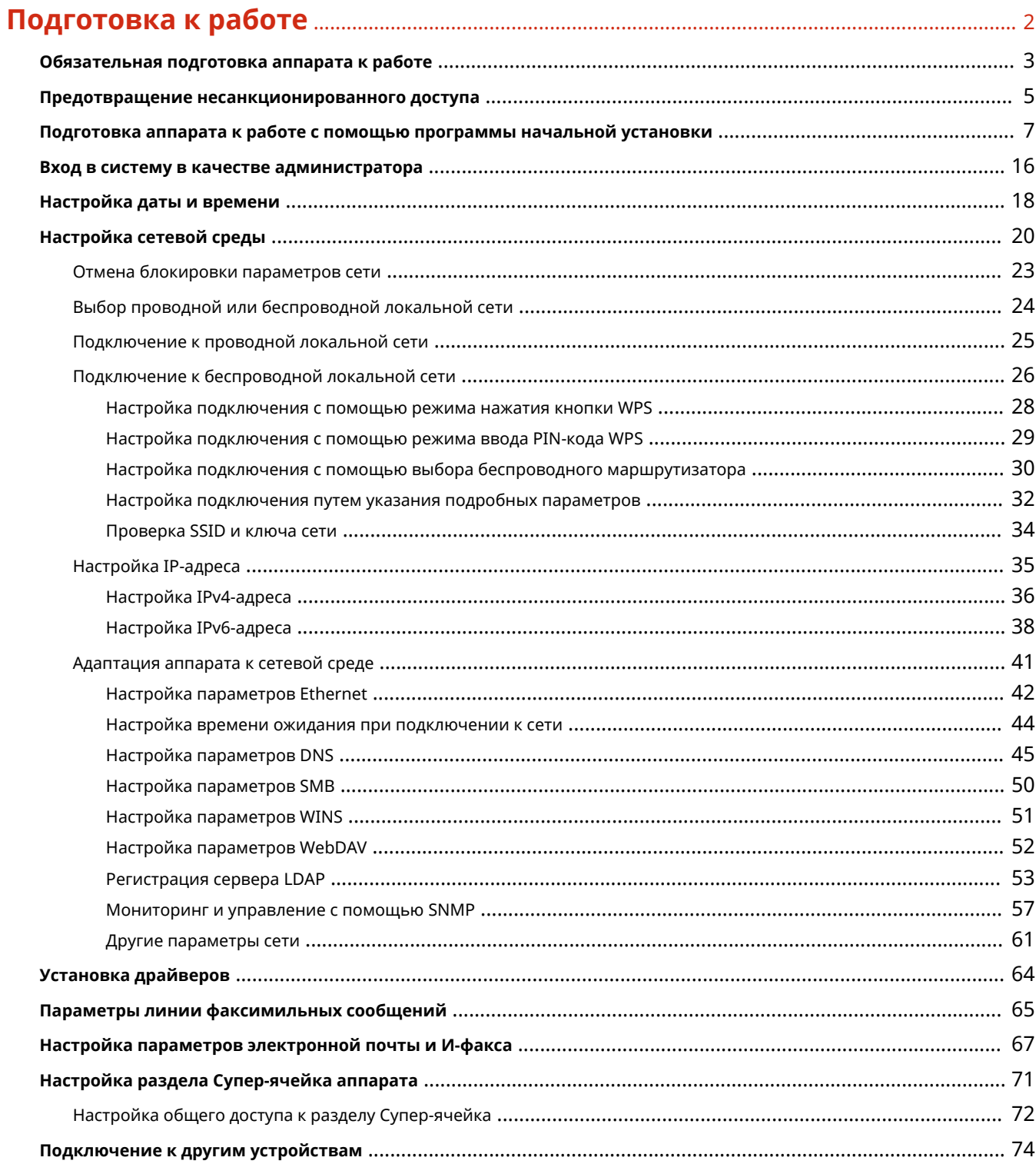

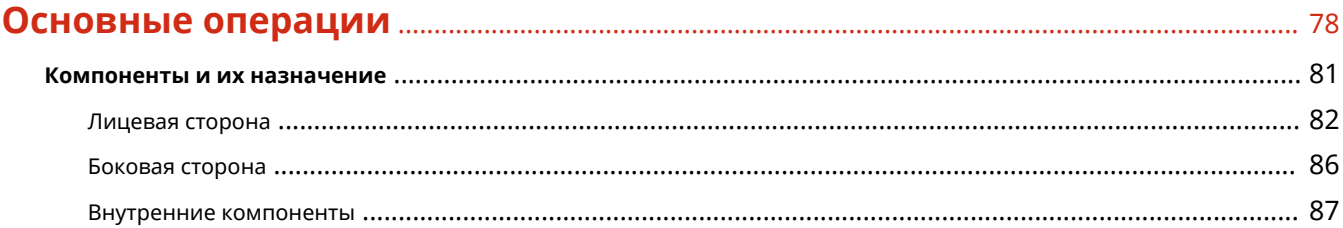

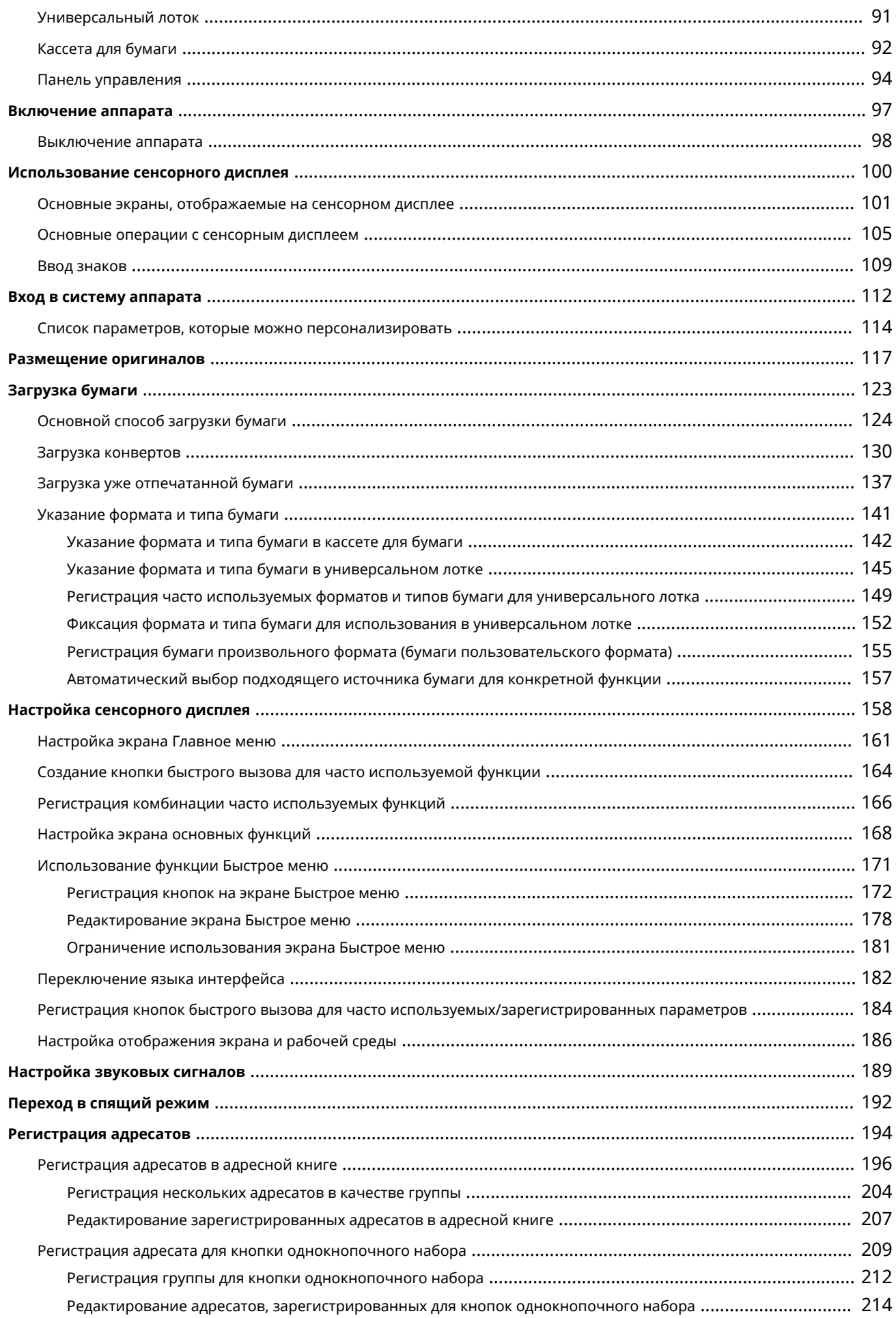

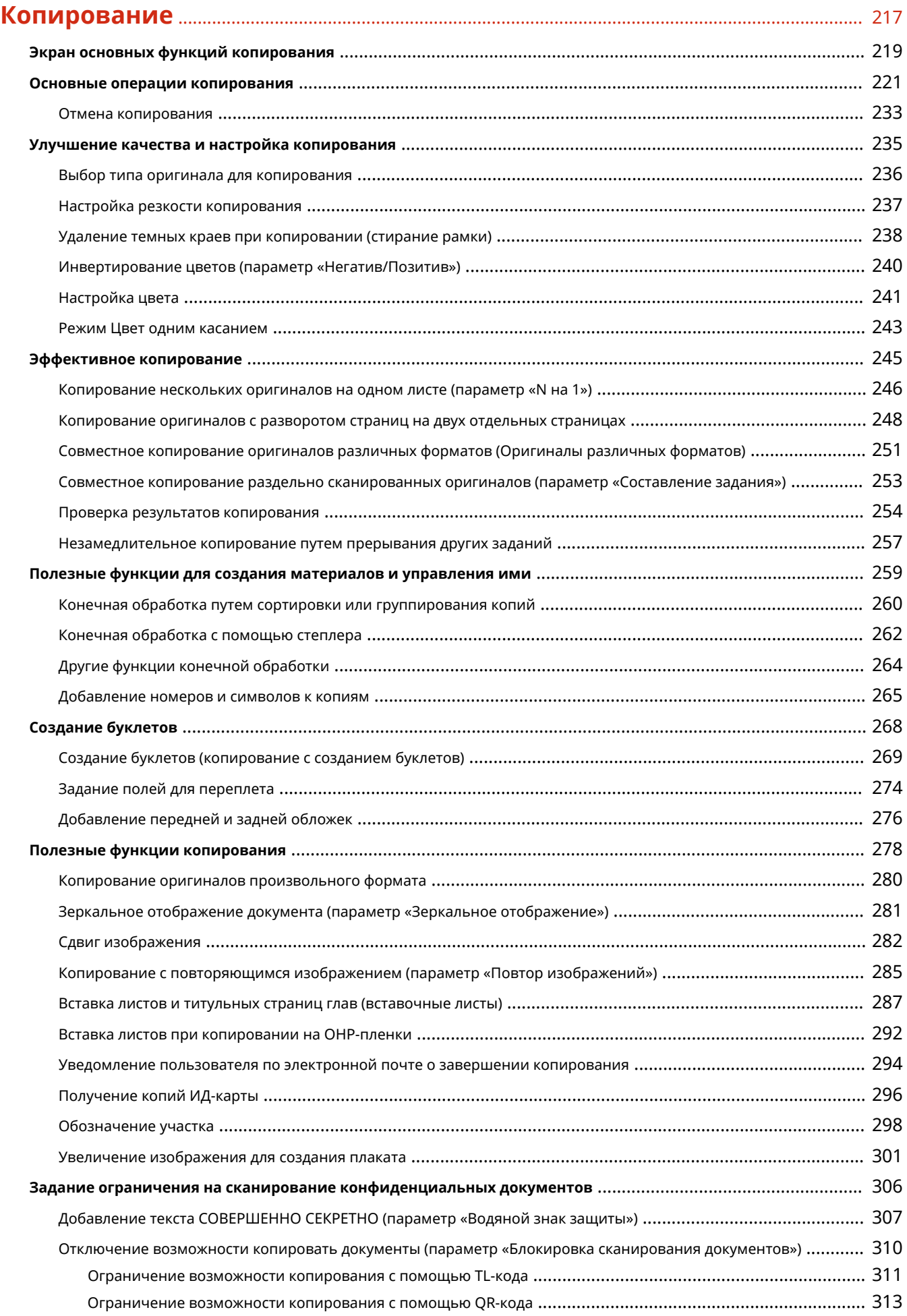

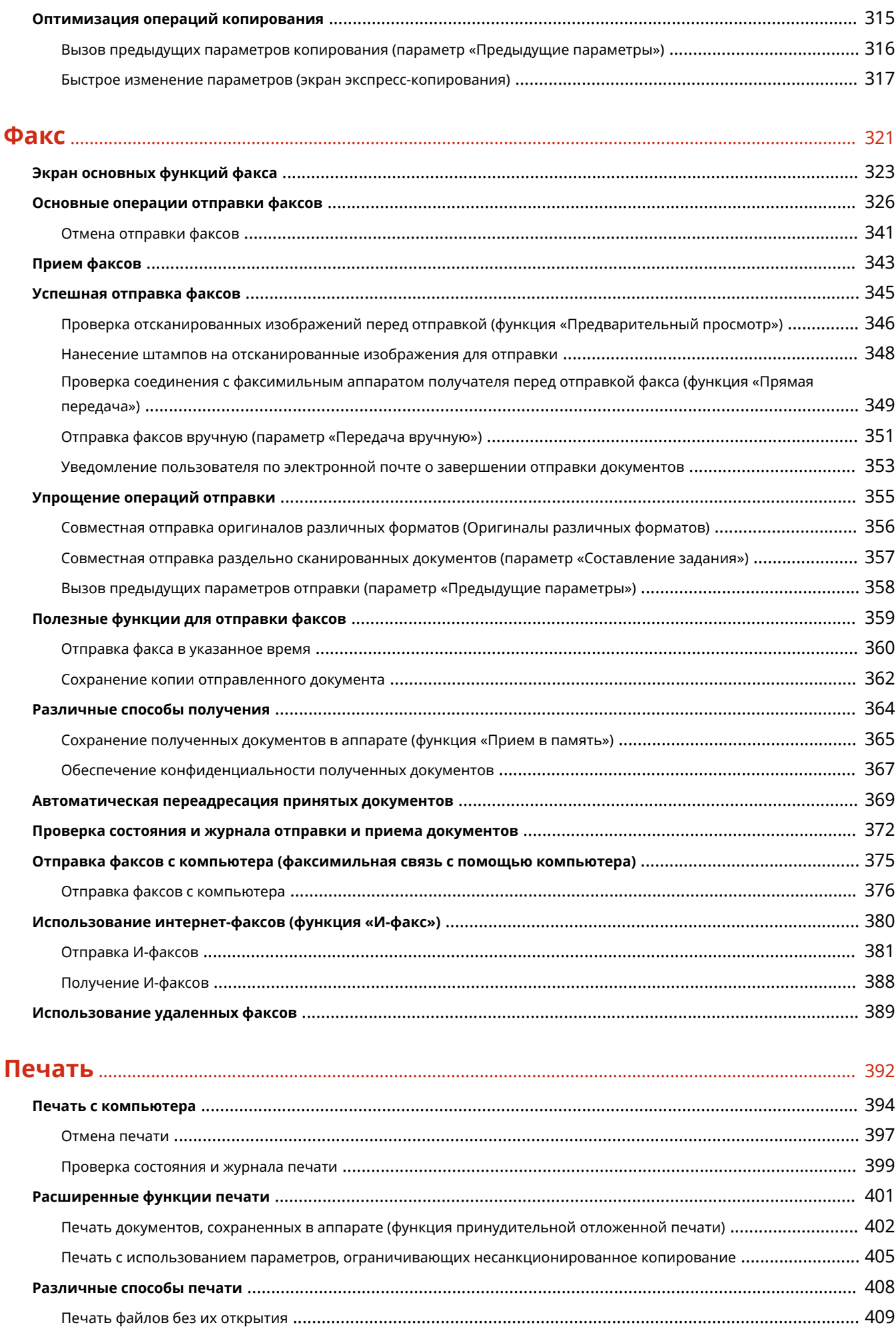

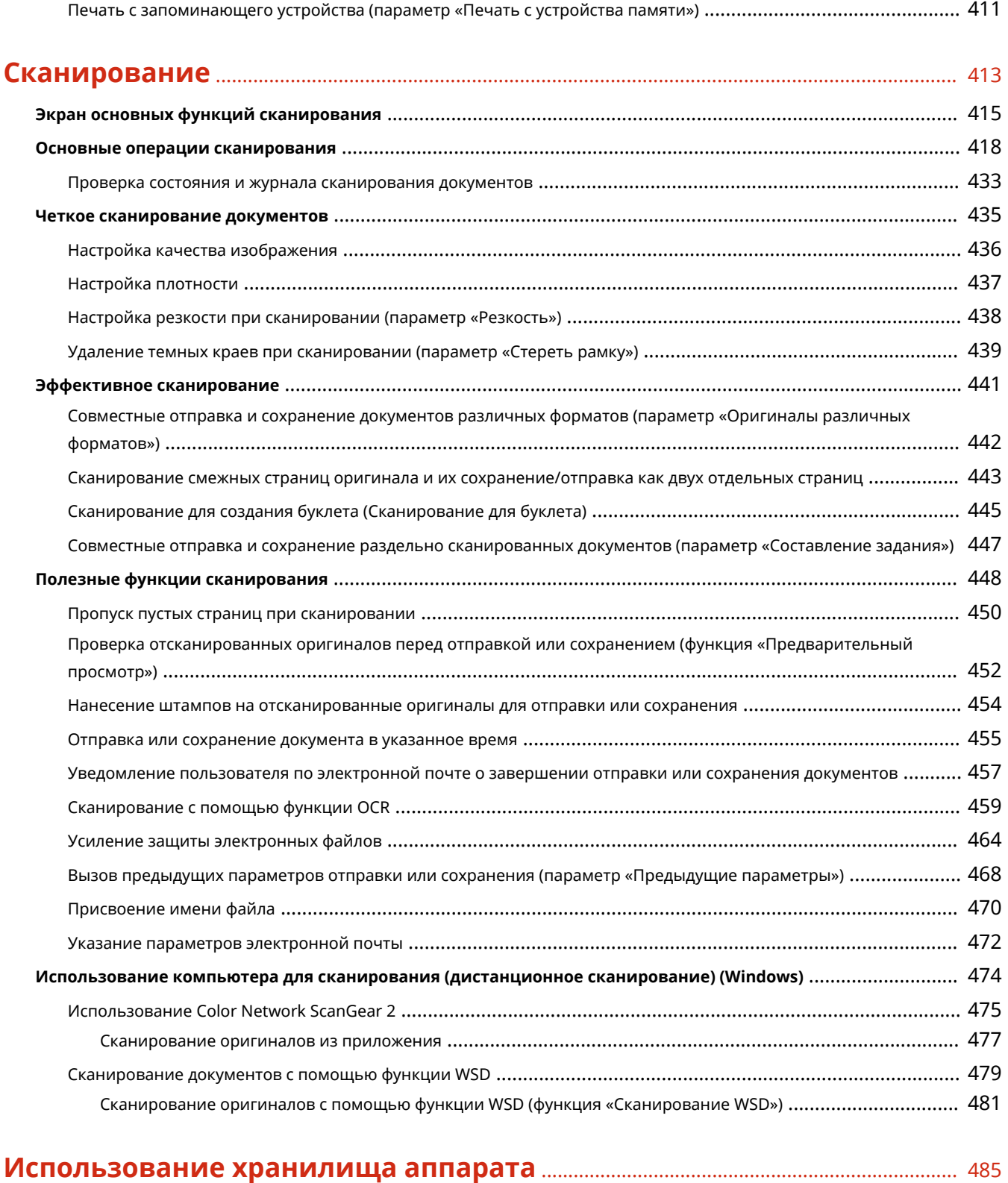

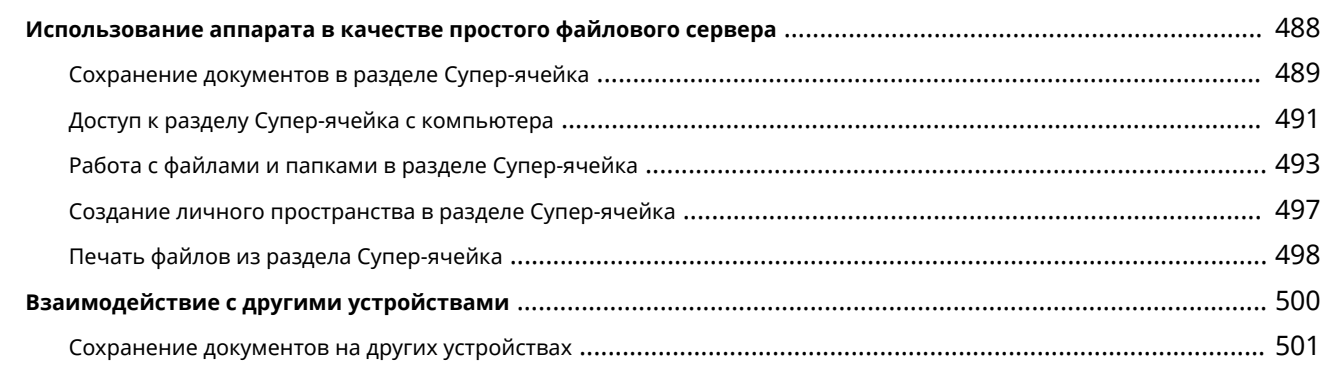

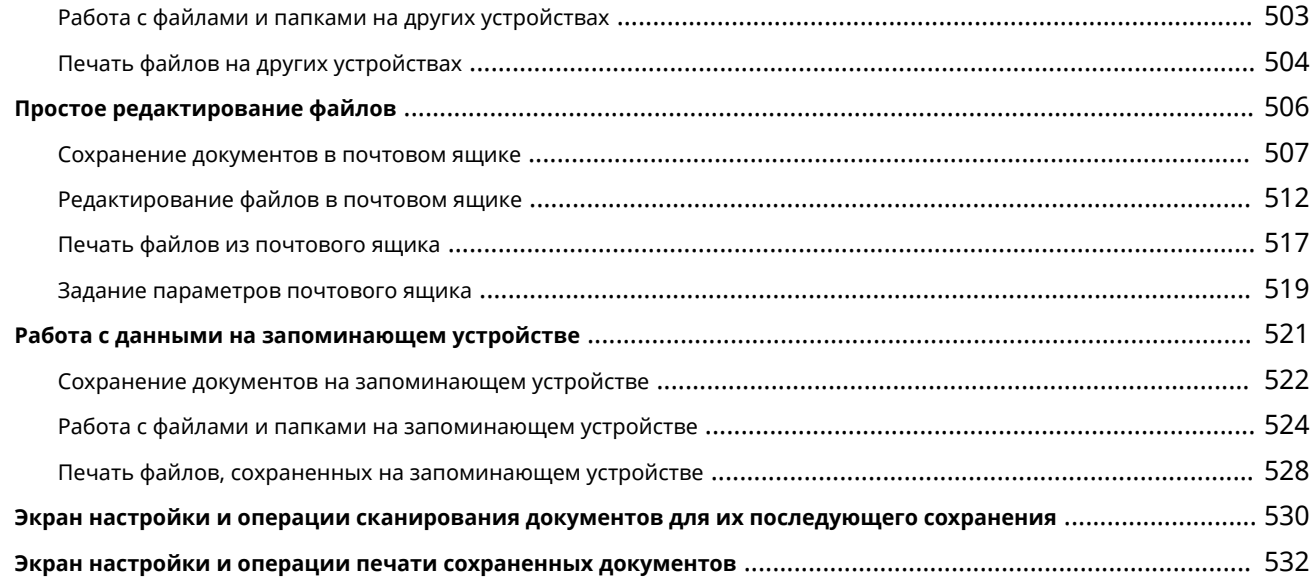

#### **[Связь с мобильным устройством](#page-548-0)** .......................................................................................... 537 **Подключение мобильных устройств** [.................................................................................................................. 538](#page-549-0)

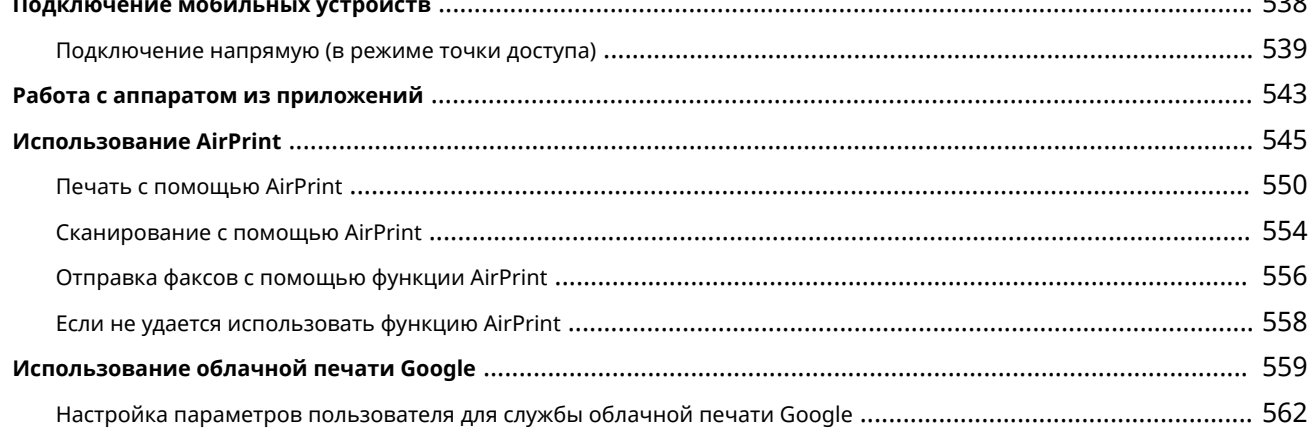

#### **Управление аппаратом** [.................................................................................................................... 567](#page-578-0) **Применение политики безопасности на аппарате** [............................................................................................ 569](#page-580-0) [Защита параметров политики безопасности с помощью пароля](#page-581-0) ....................................................................... 570 Настройка параметров политики безопасности [............................................................................................... 572](#page-583-0) Параметры политики безопасности [................................................................................................................. 574](#page-585-0) **Управление пользователями** [............................................................................................................................. 582](#page-593-0) [Настройка параметров управления аутентификацией для личных пространств](#page-596-0) ................................................ 585 [Регистрация сведений о пользователе на локальном устройстве](#page-599-0) ................................................................ 588 Импорт/экспорт данных пользователей [..................................................................................................... 593](#page-604-0) [Добавление и редактирование данных пользователей в файле CSV](#page-609-0) ...................................................... 598 Регистрация сведений о сервере [............................................................................................................... 605](#page-616-0) Настройка функций аутентификации [......................................................................................................... 611](#page-622-0) [Использование аутентификации для личных пространств для управления функциями печати, работы с факсом](#page-631-0) и удаленного сканирования с помощью компьютера [................................................................................. 620](#page-631-0) [Использование других удобных функций управления аутентификацией для личных пространств](#page-632-0) ..................... 621 Настройка управления ИД отдела [.............................................................................................................. 622](#page-633-0) Изменение ИД и PIN-кода администратора системы [............................................................................. 623](#page-634-0) Настройка параметров управления ИД отдела [..................................................................................... 625](#page-636-0)

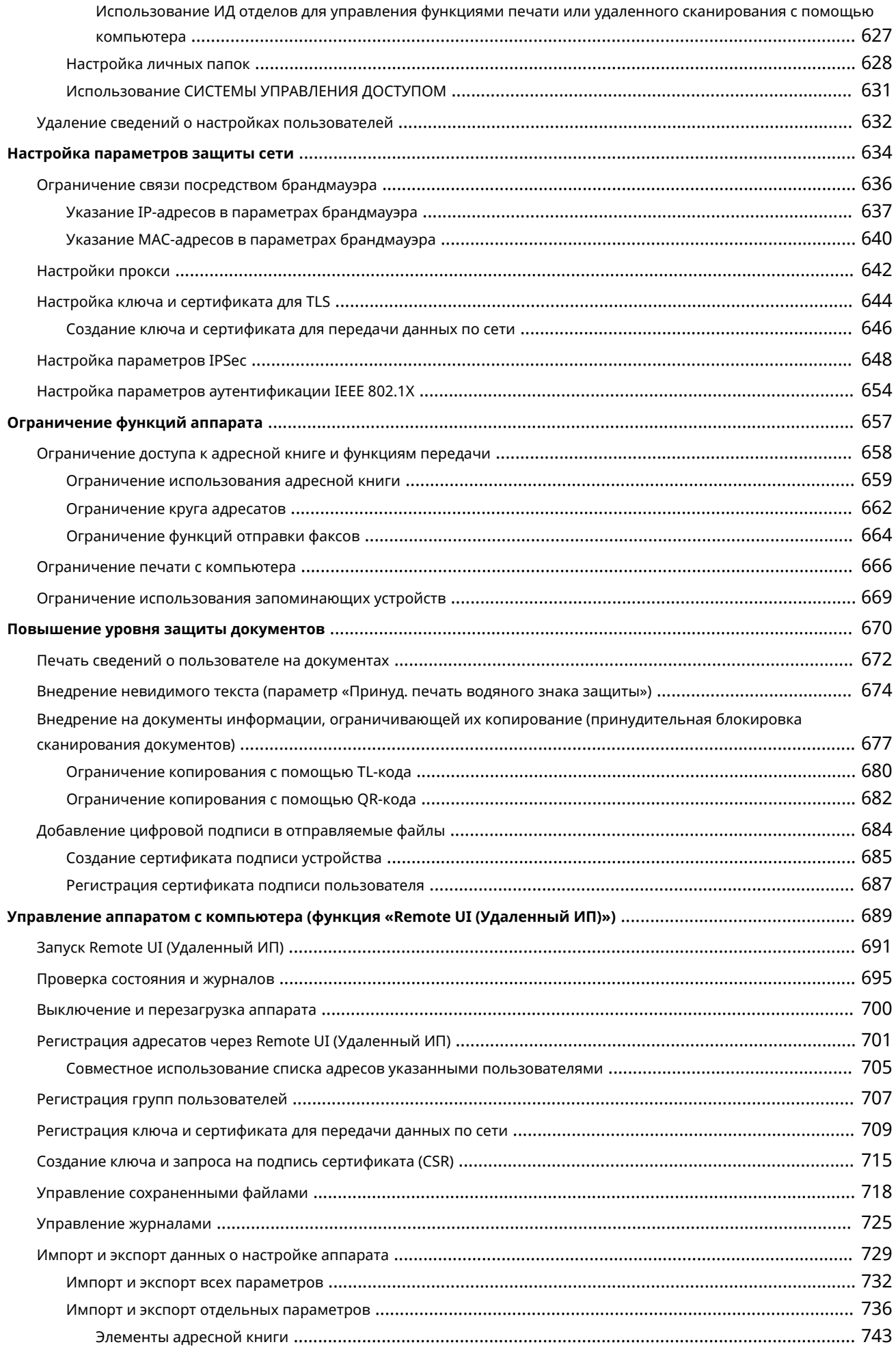

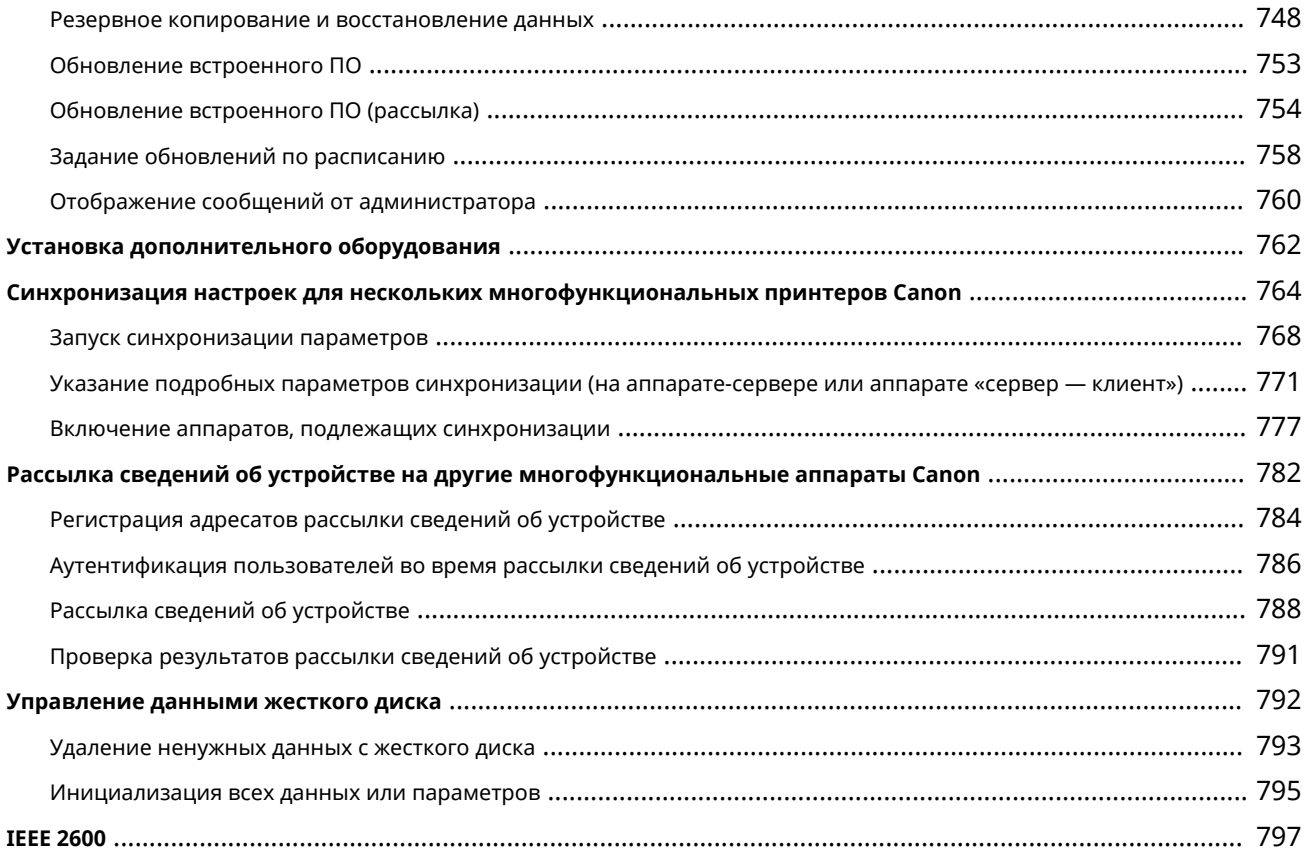

### 

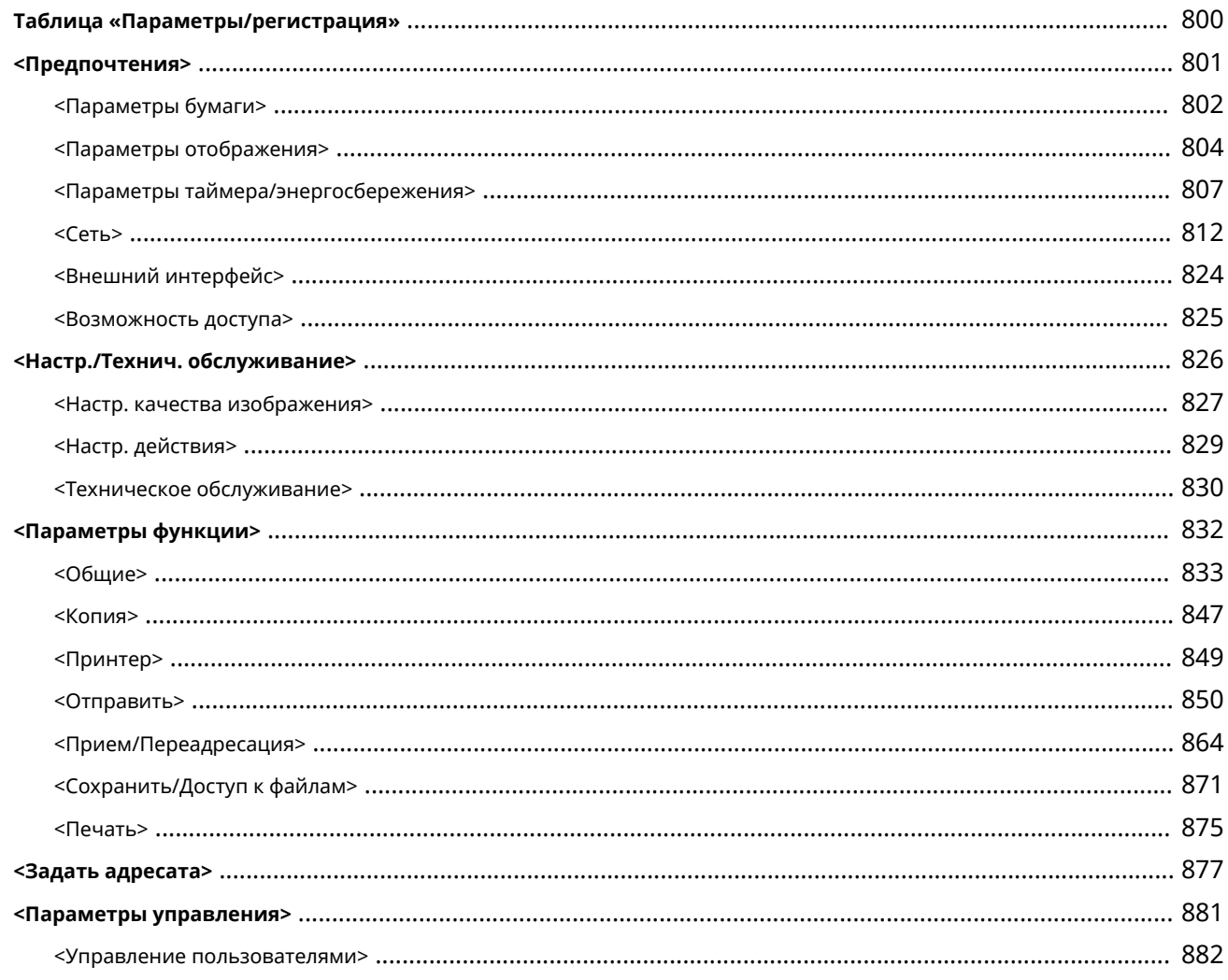

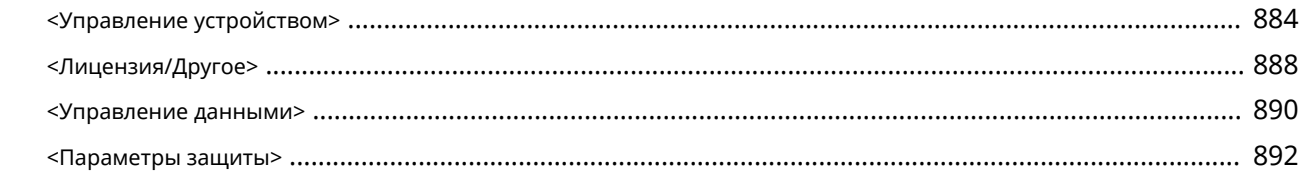

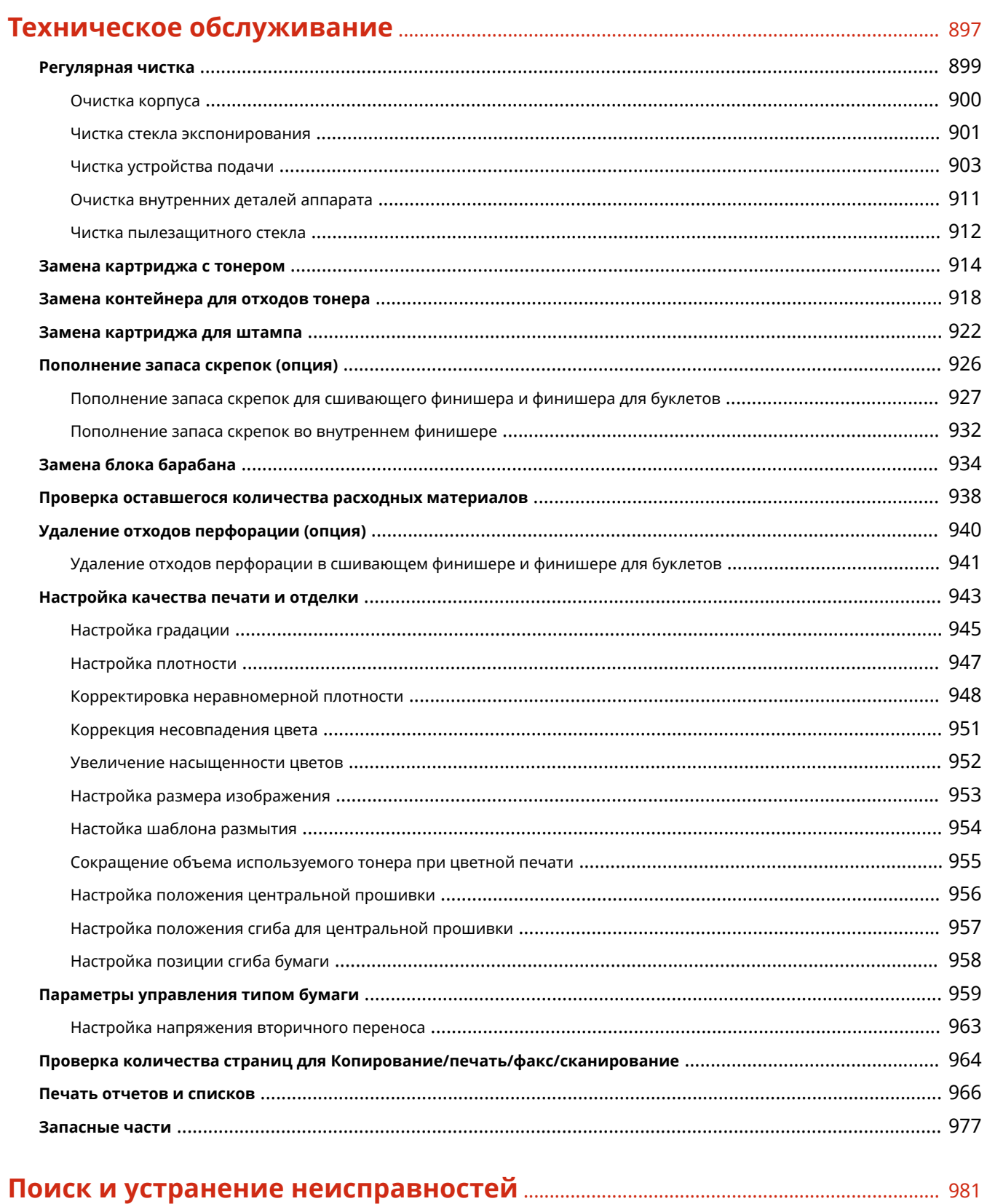

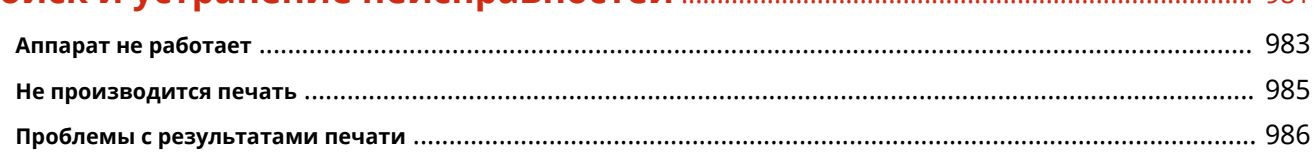

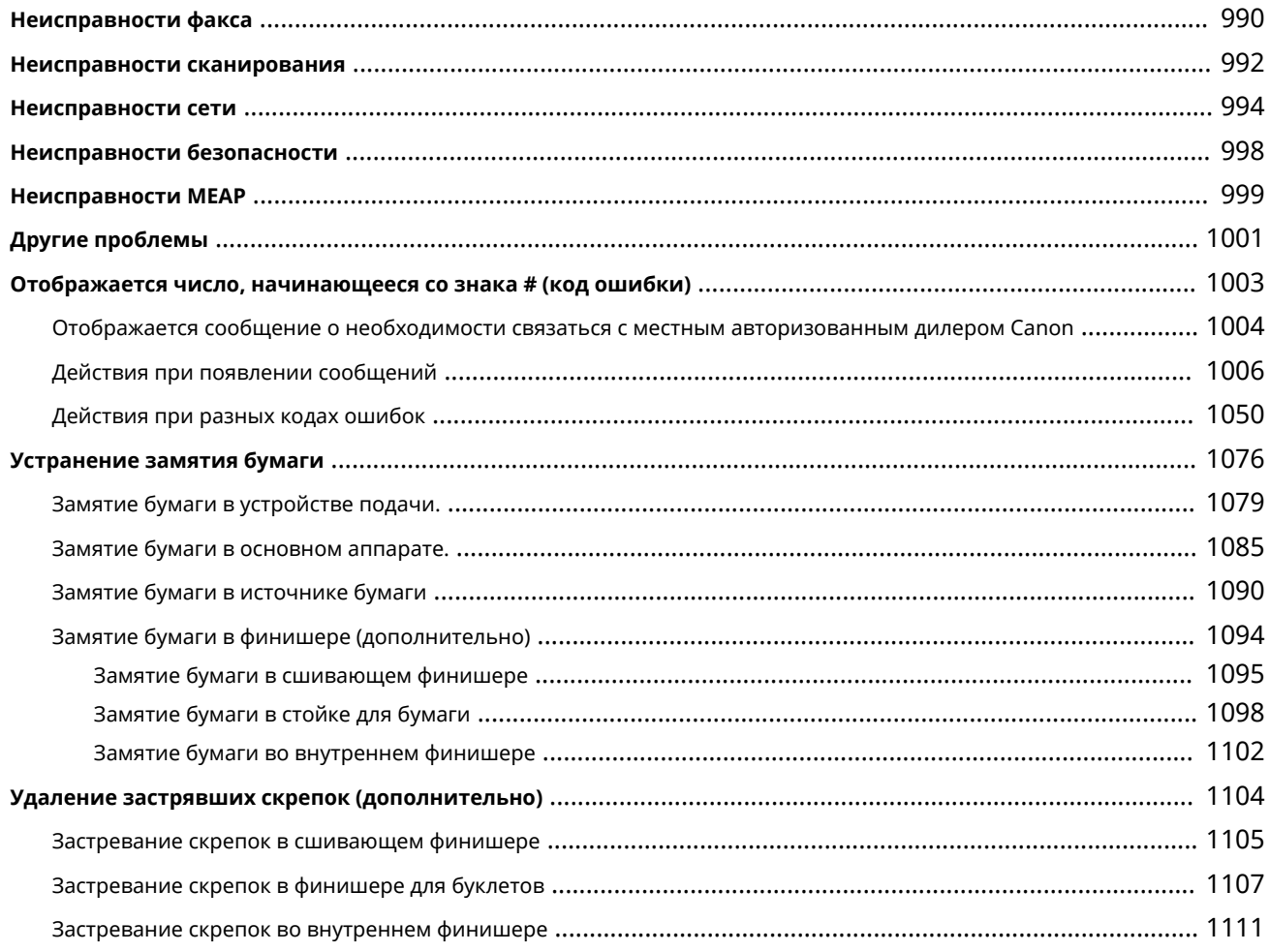

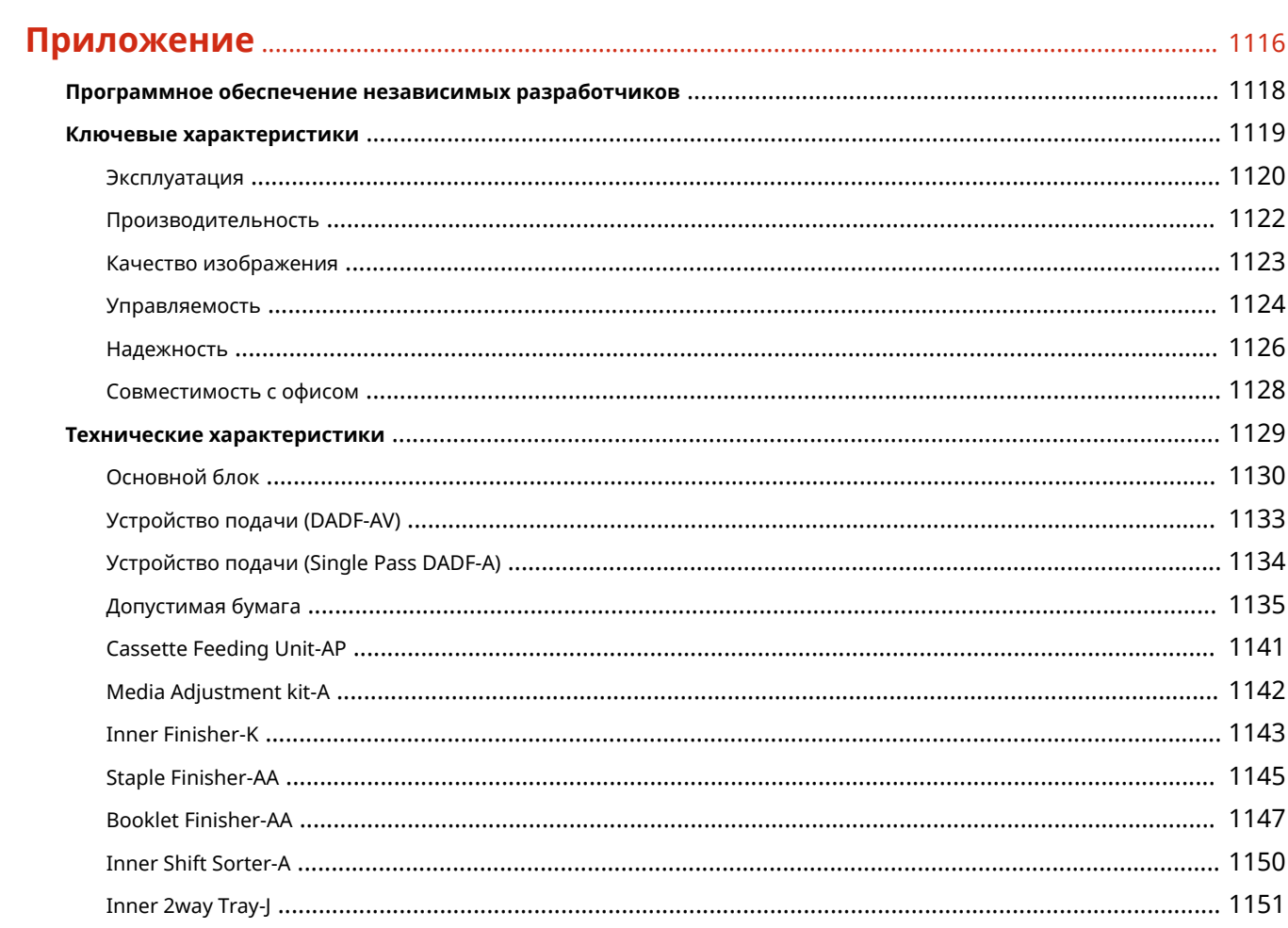

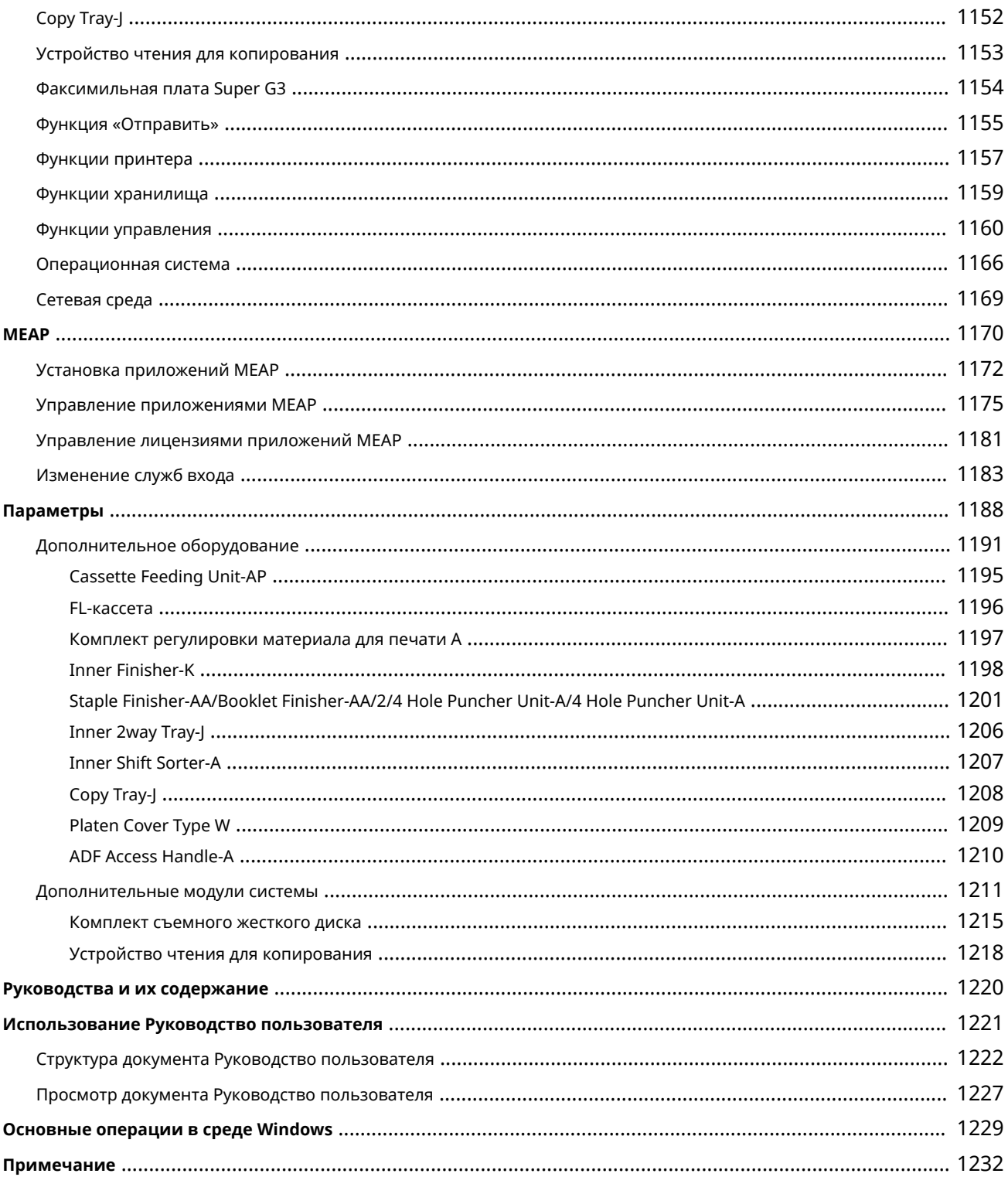

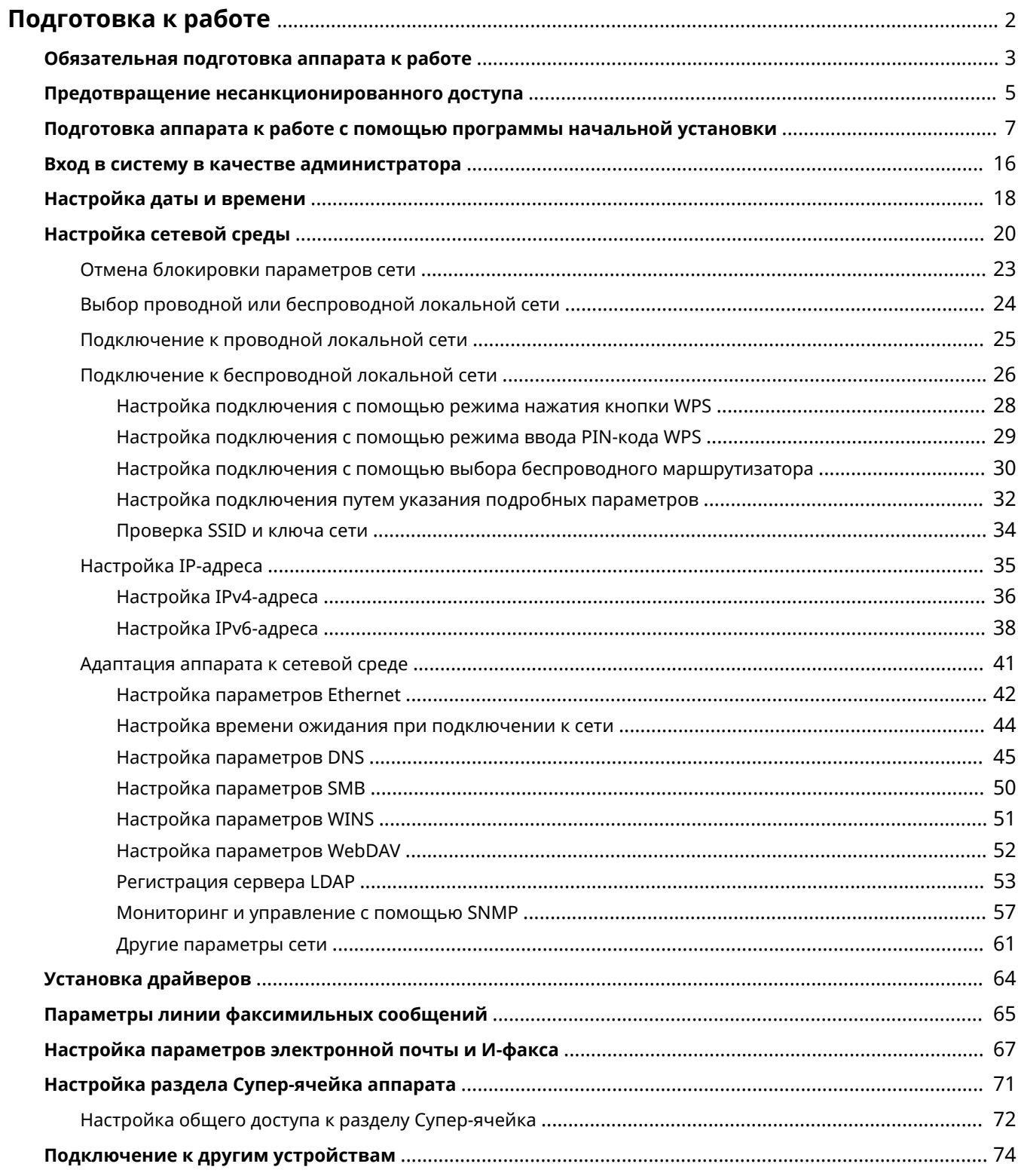

<span id="page-13-0"></span>Прежде чем приступить к использованию каждой функции аппарата, необходимо подготовить среду использования к работе. Перед тем как начать настройку аппарата, необходимо ознакомиться с процессами подготовки к работе. **[Обязательная подготовка аппарата к работе\(P. 3\)](#page-14-0)** 

#### ◼Администраторы и обычные пользователи

Для управления аппаратом рекомендуется сформировать систему, в которой один из пользователей назначается администратором. В задачи администратора входит управление работой обычных пользователей с функциями аппарата. Администраторы определяют правила использования аппарата и выполняют важные процедуры настройки, такие как настройка сети и системы безопасности. При необходимости администратор может настроить параметры доступа к аппарату для каждого пользователя отдельно.

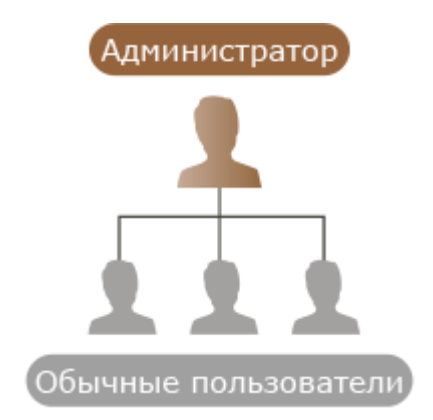

#### **СОВЕТЫ**

**Первоначальная настройка аппарата (с помощью программы начальной установки)**

● Аппарат можно с легкостью подготовить к работе (например, настроить дату и время, задать параметры сети) с помощью инструкций, появляющихся на экране. **[Подготовка аппарата к работе](#page-18-0) [с помощью программы начальной установки\(P. 7\)](#page-18-0)** 

### <span id="page-14-0"></span>**Обязательная подготовка аппарата к работе**

2095-001

Подготовьте аппарат к работе, последовательно выполнив шаги 1–5. Чтобы ознакомиться с более подробными сведениями, воспользуйтесь ссылками для отображения соответствующих страниц. Чтобы сделать работу с аппаратом безопасной, ознакомьтесь со сведениями в разделе **[Предотвращение несанкционированного](#page-16-0) [доступа\(P. 5\)](#page-16-0)** .

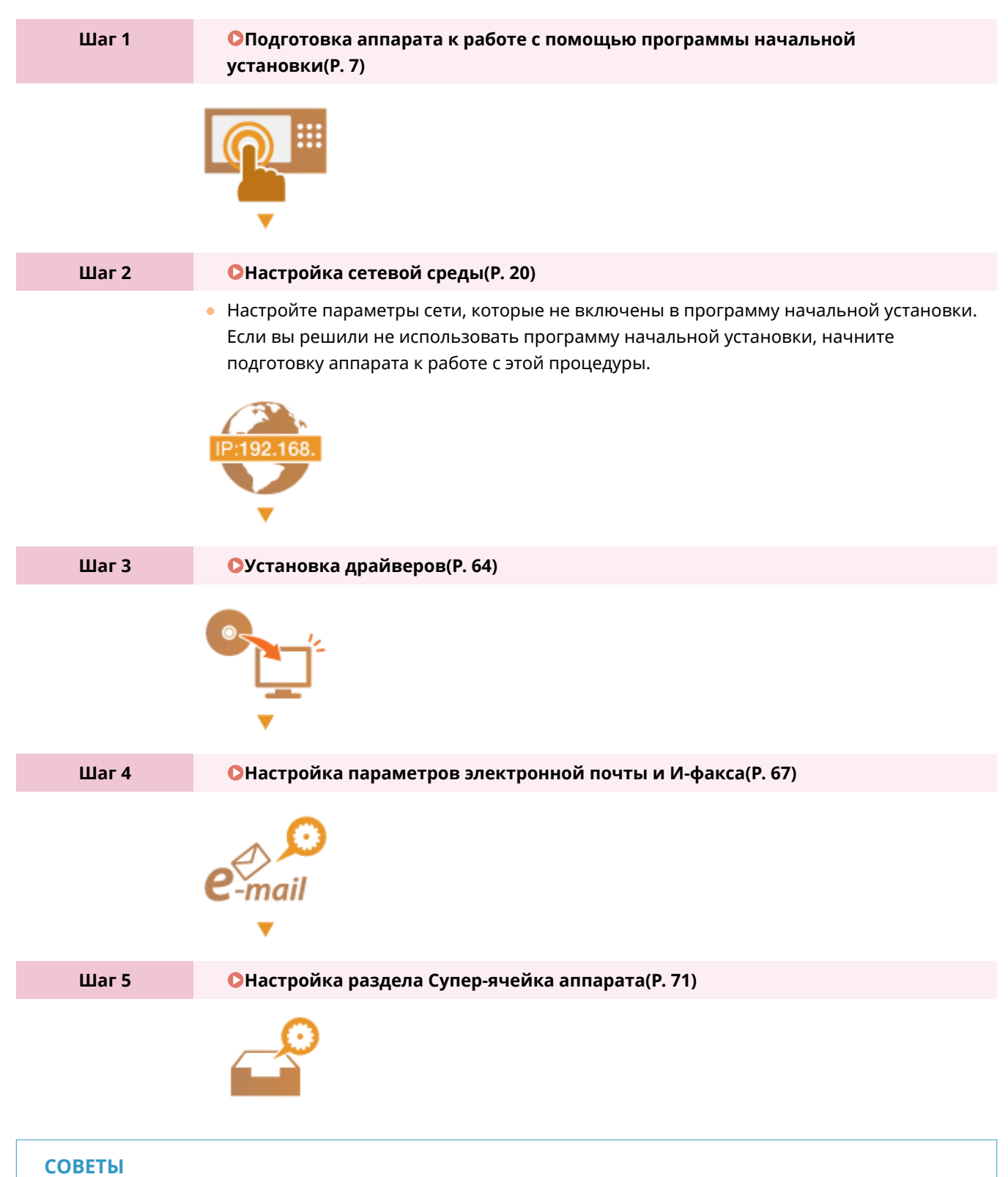

#### **Настройка из Remote UI (Удаленный ИП)**

● После настройки необходимых параметров сети можно воспользоваться Remote UI (Удаленный ИП), с помощью которого можно более эффективно подготовить аппарат к работе. **[Запуск Remote UI](#page-702-0) [\(Удаленный ИП\)\(P. 691\)](#page-702-0)** 

#### **Экономия времени за счет импорта данных из других аппаратов**

• Если имеется другой многофункциональный аппарат Canon и вы заранее сохранили (экспортировали) данные настройки, такие как адресная книга и параметры форматов бумаги, на компьютере, их можно сразу же импортировать в аппарат. **[Импорт и экспорт данных о настройке](#page-740-0) [аппарата\(P. 729\)](#page-740-0)** 

### <span id="page-16-0"></span>**Предотвращение несанкционированного доступа**

2095-002

В этом разделе описываются упреждающие меры защиты от несанкционированного доступа из внешних сетей. Администраторы и обычные пользователи должны в обязательном порядке ознакомиться со сведениями в этом разделе, прежде чем они смогут приступить к работе с аппаратом. Если аппарат подключен к сети, можно воспользоваться широким набором функций, таких как печать по сети, дистанционное управление аппаратом с компьютера, отправка отсканированных документов через Интернет и т. д. Однако при этом не следует забывать о мерах защиты от несанкционированного доступа извне. В этом разделе описываются некоторые меры предотвращения несанкционированного доступа, которые следует реализовать до подключения аппарата к сети.

**Присвоение частного IP-адреса(P. 5) [Ограничение соединений с помощью брандмауэра\(P. 6\)](#page-17-0)  [Настройка подключения по протоколу TLS с шифрованием данных\(P. 6\)](#page-17-0)  [Управление сведениями об аппарате с помощью паролей\(P. 6\)](#page-17-0)** 

#### Присвоение частного IP-адреса

IP-адрес — это номер, который присваивается компьютеру для работы в сети. Для подключения к Интернету используется глобальный IP-адрес. Для подключения к локальным сетям, таким как офисная сеть, используется частный IP-адрес. Если вы используете глобальный IP-адрес, посторонние лица могут попытаться через Интернет получить доступ к вашей локальной сети, в результате чего значительно возрастают такие риски, как утечка информации. Если используется частный адрес, доступ к компьютеру могут получить только пользователи локальной сети, к которой он подключен (например, пользователи офисной сети).

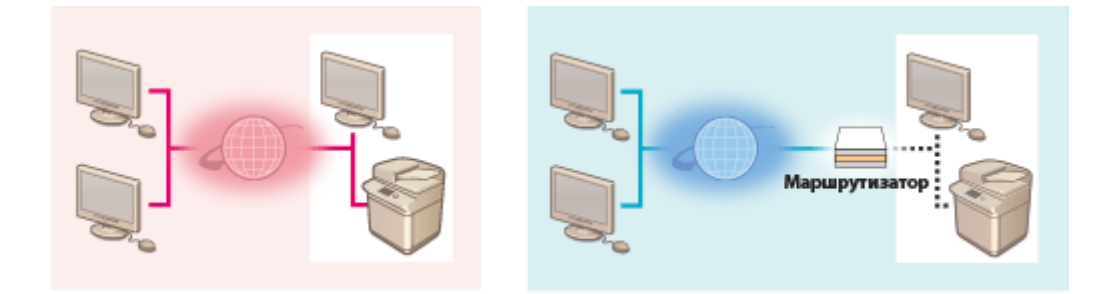

[Глобальный IP-адрес] Доступен извне

[Частный IP-адрес] Доступен только в локальной сети

Обычно при настройке аппарата указывается частный IP-адрес. из указанных ниже диапазонов адресов. Убедитесь, что присвоенный аппарату IP-адрес является частным.

#### ◼**Диапазоны частных IP-адресов**

- 10.0.0.0–10.255.255.255
- 172.16.0.0–172.31.255.255
- 192.168.0.0–192.168.255.255

Сведения о том, как проверить IP-адрес, см. в разделе **[Настройка IPv4-адреса\(P. 36\)](#page-47-0)** .

### **ПРИМЕЧАНИЕ**

● Если аппарату присвоен глобальный IP-адрес, риск несанкционированного доступа можно снизить за счет использования брандмауэра. Если аппарату необходимо присвоить глобальный IP-адрес, проконсультируйтесь с администратором сети.

#### <span id="page-17-0"></span>Ограничение соединений с помощью брандмауэра

Брандмауэр — это система, предотвращающая несанкционированный доступ из внешних сетей и защищающая от атак и вторжений в локальную сеть. Любой доступ к локальной сети может представлять собой потенциальный риск безопасности сети, поэтому рекомендуется заранее ограничить соединения с определенного внешнего IP-адреса в вашей сетевой среде. **ООграничение связи посредством** брандмауэра(Р. 636)

#### Настройка подключения по протоколу TLS с шифрованием данных

Сведения о подключении по протоколу TLS см. в разделе **@Запуск Remote UI (Удаленный ИП)(Р. 691)**.

#### Управление сведениями об аппарате с помощью паролей

Даже если злоумышленник получил несанкционированный доступ к аппарату, риск утечки информации можно значительно снизить, защитив различные информационные ресурсы аппарата с помощью паролей.

#### Защита каждой функции паролем и установка PIN-кода

- Управление аутентификацией для личных пространств с использованием функции аутентификации пользователей **• Настройка** параметров управления аутентификацией для личных пространств(Р. 585)
- Установка PIN-кода для доступа к параметрам управления системой  **ОИзменение ИД и PIN-кода** администратора системы(Р. 623)
- Установка РІN-кода для доступа к адресной книге **ООграничение использования адресной книги(Р. 659)**
- Управление аутентификацией для доступа к разделу Супер-ячейка Онастройка общего доступа к разделу Супер-ячейка(Р. 72)

Выше перечислены примеры способов предотвращения несанкционированного доступа. Ознакомьтесь с дополнительными сведениями в разделе **ОУправление аппаратом(Р. 567)** и настройте нужные параметры в соответствии с условиями использования аппарата.

## <span id="page-18-0"></span>**Подготовка аппарата к работе с помощью программы начальной установки**

2095-003

При первом включении аппарата ( **[Включение аппарата\(P. 97\)](#page-108-0)** ) автоматически начинается процесс начальной установки. Можно выполнить основные процедуры настройки, необходимые для начала работы с аппаратом. Настройте основные параметры на каждом экране настройки или воспользуйтесь ссылками для перехода на соответствующие страницы с подробными сведениями.

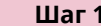

#### **Шаг 1 Выберите язык интерфейса и раскладку клавиатуры.**

Выберите язык, на котором будут отображаться экраны. В зависимости от языка можно изменить раскладку экранной клавиатуры.

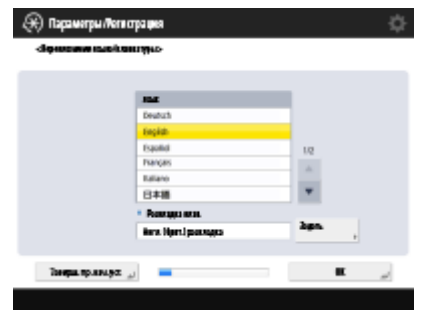

- Выберите язык и нажмите кнопку <OK>.
- Чтобы изменить раскладку клавиатуры, нажмите кнопку <Задать>, выберите нужную раскладку и нажмите кнопку <OK>.
- Если часто требуется переключать языки, на сенсорный экран можно добавить кнопку для быстрого переключения между языками. **[Переключение языка интерфейса\(P. 182\)](#page-193-0)**

#### **Шаг 2 Проверьте параметры бумаги.**

Проверьте, что формат бумаги, загруженной в кассеты, задан правильно.

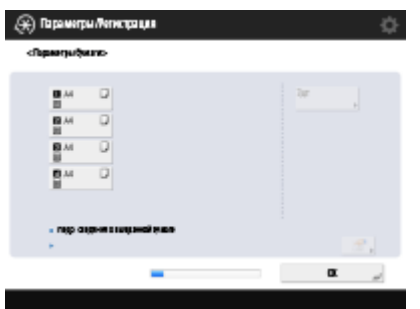

- Если формат бумаги указан правильно, нажмите кнопку <OK>.
- Сведения об экране и инструкции по изменению соответствующих параметров см. в разделе **[Указание формата и типа бумаги в кассете для](#page-153-0) [бумаги\(P. 142\)](#page-153-0)** .

#### **Шаг 3 Войдите в систему в качестве администратора.**

Войдите в систему аппарата, используя соответствующие учетные данные, чтобы настроить параметры, для которых требуются полномочия администратора.

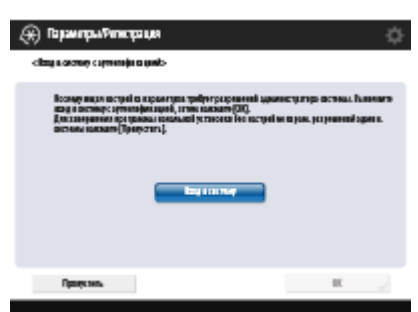

- Нажмите кнопку <Вход в систему> и введите имя пользователя и пароль. Имя пользователя для администратора по умолчанию — Administrator, а пароль по умолчанию — 7654321. Снова нажмите кнопку <Вход в систему>, а затем кнопку <OK>.
- После ввода пароля по умолчанию появится экран с предложением изменить пароль. Пароль можно изменить в любое время. **[Вход в систему в](#page-27-0) [качестве администратора\(P. 16\)](#page-27-0)**
- Можно пропустить настройку параметров, для доступа к которым требуются полномочия администратора, и перейти к следующему шагу, нажав кнопку <Пропустить>. В этом случае переходите к шагу 11.

#### **Шаг 4 Настройте параметры аутентификации пользователей.**

Чтобы повысить уровень безопасности, включите функцию аутентификации пользователей.

● В качестве службы входа на данном аппарате используется аутентификация пользователей. Дополнительные сведения см. в разделе **[Настройка параметров](#page-596-0) [управления аутентификацией для личных пространств\(P. 585\)](#page-596-0)** .

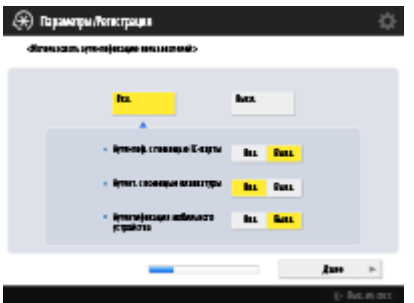

 $\blacksquare$ 

- Нажмите кнопку <Вкл.> для параметра <Использовать аутентификацию пользователей>, нажмите кнопку <Вкл.> для способа входа, который требуется использовать, а затем нажмите кнопку <Далее>.
- Если вы не планируете использовать функцию аутентификации пользователей, нажмите кнопку <Выкл.> для параметра <Использовать аутентификацию пользователей>, затем нажмите кнопку <OK> и перейдите к шагу 5.

Если в аппарате не зарегистрировано ни одного администратора, кроме пользователя «Administrator», укажите следующие параметры.

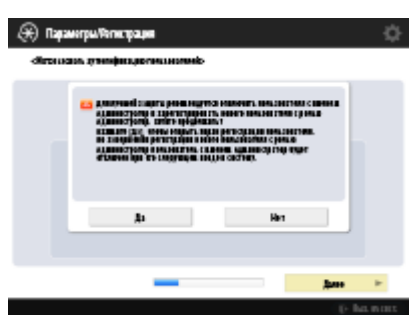

- Чтобы повысить уровень безопасности путем отключения пользователя «Administrator» и регистрации нового администратора, нажмите <Да>. В разделе <Зарегистрировать администратора> введите <Имя пользователя> и <Пароль>, а затем нажмите <OK>. При необходимости укажите <Адрес эл. почты>, <ИД отдела> и <Отображаемое имя>. Дополнительные сведения см. в разделе **[Регистрация сведений о пользователе на локальном](#page-599-0) [устройстве\(P. 588\)](#page-599-0)** . Пользователь «Administrator» будет отключен при следующем входе в систему.
- Для работы в качестве пользователя «Administrator» нажмите <Нет>.

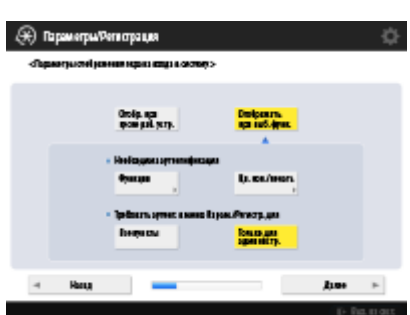

- Настройте параметры отображения экрана входа в систему и нажмите кнопку <OK>. Перейдите к шагу 5.
- Если вы выберете <Отображать при выб. функ.>, нажмите <Функции> и <Цв. коп./печать>, выберите функцию, для которой нужно отобразить экран входа в систему, и нажмите <OK>. Также выберите настройки на экране <Параметры/ Регистрация>, для которых нужно отобразить экран входа в систему.

#### **Шаг 5 Укажите параметры для дополнительных выводных лотков.**

Укажите, следует ли использовать выводной лоток, установленный дополнительно.

• Если на аппарате не установлен дополнительный финишер или выводной лоток ( $\bullet$ **[Дополнительное оборудование\(P. 1191\)](#page-1202-0)** ), переходите к шагу 6.

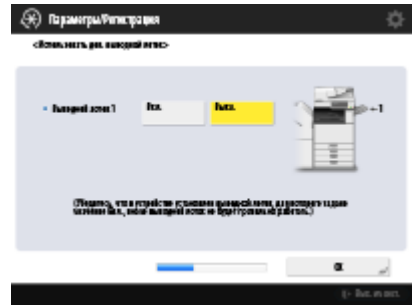

● Нажмите <Вкл.>, чтобы подключить выводной лоток, или <Выкл.>, чтобы отключить его. После этого нажмите <OK>.

● Отображаемые элементы зависят от установленного дополнительного оборудования.

#### **Шаг 6 Задайте дату и время.**

Установите дату и время на аппарате.

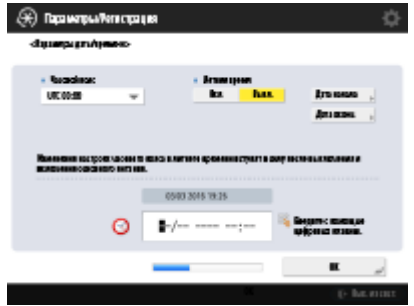

- Введите дату и время, после чего нажмите кнопку <ОК>.
- Задайте требуемые значения для параметров <Часовой пояс> и <Летнее время>. Дополнительные сведения см. в разделе **[Настройка даты и](#page-29-0) [времени\(P. 18\)](#page-29-0)** .

#### **Шаг 7 Задайте IP-адрес.**

Настройте параметры подключения к сети.

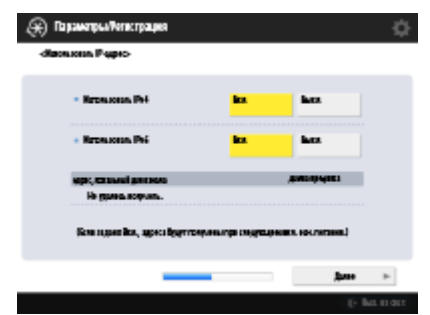

- Нажмите кнопку <Вкл.> для параметра <Использовать IPv4> или <Использовать IPv6>, а затем нажмите кнопку <Далее>. Протоколы IPv4 и IPv6 можно использовать одновременно.
- Если вы выбрали значение <Выкл.> для обоих параметров <Использовать IPv4> и <Использовать IPv6> и нажали кнопку <OK>, настройку параметров можно пропустить и сразу перейти к шагу 10.

Если для параметра <Вкл.> выбрано значение <Использовать IPv4>, укажите значения для следующих параметров.

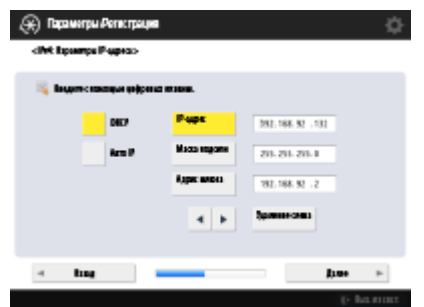

- Для автоматического получения IP-адреса нажмите кнопку <DHCP> или <Авто IP> и затем нажмите <Далее> или <OK>.
- Чтобы задать IP-адрес вручную, нажмите кнопку параметра <DHCP> или <Авто IP>, чтобы отключить его, нажмите кнопки <IP-адрес>, <Маска подсети> и <Адрес шлюза>, после чего введите соответствующие значения, а затем нажмите кнопку <Далее> или <OK>.

● Сведения о настройке параметров IPv4-адреса см. в разделе **[Настройка](#page-47-0) [IPv4-адреса\(P. 36\)](#page-47-0)** .

 $\overline{\phantom{a}}$ 

Если для параметра <Вкл.> выбрано значение <Использовать IPv6>, укажите значения для следующих параметров.

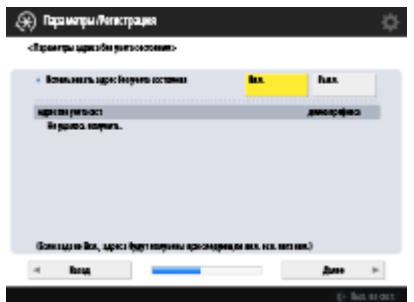

- Нажмите кнопку <Вкл.>, чтобы использовать адрес без учета состояния, или кнопку <Выкл.>, чтобы не использовать такой адрес, а затем нажмите кнопку <Далее>.
- Сведения о настройке параметров IPv6-адреса см. в разделе  **[Настройка](#page-49-0) [IPv6-адреса\(P. 38\)](#page-49-0)** .

Задав адрес без учета состояния, настройте указанные ниже параметры.

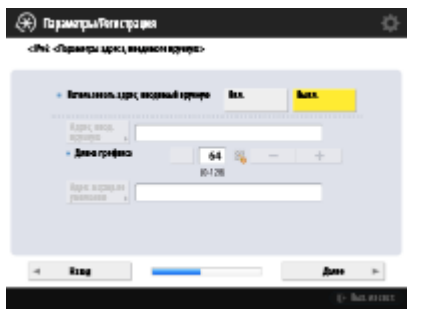

▼

 $\overline{\mathbf{v}}$ 

- Нажмите кнопку <Вкл.>, чтобы использовать адрес, вводимый вручную, или кнопку <Выкл.>, чтобы не использовать такой адрес, а затем нажмите кнопку <Далее>.
- Чтобы использовать адрес, вводимый вручную, нажмите кнопки <Адрес, ввод. вручную>, <Длина префикса> и <Адрес маршр. по умолчанию> введите соответствующие значения.

Задав адрес, вводимый вручную, настройте указанные ниже параметры.

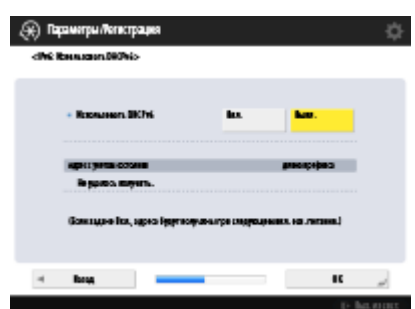

● Нажмите кнопку <Вкл.>, чтобы использовать протокол DHCPv6, или кнопку <Выкл.>, чтобы не использовать его, а затем нажмите кнопку <OK>.

#### **Шаг 8 Укажите параметры DNS.**

Укажите имя DNS-сервера, DNS- имя узла и DNS-имя домена.

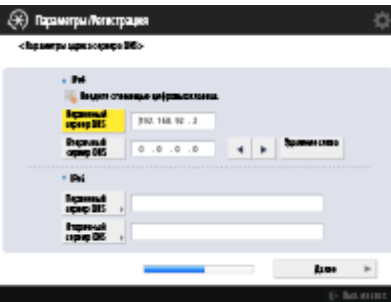

- Нажмите кнопки <Первичный сервер DNS> и <Вторичный сервер DNS>, введите IPv4/IPv6-адрес DNS-сервера, а затем нажмите кнопку <Далее>.
- Сведения о параметрах адреса DNS-сервера см. в разделе **[Настройка](#page-56-0) [параметров DNS\(P. 45\)](#page-56-0)** .

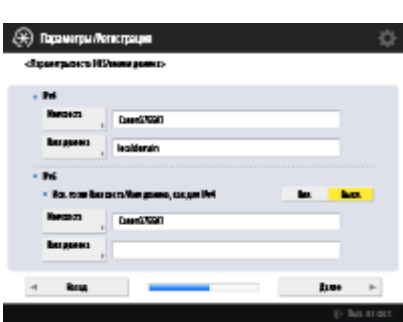

- Нажмите кнопку <Имя хоста> и введите имя аппарата (имя узла). Нажмите кнопку <Имя домена> и введите имя домена, в который входит аппарат, после чего нажмите кнопку <Далее>.
- Если параметры протоколов IPv4 и IPv6 совпадают, нажмите кнопку <Вкл.> для параметра <Исп. то же Имя хоста/Имя домена, как для IPv4>.

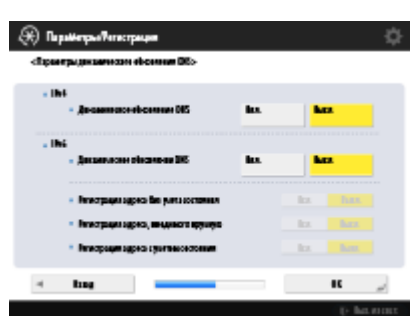

- Для автоматического обновления настроек с помощью параметров динамического обновления DNS, нажмите кнопку <Вкл.> для параметра <Динамическое обновление DNS>, а затем нажмите кнопку <OK>.
- Если в настройках протокола <Динамическое обновление DNS> для параметра <IPv6> выбрано значение <Вкл.>, выберите для параметров, которые необходимо зарегистрировать автоматически, значения <Вкл.>.

**Шаг 9 Укажите настройки прокси-сервера.**

Настройте необходимые параметры для использования прокси-сервера.

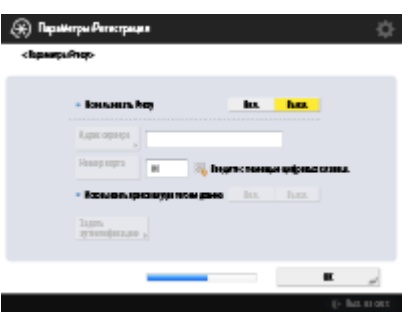

- Чтобы использовать прокси-сервер, нажмите кнопку <Вкл.>, затем нажмите <Адрес сервера> и <Номер порта>, после чего введите соответствующие значения, а затем нажмите кнопку <OK>.
- Если для параметра <Использовать прокси внутри того же домена> задано значение <Вкл.>, нажмите кнопку <Задать аутентификацию>, чтобы задать параметры аутентификации на прокси-сервере.
- Сведения о параметрах прокси-сервера см. в разделе **[Настройки](#page-653-0) [прокси\(P. 642\)](#page-653-0)** .

#### **Шаг 10 Укажите параметры факса.**

◥

Настройте необходимые параметры для использования функции факса.

- Если на аппарате не установлено оборудование, необходимое для работы с факсом [\(](#page-1222-0)  $\bullet$ **[Дополнительные модули системы\(P. 1211\)](#page-1222-0)** ), переходите к шагу 11.
	- Если появился экран выбора региона, укажите соответствующую страну или регион, после чего нажмите кнопку <Далее>.

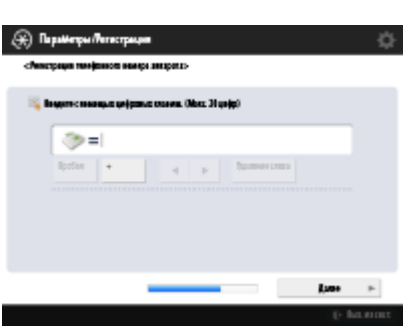

- Введите номер факса и нажмите кнопку <Далее>.
- Сведения о параметрах факса см. в разделе **[Параметры линии](#page-76-0) [факсимильных сообщений\(P. 65\)](#page-76-0)** .

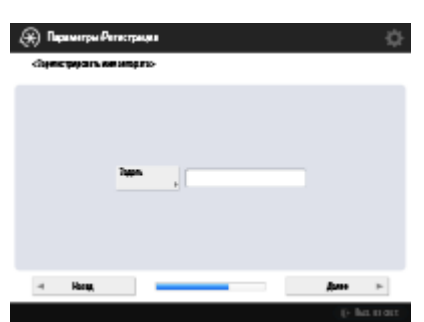

● Нажмите кнопку <Задать>, введите имя пользователя и нажмите кнопку <Далее>.

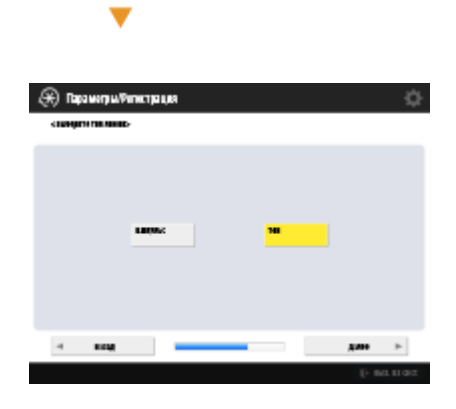

• Выберите тип телефонной линии и нажмите кнопку <OK>.

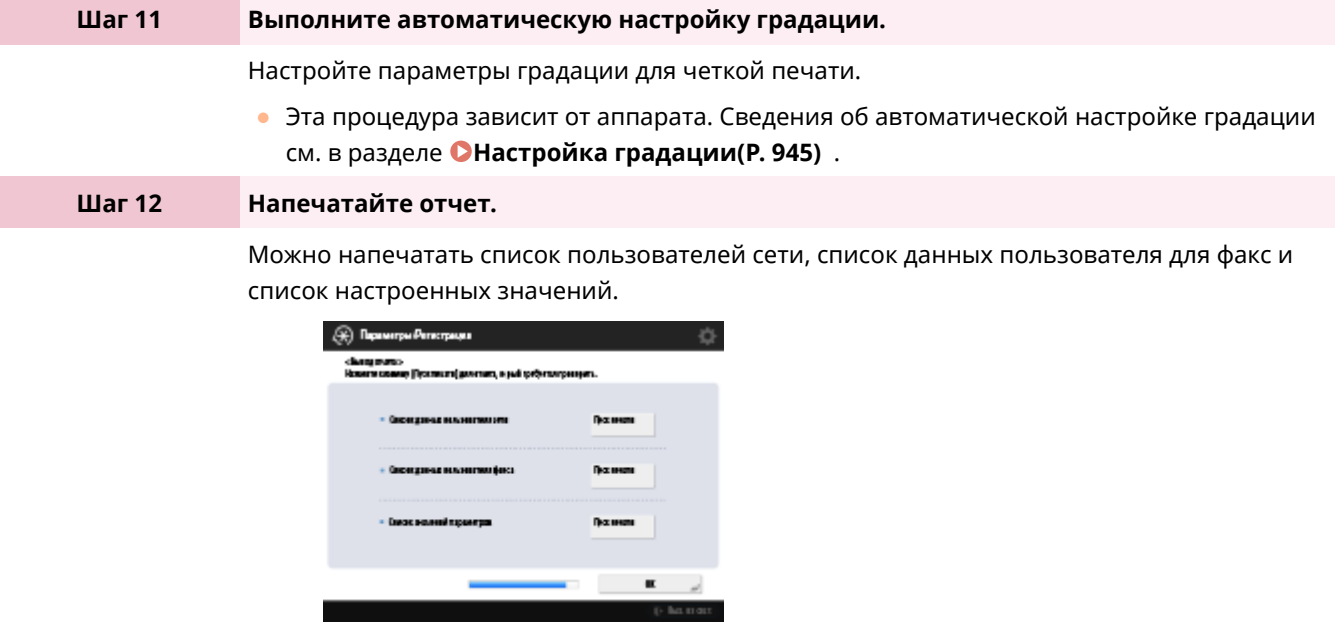

- Нажмите кнопку <Пуск печати> напротив нужного отчета.
- По завершении печати, а также если не требуется печатать список, нажмите кнопку <OK>.

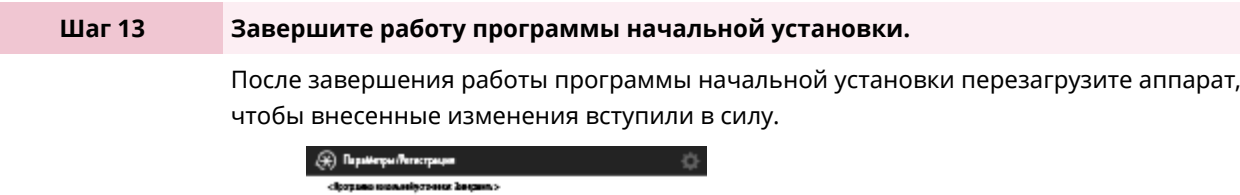

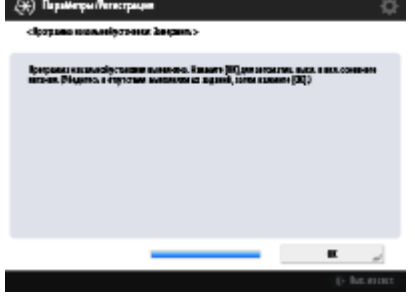

● Нажмите кнопку <OK>, чтобы перезапустить аппарат.

### **ПРИМЕЧАНИЕ**

- Если вы решили не использовать программу начальной установки, на шаге 1 нажмите кнопку <Заверш. пр. нач. уст.>.
- Можно нажать (3), чтобы позднее по отдельности задать параметры, настроенные при выполнении программы начальной установки.

■Запуск программы начальной установки в удобное время

### **BAЖHO!**

**Ниже перечислены случаи, в которых запустить программу начальной установки невозможно.**

- Если задана аутентификация пользователей или аутентификация ИД отдела.
- Если задана аутентификация ИД отдела.
- Если используется аутентификация с помощью карт.

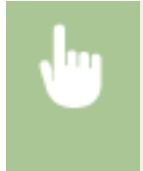

**(@) • <Параметры управления> • <Лицензия/Другое> • <Запуск программы начальной** установки> <Включить>

### **ПРИМЕЧАНИЕ**

● В дальнейшем при запуске программы начальной установки после входа в систему в качестве администратора шаг 4 не отображается. Перейдите к шагу 5.

### <span id="page-27-0"></span>**Вход в систему в качестве администратора**

2095-004

Войдите в систему в качестве администратора, чтобы получить доступ к важным параметрам настройки сети и системы безопасности, а также для настройки управления пользователями после завершения работы программы начальной установки. Имя пользователя для администратора по умолчанию — Administrator, а пароль по умолчанию — 7654321. Если вы собираетесь работать с аппаратом в качестве пользователя Administrator, измените текущий пароль, чтобы повысить уровень безопасности. Новый пароль должен быть известен только администратору.

### **ПРИМЕЧАНИЕ**

● Вы можете отключить пользователя Administrator и назначить права администратора конкретным пользователям.

#### **Инициализация пароля администратора**

Если вы забыли пароль для учетной записи Administrator, его можно сбросить на значение по умолчанию. Нажмите [Данные счетчика/сведения об устройстве] | <Свед. об устр./Другое> **• <Инициализ. пароль админ.> • введите лицензионный ключ • и нажмите <Пуск> • <ОК>.** 

- Если учетная запись Administrator отключена, она включается при инициализации пароля.  $\bullet$ **[Регистрация сведений о пользователе на локальном устройстве\(P. 588\)](#page-599-0)**
- Вы можете запретить инициализацию пароля администратора. **[<Запретить инициализацию](#page-898-0) [пароля администратора>\(P. 887\)](#page-898-0)**

**Нажмите клавишу** ...

- **2 Нажмите кнопку <Вход в систему>.**
- **3 Войдите в систему аппарата.**

#### **Аутентификация с использованием учетных данных**

- **1** Задайте имя пользователя и пароль.
	- Введите имя пользователя с полномочиями администратора и нажмите <Далее>.
	- Введите пароль и нажмите кнопку <ОК>.
- **2** Нажмите кнопку <Вход в систему>.
	- Если пароль администратора остался прежним, отобразится экран с предложением изменить пароль. Нажмите кнопку <Да> и введите новый пароль. Введите пароль еще раз для подтверждения.
	- Если вы уже изменили пароль администратора, после успешного входа в систему аппарата вы сможете воспользоваться его функциями.

### **ПРИМЕЧАНИЕ**

Завершив настройку параметров, выполните выход из системы аппарата. Для этого нажмите кнопку  $\leq$ Вых. из сист.> в правом нижнем углу экрана или клавишу  $\left(\mathbf{D}\right)$ .

#### ◼После входа в систему в качестве администратора

После нажатия отображается следующий экран.

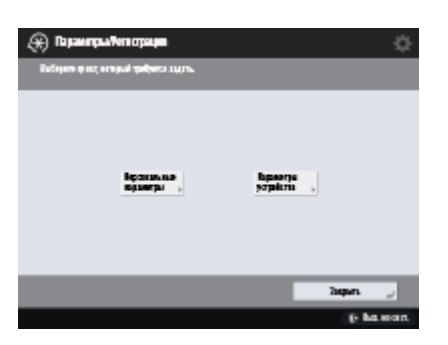

- Если вы нажали кнопку <Персональные параметры> и изменили параметры, которые можно персонализировать, они будут зарегистрированы в качестве личных параметров для пользователей, выполняющих вход в систему аппарата.
- Если вы нажали кнопку <Параметры устройства>, параметры будут зарегистрированы в качестве параметров аппарата.
- <Персональные параметры> и <Параметры устройства> отображаются на экране <Параметры/Регистрация> только в том случае, если вы входите с правами администратора.

#### ССЫЛКИ

**[Вход в систему аппарата\(P. 112\)](#page-123-0)  [Запуск Remote UI \(Удаленный ИП\)\(P. 691\)](#page-702-0)** 

### <span id="page-29-0"></span>**Настройка даты и времени**

2095-005

Настройте дату и время на аппарате. Следует указать правильные дату и время, поскольку эти данные используются, например, для автоматической отправки факсов в указанное время.

**Нажмите** ...

- **2 Последовательно выберите пункты <Предпочтения> <Параметры таймера/ энергосбережения> <Параметры даты/времени>.**
- **3 Введите дату и время.**

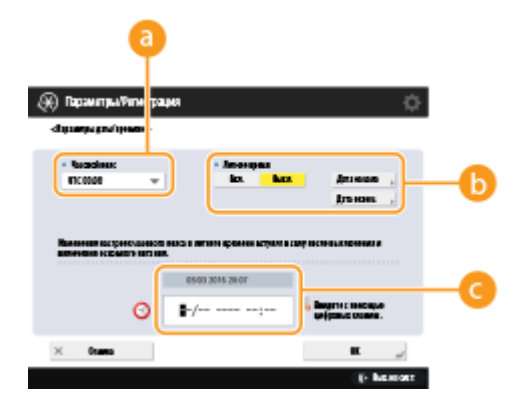

#### **<Часовой пояс>**

Выберите соответствующий часовой пояс.

### **ПРИМЕЧАНИЕ**

● UTC означает Всемирное координированное время (Universal Coordinated Time). Стандартные часовые пояса для каждой страны определяются относительно UTC. Для общения через Интернет важно точно указать часовой пояс.

#### **<Летнее время>**

Чтобы задать летнее время, нажмите кнопку <Вкл.> и укажите дату и время с помощью кнопок <Дата начала> и <Дата оконч.>. Чтобы задать дату, укажите день недели и неделю месяца.

### ПРИМЕЧАНИЕ

Если задано летнее время, то значение времени может быть на один час больше, чем время часового пояса или больше значения времени в течение определенного летнего периода.

#### **Дата и время**

Введите 4 цифры для года, 4 цифры для месяца и дня, а также 4 цифры для времени (в указанном порядке).

**Пример .** 13:05, 30 октября 2015 года

103020151305

- Время указывается в 24-часовом формате.
- Если вы допустили ошибку, нажмите клавишу  $\bigcirc$  и начните ввод даты с года.

#### **4 Нажмите кнопку <OK>.**

### **ВАЖНО!**

● После изменения значений параметров <Часовой пояс> и <Летнее время> потребуется перезагрузить аппарат путем его выключения. Нажмите выключатель электропитания, чтобы выключить аппарат ( **[Выключение аппарата\(P. 98\)](#page-109-0)** ). Подождите не менее 10 секунд, после того как погаснет индикатор Основное питания, и снова включите аппарат ( **[Включение аппарата\(P. 97\)](#page-108-0)** ).

### <span id="page-31-0"></span>**Настройка сетевой среды**

#### 2095-006

Чтобы подключить аппарат к сети, воспользуйтесь сетевым кабелем или Wi-Fi, а затем укажите для него уникальный IP-адрес. IP-адрес можно указать автоматически или вручную. Выберите способ, который лучше всего подходит для используемых среды связи устройств. Для эффективной работы в различных средах аппарат поддерживает не только основные функции сети, но и усовершенствованные технологии. Настройте соответствующие параметры, которые необходимы для работы в используемой среде.

### **BAЖHO!**

#### **Безопасность**

● Если подключить аппарат к сети, не приняв надлежащие меры безопасности, вы можете подвергнуть его различным рискам, таким как несанкционированный доступ посторонних лиц. Настройте на аппарате соответствующие параметры безопасности, чтобы защитить важные данные и информацию. **[Настройка параметров защиты сети\(P. 634\)](#page-645-0)** 

### **ПРИМЕЧАНИЕ**

- Аппарат можно подключить к компьютеру с помощью кабеля USB ( **[Боковая сторона\(P. 86\)](#page-97-0)** ). Однако, если аппарат подключен к компьютеру с помощью кабеля USB, но не подключен к сети, то вам не удастся выполнить такие операции, как передача отсканированных документов или отправка данных с аппарата на компьютер.
- Вы можете установить прямое беспроводное соединение между аппаратом и мобильным устройством. **[Подключение напрямую \(в режиме точки доступа\)\(P. 539\)](#page-550-0)**

#### ■Прежде всего

Ниже представлен порядок подключения к сети.

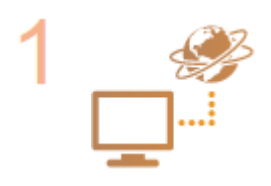

#### **Сначала проверьте указанные ниже моменты.**

- Соединены ли компьютер и маршрутизатор с помощью кабеля локальной сети? Более подробные сведения см. в руководствах к этим устройствам или обратитесь к производителям устройств.
- Завершена ли настройка подключения компьютера к сети? Если настройка не завершена, вы не сможете воспользоваться устройствами, подключенными к сети, даже после выполнения указанных ниже действий.

### **ПРИМЕЧАНИЕ**

- В зависимости от среды связи может потребоваться изменить настройки способа передачи данных (полудуплексная или полнодуплексная связь) или тип Ethernet (1000BASE-T/100BASE-TX/10BASE-T) ( **[Настройка параметров](#page-53-0) [Ethernet\(P. 42\)](#page-53-0)** ). Для получения более подробных сведений обратитесь к администратору сети.
- Сведения о настройке MAC-адреса см. в разделе **[<Сеть>\(P. 812\)](#page-823-0)** .
- Сведения о подключении к сети IEEE802.1X см. в разделе **[Настройка](#page-665-0) [параметров аутентификации IEEE 802.1X\(P. 654\)](#page-665-0)** .

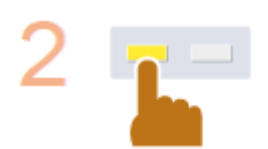

#### **Включите параметры сети на аппарате. [Отмена блокировки параметров сети\(P. 23\)](#page-34-0)**

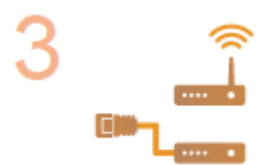

**Выберите способ подключения: проводная или беспроводная локальная сеть. [Выбор проводной или беспроводной локальной сети\(P. 24\)](#page-35-0)** 

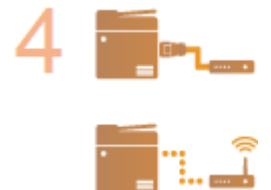

#### **Подключите аппарат к маршрутизатору.**

- Проверьте надежность подключения штекера кабеля локальной сети к соответствующему разъему. Он должен быть вставлен до щелчка.
- Если используется беспроводное подключение к локальной сети, проверьте соединение аппарата к маршрутизатору.

#### **[Подключение к проводной локальной сети\(P. 25\)](#page-36-0)  [Подключение к беспроводной локальной сети\(P. 26\)](#page-37-0)**

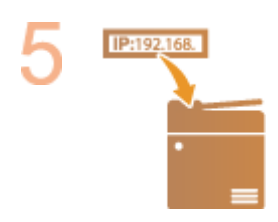

#### **Задайте необходимый IP-адрес.**

● Обычно IP-адрес автоматически присваивается сервером DHCP, поэтому настраивать его не обязательно. Чтобы указать определенный IP-адрес или изменить протокол для автоматического получения IP-адреса от сервера DHCP (изначальная настройка), обязательно настройте этот параметр.

#### **[Настройка IP-адреса\(P. 35\)](#page-46-0)**

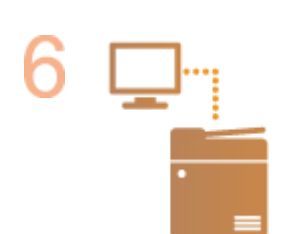

#### **Проверьте правильность подключения.**

● На компьютере запустите Remote UI (Удаленный ИП) ( **[Запуск Remote UI](#page-702-0) [\(Удаленный ИП\)\(P. 691\)](#page-702-0)** ). Если появился экран Remote UI (Удаленный ИП), то подключение установлено успешно.

### **ПРИМЕЧАНИЕ**

#### **Если для параметра <Потребление энергии в спящем режиме> установлено значение <Низкий>**

● В зависимости от используемой служебной программы может произойти сбой связи, если аппарат находится в спящем режиме. Переведите аппарат из спящего режима, нажав клавишу энергосбережения, или задайте для параметра <Потребление энергии в спящем режиме> значение <Компенсировать для связи в сети>. **О<Потребление энергии в спящем режиме>(Р. 809)** 

### ССЫЛКИ

#### **[Адаптация аппарата к сетевой среде\(P. 41\)](#page-52-0)**

### <span id="page-34-0"></span>**Отмена блокировки параметров сети**

2095-007

По умолчанию на аппарате заблокирована возможность настройки параметров сети, чтобы предотвратить нежелательные изменения. Чтобы изменить значения параметров, необходимо отменить их блокировку.

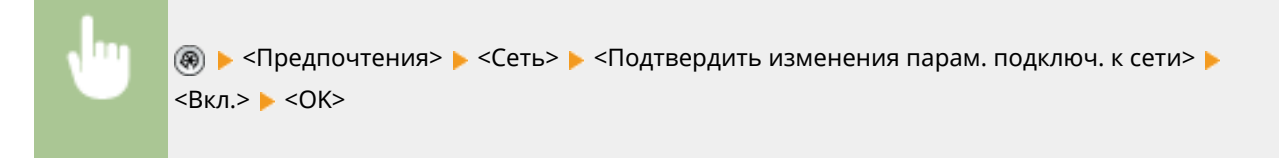

### **ПРИМЕЧАНИЕ**

● Если выбрано значение <Выкл.>, просмотреть или изменить параметры сети не удастся. Кроме того, при этом не отображаются сообщения об ошибках, связанных с сетью.

## <span id="page-35-0"></span>**Выбор проводной или беспроводной локальной**

**сети**

2095-008

Выберите проводную или беспроводную локальную сеть для подключения аппарата к компьютеру.

 <Предпочтения> <Сеть> <Выбор проводной/беспроводной ЛВС> <Проводная ЛВС> или <Беспроводная ЛВС> ▶ <ОК>

### **BAЖHO!**

#### **При выборе варианта <Беспроводная ЛВС>**

● Если вы устанавливаете для параметра <Потребление энергии в спящем режиме> значение <Низкий>, включите <Компенсировать для связи в сети>. Если <Компенсировать для связи в сети> не включено, в спящем режиме невозможно будет использовать беспроводную локальную сеть. <Параметры таймера/энергосб.> **[<Потребление энергии в спящем режиме>\(P. 809\)](#page-820-0)** 

#### ССЫЛКА

**[Подключение к проводной локальной сети\(P. 25\)](#page-36-0)  [Подключение к беспроводной локальной сети\(P. 26\)](#page-37-0)**
# **Подключение к проводной локальной сети**

### 2095-009

Подключите аппарат к компьютеру через маршрутизатор с помощью кабеля локальной сети.

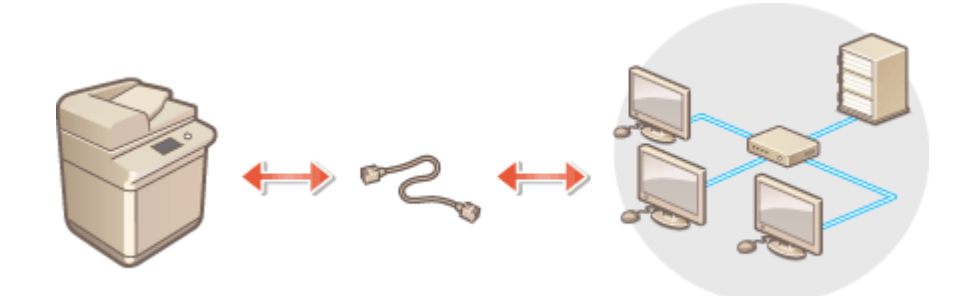

## **ПРИМЕЧАНИЕ**

- Маршрутизатор и кабель локальной сети не входят в комплект поставки аппарата, поэтому их необходимо приобрести заранее.
- Аппарат поддерживает работу в сетях типа 1000BASE-T/100BASE-TX/10BASE-T Ethernet.
- $\bullet$  Для подключения к сети типа 100BASE-TX/10BASE-Т используйте кабель типа «витая пара» категории 5. Для подключения к сети типа 1000BASE-T рекомендуется использовать кабель типа «витая пара» усиленной категории 5.
- Если в сети используются устройства, поддерживающие 1000BASE-T, 100BASE-TX и 10BASE-T, требуется устройство (например, коммутирующий концентратор), который поддерживает все используемые в сети типы Ethernet. Для получения дополнительных сведений обратитесь к лицу, ответственному за обслуживание сетей.

## **1 Подключите аппарат к маршрутизатору с помощью кабеля локальной сети.**

● Вставьте штекер в разъем до щелчка.

# **Подключение к беспроводной локальной сети**

2095-00A

Подключите аппарат по беспроводному каналу к компьютеру или мобильному устройству через маршрутизатор беспроводной локальной сети (точку доступа). Если беспроводной маршрутизатор поддерживает WPS (Wi-Fi Protected Setup), то настройка сети будет выполнена автоматически и безо всякого труда. Если же беспроводной маршрутизатор не поддерживает функцию WPS или если нужно указать определенные параметры аутентификации и шифрования, то подключение необходимо настроить вручную. Настройте подключение на стороне компьютера или мобильного устройства заранее.

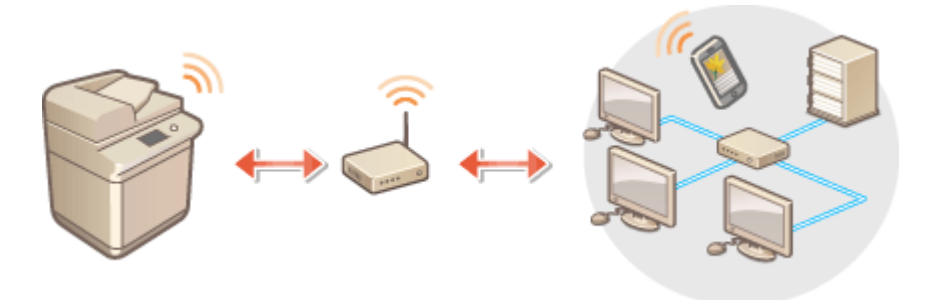

## ■ Настройка подключения с помощью функции WPS

Если ваш беспроводной маршрутизатор поддерживает использование функции WPS, доступны два режима настройки: режим нажатия кнопки и режим PIN-кода.

**[Настройка подключения с помощью режима нажатия кнопки WPS\(P. 28\)](#page-39-0)  [Настройка подключения с помощью режима ввода PIN-кода WPS\(P. 29\)](#page-40-0)** 

## ■ Настройка подключения вручную

Предусмотрено два способа настройки вручную: с выбором беспроводного маршрутизатора или путем ввода всех необходимых для подключения к беспроводной локальной сети сведений вручную. В любом случае для настройки вам потребуется идентификатор SSID и ключ сети.

**[Настройка подключения с помощью выбора беспроводного маршрутизатора\(P. 30\)](#page-41-0)  [Настройка подключения путем указания подробных параметров\(P. 32\)](#page-43-0)  [Проверка SSID и ключа сети\(P. 34\)](#page-45-0)** 

## **ВАЖНО!**

- Используйте подключение к беспроводной локальной сети на свой страх и риск. Если аппарат подключен к незащищенной сети, существует риск утечки вашей личной информации в руки посторонних лиц, поскольку радиоволны, которые используются для передачи данных, могут распространяться везде в зоне действия сети, даже сквозь стены.
- Ниже перечислены функции защиты беспроводной локальной сети, которые поддерживает аппарат. Сведения о функциях защиты, обеспечиваемые беспроводным маршрутизатором, см. в руководстве по сетевому устройству или обратитесь к его производителю. 128 (104)/64 (40)-битное шифрование WEP WPA-PSK (TKIP/AES-CCMP) WPA2-PSK (TKIP/AES-CCMP) WPA-EAP (AES-CCMP) WPA2-EAP (AES-CCMP)
- Работа маршрутизатора беспроводной локальной сети зависит от сетевого устройства. Справочные сведения см. в руководстве к используемому сетевому устройству.

● Если для параметра <Запретить использование слабого кодирования> задано значение <Вкл.> [\(](#page-906-0)  **[<Запретить использование слабого кодирования>\(P. 895\)](#page-906-0)** ), аппарат невозможно подключить к маршрутизатору беспроводной локальной сети без настройки параметров безопасности либо без указания параметров WEP или TKIP.

# **ПРИМЕЧАНИЕ**

- Беспроводной маршрутизатор не входит в комплект поставки аппарата, его необходимо приобрести заранее.
- Он должен соответствовать требованиям стандарта IEEE 802.11b/g/n и обеспечивать возможность передачи данных в диапазоне частот 2,4 ГГц. Дополнительные сведения см. в соответствующих руководствах к сетевым устройствам или обратитесь к производителю устройства.

## ■Проверка параметров локальной беспроводной сети и сведений о ней

Проверьте указанные сведения о сети.

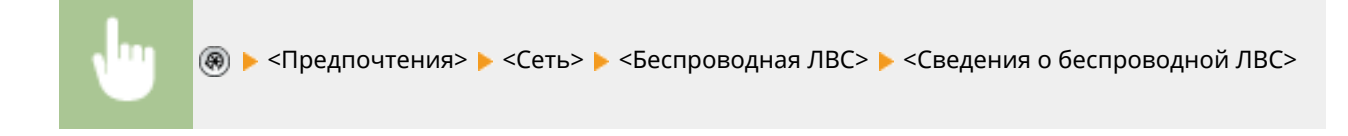

## **СОВЕТЫ**

### **Подключение напрямую**

● Вы можете установить прямое беспроводное подключение между мобильным устройством и аппаратом без помощи маршрутизатора беспроводной локальной сети. **[Подключение напрямую](#page-550-0) [\(в режиме точки доступа\)\(P. 539\)](#page-550-0)** 

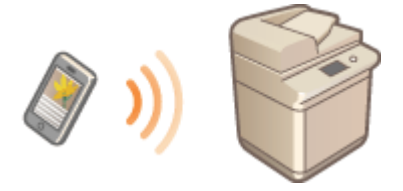

### **Снижение энергопотребления**

● Задайте для параметра <Режим энергосбережения> значение <Вкл.>, чтобы аппарат периодически переходил в режим энергосбережения в соответствии с уровнем сигнала от маршрутизатора беспроводной локальной сети. <Беспроводная ЛВС> **[<Режим энергосбережения>\(P. 821\)](#page-832-0)** 

# <span id="page-39-0"></span>**Настройка подключения с помощью режима нажатия кнопки WPS**

2095-00C

Если беспроводной маршрутизатор поддерживает режим нажатия кнопки WPS (Wi-Fi Protected Setup), то для настройки подключения достаточно нажать кнопку WPS на маршрутизаторе.

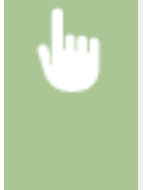

(※) ► <Предпочтения> ► <Сеть> ► <Беспроводная ЛВС> ► <Параметры беспроводной ЛВС> ► <Режим кнопки WPS> • нажмите и удерживайте нажатой кнопку WPS на беспроводном маршрутизаторе

➠После обнаружения маршрутизатора беспроводной локальной сети и автоматической настройки соответствующих параметров отобразится экран <Подключено.>.

# **ПРИМЕЧАНИЕ**

- В зависимости от сетевого устройства может потребоваться нажать кнопку WPS и удерживать ее в течение 2 секунд или дольше. Справочные сведения см. в руководстве к используемому сетевому устройству.
- Если беспроводной маршрутизатор настроен на использование аутентификации WEP, настроить подключение с помощью WPS, возможно, не удастся.

# <span id="page-40-0"></span>**Настройка подключения с помощью режима ввода PIN-кода WPS**

2095-00E

Некоторые маршрутизаторы, поддерживающие функцию WPS (Wi-Fi Protected Setup), не поддерживают режим нажатия кнопки. В этом случае зарегистрируйте на сетевом устройстве PIN-код, созданный на аппарате.

## Создание PIN-кода на аппарате

**Нажмите** ...

 $\overline{\Box}$ 

Нажмите клавиши <Предпочтения> ▶ <Сеть> ▶ <Беспроводная ЛВС> ▶ **<Параметры беспроводной ЛВС> <Режим PIN-кода WPS>.**

**••••** После этого будет создан PIN-код.

## Регистрация PIN-кода на беспроводном маршрутизаторе

Зарегистрируйте PIN-код в течение двух минут с момента его создания. Подробные сведения см. в руководстве к сетевому устройству.

- **1 Перейдите к интерфейсу настройки беспроводного маршрутизатора с компьютера.**
- **2 Перейдите на страницу ввода PIN-кода WPS.**
- **3 Зарегистрируйте созданный PIN-код на беспроводном маршрутизаторе.**
	- ➠После обнаружения маршрутизатора беспроводной локальной сети и автоматической настройки соответствующих параметров отобразится экран <Подключено.>.

## **ПРИМЕЧАНИЕ**

● Если беспроводной маршрутизатор настроен на использование аутентификации WEP, настроить подключение с помощью WPS, возможно, не удастся.

# <span id="page-41-0"></span>**Настройка подключения с помощью выбора беспроводного маршрутизатора**

2095-00F

Можно выполнить поиск доступных беспроводных маршрутизаторов, к которым можно подключиться, и выбрать нужный с помощью сенсорного дисплея аппарата. Если стандартом безопасности беспроводного маршрутизатора является WEP или WPA/WPA2-PSK, в качестве ключа сети укажите ключ WEP или PSK. Проверьте и заблаговременно запишите информацию о SSID, ключе сети, стандарте безопасности, способе аутентификации/шифрования и т. д. **[Проверка SSID и ключа сети\(P. 34\)](#page-45-0)** 

# **ПРИМЕЧАНИЕ**

## **Параметры безопасности**

- При настройке беспроводного подключения путем выбора беспроводного маршрутизатора в качестве способа аутентификации WEP выбирается <Открытая система>, а для способа шифрования WPA/WPA2-PSK задается значение <Авто> (AES-CCMP или TKIP). Если для параметра аутентификации WEP необходимо выбрать <Общий ключ>, а для шифрования WPA/WPA2-PSK — значение <AES-CCMP>, настройте подключение в разделе <Ввод вручную>. **[Настройка подключения путем указания](#page-43-0) [подробных параметров\(P. 32\)](#page-43-0)**
- Если стандартом безопасности беспроводного маршрутизатора является WPA/WPA2-EAP, в качестве способа шифрования установлен AES-CCMP. Кроме того, перед подключением к беспроводной локальной сети настройте параметры аутентификации IEEE 802.1X на аппарате. **[Настройка](#page-665-0) [параметров аутентификации IEEE 802.1X\(P. 654\)](#page-665-0)**
- **Нажмите** ...
- Нажмите клавиши <Предпочтения> ▶ <Сеть> ▶ <Беспроводная ЛВС>  **<Параметры беспроводной ЛВС> <Другое (Задать вручную)>.**
- **3 Нажмите кнопку <Выбор точки доступа>.**
- Аппарат начнет поиск доступных беспроводных маршрутизаторов.
- **4 Выберите нужный маршрутизатор и подключитесь к нему.**

## **Если для защиты маршрутизатора беспроводной сети используется функция WEP или WPA/WPA2-PSK**

- **1** Выберите требуемый маршрутизатор беспроводной сети и нажмите кнопку <OK>.
- **2** Нажмите <Ключ WEP> или <PSK>, после чего введите ключ сети.
- **3** Нажмите кнопку <OK>.
	- **⊪** По завершении настройки отобразится экран <Подключено.>.

## ■Если для защиты маршрутизатора беспроводной сети используется функция, отличная от WEP или WPA/WPA2-PSK

- $\overline{1}$ Выберите требуемый маршрутизатор беспроводной сети и нажмите кнопку <OK>.
	- т По завершении настройки отобразится экран <Подключено.>.

# <span id="page-43-0"></span>Настройка подключения путем указания подробных параметров

#### 2095-00H

Чтобы указать подробные параметры безопасности, а также если вам не удается установить беспроводное соединение с помощью других процедур, вручную введите все необходимые сведения для подключения к беспроводной локальной сети. Проверьте и заблаговременно запишите информацию о SSID, ключе сети, стандарте безопасности, способе аутентификации/шифрования и т. д. **Опроверка SSID и ключа сети(Р. 34)** 

- Нажмите .
- Нажмите клавиши <Предпочтения> ▶ <Сеть> ▶ <Беспроводная ЛВС> ▶ <Параметры беспроводной ЛВС> > <Другое (Задать вручную)>.
- **3** Нажмите кнопку <Ввод вручную>.
- А Нажмите кнопку <SSID> и введите нужный идентификатор SSID.
- Укажите параметры безопасности в разделе <Параметры защиты>.

### При использовании WEP

- 1 Нажмите кнопку <WEP>.
- $\overline{2}$ Выберите способ аутентификации.
	- Чтобы использовать ключ WEP в качестве пароля, нажмите кнопку <Общий ключ>.
	- Если нажать кнопку <Открытая система>, для доступа к аппарату будет использоваться способ аутентификации, который задан на беспроводном маршрутизаторе. В этом случае на аппарате автоматически задается значение <Общий ключ> и выполняется попытка повторно установить подключение.
- $\overline{\mathbf{3}}$ Выберите ключ WEP, который необходимо изменить.
	- Нажмите любую кнопку <Ключ WEP 1>-<Ключ WEP 4>.
- $\blacktriangle$ Введите нужный ключ сети.
- 5 Выберите нужный ключ WEP.
- 6 Нажмите кнопку < ОК>.

### При использовании WPA-PSK или WPA2-PSK

- 1 Нажмите кнопку <WPA/WPA2-PSK>.
- $\overline{\mathbf{z}}$ Выберите способ шифрования.
	- Чтобы аппарат автоматически выбирал AES-CCMP или TKIP в соответствии с настройками беспроводного маршрутизатора, нажмите кнопку <Авто>.
- **3** Нажмите кнопку <PSK> и введите нужный ключ сети.
- **4** Нажмите кнопку <OK>.

## **Использование WPA-EAP или WPA2-EAP**

- **1** Нажмите кнопку <WPA/WPA2-EAP>.
- **2** Нажмите кнопку <OK>.

## **6 Нажмите кнопку <OK>.**

➠ После обнаружения маршрутизатора беспроводной локальной сети и автоматической настройки соответствующих параметров отобразится экран <Подключено.>.

# <span id="page-45-0"></span>**Проверка SSID и ключа сети**

### 2095-00J

При настройке подключения к беспроводному маршрутизатору вручную необходимо указать идентификатор SSID, ключ сети, стандарт безопасности и прочие параметры беспроводного маршрутизатора. Идентификатор SSID и ключ сети могут быть указаны на корпусе сетевого устройства. Найдите эти сведения, прежде чем приступать к настройке подключения. Если стандартом безопасности беспроводного маршрутизатора является WPA/WPA2-EAP,необходимо заранее настроить параметры аутентификации IEEE 802.1X на аппарате ( © **[Настройка параметров аутентификации IEEE 802.1X\(P. 654\)](#page-665-0)** ). Дополнительные сведения см. в соответствующих руководствах к сетевым устройствам или обратитесь к производителю устройства.

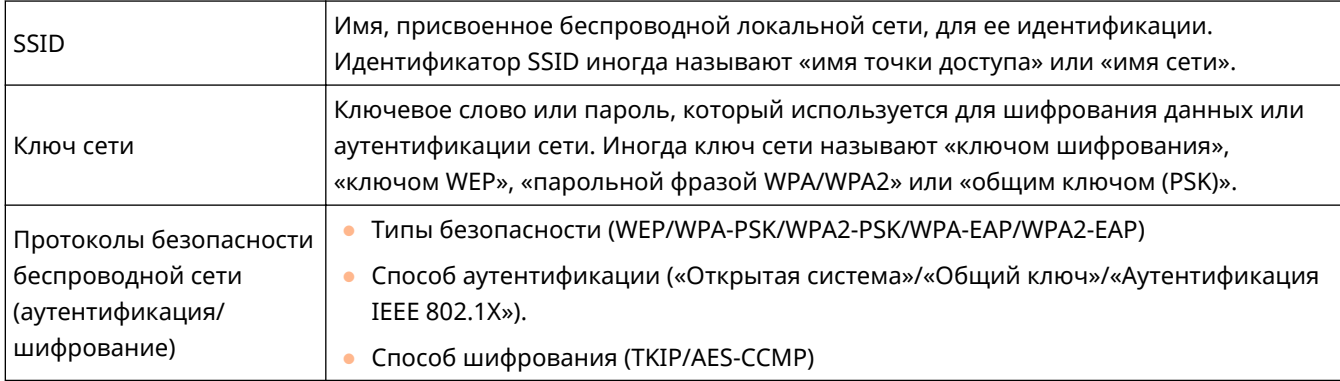

# **Настройка IP-адреса**

### 2095-00K

Для подключения аппарата к сети ему необходимо присвоить уникальный IP-адрес в рамках этой сети. Аппарат поддерживает две версии IP-адресов: IPv4- и IPv6-адреса. Задайте необходимый адрес в соответствии с требованиями своей среды связи. Можно использовать протокол IPv4 или IPv6. Кроме того, оба протокола можно использовать одновременно.

**[Настройка IPv4-адреса\(P. 36\)](#page-47-0)  [Настройка IPv6-адреса\(P. 38\)](#page-49-0)** 

# <span id="page-47-0"></span>**Настройка IPv4-адреса**

2095-00L

IPv4-адрес можно назначить автоматически с помощью сервера DHCP или ввести вручную. Выберите необходимый способ в соответствии с требованиями своей среды связи. Проверьте подключение к серверу.

## **Настройка IPv4-адреса(P. 36) [Проверка подключения через IPv4-адрес\(P. 37\)](#page-48-0)**

## Настройка IPv4-адреса

**Нажмите** ...

- Нажмите клавиши <Предпочтения> ▶ <Сеть> ▶ <Параметры TCP/IP> ▶ **<Параметры IPv4>.**
- Нажмите клавиши <Использовать IPv4> ► <Вкл.> ► <ОК>, чтобы включить **параметры IPv4.**
- **4 Нажмите кнопку <Параметры IP-адреса> и укажите IP-адрес.**
- Можно выбрать назначение адреса автоматически или вручную. Это позволит использовать IP-адрес, введенный вручную, если аппарату не удастся получить адрес автоматически.

## **Автоматическое получение адреса от сервера DHCP**

Нажмите кнопку <DHCP> или <Авто IP>. Выберите нужный вариант в соответствии с требованиями используемой среды связи. Если выбран и вариант <DHCP>, и вариант <Авто IP>, приоритет будет иметь параметр автоматического назначения адреса сервером DHCP.

## ПРИМЕЧАНИЕ

- Если выбран вариант <Авто IP>, в локальной сети будет автоматически выполнен поиск доступных IP-адресов, один из которых будет назначен аппарату. Данная функция служит для назначения IPадреса без использования сервера DHCP. Однако при этом аппарат не сможет взаимодействовать с узлами за пределами маршрутизатора.
- В среде, где использование обоих параметров <DHCP> и <Авто IP> невозможно, при выборе любого из этих параметров возникает непригодное подключение, поскольку аппарат пытается проверить предоставление служб в сети.

## **Ввод адреса вручную**

- **1** Убедитесь в том, что параметры <DHCP> и <Авто IP> отключены.
	- Если какой-либо из них включен, нажмите соответствующую кнопку, чтобы отключить его.
- **2** Введите IP-адрес, маску подсети и адрес шлюза.
	- Нажмите кнопку соответствующего параметра и введите требуемые значения.

**5 Нажмите кнопку <OK>.**

<span id="page-48-0"></span>**6** Нажмите клавиши ® ► ® ► <Примен. изм. парам.> ► <Да>.

## Проверка подключения через IPv4-адрес

Если аппарат подключен правильно, но при попытке открыть Remote UI (Удаленный ИП) с компьютера отобразится экран входа ( **[Запуск Remote UI \(Удаленный ИП\)\(P. 691\)](#page-702-0)** ). Проверить подключение также можно на панели управления аппарата.

**® ► <Предпочтения> ► <Сеть> ► <Параметры TCP/IP> ► <Параметры IPv4> ► <Команда** PING> введите адрес любого другого устройства, подключенного к сети, в <Включить>

•• Если аппарат подключен правильно, отобразится сообщение <Ответ от хоста.>.

# **ВАЖНО!**

● Если аппарат подключен к коммутирующему концентратору, даже при правильной настройке IPадресов подключение к сети может оказаться недоступным. В этом случае отложите время запуска обмена данными аппарата и попробуйте подключиться снова. **[Настройка времени ожидания при](#page-55-0) [подключении к сети\(P. 44\)](#page-55-0)** 

## ССЫЛКИ

**[Настройка IPv6-адреса\(P. 38\)](#page-49-0)  [Настройка параметров WINS\(P. 51\)](#page-62-0)** 

# <span id="page-49-0"></span>**Настройка IPv6-адреса**

### 2095-00R

Ниже перечислены типы IPv6-адресов. Зарегистрируйте нужный адрес. Можно зарегистрировать до четырех адресов без учета состояния. Проверьте подключение к серверу.

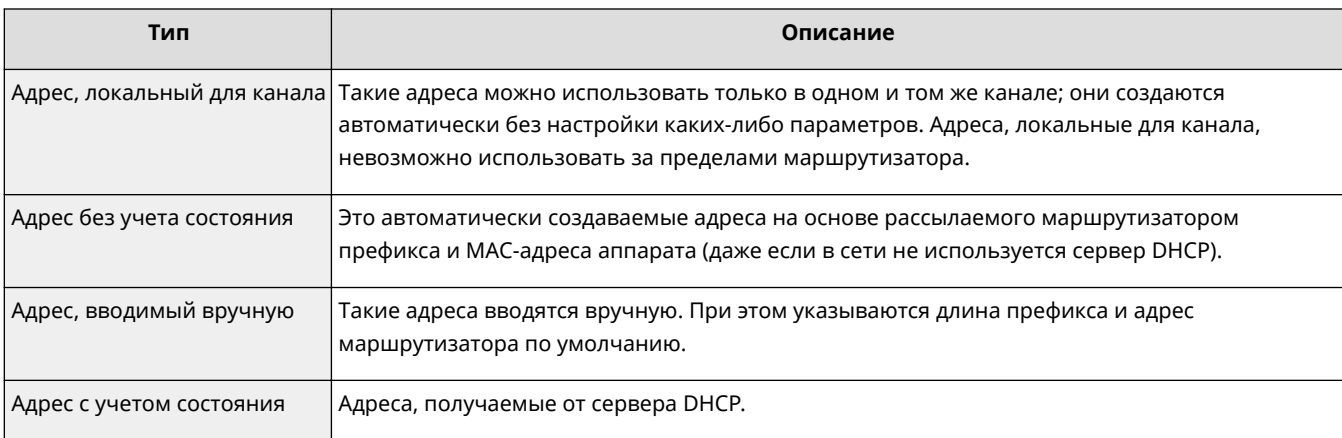

## **Настройка IPv6-адреса(P. 38) [Проверка подключения через IPv6-адрес\(P. 39\)](#page-50-0)**

## Настройка IPv6-адреса

**Нажмите** ...

- Нажмите клавиши <Предпочтения> ▶ <Сеть> ▶ <Параметры TCP/IP> ▶ **<Параметры IPv6>.**
- **3 Чтобы включить параметры IPv6, нажмите клавиши <Использовать IPv6> <Вкл.> <OK>.**

## **4 Задайте IP-адрес.**

● Укажите IPv6-адрес в соответствии с требованиями используемой среды связи и назначением аппарата.

## **Настройка адреса без учета состояния**

- **1** Нажмите кнопку <Параметры адреса без учета состояния>.
- **2** Нажмите клавиши <Вкл.>  $\triangleright$  <ОК>.

## **Настройка адреса вручную**

**1** Нажмите кнопку <Параметры адреса, вводимого вручную>.

<span id="page-50-0"></span>**2** В разделе <Вкл.> нажмите кнопку <Использовать адрес, вводимый вручную> и настройте необходимые параметры.

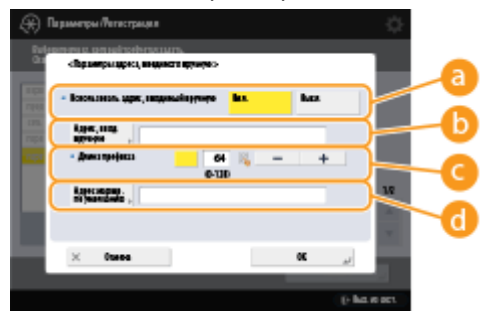

#### **<Использовать адрес, вводимый вручную>**

Нажмите кнопку <Вкл.>.

## **<Адрес, ввод. вручную>**

Нажмите <Адрес, ввод. вручную> и введите адрес. Ниже перечислены адреса, которые не удастся использовать.

- Адреса, которые начинаются с «ff» (адрес многоадресной рассылки)
- Адреса, которые состоят только из «0»
- Адреса, совместимые с IPv4 (IPv6-адреса, в которых верхние 96 бит представляют собой значение «0», а в нижних 32 битах указан IPv4-адрес)
- Адреса, сопоставленные с IPv4-адресами (IPv6-адреса, в которых верхние 96 бит представляют собой значение «0:0:0:0:ffff:», а в нижних 32 битах указан IPv4-адрес)

#### **<Длина префикса>**

Служит для изменения длины раздела с адресом.

#### **<Адрес маршр. по умолчанию>**

Нажмите кнопку <Адрес маршр. по умолчанию> и введите адрес. Ниже перечислены адреса, которые не удастся использовать.

- Адреса, которые начинаются с «ff» (адрес многоадресной рассылки).
- Адреса, которые состоят только из «0»

Если не требуется указывать адрес, не заполняйте это поле.

### **Настройка адреса с учетом состояния**

- **1** Нажмите кнопку <Использовать DHCPv6>.
- **2** Нажмите клавиши <Вкл.>  $\blacktriangleright$  <ОК>.

**Нажмите клавиши ® ► ® ► <Примен. изм. парам.> ► <Да>.** 

## Проверка подключения через IPv6-адрес

Если аппарат подключен правильно, но при попытке открыть Remote UI (Удаленный ИП) с компьютера отобразится экран входа ( **[Запуск Remote UI \(Удаленный ИП\)\(P. 691\)](#page-702-0)** ). Если под рукой нет компьютера, выполните указанные ниже действия, чтобы проверить подключение.

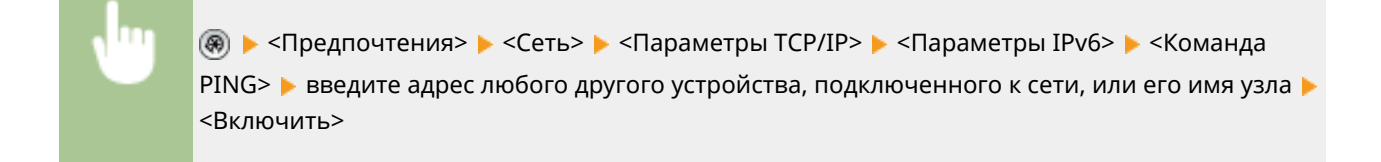

•• Если аппарат подключен правильно, отобразится сообщение <Ответ от хоста.>.

# **BAЖHO!**

● Если аппарат подключен к коммутирующему концентратору, даже при правильной настройке IPадресов подключение к сети может оказаться недоступным. В этом случае отложите время запуска обмена данными аппарата и попробуйте подключиться снова. **[Настройка времени ожидания при](#page-55-0) [подключении к сети\(P. 44\)](#page-55-0)** 

## ССЫЛКИ

**[Настройка IPv4-адреса\(P. 36\)](#page-47-0)** 

# **Адаптация аппарата к сетевой среде**

#### 2095-00S

Масштаб и форма сети зависят от ее предназначения и характера использования. Аппарат адаптируется для работы с различными технологиями, чтобы обеспечить поддержку как можно большего количества сред. Обратитесь за помощью к администратору сети и настройте необходимые параметры в соответствии с условиями использования аппарата.

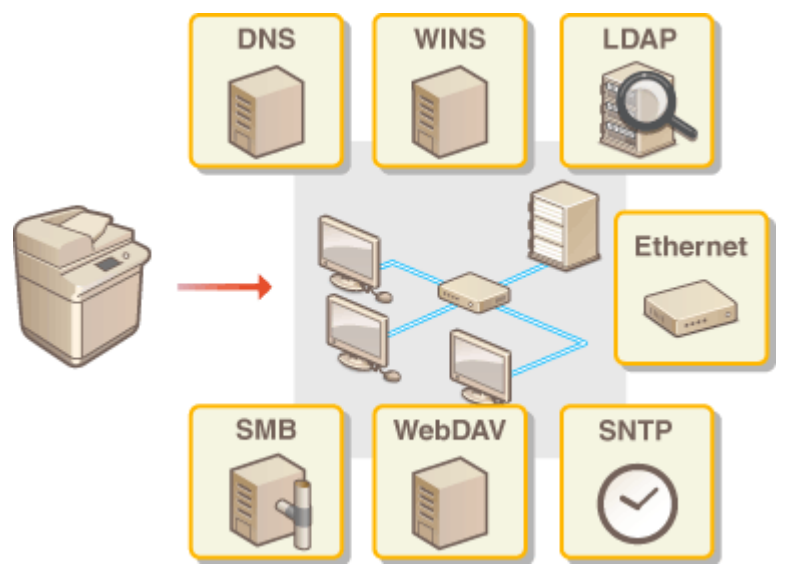

- **[Настройка параметров Ethernet\(P. 42\)](#page-53-0)**
- **[Настройка времени ожидания при подключении к сети\(P. 44\)](#page-55-0)**
- **[Настройка параметров DNS\(P. 45\)](#page-56-0)**
- **[Настройка параметров SMB\(P. 50\)](#page-61-0)**
- **[Настройка параметров WINS\(P. 51\)](#page-62-0)**
- **[Настройка параметров WebDAV\(P. 52\)](#page-63-0)**
- **[Регистрация сервера LDAP\(P. 53\)](#page-64-0)**
- **[Мониторинг и управление с помощью SNMP\(P. 57\)](#page-68-0)**
- **[Другие параметры сети\(P. 61\)](#page-72-0)**

## <span id="page-53-0"></span>**Настройка параметров Ethernet**

#### 2095-00U

Ethernet представляет собой стандарт связи и определяет способы обмена данными в локальной сети. Обычно система передачи данных (полудуплексная или полнодуплексная связь) и тип Ethernet (1000BASE-T/100BASE-TX/ 10BASE-T) задаются автоматически. Чтобы задать их отдельно, переключитесь на настройку параметров сети вручную. Зарегистрируйте необходимые параметры.

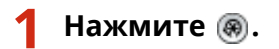

**2 Нажмите клавиши <Предпочтения> <Сеть> <Параметры драйвера Ethernet>.**

## **3 Настройте параметры Ethernet.**

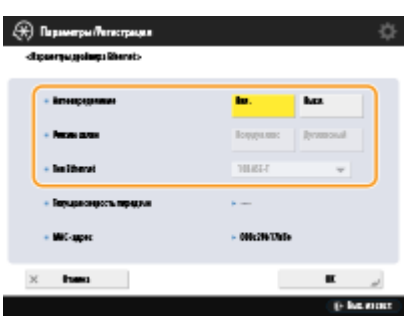

● Обычно для параметра <Автоопределение> необходимо нажать кнопку <Вкл.>. Система передачи данных и тип Ethernet при этом определяются и настраиваются автоматически.

### **Настройка параметров Ethernet вручную**

- **1** Нажмите кнопку <Выкл.> в разделе <Автоопределение>.
- **2** Выберите систему передачи данных.

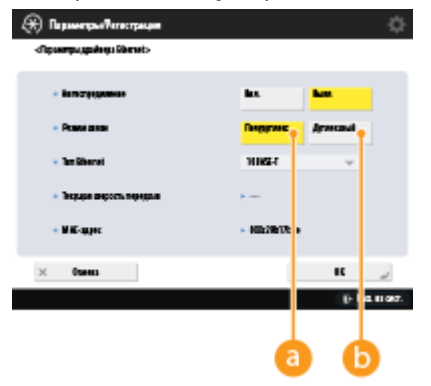

### **<Полудуплекс>**

Отправка и получение данных осуществляются попеременно. Выберите этот параметр, если маршрутизатор, к которому подключен аппарат, работает в полудуплексном режиме.

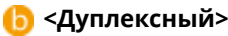

Отправка и получение данных осуществляются одновременно. Обычно следует выбрать именно этот режим.

- **3** Выберите тип Ethernet.
	- В раскрывающемся списке <Тип Ethernet> выберите <10BASE-T>, <100BASE-TX> или <1000BASE- $T$  $>$ .

**4 Нажмите кнопку <OK>.**

**5** Нажмите клавиши ⊛ ► ⊛ ► <Примен. изм. парам.> ► <Да>.

### ССЫЛКИ

**[Настройка времени ожидания при подключении к сети\(P. 44\)](#page-55-0)** 

# <span id="page-55-0"></span>**Настройка времени ожидания при подключении к**

**сети**

2095-00W

Если планируется организовать избыточность сети путем подключения нескольких коммутирующих концентраторов, необходимо реализовать механизм циклической обработки пакетов. В этом случае полезно определить роли портов коммутации, однако данные, передаваемые по сети сразу после внесения изменений в сеть (например, при добавлении нового устройства), могут передаваться неправильно. Чтобы подключить аппарат к такой сети, задайте время ожидания запуска обмена данными.

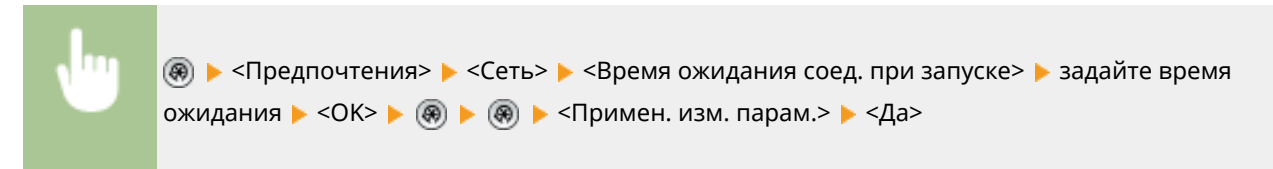

ССЫЛКИ

**[Настройка параметров Ethernet\(P. 42\)](#page-53-0)** 

# <span id="page-56-0"></span>**Настройка параметров DNS**

#### 2095-00X

DNS-сервер служит для преобразования имен устройств (доменных имен) в Интернете в IP-адреса. В Интернете насчитывается множество DNS-серверов по всему миру. Они взаимодействуют друг с другом и обеспечивают соответствие между доменными именами и IP-адресами. В этом разделе описываются действия по настройке адреса DNS-сервера аппарата, его имени узла и доменного имени. Аппарат также можно настроить таким образом, чтобы при изменении соответствия между именем узла и IP-адресом автоматически обновлялись соответствующие данные. При настройке DNS в среде, где используется протокол IPv6, убедитесь в том, что можно использовать IPv6-адреса ( **[Настройка IPv6-адреса\(P. 38\)](#page-49-0)** ). Кроме того, соответствие между IPадресом и доменным именем можно организовать путем получения имени узла от сервера DHCP, что исключает необходимость вручную вводить имя узла аппарата.

### **Настройка параметров DNS(P. 45) [Использование сервера DHCP\(P. 48\)](#page-59-0)**

## Настройка параметров DNS

- **Нажмите** ...
- Нажмите клавиши <Предпочтения> ▶ <Сеть> ▶ <Параметры TCP/IP> ▶ **<Параметры DNS>.**
- **3 Укажите адрес DNS-сервера.**
	- **1** Нажмите кнопку <Параметры адреса сервера DNS>.
	- **2** Настройте необходимые параметры.
		- Введите IP-адрес DNS-сервера используемой среды связи.

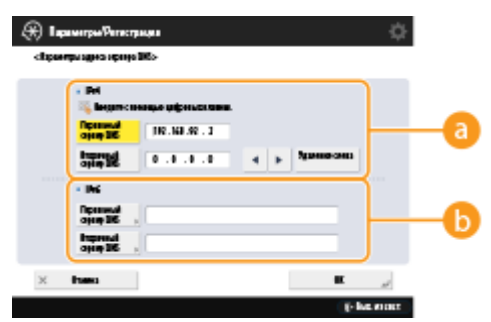

### **<IPv4>**

- Нажмите кнопку <Первичный сервер DNS>, а затем введите IPv4-адрес DNS-сервера.
- Если имеется дополнительный DNS-сервер, введите его IP-адрес. Если вы не задаете дополнительный DNS-сервер, введите «0.0.0.0».

### **b** <IPv6>

• Нажмите кнопку <Первичный сервер DNS>, а затем введите IPv6-адрес DNS-сервера. Не допускаются адреса, которые начинаются с «ff» (адрес многоадресной рассылки), адреса, которые состоят только из «0», а также адреса, локальные для канала.

#### Подготовка к работе

- Если имеется дополнительный DNS-сервер, введите его IP-адрес. Не допускаются адреса, которые начинаются с «ff» (адрес многоадресной рассылки), адреса, которые состоят только из «0», а также адреса, локальные для канала. Это поле можно не заполнять.
- **3** Нажмите кнопку <OK>.

### **4 Укажите имя узла аппарата и доменное имя.**

- **1** Нажмите кнопку <Параметры хоста DNS/имени домена>.
- **2** Настройте необходимые параметры.

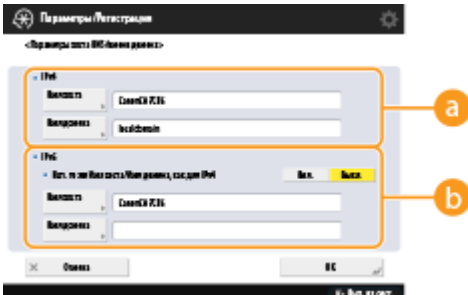

#### **<IPv4>**

- Нажмите кнопку <Имя хоста> и введите буквенно-цифровое имя узла аппарата, которое необходимо зарегистрировать на DNS-сервере.
- Нажмите кнопку <Имя домена> и введите буквенно-цифровое имя домена, к которому принадлежит аппарат (**например:** example.com).

### **b** <IPv6>

- Чтобы использовать IPv4-адрес в качестве имени узла и доменного имени, нажмите кнопку <Вкл.> для параметра <Исп. то же Имя хоста/Имя домена, как для IPv4>. Чтобы использовать имена, отличные от IPv4-адреса, нажмите кнопку <Выкл.>.
- Чтобы использовать имя узла, отличное от IPv4-адреса, нажмите кнопку <Имя хоста> и введите буквенно-цифровое имя узла аппарата, которое необходимо зарегистрировать на DNS-сервере.
- Чтобы использовать доменное имя, отличное от IPv4-адреса, нажмите кнопку <Имя домена> и введите буквенно-цифровое имя домена, к которому принадлежит аппарат. (**Пример:** example.com).

## **ПРИМЕЧАНИЕ**

- Если в настройках адреса без учета состояния для параметра <Использовать DHCPv6> задано значение <Вкл.> ( **[Настройка IPv6-адреса\(P. 38\)](#page-49-0)** ), то указанное вручную доменное имя будет перезаписано. Если для параметра <Исп. то же Имя хоста/Имя домена, как для IPv4> задано значение <Вкл.>, то используется доменное имя, полученное от сервера DHCPv6.
- **3** Нажмите кнопку <OK>.

## **5 Настройте параметры автоматического обновления соответствия между доменным именем и адресом.**

- **1** Нажмите кнопку <Параметры динамического обновления DNS>.
- **2** Настройте необходимые параметры.

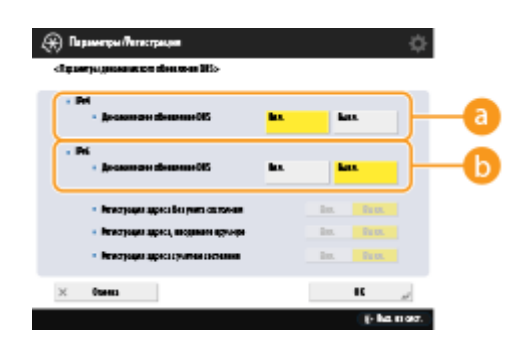

### **<IPv4>**

● Для автоматического обновления сведений о соответствии между именем узла и IP-адресом в такой среде, как DHCP, нажмите кнопку <Вкл.> для параметра <Динамическое обновление DNS>.

## **1** <IPv6>

- Для автоматического обновления сведений о соответствии между именем узла и IP-адресом в такой среде, как DHCP, нажмите кнопку <Вкл.> для параметра <Динамическое обновление DNS>.
- В разделе <Регистрация адреса без учета состояния>/<Регистрация адреса, вводимого вручную>/<Регистрация адреса с учетом состояния> нажмите кнопку <Вкл.> для адреса, который необходимо зарегистрировать в качестве DNS-сервера. Обратите внимание, если для всех параметров задано значение <Выкл.>, автоматическое обновление сведений будет невозможно.
- **3** Нажмите кнопку <OK>.

## **6 Укажите параметры mDNS.**

- **1** Нажмите кнопку <Параметры mDNS>.
- **2** Настройте необходимые параметры.

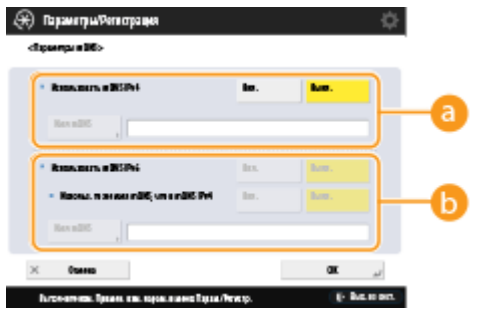

### **<Использовать mDNS IPv4>**

- Чтобы разрешить использование функции DNS в среде без DNS-сервера, нажмите <Вкл.>.
- $\bullet$  Нажмите <Имя mDNS> и введите имя mDNS по вашему выбору, состоящее из алфавитноцифровых символов.

### **<Использовать mDNS IPv6>**

- Чтобы разрешить использование функции DNS в среде без DNS-сервера, нажмите <Вкл.>.
- Чтобы задать для имени mDNS те же настройки, что и для IPv4, нажмите <Вкл.> для параметра <Использ. то же имя mDNS, что и mDNS IPv4>. Чтобы задать другие настройки, нажмите <Имя mDNS> и введите имя mDNS по вашему выбору, состоящее из алфавитно-цифровых символов.

## ВАЖНО!

- <span id="page-59-0"></span>● Если вы зададите для параметра <Использовать mDNS IPv4> значение <Вкл.>, аппарат не будет полностью переходить в спящий режим.
- Если вы зададите для параметра <Использовать mDNS IPv6> значение <Вкл.>, аппарат не будет полностью переходить в спящий режим.
- **3** Нажмите кнопку <OK>.

**Нажмите клавиши ® ► ® ► <Примен. изм. парам.> ► <Да>.** 

## Использование сервера DHCP

Получить имя узла можно от сервера DHCP.

**Нажмите** ...

**2** Нажмите клавиши <Предпочтения> ► <Сеть> ► <Параметры TCP/IP> ► **<Параметры IPv4> или <Параметры IPv6> <Настройки параметров DHCP>.**

**3 Настройте необходимые параметры.**

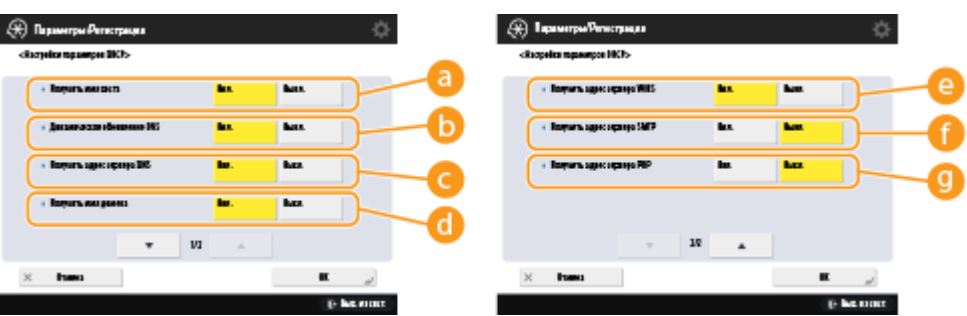

● Некоторые параметры могут не отображаться в разделе <Параметры IPv6>.

#### **<Получить имя хоста>**

Чтобы настроить получение имени узла от сервера DHCP, нажмите кнопку <Вкл.>.

#### **<Динамическое обновление DNS>**

Чтобы сервер DHCP автоматически обновлял сведения о соответствии между IP-адресами и именами узлов без использования аппарата, нажмите кнопку <Вкл.>.

#### **<Получить адрес сервера DNS>**

Чтобы настроить получение IP-адреса сервера DHCP, нажмите кнопку <Вкл.>.

#### **<Получить имя домена>**

Чтобы настроить получение доменного имени от сервера DHCP, нажмите кнопку <Вкл.>.

#### **<Получить адрес сервера WINS>**

Чтобы настроить получение доменного имени от сервера WINS, нажмите кнопку <Вкл.>.

#### **<Получить адрес сервера SMTP>**

Чтобы настроить получение доменного имени от сервера SMTP, нажмите кнопку <Вкл.>.

#### **<Получить адрес сервера POP>**

Чтобы настроить получение доменного имени от сервера POP, нажмите кнопку <Вкл.>.

**Нажмите кнопку <OK>.**

Нажмите клавиши ⊛ ► ⊛ ► <Примен. изм. парам.> ► <Да>.

## <span id="page-61-0"></span>**Настройка параметров SMB**

2095-00Y

В этом разделе описывается порядок настройки параметров обмена файлами и принтерами между несколькими устройствами в сети по протоколу SMB. Если включить функции сервера SMB, раздел Суперячейка аппарата можно использовать в качестве файлового сервера SMB.

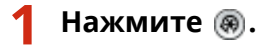

- 7 Нажмите клавиши <Предпочтения> > <Сеть> > <Параметры TCP/IP> > <Параметры сервера SMB>.
- В разделе <Использовать сервер SMB> нажмите кнопку <Вкл.> и настройте необходимые параметры.

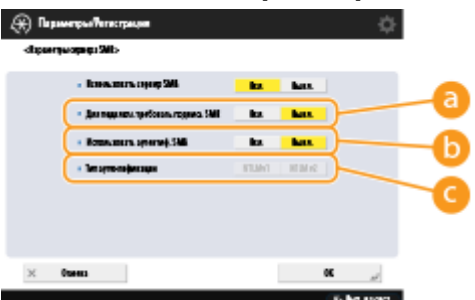

### • <Для подключ. требовать подпись SMB>

Чтобы указать, что при подключении к серверу SMB требуется подпись пакета SMB, нажмите кнопку <Вкл.>.

### • <Использовать аутентиф. SMB>

Аутентификация пользователей осуществляется на основе сведений о пользователе, которые имеются в разделе Супер-ячейка. Чтобы включить функцию аутентификации пользователей, нажмите кнопку <Вкл.>.

### • <Тип аутентификации>

Выберите версию протокола аутентификации. Выберите <NTLMv1> или <NTLMv2> в соответствии с используемой операционной системой. Можно также выбрать обе версии.

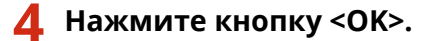

Нажмите клавиши (@) ► (@) ► <Примен. изм. парам.> ► <Да>.

### ССЫЛКИ

**O**Настройка параметров WINS(P. 51) • Настройка раздела Супер-ячейка аппарата(Р. 71)

## <span id="page-62-0"></span>**Настройка параметров WINS**

2095-010

WINS представляет собой службу разрешения имен, которая преобразует имена NetBIOS (имена компьютеров и имена принтеров в сети SMB) в IP-адреса. Для использования WINS требуется указать сервер WINS.

# **ВАЖНО!**

• Чтобы зарегистрировать на аппарате сервер WINS, задайте для параметра <Параметры TCP/IP> значение <Парам. имени компьютера/имени рабочей группы>. **[<Парам. имени компьютера/](#page-824-0) [имени рабочей группы>\(P. 813\)](#page-824-0)** 

**Нажмите** ...

- **2 Нажмите клавиши <Предпочтения> <Сеть> <Параметры TCP/IP> <Параметры WINS>.**
- **3 Нажмите кнопку <Вкл.> для параметра <Разрешение WINS>, а затем введите IPадрес сервера WINS в поле <Адрес сервера WINS>. ВАЖНО!** 
	- Если на аппарате настроено получение IP-адреса сервера WINS с сервера DHCP, то приоритет имеет IP-адрес, полученный от сервера DHCP.

**4 Нажмите кнопку <OK>.**

**Нажмите клавиши ® ► ® ► <Примен. изм. парам.> ► <Да>.** 

## ССЫЛКИ

**[Настройка IPv4-адреса\(P. 36\)](#page-47-0)** 

# <span id="page-63-0"></span>**Настройка параметров WebDAV**

2095-011

В этом разделе описывается порядок включения функций сервера WebDAV. WebDAV — это протокол, являющийся расширением протокола HTTP. Он используется для управления файлами и папками на вебсервере. Поскольку WebDAV также поддерживает протокол TLS с шифрованием данных, с помощью управления пользователями можно организовать систему обмена файлами с высоким уровнем безопасности. Если включить функции сервера WebDAV, раздел Супер-ячейка аппарата можно использовать в качестве файлового сервера WebDAV.

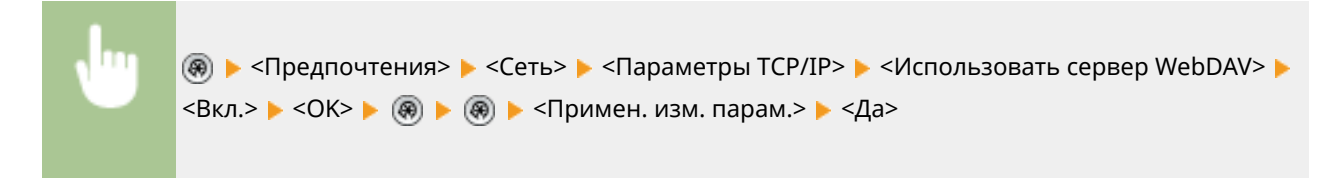

## ССЫЛКИ

**[Настройка раздела Супер-ячейка аппарата\(P. 71\)](#page-82-0)** 

## <span id="page-64-0"></span>**Регистрация сервера LDAP**

#### 2095-012

В средах, где используются серверы LDAP номера факсов и адреса электронной почты можно указывать как адресаты на аппарате, регистрировать в адресной книге аппарата, а также выполнять их поиск.

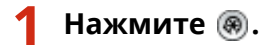

**2 Нажмите клавиши <Задать адресата> <Зарегистрировать сервер LDAP>.**

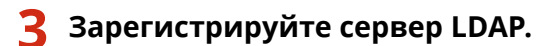

- **1** Нажмите кнопку <Зарегистрировать>.
- **2** Введите необходимую информацию.

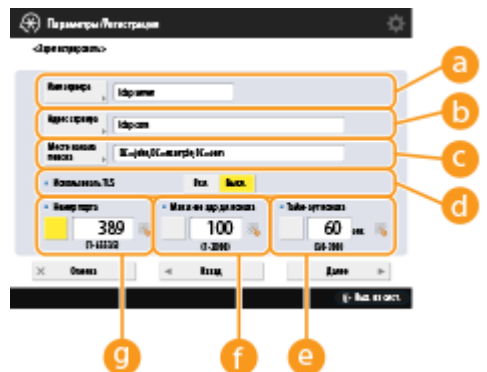

### **<Имя сервера>**

Введите имя сервера LDAP.

### **<Адрес сервера>**

Введите IP-адрес или имя узла сервера LDAP с помощью буквенно-цифровых символов (**Пример:** ldap.example.com).

## ВАЖНО!

### **<Адрес сервера> и DNS**

Во избежание ошибок при поиске адресатов на сервере LDAP с аппарата следует учитывать указанные ниже моменты.

● При вводе IP-адреса проверьте, поддерживает ли используемый DNS-сервер только прямой поиск. Если DNS-сервер поддерживает только прямой поиск, на шаге 4 в разделе <Аутентифик. сведения> нажмите <Не использовать> или <Использовать>. Если выбран вариант <Исп. (защита аутентифик.)>, убедитесь в том, что DNS-сервер также поддерживает и обратный поиск.

### **<Место начала поиска>**

Укажите место в дереве каталогов на сервере LDAP, с которого следует начать поиск.

● Если используется сервер LDAPv3, этот параметр можно не настраивать, поскольку аппарат автоматически получает параметры сервера. В случае же с сервером LDAPv2 всегда указывайте место, с которого нужно начать поиск.

## **ПРИМЕЧАНИЕ**

Ввод формата <Место начала поиска>

• Если используется операционная система Windows Server, введите доменное имя службы Active Directory, используя элементы строки через точки. Добавьте «DC=» для каждого элемента, разделяя их запятой.

Пример: если используется доменное RMN john.example.com, введите DC=john,DC=example,DC=com.

 $\bullet$  Если используется программное обеспечение Lotus Notes Domino, введите идентификационное (например, имя узла дерева каталогов  $(dn)$ «сп=пользователь1, ои=группа1, ои=отдел\_продаж, о=сапоп»).

### • <Использовать TLS>

Чтобы зашифровать данные, которыми аппарат обменивается с сервером LDAP, с помощью TLS. нажмите кнопку <Вкл.>.

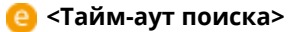

Укажите продолжительность операции поиска в секундах.

#### • < Мак.к-во адр.дл.поиска>

Укажите количество адресатов для поиска.

#### **C** < Номер порта>

Введите номер порта, используемого для обмена данными с сервером LDAP.

3 Нажмите кнопку <Далее>.

## Д Задайте сведения для аутентификации.

• Укажите способы аутентификации в соответствии с параметрами сервера LDAP.

#### ■Аутентификация с помощью данных для входа

В качестве сведений для аутентификации введите имя пользователя и пароль.

- 1 Нажмите кнопку <Использовать> в разделе <Аутентифик. сведения>.
- 2 Введите имя пользователя и пароль и настройте необходимые параметры.

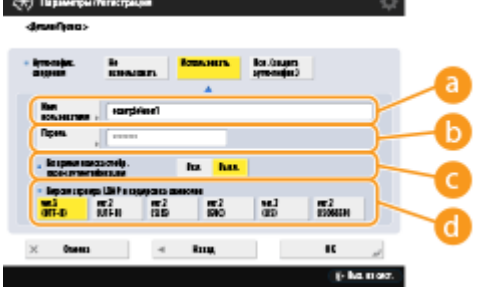

#### **В** <Имя пользователя>

Введите имя пользователя аппарата, который зарегистрирован на сервере LDAP.

## **ПРИМЕЧАНИЕ**

#### Ввод формата имени пользователя

• Если используется операционная система Windows Server, введите данные в формате «(домен Windows)\(имя пользователя Windows)».

Пример: если используются домен Windows с именем «example» и имя пользователя Windows «user1», введите «example\user1».

• Если используется программное обеспечение Lotus **Notes** Domino, введите аутентифицированного  $(dn)$ идентификационное ИМЯ пользователя (например, «сn=пользователь1, ou=группа1, ou=отдел\_продаж, o=canon»).

#### **В**<Пароль>

Введите пароль, зарегистрированный на сервере LDAP. После ввода пароля отображается экран <Подтвердить> для подтверждения пароля. Введите пароль еще раз.

#### • <Во время поиска отобр. экран аутентификации>

Нажмите кнопку <Вкл.>, чтобы при поиске адресатов отображался экран ввода имени пользователя и пароля.

#### • <Версия сервера LDAP и кодировка символов>

Выберите сочетание версии сервера LDAP и кодировки символов.

3 Нажмите кнопку < ОК>.

#### ■Аутентификация с помощью зашифрованных данных

Для более безопасной аутентификации сеанс обмена данными можно зашифровать. В этом случае для параметра версии LDAP и кодировки символов выбирается значение <ver.3(UTF-8)>. Необходимо синхронизировать время на аппарате со временем на сервере LDAP.

- 1 Нажмите кнопку <Исп. (защита аутентифик.)> в разделе <Аутентифик. сведения>.
- $\overline{2}$ Введите имя пользователя и пароль и настройте необходимые параметры.

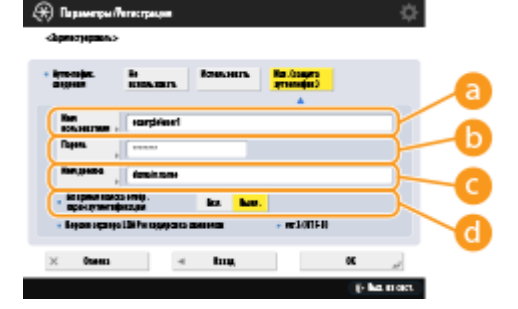

#### • «Имя пользователя»

Введите имя пользователя аппарата, который зарегистрирован на сервере LDAP (например, «user1»).

#### **В**<Пароль>

Введите пароль, зарегистрированный на сервере LDAP. После ввода пароля отображается экран <Подтвердить> для подтверждения пароля. Введите пароль еще раз.

#### • «Имя домена»

Введите доменное имя аппарата.

#### • <Во время поиска отобр. экран аутентификации>

Нажмите кнопку <Вкл.>, чтобы при поиске адресатов отображался экран ввода имени пользователя и пароля.

3 Нажмите кнопку <ОК>.

## **Анонимная аутентификация без использования данных для входа**

- **1** Нажмите кнопку <Не использовать> в разделе <Аутентифик. сведения>.
- **2** Выберите сочетание версии сервера LDAP и кодировки символов.

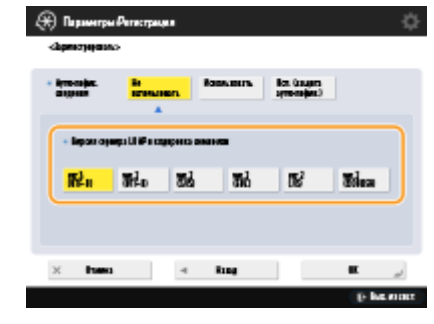

**3** Нажмите кнопку <OK>.

## ССЫЛКИ

**[Аутентификация пользователей во время рассылки сведений об устройстве\(P. 786\)](#page-797-0)** 

**[Регистрация сведений о сервере\(P. 605\)](#page-616-0)** 

**[<Задать адресата>\(P. 877\)](#page-888-0)** 

**[Настройка параметров SNTP\(P. 61\)](#page-72-0)** 

## <span id="page-68-0"></span>**Мониторинг и управление с помощью SNMP**

2095-013

SNMP — это протокол для мониторинга сетевых устройств и управления ими на основе сведений из базы данных, которая называется MIB. Можно проверить сведения об ошибках в работе аппарата и информацию о количестве страниц, напечатанных с компьютера. Аппарат поддерживает протоколы SNMPv1 и SNMPv3 с улучшенными функциями безопасности. Их можно использовать по отдельности или вместе. Задайте параметры каждой функции в соответствии с требованиями используемой среды связи и назначением аппарата.

## SNMP<sub>v1</sub>

SNMPv1 определяет диапазон связи на основе сведений, которые называются «групповое имя». Однако поскольку групповые имена отправляются по сети в виде обычного текста, они могут подвергаться рискам безопасности. Для безопасного обмена данными используйте SNMPv3 вместо SNMPv1.

## SNMP<sub>v3</sub>

SNMPv3 позволяет организовать управление сетевыми устройствами с использованием строгих функций безопасности.

# **ПРИМЕЧАНИЕ**

• Если используется программное обеспечение для управления через протокол SNMP, можно с компьютера осуществлять мониторинг аппарата, настраивать его, а также управлять им. Дополнительные сведения см. в руководстве к программному обеспечению.

## Настройка SNMPv1/SNMPv3

Нажмите (@).

Нажмите <Предпочтения> • <Сеть> • <Параметры SNMP>.

## Настройте параметры SNMPv1.

- 1 Нажмите кнопку <Вкл.> в разделе <Использовать SNMPv1>.
	- Если вы не планируете использовать SNMPv1, нажмите кнопку <Выкл.>.
- $\mathbf{P}$ Нажмите кнопку <Задать выделенное сообщество>, <Задать Имя сообщества 1> или <Задать Имя сообшества 2>.
	- Эксклюзивной является группа, подготовленная для администраторов аппарата с помощью ПО Canon, такого как iW Management Console. Чтобы использовать эксклюзивную группу, нажмите кнопку <Задать выделенное сообщество>. Чтобы указать общую группу, нажмите кнопку <Задать Имя сообщества 1> или <Задать Имя сообщества 2>.
- 3 Настройте группу.

#### Подготовка к работе

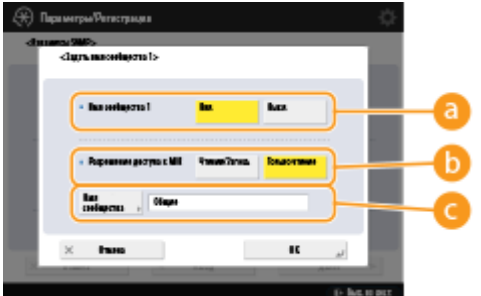

#### • Выделенное сообщество>/<Имя сообщества 1>/<Имя сообщества 2>

Чтобы использовать выбранную группу, нажмите кнопку <Вкл.>. Если группу использовать не требуется, нажмите кнопку <Выкл.>.

#### • < Разрешение доступа к MIB>

Для каждой группы выберите привилегии доступа MIB — <Чтение/Запись> или <Только чтение>.

#### • «Имя сообщества»

Введите буквенно-цифровое имя группы, в которую вы входите. Если выбран параметр <Задать выделенное сообщество>, вам не удастся задать имя эксклюзивной группы.

 $\boldsymbol{\Lambda}$ Нажмите кнопку < OK>.

## **4** Настройте параметры SNMPv3.

- 1 Нажмите кнопку <Вкл.> в разделе <Использовать SNMPv3>.
	- Если вы не планируете использовать SNMPv3, нажмите кнопку <Выкл.>.
- $\overline{2}$ Нажмите кнопку <Параметры администратора>.
- 3 Укажите необходимые параметры и нажмите кнопку < ОК>.

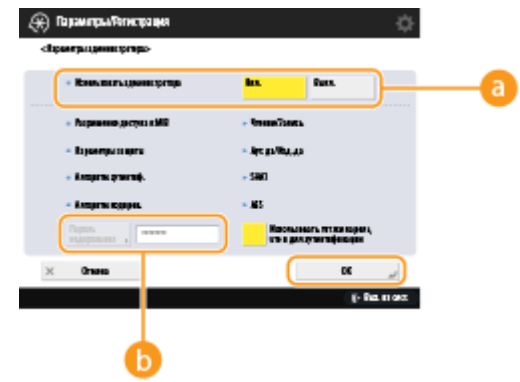

#### • «Использовать администратора»

Если вы являетесь администратором, задайте значение <Вкл.>.

#### **••** <Пароль кодирования>

Если задан пароль, отличный от используемого для аутентификации, отмените выбор параметра <Использовать тот же пароль, что и для аутентификации>, нажмите кнопку <Пароль кодирования> и введите соответствующий пароль.

## **ПРИМЕЧАНИЕ**

• Если учетная запись Administrator отключена, вы не можете задать параметры <Параметры администратора> (параметр <Использовать администратора> зафиксирован как <Выкл.>).

- $\blacktriangle$ Нажмите клавиши <Параметры пользователя> > <Зарегистрировать>.
- 5 Введите необходимую информацию.

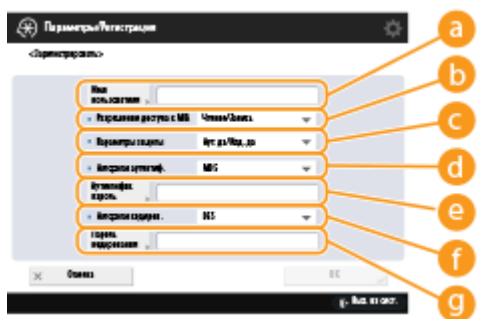

#### • <Имя пользователя>

Введите буквенно-цифровое имя пользователя.

## **ПРИМЕЧАНИЕ**

• Вы не можете использовать сочетание символов Administrator в качестве имени пользователя при регистрации. Чтобы использовать сочетание символов Administrator, необходимо задать для <Использовать администратора> значение <Выкл.> в <Параметры администратора>.

#### • < Разрешение доступа к MIB>

Выберите привилегии доступа МІВ - <Чтение/Запись> или <Только чтение>.

#### • «Параметры защиты»

Выберите сочетание способов аутентификации и шифрования. Выберите <Аут. да/Код. да>, <Аут. да/Код. нет> или <Аут. нет/Код. нет>.

#### • <Алгоритм аутентиф.

Выберите <MD5> или <SHA1> в соответствии с используемой средой.

#### • < Аутентифик. пароль>

Введите пароль для аутентификации. После ввода пароля отображается экран <Подтвердить> для подтверждения пароля. Введите пароль еще раз.

#### • <Алгоритм кодиров.>

Выберите <DES> или <AES> в соответствии с используемой средой.

#### • <Пароль кодирования>

Введите пароль для шифрования. После ввода пароля отображается экран <Подтвердить> для подтверждения пароля. Введите пароль еще раз.

- 6 Нажмите клавиши < ОК> > < ОК>.
- 7 Нажмите кнопку <OK>.

### Б. Настройте параметры в разделе <Получить инф. об упр. принтером от хоста>.

• Если задана значение <Вкл.>, с помощью SNMP можно периодически получать сведения об управлении принтером, такие как информация о протоколе печати, который используется для печати с принтера.

## **6 Нажмите кнопку <Далее>.**

**7 Настройте параметры в разделе <Отклонять пакеты SNMP в спящем режиме>.**

• Получение данных SNMP в спящем режиме невозможно.

## **ПРИМЕЧАНИЕ**

• Если задано значение <Вкл.>, вы, возможно, не сможете получить доступ к аппарату из программного обеспечения Canon (серии iW) или из приложений, использующих SNMP.

## **8 Нажмите кнопку <OK>.**

**9** Нажмите клавиши (@ > (@ > <Примен. изм. парам.> > <Да>.

## **ПРИМЕЧАНИЕ**

● Если SNMPv1 и SNMPv3 используются совместно, для SNMPv1 следует выбрать привилегии доступа MIB <Только чтение>. Если выбрать <Чтение/Запись>, практически все функции аппарата станут доступными, что сведет на нет все функции защиты SNMPv3. Привилегии доступа MIB следует задавать либо для SNMPv1, либо для SNMPv3. В случае с SNMPv3 привилегии доступа можно задать для каждого пользователя.
# **Другие параметры сети**

2095-014

Настройте указанные ниже параметры в соответствии с требованиями своей сетевой среды.

**Настройка режима PASV для протокола FTP(P. 61) Настройка параметров SNTP(P. 61) [Мониторинг работы аппарата с помощью систем управления устройствами\(P. 62\)](#page-73-0)** 

### Настройка режима PASV для протокола FTP

PASV — это режим связи по протоколу FTP, который используется во время передачи файлов. Нажмите кнопку <Вкл.> для этого параметра, чтобы разрешить аппарату подключаться к серверу FTP, даже если для защиты подключений аппарата используется брандмауэр. Следует заранее убедиться в том, что на сервере FTP включен режим PASV.

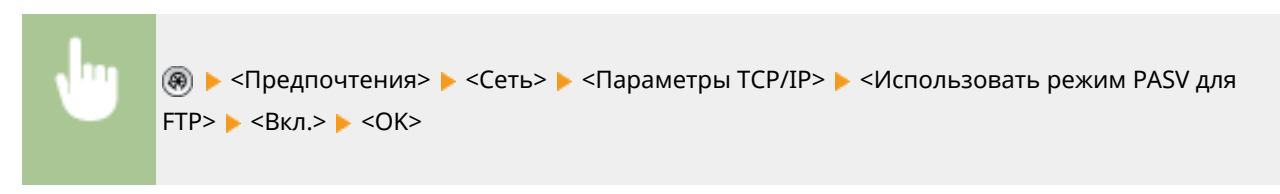

## Настройка параметров SNTP

SNTP — это протокол настройки времени с помощью сервера времени в сети. Он используется для синхронизации времени на аппарате со временем на сервере, когда аппарату требуется доступ к серверу LDAP с включенной функцией аутентификации. Следует заранее настроить параметры часового пояса, поскольку действия выполняются по универсальному глобальному времени (UTC). **[Настройка даты и времени\(P. 18\)](#page-29-0)** 

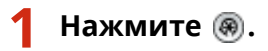

Нажмите клавиши <Предпочтения> ▶ <Сеть> ▶ <Параметры TCP/IP> ▶ **<Параметры SNTP>.**

**3 В разделе <Вкл.> нажмите кнопку <Использовать SNTP> и настройте необходимые параметры.**

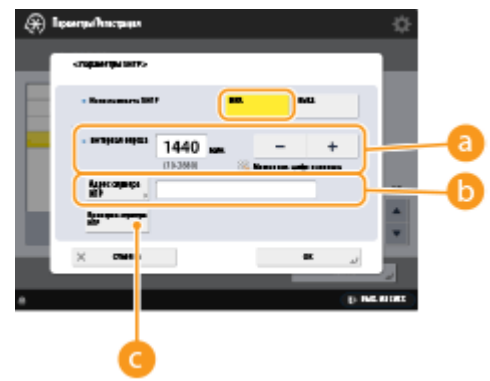

**<Интервал опроса>**

Укажите требуемый интервал синхронизации времени (в минутах).

#### <span id="page-73-0"></span>**<Адрес сервера NTP>**

Введите IP-адрес сервера NTP. Если используется DNS-сервер, вместо IP-адреса можно указать полное буквенно-цифровое доменное имя сервера в формате «имя\_хоста.имя домена». (**Пример:** ntp.example.com).

#### **<Проверка сервера NTP>**

Служит для проверки состояния соединения между зарегистрированным сервером и SNTP. При надлежащем выполнении подключения отображается «ОК». Однако эта кнопка позволяет лишь проверить состояние соединения. Настроить время с помощью этой кнопки невозможно.

# **ПРИМЕЧАНИЕ**

● Для синхронизации времени по протоколу SNTP с сервером NTP необходимо заранее указать часовой пояс, в котором используется аппарат. **[Настройка даты и времени\(P. 18\)](#page-29-0)** 

### **4 Нажмите кнопку <OK>.**

**Нажмите клавиши ® ► ® ► <Примен. изм. парам.> ► <Да>.** 

## Мониторинг работы аппарата с помощью систем управления устройствами

Если используется программное обеспечение для управления устройствами, такое как iW Management Console, можно организовать сбор различной информации, такой как сведения о параметрах, адресах и ошибках в работе аппарата, а также управление такой информацией посредством сервера в сети.

**Нажмите** ...

- Нажмите клавиши <Предпочтения> ▶ <Сеть> ▶ <Параметры TCP/IP> ▶ **<Параметры многоадресного обнаружения>.**
- **3 Задайте для параметра <Ответ> значение <Вкл.>, нажмите кнопку <Имя области действия> и введите имя области.**

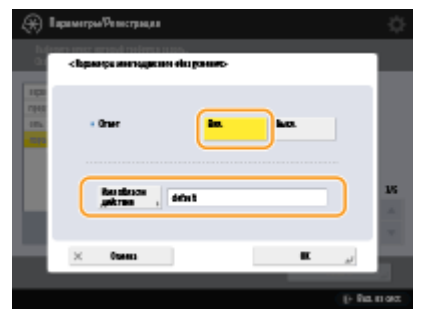

● Введите в поле <Имя области действия> имя области, которая задана с помощью параметров многоадресного обнаружения.

**4 Нажмите кнопку <OK>.**

Подготовка к работе

**5** Нажмите клавиши ⊛ ► ⊛ ► <Примен. изм. парам.> ► <Да>.

ССЫЛКИ

**[<Сеть>\(P. 812\)](#page-823-0)** 

# **Установка драйверов**

2095-015

Установка на компьютер драйверов для принтера, факса и другого дополнительного оборудования, а также соответствующего ПО.

### **1 Подготовьте аппарат перед установкой драйверов.**

- Установите дополнительное оборудование для основного блока ( **[Дополнительное](#page-1202-0) [оборудование\(P. 1191\)](#page-1202-0)** ).
- Если в комплект поставки оборудования включен компакт-диск, вставьте его в дисковод компьютера.
- Загрузить драйверы и ПО можно с веб-сайта Canon (http://www.canon.com/).

## **ПРИМЕЧАНИЕ**

- Новейшие версии драйверов и ПО загружаются на веб-сайт Canon по мере того, как они становятся доступны. Загружайте их при необходимости, в соответствии с рабочей средой вашего аппарата.
- Некоторые функции, драйверы или ПО могут быть недоступны в зависимости от используемой модели аппарата или рабочей среды.
- Некоторые драйверы могут быть не полностью совместимы с используемой вами операционной системой. Проверьте совместимость драйверов с последними версиями операционных систем на веб-сайте Canon.

### **2 Проведите установку драйверов.**

● Подробное описание процедуры установки вы можете найти в руководствах пользователя для драйверов и ПО, которое вы хотите использовать.

# **BAKHO**

- Если связь через соответствующий IP-адрес не разрешена в <Параметры брандмауэра>, вы не сможете установить драйвер. Дополнительные сведения см. в разделе «Указание IP-адресов в параметрах брандмауэра».
- Если связь через IP-адрес компьютера, на который вы установили драйвер, не разрешена в <Параметры брандмауэра>, вы не сможете отправить с этого компьютера документы на печать или передать факс.

# **Параметры линии факсимильных сообщений**

2095-016

Для использования функции факса зарегистрируйте номер факса и название компании или отдела, которые будут отображаться на факсимильных сообщениях или печататься на них для получателей факсов. Также выберите тип канала связи.

# **ПРИМЕЧАНИЕ**

- Для использования функции факса требуется дополнительно приобретаемый продукт. **[Дополнительные модули системы\(P. 1211\)](#page-1222-0)** 
	- **Нажмите** ...
	- **2 Нажмите <Параметры функции> <Отправить> <Параметры факса> <Задать линию>.**
- **3 Нажмите клавиши <Линия 1> <Регистр. телефонного номера аппарата>.**
- **4 Введите номер факса и нажмите кнопку <OK>.**
- Зарегистрированный номер факса будет отображаться для получателей факсимильных сообщений.
- **5 Введите имя в поле <Зарегистрировать имя аппарата> и нажмите кнопку <OK>.**
- Зарегистрированное имя устройства будет отображаться для получателей факсимильных сообщений. **ПРИМЕЧАНИЕ** 
	- Вместо имени устройства можно указать или напечатать имя отправителя. **[Основные операции](#page-337-0) [отправки факсов\(P. 326\)](#page-337-0)**
- **6** Выберите тип телефонной линии с помощью параметра <Выберите тип линии> **и нажмите кнопку <OK>.**
- Для получения сведений о типе телефонной линии обратитесь к дилеру или в офис продаж своей телефонной компании.

# **ПРИМЕЧАНИЕ**

### **Параметры факса следует настраивать в соответствии с установленным оборудованием.**

- С помощью параметра <Редактир. имени линии для экр. Выб. линии> можно изменить имя телефонной линии, которое отображается при выборе линии. **[<Отправить>\(P. 850\)](#page-861-0)** <Параметры факса>
- В разделе <Список адресов по умолч. при выборе линии> можно изменить параметры отображения списка адресов в соответствии с выбранной телефонной линией. **[<Отправить>\(P. 850\)](#page-861-0)**  <Параметры факса>
- В разделе <Отображение заданного номера> можно настроить отображение на экране номера телефона адресата или печать этих сведений в отчете. **[<Прием/Переадресация>\(P. 864\)](#page-875-0)**  <Параметры факса>
- В разделе <Выберите режим приема> можно настроить автоматическое переключение между получением входящего факса и ответом на входящий вызов. **[<Прием/Переадресация>\(P. 864\)](#page-875-0)**  <Параметры факса>

### ССЫЛКИ

**[Факс\(P. 321\)](#page-332-0)  [Параметры\(P. 1188\)](#page-1199-0)** 

# **Настройка параметров электронной почты и Ифакса**

2095-017

Для отправки отсканированных документов напрямую по электронной почте или И-факсу без использования компьютера необходимо настроить определенные параметры, такие как почтовый сервер, способы аутентификации и т. д. Обычно для отправки почты используется сервер SMTP, а для ее получения — сервер SMTP или POP3. Можно настроить параметры шифрования и задать другие настройки. Для получения более подробных сведений о параметрах, которые необходимо настроить, обратитесь к поставщику услуг Интернета или к администратору сети.

## **Нажмите** ...

**2 Нажмите клавиши <Параметры функции> <Отправить> <Параметры эл. почты/И-факса> <Параметры связи>.**

### **3 Настройте параметры подключения.**

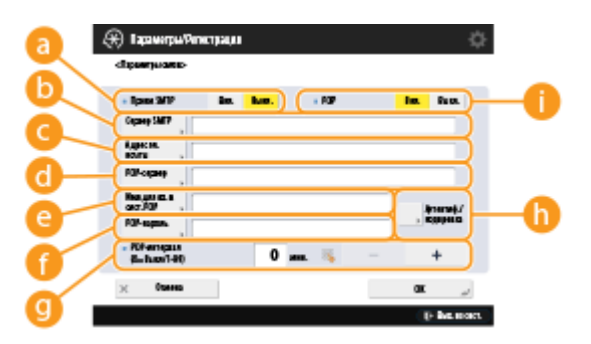

#### **<Прием SMTP>**

Нажмите кнопку <Вкл.>, если аппарат необходимо настроить в качестве сервера SMTP для получения сообщений электронной почты и И-факсов. Обратите внимание, что если имя узла аппарата не зарегистрировано на DNS-сервере, получение данных по протоколу SMTP будет невозможно.

#### **<Сервер SMTP>**

Служит для ввода имени или IP-адреса сервера SMTP.

#### **<Адрес эл. почты>**

Служит для ввода адреса электронной почты аппарата.

● В качестве имени пользователя можно указать любое имя (слева от символа @). Справа от символа @ следует ввести зарегистрированное имя хоста.

#### **<POP-сервер>**

Служит для ввода имени или IP-адреса сервера POP3.

#### **<Имя для вх. в сист. POP>**

Чтобы использовать сервер POP3, введите буквенно-цифровое имя пользователя указанной учетной записи электронной почты.

#### **• <РОР-пароль>**

Чтобы использовать сервер POP3, введите пароль для доступа к указанной учетной записи электронной почты.

#### **•• <РОР-интервал>**

Служит для указания интервала (в минутах) для автоматического выпуска пактов POP.

#### **<Аутентиф./кодировка>**

Служит для отображения экрана для настройки аутентификации и шифрования.

#### **<POP>**

Нажмите кнопку <Вкл.>, если для получения писем и И-факсов требуется использовать сервер POP3.

#### **Настройка параметров аутентификации на сервере POP перед отправкой писем**

#### **и шифрование обмена данными с сервером POP**

Аутентификация на сервере POP перед отправкой писем (аутентификация на сервер POP перед аутентификацией на сервере SMTP) служит для подтверждения пользователей сервером POP (принимающим почтовым сервером) перед отправкой. Это позволяет заблокировать неавторизованные письма, отправленные посторонними лицами. Если сервер POP поддерживает передачу данных по протоколу TLS, то соединение можно зашифровать.

**1** Нажмите кнопку <Аутентиф./кодировка>.

#### **2** Настройте каждый параметр.

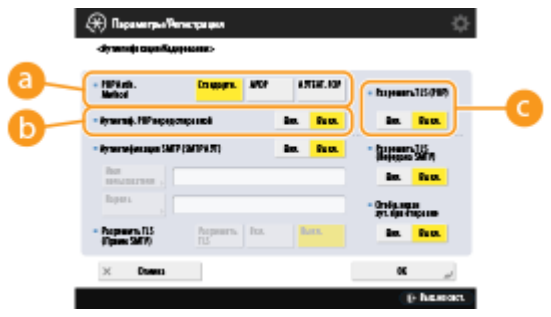

#### **<Способ аут. POP>**

Служит для выбора способа аутентификации на сервере POP3. Чтобы шифровать пароль во время аутентификации, выберите <APOP>. Чтобы выполнять аутентификацию пользователей при получении почты (POP), выберите <АУТЕНТ. POP>.

#### **<Аутентиф. POP перед отправкой>**

Чтобы выполнять аутентификацию пользователей на сервере POP3, нажмите кнопку <Вкл.>.

#### **•• <Разрешить TLS (POP)>**

Чтобы зашифровать данные, которыми аппарат обменивается с сервером POP3, с помощью TLS, нажмите кнопку <Вкл.>. Если задано значение <Вкл.>, можно проверить сертификат сервера TLS во время сеанса связи с сервером и добавить общее имя (CN) в список элементов для проверки. <Параметры эл. почты/И-факса> **[<Проверять сертификат TLS для передачи POP>\(P. 857\)](#page-868-0)** 

**3** Нажмите кнопку <OK>.

## **Настройка параметров аутентификации на сервере SMTP и шифрование обмена**

#### **данными с сервером SMTP**

В процессе аутентификации на сервере SMTP (SMTP AUTH) выполняется проверка имен пользователей и паролей для пользователей, которые отправляют письма. Также можно зашифровать обмен данными с сервером SMTP (отправку и получение почты). Чтобы зашифровать получение почты SMTP с помощью TLS, необходимо заранее подготовить пары ключей. **[Настройка ключа и сертификата](#page-655-0) [для TLS\(P. 644\)](#page-655-0)** 

**1** Нажмите кнопку <Аутентиф./кодировка>.

**2** Настройте каждый параметр.

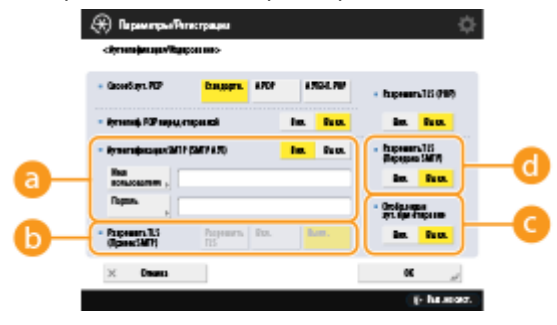

#### **<Аутентификация SMTP (SMTP АУТ)>**

Чтобы использовать аутентификацию на сервере SMTP, нажмите кнопку <Вкл.>, введите в полях <Имя пользователя> и <Пароль> имя пользователя и пароль для указанных учетных записей электронной почты.

## **ПРИМЕЧАНИЕ**

**Настройка параметров для каждого зарегистрированного пользователя**

● Можно указать имена пользователей и пароли, которые будут использоваться для аутентификации на сервере SMTP каждого зарегистрированного пользователя или ИД подразделения ( **[Регистрация сведений о пользователе на локальном](#page-599-0) [устройстве\(P. 588\)](#page-599-0)** ). Если требуется использовать имена пользователей указанной учетной записи электронной почты, настроенной в аппарате (в разделе <Аутентификация SMTP (SMTP АУТ)>), измените способ аутентификации во время аутентификации на сервере. [\(](#page-622-0)  **[Настройка способов входа пользователей в систему и устройств](#page-622-0) [аутентификации\(P. 611\)](#page-622-0)** )

#### **<Разрешить TLS (Прием SMTP)>**

Чтобы зашифровать соединение с помощью TLS при получении писем и И-факсов через сервер SMTP, нажмите <Всегда TLS> или <Вкл.>. Если необходимо заблокировать получение незашифрованных данных, выберите <Всегда TLS>.

#### **<Отобр.экран аут. при отправке>**

Нажмите кнопку <Вкл.>, чтобы при отправке писем и И-факсов отображался экран ввода имени пользователя и пароля.

#### **<Разрешить TLS (Передача SMTP)>**

Чтобы зашифровать данные, которыми аппарат обменивается с сервером SMTP, с помощью TLS, нажмите кнопку <Вкл.>. Если задано значение <Вкл.>, можно проверить сертификат сервера TLS во время сеанса связи с сервером и добавить общее имя (CN) в список элементов для проверки. <Параметры эл. почты/И-факса> **[<Проверять сертификат TLS для передачи SMTP>\(P. 856\)](#page-867-0)** 

**3** Нажмите кнопку <OK>.

### **4 Нажмите кнопку <OK>.**

# **BAЖHO!**

● В зависимости от среды использования может потребоваться указать номер порта SMTP/POP3. Например, если вы используете Office 365, в качестве порта отправки SMTP необходимо выбрать порт «587». Для получения более подробных сведений обратитесь к поставщику услуг Интернета или к администратору сети.

### ССЫЛКИ

**[Указание параметров электронной почты\(P. 472\)](#page-483-0)  [Использование интернет-факсов \(функция «И-факс»\)\(P. 380\)](#page-391-0)** 

# **Настройка раздела Супер-ячейка аппарата**

2095-018

На жестком диске аппарата имеется общедоступное хранилище, которое называется «Супер-ячейка». С помощью протокола SMB или WebDAV можно предоставить общий доступ к этому разделу в рамках сети. Благодаря этому можно с легкостью организовать обмен файлами с компьютерами и другими многофункциональными аппаратами Canon\* без использования выделенного сервера. Кроме того, можно увеличить объем хранилища, подключив аппарат к разделам Супер-ячейка других многофункциональных аппаратов. Для этого необходимо заранее настроить параметры обмена файлами. В этом разделе описываются соответствующие процедуры.

\* Доступно только для аппаратов серии imageRUNNER ADVANCE, подключенных к сети

**[Настройка общего доступа к разделу Супер-ячейка\(P. 72\)](#page-83-0)** 

# <span id="page-83-0"></span>**Настройка общего доступа к разделу Супер-ячейка**

2095-019

Откройте общий доступ к хранилищу (Супер-ячейка) для обмена файлами по сети. Укажите такие сведения, как типы файлов для сохранения. В разделе Супер-ячейка можно создать эксклюзивное пространство для личного использования. Чтобы предоставить доступ к разделу Супер-ячейка аппарата по сети, последний необходимо настроить в качестве сервера SMB или сервера WebDAV ( **[Настройка параметров SMB\(P. 50\)](#page-61-0)** или **[Настройка параметров WebDAV\(P. 52\)](#page-63-0)** ).

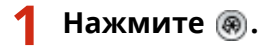

- **2 Нажмите клавиши <Параметры функции> <Сохранить/Доступ к файлам> <Параметры супер-ячейки> <Унифицированные параметры супер-ячейки> <Далее>.**
- **3 Выберите способ предоставления доступа к разделу Супер-ячейка по сети и нажмите кнопку <Далее>.**
- Чтобы раздел Супер-ячейка был доступен из вне в качестве сервера WebDAV, нажмите кнопку <С помощью WebDAV>.
- Чтобы раздел Супер-ячейка был доступен из вне в качестве сервера SMB, нажмите кнопку <По SMB>.

# **ВАЖНО!**

● Если выбран вариант <WebDAV>, то для параметра <Использовать сервер WebDAV> задается значение <Вкл.>. Если выбран вариант <По SMB>, для параметра <Использовать сервер WebDAV> в разделе <Параметры сервера SMB> задается значение <Вкл.>.

**[Настройка параметров WebDAV\(P. 52\)](#page-63-0)** 

**[Настройка параметров SMB\(P. 50\)](#page-61-0)** 

### **4 Настройте параметры раздела Супер-ячейка.**

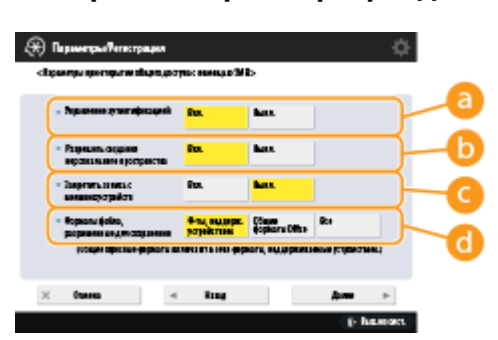

#### **<Управление аутентификацией>**

Чтобы включить функцию управления аутентификацией, нажмите кнопку <Вкл.>.

#### **<Разрешить создание персонального пространства>**

Чтобы создать в Супер-ячейка эксклюзивную папку для личного использования, нажмите кнопку <Вкл.>. Если для параметра <Управление аутентификацией> не задано значение <Вкл.>, то управление аутентификацией отключено.

#### **<Запретить запись с внешних устройств>**

Чтобы создать в Супер-ячейка эксклюзивную папку для личного использования, нажмите кнопку <Вкл.>.

#### **<Форматы файла, разрешенные для сохранения>**

Выберите один из форматов файлов для сохранения в разделе Супер-ячейка.

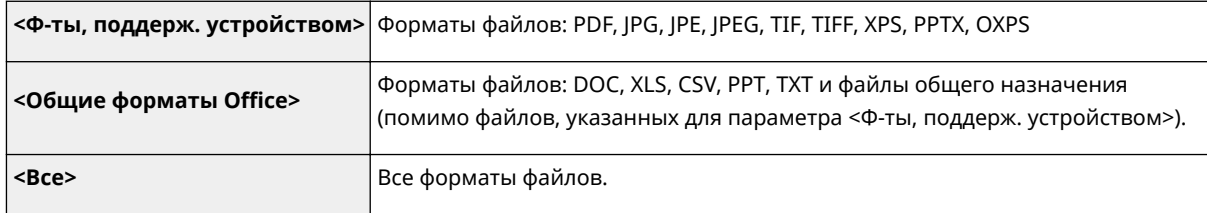

#### **5 Нажмите кнопку <Далее> и настройте необходимые параметры.**

#### **Если выбран вариант <С помощью WebDAV>**

Укажите, следует ли использовать протокол TLS, и нажмите кнопку <Далее>.

- Если планируется использовать TLS, нажмите кнопку <Вкл.>. Настройте параметры ключей и сертификатов. **[Настройка ключа и сертификата для TLS\(P. 644\)](#page-655-0)**
- Если для параметра <Управление аутентификацией> и параметра TLS задано значение <Вкл.>, то для параметра <Тип аутентификации> в разделе <Параметры сервера WebDAV> задается значение <Основн.>. <Параметры супер-ячейки> **[<Параметры сервера WebDAV>\(P. 873\)](#page-884-0)**

# **Если выбран вариант <По SMB> и для параметра <Управление**

### **аутентификацией> задано значение <Вкл.>**

Выберите тип проверки подлинности и нажмите кнопку <Далее>.

● Если задан тип проверки подлинности, для параметра <Использовать аутентиф. SMB> в разделе <Параметры сервера SMB> задается значение ON. <Параметры TCP/IP> **[<Параметры сервера](#page-824-0) [SMB>\(P. 813\)](#page-824-0)** 

#### **Если выбран вариант <По SMB> и для параметра <Управление**

#### **аутентификацией> задано значение <Выкл.>**

Настраивать этот параметр не требуется. Перейдите к шагу 6.

**6 Нажмите кнопку <OK>.**

**Нажмите клавиши ® ► ® ► <Примен. изм. парам.> ► <Да>.** 

#### ССЫЛКИ

**[Использование аппарата в качестве простого файлового сервера\(P. 488\)](#page-499-0)** 

# **Подключение к другим устройствам**

#### 2095-01A

Аппарат можно подключить к компьютеру (серверу Windows) или к разделам Супер-ячейка других многофункциональных аппаратов Canon, которые имеются в сети. Аппарат позволяет печатать и отправлять данные, сохраненные на подключенном сервере Windows или разделе Супер-ячейка. И на оборот, другие многофункциональные аппараты могут использовать данные, хранящиеся в разделе Супер-ячейка вашего аппарата.

# **ПРИМЕЧАНИЕ**

● Чтобы подключить аппарат к хранилищам других многофункциональных аппаратов, на последних также необходимо настроить соответствующие параметры. **[Настройка общего доступа к разделу](#page-83-0) [Супер-ячейка\(P. 72\)](#page-83-0)** 

**Нажмите** ...

**2 Нажмите клавиши <Параметры функции> <Сохранить/Доступ к файлам> <Параметры сети>.**

**3 Настройте каждый параметр.**

#### **Регистрация многофункциональных аппаратов для подключения**

Зарегистрируйте сервер Windows или раздел Супер-ячейка другого многофункционального аппарата, к которому необходимо подключиться.

**1** Нажмите клавиши <Параметры положения в сети>  $\blacktriangleright$  <Зарегистрировать>.

#### **2** Введите необходимые сведения и нажмите кнопку <OK>.

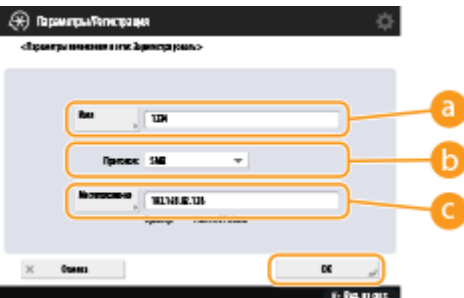

#### **<Имя>**

Введите имя раздела Супер-ячейка, к которому следует подключиться. Рекомендуется указывать понятное имя, поскольку оно будет отображаться в списке во время доступа к разделу.

#### **<Протокол>**

Выберите <SMB> или <WebDAV> (в зависимости от того, выступает ли сервер Windows или раздел Супер-ячейка, к которому выполняется подключение, в качестве сервера SMB или сервера WebDAV).

**<Местоположение>/<Имя хоста>**

При выборе протокола <SMB> отображается поле <Местоположение>, а при выборе протокола <WebDAV> — поле <Имя хоста>.

- Введите адрес в поле <Местоположение> в формате «\\(имя узла или IP-адрес)\share», чтобы подключиться к общему пространству, или в формате «\\(имя узла или IP-адрес) \users», чтобы подключиться к личному пространству.
- Введите адрес в поле <Имя хоста> в формате «https:// (имя узла или IP-адрес)», и нажмите кнопку <Далее>. Затем в поле <Местонахождение папки> введите «/share» для доступа к общему пространству или «/users» для доступа к личному пространству.

## **BAXHO!**

 $\bullet$  Не регистрируйте ничего, кроме раздела Супер-ячейка другого аппарата серии imageRUNNER ADVANCE, открытого для внешнего доступа, или сервера Windows, так как это может привести к неполадкам в работе аппарата.

#### **Управление протоколами связи**

Выберите протокол связи, который следует использовать для подключения к серверу Windows или разделам Супер-ячейка других многофункциональных принтеров Canon в сети. Однако если в сети используется только один многофункциональный аппарат, можно отключить ненужные параметры и тем самым повысить безопасность.

- **1** Нажмите кнопку <Протокол для внешних устройств>.
- **2** Нажмите кнопку <Вкл.> для используемого протокола, а затем нажмите кнопку <OK>. ВАЖНО!
	- Когда подключение по протоколу SMB не используется, задайте для параметра <SMB> значение <Выкл.>. Когда подключение по протоколу WebDAV не используется, задайте для параметра <WebDAV> значение <Выкл.>.

### **Проверка сертификата при подключении**

Если для подключения к серверу Windows или разделу Супер-ячейка используется протокол TLS, можно проверить сертификат сервера TLS, отправленный устройством при подключении. Благодаря этому можно предотвратить атаки злоумышленников, такие как кража идентификационных данных, поскольку при возникновении проблем подключение сразу закрывается.

- **1** Нажмите кнопку <Проверять сертификат TLS для доступа к сети>.
- **2** Нажмите клавиши <Вкл.>  $\blacktriangleright$  <ОК>.
	- При нажатии кнопки <Вкл.> отображается экран для добавления элементов для проверки. Чтобы включить проверку общего имени (CN), установите соответствующий флажок.

## **BAЖHO!**

• Если не проверять сертификат, связь по протоколу TLS устанавливается даже с недействительным сертификатом.

### ССЫЛКИ

**[Взаимодействие с другими устройствами\(P. 500\)](#page-511-0)** 

**[<Сохранить/Доступ к файлам>\(P. 871\)](#page-882-0)** 

**[Настройка ключа и сертификата для TLS\(P. 644\)](#page-655-0)** 

**[Доступ к разделу Супер-ячейка с компьютера\(P. 491\)](#page-502-0)** 

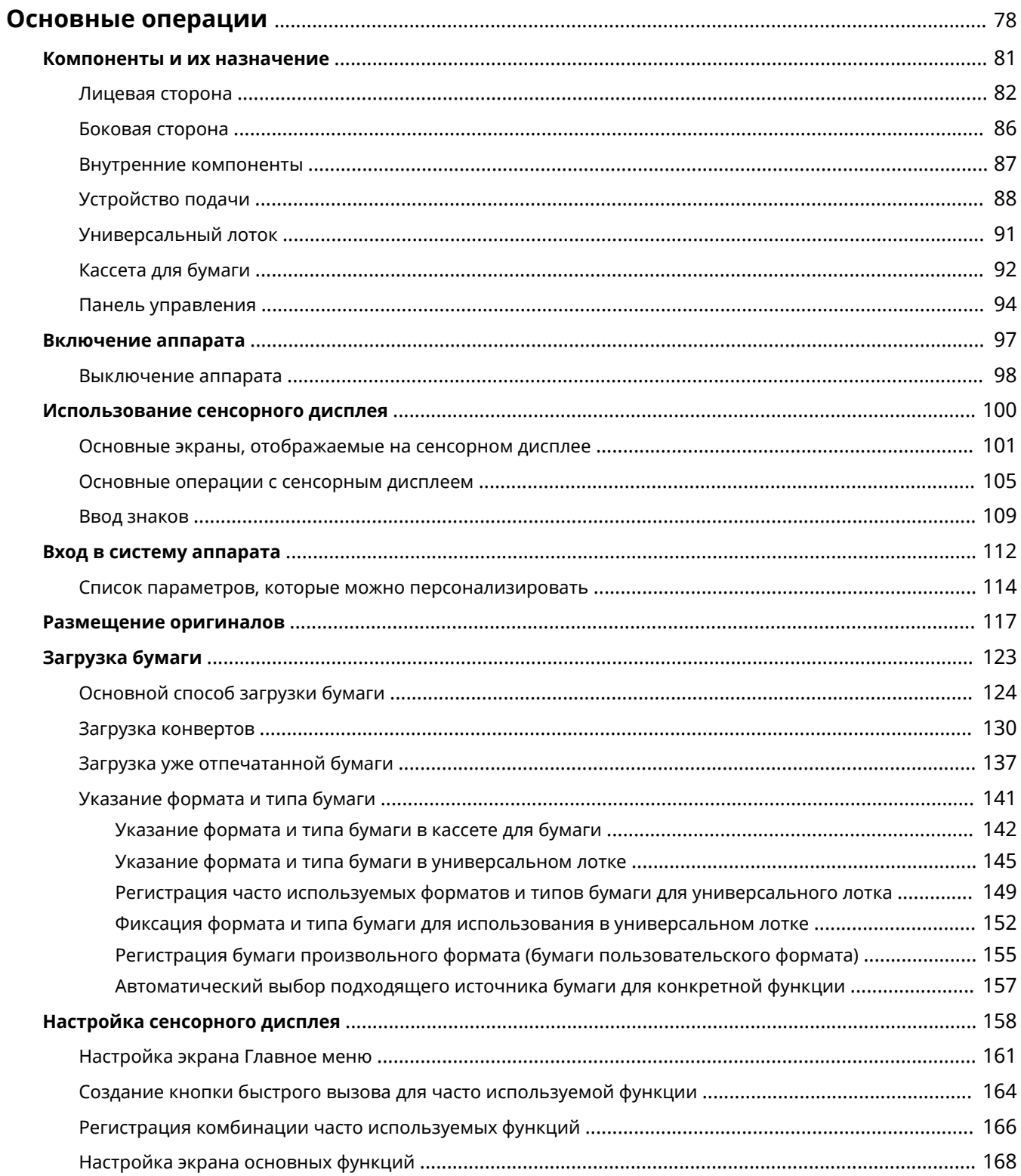

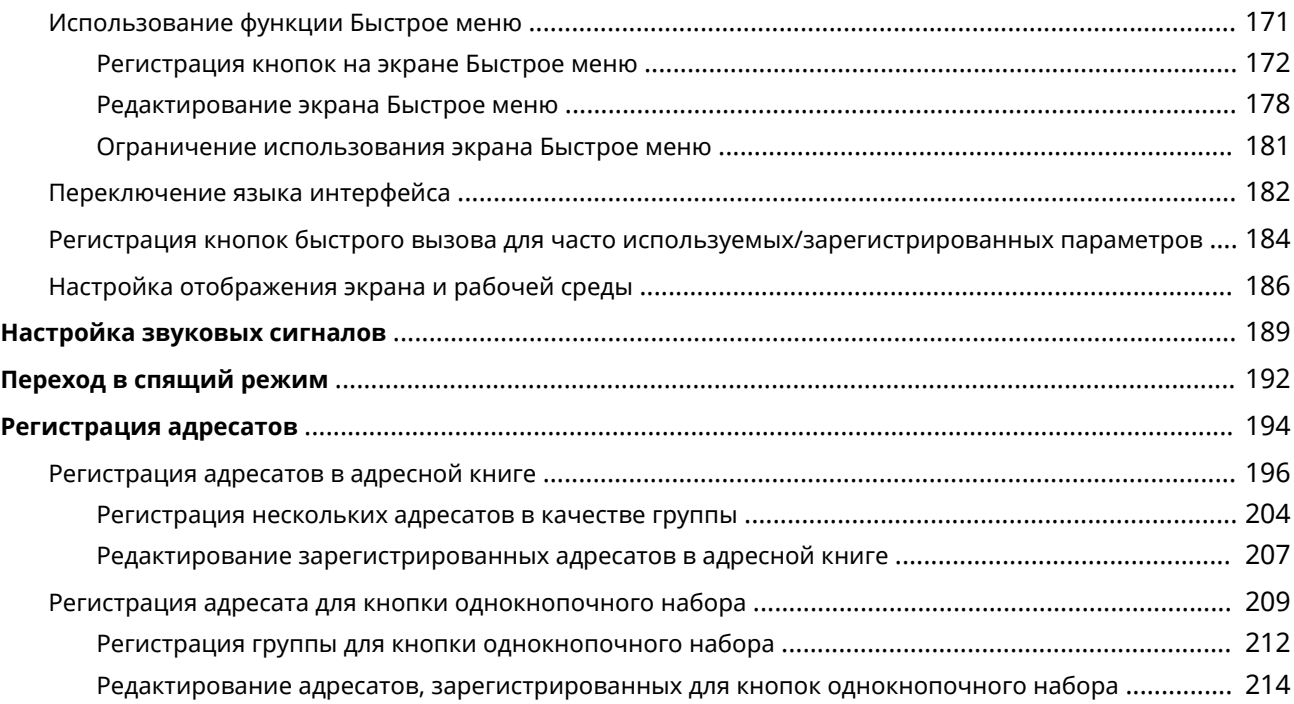

<span id="page-89-0"></span>В данной главе описываются основные операции, такие как использование панели управления и сенсорного дисплея, а также инструкции по загрузке бумаги и документов.

#### ■ Компоненты и их назначение

В этом разделе приводится описание внешних и внутренних компонентов аппарата и их функций, а также объясняется назначение клавиш на панели управления. **[Компоненты и их назначение\(P. 81\)](#page-92-0)** 

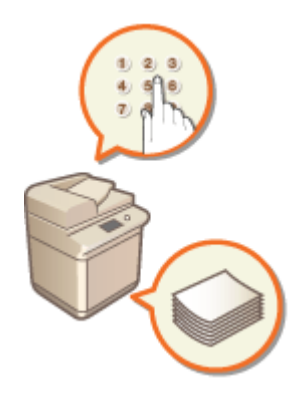

#### ◼Включение аппарата

В этом разделе описывается порядок включения и выключения аппарата. **[Включение аппарата\(P. 97\)](#page-108-0)** 

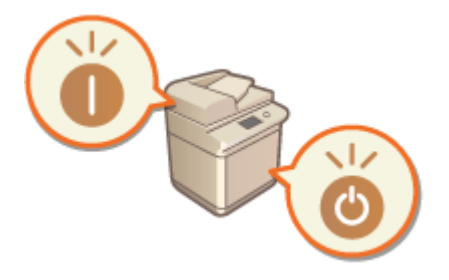

#### ◼Использование сенсорного дисплея

В этом разделе описывается, как использовать клавиши на сенсорном дисплее для выполнения различных операций, таких как изменение и проверка параметров. Кроме того, в этом разделе описывается, как вводить текст и значения, необходимые для таких операций, как регистрация данных в адресной книге и отправка факсов. **[Использование сенсорного дисплея\(P. 100\)](#page-111-0)** 

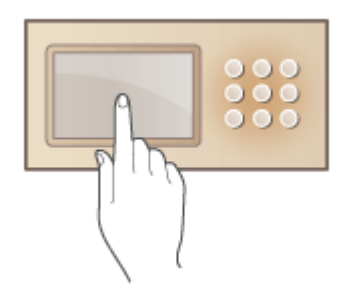

### **■ Вход в систему аппарата**

В этом разделе описывается порядок входа в систему с помощью экрана входа в систему. **[Вход в систему](#page-123-0) [аппарата\(P. 112\)](#page-123-0)** 

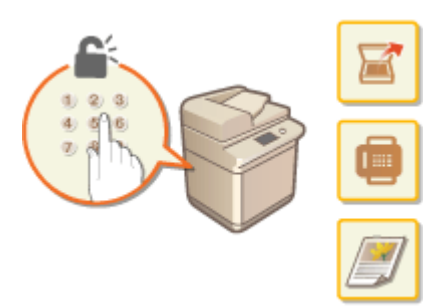

#### ◼Размещение оригиналов

В этом разделе описан порядок размещения документов на стекле экспонирования или в устройстве подачи. **[Размещение оригиналов\(P. 117\)](#page-128-0)** 

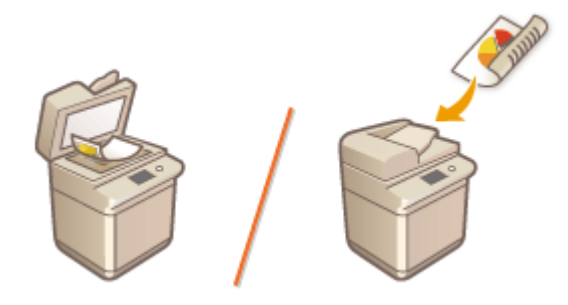

### ■Загрузка бумаги

В данном разделе описано, как загружать бумагу в кассету для бумаги и универсальный лоток. **[Загрузка](#page-134-0) [бумаги\(P. 123\)](#page-134-0)** 

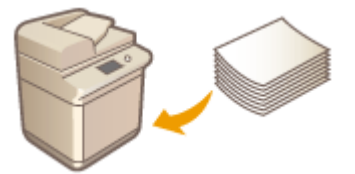

### ■ Настройка сенсорного дисплея

В этом разделе описывается, как расположить кнопки и настроить меню, чтобы упростить работу с экранами, которые отображаются на сенсорном дисплее. **[Настройка сенсорного дисплея\(P. 158\)](#page-169-0)** 

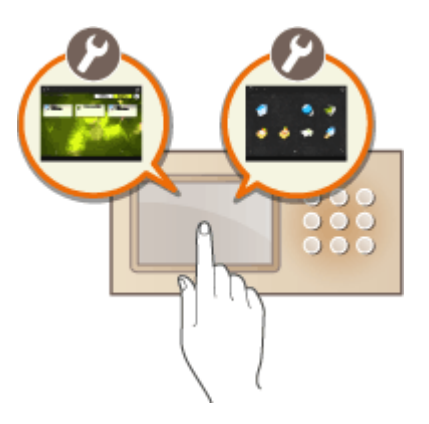

### ◼Указание параметров звука

В этом разделе описывается порядок настройки параметров звуковых сигналов, которые подаются, например, по завершении отправки факса или при возникновении ошибки. **[Настройка звуковых сигналов\(P. 189\)](#page-200-0)** 

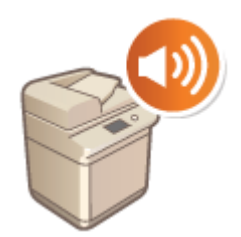

### ■ Переход в спящий режим

В этом разделе приводится описание порядка задания спящего режима. **[Переход в спящий режим\(P. 192\)](#page-203-0)** 

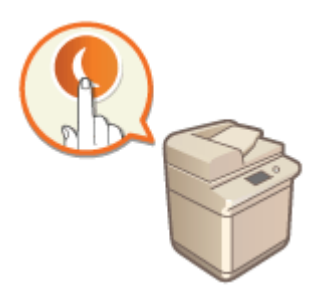

### ◼Регистрация адресатов

В этом разделе описывается регистрация адресатов в адресной книге или для кнопок однокнопочного набора для отправки факсов или отсканированных документов. **[Регистрация адресатов\(P. 194\)](#page-205-0)** 

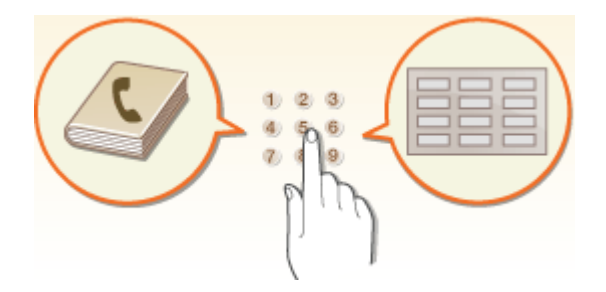

## <span id="page-92-0"></span>**Компоненты и их назначение**

#### 2095-01E

В этом разделе описаны компоненты устройства (внутренние компоненты, а также компоненты на передней и задней сторонах аппарата) и их функции. Кроме того, в этом разделе описывается порядок размещения документов и загрузки бумаги, а также приводятся названия и функции всех клавиш на панели управления. Ознакомьтесь с этим разделом, чтобы получить сведения о надлежащем использовании аппарата.

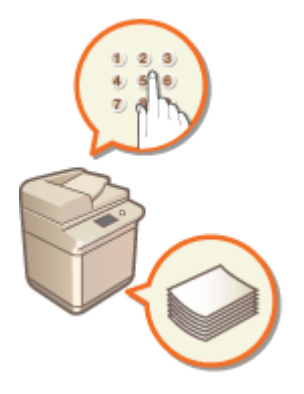

**[Лицевая сторона\(P. 82\)](#page-93-0)  [Боковая сторона\(P. 86\)](#page-97-0)  [Внутренние компоненты\(P. 87\)](#page-98-0)  [Устройство подачи\(P. 88\)](#page-99-0)  [Универсальный лоток\(P. 91\)](#page-102-0)** 

**[Кассета для бумаги\(P. 92\)](#page-103-0)** 

**[Панель управления\(P. 94\)](#page-105-0)** 

# <span id="page-93-0"></span>**Лицевая сторона**

2095-01F

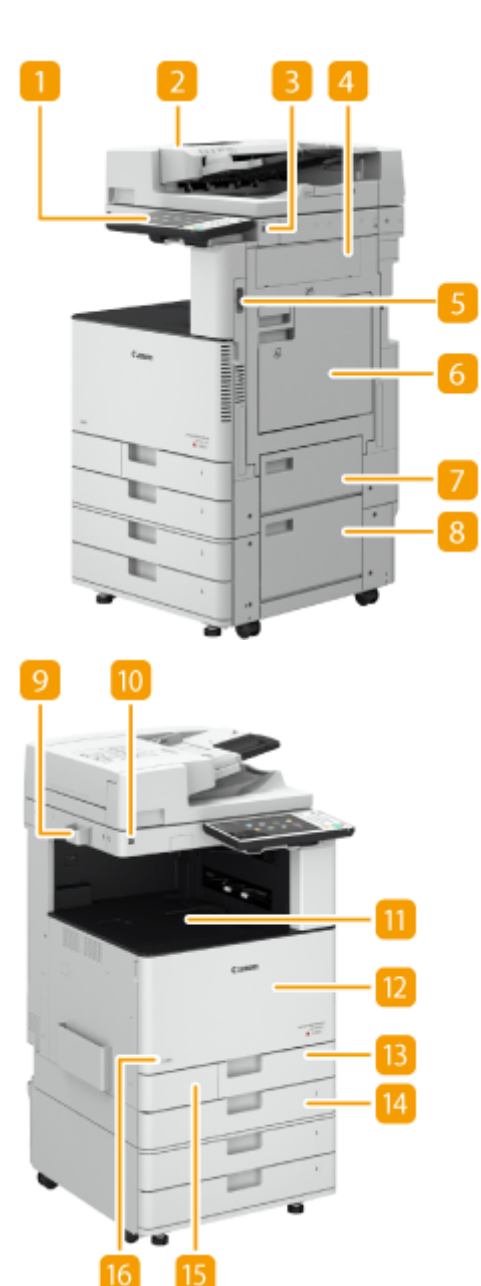

#### **Панель управления**

На панели управления находятся цифровые клавиши, клавиша (Ф), индикаторы, сенсорный дисплей и другие элементы. На панели управления можно выполнить любую доступную операцию и указать нужные параметры. **[Панель управления\(P. 94\)](#page-105-0)** 

### **Устройство подачи**

Автоматически подает оригиналы в аппарат для сканирования. Если в устройство подачи загружены два и более листа, документы сканируются последовательно. **[Устройство подачи\(P. 88\)](#page-99-0)** 

### **Порт USB (спереди на правой стороне аппарата)**

С помощью этого порта к аппарату можно подключать устройства с интерфейсом USB (например, запоминающие устройства). **[Подключение запоминающего устройства USB\(P. 84\)](#page-95-0)** 

# **ПРИМЕЧАНИЕ**

- Запоминающие устройства, не удовлетворяющие спецификации USB, не поддерживаются. Кроме того, запоминающие устройства некоторых типов могут не сохранять данные надлежащим образом.
- Порт USB на правой стороне аппарата поддерживает интерфейс USB 2.0.

#### **Правая крышка основного аппарата**

Открывайте эту крышку при устранении замятия бумаги внутри аппарата. **[Замятие бумаги в](#page-1101-0) [источнике бумаги\(P. 1090\)](#page-1101-0)** 

#### **Выключатель питания**

Воспользуйтесь выключателем питания, чтобы включить или выключить аппарат.

**[Включение аппарата\(P. 97\)](#page-108-0)** 

**[Выключение аппарата\(P. 98\)](#page-109-0)** 

### **Универсальный лоток**

Загружайте бумагу в универсальный лоток, если необходимо использовать тип бумаги, отличающийся от загруженного в кассету для бумаги.

#### **[Универсальный лоток\(P. 91\)](#page-102-0)**

**[Загрузка бумаги в универсальный лоток\(P. 127\)](#page-138-0)** 

#### **Правая верхняя крышка кассеты для бумаги**

Открывайте эту крышку при устранении замятия бумаги внутри аппарата. **[Замятие бумаги в](#page-1101-0) [источнике бумаги\(P. 1090\)](#page-1101-0)** 

#### **Правая нижняя крышка кассеты для бумаги**

Открывайте эту крышку при устранении замятия бумаги внутри аппарата. **[Замятие бумаги в](#page-1101-0) [источнике бумаги\(P. 1090\)](#page-1101-0)** 

### **Контейнер для хранения листа для чистки стекла**

Этот контейнер служит для хранения листов, используемых для чистки стекла экспонирования.

#### **Датчик движения**

Датчик движения позволяет обнаружить нахождение человека рядом с аппаратом, чтобы последний автоматически выходил из спящего режима. **[Переход в спящий режим\(P. 192\)](#page-203-0)** 

#### **Выводной лоток**

Сюда выводится бумага при окончании печати.

#### **Передняя крышка основного аппарата**

Откройте эту крышку, чтобы заменить картридж с тонером или барабан или очистить пылезащитное стекло.

**[Замена картриджа с тонером\(P. 914\)](#page-925-0)** 

**[Замена блока барабана\(P. 934\)](#page-945-0)** 

**[Чистка пылезащитного стекла\(P. 912\)](#page-923-0)** 

### <span id="page-95-0"></span>**Кассета для бумаги 1**

Загрузите бумагу такого типа, который вы часто используете. **[Кассета для бумаги\(P. 92\)](#page-103-0)** 

### **И Кассета для бумаги 2**

Загрузите бумагу такого типа, который вы часто используете. В эту кассету можно загрузить бумагу, которая не помещается в кассету 1, например бумагу формата A3. **[Кассета для бумаги\(P. 92\)](#page-103-0)** 

#### **Крышка контейнера с отработанным тонером**

Открывайте эту крышку для замены контейнера для отходов тонера. **[Замена контейнера для](#page-929-0) [отходов тонера\(P. 918\)](#page-929-0)** 

### **Пб** Код тонера

Этот код обозначает тип оригинального тонера, который можно использовать в аппарате. Используйте тонер с кодом, который содержит те же буквы, что и код на передней крышке аппарата.

# **ПРИМЕЧАНИЕ**

● Дополнительные сведения о конфигурации дополнительного оборудования, установленного в аппарате, см. в разделе **[Параметры\(P. 1188\)](#page-1199-0)** .

### **Подключение запоминающего устройства USB**

К порту USB, который расположен справа на аппарате, можно подключить запоминающее устройство USB и напечатать данные непосредственно с него. Документы, отсканированные на аппарате, можно сохранить непосредственно на запоминающее устройство USB. **[Работа с данными на](#page-532-0) [запоминающем устройстве\(P. 521\)](#page-532-0)** 

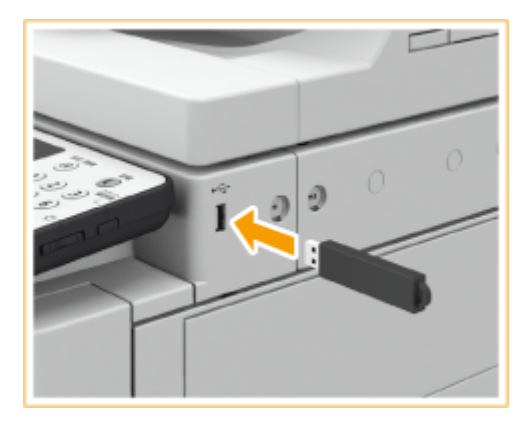

### **Отключение запоминающего устройства USB**

 $1$  Нажмите  $2$  .

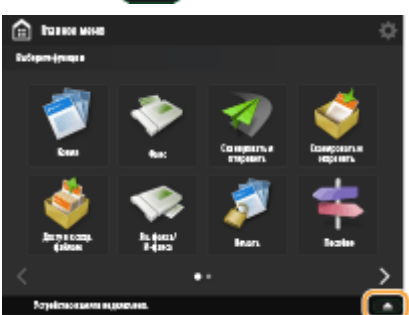

**2** Выберите запоминающее устройство USB, которое необходимо отключить, а затем нажмите кнопку <Извлечь>.

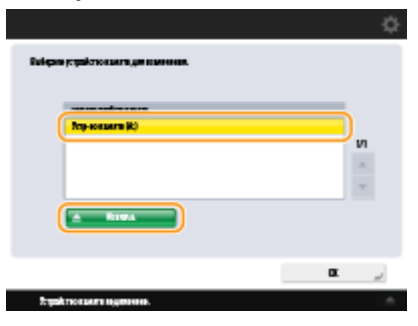

**3** Извлеките запоминающее устройство USB из порта USB и нажмите кнопку <OK>.

# **ВАЖНО!**

- Руководствуйтесь соответствующими инструкциями по правильному извлечению запоминающего устройства. В противном случае могут возникнуть неполадки в работе аппарата или запоминающего устройства.
- Аппарат поддерживает запоминающие устройства с файловой системой FAT32/exFAT.
- Прежде чем подключить запоминающее устройство, убедитесь в его правильной ориентации. Если оно подключено неправильно, могут возникнуть неполадки в работе аппарата или запоминающего устройства.

**Обязательно проверяйте запоминающее устройство, прежде чем использовать его**

- Для использования запоминающих устройств необходимо установить для параметра <Устройство памяти> в разделе <Параметры отображения места сохранения> значение <Вкл.>.
- Задайте для параметров <Использ. функцию сканирования> и <Использ. функцию печати> значение <Вкл.>. • <Использовать функцию Сканир./Печать>(Р. 874)
- Если запоминающее устройство подключено правильно, однако оно не распознается, возможно, в качестве драйвера для внешних накопителей USB в аппарате используется драйвер MEAP. Задайте для параметра <Исп. драйвер MEAP для устр-ва памяти USB> значение <Выкл.>. **[<Исп. драйвер](#page-835-0) [MEAP для устр-ва памяти USB>\(P. 824\)](#page-835-0)**

# **ПРИМЕЧАНИЕ**

#### **Неподдерживаемые устройства и возможности**

- Устройство памяти с функциями защиты
- Устройства памяти, не удовлетворяющие спецификации USB
- Устройства чтения карт памяти, подключенные по интерфейсу USB
- Подключение устройства памяти через удлинительный кабель
- Подключение устройства памяти через концентратор USB

2095-01H

## <span id="page-97-0"></span>**Боковая сторона**

⊕iui #luw 閣

### **Порт локальной сети**

Служит для подсоединения сетевого кабеля для подключения аппарата к проводному сетевому маршрутизатору и другим сетевым устройствам. **[Настройка сетевой среды\(P. 20\)](#page-31-0)** 

### **Разъем USB**

Служит для подсоединения кабеля USB для подключения аппарата к компьютеру.

## **ПРИМЕЧАНИЕ**

• Разъем USB поддерживает интерфейс USB 2.0.

### **Порт USB (на задней стороне аппарата)**

К аппарату можно подключать различные устройства, такие как внешние жесткие диски. **[Резервное](#page-759-0) [копирование и восстановление данных\(P. 748\)](#page-759-0)** 

## **ПРИМЕЧАНИЕ**

● Порт USB (на задней стороне аппарата) поддерживает интерфейс USB 3.0.

### **Дополнительное гнездо подключения телефонной линии (LINE 2)**

Этот порт используется для подключения к аппарату платы Факсимильная плата Super G3 для 2-й линии. **[Дополнительные модули системы\(P. 1211\)](#page-1222-0)** 

#### **Гнездо подключения телефонной линии (LINE 1)**

Служит для подсоединения телефонного кабеля при подключении аппарата к телефонной линии.

## <span id="page-98-0"></span>**Внутренние компоненты**

2095-01J

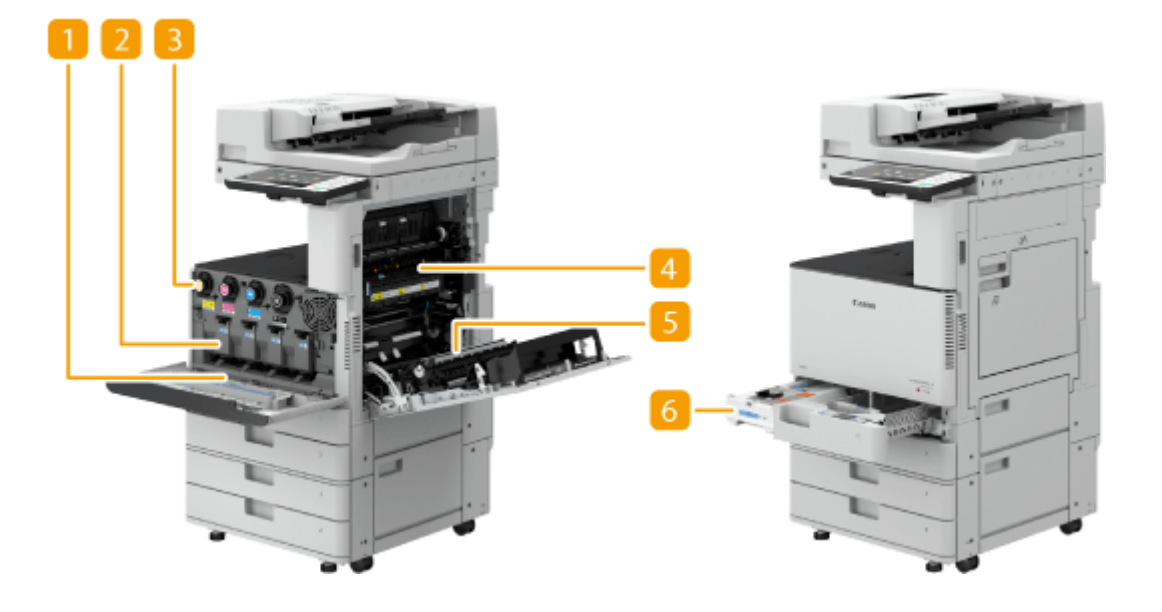

### **Очиститель пылезащитного стекла**

Используйте этот очиститель для чистки пылезащитного стекла.

### **Блок барабана**

Устройство, переносящее тонер на бумагу. **[Замена блока барабана\(P. 934\)](#page-945-0)** 

### **В** Картридж с тонером

Если тонер закончился, замените картридж с тонером. **[Замена картриджа с тонером\(P. 914\)](#page-925-0)** 

#### **Узел термозакрепления**

Устройство, закрепляющее тонер на бумаге. Проверьте его, если внутри аппарата произошло замятие бумаги. **[Замятие бумаги в основном аппарате.\(P. 1085\)](#page-1096-0)** 

#### **Блок двусторонней печати**

Это устройство, позволяющее печатать на обеих сторонах бумаги. Проверьте его, если внутри аппарата произошло замятие бумаги. **[Замятие бумаги в основном аппарате.\(P. 1085\)](#page-1096-0)** 

#### **6 Контейнер для отходов тонера**

Замените контейнер для отходов тонера, когда он наполнится. **[Замена контейнера для отходов](#page-929-0) [тонера\(P. 918\)](#page-929-0)** 

# <span id="page-99-0"></span>**Устройство подачи**

2095-01K

В этом разделе приводится название и описание каждой части устройства подачи.

**OSingle Pass DADF-A(P. 88) [DADF-AV\(P. 89\)](#page-100-0)** 

## Single Pass DADF-A

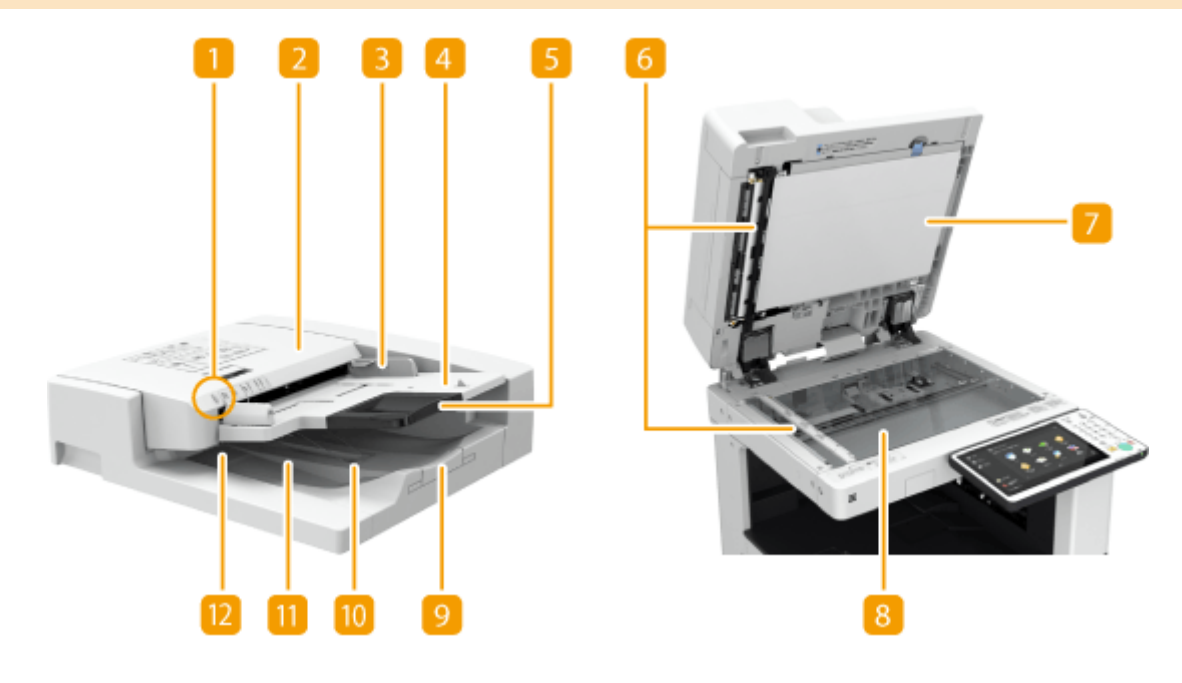

#### **Индикатор установки оригинала**

Горит при помещении оригиналов в лоток подачи оригиналов.

### **2 Крышка устройства подачи**

Откройте эту крышку, когда требуется удалить замятую в устройстве подачи бумагу. **[Замятие](#page-1090-0) [бумаги в устройстве подачи.\(P. 1079\)](#page-1090-0)** 

### **В** Скользящие направляющие

Отрегулируйте эти направляющие по ширине оригинала.

### **Лоток подачи оригиналов**

Помещенные сюда документы автоматически подаются в устройство подачи. Если загружены два и более листов, документы сканируются последовательно. **[Размещение оригиналов\(P. 117\)](#page-128-0)** 

#### **Удлинитель лотка для подачи оригиналов**

Выдвигайте этот удлинитель лотка при подаче оригиналов большого формата.

### **Область сканирования устройства подачи документов**

Здесь сканируются документы, помещенные в устройство подачи.

### <span id="page-100-0"></span>**Крышка области сканирования устройства подачи документов**

Открывайте эту крышку при замене картриджа для штампа или для очистки области сканирования устройства подачи документов. **[Техническое обслуживание\(P. 897\)](#page-908-0)** 

### **Стекло экспонирования**

Используйте стекло экспонирования для сканирования книг, объемных документов и других оригиналов, которые не помещаются в устройство подачи. **[Размещение оригиналов\(P. 117\)](#page-128-0)** 

### **Удлинитель выходного лотка для оригиналов**

Выдвигайте это удлинитель лотка при сканировании оригиналов большого формата, чтобы они не свисали с края устройства подачи. В зависимости от размера оригинала можно выдвинуть две секции удлинителя.

### **Стопор оригиналов**

Прижимает оригиналы для их аккуратного вывода.

### **Лоток для вывода оригиналов**

Сюда помещаются отсканированные оригиналы.

### **Индикатор вывода оригиналов**

Если вы поместите оригиналы в устройство подачи в то время, когда оригиналы другого задания еще находятся в выходном лотке для оригиналов, индикатор мигает для оповещения об остающихся оригиналах.

### DADF-AV

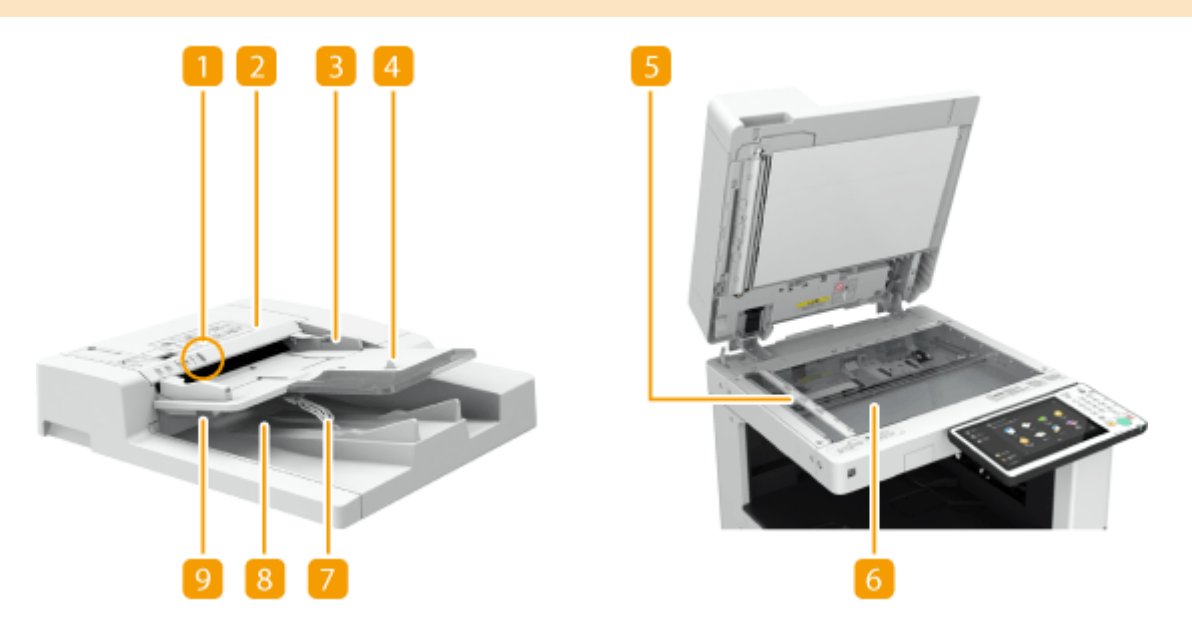

#### **Индикатор установки оригинала**

Горит при помещении оригиналов в лоток подачи оригиналов.

### **Крышка устройства подачи**

Откройте эту крышку, когда требуется удалить замятую в устройстве подачи бумагу. **[Замятие](#page-1090-0) [бумаги в устройстве подачи.\(P. 1079\)](#page-1090-0)** 

### **В** Скользящие направляющие

Отрегулируйте эти направляющие по ширине оригинала.

#### **Лоток подачи оригиналов**

Помещенные сюда документы автоматически подаются в устройство подачи. Если загружены два и более листов, документы сканируются последовательно. **[Размещение оригиналов\(P. 117\)](#page-128-0)** 

#### **Область сканирования устройства подачи документов**

Здесь сканируются документы, помещенные в устройство подачи.

#### **Стекло экспонирования**

Используйте стекло экспонирования для сканирования книг, объемных документов и других оригиналов, которые не помещаются в устройство подачи. **[Размещение оригиналов\(P. 117\)](#page-128-0)** 

#### **Стопор оригиналов**

Придерживает оригиналы для аккуратного их вывода. Изменять их положение вручную не требуется.

### **Лоток для вывода оригиналов**

Сюда помещаются отсканированные оригиналы.

#### **Индикатор вывода оригиналов**

Чтобы оригиналы не были забыты в лотке для вывода оригиналов, этот индикатор горит в процессе их вывода и мигает в течение некоторого времени после окончания вывода всех оригиналов.

# **ВАЖНО!**

- Не помещайте посторонние предметы в область вывода оригиналов. Это может повредить оригиналы.
- Для получения оптимальных результатов печати периодически очищайте устройство подачи и стекло экспонирования. **[Регулярная чистка\(P. 899\)](#page-910-0)**

#### **СОВЕТЫ**

● Если устройство для штампа установлено в Single Pass DADF-A и DADF-AV, будет доступен режим Штамп завершения.

# <span id="page-102-0"></span>**Универсальный лоток**

#### 2095-01L

Используйте универсальный лоток, если требуется напечатать документ на бумаге, отличающейся по типу от той, что загружена в кассету для бумаги, например на этикетках.

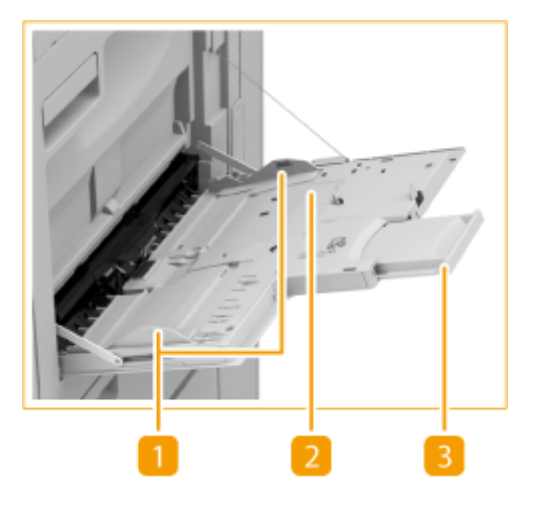

### **Направляющие для бумаги**

Отрегулируйте направляющие для бумаги в точном соответствии с шириной загруженных листов, чтобы бумага подавалась в аппарат без перекосов.

### **Лоток для бумаги**

Откройте лоток для бумаги для загрузки бумаги.

#### **Удлинитель лотка**

Выдвигайте этот удлинитель лотка при загрузке бумаги большого формата.

#### ССЫЛКИ

**[Загрузка бумаги в универсальный лоток\(P. 127\)](#page-138-0)  [Загрузка конвертов\(P. 130\)](#page-141-0)** 

# <span id="page-103-0"></span>**Кассета для бумаги**

2095-01R

#### **Кассета для бумаги 1**

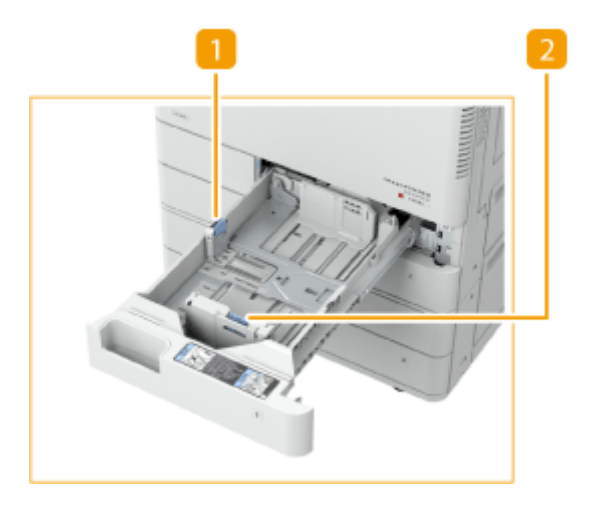

### **Направляющая для бумаги (слева)**

Нажмите верхнюю часть левой направляющей и сдвиньте направляющую.

### **Направляющая для бумаги (спереди)**

Нажмите верхнюю часть передней направляющей и сдвиньте направляющую.

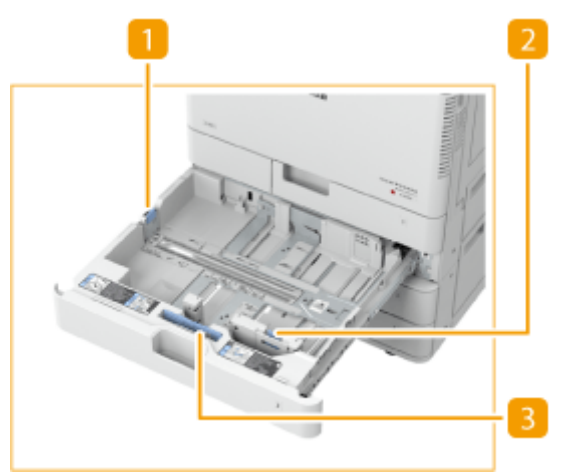

#### **Кассета для бумаги 2**

#### **Направляющая для бумаги (слева)**

Нажмите верхнюю часть левой направляющей и сдвиньте направляющую.

### **Направляющая для бумаги (спереди)**

Нажмите верхнюю часть передней направляющей и сдвиньте направляющую.

### **Устройство подачи конвертов А**

Используйте это устройство при загрузке конвертов в кассету для бумаги. **[Загрузка](#page-141-0) [конвертов\(P. 130\)](#page-141-0)** 

### ССЫЛКИ

### **[Загрузка бумаги в кассету для бумаги\(P. 124\)](#page-135-0)  [Дополнительное оборудование\(P. 1191\)](#page-1202-0)**

## <span id="page-105-0"></span>**Панель управления**

2095-01S

В этом разделе описаны названия и назначения всех клавиш на панели управления.

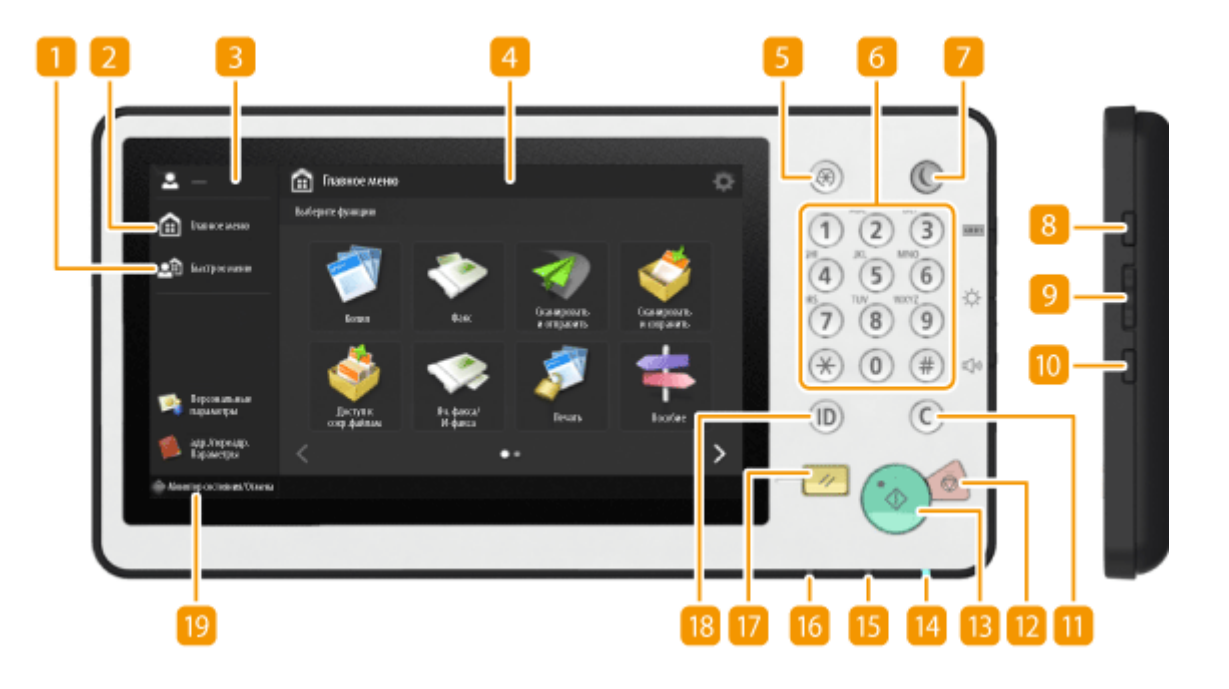

#### **<Быстрое меню>**

Служит для отображения функций, зарегистрированных в Быстрое меню. **[Использование функции](#page-182-0) [Быстрое меню\(P. 171\)](#page-182-0)** 

#### **<Главное меню>**

Служит для отображения Главное меню, в котором находятся кнопки для запуска основных функций. **[Использование сенсорного дисплея\(P. 100\)](#page-111-0)** 

#### **Имя пользователя**

Отображается имя пользователя, который в данный момент выполнил вход систему аппарата.

### **<sup>4</sup>** Сенсорный дисплей

На этом дисплее, помимо экранов настройки каждой функции, отображается состояние ошибки. О **[Использование сенсорного дисплея\(P. 100\)](#page-111-0)** 

### **Клавиша [Параметры/регистрация]**

Служит для определения большинства параметров аппарата, таких как <Предпочтения> или <Задать адресата>. **[Параметры/регистрация\(P. 799\)](#page-810-0)** 

### **Цифровые клавиши ([0] - [9])**

Служат для ввода числовых значений. **[Ввод знаков\(P. 109\)](#page-120-0)** 

### **Клавиша [Энергосбережение]**

Служит для перевода аппарата в спящий режим. Клавиша горит, пока аппарат находится в спящем режиме. **[Переход в спящий режим\(P. 192\)](#page-203-0)** 

### **Клавиша [Данные счетчика/сведения об устройстве]**

Служит для отображения суммарного количества страниц (копий или распечаток) на сенсорном дисплее. Вы также можете узнать серийный номер и IP-адрес аппарата, а также получить сведения о дополнительных модулях устройства. Далее вы можете просмотреть сведения о версии микросхемы безопасности, которая используется для шифрования данных на жестком диске. **[Проверка](#page-975-0) [количества страниц для Копирование/печать/факс/сканирование\(P. 964\)](#page-975-0)** 

### **Клавиша настройки яркости**

Используется для настройки яркости дисплея сенсорной панели. **[Использование сенсорного](#page-111-0) [дисплея\(P. 100\)](#page-111-0)** 

### **Клавиша «Параметры громкости»**

Служит для отображения экрана настройки уровня громкости звукового оповещения об отправке или получении факса или возникновения ошибки. **[Настройка звуковых сигналов\(P. 189\)](#page-200-0)** 

### **Клавиша [Стереть]**

Служит для удаления неверно введенных значений или символов.

### **Клавиша [Стоп]**

Нажмите для отмены, копирования, отправки и получения факсов и выполнения ряда других действий.

### **Клавиша [Пуск]**

Служит для запуска копирования или сканирования оригиналов.

#### **Индикатор Основное питание**

Загорается при включении питания аппарата. **[Включение аппарата\(P. 97\)](#page-108-0)** 

#### **Индикатор Ошибка**

Мигает или загорается при возникновении ошибки, например замятия бумаги.

## **ВАЖНО!**

- Если индикатор Ошибка мигает, следуйте указаниям на экране сенсорного дисплея. **[Устранение замятия бумаги\(P. 1076\)](#page-1087-0)  [Удаление застрявших скрепок \(дополнительно\)\(P. 1104\)](#page-1115-0)**
- Если индикатор Ошибка непрерывно горит красным светом, обратитесь к местному авторизованному дилеру компании Canon.

### **Индикатор Обработка/данные**

Мигает при выполнении таких операций, как отправка или печать. Горит зеленым светом при наличии оригиналов в очереди на обработку.

### **Клавиша [Сброс]**

Служит для отмены параметров и восстановления ранее указанных параметров.

#### **Клавиша ID (Вход в систему/выход из системы)**

Служит для входа в систему аппарата и загрузки личных настроек. Завершив работу с аппаратом, повторно нажмите эту клавишу для выхода из системы. **[Вход в систему аппарата\(P. 112\)](#page-123-0)** 

### **<Монитор состояния/отмена>**

Служит для проверки состояния печати или работы с факсами, а также для просмотра журнала использования. Можно также проверить состояние аппарата, например оставшееся количество бумаги и тонера, а также наличие ошибок. **[Использование сенсорного дисплея\(P. 100\)](#page-111-0)** 

#### **Настройка угла наклона сенсорного дисплея**

Можно отрегулировать угол поворота панели управления для лучшего обзора сенсорного дисплея.

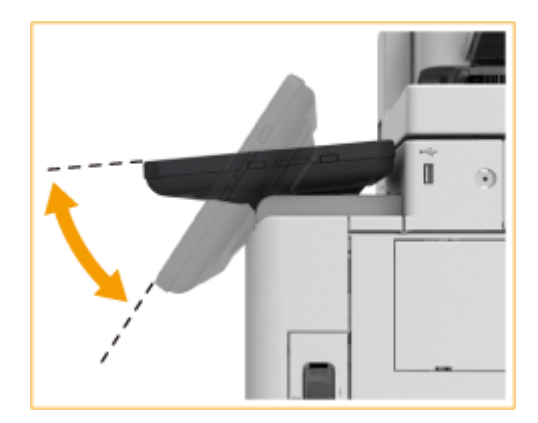
## <span id="page-108-0"></span>**Включение аппарата**

2095-01U

В этом разделе описывается процедура включения аппарата.

## **1 Убедитесь, что вилка шнура питания надежно вставлена в розетку сети.**

## **2 Откройте крышку переключателя питания и нажмите выключатель питания в сторону « ».**

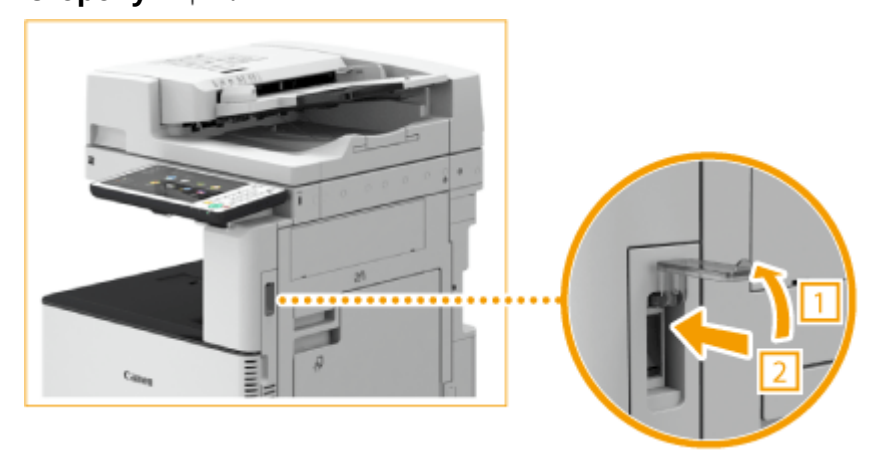

## **3 Закройте крышку выключателя питания.**

➠На панели управления загорится индикатор Основное питание ( **[Панель управления\(P. 94\)](#page-105-0)** ), а на сенсорном дисплее появится экран запуска.

# **ПРИМЕЧАНИЕ**

- Выбрать нужный экран на дисплее можно сразу же после включения аппарата. **[<Исп. экран по](#page-898-0) [умолч. после запуска/восстановления>\(P. 887\)](#page-898-0)**
- Сразу после включения аппарата кнопки на сенсорном дисплее и клавиши на панели управления могут реагировать на нажатия с некоторой задержкой.
- Если этот аппарат подсоединен кабелем USB к компьютеру Mac, который выключен, то при включении аппарата компьютер может автоматически включиться. В этом случае отсоедините кабель USB от аппарата. Возможно, что эту проблему также удастся разрешить с помощью концентратора USB между аппаратом и компьютером.

## ССЫЛКИ

**[Выключение аппарата\(P. 98\)](#page-109-0)** 

## <span id="page-109-0"></span>**Выключение аппарата**

2095-01W

В этом разделе описывается процедура выключения аппарата.

# **ВАЖНО!**

#### **Перед выключением аппарата проверьте состояние его работы**

При завершении работы аппарат выполняет процедуру защиты жесткого диска. Можно выключить аппарат во время выполнения этой процедуры, однако это может привести к возникновению описанных ниже проблем, а также к потере или повреждению данных.

- Не выключайте аппарат по время использования функции Факс/И-факс. Если аппарат выключен, то документы факса и И-факса не удастся отправить или принять.
- Не выключайте аппарат, если на сенсорном дисплее отображается сообщение <Идет резервное копир. сохраненных данных с удаленного ИП...>. В противном случае аппарат может не выполнить резервное копирование сохраненных данных.
- Данные, сохраненные в аппарате, могут быть повреждены, если непосредственно перед выключением аппарата осуществляется доступ к его суперъячейке Супер-ячейка (общему хранилищу аппарата) с другого многофункционального аппарата Canon\* или компьютера.
- Если выключить аппарат во время сканирования или печати, возможно замятие бумаги.
- \* Только в случае, если аппарат серии imageRUNNER ADVANCE подключен к сети
	- **1 Откройте крышку переключателя питания и нажмите выключатель питания в сторону « ».**

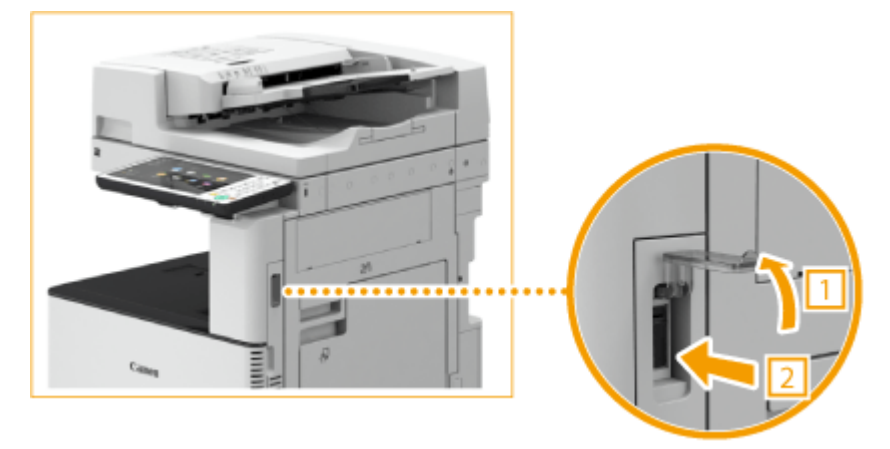

**2 Закройте крышку выключателя питания.**

# **ПРИМЕЧАНИЕ**

- Для полного завершения работы аппарата может потребоваться некоторое время. Не отсоединяйте шнур питания, пока индикатор Основное питание ( **[Панель управления\(P. 94\)](#page-105-0)** ) не погаснет.
- Чтобы перезапустить аппарат, подождите не менее 10 секунд после того как погаснет индикатор Основное питание, а затем снова включите его. Если включен параметр <Парам. быстрого запуска для осн. питания>, подождите не менее 20 секунд, прежде чем включать аппарат. **[<Парам.](#page-818-0) [быстрого запуска для осн. питания>\(P. 807\)](#page-818-0)**

### ССЫЛКИ

### **[Включение аппарата\(P. 97\)](#page-108-0)**

## <span id="page-111-0"></span>**Использование сенсорного дисплея**

#### 2095-01X

Панель управления аппарата оснащена сенсорным дисплеем, управлять которым можно касанием элементов, которые отображаются на нем. Сенсорный дисплей используется не только для выполнения основных операций, таких как копирование и сканирование, а также для ввода текста, отображения различных настроек, сведений о состоянии подключения и сообщений об ошибках. В данном руководстве вместо термина «коснуться» используется термин «нажать».

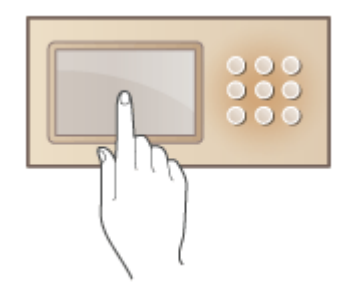

**[Основные экраны, отображаемые на сенсорном дисплее\(P. 101\)](#page-112-0)  [Основные операции с сенсорным дисплеем\(P. 105\)](#page-116-0)  [Ввод знаков\(P. 109\)](#page-120-0)** 

# **BAЖHO!**

- Не нажимайте на сенсорный дисплей слишком сильно. В противном случае вы можете его повредить.
- Не используйте предметы с острым концом, такие как механический карандаш или шариковая ручка. В противном случае можно поцарапать поверхность сенсорного дисплея или сломать его.

# **ПРИМЕЧАНИЕ**

- Перед работой с сенсорным дисплеем снимите с него защитную пленку.
- Для удобства использования можно настроить меню и изменить расположение часто используемых кнопок. Кроме того, чтобы упростить выполнение операций, можно объединить несколько настроек и назначить их одной кнопке. **[Настройка сенсорного дисплея\(P. 158\)](#page-169-0)**

### **Настройка яркости сенсорного дисплея**

Чтобы улучшить изображение на сенсорном дисплее, настройте его яркость, используя для этого диск настройки яркости или соответствующую клавишу на панели управления. Нажмите клавишу <+>, чтобы увеличить яркость, или клавишу <->, чтобы уменьшить ее.

## ССЫЛКИ

**[Панель управления\(P. 94\)](#page-105-0)** 

# <span id="page-112-0"></span>**Основные экраны, отображаемые на сенсорном**

**дисплее**

2095-01Y

В этом разделе описываются экран Главное меню, который является начальным экраном для работы с функциями, а также экран основных функций, который отображается при работе с функциями. Кроме того, в этом разделе описываются экраны настройки общих параметров аппарата, экраны, на которых отображается состояние выполнения операций и состояние аппарата, сообщения с инструкциями для пользователя, а также сообщения об ошибках.

# **ПРИМЕЧАНИЕ**

• Значок указывает на то, что данные на жестком диске зашифрованы. **[Управление данными](#page-803-0) [жесткого диска\(P. 792\)](#page-803-0)** 

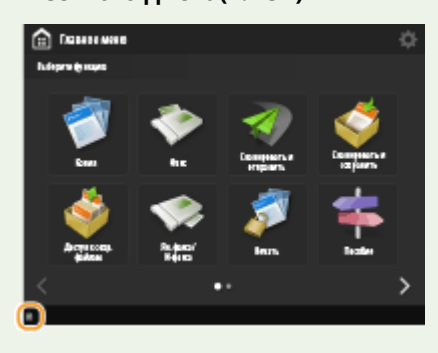

## **Экран <Главное меню>**

Нажмите кнопку (1889), чтобы отобразить экран Главное меню с кнопками функций. На экране Главное меню представлены кнопки функций. Можно изменить функции, назначенные этим кнопкам, а также изменить порядок их отображения, чтобы упростить доступ к часто используемым функциям или скрыть неиспользуемые кнопки. **[Настройка экрана Главное меню\(P. 161\)](#page-172-0)** 

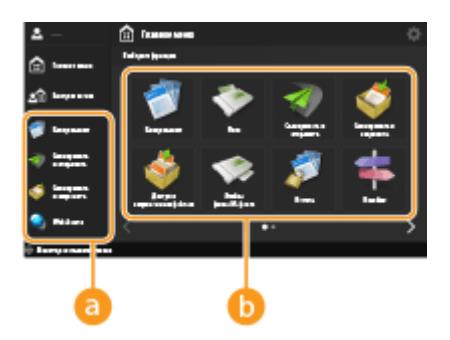

## **Кнопка быстрого вызова**

Можно создавать кнопки быстрого вызова для часто используемых функций. **[Создание кнопки](#page-175-0) [быстрого вызова для часто используемой функции\(P. 164\)](#page-175-0)** 

## **Список кнопок функций**

На этом экране находятся кнопки вызова основных функций аппарата. Для перехода между страницами экрана используйте кнопки  $\langle u \rangle$  в нижней части экрана. В зависимости от дополнительного оборудования, которое установлено, кнопки, отображаемые на этом экране, могут отличаться.

### **Экран основных функций для каждой функции**

Нажмите любую кнопку функции на экране <Главное меню>, чтобы отобразить экран основных функций, на котором можно выбрать такие основные функции аппарата, как копирование, сканирование, а также отправка и получение факсов. Несмотря на то что внешний вид экрана основных функций и пункты настройки на нем различаются для каждой функции, эти параметры можно изменять в соответствии с потребностями. **[Настройка экрана основных функций\(P. 168\)](#page-179-0)** 

**Пример:** Экран основных функций копирования

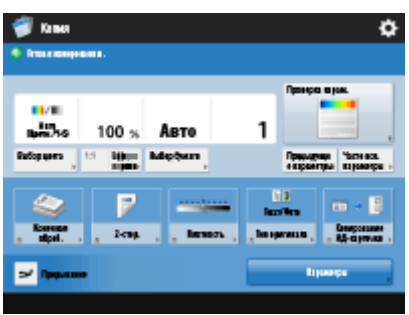

Пункты, отображаемые на экране, зависят от выбранной функции.

### **[Экран основных функций копирования\(P. 219\)](#page-230-0)  [Экран основных функций факса\(P. 323\)](#page-334-0)  [Экран основных функций сканирования\(P. 415\)](#page-426-0)**

### **Экран <Параметры/Регистрация>**

Нажмите клавишу (@), чтобы отобразить экран <Параметры/Регистрация>. Сначала нажмите эту клавишу, чтобы изменить настройки, например параметры бумаги, параметры отображения и параметры сети. На этом экране также можно зарегистрировать адресатов (например, адреса электронной почты и факсимильные номера).

## **[Параметры/регистрация\(P. 799\)](#page-810-0)**

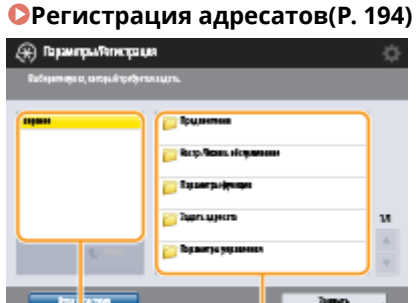

## **Текущий уровень меню**

Можно узнать, какой уровень отображается для всего меню настройки.

## **Список пунктов настройки**

Список пунктов меню, которые находятся на текущем уровне меню.

## **ПРИМЕЧАНИЕ**

● Если меню нижнего уровня отсутствует, отображается экран настройки.

### **Экран <Монитор состояния/Отмена>**

При нажатии клавиши **фейностображается экран <Монитор состояния/Отмена>. На этом экране можно** узнать состояние печати и состояние передачи данных, а также оставшиеся количество тонера и объем памяти.

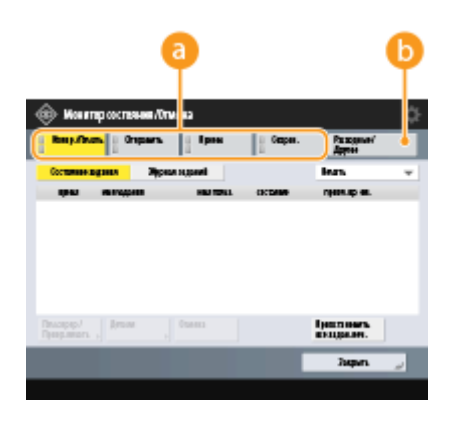

### **Сведения о состоянии копирования/печати/передачи/сохранения**

#### **документов и соответствующие журналы**

На этом экране отображается текущее состояние выбранного элемента или соответствующий журнал. Кроме того, на этом экране можно отменить копирование, печать и передачу факса.

#### **[Отмена копирования\(P. 233\)](#page-244-0)**

#### **[Отмена отправки факсов\(P. 341\)](#page-352-0)**

#### **[Экран основных функций сканирования\(P. 415\)](#page-426-0)**

**[Отмена печати\(P. 397\)](#page-408-0)** 

**[Проверка состояния и журнала печати\(P. 399\)](#page-410-0)** 

#### **••** Расходные материалы

Можно проверить состояние аппарата, например количество оставшегося тонера или бумаги, а также объем памяти.

#### **[Технические характеристики\(P. 1129\)](#page-1140-0)**

**[Проверка оставшегося количества расходных материалов\(P. 938\)](#page-949-0)** 

### **Инструкции и сообщения для пользователя**

На некоторых экранах отображаются инструкции и сообщения для пользователя. с советами по выполнению операций.

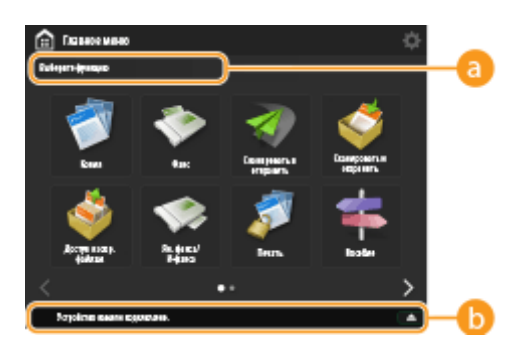

### **Инструкции для пользователя**

Подсказки по выполнению операций.

### **Сообщение/значок**

Если бумага или тонер на исходе, отображается соответствующее сообщение ( **[Действия при](#page-1017-0) [появлении сообщений\(P. 1006\)](#page-1017-0)** ). В зависимости от состояния и настройки отображаются следующие значки.

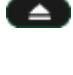

Подключено запоминающее устройство USB **[Подключение запоминающего устройства](#page-95-0) [USB\(P. 84\)](#page-95-0)** 

Требуется заменить картридж с тонером **[Замена контейнера для отходов тонера\(P. 918\)](#page-929-0)** 

-tåt

**(@) Кнопка <Перекл. языка/клавиатуры> • [Отображение кнопки <Перекл. языка/клавиатуры>](#page-193-0) [на сенсорном дисплее\(P. 182\)](#page-193-0)** 

## **Сообщение об ошибке**

В некоторых случаях при возникновении ошибки отображаются указания по ее устранению. Следуйте указаниям на экране для решения проблемы. **[Действия при появлении сообщений\(P. 1006\)](#page-1017-0)  Пример:** Если произошло замятие бумаги

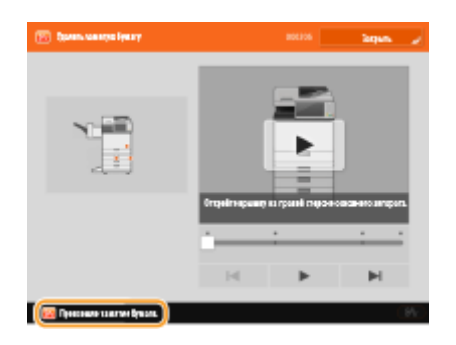

### **СОВЕТЫ**

• Нажмите кнопку  $\bullet$  в Главное меню или на экране основных функций, чтобы настроить экран (например, чтобы изменить расположение кнопок или создать кнопку быстрого вызова). Только администратор может настраивать экран главного меню. **[Настройка сенсорного дисплея\(P. 158\)](#page-169-0)** 

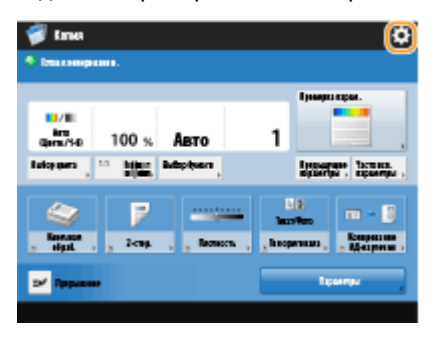

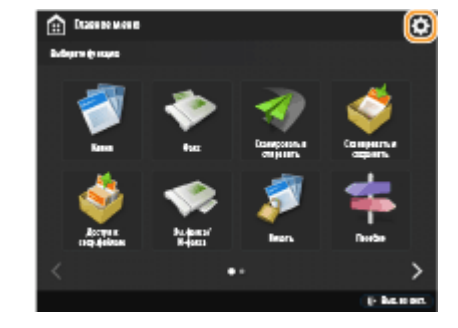

- Можно изменить настройки отображения экрана, например выбрать, какой экран должен отображаться сразу после включения устройства, а также указать, следует ли отображать сообщение об оставшемся количестве бумаги или тонера. **[<Параметры отображения>\(P. 804\)](#page-815-0)**
- •Можно настроить отображение экрана по прошествии определенного времени бездействия. О **[<Функция после авт. перезапуска>\(P. 808\)](#page-819-0)**

## ССЫЛКИ

**[Панель управления\(P. 94\)](#page-105-0)** 

## <span id="page-116-0"></span>**Основные операции с сенсорным дисплеем**

#### 2095-020

Операции с кнопками, которые отображаются на дисплее, и порядок их выбора одинаковы для всех функций и настроек. В этом разделе описываются операции с кнопками, которые часто отображаются на дисплее, а также порядок выбора пунктов настройки.

- **Выбор кнопки(P. 105)**
- **[Выбор пункта в раскрывающемся списке\(P. 106\)](#page-117-0)**
- **[Увеличение или уменьшение значения\(P. 106\)](#page-117-0)**
- **[Применение и отмена параметров\(P. 106\)](#page-117-0)**
- **[Переключение между страницами\(P. 107\)](#page-118-0)**

#### **Выбор кнопки**

При нажатии кнопки ее цвет может измениться, а также может появится флажок, указывающий на то, что соответствующий элемент выбран.

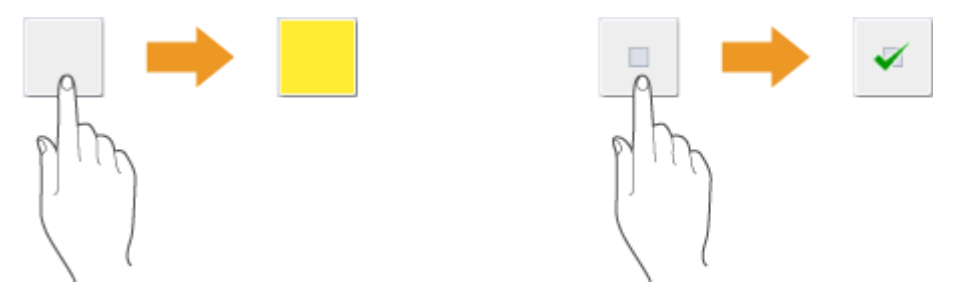

● Нажмите кнопку настройки функции, чтобы отобразить состояние настройки (в верхней части кнопки). При этом цвет нижней части кнопки изменится.

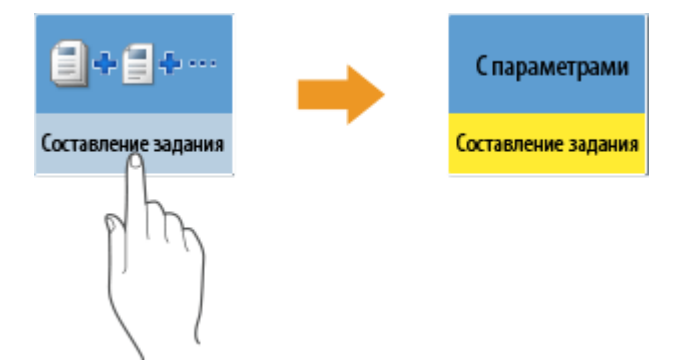

● Нажмите кнопку, в правом нижнем углу которой отображается значок . По завершении настройки в верхней части кнопки отобразится выбранный параметр. При этом цвет нижней части кнопки изменится.

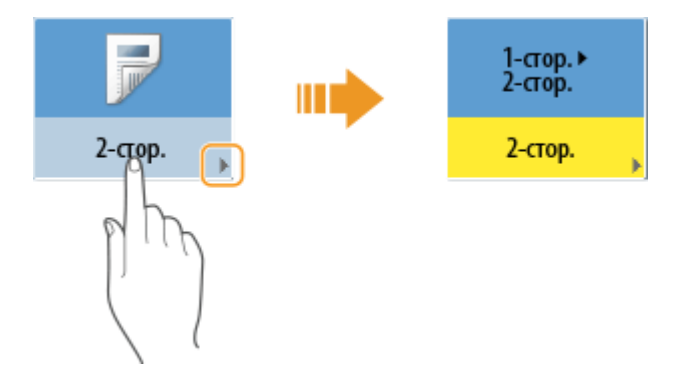

● Если цвет кнопки бледный, выбрать ее не удастся. Это зависит от состояния входа в систему, а также указывает на то, что связанную с кнопкой функцию невозможно использовать, поскольку ей назначена другая функция.

<span id="page-117-0"></span>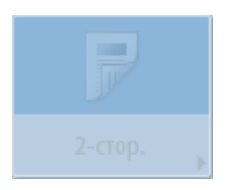

### **Выбор пункта в раскрывающемся списке**

Нажмите кнопку, в правой части которой отображается значок , чтобы отобразить раскрывающееся меню. Нажмите нужный пункт в списке, чтобы выбрать его.

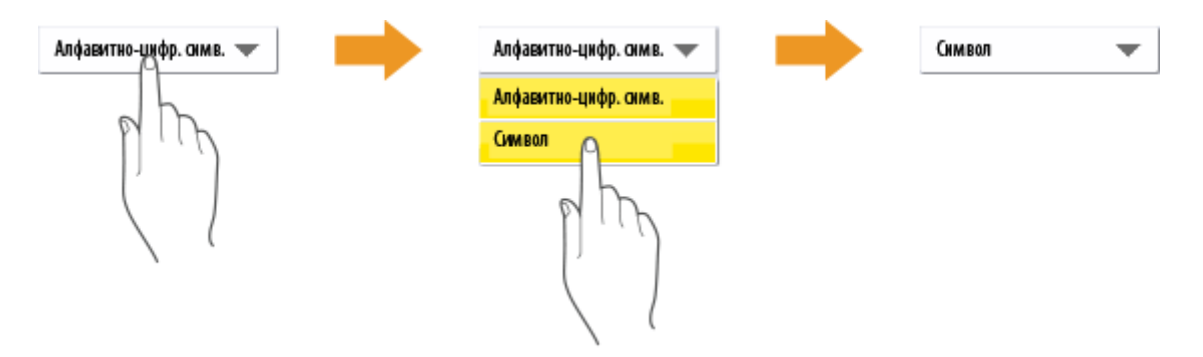

#### **Увеличение или уменьшение значения**

Воспользуйтесь кнопками <-> и <+>, чтобы уменьшить или увеличить значение, например при регулировке плотности. При каждом нажатии кнопки бегунок ( **а** ) перемещается влево или вправо по цифровой шкале. Нажмите и удерживайте кнопку, чтобы быстро изменить значение.

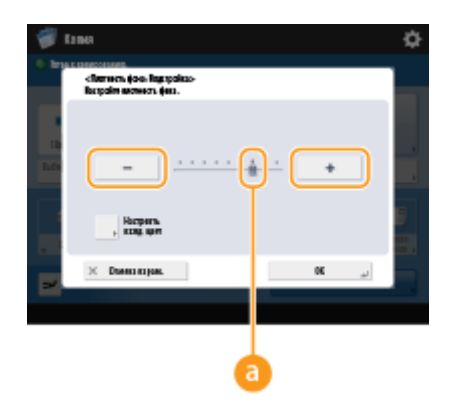

### **Применение и отмена параметров**

Нажмите кнопку <OK>, чтобы применить параметры, или кнопку <Отмена парам.>, чтобы отменить внесенные изменения и восстановить предыдущие параметры.

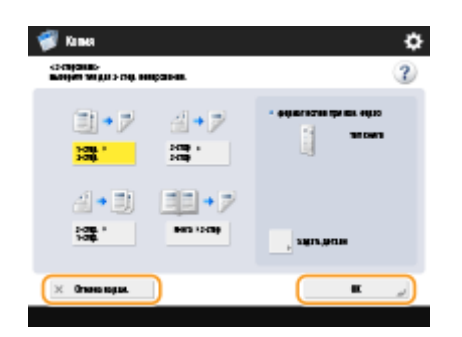

● Также на экранах имеются следующие кнопки: кнопка <Отмена> для отмены настройки и возврата к предыдущему экрану, кнопка <Далее> для применения настройки и перехода к следующему экрану, кнопка <Назад> для перехода к экрану предыдущей настройки и кнопка <Закрыть> для закрытия текущего экрана.

<span id="page-118-0"></span>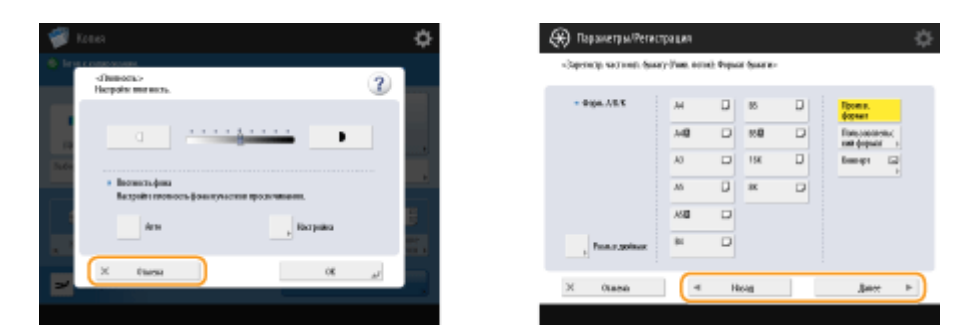

### **Переключение между страницами**

Когда список параметров представлен на двух страницах или более, воспользуйтесь кнопками / и / для переключения между страницами. Чтобы перейти к первой странице, нажмите кнопку  $\blacksquare$ , чтобы перейти к последней странице — кнопку  $\blacksquare$ .

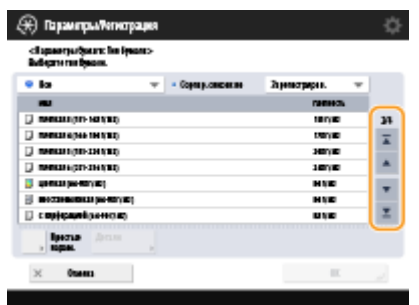

### **СОВЕТЫ**

#### **Пользуйтесь инструкциями по работе с функциями**

Нажмите кнопку <Пособие> на экране Главное меню, чтобы отобразить инструкции по работе с функциями аппарата, а также советы по использованию функций копирования, сканирования и т. д. Воспользуйтесь этим экраном, чтобы подробнее узнать о доступных функциях и порядке их использования.

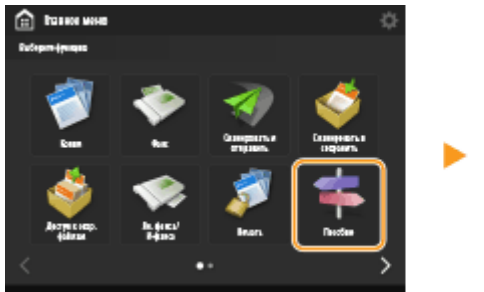

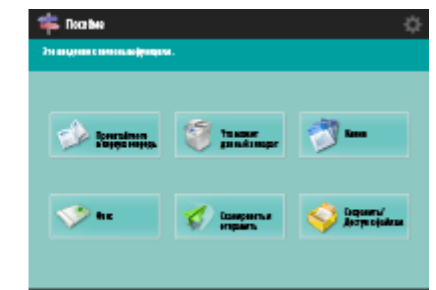

**Пример:** Учебник по работе с функциями копирования

● При выборе пункта из списка отображается экран учебника.

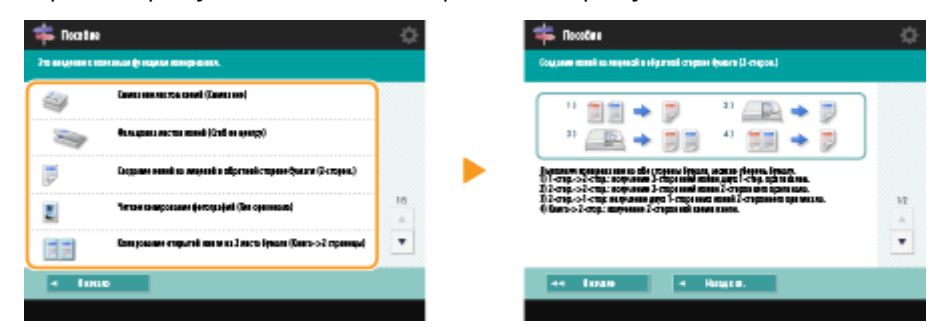

### **Используйте функции справки**

В зависимости от выбранной функции в некоторых случаях в верхней правой части экрана отображается кнопка ?. Нажмите кнопку ?, чтобы ознакомиться с описанием функции и инструкциями по работе с ней.

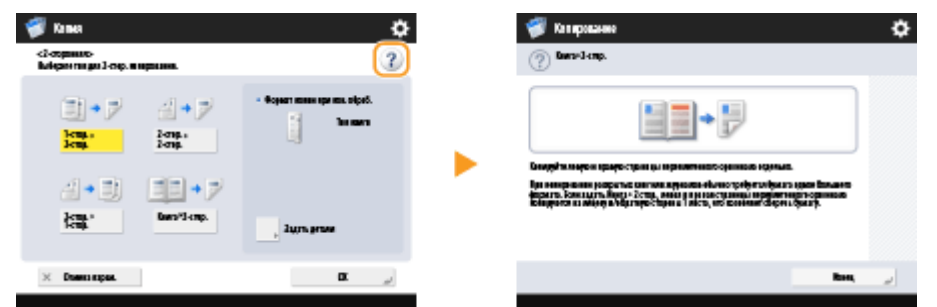

• Нажмите кнопку <Конец>, чтобы вернуться на предыдущий экран.

## **Управляйте сенсорным дисплеем так же, как и смартфоном (с помощью жестов**

#### **перелистывания и сжатия)**

На некоторых экранах, таких как Главное меню и Быстрое меню имеется возможность переключаться между страницами с помощью жеста перелистывания (вверх, вниз, влево и вправо), как и на смартфоне.

ò

Sealers.<br>The Hotel

Thurs<br>Thurs<br>Thurs H

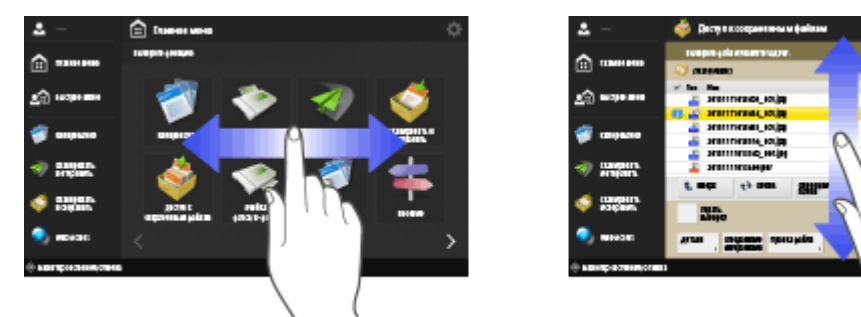

Также можно увеличить или уменьшить масштаб экрана с помощью жеста сжатия. Для этого разведите или сведите два пальца на сенсорном дисплее. Увеличенный экран можно перетащить движением пальца по дисплею. **[Настройка отображения экрана и рабочей среды\(P. 186\)](#page-197-0)** 

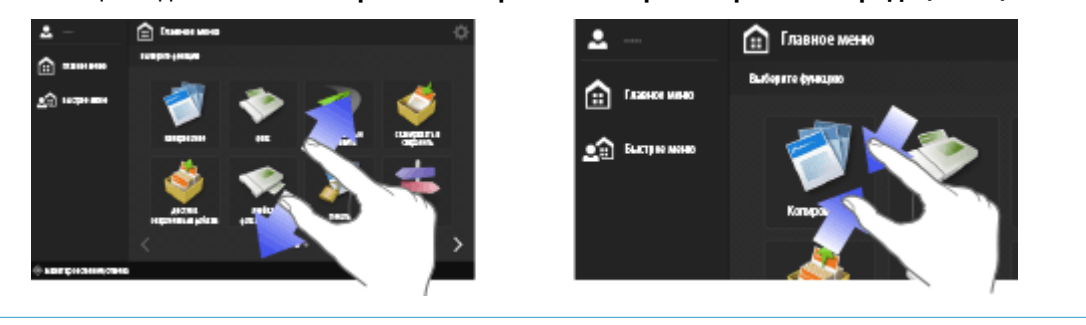

## ССЫЛКИ

**[Панель управления\(P. 94\)](#page-105-0)  [Ввод знаков\(P. 109\)](#page-120-0)** 

## <span id="page-120-0"></span>**Ввод знаков**

#### 2095-021

Для экранов, где требуется алфавитно-цифровой ввод, введите символы с помощью клавиш на сенсорном дисплее. Для ввода цифр также можно использовать цифровые клавиши на панели управления ( **[Панель](#page-105-0) [управления\(P. 94\)](#page-105-0)** ).

**Пример:** Режим <Алф.-цифр. симв.>

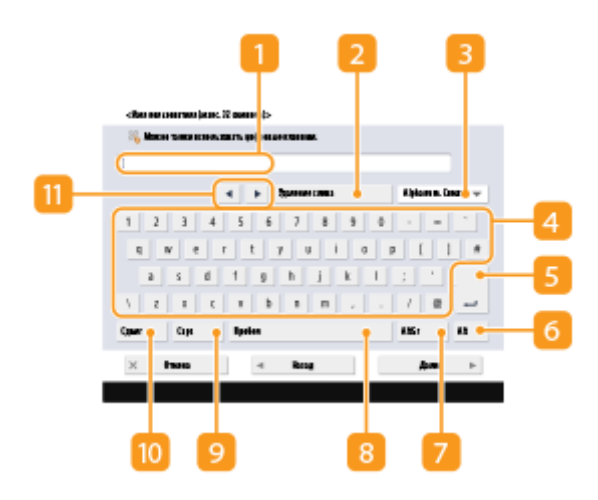

## **Поле ввода символов**

Здесь отображаются вводимые символы.

## **• Кнопка <Удаление слева>**

Служит для удаления символов слева от курсора (при каждом нажатии удаляется один символ).

## **ПРИМЕЧАНИЕ**

- Если символ, который требуется удалить, находится справа от курсора, нажмите кнопку  $\blacksquare$ или ( 11), чтобы переместить курсор.
- Чтобы удалить все введенные символы, нажмите клавишу  $\left(\widehat{\mathsf{C}}\right)$  на панели управления.

## **В Кнопка выбора режима ввода**

Выберите требуемый режим ввода в раскрывающемся списке.

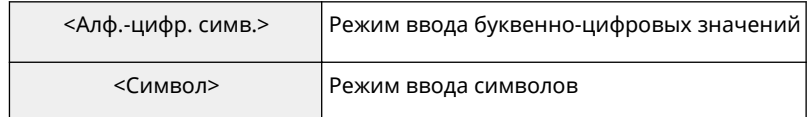

## **ПРИМЕЧАНИЕ**

● На некоторых экранах можно вводить лишь предварительно заданный тип символов, поэтому выбрать режим ввода на таких экранах не удастся.

### **Кнопка ввода символов**

Раскладка символов такая же, как и на клавиатуре компьютера.

## **Кнопка ВВОД**

Служит для ввода символов с новой строки.

### **Кнопка <Alt>**

Служит для отображения только цифровых клавиш.

## **П** Кнопка <AltGr>

Служит для отображения символов с диакритическими знаками.

### **8 Кнопка <Пробел>**

Служит для ввода пробела.

### **• Кнопка <Caps>**

Служит для ввода символов в верхнем регистре.

### **ПО Кнопка <Сдвиг>**

Служит для ввода символов в верхнем регистре или специальных символов.

### **П** Кнопка курсора

Служит для перемещения курсора в поле ввода.

## **ПРИМЕЧАНИЕ**

#### **При отображении значка цифровых клавиш**

• Когда отображается сообщение < В Вы можете использовать цифровые клавиши.>, цифровые

значения можно вводить с помощью цифровых клавиш на панели управления. **Пример:** Экран настройки <Коэффициент копирования>

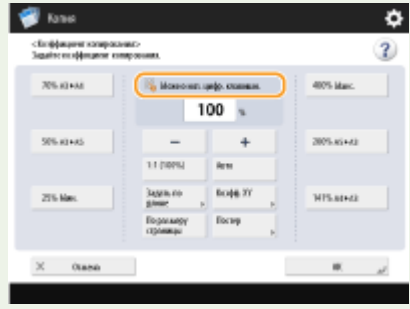

● Когда отображается сообщение < Вводите с помощью цифровых клавиш.>, цифровые

значения можно вводить только с помощью цифровых клавиш на панели управления.

### **Ввод символов с помощью USB-клавиатуры**

Для ввода символов можно также использовать USB-клавиатуру, подключив ее к порту USB ( $\bullet$ **[Лицевая сторона\(P. 82\)](#page-93-0)** ). При вводе текста с USB-клавиатуры следует учитывать указанные ниже моменты.

- Задайте для параметра <Исп. драйвер MEAP для устр-ва ввода USB> в разделе <Параметры USB> значение <Выкл.>. •< Исп. драйвер MEAP для устр-ва ввода USB>(Р. 824)
- С USB-клавиатуры можно вводить только ASCII-символы.

- Клавиши, не отображаемые на экране клавиатуры сенсорного дисплея (такие как Delete, End, Tab, Esc и функциональные клавиши), не удастся использоваться на USB-клавиатуре.
- Звуковые сигналы, подаваемые при вводе символов с USB-клавиатуры, задаются с помощью параметров <Тон ввода> и <Тон неправильного ввода> на экране настройки звука. **[Настройка звуковых сигналов подтверждения и предупреждения\(P. 190\)](#page-201-0)**

# **Вход в систему аппарата**

#### 2095-022

При отображении экрана входа в систему зарегистрированным авторизованным пользователям следует войти в систему, чтобы продолжить работу с аппаратом. Для входа в систему каждый пользователь должен вводить свое имя пользователя и пароль. Это позволяет обеспечить должный уровень безопасности. Кроме того, благодаря этому пользователям удобно пользоваться машиной, так как они могут настроить параметры отображения и другие параметры по своему усмотрению. Элементы, отображаемые на экране входа в систему, зависят от параметров управления пользователями. Войдите в систему, используя отображаемые на экране элементы.

**Когда отображается экран ввода имени пользователя и пароля(P. 112)** 

# **ПРИМЕЧАНИЕ**

- Список функций и параметров, которые можно персонализировать, находится в разделе **[Список](#page-125-0) [параметров, которые можно персонализировать\(P. 114\)](#page-125-0)** .
- Если задан параметр <Время автоматического перезапуска>, в случае бездействия пользователя в течение заданного периода времени автоматически выполняется выход из системы. **[<Время](#page-819-0) [автоматического перезапуска>\(P. 808\)](#page-819-0)**

## Когда отображается экран ввода имени пользователя и пароля

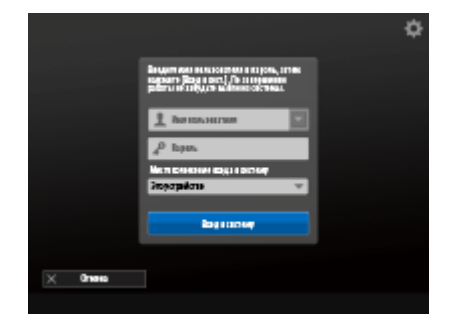

 Воспользуйтесь экранной клавиатурой, чтобы ввести имя пользователя.

## **1 Нажмите кнопку <Имя пользователя>.**

- Имя пользователя также можно выбрать из раскрывающегося списка журнала входа в систему. Выбрав имя пользователя, нажмите <Пароль> и переходите к шагу 3.
- **2 Введите имя пользователя и нажмите кнопку <Далее>.**
- **3 Введите пароль и нажмите кнопку <OK>.**
- **4 Выберите местоположение для входа в систему в раскрывающемся списке <Местоположение входа в систему>, а затем нажмите кнопку <Вход в систему>.**
	- ➠В случае успешного входа в систему вам станут доступны функции аппарата.
	- Завершив работу с аппаратом, нажмите кнопку <Вых. из сист.> или для выхода из системы.

# **ПРИМЕЧАНИЕ**

- Войти в систему аппарата можно с помощью IC-карты или карты для копирования. Для получения более подробных сведений об IC-карте обратитесь к местному авторизованному дилеру компании Canon. Более подробные сведения о картах для копирования см. в разделе **[Устройство чтения для](#page-1229-0) [копирования\(P. 1218\)](#page-1229-0)** .
- •Вы можете указать, следует ли сохранять в кэше пароли, введенные во время входа в систему.  $\bullet$ **[<Запретить кэширование аутентификационн. пароля>\(P. 892\)](#page-903-0)**
- Если для параметра <Отображ. кнопку для измен. пароля в меню настр.> задано значение <Вкл.>, пароль можно изменить в разделе в правом верхнем угду экрана входа в систему. **[<Отображ.](#page-893-0) [кнопку для измен. пароля в меню настр.>\(P. 882\)](#page-893-0)**

## ССЫЛКИ

**[Использование сенсорного дисплея\(P. 100\)](#page-111-0)** 

- **[Настройка сенсорного дисплея\(P. 158\)](#page-169-0)**
- **[Управление пользователями\(P. 582\)](#page-593-0)**
- **[Запуск Remote UI \(Удаленный ИП\)\(P. 691\)](#page-702-0)**

# <span id="page-125-0"></span>**Список параметров, которые можно персонализировать**

#### 2095-023

Следующие параметры можно персонализировать для каждого зарегистрированного для входа пользователя.

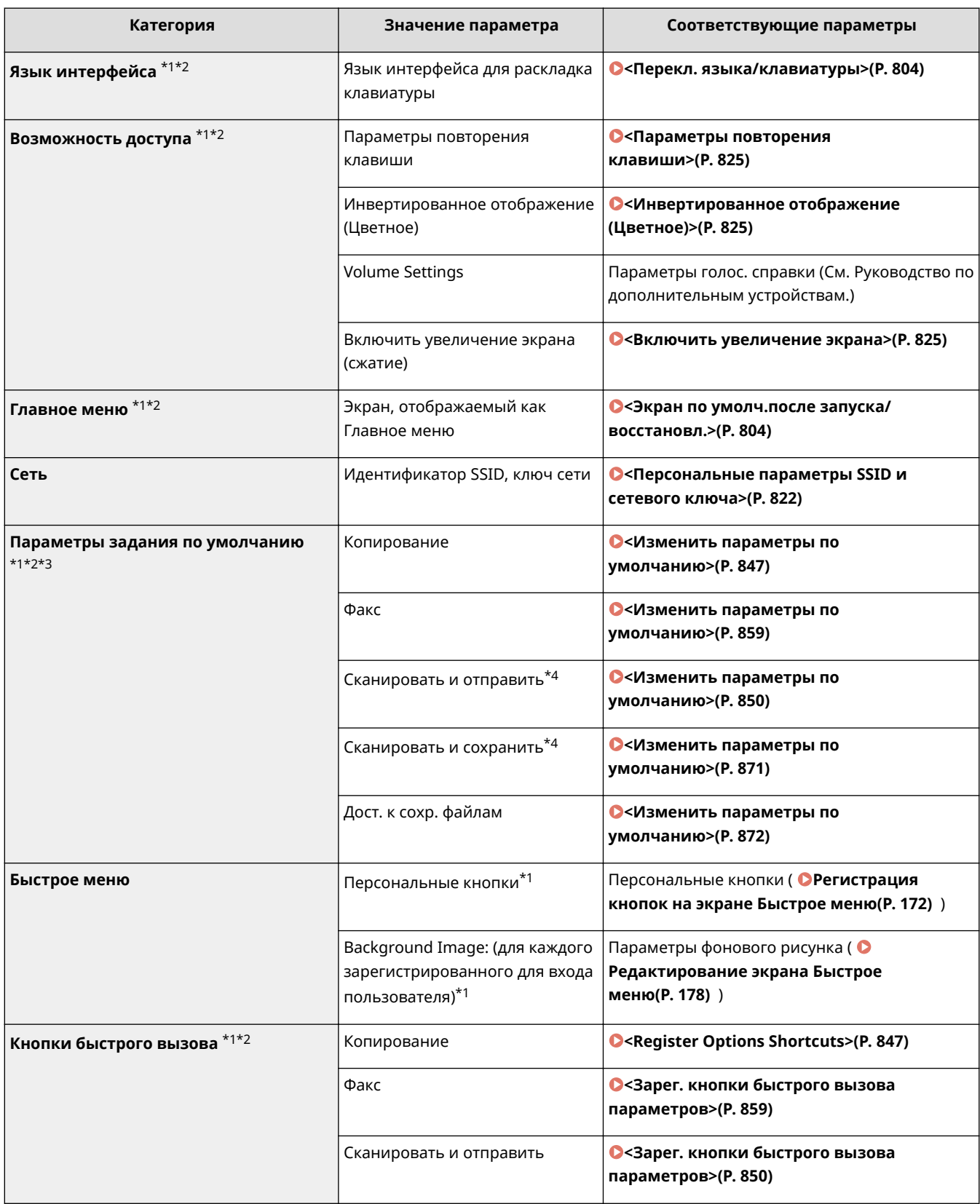

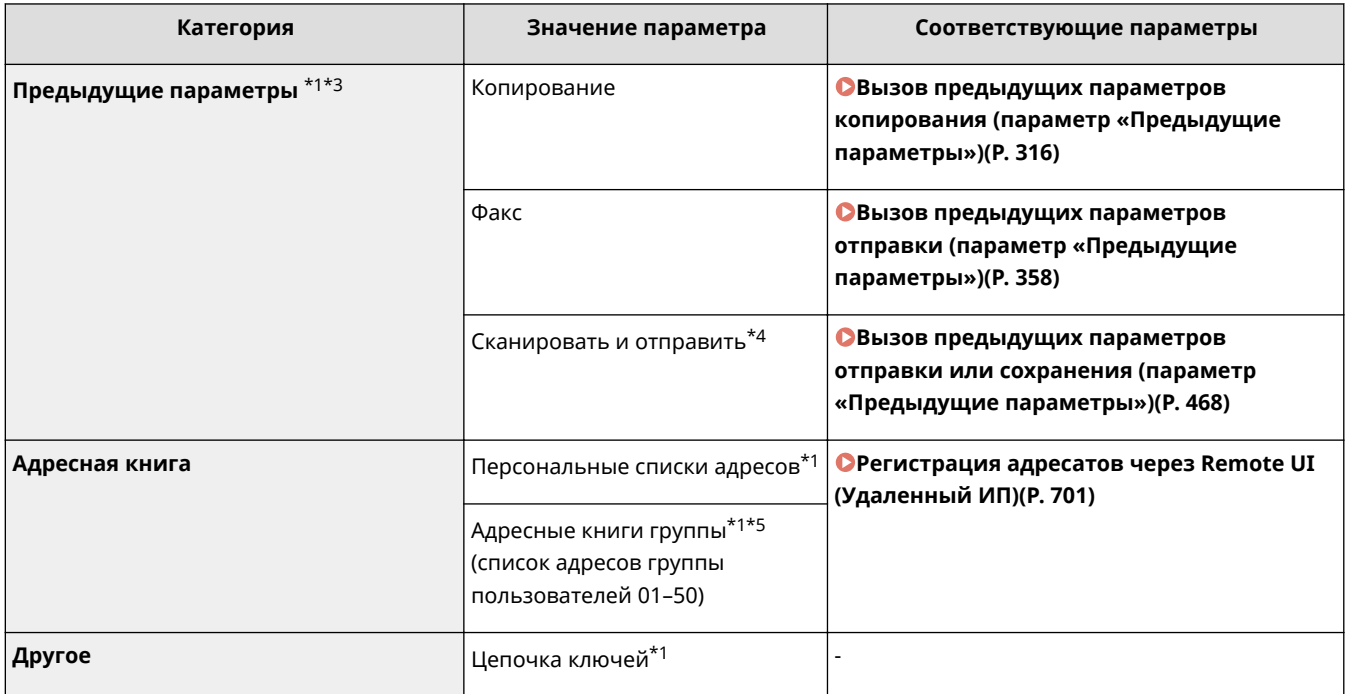

\*1 Удалено, если задан <Удалить самые старые параметры пользователя>. **[<Действие при превыш. макс.](#page-897-0) [кол-ва пользователей>\(P. 886\)](#page-897-0)** 

\*2 Если клиентский аппарат синхронизирует пользовательские настройки впервые, синхронизация этой позиции не может быть закончена, пока не будет запущен аппарат.

\*3 При синхронизации пользовательских параметров эту настройку можно указать для отдельных аппаратов в области обмена данными. **[Указание подробных параметров синхронизации \(на аппарате-сервере или](#page-782-0) [аппарате «сервер — клиент»\)\(P. 771\)](#page-782-0)** 

\*4 Даже если этот параметр установлен как общий, адресаты не указываются и не синхронизируются.

\*5 Необходимо использовать службу входа, поддерживающую функцию группировки (аутентификация пользователей поддерживает функцию группировки).

## ◼Параметры, которые не могут быть персонализированы, но могут быть синхронизированы путем синхронизации пользовательских параметров

Следующие параметры не могут быть персонализированы, но могут быть сделаны доступными для нескольких многофункциональных принтеров Canon путем синхронизации пользовательских параметров.

- Адресаты для списков адресов группы пользователей **[Регистрация адресатов через Remote UI](#page-712-0) [\(Удаленный ИП\)\(P. 701\)](#page-712-0)**
- <Общее> в быстром меню **[Регистрация кнопок на экране Быстрое меню\(P. 172\)](#page-183-0)**
- <Ограничение использования быстрого меню> в быстром меню **[Ограничение использования](#page-192-0) [экрана Быстрое меню\(P. 181\)](#page-192-0)**
- <Параметры фонового рисунка> в быстром меню (если не выполнен вход в систему) **[Редактирование экрана Быстрое меню\(P. 178\)](#page-189-0)**

## **ПРИМЕЧАНИЕ**

• Задайте настройку <Shared across All Devices> для совместного использования параметров быстрого меню <Общее>, <Ограничение использования быстрого меню> и <Параметры фонового рисунка> (если не выполнен вход в систему) со всеми клиентскими аппаратами при помощи синхронизации пользовательских параметров. Если вы хотите управлять этими параметрами для каждого клиентского аппарата отдельно, выберите <Device-Specific (Not Shared)> при первом запуске этой службы (когда к аппарату-серверу не подключено ни одного

клиентского аппарата). Данные можно инициировать, если объем совместного использования данных изменяется после запуска услуги.

● Сведения о цепочке ключей см. в разделе **[Управление пользователями\(P. 582\)](#page-593-0)** .

## **Размещение оригиналов**

#### 2095-024

Поместите оригиналы на стекло экспонирования или в устройство подачи. Оригиналы, которые невозможно загрузить в устройство подачи, такие как книги и плотная/тонкая бумага, следует помещать на стекло экспонирования. Чтобы сканировать двухсторонние оригиналы или продолжить сканирование нескольких листов одного оригинала, поместите их в устройство подачи. Сведения о допустимых форматах загружаемой бумаги и т.п. см. в разделе **[Технические характеристики\(P. 1129\)](#page-1140-0)** .

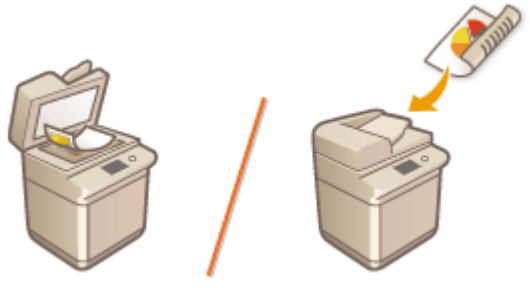

**[Размещение оригиналов на стекле экспонирования\(P. 118\)](#page-129-0)  [Размещение оригиналов в устройстве подачи\(P. 119\)](#page-130-0)** 

# **BAЖHO!**

#### **Используйте только полностью сухие оригиналы**

● Убедитесь, что клей, чернила или корректирующая жидкость полностью высохли, перед тем как поместить оригиналы на стекло экспонирования или в устройство подачи.

#### **Предотвращение замятия бумаги**

Не помещайте в устройство подачи следующие типы оригиналов, так как они могут вызвать замятие бумаги:

- Мятая бумага или бумага с изломами
- документы на копировальной бумаге или бумаге с копирующей стороной;
- Скрученная или рулонная бумага
- бумагу с покрытием;
- рваные оригиналы;
- оригиналы с большими отверстиями;
- документы на папиросной или очень тонкой бумаге;
- документы со скрепками или клипсами;
- Документы, напечатанные на термопринтере
- прозрачные пленки;
- оригиналы с прикрепленными к ним стикерами;
- оригиналы, склеенные друг с другом;
- оригиналы, вложенные в прозрачные файлы.

## **ПРИМЕЧАНИЕ**

#### **Для более точного сканирования оригиналов**

● Оригиналы, помещенные в устройство подачи, сканируются по мере их подачи в аппарат. Оригиналы, помещенные на стекло экспонирования, остаются в фиксированном положении в

<span id="page-129-0"></span>течение всего сканирования. Для достижения более точных результатов сканирования рекомендуется помещать оригиналы на стекло экспонирования.

### **Сканирование кальки и пленки**

● Для сканирования прозрачных оригиналов (например, копировальной бумаги или прозрачной пленки) поместите их на стекло экспонирования и закройте листом обычной белой бумаги.

## Размещение оригиналов на стекле экспонирования

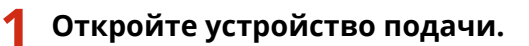

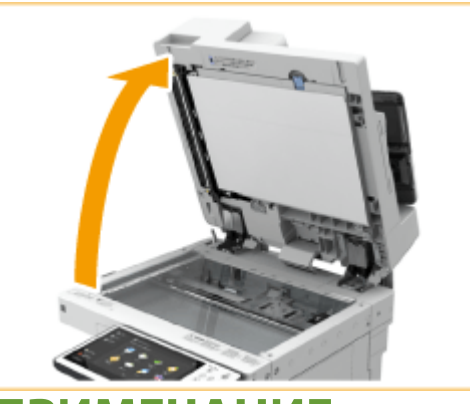

## **ПРИМЕЧАНИЕ**

● Если оригинал не помещается в устройство подачи полностью, размер такого документа не удастся определить правильно.

## **2 Поместите оригинал на стекло экспонирования лицевой стороной вниз.**

● Выровняйте угол оригинала относительно левого верхнего угла стекла экспонирования.

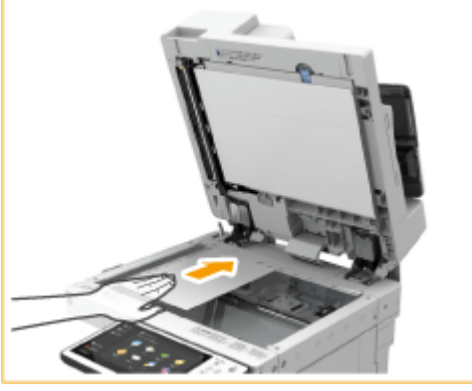

## **ПРИМЕЧАНИЕ**

● При копировании двухстороннего оригинала разместите его так, чтобы верхняя и нижняя его части были расположены правильно, как показано на рисунке ниже.

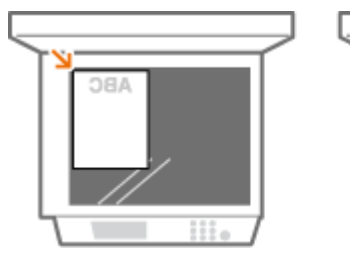

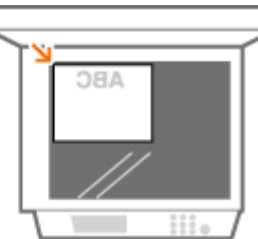

## <span id="page-130-0"></span>**3 Осторожно закройте крышку устройства подачи.**

- ➠Оригинал готов для сканирования.
- По завершении сканирования уберите оригинал со стекла экспонирования.

## Размещение оригиналов в устройстве подачи

## **1 Раздвиньте скользящие направляющие.**

● Разведите скользящие направляющие, чтобы расстояние между ними было чуть больше, чем фактическая ширина оригинала.

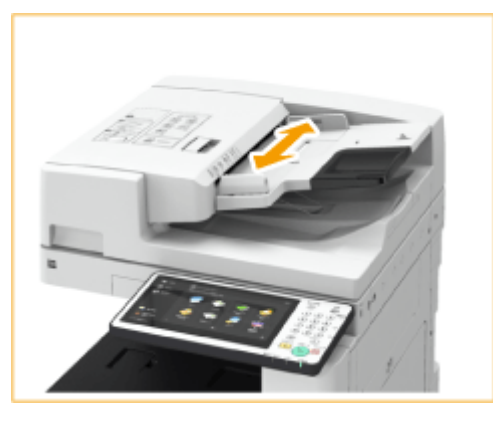

● При подаче оригиналов большого формата выдвиньте удлинитель лотка для подачи документов, чтобы они не свисали с края устройства подачи (только Single Pass DADF-A).

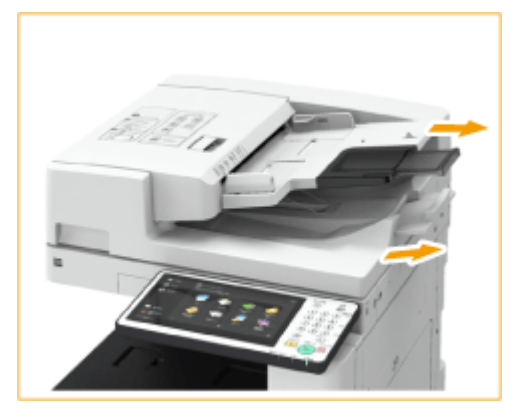

- **2 Пролистайте стопку оригиналов и выровняйте ее края.**
- Пролистывайте стопку оригиналов небольшими порциями, затем выровняйте края, несколько раз постучав стопкой по плоской поверхности.

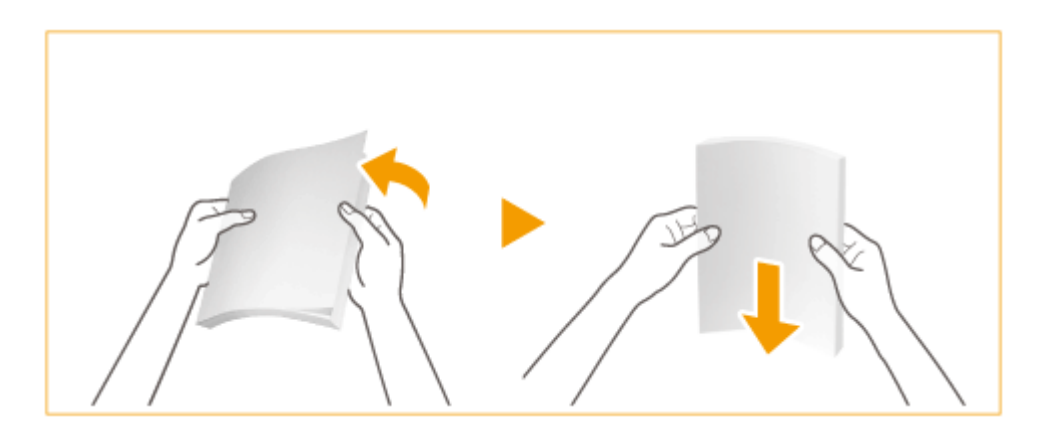

**3 Поместите оригиналы в устройство подачи лицевой стороной вверх.**

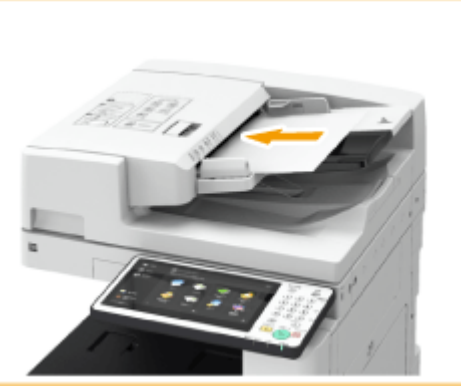

# **ВАЖНО!**

- Убедитесь, что высота стопки оригиналов не превышает метки максимальной загрузки ( $\overline{v}$ противном случае оригиналы могут не сканироваться или стать причиной замятия бумаги.
- Перед установкой оригинала в устройство подачи обязательно разглаживайте все складки. Если оригинал согнут, может отобразиться экран с сообщением об ошибке, т. к. невозможно правильно определить формат оригинала.
- Тонкие оригиналы могут помяться, если они используются при высокой температуре или влажности.

## **ПРИМЕЧАНИЕ**

● При копировании двухстороннего оригинала разместите его так, чтобы верхняя и нижняя его части были расположены правильно, как показано на рисунке ниже.

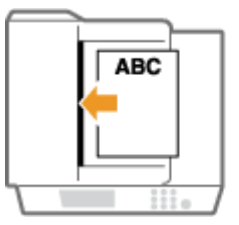

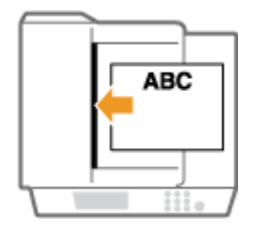

● В аппарат можно поместить документы разных форматов и сканировать их одновременно.

**[Совместное копирование оригиналов различных форматов \(Оригиналы различных](#page-262-0) [форматов\)\(P. 251\)](#page-262-0)** 

**[Совместная отправка оригиналов различных форматов \(Оригиналы различных форматов\)](#page-367-0) [\(P. 356\)](#page-367-0)** 

**[Совместные отправка и сохранение документов различных форматов \(параметр](#page-453-0) [«Оригиналы различных форматов»\)\(P. 442\)](#page-453-0)** 

**4 Выровняйте скользящие направляющие по краям оригинала.**

● Сдвиньте направляющие внутрь, пока они не будут прижаты к краям оригинала.

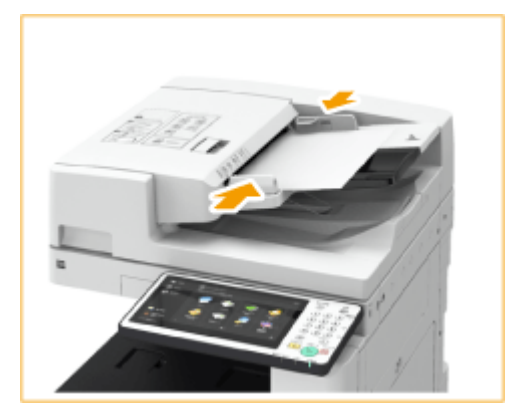

➠Оригиналы готовы для сканирования.

## **ВАЖНО!**

**Выровняйте скользящие направляющие по краям оригинала**

● Направляющие, находящиеся на расстоянии от стопки или же слишком сильно сдавливающие стопку бумаги, могут привести к нарушению подачи или замятию бумаги.

**Во время сканирования документов**

● Не добавляйте и не убирайте оригиналы.

#### **После завершения сканирования**

● Извлеките отсканированные оригиналы из выводного лотка во избежание замятия бумаги. Чтобы оригиналы не были забыты в лотке для вывода оригиналов, индикатор горит в процессе их вывода и мигает в течение некоторого времени после окончания вывода всех оригиналов.

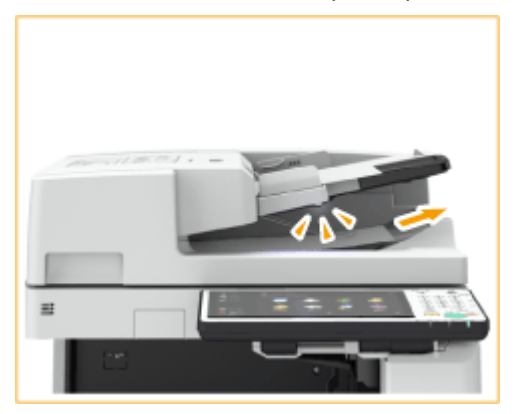

● Также если положить оригинал в устройство подачи при наличии в лотке для вывода предыдущего оригинала, индикатор вывода оригиналов некоторое время будет мигать (только Single Pass DADF-A).

#### **При сканировании длинных оригиналов**

● В случае сканирования длинных оригиналов с длиной до 630 мм во время подачи и вывода оригинала поддерживайте его рукой.

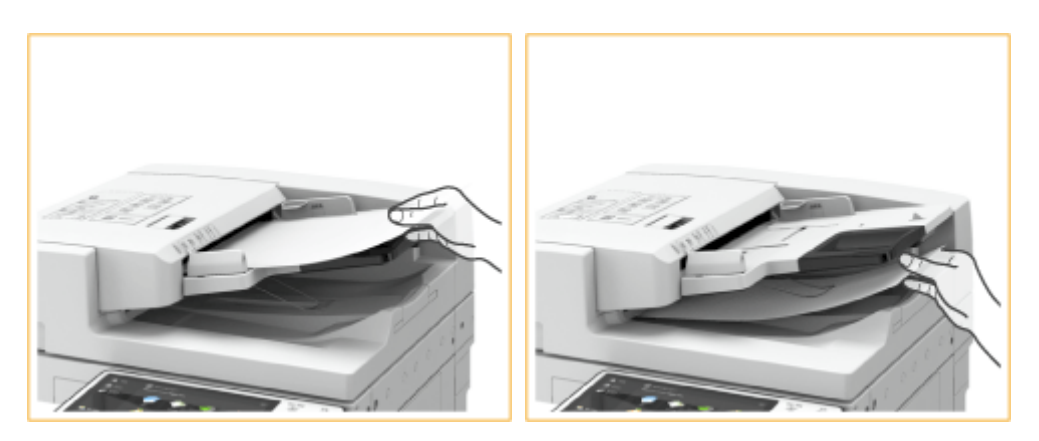

#### **При установке оригиналов**

● Размещение оригиналов из тонкой бумаги может представлять трудность. В этом случае слегка согните бумагу при установке (только Single Pass DADF-A).

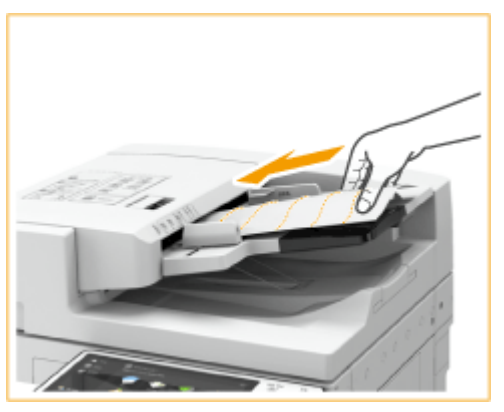

- Не прикладывайте излишних усилий при помещении оригинала в устройство подачи. Оригинал может быть подан неправильно или вызвать замятие.
- Устанавливая тонкие оригиналы формата A3 или A4R в устройство подачи, поднимите стопор оригиналов, чтобы предотвратить сморщивание оригиналов (только Single Pass DADF-A).

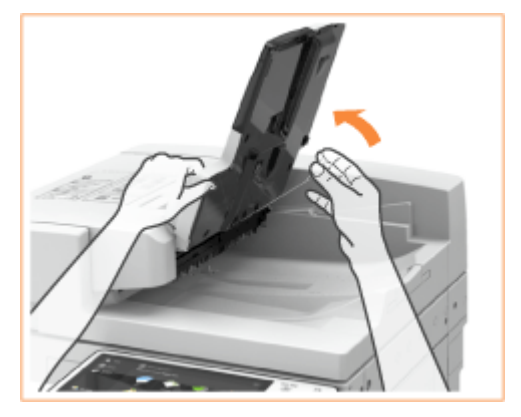

#### **При повторном сканировании одного и того же оригинала**

● Рекомендуется не сканировать один и тот же оригинал более пяти раз подряд (зависит от качества бумаги). Оригинал может покоробиться или сморщиться, и его отправка может быть затруднена.

# **Загрузка бумаги**

Выбор источника используемой бумаги и подходящий способ ее загрузки зависит от ее типа и формата. Дополнительные сведения о доступных типах и форматах бумаги см. в разделе **[Технические](#page-1140-0) [характеристики\(P. 1129\)](#page-1140-0)** . Для получения оптимальных результатов печати правильно указывайте формат и тип загруженной бумаги.

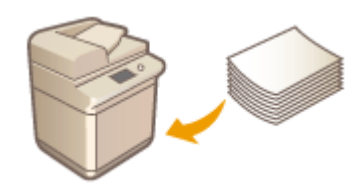

**[Основной способ загрузки бумаги\(P. 124\)](#page-135-0)  [Загрузка конвертов\(P. 130\)](#page-141-0)** 

**[Загрузка уже отпечатанной бумаги\(P. 137\)](#page-148-0)** 

**[Указание формата и типа бумаги\(P. 141\)](#page-152-0)** 

# **BAЖHO!**

- Прежде чем использовать любую бумагу, убедитесь, что соблюдены соответствующие меры предосторожности и условия ее хранения. **[Допустимая бумага\(P. 1135\)](#page-1146-0)**
- Загрузка бумаги в то время, когда запас бумаги еще не исчерпан, может привести к подаче нескольких листов одновременно или к замятию бумаги. Если остается запас бумаги, рекомендуется дождаться, пока она закончится, и после этого загрузить новую.
- Не загружайте различные типы или форматы бумаги одновременно.

## ССЫЛКИ

**[Регистрация бумаги произвольного формата \(бумаги пользовательского формата\)\(P. 155\)](#page-166-0)  [Cassette Feeding Unit-AP\(P. 1141\)](#page-1152-0)** 

# <span id="page-135-0"></span>**Основной способ загрузки бумаги**

#### 2095-026

В этом разделе описан способ загрузки бумаги сравнительно часто используемого типа — обычной или восстановленной. В кассету для бумаги загружайте бумагу, которая используется чаще всего. Используйте универсальный лоток, если необходимо временно использовать бумагу, отличающуюся от бумаги, загруженной в кассету, по типу или формату.

**Загрузка бумаги в кассету для бумаги(P. 124) [Загрузка бумаги в универсальный лоток\(P. 127\)](#page-138-0)** 

## Загрузка бумаги в кассету для бумаги

## **1 Возьмитесь за ручку кассеты для бумаги и выдвиньте кассету до упора.**

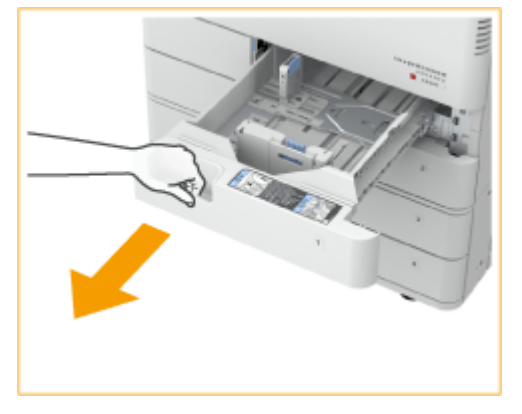

Кассета для бумаги 1 Кассета для бумаги 2

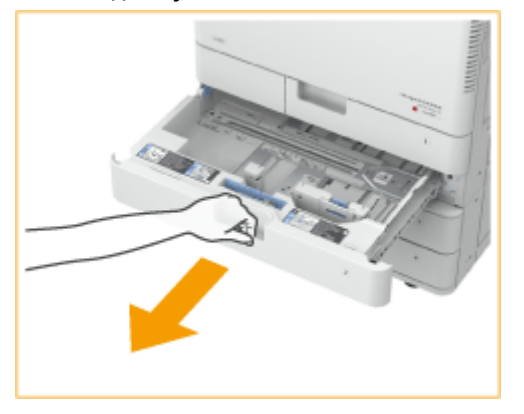

## **2 Отрегулируйте положение направляющих для бумаги.**

● Совместите левую и переднюю направляющие с метками формата загружаемой бумаги. Для этого нажмите верхнюю часть каждой направляющей и сдвиньте ее.

Кассета для бумаги 1 кассета для бумаги 2

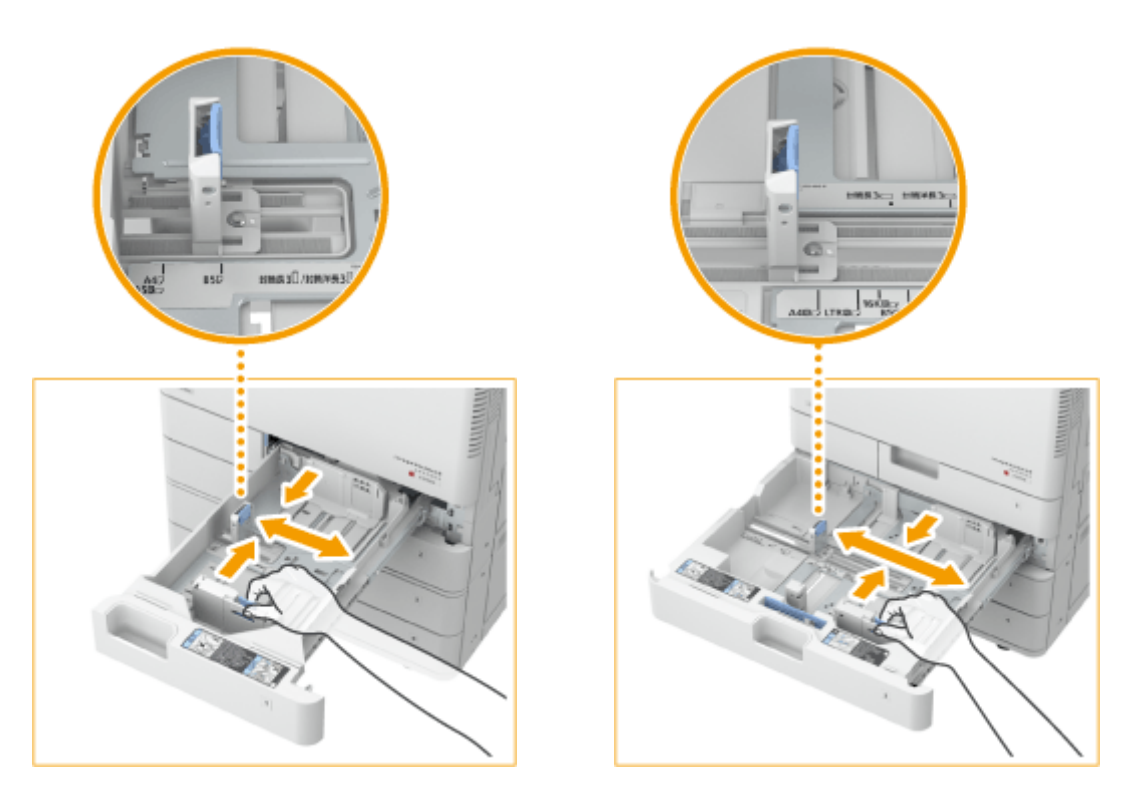

## **BAXHO!**

● Передвигайте направляющие до фиксации со щелчком. Если левая или передняя направляющая установлены неправильно, формат бумаги не будет правильно отображаться на сенсорном дисплее. Правильная установка направляющих также необходима, чтобы избежать замятия бумаги и загрязнения распечаток или внутренней части аппарата.

## **ПРИМЕЧАНИЕ**

### **Сокращения размеров на направляющих**

Сокращения, нанесенные на направляющие для бумаги в лотке, обозначают следующие размеры:

- LGL: Legal
- LTR: Letter
- EXEC: Executive
- STMT: Statement

## **3 Подготовьте бумагу.**

● Чтобы выровнять края стопки, пролистайте листы и выровняйте их на ровной поверхности.

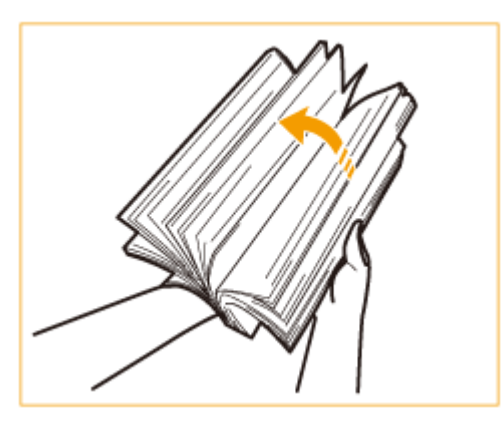

## **ВАЖНО!**

- Тщательно пролистайте стопку бумаги с четырех сторон.
- Это необходимо, чтобы листы отделились друг от друга.

## **4 Загрузите бумагу.**

**Убедитесь, что настройка формата бумаги кассеты для бумаги соответствует формату загружаемой бумаги.**

**Загрузите стопку бумаги стороной для печати вверх, вдоль боковой стенки кассеты для бумаги.**

**Кассета для бумаги 1 Кассета для бумаги 2**

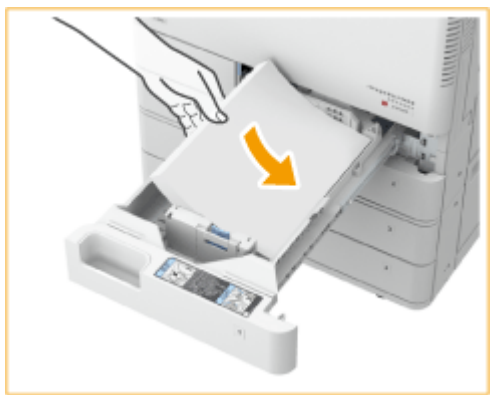

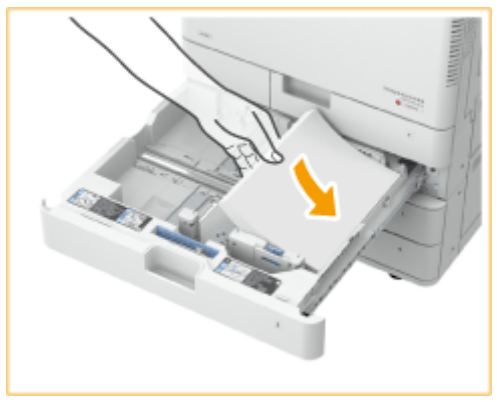

# **ВАЖНО!**

**При загрузке бумаги не превышайте метку максимальной загрузки**

● Убедитесь, что высота стопки бумаги не превышает метки максимальной загрузки. Загрузка слишком большой стопки бумаги может привести к ее замятию.

Бумага (кроме конвертов):

Конверты:

# **ПРИМЕЧАНИЕ**

- При использовании бумаги с логотипами обращайте внимание на ее ориентацию при загрузке в источник бумаги. **[Загрузка уже отпечатанной бумаги\(P. 137\)](#page-148-0)**
- При загрузке конвертов обращайте внимание на их ориентацию и необходимую подготовку. О **[Загрузка конвертов\(P. 130\)](#page-141-0)**
- Формат бумаги, допустимый для загрузки в каждый из источников бумаги, см. в разделе  $\bullet$ **[Технические характеристики\(P. 1129\)](#page-1140-0)** .
- Если на упаковке имеются указания о том, какой стороной загружать бумагу, следуйте этим указаниям.
- В зависимости от поверхности обрезки бумаги ее листы могут перекрываться или вызывать замятие бумаги. Изменение ориентации бумаги и ее повторная загрузка может уменьшить эффект поверхности обрезки.
- Если бумага закончилась и печать остановилась, загрузите новую стопку бумаги. Печать возобновляется после загрузки новой стопки бумаги.

**5 Осторожно задвиньте кассету для бумаги в аппарат.**

# **ВАЖНО!**

### <span id="page-138-0"></span>**При изменении типа и формата бумаги**

- В случае загрузки в аппарат бумаги другого типа не забудьте изменить соответствующие параметры. В противном случае аппарат не будет печатать надлежащим образом. **[Указание формата и типа](#page-153-0) [бумаги в кассете для бумаги\(P. 142\)](#page-153-0)**
- В случае загрузки в аппарат бумаги другого формата не забудьте изменить метку формата.

## Загрузка бумаги в универсальный лоток

**1 Откройте универсальный лоток.**

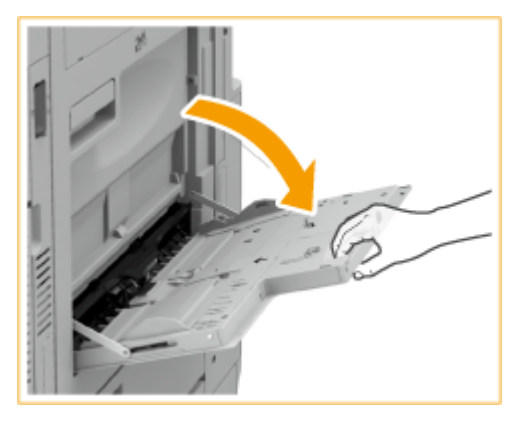

● Выдвигайте этот удлинитель лотка при загрузке бумаги большого формата.

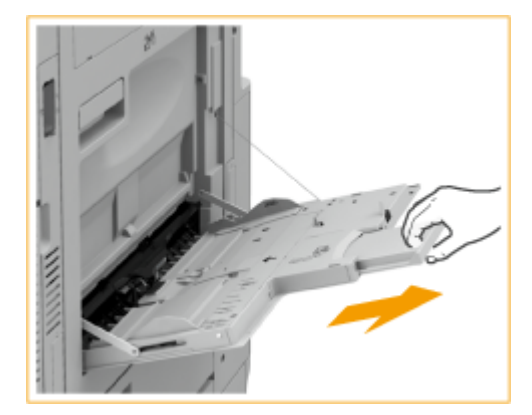

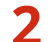

**2 Настройте направляющие в соответствии с форматом бумаги.**

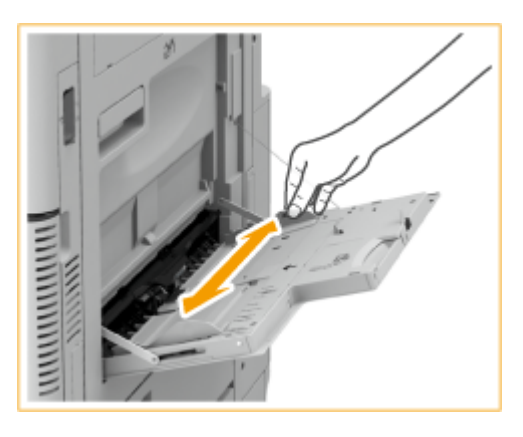

**3 Подготовьте бумагу.**

● Чтобы выровнять края стопки, пролистайте листы и выровняйте их на ровной поверхности.

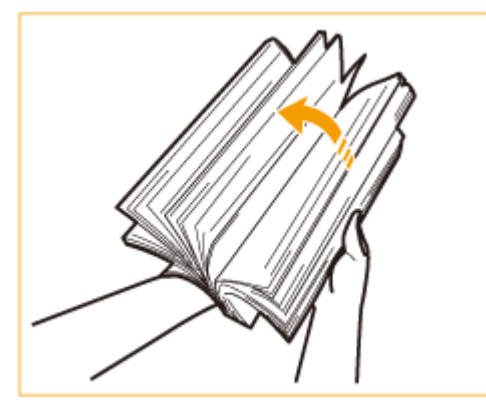

## **BAXHO!**

- Тщательно пролистайте стопку бумаги с четырех сторон.
- Это необходимо, чтобы листы отделились друг от друга.
- Если вы используете OHP-пленки, обязательно полностью отделите их друг от друга перед загрузкой.

## **4 Вставьте бумагу в универсальный лоток до упора.**

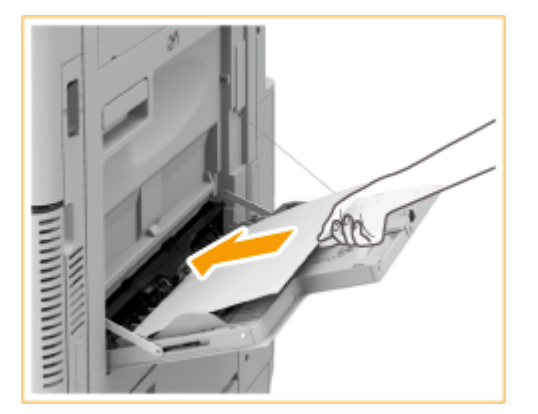

● Загружайте бумагу стороной для печати вниз.

➠Когда бумага полностью вставлена, отображается экран задания формата и типа бумаги.

# **ВАЖНО!**

**При загрузке бумаги не превышайте метку максимальной загрузки**

• Убедитесь, что высота стопки бумаги не превышает метки максимальной загрузки ( $\blacktriangledown$ ). Загрузка слишком большой стопки бумаги может привести к ее замятию.

## **ПРИМЕЧАНИЕ**

● При использовании бумаги с логотипами обращайте внимание на ее ориентацию при загрузке в источник бумаги.

**[Загрузка конвертов\(P. 130\)](#page-141-0)** 

**[Загрузка уже отпечатанной бумаги\(P. 137\)](#page-148-0)** 

● Подавайте бумагу с покрытием по одному листу за один раз.

**5 Проверьте формат и тип бумаги, а затем нажмите кнопку <OK>.**

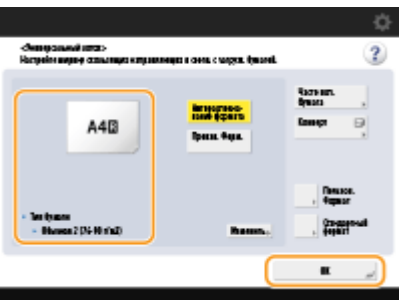

● Если в аппарат загружена бумага произвольного формата или если отображаемый формат или тип бумаги отличается от загруженной в аппарат бумаги, обратитесь к разделу **[Указание формата и](#page-156-0) [типа бумаги в универсальном лотке\(P. 145\)](#page-156-0)** .

## **RAЖHO**

- Если для <Приор. пар. др. принт. для заданий с исп. ун. лотка> задано значение <Вкл.>, настройки драйвера принтера имеют приоритет, когда в качестве источника бумаги для заданий на печать из драйверов принтера выбран универсальный лоток.
- Если формат и тип бумаги, указанные в драйвере принтера, не соответствуют формату бумаги, загруженной в универсальный лоток, могут возникнуть проблемы при печати, такие как замятие бумаги.

## **СОВЕТЫ**

## **Печать на обратной стороне отпечатанного листа (вторая сторона двухстороннего листа)**

- Можно печатать на обратной стороне отпечатанного листа. Расправьте загнутые края распечатки и вставьте ее в универсальный лоток стороной для печати вниз (распечатанной стороной вверх). Затем на экране выбора типа бумаги нажмите <2-я сторона 2-стор. листа>.
- Используйте только отпечатки, сделанные на этом аппарате.

## **Загрузка OHP-пленок**

В кассеты для бумаги или универсальный лоток можно загрузить конверты формата А4. При загрузке OHP-пленок учитывайте рекомендации, приведенные ниже.

- Если происходит одновременная подача нескольких листов или замятие, загружайте ОНР-пленки по одной.
- Если оставить OHP-пленки загруженными в кассету или универсальный лоток, листы могут слипнуться и вызвать подачу нескольких листов одновременно или замятие. По завершении печати уберите оставшиеся OHP-пленки в исходную упаковку; не храните их в местах с высокой температурой и влажностью.

## ССЫЛКИ

**[Технические характеристики\(P. 1129\)](#page-1140-0)  [<Приор. пар. др. принт. для заданий с исп. ун. лотка>\(P. 849\)](#page-860-0)** 

# <span id="page-141-0"></span>**Загрузка конвертов**

#### 2095-027

Загрузите конверты в кассету для бумаги или универсальный лоток. Обязательно распрямите любые загибы на конвертах перед загрузкой. Кроме того, обратите внимание на ориентацию конвертов и на то, какой стороной они обращены вверх.

**Перед загрузкой конвертов(P. 130)** 

**[Загрузка конвертов в кассету для бумаги\(P. 132\)](#page-143-0)** 

**[Загрузка конвертов в универсальный лоток\(P. 135\)](#page-146-0)** 

# **ПРИМЕЧАНИЕ**

● В этом разделе приводится описание порядка загрузки конвертов в требуемой ориентации, а также приведены процедуры, которые следует выполнить до загрузки конвертов. Описание общей процедуры загрузки конвертов в кассету для бумаги или универсальный лоток см. в разделе **[Основной способ загрузки бумаги\(P. 124\)](#page-135-0)** .

## Перед загрузкой конвертов

Выполните приведенную ниже процедуру для подготовки конвертов к печати.

# **BAXHO!**

- Не используйте конверты, у которых на клапанах имеется клей, поскольку из-за высокой температуры и давления в блоке термозакрепления клей может расплавиться.
- На конвертах могут появиться морщины. Это зависит от типа конвертов и условий их хранения.

## **1 Выровняйте любые изгибы.**

● Возьмите примерно пять конвертов. Выровняйте любые изгибы и размягчите затвердевшие места в углах конвертов.

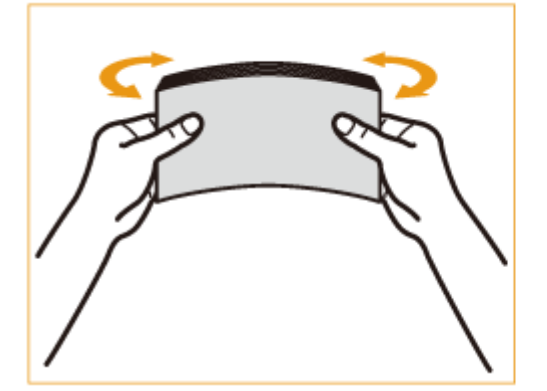

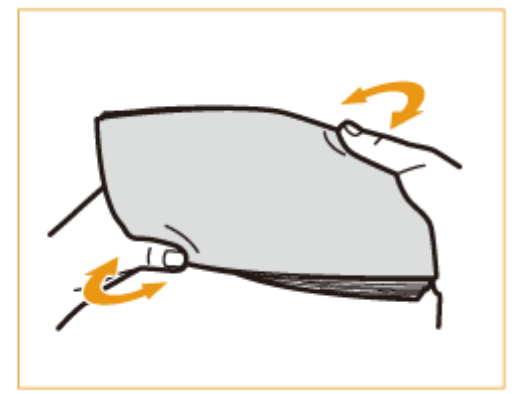

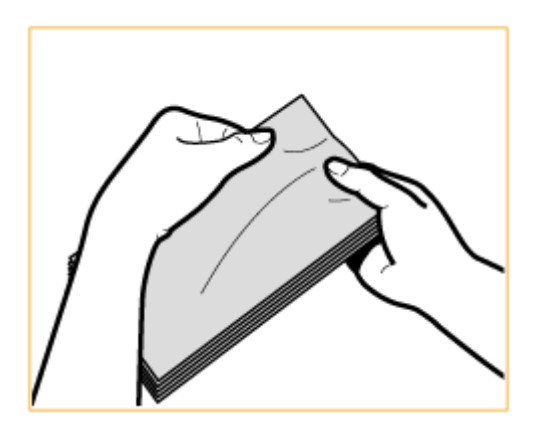

## **2 Разгладьте конверты и удалите из них воздух.**

- Поместите конверты на ровную поверхность и перемещайте руки в направлении стрелок, чтобы удалить воздух из конвертов.
- Повторите эту операцию пять раз для каждого комплекта из пяти конвертов.

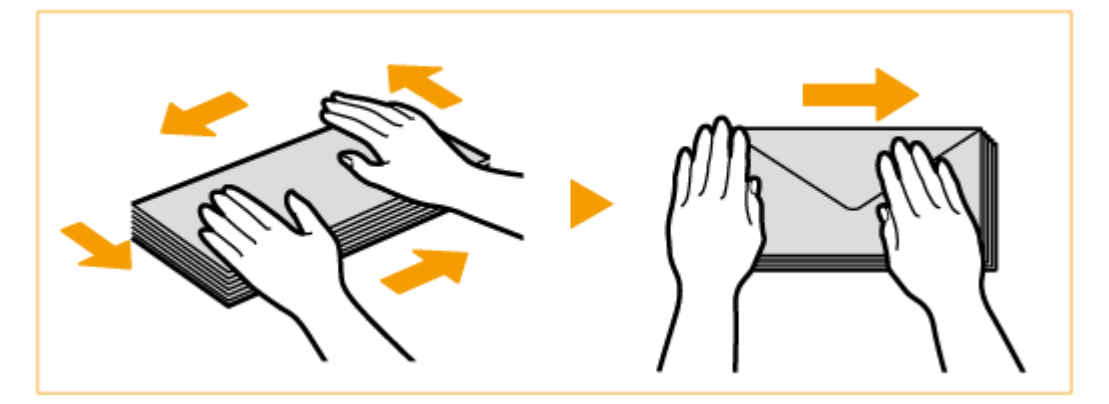

## **3 Прижмите с каждой из четырех сторон.**

● Прижмите плотно со всех четырех сторон. Особенно тщательно прижмите со стороны, в которую конверты будут подаваться. Прижмите плотно, чтобы клапан оставался в плоском положении.

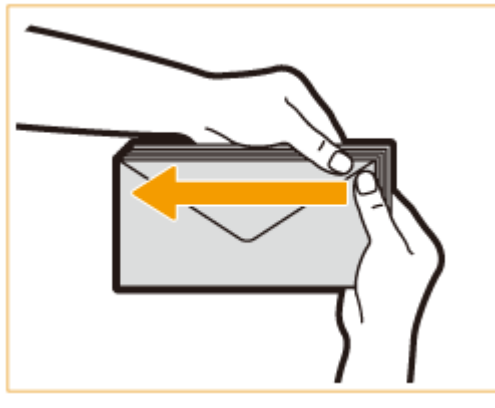

## **ВАЖНО!**

● Неплотное прижатие клапана может привести к замятию. Если это произойдет, плотно прижмите все четыре стороны каждого отдельного конверта.

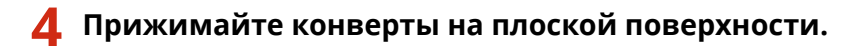

<span id="page-143-0"></span>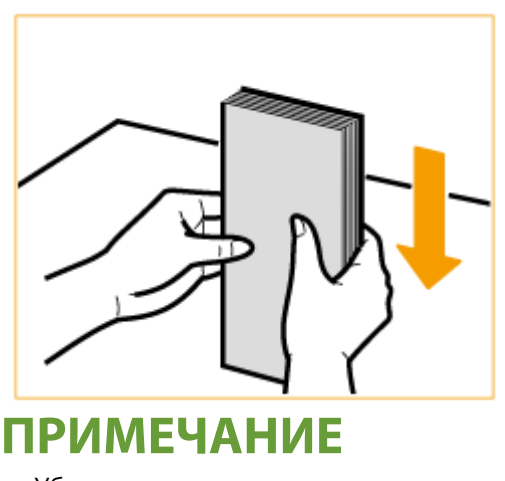

● Убедитесь, что ни один конверт не попал под клапан верхнего или нижнего конверта.

## Загрузка конвертов в кассету для бумаги

**1 Прикрепите устройство подачи конвертов к кассете для бумаги.**

1 Извлеките устройство подачи конвертов А из кассеты для бумаги 2.

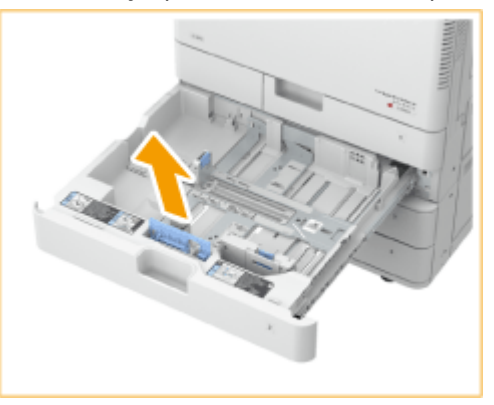

 $\overline{2}$ Прикрепите устройство подачи конвертов А, выровняв выступающие области устройства подачи конвертов А с помощью отверстий в приемнике для бумаги, расположенном на дне кассеты.

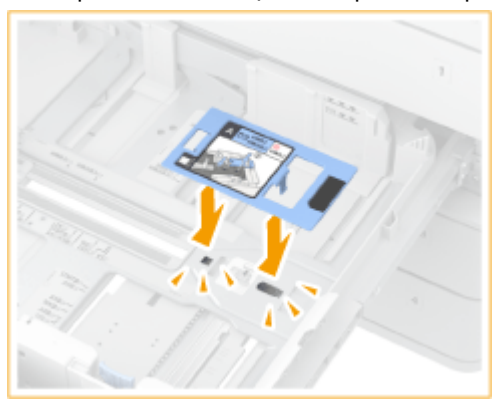

# **ПРИМЕЧАНИЕ**

- При загрузке Kakugata 2 нет необходимости прикреплять устройство подачи конвертов А.
- Когда устройство подачи конвертов А не используется, храните его в месте для хранения внутри кассеты для бумаги 2.
## **2 Отрегулируйте положение направляющих для бумаги.**

Кассета для бумаги 1 (ISO-C5) Кассета для бумаги 2

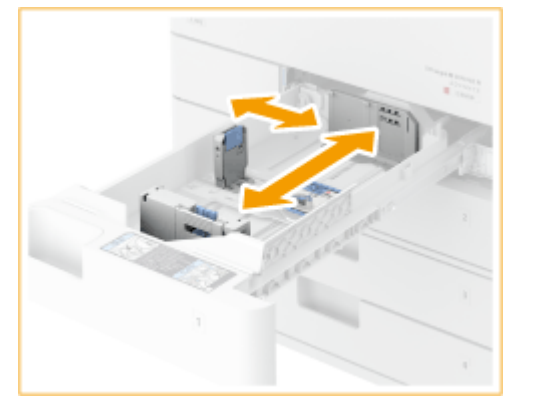

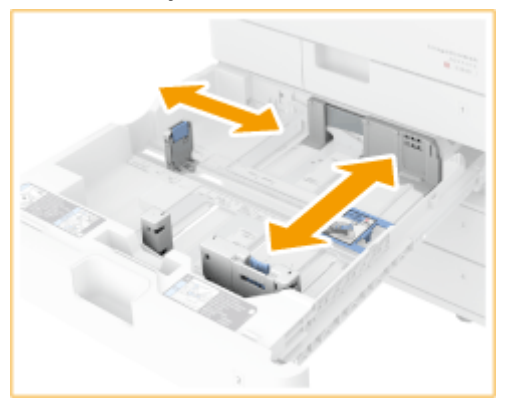

## **3 Загрузите конверты.**

### **Загрузка в кассету для бумаги 1**

Загружайте конверты, как указано ниже, лицевой стороной конвертов (стороной без покрытых клеем участков) вверх.

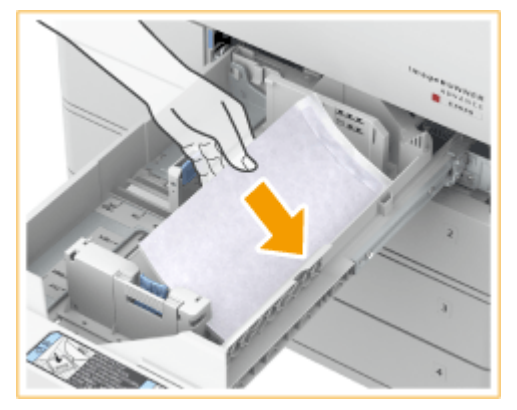

### **ISO-C5**

Закройте клапаны и загрузите конверты клапанами вправо.

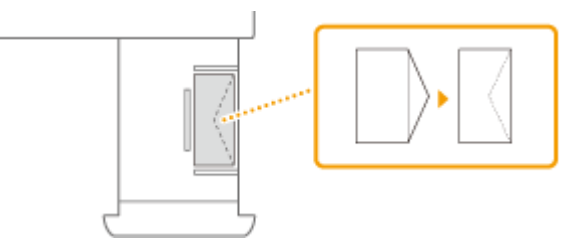

### **Загрузка в кассету для бумаги 2**

Загружайте конверты, как указано ниже, лицевой стороной конвертов (стороной без покрытых клеем участков) вверх.

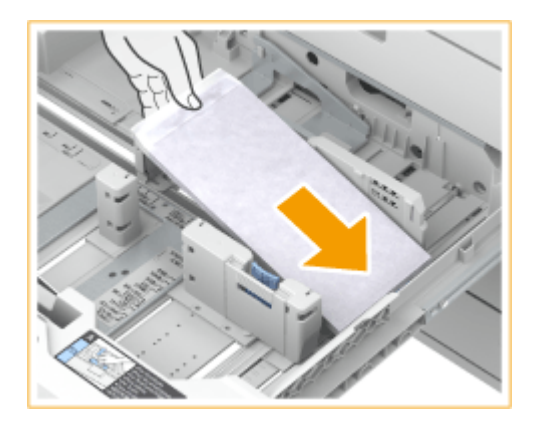

### **Yougatanaga 3**

Закройте клапаны и загрузите конверты таким образом, чтобы их клапаны находились у дальней стороны.

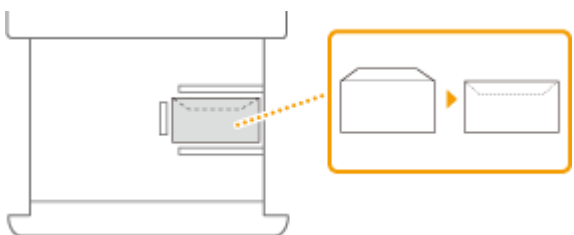

### **Monarch, COM10 No. 10, DL**

Закройте клапаны и загрузите конверты таким образом, чтобы их клапаны находились у ближней стороны.

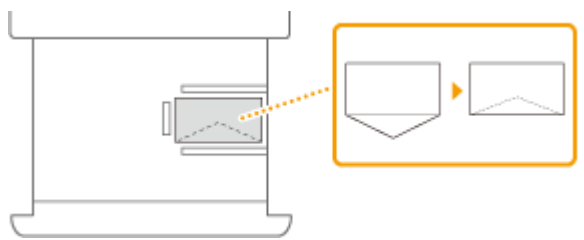

### **Nagagata 3, Kakugata 2**

Загружайте конверты таким образом, чтобы их клапаны были расположены слева.

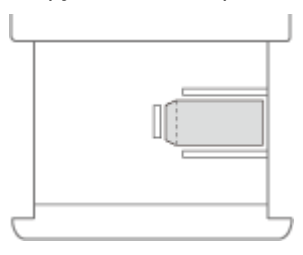

# **ВАЖНО**

● Подача конвертов может быть неправильной, если они загружены под углом.

## **ПРИМЕЧАНИЕ**

● При печати на конвертах извлекайте их из выводного лотка по 10 штук.

## Загрузка конвертов в универсальный лоток

Загружайте конверты, как показано на рисунках ниже, лицевой стороной конвертов (стороной без покрытых клеем участков) вниз (рекомендуется).

### **Yougatanaga 3**

Закройте клапаны и загрузите конверты таким образом, чтобы их клапаны находились у дальней стороны.

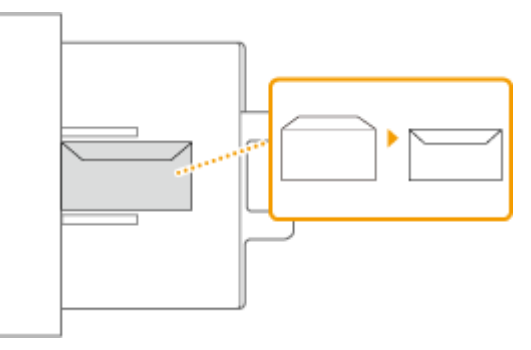

### **Nagagata 3, Kakugata 2**

Загружайте конверты таким образом, чтобы их клапаны были расположены справа.

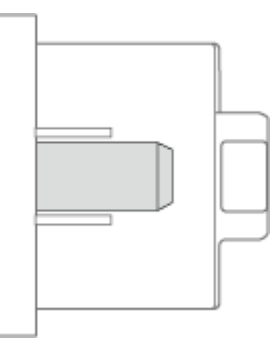

### **Monarch, COM10 No. 10, DL, ISO-C5**

Закройте клапаны и загрузите конверты таким образом, чтобы их клапаны находились с левой стороны.

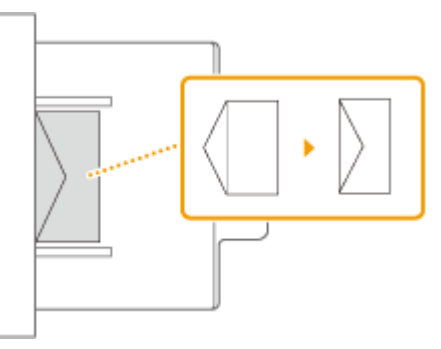

# **BAЖHO!**

- Если конверты не подаются должным образом даже после выполнения вышеописанной процедуры, загрузите конверты по одному в универсальный лоток.
- Не печатайте на обратной стороне конвертов (сторона с клеем).

# **ПРИМЕЧАНИЕ**

● При печати на конвертах извлекайте их из выводного лотка по 10 штук.

### **Если при печати конвертов, загруженных с обычной ориентацией, на распечатках остаются морщины**

Загрузите конверты, как показано на рисунках, и измените параметры и ориентацию оригинала.

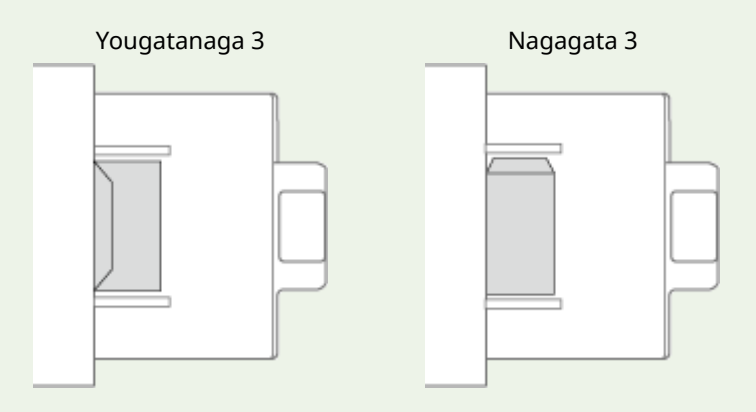

- Чтобы произвести печать, отобразите экран параметров печати драйвера принтера и измените параметр ориентации бумаги.
- Чтобы произвести копирование, измените ориентацию оригинала.

# **Загрузка уже отпечатанной бумаги**

### 2095-028

При загрузке бумаги с предварительно напечатанным логотипом обращайте внимание на ориентацию листа, независимо от того, используете ли вы кассету или универсальный лоток. Загружайте бумагу правильно, чтобы печать выполнялась на той же стороне листа, на которой напечатан логотип.

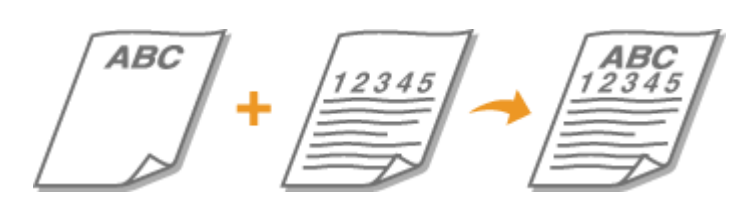

**[Загрузка бумаги с логотипами в кассету для бумаги\(P. 138\)](#page-149-0)  [Загрузка бумаги с логотипами в универсальный лоток\(P. 139\)](#page-150-0)** 

# **ВАЖНО**

**При выполнении копирования также обращайте внимание на ориентацию оригинального документа**

● Поместите оригинал в устройство подачи стороной для копирования вверх или положите его на стекло экспонирования стороной для копирования вниз, как показано на рисунках ниже.

Устройство подачи (книжная ориентация, формат А4, А5)

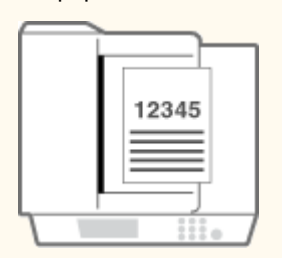

Устройство подачи (альбомная ориентация, формат А4, А5)

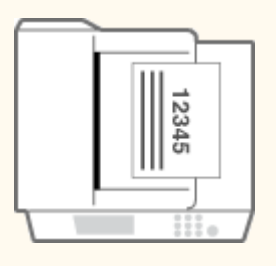

Устройство подачи (книжная ориентация, формат А3)

Стекло экспонирования (книжная ориентация, формат А4, А5)

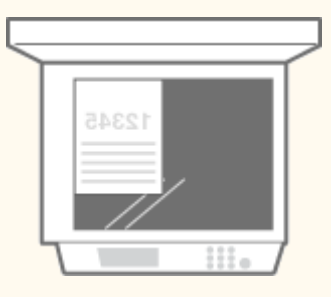

Стекло экспонирования (альбомная ориентация, формат А4, А5)

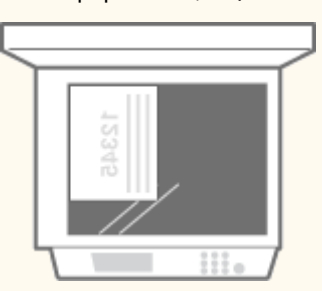

Стекло экспонирования (книжная ориентация, формат А3)

### Основные операции

<span id="page-149-0"></span>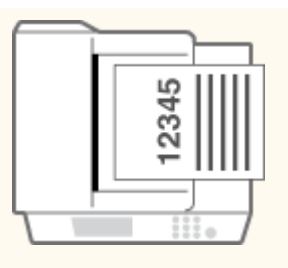

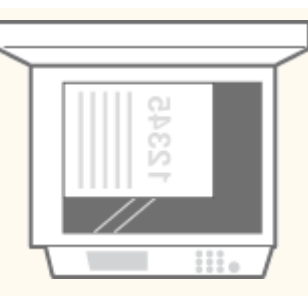

Устройство подачи (альбомная ориентация, формат А3)

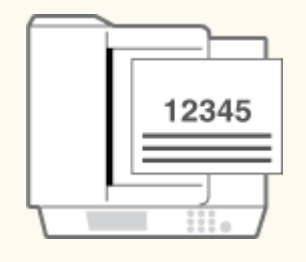

Стекло экспонирования (альбомная ориентация, формат А3)

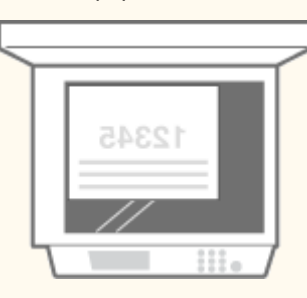

## **ПРИМЕЧАНИЕ**

- В этом разделе описывается порядок загрузки уже отпечатанной бумаги с правильной ориентацией. Описание общей процедуры загрузки бумаги в кассету для бумаги или универсальный лоток см. в разделе **[Основной способ загрузки бумаги\(P. 124\)](#page-135-0)** .
- Заранее задайте для параметра <Приоритет скорости для копир. из устр-ва подачи> значение <Выкл.>. • **• «Приоритет скорости для копир. из устр-ва подачи>(Р. 848)**

## Загрузка бумаги с логотипами в кассету для бумаги

Способ загрузки зависит от ориентации бумаги с логотипами (книжной или альбомной). Загрузите бумагу стороной с логотипом (стороной для печати) вверх, как показано на рисунках ниже.

### **При загрузке бумаги формата A4 с логотипами**

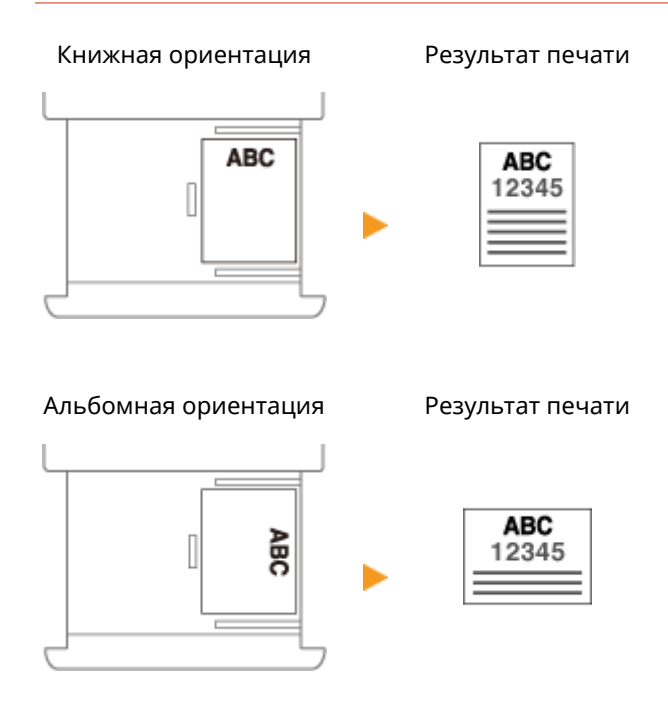

### <span id="page-150-0"></span>**При загрузке бумаги формата A3 или A5 с логотипами**

Книжная ориентация Результат печати

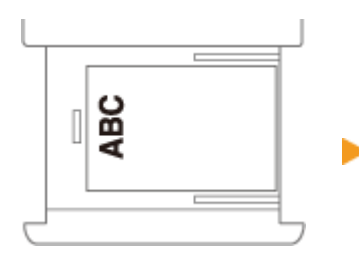

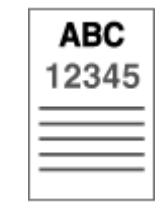

Альбомная ориентация Результат печати

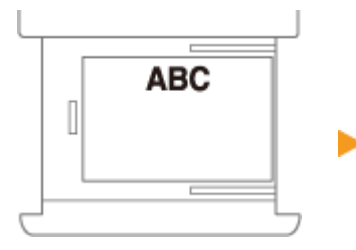

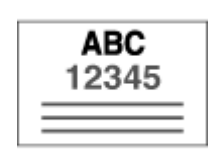

## Загрузка бумаги с логотипами в универсальный лоток

Способ загрузки зависит от ориентации бумаги с логотипами (книжной или альбомной). Загрузите бумагу стороной с логотипом (стороной для печати) вниз, как показано на рисунках ниже.

### **При загрузке бумаги формата A4 с логотипами**

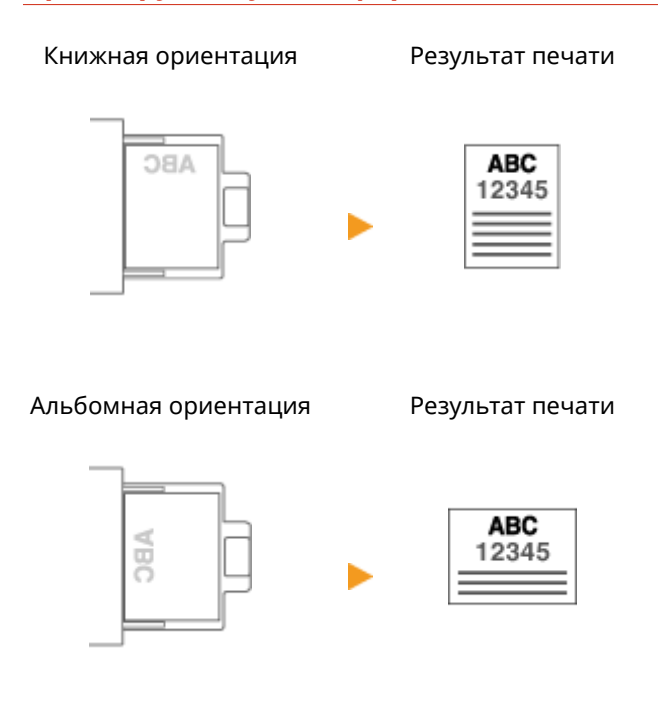

**При загрузке бумаги формата A3 или A5 с логотипами**

Книжная ориентация Результат печати

### Основные операции

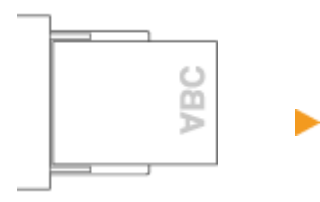

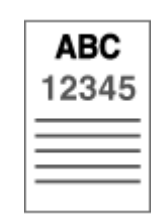

Альбомная ориентация Результат печати

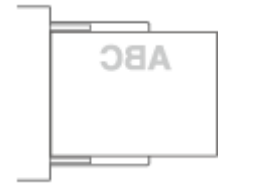

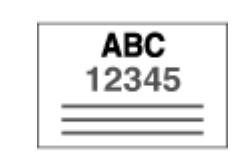

# **Указание формата и типа бумаги**

### 2095-029

Необходимо указать параметры формата и типа бумаги в соответствии с загруженной бумагой. Обязательно измените параметры бумаги при загрузке бумаги, отличающейся от используемой ранее.

- **[Указание формата и типа бумаги в кассете для бумаги\(P. 142\)](#page-153-0)**
- **[Указание формата и типа бумаги в универсальном лотке\(P. 145\)](#page-156-0)**
- **[Регистрация часто используемых форматов и типов бумаги для универсального лотка\(P. 149\)](#page-160-0)**
- **[Фиксация формата и типа бумаги для использования в универсальном лотке\(P. 152\)](#page-163-0)**
- **[Регистрация бумаги произвольного формата \(бумаги пользовательского формата\)\(P. 155\)](#page-166-0)**
- **[Автоматический выбор подходящего источника бумаги для конкретной функции\(P. 157\)](#page-168-0)**

## **ВАЖНО!**

● Если настройка не соответствует формату и типу загруженной бумаги, может произойти замятие бумаги или возникнуть ошибка печати.

# <span id="page-153-0"></span>**Указание формата и типа бумаги в кассете для**

## **бумаги**

2095-02A

- **1 Загрузите бумагу в кассету для бумаги. [Загрузка бумаги в кассету для](#page-135-0) [бумаги\(P. 124\)](#page-135-0)**
- **Нажмите**  $\circledast$ .
- **3 Нажмите клавиши <Предпочтения> <Параметры бумаги> <Параметры бумаги>.**
- **4 Проверьте формат бумаги, который отображается.**

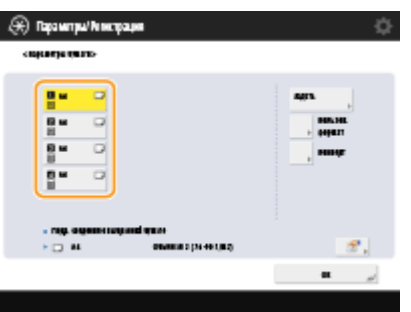

- При загрузке бумаги стандартного размера формат бумаги определяется автоматически.
- Источники бумаги обозначаются следующими значками, соответственно. Обратите внимание на то, что значки, обозначающие источник бумаги, могут отображаться иначе, в зависимости от установленного дополнительного оборудования.
	- : Кассета для бумаги 1
	- : Кассета для бумаги 2
	- В. В: Кассета для бумаги 3, 4 (дополнительно)

## **ПРИМЕЧАНИЕ**

- Если отображаемый формат бумаги отличается от формата загруженной бумаги, возможно, что бумага загружена неправильно. Загрузите бумагу правильно.
- Если в аппарат загружена бумага стандартного формата, однако на дисплее отображается параметр <Пользов.> нажмите <Пользовательский формат> <Отмена парам.>. После этого отобразится правильный формат бумаги.

### **При загрузке бумаги пользовательского формата**

Укажите формат бумаги, загруженной в кассету.

- **1** Выберите кассету, в которую загружена бумага, и нажмите кнопку <Пользовательский формат>.
- **2** Укажите длину стороны <X> и стороны <Y>.

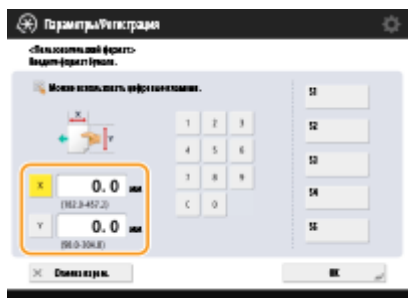

● Нажмите кнопку <X> или <Y>, чтобы ввести значение длины каждой стороны с помощью цифровых клавиш.

## **ПРИМЕЧАНИЕ**

- Если кнопкам <S1>-<S5> назначены часто используемые форматы бумаги, то требуемый формат бумаги можно задать одним нажатием соответствующей кнопки. **[Регистрация](#page-166-0) [бумаги произвольного формата \(бумаги пользовательского формата\)\(P. 155\)](#page-166-0)**
- **3** Нажмите кнопку <OK>.

### **При загрузке конвертов**

Укажите формат конвертов, загруженных в кассету.

- **1** Выберите кассету, в которую загружены конверты, и нажмите кнопку <Конверт>.
- **2** Укажите формат конвертов, загруженных в кассету.

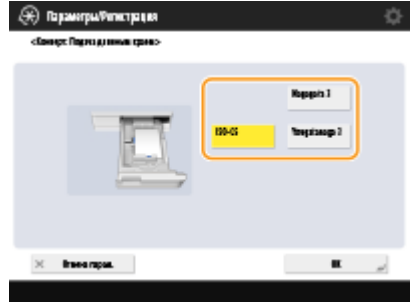

**3** Нажмите кнопку <OK>.

**5 Выберите источник бумаги, в который загружена бумага, и нажмите кнопку <Задать>.**

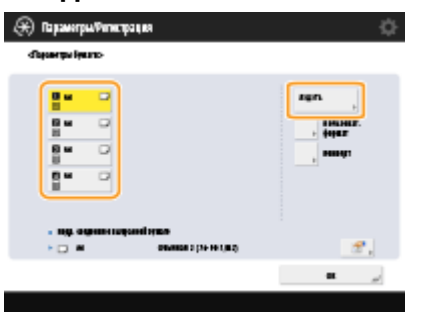

**6 Выберите тип бумаги и нажмите кнопку <OK>.**

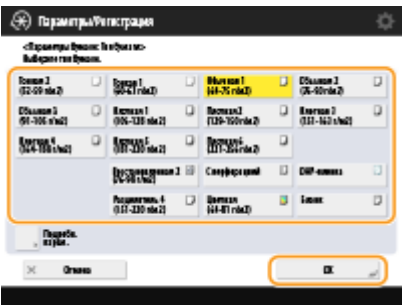

# **ПРИМЕЧАНИЕ**

● Если тип загруженной бумаги не отображается, нажмите кнопку <Подробн. парам.> и выберите требуемый тип из списка.

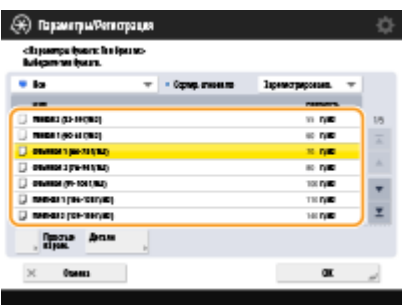

**7 Нажмите кнопку <OK>.**

- **8 Измените метку формата бумаги у кассеты по мере необходимости.**
	- Присоедините метку формата бумаги на той же высоте, что и индикатор номера кассеты, и примерно на 5 мм левее.

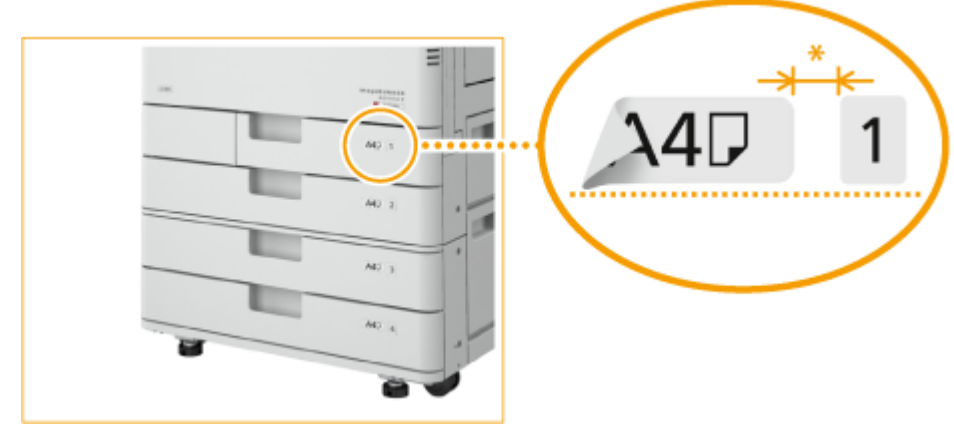

\* Примерно 5 мм.

### ССЫЛКИ

**[Технические характеристики\(P. 1129\)](#page-1140-0)** 

# <span id="page-156-0"></span>**Указание формата и типа бумаги в универсальном**

## **лотке**

2095-02C

# **ВАЖНО**

- Если для <Приор. пар. др. принт. для заданий с исп. ун. лотка> задано значение <Вкл.>, настройки драйвера принтера имеют приоритет, когда в качестве источника бумаги для заданий на печать из драйверов принтера выбран универсальный лоток.
- Если формат и тип бумаги, указанные в драйвере принтера, не соответствуют формату бумаги, загруженной в универсальный лоток, могут возникнуть проблемы при печати, такие как замятие бумаги.

### **1 Загрузите бумагу в универсальный лоток. [Загрузка бумаги в универсальный](#page-138-0) [лоток\(P. 127\)](#page-138-0)**

➠Появится экран для указания формата и типа бумаги.

## **2 Укажите формат бумаги.**

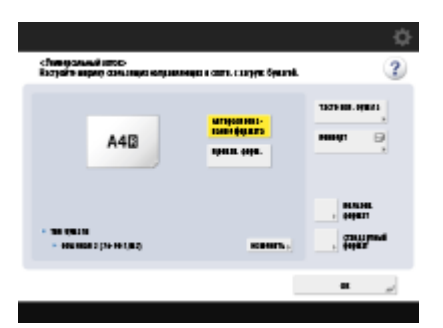

● При загрузке бумаги стандартного размера формат бумаги определяется автоматически.

## **ПРИМЕЧАНИЕ**

- Если отображаемый формат бумаги отличается от формата загруженной бумаги, возможно, что бумага загружена неправильно. Загрузите бумагу правильно.
- Если нажать кнопку <Часто исп. бумага> и назначить кнопкам часто используемые форматы бумаги, то требуемый формат бумаги можно задать простым нажатием соответствующей кнопки. **[Регистрация часто используемых форматов и типов бумаги для универсального](#page-160-0) [лотка\(P. 149\)](#page-160-0)**

### **При загрузке бумаги стандартного формата**

- **1** Нажмите кнопку <Стандартный формат>.
- **2** Выберите формат бумаги и нажмите кнопку <OK>.

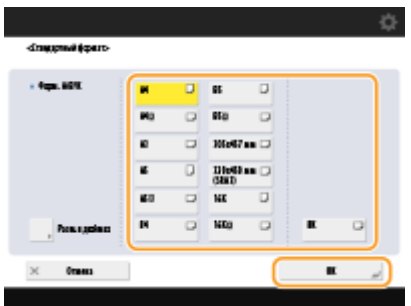

### **При загрузке бумаги пользовательского формата**

**1** Нажмите кнопку <Пользовательский формат>.

## **ПРИМЕЧАНИЕ**

● Вы можете указать формат бумаги как <Произв. формат>, что избавит вас от необходимости вводить его при указании параметров. Укажите <Произв. формат>, если загружаете для копирования бумагу неизвестного формата или формат бумаги уже зарегистрирован в драйвере принтера.

### **2** Укажите длину стороны <X> и стороны <Y>.

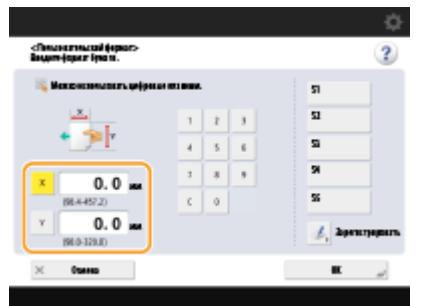

● Нажмите кнопку <X> или <Y>, чтобы ввести значение длины каждой стороны с помощью цифровых клавиш.

## **ПРИМЕЧАНИЕ**

- Если кнопкам <S1>–<S5> назначены часто используемые форматы бумаги, то требуемый формат бумаги можно задать простым нажатием соответствующей кнопки. **[Регистрация](#page-166-0) [бумаги произвольного формата \(бумаги пользовательского формата\)\(P. 155\)](#page-166-0)**
- **3** Нажмите кнопку <OK>.

### **При загрузке конвертов**

- **1** Нажмите кнопку <Конверт>.
- **2** Выберите ориентацию и тип конвертов.

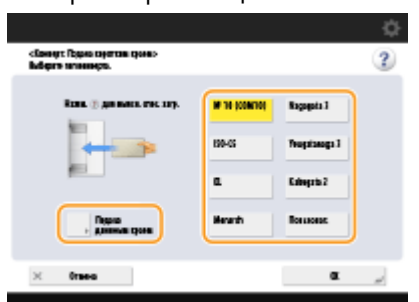

- Если вы изменили место размещения конвертов, нажмите <Подача коротким краем> или <Подача длинным краем> и выберите тип конверта.
- Если выбрана вертикальная установка для конверта Nagagata 3, нажмите <Далее> и укажите длину клапана.
- Перейдите к шагу 5.

## **BAKHO**

● Конверты Kakugata 2 устанавливайте горизонтально.

### **При загрузке конвертов пользовательского формата**

- **1** Нажмите кнопку <Конверт>.
- **2** Нажмите клавиши <Пользоват. формат>  $\blacktriangleright$  <Далее>.
- **3** Укажите длину стороны <X> и стороны <Y>.
	- Нажмите кнопку <X> или <Y>, чтобы ввести значение длины каждой стороны с помощью цифровых клавиш.
- **4** Нажмите кнопку <OK>.

### **3 Нажмите кнопку <Изменить> в разделе <Тип бумаги>.**

### **4 Выберите тип бумаги и нажмите кнопку <OK>.**

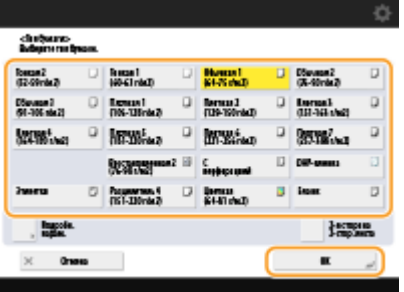

## **ПРИМЕЧАНИЕ**

● Если тип загруженной бумаги не отображается, нажмите кнопку <Подробн. парам.> и выберите требуемый тип из списка.

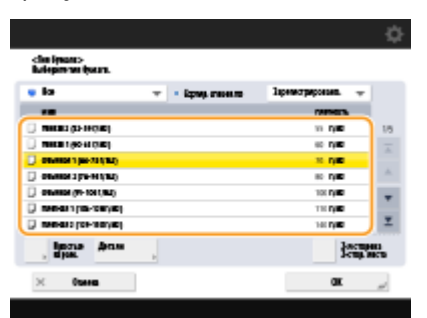

**5 Нажмите кнопку <OK>.**

# **ПРИМЕЧАНИЕ**

### **Если появляется экран, отличный от экрана для указания формата и типа бумаги**

● Если появилось сообщение с предложением настроить направляющие бумаги, снова отрегулируйте направляющие и нажмите кнопку <OK>.

### ССЫЛКИ

**[Технические характеристики\(P. 1129\)](#page-1140-0)** 

**[<Приор. пар. др. принт. для заданий с исп. ун. лотка>\(P. 849\)](#page-860-0)** 

# <span id="page-160-0"></span>**Регистрация часто используемых форматов и типов бумаги для универсального лотка**

2095-02E

Если в универсальный лоток вы всегда загружаете бумагу одного и того же формата и типа, заранее зарегистрируйте его с помощью параметра «Favorite Paper» для этого лотка. Favorite Paper легко можно вызвать с экрана, отображаемого при загрузке бумаги в универсальный лоток, для экономии времени и трудозатрат благодаря тому, что всякий раз при использовании конкретной бумаги не приходится устанавливать ее формат и тип.

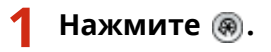

- **2 Последовательно выберите пункты <Предпочтения> <Параметры бумаги> <Зарегистр. часто исп. бумагу (Унив. лоток)>.**
- **3 Выберите кнопку для регистрации и нажмите кнопку <Регистр./Правка>.**

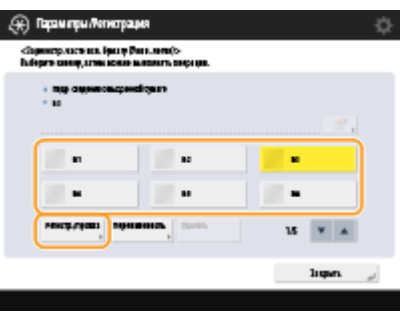

● Чтобы изменить зарегистрированное название кнопки, нажмите кнопку <Переименовать>.

## **4 Выберите формат бумаги.**

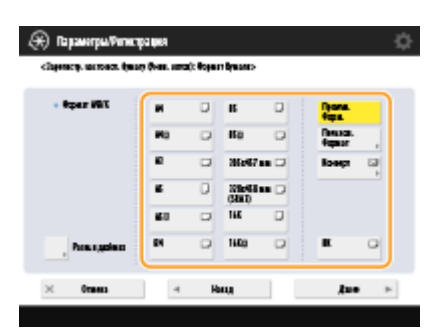

### **При регистрации бумаги стандартного формата**

- **1** Выберите бумагу стандартного формата.
- **2** Нажмите кнопку <Далее>.

### **При регистрации бумаги пользовательского формата**

**1** Нажмите кнопку <Пользовательский формат>.

# **ПРИМЕЧАНИЕ**

- Вы можете указать формат бумаги как <Произв. формат>, что избавит вас от необходимости вводить его при указании параметров. Укажите <Произв. формат>, если загружаете для копирования бумагу неизвестного формата или формат бумаги уже зарегистрирован в драйвере принтера.
- **2** Укажите длину стороны <X> и стороны <Y>.

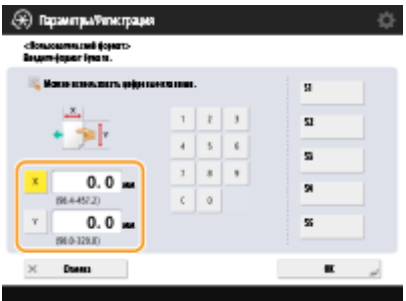

● Нажмите кнопку <X> или <Y>, чтобы ввести значение длины каждой стороны с помощью цифровых клавиш.

## **ПРИМЕЧАНИЕ**

- Если кнопкам <S1>–<S5> назначены часто используемые форматы бумаги, то требуемый формат бумаги можно задать одним нажатием соответствующей кнопки. **[Регистрация](#page-166-0) [бумаги произвольного формата \(бумаги пользовательского формата\)\(P. 155\)](#page-166-0)**
- **3** Нажмите клавиши <OK> <Далее>.

### **При регистрации конвертов**

- **1** Нажмите кнопку <Конверт>.
- **2** Выберите ориентацию и тип конвертов.

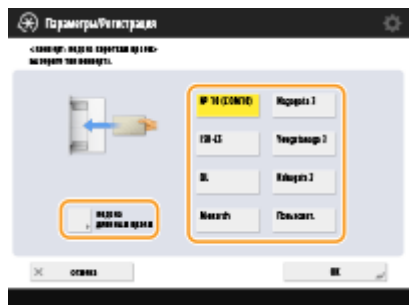

- Если вы изменили место размещения конвертов, нажмите <Подача коротким краем> или <Подача длинным краем> и выберите тип конверта.
- Если выбрана вертикальная установка для конверта Nagagata 3, нажмите <Далее> и укажите длину клапана.
- Чтобы зарегистрировать конверт пользовательского формата, нажмите <Пользовательский формат> <Далее>. Затем нажмите <X> или <Y>, чтобы выбрать сторону, и используйте цифровые клавиши, чтобы указать длину выбранной стороны.

## **RAЖHO**

- Конверты Kakugata 2 устанавливайте горизонтально.
- **3** Нажмите клавиши <OK>  $\blacktriangleright$  <Далее>.

**5 Выберите тип бумаги и нажмите кнопку <OK>.**

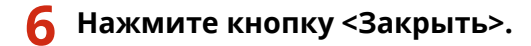

### **СОВЕТЫ**

• Если значение параметра <Всегда указывать> при <Парам. универсального лотка по умолчанию> установлено на <Часто исп. бумага>, отображается экран, позволяющий выбрать вашу «Любимую бумагу» при загрузке бумаги в универсальный лоток. **[<Парам. универсального лотка по](#page-814-0) [умолчанию>\(P. 803\)](#page-814-0)** 

### ССЫЛКИ

**[Загрузка бумаги в универсальный лоток\(P. 127\)](#page-138-0)  [Технические характеристики\(P. 1129\)](#page-1140-0)** 

# <span id="page-163-0"></span>**Фиксация формата и типа бумаги для использования в универсальном лотке**

#### 2095-02F

Если вы всегда используете в универсальном лотке один и тот же тип и формат бумаги, рекомендуется зафиксировать параметры типа и формата для универсального лотка. Это экономит время и сокращает трудозатраты, поскольку при загрузке бумаги в универсальный лоток не приходится каждый раз заново задавать параметры.

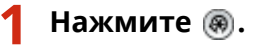

- **2 Последовательно выберите пункты <Предпочтения> <Параметры бумаги> <Парам. универсального лотка по умолчанию>.**
- **3 Нажмите клавиши <Исп. заданный> <Зарегистрировать>.**

### **4 Выберите формат бумаги.**

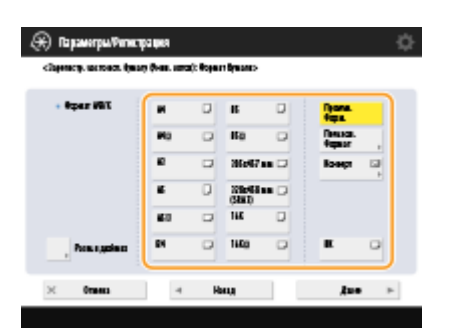

### **При регистрации бумаги стандартного формата**

- **1** Выберите бумагу стандартного формата.
- **2** Нажмите кнопку <Далее>.

### **При регистрации бумаги пользовательского формата**

# **1** Нажмите кнопку <Пользовательский формат>.<br>**ПРИМЕЧАНИЕ**

- Вы можете указать формат бумаги как <Произв. формат>, что избавит вас от необходимости вводить его при указании параметров. Укажите <Произв. формат>, если загружаете для копирования бумагу неизвестного формата или формат бумаги уже зарегистрирован в драйвере принтера.
- **2** Укажите длину стороны <X> и стороны <Y>.

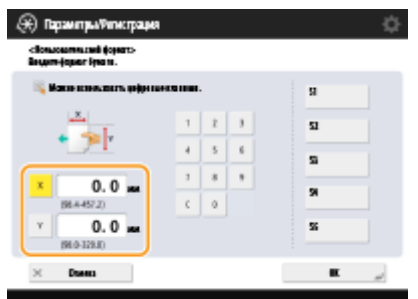

● Нажмите кнопку <X> или <Y>, чтобы ввести значение длины каждой стороны с помощью цифровых клавиш.

## **ПРИМЕЧАНИЕ**

- Если кнопкам <S1>–<S5> назначены часто используемые форматы бумаги, то требуемый формат бумаги можно задать одним нажатием соответствующей кнопки. **[Регистрация](#page-166-0) [бумаги произвольного формата \(бумаги пользовательского формата\)\(P. 155\)](#page-166-0)**
- **3** Нажмите клавиши <OK> <Далее>.

### **При регистрации конвертов**

- **1** Нажмите кнопку <Конверт>.
- **2** Выберите ориентацию и тип конвертов.

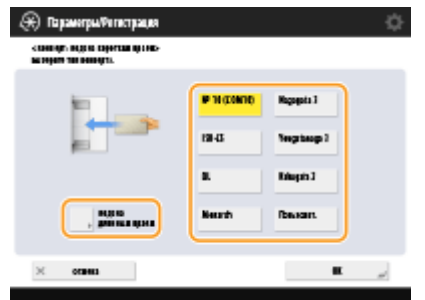

- Если вы изменили место размещения конвертов, нажмите <Подача коротким краем> или <Подача длинным краем> и выберите тип конверта.
- Если выбрана вертикальная установка для конверта Nagagata 3, нажмите <Далее> и укажите длину клапана.
- Чтобы зарегистрировать конверт пользовательского формата, нажмите <Пользовательский формат> <Далее>. Затем нажмите <X> или <Y>, чтобы выбрать сторону, и используйте цифровые клавиши, чтобы указать длину выбранной стороны.

## **BAXHO**

- Конверты Kakugata 2 устанавливайте горизонтально.
- **3** Нажмите клавиши <OK> <Далее>.

### **5 Выберите тип бумаги и нажмите кнопку <OK>.**

**6 Нажмите кнопку <OK>.**

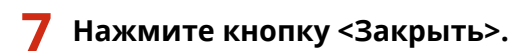

### ССЫЛКИ

**[Загрузка бумаги в универсальный лоток\(P. 127\)](#page-138-0)  [Технические характеристики\(P. 1129\)](#page-1140-0)** 

# <span id="page-166-0"></span>**Регистрация бумаги произвольного формата (бумаги пользовательского формата)**

2095-02H

Можно зарегистрировать до пяти часто используемых произвольных форматов бумаги. Зарегистрированные здесь форматы бумаги отображаются на экране выбора формата бумаги для кассеты для бумаги и универсального лотка ( **[Указание формата и типа бумаги в кассете для бумаги\(P. 142\)](#page-153-0)** или **[Указание](#page-156-0) [формата и типа бумаги в универсальном лотке\(P. 145\)](#page-156-0)** ).

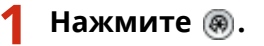

- **2 Нажмите клавиши <Предпочтения> <Параметры бумаги> <Регистрация пользовательского формата>.**
- **3 Выберите кнопку от <S1> до <S5>, а затем нажмите кнопку <Регистр./Правка>.**

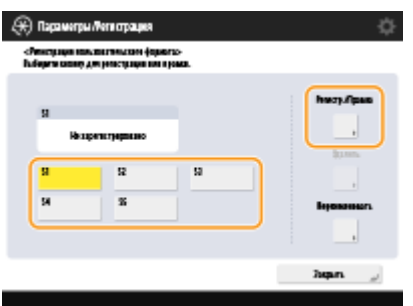

### **Изменение настройки**

- **1** Выберите кнопку, которую необходимо изменить.
- **2** Нажмите кнопку <Регистр./Правка> и перейдите к шагу 4.

### **Удаление настройки**

- **1** Выберите кнопку, для которой необходимо удалить зарегистрированный формат бумаги.
- **2** Нажмите клавиши <Удалить>  $\blacktriangleright$  <Да>.

### **Переименование кнопки**

- **1** Выберите кнопку, которую необходимо изменить.
- **2** Нажмите кнопку <Переименовать>.
- **3** Введите новое имя и нажмите кнопку <OK>.

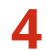

### **4 Задайте формат бумаги.**

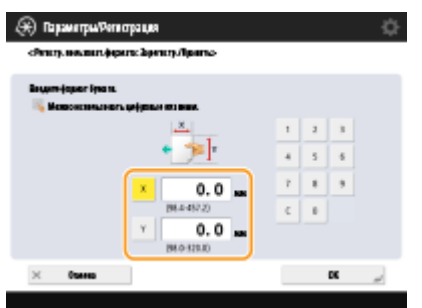

● Укажите длину стороны <X> и стороны <Y>. Нажмите кнопку <X> или <Y>, чтобы ввести значение длины каждой стороны с помощью цифровых клавиш.

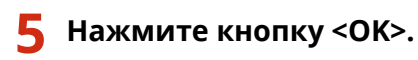

### ССЫЛКИ

**[Основной способ загрузки бумаги\(P. 124\)](#page-135-0)** 

# <span id="page-168-0"></span>**Автоматический выбор подходящего источника бумаги для конкретной функции**

2095-02J

Вы можете настроить аппарат так, чтобы для копирования или печати он автоматически выбирал источник бумаги, в который загружена бумага соответствующего формата. Если бумага в выбранном источнике бумаги закончится в процессе работы, источник будет автоматически изменен на другой, загруженный бумагой такого же формата, и процесс копирования или печати не прервется.

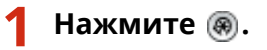

**2 Нажмите клавиши <Параметры функции> <Общие> <Параметры подачи бумаги> <Вкл./Выкл. авт. выбора кассеты для бумаги>.**

## **3 Выберите функцию.**

- <Другое> позволяет вам задать источник бумаги, используемый при выводе отчетов.
- **4 Выберите <Вкл.> для каждого источника бумаги, который должен выбираться автоматически.**

### **Если на шаге 3 выбран параметр <Копия>**

Укажите, требуется ли учитывать цвет и тип бумаги.

- Если установить флажок <Учитывать цвет>, будет выполняться автоматическое переключение источников бумаги при одновременной активации **[<Paper Drawer Auto Selection Based on](#page-844-0) [Color>\(P. 833\)](#page-844-0)** .
- Если установить флажок <Учитывать тип бумаги>: когда в текущем источнике бумаги заканчивается бумага, копирование приостанавливается, даже если в другом источнике бумаге есть бумага необходимого формата, но другого типа. При повторном нажатии кнопки  $(\Phi)$  отобразится экран выбора бумаги.
- Если снять флажок <Учитывать тип бумаги>: когда в текущем источнике бумаги заканчивается бумага, производится автоматическое переключение источников бумаги и копирование продолжается, если в другом источнике бумаги есть бумага необходимого формата, независимо от ее типа.

### **Если на шаге 3 выбран параметр <Принтер>**

Определите, следует ли объединить несколько источников бумаги в группу. Если вы объединили источники бумаги в группу, выбор источника бумаги будет автоматически производиться в пределах этой группы, если вы указали в параметрах печати любой включенный в нее источник бумаги. Для объединения источников бумаги в группы установите флажок <Использ. группу> и нажмите <Изменить>, чтобы выбрать группу для каждого источника бумаги. После этого нажмите <OK>.

## **5 Нажмите клавиши <OK> <OK>.**

# **Настройка сенсорного дисплея**

### 2095-02K

Для более удобной работы с экраном Главное меню и экраном основных функций можно изменить расположение кнопок, представленных на этих экранах, а также создать кнопки быстрого вызова. Кроме того, чтобы сделать работу с аппаратом более эффективной, можно использовать меню Быстрое меню, чтобы зарегистрировать часто используемые функции, или экраном настройки личных параметров, чтобы настроить среду использования в соответствии со своими предпочтениями.

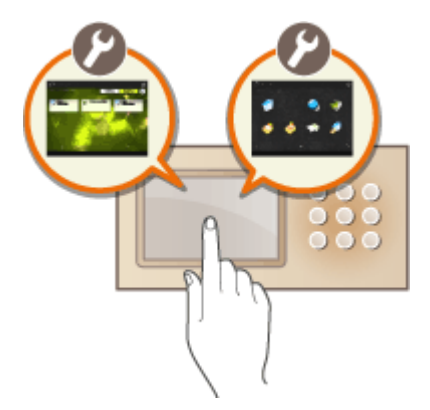

### **Настройка экрана Главное меню**

Для удобства выбора часто используемых функций можно настроить экран Главное меню, выбрав кнопки, которые следует скрыть или отобразить на этом экране, а также изменив их расположение.

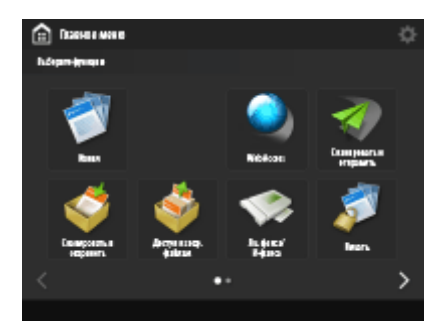

**[Настройка экрана Главное меню\(P. 161\)](#page-172-0)** 

### **Создание кнопки быстрого вызова**

Для функций, представленных на экране Главное меню, можно создавать кнопки быстрого вызова. С помощью таких кнопок функции можно запускать без необходимости возвращаться в меню Главное меню.

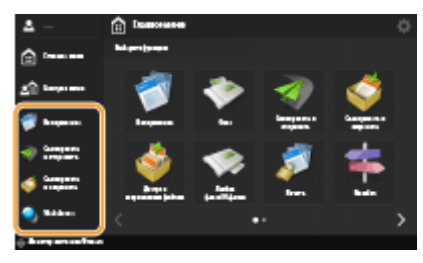

**[Создание кнопки быстрого вызова для часто используемой функции\(P. 164\)](#page-175-0)** 

### **Регистрация часто используемых параметров**

Если вы часто используете какое-либо сочетание параметров для копирования, отправки факса или сканирования, удобно зарегистрировать его как <Часто исп. параметры>.

#### Основные операции

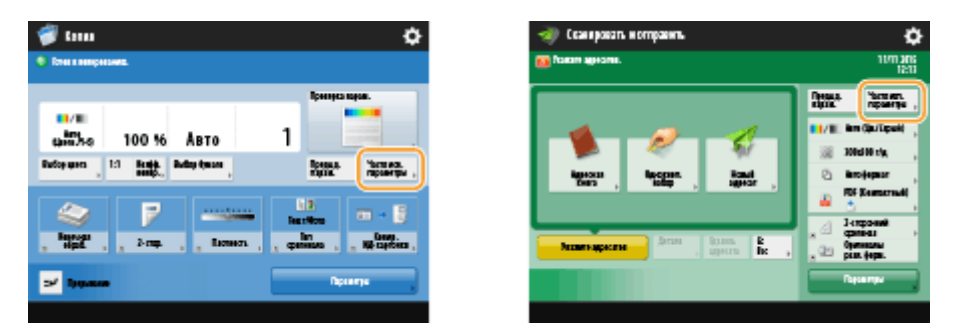

**[Регистрация комбинации часто используемых функций\(P. 166\)](#page-177-0)** 

### **Настройка экрана основных функций**

Можно изменить кнопки настроек, которые представлены на экранах основных функций (для копирования, отправки/получения факсов и сканирования). Можно также отобразить другой экран основных функций, настроенный для каждого вошедшего в систему пользователя.

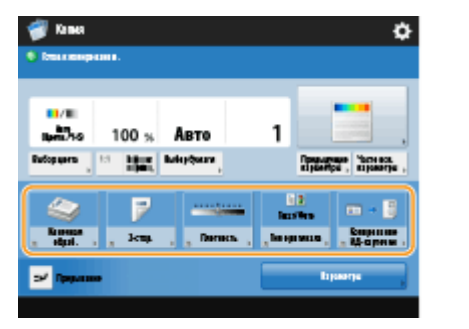

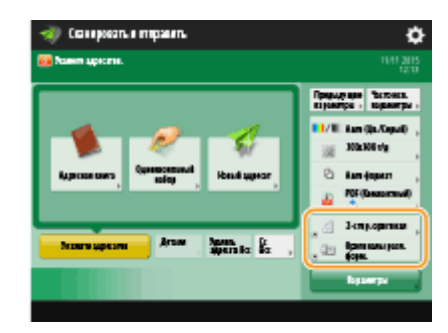

**[Настройка экрана основных функций\(P. 168\)](#page-179-0)** 

### **Создание экрана Быстрое меню**

На экране Быстрое меню можно зарегистрировать часто используемые функции и процедуры настройки. Разместив на экране Быстрое меню только те функции и настройки, которые вам нужны, можно значительно повысить эффективность своей работы.

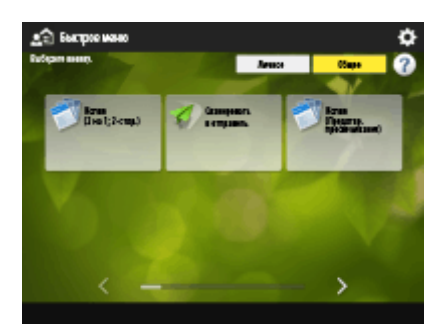

**[Использование функции Быстрое меню\(P. 171\)](#page-182-0)** 

### **Изменение языка интерфейса дисплея**

Можно сменить язык интерфейса сенсорного дисплея и язык раскладки клавиатуры.

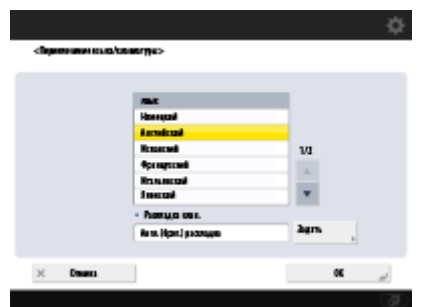

**[Переключение языка интерфейса\(P. 182\)](#page-193-0)** 

### **Создание кнопки быстрого вызова Параметры/регистрация**

Вы можете настроить кнопку быстрого вызова для любого отображаемого в данный момент пункта меню, нажав  $\circledast$ . Если вы часто пользуетесь пунктом меню, расположенным на очень глубоком уровне, вам будет удобно пользоваться кнопкой быстрого вызова для мгновенного перехода к необходимому экрану.

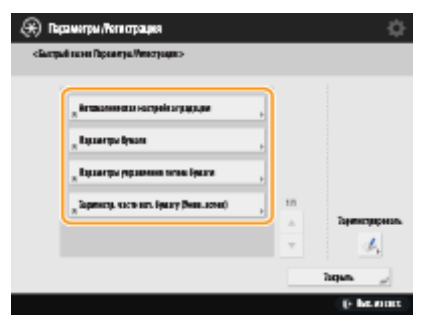

**[Регистрация кнопок быстрого вызова для часто используемых/зарегистрированных](#page-195-0) [параметров\(P. 184\)](#page-195-0)** 

### **Параметры для каждого пользователя (личные параметры)**

Для каждого пользователя можно отдельно настроить отображаемые экраны и среду использования.

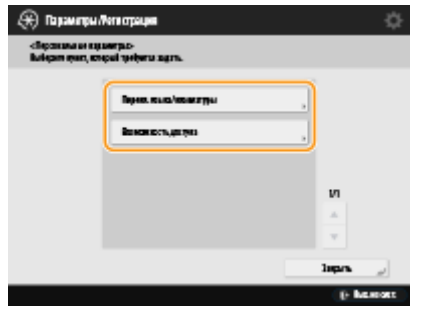

**[Настройка отображения экрана и рабочей среды\(P. 186\)](#page-197-0)** 

ССЫЛКИ

**[Использование сенсорного дисплея\(P. 100\)](#page-111-0)** 

# <span id="page-172-0"></span>**Настройка экрана Главное меню**

### 2095-02L

Экран Главное меню служит начальным экраном для выбора функций. Экран Главное меню уже настроен для удобной работы изготовителем, однако вы можете самостоятельно настроить его в соответствии со своими потребностями. Для настройки экрана Главное меню необходимо войти в систему аппарата с полномочиями администратора. **[Вход в систему аппарата\(P. 112\)](#page-123-0)** 

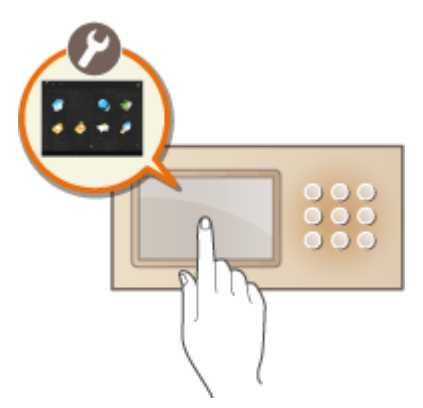

**Выбор кнопок, отображаемых на экране Главное меню(P. 161) [Изменение фонового изображения экрана Главное меню\(P. 162\)](#page-173-0)** 

### Выбор кнопок, отображаемых на экране Главное меню

- **1 Нажмите кнопку в правом верхнем углу экрана Главное меню. [Экран](#page-112-0) [<Главное меню>\(P. 101\)](#page-112-0)**
- **2 Нажмите кнопку <Параметры отображения кнопок главного меню>.**

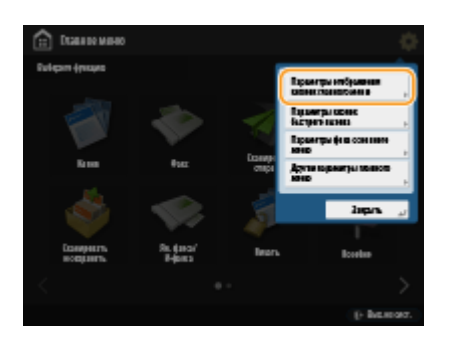

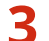

**3 Выберите количество кнопок и их расположение.**

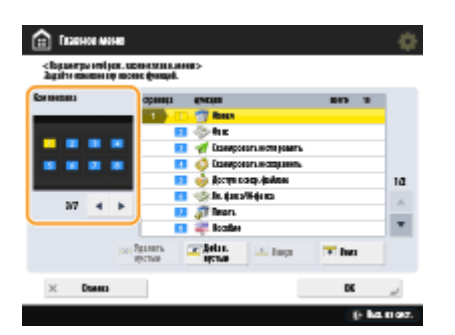

<span id="page-173-0"></span>• Воспользуйтесь кнопками  $\langle / \rangle$  для выбора количества кнопок и их расположения. Над кнопками  $\langle / \rangle$  расположен экран предварительного просмотра расположения кнопок. Размеры кнопок и варианты их расположения зависят от количества кнопок на экране.

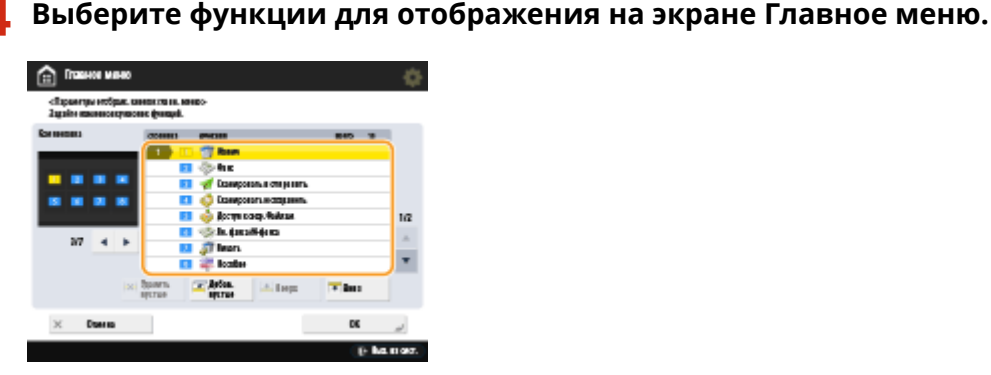

Цифры в списке соответствуют элементам, которые отображаются на экране предварительного просмотра. Выберите функцию из списка и нажмите кнопку <Вверх> или <Вниз>, чтобы переместить кнопку в желаемое положение.

## **ПРИМЕЧАНИЕ**

- Тип функций, доступных для выбора, зависит от установленного дополнительного оборудования.
- На экран Главное меню можно добавить пустое место под одну кнопку. В списке выберите место, куда следует вставить пустое место, а затем нажмите кнопку <Добав. пустые>. Чтобы удалить пустое место, выберите в списке место, откуда следует удалить кнопку, а затем нажмите кнопку <Удалить пустые>. На ее место переместится кнопка, которая находилась после пустого места.

## **5 Нажмите кнопку <OK>.**

**••••** Отобразится экран Главное меню с новым расположением кнопок.

# **ПРИМЕЧАНИЕ**

● Чтобы отображалась только первая страница экрана Главное меню с кнопками, нажмите кнопки **В В ходе ходе на параметры главного меню> и выберите для параметра <Использовать только 1-ю** страницу> значение <Вкл.>.

## Изменение фонового изображения экрана Главное меню

Можно изменить фоновое изображение экрана Главное меню.

- **1 Нажмите кнопку в правом верхнем углу экрана Главное меню. [Экран](#page-112-0) [<Главное меню>\(P. 101\)](#page-112-0)**
- **2 Нажмите кнопку <Параметры фона основного меню>.**

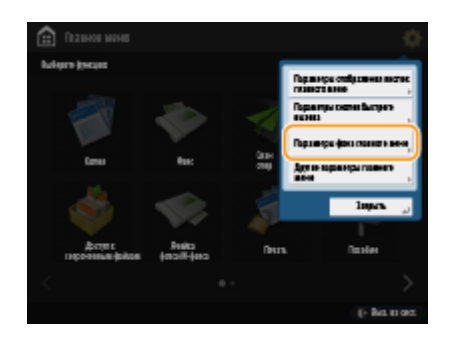

### **3 Выберите в списке нужное фоновое изображение и нажмите кнопку <OK>.**

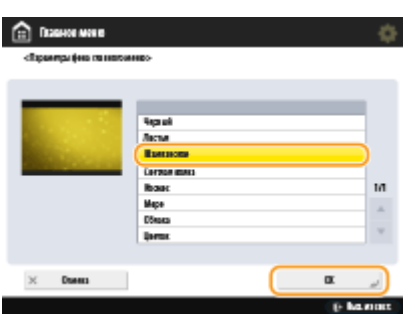

● Экран предварительного просмотра фонового изображения расположен слева от списка.

## **ПРИМЕЧАНИЕ**

- Можно указать, следует ли отображать кнопку <Быстрый вызов Парам./Рег.> в → <Другие параметры главного меню>.
- Дополнительные сведения о функции <Быстрый вызов Парам./Рег.> см. в разделе **[Регистрация](#page-195-0) [кнопок быстрого вызова для часто используемых/зарегистрированных параметров\(P. 184\)](#page-195-0)** .

### ССЫЛКИ

**[Редактирование экрана Быстрое меню\(P. 178\)](#page-189-0)  [<Исп. экран по умолч. после запуска/восстановления>\(P. 887\)](#page-898-0)** 

# <span id="page-175-0"></span>**Создание кнопки быстрого вызова для часто используемой функции**

#### 2095-02R

Для функций, представленных на экране Главное меню, можно создавать кнопки быстрого вызова. С помощью таких кнопок функции можно запускать без необходимости возвращаться в меню Главное меню. Для создания кнопки быстрого вызова необходимо войти в систему аппарата с полномочиями администратора. **[Вход в](#page-123-0) [систему аппарата\(P. 112\)](#page-123-0)** 

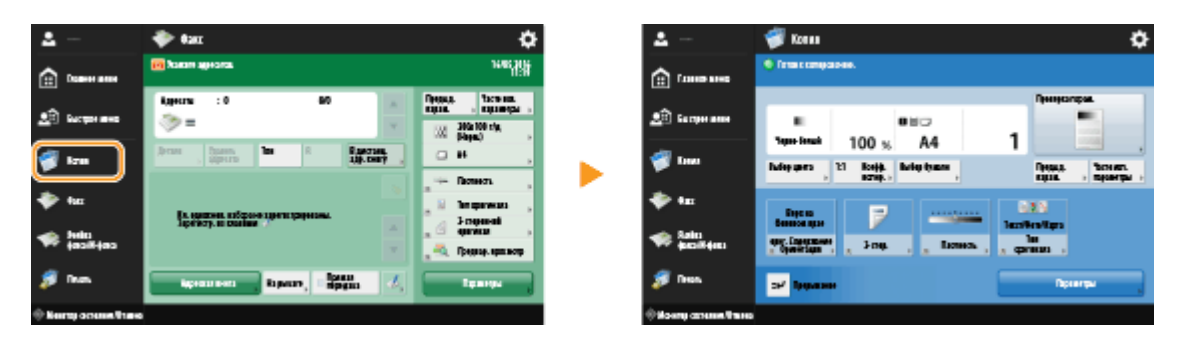

**1 Нажмите кнопку в правом верхнем углу экрана Главное меню. [Экран](#page-112-0) [<Главное меню>\(P. 101\)](#page-112-0)** 

**2 Нажмите кнопку <Параметры кнопок быстрого вызова>.**

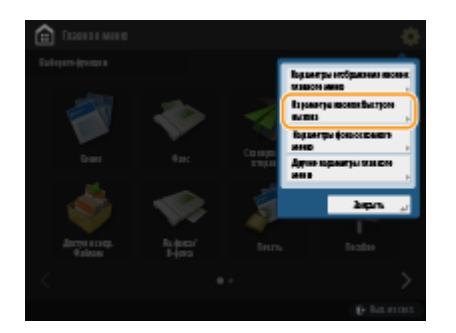

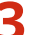

**3 Выберите номер для создаваемой кнопки быстрого вызова.**

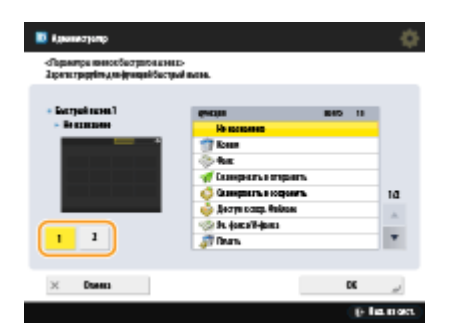

**4 Выберите функцию, которую следует назначить кнопке.**

### Основные операции

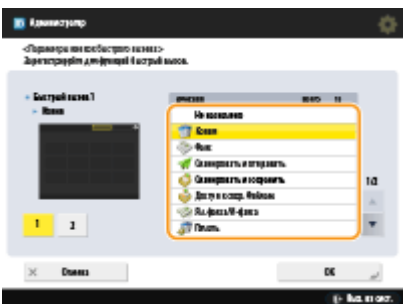

- Выберите нужную функцию из списка. На экране предварительного просмотра слева от списка можно проверить расположение кнопки быстрого вызова и назначенную ей функцию.
- Если вы не используете кнопки быстрого вызова, выберите в списке пункт <Не назначено>.

## **5 Нажмите кнопку <OK>.**

# <span id="page-177-0"></span>**Регистрация комбинации часто используемых функций**

2095-02S

Если для копирования, отправки факса или сканирования вы каждый раз используете одни и те же настройки или хотите сохранить сложный набор настроек, можно зарегистрировать их как часто используемые параметры.

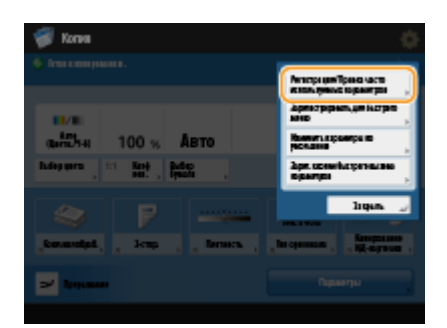

**Регистрация параметров(P. 166) [Вызов зарегистрированных параметров\(P. 167\)](#page-178-0)** 

### Регистрация параметров

**Пример:** Функция Копирование

**1 Нажмите <Копия>, в Главное меню, чтобы указать параметры копирования, которые следует зарегистрировать. [Экран <Главное меню>\(P. 101\)](#page-112-0)  [Основные операции копирования\(P. 221\)](#page-232-0)** 

**2 Нажмите <Регистрация/Правка часто используемых параметров>.**

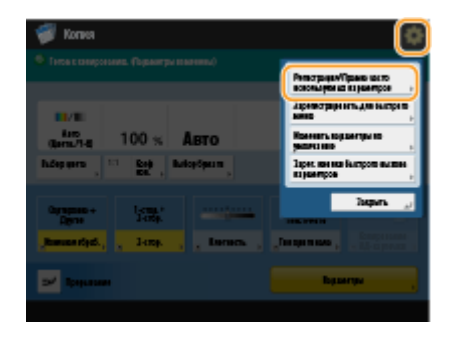

**3 Выберите кнопку и нажмите <Зарегистрировать>.**

#### Основные операции

<span id="page-178-0"></span>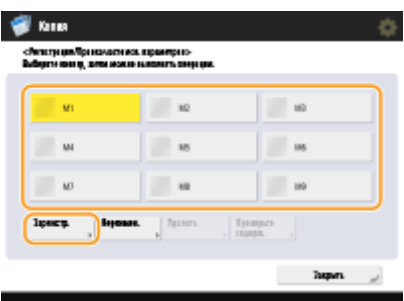

- Чтобы переименовать кнопку, выберите ее и нажмите кнопку <Переименовать>, после чего введите новое имя.
- Чтобы удалить зарегистрированный набор параметров, выберите нужную кнопку и нажмите <Удалить>.

### **4 Нажмите клавиши <Да> <Закрыть>.**

● Для некоторых функций нажмите <Далее>, введите комментарий по мере необходимости и нажмите <OK>. Вы можете задать для параметра <Показать коммент.> значение <Вкл.>, чтобы отображались комментарии.

### Вызов зарегистрированных параметров

### **Пример:** Функция Копирование

**1 Установите оригинал. [Размещение оригиналов\(P. 117\)](#page-128-0)** 

- **2 На экране главного меню нажмите кнопку <Копия>. [Экран <Главное](#page-112-0) [меню>\(P. 101\)](#page-112-0)**
- **3 На экране основных функций копирования нажмите кнопку <Часто исп. параметры>. [Экран основных функций копирования\(P. 219\)](#page-230-0)**

### **4** Выберите кнопку  $\blacktriangleright$  <OK>  $\blacktriangleright$  <Да>.

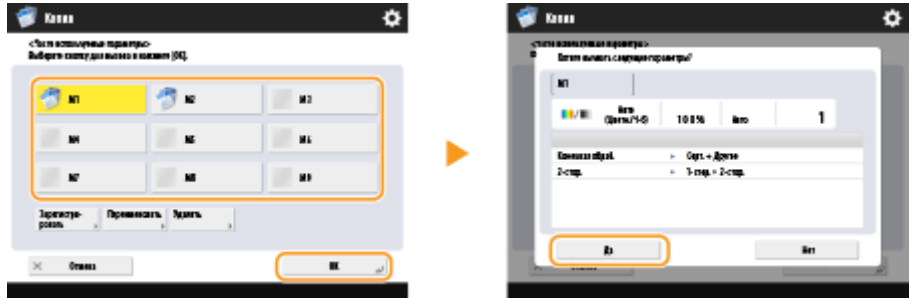

● Вызванные параметры также можно изменить. Для этого нажмите кнопку <Да>.

### **5** Нажмите ...

➠Начнется копирование.

# <span id="page-179-0"></span>**Настройка экрана основных функций**

#### 2095-02U

Можно изменить кнопки настроек, которые представлены на экранах основных функций (для копирования, отправки/получения факсов и сканирования), оставив другие кнопки в разделе <Параметры>. Для более эффективной работы с аппаратом на экране основных функций можно разместить часто используемые кнопки настроек. Кроме того, войдя в систему со своими данными для входа, можно отображать другой экран основных функций, настраиваемый для каждого пользователя.

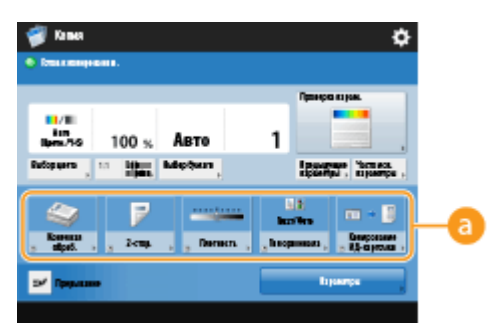

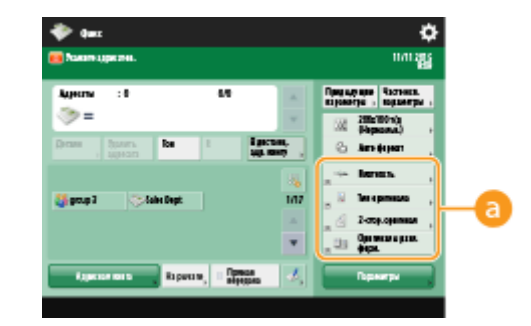

Экран основных функций копирования Экран основных функций факса

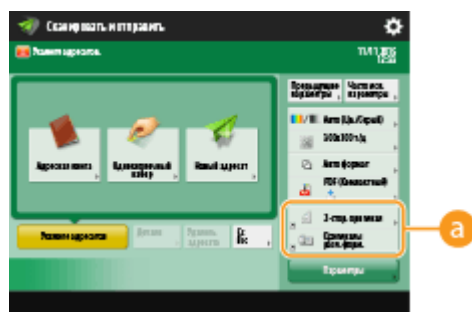

Экран основных функций сканирования

 **Кнопки, которые можно заменить**

### **Пример:** Экран основных функций копирования

**1 Нажмите кнопку <Копия> на экране Главное меню, а затем нажмите . [Экран <Главное меню>\(P. 101\)](#page-112-0)** 

**2 Нажмите кнопку <Зарег. кнопки быстрого вызова параметров>.**

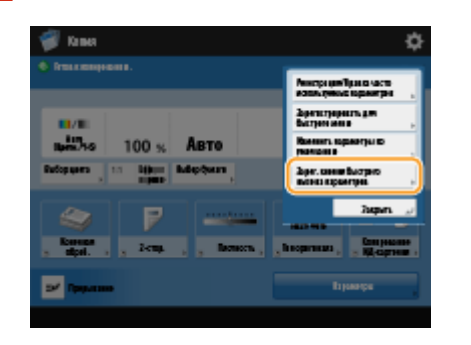

**3 Выберите кнопку для замены.**
#### Основные операции

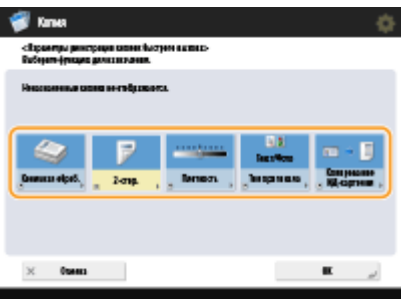

● Здесь представлены кнопки, которые в настоящее время отображаются на экране основных функций. Кнопки, выбранные на этом шаге, не будут отображаться на экране основных функций.

**4 Выберите кнопку для отображения на экране основных функций и нажмите кнопку <OK>.**

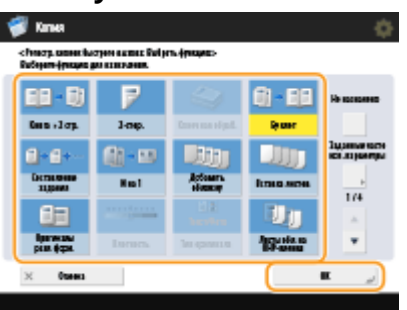

• Если кнопку необходимо скрыть, нажмите кнопку <Не назначено>.

### **5 Нажмите кнопку <OK>.**

➠Кнопка, выбранная на шаге 3, будет заменена на экране основных функций новой кнопкой, выбранной на шаге 4.

# **ПРИМЕЧАНИЕ**

- Количество элементов на экране основных функций и порядок их отображения отличается в зависимости от функции.
- Если вы заменили экран основных функций копирования на экран экспресс-копирования ( **[Быстрое](#page-328-0) [изменение параметров \(экран экспресс-копирования\)\(P. 317\)](#page-328-0)** ), выберите кнопку на шаге 3 и нажмите кнопку <Зарегистрировать>.

### **СОВЕТЫ**

### **Регистрация кнопок в разделе <Часто исп. параметры>**

● В разделе <Часто исп. параметры> можно зарегистрировать часто используемые процедуры, например для копирования, а также часто используемых адресатов и настройки сканирования. Дополнительные сведения см. в разделе **[Регистрация комбинации часто используемых](#page-177-0) [функций\(P. 166\)](#page-177-0)** .

### **Изменение параметров по умолчанию на экране основных функций**

● Изменив параметры для каждой функции, текущие параметры можно зарегистрировать в качестве используемых по умолчанию на экране основных функций. Для этого нажмите кнопку и выберите пункт <Изменить параметры по умолчанию>. Если перед этим вы вошли в систему аппарата с использованием управления аутентификацией для личных пространств, ( **[Вход в систему](#page-123-0)**

### Основные операции

**[аппарата\(P. 112\)](#page-123-0)** ), то эти параметры будут зарегистрированы в качестве ваших личных параметров по умолчанию ( **[Список параметров, которые можно персонализировать\(P. 114\)](#page-125-0)** ).

# **Использование функции Быстрое меню**

2095-02W

Помимо экрана Главное меню и экранов основных функций для каждой функции, параметры можно вызывать с помощью экрана Быстрое меню, который отображается нажатием кнопки . На экране Быстрое меню находятся кнопки, с помощью которых можно зарегистрировать комбинацию параметров для функции и назначить эту комбинацию кнопке. Например, если требуется сканировать двухсторонний оригинал, преобразовать его в компактный PDF-файл, а затем отправить полученный файл по электронной почте, то все эти операции можно выполнить быстро и эффективно, нажав лишь одну кнопку. Кнопки на экране Быстрое меню могут отображаться как персонально для каждого пользователя, который создал и зарегистрировал их для себя (персональные кнопки), так и для всех пользователей (общие кнопки).

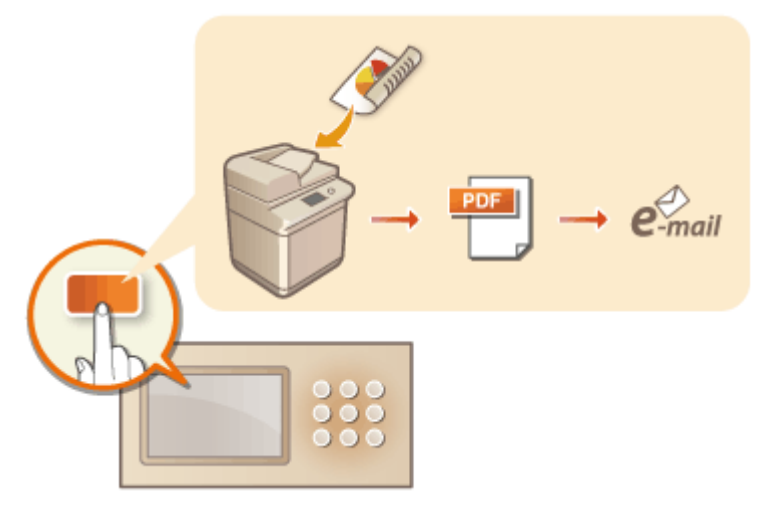

**[Регистрация кнопок на экране Быстрое меню\(P. 172\)](#page-183-0)  [Редактирование экрана Быстрое меню\(P. 178\)](#page-189-0)  [Ограничение использования экрана Быстрое меню\(P. 181\)](#page-192-0)** 

## <span id="page-183-0"></span>**Регистрация кнопок на экране Быстрое меню**

2095-02X

На экране Быстрое меню можно зарегистрировать как персональные кнопки для личного использования, так и общие кнопки, доступные всем пользователям.

# **ПРИМЕЧАНИЕ**

● Чтобы зарегистрировать персональную кнопку, необходимо войти в систему аппарата с помощью управления аутентификацией для личных пространств. **[Настройка параметров управления](#page-596-0) [аутентификацией для личных пространств\(P. 585\)](#page-596-0)** 

**Параметры, которые можно зарегистрировать для кнопок на экране Быстрое**

#### **меню**

Ниже перечислены функции и параметры, которые можно зарегистрировать для кнопок на экране Быстрое меню.

- Параметры, которые можно зарегистрировать в разделе <Часто исп. параметры> для функции <Копия> **[Оптимизация операций копирования\(P. 315\)](#page-326-0)**
- Параметры функции <Факс> аппарата **[Основные операции отправки факсов\(P. 326\)](#page-337-0)**
- Параметры, которые можно зарегистрировать в разделе <Часто исп. параметры> для функции <Сканировать и отправить> **[Полезные функции сканирования\(P. 448\)](#page-459-0)**
- Параметры, которые можно зарегистрировать в разделе <Часто исп. параметры> для функции <Сканировать и сохранить> **[Экран настройки и операции сканирования документов для их](#page-541-0) [последующего сохранения\(P. 530\)](#page-541-0)**
- •Расположения для сохранения для функций <Сканировать и сохранить> и <Доступ к сохр. файлам> © **[Использование хранилища аппарата\(P. 485\)](#page-496-0)**
- Клавиши быстрого вызова для экрана основных функций для функций <Печать>, <Сканер>, <Яч. факса/И-факса> и <Мобильный портал>

### **Импорт и экспорт зарегистрированных кнопок**

● Зарегистрированные персональные и общие кнопки можно импортировать и экспортировать с помощью Remote UI (Удаленный ИП). **[Импорт и экспорт всех параметров\(P. 732\)](#page-743-0)** 

**Пример:** Регистрация функции копирования

**1 Нажмите кнопку <Копия> на экране Главное меню укажите параметры копирования. [Экран <Главное меню>\(P. 101\)](#page-112-0)** 

### **2 По завершении настройки последовательно выберите пункты • В <Зарегистрировать для быстрого меню>.**

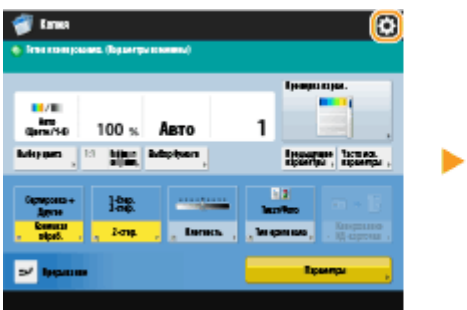

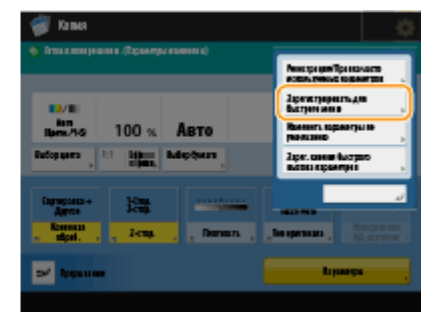

**3 Подтвердите параметры и нажмите кнопку <Далее>.**

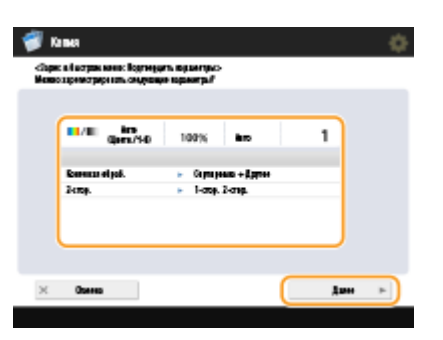

**4 Укажите действие, выполняемое при нажатии зарегистрированной кнопки, и нажмите кнопку <Далее>.**

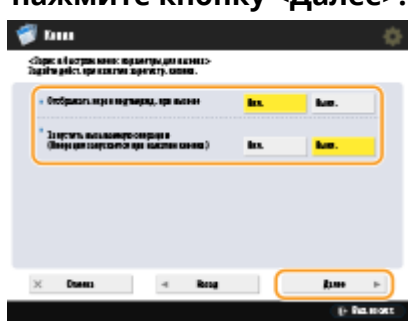

- В результате указанной ниже настройки после нажатия кнопки на экране Быстрое меню сразу же будет выполнена другая операция. Дополнительные сведения см. в разделе **[Использование](#page-185-0) [функции Быстрое меню\(P. 174\)](#page-185-0)** .
- Если для параметра <Отображать экран подтвержд. при вызове> выбрать значение <Вкл.>, то после нажатия кнопки на экране Быстрое меню ниже появится экран подтверждения. Если не требуется отображать экран подтверждения, выберите значение <Выкл.>.

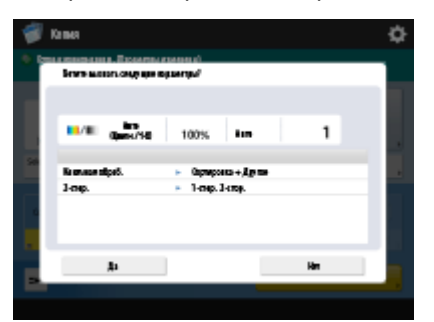

● Если выбрать значение <Вкл.> для параметра <Запустить вызываемую операцию (Операция запускается при нажатии кнопки.)>, то копирование запустится сразу после нажатия соответствующей кнопки на экране Быстрое меню (нажимать клавишу  $(\Phi)$  при этом не требуется). Если необходимо, чтобы копирование запускалось вручную путем нажатия клавиши  $(\Phi)$ , выберите значение <Выкл.>.

### **ПРИМЕЧАНИЕ**

● Если для параметров <Отображать экран подтвержд. при вызове> и <Запустить вызываемую операцию (Операция запускается при нажатии кнопки.)> выбрать значение <Вкл.>, копирование запустится после нажатия кнопки <Да> на экране подтверждения.

```
5 Нажмите кнопку <Личное> или <Общее>.
```
<span id="page-185-0"></span>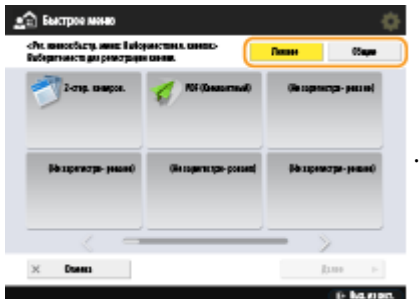

● Выберите <Личное>, чтобы зарегистрировать кнопку лично для себя, или <Общее>, чтобы зарегистрировать кнопку, доступную для всех пользователей.

### **ПРИМЕЧАНИЕ**

● Если администратор ограничил возможность использовать персональные и общие кнопки, зарегистрировать их не удастся. **[Ограничение использования экрана Быстрое меню\(P. 181\)](#page-192-0)** 

**6 Выберите место для отображения кнопки и нажмите кнопку <Далее>.**

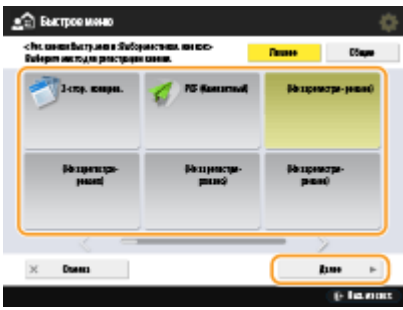

### **ПРИМЕЧАНИЕ**

● Можно выбрать уже зарегистрированную кнопку и заменить ее на новую.

**7 Введите имя кнопки и комментарий, а затем нажмите кнопку <OK>.**

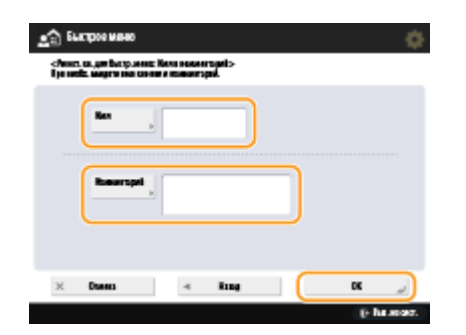

● Нажмите <Имя> или <Комментарий> для ввода текста. Поскольку содержимое обоих этих полей отображается на кнопке на экране Быстрое меню, в поле <Имя> рекомендуется указать имя параметра, а в поле <Комментарий> — подсказку по его использованию.

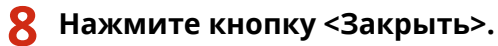

### ◼Использование функции Быстрое меню

Процедура использования кнопок на экране Быстрое меню зависит от зарегистрированных функций и параметров.

# **ПРИМЕЧАНИЕ**

● Если вы не выполнили вход с помощью управления аутентификацией для личных пространств, после нажатия кнопки <Личное> появится экран входа в систему. **[Вход в систему аппарата\(P. 112\)](#page-123-0)** 

### **1 Нажмите кнопку , чтобы отобразить экран Быстрое меню, а затем нажмите кнопку <Личное> или <Общее>.**

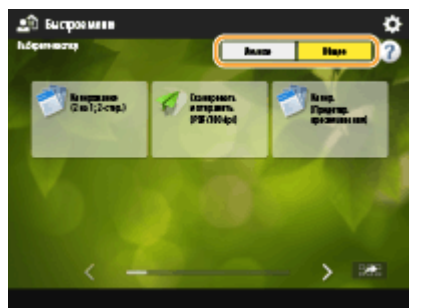

● Каждый значок обозначает тип функции, как показано ниже.

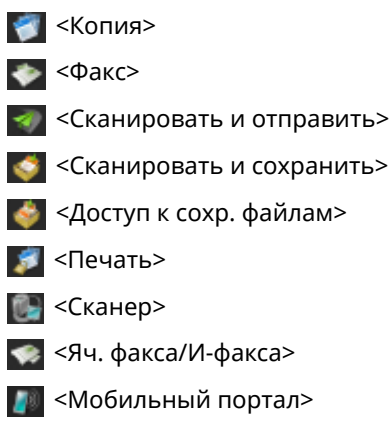

● Если выбран параметр <12 мелких кнопок на стр.; 5 стр.> ( **[Редактирование экрана Быстрое](#page-189-0) [меню\(P. 178\)](#page-189-0)** ), комментарии к кнопкам будут скрыты.

### **2 Нажмите необходимую кнопку.**

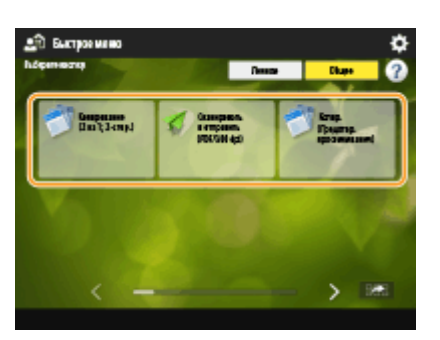

### **Если для параметра <Отображать экран подтвержд. при вызове> установлено значение <Вкл.>**

Появится экран подтверждения вызова соответствующих параметров.

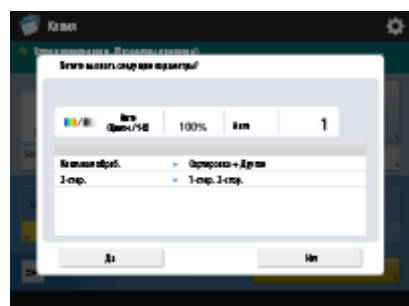

- Если для параметра <Запустить вызываемую операцию (Операция запускается при нажатии кнопки.)> установлено значение <Вкл.>, то после нажатия кнопки <Да> начнется выполнение зарегистрированных операций.
- Если для параметра <Запустить вызываемую операцию (Операция запускается при нажатии кнопки.)> установлено значение <Выкл.>, то после нажатия кнопки <Да> отобразится экран настройки. На нем можно изменить параметры, прежде чем нажать клавишу  $\circledast$  для выполнения операций.

### **Если для параметра <Отображать экран подтвержд. при вызове> установлено значение <Выкл.>**

- Если для параметра <Запустить вызываемую операцию (Операция запускается при нажатии кнопки.)> установлено значение <Вкл.>, то выполнение зарегистрированных операций начнется сразу после нажатия кнопки.
- Если для параметра <Запустить вызываемую операцию (Операция запускается при нажатии кнопки.)> установлено значение <Выкл.>, то отобразится экран настройки. На нем можно изменить параметры, прежде чем нажать клавишу  $\circledcirc$  для выполнения операций.

### **При выборе кнопки функции <Сканировать и сохранить>**

Отобразится папка, выбранная для сохранения отсканированных документов. Отсканируйте документы, которые требуется сохранить.

**[Использование аппарата в качестве простого файлового сервера\(P. 488\)](#page-499-0)  [Взаимодействие с другими устройствами\(P. 500\)](#page-511-0)  [Простое редактирование файлов\(P. 506\)](#page-517-0)** 

### **При выборе кнопки функции <Доступ к сохр. файлам>**

Отобразится соответствующая папка с сохраненными файлами. Выберите файл для отправки или печати.

**[Использование аппарата в качестве простого файлового сервера\(P. 488\)](#page-499-0)  [Взаимодействие с другими устройствами\(P. 500\)](#page-511-0)  [Простое редактирование файлов\(P. 506\)](#page-517-0)** 

### **При выборе кнопки функции <Печать>, <Сканер>, <Яч. факса/И-факса> или**

### **<Мобильный портал>**

Отобразится экран зарегистрированных параметров. Продолжите выполнение требуемой операции. **[Расширенные функции печати\(P. 401\)](#page-412-0)** 

**[Использование компьютера для сканирования \(дистанционное сканирование\) \(Windows\)\(P. 474\)](#page-485-0)  [Печать документов из ячейки для приема\(P. 365\)](#page-376-0)** 

**[Обеспечение конфиденциальности полученных документов\(P. 367\)](#page-378-0)** 

**[Подключение мобильных устройств\(P. 538\)](#page-549-0)** 

**[Настройка экрана Главное меню\(P. 161\)](#page-172-0)** 

**[Создание кнопки быстрого вызова для часто используемой функции\(P. 164\)](#page-175-0)** 

**[Настройка экрана основных функций\(P. 168\)](#page-179-0)** 

### <span id="page-189-0"></span>**Редактирование экрана Быстрое меню**

#### 2095-02Y

Можно переименовать зарегистрированную кнопку, изменить комментарии к ней, а также переместить или удалить ее. Можно также изменить размер кнопки и фоновое изображение экрана Быстрое меню.

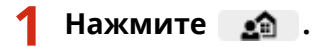

**2 Измените экран Быстрое меню или кнопки на нем.**

**Переименование кнопки и изменение комментариев к ней**

- **1** Нажмите кнопку <Личное> или <Общее>.
- **2** Нажмите  **В «Правка кнопок»**.
- **3** Выберите кнопку и нажмите <Переименовать>.

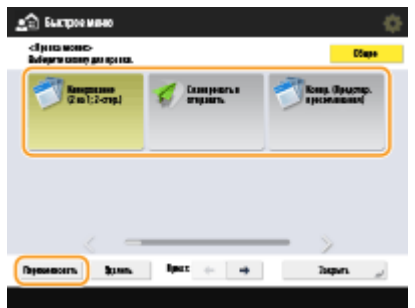

- **4** Переименуйте кнопку или измените комментарий к ней, а затем нажмите кнопку <OK>.
- **5** Нажмите кнопку <Закрыть>.

### **Перемещение кнопки**

- **1** Нажмите кнопку <Личное> или <Общее>.
- **2** Нажмите  **В** <Правка кнопок>.
- **3** Выберите кнопку и нажмите кнопку **или рядом с кнопкой <Переместить>.**

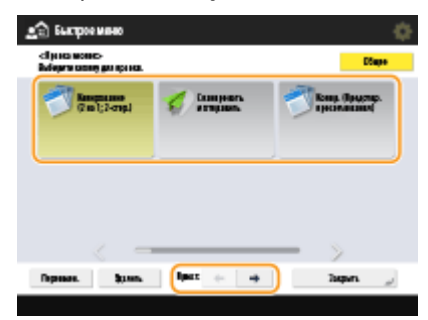

**4** Нажмите кнопку <Закрыть>.

• Можно переместить желаемую кнопку, нажав  $\|\cdot\|$ е справа внизу на экране и затем перетащив кнопку.

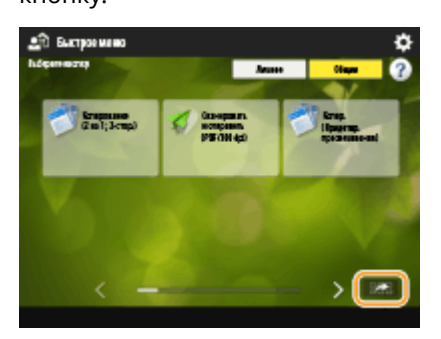

### **Удаление кнопки**

- **1** Нажмите кнопку <Личное> или <Общее>.
- **2** Нажмите  **Виде** <Правка кнопок>.
- **3** Выберите кнопку и нажмите <Удалить>.

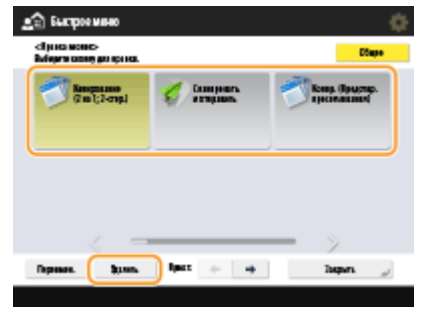

**4** Нажмите клавиши <Да>  $\blacktriangleright$  <Закрыть>.

### **Изменение размера кнопки**

- 1 Нажмите **1 Векера на Стараметры отображения кнопок быстрого меню>.**
- **2** Выберите в списке нужный размер кнопки и нажмите кнопку <OK>.

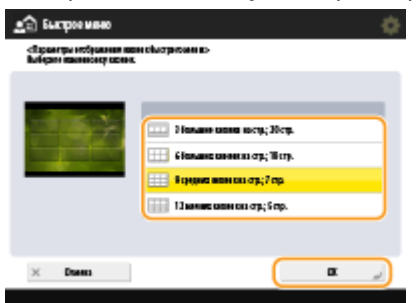

● Если выбрать параметр <12 мелких кнопок на стр.; 5 стр.>, комментарии к кнопкам будут скрыты.

### **Изменение фонового изображения**

- **1** Нажмите кнопку <Личное> или <Общее>.
- **2** Нажмите  **• • «Параметры фонового рисунка**».

**3** Выберите в списке нужное фоновое изображение и нажмите кнопку <OK>.

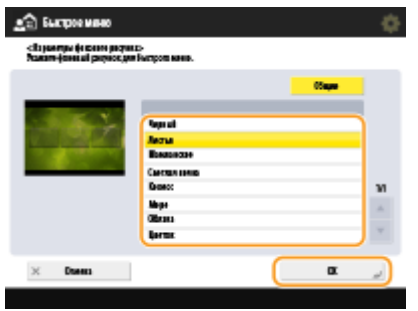

● Экран предварительного просмотра фонового изображения расположен слева от списка.

### <span id="page-192-0"></span>**Ограничение использования экрана Быстрое меню**

2095-030

Можно задать ограничения на использование персональных и общих кнопок. Вы также можете указать, какие кнопки отображать на экране Быстрое меню в первую очередь, персональные или общие. **[Вход в систему](#page-123-0) [аппарата\(P. 112\)](#page-123-0)** 

### **1 Нажмите кнопку , чтобы отобразить экран Быстрое меню, а затем нажмите кнопку .**

### **2 Нажмите кнопку <Ограничение использования быстрого меню>.**

● При появлении экрана входа в систему укажите учетные данные администратора.

### **3 Задайте ограничения на использование.**

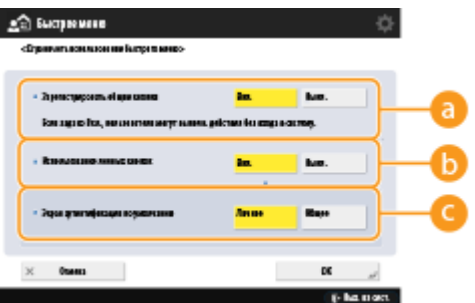

### **<Зарегистрировать общие кнопки>**

Если для этого параметра установить значение <Вкл.>, любой пользователь аппарата сможет регистрировать или изменять общие кнопки. Если выбрать значение <Выкл.>, для выполнения соответствующих операций потребуется войти в систему в качестве администратора.

### **<Использование личных кнопок>**

Если для этого параметра установить значение <Вкл.>, пользователям, выполнившим вход в систему аппарата, будут доступны персональные кнопки. Если выбрать значение <Выкл.>, персональные кнопки будут недоступны.

### **<Экран аутентификации по умолчанию>**

Если доступны как персональные, так и общие кнопки, вы можете указать, какие из них будут отображаться первыми при переходе к быстрому меню пользователя, который вошел в систему.

### **4 Нажмите кнопку <OK>.**

# <span id="page-193-0"></span>**Переключение языка интерфейса**

### 2095-031

Можно изменять язык интерфейса сенсорного дисплея и раскладку экранной клавиатуры. Если требуется часто переключать языки, можно воспользоваться кнопкой <Перекл. языка/клавиатуры>. Ниже представлен порядок отображения этой кнопки на сенсорном дисплее.

### ■Отображение кнопки <Перекл. языка/клавиатуры> на сенсорном дисплее

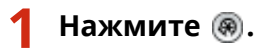

- **2 Нажмите клавиши <Предпочтения> <Параметры отображения>.**
- **3 Нажмите кнопку <Отображать кнопку переключ. языка/клавиатуры>.**
- **4 Нажмите клавиши <Вкл.> <OK>.**

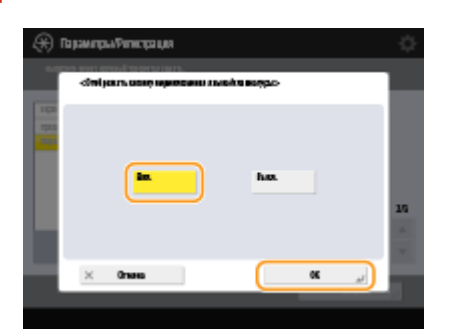

• Если выбрать значение <Вкл.>, в нижней части сенсорного дисплея появится кнопка  $\Box$ .

### ■Переключение языка с помощью соответствующей кнопки

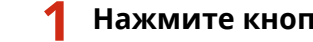

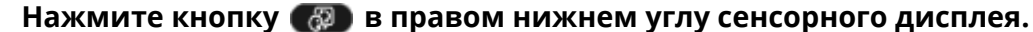

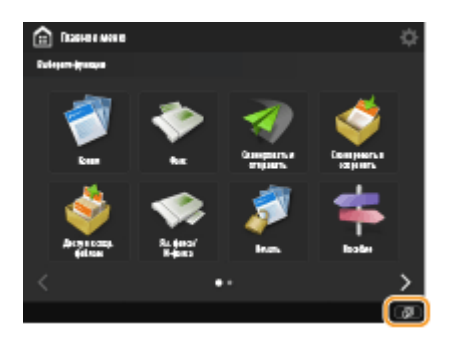

**2 Выберите в списке нужный язык и нажмите кнопку <OK>.**

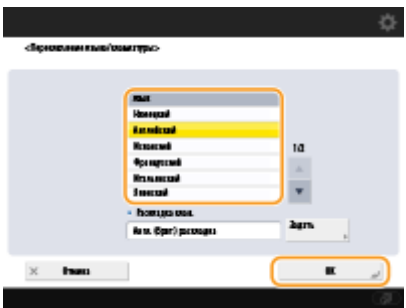

# **ПРИМЕЧАНИЕ**

• Язык интерфейса можно менять для каждого пользователя, вошедшего в систему аппарата. О **[Настройка отображения экрана и рабочей среды\(P. 186\)](#page-197-0)** 

### ССЫЛКИ

**[<Перекл. языка/клавиатуры>\(P. 804\)](#page-815-0)** 

# **Регистрация кнопок быстрого вызова для часто используемых/зарегистрированных параметров**

2095-032

Вы можете зарегистрировать кнопки быстрого вызова для параметров, доступ к которым вы хотели бы получать при нажатии (®), в <Быстрый вызов Парам./Рег.> в главном меню. Благодаря этому вы можете быстро переходить к нужным параметрам, даже если они расположены на глубоком уровне меню.

# **ПРИМЕЧАНИЕ**

• Если пункт <Быстрый вызов Парам./Рег.> не отображается в главном меню, нажмите  $\blacktriangleright$  <Другие параметры главного меню> и задайте для <Отображать [Быстрый вызов Парам./Регистр.]> значение <Вкл.>.

**1 Нажмите кнопку <Быстрый вызов Парам./Рег.> на экране Главное меню. [Экран <Главное меню>\(P. 101\)](#page-112-0)** 

### **2 Нажмите кнопку <Зарегистрировать>.**

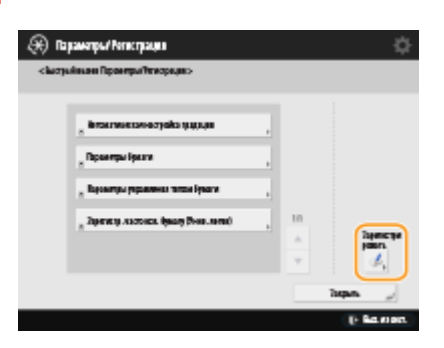

**3 Выберите кнопку, для которой требуется зарегистрировать параметры.**

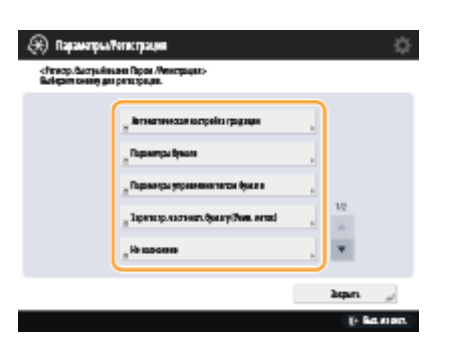

● Можно выбрать назначенную кнопку, чтобы изменить зарегистрированные параметры.

**4 Выберите параметры для регистрации быстрого доступа и нажмите кнопку <OK>.**

### Основные операции

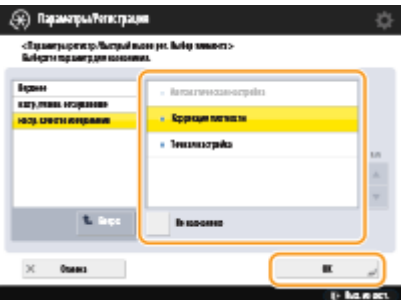

● Если регистрировать параметры не требуется, выберите вариант <Не назначено>.

# <span id="page-197-0"></span>**Настройка отображения экрана и рабочей среды**

2095-033

Отдельные пользователи могут настраивать рабочую среду согласно своим предпочтениям. Так, носители английского языка могут задать в настройках отображение английской версии сенсорного дисплея при входе в систему. Также пользователи могут зарегистрировать личный SSID и ключ сети, чтобы легко подключать аппарат к своему мобильному устройству. Эти параметры применяются только для пользователя, который выполнил вход в систему, поэтому они не влияют на настройки других пользователей.

# **ПРИМЕЧАНИЕ**

● Чтобы применить личные параметры, необходимо войти в систему аппарата с помощью управления аутентификацией для личных пространств. **[Управление пользователями\(P. 582\)](#page-593-0)** 

### **Доступные параметры**

Ниже перечислены параметры, которые можно настроить.

- Изменение языка интерфейса сенсорного дисплея
- Специальные возможности для слабовидящих или людей, испытывающих сложности при вводе значений и текста на сенсорном дисплее
- Личная точка доступа (личный SSID или ключ сети)
- **1 Нажмите кнопку <Персональные параметры> на экране Главное меню. [Экран](#page-112-0) [<Главное меню>\(P. 101\)](#page-112-0)**
- При появлении экрана входа в систему укажите учетные данные для входа. **[Вход в систему](#page-123-0) [аппарата\(P. 112\)](#page-123-0)**

**2 Нажмите кнопку параметра, который необходимо настроить.**

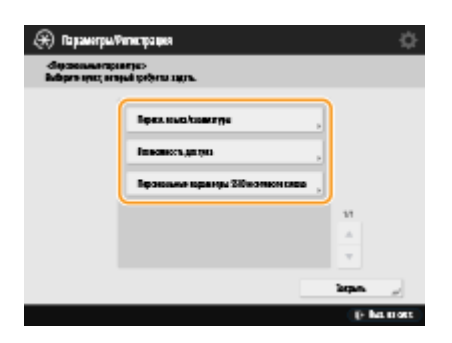

### **Выбор языка интерфейса**

Нажмите кнопку <Перекл. языка/клавиатуры>, выберите в списке нужный язык и нажмите кнопку <OK>.

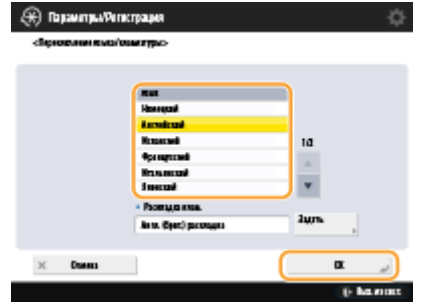

### **Настройка специальных возможностей**

Нажмите кнопку <Возможность доступа> и выберите параметр, который требуется настроить.

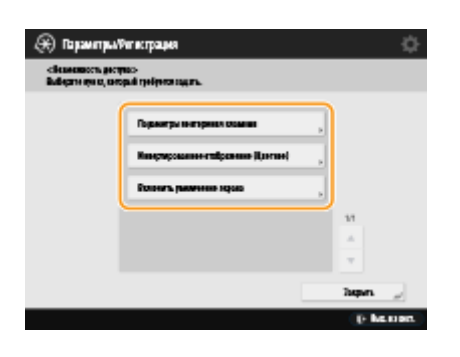

- Нажмите кнопку <Параметры повторения клавиши>, чтобы изменить скорость непрерывного ввода символа, когда кнопка удерживается в нажатом положении. Этот параметр позволяет избежать непреднамеренного ввода одного и того же символа несколько раз при медленном вводе значений и текста.
- Нажмите клавиши <Инвертированное отображение (Цветное)> <Вкл.> <ОК>, чтобы инвертировать цвета экрана для удобства чтения текста.
- Нажмите клавиши <Включить увеличение экрана> <Вкл.> <ОК>, чтобы включить функцию увеличения и уменьшения масштаба некоторых экранов с помощью жеста сжатия.

### **Чтобы указать личный SSID и ключ сети**

Нажмите <Персональные параметры SSID и сетевого ключа>, введите личный SSID и ключ сети и нажмите <OK>.

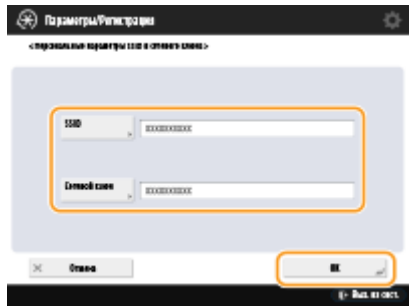

### **ПРИМЕЧАНИЕ**

- Этот параметр можно использовать, если для параметра <Исп. персональный SSID и сетевой ключ> задано значение <Вкл.> в <Параметры режима точки доступа>. **[<Параметры режима точки](#page-832-0) [доступа>\(P. 821\)](#page-832-0)**
- Если задан личный SSID и ключ сети, одновременно можно подключить только одно мобильное устройство.

# **ПРИМЕЧАНИЕ**

### **Задание экрана, который отображается при запуске аппарата**

● Если аппарат настроен таким образом, что при его запуске пользователям необходимо войти в систему ( **[Настройка отображения экрана входа в систему\(P. 618\)](#page-629-0)** ), в разделе <Персональные параметры> имеется пункт <Экран по умолч.после запуска/восстановл.>. Для каждого пользователя можно задать экран, который отображается после запуска аппарата.

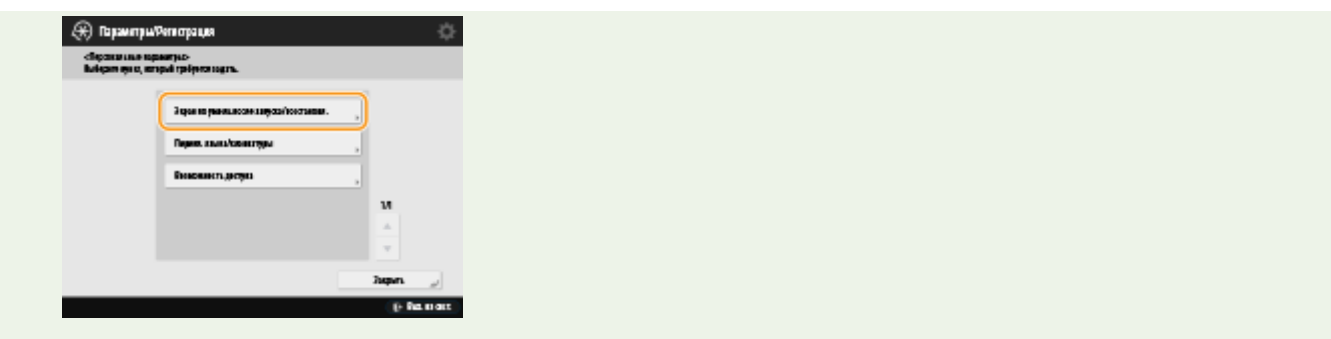

### ССЫЛКИ

- **[Список параметров, которые можно персонализировать\(P. 114\)](#page-125-0)**
- **[Переключение языка интерфейса\(P. 182\)](#page-193-0)**
- **[<Возможность доступа>\(P. 825\)](#page-836-0)**
- **[<Параметры режима точки доступа>\(P. 821\)](#page-832-0)**

# **Настройка звуковых сигналов**

2095-034

Можно отрегулировать уровень громкости звуковых сигналов, подаваемых аппаратом при отправке или получении факсов. Также можно включить или отключить звуковые сигналы подтверждения и предупреждения.

**Регулировка громкости сигналов отправки и получения факсов(P. 189) [Настройка звуковых сигналов подтверждения и предупреждения\(P. 190\)](#page-201-0)** 

### Регулировка громкости сигналов отправки и получения факсов

Можно отрегулировать громкость сигналов, подаваемых аппаратом при работе с функциями факса, например сигналов установления соединения и отмены передачи факса или сигнала об окончании печати полученного факса. Также можно указать, следует ли воспроизводить звуковой сигнал блокировки памяти факса при получении или отправке факсимильного сообщения.

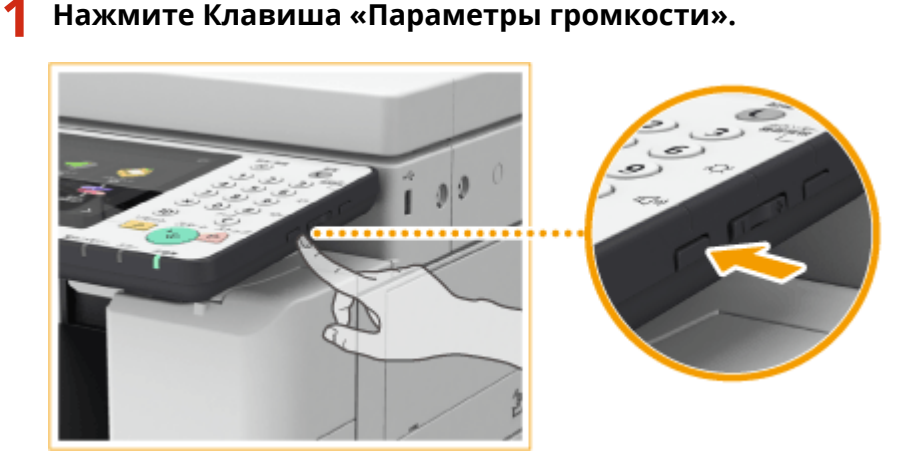

**2 Отрегулируйте уровень громкости или задайте необходимый параметр, а затем нажмите кнопку <OK>.**

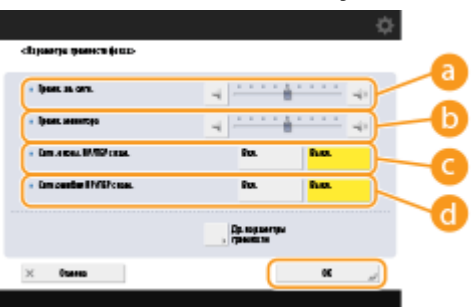

### **<Громк. ав. сигн.>**

Служит для регулировки громкости звукового сигнала, который воспроизводится при отмене передачи факса или по завершении печати полученного факса. Чтобы отключить этот звуковой сигнал, нажимайте кнопку « до тех пор, пока бегунок не переместится в крайнее левое положение.

### **<Громк. монитора>**

Служит для регулировки громкости звукового сигнала, который воспроизводится при отправке факса. Чтобы отключить этот звуковой сигнал, нажимайте кнопку до тех пор, пока бегунок не переместится в крайнее левое положение.

### <span id="page-201-0"></span>**<Сигн. оконч. ПР/ПЕР с пам.>**

Можно выбрать, следует ли воспроизводить звуковой сигнал блокировки памяти факса при успешном получении или отправке факсимильного сообщения. **[Сохранение полученных](#page-376-0) [документов в аппарате \(функция «Прием в память»\)\(P. 365\)](#page-376-0)** 

### **<Сигн.ошибки ПР/ПЕР с пам.>**

Можно выбрать, следует ли воспроизводить звуковой сигнал блокировки памяти факса при возникновении ошибки во время получения или отправки факсимильного сообщения. **[Сохранение полученных документов в аппарате \(функция «Прием в память»\)\(P. 365\)](#page-376-0)** 

### Настройка звуковых сигналов подтверждения и предупреждения

Аппарат подает звуковые сигналы в различных ситуациях, например при нажатии клавиш на панели управления или при возникновении неполадок. Можно указать, следует ли воспроизводить соответствующие звуковые сигналы в каждом отдельном случае.

**1 Нажмите Клавиша «Параметры громкости».**

- **2 Нажмите кнопку <Др. параметры громкости>.**
- Если дополнительное оборудование, позволяющее пользоваться факсом, не установлено, отображается ( **[Дополнительные модули системы\(P. 1211\)](#page-1222-0)** ), <Volume Settings>.

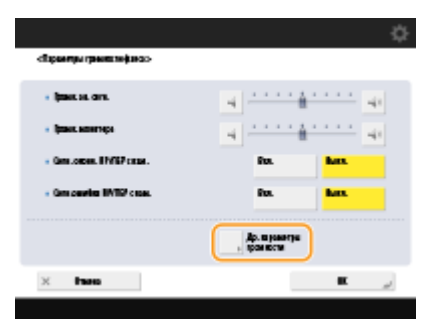

**3 Настройте уровень громкости каждого звукового сигнала подтверждения или предупреждения, а затем нажмите кнопку <Закрыть>.**

### Основные операции

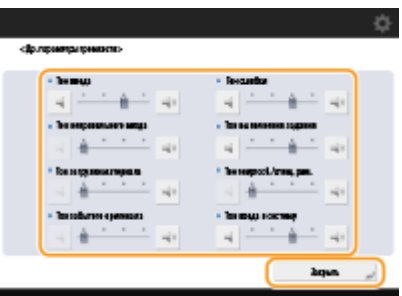

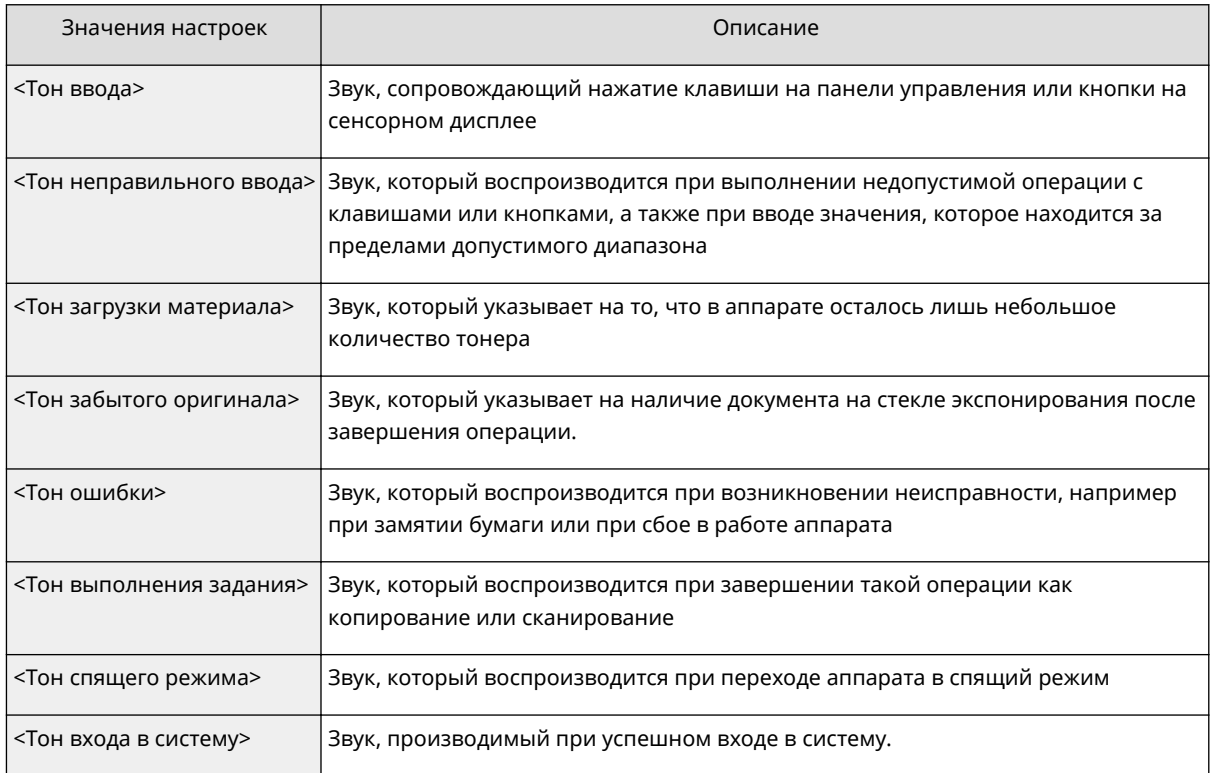

**4 Нажмите кнопку <OK>.**

# **Переход в спящий режим**

#### 2095-035

В спящем режиме уменьшается количество потребляемой электроэнергии за счет временного отключения некоторых внутренних операций аппарата. Чтобы перевести аппарат в спящий режим, просто нажмите клавишу () на панели управления. Когда аппарат находится в спящем режиме, сенсорный дисплей выключается и загорается индикатор **(C)**.

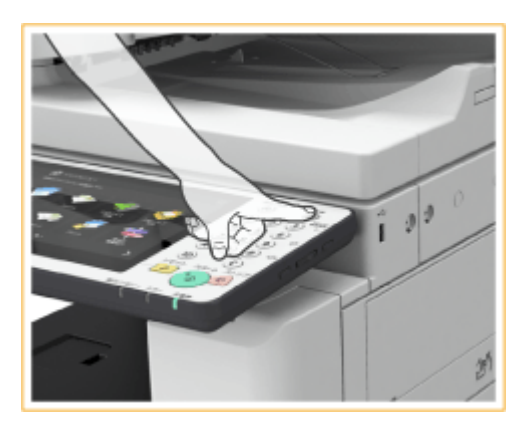

# **ПРИМЕЧАНИЕ**

- В зависимости от состояния и условий работы аппарат может не перейти в спящий режим.
- Вы можете задать последовательность запуска необходимых функций при выходе из спящего режима. **[<Эковых. из спящ. режима>\(P. 810\)](#page-821-0)**

### **Выход из спящего режима**

Если для параметра <Использовать датчик движения> (Параметры/регистрация) задано значение <Вкл.>, аппарат выходит из спящего режима автоматически, когда рядом находится человек. Если аппарат не выходит из спящего режима, нажмите клавишу . **[<Использовать датчик движения>\(P. 810\)](#page-821-0)** 

### **ПРИМЕЧАНИЕ**

● Местоположение датчика движения см. **[Лицевая сторона\(P. 82\)](#page-93-0)** .

#### **Если необходимо настроить таймер автоматического перехода в спящий режим**

Можно воспользоваться параметром <Время авт. перехода в спящий режим>, чтобы настроить автоматический переход аппарата в спящий режим. Если необходимо изменить период времени, который должен истечь, прежде чем аппарат перейдет в спящий режим, следуйте приведенной ниже процедуре.

### Нажмите клавиши (\*) • <Предпочтения> • <Параметры таймера/энергосбережения> • <Время авт. перехода в спящий режим> • или , чтобы задать время, которое должно истечь, прежде чем аппарат автоматически перейдет в спящий режим,  $\blacktriangleright$  <OK>.

### **ПРИМЕЧАНИЕ**

● Можно задать период времени, когда аппарат должен автоматически переходить в спящий режим, для каждого дня недели. **[<Еженед. таймер автоперех. в спящий режим>\(P. 810\)](#page-821-0)** 

### **Потребление энергии в спящем режиме**

Можно задать величину энергопотребления, когда аппарат находится в спящем режиме. Следуйте нижеописанной процедуре, чтобы задать величину энергопотребления, когда аппарат находится в спящем режиме.

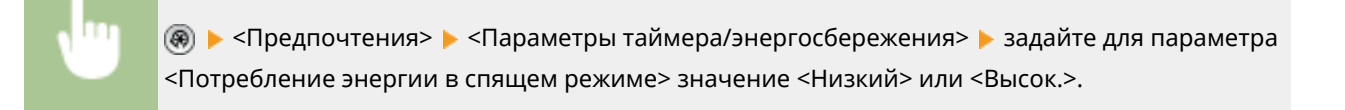

# **ПРИМЕЧАНИЕ**

**При использовании беспроводной локальной сети или Bluetooth, а также в спящем режиме**

● Если вы устанавливаете для параметра <Потребление энергии в спящем режиме> значение <Низкий>, включите <Компенсировать для связи в сети>. Если <Компенсировать для связи в сети> не включено, в спящем режиме невозможно будет использовать ни беспроводную локальную сеть, ни Bluetooth.

### **Регистрация адресатов**

#### 2095-036

В адресной книге или для кнопок однокнопочного набора можно зарегистрировать адресатов для отправки факсов или отсканированных документов.

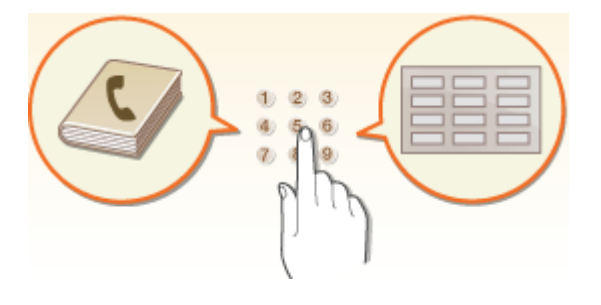

### **Адресная книга**

Чтобы зарегистрировать несколько адресатов или классифицировать их по отделам или деловым партнерам, воспользуйтесь адресной книгой. В адресной книге имеется возможность выполнять поиск адресатов по первому символу имени или путем выбора функции, например факса или электронной почты. Можно зарегистрировать адресатов для всех пользователей, адресатов, которым отправляете документы только вы, а также адресатов, которых может изменить только администратор. **[Регистрация адресатов в адресной книге\(P. 196\)](#page-207-0)** 

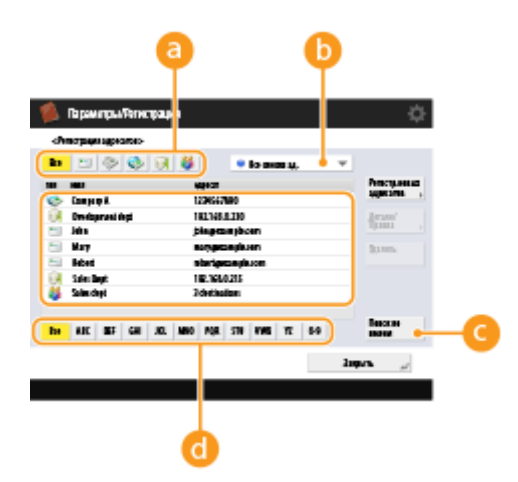

### **• Кнопка типа функции**

Нажмите требуемую кнопку, чтобы отобразить адресатов по соответствующей функции, например тех, которые используются для отправки факсов или сообщений электронной почты.

### **Раскрывающийся список адресов**

Выберите список адресов для отдела или делового партнера.

### **<Поиск по имени>**

Введите имя адресата.

### **Кнопка первого символа**

Нажмите буквенно-цифровую кнопку, соответствующую первому символу в имени адресата.

### **Клавиша однокнопочного набора**

Чтобы упростить работу, можно зарегистрировать часто используемых адресатов для кнопок однокнопочного набора. Эти кнопки отображаются на сенсорном дисплее, что позволяет быстро найти и указать адресатов простым нажатием кнопки. **[Регистрация адресата для кнопки однокнопочного](#page-220-0) [набора\(P. 209\)](#page-220-0)** 

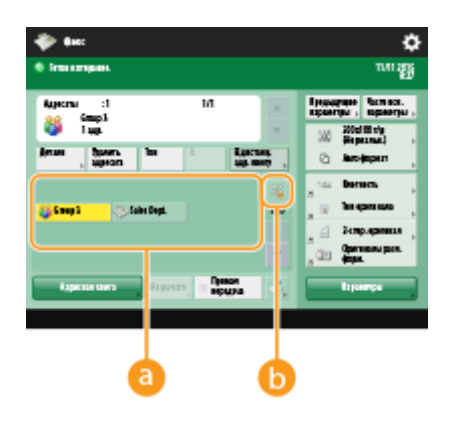

### **Клавиша однокнопочного набора**

Можно с легкостью указать требуемого адресата простым нажатием кнопки.

### **Клавиша однокнопочного набора**

Можно ввести трехзначный номер зарегистрированной кнопки однокнопочного набора, если она не отображается на сенсорном экране.

### **ПРИМЕЧАНИЕ**

### **Для администратора**

- Адресную книгу, а также кнопки однокнопочного набора можно экспортировать и импортировать. Это можно делать в целях резервного копирования данных на случай возникновения сбоя или просто для упрощения процедуры регистрации адресатов на поддерживаемых аппаратах. Дополнительные сведения см. в разделе **[Резервное копирование и восстановление данных\(P. 748\)](#page-759-0)** .
- Адресную книгу можно персонализировать для каждого вошедшего в систему пользователя ( $\bullet$ **[Список параметров, которые можно персонализировать\(P. 114\)](#page-125-0)** ). Кроме того, можно воспользоваться функцией синхронизации пользовательских параметров, чтобы использовать адресную книгу на нескольких многофункциональных принтерах Canon ( **[Синхронизация](#page-775-0) [настроек для нескольких многофункциональных принтеров Canon\(P. 764\)](#page-775-0)** ).
- Для предотвращения несанкционированного удаления адресной книги ее можно защитить паролем. **[Настройка PIN-кода для адресной книги\(P. 659\)](#page-670-0)**
- Если имеются адресаты, которые следует скрыть в адресной книге, а также если требуется ограничить доступ пользователей к адресатам, во время регистрации адресата введите номер доступа. Чтобы воспользоваться номером доступа, необходимо заранее включить параметр **[Ограничение](#page-671-0) [доступа к адресатам, зарегистрированным в адресной книге\(P. 660\)](#page-671-0)** .
- •Конфигурирование списков адресов пользовательских групп с Remote UI (Удаленный ИП). ( $\bullet$ **[Регистрация адресатов через Remote UI \(Удаленный ИП\)\(P. 701\)](#page-712-0)** )

# <span id="page-207-0"></span>**Регистрация адресатов в адресной книге**

2095-037

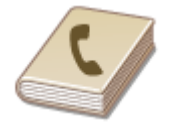

 В адресной книге можно зарегистрировать номер факса или адрес электронной почты получателя, который можно указать при отправке отсканированных документов. Также в адресной книге в качестве адресата можно зарегистрировать адрес И-факса и папку на файловом сервере (IP-адрес и путь).

# **ПРИМЕЧАНИЕ**

● Чтобы зарегистрировать адресат лично для себя, необходимо войти в систему аппарата с помощью управления аутентификацией для личных пространств. **[Управление пользователями\(P. 582\)](#page-593-0)** 

**1 Нажмите кнопку <Парам. адр./переадр.> на экране Главное меню. [Экран](#page-112-0) [<Главное меню>\(P. 101\)](#page-112-0)** 

**2 Нажмите кнопку <Регистрация адресатов>.**

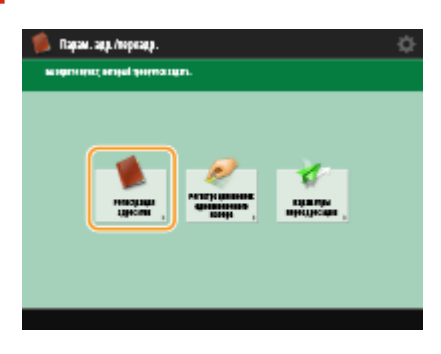

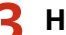

**3 Нажмите кнопку <Регистр.новых адресатов>.**

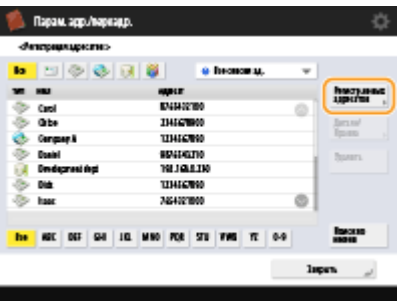

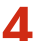

**4 Выберите функции, которые требуется зарегистрировать.**

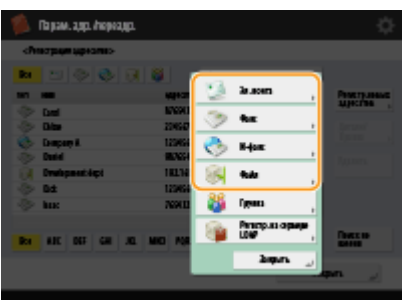

- Выберите функции, для которых следует использовать адресат: <Факс>, <Эл. почта>, <И-факс> или <Файл>.
- **5 Нажмите кнопку <Имя> введите имя адресата и нажмите клавишу <OK>.**

### **6 Выберите список адресов из <Персон. спис. адресов>, списков адресов пользовательских групп, с <Список адр. 1> по <Список адр. 10> и <Список адр. для адм.>.**

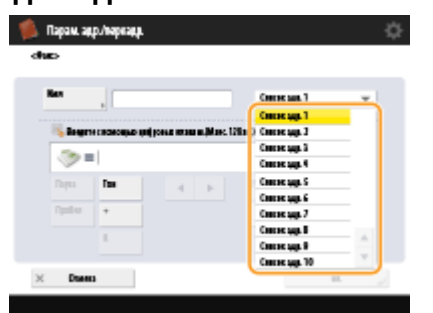

- Если требуется зарегистрировать адресат лично для себя, выберите <Персон. спис. адресов>.
- Если необходимо зарегистрировать адресат, который может изменить только администратор, выберите <Список адр. для адм.>.
- Если вы хотите поделиться адресатом с зарегистрированной пользовательской группой, выберите зарегистрированный список адресов пользовательской группы.

### **ПРИМЕЧАНИЕ**

- Списки <Список адр. 1>–<Список адр. 10> можно рассматривать как 10 отдельных адресных книг. Классифицируйте списки адресов по отделам или деловым партнерам, чтобы упростить их поиск при указании адресата. Для удобства управления списками адресов им можно присвоить названия соответствующих отделов или деловых партнеров ( **[<Переименовать список адресов>\(P. 877\)](#page-888-0)** ).
- Вы также можете управлять списками адресов пользовательских групп, разрешив только администратору регистрировать и редактировать адресатов. (<Задать адресата>  $\bullet$ **[<Использовать список адресов групп пользователей>\(P. 880\)](#page-891-0)** )

### **7 Настройте параметры в соответствии с функцией, выбранной на шаге 4.**

### **Факс**

**1** Введите номер факса.

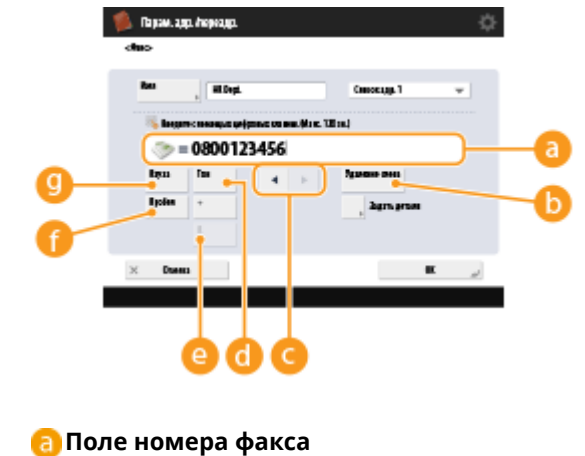

Введите номер факса, используя цифровые клавиши. При необходимости используйте кнопки  $\bullet$   $\bullet$ 

#### **<Удаление слева>**

Служит для удаления цифр слева от курсора в поле номера факса (• ). При каждом нажатии удаляется один символ.

### **04/k**

Служит для перемещения курсора в поле номера факса (**a)** влево или вправо.

### **П** <Тон>

При нажатии этой кнопки вставляется символ «T» (тоновый набор). Даже если используется импульсный набор номера, цифры, указанные после символа «T», будут отправлены в режиме тонового набора.

#### **Клавиша <R>**

Если аппарат подключен к УАТС (телефонная система частного пользования), перед вводом адресата необходимо нажать эту кнопку. Если эта кнопка недоступна, необходимо зарегистрировать параметры кнопки R. **[<Настройка R-клавиши>\(P. 862\)](#page-873-0)** 

### **<Пробел>**

Служит для ввода пробела между номерами для удобства их считывания.

#### **<Пауза>**

При нажатии этой кнопки вставляется символ «P» (пауза). При отправке факсов в другие страны после международного кода доступа или номера факса следует вставить паузу. Это способствует улучшению подключения.

**2** Нажмите кнопку <Задать детали> и укажите требуемые параметры. **Lpu Base** 

### **<Доп. адрес>/<Пароль>**

Используется при отправке и получении документов в качестве дополнительной меры защиты (ко всем факсимильным сообщениям добавляются дополнительный адрес и пароль). **[Основные операции отправки факсов\(P. 326\)](#page-337-0)** 

#### **<Передача в реж. ECM>**

Выберите значение <Вкл.> для коррекции ошибок изображения. Выберите значение <Выкл.>, если факсимильный аппарат получателя не поддерживает режим коррекции ошибок (ECM).

### **BAXHO!**

• Для отправки факсов в режиме ЕСМ необходимо задать для <Параметры факса> • **[<Передача в реж. ECM>\(P. 860\)](#page-871-0)** значение <Вкл.>.

 **<Выбор линии>**

Если имеется несколько телефонных линий, можно выбрать линию, используемую для отправки факсов.

### **<Междугородный>**

Если при совершении международных вызовов часто возникают ошибки передачи, выберите значение <Междугород. (1)>. Если ошибки по-прежнему возникают, выберите значение <Междугород. (2)> или <Междугород. (3)>.

#### **•• <Скорость передачи>**

В зависимости от факсимильного аппарата получателя или состояния линии при передаче могут возникать ошибки ввиду скорости передачи данных. Если ошибки возникают довольно часто, уменьшите значение этого параметра.

### **ПРИМЕЧАНИЕ**

● Некоторые параметры можно настроить на экране параметров факса ( **[Экран основных](#page-334-0) [функций факса\(P. 323\)](#page-334-0)** ), однако если требуется изменить условия отправки факсов для каждого адресата, то удобнее всего настроить их на этом экране.

### **Электронная почта**

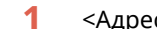

1 <Адрес эл. почты> введите адрес электронной почты и нажмите <OK>.

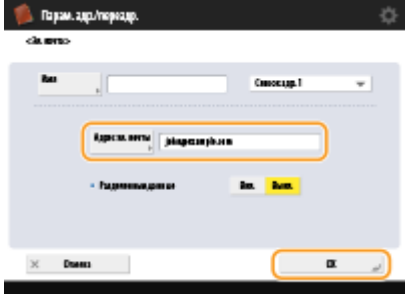

- **2** Выберите значение <Вкл.> или <Выкл.> в разделе <Разделенные данные>. Если размер отправляемых данных превышает максимальное ограничение ( **[<Макс. объем](#page-868-0) [данных для отправки>\(P. 857\)](#page-868-0)** ), укажите, следует ли разделить данные по размеру или по странице.
	- Если выбрать значение <Вкл.>, данные будут разделены на части меньшего размера, не превышающего ограничения, и будут отправлены в несколько подходов. Почтовый клиент получателя должен поддерживать возможность объединить полученные данные.
	- Если выбрать значение <Выкл.>, количество страниц, которое можно отправить за одну операцию, станет меньше, а общие данные для передачи будут отправлены в несколько подходов. Например, 10 страниц данных будут переданы за два подхода, по 5 страниц за раз. Поэтому адресат получит два отдельных сообщения электронной почты. Однако если данные невозможно разделить на страницы (например, при отправке файла JPEG), возникнет ошибка передачи.

### **■И-факс**

**1** Настройте требуемые параметры.

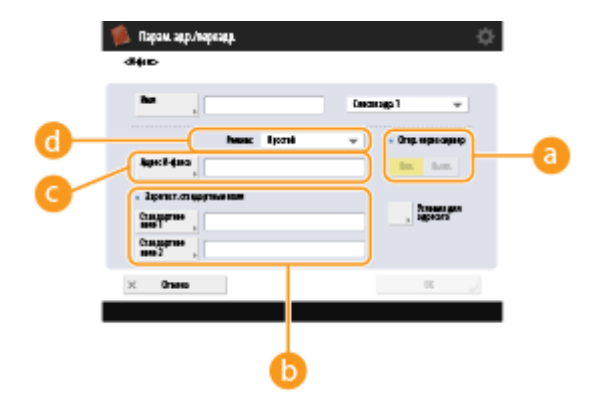

### **<Отправка через сервер>**

Укажите, следует ли использовать почтовый сервер для отправки И-факсов адресатам. Выберите значение <Вкл.>, если И-факсы необходимо отправлять через почтовый сервер. Если получатель находится в одной и той же локальной сети и данные необходимо отправить ему напрямую, выберите значение <Выкл.>. В этом случае можно отправлять большие объемы данных, не загружая этим трафиком почтовый сервер.

# ПРИМЕЧАНИЕ

- Чтобы отправить И-факс, формат которого отличается от IP-адреса (например, «имя пользователя@[IP-адрес получателя]»), минуя почтовый сервер, на сервере DNS необходимо настроить запись MX (Mail eXchange). Уточните у администратора сети о возможности настроить параметры такого типа.
- Если для параметра <Отправка через сервер> требуется задать значение <Выкл.>, необходимо заранее указать для параметра **[<Отправить>\(P. 850\)](#page-861-0)** <Использовать отправку через сервер> значение <Вкл.>. Если же выбрано значение <Выкл.>, то изменить значение параметра <Отправка через сервер> не удастся. Рекомендуется задать для параметра **[<Отправить>\(P. 850\)](#page-861-0)** <Разрешить MDN не через сервер> значение <Вкл.>.

### **•• <Зарегист. стандартные поля>**

Этот параметр требуется для использования службы И-факса. Если служба И-факса не используется, настраивать этот параметр не обязательно. Для получения дополнительных сведений обратитесь к поставщику услуг Интернета.

### **<Адрес И-факса>**

Введите адрес И-факса в следующем формате: adv01@example.com. При отправке данных получателю в одной и той же сети используйте следующий формат: adv01@[192.168.11.100] (имя\_устройства\_получателя@[IP-адрес]).

### **<Режим:>**

Можно выбрать тип результатов отправки, которые отображаются при нажатии клавиши . Выберите значение <Полный>, если требуется отобразить сведения о доставке И-факса на аппарат получателя, или значение <Простой>, если требуется отобразить сведения о доставке И-факса на почтовый сервер. Обратите внимание, если аппарат получателя не поддерживает функцию <Режим:>, подтвердить состояние доставки не удастся.

- При отправке И-факса на аппарат, который не поддерживает функцию <Режим:>, при нажатии клавиши для проверки состояния доставки отобразится сообщение <Ожид. результата...>, даже если передача уже завершена. Это сообщение отображается до тех пор, пока не истечет время, заданное с помощью параметра **[<Отправить>\(P. 850\)](#page-861-0)** <Тайм-аут передачи в режиме Полный>.
- **2** Нажмите кнопку <Условия для адресата> настройте каждый параметр и нажмите кнопку <ОК>.

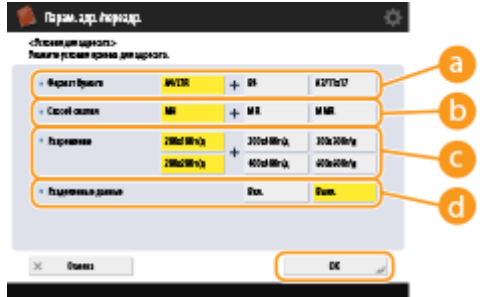

### **•• «Формат бумаги»**

Выберите формат бумаги для отправки. При отправке документов формата A5 укажите только <A4/LTR>.

### **<Способ сжатия>**

Выберите способ сжатия. Самый высокий коэффициент сжатия — MMR. За ним следует MR, а затем — MH. Чем выше коэффициент сжатия, тем меньше время, необходимое для передачи.

#### **•• «Разрешение»**

Чтобы увеличить разрешение изображения и его качества, выберите более высокое значение для этого параметра. Однако чем выше разрешение, тем время передачи больше.

#### **<Разделенные данные>**

Если размер отправляемых данных превышает максимальное ограничение ( **[<Макс. объем](#page-868-0) [данных для отправки>\(P. 857\)](#page-868-0)** ), укажите, следует ли разделить данные по размеру или по странице.

- Если выбрать значение <Вкл.>, данные будут разделены на части меньшего размера, не превышающего ограничения, и будут отправлены в несколько подходов. Устройства получателя должно поддерживать возможность объединить полученные данные.
- Если на шаге 1 во время настройки параметров И-факса для параметра <Отправка через сервер> ( a ) выбрать значение <Выкл.>, данные отправляются целиком, даже если их размер превышает максимальное ограничение.

### **Файловый сервер**

**1** Введите имя узла файлового сервера, который используется для передачи данных, и нажмите кнопку <Проверка соединения>.

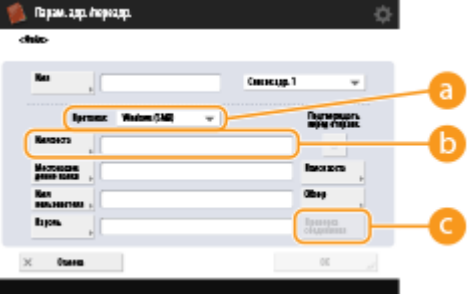

● Обратитесь к администратору сети с просьбой уточнить сведения о файловом сервере.

### **<Протокол>**

Выберите протокол передачи данных, используемый файловым сервером: <Windows (SMB)>, <FTP> или <WebDAV>.

- Если выбрать протокол <Windows (SMB)>, отобразятся кнопки <Поиск хоста> и <Обзор>. Можно с легкостью указать файловый сервер, просмотрев сеть или выполнив поиск сервера в сети.
- Если выбрать протокол <Windows (SMB)> или <WebDAV>, можно указать хранилище (Суперячейка) многофункционального аппарата Canon\* . **[Использование хранилища](#page-496-0) [аппарата\(P. 485\)](#page-496-0)**
- \* Доступно только для аппаратов серии imageRUNNER ADVANCE

### **<Имя хоста>**

Введите имя узла файлового сервера.

### **<Проверка соединения>**

Служит для проверки подключения к указанному файловому серверу.

#### **2** Укажите сведения о сервере.

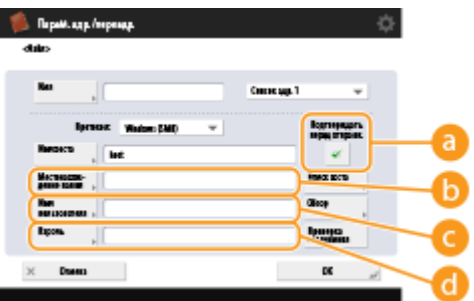

● Обратитесь к администратору сети с просьбой предоставить сведения о файловом сервере и папках.

#### **<Подтверждать перед отправк.>**

Если установить этот флажок, при отправке данных на зарегистрированный файловый сервер появляется экран для ввода зарегистрированного пароля ( 6).

#### **<Местонахождение папки>**

Укажите путь к папке для отправки данных.

#### **<Имя пользователя>**

Введите имя пользователя для входа на файловый сервер.

### **<Пароль>**

Введите пароль для входа на файловый сервер.

- Если сервер как адресат входит в группу ( **[Регистрация нескольких адресатов в качестве](#page-215-0) группы(Р. 204)** ), снимите флажок в **а.** . Если этот флажок установлен, отправка данных невозможна.
- Если в качества адресата переадресации указать адресата, для которого активирован параметр <Подтверждать перед отправк.>, экран ввода пароля не отображается. Используется зарегистрированный пароль, и переадресация выполняется.
- Если в качестве адресата указаны <Windows (SMB)> или файловый сервер <FTP> и если указана папка, которая не существует в расположении <Местонахождение папки>, это приведет к тому, что папка будет автоматически создана и в ней будут сохраняться файлы. Если указана папка с несколькими уровнями, произойдет ошибка передачи.

### **8 Нажмите клавиши <OK> <Закрыть>.**

### **ПРИМЕЧАНИЕ**

● Если для управления адресатами используются номера доступа, на шаге 8 после нажатия кнопки <Далее> введите номер доступа ( **[Ограничение доступа к адресатам, зарегистрированным в](#page-671-0) [адресной книге\(P. 660\)](#page-671-0)** ).

# **ПРИМЕЧАНИЕ**

- Несколько адресатов, имеющихся в адресной книге, можно объединить в группу. Подробные сведения см. в разделе **[Регистрация нескольких адресатов в качестве группы\(P. 204\)](#page-215-0)** .
- Указания о том, как изменить или удалить информацию об адресатах из адресной книги, см. в разделе **[Редактирование зарегистрированных адресатов в адресной книге\(P. 207\)](#page-218-0)** .

### **СОВЕТЫ**

Если в аппарате уже зарегистрирован сервер LDAP ( **[Регистрация сервера LDAP\(P. 53\)](#page-64-0)** ), можно выполнить поиск адресатов и зарегистрировать их в адресной книге. Нажмите клавиши <Парам. адр./ переадр.> <Регистрация адресатов> <Регистр.новых адресатов> <Сервер LDAP> и выполните поиск адресатов с помощью элементов <Поиск по условиям> или <Поиск по имени>.

- Когда имя пользователя и пароль указаны правильно, но поиск не дает результатов, проверьте настройки времени на сервере LDAP и на аппарате. Если разница во времени на сервере LDAP и аппарате составляет 5 или более минут, выполнить поиск не удастся.
- Если в результатах поиска отображается несколько адресатов, за одну операцию можно зарегистрировать не более 256 из них.
- С помощью функции поиска адресатов можно получить только имена и адреса электронной почты пользователей.

### **Регистрация адреса из журнала отправки**

● Вы можете зарегистрировать в адресной книге адресат из журналов заданий отправки на экране <Монитор состояния/Отмена>. Это позволяет не вводить каждый раз вручную номер факса и другие сведения об адресате, а также помогает предотвратить ошибки при регистрации сведений об адресате и, как следствие, отправку документов несоответствующему адресату. Когда вы указываете адрес в журнале заданий отправки и нажимаете <Зарегистрир. адресата> > <Адресная книга>, экран для регистрации различных сведений об адресате.

**[Проверка состояния и журнала отправки и приема документов\(P. 372\)](#page-383-0)  [Проверка состояния и журнала сканирования документов\(P. 433\)](#page-444-0)** 

### ССЫЛКИ

**[Основные операции отправки факсов\(P. 326\)](#page-337-0)  [Основные операции сканирования\(P. 418\)](#page-429-0)  [<Изменить отобр. адр. книги по умолчанию>\(P. 877\)](#page-888-0)** 

**[<Задать адресата>\(P. 877\)](#page-888-0)** 

# <span id="page-215-0"></span>**Регистрация нескольких адресатов в качестве группы**

2095-038

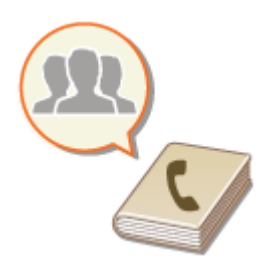

Несколько адресатов, имеющихся в адресной книге ( **[Регистрация адресатов](#page-207-0) [в адресной книге\(P. 196\)](#page-207-0)** ) можно объединить в группу. Эту функцию можно одновременно использовать для отправки документов и резервного копирования данных, поскольку в одной и той же группе можно зарегистрировать адресатов разных типов. Например, в одной группе можно зарегистрировать адреса электронной почты и IP-адреса файловых серверов, а в другой — номера факсов и адреса И-факсов.

# **ПРИМЕЧАНИЕ**

- Помимо адресатов, таких как адреса электронной почты, в группе можно зарегистрировать почтовый ящик (временное хранилище аппарата) ( **[Простое редактирование файлов\(P. 506\)](#page-517-0)** ). Например, если в группе зарегистрирован почтовый ящик и вы отправляете отсканированный документ по электронной почте, то этот документ можно сохранить в аппарате, чтобы просмотреть его позже.
- Чтобы зарегистрировать группу, в которой находятся адресаты лично для вас, необходимо войти в систему аппарата. **[Вход в систему аппарата\(P. 112\)](#page-123-0)**

**1 Нажмите кнопку <Парам. адр./переадр.> на экране Главное меню. [Экран](#page-112-0) [<Главное меню>\(P. 101\)](#page-112-0)** 

### **2 Нажмите кнопку <Регистрация адресатов>.**

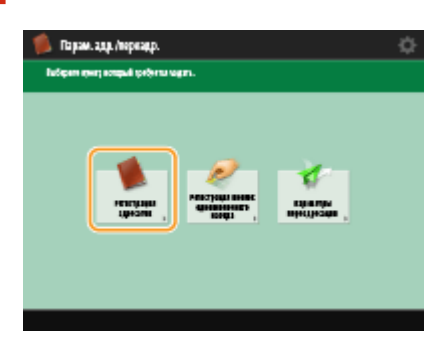

- **3 Нажмите кнопку <Регистр.новых адресатов>.**
- **4 Нажмите кнопку <Группа>.**
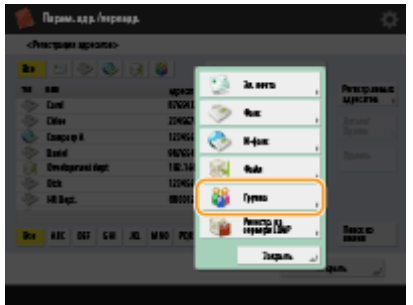

**5 Нажмите кнопку <Имя> введите имя группы, а затем нажмите кнопку <OK>.**

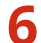

### **6 Выберите список адресов.**

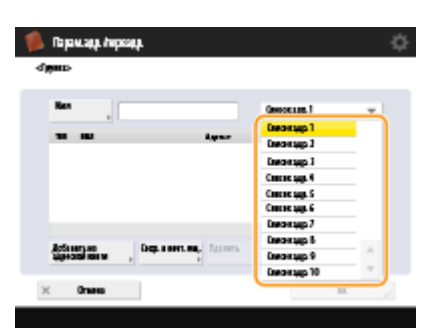

- Можно создать группу, в которую входят адресаты из выбранного списка адресов. Например, если выбрать <Список адр. 2>, вам не удастся добавить в группу адресата, зарегистрированного в списке <Список адр. 1>. Созданная группа зарегистрирована в выбранном на этом шаге списке адресов.
- Если требуется зарегистрировать группу, в которой находятся адресаты лично для вас, выберите <Персон. спис. адресов>.
- Если необходимо зарегистрировать адресаты в группе, которую может изменить только администратор, выберите <Список адр. для адм.>.

# **7 Выберите адресата, которого необходимо включить в группу.**

● Если требуется выбрать адресатов из адресной книги, нажмите кнопку <Добавить из адресной книги>. Если требуется выбрать почтовый ящик (временное хранилище аппарата), нажмите кнопку <Сохранить в почтовом ящике>. Адресатов из адресной книги и почтовый ящик можно зарегистрировать в одной и той же группе.

### **При выборе варианта <Добавить из адресной книги>**

**1** Выберите адресатов, которых необходимо зарегистрировать в группе, и нажмите кнопку <OK>.

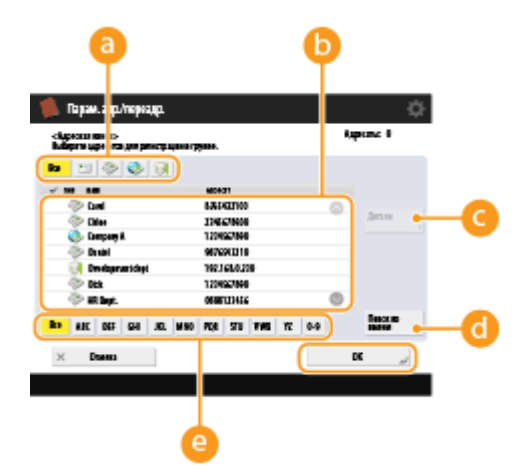

#### **Кнопка типа адресата**

Выберите | (электронная почта),  $\diamond$  (факс),  $\diamond$  (I-факс) или (файл), чтобы отсортировать адресатов, которые отображаются в адресной книге, по типу ( ). Нажмите кнопку <Все>, чтобы отобразить всех зарегистрированных адресатов.

#### **Адресат**

Здесь отображаются адресаты, зарегистрированные в адресной книге, выбранной на шаге 6. Выберите в этом списке адресатов, которых следует зарегистрировать в группе.

# ПРИМЕЧАНИЕ

● Если для управления адресатами используются номера доступа, то они отображаются только после нажатия кнопки < **[Ограничение доступа к адресатам, зарегистрированным в](#page-671-0) [адресной книге\(P. 660\)](#page-671-0)** > и ввода соответствующего номера доступа (Номер доступа).

#### **<Детали/Правка>**

Чтобы проверить параметры адресата, выберите нужного адресата и нажмите кнопку <Детали/ Правка>. Нажмите кнопку <OK>, чтобы вернуться на предыдущий экран.

#### **•• «Поиск по имени**

Введите имя адресата. Снова нажмите кнопку <Поиск по имени>, чтобы вернуться на предыдущий экран.

#### **• Кнопка первого символа**

Нажмите буквенно-цифровую кнопку, соответствующую первому символу в имени адресата. Нажмите кнопку <Все>, чтобы отобразить всех зарегистрированных адресатов.

#### **При выборе варианта <Сохранить в почтовом ящике>**

- **1** Выберите почтовый ящик (временное хранилище аппарата), который необходимо зарегистрировать в группе, и нажмите кнопку <OK>.
	- В группе можно зарегистрировать только один почтовый ящик.

### **8** Нажмите клавиши <ОК> ► <Закрыть>.

# **ПРИМЕЧАНИЕ**

● Если для управления адресатами используются номера доступа, на шаге 8 после нажатия кнопки <Далее> введите номер доступа ( **[Ограничение доступа к адресатам, зарегистрированным в](#page-671-0) [адресной книге\(P. 660\)](#page-671-0)** ).

# **Редактирование зарегистрированных адресатов в адресной книге**

2095-039

После регистрации адресатов можно изменить или удалить их параметры.

**1 Нажмите кнопку <Парам. адр./переадр.> на экране Главное меню. [Экран](#page-112-0) [<Главное меню>\(P. 101\)](#page-112-0)** 

**2 Нажмите кнопку <Регистрация адресатов>.**

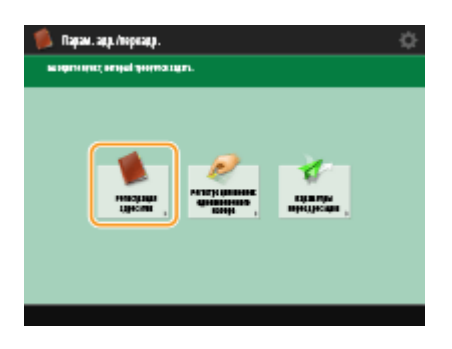

**3 Выберите адресата, которого необходимо удалить.**

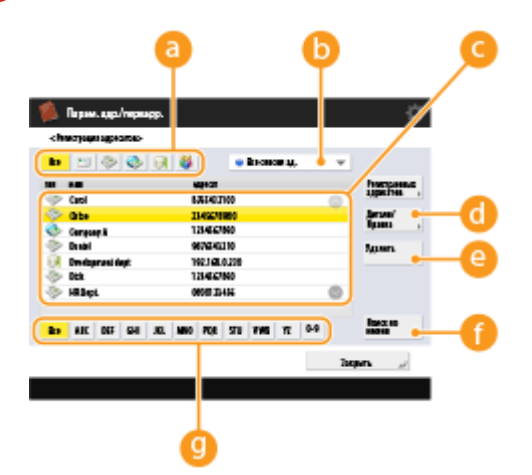

#### **Кнопка типа адресата**

Выберите (электронная почта),  $\diamondsuit$  (факс),  $\diamondsuit$  (И-факс),  $\diamondsuit$  (файл), или  $\diamondsuit$  (группа), чтобы отфильтровать адресатов, которые отображаются в адресном списке ( $\Box$ ). Нажмите кнопку <Все>, чтобы отобразить всех зарегистрированных адресатов.

#### **Раскрывающийся список адресов**

Выберите <Персон. спис. адресов>, <Список адр. 1>–<Список адр. 10> или <Список адр. для адм.>, чтобы отсортировать адресатов, которые отображаются в адресной книге.

#### **• Список адресатов**

Выберите адресата, которого необходимо изменить или удалить.

#### **<Детали/Правка>**

Служит для просмотра или изменения параметров адресатов.

#### **<Удалить>**

Служит для удаления адресата.

#### **• «Поиск по имени»**

Введите имя адресата. Снова нажмите кнопку <Поиск по имени>, чтобы вернуться на предыдущий экран.

#### **Кнопка первого символа**

Нажмите буквенно-цифровую кнопку, соответствующую первому символу в имени адресата. Нажмите кнопку <Все>, чтобы отобразить всех зарегистрированных адресатов.

# **ПРИМЕЧАНИЕ**

● Если для управления адресатами используются номера доступа, после нажатия кнопки <Номер доступа> введите номер доступа ( **[Ограничение доступа к адресатам, зарегистрированным](#page-671-0) [в адресной книге\(P. 660\)](#page-671-0)** ).

# **4 Нажмите кнопку <Детали/Правка>.**

• Чтобы удалить адресата, выберите его и последовательно нажмите <Удалить> • <Да>.

### **5 Измените параметры для адресата.**

● Подробные сведения о порядке изменения параметров см. в разделе **[Регистрация адресатов в](#page-207-0) [адресной книге\(P. 196\)](#page-207-0)** .

**6 Нажмите клавиши <OK> <Закрыть>.**

# **Регистрация адресата для кнопки однокнопочного набора**

2095-03A

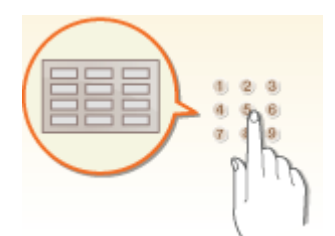

 Для удобства работы часто используемых адресатов можно зарегистрировать для кнопок однокнопочного набора. Благодаря этому указать адресата можно простым нажатием кнопки. Помимо номера факса или адреса электронной почты, для кнопки однокнопочного набора можно зарегистрировать папку на файловом сервере (IP-адрес и путь), которую следует использовать для хранения отсканированных материалов.

# **1 Нажмите кнопку <Парам. адр./переадр.> на экране Главное меню. [Экран](#page-112-0) [<Главное меню>\(P. 101\)](#page-112-0)**

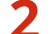

**2 Нажмите кнопку <Регистр. кн. однокн.наб.>.**

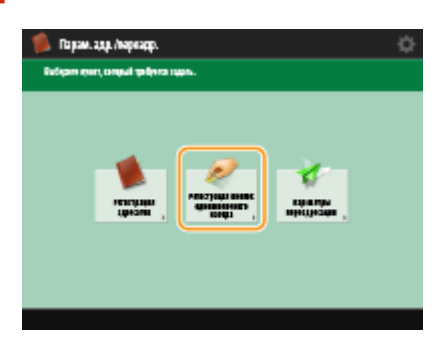

**3 Выберите номер быстрого набора, под которым требуется зарегистрировать адресата, и нажмите кнопку <Регистр./Правка>.**

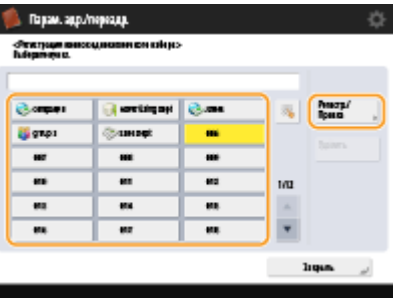

● Каждой кнопке однокнопочного набора назначается трехзначный номер (001–200). Чтобы задать кнопку однокнопочного набора, можно также нажать кнопку и ввести трехзначный номер с помощью цифровых клавиш.

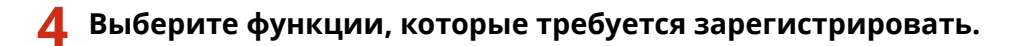

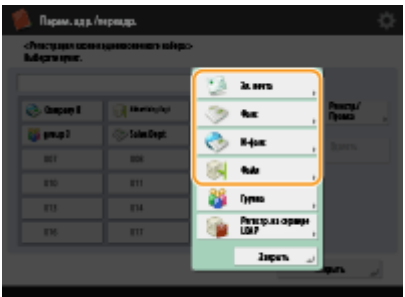

- Выберите функции, для которых следует использовать адресат: <Факс>, <Эл. почта>, <И-факс> или <Файл>. **[Регистрация адресатов в адресной книге\(P. 196\)](#page-207-0)**
- **5 Нажмите кнопку <Имя> введите имя адресата и нажмите клавишу <OK>.**
- **6 Нажмите <Имя кн.1кн. набора> введите имя кнопки для отображения и нажмите кнопку <OK>.**
- **7 Настройте параметры в соответствии с функцией, выбранной на шаге 4.**
- Дополнительные сведения о параметрах см. шаг 7 в разделе **[Регистрация адресатов в адресной](#page-207-0) [книге\(P. 196\)](#page-207-0)** .
- **8 Нажмите клавиши <OK> <Закрыть>.**

# **ПРИМЕЧАНИЕ**

- Адресатов, зарегистрированных для кнопки однокнопочного набора, можно объединить в группу и зарегистрировать в качестве одного адресата. Подробные сведения см. в разделе **[Регистрация](#page-223-0) [группы для кнопки однокнопочного набора\(P. 212\)](#page-223-0)** .
- Указания о том, как изменить или удалить информацию об адресатах, зарегистрированных для кнопок однокнопочного набора, см. в разделе **[Редактирование адресатов, зарегистрированных](#page-225-0) [для кнопок однокнопочного набора\(P. 214\)](#page-225-0)** .

### **СОВЕТЫ**

Если в аппарате уже зарегистрирован сервер LDAP ( **[Регистрация сервера LDAP\(P. 53\)](#page-64-0)** ), можно выполнить поиск адресатов и зарегистрировать их для кнопок однокнопочного набора. Нажмите клавиши <Парам. адр./переадр.> <Регистр. кн. однокн.наб.> выберите требуемую кнопку однокнопочного набора нажмите <Регистр./Правка> <Сервер LDAP> и найдите адресатов с помощью элементов <Поиск по условиям> или <Поиск по имени>. После подтверждения параметров адресата нажмите кнопку <Имя кн.1кн. набора> • введите имя кнопки для отображения • нажмите кнопку <OK>.

- Когда имя пользователя и пароль указаны правильно, но поиск не дает результатов, проверьте настройки времени на сервере LDAP и на аппарате. Если разница во времени на сервере LDAP и аппарате составляет 5 или более минут, выполнить поиск не удастся.
- В отличие от адресной книги за одну операцию можно зарегистрировать только одного адресата.
- С помощью функции поиска адресатов можно получить только имена и адреса электронной почты пользователей.

# **Регистрация адреса из журнала отправки**

● Вы можете зарегистрировать для кнопки однокнопочного набора адресат из журналов заданий отправки на экране <Монитор состояния/Отмена>. Это позволяет не вводить каждый раз вручную номер факса и другие сведения об адресате, а также помогает предотвратить ошибки при регистрации сведений об адресате и, как следствие, отправку документов несоответствующему адресату. Когда вы указываете адрес в журнале заданий отправки и нажимаете <Зарегистрир. адресата> • <Однокнопочный набор>, экран для регистрации различных сведений об адресате для кнопки однокнопочного набора.

**[Проверка состояния и журнала отправки и приема документов\(P. 372\)](#page-383-0)  [Проверка состояния и журнала сканирования документов\(P. 433\)](#page-444-0)** 

# <span id="page-223-0"></span>**Регистрация группы для кнопки однокнопочного набора**

2095-03C

Адресатов, зарегистрированных для кнопки однокнопочного набора, можно объединить в группу и зарегистрировать в качестве одного адресата. В группе также можно зарегистрировать почтовый ящик (временное хранилище аппарата) ( **[Простое редактирование файлов\(P. 506\)](#page-517-0)** ).

- **1 Нажмите кнопку <Парам. адр./переадр.> на экране Главное меню. [Экран](#page-112-0) [<Главное меню>\(P. 101\)](#page-112-0)**
- **2 Нажмите кнопку <Регистр. кн. однокн.наб.>.**
- **3 Выберите кнопку однокнопочного набора, для которой необходимо зарегистрировать группу, и нажмите <Регистр./Правка>.**

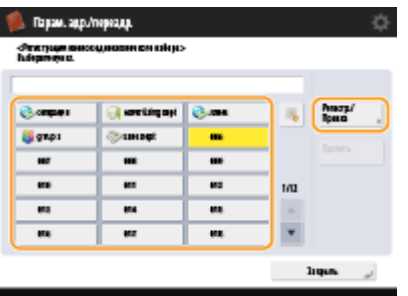

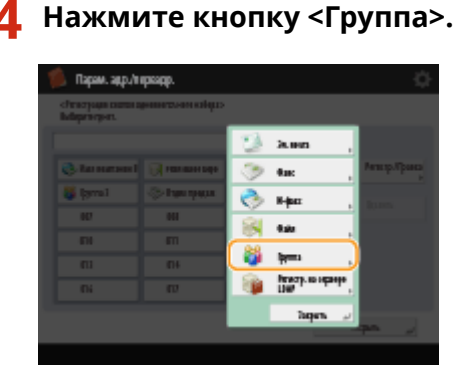

- **5 Нажмите кнопку <Имя> введите имя группы, а затем нажмите кнопку <OK>.**
- **6 Нажмите <Имя кн.1кн. набора> введите имя кнопки для отображения и нажмите кнопку <OK>.**

**7 Выберите адресатов, которых необходимо зарегистрировать в группе.**

#### Основные операции

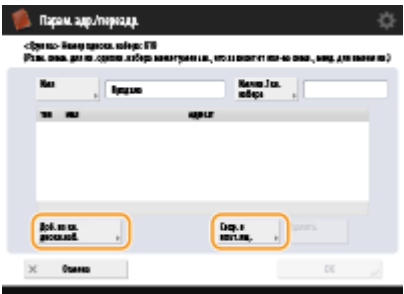

● Чтобы выбрать адресата, зарегистрированного для кнопки однокнопочного набора, нажмите <Доб. из кн. однокн.наб.> • выберите адресата • нажмите <OK>. Если требуется выбрать почтовый ящик (временное хранилище аппарата), нажмите <Сохранить в почтовом ящике> • выберите почтовый ящик • нажмите <OK>.

**8** Нажмите клавиши <OK> > <Закрыть>.

# <span id="page-225-0"></span>**Редактирование адресатов, зарегистрированных для кнопок однокнопочного набора**

2095-03E

После регистрации адресатов можно изменить или удалить их параметры.

**1 Нажмите кнопку <Парам. адр./переадр.> на экране Главное меню. [Экран](#page-112-0) [<Главное меню>\(P. 101\)](#page-112-0)** 

**2 Нажмите кнопку <Регистр. кн. однокн.наб.>.**

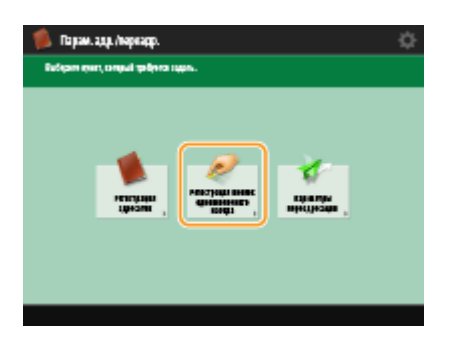

**3 Выберите кнопку, которую необходимо изменить или удалить.**

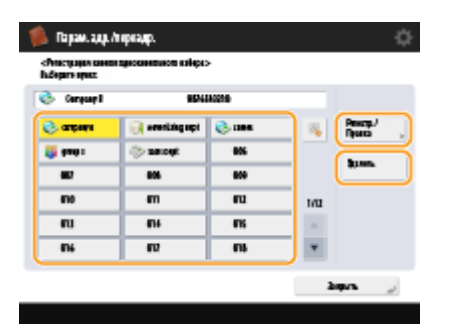

- Чтобы изменить параметры кнопки однокнопочного набора, нажмите кнопку <Регистр./Правка>. Подробные сведения о порядке изменения параметров см. в шаге 7 в разделе **[Регистрация](#page-207-0) [адресатов в адресной книге\(P. 196\)](#page-207-0)** . По завершении нажмите кнопку <OK>.
- Чтобы удалить кнопку однокнопочного набора, выберите кнопку и последовательно нажмите <Удалить> <Да>.

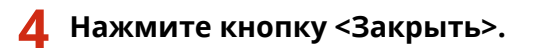

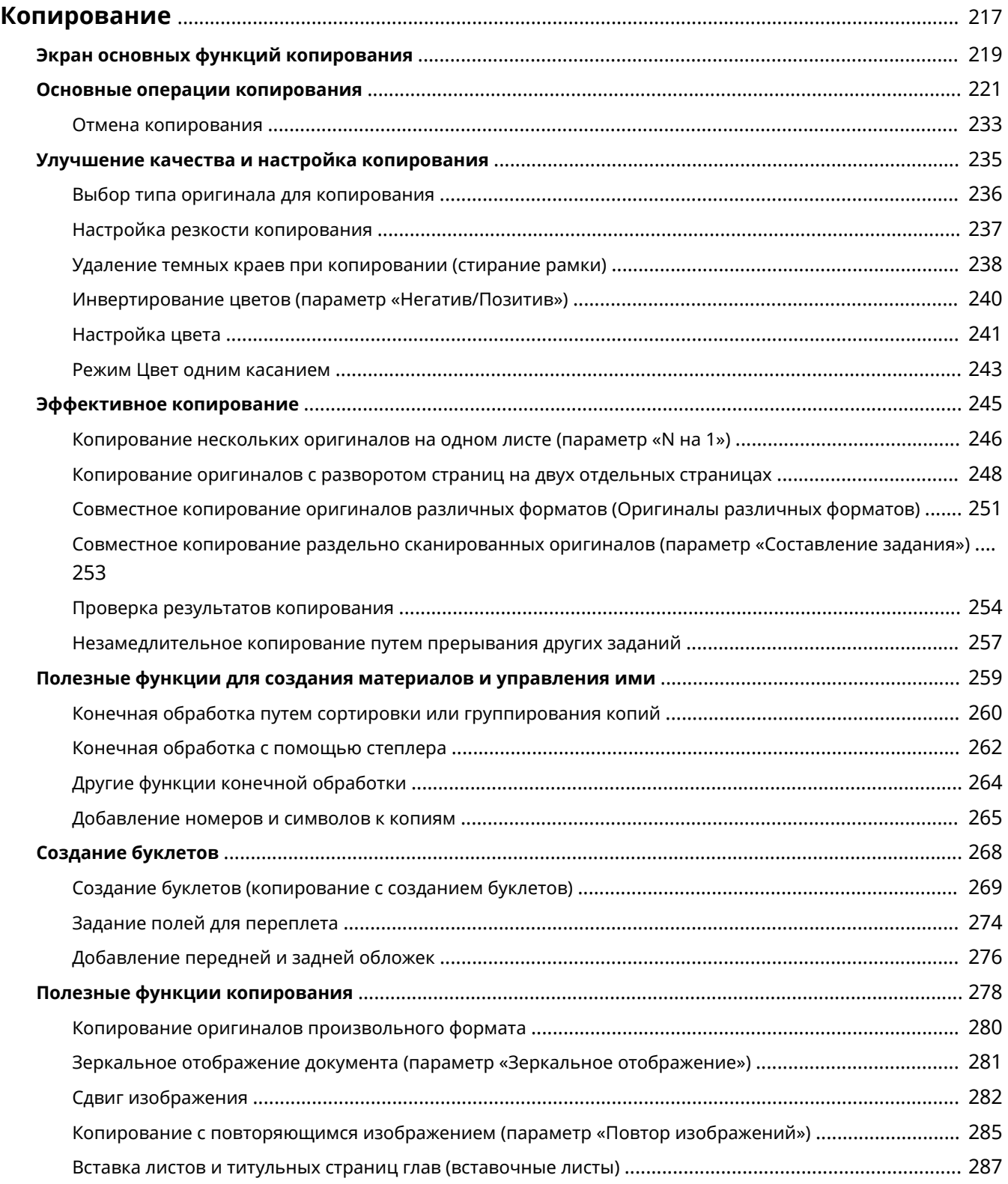

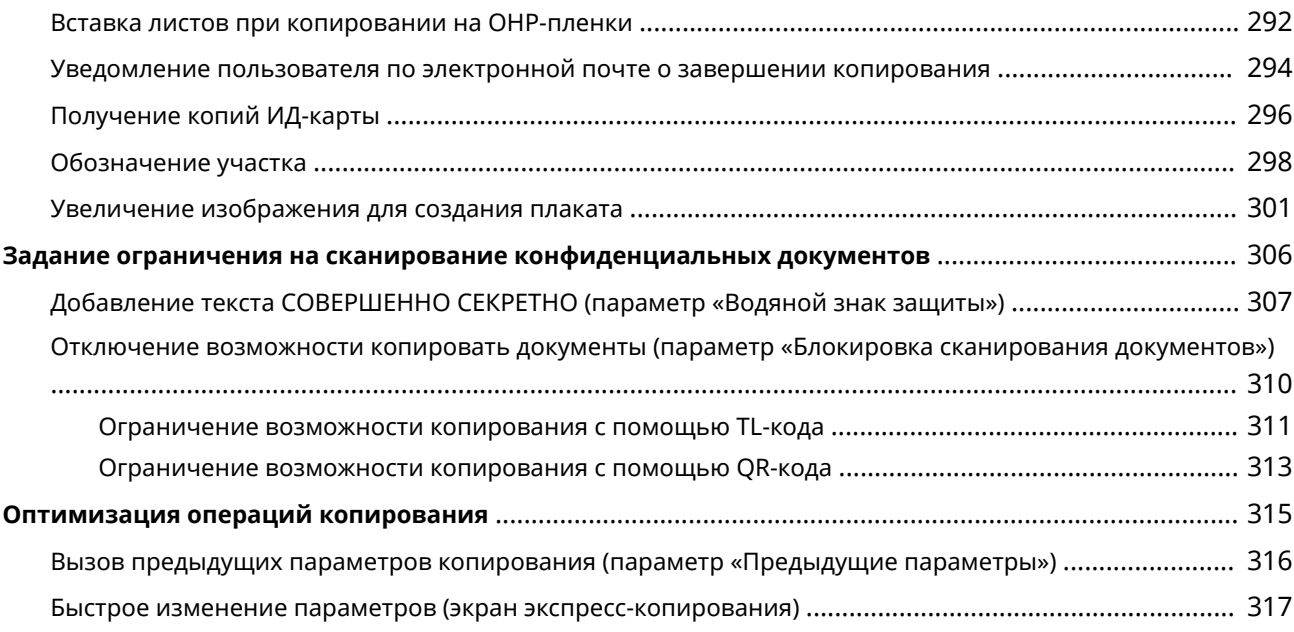

<span id="page-228-0"></span>В этой главе описываются основные операций копирования и ряд других полезных функций.

#### ◼Введение в основные операции копирования

В этом разделе описываются экран основных функций копирования и основные операции копирования.

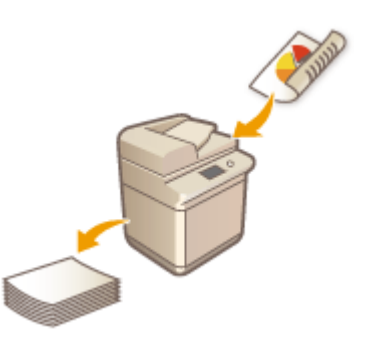

**[Экран основных функций копирования\(P. 219\)](#page-230-0)  [Основные операции копирования\(P. 221\)](#page-232-0)  [Отмена копирования\(P. 233\)](#page-244-0)** 

#### ◼Улучшение качества и повышение эффективности

В этом разделе описываются функции, которые позволяют улучшить качество копирования и повысить эффективность выполнения операций, такие как настройка резкости для получения более четких отпечатков и объединение нескольких оригиналов для эффективного копирования материалов.

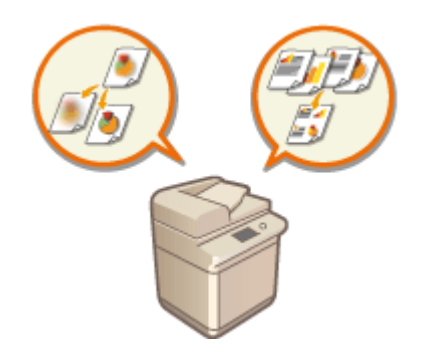

**[Улучшение качества и настройка копирования\(P. 235\)](#page-246-0)  [Эффективное копирование\(P. 245\)](#page-256-0)** 

### ◼Создание буклетов и проспектов

В этом разделе описываются функции копирования, с помощью которых можно создавать буклеты с обложками и раздаточные материалы, а также нумеровать страницы, печатать шифры документов и т. д.

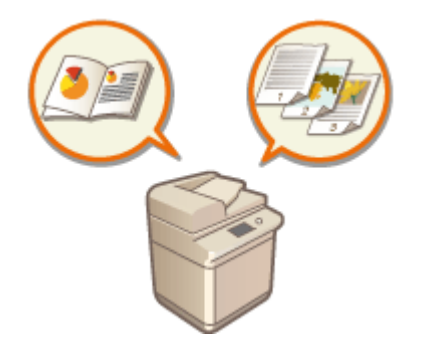

#### **[Создание буклетов\(P. 268\)](#page-279-0)**

**[Полезные функции для создания материалов и управления](#page-270-0) [ими\(P. 259\)](#page-270-0)** 

# ◼Использование полезных функций копирования

В этом разделе описываются различные функции копирования — от функций редактирования документов, таких как изменение компоновки страницы и создание этикеток, до функций защиты для предотвращения утечки информации.

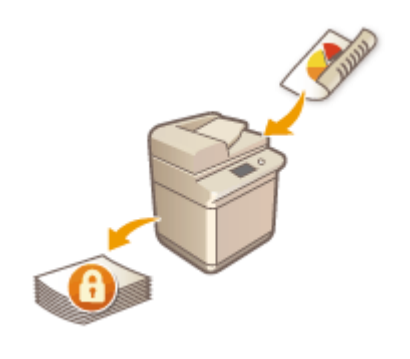

**[Полезные функции копирования\(P. 278\)](#page-289-0)  [Задание ограничения на сканирование конфиденциальных](#page-317-0) [документов\(P. 306\)](#page-317-0)  [Оптимизация операций копирования\(P. 315\)](#page-326-0)** 

# <span id="page-230-0"></span>**Экран основных функций копирования**

2095-03H

Чтобы отобразить экран основных функций копирования, нажмите кнопку <Копия> в главном меню.

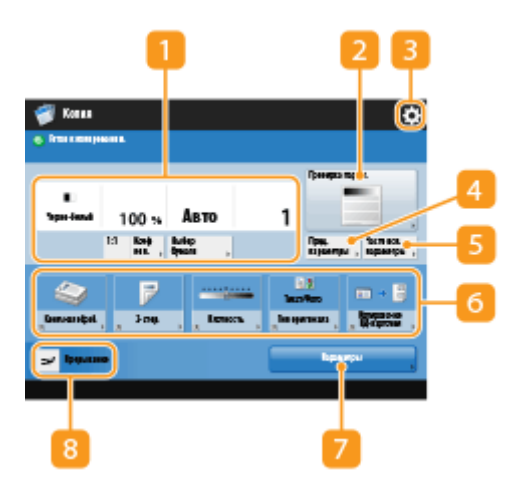

#### **Текущее состояние параметров и кнопки для их настройки**

В этой области отображается настроенное значение, например коэффициент масштабирования, формат бумаги и количество копий. Подтвердите параметры, чтобы копирование было выполнено должным образом. Для изменения значений нажмите кнопку, расположенную под этой областью. **[Основные операции копирования\(P. 221\)](#page-232-0)** 

● В зависимости от количества копий и заданных параметров может отображаться кнопка <Образец копии> для печати образца копии. **[Проверка результатов копирования\(P. 254\)](#page-265-0)** 

### **<Проверка парам.>**

Служит для проверки параметров в списке, которые также можно изменить. **[Основные операции](#page-232-0) [копирования\(P. 221\)](#page-232-0)** 

# 3 **6**

Нажмите этот значок, чтобы зарегистрировать текущие параметры в разделе <Часто исп. параметры>, который открывается нажатием кнопки 5, или чтобы изменить кнопки, которые отображаются в области  $6$ 

**[Регистрация комбинации часто используемых функций\(P. 166\)](#page-177-0)** 

**[Настройка экрана основных функций\(P. 168\)](#page-179-0)** 

### **<Предыдущие параметры>**

Служит для вызова параметров, заданных ранее. **[Вызов предыдущих параметров копирования](#page-327-0) [\(параметр «Предыдущие параметры»\)\(P. 316\)](#page-327-0)** 

### **<Часто исп. параметры>**

В этом разделе можно заранее зарегистрировать часто используемые параметры копирования для быстрого вызова в случае необходимости. **[Регистрация комбинации часто используемых](#page-177-0) [функций\(P. 166\)](#page-177-0)** 

### **6 Кнопки функций**

В этой области отображаются наиболее часто используемые кнопки из раздела <Параметры>. На кнопках отображаются текущие заданные параметры. Чтобы изменить кнопки, которые отображаются в этом разделе, также можно воспользоваться значком  $\overline{\mathbf{B}}$ .

● Если кнопка требуемой функции не отображается, нажмите кнопку <Параметры> и выберите нужную кнопку. **[Основные операции копирования\(P. 221\)](#page-232-0)** 

### **<Параметры>**

Служит для отображения всех кнопок функций. Для удобства работы в области (6) можно отобразить кнопки часто используемых кнопок.

# **<Прерывание>**

Служит для прерывания заданий копирования, ожидающих выполнения, и незамедлительного копирования документа. **[Незамедлительное копирование путем прерывания других](#page-268-0) [заданий\(P. 257\)](#page-268-0)** 

# **ПРИМЕЧАНИЕ**

● Некоторые функции невозможно использовать в сочетании с другими. Кнопки, которые недоступны для выбора, выделены светло-серым цветом.

### **СОВЕТЫ**

● Для быстрого доступа к каждому параметру измените экран основных функций копирования на экран экспресс-копирования. **[Быстрое изменение параметров \(экран экспресс-копирования\)\(P. 317\)](#page-328-0)** 

# <span id="page-232-0"></span>**Основные операции копирования**

2095-03J

В этом разделе описываются основные операции копирования.

- **1 Установите оригинал. [Размещение оригиналов\(P. 117\)](#page-128-0)**
- **2 На экране главного меню нажмите кнопку <Копия>. [Экран <Главное](#page-112-0) [меню>\(P. 101\)](#page-112-0)**
- **3 С помощью цифровых клавиш на экране основных функций копирования введите количество копий. [Экран основных функций копирования\(P. 219\)](#page-230-0)**
- **4 При необходимости укажите настройки копии.**
	- Выбор цветного или черно-белого копирования Увеличение или уменьшение масштаба копий Выбор бумаги для копирования Двухстороннее копирование Настройка качества изображения копий

# Выбор цветного или черно-белого копирования

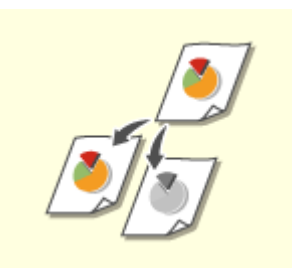

Можно выбрать цветовой режим копирования. Например, благодаря этому можно сэкономить тонер, выполняя черно-белое копирование цветных оригиналов или копируя билеты в одном цвете, например красном или синем, для указания даты их распространения.

**1 Нажмите кнопку <Выбор цвета>.**

**2 Выберите цвет выполнения копирования.**

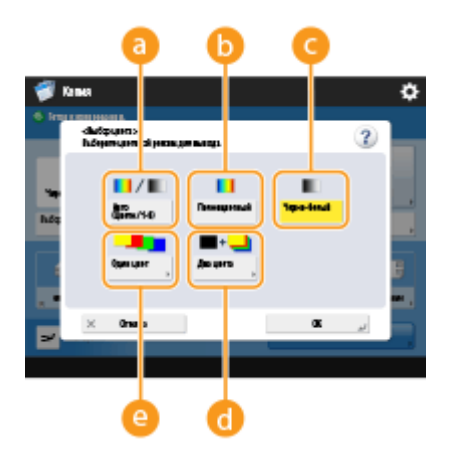

#### **<Авто (Цветн./Ч-б)>**

Автоматическое распознавание цвета оригинала. Цветные страницы копируются в четырех цветах (CMYK), а черно-белые страницы копируются только черным цветом (K).

#### **• «Полноцветный**»

Копирование в четырех цветах (CMYK) независимо от цвета оригинала.

**<Черно-белый>**

Копирование только в черном цвете (K) независимо от цвета оригинала.

#### **<Два цвета>**

Копирование в черном и указанном цветах. Выберите <Красный>, <Зеленый>, <Синий>, <Желтый>, <Малиновый> или <Голубой>.

**Пример:** При копировании с использованием черного и малинового цветов

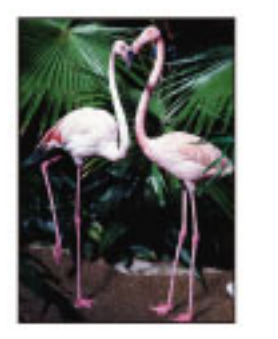

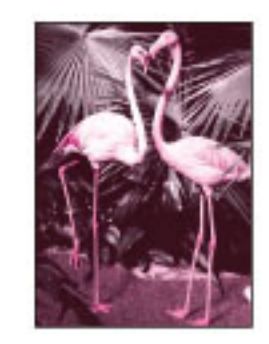

#### **<Один цвет>**

Копирование только в указанном цвете. Выберите <Красный>, <Зеленый>, <Синий>, <Желтый>, <Малиновый> или <Голубой>.

**Пример:** При копировании в красном цвете

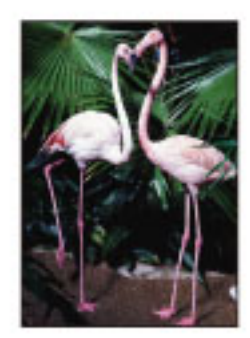

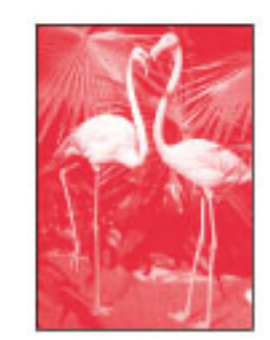

# **3 Нажмите кнопку <OK>.**

# **RAЖHO**

● В зависимости от состояния цветного оригинала при сканировании он может определяться как черно-белый, даже если установлен параметр <Авто (Цветн./Ч-б)>. Во избежание этого задайте в качестве цветового режима вариант <Полно- цветный>.

# Увеличение или уменьшение масштаба копий

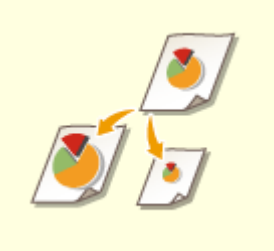

 Можно увеличить или уменьшать масштаб копий документов одних стандартных форматов бумаги до других стандартных форматов бумаги. Увеличение или уменьшение масштаба копий документов на бумаге стандартных форматов

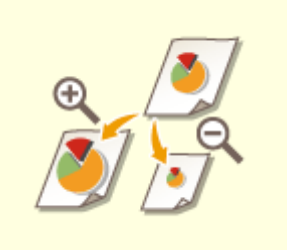

 Для увеличения или уменьшения масштаба следует указать коэффициент масштабирования (%). Такой коэффициент можно указать отдельно по вертикали и по горизонтали.

Увеличение или уменьшение масштаба копий путем указания коэффициента масштабирования

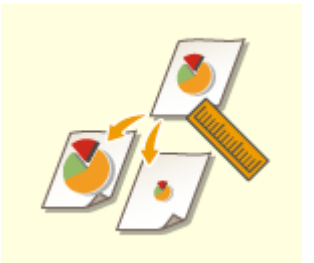

 Увеличить или уменьшить масштаб копии можно путем задания окончательных размеров, чтобы выводимое изображение уместилось в заданных размерах. Такие размеры можно указать отдельно по вертикали и по горизонтали.

Увеличение или уменьшение масштаба копий путем указания размеров

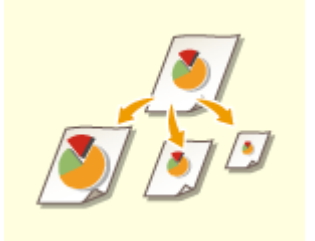

 Масштаб копии можно автоматически увеличить или уменьшить в соответствии с выбранным форматом бумаги.

Увеличение или уменьшение масштаба копий документов в соответствии с выбранным форматом бумаги

◼Увеличение или уменьшение масштаба копий документов на бумаге стандартных форматов

**1 Нажмите кнопку <Коэффициент копирования>.**

**2 Чтобы уменьшить масштаб, выберите коэффициент масштабирования в области , чтобы увеличить масштаб, выберите требуемый коэффициент в области , а затем нажмите кнопку <OK>.**

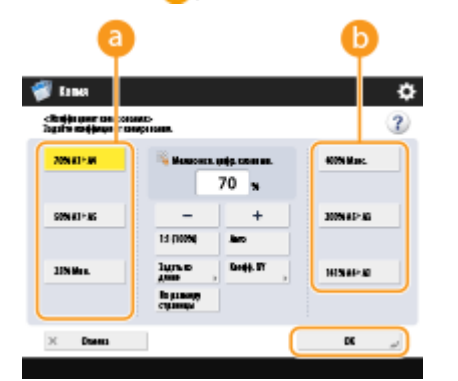

# **BAЖHO!**

При увеличении указанными ниже способами с фиксированным коэффициентом масштабирования устанавливайте оригинал горизонтально. Горизонтальная установка оригинала означает установку оригинала длинной стороной в боковом направлении.

- $A4 \rightarrow A3$
- $\bullet$  A5  $\rightarrow$  A3

◼Увеличение или уменьшение масштаба копий путем указания коэффициента масштабирования

**1 Нажмите кнопку <Коэффициент копирования>.**

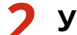

**2 Укажите коэффициент масштабирования и нажмите кнопку <OK>.**

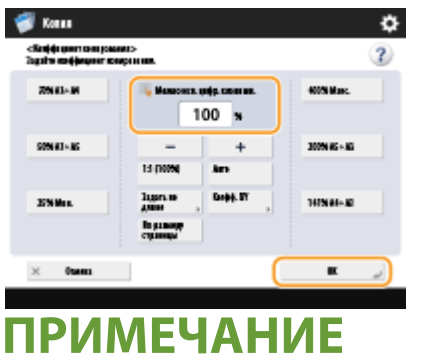

● Чтобы указать отдельно коэффициенты по вертикали и горизонтали, нажмите кнопку <Коэфф. XY> и укажите коэффициент для каждого направления. В зависимости от заданного коэффициента изображение может быть напечатано с поворотом на 90 градусов.

# **BAЖHO**

● При выборе <Автомасшт. по XY> выберите бумагу в <Выбор бумаги>. Если не выбрать формат бумаги, коэффициент копирования автоматически устанавливается в соответствии с форматом бумаги, загруженной в кассету для бумаги 1.

■Увеличение или уменьшение масштаба копий путем указания размеров

**1 Нажмите кнопку <Коэффициент копирования>.**

**2 Нажмите кнопку <Задать по длине>.**

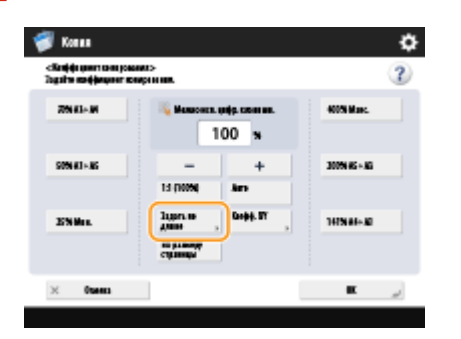

### **3 Введите размеры и нажмите кнопку <OK>.**

- Нажмите кнопку <Формат оригин.>, чтобы ввести размеры оригинала, а затем нажмите кнопку <Формат копии>, чтобы указать размеры отпечатка.
- Введите для <Формат оригин.> и <Формат копии> размеры по вертикали и горизонтали. Например, если вы указали размер по вертикали для <Формат оригин.>, вам также следует указать размер по вертикали для <Формат копии>.

# **ПРИМЕЧАНИЕ**

● Чтобы указать отдельно размеры по вертикали и горизонтали, нажмите кнопку <Независимо для XY> и укажите размеры в каждом направлении.

■Увеличение или уменьшение масштаба копий документов в соответствии с выбранным форматом бумаги

**1 Нажмите кнопку <Выбор бумаги>.**

**2 Выберите формат бумаги и нажмите кнопку <OK>.**

- **3 Нажмите кнопку <Коэффициент копирования>.**
- **4 Нажмите клавиши <Авто> <OK>.**

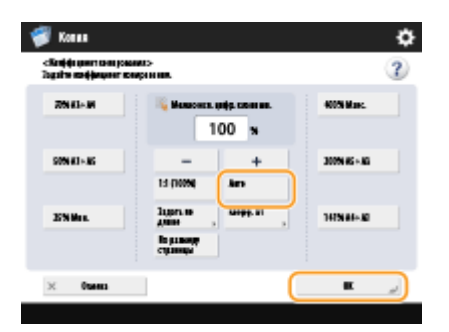

# **ПРИМЕЧАНИЕ**

● Если при копировании коэффициент масштабирования копии совпадает с форматом исходного оригинала, небольшая часть изображения у краев копируемого изображения может отсутствовать. Чтобы избежать этого, уменьшите размер изображения. Для этого последовательно нажмите <Коэффициент копирования> <По размеру страницы>, чтобы отобразились отсутствующие края изображения.

# Выбор бумаги для копирования

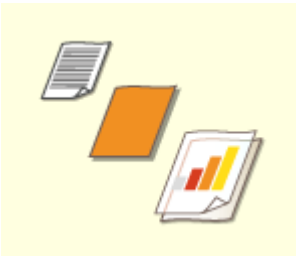

 Если требуется копировать оригиналы произвольного формата или очень прозрачные оригиналы, а также если нужно копировать документ с использованием бумаги, которая загружена в универсальный лоток, то формат бумаги необходимо выбрать вручную.

**1 Нажмите кнопку <Выбор бумаги>.**

**2 Выберите формат бумаги и нажмите кнопку <OK>.**

• Нажмите кнопку  $\blacktriangleleft$ , чтобы подтвердить подробные сведения о выбранной бумаге.

# **ПРИМЕЧАНИЕ**

#### **Когда отображается экран для выбора размера оригинала**

• Если для параметра <Выбор бумаги> задано значение <Авто>, может отобразиться экран для выбора размера оригинала. Это происходит в случае, если не удается проверить размер оригинала документа и невозможно выбрать бумагу автоматически, когда в аппарат помещены очень прозрачные оригиналы, очень темные оригиналы или оригиналы малого формата. Выберите формат оригинала или размер, близкий к этому формату.

# **BAXHO!**

● Убедитесь, что тип бумаги задан правильно. Если тип бумаги установлен неверно, то это может отрицательно сказаться на качестве изображения. Кроме того, это может привести к загрязнению блока термозакрепления или замятию бумаги, что может потребовать сервисного ремонта.

Будьте осторожны, копируя оригинал, изображение которого доходит до самых краев. Если копирование выполняется на бумагу того же формата, края изображения оригинала на копии могут быть немного обрезаны. Более подробную информацию о возможной ширине обрезки см. в разделе **[Технические характеристики\(P. 1129\)](#page-1140-0)** .

### Двухстороннее копирование

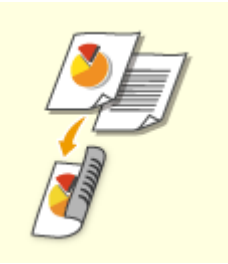

 Односторонние оригиналы можно копировать на обеих сторонах листа. Можно также скопировать двухсторонний оригинал на обе стороны листа или на две отдельные страницы.

Копирование 1-стороннего документа на 2 стороны листа

Копирование 2-стороннего документа на 2 стороны листа

Копирование 2-стороннего документа на 1 стороны листа

# **ПРИМЕЧАНИЕ**

● Поместите оригинал, правильно ориентировав его, как показано на рисунках ниже.

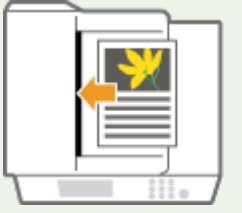

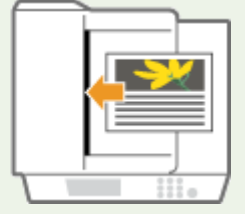

● Не помещайте в устройство подачи оригиналы, напечатанные на плотной или тонкой бумаге. Установите оригинал на стекло экспонирования. В этом случае правильно ориентируйте оригинал, как показано на рисунках ниже.

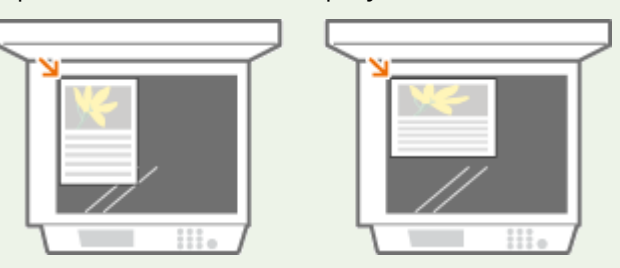

● При 2-стороннем копировании выбор значений некоторых параметров, таких как формат бумаги, ограничен. Дополнительные сведения см. в разделе **[Технические](#page-1140-0) [характеристики\(P. 1129\)](#page-1140-0)** .

# **BAЖHO!**

- В режиме <Книга 2 стр.> можно использовать только бумагу формата А4.
- При использовании режима <Книга 2 стр.> поместите оригиналы на стекло экспонирования. Режим <Книга > 2 стр.> нельзя использовать при установке оригинала в устройство подачи.

### ◼Копирование 1-стороннего документа на 2 стороны листа

При копировании длинного оригинала поместите его в альбомной ориентации.

**1 Нажмите <Параметры> <2-стор.>.**

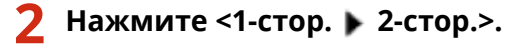

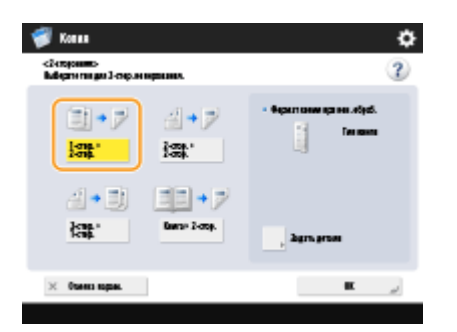

- **3 Выберите <Формат копии при кон. обраб.> и нажмите кнопку <OK>.**
- Для изменения ориентации нажмите кнопку <Задать детали>. Выберите <Тип книги>, чтобы лицевая и обратная стороны отпечатка имели одинаковую ориентацию верх-низ. Выберите <Тип календаря>, чтобы лицевая и обратная стороны отпечатка имели противоположную ориентацию верх-низ.

### ■Копирование 2-стороннего документа на 2 стороны листа

**1 Нажмите <Параметры> <2-стор.>.**

### Нажмите <2-стор. ▶ 2-стор.>.

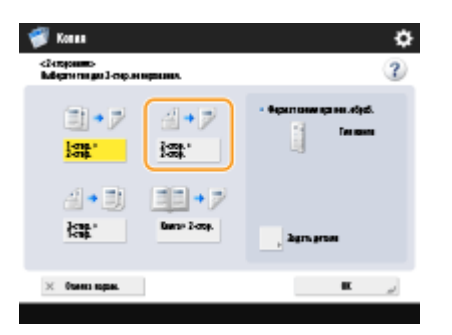

### **3 Выберите <Тип оригинала> и <Формат копии при кон. обраб.>, а затем нажмите кнопку <OK>.**

● Чтобы указать ориентацию оригинала и изменить ориентацию отпечатка, нажмите кнопку <Задать детали>. Выберите <Тип книги>, чтобы лицевая и обратная стороны оригинала имели одинаковую ориентацию верх-низ. Выберите <Тип календаря>, чтобы лицевая и обратная стороны оригинала имели противоположную ориентацию верх-низ. Также можно задать ориентацию страницы для отпечатка. Для этого выберите <Тип книги> или <Тип календаря>.

### ■Копирование 2-стороннего документа на 1 стороны листа

Поместите оригинал в устройство подачи.

**1 Нажмите <Параметры> <2-стор.>.**

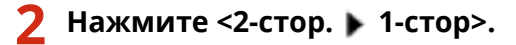

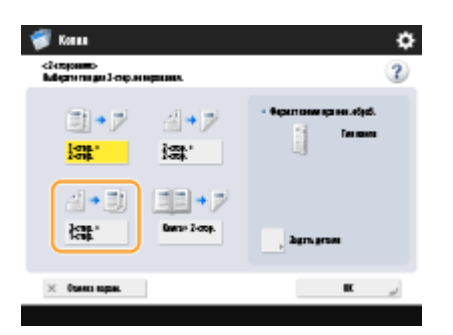

- **3 Выберите <Тип оригинала> и нажмите кнопку <OK>.**
- Нажмите <Задать детали>, чтобы указать ориентацию оригинала. Выберите <Тип книги>, чтобы лицевая и обратная стороны оригинала имели одинаковую ориентацию верх-низ. Выберите <Тип календаря>, чтобы лицевая и обратная стороны оригинала имели противоположную ориентацию верх-низ.

# Настройка качества изображения копий

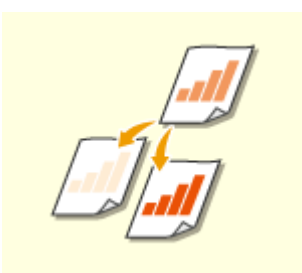

 Можно настроить плотность всего документа. Например, повысив плотность при копировании, можно сделать читаемым бледный рукописный текст. Настройка плотности копий

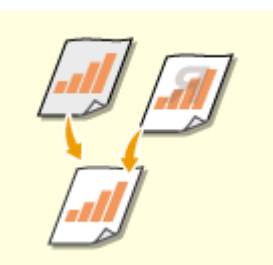

 Можно настроить плотность фона документа. Можно создавать четкие копии оригиналов с цветным фоном или оригиналов, напечатанных на тонкой бумаге, например газет, при копировании которых зачастую проступает текст и изображения на обратной стороне. Настройка плотности фона копий

### ■ Настройка плотности копий

- **1 Нажмите <Параметры> <Плотность>.**
- **2 Настройте плотность и нажмите кнопку <OK>.**

● Чтобы уменьшить плотность, нажмите кнопку , чтобы увеличить ее — кнопку .

### ■ Настройка плотности фона копий

- **1 Нажмите <Параметры> <Плотность>.**
- **2 Нажмите кнопку <Настройка> в разделе <Плотность фона>.**

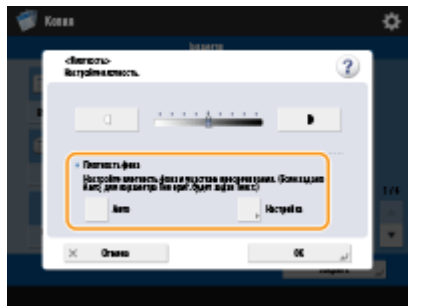

● Чтобы автоматически настроить фон, нажмите кнопку <Авто>, после чего переходите к шагу 4.

### **3 Настройте плотность и нажмите кнопку <OK>.**

● Нажмите кнопку <->, чтобы уменьшить плотность всего фона. Чтобы увеличить плотность, нажмите кнопку <+>.

# **ПРИМЕЧАНИЕ**

- В зависимости от цветов, присутствующих на оригинале, помимо фона, могут быть затронуты и другие области документа.
- Нажмите клавиши <Настройка> <Настроить кажд. цвет>, чтобы настроить плотность фона по цвету.

### **4 Нажмите кнопку <OK>.**

### **Подтверждение параметров перед копированием**

При нажатии кнопки <Проверка парам.>, отображается список заданных параметров.

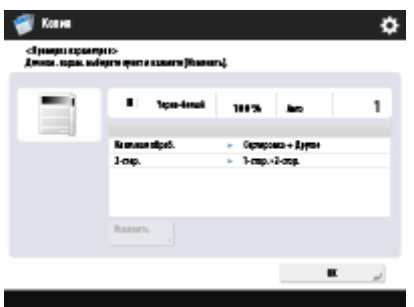

● Чтобы изменить параметр, выберите его из списка и нажмите кнопку <Изменить>. После изменения параметров нажмите кнопку <OK>.

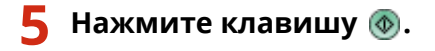

➠Начнется копирование.

- Для отмены копирования нажмите кнопку <Отмена> или клавишу . **[Отмена](#page-244-0) [копирования\(P. 233\)](#page-244-0)**
- Используйте кнопки  $\begin{vmatrix} 1 & 1 \\ 0 & 1 \end{vmatrix}$ , чтобы настроить плотность во время копирования.

# **ВАЖНО!**

Нельзя изменить плотность во время печати с заданным режимом <Вод. знак защиты>.

### **Если отображается сообщение <Для сканир. след. оригинала нажмите кл. [Пуск].>**

Положите следующий оригинал и нажмите клавишу  $\circledast$ . После сканирования всех оригиналов нажмите кнопку <Пуск копирования>, чтобы приступить к сканированию.

# **ПРИМЕЧАНИЕ**

#### **Когда одновременно подается несколько листов бумаги**

- Сканирование останавливается и на дисплее отображается соответствующее сообщение. Следуйте этим указаниям для устранения замятия. После устранения замятия отобразится экран возобновления задания. Если аппарат ошибочно обнаружил одновременную подачу нескольких листов, нажмите <Не выявлять под. неск. листов> для возобновления сканирования.
- Чтобы заранее настроить на аппарате отсутствие оповещений об одновременной подаче нескольких листов, выполните одну из следующих операций.
	- Каждый раз во время копирования нажимайте <Параметры> на экране основных функций копирования • выберите <Выявлять под. неск. листов> для отключения параметра.
	- Задайтедля параметра <Задать Выявл.под.неск.листов в кач.пар. по умолч.> значение <Выкл.> ( © **[<Задать Выявл.под.неск.листов в кач.пар. по умолч.>\(P. 840\)](#page-851-0)** ).

### **СОВЕТЫ**

#### **Резервирование копирования**

- Во время копирования кем-либо еще или в случае, когда работа аппарата была остановлена для удаления замятой бумаги, вы можете продолжить копирование, поместив для сканирования следующий оригинал. По завершении предыдущей операции аппарат автоматически начнет копирование следующего документа. Эта функция называется резервированием копирования. Например, чтобы воспользоваться этой функцией во время печати или в случае отображения экрана ожидания, нажмите кнопку <Закрыть>, укажите параметры копирования, как вы это делаете обычно, а затем нажмите клавишу  $\circledcirc$ .
- Можно зарезервировать до 20 заданий, включая текущее задание. Однако задания на копирование по прерыванию в этой сумме не учитываются.

### ССЫЛКИ

- **[Экран основных функций копирования\(P. 219\)](#page-230-0)**
- **[Указание формата и типа бумаги\(P. 141\)](#page-152-0)**
- **[Технические характеристики\(P. 1129\)](#page-1140-0)**
- **[Загрузка бумаги в универсальный лоток\(P. 127\)](#page-138-0)**
- **[Дополнительное оборудование\(P. 1191\)](#page-1202-0)**

**•• Собщие>(Р. 833) • <Параметры вывода бумаги>** 

# <span id="page-244-0"></span>**Отмена копирования**

Во время ожидания заданий копирования или сканирования оригиналов операцию копирования можно отменить.

#### ◼Отмена копирования во время сканирования

Во время сканирования на дисплее отображается следующий экран. Нажмите кнопку <Отмена>, чтобы отменить копирование.

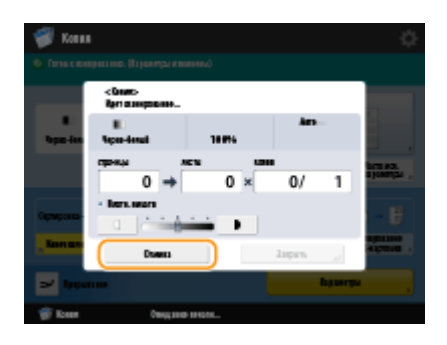

# **ПРИМЕЧАНИЕ**

• Если нажать на панели управления клавишу  $\bigcirc$ , задание копирования приостанавливается и на дисплее отображаются сообщение <<Стоп>Выбер. задание на копир., которое необх. отменить.> и список заданий копирования. Выберите в списке задание копирования, которое нужно отменить, и нажмите кнопку <Отмена>.

### ◼Отмена ожидающих заданий копирования

**Нажмите клавишу**  $\quad$ **.** 

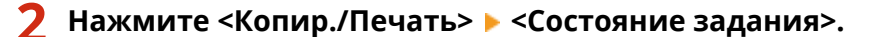

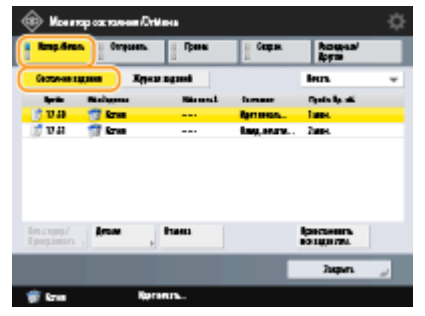

**3 В раскрывающемся списке выберите пункт <Копия>, чтобы отобразить ожидающие задания копирования.**

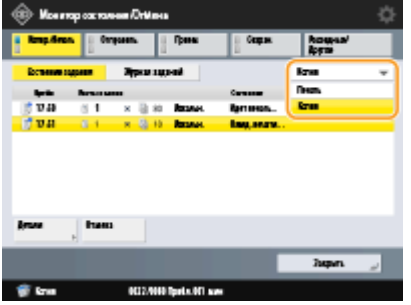

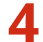

**4 Выберите нужное задание и нажмите кнопку <Отмена>.**

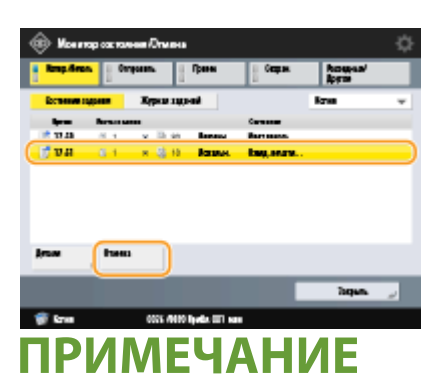

● Нажмите кнопку <Детали>, чтобы отобразить подробные сведения о задании, такие как количество копий и ИД отдела.

### **5 Нажмите кнопку <Да>.**

**••••** Копирование будет остановлено.

**6 Нажмите кнопку <Закрыть>.**

# **ПРИМЕЧАНИЕ**

• Если нажать на панели управления клавишу , когда имеются ожидающие задания копирования, все задания копирования приостанавливаются, а на дисплее отображаются сообщение <<Стоп>Выбер. задание на копир., которое необх. отменить.> и список заданий копирования. Выберите в списке задание копирования, которое нужно отменить, и нажмите кнопку <Отмена>. Чтобы возобновить копирование, нажмите кнопку <Возобнов. копир.>.

# <span id="page-246-0"></span>**Улучшение качества и настройка копирования**

2095-03L

Качество копирования можно улучшить за счет точной настройки, например, резкости копируемого изображения или удаления ненужных темных краев. Кроме того, можно изменить наглядное изображения копии путем инвертирования цветов.

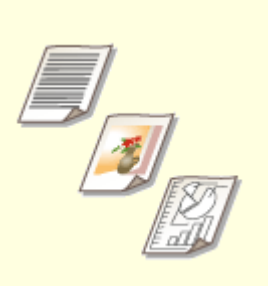

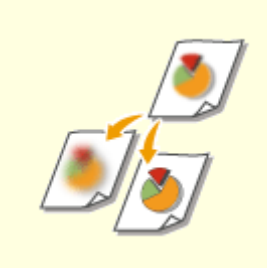

**[Выбор типа оригинала для](#page-247-0) [копирования\(P. 236\)](#page-247-0)** 

**[Настройка резкости](#page-248-0) [копирования\(P. 237\)](#page-248-0)** 

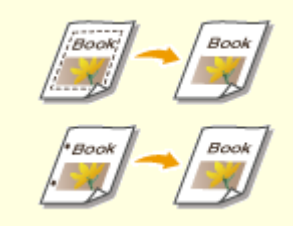

**[Удаление темных краев при](#page-249-0) [копировании \(стирание рамки\)](#page-249-0) [\(P. 238\)](#page-249-0)** 

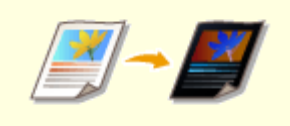

**[Инвертирование цветов](#page-251-0) [\(параметр «Негатив/Позитив»\)](#page-251-0) [\(P. 240\)](#page-251-0)** 

**[Настройка цвета\(P. 241\)](#page-252-0) [Режим Цвет одним](#page-254-0)**

**[касанием\(P. 243\)](#page-254-0)** 

# <span id="page-247-0"></span>**Выбор типа оригинала для копирования**

#### 2095-03R

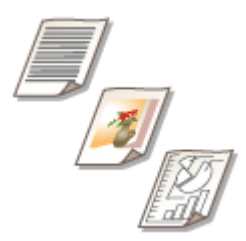

 Оптимальное качество копии изображения можно выбрать в зависимости от типа оригинала (например, оригиналы, содержащие только текст или журналы с фотографиями).

- **1 Установите оригинал. [Размещение оригиналов\(P. 117\)](#page-128-0)**
- **2 На экране главного меню нажмите кнопку <Копия>. [Экран <Главное](#page-112-0) [меню>\(P. 101\)](#page-112-0)**
- **3 На экране основных функций копирования нажмите кнопку <Параметры>. [Экран основных функций копирования\(P. 219\)](#page-230-0)**
- **4 Нажмите кнопку <Тип оригинала>.**

### **5 Выберите тип оригинала.**

- Выберите <Отпечатанное изображение>, если требуется копировать отпечатанные фотографии (изображений с полутонами) с оптимальным качеством печати.
- Выберите <Фотоотпечаток>, если требуется копировать фотографии, напечатанных на фотобумаге, с оптимальным качеством печати.
- Нажмите клавиши <OK> ► <Закрыть>.

# **ПРИМЕЧАНИЕ**

● При выборе <Фотоотпечаток> и копировании светлые участки могут стать еще светлее (очень яркие участки могут стать ярко-белыми). В этом случае настройте плотность фона, чтобы сохранить исходные цвета.

Нажмите клавиши <Параметры> > <Плотность> > <Настройка> для <Плотность фона> > <+>.

**Нажмите**  $\circledast$ .

➠Начнется копирование.

# <span id="page-248-0"></span>**Настройка резкости копирования**

2095-03S

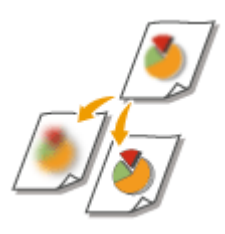

 Увеличив резкость изображения, при копировании документов можно получить отпечатки с четкими контурами и линиями. Чтобы получить более мягкие копии, можно снизить резкость. Данную функцию рекомендуется использовать в случаях, когда необходимо увеличить резкость расплывчатого текста и схем, а также чтобы уменьшить муаровый эффект (волнистый узор с полосами) и сделать отпечатки более мягкими.

- **1 Установите оригинал. [Размещение оригиналов\(P. 117\)](#page-128-0)**
- **2 На экране главного меню нажмите кнопку <Копия>. [Экран <Главное](#page-112-0) [меню>\(P. 101\)](#page-112-0)**
- **3 На экране основных функций копирования нажмите кнопку <Параметры>. [Экран основных функций копирования\(P. 219\)](#page-230-0)**
- **4 Нажмите кнопку <Резкость>.**
- **5 Настройте резкость и нажмите кнопку <OK>.**

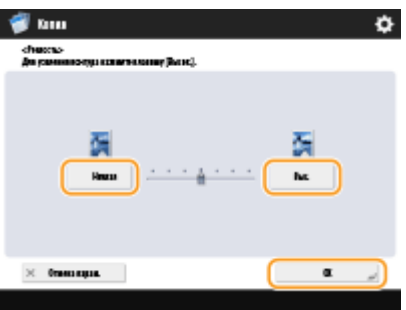

● Задайте резкость <Высок.>, если хотите копировать текст или изображение, содержащее тонкие линии. Задайте резкость <Низкий>, если хотите копировать напечатанные фотографии или другие изображения, содержащие полутона.

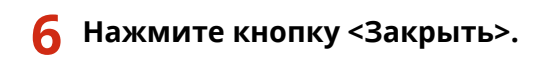

**Нажмите**  $\circledast$ .

➠Начнется копирование.

# <span id="page-249-0"></span>**Удаление темных краев при копировании (стирание рамки)**

2095-03U

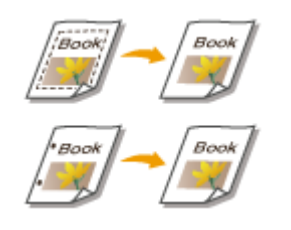

 При копировании оригиналов меньшего размера, чем формат вывода, на скопированном изображении могут появиться линии рамки. При копировании толстых книг края могут быть темными. Функция <Стереть рамку> позволяет удалять эти линии рамки и темные края. Также можно настроить аппарат таким образом, чтобы отверстия перфорации не копировались.

# **ВАЖНО!**

- При копировании оригиналов с отверстиями перфорации помещайте такие оригиналов на стекло экспонирования. Не помещайте их в устройство подачи, поскольку это может привести к повреждению аппарата.
	- **1 Установите оригинал. [Размещение оригиналов\(P. 117\)](#page-128-0)**
- **2 На экране главного меню нажмите кнопку <Копия>. [Экран <Главное](#page-112-0) [меню>\(P. 101\)](#page-112-0)**
- **3 На экране основных функций копирования нажмите кнопку <Параметры>. [Экран основных функций копирования\(P. 219\)](#page-230-0)**
- **4 Нажмите кнопку <Стереть рамку>.**
- **5 Укажите тип и размер удаляемой области.**

### **Стирание рамок на копиях документов**

**1** Нажмите кнопку <Стир. рамки оригинала> и задайте параметр <Формат оригин.>.

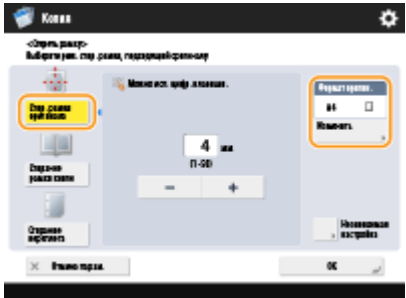

- Если размер, отображаемый для параметра <Формат оригин.>, отличается от заданного формата оригинала, нажмите кнопку <Изменить>, чтобы выбрать размер.
- **2** Введите значение ширины рамки для стирания.

#### **Удаление темных краев на копиях книг**

Можно стереть темные границы, а также центральную и контурную линии, которые появляются при копировании смежных страниц книги.

**1** Нажмите кнопку <Стирание рамки книги> и задайте параметр <Формат оригин.>.

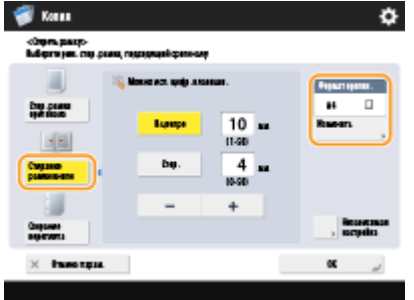

- Если размер, отображаемый для параметра <Формат оригин.>, отличается от заданного формата книги, нажмите кнопку <Изменить>, чтобы выбрать размер.
- **2** Нажмите кнопку <В центре> или <Стор.> и введите ширину каждой стираемой линии.

### **Стирание отверстий перфорации на копиях документов**

**1** Нажмите кнопку <Стирание переплета> и выберите расположение отверстия перфорации.

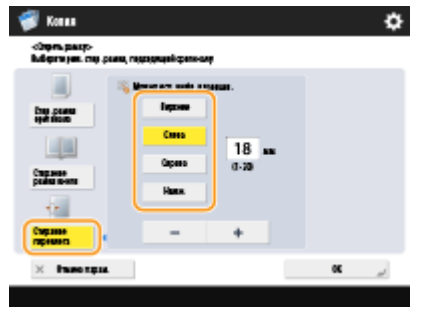

**2** Введите ширину стираемой области.

# **ПРИМЕЧАНИЕ**

● Чтобы настроить ширину отдельно для каждого стираемого края, нажмите кнопку <Стир. рамки оригинала> или <Стирание рамки книги>, а затем нажмите кнопку <Независимая настройка> и введите соответствующие значения ширины для каждого стираемого края.

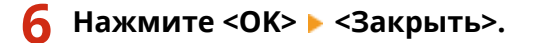

### **Нажмите клавишу .**.

➠Начнется копирование.

# <span id="page-251-0"></span>**Инвертирование цветов (параметр «Негатив/ Позитив»)**

2095-03W

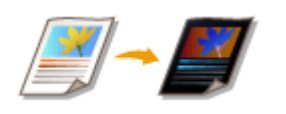

 Инвертировав цвет или градацию всего оригинала, светлые области оригинала при копировании можно сделать темными, а темные участки — светлыми. Готовый отпечаток будет похож на негатив фотопленки.

- **1 Установите оригинал. [Размещение оригиналов\(P. 117\)](#page-128-0)**
- **2 На экране главного меню нажмите кнопку <Копия>. [Экран <Главное](#page-112-0) [меню>\(P. 101\)](#page-112-0)**
- **3 На экране основных функций копирования нажмите кнопку <Параметры>. [Экран основных функций копирования\(P. 219\)](#page-230-0)**
- **4 Нажмите кнопку <Негатив/Позитив>.**
- **5 Нажмите кнопку <Закрыть>.**
- **Нажмите клавишу**  $\circledast$ .
	- ➠Начнется копирование.
# **Настройка цвета**

2095-03X

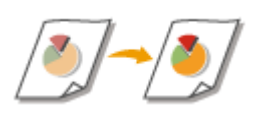

Настройка плотности желтого, малинового, голубого или черного по отдельности.

- **1 Установите оригинал. [Размещение оригиналов\(P. 117\)](#page-128-0)**
- **2 На экране главного меню нажмите кнопку <Копия>. [Экран <Главное](#page-112-0) [меню>\(P. 101\)](#page-112-0)**
- **3 На экране основных функций копирования нажмите кнопку <Параметры>. [Экран основных функций копирования\(P. 219\)](#page-230-0)**
- **4 Нажмите кнопку <Цветобаланс>.**
- **5 С помощью кнопок <-> и <+> для каждого цвета настройте цветовой баланс.**

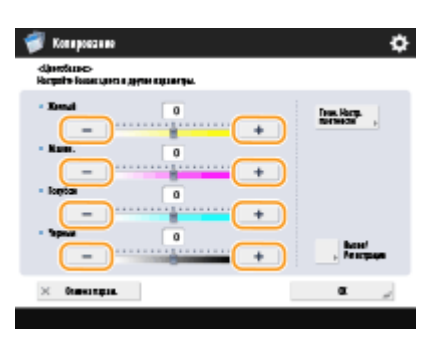

**6 При необходимости нажмите кнопку <Точн.настр. плотности> и при необходимости внесите другие изменения.**

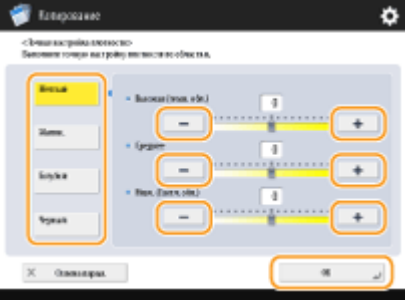

● Выберите цвет и настройте уровень плотности по его зоне плотности с помощью кнопок <-> и <+>. По завершении настройки нажмите <OK>.

**7 Нажмите клавиши <OK> <Закрыть>.**

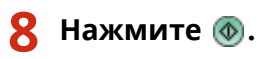

➠Начнется копирование.

### **СОВЕТЫ**

После настройки можно зарегистрировать до четырех параметров. После настройки цвета нажмите <Вызов/Регистрация> выберите кнопку от <С1> до <С4> в и последовательно нажмите <Зарегистрировать> ><Да> ><OK>.

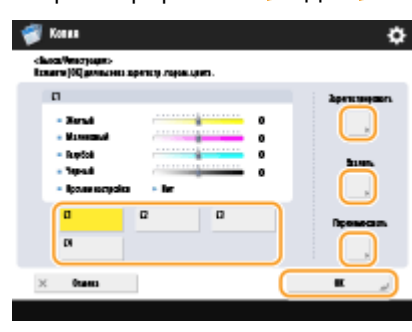

## **ПРИМЕЧАНИЕ**

- Чтобы вызвать зарегистрированные параметры, нажмите <Вызов/Регистрация>, выберите кнопку и нажмите <OK>.
- Кнопки от <C1> до <C4> можно переименовать. Выберите кнопку для изменения, нажмите <Переименовать> и введите новое имя.
- Чтобы удалить зарегистрированный параметр, выберите кнопку и последовательно нажмите <Удалить> <Да>.

## **Режим Цвет одним касанием**

### 2095-03Y

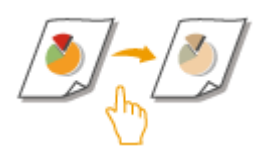

Можно интуитивно выбрать качество изображения одной кнопкой, например для получения нежных цветов или обработки в стиле ретро, как на старых фотографиях.

- **1 Установите оригинал. [Размещение оригиналов\(P. 117\)](#page-128-0)**
- **2 На экране главного меню нажмите кнопку <Копия>. [Экран <Главное](#page-112-0) [меню>\(P. 101\)](#page-112-0)**
- **3 На экране основных функций копирования нажмите кнопку <Параметры>. [Экран основных функций копирования\(P. 219\)](#page-230-0)**
- **4 Нажмите кнопку <Настр. цвет в одно кас.>.**
- **5 Выберите требуемое качество изображения.**

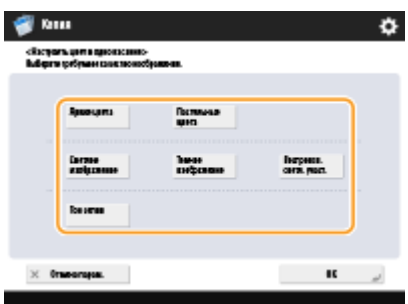

**Пример настройки:**

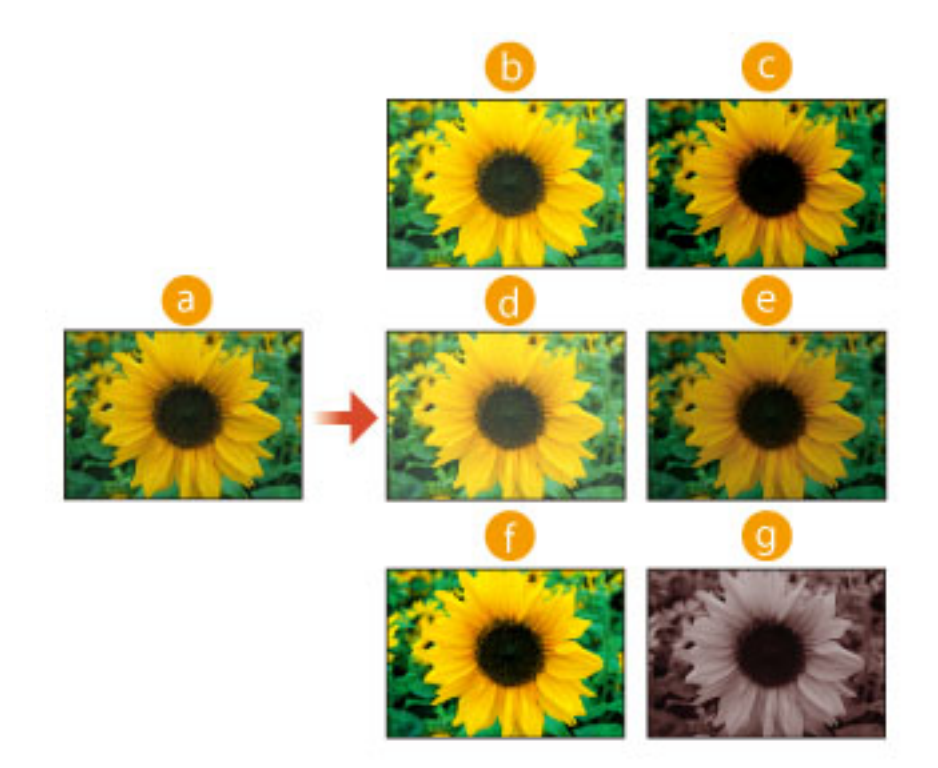

#### Оригинал

- Яркие цвета
- Пастельные цвета
- Светлое изображение
- Темное изображение
- Воспроизв. светл.участ.
- Тон сепии
- При выборе <Воспроизв. светл.участ.> качество изображения настраивается таким образом, чтобы светлые участки не стали еще светлее.
- Можно выбрать несколько типов качества изображения одновременно. Однако нельзя одновременно выбрать <Яркие цвета> и <Пастельные цвета>, а также <Светлое изображение>, <Темное изображение> и <Воспроизв. светл.участ.>.

### Нажмите клавиши <OK> ► <Закрыть>.

### **Нажмите клавишу .**.

➠Начнется копирование.

## **ПРИМЕЧАНИЕ**

- Параметры в меню <Параметры> <Цветобаланс> автоматически изменяются в соответствии с выбранным качеством изображения.
- Если выбран вариант <Тон сепии>, <Один цвет (Тон сепия)> отображается в <Выбор цвета> на экране основных функций.

# **Эффективное копирование**

#### 2095-040

Объединив при копировании несколько оригиналов на одном листе, можно сэкономить бумагу, а также просмотреть результат перед копированием. Кроме того, для более эффективного копирования можно задать различные размеры оригиналов и копировать их вместе или объединить оригиналы, отсканированные с разными параметрами, чтобы копировать их за одну операцию.

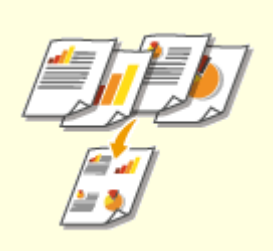

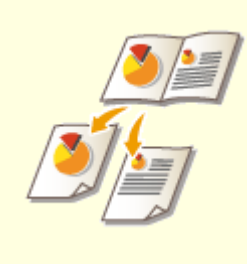

**• [Копирование нескольких](#page-257-0) [оригиналов на одном листе](#page-257-0) [\(параметр «N на 1»\)\(P. 246\)](#page-257-0)** 

**• Скопирование оригиналов с [разворотом страниц на двух](#page-259-0) [отдельных страницах\(P. 248\)](#page-259-0)** 

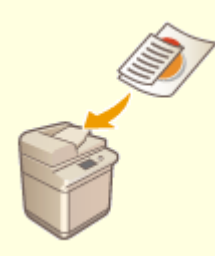

**[Совместное копирование](#page-262-0) [оригиналов различных](#page-262-0) [форматов \(Оригиналы](#page-262-0) [различных форматов\)\(P. 251\)](#page-262-0)** 

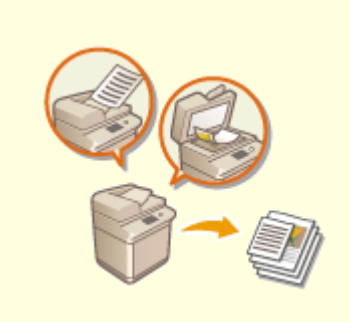

**[Совместное копирование](#page-264-0) [раздельно сканированных](#page-264-0) [оригиналов \(параметр](#page-264-0) [«Составление задания»\)\(P. 253\)](#page-264-0)** 

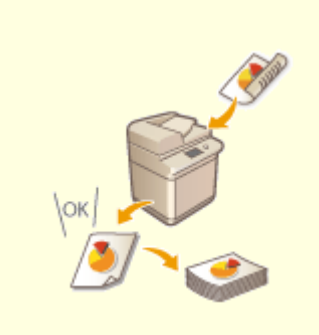

**[Проверка результатов](#page-265-0) [копирования\(P. 254\)](#page-265-0)** 

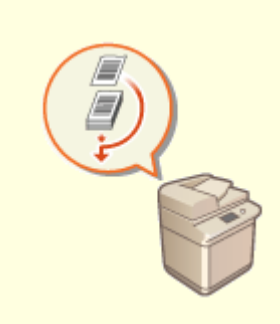

**• [Незамедлительное](#page-268-0) [копирование путем](#page-268-0) [прерывания других](#page-268-0) [заданий\(P. 257\)](#page-268-0)** 

# <span id="page-257-0"></span>**Копирование нескольких оригиналов на одном листе (параметр «N на 1»)**

2095-041

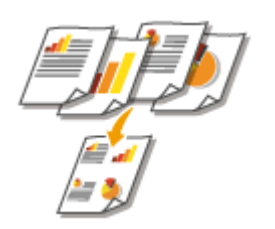

 Можно скопировать несколько страниц оригиналов на одном листе. С помощью данной функции для копирования исходного количества страниц можно использовать меньшее количество бумаги.

- **1 Установите оригинал. [Размещение оригиналов\(P. 117\)](#page-128-0)**
- **2 На экране главного меню нажмите кнопку <Копия>. [Экран <Главное](#page-112-0) [меню>\(P. 101\)](#page-112-0)**
- **3 На экране основных функций копирования нажмите кнопку <Параметры>. [Экран основных функций копирования\(P. 219\)](#page-230-0)**
- **4 Нажмите кнопку <N на 1>.**
- **5 Выберите способ расположения страниц и формат оригинала, а также формат бумаги для копирования.**

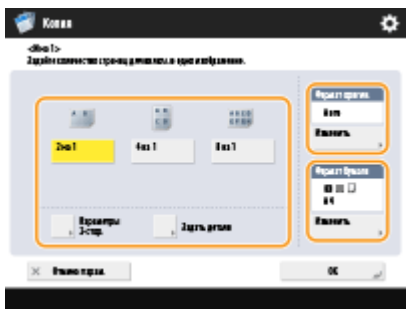

- Выберите количество страниц для размещения на одном листе бумаги. Также можно изменить порядок размещения страниц.
- Чтобы сделать двухсторонние копии, а также чтобы сканировать двухсторонние оригиналы для получения односторонних копий, нажмите кнопку <Параметры 2-стор.>. Дополнительные сведения см. в разделе «2-стороннее копирование» шага 4 главы **[Основные операции копирования\(P. 221\)](#page-232-0)** .
- Нажмите кнопку <Изменить> в разделе <Формат оригин.>, чтобы выбрать размер оригинала, и нажмите кнопку <Изменить> в разделе <Формат бумаги>, чтобы выбрать формат бумаги.

**6 Нажмите клавиши <OK> <Закрыть>.**

**Нажмите клавишу ...** 

➠Начнется копирование.

# **BAXHO!**

Все оригиналы должны быть одного формата.

# <span id="page-259-0"></span>**Копирование оригиналов с разворотом страниц на двух отдельных страницах**

2095-042

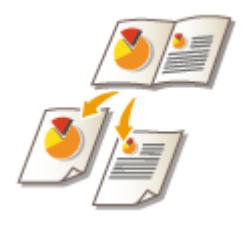

 Можно копировать оригиналы с двумя развернутыми страницами, такие как книги и журналы, на отдельных страницах с разделением левых и правых страниц. Также можно создавать 2-сторонние копии, копировав правую страницу на лицевой стороне листа, а левую страницу — на обратной его стороне.

# **ПРИМЕЧАНИЕ**

● При сканировании разворотов страниц книги или переплетенного оригинала установите оригинал на стекло для экспонирования. При этом размещайте его лицевой стороной вниз, совместив угол оригинала с левым верхним углом стекла экспонирования, как показано на рисунке ниже.

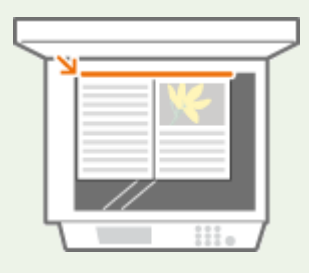

**Копирование оригинала с разворотом страниц на двух листах бумаги(P. 248) [Копирование оригинала с разворотом страниц на обеих сторонах одного листа бумаги\(P. 249\)](#page-260-0)** 

### Копирование оригинала с разворотом страниц на двух листах бумаги

- **1 Установите оригинал. [Размещение оригиналов\(P. 117\)](#page-128-0)**
- **2 На экране главного меню нажмите кнопку <Копия>. [Экран <Главное](#page-112-0) [меню>\(P. 101\)](#page-112-0)**
- **3 На экране основных функций копирования нажмите кнопку <Параметры>. [Экран основных функций копирования\(P. 219\)](#page-230-0)**
- **Нажмите кнопку <Книга ▶ 2 стр.>.**
- **5 Нажмите <Закрыть>.**
- **Нажмите клавишу .**.

<span id="page-260-0"></span>➠Начнется копирование.

Копирование оригинала с разворотом страниц на обеих сторонах одного листа бумаги

- **1 Установите оригинал. [Размещение оригиналов\(P. 117\)](#page-128-0)**
- **2 На экране главного меню нажмите кнопку <Копия>. [Экран <Главное](#page-112-0) [меню>\(P. 101\)](#page-112-0)**
- **3 На экране основных функций копирования нажмите кнопку <Параметры>. [Экран основных функций копирования\(P. 219\) .](#page-230-0)**
- **4** Нажмите клавиши <2-стор.> ► <Книга ► 2 стр.>.
- **5 Проверьте и при необходимости измените параметр в соответствии с используемым типом оригинала.**
- Чтобы изменить параметр, нажмите кнопку <Задать детали>.

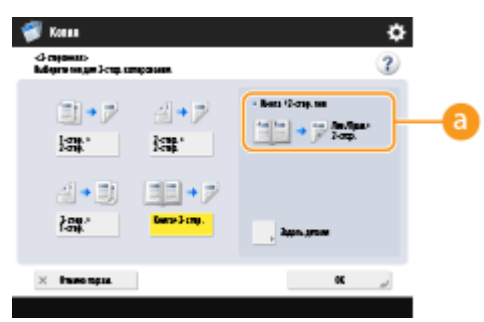

#### **а** <Книга ▶ 2-стор. тип>

Если выбрать <Лев./Прав. 2-стор.>, левая и правая страницы оригинала с разворотом будут скопированы отдельно на обеих сторонах листа бумаги.

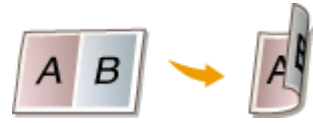

Если выбрать <Лиц./Обр. 2-стор.>, лицевая и обратная стороны одного листа оригинала с разворотом будут скопированы на обеих сторонах листа бумаги.

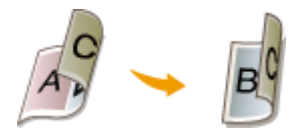

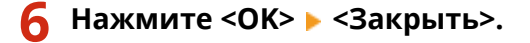

**Нажмите клавишу .**.

**••••** Запускается сканирование.

• Чтобы сканировать следующую страницу, поместите оригинал и нажмите клавишу  $\circledast$ . После сканирования всех оригиналов переходите к шагу 7.

### **8 Нажмите кнопку <Пуск копирования>.**

➠Начнется копирование.

# <span id="page-262-0"></span>**Совместное копирование оригиналов различных форматов (Оригиналы различных форматов)**

2095-043

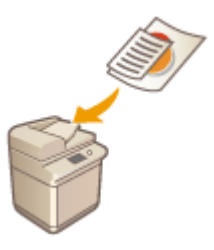

 В устройство подачи можно загрузить оригиналы разных форматов и копировать их одновременно. Можно избежать необходимости выбирать бумагу и устанавливать оригинал заново.

# **ВАЖНО!**

- Сканировать можно лишь определенные сочетания оригиналов различных форматов. Сканирование неправильного сочетания оригиналов может привести к повреждению оригиналов или замятию бумаги. **[Технические характеристики\(P. 1129\)](#page-1140-0)**
- Не помещайте вместе оригиналы разной плотности или напечатанные на бумаге разных типов, поскольку это может привести к повреждению оригиналов или замятию бумаги.
	- **1 Поместите оригиналы в устройство подачи. [Размещение оригиналов\(P. 117\)](#page-128-0)**
- **2 На экране главного меню нажмите кнопку <Копия>. [Экран <Главное](#page-112-0) [меню>\(P. 101\)](#page-112-0)**
- **3 На экране основных функций копирования нажмите кнопку <Параметры>. [Экран основных функций копирования\(P. 219\)](#page-230-0)**
- **4 Нажмите кнопку <Оригиналы разл. форм.>.**
- **5 Нажмите кнопку <Закрыть>.**
- **Нажмите клавишу**  $\circledast$ .

➠Начнется копирование.

## **ПРИМЕЧАНИЕ**

● Если для копирования выбран параметр <Оригиналы разл. форм.>, каждый оригинал будет выводиться на бумаге оптимального формата. Чтобы все копируемые оригиналы выводились на бумаге одного и того же формата или чтобы скопировать односторонние оригиналы разных форматов на обеих сторонах листа, укажите формат бумаги с помощью кнопки <Выбор бумаги>. Если не указать параметр <Выбор бумаги>, выведенную бумагу не удастся сшить должным образом.

**[Основные операции копирования\(P. 221\)](#page-232-0)** 

**[Дополнительное оборудование\(P. 1191\)](#page-1202-0)** 

# <span id="page-264-0"></span>**Совместное копирование раздельно сканированных оригиналов (параметр «Составление задания»)**

2095-044

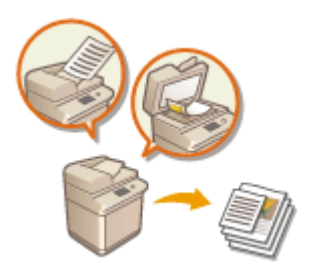

 Если в устройство подачи загружено много оригиналов, их можно сканировать по отдельности и отправить их на копирование в виде партии оригиналов. Оригиналы, отсканированные с помощью устройства подачи и стекла экспонирования, также можно отправить на копирование вместе.

- **1 Установите оригинал. [Размещение оригиналов\(P. 117\)](#page-128-0)**
- **2 На экране главного меню нажмите кнопку <Копия>. [Экран <Главное](#page-112-0) [меню>\(P. 101\)](#page-112-0)**
- **3 На экране основных функций копирования нажмите кнопку <Параметры>. [Экран основных функций копирования\(P. 219\)](#page-230-0)**
- **4 Нажмите <Составление задания> <Закрыть>.**

Нажмите клавишу (Ф), чтобы отсканировать оригиналы.

➠По завершении сканирования появится экран с предложением сканировать следующий оригинал.

- **Поместите следующий оригинал и нажмите клавишу . чтобы отсканировать его.**
- Выполняйте этот шаг до тех пор, пока не закончите сканировать все оригиналы.
- Чтобы изменить параметры сканирования, нажмите кнопку <Изменить параметры>.

### **7 Нажмите кнопку <Пуск копирования>.**

➠Начнется копирование.

## <span id="page-265-0"></span>**Проверка результатов копирования**

#### 2095-045

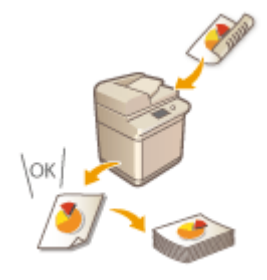

 Прежде чем приступить к копированию большого объема документов, можно проверить качество копирования, распечатав образец копии. Также можно проверить качество сканирования изображений, копируя сканируемые оригиналы постранично. Таким образом, можно избежать ошибок при копировании.

### **Проверка результатов копирования путем создания копии (параметр «Образец копии»)(P. 254) [Постраничная проверка отсканированных изображений \(параметр «Печать и проверка»\)\(P. 255\)](#page-266-0)**

## Проверка результатов копирования путем создания копии (параметр «Образец копии»)

Указав необходимое количество копий, можно сначала сделать копию всего оригинала, чтобы проверить результат, а затем приступить к копированию. Также можно копировать только определенные страницы оригинала.

- **1 Поместите оригиналы в устройство подачи. [Размещение оригиналов\(P. 117\)](#page-128-0)**
- **2 На экране главного меню нажмите кнопку <Копия>. [Экран <Главное](#page-112-0) [меню>\(P. 101\)](#page-112-0)**
- **3 Введите число копий и укажите настройки копирования в соответствии с вашими потребностями. [Основные операции копирования\(P. 221\)](#page-232-0)**

**4 На экране основных функций копирования нажмите кнопку <Образец копии>. [Экран основных функций копирования\(P. 219\)](#page-230-0)** 

**5 Выберите страницы для создания образца копии и нажмите кнопку <OK>.**

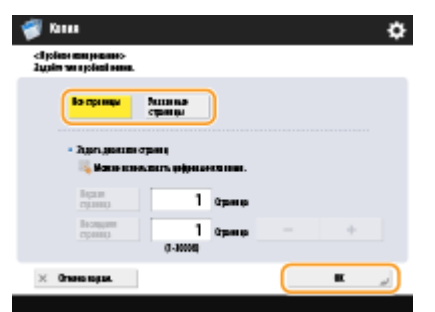

- Чтобы копировать все страницы, нажмите кнопку <Все страницы>.
- Чтобы копировать определенные страницы, нажмите кнопку <Указанные страницы>. Введите страницы с помощью кнопок <Начальная страница> и <Последняя страница>.

## <span id="page-266-0"></span>**ПРИМЕЧАНИЕ**

**При выборе варианта <Указанные страницы>**

- Параметры, такие как конечная обработка и создание буклета, не применяются.
- Укажите страницы на основе нумерации выводимых страниц. Например, если в документе имеется 10 страниц и выбран вариант копирования двух страниц на одном листе бумаги ( **[Копирование](#page-257-0) [нескольких оригиналов на одном листе \(параметр «N на 1»\)\(P. 246\)](#page-257-0)** ), количество готовых страниц будет 5. Чтобы копировать страницы 7–10 оригинала, укажите для параметра <Начальная страница> значение 4, а для параметра <Последняя страница> — значение 5.

### **6 Нажмите клавишу , чтобы отсканировать оригиналы, затем нажмите <Пуск копирования>.**

➠Будет напечатан образец копии. Проверьте результат копирования.

#### **Если результат копирования вас устраивает**

Нажмите кнопку <Пуск печати>, чтобы напечатать заданное количество копий. Если на шаге 5 выбран параметр <Все страницы>, то будет напечатано указанное количество копий за минусом одной копии. Если на шаге 5 выбран параметр <Указанные страницы>, то будут напечатаны все указанные копии.

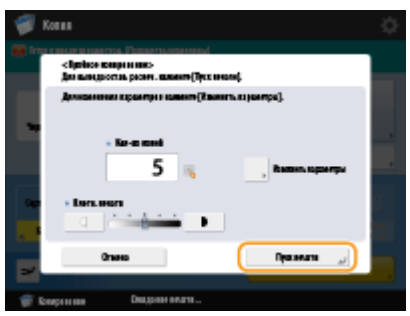

#### **Если требуется изменить параметры**

Нажмите кнопку <Изменить параметры>, чтобы изменить параметры. После внесения изменений в параметры отобразится <Образец копии>. Снова напечатайте образец копии.

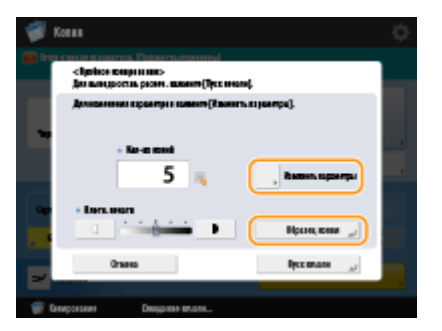

Постраничная проверка отсканированных изображений (параметр «Печать и проверка»)

При сканировании оригиналов можно проверить качество отсканированных изображений, копируя их постранично, а также копировать весь оригинал после сканирования всех страниц.

**1 Установите оригинал на стекло экспонирования. [Размещение](#page-128-0) [оригиналов\(P. 117\)](#page-128-0)** 

**2 На экране главного меню нажмите кнопку <Копия>. [Экран <Главное](#page-112-0) [меню>\(P. 101\)](#page-112-0)** 

- **3 При необходимости укажите настройки копии. [Основные операции](#page-232-0) [копирования\(P. 221\)](#page-232-0)**
- **4 На экране основных функций копирования нажмите кнопку <Параметры>. [Экран основных функций копирования\(P. 219\)](#page-230-0)**
- **5 Нажмите <Печать и проверка> <Закрыть>.**

### **Нажмите клавишу**  $\circledast$ .

➠Будет напечатан образец для проверки. Проверьте результат копирования.

#### **Если результат копирования вас устраивает**

Чтобы сканировать следующий оригинал, поместите его и нажмите клавишу  $\circledast$ . После сканирования всех страниц нажмите кнопку <Пуск копирования>, чтобы приступить к копированию.

#### **Если оригинал необходимо сканировать снова**

Чтобы удалить отсканированные страницы и сканировать документ снова, установите флажок <Повт. скан.> и нажмите клавишу $\phi$ .

#### **Если требуется изменить параметры**

Нажмите кнопку <Изменить параметры>, чтобы изменить параметры. После изменения параметров нажмите клавишу  $\circledcirc$ , чтобы напечатать образец для проверки.

## **ПРИМЕЧАНИЕ**

● Если выбран параметр <Печать и проверка>, выводятся 1-сторонние копии документа. Если требуется получить 2-сторонние копии, нажмите кнопку <Пуск копирования>.

# <span id="page-268-0"></span>**Незамедлительное копирование путем прерывания других заданий**

2095-046

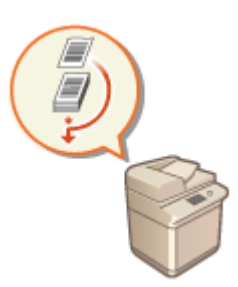

 Копировать документ можно незамедлительно, даже если аппарат выполняет другую операцию. Это удобно в случаях, когда требуется срочно копировать несколько страниц, тогда как другой пользователь занял аппарат на длительное время.

- **1 Установите оригинал. [Размещение оригиналов\(P. 117\)](#page-128-0)**
- **2 На экране главного меню нажмите кнопку <Копия>. [Экран <Главное](#page-112-0) [меню>\(P. 101\)](#page-112-0)**
- **3 На экране основных функций копирования нажмите кнопку <Прерывание>. [Экран основных функций копирования\(P. 219\)](#page-230-0)**
- **4 При необходимости укажите настройки копии. [Основные операции](#page-232-0) [копирования\(P. 221\)](#page-232-0)**

### **Нажмите клавишу**  $\circledast$ .

➠Предыдущее задание будет приостановлено и начнется копирование.

• Чтобы отменить копирование, снова нажмите кнопку <Прерывание>, а затем нажмите клавишу  $\Phi$ .

# **ПРИМЕЧАНИЕ**

- По завершении копирования предыдущее задание автоматически возобновится.
- Во время копирования по прерыванию невозможно выполнить другое копирование. Приступить к другому срочному копированию документов можно только по завершении текущей операции копирования по прерыванию.

### **СОВЕТЫ**

Прервать выполнение заданий можно с помощью зарезервированного задания на копирование ( **[Основные операции копирования\(P. 221\)](#page-232-0)** ).

● Чтобы прервать текущее задание и выполнить зарезервированное задание на копирование, последовательно нажмите  $\qquad\Longleftrightarrow\qquad$  <Копир./Печать> > <Состояние задания> > выберите документ для копирования • <Печ.с прер./Приор.печать> • <Прервать и печатать>.

● Чтобы выполнить зарезервированное задание на копирование сразу по завершении текущего задания, последовательно нажмите  $\quad \quad \textcircled{\tiny\bullet} \quad \blacktriangleright \text{ <}$ Копир./Печать>  $\blacktriangleright$  <Состояние задания>  $\blacktriangleright$  выберите приоритетный документ для копирования • <Печ.с прер./Приор.печать> • <Приоритетная печать>.

# **Полезные функции для создания материалов и**

## **управления ими**

### 2095-047

При копировании на отпечатки можно добавлять номера страниц и даты. Кроме того, на готовые копии можно добавлять серийные номера или текст «КОНФИДЕНЦИАЛЬНО» для привлечения внимания к порядку обращения с важными материалами.

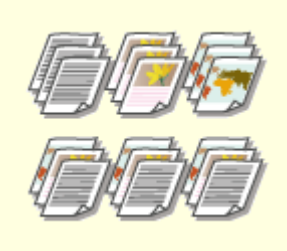

**[Конечная обработка путем](#page-271-0) [сортировки или группирования](#page-271-0) [копий\(P. 260\)](#page-271-0)** 

**• [Конечная обработка с](#page-273-0) [помощью степлера\(P. 262\)](#page-273-0)** 

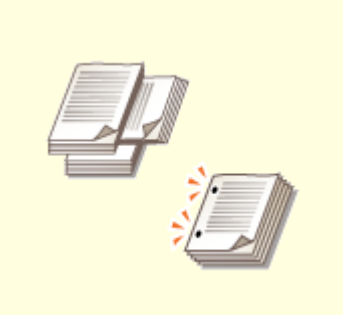

**[Другие функции конечной](#page-275-0) [обработки\(P. 264\)](#page-275-0)** 

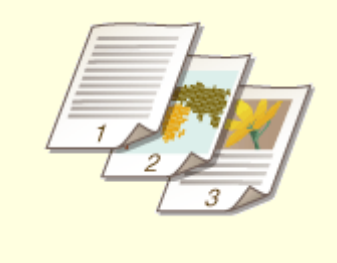

**[Добавление номеров и](#page-276-0) [символов к копиям\(P. 265\)](#page-276-0)** 

# <span id="page-271-0"></span>**Конечная обработка путем сортировки или группирования копий**

2095-048

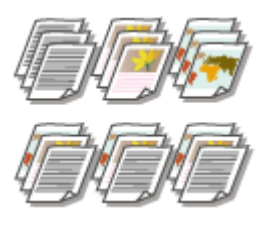

 При создании двух и более копий документа, загруженного в устройство подачи, готовые копии можно сортировать или группировать. Выберите «Сортировка», чтобы напечатать копии в порядке следования страниц. Выберите «Группировка», чтобы напечатать партии каждой страницы (10 копий первой страницы, 10 копий второй страницы и т. д.).

- **1 Установите оригинал. [Размещение оригиналов\(P. 117\)](#page-128-0)**
- **2 На экране главного меню нажмите кнопку <Копия>. [Экран <Главное](#page-112-0) [меню>\(P. 101\)](#page-112-0)**
- **3 На экране основных функций копирования нажмите кнопку <Параметры>. [Экран основных функций копирования\(P. 219\)](#page-230-0)**
- **4 Нажмите кнопку <Конечная обраб.>.**
- **5 Нажмите кнопку <Сортировка (по порядку страниц)> или <Группа (те же страницы)>.**

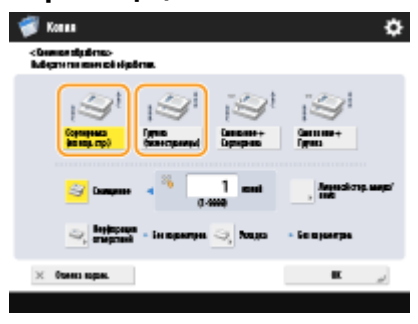

- **6 При необходимости задайте параметр <Смещение>.**
- Если смещение не требуется (функция смещения позиции выводимой бумаги), нажмите клавишу
- Если выбран вариант <Сортировка (по порядку страниц)>, с помощью цифровых клавиш укажите количество копий для печати в каждой позиции.

Нажмите <ОК> ► <Закрыть>.

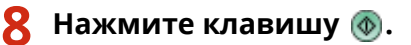

➠Начнется копирование.

## **ПРИМЕЧАНИЕ**

- В зависимости от функции конечной обработки может потребоваться установить дополнительное оборудование. **[Дополнительное оборудование\(P. 1191\)](#page-1202-0)**
- В зависимости от типа бумаги функции конечной обработки могу быть недоступны. **[Технические](#page-1140-0) [характеристики\(P. 1129\)](#page-1140-0)**

### **При помещении оригинала на стекле экспонирования**

● Чтобы воспользоваться функцией сортировки и группировки копий оригинала, помещенного на стекло экспонирования, на экране основных функций копирования последовательно нажмите <Параметры> <Составление задания>.

### **Во время копирования с группированием копий между каждой страницей следует вставить разделитель заданий**

● Если выбран вариант <Группа (те же страницы)>, между каждой группой копий можно вставить разделитель заданий. Дополнительные сведения см. в разделе <Разделитель заданий между группами>. **[<Копия>\(P. 847\)](#page-858-0)** <Разделитель заданий между группами>

## <span id="page-273-0"></span>**Конечная обработка с помощью степлера**

2095-049

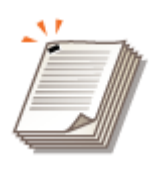

 После сортировки или группировки копий их можно сшить с помощью степлера.

- **1 Установите оригинал. [Размещение оригиналов\(P. 117\)](#page-128-0)**
- **2 На экране главного меню нажмите кнопку <Копия>. [Экран <Главное](#page-112-0) [меню>\(P. 101\)](#page-112-0)**
- **3 На экране основных функций копирования нажмите кнопку <Параметры>. [Экран основных функций копирования\(P. 219\)](#page-230-0)**
- **4 Нажмите кнопку <Конечная обраб.>.**
- **5 Нажмите <Сшивание + Сортировка> или <Сшивание + Группа> <Далее>.**

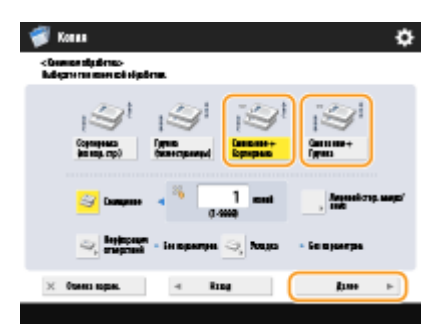

**6 Выберите способ сшивания.**

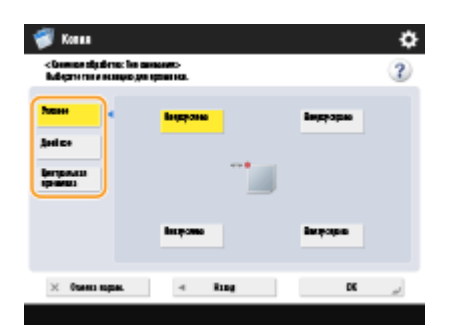

● Для сшивания копий в одном месте в углу страницы выберите вариант сшивания <Угловое>.

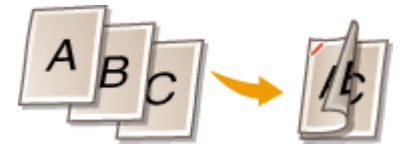

● Для сшивания копий в двух местах по краю страницы выберите вариант сшивания <Двойное>.

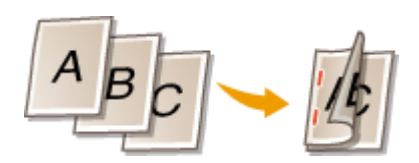

● Для сшивания копий по линии сгиба бумаги пополам выберите вариант <Центральная прошивка>. В зависимости от выбранного варианта можно добавить титульный лист или изменить расположение сгиба. Если на выходе требуется обрезать края листов, можно настроить позицию обрезки.

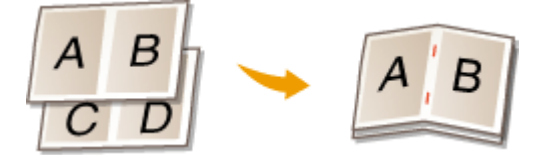

● В зависимости от выбранного параметра бумагу можно сшить без использования скоб, отогнув кромки листов. Выберите параметр <Без скрепок> и укажите расположение переплета. Это удобно, если необходимо сохранить скрепки или временно сшить бумагу, поскольку можно просто отсоединить бумагу, расправив место сгиба.

**Нажмите <ОК> ► <Закрыть>.** 

### **Нажмите клавишу .**

➠Начнется копирование.

## **ПРИМЕЧАНИЕ**

- В зависимости от функции конечной обработки может потребоваться установить дополнительное оборудование. **[Дополнительное оборудование\(P. 1191\)](#page-1202-0)**
- В зависимости от типа бумаги функции конечной обработки могу быть недоступны. **[Технические](#page-1140-0) [характеристики\(P. 1129\)](#page-1140-0)**
- Вы можете выбрать процедуру для случаев, когда листов слишком много. **[<Действие при](#page-846-0) [слишк.большом кол-ве листов для сш.>\(P. 835\)](#page-846-0)**

# <span id="page-275-0"></span>**Другие функции конечной обработки**

### 2095-04A

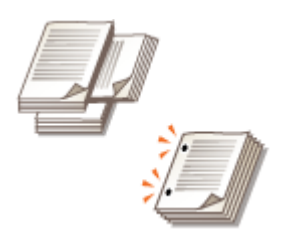

 В зависимости от установленного оборудования можно воспользоваться другими функциями конечной обработки. **[Дополнительное](#page-1202-0) [оборудование\(P. 1191\)](#page-1202-0)** 

### **Поворот на 90 градусов**

Для каждой партии отпечатков можно указать поочередный вывод в книжной и альбомной ориентациях.

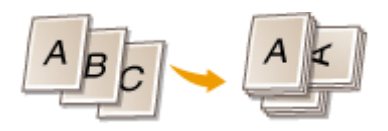

### **Перфорация отверстий**

Можно выполнять перфорацию отверстий для сшивания копий.

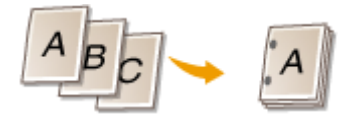

### **Сгиб по центру**

С помощью финишера для буклетов отпечатки можно сгибать пополам. Можно указать количество листов для сгиба одновременно, а также указать страницу, с которой следует начать печать.

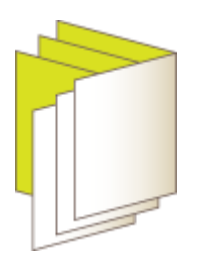

## **ПРИМЕЧАНИЕ**

● В зависимости от типа бумаги функции конечной обработки могу быть недоступны. **[Технические](#page-1140-0) [характеристики\(P. 1129\)](#page-1140-0)** 

## <span id="page-276-0"></span>**Добавление номеров и символов к копиям**

2095-04C

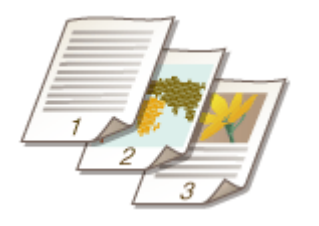

 При копировании на отпечатки можно добавлять номера страниц, номера управления, даты и другую информацию. Также можно добавлять штампы Конфиденциально и т. д. Это упрощает управление в таких случаях, как распространение нескольких экземпляров документов.

- **1 Установите оригинал. [Размещение оригиналов\(P. 117\)](#page-128-0)**
- **2 На экране главного меню нажмите кнопку <Копия>. [Экран <Главное](#page-112-0) [меню>\(P. 101\)](#page-112-0)**
- **3 На экране основных функций копирования нажмите кнопку <Параметры>. [Экран основных функций копирования\(P. 219\)](#page-230-0)**
- **4 Нажмите кнопку <Нумерация страниц>, <Нумерация комп. копий>, <Водяной знак> или <Печать даты>.**

### **5 Выберите формат печати.**

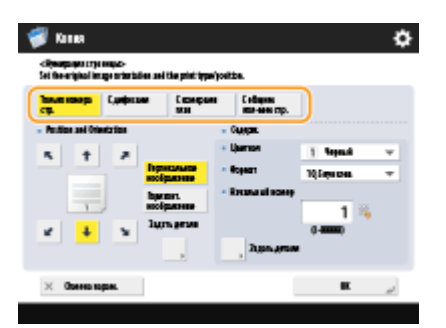

● Если на шаге 4 указано <Нумерация комп. копий>, <Водяной знак> или <Печать даты>, отсутствуют доступные для выбора параметры. Перейдите к шагу 6.

### **6 Выберите позицию печати.**

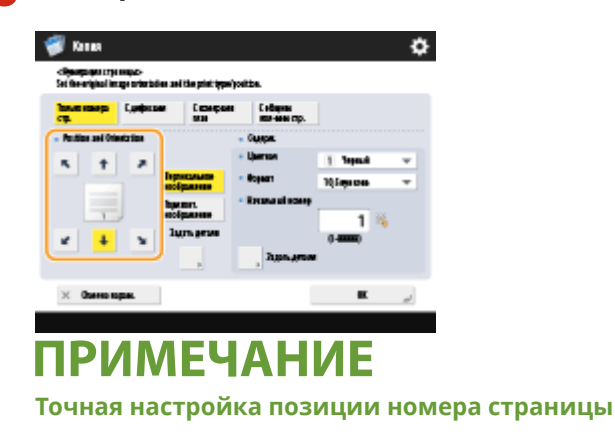

- В меню <Задать детали> можно настроить позицию печати и изменить ее при двусторонней печати.
- Введите положительное (+) значение X, чтобы сместить позицию печати влево, или отрицательное (-) значение Y, чтобы сместить позицию печати вверх.
- Нажмите кнопку <Задать детали>, укажите значение для каждого параметра и нажмите кнопку  $<$ OK $>$ .

**7 Выберите ориентацию оригинала, помещенного в аппарат.**

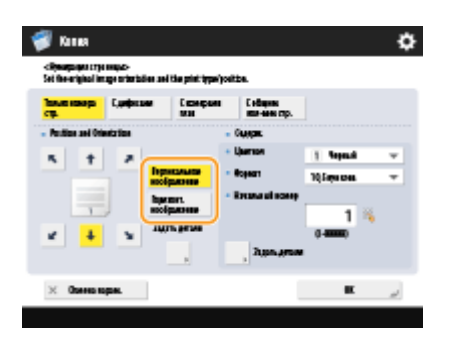

● Как показано на рисунках ниже, если оригинал размещен в книжной ориентации лицевой стороной вверх, нажмите кнопку <Вертикальное изображение>, если же оригинал размещен в альбомной ориентации, нажмите кнопку <Горизонт. изображение>.

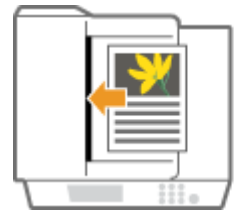

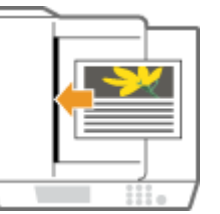

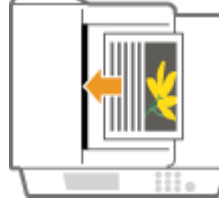

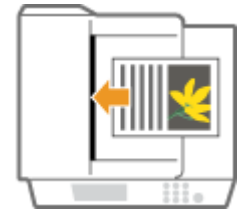

<Вертикальное изображение> <Горизонт. изображение>

### **8 Задайте содержимое для печати.**

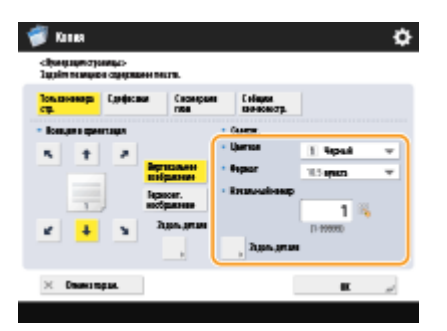

**9 Нажмите <OK> <Закрыть>.**

**Нажмите клавишу**  $\circledast$ .

➠Начнется копирование.

# **ПРИМЕЧАНИЕ**

- Номера и символы не печатаются на обложках ( **[Добавление передней и задней](#page-287-0) [обложек\(P. 276\)](#page-287-0)** ) и вставочных листах ( **[Вставка листов и титульных страниц глав \(вставочные](#page-298-0) [листы\)\(P. 287\)](#page-298-0)** ).
- Номера комплектов копий печатаются на всех скопированных страницах.
- Номера комплектов копий могут печататься вместе с датами и текстом. <Параметры печати>  $\blacktriangleright\bullet$ **[<Парам. вариантов нумерации компл. копий>\(P. 836\)](#page-847-0)**

### ССЫЛКИ

**[<Общие>\(P. 833\)](#page-844-0)** <Параметры печати>

# **Создание буклетов**

#### 2095-04E

С помощью аппарата можно создавать легко читаемые и профессионально оформленные буклеты с обложками и переплетом. Кроме того, можно с легкостью настроить параметры создания буклетов, такие как компоновка страницы, 2-стороннее копирование, а также добавить обложки.

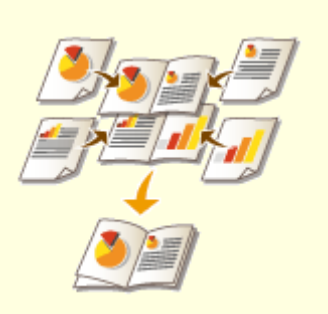

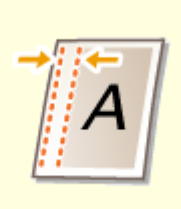

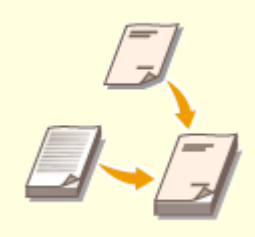

**[Создание буклетов](#page-280-0) [\(копирование с созданием](#page-280-0) [буклетов\)\(P. 269\)](#page-280-0)** 

**[Задание полей для](#page-285-0) [переплета\(P. 274\)](#page-285-0)** 

**[Добавление передней и](#page-287-0) [задней обложек\(P. 276\)](#page-287-0)** 

# <span id="page-280-0"></span>**Создание буклетов (копирование с созданием буклетов)**

2095-04F

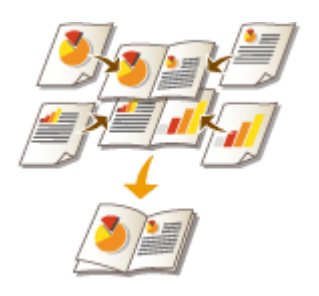

 Можно выбрать такую компоновку печати, при которой из распечаток можно сделать буклет, сложив их пополам. С помощью дополнительного оборудования можно автоматизировать такие операции по обработке, как складывание копий пополам и их сшивание скобами в месте сгиба (центральная прошивка). **[Дополнительное оборудование\(P. 1191\)](#page-1202-0)** 

# **BAЖHO!**

### **Бумага**

Существуют ограничения на выбор типа бумаги, которую можно использовать для создания буклетов. Ниже указаны моменты, которые следует учитывать при использовании этой функции. Дополнительные сведения об ограничениях на выбор типа бумаги для каждого из вариантов создания буклета см. в разделе **[Технические характеристики\(P. 1129\)](#page-1140-0)** .

- В зависимости от формата и типа бумаги копирование с созданием буклетов может быть невозможно.
- Количество листов для печати с последующей центральной прошивкой ограничено.
- Выбор бумаги, которую можно использовать для содержимого и обложки буклета, ограничен.

### **1 Установите оригинал. [Размещение оригиналов\(P. 117\)](#page-128-0)**

● При копировании широкого оригинала поместите его в книжной ориентации.

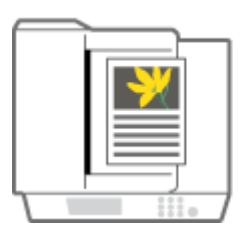

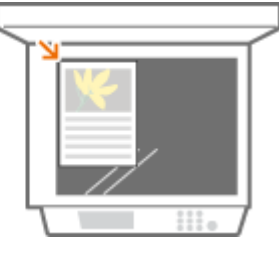

- **2 На экране главного меню нажмите кнопку <Копия>. [Экран <Главное](#page-112-0) [меню>\(P. 101\)](#page-112-0)**
- **3 На экране основных функций копирования нажмите кнопку <Параметры>. [Экран основных функций копирования\(P. 219\)](#page-230-0)**
- **4 Нажмите кнопку <Буклет>.**
- **5 Нажмите кнопку <Сканиров. для буклета>.**

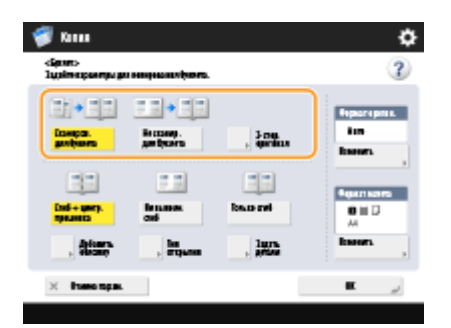

● Если выполняется двухстороннее копирование оригиналов с созданием буклетов, нажмите кнопку <2 стор. оригинал> и выберите <Тип книги> или <Тип календаря>.

## ПРИМЕЧАНИЕ

● При копировании оригинала, который представляет собой буклет, например созданный на другом аппарате с помощью аналогичной функции, нажмите кнопку <Не сканир. для буклета>.

#### ×. سيراته  $\overline{ }$ 由相手 日日◆中国 lecture.<br>Ambusco  $\frac{1}{2}$ 33 m. 8 H D **Bolivery lum M**  $V$  - Spanners and  $\alpha$

**6 Выберите способ сшивания буклета.**

**7 Задайте формат оригинала и формат вывода.**

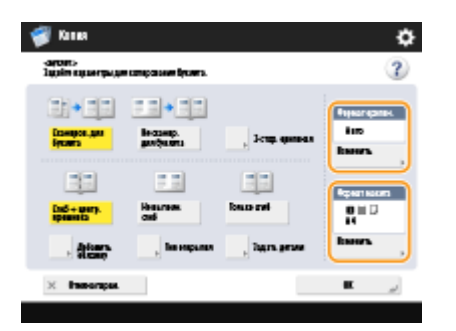

- В разделе <Формат оригин.> нажмите кнопку <Изменить> и выберите формат документа. Если выбран параметр <Авто>, формат буклета определяется автоматически в соответствии с форматом оригинала.
- В разделе <Формат макета> нажмите кнопку <Изменить> и выберите формат бумаги для буклета.

## **ПРИМЕЧАНИЕ**

● Чтобы создать буклет того же формата печати, что и исходный документ, выберите формат вывода разворотов. Если для параметров <Формат оригин.> и <Формат макета> указан одинаковый формат, то формат печати буклета будет автоматически уменьшен.

### **8 <Добавить обложку> укажите параметры обложки и нажмите кнопку <OK>.**

- Укажите, следует ли выполнять печать на передней или задней обложке буклета.
- В разделе <Формат бумаги> нажмите кнопку <Изменить> и выберите формат бумаги для обложки и ее источник.

# **ПРИМЕЧАНИЕ**

- Для обложки следует указывать тот же формат бумаги, что и для страниц буклета.
- При использовании для обложки плотной бумаги печать может быть невозможна даже при выборе <Печать> в зависимости от толщины бумаги. Подробные сведения см. в разделе **[Допустимая бумага\(P. 1135\)](#page-1146-0)** .
- **9 <Тип открытия> выберите тип открытия и нажмите кнопку <OK>.**

### **10 При необходимости нажмите кнопку <Задать детали> и укажите более точные параметры.**

#### **При большом количестве страниц**

Если имеется большое количество страниц, которое невозможно сшить вместе в буклет, их можно разделить на партии для сшивания.

**1** Нажмите кнопку <Разделенный буклет>.

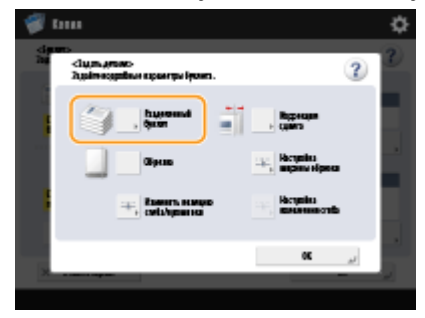

- **2** Введите количество страниц в каждой партии.
- **3** <OK> нажмите кнопку <OK>.

#### **Когда внутренние страницы выступают после сложения пополам**

Если сложить пополам пачку бумаги, то по мере увеличения страниц внутренние страницы будут выступать за границы буклета. Это можно исправить путем смещения бумаги. Для использования этой функции требуются дополнительно приобретаемые продукты.

#### **Без коррекции С коррекцией**

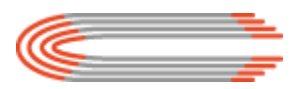

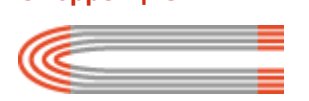

Области, отмеченные красным, смещаются Области, отмеченные красным, выровнены

**1** Нажмите кнопку <Коррекция сдвига>.

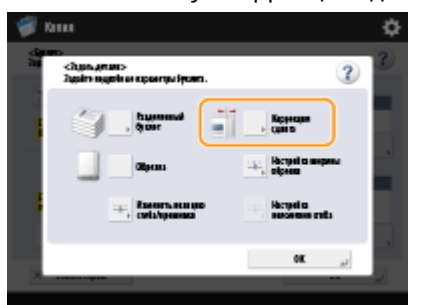

- **2** Нажмите кнопку <Авто> или <Ручн.>.
	- $\bullet$  Если выбран вариант <Ручн.>, введите значение коррекции с помощью кнопок  $\blacktriangledown/\blacktriangle$ .

**3** <ОК> ► нажмите кнопку <ОК>.

## **ПРИМЕЧАНИЕ**

● Если отображается параметр <Обрезка>, чтобы выровнять края буклета, выступающую часть можно обрезать.

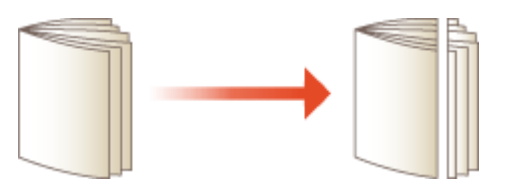

● Если выбран параметр <Настройка ширины обрезки>, можно указать позицию обрезки.

### **Настройка положения центральной прошивки**

Можно одновременно сместить позицию фальцовки и позицию сшивания.

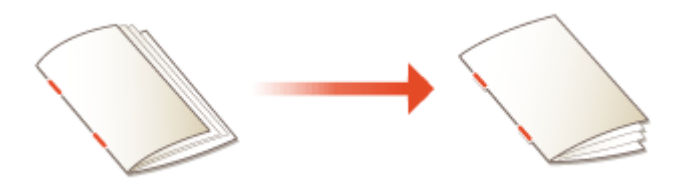

**1** Нажмите кнопку <Изменить позицию сгиба/прошивки>.

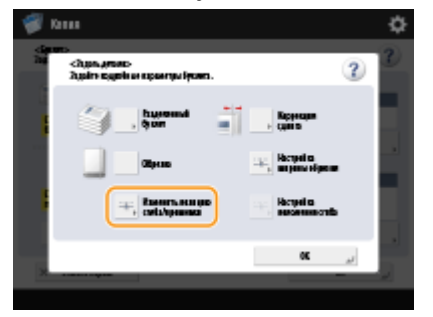

- **2** Выберите бумагу для копирования и укажите позицию центральной прошивки.
- **3** Нажмите клавиши <OK>  $\triangleright$  <Закрыть>  $\triangleright$  <OK>.

### **Настройка положения сгиба бумаги**

Если на шаге 6 выбран вариант <Только сгиб>, то можно сместить положение сгиба бумаги по направлению из центра.

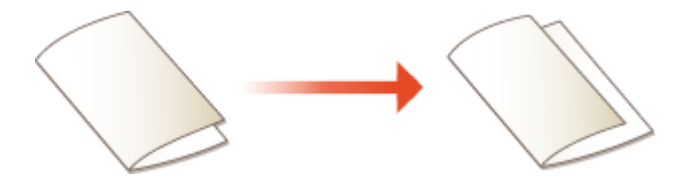

**1** Нажмите кнопку <Настройка положения сгиба>.

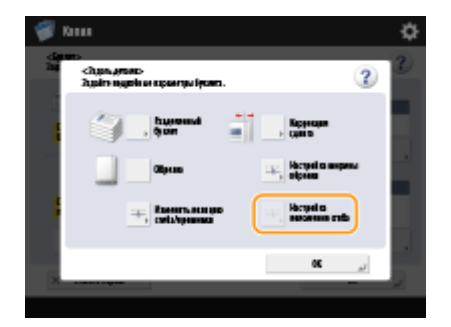

- **2** Выберите бумагу для копирования и укажите положение сгиба.
- **3** Нажмите клавиши <OK>  $\triangleright$  <Закрыть>  $\triangleright$  <OK>.

### **Создание буклета с квадратным корешком**

Если установлено соответствующее дополнительное оборудование для конечной обработки распечаток, можно создавать многостраничные буклеты с плоским корешком путем сгиба страниц в области переплета под нужными углами.

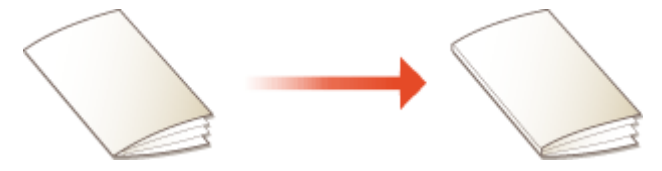

**1** Нажмите кнопку <Пресс центр. прошивки>.

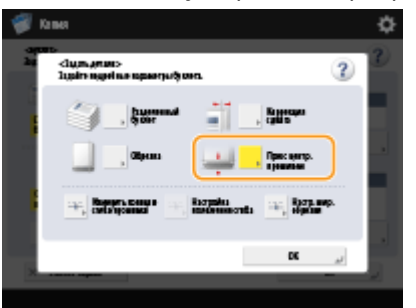

- **2** Настройте силу сжатия центрального сгиба.
- **3** Нажмите клавиши <OK>  $\triangleright$  <Закрыть>  $\triangleright$  <OK>.

**11 Нажмите клавиши <OK> <Закрыть>.**

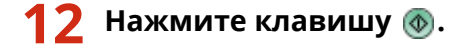

➠Начнется копирование.

### ССЫЛКИ

**[Добавление передней и задней обложек\(P. 276\)](#page-287-0)  [Технические характеристики\(P. 1129\)](#page-1140-0)** 

# <span id="page-285-0"></span>**Задание полей для переплета**

### 2095-04H

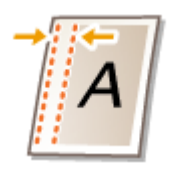

 При создании буклетов можно указать поля для переплета с помощью скоб или перфорированных отверстий. Поля для переплета можно указать отдельно для лицевой и обратной сторон листа.

# **BAЖHO!**

- После задания полей при копировании изображения смещаются на ширину поля. Изображение оригинала, доходящее до краев листа, может быть частично обрезано на копии.
	- **1 Установите оригинал. [Размещение оригиналов\(P. 117\)](#page-128-0)**
- **2 На экране главного меню нажмите кнопку <Копия>. [Экран <Главное](#page-112-0) [меню>\(P. 101\)](#page-112-0)**
- **3 На экране основных функций копирования нажмите кнопку <Параметры>. [Экран основных функций копирования\(P. 219\)](#page-230-0)**
- **4 Нажмите кнопку <Отступ>.**
- **5 Выберите позицию поля.**

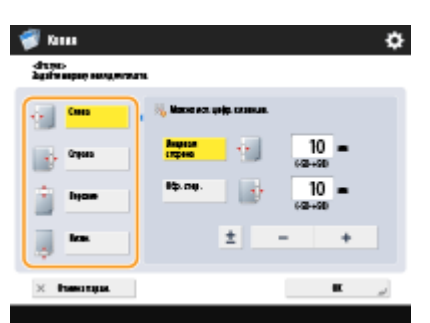

## **AXHO**

● Если параметр <Отступ> задан в режиме <N на 1> ( **[Копирование нескольких оригиналов на](#page-257-0) [одном листе \(параметр «N на 1»\)\(P. 246\)](#page-257-0)** ), поля, указанные для лицевой стороны, применяются к обеим сторонам листа. Поле, которое задано для обратной стороны листа, в этом случае не применяется.

### **6 Введите ширину поля.**

- Нажмите кнопку <Лицевая сторона> или <Обр. стор.> и введите ширину каждого поля.
- Если ввести значение меньше 0, поле будет задано для противоположной стороны позиции, указанной на шаге 4. Используйте такой подход, когда необходимо уменьшить ширину поля при копировании оригинала, на котором уже имеются поля.

● Нажмите кнопку <±> для переключения знака значения (<-> и <+>).

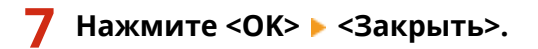

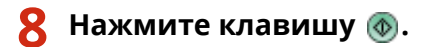

➠Начнется копирование.

# <span id="page-287-0"></span>**Добавление передней и задней обложек**

2095-04J

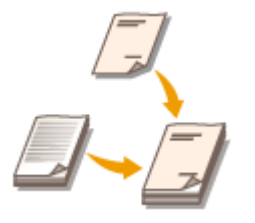

 При создании буклета можно добавить переднюю и заднюю обложки, используя для этого бумагу, отличную от той, на которой напечатано содержимое буклета, например плотную или цветную бумагу. Можно также указать, следует ли выполнять печать на передней или задней обложке буклета.

# **BAЖHO!**

- Если обложки необходимо напечатать на особой бумаге (например, на плотной), обязательно задайте соответствующие формат и тип бумаги. **[Указание формата и типа бумаги\(P. 141\)](#page-152-0)** 
	- **1 Установите оригинал. [Размещение оригиналов\(P. 117\)](#page-128-0)**
- **2 На экране главного меню нажмите кнопку <Копия>. [Экран <Главное](#page-112-0) [меню>\(P. 101\)](#page-112-0)**
- **3 На экране основных функций копирования нажмите кнопку <Параметры>. [Экран основных функций копирования\(P. 219\)](#page-230-0)**
- **4 Нажмите кнопку <Добавить обложку>.**
- **5 Укажите параметры передней и задней обложек.**

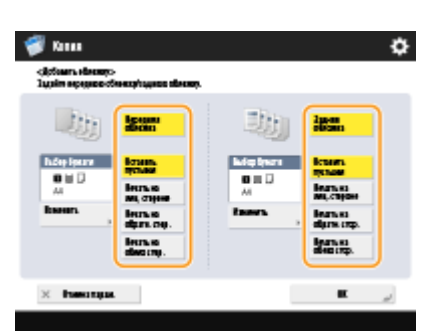

- Чтобы добавить переднюю обложку, нажмите кнопку <Передняя обложка>. При копировании передней обложки можно указать, следует ли выполнять печать только на лицевой стороне, только на обратной стороне или на обеих сторонах листа обложки.
- Чтобы добавить заднюю обложку, нажмите кнопку <Задняя обложка>. При копировании задней обложки можно указать, следует ли выполнять печать только на лицевой стороне, только на обратной стороне или на обеих сторонах листа обложки.

### **6 Нажмите кнопку <Изменить> и выберите бумагу, которую следует использовать.**
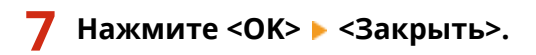

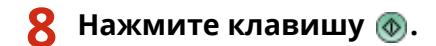

➠Начнется копирование.

### ССЫЛКИ

**[Создание буклетов \(копирование с созданием буклетов\)\(P. 269\)](#page-280-0)** 

## **Полезные функции копирования**

#### 2095-04K

Можно выполнить копирование, сдвигая позицию изображения на аппарате. Также в аппарате имеются различные полезные функции, такие как копирование обеих сторон удостоверения личности на одну страницу и отправка уведомлений по электронной почте о завершении копирования большого объема документов.

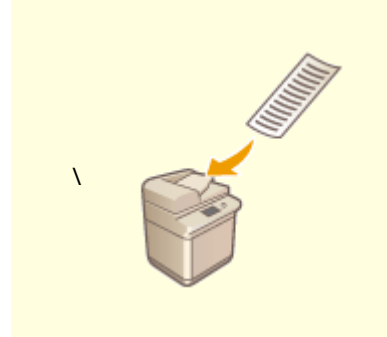

**• [Копирование оригиналов](#page-291-0) [произвольного формата\(P. 280\)](#page-291-0)** 

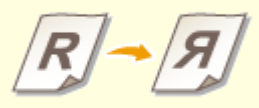

**[Зеркальное отображение](#page-292-0)**

**[«Зеркальное отображение»\)](#page-292-0)**

**[документа \(параметр](#page-292-0)**

**[\(P. 281\)](#page-292-0)** 

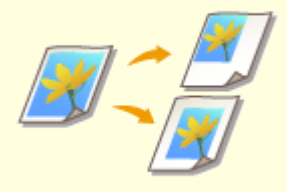

**[Сдвиг изображения\(P. 282\)](#page-293-0)** 

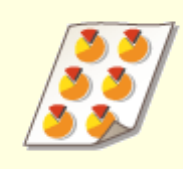

**• [Копирование с](#page-296-0) [повторяющимся изображением](#page-296-0) [\(параметр «Повтор](#page-296-0) [изображений»\)\(P. 285\)](#page-296-0)** 

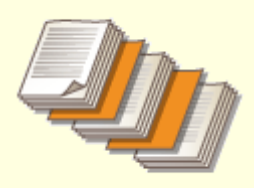

**[Вставка листов и титульных](#page-298-0) [страниц глав \(вставочные](#page-298-0) [листы\)\(P. 287\)](#page-298-0)** 

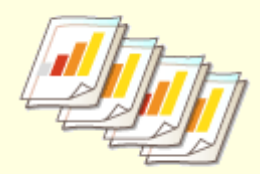

**[Вставка листов при](#page-303-0) [копировании на OHP](#page-303-0)[пленки\(P. 292\)](#page-303-0)** 

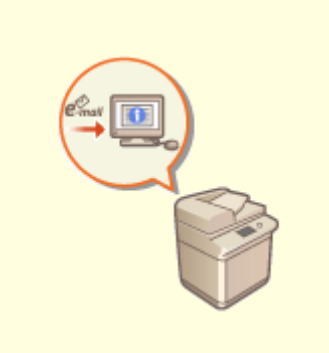

**[Уведомление пользователя по](#page-305-0) [электронной почте о](#page-305-0)**

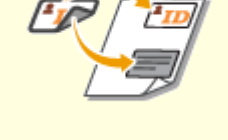

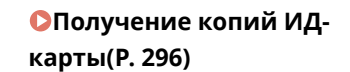

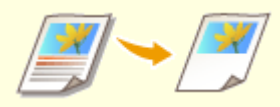

**[Обозначение участка\(P. 298\)](#page-309-0)** 

**[завершении](#page-305-0) [копирования\(P. 294\)](#page-305-0)** 

**[Увеличение изображения для](#page-312-0) [создания плаката\(P. 301\)](#page-312-0)** 

## <span id="page-291-0"></span>**Копирование оригиналов произвольного формата**

2095-04L

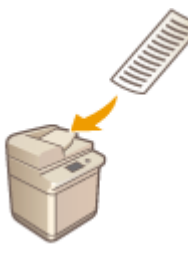

 С помощью аппарата можно автоматически копировать оригиналы произвольного формата с увеличением или уменьшением масштаба копий в соответствии с форматом бумаги, выбранной для этих целей. С помощью этой функции также можно копировать двухсторонние оригиналы. Поместите оригиналы произвольного формата в устройство подачи.

- **1 Поместите оригиналы в устройство подачи. [Размещение оригиналов\(P. 117\)](#page-128-0)**
- **2 На экране главного меню нажмите кнопку <Копия>. [Экран <Главное](#page-112-0) [меню>\(P. 101\)](#page-112-0)**
- **3 На экране основных функций копирования нажмите кнопку <Параметры>. [Экран основных функций копирования\(P. 219\)](#page-230-0)**
- **4 Нажмите <Ориг. произв. формата> и нажмите кнопку <Закрыть>.**
- **5 Выберите бумагу для копирования. [Основные операции копирования\(P. 221\)](#page-232-0)**
- **6 Для копирования двухсторонних оригиналов настройте соответствующие параметры копирования. [Основные операции копирования\(P. 221\)](#page-232-0)**
- **Нажмите клавишу .**.

➠Начнется копирование.

## **ПРИМЕЧАНИЕ**

Поскольку длину оригиналов произвольного формата указать невозможно, настроить параметр увеличения или уменьшения масштаба копий надлежащим образом не удастся.

# <span id="page-292-0"></span>**Зеркальное отображение документа (параметр «Зеркальное отображение»)**

2095-04R

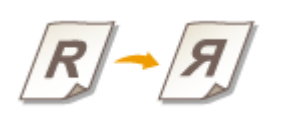

 С помощью этой функции можно скопировать перевернутое изображение оригинала, как если бы оно отражалось в зеркале. Можно с легкостью создать симметричные графики и схемы, не прибегая к помощи компьютера.

- **1 Установите оригинал. [Размещение оригиналов\(P. 117\)](#page-128-0)**
- **2 На экране главного меню нажмите кнопку <Копия>. [Экран <Главное](#page-112-0) [меню>\(P. 101\)](#page-112-0)**
- **3 На экране основных функций копирования нажмите кнопку <Параметры>. [Экран основных функций копирования\(P. 219\)](#page-230-0)**
- **4 Нажмите кнопку <Зеркальное изображение>.**
- **5 Нажмите кнопку <Закрыть>.**
- **Нажмите клавишу**  $\circledast$ .
	- ➠Начнется копирование.

## <span id="page-293-0"></span>**Сдвиг изображения**

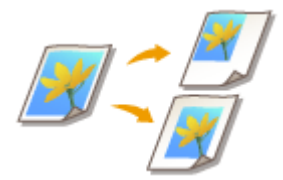

 С помощью этой функции можно получить копии всего изображения, сдвинутого к краю или в центр страницы. Изображение можно сместить в случаях, когда на странице требуется освободить место для ввода текста, а также в случае, если необходимо скомпоновать текст и изображения на материале.

2095-04S

**Сдвиг изображения к краю или в центр(P. 282) [Задание расстояния перемещения\(P. 283\)](#page-294-0)** 

### Сдвиг изображения к краю или в центр

Вокруг изображения можно создать поля, скопировав его на бумагу большего формата, чем сам оригинал, а также уменьшив размер скопированного изображения. Если эти поля доступны, в пределах этих полей изображение можно сдвинуть к краю или в центр страницы.

- **1 Установите оригинал. [Размещение оригиналов\(P. 117\)](#page-128-0)**
- **2 На экране главного меню нажмите кнопку <Копия>. [Экран <Главное](#page-112-0) [меню>\(P. 101\)](#page-112-0)**
- **3 На экране основных функций копирования нажмите кнопку <Параметры>. [Экран основных функций копирования\(P. 219\)](#page-230-0)**
- **4 Нажмите кнопку <Сдвиг>.**
- **5 Нажмите кнопку <По позиции> и выберите направление перемещения изображения.**

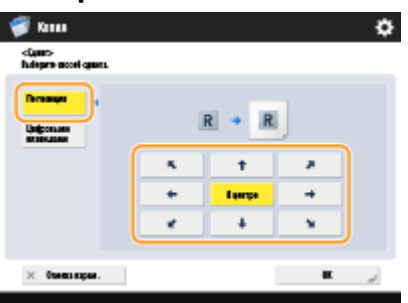

- Нажмите нужную кнопку со стрелкой или кнопку <В центре>, чтобы выбрать направление перемещения.
- Если размер, отображаемый для параметра <Формат оригин.>, отличается от заданного формата оригинала, нажмите кнопку <Изменить>, чтобы выбрать размер.

```
Нажмите <ОК> ► <Закрыть>.
```
<span id="page-294-0"></span>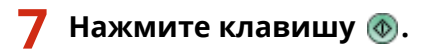

➠Начнется копирование.

### Задание расстояния перемещения

Если формат исходного изображения совпадает с форматом выводимой бумаги, из-за чего на копиях не будет свободного места, а также если необходимо сместить изображения лишь на несколько миллиметров, можно указать расстояние перемещения.

- **1 Установите оригинал. [Размещение оригиналов\(P. 117\)](#page-128-0)**
- **2 На экране главного меню нажмите кнопку <Копия>. [Экран <Главное](#page-112-0) [меню>\(P. 101\)](#page-112-0)**
- **3 На экране основных функций копирования нажмите кнопку <Параметры>. [Экран основных функций копирования\(P. 219\)](#page-230-0)**
- **4 Нажмите кнопку <Сдвиг>.**
- **5 Нажмите кнопку <Цифровыми клавишами> и укажите расстояние перемещения.**

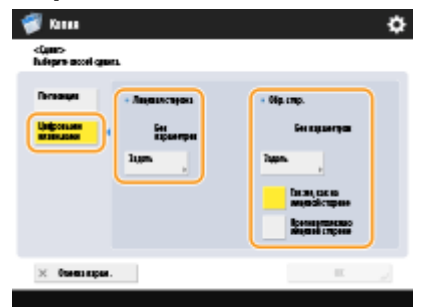

- В разделе <Лицевая сторона> нажмите кнопку <Задать> и укажите расстояние смещения. Воспользуйтесь кнопками со стрелками для выбора направления перемещения и введите расстояние с помощью цифровых клавиш.
- Если выполняется двухстороннее копирование и необходимо переместить изображение на обратной стороне листа, укажите требуемое значение в разделе <Обр. стор.>. Чтобы переместить изображение так же, как лицевой стороне, нажмите кнопку <Так же, как на лицевой стороне>. Чтобы переместить изображение симметрично, нажмите кнопку <Противоположно лицевой стороне>. Чтобы переместить изображение на расстояние, отличное от указанного для лицевой стороны, нажмите кнопку <Задать> и введите необходимое значение.
- Если размер, отображаемый для параметра <Формат оригин.>, отличается от заданного формата оригинала, нажмите кнопку <Изменить>, чтобы выбрать размер.

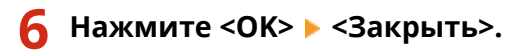

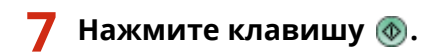

➠Начнется копирование.

### ССЫЛКИ

**[Задание полей для переплета\(P. 274\)](#page-285-0)** 

# <span id="page-296-0"></span>**Копирование с повторяющимся изображением (параметр «Повтор изображений»)**

2095-04U

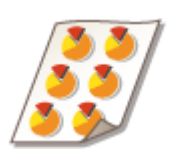

 При копировании одно и то же изображение можно многократно разместить на странице. С помощью этой функции можно с легкостью создавать адресные этикетки и купоны.

# **ВАЖНО!**

#### **Обращайте внимание на форматы оригинала выводимой бумаги**

● При создании адресных этикеток поместите оригинал, формат которого совпадает с форматом этикетки, а затем вручную выберите формат выводимой бумаги ( **[Основные операции](#page-232-0) [копирования\(P. 221\)](#page-232-0)** ). Например, если поместить оригинал, формат которого совпадает с форматом выводимой бумаги, и выполнить копирование с повторяющимся изображением, то изображение будет размещено многократно в своем исходном размере, а напечатанные изображения могут быть частично обрезаны.

> **Пример неправильной настройки:** В аппарат помещен оригинал такого же формата, что и выводимая бумага; на копии изображение повторяется дважды по горизонтали и дважды по вертикали.

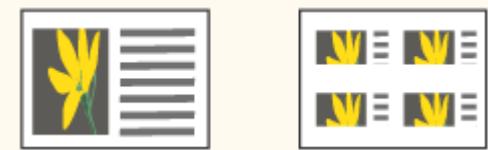

**Пример правильной настройки:** В аппарат помещен оригинал, размер которого в четыре раза меньше формата выводимой бумаги; на копии изображение повторяется дважды по горизонтали и дважды по вертикали.

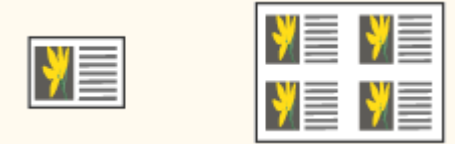

\* Если формат оригинала меньше формата выводимой бумаги, то для выбора желаемого формата вывода сначала необходимо отключить автоматический выбор бумаги.

**1 Установите оригинал. [Размещение оригиналов\(P. 117\)](#page-128-0)** 

- **2 На экране главного меню нажмите кнопку <Копия>. [Экран <Главное](#page-112-0) [меню>\(P. 101\)](#page-112-0)**
- **3 На экране основных функций копирования нажмите кнопку <Параметры>. [Экран основных функций копирования\(P. 219\)](#page-230-0)**
- **4 Нажмите кнопку <Повторение изображений>.**

**5 Задайте количество повторений изображения и нажмите кнопку <Задать поля>.**

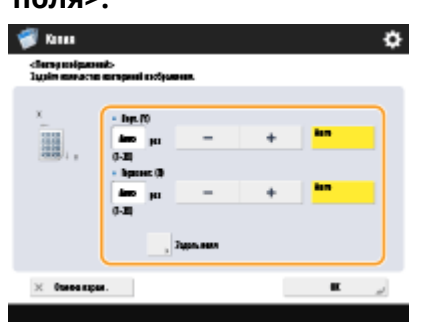

- Укажите количество повторений изображения по вертикали и горизонтали.
- Если выбран параметр <Авто>, изображение будет повторяться автоматически, пока не будет заполнена вся страница.

### **6 Задайте расстояние между изображениями и нажмите кнопку <OK>.**

● Введите ширину расстояния между изображениями. Если необходимо указать различные значения ширины сверху и снизу изображения, а также слева и справа от него, нажмите кнопку <Независимая настройка> для каждого направления.

**7 Нажмите клавиши <OK> <Закрыть>.**

### $\mathbf{8}$  Нажмите клавишу  $\circledast$ .

➠Начнется копирование.

# <span id="page-298-0"></span>**Вставка листов и титульных страниц глав (вставочные листы)**

2095-04W

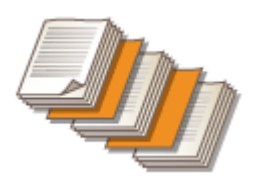

 Между копиями документа можно вставлять листы. Например, если требуется сделать большое количество копий, для удобства их подсчета между каждыми 50 страницами можно вставлять лист цветной бумаги. Если напечатать на них текст, такие листы можно использовать в качестве титульных страниц глав. В зависимости от модели аппарата также можно выполнять печать на разделителях бумаги для разделителей формата commercial и вставлять их между страницами.

#### **Вставка листов(P. 287) [Вставка разделителя\(P. 289\)](#page-300-0)**

## Вставка листов

Выберите страницу для вставки листов, укажите их количество, а также то, следует ли выполнять печать на этих листах.

# **ВАЖНО!**

● При вставке бумаги определенного типа (например, плотной бумаги) перед копированием обязательно выберите правильные тип и формат бумаги. **[Указание формата и типа](#page-152-0) [бумаги\(P. 141\)](#page-152-0)** 

**1 Загрузите бумагу для прокладываемых листов. [Загрузка бумаги\(P. 123\)](#page-134-0)** 

**2 Установите оригинал. [Размещение оригиналов\(P. 117\)](#page-128-0)** 

- **3 На экране главного меню нажмите кнопку <Копия>. [Экран <Главное](#page-112-0) [меню>\(P. 101\)](#page-112-0)**
- **4 На экране основных функций копирования нажмите кнопку <Параметры>. [Экран основных функций копирования\(P. 219\)](#page-230-0)**
- **5 Нажмите кнопку <Вставка листов>.**
- **6 Нажмите <Листы> <Добавить>.**

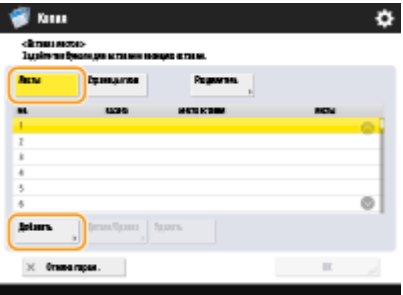

**7 Укажите страницу для вставки листа.**

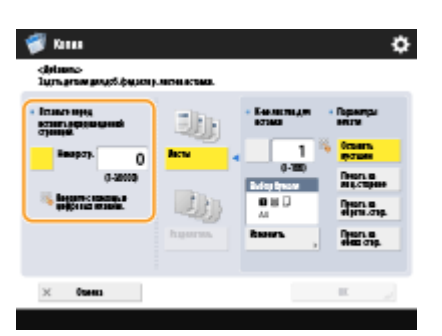

● Задайте страницы для вставки листов с помощью цифровых клавиш. Например, если при копировании 100 страниц после каждой 50-й страницы необходимо вставить лист, введите значение «51».

### **8 Укажите подробные параметры.**

- В разделе <Выбор бумаги> нажмите кнопку <Изменить> и выберите бумагу для вставки.
- Чтобы вставить два листа или более, нажмите кнопку <К-во листов для вставки> и с помощью цифровых клавиш введите необходимое количество листов.
- Если требуется выполнять печать на вставляемых листах, в разделе <Параметры печати> выберите <Печать на лиц. стороне>, <Печать на обратн. стор.> или <Печать на обеих стор.>.

## **9 Нажмите кнопку <OK>.**

➠Появится экран, который отображался на шаге 5, и в первой строке списка будет указан выбранный вами вариант.

#### **Вставка листа на другой странице**

Выберите вторую по списку строку и нажмите кнопку <Добавить>, после чего повторите шаги 6–8.

#### **Редактирование или удаление листа**

Выберите в списке нужный лист и нажмите кнопку <Детали/Правка> или <Удалить>.

## **10 Нажмите клавиши <OK> <Закрыть>.**

## **Нажмите клавишу**  $\circledast$ .

➠Начнется копирование.

## <span id="page-300-0"></span>**ПРИМЕЧАНИЕ**

● При вставке листа он не считается как копия, однако при печати на листе он учитывается при нумерации копий.

#### **Добавление заголовков глав**

- С помощью функции печати на вставляемых листах можно вставлять титульные страницы глав в рефераты, отчеты и т. д. Для этого при копировании включите в документ оригинал для печати на титульной странице главы.
- Если обратную сторону титульной страницы главы следует оставить пустой, на шаге 5 выберите параметр <Страницы глав>. Параметр <Параметры печати> настраивать не требуется, поскольку для параметра <Страницы глав> по умолчанию задана печать только на одной стороне.

## Вставка разделителя

Выберите страницу для вставки разделителя, укажите количество листов, а также то, следует ли выполнять печать на разделителях. Если необходимо печатать на странице разделителя, включите в документ оригинал для печати на разделителе. Эта функция доступна только для моделей, поддерживающих бумагу для разделителей. **[Технические характеристики\(P. 1129\)](#page-1140-0)** 

# **ПРИМЕЧАНИЕ**

● При печати на разделителях оригинал следует поместить в аппарат так, как это показано на рисунке ниже. Не размещайте в области разделителя ненужные символы или изображения.

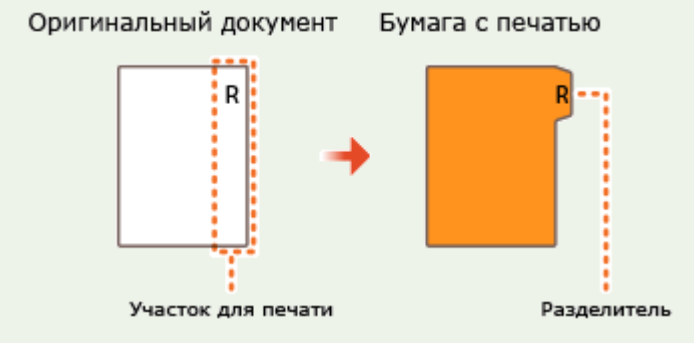

- **1 Загрузите бумагу для разделителей.**
- **2 Установите оригинал. [Размещение оригиналов\(P. 117\)](#page-128-0)**
- **3 На экране главного меню нажмите кнопку <Копия>. [Экран <Главное](#page-112-0) [меню>\(P. 101\)](#page-112-0)**
- **4 На экране основных функций копирования нажмите кнопку <Параметры>. [Экран основных функций копирования\(P. 219\)](#page-230-0)**
- **5 Нажмите кнопку <Вставка листов>.**

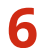

#### **6 Нажмите кнопку <Разделитель>.**

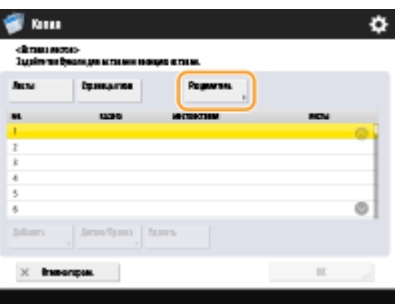

### **7 Для печати на разделителе укажите позицию печати и нажмите кнопку <OK>.**

- Если выполнять печать на разделителе не требуется, просто нажмите кнопку <OK>, не задавая какиелибо параметры.
- Чтобы печать на разделителях выполнялась должным образом, позицию копирования необходимо слегка сместить, как показано на рисунке ниже. Укажите расстояние смещения.

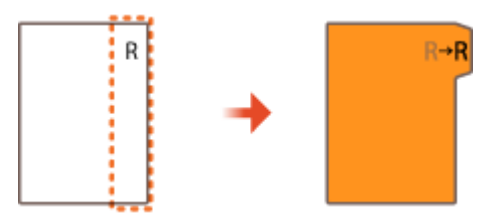

- **8 Нажмите кнопку <Добавить>.**
- **9 Настройте параметры бумаги для разделителя.**

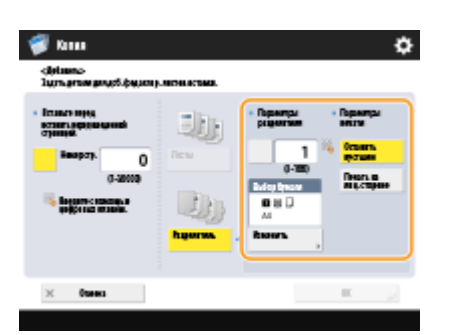

- Нажмите кнопку <Параметры разделителя> и с помощью цифровых клавиш введите количество листов.
- В разделе <Выбор бумаги> выберите формат бумаги в соответствии с форматом загруженной бумаги для разделителей. Чтобы изменить формат бумаги, нажмите кнопку <Изменить>.
- Нажмите кнопку <Параметры печати>, чтобы указать, следует ли выполнять печать на разделителе.

#### **10 Укажите страницу для вставки разделителя.**

- Нажмите кнопку <Номер стр.> и с помощью цифровых клавиш введите страницу для вставки разделителя.
- Если выполнять печать на разделителе не требуется и его необходимо вставить перед пятой страницей, введите значение «5».

● Если же на разделителе необходимо напечатать пятую страницу оригинала, введите значение 5.

## **11 Нажмите кнопку <OK>.**

•• Вернитесь к шагу 7. На экране в первой строке списка будет указан выбранный вами параметр.

#### **Вставка разделителя на другой странице**

Выберите вторую по списку строку и нажмите кнопку <Добавить>, после чего повторите шаги 8–10.

#### **Редактирование или удаление разделителя**

Выберите в списке нужный разделитель и нажмите кнопку <Детали/Правка> или <Удалить>.

**12** Нажмите клавиши <OK> > <Закрыть>.

### **13** Нажмите клавишу  $\circledcirc$ .

➠Начнется копирование.

#### **СОВЕТЫ**

● При копировании вместо вставки разделителя можно выполнить печать на самом разделителе. Загрузите бумагу для разделителей, поместите оригинал для печати на разделителе, а затем на шаге 4 нажмите кнопку <Печать на разделителе>.

#### ССЫЛКИ

**[Вставка листов при копировании на OHP-пленки\(P. 292\)](#page-303-0)  [Добавление передней и задней обложек\(P. 276\)](#page-287-0)** 

## <span id="page-303-0"></span>**Вставка листов при копировании на OHP-пленки**

2095-04X

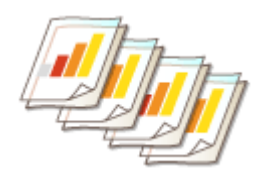

 При копировании на прозрачных пленках между ними можно вставлять листы, чтобы пленки не склеивались между собой. Кроме того, на листах для вставки можно печатать.

- **1 Загрузите прозрачные пленки и бумагу для вставки.**
- Первые следует загрузить в универсальный лоток, а бумагу для вставки в кассету для бумаги. После чего укажите формат и тип для пленки и бумаги. **[Загрузка бумаги\(P. 123\)](#page-134-0)**

## **ПРИМЕЧАНИЕ**

• Дополнительные сведения о форматах бумаги, доступных для прозрачных пленок, см. в разделе  $\bullet$ **[Технические характеристики\(P. 1129\)](#page-1140-0)** .

**2 Установите оригинал. [Размещение оригиналов\(P. 117\)](#page-128-0)** 

- **3 На экране главного меню нажмите кнопку <Копия>. [Экран <Главное](#page-112-0) [меню>\(P. 101\)](#page-112-0)**
- **4 На экране основных функций копирования нажмите кнопку <Параметры>. [Экран основных функций копирования\(P. 219\)](#page-230-0)**
- **5 Нажмите кнопку <Листы обл. на ОНР-пленки>.**
- **6 Укажите, следует ли выполнять печать на вставочных листах, а также укажите листы для вставки.**

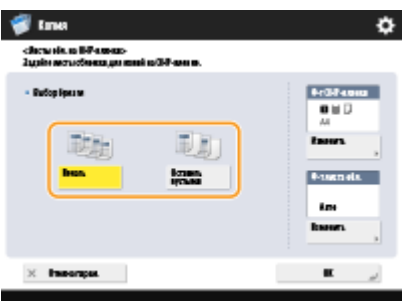

- Для копирования документа на вставочных листах нажмите кнопку <Печать>. Изображение, напечатанное на прозрачной пленке, будет напечатано на следующем за ней вставочном листе.
- Чтобы задать формат вставочных листов, в разделе <Ф-т листа обл.> нажмите кнопку <Изменить> и выберите формат бумаги.

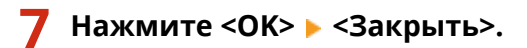

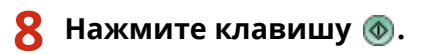

➠Начнется копирование.

### ССЫЛКИ

**[Вставка листов и титульных страниц глав \(вставочные листы\)\(P. 287\)](#page-298-0)** 

# <span id="page-305-0"></span>**Уведомление пользователя по электронной почте о завершении копирования**

2095-04Y

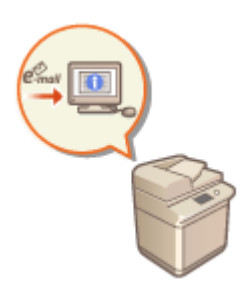

 Аппарат можно настроить таким образом, чтобы по окончании копирования пользователю отправлялось соответствующее уведомление по электронной почте. При копировании больших объемов документов или создании резервных копий ( **[Основные операции копирования\(P. 221\)](#page-232-0)** ) вам не обязательно находиться рядом с аппаратом и дожидаться завершения печати.

## **ВАЖНО!**

● Получателей уведомлений следует указать в адресной книге. Необходимых адресатов необходимо зарегистрировать заранее. **[Регистрация адресатов в адресной книге\(P. 196\)](#page-207-0)** 

**1 Установите оригинал. [Размещение оригиналов\(P. 117\)](#page-128-0)** 

- **2 На экране главного меню нажмите кнопку <Копия>. [Экран <Главное](#page-112-0) [меню>\(P. 101\)](#page-112-0)**
- **3 При необходимости укажите настройки копии. [Основные операции](#page-232-0) [копирования\(P. 221\)](#page-232-0)**
- **4 На экране основных функций копирования нажмите кнопку <Параметры>. [Экран основных функций копирования\(P. 219\)](#page-230-0)**
- **5 Нажмите кнопку <Уведомл. о вып. задания>.**
- **6 Выберите адрес электронной почты в адресной книге и нажмите кнопку <OK>.**

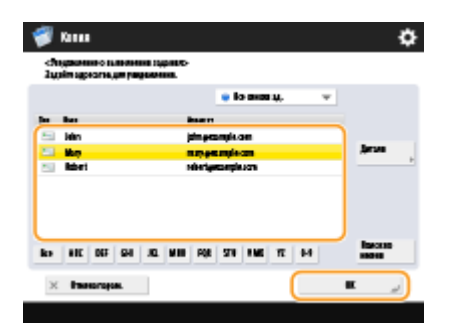

● Сведения о просмотре и использовании адресной книги см. в разделе **[Адресная книга\(P. 194\)](#page-205-0)** .

## **7 Нажмите кнопку <Закрыть>.**

## **8** Нажмите клавишу  $\circledast$ .

➠Начнется сканирование документов, после чего начнется их печать. По завершении копирования на указанный адрес электронной почты будет отправлено соответствующее уведомление.

## <span id="page-307-0"></span>**Получение копий ИД-карты**

#### 2095-050

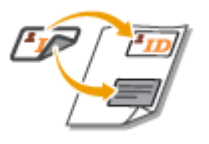

 С помощью этой функции можно скопировать лицевую и обратную сторону ИДкарты на один лист бумаги. Это удобно при копировании ИД-карт (идентификационных карт), таких как водительские удостоверения, так как ориентация и положение печати изображений обеих сторон ИД-карты автоматически определяются в соответствии с форматом бумаги.

# **ВАЖНО!**

● Установите ИД карту на стекло экспонирования. При этом размещайте ее лицевой стороной вниз, совместив угол документа с левым верхним углом стекла экспонирования, как показано на рисунке ниже. Режим Копирование ИД-карты не может использоваться при установки ИД-карты в устройств подачи.

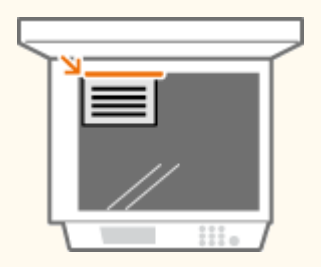

## **ПРИМЕЧАНИЕ**

- Если в устройство подачи загружен другой оригинал, приступить к копированию не удастся. Уберите оригиналы из устройства подачи.
	- **1 Поместите ИД-карту. [Размещение оригиналов\(P. 117\)](#page-128-0)**
- **2 На экране главного меню нажмите кнопку <Копия>. [Экран <Главное](#page-112-0) [меню>\(P. 101\)](#page-112-0)**
- **3 На экране основных функций копирования нажмите кнопку <Параметры>. [Экран основных функций копирования\(P. 219\)](#page-230-0)**
- **4 Нажмите кнопку <Копирование ИД-карточки>.**
- **5 Нажмите <Изменить>, выберите бумагу, которую нужно использовать, и нажмите кнопку <OK>.**

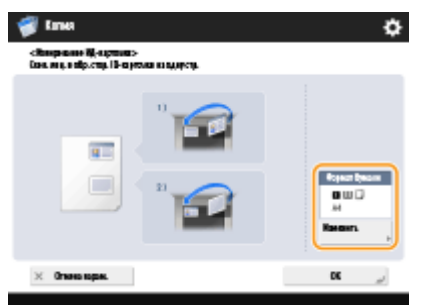

**6 Нажмите <OK> <Закрыть>.**

### Нажмите клавишу (Ф), чтобы сканировать лицевую сторону.

- ➠По завершении сканирования появится экран с уведомлением о завершении подготовки к сканированию обратной стороны.
- **8** Переверните ИД-карту обратной стороной вниз и нажмите клавишу (0), чтобы **сканировать обратную сторону документа.**

**⊪ По завершении сканирования автоматически начнется печать.** 

## <span id="page-309-0"></span>**Обозначение участка**

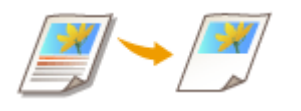

 Можно извлечь часть оригинала для копирования так же, как при обрезании фотографий или вырезании статей из газеты. Поскольку можно указать область для копирования при проверке на экране предварительного просмотра, не обязательно обрезать оригинал.

2095-051

- **1 Установите оригинал. [Размещение оригиналов\(P. 117\)](#page-128-0)**
- **2 На экране главного меню нажмите кнопку <Копия>. [Экран <Главное](#page-112-0) [меню>\(P. 101\)](#page-112-0)**
- **3 На экране основных функций копирования нажмите кнопку <Параметры>. [Экран основных функций копирования\(P. 219\)](#page-230-0)**
- **4 Нажмите кнопку <Обозначение участка>.**
- **5 Нажмите кнопку <Ввод пером>.**

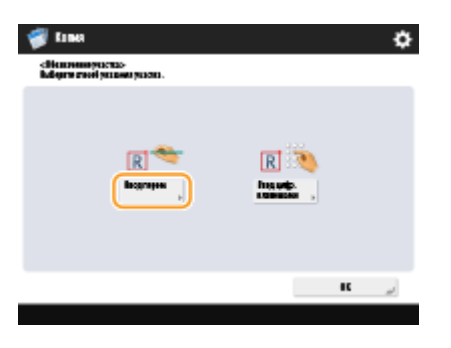

**6 Нажмите кнопку <Пуск сканир.>.**

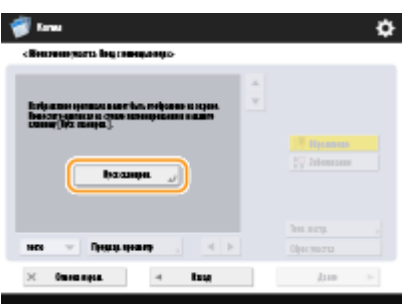

➠Оригинал сканируется, и отображается экран предварительного просмотра.

**7 Укажите область копирования.**

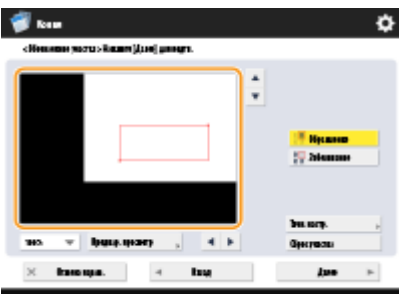

- Если вы используете перо правки, можно задать подробные параметры.
- Коснитесь двух диагонально противоположных точек, чтобы задать прямоугольную область при помощи этих точек, используемых в качестве опорных. Укажите область, заключающую область для копирования в прямоугольник.

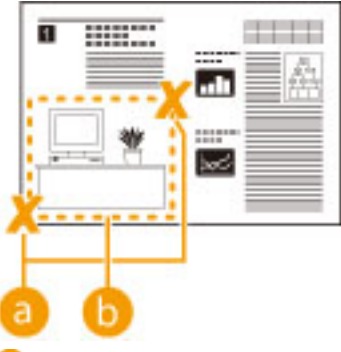

 Две указываемые противоположные точки Область для копирования

● Чтобы отменить указанную точку, нажмите <Удалить точку>. Чтобы удалить указанную область, нажмите <Сброс участка>.

## ПРИМЕЧАНИЕ

- Если указать область трудно из-за того, что изображение, отображаемое на экране предварительного просмотра, слишком маленькое, нажмите <100 % >, чтобы увеличить его. После выбора коэффициента масштабирования можно нажать  $\langle , \rangle$ ,  $\nabla$  или  $\triangle$  для перехода к месту для отображения.
- Если указать область трудно из-за небольшого расстояния между текстом или изображениями, нажмите <Точн. настр.> для выполнения точной настройки области. Можно переместить позицию отдельной точки, выбрав одну из угловых точек, затем выбрав нужную кнопку <Переместить точку> и нажав <Выбор точки>.
- Если указанная область слишком мала, информация о цвете оригинала может определяться неправильно, а копия может быть выведена в черно-белом режиме.

### **8 Нажмите клавиши <Обрамление> <Предварит. просмотр>.**

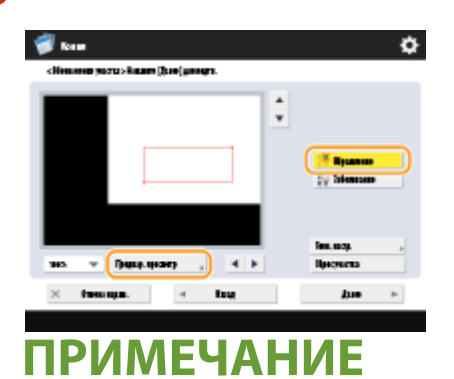

При нажатии <Обрамление> копируются указанные области. При нажатии <Забеливание> копируется содержимое вне указанных областей.

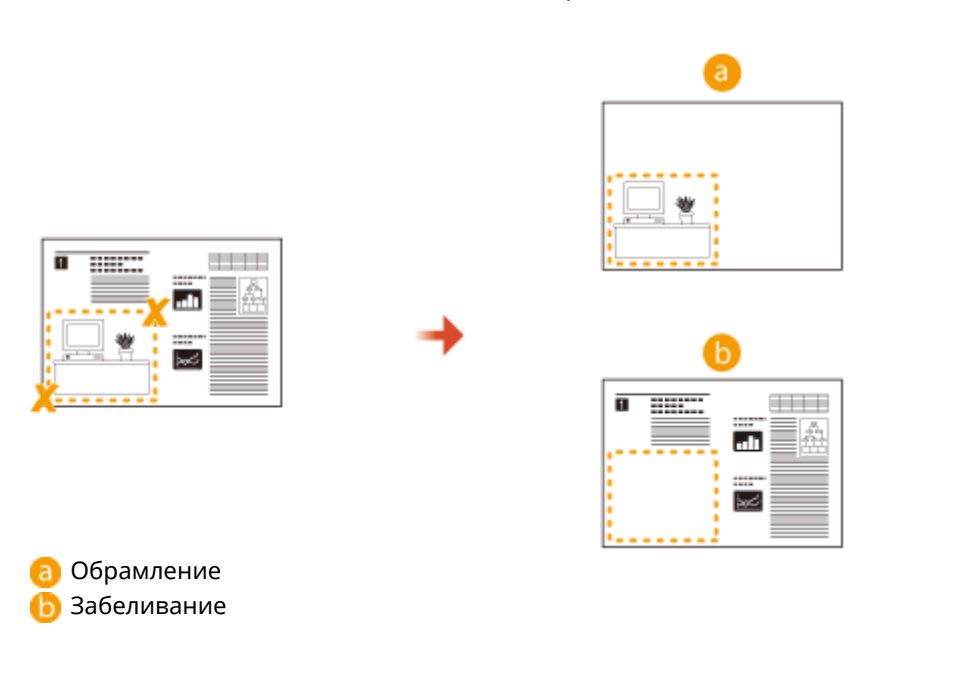

### **9 Убедитесь в том, что области указаны правильно, и нажмите <OK>.**

● Чтобы настроить область, нажмите <OK> для возврата к шагу 7, нажмите <Сброс участка> или <Точн. настр.> и снова укажите область.

## **ПРИМЕЧАНИЕ**

При выборе <Забеливание> в шаге 8 нажмите <OK> и перейдите к шагу 12.

- **10 Нажмите кнопку <Далее> <Сдвиг в центр> или <Не сдвигать в центр>.**
	- Чтобы переместить указанную область к центру бумаги, нажмите <Сдвиг в центр>.

### **11 Нажмите клавиши <OK> <Закрыть>.**

## **12 Нажмите**  $\circledast$ .

➠Начнется копирование.

## **ПРИМЕЧАНИЕ**

#### **Более точное указание области**

Поскольку области указываются на экране предварительного просмотра, при фактическом получении копий эти области могут сдвинуться. Если необходимо указать области более точно, введите заранее измеренные размеры. Как указано на рисунке, измерьте расстояние от правого края области до правого края оригинала (X1), от левого края области до левого края оригинала (X2), от верхнего края области до верхнего края оригинала (Y1) и от нижнего края области до нижнего края оригинала (Y2), нажмите <Ввод цифр. клавишами> на шаге 2 и введите размеры X1, X2, Y1 и Y2 с помощью цифровых клавиш.

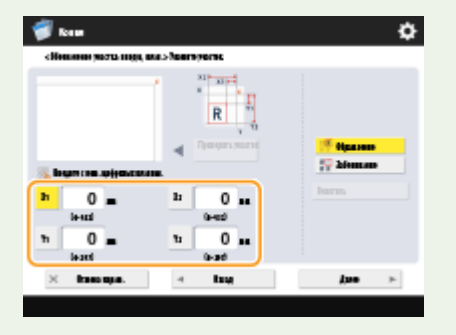

## <span id="page-312-0"></span>**Увеличение изображения для создания плаката**

2095-052

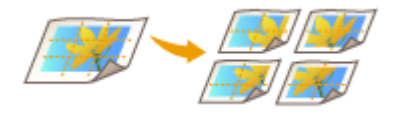

 Можно увеличить изображение и скопировать его на несколько листов бумаги, чтобы соединить листы и создать большой плакат. Существует два способа копирования на несколько листов бумаги; указание только коэффициента копирования и указание числа используемых листов бумаги.

#### **[Указание коэффициента копирования\(P. 302\)](#page-313-0)  [Указание формата бумаги для использования и количества листов\(P. 303\)](#page-314-0)**

## **ПРИМЕЧАНИЕ**

- Для создания плаката нельзя использовать бумагу пользовательского формата, конверты, прозрачную пленку и бумагу для разделителей.
- Поместите оригинал на стекло экспонирования. Режим Постер нельзя использовать при установке оригинала в устройство подачи.
- Если выбран вариант <Постер>, то для параметра <Полноцветный> задается значение <Выбор цвета>. **[Основные операции копирования\(P. 221\)](#page-232-0)**

#### **Коэффициент копирования и параметры бумаги**

В следующей таблице указаны примерные значения формата оригинала и коэффициента копирования для различных форматов плаката, оптимальные форматы бумаги и количество используемых листов. Пользуйтесь этой таблицей при вводе коэффициента копирования и указании формата бумаги и количества листов.

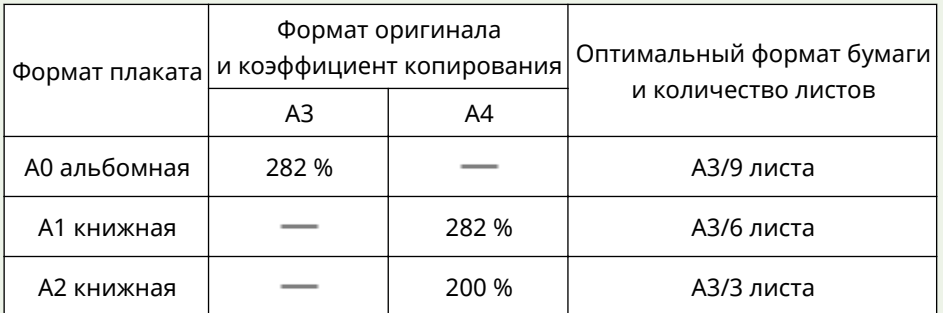

- Можно создать плакат с использованием формата оригинала и коэффициента копирования, которые не указаны в этой таблице, но максимальный формат оригинала — A3, а максимальный коэффициент копирования — 400 %.
- Поскольку плакат печатается после разделения на оптимальное количество листов, может быть выведено меньшее количество листов, чем указано.
- Формат плаката после соединения скопированных листов будет немного меньше значения в таблице.

#### **СОВЕТЫ**

#### **Соединение скопированных листов**

На скопированных листах есть участки для перекрытия изображений ( $\Box$  и  $\Box$ ), как показано на рисунке ниже. При соединении листов обрежьте эти участки по соответствующей ширине и склейте листы.

<span id="page-313-0"></span>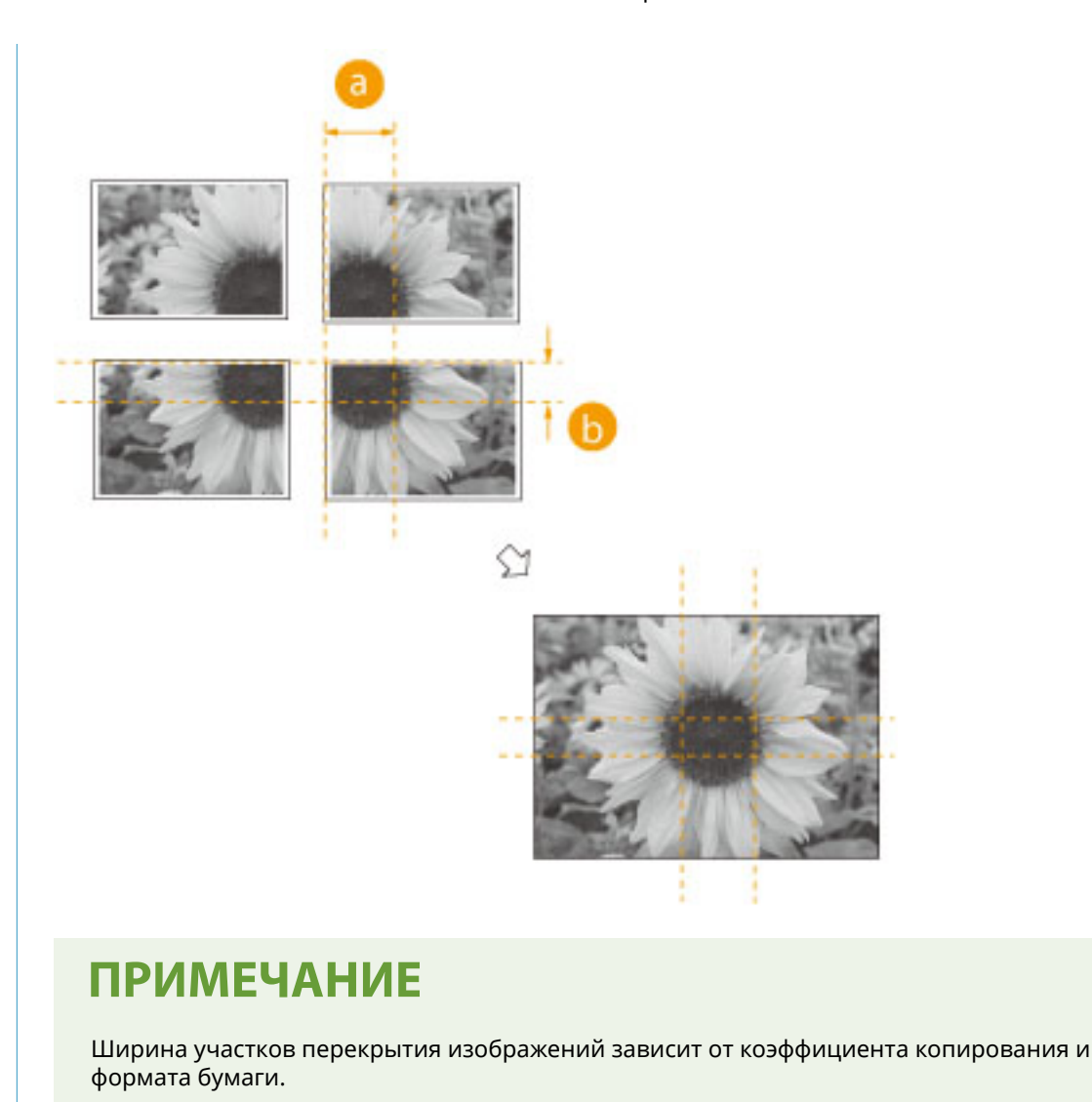

## Указание коэффициента копирования

Укажите коэффициент увеличения изображения для создания плаката. Оптимальный формат бумаги и количество листов автоматически выбираются в соответствии с форматом оригинала и коэффициентом копирования.

- **1 Установите оригинал. [Размещение оригиналов\(P. 117\)](#page-128-0)**
- **2 На экране главного меню нажмите кнопку <Копия>. [Экран <Главное](#page-112-0) [меню>\(P. 101\)](#page-112-0)**
- **3 Нажмите кнопку <Коэффициент копирования>.**
- **4 Нажмите кнопку <Постер>.**

<span id="page-314-0"></span>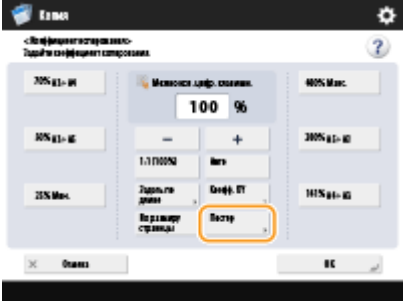

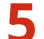

**5 Нажмите клавиши <Коэффициент копирования> <Далее>.**

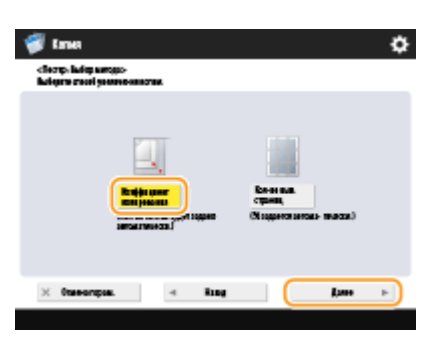

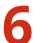

**6 Укажите коэффициент масштабирования и нажмите кнопку <OK>.**

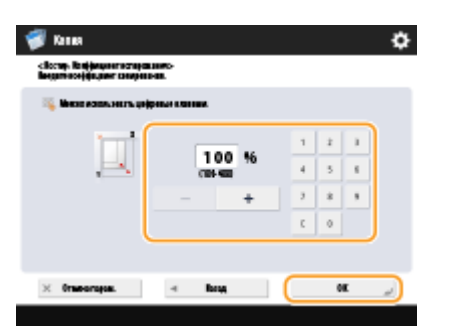

● Укажите коэффициент копирования с помощью кнопок на экране или цифровых клавиш.

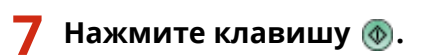

➠Начнется копирование.

## Указание формата бумаги для использования и количества листов

Если необходимо создать плакат путем выбора бумаги, потому что требуется использовать бумагу в универсальном лотке или в аппарат загружена бумага только определенного формата, следует указать формат бумаги и количество листов.

**1 Установите оригинал. [Размещение оригиналов\(P. 117\)](#page-128-0)** 

### **2 На экране главного меню нажмите кнопку <Копия>. [Экран <Главное](#page-112-0) [меню>\(P. 101\)](#page-112-0)**

**3 Нажмите кнопку <Коэффициент копирования>.**

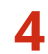

**Нажмите кнопку <Постер>.**

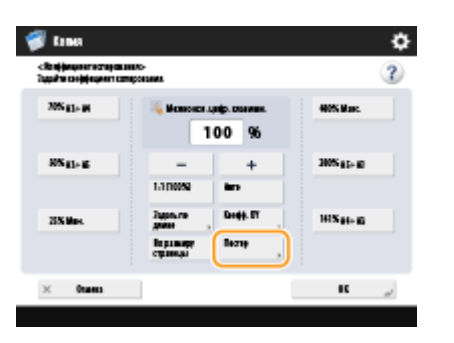

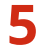

Нажмите клавиши <Кол-во выв. страниц> ▶ <Далее>.

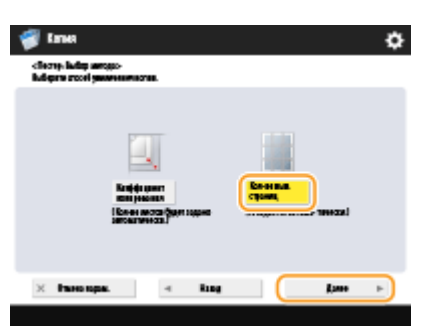

**Нажмите <Изменить>, выберите формат бумаги и нажмите кнопку <OK>.**

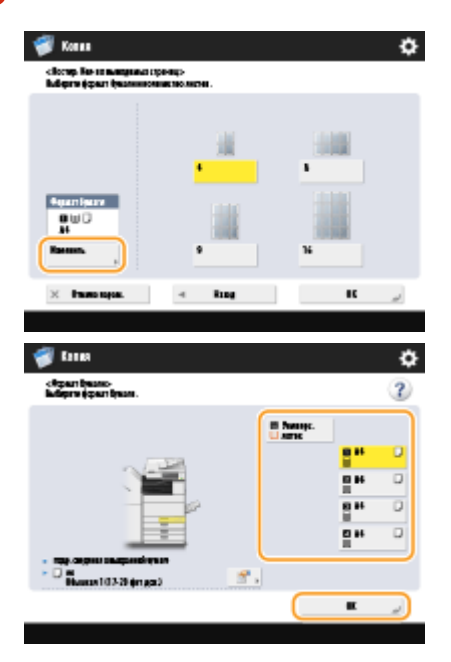

● Если выбран универсальный лоток, укажите формат и тип бумаги для загрузки.

**Выберите количество листов и нажмите <OK>.**

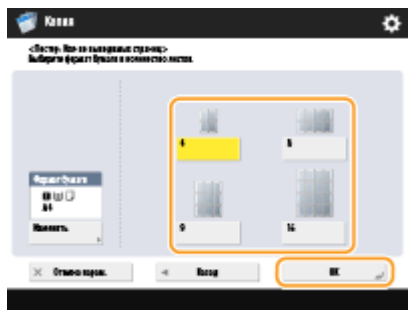

## **8** Нажмите клавишу <sup>..</sup>

➠Начнется копирование.

# **Задание ограничения на сканирование конфиденциальных документов**

#### 2095-053

Чтобы предотвратить случайное копирование документов с личной или конфиденциальной информацией, можно воспользоваться функциями «Водяной знак защиты» и «Блокировка сканирования документов». С помощью первой на копии можно добавлять скрытый текст, такой как «КОНФИДЕНЦИАЛЬНО». При повторном копировании таких копий текст меняется на предупреждение. С помощью второй функции на копии можно добавлять информацию для блокирования сканирования, в результате чего скопировать их не удастся.

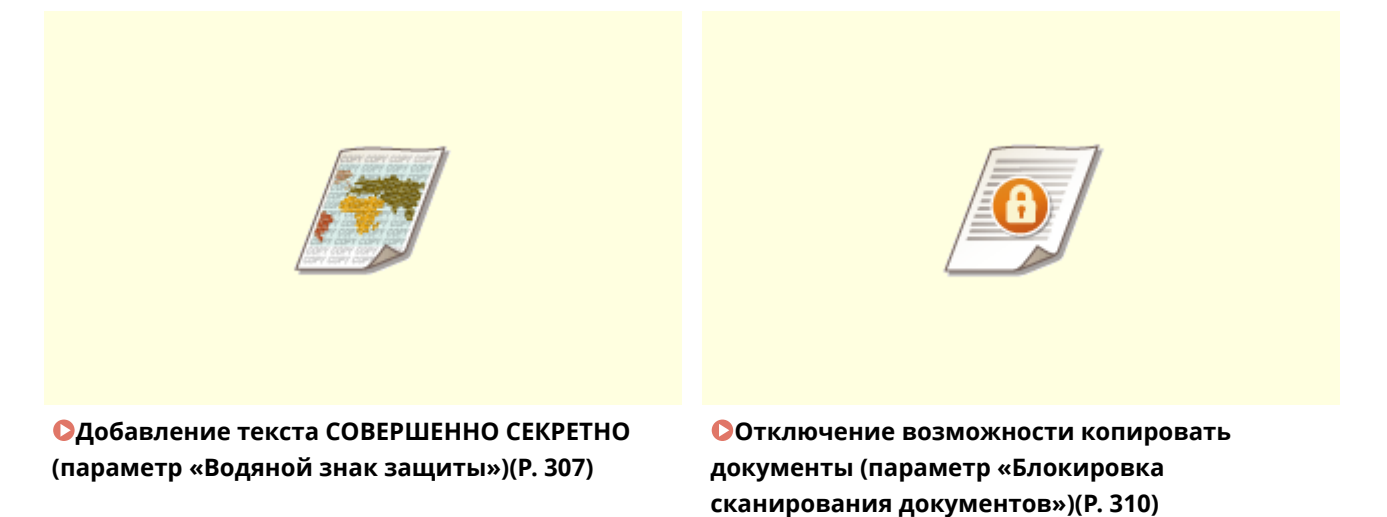

## **ПРИМЕЧАНИЕ**

● Аппарат можно настроить таким образом, чтобы функции «Водяной знак защиты» и «Блокировка сканирования документов» применялись ко всем заданиям копирования.

**[Внедрение невидимого текста \(параметр «Принуд. печать водяного знака защиты»\)](#page-685-0) [\(P. 674\)](#page-685-0)** 

**[Внедрение на документы информации, ограничивающей их копирование](#page-688-0) [\(принудительная блокировка сканирования документов\)\(P. 677\)](#page-688-0)** 

# <span id="page-318-0"></span>**Добавление текста СОВЕРШЕННО СЕКРЕТНО (параметр «Водяной знак защиты»)**

2095-054

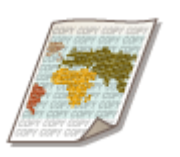

 При копировании документов с конфиденциальной информацией на копии можно добавить невидимый текст, такой как «СОВЕРШЕННО СЕКРЕТНО» или «КОНФИДЕНЦИАЛЬНО», чтобы предупредить пользователей, у которых отсутствуют соответствующие разрешения, о том, что им запрещено копировать такие документы. При копировании копии документа этот текст отображается на всю длину страницы, что позволяет предотвратить несанкционированное использование копий. **[Дополнительные модули](#page-1222-0) [системы\(P. 1211\)](#page-1222-0)** 

- **1 Установите оригинал. [Размещение оригиналов\(P. 117\)](#page-128-0)**
- **2 На экране главного меню нажмите кнопку <Копия>. [Экран <Главное](#page-112-0) [меню>\(P. 101\)](#page-112-0)**
- **3 На экране основных функций копирования нажмите кнопку <Параметры>. [Экран основных функций копирования\(P. 219\)](#page-230-0)**
- **4 Нажмите кнопку <Водяной знак защиты>.**
- **5 Выберите тип символов и укажите необходимые параметры.**

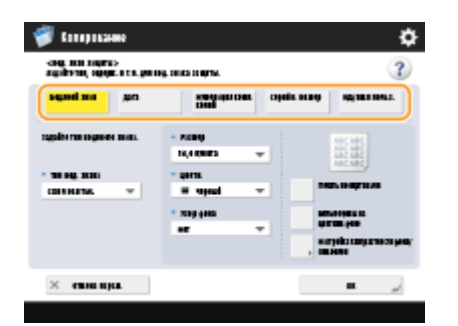

### **Добавление водяных знаков, таких как СОВЕРШЕННО СЕКРЕТНО или КОНФИДЕНЦИАЛЬНО**

- **1** Нажмите кнопку <Водяной знак>.
- **2** Выберите тип водяного знака.

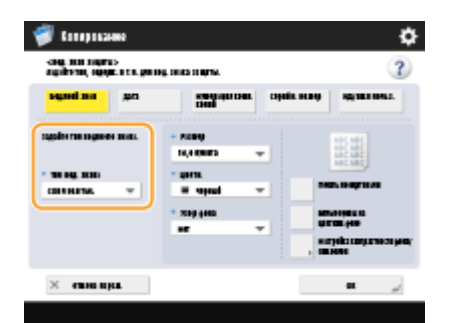

● Чтобы добавить на копии произвольный текст, выберите <Пользов.> и нажмите кнопку <Ввод> для ввода текста.

## **ПРИМЕЧАНИЕ**

- Можно зарегистрировать часто используемый текст. Выберите <Пользов.> и нажмите кнопку <Зарегистрировать>, чтобы ввести текст.
- Чтобы изменить или удалить текст, нажмите кнопку <Зарегистрировать>, выберите текст в списке, а затем нажмите кнопку <Правка> или <Удалить>.

#### **Добавление дат**

- **1** Нажмите кнопку <Дата>.
- **2** Укажите дату для добавления на копии.

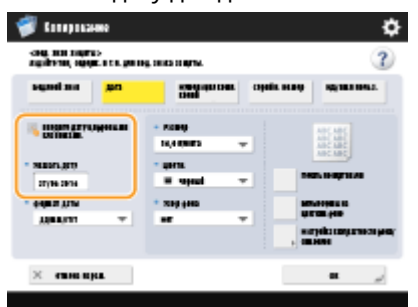

- В поле <Указать дату> указывается дата, установленная в аппарате. Чтобы добавить другие даты, введите нужное значение с помощью цифровых клавиш.
- **3** Выберите формат даты.
	- Нажмите кнопку <Формат даты> для выбора формата даты.

#### **Добавление шифров документов**

При копировании документов с указанием количества копий на каждую копию можно добавить последовательные пятизначные шифры документа.

- **1** Нажмите кнопку <Нумерация комп. копий>.
- 

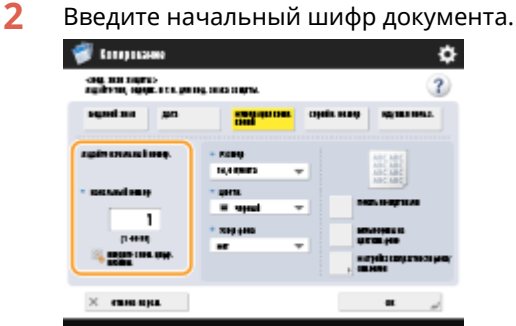

● Укажите его в поле <Начальный номер> с помощью цифровых клавиш.

#### **Добавление серийных номеров**

Служит для внедрения на копии серийного номера аппарата.

**1** Нажмите кнопку <Серийный номер>.

#### **Добавление идентификатора или имени пользователя**

Добавьте на копии сведения о пользователе аппарата (ИД отдела или имя пользователя).

**1** Нажмите кнопку <ИД/Имя пользователя>.

#### **6 Укажите параметры печати водяного знака.**

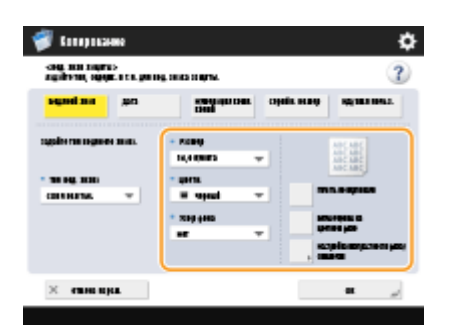

● Укажите формат символов.

## **ПРИМЕЧАНИЕ**

● Можно настроить плотность узора и фона. Нажмите клавиши <Настр. контрастности фона/ символов> <Пробная печать>, чтобы напечатать образец узора или фона. Проверьте образец и настройте плотность с помощью кнопок  $\blacksquare$  / ...

**7 Нажмите <OK> <Закрыть>.**

#### **Нажмите клавишу**  $\circledast$ .

➠Начнется копирование.

● Во время вывода копий изменить плотность не удастся.

#### ССЫЛКИ

**[Печать с использованием параметров, ограничивающих несанкционированное копирование\(P. 405\)](#page-416-0)** 

# <span id="page-321-0"></span>**Отключение возможности копировать документы (параметр «Блокировка сканирования документов»)**

2095-055

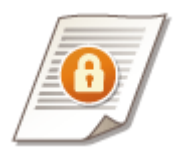

 Добавив на копии сведения о блокировке сканирования документов, можно ограничить возможность копирования или сканирования таких копий. Кроме того, добавив на копии информацию для отслеживания, можно ограничить несанкционированное копирование/печать, а также анализировать информацию, внедренную в распечатку, и определять, кто, когда и на каком аппарате выполнил копирование. Такую информацию можно внедрить с помощью TL- или QR-кода. Различия между этими кодами заключаются в способе внедрения, условиях срабатывания ограничения и информации для отслеживания. Для использования функции блокировки сканирования документов требуются дополнительно приобретаемые модули. **[Дополнительные модули системы\(P. 1211\)](#page-1222-0)** 

**[Ограничение возможности копирования с помощью TL-кода\(P. 311\)](#page-322-0)  [Ограничение возможности копирования с помощью QR-кода\(P. 313\)](#page-324-0)** 

# **ВАЖНО!**

- Существуют ограничения на выбор типа бумаги, которую можно использовать для создания буклетов. Дополнительные сведения см. в разделе **[Технические характеристики\(P. 1129\)](#page-1140-0)** .
- Одновременное использование TL- и QR-кода невозможно. Заранее укажите параметры блокировки сканирования документов, такие как требуется ли ограничивать задания на сканирование и какой код используется для ограничения заданий на сканирование.
- Режим Блокировка сканирования документов не гарантируется защиту от несанкционированного копирования. Ограничение несанкционированного копирования или анализ информации для отслеживания может оказаться невозможным в зависимости от сочетания параметров и вида распечаток, например если изображение занимает всю страницу документа.

### ССЫЛКИ

**[TL-код и QR-код\(P. 677\)](#page-688-0)  [Ограничение копирования с помощью TL-кода\(P. 680\)](#page-691-0)  [Ограничение копирования с помощью QR-кода\(P. 682\)](#page-693-0)** 

# <span id="page-322-0"></span>**Ограничение возможности копирования с**

# **помощью TL-кода**

2095-056

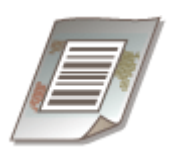

 Добавив на копии оригинала соответствующий TL-код, можно ограничить возможность воспроизведения таких копий. Можно не только ограничить возможность копирования, но и разрешить воспроизведение только после идентификации данных для входа и паролей.

## **ПРИМЕЧАНИЕ**

- Сведения о том, как включить блокировку сканирования документов с помощью TL-кода, см. в разделе **[Ограничение копирования с помощью TL-кода\(P. 680\)](#page-691-0)** .
	- **1 Установите оригинал. [Размещение оригиналов\(P. 117\)](#page-128-0)**
- **2 На экране главного меню нажмите кнопку <Копия>. [Экран <Главное](#page-112-0) [меню>\(P. 101\)](#page-112-0)**
- **3 На экране основных функций копирования нажмите кнопку <Параметры>. [Экран основных функций копирования\(P. 219\)](#page-230-0)**
- **4 Нажмите кнопку <Блокировка сканир. док.>.**

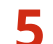

**5 Нажмите кнопку <Свед. для блок. сканиров.>.**

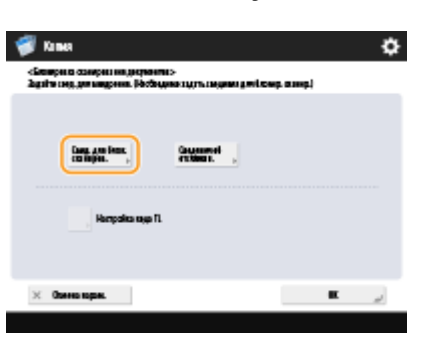

## **6 Выберите условия срабатывания ограничения на воспроизведение.**

- Чтобы запретить воспроизведение каждого задания, нажмите кнопку <Запретить все>.
- Чтобы разрешить воспроизведение только после идентификации паролей, нажмите кнопку <Аутентифик. по паролю> и введите пароль.
- Чтобы разрешить воспроизведение только после идентификации данных для входа в систему аппарата (ИД отдела или имя пользователя), нажмите кнопку <Аутентифик. пользователей>.

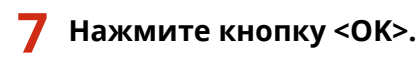

● Если не требуется добавлять информацию для отслеживания, переходите к шагу 10.

**8 Нажмите кнопку <Сведения об отслежив.>.**

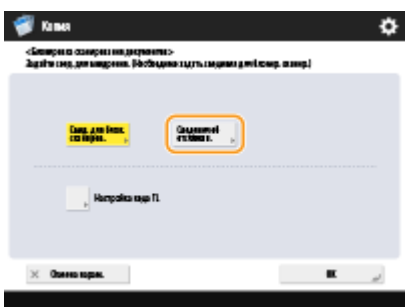

### **Нажмите <Задать> ▶ <ОК>.**

● Чтобы добавить строки с произвольным текстом, отличным от ИД отдела или имени пользователя, даты и времени или имени устройства, нажмите кнопку <Пользовательские символы> и введите требуемый текст.

**10** Нажмите <ОК> > <Закрыть>.

## **Нажмите клавишу**  $\circledast$ .

➠Начнется копирование.

## **ПРИМЕЧАНИЕ**

#### **Добавление водяного знака защиты**

● Вместе с TL-кодом на копии можно добавлять водяной знак защиты. Прежде чем перейти к шагу 10, нажмите кнопку <Сведения для вод. знака> и укажите параметры добавления водяного знака. Сведения о водяных знаках защиты см. в разделе **[Добавление текста СОВЕРШЕННО СЕКРЕТНО](#page-318-0) [\(параметр «Водяной знак защиты»\)\(P. 307\)](#page-318-0)** .

#### **Настройка форматов TL-кода**

- На шаге 5 можно настроить параметры TL-кода, такие как его размер. Настройте эти параметры, когда не удается сканировать внедренную информацию должным образом.
- В зависимости от используемого устройства, внедренную информацию, возможно, не удастся сканировать надлежащим образом даже после настройки TL-кода. Кроме того, препятствовать сканированию может тот факт, что оригинал напечатан на фотобумаге.
# **Ограничение возможности копирования с помощью QR-кода**

2095-057

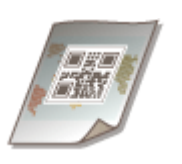

 Добавив на копии оригинала соответствующий QR-код, можно ограничить возможность воспроизведения таких копий. Также на копии можно добавить только информацию для отслеживания, которая не ограничивает возможность воспроизведения.

# **ПРИМЕЧАНИЕ**

- Сведения о том, как включить блокировку сканирования документов с помощью QR-кода, см. в разделе **[Ограничение копирования с помощью QR-кода\(P. 682\)](#page-693-0)** .
	- **1 Установите оригинал. [Размещение оригиналов\(P. 117\)](#page-128-0)**
- **2 На экране главного меню нажмите кнопку <Копия>. [Экран <Главное](#page-112-0) [меню>\(P. 101\)](#page-112-0)**
- **3 На экране основных функций копирования нажмите кнопку <Параметры>. [Экран основных функций копирования\(P. 219\)](#page-230-0)**
- **4 Нажмите кнопку <Блокировка сканир. док.>.**
- 
- **5 Нажмите кнопку <Запретить все>.**

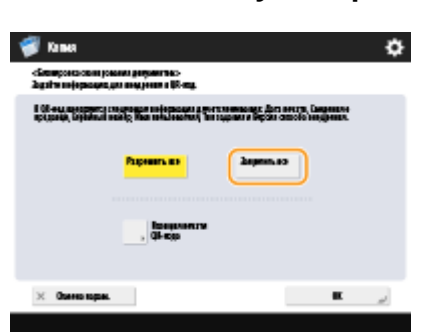

Вместе со сведениями о блокировке сканирования на копию также добавляется информация для отслеживания.

### **ПРИМЕЧАНИЕ**

- Если выбран параметр <Разрешить все>, на копию добавляется лишь информация для отслеживания которая не ограничивает возможность воспроизведения копии.
- **6 Нажмите кнопку <Позиция печати QR-кода>.**

Копирование

**7 Выберите позицию QR-кода и нажмите кнопку <OK>.**

- Для выбора позиции используйте кнопки со стрелками.
- **8** Нажмите <ОК> ► <Закрыть>.

### **9** Нажмите клавишу  $\circledast$ .

➠Начнется копирование.

# **ПРИМЕЧАНИЕ**

#### **Добавление водяного знака защиты**

• Вместе с QR-кодом на копии можно добавлять водяной знак защиты. Сведения о настройке водяного знака защиты см. в разделе **[Добавление текста СОВЕРШЕННО СЕКРЕТНО \(параметр «Водяной](#page-318-0) [знак защиты»\)\(P. 307\)](#page-318-0)** .

# **Оптимизация операций копирования**

#### 2095-058

Можно исключить необходимость указывать одни и те же параметры при каждом копировании путем вызова предыдущих параметров. Кроме того, с помощью переключения экрана основных функций копирования [\(](#page-230-0)  **[Экран основных функций копирования\(P. 219\)](#page-230-0)** ) на экран экспресс-копирования можно более оперативно изменять параметры.

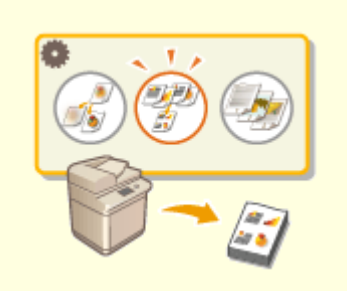

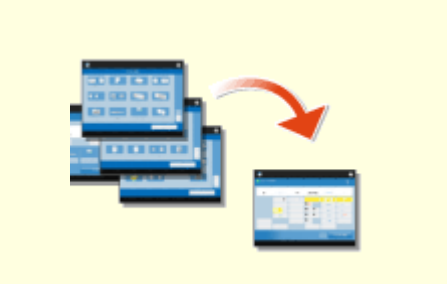

**[Вызов предыдущих параметров копирования](#page-327-0) [\(параметр «Предыдущие параметры»\)\(P. 316\)](#page-327-0)** 

**[Быстрое изменение параметров \(экран](#page-328-0) [экспресс-копирования\)\(P. 317\)](#page-328-0)** 

# <span id="page-327-0"></span>**Вызов предыдущих параметров копирования (параметр «Предыдущие параметры»)**

2095-059

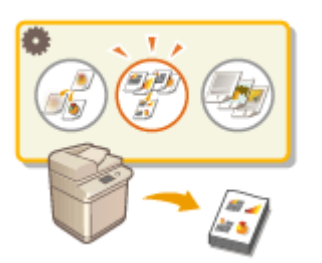

 Можно вызвать параметры копирования, которые использовались в предыдущий раз. Перед копированием вызываемые параметры можно изменить.

- **1 Установите оригинал. [Размещение оригиналов\(P. 117\)](#page-128-0)**
- **2 На экране главного меню нажмите кнопку <Копия>. [Экран <Главное](#page-112-0) [меню>\(P. 101\)](#page-112-0)**
- **3 На экране основных функций копирования нажмите кнопку <Предыдущие параметры>. [Экран основных функций копирования\(P. 219\)](#page-230-0)**

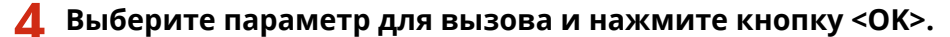

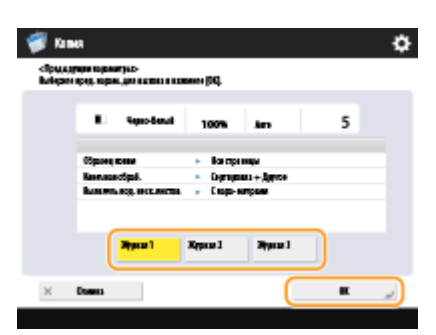

● Если используется управление аутентификацией для личных пространств, аппарат вызовет параметры, заданные пользователем во время его предыдущего входа в систему аппарата.

### **Нажмите**  $\circledast$ .

➠Начнется копирование.

# <span id="page-328-0"></span>**Быстрое изменение параметров (экран экспресскопирования)**

2095-05A

Переключив экран основных функций обычного копирования на экран экспресс-копирования, можно более оперативно изменять параметры основных операций копирования ( **[Основные операции](#page-232-0) [копирования\(P. 221\)](#page-232-0)** ). Например, чтобы копировать обе стороны оригинала с помощью экрана обычного копирования, нажмите кнопку <2-стор.>, а затем последовательно нажмите <1-стор. 2-стор.> или <2-стор. 2 стор.>. На экране экспресс-копирования можно сразу выбрать <1-стор. 2-стор.> или <2-стор. 2-стор.>, что позволяет задать параметры намного быстрее.

**Экран обычного копирования Экран экспресс-копирования**

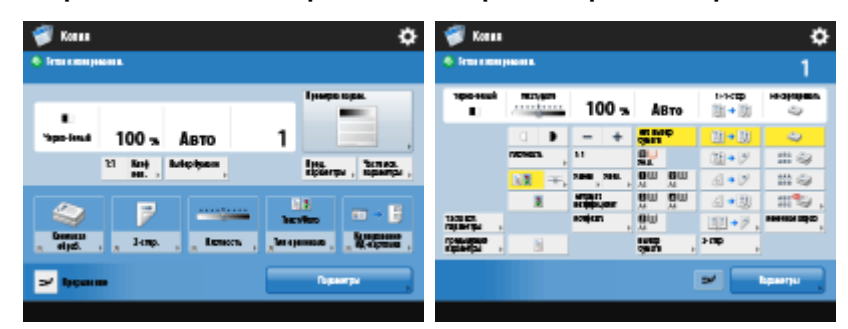

**Переключение на экран экспресс-копирования(P. 317) Экран экспресс-копирования(P. 317)** 

#### Переключение на экран экспресс-копирования

**® ► <Предпочтения> ► <Параметры отображения> ► <Параметры отображения экрана** Копия> > <Экспресс-копирование> > <OK> + (@) + <Примен. изм. парам.> + <Да>

### Экран экспресс-копирования

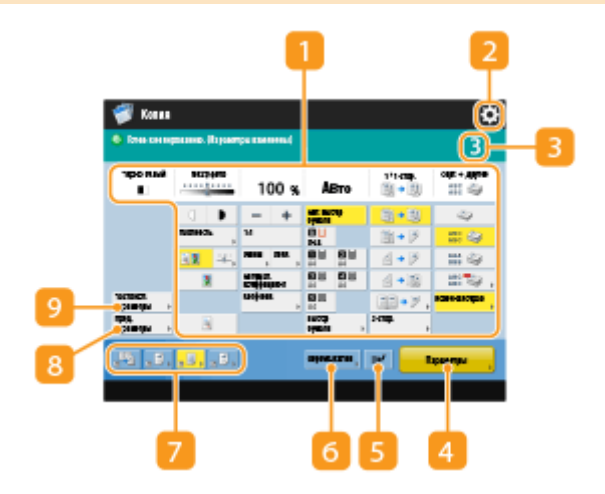

#### **Текущее состояние основных параметров и кнопки для их настройки**

В этой области представлены сведения о состоянии параметра, такие как коэффициент масштабирования, формат бумаги, количество копий и т. д. Чтобы копирование было выполнено должным образом, обязательно проверяйте параметры в этом разделе экрана. Для изменения значений нажмите кнопку, расположенную под этой областью. **[Основные операции](#page-232-0) [копирования\(P. 221\)](#page-232-0)** 

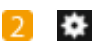

Нажмите этот значок, чтобы зарегистрировать текущие параметры в разделе <Часто исп. параметры>, который открывается нажатием кнопки **О**, или чтобы изменить кнопки, которые отображаются в области .

**[Регистрация комбинации часто используемых функций\(P. 166\)](#page-177-0)** 

**[Настройка экрана основных функций\(P. 168\)](#page-179-0)** 

#### **В Количество копий**

Служит для отображения количества копий. Введите цифр. клавишами.

#### **<Параметры>**

Служит для отображения функций параметров, таких как <Буклет> или <Нумерация страниц>, которые не представлены в области **и представлены** в

#### **• «Прерывание»**

Служит для прерывания заданий копирования, ожидающих выполнения, и незамедлительного копирования документа. **[Незамедлительное копирование путем прерывания других](#page-268-0) [заданий\(P. 257\)](#page-268-0)** 

#### **<Образец копии>**

Эта кнопка отображается в зависимости от количества копий и параметров. Служит для печати образца копии для проверки результата копирования перед печатью большого объема копий. **[Проверка результатов копирования\(P. 254\)](#page-265-0)** 

#### **7 Кнопки функций**

В этой области отображаются наиболее часто используемые кнопки из раздела <Параметры>. На кнопках отображаются текущие заданные параметры. С помощью значка  $\Box$  можно изменить кнопки, которые представлены на экране в настоящее время, на другие кнопки параметров функций.

#### **<Предыдущие параметры>**

Можно выбрать параметр из списка трех последних заданных вами параметров. **[Вызов](#page-327-0) [предыдущих параметров копирования \(параметр «Предыдущие параметры»\)\(P. 316\)](#page-327-0)** 

#### **<Часто исп. параметры>**

В этом разделе можно заранее зарегистрировать часто используемые параметры копирования для быстрого вызова в случае необходимости. **[Регистрация комбинации часто используемых](#page-177-0) [функций\(P. 166\)](#page-177-0)** 

#### ССЫЛКИ

#### **[Настройка экрана основных функций\(P. 168\)](#page-179-0)**

Копирование

### **[Экран основных функций копирования\(P. 219\)](#page-230-0)**

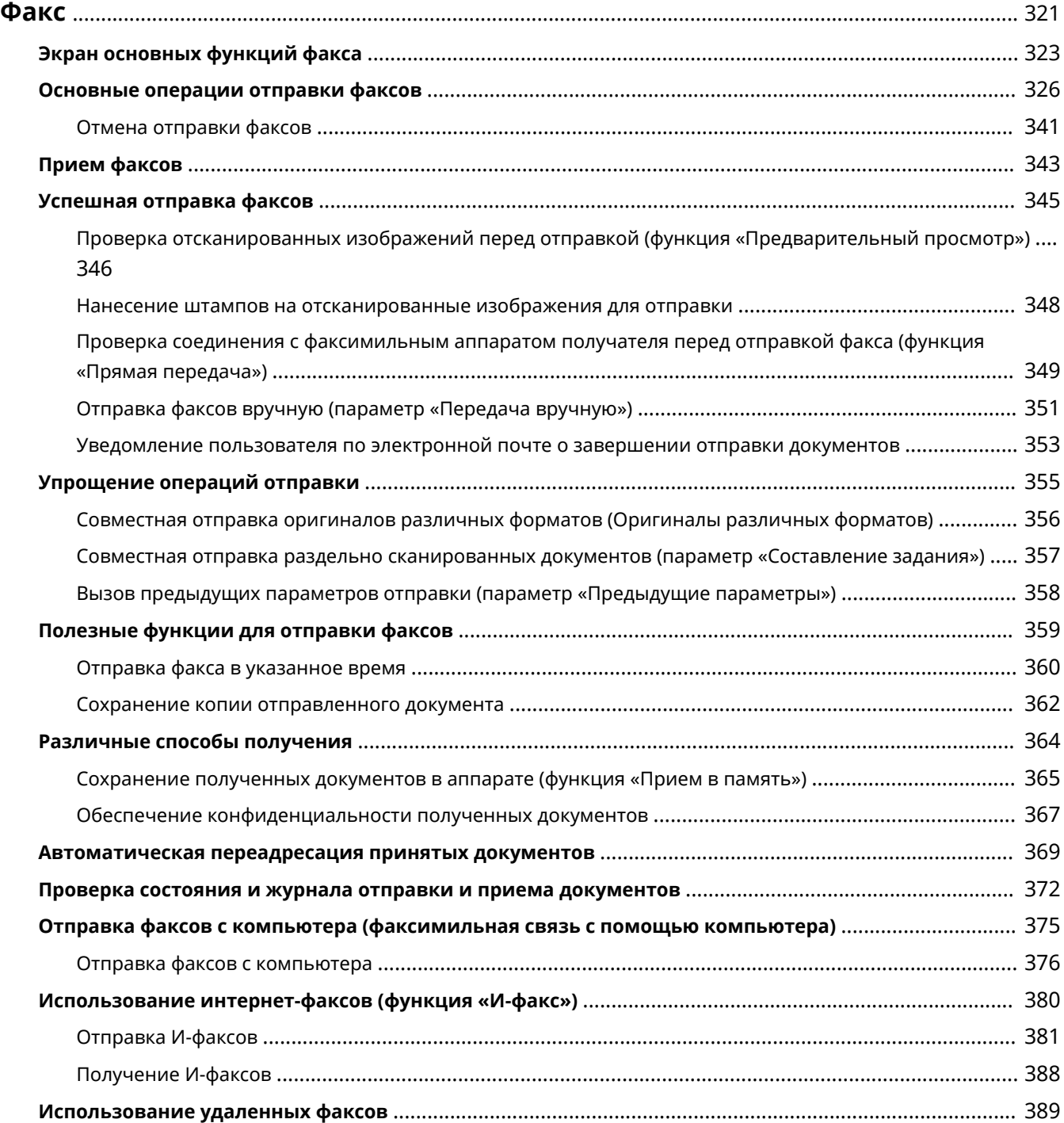

<span id="page-332-0"></span>В этой главе представлены основные способы отправки и приема факсов, а также сведения об удобных функциях факса, которыми можно воспользоваться в соответствии с потребностями.

#### ■ Введение в основные операции

В этом разделе описываются экран основных функций факса и способы отправки и получения факсов.

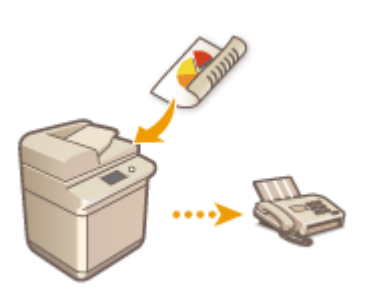

**[Экран основных функций факса\(P. 323\)](#page-334-0)  [Основные операции отправки факсов\(P. 326\)](#page-337-0)  [Прием факсов\(P. 343\)](#page-354-0)  [Проверка состояния и журнала отправки и приема](#page-383-0) [документов\(P. 372\)](#page-383-0)** 

#### ■Надежно, просто, удобно

Данный аппарат может похвастать широким набором различных способов отправки и получения факсов, среди которых вы можете выбрать для себя наиболее подходящий. Используя весь потенциал функций факса, можно организовать эффективный способ работы с факсимильными сообщениями.

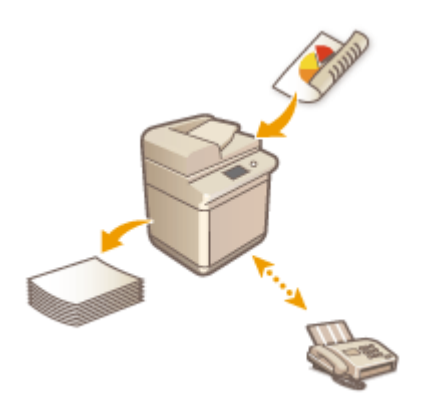

**[Успешная отправка факсов\(P. 345\)](#page-356-0)  [Упрощение операций отправки\(P. 355\)](#page-366-0)  [Полезные функции для отправки факсов\(P. 359\)](#page-370-0)  [Различные способы получения\(P. 364\)](#page-375-0)  [Автоматическая переадресация принятых](#page-380-0) [документов\(P. 369\)](#page-380-0)** 

#### ◼Отправка факсов с компьютера

Документы можно отправить в качестве факса непосредственно с компьютера. В этом случае не нужно печатать документ, благодаря чему вы экономите бумагу и тонер. Кроме того, качество изображений и текста, напечатанного мелким шрифтом, в таких факсимильных сообщениях намного выше, чем на обычных факсах.

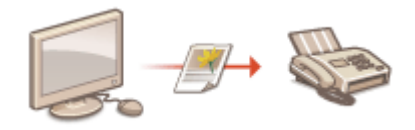

**[Отправка факсов с компьютера \(факсимильная связь с](#page-386-0) [помощью компьютера\)\(P. 375\)](#page-386-0)** 

#### ◼Максимально полное использование функций факса

В этом разделе описывается порядок отправки и получения факсов через Интернет. Также в нем содержатся сведения об использовании многофункционального аппарата без факса для отправки и получения факсимильных сообщений через другие многофункциональные аппараты в сети.

> **[Использование интернет-факсов \(функция «И-факс»\)](#page-391-0) [\(P. 380\)](#page-391-0)**

 $e^{\phi}$ <sub>mail</sub>

#### **[Использование удаленных факсов\(P. 389\)](#page-400-0)**

#### **СОВЕТЫ**

● Установив соответствующее дополнительное оборудование, можно использовать возможности IPфакса. IP-факс представляет собой функцию для отправки и получения факсимильных сообщений по сети TCP/IP (например, по локальной сети в офисе). Благодаря обмену факсимильными сообщениями между устройствами в одной и той же сети можно сократить расходы на коммуникацию, а также сделать такой способ обмена данными более эффективным по сравнению с обычной факсимильной связью.

IP FAX Expansion Kit User's Guide (Руководство пользователя по модулю расширения IP-факса) **[Параметры\(P. 1188\)](#page-1199-0)** 

# <span id="page-334-0"></span>**Экран основных функций факса**

#### 2095-05E

Чтобы отобразить экран основных функций факса, нажмите кнопку <Факс> в главном меню.

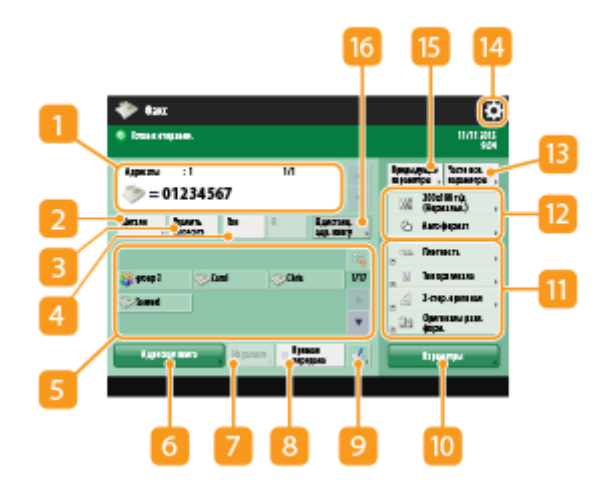

#### **Адресат**

В этой области отображаются имя адресата, его номер факса, а также сведения о количестве указанных адресатов.

#### **<Детали>**

Служит для просмотра подробной информации об адресате, который отображается в области .

#### **<Удалить адресата>**

Служит для удаления адресата, который отображается в области  $\blacksquare$ .

#### **4 <Тон>**

Служит для ввода символа «T» (тоновый набор) при указании адресата. Даже если используется импульсный набор номера, цифры, указанные после символа «T», будут отправлены в режиме тонового набора. Нажмите эту кнопку, если используются информационные службы факса.

#### **Клавиша однокнопочного набора**

Служит для указания адресатов, зарегистрированных под кнопками однокнопочного набора.

#### **<Адресная книга>**

Служит для указания адресатов, зарегистрированных в адресной книге.

#### $\sqrt{ }$  **< На рычаге>**

Служит для отправки документа по факсу вручную. **[Отправка факсов вручную \(параметр](#page-362-0) [«Передача вручную»\)\(P. 351\)](#page-362-0)** 

#### **<Прямая передача>**

Служит для проверки соединения с факсимильным аппаратом получателя перед сканированием оригиналов. **[Проверка соединения с факсимильным аппаратом получателя перед отправкой](#page-360-0) [факса \(функция «Прямая передача»\)\(P. 349\)](#page-360-0)** 

### $\overline{Q}$   $\overline{L}$

Служит для регистрации адресатов под кнопками однокнопочного набора. **[Регистрация адресата](#page-220-0) [для кнопки однокнопочного набора\(P. 209\)](#page-220-0)** 

### **<Параметры>**

Служит для отображения всех кнопок функций. Для удобства работы в области **11** можно отобразить кнопки часто используемых кнопок.

### **Кнопки функций**

В этой области отображаются наиболее часто используемые кнопки из раздела <Параметры>. На кнопках отображаются текущие заданные параметры. Чтобы изменить кнопки, которые отображаются в этом разделе, также можно воспользоваться значком  $\llbracket 4 \rrbracket$ .

● Если кнопка требуемой функции не отображается, нажмите кнопку <Параметры> и выберите нужную кнопку. **[Основные операции отправки факсов\(P. 326\)](#page-337-0)** 

#### **Текущее состояние параметров и кнопки для их настройки**

В этой области представлены сведения о состоянии параметра, такие как разрешение. Подтвердите параметры, чтобы сканирование было выполнено должным образом. Для изменения параметров нажмите соответствующую кнопку. **[Основные операции отправки факсов\(P. 326\)](#page-337-0)** 

#### **<Часто исп. параметры>**

В этом разделе можно заранее зарегистрировать часто используемые параметры сканирования для быстрого вызова в случае необходимости. **[Регистрация комбинации часто используемых](#page-177-0) [функций\(P. 166\)](#page-177-0)** 

### 14 春

Нажмите этот значок, чтобы зарегистрировать текущие параметры в разделе <Часто исп. параметры>, который открывается нажатием кнопки  $\|$ 3, а также чтобы изменить кнопки, которые отображаются в области  $\mathbf{m}$ 

**[Регистрация комбинации часто используемых функций\(P. 166\)](#page-177-0)** 

**[Настройка экрана основных функций\(P. 168\)](#page-179-0)** 

#### **<Предыдущие параметры>**

Служит для вызова параметров, заданных ранее. **[Вызов предыдущих параметров отправки](#page-369-0) [\(параметр «Предыдущие параметры»\)\(P. 358\)](#page-369-0)** 

#### **<В дистанц. адр. книгу>**

Служит для указания адресатов, зарегистрированных для кнопок однокнопочного набора на других многофункциональных аппаратах Canon. Эта кнопка доступна только в том случае, если активирована дистанционная адресная книга. **[<Задать адресата>\(P. 877\)](#page-888-0)** <Получить дистанц. адр. книгу>

# **ПРИМЕЧАНИЕ**

- Можно выбрать, следует ли скрывать адресную книгу, а также кнопки однокнопочного набора, чтобы ограничить ее использование. **[<Ограничить использование адресной книги>\(P. 850\)](#page-861-0)**
- Некоторые функции невозможно использовать в сочетании с другими. Кнопки, которые недоступны для выбора, выделены светло-серым цветом.

#### ССЫЛКИ

**[Регистрация адресатов\(P. 194\)](#page-205-0)** 

## <span id="page-337-0"></span>**Основные операции отправки факсов**

2095-05F

В этом разделе приводится описание основных операций отправки документов по факсу.

**1 Установите оригинал. [Размещение оригиналов\(P. 117\)](#page-128-0)  2 На экране главного меню нажмите кнопку <Факс>. [Экран <Главное](#page-112-0) [меню>\(P. 101\)](#page-112-0)  3 На экране основных функций факса укажите адресата. [Экран основных](#page-334-0) [функций факса\(P. 323\)](#page-334-0)**  Указание адресатов из адресной книги Указание адресатов с помощью кнопок однокнопочного набора Ввод адресатов вручную Указание адресатов на сервере LDAP

Чтобы просмотреть подробные сведения об указанном адресате, выберите нужного адресата с помощью кнопок **и т**, а затем нажмите кнопку <Детали>. Чтобы удалить адресат из списка уже указанных адресатов, нажмите кнопку <Удалить адресата>.

### Указание адресатов из адресной книги

**1 Нажмите кнопку <Адресная книга>.**

### **2 Выберите адресата и нажмите кнопку <OK>.**

- Если во время регистрации адресата ему был присвоен номер доступа, нажмите кнопку <Номер доступа> и с помощью цифровых клавиш введите номер доступа. В адресной книге отобразится соответствующий адресат.
- Чтобы воспользоваться дистанционной адресной книгой, нажмите кнопку <В дистанц. адр. книгу>. Если отображается кнопка <Изменить адр. книгу>, последовательно нажмите <Изменить адр. книгу> <Дистанцион.>.

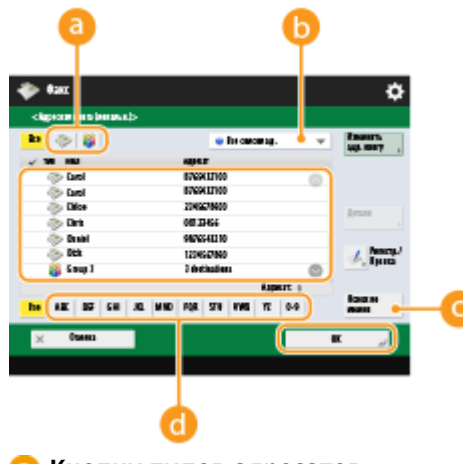

 **Кнопки типов адресатов**

Нажмите значок или 31, чтобы отобразить адресата факса или группового адресата соответственно.

#### **• Раскрывающийся список выбора типа адресной книги**

Позволяет отобразить определенную группу адресатов. Если вы выполнили вход в систему аппарата с помощью управления аутентификацией для личных пространств, выберите <Персон. спис. адресов>, чтобы отобразить свою личную адресную книгу.

#### **•• «Поиск по имени**

Служит для поиска адресата по имени.

#### **Кнопки для поиска адресата по первому символу в имени**

Служат для ограничения области поиска по первому символу в имени адресата.

### **BAЖHO!**

● Если выбран групповой адресат, в котором содержатся адресаты, отличные от адресатов факса, отправить факс не удастся.

#### Указание адресатов с помощью кнопок однокнопочного набора

#### **1 Нажмите требуемую кнопку однокнопочного набора.**

- Чтобы указать адресата с помощью номера, зарегистрированного для кнопки однокнопочного набора (номера быстрого набора), нажмите значок и введите номер для требуемой кнопки однокнопочного набора.
- Чтобы воспользоваться дистанционной адресной книгой, нажмите кнопку <В дистанц. адр. книгу>.

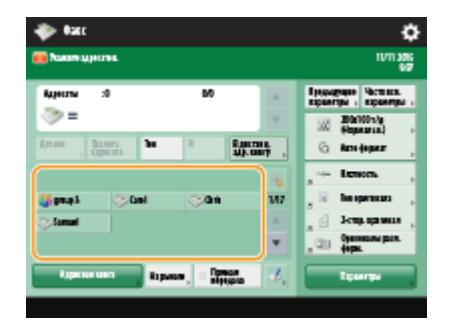

#### Ввод адресатов вручную

Адресатов, которые не зарегистрированы в адресной книге или для кнопок однокнопочного набора, можно ввести вручную.

**1 Введите номер факса с помощью цифровых клавиш и нажмите кнопку <OK>.**

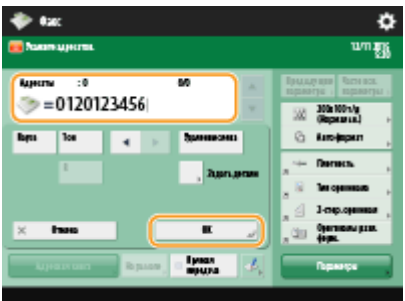

- Чтобы добавить другой номер факса, повторите этот шаг.
- Если аппарат подключен к УАТС (телефонная система частного пользования), перед вводом адресата необходимо нажать кнопку <R>. Если кнопка <R> недоступна, необходимо зарегистрировать параметры для кнопки «R». **[<Настройка R-клавиши>\(P. 862\)](#page-873-0)**

### **ПРИМЕЧАНИЕ**

#### **Международная отправка факсов**

● Сначала введите международный код доступа, потом код страны, а затем номер факса. Если не удается установить соединение с адресатом в другой стране, нажмите кнопку <Пауза>, чтобы вставить паузу между кодами.

#### **Отправка факсов с указанием дополнительных адресов**

● Данный аппарат поддерживает дополнительные адреса стандарта ITU-T\*. Если факсимильный аппарат получателя поддерживает адреса ITU-T, можно организовать конфиденциальный обмен факсами с использованием дополнительных адресов и защиты паролем. Чтобы отправить документ с указанием дополнительного адреса, введите номер факса, нажмите кнопку <Доп. адрес> или <Задать детали>, а затем введите дополнительный адрес и пароль.

\* ITU-T (международный союз электросвязи — сектор стандартизации телекоммуникаций) представляет собой группу, которая предоставляет рекомендации для стандартизации мировых телекоммуникаций.

### Указание адресатов на сервере LDAP

Можно найти и указать адресатов, зарегистрированных на сервере LDAP.

**1 Нажмите кнопку <Адресная книга>.**

#### **2 Нажмите кнопку <На сервер LDAP>.**

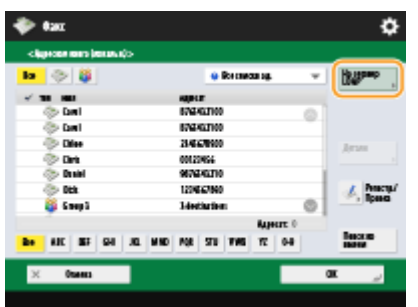

● Если отображается кнопка <Изменить адр. книгу>, последовательно нажмите <Изменить адр. книгу> <Сервер LDAP>.

● Если появился экран ввода сетевого пароля, введите имя пользователя и пароль, после чего нажмите кнопку <OK>.

**3 Нажмите кнопку <Поиск по условиям>.**

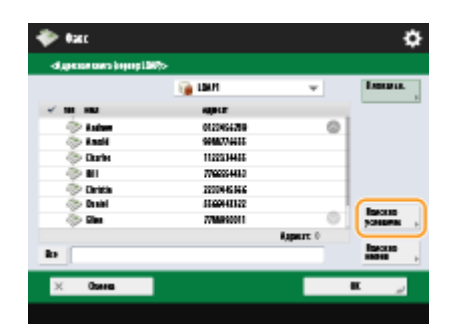

● Чтобы отобразить всех адресатов, которые имеются на сервере LDAP, без указания каких-либо условий, переходите к шагу 5.

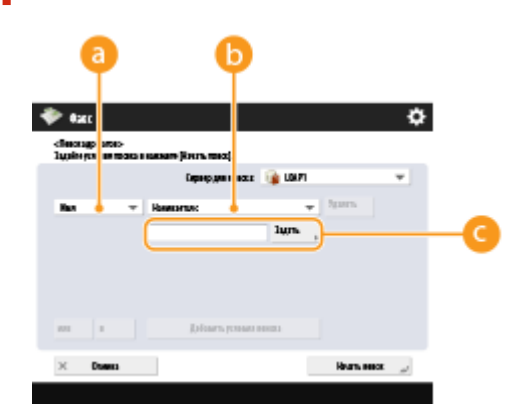

#### **4 Укажите условия поиска.**

#### **• Категории поиска**

Выберите критерий для поиска адресатов (имя, номер факса, название организации и подразделение название (отдела и т. д.)).

#### **Условия поиска**

Выберите условия поиска. Например, можно выполнить поиск адресатов, имена которых содержат слово «Иван», а название отдела начинается со слова «Разработка».

#### **Символы для поиска**

Нажмите кнопку <Задать> и введите символы для поиска для первого условия.

### **ПРИМЕЧАНИЕ**

#### **Поиск по нескольким условиям**

● Поиск адресатов можно выполнять по нескольким условиям. Укажите первое условие поиска, нажмите кнопку <Добавить условия поиска>, затем выберите для следующего условия оператор <или> или <и>.

#### **5 Нажмите кнопку <Начать поиск>.**

➠Отобразятся результаты поиска.

● Для поиска с использованием другого условия, нажмите кнопку <Удалить>, чтобы удалить текущие параметры и указать новое условие.

**6 Выберите адресата и нажмите кнопку <OK>.**

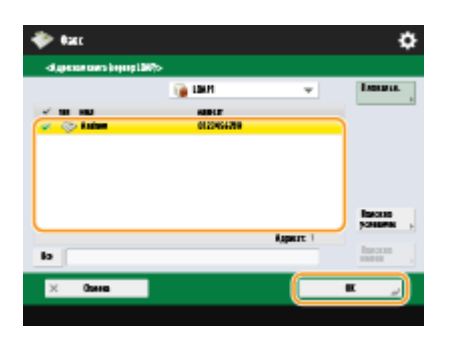

### **4 При необходимости укажите параметры сканирования.**

Указание порядка сканирования оригиналов Настройка качества изображения Увеличение или уменьшение масштаба Удаление темных краев (параметр «Стереть рамку»)

### Указание порядка сканирования оригиналов

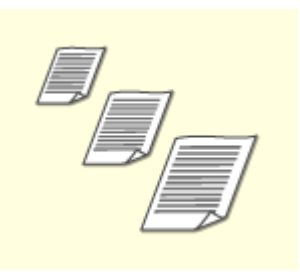

При сканировании оригиналов произвольного формата или прозрачных оригиналов, а также в случае когда края отсканированного изображения срезаны, необходимо вручную задать формат сканирования. Указание формата сканирования оригиналов

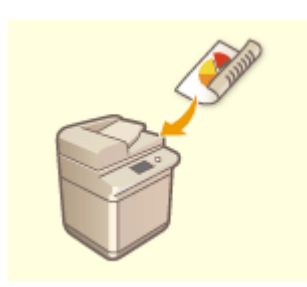

Аппарат может автоматически сканировать лицевую и обратную сторону оригинала.

Двухстороннее сканирование оригиналов

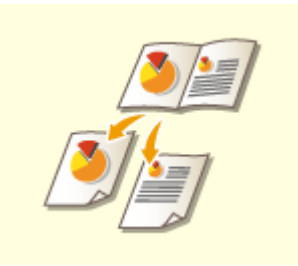

Страницы разворотов книг или журналов можно сканировать отдельно за одну операцию.

Разделение оригиналов с разворотом страниц на отдельные страницы для отправки по факсу

#### ◼Указание формата сканирования оригиналов

**1 Нажмите кнопку выбора формата сканирования.**

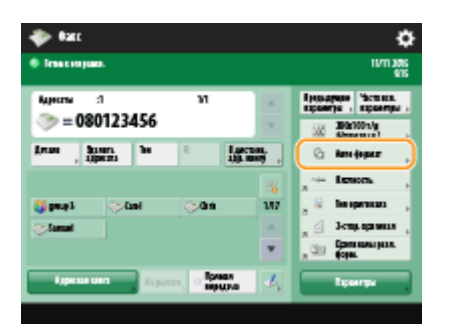

#### **2 Выберите формат сканирования и нажмите кнопку <OK>.**

#### **При сканировании оригинала произвольного формата**

Поместите оригинал в устройство подачи и выберите параметр <Произв. формат>.

#### **При задании значений формата сканирования**

Поместите оригинал на стекло экспонирования, выберите параметр <Пользов.>, а затем введите длину и ширину документа.

#### **При сканировании длинного оригинала**

Поместите оригинал в устройство подачи и выберите параметр <Длинный ориг.>.

### **ПРИМЕЧАНИЕ**

#### **Регистрация формата сканирования**

● Если часто используется один и тот же формат сканирования, зарегистрируйте его в разделе <Пользов.> > <Зарегистрир. формат>, чтобы его можно было быстро вызвать в случае необходимости.

#### ◼Двухстороннее сканирование оригиналов

Поместите оригинал в устройство подачи. Оригиналы в альбомной ориентации следует помещать горизонтально.

**1 Нажмите клавиши <Параметры> <2-стор. оригинал>.**

**2 Выберите <Тип книги> или <Тип календаря> и нажмите кнопку <OK>.**

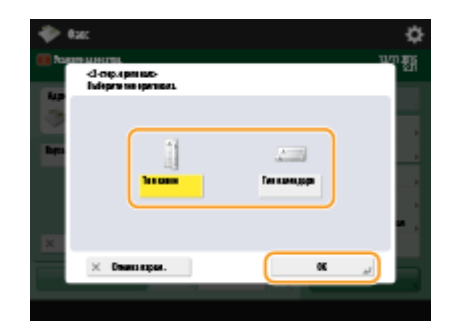

● Для документов, в которых направление изображений на лицевой и оборотной сторонах совпадает, выберите <Тип книги>, а для документов, в которых направления изображений на лицевой и оборотной сторонах противоположны, выберите <Тип календаря>.

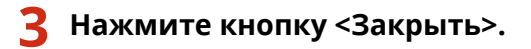

◼Разделение оригиналов с разворотом страниц на отдельные страницы для отправки по факсу

# **ПРИМЕЧАНИЕ**

● При сканировании разворотов страниц книги или переплетенного оригинала установите оригинал на стекло для экспонирования. При этом размещайте его лицевой стороной вниз, совместив угол оригинала с левым верхним углом стекла экспонирования, как показано на рисунке ниже.

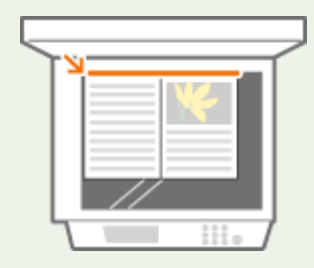

- **1 Нажмите клавиши <Параметры> <Книга 2 стр.>.**
- **2 Нажмите кнопку <Закрыть>.**

### Настройка качества изображения

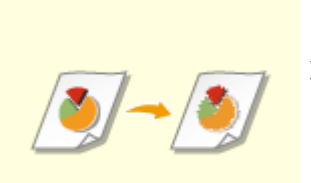

Можно выбрать разрешение в соответствии с типом оригинала. При установке более высокого разрешения четкость изображения увеличивается, но при этом увеличивается время, необходимое для отправки изображения. Выбор разрешения

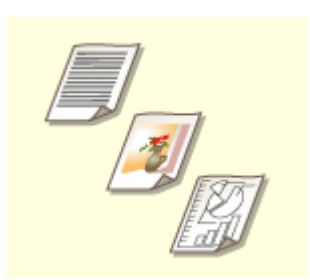

Для отправки документов, таких как текстовые документы или журналы с фотографиями, с оптимальным качеством изображения рекомендуется указать тип пересылаемого оригинала. Выбор типа оригинала

<span id="page-344-0"></span>

Можно настроить плотность всего оригинала. Например, повысив плотность, можно сделать читаемым бледный рукописный текст. Настройка плотности всего оригинала

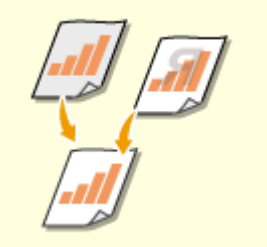

Можно настроить плотность фона документа. Можно отправлять четкие оригиналы с цветным фоном или оригиналы, напечатанные на тонкой бумаге, например газеты, при сканировании которых зачастую проступает текст и изображения на обратной стороне. Настройка плотности фона

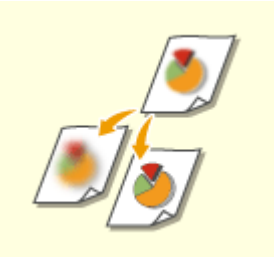

Увеличив резкость изображения, при сканировании документов можно получить изображения с четкими контурами и линиями. Чтобы получить более мягкие изображения, можно снизить резкость. Данную функцию рекомендуется использовать в случая, когда необходимо увеличить резкость расплывчатого текста и схем, а также чтобы уменьшить муаровый эффект (переливающийся волнистый узор) и сделать отпечатки более мягкими. Настройка резкости (параметр «Резкость»)

#### ◼Выбор разрешения

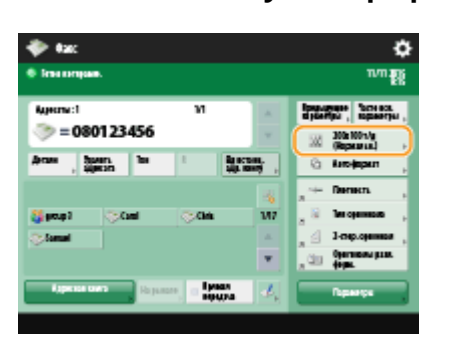

#### **1 Нажмите кнопку выбора разрешения.**

#### **2 Выберите разрешение и нажмите кнопку <OK>.**

● Для оригиналов, содержащих только текст, рекомендуется выбирать более низкое разрешение, а для оригиналов с фотографиями — более высокое разрешение. Чем выше разрешение, тем более четко сканируются оригиналы.

#### ◼Выбор типа оригинала

**1 Нажмите <Параметры> <Тип оригинала>.**

**2 Выберите тип оригинала и нажмите клавишу <OK>.**

**3 Нажмите кнопку <Закрыть>.**

#### ■Настройка плотности всего оригинала

**1 Нажмите <Параметры> <Плотность>.**

- **2 Настройте плотность и нажмите кнопку <OK>.**
- Чтобы уменьшить плотность, нажмите кнопку . Чтобы увеличить плотность, нажмите кнопку .

**3 Нажмите кнопку <Закрыть>.**

#### ◼Настройка плотности фона

- **1 Нажмите <Параметры> <Плотность>.**
- **2 Нажмите кнопку <Настройка> в разделе <Плотность фона>.**

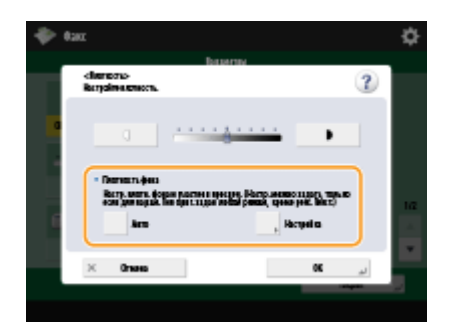

● Чтобы автоматически настроить фон, нажмите кнопку <Авто>, после чего переходите к шагу 4.

### **ПРИМЕЧАНИЕ**

● Если в качестве типа оригинала выбран <Текст> ( **[Выбор типа оригинала\(P. 333\)](#page-344-0)** ) и значение <Приоритет качества> указано для параметра <Приор. скор./кач. изобр. для Ч-Б сканирования>, плотность фона настраивается автоматически. **[<Приор. скор./кач. изобр. для Ч-Б](#page-852-0) [сканирования>\(P. 841\)](#page-852-0)** 

### **3 Настройте плотность и нажмите кнопку <OK>.**

● Чтобы уменьшить плотность всего фона, нажмите кнопку <->. Чтобы увеличить плотность всего фона, нажмите кнопку <+>.

## **ПРИМЕЧАНИЕ**

● В зависимости от цветов, присутствующих на оригинале, помимо фона, могут быть затронуты и другие области документа.

**4 Нажмите <OK> <Закрыть>.**

#### ■Настройка резкости (параметр «Резкость»)

Нажмите <Параметры> ▶ <Резкость>.

#### **2 Настройте резкость и нажмите кнопку <OK>.**

- Чтобы увеличить резкость расплывчатого текста, установите бегунок в положение <Высок.>.
- Чтобы уменьшить муаровый эффект при сканировании оригиналов, которые содержат напечатанные фотографии, например журналов или проспектов, установите бегунок в положение <Низкий>.

**3 Нажмите кнопку <Закрыть>.**

#### Увеличение или уменьшение масштаба

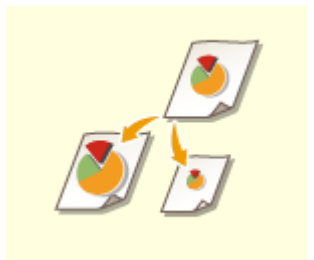

При сканировании можно увеличивать или уменьшать оригиналы стандартного формата до другого стандартного формата.

Увеличение или уменьшение масштаба документов на бумаге стандартных форматов

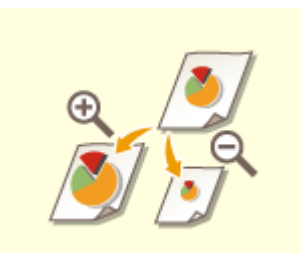

Для увеличения или уменьшения масштаба следует указать процент увеличения (%).

Увеличение или уменьшение масштаба путем указания процента увеличения

◼Увеличение или уменьшение масштаба документов на бумаге стандартных форматов

**1 Нажмите <Параметры> <Коэффициент копирования>.**

**2 Чтобы уменьшить масштаб, выберите процент уменьшения в разделе , чтобы увеличить масштаб, выберите процент увеличения в разделе , затем нажмите кнопку <OK>.**

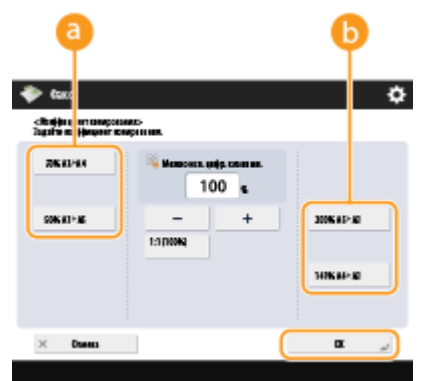

- Если для указанных ниже видов увеличения требуется использовать фиксированные коэффициенты масштабирования, устанавливайте оригиналы горизонтально. Горизонтальная установка оригинала означает установку оригинала длинной стороной в боковом направлении.
	- $AA \rightarrow A3$
	- $A5 \rightarrow A3$

**3 Нажмите кнопку <Закрыть>.**

◼Увеличение или уменьшение масштаба путем указания процента увеличения

**1 Нажмите <Параметры> <Коэффициент копирования>.**

**2 Укажите процент увеличения и нажмите кнопку <OK>.**

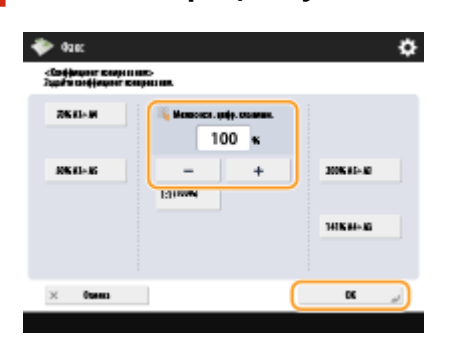

**3 Нажмите кнопку <Закрыть>.**

### Удаление темных краев (параметр «Стереть рамку»)

При сканировании оригиналов меньшего размера, чем формат сканирования, на отсканированном изображении могут появиться линии рамки. При сканировании толстых книг края могут быть темными. Данная функция позволяет удалять эти линии рамки и темные края. Также можно настроить аппарат таким образом, чтобы отверстия перфорации не копировались.

# **BAЖHO!**

- При сканировании оригиналов с отверстиями перфорации помещайте такие документы на стекло экспонирования. Не помещайте их в устройство подачи, поскольку это может привести к повреждению аппарата.
	- **1 Нажмите <Параметры> <Стереть рамку>.**
	- **2 Укажите тип и размер удаляемой области.**

#### **Стирание рамок на копиях документов**

**1** Нажмите кнопку <Стир. рамки оригинала> и задайте параметр <Формат оригин.>.

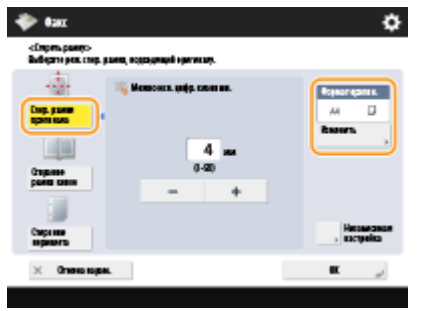

- Если размер, отображаемый для параметра <Формат оригин.>, отличается от заданного формата оригинала, нажмите кнопку <Изменить>, чтобы выбрать размер.
- **2** Введите значение ширины рамки для стирания.

#### **Удаление темных краев при сканировании книг**

Можно стереть темные границы, а также центральную и контурную линии, которые появляются при сканировании смежных страниц книги.

1 Нажмите кнопку <Стирание рамки книги> и задайте параметр <Формат оригин.>.

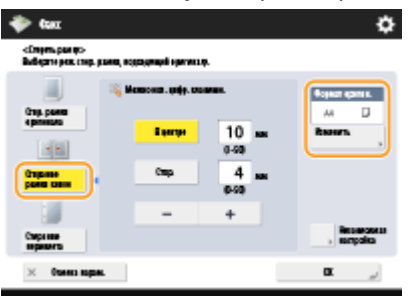

- Если размер, отображаемый для параметра <Формат оригин.>, отличается от заданного формата книги, нажмите кнопку <Изменить>, чтобы выбрать размер.
- **2** Нажмите кнопку <В центре> или <Стор.> и введите ширину каждой стираемой линии.

#### **Стирание отверстий перфорации на копиях документов**

**1** Нажмите кнопку <Стирание переплета> и выберите расположение отверстия перфорации.

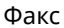

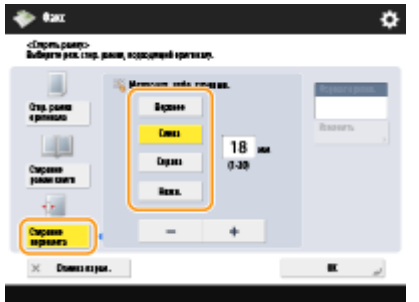

**2** Введите ширину стираемой области.

## **ПРИМЕЧАНИЕ**

- Чтобы настроить ширину отдельно для каждого стираемого края, нажмите кнопку <Стир. рамки оригинала> или <Стирание рамки книги>, а затем нажмите кнопку <Независимая настройка> и введите соответствующие значения ширины для каждого стираемого края.
- **3** Нажмите <ОК> ► <Закрыть>.

### **Нажмите клавишу**  $\circledast$ .

➠Начнется сканирование оригиналов, после чего начнется их отправка.

• Чтобы отменить сканирование, нажмите кнопку <Отмена> или последовательно нажмите <Да>.

### **Если отображается сообщение <Для сканир. след. оригинала нажмите кл. [Пуск].>**

Положите следующий оригинал для сканирования и нажмите клавишу . По завершении сканирования всех оригиналов нажмите кнопку <Начать отправку>, чтобы отправить факс.

● Сведения об отмене отправки см. в разделе **[Отмена отправки факсов\(P. 341\)](#page-352-0)** .

## **ПРИМЕЧАНИЕ**

#### **Отправка факса со сведениями об отправителе**

● В отправляемом сообщении можно указать имя отправителя и номер его факса. **[<ИД передающего](#page-862-0) [терминала>\(P. 851\)](#page-862-0)** 

#### **Проверка состояний отправленных документов**

- На экране <Монитор состояния/Отмена> можно проверить состояния отправленных документов. Также на этом экране можно отправить факс повторно или отменить отправку после проверки состояний. **[Проверка состояния и журнала отправки и приема документов\(P. 372\)](#page-383-0)**
- Если для параметра <Отображать уведомление о приеме задания> задано значение <On>, то экран <Монитор состояния/Отмена> может отображаться начиная со следующего экрана, который отображается после получения задания. **[<Отображать уведомление о приеме задания>\(P. 855\)](#page-866-0)**

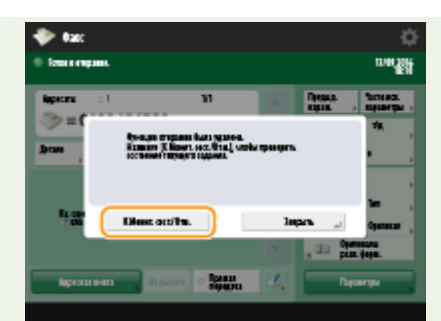

#### **При возникновении ошибки отправки из-за занятости линии получателя**

● Аппарат автоматически предпринимает попытку отправить факс повторно по истечении определенного периода времени. Можно изменить такие параметры, как количество повторных попыток набора номера и интервал между ними. **[<Автоматический повтор набора>\(P. 860\)](#page-871-0)** 

#### **Печать отчета с результатами отправки**

• На экране основных функций факса последовательно нажмите <Параметры> • <Отчет о передаче>, чтобы включить автоматическую печать отчета со сведениями об отправке факсов.

#### **Когда одновременно подается несколько листов бумаги**

- Сканирование останавливается и на дисплее отображается соответствующее сообщение. Следуйте этим указаниям для устранения замятия. После устранения замятия отобразится экран возобновления задания. Если аппарат ошибочно обнаружил одновременную подачу нескольких листов, нажмите <Не выявлять под. неск. листов> для возобновления сканирования.
- Чтобы заранее настроить на аппарате отсутствие оповещений об одновременной подаче нескольких листов, выполните одну из следующих операций.
	- Каждый раз во время отправки, нажимайте <Параметры> на экране основных функций факса выберите <Выявлять под. неск. листов> для отключения параметра.
	- $-$  Задайте для параметра <Задать Выявл.под.неск.листов в кач.пар. по умолч.> значение <Выкл.> [\(](#page-851-0)  $\bullet$ **[<Задать Выявл.под.неск.листов в кач.пар. по умолч.>\(P. 840\)](#page-851-0)** ).

#### **СОВЕТЫ**

#### **Сохранение копии отправленного документа**

● Аппарат можно настроить таким образом, чтобы на файловый сервер автоматически сохранялась копия отправленного документа. Копия преобразуется в электронный формат, например в формат PDF, и сохраняется на сервере, благодаря чему вы можете с легкостью просмотреть содержимое отправленного документа с компьютера. **[Сохранение копии отправленного документа\(P. 362\)](#page-373-0)** 

#### **Выбор имени отправителя**

• На экране основных функций факса последовательно нажмите <Параметры> • <Имя отпр. (TTI)> и выберите из списка зарегистрированных имен отправителя нужное имя, которое следует включить в сведения об отправителе. **[<Регистрация имени отправителя \(TTI\)>\(P. 859\)](#page-870-0)** 

#### **Проверка отсканированных изображений перед отправкой**

● Прежде чем отправлять отсканированные изображения, их можно проверить на экране предварительного просмотра. **[Проверка отсканированных изображений перед отправкой](#page-357-0) [\(функция «Предварительный просмотр»\)\(P. 346\)](#page-357-0)** 

#### **Регистрация часто используемых параметров**

● Можно объединить часто используемых отправителей и параметры сканирования и назначить их кнопке для удобства отправки факсов. Нажав такую кнопку во время сканирования оригиналов, можно быстро задать требуемые параметры. **[Регистрация комбинации часто используемых](#page-177-0) [функций\(P. 166\)](#page-177-0)** 

#### ССЫЛКИ

- **[Отмена отправки факсов\(P. 341\)](#page-352-0)**
- **[Успешная отправка факсов\(P. 345\)](#page-356-0)**
- **[Упрощение операций отправки\(P. 355\)](#page-366-0)**
- **[Полезные функции для отправки факсов\(P. 359\)](#page-370-0)**
- **[Регистрация адресатов\(P. 194\)](#page-205-0)**
- **[Регистрация сервера LDAP\(P. 53\)](#page-64-0)**
- **[Управление пользователями\(P. 582\)](#page-593-0)**
- **[<Задать адресата>\(P. 877\)](#page-888-0)**

# <span id="page-352-0"></span>**Отмена отправки факсов**

#### 2095-05H

Можно отменить сканирование изображений или отправку факсов, находящихся в процессе отправки или ожидающих отправки.

#### ◼Отмена сканирования оригиналов

- **1 Нажмите кнопку <Отмена> на отображаемом экране или клавишу на аппарате.**
- **2 Нажмите кнопку <Да>.**
	- ➠Сканирование оригиналов будет отменено.

■Отмена отправляемого факса или факса, ожидающего отправки

**1 Нажмите кнопку <К Монит. сост./Отм.> на отображаемом экране или клавишу на аппарате.**

**2 Нажмите клавиши <Отправить> <Состояние задания>.**

### **3 Выберите <Факс>.**

➠Отобразится список заданий, которые в настоящее время находятся в процессе отправки или ожидают ее.

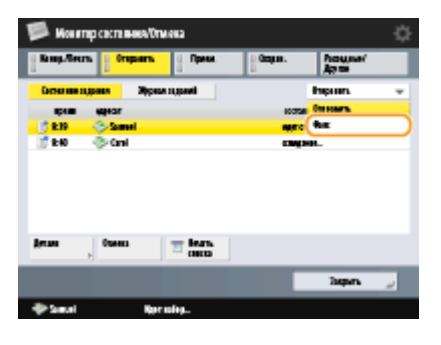

**4 Выберите задание для отмены и нажмите кнопку <Отмена>.**

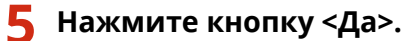

**••••** Отправка факса будет отменена.

**[Основные операции отправки факсов\(P. 326\)](#page-337-0)** 

**[Проверка состояния и журнала отправки и приема документов\(P. 372\)](#page-383-0)** 

# <span id="page-354-0"></span>**Прием факсов**

#### ◼При получении факса

Индикатор Обработка/данные на панели управления начинает мигать зеленым светом. По завершении процесса получения документ автоматически выводится на печать, а индикатор гаснет.

# ПРИМЕЧАНИЕ

• Чтобы отменить прием, последовательно нажмите  $\qquad \qquad \qquad \qquad \qquad \diamond$  <Прием> ><Состояние задания> > выберите документ <Отмена>.

#### ◼Вывод бумаги

Входящие факсы печатаются на бумаге того же формата, что и полученный документ. Если в аппарате отсутствует бумага требуемого формата, документ печатается в соответствии с вариантом, выбранным для параметра <Выбор кассеты>. **[<Выбор кассеты>\(P. 864\)](#page-875-0)** 

# **ПРИМЕЧАНИЕ**

#### **Получение факсимильных информационных служб**

● Следуйте инструкциям автоответчика для ввода номера службы, а затем нажмите кнопку <Запуск приема>.

#### **Получение факса с дополнительным адресом**

● Данный аппарат поддерживает дополнительные адреса стандарта ITU-T\*. Сведения о получении документов с дополнительным адресом см. в разделе **[<Параметры переадресации>\(P. 865\)](#page-876-0)** .

\* ITU-T (международный союз электросвязи — сектор стандартизации телекоммуникаций) представляет собой группу, которая предоставляет рекомендации для стандартизации мировых телекоммуникаций.

#### **СОВЕТЫ**

● При печати факсов можно сэкономить бумагу.

**[<Печать на обеих сторонах>\(P. 864\)](#page-875-0)** 

- **©<Журнал 2 на 1>(Р. 864) ©<Формат приема по факсу с уменьшением>(Р. 864)**
- На распечатку сообщения можно добавить такие сведения из полученного документа, как время получения. **[<Печать ниж. колонт. на принятой стр.>\(P. 865\)](#page-876-0)**
- Аппарат можно настроить таким образом, чтобы для получения данных, отправленных с использованием дополнительного адреса, было необходимо ввести пароль для приема. Это позволяет предотвратить получение аппаратом нежелательных факсимильных сообщений. **[<Пароль приема>\(P. 869\)](#page-880-0)**
- Установка для параметра <Переадр. временно сохр. файла в яч. пам. для пр.> значения <Да> позволяет перенаправлять полученные документы в ячейку памяти на аппарате (ячейку памяти для приема), если они не могут быть напечатаны из-за замятия бумаги или ее отсутствия. В этом случае для параметра <Блокировка памяти факса>/<Исп. блокировку памяти для И-факса> автоматически устанавливается <Вкл.>, а переадресованные документы можно проверить на экране. Кроме того, такие документы можно напечатать позднее. ( **[Сохранение полученных документов в аппарате](#page-376-0)**

**[\(функция «Прием в память»\)\(P. 365\)](#page-376-0)** ) Для возврата к обычной печати установите для параметра <Блокировка памяти факса>/<Исп. блокировку памяти для И-факса> значение <Выкл.>.

#### ССЫЛКИ

**[Различные способы получения\(P. 364\)](#page-375-0)** 

**[Автоматическая переадресация принятых документов\(P. 369\)](#page-380-0)** 

**[Проверка состояния и журнала отправки и приема документов\(P. 372\)](#page-383-0)** 

# <span id="page-356-0"></span>**Успешная отправка факсов**

В этом разделе описывается то, как избежать возможных ошибок при отправке из-за таких проблем, как неправильное сканирование документов, занятая линия и т. д.

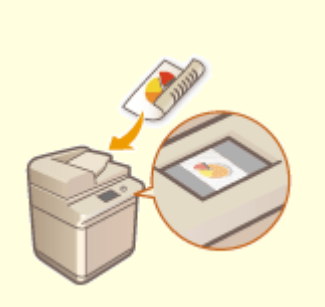

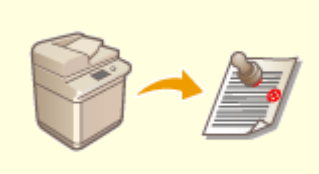

**[Проверка отсканированных](#page-357-0) [изображений перед отправкой](#page-357-0) [\(функция «Предварительный](#page-357-0) [просмотр»\)\(P. 346\)](#page-357-0)** 

**[Нанесение штампов на](#page-359-0) [отсканированные изображения](#page-359-0) [для отправки\(P. 348\)](#page-359-0)** 

**[Проверка соединения с](#page-360-0) [факсимильным аппаратом](#page-360-0) [получателя перед отправкой](#page-360-0) [факса \(функция «Прямая](#page-360-0) [передача»\)\(P. 349\)](#page-360-0)** 

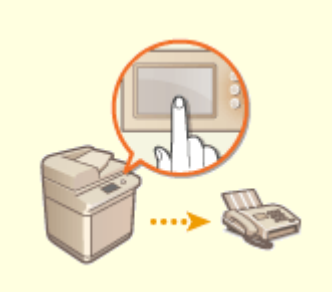

**[Отправка факсов вручную](#page-362-0) [\(параметр «Передача вручную»\)](#page-362-0) [\(P. 351\)](#page-362-0)** 

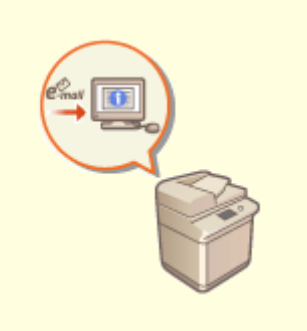

**[Уведомление пользователя по](#page-364-0) [электронной почте о](#page-364-0) [завершении отправки](#page-364-0) [документов\(P. 353\)](#page-364-0)** 

# <span id="page-357-0"></span>**Проверка отсканированных изображений перед отправкой (функция «Предварительный просмотр»)**

2095-05L

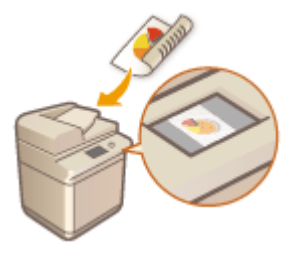

 Прежде чем отправлять отсканированные изображения, их можно проверить на экране предварительного просмотра. С помощью этой функции можно оперативно выявить такие ошибки, как случайное сканирование лишних страниц и перекос оригиналов при сканировании.

- **1 Установите оригинал. [Размещение оригиналов\(P. 117\)](#page-128-0)**
- **2 На экране главного меню нажмите кнопку <Факс>. [Экран <Главное](#page-112-0) [меню>\(P. 101\)](#page-112-0)**
- **3 На экране основных функций факса укажите адресата. [Экран основных](#page-334-0) [функций факса\(P. 323\)](#page-334-0)**
- **4 При необходимости укажите параметры сканирования. [Основные операции](#page-337-0) [отправки факсов\(P. 326\)](#page-337-0)**

Нажмите клавиши <Параметры> ▶ <Предварит. просмотр> ▶ <Закрыть>.

### **Нажмите клавишу .**.

- ➠Начнется сканирование оригиналов, по завершении которого отобразится экран предварительного просмотра.
- Чтобы отменить сканирование, нажмите кнопку <Отмена> или <Д> ><Да>.

### **Если отображается сообщение <Для сканир. след. оригинала нажмите кл. [Пуск].>**

Положите следующий оригинал для сканирования и нажмите клавишу  $\Phi$ ). По завершении сканирования всех оригиналов нажмите кнопку <Предв. пр. и отпр.>, чтобы отобразить экран предварительного просмотра.

### **7 Проверьте отсканированные изображения на экране предварительного просмотра.**

### **8 Нажмите кнопку <Начать отправку>.**

➠Начнется отправка.

# <span id="page-359-0"></span>**Нанесение штампов на отсканированные изображения для отправки**

2095-05R

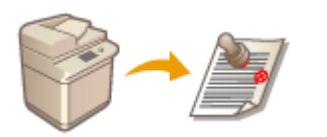

 Аппарат может наносить штампы на лицевую сторону отсканированных оригиналов. Благодаря этому можно с легкостью отличить отсканированные оригиналы от тех, которые предстоит отсканировать.

- **1 Поместите оригинал в устройство подачи. [Размещение оригиналов\(P. 117\)](#page-128-0)**
- На оригиналы, загруженные в устройство подачи, будут нанесены штампы.
- **2 На экране главного меню нажмите кнопку <Факс>. [Экран <Главное](#page-112-0) [меню>\(P. 101\)](#page-112-0)**
- **3 На экране основных функций факса укажите адресата. [Экран основных](#page-334-0) [функций факса\(P. 323\)](#page-334-0)**
- **4 При необходимости укажите параметры сканирования. [Основные операции](#page-337-0) [отправки факсов\(P. 326\)](#page-337-0)**
- Нажмите клавиши <Параметры> ► <Штамп завершения> ► <Закрыть>.
- **Нажмите клавишу**  $\circledast$ .
	- ➠Начнется сканирование оригиналов, после чего начнется их отправка. На отсканированные оригиналы будут нанесены штампы.
# <span id="page-360-0"></span>**Проверка соединения с факсимильным аппаратом получателя перед отправкой факса (функция «Прямая передача»)**

2095-05S

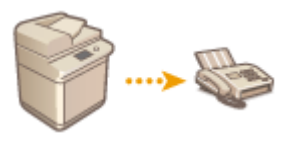

 Для успешной отправки факсов назначенному адресату можно заранее проверить соединение с получателем и убедиться в его готовности начать обмен данными. Поскольку аппарат обходит память при сканировании оригиналов, факсы можно отправлять даже в случае нехватки свободной памяти.

### **1 Установите оригинал. [Размещение оригиналов\(P. 117\)](#page-128-0)**

- Чтобы отправить несколько страниц, поместите оригинал в устройство подачи. При размещении оригинала на стекло экспонирования возможна отправка только одной страницы.
- **2 На экране главного меню нажмите кнопку <Факс>. [Экран <Главное](#page-112-0) [меню>\(P. 101\)](#page-112-0)**
- **3 На экране основных функций факса укажите адресата. [Экран основных](#page-334-0) [функций факса\(P. 323\)](#page-334-0)**
- **4 При необходимости укажите параметры сканирования. [Основные операции](#page-337-0) [отправки факсов\(P. 326\)](#page-337-0)**
- **5 Нажмите <Параметры> <Прямая передача>.**

### **Нажмите клавишу .**.

- ➠Аппарат наберет номер факса получателя. После установления соединения оригиналы будут отсканированы и начнется их передача.
- Аппарат не начинает отправку факса при занятой линии получателя.

## **ВАЖНО!**

#### **Функция прямой передачи недоступна в следующих случаях:**

- задан любой из следующих параметров сканирования: <2-стор. оригинал>/<Оригиналы разл. форм.>/ <Стереть рамку>/<Составление задания>/<Перед. по расписанию>/<Штамп завершения>
- указано несколько адресатов;
- при работе аппарата в режиме ИД отдела для любой из функций для параметра <Огран. функций> выбрано значение <Выкл.>. **[Настройка параметров управления ИД отдела\(P. 625\)](#page-636-0)**

## **ПРИМЕЧАНИЕ**

### **Указание формата сканирования оригиналов**

● Формат сканирования оригиналов, помещенных в устройство подачи, задается автоматически. Чтобы задать формат вручную, поместите документ на стекло экспонирования.

# <span id="page-362-0"></span>**Отправка факсов вручную (параметр «Передача вручную»)**

2095-05U

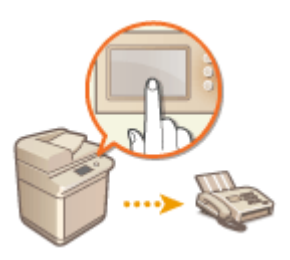

 Факсимильные документы можно отправлять вручную после проверки готовности адресата к приему факсов.

- **1 Установите оригинал. [Размещение оригиналов\(P. 117\)](#page-128-0)**
- Если требуется отправить несколько страниц, загрузите оригинал в устройство подачи. Если оригинал помещен на стекло экспонирования, отправить можно будет только одну страницу за раз.
- **2 На экране главного меню нажмите кнопку <Факс>. [Экран <Главное](#page-112-0) [меню>\(P. 101\)](#page-112-0)**
- **3 На экране основных функций факса нажмите кнопку <На рычаге>. [Экран](#page-334-0) [основных функций факса\(P. 323\)](#page-334-0)**
- **4 Введите номер телефона получателя.**
- **5 Убедитесь в том, что на другом конце линии слышен голос получателя или сигнал высокого тона.**
- **Нажмите клавишу**  $\circledast$ .
	- ➠Начнется сканирование оригиналов, после чего начнется их отправка.

## **BAЖHO!**

#### **Функция передачи вручную недоступна в следующих случаях:**

- задан любой из следующих параметров сканирования: <2-стор. оригинал>/<Оригиналы разл. форм.>/ <Стереть рамку>/<Составление задания>/<Перед. по расписанию>/<Штамп завершения>
- при работе аппарата в режиме ИД отдела для любой из функций для параметра <Огран. функций> выбрано значение <Выкл.>. **[Настройка параметров управления ИД отдела\(P. 625\)](#page-636-0)**

## **ПРИМЕЧАНИЕ**

### **Указание формата сканирования оригиналов**

● Формат сканирования оригиналов, помещенных в устройство подачи, задается автоматически. Чтобы задать формат вручную, поместите документ на стекло экспонирования.

# <span id="page-364-0"></span>**Уведомление пользователя по электронной почте о завершении отправки документов**

2095-05W

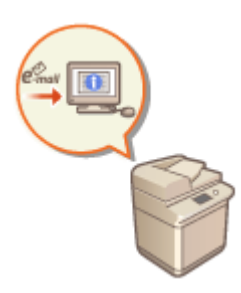

 Аппарат можно настроить таким образом, чтобы по окончании отправки документов пользователю отправлялось соответствующее уведомление по электронной почте. Даже если документы ожидают отправки, для проверки состояния отправки документов можно воспользоваться компьютером или портативным устройством. При возникновении ошибки пользователю отправляется сообщение электронной почты со списком адресатов, которым не удалось отправить документы.

## **ВАЖНО!**

- Получателей уведомлений следует указать в адресной книге. Необходимых адресатов необходимо зарегистрировать заранее. **[Регистрация адресатов в адресной книге\(P. 196\)](#page-207-0)** 
	- **1 Установите оригинал. [Размещение оригиналов\(P. 117\)](#page-128-0)**
- **2 На экране главного меню нажмите кнопку <Факс>. [Экран <Главное](#page-112-0) [меню>\(P. 101\)](#page-112-0)**
- **3 На экране основных функций факса укажите адресата. [Экран основных](#page-334-0) [функций факса\(P. 323\)](#page-334-0)**
- **4 При необходимости укажите параметры сканирования. [Основные операции](#page-337-0) [отправки факсов\(P. 326\)](#page-337-0)**
- **5 Нажмите <Параметры> <Уведомл. о вып. задания>.**
- **6 Выберите адрес электронной почты в адресной книге и нажмите кнопку <OK>.**

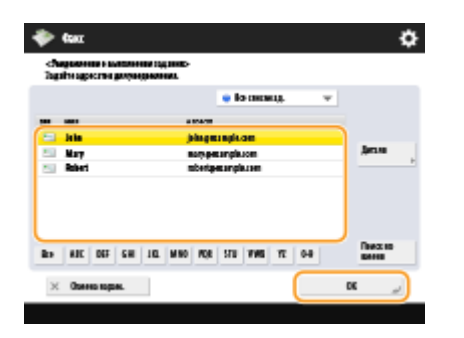

● Дополнительные сведения о просмотре и использовании адресной книги см. в разделе **[Адресная](#page-205-0) [книга\(P. 194\)](#page-205-0)** .

## **7 Нажмите кнопку <Закрыть>.**

## **8** Нажмите клавишу  $\circledast$ .

➠Начнется сканирование оригиналов, после чего начнется их отправка. По завершении отправки на указанный адрес электронной почты будет отправлено соответствующее уведомление.

## **Упрощение операций отправки**

#### 2095-05X

В аппарат можно поместить оригиналы разных форматов и сканировать их одновременно, а также отправить отдельно отсканированные документы все вместе. Можно упростить операции отправки путем вызова предыдущих параметров.

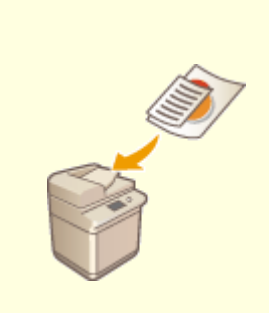

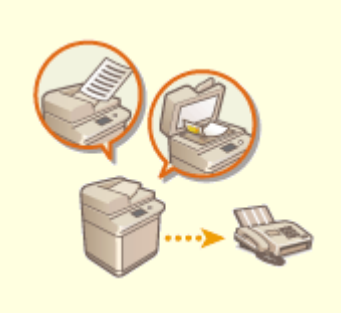

**[Совместная отправка](#page-367-0) [оригиналов различных](#page-367-0) [форматов \(Оригиналы](#page-367-0) [различных форматов\)\(P. 356\)](#page-367-0)** 

**[Совместная отправка](#page-368-0) [раздельно сканированных](#page-368-0) [документов \(параметр](#page-368-0) [«Составление задания»\)\(P. 357\)](#page-368-0)** 

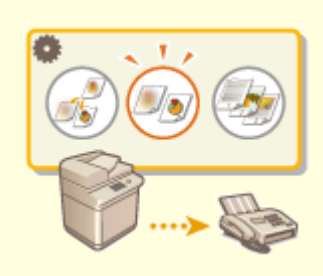

**[Вызов предыдущих](#page-369-0) [параметров отправки](#page-369-0) [\(параметр «Предыдущие](#page-369-0) [параметры»\)\(P. 358\)](#page-369-0)** 

# <span id="page-367-0"></span>**Совместная отправка оригиналов различных форматов (Оригиналы различных форматов)**

2095-05Y

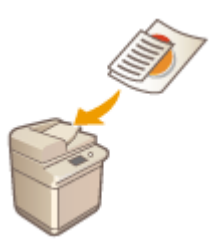

 В устройство подачи можно загрузить оригиналы разных форматов и копировать их одновременно. Это избавляет от необходимости помещать оригиналы отдельно.

## **ВАЖНО!**

- Сочетания форматов оригиналов, которые можно сканировать, ограничены. Сканирование неправильного сочетания оригиналов может привести к повреждению оригиналов или замятию бумаги. **[Технические характеристики\(P. 1129\)](#page-1140-0)**
- Не загружайте вместе оригиналы разного веса или документы, напечатанные на бумаге разных типов, чтобы не повредить оригиналы и не вызвать замятия бумаги.
	- **1 Поместите оригиналы в устройство подачи [Размещение оригиналов\(P. 117\) .](#page-128-0)**
- **2 На экране главного меню нажмите кнопку <Факс>. [Экран <Главное](#page-112-0) [меню>\(P. 101\)](#page-112-0)**
- **3 На экране основных функций факса укажите адресата. [Экран основных](#page-334-0) [функций факса\(P. 323\)](#page-334-0)**
- **4 При необходимости укажите параметры сканирования. [Основные операции](#page-337-0) [отправки факсов\(P. 326\)](#page-337-0)**
- **5 Нажмите <Параметры> <Оригиналы разл. форм.>.**
- **6 Нажмите кнопку <Закрыть>.**
- **Нажмите клавишу .**.

➠Начнется сканирование оригиналов, после чего начнется их отправка.

# <span id="page-368-0"></span>**Совместная отправка раздельно сканированных документов (параметр «Составление задания»)**

2095-060

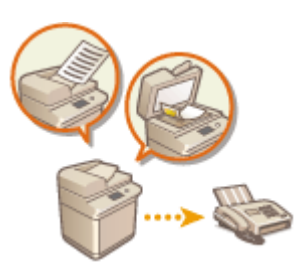

 Если в устройство подачи загружено много оригиналов, их можно сканировать по отдельности и отправить их в виде партии оригиналов. Документы, отсканированные с помощью устройства подачи и стекла экспонирования, также можно отправить вместе.

- **1 Установите первый оригинал. [Размещение оригиналов\(P. 117\)](#page-128-0)**
- **2 На экране главного меню нажмите кнопку <Факс>. [Экран <Главное](#page-112-0) [меню>\(P. 101\)](#page-112-0)**
- **3 На экране основных функций факса укажите адресата. [Экран основных](#page-334-0) [функций факса\(P. 323\)](#page-334-0)**
- **4 При необходимости укажите параметры сканирования. [Основные операции](#page-337-0) [отправки факсов\(P. 326\)](#page-337-0)**
- Нажмите клавиши <Параметры> ▶ <Составление задания> ▶ <Закрыть>.
- Нажмите клавишу (<sup>6</sup>), чтобы отсканировать оригинал.

➠По завершении сканирования появится экран с предложением сканировать следующий оригинал.

**Установите следующий оригинал и нажмите**  $\circledcirc$ **.** 

- Выполняйте этот шаг до тех пор, пока не закончите сканировать все оригиналы.
- Чтобы изменить параметры сканирования, нажмите кнопку <Изменить параметры>.

**8 Нажмите кнопку <Начать отправку>.**

➠Все отсканированные документы объединяются в один документ, который отправляется указанному адресату.

# <span id="page-369-0"></span>**Вызов предыдущих параметров отправки (параметр «Предыдущие параметры»)**

2095-061

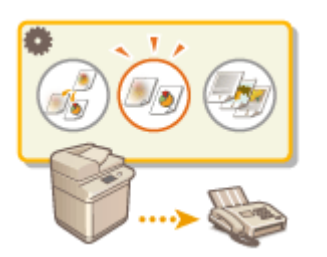

 Можно вызвать адресатов, которые были указаны ранее. Одновременно с этим можно выбрать заданные для них параметры сканирования, такие как настройка плотности.

- **1 Установите оригинал. [Размещение оригиналов\(P. 117\)](#page-128-0)**
- **2 На экране главного меню нажмите кнопку <Факс>. [Экран <Главное](#page-112-0) [меню>\(P. 101\)](#page-112-0)**
- **3 На экране основных функций факса нажмите кнопку <Предыдущие параметры>. [Экран основных функций факса\(P. 323\)](#page-334-0)**
- **4 Выберите журнал для вызова и нажмите кнопку <OK>.**

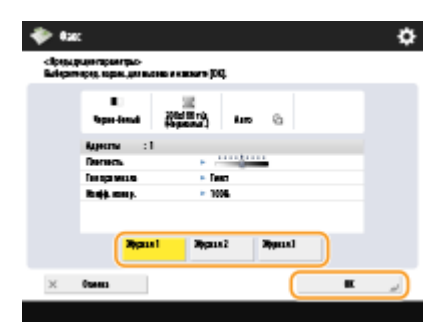

➠Адресат и параметры сканирования задаются в соответствии с выбранным журналом.

- Если используется управление аутентификацией для личных пространств, аппарат вызовет параметры, заданные пользователем во время его предыдущего входа в систему аппарата.
- Перед началом передачи документа вызванные параметры можно изменить.

**Нажмите клавишу .**.

➠Начнется сканирование оригиналов, после чего начнется их отправка.

#### ССЫЛКИ

**[Управление пользователями\(P. 582\)](#page-593-0)** 

Факс

## **Полезные функции для отправки факсов**

#### 2095-062

В этом разделе описывается порядок отправки документов в указанное время и сохранения копии документа на внешнем файловом сервере.

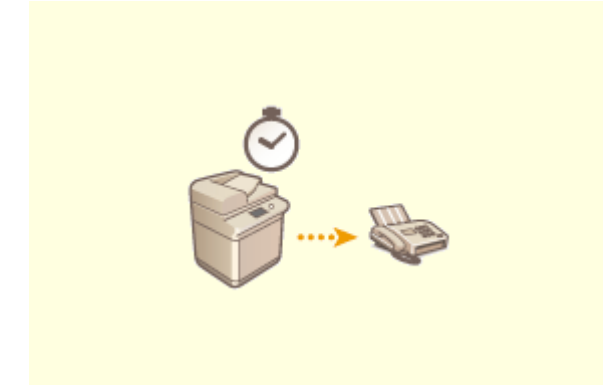

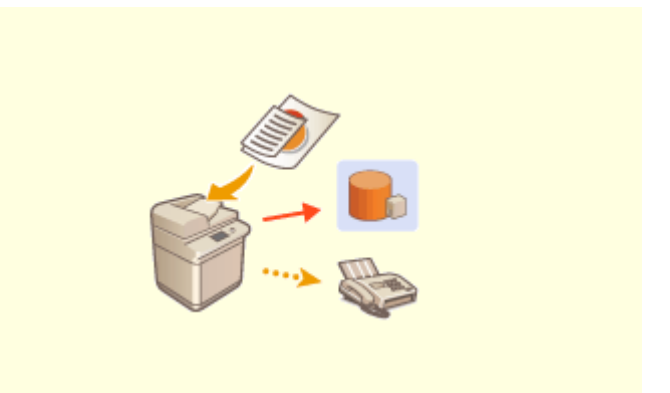

**[Отправка факса в указанное время\(P. 360\)](#page-371-0) [Сохранение копии отправленного документа\(P. 362\)](#page-373-0)** 

## <span id="page-371-0"></span>**Отправка факса в указанное время**

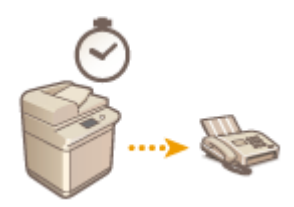

Оригиналы можно сканировать заранее и отправить их в указанное время.

- **1 Установите оригинал. [Размещение оригиналов\(P. 117\)](#page-128-0)**
- **2 На экране главного меню нажмите кнопку <Факс>. [Экран <Главное](#page-112-0) [меню>\(P. 101\)](#page-112-0)**
- **3 На экране основных функций факса укажите адресата. [Экран основных](#page-334-0) [функций факса\(P. 323\)](#page-334-0)**
- **4 При необходимости укажите параметры сканирования. [Основные операции](#page-337-0) [отправки факсов\(P. 326\)](#page-337-0)**
- **5 Нажмите клавиши <Параметры> <Перед. по расписанию>.**
- **6 Введите время отправки и нажмите кнопку <OK>.**
- Следует ввести все четыре цифры времени. Например, если документ требуется отправить в 5 минут восьмого, введите «0705», а если отправка запланирована на 23 часа 18 минут, введите «2318».

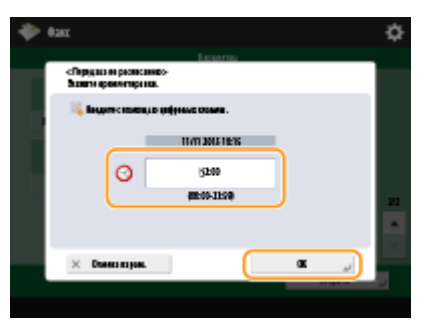

**7 Нажмите кнопку <Закрыть>.**

### **Нажмите клавишу .**

**•••** Оригиналы будут отсканированы и отправлены в указанное время.

## **ПРИМЕЧАНИЕ**

● Проверить состояние отправки можно на экране <Монитор состояния/Отмена>. **[Проверка](#page-383-0) [состояния и журнала отправки и приема документов\(P. 372\)](#page-383-0)** 

### ССЫЛКИ

**[Уведомление пользователя по электронной почте о завершении отправки документов\(P. 353\)](#page-364-0)** 

## <span id="page-373-0"></span>**Сохранение копии отправленного документа**

2095-064

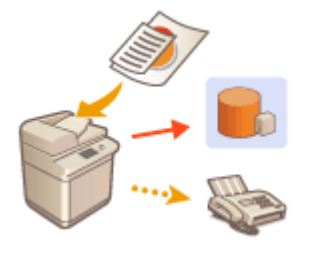

 Можно сохранить копию отправленного факса в предварительно указанном местоположении (эл. почта, файловый сервер и т. д.). В зависимости от местоположения сохраненная копия факса конвертируется в другой цифровой формат, например PDF, что облегчает организованное хранение файлов и управление ими. Кроме того, это удобный и простой способ управления журналами, поскольку папки, автоматически создаваемые на сервере, упорядочиваются по имени отправителя и времени отправки.

### ■Имена папок и файлов

- Для распределения имен папок можно выбрать <Сведения об отправителе>, <Дата> или <Выкл.>. **[<Парам.](#page-865-0) [резервн. копир. отправленных документов>\(P. 854\)](#page-865-0)**
- Имена файлов указываются по дате и времени отправки, номеру задания, сведениям об отправителе, об адресате и о результате.

**Пример:** 201603151005\_0050\_John\_1112223333\_OK.pdf

## **ПРИМЕЧАНИЕ**

#### **Сведения об отправителе**

- Сведения об отправителе отображаются в следующих случаях.
	- Sender Name: Если для параметра <Имя отпр. (TTI)> установлено значение <С пара- метрами>
	- User Name: Если для параметра <Имя отпр. (TTI)> установлено значение <Без параметров> и пользователь прошел аутентификацию
	- Имя линии Если для параметра <Имя отпр. (TTI)> установлено значение <Без параметров>, пользователь не прошел аутентификацию и имя пользователя зарегистрировано на линии, которая используется для отправки факсов
	- Telephone Number: Если для параметра <Имя отпр. (TTI)> установлено значение <Без параметров>, пользователь не прошел аутентификацию и телефонный номер пользователя зарегистрирован, но имя пользователя не зарегистрировано на линии, которая используется для отправки факсов
	- ----: Если никакие из указанных выше сведений не доступны.

#### **Сведения об адресате**

- Сведения об адресате отображаются в следующих случаях.
	- Имя адресата Если имя адресата доступно.
	- Telephone Number: Если имя адресата недоступно.
	- Имя адресата первой успешной отправки При выполнении последовательной широковещательной передачи.

## **RAЖHO!**

- Для использования этой функции некоторые параметры, такие как папка для сохранения и формат файла документов и т. д., должны быть зарегистрированы заранее. **[<Парам. резервн. копир.](#page-865-0) [отправленных документов>\(P. 854\)](#page-865-0)**
- Невозможно выполнить непосредственную отправку, если для параметра <Парам. резервн. копир. отправленных документов> установлено значение <On>.
- Копия документа сохраняется, даже если при отправке произошла ошибка.
- В зависимости от типа местоположения могут применяться следующие ограничения.
	- Электронная почта: Отправляется электронное письмо без текста сообщения.
	- Факс/И-факс Отправленный факс не может быть сохранен в виде электронного файла.

## **ПРИМЕЧАНИЕ**

**Указание нескольких адресатов, включая факсы**

● Можно сохранить копию отправленного документа путем отправки нескольким адресатам, включая факс адресата на экране основных функций сканирования. Для отображения адресатов факсов на экране основных функций сканирования необходимо задать для параметра <Вкл. факс при сканир. и функции Отправить> значение <Вкл.>. **[<Отображение функции факса>\(P. 804\)](#page-815-0)** 

### ССЫЛКИ

**[Основные операции отправки факсов\(P. 326\)](#page-337-0)** 

## **Различные способы получения**

#### 2095-065

Аппарат можно настроить таким образом, чтобы полученные документы временно сохранялись в аппарате без вывода на печать. Благодаря этому вы можете не только проверить и выбрать документы, но и сэкономить бумагу. Также имеется функция получения конфиденциальных документов и сохранения их конфиденциальности.

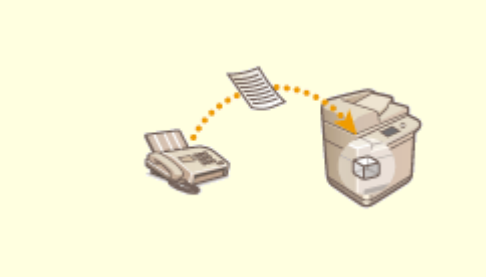

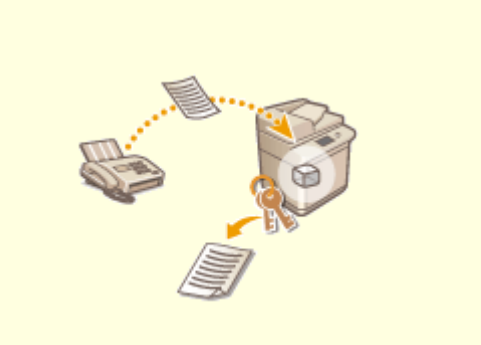

**[Сохранение полученных документов в аппарате](#page-376-0) [\(функция «Прием в память»\)\(P. 365\)](#page-376-0)** 

**[Обеспечение конфиденциальности](#page-378-0) [полученных документов\(P. 367\)](#page-378-0)** 

# <span id="page-376-0"></span>**Сохранение полученных документов в аппарате (функция «Прием в память»)**

2095-066

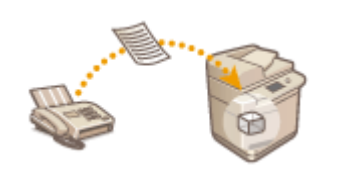

 Полученные документы можно сохранить в хранилище аппарата (в ячейке памяти для приема) без вывода на печать. Благодаря возможности печатать только необходимые документы и удалять ненужные документы (например, сообщения прямой рассылки) из ячейки памяти для приема можно сэкономить бумагу.

**Сохранение документов в ячейке памяти для приема(P. 365) Печать документов из ячейки для приема(P. 365)** 

### Сохранение документов в ячейке памяти для приема

Чтобы воспользоваться этой функцией, сначала необходимо активировать функцию приема в память ( **[<Исп.](#page-877-0) [блокировку памяти факса>\(P. 866\)](#page-877-0)** и **[<Исп. блокировку памяти для И-факса>\(P. 866\)](#page-877-0)** ), а затем выполнить указанные ниже действия для настройки аппарата таким образом, чтобы входящие документы сохранялись в его памяти.

**1 На экране главного меню нажмите кнопку <Яч. факса/И-факса>. [Экран](#page-112-0) [<Главное меню>\(P. 101\)](#page-112-0)** 

### **2 Нажмите кнопку <Яч. пам. для приема>.**

- Если ячейка памяти для приема защищена паролем, появится экран с предложением ввести пароль ( **[<PIN-код ячейки памяти для приема>\(P. 866\)](#page-877-0)** ). Введите пароль и нажмите кнопку <OK>.
- **3 Выберите <Яч. пам. для приема> и задайте для параметра <Блокировка памяти факса> значение <Вкл.>.**
- Для сохранения полученных И-факсов в память задайте для параметра <Блокир.памяти для И-факса> значение <Вкл.>.

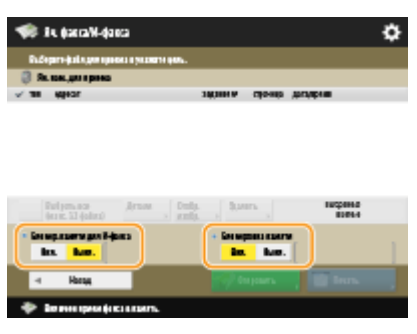

### Печать документов из ячейки для приема

Когда индикатор Обработка/данные на панели управления постоянно горит зеленым светом, выполните указанные ниже действия, чтобы проверить сохраненные документы или напечатать их.

Факс

- **1 На экране главного меню нажмите кнопку <Яч. факса/И-факса>. [Экран](#page-112-0) [<Главное меню>\(P. 101\)](#page-112-0)**
- **2 Нажмите кнопку <Яч. пам. для приема>.**

### **3 Выберите <Яч. пам. для приема>.**

**••••** Отобразится список сохраненных документов.

#### **4 Выберите документ для печати и нажмите кнопку <Печать>.**

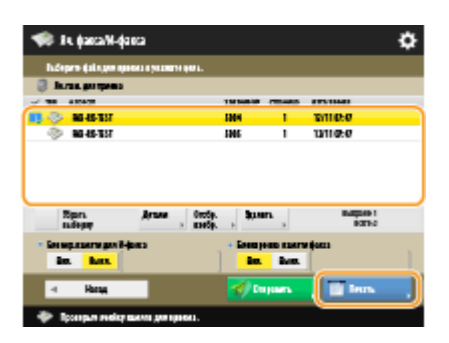

- Нажмите кнопку <Детали>, чтобы просмотреть сведения о документе, включая информацию об отправителях и количестве полученных страниц. Нажатие кнопки <Отображение изображения> позволяет просмотреть содержимое документа, а также выбрать и удалить страницы.
- Нажмите <Удалить> <Да>, чтобы удалить документ.
- Нажмите кнопку <Отправить>, чтобы указать адресатов для отправки документа. Чтобы удалить документ из ячейки факса/И-факса после отправки, перед отправкой нажмите кнопку <Удалить файл после отпр.>.

## **ПРИМЕЧАНИЕ**

● Чтобы напечатать все документы из памяти, нажмите кнопку <Выкл.> для параметра <Блокировка памяти факса> или <Блокир.памяти для И-факса>. Можно перейти к шагу 5.

### **5 Нажмите кнопку <Пуск печати>.**

➠После печати документ будет автоматически удален из памяти.

#### **СОВЕТЫ**

● Можно указать время или день недели (например, ночные часы или выходные), когда полученные документы следует сохранять в памяти. **[<Время начала блокировки памяти>\(P. 867\)](#page-878-0)** и **[<Время](#page-878-0) [завершения блокировки памяти>\(P. 867\)](#page-878-0)** 

#### ССЫЛКИ

- **[Основные операции отправки факсов\(P. 326\)](#page-337-0)**
- **[Отправка И-факсов\(P. 381\)](#page-392-0)**
- **[Основные операции сканирования\(P. 418\)](#page-429-0)**

## <span id="page-378-0"></span>**Обеспечение конфиденциальности полученных**

## **документов**

2095-067

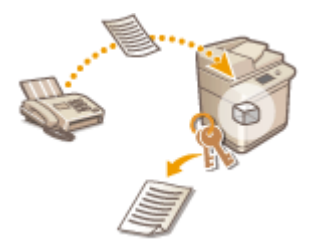

 С помощью этой функции полученные документы, соответствующие определенным условиям, можно сохранить в особом хранилище (в конфиденциальной ячейке факса). В этой ячейке имеется несколько папок, каждую из которых можно защитить паролем. Задав необходимое условие (например, сохранение всех документов от компании А в папке под номером 10), можно будет просматривать только те документы, которые вам необходимы. Данная функция также позволяет предотвратить случайный несанкционированный доступ к конфиденциальным документам, защитив соответствующие папки паролем. Когда индикатор Обработка/данные на панели управления постоянно горит зеленым светом, выполните указанные ниже действия, чтобы проверить сохраненные документы или напечатать их.

## **BAXHO!**

#### **Использование этой функции**

● Некоторые параметры, такие как папка для сохранения документов и пароль, следует зарегистрировать заранее.

**[Автоматическая переадресация принятых документов\(P. 369\)](#page-380-0)  [<Задать/Регистр. конфиденц. ячейки факса>\(P. 865\)](#page-876-0)** 

**1 На экране главного меню нажмите кнопку <Яч. факса/И-факса>. [Экран](#page-112-0) [<Главное меню>\(P. 101\)](#page-112-0)** 

**2 Нажмите кнопку <Конфиденц. ячейка факса>.**

#### **3 Выберите папку для сохранения документов.**

- Если папка защищена паролем, появится экран с предложением ввести пароль. Введите пароль и нажмите кнопку <OK>.
	- ➠Отобразится список сохраненных документов.

#### **4 Выберите документ для печати и нажмите кнопку <Печать>.**

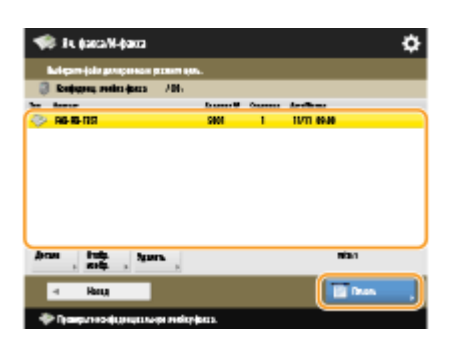

- Нажмите кнопку <Детали>, чтобы просмотреть сведения о документе, включая информацию об отправителях и количестве полученных страниц. Нажатие кнопки <Отображение изображения> позволяет просмотреть содержимое документа, а также выбрать и удалить страницы.
- Нажмите <Удалить> <Да>, чтобы удалить документ.

### **5 Нажмите кнопку <Пуск печати>.**

● Чтобы удалить документ после печати, перед печатью нажмите кнопку <Удалить файл после печати>. **••••** Запускается печать.

#### **СОВЕТЫ**

● Аппарат можно настроить таким образом, чтобы при получении документов пользователю отправлялось сообщение электронной почты с URL-адресом папки с сохраненным документом. Чтобы просмотреть содержимое документов с компьютера через Remote UI (Удаленный ИП), достаточно ввести полученный URL-адрес в адресную строку веб-браузера. **[<Задать/Регистр.](#page-876-0) [конфиденц. ячейки факса>\(P. 865\)](#page-876-0)** 

#### ССЫЛКИ

**[Управление аппаратом с компьютера \(функция «Remote UI \(Удаленный ИП\)»\)\(P. 689\)](#page-700-0)** 

## <span id="page-380-0"></span>**Автоматическая переадресация принятых**

## **документов**

2095-068

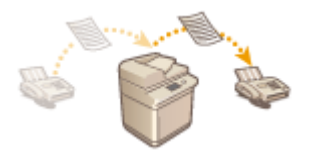

 Можно настроить аппарат на автоматическую переадресацию принятых документов указанным адресатам. В качестве конечных адресов для переадресации можно задать номера факсов, а также адреса электронной почты и общие папки на компьютерах.

#### **Автоматическая переадресация всех документов (полная переадресация)**

В этом режиме аппарат выполняет переадресацию всех принятых документов указанным адресатам. Это полезно в случае, когда необходимо получать факсы во время отсутствия на рабочем месте. Также можно печатать переадресованные документы и настроить отправку по электронной почте уведомлений о завершении переадресации документов.

### **Автоматическая переадресация в соответствии с заданными условиями (условная переадресация)**

Аппарат выполняет переадресацию только тех документов, которые соответствуют заданным условиям (например, при получении факса с определенного номера или в заданные время и дату). Например, можно задать такие условия, как переадресация документов от компании А во все филиалы или переадресация документов, полученных в праздничные дни, на указанные адреса электронной почты. Как и в случае с полной переадресацией, переадресованные документы можно печатать и настроить отправку по электронной почте уведомлений о завершении переадресации документов.

### Настройка параметров переадресации

Для использования автоматической переадресации необходимо предварительно указать адресата переадресации, формат файла и другие параметры.

**1 Нажмите <Параметры функции> <Прием/Переадресация> <Общие параметры> <Параметры переадресации>.**

**2 Нажмите кнопку <Зарегистрировать>.**

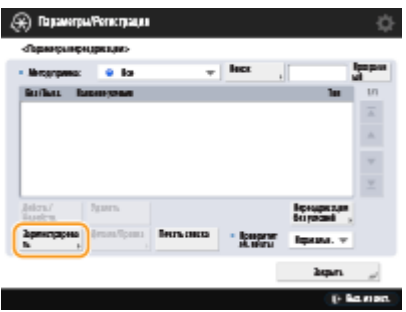

**3 Нажмите <Название условия> и введите имя.**

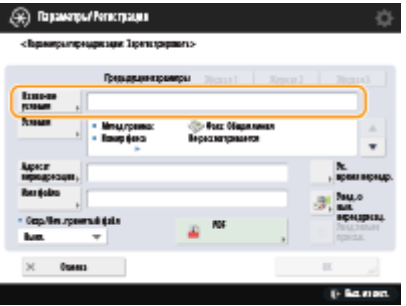

**4 Нажмите <Условия> и укажите условия для переадресации адресату.**

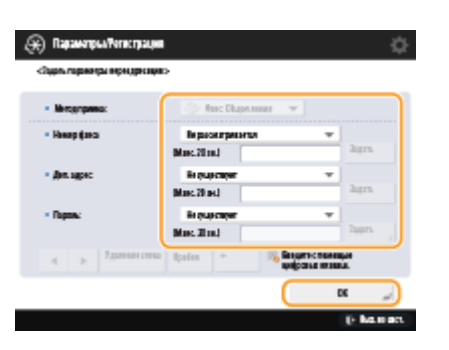

● Документ будет переадресован, если он получен от адресата, соответствующего указанным здесь условиям.

Пример: Переадресация факса от 1111111111

- Receive Method: <Факс: Общая линия>
- Номер факса: В раскрывающемся списке выберите <Равняется> и введите 1111111111.

## **ПРИМЕЧАНИЕ**

● Если добавлены линии, также можно указать определенную линию. В этом случае выберите <Факс: Линия 1> и т. д. для <Receive Method>.

**5 Нажмите <Адресат переадресации> и укажите адресата для переадресации. [Регистрация адресатов в адресной книге\(P. 196\)](#page-207-0)** 

### **6 Нажмите кнопку <OK>.**

- При этом регистрация завершается.
- **7 Выберите зарегистрированные параметры переадресации и нажмите <Действ./Недейств.>, чтобы установить для условий переадресации значение <Вкл.>.**

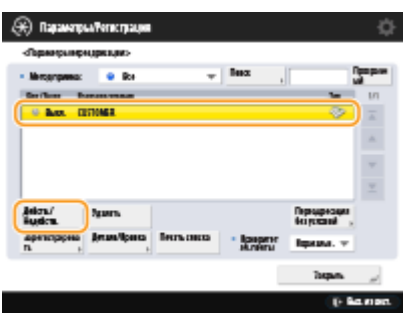

## **ПРИМЕЧАНИЕ**

- Сервер WebDAV нельзя указывать в качестве адресата переадресации И-факсов.
- Если в качества адресата переадресации указать адресата, для которого установлен параметр <Подтверждать перед отправк.>, экран ввода пароля не отображается. Используется зарегистрированный пароль, и переадресация выполняется. **[<Подтв. перед отпр., если включен](#page-873-0) [адресат факса>\(P. 862\)](#page-873-0)**

# **COBETHI**

- При выборе <Переадресация без условий> можно переадресовать все полученные документы, не соответствующие указанным критериям, выбранному адресату.
- Можно выполнить переадресацию нескольким адресатам, указав группового адресата в <Адресат переадресации>. Однако если указанный адресат является групповым адресатом, содержащим Почтовый ящик, документ на Почтовый ящик не переадресуется.

## <span id="page-383-0"></span>**Проверка состояния и журнала отправки и приема**

## **документов**

2095-069

Можно просмотреть сведения о состоянии отправки и получения документов, а также соответствующие журналы отправки и приема.

**Проверка состояний отправленных документов(P. 372) [Проверка состояний полученных документов\(P. 373\)](#page-384-0)  [Проверка успешной передачи или успешного получения документов\(P. 373\)](#page-384-0)** 

Проверка состояний отправленных документов

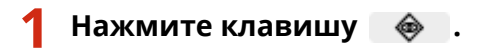

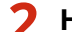

### **2 Нажмите клавиши <Отправить> <Состояние задания>.**

● Чтобы отобразить только факсимильные документы, в раскрывающемся списке в верхнем правом углу экрана выберите пункт <Факс>.

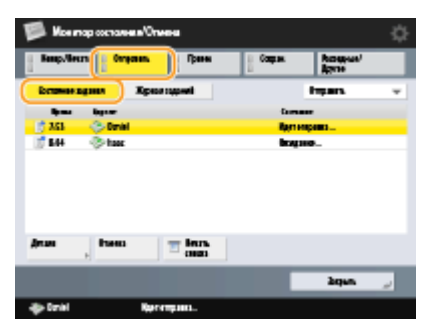

## **3 Проверьте сведения о состоянии.**

- Выберите документ и нажмите кнопку <Детали>, чтобы ознакомиться с подробной информацией, такой как адресаты и количество страниц.
- Выберите документ и нажмите кнопку <Отмена>, чтобы отменить отправку.
- Нажмите кнопку <Печать списка>, чтобы напечатать список состояний отправленных документов, отображаемых на экране.

## **ПРИМЕЧАНИЕ**

- Нажмите <Детали> <Отправить повторно>, чтобы повторно отправить документы, которые не удалось отправить. Чтобы указать другого адресата, нажмите кнопку <Изменить адресата>. Если имеются документы с несколькими адресатами, для указания которых использовался один и тот же способ отправки, нажмите кнопку <Спис. шир. передачи>, выберите адресата, а затем нажмите кнопку <Отправить повторно> или <Изменить адресата>.
- •Если для параметра <Удаление неудавшихся заданий на передачу> задано значение <Выкл.> ( **[<Удаление неудавшихся заданий на передачу>\(P. 851\)](#page-862-0)** ), документы можно отправить повторно. Обратите внимание, что документы, отправленные с помощью функций прямой передачи, отправки вручную или функции факсимильной связи через ПК, не удастся отправить повторно.

<span id="page-384-0"></span>● Для документов, отправка которых запланирована на определенное время, а также для документов, отправить которые не удалось, можно изменить адресатов. Обратите внимание, что невозможно изменить адресатов для документов с несколькими адресатами в процессе отправки таких документов, а также в случае, если возможность указать нового адресата ограничена ( **[Ограничение круга адресатов\(P. 662\)](#page-673-0)** ).

## Проверка состояний полученных документов

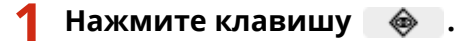

### **2 Нажмите <Прием> <Состояние задания>.**

● Чтобы отобразить только факсимильные документы, в раскрывающемся списке в верхнем правом углу экрана выберите пункт <Факс>.

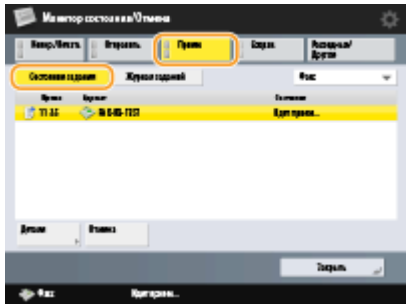

### **3 Проверьте сведения о состоянии.**

- Выберите документ и нажмите кнопку <Детали>, чтобы ознакомиться с подробной информацией, такой как имя отправителя и количество страниц.
- Выберите документ и нажмите кнопку <Отмена>, чтобы отменить получение.

## Проверка успешной передачи или успешного получения документов

**Нажмите клавишу • 4** .

### **2 Нажмите <Отправить> или <Прием> <Журнал заданий>.**

● Чтобы отобразить только факсимильные документы, в раскрывающемся списке в верхнем правом углу экрана выберите пункт <Факс>.

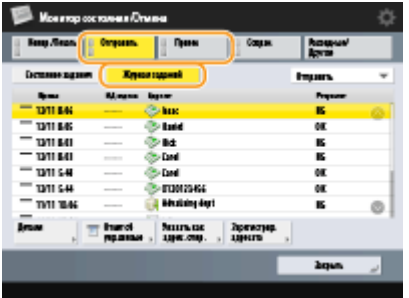

### **3 Проверьте сведения об успешной передаче или успешном получении документов.**

- Если документ был отправлен или получен успешно, в столбце <OK> отображается значение <Результат>. Если документ не удалось отправить или получать из-за отмены операции или ошибки, отображается значение <NG>.
- Выберите документ и нажмите кнопку <Детали>, чтобы просмотреть подробные сведения о документе. В столбце <Код ошибки> указан код ошибки (трехзначный номер). Этот код можно использовать для определения причины возникновения ошибки и способов ее устранения. О **[Действия при разных кодах ошибок\(P. 1050\)](#page-1061-0)**
- Нажмите кнопку <Отчет об упр.связью> или <Отчет о работе факса>, чтобы напечатать список журнала отправки и приема документов, которые отображаются на экране, или отправить файл.

#### **СОВЕТЫ**

#### **Регистрация адреса из журнала отправки**

● Можно зарегистрировать адрес в адресной книге или для однокнопочного набора через журнал отправки на экране <Монитор состояния/Отмена>. Это экономит время, поскольку не требует непосредственного введения номера факса, а также предотвращает вероятность отправки факса на неверный номер в результате введения номера с ошибкой.

**[Регистрация адресатов в адресной книге\(P. 196\)](#page-207-0)  [Регистрация адресата для кнопки однокнопочного набора\(P. 209\)](#page-220-0)** 

### ССЫЛКИ

**[Отправка факса в указанное время\(P. 360\)](#page-371-0)** 

**[Проверка соединения с факсимильным аппаратом получателя перед отправкой факса \(функция](#page-360-0) [«Прямая передача»\)\(P. 349\)](#page-360-0)** 

- **[Отправка факсов вручную \(параметр «Передача вручную»\)\(P. 351\)](#page-362-0)**
- **[Отправка факсов с компьютера \(факсимильная связь с помощью компьютера\)\(P. 375\)](#page-386-0)**
- **[Печать списка истории использования\(P. 967\)](#page-978-0)**
- **[Печать отчета о результатах связи\(P. 969\)](#page-980-0)**

# <span id="page-386-0"></span>**Отправка факсов с компьютера (факсимильная связь с помощью компьютера)**

2095-06A

Можно отправлять по факсу документы, созданные на компьютере, непосредственно с компьютера, так же, как и в случае с копированием. Это устраняет необходимость печатать документы для отправки по факсу, что позволяет сэкономить бумагу. Чтобы воспользоваться такой возможностью, на компьютер необходимо установить драйверы факса ( **[Установка драйверов\(P. 64\)](#page-75-0)** ).

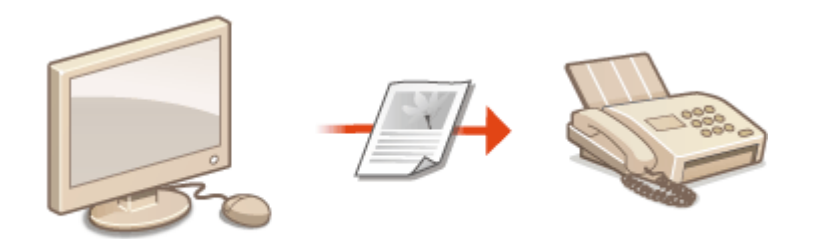

**[Отправка факсов с компьютера\(P. 376\)](#page-387-0)** 

### ◼Справка по драйверу факса

Щелкните [Справка] (Windows) или значок (?) (Mac OS) на экране настроек драйвера факса, чтобы отобразить справку. Сведения, которые не рассматриваются в Руководство пользователя, включая функции драйвера и порядок их настройки, приведен в справке по драйверу.

## <span id="page-387-0"></span>**Отправка факсов с компьютера**

2095-06C

В этом разделе описывается порядок основных операций по отправке факсов с компьютера.

**В операционной системе Windows(P. 376) [В операционной системе Mac OS\(P. 377\)](#page-388-0)** 

## **Windows**

**1 Откройте документ и отобразите диалоговое окно печати.**

**2 Выберите аппарат и нажмите кнопку [Печать] или [OK].**

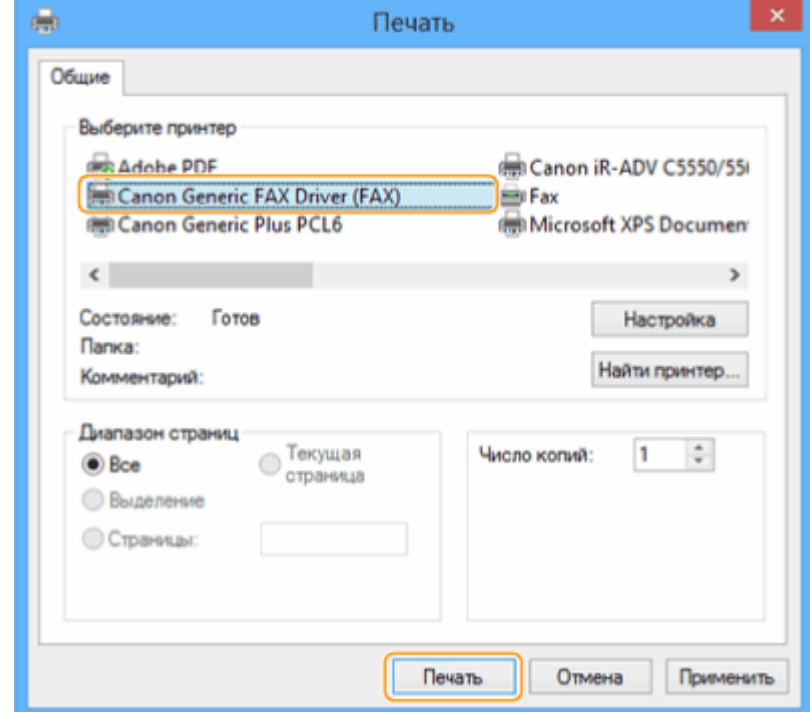

**3 Щелкните вкладку [Ввести место назначения] и укажите используемые режим связи и номер факса.**

- [Режим взаимодействия]: в этом раскрывающемся списке выберите пункт [G3].
- [Номер факса/URI]: в этом раскрывающемся списке выберите пункт [Номер факса].
- [Номер факса]: введите номер факса.
- Если требуется указать номер для набора внешней линии, нажмите кнопку [Детальные настройки] [Добавить префикс внешнего набора к номеру факса G3/IP] и в текстовом поле [G3] введите номер факса.

<span id="page-388-0"></span>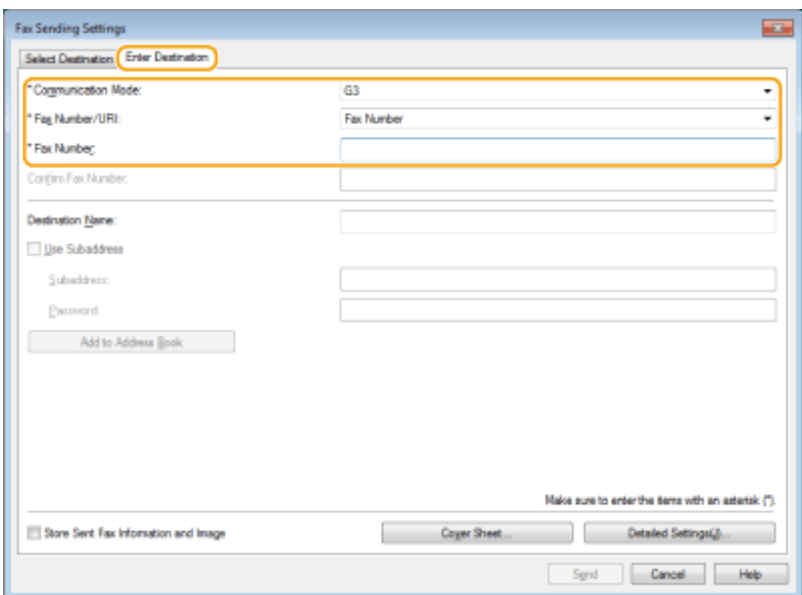

## **ПРИМЕЧАНИЕ**

● Если в диалоговом окне [Настройки защиты] выбран параметр [Подтверждать номер факса/URI при указании места назначения], введите номер факса в поле [Подтвердить номер факса]. Дополнительные сведения см. в справке по драйверу факса.

## **4 Нажмите [Отправить].**

➠Начнется отправка.

● Чтобы отменить отправку, дважды щелкните значок принтера на панели задач, выберите файл, отправку которого необходимо отменить, и последовательно нажмите [Document] [ [Cancel] [Да]. Еслизначок принтера не отображается, отменить задание можно с панели управления аппарата. • **[Проверка состояния и журнала отправки и приема документов\(P. 372\)](#page-383-0)** 

## **ПРИМЕЧАНИЕ**

**При отображении экрана для ввода ИД отдела и пароля или имени пользователя и пароля**

● Введите ИД отдела и пароль или имя пользователя и пароль.

## Mac OS

**1 Откройте документ и отобразите диалоговое окно печати.**

**2 Выберите аппарат и нажмите кнопку [Show Details].**

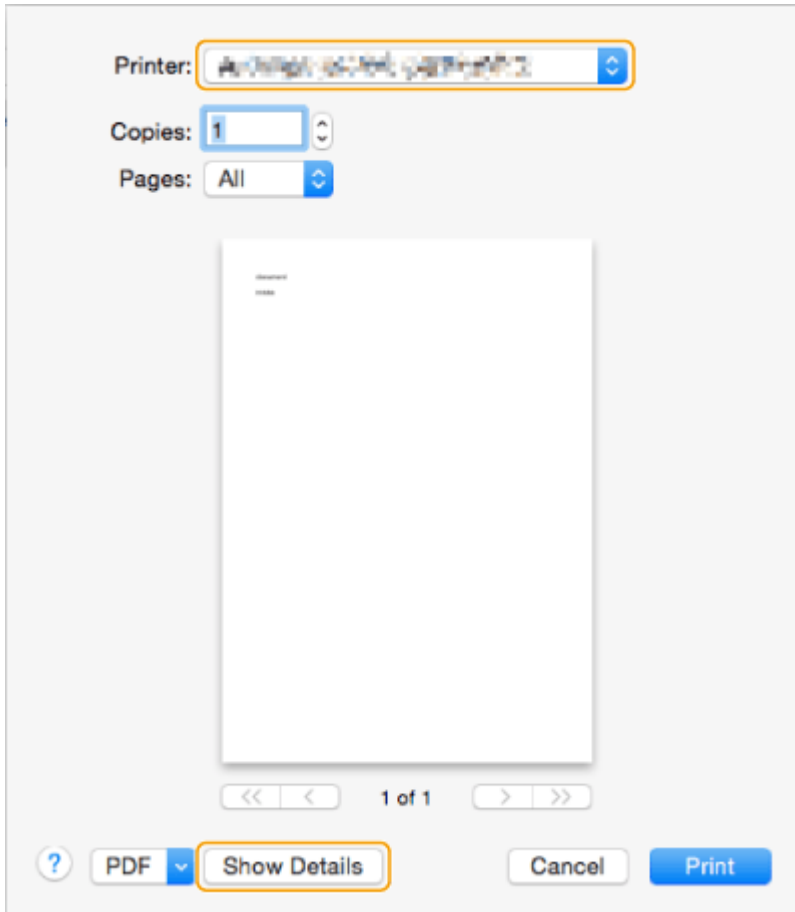

## **Нажмите [General Settings].**

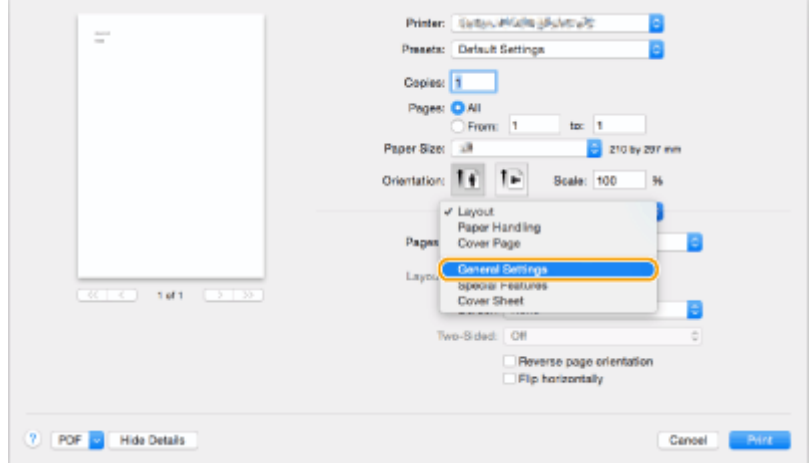

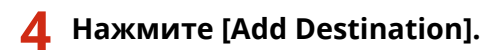

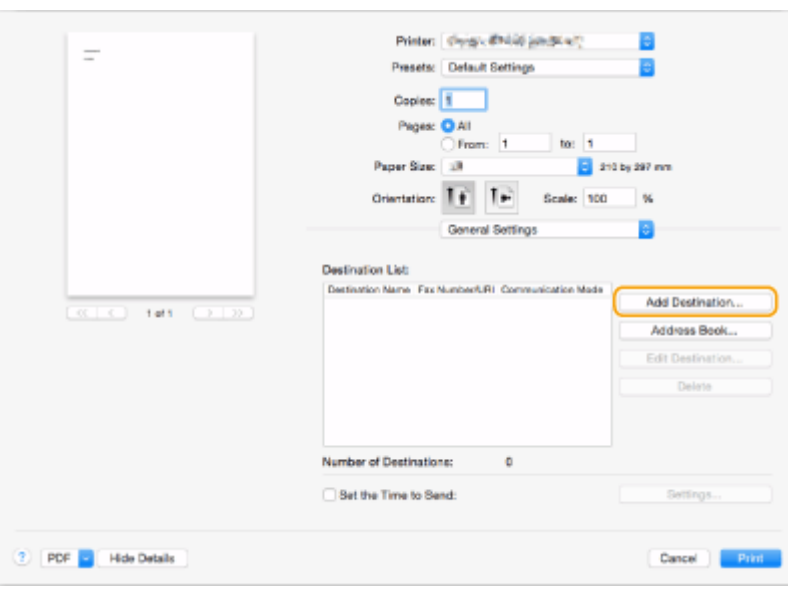

**5 Введите имя адресата в поле [Destination Name] и номер факса в поле [Fax Number], после чего последовательно нажмите [Add] ▶ [Cancel].** 

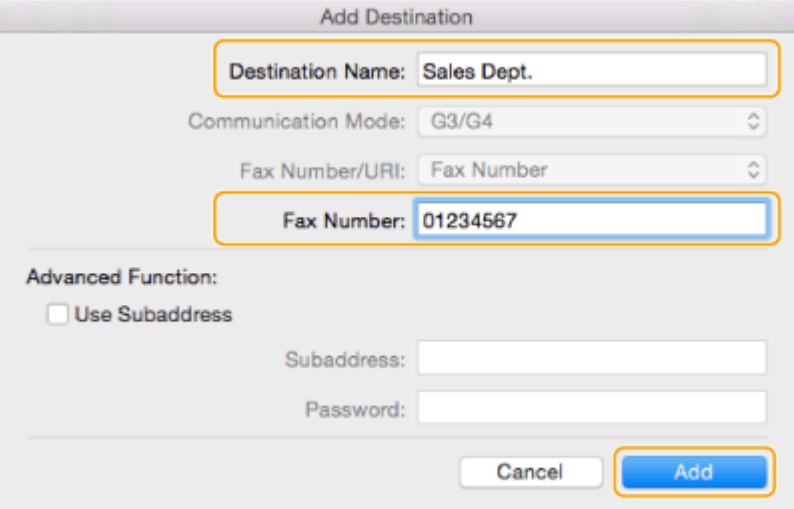

• Если требуется указать номер для набора внешней линии, на панели [Special Features] последовательно нажмите [Outside Dialing Prefix] > [Settings] и введите нужный номер.

## **6 Нажмите [Print].**

➠Начнется отправка.

● Чтобы отменить отправку, щелкните значок принтера на док-панели, выберите файл для отмены **• нажмите кнопку [Delete] или Весли значок принтера не отображается, отменить задание можно с** панели управления аппарата. **[Проверка состояния и журнала отправки и приема](#page-383-0) [документов\(P. 372\)](#page-383-0)** 

## **ПРИМЕЧАНИЕ**

#### **При отображении экрана для ввода ИД отдела и пароля**

● Введите ИД отдела и пароль.

# **Использование интернет-факсов (функция «И-**

**факс»)**

2095-06E

С помощью функции И-факса факсимильные сообщения можно отправлять и принимать через Интернет. Отсканированные документы преобразуются в изображения в формате TIFF и отправляются в виде вложений в сообщения электронной почты. Даже если документ необходимо отправить далеко или если имеется достаточно большой объем документов для отправки, вам не нужно переживать из-за стоимости отправки, поскольку телефонные линии при этом не используются. С помощью этой функции можно также обмениваться И-факсами между устройствами в одной сети, например по локальной сети в офисе.

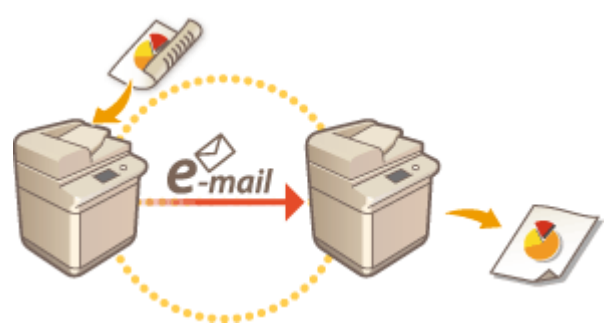

**[Отправка И-факсов\(P. 381\)](#page-392-0)  [Получение И-факсов\(P. 388\)](#page-399-0)** 

## **ПРИМЕЧАНИЕ**

- Сведения об отправке документов на адрес электронной почты, который используется на компьютере или мобильном устройстве, см. в разделе **[Основные операции](#page-429-0) [сканирования\(P. 418\)](#page-429-0)** .
- Стандарты обмена И-факсами разработаны организацией ITU-T (Международный союз электросвязи — сектор коммуникаций). Для обмена документами с помощью этой функции с аппаратами других производителей необходимо, чтобы такой аппарат поддерживал соответствующий стандарт ITU-T. Аппарат imageRUNNER ADVANCE соответствует требованиям Рекомендации T.37 (Процедуры передачи факсимильных данных посредством запоминания факсов с последующей ретрансляцией через Интернет).

## <span id="page-392-0"></span>**Отправка И-факсов**

2095-06F

- **1 Установите оригинал. [Размещение оригиналов\(P. 117\)](#page-128-0)**
- **2 На экране главного меню нажмите кнопку <Сканировать и отправить>. [Экран](#page-112-0) [<Главное меню>\(P. 101\)](#page-112-0)**
- **3 На экране основных функций сканирования укажите адресата. [Экран](#page-426-0) [основных функций сканирования\(P. 415\)](#page-426-0)**

Указание адресатов из адресной книги

- Указание адресатов с помощью кнопок однокнопочного набора
- Ввод адресатов вручную
- Указание адресатов на сервере LDAP

### Указание адресатов из адресной книги

**1 Нажмите кнопку <Адресная книга>.**

### **2 Выберите адресата и нажмите кнопку <OK>.**

- Если во время регистрации адресата ему был присвоен номер доступа, нажмите кнопку <Номер доступа> и с помощью цифровых клавиш введите номер доступа. В адресной книге отобразится соответствующий адресат.
- Чтобы воспользоваться дистанционной адресной книгой, нажмите кнопку <В дистанц. адр. книгу>. Если отображается кнопка <Изменить адр. книгу>, последовательно нажмите <Изменить адр. книгу> <Дистанцион.>.

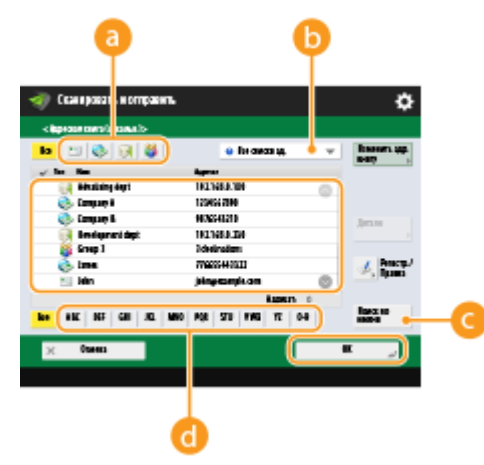

#### **Кнопки типов адресатов**

Нажмите значок  $\bullet$  или  $\bullet$  , чтобы отобразить адресата И-факса или группового адресата соответственно.

 **Раскрывающийся список выбора типа адресной книги**

Позволяет отобразить определенную группу адресатов. Если вы выполнили вход в систему аппарата с помощью управления аутентификацией для личных пространств, выберите <Personal Address List>, чтобы отобразить свою личную адресную книгу.

#### **•• «Поиск по имени**

Служит для поиска адресата по имени.

#### **Кнопки для поиска адресата по первому символу в имени**

Служат для ограничения области поиска по первому символу в имени адресата.

### Указание адресатов с помощью кнопок однокнопочного набора

**1 Нажмите кнопку <Однокнопочный набор>.**

- **2 Выберите нужную кнопку однокнопочного набора и нажмите <OK>.**
- Чтобы указать адресата с помощью номера, зарегистрированного для кнопки однокнопочного набора (номера быстрого набора), нажмите значок и введите номер для требуемой кнопки однокнопочного набора.
- Чтобы воспользоваться дистанционной адресной книгой, нажмите кнопку <В дистанц. адр. книгу>.

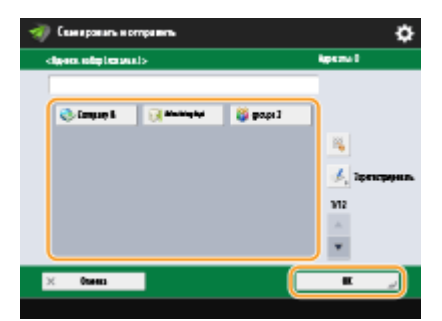

### Ввод адресатов вручную

Адресатов, которые не зарегистрированы в адресной книге или для кнопок однокнопочного набора, можно ввести вручную.

**1 Нажмите клавиши <Новый адресат> <И-факс>.**

### **2 Выберите режим передачи.**

● Если аппарат необходимо настроить таким образом, чтобы результат отправки документа можно было просмотреть на экране <Монитор состояния/Отмена>, выберите режим <Полный>. В противном случае выберите режим <Простой>. Обратите внимание, что для проверки результата отправки аппарат получателя так же должен поддерживать выбранный режим передачи. В зависимости от аппарата получателя отправка И-факса возможна только в режиме <Простой>.

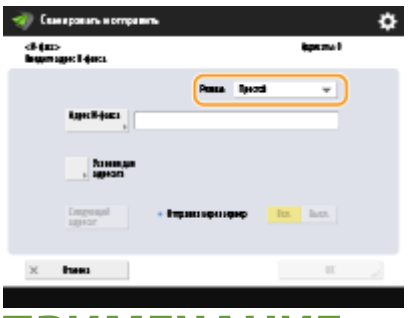

## **ПРИМЕЧАНИЕ**

● При отправке И-факса адресату, аппарат которого не поддерживает выбранный режим передачи, на экране <Монитор состояния/Отмена> отобразится сообщение <Ожид. результата...>, даже если отправка уже завершена. Оно отображается до тех пор, пока не истечет время, заданное с помощью параметра <Тайм-аут передачи в режиме Полный>. **[<Тайм-аут передачи в режиме](#page-869-0) [Полный>\(P. 858\)](#page-869-0)** 

## **3 Введите адресата И-факса.**

● Нажмите кнопку <Адрес И-факса>, введите адресата и нажмите кнопку <OK>. Адресата следует указывать в следующем формате: «adv01@example.com». Для отправки И-факса на устройство в той же сети, что и аппарат, введите адресата в формате «adv01@192.168.11.100 (имя получателя@IP-адрес устройства)».

### **4 Нажмите кнопку <Условия для адресата>.**

- **5 Укажите условия приема, поддерживаемые на стороне получателя, и нажмите кнопку <OK>.**
- Прежде чем указывать условия, обязательно узнайте, какие функции поддерживаются устройством получателя.
- Чтобы добавить другой адрес И-факса, нажмите кнопку <Следующий адресат> и повторите шаги 2–5.
- В раскрывающемся списке <Способ сжатия> выберите коэффициент сжатия файлов (самый высокий коэффициент сжатия — MMR. За ним следует MR, а затем — MH; чем больше коэффициент, тем больше времени занимает передача).
- Для параметра <Разделенные данные> выберите значение <Вкл.>, чтобы разделить данные для передачи при отправке документа большого размера. Если аппарат получателя не оснащен функцией объединения разделенных данных, выберите значение <Выкл.>. При выборе значения <Выкл.> во время передачи данных, размер которых превышает определенное значение, могут возникать ошибки. **[<Макс. объем данных для отправки>\(P. 857\)](#page-868-0)**

## RAЖНОІ

● При указании условий передачи, которые не поддерживаются на стороне получателя, могут возникать ошибки передачи.

## **6 Нажмите кнопку <OK>.**

## **ПРИМЕЧАНИЕ**

#### **Отправка И-факса на устройство в той же сети, что и аппарат**

● При отправке И-факсов на другие устройства в сети данные можно передать напрямую на нужное устройство, минуя почтовый сервер. В этом случае перед отправкой И-факса выберите для параметра <Отправка через сервер> значение <Выкл.>.

## Указание адресатов на сервере LDAP

Можно найти и указать адресатов, зарегистрированных на сервере LDAP.

**1 Нажмите кнопку <Адресная книга>.**

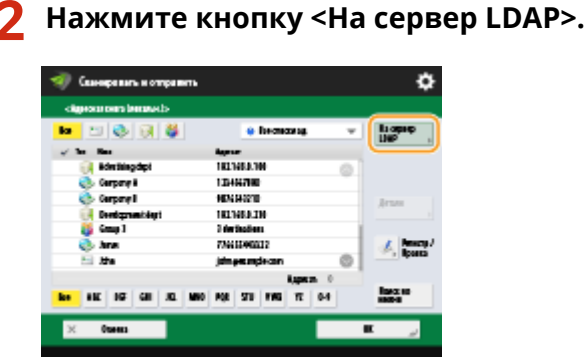

- Если отображается кнопка <Изменить адр. книгу>, последовательно нажмите <Изменить адр. книгу> ▶ <Сервер LDAP>.
- Если появился экран ввода сетевого пароля, введите имя пользователя и пароль, после чего нажмите кнопку <OK>.

#### **3 Нажмите кнопку <Поиск по условиям>.**

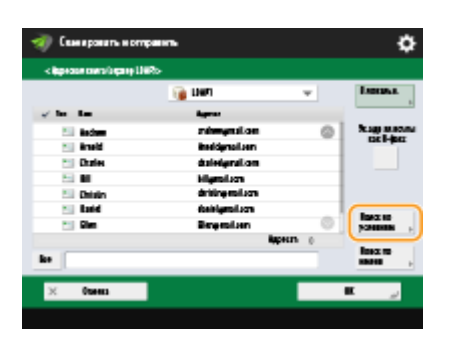

● Чтобы отобразить всех адресатов, которые имеются на сервере LDAP, без указания каких-либо условий, переходите к шагу 5.

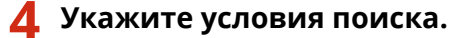
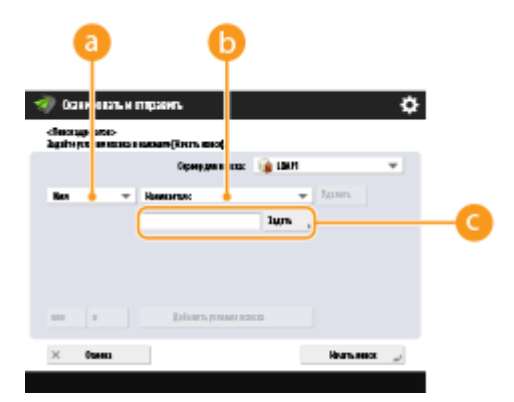

#### **• Категории поиска**

Выберите критерий для поиска адресатов (имя, адрес электронной почты, название организации и подразделение название (отдела и т. д.)).

#### **Условия поиска**

Выберите условия поиска. Например, можно выполнить поиск адресатов, имена которых содержат слово «Иван», а название отдела начинается со слова «Разработка».

#### **Символы для поиска**

Нажмите кнопку <Задать> и введите символы для поиска для первого условия.

# ПРИМЕЧАНИЕ

#### **Поиск по нескольким условиям**

● Поиск адресатов можно выполнять по нескольким условиям. Укажите первое условие поиска, нажмите кнопку <Добавить условия поиска>, затем выберите для следующего условия оператор <или> или <и>.

## **5 Нажмите кнопку <Начать поиск>.**

➠Отобразятся результаты поиска.

● Для поиска с использованием другого условия, нажмите кнопку <Удалить>, чтобы удалить текущие параметры и указать новое условие.

### **6 Выберите адресата и последовательно нажмите <Ук.адр.эл.почты как И-факс> E** <OK>.

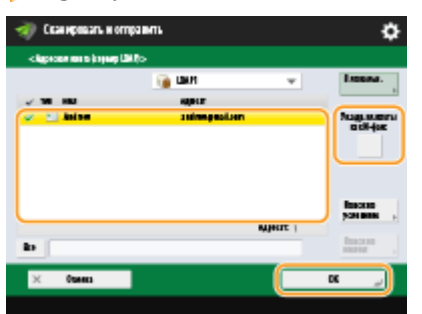

**7 Проверьте сообщение, которое отобразилось, и нажмите кнопку <OK>.**

**8 Нажмите кнопку <Детали>.**

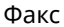

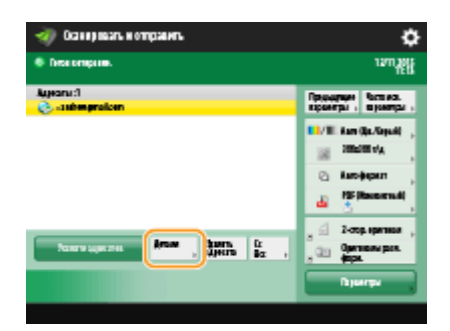

- **9 Укажите условия приема, поддерживаемые на стороне получателя, и нажмите кнопку <OK>.**
- Нажмите кнопку <Условия для адресата> и выберите функции, поддерживаемые на стороне получателя. Прежде чем указывать условия, обязательно узнайте, какие функции поддерживаются на стороне адресата.
- В раскрывающемся списке <Способ сжатия> выберите коэффициент сжатия файлов (самый высокий коэффициент сжатия — MMR. За ним следует MR, а затем — MH; чем больше коэффициент, тем больше времени занимает передача).
- Для параметра <Разделенные данные> выберите значение <Вкл.>, чтобы разделить данные для передачи при отправке документа большого размера. Если аппарат получателя не оснащен функцией объединения разделенных данных, выберите значение <Выкл.>. При выборе значения <Выкл.> во время передачи данных, размер которых превышает определенное значение, могут возникать ошибки. **[<Макс. объем данных для отправки>\(P. 857\)](#page-868-0)**

# **BAЖHO!**

- При указании условий передачи, которые не поддерживаются на стороне получателя, могут возникать ошибки передачи.
- **10 Нажмите кнопку <OK>.**
	- **4 При необходимости нажмите кнопку <Параметры> и укажите более точные параметры сканирования.**

● Дополнительные сведения см. в следующих разделах: **[Основные операции сканирования\(P. 418\)](#page-429-0)  [Четкое сканирование документов\(P. 435\)](#page-446-0)  [Эффективное сканирование\(P. 441\)](#page-452-0)  [Полезные функции сканирования\(P. 448\)](#page-459-0)** 

# **Нажмите клавишу ...**

- **••••** Начнется сканирование оригиналов, после чего начнется их отправка.
- Чтобы отменить сканирование, нажмите кнопку <Отмена> или <Да>.

## **Если отображается сообщение <Для сканир. след. оригинала нажмите кл. [Пуск].>**

Положите следующий оригинал для сканирования и нажмите клавишу  $\langle \Phi \rangle$ . По завершении сканирования всех оригиналов нажмите кнопку <Начать отправку>, чтобы отправить И-факс.

• Чтобы отменить отправку, нажмите <К Монит. сост./Отм.> • выберите документ • <Отмена> • <Да>.

# **ПРИМЕЧАНИЕ**

#### **Отправка факса со сведениями об отправителе**

● В отправляемом сообщении можно указать имя отправителя и номер его И-факса. **[<ИД](#page-862-0) [передающего терминала>\(P. 851\)](#page-862-0)** 

#### **Проверка состояний отправленных документов**

● На экране <Монитор состояния/Отмена> можно проверить состояния отправленных документов. Также на этом экране можно отправить факс повторно или отменить отправку после проверки состояний. **[Проверка состояния и журнала отправки и приема документов\(P. 372\)](#page-383-0)** 

### **Печать отчета с результатами отправки**

• На экране основных функций сканирования последовательно нажмите <Параметры> > <Отчет о передаче>, чтобы включить автоматическую печать отчета со сведениями об отправке. **[Проверка](#page-383-0) [состояния и журнала отправки и приема документов\(P. 372\)](#page-383-0)** 

### **Безопасная отправка файлов**

● Воспользуйтесь режимом связи TLS для отправки файлов в зашифрованном виде. **[Настройка](#page-655-0) [ключа и сертификата для TLS\(P. 644\)](#page-655-0)** 

### **Когда одновременно подается несколько листов бумаги**

- Сканирование останавливается и на дисплее отображается соответствующее сообщение. Следуйте этим указаниям для устранения замятия. После устранения замятия отобразится экран возобновления задания. Если аппарат ошибочно обнаружил одновременную подачу нескольких листов, нажмите <Не выявлять под. неск. листов> для возобновления сканирования.
- Чтобы заранее настроить на аппарате отсутствие оповещений об одновременной подаче нескольких листов, выполните одну из следующих операций.
	- Каждый раз во время отправки, нажимайте <Параметры> на экране основных функций факса выберите <Выявлять под. неск. листов> для отключения параметра.
	- Задайте для параметра <Задать Выявл.под.неск.листов в кач.пар. по умолч.> значение <Выкл.> [\(](#page-851-0)  $\bullet$ **[<Задать Выявл.под.неск.листов в кач.пар. по умолч.>\(P. 840\)](#page-851-0)** ).

## **СОВЕТЫ**

### **Проверка отсканированных изображений перед отправкой**

● Прежде чем отправлять отсканированные изображения, их можно проверить на экране предварительного просмотра. **[Проверка отсканированных оригиналов перед отправкой или](#page-463-0) [сохранением \(функция «Предварительный просмотр»\)\(P. 452\)](#page-463-0)** 

#### **Регистрация часто используемых параметров**

● Можно объединить часто используемых отправителей и параметры сканирования и назначить их кнопке для удобства отправки факсов. Нажав такую кнопку во время сканирования оригиналов, можно быстро задать требуемые параметры. **[Регистрация комбинации часто используемых](#page-177-0) [функций\(P. 166\)](#page-177-0)** 

### ССЫЛКИ

**[Регистрация адресатов\(P. 194\)](#page-205-0)  [Регистрация сервера LDAP\(P. 53\)](#page-64-0)  [<Задать адресата>\(P. 877\)](#page-888-0)** 

# <span id="page-399-0"></span>**Получение И-факсов**

## ◼При получении И-факса

Индикатор Обработка/данные на панели управления начинает мигать зеленым светом. По завершении процесса получения документ автоматически выводится на печать, а индикатор гаснет.

Факс

# ПРИМЕЧАНИЕ

- Чтобы отменить прием, последовательно нажмите  $\quad \quad \quad \textcircled{\tiny\bullet} \quad \quad \text{I} \leq \text{I}$ рием>  $\quad \quad \text{I} \leq \text{C}$ остояние задания>  $\quad \quad \text{I}$ выберите документ <Отмена>.
- Можно указать время, до которого получение разделенных И-факсов будет отменено, а последующие данные не смогут быть получены. Печатаются данные, полученные к указанному времени. **[<Тайм](#page-879-0)[аут приема раздел. данных>\(P. 868\)](#page-879-0)**

### ◼Вывод бумаги

Входящие И-факсы печатаются на бумаге того же формата, что и полученный документ. Если в аппарате отсутствует бумага требуемого формата, документ печатается в соответствии с вариантом, выбранным для параметра <Выбор кассеты>. **[<Выбор кассеты>\(P. 864\)](#page-875-0)** 

# **ПРИМЕЧАНИЕ**

#### **Получение И-факсов вручную**

• Нажмите клавиши  $\qquad \qquad \Longleftrightarrow$  <Прием>  $\blacktriangleright$  <Журнал заданий> > <Проверка пр. И-факсов>. В главном меню ( **[Экран <Главное меню>\(P. 101\)](#page-112-0)** ) последовательно нажмите <Яч. факса/И-факса> <Яч. пам. для приема> <Ячейка приема разд. данных>, чтобы проверить состояние получения разделенных И-факсов и размер получаемых данных.

### **СОВЕТЫ**

● При печати факсов можно сэкономить бумагу.

**[<Печать на обеих сторонах>\(P. 864\)](#page-875-0)  ©<Журнал 2 на 1>(Р. 864) • ©<Формат приема по факсу с уменьшением>(Р. 864)** 

● На распечатку сообщения можно добавить такие сведения из полученного документа, как время получения. **[<Печать ниж. колонт. на принятой стр.>\(P. 865\)](#page-876-0)** 

## ССЫЛКИ

**[Различные способы получения\(P. 364\)](#page-375-0)** 

**[Автоматическая переадресация принятых документов\(P. 369\)](#page-380-0)** 

**[Проверка состояния и журнала отправки и приема документов\(P. 372\)](#page-383-0)** 

# **Использование удаленных факсов**

#### 2095-06J

Даже если используемый многофункциональный аппарат не оборудован факсом, им по-прежнему можно воспользоваться для обмена факсами с другим многофункциональным аппаратом, оснащенным факсом. Для этого необходимо, чтобы аппараты находились в одной сети. В этом случае аппарат с факсом и аппарат без факса можно подключить к серверу и клиентскому аппарату соответственно. Совместное использование функций факса и линий связи позволяет сократить первоначальные затраты и эффективно использовать возможности отправки и получения факсов.

\* Доступно только для аппаратов серии imageRUNNER ADVANCE

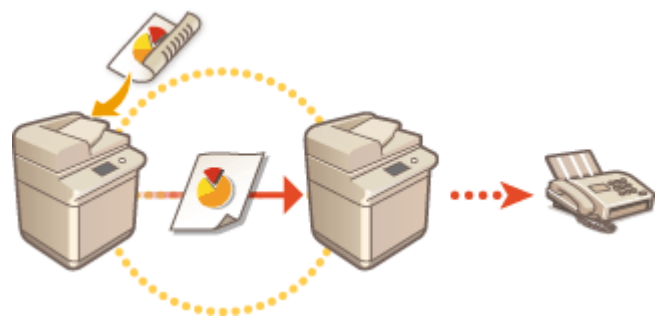

#### **Подготовка к использованию удаленного факса**

Необходимо заранее указать параметры, чтобы настроить аппарат на использование в качестве сервера или клиента.

- Параметры для сервера **[<Отправить>\(P. 850\)](#page-861-0)**
- Параметры для клиента **[<Отправить>\(P. 850\)](#page-861-0)**

# **BAXHO!**

#### **Использование этой функции**

● Чтобы воспользоваться этой функцией, необходимо заранее установить соответствующее дополнительное оборудование. **[Дополнительные модули системы\(P. 1211\)](#page-1222-0)** 

#### **Передача факсов**

Отправка факса с клиентского аппарата ничем не отличается от обычной отправки факса. **[Основные](#page-337-0) [операции отправки факсов\(P. 326\)](#page-337-0)** 

### **Прием факсов**

Факсимильные сообщения, полученные на сервере, преобразуются в И-факсы и перенаправляются на клиентский аппарат. На сервере необходимо настроить параметры передачи И-факсов, а на клиентском аппарате — параметры получения И-факсов.

- Параметры для сервера **[<Параметры переадресации>\(P. 865\)](#page-876-0)**
- Параметры для клиента **[Настройка параметров электронной почты и И-факса\(P. 67\)](#page-78-0)**

# **ПРИМЕЧАНИЕ**

- Если отображается экран, на котором требуется указать ИД отдела и пароль, введите данные, зарегистрированные на аппарате, который выступает в качестве сервера.
- Сведения об отправителе в факсе, переданном с клиентского аппарата, печатаются в соответствии с параметрами, заданными на аппарате-сервере. **[<ИД передающего](#page-862-0) [терминала>\(P. 851\)](#page-862-0)**

### ССЫЛКИ

### **[Получение И-факсов\(P. 388\)](#page-399-0)**

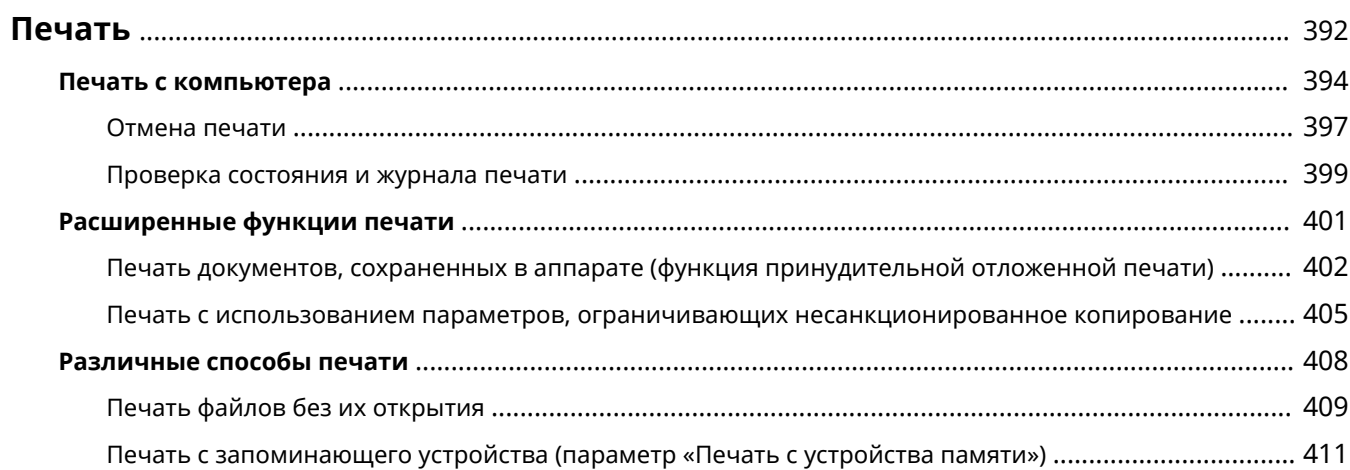

<span id="page-403-0"></span>Можно печатать документы и изображения, подготовленные на компьютере. В этом разделе представлены сведения об основных операциях и удобных функциях печати.

### ■ Введение в основные операции

В этом разделе приводится описание последовательности основных операций печати документа с компьютера.

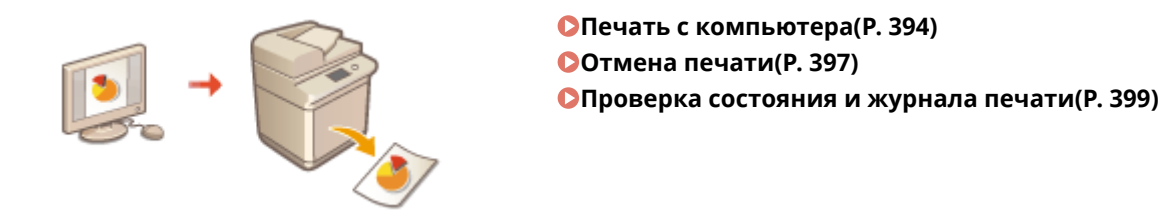

### ◼Расширенные функции печати

В этом разделе представлены сведения о функциях, которые используются для печати набора образцов или редактирования документов перед печатью большого объема страниц, а также информация о функциях, позволяющих предотвратить копирование напечатанных документов или их несанкционированное использование.

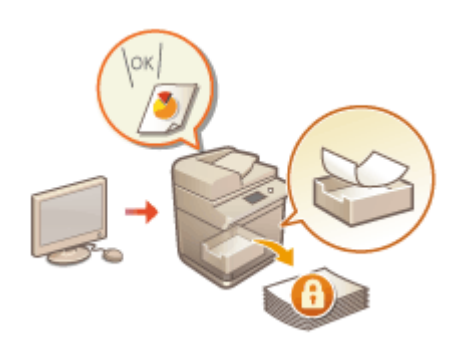

**[Печать документов, сохраненных в аппарате \(функция](#page-413-0) [принудительной отложенной печати\)\(P. 402\)](#page-413-0)  [Печать с использованием параметров, ограничивающих](#page-416-0) [несанкционированное копирование\(P. 405\)](#page-416-0)** 

### ◼Печать в различных средах

В этом разделе описываются способы печати без использования драйвера принтера, такие как печать без использования компьютера во время командировки и т. д.

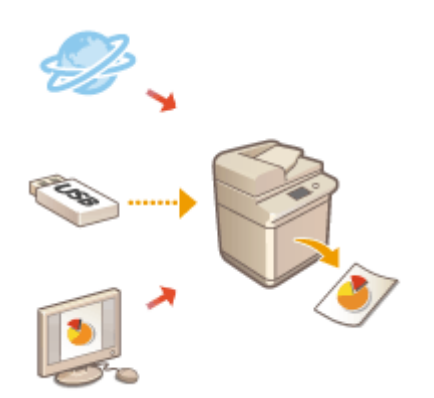

**[Печать файлов без их открытия\(P. 409\)](#page-420-0)  [Печать с запоминающего устройства \(параметр «Печать с](#page-422-0) [устройства памяти»\)\(P. 411\)](#page-422-0)** 

### **СОВЕТЫ**

● Аппарат позволяет печатать фотографии, файлы PDF и другие документы прямо с мобильного устройства, такого как смартфон, планшет и т. д. Дополнительные сведения см. в разделе **[Связь с](#page-548-0) [мобильным устройством\(P. 537\)](#page-548-0)** .

# <span id="page-405-0"></span>**Печать с компьютера**

#### 2095-06L

В этом разделе описываются основные операции печати с компьютера, на котором установлен драйвер принтера.

**Справка по драйверам принтера(P. 394) Основные операции печати(P. 394)** 

# Справка по драйверам принтера

Щелкните [Справка] (Windows) или значок (?) (Мас OS) на экране настроек драйвера принтера, чтобы отобразить справку. Сведения, которые не рассматриваются в Руководство пользователя, включая функции драйвера и порядок их настройки, приведен в справке по драйверу.

## Основные операции печати

В этом разделе приводится порядок основных операций печати документа с компьютера.

**При использовании операционной системы Windows(P. 394) [При использовании Mac OS\(P. 395\)](#page-406-0)** 

# **Windows**

- **1 Откройте документ и отобразите диалоговое окно печати.**
- **2 Выберите аппарат и нажмите кнопку [Настройка] или [Свойства].**
- **3 Укажите необходимые параметры печати и нажмите кнопку [ОК].**
- Для настройки требуемых параметров печати воспользуйтесь соответствующими вкладками.

<span id="page-406-0"></span>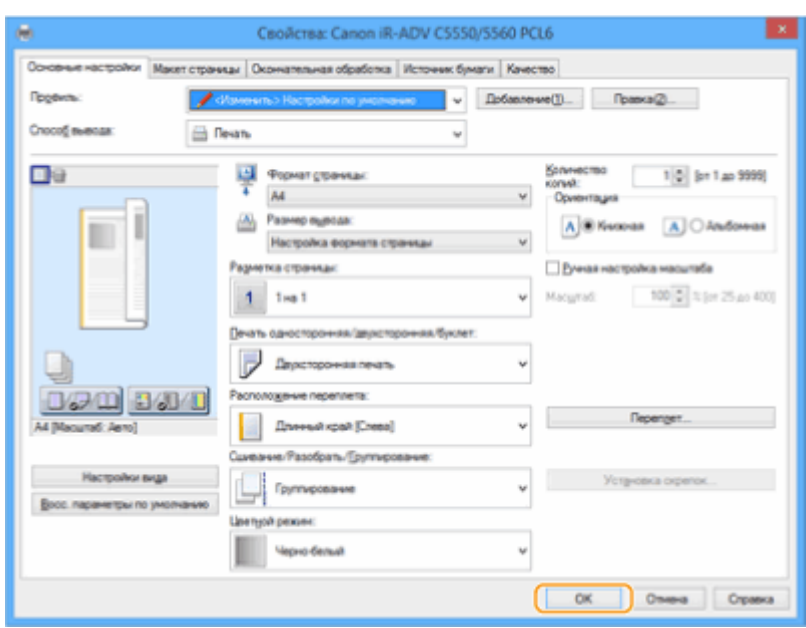

## **4 Нажмите кнопку [Печать] или [OK].**

- **••••** Запускается печать.
- Сведения об отмене печати см. в разделе **[Отмена печати\(P. 397\)](#page-408-0)** .

# **ПРИМЕЧАНИЕ**

## **Печать из приложения Магазина Windows в ОС Windows 8/Server 2012 или Windows 8.1/Server 2012 R2**

● Переместите указатель мыши в правый нижний угол экрана, а затем выберите [Устройства]  $\blacktriangleright$  [Печать] (только в ОС Windows 8.1/Server 2012 R2)  $\blacktriangleright$  используемый аппарат  $\blacktriangleright$  [Печать]. При использовании этого способа печати некоторые функции недоступны.

# Mac OS

- **1 Откройте документ и отобразите диалоговое окно печати.**
- **2 Выберите аппарат.**
- **3 При необходимости укажите параметры печати.**
- После выбора в раскрывающемся списке необходимой панели параметров настройте соответствующие параметры на каждой панели.

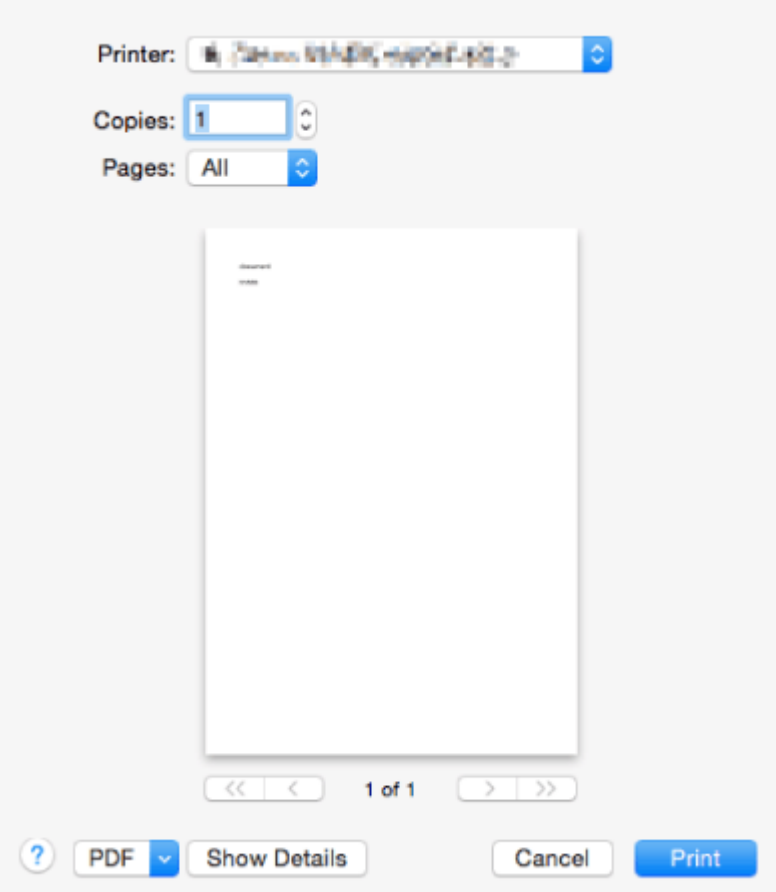

# **4 Нажмите [Print].**

➠Запускается печать.

● Сведения об отмене печати см. в разделе **[Отмена печати\(P. 397\)](#page-408-0)** .

### ССЫЛКИ

**[Проверка состояния и журнала печати\(P. 399\)](#page-410-0)  [<Приор. пар. др. принт. для заданий с исп. ун. лотка>\(P. 849\)](#page-860-0)** 

# <span id="page-408-0"></span>**Отмена печати**

#### 2095-06R

Можно отменить печать до ее завершения. Отменить задание на печать также можно с панели управления аппарата. **[Проверка состояния и журнала печати\(P. 399\)](#page-410-0)** 

**При использовании операционной системы Windows(P. 397) [При использовании Mac OS\(P. 398\)](#page-409-0)** 

# **Windows**

**1 Дважды щелкните значок принтера на панели задач в правом нижнем углу экрана.**

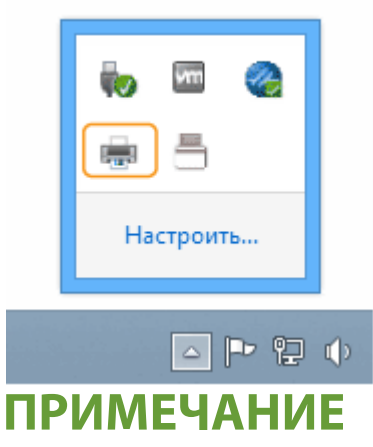

**Если значок принтера не отображается**

● Откройте папку принтера и щелкните один или два раза по значку аппарата.

# **2 Выберите документ, печать которого необходимо отменить, и** последовательно нажмите [Document] > [Cancel].

● Если необходимый документ отсутствует в списке, то это означает, что он уже отправлен на аппарат. В этом случае отменить печать с компьютера не удастся.

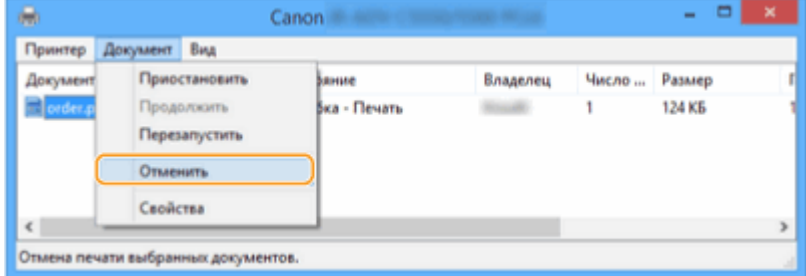

## **3 Нажмите [Да].**

➠Печать будет отменена.

<span id="page-409-0"></span>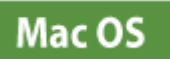

# **1 Щелкните значок принтера на док-панели.**

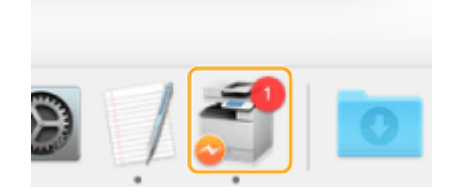

**2 Выберите документ, печать которого необходимо отменить, и нажмите кнопку [Delete] или значок .**

**•••** Печать будет отменена.

# <span id="page-410-0"></span>**Проверка состояния и журнала печати**

#### 2095-06S

Можно проверить состояние ожидания обработки заданий на печать и определить, действительно ли произошла ошибка во время печати. Кроме того, можно выполнить приоритетную печать документа, а также временно приостановить или отменить печать.

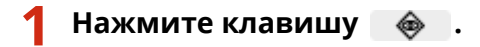

## **2 Нажмите клавиши <Копир./Печать> <Состояние задания>.**

● Чтобы отобразить только документы, ожидающие печати, в раскрывающемся списке в верхнем правом углу экрана выберите пункт <Печать>.

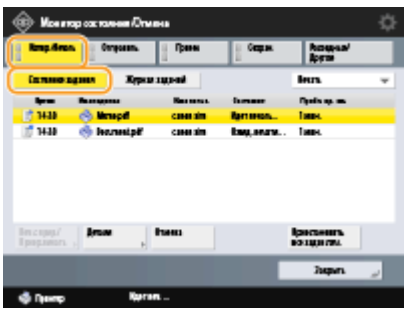

## **3 Проверьте состояние задания.**

- Выберите документ и нажмите <Детали>, чтобы отменить печать, проверить состояние задания на печать и т. д.
- Выберите документ и нажмите кнопку <Отмена>, чтобы отменить печать.
- После выбора документа и нажатия кнопки <Печ.с прер./Приор.печать> появляются кнопки <Прервать и печатать> и <Приоритетная печать>. Нажмите кнопку <Прервать и печатать>, чтобы приостановить выполнение задания на печать и сразу начать печать выбранного документа. Нажмите кнопку <Приоритетная печать>, чтобы напечатать выбранный документ в приоритетном порядке (он будет напечатан сразу по завершении обработки текущего задания на печать).

# **ПРИМЕЧАНИЕ**

- Чтобы пропустить ошибку и продолжить печать, последовательно нажмите <Детали> выберите документ <Пропуск ошибки>.
- Чтобы принудительно выполнить любое задание на печать документа, который еще не напечатан на аппарата, последовательно нажмите <Детали> • выберите документ • <Прогон страницы>.

## ◼Проверка журнала печати

Нажмите кнопку <Журнал заданий>, чтобы отобразить список напечатанных документов. Если документ напечатан успешно, в столбце <Результат> будет указано состояние <OK>. Состояние <NG> в этом столбце указывает на ошибку или на то, что печать была отменена.

# **ПРИМЕЧАНИЕ**

- Чтобы просмотреть подробные сведения, выберите файл и нажмите кнопку <Детали>.
- Чтобы напечатать журнал заданий на печать, нажмите кнопку <Печать списка>.

## ССЫЛКИ

**[Отмена печати\(P. 397\)](#page-408-0)** 

# <span id="page-412-0"></span>**Расширенные функции печати**

В этом разделе описываются функции печати, такие как эффективное выполнение задания на печать, и повышение уровня безопасности при печати.

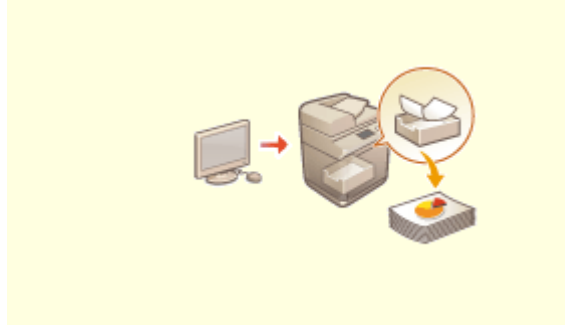

**[Печать документов, сохраненных в аппарате](#page-413-0) [\(функция принудительной отложенной печати\)](#page-413-0) [\(P. 402\)](#page-413-0)** 

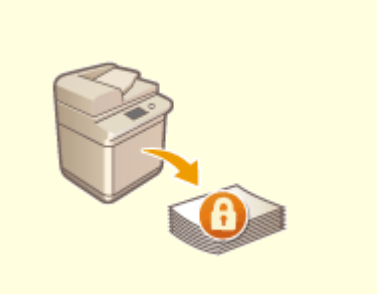

**[Печать с использованием параметров,](#page-416-0) [ограничивающих несанкционированное](#page-416-0) [копирование\(P. 405\)](#page-416-0)** 

# <span id="page-413-0"></span>**Печать документов, сохраненных в аппарате (функция принудительной отложенной печати)**

2095-06W

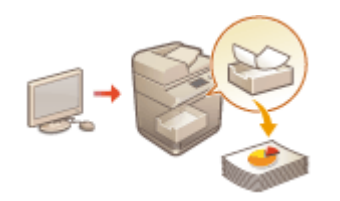

 Чтобы обеспечить конфиденциальность печати, избежать случайной утечки информации, неправильной печати и т. д., администратор настраивает функцию сохранения документов в аппарате перед их печатью. Ниже представлены сведения о печати сохраненных документов.

**[<Принудительное запоминание>\(P. 875\)](#page-886-0)  [Ограничение печати с компьютера\(P. 666\)](#page-677-0)** 

# **BAЖHO!**

- Функцию принудительной печати необходимо настроить заранее. <Печать> **[<Принудительное](#page-886-0) [запоминание>\(P. 875\)](#page-886-0)**
- Обратите внимание, что по прошествии определенного периода времени документы автоматически удаляются. Обратитесь к администратору и уточните продолжительность этого периода.
	- **1 На экране главного меню нажмите кнопку <Печать>. [Экран <Главное](#page-112-0) [меню>\(P. 101\)](#page-112-0)**

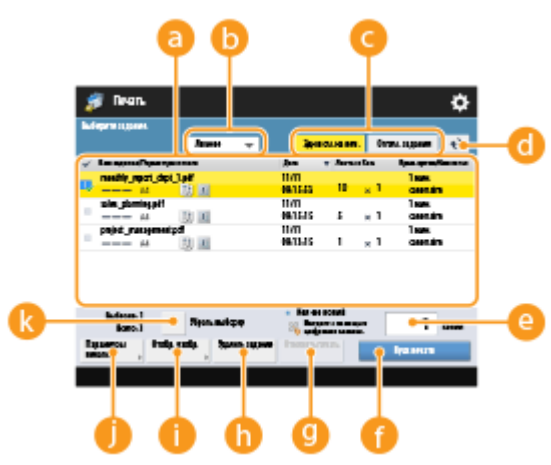

## **2 Выберите документ.**

#### **Список документов**

- Документы, которые соответствуют типу документа, выбранному в выпадающем списке  $\begin{pmatrix} \cdot & \cdot & \cdot \\ \cdot & \cdot & \cdot \\ \cdot & \cdot & \cdot \end{pmatrix}$ , и связанная с ними информация отображаются в виде списка.
- Рядом с выбранным документом отображается значок  $\Box$ . Если выбрано несколько документов, то на значке  $\cup$  указывается порядок их выбора, например 1, 2, 3 ... и т. д. При нажатии на документ его выбор отменяется.

# ПРИМЕЧАНИЕ

● Вы можете выполнять печать отсюда, если в драйвере печати выбран способ вывода [Защищенная печать].

#### **<Личное>/<Общее>/<Группа>**

- <Личное>: Отображаются документы, отправленные пользователем, осуществившим вход в систему.
- <Общее>: Отображаются документы, сохраненные на основе конкретных условий в соответствии с настройками принудительной отложенной печати. Эти документы могут просматривать/ печатать все пользователи.
- <Группа>: Отображаются документы с такой же информацией о группе, как и для пользователя, вошедшего в систему. Для идентификации групп используется ИД отдела.

#### **<Здн в оч. на печ.>/<Отпеч. задания>**

При выборе документа, который еще не напечатан, обязательно нажмите <Здн в оч. на печ.>.

#### **Кнопка обновления**

Служит для обновления списка документов.

#### **<Кол-во копий>**

Служит для ввода количества наборов для изменения.

#### **В** <Пуск печати>

Служит для выполнения печати.

#### **<Отменить печать>**

Служит для отмены печати.

#### **<Удалить задание>**

Служит для удаления документов.

#### **•• «Отображение изображения**

Служит для просмотра содержимого документов для печати.

#### **<Параметры печати>**

Можно изменить параметры печати, такие как количество копий.

# **ПРИМЕЧАНИЕ**

- Можно выполнить пробную печать, используя настройки, указанные в параметрах печати. Для этого нажмите <Образец печати>.
- В зависимости от параметров, значения которых были изменены, документ может быть напечатан неправильно.

#### **<Выбрать все (макс. 100 заданий)>/<Убрать выборку>**

Если документы в не выбраны, то отображается сообщение <Выбр. все (макс.100)>,

позволяющее выбрать все документы в списке. Если документы выбраны, отображается сообщение <Убрать выборку>, позволяющее отменить выбор.

# **ПРИМЕЧАНИЕ**

● В зависимости от параметров, значения которых указаны с помощью драйвера принтера, возможно, не удастся изменить их в разделе <Параметры печати> или предварительно просмотреть документ с помощью кнопки <Отображение изображения>.

## **3 Нажмите кнопку <Пуск печати>.**

➠Запускается печать.

# Безопасная печать с помощью зашифрованной защищенной печати

С помощью функции зашифрованной защищенной печати с компьютера на аппарат можно отправлять зашифрованные данные печати. Это позволяет снизить риск утечки информации при отправке данных на

печать и обеспечить дополнительную защиту документов при печати. Данную функцию рекомендуется использовать для печати строго конфиденциальной документации.

# **ПРИМЕЧАНИЕ**

- На экране изменения параметров документы, защищенные с помощью функции зашифрованной защищенной печати, обозначаются значком  $\frac{1}{2}$ .
- Для печати зашифрованного документа требуется ввести пароль, который был задан с помощью драйвера принтера.
- Информацию о параметрах для настройки см. в справке, нажав [Справка] на экране параметров драйвера принтера (только Windows).
- Зашифрованная защищенная печать недоступна в операционной системе Mac OS.
- Чтобы использовать зашифрованную защищенную печать, установите Драйвер кодированной защищенной печати для клиентского ПК для драйвера принтера. Прочитайте файл Readme.txt перед установкой надстройки.
- Информацию по отправке документов с компьютера с помощью функции зашифрованной защищенной печати см. в справке для Драйвер кодированной защищенной печати для клиентского ПК и в файле Readme.txt.

# <span id="page-416-0"></span>**Печать с использованием параметров, ограничивающих несанкционированное копирование**

2095-06X

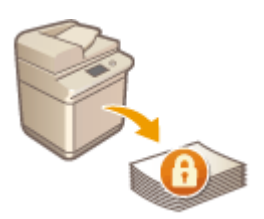

 При печати документов, содержащих личные сведения или конфиденциальную информацию, необходимо исключить возможность утечек информации вследствие несанкционированного копирования таких документов посторонними лицами. Для этих целей аппарат оснащен функцией «Водяной знак защиты», которая позволяет быстро привлечь внимание к документу за счет того, что при копировании защищенных с помощью этой функции документов на отпечатки добавляется заданный текст, такой как СОВЕРШЕННО СЕКРЕТНО. Кроме того, функция «Блокировка сканирования документов» позволяет блокировать выполнение задания копирования, если в документ внедрен специальный код. Чтобы воспользоваться этими двумя полезными функциями, необходимо сначала настроить функцию защищенной печати в драйвере принтера.

# **ПРИМЕЧАНИЕ**

### **Убедитесь, что эти параметры необходимо настраивать в драйвере принтера**

● Если аппарат настроен на использование функций «Водяной знак защиты» и «Блокировка сканирования документов» для печати всех документов, эту операцию выполнять не обязательно. В ходе обычной печати функции «Печать водяного знака защиты» и «Блокировка сканирования документа» применяются автоматически ( **[Внедрение на документы информации,](#page-688-0) [ограничивающей их копирование \(принудительная блокировка сканирования документов\)](#page-688-0) [\(P. 677\)](#page-688-0)** / **[Внедрение невидимого текста \(параметр «Принуд. печать водяного знака защиты»\)](#page-685-0) [\(P. 674\)](#page-685-0)** ). Ниже представлен порядок включения или отключения функций «Водяной знак защиты» и «Блокировка сканирования документов» для печати всех документов.

**Включение функции «Водяной знак защиты» и «Блокировка сканирования документов» (только Windows) (P. 405)** 

**[Печать с использованием функции «Водяной знак защиты/Блокировка сканирования документов»](#page-417-0) [\(только Windows\) \(P. 406\)](#page-417-0)** 

## Включение функции «Водяной знак защиты» и «Блокировка **Windows** сканирования документов»

Для использования функций «Водяной знак защиты» и «Блокировка сканирования документов» необходимо включить функцию защищенной печати в драйвере принтера. Для этого войдите в систему компьютера, используя учетную запись администратора.

**1 Откройте папку принтера.**

**2 Щелкните правой кнопкой мыши значок принтера и выберите пункт [Свойства принтера] или [Свойства].**

# <span id="page-417-0"></span>**3 Установите флажок [Функция защищенной печати устройства] на вкладке [Настройки устройства].**

**4 Нажмите [ОК].**

Печать с использованием функции «Водяной знак защиты/Блокировка

сканирования документов» **Windows** 

Чтобы воспользоваться функцией «Водяной знак защиты» или «Блокировка сканирования документов», выполните указанные ниже действия при каждом выполнении операции печати.

- **1 Откройте документ и отобразите экран параметров печати драйвера принтера. [Печать с компьютера\(P. 394\)](#page-405-0)**
- **2 Выберите аппарат и нажмите кнопку [Свойства].**
- **3 На вкладке [Окончательная обработка] нажмите кнопку [Дополнительные настройки].**
- **4 Выберите для параметра [Функция защищенной печати устройства] значение [Вкл.] и нажмите кнопку [ОК].**

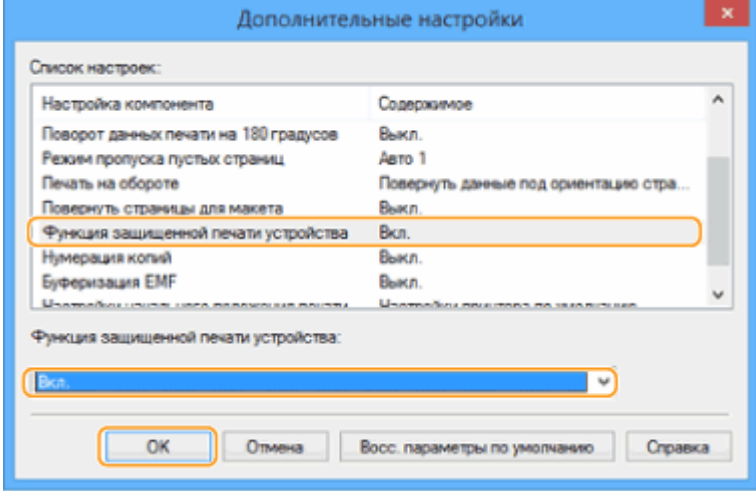

# **5 Нажмите [OK].**

## **6 Нажмите кнопку [Печать] или [OK].**

➠Печать будет выполнена с использованием функций «Водяной знак защиты» и «Блокировка сканирования документов».

## ССЫЛКИ

**[Задание ограничения на сканирование конфиденциальных документов\(P. 306\)](#page-317-0)** 

# <span id="page-419-0"></span>**Различные способы печати**

В этом разделе описывается способ печати с использованием Remote UI (Удаленный ИП), или печать файла, сохраненного в устройстве памяти.

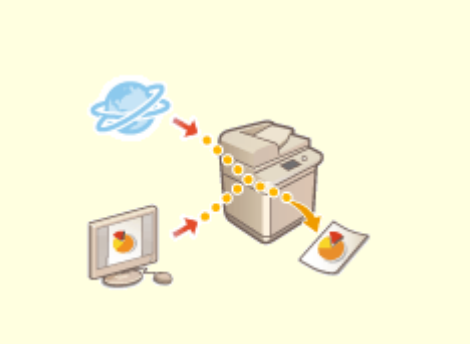

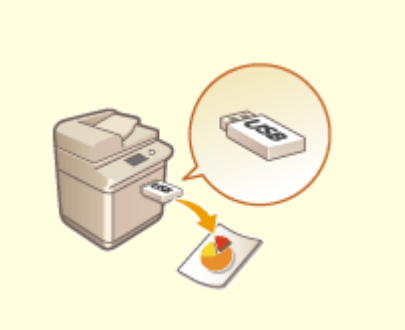

**[Печать файлов без их открытия\(P. 409\)](#page-420-0) [Печать с запоминающего устройства \(параметр](#page-422-0) [«Печать с устройства памяти»\)\(P. 411\)](#page-422-0)** 

# <span id="page-420-0"></span>**Печать файлов без их открытия**

#### 2095-070

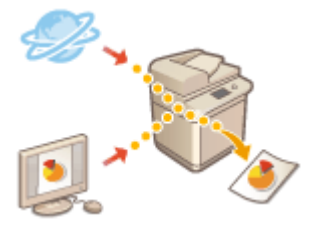

 С помощью Remote UI (Удаленный ИП) файлы, сохраненные на компьютере или в сети, можно печатать напрямую на аппарате без использования драйвера принтера. Для этого не нужно открывать файлы на компьютере.

- **1 Запустите Remote UI (Удаленный ИП). [Запуск Remote UI \(Удаленный ИП\)](#page-702-0) [\(P. 691\)](#page-702-0)**
- **2 На странице портала нажмите кнопку [Direct Print]. [Экран Remote UI](#page-703-0) [\(Удаленный ИП\)\(P. 692\)](#page-703-0)**
- **3 Выберите формат файла, а затем требуемый файл.**

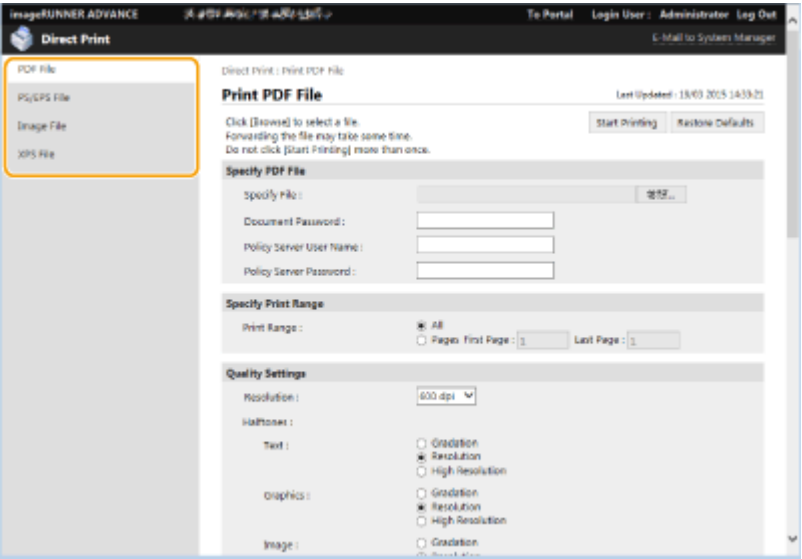

### **4 При необходимости укажите параметры печати.**

- Если для файла PDF настроен пароль, нажмите [Specify PDF File] в введите пароль в поле [Document Password]. При печати файлов PDF, которые связаны с сервером политики, выберите [Specify PDF File] **• введите имя пользователя и пароль сервера политики в полях [Policy Server User Name] и [Policy** Server Password].
- Чтобы печатать PDF-файлы, печать которых запрещена, или печатать с высоким разрешением PDFфайлы, которые допускают только печать с низким разрешением, введите главный пароль.
- В зависимости от выбранного формата бумаги печать файлов PDF/XPS может быть отменена.

# **5 Нажмите [Start Printing].**

➠Запускается печать.

# ВАЖНО!

- Не нажимайте кнопку [Start Printing] несколько раз подряд при передаче файлов. Это может привести к неполадкам в работе аппарата или сбое при передаче файла.
- Печать может выполняться неправильно в зависимости от конкретных данных.

# **ПРИМЕЧАНИЕ**

● Если прямая печать невозможна или если наблюдается отклонение позиции печати, откройте файлы в приложении и напечатайте их с помощью драйвера принтера.

# <span id="page-422-0"></span>**Печать с запоминающего устройства (параметр «Печать с устройства памяти»)**

2095-071

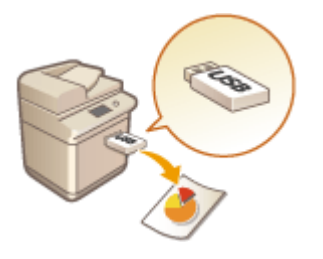

 Аппарат позволяет печатать файлы напрямую с запоминающего устройства без использования компьютера. Это достаточно удобно для печати документов, полученных обратно из внешнего местоположения, или если вы захватили с собой запоминающее устройство с нужными документами в деловой центр.

# **ПРИМЕЧАНИЕ**

### **Использование запоминающих устройств**

- Сведения о доступных запоминающих устройствах и информацию о порядке их подключения и извлечения см. в разделе **[Подключение запоминающего устройства USB\(P. 84\)](#page-95-0)** .
- Указания по использованию устройства памяти см. в разделе **[Работа с данными на](#page-532-0) [запоминающем устройстве\(P. 521\)](#page-532-0)** .
- •В зависимости от формата файла может потребоваться дополнительный продукт.  $\bullet$ **[Дополнительные модули системы\(P. 1211\)](#page-1222-0)**

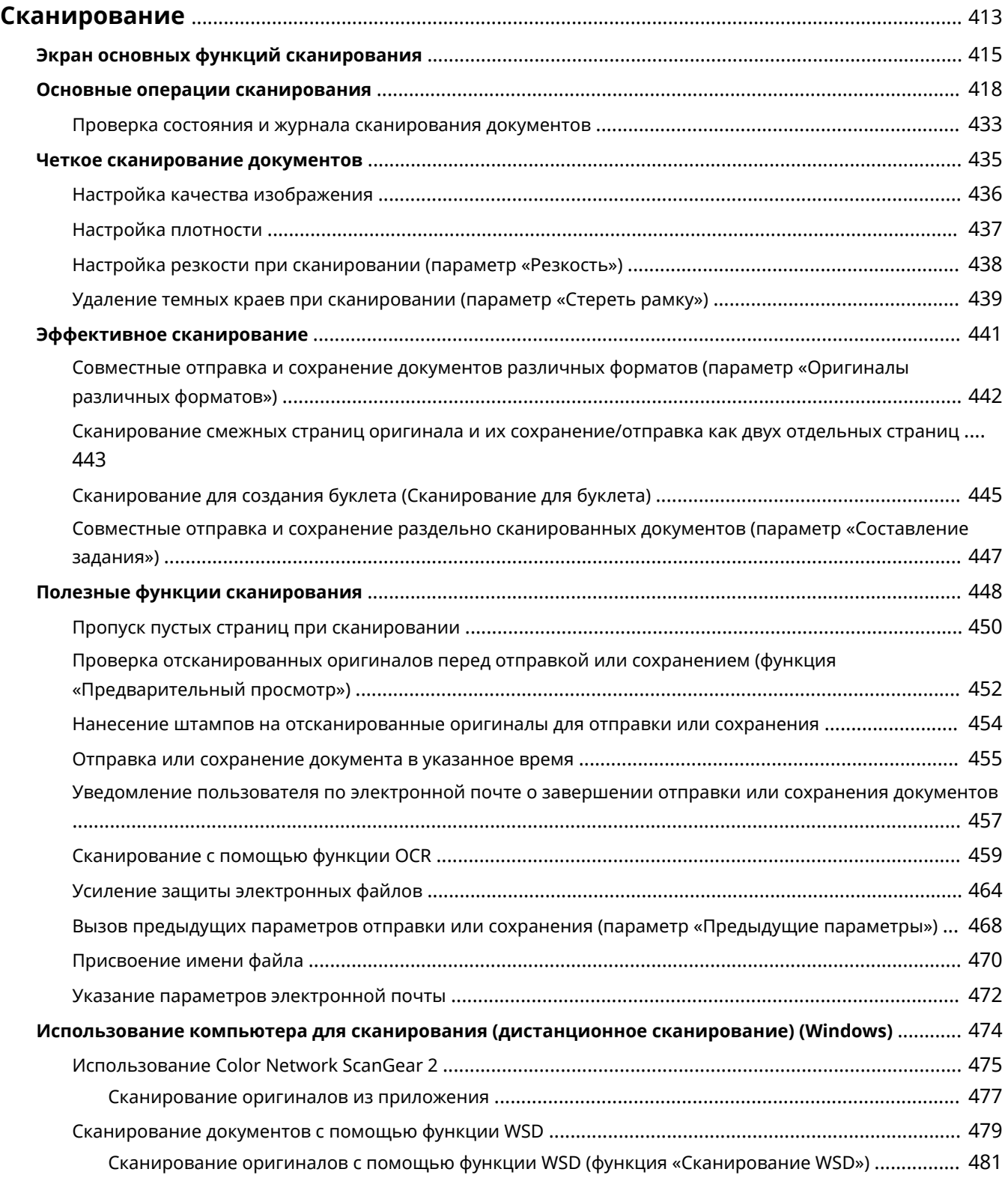

#### 2095-072

<span id="page-424-0"></span>С помощью сканирования бумажных оригиналов их можно преобразовать в электронный формат, такой как PDF, который широко поддерживается компьютерами. Преобразованные файлы можно отправить в виде вложений в сообщения электронной почты для отправки прямо с аппарата, а также сохранить на файловом сервере. В этой главе описываются различные полезные функции, позволяющие упростить сканирование, а также основные операции сканирования.

### **• Введение в основные операции**

В этом разделе описываются экран основных функций сканирования и способы отправки и сохранения документов.

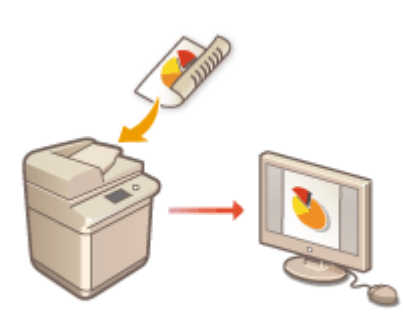

### **[Экран основных функций сканирования\(P. 415\)](#page-426-0)  [Основные операции сканирования\(P. 418\)](#page-429-0)**

### ◼Четкое сканирование документов

В этом разделе описываются способы устранения таких проблем при сканировании, как размытость фотографий, неразборчивость текста из-за темной бумаги и темные края.

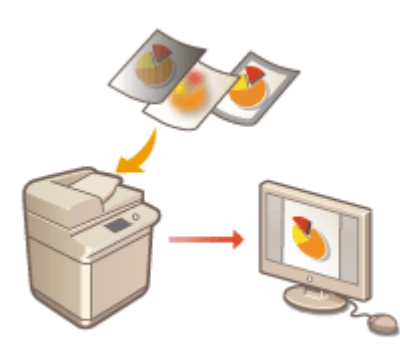

#### **[Четкое сканирование документов\(P. 435\)](#page-446-0)**

### ◼Сканирование оригиналов различных типов

Аппарат позволяет с легкостью сканировать оригиналы различных типов: оригиналы разных форматов, оригиналы с разворотом страниц, такие как книги и журналы, а также большое число оригиналов.

**[Эффективное сканирование\(P. 441\)](#page-452-0)** 

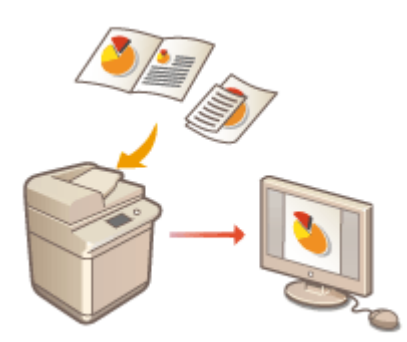

# ■Эффективно, надежно, безопасно

В этом разделе описываются различные функции, позволяющие повысить эффективность работы с аппаратом, избежать ошибок при выполнении операций, а также усилить безопасность при работе с документами.

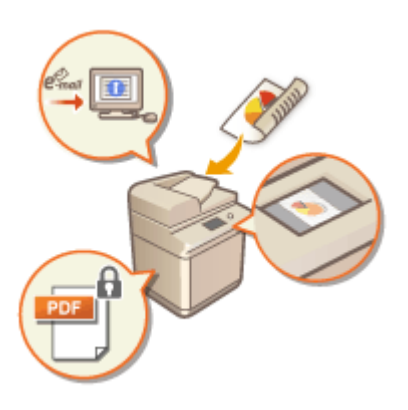

#### **[Полезные функции сканирования\(P. 448\)](#page-459-0)**

### ◼Сканирование с помощью компьютера

Если для редактирования отсканированных документов используется компьютер, для удобства работы файлы можно сохранять прямо на компьютер.

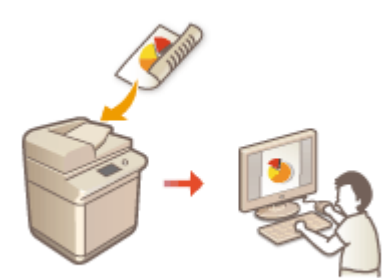

**[Использование компьютера для сканирования](#page-485-0) [\(дистанционное сканирование\) \(Windows\)\(P. 474\)](#page-485-0)** 

# <span id="page-426-0"></span>**Экран основных функций сканирования**

2095-073

Чтобы отобразить экран основных функций сканирования, нажмите кнопку <Сканировать и отправить> в главном меню.

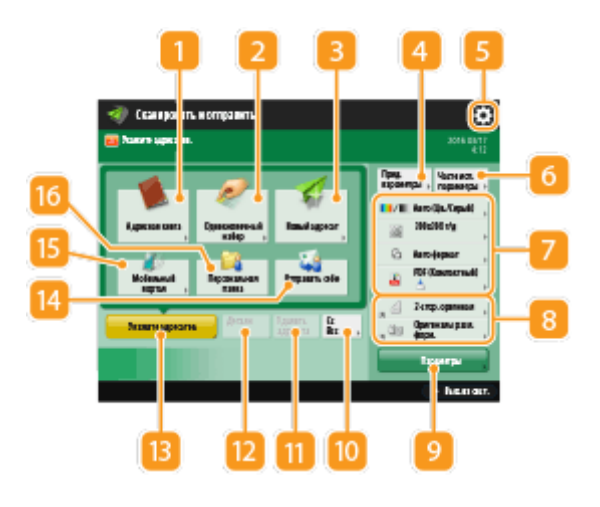

### **<Адресная книга>**

Служит для указания адресатов и папок для сохранения документов, зарегистрированных в адресной книге.

## **<Однокнопочный набор>**

Служит для указания адресатов и папок для сохранения документов, зарегистрированных под кнопками однокнопочного набора.

## **<Новый адресат>**

Служит для ввода адресатов, которые не зарегистрированы в адресной книге или для кнопок однокнопочного набора, вручную.

### **<Предыдущие параметры>**

Служит для вызова параметров, заданных ранее. **[Основные операции сканирования\(P. 418\)](#page-429-0)** 

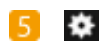

Нажмите этот значок, чтобы зарегистрировать текущие параметры в разделе <Часто исп. параметры>, который открывается нажатием кнопки  $\left| \boldsymbol{\epsilon} \right|$ , а также чтобы изменить кнопки, которые отображаются в области <mark>8</mark>

#### **[Управление аппаратом\(P. 567\)](#page-578-0)**

**[Настройка экрана основных функций\(P. 168\)](#page-179-0)** 

### **<Часто исп. параметры>**

В этом разделе можно заранее зарегистрировать часто используемые параметры сканирования для быстрого вызова в случае необходимости. **[Управление аппаратом\(P. 567\)](#page-578-0)** 

### **Текущее состояние параметров и кнопки для их настройки**

В этой области представлены сведения о состоянии параметра, такие как разрешение и формат файла. Подтвердите параметры, чтобы сканирование было выполнено должным образом. Для изменения параметров нажмите соответствующую кнопку. **[Основные операции](#page-429-0) [сканирования\(P. 418\)](#page-429-0)** 

## **В** Кнопки функций

В этой области отображаются наиболее часто используемые кнопки из раздела <Параметры>. Чтобы изменить кнопки, которые отображаются в этом разделе, также можно воспользоваться значком 5.

● Если кнопка требуемой функции не отображается, нажмите кнопку <Параметры> и выберите нужную кнопку. **[Основные операции сканирования\(P. 418\)](#page-429-0)** 

## **<Параметры>**

Служит для отображения всех кнопок функций. Для удобства работы в области 8 можно отобразить кнопки часто используемых кнопок.

## **M**<Cc Bcc>

Служит для указания адресов электронной почты в полях копии или скрытой копии.

## **<Удалить адресата>**

Служит для удаления указанного адресата.

## **<Детали>**

Служит для просмотра подробной информации об указанном адресате.

### **<Укажите адресатов>**

Служит для отображения способов указания адресатов или списка указанных адресатов.

## **<Отправить себе>**

Служит для указания собственного адреса электронной почты. Эта кнопка отображается только в том случае, если вы выполнили вход в систему аппарата с помощью управления аутентификацией для личных пространств. **[Управление пользователями\(P. 582\)](#page-593-0)** 

## **<Мобильный портал>**

Служит для указания адресата из адресной книги мобильного устройства.

#### **[Основные операции сканирования\(P. 418\)](#page-429-0)**

### **<Персональная папка>**

Служит для указания личной папки, зарегистрированной в качестве папки для сохранения документов. Эта кнопка отображается только в том случае, если вы выполнили вход в систему аппарата с помощью управления аутентификацией для личных пространств.

#### **[Настройка личных папок\(P. 628\)](#page-639-0)**

**[Управление пользователями\(P. 582\)](#page-593-0)** 

# **ПРИМЕЧАНИЕ**

- Можно выбрать, следует ли скрывать адресную книгу, а также кнопки однокнопочного набора, чтобы ограничить ее использование. **[<Ограничить использование адресной книги>\(P. 850\)](#page-861-0)**
- Некоторые функции невозможно использовать в сочетании с другими. Кнопки, которые недоступны для выбора, выделены светло-серым цветом.

### ССЫЛКИ

**[Регистрация адресатов\(P. 194\)](#page-205-0)** 

# <span id="page-429-0"></span>**Основные операции сканирования**

2095-074

В этом разделе приводится описание основных операций сканирования оригиналов.

- **1 Установите оригинал. [Размещение оригиналов\(P. 117\)](#page-128-0)**
- **2 На экране главного меню нажмите кнопку <Сканировать и отправить>. [Экран](#page-112-0) [<Главное меню>\(P. 101\)](#page-112-0)**
- **3 На экране основных функций сканирования укажите адресата. [Экран](#page-426-0) [основных функций сканирования\(P. 415\)](#page-426-0)** 
	- Указание адресатов из адресной книги
	- Указание адресатов с помощью кнопок однокнопочного набора
	- Ввод адресатов вручную
	- Указание адресатов на сервере LDAP
	- Указание собственного адреса электронной почты
	- Указание личной папки
	- Указание адресатов из адресной книги мобильного устройства

# **ПРИМЕЧАНИЕ**

- Чтобы указать адреса электронной почты в полях копии или скрытой копии, последовательно нажмите <Сс Всс> > <Сс> или <Всс> > <Укажите адресатов> > укажите адресата.
- Чтобы указать несколько адресатов, нажмите кнопку <Укажите адресатов> и укажите необходимых адресатов.
- Чтобы удалить адресата, выберите необходимого адресата и нажмите кнопку <Удалить адресата>.

# Указание адресатов из адресной книги

**1 Нажмите кнопку <Адресная книга>.**

## **2 Выберите адресата и нажмите кнопку <OK>.**

- Если во время регистрации адресата ему был присвоен номер доступа, нажмите кнопку <Номер доступа> и с помощью цифровых клавиш введите номер доступа. В адресной книге отобразится соответствующий адресат.
- Чтобы воспользоваться дистанционной адресной книгой, нажмите кнопку <В дистанц. адр. книгу>. Если отображается кнопка <Изменить адр. книгу>, последовательно нажмите <Изменить адр. книгу> <Дистанцион.>.

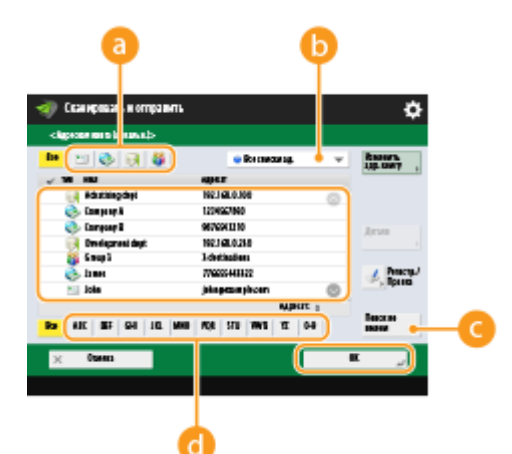

#### **Кнопки типов адресатов**

Нажмите значок  $\Box$ ,  $\Box$  или  $\Box$ , чтобы отобразить адрес электронной почты, файловый сервер или группового адресата соответственно.

#### **Раскрывающийся список выбора типа адресной книги**

Если вы выполнили вход в систему аппарата с помощью управления аутентификацией для личных пространств, выберите <Персон. спис. адресов>, чтобы отобразить свою личную адресную книгу. Можно также отобразить специальные списки адресов для группы пользователей (User Group Address Lists), в которые вы включены.

#### **•• «Поиск по имени**

Служит для поиска адресата по имени.

#### **Кнопки для поиска адресата по первому символу в имени**

Служат для ограничения области поиска по первому символу в имени адресата.

## Указание адресатов с помощью кнопок однокнопочного набора

**1 Нажмите кнопку <Однокнопочный набор>.**

### **2 Выберите нужную кнопку однокнопочного набора и нажмите <OK>.**

- Чтобы указать адресата с помощью номера, зарегистрированного для кнопки однокнопочного набора (номера быстрого набора), нажмите значок и введите номер для требуемой кнопки однокнопочного набора.
- Чтобы воспользоваться дистанционной адресной книгой, нажмите кнопку <В дистанц. адр. книгу>.

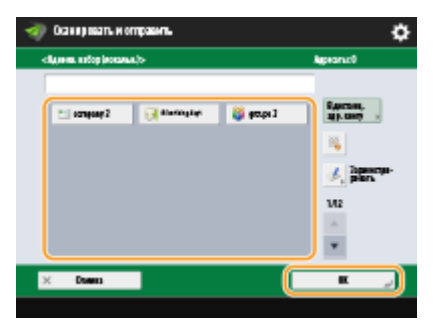

### Ввод адресатов вручную

Адресатов, которые не зарегистрированы в адресной книге или для кнопок однокнопочного набора, можно ввести вручную.

### **1 Нажмите кнопку <Новый адресат> и выберите <Эл. почта> или <Файл>.**

# **ПРИМЕЧАНИЕ**

- Выберите вариант <Сохранить в почтовом ящике> для сохранения отсканированных документов в почтовом ящике аппарата.
- Для отправки отсканированных документов по факсу через Интернет выберите вариант <И-факс>.

**2 Выберите адресата и нажмите кнопку <OK>.**

# **ПРИМЕЧАНИЕ**

● Если на шаге 1 выбран вариант <Файл>, укажите IP-адрес файлового сервера и путь к папке для сохранения файлов. Для получения более подробных сведений о параметрах для настройки обратитесь к администратору сети.

## Указание адресатов на сервере LDAP

Можно найти и указать адресатов, зарегистрированных на сервере LDAP.

**1 Нажмите кнопку <Адресная книга>.**

# **2 Нажмите кнопку <На сервер LDAP>.**

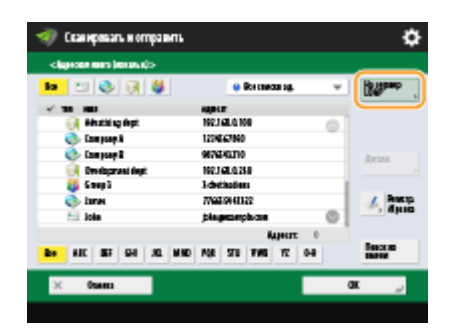

- Если отображается кнопка <Изменить адр. книгу>, последовательно нажмите <Изменить адр. книгу> <Сервер LDAP>.
- Если появился экран ввода сетевого пароля, введите имя пользователя и пароль, после чего нажмите кнопку <OK>.

**3 При поиске адресатов, зарегистрированных на сервере LDAP, нажмите <Поиск по условиям> или <Поиск по имени>.**
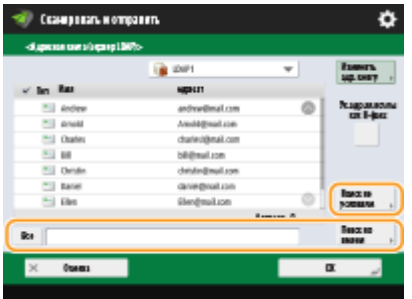

● Чтобы отобразить всех адресатов, которые имеются на сервере LDAP, переходите к шагу 4.

### **При поиске по условиям**

Нажмите <Поиск по условиям>, укажите условия поиска на экране и нажмите <Начать поиск>.

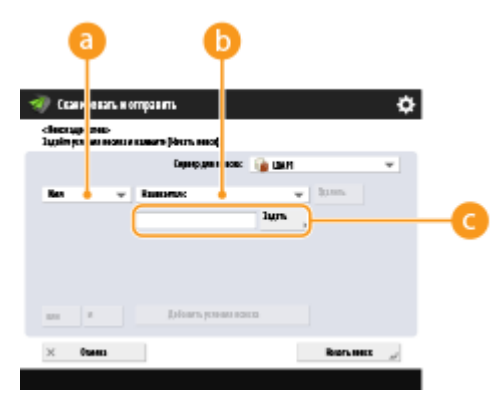

#### **В. Категории поиска**

Выберите критерий для поиска адресатов (имя, адрес электронной почты, название организации и подразделение название (отдела и т. д.)).

#### **Условия поиска**

Выберите условия поиска. Например, можно выполнить поиск адресатов, имена которых содержат слово «Иван», а название отдела начинается со слова «Разработка».

#### **Символы для поиска**

Нажмите кнопку <Задать> и введите символы для поиска для первого условия.

## ПРИМЕЧАНИЕ

### **Поиск по нескольким условиям**

Поиск адресатов можно выполнять по нескольким условиям. Укажите первое условие поиска, нажмите кнопку <Добавить условия поиска>, затем выберите для следующего условия оператор <или> или <и>.

#### **Как изменить условия и выполнить поиск повторно**

Нажмите <Удалить>, чтобы удалить указанное содержимое, и снова укажите условия.

### **При поиске по имени**

Нажмите <Поиск по имени> • введите текст для поиска • нажмите <ОК>.

## ПРИМЕЧАНИЕ

Можно указать атрибуты, используемые при выполнении поиска Поиск по имени, для адресата на сервере LDAP. **[Настройка на «Поиск по имени» для поиска по LDAP\(P. 879\)](#page-890-0)** 

### **4 Выберите адресата и нажмите кнопку <OK>.**

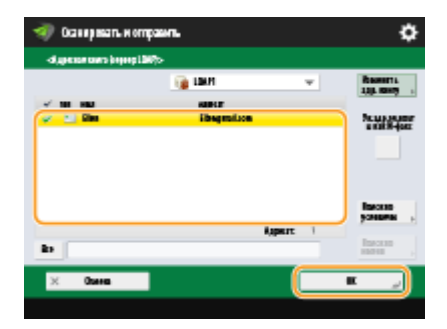

### Указание собственного адреса электронной почты

Можно указать адрес электронной почты пользователя, который выполнил вход в систему аппарата с помощью управления аутентификацией для личных пространств.

### **1 Нажмите кнопку <Отправить себе>.**

➠В качестве адресата будет указан адрес электронной почты пользователя, выполнившего вход в систему аппарата.

## Указание личной папки

Можно указать личную папку пользователя, который выполнил вход в систему аппарата с помощью управления аутентификацией для личных пространств.

### **1 Укажите <Персональная папка>.**

➠В качестве адресата будет указана личная папка пользователя, выполнившего вход в систему аппарата.

## Указание адресатов из адресной книги мобильного устройства

Можно указать адресата из адресной книги мобильного устройства. Чтобы воспользоваться этой функцией, необходимо установить приложение Canon PRINT Business для мобильного устройства. **[Работа с аппаратом из приложений\(P. 543\)](#page-554-0)** 

### **1 Выполните подключение к мобильному устройству. [Связь с мобильным](#page-548-0) [устройством\(P. 537\)](#page-548-0)**

### **2 Отправьте адрес с мобильного устройства в аппарат.**

● Для получения подробной информации об операциях с использованием мобильного устройства см. раздел «Справка по Canon PRINT Business».

## **ПРИМЕЧАНИЕ**

● Можно отправить информацию, включая тему, текст сообщения, а также название файла, с мобильного устройства на аппарат. **[Работа с аппаратом из приложений\(P. 543\)](#page-554-0)** 

### **4 При необходимости укажите параметры сканирования.**

- Выбор формата файла
- Выбор разрешения
- Указание формата сканирования оригиналов
- Выбор режима печати (цветная или черно-белая)
- Двухстороннее сканирование оригиналов
- Увеличение или уменьшение масштаба

## Выбор формата файла

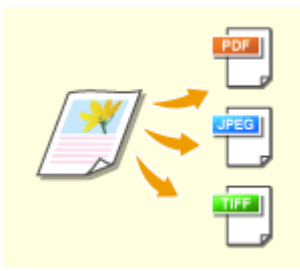

 Отсканированные оригиналы преобразуются в электронный формат, такой как PDF. Выберите формат файлов в соответствии с назначением и средой использования.

### **1 Нажмите кнопку выбора формата файла.**

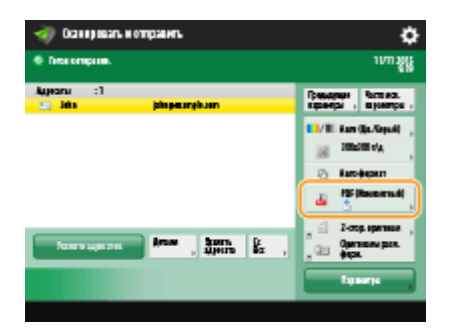

## **2 Выберите формат файла.**

- Если выбрать формат <PDF>, <XPS> или <OOXML>, можно указать различные дополнительные параметры.
- При выборе формата <JPEG> или <TIFF> дополнительные операции отсутствуют. Нажмите кнопку <OK>.

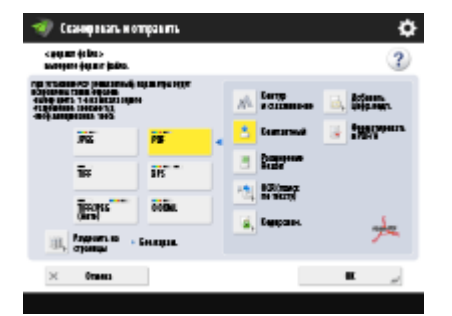

### **<JPEG>**

Этот формат файла подходит для фотографий. Многостраничные оригиналы будут разделены по 1 файлу на страницу.

#### **<TIFF>**

Этот формат файла подходит для графики. Оригиналы сканируются в черно-белом виде.

#### **<PDF>**

Этот формат файла подходит для текстовых документов. Документы будут отображаться одинаково на всех компьютерах независимо от операционной системы.

#### **<XPS>**

Этот формат файла взят из Windows Vista. Документы будут отображаться одинаково на всех компьютерах Windows независимо от версии операционной системы.

### **<OOXML>**

Файлы этого формата можно редактировать в Microsoft Office Word или PowerPoint.

## **BAXHO**

● Если выбрать <OOXML>, то файл сохраняется в <Почтовый ящик> <Доступ к сохр. файлам> или <Яч. пам. для приема> <Яч. факса/И-факса>.

# **ПРИМЕЧАНИЕ**

- Формат PDF (Компактн.) или XPS (Компактн.) доступен только со следующими настройками:
	- Выбор цвета: цветовой режим, отличный от режима Черно-белый
	- Разрешение: 300x300 т/д
	- Коэффициент копирования: 100% или Авто

### **При создании файлов постранично**

- Чтобы сканировать многостраничные оригиналы и сохранять каждую страницу в качестве отдельного файла вместо того, чтобы сохранять все страницы в одном файле, нажмите <Разделить на страницы>.
- Чтобы указать число страниц в одном файле, после нажатия <Разделить на страницы> укажите желаемое число страниц.
- Чтобы разделить документ на файлы постранично, укажите <1> в поле для числа страниц.
- При выборе формата <TIFF/JPEG> для каждой страницы будет автоматически создан отдельный файл.
- При использовании функции <Сканировать и сохранить> невозможно указать число страниц в одном файле.

### **СОВЕТЫ**

Чтобы расширить функциональные возможности аппарата по сканированию документов и созданию файлов, установите дополнительное оборудование. Сведения о необходимом дополнительном оборудовании и форматах фалов см. в разделе **[Дополнительные модули системы\(P. 1211\)](#page-1222-0)** .

## Выбор разрешения

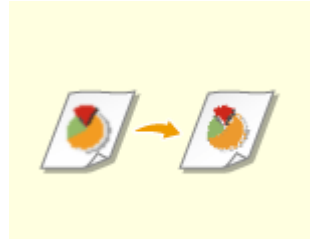

 Чтобы отсканированный оригинал был более четким, выберите высокое разрешение. Чтобы уменьшить размер файла, выберите более низкое разрешение.

### **1 Нажмите кнопку выбора разрешения.**

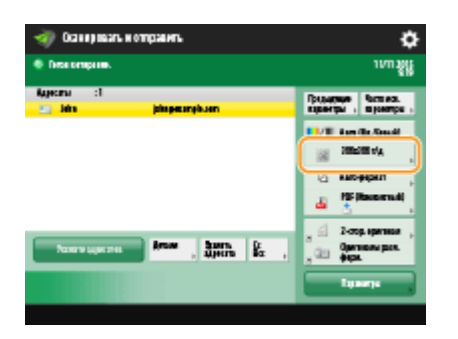

## **2 Выберите разрешение и нажмите кнопку <OK>.**

● В зависимости от выбранного формата файла список доступных разрешений может быть ограничен.

## Указание формата сканирования оригиналов

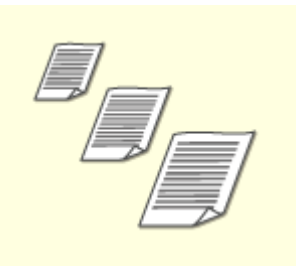

 При сканировании оригиналов произвольного формата или прозрачных оригиналов, а также в случае когда края отсканированного изображения срезаны, необходимо вручную задать формат сканирования.

### **1 Нажмите кнопку выбора формата сканирования.**

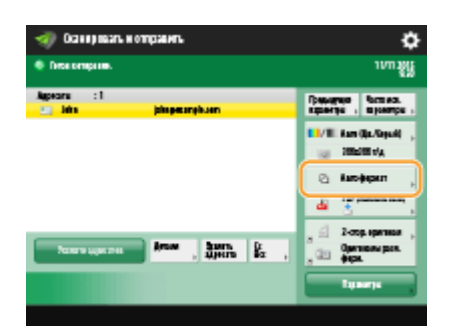

## **2 Выберите формат сканирования и нажмите кнопку <OK>.**

### **При сканировании оригинала произвольного формата**

Поместите оригинал в устройство подачи и выберите параметр <Произв. формат>.

### **При задании значений формата сканирования**

Поместите оригинал на стекло экспонирования, выберите параметр <Пользов.>, а затем введите высоту и ширину оригинала.

### **При сканировании длинного оригинала**

Поместите оригинал в устройство подачи и выберите параметр <Длинный ориг.>.

## **ПРИМЕЧАНИЕ**

### **Регистрация формата сканирования**

● Если часто используется один и тот же формат сканирования, зарегистрируйте его в разделе <Пользов.> > <Зарегистрир. формат>, чтобы его можно было быстро вызвать в случае необходимости.

## Выбор режима печати (цветная или черно-белая)

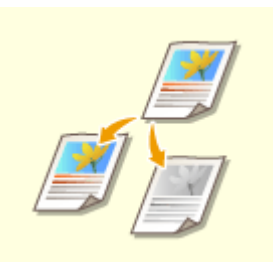

При сканировании оригиналов можно указать необходимый цвет.

### **1 Нажмите кнопку выбора цвета.**

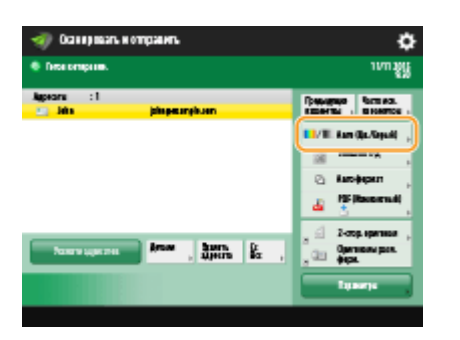

### **2 Выберите цвет и нажмите кнопку <OK>.**

● В зависимости от выбранного формата файла список доступных параметров может быть ограничен.

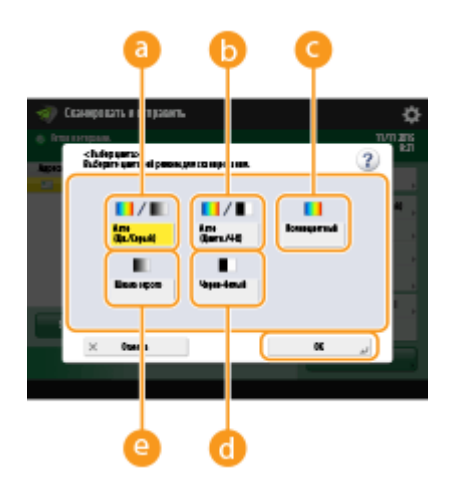

### **<Авто (Цв./Серый)>**

Служит для автоматического определения цвета, который используется для сканирования, в соответствии с цветом оригинала. Например, цветные страницы сканируются в цвете, а монохромные страницы — в оттенках серого (градациях одного цвета).

#### **<Авто (Цветн./Ч-б)>**

Служит для автоматического определения цвета, который используется для сканирования, в соответствии с цветом оригинала. Например, цветные страницы сканируются в цвете, а монохромные страницы в черно-белом режиме. Выберите этот режим, если при выборе параметра <Авто (Цв./Серый)> текст имеет бледный цвет, а также если оригинал по большей части представляет собой текст.

### **<Полноцветный>**

Служит для сканирования в цветном режиме независимо от цвета документа. В зависимости от состояния цветного оригинала при сканировании он может определяться как черно-белый, даже если установлен параметр <Авто (Цветн./Ч-б)>. Во избежание этого задайте в качестве цветового режима вариант <Полноцветный>.

### **<Черно-белый>**

Служит для сканирования в черно-белом режиме независимо от цвета оригинала. Этот режим автоматически выбирается для формата TIFF.

### **<Шкала серого>**

Служит для сканирования в оттенках серого независимо от цвета оригинала. В этом режиме используются различные оттенки цвета, такие как черный, темно-серый, серый, светло-серый и белый, что делает цвет более натуральным и привлекательным по сравнению с режимом <Чернобелый>.

### Двухстороннее сканирование оригиналов

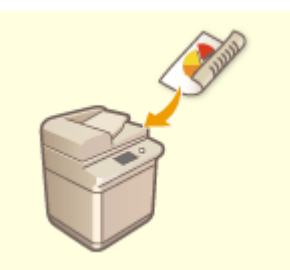

 Аппарат может автоматически сканировать лицевую и обратную сторону оригинала.

## **ПРИМЕЧАНИЕ**

● Поместите оригинал в устройство подачи. Оригиналы в альбомной ориентации следует помещать горизонтально.

## **1 Нажмите кнопку <2-стор. оригинал>.**

### **2 Выберите <Тип книги> или <Тип календаря> и нажмите кнопку <OK>.**

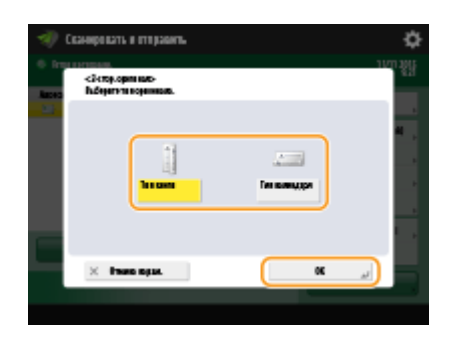

● Для документов, в которых направление изображений на лицевой и оборотной сторонах совпадает, выберите <Тип книги>, а для документов, в которых направления изображений на лицевой и оборотной сторонах противоположны, выберите <Тип календаря>.

## Увеличение или уменьшение масштаба

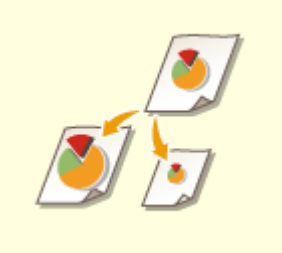

 При сканировании можно увеличивать или уменьшать оригиналы стандартного формата до другого стандартного формата. Увеличение или уменьшение масштаба документов на бумаге стандартных форматов

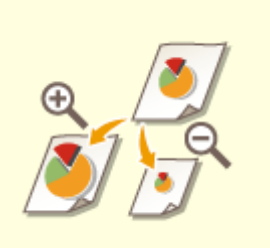

 Для увеличения или уменьшения масштаба следует указать процент увеличения (%).

Увеличение или уменьшение масштаба путем указания процента увеличения

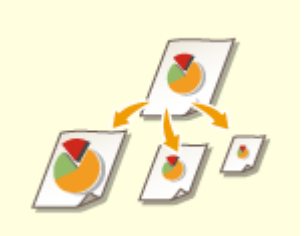

 Масштаб копии можно автоматически увеличить или уменьшить в соответствии с выбранным форматом бумаги.

Увеличение или уменьшение масштаба в соответствии с форматом готового документа

◼Увеличение или уменьшение масштаба документов на бумаге стандартных форматов

**1 Нажмите клавиши <Параметры> <Коэффициент копирования>.**

**2** Чтобы уменьшить масштаб, выберите процент уменьшения в разделе **а**, чтобы увеличить масштаб, выберите процент увеличения в разделе **(а)**, затем **нажмите кнопку <OK>.**

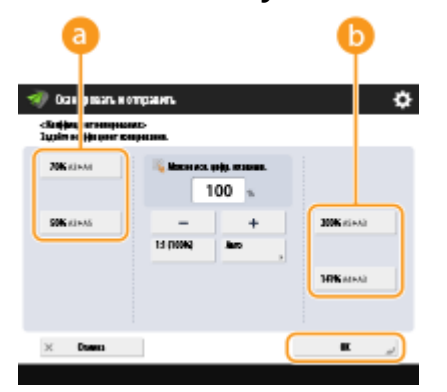

Если для указанных ниже видов увеличения требуется использовать фиксированные коэффициенты масштабирования, устанавливайте оригиналы горизонтально.

- A4–A3
- A5–A3

**3 Нажмите кнопку <Закрыть>.**

◼Увеличение или уменьшение масштаба путем указания процента увеличения

**1 Нажмите клавиши <Параметры> <Коэффициент копирования>.**

**2 Укажите процент увеличения и нажмите кнопку <OK>.**

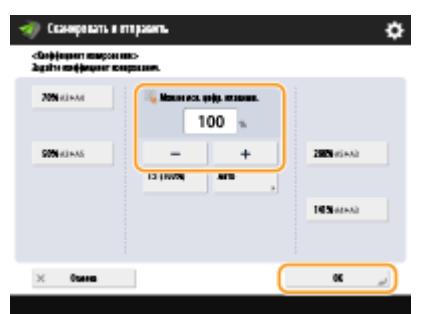

**3 Нажмите кнопку <Закрыть>.**

◼Увеличение или уменьшение масштаба в соответствии с форматом готового документа

**1 Нажмите клавиши <Параметры> <Коэффициент копирования>.**

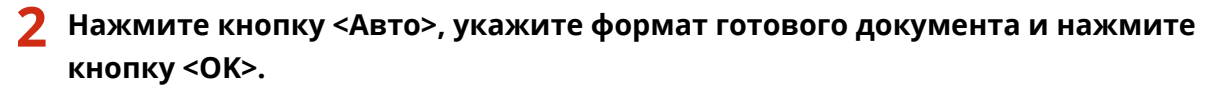

В зависимости от выбранного разрешения задать формат готового документа невозможно.

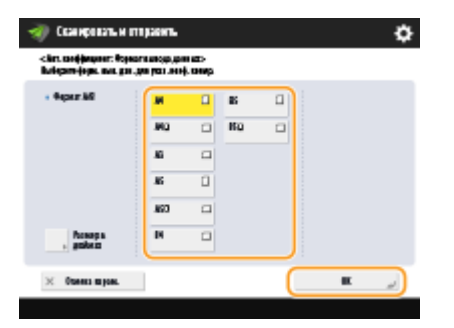

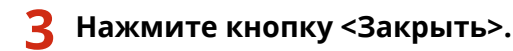

## **Нажмите клавишу** ...

➠Начнется сканирование оригиналов, после чего начнется их отправка или сохранение.

• Чтобы отменить сканирование, нажмите кнопку <Отмена> или <Д> <Да>.

### **Если отображается сообщение <Для сканир. след. оригинала нажмите кл. [Пуск].>**

Положите следующий оригинал для сканирования и нажмите клавишу  $\langle \Phi \rangle$ . По завершении сканирования всех оригиналов нажмите кнопку <Начать отправку>, чтобы отправить или сохранить файл.

• В зависимости от параметров связи может быть предложено ввести имя пользователя и пароль.  $\bullet$ **[Настройка параметров электронной почты и И-факса\(P. 67\)](#page-78-0)** 

# **ПРИМЕЧАНИЕ**

### **Проверка состояний отправленных или сохраненных документов**

- На экране <Монитор состояния/Отмена> можно проверить состояния отправленных и сохраненных документов. Также на этом экране можно отправить или сохранить документы повторно или отменить отправку/сохранение после проверки состояний. **[Проверка состояния и журнала](#page-444-0) [сканирования документов\(P. 433\)](#page-444-0)**
- Если для параметра <Отображать уведомление о приеме задания> задано значение <Вкл.>, то экран <Монитор состояния/Отмена> может отображаться начиная со следующего экрана, который отображается после получения задания. **[<Отображать уведомление о приеме задания>\(P. 855\)](#page-866-0)**

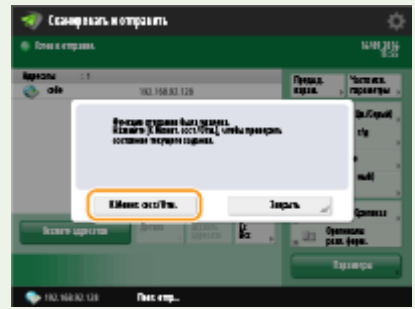

#### **Печать отчета с результатами отправки или сохранения**

• На экране основных функций сканирования последовательно нажмите <Параметры> • <Отчет о передаче>, чтобы включить автоматическую печать отчета со сведениями об отправке или сохранении документов.

#### **Имя файла**

При отправке или сохранении файла ему автоматически присваивается имя в указанном ниже формате. Можноизменить соответствующий параметр, чтобы файлам присваивались другие имена. О **[Присвоение имени файла\(P. 470\)](#page-481-0)** 

- При отправке файла по электронной почте используется следующий формат: «Номер задания (четыре цифры) номер страницы (три цифры).расширение файла» (например, 1042\_001.jpg)
- При сохранении файла на сервере используется следующий формат: «Год, месяц, день, час, минута и секунда сохранения файла (14 цифр).расширение файла» (например, 20151030133541.jpg)

### **Тема сообщения электронной почты**

● Тема, указанная с помощью параметра <Тема по умолчанию>, задается автоматически ( **[<Тема по](#page-868-0) [умолчанию>\(P. 857\)](#page-868-0)** ). Чтобы указать другую тему, измените значение этого параметра или указывайте тему для каждого отправляемого сообщения электронной почты ( **[Указание](#page-483-0) [параметров электронной почты\(P. 472\)](#page-483-0)** ).

#### **Когда одновременно подается несколько листов бумаги**

● Сканирование останавливается и на дисплее отображается соответствующее сообщение. Следуйте инструкциям по устранению замятия.

После устранения замятия отобразится экран возобновления задания. Если аппарат ошибочно обнаружил одновременную подачу нескольких листов, нажмите <Не выявлять под. неск. листов> для возобновления сканирования.

- Чтобы заранее настроить на аппарате отсутствие оповещений об одновременной подаче нескольких листов, выполните одну из следующих операций.
	- Каждый раз во время отправки или сохранения документа нажимайте <Параметры> на экране основных функций сканирования • выберите <Выявлять под. неск. листов> для отключения параметра.
	- -Задайте для параметра <Задать Выявл.под.неск.листов в кач.пар. по умолч.> значение <Выкл.> (  $\bullet$ **[<Задать Выявл.под.неск.листов в кач.пар. по умолч.>\(P. 840\)](#page-851-0)** ).

### **СОВЕТЫ**

### **Определение верхней и нижней частей оригинала**

- Перед сканированием можно задать ориентацию документа, чтобы его верхняя и нижняя части отображались должным образом при просмотре отправленного или сохраненного файла на компьютере.
- При размещении оригинала размером A4 нажмите <Параметры> на экране основных функций сканирования  $\blacktriangleright$  <Bepx на дальнем крае>  $\blacktriangleright$  <Ориент. содерж. оригинала>  $\blacktriangleright$  <OK>.

● При размещении оригиналов больших размеров, например A3, нажмите <Параметры> на экране основных функций сканирования • < Ориент. содерж. оригинала> • выберите < Верх на дальнем крае> или <Верх на боковом крае> согласно ориентации оригинала • нажмите <ОК>.

### **Указание нескольких адресатов, включая факсы**

● Выберите для параметра <Вкл. факс при сканир. и функции Отправить> значение <Вкл.>, чтобы указать адресатов факса на экране основных функций сканирования ( **[<Отображение функции](#page-815-0) [факса>\(P. 804\)](#page-815-0)** ). Данный параметр полезно использовать при указании нескольких адресатов, включая факсы, например при сохранении копии отправленного факса на файловом сервере.

### **Проверка отсканированных оригиналов перед отправкой или сохранением**

● Прежде чем отправлять или сохранять отсканированные изображения, их можно проверить на экране предварительного просмотра. **[Проверка отсканированных оригиналов перед отправкой](#page-463-0) [или сохранением \(функция «Предварительный просмотр»\)\(P. 452\)](#page-463-0)** 

### **Регистрация часто используемых параметров**

● Можно объединить часто используемых отправителей и параметры сканирования и назначить их кнопке для удобства отправки факсов. Нажав такую кнопку во время сканирования оригиналов, можно быстро задать требуемые параметры. **[Регистрация комбинации часто используемых](#page-177-0) [функций\(P. 166\)](#page-177-0)** 

### ССЫЛКИ

- **[Четкое сканирование документов\(P. 435\)](#page-446-0)**
- **[Эффективное сканирование\(P. 441\)](#page-452-0)**
- **[Полезные функции сканирования\(P. 448\)](#page-459-0)**
- **[Регистрация адресатов\(P. 194\)](#page-205-0)**
- **[Простое редактирование файлов\(P. 506\)](#page-517-0)**
- **[Отправка И-факсов\(P. 381\)](#page-392-0)**
- **[Регистрация сервера LDAP\(P. 53\)](#page-64-0)**
- **[Управление пользователями\(P. 582\)](#page-593-0)**
- **[Настройка личных папок\(P. 628\)](#page-639-0)**
- **[<Задать адресата>\(P. 877\)](#page-888-0)**

# <span id="page-444-0"></span>**Проверка состояния и журнала сканирования**

## **документов**

2095-075

Можно просмотреть сведения о состоянии отправки и сохранения документов, а также соответствующие журналы отправки и приема.

**Проверка состояний отправленных и сохраненных документов(P. 433) [Проверка успешной передачи или успешного сохранения документов\(P. 434\)](#page-445-0)** 

## Проверка состояний отправленных и сохраненных документов

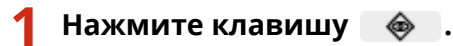

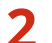

**2 Нажмите <Отправить> <Состояние задания>.**

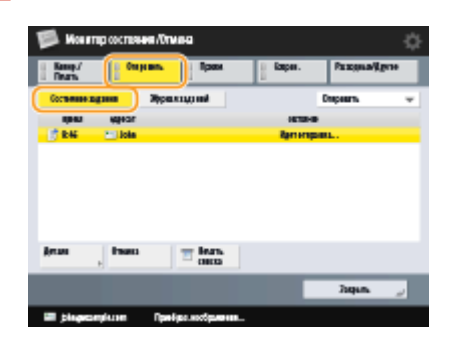

## **3 Проверьте сведения о состоянии.**

- Выберите документ и нажмите кнопку <Детали>, чтобы ознакомиться с подробной информацией, такой как адресаты и количество страниц.
- Выберите документ и нажмите кнопку <Отмена>, чтобы отменить отправку или сохранение.
- Нажмите кнопку <Печать списка>, чтобы напечатать список состояний отправленных и сохраненных документов, отображаемых на экране.

# **ПРИМЕЧАНИЕ**

- Нажмите <Детали> <Отправить повторно>, чтобы повторно отправить или сохранить документы, которые не удалось отправить/сохранить. Чтобы указать другого адресата, нажмите кнопку <Изменить адресата>. Если имеются документы с несколькими адресатами, для указания которых использовался один и тот же способ отправки или сохранения, нажмите кнопку <Спис. шир. передачи>, выберите адресата, а затем нажмите кнопку <Отправить повторно> или <Изменить адресата>.
- Если для параметра <Удаление неудавшихся заданий на передачу> задано значение <Выкл.>, документы можно отправить или сохранить повторно. **[<Удаление неудавшихся заданий на](#page-862-0) [передачу>\(P. 851\)](#page-862-0)**
- Для документов, отправка или сохранение которых запланированы на определенное время, а также для документов, отправить или сохранить которые не удалось, можно изменить адресатов. Обратите внимание, что невозможно изменить адресатов для документов с несколькими адресатами в

<span id="page-445-0"></span>процессе отправки или сохранения таких документов, а также в случае, если возможность указать нового адресата ограничена ( **[Ограничение новых адресатов\(P. 662\)](#page-673-0)** ).

Проверка успешной передачи или успешного сохранения документов

## **Нажмите клавишу**  $\qquad \qquad \bigoplus$  .

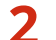

**2 Нажмите <Отправить> <Журнал заданий>.**

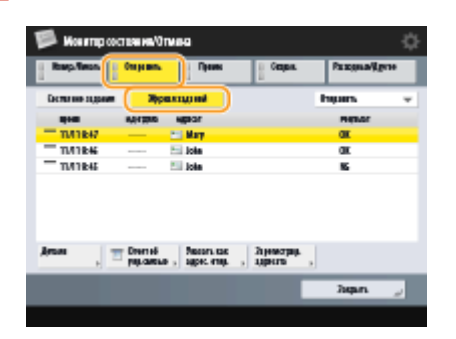

## **3 Проверьте сведения об успешной передаче или успешном сохранении документов.**

- Если документ был отправлен или сохранен успешно, в столбце <Результат> отображается значение <OK>. Если документ не удалось отправить или сохранить из-за отмены операции или ошибки, отображается значение <NG>.
- Выберите задание и нажмите кнопку <Детали>, чтобы просмотреть подробные сведения о задании. В столбце <Код ошибки> указан код ошибки (трехзначный номер). Этот код можно использовать для определения причины возникновения ошибки и способов ее устранения. **[Действия при разных](#page-1061-0) [кодах ошибок\(P. 1050\)](#page-1061-0)**
- При нажатии кнопки <Отчет об упр.связью> отображенный журнал отправки/сохранения можно напечатать в виде списка или отправить как файл.

### **СОВЕТЫ**

### **Регистрация адреса из журнала отправки**

● Можно зарегистрировать адрес в адресной книге или для однокнопочного набора через журнал отправки на экране <Монитор состояния/Отмена>. Это экономит время, поскольку не требует непосредственного введения адреса, а также предотвращает вероятность отправки на неверный адрес в результате введения адреса с ошибкой. **[Регистрация адресатов в адресной книге\(P. 196\)](#page-207-0)  [Регистрация адресата для кнопки однокнопочного набора\(P. 209\)](#page-220-0)** 

### ССЫЛКИ

**[Отправка или сохранение документа в указанное время\(P. 455\)](#page-466-0)  [Печать списка истории использования\(P. 967\)](#page-978-0)  [Печать отчета о результатах связи\(P. 969\)](#page-980-0)** 

# <span id="page-446-0"></span>**Четкое сканирование документов**

### 2095-076

Для более четкого сканирования оригиналов с большим количеством фотографий, отчетов, написанных от руки карандашом, а также толстых журналов необходимо настроить плотность и резкость, а также удалить ненужные тени.

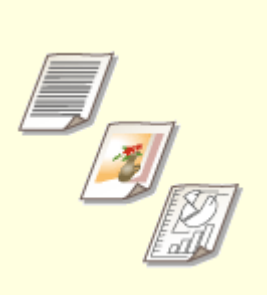

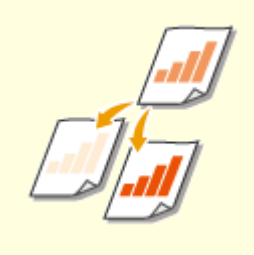

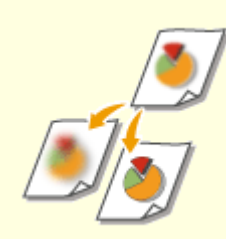

**[Настройка качества](#page-447-0) [изображения\(P. 436\)](#page-447-0)** 

**[Настройка плотности\(P. 437\)](#page-448-0) [Настройка резкости при](#page-449-0) [сканировании \(параметр](#page-449-0) [«Резкость»\)\(P. 438\)](#page-449-0)** 

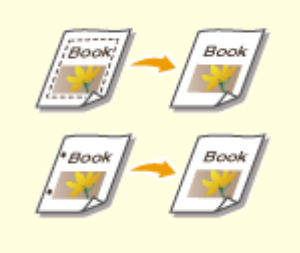

**[Удаление темных краев при](#page-450-0) [сканировании \(параметр](#page-450-0) [«Стереть рамку»\)\(P. 439\)](#page-450-0)** 

# <span id="page-447-0"></span>**Настройка качества изображения**

2095-077

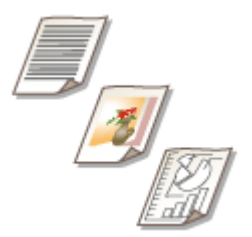

 Аппарат позволяет сканировать документы с оптимальным качеством изображения в соответствии с выбранным типом оригинала. Например, при сканировании оригиналов с фотографиями можно улучшить их цветовой тон, а при сканировании оригиналов, в которых содержится лишь текст, можно повысить контрастность изображений для удобства чтения текста.

- **1 Установите оригинал. [Размещение оригиналов\(P. 117\)](#page-128-0)**
- **2 На экране главного меню нажмите кнопку <Сканировать и отправить>. [Экран](#page-112-0) [<Главное меню>\(P. 101\)](#page-112-0)**
- **3 На экране основных функций сканирования укажите адресата. [Экран](#page-426-0) [основных функций сканирования\(P. 415\)](#page-426-0)**
- **4 Нажмите <Параметры> <Тип оригинала>.**
- **5 Выберите тип оригинала и нажмите клавишу <OK>.**
- **6 Нажмите кнопку <Закрыть>.**
- **Нажмите клавишу .**.
	- ➠Начнется сканирование оригиналов, после чего начнется их отправка или сохранение.

## **ПРИМЕЧАНИЕ**

● Если при сканировании оригиналов на изображениях появляется муаровый эффект (шум в виде полос), настройте резкость. **[Настройка резкости при сканировании \(параметр «Резкость»\)](#page-449-0) [\(P. 438\)](#page-449-0)** 

# <span id="page-448-0"></span>**Настройка плотности**

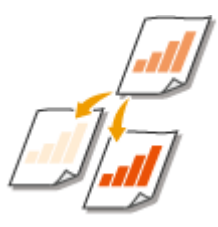

 Для более четкого сканирования оригиналов можно вручную настроить плотность в соответствии с содержимым оригинала. Например, повысив плотность, можно сделать читаемым бледный рукописный текст.

2095-078

- **1 Установите оригинал. [Размещение оригиналов\(P. 117\)](#page-128-0)**
- **2 На экране главного меню нажмите кнопку <Сканировать и отправить>. [Экран](#page-112-0) [<Главное меню>\(P. 101\)](#page-112-0)**
- **3 На экране основных функций сканирования укажите адресата. [Экран](#page-426-0) [основных функций сканирования\(P. 415\)](#page-426-0)**
- **4 Нажмите <Параметры> <Плотность>.**

## **5 Настройте плотность и нажмите кнопку <OK>.**

● Чтобы уменьшить плотность, нажмите кнопку . Чтобы увеличить плотность, нажмите **ОПКУ**  $\bullet$  **.** 

## **ПРИМЕЧАНИЕ**

### **Настройка плотности фона**

- Нажмите кнопку <Настройка>, чтобы настроить плотность фона перед отправкой или сохранением документа. Можно отправлять и сохранять четкие оригиналы с цветным фоном или оригиналы, напечатанные на тонкой бумаге, например газеты, при сканировании которых зачастую проступает текст и изображения на обратной стороне. Нажмите кнопку <Авто> для автоматической настройки плотности.
- Нажмите клавиши <Настройка> и <Настроить кажд. цвет>, чтобы настроить плотность каждого цвета.

## **6 Нажмите кнопку <Закрыть>.**

### **Нажмите клавишу .**.

➠Начнется сканирование оригиналов, после чего начнется их отправка или сохранение.

# <span id="page-449-0"></span>**Настройка резкости при сканировании (параметр «Резкость»)**

2095-079

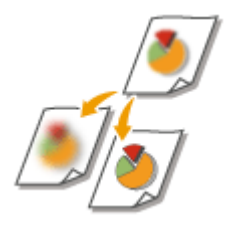

 Увеличив резкость изображения, при сканировании документов можно получить изображения с четкими контурами и линиями. Чтобы получить более мягкие изображения, можно снизить резкость. Данную функцию рекомендуется использовать в случая, когда необходимо увеличить резкость расплывчатого текста и схем, а также чтобы уменьшить муаровый эффект (переливающийся волнистый узор) и сделать отпечатки более мягкими.

- **1 Установите оригинал. [Размещение оригиналов\(P. 117\)](#page-128-0)**
- **2 На экране главного меню нажмите кнопку <Сканировать и отправить>. [Экран](#page-112-0) [<Главное меню>\(P. 101\)](#page-112-0)**
- **3 На экране основных функций сканирования укажите адресата. [Экран](#page-426-0) [основных функций сканирования\(P. 415\)](#page-426-0)**
- **4 Нажмите <Параметры> <Резкость>.**
- **5 Настройте резкость и нажмите кнопку <OK>.**
- Чтобы увеличить резкость расплывчатого текста, установите бегунок в положение <Высок.>.
- Чтобы уменьшить муаровый эффект при сканировании оригиналов, которые содержат напечатанные фотографии, например журналов или проспектов, установите бегунок в положение <Низкий>.
- **6 Нажмите кнопку <Закрыть>.**

## **Нажмите клавишу .**.

➠Начнется сканирование оригиналов, после чего начнется их отправка или сохранение.

# <span id="page-450-0"></span>**Удаление темных краев при сканировании (параметр «Стереть рамку»)**

2095-07A

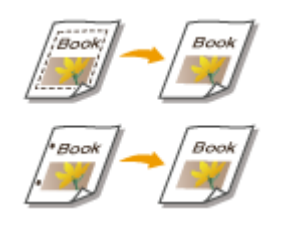

 При сканировании оригиналов меньшего размера, чем формат сканирования, на отсканированном изображении могут появиться линии рамки. При сканировании толстых книг края могут быть темными. Данная функция позволяет удалять эти линии рамки и темные края. Также можно настроить аппарат таким образом, чтобы отверстия перфорации не копировались.

# **ВАЖНО!**

- При сканировании оригиналов с отверстиями перфорации помещайте такие документы на стекло экспонирования. Не помещайте их в устройство подачи, поскольку это может привести к повреждению аппарата.
- **1 Установите оригинал. [Размещение оригиналов\(P. 117\)](#page-128-0)**
- **2 На экране главного меню нажмите кнопку <Сканировать и отправить>. [Экран](#page-112-0) [<Главное меню>\(P. 101\)](#page-112-0)**
- **3 На экране основных функций сканирования укажите адресата. [Экран](#page-426-0) [основных функций сканирования\(P. 415\)](#page-426-0)**
- **4 Нажмите клавиши <Параметры> <Стереть рамку>.**
- **5 Укажите тип и размер удаляемой области.**

### **Стирание рамок на копиях документов**

**1** Нажмите кнопку <Стир. рамки оригинала> и задайте параметр <Формат оригин.>.

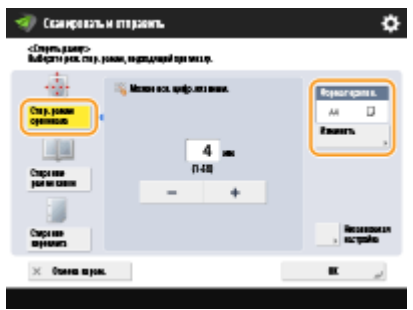

- Если размер, отображаемый для параметра <Формат оригин.>, отличается от заданного формата оригинала, нажмите кнопку <Изменить>, чтобы выбрать размер.
- **2** Введите значение ширины рамки для стирания.

### **Удаление темных краев при сканировании книг**

Можно стереть темные границы, а также центральную и контурную линии, которые появляются при сканировании смежных страниц книги.

**1** Нажмите кнопку <Стирание рамки книги> и задайте параметр <Формат оригин.>.

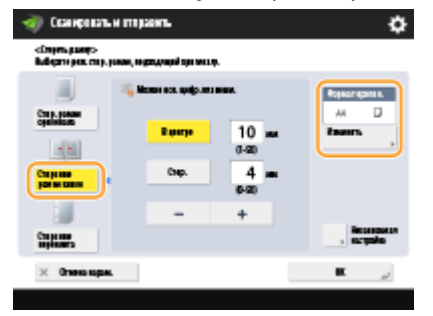

- Если размер, отображаемый для параметра <Формат оригин.>, отличается от заданного формата книги, нажмите кнопку <Изменить>, чтобы выбрать размер.
- **2** Нажмите кнопку <В центре> или <Стор.> и введите ширину каждой стираемой линии.

### **Стирание отверстий перфорации на копиях документов**

**1** Нажмите кнопку <Стирание переплета> и выберите расположение отверстия перфорации.

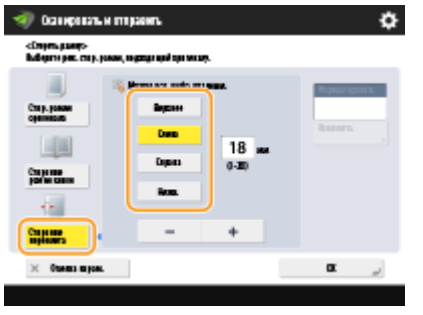

**2** Введите ширину стираемой области.

## **ПРИМЕЧАНИЕ**

● Чтобы настроить ширину отдельно для каждого стираемого края, нажмите кнопку <Стир. рамки оригинала> или <Стирание рамки книги>, а затем нажмите кнопку <Независимая настройка> и введите соответствующие значения ширины для каждого стираемого края.

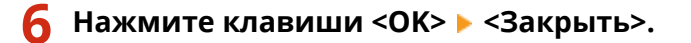

## **Нажмите клавишу ...**

➠Начнется сканирование оригиналов, после чего начнется их отправка или сохранение.

### ССЫЛКИ

**[Сканирование смежных страниц оригинала и их сохранение/отправка как двух отдельных](#page-454-0) [страниц\(P. 443\)](#page-454-0)** 

# <span id="page-452-0"></span>**Эффективное сканирование**

#### 2095-07C

В этом разделе описываются функции, позволяющие упростить сканирование, такие как одновременное сканирование оригиналов разных форматов, сканирование разворотов страниц для получения двух отдельных страниц, а также сканирование большого количества оригиналов по отдельности и их объединение в один файл.

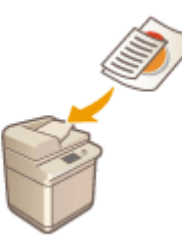

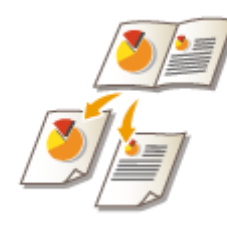

**[Совместные отправка и сохранение](#page-453-0) [документов различных форматов](#page-453-0) [\(параметр «Оригиналы различных](#page-453-0) [форматов»\)\(P. 442\)](#page-453-0)** 

**[Сканирование смежных](#page-454-0) [страниц оригинала и их](#page-454-0) [сохранение/отправка как двух](#page-454-0) [отдельных страниц\(P. 443\)](#page-454-0)** 

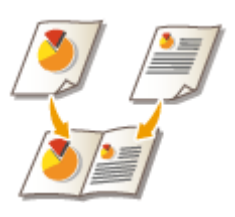

**[Сканирование для](#page-456-0) [создания буклета](#page-456-0) [\(Сканирование для](#page-456-0) [буклета\)\(P. 445\)](#page-456-0)** 

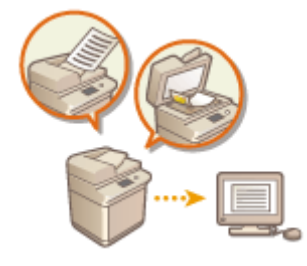

**[Совместные отправка и сохранение](#page-458-0) [раздельно сканированных документов](#page-458-0) [\(параметр «Составление задания»\)](#page-458-0) [\(P. 447\)](#page-458-0)** 

# <span id="page-453-0"></span>**Совместные отправка и сохранение документов различных форматов (параметр «Оригиналы различных форматов»)**

2095-07E

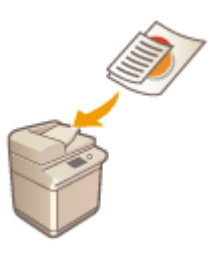

 В устройство подачи можно загрузить оригиналы разных форматов и копировать их одновременно. Это избавляет от необходимости помещать оригиналы отдельно.

# **ВАЖНО!**

- Сочетания форматов оригиналов, которые можно сканировать, ограничены. Сканирование неправильного сочетания оригиналов может привести к повреждению оригиналов или замятию бумаги. **[Технические характеристики\(P. 1129\)](#page-1140-0)**
- Не загружайте вместе оригиналы разного веса или документы, напечатанные на бумаге разных типов, чтобы не повредить оригиналы и не вызвать замятие бумаги.
- **1 Поместите оригиналы в устройство подачи. [Размещение оригиналов\(P. 117\)](#page-128-0)**
- **2 На экране главного меню нажмите кнопку <Сканировать и отправить>. [Экран](#page-112-0) [<Главное меню>\(P. 101\)](#page-112-0)**
- **3 На экране основных функций сканирования укажите адресата. [Экран](#page-426-0) [основных функций сканирования\(P. 415\)](#page-426-0)**
- **4 При необходимости укажите параметры сканирования. [Основные операции](#page-429-0) [сканирования\(P. 418\)](#page-429-0)**
- **5 Нажмите <Параметры> <Оригиналы разл. форм.>.**
- **6 Нажмите кнопку <Закрыть>.**

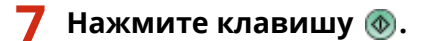

➠Начнется сканирование оригиналов, после чего начнется их отправка или сохранение.

# <span id="page-454-0"></span>**Сканирование смежных страниц оригинала и их сохранение/отправка как двух отдельных страниц**

2095-07F

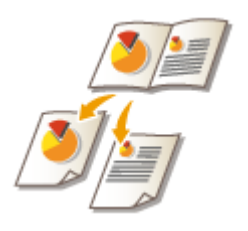

 Страницы разворотов книг или журналов можно сканировать отдельно за одну операцию.

# **ПРИМЕЧАНИЕ**

● При сканировании разворотов страниц книги или переплетенного оригинала установите оригинал на стекло для экспонирования. При этом размещайте его лицевой стороной вниз, совместив угол оригинала с левым верхним углом стекла экспонирования, как показано на рисунке ниже.

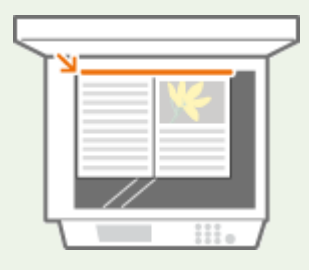

- **1 Установите оригинал. [Размещение оригиналов\(P. 117\)](#page-128-0)**
- **2 На экране главного меню нажмите кнопку <Сканировать и отправить>. [Экран](#page-112-0) [<Главное меню>\(P. 101\)](#page-112-0)**
- **3 На экране основных функций сканирования укажите адресата. [Экран](#page-426-0) [основных функций сканирования\(P. 415\)](#page-426-0)**
- **4 При необходимости укажите параметры сканирования. [Основные операции](#page-429-0) [сканирования\(P. 418\)](#page-429-0)**
- Нажмите клавиши <Параметры> ▶ <Книга ▶ 2 стр.>.
- **6 Нажмите кнопку <Закрыть>.**

**7 Нажмите клавишу** 

➠Начнется сканирование оригиналов, после чего начнется их отправка или сохранение.

## ССЫЛКИ

**[Удаление темных краев при сканировании \(параметр «Стереть рамку»\)\(P. 439\)](#page-450-0)** 

# <span id="page-456-0"></span>**Сканирование для создания буклета (Сканирование для буклета)**

2095-07H

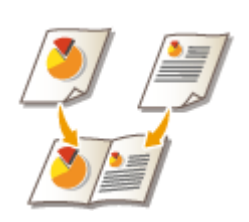

 Можно выполнить сканирование таким образом, чтобы отсканированные страницы печатались в виде буклета.

# **ПРИМЕЧАНИЕ**

- Эту функцию можно использовать только при сохранении в почтовый ящик.
	- **1 Установите оригинал. [Размещение оригиналов\(P. 117\)](#page-128-0)**
	- **2 На экране главного меню нажмите кнопку <Сканировать и сохранить>. [Экран](#page-112-0) [<Главное меню>\(P. 101\)](#page-112-0)**
	- **3 Нажмите кнопку <Почтовый ящик>.**
	- **4 Выберите целевой почтовый ящик.**
	- Сведения об элементах, отображаемых на экране, и способ их использования см. в разделе  $\bullet$ **[Редактирование файлов в почтовом ящике\(P. 512\)](#page-523-0)** .
	- **5 Нажмите кнопку <Сканирование>.**
	- **6 Нажмите клавиши <Параметры> <Сканиров. для буклета>.**
	- **7 Укажите формат оригинала и формат бумаги для буклета.**

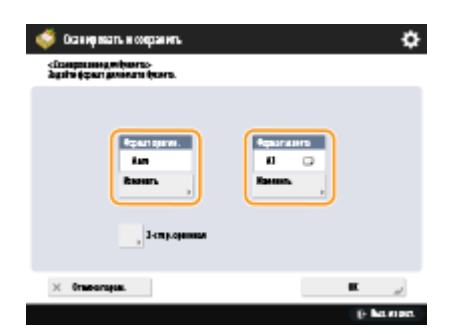

- Нажмите <Изменить> для <Формат оригин.>, а затем выберите формат оригинала. Если выбран параметр <Авто>, оптимальный формат макета буклета определяется автоматически в соответствии с форматом оригинала.
- Нажмите кнопку <Изменить> для <Формат макета> и выберите формат бумаги для буклета.

## **ПРИМЕЧАНИЕ**

● Чтобы напечатать буклет с размерами, соответствующими оригиналу, выберите формат бумаги для страниц разворота. Если для параметров <Формат оригин.> и <Формат макета> выбран одинаковый формат, то формат изображения будет автоматически уменьшен при выводе на печать.

**8** Нажмите клавиши <OK>  $\triangleright$  <Закрыть>.

### **9 Нажмите клавишу**

➠Начнется сканирование и сохранение оригиналов.

## **ВАЖНО!**

● Используйте одинаковый размер для всех оригиналов.

## **ПРИМЕЧАНИЕ**

● Убедитесь, что оригиналы установлены в вертикальной (книжной) ориентации, поскольку изображения для четных страниц переворачиваются при сканировании, если они установлены горизонтально.

# <span id="page-458-0"></span>**Совместные отправка и сохранение раздельно сканированных документов (параметр «Составление задания»)**

2095-07J

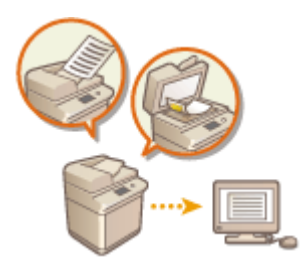

 Если в устройство подачи загружено много оригиналов, их можно сканировать по отдельности и отправить или сохранить в виде пакета оригиналов. Оригиналы, отсканированные с помощью устройства подачи и стекла экспонирования, также можно отправить или сохранить вместе.

- **1 Установите первый оригинал. [Размещение оригиналов\(P. 117\)](#page-128-0)**
- **2 На экране главного меню нажмите кнопку <Сканировать и отправить>. [Экран](#page-112-0) [<Главное меню>\(P. 101\)](#page-112-0)**
- **3 На экране основных функций сканирования укажите адресата. [Экран](#page-426-0) [основных функций сканирования\(P. 415\)](#page-426-0)**
- **4 При необходимости укажите параметры сканирования. [Основные операции](#page-429-0) [сканирования\(P. 418\)](#page-429-0)**
- Нажмите клавиши <Параметры> ▶ <Составление задания> ▶ <Закрыть>.
- Нажмите клавишу (0), чтобы отсканировать оригинал.
	- ➠По завершении сканирования появится экран с предложением сканировать следующий оригинал.

### **Установите следующий оригинал и нажмите**  $\circledcirc$ **.**

- Выполняйте этот шаг до тех пор, пока не закончите сканировать все оригиналы.
- Чтобы изменить параметры сканирования, нажмите кнопку <Изменить параметры>.

## **8 Нажмите кнопку <Начать отправку>.**

➠Все отсканированные документы объединяются в один документ, который отправляется указанному адресату или сохраняется в указанной папке.

# <span id="page-459-0"></span>**Полезные функции сканирования**

### 2095-07K

В аппарате имеются различные полезные функции, включая такие, как пропуск пустых страниц при сканировании и отправка уведомлений по завершении отправки или сохранения отсканированных оригиналов.

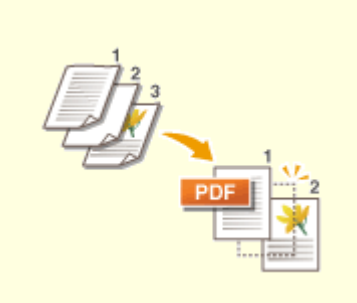

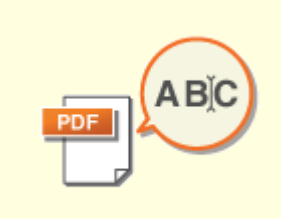

**[Пропуск пустых страниц при](#page-461-0) [сканировании\(P. 450\)](#page-461-0)** 

**[Сканирование с помощью](#page-470-0) [функции OCR\(P. 459\)](#page-470-0)** 

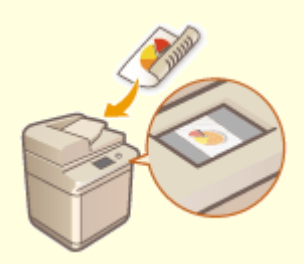

**[Проверка отсканированных](#page-463-0) [оригиналов перед отправкой](#page-463-0) [или сохранением \(функция](#page-463-0) [«Предварительный просмотр»\)](#page-463-0) [\(P. 452\)](#page-463-0)** 

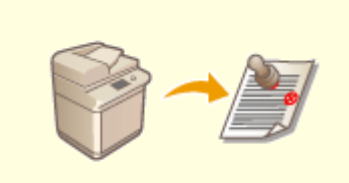

**• [Нанесение штампов на](#page-465-0) [отсканированные оригиналы](#page-465-0) [для отправки или](#page-465-0) [сохранения\(P. 454\)](#page-465-0)** 

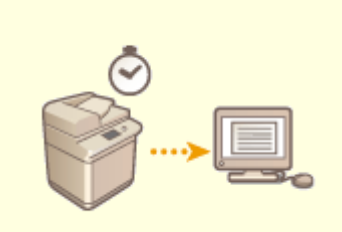

**[Отправка или сохранение](#page-466-0) [документа в указанное](#page-466-0) [время\(P. 455\)](#page-466-0)** 

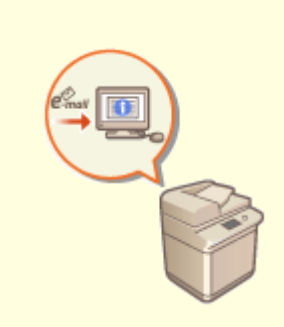

**[Уведомление пользователя по](#page-468-0) [электронной почте о](#page-468-0) [завершении отправки или](#page-468-0) [сохранения документов\(P. 457\)](#page-468-0)** 

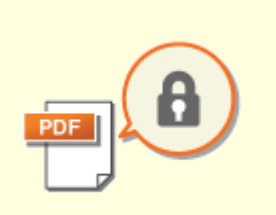

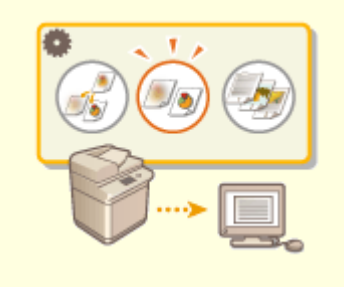

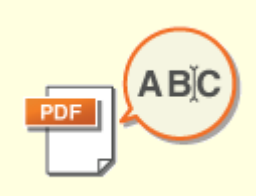

**[Усиление защиты](#page-475-0) [электронных файлов\(P. 464\)](#page-475-0)** 

**[Вызов предыдущих](#page-479-0) [параметров отправки или](#page-479-0) [сохранения \(параметр](#page-479-0) [«Предыдущие параметры»\)](#page-479-0) [\(P. 468\)](#page-479-0)** 

**[Присвоение имени](#page-481-0) [файла\(P. 470\)](#page-481-0)** 

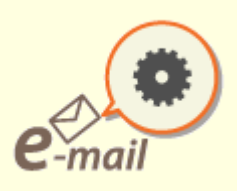

**[Указание параметров электронной почты\(P. 472\)](#page-483-0)** 

# <span id="page-461-0"></span>**Пропуск пустых страниц при сканировании**

2095-07L

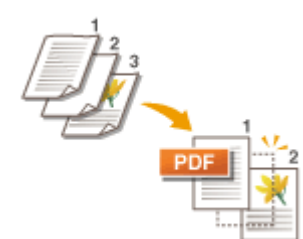

При сканировании аппарат может определять и пропускать пустые страницы.

- **1 Установите оригинал. [Размещение оригиналов\(P. 117\)](#page-128-0)**
- **2 На экране главного меню нажмите кнопку <Сканировать и отправить>. [Экран](#page-112-0) [<Главное меню>\(P. 101\)](#page-112-0)**
- **3 На экране основных функций сканирования укажите адресата. [Экран](#page-426-0) [основных функций сканирования\(P. 415\)](#page-426-0)**
- **4 При необходимости укажите параметры сканирования. [Основные операции](#page-429-0) [сканирования\(P. 418\)](#page-429-0)**
- **5 Нажмите <Параметры> <Пропуск пустых оригиналов>.**
- **6 Выберите цвет оригиналов, которые следует пропустить.**

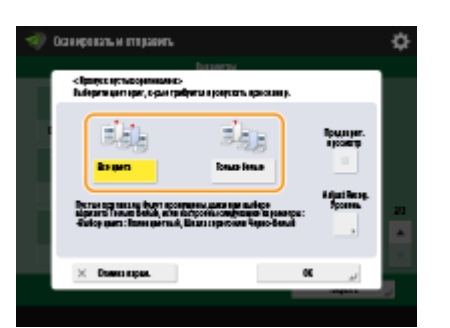

● Чтобы пропускать пустые оригиналы независимо от их цвета, выберите вариант <Все цвета>. Чтобы пропускать пустые оригиналы только белого цвета, выберите вариант <Только белые>.

## **ПРИМЕЧАНИЕ**

• Нажмите кнопку <Предварит. просмотр>, чтобы просмотреть содержимое отсканированных оригиналов на экране предварительного просмотра. **[Проверка отсканированных оригиналов](#page-463-0) [перед отправкой или сохранением \(функция «Предварительный просмотр»\)\(P. 452\)](#page-463-0)** 

**7 Нажмите кнопку <Настр. ур. распозн.>, задайте точность определения пустых страниц и нажмите кнопку <OK>.**

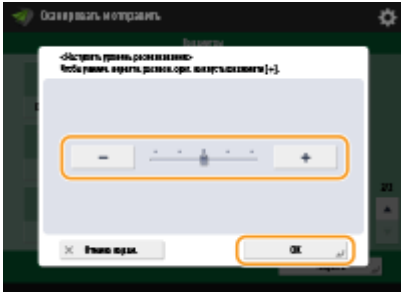

● Для настройки точности используйте кнопки <-> и <+>. Если текст и изображения на оригинале бледные, задайте более низкую точность определения, а если на оригинале имеются темные границы или загрязненные области, выберите более высокий уровень точности.

## **8 Нажмите <OK> <Закрыть>.**

### **Нажмите клавишу .**.

➠Начнется сканирование оригиналов, после чего начнется их отправка или сохранение.

# **ВАЖНО!**

● Использование оригинала меньшего формата, чем указано в параметрах сканирования, может привести к сбою при пропуске этого оригинала.

## **ПРИМЕЧАНИЕ**

● Чтобы просмотреть количество отправленных или сохраненных оригиналов, выполните следующие действия.  $\qquad \Longleftrightarrow$  ><Отправить> ><Журнал заданий> > выберите документ ><Детали> проверьте номер в поле <Отправ.страницы> На экране состояния и в отчете об управлении связью указывается количество отсканированных документов вместе с пустыми страницами. **[Проверка состояния и журнала сканирования](#page-444-0) [документов\(P. 433\)](#page-444-0)** 

# <span id="page-463-0"></span>**Проверка отсканированных оригиналов перед отправкой или сохранением (функция «Предварительный просмотр»)**

2095-07R

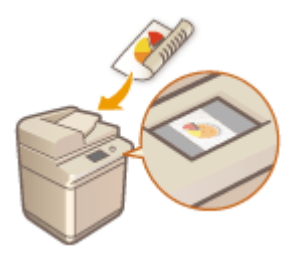

 Прежде чем отправлять или сохранять отсканированный оригинал, его можно проверить на экране предварительного просмотра. С помощью этой функции можно оперативно выявить такие ошибки, как случайное сканирование лишних страниц и перекос оригиналов при сканировании.

- **1 Установите оригинал. [Размещение оригиналов\(P. 117\)](#page-128-0)**
- **2 На экране главного меню нажмите кнопку <Сканировать и отправить>. [Экран](#page-112-0) [<Главное меню>\(P. 101\)](#page-112-0)**
- **3 На экране основных функций сканирования укажите адресата. [Экран](#page-426-0) [основных функций сканирования\(P. 415\)](#page-426-0)**
- **4 При необходимости укажите параметры сканирования. [Основные операции](#page-429-0) [сканирования\(P. 418\)](#page-429-0)**

Нажмите клавиши <Параметры> ▶ <Предварит. просмотр> ▶ <Закрыть>.

## **Нажмите клавишу .**.

- ➠Начнется сканирование оригиналов, по завершении которого отобразится экран предварительного просмотра.
- Чтобы отменить сканирование, нажмите кнопку <Отмена> или <Д> ><Да>.

### **Если отображается сообщение <Для сканир. след. оригинала нажмите кл. [Пуск].>**

Положите следующий оригинал для сканирования и нажмите клавишу  $\Phi$ ). По завершении сканирования всех оригиналов нажмите кнопку <Предв. пр. и отпр.>, чтобы отобразить экран предварительного просмотра.

## **7 Проверьте отсканированные оригиналы на экране предварительного просмотра.**

## **8 Нажмите кнопку <Начать отправку>.**

**••••** Начнется отправка или сохранение документа.

# <span id="page-465-0"></span>**Нанесение штампов на отсканированные оригиналы для отправки или сохранения**

2095-07S

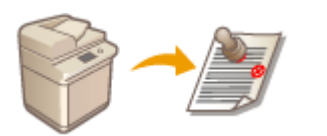

 Аппарат может наносить штампы на лицевую сторону отсканированных оригиналов. Благодаря этому можно с легкостью отличить отсканированные оригиналы от тех, которые предстоит отсканировать.

- **1 Поместите оригинал в устройство подачи. [Размещение оригиналов\(P. 117\)](#page-128-0)**
- На оригиналы, загруженные в устройство подачи, будут нанесены штампы.
- **2 На экране главного меню нажмите кнопку <Сканировать и отправить>. [Экран](#page-112-0) [<Главное меню>\(P. 101\)](#page-112-0)**
- **3 На экране основных функций сканирования укажите адресата. [Экран](#page-426-0) [основных функций сканирования\(P. 415\)](#page-426-0)**
- **4 При необходимости укажите параметры сканирования. [Основные операции](#page-429-0) [сканирования\(P. 418\)](#page-429-0)**
- Нажмите клавиши <Параметры> ► <Штамп завершения> ► <Закрыть>.
- **Нажмите клавишу**  $\circledast$ .
	- ➠Начнется сканирование оригиналов, после чего начнется их отправка или сохранение. На отсканированные оригиналы будут нанесены штампы.

# <span id="page-466-0"></span>**Отправка или сохранение документа в указанное**

## **время**

2095-07U

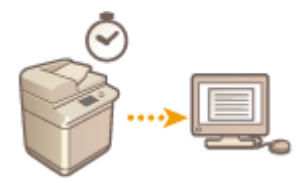

 Оригиналы можно сканировать заранее и отправить или сохранить их в указанное время.

- **1 Установите оригинал. [Размещение оригиналов\(P. 117\)](#page-128-0)**
- **2 На экране главного меню нажмите кнопку <Сканировать и отправить>. [Экран](#page-112-0) [<Главное меню>\(P. 101\)](#page-112-0)**
- **3 На экране основных функций сканирования укажите адресата. [Экран](#page-426-0) [основных функций сканирования\(P. 415\)](#page-426-0)**
- **4 При необходимости укажите параметры сканирования. [Основные операции](#page-429-0) [сканирования\(P. 418\)](#page-429-0)**
- **5 Нажмите <Параметры> <Перед. по расписанию>.**
- **6 Введите время отправки или сохранения и нажмите кнопку <OK>.**
- Следует ввести все четыре цифры времени. Например, если документ требуется отправить в 5 минут восьмого, введите «0705», а если отправка запланирована на 23 часа 18 минут, введите «2318».

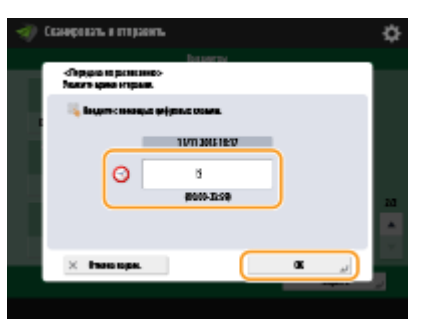

**7 Нажмите кнопку <Закрыть>.**

### **Нажмите клавишу .**.

➠Оригиналы будут отсканированы и отправлены/сохранены в указанное время.

# **ПРИМЕЧАНИЕ**

•Проверить состояние отправки или сохранения можно на экране <Монитор состояния/Отмена>. • **[Проверка состояния и журнала сканирования документов\(P. 433\)](#page-444-0)** 

### ССЫЛКИ

**[Уведомление пользователя по электронной почте о завершении отправки или сохранения](#page-468-0) [документов\(P. 457\)](#page-468-0)**
# **Уведомление пользователя по электронной почте о завершении отправки или сохранения документов**

2095-07W

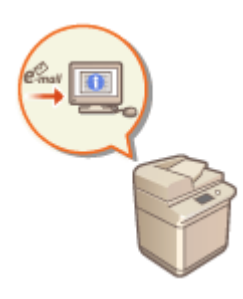

 Аппарат можно настроить таким образом, чтобы по окончании отправки или сохранения документов пользователю отправлялось соответствующее уведомление по электронной почте. Даже если документы ожидают отправки, для проверки состояния отправки или сохранения документов можно воспользоваться компьютером или портативным устройством. При возникновении ошибки пользователю отправляется сообщение электронной почты со списком адресатов, которым не удалось отправить документы (или сохранить их).

# **ВАЖНО!**

- Получателей уведомлений следует указать в адресной книге. Необходимых адресатов необходимо зарегистрировать заранее. **[Регистрация адресатов в адресной книге\(P. 196\)](#page-207-0)**
- **1 Установите оригинал. [Размещение оригиналов\(P. 117\)](#page-128-0)**
- **2 На экране главного меню нажмите кнопку <Сканировать и отправить>. [Экран](#page-112-0) [<Главное меню>\(P. 101\)](#page-112-0)**
- **3 На экране основных функций сканирования укажите адресата. [Экран](#page-426-0) [основных функций сканирования\(P. 415\)](#page-426-0)**
- **4 При необходимости укажите параметры сканирования. [Основные операции](#page-429-0) [сканирования\(P. 418\)](#page-429-0)**
- **5 Нажмите <Параметры> <Уведомл. о вып. задания>.**
- **6 Выберите адрес электронной почты в адресной книге и нажмите кнопку <OK>.**

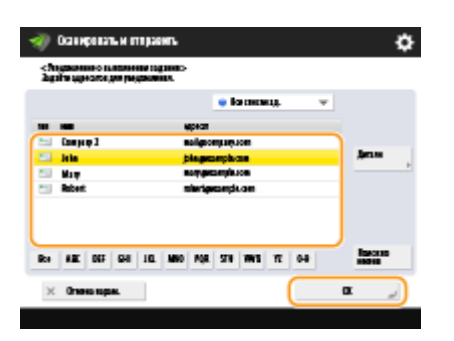

● Дополнительные сведения о просмотре и использовании адресной книги см. в разделе **[Адресная](#page-205-0) [книга\(P. 194\)](#page-205-0)** .

## **7 Нажмите кнопку <Закрыть>.**

## **8** Нажмите клавишу  $\circledast$ .

➠Начнется сканирование оригиналов, после чего начнется их отправка или сохранение. По завершении отправки или сохранения на указанный адрес электронной почты будет отправлено соответствующее уведомление.

# **Сканирование с помощью функции OCR**

2095-07X

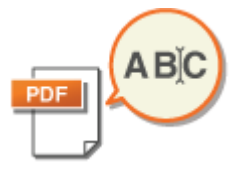

Этот режим позволяет выполнить OCR (оптическое распознавание символов) для извлечения данных, которые могут быть распознаны в отсканированном изображении как текст, и создать файл PDF/XPS/OOXML (PPTX/DOCX) с возможностью поиска. Если выбран формат файла PDF или XPS, можно также задать режим <Компактный>.

Сведения о дополнительно приобретаемом оборудовании, которое требуется дляиспользования этой функции, а также о форматах файлов см. в разделе О **[Дополнительные модули системы\(P. 1211\)](#page-1222-0)** 

**Сканирование с помощью OCR(P. 459) [Неудовлетворительные результаты распознавания текста\(P. 461\)](#page-472-0)** 

## Сканирование с помощью OCR

**1 Установите оригинал. [Размещение оригиналов\(P. 117\)](#page-128-0)** 

- **2 На экране главного меню нажмите кнопку <Сканировать и отправить>. [Экран](#page-112-0) [<Главное меню>\(P. 101\)](#page-112-0)**
- **3 На экране основных функций сканирования укажите адресата. [Экран](#page-426-0) [основных функций сканирования\(P. 415\)](#page-426-0)**
- **4 При необходимости укажите параметры сканирования. [Основные операции](#page-429-0) [сканирования\(P. 418\)](#page-429-0)**

## **5 Выберите формат файла.**

Если требуется разделить документ на несколько изображений и отправлять их как отдельные файлы, каждый из которых состоит только из одной страницы, нажмите <Разделить на страницы> ▶ введите количество страниц для разделения • нажмите кнопку <OK>. Если требуется отсканировать изображения в виде одного файла, нажмите <Разделить на страницы> <Отмена парам.>.

#### **Для выбора формата PDF или XPS**

Выберите <PDF> или <XPS> ► нажмите <ОСR (Поиск по тексту)>.

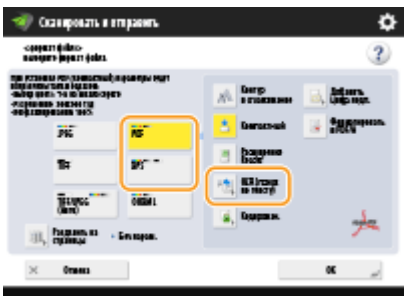

**2** Выберите язык для использования в ОСР нажмите <ОК>.

#### **Чтобы выбрать формат Word для OOXML, выполните следующие действия.**

1 Выберите <OOXML>  $\blacktriangleright$  <Word>.

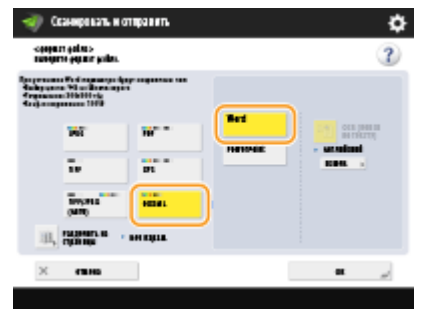

## **ПРИМЕЧАНИЕ**

- Чтобы изменить язык, используемый для OCR, нажмите <Изменить> выберите язык или группу языков • нажмите <OK>.
- Выберите язык или группу языков в соответствии с языком, используемым в сканируемых документах.

## **Чтобы выбрать формат PowerPoint для OOXML, выполните следующие действия.**

1 Выберите <OOXML> > <PowerPoint> > <OCR (Поиск по тексту)>.

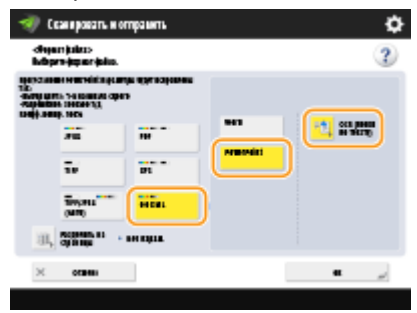

- **2** Выберите язык для использования в OCR **н**ажмите <OK>.
- **6 Нажмите кнопку <OK>.**

## **BAЖHO!**

• В режиме <OCR (Поиск по тексту)> невозможно использовать оригиналы в виде длинной полосы (432 мм или более).

# **ПРИМЕЧАНИЕ**

● Если выбран формат файла <PDF (OCR)>, <XPS (OCR)> или <OOXML (OCR)> и для параметра <Специальное сканирование> в разделе <OCR (Text Searchable) Settings> задано значение <Вкл.>, определяется ориентация оригинала и при необходимости документ перед отправкой автоматически поворачивается. **[<Параметры OCR \(поиск по тексту\)>\(P. 842\)](#page-853-0)** 

- <span id="page-472-0"></span>● Если выбран режим <OCR (Поиск по тексту)>, отправка возможна только с коэффициентом масштабирования <1:1 (100%)> или <Auto>.
- Если в качестве формата файла выбран <PDF> или <XPS>, можно настроить режимы <Компактный> и <OCR (Поиск по тексту)> одновременно. В таком случае на экране основных функций сканирования и отправки для формата файла отображается значение <PDF (Компактный)> или <XPS (Компактный)>.
- Если выбран вариант <Word> для формата <OOXML>, можно задать удаление отсканированных фоновых изображений. Можно создавать удобные для редактирования файлы Word без ненужных изображений. **[<Включить фоновые изображ. в файл Word>\(P. 843\)](#page-854-0)**
- Если вы в настоящий момент используете функцию <Сканировать и сохранить>, можно выбирать языки для использования в функции оптического распознавания текста (OCR), только если <PowerPoint> выбрано в качестве значения для параметра <OOXML>.

## Неудовлетворительные результаты распознавания текста

Во время создания файлов в формате PDF/XPS/OOXML, которые поддерживают поиск текста, функция оптического распознавания текста (OCR) может работать неправильно. Это может быть вызвано настройками аппарата, а также языком, типом символов или форматом исходного документа, которые не поддерживаются функцией OCR.

#### ■Настройки аппарата и поддерживаемые языки

Чтобы улучшить работу функции OCR, можно настроить параметры аппарата, связанные с распознаванием символов в соответствии с типом оригинала, а также путем использования в оригиналах подходящих типов символов или шрифтов, чтобы аппарат гарантированно распознал текст.

## ■ Параметры и языки для функции OCR

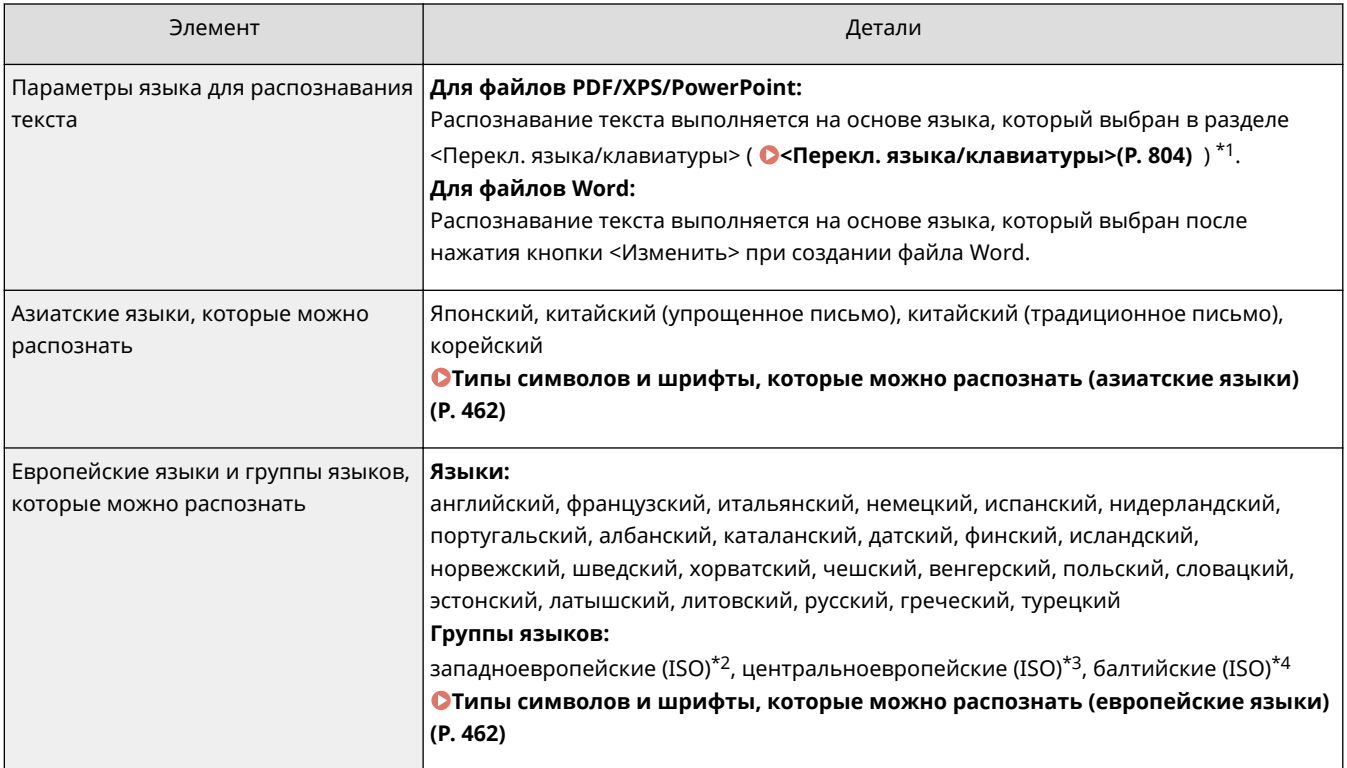

\*1 Языки, представленные в списке, могут различаться. Если выбран английский, французский, итальянский, немецкий, испанский, тайский или вьетнамский язык, то выбранный язык распознается как западноевропейский (ISO).

<span id="page-473-0"></span>\*2 Включая английский, французский, итальянский, немецкий, испанский, нидерландский, португальский, албанский, каталанский, датский, финский, исландский, норвежский и шведский языки.

\*3 Включая хорватский, чешский, венгерский, польский и словацкий языки.

\*4 Включая эстонский, латвийский и литовский языки.

### ◼Типы символов и шрифты, которые можно распознать (азиатские языки)

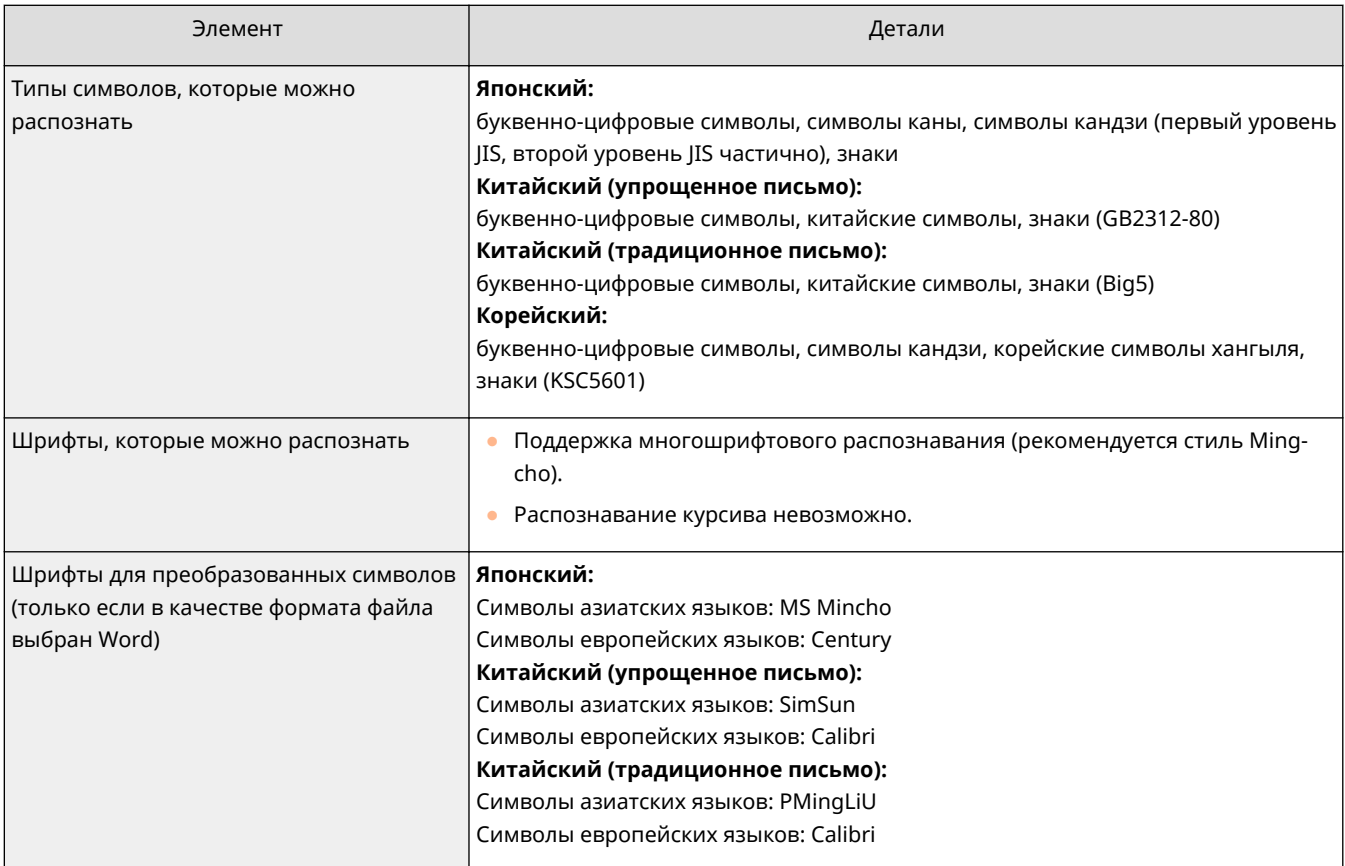

### ◼Типы символов и шрифты, которые можно распознать (европейские языки)

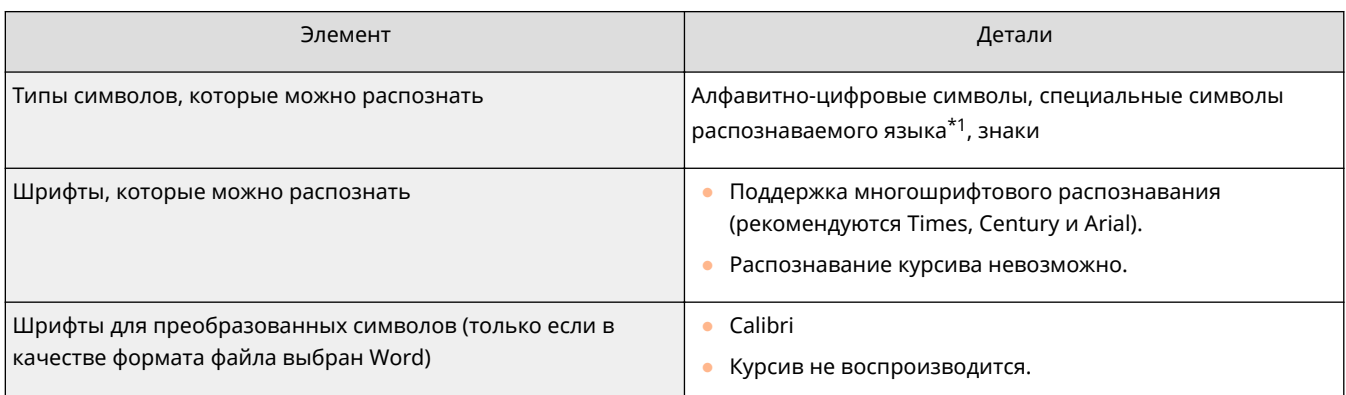

\*1 Ниже перечислены символы греческого языка, которые можно распознать. Также можно распознать специальные символы этого языка. Специальные символы некоторых языков распознать невозможно. Α, Β, Γ, Δ, Ε, Ζ, Η, Θ, Ι, Κ, Λ, Μ, Ν, Ξ, Ο, Π, Ρ, Σ, Τ, Υ, Φ, Χ, Ψ, Ω, α, β, γ, δ, ε, ζ, η, θ, ι, κ, λ, μ, ν, ξ, ο, π, ρ, σ, τ, υ, φ, χ, ψ, ω

#### ◼Формат исходного документа

Чтобы улучшить точность распознавания текста при создании файлов PDF/XPS/OOXML, которые поддерживают поиск текста, используйте оригиналы, которые подходят для оптического распознавания.

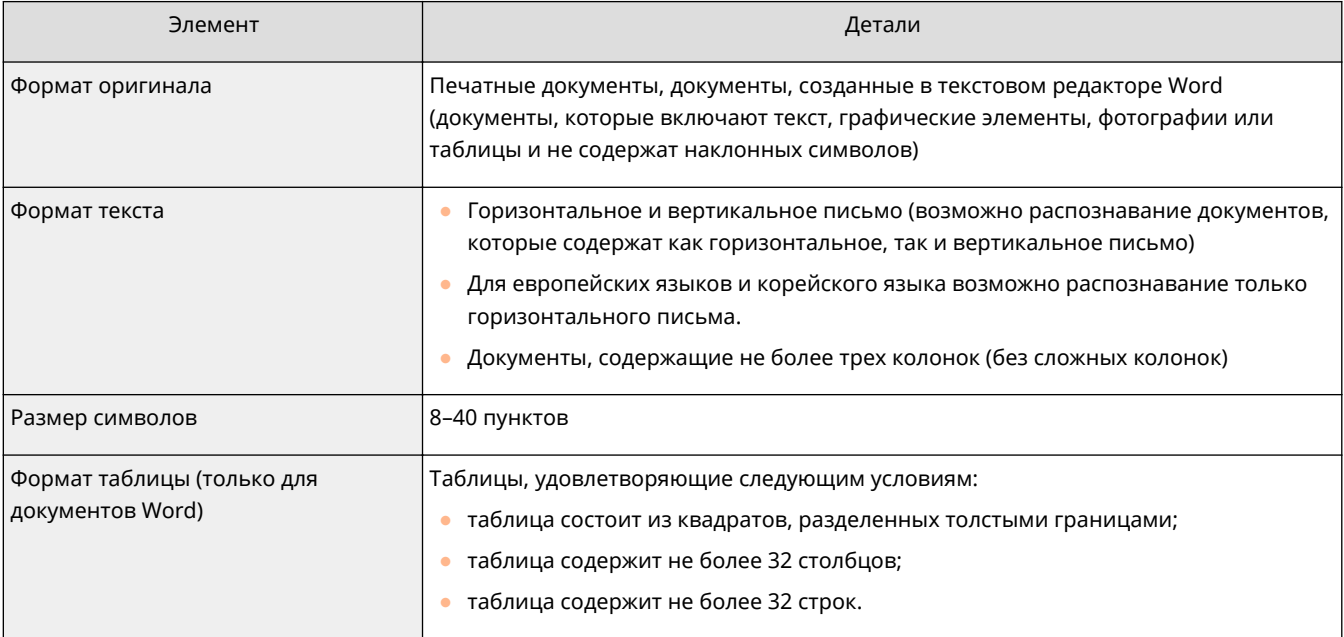

# **BAЖHO!**

**Оптическое распознавание некоторых оригиналов, поддерживающих такую возможность, может выполняться неправильно.**

- Высокая точность распознавания не гарантируется, если на каждой странице оригинала содержится большой объем текста.
- В зависимости от цвета фона оригинала, формы и размеров символов, а также от наклона символов некоторые символы могут быть ошибочно заменены или могут отсутствовать \* .
- Параграфы, разрывы строк и таблицы могут быть не распознаны\* .
- Некоторые части иллюстраций, фотографий или оттисков печатей могут быть распознаны и заменены текстом\* .
- \* Если в качестве формата файла выбран Word.

# <span id="page-475-0"></span>**Усиление защиты электронных файлов**

2095-07Y

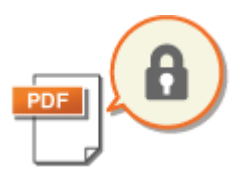

 Электронные файлы подвержены угрозам безопасности. Например, файлы можно с легкостью просмотреть злонамеренно изменить, не оставляя никаких следов. При сканировании важных документов защиту созданных файлов можно усилить за счет их шифрования или добавления цифровой подписи. Сведения о дополнительно приобретаемом оборудовании, которое требуется дляиспользования этой функции, а также о форматах файлов см. в разделе О **[Дополнительные модули системы\(P. 1211\)](#page-1222-0)** 

# **ВАЖНО!**

#### **Использование этих функций**

•В аппарат необходимо установить соответствующее дополнительное оборудование. **О [Дополнительные модули системы\(P. 1211\)](#page-1222-0)** 

# **ПРИМЕЧАНИЕ**

- Шифровать можно только файлы PDF.
- Добавлять цифровые подписи можно к файлам PDF и XPS.

#### **Шифрование документов(P. 464) [Добавление цифровой подписи\(P. 466\)](#page-477-0)**

## Шифрование документов

Задав пароль при сканировании оригинала, можно зашифровать файлы PDF, подлежащие отправке или сохранению. Это позволяет снизить риск просмотра или редактирования файла другими лицами.

# **BAKHO**

#### **Использование этой функции**

- Задайте для параметра <Изменить формат PDF на PDF/A> значение <Выкл.>. **[<Изменить формат](#page-855-0) [PDF на PDF/A>\(P. 844\)](#page-855-0)** 
	- **1 Установите оригинал. [Размещение оригиналов\(P. 117\)](#page-128-0)**
- **2 На экране главного меню нажмите кнопку <Сканировать и отправить>. [Экран](#page-112-0) [<Главное меню>\(P. 101\)](#page-112-0)**
- **3 На экране основных функций сканирования укажите адресата. [Экран](#page-426-0) [основных функций сканирования\(P. 415\)](#page-426-0)**

**4 Нажмите кнопку выбора формата файла.**

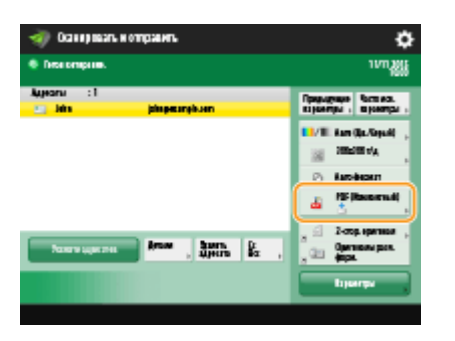

**5 Нажмите клавиши <PDF> <Кодирован.>.**

**6 Введите пароль и нажмите кнопку <OK>.**

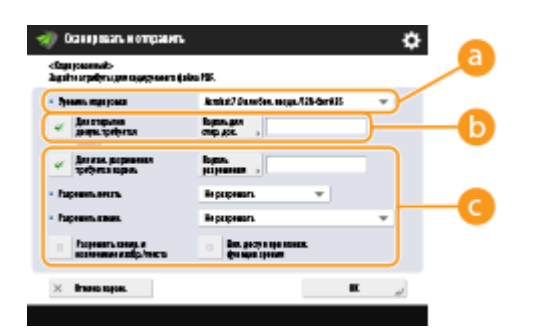

### **<Уровень кодировки>**

Служит для выбора версии программы Adobe Acrobat.

#### **<Для открытия докум. требуется пароль>**

Служит для задания пароля, который потребуется ввести, чтобы открыть файл. Чтобы ввести пароль, нажмите <Для открытия докум. требуется пароль> > <Пароль для откр. док.>.

#### **<Для изм. разрешения требуется пароль>**

Служит для задания пароля, который потребуется ввести при печати или редактировании файла (например, при удалении страниц), а также для указания разрешенных операций с файлом. Чтобы ввести пароль, нажмите <Для изм. разрешения требуется пароль> <Пароль разрешения>, а затем укажите разрешенные операции с файлом.

- Если выбран вариант <Разрешить печать> или <Разрешить измен.>, укажите операции, которые разрешается выполнять при печати или редактировании файла.
- Установите флажок <Разрешить копир. и извлечение изобр./текста>, чтобы разрешить копирование и извлечение изображений или текста из файлов.
- Установите флажок <Вкл. доступ при пониж. функции зрения>, чтобы активировать функцию чтения вслух текста документа.

## ПРИМЕЧАНИЕ

● Если вы выполнили вход в систему аппарата с помощью управления аутентификацией для личных пространств ( **[Управление пользователями\(P. 582\)](#page-593-0)** ), отображается кнопка <Сохранить пароль>. Нажмите эту кнопку, чтобы сохранить введенный пароль, чтобы не вводить его в следующий раз.

## **Нажмите клавишу .**.

➠Начнется сканирование оригиналов, после чего начнется их отправка или сохранение.

## <span id="page-477-0"></span>Добавление цифровой подписи

Отсканированные оригиналы можно преобразовать в файлы PDF/XPS и добавить к ним цифровую подпись. Цифровая подпись аналогична печати на бумажных документов. Она позволяет узнать, кто создал файл, а также то, был ли документ злонамеренно изменен или взломан после подписи. Подробные сведения о цифровой подписи и соответствующих параметрах см. в разделе **[Добавление цифровой подписи в](#page-695-0) [отправляемые файлы\(P. 684\)](#page-695-0)** .

- **1 Установите оригинал. [Размещение оригиналов\(P. 117\)](#page-128-0)**
- **2 На экране главного меню нажмите кнопку <Сканировать и отправить>. [Экран](#page-112-0) [<Главное меню>\(P. 101\)](#page-112-0)**
- **3 На экране основных функций сканирования укажите адресата. [Экран](#page-426-0) [основных функций сканирования\(P. 415\)](#page-426-0)**
- **4 Нажмите кнопку выбора формата файла.**

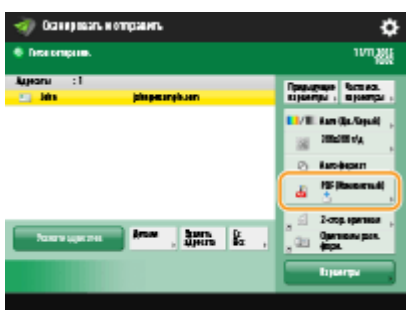

## **5 Нажмите <PDF> или <XPS> <Добавить цифр. подпись>.**

● Если вы не выполняли вход в систему аппарата с помощью управления аутентификацией для личных пространств и выбрали формат <XPS>, нажмите кнопку <Добавить подп.устр.>.

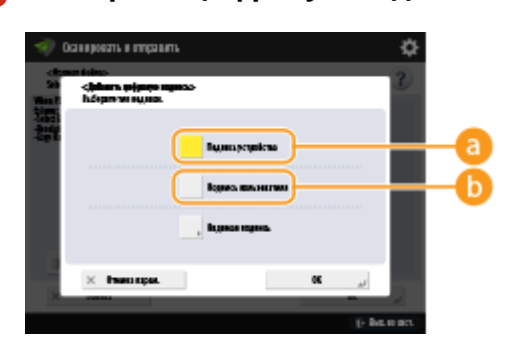

#### **6 Выберите цифровую подпись и нажмите кнопку <OK>.**

#### **<Подпись устройства>**

В качестве подписи будет добавлено имя аппарата. Получатель документа может узнать, на каком аппарате был отсканирован документ.

#### **<Подпись пользователя>**

В качестве подписи будет добавлено имя пользователя, который выполнил вход в систему аппарата с помощью управления аутентификацией для личных пространств. Получатель документа может узнать, какой пользователь отсканировал файл.

## **Нажмите клавишу .**.

➠Начнется сканирование оригиналов, после чего начнется их отправка или сохранение.

# **ПРИМЕЧАНИЕ**

## **Создание цифровой подписи, которую можно сразу распознать (визуальная подпись) (только для файлов PDF)**

● Нажмите кнопку <Видимая подпись>, чтобы добавить подпись на первую страницу файла, благодаря чему получатель может сразу узнать, кто создал файл.

**Шифрование файла PDF и добавление к нему цифровой подписи**

- Если при шифровании файла PDF необходимо задать пароль с помощью параметра <Для изм. разрешения требуется пароль>, выберите вариант <Изменения док., исключ. извлечение стр.> для параметра <Разрешить измен.>. **[Шифрование документов\(P. 464\)](#page-475-0)**
- Выберите способ S/MIME, чтобы отправить документ по электронной почте как с цифровой подписью, так и с шифрованием. **[<Параметры S/MIME>\(P. 856\)](#page-867-0)**

#### ССЫЛКИ

**[Управление пользователями\(P. 582\)](#page-593-0)** 

# **Вызов предыдущих параметров отправки или сохранения (параметр «Предыдущие параметры»)**

2095-080

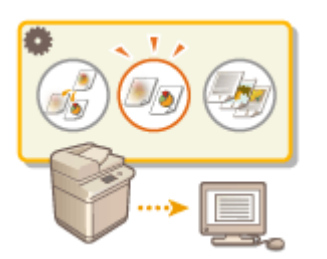

 Можно вызвать адресатов, которые были указаны ранее. Одновременно с этим можно выбрать заданные для них параметры сканирования, такие как настройка плотности.

- **1 Установите оригинал. [Размещение оригиналов\(P. 117\)](#page-128-0)**
- **2 На экране главного меню нажмите кнопку <Сканировать и отправить>. [Экран](#page-112-0) [<Главное меню>\(P. 101\)](#page-112-0)**
- **3 На экране основных функций сканирования нажмите кнопку <Предыдущие параметры>. [Экран основных функций сканирования\(P. 415\)](#page-426-0)**

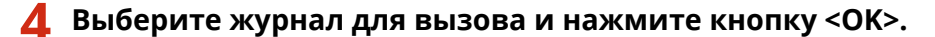

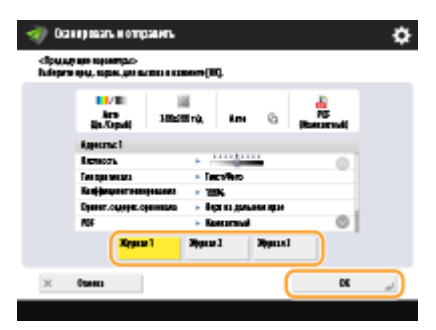

➠Адресат и параметры сканирования задаются в соответствии с выбранным журналом.

- Если используется управление аутентификацией для личных пространств, аппарат вызовет параметры, заданные пользователем во время его предыдущего входа в систему аппарата.
- Перед началом отправки или сохранения документа вызванные параметры можно изменить.

## **Нажмите клавишу .**.

➠Начнется сканирование оригиналов, после чего начнется их отправка или сохранение.

# **ВАЖНО**

- Если для параметра <Управление номерами доступа к адр. книге> задано значение <Вкл.>, вызов недавно использованных параметров невозможен.
- Если для любого типа адресов задано значение <Вкл.> в пункте <Ограничение новых адресатов> происходит удаление текущих сохраненных предыдущих параметров.

## ССЫЛКИ

### **[Управление пользователями\(P. 582\)](#page-593-0)**

# **Присвоение имени файла**

#### 2095-081

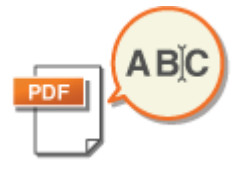

 При отправке или сохранении отсканированного документа ему автоматически присваивается имя. Чтобы переименовать документ, чтобы из названия файла можно было догадаться о его содержимом, перед сканированием задайте указанные ниже параметры.

- **1 Установите оригинал. [Размещение оригиналов\(P. 117\)](#page-128-0)**
- **2 На экране главного меню нажмите кнопку <Сканировать и отправить>. [Экран](#page-112-0) [<Главное меню>\(P. 101\)](#page-112-0)**
- **3 На экране основных функций сканирования укажите адресата. [Экран](#page-426-0) [основных функций сканирования\(P. 415\)](#page-426-0)**
- **4 При необходимости укажите параметры сканирования. [Основные операции](#page-429-0) [сканирования\(P. 418\)](#page-429-0)**
- **5 Нажмите <Параметры> <Имя файла>.**

## **6 Нажмите кнопку <Имя файла>, введите имя файла и нажмите кнопку <OK>.**

- При использовании в имени документа таких символов, как «\», «/», «:», «\*», «?», «<», «>» или «|» невозможно передать файл на файловые серверы, если на этих серверах используются операционные системы, которые не распознают эти символы.
- **Нажмите <ОК> ► <Закрыть>.**

## **Нажмите клавишу .**.

- ➠Начнется сканирование оригиналов, после чего начнется их отправка или сохранение.
- При отправке документа по электронной почте файлу присваивается имя в следующем формате «введенное имя файла\_количество страниц (три цифры).расширение файла» (например, business log\_001.jpg). Если имя файла не указано, документу присваивается имя в формате «Номер задания (четыре цифры)\_количество страниц (три цифры).расширение файла».

● При сохранении документа на файловый сервер файлу присваивается имя в следующем формате «введенное имя файла\_год, месяц, день, час, минута и секунда сохранения файла (14 цифр).расширение файла» (например, business log\_20151030133541.jpg). Если имя файла не указано, документу присваивается имя в формате «год, месяц, день, час, минута и секунда сохранения файла (14 цифр).расширение файла».

# **ПРИМЕЧАНИЕ**

- Установите флажок <Удал. дату/Н-р здн из имени файла>, чтобы исключить из имени файла дату/ время его создания и номер задания.
- При сохранении документа на файловом сервере выберите <Разделить на страницы>, чтобы при указании формата файла в конец его имени добавлялся номер страницы (пять цифр).

**Использование текстового блока, извлеченного из документа, в качестве имени файла**

● Установите флажок <Авто (OCR)>, чтобы в поле <Имя файла> автоматически указывался первый текстовый блок, извлеченный из документа. Обратите внимание, что для зашифрованных файлов PDF такая возможность недоступна.

#### ССЫЛКИ

**[Дополнительные модули системы\(P. 1211\)](#page-1222-0)  [Шифрование документов\(P. 464\)](#page-475-0)** 

# **Указание параметров электронной почты**

#### 2095-082

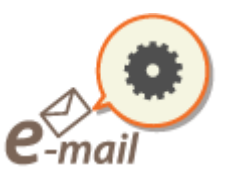

 При отправке документов в виде вложений в сообщения электронной почты можно указать тему сообщения, ввести текст сообщения и адрес для ответа, а также задать приоритет отправки.

# **ВАЖНО!**

- Адрес для ответа в этом случае должен быть зарегистрирован в адресной книге. Следует заранее зарегистрировать нужный адрес в адресной книге. **[Регистрация адресатов в адресной](#page-207-0) [книге\(P. 196\)](#page-207-0)**
- Адресата можно указать из адресной книги мобильного устройства. С мобильного устройства в аппарат также можно такие сведения, как тема, текст и имя файла. **[Экран основных функций](#page-426-0) [сканирования\(P. 415\)](#page-426-0)**
- **1 Установите оригинал. [Размещение оригиналов\(P. 117\)](#page-128-0)**
- **2 На экране главного меню нажмите кнопку <Сканировать и отправить>. [Экран](#page-112-0) [<Главное меню>\(P. 101\)](#page-112-0)**
- **3 На экране основных функций сканирования укажите адресата. [Экран](#page-426-0) [основных функций сканирования\(P. 415\)](#page-426-0)**
- **4 При необходимости укажите параметры сканирования. [Основные операции](#page-429-0) [сканирования\(P. 418\)](#page-429-0)**
- **5 Нажмите кнопку <Параметры> и укажите параметры электронной почты.**

#### **Указание темы или основного текста сообщения**

- **1** Нажмите кнопку <Тема/Сообщение>.
- **2** Нажмите кнопку <Тема>, введите тему сообщения и нажмите кнопку <OK>. **ПРИМЕЧАНИЕ** 
	- Если тема не указана, автоматически вводится тема, заданная для параметра <Тема по умолчанию>. **[<Тема по умолчанию>\(P. 857\)](#page-868-0)**
- **3** Нажмите кнопку <Сообщение>, введите основной текст сообщения и нажмите кнопку <OK>.
- **4** Нажмите кнопку <OK>.

# **ПРИМЕЧАНИЕ**

● Если вы посылаете тему/основной тест сообщения с мобильного устройства на аппарат, отправленный текст может не полностью отображаться в поле ввода. В этом случае нажмите кнопку <Отмена парам.> на экране ввода темы/основного текста сообщения.

#### **Указание адреса для ответа**

- **1** Нажмите кнопку <Ответить>.
- **2** Выберите адрес для ответа и нажмите кнопку <OK>.
	- Инструкции о порядке входа в систему см. в разделе **[Основные операции](#page-429-0) [сканирования\(P. 418\)](#page-429-0)** .

#### **Указание приоритета**

- **1** Нажмите кнопку <Приоритет эл. почты>.
- **2** Выберите уровень приоритета и нажмите кнопку <OK>.

## **6 Нажмите кнопку <Закрыть>.**

## **Нажмите клавишу .**

**••••** Начнется сканирование оригиналов, после чего начнется их отправка.

## **Использование компьютера для сканирования (дистанционное сканирование) Windows**

2095-083

Оригиналы, размещенные в аппарате, можно сканировать с помощью компьютера. Существует два способа сканировать документы: с помощью драйвера сканера «Color Network ScanGear 2», который входит в комплект поставки аппарата, и с помощью функции WSD в операционной системе Windows.

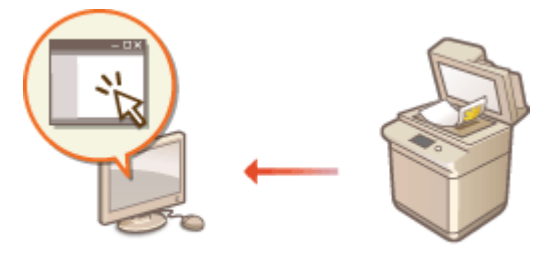

#### **Использование драйвера Color Network ScanGear 2 для сканирования документов**

Оригиналы можно сканировать прямо в избранное приложение для редактирования. Это удобно в случаях, когда отсканированные фотокопии необходимо отредактировать в программе Photoshop или вставить их в документ Word. **[Использование Color Network ScanGear 2\(P. 475\)](#page-486-0)** 

#### **Сканирование документов с помощью функции WSD**

Даже при отсутствии специального драйвера сканера вы можете с легкостью сканировать оригинал на компьютере с помощью функции WSD, которая имеется в операционной системе Windows. **[Сканирование документов с помощью функции WSD\(P. 479\)](#page-490-0)** 

# <span id="page-486-0"></span>**Использование Color Network ScanGear 2**

2095-084

Для сканирования оригинала можно использовать драйвер Color Network ScanGear 2, запустив его из приложения, такого как Adobe Photoshop или Microsoft Oɚce Word. Отсканированные документы можно изменить или сохранить с помощью функций приложения. Чтобы воспользоваться Color Network ScanGear 2, необходимо выполнить ряд определенных действий. **Подготовка к использованию Color Network ScanGear 2(P. 475)** 

#### **[Сканирование оригиналов из приложения\(P. 477\)](#page-488-0)**

# **ПРИМЕЧАНИЕ**

- $\bullet$  Сведения об операционных системах, в которых поддерживается Color Network ScanGear 2, см. в справке по Color Network ScanGear 2.
- $\bullet$  В зависимости от используемой версии операционной системы Windows экраны драйвера Color Network ScanGear 2 могут отличаться от снимков экрана, представленных в этом разделе.
- Начиная с Color Network ScanGear 2, для сканирования требуются приложения, совместимые со стандартом TWAIN. Сведения о поддержке стандарта TWAIN см. в справке по работе с приложением.

## ■ Справка по Color Network ScanGear 2

Нажмите [Help] [Color Network ScanGear 2 Help] на экране драйвера Color Network ScanGear 2, чтобы отобразить справку. Сведения, которые не рассматриваются в Руководство пользователя, включая функции драйвера и порядок их настройки, приведен в справке по драйверу.

#### ■ Подготовка к использованию Color Network ScanGear 2

Установите драйвер Color Network ScanGear 2 на компьютер ( **[Установка драйверов\(P. 64\)](#page-75-0)** ) и выполните указанные ниже действия, чтобы подключить Color Network ScanGear 2 к аппарату.

## **Нажмите клавиши [Пуск] ► [All Programs] ► [Color Network ScanGear 2] ► [Color Network ScanGear 2 Tool].**

## **2 Найдите аппарат.**

#### **Указание IP-адреса или имени хоста аппарата**

**1** Установите переключатель [Specify Address] и введите в поле [IP Address or Host Name] соответствующие сведения.

#### **Автоматический поиск аппарата**

- **1** Нажмите [Search for Scanners on the Network].
- **2** В раскрывающемся списке [Address Displayed in Search Result] выберите [IP Address] или [IP Address or Host Name], а затем нажмите кнопку [Search].
- **3** Щелкните нужный аппарат в списке [Search Results].

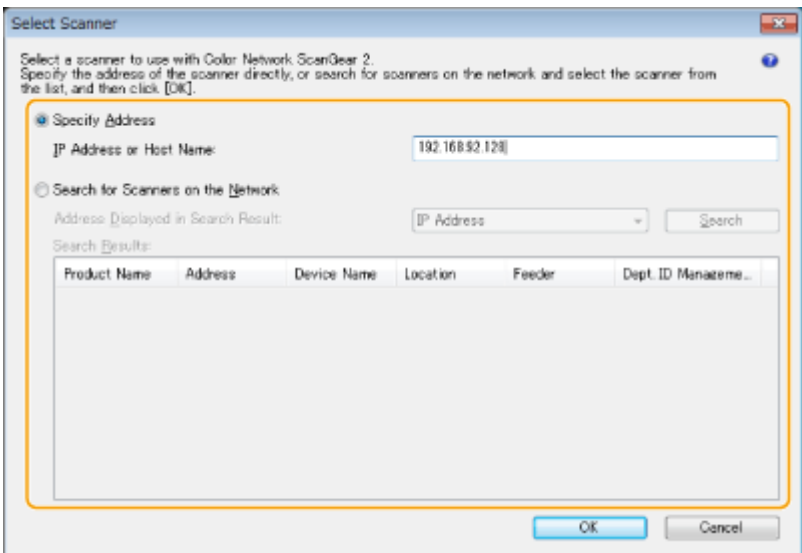

## **3 Нажмите [OK].**

• Диалоговое окно [Select Scanner] закроется.

## **4 Убедитесь, что выбран нужный аппарат, и нажмите кнопку [Exit].**

● Для проверки соединения нажмите кнопку [Test Connection].

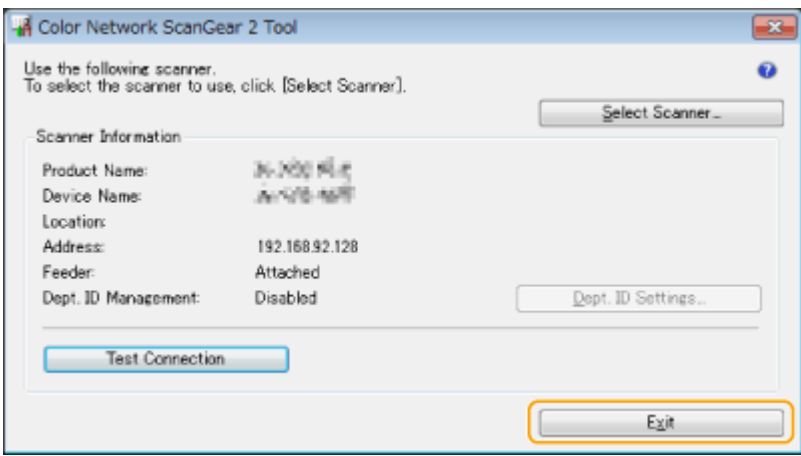

# <span id="page-488-0"></span>**Сканирование оригиналов из приложения**

#### 2095-085

В этом разделе описывается способ сканирования оригиналов путем запуска драйвера Color Network ScanGear 2 из приложения. Можно сканировать часть оригинала, указав область для сканирования.

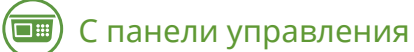

**1 Установите оригинал. [Размещение оригиналов\(P. 117\)](#page-128-0)** 

- Чтобы указать область для сканирования, поместите оригинал на стекло экспонирования.
- Чтобы сканировать несколько страниц, установите оригиналы в устройство подачи.
- **2 На экране главного меню нажмите кнопку <Сканер>. [Экран <Главное](#page-112-0) [меню>\(P. 101\)](#page-112-0)**

## **3 Нажмите кнопку <Онлайн>.**

**•••** Теперь можно приступать к сканированию с компьютера.

● Во время сканирования другие функции аппарата, такие как копирование, недоступны.

# С компьютера

- **4 В меню приложения выберите команду, которая запускает сканирование.**
- Появится диалоговое окно драйвера Color Network ScanGear 2. Дополнительные сведения см. в руководстве к приложению.
- **5 В раскрывающемся списке [Scanning Method] на вкладке [Basic Settings] выберите способ загрузки оригинала.**
- Если оригинал помещен на стекло экспонирования, выберите [Platen Glass].
- Если односторонний оригинал помещен в устройство подачи, выберите [Feeder (1-sided)]. Если оригинал двухсторонний, выберите [Feeder (2-sided)].

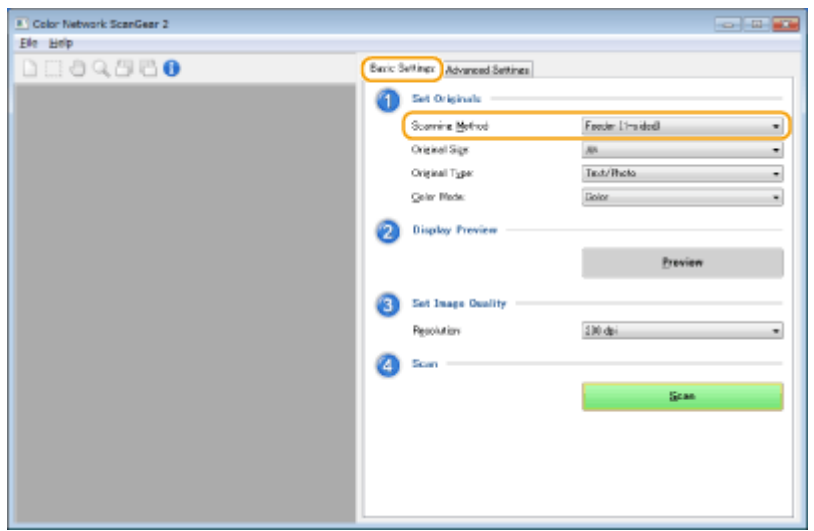

## **6 При необходимости укажите параметры сканирования.**

● Можно указать разрешение и формат оригинала для сканирования, а также режим сканирования (цветное или черно-белое). Перейдите на вкладку [Advanced Settings], чтобы настроить более подробные параметры, такие как ориентация оригинала. Дополнительные сведения см. в руководстве к драйверу Color Network ScanGear 2.

## **7 Нажмите [Scan].**

➠Начнется сканирование оригинала.

- По завершении сканирования экран Color Network ScanGear 2 закрывается, а на экране приложения появится отсканированное изображение.
- После сканирования нажмите кнопку <Автономный> на экране <Сканер>.

# <span id="page-490-0"></span>**Сканирование документов с помощью функции WSD**

2095-086

WSD (Web Services on Devices) — это функция для поиска устройств в сети. С помощью этой функции на компьютере можно автоматически найти аппарат в сети и приступить к сканированию оригиналов, помещенных в него. Эта функция называется «Сканирование WSD». Чтобы воспользоваться функцией WSD, необходимо выполнить ряд определенных действий. **Подготовка к использованию функции «Сканирование WSD»(P. 479)** 

**[Сканирование оригиналов с помощью функции WSD \(функция «Сканирование WSD»\)\(P. 481\)](#page-492-0)** 

# **ВАЖНО!**

Функция «Сканирование WSD» недоступна в следующих случаях:

- Активирована СИСТЕМА УПРАВЛЕНИЯ ДОСТУПОМ **[Использование СИСТЕМЫ УПРАВЛЕНИЯ](#page-642-0) [ДОСТУПОМ\(P. 631\)](#page-642-0)**
- **В качестве службы входа задана «Аутентификация ИД отдела» Изменение служб входа(Р. 1183)**

### ◼Подготовка к использованию функции «Сканирование WSD»

С панели управления

**Нажмите** ...

- **2 Нажмите клавиши <Предпочтения> <Сеть> <Параметры TCP/IP> <Параметры WSD>.**
- **3 Нажмите <Вкл.> для параметра <Использовать функц. сканирования WSD>.**
- **4 Нажмите кнопку <OK>.**

## С компьютера

- Нажмите клавиши [Пуск] ► [Устройства и принтеры].
- **6 Нажмите [Добавление устройства].**

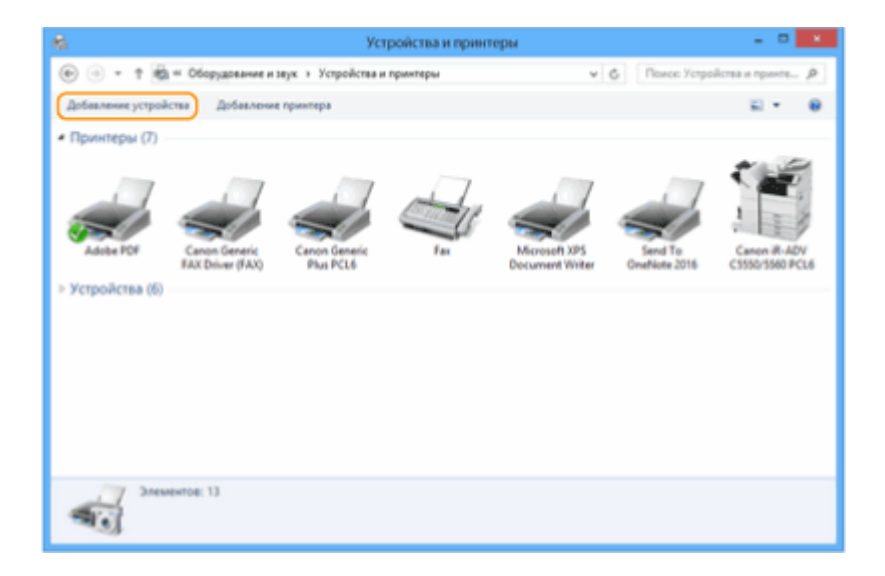

## **7 Выберите аппарат и нажмите кнопку [Далее].**

● Следуйте инструкциям, появляющимся на экране.

## **ПРИМЕЧАНИЕ**

● Если аппарат не отображается в списке устройств, возможно, следует изменить параметры брандмауэра. Дополнительные сведения см. в руководстве к компьютеру.

# <span id="page-492-0"></span>**Сканирование оригиналов с помощью функции WSD (функция «Сканирование WSD»)**

2095-087

В этом разделе описывается порядок сканирования оригиналов с компьютера с помощью функции WSD.

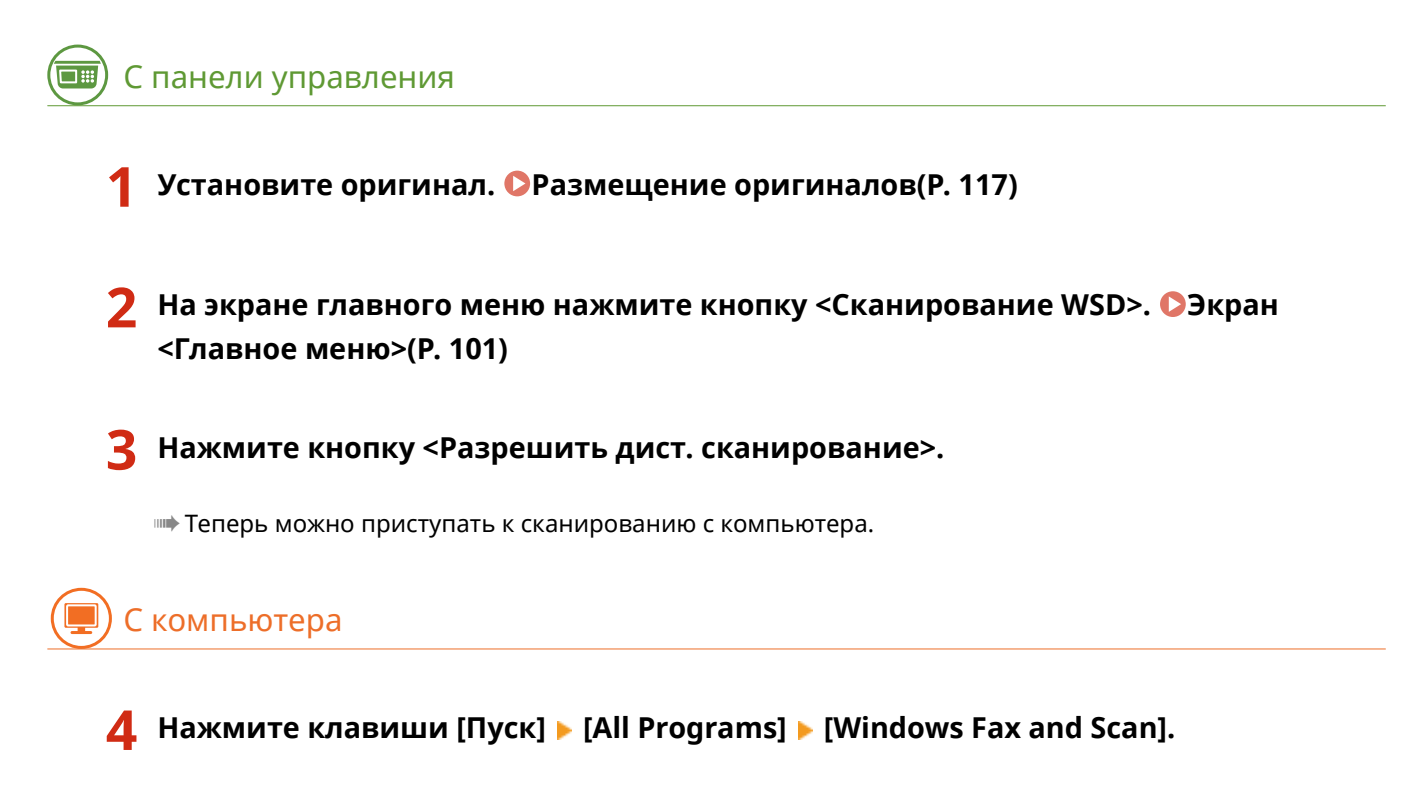

**5 Нажмите [Scan].**

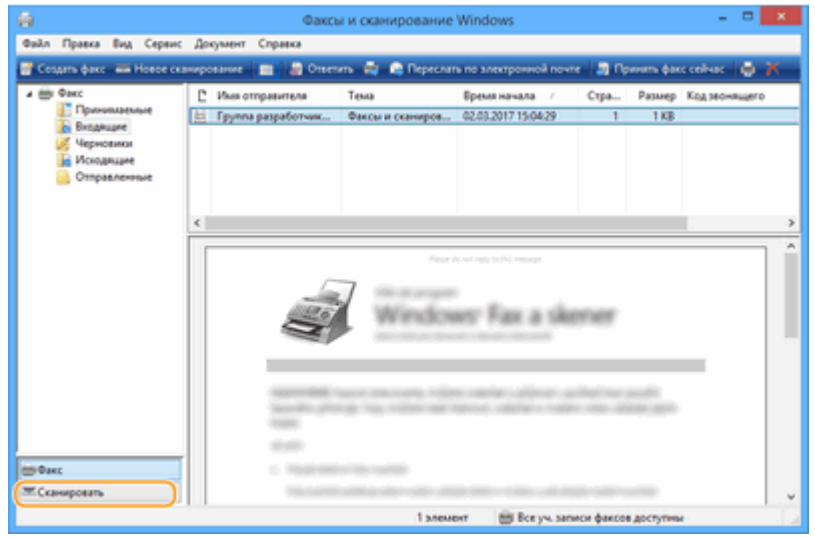

**6 Нажмите [New Scan].**

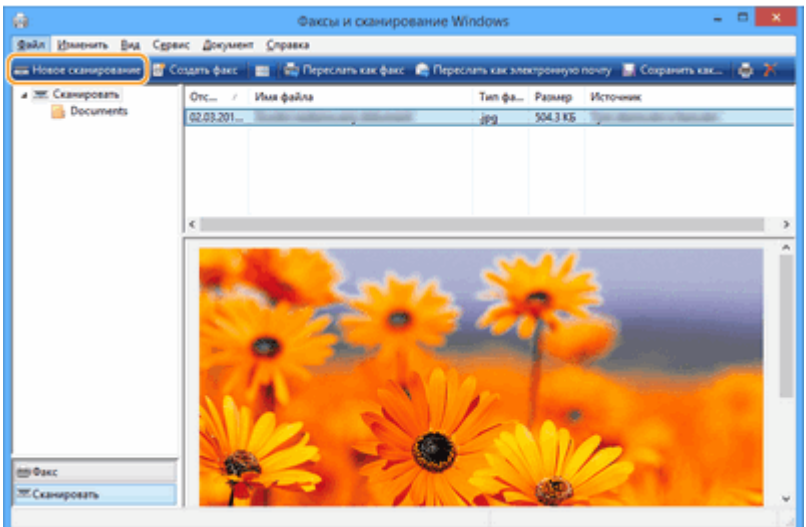

● В появившемся диалоговом окне [Select Device] выберите аппарат и нажмите кнопку [OK].

### **7 В раскрывающемся списке [Source] выберите способ загрузки оригинала.**

● Если оригинал помещен на стекло экспонирования, выберите [Flatbed]. Если документ помещен в устройство подачи, выберите [Feeder (Scan one side)].

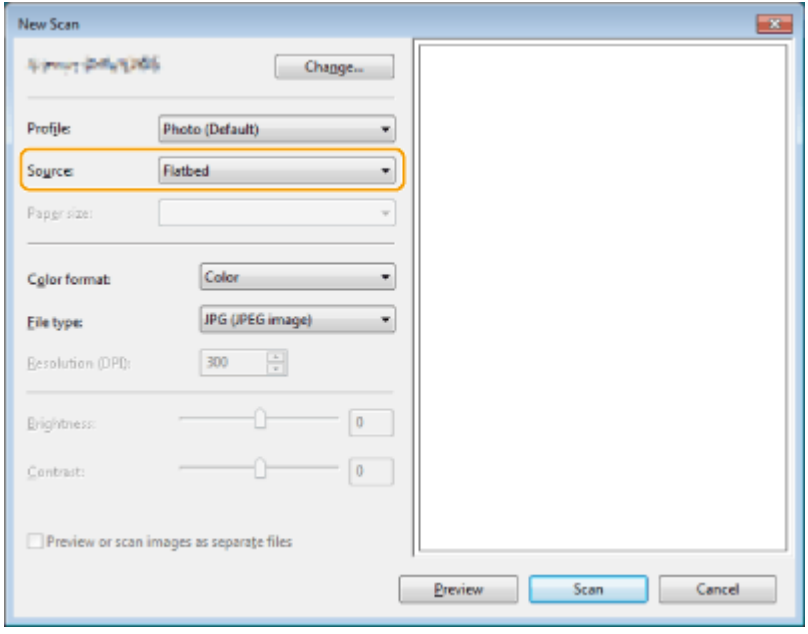

#### **8 При необходимости укажите параметры сканирования.**

- В раскрывающемся списке [Profile] выберите тип оригинала, чтобы настроить параметры для получения изображения оптимального качества. Если оригинал в основном состоит из текста, выберите [Document]. Если в оригинале содержатся только фотографии, выберите [Photo (Default)].
- В раскрывающемся списке [File type] выберите формат файла для сохраненного изображения отсканированного оригинала.
- Чтобы проверить, как будет выглядеть отсканированное изображение с указанными параметрами, нажмите кнопку [Preview].

## **9 Нажмите [Scan].**

**ШФ** Начнется сканирование оригинала.

• По завершении сканирования документ отобразится в списке файлов на экране [Windows Fax and Scan] и будет сохранен в папке [Scanned Documents] в каталоге [Documents].

# **ПРИМЕЧАНИЕ**

#### **Регистрация часто используемых параметров сканирования**

● Если вы всегда сканируете документы, используя одни и те же параметры, выполните указанные ниже действия, чтобы зарегистрировать такие параметры. Зарегистрированные параметры можно с легкостью вызвать в случае необходимости.

В раскрывающемся списке [Profile] выберите пункт [Add profile]  $\triangleright$  задайте параметры сканирования, которые следует зарегистрировать,  $\blacktriangleright$  введите имя в поле [Profile name]  $\blacktriangleright$  нажмите кнопку [Save Profile]

#### **Отправка документа на компьютер с помощью функции WSD**

- Отсканированные документы можно отправлять на другие компьютеры в сети, которые поддерживают функцию WSD. Для этого в главном меню нажмите кнопку <Сканирование WSD>
	- **выберите компьютер, на который следует отправить документ, <Включить>. На компьютере** отобразятся экран [Windows Fax and Scan] и папка с файлом, а также отсканированный документ.

# Использование хранилища аппарата

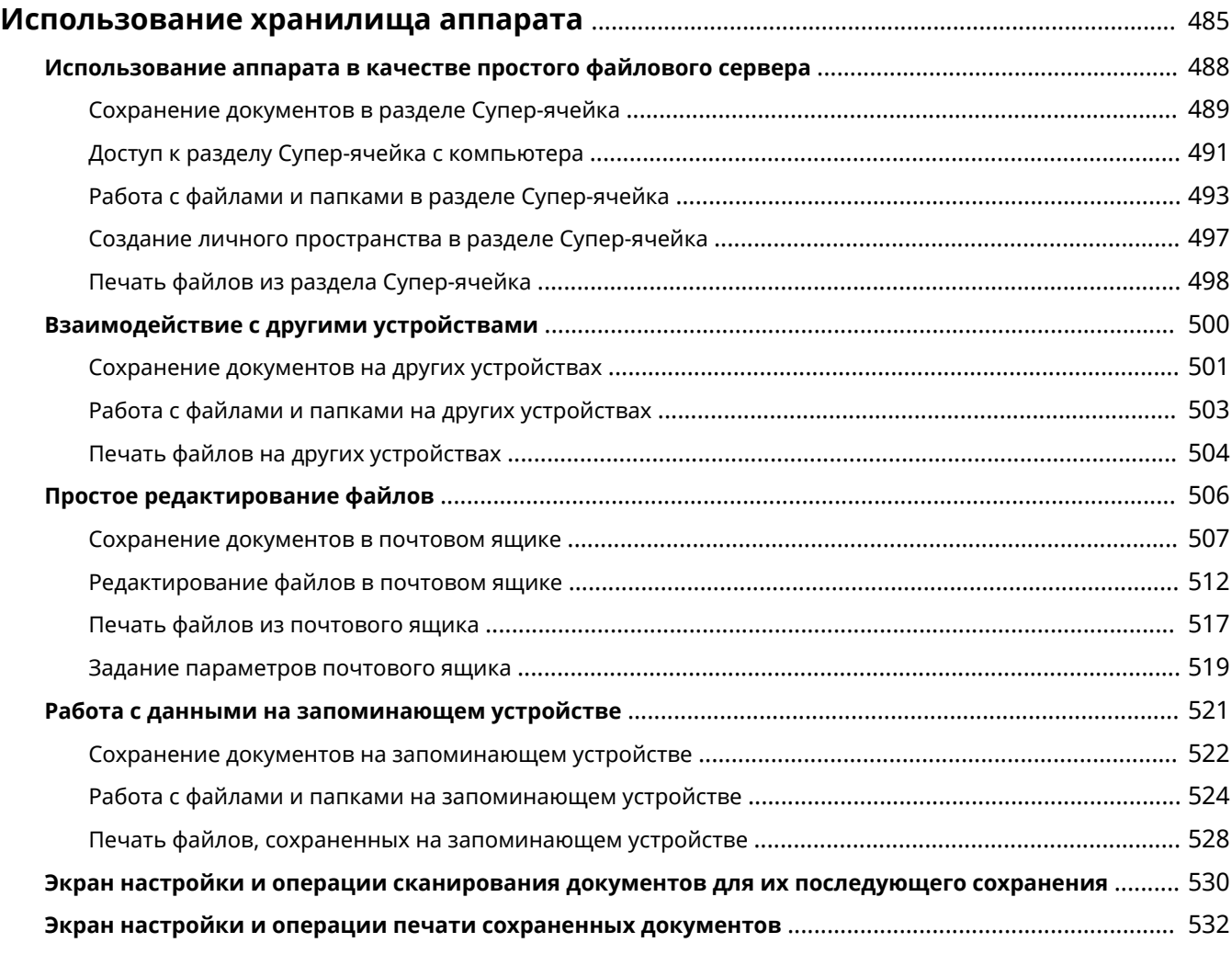

## <span id="page-496-0"></span>**Использование хранилища аппарата**

#### 2095-088

На жестком диске аппарата имеется место для хранения и редактирования отсканированных документов, а также для предоставления общего доступа к таким документам. Кроме того, к аппарату можно подключить запоминающее устройство и использовать его в качестве внешнего хранилища. Выберите наиболее подходящее для себя хранилище, соответствующее вашим потребностям.

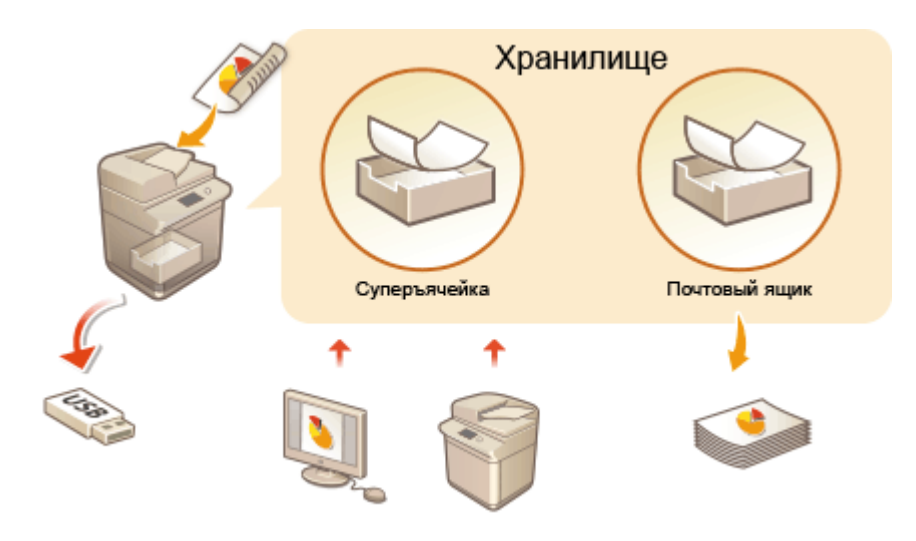

**[Экран настройки и операции сканирования документов для их последующего сохранения\(P. 530\)](#page-541-0)  [Экран настройки и операции печати сохраненных документов\(P. 532\)](#page-543-0)** 

#### ◼Использование аппарата в качестве простого файлового сервера

Можно воспользоваться разделом «Супер-ячейка» на жестком диске, чтобы использовать аппарат в качестве файлового сервера и организовать доступ к нему с различных компьютеров в сети. Например, сохраняя документы в разделе Супер-ячейка, можно организовать обмен информацией между сотрудниками офиса. Часть раздела Супер-ячейка также можно выделить под личное пространство для хранения, которое недоступно другим пользователям.

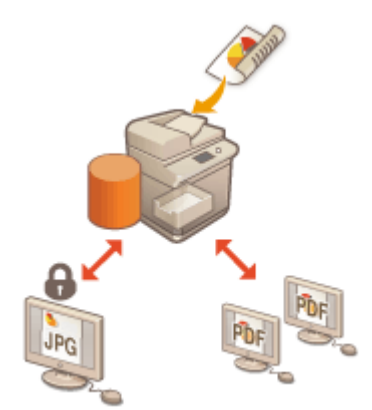

**[Использование аппарата в качестве простого файлового](#page-499-0) [сервера\(P. 488\)](#page-499-0)** 

#### ■Взаимодействие с другими устройствами

Используя аппарат, можно получить к общедоступным хранилищам (разделам «Супер-ячейка») других многофункциональных аппаратов Canon\* для дистанционного выполнения операций с файлами, таких как сохранение и удаление документов. Пользователи других аппаратов также могут выполнять операции с файлами, хранящимися в разделе Супер-ячейка вашего аппарата, благодаря чему можно с легкостью наладить обмен данными между устройствами и увеличить объем хранилища, если нет возможности воспользоваться

компьютером или файловым сервером. Кроме того, с аппарата можно получить доступ к файлам на сервере Windows для выполнения с ними различных операций, таких как печать документов.

\* Доступно только для аппаратов серии imageRUNNER ADVANCE, подключенных к сети

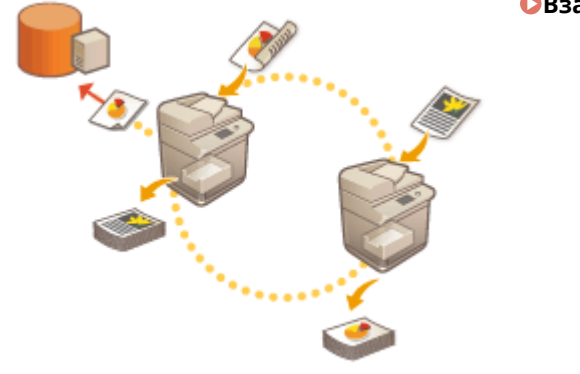

#### **[Взаимодействие с другими устройствами\(P. 500\)](#page-511-0)**

#### ◼Редактирование файлов без использования компьютера

Отсканировав документы и сохранив их во временном хранилище (в разделе «Почтовый ящик»), на аппарате можно выполнять простые операции по редактированию файлов, такие как объединение файлов и удаление страниц из них. Поскольку для использования почтовых ящиков не требуется настраивать какие-либо особые параметры, можно быстро и просто приступить к работе с ними. После редактирования файлов с ними можно выполнять требуемые действия в соответствии с текущими задачами и моделировать свой аппарат: например, чтобы он выполнял печать и отправку на компьютер по электронной почте.

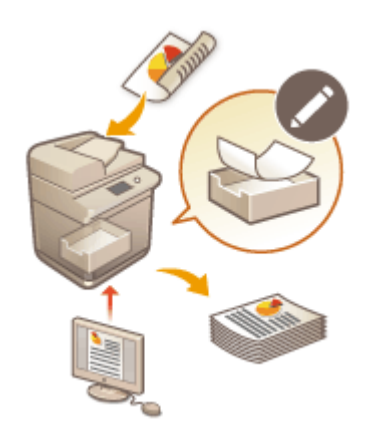

#### **[Простое редактирование файлов\(P. 506\)](#page-517-0)**

#### ■ Работа с данными на запоминающем устройстве

Даже если аппарат не подключен к сети, для обмена данными с компьютерами можно воспользоваться запоминающим устройством. Можно переименовывать данные, имеющиеся на запоминающем устройстве, удалять ненужные данные с него, а также сохранять и печатать отсканированные документы прямо на аппарате.

**[Работа с данными на запоминающем устройстве\(P. 521\)](#page-532-0)** 

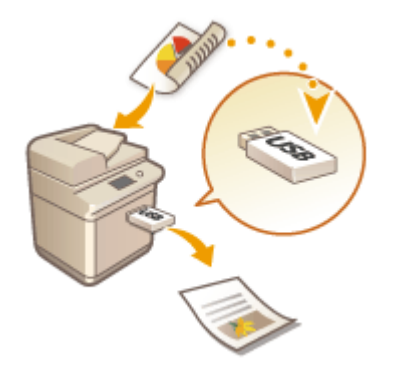

# <span id="page-499-0"></span>**Использование аппарата в качестве простого файлового сервера**

2095-089

На жестком диске аппарата имеется общедоступное хранилище, которое называется «Супер-ячейка». Это раздел можно использовать в качестве файлового сервера для сохранения отсканированных документов и выполнения различных операций с файлами (просматривать, сохранять, загружать) с компьютера. Раздел Супер-ячейка разделе на две части: «Общее пространство», доступ к которому предоставлен различным компьютерам, и «Личное пространство», которое используется как личное хранилище и недоступно другим пользователям. Использовать эти хранилища следует по-разному. Например, данные, которыми необходимо поделиться с сотрудниками офиса, следует сохранять в разделе «Общее пространство», а строго конфиденциальные сведения необходимо хранить в разделе «Личное пространство».

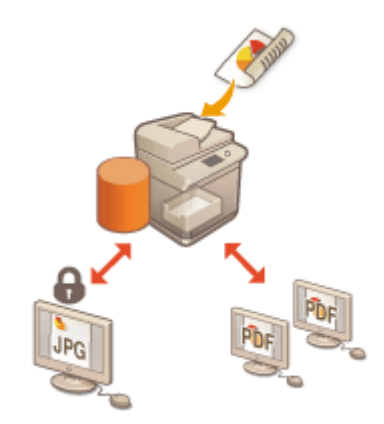

**[Сохранение документов в разделе Супер-ячейка\(P. 489\)](#page-500-0)  [Доступ к разделу Супер-ячейка с компьютера\(P. 491\)](#page-502-0)  [Работа с файлами и папками в разделе Супер-ячейка\(P. 493\)](#page-504-0)  [Создание личного пространства в разделе Супер-ячейка\(P. 497\)](#page-508-0)  [Печать файлов из раздела Супер-ячейка\(P. 498\)](#page-509-0)** 

# **ВАЖНО!**

- Чтобы воспользоваться разделом Супер-ячейка, необходимо заранее настроить некоторые параметры. **[Настройка раздела Супер-ячейка аппарата\(P. 71\)](#page-82-0)**
- Чтобы воспользоваться личным пространством, необходимо заранее указать параметры управления аутентификацией для личных пространств и настроить соответствующие параметры личного пространства. **[Создание личного пространства в разделе Супер-ячейка\(P. 497\)](#page-508-0)**
- Поскольку раздел Супер-ячейка предназначен для использования по сети, для доступа к нему обычно требуется пройти аутентификацию. Если при попытке получить доступ к разделу Супер-ячейка отображается экран входа в систему, укажите те же имя пользователя и пароль, которые используются для входа в систему аппарата. По завершении работы обязательно нажмите клавишу для выхода из системы.

# **ПРИМЕЧАНИЕ**

- Чтобы увеличить доступный объем раздела Супер-ячейка для хранения файлов, установите дополнительные жесткие диски. **[Дополнительные модули системы\(P. 1211\)](#page-1222-0)**
- Подключив аппарат к другому многофункциональному аппарату Canon\*, можно обмениваться данными, хранящимися в разделах Супер-ячейка обоих устройств. **[Взаимодействие с другими](#page-511-0) [устройствами\(P. 500\)](#page-511-0)**
- \* Доступно только для аппаратов серии imageRUNNER ADVANCE, подключенных к сети

# <span id="page-500-0"></span>**Сохранение документов в разделе Супер-ячейка**

2095-08A

Ниже представлен порядок сохранения документов в разделе Супер-ячейка. Этот способ подойдет в случаях, когда требуется оцифровать большое количество документов, чтобы поделиться информацией в электронном виде с сотрудниками отдела.

- **1 Загрузите оригинал. [Размещение оригиналов\(P. 117\)](#page-128-0)**
- **2 На экране главного меню нажмите кнопку <Сканировать и сохранить>. [Экран](#page-112-0) [<Главное меню>\(P. 101\)](#page-112-0)**
- **3 Нажмите кнопку <Супер-ячейка>.**
- **4 Нажмите кнопку <Общее пространство> или <Личное пространство>.**
- Сведения об элементах на экране и инструкции по их использованию см. в разделе **[Работа с](#page-504-0) [файлами и папками в разделе Супер-ячейка\(P. 493\)](#page-504-0)** .
- **5 Укажите папку для сохранения документов и нажмите кнопку <Сканирование>.**

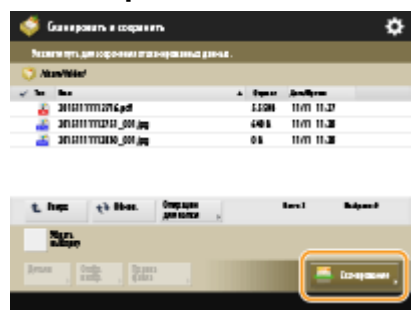

#### **6 При необходимости укажите параметры сканирования.**

● Сведения о параметрах сканирования см. в разделе **[Экран настройки и операции сканирования](#page-541-0) [документов для их последующего сохранения\(P. 530\)](#page-541-0)** .

## **Нажмите клавишу .**.

- ➠Оригиналы будут отсканированы и сохранены в виде файлов.
- Чтобы отменить сканирование, нажмите кнопку <Отмена> или <Д ><Да>.

## **Если отображается сообщение <Для сканир. след. оригинала нажмите кл. [Пуск].>**

Положите следующий оригинал для сканирования и нажмите клавишу  $\Phi$ . После сканирования всех оригиналов нажмите кнопку <Начать сохр.>, чтобы сохранить файл.

# **ПРИМЕЧАНИЕ**

• Чтобы просмотреть результат сканирования, последовательно нажмите  $\qquad \Longleftrightarrow \qquad$  <Сохран.>

 <Журнал заданий>. Если указано состояние <NG>, это означает, что файл не удалось сохранить. Попробуйте выполнить операцию заново.

# <span id="page-502-0"></span>**Доступ к разделу Супер-ячейка с компьютера**

2095-08C

Доступ к разделу Супер-ячейка можно получить с компьютера, чтобы сохранить файлы с аппарата на компьютер или загрузить данные в раздел Супер-ячейка. В этом общем хранилище можно хранить файлы в форматах, широко поддерживаемых компьютерами, обеспечивая тем самым широкие возможности использования хранилища — сохранение файлов PDF, созданных на компьютере, и обмен ими или сканирование документов с помощью аппарата и их сохранение в формате JPEG, чтобы полученные файлы можно было загрузить с компьютера при необходимости. Для внешнего доступа раздел Супер-ячейка представлен как сервер SMB или WebDAV. Способ доступа к разделу Супер-ячейка зависит от выбранной для него роли сервера.

# **BAЖHO!**

● Для доступа к разделу Супер-ячейка с компьютера необходимо заранее настроить некоторые параметры. **[Настройка общего доступа к разделу Супер-ячейка\(P. 72\)](#page-83-0)** 

**При выборе роли сервера SMB(P. 491) При выборе роли сервера WebDAV(P. 491)** 

## При выборе роли сервера SMB

**1 Откройте проводник Windows.**

## **2 Введите в адресной строке адрес раздела Супер-ячейка и нажмите клавишу [ENTER] на клавиатуре компьютера.**

● Для доступа к общему пространству введите адрес в формате «\\имя хоста или IP-адрес аппарата/ share». Для доступа к личному пространству введите адрес в формате «\\имя хоста или IP-адрес аппарата/users».

➠После успешного входа в систему аппарата отобразится раздел Супер-ячейка.

## ПРИМЕЧАНИЕ

- При указании адреса IPv6 его необходимо заключить в квадратные скобки ([]).
- При отображении экрана входа в систему введите имя пользователя и пароль.

## При выборе роли сервера WebDAV

- **1 Откройте проводник и щелкните значок [Компьютер].**
- **2 Нажмите [Map network drive].**
- **3 Выберите диск в раскрывающемся списке [Drive].**

## **4 Введите адрес в текстовом поле [Folder] и нажмите кнопку [Готово].**

● Для доступа к общему пространству введите адрес в формате «http://имя хоста или IP-адрес аппарата/ share». Для доступа к личному пространству введите адрес в формате «http://имя хоста или IP-адрес аппарата/users».

➠После успешного входа в систему аппарата отобразится раздел Супер-ячейка.

# **ПРИМЕЧАНИЕ**

- При указании адреса IPv6 его необходимо заключить в квадратные скобки ([]).
- Если используется протокол TLS, вместо http укажите в адресе https.
- При отображении экрана входа в систему введите имя пользователя и пароль.
# <span id="page-504-0"></span>**Работа с файлами и папками в разделе Суперячейка**

2095-08E

Можно переименовывать и удалять файлы, сохраненные в разделе Супер-ячейка, а также добавлять в раздел папки и удалять их из него.

- **1 На экране главного меню нажмите кнопку <Доступ к сохр. файлам>. [Экран](#page-112-0) [<Главное меню>\(P. 101\)](#page-112-0)**
- **2 Нажмите кнопку <Супер-ячейка>.**

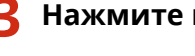

**3 Нажмите кнопку <Общее пространство> или <Личное пространство>.**

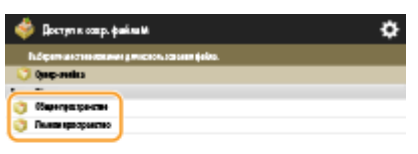

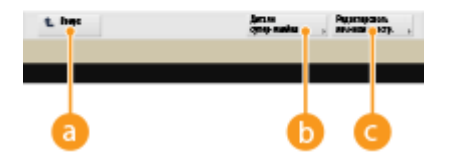

### **<Вверх>**

Служит для перехода на один уровень вверх.

### **<Детали супер-ячейки>**

Служит для просмотра сведений о расположениях (URL-адресах) общего и личного пространств, а также информации о свободном пространстве в разделе Супер-ячейка.

### **• <Редактировать личнное простр.>**

Служит для создания, переименования и удаления личного пространства. **[Создание личного](#page-508-0) [пространства в разделе Супер-ячейка\(P. 497\)](#page-508-0)** 

## **4 Выполните необходимые операции с файлами и папками.**

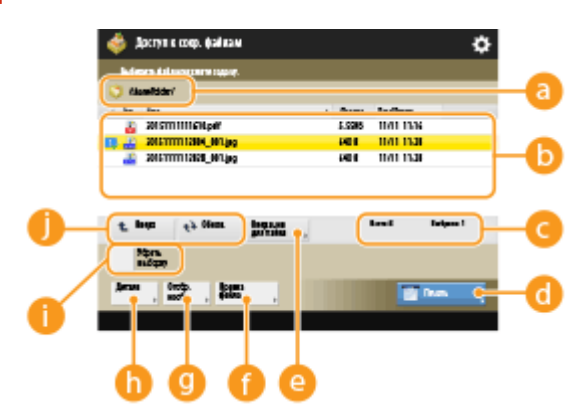

### **Текущее отображаемое расположение**

Служит для отображения расположения (пути), в котором сохранены файлы и папки, указанные в разделе **b**.

#### **Сохраненные файлы и папки**

В этом разделе отображаются маркер выделения файлов или папок, значки, обозначающие тип файла или папки, их названия и размеры, а также сведения о дате и времени сохранения элементов.

- Нажмите заголовок столбца <Имя> или <Дата/Время>, чтобы отсортировать файлы и папки по имени или дате и времени. Для переключения порядка сортировки (по возрастанию или по убыванию) используйте кнопки **и .**
- При выборе файлов отображаются значки с нумерацией, соответствующей порядку выбора файлов. При одновременной печати сразу нескольких файлов документы будут выводиться на печать именно в этом порядке.
- В общем пространстве предварительно создана папка folder.

#### **Общее количество файлов или папок и количество выбранных файлов**

Служит для отображения сведений об общем количестве файлов и папок, сохраненных в папке **а**, а также количества выбранных файлов.

#### **С** <Печать>

Служит для печати файлов. **[Печать файлов из раздела Супер-ячейка\(P. 498\)](#page-509-0)** 

#### **<Операции для папки>**

Служит для создания или удаления папок.

#### **<Правка файла>**

Служит для переименования или удаления папок.

#### **<Отображение изображения>**

Служит для предварительного просмотра файла.

### **<Детали>**

Служит для отображения сведений о размере файла и времени/дате его обновления.

### **<Убрать выборку>**

Служит для отмены выбора файлов, выбранных в разделе  $\Box$ .

#### **Служит для переключения экрана**

Нажмите кнопку <Вверх>, чтобы перейти на один уровень вверх. Чтобы обновить содержимое экрана, нажмите кнопку <Обнов.>.

### **Переименование файла**

- 1 Выберите файл и последовательно нажмите <Правка файла> **> <Изменить имя файла>.**
- **2** Введите новое имя и нажмите кнопку <OK>.

### **Предварительный просмотр файла**

- **1** Выберите файл и последовательно нажмите <Отображение изображения>.
- **2** Завершив предварительный просмотр изображения, нажмите кнопку <Назад>.
	- Для печати файла нажмите <Печать>.

## **Просмотр подробных сведений о файле**

- **1** Выберите файл и последовательно нажмите <Детали>.
- **2** Ознакомившись с подробными сведениями, нажмите кнопку <OK>.

## **Удаление файла**

- 1 Выберите файл и последовательно нажмите <Правка файла> > <Удалить>.
- **2** Нажмите кнопку <Да>.

### **Сканирование и сохранение документов**

- **1** Загрузите оригинал. **[Размещение оригиналов\(P. 117\)](#page-128-0)**
- **2** Нажмите <Правка файла> <Добавить файлы (Сканир. и сохранить)>.
- **3** Укажите необходимые параметры сканирования и нажмите клавишу  $\circledcirc$ .
	- Сведения о параметрах сканирования см. в разделе **[Экран настройки и операции](#page-541-0) [сканирования документов для их последующего сохранения\(P. 530\)](#page-541-0)** .

## **Создание папки**

- **1** Нажмите кнопку <Операции для папки>.
- **2** Нажмите кнопку <Создать папку>.
- **3** Введите имя папки и нажмите кнопку <OK>.
- **4** Нажмите кнопку <OK>.

### **Переименование папки**

- **1** Перейдите к папке, которую необходимо переименовать, и нажмите кнопку <Операции для папки>.
- **2** Выберите папку и нажмите кнопку <Детали>.
- **3** Нажмите кнопку <Переимен. папку>.
- **4** Введите имя папки и нажмите кнопку <OK>.
- **5** Нажмите кнопку <OK>.

## **Просмотр подробных сведений о папке**

- **1** Перейдите к папке, сведения о которой необходимо просмотреть, и нажмите кнопку <Операции для папки>.
- **2** Выберите папку и нажмите кнопку <Детали>.

Ознакомившись с подробными сведениями, нажмите кнопку <OK>.

## **Удаление папки**

- Перейдите к папке, которую следует удалить, и нажмите кнопку <Операции для папки>.
- Выберите папку и последовательно нажмите <Удалить> ▶ <Да>.

# <span id="page-508-0"></span>**Создание личного пространства в разделе Суперячейка**

2095-08F

Раздел Супер-ячейка обычно используется для обмена данными, однако в нем также можно создать личное пространство, которое можно использовать в качестве личного хранилища, недоступного другим пользователям. В личном пространстве можно хранить строго конфиденциальные документы, поскольку доступ к этой области суперъячейки предоставляется только тем, кто выполнил вход в систему аппарата с помощью управления аутентификацией для личных пространств.

# **ВАЖНО!**

- Чтобы создать личное пространство, необходимо заранее указать параметры управления аутентификацией для личных пространств. ( **[Управление пользователями\(P. 582\)](#page-593-0)** ) Кроме того, для параметров <Управление аутентификацией> и <Разрешить создание персонального пространства> необходимо задать значение <Вкл.> ( **[Настройка общего доступа к разделу Супер](#page-83-0)[ячейка\(P. 72\)](#page-83-0)** ).
	- **1 На экране главного меню нажмите кнопку <Доступ к сохр. файлам>. [Экран](#page-112-0) [<Главное меню>\(P. 101\)](#page-112-0)**
- **2 Нажмите кнопку <Супер-ячейка>.**
- **3 Нажмите <Редактировать личнное простр.> <Создать личное пространство>. ПРИМЕЧАНИЕ** 
	- Если личное пространство уже создано, вместо кнопки <Создать личное пространство> отображается кнопка <Удалить личное пространство>. Каждый пользователь может создать только одно личное пространство, в котором можно создавать несколько папок.

# **4 Нажмите кнопку <Да>.**

## **ПРИМЕЧАНИЕ**

**Переименование общедоступной папки в личном пространстве**

● В качестве имени общедоступной папки (для отображения в сети) автоматически используется имя пользователя, выполнившего вход в систему аппарата с целью создать личное пространство. Чтобы переименовать эту папку, последовательно нажмите <Редактировать личнное простр.> • <Переименовать открытую папку> • введите имя папки • <ОК>.

## **Удаление личного пространства**

• Нажмите клавиши <Редактировать личнное простр.> • <Удалить личное пространство> • <Да>.

# <span id="page-509-0"></span>**Печать файлов из раздела Супер-ячейка**

#### 2095-08H

Сохраняйте файлы в разделе Супер-ячейка, чтобы их можно было с легкостью напечатать на аппарате, когда это необходимо. Например, сохранив в общем пространстве такие периодически публикуемые документы, как карты и брошюры, можно исключить необходимость открывать их в соответствующих приложениях на компьютере.

- **1 На экране главного меню нажмите кнопку <Доступ к сохр. файлам>. [Экран](#page-112-0) [<Главное меню>\(P. 101\)](#page-112-0)**
- **2 Нажмите кнопку <Супер-ячейка>.**
- **3 Нажмите кнопку <Общее пространство> или <Личное пространство>.**
- Сведения об элементах на экране и инструкции по их использованию см. в разделе **[Работа с](#page-504-0) [файлами и папками в разделе Супер-ячейка\(P. 493\)](#page-504-0)** .
- **4 Выберите файл и последовательно нажмите <Печать>.**
- Если выбран файл PDF или XPS, переходите к шагу 6.

## **ПРИМЕЧАНИЕ**

- За один раз в одной папке можно выбрать и распечатать до 6 файлов. Однако одновременный выбор файлов различных форматов невозможен.
- **5 Выберите источник бумаги и нажмите кнопку <OK>.**
- **6 С помощью цифровых клавиш введите количество экземпляров для печати.**
- Если на шаге 4 выбрано несколько файлов, нажмите кнопку <Измените кол-во коп.> и введите количество экземпляров для печати.

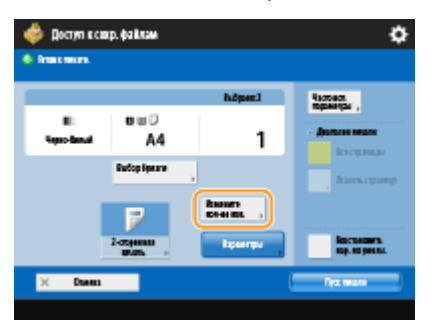

- **7 При необходимости укажите параметры печати.**
- Сведения о параметрах печати см. в разделе **[Экран настройки и операции печати сохраненных](#page-543-0) [документов\(P. 532\)](#page-543-0)** .

## **ПРИМЕЧАНИЕ**

● Чтобы напечатать файл PDF, защищенный паролем, последовательно нажмите <Параметры> **>** <Пароль для откр. док.> > <Пароль кодирования> или <Пароль для политики>, введите пароль и нажмите кнопку <OK>. Чтобы напечатать файлы PDF, печать которых запрещена, или чтобы напечатать с высоким разрешением файлы PDF, которые допускают только печать с низким разрешением, введите заданный пароль.

## **8 Нажмите кнопку <Пуск печати>.**

➠Запускается печать.

• Чтобы отменить печать, последовательно нажмите <Отмена> • <Да>.

## **ПРИМЕЧАНИЕ**

• Можно также открыть предварительный просмотр файла и распечатать его с этого экрана. О **[Работа с файлами и папками в разделе Супер-ячейка\(P. 493\)](#page-504-0)** 

## ССЫЛКИ

**[Сохранение документов в разделе Супер-ячейка\(P. 489\)](#page-500-0)  [Загрузка бумаги\(P. 123\)](#page-134-0)** 

# **Взаимодействие с другими устройствами**

Документы, отсканированные на вашем аппарате, можно сохранить в разделе Супер-ячейка другого многофункционального аппарата Canon\*. Кроме того, файлы, хранящиеся в разделах Супер-ячейка других аппаратов, можно напечатать или удалить с вашего аппарата. Аналогичные операции могут выполнять пользователи других аппаратов с файлами, хранящимися в суперъячейке вашего аппарата. Благодаря этому можно с легкостью обмениваться данными между устройствами, дистанционно выполнять различные операции, а также увеличить объем хранилища, если нет возможности воспользоваться компьютером. Кроме того, с аппарата можно получить доступ к файлам на сервере Windows для выполнения с ними различных операций, таких как печать документов.

\* Доступно только для аппаратов серии imageRUNNER ADVANCE, подключенных к сети

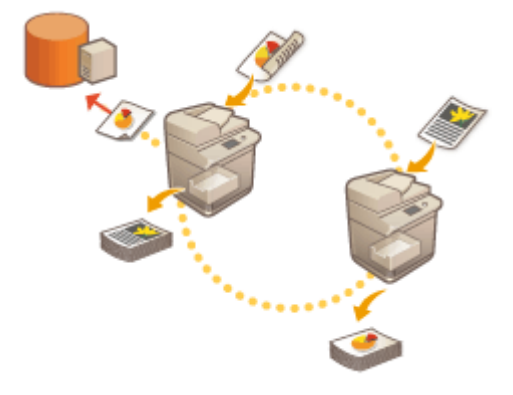

**[Сохранение документов на других устройствах\(P. 501\)](#page-512-0)  [Работа с файлами и папками на других устройствах\(P. 503\)](#page-514-0)  [Печать файлов на других устройствах\(P. 504\)](#page-515-0)** 

# **ВАЖНО!**

- $\bullet$ Для доступа к другим устройствам необходимо заранее настроить некоторые параметры.  $\bullet$ **[Подключение к другим устройствам\(P. 74\)](#page-85-0)**
- Чтобы предотвратить несанкционированное выполнение операций с документами, раздел Суперячейка, к которому предоставлен общий доступ по сети, необходимо защитить с помощью функции аутентификации пользователей. Аналогичную защиту следует применить и в отношении аппарата, к которому предоставлен доступ по сети. На экране входа в систему, который отображается при попытке получить доступ к разделу Супер-ячейка другого аппарата, введите имя пользователя и пароль для входа в систему такого аппарата. По завершении работы обязательно нажмите клавишу для выхода из системы.

# <span id="page-512-0"></span>**Сохранение документов на других устройствах**

2095-08K

Ниже представлен порядок сохранения документов в разделе Супер-ячейка другого многофункционального аппарата Canon или на сервере Windows.

**1 Загрузите оригинал. [Размещение оригиналов\(P. 117\)](#page-128-0)  2 На экране главного меню нажмите кнопку <Сканировать и сохранить>. [Экран](#page-112-0) [<Главное меню>\(P. 101\)](#page-112-0)  3 Нажмите кнопку <Сеть>. 4 Выберите устройство, которому необходимо получить доступ.** ● Сведения об элементах на экране и инструкции по их использованию см. в разделе **[Работа с](#page-514-0) [файлами и папками на других устройствах\(P. 503\)](#page-514-0)** . **5 Укажите папку для сохранения документов и нажмите кнопку <Сканирование>.** di Gaussin rocaun  $\frac{1}{100}$ **OUNT ON Felder 3 GVD 0441** 1941 0142<br>2041 0142<br>2041 0145<br>2041 0145 9.DUN<br>19.7000 2014103102008.0  $t^2$  Hom best.

## **6 При необходимости укажите параметры сканирования.**

● Сведения о параметрах сканирования см. в разделе **[Экран настройки и операции сканирования](#page-541-0) [документов для их последующего сохранения\(P. 530\)](#page-541-0)** .

## **Нажмите клавишу ...**

- ➠Оригиналы будут отсканированы и сохранены в виде файлов.
- Чтобы отменить сканирование, нажмите кнопку <Отмена> или последовательно нажмите <Да>.

## **Если отображается сообщение <Для сканир. след. оригинала нажмите кл. [Пуск].>**

Положите следующий оригинал для сканирования и нажмите клавишу  $\Phi$ . После сканирования всех оригиналов нажмите кнопку <Начать сохр.>, чтобы сохранить файл.

# **ПРИМЕЧАНИЕ**

• Чтобы просмотреть результат сканирования, последовательно нажмите  $\qquad \quad \Leftrightarrow \quad \quad$  <Сохран.> <Журнал заданий>. Если указано состояние <NG>, это означает, что файл не удалось сохранить. Попробуйте выполнить операцию заново.

# <span id="page-514-0"></span>**Работа с файлами и папками на других устройствах**

2095-08L

Ваш аппарат можно использовать для дистанционного выполнения различных операций с файлами, хранящимися в разделе Супер-ячейка другого многофункционального аппарата Canon или на сервере Windows (например, просматривать или удалять файлы).

**1 На экране главного меню нажмите кнопку <Доступ к сохр. файлам>. [Экран](#page-112-0) [<Главное меню>\(P. 101\)](#page-112-0)** 

- **2 Нажмите кнопку <Сеть>.**
- **3 Выберите устройство, которому необходимо получить доступ.**

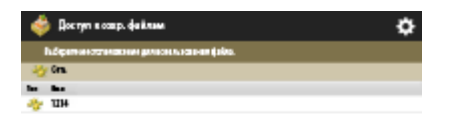

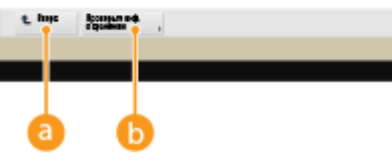

### **<Вверх>**

Служит для перехода на один уровень вверх.

### **<Проверьте инф. о хранении>**

Выберите устройство и нажмите кнопку <Детали>, чтобы просмотреть сведения об устройстве (используемый протокол и путь к устройству).

## **4 Выполните необходимые операции с файлами и папками.**

● Сведения об элементах на экране и инструкции по их использованию см. в шаге 4 раздела **[Работа с](#page-504-0) [файлами и папками в разделе Супер-ячейка\(P. 493\)](#page-504-0)** . Обратите внимание, что переименовать или удалить папки на других устройствах невозможно.

# <span id="page-515-0"></span>**Печать файлов на других устройствах**

2095-08R

Ваш аппарат можно использовать для печати файлов, хранящихся в разделе Супер-ячейка другого многофункционального аппарата Canon или на сервере Windows.

**1 На экране главного меню нажмите кнопку <Доступ к сохр. файлам>. [Экран](#page-112-0) [<Главное меню>\(P. 101\)](#page-112-0)** 

- **2 Нажмите кнопку <Сеть>.**
- **3 Выберите устройство, которому необходимо получить доступ.**
- Сведения об элементах на экране и инструкции по их использованию см. в разделе **[Работа с](#page-514-0) [файлами и папками на других устройствах\(P. 503\)](#page-514-0)** .

## **4 Выберите файл и последовательно нажмите <Печать>.**

● Если выбран файл PDF или XPS, переходите к шагу 6.

## **ПРИМЕЧАНИЕ**

● За один раз в одной папке можно выбрать и распечатать до 6 файлов. Однако одновременный выбор файлов различных форматов невозможен.

**5 Выберите источник бумаги и нажмите кнопку <OK>.**

## **6 С помощью цифровых клавиш введите количество экземпляров для печати.**

● Если на шаге 4 выбрано несколько файлов, нажмите кнопку <Измените кол-во коп.> и введите количество экземпляров для печати.

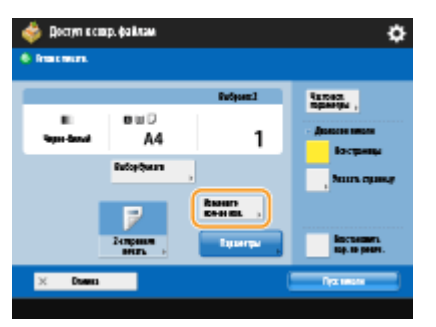

## **7 При необходимости укажите параметры печати.**

● Сведения о параметрах печати см. в разделе **[Экран настройки и операции печати сохраненных](#page-543-0) [документов\(P. 532\)](#page-543-0)** .

## **ПРИМЕЧАНИЕ**

● Чтобы напечатать файл PDF, защищенный паролем, последовательно нажмите <Параметры> **> <Пароль для откр. док.> > <Пароль кодирования> или <Пароль для политики>, введите пароль и**  нажмите кнопку <OK>. Чтобы напечатать файлы PDF, печать которых запрещена, или чтобы напечатать с высоким разрешением файлы PDF, которые допускают только печать с низким разрешением, введите заданный пароль.

## **8 Нажмите кнопку <Пуск печати>.**

➠Запускается печать.

• Чтобы отменить печать, последовательно нажмите <Отмена> • <Да>.

## ССЫЛКИ

**[Сохранение документов на других устройствах\(P. 501\)](#page-512-0)  [Загрузка бумаги\(P. 123\)](#page-134-0)** 

# **Простое редактирование файлов**

### 2095-08S

На жестком диске аппарата имеется временное хранилище, которое называется «Почтовый ящик». Отсканировав документы и сохранив их в почтовом ящике, на аппарате можно выполнять простые операции по редактированию файлов, такие как объединение файлов и удаление страниц из них.

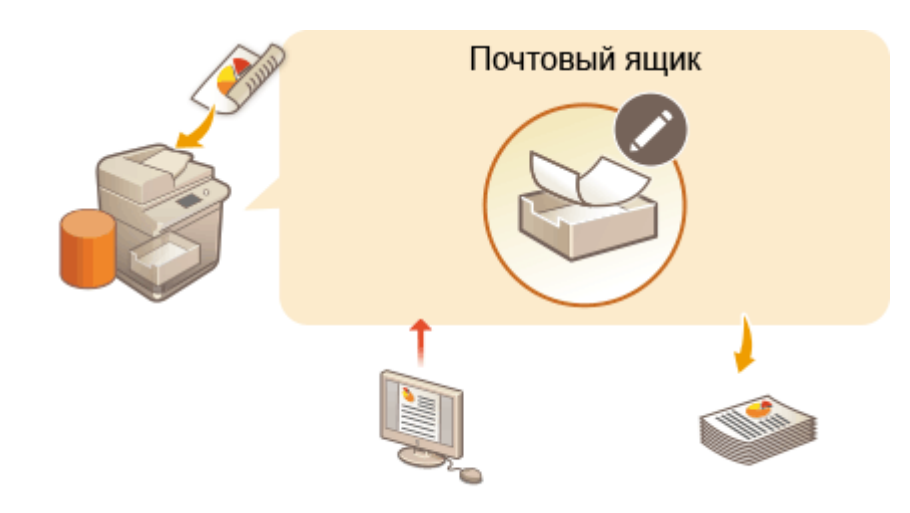

**[Сохранение документов в почтовом ящике\(P. 507\)](#page-518-0)  [Редактирование файлов в почтовом ящике\(P. 512\)](#page-523-0)  [Печать файлов из почтового ящика\(P. 517\)](#page-528-0)  [Задание параметров почтового ящика\(P. 519\)](#page-530-0)** 

# **ВАЖНО!**

● Сохраненные в аппарате файлы автоматически удаляются по прошествии определенного периода времени. Этот период можно увеличить или выбрать бессрочное хранение файлов. **[Задание](#page-530-0) [параметров почтового ящика\(P. 519\)](#page-530-0)** 

# **ПРИМЕЧАНИЕ**

● Чтобы предотвратить несанкционированный доступ к файлам или выполнение нежелательных операций с ними, почтовый ящик можно защитить паролем. **[Задание параметров почтового](#page-530-0) [ящика\(P. 519\)](#page-530-0)** 

## <span id="page-518-0"></span>**Сохранение документов в почтовом ящике**

#### 2095-08U

Существует два способа сохранить документы в почтовом ящике: сканирование оригиналов на аппарате и отправка файлов на компьютер с помощью драйвера принтера. Параметры печати сохраняются вместе с документами, которые сохраняются из драйвера принтера, благодаря чему не только исключается необходимость каждый раз задавать параметры печати, но и обеспечивается неизменное качество конечной обработки.

**Сканирование документов с их последующим сохранением в аппарате(P. 507) [Сохранение данных на компьютере\(P. 508\)](#page-519-0)** 

Сканирование документов с их последующим сохранением в аппарате

- **1 Загрузите оригинал. [Размещение оригиналов\(P. 117\)](#page-128-0)**
- **2 На экране главного меню нажмите кнопку <Сканировать и сохранить>. [Экран](#page-112-0) [<Главное меню>\(P. 101\)](#page-112-0)**
- **3 Нажмите кнопку <Почтовый ящик>.**
- **4 Выберите почтовый ящик для сохранения.**
- Сведения об элементах на экране и инструкции по их использованию см. в разделе  $\bullet$ **[Редактирование файлов в почтовом ящике\(P. 512\)](#page-523-0)** .
- **5 Нажмите кнопку <Сканирование>.**

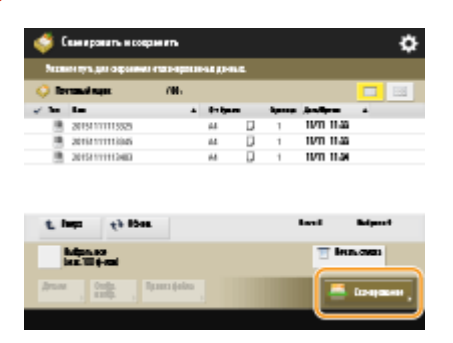

## **6 При необходимости укажите параметры сканирования.**

● Сведения о параметрах сканирования см. в разделе **[Экран настройки и операции сканирования](#page-541-0) [документов для их последующего сохранения\(P. 530\)](#page-541-0)** .

**Нажмите клавишу .**.

- ➠Оригиналы будут отсканированы и сохранены в виде файлов.
- Чтобы отменить сканирование, нажмите кнопку <Отмена> или последовательно нажмите <Да>.

## <span id="page-519-0"></span>**Если отображается сообщение <Для сканир. след. оригинала нажмите кл. [Пуск].>**

Положите следующий оригинал для сканирования и нажмите клавишу  $\circledast$ . После сканирования всех оригиналов нажмите кнопку <Начать сохр.>, чтобы сохранить файл.

## Сохранение данных на компьютере

**В операционной системе Windows(P. 508) [В операционной системе Mac OS\(P. 509\)](#page-520-0)** 

## **Windows**

**1 Откройте файл и отобразите диалоговое окно печати.**

**2 Выберите аппарат и нажмите кнопку [Настройка] или [Свойства].**

**3 В раскрывающемся списке [Способ вывода] выберите пункт [Сохранение] и нажмите кнопку [Yes].**

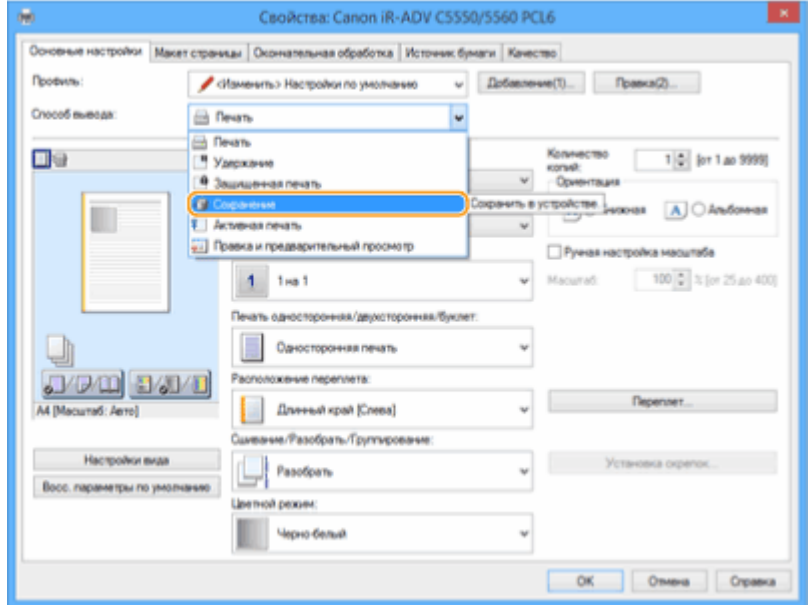

**4 Укажите подробные параметры сохранения и нажмите кнопку [ОК].**

#### Использование хранилища аппарата

<span id="page-520-0"></span>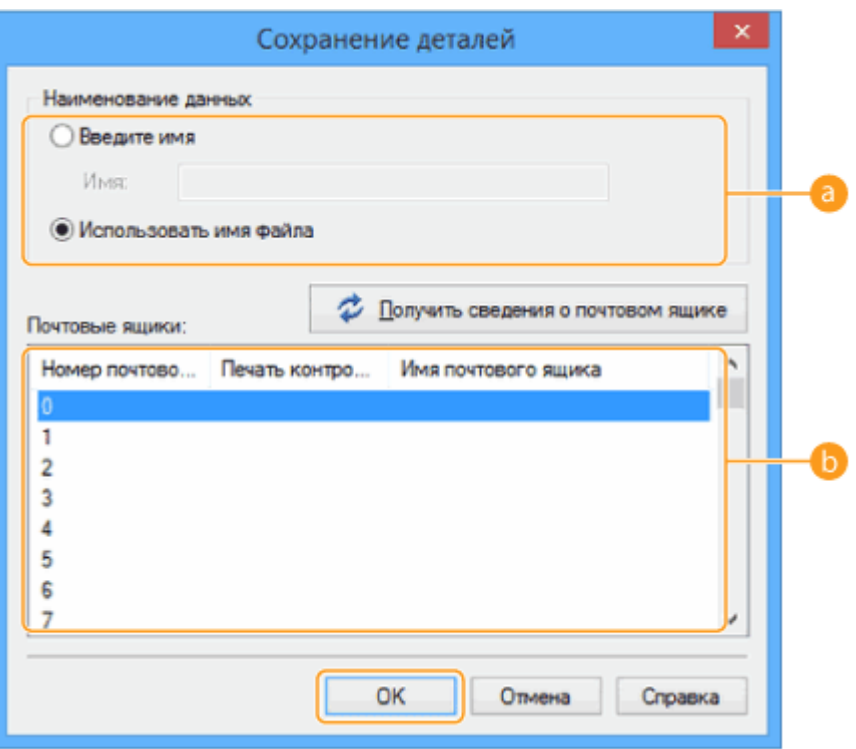

### **[Наименование данных]**

Чтобы сохранить документ, используя имя файла на компьютере, установите переключатель [Использовать имя файла]. Чтобы переименовать файл, установите переключатель [Введите имя] и введите имя файла в поле [Имя].

### **[Почтовые ящики]**

Выберите почтовый ящик, в котором следует сохранить документ. Чтобы сохранить документ сразу в нескольких почтовых ящиках, выберите нужные ящики, удерживая нажатой клавишу [CTRL] на клавиатуре компьютера.

## **ПРИМЕЧАНИЕ**

● В драйвере принтера можно использовать имя почтового ящика, зарегистрированное в аппарате. Дополнительные сведения см. в справке по драйверу принтера.

**5 Укажите необходимые параметры печати и нажмите кнопку [ОК].**

## **6 Нажмите кнопку [Печать] или [ОК].**

**•••** Файл будет сохранен в почтовом ящике, выбранном на шаге 4.

## Mac OS

**1 Откройте файл и отобразите диалоговое окно печати.**

**2 Выберите аппарат и укажите параметры печати.**

**3 На панели [Special Features] в раскрывающемся списке [Job Processing] выберите пункт [Store].**

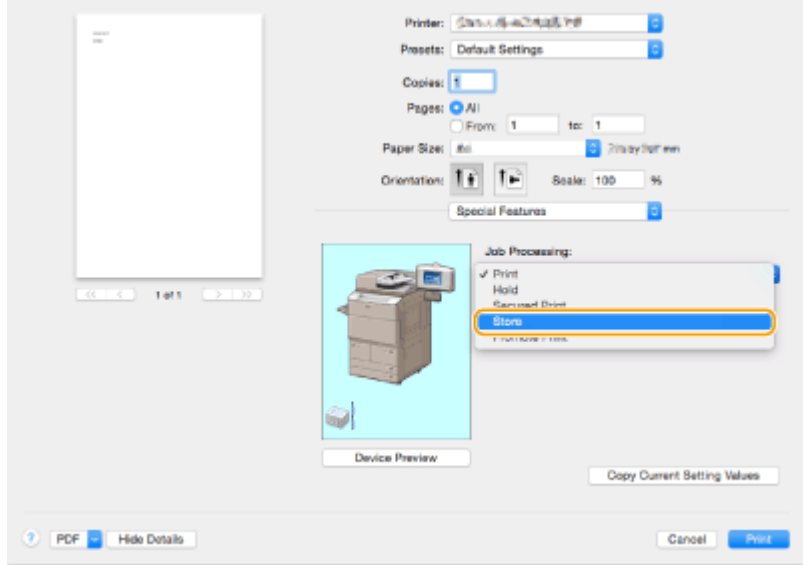

## **4 Нажмите [Print].**

## **5 Укажите подробные параметры сохранения.**

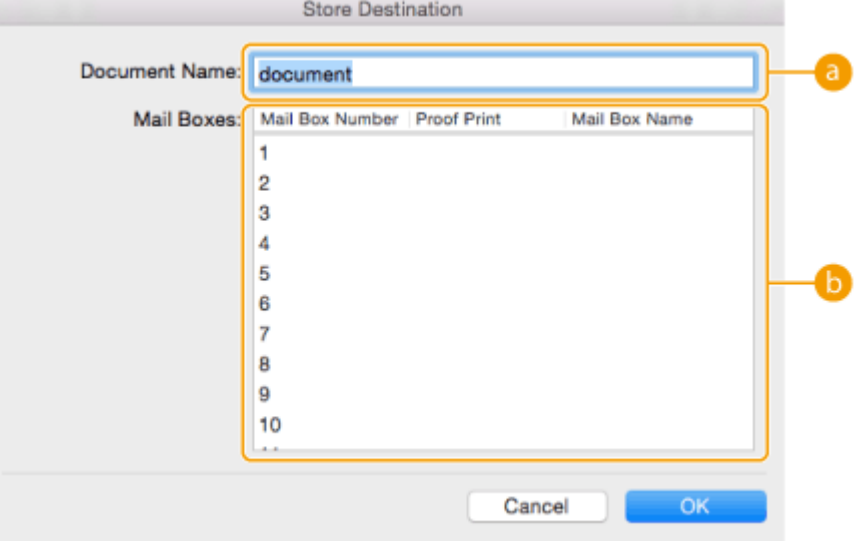

## **[Document Name]**

Введите имя файла для сохранения в почтовом ящике.

### **[Mail Boxes]**

Выберите почтовый ящик, в котором следует сохранить документ. Чтобы сохранить документ сразу в нескольких почтовых ящиках, выберите нужные ящики, удерживая нажатой клавишу [COMMAND] на клавиатуре компьютера.

## **6 Нажмите [OK].**

ть Файл будет сохранен в почтовом ящике, выбранном на шаге 5.

## ССЫЛКИ

**[Печать с компьютера\(P. 394\)](#page-405-0)  [Отмена печати\(P. 397\)](#page-408-0)** 

# <span id="page-523-0"></span>**Редактирование файлов в почтовом ящике**

#### 2095-08W

Можно редактировать документы, хранящиеся в почтовом ящике. В этом разделе хранилища можно переименовывать и удалять сохраненные файлы, а также объединять несколько файлов в один файл или вставлять файлы друг в друга.

## **1 На экране главного меню нажмите кнопку <Доступ к сохр. файлам>. [Экран](#page-112-0) [<Главное меню>\(P. 101\)](#page-112-0)**

**2 Нажмите кнопку <Почтовый ящик>.**

## **3 Выберите требуемый почтовый ящик.**

● Можно ввести номер ящика с помощью цифровых клавиш, чтобы сразу перейти к нужному почтовому ящику.

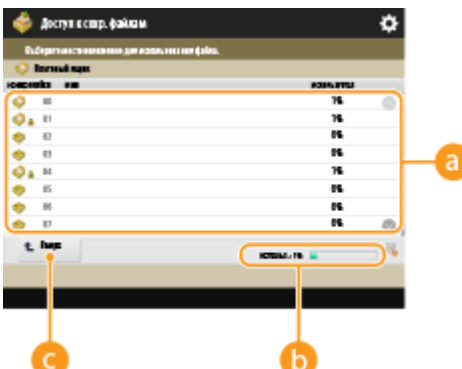

### **Список почтовых ящиков**

В этом разделе отображаются значки, обозначающие состояния почтовых ящиков, номера почтовых ящиков, их названия и объем памяти, используемый каждым из них.

- Отображаются следующие значки:
	- $\bullet$  почтовые ящики, в которых имеются сохраненные файлы;
		- почтовые ящики, в которых нет сохраненных файлов;

 — почтовые ящики, защищенные паролем **[Задание параметров почтового](#page-530-0) [ящика\(P. 519\)](#page-530-0)** .

### **<Используется>**

Служит для отображения объема памяти, используемого всеми почтовыми ящиками.

### **<Вверх>**

Служит для перехода на один уровень вверх.

## **4 Выполните необходимые операции с файлами.**

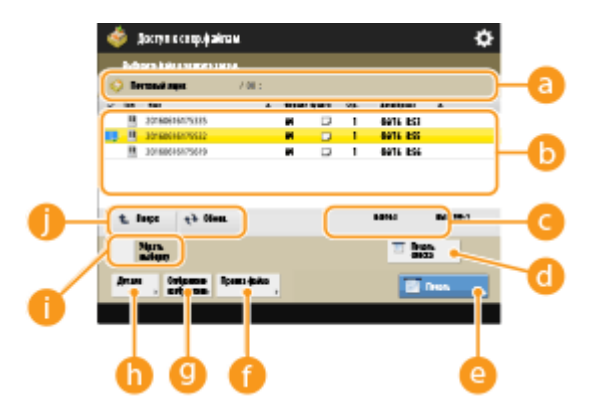

#### **Информация о почтовом ящике**

В этом разделе отображаются номер и имя почтового ящика.

#### **Файлы, сохраненные в почтовом ящике**

В этом разделе отображаются маркер выделения файлов, значки, обозначающие тип файла, их названия и размеры, количество страниц в документе, а также сведения о дате и времени сохранения файлов.

- Нажмите заголовок столбца <Имя> или <Дата/Время>, чтобы отсортировать файлы по имени или дате и времени. Для переключения порядка сортировки (по возрастанию или по убыванию) используйте кнопки **и ...**
- При выборе файлов отображаются значки с нумерацией, соответствующей порядку выбора файлов. При одновременной печати сразу нескольких файлов документы будут выводиться на печать именно в этом порядке.

## **ПРИМЕЧАНИЕ**

● Файлы, сохраненные с помощью драйвера принтера ( **[Сохранение данных на](#page-519-0) [компьютере\(P. 508\)](#page-519-0)** ), содержат параметры печати. Обратите внимание, что после редактирования таких файлов (например, после объединения или вставки файлов) все параметры печати каждого файла удаляются.

### **Общее количество файлов и количество выбранных файлов**

Служит для отображения сведений об общем количестве файлов, сохраненных в почтовом ящике, а также количества выбранных файлов.

### **<Печать списка>**

Служит для печати списка документов, сохраненных в выбранном почтовом ящике, для просмотра сведений о названиях документов, форматах бумаги и количества страниц.

### **<Печать>**

Служит для печати файлов. **[Печать файлов из почтового ящика\(P. 517\)](#page-528-0)** 

### **<Правка файла>**

Служит для переименования файла или объединения нескольких файлов в один файл.

#### **<Отображение изображения>**

Служит для предварительного просмотра файла.

### **<Детали>**

Служит для отображения подробных сведений о файле, таких как количество страниц в документе и формат бумаги.

### **<Выбрать все (мак.100 ф-лов)>/<Убрать выборку>**

Если в разделе **в нет выбранных файлов, отображается кнопка <Выбрать все (мак.100 ф-лов)>.** Если выбран один или несколько файлов, отображается кнопка <Убрать выборку>. Нажмите кнопку <Выбрать все (мак.100 ф-лов)> чтобы выбрать одновременно несколько файлов (не более 100), или кнопку <Убрать выборку>, чтобы отменить выбор.

### **Служит для переключения экрана**

Нажмите кнопку <Вверх>, чтобы перейти на один уровень вверх. Чтобы обновить содержимое экрана, нажмите кнопку <Обнов.>.

### **Переименование файла**

- **1** Выберите файл и последовательно нажмите <Правка файла> <Изменить имя файла>.
- **2** Введите новое имя и нажмите кнопку <OK>.

## **Предварительный просмотр файла**

- **1** Выберите файл и последовательно нажмите <Отображение изображения>.
- **2** Завершив предварительный просмотр изображения, нажмите кнопку <Назад>.
	- Для печати файла нажмите <Печать>.

## **Просмотр подробных сведений о файле**

- **1** Выберите файл и последовательно нажмите <Детали>.
- **2** Ознакомившись с подробными сведениями, нажмите кнопку <OK>.

## **Удаление файла**

- 1 Выберите файл и последовательно нажмите <Правка файла> > <Удалить>.
- **2** Нажмите кнопку <Да>.

### **Сканирование и сохранение документов**

- **1** Загрузите оригинал. **[Размещение оригиналов\(P. 117\)](#page-128-0)**
- **2** Нажмите клавиши <Правка файла> <Добавить файлы (Сканир. и сохранить)>.
- **3** Укажите необходимые параметры сканирования и нажмите клавишу  $\Phi$ .
	- Сведения о параметрах сканирования см. в разделе **[Экран настройки и операции](#page-541-0) [сканирования документов для их последующего сохранения\(P. 530\)](#page-541-0)** .

## **Перемещение файла в другой почтовый ящик или дублирование файла в другом почтовом ящике**

- **1** Выберите файл и последовательно нажмите <Правка файла> <Переместить/Дублировать>.
- **2** Нажмите кнопку <Почтовый ящик>.
- **3** Выберите почтовый ящик и нажмите кнопку <Переместить> или <Дублировать>.
	- При дублировании файла его имя остается прежним.

## **Объединение нескольких файлов в один файл**

Файлы, хранящиеся в одном и том же почтовом ящике, можно объединить в один файл. Если параметры разрешения каждого файла разные, объединить файлы не удастся.

- 1 Выберите файлы для объединения и последовательно нажмите <Правка файла> > <Объединить несколько файлов>.
	- Файлы будут объединены в том порядке, в котором они были выбраны.
- **2** Введите имя файла.
	- Нажмите кнопку <Имя файла>, введите имя, а затем нажмите кнопку <OK>.

## **ПРИМЕЧАНИЕ**

- Если не указать имя файла, в качестве имени автоматически назначаются дата и время его сохранения. Например, если файл сохранен в 13:05:12 30 октября 2015 г., ему будет присвоено имя «20151030130512».
- **3** Нажмите кнопку <Начать объедин.>.
	- Все параметры печати, которые содержатся в каждом из файлов, будут удалены, после чего к новому файлу будут применены параметры, зарегистрированные в разделе <Изменить параметры по умолчанию>. <Параметры доступа к сохраненным файлам> **[<Изменить](#page-883-0) [параметры по умолчанию>\(P. 872\)](#page-883-0)**

## **Вставка файла в другой файл**

Файлы, хранящиеся в одном и том же почтовом ящике, можно вставлять друг в друга. Если параметры разрешения каждого файла разные, вставить файлы не удастся.

- **1** Выберите файл, в который необходимо вставить другой файл, и последовательно нажмите <Правка файла> <Вставка страниц>.
- **2** Укажите файл для вставки и целевой файл, после чего нажмите кнопку <Далее>.

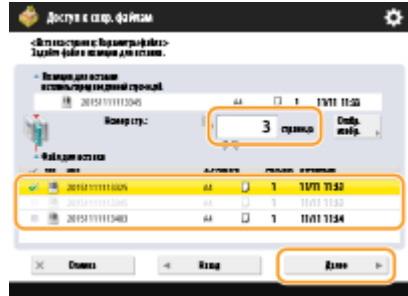

- С помощью цифровых клавиш введите номер страницы, куда необходимо вставить файл.
- **3** Введите имя файла.
	- Нажмите кнопку <Имя файла после вст.>, введите имя, а затем нажмите кнопку <OK>.

## **ПРИМЕЧАНИЕ**

- Если не указать имя файла, в качестве имени автоматически назначаются дата и время его сохранения. Например, если файл сохранен в 13:05:12 30 октября 2015 г., ему будет присвоено имя «20151030130512».
- **4** Проверьте порядок страниц и нажмите кнопку <Начать вставку>.
	- Все параметры печати, которые содержатся в каждом из файлов, будут удалены, после чего к новому файлу будут применены параметры, зарегистрированные в разделе <Изменить

параметры по умолчанию>. <Параметры доступа к сохраненным файлам> **[<Изменить](#page-883-0) [параметры по умолчанию>\(P. 872\)](#page-883-0)** 

## **Удаление страниц**

- 1 Выберите файл и последовательно нажмите <Правка файла> > <Удалить страницу>.
- **2** Укажите страницы для удаления.

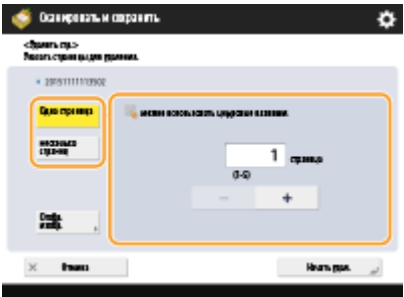

- Чтобы удалить только одну страницу, нажмите кнопку <Одна страница> и введите соответствующий номер страницы.
- Чтобы удалить сразу несколько страниц, последовательно нажмите <Несколько страниц> <Первая страница> или <Последняя страница> и введите соответствующие номера страниц.
- **3** Нажмите клавиши <Начать удал.> <Да>.

## <span id="page-528-0"></span>**Печать файлов из почтового ящика**

#### 2095-08X

Ниже представлен порядок печати файлов, хранящихся в почтовом ящике. Поскольку сохраненные файлы содержат параметры печати, результат печати всегда будет ожидаемым. Задав бессрочное хранение файлов в почтовом ящике ( **[Задание параметров почтового ящика\(P. 519\)](#page-530-0)** ) и сохранив в нем документы, которые вы используете в своей повседневной работе (например, титульный лист факса), вместе с параметрами печати, можно значительно сэкономить время на печати документов с компьютера.

## **1 На экране главного меню нажмите кнопку <Доступ к сохр. файлам>. [Экран](#page-112-0) [<Главное меню>\(P. 101\)](#page-112-0)**

- **2 Нажмите кнопку <Почтовый ящик>.**
- **3 Выберите требуемый почтовый ящик.**
- Сведения об элементах на экране и инструкции по их использованию см. в разделе  $\bullet$ **[Редактирование файлов в почтовом ящике\(P. 512\)](#page-523-0)** .

### **4 Выберите файл и последовательно нажмите <Печать>.**

## **ПРИМЕЧАНИЕ**

● За один раз в одном почтовом ящике можно выбрать и распечатать до 32 файлов. Но если в почтовом ящике есть зарезервированные задания, то количество файлов, которые Вы можете выбрать и распечатать, зависит от количества файлов в зарезервированных заданиях.

## **5 С помощью цифровых клавиш введите количество экземпляров для печати.**

Если на шаге 4 выбрано несколько файлов, нажмите кнопку <Измените кол-во коп.> и введите количество экземпляров для печати.

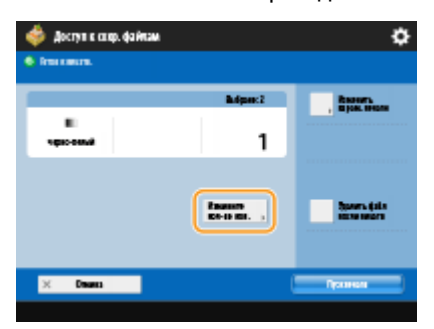

## **6 При необходимости укажите параметры печати.**

● Сведения о параметрах печати см. в разделе **[Экран настройки и операции печати сохраненных](#page-543-0) [документов\(P. 532\)](#page-543-0)** .

## ВАЖНО!

• На экране выбора файла файлы, у которых отображается значок с  $\mathcal{F}$ , сохранены вместе с параметрами печати, указанными при их сохранении. Чтобы выполнить печать с такими параметрами, не нажимайте <Изменить парам. печати>. В этом случае указанные параметры могут быть отключены.

## **7 Нажмите кнопку <Пуск печати>.**

➠Запускается печать.

● Чтобы отменить печать, нажмите кнопку <Отмена>.

## **ПРИМЕЧАНИЕ**

- В зависимости от файла, сохраненного с компьютера, печать может оказаться невозможной, поскольку аппарат не поддерживает параметры таких файлов.
- Можно также открыть предварительный просмотр файла и распечатать его с этого экрана. О **[Редактирование файлов в почтовом ящике\(P. 512\)](#page-523-0)**

## ССЫЛКИ

**[Сохранение документов в почтовом ящике\(P. 507\)](#page-518-0)  [Загрузка бумаги\(P. 123\)](#page-134-0)** 

## <span id="page-530-0"></span>**Задание параметров почтового ящика**

2095-08Y

Почтовый ящик можно переименовать и защитить паролем. Также можно задать период времени, по истечении которого файлы автоматически удаляются из почтового ящика.

- **Нажмите** ...
- **2 Нажмите клавиши <Параметры функции> <Сохранить/Доступ к файлам> <Параметры почт. ящика> <Задать/Регистрировать почтовые ящики>.**
- **3 Выберите требуемый почтовый ящик.**

**4 Укажите необходимые параметры и нажмите кнопку <OK>.**

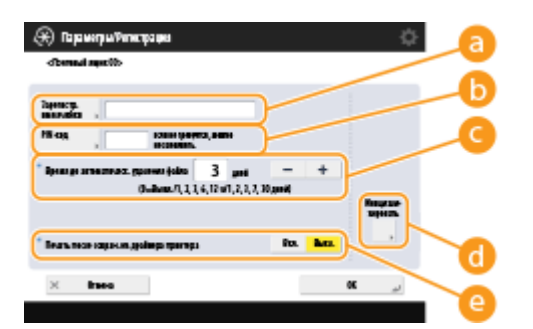

### **<Зарегистр. имя ячейки>**

Введите имя почтового ящика.

### **<PIN-код>**

Задайте пароль для доступа к почтовому ящику. Введите номер (не более семи цифр), нажмите кнопку <Подтвердить>, введите пароль повторно, а затем нажмите кнопку <OK>.

## ВАЖНО!

- Пароли, состоящие лишь из одной цифры «0», не допускаются.
- Если вы забыли пароль, восстановить его не удастся. Поэтому запишите его в надежном месте.

### **<Время до автоматическ. удаления файла>**

С помощью кнопок <->/<+> измените период хранения файлов, по истечении которого они автоматически удаляются. Если задать значение «0», файлы будут храниться бессрочно.

### **<Инициализировать>**

Служит для восстановления заводских параметров по умолчанию. Обратите внимание, что инициализировать параметры невозможно, если в почтовом ящике имеются файлы.

### **<Печать после сохранения из драйвера принтера>**

Служит для указания того, следует ли печатать файл при передаче его из компьютера и сохранении в почтовом ящике.

## **ПРИМЕЧАНИЕ**

● Параметры <Время до автоматическ. удаления файла> и <Печать после сохранения из драйвера принтера> можно задать сразу для всех почтовых ящиков. См. разделы **[<Время до автоматическ.](#page-883-0) [удаления файла>\(P. 872\)](#page-883-0)** и **[<Печать после сохран. из драйвера принтера>\(P. 873\)](#page-884-0)** .

## **Работа с данными на запоминающем устройстве**

2095-090

К порту USB аппарата можно подключить запоминающее устройство, чтобы сохранить на него отсканированные документы или напечатать хранящиеся на нем документы. Файлы, сохраненные на устройстве записи, можно переименовывать и удалять прямо на аппарате, благодаря чему данными на запоминающем устройстве можно управлять без использования компьютера.

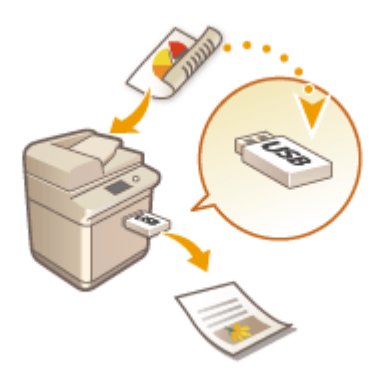

**[Сохранение документов на запоминающем устройстве\(P. 522\)](#page-533-0)  [Работа с файлами и папками на запоминающем устройстве\(P. 524\)](#page-535-0)  [Печать файлов, сохраненных на запоминающем устройстве\(P. 528\)](#page-539-0)** 

# **BAЖHO!**

● Сведения о доступных запоминающих устройствах и порядке их подключения и извлечения см. в разделе **[Подключение запоминающего устройства USB\(P. 84\)](#page-95-0)** .

# <span id="page-533-0"></span>**Сохранение документов на запоминающем устройстве**

### 2095-091

Ниже представлен порядок преобразования отсканированных документов в формат файлов, который широко поддерживается компьютерами для сохранения данных на запоминающих устройствах. Этот способ подходит в случаях, когда требуется переместить файлы на компьютер, не подключенный к сети.

- **1 Загрузите оригинал. [Размещение оригиналов\(P. 117\)](#page-128-0)**
- **2 На экране главного меню нажмите кнопку <Сканировать и сохранить>. [Экран](#page-112-0) [<Главное меню>\(P. 101\)](#page-112-0)**
- **3 Нажмите кнопку <Устройство памяти>.**
- **4 Выберите требуемое устройство памяти.**
- Сведения об элементах на экране и инструкции по их использованию см. в разделе **[Работа с](#page-535-0) [файлами и папками на запоминающем устройстве\(P. 524\)](#page-535-0)** .

**5 Укажите папку для сохранения документов и нажмите кнопку <Сканирование>.**

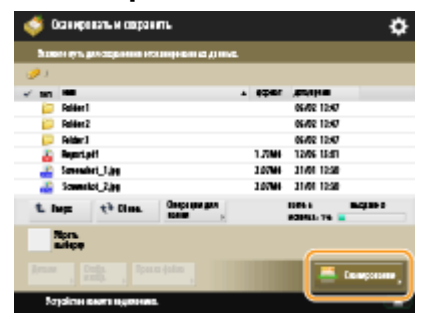

**6 При необходимости укажите параметры сканирования.**

● Сведения о параметрах сканирования см. в разделе **[Экран настройки и операции сканирования](#page-541-0) [документов для их последующего сохранения\(P. 530\)](#page-541-0)** .

## **Нажмите клавишу .**.

- ➠Оригиналы будут отсканированы и сохранены в виде файлов.
- Чтобы отменить сканирование, нажмите кнопку <Отмена> или <Д> <Да>.

## **Если отображается сообщение <Для сканир. след. оригинала нажмите кл. [Пуск].>**

Положите следующий оригинал для сканирования и нажмите клавишу  $\circledast$ . После сканирования всех оригиналов нажмите кнопку <Начать сохр.>, чтобы сохранить файл.

## **ПРИМЕЧАНИЕ**

- Чтобы просмотреть результат сканирования, последовательно нажмите  $\qquad \Longleftrightarrow \qquad$  <Сохран.>
- **► <Журнал заданий>. Если указано состояние <NG>, это означает, что файл не удалось сохранить.** Попробуйте выполнить операцию заново.

# <span id="page-535-0"></span>**Работа с файлами и папками на запоминающем устройстве**

2095-092

Создавать папки и удалять файлы, хранящиеся на устройстве записи, можно прямо с аппарата. Например, на запоминающем устройстве можно сохранить файл, созданный на компьютере, а затем подключить запоминающее устройство к аппарату, чтобы напечатать документ и удалить файл после печати.

- **1 На экране главного меню нажмите кнопку <Доступ к сохр. файлам>. [Экран](#page-112-0) [<Главное меню>\(P. 101\)](#page-112-0)**
- **2 Нажмите кнопку <Устройство памяти>.**

## **3 Выберите требуемое устройство памяти.**

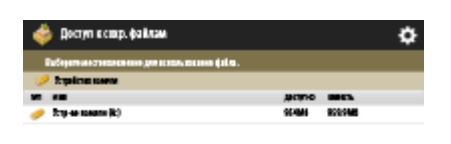

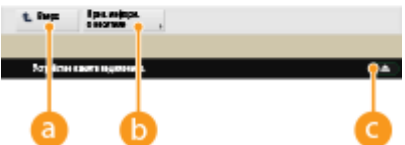

### **<Вверх>**

Служит для перехода на один уровень вверх.

### **<Пров. информ. о носителе>**

Служит для просмотра сведений о серийном номере запоминающего устройства и информации о свободном пространстве на нем.

## $\bullet$   $\bullet$

Служит для извлечения устройства памяти. Обязательно нажмите эту кнопку для безопасного извлечениязапоминающего устройства. Инструкции о порядке извлечения см. в разделе  $\bullet$ **[Подключение запоминающего устройства USB\(P. 84\)](#page-95-0)** .

**4 Выполните необходимые операции с файлами и папками.**

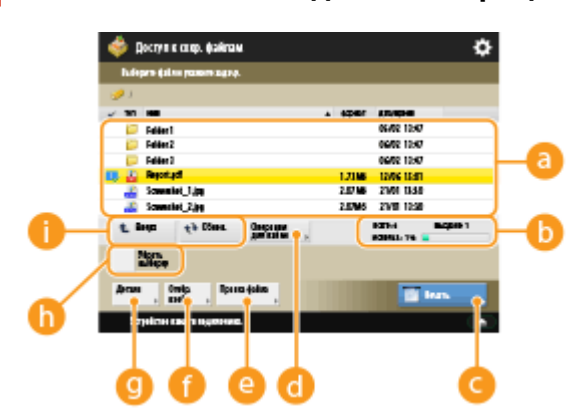

### **Сохраненные файлы и папки**

В этом разделе отображаются маркер выделения файлов или папок, значки, обозначающие тип файла или папки, их названия и размеры, а также сведения о дате и времени сохранения элементов.

- Нажмите заголовок столбца <Имя> или <Дата/Время>, чтобы отсортировать файлы и папки по имени или дате и времени. Для переключения порядка сортировки (по возрастанию или по убыванию) используйте кнопки и .
- При выборе файлов отображаются значки с нумерацией для каждого файла, соответствующей порядку выбора файлов. При одновременной печати сразу нескольких файлов документы будут выводиться на печать именно в этом порядке.

### **Общее количество файлов и папок, количество выбранных файлов и индикатор использования пространства запоминающего устройства**

Служит для отображения сведений об общем количестве файлов и папок, имеющихся на запоминающем устройстве, количестве выбранных файлов, а также индикатора использования пространства запоминающего устройства.

### **<Печать>**

Служит для печати файлов. **[Печать файлов, сохраненных на запоминающем](#page-539-0) [устройстве\(P. 528\)](#page-539-0)** 

#### **<Операции для папки>**

Служит для создания папки.

### **<Правка файла>**

Служит для переименования или удаления папок.

### **<Отображение изображения>**

Служит для предварительного просмотра файла.

### **<Детали>**

Служит для отображения сведений о размере файла и времени/дате его обновления.

### **<Убрать выборку>**

Служит для отмены выбора файлов, выбранных в разделе  $\Box$ .

### **Служит для переключения экрана**

Нажмите кнопку <Вверх>, чтобы перейти на один уровень вверх. Чтобы обновить содержимое экрана, нажмите кнопку <Обнов.>.

### **Переименование файла**

- **1** Выберите файл и последовательно нажмите <Правка файла> <Изменить имя файла>.
- **2** Введите новое имя и нажмите кнопку <OK>.

## **Предварительный просмотр файла**

- **1** Выберите файл и последовательно нажмите <Отображение изображения>.
- **2** Завершив предварительный просмотр изображения, нажмите кнопку <Назад>.

## **Просмотр подробных сведений о файле**

- **1** Выберите файл и последовательно нажмите <Детали>.
- **2** Ознакомившись с подробными сведениями, нажмите кнопку <OK>.

## **Удаление файла**

- 1 Выберите файл и последовательно нажмите <Правка файла> > <Удалить>.
- **2** Нажмите кнопку <Да>.

### **Сканирование и сохранение документов**

- **1** Загрузите оригинал. **[Размещение оригиналов\(P. 117\)](#page-128-0)**
- **2** Нажмите <Правка файла> <Добавить файлы (Сканир. и сохранить)>.
- **3** Укажите необходимые параметры сканирования и нажмите клавишу  $\Phi$ .
	- Сведения о параметрах сканирования см. в разделе **[Экран настройки и операции](#page-541-0) [сканирования документов для их последующего сохранения\(P. 530\)](#page-541-0)** .

## **Создание папки**

- **1** Нажмите кнопку <Операции для папки>.
- **2** Нажмите кнопку <Создать папку>.
- **3** Введите имя папки и нажмите кнопку <OK>.
- **4** Нажмите кнопку <OK>.

### **Переименование папки**

- **1** Перейдите к папке, которую необходимо переименовать, и нажмите кнопку <Операции для папки>.
- **2** Выберите папку и нажмите кнопку <Детали>.
- **3** Нажмите кнопку <Переимен. папку>.
- **4** Введите имя папки и нажмите кнопку <OK>.
- **5** Нажмите кнопку <OK>.

### **Просмотр подробных сведений о папке**

- **1** Перейдите к папке, сведения о которой необходимо просмотреть, и нажмите кнопку <Операции для папки>.
- **2** Выберите папку и нажмите кнопку <Детали>.

Ознакомившись с подробными сведениями, нажмите кнопку <OK>.

# <span id="page-539-0"></span>**Печать файлов, сохраненных на запоминающем устройстве**

2095-093

Даже если аппарат не подключен компьютеру или на компьютере не установлен драйвер принтера, документы можно сохранить на запоминающее устройство и напечатать их на аппарате.

- **1 На экране главного меню нажмите кнопку <Доступ к сохр. файлам>. [Экран](#page-112-0) [<Главное меню>\(P. 101\)](#page-112-0)**
- **2 Нажмите кнопку <Устройство памяти>.**
- **3 Выберите требуемое устройство памяти.**
- Сведения об элементах на экране и инструкции по их использованию см. в разделе **[Работа с](#page-535-0) [файлами и папками на запоминающем устройстве\(P. 524\)](#page-535-0)** .
- **4 Выберите файл и последовательно нажмите <Печать>.**
- Если выбран файл PDF или XPS, переходите к шагу 6.

## **ПРИМЕЧАНИЕ**

- На одном устройстве памяти можно выбрать и распечатать за один раз до 6 файлов. Однако одновременный выбор файлов различных форматов невозможен.
- **5 Выберите источник бумаги и нажмите кнопку <OK>.**
- **6 С помощью цифровых клавиш введите количество экземпляров для печати.**
- Если на шаге 4 выбрано несколько файлов, нажмите кнопку <Измените кол-во коп.> и введите количество экземпляров для печати.

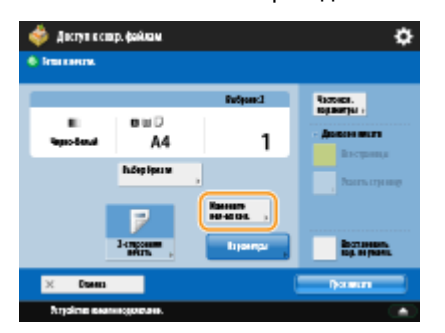

- **7 При необходимости укажите параметры печати.**
- Сведения о параметрах печати см. в разделе **[Экран настройки и операции печати сохраненных](#page-543-0) [документов\(P. 532\)](#page-543-0)** .

## **ПРИМЕЧАНИЕ**
• Чтобы напечатать файл, защищенный паролем, последовательно нажмите <Параметры> • <Пароль для откр. документа> > <Пароль кодирования> или <Пароль для политики>, затем введите пароль и нажмите кнопку <OK>. Чтобы напечатать файлы PDF, печать которых запрещена, или чтобы напечатать с высоким разрешением файлы PDF, которые допускают только печать с низким разрешением, введите заданный пароль.

#### **8 Нажмите кнопку <Пуск печати>.**

- ➠Запускается печать.
- Чтобы отменить печать, последовательно нажмите <Отмена> <Да>.

#### ССЫЛКИ

**[Сохранение документов на запоминающем устройстве\(P. 522\)](#page-533-0)  [Загрузка бумаги\(P. 123\)](#page-134-0)** 

## **Экран настройки и операции сканирования документов для их последующего сохранения**

#### 2095-094

В главном меню нажмите кнопку <Сканировать и сохранить>, а затем нажмите <Почтовый ящик>, <Суперячейка>, <Сеть> или <Устройство памяти>, чтобы сканировать оригиналы и отобразить указанный ниже экран настройки.

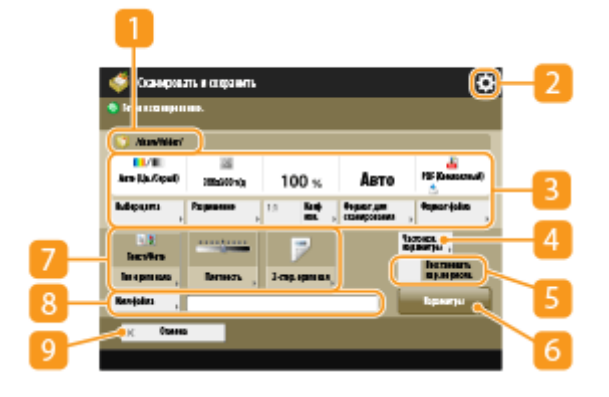

#### **Папка для сохранения документа**

Отображается значок (почтовый ящик), праздел Супер-ячейка, и (сетевая папка) или **• (запоминающее устройство).** 

- Рядом со значком почтового ящика отображаются его номер и имя.
- Рядом со значками раздела Супер-ячейка, сетевой папки и запоминающего устройства отображается путь к каталогу.

### $2 \bullet$

Нажмите этот значок, чтобы зарегистрировать текущие параметры в разделе <Часто исп. параметры>, который открывается нажатием кнопки **или через быстрое меню. • [Использование функции](#page-182-0) [Быстрое меню\(P. 171\)](#page-182-0)** 

#### **Текущее состояние параметров и кнопки для их настройки**

В этой области представлены сведения о состоянии параметра, такие как разрешение, процент масштабирования и формат сканирования. Подтвердите параметры, чтобы сканирование было выполнено должным образом. Для изменения значений нажмите кнопку, расположенную под этой областью. Сведения о форматах файлов см. в разделе **[Дополнительные модули системы\(P. 1211\)](#page-1222-0)** 

#### **<Часто исп. параметры>**

В этом разделе можно заранее зарегистрировать часто используемые параметры сканирования для быстрого вызова в случае необходимости.

#### **<Восстановить пар. по умолч.>**

Служит для изменения параметров сканирования на значения, зарегистрированные в разделе <Изменить параметры по умолчанию>. <Параметры сканирования и сохранения> **[<Изменить](#page-882-0) [параметры по умолчанию>\(P. 871\)](#page-882-0)** 

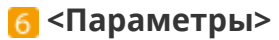

Служит для настройки параметров функций, которые не отображаются в разделах **3 и 7.** Более подробные сведения о каждом элементе см. в разделах **[Сканирование\(P. 413\)](#page-424-0)** и **[Копирование\(P. 217\)](#page-228-0)** .

#### **7 Кнопки функций**

В этой области отображаются наиболее часто используемые кнопки. На кнопках отображаются текущие заданные параметры. Для изменения параметров нажмите соответствующую кнопку.

### **<Имя файла>**

Служит для присвоения имени файлу во время сохранения.

- В имени файла нельзя использовать следующие символы:  $\setminus / :$ , \* ? " < > |. Кроме того, нельзя использовать символ «.» (точка) или пробел в качестве первого или последнего символа имени файла.
- Если не указать имя файла, в качестве имени автоматически назначаются дата и время его сохранения. Например, если файл сохранен в формате JPEG в 13:05:12 30 октября 2015 г., ему будет присвоено имя «20151030130512.jpg».

## **ПРИМЕЧАНИЕ**

- Если имя файла слишком длинное, то размер строки, обозначающей путь к файлу, может превысить максимальное ограничение в 256 символов, в результате чего указать файл будет невозможно.
- Если в папке для сохранения документа уже существует файл с таким именем, то к имени файла добавляется цифра в скобках, от (1) до (9) (например, a(1).pdf (за исключением файлов в почтовых ящиках)).
- Если при указании формата файла был выбран параметр <Разделить на страницы>, в конец имени файла добавляется трехзначный номер страницы. Например, если файл a.pdf разделен на три части, то создается три файла с именами a\_001.pdf, a\_002.pdf и a\_003.pdf.

#### **<Отмена>**

Служит для отмены параметров сканирования и возврата к экрану выбора файла.

#### ССЫЛКИ

- **[Сохранение документов в разделе Супер-ячейка\(P. 489\)](#page-500-0)**
- **[Сохранение документов на других устройствах\(P. 501\)](#page-512-0)**
- **[Сохранение документов в почтовом ящике\(P. 507\)](#page-518-0)**
- **[Сохранение документов на запоминающем устройстве\(P. 522\)](#page-533-0)**

## **Экран настройки и операции печати сохраненных документов**

2095-095

В главном меню нажмите кнопку <Доступ к сохр. файлам>, а затем нажмите <Почтовый ящик>, <Супер-ячейка>, <Сеть> или <Устройство памяти>, чтобы напечатать сохраненные файлы и отобразить указанный ниже экран настройки.

#### **Экран настройки для почтового ящика(P. 532) [Экран настройки для раздела Супер-ячейка, сетевой папки и запоминающего устройства\(P. 534\)](#page-545-0)**

### **Jornmunon (city** Doctrinic cons. & ja yeun ésan saran الة<br>Supplies 1 84 1 **Indepipers hauts Stampfeld** بيوجيا 11

#### ■Экран настройки для почтового ящика

#### **Текущее состояние параметров и кнопки для их настройки**

Служит для отображения состояний параметров, таких как формат бумаги для печати и количество экземпляров. Подтвердите параметры, чтобы печать была выполнена должным образом. Для изменения значений нажмите кнопку, расположенную под этой областью. Чтобы изменить количество экземпляров для печати, введите нужное число с помощью цифровых клавиш.

● В зависимости от настраиваемого параметра может отображаться кнопка <Образец печати>, которая позволяет проверить результат печати файла.

#### **• Количество выбранных файлов**

Служит для отображения количества выбранных файлов.

● При выборе нескольких файлов отображается кнопка <Измените кол-во коп.>. Нажмите эту кнопку, чтобы изменить количество экземпляров для печати.

#### **<Изменить парам. печати>**

При сохранении файлов с помощью функции <Изменить параметры по умолчанию> к ним применяются параметры, зарегистрированные в разделе <Сканировать и сохранить> (<Параметры доступа к сохраненным файлам> **[<Изменить параметры по умолчанию>\(P. 872\)](#page-883-0)** ). Параметры печати также применяются при сохранении файлов с помощью драйвера принтера.

Нажмите эту кнопку, чтобы отобразить экран настройки параметров печати и изменить заданные параметры.

### $4 - 4$

Нажмите этот значок, чтобы зарегистрировать текущие параметры в разделе <Часто исп. параметры>, который открывается нажатием кнопки  $\overline{9}$  или чтобы изменить заводские параметры печати по умолчанию.

#### **<Удалить файл после печати>**

Служит для автоматического удаления файла после печати.

#### **<Пуск печати>**

Служит для запуска печати.

#### **<Отмена>**

Служит для отмены параметров печати и возврата к экрану выбора файла.

#### **<Восстан. параметры>**

Служит для указания параметров с самого начала и возврата к экрану печати.

#### **<Часто исп. параметры>**

В этом разделе можно заранее зарегистрировать часто используемые параметры сканирования для быстрого вызова в случае необходимости.

#### **<Восстановить пар. по умолч.>**

Служит для изменения параметров печати на значения, зарегистрированные в разделе <Изменить параметры по умолчанию>. <Параметры доступа к сохраненным файлам> **[<Изменить](#page-883-0) [параметры по умолчанию>\(P. 872\)](#page-883-0)** 

#### **<Параметры>**

Служит для настройки параметров функций, которые не отображаются в разделах **Пиря**. Более подробные сведения о каждом элементе см. в разделе **[Копирование\(P. 217\)](#page-228-0)** .

#### **12** Кнопки функций

В этой области отображаются наиболее часто используемые кнопки. На кнопках отображаются текущие заданные параметры. Для изменения параметров нажмите соответствующую кнопку.

<span id="page-545-0"></span>■Экран настройки для раздела Супер-ячейка, сетевой папки и запоминающего устройства

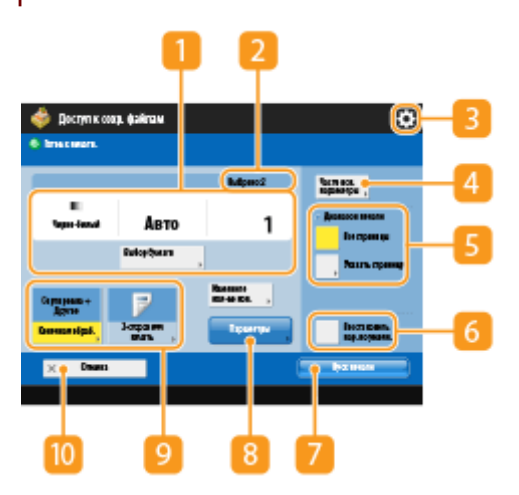

#### **Текущее состояние параметров и кнопки для их настройки**

Служит для отображения состояний параметров, таких как формат бумаги для печати и количество экземпляров. Подтвердите параметры, чтобы печать была выполнена должным образом. Для изменения значений нажмите кнопку, расположенную под этой областью. Чтобы изменить количество экземпляров для печати, введите нужное число с помощью цифровых клавиш.

#### **• Количество выбранных файлов**

Служит для отображения количества выбранных файлов.

● При выборе нескольких файлов отображается кнопка <Измените кол-во коп.>. Нажмите эту кнопку, чтобы изменить количество экземпляров для печати.

### $3 \times$

Нажмите этот значок, чтобы зарегистрировать текущие параметры в разделе <Часто исп. параметры>, который открывается нажатием кнопки 4 или чтобы изменить заводские параметры печати по умолчанию.

#### **<Часто исп. параметры>**

В этом разделе можно заранее зарегистрировать часто используемые параметры сканирования для быстрого вызова в случае необходимости.

#### **<Диапазон печати>**

Укажите этот параметр при выборе файла с несколькими страницами. Чтобы напечатать все страницы файла, нажмите кнопку <Все страницы>. Чтобы указать страницы для печати, нажмите кнопку <Указанные страницы> и укажите диапазон страниц для печати.

#### **<Восстановить пар. по умолч.>**

Служит для изменения параметров печати на значения, зарегистрированные в разделе <Изменить параметры по умолчанию>. <Параметры доступа к сохраненным файлам> **[<Изменить](#page-883-0) [параметры по умолчанию>\(P. 872\)](#page-883-0)** 

#### $\sqrt{7}$  **<Пуск печати>**

Служит для запуска печати.

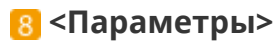

Служит для настройки параметров функций, которые не отображаются в разделах **1** и 9. Более подробные сведения о каждом элементе см. в разделе **[Копирование\(P. 217\)](#page-228-0)** .

#### **• Кнопки функций**

В этой области отображаются наиболее часто используемые кнопки. На кнопках отображаются текущие заданные параметры. Для изменения параметров нажмите соответствующую кнопку.

#### **<Отмена>**

Служит для отмены параметров печати и возврата к экрану выбора файла.

## **ПРИМЕЧАНИЕ**

● Сведения о форматах файлов см. в разделе **[Дополнительные модули системы\(P. 1211\)](#page-1222-0)** .

#### ССЫЛКИ

**[Печать файлов из раздела Супер-ячейка\(P. 498\)](#page-509-0)** 

**[Печать файлов на других устройствах\(P. 504\)](#page-515-0)** 

**[Печать файлов из почтового ящика\(P. 517\)](#page-528-0)** 

**[Печать файлов, сохраненных на запоминающем устройстве\(P. 528\)](#page-539-0)** 

# Связь с мобильным устройством

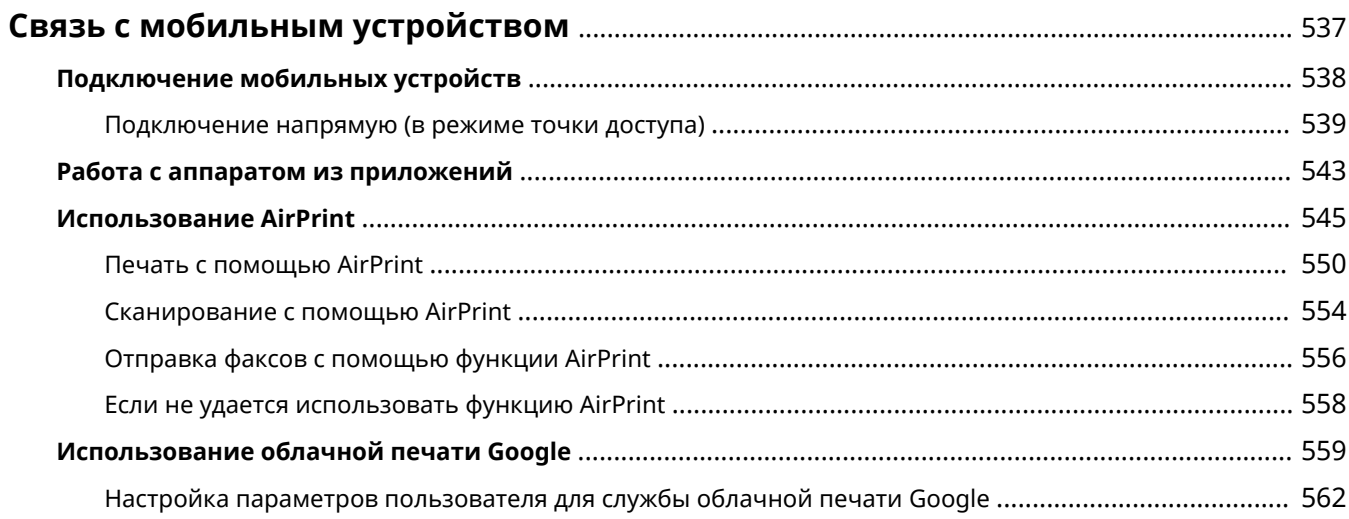

## <span id="page-548-0"></span>**Связь с мобильным устройством**

#### 2095-096

Подключив аппарат к мобильным устройствам, таким как смартфоны и планшеты, можно с легкостью печатать и сканировать документы с помощью соответствующих приложений. Кроме того, аппаратом можно дистанционно управлять прямо с мобильного устройства, например просматривать сведения о состоянии печати и изменить параметры аппарата.

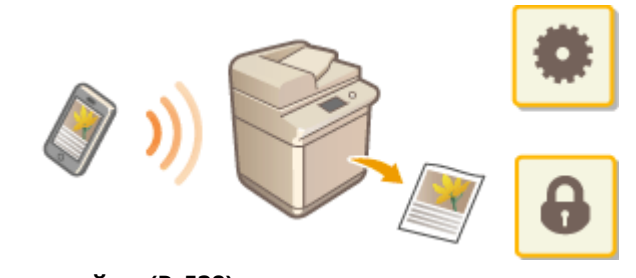

**[Подключение мобильных устройств\(P. 538\)](#page-549-0)  [Подключение напрямую \(в режиме точки доступа\)\(P. 539\)](#page-550-0)  [Работа с аппаратом из приложений\(P. 543\)](#page-554-0)** 

## **ВАЖНО!**

● Правильная работа аппарата зависит от вашего мобильного устройства.

## <span id="page-549-0"></span>**Подключение мобильных устройств**

#### 2095-097

Подключить мобильные устройства к аппарату можно двумя способами: через маршрутизатор беспроводной локальной сети или напрямую. Выберите способ подключения в соответствии с используемой средой связи устройства.

Установите соединение с мобильным устройством из раздела <Мобильный портал> в Главном меню. На этом экране можно подтвердить информацию о подключенных мобильных устройствах и т. д.

#### ◼Подключение через маршрутизатор беспроводной локальной сети

Сведения о том, как подключить мобильное устройство к маршрутизатору беспроводной локальной сети, приводятся в руководствах, предоставляемых вместе с устройствами, их также можно получить у изготовителя. Выполните подключение к аппарату при помощи либо проводной локальной сети, либо маршрутизатора беспроводной локальной сети. **[Настройка сетевой среды\(P. 20\)](#page-31-0)** 

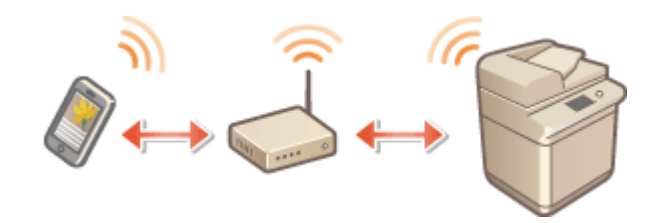

## **ПРИМЕЧАНИЕ**

● При подключении к аппарату через маршрутизатор беспроводной локальной сети вы можете подтвердить сведения об аппарате на экране <Подключение через ЛВС>, нажав <Главное меню> <Мобильный портал> > <Подключение через ЛВС>.

#### ◼Подключение напрямую

Мобильное устройство можно напрямую подключить к аппарату, не используя беспроводную локальную сеть, даже если устройство находится вне зоны действия беспроводной локальной сети. **[Подключение напрямую](#page-550-0) [\(в режиме точки доступа\)\(P. 539\)](#page-550-0)** 

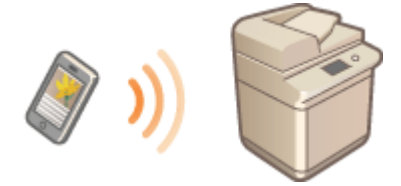

## <span id="page-550-0"></span>**Подключение напрямую (в режиме точки доступа)**

2095-098

Даже в среде без маршрутизатора беспроводной локальной сети все же можно напрямую подключить свое мобильное устройство к аппарату при помощи функции режима точки доступа, позволяющей выполнить подключение устройства к аппарату без необходимости в настройке сложного набора параметров, или подключение можно выполнить еще проще, при помощи Bluetooth или NFC.

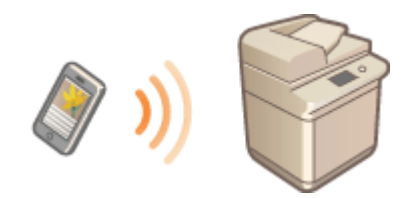

**Подготовка к подключению напрямую (в режиме точки доступа)(P. 539) [Подключение напрямую\(P. 540\)](#page-551-0)** 

## **ПРИМЕЧАНИЕ**

•Для использования функции Bluetooth или NFC требуются дополнительно приобретаемые модули.  $\bullet$ **[Дополнительные модули системы\(P. 1211\)](#page-1222-0)** 

### Подготовка к подключению напрямую (в режиме точки доступа)

Установите подключение, используя режим точки доступа, в указанном ниже порядке.

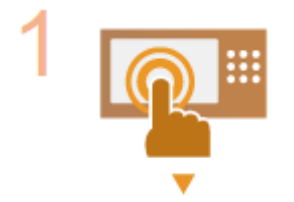

#### **Проверьте параметры сети на аппарате.**

- Нажмите ( ) > <Предпочтения> > <Сеть> > <Параметры TCP/IP>
	- <Параметры IPv4> установите для параметра <Использовать IPv4> значение <Вкл.>.

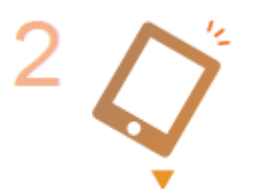

#### **Подготовьте мобильное устройство.**

● Настройте мобильное устройство для обеспечения возможности подключения по Wi-Fi.

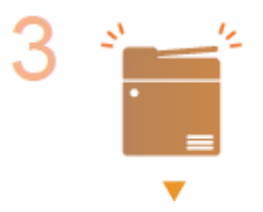

#### **Подготовьте аппарат к подключению.**

- Нажмите (@) <Предпочтения> <Сеть> <Параметры прямого подключения> и установите для параметра <Использовать прямое подключение> значение <Вкл.>.
- Нажмите (+) > <Главное меню> > <Мобильный портал> > <Прямое подключение> <Включить>.

#### Связь с мобильным устройством

<span id="page-551-0"></span>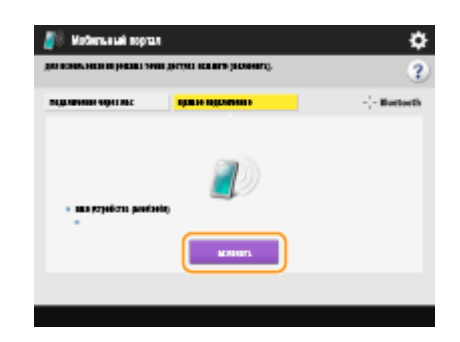

## **ПРИМЕЧАНИЕ**

● Подробные сведения об использовании приложения Canon PRINT Business см. в соответствующих руководствах. (http://www.canon.com/gomp/)

### Подключение напрямую

## **ВАЖНО!**

 $\bullet$  На установление соединения между аппаратом и мобильным устройством может понадобиться некоторое время.

#### **■Подключение вручную**

**1 С учетом того, что аппарат является адресатом соединения, настройте параметры беспроводной локальной сети на своем мобильным устройстве, используя информацию об идентификаторе SSID и ключе сети, отображаемую на сенсорном дисплее аппарата.**

**2 После завершения необходимых операций нажмите кнопку <Отключить>.**

#### ■ Подключение с QR-кодом

**1 Запустите приложение Canon PRINT Business на мобильном устройстве.**

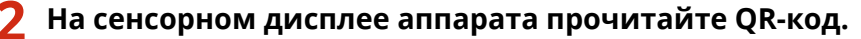

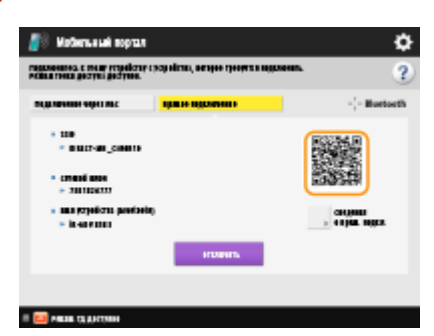

**3 После завершения необходимых операций нажмите кнопку <Отключить>.**

### ■ Подключение при помощи Bluetooth (iOS)

- **1 Нажмите <Предпочтения> <Сеть> <Параметры Bluetooth> установите для параметра <Использовать Bluetooth> значение <Вкл.>.**
- **2 Запустите приложение Canon PRINT Business на мобильном устройстве.**
- **3 Настройте мобильное устройство для обеспечения возможности использования параметров Bluetooth.**
- **4 Приблизьтесь с мобильным устройством к аппарату.**

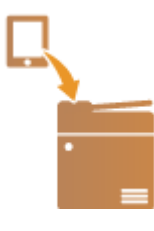

- ➠На сенсорном дисплее отображаются имя устройства и PIN-код. Используя эту информацию, установите соединение с помощью мобильного устройства.
- **5 После завершения необходимых операций нажмите кнопку <Отключить>.**

#### ■Подключение при помощи функции NFC (Android)

- **Нажмите ® ► <Параметры управления> ► <Управление устройством> ► и установите для параметра <Использовать эмуляцию NFC-карты> значение <Вкл.>.**
- **2 Запустите приложение Canon PRINT Business на мобильном устройстве.**
- **3 Настройте мобильное устройство для обеспечения возможности использования параметров NFC.**
- **4 Поместите мобильное устройство рядом с отметкой NFC на аппарате.**

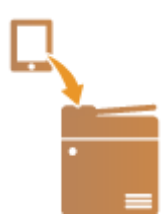

### **5 После завершения необходимых операций нажмите кнопку <Отключить>.**

## **ПРИМЕЧАНИЕ**

● Сведения о связи с мобильными устройствами см. в разделе Руководство по настройки подключения к мобильным устройствам.

#### **СОВЕТЫ**

- Для проверки подключенных мобильных устройств нажмите <Сведения о прям. подкл.> на экране <Прямое подключение>.
- Вы можете обеспечить возможность подключения, связанного с зарегистрированными пользователями, установив для параметра <Исп. персональный SSID и сетевой ключ> значение <Вкл.> в <Параметры режима точки доступа>. **[<Параметры режима точки доступа>\(P. 821\)](#page-832-0)**

## **ВАЖНО!**

- В зависимости от того, какое мобильное устройство напрямую подключено к аппарату, доступ к Интернету может быть ограничен.
- Если в течение 5 минут с момента перевода аппарата в режим ожидания подключения мобильное устройство не устанавливает беспроводное соединение с использованием указанных идентификатора SSID и ключа сети, аппарат выходит из режима ожидания подключения.
- Если во время прямого подключения между мобильным устройством и аппаратом не выполняется обмен данными, соединение может быть закрыто.
- Во время подключения напрямую снижается эффективность экономии энергии в спящем режиме.
- Если аппарат используется с применением беспроводной локальной сети, необходимо, чтобы аппарат был подключен к беспроводной локальной сети с использованием прямого соединения. Если аппарат не подключен к беспроводной локальной сети или процесс подключения еще не завершен, нельзя начать процесс прямого соединения. Если подключение между аппаратом и беспроводной локальной сетью прервано во время обмена данными с применением прямого соединения, обмен данными может быть завершен.
- Завершив необходимые операции, обязательно закройте соединение между аппаратом и мобильным устройством. В противном случае снижается эффективность экономии энергии в спящем режиме.
- При использовании прямого подключения не задавайте IP-адрес вручную на мобильном устройстве, поскольку это может привести к проблемам с подключением после использования прямого подключения.

## <span id="page-554-0"></span>**Работа с аппаратом из приложений**

#### 2095-099

На аппарате доступна печать документов из приложений, которые имеются на подключенном к нему мобильном устройстве. Доступен широкий набор приложений, поддерживаемых аппаратом, включая эксклюзивные приложения, разработанные компанией Canon. Аппарат следует использовать правильно в соответствии с типом устройства, приложением и ситуацией.

### ■ Canon PRINT Business

Приложение для печати и т. д., для мобильных устройств, который поддерживают iOS или Android. Для выполнения печати не требуется выполнять операции на аппарате. Дополнительные сведения о поддерживаемых операционных системах, подробные сведения о настройке параметров и используемых процедурах см. в справке приложения или на веб-сайте Canon (http://www.canon.com/gomp/).

## **ВАЖНО!**

● Приложение Canon PRINT Business доступно для бесплатной загрузки, пользователь несет ответственность за все платежи, связанные с подключением к Интернету.

#### ■ Печать с помощью Canon Print Service

Можно легко выполнять печать из меню приложений, поддерживающих подсистему печати Android. Дополнительные сведения о поддерживаемых операционных системах и подробные сведения о параметрах и процедурах представлены на веб-сайте Canon (http://www.canon.com/).

#### ■ Печать с помощью Mopria<sup>™</sup>

Аппарат также поддерживает технологию печати Mopria™. Технология Mopria™ позволяет выполнять печать документов с мобильных устройств, поддерживающих Android, используя общие параметры и операции, независимо от модели устройства или его производителя. Например, если используются принтеры, которые поддерживают технологию Mopria™, разных производителей или в посещаемом вами месте имеется принтер с поддержкой технологии Mopria™, вы можете с легкостью напечатать документы без необходимости устанавливать специальное приложение для каждого устройства или каждой модели. Дополнительные сведения о поддерживаемых моделях и средах использования см. на веб-сайте http://www.mopria.org.

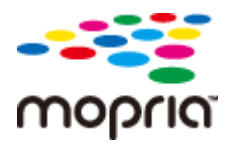

#### **Подтверждение параметров Mopria™**

Войдите в Remote UI (Удаленный ИП) с полномочиями администратора ( **[Запуск Remote UI](#page-702-0) (Удаленный ИП)(Р. 691) ) | [Settings/Registration] | [Network Settings] | [Mopria Settings]**  $\blacktriangleright$  установите флажок [Use Mopria]  $\blacktriangleright$  [OK]

### ■Использование облачной печати Google

Можно использовать приложения и услуги, которые поддерживают облачную печать Google, для печати с компьютера или мобильного устройства без использования драйвера принтера. **[Использование облачной](#page-570-0) [печати Google\(P. 559\)](#page-570-0)** 

#### ■ Печать из Windows Phone (с ОС Windows 10 Mobile и более поздних версий)

Можно печатать документы с помощью Windows Phone. Для этого не нужно загружать приложение или использовать драйвер. При использовании данной функции убедитесь, что включены опции <Использовать WSD>, <Использовать обзор WSD> и <Параметры многоадресного обнаружения>.

#### **[<Параметры WSD>\(P. 815\)](#page-826-0)**

**[<Параметры многоадресного обнаружения>\(P. 816\)](#page-827-0)** 

## **ПРИМЕЧАНИЕ**

• Для печати WSD с устройств на базе Windows Phone требуется подключение через беспроводной маршрутизатор.

## <span id="page-556-0"></span>**Использование AirPrint**

2095-09A

В данном разделе описываются необходимые параметры для использования AirPrint, а также операции печати, сканирования и отправки факсов с устройств Apple.

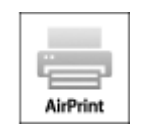

#### **Параметры AirPrint**

**Настройка параметров AirPrint(P. 545) [Отображение экрана для AirPrint\(P. 547\)](#page-558-0)** 

#### **Функции AirPrint**

**[Печать с помощью AirPrint\(P. 550\)](#page-561-0)** 

**[Сканирование с помощью AirPrint\(P. 554\)](#page-565-0)** 

**[Отправка факсов с помощью функции AirPrint\(P. 556\)](#page-567-0)** 

**Поиск и устранение неисправностей**

**[Если не удается использовать функцию AirPrint\(P. 558\)](#page-569-0)** 

### Настройка параметров AirPrint

Можно зарегистрировать информацию, используемую для идентификации аппарата, например имя аппарата и место его установки. Параметры, необходимые для использования функции AirPrint, можно настроить дистанционно с помощью Remote UI (Удаленный ИП).

#### ■ Настройка параметров через Remote UI (Удаленный ИП)

**1 Запустите Remote UI (Удаленный ИП) и войдите в систему в режиме администратора системы. [Запуск Remote UI \(Удаленный ИП\)\(P. 691\)](#page-702-0)** 

### **2 Нажмите [Settings/Registration].**

- Для мобильных устройств iPad, iPhone или iPod touch под «щелкнуть/нажать» подразумевается «коснуться».
- **3 Нажмите клавиши [Network Settings] [AirPrint Settings].**
- **4 Укажите необходимые параметры и нажмите кнопку [OK].**

#### Связь с мобильным устройством

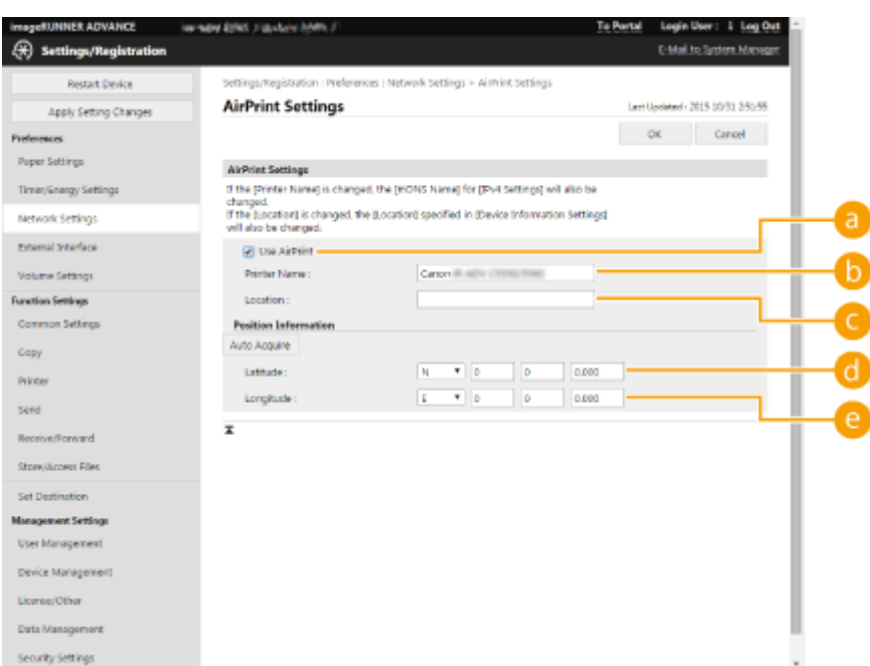

#### **[Use AirPrint]**

Установите этот флажок для активации AirPrint. Чтобы отключить AirPrint, снимите флажок.

#### **[Printer Name]**

Введите имя аппарата. Если имя mDNS уже зарегистрировано в [mDNS Settings] ([Network Settings] в [Preferences] (Settings/Registration)), отобразится зарегистрированное имя.

#### **[Location]**

Введите местоположение аппарата. Если местоположение уже зарегистрировано в [Device Information Settings] ([Device Management] в [Management Settings] (Settings/Registration)), отобразится зарегистрированное имя.

#### **[Latitude]**

Укажите географическую широту аппарата.

#### **[Longitude]**

Укажите географическую долготу аппарата.

#### **5 Перезапустите аппарат.**

● Выключите аппарат, подождите не менее 10 с, а затем снова включите его.

#### ■ Настройка параметров с помощью сенсорного дисплея

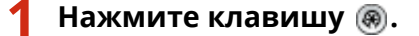

#### **2 Нажмите кнопку <Вход в систему>.**

- Введите ИД администратора системы и PIN-код системы.
- **3** Нажмите клавиши <Предпочтения>  $\triangleright$  <Сеть>  $\triangleright$  <Использовать AirPrint>.

<span id="page-558-0"></span>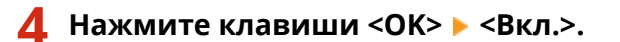

## **ВАЖНО!**

**При выборе [Use AirPrint] следующие параметры в разделе <Сеть> должны иметь значение <Вкл.>.**

- Использовать HTTP
- Параметры печати IPP
- Использовать mDNS IPv4
- Использовать mDNS IPv6
- Использ. сканирование сетевого соединения

## **ПРИМЕЧАНИЕ**

- Если изменить указанное ранее имя [Printer Name], печать с компьютера Mac, который использовался для печати, может быть невозможна. Причина в том, что значение <Имя mDNS> ( **[Настройка](#page-56-0) [параметров DNS\(P. 45\)](#page-56-0)** ) для IPv4 также изменилось автоматически. В этом случае добавьте аппарат в ОС Mac снова.
- Ввод имени принтера облегчает идентификацию нескольких принтеров, которые поддерживают AirPrint.

### Отображение экрана для AirPrint

Можно также отобразить экран AirPrint, с помощью которого можно не только получить доступ к параметрам AirPrint, но и просматривать информацию о расходных материалах, например бумаге и картридже с тонером. Кроме того, можно настроить параметры функции безопасности.

### ■Отображение с компьютера с ОС Мас

- **1 Нажмите [System Preferences] на док-панели рабочего стола [Printers & Scanners].**
- **2 Выберите аппарат и нажмите кнопку [Options & Supplies].**
- **3 Нажмите [Show Printer Webpage].**

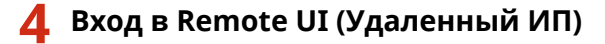

● Чтобы изменить параметры AirPrint, необходимо войти в систему в качестве администратора.

#### ■ Настройка экрана для AirPrint

После входа в систему с правами администратора можно изменить параметры AirPrint на странице для AirPrint.

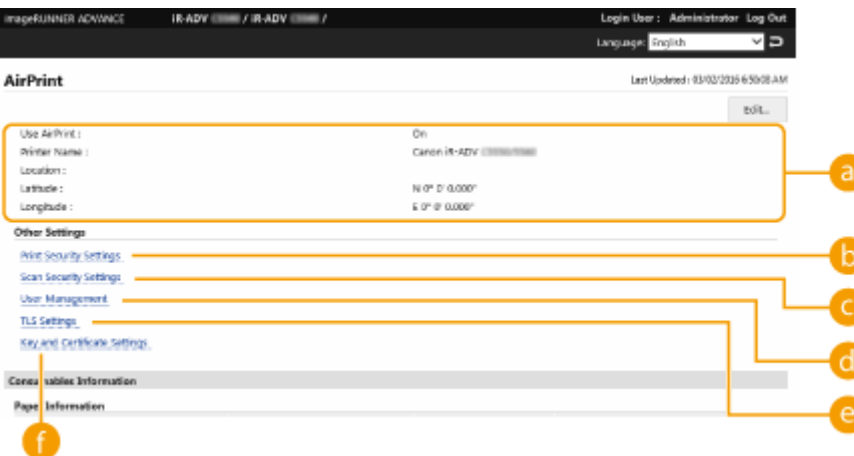

#### **[AirPrint]**

Служит для проверки значений, введенных для параметров AirPrint, таких как имя и местоположение аппарата. Чтобы изменить параметры, нажмите кнопку [Edit...].

#### **<sup>6</sup>** [Print Security Settings]

Укажите необходимые параметры для печати с использованием TLS и аутентификации.

### **[Scan Security Settings]**

Укажите необходимые параметры для сканирования с использованием TLS.

#### **[User Management]**

Можно добавлять или править пользователей для аутентификации. **[Управление](#page-593-0) [пользователями\(P. 582\)](#page-593-0)** 

#### **[TLS Settings]**

Служит для изменения ключа и сертификата, используемых для TLS. **[Настройка ключа и](#page-655-0) [сертификата для TLS\(P. 644\)](#page-655-0)** 

### **1** [Key and Certificate Settings]

Служит для генерации и установки ключа и сертификата или для запроса на выдачу сертификата. **[Настройка ключа и сертификата для TLS\(P. 644\)](#page-655-0)** 

#### ■ Проверка расходных материалов и версии устройства

Эта функция позволяет проверить сведения о количестве бумаги в аппарате, количестве оставшегося тонера для каждого цвета и версии устройства.

#### Товарные знаки

Apple, Bonjour, iPad, iPhone, iPod touch, Mac, macOS, OS X и Safari являются товарными знаками компании Apple Inc., зарегистрированными в США и других странах. AirPrint и логотип AirPrint являются товарными знаками компании Apple Inc.

iOS является товарным знаком или зарегистрированным товарным знаком в США и других странах и используется по лицензии.

## <span id="page-561-0"></span>**Печать с помощью AirPrint**

Можно выполнять печать с устройств iPad, iPhone, iPod touch или компьютера Mac без использования драйвера принтера.

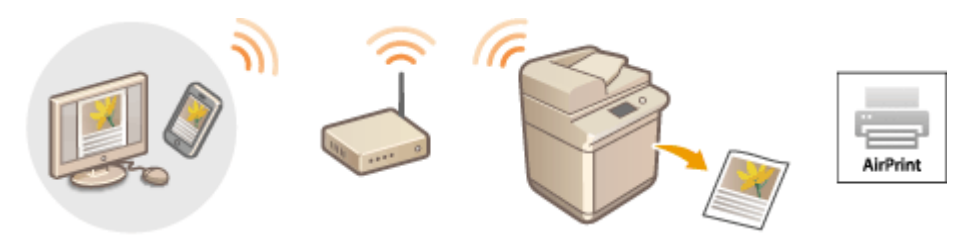

**Поиск принтера с помощью Bluetooth(P. 550) [Печать с устройства iPad, iPhone или iPod touch\(P. 552\)](#page-563-0)  [Печать с компьютера Mac\(P. 552\)](#page-563-0)** 

#### **Требования к системе**

Для печати с помощью функции AirPrint необходимо одно из следующих устройств компании Apple.

- $\bullet$  iPad (все модели)
- iPhone (3GS или более поздняя версия)
- iPod touch (3-го поколения или более поздняя версия)
- Мас (Mac OS X 10.7 или более новой версии) $*1*2$

\*1OS X 10.9 или более новой версии при подключении через USB

\*2Принтеры AirPrint нельзя найти с помощью Bluetooth.

#### **Сетевое окружение**

Необходима одна из следующих сетевых сред.

- Среда, в которой устройство Apple и аппарат подключены к одной локальной сети\*
- Среда, в которой устройство Apple и аппарат связаны напрямую.
- Среда, в которой компьютер Мас подключен к аппарату через USB

\* При поиске принтера с помощью Bluetooth на устройстве iPad, iPhone или iPod touch устройство Apple и аппарат не должны быть подключены к одной локальной сети, если IP-адрес доступен для поиска.

### Поиск принтера с помощью Bluetooth

Можно использовать функцию Bluetooth для поиска принтеров, поддерживающих функцию AirPrint. Даже если принтер, который поддерживает функцию AirPrint, не подключен к той же локальной сети, его можно обнаружить, если IP-адрес доступен для поиска. Следуйте описанной далее процедуре, чтобы указать параметры принтера в Remote UI (Удаленный ИП) или на сенсорном дисплее и выполнить поиск принтера на устройстве iOS.

## **ПРИМЕЧАНИЕ**

- Параметры [AirPrint Settings] следует задать заранее. ( **[Использование AirPrint\(P. 545\)](#page-556-0)** )
- Только устройства iOS могут обнаружить принтеры с помощью Bluetooth, у устройств Mac нет такой возможности.

#### ■ Настройка принтера с помощью Remote UI (Удаленный ИП)

- **1 Запустите Remote UI (Удаленный ИП) и войдите в систему в качестве администратора.**
- **2 Нажмите [Settings/Registration].**
- **Нажмите клавиши [Network Settings] ► [Bluetooth Settings].**

**4 Введите необходимую информацию и нажмите [OK].**

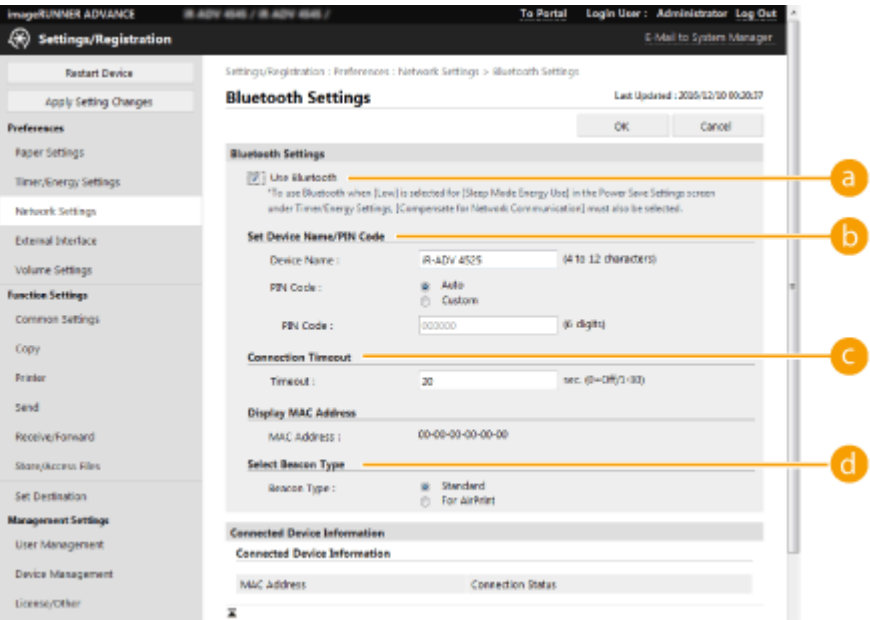

#### **a** [Use Bluetooth]

Установите флажок.

#### **[Задать имя устройства/PIN-код]**

Этот параметр не требуется при поиске принтера с помощью Bluetooth.

#### **[Тайм-аут подключения]**

Этот параметр не требуется при поиске принтера с помощью Bluetooth.

#### **[Select Beacon Type]**

Установите флажок [Для AirPrint].

#### ■Настройка принтера с помощью сенсорного дисплея

- **1 Нажмите <Предпочтения> <Сеть> <Параметры Bluetooth> установите для параметра <Использовать Bluetooth> значение <Вкл.>.**
- **2** Нажмите <sup>(3)</sup> ► <Предпочтения> ► <Сеть> ► <Параметры Bluetooth> ► установите **для параметра <Использовать сигнал для AirPrint> значение <Вкл.>.**

## <span id="page-563-0"></span>Печать с устройства iPad, iPhone или iPod touch

- **1 Убедитесь, что аппарат включен и подключен к устройству Apple.**
- Процедура проверки описана в разделе **[Настройка сетевой среды\(P. 20\)](#page-31-0)** .
- Дополнительную информацию о прямом подключении см. в разделе **[Подключение напрямую \(в](#page-550-0) [режиме точки доступа\)\(P. 539\)](#page-550-0)** .

**2 В приложении вашего устройства Apple нажмите**  $\uparrow \uparrow$ **, чтобы отобразить пункты меню.**

**3 Нажмите кнопку [Print].**

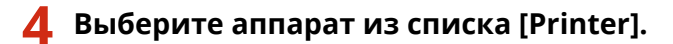

● Здесь отображаются принтеры, подключенные к сети. Выберите нужный аппарат.

## **ВАЖНО!**

● Экран выбора аппарата из списка [Printer] не отображается в приложениях, не поддерживающих AirPrint. В этом случае невозможно выполнить печать.

#### **5 При необходимости укажите параметры печати.**

## **ПРИМЕЧАНИЕ**

● Доступные параметры и форматы бумаги зависят от используемого приложения.

### **6 Нажмите кнопку [Print].**

➠Запускается печать.

### **ПРИМЕЧАНИЕ**

**Проверка состояния печати**

• Во время печати на устройстве Apple дважды нажмите кнопку «Домой» • нажмите кнопку [Print].

### Печать с компьютера Mac

- **1 Убедитесь в том, что аппарат включен и подключен к компьютеру Mac.**
- Процедура проверки описана в разделе **[Настройка сетевой среды\(P. 20\)](#page-31-0)** .
- **2 С компьютера Mac добавьте аппарат в разделе [System Preferences] [Printers & Scanners].**
- Если аппарат уже добавлен для сканирования или отправки факсов, данная операция не требуется.

### **3 Откройте документ с помощью приложения и выведите на экран диалоговое окно печати.**

● Порядок вывода на экран диалогового окна печати зависит от конкретного приложения. Дополнительные сведения см. в руководстве по работе с используемым приложением.

### **4 Выберите аппарат в диалоговом окне печати.**

● Отобразятся принтеры, добавленные к компьютеру Mac. Выберите нужный аппарат.

### **5 При необходимости укажите параметры печати.**

## **ПРИМЕЧАНИЕ**

● Доступные параметры и форматы бумаги зависят от используемого приложения.

### **6 Нажмите [Print].**

➠Запускается печать.

## <span id="page-565-0"></span>**Сканирование с помощью AirPrint**

#### 2095-09E

Можно использовать функцию AirPrint для прямой передачи отсканированных данных с аппарата на компьютер Mac.

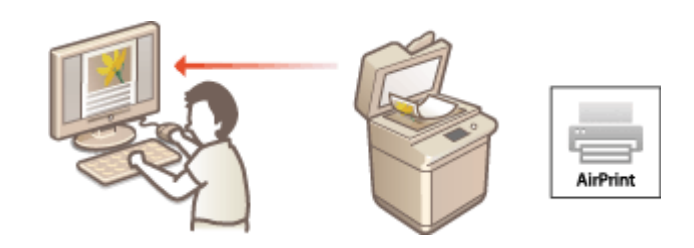

#### **Требования к системе**

Для сканирования с помощью функции AirPrint необходим компьютер Mac с установленной OS X 10.9 или более новой версии. Для сканирования с помощью функции TLS необходим компьютер Mac с установленной OS X 10.11 или более новой версии.

#### **Сетевое окружение**

Необходима одна из следующих сетевых сред.

- Среда, в которой устройство Apple и аппарат подключены к одной локальной сети
- Среда, в которой компьютер Мас подключен к аппарату через USB

## **ВАЖНО!**

- Для сканирования необходимо установить для параметра <Использ. сканирование сетевого соединения> значение <Вкл.>. <Параметры TCP/IP> **[<Использ. сканирование сетевого](#page-828-0) [соединения>\(P. 817\)](#page-828-0)**
- Также может потребоваться обновить встроенное ПО. **[Обновление встроенного ПО\(P. 753\)](#page-764-0)**
- Сканирование невозможно во время настройки для работы или пока аппарат выполняет другую операцию.

### Сканирование с компьютера Mac

- **1 Убедитесь в том, что аппарат включен и подключен к компьютеру Mac.**
- Процедура проверки описана в разделе **[Настройка сетевой среды\(P. 20\)](#page-31-0)** .
- **2 С компьютера Mac добавьте аппарат в разделе [System Preferences] [Printers & Scanners].**
- Если аппарат уже добавлен для печати или отправки факсов, данная операция не требуется.
- **3 Выберите нужный аппарат из списка принтеров в разделе [Printers & Scanners].**
- **4 Нажмите [Scan].**

## **5 Нажмите [Open Scanner].**

**•••** Отобразится диалоговое окно [Scanner].

## **6 При необходимости настройте параметры сканирования.**

### **7 Нажмите [Scan].**

➠Запускается сканирование документа, после чего отобразится изображение.

## <span id="page-567-0"></span>**Отправка факсов с помощью функции AirPrint**

2095-09F

Процедура отправки факсов с компьютера Mac практически аналогична процедуре печати.

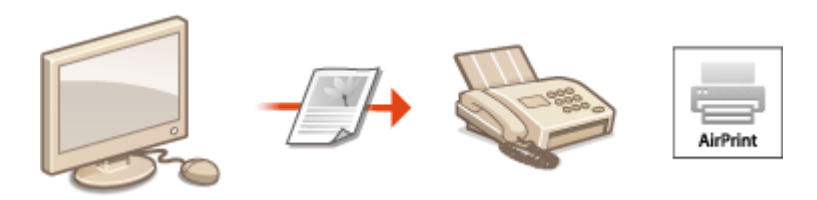

#### **Требования к системе**

Для отправки факсов с помощью функции AirPrint необходим компьютер Mac с установленной OS X 10.9 или более поздней версии.

#### **Сетевое окружение**

Необходима одна из следующих сетевых сред.

- Среда, в которой устройство Apple и аппарат подключены к одной локальной сети
- Среда, в которой компьютер Мас подключен к аппарату через USB

## **ВАЖНО!**

● Для отправки факсов также может потребоваться обновление встроенного ПО. **[Обновление](#page-764-0) [встроенного ПО\(P. 753\)](#page-764-0)** 

### Отправка факсов с компьютера Mac

**1 Убедитесь в том, что аппарат включен и подключен к компьютеру Mac.**

● Процедура проверки описана в разделе **[Настройка сетевой среды\(P. 20\)](#page-31-0)** .

- **2 С компьютера Mac добавьте аппарат в разделе [System Preferences] [Printers & Scanners].**
- Если аппарат уже добавлен для печати или отправки факсов, данная операция не требуется.
- **3 Откройте документ с помощью приложения и выведите на экран диалоговое окно печати.**
- Порядок вывода на экран диалогового окна печати зависит от конкретного приложения. Дополнительные сведения см. в руководстве по работе с используемым приложением.

#### **4 Выберите аппарат в диалоговом окне печати.**

➠Отобразятся принтеры, добавленные к компьютеру Mac. Выберите драйвер факса для этого аппарата.

## **5 Укажите адресата.**

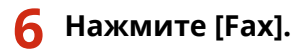

➠Начнется отправка факса.

## <span id="page-569-0"></span>**Если не удается использовать функцию AirPrint**

2095-09H

Если не удается использовать функцию AirPrint, попробуйте выполнить следующие действия.

- Убедитесь, что аппарат включен. Если аппарат включен, выключите его, подождите примерно 10 секунд и снова включите. Проверьте, устранена ли проблема.
- Убедитесь, что на аппарате не отображаются сообщения об ошибке.
- Устройства Apple и аппарат должны быть подключены к одной локальной сети. Если аппарат включен, для установки соединения может потребоваться несколько минут.
- Убедитесь, что на вашем устройстве Apple включен протокол Bonjour.
- Убедитесь, что аппарат настроен таким образом, что операции с компьютера возможны даже без ввода ИД отдела и пароля.
- Перед печатью убедитесь, что в аппарат загружена бумага и достаточное количество тонера.  $\bullet$ **[Отображение экрана для AirPrint\(P. 547\)](#page-558-0)**
- Перед сканированием убедитесь, что для параметра Network Link Scan установлено значение <Вкл.>. <Параметры TCP/IP> **• ©<Использ. сканирование сетевого соединения>(Р. 817)**

## <span id="page-570-0"></span>**Использование облачной печати Google**

2095-09J

Облачная печать Google — это служба, которая позволяет пользователям с учетной записью Google выполнять печать с подключенного к Интернету смартфона, планшета или компьютера и т. д., используя приложения, которые поддерживают службу облачной печати Google. В отличие от обычной печати с компьютера в этом случае не нужен драйвер принтера.

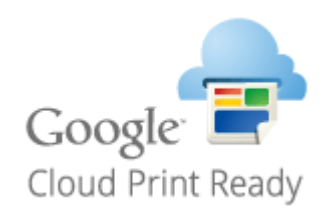

#### **Проверка параметров аппарата(P. 559) Регистрация аппарата в службе облачной печати Google(P. 559)**

## **ВАЖНО!**

- При регистрации аппарата и выполнении облачной печати Google необходима среда подключения к Интернету. Кроме того, пользователь несет ответственность за все платежи, связанные с подключением к Интернету.
- Облачная печать Google доступна не во всех странах и регионах.
- Облачная печать Google может не поддерживать принтеры с адресами IPv6.

## **ПРИМЕЧАНИЕ**

● Для использования облачной печати Google необходим аккаунт Google. Если у вас нет аккаунта Google, создайте его на веб-сайте Google.

### Проверка параметров аппарата

Перед настройкой облачной печати проверьте следующее.

- Убедитесь, что для аппарата указан адрес IPv4 и аппарат связан с компьютерами по сети.
- **[Подключение к беспроводной локальной сети\(P. 26\)](#page-37-0)  [Подключение к проводной локальной сети\(P. 25\)](#page-36-0)**
- Проверьте правильность настройки даты, времени и часового пояса. **[Настройка даты и времени\(P. 18\)](#page-29-0)**
- Если используется режим «Управление ИД отдела», проверьте возможность печати с компьютера без ввода ИД отдела или PIN-кода. **[Использование ИД отделов для управления функциями печати или](#page-638-0) [удаленного сканирования с помощью компьютера\(P. 627\)](#page-638-0)**

### Регистрация аппарата в службе облачной печати Google

Регистрация аппарата в службе облачной печати Google позволяет выполнять печать из любого места, используя данную службу.

**1 Запустите Remote UI (Удаленный ИП) и войдите в систему в режиме администратора. [Запуск Remote UI \(Удаленный ИП\)\(P. 691\)](#page-702-0)** 

- **2 Нажмите [Settings/Registration].**
- **3** Нажмите клавиши [Network Settings] ► [Google Cloud Print Settings].
- **4 Нажмите кнопку [Edit...] в разделе [Basic Settings].**
- **5** Установите флажок [Use Google Cloud Print] ▶ [OK].
- **6 Нажмите [Register...] в пункте [Registration Status].**

### **ПРИМЕЧАНИЕ**

**Повторная регистрация аппарата**

● Чтобы повторно зарегистрировать аппарат, сначала удалите регистрацию.

**7 Нажмите ссылку URL, отображаемую в поле [URL for Registration].**

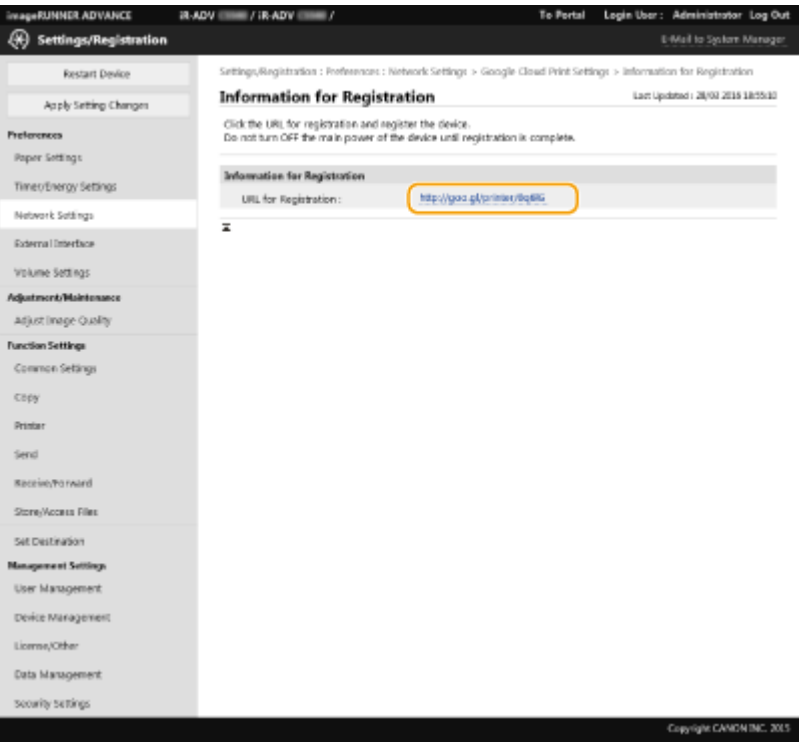

#### **8 Для регистрации аппарата следуйте инструкциям на экране.**

➠Теперь печать можно выполнять из приложений, поддерживающих службы облачной печати Google, такие как Google Chrome™.

## **ПРИМЕЧАНИЕ**

● Для получения информации о приложениях, которые поддерживают облачную печать Google, посетите главную страницу этой службы.

## **ПРИМЕЧАНИЕ**

### **Регистрация через мобильное устройство или Google Chrome**

• Можно зарегистрировать аппарат через мобильное устройство или Google Chrome. Перед завершением регистрации на дисплее аппарата отобразится следующий экран подтверждения. Для завершения регистрации нажмите кнопку <Да>.

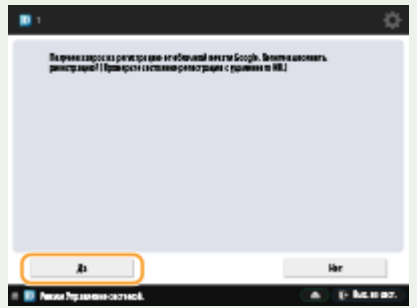

● Информацию о способах регистрации см. в руководстве по вашему устройству или посетите главную страницу службы облачной печати Google.

## <span id="page-573-0"></span>**Настройка параметров пользователя для службы облачной печати Google**

2095-09K

Настраивайте эти параметры, если необходимо связать пользователей, аутентифицированных с помощью процедуры аутентификации пользователей, с заданиями службы облачной печати Google в целях управления. Эти параметры не требуются для использования службы облачной печати Google.

В этом разделе описаны обе процедуры, когда пользователь, который использует службу облачной печати Google, уже зарегистрирован как пользователь для аутентификации пользователей, и когда пользователь не зарегистрирован.

**Если пользователь уже зарегистрирован(P. 562)** 

**Если пользователь не зарегистрирован(P. 562)** 

### Если пользователь уже зарегистрирован

#### ◼Если пользователь регистрирует параметры

Выполните вход в Remote UI (Удаленный ИП) и выполните следующую процедуру, чтобы зарегистрировать параметры.

> Запустите Remote UI (Удаленный ИП) • нажмите [Settings/Registration] • [User Management]  $\blacktriangleright$  [Authentication Management]  $\blacktriangleright$  укажите значение параметра [E-Mail Address:] в разделе [Google Cloud Print Information].

#### ◼Если администратор регистрирует параметры

Зарегистрируйтепараметры на экране управления пользователями в Remote UI (Удаленный ИП). **О [Регистрация сведений о пользователе на локальном устройстве\(P. 588\)](#page-599-0)** 

### ■ Если администратор регистрирует параметры с помощью файла CSV

Адреса электронной почты можно также добавить путем редактирования файла CSV. **[Связь адресов](#page-602-0) [электронной почты службы облачной печати Google с пользователями с помощью файла CSV\(P. 591\)](#page-602-0)** 

### Если пользователь не зарегистрирован

Администратору также необходимо указать значение параметра [E-Mail Address:] в разделе [Google Cloud Print Information] при регистрации пользователя. **[Регистрация сведений о пользователе на локальном](#page-599-0) [устройстве\(P. 588\)](#page-599-0)** 

## **ПРИМЕЧАНИЕ**

● Если в качестве способа аутентификации задан способ [Picture Login] и для параметра [User Registration Method:] установлено значение [Register Automatically When Job Is Received] ( **[Настройка](#page-622-0) [функций аутентификации\(P. 611\)](#page-622-0)** ), следующая информация регистрируется в качестве

информации о пользователе для задания, выполненного учетной записью с именем user1@example.com.

- Параметры, зарегистрированные в базе данных пользователей Имя пользователя: user1@example.com
- Google Cloud Print Settings Имя пользователя: user1 Имя домена: example.com
- Информация, отображаемая на экране входа при входе по изображению user1 example.com
- Во время печати выберите user1@example.com на панели управления для выполнения входа **• выберите <Печать> в меню Главное меню • выполните печать.**

# Управление аппаратом

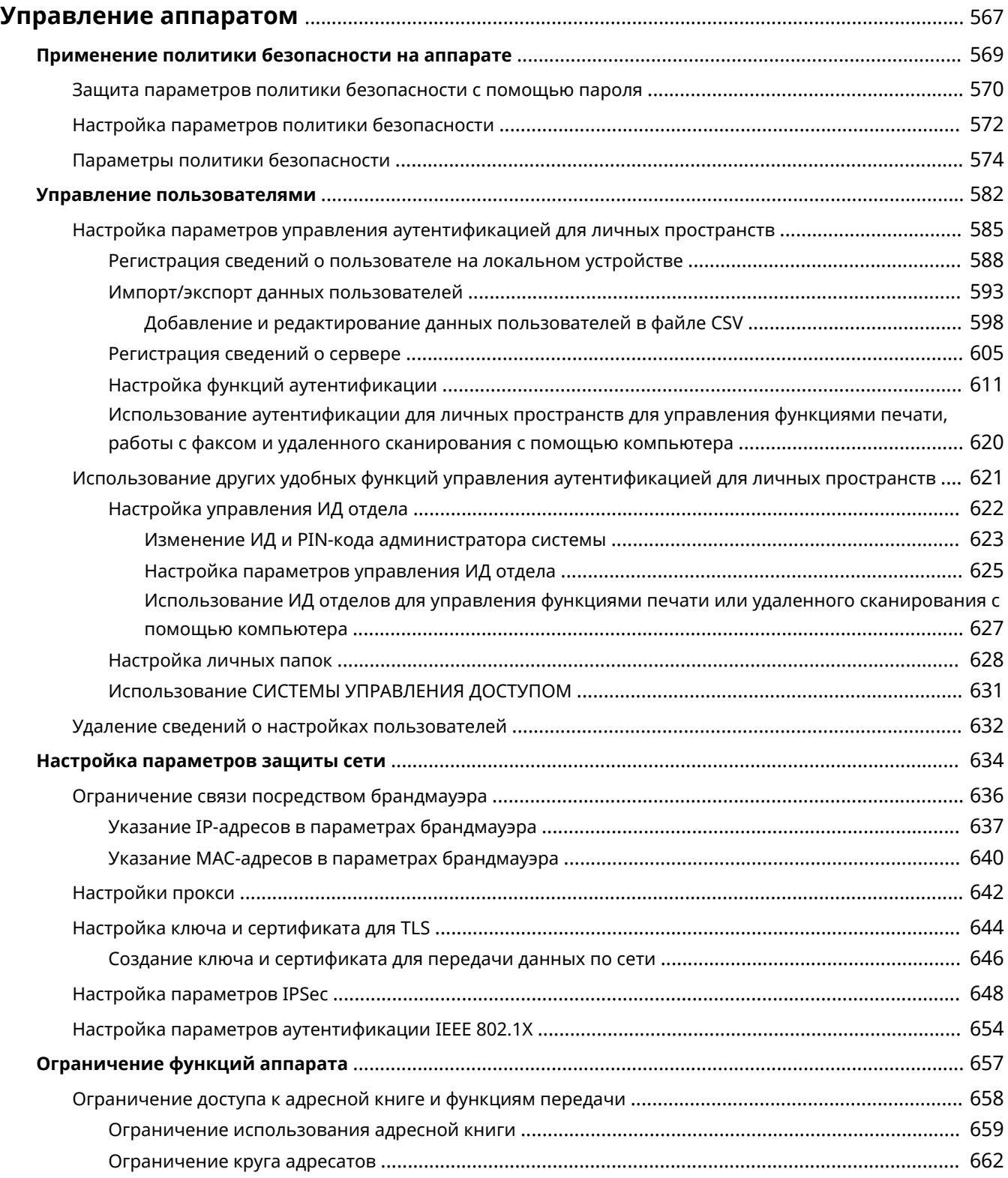
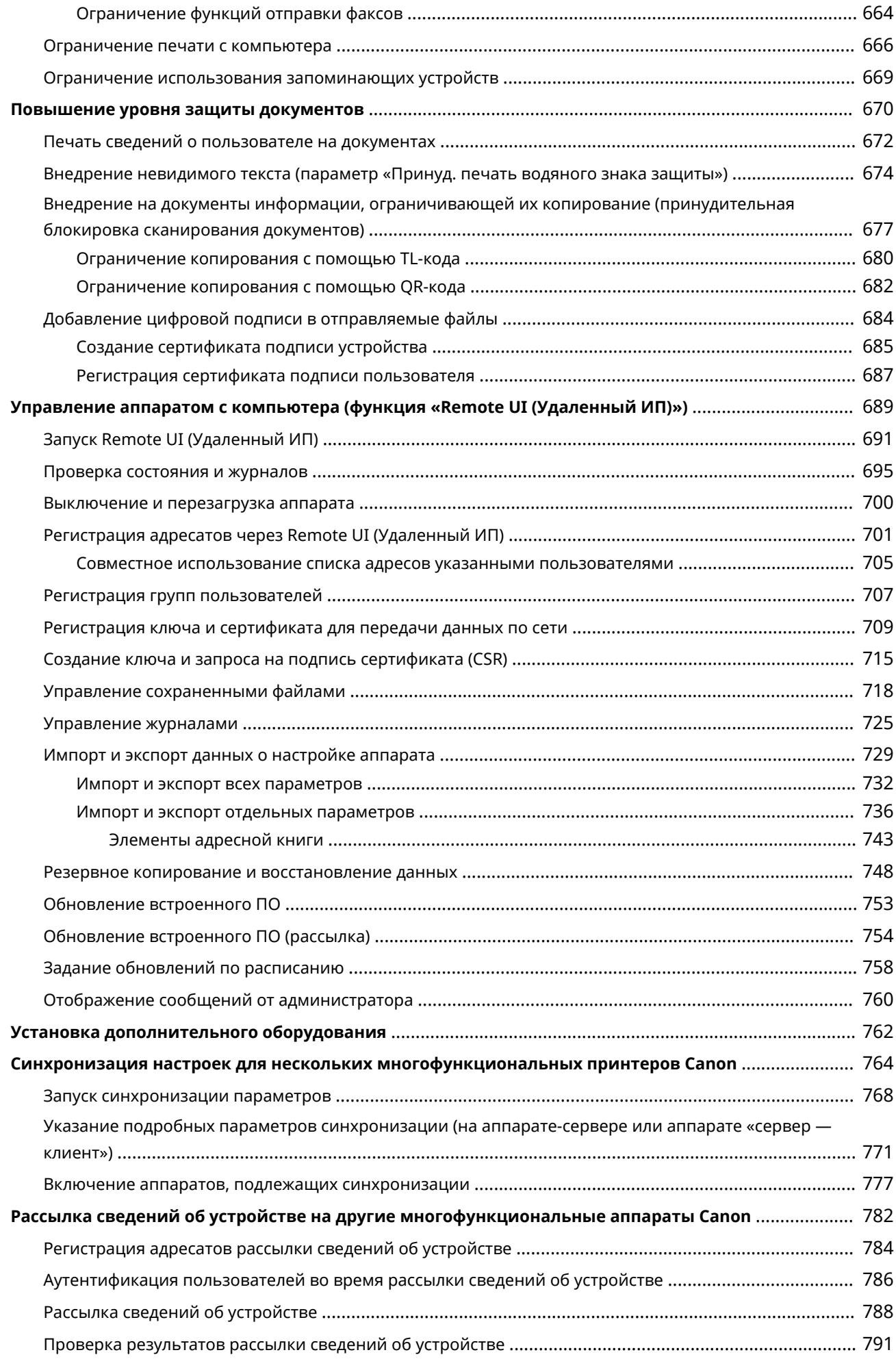

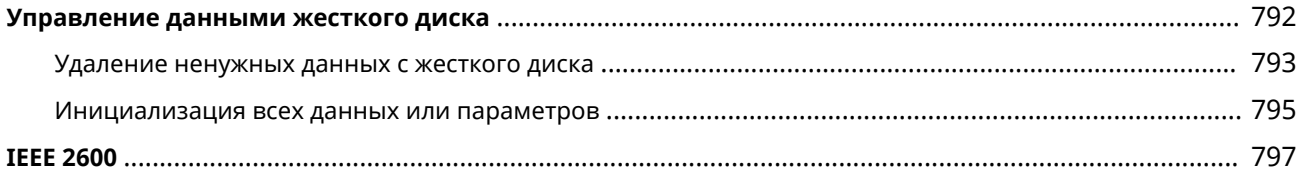

#### 2095-09L

Чтобы снизить различные риски, связанные с использованием аппарата, такие как утечка личной информации или несанкционированное использование аппарата третьими лицами, необходимо принять постоянные и эффективные меры защиты. Назначьте администратора аппарата, который будет отвечать за настройку важных параметров (например, за управление пользователями и настройку параметров безопасности), чтобы гарантировать безопасную эксплуатацию устройства.

#### ■Настройка основной системы управления

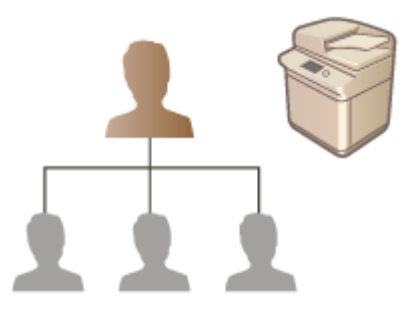

**[Применение политики безопасности на аппарате\(P. 569\)](#page-580-0)  [Управление пользователями\(P. 582\)](#page-593-0)  [Настройка параметров защиты сети\(P. 634\)](#page-645-0)  [Управление данными жесткого диска\(P. 792\)](#page-803-0)** 

◼Снижение рисков, связанных с неправильным или небрежным использованием и ошибками при выполнении операций

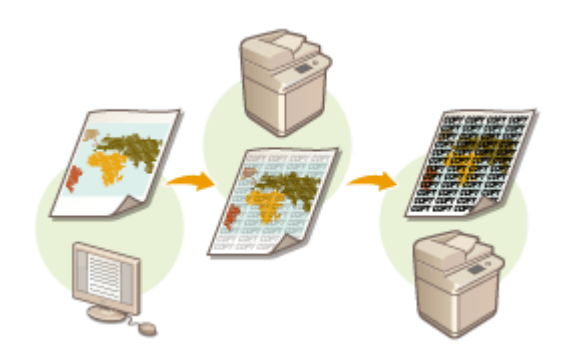

**[Ограничение функций аппарата\(P. 657\)](#page-668-0)  [Повышение уровня защиты документов\(P. 670\)](#page-681-0)** 

#### ■Эффективное управление

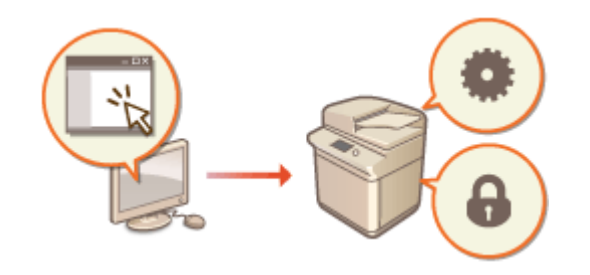

**[Управление аппаратом с компьютера \(функция](#page-700-0) [«Remote UI \(Удаленный ИП\)»\)\(P. 689\)](#page-700-0)  [Синхронизация настроек для нескольких](#page-775-0) [многофункциональных принтеров Canon\(P. 764\)](#page-775-0)  [Рассылка сведений об устройстве на другие](#page-793-0) [многофункциональные аппараты Canon\(P. 782\)](#page-793-0)** 

### ◼Управление параметрами и конфигурацией системы

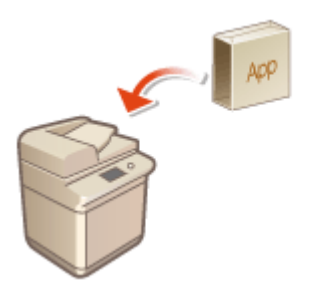

**[Установка дополнительного оборудования\(P. 762\)](#page-773-0)  [Инициализация всех данных или](#page-806-0) [параметров\(P. 795\)](#page-806-0)** 

# **ПРИМЕЧАНИЕ**

● Это аппарат соответствует стандарту IEEE Std 2600™–2008 (далее IEEE 2600), глобальному стандарту безопасности информации для многофункционального периферийного оборудования и принтеров. **[IEEE 2600\(P. 797\)](#page-808-0)** 

## <span id="page-580-0"></span>**Применение политики безопасности на аппарате**

2095-09R

По сложившейся практике в организациях применяются политики безопасности, направленные на реализацию основных целей и стандартов в области защиты информации на компьютерах и многофункциональных аппаратах. Многими параметрами данного аппарата, связанными с безопасностью, можно комплексно управлять посредством Remote UI (Удаленный ИП). Кроме того, аппарат можно защитить паролем, чтобы изменять соответствующие параметры могли только администраторы, ответственные за обеспечение информационной безопасности. Прежде чем приступать к настройке таких параметров, необходимо настроить использование Remote UI (Удаленный ИП) по протоколу TLS. **[Запуск Remote UI](#page-702-0) [\(Удаленный ИП\)\(P. 691\)](#page-702-0)** 

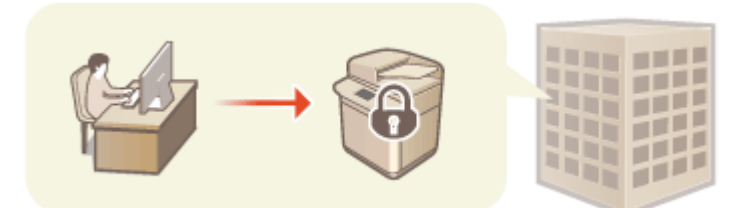

**[Защита параметров политики безопасности с помощью пароля\(P. 570\)](#page-581-0)  [Настройка параметров политики безопасности\(P. 572\)](#page-583-0)  [Параметры политики безопасности\(P. 574\)](#page-585-0)** 

# **ВАЖНО!**

● Параметры политики безопасности предназначены для управления всеми функциями и параметрами, которые связаны с информационной безопасностью, а не для фактического предотвращения утечек информации.

# <span id="page-581-0"></span>**Защита параметров политики безопасности с помощью пароля**

2095-09S

Параметры аппарата, связанные с политикой безопасности, рекомендуется защитить паролем. Это позволяет ограничить доступ к таким параметрам только для администраторов по информационной безопасности, которым известен пароль. Чтобы задать пароль, войдите в Remote UI (Удаленный ИП) с полномочиями администратора.

- **1 Запустите Remote UI (Удаленный ИП). [Запуск Remote UI \(Удаленный ИП\)](#page-702-0) [\(P. 691\)](#page-702-0)**
- **2 На странице портала нажмите кнопку [Settings/Registration]. [Экран Remote UI](#page-703-0) [\(Удаленный ИП\)\(P. 692\)](#page-703-0)**
- **Нажмите клавиши [Security Settings] ► [Security Policy Settings].**

**•••** Отобразится страница [Confirm Security Policy].

**4 Нажмите [Password Settings].**

**5 Введите пароль и нажмите кнопку [OK].**

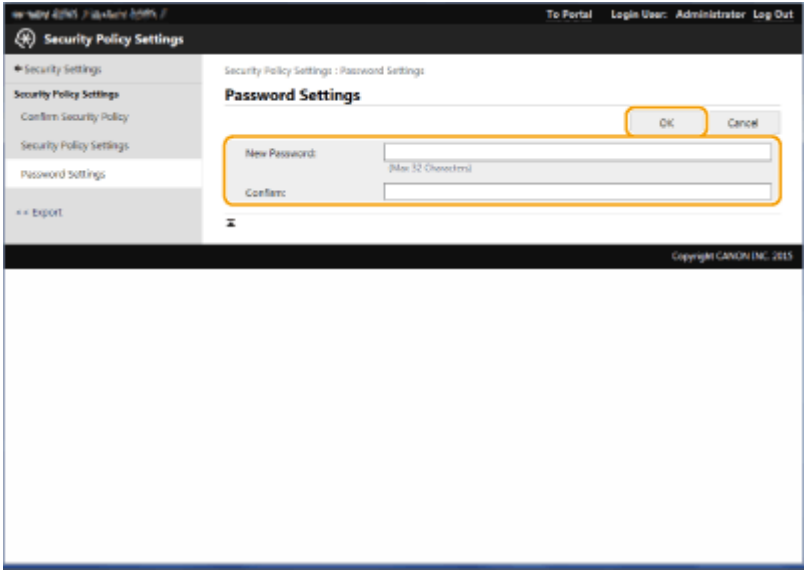

- Введите пароль, содержащий буквы, цифры и символы.
- Убедитесь в правильности ввода пароля и введите его повторно в поле [Confirm].

# **ПРИМЕЧАНИЕ**

**Изменение пароля**

● Введите текущий пароль в поле [Old Password], затем укажите новый пароль в поле [New Password], после чего еще раз введите новый пароль в поле [Confirm], а затем нажмите кнопку [OK].

**Удаление пароля**

• Введите текущий пароль в поле [Old Password], затем нажмите кнопку [OK], оставив поля [New Password] и [Confirm] пустыми. Если в разделе [Password Settings Policy] задано ограничение на количество символов в пароле, необходимо указать значение для этого параметра. Перед удалением пароля необходимо отменить это ограничение. **[Параметры политики](#page-585-0) [безопасности\(P. 574\)](#page-585-0)** 

# **BAЖHO!**

● Постарайтесь не забыть пароль. Если вы забыли пароль, обратитесь к местному авторизованному дилеру Canon.

# **ПРИМЕЧАНИЕ**

● Если задан пароль, его потребуется указать для аутентификации при инициализации аппарата. После аутентификации и инициализации этот пароль будет удален. **[Инициализация всех данных или](#page-806-0) [параметров\(P. 795\)](#page-806-0)** 

## <span id="page-583-0"></span>**Настройка параметров политики безопасности**

2095-09U

Параметрами аппарата, связанными с информационной безопасностью, можно управлять и применять их в пакетном режиме. Рекомендуется, чтобы администратор по информационной безопасности, ответственный за управление политикой безопасности на аппарате, применил соответствующую политику в соответствии с регламентом организации. Чтобы настроить политику безопасности, войдите в Remote UI (Удаленный ИП) с полномочиями администратора.

- **1 Запустите Remote UI (Удаленный ИП). [Запуск Remote UI \(Удаленный ИП\)](#page-702-0) [\(P. 691\)](#page-702-0)**
- **2 На странице портала нажмите кнопку [Settings/Registration]. [Экран Remote UI](#page-703-0) [\(Удаленный ИП\)\(P. 692\)](#page-703-0)**
- **3 Нажмите клавиши [Security Settings] [Security Policy Settings].**
- **4 Нажмите [Security Policy Settings].**
	- ➠Отобразится сообщение с мерами предосторожности при настройке параметров. Обязательно ознакомьтесь с ними и примите их к сведению.

## **ПРИМЕЧАНИЕ**

- Если пароль не задан ( **[Защита параметров политики безопасности с помощью](#page-581-0) [пароля\(P. 570\)](#page-581-0)** ), ознакомьтесь с сообщением и нажмите кнопку [OK] для перехода к шагу 6.
- **5 Введите пароль и нажмите кнопку [Log In].**
- **6 Настройте необходимые параметры и нажмите кнопку [OK].**

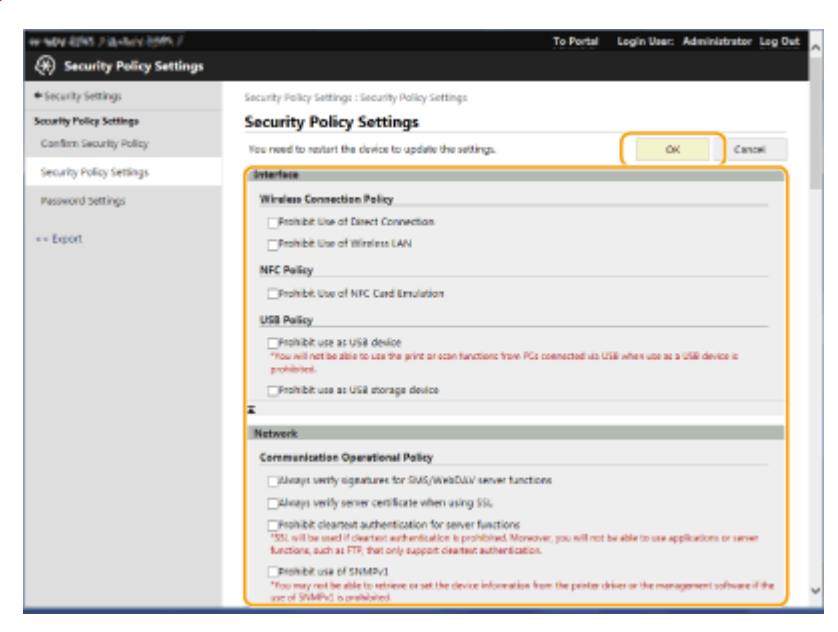

● Сведения о параметрах см. в разделе **[Параметры политики безопасности\(P. 574\)](#page-585-0)** .

## **ВАЖНО!**

- Параметры, связанные с элементами, которые обозначены здесь флажками, не удастся изменить с помощью клавиши (®) или Remote UI (Удаленный ИП).
- Для параметров аппарата, измененных во время применения параметров политики безопасности, не удастся снять флажок, чтобы восстановить заданное ранее значение. Для изменения параметров воспользуйтесь клавишей (\*) или Remote UI (Удаленный ИП).

## **7 Нажмите [OK]. ПРИМЕЧАНИЕ**

● Если настроена политика безопасности, то после отображения экрана <Параметры/Регистрация> на панели управления или в Remote UI (Удаленный ИП) появится сообщение о том, что функции аппарата и операции, которые можно выполнять, ограничены.

#### ◼Применение параметров политики безопасности на другом устройстве

Параметры политики безопасности аппарата можно импортировать и экспортировать. Применив одинаковую политику на нескольких устройствах $^\star$ , можно организовать управление всеми устройствами компании с использованием одинаковых параметров безопасности. **[Импорт и экспорт данных о настройке](#page-740-0) [аппарата\(P. 729\)](#page-740-0)** 

\* Только устройства Canon, поддерживающие использование параметров политики безопасности

# **ПРИМЕЧАНИЕ**

● Импортировать параметры политики безопасности возможно только в том случае, если пароль, которым защищены эти параметры на аппарате, откуда они экспортируются, совпадает с паролем на аппарате, куда они импортируются, а также если на аппарате, на который импортируются параметры, отсутствует соответствующий пароль. В последнем случае после импорта параметров политики безопасности задается пароль, которым эти параметры защищены на аппарате, откуда они экспортированы.

# <span id="page-585-0"></span>**Параметры политики безопасности**

2095-09W

Ниже представлены параметры, относящиеся к политике безопасности аппарата. Установите флажки для параметров, которые необходимо применить на экране настройки.

## ■[Interface]

#### **[Wireless Connection Policy]**

Предотвращение несанкционированного доступа путем запрета беспроводного подключения.

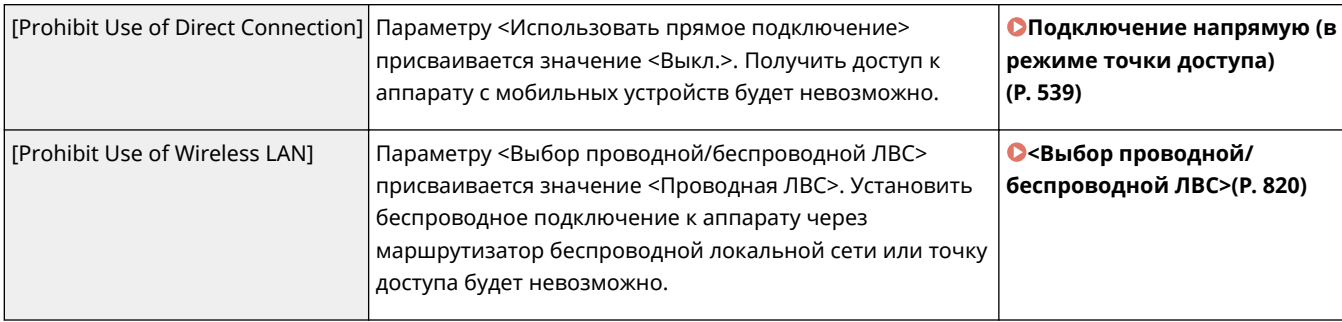

#### **[USB Policy]**

Предотвращение несанкционированного доступа и утечки данных путем запрета подключения через интерфейс USB.

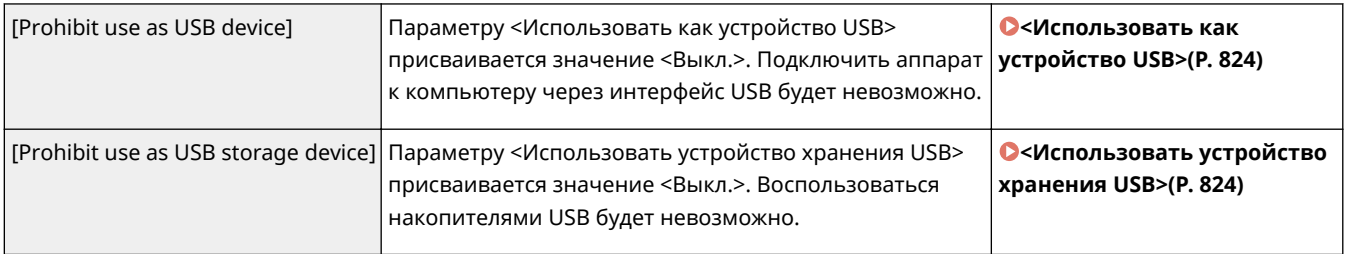

### ■[Network]

#### **[Communication Operational Policy]**

Повышение безопасности связи путем реализации обязательной проверки подписей и сертификатов.

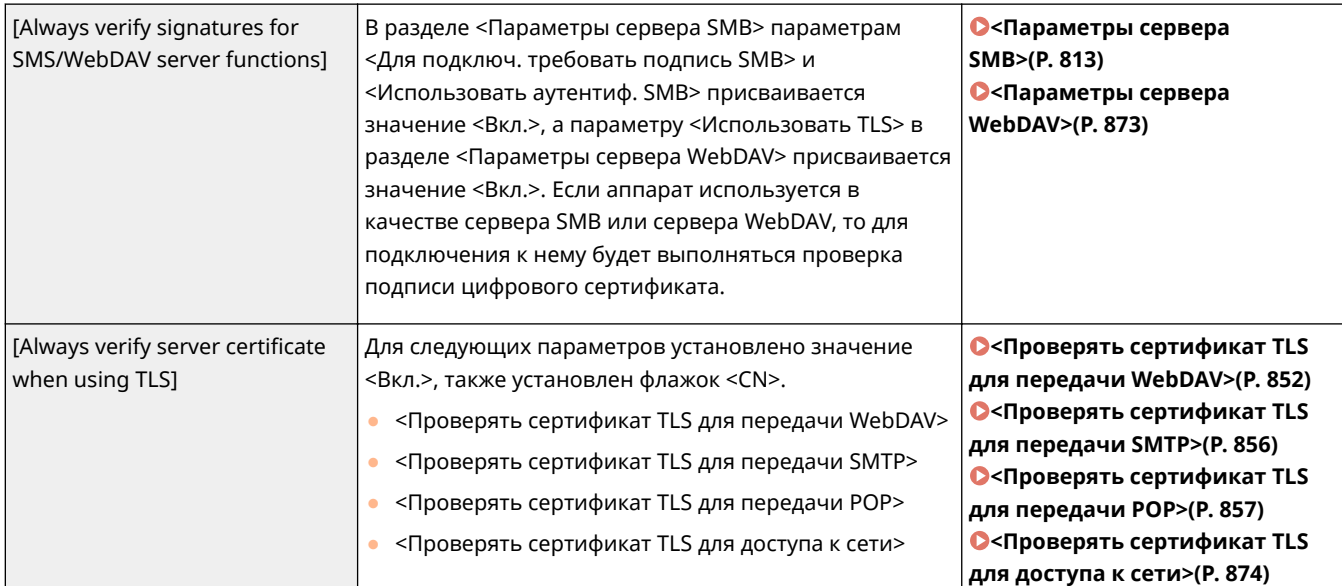

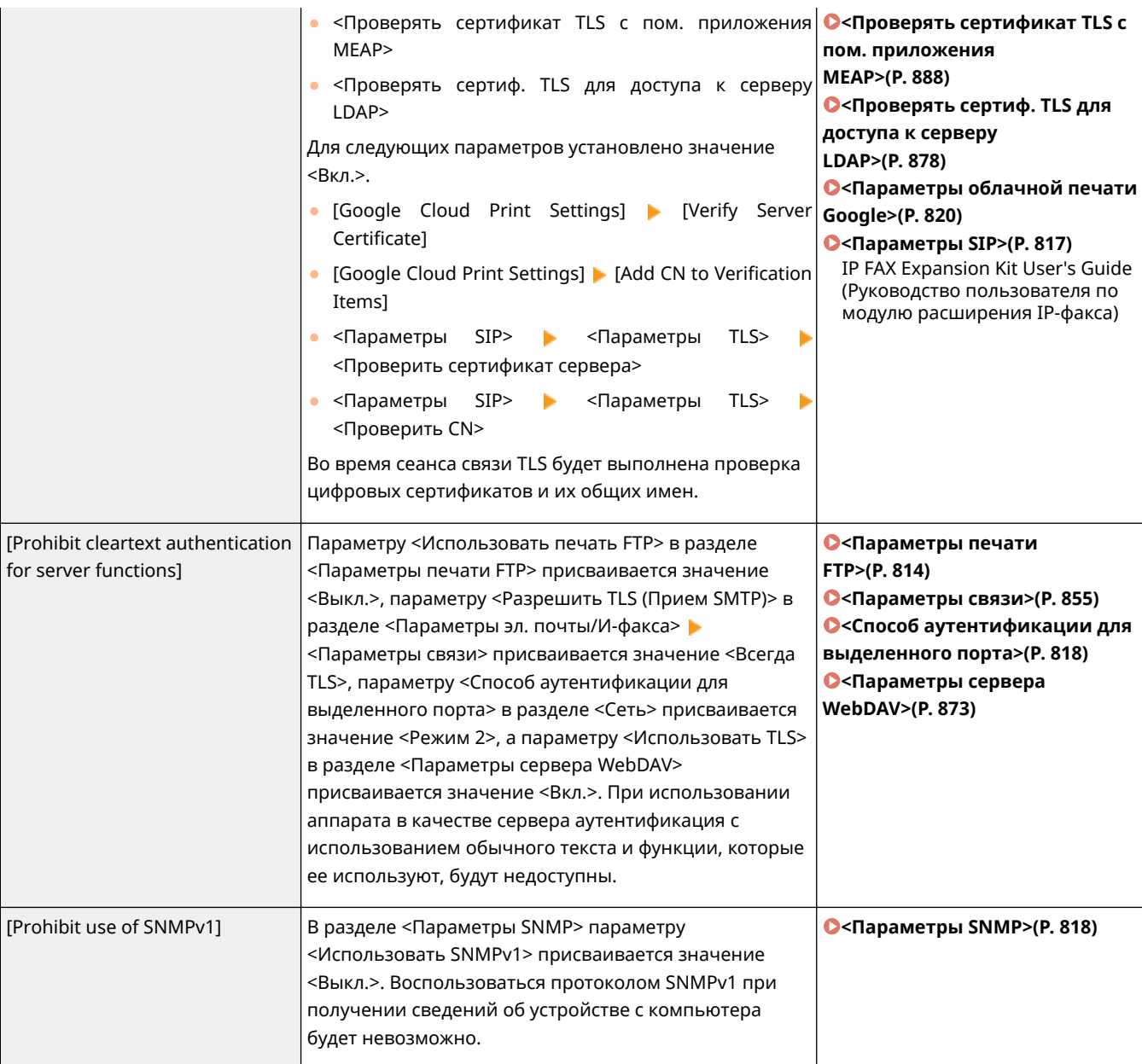

## **ПРИМЕЧАНИЕ**

- Данный параметр не применяется к подключению к сетям IEEE 802.1X, даже если установлен флажок [Always verify server certificate when using TLS].
- Если выбран параметр [Prohibit cleartext authentication for server functions] и версия вашего программного обеспечения или драйвера для управления устройствами устарела, подключение к аппарату может оказаться невозможным. Убедитесь, что вы используете актуальные версии.

#### **[Port Usage Policy]**

Предотвращение доступа извне путем закрытия неиспользуемых портов.

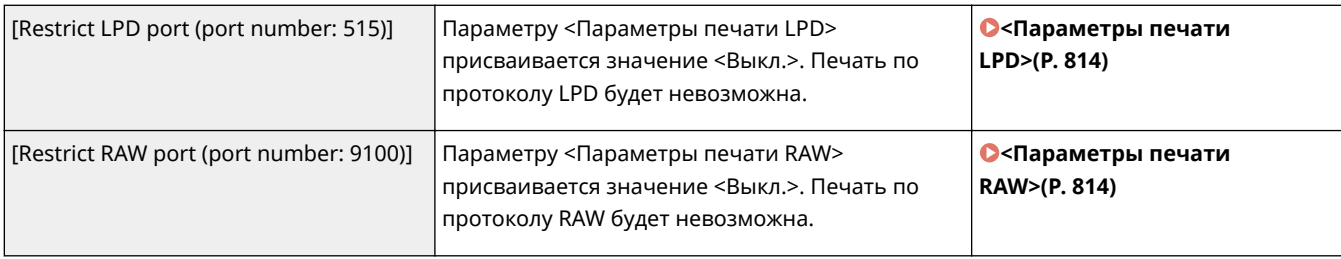

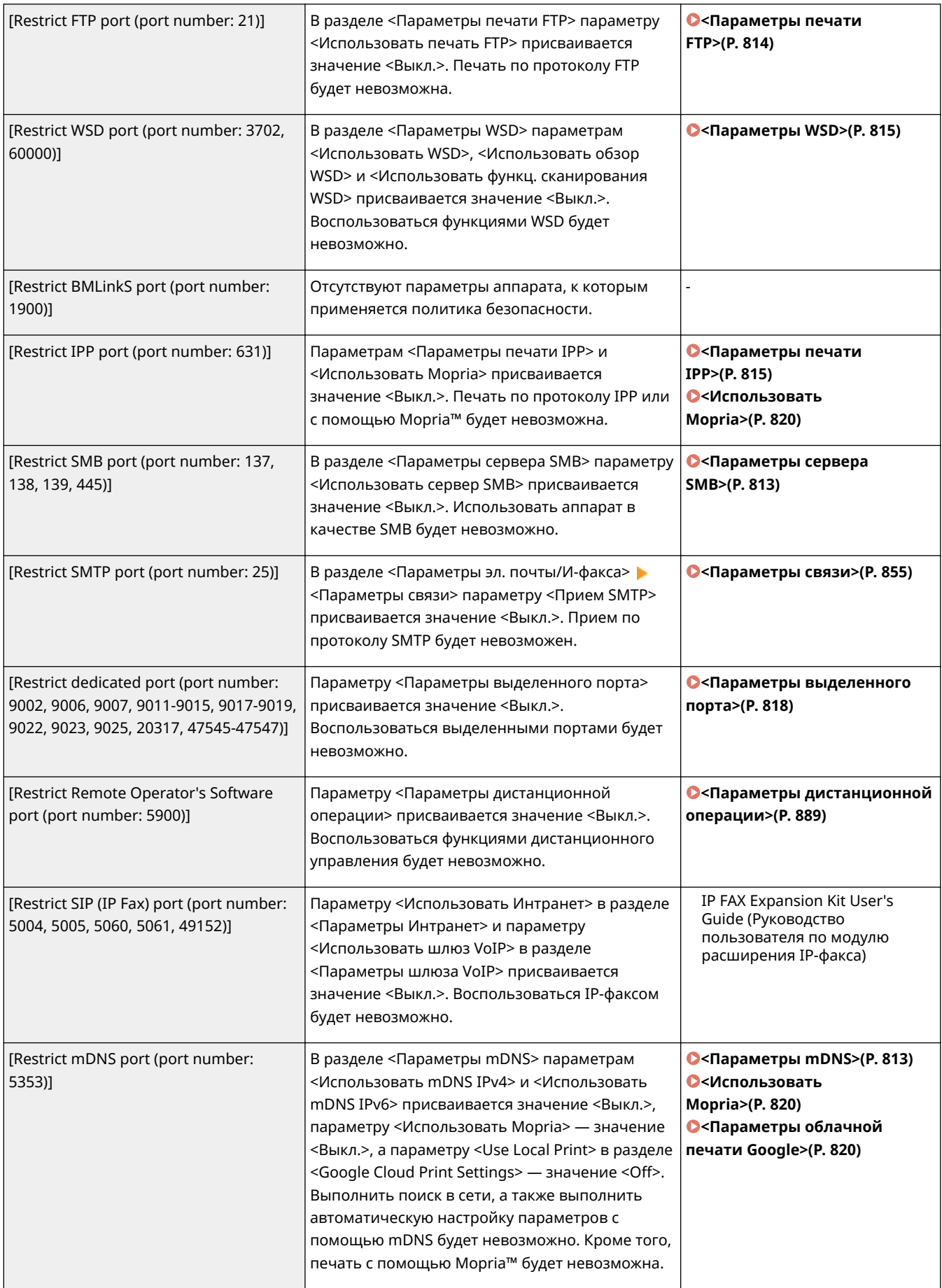

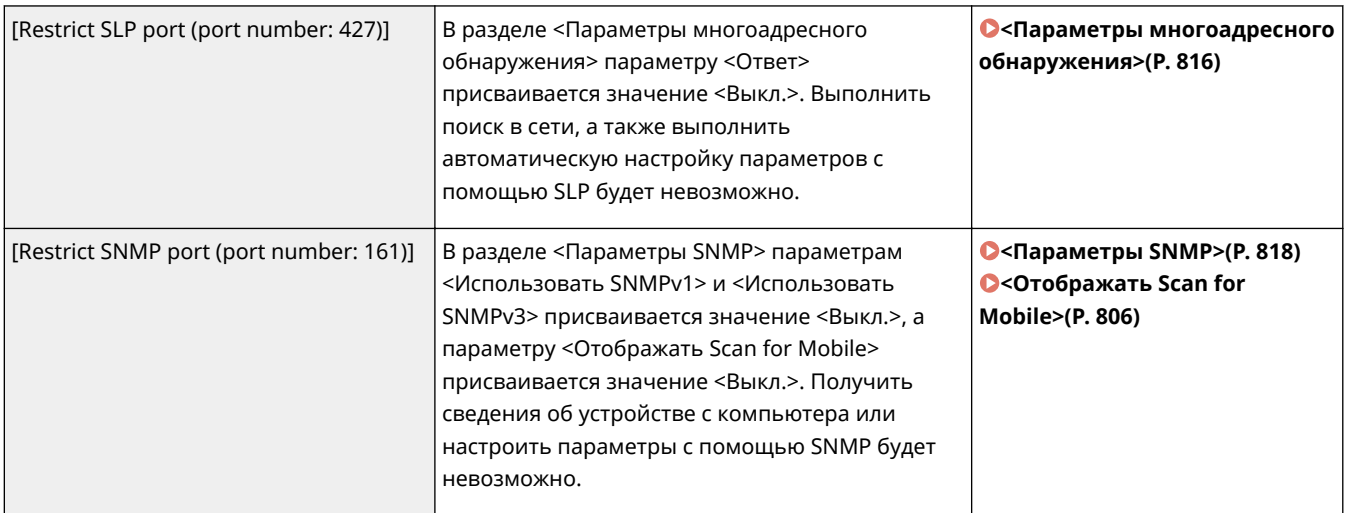

### ■[Authentication]

#### **[Authentication Operational Policy]**

Предотвращение выполнения несанкционированных операций незарегистрированными пользователями путем реализации безопасной аутентификации пользователей.

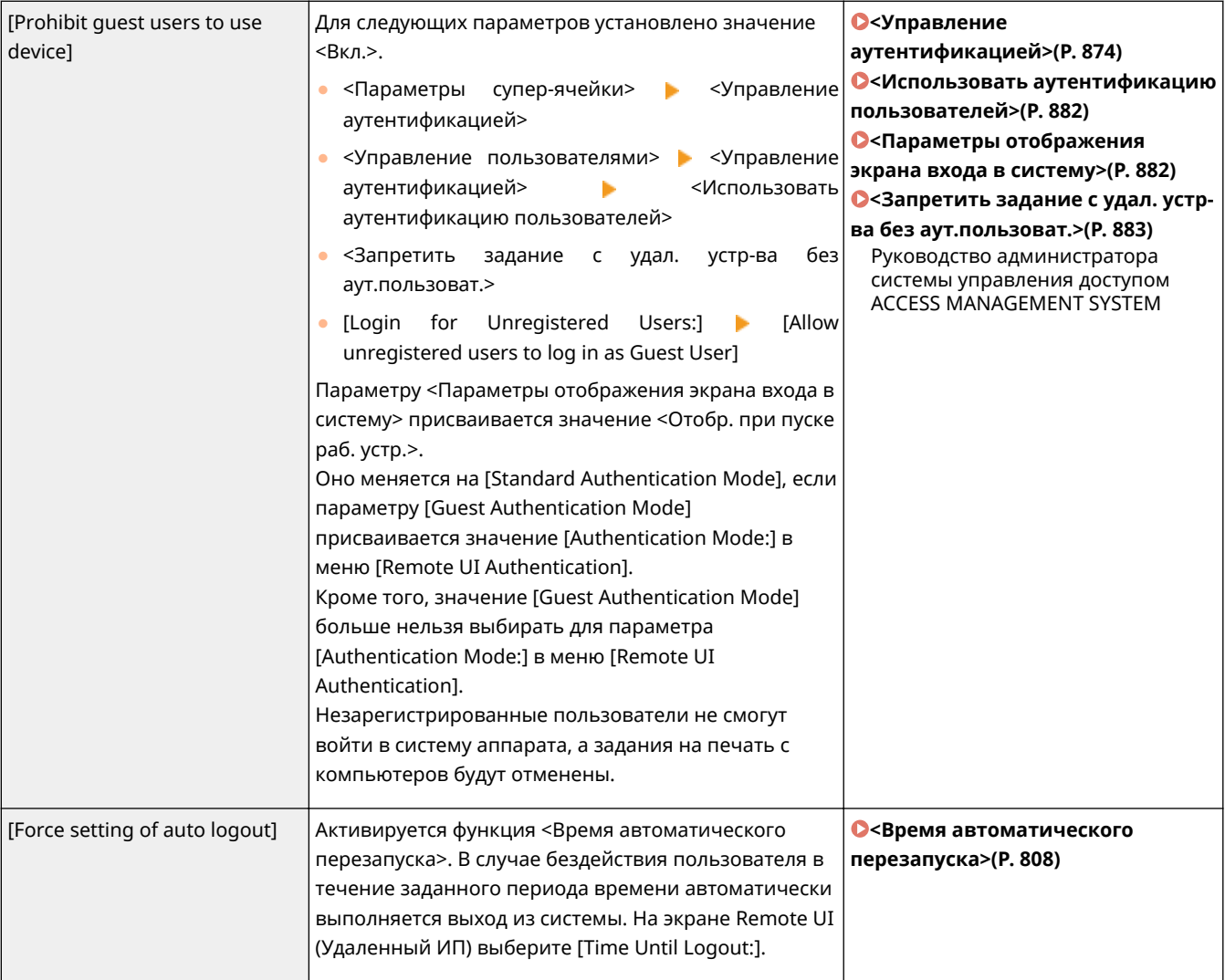

#### **[Password Operational Policy]**

Применение строгих ограничений на операции с паролем.

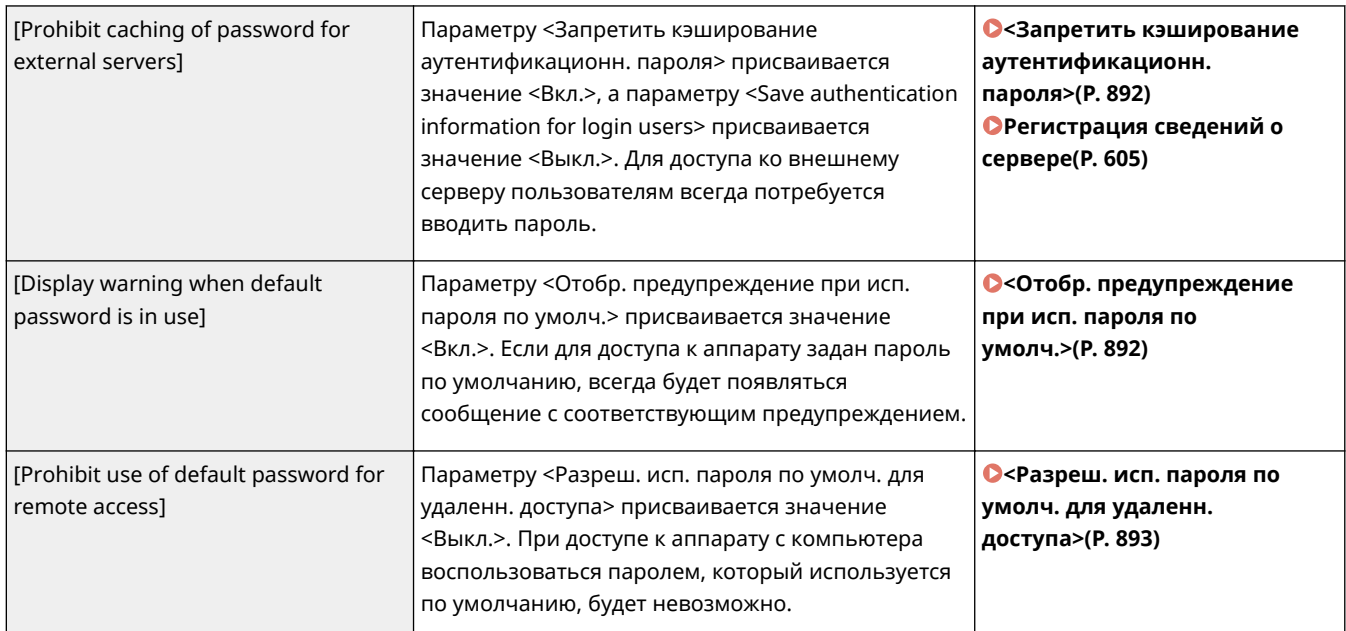

#### **[Password Settings Policy]**

Предотвращение возможности подбора пароля третьими сторонами путем задания минимального уровня сложности пароля для аутентификации пользователей и срока его действия.

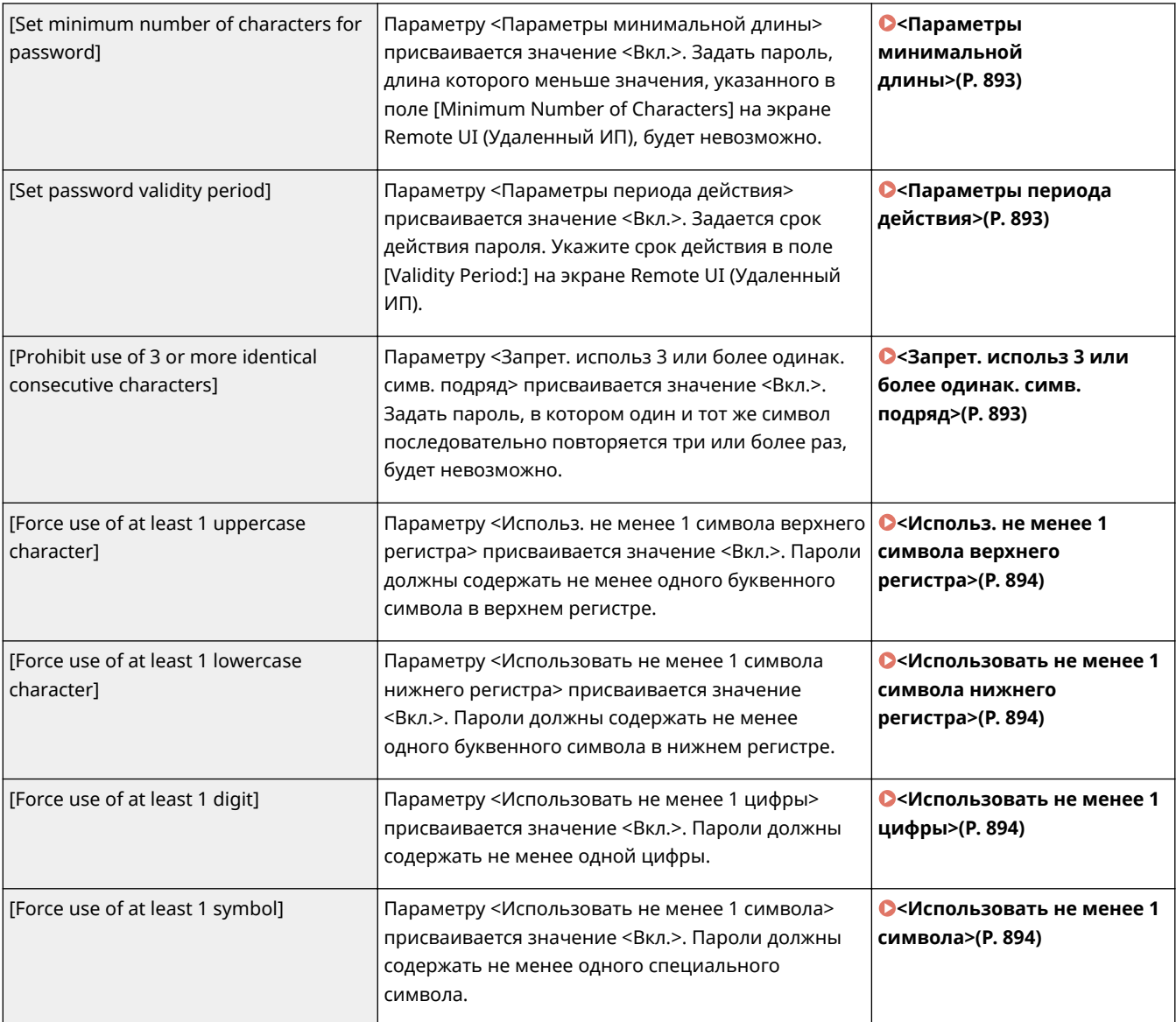

#### **[Lockout Policy]**

Блокирование для пользователей возможности входа в систему на указанный период времени после определенного количества последовательных неудачных попыток входа.

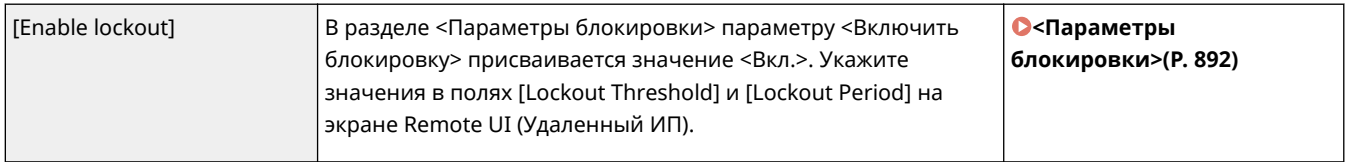

### ■[Key/Certificate]

Защита важных данных путем предотвращения использования слабого шифрования или путем сохранения зашифрованных паролей пользователей и ключей на специально предназначенном для этого оборудовании.

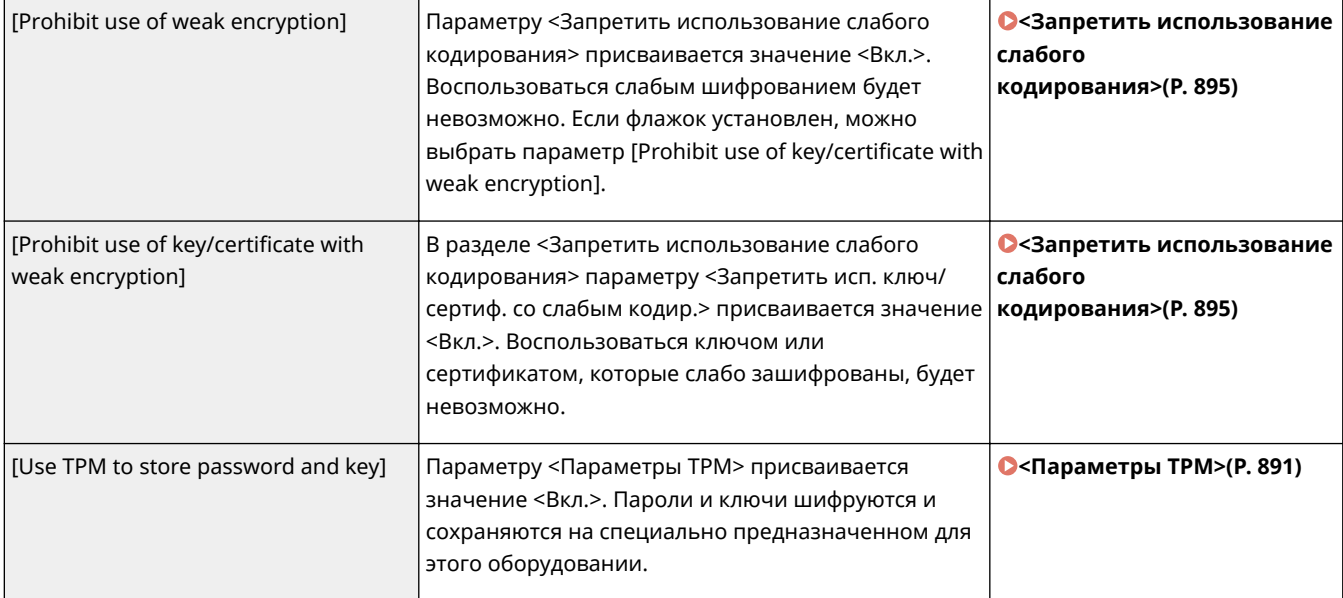

# **ВАЖНО!**

#### **Если включен параметр TPM**

- Обязательно измените пароль по умолчанию для администратора, чтобы создать резервную копию ключа TPM мог только администратор. Если резервную копию ключа TPM смогут получить посторонние, восстановить этот ключ не удастся.
- В целях повышения защиты создавать копию ключа TPM можно только один раз. Если включены параметры TPM, обязательно создайте резервную копию ключа TPM на запоминающем устройстве USB и сохраните его в надежном месте, чтобы исключить его потерю или кражу.
- Функции защиты, обеспечиваемые TPM, не гарантируют полной защиты данных и оборудования.

### ■[Log]

Включив запись журналов, можно периодически просматривать сведения об использовании аппарата.

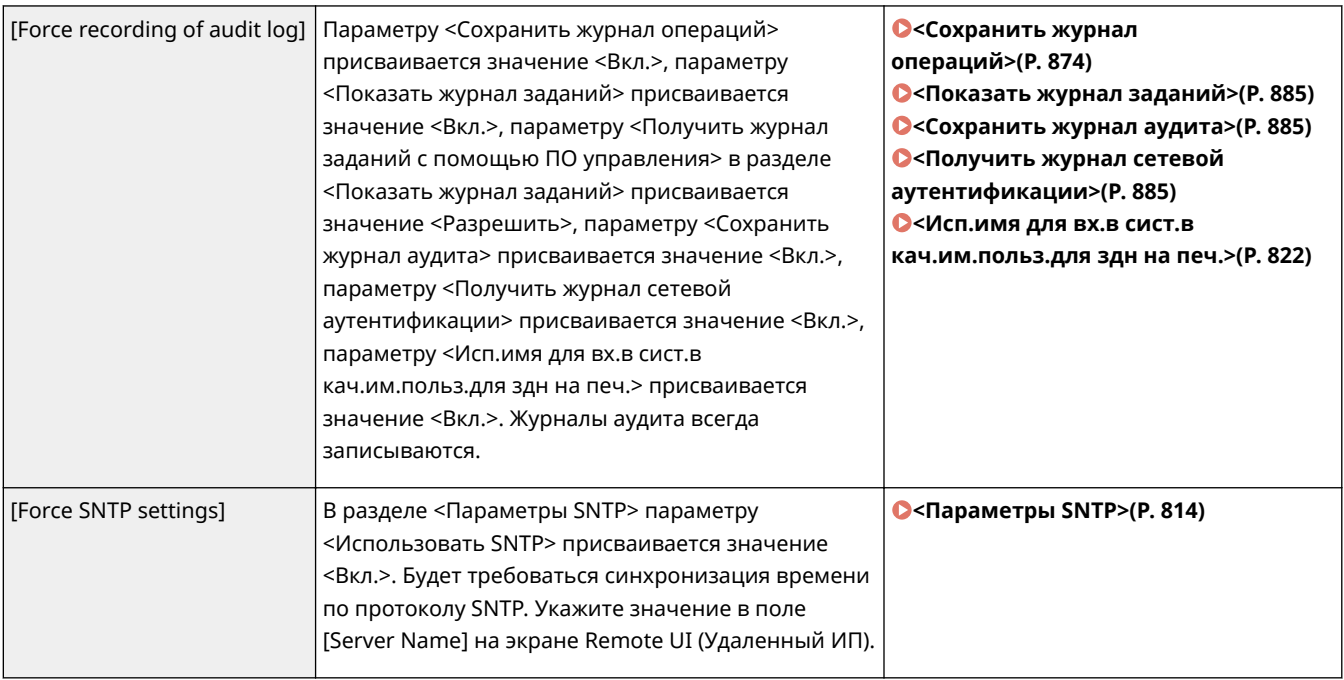

## ■[Job]

#### **[Printing Policy]**

Предотвращение утечки информации при печати.

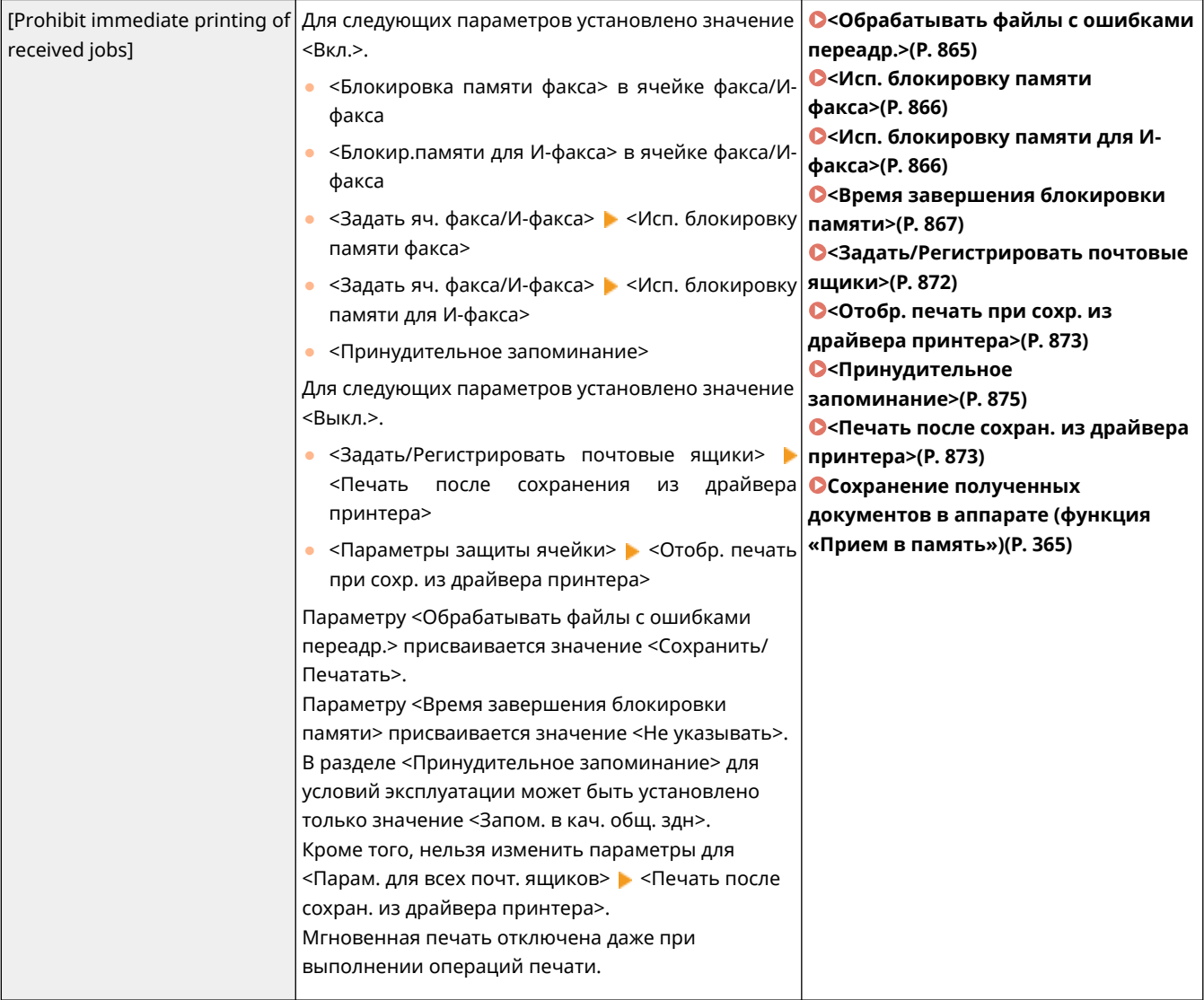

#### **[Sending/Receiving Policy]**

Ограничение количества операций отправки документов адресатам, а также способов обработки полученных данных.

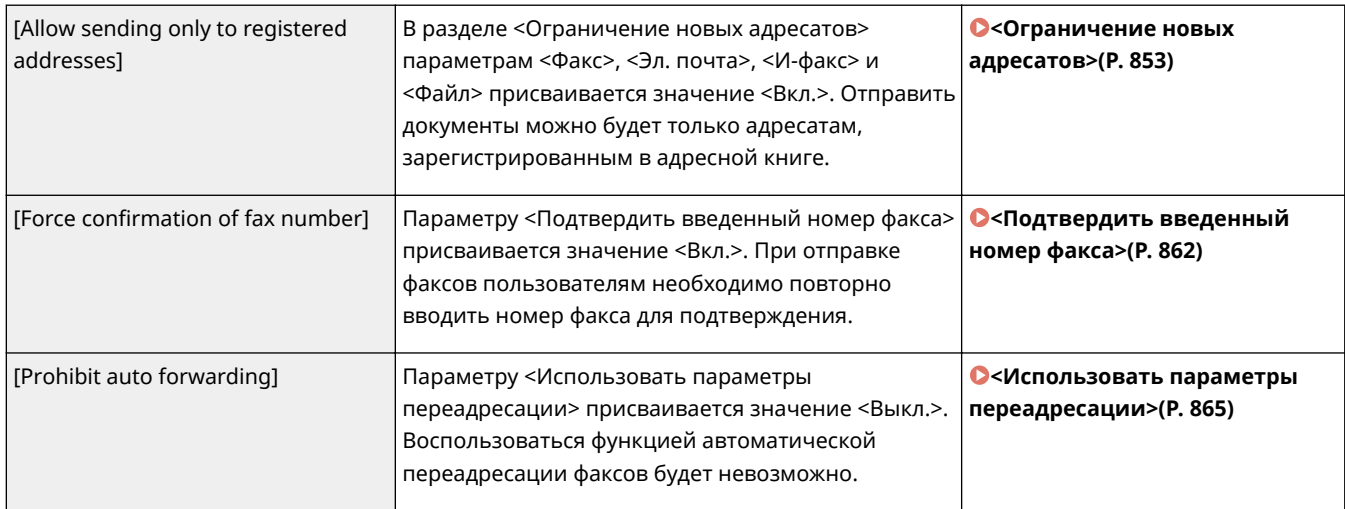

## ■[Storage]

Предотвращение утечки информации путем удаления ненужных данных с жесткого диска.

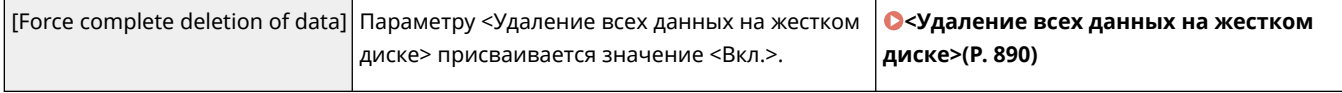

## <span id="page-593-0"></span>**Управление пользователями**

2095-09X

Для обеспечения более высокого уровня безопасности и эффективного использования аппарата можно воспользоваться приложением аутентификации ( **Служба входа(P. 582)** ) для управления пользователями аппарата. Рекомендуется, чтобы администратор осуществлял управление всеми пользователями в соответствии с рабочей средой и руководствуясь необходимыми мерами безопасности. **Функции управления пользователями(P. 582)** 

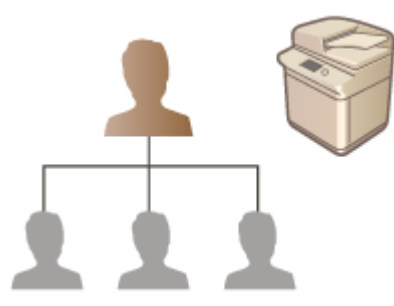

**[Настройка параметров управления аутентификацией для личных пространств\(P. 585\)](#page-596-0)  [Использование других удобных функций управления аутентификацией для личных](#page-632-0) [пространств\(P. 621\)](#page-632-0)** 

**[Удаление сведений о настройках пользователей\(P. 632\)](#page-643-0)** 

## Служба входа

Приложение аутентификации пользователей (служба входа), именуемое «Аутентификация пользователей», выступает в качестве основного способа управления пользователями аппарата. Благодаря этой службе пользователи могут входить в свои личные пространства на аппарате, указав свои зарегистрированные имя пользователя и пароль. Сведения о пользователе проверяются во встроенной базе данных аппарата или на внешнем сервере аутентификации. Определив, какие функции аппарата доступны каждому его пользователю, можно персонализировать процесс использования аппарата и улучшить безопасность работы с ним за счет ограничения доступа к определенным функциям аппарата. В зависимости от устройства, которое применяется для аутентификации, также можно использовать функцию управления ИД отдела для управления группами пользователей.

### Функции управления пользователями

Ниже перечислены преимущества управления пользователями. Чтобы защитить важные данные и сократить затраты, можно ограничить доступ к аппарату и определить набор операций, которые могут выполнять пользователи.

### **Предотвращение несанкционированного использования аппарата посторонними людьми**

Поскольку работать с аппаратом могут лишь те, кому это разрешено, возможность утечки информации вследствие несанкционированного использования посторонними лицами исключена, даже если аппарат находится в людном месте, открытом для посторонних лиц.

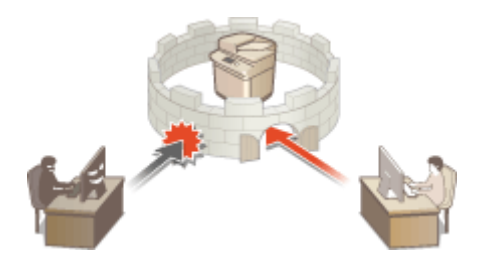

#### **Настройка уровней прав доступа**

Благодаря функции управления аутентификацией для личных пространств можно определить набор операций, доступных пользователю, назначив ему определенную роль (уровень прав доступа). Например, можно назначить роль администратора, предоставив тем самым пользователю право полного доступа, роль администратора сети, чтобы разрешить пользователю настройку параметров сведений об устройстве и сетевых параметров, или роль администратора устройства, чтобы разрешить ее обладателю настройку параметров сведений об устройстве, а также параметров ключей и сертификатов, которые требуются при работе с определенными функциями. Выбрав различные уровни прав доступа и назначив их администраторам для выполнения широкого набора задач по управлению аппаратом, можно организовать более эффективное использование аппарата группой сотрудников.

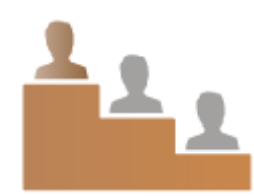

#### **Настройка ограничений на использование**

С помощью функции управления аутентификацией для личных пространств администраторы могут управлять тем, какие операции доступны пользователям. Благодаря возможности задать ограничения на использование функций для каждого пользователя обеспечивается более точное управление пользователями.

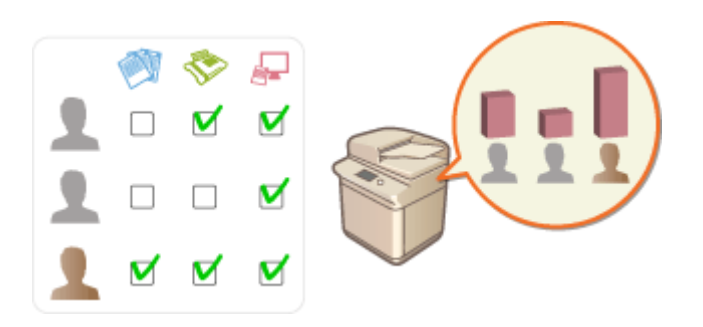

#### **Управление группами пользователей**

Пользователей можно добавлять в группы на основе ИД отдела (функция управления ИД отдела). Это позволяет контролировать общее количество напечатанных и отсканированных каждым отделом документов. Для каждого ИД отдела можно установить определенные ограничения (например, возможность печати не более 500 страниц или не более 200 копий). Это позволяет не только организовать эффективное управление расходами, но и определить способы оптимизации операций.

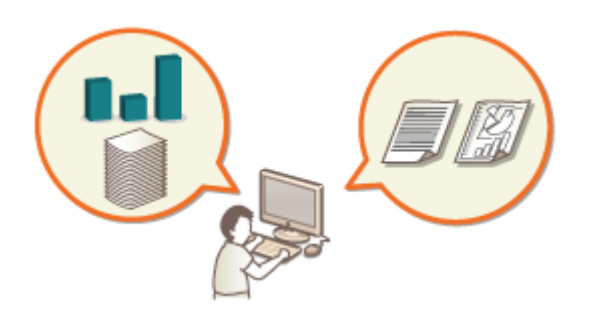

#### **Оптимизация параметров для каждого пользователя**

Для каждого пользователя можно задать различные параметры, которые применяются при входе пользователя в систему аппарата. Пользователи могут создавать личные кнопки в быстром меню, а также создавать личные папки в сети. Кроме того, аппарат можно настроить таким образом, чтобы он запоминал пароли после их ввода, чтобы пользователи могли быстро входить в систему, не указывая каждый раз свой пароль.

## **ПРИМЕЧАНИЕ**

### **Связь учетных записей пользователей с цепочками ключей для бесперебойной работы**

● Если помимо сведений для входа в систему требуется указать и другие аутентификационные сведения, их достаточно ввести один раз. Если аутентификация выполнена, вводить их повторно не придется. Такие аутентификационные сведения называются цепочкой ключей. Поскольку цепочки ключей связаны с учетными записями пользователей, нет необходимости вводить аутентификационные сведения повторно (даже после отключения питания аппарата).

### **Связь учетных записей с ИД отделов для сокращения количества копий и распечаток**

● Учетные записи пользователей, прошедших аутентификацию, можно связывать с ИД отделов. Заранее указав ограничения на копирование и печать для ИД отделов, можно применять ограничения на число копий и распечаток к каждому пользователю, относящемуся к этому отделу. Сведения о связи учетных записей пользователей с ИД отделов см. в разделе **[Регистрация](#page-599-0) [сведений о пользователе на локальном устройстве\(P. 588\)](#page-599-0)** . Сведения об установлении ограничений для отдела см. в разделе **[Настройка параметров управления ИД отдела\(P. 625\)](#page-636-0)** .

# <span id="page-596-0"></span>**Настройка параметров управления аутентификацией для личных пространств**

2095-09Y

Для аутентификации пользователей во время входа в систему аппарата используется информация, зарегистрированная в системе для каждого пользователя, что позволяет ограничить круг лиц, которые могут использовать аппарат. Регистрация информации о пользователе (аутентификация) может выполняться как на аппарате, так и на внешнем сервере. Систему аутентификации можно настроить таким образом, чтобы в качестве устройства аутентификации использовался только аппарат, или дополнительно указать в качестве такого устройства сервер аутентификации Active Directory или LDAP в сети, чтобы использовать для аутентификации существующие сведения о пользователе, зарегистрированные на сервере ( **Устройство аутентификации(P. 585)** ). Администраторы могут также указывать, какие функции доступны каждому отдельному пользователю, например: «пользователю А запрещено копировать документы» или «пользователю В разрешено пользоваться всеми функциями аппарата». В качестве способа входа пользователей в систему можно указать ввод учетных данных, выбор пользователя, использование IC-карт или использование функции Bluetooth мобильного устройства ( **[Способ входа в систему\(P. 586\)](#page-597-0)** ). Прежде чем приступать к настройке параметров аутентификации пользователей, необходимо выбрать устройство аутентификации и определиться со способом входа в систему. **[Настройка управления аутентификацией](#page-597-0) [для личных пространств с использованием функции аутентификации пользователей\(P. 586\)](#page-597-0)** 

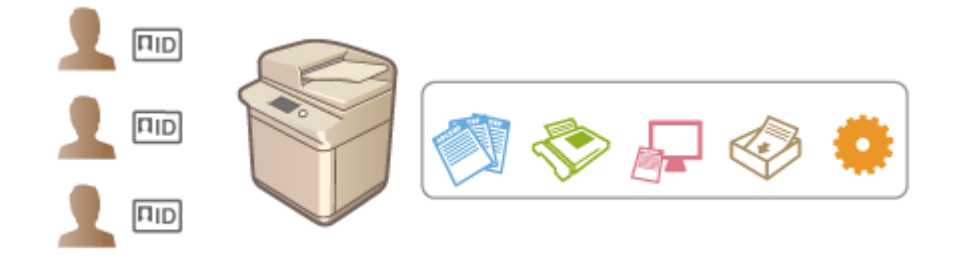

**[Регистрация сведений о пользователе на локальном устройстве\(P. 588\)](#page-599-0)** 

**[Импорт/экспорт данных пользователей\(P. 593\)](#page-604-0)** 

**[Регистрация сведений о сервере\(P. 605\)](#page-616-0)** 

**[Настройка функций аутентификации\(P. 611\)](#page-622-0)** 

**[Использование аутентификации для личных пространств для управления функциями печати, работы](#page-631-0) [с факсом и удаленного сканирования с помощью компьютера\(P. 620\)](#page-631-0)** 

## Устройство аутентификации

Ниже перечислены устройства аутентификации, которые можно использовать для управления аутентификацией для личных пространств. На выбор типа устройства аутентификации влияют рабочая среда и используемые параметры. Прежде чем приступать к настройке, ознакомьтесь с характеристиками системной среды. **[Технические характеристики\(P. 1129\)](#page-1140-0)** 

#### **Локальное устройство (данный аппарат)**

Управление сведениями о пользователях осуществляется посредством внутренней базы данных аппарата. Для регистрации сведений о пользователях и изменения этой информации используются панель управления или Remote UI (Удаленный ИП). Если локальное устройство настроено в качестве автономного устройства аутентификации, на аппарате также можно осуществлять управление ИД отдела. **[Регистрация сведений о пользователе на локальном устройстве\(P. 588\)](#page-599-0)** 

#### **Сервер Active Directory или сервер LDAP**

Помимо локального устройства, в качестве устройства аутентификации можно указать сервер LDAP или сервер Windows Server, на котором установлена служба Active Directory. Одним из преимуществ устройства аутентификации такого типа является то, что пользователей, которые зарегистрированы на сервере, можно без каких либо изменений добавлять в качестве обычных пользователей. Чтобы предоставить пользователю полномочия администратора, такой пользователь должен быть участником

<span id="page-597-0"></span>определенной группы администраторов на сервере Active Directory или сервере LDAP. Чтобы указать дополнительное устройство аутентификации, необходимо зарегистрировать информацию о сервере, который используется для аутентификации. **[Регистрация сведений о сервере\(P. 605\)](#page-616-0)** 

### Способ входа в систему

Ниже перечислены способы входа в систему, которые можно использовать для управления аутентификацией для личных пространств. Эти способы можно сочетать друг с другом. Дополнительные сведения об операциях входа в систему см. в разделе **[Вход в систему аппарата\(P. 112\)](#page-123-0)** .

#### **Аутентификация с использованием учетных данных**

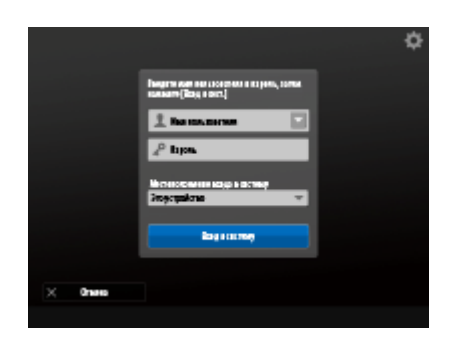

 Если выбран этот способ, то для входа в систему аппарата пользователю необходимо ввести свои имя пользователя и пароль с помощью экранной клавиатуры, которая отображается на панели управления. Это способ можно использовать с любым устройством аутентификации.

#### **Аутентификация с использованием IC-карты**

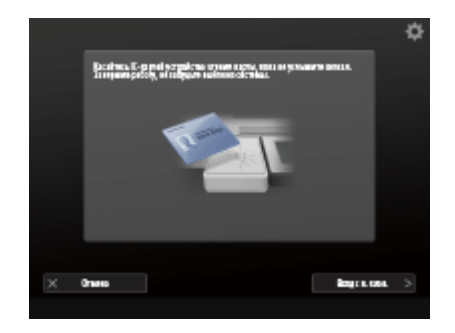

 Для аутентификации пользователей используются IC-карты. Чтобы войти в систему, пользователю достаточно прикоснуться IC-картой к считывателю, что исключает необходимость запоминать имя пользователя и пароль. Для использования этой функции необходимо установить дополнительное оборудование. Для получения более подробных сведений обратитесь к местному авторизованному дилеру компании Canon.

#### **Аутентификация мобильного устройства**

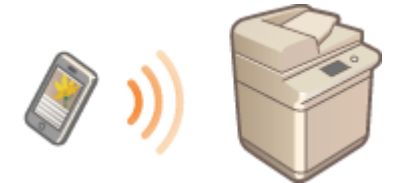

 Выполните аутентификацию пользователя с помощью мобильного устройства. Можно войти в систему аппарата, используя функцию Canon PRINT Business. Для использования этой функции потребуются дополнительно приобретаемые модули ( **[Дополнительные модули](#page-1222-0) [системы\(P. 1211\)](#page-1222-0)** ). Сначала необходимо настроить параметры Bluetooth на аппарате ( **[<Сеть>\(P. 812\)](#page-823-0)** <Параметры Bluetooth>), а затем ввести информацию о пользователе с помощью функции Canon PRINT Business. Для получения дополнительной информации о параметрах и используемых процедурах см. справку по приложению.

## Настройка управления аутентификацией для личных пространств с использованием функции аутентификации пользователей

Настройте параметры управления аутентификацией для личных пространств в описанном ниже порядке.

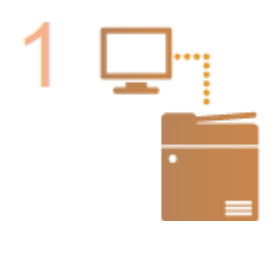

#### **Проверьте основную конфигурацию.**

- Правильно ли аппарат подсоединен к компьютеру? **[Настройка сетевой](#page-31-0) [среды\(P. 20\)](#page-31-0)**
- Если используется сервер аутентификации, настроены ли параметры DNS аппарата?
- Если используется сервер аутентификации, установлены ли правильные дата и время? **[Настройка даты и времени\(P. 18\)](#page-29-0)**

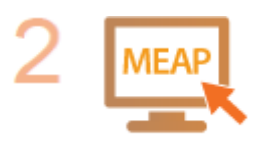

#### **Проверьте службу входа.**

• Войдите в Remote UI (Удаленный ИП) с полномочиями администратора, последовательно нажмите [Settings/Registration] [User Management] [ [Authentication Management] [Authentication Service Information] и убедитесь, что в качестве службы входа выбрана аутентификация пользователей.

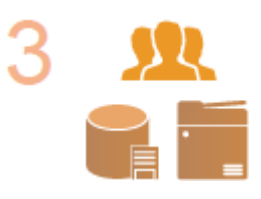

#### **Настройте параметры сервера аутентификации.**

● Зарегистрируйте сведения о пользователе на локальном устройстве и укажите сервер аутентификации.

**[Регистрация сведений о пользователе на локальном устройстве\(P. 588\)](#page-599-0)  [Регистрация сведений о сервере\(P. 605\)](#page-616-0)** 

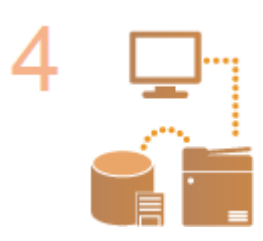

**Выберите систему аутентификации пользователей.**

#### **[Настройка функций аутентификации\(P. 611\)](#page-622-0)**

**[Использование аутентификации для личных пространств для управления](#page-631-0) [функциями печати, работы с факсом и удаленного сканирования с помощью](#page-631-0) [компьютера\(P. 620\)](#page-631-0)** 

## **ВАЖНО!**

- Завершив работу с Remote UI (Удаленный ИП), обязательно выполните выход из системы. В противном случае последующий вход в систему может занять значительное время.
- Чтобы использовать лишь способ «Аутентификация пользователей» (ограничить возможность использовать ИД администратора системы для аутентификации), откройте аппарат в программе управления устройством или с помощью драйвера и задайте для параметра <Запретить аутентиф. с помощью ИД отдела и PIN> значение <Вкл.>. **[<Запретить аутентиф. с помощью ИД отдела и](#page-903-0) [PIN>\(P. 892\)](#page-903-0)**

# <span id="page-599-0"></span>**Регистрация сведений о пользователе на локальном устройстве**

2095-0A0

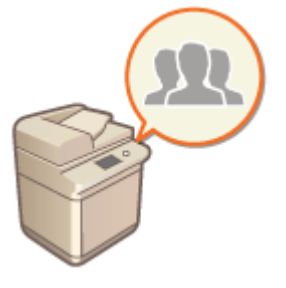

 Для аутентификации пользователей во время входа в систему аппарата используется информация, зарегистрированная в системе для каждого пользователя, что позволяет ограничить круг лиц, которые могут использовать аппарат. Регистрация информации о пользователе (аутентификация) может выполняться как на аппарате, так и на внешнем сервере. Систему аутентификации можно настроить таким образом, чтобы в качестве устройства аутентификации использовался только аппарат, или дополнительно указать в качестве такого устройства сервер аутентификации Active Directory или LDAP в сети, чтобы использовать для аутентификации существующие сведения о пользователе, зарегистрированные на сервере (). Администраторы могут также указывать, какие функции доступны каждому отдельному пользователю, например: «пользователю А запрещено копировать документы» или «пользователю В разрешено пользоваться всеми функциями аппарата». В качестве способа входа пользователей в систему можно указать ввод учетных данных, выбор пользователя, использование IC-карт или использование функции Bluetooth мобильного устройства (). Прежде чем приступать к настройке параметров аутентификации пользователей, необходимо выбрать устройство аутентификации и определиться со способом входа в систему.

- **1 Запустите Remote UI (Удаленный ИП). [Запуск Remote UI \(Удаленный ИП\)](#page-702-0) [\(P. 691\)](#page-702-0)**
- **2 На странице портала нажмите кнопку [Settings/Registration]. [Экран Remote UI](#page-703-0) [\(Удаленный ИП\)\(P. 692\)](#page-703-0)**

**3 Нажмите клавиши [User Management] [Authentication Management].**

## **ПРИМЕЧАНИЕ**

**Отключение пользователя «Администратор»**

● «Администратор» регистрируется в качестве имени администратора по умолчанию (имя пользователя). Этого пользователя нельзя удалить, но его можно отключить после добавления пользователя с полномочиями «Администратора». **[Вход в систему в качестве](#page-27-0) [администратора\(P. 16\)](#page-27-0)** 

### **4 Нажмите [Add User].**

## **ПРИМЕЧАНИЕ**

**Изменение сведений о пользователе**

● Выберите пользователя, сведения о котором необходимо изменить, и нажмите кнопку [Edit], внесите необходимые изменения и нажмите кнопку [Update].

#### **Удаление сведений о пользователе**

● Установите флажок напротив пользователя, сведения о котором необходимо удалить, и последовательно нажмите [Delete] • [OK].

**5 Введите необходимую информацию.**

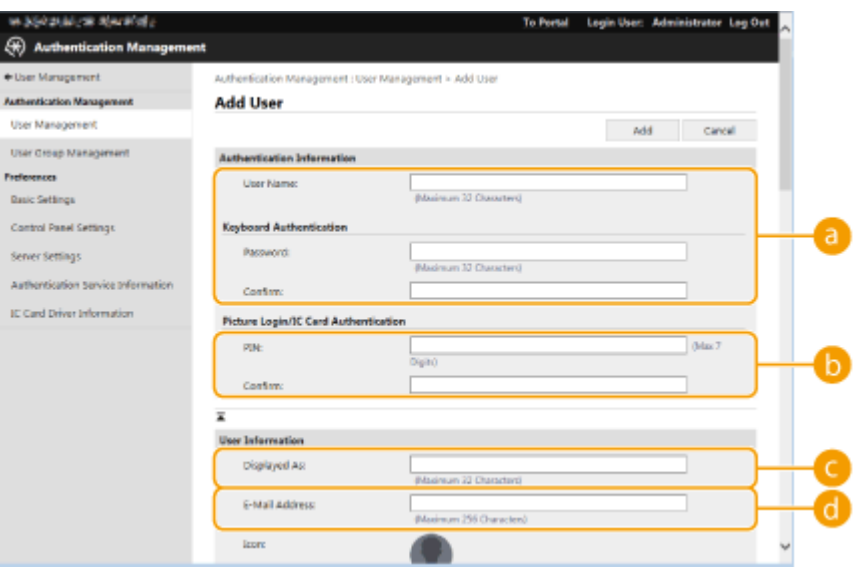

#### **[a]** [User Name:]/[Password:]/[Confirm:]

Введите имя пользователя и пароль. Для подтверждения введите пароль еще раз в поле [Confirm:].

#### **1 [PIN:]** / [Confirm:]

Если при использовании IC-карты пользователю необходимо ввести свой PIN-код, укажите такой код в этом разделе. Для подтверждения введите PIN-код еще раз в поле [Confirm:].

#### **[Displayed As:]**

Введите имя пользователя. При отправке сообщений электронной почты это имя будет указано в поле отправителя.

#### **[E-Mail Address:]**

Введите адрес электронной почты, используемый на устройствах (например, на компьютере). При отправке отсканированных документов этот адрес будет указываться вместе с именем пользователя в поле отправителя. Он также будет использоваться при отправке документов с помощью функции <Отправить себе>.

## **ПРИМЕЧАНИЕ**

- Обычным пользователям не удастся самостоятельно изменить свои пароль и PIN-код.
- Установка флажка [Allow e-mail address settings] позволяет обычным пользователям указывать адреса электронной почты. **[Настройка способов входа пользователей в систему и устройств](#page-622-0) [аутентификации\(P. 611\)](#page-622-0)**
- Следующие данные могут быть импортированы в качестве изображения значка.
- Размер изображения: Макс. 54 x 54 пикселя
- Расширение файла: .jpg, .jpeg или .png
- Размер файла: 10 КБ или меньше

**6 Укажите другие необходимые параметры.**

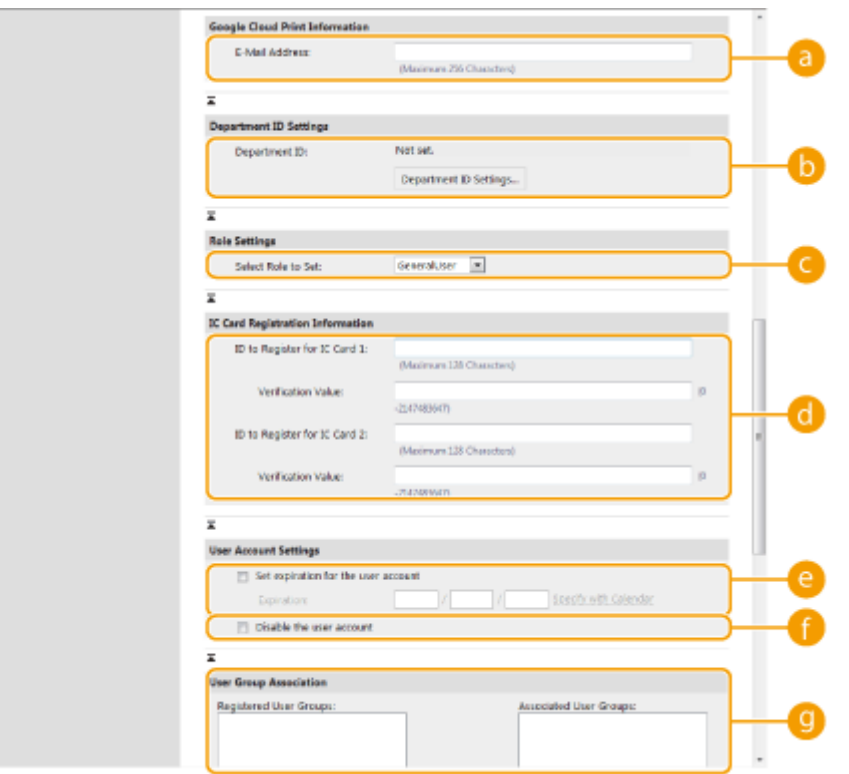

#### **[E-Mail Address:]**

Если параметр [Settings/Registration] [Network Settings] [Google Cloud Print Settings] включен, для связи со службой облачной печати Google можно указывать адрес электронной почты службы облачной печати Google.

#### **[Department ID:]**

Если используется управление ИД отдела, необходимо нажать кнопку [Department ID Settings...] и выбрать из списка ИД отдела, который следует присвоить пользователю. Сначала зарегистрируйте необходимые ИД отдела в разделе [Register New Department...] на экране списков. Если указанный здесь ИД отдела будет в дальнейшем удален, обязательно измените этот параметр. **[Настройка](#page-636-0) [параметров управления ИД отдела\(P. 625\)](#page-636-0)** 

#### **[Select Role to Set:]**

Выберите в раскрывающемся списке необходимые полномочия пользователя (роль). Доступные параметры зависят от выбранных полномочий ( **[Параметры/регистрация\(P. 799\)](#page-810-0)** ). Кроме того, можно создавать собственные роли. **[Использование СИСТЕМЫ УПРАВЛЕНИЯ](#page-642-0) [ДОСТУПОМ\(P. 631\)](#page-642-0)** 

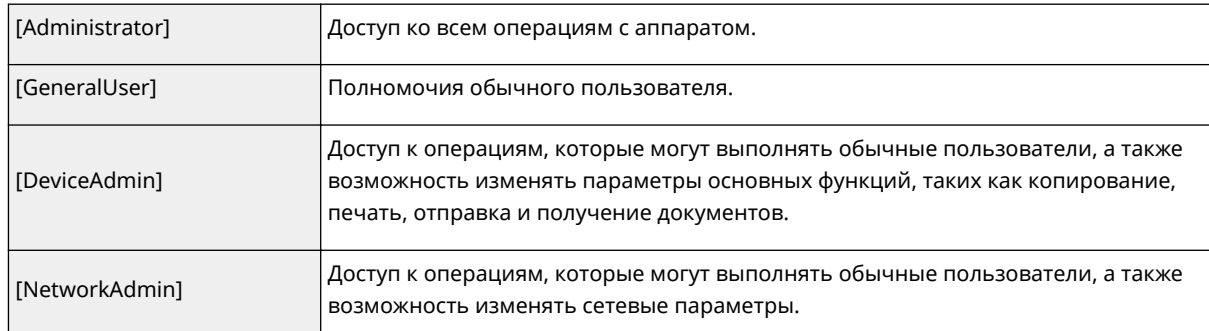

#### **1** [ID to Register for IC Card 1:] / [ID to Register for IC Card 2:] / [Verification Value:]

Если выбран способ аутентификации с использованием IC-карт, укажите ИД карты и срок ее действия (количество повторных выдач).

#### **<b>EXP** [Set expiration for the user account]

Если задан срок действия учетной записи, установите флажок и введите дату в поле [Expiration].

#### **[Disable the user account]**

Установите этот флажок, чтобы временно отключить учетную запись.

#### **[User Group Association]**

При добавлении пользователя в группу выберите из списка зарегистрированную группу пользователей и нажмите кнопку [Add]. Если в качестве групп пользователей используются ИД отделов, этот параметр не отображается. **[Настройка способов входа пользователей в систему](#page-622-0) [и устройств аутентификации\(P. 611\)](#page-622-0)** 

### **7 Нажмите [Add].**

## **ПРИМЕЧАНИЕ**

#### **Настройка параметров на панели управления**

• Для регистрации информации о пользователе последовательно нажмите (П) ><Параметры управления> <Управление пользователями> <Управление аутентификацией> <Зарег./Править пользователя аутентификации>. **[<Зарег./Править пользователя аутентификации>\(P. 882\)](#page-893-0)** 

#### **Создание групп пользователей**

● Пользователи, зарегистрированные в группе, могут использовать общие списки адресов и адресные книги, которые доступны для этой группы. **[Регистрация групп пользователей\(P. 707\)](#page-718-0)** 

#### **СОВЕТЫ**

#### **Проверка незарегистрированных ИД отделов**

● На экране, который отображается на шаге 4, нажмите кнопку [Check Unregistered Department ID...], чтобы узнать, какие ИД отделов не зарегистрированы в аппарате, сравнив присвоенные пользователям ИД отделов с теми, которые зарегистрированы в аппарате.

#### **Параметры пакета для ИД отделов**

● Если нажать [Batch Settings for Department ID...] на экране, отображаемом на шаге 4, можно создать новые ИД отделов и применить параметры для всех пользователей.

Связь адресов электронной почты службы облачной печати Google с пользователями с помощью файла CSV

- **1 Запустите Remote UI (Удаленный ИП). [Запуск Remote UI \(Удаленный ИП\)](#page-702-0) [\(P. 691\)](#page-702-0)**
- **2 На странице портала нажмите кнопку [Settings/Registration]. [Экран Remote UI](#page-703-0) [\(Удаленный ИП\)\(P. 692\)](#page-703-0)**
- **Нажмите [User Management] ▶ [Authentication Management] ▶ [Google Cloud Print Settings].**
- **4 Нажмите [Start Export].**

- Если в информации о пользователях нет зарегистрированных адресов службы облачной печати Google, нажмите [Start Export] после добавления адреса электронной почты службы облачной печати Google и имени пользователя из [Add Association...].
- **5 Введите зарегистрированное имя пользователя в столбце gcp\_uid экспортированного файла CSV и адрес электронной почты службы облачной печати, который необходимо привязать, в столбце gmail\_address.**

**6 Укажите файл, отредактированный в шаге 5, и нажмите [Import...].**

#### ССЫЛКИ

- **[Регистрация сведений о сервере\(P. 605\)](#page-616-0)**
- **[Настройка функций аутентификации\(P. 611\)](#page-622-0)**
- **[Использование аутентификации для личных пространств для управления функциями печати, работы](#page-631-0) [с факсом и удаленного сканирования с помощью компьютера\(P. 620\)](#page-631-0)**

# <span id="page-604-0"></span>**Импорт/экспорт данных пользователей**

2095-0A1

Можно сохранить данные пользователей из аппарата на компьютере (экспорт), а также загрузить данные пользователя на аппарат с других устройств (импорт). Этот режим удобен, когда требуется зарегистрировать несколько пользователей за один раз.

**Экспорт данных пользователей(P. 593)** 

**[Автоматический импорт данных пользователей\(P. 594\)](#page-605-0)  [Импорт данных пользователей вручную\(P. 595\)](#page-606-0)** 

# **ПРИМЕЧАНИЕ**

- Сведения о редактировании файлов CSV для импорта см. в разделе **[Добавление и](#page-609-0) [редактирование данных пользователей в файле CSV\(P. 598\)](#page-609-0)** .
- Если в файле CSV для импорта есть дублирование данных, версия данных, которая была прочитана первой, будет иметь приоритет и будет зарегистрирована.
- Рекомендуется экспортировать зарегистрированные/отредактированные сведения о пользователях для создания резервной копии.

### Экспорт данных пользователей

- **1 Запустите Remote UI (Удаленный ИП). [Запуск Remote UI \(Удаленный ИП\)](#page-702-0) [\(P. 691\)](#page-702-0)**
- **2 На странице портала нажмите кнопку [Settings/Registration]. [Экран Remote UI](#page-703-0) [\(Удаленный ИП\)\(P. 692\)](#page-703-0)**
- **Нажмите клавиши [User Management] ▶ [Authentication Management].**
- **4 Нажмите [Export].**
- **5 Подтвердите формат файла и нажмите кнопку [Start Export].**
- Экспортируется информация о пользователях, созданная в формате файла, который может использоваться с системой аутентификации пользователей. Файлы имеют расширение csv.
- **6 Следуйте выводимым на экран инструкциям, чтобы указать местоположение для сохранения файла.**

➠Файл csv сохранен.

### <span id="page-605-0"></span>Автоматический импорт данных пользователей

Можно автоматически обновлять данные пользователей, периодически импортируя файлы импорта, сохраненные в указанном местоположении.

- **1 Запустите Remote UI (Удаленный ИП). [Запуск Remote UI \(Удаленный ИП\)](#page-702-0) [\(P. 691\)](#page-702-0)**
- **2 На странице портала нажмите кнопку [Settings/Registration]. [Экран Remote UI](#page-703-0) [\(Удаленный ИП\)\(P. 692\)](#page-703-0)**
- **Нажмите клавиши [User Management] ► [Authentication Management].**
- **4 Нажмите клавиши [Import] [Auto Import Settings...].**
- **5 Установите флажок [Use auto import] и укажите требуемые параметры.**

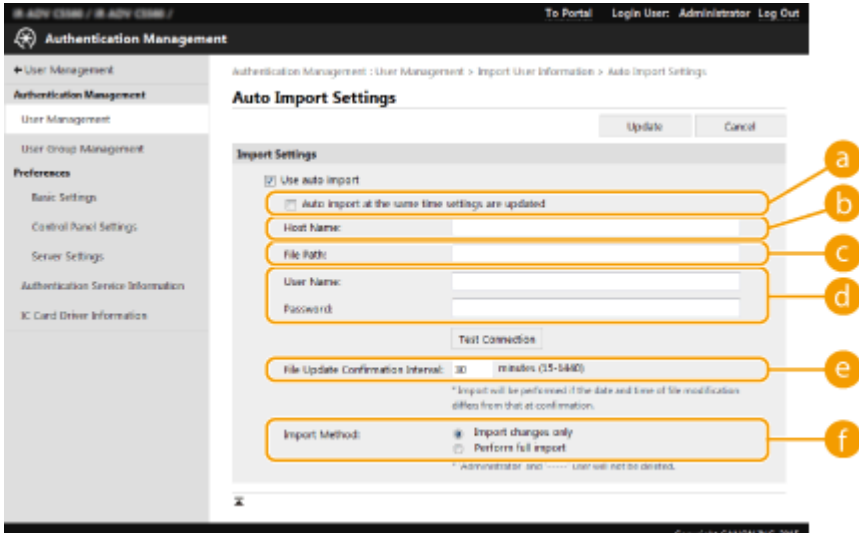

**[Auto import at the same time settings are updated]**

Для начала импорта нажмите кнопку [Update].

#### **[Host Name:]**

Введите имя хоста сервера, к которому осуществляется доступ, а также путь, требующий аутентификации.

Пример:

- \\Имя хоста
- **\\IP-адрес\Имя общей папки**

#### **[File Path:]**

Введите путь к файлу для импорта.

#### **[User Name:]/[Password:]**

Введите имя пользователя и пароль, требуемые для входа в систему компьютера, где находится файл для импорта.

#### <span id="page-606-0"></span>**[e** [File Update Confirmation Interval:]

Можно задать интервал проверки файлов для импорта в минутах.

## **ПРИМЕЧАНИЕ**

● Если операция не может быть выполнена в заданное время, поскольку аппарат выключен или полностью находится в спящем режиме, операция выполняется и сведения отражаются при включении аппарата.

#### **[Import Method:]**

Выберите тип данных пользователей для импорта: только обновленные и добавленные данные или все данные.

## **ПРИМЕЧАНИЕ**

- При выборе [Perform full import] данные уже зарегистрированных пользователей с совпадающими именами перезаписываются.
- При импорте данных пользователя, имеющего доступ к Супер-ячейка с помощью SMB, укажите соответствующее значение в столбце «password». При экспорте данных с одного аппарата на другой без выполнения описанной выше операции могут возникнуть проблемы с аутентификацией. (Значение при экспорте — «\*\*\*\*\*\*\*\*».)
- При выполнении полного импорта все пользователи, данные которых отсутствуют в импортируемых файлах, будут удалены из памяти аппарата. Однако «-----» и «Administrator», которые зарегистрированы по умолчанию, останутся даже в том случае, если отсутствуют в импортируемых файлах.
- Единственный поддерживаемый формат «User Authentication Format». Кроме того, требуется столбец uid.
- Обратите внимание, что при использовании сервера, не поддерживающего зашифрованный обмен данными SMBv3.0, во время экспорта данные пользователей перемещаются в незашифрованном виде.

### **6 Нажмите кнопку [Connection Test], чтобы подтвердить возможность подключения, а затем нажмите кнопку [Update].**

### Импорт данных пользователей вручную

Можно указать данные для импорта и обновить информацию о пользователях вручную.

- **1 Запустите Remote UI (Удаленный ИП). [Запуск Remote UI \(Удаленный ИП\)](#page-702-0) [\(P. 691\)](#page-702-0)**
- **2 На странице портала нажмите кнопку [Settings/Registration]. [Экран Remote UI](#page-703-0) [\(Удаленный ИП\)\(P. 692\)](#page-703-0)**
- **3 Нажмите клавиши [User Management] [Authentication Management].**
- **4 Нажмите клавиши [Import] ► [Manual Import Settings...]**
- **5 Укажите необходимые параметры.**

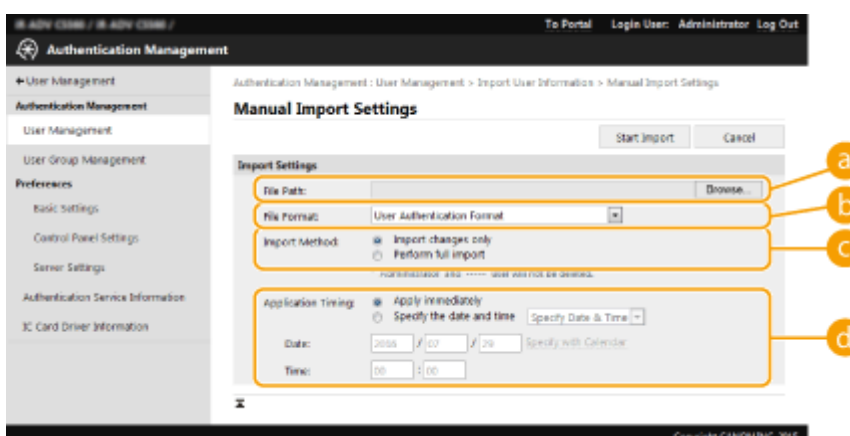

#### **[File Path:]**

Укажите путь к файлу для импорта.

#### **[File Format:]**

Выберите формат файлов для импорта.

● <Simple Device Login Format>:

импортируется информация о пользователях, экспортированная с аппарата Canon с использованием аутентификации локального устройства SSO-H. Файлы имеют расширение ldif.

● <User Access Control for Advanced Space Format>:

импортируется информация о пользователях, экспортированная с аппарата Canon с контролем доступа пользователей к Супер-ячейка. Файлы имеют расширение csv.

● <User Authentication Format>:

импортируется информация о пользователях, созданная в формате файла, который может использоваться с системой аутентификации пользователей. Файлы имеют расширение csv.

#### **[Import Method:]**

Выберите тип данных пользователей для импорта: только обновленные и добавленные данные или все данные.

## ПРИМЕЧАНИ**Е**

- При выборе [Perform full import] данные уже зарегистрированных пользователей с совпадающими именами перезаписываются.
- При импорте данных пользователя, имеющего доступ к Супер-ячейка с помощью SMB, укажите соответствующее значение в столбце «password». При экспорте данных с одного аппарата на другой без выполнения описанной выше операции могут возникнуть проблемы с аутентификацией. (Значение при экспорте — «\*\*\*\*\*\*\*\*».)
- При выполнении полного импорта все пользователи, данные которых отсутствуют в импортируемых файлах, будут удалены из памяти аппарата. Однако «-----» и «Administrator», которые зарегистрированы по умолчанию, останутся даже в том случае, если отсутствуют в импортируемых файлах.

#### **[Application Timing:]**

выберите [Apply immediately] или [Specify the date and time]. При выборе [Specify the date and time] введите желаемые дату и время или только время.

## **ПРИМЕЧАНИЕ**

● Если сведения о пользователе не могут быть отражены в заданное время, поскольку аппарат выключен или полностью находится в спящем режиме, сведения отражаются при включении аппарата.

### **6 нажмите [Start Import]**

# **ПРИМЕЧАНИЕ**

● Если ИД отдела (dept\_id) и PIN-код (dept\_pin) записаны в импортируемый файл CSV, после завершения импорта отобразится сообщение [Check Unregistered Department ID]. Выполните регистрацию ИД отдела.

# <span id="page-609-0"></span>**Добавление и редактирование данных пользователей в файле CSV**

2095-0A2

В этом разделе описывается содержимое каждого столбца в файле CSV, который используется для импорта или экспорта. Обращайтесь к этому разделу при редактировании файлов CSV.

Однако если в разделе «Необходимо изменение» для определенного столбца указано значение «Нет», не изменяйте содержание этого столбца.

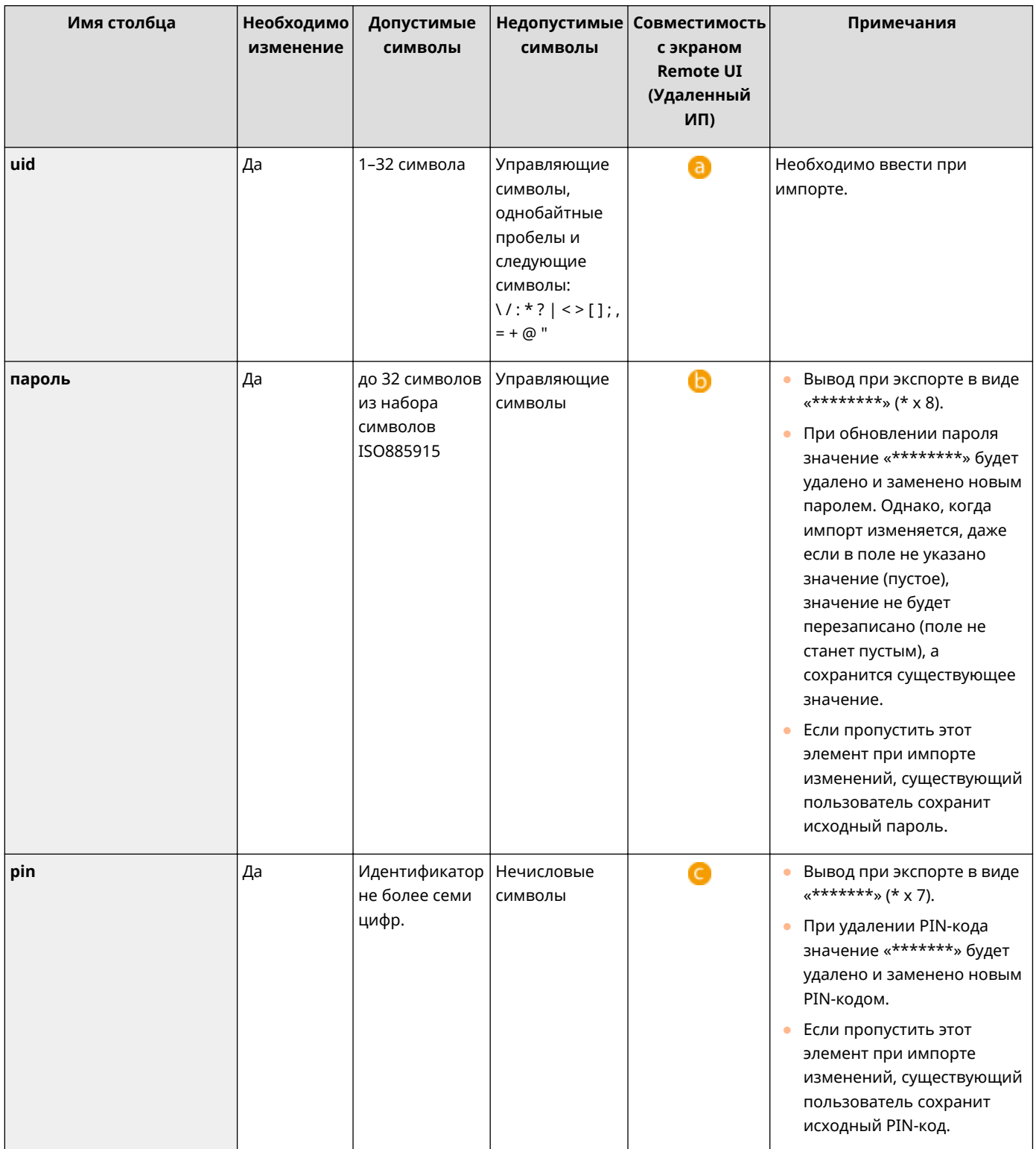

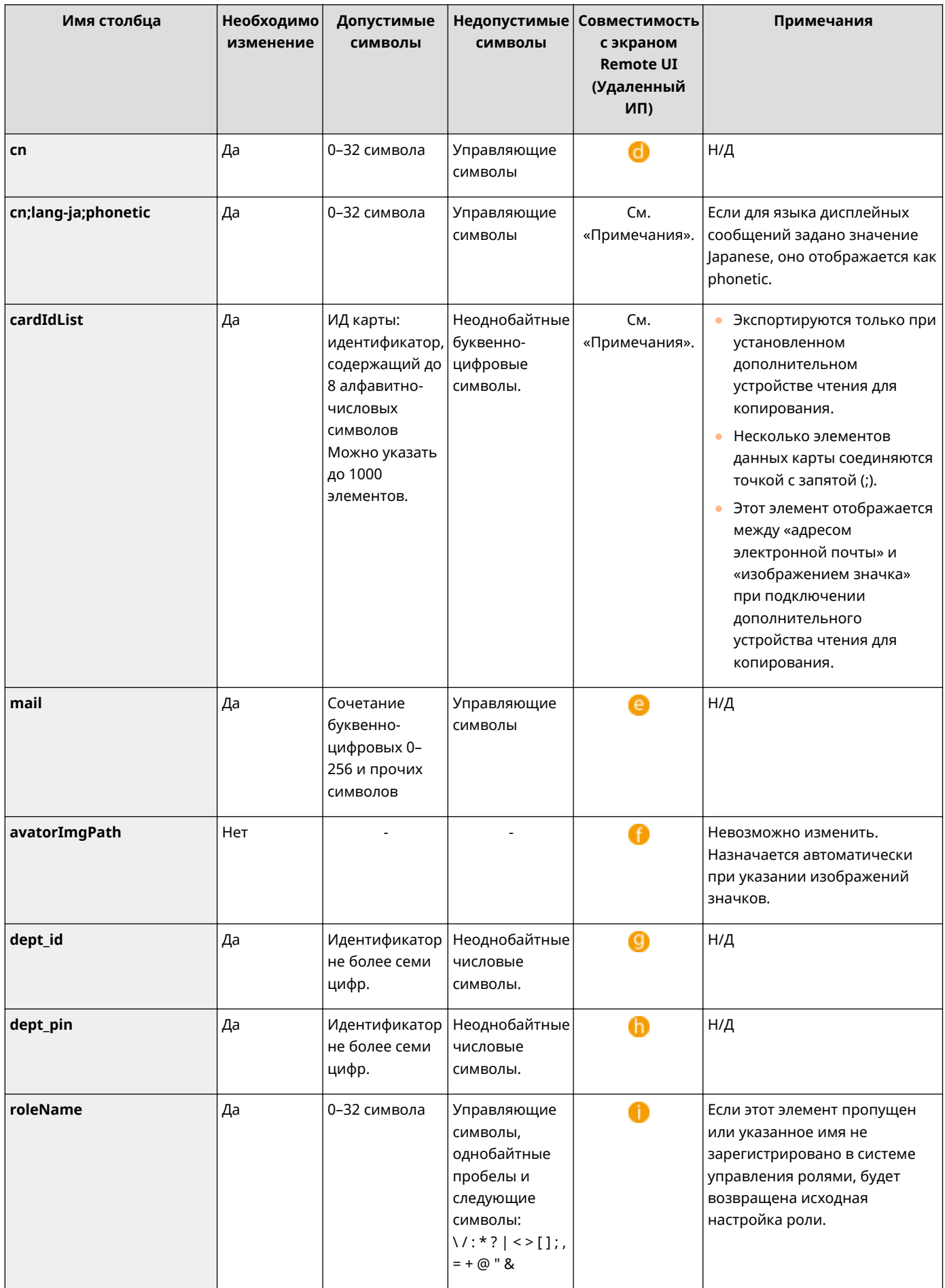

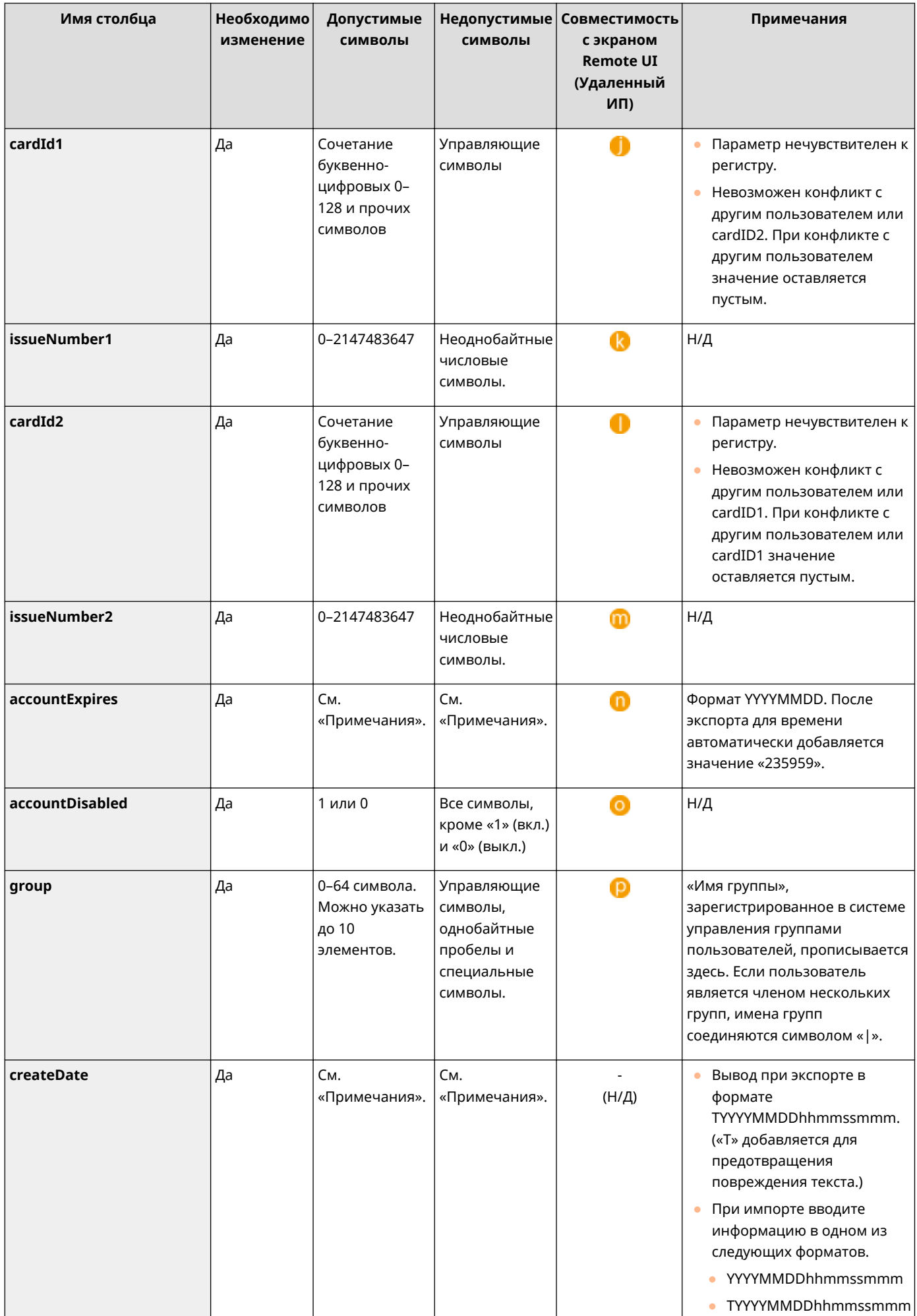
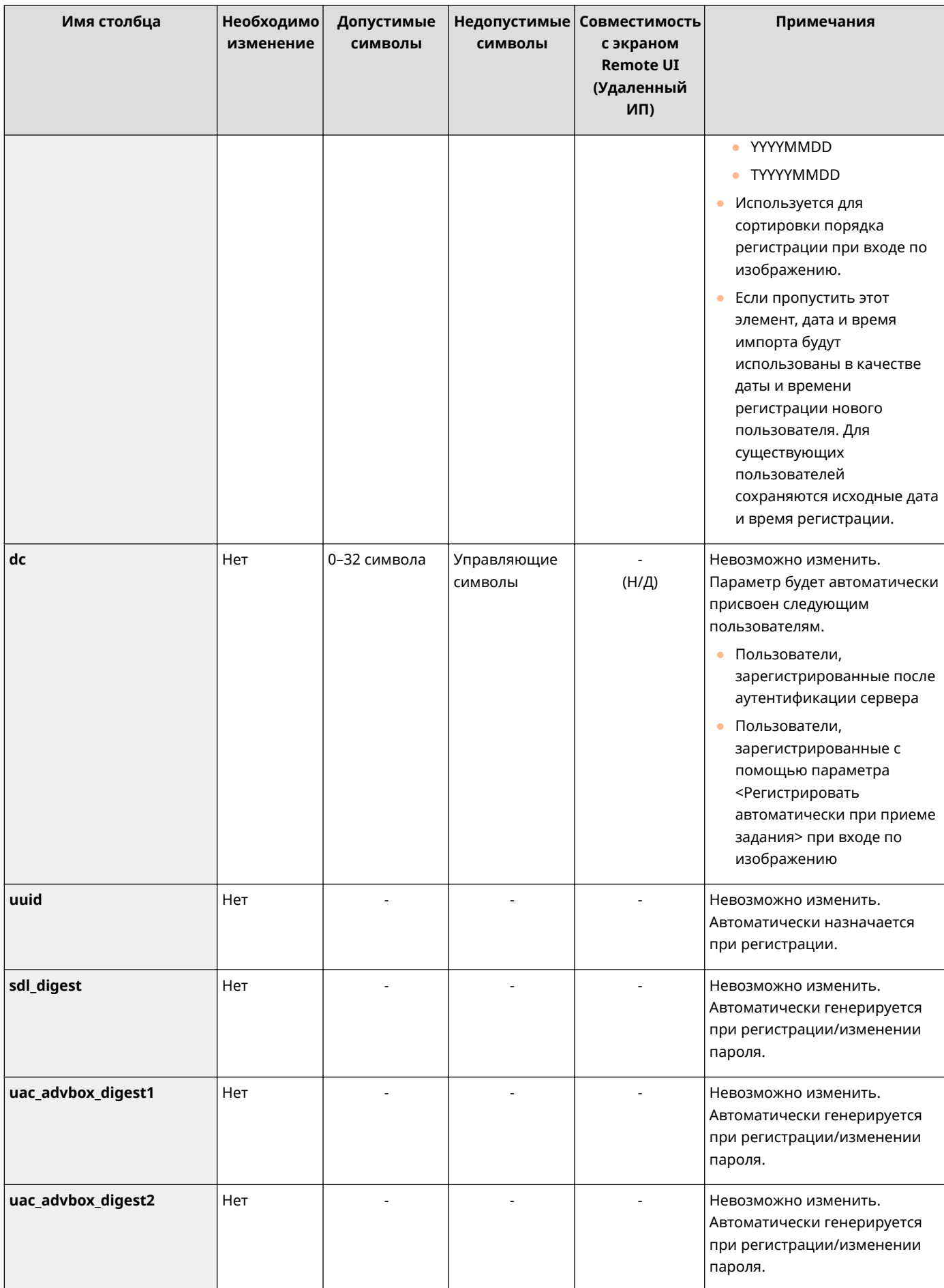

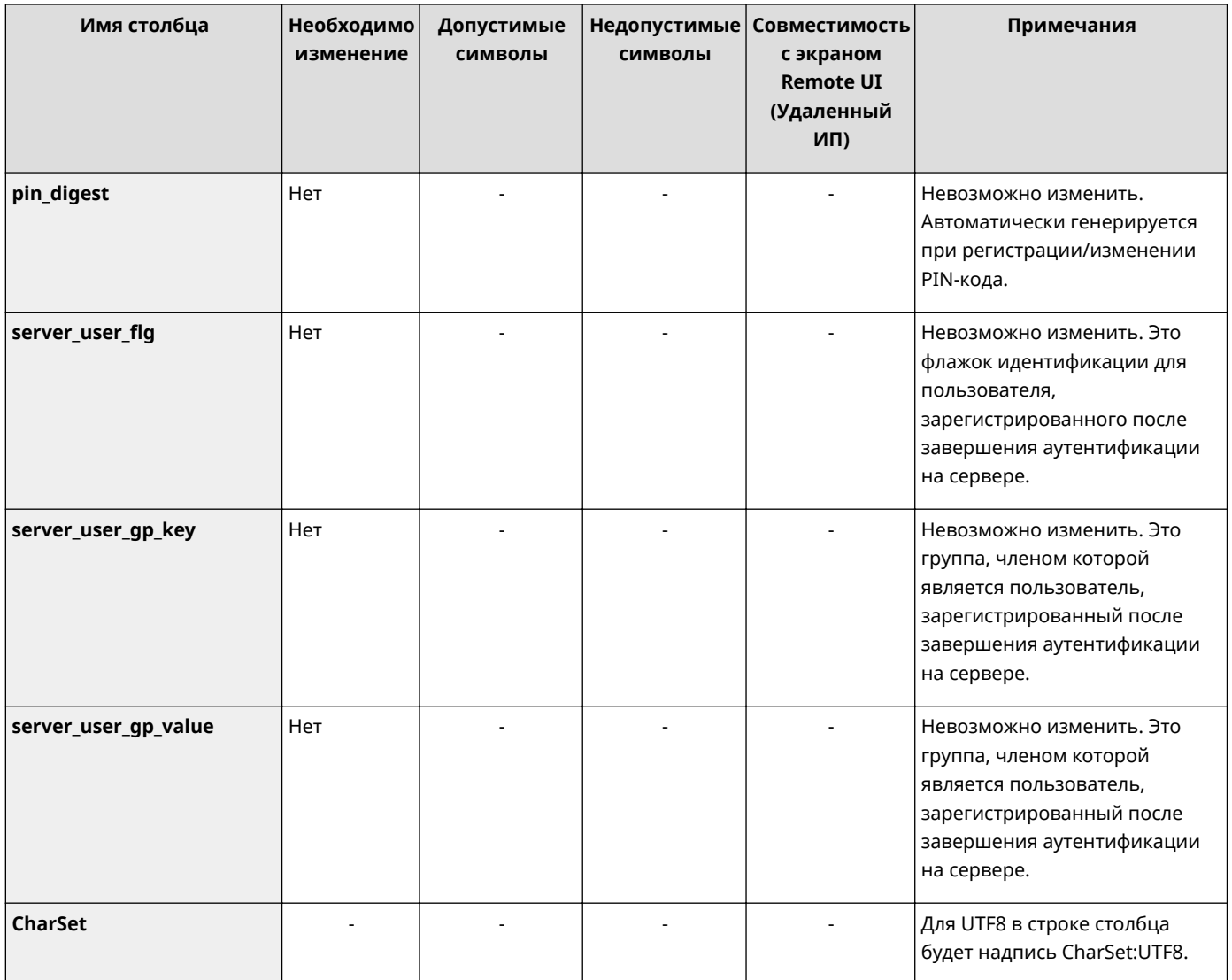

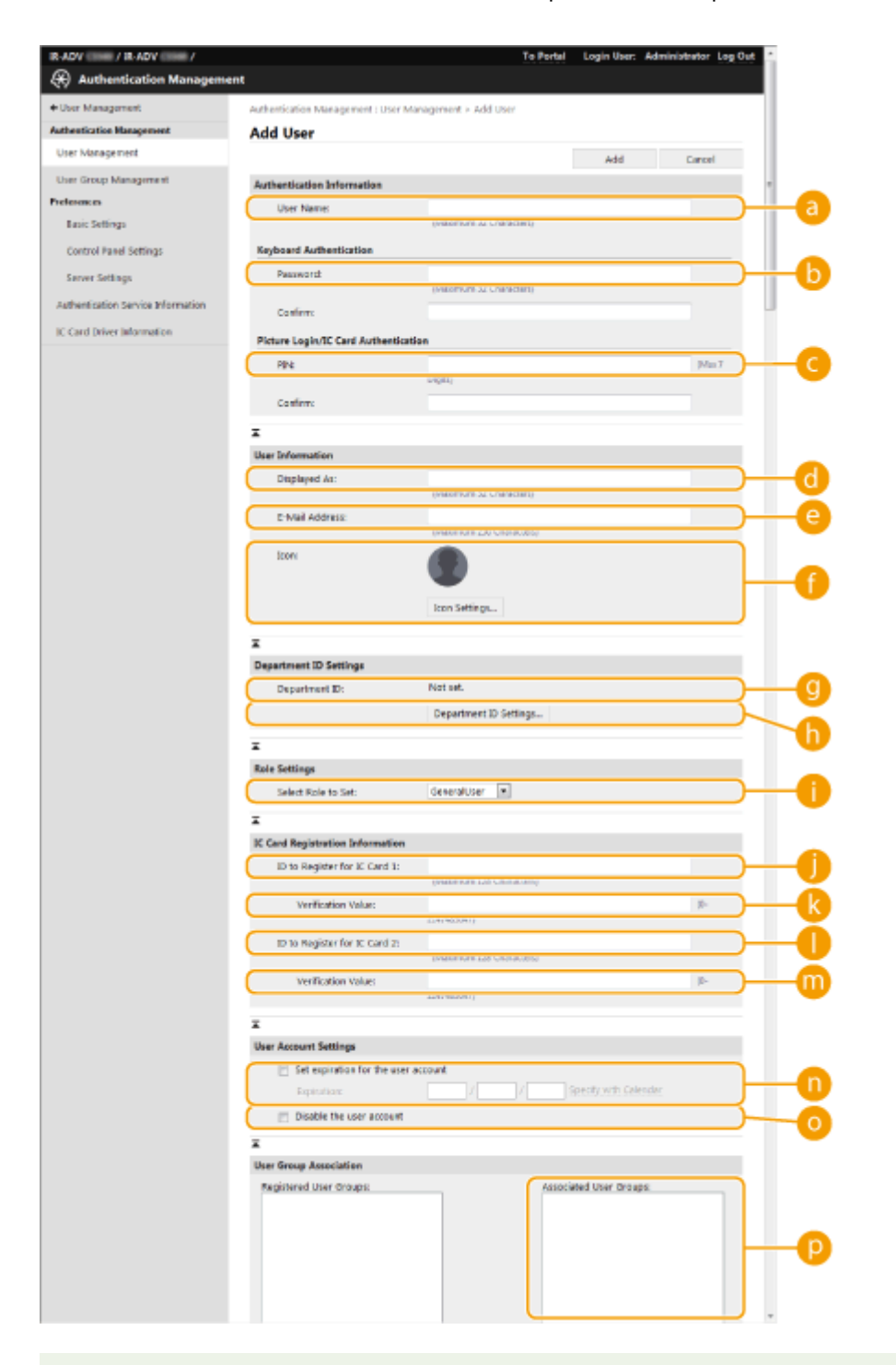

# **ПРИМЕЧАНИЕ**

- Строка в начале файла является строкой столбца.
- Имена элементов могут отображаться последовательно.
- Для файлов CSV поддерживается кодировка UTF-8.
- Текстовые строки в экспортируемом файле CSV указываются в квадратных скобках («[» и «]»), если выполняется любое из следующих условий. При редактировании файла CSV и добавлении новых текстовых строк, которые соответствуют следующим условиям, помещайте такие строки между символами «[» и «]».
	- Числа, начинающиеся с 0
	- Числа, чей размер превышает 12 цифр
	- Текстовые строки, указанные между символами «[» и «]»
- Если такой ИД карты уже зарегистрирован и включены следующие функции, информация об ИД карты в месте, куда выполняется импорт, удаляется, а ИД карты регистрируется и связывается с новым импортированным пользователем.
	- Register user information from the server to the IC card authentication destination
	- Allow use of temporary card

# <span id="page-616-0"></span>**Регистрация сведений о сервере**

### 2095-0A3

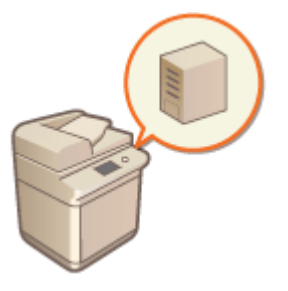

 Чтобы указать в качестве дополнительного устройства аутентификации сервер Active Directory или сервер LDAP, необходимо зарегистрировать информацию о сервере, который используется для аутентификации. Проверьте подключение к серверу.

- **1 Запустите Remote UI (Удаленный ИП). [Запуск Remote UI \(Удаленный ИП\)](#page-702-0) [\(P. 691\)](#page-702-0)**
- **2 На странице портала нажмите кнопку [Settings/Registration]. [Экран Remote UI](#page-703-0) [\(Удаленный ИП\)\(P. 692\)](#page-703-0)**
- **Нажмите клавиши [User Management] ▶ [Authentication Management].**
- **4 Нажмите клавиши [Server Settings] [Edit...].**
- **5 Укажите сведения о домене и сервере аутентификации.**

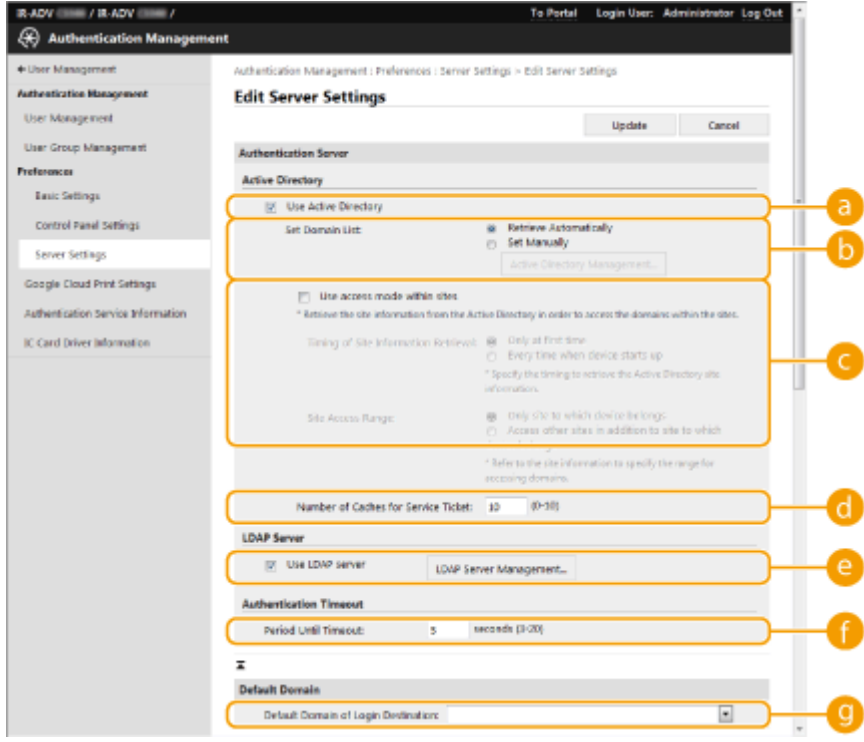

## **[Use Active Directory]**

Установите этот флажок, если используется служба Active Directory.

## **[Set Domain List:]**

Укажите, выполняется ли получение сведений Active Directory о местоположении для входа автоматически или эти сведения необходимо вводить вручную. Чтобы ввести информацию вручную, установите переключатель [Set Manually] и укажите домен местоположения для входа в поле [Active Directory Management...].

#### **[Use access mode within sites]**

Установите этот флажок, если имеется несколько серверов Active Directory и приоритетным необходимо сделать сервер Active Directory, расположенный в том же сайте, что и аппарат. Установите соответствующие переключатели для параметров [Timing of Site Information Retrieval:] и [Site Access Range:].

#### **[Number of Caches for Service Ticket:]**

Укажите количество билетов службы, которое аппарат может хранить. Билет службы — это функция Active Directory, которая выступает в качестве записи предыдущего входа в систему, благодаря чему последующие входы пользователя в систему занимают значительно меньше времени.

#### **[Use LDAP server]**

Установите этот флажок, если используется сервер LDAP.

#### **[Period Before Timeout]**

Укажите ограничение времени для попытки подключения к серверу аутентификации и ограничение времени ожидания ответа. Если включен параметр [Save authentication information for login users] и вы не можете войти в систему в течение указанного здесь времени, выполняется попытка входа в систему с использованием аутентификационных сведений, сохраненных в кэше.

#### **[Default Domain of Login Destination:]**

Укажите приоритетный домен для подключения.

#### **Указание домена Active Directory вручную**

- **1** Установите флажок [Use Active Directory] и выберите для параметра [Set Domain List:] значение [Set Manually].
- **2** Нажмите клавиши [Active Directory Management...] ▶ [OK].
- **3** Нажмите [Add Domain...].
- **4** Введите необходимую информацию.

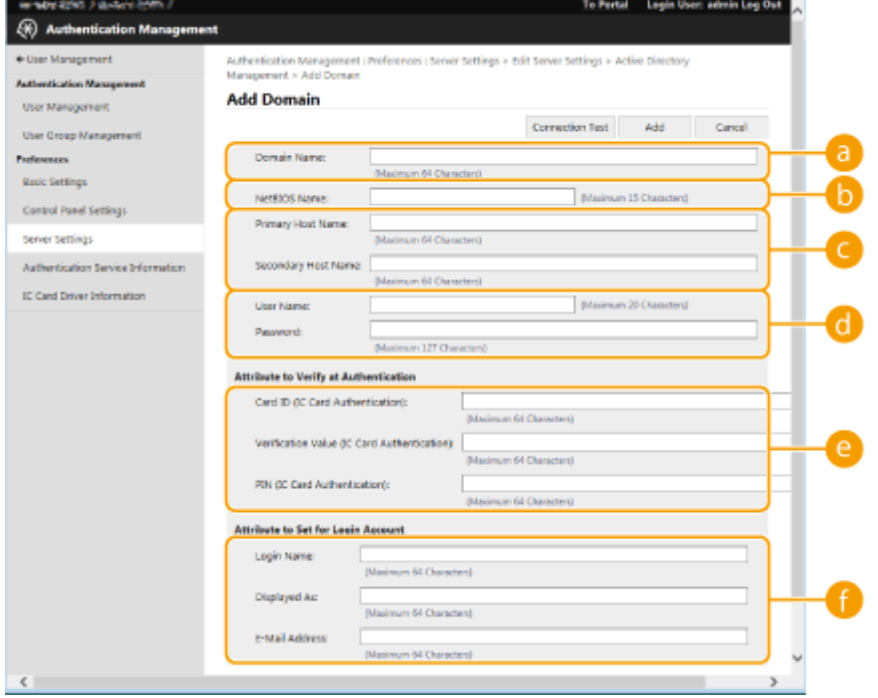

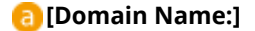

Введите имя домена Active Directory, который является доменом местоположения для входа (**Пример:** company.domain.com).

### **[NetBIOS Name]**

Введите NetBIOS-имя домена (**Пример:** company).

#### **[Primary Host Name:]/[Secondary Host Name:]**

Введите имя узла сервера Active Directory (**Пример:** ad-server1). Если используется дополнительный сервер, укажите его имя в поле [Secondary Host Name:].

#### **[User Name:]/[Password:]**

Введите имя пользователя и пароль для работы с сервером Active Directory и его поиска.

### **[Card ID (IC Card Authentication)]/[Verification Value (IC Card Authentication):]/[PIN (IC Card Authentication):]**

Если выбран способ с использованием IC-карт, укажите поля данных (имена атрибутов) для ИД карты, срока ее действия (количества повторных выдач) и PIN-кода.

#### **[Login Name:]/[Displayed As]/[E-Mail Address]**

Укажите поля данных (имена атрибутов) для имени для входа, отображаемого имени и адреса электронной почты каждой учетной записи пользователя на сервере Active Directory (**Пример:** sAMAccountName, cn, mail).

**5** Нажмите кнопку [Connection Test], чтобы подтвердить наличие подключения, а затем нажмите кнопку [Add].

# **ПРИМЕЧАНИЕ**

**Изменение сведений о сервере**

● Выберите сервер, сведения о котором необходимо изменить, и нажмите кнопку [Edit], внесите необходимые изменения и нажмите кнопку [Update].

### **Регистрация сведений о сервере LDAP**

- **1** Установите флажок [Use LDAP server] и последовательно нажмите [LDAP Server Management...] [OK].
- **2** Нажмите [Add Server...].
- **3** Укажите сведения о сервере LDAP.

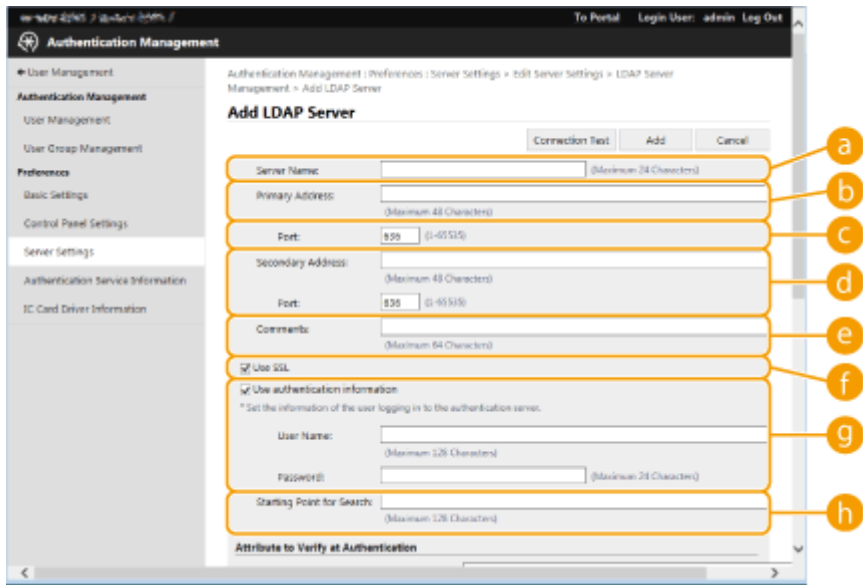

#### **[Server Name]**

Введите имя сервера LDAP. Укажите имя, отличное от localhost и без пробелов.

#### **[Primary Address]**

Введите IP-адрес или имя узла сервера LDAP (**Пример:** ldap.example.com). Не используйте петлевой адрес (127.0.0.1).

### **[Port:]**

Введите номер порта, используемого для обмена данными с сервером LDAP. Укажите то же значение, что и на сервере. Если оставить это поле пустым, то после установки флажка [Use TLS] автоматически будет указан порт «636», а если снять этот флажок, будет указан порт «389».

#### **[Secondary Address:]/[Port:]**

Если в рабочей среде используется дополнительный сервер, укажите его IP-адрес и номер порта.

#### **[Comments]**

Введите описание или примечание.

### **[Use TLS]**

Установите этот флажок, если для связи с сервером LDAP используется протокол TLS с шифрованием данных.

#### **[Use authentication information]**

Снимите этот флажок, чтобы разрешить анонимный доступ к серверу LDAP (только если сервер LDAP настроен на использование анонимного доступа). Если для аутентификации используются имя пользователя и пароль, установите этот флажок и введите соответствующие данные в полях [User Name:] и [Password:].

#### **[Starting Point for Search:]**

Укажите местоположение (уровень) для поиска сведений о пользователе во время аутентификации с помощью сервера LDAP.

#### **4** Укажите способ задания имен атрибутов и имени домена.

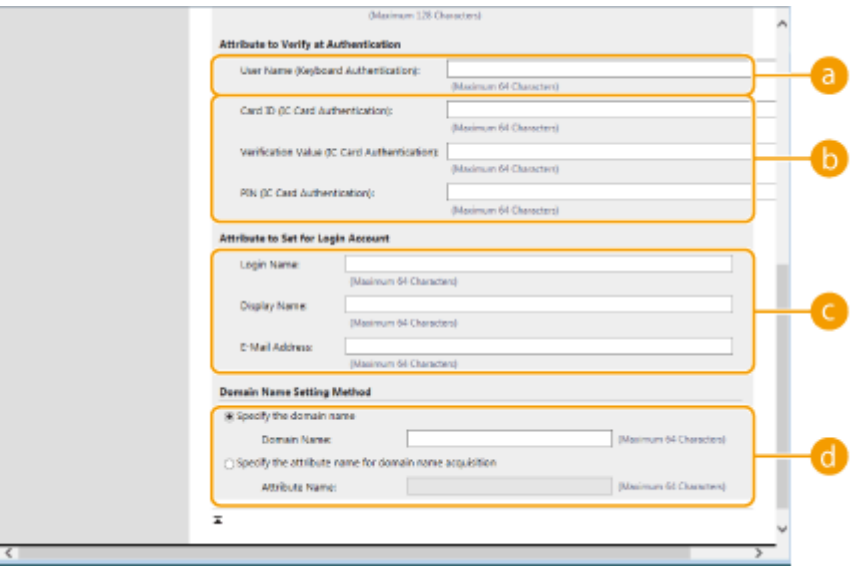

#### **[User Name (Keyboard Authentication):]**

Укажите поле данных LDAP (имя атрибута) для имени пользователя на сервере LDAP (**Пример:** uid).

### **[Card ID (IC Card Authentication)]/[Verification Value (IC Card Authentication):]/[PIN (IC Card Authentication):]**

Если выбран способ с использованием IC-карт, укажите поля данных LDAP (имена атрибутов) для ИД карты, срока ее действия (количества повторных выдач) и PIN-кода.

#### **[Login Name:]/[Display Name]/[E-Mail Address]**

Укажите поля данных LDAP (имена атрибутов) для имени для входа, отображаемого имени и адреса электронной почты каждой учетной записи пользователя на сервере LDAP (**Пример:** uid, cn, mail).

#### **[Specify the domain name]/[Specify the attribute name for domain name acquisition]**

Выберите способ задания имени домена местоположения для входа. Чтобы указать имя домена вручную, установите переключатель [Specify the domain name] и введите имя домена. Чтобы указать поле данных LDAP (имя атрибута), из которого следует получить имя домена на сервере LDAP, установите переключатель [Specify the attribute name for domain name acquisition] и введите имя атрибута (**Пример:** dc).

**5** Нажмите кнопку [Connection Test], чтобы подтвердить наличие подключения, а затем нажмите кнопку [Add].

# **ПРИМЕЧАНИЕ**

**Изменение сведений о сервере**

● Выберите сервер, сведения о котором необходимо изменить, и нажмите кнопку [Edit], внесите необходимые изменения и нажмите кнопку [Update].

# **6 Введите сведения о пользователе и укажите его полномочия.**

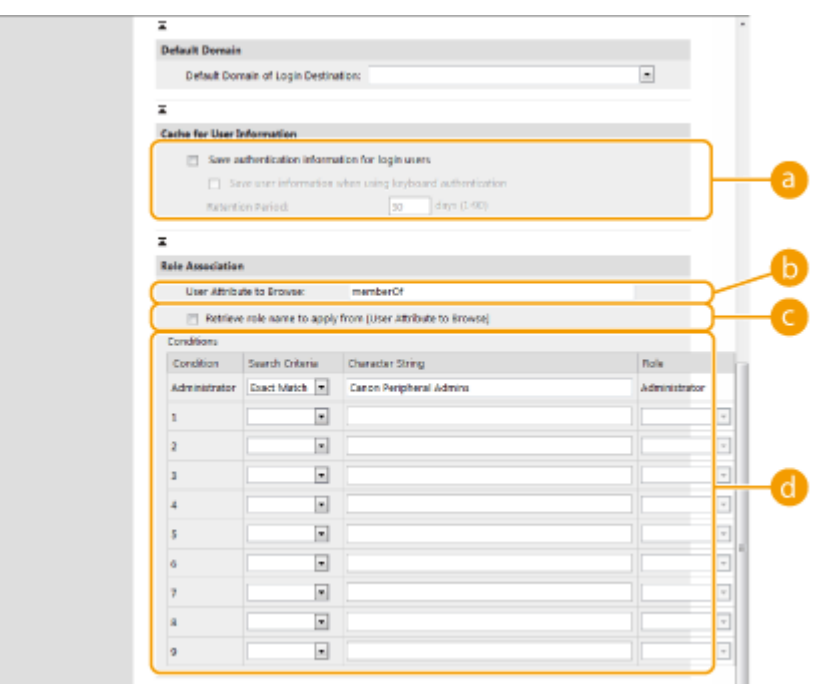

#### **[Save authentication information for login users]**

Установите этот флажок, чтобы сохранять учетные данные пользователей, которые входят в систему с помощью панели управления. Установите флажок [Save user information when using keyboard authentication], чтобы сохранять информацию о пользователях, которые входят в систему, используя аутентификацию с помощью клавиатуры из кэша. После настройки параметров сохраненные учетные данные можно будет использовать для входа даже в том случае, если аппарату не удается подключиться к серверу. Задайте соответствующее значение в поле [Retention Period:].

#### **[User Attribute to Browse:]**

Укажите поле данных (имя атрибута) на указанном сервере, которое используется для определения полномочий пользователей (ролей). Обычно можно использовать предварительно заданное значение memberOf, которое указывает на группу, которой принадлежит пользователь.

#### **[Retrieve role name to apply from [User Attribute to Browse]]**

Установите этот флажок для строки символов, зарегистрированной в поле данных на сервере, который указан в поле [User Attribute to Browse:] для имени роли. Прежде чем приступить к настройке, проверьте имена ролей, которые доступны для выбора на аппарате, и зарегистрируйте их на сервере.

### **[Conditions]**

Можно задать условия, определяющие полномочия пользователя. Указанные ниже условия применяются в порядке их перечисления.

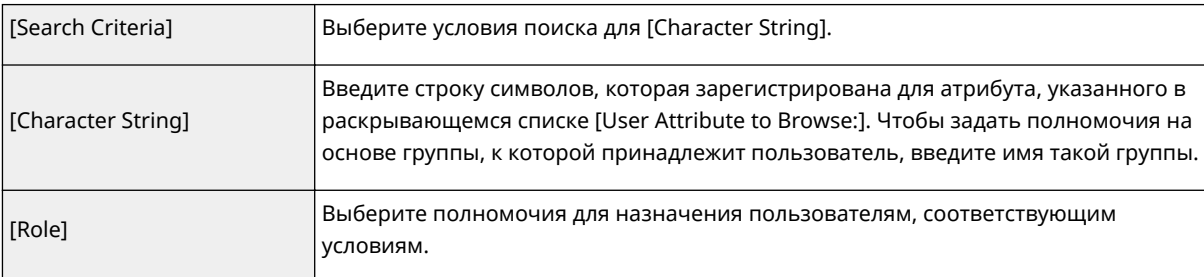

# **ПРИМЕЧАНИЕ**

**Настройка параметра [Conditions] в случае использования серверов Active Directory**

● В качестве группы администраторов заранее задается группа «Администраторы периферийных устройств Canon». Назначьте различные полномочия другим группам пользователей, созданным на сервере.

# **7 Нажмите [Update].**

**8 Перезапустите аппарат. [Перезапуск аппарата\(P. 700\)](#page-711-0)** 

# ССЫЛКИ

**[Регистрация сведений о пользователе на локальном устройстве\(P. 588\)](#page-599-0)** 

**[Настройка функций аутентификации\(P. 611\)](#page-622-0)** 

**[Использование аутентификации для личных пространств для управления функциями печати, работы](#page-631-0)**

**[с факсом и удаленного сканирования с помощью компьютера\(P. 620\)](#page-631-0)** 

# <span id="page-622-0"></span>**Настройка функций аутентификации**

2095-0A4

Можно настроить способы входа в систему аппарата, устройства аутентификации и другие функции аутентификации в соответствии с потребностями и характеристиками системной среды. Также можно указать варианты отображения экрана входа в систему.

**Настройка способов входа пользователей в систему и устройств аутентификации(P. 611) [Настройка отображения экрана входа в систему\(P. 618\)](#page-629-0)** 

# Настройка способов входа пользователей в систему и устройств аутентификации

Настройте способы входа пользователей в систему ( **[Способ входа в систему\(P. 586\)](#page-597-0)** ) и устройства аутентификации ( **[Устройство аутентификации\(P. 585\)](#page-596-0)** ). Обратите внимание, прежде чем приступать к настройке указанных ниже параметров, необходимо настроить устройства аутентификации.

**[Регистрация сведений о пользователе на локальном устройстве\(P. 588\)](#page-599-0)  [Регистрация сведений о сервере\(P. 605\)](#page-616-0)** 

- **1 Запустите Remote UI (Удаленный ИП). [Запуск Remote UI \(Удаленный ИП\)](#page-702-0) [\(P. 691\)](#page-702-0)**
- **2 На странице портала нажмите кнопку [Settings/Registration]. [Экран Remote UI](#page-703-0) [\(Удаленный ИП\)\(P. 692\)](#page-703-0)**
- **Нажмите клавиши [User Management] ► [Authentication Management].**
- **4 Нажмите клавиши [Basic Settings] [Edit...].**
- **5 Установите флажок [Use the user authentication function] и укажите требуемые параметры.**
- Выберите способы входа в систему, которые необходимо использовать, а затем укажите подробные параметры, такие как параметры устройства аутентификации.

### **Настройка аутентификации мобильного устройства**

Укажите следующие параметры при использовании аутентификации мобильного устройства.

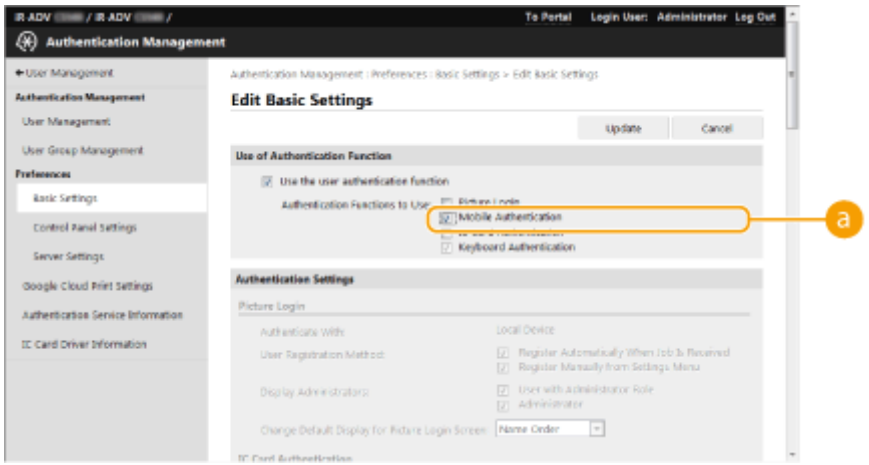

# **[Authentication Functions to Use:]**

Установите флажок [Mobile Authentication].

# **ПРИМЕЧАНИЕ**

● При установке флажка для аутентификации мобильного устройства флажок для аутентификации с помощью клавиатуры устанавливается автоматически. Убедитесь, что указаны параметры для аутентификации с помощью клавиатуры.

### **Аутентификация с использованием IC-карты**

Если выбран способ с использованием IC-карт, настройте указанные ниже параметры.

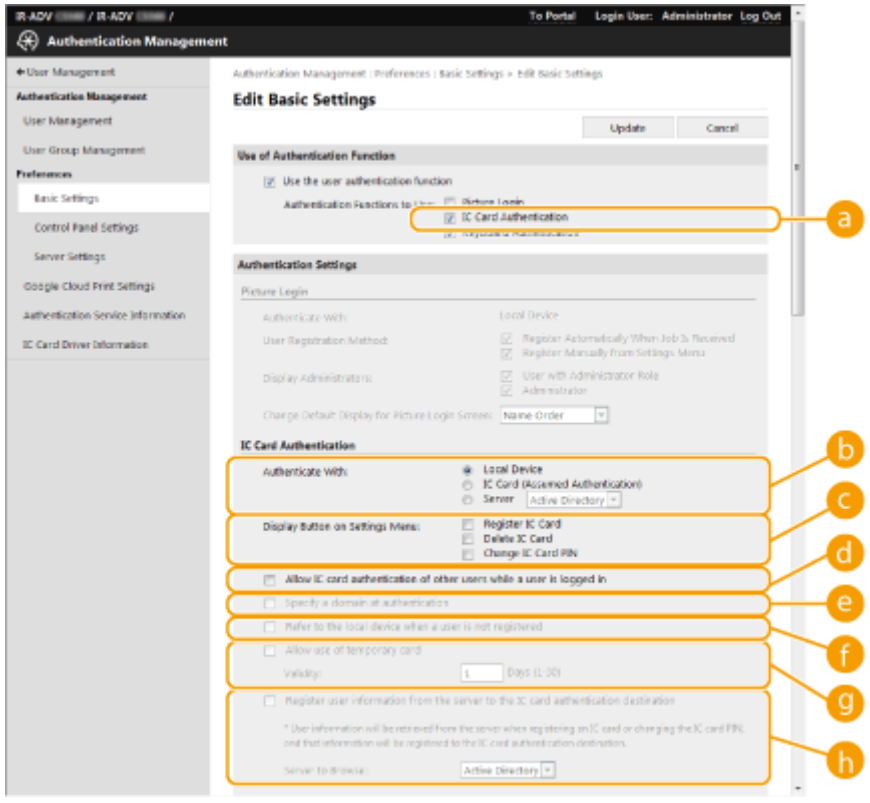

# **[Authentication Functions to Use:]**

Установите флажок [IC Card Authentication].

# **B** [Authenticate With:]

Выберите устройство аутентификации пользователей.

- Если установлен переключатель [IC Card (Assumed Authentication)], вход в систему возможен только с использованием информации, зарегистрированной на IC-карте, и пользователи могут работать с аппаратом с полномочиями обычных пользователей.
- Если используется внешний сервер аутентификации, установите переключатель [Server] и укажите тип сервера.

# **[Display Button on Settings Menu:]**

Установите флажки для кнопок, которые следует добавить в меню, отображаемое при нажатии кнопки в правом верхнем углу экрана входа в систему.

# **[Allow IC card authentication of other users while a user is logged in]**

Установите этот флажок, чтобы разрешить вход пользователей в систему аппарата с помощью IC-карт, даже если другой пользователь уже выполнил вход. Если эта функция включена, то после считывания IC-карты автоматически выполняется выход ранее вошедшего пользователя из системы. Эта функция недоступна, если аппарат настроен на выполнение аутентификации для работы с отдельными функциями.

# **[Specify a domain at authentication]\***

Установите этот флажок, чтобы разрешить пользователям указывать на экране входа в систему с помощью IC-карты домен местоположения для входа.

# **[Refer to the local device when a user is not registered]\***

Установите этот флажок, чтобы разрешить пользователям входить в систему с использованием сведений о пользователе на локальном устройстве, даже если они не зарегистрированы на сервере аутентификации.

# **[Allow use of temporary card]**

Установите этот флажок, чтобы разрешить пользователю связать временную карту со своей учетной записью и временно войти в систему аппарата, если он забыл свою карту и т. д. Установите соответствующий срок действия временной карты. Для настройки этой функции заранее укажите следующие параметры. Если удалить этот флажок, связь всех временных карт будет отменена.

- Параметру [Use the user authentication function] присваивается значение [On].
- Параметру [IC Card Authentication] в разделе [Authentication Functions to Use:] присваивается значение [On].
- Параметру [Local Device Authentication] в разделе [IC Card Authentication] > [Authenticate With:] присваивается значение [On].
- Параметру [Register IC Card] в разделе [IC Card Authentication] > [Display Button on Settings Menu:] присваивается значение [On].

# **ПРИМЕЧАНИЕ**

- Если другой пользователь связывается с временной картой до истечения срока ее действия, связь с существующим пользователем отменяется.
- Только одна временная карта может быть связана с учетной записью. Если учетная запись связывается с другой временной картой, связь с существующей временной картой отменяется.

# **[Register user information from the server to the IC card authentication**

# **destination]**

Установите этот флажок, чтобы связать сведения о пользователе, полученные от сервера, с информацией о карте и зарегистрируйте его в рабочей среде аппарата, в которой можно выполнять аутентификацию в Active Directory или на сервере LDAP из аппарата ( **[Регистрация сведений о](#page-616-0) [сервере\(P. 605\)](#page-616-0)** ), но нельзя записывать информацию о карте и т. д. Убедитесь, что выбран сервер для использования. Для настройки этой функции заранее укажите следующие параметры.

- Параметру [Use the user authentication function] присваивается значение [On].
- Параметру [IC Card Authentication] в разделе [Authentication Functions to Use:] присваивается значение [On].
- Параметру [Local Device Authentication] в разделе [IC Card Authentication] > [Authenticate With:] присваивается значение [On].
- Параметру [Register IC Card] в разделе [IC Card Authentication] [Display Button on Settings Menu:] присваивается значение [On].

# **ПРИМЕЧАНИЕ**

- Если параметру [Register user information from the server to the IC card authentication destination] присвоено значение [Off], все пользователи, добавленные с использованием этой функции, будут удалены.
- Если другой пользователь связывается с временной картой, связь с существующим пользователем отменяется.
- Зарегистрированные с помощью этой функции пользователи не смогут войти в систему, используя аутентификацию с помощью клавиатуры. Если нужно включить вход в систему с использованием учетных данных, используя сведения о пользователе на сервере, укажите сервер в качестве адресата аутентификации с использованием учетных данных.
- Если сведения о пользователе на сервере изменяются после регистрации пользователя для аппарата, сведения о пользователе в аппарате не обновляются автоматически. Зарегистрируйте ICкарту снова, чтобы отобразить самую последнюю информацию.
- IC-карта не может быть зарегистрирована, если полученная с сервера информация о пользователе содержит символы, которые нельзя использовать в аппарате.
- Если выбрать сервер для [Authenticate With:], доступ к Супер-ячейка аппарата с помощью ИД пользователя и пароля для аутентификации на сервере становится невозможным. При использовании Супер-ячейка во время аутентификации с помощью IC-карты необходимо также зарегистрировать пользователя в аппарате. **[Регистрация сведений о пользователе на](#page-599-0) [локальном устройстве\(P. 588\)](#page-599-0)**
- \* Этот параметр доступен только в случае, если используется внешний сервер аутентификации.

### **Аутентификация с использованием учетных данных**

Если выбран способ аутентификации с использованием учетных данных, настройте указанные ниже параметры.

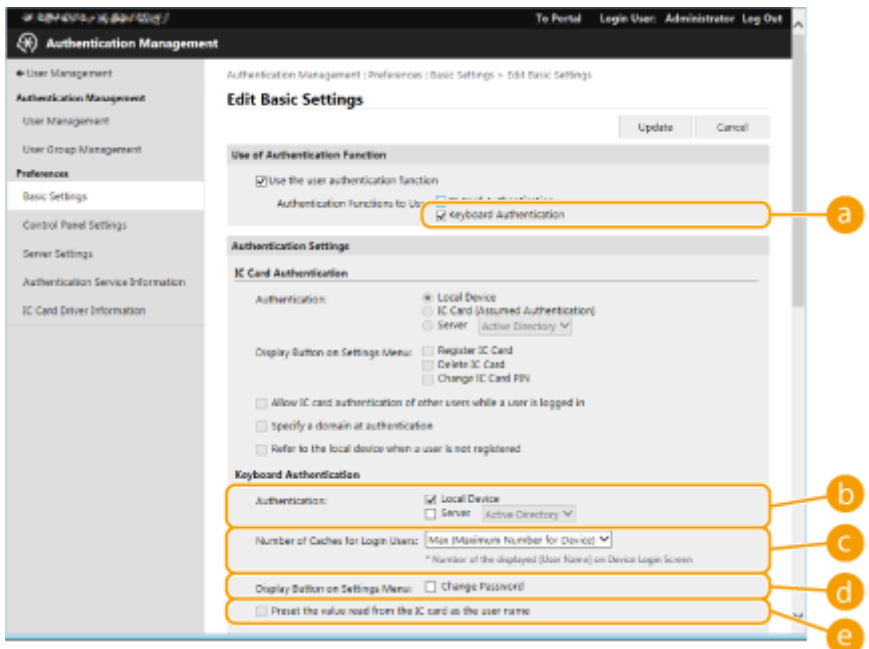

# **[Authentication Functions to Use:]**

Установите флажок [Keyboard Authentication].

# **[Authenticate With:]**

Выберите устройство аутентификации пользователей.

- Установите флажок [Local Device], если для управления сведениями о пользователях используется внутренняя база данных аппарата.
- Если используется внешний сервер аутентификации, установите переключатель [Server] и укажите тип сервера.

# **[Number of Caches for Login Users:]**

На экране входа в систему в раскрывающемся списке могут отображаться имена пользователей, которые ранее выполняли вход в систему аппарата. Выберите [0], чтобы скрыть журнал входа в систему, или [1], чтобы отображать имена только тех пользователей, которые чаще всех работают с аппаратом.

# **[Display Button on Settings Menu:]**

Установите этот флажок, чтобы добавить кнопку <Change Password> в меню, которое отображается при нажатии кнопки в правом верхнем углу экрана входа в систему.

# **[Preset the value read from the IC card as the user name]**

Установите этот флажок, чтобы на экране входа в систему в поле [User Name:] автоматически указывался ИД карты, если доступен способ аутентификации с помощью IC-карты.

### **Настройка подробных параметров функций аутентификации**

Можно настроить подробные параметры для каждой отдельной функции аутентификации.

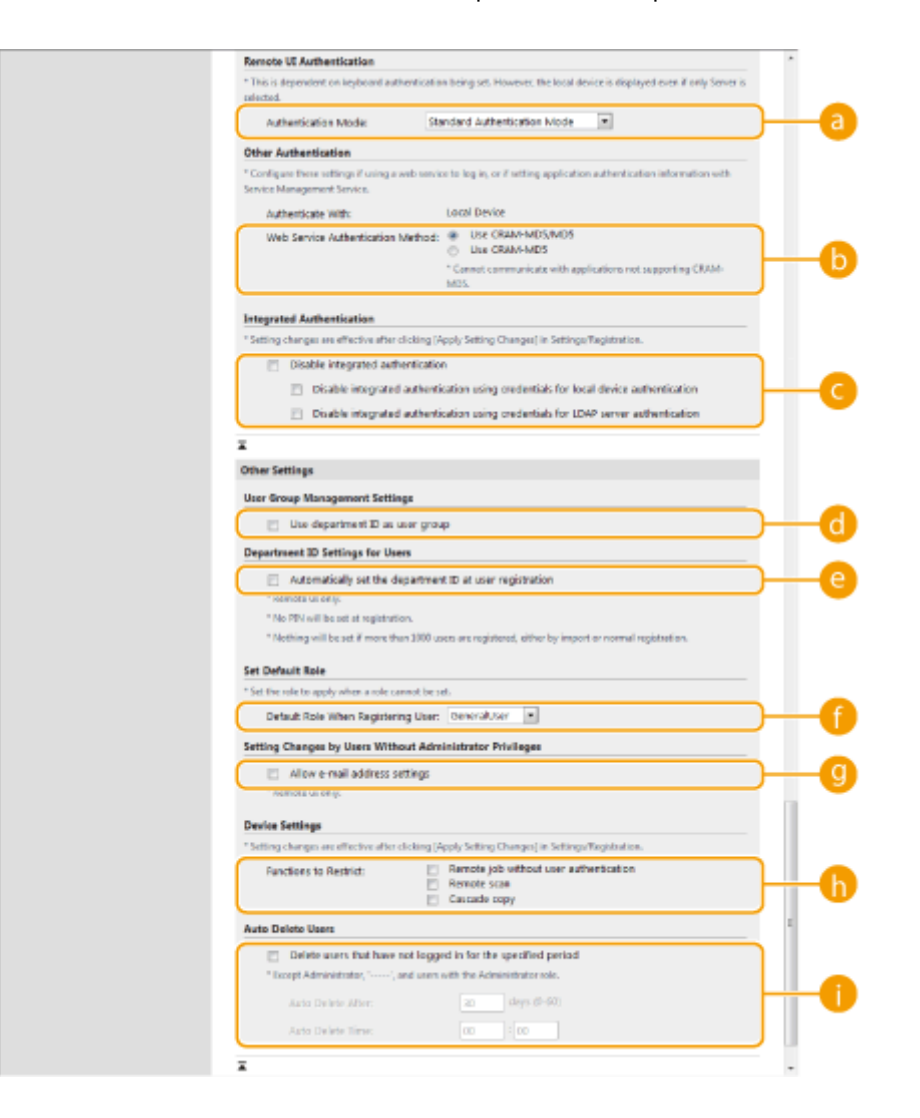

# **A** [Authentication Mode:]

Выберите режим аутентификации при входе в систему с использованием Remote UI (Удаленный ИП). Если выбран режим [Guest Authentication Mode], в систему могут входить незарегистрированные пользователи (с помощью кнопки [Log In (Guest)]). Выберите режим [Administrator Authentication Mode], чтобы входить в систему могли только пользователи с полномочиями администратора.

# **[Web Service Authentication Method:]**

Выберите способ аутентификации локального устройства, который следует использовать для взаимодействия с приложениями веб-служб.

# **[Disable integrated authentication]**

Функция встроенной аутентификации позволяет повторно использовать данные, с помощью которых выполнен вход в систему. Пользователям достаточно лишь один раз войти в систему, что повышает не только удобство работы с аппаратом, но и риск несанкционированного доступа к устройству. В целях предотвращения несанкционированного доступа рекомендуется отключить интегрированную аутентификацию и защитить паролем отдельные функции аппарата. Установите этот флажок, чтобы отключить интегрированную аутентификацию.

- Чтобы отключить интегрированную аутентификацию только для вошедших в систему пользователей, зарегистрированных на локальном устройстве, установите флажок [Disable integrated authentication using credentials for local device authentication].
- Чтобы отключить интегрированную аутентификацию только для вошедших в систему пользователей, зарегистрированных на сервере LDAP, установите флажок [Disable integrated authentication using credentials for LDAP server authentication].

# **ПРИМЕЧАНИЕ**

- Если эта функция отключена, для доступа к перечисленным ниже папкам и разделам жесткого диска аппарата необходимо зарегистрировать имя и пароль каждого пользователя.
	- Личная папка
	- Сервер LDAP
	- Общая папка, сервер FTP или сервер WebDAV
	- Супер-ячейка
- Встроенная аутентификация действует до окончания сеанса.

# **[Use department ID as user group]**

Установите этот флажок, чтобы использовать ИД отделов в качестве групп пользователей [\(](#page-599-0)  **[Регистрация сведений о пользователе на локальном устройстве\(P. 588\)](#page-599-0)** ) для регистрации пользователей.

# **[Automatically set the department ID at user registration]**

Установите флажок, чтобы автоматически назначать ИД отдела при регистрации или редактировании сведений о пользователе с помощью Remote UI (Удаленный ИП). Новый ИД отдела не будет назначен, если он уже был назначен. Эти параметры можно задать только с помощью Remote UI (Удаленный ИП).

# **ПРИМЕЧАНИЕ**

- ИД отделов автоматически назначаются в порядке возрастания, начиная с 0000001.
- Значение 0 (ничего) назначается для PIN-кода.
- В следующих случаях ИД отдела не регистрируется автоматически.
	- Если пользователь регистрируется с панели управления аппарата
	- Если зарегистрировано 1000 ИД отделов
	- Если зарегистрировано 1001 или более пользователей

# **[Default Role When Registering User:]**

Выберите роль, которую следует назначать в случае, если пользователю не назначены полномочия.

# **[Allow e-mail address settings]**

Установите флажок, чтобы разрешить пользователям без полномочий администратора указывать свои адреса электронной почты в своих учетных записях.

# **[Functions to Restrict:]**

Установите флажки для функций, которые недоступны для использования, если включена функция управления аутентификацией для личных пространств.

# **[Delete users that have not logged in for the specified period]**

Установите этот флажок, чтобы удалить пользователей, зарегистрированных в локальном устройстве, которые не входили в систему аппарата в течение указанного периода времени. Также укажите число дней до автоматического удаления и время его выполнения.

# **ПРИМЕЧАНИЕ**

● Если параметру [Auto Delete After:] присвоено значение [0], все учетные записи кроме администратора будут удалены в момент времени, указанный в параметре [Auto Delete Time:].

- <span id="page-629-0"></span>● Если учетные записи не могут быть удалены в указанное время, поскольку аппарат выключен или находится полностью в режиме ожидания, удаление будет выполнено при следующем запуске аппарата.
- Если пользователь ранее не входил в систему, в качестве даты и времени последнего входа в систему отображаются дата и время регистрации пользователя.

# **6 Нажмите [Update].**

**7 Перезапустите аппарат. [Перезапуск аппарата\(P. 700\)](#page-711-0)** 

# **ПРИМЕЧАНИЕ**

● Способ аутентификации, выбранный в разделе [Web Service Authentication Method:], также используется для аутентификации во время рассылки сведений об устройстве. **[Аутентификация](#page-797-0) [пользователей во время рассылки сведений об устройстве\(P. 786\)](#page-797-0)** 

# Настройка отображения экрана входа в систему

Можно указать, когда следует отображать экран входа в систему: когда пользователь приступает к работе с аппаратом или после нажатия кнопки функции. При выборе последнего варианта можно указать функции, для работы с которыми необходимо выполнить вход в систему аппарата. Функции, которые не отмечены в разделе ниже, доступны незарегистрированным пользователям.

- **1 Запустите Remote UI (Удаленный ИП). [Запуск Remote UI \(Удаленный ИП\)](#page-702-0) [\(P. 691\)](#page-702-0)**
- **2 На странице портала нажмите кнопку [Settings/Registration]. [Экран Remote UI](#page-703-0) [\(Удаленный ИП\)\(P. 692\)](#page-703-0)**
- **Нажмите клавиши [User Management] ▶ [Authentication Management].**
- **Нажмите клавиши [Control Panel Settings] ▶ [Edit...].**
- **5 При необходимости настройте параметры.**

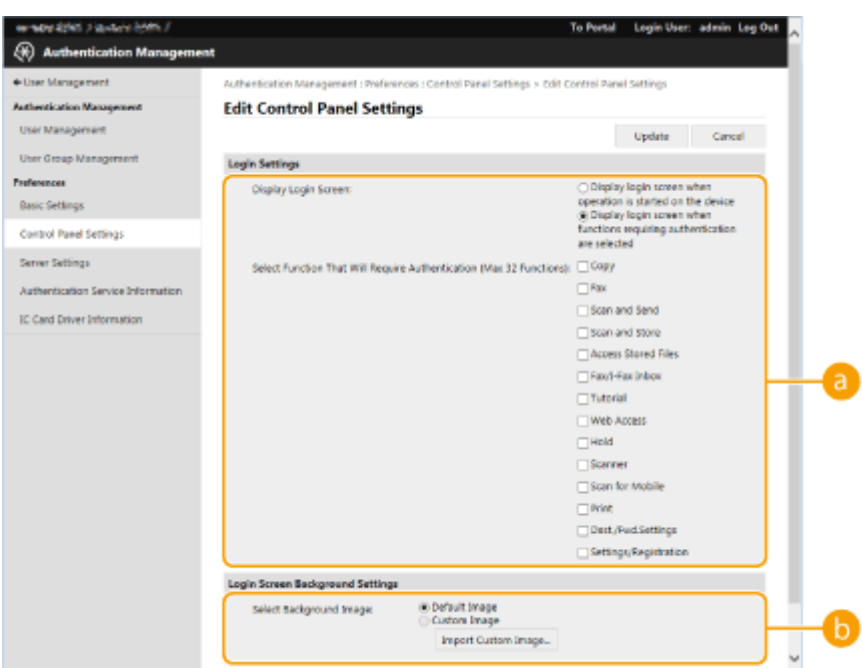

### **[Login Settings]**

В разделе [Display Login Screen:] выберите, когда будет отображаться экран входа в систему. При выборе значения [Display login screen when functions requiring authentication are selected] также выберите функции для отображения на экране входа в систему.

#### **[Login Screen Background Settings]**

Можно выбрать фоновое изображение для экрана входа в систему.

**6 Нажмите [Update].**

# ССЫЛКИ

**[Регистрация сведений о пользователе на локальном устройстве\(P. 588\)](#page-599-0)** 

**[Регистрация сведений о сервере\(P. 605\)](#page-616-0)** 

**[Использование аутентификации для личных пространств для управления функциями печати, работы](#page-631-0)**

**[с факсом и удаленного сканирования с помощью компьютера\(P. 620\)](#page-631-0)** 

# <span id="page-631-0"></span>**Использование аутентификации для личных пространств для управления функциями печати, работы с факсом и удаленного сканирования с помощью компьютера**

2095-0A5

Функцию управления аутентификацией для личных пространств можно использовать для работы с функциями печати, отправки и получения факсов и удаленного сканирования ( **[Использование компьютера для](#page-485-0) [сканирования \(дистанционное сканирование\) \(Windows\)\(P. 474\)](#page-485-0)** ) с помощью компьютера. За счет этого обеспечивается более высокий уровень безопасности, поскольку аппарат начинает выполнять эти операции только после идентификации пользователя.

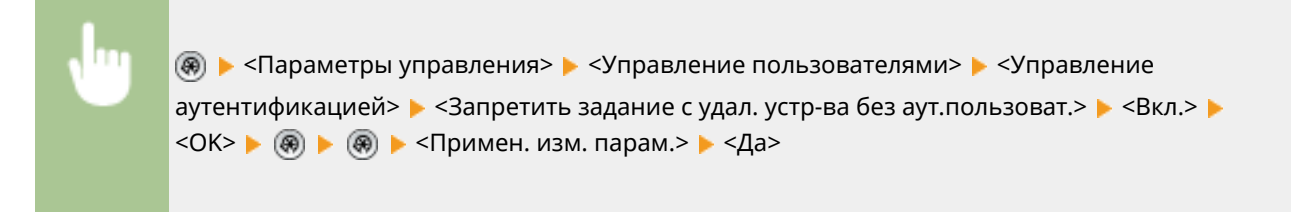

## ССЫЛКИ

**[Регистрация сведений о пользователе на локальном устройстве\(P. 588\)](#page-599-0)  [Регистрация сведений о сервере\(P. 605\)](#page-616-0)  [Настройка функций аутентификации\(P. 611\)](#page-622-0)** 

# **Использование других удобных функций управления аутентификацией для личных пространств**

2095-0A6

Помимо аутентификации пользователей, управление аутентификацией для личных пространств обладает рядом других преимуществ. В этом разделе описываются некоторые удобные функции, использующие аутентификацию для личных пространств для расширения возможностей многофункциональных принтеров, таких как управление группами пользователей или создание личных папок для отдельных пользователей.

# **Управление ИД отдела**

Пользователей, зарегистрированных в аппарате, можно объединять в группы (например, по отделам), и управлять такими пользователями на основе ИД отдела. Благодаря этому можно отслеживать общее количество страниц, напечатанных или скопированных сотрудниками каждого отдела, а также задавать максимальные ограничения на количество страниц, которое участники группы могут копировать или печатать, что позволяет сократить затраты. **[Настройка управления ИД отдела\(P. 622\)](#page-633-0)** 

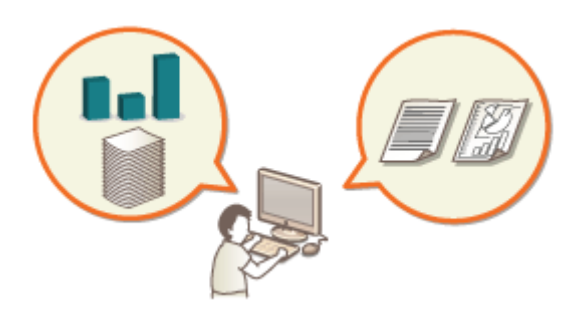

### **Личная папка**

Пользователи, выполняющие вход в систему аппарата с помощью функции управления аутентификацией для личных пространств, могут создавать личные папки, доступные только им. Такую папку можно выбрать в качестве целевого каталога для сохранения отсканированных документов. Кроме того, личную папку можно создать в общей папке или на файловом сервере. Зарегистрировав личную папку, пользователь может с легкостью отправлять документы самому себе, благодаря чему можно эффективно предотвратить утечку информации вследствие отправки документов неправильным адресатам. **[Настройка личных папок\(P. 628\)](#page-639-0)** 

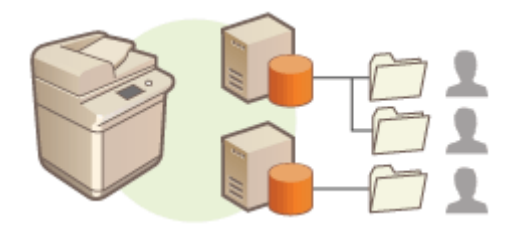

# **СИСТЕМА УПРАВЛЕНИЯ ДОСТУПОМ**

В среде, где используется СИСТЕМА УПРАВЛЕНИЯ ДОСТУПОМ, можно организовать более детальное управление пользователями за счет возможности создавать новые уровни прав доступа и определять набор функций, доступных обладателям той или иной роли. **[Использование СИСТЕМЫ УПРАВЛЕНИЯ](#page-642-0) [ДОСТУПОМ\(P. 631\)](#page-642-0)** 

# <span id="page-633-0"></span>**Настройка управления ИД отдела**

#### 2095-0A7

Пользователей можно объединять в группы (например, по отделам), и управлять такими пользователями на основе ИД отдела. Сначала необходимо создать все ИД отделов, управление которыми следует организовать, и назначить их каждому пользователю ( **[Регистрация сведений о пользователе на локальном](#page-599-0) [устройстве\(P. 588\)](#page-599-0)** ). Назначив ИД отделов пользователям, включите функцию управления ИД отдела. Чтобы организовать аналогичное управление печатью или отправкой факсов с компьютера, необходимо настроить другие обязательные параметры. Для их настройки требуются полномочия администратора.

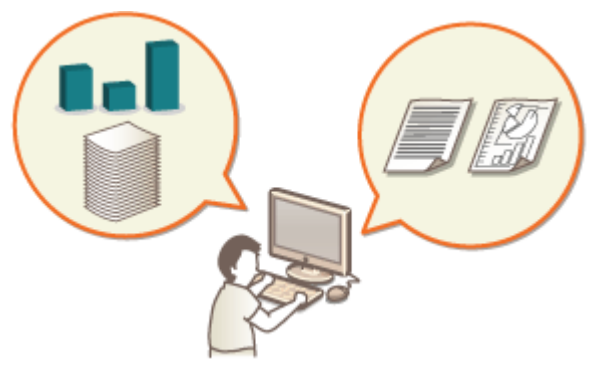

**[Изменение ИД и PIN-кода администратора системы\(P. 623\)](#page-634-0)** 

**[Настройка параметров управления ИД отдела\(P. 625\)](#page-636-0)** 

**[Использование ИД отделов для управления функциями печати или удаленного сканирования с](#page-638-0) [помощью компьютера\(P. 627\)](#page-638-0)** 

# <span id="page-634-0"></span>**Изменение ИД и PIN-кода администратора системы**

2095-0A8

Если включена функция управления ИД отдела, пользователям необходимо назначить ИД отдела, прежде чем они смогут входить в систему. Однако пользователям с полномочиями администратора не требуется идентификатор отдела для входа в систему, поскольку для этого они могут использовать ИД администратора системы. По умолчанию в качестве ИД и PIN-кода администратора системы задано значение «7654321», однако в целях безопасности это значение рекомендуется изменить. Ниже представлен порядок изменения идентификатора и PIN-кода. Кроме того, если включена система управления доступом ACCESS MANAGEMENT SYSTEM, войти в систему аппарата с ИД администратора системы могут только пользователи с полномочиями администратора. **[Использование СИСТЕМЫ УПРАВЛЕНИЯ ДОСТУПОМ\(P. 631\)](#page-642-0)** 

# **ПРИМЕЧАНИЕ**

● Этот параметр не является параметром по умолчанию для администратора при аутентификации пользователя. Чтобы указать этот параметр для пользователя с полномочиями администратора в разделе аутентификации пользователя, установите для [Select Role to Set] значение «Администратор». **[Регистрация сведений о пользователе на локальном устройстве\(P. 588\)](#page-599-0)** 

**Нажмите клавишу** ...

**2 Нажмите клавиши <Параметры управления> <Управление пользователями> <Параметры сведений об админ. системы>.**

**3 Внесите необходимые изменения в параметры администратора системы и нажмите кнопку <OK>.**

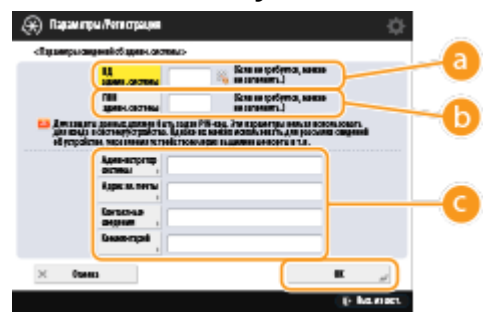

### **<ИД админ. системы>**

Введите новый идентификатор, который должен состоять из 7 цифр или меньше.

#### **<ПИН админ. системы>**

Введите новый PIN-код администратора системы, который должен состоять из 7 цифр или меньше, а затем нажмите кнопку <Подтвердить>. Для подтверждения введите PIN-код еще раз и нажмите кнопку <OK>.

**<Администратор системы>/<Адрес эл. почты>/<Контактные сведения>/<Комментарий>**

Введите необходимые сведения об администраторе.

# **ПРИМЕЧАНИЕ**

● Нельзя зарегистрировать ИД администратора системы или PIN-код, который состоит только из нулей, например «00» или «0000000».

- Если установлено дополнительное устройство чтения для копирования, заданные ИД и PIN-код администратора системы сбрасываются до значения «7654321». **[Дополнительное](#page-1202-0) [оборудование\(P. 1191\)](#page-1202-0)**
- Можно также установить требование к обязательному вводу семи цифр для ИД и PIN-кода администратора системы. Для получения более подробных сведений обратитесь к местному авторизованному дилеру компании Canon.

### ССЫЛКИ

**[Настройка параметров управления ИД отдела\(P. 625\)](#page-636-0)  [Регистрация сведений о пользователе на локальном устройстве\(P. 588\)](#page-599-0)** 

# <span id="page-636-0"></span>**Настройка параметров управления ИД отдела**

2095-0A9

Пользователей можно объединить в группы и управлять ими на основе ИД отдела. Ниже представлен порядок настройки функции управления ИД отдела и активации функции подсчета страниц, напечатанных или скопированных на аппарате.

# **BAЖHO!**

•Необходимо назначить ИД отделов всем пользователям, зарегистрированным в аппарате.  $\bullet$ **[Регистрация сведений о пользователе на локальном устройстве\(P. 588\)](#page-599-0)** 

**Нажмите клавишу** ...

**2 Нажмите клавиши <Параметры управления> <Управление пользователями> <Управление ИД отдела>.**

**3 Нажмите кнопку <Вкл.>.**

➠Управление идентификаторами отделов включено.

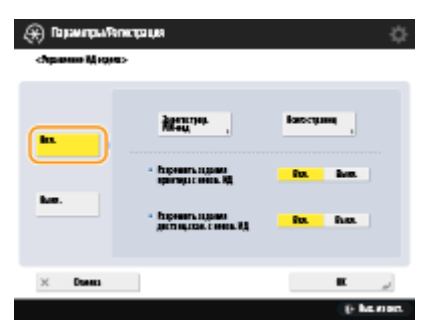

● Чтобы отключить функцию управления ИД отдела, нажмите <Выкл.>.

### **Регистрация ИД отделов и PIN-кодов**

- **1** Нажмите кнопку <Зарегистрир. PIN-код>.
- **2** Нажмите кнопку <Зарегистрировать>.

# **ПРИМЕЧАНИЕ**

### **Изменение параметров ИД отдела**

● Выберите ИД отдела, параметры которого требуется изменить, и нажмите кнопку <Правка>, чтобы отобразить экран редактирования.

#### **Удаление параметров ИД отдела**

- Выберите ИД отдела, который требуется удалить, и последовательно нажмите <Удалить> <Да>.
- **3** Введите ИД отдела и PIN-код, а затем нажмите кнопку <OK>.

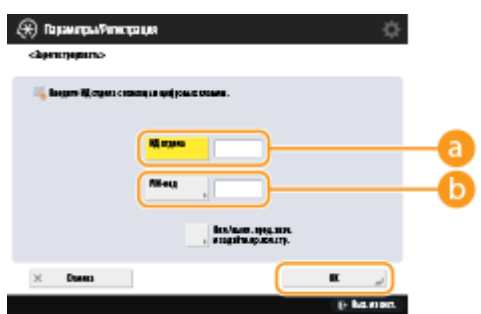

### **<ИД отдела>**

Введите новый ИД отдела, который должен состоять из 7 цифр или меньше.

## **<PIN-код>**

Введите PIN-код, который должен состоять из 7 цифр или меньше, а затем нажмите кнопку <Подтвердить>. Для подтверждения введите PIN-код еще раз и нажмите кнопку <OK>. Если задавать PIN-не требуется, оставьте это поле пустым.

# **ПРИМЕЧАНИЕ**

- Нельзя зарегистрировать ИД отдела или PIN-код, который состоит только из нулей, например «00» или «0000000».
- Нажмите кнопку <Вкл./выкл. пред.знач. и задайте.пр.кол.стр.>, чтобы задать максимальное количество страниц, которое сотрудники отдела могут копировать, сканировать и печатать.
- Можно также установить требование к обязательному вводу семи цифр для ИД отделов и PINкодов. Для получения более подробных сведений обратитесь к местному авторизованному дилеру компании Canon.

**4** Нажмите кнопку <OK>.

**4 Нажмите кнопку <OK>.**

# **ПРИМЕЧАНИЕ**

### **Проверка сведений об использованных страницах**

● Чтобы просмотреть сведения об общем количестве страниц, использованных каждым отделом для копирования, печати и сканирования (включая факсы), на экране, который отображается на шаге 3, нажмите кнопку <Всего страниц>. При подсчете страниц не учитываются пустые страницы и пробные отпечатки, которые используются для проверки таких параметров печати, как настройка градации и водяные знаки защиты.

# ССЫЛКИ

**[Использование ИД отделов для управления функциями печати или удаленного сканирования с](#page-638-0) [помощью компьютера\(P. 627\)](#page-638-0)** 

# <span id="page-638-0"></span>**Использование ИД отделов для управления функциями печати или удаленного сканирования с помощью компьютера**

2095-0AA

Функцию управления ИД отдела можно использовать для управления операциями печати и удаленного сканирования, выполняемыми с помощью компьютера ( **[Использование компьютера для сканирования](#page-485-0) [\(дистанционное сканирование\) \(Windows\)\(P. 474\)](#page-485-0)** ). Данную функцию можно использовать для улучшения безопасности или отслеживания количества напечатанных страниц.

- **Нажмите клавишу** ...
- **2 Нажмите клавиши <Параметры управления> <Управление пользователями> <Управление ИД отдела>.**
- **3 Для функций, управление которыми следует организовать, выберите значение <Выкл.>, после чего нажмите кнопку <OK>.**

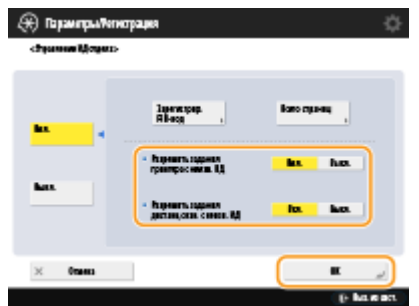

Если выбрано значение <Выкл.>, при выполнении соответствующего задания необходимо ввести ИД отдела.

# <span id="page-639-0"></span>**Настройка личных папок**

#### 2095-0AC

Пользователи, выполняющие вход в систему аппарата с помощью функции управления аутентификацией для личных пространств, могут создавать личные папки, доступные только им. Такую папку можно выбрать в качестве целевого каталога для сохранения отсканированных документов. Кроме того, личную папку можно создать в общей папке или на файловом сервере. Пользователи могут с легкостью отправлять документы в свои личные папки, благодаря чему можно эффективно предотвратить утечку информации вследствие ошибок при выполнении операций. Ниже описываются три способа создания личных папок. Выбрав способ указания личных папок, пользователю с полномочиями администратора следует предоставить пользователям сведения о местоположении для личных папок, а также инструкции по их созданию.

#### **Создание папок в любом месте, указанном пользователями**

Пользователи могут создавать личные папки в любом месте, где они пожелают, благодаря чему каждый пользователь может отправлять документы в папку в знакомом ему месте.

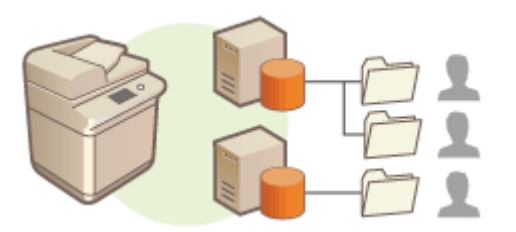

#### **Создание папок в домашней папке, указанной администратором**

Пользователи могут создавать личные папки в родительской папке (домашней папке), указанной администратором. Управлять личными папками в таком случае проще, поскольку все они находятся в одном месте. Можно указать общую папку Windows (SMB) или сервер WebDAV.

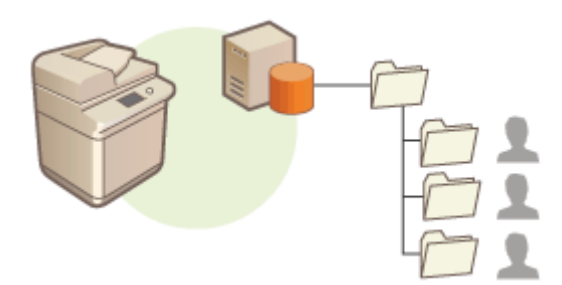

#### **Создание папок в месте, указанном сервером**

Местоположение для личных папок задается на основе информации о пользователях, зарегистрированной на сервере аутентификации (например, на сервере Windows или сервере Active Directory). Можно указать только общую папку Windows (SMB).

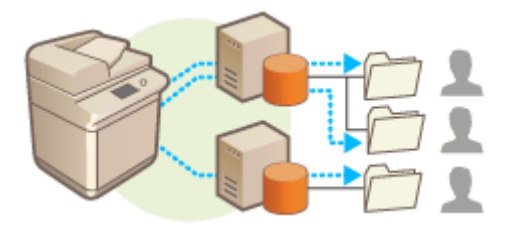

Настройка способа указания местоположения для личных папок

**Нажмите клавишу** ...

**2 Нажмите клавиши <Параметры функции> <Отправить> <Общие параметры> <Способ указания персональной папки>.**

**3 Выберите способ указания местоположения для личных папок.**

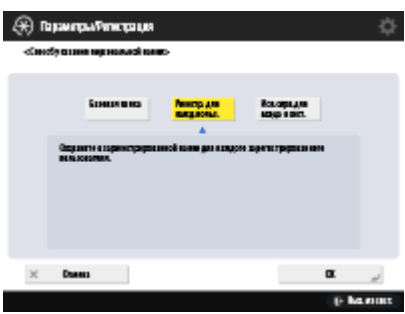

#### **Создание папок в любом месте, указанном пользователями**

Нажмите клавиши <Регистрировать для каждого пользователя> <OK>. Каждый пользователь может самостоятельно указать место для своей личной папки.

### **Создание папок в домашней папке, указанной администратором**

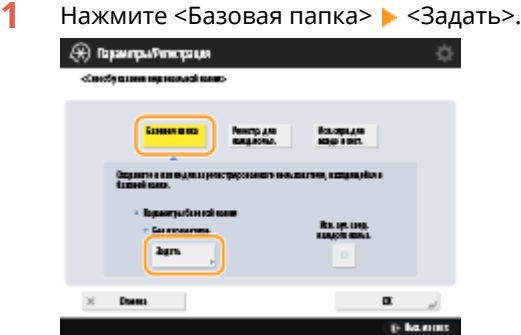

**2** Укажите домашнюю папку и нажмите кнопку <OK>.

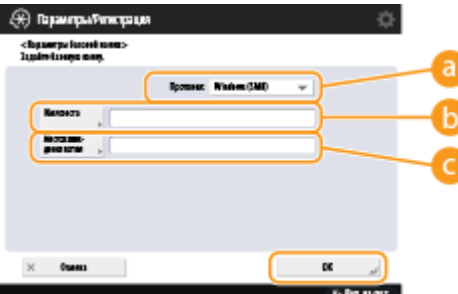

#### **<Протокол>**

Выберите протокол для отправки отсканированных документов в личную папку.

#### **<Имя хоста>**

Введите имя узла или IP-адрес компьютера, на котором следует создать домашнюю папку.

#### **<Местонахождение папки>**

Введите путь к домашней папке. Например, введите users\public\share, если домашняя папка находится в подпапке share в каталоге Public на диске C: (путь к папке: C:\users\public\share).

# **ПРИМЕЧАНИЕ**

● Если путь содержит слишком много уровней вложенности, указать его не удастся.

- **3** Выберите учетные данные, которые необходимо использовать, и нажмите кнопку <OK>.
	- Чтобы указать отдельные имя пользователя и пароль для личной папки, установите флажок <Исп. аут. свед. каждого польз.>. Чтобы использовать те же имя пользователя и пароль, которые были указаны во время входа в систему, снимите этот флажок. Если же этот флажок установлен, зарегистрируйте имя пользователя и пароль для каждого пользователя.

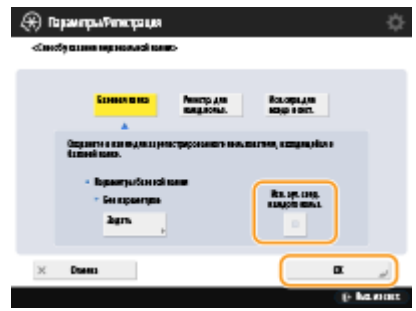

#### **Создание папок в месте, указанном сервером**

- **1** Нажмите кнопку <Использовать сервер для входа в систему>.
- **2** Выберите учетные данные, которые необходимо использовать, и нажмите кнопку <OK>.
	- Чтобы указать отдельные имя пользователя и пароль для личной папки, установите флажок <Исп. аут. свед. каждого польз.>. Чтобы использовать те же имя пользователя и пароль, которые были указаны во время входа в систему, снимите этот флажок. Если же этот флажок установлен, зарегистрируйте имя пользователя и пароль для каждого пользователя.

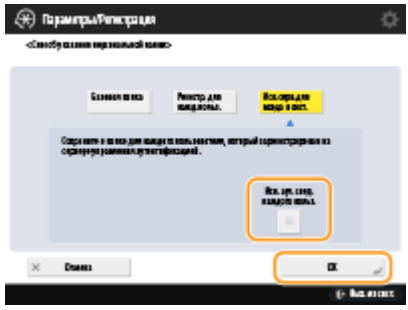

# **ПРИМЕЧАНИЕ**

# **Регистрация личной папки и добавление учетных данных для каждого пользователя**

● Чтобы задать личную папку и имя пользователя и пароль для каждого пользователя, последовательно нажмите <Сканировать и отправить> <Регистр./Правка сведений для каждого пользователя> <Персональная папка>.

# <span id="page-642-0"></span>**Использование СИСТЕМЫ УПРАВЛЕНИЯ ДОСТУПОМ**

2095-0AE

Если в рабочей среде используется СИСТЕМА УПРАВЛЕНИЯ ДОСТУПОМ, можно определить набор функций, которые доступны на каждом уровне доступа (каждой роли), а также создать новые роли. Благодаря этому обеспечивается более точное управление пользователями, поскольку можно указать набор функций, которые доступны каждому отдельному пользователю. Например, пользователю А можно запретить копировать документы на аппарате, а пользователю Б можно предоставить доступ ко всем функциям устройства. Ниже представлен порядок включения функций СИСТЕМЫ УПРАВЛЕНИЯ ДОСТУПОМ.

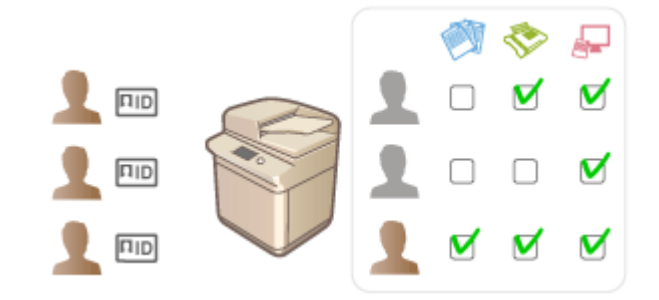

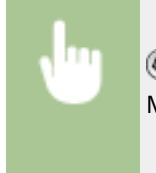

® • <Параметры управления> • <Лицензия/Другое> • <Использовать ACCESS MANAGEMENT SYSTEM>  $\blacktriangleright$  <Вкл.>  $\blacktriangleright$  <ОК>  $\blacktriangleright$  ( $\circledast$ )  $\blacktriangleright$  <Примен. изм. парам.>  $\blacktriangleright$  <Да>

# **ПРИМЕЧАНИЕ**

- Если для данной функции установлено значение <Вкл.>, следующие параметры в разделе «Параметры/регистрация» будут отключены.
	- Настройка PIN-кода для адресной книги
	- Ограничение новых адресатов
- Для ролей можно установить аналогичные ограничения с помощью ACCESS MANAGEMENT SYSTEM. Подробные сведения см. в разделе ACCESS MANAGEMENT SYSTEM Administrator Guide (Руководство администратора системы управления доступом ACCESS MANAGEMENT SYSTEM).
- При изменении значения этого параметра с <Выкл.> на <Вкл.> значения следующих параметров в разделе «Параметры/регистрация» не будут восстановлены автоматически. Измените параметры вручную.
	- Настройка PIN-кода для адресной книги
	- Ограничение новых адресатов
- Дополнительные сведения о требованиях к системе и способах создания и изменения ролей см. в руководстве ACCESS MANAGEMENT SYSTEM Administrator Guide (Руководство администратора системы управления доступом ACCESS MANAGEMENT SYSTEM).

# **Удаление сведений о настройках пользователей**

2095-0AF

Можно удалить ненужные сведения о настройках пользователей. Такие сведения представляют собой таблицу с данными о том, где и какие параметры настроены для пользователей. Информация о параметрах регистрируется автоматически, а некоторые сведения о параметрах необходимо удалить вручную, так как они сохраняются даже после удаления пользователя. Чтобы удалить сведения о настройках пользователей, войдите в Remote UI (Удаленный ИП) с полномочиями администратора. Обратите внимание, что сведения о пользователе, который работает с приложением MEAP, невозможно удалить.

# **ПРИМЕЧАНИЕ**

- Можно также настроить автоматическое удаление информации о параметрах пользователя при достижении максимального количества зарегистрированной информации. **[<Действие при](#page-897-0) [превыш. макс. кол-ва пользователей>\(P. 886\)](#page-897-0)**
- Для получения сведений о максимальном объеме зарегистрированной информации о параметрах пользователя см. раздел **[Технические характеристики\(P. 1129\)](#page-1140-0)** .
	- **1 Запустите Remote UI (Удаленный ИП). [Запуск Remote UI \(Удаленный ИП\)](#page-702-0) [\(P. 691\)](#page-702-0)**
- **2 На странице портала нажмите кнопку [User Setting Information Management Service]. [Экран Remote UI \(Удаленный ИП\)\(P. 692\)](#page-703-0)**
- **3 Удалите сведения о настройках пользователей.**

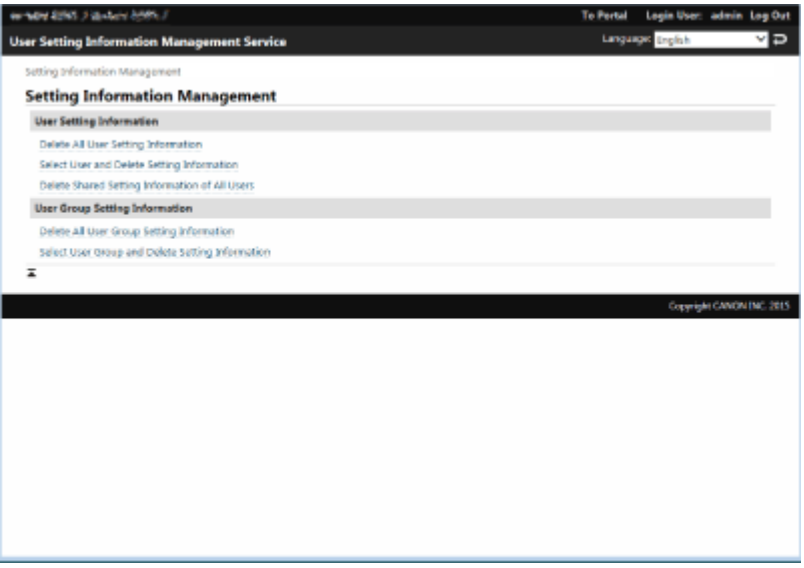

### **Удаление сведений о настройках всех пользователей** Нажмите клавиши [Delete All User Setting Information] > [Yes].

### **Удаление сведений о настройках отдельных пользователей**

- **1** Нажмите [Select User and Delete Setting Information].
- **2** Установите флажок напротив пользователя, сведения о настройках которого необходимо удалить, и последовательно нажмите [Delete] • [Yes].
- **Удаление сведений об общих настройках всех пользователей** Hажмите клавиши [Delete Shared Setting Information of All Users] > [Yes].
- **Удаление сведений о настройках всех групп пользователей** Нажмите клавиши [Delete All User Group Setting Information] • [Yes].

**Удаление сведений о настройках отдельных групп пользователей**

- **1** Нажмите [Select User Group and Delete Setting Information].
- **2** Установите флажок напротив группы пользователей, сведения о настройках которой необходимо удалить, и последовательно нажмите [Delete] [Yes].

## ССЫЛКИ

**[Настройка параметров управления аутентификацией для личных пространств\(P. 585\)](#page-596-0)** 

# **Настройка параметров защиты сети**

#### 2095-0AH

Авторизованные пользователи могут понести неожиданные потери в следствие хакерских атак в виде анализа трафика, перехвата сигналов и злонамеренного изменения данных, передающихся по сети. Аппарат поддерживает следующие функции, способствующие повышению уровня безопасности и конфиденциальности, с целью защиты ценной информации от атак злоумышленников.

# **Параметры брандмауэра**

Разрешив взаимодействие только с устройствами с определенными IP-адресами, можно предотвратить несанкционированный доступ посторонних лиц, а также сетевые атаки и доступ к аппарату извне. О **[Ограничение связи посредством брандмауэра\(P. 636\)](#page-647-0)** 

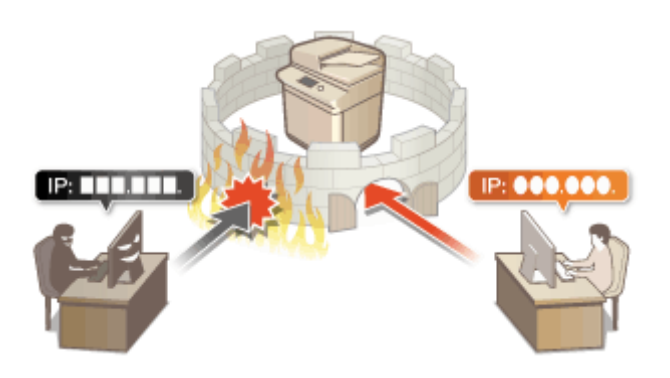

## **Параметры Proxy**

Используя прокси-сервер для внешних подключений, например для просмотра веб-сайтов, можно обеспечить дополнительную защиту аппарата. **[Настройки прокси\(P. 642\)](#page-653-0)** 

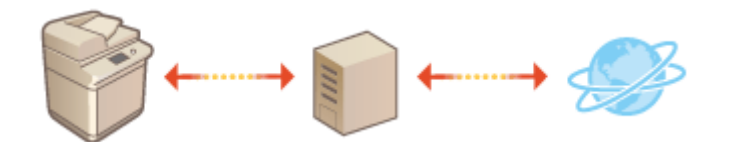

# **Зашифрованный обмен данными по протоколу TLS**

TLS представляет собой протокол шифрования данных, передающихся по сети, и часто используется для передачи данных посредством веб-браузера или почтовых клиентов. TLS обеспечивает безопасную передачу данных по сети в процессе работы на аппарате с компьютера через Remote UI (Удаленный ИП) или во время рассылки сведений об устройстве. **[Настройка ключа и сертификата для TLS\(P. 644\)](#page-655-0)** 

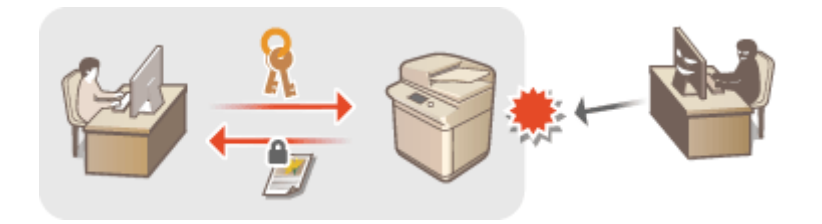

### **Обмен данными IPSec**

В то время как TLS шифрует только данные, использующиеся в определенных приложениях, например веб-браузере или почтовом клиенте, шифрование IPSec обеспечивает защиту всех IP-пакетов (или полезной их части). Поэтому шифрование IPSec обеспечивает гораздо более эффективную систему защиты, чем TLS. **[Настройка параметров IPSec\(P. 648\)](#page-659-0)** 

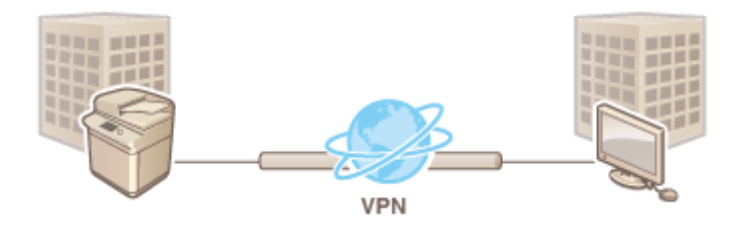

# **Аутентификация IEEE 802.1X**

При подключении к сети стандарта 802.1X и взаимодействии в ней устройство должно пройти аутентификацию пользователя для подтверждения того, что подключение установлено авторизованным пользователем. Данные аутентификации передаются на сервер RADIUS для проверки. В зависимости от результатов этой проверки устройство может или не может быть подключено к сети. Если аутентификация не пройдена, коммутатор локальной сети (или точки доступа) блокирует доступ извне. Аппарат подключается к сети 802.1X в качестве клиентского устройства. **[Настройка параметров](#page-665-0) [аутентификации IEEE 802.1X\(P. 654\)](#page-665-0)** 

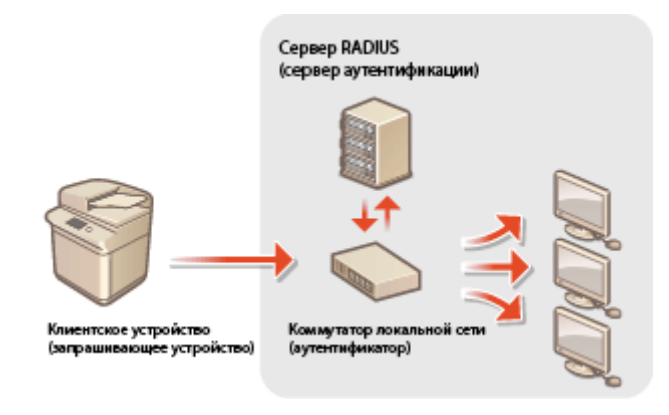

# <span id="page-647-0"></span>**Ограничение связи посредством брандмауэра**

2095-0AJ

Настроив фильтрацию пакетов таким образом, чтобы разрешить доступ к аппарату только с устройств с определенными IP- или MAC-адресами, можно снизить риск несанкционированного доступа посторонних лиц. Для настройки соответствующих параметров требуются полномочия администратора или администратора сети.

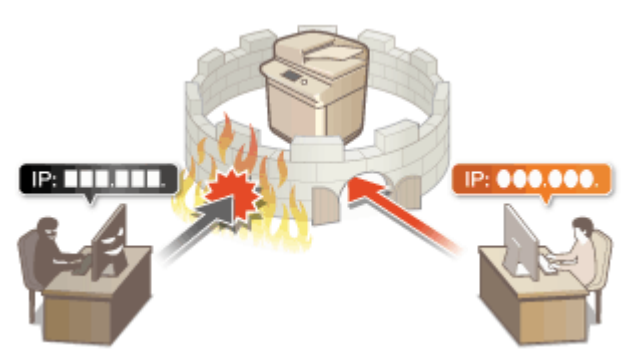

**[Указание IP-адресов в параметрах брандмауэра\(P. 637\)](#page-648-0)  [Указание MAC-адресов в параметрах брандмауэра\(P. 640\)](#page-651-0)**
## <span id="page-648-0"></span>**Указание IP-адресов в параметрах брандмауэра**

2095-0AK

Можно разрешить или запретить связь с устройством, которому присвоен определенный IP-адрес. Указав соответствующие IP-адреса в параметрах брандмауэра, можно проверить результат настройки, обратившись к журналу заблокированных запросов на установление связи. Можно также указать, следует ли разрешать или отклонять ICMP-сообщения, такие как команды PING и т. д., после настройки параметров брандмауэра.

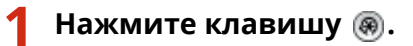

- Нажмите клавиши <Предпочтения> ▶ <Сеть> ▶ <Параметры брандмауэра>.
- **3 Нажмите кнопку <Фильтр IPv4-адресов> или <Фильтр IPv6-адресов>.**
- Выберите вариант применения фильтра в соответствии с IP-адресом, присвоенным аппарату.

### **4 Выберите <Фильтр на выходе> или <Фильтр на входе>.**

- Чтобы ограничить передачу данных с аппарата на компьютер, выберите <Фильтр на выходе>.
- Чтобы ограничить передачу данных с компьютера, выберите <Фильтр на входе>.
- Чтобы ограничить передачу данных и разрешить только ICMP-сообщения, такие как команды PING и т. д., установите для <Всегда разрешать отправку/прием с помощью ICMP> значение <Вкл.>.

### **5 Задайте для параметра <Использовать фильтр> значение <Вкл.>, выберите <Концепция по умолчанию>, а затем нажмите кнопку <Зарегистрировать>.**

● Для параметра <Концепция по умолчанию> выберите вариант <Отказать>, чтобы разрешить взаимодействие только с устройствами, IP-адреса которых указаны в разделе <Адреса исключения> (см. следующий шаг), или вариант <Разрешить>, чтобы ограничить связь с такими устройствами.

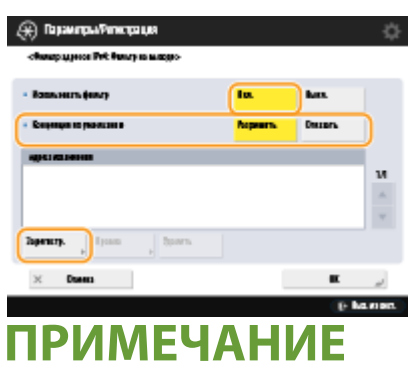

● Если для параметра <Отказать> выбрано значение <Концепция по умолчанию>, ограничения не распространяются на отправку данных на адреса многоадресной или широковещательной рассылки.

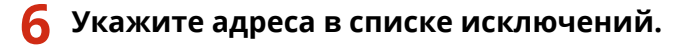

Если используется IPv4-адрес Вели используется IPv6-адрес

#### Управление аппаратом

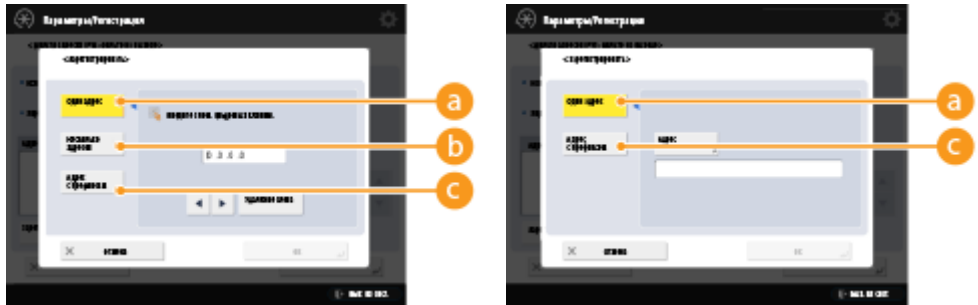

• Укажите IP-адреса, на которые не распространяется действие параметра <Концепция по умолчанию>, заданного на предыдущем шаге. Выберите один из способов ввода, которые описаны ниже.

#### **<Один адрес>**

Введите отдельный IP-адрес, который следует добавить в список исключений. Если используется IPv6-адрес, нажмите кнопку <Адрес>, чтобы отобразить экран ввода данных.

#### **<Диапазон адресов>**

Укажите диапазон IP-адресов. Укажите адреса в полях <Первый адрес> и <Последний адрес>. Указать IPv6-адреса не удастся.

#### **<Указать префикс>**

Укажите диапазон IP-адресов с помощью префикса (сетевого адреса). Введите сетевой адрес в поле <Адрес>, а затем укажите длину сетевого адреса в поле <Длина префикса>.

#### **Задание адресов исключения для фильтра исходящего трафика**

- **1** Выберите способ ввода IP-адреса и укажите адреса исключения.
- **2** Нажмите кнопку <OK>.

#### **Задание адресов исключения для фильтра входящего трафика**

- **1** Выберите способ ввода IP-адреса и укажите адреса исключения.
- **2** Нажмите кнопку <Далее>.
- **3** При необходимости укажите номер порта и нажмите кнопку <OK>.
	- Выберите, следует ли указывать номер порта. Можно настроить подробные ограничения связи, указав номер порта для адреса исключения.

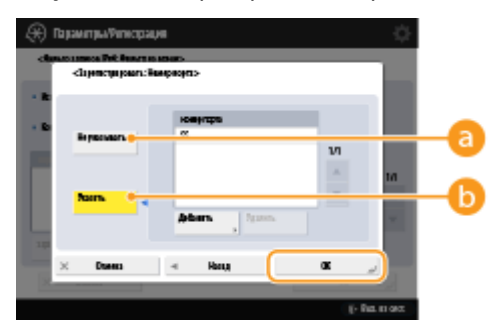

#### **<Не указывать>**

Параметр адреса исключения применяется ко всему трафику, который поступает с указанного IP-адреса.

**<Указать>**

#### Управление аппаратом

Параметр адреса исключения применяется только ко входящему трафику, который поступает с указанного IP-адреса через обозначенный порт. Нажмите кнопку <Добавить>, введите номер порта, а затем нажмите кнопку <OK>.

## **ПРИМЕЧАНИЕ**

#### **Изменение адреса исключения**

● На экране, который отображается на шаге 5, выберите адрес исключения, который необходимо изменить, а затем нажмите кнопку <Правка>, чтобы отобразить экран редактирования.

### **7 Нажмите кнопку <OK>.**

**8** Нажмите клавиши (@) • (@) • <Примен. изм. парам.> • <Да>.

## **ПРИМЕЧАНИЕ**

#### **Просмотр журнала заблокированных запросов на установление связи**

● Чтобы отобразить журнал запросов на установление связи, заблокированных брандмауэром, последовательно нажмите <Предпочтения> <Сеть> <Параметры брандмауэра> <Журнал заблокированных IP-адресов>. С помощью Remote UI (Удаленный ИП) этот журнал можно экспортировать в формат CSV. **[Экспорт журнала в файл\(P. 727\)](#page-738-0)** 

#### ССЫЛКИ

**[Указание MAC-адресов в параметрах брандмауэра\(P. 640\)](#page-651-0)** 

## <span id="page-651-0"></span>**Указание MAC-адресов в параметрах брандмауэра**

2095-0AL

Можно разрешить или запретить связь с устройством, которому присвоен определенный MAC-адрес.

### **Нажмите клавишу** ...

- **2 Нажмите клавиши <Предпочтения> <Сеть> <Параметры брандмауэра> <Фильтр MAC-адресов>.**
- **3 Выберите <Фильтр на выходе> или <Фильтр на входе>.**
- Чтобы ограничить передачу данных с аппарата на компьютер, выберите <Фильтр на выходе>.
- Чтобы ограничить передачу данных с компьютера, выберите <Фильтр на входе>.
- **4 Задайте для параметра <Использовать фильтр> значение <Вкл.>, выберите <Концепция по умолчанию>, а затем нажмите кнопку <Зарегистрировать>.**
- Для параметра <Концепция по умолчанию> выберите вариант <Отказать>, чтобы разрешить взаимодействие только с устройствами, MAC-адреса которых указаны в разделе <Адреса исключения> (см. следующий шаг), или вариант <Разрешить>, чтобы ограничить связь с такими устройствами.

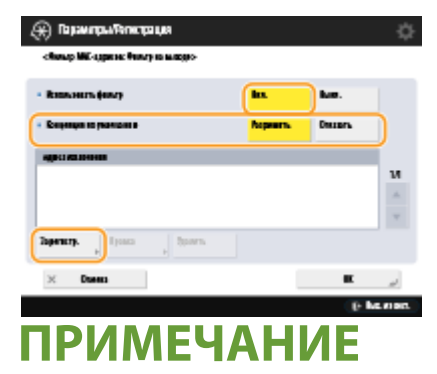

● Если для параметра <Отказать> выбрано значение <Концепция по умолчанию>, ограничения не распространяются на отправку данных на адреса многоадресной или широковещательной рассылки.

### **5 Введите адреса исключения и нажмите кнопку <OK>.**

● Укажите MAC -адреса, на которые не распространяется действие параметра <Концепция по умолчанию>, заданного на предыдущем шаге.

## **ПРИМЕЧАНИЕ**

#### **Изменение адреса исключения**

● На экране, который отображается на шаге 4, выберите адрес исключения, который необходимо изменить, а затем нажмите кнопку <Правка>, чтобы отобразить экран редактирования.

## **6 Нажмите кнопку <OK>.**

**Нажмите клавиши ® ► ® ► <Примен. изм. парам.> ► <Да>.** 

### ССЫЛКИ

**[Указание IP-адресов в параметрах брандмауэра\(P. 637\)](#page-648-0)** 

## Настройки прокси

#### 2095-0AR

Можно задать прокси-сервер, который будет обрабатывать подключения вместо аппарата, а также будет использоваться для подключения к устройствам за пределами сети (например, при просмотре веб-сайтов). Использование прокси-сервера позволяет повысить уровень безопасности, поскольку аппарат не взаимодействует напрямую с ресурсами за пределами сети. Для настройки соответствующих параметров требуются полномочия администратора или администратора сети.

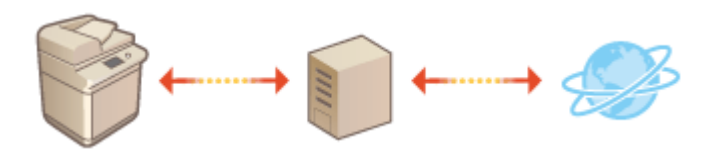

- Нажмите клавишу .
- Нажмите клавиши <Предпочтения> ▶ <Сеть> ▶ <Параметры ТСР/ІР> ▶ <Параметры Proxy>.
- Задайте для параметра <Использовать Proxy> значение <Вкл.>, настройте необходимые параметры и нажмите кнопку <OK>.

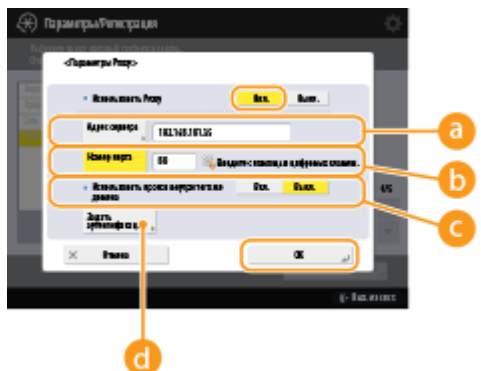

#### **• «Адрес сервера»**

Введите адрес прокси-сервера, который необходимо использовать. Укажите IP-адрес или имя узла в зависимости от среды.

#### **• «Номер порта»**

Введите номер порта прокси-сервера, который необходимо использовать.

#### • <Использовать прокси внутри того же домена>

Выберите значение <Вкл.>, если прокси-сервер следует использовать даже для взаимодействия с устройствами в том же домене, что и аппарат.

#### • < Задать аутентификацию>

Чтобы включить функцию аутентификации на прокси-сервере, нажмите эту кнопку и укажите учетные данные. На появившемся экране нажмите кнопку <Вкл.>, введите имя пользователя и пароль для доступа к прокси-серверу, а затем нажмите кнопку <ОК>.

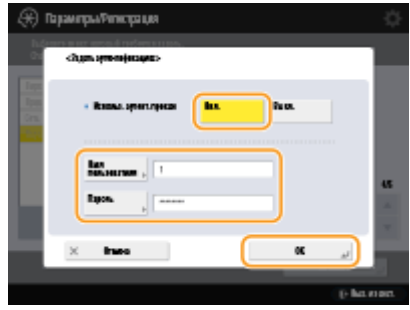

<mark>4</mark> Нажмите клавиши ⊛ ► ⊛ ► <Примен. изм. парам.> ► <Да>.

## <span id="page-655-0"></span>**Настройка ключа и сертификата для TLS**

2095-0AS

Используя протокол TLS для шифрования данных при взаимодействии аппарата с другими устройствами, можно предотвратить атаки в виде анализа трафика, перехвата сигналов и злонамеренного изменения данных, передаваемых по сети. При настройке параметров для зашифрованного обмена данными по протоколу TLS необходимо указать ключ и сертификат (сертификат сервера) для шифрования данных. Можно воспользоваться ключом и сертификатом, которые предварительно установлены на аппарате, создать собственные ключи или сертификаты или получить их из центра сертификации. Для настройки соответствующих параметров требуются полномочия администратора или администратора сети.

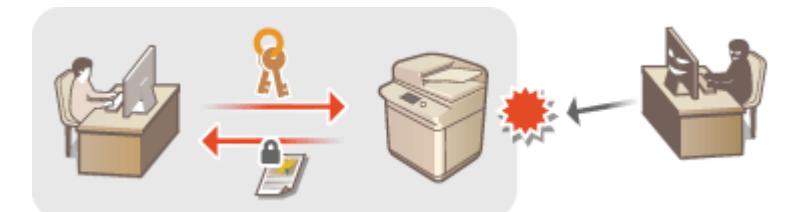

**[Создание ключа и сертификата для передачи данных по сети\(P. 646\)](#page-657-0)** 

## **ПРИМЕЧАНИЕ**

- Чтобы воспользоваться собственными ключом и сертификатом, создайте их, прежде чем приступать к выполнению указанной ниже процедуры. **[Создание ключа и сертификата для передачи](#page-657-0) [данных по сети\(P. 646\)](#page-657-0)**
- Чтобы воспользоваться ключом и сертификатом, полученными из центра сертификации, зарегистрируйтеих, прежде чем приступать к выполнению указанной ниже процедуры. • **[Регистрация ключа и сертификата\(P. 709\)](#page-720-0)**
- Если для параметра <Форм. метод кодирования в FIPS 140-2> задано значение <Вкл.>, способ кодирования TLS соответствует одобренному правительством США стандарту FIPS (Federal Information Processing Standards) 140-2. **[<Форм. метод кодирования в FIPS 140-2>\(P. 895\)](#page-906-0)**
- Если для параметра <Форм. метод кодирования в FIPS 140-2> задано значение <Вкл.>, то при попытке указать сертификат для TLS с использованием алгоритма, не соответствующего стандарту FIPS (менее RSA2048bit), происходит ошибка.
- Проблемы со связью возникнут, если для параметра <Форм. метод кодирования в FIPS 140-2> установлено значение <Вкл.> и адресат не поддерживает алгоритмы шифрования, соответствующие стандарту FIPS.
	- **Нажмите клавишу** ...
	- **2 Нажмите клавиши <Предпочтения> <Сеть> <Параметры TCP/IP> <Параметры TLS>.**
- **3 Нажмите кнопку <Ключ и сертификат>.**
- **4 Выберите ключ и сертификат для зашифрованного обмена данными по протоколу TLS и последовательно нажмите <Задать в кач. ключа по ум.> <Да>.**

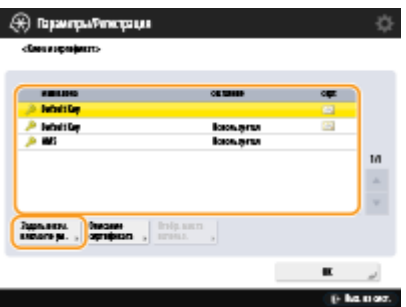

• Чтобы воспользоваться предварительно установленными ключом и сертификатом, выберите <Default Key>.

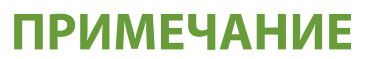

- Для зашифрованного обмена данными по протоколу TLS невозможно использовать <Device Signature Key>, который используется для подписи устройства, а также ключом <AMS>, который используется для ограничения доступа.
- Нажмите кнопку < ОК>.
- Нажмите кнопку <Указать разреш. версии>.
- Укажите <Указать разреш. версии> и <Минимальная версия> ► нажмите <ОК>.
- Нажмите кнопку <Параметры алгоритма>.
- Выберите алгоритм шифрования и ограничение DSA для использования нажмите < ОК > ▶ < ОК >.

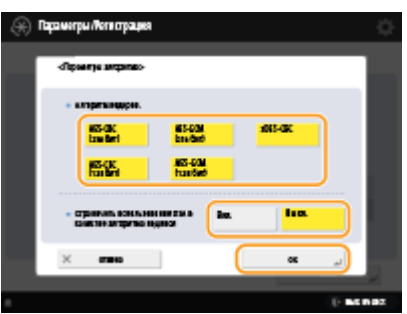

10 Нажмите клавиши (@ > (@ > <Примен. изм. парам.> > <Да>.

**••• Аппарат перезагрузится, после чего измененные параметры вступят в силу.** 

#### ССЫЛКИ

• Запуск Remote UI (Удаленный ИП)(Р. 691)

**ОРассылка сведений об устройстве на другие многофункциональные аппараты Canon(P. 782)** 

- Настройка параметров электронной почты и И-факса(Р. 67)
- Настройка общего доступа к разделу Супер-ячейка(Р. 72)
- **OMEAP(P. 1170)**

# <span id="page-657-0"></span>Создание ключа и сертификата для передачи данных по сети

2095-0AU

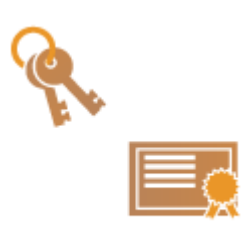

Аппарат может создавать ключи и сертификаты (сертификаты сервера) для зашифрованного обмена данными по протоколу TLS. Чтобы сразу приступить к использованию протокола TLS с шифрованием данных, воспользуйтесь ключом и сертификатом, которые предварительно установлены на аппарате. При необходимости обратитесь к администратору с просьбой создать ключ и сертификат. Однако следует помнить, что одного лишь создания ключа и сертификата недостаточно для организации зашифрованного обмена данными по протоколу TLS. • Настройка ключа и сертификата для TLS(P. 644)

## **ПРИМЕЧАНИЕ**

• Чтобы использовать сертификат сервера, подписанный центром сертификации, вместо сертификата можно создать ключ с запросом на подпись сертификата (CSR). Осоздание ключа и запроса **CSR(P. 715)** 

Нажмите клавишу (®).

- Нажмите клавиши <Параметры управления> ▶ <Управление устройством> ▶ <Параметры сертификата> ▶ <Генерировать ключ> ▶ <Генерировать ключ сетевой связи>.
- Настройте необходимые параметры ключа и нажмите кнопку <Далее>.

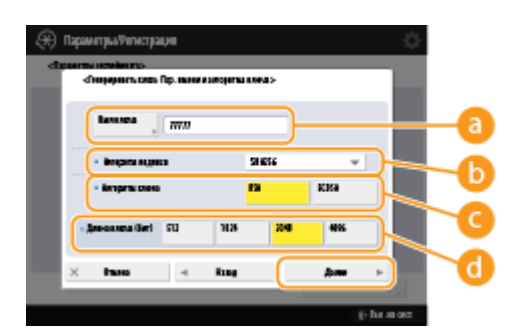

#### <mark>а</mark> <Имя ключа>

Введите имя ключа. Укажите имя, которое в дальнейшем можно будет с легкостью найти в списке.

#### **• «Алгоритм подписи»**

Выберите алгоритм хеширования, который требуется использовать для подписи. Доступные алгоритмы зависят от длины ключа ( Отехнические характеристики(Р. 1129) ). Для ключей длиной 1024 бит или более можно использовать алгоритмы хеширования SHA384 и SHA512. Если для параметра <RSA> выбрано значение (С), а для параметра <Длина ключа (бит)> для (С) задана длина <1024> или больше, можно выбрать алгоритмы хеширования SHA384 и SHA512.

#### • <Алгоритм ключа>

Выберите алгоритм ключа. Если выбран алгоритм <RSA>, в разделе <Длина ключа (бит)> появляется вариант (1). Если выбран алгоритм <ECDSA>, вместо него отображается вариант <Тип ключа>.

#### С <Длина ключа (бит)>/<Тип ключа>

Если в разделе **со выбран алгоритм <RSA>**, укажите длину ключа, а если выбран алгоритм <ECDSA>, укажите тип ключа. В обоих случаях задание более высокого значения позволяет повысить безопасность, однако скорость передачи данных при этом снижается.

### А Настройте необходимые параметры сертификата и нажмите кнопку <Генерировать ключ>.

## (+) Парамеры Репострация **Laussen Arosom** − **Dpars®** ъ., Roos **E-Mainten**

#### а <Дата начала действия>/<Дата оконч. действия>

Укажите даты начала и окончания срока действия сертификата.

#### •• «Страна/Регион» / <Штат>/<Город>/<Организация>/<Подразделение>

Выберите из списка код страны, а также укажите местоположение и название организации.

#### **• «Общее имя»**

Введите IP-адрес или полное доменное имя.

- При использовании печати IPPS в ОС Windows обязательно введите IP-адрес аппарата.
- Чтобы использовать полное доменное имя аппарата, укажите DNS-сервер. Если DNS-сервер не используется, укажите IP-адрес.

## **ПРИМЕЧАНИЕ**

#### Управление ключами и сертификатами

Чтобы просмотреть подробные параметры или удалить ключи или сертификаты, перейдите к соответствующему экрану, последовательно нажав (®) ▶ <Параметры управления> | <Управление устройством> > <Параметры сертификата> > <Список ключей и сертификатов>. Если на экране не отображается список ключей и сертификатов, нажмите кнопку <Спис. ключей и сертиф. для этого устр.>, чтобы отобразить его.

- Значок Х указывает на то, что ключ поврежден или недействителен.
- Если не отображается значок  $\Box$ , то сертификат или ключ не существует.
- Чтобы отобразить подробные сведения о сертификате, выберите ключ или сертификат и нажмите кнопку <Описание сертификата>. Чтобы проверить, является ли сертификат действительным, нажмите на этом экране кнопку <Провер. серт.>.
- Чтобы удалить ключи или сертификаты, выберите требуемые элементы и последовательно нажмите <Удалить> • <Yes>.

#### **ССЫЛКИ**

**• Создание сертификата подписи устройства(Р. 685)** 

## Настройка параметров IPSec

#### 2095-0AW

Используя протокол IPSec, можно предотвратить перехват или злонамеренное изменение IP-пакетов, передаваемых по IP-сети. Поскольку IPSec является защищенной версией протокола IP, который является основным для работы в Интернете, он обеспечивает защиту независимо от приложений или конфигурации сети. Чтобы организовать подключение к аппарату по протоколу IPSec, необходимо настроить различные параметры, такие как параметры приложения и алгоритм аутентификации и шифрования. Для настройки соответствующих параметров требуются полномочия администратора или администратора сети.

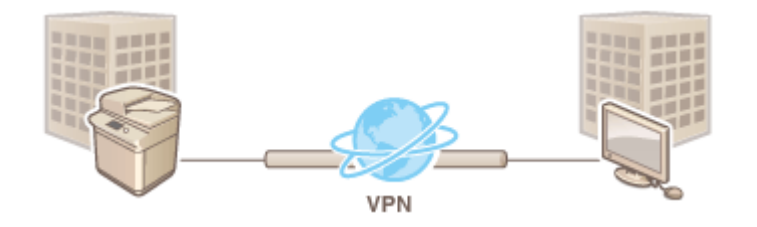

## **BAXHO!**

#### Режим связи

• При использовании протокола IPSec данный аппарат поддерживает только режим передачи. Поэтому аутентификация и шифрование выполняются только в отношении тех частей IP-пакетов, в которых находятся данные.

#### Протокол распределения ключей

Данный аппарат поддерживает протокол Internet Key Exchange версии 1 (IKEv1) для обмена ключами на основе протокола Internet Security Association and Key Management Protocol (ISAKMP). Для аутентификации следует выбрать способ с использованием общего ключа или цифровой подписи.

- При выборе способа с использованием общего ключа необходимо заранее задать парольную фразу (общий ключ), которая используется для взаимодействия аппарата с кэширующим узлом IPSec.
- При выборе второго способа для следует использовать сертификат, выданный центром сертификации (СА), ключ в формате РКСS#12 и сертификат, который используется для взаимной аутентификации аппарата и кэширующего узла IPSec. Дополнительные сведения о регистрации новых сертификатов СА, а также ключей и сертификатов см. в разделе **ОРегистрация ключа и** сертификата для передачи данных по сети(Р. 709) . Обратите внимание, что перед использованием этого способа необходимо настроить параметры SNTP. **Онастройка параметров SNTP(P. 61)**

## **ПРИМЕЧАНИЕ**

- Независимо от настроек <Форм. метод кодирования в FIPS 140-2> для связи по протоколу IPSec, для шифрования будет использован модуль, уже прошедший сертификацию FIPS140-2.
- Чтобы связь по протоколу IPSec соответствовала стандарту FIPS 140-2, необходимо указать длину ключа как DH, так и RSA для IPSec не менее 2048 бит в сети, к которой относится аппарат.
- С аппарата можно указать только длину ключа DH.
- Обратите внимание, что при конфигурировании сети с аппарата настройки RSA недоступны.

Нажмите клавишу (@).

- **2 Нажмите клавиши <Предпочтения> <Сеть> <Параметры TCP/IP> <Параметры IPSec>.**
- **3 Задайте для параметра <Использовать IPSec> значение <Вкл.> и нажмите кнопку <Зарегистрировать>.**

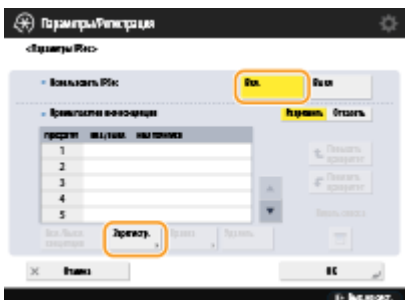

### **4 Укажите имя политики.**

• Нажмите кнопку <Имя политики>, введите имя, а затем нажмите кнопку <ОК>.

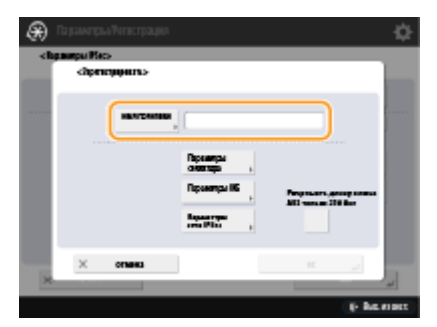

● Многофункциональные аппараты Canon поддерживают две длины ключа для способа шифрования AES: 128 бит и 256 бит. Чтобы установить длину ключа 256 бит и обеспечить соответствие стандартам аутентификации CC, укажите для параметра <Разрешить длину ключа AES только 256 бит> значение <Вкл.>.

## **5 Настройте параметры приложения IPSec.**

- **1** Нажмите кнопку <Параметры селектора>.
- **2** Укажите IP-адрес, в отношении которого необходимо применить политику IPSec.
	- Укажите IP-адрес аппарата в поле <Локальный адрес>, а затем укажите IP-адрес кэширующего узла в поле <Дистанционный адрес>.

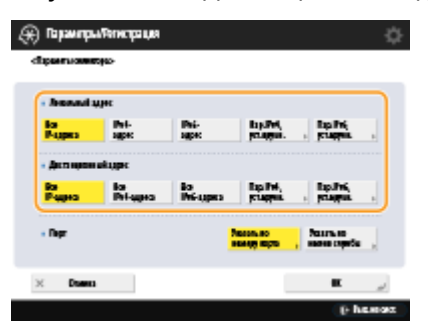

<Все IP-адреса> Политика IPSec применяется ко всем отправленным и полученным IP-пакетам.

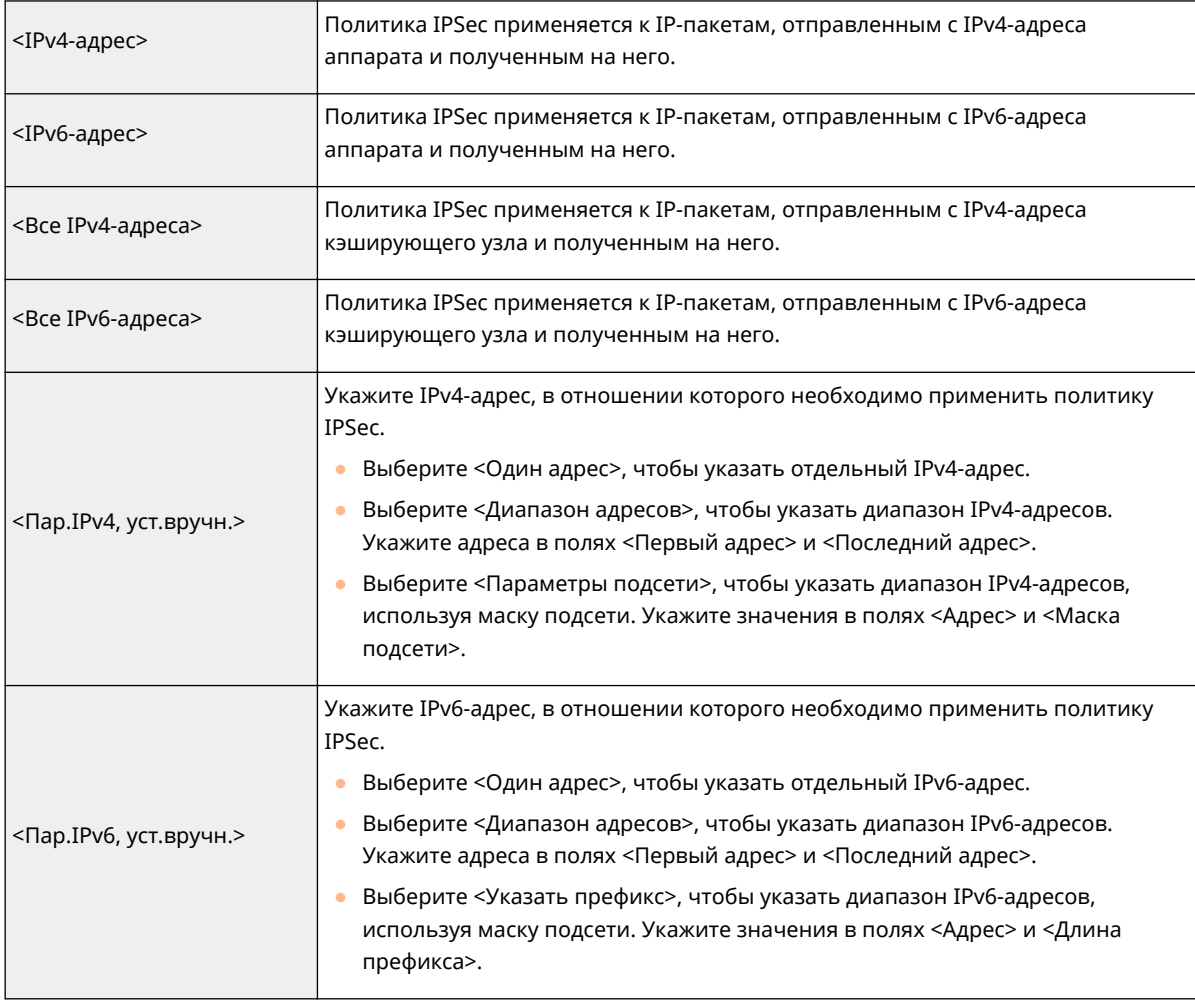

**3** Укажите порт, в отношении которого необходимо применить политику IPSec.

● Нажмите кнопку <Указать по номеру порта>, чтобы ввести номера портов, в отношении которых необходимо применить политику IPSec. Выберите <Все порты>, чтобы применить политику IPSec ко всем номерам портов. Чтобы применить политику IPSec только к определенному порту, нажмите кнопку <Один порт> и введите номер порта. После указания портов нажмите кнопку <OK>. Укажите порт аппарата в поле <Локальный порт>, а затем укажите порт кэширующего узла в поле <Дистанционный порт>.

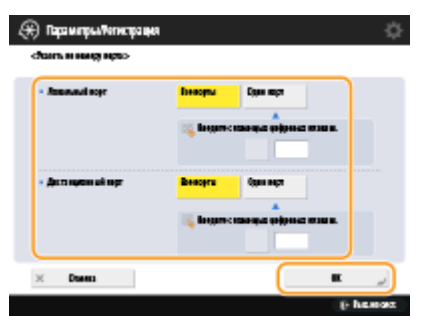

● Нажмите кнопку <Указать по имени службы>, чтобы ввести имена служб, в отношении которых необходимо применить политику IPSec. Выберите в списке нужную службу и нажмите кнопку <Вкл./Выкл. службы>, чтобы задать для нее значение <Вкл.>, а затем нажмите кнопку <OK>.

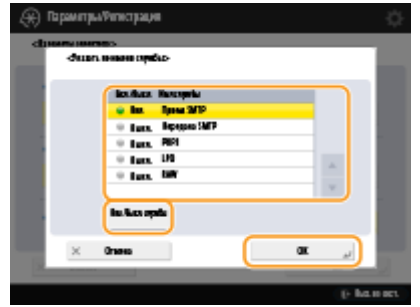

**4** Нажмите кнопку <OK>.

## **6 Настройте параметры аутентификации и шифрования.**

- **1** Нажмите кнопку <Параметры IKE>.
- **2** Настройте необходимые параметры.

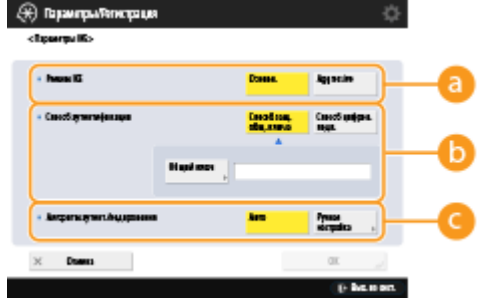

#### **••** <Режим IKE>

Служит для выбора режима протокола. Чтобы повысить уровень безопасности, выберите режим <Основн.>, в котором сеанс связи по протоколу IKE полностью шифруется, однако скорость передачи данных при этом заметно ниже, чем в режиме <Aggressive>, в котором сеанс не шифруется.

#### **•• «Способ аутентификации**

Выберите один из способов аутентификации, которые описаны ниже.

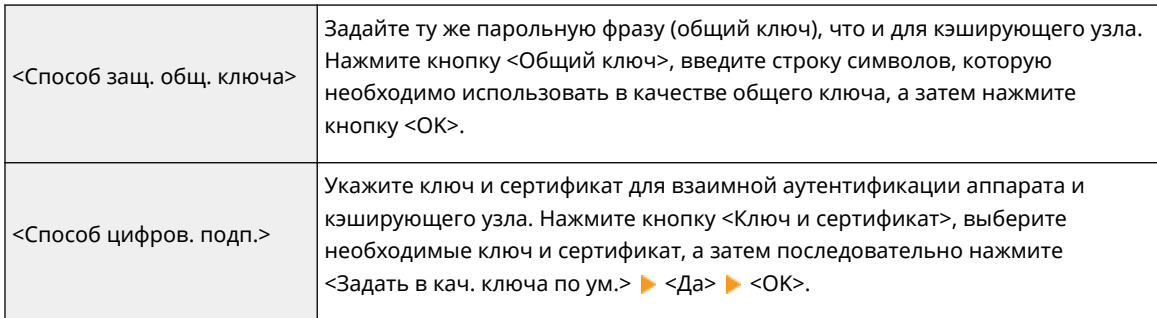

#### **<Алгоритм аутент./кодирования>**

Выберите <Авто> или <Ручная настройка>, чтобы указать способ задания алгоритма аутентификации и шифрования для этапа 1 подключения по протоколу IKE. Выберите <Авто>, чтобы алгоритм для аппарата и кэширующего узла задавался автоматически. Чтобы задать определенный алгоритм, выберите вариант <Ручная настройка> и настройте указанные ниже параметры.

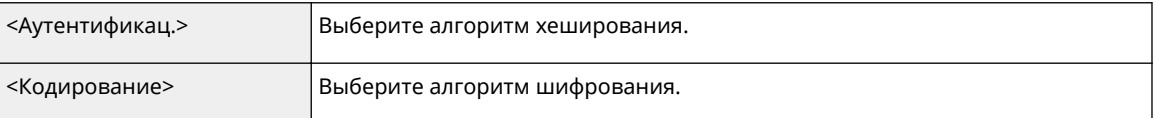

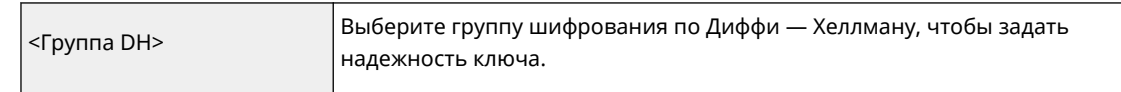

3 Нажмите кнопку < ОК>.

### Настройте параметры связи по протоколу IPSec.

- 1 Нажмите кнопку <Параметры сети IPSec>.
- $\overline{2}$ Настройте необходимые параметры.

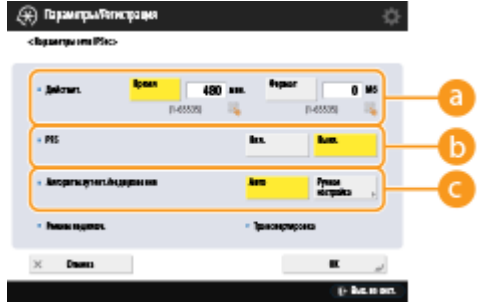

#### **а** <Действит.>

Укажите срок действия созданных IKE SA и IPSec SA. Обязательно укажите значение в поле <Время> или <Формат>. Если заполнены оба поля, то срок действия заканчивается при достижении любого из значений.

#### $\bigcap$  <PFS>

Чтобы повысить секретность шифрования ключа, задайте для функции совершенной прямой секретности (PFS) значение <Вкл.>, однако скорость передачи данных при этом заметно снизится. Функцию PFS также необходимо включить на кэширующем узле.

#### • < Алгоритм аутент./кодирования>

Выберите <Авто> или <Ручная настройка>, чтобы указать способ задания алгоритма аутентификации и шифрования для этапа 2 подключения по протоколу IKE. Если выбрать вариант <Авто>, аутентификация ESP и алгоритм шифрования задаются автоматически. Чтобы указать определенный способ аутентификации, выберите вариант <Ручная настройка> и выберите нужный способ из списка ниже.

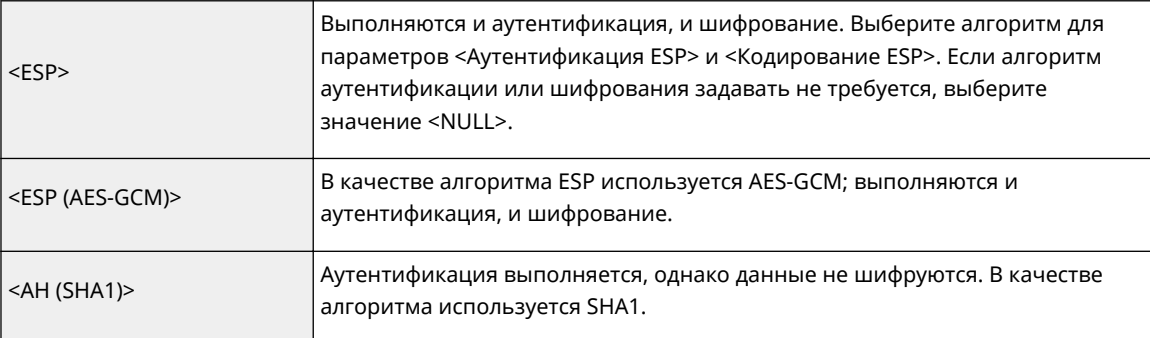

 $\mathbf{3}$ Нажмите клавиши <ОК> ▶ <ОК>.

#### Включите зарегистрированные политики и проверьте порядок их приоритета.

• Выберите в списке нужные зарегистрированные политики и нажмите кнопку <Вкл./Выкл. концепции>, чтобы присвоить им значение <Вкл.>.

- Политики применяются в том порядке, в котором они указаны в списке, начиная с самой верхней. Чтобы изменить порядок приоритета, выберите в списке нужную политику и нажмите кнопку <Повысить приоритет> или <Понизить приоритет>.
- Чтобы запретить получение или отправку пакетов, которые не соответствуют требованиям политик, выберите для параметра <Прием пакетов вне концепции> значение <Отказать>.
- **9 Нажмите кнопку <OK>.**

**10** Нажмите клавиши @ > @ > <Примен. изм. парам.> > <Да>.

## **ПРИМЕЧАНИЕ**

#### **Управление политиками IPSec**

На экране, который отображается на шаге 3, можно изменить политики.

- Чтобы изменить параметры политики, выберите ее в списке и нажмите кнопку <Правка>.
- Чтобы отключить политику, выберите ее в списке и нажмите кнопку <Вкл./Выкл. концепции>.
- Чтобы удалить политику, выберите ее в списке и последовательно нажмите <Удалить> <Да>.

## **Настройка параметров аутентификации IEEE 802.1X**

2095-0AX

В сети, где используется аутентификация IEEE 802.1X, несанкционированный доступ блокируется коммутатором локальной сети (аутентификатором), который предоставляет доступ только тем клиентским устройствам (запрашивающим устройствам), которые прошли проверку подлинности на сервере аутентификации (на сервере RADIUS). Чтобы подключить аппарат к сети IEEE 802.1X, на нем необходимо настроить соответствующие параметры, такие как используемый сервером способ аутентификации. Для настройки соответствующих параметров требуются полномочия администратора или администратора сети.

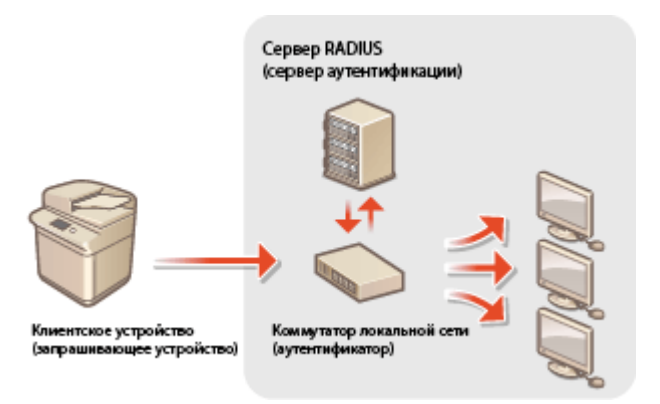

### **Способ аутентификации IEEE 802.1X**

Ниже перечислены способы аутентификации, которые поддерживаются аппаратом. Прежде чем приступить к использованию любого из них, необходимо зарегистрировать сертификат CA.  $\bullet$ **[Регистрация сертификата CA\(P. 711\)](#page-722-0)** 

### **EAP-TLS (Extensible Authentication Protocol-Transport Level Security)**

Аппарат и сервер аутентификации аутентифицируют друг друга, обмениваясь сертификатами. Для проверки сертификата, отправленного сервером аутентификации (сертификата сервера) на аппарате необходимо зарегистрировать сертификат CA. Кроме того, необходимо указать ключ в формате PKCS#12 и сертификат клиента, чтобы сервер аутентификации мог аутентифицировать аппарат. Прежде чем приступать к настройке соответствующих параметров, эти элементы необходимо зарегистрировать на сервере ( **[Регистрация ключа и сертификата\(P. 709\)](#page-720-0)** ). Этот способ аутентификации можно использовать в сочетании с другими способами.

### **EAP-TTLS (EAP-Tunneled TLS)**

Сертификат отправляет только сервер аутентификации. Для проверки сертификата, отправленного сервером аутентификации (сертификата сервера) на аппарате необходимо зарегистрировать сертификат CA. Кроме того, необходимо указать имя пользователя и пароль, чтобы сервер аутентификации мог аутентифицировать аппарат. Чтобы организовать поддержку EAP-TTLS, в качестве внутреннего протокола аутентификации можно выбрать протокол Microsoft Challenge Handshake Authentication Protocol версии 2 (MS-CHAPv2) или протокол Password Authentication Protocol (PAP).

### **PEAP (Protected EAP)**

Сертификат отправляет только сервер аутентификации. Для проверки сертификата, отправленного сервером аутентификации (сертификата сервера) на аппарате необходимо зарегистрировать сертификат CA. Кроме того, необходимо указать имя пользователя и пароль, чтобы сервер аутентификации мог аутентифицировать аппарат. Чтобы организовать поддержку PEAP, в качестве внутреннего протокола аутентификации можно выбрать только протокол MS-CHAPv2.

## Настройка способа аутентификации IEEE 802.1X

**Нажмите клавишу** ...

- Нажмите клавиши <Предпочтения> <Сеть> <Параметры IEEE 802.1X>.
- Задайте для параметра <Использовать IEEE 802.1X> значение <Вкл.>, настройте необходимые параметры и нажмите кнопку <Далее>.

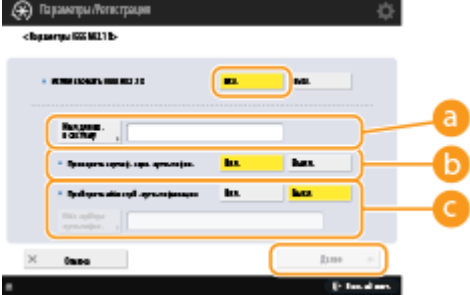

#### • <Имя для вх. в систему>

Введите имя пользователя (идентификатор ЕАР) для аутентификации IEEE 802.1X.

#### • <Проверить сертиф. серв. аутентифик.>

Установите для этого параметра значение <Вкл.> при проверке того, что сертификат отправлен с сервера аутентификации.

#### • «Проверить имя серв. аутентификации»

Чтобы проверить общее имя в сертификате сервера, выберите для параметра <Проверить имя серв. аутентификации> значение <Вкл.> и введите в поле <Имя сервера аутентифик.> сервер аутентификации, зарегистрированный пользователем.

#### А Выберите способ аутентификации и настройте необходимые параметры.

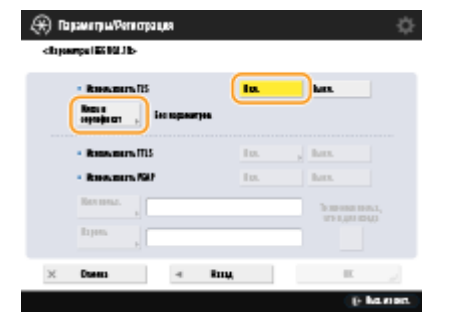

#### **Выбор EAP-TLS**

- 1 Нажмите <Вкл.> для параметра <Использовать TLS>, а затем нажмите кнопку <Ключ и сертификат>.
- $\overline{2}$ Выберите в списке нужные ключ и сертификат, а затем последовательно нажмите <Задать в кач. ключа по ум.> • <Да>.
- 3 Нажмите кнопку < ОК>.

#### **BB**bi6op EAP-TTLS

- 1 Нажмите <Вкл.> для параметра <Использовать TTLS>.
- $\overline{2}$ Выберите <MSCHAPv2> или <PAP> и нажмите кнопку <OK>.
- $\overline{\mathbf{3}}$ Введите имя пользователя и пароль.

#### Управление аппаратом

- Нажмите <Имя пользователя> или <Пароль> и введите учетные данные. Если указано имя в поле <Имя пользователя>, отключите параметр <То же имя польз., что и для входа>.
- Чтобы указать в поле <Имя пользователя> то же имя пользователя, которое было введено на шаге 3, нажмите <То же имя польз., что и для входа>.
- После ввода пароля и нажатия кнопки <Подтвердить> появляется кнопка <OK>. Для подтверждения введите пароль еще раз и нажмите кнопку <OK>.

#### **Выбор PEAP**

- **1** Нажмите <Вкл.> для параметра <Использовать PEAP>.
- **2** Введите имя пользователя и пароль.
	- Нажмите <Имя пользователя> или <Пароль> и введите учетные данные. Если указано имя в поле <Имя пользователя>, отключите параметр <То же имя польз., что и для входа>.
	- Чтобы указать в поле <Имя пользователя> то же имя пользователя, которое было введено на шаге 3, нажмите <То же имя польз., что и для входа>.
	- После ввода пароля и нажатия кнопки <Подтвердить> появляется кнопка <OK>. Для подтверждения введите пароль еще раз и нажмите кнопку <OK>.

### **5 Нажмите кнопку <OK>.**

**Нажмите клавиши ⊛ ► ⊛ ► <Примен. изм. парам.> ► <Да>.** 

# **Ограничение функций аппарата**

2095-0AY

Можно ограничить использование определенных функций аппарата, которые могут привести к утечке информации или могут использоваться неправильно. Кроме того, можно полностью отключить возможность использования определенных функций.

### **Ограничение доступа к адресной книге и функциям передачи**

Можно установить для адресной книги PIN-код, чтобы обычные пользователи не могли вносить в нее изменения, а также ограничить круг адресатов, которых можно указывать при отправке факсов и отсканированных документов. Также можно задать отдельные номера доступа для определенных контактов, сведения о которых должны быть доступны только тем, кому известен номер доступа. **[Ограничение доступа к адресной книге и функциям передачи\(P. 658\)](#page-669-0)** 

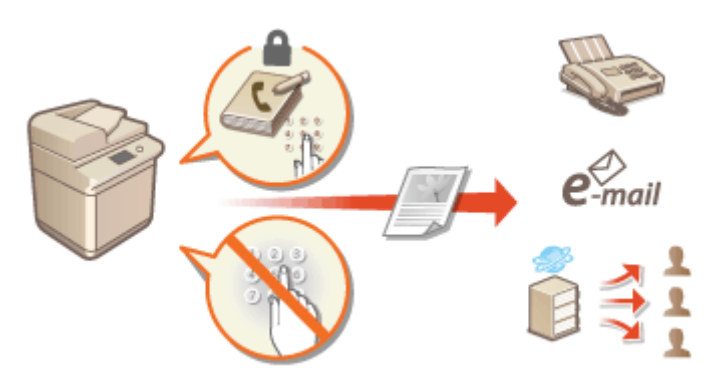

#### **Ограничение печати с компьютера**

Можно отключить для всех пользователей возможность печатать документы с компьютера или предоставить такую возможность только авторизованным на аппарате пользователям. Также аппарат можно настроить таким образом, чтобы печатать можно было только задания на зашифрованную защищенную печать. **[Ограничение печати с компьютера\(P. 666\)](#page-677-0)** 

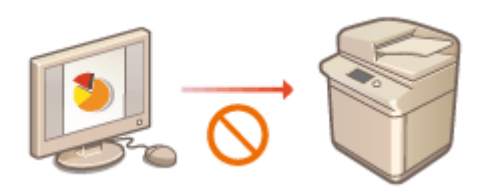

### **Ограничение использования запоминающих устройств**

Несмотря на удобство использования запоминающих устройств, таких как запоминающие устройства USB, они повышают потенциальные риски безопасности, такие как утечка информации. С помощью политики безопасности можно задать ограничения на доступ для запоминающих устройств. **[Ограничение использования запоминающих устройств\(P. 669\)](#page-680-0)** 

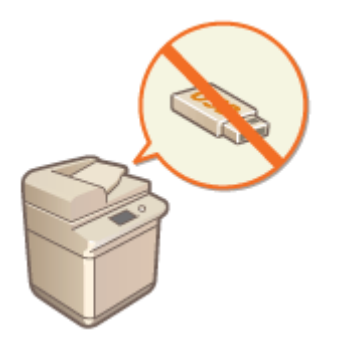

# <span id="page-669-0"></span>**Ограничение доступа к адресной книге и функциям передачи**

2095-0C0

Адресную книгу можно защитить с помощью PIN-кода, чтобы запретить пользователям изменять сведения об адресатах, или ограничить список разрешенных адресатов, чтобы снизить риск утечки информации. Кроме того, можно предотвратить отправку документов получателям, для которых они не предназначены, настроив на аппарате функцию подтверждения номера факса перед отправкой документов.

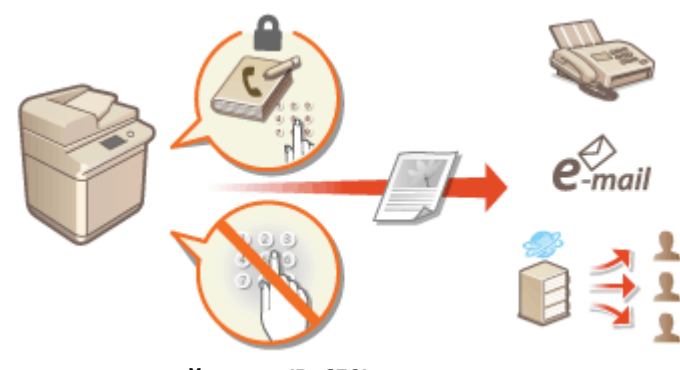

**[Ограничение использования адресной книги\(P. 659\)](#page-670-0)** 

**[Ограничение круга адресатов\(P. 662\)](#page-673-0)** 

**[Ограничение функций отправки факсов\(P. 664\)](#page-675-0)** 

## <span id="page-670-0"></span>**Ограничение использования адресной книги**

2095-0C1

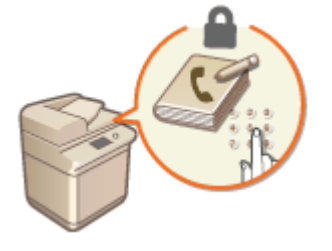

 Можно предотвратить утечку важной или личной информации из адресной книги, установив PIN-код или ограничив список адресатов, которые отображаются в адресной книге, с помощью соответствующих параметров. Можно также скрыть саму адресную книгу. Для их настройки требуются полномочия администратора.

**Настройка PIN-кода для адресной книги(P. 659) [Ограничение доступа к адресатам, зарегистрированным в адресной книге\(P. 660\)](#page-671-0)  [Как скрыть адресную книгу\(P. 660\)](#page-671-0)** 

## Настройка PIN-кода для адресной книги

Можно установить для адресной книги PIN-код, который необходимо вводить для добавления новых или изменения существующих записей в адресной книге. Это позволяет снизить риск несанкционированного изменения сведений в ней. Однако следует помнить, что даже если адресная книга защищена PIN-кодом, пользователь с полномочиями администратора может добавлять и изменять записи, не указывая такой PINкод.

### **Нажмите клавишу** ...

## Нажмите клавиши <Задать адресата> ▶ <РIN-код адресной книги> ▶ <Задать>.

## **3 Задайте PIN-код для адресной книги.**

● Введите PIN-код и нажмите кнопку <Подтвердить>. Для подтверждения введите PIN-код еще раз и нажмите кнопку <OK>.

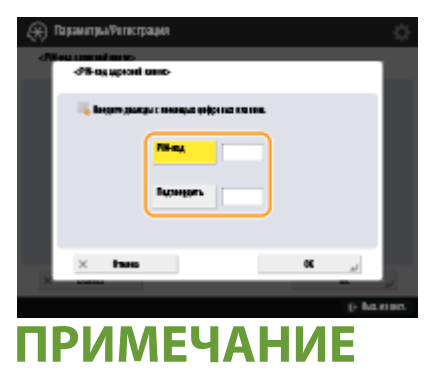

- Нельзя указать PIN-код, который состоит только из нулей (например, «00» или «0000000»).
- Чтобы сбросить PIN-код, нажмите клавишу  $\bigcirc$ , сотрите PIN-код (оставьте поле пустым) и нажмите кнопку <OK>.

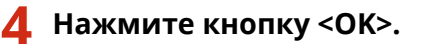

## <span id="page-671-0"></span>**ПРИМЕЧАНИЕ**

В дополнение к настройке PIN-кода для адресной книги можно выполнить следующие операции для усиления безопасности информации:

- Ограничение на введение новых адресатов **[Ограничение круга адресатов\(P. 662\)](#page-673-0)**
- Отключение функции факсимильной связи через ПК **[Ограничение отправки факсов с](#page-675-0) [компьютера\(P. 664\)](#page-675-0)**

# Ограничение доступа к адресатам, зарегистрированным в адресной

#### книге

Можно задать номера доступа для важных деловых контактов и других адресатов в адресной книге, которые не должны отображаться для всех пользователей. Такие адресаты отображаются только для тех, кому известен соответствующий номер доступа. Ниже представлен порядок включения функций регистрации номера доступа.

## **ВАЖНО!**

● После включения функции регистрации номеров доступа пользователям не удастся указать адресата с помощью параметра <Предыдущие параметры>.

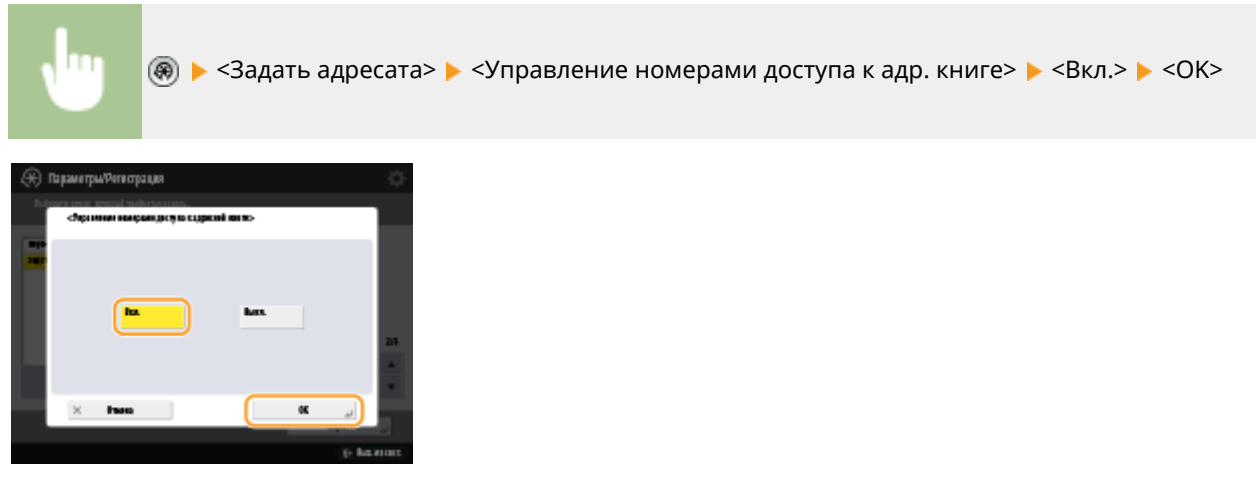

● Настроив этот параметр, зарегистрируйте номера доступа в адресной книге.

### Как скрыть адресную книгу

Укажите, следует ли скрывать адресную книгу и кнопки однокнопочного набора. Можно указать отдельные параметры для факса, а также сканирования и отправки.

#### **Как скрыть адресную книгу и кнопки однокнопочного набора**

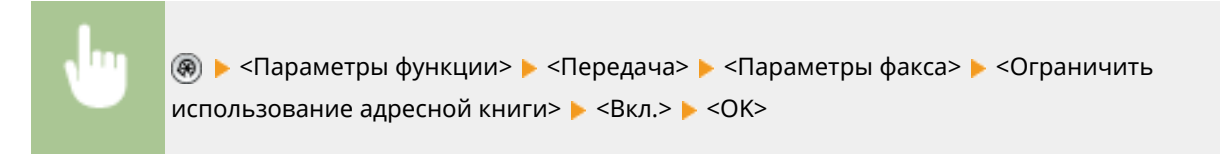

## Как скрыть адресную книгу и кнопки однокнопочного набора при сканировании и отправке

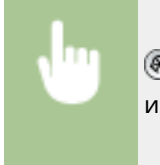

® ► <Параметры функции> ► <Передача> ► <Общие параметры> ► <Ограничить использование адресной книги> ▶ <Вкл.> ▶ <ОК>

### ССЫЛКИ

• Регистрация адресатов в адресной книге(Р. 196) • Регистрация адресатов через Remote UI (Удаленный ИП)(Р. 701)

## <span id="page-673-0"></span>**Ограничение круга адресатов**

#### 2095-0C2

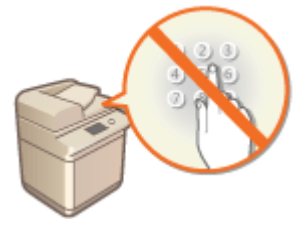

 Можно ограничить список адресатов, которым можно отправлять документы. Например, можно предоставить доступ лишь к тем адресатам, которые зарегистрированы в адресной книге или на сервере LDAP. С помощью управления аутентификацией для личных пространств можно ограничить список адресатов лишь адресом электронной почты самого пользователя или заранее указанной папкой. Также можно ограничить домены, которые можно указывать в качестве адресатов. Ограничив список получателей документов, можно предотвратить утечку информации вследствие ошибок при работе или неправильного использования аппарата. Для настройки соответствующих параметров требуются полномочия администратора или администратора устройства.

## **ВАЖНО!**

● Если включена СИСТЕМА УПРАВЛЕНИЯ ДОСТУПОМ, некоторые из указанных ниже ограничений круга адресатов могут быть недоступны. **[Использование СИСТЕМЫ УПРАВЛЕНИЯ ДОСТУПОМ\(P. 631\)](#page-642-0)** 

#### **Ограничение новых адресатов(P. 662)**

**[Ограничение адресатов электронной почты с помощью параметра <Отправить себе>\(P. 663\)](#page-674-0)  [Ограничение списка получателей файлов личной папкой\(P. 663\)](#page-674-0)  [Ограничение списка доменов для отправки документов\(P. 663\)](#page-674-0)** 

## Ограничение новых адресатов

Список адресатов, которых можно указать при отправке факсов или отсканированных документов, можно ограничить теми, кто зарегистрирован в адресной книге или назначен кнопкам однокнопочного набора, адресатами, зарегистрированными в разделах <Часто исп. параметры> и <Отправить себе>, или теми, которых можно найти на сервере LDAP. Если эта функция включена, пользователям не удастся указать адресата с помощью ввода буквенно-цифровых символов.

**Нажмите клавишу** ...

**2 Нажмите клавиши <Параметры функции> <Отправить> <Общие параметры> <Ограничение новых адресатов>.**

**3 Выберите функции, для которых следует ограничить возможность создания новых адресатов.**

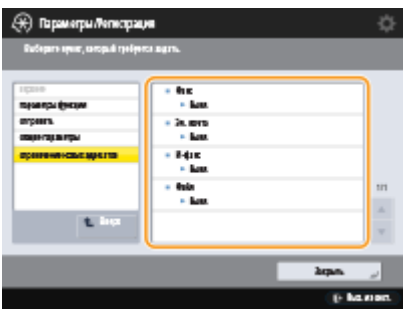

## <span id="page-674-0"></span>**4 Нажмите клавиши <OK> <Вкл.>.**

## Ограничение адресатов электронной почты с помощью параметра <Отправить себе>

Ограничить список адресатов можно таким образом, чтобы пользователь, вошедший в систему аппарата с помощью функции управления аутентификацией для личных пространств, мог отправлять отсканированные документы только на свой адрес электронной почты. Для этого в сведениях о пользователе необходимо указать адрес электронной почты. Прежде чем приступать к выполнению указанных ниже действий, укажите соответствующую информацию в сведениях о пользователе.

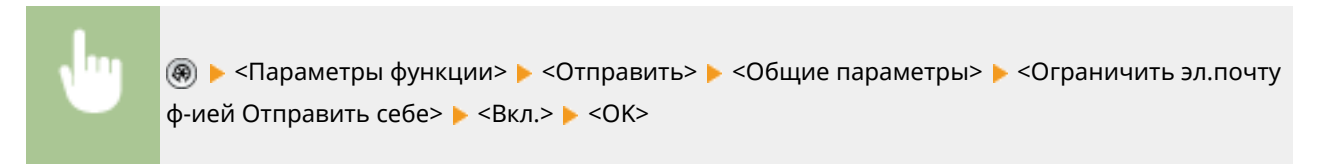

## Ограничение списка получателей файлов личной папкой

Ограничить список адресатов можно таким образом, чтобы пользователь, вошедший в систему аппарата с помощью функции управления аутентификацией для личных пространств, мог отправлять отсканированные документы только в свою личную папку. ( **[Настройка личных папок\(P. 628\)](#page-639-0)** .)

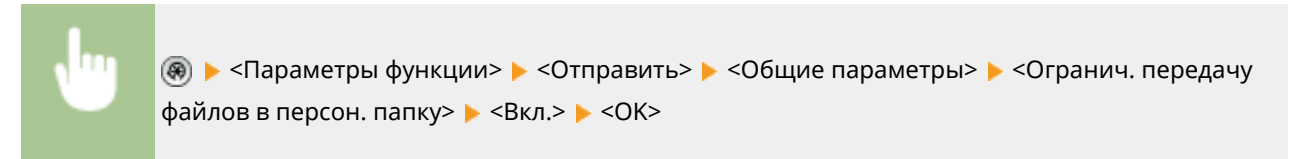

## Ограничение списка доменов для отправки документов

Список получателей электронной почты и И-факсов можно настроить таким образом, чтобы для выбора были доступны лишь адреса в определенном домене. После указания домена можно также указать, следует ли разрешить отправку в поддомены.

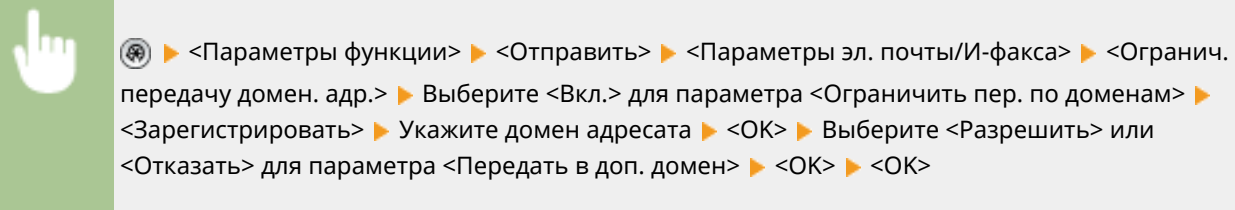

### ССЫЛКИ

**[Основные операции отправки факсов\(P. 326\)](#page-337-0)  [Основные операции сканирования\(P. 418\)](#page-429-0)** 

# <span id="page-675-0"></span>**Ограничение функций отправки факсов**

2095-0C3

Можно воспользоваться соответствующими параметрами и задать различные ограничения на отправку факсов, что позволяет избежать ошибок при отправке документов и предотвратить утечку информации. Для их настройки требуются полномочия администратора.

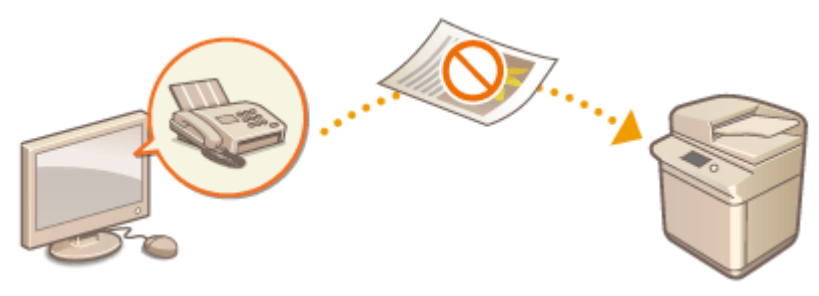

**Подтверждение номера факса перед отправкой(P. 664)** 

- **Ограничение отправки факсов с компьютера(P. 664)**
- **Отображение экрана подтверждения адресатов факса(P. 664)**
- **[Ограничение последовательной рассылки\(P. 665\)](#page-676-0)**

**[Ограничение возможности указать получателей из журнала\(P. 665\)](#page-676-0)** 

## Подтверждение номера факса перед отправкой

Во избежание набора неправильного номера аппарат можно настроить таким образом, чтобы номер факса необходимо было вводить дважды для подтверждения адресата. Этот параметр можно настроить с помощью полномочий администратора устройства.

> <Параметры функции> <Отправить> <Параметры факса> <Подтвердить введенный номер факса> ▶ <Вкл.> ▶ <ОК>

### Ограничение отправки факсов с компьютера

Можно запретить отправку факсов с компьютера ( **[Отправка факсов с компьютера \(факсимильная связь с](#page-386-0) [помощью компьютера\)\(P. 375\)](#page-386-0)** ). Этот параметр можно настроить с помощью полномочий администратора устройства.

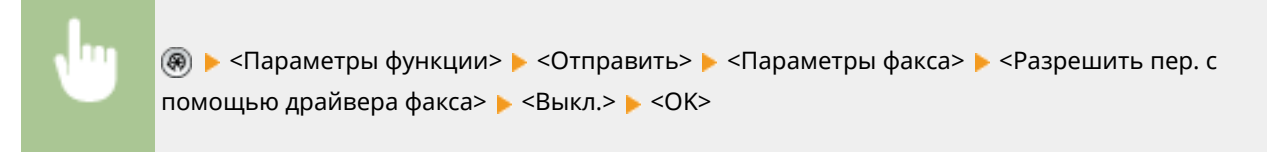

## Отображение экрана подтверждения адресатов факса

Аппарат можно настроить таким образом, чтобы при отправке факсов адресату отображался экран подтверждения получателя. Благодаря этому можно избежать ошибок при отправке факсов.

<span id="page-676-0"></span>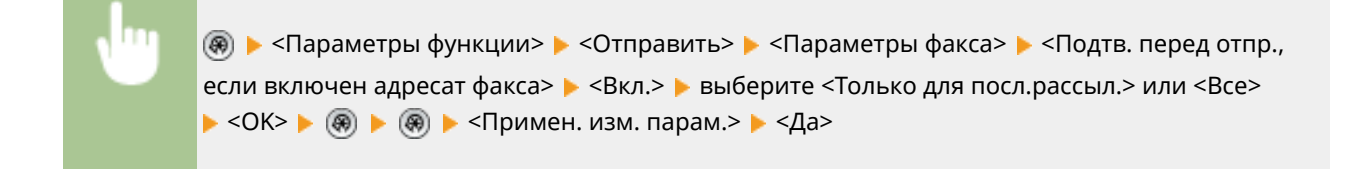

## **ПРИМЕЧАНИЕ**

- Если ограничена возможность последовательной рассылки, варианты <Только для посл.рассыл.> и <Все> будут недоступны для выбора ( **Ограничение последовательной рассылки(P. 665)** ).
- Если включена функция подтверждения номера факса перед отправкой ( **[Подтверждение номера](#page-675-0) [факса перед отправкой\(P. 664\)](#page-675-0)** ) и указан только один адресат, экран подтверждения не отображается.

## Ограничение последовательной рассылки

Можно ограничить возможность последовательной рассылки, с помощью которой факсы можно последовательно отправлять сразу нескольким получателям.

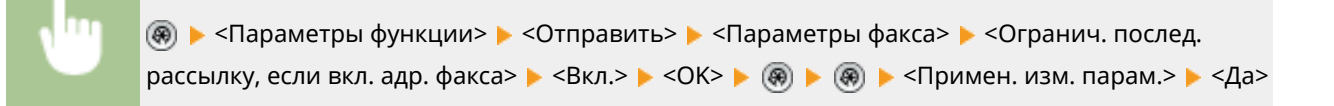

### Ограничение возможности указать получателей из журнала

Можно запретить пользователям задавать в качестве получателей адресатов из журнала отправки. После настройки этого параметра при отправке факсов пользователю не удастся выбрать в журнале указанных ранее адресатов.

> **® ► <Параметры функции> ► <Отправить> ► <Общие параметры> ► <Ограничить** повторную отправку из журнала> ▶ <Вкл.> ▶ <ОК> ▶ (<) ▶ (<) ▶ <Примен. изм. парам.> ▶ <Да>

#### ССЫЛКИ

#### **[Основные операции отправки факсов\(P. 326\)](#page-337-0)**

## <span id="page-677-0"></span>**Ограничение печати с компьютера**

2095-0C4

Возможность печати с компьютера ( **[Печать с компьютера\(P. 394\)](#page-405-0)** ) можно ограничить таким образом, чтобы печатать можно было лишь документы определенных типов. Кроме того, аппарат можно настроить так, чтобы печать была возможна лишь после авторизации пользователя ( **[Печать документов, сохраненных в](#page-413-0) [аппарате \(функция принудительной отложенной печати\)\(P. 402\)](#page-413-0)** ). Также можно настроить печать лишь документов в заданиях на зашифрованную защищенную печать ( **[Безопасная печать с помощью](#page-414-0) [зашифрованной защищенной печати\(P. 403\)](#page-414-0)** ), благодаря чему можно предотвратить утечку информации вследствие использования аппарата, когда он находится без присмотра, а также ввиду отсутствия защиты данных печати. Для настройки соответствующих параметров требуются полномочия администратора или администратора устройства.

**Запрет печати с компьютера(P. 666) Настройка параметров принудительной отложенной печати(P. 666) [Выполнение только заданий на зашифрованную защищенную печать\(P. 668\)](#page-679-0)** 

## Запрет печати с компьютера

Можно запретить печать документов с компьютера. Тем не менее даже если печать с компьютера запрещена, можно разрешить пользователям сохранять документы во временном хранилище аппарата (почтовый ящик), а также печатать документы, сохраненные в почтовом ящике.

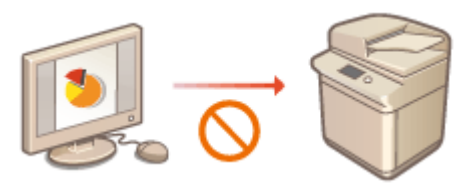

(இ) ► <Параметры функции> ► <Принтер> ► <Ограничить задания для принтера> ► <Вкл.> ► выберите исключения  $\blacktriangleright$  <OK>

## Настройка параметров принудительной отложенной печати

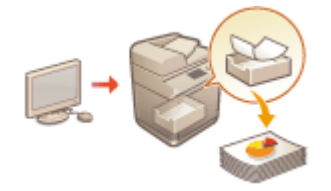

 При печати документов с компьютера можно откладывать печать данных в аппарате, а не печатать документы немедленно ( **[Печать документов,](#page-413-0) [сохраненных в аппарате \(функция принудительной отложенной печати\)](#page-413-0) [\(P. 402\)](#page-413-0)** ). Можно настроить параметры так, чтобы печать таких документов выполнялась только после авторизации пользователя на аппарате. Это позволяет повысить уровень защиты и снизить риск просмотра или непреднамеренного изъятия из аппарата конфиденциальных документов посторонними лицами. Для их настройки требуются полномочия администратора.

**Нажмите клавишу** ...

**2 Нажмите клавиши <Параметры функции> <Печать> <Принудительное запоминание>.**

## **3 Нажмите кнопку <Вкл.>, задайте необходимые условия, а затем нажмите кнопку <OK>.**

● Можно задать подробные параметры отложенной печати, такие как имя пользователя или IP-адрес. Если условия не заданы, откладываются все задания печати за исключением тех, которые поступают от неавторизованных пользователей. Если условия не заданы и получено задание на печать от неавторизованного пользователя, оно будет отменено без удержания.

#### **Настройка условий отложенной печати, печати или удаления документов**

- **1** Нажмите кнопку <Зарегистрировать>.
- **2** Задайте условия отложенной печати документов и нажмите кнопку <OK>.

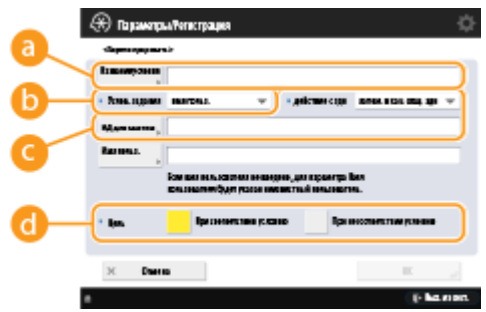

#### **<Название условия>**

Введите название условия. Укажите название, которое в дальнейшем можно будет с легкостью найти в списке.

#### **<Услов. задания>**

Выберите необходимые типы условий, которые перечислены в таблице ниже.

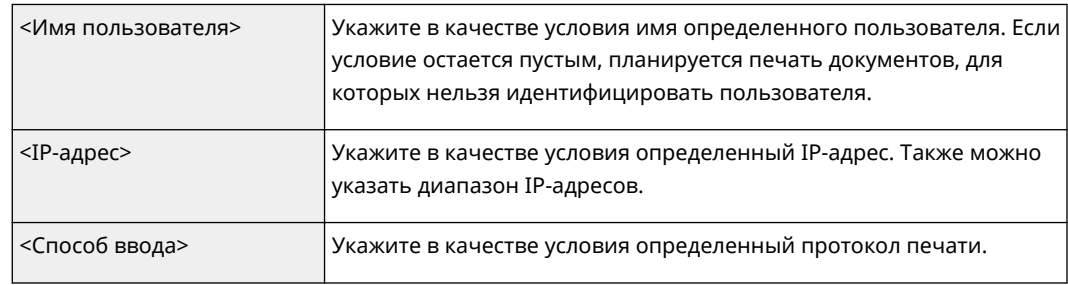

#### **<Действие с здн>**

Выберите способ обработки документов, соответствующих заданным условиям. При выборе <Запом. в кач. общ. здн> можно включить функцию <ИД для замены>, чтобы указывать имя пользователя в журнале при печати. Чтобы прекратить работу с документом, выберите <Отмена>.

#### **<Цель>**

Можно задать, указывается значение целью операции или нет.

- **3** Укажите порядок применения условий и нажмите кнопку <OK>.
	- Условия применяются в том порядке, в котором они указаны в списке, начиная с самого верхнего. Чтобы изменить порядок, выберите в списке нужное условие и нажмите кнопку <Повысить приоритет> или <Понизить приоритет>.
	- Чтобы изменить параметры условия, выберите его в списке и нажмите кнопку <Детали/ Правка>.
	- Чтобы отключить условие, выберите его в списке и нажмите кнопку <Действ./Недейств.>.

<span id="page-679-0"></span>• Чтобы удалить условие, выберите его в списке и последовательно нажмите <Удалить>  $\blacktriangleright$  <Yes>.

**4 Нажмите клавиши <Примен. изм. парам.> <Да>.**

## **ПРИМЕЧАНИЕ**

#### **Настройка подробных параметров принудительной отложенной печати**

● Можно настроить подробные параметры для документов, печать которых отложена, такие как время их хранения и способ отображения таких документов. **[<Печать>\(P. 875\)](#page-886-0)** 

## Выполнение только заданий на зашифрованную защищенную печать

Аппарат можно настроить таким образом, чтобы разрешить печать только документов, отправленных с компьютера в заданиях на зашифрованную защищенную печать. Это позволяет предотвратить утечку информации ввиду отсутствия защиты данных печати. Если установлен этот параметр, выполнение обычных операций печати будет невозможна. При печати зашифрованных закодированных документов пользователям необходимо ввести пароль на аппарате. **[Безопасная печать с помощью зашифрованной защищенной](#page-414-0) [печати\(P. 403\)](#page-414-0)** 

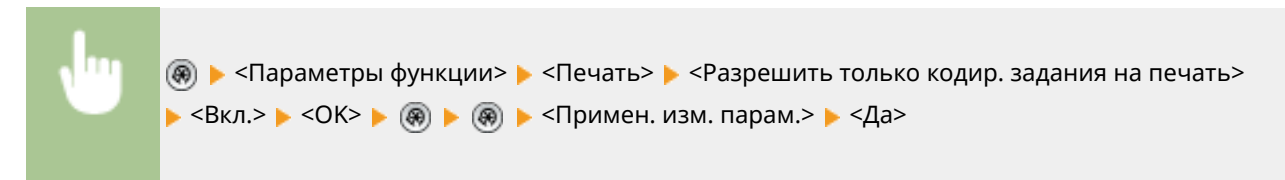

# <span id="page-680-0"></span>Ограничение использования запоминающих устройств

#### 2095-0C5

Несмотря на удобство использования запоминающих устройств, таких как запоминающие устройства USB, в случае неправильного использования они могут стать источником утечки информации. В этом разделе описывается порядок настройки параметров, запрещающей использование запоминающих устройств, а также ограничивающей возможность сохранять отсканированные документы на запоминающих устройствах или печатать данные, сохраненные на таких устройствах. Для настройки соответствующих параметров требуются полномочия администратора или администратора устройства.

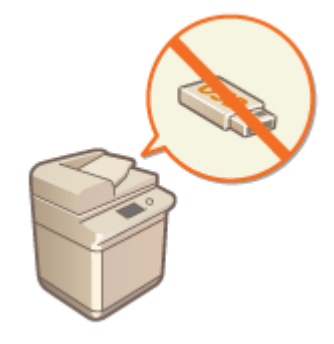

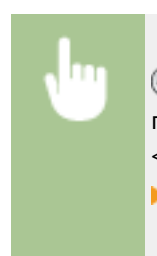

• «Параметры функции» • «Сохранить/Доступ к файлам» • «Параметры устройства памяти> > <Использовать функцию Сканир./Печать> > выберите <Выкл.> для параметра <Использ. функцию сканирования> или <Использ. функцию печати> > <ОК> • (А) • (А) • <Примен. изм. парам.> • <Да>

### ССЫЛКИ

• Работа с данными на запоминающем устройстве(Р. 521)

**О**Печать с запоминающего устройства (параметр «Печать с устройства памяти»)(Р. 411)

## **Повышение уровня защиты документов**

2095-0C6

Аппарат оснащен функциями защиты, которые призваны предотвратить утечку информации с бумажных и электронных документов, а также их злонамеренное изменение. Необходимо назначить администратора, ответственного за реализацию мер, направленных на снижение риска несанкционированного копирования, которое может привести к утечке информации из конфиденциальных документов и сведений или к подделке официальных документов.

#### **Принудительная печать информации для идентификации**

Аппарат можно настроить таким образом, чтобы на отпечатках или копиях всегда печаталась информация для идентификации (например, имя пользователя, вошедшего в систему). Это позволит определить ответственного за вывод каждого документа. **[Печать сведений о пользователе на](#page-683-0) [документах\(P. 672\)](#page-683-0)** 

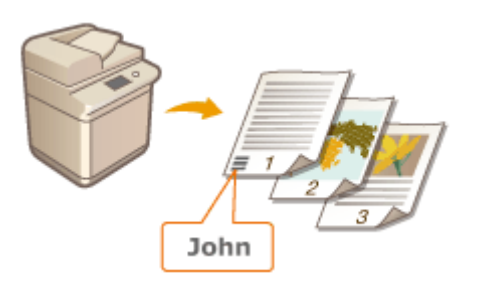

#### **Принуд. печать водяного знака защиты**

Аппарат можно настроить так, чтобы на отпечатках или копиях документов на фоне всегда печатался невидимый текст, такой как «КОНФИДЕНЦИАЛЬНО» или «СОВЕРШЕННО СЕКРЕТНО». Такой текст становится видимым при копировании документа, благодаря чему можно предотвратить несанкционированное дублирование документов или исключить риск утечки информации. **[Внедрение невидимого текста \(параметр «Принуд. печать водяного знака защиты»\)\(P. 674\)](#page-685-0)** 

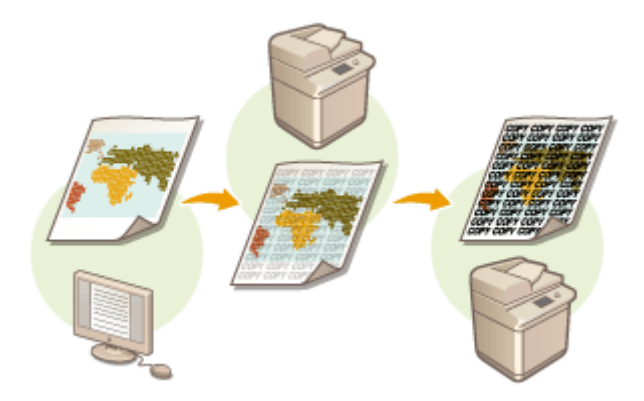

#### **Принудительная блокировка сканирования документов**

Настроив аппарат на принудительную печать двухмерного кода (для блокировки сканирования документов) на выводимых документах, можно ограничить возможность их копирования. Кроме того, можно воспользоваться средством анализа для отслеживания сведений о том, кто, когда и на каком аппарате внедрил двухмерный код. **[Внедрение на документы информации, ограничивающей их](#page-688-0) [копирование \(принудительная блокировка сканирования документов\)\(P. 677\)](#page-688-0)** 

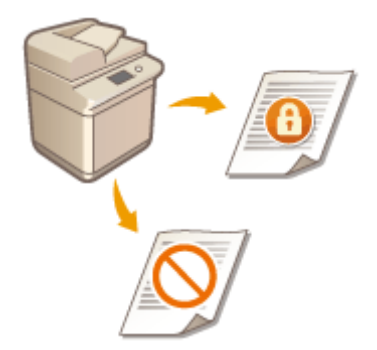

### **Цифровые подписи**

Повысить надежность защиты документов, созданных с помощью аппарата, можно путем добавления цифровых подписей на отсканированные документы. Цифровая подпись добавляется с помощью ключа и сертификата, благодаря чему можно определить авторство документа и устройство, на котором он был создан. Цифровая подпись служит подтверждением того, что документ не подвергался изменениям. **[Добавление цифровой подписи в отправляемые файлы\(P. 684\)](#page-695-0)** 

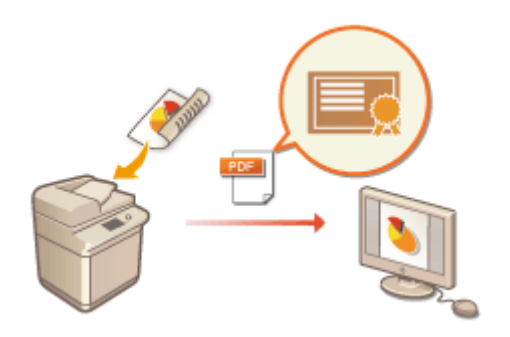

## <span id="page-683-0"></span>**Печать сведений о пользователе на документах**

2095-0C7

Аппарат можно настроить таким образом, чтобы на отпечатках или копиях принудительно печатались сведения о пользователе (например, имя пользователя, вошедшего в систему). Благодаря этому можно определить, кто напечатал документ, просто обратившись к напечатанной информации. Это позволяет предотвратить несанкционированное копирование документов. Для настройки соответствующих параметров требуются полномочия администратора или администратора устройства.

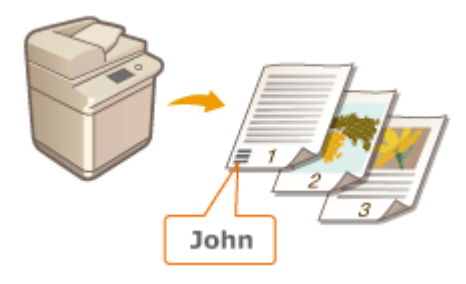

- **Нажмите клавишу** ...
- Нажмите клавиши <Параметры функции> ▶ <Общие> ▶ <Параметры печати> ▶ **<Принудительная печать сведений для распознавания>.**
- **3 Нажмите кнопку <Вкл.> и выберите функции, при использовании которых необходимо принудительно печатать сведения о пользователе.**
- В разделе <Целевая функция> нажмите кнопку <Вкл.> для каждой функции, в отношении которой необходимо применить этот параметр.

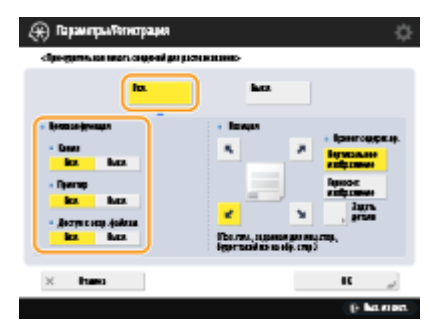

**4 Укажите положение печати и ориентацию оригинала, а затем нажмите кнопку <OK>.**

- Воспользуйтесь кнопками со стрелками, чтобы выбрать положение печати. Для точной настройки положения нажмите кнопку <Задать детали> и укажите необходимое положение.
- Выберите <Вертикальное изображение>, чтобы расположить оригинал по вертикали, или <Горизонт. изображение>, чтобы расположить его по горизонтали.
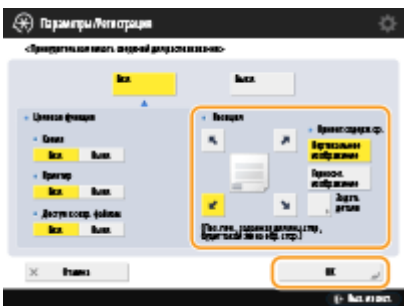

### ССЫЛКИ

**[Настройка параметров принудительной отложенной печати\(P. 666\)](#page-677-0)** 

# **Внедрение невидимого текста (параметр «Принуд. печать водяного знака защиты»)**

2095-0C8

Если включена функция принудительной печати водяного знака защиты, на отпечатках или копиях документов на фоне всегда печатается невидимый текст, такой как «КОНФИДЕНЦИАЛЬНО» или «СОВЕРШЕННО СЕКРЕТНО». Такой текст становится видимым при копировании документа, благодаря чему можно предотвратить несанкционированное дублирование документов или исключить риск утечки информации. С помощью этой функции можно предотвратить копирование документов с личной или конфиденциальной информацией. Для настройки соответствующих параметров требуются полномочия администратора или администратора устройства.

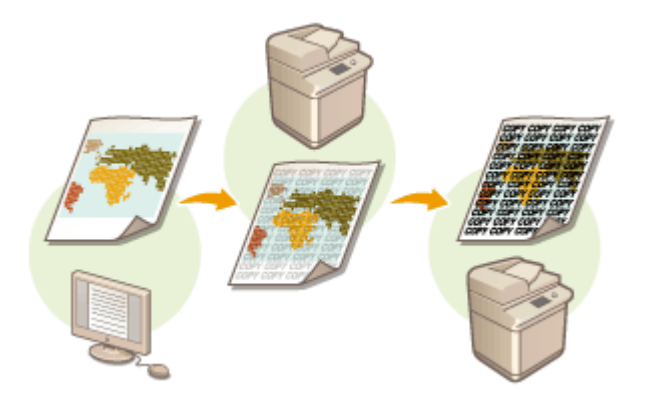

# **BAЖHO!**

• Для использования этой функции необходимо установить дополнительное оборудование.  $\bullet$ **[Дополнительные модули системы\(P. 1211\)](#page-1222-0)** 

**Нажмите клавишу** ...

### **2 Нажмите клавиши <Параметры функции> <Общие> <Параметры печати> <Параметры водяного знака защиты> <Принуд. печать водяного знака защиты>.**

● Если включена функция блокировки сканирования документов, нажмите <Водяной знак защиты/ Блокировка скан. док.> <Принуд.печать вод.знака защ./Блок.скан.док.> вместо <Параметры водяного знака защиты> > <Принуд. печать водяного знака защиты>.

### **3 Выберите функции, в отношении которых необходимо применить этот параметр.**

- Для функций, для которых требуется использовать принудительную печать водяного знака защиты, нажмите кнопку <Задать>. Если для параметра <Доступ к сохр. файлам> выбрано значение <Задать>, то при печати сохраненных файлов на них внедряется водяной знак защиты. Если включена функция блокировки сканирования документов, нажмите <Принуд. печать водяного знака защиты> вместо <Задать>.
- **4 Укажите текст для внедрения на отпечатки.**

● Выберите один из элементов, описание которых приведено ниже, для внедрения в качестве текста водяного знака, а затем нажмите кнопку <OK>.

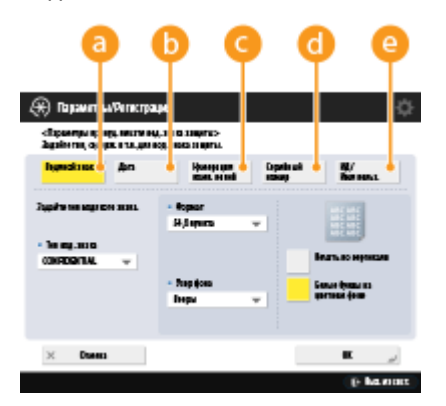

#### **<Водяной знак>**

В раскрывающемся списке <Тип вод. знака> выберите текст для внедрения. Чтобы внедрить собственный текст, выберите <Пользов.>, нажмите <Ввод> и введите необходимый текст.

#### **<Дата>**

Служит для внедрения даты печати или создания копии. Выберите в раскрывающемся списке <Формат даты> формат отображения даты.

#### **<Нумерация комп. копий>**

Если для печати или копирования задана нумерация комплекта копий, на документ можно внедрить пятизначный контрольный номер. Каждому комплекту присваивается отдельный контрольный номер. Введите начальный контрольный номер в поле <Начальный номер>.

#### **<Серийный номер>**

Служит для внедрения на копии серийного номера аппарата.

#### **<ИД/Имя пользователя>**

Служит для внедрения имени или ИД отдела пользователям, вошедшего в систему аппарата. Если на аппарате отключено управление пользователями и ИД отдела, на документе печатается водяной знак «КОНФИДЕНЦИАЛЬНО».

### **5 Подтвердите параметры печати и нажмите кнопку <OK>.**

- Настройте стиль текста.
- Чтобы добавить узор фона, такой как узор в горошек или сетку, выберите нужный узор в раскрывающемся списке <Узор фона>.
- Для вращения текста и печати его горизонтально, нажмите кнопку <Печать по вертикали>.
- Для печати белого текста на цветном фоне нажмите кнопку <Белые буквы на цветном фоне>.

### **6 Нажмите кнопку <OK>.**

● Чтобы настроить печать водяного знака защиты для других функций, вернитесь к шагу 3.

## **ПРИМЕЧАНИЕ**

- Можно настроить плотность фона и водяного знака на документе. После нажатия кнопки <Параметры водяного знака защиты> на шаге 2 последовательно нажмите <Настр. контрастности фона/ символов> <Пробная печать> <Пуск печати>, чтобы напечатать образец водяного знака и фона. Воспользуйтесь кнопками / для регулировки соответствующих значений.
- Документы можно печатать при использовании функции водяного знака защиты совместно с функцией блокировки сканирования документов.

**[Ограничение копирования с помощью QR-кода\(P. 682\)](#page-693-0)** 

• Можно настроить режим «Водяной знак защиты» при печати из драйвера принтера. <sup>•</sup>Вод.знак/ **[Блок.скан.док.с пом. драйвера принтера>\(P. 837\)](#page-848-0)** 

### ССЫЛКИ

**[Добавление текста СОВЕРШЕННО СЕКРЕТНО \(параметр «Водяной знак защиты»\)\(P. 307\)](#page-318-0)  •• <Общие>(Р. 833) •• <Параметры печати> •• <Вод.знак защ./Блок.скан.док.>** 

# **Внедрение на документы информации, ограничивающей их копирование (принудительная блокировка сканирования документов)**

2095-0C9

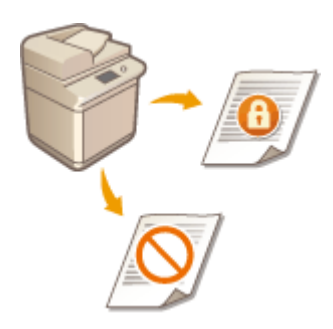

 Администратор может ограничить возможность копирования документов, принудительно внедрив на них информацию о блокировке сканирования документов во время их печати или копирования. Также можно внедрить информацию для отслеживания, с помощью которой можно определить, кто, когда и на каком аппарате распечатал документ. Эта информация содержится в TL-коде или QR-коде на документе. Для использования этой функции необходимо установить дополнительное оборудование. **[Дополнительные](#page-1222-0) [модули системы\(P. 1211\)](#page-1222-0)** 

### **TL-код и QR-код(P. 677) [Выбор кода для внедрения\(P. 679\)](#page-690-0)**

# **ВАЖНО!**

- Режим Блокировка сканирования документов не гарантируется защиту от несанкционированного копирования. Ограничение несанкционированного копирования или анализ информации для отслеживания может оказаться невозможным в зависимости от сочетания параметров и вида распечаток, например если изображение занимает всю страницу документа.
- Обратите внимание, что компания Canon не несет никакой ответственности за ущерб, вызванный использованием режима «Блокировка сканирования документа» или невозможность использования этого режима.

## TL-код и QR-код

TL-код и QR-код используются для внедрения на документ информации о блокировке сканирования и сведений для отслеживания. Различия между этими кодами заключаются в способе внедрения, условиях срабатывания ограничения и информации для отслеживания. Выберите код, подходящий для вашего многофункционального устройства и используемой системы управления. Обратите внимание, что на документы можно одновременно добавлять и TL-код, и QR-код.

### **Код TL**

TL-код служит для внедрения информации о блокировке сканирования. Он представляет собой точки, которые печатаются по всему фону документа. Это позволяет сохранить информацию даже в случае, если отсутствует часть распечатки. Однако следует отметить, что возможность копирования таких документов можно ограничить только на многофункциональных аппаратах Canon, поддерживающих функцию блокировки сканирования документов. **[Ограничение копирования с помощью TL](#page-691-0)[кода\(P. 680\)](#page-691-0)** 

Оригинал Вывод на печать (с использованием TLкода)

 Блокировка копирования/ внедрение информации для отслеживания

#### Управление аппаратом

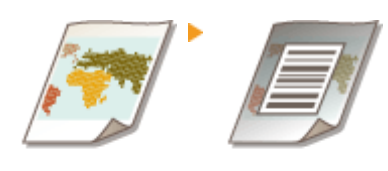

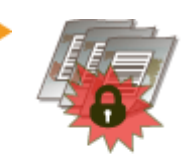

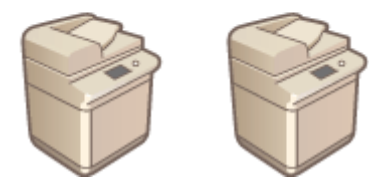

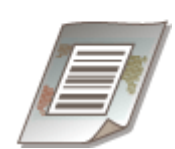

# **ПРИМЕЧАНИЕ**

- Если в TL-код включена информация для отслеживания, можно проанализировать внедренные в код данные, такие как дата, имя пользователя и имя устройства.
- Также в код можно внедрить только информацию для отслеживания, не ограничивая возможность копирования.

### **QR-код**

Информацию о блокировке сканирования можно внедрить в QR-код, который печатается прямо на документе. Копирование таких документов можно ограничить на устройствах Canon и других производителей, если они поддерживают функцию блокировки сканирования документов с помощью QR-кода. **[Ограничение копирования с помощью QR-кода\(P. 682\)](#page-693-0)** 

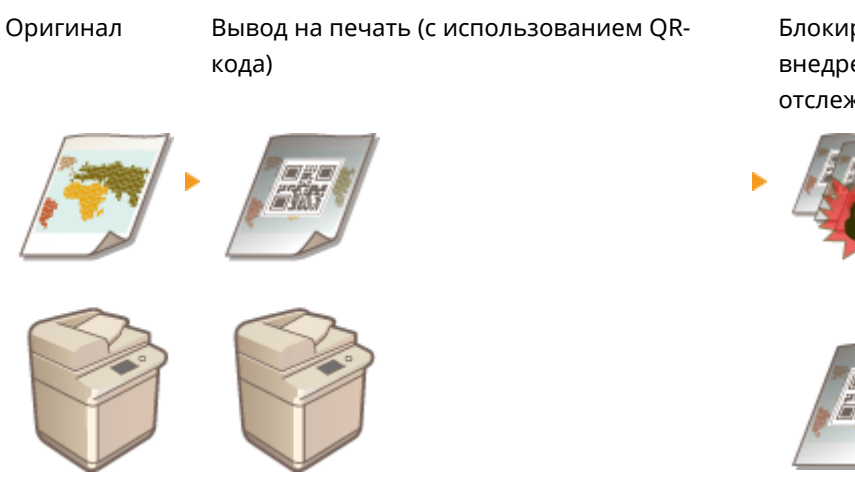

 Блокировка копирования/ внедрение информации для отслеживания

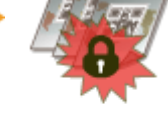

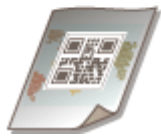

# **ПРИМЕЧАНИЕ**

- При использовании QR-кода для внедрения информации о блокировке сканирования в него также автоматически внедряется информация для отслеживания. Можно проанализировать внедренные в QR-код данные, такие как дата, имя пользователя и имя устройства. Кроме того, при каждом копировании документа информация для отслеживания соответствующим образом обновляется, что позволяет анализировать информацию о недавней операции копирования.
- Также в код можно внедрить только информацию для отслеживания, не ограничивая возможность копирования.

### <span id="page-690-0"></span>Выбор кода для внедрения

Одновременное использование TL- и QR-кодов невозможно. Выберите наиболее подходящий для использования код.

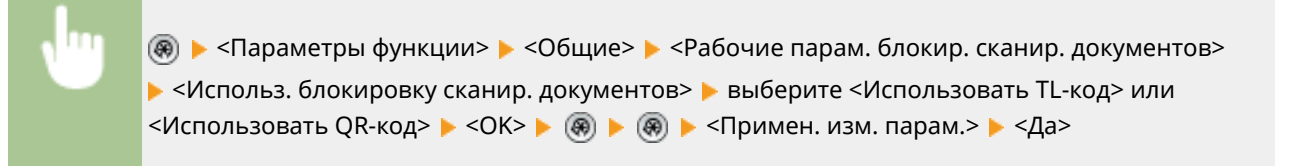

# **ПРИМЕЧАНИЕ**

● Можно настроить режим «Блокировка сканирования документов» при печати из драйвера принтера. **[<Вод.знак/Блок.скан.док.с пом. драйвера принтера>\(P. 837\)](#page-848-0)** 

### ССЫЛКИ

**[Ограничение возможности копирования с помощью TL-кода\(P. 311\)](#page-322-0)  [Ограничение возможности копирования с помощью QR-кода\(P. 313\)](#page-324-0)** 

## <span id="page-691-0"></span>**Ограничение копирования с помощью TL-кода**

#### 2095-0CA

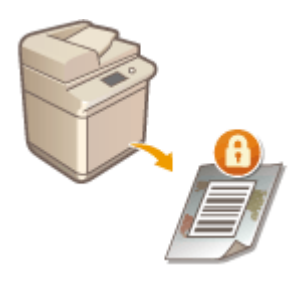

 Аппарат можно настроить на принудительную печать TL-кода на копиях или отпечатках, чтобы запретить их копирование в дальнейшем. Укажите, следует ли печатать TL-код на копиях или распечатках документов, а также укажите информацию для внедрения в код.

# **BAЖHO!**

● Некоторые параметры многофункционального аппарата могут разрешать печать и копирование документов, даже если их дублирование ограничено с помощью информации о блокировке сканирования. <Рабоч. парам. блок. скан. док.> **[<Параметры TL-кода блок. скан.](#page-856-0) [документов>\(P. 845\)](#page-856-0)** 

**Нажмите клавишу** ...

- **2 Нажмите клавиши <Параметры функции> <Общие> <Параметры печати> <Параметры блокировки сканирования док.> <Принуд. блокировка сканир. документов>.**
- Если включена функция водяного знака защиты, нажмите <Водяной знак защиты/Блокировка скан. док.> <Принуд.печать вод.знака защ./Блок.скан.док.> вместо <Параметры блокировки сканирования док.> <Принуд. блокировка сканир. документов>.

### **3 Выберите функции, для которых необходимо включить блокировку сканирования документов с помощью TL-кода.**

● Для функций, для которых требуется использовать TL-код, нажмите <Задать> или <Принуд.блок. сканир. док.>. Если для параметра <Доступ к сохр. файлам> выбрано значение <Задать> или <Принуд.блок. сканир. док.>, при печати на сохраненные документы внедряется TL-код.

### **4 Нажмите клавиши <OK> <Запретить все> <Свед. для блок. сканиров.>.**

### **Настройка информации для отслеживания**

Если включена информация для отслеживания, в TL-код могут записываться сведения о печати документа, с помощью которых можно определить, кто, когда и на каком аппарате распечатал документ.

- **1** Нажмите кнопку <Сведения об отслежив.>.
- **2** Выберите <Задать>, настройте необходимые параметры и нажмите кнопку <OK>.

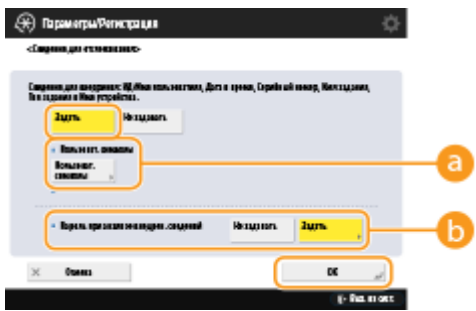

#### **<Пользовательские символы>**

Помимо такой информации, как ИД отдела/имя пользователя, дата/время и имя устройства, в код можно внедрить пользовательский текст.

#### **<Пароль при анализе внедрен. сведений>**

Чтобы защитить информацию для отслеживания с помощью пароля, без которого ее не удастся просмотреть в средстве анализа, нажмите кнопку <Задать> и задайте пароль. По умолчанию используется пароль «7654321». Рекомендуется изменить его.

## **ПРИМЕЧАНИЕ**

● Чтобы разрешить копирование и внедрить в код лишь информацию для отслеживания, последовательно нажмите <Свед. для блок. сканиров.> > <Разрешить все> > <ОК>. На документе будет напечатан TL-код, разрешающий копирование.

### **5 Нажмите кнопку <OK>.**

● Чтобы настроить блокировку сканирования документов с помощью TL-кода для других функций, вернитесь к шагу 3.

# **ПРИМЕЧАНИЕ**

● Можно настроить размер и плотность точек, используемых для печати TL-кода. Если информацию, внедренную в TL-код, не удается прочитать должным образом, попробуйте отрегулировать эти параметры. <Вод.знак защ./Блок.скан.док.> **[<Стандартн.>\(P. 839\)](#page-850-0)** 

### ССЫЛКИ

**[Ограничение копирования с помощью QR-кода\(P. 682\)](#page-693-0)** 

## <span id="page-693-0"></span>**Ограничение копирования с помощью QR-кода**

2095-0CC

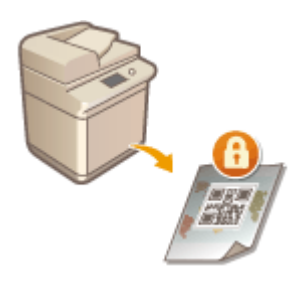

 Аппарат можно настроить на принудительную печать QR-кода на копиях или отпечатках, чтобы запретить их копирование в дальнейшем. В QR-коде всегда записывается информация для отслеживания, например сведения о том, кто, когда и на каком аппарате распечатал документ.

# **ВАЖНО!**

● Некоторые параметры многофункционального аппарата могут разрешать печать и копирование документов, даже если их дублирование ограничено с помощью информации о блокировке сканирования. <Рабоч. парам. блок. скан. док.> **[<Параметры QR-кода блок. скан.](#page-856-0) [документов>\(P. 845\)](#page-856-0)** 

**Нажмите клавишу** ...

- **2** Нажмите клавиши <Параметры функции> <Общие> <Параметры печати>  **<Параметры блокировки сканирования док.> <Принуд. блокировка сканир. документов>.**
- Если включена функция водяного знака защиты, нажмите <Водяной знак защиты/Блокировка скан. док.> <Принуд.печать вод.знака защ./Блок.скан.док.> вместо <Параметры блокировки сканирования док.> <Принуд. блокировка сканир. документов>.

### **3 Выберите функции, для которых необходимо включить блокировку сканирования документов с помощью QR-кода.**

● Для функций, для которых требуется использовать QR-код, нажмите <Задать> или <Принуд.блок. сканир. док.>. Если для параметра <Доступ к сохр. файлам> выбрано значение <Задать> или <Принуд.блок. сканир. док.>, при печати на сохраненные документы внедряется QR-код.

## **ПРИМЕЧАНИЕ**

● Нажмите <Принуд.печать вод.знака защ./Блок.скан.док.>, чтобы установить режим «Водяной знак защиты» вместе с режимом блокировки сканирования документов.

**4** Нажмите <Запретить все> ▶ <ОК>.

## **ПРИМЕЧАНИЕ**

- Чтобы разрешить копирование и внедрить в код лишь информацию для отслеживания, последовательно нажмите <Разрешить все> > <OK>. На документе будет напечатан QR-код, разрешающий копирование.
- Для операций копирования можно выбрать вариант <Указать для каждого задания>. Благодаря этому можно выбрать, следует ли разрешить или запретить копирование при каждом выполнении этой операции.

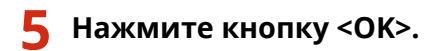

● Чтобы настроить блокировку сканирования документов с помощью QR-кода для других функций, вернитесь к шагу 3.

# **ПРИМЕЧАНИЕ**

- Можно изменить положение печати QR-кода. Нажмите клавиши  $\circledast$  > <Параметры функции> • <Общие> • <Параметры печати> • <Водяной знак защиты/Блокировка скан. док.> • <Позиция печати QR-кода> и укажите место для печати QR-кода.
- Также в настройках можно указать, чтобы копировать документ можно было только в том случае, если на оригинале имеется QR-код. <Рабоч. парам. блок. скан. док.> **[<Параметры QR-кода блок.](#page-856-0) [скан. документов>\(P. 845\)](#page-856-0)**

### ССЫЛКИ

**©<Общие>(Р. 833) • <Параметры печати> • <Вод.знак защ./Блок.скан.док.> [Ограничение копирования с помощью TL-кода\(P. 680\)](#page-691-0)** 

# **Добавление цифровой подписи в отправляемые файлы**

2095-0CE

Наличие цифровой подписи на отсканированных документах, отправленных в виде файлов определенного формата, служит гарантией авторства и подтверждением того, что в документ не вносились изменения. С помощью аппарата на документы можно добавлять подпись устройства или подпись пользователя.

### **Подпись устройства**

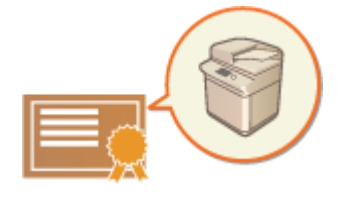

 Подпись устройства добавляется с помощью ключа и сертификата, что позволяет получателю отсканированного документа удостовериться в том, что он был создан на этом аппарате. Получатель также может просмотреть сведения о том, на каком аппарате был создан документ, а также определить, вносились ли в него изменения. Для использования этой функции необходимо установить дополнительное оборудование [\(](#page-1222-0)  **[Дополнительные модули системы\(P. 1211\)](#page-1222-0)** ). Прежде чем вы сможете добавлять подпись устройства, на аппарате следует создать необходимые для этого ключ и сертификат (сертификат устройства). **[Создание](#page-696-0) [сертификата подписи устройства\(P. 685\)](#page-696-0)** 

### **Подпись пользователя**

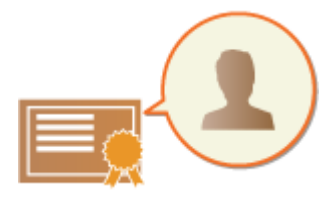

 Подпись пользователя связана с функциями управления аутентификацией для личных пространств. С помощью этой подписи получатель отсканированного документа может установить авторство. Так же, как и подпись устройства, подпись пользователя позволяет определить, был ли документ изменен после добавления подписи. Для использования этой функции необходимо установить дополнительное оборудование [\(](#page-1222-0)  **[Дополнительные модули системы\(P. 1211\)](#page-1222-0)** ). Прежде чем вы сможете добавлять подпись пользователя, для каждого пользователя необходимо зарегистрировать ключ и сертификат (сертификат пользователя) с помощью Remote UI (Удаленный ИП). **[Регистрация сертификата подписи](#page-698-0) [пользователя\(P. 687\)](#page-698-0)** 

### **СОВЕТЫ**

#### **Отображение цифровой подписи (видимая подпись)**

Сведения о цифровой подписи можно разместить на первой странице документа, чтобы его получатель мог сразу увидеть, что документ защищен цифровой подписью. Видимые подписи можно добавлять только на документы в формате PDF. **[Добавление цифровой подписи\(P. 466\)](#page-477-0)** 

# <span id="page-696-0"></span>**Создание сертификата подписи устройства**

2095-0CF

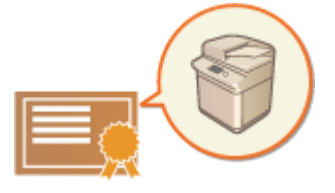

 Ключ и сертификат (сертификат устройства), которые требуются для добавления подписи устройства, можно создать на аппарате. Следует назначить администратора, ответственного за создание ключей и сертификатов. После этого на отсканированные документы, отправляемые в виде файлов определенного формата, можно добавлять цифровую подпись устройства. **[Добавление цифровой подписи\(P. 466\)](#page-477-0)** 

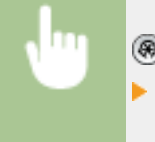

 <Параметры управления> <Управление устройством> <Параметры сертификата> ▶ <Генерировать ключ> ▶ <Генерир./обнов. ключ подписи устройства> ▶ <Да> ▶ <ОК>

# **ВАЖНО!**

**• Для использования этой функции необходимо установить дополнительное оборудование. О [Дополнительные модули системы\(P. 1211\)](#page-1222-0)** 

# **ПРИМЕЧАНИЕ**

### **Ключ и сертификат для подписи устройства**

• Созданные ключ и сертификат регистрируются на устройстве под именем «Ключ подписи устройства». Для подписи устройства можно зарегистрировать только одну пару ключ-сертификат.

### **Управление ключом и сертификатом для подписи устройства**

Чтобы просмотреть подробные параметры ключа и сертификата, перейдите к соответствующему экрану, последовательно нажав (※) > <Параметры управления> > <Управление устройством> > <Параметры сертификата> <Список ключей и сертификатов> <Спис. ключей и сертиф. для этого устр.>.

- Значок У указывает на то, что ключ поврежден или недействителен. Чтобы обновить ключ и сертификат, настройте эти параметры повторно.
- Выберите <Device Signature Key> и нажмите кнопку <Описание сертификата>, чтобы отобразить подробные сведения о сертификате подписи устройства. Чтобы проверить, является ли сертификат действительным, нажмите на этом экране кнопку <Провер. серт.>.

### **Добавление цифровой подписи на каждый отправляемые документ**

● Аппарат можно настроить таким образом, чтобы на отсканированные документы, отправляемые в виде файлов определенного формата, всегда добавлялась цифровая подпись, независимо от заданных пользователем параметров. Также можно ограничить доступные форматы файлов, которые можно использовать для отправки документов, благодаря чему можно гарантировать, что с аппарата не удастся отправить документы без подписи устройства. Для настройки соответствующих параметров требуются полномочия администратора или администратора устройства. <Общие параметры> **[<Всегда добавлять подпись устр.для отправки>\(P. 853\)](#page-864-0)** 

### ССЫЛКИ

- **[Создание ключа и сертификата для передачи данных по сети\(P. 646\)](#page-657-0)**
- **[Регистрация ключа и сертификата для передачи данных по сети\(P. 709\)](#page-720-0)**

Управление аппаратом

**[Регистрация сертификата подписи пользователя\(P. 687\)](#page-698-0)** 

## <span id="page-698-0"></span>**Регистрация сертификата подписи пользователя**

2095-0CH

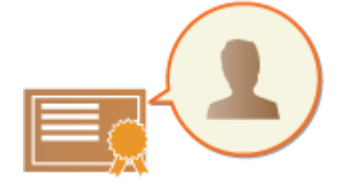

 Ключ и сертификат (сертификат пользователя), которые требуются для добавления подписи пользователя, можно зарегистрировать через Remote UI (Удаленный ИП). Следует назначить администратора, ответственного за регистрацию ключей и сертификатов. После этого на отсканированные документы, отправляемые в виде файлов определенного формата, можно добавлять цифровую подпись пользователя, вошедшего в систему аппарата с помощью функции управления аутентификацией для личных пространств. **[Добавление цифровой подписи\(P. 466\)](#page-477-0)** 

# **BAЖHO!**

- Для использования этой функции необходимо установить дополнительное оборудование. О **[Дополнительные модули системы\(P. 1211\)](#page-1222-0)**
- Некоторые типы ключей и сертификатов, возможно, не удастся зарегистрировать. **[Технические](#page-1140-0) [характеристики\(P. 1129\)](#page-1140-0)**
- **1 Запустите Remote UI (Удаленный ИП). [Запуск Remote UI \(Удаленный ИП\)](#page-702-0) [\(P. 691\)](#page-702-0)**
- **2 На странице портала нажмите кнопку [Settings/Registration]. [Экран Remote UI](#page-703-0) [\(Удаленный ИП\)\(P. 692\)](#page-703-0)**
- **Нажмите клавиши [Device Management] ► [User Key and Certificate Settings].**

### **4 Нажмите [Install...].**

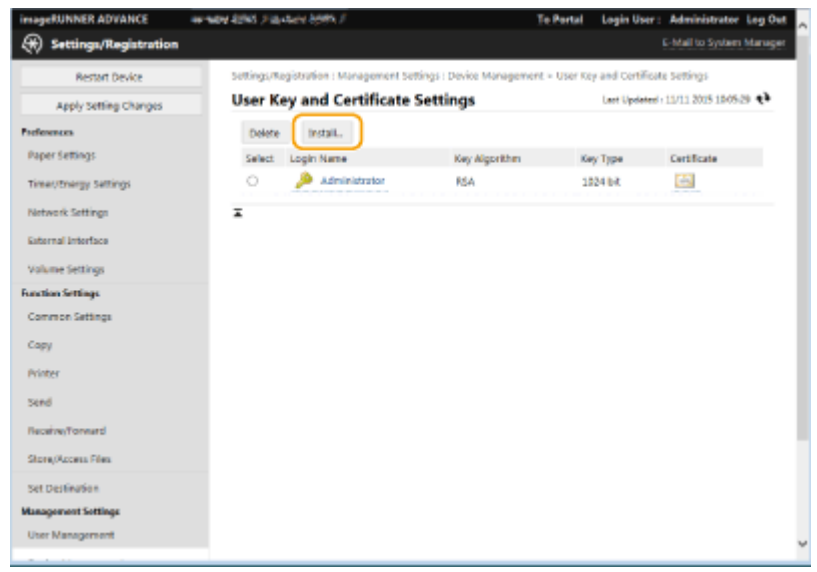

**5 Зарегистрируйте сертификат.**

#### Управление аппаратом

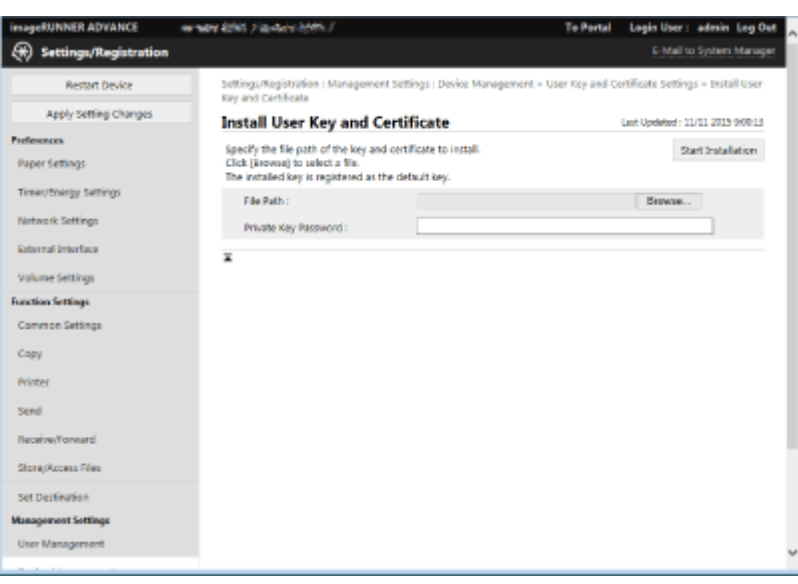

- **1** Нажмите кнопку [Browse...] и укажите файл (сертификат пользователя) для установки.
	- Если имя файла слишком длинное, указать такой файл, возможно, не удастся.
- **2** Введите пароль и закрытый ключ.
	- Введите в поле [Private Key Password] пароль, зарегистрированный для ключа.
- **3** Нажмите [Start Installation].

## **ПРИМЕЧАНИЕ**

#### **Управление ключами и сертификатами для подписи пользователя**

На экране, который отображается на шаге 4, можно просмотреть подробные параметры или удалить ключи и сертификаты.

- Если вы вошли в систему с полномочиями администратора, то отображаются все подписи пользователей. Для обычных пользователей отображаются только их ключ и сертификат.
- Щелкните имя для входа, чтобы просмотреть подробные сведения о сертификате.
- Чтобы удалить ключи или сертификаты, выберите требуемые элементы и последовательно нажмите [Delete] [OK].

### ССЫЛКИ

- **[Создание ключа и сертификата для передачи данных по сети\(P. 646\)](#page-657-0)**
- **[Регистрация ключа и сертификата для передачи данных по сети\(P. 709\)](#page-720-0)**

**[Создание сертификата подписи устройства\(P. 685\)](#page-696-0)** 

# **Управление аппаратом с компьютера (функция «Remote UI (Удаленный ИП)»)**

2095-0CJ

Управлять аппаратом и выполнять различные операции, такие как проверка состояния печати, изменение параметров аппарата или редактирование адресной книги, можно дистанционного с помощью веб-браузера компьютера. С помощью этой удобной функции аппаратом можно управлять, не покидая свое рабочее место. Для дистанционной работы с аппаратом введите его IP-адрес в адресной строке веб-браузера, чтобы открыть страницу портала Remote UI (Удаленный ИП). Дополнительные сведения о требованиях к системе для работы с Remote UI (Удаленный ИП) см. в разделе **[Технические характеристики\(P. 1129\)](#page-1140-0)** .

#### **Использование Remote UI (Удаленный ИП)**

В этом разделе описываются порядок входа в Remote UI (Удаленный ИП) и функции, представленные на основном экране Remote UI (Удаленный ИП).

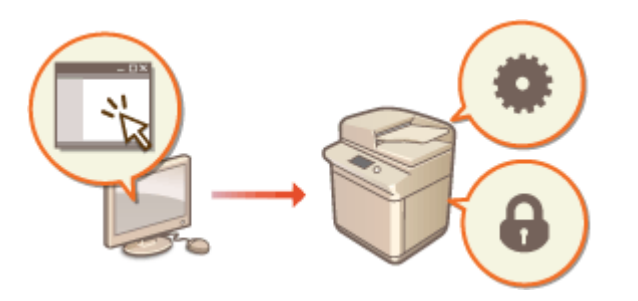

#### **[Запуск Remote UI \(Удаленный ИП\)\(P. 691\)](#page-702-0)**

#### **Проверка состояния аппарата и статуса документов, ожидающих обработки**

В этом разделе описывается, как проверить состояние скопированных, напечатанных, отправленных и полученных документов, а также просмотреть сведения об ошибках и оставшемся количестве бумаги.

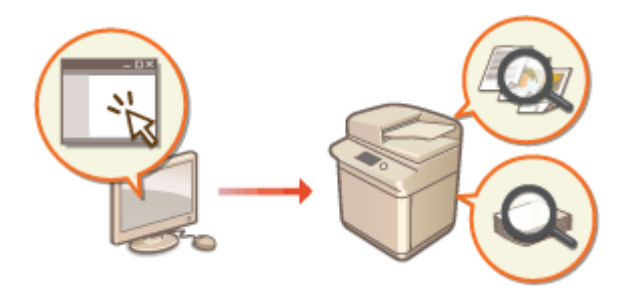

#### **[Проверка состояния и журналов\(P. 695\)](#page-706-0)**

### **Другие функции, доступные через Remote UI (Удаленный ИП)**

В этом разделе описываются другие удобные функции, которые можно использовать с компьютера посредством Remote UI (Удаленный ИП), такие как редактирование адресной книги, просмотр файлов, сохраненных на аппарате, и резервное копирование параметров аппарата в случае необходимости.

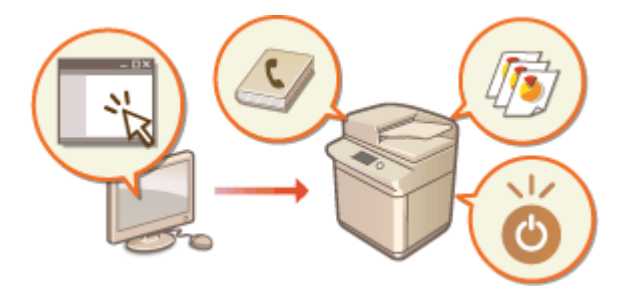

**[Выключение и перезагрузка](#page-711-0) [аппарата\(P. 700\)](#page-711-0)  [Регистрация адресатов через Remote UI](#page-712-0) [\(Удаленный ИП\)\(P. 701\)](#page-712-0)  [Совместное использование списка](#page-716-0) [адресов указанными](#page-716-0) [пользователями\(P. 705\)](#page-716-0)  [Регистрация групп пользователей\(P. 707\)](#page-718-0)  [Регистрация ключа и сертификата для](#page-720-0) [передачи данных по сети\(P. 709\)](#page-720-0)  [Создание ключа и запроса на подпись](#page-726-0) [сертификата \(CSR\)\(P. 715\)](#page-726-0)** 

**[Управление сохраненными](#page-729-0) [файлами\(P. 718\)](#page-729-0)  [Управление журналами\(P. 725\)](#page-736-0)  [Импорт и экспорт данных о настройке](#page-740-0) [аппарата\(P. 729\)](#page-740-0)  [Резервное копирование и восстановление](#page-759-0) [данных\(P. 748\)](#page-759-0)  [Обновление встроенного ПО\(P. 753\)](#page-764-0)  [Обновление встроенного ПО \(рассылка\)](#page-765-0) [\(P. 754\)](#page-765-0)  [Задание обновлений по](#page-769-0) [расписанию\(P. 758\)](#page-769-0)  [Отображение сообщений от](#page-771-0) [администратора\(P. 760\)](#page-771-0)** 

# **BAXHO!**

#### **При использовании прокси-сервера**

● К аппарату не удастся подключиться через прокси-сервер. Если в рабочей среде используется проксисервер, настройте веб-браузер на подключение напрямую к аппарату в обход прокси-сервера.

# <span id="page-702-0"></span>**Запуск Remote UI (Удаленный ИП)**

Чтобы запустить Remote UI (Удаленный ИП), введите в адресной строке веб-браузера IP-адрес аппарата. Прежде чем выполнять эту операцию, проверьте IP-адрес, настроенный на аппарате. **[Настройка IP](#page-46-0)[адреса\(P. 35\)](#page-46-0)** 

# **ВАЖНО!**

● Если в качестве устройств аутентификации пользователей заданы и аппарат, и сервер Active Directory ( **[Настройка способов входа пользователей в систему и устройств аутентификации\(P. 611\)](#page-622-0)** ), настройки времени на сервере Active Directory должны совпадать с соответствующими настройками на аппарате.

# **ПРИМЕЧАНИЕ**

### **Подключение по протоколу TLS с шифрованием данных**

● Чтобы организовать зашифрованное подключение к Remote UI (Удаленный ИП), настройте ключ и сертификат для обмена данными по протоколу TLS ( **[Настройка ключа и сертификата для](#page-655-0) [TLS\(P. 644\)](#page-655-0)** ), перейдите в раздел <Удаленный ИП> ( **[<Удаленный ИП>\(P. 888\)](#page-899-0)** ) и задайте для параметра <Использовать TLS> значение <Вкл.>, после чего выключите аппарат и снова включите его.

### **1 Запустите веб-браузер.**

**2 Введите IP-адрес аппарата и нажмите клавишу [ENTER] на клавиатуре компьютера.**

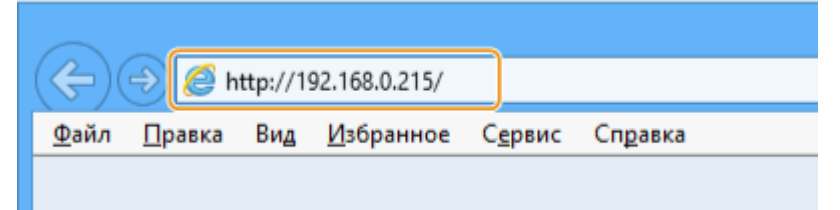

- В адресной строке введите http://<IP-адрес аппарата>/.
- Если используется IPv6-адрес, заключите IP-адрес в квадратные скобки ([ ]) (**Пример:** http:// [fe80::2e9e:fcff:fe4e:dbce]/).

## **ПРИМЕЧАНИЕ**

#### **Если Remote UI (Удаленный ИП) не запускается**

● Если на шаге 3 данной процедуры экран входа в систему не появляется, очистите кэш веб-браузера и снова введите IP-адрес.

#### **Если появляется сообщение системы безопасности**

● Если подключение к Remote UI (Удаленный ИП) зашифровано, может появиться сообщение с предупреждением. В случае отсутствия проблем с сертификатом или параметрами TLS работу можно смело продолжить.

### <span id="page-703-0"></span>**3 Войдите в Remote UI (Удаленный ИП).**

- Введите зарегистрированные имя пользователя и пароль в полях [User Name] и [Password], выберите в списке [Login Destination:] необходимое местоположение для входа и нажмите кнопку [Log In].
- Если отображается кнопка [Log In (Guest)], то с ее помощью незарегистрированные пользователи могут войти в систему как обычные пользователи.

# **ПРИМЕЧАНИЕ**

● Настроив определенные параметры аутентификации пользователей, можно пропустить экран входа в систему и отобразить сразу основной экран (страницу портала). **Экран Remote UI (Удаленный ИП)(P. 692)** 

**4 Убедитесь в том, что страница портала Remote UI (Удаленный ИП) открылась успешно. Экран Remote UI (Удаленный ИП)(P. 692)** 

# **BAXHO!**

● При работе с аппаратом через Remote UI (Удаленный ИП) не используйте в веб-браузере кнопку [Back]. Если нажать кнопку [Back], страница может не загрузиться должным образом.

### Экран Remote UI (Удаленный ИП)

После входа в Remote UI (Удаленный ИП) отображается указанная ниже страница портала. В этом разделе описываются элементы, представленные на странице портала, и основные операции.

# **ВАЖНО!**

- Некоторые элементы и функции доступны только для пользователей, вошедших в систему с полномочиями администратора.
- Если через Remote UI (Удаленный ИП) с аппаратом одновременно работают несколько пользователей, действительна только операция, выполненная самой последней.

#### Управление аппаратом

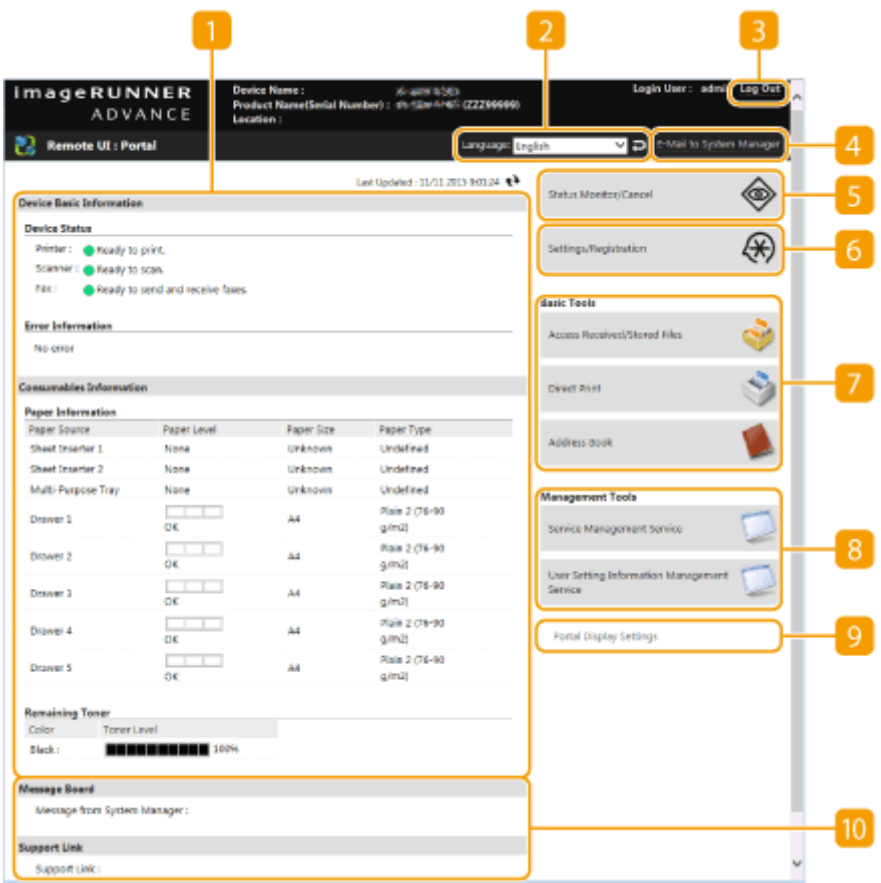

### **Сведения об устройстве**

Служит для отображения текущего состояния аппарата, а также сведений об ошибках, расходных материалах и т. д.

### **Язык интерфейса**

Служит для переключения языка интерфейса Remote UI (Удаленный ИП).

### **[Log Out]**

Служит для выхода из Remote UI (Удаленный ИП) и возврата на страницу входа.

### **[E-Mail to System Manager]**

Служит для создания сообщения электронной почты для отправки администратору. Адрес электронной почты администратора можно задать в разделе [Settings/Registration]  $\blacktriangleright$  [User Management] [System Manager/Contact Person Information Settings].

### **[Status Monitor/Cancel]**

Служит для проверки состояния заданий или отмены обработки. Также можно просмотреть подробные сведения об оставшемся количестве тонера, бумаги и т. д. **[Проверка состояния и](#page-706-0) [журналов\(P. 695\)](#page-706-0)** 

### **[Settings/Registration]**

Служит для изменения параметров аппарата. Сведения о параметрах можно сохранить на компьютере или импортировать их с компьютера в аппарат. **[Импорт и экспорт данных о](#page-740-0) [настройке аппарата\(P. 729\)](#page-740-0)** 

### **ПРИМЕЧАНИЕ**

● Для изменения большинства параметров аппарата можно использовать панель управления или Remote UI (Удаленный ИП), однако некоторые параметры можно изменить только с помощью панели управления или только с помощью Remote UI (Удаленный ИП).

### $\blacksquare$  [Basic Tools]

Служат для выполнения различных операций, таких как печать документов или регистрация и редактирование адресатов.

**[Управление сохраненными файлами\(P. 718\)](#page-729-0)** 

#### **[Печать файлов без их открытия\(P. 409\)](#page-420-0)**

**[Регистрация адресатов через Remote UI \(Удаленный ИП\)\(P. 701\)](#page-712-0)** 

### **[Management Tools]**

Можно управлять элементами, такими как приложения MEAP ( **[MEAP\(P. 1170\)](#page-1181-0)** ), или сведениями о настройках пользователей ( **[Удаление сведений о настройках пользователей\(P. 632\)](#page-643-0)** ).

### **[Portal Display Settings]**

Можно изменить порядок отображения кнопок [Basic Tools] и [Management Tools] на странице портала.

### **ПО Сообщения/поддержка**

В этом разделе отображаются сообщения от администратора и ссылки на сведения о поддержке аппарата. **[Отображение сообщений от администратора\(P. 760\)](#page-771-0)** 

## **ПРИМЕЧАНИЕ**

• Чтобы обновить текущую страницу, щелкните значок  $\leftrightarrow$ .

### ССЫЛКИ

**[Параметры/регистрация\(P. 799\)](#page-810-0)** 

## <span id="page-706-0"></span>**Проверка состояния и журналов**

#### 2095-0CL

С помощью Remote UI (Удаленный ИП) можно проверить состояние документов, ожидающих обработки, а также просмотреть журналы обработанных документов. Также можно просмотреть сведения о состоянии аппарата, такие как информация об ошибках и оставшееся количество расходных материалов.

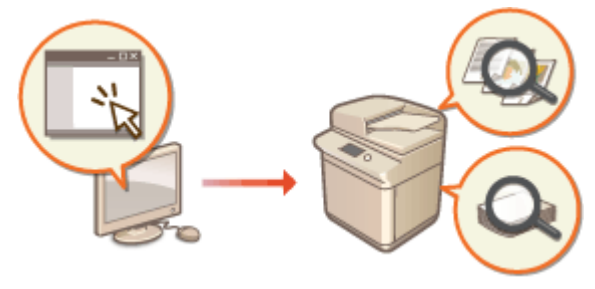

- **Проверка состояния копий или отпечатков(P. 695)**
- **[Проверка состояний отправленных или полученных документов\(P. 696\)](#page-707-0)**
- **[Проверка состояния сохраненных документов\(P. 697\)](#page-708-0)**
- **[Проверка журнала заданий\(P. 697\)](#page-708-0)**
- **[Проверка состояния аппарата\(P. 698\)](#page-709-0)**

### Проверка состояния копий или отпечатков

Можно проверить состояние документов, ожидающих копирования или печати. Также можно вывести документ раньше других или отменить документ.

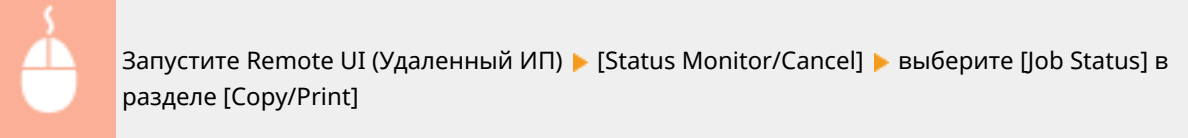

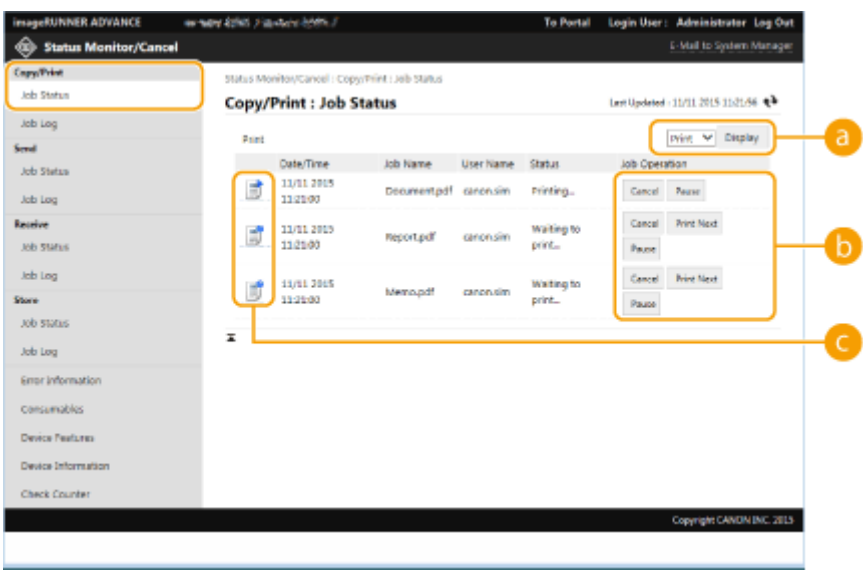

### **Выбор функций**

Выберите функцию, состояние которой необходимо проверить, и нажмите кнопку [Display].

### <span id="page-707-0"></span>**••• Кнопки операций**

- [Cancel]: отмена копирования или печати. Отмененные документы удаляются без возможности восстановления.
- [Print Next]: документ выводится на печать сразу же по завершении печати текущего документа.
- [Pause]: приостановка печати документов, отправленных с компьютера. Приостановить копирование документов невозможно. Нажмите кнопку [Resume], чтобы возобновить приостановленную печать.

### **Значок документа**

Щелкните значок, чтобы просмотреть подробные сведения о документе.

## Проверка состояний отправленных или полученных документов

Можно проверить состояние факсов и сообщений электронной почты, которые ожидают отправки, полученных факсов, а также факсов, ожидающих переадресации. Также можно отменить процесс отправки и получения документов.

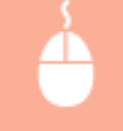

Запустите Remote UI (Удаленный ИП) | [Status Monitor/Cancel] | выберите [Job Status] в разделе [Send] или [Receive]

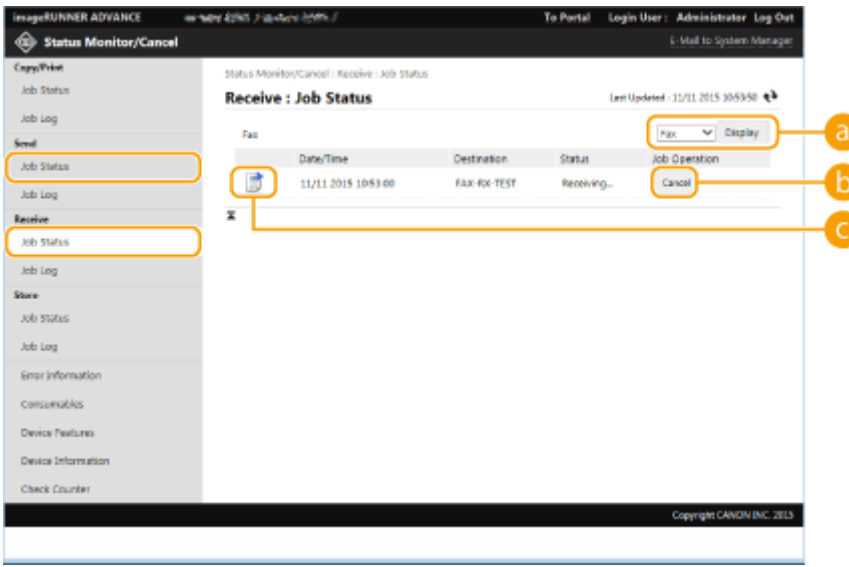

### **Выбор функций**

Выберите функцию, состояние которой необходимо проверить, и нажмите кнопку [Display].

### **[Cancel]**

Отправка или получение документа отменены. Отмененные документы удаляются без возможности восстановления.

### **Значок документа**

Щелкните значок, чтобы просмотреть подробные сведения о документе.

### <span id="page-708-0"></span>Проверка состояния сохраненных документов

Можно проверить состояние документов, ожидающих сохранения. Также можно отменить процесс сохранения документов.

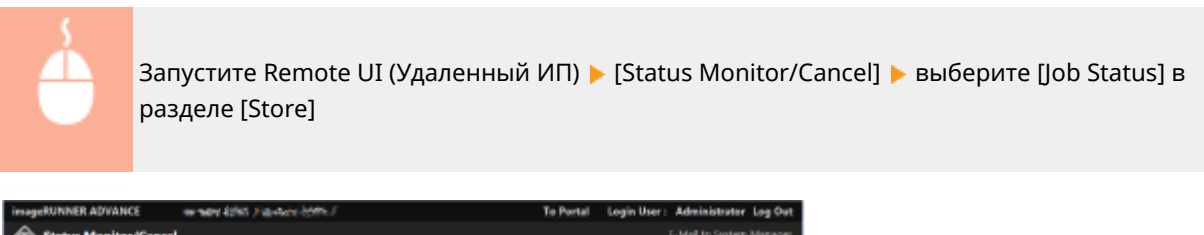

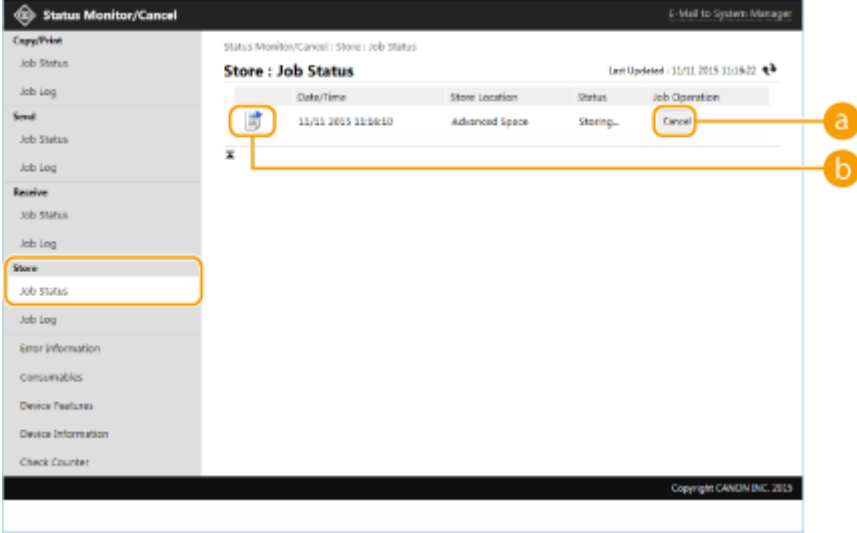

### **[Cancel]**

Сохранение документа отменено. Отмененные документы удаляются без возможности восстановления.

### **• Значок документа**

Щелкните значок, чтобы просмотреть подробные сведения о документе.

### Проверка журнала заданий

Можно отобразить журнал документов, которые были скопированы, напечатаны, отправлены, получены или сохранены.

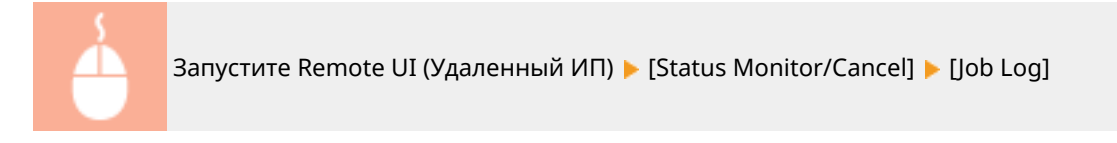

#### Управление аппаратом

<span id="page-709-0"></span>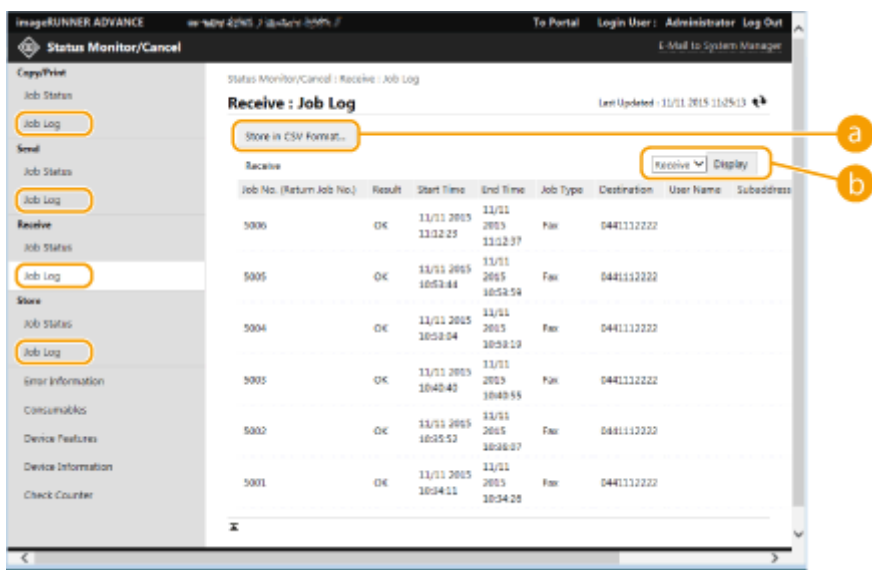

### **[Store in CSV Format...]**

Данные журнала можно экспортировать и сохранить на компьютере в формате файла CSV (\*.csv).

### **Выбор функций**

Выберите функцию, состояние которой необходимо проверить, и нажмите кнопку [Display]. Список функций может быть разным в зависимости от модели аппарата и дополнительного оборудования, которое установлено на нем.

### Проверка состояния аппарата

Можно просмотреть различные сведения об аппарате, такие как информация об ошибках, количество оставшегося тонера и бумаги, сведения о подключенном дополнительном оборудовании и общее количество страниц, напечатанных на аппарате к текущему моменту.

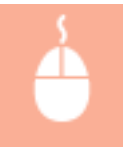

Запустите Remote UI (Удаленный ИП) | [Status Monitor/Cancel] | выберите необходимый раздел

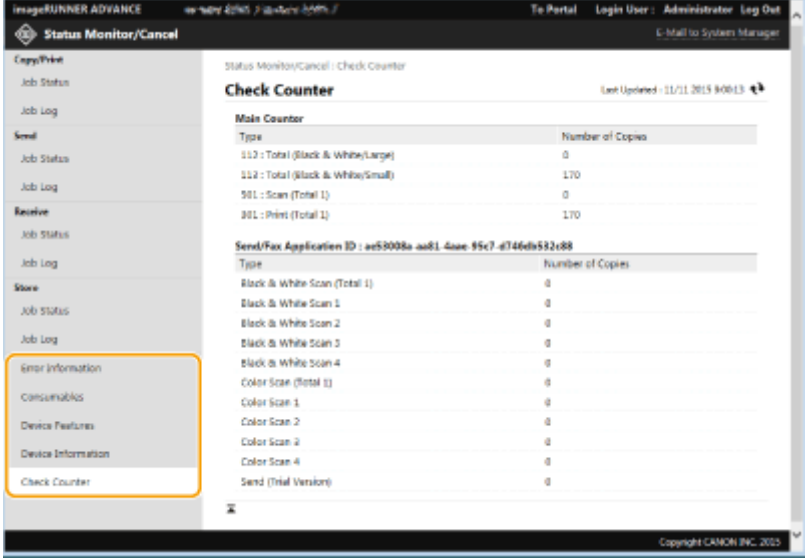

### ССЫЛКИ

### **[Запуск Remote UI \(Удаленный ИП\)\(P. 691\)](#page-702-0)**

## <span id="page-711-0"></span>**Выключение и перезагрузка аппарата**

#### 2095-0CR

Remote UI (Удаленный ИП) можно использовать для выключения или перезагрузки аппарата.

# **ВАЖНО!**

● Если во время выключения или перезагрузки аппарата выполнялась печать или отправка каких-либо документов, то все они будут отменены.

### **Выключение аппарата(P. 700) Перезапуск аппарата(P. 700)**

### Выключение аппарата

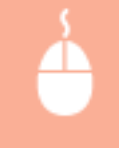

Запустите Remote UI (Удаленный ИП) ▶ [Settings/Registration] ▶ [Device Management] ▶ [Remote Shutdown] [Start]

### Перезапуск аппарата

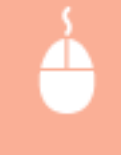

Запустите Remote UI (Удаленный ИП) ▶ [Settings/Registration] ▶ [Restart Device] ▶ [Perform Restart] [OK]

## **ПРИМЕЧАНИЕ**

#### **Если после перезагрузки не удалось распознать дополнительное оборудование**

● После перезагрузки аппарат может не распознать дополнительное оборудование. В таком случае отключите питание дополнительного оборудования, а затем снова включите его.

### ССЫЛКИ

**[Запуск Remote UI \(Удаленный ИП\)\(P. 691\)](#page-702-0)  [Включение аппарата\(P. 97\)](#page-108-0)  [Выключение аппарата\(P. 98\)](#page-109-0)** 

# <span id="page-712-0"></span>**Регистрация адресатов через Remote UI (Удаленный ИП)**

2095-0CS

Для регистрации адресатов в адресной книге можно воспользоваться Remote UI (Удаленный ИП). Также можно просмотреть зарегистрированные данные и внести изменения в адресную книгу.

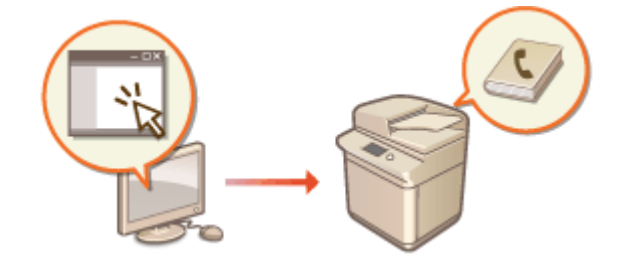

# **ПРИМЕЧАНИЕ**

- Инструкции по общему использованию списка адресов см. в разделе **[Совместное использование](#page-716-0) [списка адресов указанными пользователями\(P. 705\)](#page-716-0)** .
	- **1 Запустите Remote UI (Удаленный ИП). [Запуск Remote UI \(Удаленный ИП\)](#page-702-0) [\(P. 691\)](#page-702-0)**
- **2 На странице портала нажмите кнопку [Address Book]. [Экран Remote UI](#page-703-0) [\(Удаленный ИП\)\(P. 692\)](#page-703-0)**

### **3 Зарегистрируйте адресата.**

- Дополнительные сведения о списках адресов см. в разделе **[Регистрация адресатов в адресной](#page-207-0) [книге\(P. 196\)](#page-207-0)** .
- **1** Щелкните список адресов, в котором следует зарегистрировать адресата ([Personal Address List], список адресов группы пользователей, [Address List 01]–[Address List 10] или [Address List for Administrators]).
	- Список [Personal Address List] может использовать только пользователь, вошедший в систему под своим именем. Этот список доступен только в случае, если включена функция управления аутентификацией для личных пространств.
	- Список [Address List for Administrators] доступен только пользователям, выполнившим вход в систему с полномочиями администратора или администратора устройства.
	- Если отображается страница с предложением ввести PIN-код, введите его и нажмите кнопку [OK].
	- Если вы хотите поделиться адресатом с зарегистрированной пользовательской группой, выберите зарегистрированный список адресов пользовательской группы.

# **ПРИМЕЧАНИЕ**

● Вы также можете управлять списками адресов пользовательских групп, разрешив только пользователям с правами администратора регистрировать и редактировать адресатов. (<Задать адресата> ▶ ●<Использовать список адресов групп пользователей>(Р. 880) )

- **2** Нажмите [Register New Destination...].
- **3** Выберите тип адресата и нажмите [Set].

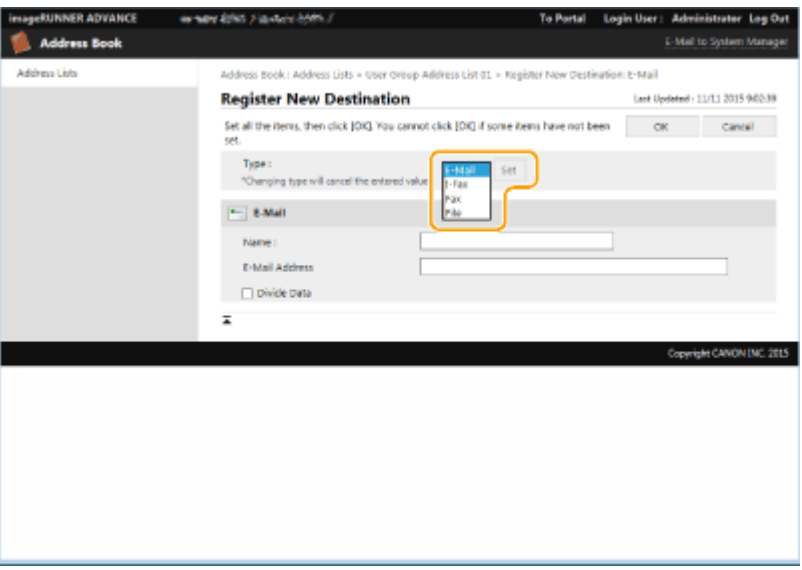

- **4** Укажите необходимые сведения и нажмите кнопку [OK].
	- Отображаемые элементы зависят от типа адресата. Дополнительные сведения об информации для регистрации см. в разделе **[Регистрация адресатов в адресной книге\(P. 196\)](#page-207-0)** .

### **Регистрация группового адресата**

Дополнительные сведения о групповых адресатах см. в разделе **[Регистрация нескольких адресатов](#page-215-0) [в качестве группы\(P. 204\)](#page-215-0)** .

- **1** Нажмите [Register New Group...].
- **2** Введите имя для группы в поле [Group Name] и нажмите кнопку [Select Destination...] в разделе [Member List].

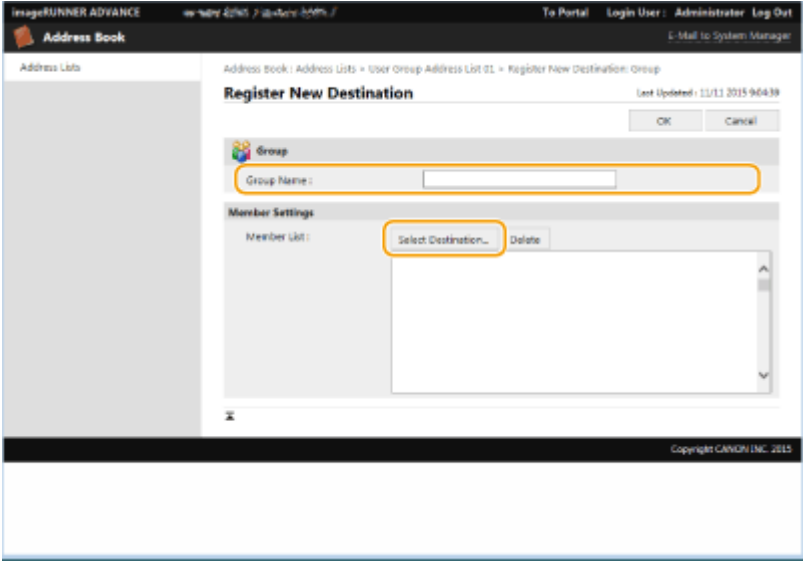

- **3** Установите флажки напротив адресатов, которых необходимо зарегистрировать в группе, и нажмите кнопку [OK].
- **4** Нажмите [OK].

#### **Регистрация имени для списка адресов**

Нажмите кнопку [Register Address List Name...] или [Register/Change Address List Name...], введите имя и нажмите кнопку [OK].

### **Просмотр и редактирование сведений об адресате**

Чтобы просмотреть сведения об адресате, щелкните значок [Type] или имя нужного адресата. Чтобы изменить адресата, нажмите кнопку [Edit], внесите необходимые изменения в зарегистрированные сведения и нажмите кнопку [OK].

#### **Регистрация списка адресов для группы пользователей**

Если используется функция управления аутентификацией для личных пространств, список адресов можно сделать доступным для всех пользователей одной группы. Сначала необходимо создать группу пользователей, которые будут совместно использовать список адресов, а затем следует зарегистрировать общих адресатов.

## **ПРИМЕЧАНИЕ**

- Пользователей можно зарегистрировать в группе пользователей для обмена списками адресов в адресной книге между зарегистрированными пользователями. **[Регистрация групп](#page-718-0) [пользователей\(P. 707\)](#page-718-0)**
- **1** Щелкните список адресов, в котором следует зарегистрировать адресата ([User Group Address List 01]–[User Group Address List 50]).
- **2** Нажмите [Public View Settings...].
- **3** Выберите группу, которой необходимо предоставить доступ к списку адресов, и нажмите кнопку  $IOK$ ].

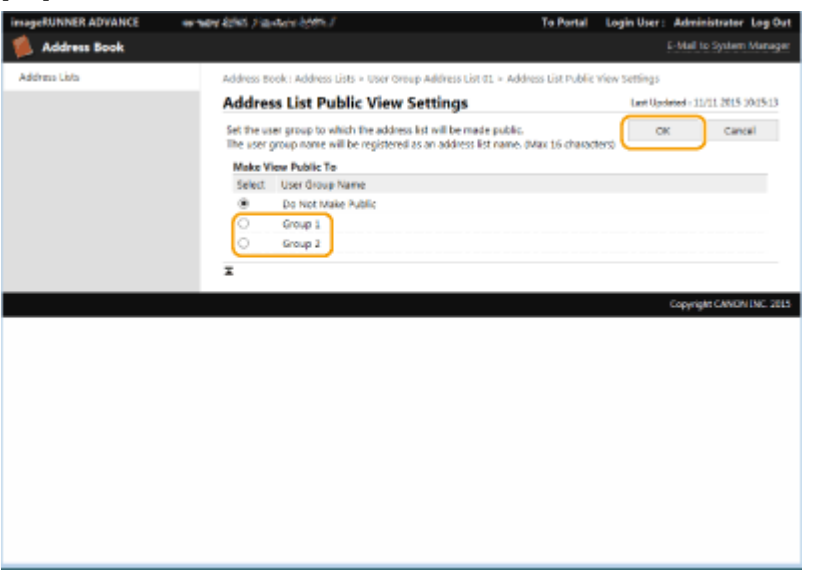

- **4** Нажмите кнопку [Register New Destination...] или [Register New Group...].
- **5** Укажите необходимые сведения и нажмите кнопку [OK].

### **Назначение списка адресов кнопке однокнопочного набора**

- **1** Нажмите [Address List One-Touch].
- **2** Щелкните элемент [Not Registered] или незарегистрированный номер быстрого набора.
	- Для незарегистрированных кнопок в столбце [Name] указано значение [Not Registered].

● Чтобы отобразить кнопки однокнопочного набора, которые не представлены в списке, выберите в раскрывающемся списке [List Number] диапазон номеров, а затем нажмите кнопку [Display].

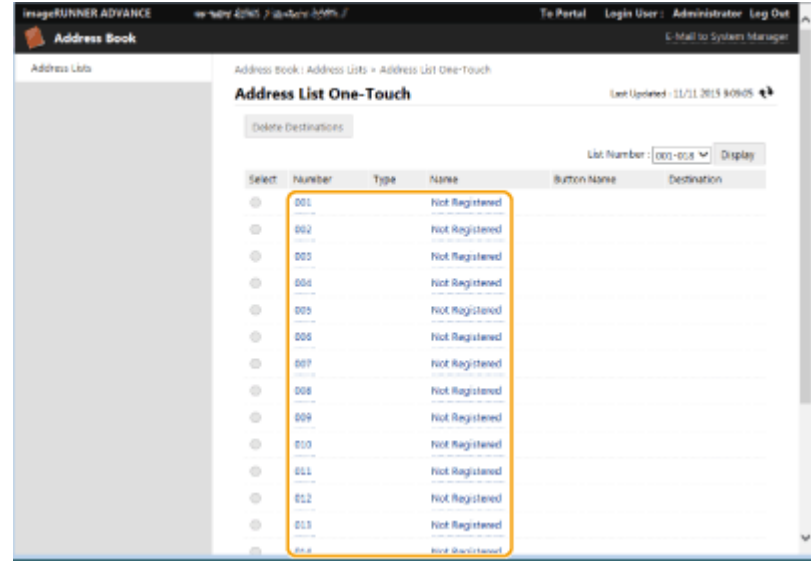

### **3** Выберите тип адресата и нажмите [Set].

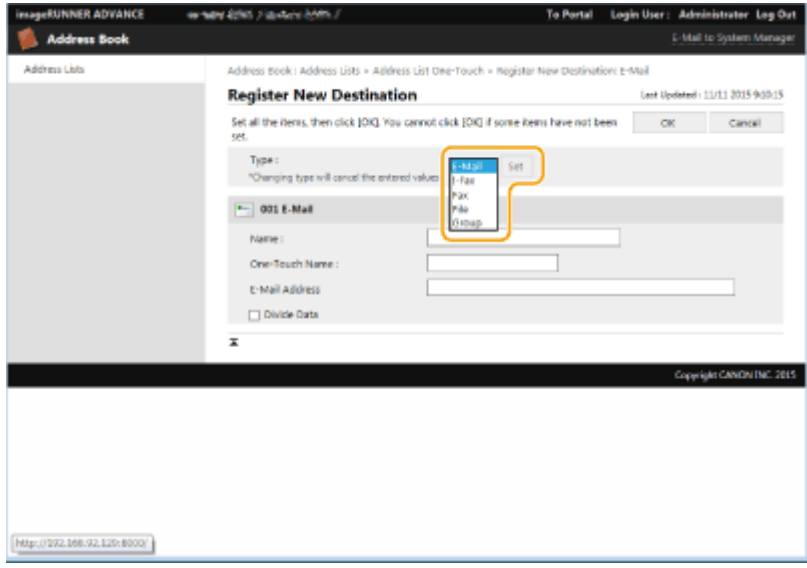

- **4** Укажите необходимые сведения и нажмите кнопку [OK].
	- Дополнительные сведения об информации для регистрации см. в разделе **[Регистрация](#page-220-0) [адресата для кнопки однокнопочного набора\(P. 209\)](#page-220-0)** .

### ССЫЛКИ

**[Регистрация адресатов\(P. 194\)](#page-205-0)  [Ограничение использования адресной книги\(P. 659\)](#page-670-0)** 

## <span id="page-716-0"></span>**Совместное использование списка адресов**

### **указанными пользователями**

2095-0CU

Можно использовать список адресов группы пользователей, чтобы делиться списками с указанными пользователями. Это удобно при использовании общего списка адресов в рамках одного отдела.

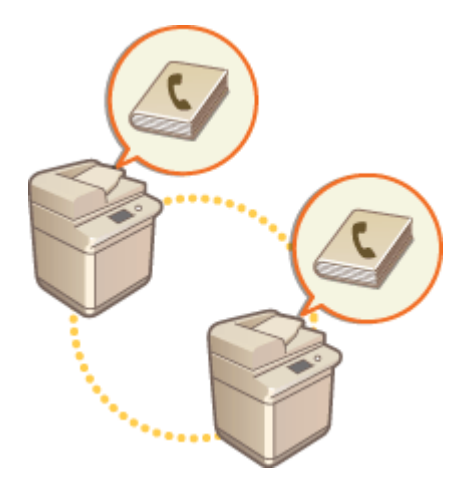

### Процедура совместного использования адресов

Выполните приведенную ниже процедуру.

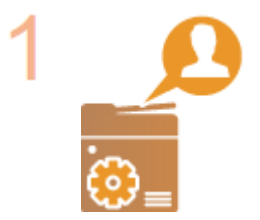

#### **Регистрация пользователей.**

● Зарегистрируйте пользователей для совместного использования. **[Регистрация](#page-599-0) [сведений о пользователе на локальном устройстве\(P. 588\)](#page-599-0)** 

Если вы используете функцию аутентификации сервера, переходите к шагу 2.

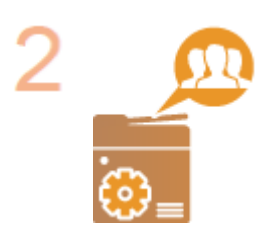

#### **Регистрация группы для совместного доступа**

● Зарегистрируйте группу пользователей. **[Регистрация групп](#page-718-0) [пользователей\(P. 707\)](#page-718-0)** 

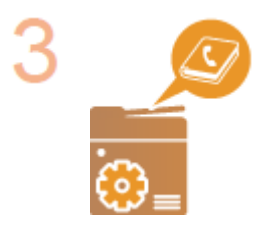

#### **Настройка общего адресата группы**

Укажите группу, созданную на шаге 2 в [Public View Settings...] из списка адресов для регистрации адресата. **[Регистрация адресатов через Remote UI](#page-712-0) [\(Удаленный ИП\)\(P. 701\)](#page-712-0)** 

# **ПРИМЕЧАНИЕ**

● Для добавления новых пользователей к существующей группе укажите группу адресата при регистрации пользователей на шаге 1.

# <span id="page-718-0"></span>**Регистрация групп пользователей**

2095-0CW

Зарегистрируйте группы пользователей. Списки адресов групп пользователей могут совместно использоваться зарегистрированными группами пользователей.

- **1 Запустите Remote UI (Удаленный ИП). [Запуск Remote UI \(Удаленный ИП\)](#page-702-0) [\(P. 691\)](#page-702-0)**
- **2 На странице портала нажмите кнопку [Settings/Registration]. [Экран Remote UI](#page-703-0) [\(Удаленный ИП\)\(P. 692\)](#page-703-0)**
- **3 Нажмите клавиши [User Management] ► [Authentication Management] ► [User Group Management].**
- **4 Нажмите кнопку [Add Group (Local Device Users)...] или [Add Group (Other Users)...].**
- Если настроена аутентификация сервера, выберите [Add Group (Other Users)...].

### **Добавление групп к локальному устройству**

- **1** Введите идентификатор группы и имя группы пользователей.
- **2** Выберите пользователей для включения в группу и нажмите [Add >>].

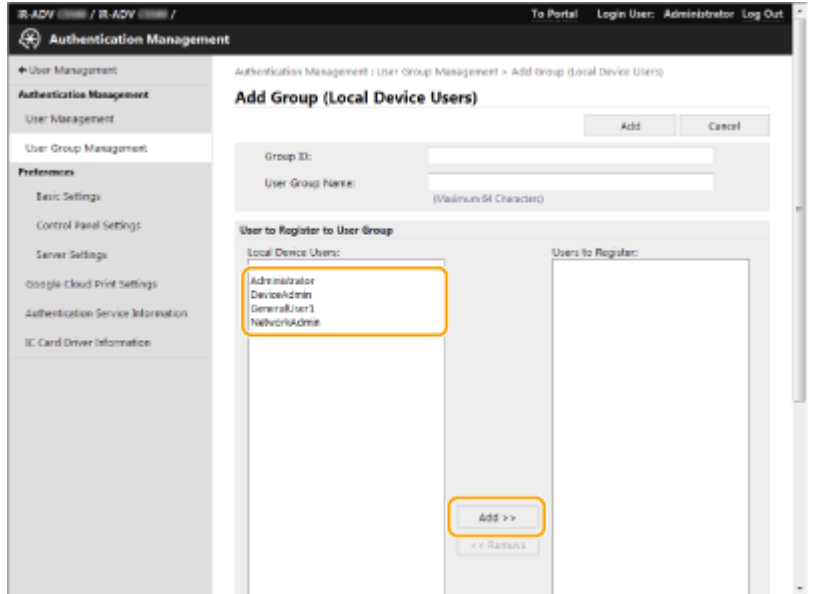

**3** Нажмите [Add].

### **Добавление групп к серверу аутентификации**

- **1** Введите идентификатор группы, имя группы пользователей, имя атрибута и значение атрибута.
- **2** Нажмите [Add].

#### Управление аппаратом

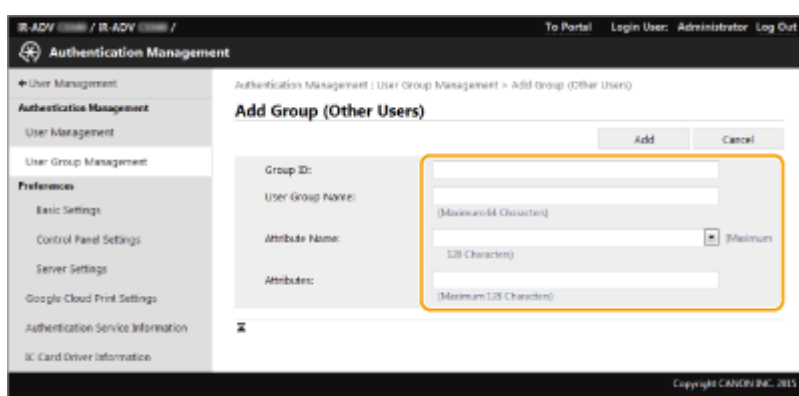

# **ПРИМЕЧАНИЕ**

- В пункте [Attribute Name:] введите имя атрибута (например, название организации, отдел или должность), которое управляется сервером, указанным в качестве адресата аутентификации (ActiveDirectory, сервер LDAP и т. д.). Например, введите «Компания» или «Отдел».
- В пункте [Attributes:] введите значения, которые вы хотите извлечь в виде группы из значений, перечисленных для «имени атрибута» на сервере. Например, можно ввести «Компания A» в качестве названия компании и «Отдел продаж 1» в качестве названия отдела.
# **Регистрация ключа и сертификата для передачи**

# **данных по сети**

2095-0CX

С помощью Remote UI (Удаленный ИП) на аппарате можно зарегистрировать ключи/сертификаты, сертификаты CA, а также сертификаты S/MIME. Remote UI (Удаленный ИП) также можно использовать для регистрации списка отозванных сертификатов (CRL), с помощью которого можно проверить срок действия сертификатов, полученных от кэширующих узлов. Следует назначить администратора, ответственного за регистрацию ключей и сертификатов.

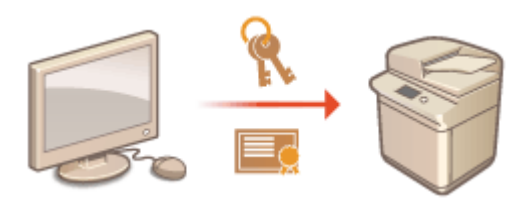

**Регистрация ключа и сертификата(P. 709) [Регистрация сертификата CA\(P. 711\)](#page-722-0)  [Регистрация сертификата S/MIME\(P. 712\)](#page-723-0)  [Регистрация списка отозванных сертификатов \(CRL\)\(P. 713\)](#page-724-0)** 

# **ПРИМЕЧАНИЕ**

Для использования указанных ниже способов обмена данными требуется ключ/сертификат или сертификат CA. Чтобы использовать зарегистрированные ключ и сертификат, их необходимо указать в соответствующих настройках каждого способа обмена данными. Однако это требование не распространяется на сертификаты CA в формате X.509 DER. Чтобы воспользоваться им, достаточно зарегистрировать сертификат на аппарате.

- Зашифрованный обмен данными по протоколу TLS **[Настройка ключа и сертификата для](#page-655-0) [TLS\(P. 644\)](#page-655-0)**
- IPSec **[Настройка параметров IPSec\(P. 648\)](#page-659-0)**
- IEEE 802.1X **[Настройка параметров аутентификации IEEE 802.1X\(P. 654\)](#page-665-0)**

# Регистрация ключа и сертификата

Ключи и сертификаты (сертификаты сервера) можно зарегистрировать через Remote UI (Удаленный ИП). Сведения о ключах и сертификатах, которые можно зарегистрировать на аппарате, см. в разделе **[Технические характеристики\(P. 1129\)](#page-1140-0)** .

- **1 Запустите Remote UI (Удаленный ИП). [Запуск Remote UI \(Удаленный ИП\)](#page-702-0) [\(P. 691\)](#page-702-0)**
- **2 На странице портала нажмите кнопку [Settings/Registration]. [Экран Remote UI](#page-703-0) [\(Удаленный ИП\)\(P. 692\)](#page-703-0)**
- **Нажмите клавиши [Device Management] [Key and Certificate Settings].**
- **Нажмите [Register Key and Certificate...].**

# **5 Нажмите [Install...].**

## **6 Установите ключ и сертификат.**

● Нажмите кнопку [Browse...], укажите файлы для установки (ключ и сертификат) и нажмите кнопку [Start Installation].

## **7 Зарегистрируйте ключ и сертификат.**

**1** Выберите ключ и сертификат, которые необходимо зарегистрировать, и нажмите кнопку [Register].

#### **2** Введите имя ключа и пароль, а затем нажмите кнопку [OK].

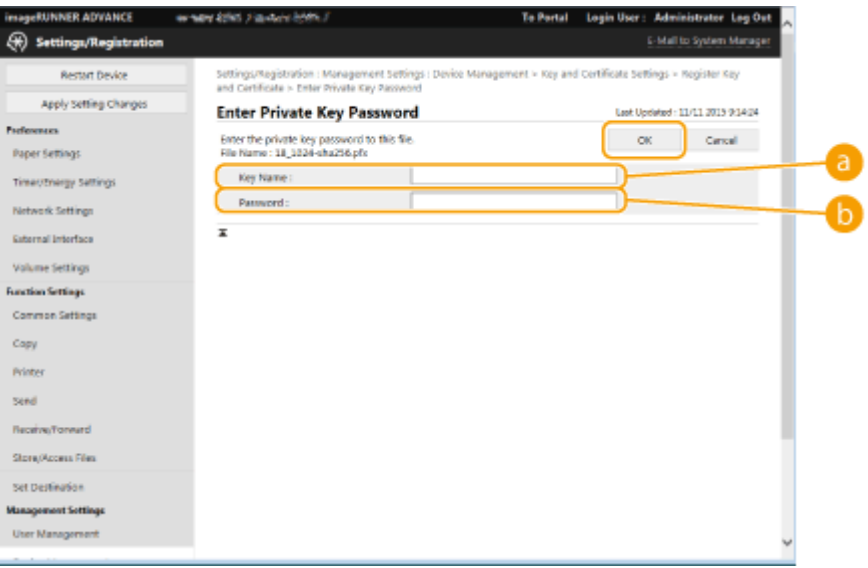

#### **[Key Name]**

Укажите имя (буквенно-цифровые символы) ключа, который зарегистрирован на аппарате.

### **[Password]**

Укажите пароль (буквенно-цифровые символы) закрытого ключа, заданный для файла, который следует зарегистрировать.

# **ПРИМЕЧАНИЕ**

### **Управление ключами и сертификатами**

На экране, который отображается на шаге 4, можно просмотреть подробные параметры или удалить ключи и сертификаты.

- Значок Х указывает на то, что ключ поврежден или недействителен.
- Если отображается значок  $\Box$ , то сертификат или ключ не существует.
- Щелкните имя ключа, чтобы просмотреть подробные сведения о сертификате. Чтобы проверить, является ли сертификат действительным, нажмите на этом экране кнопку [Verify Certificate].
- Чтобы удалить ключ и сертификат, выберите требуемые элементы и последовательно нажмите [Delete] [OK].

# <span id="page-722-0"></span>Регистрация сертификата CA

На аппарате предварительно установлены сертификаты CA формата X.509 DER. Можно зарегистрировать новый сертификат CA, если это требуется для использования определенной функции. Сведения о сертификатах CA, которые можно зарегистрировать на аппарате, см. в разделе **[Технические характеристики\(P. 1129\)](#page-1140-0)** .

- **1 Запустите Remote UI (Удаленный ИП). [Запуск Remote UI \(Удаленный ИП\)](#page-702-0) [\(P. 691\)](#page-702-0)**
- **2 На странице портала нажмите кнопку [Settings/Registration]. [Экран Remote UI](#page-703-0) [\(Удаленный ИП\)\(P. 692\)](#page-703-0)**
- **3** Нажмите клавиши [Device Management] [CA Certificate Settings].
- **Нажмите [Register CA Certificate...].**

**5 Нажмите [Install...].**

- **6 Установите сертификат CA.**
- Нажмите кнопку [Browse...], укажите файл для установки (сертификат CA) и нажмите кнопку [Start Installation].

**7 Зарегистрируйте сертификат CA.**

Выберите сертификат СА, который необходимо зарегистрировать, и нажмите кнопку [Register...].

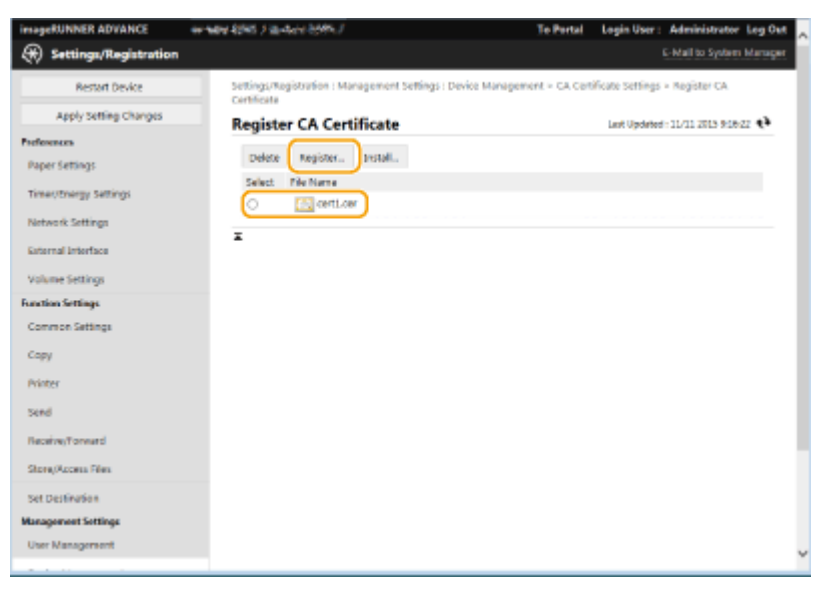

### <span id="page-723-0"></span>**Управление сертификатами CA**

На экране, который отображается на шаге 4, можно просмотреть подробные параметры или удалить сертификаты CA.

- Щелкните значок  $\left| \cdot \right|$ , чтобы отобразить подробные сведения о сертификате СА. Чтобы проверить, является ли сертификат CA действительным, нажмите на этом экране кнопку [Verify Certificate].
- Чтобы удалить сертификат CA, выберите требуемый сертификат и последовательно нажмите [Delete] [OK].

# Регистрация сертификата S/MIME

Можно зарегистрировать сертификат открытого ключа (сертификат S/MIME), который следует использовать для шифрования сообщений электронной почты и И-факсов с помощью S/MIME. Сведения о сертификатах S/MIME, которые можно зарегистрировать на аппарате, см. в разделе **[Технические характеристики\(P. 1129\)](#page-1140-0)** . Сведения о настройке параметров S/MIME см. в разделе <Параметры эл. почты/И-факса> **[<Параметры S/](#page-867-0) [MIME>\(P. 856\)](#page-867-0)** .

- **1 Запустите Remote UI (Удаленный ИП). [Запуск Remote UI \(Удаленный ИП\)](#page-702-0) [\(P. 691\)](#page-702-0)**
- **2 На странице портала нажмите кнопку [Settings/Registration]. [Экран Remote UI](#page-703-0) [\(Удаленный ИП\)\(P. 692\)](#page-703-0)**
- **Нажмите клавиши [Device Management] ► [S/MIME Certificate Settings].**
- **4** Нажмите [Register S/MIME Certificate...].
- **5 Зарегистрируйте сертификат S/MIME.**
- Нажмите кнопку [Browse...], укажите файл для регистрации (сертификат S/MIME) и нажмите кнопку [Register].

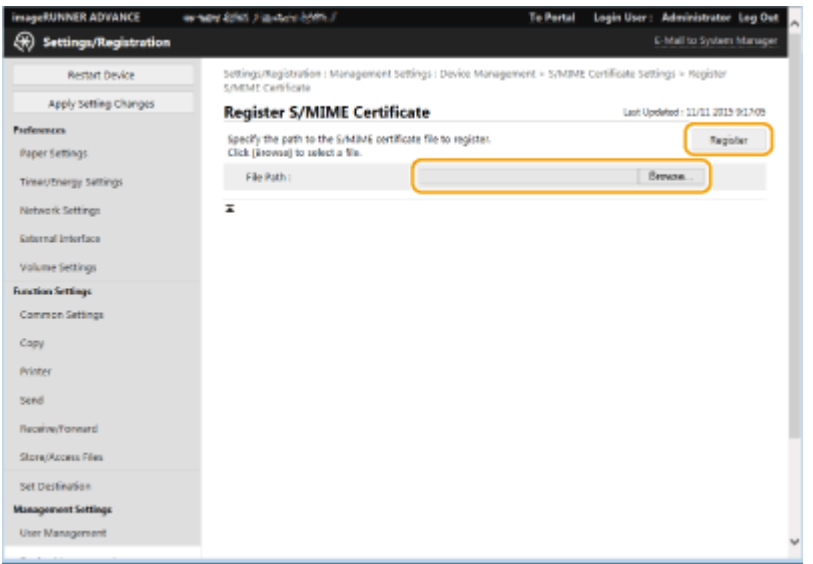

### <span id="page-724-0"></span>**Управление сертификатами S/MIME**

На экране, который отображается на шаге 4, можно просмотреть подробные параметры или удалить сертификаты S/MIME.

- Щелкните значок , чтобы отобразить подробные сведения о сертификате S/MIME. Чтобы проверить, является ли сертификат S/MIME действительным, нажмите на этом экране кнопку [Verify Certificate].
- Чтобы удалить сертификат S/MIME, выберите требуемый сертификат и последовательно нажмите [Delete] [OK].

# Регистрация списка отозванных сертификатов (CRL)

Для регистрации списка отозванных сертификатов (CRL) можно воспользоваться Remote UI (Удаленный ИП). Сведения о списках CRL, которые можно зарегистрировать на аппарате, см. в разделе **[Технические](#page-1140-0) [характеристики\(P. 1129\)](#page-1140-0)** .

- **1 Запустите Remote UI (Удаленный ИП). [Запуск Remote UI \(Удаленный ИП\)](#page-702-0) [\(P. 691\)](#page-702-0)**
- **2 На странице портала нажмите кнопку [Settings/Registration]. [Экран Remote UI](#page-703-0) [\(Удаленный ИП\)\(P. 692\)](#page-703-0)**
- **Важмите клавиши [Device Management] > [Certificate Revocation List (CRL) Settings].**
- **4 Нажмите [Register CRL...].**
- **5 Зарегистрируйте список CRL.**
- Нажмите кнопку [Browse...], укажите файл для установки (список CRL) и нажмите кнопку [Register].

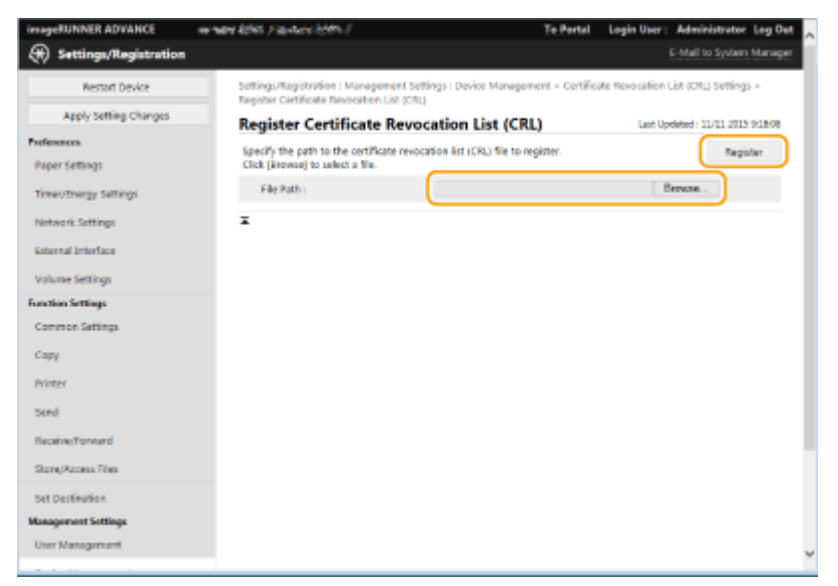

### **Управление списками CRL**

На экране, который отображается на шаге 4, можно просмотреть подробные параметры или удалить списки CRL.

- Щелкните значок  $\left| \cdot \right|$ , чтобы отобразить подробные сведения о списке. Чтобы проверить, является ли список CRL действительным, нажмите на этом экране кнопку [Verify CRL].
- Чтобы удалить список CRL, выберите требуемый список и последовательно нажмите [Delete] [OK].

# **Создание ключа и запроса на подпись сертификата (CSR)**

#### 2095-0CY

Сертификаты, созданные на аппарате, не имеют цифровой подписи CA, что может вызвать ошибки во время обмена данными с некоторыми кэширующими узлами. Чтобы запросить сертификат с цифровой подписью CA, необходимо создать запрос на подпись сертификата (CSR). Создать запрос CSR может пользователь, вошедший в систему аппарата с полномочиями администратора.

**Создание ключа и запроса CSR(P. 715) [Регистрация сертификата для ключа\(P. 716\)](#page-727-0)** 

# Создание ключа и запроса CSR

Создать ключ и запрос CSR можно на аппарате. Кроме того, можно отобразить данные запроса CSR на экране и экспортировать их в виде файла.

- **1 Запустите Remote UI (Удаленный ИП). [Запуск Remote UI \(Удаленный ИП\)](#page-702-0) [\(P. 691\)](#page-702-0)**
- **2 На странице портала нажмите кнопку [Settings/Registration]. [Экран Remote UI](#page-703-0) [\(Удаленный ИП\)\(P. 692\)](#page-703-0)**
- **Нажмите клавиши [Device Management] ► [Key and Certificate Settings].**
- **4 Нажмите [Generate Key...].**
- **Нажмите [Key and Certificate Signing Request (CSR)].**
- **6 Настройте необходимые параметры ключа и сертификата.**

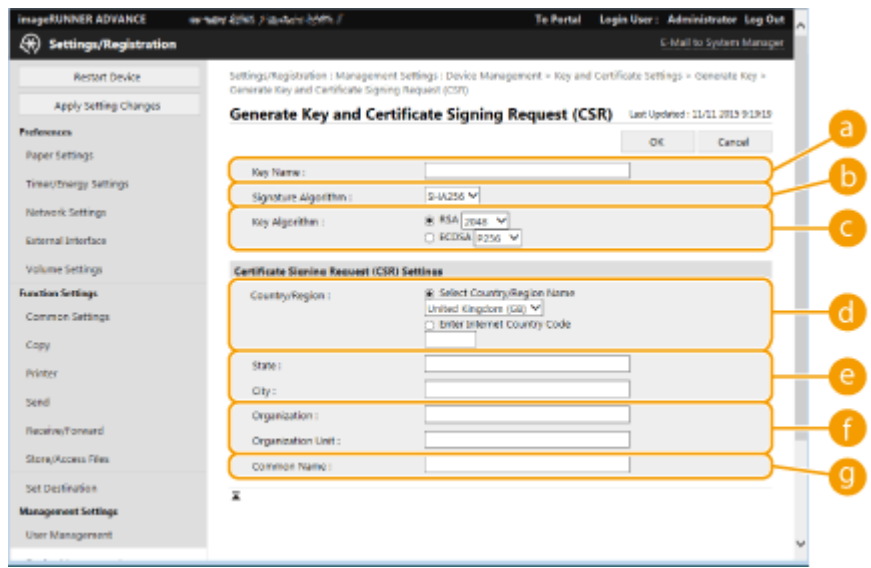

### <span id="page-727-0"></span>**[Key Name]**

Введите имя ключа. Укажите имя, которое в дальнейшем можно будет с легкостью найти в списке.

### **[Signature Algorithm]**

Выберите алгоритм хеширования, который требуется использовать для подписи.

### **[Key Algorithm]**

Выберите алгоритм ключа и укажите длину ключа, если выбран алгоритм [RSA], или укажите тип ключа, если выбран алгоритм [ECDSA].

### **[Country/Region]**

Выберите в списке код страны или введите его вручную.

### **[State]/[City]**

Введите местоположение.

### **[Organization]/[Organization Unit]**

Введите название организации.

### **[Common Name]**

Введите IP-адрес или полное доменное имя.

- При использовании печати IPPS в ОС Windows обязательно введите IP-адрес аппарата.
- Чтобы использовать полное доменное имя аппарата, укажите DNS-сервер. Если DNS-сервер не используется, укажите IP-адрес.

# **7 Нажмите [OK].**

➠Отобразятся данные запроса CSR.

● Чтобы сохранить данные запроса CSR в файл, нажмите [Store in File] и укажите папку для сохранения.

# **ПРИМЕЧАНИЕ**

● Ключ, который использовался для создания запроса CSR, отображается в списке ключей и сертификатов, однако воспользоваться им отдельно не удастся. Для этого необходимо зарегистрировать сертификат, который был выдан ранее на основе запроса CSR. **Регистрация сертификата для ключа(P. 716)** 

# Регистрация сертификата для ключа

Можно зарегистрировать сертификат, который был ранее применен для запроса CSR и выдан на его основе.

- **1 Запустите Remote UI (Удаленный ИП). [Запуск Remote UI \(Удаленный ИП\)](#page-702-0) [\(P. 691\)](#page-702-0)**
- **2 На странице портала нажмите кнопку [Settings/Registration]. [Экран Remote UI](#page-703-0) [\(Удаленный ИП\)\(P. 692\)](#page-703-0)**
- **Нажмите клавиши [Device Management] ▶ [Key and Certificate Settings].**

**4** В списке [Certificate] щелкните значок **Напротив сертификата, который необходимо зарегистрировать.**

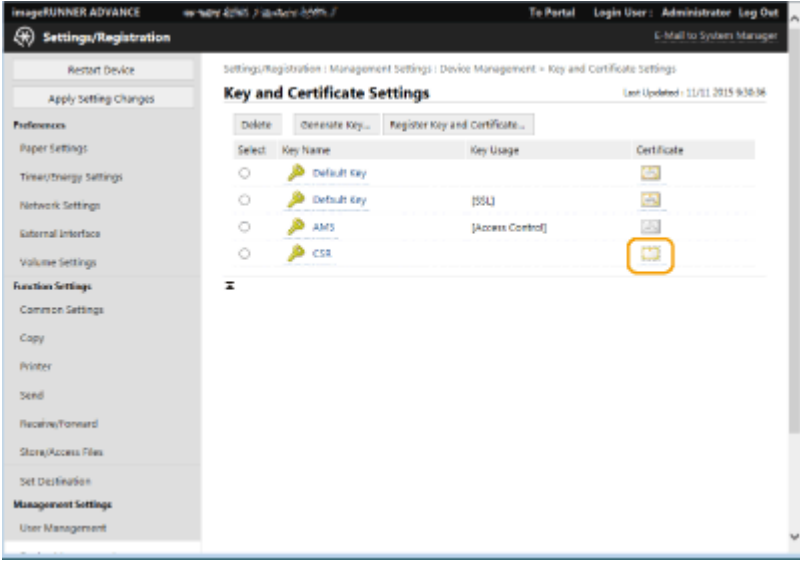

**5** Нажмите [Register Certificate...].

# **6 Зарегистрируйте сертификат.**

● Нажмите кнопку [Browse...], укажите файл для установки (сертификат) и нажмите кнопку [Register].

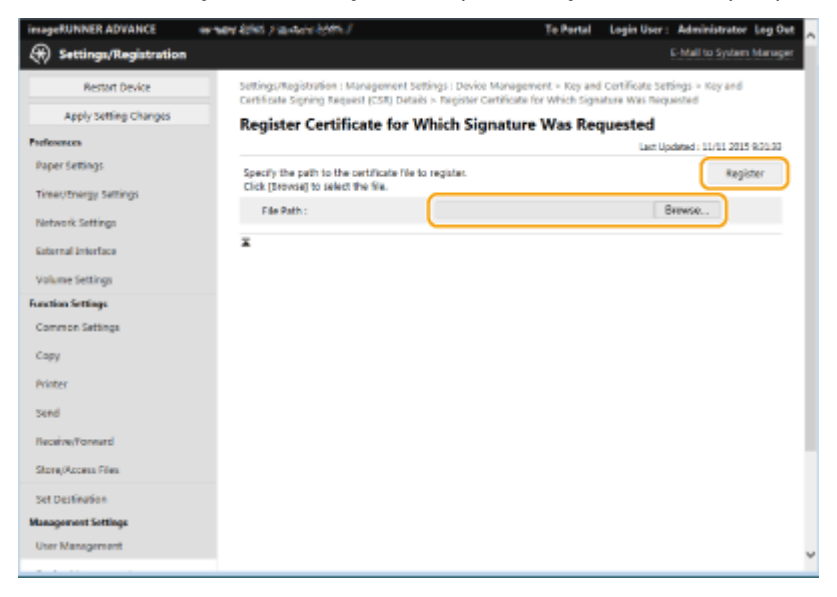

# **Управление сохраненными файлами**

2095-0E0

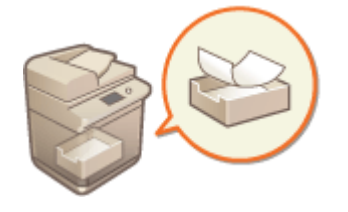

 С помощью Remote UI (Удаленный ИП) можно печатать, отправлять и удалять файлы, сохраненные в почтовом ящике, или факсы и И-факсы, временно хранящиеся в папке входящих факсов/И-факсов.

**Управление файлами, хранящимися в почтовом ящике(P. 718) [Управление документами, временно сохраненными в ячейке памяти для приема\(P. 721\)](#page-732-0)  [Управление документами, временно сохраненными в конфиденциальной ячейке факса\(P. 722\)](#page-733-0)** 

# Управление файлами, хранящимися в почтовом ящике

Можно печатать и отправлять документы, сохраненные в почтовом ящике. Также можно редактировать сохраненные документы (удалять из них определенные страницы).

- **1 Запустите Remote UI (Удаленный ИП). [Запуск Remote UI \(Удаленный ИП\)](#page-702-0) [\(P. 691\)](#page-702-0)**
- **2 На странице портала нажмите кнопку [Access Received/Stored Files]. [Экран](#page-703-0) [Remote UI \(Удаленный ИП\)\(P. 692\)](#page-703-0)**

# **3 На странице [Mail Box] щелкните номер требуемого почтового ящика.**

- Если отображается страница с предложением ввести PIN-код, введите его и нажмите кнопку [OK].
- Чтобы указать почтовый ящик, можно также ввести его номер в поле [Box Number (00-99)] и нажать кнопку [Open...].

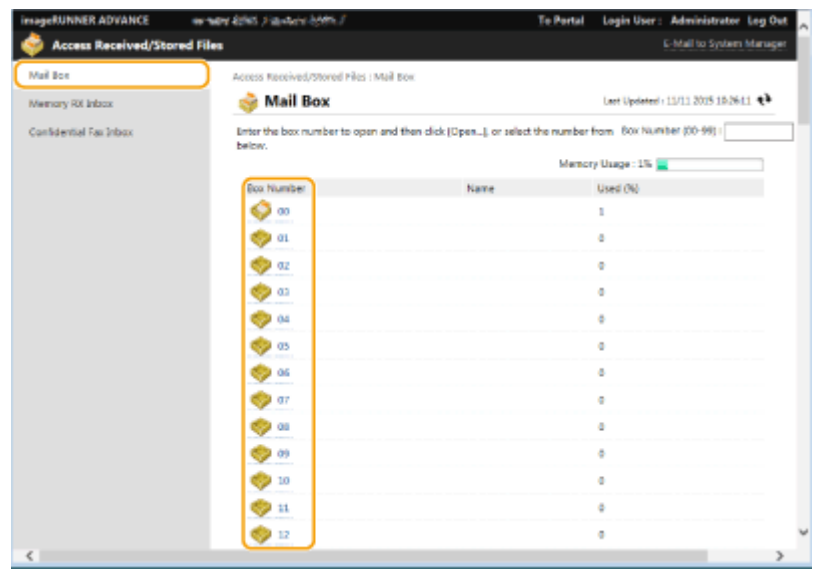

**4 Укажите требуемый файл и выполните необходимую операцию.**

- Щелкните значок [Type] или имя файла, чтобы отобразить подробные сведения о файле.
- Щелкните элемент [Print List], чтобы напечатать список файлов в почтовом ящике.

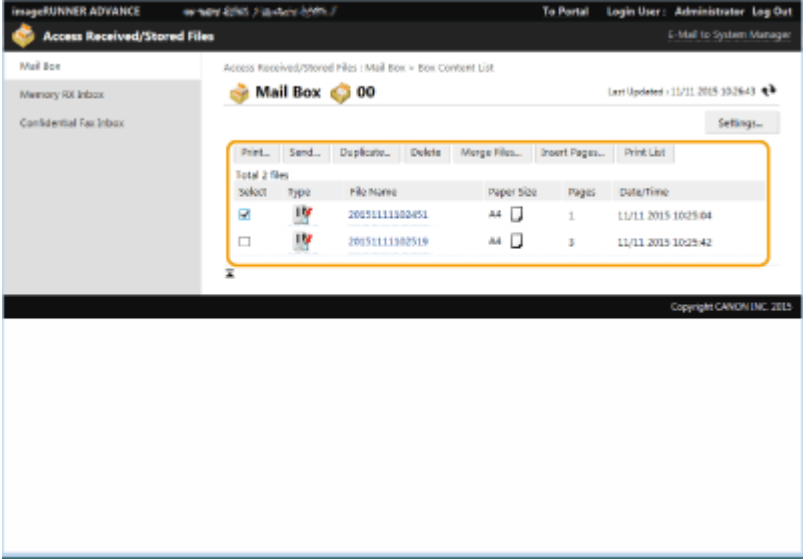

### **Печать файла**

- **1** Установите флажок напротив файла, который необходимо напечатать, и нажмите кнопку [Print...].
	- Можно выбрать несколько файлов.
- **2** Нажмите [Start Printing].
	- Чтобы изменить порядок печати файлов, воспользуйтесь кнопками [Move to Top], [Move Up], [Move Down] и [Move to Bottom].
	- Чтобы изменить параметры печати, нажмите кнопку [Change Print Settings...].
	- Установите флажок [Delete File After Printing], чтобы файлы автоматически удалялись после печати.

### **Отправка файла**

- **1** Установите флажок напротив файла, который необходимо отправить, и нажмите кнопку [Send...].
	- Можно выбрать несколько файлов.
- **2** Нажмите кнопку [Select Destination...], выберите адресата и нажмите кнопку [OK].
	- Чтобы изменить порядок отправки файлов, воспользуйтесь кнопками [Move to Top], [Move Up], [Move Down] и [Move to Bottom].
	- Чтобы изменить параметры отправки, нажмите кнопку [Settings...] в разделе [Set Details]. Можно также изменить подробные параметры файла в разделе [File Settings]. **[Сканирование\(P. 413\)](#page-424-0)**
	- Установите флажок [Delete File After Sending], чтобы файлы автоматически удалялись после отправки.
- **3** Нажмите [OK].

#### **Объединение нескольких файлов в один файл**

- **1** Установите флажки напротив всех файлов, которые необходимо объединить.
- **2** Нажмите кнопку [Merge Files...] и введите имя файла в поле [File Name].
- Чтобы изменить порядок объединения файлов, воспользуйтесь кнопками [Move to Top], [Move Up], [Move Down] и [Move to Bottom].
- **3** Нажмите [Start].

## **Вставка файла в другой файл**

- **1** Установите флажок напротив файла, который необходимо вставить в другой файл, и нажмите кнопку [Insert Pages...].
- **2** Выберите файл, в который требуется вставить первый файл, и нажмите кнопку [Next].
- **3** Введите имя файла в поле [File Name After Insertion] и укажите место вставки (страницу) в разделе [Select Insertion Location].
	- Файл будет вставлен перед страницей, указанной в разделе [Select Insertion Location].
- **4** Нажмите [Insert].

# **Дублирование файла в другой почтовый ящик**

- **1** Установите флажок напротив файла, который необходимо дублировать, и нажмите кнопку [Duplicate...].
- **2** Выберите номер целевого почтового ящика в поле [Target Box] и нажмите кнопку [Start].

## **Переименование файла**

- **1** Щелкните значок [Type] или имя файла.
- **2** Нажмите кнопку [Change File Name...], введите новое имя в поле [File Name] и нажмите кнопку [OK].

# **Удаление страниц из файла**

- **1** Щелкните значок [Type] или имя файла.
- **2** Установите флажки напротив страниц, которые необходимо удалить, и последовательно нажмите [Delete Page] [OK].
	- Также можно нажать кнопку [Delete Pages Consecutively...] и указать диапазон страниц для удаления.

# **Удаление файла**

- **1** Установите флажок напротив файла, который необходимо удалить.
- **2** Нажмите клавиши [Delete]  $\triangleright$  [OK].

### <span id="page-732-0"></span>**Изменение параметров почтового ящика**

● На экране, который отображается на шаге 4, можно нажать кнопку [Settings...], чтобы изменить название выбранного почтового ящика и PIN-код, заданный для него. **[Задание параметров](#page-530-0) [почтового ящика\(P. 519\)](#page-530-0)** 

# Управление документами, временно сохраненными в ячейке памяти для приема

Можно напечатать или переадресовать факсы и И-факсы, временно сохраненные в ячейке памяти для приема с помощью функции блокировки памяти.

- **1 Запустите Remote UI (Удаленный ИП). [Запуск Remote UI \(Удаленный ИП\)](#page-702-0) [\(P. 691\)](#page-702-0)**
- **2 На странице портала нажмите кнопку [Access Received/Stored Files]. [Экран](#page-703-0) [Remote UI \(Удаленный ИП\)\(P. 692\)](#page-703-0)**
- **3 Выберите [Memory RX Inbox] и щелкните пункт [Memory RX Inbox].**
- Если отображается страница с предложением ввести PIN-код, введите его и нажмите кнопку [OK].

**4 Выберите документ и выполните необходимую операцию.**

● Щелкните значок [Type], чтобы отобразить подробные сведения о документе.

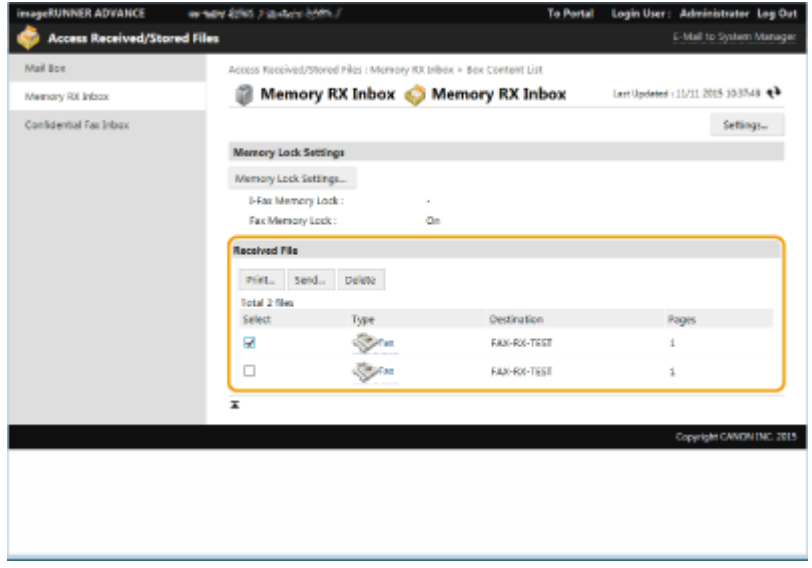

### **Печать документа**

- **1** Установите флажок напротив документа, который необходимо напечатать, и нажмите кнопку [Print...].
	- Можно выбрать несколько документов.
- **2** Нажмите [Start Printing].

● После печати документы автоматически удаляются.

### <span id="page-733-0"></span>**Переадресация документа**

- **1** Установите флажок напротив документа, который необходимо переадресовать, и нажмите кнопку [Send...].
	- Можно выбрать несколько документов.
- **2** Нажмите кнопку [Select Destination], выберите адресата и нажмите кнопку [OK].
	- Чтобы изменить порядок переадресации файлов, воспользуйтесь кнопками [Move to Top], [Move Up], [Move Down] и [Move to Bottom].
	- Чтобы изменить параметры отправки, нажмите кнопку [Settings...] в разделе [Set Details]. Можно также изменить подробные параметры файла в разделе [File Settings]. **[Сканирование\(P. 413\)](#page-424-0)**
	- Установите флажок [Delete File After Sending], чтобы документы автоматически удалялись после отправки.
- **3** Нажмите [OK].

### **Удаление файла**

- **1** Установите флажок напротив файла, который необходимо удалить.
- **2** Нажмите клавиши [Delete]  $\triangleright$  [OK].

# **ПРИМЕЧАНИЕ**

#### **Просмотр И-факсов, которые были разделены во время получения**

 $\bullet$  На экране, который отображается на шаге 3, щелкните элемент [Divided Data RX Inbox], чтобы отобразить список И-факсов, которые были разделены во время получения. **[Получение И](#page-399-0)[факсов\(P. 388\)](#page-399-0)** 

#### **Защита ячейки памяти для приема с помощью PIN-кода**

● На экране, который отображается на шаге 4, можно нажать кнопку [Settings...] и установить флажок [Set PIN], чтобы изменить PIN-код ячейки памяти для приема.

### **Настройка параметров блокировки памяти**

● На экране, который отображается на шаге 4, можно щелкнуть элемент [Memory Lock Settings...], чтобы указать, следует ли помещать полученные факсы и И-факсы в ячейку памяти для приема.

# Управление документами, временно сохраненными в конфиденциальной ячейке факса

Можно напечатать или удалить факсы и И-факсы, временно сохраненные в конфиденциальной ячейке факса.

# **1 Запустите Remote UI (Удаленный ИП). [Запуск Remote UI \(Удаленный ИП\)](#page-702-0) [\(P. 691\)](#page-702-0)**

# **2 На странице портала нажмите кнопку [Access Received/Stored Files]. [Экран](#page-703-0) [Remote UI \(Удаленный ИП\)\(P. 692\)](#page-703-0)**

## **Выберите [Confidential Fax Inbox] и щелкните номер требуемой ячейки.**

- Если отображается страница с предложением ввести PIN-код, введите его и нажмите кнопку [OK].
- Чтобы указать конфиденциальную ячейку факса, можно также ввести ее номер в поле [Box Number (00-49)] и нажать кнопку [Open...].

## **4 Выберите документ и выполните необходимую операцию.**

● Щелкните значок [Type], чтобы отобразить подробные сведения о документе.

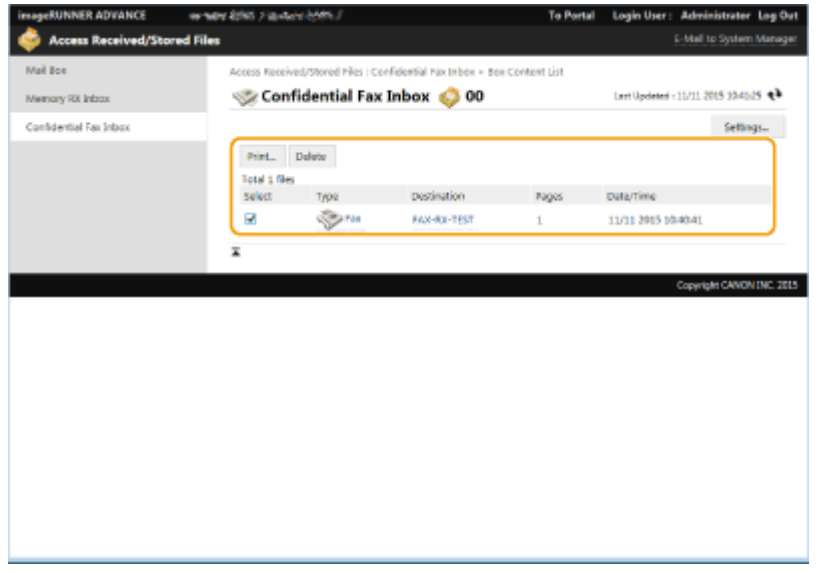

### **Печать документа**

- **1** Установите флажок напротив документа, который необходимо напечатать, и нажмите кнопку [Print...].
	- Можно выбрать несколько документов.
- **2** Нажмите [Start Printing].
	- Установите флажок [Delete File After Printing], чтобы документы автоматически удалялись после печати.

## **Удаление файла**

- **1** Установите флажок напротив файла, который необходимо удалить.
- **2** Нажмите клавиши [Delete] [OK].

# **Изменение параметров конфиденциальной ячейки факса**

● На экране, который отображается на шаге 4, можно нажать кнопку [Settings...], чтобы изменить название выбранной конфиденциальной ячейки факса и PIN-код, заданный для нее.

### ССЫЛКИ

### **[Простое редактирование файлов\(P. 506\)](#page-517-0)**

- **[Сохранение полученных документов в аппарате \(функция «Прием в память»\)\(P. 365\)](#page-376-0)**
- **[Обеспечение конфиденциальности полученных документов\(P. 367\)](#page-378-0)**
- **<Прием/Переадресация>(Р. 864) <Общие параметры> <Задать яч. факса/И-факса>**

# **Управление журналами**

#### 2095-0E1

В журналах представлены сведения о том, какие операции выполнялись на аппарате, такие как дата и время выполнения операции, имя пользователя, тип операции, тип функции и результат выполнения операции. Дополнительные сведения о типах журналов см. в разделе **[Технические характеристики\(P. 1129\)](#page-1140-0)** . Для управления журналами требуются полномочия администратора.

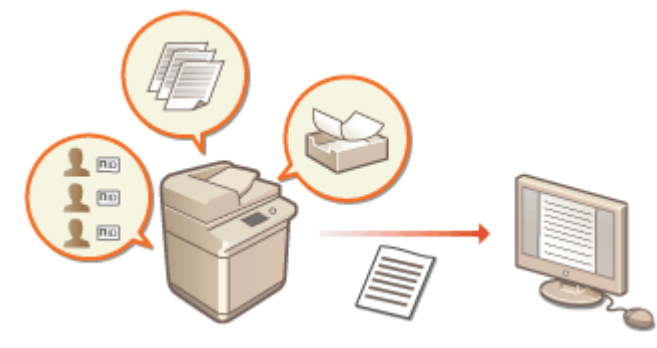

**Запуск записи журналов(P. 725) Автоматический экспорт журналов(P. 725) [Экспорт журнала в файл\(P. 727\)](#page-738-0)  [Удаление журналов\(P. 727\)](#page-738-0)** 

# Запуск записи журналов

Ниже представлен порядок запуска записи журналов.

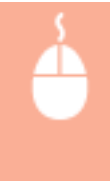

Запустите Remote UI (Удаленный ИП) ▶ [Settings/Registration] ▶ [Device Management] ▶ [Export/Clear Audit Log] [Audit Log Information] Нажмите [Start] для функции [Audit Log Collection]

# **ПРИМЕЧАНИЕ**

- Если для параметра Потребление энергии в спящем режиме задано значение [High], сбор журналов не производится, когда аппарат переходит в спящий режим.
- При создании журнала сетевого подключения, журнала аутентификации почтового ящика, журнала операций с документами в почтовом ящике или журнала управления аппаратом нажмите [Device Management] • [Save Audit Log] • установите флажок [Save Audit Log] • нажмите [OK] • [Apply Setting Changes].
- При создании журнала операций для Супер-ячейка нажмите [Advanced Space Settings] установите флажок [Save Operation Log] • нажмите [OK] • [Apply Setting Changes].

# Автоматический экспорт журналов

На аппарате можно настроить автоматический экспорт журналов аудита в указанную папку в предварительно указанное время каждый день, или когда число журналов аудита достигнет 95 % от максимального значения (приблизительно 38 000).

- **1 Запустите Remote UI (Удаленный ИП). [Запуск Remote UI \(Удаленный ИП\)](#page-702-0) [\(P. 691\)](#page-702-0)**
- **2 На странице портала нажмите кнопку [Settings/Registration]. [Экран Remote UI](#page-703-0) [\(Удаленный ИП\)\(P. 692\)](#page-703-0)**
- **Нажмите клавиши [Device Management] ► [Export/Clear Audit Log] ► [Settings for Auto Export Audit Logs].**

**4 Установите флажок [Use Auto Export] и укажите требуемые параметры.**

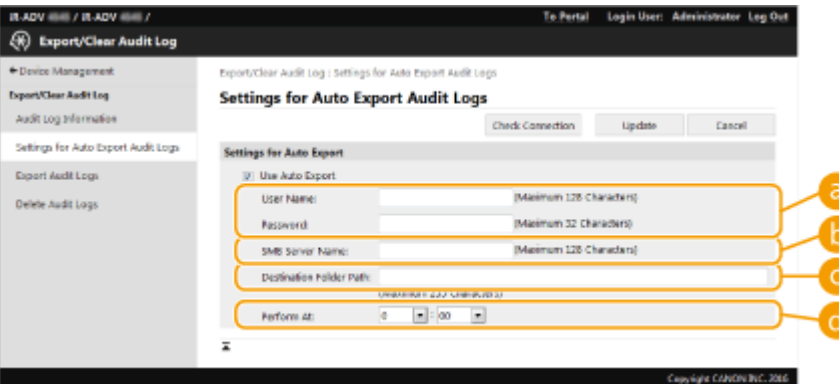

#### **[User Name:]/[Password:]**

Введите имя пользователя и пароль, необходимые для входа на сервер, на который экспортируются журналы.

### **[SMB Server Name:]**

Введите имя сервера SMB для экспорта файлов журналов, а также путь, требующий аутентификации.

- \\Имя хоста
- **\\IP-адрес\Имя общей папки**

### **[Destination Folder Path:]**

Введите путь для папки, в которой будут храниться файлы журналов.

### **[Perform At:]**

Можно указать время, в которое будет выполняться экспорт.

# **5 Нажмите кнопку [Check Connection], чтобы подтвердить возможность подключения, а затем нажмите кнопку [Update].**

● Журналы аудита будут экспортироваться автоматически. Файлы имеют расширение csv.

- После выполнения автоматического экспорта журналов аудита собранные журналы аудита автоматически удаляются. Журналы аудита нельзя удалить вручную.
- После успешного выполнения автоматического экспорта и удаления журналов аудита каждый журнал генерируется снова. Если на момент следующего автоматического экспорта в журнале не будет зарегистрировано новых событий, автоматический экспорт журнала произведен не будет.
- <span id="page-738-0"></span>● Также можно вручную выполнить экспорт файлов аудита в Remote UI (Удаленный ИП). **Экспорт журнала в файл(P. 727)**
- В случае сбоя автоматического экспорта аппарат повторит попытку несколько раз. В случае хотя бы одного сбоя экспорта на панели управления аппарата отобразится сообщение об ошибке.
- Укажите сервер SMB для Windows Server 2012 или более новой версии, Windows 8 или более новой версии.
- Если аппарат выключен, экспорт не будет осуществлен даже в указанное время. Он также не будет осуществлен после включения аппарата.
- Если аппарат находится в спящем режиме, он автоматически выходит из спящего режима и выполняет экспорт в указанное время.
- Обратите внимание, что при использовании сервера, не поддерживающего зашифрованный обмен данными SMBv3.0, во время автоматического экспорта данные журналов аудита перемещаются в незашифрованном виде.
- В зависимости от среды автоматический экспорт журналов может быть осуществлен позже указанного времени.

# **6 Следуйте выводимым на экран инструкциям, чтобы указать местоположение для сохранения файлов.**

➠Файлы csv сохранены.

# Экспорт журнала в файл

Различные журналы можно экспортировать и сохранять на компьютере в формате файлов CSV, которые затем можно открыть в редакторе файлов CSV или текстовом редакторе.

# ВАЖНО!

● При экспорте журналов в файлы следует использовать протокол TLS или IPSec. **[Настройка](#page-659-0) [параметров IPSec\(P. 648\)](#page-659-0)** 

> Запустите Remote UI (Удаленный ИП) ▶ [Settings/Registration] ▶ [Device Management] ▶ [Export/Clear Audit Log] [Export Audit Logs] [Export] Следуйте инструкциям на экране, чтобы сохранить файл

● Если необходимо, чтобы все журналы автоматически удалялись после экспорта, прежде чем нажать кнопку [Export], установите флажок [Delete logs from device after export]. Если вместо этого затем нажать кнопку [Cancel], экспорт будет отменен, а журналы будут удалены, даже если процедура экспорта в файлы не завершена.

# Удаление журналов

Можно удалить все сохраненные журналы.

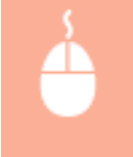

Запустите Remote UI (Удаленный ИП) ▶ [Settings/Registration] ▶ [Device Management] ▶ [Export/Clear Audit Log] L [Delete Audit Logs] L [Delete] L [Yes]

# **ПРИМЕЧАНИЕ**

● Если параметр [Settings for Auto Export Audit Logs] включен, нельзя вручную удалить журналы аудита.

## ССЫЛКИ

**[Запуск Remote UI \(Удаленный ИП\)\(P. 691\)](#page-702-0)  [Настройка ключа и сертификата для TLS\(P. 644\)](#page-655-0)** 

# **Импорт и экспорт данных о настройке аппарата**

2095-0E2

Данные аппарата, такие как записи в адресной книге, сведения о настройках пользователей и значения различных параметров, можно экспортировать и сохранить на компьютер. Экспортированные данные можно также регистрировать в аппарате с помощью компьютера. Данные экспортированные с одного аппарата, можно импортировать на другие многофункциональные аппараты Canon, что значительно упрощает настройку параметров на новых аппаратах (например, в случае приобретения нового аппарата на замену). Дополнительные сведения о параметрах, которые можно импортировать, см. в разделе **[Таблица](#page-811-0) [«Параметры/регистрация»\(P. 800\)](#page-811-0)** . Можно указать, следует ли импортировать/экспортировать все данные аппарата или только определенные данные.

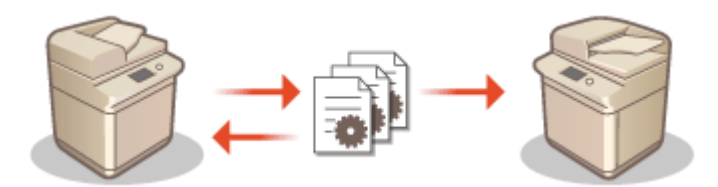

**[Импорт и экспорт всех параметров\(P. 732\)](#page-743-0)  [Импорт и экспорт отдельных параметров\(P. 736\)](#page-747-0)** 

# **BAЖHO!**

### **Назначьте администратора, ответственного за выполнение этих операций**

● Следует назначить пользователя с полномочиями администратора, который будет выполнять операции по импорту и экспорту данных. При импорте данных информация в адресной книге, настройки пользователей, параметры сети и другие данные перезаписываются, в результате чего некоторые функции могут работать неправильно, а также могут возникнуть проблемы в работе самого аппарата. Проявляйте осторожность при импорте данных.

### **Не выключайте аппарат до завершения импорта или экспорта**

● Процесс импорта или экспорта может занять несколько минут. Не выключайте аппарат до завершения этих операций, поскольку это может привести к потере данных или неполадкам в работе аппарата.

### **Не выполняйте импорт или экспорт, пока аппарат выполняет другие операции**

● Прежде чем приступить к импорту или экспорту, убедитесь в том, что аппарат не выполняет какиелибо другие операции, такие как печать или копирование.

# **Не выполняйте импорт или экспорт, если языки интерфейса на аппаратах не совпадают**

● Если язык интерфейса, настроенный на одном аппарате, отличается от языковых настроек аппарата, на который импортируются данные, значения параметров могут быть повреждены, что приведет к неполадкам в работе аппарата.

### **Не редактируйте экспортированные файлы.**

● Не открывайте и не редактируйте экспортированные XML-файлы, так как это может привести к неполадкам в работе аппарата.

# **ПРИМЕЧАНИЕ**

# **При импорте данных на многофункциональный аппарат Canon, отличный от этого аппарата**

● Некоторые функции не удастся импортировать. **[Таблица «Параметры/регистрация»\(P. 800\)](#page-811-0)** 

### **Если параметры политики безопасности защищены паролем**

● Импортировать параметры политики безопасности возможно только в том случае, если пароль, которым защищены эти параметры на аппарате, откуда они экспортируются, совпадает с паролем на аппарате, куда они импортируются, а также если на аппарате, на который импортируются параметры, отсутствует соответствующий пароль. В последнем случае после импорта параметров политики безопасности задается пароль, которым эти параметры защищены на аппарате, откуда они экспортированы.

### **Синхронизация пользовательских параметров**

● Если начата синхронизация пользовательских настроек (клиент), импорт и экспорт данных, подлежащих синхронизации (включая адресную книгу) ограничен. Сведения о синхронизации пользовательских параметров см. в разделе **[Синхронизация настроек для нескольких](#page-775-0) [многофункциональных принтеров Canon\(P. 764\)](#page-775-0)** . Для получения информации об пользовательских параметрах, подлежащих синхронизации, см. раздел **[Список параметров,](#page-125-0) [которые можно персонализировать\(P. 114\)](#page-125-0)** . Сведения об условиях и ограничениях при импорте и экспорте во время синхронизации пользовательских настроек см. в разделе **Условия для ограничения на импорт/экспорт настроек и других элементов(P. 730)** .

# Импорт данных после запуска синхронизации пользовательских параметров (на клиенте)

Выполните указанные ниже действия, чтобы запустить импорт данных и синхронизировать их.

- **1 Остановите синхронизацию пользовательских параметров на клиентском аппарате. [Запуск синхронизации параметров\(P. 768\)](#page-779-0)**
- **2 Чтобы выполнить импорт данных для существующих пользователей/групп, создайте резервные копии, а затем удалите данные пользователей или групп, которые будут импортированы с сервера. [Указание подробных параметров](#page-782-0) [синхронизации \(на аппарате-сервере или аппарате «сервер — клиент»\)\(P. 771\)](#page-782-0)**
- **3 Импортируйте данные на клиентский аппарат, на котором была остановлена синхронизация.**
- **4 Выполните синхронизацию клиентского аппарата и сервера.**

# Условия для ограничения на импорт/экспорт настроек и других

### элементов

Импорт/экспорт становится возможным, если для элементов, описанных ниже, выполняются следующие условия.

### **Пакетный импорт/пакетный экспорт**

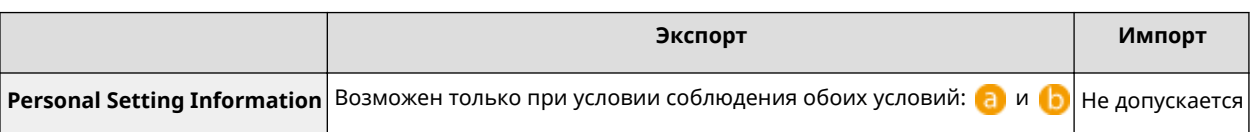

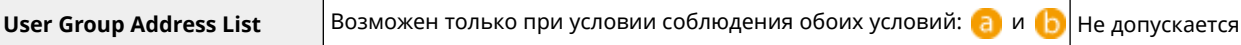

## **Индивидуальный импорт/индивидуальный экспорт**

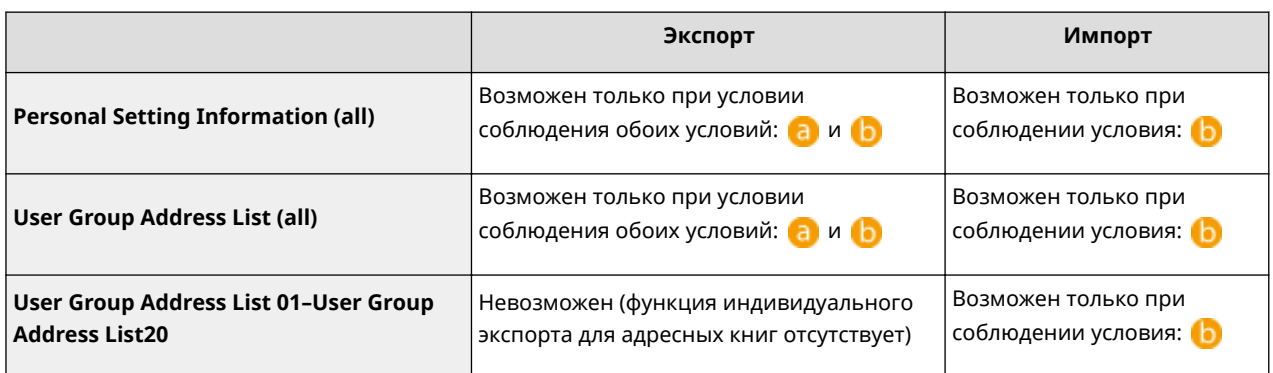

- **а:** выполнение возможно только в течение 15 минут после успешной подготовки к экспорту данных пользователей во время синхронизации пользовательских настроек (сервер).
- **••** : выполнение возможно, только если адресатом соединения аппарата сервера/клиента является «localhost:8443».

# **ПРИМЕЧАНИЕ**

● Инструкции по подготовке к экспорту данных пользователей см. в разделе **[Указание подробных](#page-782-0) [параметров синхронизации \(на аппарате-сервере или аппарате «сервер — клиент»\)\(P. 771\)](#page-782-0)** . Инструкции по импорту списков адресов см. в разделе **[Импорт отдельных параметров\(P. 738\)](#page-749-0)** .

# <span id="page-743-0"></span>**Импорт и экспорт всех параметров**

### 2095-0E3

Можно экспортировать все параметры аппарата и сохранить их на компьютере, а затем импортировать их при настройке параметров нового аппарата (например, в случае приобретения аппарата на замену). Если на нескольких многофункциональных аппаратах Canon необходимо использовать одинаковые параметры\* , можно просто экспортировать все параметры с одного аппарата и импортировать их на другие аппараты, что исключает необходимость настраивать каждый аппарат по отдельности. Для выполнения этих операций войдите в Remote UI (Удаленный ИП) с полномочиями администратора.

\* Многофункциональные аппараты серии imageRUNNER ADVANCE или другие модели, поддерживающие импорт

и экспорт всех параметров

### **Экспорт всех параметров(P. 732) [Импорт всех параметров\(P. 733\)](#page-744-0)**

# Экспорт всех параметров

- **1 Запустите Remote UI (Удаленный ИП). [Запуск Remote UI \(Удаленный ИП\)](#page-702-0) [\(P. 691\)](#page-702-0)**
- **2 На странице портала нажмите кнопку [Settings/Registration]. [Экран Remote UI](#page-703-0) [\(Удаленный ИП\)\(P. 692\)](#page-703-0)**
- **Нажмите клавиши [Data Management] ▶ [Export].**
- **4 Установите флажок [Select All].**
- **5 Введите пароль в поле [Encryption Password] и последовательно нажмите [Start Exporting]** [OK].
- Пароль, указанный в поле [Encryption Password], потребуется для импорта параметров на другой аппарат. Пароль должен состоять из букв и цифр.
- Для подтверждения введите пароль еще раз в поле [Confirm].

<span id="page-744-0"></span>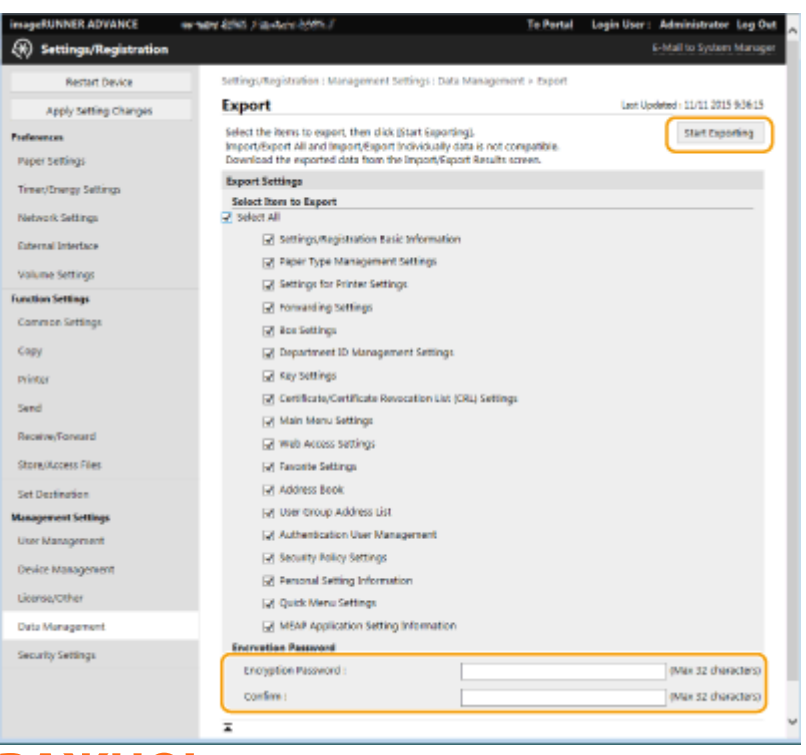

# **ВАЖНО!**

● Изменение экрана может занять некоторое время. Не нажимайте кнопку [Start Exporting] больше одного раза.

# **6 Нажмите [Check Status].**

• Если отображается сообщение [Cannot be used when exporting.], не используйте Remote UI (Удаленный ИП) для выполнения этих операций.

**7 Нажмите [Start Downloading].**

**8 Следуйте инструкциям на экране, чтобы указать место для сохранения данных.**

# **ПРИМЕЧАНИЕ**

### **Экспорт всех параметров без использования компьютера**

● Все параметры можно экспортировать на запоминающее устройство (например, на запоминающее устройство USB). <Импорт/Экспорт> **[<Экспорт в устр. пам. USB>\(P. 890\)](#page-901-0)** 

## Импорт всех параметров

Параметры, экспортированные на компьютер, можно импортировать на аппарат. При этом все настроенные ранее значения перезаписываются. Однако следует помнить, что некоторые модели аппаратов не поддерживают импорт всех параметров. **[Таблица «Параметры/регистрация»\(P. 800\)](#page-811-0)** 

# **BAЖHO!**

### **Проверьте сведения об администраторе системы**

● При импорте параметров управления ИД отдела на другой многофункциональный аппарат, на котором включена эта функция, сведения об администраторе системы перезаписываются, в результате чего вход в систему с использованием учетных данных и PIN-кода предыдущего системного администратора будет невозможен. Прежде чем выполнять эту операцию, проверьте сведения об администраторе системы, сохраненные на аппарате, с которого экспортируются параметры.

# **ПРИМЕЧАНИЕ**

#### **При применении параметров политики безопасности**

- Импортировать параметры политики безопасности возможно только в том случае, если пароль, которым защищены эти параметры на аппарате, откуда они экспортируются, совпадает с паролем на аппарате, куда они импортируются, а также если на аппарате, на который импортируются параметры, отсутствует соответствующий пароль. В последнем случае после импорта параметров политики безопасности автоматически задается пароль, которым эти параметры защищены на аппарате, откуда они экспортированы.
- **1 Запустите Remote UI (Удаленный ИП). [Запуск Remote UI \(Удаленный ИП\)](#page-702-0) [\(P. 691\)](#page-702-0)**
- **2 На странице портала нажмите кнопку [Settings/Registration]. [Экран Remote UI](#page-703-0) [\(Удаленный ИП\)\(P. 692\)](#page-703-0)**
- **3 Нажмите клавиши [Data Management] [Import].**
- **4 Нажмите кнопку [Browse...] и укажите файл для импорта.**
- **5 Введите пароль в поле [Decryption Password] и последовательно нажмите [Start Importing**] ▶ [OK].
	- В поле [Decryption Password] введите пароль, который был указан при экспорте параметров.
	- Установите флажок [Create Import/Export Result Report], если результаты импорта следует сохранить в файл CSV.

➠Данные из выбранного файла будут импортированы на аппарат.

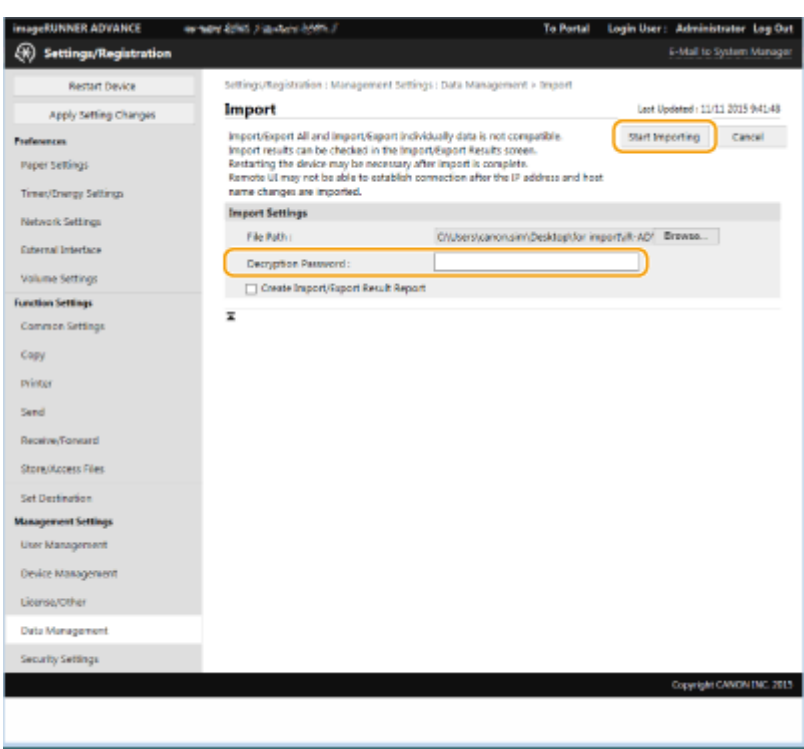

# **6** Нажмите клавиши [OK] ► [Check Status].

- В зависимости от данных, которые были импортированы, может потребоваться перезагрузить аппарат. Нажмите [Perform Restart].
- Если на предыдущем шаге был установлен флажок [Create Import/Export Result Report], последовательно нажмите [Settings/Registration] > [Data Management] > [Import/Export Results] > [Create Report], чтобы экспортировать результаты импорта.

# **ПРИМЕЧАНИЕ**

### **Импорт всех параметров без использования компьютера**

● Все параметры можно импортировать с запоминающего устройства (например, с запоминающего устройства USB). <Импорт/Экспорт> **[<Импорт из устр. пам. USB>\(P. 890\)](#page-901-0)** 

# <span id="page-747-0"></span>**Импорт и экспорт отдельных параметров**

#### 2095-0E4

Можно выбрать определенные параметры для импорта или экспорта, такие как списки адресов в адресной книге или параметры принтера. Для выполнения этих операций требуются полномочия администратора.

**Экспорт отдельных параметров(P. 736) [Импорт отдельных параметров\(P. 738\)](#page-749-0)** 

# **ПРИМЕЧАНИЕ**

● Сведения о редактировании адресных книг в формате CSV для импорта см. в разделе **[Элементы](#page-754-0) [адресной книги\(P. 743\)](#page-754-0)** .

# Экспорт отдельных параметров

- **1 Запустите Remote UI (Удаленный ИП). [Запуск Remote UI \(Удаленный ИП\)](#page-702-0) [\(P. 691\)](#page-702-0)**
- **2 На странице портала нажмите кнопку [Settings/Registration]. [Экран Remote UI](#page-703-0) [\(Удаленный ИП\)\(P. 692\)](#page-703-0)**
- **3 Нажмите кнопку [Data Management] и выберите параметры для экспорта.**

## **Экспорт списков адресов**

- **1** Нажмите [Address Lists] в пункте [Import/Export Individually].
- **2** Нажмите [Export...].
	- Если отображается страница с предложением ввести PIN-код, введите его и нажмите кнопку  $[OK]$ .
- **3** Настройте необходимые параметры.

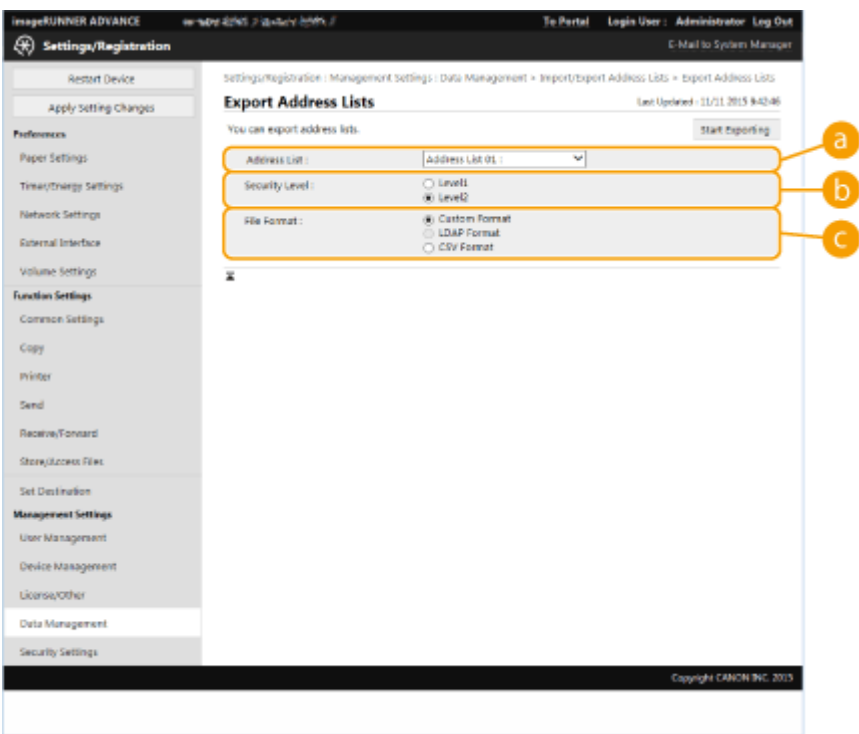

### **[Address Lists]**

Выберите списки адресов для экспорта. Обратите внимание, что после сохранения списков адресов их названия будут сброшены до заводских названий по умолчанию.

### **6** [Security Level]

Если в разделе [File Format] выбран вариант [Custom Format], то можно задать уровень безопасности. Если выбран [Level 1], параметры можно импортировать на все многофункциональные аппараты Canon. Если выбран [Level 2], пароль для доступа к данным списка адресов шифруется с помощью более безопасного метода, чем на уровне [Level 1]. Однако данные можно импортировать на модели аппаратов, которые поддерживают [Level 2] (на модели, на которых имеется параметр [Security Level]).

### **[File Format]**

Выберите формат файла с данными для экспорта. Выберите [Custom Format], если требуется импортировать все сведения, зарегистрированные в списках адресов, на другой многофункциональный аппарат Canon, либо [LDAP Format] или [CSV Format], если файл планируется использовать в приложении на компьютере. Однако следует помнить, что при выборе варианта [LDAP Format] сохраняются только адреса электронной почты и номера факсов.

# **ПРИМЕЧАНИЕ**

**Защита экспортированных данных с помощью пароля**

• Задайте для параметра <Включать пароль при экспорте адресной книги> значение <Вкл.> [\(](#page-889-0) ● **[<Включать пароль при экспорте адресной книги>\(P. 878\)](#page-889-0)** ). Если задан этот параметр, на экране [Export Address Lists] отображаются элементы для ввода пароля. Если задан пароль, импортировать данные можно только после ввода правильного пароля.

### **Правка данных, экспортированных в формате CSV**

- Сведения о каждом столбце адресной книги см. в разделе **[Элементы адресной](#page-754-0) [книги\(P. 743\)](#page-754-0)** .
- Данные могут быть импортированы неправильно при выполнении импорта на старую версию аппарата.

# <span id="page-749-0"></span>**Экспорт параметров устройства (параметров переадресации, адресной книги, часто используемых параметров функции отправки)**

- **1** Нажмите [Device Settings (Forwarding Settings, Address Book, Send Function Favorite Settings)] в пункте [Import/Export Individually].
- **2** Нажмите [Export...].
- **3** Укажите значение для параметра [Security Level].
	- Если выбран [Level 1], параметры можно импортировать на все многофункциональные аппараты Canon. Если выбран [Level 2], пароль для доступа к экспортируемым данным шифруется с помощью более безопасного метода, чем на уровне [Level 1]. Однако данные можно импортировать лишь на определенные многофункциональные аппараты Canon\* .

\* Многофункциональные аппараты серии imageRUNNER ADVANCE, поддерживающие настройку параметра [Security Level]

## **Экспорт сведений о часто используемых веб-сайтах (Доступ к Интернету)**

- **1** Нажмите [Web Access Favorites] в пункте [Import/Export Individually].
- **2** Нажмите [Export...].

## **Экспорт параметров принтера**

- **1** Нажмите [Printer Settings] в пункте [Import/Export Individually].
- **2** Нажмите [Export...].

## **Экспорт информации о параметрах бумаги**

- **1** Нажмите [Paper Information] в пункте [Import/Export Individually].
- **2** Нажмите [Export...].
- **3** Выберите в разделе [Category] информацию о параметрах бумаги.
- **4 Нажмите [Start Exporting].**

**5 Следуйте инструкциям на экране, чтобы указать место для сохранения данных.**

# Импорт отдельных параметров

**1 Запустите Remote UI (Удаленный ИП). [Запуск Remote UI \(Удаленный ИП\)](#page-702-0) [\(P. 691\)](#page-702-0)** 

- **2 На странице портала нажмите кнопку [Settings/Registration]. [Экран Remote UI](#page-703-0) [\(Удаленный ИП\)\(P. 692\)](#page-703-0)**
- **3 Нажмите кнопку [Data Management] и выберите параметры для импорта.**

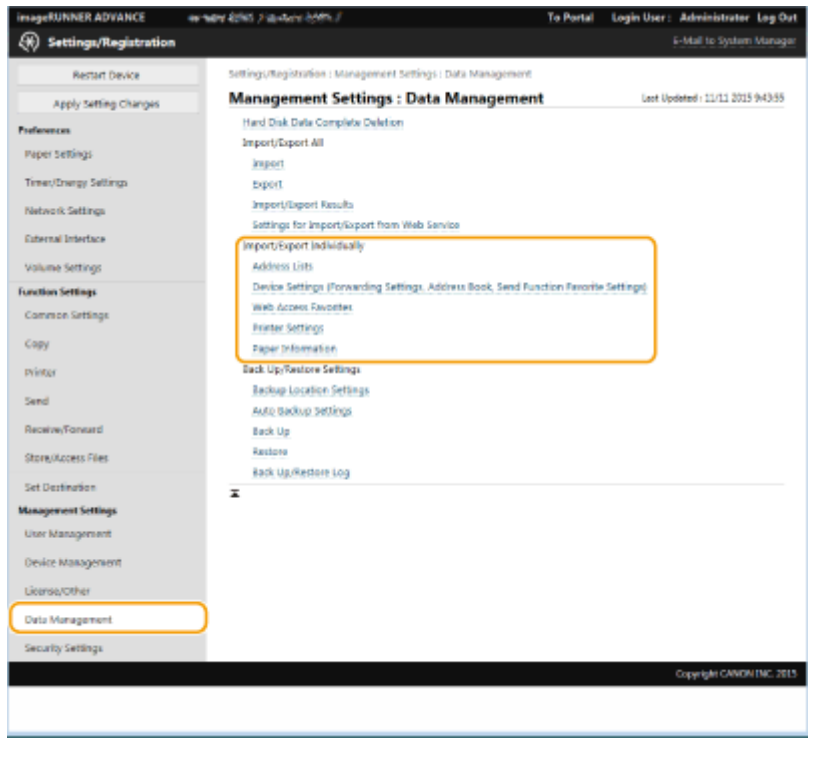

### **Импорт списков адресов**

- **1** Нажмите [Address Lists] в пункте [Import/Export Individually].
- **2** Нажмите [Import...].
	- Если отображается страница с предложением ввести PIN-код, введите его и нажмите кнопку [OK].
- **3** Настройте необходимые параметры.

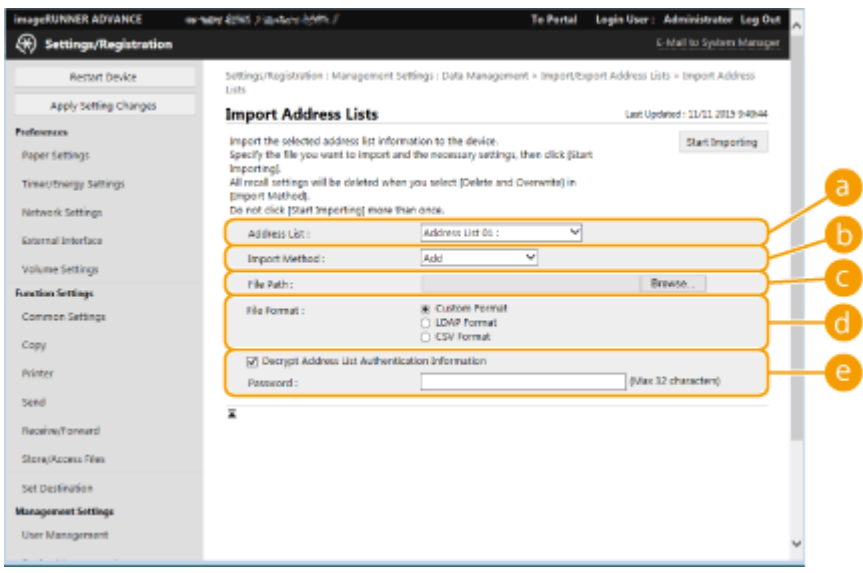

 **[Address Lists]**

Выберите список адресов, в который следует импортировать адресатов.

#### **<sup>6</sup>** [Import Method]

Выберите [Add], если требуется добавить импортированных адресатов с сохранением текущего списка адресов, или [Delete and Overwrite], чтобы удалить текущий список адресов и перезаписать данные импортированными адресатами.

#### **[File Path]**

Нажмите кнопку [Browse...] и укажите файл для импорта.

#### **[File Format]**

Выберите формат файла с данными для импорта. Выберите [Custom Format] для файлов в специальном формате для многофункциональных аппаратов Canon (\*.abk), выберите [LDAP Format] для файлов в формате LDAP (\*.ldif) или [CSV Format] для файлов в формате CSV (\*.csv).

#### **[Decrypt Address List Authentication Information]**

При импорте зашифрованных файлов установите этот флажок и введите пароль, который был указан при экспорте параметров.

## **Импорт параметров устройства (параметров переадресации, адресной книги, часто используемых параметров функции отправки)**

- **1** Нажмите [Device Settings (Forwarding Settings, Address Book, Send Function Favorite Settings)] в пункте [Import/Export Individually].
- **2** Нажмите [Import...].
- **3** Настройте необходимые параметры.

# **ВАЖНО!**

- Текущая адресная книга будет удалена, а все ее записи будут перезаписаны данными из импортированной адресной книги.
- Пока аппарат не перезагрузится, во время импорта выполнить какие-либо операции с помощью Remote UI (Удаленный ИП) не удастся. Кроме того, импортированные параметры вступают в силу только после перезагрузки аппарата. **[Выключение и перезагрузка](#page-711-0) [аппарата\(P. 700\)](#page-711-0)**

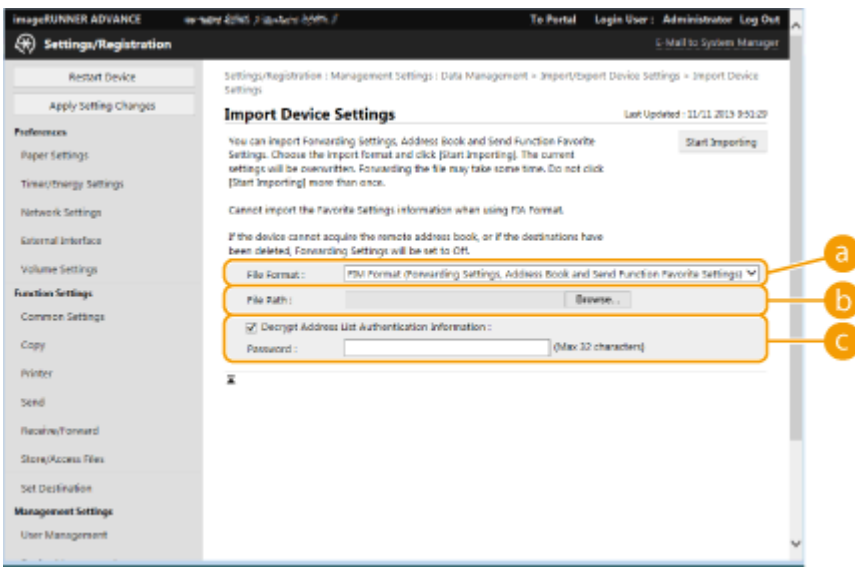

 **[File Format]**

Выберите формат файла с параметрами для импорта. Обратите внимание, что формат файла зависит от модели многофункционального аппарата, с которого были экспортированы данные. Проверьте файл перед импортом.

#### **[File Path]**

Нажмите кнопку [Browse...] и укажите файл для импорта.

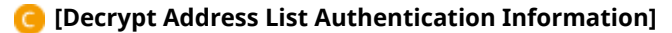

При импорте зашифрованных файлов установите этот флажок и введите пароль, который был указан при экспорте параметров.

### **Импорт сведений о часто используемых веб-сайтах (Доступ к Интернету)**

- **1** Нажмите [Web Access Favorites] в пункте [Import/Export Individually].
- **2** Нажмите [Import...].
- **3** Нажмите кнопку [Browse...] и укажите параметры для импорта.
	- Будут импортированы только 20 избранных параметров в том порядке, в котором они зарегистрированы в списке, начиная с самого верхнего.

### **Импорт параметров принтера**

- **1** Нажмите [Printer Settings] в пункте [Import/Export Individually].
- **2** Нажмите [Import...].
- **3** Нажмите кнопку [Browse...] и укажите параметры для импорта.

### **Импорт информации о параметрах бумаги**

- **1** Нажмите [Paper Information] в пункте [Import/Export Individually].
- **2** Нажмите [Import...].
- **3** Настройте необходимые параметры.

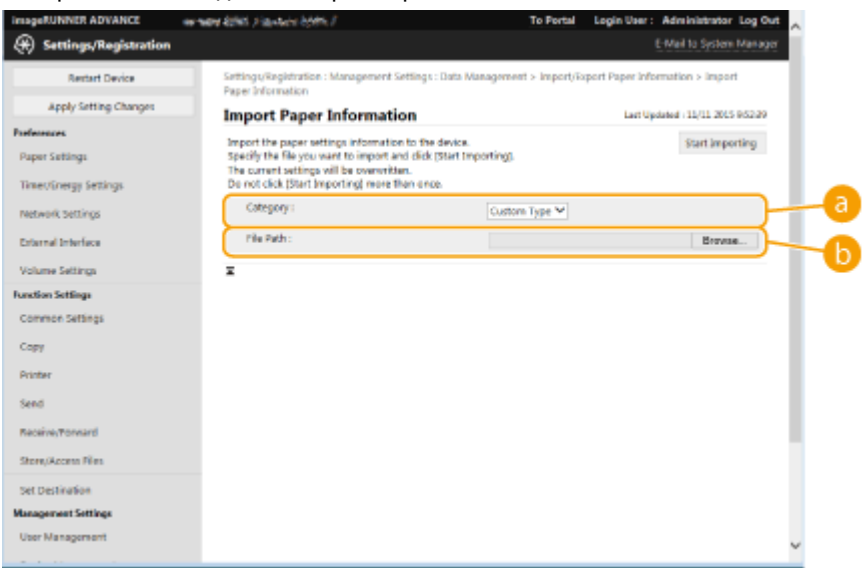

## **[Category]**

Выберите информацию о параметрах бумаги.

### **[File Path]**

Нажмите кнопку [Browse...] и укажите файл для импорта.

# **4** Нажмите клавиши [Start Importing] ▶ [OK].

● В зависимости от параметров, которые были импортированы, может потребоваться перезагрузить аппарат. **[Перезапуск аппарата\(P. 700\)](#page-711-0)** 

## ССЫЛКИ

**[Импорт и экспорт всех параметров\(P. 732\)](#page-743-0)  [Ограничение использования адресной книги\(P. 659\)](#page-670-0)** 

# <span id="page-754-0"></span>**Элементы адресной книги**

2095-0E5

В этом разделе описывается каждый столбец адресной книги. Обращайтесь к этому разделу при редактировании файлов CSV.

### **Header**

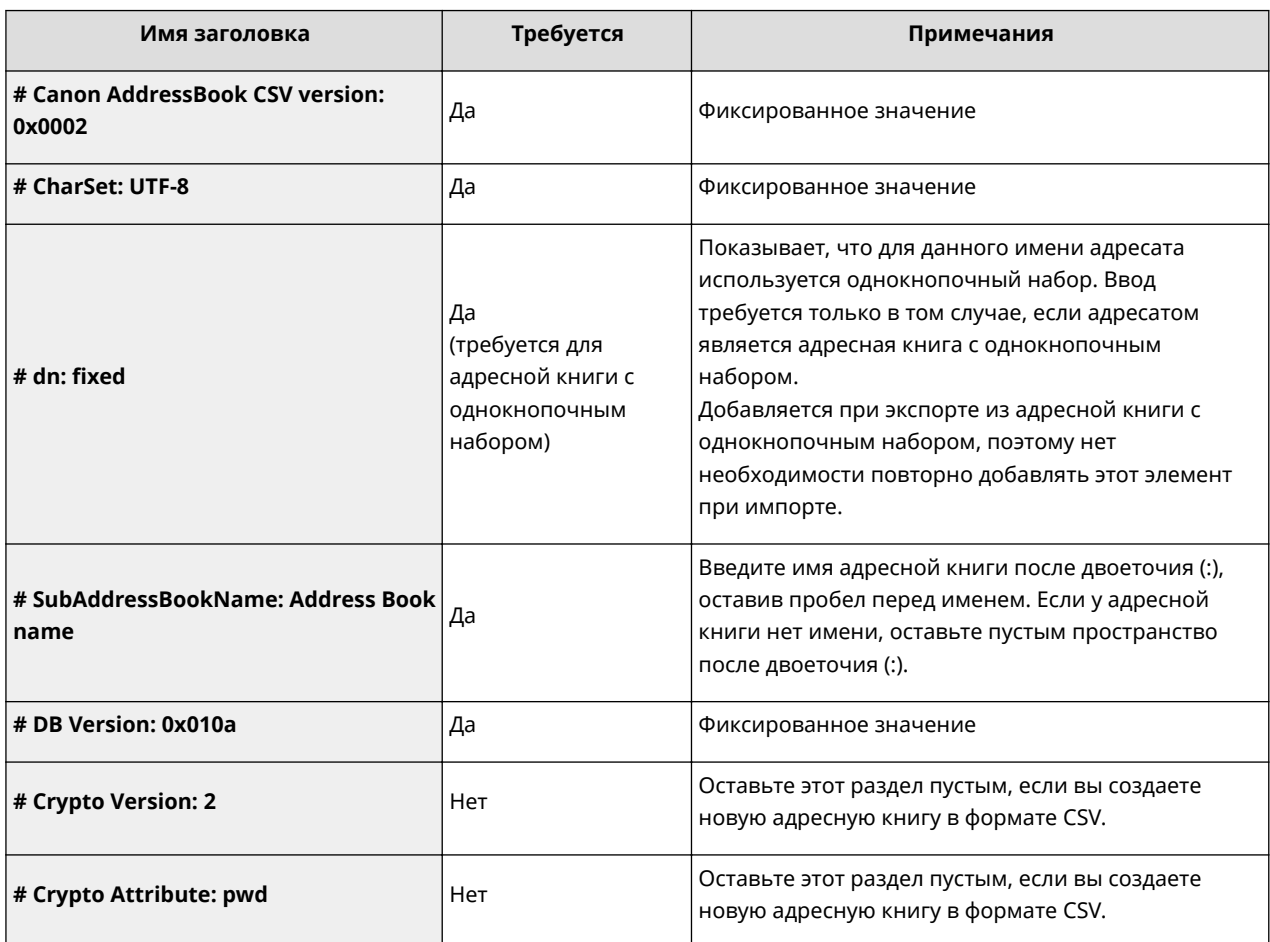

# **ПРИМЕЧАНИЕ**

● Наличие заголовка с упоминанием Crypt указывает на то, что атрибут пароля зашифрован. Однако при вводе этой информации в созданный файл CSV или при редактировании атрибута пароля экспортированного файла CSV шифрование не может быть выполнено таким образом, чтобы аппарат мог корректно выполнить расшифровку. В таких случаях необходимо удалить соответствующую часть заголовка.

### **Body**

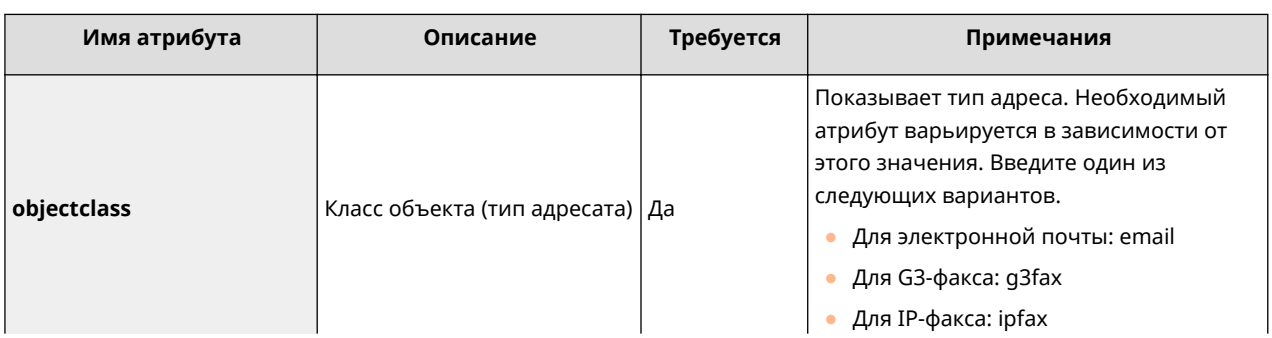

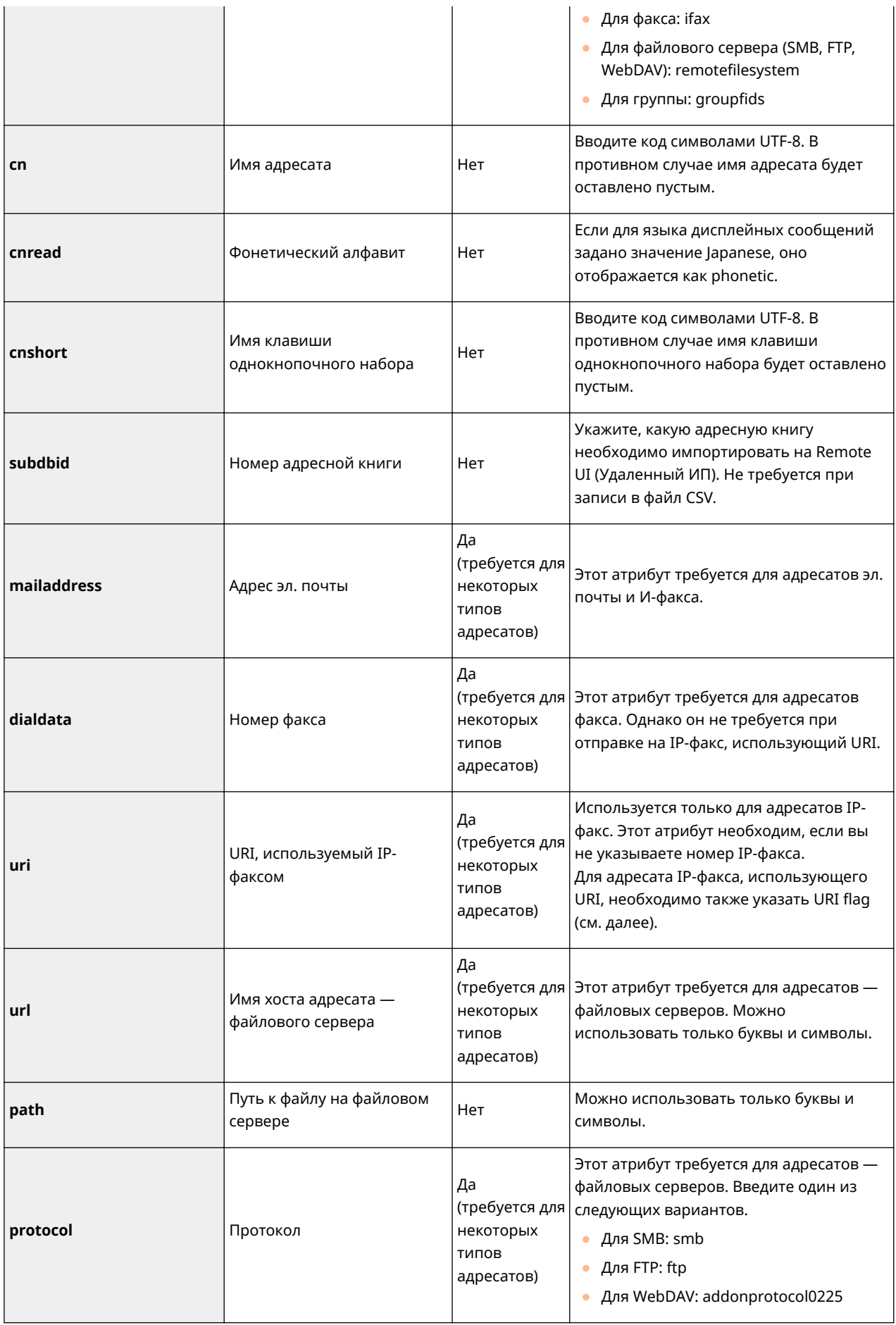
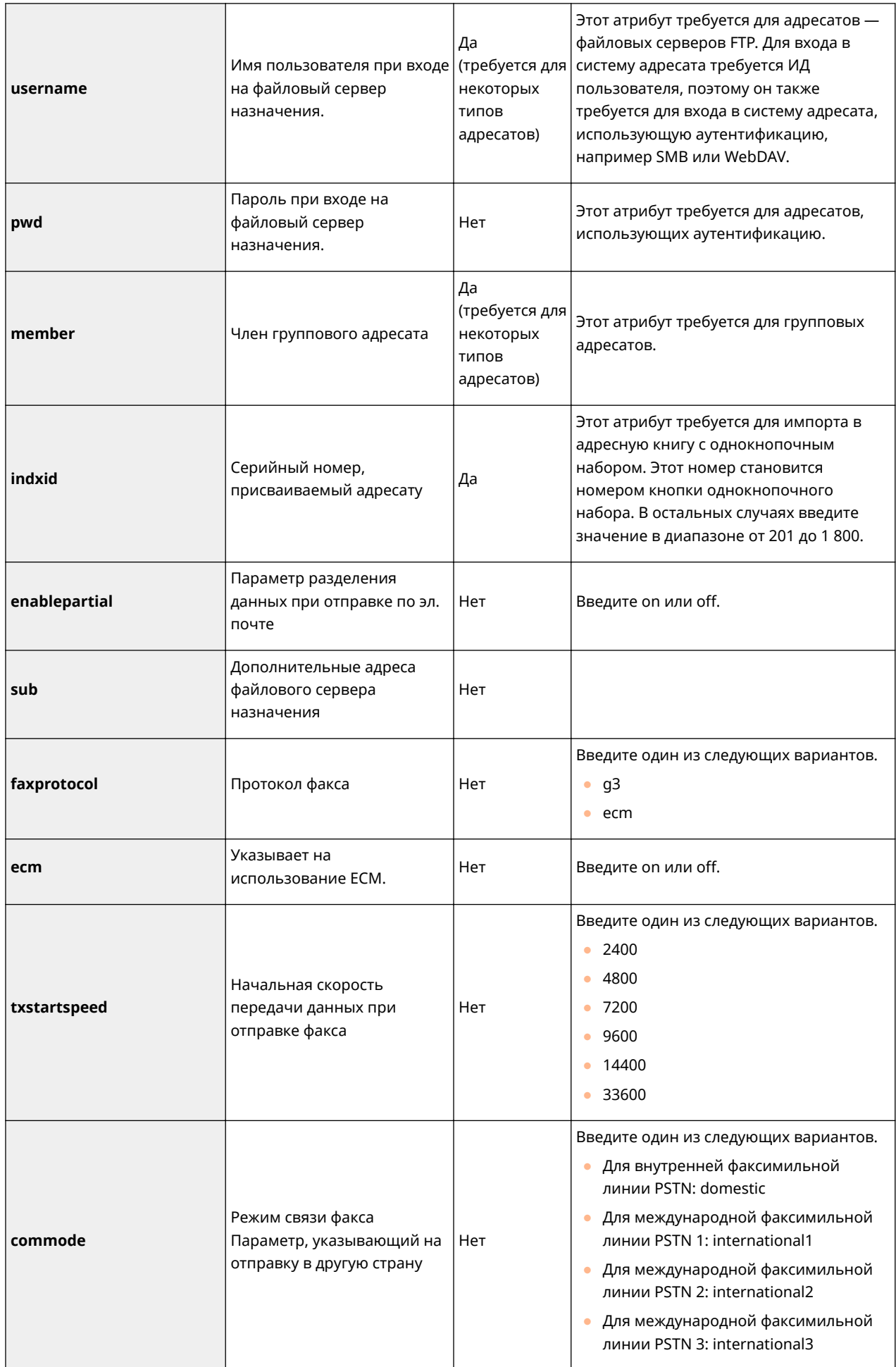

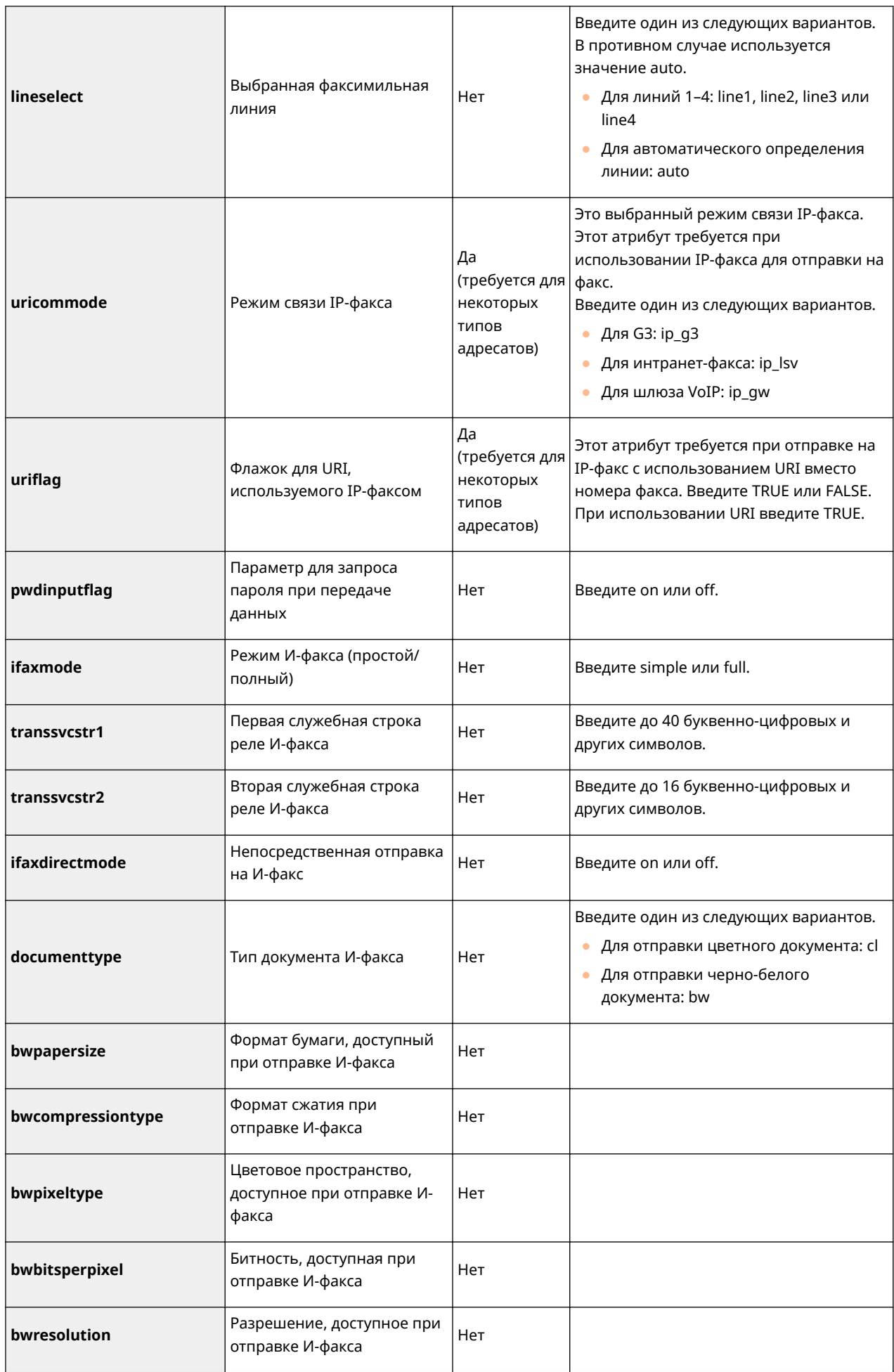

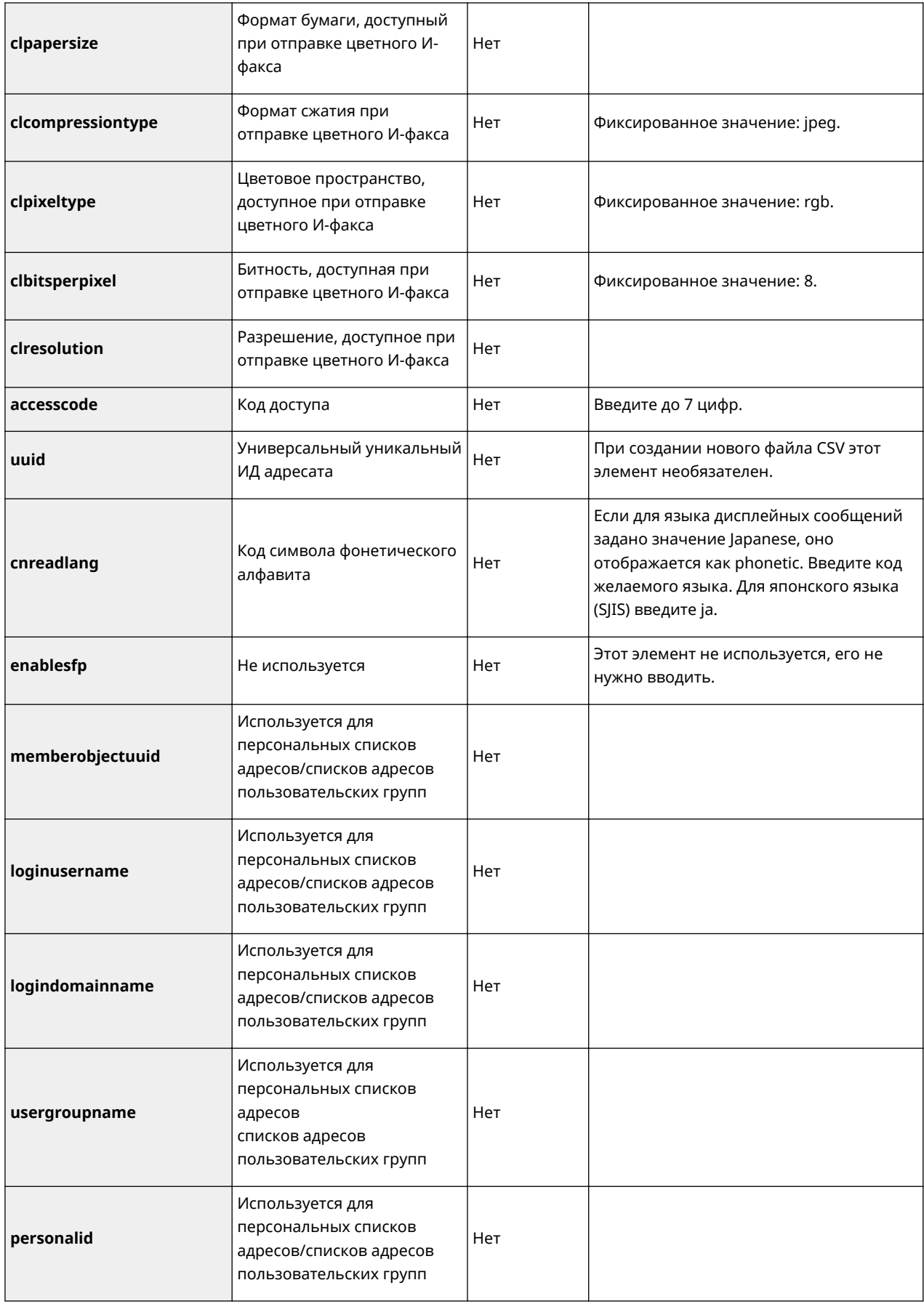

### <span id="page-759-0"></span>**Резервное копирование и восстановление данных**

2095-0E6

Можно создать резервную копию данных, хранящихся в аппарате, на внешнем жестком диске или на сервере SMB. Резервное копирование рекомендуется выполнять при обновлении встроенного ПО или перед инициализацией параметров, чтобы в случае возникновения проблем можно было с легкостью восстановить предыдущие параметры. Для выполнения этих операций требуются полномочия администратора.

### **Резервное копирование данных(P. 748) [Восстановление данных\(P. 751\)](#page-762-0)**

## **BAЖHO!**

- Для восстановления данных из резервной копии для жестком диске аппарата должно быть достаточно свободного места для их размещения.
- Если к аппарату подключено несколько внешних жестких дисков, создать резервную копию данных не удастся. Отключите ненужные внешние жесткие диски, оставив подключенным лишь один диск.
- Резервное копирование или восстановление сохраненных данных может занять некоторое время. Не выключайте аппарат до завершения резервного копирования или восстановления данных, поскольку это может привести к неполадкам в работе аппарата.
- Если возникает проблема с жестким диском, данные могут быть потеряны. Периодически выполняйте резервное копирование или экспорт конфиденциальных данных. Компания Canon не несет ответственности за какой-либо ущерб, вызванный потерей данных.

## **ПРИМЕЧАНИЕ**

#### **Подключение внешнего жесткого диска**

- Если для резервного копирования или восстановления данных используется внешний жесткий диск, рекомендуется подключать его к порту USB, расположенному на правой стороне аппарата. **[Лицевая сторона\(P. 82\)](#page-93-0)**
- Дополнительные сведения о внешних жестких дисках, которые можно использовать, см. в разделе  $\bullet$ **[Технические характеристики\(P. 1129\)](#page-1140-0)** .

#### **Изменение языка интерфейса во время резервного копирования или**

#### **восстановления**

● Если изменить язык интерфейса, а затем приступить к резервному копированию или восстановлению данных, не перезагрузив при этом аппарат, данные могут быть скопированы или восстановлены неправильно.

### Резервное копирование данных

## **BAXHO!**

- Не изменяйте и не удаляйте данные резервной копии. В противном случае их не удастся восстановить должным образом.
- Не выполняйте резервное копирование во время управления аппаратом через Remote UI (Удаленный ИП) или с помощью панели управления.
- **1 Запустите Remote UI (Удаленный ИП). [Запуск Remote UI \(Удаленный ИП\)](#page-702-0) [\(P. 691\)](#page-702-0)**
- **2 На странице портала нажмите кнопку [Settings/Registration]. [Экран Remote UI](#page-703-0) [\(Удаленный ИП\)\(P. 692\)](#page-703-0)**

**3 Нажмите клавиши [Data Management] • [Backup Location Settings].** 

### **ПРИМЕЧАНИЕ**

**Автоматическое резервное копирование**

● Можно щелкнуть элемент [Auto Backup Settings] и настроить аппарат на автоматическое резервное копирование данных в заданные время и дату. Следуйте указаниям на экране для настройки параметров.

### **4 Настройте необходимые параметры.**

#### **Резервное копирование на внешний жесткий диск** NNER ADVANCE announced that it is a basic birder. To Portal Login User: Administrator (R) Settings/Registr E-Mail to System Mar et Settings : Data Manage  $mt > Backup$  L **Restart Device Backup Location Settings** Lest Updated : 11/11 2015 9:5448 Apply Setting Changes The following data will be backed up.  $OR = 1$  Cancel **Preferences** Mail Box<br>Memory RX Inbox<br>Confidential Fax Inbox Paper Settings Time/Crangy Settings Advanced Space<br>Form for Composition Network Settings Cannot back up Advanced Space data to the SMB server when an optional HDD isocapt BD GBI is installed. External Interface Volume Settings Badwp Location: USB HDD **Function Settings** USB HDD Setti Common Settings **Folder Path**  $\sqrt{5}$ capy SMB Server Settings Host IP Address: Printer User Name: Send Password: Receive/Forward Confirm : Store/Access Files Folder Path **Set Dertination** [7] Encrypt Backup Data **Monagement Settings** (7-48 disracters) **Password:** User Management Confirm (7-48 characters) Device Management

#### **[Backup Location]**

Выберите [USB HDD].

#### **[Folder Path]**

Введите путь к папке на внешнем жестком диске, в которой необходимо сохранить резервную копию данных.

#### **[Encrypt Backup Data]**

Установите это флажок и введите пароль, чтобы зашифровать данные резервной копии. Указанный здесь пароль потребуется для восстановления зашифрованных данных.

#### **Резервное копирование на сервер SMB**

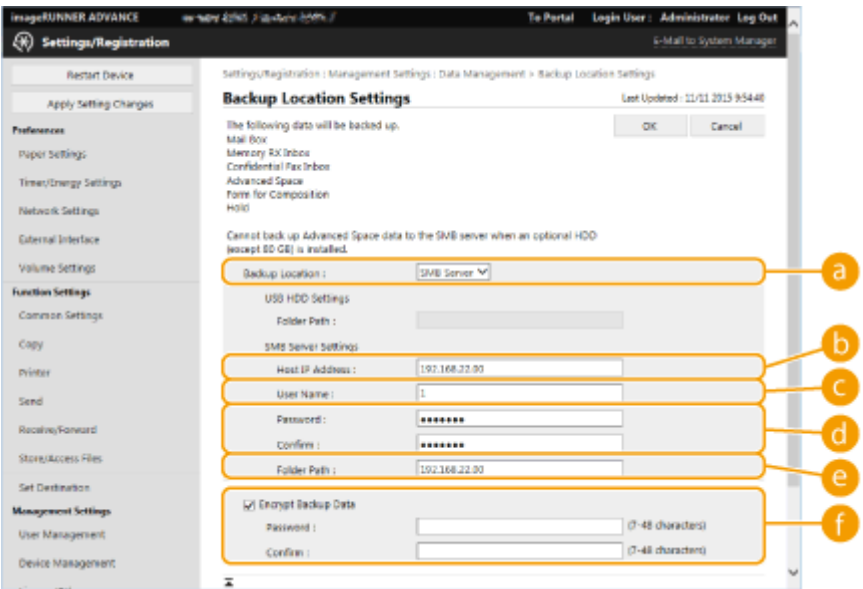

#### **[Backup Location]**

Выберите [SMB Server].

#### **[Host IP Address]**

Укажите расположение сервера SMB в следующем формате: \\имя сервера\имя общей папки

#### **[User Name]**

Введите имя пользователя для доступа к серверу SMB.

#### **C** [Password]/[Confirm]

Введите пароль для доступа к серверу SMB. Для подтверждения введите этот же пароль еще раз в поле [Confirm].

#### **[Folder Path]**

Если папка для резервной копии находится ниже в иерархии, указанной в поле  $\bullet$ , введите после остальную часть пути к папке. Убедитесь, что доступ к папке разрешен как минимум двум пользователям. Если доступ к этой папке предоставлен только одному пользователю, данные не удастся восстановить должным образом.

#### **[Encrypt Backup Data]**

Установите это флажок и введите пароль, чтобы зашифровать данные резервной копии. Указанный здесь пароль потребуется для восстановления зашифрованных данных.

### **5 Нажмите [OK].**

**6 Нажмите [Back Up].**

### **7 Выберите способ резервного копирования и последовательно нажмите [Execute] [OK].**

<span id="page-762-0"></span>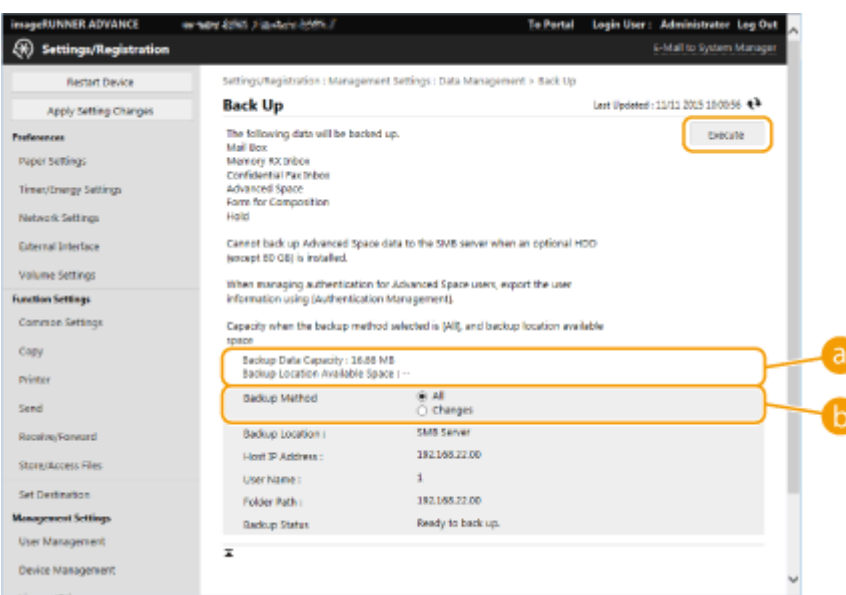

#### **[Backup Data Capacity]/[Backup Location Available Space]**

Если пространства, которое указано в разделе [Backup Location Available Space], недостаточно для [Backup Data Capacity], укажите другое расположение для резервного копирования.

#### **[Backup Method]**

Установите переключатель [All], чтобы выполнить стандартное резервное копирование. Чтобы создать резервную копию данных, которые были изменены с момента предыдущего резервного копирования, установите переключатель [Changes].

### ВАЖНО!

- Количество операций резервного копирования в одну и ту же папку ограничено. Если резервное копирование больше не выполняется, укажите другую папку.
- Если установлен переключатель [Changes], из раздела Супер-ячейка будут скопированы только те данные, которые были обновлены или добавлены с момента полного резервного копирования сохраненных данных. При выборе варианта [Changes] данные всегда копируются на основе различий от резервного копирования с использованием варианта [All], в отличие от последнего резервного копирования с использованием варианта [Changes].

## **ПРИМЕЧАНИЕ**

- По завершении резервного копирования на экране, который отображается на шаге 7, можно щелкнуть пункт [Back Up/Restore Log] и ознакомиться с результатами резервного копирования в разделе [Result].
- Если появляется сообщение [A server error has occurred.], проверьте правильность настройки параметров сети. Проверьте настройки сети.
- Данные из резервной копии можно восстановить не только на данном аппарате, но и на модернизированных версиях этой модели.

### Восстановление данных

**1 Запустите Remote UI (Удаленный ИП). [Запуск Remote UI \(Удаленный ИП\)](#page-702-0) [\(P. 691\)](#page-702-0)** 

- **2 На странице портала нажмите кнопку [Settings/Registration]. [Экран Remote UI](#page-703-0) [\(Удаленный ИП\)\(P. 692\)](#page-703-0)**
- **3 Нажмите клавиши [Data Management] [Restore].**
- **4 Нажмите [Display Backup Data].**
- Выберите способ восстановления и последовательно нажмите [Execute] ▶ [OK].
- Если во время резервного копирования был указан пароль, введите его.

**6 Нажмите [Restart Main Unit].**

● Данные будут восстановлены после перезагрузки аппарата.

## **ВАЖНО!**

● При использовании определенных параметров полное восстановление данных не гарантируется.

## **ПРИМЕЧАНИЕ**

#### **Восстановление сохраненных данных**

- Восстановление выполняется после того, как все данные, хранящиеся на аппарате либо отправляемые, принимаемые или сохраняемые документы стираются.
- Если для доступа пользователей к разделу Супер-ячейка применяется функция управления аутентификацией ( **[Настройка общего доступа к разделу Супер-ячейка\(P. 72\)](#page-83-0)** ), то при восстановлении данных на другой модели аппарата следует проявлять особую осторожность. Дополнительные сведения см. в разделе **[Импорт данных пользователей вручную\(P. 595\)](#page-606-0)** .
- После восстановления данных аппарат может автоматически начать печать документов.
- При создании резервной копии данных на дополнительный жесткий диск и последующем их восстановлении на стандартный жесткий диск аппарата некоторые данные, возможно, не удастся восстановить.

## <span id="page-764-0"></span>**Обновление встроенного ПО**

#### 2095-0E7

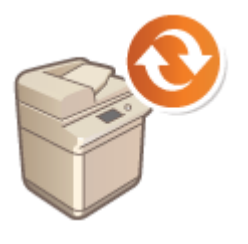

 Мы периодически публикуем обновленное встроенное ПО, которое позволяет добавить новые функции и устранить ошибки в работе старых функций. Если доступно новое встроенное ПО, выполните указанные ниже действия, чтобы обновить его на аппарате. Для обновления встроенного ПО требуются полномочия администратора.

## **ПРИМЕЧАНИЕ**

#### **Подготовка к обновлению встроенного ПО**

- Сохраните актуальную версию встроенного ПО Canon на компьютер.
- Создайте резервную копию данных и параметров аппарата на случай, если обновить встроенное ПО не удастся.

**[Резервное копирование и восстановление данных\(P. 748\)](#page-759-0)  [Импорт и экспорт данных о настройке аппарата\(P. 729\)](#page-740-0)** 

- **1 Запустите Remote UI (Удаленный ИП). [Запуск Remote UI \(Удаленный ИП\)](#page-702-0) [\(P. 691\)](#page-702-0)**
- **2 На странице портала нажмите кнопку [Параметры/Регистрация]. [Экран](#page-703-0) [Remote UI \(Удаленный ИП\)\(P. 692\)](#page-703-0)**
- **3 Нажмите клавиши [License/Other] [Register/Update Software].**
- **4 Нажмите [Manual Update].**
- **5 Нажмите кнопку [Browse...], выберите файл обновления и нажмите кнопку [Next].**

### **6 Нажмите [Yes].**

**■ После появления сообщения [The firmware is updated. Restart the device.] выключите аппарат, а** затем снова включите его. **[Выключение и перезагрузка аппарата\(P. 700\)](#page-711-0)** 

## **Обновление встроенного ПО (рассылка)**

#### 2095-0E8

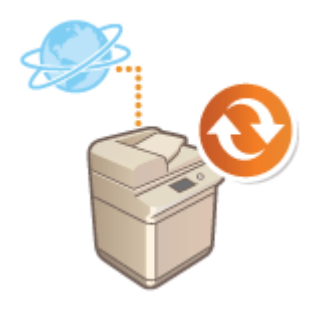

 Если аппарат подключен к Интернету, актуальную версию встроенного ПО можно загрузить с сервера рассылки Canon прямо на аппарат. Такой способ обновления может оказаться намного удобнее предыдущего способа ( **[Обновление встроенного ПО\(P. 753\)](#page-764-0)** ), поскольку в этом случае обновить встроенное ПО можно как вручную, так и автоматически, благодаря чему встроенное ПО можно загрузить в определенное время или сразу после выпуска обновленной его версии. Для выполнения этих операций требуются полномочия администратора.

## **ПРИМЕЧАНИЕ**

#### **Подготовка к обновлению встроенного ПО**

● Создайте резервную копию данных и параметров аппарата на случай, если обновить встроенное ПО не удастся.

**[Резервное копирование и восстановление данных\(P. 748\)](#page-759-0)  [Импорт и экспорт данных о настройке аппарата\(P. 729\)](#page-740-0)** 

- **1 Запустите Remote UI (Удаленный ИП). [Запуск Remote UI \(Удаленный ИП\)](#page-702-0) [\(P. 691\)](#page-702-0)**
- **2 На странице портала нажмите кнопку [Settings/Registration]. [Экран Remote UI](#page-703-0) [\(Удаленный ИП\)\(P. 692\)](#page-703-0)**
- **Нажмите клавиши [License/Other] ▶ [Register/Update Software].**

### **4 Проверьте подключение**

- к серверу рассылки по сети.
- **1** Нажмите [Display Logs/Communication Test].
- **2** Нажмите клавиши [Communication Test] ▶ [Yes].
	- ➠Отобразятся результаты проверки связи с сервером.
		- Если появилось сообщение [Could not connect to distribution server. Check the distribution server and network.], проверьте правильность настройки параметров сети, а также убедитесь в том, что к аппарату подключен кабель локальной сети. **[Подготовка аппарата к работе с](#page-18-0) [помощью программы начальной установки\(P. 7\)](#page-18-0)**
- **Нажмите клавиши [Distributed Update] ► [Confirm New Firmware].**
- **6 Настройте необходимые параметры.**

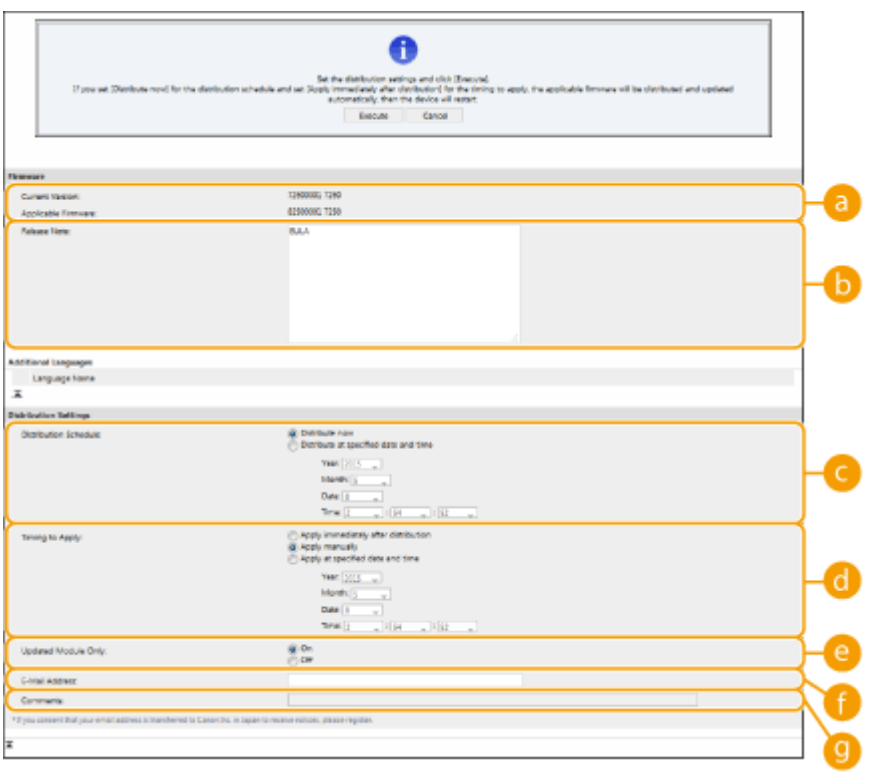

#### **[Current Version]/[Applicable Firmware]**

В этом разделе отображаются сведения о текущей и новой версиях встроенного ПО.

#### **[Release Note]**

В этом разделе отображается важная информация. Обязательно ознакомьтесь с ними и примите их к сведению.

#### **[Distribution Schedule]**

Чтобы сразу приступить к загрузке ПО, установите переключатель [Distribute now]. Чтобы автоматически загрузить встроенное ПО в указанные дату и время, установите переключатель [Distribute at specified date and time] и укажите необходимые данные в полях [Year]/[Month]/[Date]/ [Time]. Обновление можно запланировать заранее (в течение недели).

#### **[Timing to Apply]**

Чтобы автоматически применить встроенное ПО сразу после его загрузки, установите переключатель [Apply immediately after distribution]. Чтобы автоматически применить встроенное ПО в указанные дату и время, установите переключатель [Apply at specified date and time] и укажите необходимые данные в полях [Year]/[Month]/[Date]/[Time]. Также можно установить переключатель [Apply manually], чтобы вручную выполнить операцию обновления.

#### **[Updated Module Only]**

Установите переключатель [On], чтобы выполнить частичное обновление (загрузка и установка только тех данных, которые отличаются в текущей и новой версиях встроенного ПО). Чтобы выполнить полное обновление, установите переключатель [Off]. Обратите внимание, что некоторые версии встроенного ПО не удастся установить частично.

#### **[E-Mail Address]**

Введите свой адрес электронной почты. На этот адрес будут приходить уведомления о состоянии обновления, отправляемые сервером рассылки.

#### **[Comments]**

Введите описание или примечание к письму. Если имеется несколько аппаратов, можно указать имя аппарата, чтобы можно было с легкостью определить устройство, к которому относится полученное уведомление.

### **Нажмите клавиши [Execute] ▶ [OK].**

● Если отображается экран лицензионного соглашения, проверьте информацию и нажмите кнопку [I Agree].

• Если на предыдущем шаге установлен переключатель [Apply immediately after distribution] или [Apply at specified date and time], аппарат автоматически перезагрузится после применения обновления. Если установлен переключатель [Apply manually], необходимо вручную применить загруженное ПО. **Применение загруженного встроенного ПО(P. 756)** 

## **BAXHO!**

● Изменение параметров полученного обновления может привести к удалению загруженного ПО или отмене настроек расписания обновления.

## **ПРИМЕЧАНИЕ**

#### **Отмена назначенной рассылки**

 $\bullet$  На экране, который отображается на шаге 5, последовательно нажмите [Delete Scheduled Distribution] [Yes].

#### **СОВЕТЫ**

#### **Автоматическая проверка наличия обновлений (обновление по расписанию)**

• Если на шаге 5 последовательно нажать [Scheduled Update Settings] • [Edit], аппарат можно настроить на периодическое подключение к серверу рассылки для проверки наличия обновлений встроенного ПО. Если на сервере имеется новое ПО, оно загружается на аппарат.

#### ◼Применение загруженного встроенного ПО

- **1 Запустите Remote UI (Удаленный ИП). [Запуск Remote UI \(Удаленный ИП\)](#page-702-0) [\(P. 691\)](#page-702-0)**
- **2 На странице портала нажмите кнопку [Settings/Registration]. [Экран Remote UI](#page-703-0) [\(Удаленный ИП\)\(P. 692\)](#page-703-0)**
- **Нажмите клавиши [License/Other] ▶ [Register/Update Software].**

**Нажмите клавиши [Distributed Update] ► [Apply Firmware] ► [OK].** 

● Аппарат автоматически перезагрузится сразу после применения обновления.

### **ПРИМЕЧАНИЕ**

**Удаление встроенного ПО**

• Нажмите клавиши [Delete Firmware]  $\blacktriangleright$  [OK].

### **ПРИМЕЧАНИЕ**

#### **Настройка параметров на панели управления**

● Для доступа к параметрам полученного обновления и их настройки также можно воспользоваться панелью управления. Для этого последовательно нажмите (®) > <Параметры управления>

**> [<Лицензия/](#page-899-0)Другое> > <Регистрация/обновление ПО> > <Update Firmware>. • • < Лицензия/ [Другое>\(P. 888\)](#page-899-0)** 

## **Задание обновлений по расписанию**

2095-0E9

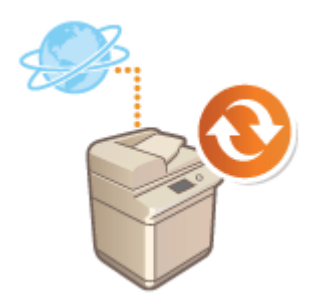

 Можно настроить аппарат на регулярную проверку наличия нового встроенного ПО и автоматическое обновление встроенного ПО аппарата.

## **ПРИМЕЧАНИЕ**

- Эта операция может быть выполнена только пользователем с необходимыми полномочиями.
- Если загрузка встроенного ПО по графику не завершена или если загруженное встроенное ПО не было применено, выполнить запланированное графиком обновление невозможно.
- **1 Запустите Remote UI (Удаленный ИП). [Запуск Remote UI \(Удаленный ИП\)](#page-702-0) [\(P. 691\)](#page-702-0)**
- **2 На странице портала нажмите кнопку [Settings/Registration]. [Экран Remote UI](#page-703-0) [\(Удаленный ИП\)\(P. 692\)](#page-703-0)**
- **3 Нажмите клавиши [License/Other] [Register/Update Software].**
- **Нажмите клавиши [Scheduled Update Settings] ▶ [Edit...].**
- **5 Установите флажок [Enable scheduled update settings] и настройте необходимые параметры.**

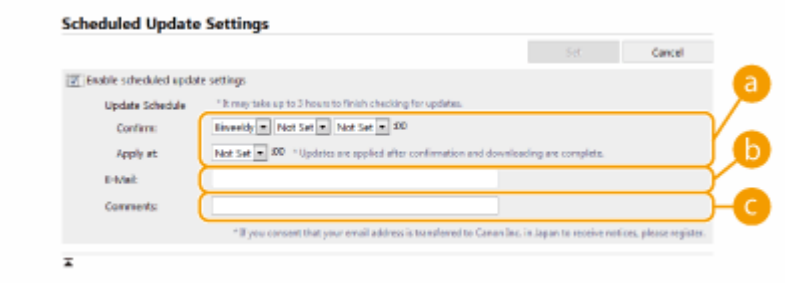

#### **[Update Schedule]**

#### [Confirm]

Выберите цикличность ([Biweekly] или [Weekly], день ([Sun] — [Sat]) и время). Время отображается в 24-часовом формате. Проверка встроенного ПО может занимать до 3 ч, начиная с указанного времени.

#### [Apply at]

Введите время применения загруженного встроенного ПО.

#### **[E-Mail]**

введите адрес электронной почты администратора. Можно получать сообщения электронной почты, касающиеся состояния обновления, которые отправляются с сервера рассылки.

#### **[Comments]**

введите комментарий, который будет автоматически добавлен к сообщению электронной почты. Если ввести название модели, можно определять, о состоянии какого устройства идет речь в сообщении электронной почты.

## **ПРИМЕЧАНИЕ**

- Если ранее загруженное встроенное ПО не было применено при обновлении по расписанию, следующее обновление по расписанию не выполняется.
- Если задано обновление по графику, обновление встроенного ПО применяется в указанное время после загрузки нового встроенного ПО с сервера рассылки. По завершении применения аппарат автоматически перезапускается.

**6 Нажмите [Set].**

## **Отображение сообщений от администратора**

2095-0EA

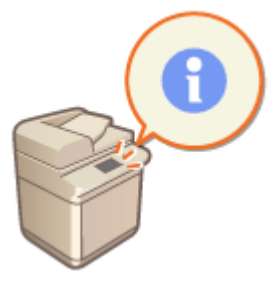

 На сенсорном дисплее можно отображать сообщения для пользователей. Они могут отображаться в нижней части сенсорного дисплея или в отдельных всплывающих окнах. Кроме того, можно выбрать способ отображения сообщений в зависимости от типа сообщения или пользователя. Параметры аппарата можно настроить таким образом, чтобы сообщение, отображаемое на сенсорном дисплее во всплывающем окне, также отображалось на странице портала Remote UI (Удаленный ИП). Для их настройки требуются полномочия администратора.

- **1 Запустите Remote UI (Удаленный ИП). [Запуск Remote UI \(Удаленный ИП\)](#page-702-0) [\(P. 691\)](#page-702-0)**
- **2 На странице портала нажмите кнопку [Settings/Registration]. [Экран Remote UI](#page-703-0) [\(Удаленный ИП\)\(P. 692\)](#page-703-0)**
- **Нажмите клавиши [License/Other] ► [Message Board/Support Link].**

**4 Введите текст сообщения и нажмите кнопку [OK].**

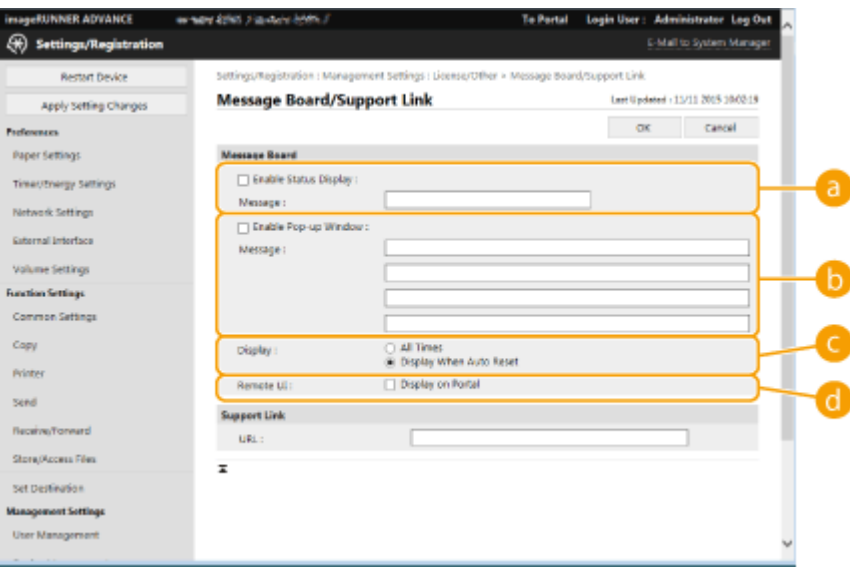

#### **[Enable Status Display]**

Чтобы сообщение отображалось в нижней части сенсорного экрана, установите этот флажок и введите текст сообщения в поле [Message]. Этот параметр рекомендуется использовать для отображения подсказок и других сообщений с низкими приоритетом.

#### **[Enable Pop-up Window]**

Чтобы сообщение отображалось на сенсорном дисплее в отдельном всплывающем окне, установите этот флажок и введите текст сообщения в поле [Message]. Этот параметр рекомендуется использовать для отображения сообщений с высоким приоритетом.

#### **[Display]**

Выберите способ отображения всплывающих окон.

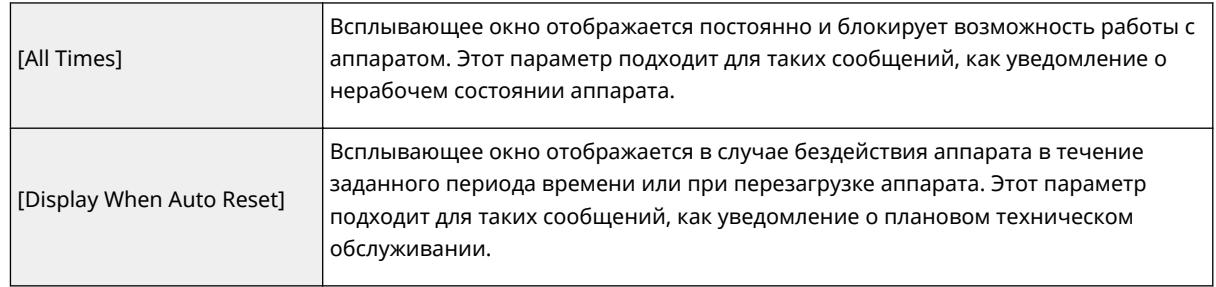

#### **[Remote UI]**

Установите этот флажок, чтобы сообщение, отображаемое на сенсорном дисплее во всплывающем окне, также отображалось на странице портала Remote UI (Удаленный ИП).

## **ПРИМЕЧАНИЕ**

#### **Отключение отображения сообщений**

• Снимите флажки [Enable Status Display], [Enable Pop-up Window] и [Remote UI]. Чтобы удалить сообщение, удалите текст, введенный в полях [Message].

#### ССЫЛКИ

**[<Параметры таймера/энергосбережения>\(P. 807\)](#page-818-0)** 

## **Установка дополнительного оборудования**

2095-0EC

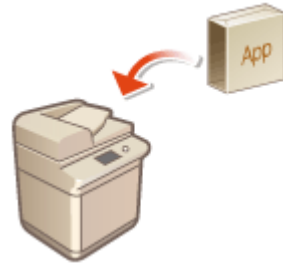

 Если используются дополнительные модули системы, может потребоваться войти в систему аппарата с полномочиями администратора, чтобы зарегистрировать необходимые лицензии. Чтобы зарегистрировать лицензию, потребуется номер, напечатанный на сертификате номера доступа к лицензии. Прежде чем приступать, убедитесь в наличии такого сертификата. Зарегистрировать лицензию можно как в режиме онлайн, так и в режиме офлайн.

### **1 Проверьте подключение**

- к серверу для регистрации лицензии по сети.
- **1** Нажмите клавишу  $\circledast$ .
- **2** Нажмите клавиши <Параметры управления> <Лицензия/Другое> <Регистрация/обновление ПО> <Software Management Settings>.
- **3** Нажмите кнопку <Test Communication>.
	- ➠Отобразится сообщение <Do you want to test communication?>.
- **4** Нажмите кнопку <Да>.
	- ➠Отобразятся результаты проверки связи с сервером.
		- Если появилось сообщение <NG>, проверьте правильность настройки параметров сети, а также убедитесь в том, что к аппарату подключен кабель локальной сети. **[Подготовка аппарата к](#page-18-0) [работе с помощью программы начальной установки\(P. 7\)](#page-18-0)**
	- Если подключиться к сети не удается, зарегистрируйте лицензию в режиме офлайн. **[Когда](#page-774-0) [регистрацию невозможно выполнить по сети\(P. 763\)](#page-774-0)**
- **Нажмите клавишу** ...
- **3 Нажмите клавиши <Параметры управления> <Лицензия/Другое> <Регистрация/обновление ПО> <Install Applications/Options>.**
- **4 Нажмите кнопку <License Access Number> и введите номер доступа к лицензии.**
- **5 Подтвердите номер и нажмите кнопку <Включить>.**

**6 Выберите функцию для установки и нажмите кнопку <Install>.**

● Если отображается экран лицензионного соглашения, проверьте информацию и нажмите кнопку <Согласен>.

<span id="page-774-0"></span>**Нажмите клавиши ® ► ® ► <Примен. изм. парам.> ► <Да>.** 

#### ◼Когда регистрацию невозможно выполнить по сети

Если по какой-либо причине не удается подключиться к сети, зарегистрируйте лицензию в режиме офлайн. Сначала получите ключ лицензии, затем зарегистрируйте его на аппарате. Чтобы получить ключ лицензии, потребуются номер, напечатанный на сертификате номера доступа к лицензии, и серийный номер аппарата.

- **1 Перейдите на веб-сайт выдачи лицензий (http://www.canon.com/lms/license/) и получите ключ лицензии.**
- Следуйте инструкциям на экране, а затем введите номер доступа к лицензии и серийный номер, чтобы получить ключ лицензии.
- **Нажмите клавишу** ...
- **3 Нажмите клавиши <Параметры управления> <Лицензия/Другое> <Регистрация лицензии>.**
- **4 Введите ключ лицензии.**
- **5 Нажмите клавиши <Включить> <OK>.**
- **Нажмите клавиши ® ► ® ► <Примен. изм. парам.> ► <Да>.**

## **ПРИМЕЧАНИЕ**

#### **Регистрация лицензии для приложения MEAP**

● Возможно, лицензию также потребуется зарегистрировать в случае, если используется приложение MEAP. Дополнительные сведения см. в разделе **[Установка приложений MEAP\(P. 1172\)](#page-1183-0)** .

#### **Подтверждение серийного номера**

● Серийный номер отображается в левом нижнем углу экрана при нажатии клавиши [Данные счетчика/ сведения об устройстве]. Он также может быть подтвержден на странице портала Remote UI (Удаленный ИП).

# **Синхронизация настроек для нескольких многофункциональных принтеров Canon**

2095-0EE

Существует возможность синхронизировать персонализированные данные нескольких многофункциональных принтеров Canon в сети. Это дает возможность использовать адресную книгу, быстрого меню доступа и т. д., указанные и зарегистрированные на одном аппарате, и на других синхронизированных аппаратах. Для получения информации об элементах, подлежащих синхронизации, см. раздел **[Список параметров,](#page-125-0) [которые можно персонализировать\(P. 114\)](#page-125-0)** 

Аппарат-сервер/Клиентский аппарат

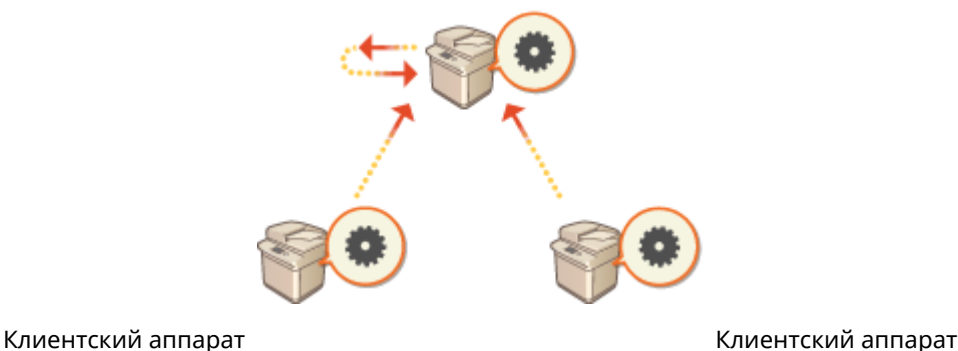

#### **[Запуск синхронизации параметров\(P. 768\)](#page-779-0)**

**• О**[Указание подробных параметров синхронизации \(на аппарате-сервере или аппарате «сервер](#page-782-0)  **[клиент»\)\(P. 771\)](#page-782-0)** 

**[Включение аппаратов, подлежащих синхронизации\(P. 777\)](#page-788-0)** 

### **ПРИМЕЧАНИЕ**

- Может быть синхронизировано до 10 аппаратов, включая аппарат-сервер.
- Синхронизированные значения могут не отражаться в зависимости от дополнительных модулей и конфигурации аппарата.
- Аппарат-сервер может быть использован в качестве аппарата-сервера, который не синхронизирует свои данные, или в качестве сервера и клиентского аппарата (Аппарат-сервер/Клиентский аппарат).
- Если вы не запустите клиентские функции на аппарате-сервере, то данные, указанные на аппаратесервере, не будут отражаться на клиентских аппаратах.

### Процедура синхронизации

Укажите синхронизацию, как показано ниже.

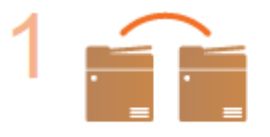

**Начальная проверка**

● Аппараты, предназначенные для синхронизации, правильно подключены к сети?

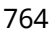

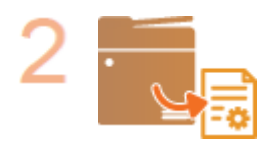

#### **Экспорт пользовательских данных**

Рекомендуется экспортировать пользовательские данные для целей резервного копирования. **[Импорт и экспорт данных о настройке аппарата\(P. 729\)](#page-740-0)** 

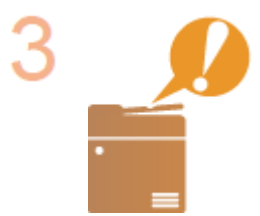

#### **Задание параметров аппарата-сервера**

● Начните синхронизацию на аппарате-сервере. **[Запуск синхронизации](#page-779-0) [параметров\(P. 768\)](#page-779-0)** 

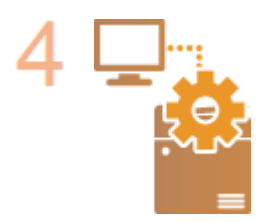

#### **Указание подробных параметров синхронизации**

 $\bullet$ Укажите подробные параметры синхронизации на аппарате-сервере.  $\bullet$ **[Указание подробных параметров синхронизации \(на аппарате-сервере или](#page-782-0) [аппарате «сервер — клиент»\)\(P. 771\)](#page-782-0)** 

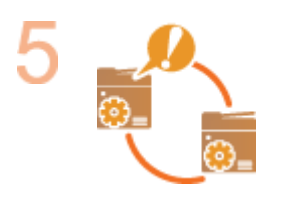

#### **Запуск синхронизации**

● Укажите адресат соединения на клиентских аппаратах и запустите синхронизацию. **[Запуск синхронизации параметров\(P. 768\)](#page-779-0)** 

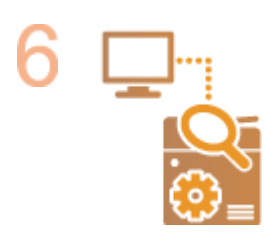

#### **Проверка синхронизации**

● Проверьте подробные параметры синхронизации, зарегистрированных пользователей и подключенные аппараты на аппарате-сервере. **[Указание](#page-782-0) [подробных параметров синхронизации \(на аппарате-сервере или аппарате](#page-782-0) [«сервер — клиент»\)\(P. 771\)](#page-782-0)** 

## **ПРИМЕЧАНИЕ**

- Чтобы изменить область совместного использования и т. д. после запуска синхронизации, выключите все клиентские аппараты, измените параметры на аппарате-сервере и снова запустите все клиентские аппараты. **[Указание подробных параметров синхронизации \(на аппарате-сервере](#page-782-0) [или аппарате «сервер — клиент»\)\(P. 771\)](#page-782-0)**
- Синхронизация начнется после перезапуска всех клиентских аппаратов.
- Когда клиентский аппарат запускается и подключается к аппарату-серверу, пользовательские данные, зарегистрированные на аппарате-сервере и клиентском аппарате, заменяются пользовательскими данными с аппарата-сервера, а также удаляются пользовательские данные, заданные на клиентском аппарате. Чтобы использовать пользовательские данные на подключаемом клиентском аппарате,

перед запуском клиентского аппарата удалите из аппарата-сервера соответствующие данные через <Delete User Data> в <Synchronize Custom Settings (Server)>.

● Если существуют различные данные для одного пользователя на нескольких клиентских аппаратах, которые запускаются последовательно, для синхронизации используются данные аппарата, который был подключен к серверу первым.

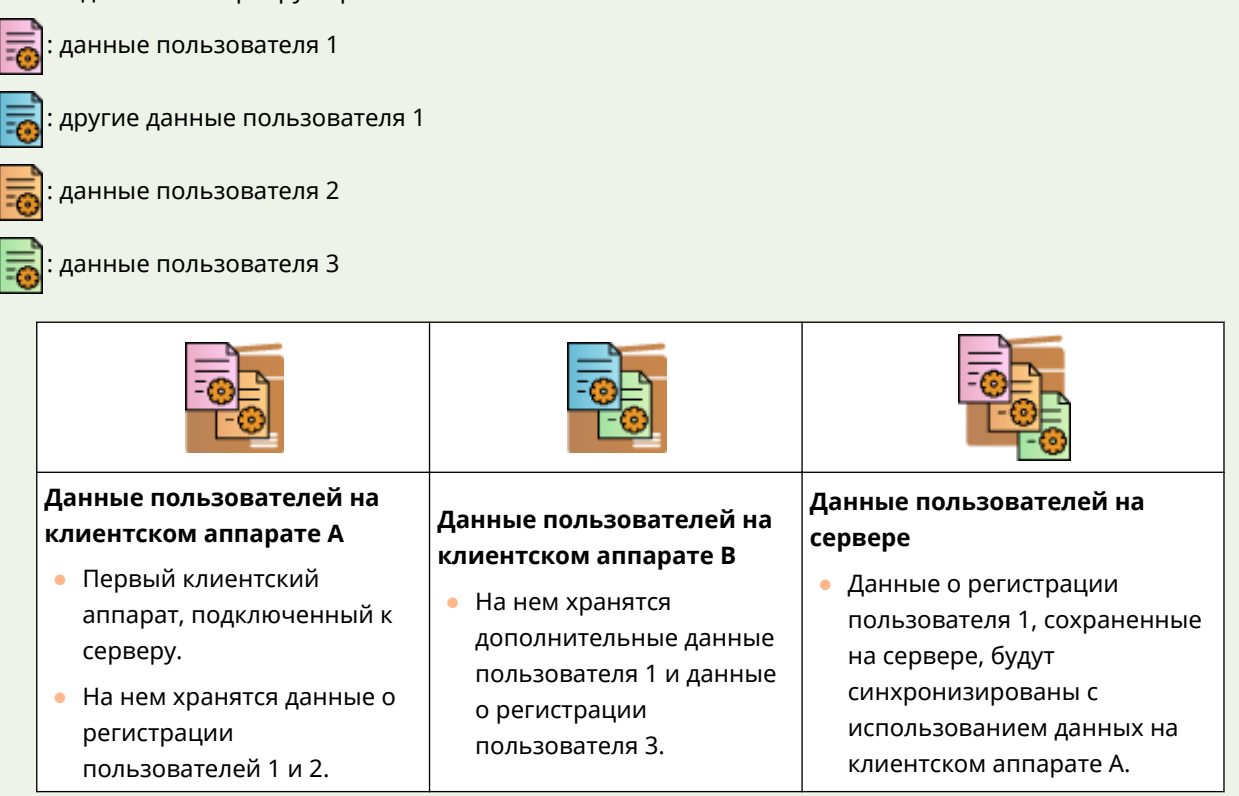

- Если после запуска синхронизации возникает проблема в аппарате-сервере или клиентском аппарате, то данные с параметром [Device-Specific (Not Shared)], настроенные для совместного использования в неисправном аппарате, возвращаются к настройкам по умолчанию и не восстанавливаются.
- Аппарат, используемый в качестве аппарата-сервера, не будет полностью переходить в спящий режим, пока работает один или несколько аппаратов, подключенных в качестве клиентских.
- Если аппарат, используемый в качестве аппарата-сервера, также подключен в качестве клиентского аппарата и настроен для подключения к локальному хосту через прокси-сервер, то аппарат не будет полностью переходить в спящий режим.
- Чтобы синхронизировать пользовательские параметры между аппаратами, параметры аутентификации аппаратов и управления группой должны быть одинаковы. Для получения информации об указании одинаковых параметров аутентификации ознакомьтесь с инструкциями по приложению для входа в систему. Для параметров управления группой рекомендуется экспортировать параметры одного аппарата и импортировать в другие аппараты. Если для управления группой используются идентификаторы отдела, установите одинаковые идентификаторы на всех аппаратах.
- Чтобы синхронизировать информацию о сетевых расположениях цепочек ключей, порядок регистрации сетевых расположений должен быть одинаковым на всех аппаратах.
- Если используется аппарат старой версии, синхронизация зарегистрированных ярлыков и цепочек ключей может не выполниться.
- Если запущена синхронизация пользовательских параметров (клиента) и синхронизация пользовательских настроек (сервера), параметру **[<Действие при превыш. макс. кол-ва](#page-897-0) [пользователей>\(P. 886\)](#page-897-0)** присваивается значение <Удалить самые старые параметры пользователя>, которое нельзя изменить.
- Перед включением функций сервера на аппарате установите точное время в настройках SNTP ( $\bullet$ **[<Параметры SNTP>\(P. 814\)](#page-825-0)** ).

● Если запущена синхронизация пользовательских параметров (на клиенте), подлежащие синхронизации данные, включая адресную книгу, будут недоступны для импорта и экспорта. Сведения об импорте и экспорте параметров см. в разделе **[Импорт и экспорт данных о настройке](#page-740-0) [аппарата\(P. 729\)](#page-740-0)** . Для получения информации об пользовательских параметрах, подлежащих синхронизации, см. раздел **[Список параметров, которые можно персонализировать\(P. 114\)](#page-125-0)** .

## <span id="page-779-0"></span>**Запуск синхронизации параметров**

2095-0EF

Используйте Remote UI (Удаленный ИП), чтобы указать параметры и начать синхронизацию. Для регистрации необходимы полномочия администратора.

### Синхронизация пользовательских параметров

Укажите параметры для аппарата-сервера и каждого клиентского аппарата. Заранее решите, какой аппарат будет сервером.

- **1 Запустите Remote UI (Удаленный ИП). [Запуск Remote UI \(Удаленный ИП\)](#page-702-0) [\(P. 691\)](#page-702-0)**
- **2 На странице портала нажмите кнопку [Synchronize Custom Settings]. [Экран](#page-703-0) [Remote UI \(Удаленный ИП\)\(P. 692\)](#page-703-0)**
- **3 Нажмите [Change Connection Destination...].**

**4 Укажите необходимые параметры.**

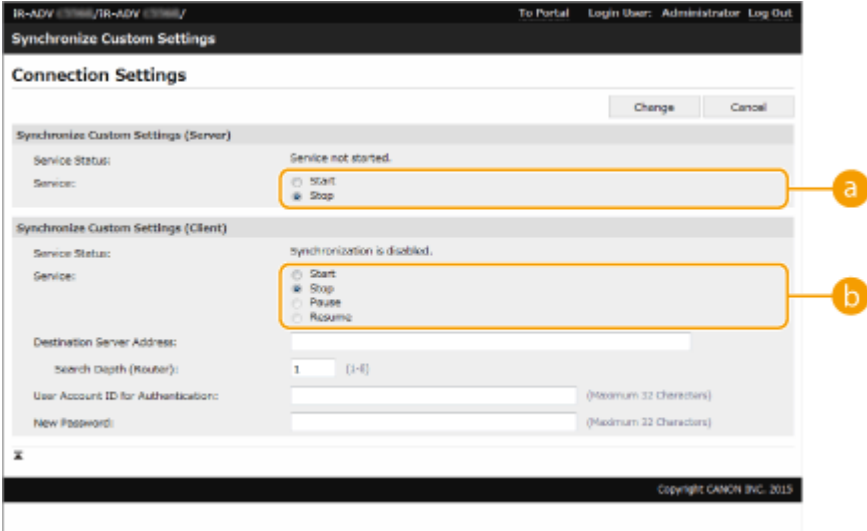

#### **[Service]**

Выберите [Start], чтобы использовать аппарат в качестве сервера.

#### **[Service]**

Выберите [Start], чтобы использовать аппарат в качестве клиента.

### **ПРИМЕЧАНИЕ**

- Чтобы использовать аппарат в качестве сервера/клиента, выберите [Start] для [Service] в [Synchronize Custom Settings (Server)] и [Synchronize Custom Settings (Client)].
- **5 Если аппарат является клиентским, укажите другие обязательные параметры.**

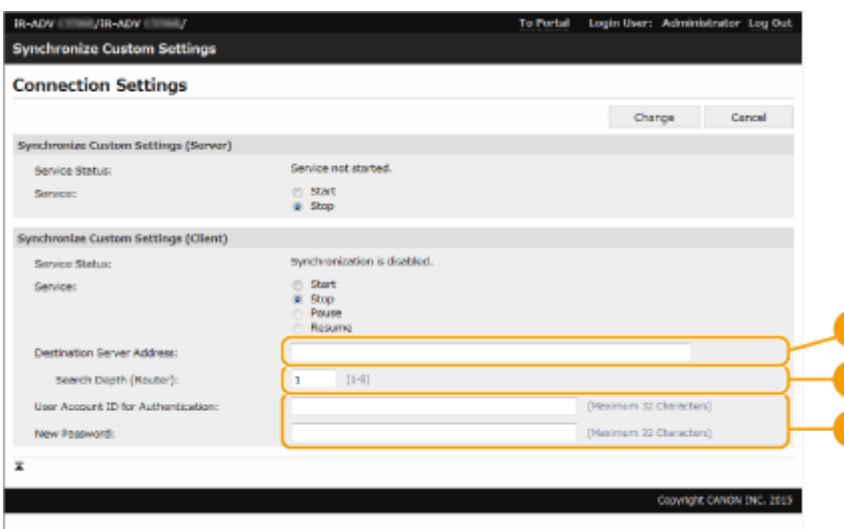

#### **[Destination Server Address:]**

Введите IP-адрес или имя узла аппарата-сервера. При указании номера порта необходимо ввести «8443». Номер порта указывать необязательно. Если поле оставить пустым, то аппарат-сервер определяется автоматически.

- Пример параметров (IPv4): Используемый IP-адрес: 192.168.18.138 Используемое имя узла: v4.server.canon.com
- Пример параметров (IPv6): Используемый IP-адрес: fe80::65f0:82cb:b3d6:e6bc Используемое имя узла: v6.server.canon.com При указании номера порта: [fe80::65f0:82cb:b3d6:e6bc]:8443

#### **[Search Depth (Router):]**

Введите количество маршрутизаторов для других узлов сети (количество маршрутизаторов для связи). Если это значение слишком мало, аппарат-сервер может не определяться функцией сетевого обнаружения. Если связь через маршрутизаторы не нужна, укажите «1».

#### **[User Account ID for Authentication:]/[New Password:]**

Введите идентификатор и пароль учетной записи пользователя с полномочиями администратора для аппарата, чтобы использовать его как сервер.

### **ПРИМЕЧАНИЕ**

- В следующих случаях синхронизация может быть настроена без выполнения шага 5.
	- Когда подлежащие синхронизации аппараты относятся к одному и тому же маршрутизатору.
	- Если для параметра <Использовать аутентификацию пользователей> установлено значение <Вкл.> на аппарате-сервере (см. **[<Использовать аутентификацию](#page-893-0) [пользователей>\(P. 882\)](#page-893-0)** ), и в качестве службы входа настроена аутентификация пользователя (см. **[Изменение служб входа\(P. 1183\)](#page-1194-0)** ).
	- Если не введено значение в поле [User Account ID for Authentication:] на клиентских аппаратах (пустая позиция).
	- Если служба для синхронизации пользовательских параметров запущена на аппаратесервере (если аппарат является сервер-клиентским аппаратом, параметр можно изменить путем одновременного запуска службы сервера и службы клиента).
	- Если в сети есть только один аппарат-сервер для синхронизации пользовательских параметров.
- Если настройки сети для аппарата-сервера включают IPv4 и IPv6 и если IPv6 имеет приоритет и клиентский аппарат отключает IPv6, то клиентский аппарат не сможет подключиться через функцию поиска. Введите адрес IPv4 для адреса сервера адресата.

### **6 Нажмите [Change].**

### **7 Перезапустите аппарат. [Выключение и перезагрузка аппарата\(P. 700\)](#page-711-0)**

- Эта операция не требуется для аппарата-сервера или аппарата «сервер клиент».
- Если аппарат является аппаратом-сервером или аппаратом «сервер клиент», продолжайте указывать подробные параметры синхронизации. **[Указание подробных параметров](#page-782-0) [синхронизации \(на аппарате-сервере или аппарате «сервер — клиент»\)\(P. 771\)](#page-782-0)**

## **ПРИМЕЧАНИЕ**

#### **Проверка журнала связи для синхронизации**

- Можно просмотреть журнал связи на экране для синхронизации пользовательских параметров. Журнал также можно загрузить в виде файла.
- «Предупреждение» записывается как уровень, когда аппарат-сервер временно не может поддерживать связь.
- «Ошибка» записывается как уровень, когда превышен максимальный объем зарегистрированных данных или произошел сбой аутентификации аппарата-сервера.

#### **Простые параметры синхронизации.**

- Синхронизация пользовательских параметров может быть запущена с панели управления для многофункциональных принтеров Canon в рамках одного маршрутизатора.
	- Для аппарата-сервера: нажмите (※) ► <Параметры управления> ► <Управление устройством> ► установите для параметра <Синхронизировать польз. параметры (Сервер)> значение <Включить>.
	- Для клиентского аппарата: нажмите (@) ► <Параметры управления> ► <Управление устройством> ► установите для параметра <Синхронизировать польз. параметры (Клиент)> значение <Включить>.
- Если аппарат является аппаратом «сервер клиент», установите для параметра <Синхронизировать польз. параметры (Клиент)> значение <Включить>.
- В качестве способа аутентификации должна быть выбрана «Аутентификация пользователей».

#### **Уведомление при отмене синхронизации**

● Если клиентский аппарат отменяет синхронизацию пользовательских параметров, то он не сможет получать параметры для каждого пользователя, зарегистрированного на аппаратесервере. Поэтому обратите внимание, что персональные данные аппарата, который был клиентским, могут не содержать последних данных после отмены синхронизации пользовательских параметров.

# <span id="page-782-0"></span>**Указание подробных параметров синхронизации (на аппарате-сервере или аппарате «сервер клиент»)**

2095-0EH

Можно установить объем обмена данными для синхронизации и управлять аппаратами для синхронизации. Можно также удалить пользовательские данные и синхронизированные данные резервного копирования/ восстановления. Этот параметр используется только для аппарата-сервера или аппарата «сервер — клиент».

- **1 Запустите Remote UI (Удаленный ИП). [Запуск Remote UI \(Удаленный ИП\)](#page-702-0) [\(P. 691\)](#page-702-0)**
- **2 На странице портала нажмите кнопку [Synchronize Custom Settings (Server)]. [Экран Remote UI \(Удаленный ИП\)\(P. 692\)](#page-703-0)**
- **3 Укажите требуемые параметры на экране [Synchronize Custom Settings (Server)].**

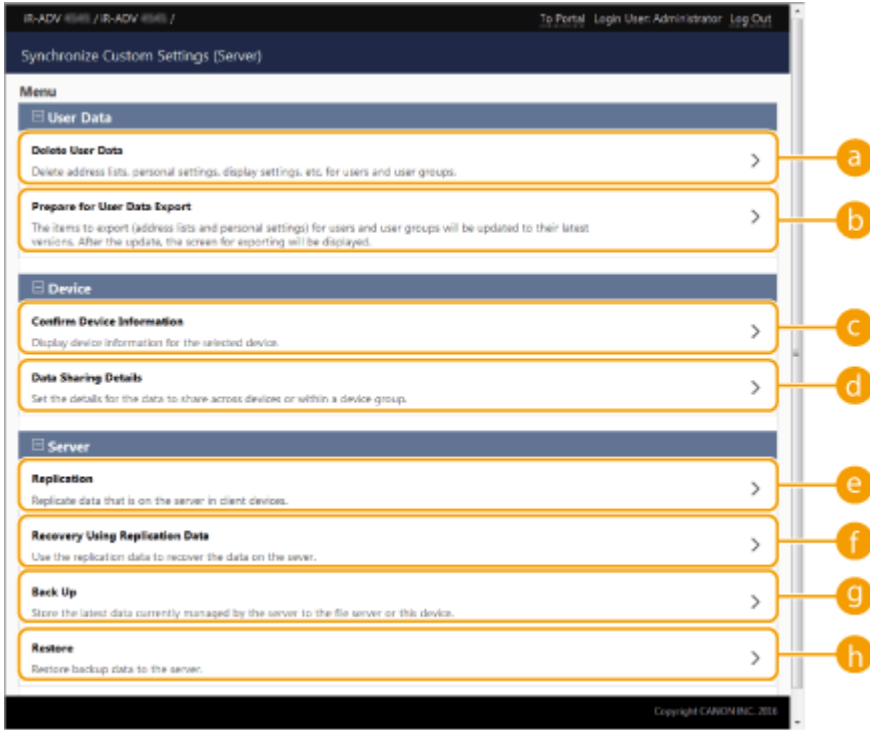

### **[User Data]**

Можно удалять или обновлять данные пользователя, которые можно экспортировать с аппаратасервера.

#### **[Delete User Data]**

Эта функция удаляет пользовательские данные для имени пользователя или идентификатора группы. Не заполняйте условия поиска, чтобы отображались все пользовательские данные.

## **ПРИМЕЧАНИЕ**

● При запуске синхронизации пользовательских настроек (клиента) данные в аппарате-сервере имеют приоритет при синхронизации пользовательских данных, зарегистрированных на аппаратесервере и клиентских аппаратах. Чтобы использовать пользовательские данные на подключенном

клиентском аппарате, перед запуском синхронизации пользовательских настроек (клиента) удалите из аппарата-сервера соответствующие пользовательские данные с этим параметром.

#### **[Prepare for User Data Export]**

Если адресом сервера как аппарата «сервер — клиент», так и адресата для синхронизации пользовательских настроек является адрес localhost:8443, можно указать имена пользователей и ИД групп на аппарате «сервер — клиент» и привести данные пользователей и групп на клиентских аппаратах в соответствии с данными на серверном аппарате. Кроме того, в течение 15 минут после успешного выполнения этой функции можно использовать некоторые функции импорта и экспорта даже во время синхронизации пользовательских настроек (клиент). **[Условия для ограничения](#page-741-0) [на импорт/экспорт настроек и других элементов\(P. 730\)](#page-741-0)** 

### **ПРИМЕЧАНИЕ**

- Если на экране подготовки экспорта данных пользователей нажать [Search], не введя имя пользователя или ИД группы, отобразятся имена всех пользователей и ИД всех групп.
- Максимальные количества доступных для выбора имен пользователей и ИД групп приведены ниже. Обратите внимание, что пользователи, вошедшие в систему с помощью сенсорного дисплея, также входят в это число.
	- Пользователи: 200
	- Группы пользователей: 50
- Пользователям не рекомендуется входить в систему с момента успешного выполнения функции [Prepare for User Data Export] до момента завершения экспорта данных пользователей. Если экспорт осуществляется после входа пользователя, не указанного в [Prepare for User Data Export], после успешного выполнения [Prepare for User Data Export], то данные, указанные в [Prepare for User Data Export], могут быть перезаписаны.

#### **[Device]**

Включение проверки сведений об устройстве, которые синхронизируются, и задание области обмена данными.

#### **C** [Confirm Device Information]

Параметр отображает [Device Name], [Serial Number] и [Location] синхронизированных аппаратов. Аппараты также могут быть отфильтрованы.

#### **[Data Sharing Details]**

Укажите, следует ли совместно использовать синхронизированные данные всеми аппаратами или сохранять параметры в отдельных аппаратах без совместного использования. Для получения информации об элементах, которые синхронизируются, если значение [Device-Specific (Not Shared)] установлено для всех элементов, см. раздел **[Список параметров, которые можно](#page-125-0) [персонализировать\(P. 114\)](#page-125-0)** .

### **ПРИМЕЧАНИЕ**

- Если значение данного параметра изменяется с [Shared across All Devices] на [Device-Specific (Not Shared)] после запуска операции, совместно используемые данные синхронизируются на всех аппаратах перед переключением. (Когда параметр изменяется, все аппараты сначала будут иметь одинаковые данные.)
- При изменении значения этого параметра с [Device-Specific (Not Shared)] на [Shared across All Devices] после запуска операции данные на каждом аппарате инициализируются перед синхронизацией.
- Параметры в совместно используемых кнопках (совместно используемые кнопки в быстром меню) также инициализируются, когда значение данного параметра изменяется с [Device-Specific (Not Shared)] на [Shared across All Devices]. (Импортируемые изображения фона для быстрого меню также будут удалены.)
- При выборе [Device-Specific (Not Shared)] для параметра [Data Sharing Details] происходит инициализация параметров по умолчанию и истории пользователей, зарегистрированных на сервере. Настройте эти параметры повторно, если значения по умолчанию были изменены.

### **[Server]**

Включение периодического создания данных репликации на другом многофункциональном аппарате Canon для управления данными аппарата-сервера и резервного копирования данных аппарата-сервера.

### **ПРИМЕЧАНИЕ**

#### **Разница между репликацией и резервным копированием**

- Репликация подразумевает автоматическую периодическую отправку дублированных данных на аппарат, заданный в качестве адресата репликации.
- Резервное копирование позволяет сохранять последние данные, хранящиеся на аппаратесервере. Данные можно сохранять на сервере SMB в сети, а также на жестком диске аппарата, выполняющего роль аппарата-сервера.

#### **[Replication]**

Включение периодического копирования данных синхронизации, хранящихся на аппаратесервере, на многофункциональный аппарат Canon. Укажите многофункциональный аппарат Canon, который находится в той же сети, что и адресат. Если параметры репликации правильные, репликация выполняется в следующих случаях.

- При запуске репликации.
- В интервалы времени, заданные на экране репликации.
- Если обновленные данные превышают заданное ограничение.
- Если аппарат, где запущена синхронизация пользовательских настроек (клиент), перезапускается.

### **ПРИМЕЧАНИЕ**

- При замене аппарата-сервера, который выполнял функцию репликации, остановите репликацию перед заменой аппарата. Дополнительные сведения см. в разделе **[Изменение аппарата](#page-790-0)[сервера \(аппарат «сервер — клиент»\) \(если настроена репликация\)\(P. 779\)](#page-790-0)** .
- Функции резервного копирования и восстановления нельзя использовать во время выполнения функции репликации. Остановите репликацию перед выполнением резервного копирования.
- В параметре [Interval:] функции репликации указывается интервал времени для выполнения функции репликации, но он не гарантирует выполнение резервного копирования данных в указанное время. Если к адресату репликации не удается подключиться по сети, данные не дублируются до следующей репликации.

#### **1 [Recovery Using Replication Data]**

Используйте дублированные данные, хранящиеся на другом многофункциональном аппарате Canon, для восстановления аппарата-сервера.

### ПРИМЕЧАНИЕ

- Рекомендуется останавливать репликацию на экране параметров репликации при выполнении восстановления с помощью дублированных данных.
- При выполнении восстановления с помощью дублированных данных убедитесь, что время репликации данных, указанное в диалоговом окне запроса подтверждения, соответствует заданному времени, и выберите [Yes].

#### **[Back Up]**

Данная функция позволяет создавать резервные копии синхронизированных данных, хранящихся на аппарате-сервере. Можно выбрать [Device] или [Network] в качестве адресата для сохранения резервных копий данных.

## ПРИМЕЧАНИЕ

● Резервное копирование данных, сохраненных в [Device], не может выполняться, если жесткий диск выходит из строя.

#### **[Restore]**

Позволяет восстанавливать синхронизированные данные, для которых была создана резервная копия.

### **4 Перезагрузите аппарат, чтобы начать синхронизацию. [Выключение и](#page-711-0) [перезагрузка аппарата\(P. 700\)](#page-711-0)**

Для аппарата-сервера это действие выполнять не требуется.

### **ВАЖНО!**

- Данные, сохраненные в [Device], автоматически удаляются, когда выполняется следующая операция резервного копирования/восстановления. (Данные будут удалены, даже если очередная операция резервного копирования/восстановления выполняется для сетевого адресата.)
- При выполнении восстановления с помощью дублированных данных на аппарате с другими сетевыми параметрами (например, IP-адресом или именем хоста), который будет задан в качестве аппарата-сервера, синхронизацию параметров нельзя выполнить из-за отличия параметров сети, и поэтому данные, измененные за этот период времени, нельзя отразить. При переходе к новому аппарату-серверу рекомендуется использовать те же параметры сети, что и на старом аппарате-сервере.

## **ПРИМЕЧАНИЕ**

#### **Изменение объема обмена данными после начала синхронизации**

● Чтобы изменить объем обмена данными после начала синхронизации, остановите синхронизацию на всех клиентских аппаратах, измените объем совместного используемых данных, затем снова запустите синхронизацию на всех клиентских аппаратах. **[Запуск](#page-779-0) [синхронизации параметров\(P. 768\)](#page-779-0)** 

### **Если данные на клиентском аппарате отличаются от данных на аппаратесервере**

- Если синхронизация данных была успешно выполнена на всех клиентских аппаратах, кроме одного, следуйте инструкциям на панели управления. **[Действия при появлении](#page-1017-0) [сообщений\(P. 1006\)](#page-1017-0)**
- Если данные на определенном клиентском аппарате отличаются от данных на аппаратесервере, но сообщение не отображается, удалите параметры пользователя и войдите в систему повторно. ( **[Удаление сведений о настройках пользователей\(P. 632\)](#page-643-0)** ) Если при входе в систему появляется сообщение <Синхронизир. польз. парам.: Для синхр. войдите в сист. заново.>, выполните вход еще раз.

#### **Проверьте, выполняется ли репликация периодически.**

- Дублированные данные могут быть не отправлены по таким причинам, как наличие проблемы с сетевым подключением к адресату репликации, отключение питания аппарата, указанного в качестве адресата репликации, или изменение информации аутентификации. Выполните вход в Remote UI (Удаленный ИП) в качестве администратора, выберите [Synchronize Custom Settings (Server)] ▶ [Server] ▶ нажмите [Replication] ▶ проверьте отобразившееся сообщение.
	- Следующее сообщение отображается, если репликация выполнена правильно. [Waiting for replication... To change the [Destination Device for Replication], first perform [Stop Replication], then change device. Last Replication : <yyyy/mm/dd hh:mm>]
	- Следующее сообщение отображается, если репликация выполнена неправильно.

[Could not perform replication after <yyyy/mm/dd hh:mm> because an error occurred. Check the settings for [Destination Device for Replication] and the status of the destination device.]

#### ◼Если при запуске репликации возникает ошибка

Следующее сообщение отображается, если репликация выполняется неправильно после запуска.

#### **[The [Address] is incorrect.]**

В этом случае проверьте, подключен ли к сети аппарат, заданный в качестве адресата репликации.

#### **[The authentication information is incorrect.]**

В этом случае проверьте, правильно ли указаны ИД администратора системы и пароль для аппарата, указанного в качестве адресата репликации.

### **[A device that cannot be used as the destination for replication is set. Select a different device.]**

В этом случае проверьте сетевое состояние аппарата, заданного в качестве адресата репликации. Аппарат нельзя задать в качестве адресата репликации в следующих случаях.

- Если на аппарате запущена синхронизация пользовательских настроек (сервер)
- Если другой сервер задан в качестве адресата репликации
- Если у аппарата старая версия
- Если на аппарате включен параметр <Управление ИД отдела>

### ■ Если отображается код ошибки

Если проблема возникает во время резервного копирования или восстановления, после выполнения резервного копирования на экране отображается код ошибки и поле результата журнала выполнения. Причина для каждого кода ошибки указана далее.

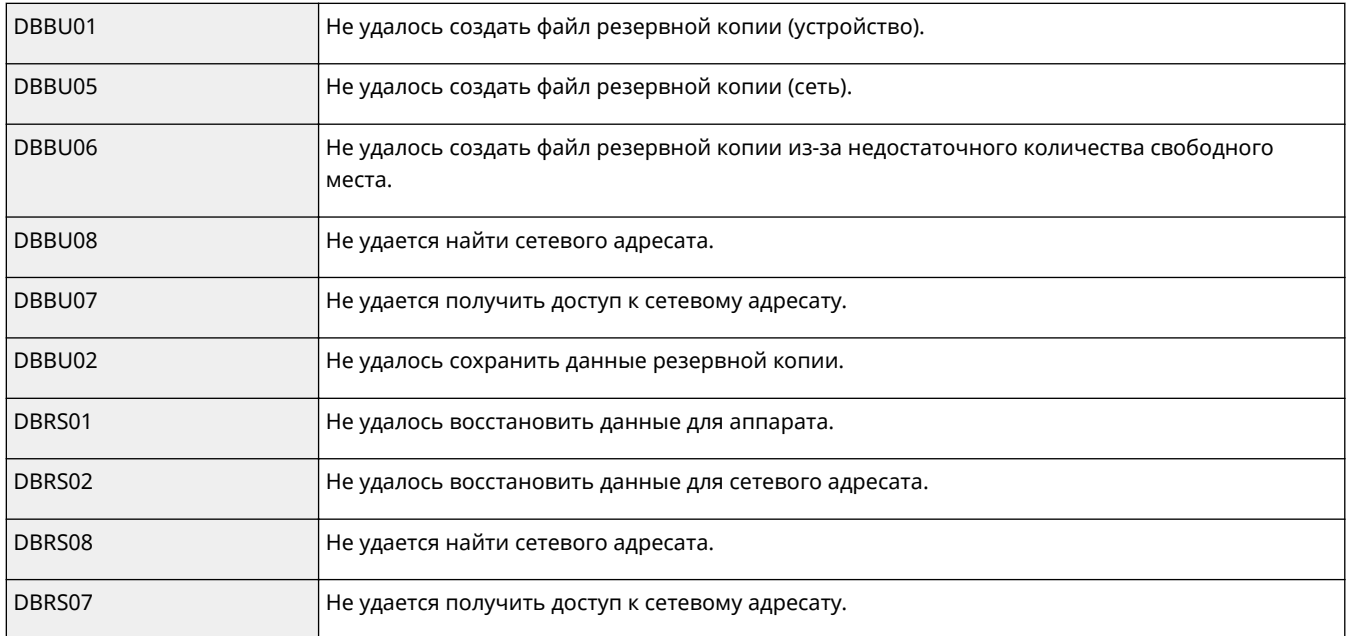

### **ПРИМЕЧАНИЕ**

● Если отображается код DBBU02 или DBRS02, могла возникнуть ошибка с неизвестной причиной. Проверьте следующие условия.

- Параметры введены правильно
- Полномочия доступа для сервера SMB
- Сетевое окружение

## <span id="page-788-0"></span>**Включение аппаратов, подлежащих**

### **синхронизации**

2095-0EJ

В этом разделе описывается порядок включения аппаратов, подлежащих синхронизации после начала синхронизации настраиваемых параметров.

**Замена аппарата-сервера (аппарат «сервер — клиент»)(P. 777) [Изменение аппарата-сервера \(аппарат «сервер — клиент»\) \(если настроена репликация\)\(P. 779\)](#page-790-0)  [Замена клиентского аппарата\(P. 781\)](#page-792-0)** 

Замена аппарата-сервера (аппарат «сервер — клиент»)

#### ◼Замена синхронизированного клиентского аппарата на аппарат-сервер

Ниже представлен порядок замены клиентского аппарата на аппарат-сервер.

Аппарат-сервер (аппарат «сервер — клиент»)

Клиентский аппарат **Клиентский аппарат** Клиентский аппарат

- **1 Остановите синхронизацию пользовательских параметров в [Synchronize Custom Settings] на Remote UI (Удаленный ИП) каждого клиентского аппарата. [Запуск синхронизации параметров\(P. 768\)](#page-779-0)**
- **2 Создайте полную резервную копию данных в [Synchronize Custom Settings (Server)] [Back Up] [Network] в Remote UI (Удаленный ИП) аппарата-сервера (аппарат «сервер — клиент»). [Указание подробных параметров](#page-782-0) [синхронизации \(на аппарате-сервере или аппарате «сервер — клиент»\)\(P. 771\)](#page-782-0)**
- **3 Остановите синхронизацию в [Synchronize Custom Settings] на Remote UI (Удаленный ИП) аппарата-сервера (аппарат «сервер — клиент»). [Запуск](#page-779-0) [синхронизации параметров\(P. 768\)](#page-779-0)**
- **4 Запустите синхронизацию в [Synchronize Custom Settings] на Remote UI (Удаленный ИП) нового аппарата-сервера (аппарат «сервер — клиент»). [Запуск синхронизации параметров\(P. 768\)](#page-779-0)**
- **5 Восстановите резервную копию данных из шага 2 в [Synchronize Custom Settings (Server)] на Remote UI (Удаленный ИП) нового аппарата-сервера (аппарат «сервер — клиент»). [Указание подробных параметров синхронизации \(на](#page-782-0) [аппарате-сервере или аппарате «сервер — клиент»\)\(P. 771\)](#page-782-0)**
- **6 Измените адрес сервера-адресата в [Synchronize Custom Settings] на Remote UI (Удаленный ИП) каждого клиентского аппарата и запустите синхронизацию настраиваемых параметров. [Указание подробных параметров](#page-782-0) [синхронизации \(на аппарате-сервере или аппарате «сервер — клиент»\)\(P. 771\)](#page-782-0)** 
	- После настройки синхронизации необходимо перезапустить клиентские аппараты.

#### ◼Замена несинхронизированного клиентского аппарата на аппарат-сервер

Ниже представлен порядок замены нового аппарата на аппарат-сервер.

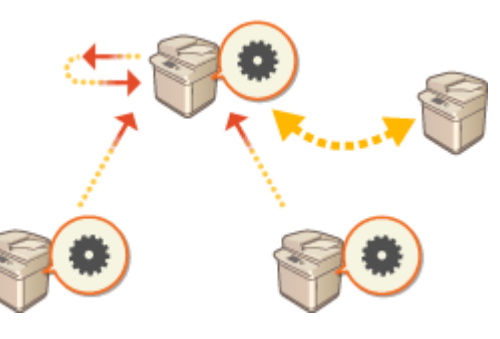

Аппарат-сервер (аппарат «сервер — клиент»)

Клиентский аппарат Клиентский аппарат Клиентский аппарат Клиентский аппарат Клиентский аппарат

## **ПРИМЕЧАНИЕ**

- Если аппарат используется как аппарат «сервер клиент», рекомендуется заранее остановить работу функции [Synchronize Custom Settings (Client)].
	- **1 Создайте полную резервную копию данных в [Synchronize Custom Settings (Server)] [Back Up] [Network] в Remote UI (Удаленный ИП) аппарата-сервера (аппарат «сервер — клиент»). [Указание подробных параметров](#page-782-0) [синхронизации \(на аппарате-сервере или аппарате «сервер — клиент»\)\(P. 771\)](#page-782-0)**  ПРИМЕЧАНИЕ
		- Если не удастся получить доступ к [Synchronize Custom Settings (Server)], используйте последнюю резервную копию данных.
- **2 Запустите синхронизацию в [Synchronize Custom Settings] на Remote UI (Удаленный ИП) нового аппарата-сервера (аппарат «сервер — клиент»). [Запуск синхронизации параметров\(P. 768\)](#page-779-0)**
- **3 Восстановите резервную копию данных из шага 1 в [Synchronize Custom Settings (Server)] на Remote UI (Удаленный ИП) нового аппарата-сервера (аппарат**

### <span id="page-790-0"></span>**«сервер — клиент»). [Указание подробных параметров синхронизации \(на](#page-782-0) [аппарате-сервере или аппарате «сервер — клиент»\)\(P. 771\)](#page-782-0)  ПРИМЕЧАНИЕ**

- При переходе к новому аппарату-серверу (аппарат «сервер клиент») рекомендуется использовать те же параметры сети (например, IP-адрес и имя хоста), что и на старом аппарате-сервере.
- Если параметры сети (IP-адрес и имя хоста) нового аппарата-сервера (аппарат «сервер клиент») отличаются от параметров предыдущего аппарата-сервера (аппарат «сервер — клиент»), необходимо снова задать адресат в виде аппарата-сервера (аппарат «сервер — клиент») из клиентского аппарата.

Изменение аппарата-сервера (аппарат «сервер — клиент») (если настроена репликация)

#### ◼При восстановлении данных репликации на новом аппарате-сервере

Следуйте этой процедуре для восстановления сервера, жесткий диск которого был заменен, и т. д.

Аппарат-сервер (аппарат «сервер — клиент»)

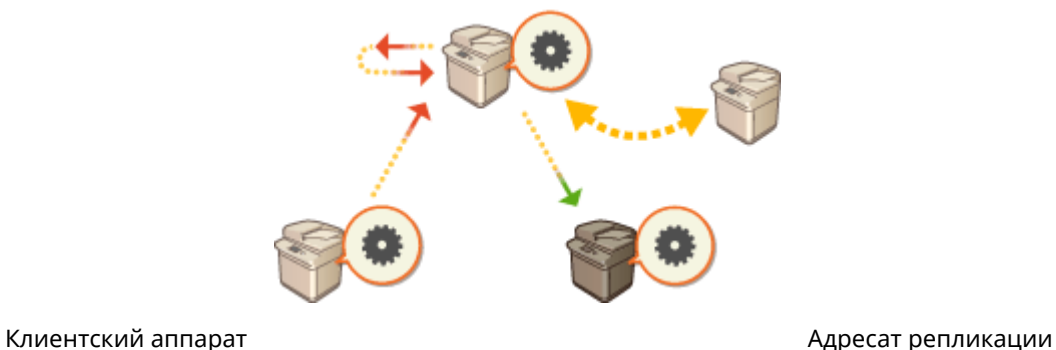

- **1 В Remote UI (Удаленный ИП) аппарата-сервера (аппарат «сервер клиент») нажмите [Synchronize Custom Settings (Server)] ▶ [Replication] ▶ [Stopped], чтобы остановить репликацию.** ПРИМЕЧАНИЕ
	- Если синхронизацию нельзя остановить из-за того, что аппарат-сервер не работает и т. д., этот шаг не является обязательным.
- **2 В Remote UI (Удаленный ИП) нового аппарата-сервера (аппарат «сервер клиент») нажмите [Synchronize Custom Settings (Server)] ▶ [Recovery Using Replication Data] укажите аппарат, который будет использоваться в качестве адресата репликации восстановите данные репликации. ПРИМЕЧАНИЕ**

● Если IP-адрес и имя хоста аппарата-сервера не были изменены, следующие действия не требуются.

**3 Остановите синхронизацию пользовательских параметров в [Synchronize Custom Settings] на Remote UI (Удаленный ИП) каждого клиентского аппарата. [Запуск синхронизации параметров\(P. 768\)](#page-779-0)** 

**4 Измените адрес сервера-адресата в [Synchronize Custom Settings] на Remote UI (Удаленный ИП) каждого клиентского аппарата и запустите синхронизацию настраиваемых параметров. [Указание подробных параметров](#page-782-0) [синхронизации \(на аппарате-сервере или аппарате «сервер — клиент»\)\(P. 771\)](#page-782-0)** 

● После настройки синхронизации необходимо перезапустить клиентские аппараты.

### ◼При использовании аппарата, заданного как адресат репликации, в качестве нового аппарата-сервера

Следуйте этой процедуре для использования многофункционального аппарата Canon, заданного как адресат репликации, в качестве аппарата-сервера.

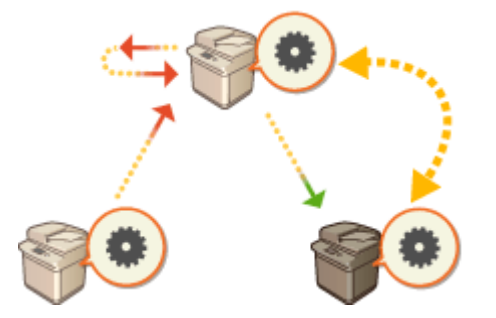

Аппарат-сервер (аппарат «сервер — клиент»)

Клиентский аппарат Министер и Союз в Союз в Саветский аппарат Адресат репликации

**1 В Remote UI (Удаленный ИП) аппарата-сервера (аппарат «сервер — клиент») нажмите [Synchronize Custom Settings (Server)] [Replication] [Stopped], чтобы остановить репликацию.**

## **ПРИМЕЧАНИЕ**

- Если синхронизацию нельзя остановить из-за того, что аппарат-сервер не работает и т. д., этот шаг не является обязательным.
- **2 Запустите синхронизацию в [Synchronize Custom Settings] в Remote UI (Удаленный ИП) аппарата, заданного как адресат репликации (новый аппаратсервер). [Запуск синхронизации параметров\(P. 768\)](#page-779-0)**
- **3 Остановите синхронизацию пользовательских параметров в [Synchronize Custom Settings] на Remote UI (Удаленный ИП) каждого клиентского аппарата. [Запуск синхронизации параметров\(P. 768\)](#page-779-0)**
- **4 Измените адрес сервера-адресата в [Synchronize Custom Settings] на Remote UI (Удаленный ИП) каждого клиентского аппарата и запустите синхронизацию настраиваемых параметров. [Указание подробных параметров](#page-782-0) [синхронизации \(на аппарате-сервере или аппарате «сервер — клиент»\)\(P. 771\)](#page-782-0)**

● После настройки синхронизации необходимо перезапустить клиентские аппараты.
## **ПРИМЕЧАНИЕ**

### **Если репликацию нельзя остановить на аппарате-сервере**

● Если репликацию нельзя остановить на аппарате-сервере из-за того, что аппарат-сервер не работает и т. д., аппарат, который был задан в качестве адресата репликации, не может быть назначен адресатом репликации другим аппаратом-сервером. Запустите синхронизацию в качестве аппаратасервера в разделе [Synchronize Custom Settings] в Remote UI (Удаленный ИП) для аппарата-адресата репликации,затем остановите синхронизацию в разделе [Synchronize Custom Settings (Server)]. <sup>•</sup> **[Запуск синхронизации параметров\(P. 768\)](#page-779-0)** 

### Замена клиентского аппарата

Для замены клиентского аппарата на новый аппарат следуйте приведенной ниже процедуре.

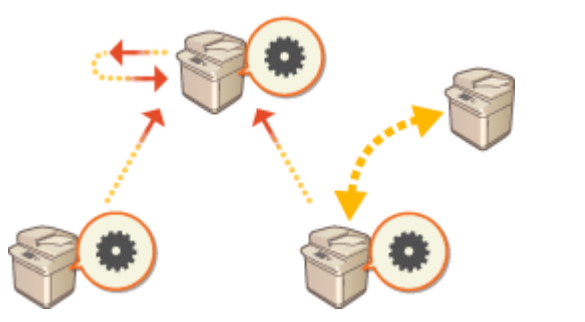

Аппарат-сервер (аппарат «сервер — клиент»)

Клиентский аппарат Клиентский аппарат Клиентский аппарат Клиентский аппарат

### **1 Остановите синхронизацию из [Synchronize Custom Settings] на Remote UI (Удаленный ИП) целевого клиентского аппарата. [Запуск синхронизации](#page-779-0) [параметров\(P. 768\)](#page-779-0)  ПРИМЕЧАНИЕ**

● Если не удается эксплуатировать клиентский аппарат, удалите целевой клиентский аппарат в [Synchronize Custom Settings (Server)] >Confirm Device Information] на Remote UI (Удаленный ИП) аппарата-сервера (аппарат «сервер — клиент»).

### **2 Настройка синхронизации на новом клиентском аппарате [Запуск](#page-779-0) [синхронизации параметров\(P. 768\)](#page-779-0)  ПРИМЕЧАНИЕ**

● Если синхронизация была остановлена на клиентском аппарате некорректно или если клиентский аппарат не был удален в [Synchronize Custom Settings (Server)] > [Confirm Device Information] на Remote UI (Удаленный ИП) аппарата-сервера (аппарат «сервер — клиент»), будет считаться, что этот клиентский аппарат все еще используется.

# **Рассылка сведений об устройстве на другие многофункциональные аппараты Canon**

2095-0EK

Различные параметры аппарата (сведения об устройстве) можно отправлять по сети и автоматически применять на других многофункциональных аппаратах Canon. Можно назначить аппарат, который будет выступать в качестве главного, после чего сведения, зарегистрированные на этом главном аппарате (такие как параметры в меню «Параметры/Регистрация» и списки адресов) рассылаются на другие клиентские аппараты, благодаря чему на всех аппаратах можно применить параметры, настроенные на главном аппарате. Это упрощает процесс внедрения новых многофункциональных аппаратов в рабочую среду и позволяет применить одинаковые параметры на нескольких аппаратах, что значительно упрощает управление устройствами, даже если их количество постоянно увеличивается. Дополнительные сведения о сведения об устройстве см. в разделе **[Таблица «Параметры/регистрация»\(P. 800\)](#page-811-0)** .

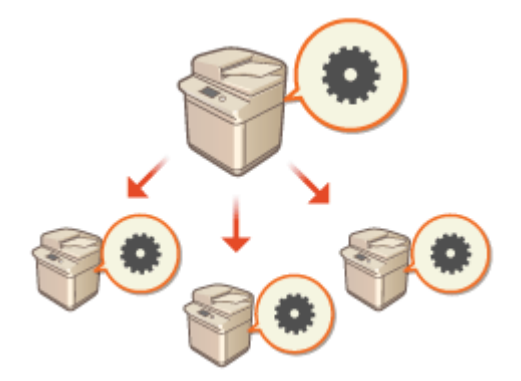

**[Регистрация адресатов рассылки сведений об устройстве\(P. 784\)](#page-795-0)** 

**[Аутентификация пользователей во время рассылки сведений об устройстве\(P. 786\)](#page-797-0)** 

**[Рассылка сведений об устройстве\(P. 788\)](#page-799-0)** 

**[Проверка результатов рассылки сведений об устройстве\(P. 791\)](#page-802-0)** 

## **ПРИМЕЧАНИЕ**

- Рассылка сведений об устройстве возможна в том случае, если в качестве главного и клиентских аппаратов выступают модели серии imageRUNNER ADVANCE. Кроме того, возможно получение сведений о некоторых параметрах от моделей, отличных от этой серии. Однако рассылка некоторых параметров может выполняться неправильно. <Управление устройством> **[<Параметры](#page-895-0) [рассылки сведений об устр-ве>\(P. 884\)](#page-895-0)**
- Если на аппарате установлено дополнительное оборудование, рассылка некоторых сведений может выполняться неправильно.

### Настройка параметров рассылки

Ниже представлен порядок рассылки сведений об устройстве.

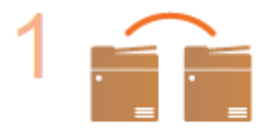

#### **Проверьте основную конфигурацию.**

- Подключены ли главный и клиентские аппараты к сети правильно?
- Настроены ли на клиентском аппарате ключ и сертификат для передачи данных по протоколу TLS?

**[Настройка ключа и сертификата для TLS\(P. 644\)](#page-655-0)  ПРИМЕЧАНИЕ** 

● При выполнении автоматического поиска клиентских аппаратов убедитесь в том, что между аппаратами возможна передача данных по протоколу SLP.

### **[Мониторинг работы аппарата с помощью систем управления](#page-73-0) [устройствами\(P. 62\)](#page-73-0)**

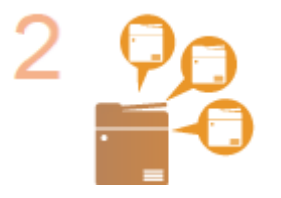

### **Зарегистрируйте адресата рассылки сведений об устройстве.**

- На главном аппарате зарегистрируйте клиентские аппараты, на которые будут рассылаться сведения об устройстве. **[Регистрация адресатов рассылки](#page-795-0) [сведений об устройстве\(P. 784\)](#page-795-0)**
- Для аутентификации пользователей при получении сведений об устройстве настройте необходимые параметры на главном и клиентских аппаратах. **[Аутентификация пользователей во время рассылки сведений об](#page-797-0) [устройстве\(P. 786\)](#page-797-0)**

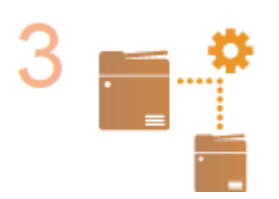

**Выполните рассылку сведений об устройстве. [Рассылка сведений об устройстве\(P. 788\)](#page-799-0)** 

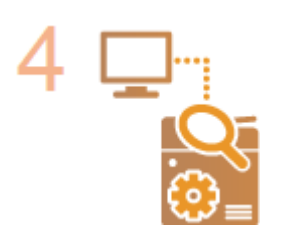

**На главном и клиентских аппаратах проверьте результаты выполнения рассылки.**

**[Проверка результатов рассылки сведений об устройстве\(P. 791\)](#page-802-0)** 

# <span id="page-795-0"></span>**Регистрация адресатов рассылки сведений об устройстве**

2095-0EL

На главном аппарате зарегистрируйте клиентские аппараты, на которые будут рассылаться сведения об устройстве. Для регистрации аппаратов требуются полномочия администратора.

- **Нажмите клавишу** ...
- **2 Нажмите клавиши <Параметры управления> <Управление устройством> <Параметры рассылки сведений об устр-ве> <Регистрация адресатов>.**
- **3 Зарегистрируйте клиентские аппараты.**
	- **1** Нажмите кнопку <Авт. поиск/Регистрация>.
	- **2** Найдите требуемые клиентские аппараты.
		- Воспользуйтесь кнопками <->/<+>, чтобы указать значение диапазона поиска для параметра <Глубина поиска (Маршрутизатор)>, а затем нажмите кнопку <Пуск авт. поиска>.

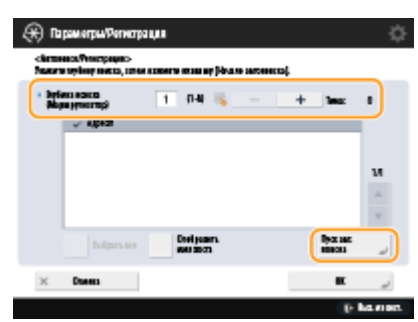

**•••** Отобразятся многофункциональные аппараты, подключенные к сети.

- **3** В разделе <Адресат> выберите адресатов рассылки сведений об устройстве (клиентов) и нажмите кнопку <OK>.
	- Нажмите кнопку <Отобразить имя хоста>, чтобы отобразить имена узлов для многофункциональных аппаратов, представленных в разделе <Адресат>.

### **Регистрация адресатов вручную**

Если выполнить автоматический поиск адресатов (клиентов) не удается, их можно ввести вручную, указав соответствующие IP-адреса или доменные имена.

- **1** Нажмите кнопку <Зарегистрировать>.
- **2** Введите IP-адрес или доменное имя адресата (клиента) и нажмите кнопку <OK>.
	- Если используется доменное имя, указывайте его целиком, включая домен, поддомен, и имя узла.

## **ПРИМЕЧАНИЕ**

● Если не удается установить подключение с указанным адресатом или если он не настроен на получение сведений об устройстве, отображается сообщение <Не удалось получить подробные сведения об устройстве. Хотите зарегистрировать его в качестве адресата?>. Если нажать

кнопку <Да>, адресат будет зарегистрирован, однако не будут переданы сведения об устройстве.

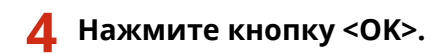

### ССЫЛКИ

**[Аутентификация пользователей во время рассылки сведений об устройстве\(P. 786\)](#page-797-0)  [Рассылка сведений об устройстве\(P. 788\)](#page-799-0)** 

**[Проверка результатов рассылки сведений об устройстве\(P. 791\)](#page-802-0)** 

# <span id="page-797-0"></span>**Аутентификация пользователей во время рассылки сведений об устройстве**

2095-0ER

С помощью аутентификации пользователей можно блокировать получение клиентским аппаратом сведений об устройстве во время их рассылки. Для этого на главном и клиентских аппаратах, на которые рассылаются сведения об устройстве, должны быть включены параметры функции управления аутентификацией для личных пространств ( **[Настройка параметров управления аутентификацией для личных](#page-596-0) [пространств\(P. 585\)](#page-596-0)** ). Для их настройки требуются полномочия администратора.

**Настройка учетных данных на главном аппарате(P. 786) Включение функции аутентификации на клиентском аппарате(P. 786)** 

### Настройка учетных данных на главном аппарате

На главном аппарате, который осуществляет рассылку сведений об устройстве, можно задать имя пользователя и пароль для аутентификации. Также можно указать домен на основе устройства аутентификации.

- **Нажмите клавишу** ...
- **2 Нажмите клавиши <Параметры управления> <Управление устройством> <Параметры рассылки сведений об устр-ве> <Задать аутентифик. MEAP>.**
- **3 Настройте необходимые параметры и нажмите кнопку <OK>.**

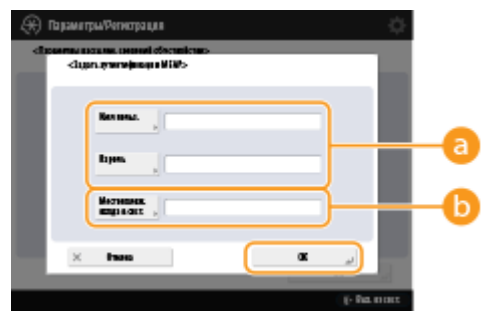

**<Имя пользователя>/<Пароль>**

Введите имя пользователя и пароль администратора. Убедитесь в том, что этот администратор зарегистрирован на клиентском аппарате и на сервере аутентификации, который использует аппарат.

### **<Местоположение входа в систему>**

Если администратор, учетные данные которого указаны в полях **заре**гистрирован на сервере аутентификации, введите NetBIOS-имя домена такого сервера аутентификации.

### Включение функции аутентификации на клиентском аппарате

Клиентский аппарат можно настроить таким образом, чтобы при получении сведений об устройстве выполнялась аутентификация для личных пространств. Прежде чем приступать к выполнению указанных ниже действий, убедитесь в том, что на клиентском аппарате зарегистрирован администратор, учетные данные которого указаны на главном аппарате ( **Настройка учетных данных на главном аппарате(P. 786)** ).

**[Регистрация сведений о пользователе на локальном устройстве\(P. 588\)](#page-599-0)  [Регистрация сведений о сервере\(P. 605\)](#page-616-0)** 

**1 Нажмите клавишу .**.

**2 Нажмите клавиши <Параметры управления> <Управление устройством> <Параметры рассылки сведений об устр-ве> <Использовать аутентифик. MEAP при приеме>.**

**3 Выберите <Вкл.>, и нажмите <OK> <OK>.**

**4** Нажмите клавиши (@ | @ | <Примен. изм. парам.> | <Да>.

# <span id="page-799-0"></span>**Рассылка сведений об устройстве**

### 2095-0ES

Можно выполнить рассылку сведений об устройстве на клиентские аппараты, зарегистрированные в качестве адресатов. Также можно указать время для автоматической рассылки сведений об устройстве. Для выполнения этих операций требуются полномочия администратора. Кроме того, поскольку для рассылки сведений об устройстве на клиентские аппараты используется протокол TLS с шифрованием данных, перед выполнением описанных ниже действий убедитесь в том, что на клиентских аппаратах настроены соответствующие параметры TLS. **[Настройка ключа и сертификата для TLS\(P. 644\)](#page-655-0)** 

# **ВАЖНО!**

- Если ИД и PIN-код администратора системы на клиентском аппарате отличаются от тех, которые заданы на главном аппарате, выполнить рассылку сведений об устройстве не удастся. **[Изменение](#page-634-0) [ИД и PIN-кода администратора системы\(P. 623\)](#page-634-0)**
- Подготовка сведений об устройстве к рассылке или обновление сведений после их получения может занять несколько минут. Не выключайте аппарат до завершения процесса подготовки или обновления сведений, поскольку это может привести к неполадкам в работе аппарата.
- На клиентском аппарате, на котором получены сведения об устройстве, отобразится экран обновления параметров. На аппарате не удастся выполнить какие-либо операции, пока не завершится процесс обновления. Рассылку рекомендуется выполнять в период, когда аппарат не используется.

**Рассылка сведений об устройстве вручную(P. 788) [Автоматическая рассылка в указанное время\(P. 789\)](#page-800-0)** 

### Рассылка сведений об устройстве вручную

- **Нажмите клавишу** ...
- **2 Нажмите клавиши <Параметры управления> <Управление устройством> <Параметры рассылки сведений об устр-ве> <Ручная рассылка>.**
- **3 Нажмите кнопку <Вкл.> для сведений, рассылку которых необходимо выполнить, и нажмите кнопку <Далее>.**
- Если для параметра <Вкл.> выбрано значение <Знач., заданное в Пар./Рег.>, отобразится экран для настройки параметров рассылки сведений об устройстве из раздела <Параметры сети>. Чтобы выполнить рассылку этих сведений, последовательно нажмите <Включить> <OK>.

### **4 Выберите адресатов и нажмите кнопку <Пуск вывода вручную>.**

- ➠Будет выполнена рассылка сведений об устройстве. По завершении в столбце <Состояние> отобразятся результаты выполнения операции.
- Чтобы отменить рассылку, нажмите кнопку <Отмена>. Однако следует помнить, что отменить уже выполняющийся процесс рассылки невозможно. Отменить можно только последующие процессы рассылки.

#### Управление аппаратом

<span id="page-800-0"></span>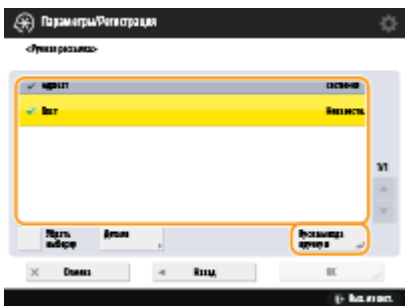

### Автоматическая рассылка в указанное время

Можно указать время для автоматической рассылки сведений об устройстве. Рекомендуется запланировать рассылку на ночное время или выходные дни, чтобы процесс обновления сведений об устройстве не затронул бизнес-процессы.

- **Нажмите клавишу** ...
- **2 Нажмите клавиши <Параметры управления> <Управление устройством> <Параметры рассылки сведений об устр-ве> <Задать авторассылку>.**
- **3 Выберите <Ежедневно> или <Укажите дни>, после чего укажите количество повторений операции.**
- Для параметра <Ежедневно> выберите количество и укажите время.
- Для параметра <Укажите дни> выберите день и укажите время.
- **4 Нажмите кнопку <Далее>.**
- **5 Нажмите кнопку <Вкл.> для сведений, рассылку которых необходимо выполнить, и нажмите кнопку <Далее>.**
- Если для параметра <Вкл.> выбрано значение <Знач., заданное в Пар./Рег.>, отобразится экран для настройки параметров рассылки сведений об устройстве из раздела <Параметры сети>. Чтобы выполнить рассылку этих сведений, последовательно нажмите <Включить> <OK>.

### **6 Выберите адресатов и нажмите кнопку <OK>.**

● Сведения об устройстве будут автоматически рассылаться в указанное время.

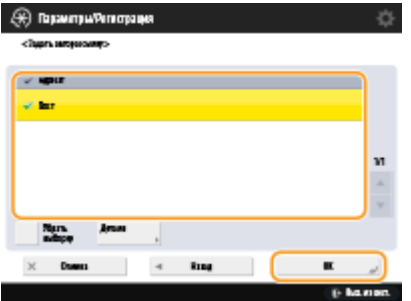

## **ПРИМЕЧАНИЕ**

### **Рассылка и обновление сведений об устройстве**

- Если на клиентском аппарате идет обработка других данных, выполнить рассылку сведений об устройстве или обновить их не удастся.
- Если клиентский аппарат не может получить сведения об устройстве, автоматически рассылаемые в указанное время, то получение этих сведений откладывается до следующего запланированного выполнения этой операции.

### **Получение сведений об устройстве с многофункциональных аппаратов Canon разных моделей**

● Если аппарат настроен в качестве клиента, он может получать сведения об устройстве, отправленные с многофункциональных аппаратов Canon разных моделей. Для этого для параметра <Огранич. приема сведений об устр.> в разделе <Параметры приема> следует задать значение <Выкл.>. Однако следует помнить, что рассылка некоторых сведений может выполняться неправильно.

### **Выбор функций для получения сведений об устройстве**

● Если аппарат настроен в качестве клиента, можно ограничить функции получения сведений, установив для параметра <Огранич. приема для кажд. функции> в разделе <Параметры приема> значение <Выкл.>.

### **Восстановление предыдущих сведений об устройстве**

● На клиентском аппарате можно восстановить сведения об устройстве, которые использовались на нем до обновления информации. Однако можно восстановить лишь те сведения, которые использовались непосредственно перед обновлением. Более старые сведения восстановить не удастся. Также следует помнить, что параметры <Пар. пер. с URL> в разделе <Задать/Регистр. конфиденц. ячейки факса> ( **[<Задать/Регистр. конфиденц. ячейки факса>\(P. 865\)](#page-876-0)** ) могут быть удалены, если данные для параметров <Значен. в меню Пар./Регистр.> и <Адресная книга> восстановлены в разное время. <Управление устройством> **[<Параметры рассылки сведений](#page-895-0) [об устр-ве>\(P. 884\)](#page-895-0)** 

### ССЫЛКИ

**[Регистрация адресатов рассылки сведений об устройстве\(P. 784\)](#page-795-0)** 

# <span id="page-802-0"></span>**Проверка результатов рассылки сведений об устройстве**

#### 2095-0EU

Можно просмотреть сведения о рассылке, такие как дата и время рассылки сведений об устройстве, результаты выполнения этой операции и состояния других аппаратов. На клиентских аппаратах можно просмотреть информацию о состоянии получения сведений об устройстве. Можно также напечатать подробные сведения о рассылке. Для выполнения этих операций требуются полномочия администратора.

- **Нажмите клавишу** ...
- **2 Нажмите клавиши <Параметры управления> <Управление устройством> <Параметры рассылки сведений об устр-ве> <Журнал связи>.**
- **3 Просмотрите журнал передачи/приема сведений об устройстве и нажмите кнопку <OK>.**
- Отобразится журнал предыдущей рассылки сведений об устройстве в виде списка. Состояние <OK> указывает на то, что сведения об устройстве получены или переданы успешно. Состояние <NG> обозначает, что рассылка была отменена или выполнена с ошибками.
- Чтобы отобразить подробные сведения об элементе в списке, выберите нужный элемент и нажмите кнопку <Детали>.
- Чтобы напечатать отчет о передаче/приеме сведений об устройстве, нажмите кнопку <Печать списка>. **[Печать отчета о результатах связи\(P. 969\)](#page-980-0)**
- Чтобы указать способ печати отчета о передаче/приеме сведений об устройстве, нажмите кнопку <Параметры отчета>.

### <span id="page-803-0"></span>Управление данными жесткого диска

2095-0FW

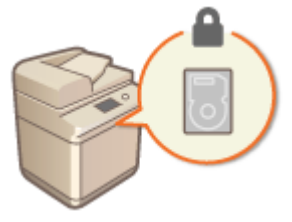

Сведения, такие как файлы в разделе Супер-ячейка или почтовом ящике, данные адресной книги, данные существующих заданий и пароли, сохраняются на жестком диске аппарата, где они шифруются (с помощью соответствующей функции шифрования) для предотвращения несанкционированного доступа. Аппарат также оснащен микросхемой безопасности Canon MFP 2.10, который соответствует требованиям стандарта безопасности FIPS 140-2 (Уровень 2), установленным правительством США. Микросхема безопасности Canon MFP 2.10 представляет собой сертифицированный криптографический модуль, разработанный в рамках программ Cryptographic Module Validation Program (CMVP), которая реализуется в США и Канаде, и Japan Cryptographic Module Validation Program (JCMVP). Сертификация служит подтверждением того, что результаты стандартной проверки микросхемы соответствую требованиям установленных стандартов.

**• ОУдаление ненужных данных с жесткого диска(Р. 793) • Мнициализация всех данных или параметров(Р. 795)** 

## **ВАЖНО!**

- Шифрование данных на жестком диске не гарантирует защиту данных абсолютно от всех несанкционированных действий. Проявляйте осторожность при управлении данными.
- Зашифрованные данные не удастся прочитать, даже если извлечь жесткий диск и установить его в другой многофункциональный аппарат Canon.

# **ПРИМЕЧАНИЕ**

- Данный аппарат генерирует ключи шифрования длиной 256 бит с помощью метода генерации случайных чисел NIST SP 800-90А. Для шифрования аппарат использует алгоритм AES в соответствии с требованиями стандарта FIPS PUB 197.
- Если данные записываются на жесткий диск, шифрование выполняется с использованием аппаратных средств. Таким образом, записывается иной шаблон данных, чем в режиме удаления, указанном в <Полное удаление данных с жесткого диска> и <Инициализировать все данные/ параметры>. Шифрование обеспечивает еще более высокий уровень защиты.

## <span id="page-804-0"></span>**Удаление ненужных данных с жесткого диска**

2095-0EX

Копируемые или сканируемые документы, а также данные документов, печатаемых на аппарате с компьютера, временно хранятся на жестком диске аппарата. Несмотря на то что после выполнения соответствующих операций данные документов и изображений автоматически удаляются с жесткого диска, некоторые данные остаются. Чтобы повысить уровень безопасности, можно воспользоваться функцией удаления данных с жесткого диска для автоматического удаления любых данных, которые остаются на жестком диске после выполнения операций.

# **ВАЖНО!**

- Во время удаления ненужных данных воспользоваться аппаратом невозможно. После удаления данных подготовка аппарата к сканированию оригиналов может занять некоторое время,
- а его производительность может снизиться.

## **ПРИМЕЧАНИЕ**

● Чтобы удалить такие данные, как файлы в почтовом ящике, информация в адресной книге или сведения о копировании и журнал печати, необходимо инициализировать данные и параметры аппарата. **[Инициализация всех данных или параметров\(P. 795\)](#page-806-0)** 

**Нажмите клавишу** ...

- **2 Нажмите клавиши <Параметры управления> <Управление данными> <Полное удаление данных с жесткого диска>.**
- Нажмите клавиши <OK> > <Вкл.> > <Удаление всех данных на жестком диске>.
- **4 Укажите способ удаления данных.**

### **Задание времени удаления**

- **1** Нажмите кнопку <Время удаления>.
- **2** Выберите время удаления и нажмите кнопку <OK>.
	- Выберите вариант <Во время выполнения задания> для удаления данных сразу по завершении каждого процесса или вариант <После задания>, чтобы аппарат дожидался завершения всех операций и удалял ненужные данные все вместе.

### **Задание способа удаления**

- **1** Нажмите кнопку <Способ перезаписи для режима удаления>.
- **2** Выберите способ удаления и нажмите кнопку <OK>.
	- Чтобы предотвратить утечку важных данных во время замены или утилизации жесткого диска, перезапишите их нулевыми данными, случайными данными или с помощью фиксированного

#### Управление аппаратом

значения (например, 0xff). Выберите способ перезаписи и количество операций перезаписи, руководствуясь требованиями политики безопасности своей рабочей среды.

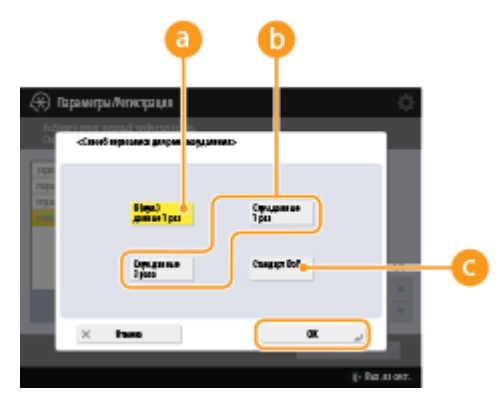

### • < 0 (нул.) данные 1 раз>

Выполняется однократная перезапись данных нулями.

#### •• <Случайные данные 1 раз>/<Случайные данные 3 раза>

Выполняется однократная или трехкратная перезапись случайными данными.

### **C**<Стандарт DoD>

Выполняется трехкратная перезапись. Первый раз фиксированным значением, второй раз значением, дополнительным для фиксированного значения, и третий раз случайными данными.

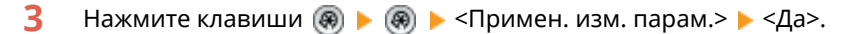

### <span id="page-806-0"></span>**Инициализация всех данных или параметров**

2095-0EY

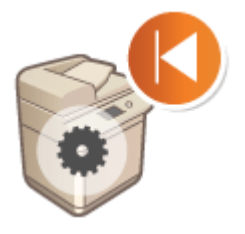

 Можно восстановить все параметры аппарата до заводских значений по умолчанию. При этом все данные на жестком диске перезаписываются нулями или другим значением, чтобы предотвратить утечку важных данных во время замены или утилизации жесткого диска. Выберите способ перезаписи и количество операций перезаписи, руководствуясь требованиями уровня информационной безопасности своей рабочей среды. Для инициализации данных или параметров требуются полномочия администратора.

# **ВАЖНО!**

- Перед инициализацией убедитесь, что аппарат не выполняет обработку каких-либо документов и не ожидает выполнения подобных операций. После инициализации такие документы будут удалены.
- Не выключайте устройство в процессе инициализации. Это может привести к неполадкам в памяти аппарата.
- Процесс инициализации может занять 30 минут или более. Во время инициализации воспользоваться аппаратом не удастся.

## **ПРИМЕЧАНИЕ**

### **Перед инициализацией**

Создайте резервные копии важных данных или экспортируйте их в файл.

- Данные, сохраненные на аппарате **[Резервное копирование и восстановление данных\(P. 748\)](#page-759-0)**
- Сведения о настройках аппарата **[Импорт и экспорт данных о настройке аппарата\(P. 729\)](#page-740-0)**
- Учетные данные пользователей, зарегистрированные на локальном устройстве для функции управления аутентификацией для личных пространств **[Регистрация сведений о пользователе на](#page-599-0) [локальном устройстве\(P. 588\)](#page-599-0)**
- Файлы лицензий для приложений MEAP **[Управление приложениями MEAP\(P. 1175\)](#page-1186-0)**
- Данные, хранящиеся в приложениях MEAP (Дополнительные сведения о резервном копировании данных см. в руководстве к каждому приложению MEAP.)

### **Если параметры политики безопасности защищены паролем**

● Введите пароль, чтобы инициализировать параметры аппарата. **[Защита параметров политики](#page-581-0) [безопасности с помощью пароля\(P. 570\)](#page-581-0)** 

**Нажмите клавишу** ...

**2 Нажмите клавиши <Параметры управления> <Управление данными> <Инициализировать все данные/параметры>.**

**3 Выберите способ удаления.**

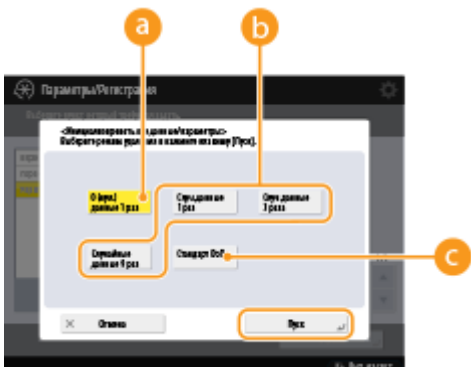

### a <0 (нул.) данные 1 раз>

Выполняется однократная перезапись данных нулями.

#### • Случайные данные 1 раз>/<Случайные данные 3 раза>/<Случайные данные 9 раз>

Выполняется однократная, трехкратная или девятикратная перезапись случайными данными.

#### **C**<Стандарт DoD>

Выполняется трехкратная перезапись. Первый раз фиксированным значением, второй раз значением, дополнительным для фиксированного значения, и третий раз случайными данными.

### 4 Нажмите <Включить> ► <Да>.

- в Будет выполнена инициализация данных или параметров. По завершении этого процесса аппарат перезагрузится и будет напечатан отчет об инициализации всех данных/параметров.
- Если отображается сообщение <К этому устройству применена политика защиты.>, необходимо ввести пароль администратора по безопасности. Для получения более подробных сведений обратитесь к администратору по безопасности. Оприменение политики безопасности на аппарате(Р. 569)

### **ПРИМЕЧАНИЕ**

• Несмотря на то что во время инициализации сведения журнала заданий удаляются, результат печати отчета об инициализации всех данных/параметров фиксируется в журнале печати. Опроверка состояния и журнала печати(Р. 399)

### **COBETЫ**

• Также можно выбрать отдельные параметры аппараты, для которых необходимо восстановить заводские значения по умолчанию. Опараметры/регистрация(Р. 799)

## **IEEE 2600**

В этом разделе рассматриваются требования к защите, определенные в стандарте IEEE 2600, а также то, как функции данного аппарата обеспечивают выполнение этих требований.

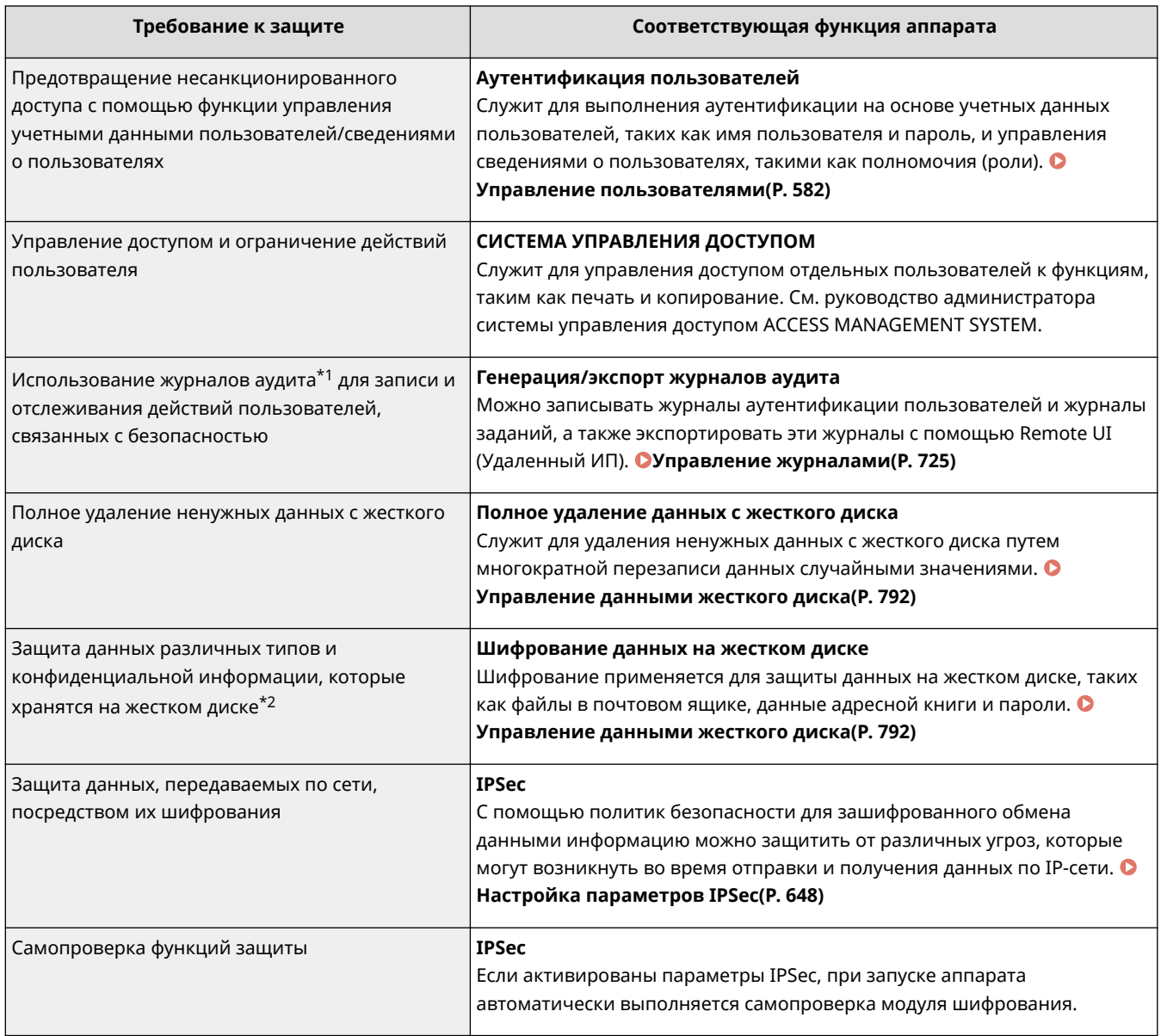

\*1 В журналы аудита не включаются сведения об операциях, связанных с использованием параметров <Сканировать и сохранить>, <Сеть> в разделе <Доступ к сохр. файлам>, а также об операциях, связанных с использованием параметра <Устройство памяти>.

\*2 Файлы, хранящиеся в устройстве памяти, не кодируются.

# Параметры/регистрация

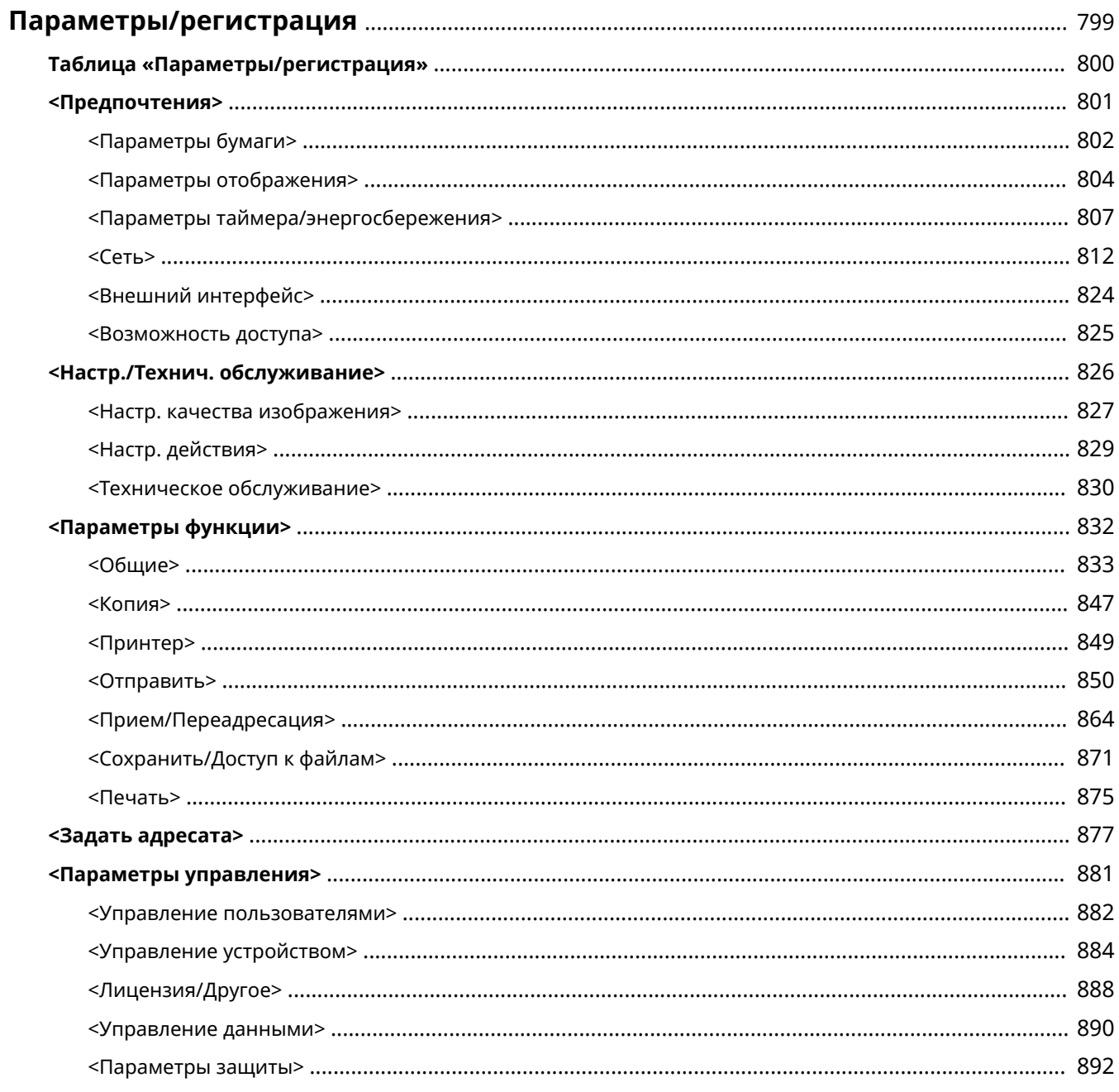

# <span id="page-810-0"></span>**Параметры/регистрация**

Можно настроить аппарат в соответствии со своими потребностями и обстановкой, изменяя параметры, как описано в этой главе. Чтобы приступить к настройке, нажмите клавишу .

В этом разделе описано, что можно настроить с помощью каждого из пунктов в меню параметров.

## **ПРИМЕЧАНИЕ**

- В зависимости от конфигурации и дополнительного оборудования, которое установлено на аппарате, некоторые параметры могут не отображаться.
- Чтобы активировать определенные функции после изменения параметров, возможно, потребуется нажать кнопку <Примен. изм. парам.> на основном экране «Параметры/регистрация» или перезагрузить аппарат.

### ◼<Персональные параметры> и <Параметры устройства>

Если включена аутентификация пользователей ( **[Управление пользователями\(P. 582\)](#page-593-0)** ), при входе в систему с правами администратора после нажатия клавиши на экран выводятся <Персональные параметры> и

<Параметры устройства>. Если вы нажали кнопку <Персональные параметры> и изменили параметры, которые можно персонализировать, они будут зарегистрированы в качестве личных параметров для пользователя, выполняющего вход в систему аппарата ( **[Список параметров, которые можно](#page-125-0)**

**[персонализировать\(P. 114\)](#page-125-0)** ). Если вы нажали кнопку <Параметры устройства>, эти параметры будут зарегистрированы как параметры аппарата. Если войти в систему в качестве пользователя без прав администратора, например нажав кнопку <Персональные параметры>, при изменении параметров, которые можно персонализировать, эти параметры будут зарегистрированы как личные параметры, но не как параметры аппарата.

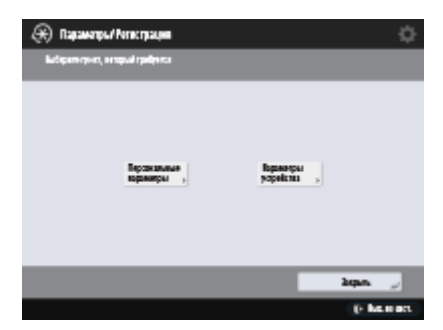

# <span id="page-811-0"></span>**Таблица «Параметры/регистрация»**

2095-0F2

Чтобы получить подробные сведения о Параметры/регистрация, щелкните следующий значок.

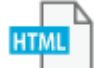

Таблица «Параметры/регистрация» содержит следующую информацию.

- Все параметры, выводимые на экране Параметры/регистрация.
- Установленные значения.
- Заводские значения по умолчанию.
- Параметры, которые можно и нельзя установить при наличии прав администратора.
- Параметры, которые можно установить с помощью Remote UI (Удаленный ИП).
- Параметры, входящие в рассылку сведения об устройстве.
- Параметры, которые можно импортировать пакетом с Remote UI (Удаленный ИП).

# <span id="page-812-0"></span>**<Предпочтения>**

### 2095-0F3

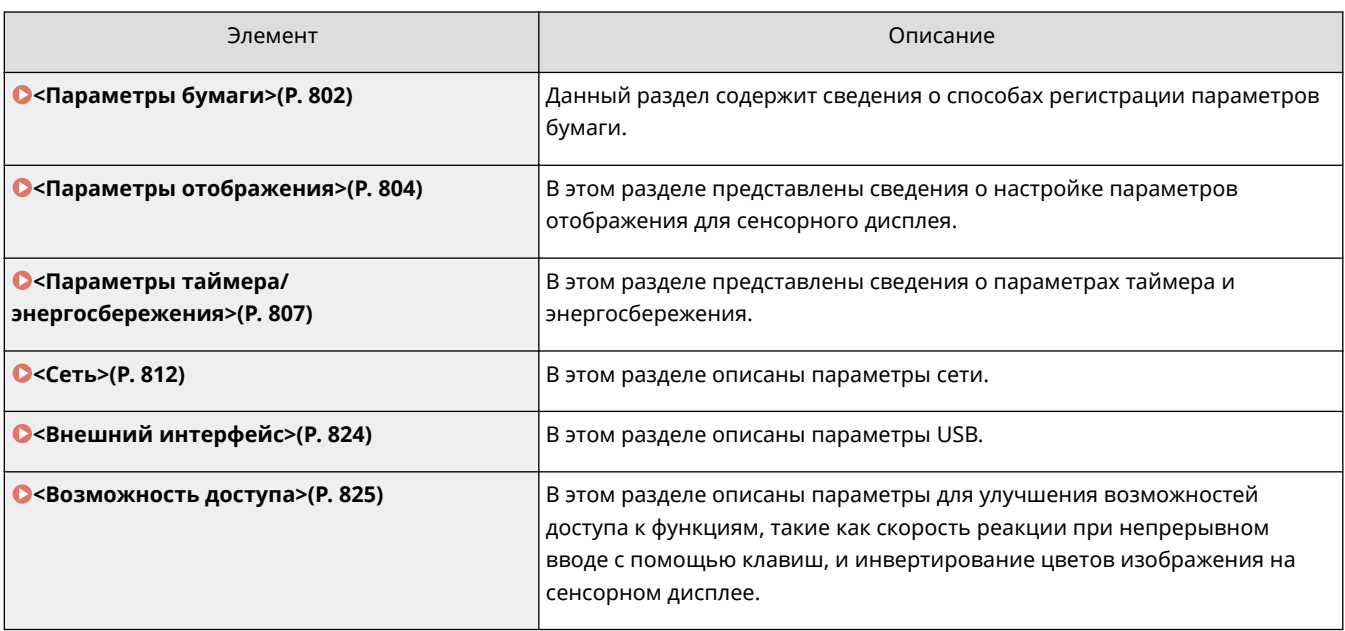

### <span id="page-813-0"></span>**<Параметры бумаги>**

2095-0F4

Данный раздел содержит сведения о способах регистрации параметров используемой бумаги.

### **<Параметры бумаги>**

• <Предпочтения> • <Параметры бумаги>

Можно зарегистрировать формат и тип бумаги для каждого источника бумаги. Этот параметр позволяет получать требуемые результаты печати. **[Указание формата и типа бумаги в кассете для](#page-153-0) [бумаги\(P. 142\)](#page-153-0)** 

#### **<Группа ф-тов бум. для авт.распозн. в кассете>**

**(®) ► <Предпочтения> ► <Параметры бумаги>** 

Для каждого источника бумаги можно установить группу форматов бумаги, чтобы аппарат автоматически определял формат загруженной бумаги.

### **<Выбор бумаги A5R/STMTR>**

**® ► <Предпочтения> ► <Параметры бумаги>** 

Когда бумага A5R или STMTR загружена в кассету для бумаги, можно установить формат, который должен использоваться для данной операции.

#### **<Параметры управления типом бумаги>**

®) ► <Предпочтения> ► <Параметры бумаги>

Помимо типов бумаги по умолчанию, зарегистрированных в аппарате, можно регистрировать и изменять различные пользовательские (определяемые пользователем) типы бумаги. **[Параметры](#page-970-0) [управления типом бумаги\(P. 959\)](#page-970-0)** 

### **Управление типами бумаги**

Редактировать можно только те типы бумаги, которые зарегистрированы пользователем.

- **1 Нажмите клавишу** ...
- **2 Нажмите клавиши <Предпочтения> <Параметры бумаги>.**
- **3** Нажмите клавишу <Параметры управления типом бумаги> ► и укажите нужные **параметры.**

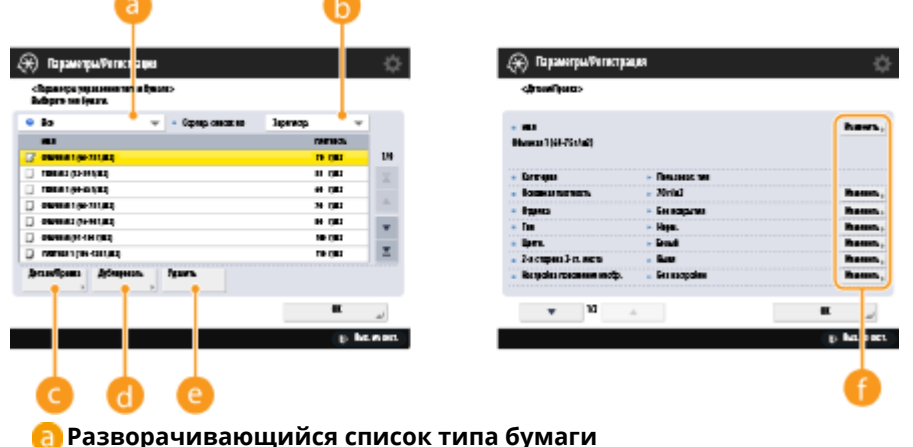

Позволяет выбрать выводимый тип бумаги.

**•• <Сортир. список по>** 

Позволяет изменить порядок вывода списка.

#### **<Детали/Правка>**

Выводит дополнительную информацию о выбранном типе бумаги на экране <Детали/Правка>. Если выбран пользовательский тип бумаги, его можно редактировать.

#### **<Дублировать>**

Дублирует выбранный тип бумаги в качестве пользовательского типа бумаги.

#### **<Удалить>**

Удаляет выбранный пользовательский тип бумаги.

#### **<Изменить>**

Выводится на экране <Детали/Правка> для пользовательских типов бумаги и позволяет изменять параметры выбранного элемента.

## **ВАЖНО!**

- Удалять и редактировать можно только пользовательские типы бумаги.
- При установке некорректных параметров бумаги возможно возникновение проблем с изображением или замятие бумаги.
- Сведения о смещении (сдвиге) см. в разделе **[Создание буклетов](#page-280-0) [\(копирование с созданием буклетов\)\(P. 269\)](#page-280-0)** .
- Заданное здесь значение будет шириной коррекции по умолчанию, если выбранный тип бумаги используется для центральной прошивки с автоматической коррекцией сдвига «Настройка коррекции сдвига (смещения)».

#### **4 Нажмите <OK>.**

### **<Зарегистр. часто исп. бумагу (Унив. лоток)>**

<Предпочтения> <Параметры бумаги>

Можно легко определить параметры бумаги, зарегистрировав бумагу, часто используемую в универсальном лотке, на отдельную кнопку. «Часто исп. бумага» можно легко вызвать через экран, отображаемый при загрузке бумаги. **[Регистрация часто используемых форматов и типов бумаги](#page-160-0) [для универсального лотка\(P. 149\)](#page-160-0)** 

#### **<Парам. универсального лотка по умолчанию>**

<Предпочтения> <Параметры бумаги>

Регистрировать стандартный универсальный лоток удобно, если в универсальном лотке всегда используется бумага одного и того же типа и размера. **[Регистрация часто используемых форматов](#page-160-0) [и типов бумаги для универсального лотка\(P. 149\)](#page-160-0)** 

### **<Регистрация пользовательского формата>**

**(⊕) ► <Предпочтения> ► <Параметры бумаги>** 

Можно зарегистрировать часто используемые произвольные форматы бумаги. Зарегистрированные здесь форматы бумаги отображаются на экране выбора формата бумаги для кассеты для бумаги и универсального лотка. **[Регистрация бумаги произвольного формата \(бумаги пользовательского](#page-166-0) [формата\)\(P. 155\)](#page-166-0)** 

### <span id="page-815-0"></span>**<Параметры отображения>**

#### 2095-0F5

В этом разделе представлены сведения о настройке параметров отображения для сенсорного дисплея.

### **<Экран по умолч.после запуска/восстановл.>**

<Предпочтения> <Параметры отображения>

Для аппарата можно задать экран по умолчанию, отображаемый при запуске или выходе из спящего режима.

## **ВАЖНО!**

● В зависимости от способа аутентификации, определенного в функции управления аутентификацией личных пространств, перед отображением экрана <Экран по умолч.после запуска/восстановл.> может отображаться экран входа в систему.

### **<Экран по умолч. (Монитор сост./Отмена)>**

**(\*)** ► <Предпочтения> ► <Параметры отображения>

Можно сменить экран, который отображается при нажатии клавиши .

### **<Параметры отображения экрана Копия>**

**• <Предпочтения> • <Параметры отображения>** 

Можно задать экран, который отображается при нажатии кнопки <Копия>. **[Быстрое изменение](#page-328-0) [параметров \(экран экспресс-копирования\)\(P. 317\)](#page-328-0)** 

### **<Отображение функции факса>**

® ► <Предпочтения> ► <Параметры отображения>

Можно настроить аппарат на отображение функции факса на экране главного меню. Чтобы отображать на экране функции факса, можно также выбрать отображение <Факс> на экране <Сканировать и отправить>. Это позволит вам одновременно отправлять адресатам факсы, электронную почту и Ифаксы.

### **<Параметры отображения места сохранения>**

**• <Предпочтения> • <Параметры отображения>** 

Можно сменить адресатов, отображаемых при нажатии клавиши <Сканировать и сохранить> или <Доступ к сохр. файлам>.

### **<Перекл. языка/клавиатуры>**

**(※) ► <Предпочтения> ► <Параметры отображения>** 

Можно выбрать язык/клавиатуру, отображаемые на сенсорном дисплее.

### **ПРИМЕЧАНИЕ**

- Некоторые сообщения могут неправильно отображаться на выбранном языке. В таком случае перезагрузите аппарат. Некоторые сообщения могут не измениться даже после перезагрузки аппарата.
- Если для аутентификации пользователей используются аутентификация на сервере и аутентификация на локальном устройстве, а языковые настройки аппарата отличаются от языковых настроек службы Active Directory, то в сообщениях электронной почты не отображается полное имя отправителя.

### **<Отображать кнопку переключ. языка/клавиатуры>**

® ► <Предпочтения> ► <Параметры отображения>

Можно настроить отображение кнопки переключения языка и раскладки клавиатуры, которая отображается в правом нижнем углу сенсорного дисплея.

### **<Исп.ф-ию блок.перекл.регистра клавиатуры>**

© ► <Предпочтения> ► <Параметры отображения>

Нажмите кнопку <Смещение> на экранной клавиатуре, чтобы ввести символ в верхнем регистре. Можно задать параметры фиксации верхнего регистра для последовательного ввода заглавных букв или для ввода текстов, начинающихся с заглавной буквы.

### **<Отображение сообщения об оставшейся бум.>**

© ><Предпочтения> > <Параметры отображения>

Вы можете задать вывод сообщения о том, что количество оставшейся бумаги, загруженной в источник бумаги, слишком мало.

### **<Кол-во копий/Сост. продолж. задания>**

**• <Предпочтения> • <Параметры отображения>** 

На нижней строке сенсорного дисплея отображается указанное количество копий и приблизительное значение времени, остающегося до завершения текущего задания.

### **ПРИМЕЧАНИЕ**

- Точность приблизительных значений времени, отображаемых в нижней строке сенсорного экрана, зависит от состояния аппарата.
- Если время ожидания менее одной минуты, приблизительное время не отображается.

### **<Необходимо очистить зону исх. сканир.>**

**(®) ► <Предпочтения> ► <Параметры отображения>** 

Аппарат можно настроить таким образом, чтобы при обнаружении аппаратом пятен в области сканирования устройства подачи документов отображалось сообщение с напоминанием о необходимости выполнить чистку области сканирования.

### **<Приоритет экрана выбора типа бумаги>**

**(⊕) ► <Предпочтения> ► <Параметры отображения>** 

Можно задать приоритет простого (<Простой>) или подробного (<Подробные>) экрана параметров при отображении экрана выбора типа бумаги.

### **<Переключение ввода в мм/дюймах>**

**• <Предпочтения> • <Параметры отображения>** 

Можно установить, будут ли цифровые значения на различных экранах ввода цифровых величин вводиться в миллиметрах или дюймах.

### **<Отображать имя пользователя, вошедшего в систему>**

**• <Предпочтения> • <Параметры отображения>** 

Можно указать, следует ли отображать в нижней части сенсорного дисплея имя пользователя или название экрана.

### **<Отобр. сообщение об оставшемся тонере>**

© ► <Предпочтения> ► <Параметры отображения>

Отображает экран предупреждений, который позволяет определить, какой цвет заканчивается, если остается мало тонера. Это сообщение полезно тем, что позволяет заранее подготовить новый картридж и т. д.

### **<Удалить сообщение об оставшемся тонере>**

**(※)** ► <Предпочтения> ► <Параметры отображения>

Убирает экран с предупреждением о том, что тонер заканчивается.

### **<Параметры отображения IP-адреса>**

**• <Предпочтения> • <Параметры отображения>** 

Можно указать, следует ли отображать IP-адрес на экране данных счетчика.

### **<Отображать Scan for Mobile>**

**• <Предпочтения> • <Параметры отображения>** 

Можно указать, следует ли активировать функцию <Scan for Mobile>, отправляющую отсканированные документы на мобильные устройства, например смартфоны и планшеты.

### **<Отображать мобильный портал>**

<Предпочтения> <Параметры отображения>

Можно включить отображение функции <Мобильный портал> на экране главного меню.

### **<Отображать QR-код на мобильном портале>**

**• <Предпочтения> • <Параметры отображения>** 

Можно указать, следует ли отображать QR-код на экране <Мобильный портал>. Использование QR-кода позволяет не тратить силы на ввод адреса IPv4 аппарата.

## <span id="page-818-0"></span>**<Параметры таймера/энергосбережения>**

2095-0F6

В этом разделе представлены сведения о параметрах таймера и энергосбережения.

### **<Настройка времени>**

<Предпочтения> <Параметры таймера/энергосбережения>

Можно настроить время в минутах.

### **ПРИМЕЧАНИЕ**

● Даже при изменении времени с 23:59 на 00:00 дата не изменяется.

### **Параметры даты/времени**

**®) ► <Предпочтения> ► <Параметры таймера/энергосбережения>** 

Установка текущих даты и времени имеет важное значение. Инструкции по настройке этих параметров см. в разделе **[Настройка даты и времени\(P. 18\)](#page-29-0)** .

#### **<Формат времени>**

<Предпочтения> <Параметры таймера/энергосбережения>

Можно установить 24-часовой или 12-часовой формат отображения времени.

### **<Парам. быстрого запуска для осн. питания>**

**(⊕) ► <Предпочтения> ► <Параметры таймера/энергосбережения>** 

Если эта функция включена (<Вкл.>), можно уменьшить время после включения аппарата до начала работы с экраном и сканирования документов.

### **ПРИМЕЧАНИЕ**

- Если эта функция включена
	- Аппарат потребляет мощность в режиме ожидания, даже если питание выключено.
	- При включении/выключении питания подается звуковой сигнал. (Однако в зависимости от состояния аппарата он может быть не готов к быстрому запуску, при этом звуковой сигнал не подается.)
- Даже если для этой функции задано значение «Вкл.», в следующих случаях быстрый запуск аппарата не производится:
	- Если для любого из перечисленных ниже сетевых параметров установлено значение «Вкл».
	- AppleTalk
	- Wi-Fi
	- Bluetooth
	- При включении основного питания аппарата после его выключения в одной из приведенных ниже ситуаций.
	- После быстрого запуска прошло более 110 ч.
	- Выполнение заданий.
- Имеются зарезервированные задания.
- Сразу же после использования телефонных линий.
- Резервное копирование данных
- Доступ к аппарату по сети.
- После задания параметров, требующих перезагрузки аппарата.
- Произошла ошибка.
- Использование режима Ограничение функций.
- После выключения основного питания был отсоединен кабель питания.
- На аппарат установлены приложения MEAP, не поддерживающие быстрый запуск.
- При включении основного питания аппарата менее чем через 20 с после его выключения.
- При включении основного питания аппарата через восемь часов после его выключения.
- При включении основного питания аппарата после его выключения в с помощью Remote UI (Удаленный ИП).

#### **<Время автоматического перезапуска>**

**• <Предпочтения> • <Параметры таймера/энергосбережения>** 

Можно указать период времени бездействия, по истечении которого выполняется выход пользователя из системы, а для параметров сенсорного дисплея автоматически восстанавливаются значения по умолчанию.

#### **<Ограничить Время автоматич. перезапуска>**

**<u> </u> ⊕**  $\blacktriangleright$  <Предпочтения> ▶ <Параметры таймера/энергосбережения>

Если для этой функции задано значение <Вкл.>, обычные пользователи не смогут устанавливать параметры <Время автоматического перезапуска> и <Функция после авт. перезапуска>.

#### **<Функция после авт. перезапуска>**

**• <Предпочтения> • <Параметры таймера/энергосбережения>** 

Можно указать, какой экран будет отображаться после выполнения автоматического перезапуска экран, указанный в <Экран по умолч.после запуска/восстановл.> в разделе <Предпочтения> или предыдущий экран.

### **ПРИМЕЧАНИЕ**

● Если выбран вариант <Исходная функция>, при выполнении автоматического перезапуска будет выводиться экран, указанный в <Экран по умолч.после запуска/восстановл.>. Если выбран вариант <Выбранная функция>, будет отображаться экран часто используемых функций с функциями, которые вы использовали.

#### **<Время автоматического завершения работы>**

**® → <Предпочтения> → <Параметры таймера/энергосбережения>** 

Если при включенном режиме автоматического завершения работы в течение определенного времени после перехода аппарата в спящий режим на сенсорном дисплее не выполнялись никакие операции, аппарат автоматически выключается.

### **ВАЖНО!**

- Эта функция не отображается, если установлена факсимильная плата. Если она отображается, задайте для параметра <Время автоматического завершения работы> значение <0> и обратитесь к местному авторизованному дилеру Canon.
- Даже при работе с аппаратом с помощью Remote UI (Удаленный ИП) аппарат автоматически выключается, если его сенсорный дисплей не используется в течение определенного времени. Возможно возникновение неполадок, особенно в случае автоматического выключения аппарата во время выполнения импорта. При импорте данных задавайте для параметра <Время автоматического завершения работы> значение <0>.

### **ПРИМЕЧАНИЕ**

● В зависимости от условий использования аппарата функция автоматического отключения может не сработать.

### **<Еженед. таймер автоматич. заверш. работы>**

**(⊕) ► <Предпочтения> ► <Параметры таймера/энергосбережения>** 

Можно задать время, когда аппарат должен автоматически выключаться, для каждого дня недели. При использовании этой функции аппарат не нужно каждый день выключать вручную.

### **ПРИМЕЧАНИЕ**

● Если заданы и параметр <Время автоматического завершения работы>, и параметр <Еженед. таймер автоматич. заверш. работы>, приоритет имеет параметр <Время автоматического завершения работы>.

### **<Время авт. перехода в спящий режим>**

<Предпочтения> <Параметры таймера/энергосбережения>

Можно задать время до перехода аппарата в спящий режим в случае бездействия.

## **ПРИМЕЧАНИЕ**

● Рекомендуется использовать для этого параметра значение по умолчанию.

### **<Потребление энергии в спящем режиме>**

<Предпочтения> <Параметры таймера/энергосбережения>

Можно задать величину энергопотребления, когда аппарат находится в спящем режиме.

### **ВАЖНО!**

- Если аппарат подсоединен к компьютеру с помощью кабеля USB, в зависимости от времени, заданного для перехода в спящий режим, аппарат может не принимать данные правильно. Выведите аппарат из спящего режима, затем выполните задание заново.
- Уровень энергопотребления аппарата даже при установленном значении <Низкий> может соответствовать значению <Высок.>, это будет зависеть от состояния аппарата.

### **ПРИМЕЧАНИЕ**

- При беспроводном соединении, если параметр <Потребление энергии в спящем режиме> имеет значение <Низкий>, а <Параметры беспроводной ЛВС> или <Использовать Bluetooth> включены, значение параметра <Компенсировать для связи в сети> необходимо вручную установить в <Вкл.>.
- Если для параметра потребления энергии задано значение <Низкий>, может произойти сбой связи в зависимости от используемого сетевого программного обеспечения. Чтобы избежать этого, перед использованием аппарата нажмите клавишу энергосберегающего режима для отмены спящего режима.

### **<Еженед. таймер автоперех. в спящий режим>**

<Предпочтения> <Параметры таймера/энергосбережения>

Можно задать время, когда аппарат должен переходить в спящий режим, для каждого дня недели.

### **ПРИМЕЧАНИЕ**

● Если задан и параметр <Время авт. перехода в спящий режим>, и параметр <Еженед. таймер автоперех. в спящий режим>, приоритет имеет параметр <Время авт. перехода в спящий режим>.

### **<Парам. времени для авт. настройки градации>**

**(⊕) ► <Предпочтения> ► <Параметры таймера/энергосбережения>** 

Автоматическую настройку градации можно выполнять ежедневно в заданное время.

#### **<Парам. времени выхода из спящ. режима>**

**<u> </u> ⊕**  $\blacktriangleright$  <Предпочтения> ▶ <Параметры таймера/энергосбережения>

Можно настроить время выхода аппарата из спящего режима.

#### **<Эковых. из спящ. режима>**

**®** ► <Предпочтения> ► <Параметры таймера/энергосбережения>

При выходе из спящего режима и начале работы с аппаратом можно последовательно активировать необходимые функции. Сначала активируется панель управления, затем последовательно активируются функции, выбираемые пользователем. Отключив неиспользуемые функции, можно сэкономить энергию и сделать работу аппарата менее шумной.

### **<Использовать датчик движения>**

**(®) ► <Предпочтения> ► <Параметры таймера/энергосбережения>** 

Датчик движения позволяет обнаружить нахождение человека рядом с аппаратом, чтобы последний автоматически выходил из спящего режима. Можно настроить точность обнаружения человека, изменяя чувствительность датчика.

Для <Чувствительность датчика> доступны четыре приведенных ниже параметра. Если пользователь находится в зоне обнаружения дольше определенного срока, аппарат выходит из спящего режима.

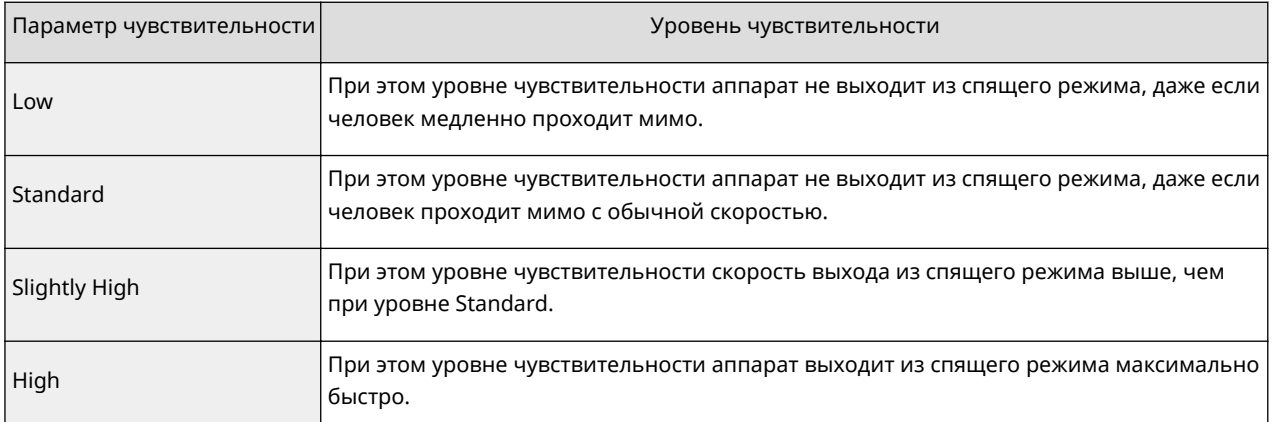

## **ПРИМЕЧАНИЕ**

● В зависимости от настройки параметра чувствительности аппарат может выйти из спящего режима, даже когда им не пользуются. Если вам мешают звуки, издаваемые аппаратом при выходе из спящего режима, можно снизить уровень шума, задав параметру <Эковых. из спящ. режима> значение <Вкл.>.

<span id="page-823-0"></span>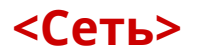

2095-0F7

В этом разделе описаны параметры сети.

#### **<Вывод отчета>**

**® ► <Предпочтения> ► <Сеть>** 

Значения параметров <Сеть> можно распечатать. **[Печать списка параметров\(P. 974\)](#page-985-0)** 

#### **<Подтвердить изменения парам. подключ. к сети>**

**® ► <Предпочтения> ► <Сеть>** 

Если этот параметр имеет значение <Вкл.>, можно изменить параметры сетевого окружения. При возникновении ошибки, относящейся к сетевому соединению, на сенсорном дисплее аппарата отображается сообщение об ошибке. **[Отмена блокировки параметров сети\(P. 23\)](#page-34-0)** 

#### **<Использовать IPv4>**

**® ► <Предпочтения> ► <Сеть> ► <Параметры TCP/IP> ► <Параметры IPv4>** 

Укажите, следует ли использовать IPv4. **[Настройка IPv4-адреса\(P. 36\)](#page-47-0)** 

#### **<Параметры IP-адреса>**

(※) ► <Предпочтения> ► <Сеть> ► <Параметры TCP/IP> ► <Параметры IPv4>

Укажите IPv4-адрес. **[Настройка IPv4-адреса\(P. 36\)](#page-47-0)** 

#### **<Настройки параметров DHCP>**

(※) > <Предпочтения> > <Сеть> > <Параметры TCP/IP> → <Параметры IPv4>

Укажите дополнительные параметры DHCP. **[Использование сервера DHCP\(P. 48\)](#page-59-0)** 

#### **<Команда PING>**

(※) ► <Предпочтения> ► <Сеть> ► <Параметры TCP/IP> ► <Параметры IPv4>

Проверяет, правильно ли задан IPv4-адрес. **[Проверка подключения через IPv4-адрес\(P. 37\)](#page-48-0)** 

#### **<Использовать IPv6>**

(※) ► <Предпочтения> ► <Сеть> ► <Параметры TCP/IP> ► <Параметры IPv6>

Укажите, следует ли использовать IPv6. **[Настройка IPv6-адреса\(P. 38\)](#page-49-0)** 

#### **<Параметры адреса без учета состояния>**

(※) ► <Предпочтения> ► <Сеть> ► <Параметры TCP/IP> ► <Параметры IPv6>

Укажите IPv6-адрес без учета состояния. **•Настройка IPv6-адреса(Р. 38)** 

#### **<Параметры адреса, вводимого вручную>**

(※) ► <Предпочтения> ► <Сеть> ► <Параметры TCP/IP> ► <Параметры IPv6>

Укажите IPv6-адрес вручную. **[Настройка IPv6-адреса\(P. 38\)](#page-49-0)** 

### **<Использовать DHCPv6>**

(※) > <Предпочтения> > <Сеть> > <Параметры TCP/IP> > <Параметры IPv6>

Укажите, следует ли получать IPv6-адрес от сервера DHCP. **[Настройка IPv6-адреса\(P. 38\)](#page-49-0)** 

### **<Команда PING>**

**® ► <Предпочтения> ► <Сеть> ► <Параметры TCP/IP> ► <Параметры IPv6>** 

Проверьте, правильно ли указан IPv6-адрес. **[Проверка подключения через IPv6-адрес\(P. 39\)](#page-50-0)** 

#### **<Получать только префикс адреса с учетом сост.>**

(※) > <Предпочтения> > <Сеть> > <Параметры TCP/IP> → <Параметры IPv6>

Укажите, следует ли получать с сервера DHCP только первую часть адреса без учета состояния посредством DHCPv6.

### **<Настройки параметров DHCP>**

**® ► <Предпочтения> ► <Сеть> ► <Параметры TCP/IP> ► <Параметры IPv6>** 

Укажите дополнительные параметры DHCP. **[Использование сервера DHCP\(P. 48\)](#page-59-0)** 

#### **<Параметры адреса сервера DNS>**

(இ) ► <Предпочтения> ► <Сеть> ► <Параметры TCP/IP> ► <Параметры DNS>

Укажите параметры адреса DNS-сервера. **[Настройка параметров DNS\(P. 45\)](#page-56-0)** 

#### **<Параметры хоста DNS/имени домена>**

<Предпочтения> <Сеть> <Параметры TCP/IP> <Параметры DNS>

Укажите имя узла и доменное имя аппарата. **[Настройка параметров DNS\(P. 45\)](#page-56-0)** 

#### **<Параметры динамического обновления DNS>**

<Предпочтения> <Сеть> <Параметры TCP/IP> <Параметры DNS>

Укажите, следует ли выполнять автоматическое обновление при изменении сопоставления доменного имени с IP-адресом в такой среде, как DHCP. **[Настройка параметров DNS\(P. 45\)](#page-56-0)** 

#### **<Параметры mDNS>**

(※) ► <Предпочтения> ► <Сеть> ► <Параметры TCP/IP> ► <Параметры DNS>

Укажите параметры использования функции DNS в среде без DNS-сервера. **[Настройка параметров](#page-56-0) [DNS\(P. 45\)](#page-56-0)** 

#### **<Парам. имени компьютера/имени рабочей группы>**

**(®) ► <Предпочтения> ► <Сеть> ► <Параметры TCP/IP>** 

Укажите имя аппарата в сети и имя рабочей группы, к которой он принадлежит. Если в вашем окружении отсутствуют рабочие группы, создайте рабочую группу в Windows и введите имя этой рабочей группы.

### **<Параметры сервера SMB>**

**(®) ► <Предпочтения> ► <Сеть> ► <Параметры TCP/IP>** 

Служит для настройки параметров сервера SMB для предоставления общего доступа к разделу Суперячейка по сети. **[Настройка параметров SMB\(P. 50\)](#page-61-0)** 

### **<Тайм-аут клиента SMB>**

®) ► <Предпочтения> ► <Сеть> ► <Параметры TCP/IP>

Укажите время ожидания ответа от адресата соединения SMB при попытке аппарата подключиться к сети в качестве клиента SMB.

Во время попытки передачи данных на сервер SMB подключение к сети было потеряно или ожидание ответа со стороны сервера было слишком долгим, в результате чего со стороны аппарата превышено время ожидания перед передачей данных или переадресацией.

Избежать тайм-аута можно, увеличив время ожидания.

### **<Параметры WINS>**

**(®) ► <Предпочтения> ► <Сеть> ► <Параметры TCP/IP>** 

Укажите параметры службы Windows Internet Name Service (WINS). **[Настройка параметров](#page-62-0) [WINS\(P. 51\)](#page-62-0)** 

### **<Параметры печати LPD>**

®) ► <Предпочтения> ► <Сеть> ► <Параметры TCP/IP>

Укажите параметры печати LPD. Для использования печати LPD нажмите <Вкл.> и укажите время, после которого задание будет автоматически отменено в случае неполучения данных для печати из-за проблем со связью или по другим причинам.

### **ПРИМЕЧАНИЕ**

● Вывод титульных страниц задается в задании на печать. Даже если параметр <Титульный лист LPD> имеет значение <Вкл.>, титульные страницы не будут выводиться, если в задании на печать запрещен вывод титульной страницы.

### **<Параметры печати RAW>**

**(®) ► <Предпочтения> ► <Сеть> ► <Параметры TCP/IP>** 

Укажите параметры печати RAW. Для использования печати RAW нажмите <Вкл.> и укажите время, после которого задание будет автоматически отменено в случае неполучения данных для печати из-за проблем со связью или по другим причинам.

### **<Параметры SNTP>**

® ► <Предпочтения> ► <Сеть> ► <Параметры TCP/IP>

Служит для настройки параметров простого сетевого протокола синхронизации времени (SNTP). **[Настройка параметров SNTP\(P. 61\)](#page-72-0)** 

### **<Параметры печати FTP>**

**(®) ► <Предпочтения> ► <Сеть> ► <Параметры TCP/IP>** 

Укажите параметры печати по протоколу FTP. Для использования FTP нажмите <Вкл.> и при необходимости задайте значения параметров <Имя пользователя> и <Пароль>.

### **<Исп. UTF-8 для отобр. имени задан. на печать FTP>**

® ► <Предпочтения> ► <Сеть> ► <Параметры TCP/IP>

Укажите, следует ли использовать кодировку UTF-8 для отображения имен файлов во время печати по протоколу FTP.

### **<Параметры WSD>**

<Предпочтения> <Сеть> <Параметры TCP/IP>

Укажите параметры WSD. Для использования службы WSD (Web Service on Devices) для печати назначьте параметру <Использовать WSD> значение <Вкл.>. Для использования WSD для получения данных от аппарата назначьте параметру <Использовать обзор WSD> значение <Вкл.>.

Для использования функции сканирования WSD назначьте параметру <Использовать функц. сканирования WSD> значение <Вкл.>. **[Сканирование документов с помощью функции WSD\(P. 479\)](#page-490-0)** 

### **ПРИМЕЧАНИЕ**

- Если вы зададите для параметра <Использовать WSD> значение <Вкл.>, параметрам <Использовать обзор WSD> и <Использовать HTTP> также устанавливается значение <Вкл.>.
- Если для параметра <Использовать функц. сканирования WSD> задано значение <Вкл.>, параметрам <Использовать HTTP> также устанавливается значение <Вкл.>.

### **<Использовать режим PASV для FTP>**

**(®) ► <Предпочтения> ► <Сеть> ► <Параметры TCP/IP>** 

Укажите, следует ли использовать режим PASV FTP. **[Настройка режима PASV для протокола](#page-72-0) [FTP\(P. 61\)](#page-72-0)** 

### **<Параметры печати IPP>**

<Предпочтения> <Сеть> <Параметры TCP/IP>

Укажите параметры печати по протоколу IPP. Для использования печати по протоколу IPP нажмите <Вкл.> и укажите, применяется ли к данным, получаемым по протоколу IPP, шифрование с помощью протокола TLS (выполняется ли печать IPPS), а также используется ли аутентификация IPP.

### **ПРИМЕЧАНИЕ**

- Если этот параметр имеет значение <Вкл.>, параметр <Использовать HTTP> также получает значение <Вкл.>.
- Для выполнения печати IPPS после задания параметру <Использовать TLS> значения <Вкл.> необходимо указать используемую пару ключей. Можно использовать как предварительно установленную пару ключей, так и созданную аппаратом оригинальную пару ключей. Сведения по используемой паре ключей и способе генерации оригинальной пары ключей можно найти в разделах **[Создание ключа и сертификата для передачи данных по сети\(P. 646\)](#page-657-0)** и **[Регистрация ключа и сертификата для передачи данных по сети\(P. 709\)](#page-720-0)** . Если при генерации ключа, используемого для передачи данных по сети, выбрано значение <RSA> для параметра <Алгоритм ключа>, значение длины ключа должно быть <1024> или больше. Печать IPPS может работать неправильно, если для длины ключа установлено значение <512> (это зависит от используемой операционной системы).
- Для использования функции аутентификации IPP при назначении параметру <Использовать аутент.> значения <Вкл.> используется информация пользователя аппарата, а именно: имя пользователя и пароль для аутентификации IPP. Перед использованием функции

аутентификации IPP убедитесь, что вы зарегистрировали требуемую информацию пользователя. ОРегистрация сведений о пользователе на локальном устройстве(Р. 588)

### <Параметры многоадресного обнаружения>

(※) ► <Предпочтения> ► <Сеть> ► <Параметры ТСР/IР>

Укажите параметры многоадресного обнаружения. • Мониторинг работы аппарата с помощью систем управления устройствами(Р. 62)

### <Sleep Mode Notification Settings>

(※) ► <Предпочтения> ► <Сеть> ► <Параметры ТСР/IР>

Укажите параметры многоадресной рассылки уведомлений спящего режима в сети.

### **ПРИМЕЧАНИЕ**

• Эти параметры можно задать только с помощью Remote UI (Удаленный ИП).

### <Использовать HTTP>

(※) ► <Предпочтения> ► <Сеть> ► <Параметры ТСР/IР>

Позволяет включить или отключить настройку HTTP.

## **BAЖHO!**

• Задав для этого параметра значение <Вкл.>, можно открыть необходимый порт. Однако рекомендуется задать для него значение <Выкл.>, если порт не используется. Если оставить порт открытым, доступ к аппарату может получить неуполномоченный пользователь.

### **ПРИМЕЧАНИЕ**

Если этот параметр имеет значение <Выкл.>, следующие параметры также получают значение <Выкл.>.

- <Удаленный ИП>
- <Параметры печати IPP>
- <Использовать функц. сканирования WSD> и <Использовать WSD> в разделе <Параметры WSD>
- < Использовать сервер WebDAV>

### <Использовать сервер WebDAV>

(※) ► <Предпочтения> ► <Сеть> ► <Параметры ТСР/IР>

Укажите, следует ли использовать сервер WebDAV. **ОНастройка параметров WebDAV(P. 52)** 

### **ПРИМЕЧАНИЕ**
● Если этот параметр имеет значение <Вкл.>, параметр <Использовать HTTP> также получает значение <Вкл.>.

### **<Параметры TLS>**

**(®) ► <Предпочтения> ► <Сеть> ► <Параметры TCP/IP>** 

Убедившись, что аппарат использует зашифрованный обмен данными по протоколу TLS, можно задать пару ключей, версию TLS и алгоритм шифрования, который необходимо использовать. **[Настройка](#page-655-0) [ключа и сертификата для TLS\(P. 644\)](#page-655-0)** 

### **<Параметры Proxy>**

**(®) ▶ <Предпочтения> ▶ <Сеть> ▶ <Параметры TCP/IP>** 

Укажите параметры прокси-сервера. **[Настройки прокси\(P. 642\)](#page-653-0)** 

### **<Пров. аутент. свед. в режиме Управление аутент.>**

**<u> </u> • <Предпочтения> ► <Сеть>** ► <Параметры TCP/IP>

Укажите, следует ли аппарату проверять учетные данные при печати с помощью драйвера V4.

### **<Параметры IPSec>**

**(®) ► <Предпочтения> ► <Сеть> ► <Параметры TCP/IP>** 

Укажите параметры IPSec. **[Настройка параметров IPSec\(P. 648\)](#page-659-0)** 

### **<Параметры SIP>**

**(®) ► <Предпочтения> ► <Сеть> ► <Параметры TCP/IP>** 

Укажите параметры SIP. Сведения по использованию <Параметры SIP> можно найти в руководстве IP FAX Expansion Kit User's Guide (Руководство пользователя по модулю расширения IP-факса).

### **<TCP/IP Option Settings>**

**(®) ► <Предпочтения> ► <Сеть> ► <Параметры TCP/IP>** 

Укажите параметр масштаба TCP-окна и размер MTU.

## **ПРИМЕЧАНИЕ**

● Эти параметры можно задать только с помощью Remote UI (Удаленный ИП).

### **<Использ. сканирование сетевого соединения>**

**(®) ► <Предпочтения> ► <Сеть> ► <Параметры TCP/IP>** 

Укажите, следует ли использовать функцию сканирования сетевых ссылок.

### **<Параметры AppleTalk>**

**® ► <Предпочтения> ► <Сеть>** 

Укажите, следует ли использовать AppleTalk. Также укажите протокол, если используется AppleTalk.

### **<Параметры SNMP>**

**(®)** ► <Предпочтения> ► <Сеть>

Укажите параметры SNMP. **[Мониторинг и управление с помощью SNMP\(P. 57\)](#page-68-0)** 

### **<Форматировать MIB ресурсов хоста в RFC2790>**

**® ► <Предпочтения> ► <Сеть>** 

Укажите, соответствует ли база данных MIB ресурсов узла требованиям стандарта RFC2790.

### **<Параметры выделенного порта>**

® ► <Предпочтения> ► <Сеть>

Укажите, следует ли настраивать подробные сведения об аппарате с помощью драйверов Canon или служебной программы или использовать их.

## **ПРИМЕЧАНИЕ**

● Если параметру присвоено значение <Выкл.>, работа с некоторыми приложениями, в которых используется выделенный порт, может оказаться невозможной.

### **<Способ аутентификации для выделенного порта>**

**® ► <Предпочтения> ► <Сеть>** 

Укажите метод аутентификации для выделенного порта.

## **ПРИМЕЧАНИЕ**

• Если параметр имеет значение <Режим 2>, при связи по выделенному порту используется защищенный режим. В результате связь с ПО управления устройством или драйверами может оказаться невозможной.

### **<Использовать функцию буфера>**

**® ► <Предпочтения> ► <Сеть>** 

Укажите, следует ли буферизировать на жестком диске аппарата задания печати, отправленные на него.

### **<Время ожидания соед. при запуске>**

**® ► <Предпочтения> ► <Сеть>** 

Укажите время ожидания подключения к сети при запуске аппарата. **[Настройка времени ожидания](#page-55-0) [при подключении к сети\(P. 44\)](#page-55-0)** 

### **<Параметры драйвера Ethernet>**

**® ► <Предпочтения> ► <Сеть>** 

Укажите параметры драйвера Ethernet. **[Настройка параметров Ethernet\(P. 42\)](#page-53-0)** 

### **<Параметры приоритета спящего режима>**

**(®)** ► <Предпочтения> ► <Сеть>

Укажите приоритет более быстрого выхода аппарата из спящего режима или экономии энергии в спящем режиме.

### **<Параметры IEEE 802.1X>**

**® ► <Предпочтения> ► <Сеть>** 

Укажите параметры IEEE 802.1X. **[Настройка параметров аутентификации IEEE 802.1X\(P. 654\)](#page-665-0)** 

## **BAЖHO!**

● Если вы зададите для параметра <Параметры IEEE 802.1X> значение <Вкл.>, аппарат не будет полностью переходить в спящий режим.

### **<Фильтр на выходе>**

<Предпочтения> <Сеть> <Параметры брандмауэра> <Фильтр IPv4-адресов>

Укажите фильтр исходящего трафика. **[Указание IP-адресов в параметрах брандмауэра\(P. 637\)](#page-648-0)** 

### **<Фильтр на входе>**

® • <Предпочтения> • <Сеть> • <Параметры брандмауэра> • <Фильтр IPv4-адресов>

Укажите фильтр входящего трафика. **[Указание IP-адресов в параметрах брандмауэра\(P. 637\)](#page-648-0)** 

### **<Всегда разрешать отправку/прием с помощью ICMP>**

<Предпочтения> <Сеть> <Параметры брандмауэра> <Фильтр IPv4-адресов>

Укажите, следует ли всегда разрешать связь по протоколу ICMP.

### **<Фильтр на выходе>**

<Предпочтения> <Сеть> <Параметры брандмауэра> <Фильтр IPv6-адресов>

Укажите фильтр исходящего трафика. **[Указание IP-адресов в параметрах брандмауэра\(P. 637\)](#page-648-0)** 

### **<Фильтр на входе>**

<Предпочтения> <Сеть> <Параметры брандмауэра> <Фильтр IPv6-адресов>

Укажите фильтр входящего трафика. **[Указание IP-адресов в параметрах брандмауэра\(P. 637\)](#page-648-0)** 

### **<Всегда разрешать отправку/прием с пом. ICMPv6>**

<Предпочтения> <Сеть> <Параметры брандмауэра> <Фильтр IPv6-адресов>

Укажите, следует ли всегда разрешать связь по протоколу ICMPv6.

### **<Фильтр на выходе>**

<Предпочтения> <Сеть> <Параметры брандмауэра> <Фильтр MAC-адресов>

Укажите фильтр исходящего трафика. **[Указание MAC-адресов в параметрах брандмауэра\(P. 640\)](#page-651-0)** 

### **<Фильтр на входе>**

<Предпочтения> <Сеть> <Параметры брандмауэра> <Фильтр MAC-адресов>

Укажите фильтр входящего трафика. **[Указание MAC-адресов в параметрах брандмауэра\(P. 640\)](#page-651-0)** 

### **<Журнал заблокированных IP-адресов>**

**(®) ► <Предпочтения> ► <Сеть> ► <Параметры брандмауэра>** 

Выводит журнал блокировок для фильтра IP-адресов. **[Указание IP-адресов в параметрах](#page-648-0) [брандмауэра\(P. 637\)](#page-648-0)** 

### **<Использовать Mopria>**

**® ► <Предпочтения> ► <Сеть>** 

Укажите, следует ли выполнять печать данных, полученных напрямую с мобильных устройств, поддерживающих режим Mopria, таких как смартфоны и планшеты. **[Работа с аппаратом из](#page-554-0) [приложений\(P. 543\)](#page-554-0)** 

### **<Использовать AirPrint>**

**(®)** ► <Предпочтения> ► <Сеть>

Укажите, следует ли выполнять печать непосредственно с устройств iPhone, iPad, iPod Touch или Mac, поддерживающих протокол AirPrint. **[Использование AirPrint\(P. 545\)](#page-556-0)** 

### **<Параметры облачной печати Google>**

® ► <Предпочтения> ► <Сеть>

Укажите, следует ли выполнять печать непосредственно с компьютеров, смартфонов, планшетов и других устройств, поддерживающих печать из облака Google (Google Cloud Print). **[Использование](#page-570-0) [облачной печати Google\(P. 559\)](#page-570-0)** 

### **<Параметры сведений о положении устр-ва>**

**® ► <Предпочтения> ► <Сеть>** 

Укажите параметры позиционирования устройства. **[Использование AirPrint\(P. 545\)](#page-556-0)** 

### **<Выбор проводной/беспроводной ЛВС>**

**® ► <Предпочтения> ► <Сеть>** 

Укажите тип сети, которую следует использовать: проводная локальная сеть или беспроводная локальная сеть. **[Выбор проводной или беспроводной локальной сети\(P. 24\)](#page-35-0)** 

## **ПРИМЕЧАНИЕ**

● Чтобы назначить этому параметру значение <Беспроводная ЛВС>, необходимо включить <Компенсировать для связи в сети>, если параметр <Потребление энергии в спящем режиме> имеет значение <Низкий>. **[<Потребление энергии в спящем режиме>\(P. 809\)](#page-820-0)** 

### **<Параметры беспроводной ЛВС>**

**(®) ► <Предпочтения> ► <Сеть> ► <Беспроводная ЛВС>** 

Укажите параметры беспроводной локальной сети. **[Подключение к беспроводной локальной](#page-37-0) [сети\(P. 26\)](#page-37-0)** 

### **<Сведения о беспроводной ЛВС>**

**(®) ► <Предпочтения> ► <Сеть> ► <Беспроводная ЛВС>** 

Отображает сведения о параметрах беспроводной локальной сети. **[Проверка параметров локальной](#page-38-0) [беспроводной сети и сведений о ней\(P. 27\)](#page-38-0)** 

### **<Режим энергосбережения>**

**(®) ► <Предпочтения> ► <Сеть> ► <Беспроводная ЛВС>** 

Укажите, следует ли время от времени переводить аппарат в режим энергосбережения в соответствии с сигналами, поступающими от маршрутизатора беспроводной локальной сети. **[Подключение к](#page-37-0) [беспроводной локальной сети\(P. 26\)](#page-37-0)** 

### **<Использовать прямое подключение>**

**® ► <Предпочтения> ► <Сеть> ► <Параметры прямого подключения>** 

Укажите, следует ли использовать прямое подключение (для режима точки доступа). **[Подключение](#page-550-0) [напрямую \(в режиме точки доступа\)\(P. 539\)](#page-550-0)** 

### **<Время прекращения сеанса прямого подключения>**

**® ► <Предпочтения> ► <Сеть> ► <Параметры прямого подключения>** 

Укажите время до автоматического прерывания связи в случае продолжительного отсутствия принимаемых/отправляемых данных при связи по прямому соединению (режим точки доступа).

### **<Параметры режима точки доступа>**

**® > <Предпочтения> > <Сеть> > <Параметры прямого подключения>** 

Укажите параметры для режима точки доступа.

## **ПРИМЕЧАНИЕ**

**Если для параметра <Исп. персональный SSID и сетевой ключ> установлено значение <Вкл.>**

• Информация о пользователе и SSID или ключе сети при входе в систему связывается и хранится в аппарате. За один раз можно подключить только одно мобильное устройство.

**Если для параметра <Исп. персональный SSID и сетевой ключ> установлено значение <Выкл.>**

- Если для параметров <Указать SSID для использования> и <Указать сетевой ключ для использ.> установлено значение <Вкл.>, возможно одновременное подключение нескольких мобильных устройств. Одновременно можно подключить не более пяти устройств.
- Если для одного или обоих <Указать SSID для использования> и <Указать сетевой ключ для использ.> задано значение <Выкл.>, при каждом подключении используется случайный SSID или ключ сети. За один раз можно подключить только одно мобильное устройство.

### **<Параметры IP-адреса для прямого подключения>**

**• <Предпочтения> • <Сеть> • <Параметры прямого подключения>** 

Укажите IP-адрес для передачи мобильным устройствам при использовании прямого соединения (режим точки доступа).

### **ПРИМЕЧАНИЕ**

● IP-адрес, передаваемый мобильным устройствам, может превышать указанный IP-адрес, но не более чем на девять единиц.

### **<Персональные параметры SSID и сетевого ключа>**

**(@) • <Предпочтения> • <Сеть> • <Параметры прямого подключения>** 

Зарегистрируйте SSID и сетевой ключ для каждого пользователя, для прямого подключения при входе в систему (режим точки доступа).

## **ПРИМЕЧАНИЕ**

● Если вы настраиваете этот параметр в качестве администратора, выберите <Персональные параметры> на экране Параметры/регистрация.

#### **<Исп.имя для вх.в сист.в кач.им.польз.для здн на печ.>**

**(⊕) ► <Предпочтения> ► <Сеть> ► <Параметры прямого подключения>** 

Укажите, следует ли выводить имя, указанное при входе, в виде имени пользователя, которому принадлежат задания на печать, исполняемые с использованием прямого соединения (режим точки доступа).

### **<Использовать Bluetooth>**

© ► <Предпочтения> ► <Сеть> ► <Параметры Bluetooth>

Укажите, следует ли использовать соединение по Bluetooth.

### **ПРИМЕЧАНИЕ**

● Чтобы назначить этому параметру значение <Вкл.>, необходимо включить <Компенсировать для связи в сети>, если параметр <Потребление энергии в спящем режиме> имеет значение <Низкий>. **[<Потребление энергии в спящем режиме>\(P. 809\)](#page-820-0)** 

### **<Задать имя устройства/PIN-код>**

(※) ► <Предпочтения> ► <Сеть> ► <Параметры Bluetooth>

Укажите имя устройства для аппарата для уведомления по Bluetooth и PIN-код, используемый для сопряжения.

### **<Тайм-аут подключения>**

**(@) > <Предпочтения> > <Сеть> > <Параметры Bluetooth>** 

Укажите время для сопряжения при обнаружении устройства Bluetooth.

### **<Отображать MAC-адрес>**

© ► <Предпочтения> ► <Сеть> ► <Параметры Bluetooth>

Выводит MAC-адрес устройства Bluetooth аппарата.

### **<Сведения о подключ. устр-ве>**

**<sup>(</sup>®)** ► <Предпочтения> ► <Сеть> ► <Параметры Bluetooth>

Выводит список MAC-адресов сопряженных устройств Bluetooth.

### **<Использовать сигнал для AirPrint>**

® ► <Предпочтения> ► <Сеть> ► <Параметры Bluetooth>

Укажите тип сигнала уведомления, отправляемого аппаратом. Сигнал уведомления используется при поиске принтера с мобильного устройства. Если установлено значение <Вкл.>, аппарат отправляет сигнал уведомления для AirPrint. Если установлено значение <Выкл.>, аппарат отправляет сигнал уведомления для Canon PRINT Business.

## **<Внешний интерфейс>**

2095-0F8

В этом разделе описаны параметры USB.

### **<Использовать как устройство USB>**

**(®) ► <Предпочтения> ► <Внешний интерфейс> ► <Параметры USB>** 

Можно задать, будет ли данный аппарат использоваться в качестве устройства USB.

### **ПРИМЕЧАНИЕ**

● Если этот параметр имеет значение <Выкл.>, выполнение заданий на печать и сканирование от компьютера, подключенного к аппарату кабелем USB, невозможно.

### **<Исп. драйвер MEAP для устр-ва ввода USB>**

(※) ► <Предпочтения> ► <Внешний интерфейс> ► <Параметры USB>

Можно задать, следует ли использовать драйвер MEAP для подключения USB-устройств ввода.

## **ВАЖНО!**

● В зависимости от типа приложения MEAP, использующего такое устройство, как клавиатура или устройство чтения карт, может потребоваться задать для этого параметра значение <Вкл.>. Чтобы проверить, требуется ли задавать для этого параметра значение <Вкл.>, см. руководство к используемому приложению MEAP или обратитесь к местному авторизованному дилеру Canon.

### **<Исп. драйвер MEAP для устр-ва памяти USB>**

(※) ► <Предпочтения> ► <Внешний интерфейс> ► <Параметры USB>

Можно задать, следует ли использовать драйвер MEAP для подключения внешних запоминающих устройств USB.

## **ВАЖНО!**

● В зависимости от типа приложения MEAP, использующего внешнее запоминающее устройство USB, может потребоваться задать для этого параметра значение <Вкл.>. Чтобы проверить, требуется ли задавать для этого параметра значение <Вкл.>, см. руководство к используемому приложению MEAP или обратитесь к местному авторизованному дилеру Canon.

### **<Использовать устройство хранения USB>**

(®) ► <Предпочтения> ► <Внешний интерфейс> ► <Параметры USB>

Можно указать, следует ли разрешать использование внешних запоминающих устройств USB.

## **<Возможность доступа>**

### 2095-0F9

В этом разделе описываются параметры для улучшения возможностей доступа, такие как скорость реакции при непрерывном вводе с помощью клавиш и инвертирование цветов изображения на сенсорном дисплее.

### **<Параметры повторения клавиши>**

**«В) • <Предпочтения> • <Возможность доступа>** 

Можно указать время удерживания кнопки на сенсорном дисплее, по истечении которого символы начнут вводиться повторно, а также интервал между повторами.

### **<Инвертированное отображение (Цветное)>**

**(®) ▶ <Предпочтения> ▶ <Возможность доступа>** 

Можно инвертировать цвета экрана на сенсорном дисплее. Если вам трудно рассмотреть изображение на дисплее даже после настройки яркости, попробуйте воспользоваться этим параметром.

### **<Включить увеличение экрана>**

**• «Предпочтения> • «Возможность доступа»** 

На экране главного меню и экране основных возможностей каждой из этих функций вы можете увеличивать и уменьшать размер изображения, разводя два пальца (увеличить) или сводя их (уменьшить).

## **RAЖНO**

● Если для параметра <Включить увеличение экрана> установлено значение <On> и вы хотите увеличить или уменьшить изображение отсканированного документа или сохраненного файла при предварительном просмотре, используйте кнопки уменьшения и увеличения масштаба, находящиеся в верхней части экрана предварительного просмотра.

# **<Настр./Технич. обслуживание>**

### 2095-0FA

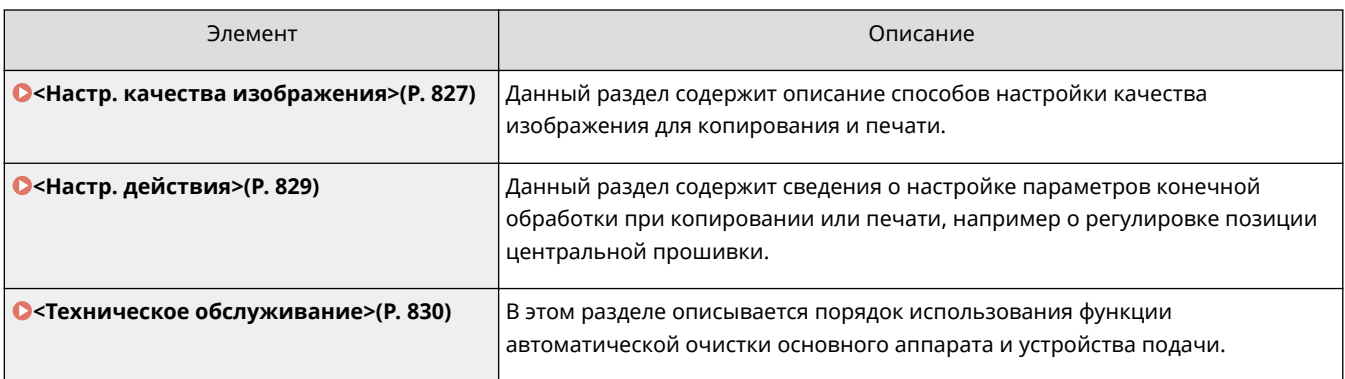

## <span id="page-838-0"></span>**<Настр. качества изображения>**

2095-0FC

Данный раздел содержит описание способов настройки качества изображения для копирования и печати.

### **<Автоматическая настройка градации>**

**• <Настр./Технич. обслуживание> • <Настр. качества изображения>** 

Если при печати яркость документа значительно отличается от яркости оригинального документа, настройка этого параметра помогает приблизить яркость напечатанного документа к оригиналу. **[Настройка градации\(P. 945\)](#page-956-0)** 

## **BAЖHO!**

- При автоматической настройке градации рекомендуется задать режим <Полная настройка>. Для выполнения быстрой, но не столь полной регулировки между периодическими полными перекалибровками выберите клавишу <Быстрая настройка>.
- Для печати тестовых страниц на этом аппарате можно использовать только обычную бумагу. Вам не удастся выбрать источник бумаги, в который загружена бумага, отличная от обычной.

## **ПРИМЕЧАНИЕ**

● Тестовые страницы не учитываются в итоговых счетчиках копирования или печати.

### **<Коррекция плотности>**

® → <Настр./Технич. обслуживание> → <Настр. качества изображения>

Если при печати плотность документа значительно отличается от плотности оригинального документа, настройка этого параметра помогает приблизить плотность напечатанного документа к оригиналу. **[Настройка плотности\(P. 947\)](#page-958-0)** 

### **<Коррекция затенения>**

®) ► <Настр./Технич. обслуживание> ► <Настр. качества изображения>

Если области изображения при печати имеют различную плотность, эта корректировка позволяет настроить печать так, чтобы их плотность была схожей. **[Корректировка неравномерной](#page-959-0) [плотности\(P. 948\)](#page-959-0)** 

### **<Автоматич. коррекция несовпадения цвета>**

(இ) ▶ <Настр./Технич. обслуживание> ▶ <Настр. качества изображения>

Если цвета печати расплывчатые или нечеткие, может произойти несовпадение (рассогласование) цветов. Эта корректировка позволяет настроить печать так, чтобы избежать несовпадения цветов. **[Коррекция несовпадения цвета\(P. 951\)](#page-962-0)** 

### **<Полноцветная печать параметры яркости>**

(இ) ► <Настр./Технич. обслуживание> ► <Настр. качества изображения>

Этот параметр позволяет сделать цвета при цветной печати более насыщенными. **[Увеличение](#page-963-0) [насыщенности цветов\(P. 952\)](#page-963-0)** 

### **<Точная настройка масштабирования>**

® ► <Настр./Технич. обслуживание> ► <Настр. качества изображения>

Если при копировании размер изображения значительно отличается от оригинала, можно настроить печать таким образом, чтобы размер скопированного изображения при печати был приближен к размеру оригинального изображения. **[Настройка размера изображения\(P. 953\)](#page-964-0)** 

### **<Параметры сглаживания цветовых переходов>**

(இ) ► <Настр./Технич. обслуживание> ► <Настр. качества изображения>

Задайте шаблон размытия, чтобы печатать изображения с более плавной градацией и контурами. **[Настойка шаблона размытия\(P. 954\)](#page-965-0)** 

### **<Настр. объем тонера, исп. для цв. печати>**

**®** > <Настр./Технич. обслуживание> > <Настр. качества изображения>

Настройка количества тонера, используемого при цветной печати, позволит снизить количество таких ошибок печати, как появление полос и нарушение цветопередачи. **[Сокращение объема](#page-966-0) [используемого тонера при цветной печати\(P. 955\)](#page-966-0)** 

## <span id="page-840-0"></span>**<Настр. действия>**

### 2095-0FE

Данный раздел содержит сведения о настройке параметров конечной обработки при копировании или печати, например о регулировке позиции центральной прошивки.

### **<Переустан. скрепок блока центр. прошивки>**

**<u> </u>®** ► <Настр./Технич. обслуживание> ► <Настр. действия>

Подает бумагу в блок центральной прошивки и несколько раз прошивает ее скрепками, а также выполняет процедуру переустановки позиции скрепок для центральной прошивки. Аппарат выполняет эту процедуру после устранения замятия бумаги или замены картриджа со скрепками, если сшивание не было выполнено.

## **BAЖHO!**

● Перед выполнением этой процедуры не забудьте убрать все выведенные буклеты из лотка для буклетов.

## **ПРИМЕЧАНИЕ**

● Бумага, необходимая для процедуры переустановки позиции центральной прошивки, автоматически подается аппаратом в блок центральной прошивки.

### **<Изменить позицию сгиба/прошивки>**

® ► <Настр./Технич. обслуживание> ► <Настр. действия>

Если вы заметили, что центральная прошивка проходит не точно посередине буклета, можно выполнить точную регулировку положения центральной прошивки, чтобы компенсировать смещение. Одновременно отрегулируйте положение фальцовки бумаги и положение центральной прошивки. **[Настройка положения центральной прошивки\(P. 956\)](#page-967-0)** 

### **<Настр. позиции сгиба для центр. прошивки>**

® ► <Настр./Технич. обслуживание> ► <Настр. действия>

Если вы заметили, что фальцовка выполняется не точно посередине буклета, можно выполнить точную регулировку положения фальцовки, чтобы компенсировать смещение. Этот режим позволяет настраивать позицию фальцовки без изменения позиции сшивания. **[Настройка положения сгиба](#page-968-0) [для центральной прошивки\(P. 957\)](#page-968-0)** 

### **<Настройка положения сгиба>**

® ► <Настр./Технич. обслуживание> ► <Настр. действия>

Можно настроить позицию сгиба бумаги. **[Настройка положения сгиба для центральной](#page-968-0) [прошивки\(P. 957\)](#page-968-0)** 

### **<Время до начала сшивания в режиме Сшивание>**

**(®) ► <Настр./Технич. обслуживание> ► <Настр. действия>** 

При сшивании вручную можно задать время, по истечении которого после вставки бумаги выполняется сшивание.

## <span id="page-841-0"></span>**<Техническое обслуживание>**

2095-0FF

В этом разделе описывается порядок использования функции автоматической очистки основного аппарата и устройства подачи.

### **<Чистка внутренней части основного аппарата>**

**(இ) ► <Настр./Технич. обслуживание> ► <Техническое обслуживание>** 

Если на отпечатанных листах появляются полосы или часть изображения отсутствует, выполните процедуру <Чистка внутренней части основного аппарата>. **[Очистка внутренних деталей](#page-922-0) [аппарата\(P. 911\)](#page-922-0)** 

### **<Чистка устройства подачи>**

**В • <Настр./Технич. обслуживание> • <Техническое обслуживание>** 

Если на оригиналах, сканируемых с помощью устройства подачи, или на отпечатанной бумаге появляются полосы, выполните операцию <Чистка устройства подачи>. **[Чистка устройства](#page-914-0) [подачи\(P. 903\)](#page-914-0)** 

### **<Способ чистки области сканирования ориг.>**

® → <Настр./Технич. обслуживание> → <Техническое обслуживание>

Ознакомьтесь с видеороликом, посвященным процедуре очистки стекла экспонирования.

## **ПРИМЕЧАНИЕ**

Этот пункт настройки отображается, только если подсоединено двустороннее однопроходное устройство АПД.

### **<Заменить картридж с тонером>**

@ ▶ <Настр./Технич. обслуживание> ▶ <Техническое обслуживание> ▶ <Проверка способа обслуживания для расходных>

Запускает видеоролик, демонстрирующий процедуру замены картриджей с тонером. Запустить демонстрационный ролик можно, даже если замена не требуется, что позволяет заранее ознакомиться с процедурой.

### **<Заменить контейнер для отх. тонера>**

(※) ► <Настр./Технич. обслуживание> ► <Техническое обслуживание> ► <Проверка способа обслуживания для расходных>

Запускает видеоролик, демонстрирующий процедуру замены контейнера для отходов тонера. Запустить демонстрационный ролик можно, даже если замена не требуется, что позволяет заранее ознакомиться с процедурой.

### **<Загрузка скрепок (Скрепки)>**

(※) ► <Настр./Технич. обслуживание> ► <Техническое обслуживание> ► <Проверка способа обслуживания для расходных>

Запускает видеоролик, демонстрирующий процедуру замены картриджа для скрепок. Запустить демонстрационный ролик можно, даже если замена не требуется, что позволяет заранее ознакомиться с процедурой.

### **<Загрузка скрепок (Скрепки для прошивки)>**

**(@)** SHactp./Технич. обслуживание> STeхническое обслуживание> STepoверка способа обслуживания для расходных>

Запускает видеоролик, демонстрирующий процедуру замены картриджа для скрепок в блоке центральной прошивки. Запустить демонстрационный ролик можно, даже если замена не требуется, что позволяет заранее ознакомиться с процедурой.

### **<Заменить узел барабана>**

® ► <Настр./Технич. обслуживание> ► <Техническое обслуживание> ► <Проверка способа обслуживания для расходных>

Запускает видеоролик, демонстрирующий процедуру замены узлов барабана. Запустить демонстрационный ролик можно, даже если замена не требуется, что позволяет заранее ознакомиться с процедурой.

### **<Комплект для обслуживания АПД>**

**@ > <Настр./Технич. обслуживание> > <Техническое обслуживание> > <Инициализир. после замены** компонентов>

После замены подбирающего валика и разделительной пластины устройства АПД выполните <Комплект для обслуживания АПД>, чтобы провести инициализацию.

## **<Параметры функции>**

2095-0FH

Данный раздел содержит сведения о параметрах таких функций, как Копия, Принтер и Факс.

## **ПРИМЕЧАНИЕ**

- Некоторые параметры могут задаваться только администратором.
- В зависимости от конфигурации и дополнительного оборудования, которое установлено на аппарате, некоторые параметры могут не отображаться.

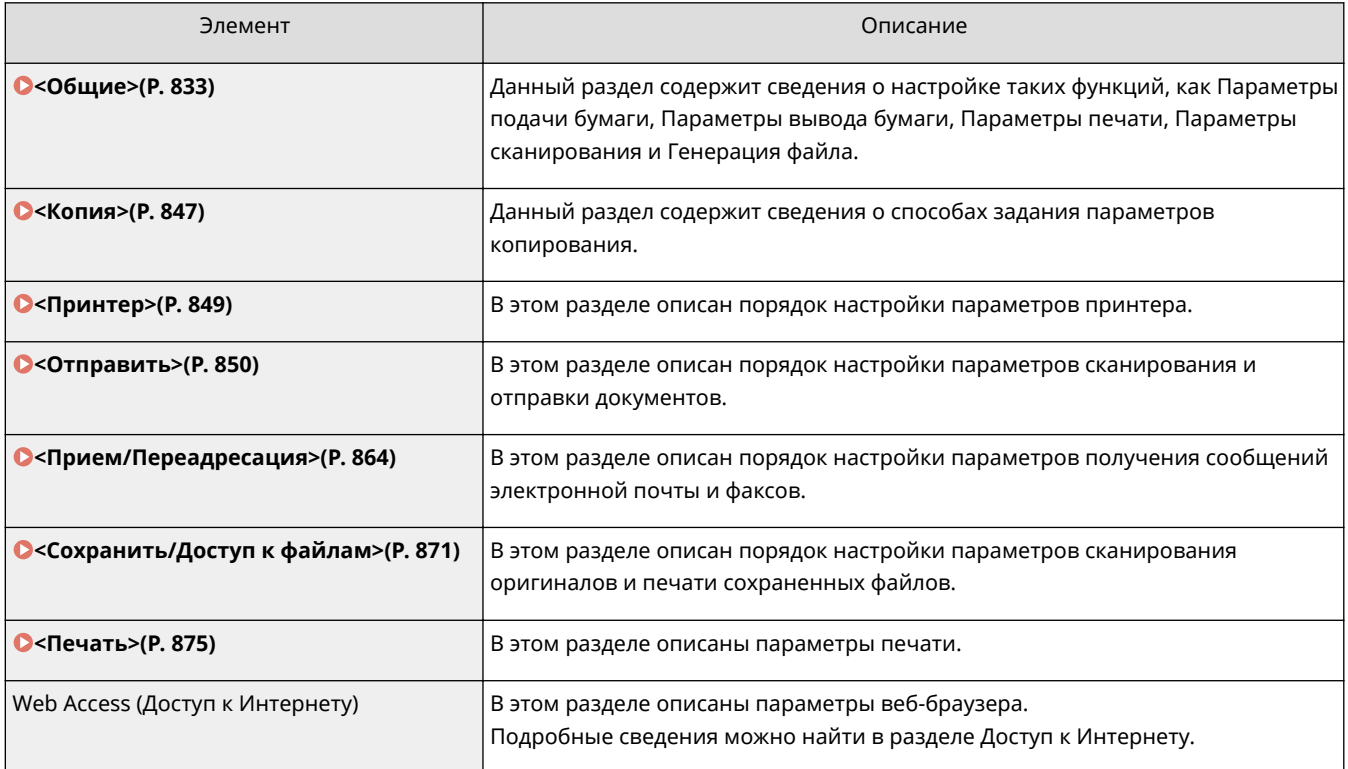

## <span id="page-844-0"></span>**<Общие>**

2095-0FJ

Данный раздел содержит сведения о настройке таких функций, как Параметры подачи бумаги, Параметры вывода бумаги, Параметры печати, Параметры сканирования и Генерация файла.

## **ПРИМЕЧАНИЕ**

● В зависимости от конфигурации и дополнительного оборудования, которое установлено на аппарате, некоторые параметры могут не отображаться.

### **<Вкл./Выкл. авт. выбора кассеты для бумаги>**

(※) ► <Параметры функции> ► <Общие> ► <Параметры подачи бумаги>

При копировании/печати с помощью агрегата может производиться автоматический выбор источника бумаги, в который загружена бумага нужного размера, при исчерпании бумаги в этом источнике может производиться автоматическое переключение на другой источник бумаги с бумагой того же размера. Этот параметр активирует автоматический выбор источника бумаги для каждой операции, например копирования или печати. **[Автоматический выбор подходящего источника бумаги для](#page-168-0) [конкретной функции\(P. 157\)](#page-168-0)** 

### **<Paper Drawer Auto Selection Based on Color>**

(※) ► <Параметры функции> ► <Общие> ► <Параметры подачи бумаги>

Автоматически выбирает источник бумаги при копировании в соответствии с параметрами, выбранными в <Выбор цвета>.

### **<Перекл. способа подачи>**

**(®) ► <Параметры функции> ► <Общие> ► <Параметры подачи бумаги>** 

При использовании бумаги с разными лицевой и задней сторонами, например бумаги с напечатанным логотипом, можно указать это в параметре <Приоритет стороны печ.>, чтобы первая страница печаталась на лицевой стороне как при односторонней, так и при двусторонней печати, без изменения ориентации бумаги.

## **ВАЖНО!**

● При активировании параметра <Приоритет стороны печ.> настройки автоматического выбора бумаги и автоматического переключения кассет отключаются. Кроме того, при односторонней печати скорость печати снижается.

### **<Тайм-аут приостановленного задания>**

(※) ► <Параметры функции> ► <Общие> ► <Параметры подачи бумаги>

Если этот параметр имеет значение <Вкл.> и задание приостанавливается из-за замятия бумаги и т. п., аппарат автоматически приступает к печати следующего задания по истечении заданного периода времени.

## **ПРИМЕЧАНИЕ**

- Когда задание приостанавливается из-за того, что во время выполнения задания закончилась бумага, следующее задание не выполняется, даже если заданное время приостановки истекло.
- Информацию по автоматическому удалению приостановленных заданий см. в разделе **[<Авт.](#page-851-0) [удалять приостановленные задания>\(P. 840\)](#page-851-0)** .

### **<Output Tray Settings>**

**(⊕) ► <Параметры функции> ► <Общие> ► <Параметры вывода бумаги>** 

Существует возможность назначить выводной лоток для каждой из функций.

## **BAЖHO!**

● Если количество выведенной на лоток бумаги достигает предельного значения толщины пачки, то аппарат автоматически использует другой лоток, назначенный для той же функции. Тем не менее, для функции факс/И-факс во избежание потери документов рекомендуется назначать только один лоток.

## **ПРИМЕЧАНИЕ**

- При печати отчетов выберите <Другое>.
- Порядок приоритета участков вывода определяется порядком выбранных выводных лотков. Приоритет отображается в виде «1», «2» и «3».
- Размеры бумаги, которая может складываться в каждый из выводных лотков, различаются и зависят от дополнительного оборудования, присоединенного к аппарату, такого как финишер, и другого. Дополнительные сведения см. в разделе **[Дополнительное](#page-1202-0) [оборудование\(P. 1191\)](#page-1202-0)** .

### **<Использовать доп. выводной лоток>**

**(⊕) ► <Параметры функции> ► <Общие> ► <Параметры вывода бумаги>** 

Укажите, следует ли использовать лоток дополнительного оборудования в качестве выводного лотка.

## **ПРИМЕЧАНИЕ**

● Выбор доступных выводных лотков зависит от подключенного к аппарату дополнительного оборудования, например финишера. Дополнительные сведения см. в разделе **[Дополнительное оборудование\(P. 1191\)](#page-1202-0)** .

### **<Задание со смещением>**

**(⊕) ► <Параметры функции> ► <Общие> ► <Параметры вывода бумаги>** 

Это позволяет сдвигать вывод для каждого задания при последовательной печати нескольких заданий.

### **<Job Separator Between Jobs>**

(※) ► <Параметры функции> ► <Общие> ► <Параметры вывода бумаги>

Это позволяет вставлять листы определенной бумаги в начало каждого задания при последовательной печати нескольких заданий.

### **<Job Separator Between Copies>**

(இ) ► <Параметры функции> ► <Общие> ► <Параметры вывода бумаги>

Это позволяет вставлять листы определенной бумаги в каждый комплект копий, чтобы разделять эти комплекты. Если этот параметр установлен, бумага будет вставляться при печати в режимах «Сортировка (по порядку страниц)», «Смещение» и «Сшивание».

## **ВАЖНО!**

● Вставить листы, разделяющие задания, между комплектами копий невозможно в следующих случаях:

Если используется режим «Группа», «Буклет», «Центральная прошивка» или «Укладка».

### **<Действие при слишк.большом кол-ве листов для сш.>**

**(⊕) ► <Параметры функции> ► <Общие> ► <Параметры вывода бумаги>** 

Можно указать процедуру, которая будет выполняться при необходимости сшивать слишком много листов.

## **ПРИМЕЧАНИЕ**

• Сведения о печати с использованием сшивки см. в разделе **Сконечная обработка с помощью [степлера\(P. 262\)](#page-273-0)** .

### **<Приоритет печати>**

**(\*) • <Параметры функции> • <Общие> • <Параметры печати>** 

Задание с установленным более высоким приоритетом может быть задано для печати после завершения текущего обрабатываемого задания.

## **ПРИМЕЧАНИЕ**

- Если для нескольких функций задан одинаковый приоритет, печать начинается с той функции, которая задана для печати первой.
- Приоритетная печать не выполняется, пока не завершится текущее задание. Однако если текущее задание приостановлено, может начаться печать следующего задания, это зависит от его параметров.

### **<Приор.режима Текст/Фото при распозн. ACS как Ч-Б>**

**• <Параметры функции> • <Общие> • <Параметры печати>** 

При обнаружении черно-белого оригинала и автоматическом выборе цвета существует возможность установить уровень качества.

### **<2-сторонняя печать>**

<Параметры функции> <Общие> <Параметры печати> <Парам. отч. о выводе по умолч.>

Для печати таких отчетов, как Отчет о передаче и Отчет об управлении связью, можно указать 2 стороннюю печать.

### **<Регистр. симв. для нумерации стр./водяного знака>**

**(®) ► <Параметры функции> ► <Общие> ► <Параметры печати>** 

Существует возможность регистрировать, изменять и удалять определяемый пользователем текст для <Нумерация страниц>/<Водяной знак>. Полезно всегда использовать один и тот же текст или водяной знак для режима <Водяной знак> в <Водяной знак защиты>, а также <Нумерация страниц> и <Водяной знак> для функции копирования.

### **ПРИМЕЧАНИЕ**

● Сведения по водяному знаку <Водяной знак> в <Водяной знак защиты>, а также <Нумерация страниц> и <Водяной знак> при копировании см. в разделах **[Добавление номеров и](#page-276-0) [символов к копиям\(P. 265\)](#page-276-0)** и **[Добавление текста СОВЕРШЕННО СЕКРЕТНО \(параметр](#page-318-0) [«Водяной знак защиты»\)\(P. 307\)](#page-318-0)** .

### **<Парам. вариантов нумерации компл. копий>**

**(\*) > <Параметры функции> > <Общие> > <Параметры печати>** 

В дополнение к номерам комплектов копий на распечатки можно добавлять имя пользователя, дату и произвольный текст.

### **<Принудительная печать сведений для распознавания>**

**(®) ► <Параметры функции> ► <Общие> ► <Параметры печати>** 

На распечатки можно принудительно добавлять ИД пользователя, дату, IP-адрес или серийный номер аппарата. **[Печать сведений о пользователе на документах\(P. 672\)](#page-683-0) [Внедрение невидимого](#page-685-0) [текста \(параметр «Принуд. печать водяного знака защиты»\)\(P. 674\)](#page-685-0)** 

### **ПРИМЕЧАНИЕ**

• IPv6-адреса напечатать невозможно.

### **<Принуд.печать вод.знака защ./Блок.скан.док.>**

(※) ► <Параметры функции> ► <Общие> ► <Параметры печати> ► <Водяной знак защиты/Блокировка скан. док.>

Параметры «Водяной знак защиты» и «Блокировка сканирования документов» позволяют предотвратить утечку информации. Администратор может задать эти функции таким образом, чтобы они всегда использовались на распечатках, сделанных обычными пользователями. **[Внедрение на документы](#page-688-0) [информации, ограничивающей их копирование \(принудительная блокировка сканирования](#page-688-0) [документов\)\(P. 677\)](#page-688-0)** 

## **RAЖHO!**

• Режим Блокировка сканирования документов не гарантируется защиту от несанкционированного копирования. Ограничение несанкционированного копирования или анализ информации для отслеживания может оказаться невозможным в зависимости от сочетания параметров и вида распечаток, например если изображение занимает всю страницу документа.

### **<Вод.знак/Блок.скан.док.с пом. драйвера принтера>**

**® • <Параметры функции> • <Общие> • <Параметры печати> • <Водяной знак защиты/Блокировка** скан. док.>

При печати через драйвер принтера можно выбирать указанные здесь функции для каждого задания.

## **ВАЖНО!**

● Если для принтера одновременно заданы режимы <Вод.знак защиты с пом. драйвера принтера> и <Принуд. печать водяного знака защиты>, приоритет имеет режим «Принуд. печать водяного знака защиты».

## **ПРИМЕЧАНИЕ**

- Если установлена служба регистрации, печатаются имя пользователя и код отдела того пользователя, который подключился к аппарату.
- Если служба регистрации не задана, печатается водяной знак <CONFIDENTIAL>.
- Для использования этой функции предварительно задайте следующие настройки драйвера принтера. Дополнительные сведения см. в справке по драйверу принтера.

### **<Стандартн.>**

(※) ► <Параметры функции> ► <Общие> ► <Параметры печати> ► <Водяной знак защиты/Блокировка скан. док.> <Настройка контр-сти фона/символов>

Настройте относительную контрастность скрытого текста и фона. Эффект «Водяной знак защиты» можно проверить, скопировав распечатанный образец. Здесь указаны следующие настройки.

- <Отн. контрастность>: Настройте относительную контрастность скрытого текста и фона.
- <Парам. станд. значений>: Установите плотность фона.
- <Плотность скрытой обл.>: Установите плотность текста.

## **ВАЖНО!**

● Для получения пробных отпечатков загрузите обычную или плотную бумагу формата A3, A4, LTR или 11" x 17".

### **ПРИМЕЧАНИЕ**

### **Пробная печать**

● Напечатанный образец содержит скрытый текст и фон для каждого значения относительной контрастности.

● Область, выделенная на напечатанном образце рамкой, — это образец для текущего установленного значения относительной контрастности.

### **Отн. контрастность**

- Настраивайте относительную контрастность, ориентируясь по напечатанному образцу и сравнивая различия между стандартными значениями параметров и текущим значением плотности скрытой области.
- При увеличении значения относительной контрастности фон становится более плотным, при уменьшении — более светлым. Если выбран вариант <Белые буквы на цветном фоне>, при увеличении значения относительной контрастности текст становится более плотным, при уменьшении — более светлым.

### **<Параметры печати>**

● При выборе варианта <Белые буквы на цветном фоне> установите стандартное значение плотности текста и плотности скрытой области для плотности фона.

### **<Парам. станд. значений>**

- При увеличении этого стандартного значения фон становится более плотным, при уменьшении — более светлым. Если выбран параметр <Белые буквы на цветном фоне>, при увеличении стандартного значения текст становится более плотным, при уменьшении — более светлым.
- При изменении области настройки на пробном отпечатке для относительного значения контрастности, задайте <Парам. станд. значений>.
- Если стандартное значение было изменено, отрегулируйте значение <Плотность скрытой обл.> так, чтобы приблизиться к плотности внутреннего квадрата, заданной стандартным значением для стандартного значения напечатанного образца.
- Для задания плотности фона, отличающейся от наиболее равномерного изображения водяного знака защиты в стандартном значении напечатанного образца, необходимо с помощью параметра <Плотность скрытой области> задать плотность, близкую к плотности фона.

### **<Плотность скрытой обл.>**

● При увеличении значения параметра <Плотность скрытой обл.> текст становится более плотным, при уменьшении — более светлым. Если выбран параметр <Белые буквы на цветном фоне>, при увеличении значения параметра <Плотность скрытой обл.> фон становится более плотным, при уменьшении — более светлым.

### **<Для принтера 1200 т/д>**

® | <Параметры функции> | <Общие> | <Параметры печати> | <Водяной знак защиты/Блокировка скан. док.> <Настройка контр-сти фона/символов>

Настройте относительную контрастность скрытого текста и фона. Эффект «Водяной знак защиты» можно проверить, скопировав распечатанный образец. Здесь указаны следующие настройки.

- <Отн. контрастность>: Настройте относительную контрастность скрытого текста и фона.
- <Парам. станд. значений>: Установите плотность фона.
- <Плотность скрытой обл.>: Установите плотность текста.

## **ВАЖНО!**

● Для получения пробных отпечатков загрузите обычную или плотную бумагу формата A3, A4, LTR или 11" x 17".

## **ПРИМЕЧАНИЕ**

### **Пробная печать**

- Напечатанный образец содержит скрытый текст и фон для каждого значения относительной контрастности.
- Область, выделенная на напечатанном образце рамкой, это образец для текущего установленного значения относительной контрастности.

### **Отн. контрастность**

- Настраивайте относительную контрастность, ориентируясь по напечатанному образцу и сравнивая различия между стандартными значениями параметров и текущим значением плотности скрытой области.
- При увеличении значения относительной контрастности фон становится более плотным, при уменьшении — более светлым. Если выбран вариант <Белые буквы на цветном фоне>, при увеличении значения относительной контрастности текст становится более плотным, при уменьшении — более светлым.

### **<Параметры печати>**

● При выборе варианта <Белые буквы на цветном фоне> установите стандартное значение плотности текста и плотности скрытой области для плотности фона.

### **<Парам. станд. значений>**

- При увеличении этого стандартного значения фон становится более плотным, при уменьшении — более светлым. Если выбран параметр <Белые буквы на цветном фоне>, при увеличении стандартного значения текст становится более плотным, при уменьшении — более светлым.
- При изменении области настройки на пробном отпечатке для относительного значения контрастности, задайте <Парам. станд. значений>.
- Если стандартное значение было изменено, отрегулируйте значение <Плотность скрытой обл.> так, чтобы приблизиться к плотности внутреннего квадрата, заданной стандартным значением для стандартного значения напечатанного образца.
- Для задания плотности фона, отличающейся от наиболее равномерного изображения водяного знака защиты в стандартном значении напечатанного образца, необходимо с помощью параметра <Плотность скрытой области> задать плотность, близкую к плотности фона.

### **<Плотность скрытой обл.>**

● При увеличении значения параметра <Плотность скрытой обл.> текст становится более плотным, при уменьшении — более светлым. Если выбран параметр <Белые буквы на цветном фоне>, при увеличении значения параметра <Плотность скрытой обл.> фон становится более плотным, при уменьшении — более светлым.

### **<Стандартн.>**

(※) ► <Параметры функции> ► <Общие> ► <Параметры печати> ► <Водяной знак защиты/Блокировка скан. док.> <Настройка кода TL>

Можно настроить плотность точек TL-кода, внедряемого в документ. **[Ограничение копирования с](#page-691-0) [помощью TL-кода\(P. 680\)](#page-691-0)** 

### **<Для принтера 1200 т/д>**

(※) ► <Параметры функции> ► <Общие> ► <Параметры печати> ► <Водяной знак защиты/Блокировка скан. док.> <Настройка кода TL>

<span id="page-851-0"></span>Можно настроить плотность точек TL-кода, внедряемого в документ. **[Ограничение копирования с](#page-691-0) [помощью TL-кода\(P. 680\)](#page-691-0)** 

### **<Позиция печ. QR-кода>**

(இ) ► <Параметры функции> ► <Общие> ► <Параметры печати> ► <Водяной знак защиты/Блокировка скан. док.>

Существует возможность указать место печати QR-кода. **[Ограничение копирования с помощью QR](#page-693-0)[кода\(P. 682\)](#page-693-0)** 

### **<Быстрый выход из спящ. реж. для заданий на печать>**

**® ► <Параметры функции> ► <Общие> ► <Параметры печати>** 

При выполнении печати LPD/RAW, когда аппарат находится в спящем режиме, до начала печати может пройти некоторое время. Если для этого параметра задано значение <Вкл.>, это время можно сократить.

### **<Авт. удалять приостановленные задания>**

**(@) • <Параметры функции> • <Общие> • <Параметры печати>** 

Если этот параметр имеет значение <Вкл.> и задание приостанавливается из-за замятия бумаги и т. п., аппарат автоматически удаляет задание по истечении заданного периода времени.

## **ПРИМЕЧАНИЕ**

● Сведения по сохранению приостановленного задания без автоматического удаления см. в разделе **[<Тайм-аут приостановленного задания>\(P. 833\)](#page-844-0)** .

### **<Способ устранения замятия в устр. подачи>**

**• <Параметры функции> • <Общие> • <Параметры сканирования>** 

Можно выбрать, следует ли начинать сканирование заново с первой страницы оригинала или возобновлять с той страницы, на которой сканирование было прервано из-за замятия бумаги в устройстве подачи.

## **ВАЖНО!**

- При прямой передаче факсов этот параметр не поддерживается. При замятии бумаги во время прямой передачи задание отменяется. В этом случае запустите задание еще раз.
- В зависимости от места, в котором произошло замятие бумаги, определить, было ли сканирование завершено, может быть непросто. Если для параметра <Способ устранения замятия в устр. подачи> задано значение <С приостан. оригинала> и не удается установить, до какой страницы отсканирован документ, рекомендуется отменить задание, а затем выполнить его заново.

### **<Задать Выявл.под.неск.листов в кач.пар. по умолч.>**

**(\*) > <Параметры функции> > <Общие> > <Параметры сканирования>** 

Можно установить значение <Выявлять под. неск. листов> по умолчанию для каждой функции. **[Основные операции копирования\(P. 221\)](#page-232-0) [Основные операции сканирования\(P. 418\)](#page-429-0)  [Отправка И-факсов\(P. 381\)](#page-392-0) [Основные операции отправки факсов\(P. 326\)](#page-337-0)** 

### **<Параметры шума работы сканера>**

<Параметры функции> <Общие> <Параметры сканирования>

При сканировании документа из устройства подачи можно установить приоритет скорости сканирования или приоритет снижения шума.

### **<Предотвращение полос>**

**(@) • <Параметры функции> • <Общие> • <Параметры сканирования>** 

Можно указать, следует ли определять и предотвращать появление полос при сканировании оригиналов.

## **ПРИМЕЧАНИЕ**

● Если выбрано значение <Вкл.>, самые тонкие линии могут определяться как полосы.

### **<Приор. скор./кач. изобр. для Ч-Б сканирования>**

<Параметры функции> <Общие> <Параметры сканирования>

Можно установить приоритет скорости сканирования или приоритет качества изображения во время черно-белого сканирования.

### **<LTRR/STMT Original Selection>**

**(@) • <Параметры функции> • <Общие> • <Параметры сканирования>** 

Можно принудительно указать способ обработки аппаратом оригиналов LTRR или STMT, которые устанавливаются на стекло экспонирования.

### **<Значение гамма для дистанц. сканирования>**

<Параметры функции> <Общие> <Параметры сканирования>

Можно задать значение гамма, которое следует использовать при сканировании цветных документов с помощью функции сканирования через сеть. Выберите значение гамма, наиболее подходящее для настроек вашего компьютера, чтобы документ печатался с оптимальной плотностью.

### **<Авт. переход в режим онлайн>**

**(⊕) ► <Параметры функции> ► <Общие> ► <Параметры сканирования>** 

Установите значение параметра <Вкл.>, чтобы автоматическое включать функцию удаленного сканера при нажатии кнопки <Сканер> на экране главного меню.

## **BAЖHO!**

● Во время использования функции удаленного сканера использовать функции <Копия> и <Сканировать и сохранить> нельзя.

## **ПРИМЕЧАНИЕ**

● Можно указать период времени бездействия, по истечении которого выполняется выход пользователя из системы, а для параметров сенсорного дисплея автоматически восстанавливаются значения по умолчанию.

### **<Авт. переход в автономный режим>**

**®) ► <Параметры функции> ► <Общие> ► <Параметры сканирования>** 

Если аппарат подключен к сети, находящейся в режиме онлайн, невозможно выполнить сканирование с помощью функции <Копия> или <Сканировать и сохранить>. Если параметру <Авт. переход в автономный режим> назначено значение <Вкл.>, аппарат автоматически переходит в автономный режим по истечении времени, заданного для <Auto Reset Time> в <Предпочтения> (Параметры/ регистрация).

### **ПРИМЕЧАНИЕ**

- Если значение параметра <Время автоматического перезапуска> равно <0>, аппарат автоматически переходит в автономный режим примерно через две минуты.
- Можно указать период времени бездействия, по истечении которого выполняется выход пользователя из системы, а для параметров сенсорного дисплея автоматически восстанавливаются значения по умолчанию.

### **<Уровень качества изобр. для Компактн.>**

®) ► <Параметры функции> ► <Общие> ► <Генерировать файл>

Если в качестве формата файла при использовании <Сканировать и отправить> или <Сканировать и сохранить> выбран PDF или XPS (Compact), можно задать уровень качества изображения документа.

## **ВАЖНО!**

● Эта настройка не действует при передаче факса или И-факса.

### **ПРИМЕЧАНИЕ**

● Если при выбранном типе оригинала <Текст> сканируется оригинал с большим количеством цветов, размер данных и качество изображения будут зависеть от последующего сжатия в соответствии с выбранным уровнем изображения. Однако если оригинал монохромный или содержит только несколько цветов, выбранный уровень изображения не имеет значения.

### **<Параметры OCR (поиск по тексту)>**

**• <Параметры функции> • <Общие> • <Генерировать файл>** 

Если для формата файла <PDF>, <XPS> или <OOXML> выбрана функция <OCR (Поиск по тексту)>, можно задать настройку Специальное сканирование, а также количество символов для функции Авто (OCR) в имени файла. Специальное сканирование – это режим, определяющий направление текста для определения выравнивания при отправке документа. Авто OCR в имени файла – это режим, в котором первые несколько символов текста документа, сканируемого с использованием OCR, автоматически используются в качестве имени файла этого документа. Эта настройка задается в параметре <Имя файла> меню <Параметры> на экране «Сканировать и отправить».

### **ПРИМЕЧАНИЕ**

● При отправке файла невозможно одновременно использовать режимы Авто OCR в имени файла и Кодированный PDF.

### **<Параметры функции Контур и сглаживание>**

**(⊕) ► <Параметры функции> ► <Общие> ► <Генерировать файл>** 

При создании файла, содержащего контурную графику, можно изменить частоту распознавания линейной графики оригинала.

## **ПРИМЕЧАНИЕ**

- При увеличении значения параметра <Уровень распознавания графики> размер данных также возрастает. Рекомендуется сначала использовать значение <Нормальн.>, а если результаты неудовлетворительны, попробовать увеличить уровень распознавания до <Умеренн.> или <Высок.>.
- Эта настройка не действует при передаче факса или И-факса.

### **<Параметры OOXML>**

**(@) • <Параметры функции> • <Общие> • <Генерировать файл>** 

При создании файлов в формате OOXML можно поместить в них цветную графику и фоновые изображения.

## **ПРИМЕЧАНИЕ**

● Эта настройка не действует при передаче факса или И-факса.

### **<Включить фоновые изображ. в файл Word>**

® ► <Параметры функции> ► <Общие> ► <Генерировать файл>

Можно выбрать, стирать ли фоновые изображения при создании файлов Word из сканированных оригиналов. Значение <Выкл.> этого параметра позволяет создавать удобные для редактирования файлы Word, из которых удалены ненужные изображения.

### **<Указать минимальную версию PDF>**

**(®) ► <Параметры функции> ► <Общие> ► <Генерировать файл>** 

Можно указать минимальную версию, назначаемую при создании PDF-файлов.

## **ПРИМЕЧАНИЕ**

● В зависимости от функций, заданных для PDF-файлов, назначенная версия может быть выше указанной в этом параметре.

### **<Изменить формат PDF на PDF/A>**

(※) ► <Параметры функции> ► <Общие> ► <Генерировать файл>

Можно создавать файлы PDF, совместимые с форматом PDF/A-b1. Он подходит для долговременного хранения данных, так как гарантирует, что качество отображения документа PDF будет неизменным даже при смене аппаратного обеспечения и программы просмотра.

Этот параметр связан с параметрами по умолчанию для <Формат файла> в <Сканировать и отправить>, <Формат файла> для <Отправить> в <Доступ к сохр. файлам> и для <Формат файла> в <Параметры переадресации>.

Значение этого параметра всегда применяется к <Формат файла> в <Сканировать и сохранить>. Его нельзя применить к отдельным заданиям.

### **ПРИМЕЧАНИЕ**

- Эта настройка не действует при передаче факса или И-факса.
- Если параметр <Изменить формат PDF на PDF/A> имеет значение <Вкл.>, следующие функции PDF будут недоступны.
	- Кодирование
	- Видимые подписи

### **<Оптимизировать PDF для Интернета>**

(※) ► <Параметры функции> ► <Общие> ► <Генерировать файл>

Имеется возможность создать файл PDF, в котором будут отображаться только уже загруженные страницы файла, загрузка которого еще не завершена.

## **ПРИМЕЧАНИЕ**

- Эта настройка не действует при передаче факса или И-факса.
- Если для параметра <Оптимизировать PDF для Интернета> задано значение <Вкл.>, эту настройку можно использовать с одной из следующих настроек:
	- Подпись устройства
	- Подпись пользователя

### **<Парам. 256-битн. AES для реж. Кодир. PDF>**

**® ► <Параметры функции> ► <Общие> ► <Генерировать файл>** 

При создании зашифрованного файла PDF можно выбрать следующие уровни шифрования PDF: <Acrobat 3.0 или более поздн./40-бит. RC4>, <Acrobat 6.0 или бол. поздн./128-бит RC4>, <Acrobat 7.0 или бол. поздн./128-бит AES> или <Acrobat 10.0 или эквивалент/256-бит AES>. Чтобы использовать уровень шифрования <Acrobat 9.0 или эквивалент/256-бит AES>, а не <Acrobat 10.0 или эквивалент/256-бит AES>, используйте для изменения настроек этот параметр.

## **ПРИМЕЧАНИЕ**

● Эта настройка не действует при передаче факса или И-факса.

### **<Использ. блокировку сканир. документов>**

®) ► <Параметры функции> ► <Общие> ► <Рабоч. парам. блок. скан. док.>

Для функции блокировки сканирования документов можно выбрать TL-код или QR-код.

### **<Параметры TL-кода блок. скан. документов>**

**® ► <Параметры функции> ► <Общие> ► <Рабоч. парам. блок. скан. док.>** 

Можно настроить параметры для TL-кода.

## **ВАЖНО!**

- Если преобразовать документ с внедренным TL-кодом в файл обычного формата (например, PDF или TIFF) с помощью функций, рассматриваемых в разделе <Сканировать и отправить> или <Сканировать и сохранить>, внедренная информация не сохраняется. Поэтому при печати файла после конвертации параметры в разделе <Рабоч. парам. блок. скан. док.> не отображаются.
- Внедренную информацию можно анализировать с помощью анализатора кода сканирования документа для MEAP, входящего в Комплект блокировки сканирования документов. Дополнительные сведения см. в руководстве к анализатору кода сканирования документа для MEAP.

### **<Параметры QR-кода блок. скан. документов>**

<Параметры функции> <Общие> <Рабоч. парам. блок. скан. док.>

Можно настроить параметры для QR-кода.

### **<Сведения, использ. для аутент. на сервере LDAP>**

**(®) > <Параметры функции> > <Общие> > <Задать способ аутентификации>** 

Можно задать способ аутентификации для доступа к серверу LDAP.

## **ПРИМЕЧАНИЕ**

● Параметр <Аутент. сведения для входа в систему устр-ва> доступен только при использовании одной и той же аутентификационной информации для входа в систему аппарата и доступа к серверу LDAP, а также при использовании службы входа, которая поддерживает интегрированную аутентификацию. Сведения о том, поддерживает ли используемая служба входа интегрированную аутентификацию, можно получить у местного авторизованного дилера Canon.

### **<Сведения, использ. для аутент. на сервере SMTP>**

<Параметры функции> <Общие> <Задать способ аутентификации>

Можно задать способ аутентификации для доступа к серверу SMTP.

### **<Свед., использ. для аут. при перед./обзоре файлов>**

**(@) > <Параметры функции> > <Общие> > <Задать способ аутентификации>** 

### Параметры/регистрация

Можно задать способ аутентификации для доступа к файловому серверу.

<span id="page-858-0"></span>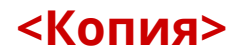

2095-0FK

Данный раздел содержит сведения о способах задания параметров копирования.

### **<Регистрация/Правка часто исп. параметров>**

**• <Параметры функции> > <Копия>** 

Существует возможность зарегистрировать сочетание часто используемых функций для их копирования с помощью одной кнопки. Также можно присвоить этой кнопке название. **[Регистрация комбинации](#page-177-0) [часто используемых функций\(P. 166\)](#page-177-0)** 

### **<Изменить параметры по умолчанию>**

®) ► <Параметры функции> ► <Копия>

Зарегистрированные настройки по умолчанию, можно изменить с помощью функции <Копия>.

### **<Register Options Shortcuts>**

® ► <Параметры функции> ► <Копия>

Можно зарегистрировать режимы в клавишах быстрого доступа, отображаемых на экране Копия. Это удобно, если требуется зарегистрировать часто используемые функции. **[Регистрация комбинации](#page-177-0) [часто используемых функций\(P. 166\)](#page-177-0)** 

### **<Автосортировка>**

**(®) • <Параметры функции> • <Копия>** 

Если этот параметр имеет значение <Вкл.>, аппарат может автоматически переключаться между <Сортировка (по пор. стр.)> и <Смещение> для режима конечной обработки после помещения оригиналов в устройство подачи. Это удобно при получении нескольких комплектов копий, поскольку пользователю нет необходимости помнить о том, чтобы выбирать режим «Конечная обработка».

## **ПРИМЕЧАНИЕ**

● Если к аппарату подключен финишер, устанавливаются режимы <Сортировка (по пор. стр.)> и <Смещение>. Если финишер не подключен, то устанавливается только режим <Сортировка (по пор. стр.)>.

### **<Автоопределение исходной ориентации>**

**® ► <Параметры функции> ► <Копия>** 

Если этот параметр имеет значение <Вкл.>, даже при отличии ориентации оригинала от ориентации, заданной для устройства подачи, изображение поворачивается на 90 градусов и копируется в соответствии с ориентацией оригинала.

### **ПРИМЕЧАНИЕ**

● При увеличении оригиналов формата A4 или A5 до формата бумажной копии А3 автоориентация не выполняется даже в том случае, если параметр имеет значение <Вкл.>. ● Если задан коэффициент масштабирования 100%, можно поворачивать изображения оригиналов только стандартных форматов (до формата А4).

### **<Выбор парам. цвета для копирования>**

**(®) ► <Параметры функции> ► <Копия>** 

Имеется возможность ограничить использование данного цветового режима при копировании в <Выбор цвета>.

### **<Приоритет скорости для копир. из устр-ва подачи>**

®) ► <Параметры функции> ► <Копия>

При копировании документов из устройства подачи можно настроить приоритет скорости копирования вместо точной обработки.

### **<Разделитель заданий между группами>**

**(®) ► <Параметры функции> ► <Копия>** 

При создании нескольких копий с использованием значения <Группа (те же страницы)> параметра <Конечная обработка> между каждой группой страниц можно вставлять листы. Если выбрано значение <Вкл.>, выберите источник бумаги.

## <span id="page-860-0"></span>**<Принтер>**

2095-0FL

В этом разделе описаны параметры принтера.

### **<Вывод отчета>**

**(®) ► <Параметры функции> ► <Принтер>** 

Можно печатать отчеты о настройках аппарата.

### **<Параметры принтера>**

**• <Параметры функции> > <Принтер>** 

Укажите параметры принтера.

Дополнительную информацию см. в разделе Setting the Machine (PS/PCL/UFR II Printer) (Настройка аппарата (принтер PS/PCL/UFR II)).

### **<Ограничить задания для принтера>**

**(®) ► <Параметры функции> ► <Принтер>** 

Если этот параметр имеет значение <Вкл.>, можно запретить получение заданий от драйвера принтера.

### **<Выбор PDL (Plug-n-Play)>**

**(®) ▶ <Параметры функции> ▶ <Принтер>** 

Выберите язык описания страниц (PDL).

### **<Приор. пар. др. принт. для заданий с исп. ун. лотка>**

**(®) ► <Параметры функции> ► <Принтер>** 

При печати задания с использованием универсального лотка в качестве источника бумаги можно задать приоритет параметрам драйвера принтера над параметрами бумаги, указанными в аппарате.

## <span id="page-861-0"></span>**<Отправить>**

2095-0FR

В этом разделе описан порядок настройки параметров сканирования и отправки документов.

### **<Список данных пользователя для пр./пер.>**

**• <Параметры функции> • <Отправить> • <Вывод отчета>** 

Можно напечатать список параметров отправки/получения, зарегистрированных на аппарате. **[Печать](#page-977-0) [отчетов и списков\(P. 966\)](#page-977-0)** 

### **<Список данных пользователя факса>**

**(@) • <Параметры функции> • <Отправить> • <Вывод отчета>** 

Можно напечатать список параметров факса, зарегистрированных на аппарате. **[Печать отчетов и](#page-977-0) [списков\(P. 966\)](#page-977-0)** 

### **<Регистрация часто исп. параметров>/<Правка часто исп. параметров>**

<Параметры функции> <Отправить> <Общие параметры>

Можно зарегистрировать часто используемые параметры и назначить их кнопке для использования в дальнейшем при сканировании. Кнопке также можно присвоить имя и ввести необходимые комментарии. Также существует возможность удалить или переименовать зарегистрированные параметры. **[Регистрация комбинации часто используемых функций\(P. 166\)](#page-177-0)** 

### **<Отоб.подтв. для парам. кл. часто исп.ф-ий>**

**(⊕) ► <Параметры функции> ► <Отправить> ► <Общие параметры>** 

Можно указать, следует ли отображать экран подтверждения при вызове Часто исп. параметры.

### **<Экран по умолчанию>**

**® ► <Параметры функции> ► <Отправить> ► <Общие параметры>** 

Можно задать экран, отображаемый при нажатии <Сканировать и отправить> или  $\ll l$ .

### **<Ограничить использование адресной книги>**

(※) ► <Параметры функции> ► <Отправить> ► <Общие параметры>

Можно выбрать, следует ли скрывать адресную книгу, кнопки однокнопочного набора и иное на экране Scan Basic Features и т. п., а также установить или снять ограничение на использование адресной книги.

### **<Изменить параметры по умолчанию>**

(※) ► <Параметры функции> ► <Отправить> ► <Общие параметры>

Зарегистрированные настройки по умолчанию, можно изменить с помощью функции <Сканировать и отправить>.

### **<Зарег. кнопки быстрого вызова параметров>**

**• <Параметры функции> • <Отправить> • <Общие параметры>** 

Можно зарегистрировать режимы на клавиши быстрого доступа, отображаемые на экране <Сканировать и отправить>. Это удобно, если требуется зарегистрировать часто используемые функции. **[Настройка](#page-179-0) [экрана основных функций\(P. 168\)](#page-179-0)** 

### **<Отчет о передаче>**

(※) ► <Параметры функции> ► <Отправить> ► <Общие параметры>

С помощью отчета о передаче можно узнать, правильно ли были переданы документы предполагаемому адресату. Аппарат можно настроить таким образом, чтобы этот отчет печатался автоматически после отправки документов или только при возникновении ошибок передачи. Также отчет можно настроить таким образом, что первая часть документа печаталась как часть отчета, чтобы напомнить о содержании документа.

### **<Отчет об управлении связью>**

**(@) • <Параметры функции> • <Отправить> • <Общие параметры>** 

Можно напечатать или отослать списки отправки/получения документов в виде отчета. Аппарат можно настроить таким образом, чтобы этот отчет печатался или отправлялся, когда будет достигнуто заданное количество соединений (100–1000) или пройдет заданное время. Отчеты по отправке/получению также можно печатать или отправлять отдельно.

Если отчет отправляется в виде данных, то он отправляется как файл формата CSV. **[Отчет об](#page-980-0) [управлении связью\(P. 969\)](#page-980-0)** 

### **<ИД передающего терминала>**

**(@) • <Параметры функции> • <Отправить> • <Общие параметры>** 

Можно указать, следует ли добавлять сведения об отправителе в верхнюю часть отправленного факса или И-факса. Печатаются такие данные, как номер факса, имя и адрес И-факса аппарата, что дает возможность получателю узнать, кто отправляет документ.

### **ПРИМЕЧАНИЕ**

● Настройки сервера аппарата используются при отправке удаленных факсов.

### **<Удаление неудавшихся заданий на передачу>**

**• <Параметры функции> • <Отправить> • <Общие параметры>** 

Можно указать, следует ли автоматически удалять документ из памяти при возникновении ошибки отправки/получения. Выберите значение <Выкл.>, чтобы повторно отправить или сохранить документы, которые не удалось отправить/сохранить.

### **<Количество повторных попыток>**

(※) ► <Параметры функции> ► <Отправить> ► <Общие параметры>

Можно задать количество повторных попыток автоматической передачи данных, если данные не удается передать вследствие сбоя или из-за того, что линия получателя занята приемом или передачей.

### **ПРИМЕЧАНИЕ**

● Эта настройка не действует при передаче по факсу.

### **<Коэффициент сжатия данных>**

(※) ► <Параметры функции> ► <Отправить> ► <Общие параметры>

Можно задать коэффициент сжатия для цветных/полутоновых отсканированных данных.

## **ПРИМЕЧАНИЕ**

- Если для файла PDF выбран вариант «Компактный» или «Контур и сглаживание» или если для файла XPS выбран вариант «Компактный» для параметра <Коэффициент сжатия данных> следует выбрать значение <Нормальный> или <Низкий коэффициент>. Если задано значение <Высокий коэффициент>, изображения могут выводиться с низким качеством даже в случае выбора значения <Приоритет качества> в <Генерировать файл> <Уровень качества изобр. для Компактн.>.
- Эта настройка не действует при передаче по факсу.

### **<Значение гамма для отпр. заданий YCbCr>**

**(@) • <Параметры функции> • <Отправить> • <Общие параметры>** 

При передаче документа в цвете или шкале серого можно указать значение гамма для использования при преобразовании данных отсканированного изображения RGB в данные YCbCr. Если задать подходящее значение гамма, изображение может быть воспроизведено с оптимальным качеством на стороне получателя.

## **RAЖHO!**

- Эта настройка недоступна для следующих форматов файлов:
	- PDF (Компактный)
	- XPS (Компактный)
	- PDF (Конт.и сглаж.)

### **<Исп.раз.дан.на час.перед пер.с пом.WebDAV>**

**(⊕) ► <Параметры функции> ► <Отправить> ► <Общие параметры>** 

Можно разбивать данные на части перед отправкой с помощью WebDAV. Кодирование частями представляет собой функцию для передачи файла неизвестного размера за счет разбивки его на части известного размера. Это позволяет сократить время передачи, поскольку нет необходимости рассчитывать размер файла перед отправкой.

## **ВАЖНО!**

● Передача с кодированием частями может не получиться, что зависит от определенных условий работы сервера WebDAV и прокси-сервера.

### **<Проверять сертификат TLS для передачи WebDAV>**

**(@) • <Параметры функции> • <Отправить> • <Общие параметры>** 

При отправке с помощью WebDAV можно проверить, является ли сертификат TLS сервера действительным. Можно проверить, является ли сертификат действительным, проверить надежность цепочки сертификации, а также проверить общее имя.

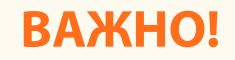
Если не проверять сертификат, связь по протоколу TLS устанавливается даже с недействительным сертификатом.

# **ПРИМЕЧАНИЕ**

• В случае проблем с сертификатом отправка с помощью WebDAV не выполняется.

# <Ограничение новых адресатов>

(※) ► <Параметры функции> ► <Отправить> ► <Общие параметры>

При отправке факсов и отсканированных данных доступный круг адресатов может быть ограничен следующими тремя способами, это гарантирует, что пользователи не могут указать адресата, вводя текст.

- Адресаты, зарегистрированные в адресной книге и на кнопках однокнопочного набора
- Адресаты, указанные в <Часто исп. параметры> и <Отправить себе>
- Адресаты, которых можно найти через LDAP-сервер

#### ■Ограничение на введение новых адресатов

- 1 Нажмите (@).
- $\mathbf{p}$ Нажмите <Параметры функции> ▶ <Отправить> ▶ <Общие параметры> ▶ <Ограничение новых адресатов>.
- 3 Выберите функции, для которых следует ограничить возможность создания новых адресатов.

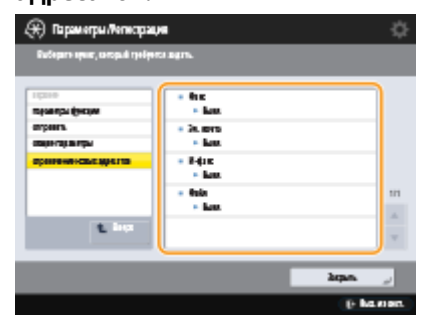

 $\boldsymbol{A}$ Нажмите <Вкл> • <ОК>.

## <Всегда добавлять подпись устр.для отправки>

(※) ► <Параметры функции> ► <Отправить> ► <Общие параметры>

Можно указать, следует ли всегда добавлять подпись устройства к отправляемым файлам PDF или XPS.

# **ПРИМЕЧАНИЕ**

• Если для параметра <Ограничить форматы файлов> задано значение <Вкл.>, отправить можно только файлы в форматах PDF и XPS.

# **<Ограничить эл.почту ф-ией Отправить себе>**

**(@) • <Параметры функции> • <Отправить> • <Общие параметры>** 

Существует возможность ограничить круг адресатов, которых можно указать при отправке электронной почты на электронный адрес подключенного пользователя. Этот параметр позволяет предотвратить утечку информации из-за отправки несоответствующему адресату.

# **BAЖHO!**

● Данный параметр применяется к пользователям, которым назначена роль GeneralUser.

# **<Огранич. передачу файлов в персон. папку>**

**• <Параметры функции> • <Отправить> • <Общие параметры>** 

Существует возможность ограничить круг адресатов, которых можно указать при сохранении файла на сервере в выделенную папку подключенного пользователя. Этот параметр позволяет предотвратить утечку информации из-за отправки несоответствующему адресату.

# **BAЖHO!**

● Данный параметр применяется к пользователям, которым назначена роль GeneralUser.

### **<Способ указания персональной папки>**

**В • <Параметры функции> • <Отправить> • <Общие параметры>** 

Пользователи, выполняющие вход в систему аппарата с помощью функции управления аутентификацией для личных пространств, могут создавать личные папки, доступные только им. Такую папку можно выбрать в качестве целевого каталога для сохранения отсканированных документов. Кроме того, личную папку можно создать в общей папке или на файловом сервере. **[Настройка](#page-639-0) [личных папок\(P. 628\)](#page-639-0)** 

## **<Ограничить повторную отправку из журнала>**

**(@) • <Параметры функции> • <Отправить> • <Общие параметры>** 

Можно указать, следует ли запретить пользователям вызов журналов, в которых указаны использовавшиеся ранее адресаты и параметры копирования. Выберите <Вкл.>, чтобы скрыть кнопки <Пред. параметры> на экранах основных функций факса и основных функций сканирования.

## **<Парам. резервн. копир. отправленных документов>**

**«В) • <Параметры функции> • <Отправить> • <Общие параметры>** 

Можно сохранить копию отправленного факса в предварительно указанном местоположении (эл. почта, файловый сервер и т. д.). В зависимости от местоположения сохраненная копия факса конвертируется в другой цифровой формат, например PDF, что облегчает организованное хранение файлов и управление ими. Кроме того, это удобный и простой способ управления журналами, поскольку папки, автоматически создаваемые на сервере, упорядочиваются по имени отправителя и времени отправки.

# **Сохранение отправленных факсов на файловом сервере**

**1 Нажмите**  $\circledast$ .

- **2 Нажмите <Параметры функции> > <Отправить> > <Общие параметры> > <Парам. резервн. копир. отправленных документов>.**
- **3 Нажмите <Вкл.> для параметра <Использовать функцию резервного копирования отправленных документов>.**
- **4 Нажмите <Место сохран. резервн. копии> и выберите адресата.**
- **5 Нажмите <Имя папки> и задайте категорию создания папки назначения.**
- **6 Нажмите <OK>.**
- **7 В поле <Формат файла> выберите формат сохранения отправленных данных.**
- **8 Нажмите <OK>.**

### **<Отображать уведомление о приеме задания>**

**(⊕) ► <Параметры функции> ► <Отправить> ► <Общие параметры>** 

Можно указать, следует ли отображать экран с предложением проверить состояние подключения после отправки или сохранения/отправки документов с помощью кнопок <Факс> или <Сканировать и отправить> в главном меню.

### **<Зарегистрировать имя аппарата>**

<Параметры функции> <Отправить> <Параметры эл. почты/И-факса>

В качестве имени аппарата можно зарегистрировать название своей компании или отдела. При отправке сообщений электронной почты или И-факсов зарегистрированное имя отображается или печатается в качестве сведений об отправителе на аппарате получателя.

# **ПРИМЕЧАНИЕ**

- Электронный адрес, используемый в службе регистрации, появляется в поле «От» электронных писем и И-факсов на компьютере получателя. **[Регистрация сведений о пользователе на](#page-599-0) [локальном устройстве\(P. 588\)](#page-599-0)**
- Если нажать <Параметры эл. почты/И-факса> и задать для параметра <Указать в качестве отправителя пользоват. аутент.> значение <Вкл.>, то в поле отправителя принятого получателем сообщения в качестве имени отправителя будет выводиться адрес электронной почты, зарегистрированный для вошедшего в систему пользователя, независимо от того, какая служба входа используется.

## **<Параметры связи>**

® • <Параметры функции> • <Отправить> • <Параметры эл. почты/И-факса>

Можно указать параметры почтового сервера и способ аутентификации, используемый для электронной почты и И-факсов. **[Настройка параметров электронной почты и И-факса\(P. 67\)](#page-78-0)** 

# **BAЖHO!**

● Если для параметра <POP-интервал> задать значение, не превышающее 10 минут (за исключением значения «0 мин»), аппарат не полностью перейдет в спящий режим.

# **ПРИМЕЧАНИЕ**

● Аппарат может принимать только И-факсы и уведомления об ошибках связи.

# **<Указать номер порта для пер. SMTP/пр. POP>**

© ► <Параметры функции> ► <Отправить> ► <Параметры эл. почты/И-факса>

Можно изменить номер порта для подключения к серверам SMTP и POP.

# **<Параметры S/MIME>**

© ► <Параметры функции> ► <Отправить> ► <Параметры эл. почты/И-факса>

Существует возможность указать S/MIME. При указании S/MIME при использовании функций электронной почты/И-факса можно добавить цифровую подпись или зашифровать электронное письмо.

# **Настройка кодирования электронной почты**

- **1 Нажмите** ...
- **2 Нажмите <Параметры функции> <Отправить> <Параметры эл. почты/И-факса> <Параметры S/MIME>.**
- **3 Задание шифрования и электронной почты.**
- **4 Нажмите <OK>.**

# **ПРИМЕЧАНИЕ**

• Необходимо предварительно зарегистрировать сертификат открытого ключа получателя.  $\bullet$ **[Создание ключа и сертификата для передачи данных по сети\(P. 646\)](#page-657-0)** 

# **<Проверять сертификат TLS для передачи SMTP>**

® ► <Параметры функции> ► <Отправить> ► <Параметры эл. почты/И-факса>

При отправке с помощью SMTP можно проверить, является ли сертификат TLS сервера действительным. Можно проверить, является ли сертификат действительным, проверить надежность цепочки сертификации, а также проверить общее имя.

# **ВАЖНО!**

● Если не проверять сертификат, связь по протоколу TLS устанавливается даже с недействительным сертификатом.

# **ПРИМЕЧАНИЕ**

• В случае проблем с сертификатом отправка с помощью SMTP не выполняется.

# **<Проверять сертификат TLS для передачи POP>**

<Параметры функции> <Отправить> <Параметры эл. почты/И-факса>

При отправке с помощью POP можно проверить, является ли сертификат TLS сервера действительным. Можно проверить, является ли сертификат действительным, проверить надежность цепочки сертификации, а также проверить общее имя.

# **BAЖHO!**

● Если не проверять сертификат, связь по протоколу TLS устанавливается даже с недействительным сертификатом.

# **ПРИМЕЧАНИЕ**

● В случае проблем с сертификатом прием с помощью POP не выполняется.

# **<Макс. объем данных для отправки>**

<Параметры функции> <Отправить> <Параметры эл. почты/И-факса>

Можно установить максимальный размер данных для исходящих сообщений электронной почты и документов И-факса. Если размер задания на передачу сообщения по электронной почте превышает разрешенный размер данных, перед отправкой оно разбивается на несколько электронных сообщений. Но если при передаче И-факса происходит превышение границы размера данных, то он обрабатывается как сбойный и не передается.

# **ПРИМЕЧАНИЕ**

● Устанавливаемый максимальный объем данных для отправки должен быть меньше предельного объема данных на сервере эл. почте.

## **<Тема по умолчанию>**

® ► <Параметры функции> ► <Отправить> ► <Параметры эл. почты/И-факса>

Существует возможность автоматически задавать тему письма, если она не была введена при отправке письма или И-факса.

## **<Указать пользователя аутентиф. для поля Ответить>**

<Параметры функции> <Отправить> <Параметры эл. почты/И-факса>

Можно указать, следует ли при отправке электронной почты или И-факса указывать в качестве адреса для ответа адрес электронной почты пользователя, выполнившего вход в систему аппарата с помощью функции управления аутентификацией для личных пространств.

## **<Указать в качестве отправителя пользоват. аутент.>**

<Параметры функции> <Отправить> <Параметры эл. почты/И-факса>

Можно указать, следует ли отображать в поле отправителя сообщения электронной почты адрес электронной почты пользователя, выполнившего вход в систему аппарата с помощью функции управления аутентификацией для личных пространств.

## **<Разрешить незарег. польз. отпр. эл. почты>**

<Параметры функции> <Отправить> <Параметры эл. почты/И-факса>

Если на аппарате включена функция управления аутентификацией для личных пространств, можно указать, следует ли разрешить отправку электронной почты для пользователей, чьи адреса электронной почты не зарегистрированы на аппарате. Если выбрано значение <Выкл.>, отправлять электронную почту могут только те пользователи, адреса электронной почты которых зарегистрированы на аппарате.

# **<Тайм-аут передачи в режиме Полный>**

<Параметры функции> <Отправить> <Параметры эл. почты/И-факса>

Можно задать время до автоматического завершения операций передачи, если пользователь не получил сообщения MDN (сообщения электронной почты с уведомлением для проверки результата отправки) при передаче И-факса в режиме <Полный>.

## **<Печать MDN/DSN при приеме>**

® • <Параметры функции> • <Отправить> • <Параметры эл. почты/И-факса>

В режиме И-факса «Полный» на аппарат отправляются сообщения электронной почты от получателя и почтового сервера с уведомлениями об успешной или неуспешной отправке И-факсов получателям. Можно указать, следует ли печатать такие уведомления, когда они поступают на аппарат.

## **<Использовать отправку через сервер>**

® • <Параметры функции> • <Отправить> • <Параметры эл. почты/И-факса>

Можно указать, следует ли разрешить пользователям изменять параметр <Отпр. через сервер> при отправке И-факсов.

# **ПРИМЕЧАНИЕ**

● Если для параметра <Отправка через сервер> задано значение <Выкл.>, ограничение размера передаваемых данных для И-факса не применяется, даже если введен максимальный размер данных для передачи.

## **<Разрешить MDN не через сервер>**

® • <Параметры функции> • <Отправить> • <Параметры эл. почты/И-факса>

Аппарат, принимающий И-факс, может отправлять сообщение MDN (сообщение электронной почты с уведомлением для проверки результата отправки) на IP-адрес передающего аппарата, минуя сервер электронной почты.

#### **<Огранич. передачу домен. адр.>**

<Параметры функции> <Отправить> <Параметры эл. почты/И-факса>

При отправке почтовых сообщений или И-факсов существует возможность разрешить отправку только на адреса из указанного домена.

## **<Авт. завершение ввода адресов эл. почты>**

® • <Параметры функции> • <Отправить> • <Параметры эл. почты/И-факса>

Можно настроить автоматическое отображение адресов электронной почты, зарегистрированных в адресной книге или на сервере LDAP, при вводе первых символов адреса.

# **ПРИМЕЧАНИЕ**

● Адреса электронной почты, сохраненные с номером доступа, не отображаются.

## **<Регистрация часто исп. параметров>/<Правка часто исп. параметров>**

**• <Параметры функции> • <Отправить> • <Параметры факса>** 

Можно зарегистрировать часто используемые параметры и назначить их кнопке для использования в дальнейшем при отправке факса. Кнопке также можно присвоить имя и ввести необходимые комментарии. Также существует возможность удалить или переименовать зарегистрированные параметры. **[Регистрация комбинации часто используемых функций\(P. 166\)](#page-177-0)** 

### **<Отоб.подтв. для парам. кл. часто исп.ф-ий>**

**<u> </u> ⊕ • <Параметры функции> • <Отправить>** • <Параметры факса>

Можно указать, следует ли отображать экран подтверждения при вызове Часто исп. параметры.

### **<Экран по умолчанию>**

®) ► <Параметры функции> ► <Отправить> ► <Параметры факса>

Можно задать экран, отображаемый при нажатии <Факс> или

### **<Ограничить использование адресной книги>**

®) ► <Параметры функции> ► <Отправить> ► <Параметры факса>

Можно указать, следует ли скрывать адресную книгу и кнопки однокнопочного набора на экране основных функций факса и т. д. для ограничения использования адресной книги.

#### **<Изменить параметры по умолчанию>**

(※) ► <Параметры функции> ► <Отправить> ► <Параметры факса>

Зарегистрированные настройки по умолчанию, можно изменить с помощью функции <Факс>.

#### **<Зарег. кнопки быстрого вызова параметров>**

(※) ► <Параметры функции> ► <Отправить> ► <Параметры факса>

Можно зарегистрировать параметры в клавишах быстрого доступа, отображаемых на экране <Факс>. **[Настройка экрана основных функций\(P. 168\)](#page-179-0)** 

#### **<Регистрация имени отправителя (TTI)>**

**(@) • <Параметры функции> • <Отправить> • <Параметры факса>** 

В качестве имени отправителя можно зарегистрировать любые имена, такие как название подразделения или отдела либо имя сотрудника. Можно также редактировать и удалять зарегистрированные имена. При отправке факсов зарегистрированное имя отображается или печатается в качестве сведений об отправителе на аппарате получателя.

#### **<Использ. аутент. имя польз. как имя отправителя>**

(※) ► <Параметры функции> ► <Отправить> ► <Параметры факса>

Если выполнен вход в систему аппарата с помощью функции управления аутентификацией для личных пространств, имя вошедшего в систему пользователя отображается в разделе <100> на экране <Имя отпр. (TTI)>. Если выбрано значение <Вкл.>, в качестве имени отправителя по умолчанию используется имя для входа, указанное а разделе <100>.

# **ПРИМЕЧАНИЕ**

● Если выбрано значение <Выкл.>, в качестве имени отправителя по умолчанию используется имя пользователя, указанное а разделе <00>. Инструкции по регистрации имени пользователя см. в разделе **[Параметры линии факсимильных сообщений\(P. 65\)](#page-76-0)** .

# **<Передача в реж. ECM>**

**• <Параметры функции> • <Отправить> • <Параметры факса>** 

Можно отправлять факсимильные сообщения с использованием режима коррекции ошибок (ECM). В режиме ECM выполняется проверка и коррекция ошибок данных факса.

# **ВАЖНО!**

- Если требуется выполнить передачу в режиме ECM, на аппарате адресата должен быть также включен прием в режиме ECM.
- Если при этом скорость приема оказывается очень низкой, ее можно повысить, выбрав значение <Выкл.>.
- Даже при установке ECM могут случаться сбои из-за помех на телефонной линии.

## **<Задать продолжительность паузы>**

**(⊕) ► <Параметры функции> ► <Отправить> ► <Параметры факса>** 

Можно задать длительность паузы в секундах при отправке факсов. Набор некоторых международных номеров при наборе международного кода доступа, кода страны и номера адресата может оказаться неудачным. В этих случаях вставляйте паузу после набора международного кода доступа, это может облегчить соединение.

# **ПРИМЕЧАНИЕ**

● Продолжительность паузы, вставляемой в конце набираемого факсимильного номера, всегда равна 10 с.

## **<Автоматический повтор набора>**

**(⊕) ► <Параметры функции> ► <Отправить> ► <Параметры факса>** 

Автоматический повтор набора позволяет аппарату автоматически повторно набрать факсимильный номер получателя, если до этого соединение не было выполнено из-за занятости линии или ошибки передачи. Если включить этот параметр, то можно задать количество повторных наборов, интервал между наборами и будет ли документ отправлен заново в случае ошибки.

## **<Проверять сигнал готовности перед отпр.>**

**® ► <Параметры функции> ► <Отправить> ► <Параметры факса>** 

Если в момент передачи факсимильного сообщения с вашего аппарата другой факсимильный аппарат (изготовленный не компанией Canon) осуществляет передачу факса на данный аппарат, то ваше факсимильное сообщение может быть перенаправлено на этот факсимильный аппарат, а не исходному адресату. Включите этот параметр, чтобы избежать подобных проблем при отправке.

# **<Отчет о передаче факса>**

(※) ► <Параметры функции> ► <Отправить> ► <Параметры факса>

С помощью отчета о передаче факса можно узнать, правильно ли были переданы факсы предполагаемому адресату. Аппарат можно настроить таким образом, чтобы этот отчет печатался автоматически после отправки документов или только при возникновении ошибок передачи. Также отчет можно настроить таким образом, что первая часть документа печаталась как часть отчета, чтобы напомнить о содержании документа.

# **<Отчет о ра- боте факса>**

**• <Параметры функции> • <Отправить> • <Параметры факса>** 

Можно напечатать или отослать факсом списки отправки/получения документов в виде отчета. Аппарат можно настроить таким образом, чтобы этот отчет печатался или отправлялся, когда будет достигнуто заданное количество соединений (40–1000) или пройдет заданное время. Отчеты по отправке/ получению также можно печатать или отправлять отдельно.

Если отчет отправляется в виде данных, то он отправляется как файл формата CSV. **[Отчет о работе](#page-982-0) [факса\(P. 971\)](#page-982-0)** 

# **<Регистр. телефонного номера аппарата>**

• <Параметры функции> • <Отправить> • <Параметры факса> • <Задать линию> • <Линия X>

Можно зарегистрировать факсимильный номер, который будет использоваться при использовании факса на аппарате. При отправке факсов зарегистрированный номер отображается или печатается в качестве сведений об отправителе на аппарате получателя. **[Параметры линии факсимильных](#page-76-0) [сообщений\(P. 65\)](#page-76-0)** 

#### **<Зарегистрировать имя аппарата>**

<Параметры функции> <Отправить> <Параметры факса> <Задать линию> <Линия X>

В качестве имени аппарата можно зарегистрировать название своей компании или отдела. При отправке факсов зарегистрированное имя отображается или печатается в качестве сведений об отправителе на аппарате получателя. **[Параметры линии факсимильных сообщений\(P. 65\)](#page-76-0)** 

#### **<Выберите тип линии>**

<Параметры функции> <Отправить> <Параметры факса> <Задать линию> <Линия X>

Можно задать тип телефонной линии, к которой подключен аппарат. При неправильной настройке нельзя будет связаться с другими аппаратами. Не забудьте проверить тип используемой телефонной линии и выполните необходимые настройки. **[Параметры линии факсимильных сообщений\(P. 65\)](#page-76-0)** 

### **<Редактир. имени линии для экр. Выб. линии>**

<Параметры функции> <Отправить> <Параметры факса> <Задать линию> <Линия X>

Можно зарегистрировать имя линии для кнопки, которая отображается на экране <Выбор линии>. **[Параметры линии факсимильных сообщений\(P. 65\)](#page-76-0)** 

#### **<Список адресов по умолч. при выборе линии>**

<Параметры функции> <Отправить> <Параметры факса> <Задать линию> <Линия X>

Можно указать тип списка адресов, который необходимо отображать в качестве используемого по умолчанию при использовании <Адресная книга> на экране основных функций Факс. Этот параметр действителен только в том случае, если на экране <Выбор линии> выбрана требуемая линия. **[Параметры линии факсимильных сообщений\(P. 65\)](#page-76-0)** 

## **<Выбор линии передачи>**

<Параметры функции> <Отправить> <Параметры факса> <Задать линию>

#### Параметры/регистрация

Можно задать приоритет линии, которую следует использовать для отправки факсов, а также выбрать линию, использовать которую запрещено.

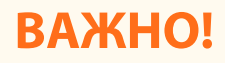

● Даже если указать для параметра <Линия 1> значение <Запрет пер.>, Линия 1 все же будет использоваться факсимильными информационными службами.

#### **<Начальная скорость передачи>**

**® → <Параметры функции> → <Отправить> → <Параметры факса>** 

Можно изменить начальную скорость отправки. Это полезно, если возникают проблемы с началом отправки документа ввиду плохих условий на линии.

### **<Настройка R-клавиши>**

(※) ► <Параметры функции> ► <Отправить> ► <Параметры факса>

Если аппарат подключен через коммутатор (PBX (УАТС)), необходимо настроить способ доступа. Для УАТС можно указать значение <Префикс> или <Подкл. ч-з адр.>. Назначив номер доступа к внешней линии Rклавише, можно с легкостью получать доступ к внешней линии.

### **<Подтвердить введенный номер факса>**

© → <Параметры функции> → <Отправить> → <Параметры факса>

Чтобы предотвратить отправку факса по неправильному номеру, можно указать, следует ли отображать экран подтверждения введенного номера факса.

## **<Разрешить пер. с помощью драйвера факса>**

**(⊕) ► <Параметры функции> ► <Отправить> ► <Параметры факса>** 

Можно указать, следует ли разрешить отправку факсов с компьютера.

#### **<Подтв. перед отпр., если включен адресат факса>**

**(⊕) ► <Параметры функции> ► <Отправить> ► <Параметры факса>** 

Можно указать, следует ли отображать экран подтверждения адресата при отправке адресатам, которые содержат факсимильный адрес. Это позволяет предотвратить отправку факса по неправильному номеру.

#### **<Огранич. послед. рассылку, если вкл. адр. факса>**

**(⊕) ► <Параметры функции> ► <Отправить> ► <Параметры факса>** 

Можно указать, следует ли ограничить возможность отправки документов сразу нескольким адресатам, которые содержат факсимильный адрес.

#### **<Адрес сервера удаленного факса>**

® N <Параметры функции> N <Отправить> N <Параметры факса> N <Параметры дист. передачи по факсу>

Укажите IP-адрес или имя узла сервера для функции удаленного факса.

#### **<Тайм-аут передачи>**

 <Параметры функции> <Отправить> <Параметры факса> <Параметры дист. передачи по факсу>

Если сервер удаленного факса не отвечает в течение времени, заданного в параметре «Тайм-аут передачи», задание удаленной отправки факса отменяется.

## **<Количество линий передач>**

(®) ► <Параметры функции> ► <Отправить> ► <Параметры факса> ► <Параметры дист. передачи по факсу>

Можно задать количество линий, которые можно выбрать для передачи удаленного факса. Задайте количество линий, равное количеству телефонных линий, подключенных к серверу удаленного факса.

### **<Использовать IP-факс>**

 <Параметры функции> <Отправить> <Параметры факса> <Параметры дист. передачи по факсу>

Можно указать, следует ли использовать IP-факсы.

### **<Параметры режима связи по IP-факсу>**

(®) ► <Параметры функции> ► <Отправить> ► <Параметры факса> ► <Параметры дист. передачи по факсу>

Можно указать режим связи для отправки IP-факсов.

#### **<Использование дистанционного факса>**

 <Параметры функции> <Отправить> <Параметры факса> <Параметры дистанционного факса>

Можно указать, следует ли использовать аппарат в качестве сервера для функции удаленного факса.

# **BAЖHO!**

● Если требуется использовать аппарат в качестве сервера для функции удаленного факса, нажмите <Сеть> и задайте для параметра <Параметры выделенного порта> значение <Вкл.>.

# **<Прием/Переадресация>**

2095-0FS

В этом разделе описан порядок настройки параметров получения.

# **<Список данных пользователя для пр./пер.>**

® • <Параметры функции> • <Прием/Переадресация> • <Вывод отчета>

Можно напечатать список параметров отправки/получения, зарегистрированных на аппарате. **[Список](#page-985-0) [данных пользователя для приема/передачи\(P. 974\)](#page-985-0)** 

## **<Список данных пользователя факса>**

(※) ► <Параметры функции> ► <Прием/Переадресация> ► <Вывод отчета>

Можно напечатать список параметров факса, зарегистрированных на аппарате. **[Список данных](#page-985-0) [пользователя факса\(P. 974\)](#page-985-0)** 

## **<Печать на обеих сторонах>**

**® ► <Параметры функции> ► <Прием/Переадресация> ► <Общие параметры>** 

Можно указать, следует ли печатать принятые документы на обеих сторонах бумаги.

# **<Выбор кассеты>**

<Параметры функции> <Прием/Переадресация> <Общие параметры>

Можно настроить аппарат на печать документов в том случае, когда нет бумаги, соответствующей формату принятого документа. Доступно четыре способа печати.

• <Переключатель A>

Изображение печатается на двух листах бумаги, которые совместно имеют тот же формат, что и принимаемый документ.

• <Переключатель В>

Изображение печатается с дополнительным свободным пространством на бумаге, имеющей ту же ширину, что и принимаемый документ.

● <Переключатель С>

Изображение уменьшается и печатается на бумаге, ширина которой отличается от ширины бумаги принятого документа.

• <Переключатель D>

Изображение печатается на бумаге большего формата, чем формат принятого документа.

## **<Формат приема по факсу с уменьшением>**

<Параметры функции> <Прием/Переадресация> <Общие параметры>

Можно указать, следует ли автоматически уменьшать масштаб принимаемых документов таким образом, чтобы весь документ печатался на бумаге внутри области печати.

## **<Журнал 2 на 1>**

<Параметры функции> <Прием/Переадресация> <Общие параметры>

Если этот параметр имеет значение <Вкл.>, можно печатать полученные документы по две страницы на одном листе.

# **<Печать ниж. колонт. на принятой стр.>**

<Параметры функции> <Прием/Переадресация> <Общие параметры>

Можно указать, следует ли печатать в нижней части полученных документов такие сведения, как время получения документа и количество страниц в нем.

# **<Прервать и печатать задания на прием>**

<Параметры функции> <Прием/Переадресация> <Общие параметры>

Можно задать приостановку других заданий, чтобы напечатать факс/И-факс при его получении.

# **<Использовать параметры переадресации>**

<Параметры функции> <Прием/Переадресация> <Общие параметры>

Можно указать, следует ли переадресовывать полученные документы другим адресатам (например, в конфиденциальную ячейку факса или на внешний файловый сервер). Если задано значение <Вкл.>, укажите условия переадресации в разделе <Параметры переадресации>.

# **<Обрабатывать файлы с ошибками переадр.>**

<Параметры функции> <Прием/Переадресация> <Общие параметры>

Можно указать порядок обработки документов, переадресация которых не была выполнена аппаратом.

# **ПРИМЕЧАНИЕ**

● Если после нажатия <Общие параметры> установить для параметра <Удаление неудавшихся заданий на передачу> значение <Выкл.>, документы, которые не удалось переадресовать, сохраняются на экране <Монитор сост./Отмена>, после чего их нельзя обработать в соответствии с указанными здесь параметрами.

# **<Параметры переадресации>**

<Параметры функции> <Прием/Переадресация> <Общие параметры>

Можно указать условия переадресации полученных документов. Также можно настроить переадресацию всех входящих документов указанному адресату без указания каких-либо условий. **[Автоматическая](#page-380-0) [переадресация принятых документов\(P. 369\)](#page-380-0)** 

# **<Задать/Регистр. конфиденц. ячейки факса>**

 <Параметры функции> <Прием/Переадресация> <Общие параметры> <Задать яч. факса/Ифакса>

Можно присвоить каждой конфиденциальной ячейке факса имя и защитить ее PIN-кодом.

# **Задание/регистрация конфиденциальных ячеек факса**

- **1 Нажмите** ...
- **2 Нажмите клавиши <Параметры функции> <Прием/Переадресация> <Общие параметры>.**
- **3 Нажмите <Задать яч. факса/И-факса>.**
- **4 Нажмите <Задать/Регистр. конфиденц. ячейки факса>.**

5 Выберите номер ячейки • выполните все настройки и нажмите клавишу <OK>.

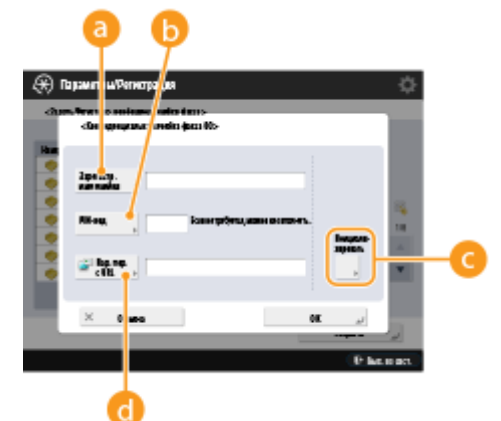

# • < Зарегистр. имя ячейки>

Введите имя ячейки.

# **В** <РІН-код>

Введите PIN-код для этой ячейки.

## • «Инициализировать»

Инициализируйте ячейку.

# **C** <Пар. пер. с URL>

Активирует URL-адрес для ящика с сохраненными документами, которые можно послать по электронной почте или проверить с помощью экрана Remote UI (Удаленный ИП).

# **ВАЖНО!**

• Поскольку зарегистрированный PIN-код невозможно проверить, запишите введенный PIN-код и храните его в надежном месте.

# <PIN-код ячейки памяти для приема>

(@) STapaметры функции> STpием/Переадресация> SOбщие параметры> STAagaть яч. факса/Ифакса>

Можно задать PIN-код для ячейки памяти для приема.

# **BAЖHO!**

• Поскольку зарегистрированный PIN-код невозможно проверить, запишите введенный PIN-код и храните его в надежном месте.

# <Исп. блокировку памяти факса>

®) ▶ <Параметры функции> ▶ <Прием/Переадресация> ▶ <Общие параметры> ▶ <Задать яч. факса/Ифакса>

Можно сделать выбор, сохранять ли полученные по факсу документы в ячейке памяти для приема. О Сохранение полученных документов в аппарате (функция «Прием в память»)(Р. 365)

## <Исп. блокировку памяти для И-факса>

(※) ► <Параметры функции> ► <Прием/Переадресация> ► <Общие параметры> ► <Задать яч. факса/Ифакса>

Можносделать выбор, сохранять ли полученные по И-факсу документы в ячейке памяти для приема. О **[Сохранение полученных документов в аппарате \(функция «Прием в память»\)\(P. 365\)](#page-376-0)** 

## **<Время начала блокировки памяти>**

 <Параметры функции> <Прием/Переадресация> <Общие параметры> <Задать яч. факса/Ифакса>

Можно указать время включения функции приема в память. Аппарат автоматически переключается в режим приема в память по истечении установленного периода времени.

### **Установка времени начала для приема в память**

- **1 Нажмите** ...
- **2 Нажмите клавиши <Параметры функции> <Прием/Переадресация> <Общие параметры>.**
- **3 Нажмите <Задать яч. факса/И-факса>.**
- **4 Нажмите клавишу <Время начала блокировки памяти> и настройте требуемые параметры.**

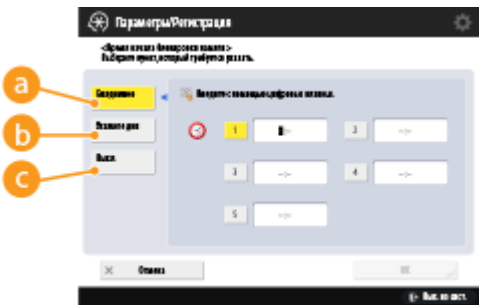

#### **<Ежедневно>**

Установите время начала приема в память.

## **<Укажите дни>**

Установите день недели и время начала приема в память.

#### **<Выкл.>**

Выберите это значение, если не собираетесь настраивать время начала приема в память.

# **ПРИМЕЧАНИЕ**

● Можно установить <Ежедневно> в качестве времени начала приема в память и <Укажите дни> в качестве времени окончания приема в память (или наоборот).

## **<Время завершения блокировки памяти>**

 <Параметры функции> <Прием/Переадресация> <Общие параметры> <Задать яч. факса/Ифакса>

Можно указать время отключения функции приема в память. Аппарат автоматически отключает режим приема в память по истечении установленного периода времени.

### **Установка времени окончания для приема в память**

**1 Нажмите**  $\circledast$ .

- **2 Нажмите клавиши <Параметры функции> <Прием/Переадресация> <Общие параметры>.**
- **3 Нажмите <Задать яч. факса/И-факса>.**
- **4 Нажмите клавишу <Время завершения блокировки памяти> и настройте требуемые параметры.**

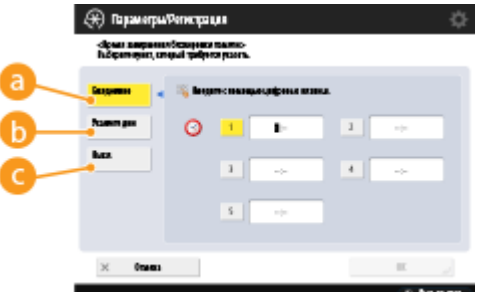

## **<Ежедневно>**

Установите время окончания приема в память.

## **<Укажите дни>**

Установите день недели и время окончания приема в память.

### **<Выкл.>**

Выберите это значение, если не собираетесь настраивать время окончания приема в память.

# **ПРИМЕЧАНИЕ**

● Можно установить <Ежедневно> в качестве времени начала приема в память и <Укажите дни> в качестве времени окончания приема в память (или наоборот).

# **<Тайм-аут приема раздел. данных>**

 <Параметры функции> <Прием/Переадресация> <Общие параметры> <Задать яч. факса/Ифакса>

Можно указать время, до которого получение разделенных И-факсов будет отменено, а последующие данные не смогут быть получены. Печатаются данные, полученные к указанному времени.

# **ПРИМЕЧАНИЕ**

- Если разделенные данные удалены, их невозможно объединить для формирования полного документа даже в том случае, если позднее принимаются оставшиеся разделенные данные.
- Разделенные данные нельзя распечатать как обычное изображение, если оно не было объединено.

## **<Переадр. временно сохр. файла в яч. пам. для пр.>**

**® ► <Параметры функции> ► <Прием/Переадресация> ► <Общие параметры> ► <Задать яч. факса/И**факса>

Можно указать, нужно ли автоматически направлять полученные документы в ячейку памяти для приема, если их не удается напечатать из-за ошибки или по другим причинам. **[Сохранение](#page-376-0) [полученных документов в аппарате \(функция «Прием в память»\)\(P. 365\)](#page-376-0)** 

# **<Всегда отпр. уведомл. об ошибках приема>**

<Параметры функции> <Прием/Переадресация> <Общие параметры>

Можно указать, следует ли уведомлять отправителя о том, что адресату не удалось получить И-факс.

## **<Прием в режиме ЕСМ>**

**(®) ► <Параметры функции> ► <Прием/Переадресация> ► <Параметры факса>** 

Можно получать факсимильные сообщения с использованием режима коррекции ошибок (ECM).

# **BAЖHO!**

- Для использования этого режима необходимо настроить ECM на данном аппарате и на аппарате отправителя.
- Даже при установке ECM могут случаться сбои из-за помех на телефонной линии.

# **<Отчет о приеме факса>**

<Параметры функции> <Прием/Переадресация> <Параметры факса>

С помощью отчета о приеме факса можно узнать, правильно ли были получены факсы предполагаемым адресатом. Аппарат можно настроить таким образом, чтобы этот отчет печатался автоматически после получения документов или только при возникновении ошибок приема. **[Отчет о приеме](#page-984-0) [факса\(P. 973\)](#page-984-0)** 

# **<Отчет о приеме в конф. ячейку факса>**

**• <Параметры функции> • <Прием/Переадресация> • <Параметры факса>** 

С помощью отчета о приеме в конфиденциальную ячейку факса можно узнать, правильно ли были получены факсы в соответствующую ячейку. Аппарат можно настроить таким образом, чтобы этот отчет печатался автоматически после получения документов. **[Отчет о приеме в конфиденциальную](#page-984-0) [ячейку факса\(P. 973\)](#page-984-0)** 

## **<Нач. скорость приема>**

**<u><sup>(@)</sup> ►</u> <Параметры функции> ► <Прием/Переадресация> ► <Параметры факса></u>** 

Можно изменить начальную скорость получения. Это полезно, если возникают проблемы с началом получения документа ввиду плохих условий на линии.

## **<Пароль приема>**

<Параметры функции> <Прием/Переадресация> <Параметры факса>

Можно задать пароль стандарта ITU-T. Если в документе, принятом от другой стороны с использованием стандарта ITU-T, не задан дополнительный адрес, то выполняется проверка пароля приема. Если найденный пароль приема не соответствует паролю приема, заданному в этом режиме, или если пароль не прикреплен к документу, то документ не принимается.

# **BAXHO!**

● Приоритет присваивается паролю дополнительного адреса, если принятый документ задается с дополнительным адресом, даже при заданном пароле приема.

# **ПРИМЕЧАНИЕ**

● ITU-T (международный союз электросвязи — сектор стандартизации телекоммуникаций) представляет собой группу, которая предоставляет рекомендации для стандартизации мировых телекоммуникаций.

# **<Сохранить/Доступ к файлам>**

#### 2095-0FU

В этом разделе описаны параметры сохранения отсканированных документов печати сохраненных файлов.

# **<Регистрация/Правка часто исп. параметров>**

**® • <Параметры функции> • <Сохранить/Доступ к файлам> • <Общие параметры> • <Параметры** сканирования и сохранения>

Можно зарегистрировать часто используемые параметры и назначить их кнопке для использования в дальнейшем при сохранении документов. Кнопке также можно присвоить имя и просмотреть зарегистрированные для нее параметры. **[Регистрация комбинации часто используемых](#page-177-0) [функций\(P. 166\)](#page-177-0)** 

## **Предварительное задание параметров**

Для регистрации/редактирования этих настроек укажите настройки из (®), предварительно выполнив следующую процедуру.

- **1 На экране главного меню нажмите кнопку <Сканировать и сохранить>. [Экран <Главное](#page-112-0) [меню>\(P. 101\)](#page-112-0)**
- **2 Нажмите на место сохранения документа и выберите почтовый ящик.**
- **3 Нажмите <Сканирование>.**
- **4 Укажите параметры сканирования, подлежащие регистрации.**

#### **<Изменить параметры по умолчанию>**

**® • <Параметры функции> • <Сохранить/Доступ к файлам> • <Общие параметры> • <Параметры** сканирования и сохранения>

Зарегистрированные настройки по умолчанию, можно изменить с помощью функции <Сканировать и сохранить>.

#### **Предварительное задание параметров**

Для регистрации/редактирования этих настроек укажите настройки из (®), предварительно выполнив следующую процедуру.

- **1 На экране главного меню нажмите кнопку <Сканировать и сохранить>. [Экран <Главное](#page-112-0) [меню>\(P. 101\)](#page-112-0)**
- **2 Нажмите на место сохранения документа и выберите почтовый ящик.**
- **3 Нажмите <Сканирование>.**
- **4 Укажите параметры сканирования, подлежащие регистрации.**

## **<Регистрация/Правка часто исп. параметров>**

**® • <Параметры функции> • <Сохранить/Доступ к файлам> • <Общие параметры> • <Параметры** доступа к сохраненным файлам>

Можно зарегистрировать часто используемые параметры и назначить их кнопке для использования в дальнейшем при печати документов. Кнопке также можно присвоить имя и просмотреть

зарегистрированные для нее параметры. **[Регистрация комбинации часто используемых](#page-177-0) [функций\(P. 166\)](#page-177-0)** 

## **Предварительное задание параметров**

Для регистрации/редактирования этих настроек укажите настройки из (®), предварительно выполнив следующую процедуру.

- **1 На экране главного меню нажмите кнопку <Доступ к сохр. файлам>. [Экран <Главное](#page-112-0) [меню>\(P. 101\)](#page-112-0)**
- **2 Нажмите место нахождения файла, который нужно использовать, и выберите почтовый ящик.**
- **3 Выберите файл и последовательно нажмите <Печать>.**
- **4 Укажите параметры печати, подлежащие регистрации.**

# **<Изменить параметры по умолчанию>**

**® | <Параметры функции> | <Сохранить/Доступ к файлам> | <Общие параметры> | <Параметры** доступа к сохраненным файлам>

Зарегистрированные настройки по умолчанию, можно изменить с помощью функции <Доступ к сохр. файлам>.

## **Предварительное задание параметров**

Для регистрации/редактирования этих настроек укажите настройки из , предварительно выполнив следующую процедуру.

- **1 На экране главного меню нажмите кнопку <Доступ к сохр. файлам>. [Экран <Главное](#page-112-0) [меню>\(P. 101\)](#page-112-0)**
- **2 Нажмите место нахождения файла, который нужно использовать, и выберите почтовый ящик.**
- **3 Выберите файл и последовательно нажмите <Печать>.**
- **4 Укажите параметры печати, подлежащие регистрации.**

# **<Огранич. PIN яч. 7 цифрами/Огранич. доступ>**

<Параметры функции> <Сохранить/Доступ к файлам> <Общие параметры>

Если этот параметр имеет значение <Вкл.>, пользователи обязаны задать PIN-код из семи цифр, что увеличивает уровень защиты. PIN-код для ячеек пользователей можно задать, указав как минимум одну цифру.

## **<Задать/Регистрировать почтовые ящики>**

(※) ► <Параметры функции> ► <Сохранить/Доступ к файлам> ► <Параметры почт. ящика>

Почтовому ящику можно назначить имя и защитить его PIN-кодом. Также можно задать период времени, по истечении которого файлы автоматически удаляются из почтового ящика. **[Задание](#page-530-0) [параметров почтового ящика\(P. 519\)](#page-530-0)** 

**<Время до автоматическ. удаления файла>**

(※) ► <Параметры функции> ► <Сохранить/Доступ к файлам> ► <Параметры почт. ящика> ► <Парам. для всех почт. ящиков>

Можно указать время, по истечении которого из почтовых ящиков автоматически удаляются файлы.

## **<Печать после сохран. из драйвера принтера>**

(※) ► <Параметры функции> ► <Сохранить/Доступ к файлам> ► <Параметры почт. ящика> ► <Парам. для всех почт. ящиков>

Можно указать, следует ли печатать файл после его сохранения на компьютере.

### **<Отобр. печать при сохр. из драйвера принтера>**

 <Параметры функции> <Сохранить/Доступ к файлам> <Параметры почт. ящика> <Параметры защиты ячейки>

Если для этого параметра задано значение <Выкл.>, параметр <Печать после сохранения из драйвера принтера> не удастся изменить.

### **<Унифицированные параметры супер-ячейки>**

<Параметры функции> <Сохранить/Доступ к файлам> <Параметры супер-ячейки>

Настройки, необходимые для использования Супер-ячейка, можно указать пакетом. **[Настройка](#page-83-0) [общего доступа к разделу Супер-ячейка\(P. 72\)](#page-83-0)** 

## **<Открыть для публичного доступа>**

(※) ► <Параметры функции> ► <Сохранить/Доступ к файлам> ► <Параметры супер-ячейки>

Можно указать способ предоставления общего доступа к разделу Супер-ячейка. Для внешнего доступа аппарат может быть представлен как сервер SMB или WebDAV.

### **<Параметры сервера WebDAV>**

<Параметры функции> <Сохранить/Доступ к файлам> <Параметры супер-ячейки>

Можно указать параметры безопасности для внешнего доступа к аппарату как к серверу WebDAV.

### **<Разрешить создание личного пространства>**

<Параметры функции> <Сохранить/Доступ к файлам> <Параметры супер-ячейки>

Можно указать, разрешено ли создавать личные пространства в разделе Супер-ячейка.

#### **<Удалить все личные пространства>**

(※) ► <Параметры функции> ► <Сохранить/Доступ к файлам> ► <Параметры супер-ячейки>

Можно удалить все личные пространства в разделе Супер-ячейка.

## **<Инициализировать Общее пространство>**

(※) ► <Параметры функции> ► <Сохранить/Доступ к файлам> ► <Параметры супер-ячейки>

Можно удалить все папки и файлы, хранящиеся в общем пространстве в разделе Супер-ячейка.

### **<Запретить запись с внешних устройств>**

<Параметры функции> <Сохранить/Доступ к файлам> <Параметры супер-ячейки>

Для пользователей, обращающихся к аппарату с компьютера или другого аппарата серии imageRUNNER ADVANCE, можно указать, следует ли таким пользователям разрешить создавать папки или сохранять файлы в разделе Супер-ячейка, открытом для внешнего доступа.

# **RAЖHO!**

- Даже если этот параметр имеет значение <Вкл.>, можно отправлять документы в Супер-ячейку аппарата, используя режим <Сканировать и отправить>, если указать адрес машины в сети (петлевой адрес). Укажите для петлевого адреса следующий IP-адрес и имя узла.
	- IPv4: 127.0.0.1
	- IPv6: 0:0:0:0:0:0:0:0:1 или ::1
	- Имя узла: localhost\

# <Управление аутентификацией>

(R) • <Параметры функции> • <Сохранить/Доступ к файлам> • <Параметры супер-ячейки>

Можно указать, следует ли управлять аутентификацией пользователей, которым требуется доступ к разделу Супер-ячейка. Чтобы разрешить создание личных пространств, задайте для этого параметра значение <Вкл.>.

## <Форматы файла, разр. для сохранения>

(R) • <Параметры функции> • <Сохранить/Доступ к файлам> • <Параметры супер-ячейки>

Можно задать форматы файлов, которые допускается сохранять в разделе Супер-ячейка.

# <Сохранить журнал операций>

(இ) ► <Параметры функции> ► <Сохранить/Доступ к файлам> ► <Параметры супер-ячейки>

Можно указать, следует ли создавать журналы операций для раздела Супер-ячейка. Если для раздела Супер-ячейка ведутся журналы операций, через Remote UI (Удаленный ИП) можно проверять и отслеживать записанные операции пользователей. Кроме того, журналы можно сохранить на компьютер в формате файлов CSV. • Управление журналами(Р. 725)

## <Параметры положения в сети>

(※) ► <Параметры функции> ► <Сохранить/Доступ к файлам> ► <Параметры сети>

В качестве внешнего устройства можно зарегистрировать раздел Супер-ячейка другого аппарата серии imageRUNNER ADVANCE или сервер Windows. **ОПодключение к другим устройствам(Р. 74)** 

## <Протокол для внешних устройств>

(※) ▶ <Параметры функции> ▶ <Сохранить/Доступ к файлам> ▶ <Параметры сети>

Можно выбрать протокол для доступа к разделу Супер-ячейка другого аппарата серии imageRUNNER ADVANCE открытого для внешнего доступа, или серверу Windows. **Оподключение к другим** устройствам(Р. 74)

## <Проверять сертификат TLS для доступа к сети>

(®) ▶ <Параметры функции> ▶ <Сохранить/Доступ к файлам> ▶ <Параметры сети>

При доступе к разделу Супер-ячейка другого аппарата серии imageRUNNER ADVANCE или серверу Windows можно проверить, является ли сертификат TLS сервера действительным. Можно проверить, является ли сертификат действительным, проверить надежность цепочки сертификации, а также проверить общее имя. • Подключение к другим устройствам(Р. 74)

# <Использовать функцию Сканир./Печать>

(®) ▶ <Параметры функции> ▶ <Сохранить/Доступ к файлам> ▶ <Параметры устройства памяти>

Указание этих параметров позволяет сохранять документы, хранящиеся на устройстве памяти, а также печатать документы с устройства памяти. Оограничение использования запоминающих устройств(Р. 669)

# **<Печать>**

2095-0FW

В этом разделе описаны параметры печати.

# **<Принудительное запоминание>**

**• <Параметры функции> > <Печать>** 

Укажите параметры принудительной отложенной печати. **[Настройка параметров принудительной](#page-677-0) [отложенной печати\(P. 666\)](#page-677-0)** 

# **<Период хранения задания>**

**(®) ▶ <Параметры функции> ▶ <Печать>** 

Укажите срок хранения заданий.

## **<Удалять задание после печати>**

**(®) ► <Параметры функции> ► <Печать>** 

Укажите, следует ли удалять задания после печати.

## **<Разрешить только кодир. задания на печать>**

® ► <Параметры функции> ► <Печать>

Можно настроить аппарат только на прием с компьютеров заданий на кодированную защищенную печать.

## **<Включить домен как условие распозн. пользователя>**

**(®) ► <Параметры функции> ► <Печать>** 

Укажите, как определяется задание на печать зарегистрированного пользователя — именем пользователя и именем домена или только именем пользователя. В зависимости от вашего окружения при неправильном определении заданий на печать как Моих заданий они могут быть корректно определены как задания зарегистрированного пользователя, если выбрать <Выкл.> и исключить имя домена.

## **<Отображать задания других пользователей>**

(-) ► <Параметры функции> ► <Печать>

Укажите, следует ли отображать задания от пользователей, которые не авторизованы.

# **<Ограничить удаление заданий других пользователей>**

**(®) ▶ <Параметры функции> ▶ <Печать>** 

Укажите, позволено ли удалять задания пользователей, не являющихся авторизованными пользователями, при отображении заданий пользователей, не являющихся авторизованными.

## **<Учитывать регистр для имени пользователя>**

**(®) ▶ <Параметры функции> ▶ <Печать>** 

Укажите, следует ли аппарату учитывать заглавные и прописные буквы в именах пользователей.

# **ПРИМЕЧАНИЕ**

● Данный параметр применяется к именам пользователей целиком, включая доменные имена.

# **<Параметры отображения списка заданий>**

**(®) ► <Параметры функции> ► <Печать>** 

Укажите типы заданий, которые следует включить в список заданий, и тип задания, выбираемый по умолчанию.

# **ПРИМЕЧАНИЕ**

● Нельзя указать значение <Вкл.> для параметра <Группа> только в <Параметры отображения списка заданий>. Для параметров <Личное> или <Общее> также должно быть задано значение <Вкл.>.

# **<Парам. предупреждения о временно сохр. заданиях>**

**® ► <Параметры функции> ► <Печать>** 

Укажите способ отправки уведомлений об отложенных заданиях.

# **<Задать адресата>**

2095-0FX

Можно указать параметры регистрации и изменения адресатов.

## **<Списки адресов>**

<Задать адресата>

Можно напечатать список адресатов, зарегистрированных в адресной книге или назначенных кнопкам однокнопочного набора. **[Печать списка параметров\(P. 974\)](#page-985-0)** 

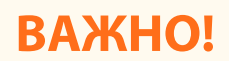

● Даже если параметр **<Управление номерами доступа к адр. книге>(P. 877)** имеет значение <Вкл.>, будут напечатаны все адресаты, включая тех, для которых имеются номера доступа.

## **<Регистрация адресатов>**

**• <Задать адресата>** 

Можно зарегистрировать адресатов в адресной книге аппарата. **[Регистрация адресатов в адресной](#page-207-0) [книге\(P. 196\)](#page-207-0)** 

## **<Переименовать список адресов>**

**(\*)** <Задать адресата>

Списки адресов можно переименовывать.

## **<Регистр. кн. однокн.наб.>**

**• <Задать адресата>** 

Можно зарегистрировать адресатов под кнопками однокнопочного набора аппарата. **[Регистрация](#page-220-0) [адресата для кнопки однокнопочного набора\(P. 209\)](#page-220-0)** 

#### **<Изменить отобр. адр. книги по умолчанию>**

**• <Задать адресата>** 

Можно указать тип адресной книги, которая отображается при нажатии кнопки <Адресная книга> на экране основных функций Факс или на экране основных функций Сканировать и отправить.

## **<PIN-код адресной книги>**

**• Владать адресата>** 

Для адресной книги можно задать PIN-код. **[Ограничение использования адресной книги\(P. 659\)](#page-670-0)** 

#### **<Управление номерами доступа к адр. книге>**

**• <Задать адресата>** 

Можно указать, следует ли разрешить пользователям назначать номера доступа для адресатов при регистрации в адресной книге. **[Ограничение использования адресной книги\(P. 659\)](#page-670-0)** 

# **<Включать пароль при экспорте адресной книги>**

**(@)** • <Задать адресата>

Если этот параметр имеет значение <Вкл.>, можно указать, следует ли включать пароли, зарегистрированные для адресатов, при экспорте адресной книги с помощью Remote UI (Удаленный ИП).

# **ПРИМЕЧАНИЕ**

- Можно задать, следует ли экспортировать следующие пароли:
	- пароль для передачи с дополнительным адресом, заданный для адресатов факса;
	- Пароль аутентификации, заданный для адресатов файловых серверов (в том числе Суперячейка, открываемых с внешних устройств)

# **<Зарегистрировать сервер LDAP>**

**(®)** <Задать адресата>

Можно указать параметры сервера LDAP, который используется для поиска адресатов или их регистрации, такие как имя сервера и его адрес. **[Регистрация сервера LDAP\(P. 53\)](#page-64-0)** 

# **<Автопоиск при использовании сервера LDAP>**

**(\*)** > <Задать адресата>

Если этот параметр имеет значение <Вкл.>, можно указать, следует ли автоматически выполнять поиск адресата при обращении с аппарата к серверу LDAP. В качестве результатов поиска выводятся все пользователи с номерами факсов или адресами электронной почты.

# **<Проверять сертиф. TLS для доступа к серверу LDAP>**

**• «Задать адресата»** 

Можно указать, следует ли проверять сертификаты TLS при соединении с сервером LDAP.

## **<Изменить условия поиска LDAP по умолч.>**

**(\*)** > <Задать адресата>

Часто используемые условия поиска можно зарегистрировать в качестве параметров по умолчанию для поиска данных на сервере LDAP.

# **Регистрация условий поиска по умолчанию для каждого сервера LDAP**

- **1 Нажмите**  $\circledast$ .
- **2 Нажмите клавиши <Задать адресата> <Изменить условия поиска LDAP по умолч.> <Зарегистрировать>.**

● Для восстановления значений по умолчанию нажмите клавишу <Инициализировать>.

- **3 Настройте условия поиска.**
- **4 Нажмите <OK>.**

# **ПРИМЕЧАНИЕ**

- В зависимости от конфигурации сети может потребоваться предварительная настройка серверов LDAP.
- Поиск по организации/организационной единице может быть запрещен, это зависит от информации, зарегистрированной на LDAP-сервере.
- Можно также добавить другие атрибуты поиска. **<Регистрация/Правка атрибута поиска LDAP>(P. 879)**

# **<Регистрация/Правка атрибута поиска LDAP>**

**• <Задать адресата>** 

Можно добавить позиции поиска для поиска серверов LDAP.

# **Атрибуты поиска LDAP**

- **1 Нажмите**  $\circledast$ .
- **2 Нажмите клавиши <Задать адресата> <Регистрация/Правка атрибута поиска LDAP>.**
- **3 Выберите <Не зарегистр. 1> или <Не зарегистр. 2> и нажмите кнопку <Регистр./Правка>.**
	- Для редактирования атрибутов поиска выберите зарегистрированный атрибут и нажмите клавишу <Регистр./Правка>.
	- Для удаления атрибутов поиска нажмите клавишу <Удалить>.
- **4 Укажите <Отображаемое имя> и <Имя атрибута>, после чего нажмите клавишу <OK> <Закрыть>.**

# **ПРИМЕЧАНИЕ**

● Вам нельзя редактировать или удалять имена, адреса электронной почты, номера факсов, организации или организационные подразделения.

## **<Парам. пункта Поиск по имени при исп. серв. LDAP>**

®) ► <Задать адресата>

Можно указать атрибут, который следует использовать при поиске адресатов на сервере LDAP по имени с помощью «Поиск по имени».

# **Настройка на «Поиск по имени» для поиска по LDAP**

- **1 Нажмите** ...
- **2 Нажмите клавиши <Задать адресата> <Парам. пункта Поиск по имени при исп. серв. LDAP>.**
- **3 Выберите <Тип имени для атрибута поиска> и <Фильтр>, а затем нажмите кнопку <OK>.**

# **<Получить адресную книгу>**

**(⊕) ► <Задать адресата> ► <Получить дистанц. адр. книгу>** 

Существует возможность указать, следует ли использовать адресную книгу другого аппарата серии imageRUNNER ADVANCE, присутствующего в сети, в качестве удаленной адресной книги.

# **<Адрес сервера удаленной адресной книги>**

**(®) ► <Задать адресата> ► <Получить дистанц. адр. книгу>** 

Можно указать IP-адрес или имя узла устройства, на котором открыта удаленная адресная книга для внешнего доступа. Можно указать как IPv4-, так и IPv6-адрес.

# **<Тайм-аут связи>**

© ► <Задать адресата> ► <Получить дистанц. адр. книгу>

Можно задать время ожидания установления связи. Если устройство, на котором открыт доступ к удаленной адресной книге, не отвечает в течение заданного периода времени, аппарат прекращает попытку получить информацию об адресатах с такого устройства.

# **<Настр. авт. выбора линии для пер. факса>**

® → <Задать адресата> → <Получить дистанц. адр. книгу>

Можно задать, будет ли при отправке факсимильного сообщения адресату, полученному через удаленную адресную книгу, использование факсимильной линии, зарегистрированной для данного адресата, заменено автоматическим выбором линии факсимильной связи.

### **<Сделать адресную книгу открытой>**

**(※) > <Задать адресата> > <Сделать дистанц. адр. книгу открытой>** 

Можно указать, следует ли открывать адресную книгу данного аппарата с другого аппарата серии imageRUNNER ADVANCE в сети.

### **<Использовать персональный список адресов>**

®) ► <Задать адресата>

Можно указать, следует ли использовать личную адресную книгу пользователя, который вошел в систему аппарата с помощью функции управления аутентификацией для личных пространств.

## **<Использовать список адресов групп пользователей>**

**(\*)** <Задать адресата>

Можно указать, следует ли использовать список адресов для группы пользователей.

# **<Параметры управления>**

# 2095-0FY

Для безопасного и эффективного использования аппарата можно настроить параметры, относящиеся к управлению пользователями, устройствами и данными, и т. д.

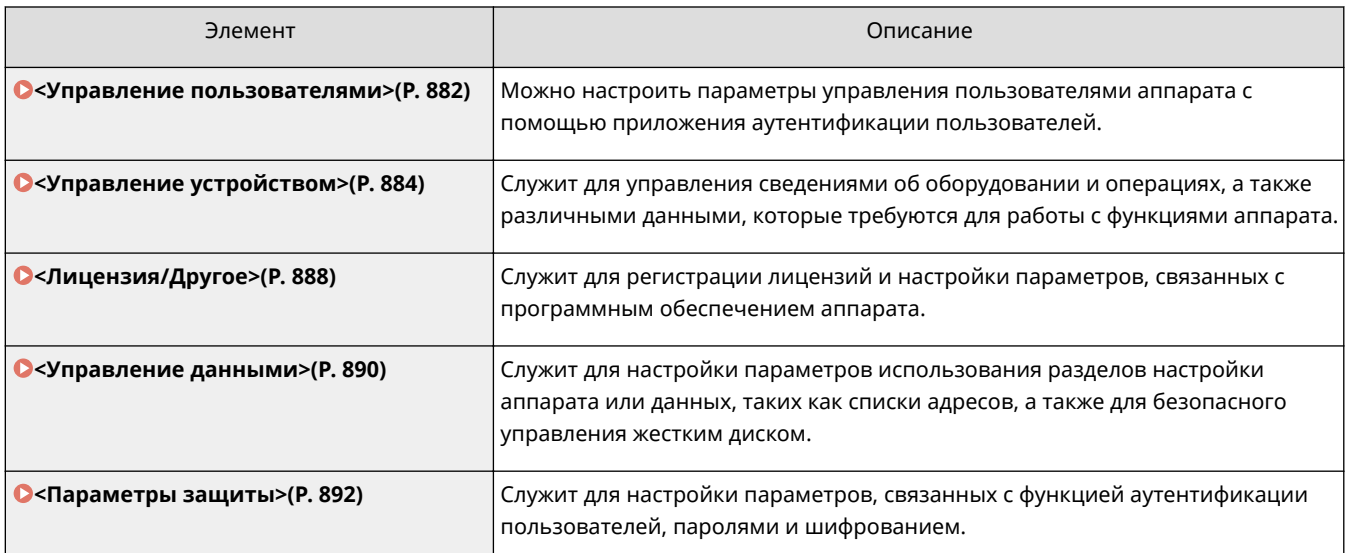

# <span id="page-893-0"></span>Управление пользователями>

### 2095-0H0

Можно настроить параметры управления пользователями аппарата с помощью приложения аутентификации пользователей.

### <Изменить пароль>

• <Параметры управления> • <Управление пользователями> • <Управление аутентификацией>

Пользователи, зарегистрированные в аппарате, могут изменять свои пароли для входа в систему. Данный параметр не отображается для пользователей, которым при входе в систему не предоставляются полномочия администратора.

## <Зарег./Править пользователя аутентификации>

• <Параметры управления> • <Управление пользователями> • <Управление аутентификацией>

Выберите раздел регистрации пользователей в аппарате и укажите соответствующие сведения, такие как пароль и уровень полномочий. ОРегистрация сведений о пользователе на локальном устройстве(Р. 588)

### <Использовать аутентификацию пользователей>

• <Параметры управления> • <Управление пользователями> • <Управление аутентификацией>

Укажите, следует ли включить функцию управления аутентификацией для личных пространств. Также можно выбрать способы входа в систему для аутентификации пользователей. Онастройка способов входа пользователей в систему и устройств аутентификации(Р. 611)

### <Отображать кнопку в меню настроек>

(※) ▶ <Параметры управления> ▶ <Управление пользователями> ▶ <Управление аутентификацией> Аутентификация с помощью IC-карты>

Укажите, следует ли добавить кнопки соответствующих операций в меню, которое отображается при нажатии кнопки • в правом верхнем углу экрана входа в систему. • Настройка способов входа пользователей в систему и устройств аутентификации(Р. 611)

# <Число кэшей для пользоват, входящих в систему>

(※) ▶ <Параметры управления> ▶ <Управление пользователями> ▶ <Управление аутентификацией> Аутентификация с помощью клавиатуры>

Укажите, следует ли отображать на экране входа в систему в раскрывающемся списке имена пользователей, которые ранее выполняли вход в систему аппарата. Выберите <0>, чтобы скрыть журнал входа в систему, или <1>, чтобы отображать имена только тех пользователей, которые чаще всех работают с аппаратом. ОНастройка способов входа пользователей в систему и устройств аутентификации(Р. 611)

## <Отображ. кнопку для измен. пароля в меню настр.>

(இ) ► <Параметры управления> ► <Управление пользователями> ► <Управление аутентификацией>

Аутентификация с помощью клавиатуры>

Укажите, следует ли разрешить пользователям изменять пароли с помощью кнопки в в правом верхнем углу экрана входа в систему. ОНастройка способов входа пользователей в систему и устройств аутентификации(Р. 611)

## <Параметры отображения экрана входа в систему>

(※) • <Параметры управления> • <Управление пользователями> • <Управление аутентификацией>

Укажите, когда следует отображать экран входа в систему: когда пользователь приступает к работе с аппаратом или после нажатия кнопки функции. При выборе последнего варианта можно указать функции, для работы с которыми необходимо выполнить вход в систему аппарата. **ОНастройка** отображения экрана входа в систему(Р. 618)

# <Функции для ограничения>

(இ) ► <Параметры управления> ► <Управление пользователями> ► <Управление аутентификацией>

Укажите, следует ли запретить использование определенных функций, если включена функция управления аутентификацией для личных пространств. **ОНастройка способов входа пользователей в** систему и устройств аутентификации(Р. 611)

# <Запретить задание с удал. устр-ва без аут.пользоват.>

(R) • <Параметры управления> • <Управление пользователями> • <Управление аутентификацией>

Укажите, следует ли использовать функцию управления аутентификацией для личных пространств для работы с функциями печати, отправки и получения факсов и удаленного сканирования с помощью компьютера. • Использование аутентификации для личных пространств для управления функциями печати, работы с факсом и удаленного сканирования с помощью компьютера(Р. 620)

### <Роль по умолчанию при регистрации пользователя>

(※) • <Параметры управления> • <Управление пользователями> • <Управление аутентификацией>

Выберите роль, которую следует назначать в случае, если пользователю не назначены полномочия. О Настройка способов входа пользователей в систему и устройств аутентификации(Р. 611)

# <Параметры сведений об админ. системы>

• <Параметры управления> • <Управление пользователями>

Укажите сведения об администраторе системы для аппарата. **ОИзменение ИД и РІN-кода** администратора системы(Р. 623)

# <Управление ИД отдела>

(-) ► <Параметры управления> ► <Управление пользователями>

Укажите, следует ли организовать управление пользователями с помощью групп, назначив пользователям ИД отделов. • Настройка параметров управления ИД отдела(Р. 625)

# <span id="page-895-0"></span><Управление устройством>

### 2095-0H1

Существует возможность настроить параметры, относящиеся к управлению устройством и дополнительно приобретаемыми продуктами.

## <Параметры сведений об устройстве>

• <Параметры управления> • <Управление устройством>

Введите имя и место установки для идентификации аппарата.

# <Параметры рассылки сведений об устр-ве>

(-) ► <Параметры управления> ► <Управление устройством>

Служит для настройки отправки различных параметров аппарата (сведений об устройстве) по сети и их автоматического применения на других многофункциональных аппаратах Canon. **О Рассылка сведений** об устройстве на другие многофункциональные аппараты Canon(P. 782)

# <Лоток А финишера>

• <Параметры управления> • <Управление устройством> • <Режим Ограничение функций>

Укажите, следует ли отключить вывод в лоток А финишера.

# <Лоток А/В финишера>

(※) • <Параметры управления> • <Управление устройством> • <Режим Ограничение функций>

Укажите, следует ли отключить вывод в лоток А/В финишера.

# <Устройство центральной прошивки финишера>

(※) ▶ <Параметры управления> ▶ <Управление устройством> ▶ <Режим Ограничение функций>

Укажите, следует ли отключить блок центральной прошивки финишера.

## <Перфоратор финишера>

(※) ▶ <Параметры управления> ▶ <Управление устройством> ▶ <Режим Ограничение функций>

Укажите, следует ли отключить устройство перфорации, установленное в финишере.

## <Проверка сертификата подписи устройства>

(-) ► <Параметры управления> ► <Управление устройством>

Служит для просмотра подробных сведений о сертификате подписи устройства. Также можно проверить, является ли сертификат действительным.

## <Проверка сертификата подписи пользователя>

• <Параметры управления> • <Управление устройством>

Служит для просмотра подробных параметров сертификата подписи пользователя, который выполнил вход в систему аппарата. Также можно проверить, является ли сертификат действительным.

# <Параметры сертификата>

(※) ► <Параметры управления> ► <Управление устройством>

Служит для управления ключами/сертификатами, сертификатами СА и списками отозванных сертификатов (CRL), которые используются на аппарате.

**[Создание ключа и сертификата для передачи данных по сети\(P. 646\)](#page-657-0)** 

**[Создание сертификата подписи устройства\(P. 685\)](#page-696-0)** 

**[Регистрация сертификата подписи пользователя\(P. 687\)](#page-698-0)** 

**[Создание ключа и запроса на подпись сертификата \(CSR\)\(P. 715\)](#page-726-0)** 

### **<Отобр. состояние задан. до аутентификации>**

(※) ► <Параметры управления> ► <Управление устройством>

Укажите, следует ли ограничить доступ к экрану <Монитор состояния/Отмена>, если используется служба входа.

### **<Ограничить доступ к заданиям других пользователей>**

**(※)** ► <Параметры управления> ► <Управление устройством>

Укажите, следует ли запретить пользователям выполнять операции с заданиями других пользователей на экране <Монитор состояния/Отмена>, если включена функция аутентификации пользователей.

#### **<Показать журнал заданий>**

**(\*) • <Параметры управления>** • <Управление устройством>

Укажите, следует ли отображать журналы заданий на экране <Монитор состояния/Отмена>. Также можно указать, следует ли разрешить программам для управления устройством получать журналы заданий с аппарата. **[Основные экраны, отображаемые на сенсорном дисплее\(P. 101\)](#page-112-0)** 

## **<Сохранить журнал аудита>**

**® ► <Параметры управления> ► <Управление устройством>** 

Укажите, следует ли начать запись журналов. Дополнительные сведения о типах журналов см. в разделе **[Технические характеристики\(P. 1129\)](#page-1140-0)** .

#### **[Запуск записи журналов\(P. 725\)](#page-736-0)**

**[Технические характеристики\(P. 1129\)](#page-1140-0)** 

# **RAЖHO!**

**• Если для этого параметра задано значение <Вкл.>, параметр • Кастройка времени>(Р. 807)** не используется.

#### **<Получить журнал сетевой аутентификации>**

**• <Параметры управления> • <Управление устройством>** 

Укажите, следует ли начать запись журнала аутентификации для предоставления доступа к аппарату по сети (например, при печати с компьютера или при получении доступа к разделу Супер-ячейка).

#### **<Сохранить журнал операций с кл.>**

<Параметры управления> <Управление устройством>

Укажите, следует ли сохранять журнал операций с клавишами, выполняемых пользователями. Анализируя сохраненные журналы, можно наблюдать за использованием аппарата.

# **ПРИМЕЧАНИЕ**

● При выводе журнала такая информация, как PIN-коды, пароли и данные, скрываемые в соответствии с настройкой <Ограничить доступ к заданиям других пользователей>, и т. д. выводятся в виде символов маски. Поэтому конфиденциальная информация не может утечь вовне.

• За сведениями об интерпретации и выводе сохраненных журналов обращайтесь к местному авторизованному дилеру Canon.

# <Ограничить доступ специалистов по обслуживанию>

(-) ► <Параметры управления> ► <Управление устройством>

Можно запретить внесение изменений в сведения о пользователе или в параметры, связанные с безопасностью, когда аппарат находится на диагностике или ремонте у авторизованного дилера Canon.

# **ПРИМЕЧАНИЕ**

• Даже если для этого параметра не задано значение <Вкл.>, можно просмотреть журналы аудита и узнать, какие операции выполнялись, если сотрудник сервисного центра изменил сведения о пользователе или значения параметров, связанных с безопасностью.

# <Синхронизировать польз. параметры (Клиент)>

• <Параметры управления> • <Управление устройством>

Существует возможность синхронизировать персонализированные данные нескольких многофункциональных принтеров Canon в сети. Даже для аппарата-сервера необходимо настроить этот параметр, если существует необходимость работать с этим аппаратом как с аппаратом-клиентом. О Запуск синхронизации параметров(Р. 768)

## <Синхронизировать польз. параметры (Сервер)>

(-) ► <Параметры управления> ► <Управление устройством>

Существует возможность синхронизировать персонализированные данные нескольких многофункциональных принтеров Canon в сети. Кроме того, необходимо установить этот параметр даже на одиночном аппарате, чтобы он функционировал в качестве сервера для многофункциональных принтеров, выполняющих синхронизацию. • Запуск синхронизации параметров(Р. 768)

## <Включить использование персональных параметров>

(※) • <Параметры управления> • <Управление устройством> • <Управление персон. параметрами>

Укажите, следует ли разрешить пользователям, выполнившим вход в систему аппарата, регистрировать личные параметры, такие как язык интерфейса, специальные возможности и экран, который по умолчанию отображается после входа в систему или выхода из спящего режима.

## <Действие при превыш. макс. кол-ва пользователей>

(※) • <Параметры управления> • <Управление устройством> • <Управление персон. параметрами>

Укажите способ обработки аппаратом личных параметров пользователей или групп (сведений о настройках пользователей), когда количество пользователей, параметры которых можно сохранить, превышает ограничение.

# **ПРИМЕЧАНИЕ**

• Сведения об удалении данных при установленном параметре <Удал. сам.стар. парам. польз.> см. в разделе ОСписок параметров, которые можно персонализировать (Р. 114).

- Для полного стирания данных вместо их автоматического удаления следуйте процедуре, описанной в разделе **[Удаление сведений о настройках пользователей\(P. 632\)](#page-643-0)** .
- Сведения о предельном количестве личных параметров пользователей или групп (сведений о настройках пользователей), которые может сохранять аппарат, см. в разделе **[Технические](#page-1140-0) [характеристики\(P. 1129\)](#page-1140-0)** .

### **<Исп. экран по умолч. после запуска/восстановления>**

<Параметры управления> <Управление устройством> <Управление персон. параметрами>

Выберите, следует ли разрешать всем пользователям определять экран, который отображается по умолчанию после входа в систему или выхода из спящего режима.

### **<Использовать эмуляцию NFC-карты>**

**(⊕) ► <Параметры управления> ► <Управление устройством>** 

Укажите, следует ли использовать функции NFC для подключения к мобильным устройствам.

#### **<Запретить инициализацию пароля администратора>**

**• <Параметры управления> • <Управление устройством>** 

Укажите, следует ли запретить операции <Инициализ. пароль админ.> ([Данные счетчика/сведения об устройстве] <Свед. об устр./Другое>).

### **<Ограничить операции в специальных режимах>**

<Параметры управления> <Управление устройством>

Укажите, следует ли ограничить использование специального режима, который предназначен для обслуживания аппарата специалистами сервисного центра.

# <span id="page-899-0"></span><Лицензия/Другое>

2095-0H2

Служит для регистрации лицензий и настройки параметров, связанных с программным обеспечением аппарата.

# <Регистрация лицензии>

(金) ► <Параметры управления> ► <Лицензия/Другое>

Введите ключ лицензии для использования дополнительного оборудования аппарата. • Установка дополнительного оборудования(Р. 762)

### <Печатать сведения о системе>

(※) ► <Параметры управления> ► <Лицензия/Другое> ► <Параметры МЕАР>

Информацию для приложений МЕАР и определенных системных приложений можно распечатать в виде отчета. Опечать списка параметров(Р. 974)

# <Использовать TLS>

(※) ► <Параметры управления> ► <Лицензия/Другое> ► <Параметры МЕАР>

Укажите, следует ли использовать протокол TLS в случае использования приложения MEAP посредством доступа к аппарату через веб-браузер.

# **ПРИМЕЧАНИЕ**

- Прежде чем задавать для этого параметра значение <Вкл.>, необходимо настроить ключ и сертификат. **ОНастройка ключа и сертификата для TLS(P. 644)**
- Изменения, внесенные для этого параметра, также применяются к параметру <Use TLS> в разделе • Удаленный ИП>(Р. 888).

# <Проверять сертификат TLS с пом. приложения MEAP>

(※) ▶ <Параметры управления> ▶ <Лицензия/Другое> ▶ <Параметры МЕАР>

Укажите, следует ли проверять сертификаты TLS сервера и их общие имена (CN) при использовании приложения MEAP посредством протокола TLS.

## <Использовать кэширование DNS>

(※) ► <Параметры управления> ► <Лицензия/Другое> ► <Параметры МЕАР>

Укажите, нужно ли сохранять в память информацию DNS из успешных операций поиска посредством приложения MEAP. Также можно указать истечение срока действия информации, если было задано временное сохранение информации.

# <Удаленный ИП>

• <Параметры управления> • <Лицензия/Другое>

Укажите, следует ли включить функцию Remote UI (Удаленный ИП) для управления аппаратом и изменения его параметров.
## **<Удалить содержимое доски сообщений>**

**• <Параметры управления> • <Лицензия/Другое>** 

Служит для удаления сообщений от администратора, которые отображаются на панели управления.

# **BAЖHO!**

● Если на доске сообщений отображается кнопка <OK>, для работы с аппаратом нажмите кнопку <OK>. Чтобы очистить доску сообщений без кнопки <OK>, воспользуйтесь Remote UI (Удаленный ИП).

#### **<Параметры дистанционной операции>**

<Параметры управления> <Лицензия/Другое>

Укажите, следует ли включить функцию дистанционного управления. С ее помощью можно указывать настройки параметров и обрабатывать задания с компьютера, отображая на экране компьютера экран сенсорного дисплея.

#### **<Использовать ACCESS MANAGEMENT SYSTEM>**

**• <Параметры управления> • <Лицензия/Другое>** 

Укажите, следует ли использовать СИСТЕМУ УПРАВЛЕНИЯ ДОСТУПОМ. **[Использование СИСТЕМЫ](#page-642-0) [УПРАВЛЕНИЯ ДОСТУПОМ\(P. 631\)](#page-642-0)** 

#### **<Регистрация/обновление ПО>**

**(※)** ► <Параметры управления> ► <Лицензия/Другое>

На аппарат можно установить дополнительные модули системы или приложения MEAP. **[Установка](#page-773-0) [дополнительного оборудования\(P. 762\)](#page-773-0)** 

#### **<Запуск программы начальной установки>**

**(※) ▶ <Параметры управления> ▶ <Лицензия/Другое>** 

Следуйте инструкциям мастера для настройки исходных параметров аппарата. **[Подготовка аппарата](#page-18-0) [к работе с помощью программы начальной установки\(P. 7\)](#page-18-0)** 

#### **<Разрешить использ. функции печати с моб. устр-ва>**

<Параметры управления> <Лицензия/Другое>

Если этот параметр имеет значение <Вкл.>, действия с документами, сохраненными в разделе <Печать> главного меню, можно выполнять с мобильных устройств.

# **<Управление данными>**

2095-0H3

Служит для настройки параметров использования разделов настройки аппарата или данных, таких как списки адресов, а также для безопасного управления жестким диском.

#### **<Импорт из устр. пам. USB>**

<Параметры управления> <Управление данными> <Импорт/Экспорт>

Можно импортировать все параметры с запоминающего устройства USB.

#### **<Экспорт в устр. пам. USB>**

<Параметры управления> <Управление данными> <Импорт/Экспорт>

Можно экспортировать все параметры на запоминающее устройство USB.

# **ПРИМЕЧАНИЕ**

● Параметры для экспорта нельзя указать, если выполняется экспорт в запоминающее устройство USB. Для всех параметров выполняется пакетный экспорт.

#### **<Отчет о результате импорта>**

**(®) ► <Параметры управления> ► <Управление данными> ► <Импорт/Экспорт>** 

Служит для печати отчета о результатах импорта.

#### **<Ограничить импорт/экспорт из веб-службы>**

<Параметры управления> <Управление данными> <Импорт/Экспорт>

Укажите, следует ли запретить выполнение операций импорта и экспорта из веб-приложений, отличных от Remote UI (Удаленный ИП).

#### **<Удаление всех данных на жестком диске>**

 <Параметры управления> <Управление данными> <Полное удаление данных с жесткого диска>

Укажите, следует ли автоматически удалять ненужные данные, которые остаются на жестком диске. **[Удаление ненужных данных с жесткого диска\(P. 793\)](#page-804-0)** 

#### **<Timing of Deletion>**

 <Параметры управления> <Управление данными> <Полное удаление данных с жесткого диска>

Укажите, когда следует удалять ненужные данные. **[Удаление ненужных данных с жесткого](#page-804-0) [диска\(P. 793\)](#page-804-0)** 

#### **<Способ перезаписи для режима удаления>**

**® ► <Параметры управления> ► <Управление данными> ► <Полное удаление данных с жесткого** диска>

Можно задать режим удаления и количество операций по стиранию данных. **[Удаление ненужных](#page-804-0) [данных с жесткого диска\(P. 793\)](#page-804-0)** 

## **<Инициализировать все данные/параметры>**

**(\*) > <Параметры управления>** > <Управление данными>

Служит для восстановления заводских значений по умолчанию для всех параметров аппарата и полного стирания данных, хранящихся на аппарате. Обычно использовать этот параметр не требуется, но он полезен при удалении личной или конфиденциальной информации при утилизации аппарата. **[Инициализация всех данных или параметров\(P. 795\)](#page-806-0)** 

#### **<Параметры TPM>**

**(\*) > <Параметры управления>** > <Управление данными>

Если параметр TPM активирован, можно безопасно хранить в микросхеме TPM ключ шифрования (ключ TPM), с помощью которого шифруется такая хранящаяся в аппарате конфиденциальная информация, как пароль, открытая криптографическая пара для связи по протоколу TLS и сертификат пользователя. Таким образом можно исключить утечку из аппарата важной информации. Кроме того, в случае сбоя микросхемы TPM можно восстановить систему, восстановив ключ TPM.

# **RAЖHO!**

- Обязательно измените пароль по умолчанию для администратора, чтобы создать резервную копию ключа TPM мог только администратор. Если резервную копию ключа TPM смогут получить посторонние, восстановить этот ключ не удастся.
- В целях повышения защиты создавать копию ключа TPM можно только один раз. Если включены параметры TPM, обязательно создайте резервную копию ключа TPM на запоминающем устройстве USB и сохраните его в надежном месте, чтобы исключить его потерю или кражу.
- Функции защиты, обеспечиваемые TPM, не гарантируют полной защиты данных и оборудования.

# **<Параметры защиты>**

2095-0H4

Служит для настройки параметров, связанных с функцией аутентификации пользователей, паролями и шифрованием.

## **<Запретить аутентиф. с помощью ИД отдела и PIN>**

 <Параметры управления> <Параметры защиты> <Параметры аутентиф./пароля> • <Параметры функции аутентиф.>

Укажите, следует ли запретить аутентификацию с помощью ИД отдела и PIN-кода при работе с аппаратом через принтер или сканер. Если выбрано значение <Вкл.>, также запрещена аутентификация с использованием ИД администратора системы и PIN-кода при работе с аппаратом из программы управления устройством.

# **ВАЖНО!**

● Задания, выполнение которых запрещено с помощью этого параметра, принудительно отменяются на аппарате.

## **<Параметры блокировки>**

 <Параметры управления> <Параметры защиты> <Параметры аутентиф./пароля> **• <Параметры функции аутентиф.>** 

Укажите, следует ли блокировать для пользователей возможность входа в систему на указанный период времени после определенного количества последовательных неудачных попыток входа. Этот параметр не применяется к аутентификации с помощью ИД отдела или PIN-кода, а также к аутентификации для доступа к почтовым ящикам.

# **ПРИМЕЧАНИЕ**

● Пользователи могут быть заблокированы до того, как будет достигнуто заданное количество неудачных попыток входа в систему, если вход выполняется в ОС Windows или другой операционной системе, а также из приложений, которые используют FTP, IPP, SNMPv3, SMB или WebDAV.

#### **<Запретить кэширование аутентификационн. пароля>**

 <Параметры управления> <Параметры защиты> <Параметры аутентиф./пароля> <Параметры пароля>

Укажите, следует ли запретить кэширование паролей, которые указывались пользователями при входе в систему аппарата.

#### **<Отобр. предупреждение при исп. пароля по умолч.>**

<Параметры управления> <Параметры защиты> <Параметры аутентиф./пароля>

<Параметры пароля>

Укажите, следует ли отображать экран для изменения пароля при входе администратора в систему аппарата с помощью имени пользователя и пароля по умолчанию.

# **ПРИМЕЧАНИЕ**

● Если срок действия пароля истек, экран для изменения пароля отображается независимо от значения этого параметра.

#### **<Разреш. исп. пароля по умолч. для удаленн. доступа>**

 <Параметры управления> <Параметры защиты> <Параметры аутентиф./пароля> <Параметры пароля>

Укажите, следует ли разрешить использовать пароль по умолчанию при входе в систему аппарата через Remote UI (Удаленный ИП).

#### **<Параметры минимальной длины>**

 <Параметры управления> <Параметры защиты> <Параметры аутентиф./пароля> • <Параметры пароля>

Можно указать минимальную длину пароля при регистрации паролей, чтобы предотвратить использование простых паролей. Если задана длина пароля, пользователь не сможет указать пустой пароль.

# **ПРИМЕЧАНИЕ**

● Данный параметр используется при управлении аутентификацией личных пространств, а не для ИД и PIN-кодов отделов.

## **<Параметры периода действия>**

 <Параметры управления> <Параметры защиты> <Параметры аутентиф./пароля> <Параметры пароля>

Можно задать срок действия пароля, по истечении которого пользователям периодически требуется изменять пароль, чтобы предотвратить использование простых паролей.

# **ПРИМЕЧАНИЕ**

● Данный параметр используется при управлении аутентификацией личных пространств, а не для ИД и PIN-кодов отделов.

## **<Запрет. использ 3 или более одинак. симв. подряд>**

<Параметры управления> <Параметры защиты> <Параметры аутентиф./пароля>

<Параметры пароля>

Существует возможность запретить пароли, в которых один и тот же символ встречается три и более раз подряд.

# **ПРИМЕЧАНИЕ**

● Данный параметр используется при управлении аутентификацией личных пространств, а не для ИД и PIN-кодов отделов.

#### **<Использ. не менее 1 символа верхнего регистра>**

<Параметры управления> <Параметры защиты> <Параметры аутентиф./пароля>

<Параметры пароля>

Существует возможность запретить пароли, в которых отсутствует хотя бы один символ верхнего регистра.

# **ПРИМЕЧАНИЕ**

● Данный параметр используется при управлении аутентификацией личных пространств, а не для ИД и PIN-кодов отделов.

#### **<Использовать не менее 1 символа нижнего регистра>**

**® ► <Параметры управления> ► <Параметры защиты> ► <Параметры аутентиф./пароля>** <Параметры пароля>

Существует возможность запретить пароли, в которых отсутствует хотя бы один символ нижнего регистра.

# **ПРИМЕЧАНИЕ**

● Данный параметр используется при управлении аутентификацией личных пространств, а не для ИД и PIN-кодов отделов.

#### **<Использовать не менее 1 цифры>**

<Параметры управления> <Параметры защиты> <Параметры аутентиф./пароля>

<Параметры пароля>

Существует возможность запретить пароли, в которых отсутствует хотя бы одна цифра.

# **ПРИМЕЧАНИЕ**

● Данный параметр используется при управлении аутентификацией личных пространств, а не для ИД и PIN-кодов отделов.

#### **<Использовать не менее 1 символа>**

<Параметры управления> <Параметры защиты> <Параметры аутентиф./пароля>

<Параметры пароля>

Существует возможность запретить пароли, в которых нет хотя бы одного символа, отличного от букв и цифр.

# **ПРИМЕЧАНИЕ**

● Данный параметр используется при управлении аутентификацией личных пространств, а не для ИД и PIN-кодов отделов.

#### **<Запретить использование слабого кодирования>**

<Параметры управления> <Параметры защиты> <Параметры кодирования>

Укажите, следует ли запретить использование слабого шифрования или ключей и сертификатов со слабым шифрованием. **[Функции управления\(P. 1160\)](#page-1171-0)** 

# **ПРИМЕЧАНИЕ**

- $\bullet$  Данный параметр применяется к таким функциям, как IPSec, TLS, Kerberos, S/MIME, беспроводная локальная сеть и SNMPv3.
- Аппарату, возможно, не удастся организовать взаимодействие с устройствами, которые поддерживают только слабое шифрование.
- Даже если использование слабого шифрования запрещено, соответствующий сертификат может разрешить такое взаимодействие (если используется корневой сертификат).
- Сведения об алгоритмах, запрещаемых при задании этому параметру значения <Вкл.>, см. в разделе **[Технические характеристики\(P. 1129\)](#page-1140-0)** .

#### **<Форм. метод кодирования в FIPS 140-2>**

<Параметры управления> <Параметры защиты> <Параметры кодирования>

Укажите, требуется ли использовать метод шифрования, соответствующий стандарту FIPS 140-2.

# **ПРИМЕЧАНИЕ**

- Этот параметр доступен при использовании протокола TLS и приложений MEAP.
- Этот параметр недоступен при использовании протокола TLS для просмотра веб-станиц на сенсорном экране при помощи функции Доступ к Интернету.
- Этот параметр доступен только для приложений MEAP, провайдер которых поддерживает FIPS.
- Сведения об алгоритмах, запрещаемых при задании этому параметру значения <Вкл.>, см. в разделе **[Технические характеристики\(P. 1129\)](#page-1140-0)** .

# Техническое обслуживание

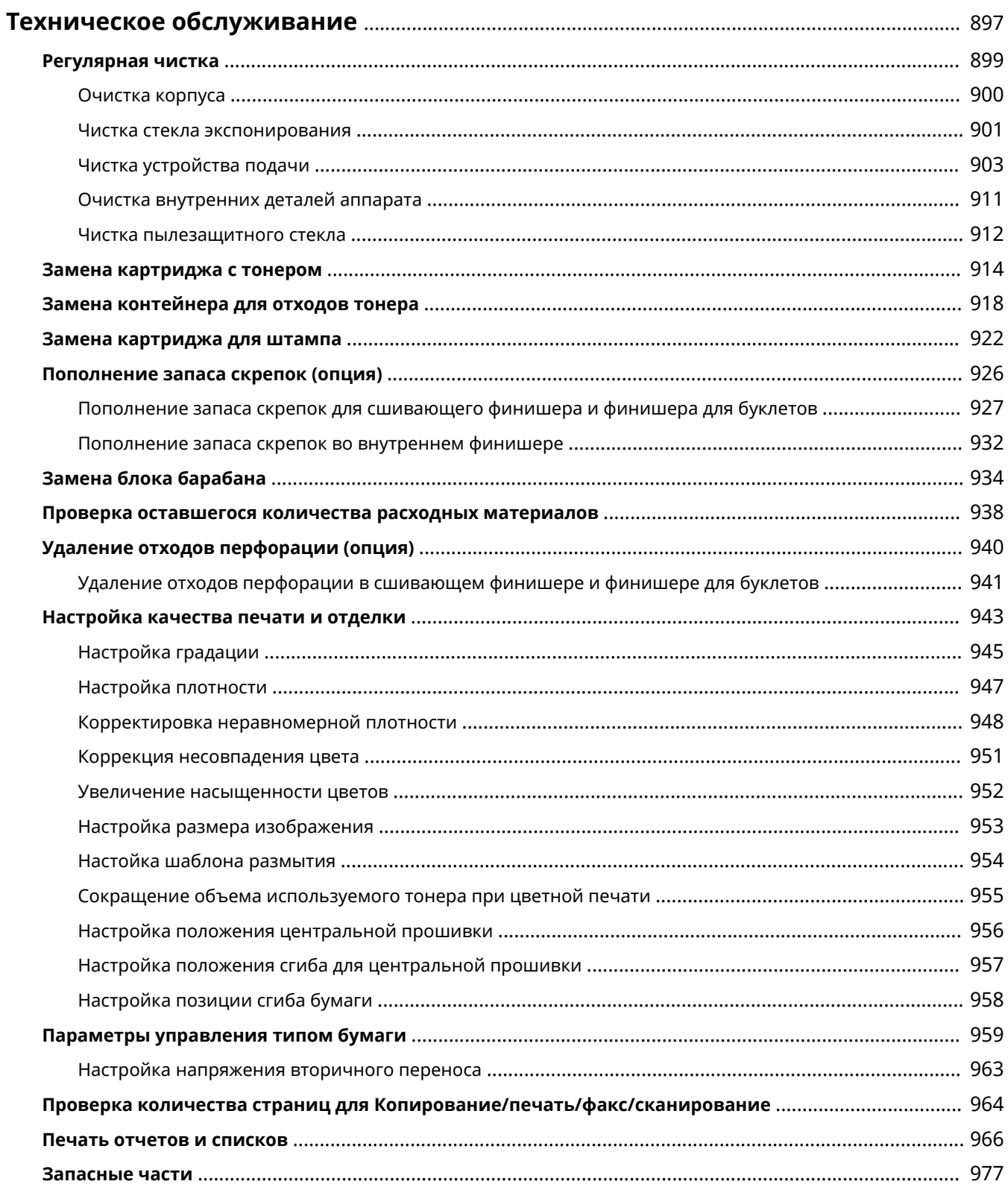

# <span id="page-908-0"></span>**Техническое обслуживание**

#### 2095-0H5

В этом разделе описаны техническое обслуживание и вспомогательные операции с аппаратом, такие как регулярная чистка и замена расходных материалов. Здесь также описаны услуги по техническому обслуживанию, предоставляемые компанией Canon. Сведения о мерах предосторожности при техническом обслуживании см. «Important Safety Instructions (Важные указания по технике безопасности)» в Часто задаваемые вопросы, руководство и **[Параметры\(P. 1188\)](#page-1199-0)** .

## ◼Основные операции чистки

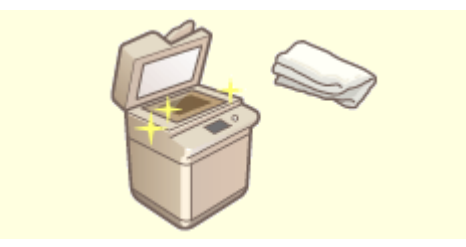

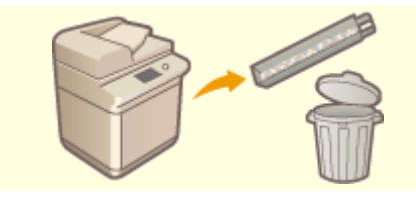

**[Регулярная чистка\(P. 899\)](#page-910-0) [Удаление отходов перфорации \(опция\)\(P. 940\)](#page-951-0)** 

## ■Замена расходных материалов

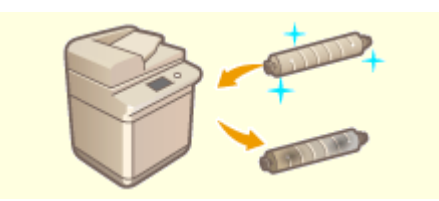

**[Замена картриджа с тонером\(P. 914\)](#page-925-0) [Замена контейнера для отходов](#page-929-0)**

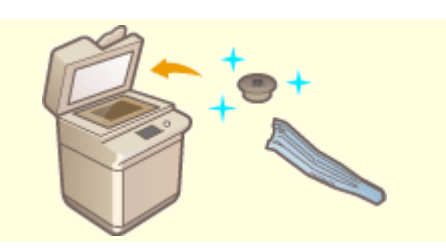

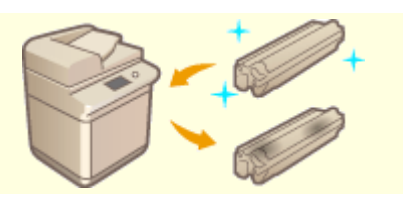

**[Замена блока барабана\(P. 934\)](#page-945-0) [Запасные части\(P. 977\)](#page-988-0)** 

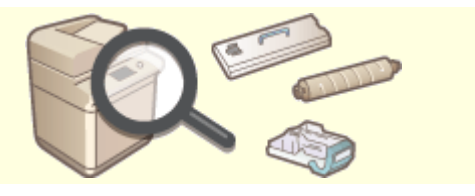

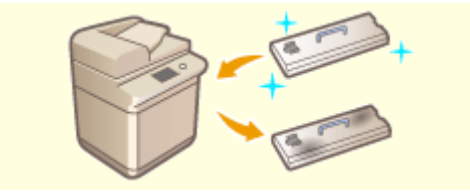

**[тонера\(P. 918\)](#page-929-0)** 

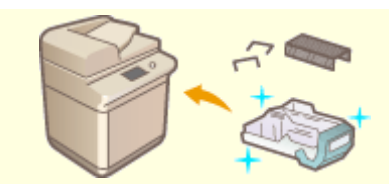

**[Замена картриджа для штампа\(P. 922\)](#page-933-0) [Пополнение запаса скрепок \(опция\)\(P. 926\)](#page-937-0)** 

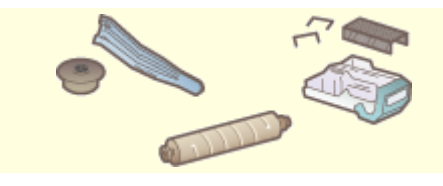

**[Проверка оставшегося количества расходных](#page-949-0) [материалов\(P. 938\)](#page-949-0)** 

## ◼Другие операции технического обслуживания и прочие регулировки

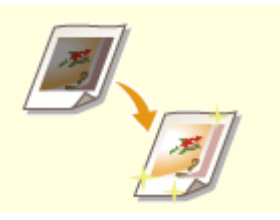

**• Настройка качества печати и отделки(Р. 943) ОПечать отчетов и списков(Р. 966)** 

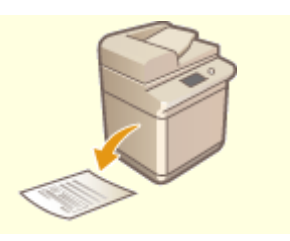

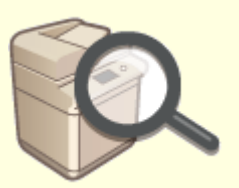

**[Проверка количества страниц для Копирование/печать/факс/](#page-975-0) [сканирование\(P. 964\)](#page-975-0)** 

# <span id="page-910-0"></span>**Регулярная чистка**

Рекомендуется периодически подвергать аппарат чистке во избежание потери качества печати для сохранения возможности его удобной и безопасной эксплуатации. Проводите очистку областей, отмеченных значками $a - e$ .

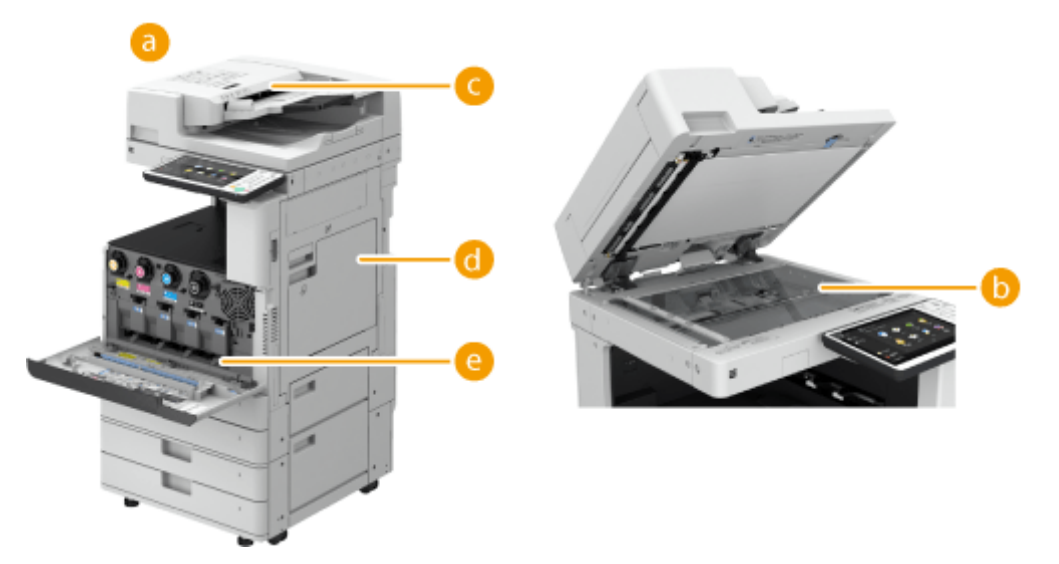

- **а** Корпус **Очистка корпуса(Р. 900)**
- **Стекло экспонирования Чистка стекла экспонирования (Р. 901)**
- **С** Устройство подачи **Мистка устройства подачи(Р. 903)**
- Внутренние компоненты **[Очистка внутренних деталей аппарата\(P. 911\)](#page-922-0)**
- **Се** Пылезащитное стекло **Мистка пылезащитного стекла(Р. 912)**

# <span id="page-911-0"></span>**Очистка корпуса**

2095-0H7

Периодически протирайте поверхность аппарата, чтобы поддерживать ее в чистоте.

## **1 Выключите питание аппарата и отсоедините вилку шнура питания от электрической розетки.**

**[Выключение аппарата\(P. 98\)](#page-109-0)** 

## **ВАЖНО!**

● Проверьте состояние работы аппарата прежде, чем выключить его. Вы можете выключить питание даже в то время, когда аппарат совершает рабочую операцию, однако это может вызвать прерывание операции или повреждение данных.

## **2 Протрите поверхность аппарата.**

● Смочите мягкую ткань водой или разбавленным раствором мягкого моющего средства, тщательно отожмите ткань и после этого протирайте аппарат.

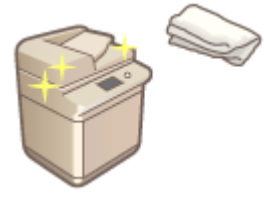

- Дождитесь полного высыхания, затем перейдите к следующему шагу.
- **3 Подключите шнур питания к настенной электрической розетке и включите питание.**

**[Включение аппарата\(P. 97\)](#page-108-0)** 

# <span id="page-912-0"></span>**Чистка стекла экспонирования**

#### 2095-0H8

При загрязнении области стекла экспонирования сканирование оригинала может выполняться нечетко, а формат оригинала может определяться неправильно.

## **1 Выключите питание аппарата и отсоедините вилку шнура питания от электрической розетки.**

**[Выключение аппарата\(P. 98\)](#page-109-0)** 

# **ВАЖНО!**

● Проверьте состояние работы аппарата прежде, чем выключить его. Вы можете выключить питание даже в то время, когда аппарат совершает рабочую операцию, однако это может вызвать прерывание операции или повреждение данных.

## **2 Откройте устройство подачи.**

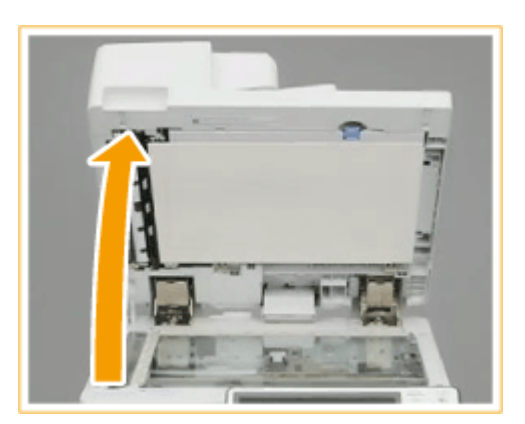

**3 Протрите тыльную сторону устройства подачи и стекло экспонирования.**

Протрите стекло экспонирования.

● Протрите стекло экспонирования входящей в комплект аппарата тканью для чистки.

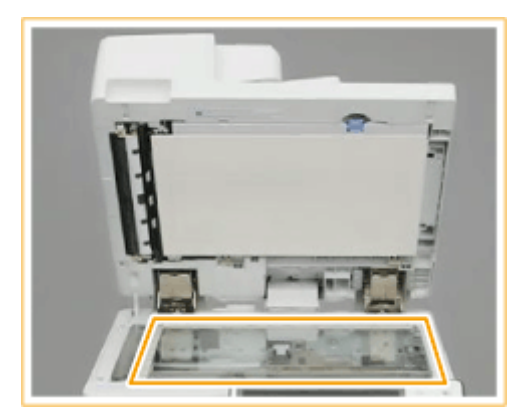

- $\mathcal{P}$ Протрите тыльную сторону устройства подачи.
	- Если удалить грязь не удается, увлажните мягкую ткань водой, тщательно отожмите ткань и после этого протирайте тыльную сторону устройства подачи. После этого протирайте тыльную сторону устройства подачи сухой мягкой тканью. Дождитесь полного высыхания, затем перейдите к следующему шагу.

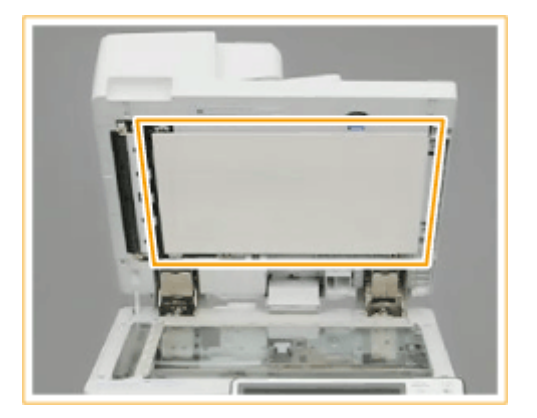

# **ПРИМЕЧАНИЕ**

**Если удалить грязь не удается,**

- смочите мягкую ткань разбавленным раствором мягкого моющего средства, тщательно отожмите ткань и после этого протирайте аппарат. Затем протрите аппарат мягкой сухой тканью.
- **4 Осторожно закройте крышку устройства подачи.**
- **5 Подключите шнур питания к настенной электрической розетке и включите питание.**

**[Включение аппарата\(P. 97\)](#page-108-0)** 

# <span id="page-914-0"></span>**Чистка устройства подачи**

#### 2095-0H9

Когда аппарат обнаруживает, что устройство подачи загрязнилось, появляется сообщение с предложением произвести его чистку. Чистка устройства подачи также необходима, если на оригиналах, сканируемых с помощью устройства подачи, или на отпечатанной бумаге появляются полосы.

**Если подключен модуль Single Pass DADF-A(P. 903) [Если подключен модуль DADF-AV\(P. 906\)](#page-917-0)  [Если на бумаге все еще появляются полосы\(P. 910\)](#page-921-0)** 

## Если подключен модуль Single Pass DADF-A

## **1 Выключите питание аппарата и отсоедините вилку шнура питания от электрической розетки.**

**[Выключение аппарата\(P. 98\)](#page-109-0)** 

## **BAЖHO**

● Проверьте состояние работы аппарата прежде, чем выключить его. Вы можете выключить питание даже в то время, когда аппарат совершает рабочую операцию, однако это может вызвать прерывание операции или повреждение данных.

## **2 Потянув за рычаг, откройте крышку устройства подачи.**

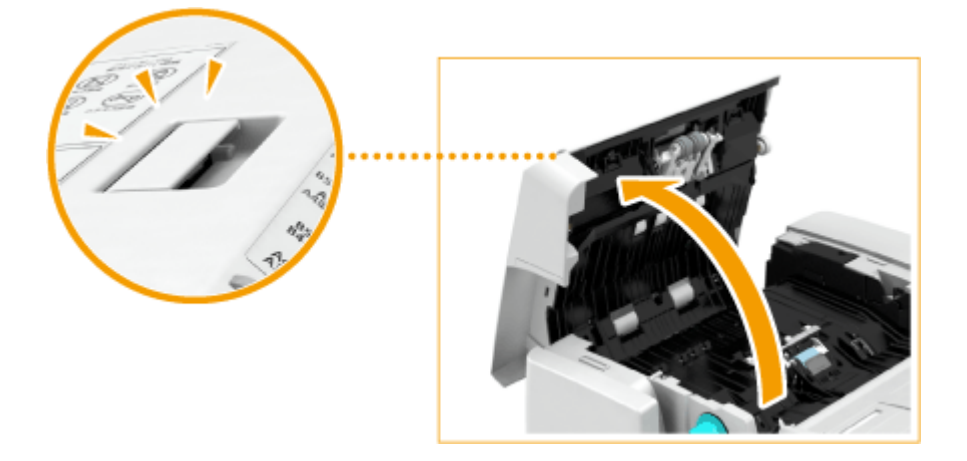

- **3 Почистите валики внутри крышки устройства подачи.**
- Смочите мягкую ткань водой, тщательно отожмите ее и после этого протрите валики. Затем протрите валики мягкой сухой тканью.

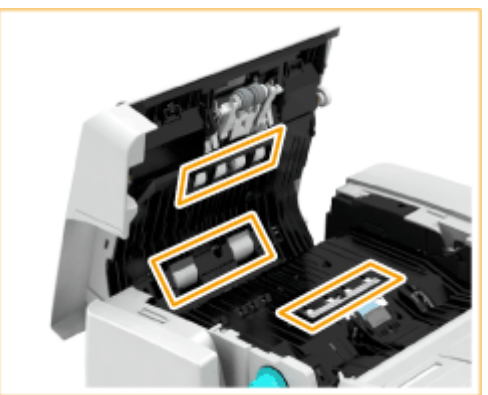

# **ВАЖНО**

● Убедитесь, что никакого мусора, например обрывков бумаги, не попало в паз датчика обнаружения одновременной подачи нескольких листов. Если туда попал мусор, удалите его мягкой тканью.

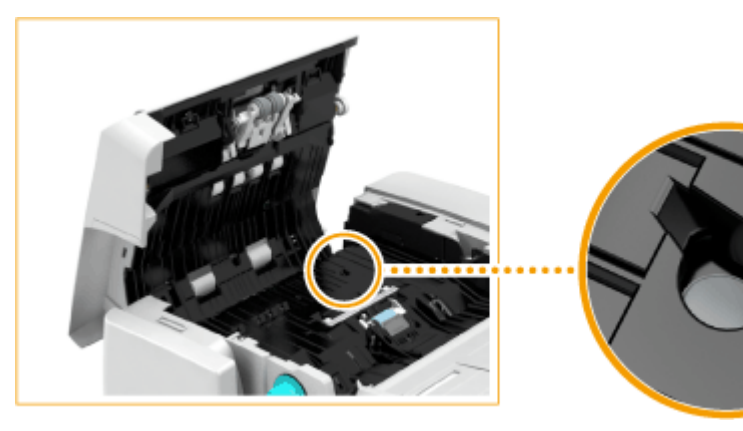

● Если валики и окружающие их области сильно загрязнены, проведите их чистку. Для этого смочите мягкую ткань водой, тщательно отожмите ее и протрите загрязненные области. Затем протрите эти области мягкой сухой тканью.

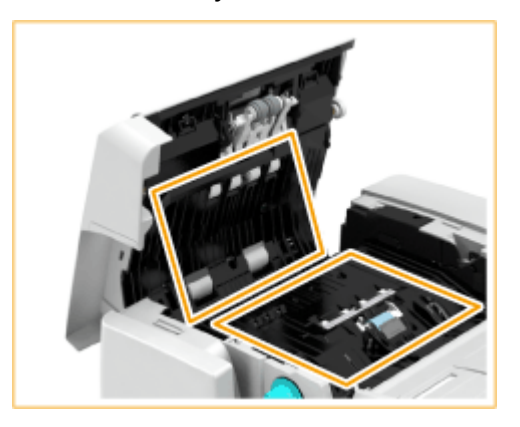

- **4 Осторожно закройте крышку устройства подачи.**
- **5 Откройте устройство подачи.**

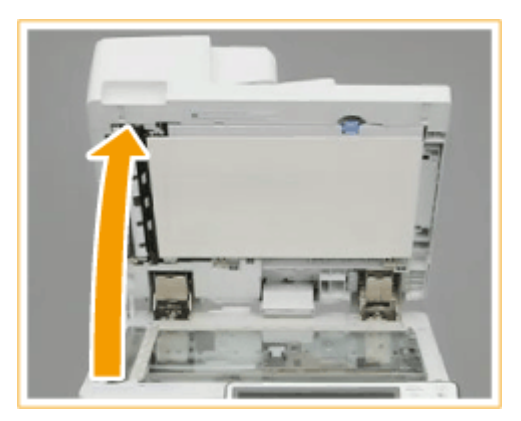

## **6 Протрите область сканирования устройства подачи (узкий и длинный участок из стекла) на стороне стекла сканирования.**

● Протрите область входящей в комплект аппарата тканью для чистки. Если удалить грязь не удается, увлажните мягкую ткань водой, тщательно отожмите ткань и после этого протирайте аппарат. Затем протрите аппарат мягкой сухой тканью.

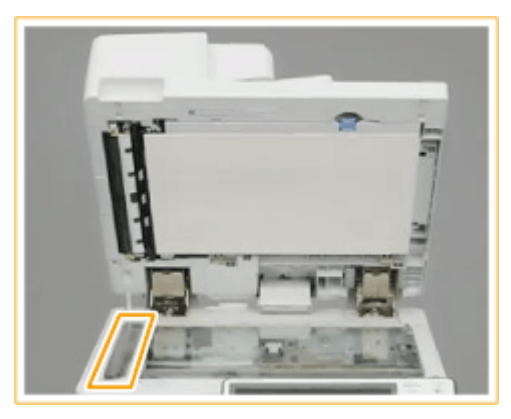

● Дождитесь полного высыхания, затем перейдите к следующему шагу.

## **7 Протрите область сканирования устройства подачи на стороне устройства подачи.**

1 Потяните за рычаг, чтобы открыть крышку области сканирования устройства подачи.

> ● Открывайте крышку области сканирования с осторожностью, чтобы не поцарапать стекло экспонирования.

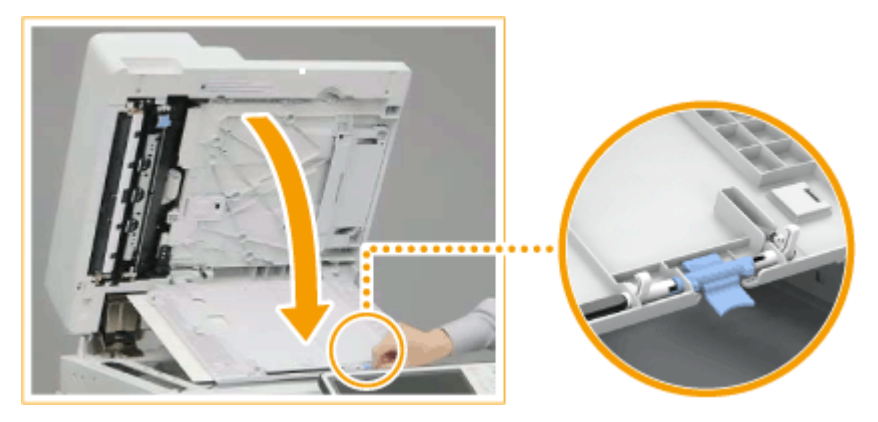

2 Откройте внутреннюю крышку.

<span id="page-917-0"></span>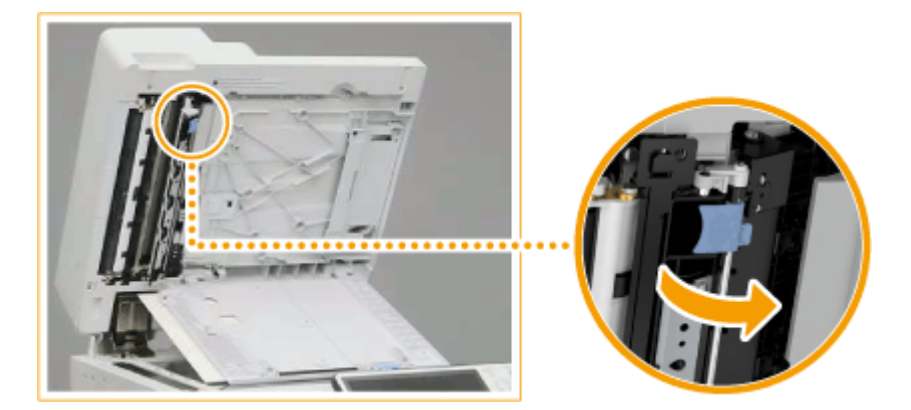

3 Протрите область сканирования устройства подачи (узкий и длинный участок из стекла).

> ● Смочите мягкую ткань водой, тщательно отожмите ткань и после этого протирайте аппарат. Затем протрите аппарат мягкой сухой тканью.

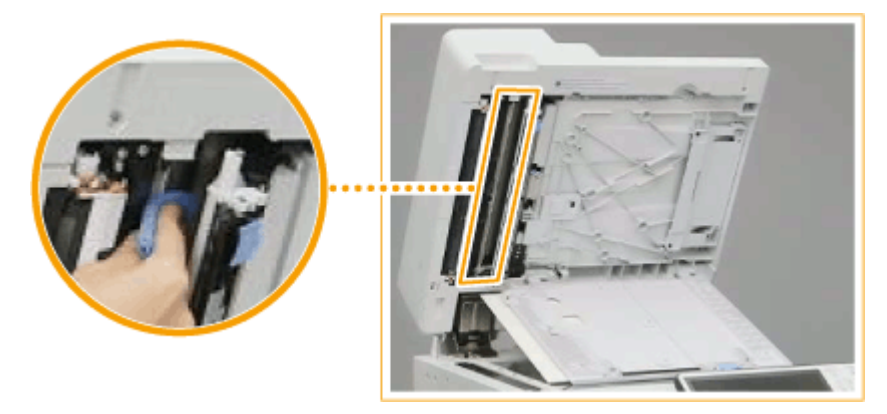

- Дождитесь полного высыхания, затем перейдите к следующему шагу.
- Закройте внутреннюю крышку.
- Закройте крышку области сканирования устройства подачи до щелчка.

**8 Осторожно закройте крышку устройства подачи.**

**9 Подключите шнур питания к настенной электрической розетке и включите питание.**

**[Включение аппарата\(P. 97\)](#page-108-0)** 

## Если подключен модуль DADF-AV

**1 Выключите питание аппарата и отсоедините вилку шнура питания от электрической розетки. [Выключение аппарата\(P. 98\)](#page-109-0)** 

## **BAЖHO**

- Проверьте состояние работы аппарата прежде, чем выключить его. Вы можете выключить питание даже в то время, когда аппарат совершает рабочую операцию, однако это может вызвать прерывание операции или повреждение данных.
- **2 Потянув за рычаг, откройте крышку устройства подачи.**

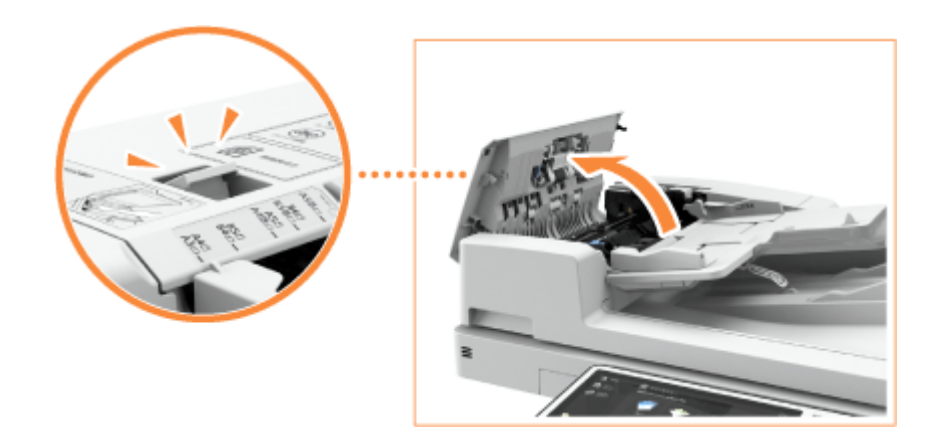

## **3 Почистите валики внутри крышки устройства подачи.**

● Смочите мягкую ткань водой, тщательно отожмите ее и после этого протрите валики. Затем протрите валики мягкой сухой тканью.

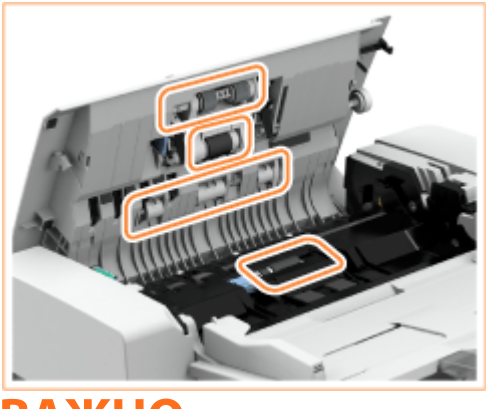

# **ВАЖНО**

- Выполняя чистку, проворачивайте валики.
- Если валики и окружающие их области сильно загрязнены, проведите их чистку. Для этого смочите мягкую ткань водой, тщательно отожмите ее и протрите загрязненные области. Затем протрите эти области мягкой сухой тканью.

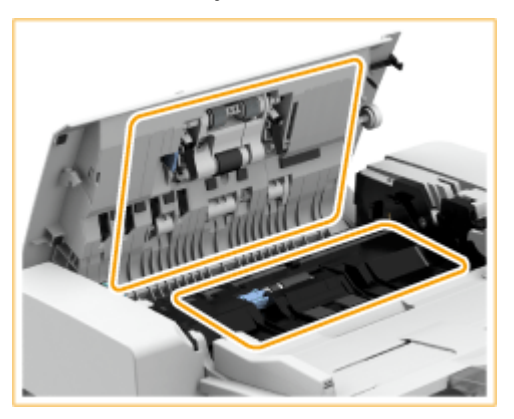

**4 Выполните чистку внутри внутренней крышки устройства подачи.**

Откройте внутреннюю крышку устройства подачи. -1

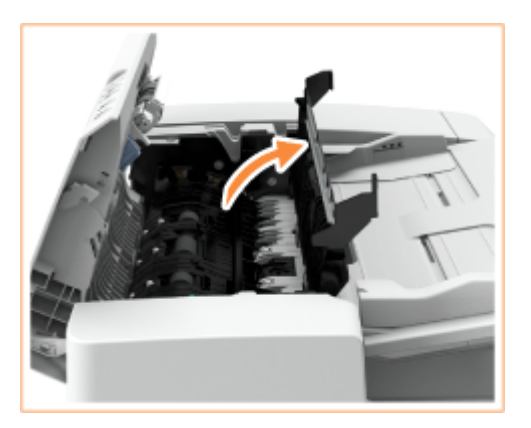

 $\overline{2}$ 

Протрите прозрачные пластиковые детали (расположенные в двух местах).

• Смочите мягкую ткань водой, тщательно отожмите ее и протрите прозрачные пластиковые детали. Затем протрите детали мягкой сухой тканью.

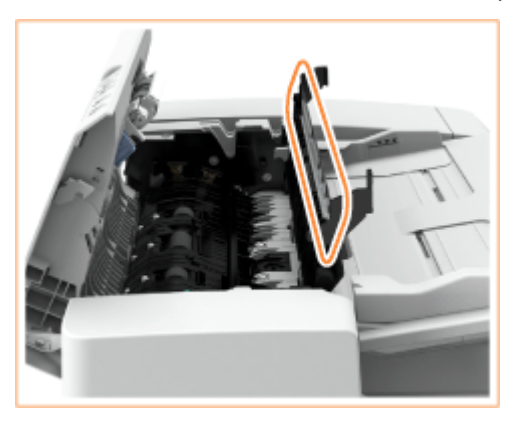

- Дождитесь полного высыхания, затем перейдите к следующему шагу.
- 3 Почистите валики (в трех местах) внутри внутренней крышки.
	- Смочите мягкую ткань водой, тщательно отожмите ее и после этого протрите валики. Затем протрите валики мягкой сухой тканью.

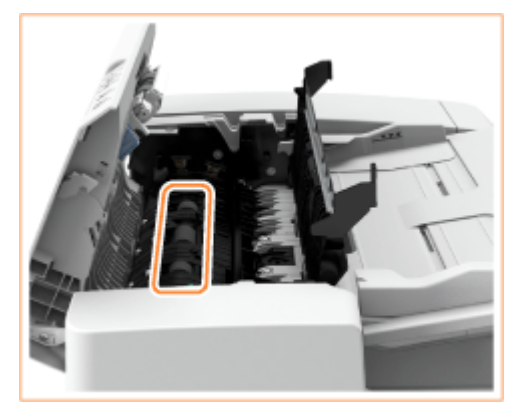

- Дождитесь полного высыхания, затем перейдите к следующему шагу.
- 4 Закройте внутреннюю крышку устройства подачи.

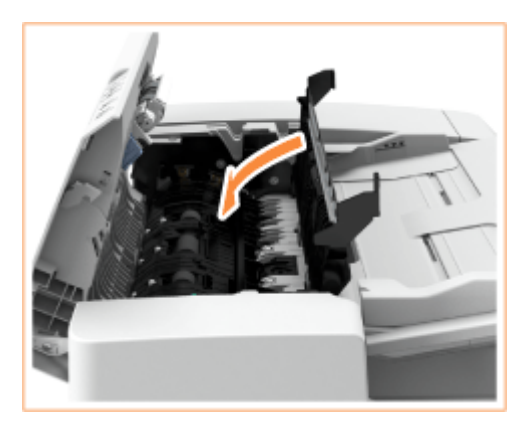

## **5 Откройте устройство подачи.**

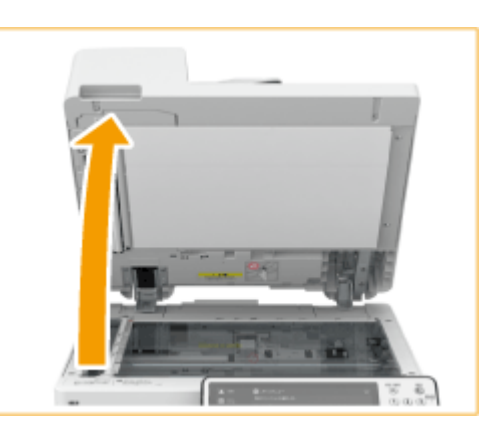

## **6 Выполните чистку области сканирования подаваемых документов.**

● Протрите область входящей в комплект аппарата тканью для чистки. Если удалить грязь не удается, увлажните мягкую ткань водой, тщательно отожмите ее и протрите загрязненную область. Затем протрите эту область мягкой сухой тканью.

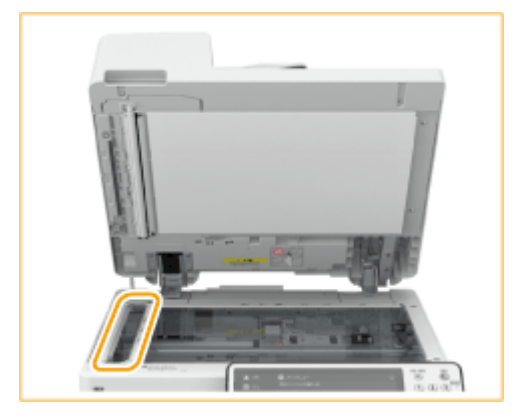

● Дождитесь полного высыхания, затем перейдите к следующему шагу.

## **7 Очистите белую пластину.**

● Смочите мягкую ткань водой, тщательно отожмите ткань и протрите пластину. Затем протрите пластину мягкой сухой тканью.

<span id="page-921-0"></span>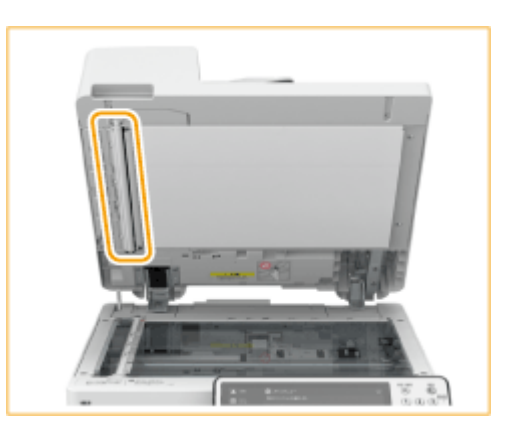

- Дождитесь полного высыхания, затем перейдите к следующему шагу.
- **8 Закройте устройство подачи.**
- **9 Осторожно закройте крышку устройства подачи.**
- **10 Подключите шнур питания к настенной электрической розетке и включите питание.**

**[Включение аппарата\(P. 97\)](#page-108-0)** 

## Если на бумаге все еще появляются полосы

Если на бумаге все еще появляются полосы, загрузите в устройство подачи около 10 листов бумаги формата А4 и произведите следующие шаги, чтобы выполнить <Чистка устройства подачи>.

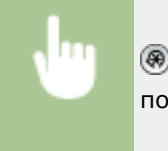

(※) ► <Настр./Технич. обслуживание> ► <Техническое обслуживание> ► <Чистка устройства подачи> <Пуск>

- Для Single Pass DADF-A процедура очистки устройства подачи занимает около 20 секунд.
- Для DADF-AV процедура очистки устройства подачи занимает около 15 секунд.
- Когда появляется сообщение, что чистка закончена, попробуйте воспользоваться устройством подачи для сканирования оригинала и проверить, решена ли проблема.

# <span id="page-922-0"></span>**Очистка внутренних деталей аппарата**

#### 2095-0HA

Если на отпечатанных листах появляются полосы или часть изображения отсутствует, выполните процедуру <Чистка внутренней части основного аппарата>.

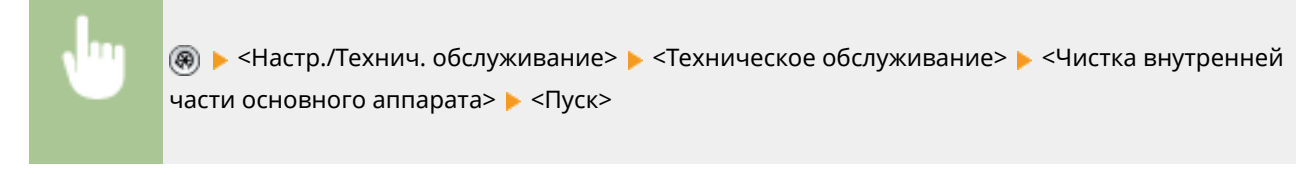

● По окончании чистки проверьте, решена ли проблема.

# <span id="page-923-0"></span>**Чистка пылезащитного стекла**

#### 2095-0HC

Если белые полосы или другие дефекты продолжают появляться и после чистки стекла экспонирования, устройства подачи и основного аппарата, возможно, что загрязнилось пылезащитное стекло. В этом случае для чистки пылезащитного стекла выполните приведенную ниже процедуру.

## **1 Выключите питание аппарата и отсоедините вилку шнура питания от электрической розетки.**

**[Выключение аппарата\(P. 98\)](#page-109-0)** 

## ВАЖНО!

● Проверьте состояние работы аппарата прежде, чем выключить его. Вы можете выключить питание даже в то время, когда аппарат совершает рабочую операцию, однако это может вызвать прерывание операции или повреждение данных.

## **2 Откройте переднюю крышку основного аппарата.**

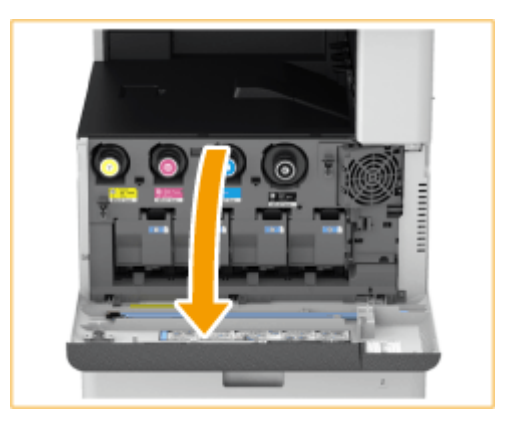

## **3 Извлеките палочку для очистки.**

- Палочка для очистки хранится в передней крышке основного аппарата.
- Сместите палочку для очистки вправо и потяните ее вверх, чтобы извлечь.

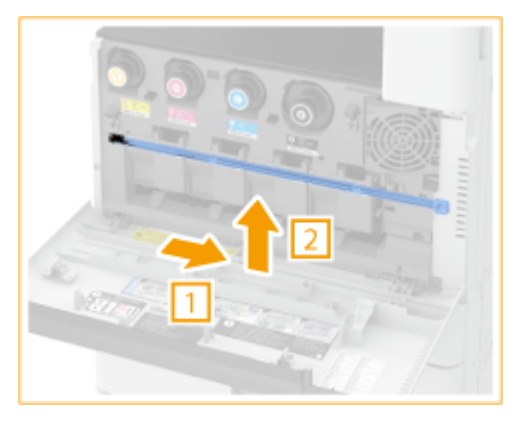

**4 Вставляйте палочку для очистки в отверстия, чтобы прочистить их.**

Вставляйте палочку для очистки в отверстие подушечкой на ее наконечнике вниз.

#### Техническое обслуживание

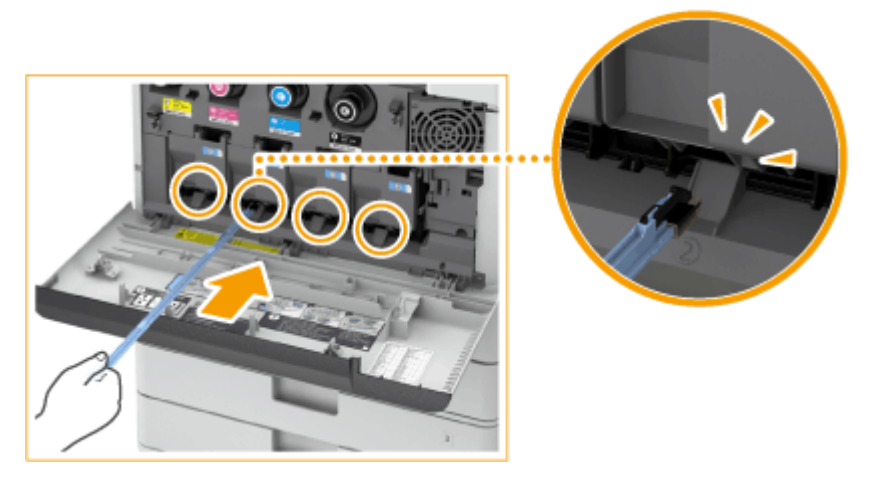

 $\overline{2}$ Вставляйте палочку для очистки до дна отверстия и затем осторожно двигайте ее вперед и назад.

- Вставляйте палочку для очистки во все четыре отверстия, чтобы прочистить их.
- **5 По завершении очистки верните палочку для очистки в ее первоначальное положение.**
- Верните палочку для очистки на переднюю крышку основного аппарата в положение острым концом влево.
- **6 Закройте переднюю крышку аппарата.**
- **7 Подключите шнур питания к настенной электрической розетке и включите питание.**

**[Включение аппарата\(P. 97\)](#page-108-0)** 

# <span id="page-925-0"></span>**Замена картриджа с тонером**

#### 2095-0HE

Если тонер скоро закончится или закончился, отображается сообщение с предложением подготовить новый картридж с тонером или заменить картридж. В соответствии с сообщением подготовьте новый картридж с тонером или замените картридж.

**Если отображается сообщение(P. 914) Если отображается экран с инструкциями(P. 914) [Процедура замены картриджа с тонером\(P. 915\)](#page-926-0)** 

# **ПРИМЕЧАНИЕ**

- Сведения о номерах изделия для картриджей с тонером см. в **[Запасные части\(P. 977\)](#page-988-0)** .
- Можно проверить оставшееся количество тонера. **[Проверка уровня тонера\(P. 938\)](#page-949-0)**

## Если отображается сообщение

Когда в аппарате остается лишь небольшое количество тонера, на дисплее появляется сообщение <Мало XXXX тонера. Замена пока не требуется.>. Печать можно выполнять, но необходимо в ближайшее время подготовить новый картридж с тонером, чтобы он был под рукой, когда потребуется.

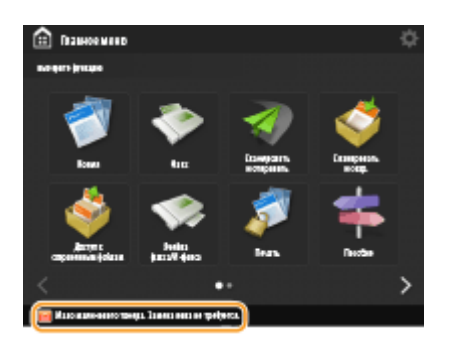

# **ПРИМЕЧАНИЕ**

- Это сообщение может не отображаться в зависимости от вашего аппарата.
- «XXXX» в сообщении указывает на цвет картриджа с тонером.

## Если отображается экран с инструкциями

Тонер в картридже закончился, и продолжить печать невозможно. Следуйте указаниям на экране для замены картриджа.

#### **[Процедура замены картриджа с тонером\(P. 915\)](#page-926-0)**

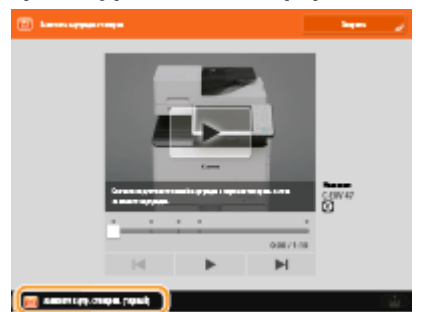

# <span id="page-926-0"></span>**ПРИМЕЧАНИЕ**

• «XXXX» в сообщении указывает на цвет картриджа с тонером.

## Процедура замены картриджа с тонером

Во время замены картриджа с тонером инструкция также отображается на экране. В дополнение к данной процедуре проверьте информацию, отображаемую на экране.

# **ВАЖНО!**

● При одновременной замене нескольких картриджей заменяйте их в следующей последовательности: черный, желтый, пурпурный, голубой.

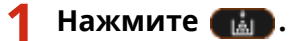

● Это делать не обязательно, если черный тонер или все тонеры закончились.

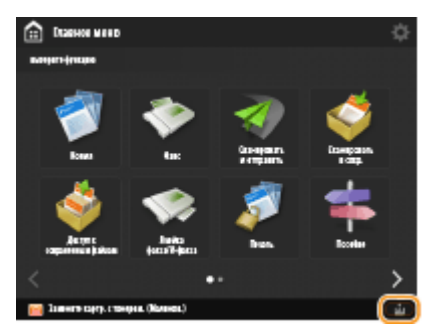

**2 Откройте переднюю крышку основного аппарата.**

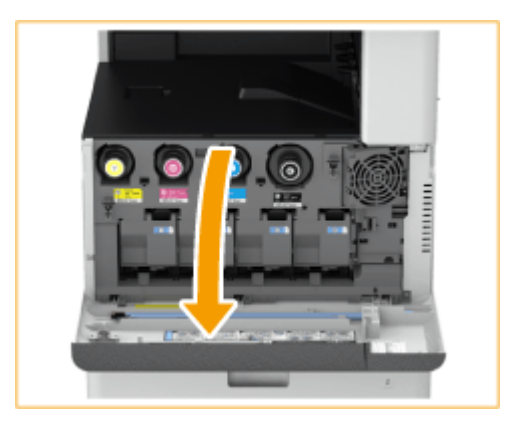

## **3 Извлеките картридж.**

● Извлеките картридж того цвета, что указан на экране.

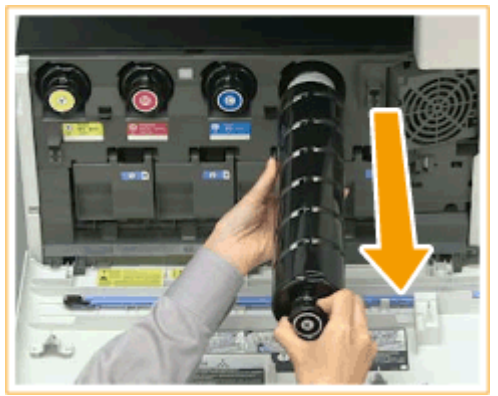

# ВАЖНО!

● Не подвергайте картридж ударам, например ударам о какие-либо предметы. Это может вызвать утечку тонера.

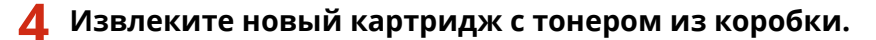

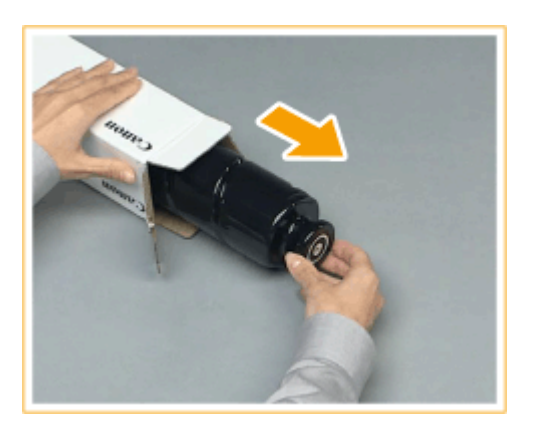

- **5 Держа новый картридж с тонером белой частью вверх, встряхните его вверхвниз примерно 10 раз.**
	- При встряхивании тонер более равномерно распределяется внутри картриджа.

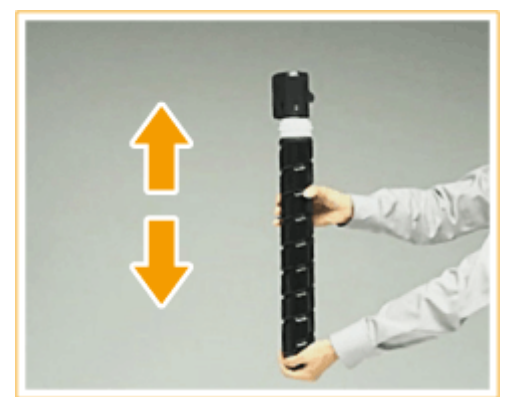

# **ВАЖНО!**

● Не поворачивайте картридж с тонером белой частью вниз. В противном случае тонер может не подаваться надлежащим образом.

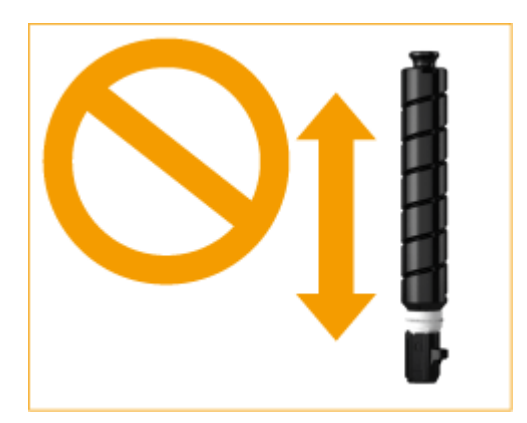

## **6 Вставьте новый картридж с тонером.**

- Перед установкой нового картриджа с тонером убедитесь, что цвет картриджа с тонером и цвет, указанный на гнезде основного блока, совпадают.
- Поверните картридж с тонером плоской стороной его наконечника вниз и скользящим движением вставьте картридж в основной блок до упора.

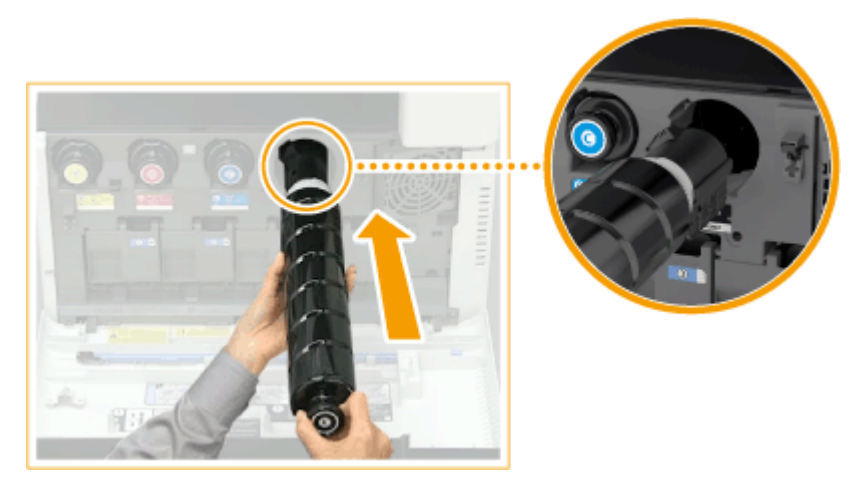

**7 Закройте переднюю крышку аппарата.**

# **ПРИМЕЧАНИЕ**

- Если печать приостановилась по причине того, что закончился тонер, при замене картриджа она возобновится.
- Даже если голубой, пурпурный или желтый тонер закончился, вы можете продолжать черно-белую печать, но качество печати снизится. Если вы хотите продолжить черно-белую печать, не заменяйте картридж с тонером до завершения печати.
- Если цвет и плотность печати после замены картриджа отличаются, выполните регулировку.

**[Настройка градации\(P. 945\)](#page-956-0)  [Настройка плотности\(P. 947\)](#page-958-0)** 

# <span id="page-929-0"></span>**Замена контейнера для отходов тонера**

#### 2095-0HF

Когда контейнер для отходов тонера почти заполнен или заполнен полностью, отображается сообщение с предложением подготовить новый контейнер для отходов тонера или заменить заполненный контейнер. В соответствии с сообщением подготовьте новый контейнер для отходов тонера или замените заполненный контейнер.

#### **Если отображается сообщение(P. 918)**

**[Процедура замены контейнера для отходов тонера\(P. 919\)](#page-930-0)** 

# **ПРИМЕЧАНИЕ**

- Контейнер для отходов тонера служит для сбора неиспользованного тонера, остающегося при печати.
- Сведения о том, как заменить контейнер для отходов тонера, см. в **[Запасные части\(P. 977\)](#page-988-0)** .
- Можно проверить количество места, остающегося в контейнере для отходов тонера. **[Проверка](#page-949-0) [оставшегося места в контейнере для отходов тонера\(P. 938\)](#page-949-0)**

## Если отображается сообщение

## ■ Если отображается сообщение <Конт. для отх. тонера почти полон. Замена пока не требуется.>

Контейнер для отходов тонера почти полон. Вы можете продолжать печатать еще некоторое время, но необходимо в ближайшее время подготовить новый контейнер для отходов тонера, чтобы заменить заполненный контейнер, когда потребуется. Если при появлении этого сообщения вы решили заменить контейнер для отходов тонера, нажмите значок в нижней правой части экрана и следуйте инструкциям на экране, чтобы произвести замену контейнера.

#### **[Процедура замены контейнера для отходов тонера\(P. 919\)](#page-930-0)**

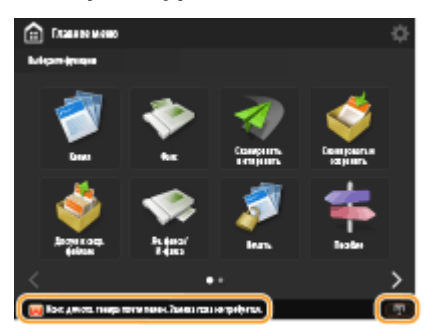

## ■ Если отображается сообщение <Замените контейнер для отходов тонера.>

Контейнер для отходов тонера полон, и продолжение печати невозможно. Следуйте указаниям на экране для замены контейнера для отходов тонера.

#### **[Процедура замены контейнера для отходов тонера\(P. 919\)](#page-930-0)**

<span id="page-930-0"></span>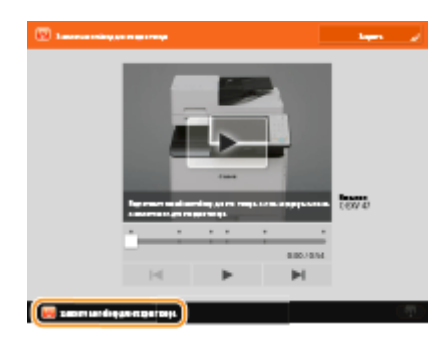

## Процедура замены контейнера для отходов тонера

Во время замены контейнера для отходов тонера инструкция также отображается на экране. В дополнение к данной процедуре проверьте информацию, отображаемую на экране.

## **1 Выдвиньте кассету для бумаги 1 и откройте крышку контейнера для отходов тонера.**

● Потяните за выступ, чтобы открыть крышку контейнера для отходов тонера.

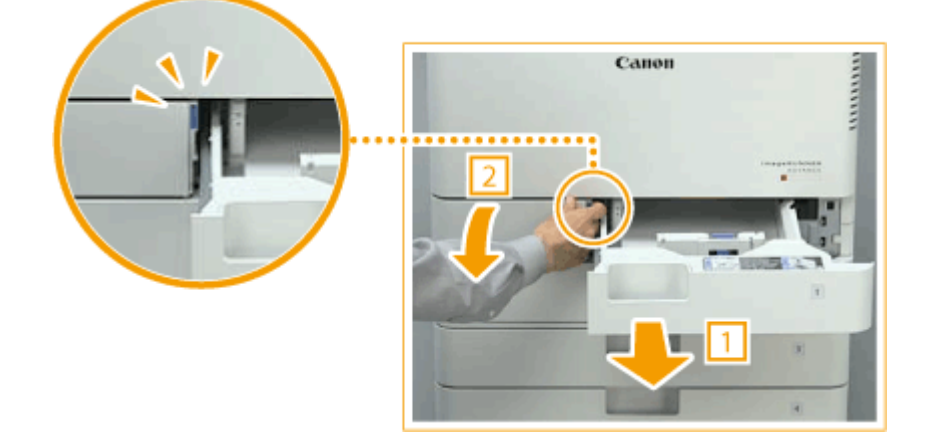

## **2 Выдвиньте контейнер для отходов тонера.**

● Выдвинув контейнер для отходов тонера наполовину, возьмите его за ручку сверху и вытяните контейнер полностью.

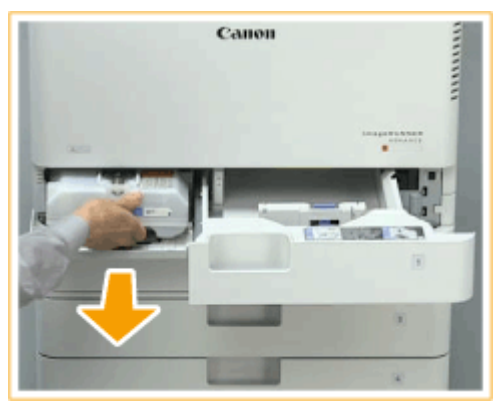

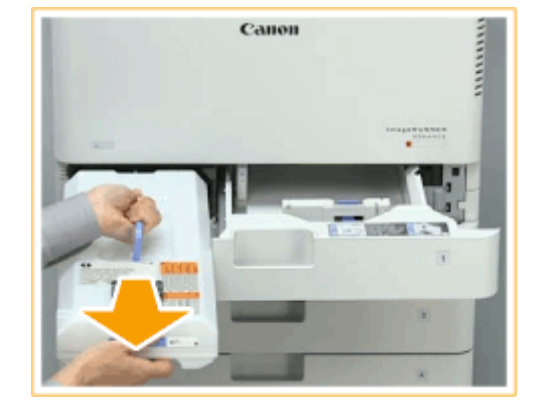

#### **AKHO!** R

● Извлекая контейнер для отходов тонера, не наклоняйте его. Это может привести к высыпанию тонера.

**3 Извлеките новый контейнер для отходов тонера из коробки.**

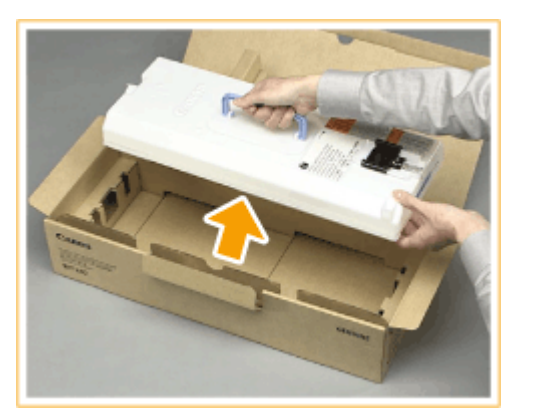

## **4 Поместите вынутый из аппарата контейнер для отходов тонера в коробку.**

● Используйте пакет из коробки, в которой хранился новый контейнер для отходов тонера. Плотно закрутите отверстие пакета, чтобы тонер не просыпался, и положите пакет в коробку.

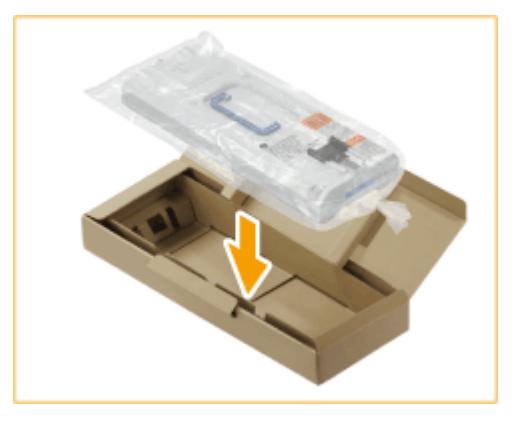

## **5 Установите новый контейнер для отходов тонера.**

● Вставьте контейнер для отходов тонера логотипом Canon вверх вглубь в сторону тыльной части аппарата и подтолкните его, чтобы он встал на место.

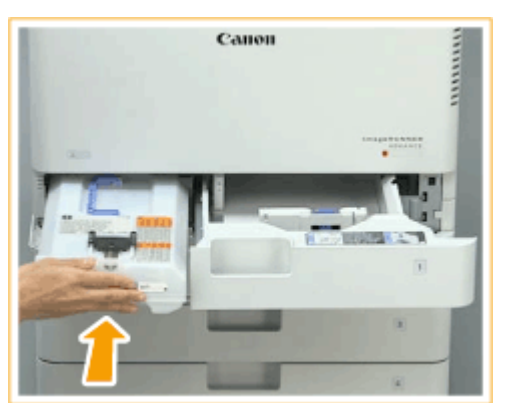

#### R АЖНО

● Вдвиньте контейнер для отходов тонера в аппарат до упора. Если контейнер для отходов тонера установлен неправильно, шторка контейнера может остаться открытой при его извлечении, в результате чего тонер может рассыпаться.

**6 Закройте крышку контейнера для отходов тонера и вставьте кассету для бумаги 1 в аппарат.**

# **BAXHO!**

● Использованные контейнеры для отходов тонера собирает на утилизацию авторизованный дилер Canon.

# <span id="page-933-0"></span>**Замена картриджа для штампа**

#### 2095-0HH

Аппарат имеет функцию штампования отсканированных оригиналов для указания, что они уже отсканированы. Этот штамп является расходным материалом. Когда штамп начинает становиться нечетким, замените картридж штампа, установленный в устройство подачи.

**Если подключен модуль Single Pass DADF-A(P. 922) [Если подключен модуль DADF-AV\(P. 924\)](#page-935-0)** 

# **ПРИМЕЧАНИЕ**

● Сведения о номерах изделия для картриджей штампа см. в **[Запасные части\(P. 977\)](#page-988-0)** .

## Если подключен модуль Single Pass DADF-A

**1 Выключите питание аппарата и отсоедините вилку шнура питания от электрической розетки.**

**[Выключение аппарата\(P. 98\)](#page-109-0)** 

## **BAKHO**

● Проверьте состояние работы аппарата прежде, чем выключить его. Вы можете выключить питание даже в то время, когда аппарат совершает рабочую операцию, однако это может вызвать прерывание операции или повреждение данных.

## **2 Откройте устройство подачи.**

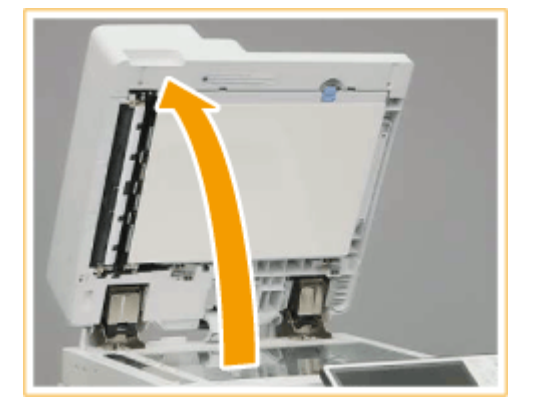

## **3 Откройте крышку области сканирования устройства подачи.**

- Потяните за рычаг, чтобы открыть крышку области сканирования устройства подачи.
- Открывайте крышку области сканирования с осторожностью, чтобы не поцарапать стекло экспонирования.

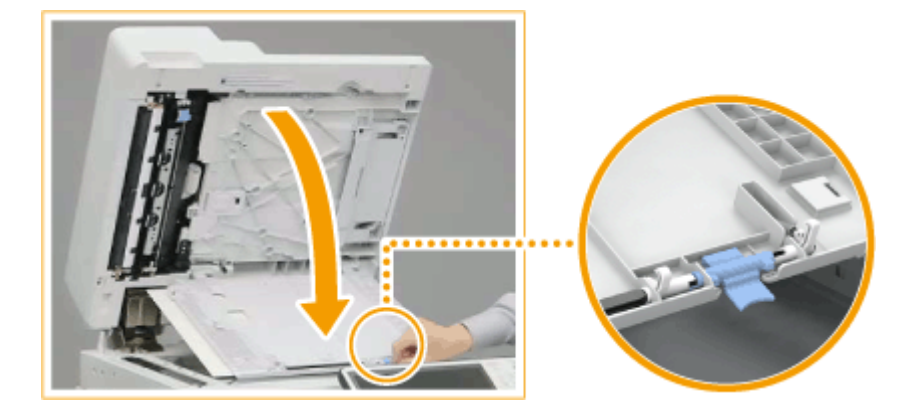

**4 Откройте крышку картриджа для штампа.**

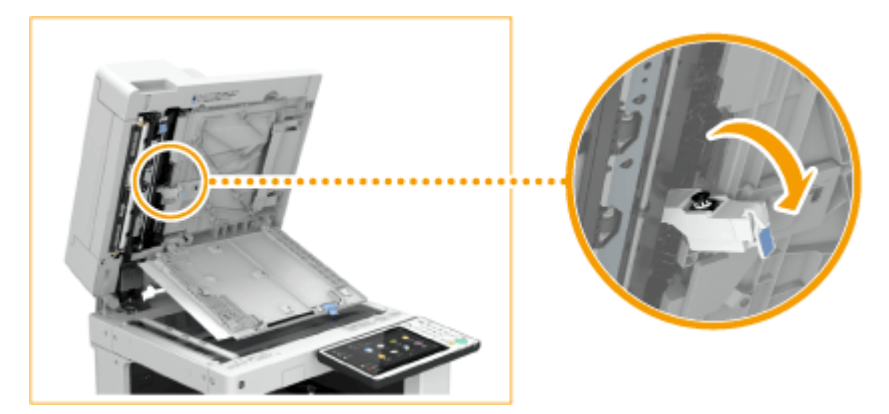

**5 Замените картридж для штампа с помощью входящего в комплект пинцета.**

● Извлеките картридж для штампа и вставьте на его место новый картридж до щелчка.

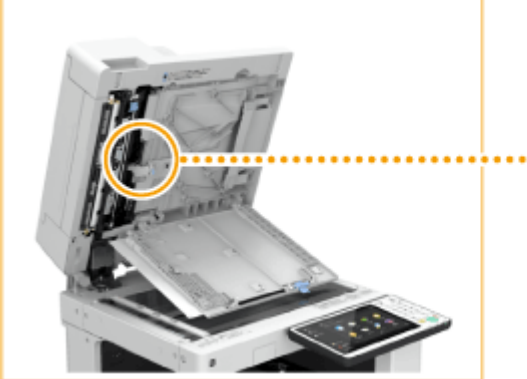

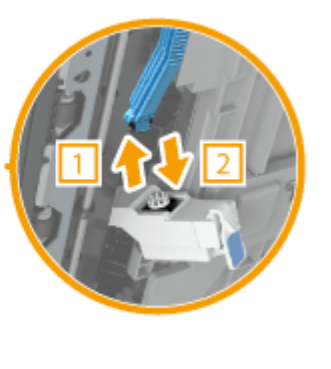

# **ВАЖНО**

● Установите картридж для штампа в правильное положение. Если он будет установлен неровно, может произойти замятие бумаги.

**6 Закройте крышку картриджа для штампа.**

**7 Закройте крышку области сканирования устройства подачи до щелчка.**

**8 Осторожно закройте крышку устройства подачи.**

<span id="page-935-0"></span>**9 Подключите шнур питания к настенной электрической розетке и включите питание.**

**[Включение аппарата\(P. 97\)](#page-108-0)** 

## Если подключен модуль DADF-AV

**1 Выключите питание аппарата и отсоедините вилку шнура питания от электрической розетки.**

**[Выключение аппарата\(P. 98\)](#page-109-0)** 

## **BAKHO**

● Проверьте состояние работы аппарата прежде, чем выключить его. Вы можете выключить питание даже в то время, когда аппарат совершает рабочую операцию, однако это может вызвать прерывание операции или повреждение данных.

**2 Потянув за рычаг, откройте крышку устройства подачи.**

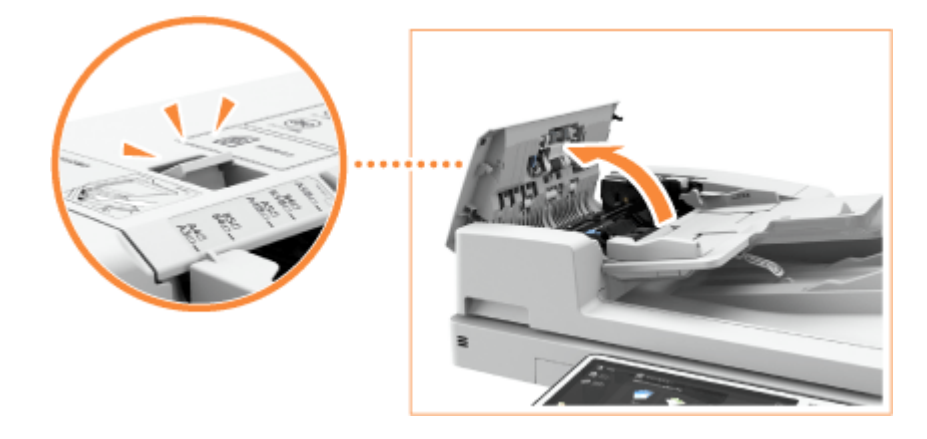

**3 Откройте внутреннюю крышку устройства подачи.**

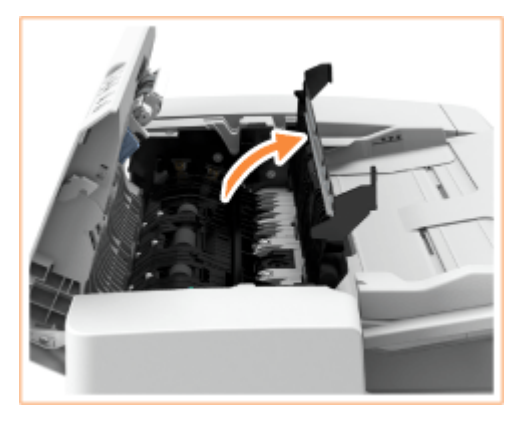

**4 Замените картридж для штампа с помощью входящего в комплект пинцета.**

● Извлеките картридж для штампа и вставьте на его место новый картридж до щелчка.
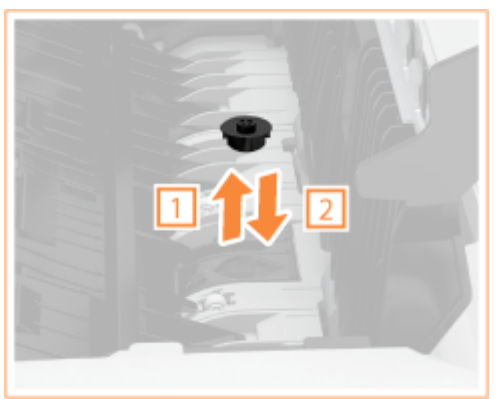

# **ВАЖНО**

- Убедитесь в том, что картридж для штампа не выступает над поверхностью.
- Установите картридж для штампа в правильное положение. Если он будет установлен неровно, может произойти замятие бумаги.
- **5 Закройте внутреннюю крышку устройства подачи.**
- **6 Закройте крышку устройства подачи.**
- **7 Подключите шнур питания к настенной электрической розетке и включите питание.**

**[Включение аппарата\(P. 97\)](#page-108-0)** 

## ССЫЛКИ

**[Нанесение штампов на отсканированные изображения для отправки\(P. 348\)](#page-359-0)  [Нанесение штампов на отсканированные оригиналы для отправки или сохранения\(P. 454\)](#page-465-0)** 

# <span id="page-937-0"></span>**Пополнение запаса скрепок**

#### 2095-0HJ

Если в финишере закончился запас скрепок, в правой нижней части экрана отображается значок, предлагающий пополнить его. Для замены картриджей со скрепками нажмите значок и следуйте инструкциям на экране.

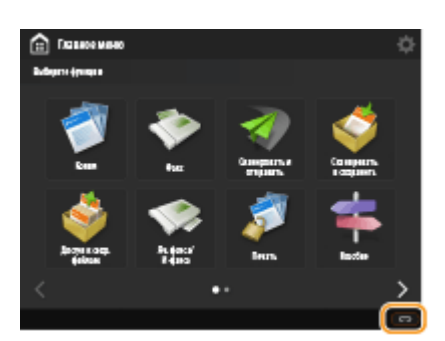

**[Пополнение запаса скрепок для сшивающего финишера и финишера для буклетов\(P. 927\)](#page-938-0)  [Пополнение запаса скрепок во внутреннем финишере\(P. 932\)](#page-943-0)** 

# **BAЖHO!**

● Копии и распечатки могут выдаваться на дополнительное оборудование, пока вы пополняете запас скрепок. Будьте осторожны при обращении с дополнительным оборудованием, подключенным к аппарату.

# **ПРИМЕЧАНИЕ**

- Сведения о номере изделия для картриджа для скрепок см. в <sup>•</sup>Запасные части(Р. 977)
- Можно проверить оставшееся количество скрепок. **[Проверка оставшегося количества скрепок и](#page-950-0) [скрепок для центральной прошивки\(P. 939\)](#page-950-0)**

# <span id="page-938-0"></span>**Пополнение запаса скрепок для сшивающего финишера и финишера для буклетов**

2095-0HK

**Замена картриджей для скрепок в скоросшивателе(P. 927) [Замена картриджей для скрепок в блоке центральной прошивки\(P. 929\)](#page-940-0)** 

Замена картриджей для скрепок в скоросшивателе

**1 Откройте переднюю крышку финишера.**

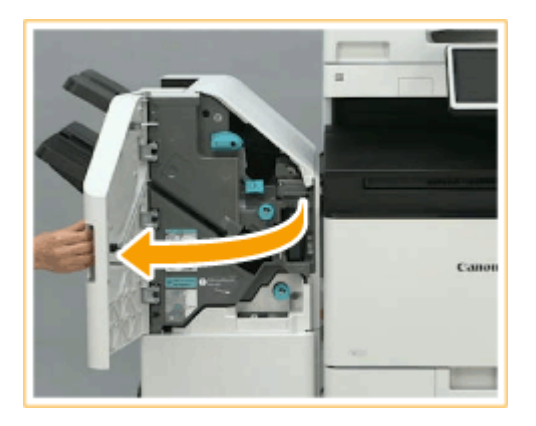

## **2 Извлеките картридж со скрепками.**

Удерживая блок со скрепками за зеленый выступ, потяните его на себя.

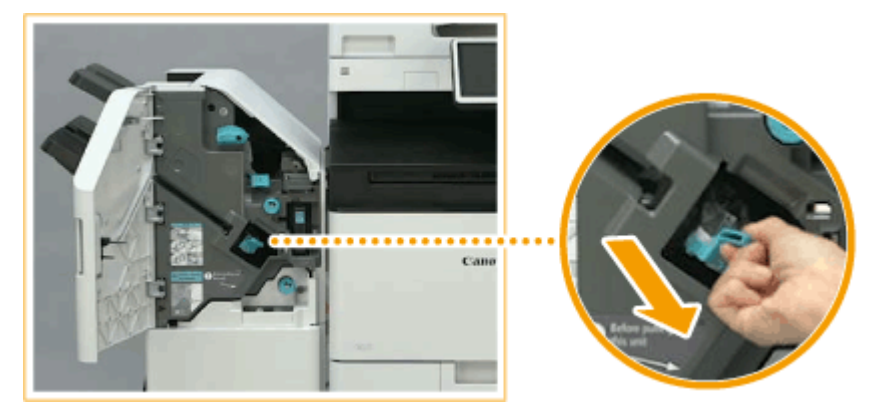

## **3 Извлеките пустой картридж из блока для скрепок.**

● Возьмитесь за картридж для скрепок в месте, рядом с которым на рисунке изображена стрелка, и извлеките его в направлении, указанном стрелкой.

#### Техническое обслуживание

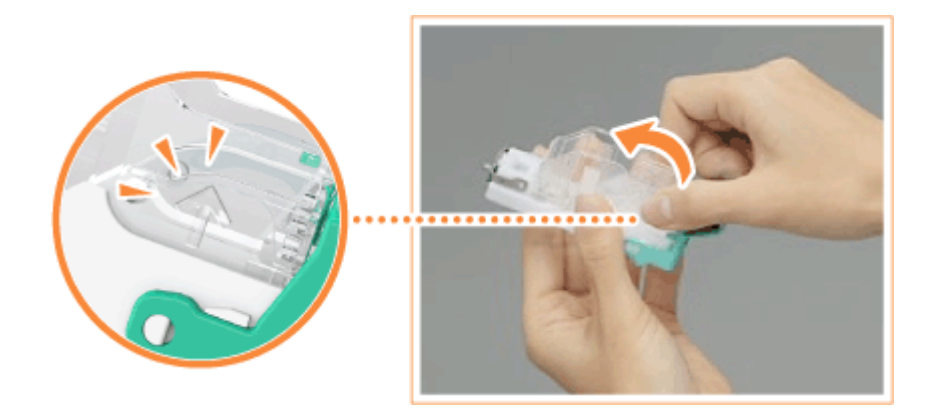

**4 Извлеките новый картридж со скрепками из коробки.**

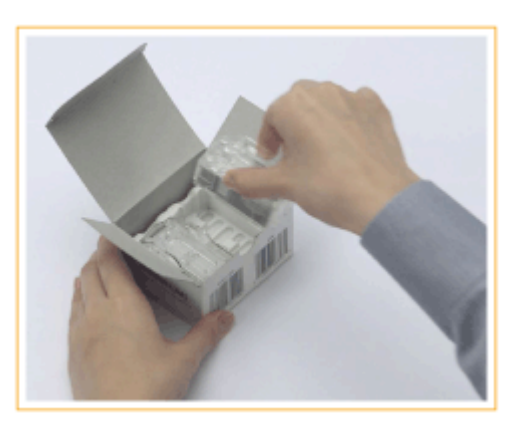

## **5 Вставьте новый картридж со скрепками в блок для скрепок.**

● Вставьте выступающую спереди пластинку на картридже со скрепками в блок для скрепок и опустите картридж со скрепками в блок для скрепок.

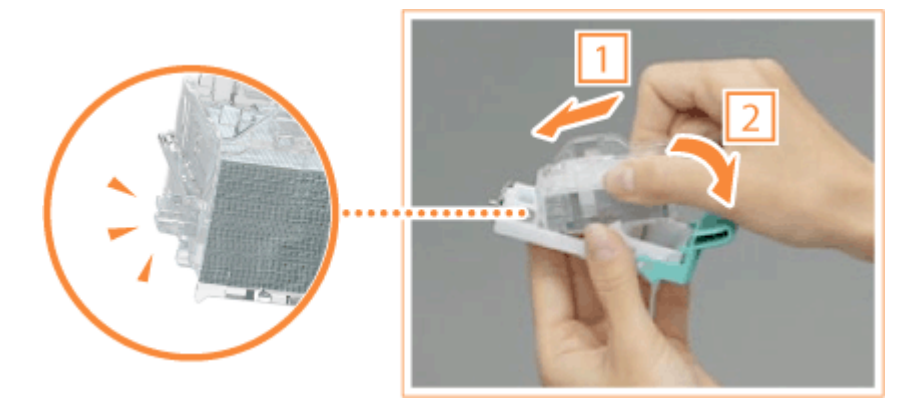

**6 Держа блок со скрепками за зеленую ручку, вставьте его в аппарат до упора.**

<span id="page-940-0"></span>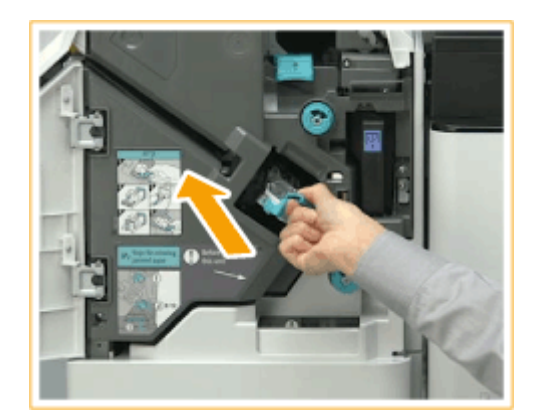

## **7 Закройте переднюю крышку финишера.**

● Возможно, финишер автоматически выполнит холостое сшивание, чтобы изменить положение скрепки.

## Замена картриджей для скрепок в блоке центральной прошивки

# **ПРИМЕЧАНИЕ**

### **Прежде всего**

● Если в брошюрном лотке имеется бумага, удалите ее.

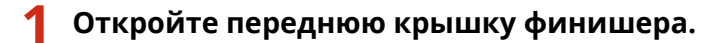

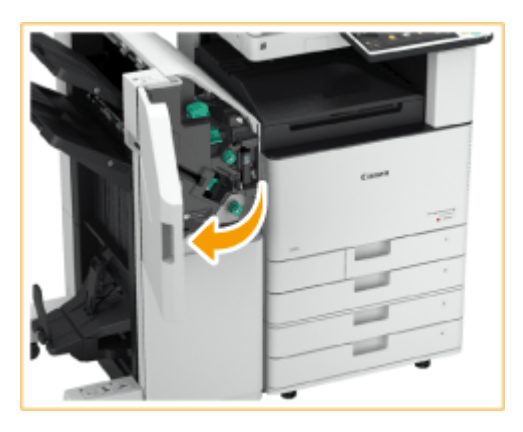

**2 Выдвиньте блок центральной прошивки.**

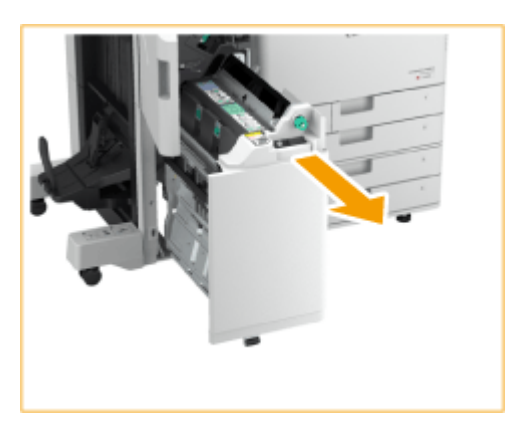

**Потяните рычаг вниз и на себя и выньте картриджи скрепок (2 шт.).**

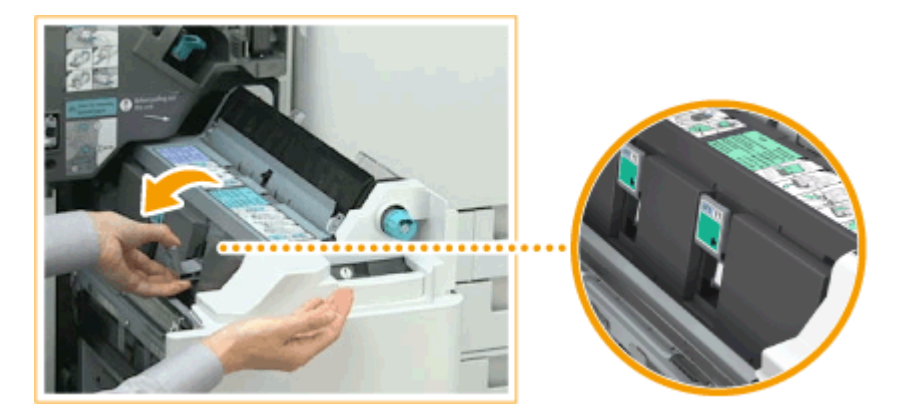

## **Извлеките пустой картридж для скрепок.**

● Удерживая обе стороны пустого картриджа для скрепок, приподнимите его, чтобы извлечь.

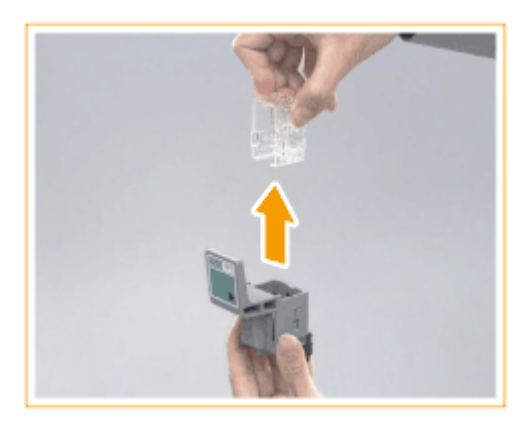

**Извлеките новый картридж со скрепками из коробки.**

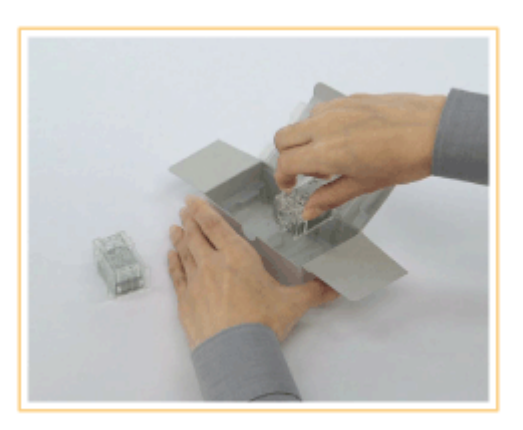

**Вставьте новый картридж со скрепками в блок для скрепок.**

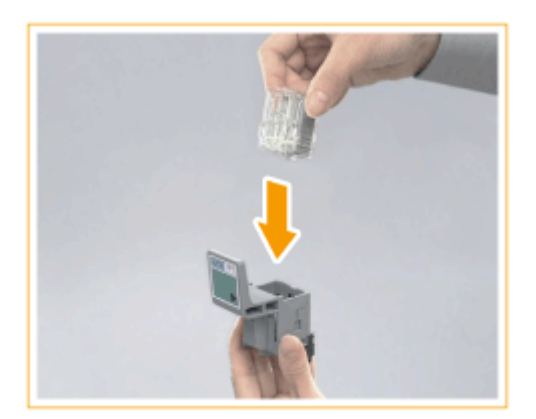

**7 Вставьте два картриджа со скрепками в блок центральной прошивки.**

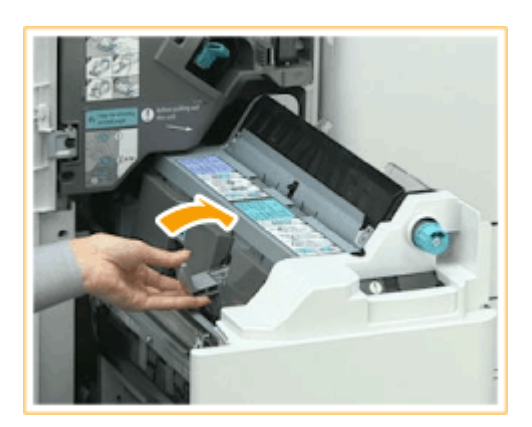

● Задвиньте их до упора.

**8 Задвиньте блок центральной прошивки и закройте переднюю крышку финишера. ПРИМЕЧАНИЕ** 

• Если после пополнения запаса скрепок не выполняется сшивание, выполните процедуру переустановки позиции скрепок вручную. **[<Переустан. скрепок блока центр.](#page-840-0) [прошивки>\(P. 829\)](#page-840-0)** 

# <span id="page-943-0"></span>**Пополнение запаса скрепок во внутреннем финишере**

2095-0HL

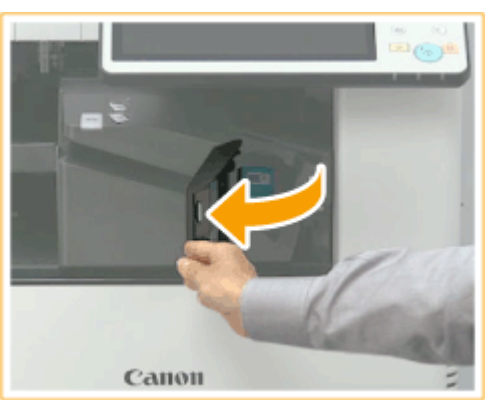

# **1 Откройте переднюю крышку финишера.**

## **2 Извлеките картридж со скрепками.**

● Потяните за зеленую рукоятку, чтобы разблокировать, и приподнимите слегка вверх блок для скрепок, вытягивая его прямо наружу.

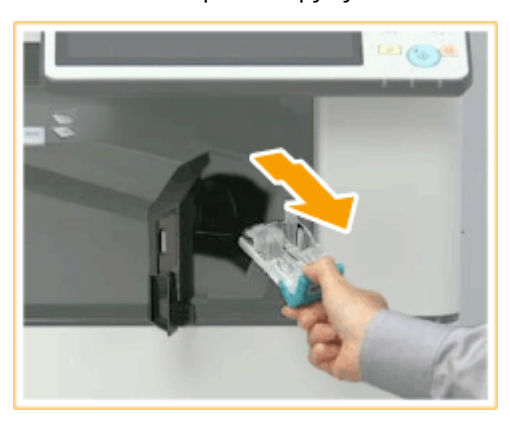

## **3 Извлеките пустой картридж из блока для скрепок.**

● Возьмитесь за картридж для скрепок в месте, рядом с которым на рисунке изображена стрелка, и извлеките его в направлении, указанном стрелкой.

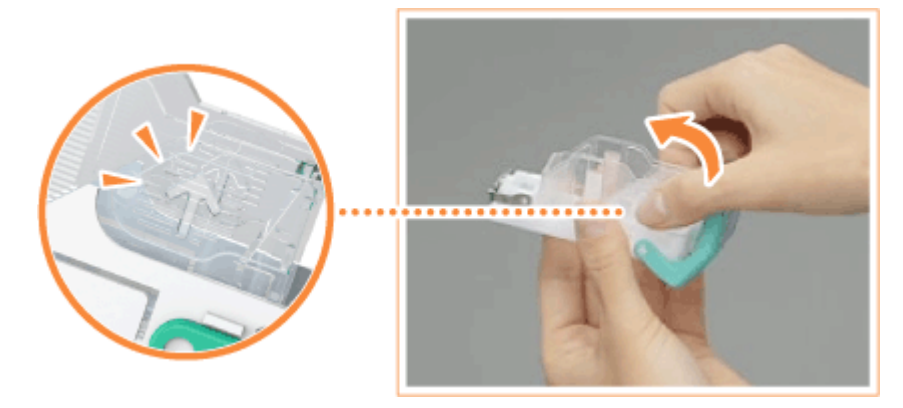

**4 Извлеките новый картридж со скрепками из коробки.**

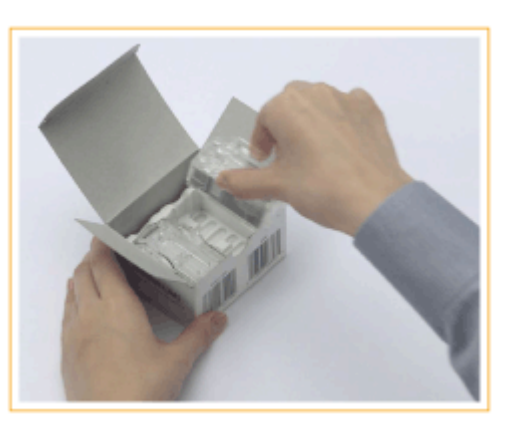

## **5 Вставьте новый картридж со скрепками в блок для скрепок.**

● Вставьте выступающую спереди пластинку на картридже со скрепками в блок для скрепок и опустите картридж со скрепками в блок для скрепок.

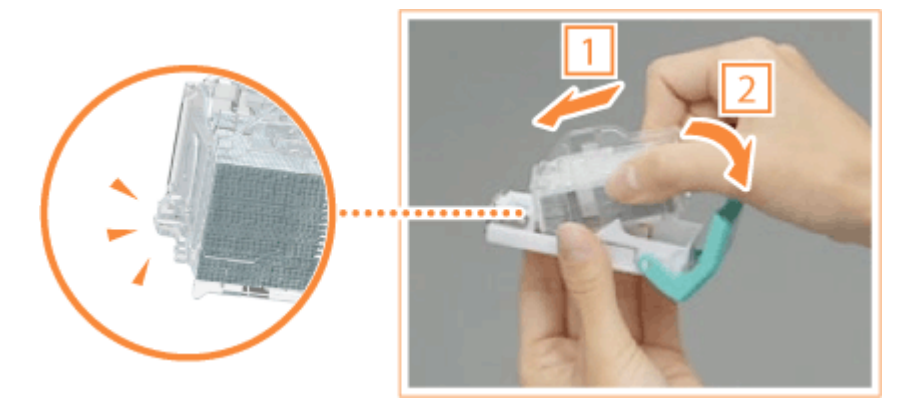

**6 Держа блок со скрепками за зеленую ручку, вставьте его в аппарат до упора.**

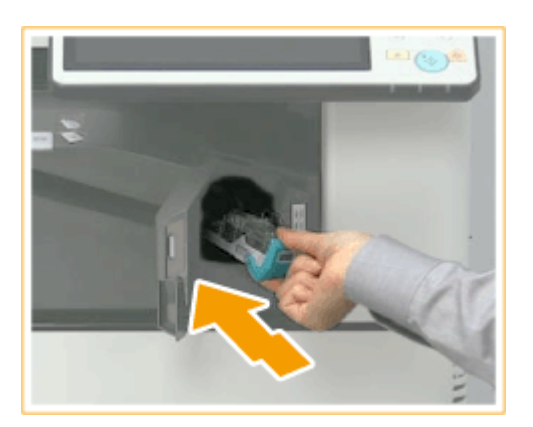

### **7 Закройте переднюю крышку финишера.**

● Возможно, финишер автоматически выполнит холостое сшивание, чтобы изменить положение скрепки.

# **Замена блока барабана**

#### 2095-0HR

Когда срок службы блока барабана подходит к концу, в нижней части экрана появляется уведомление о необходимости его замены. Нажмите значок в правом нижнем углу экрана и следуйте отображенным на экране инструкциям по замене блока барабана.

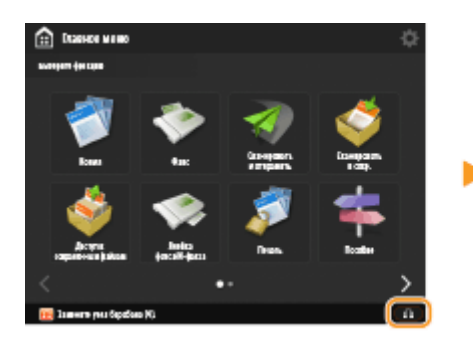

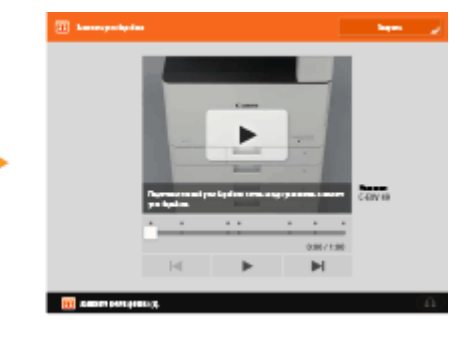

**Процедура замены блока барабана(P. 934)** 

# **ВАЖНО!**

● Не удаляйте оранжевое защитное покрытие, пока не дойдете до выполнения соответствующего этапа, описанного в инструкции.

# **ПРИМЕЧАНИЕ**

- Сведения о номере модели блока барабана см. в **[Запасные части\(P. 977\)](#page-988-0)** .
- Сообщение о необходимости замены блока барабана, отображаемое в нижней части экрана, может выглядеть по-разному, в зависимости от вашего договора.
- Завершив замену блока барабана, нажмите <Закрыть>.

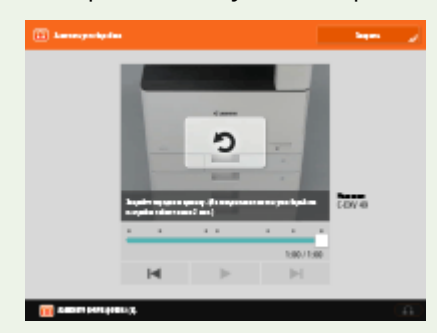

## Процедура замены блока барабана

В ходе этой процедуры на экране также отображаются инструкции по замене барабана, что позволить вам проконтролировать правильность своих действий.

### **1 Откройте переднюю крышку основного аппарата.**

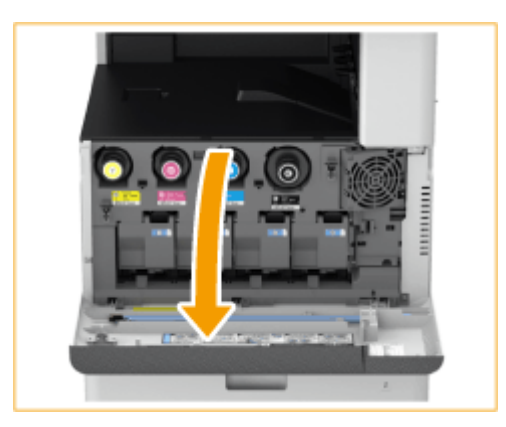

**2 Откройте крышку блока барабана.**

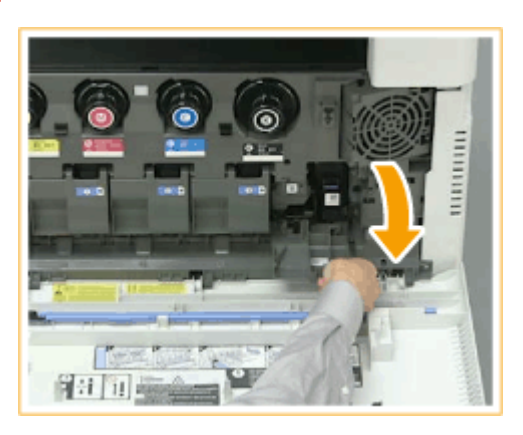

**3 Выдвиньте блок барабана.**

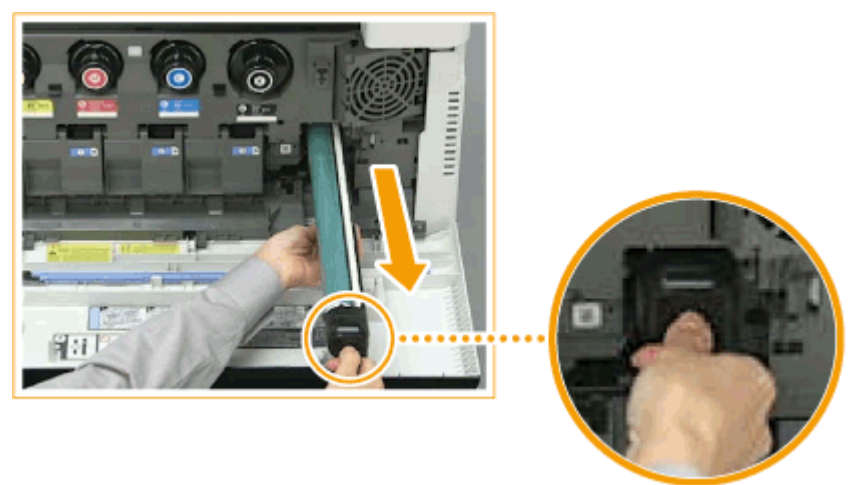

# **BAXHO!**

● Не наклоняйте блок барабана. Это может привести к высыпанию тонера.

**4 Извлеките новый блок барабана из коробки.**

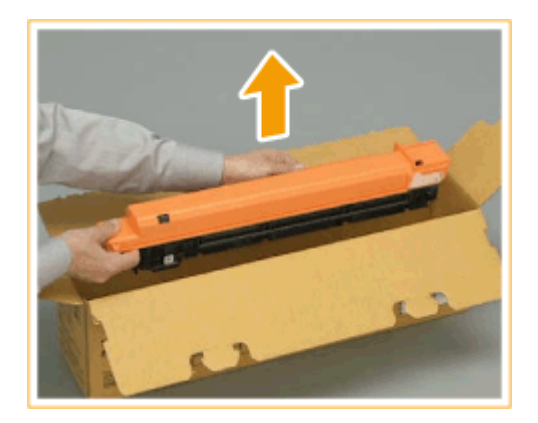

**5 Установите новый блок барабана.**

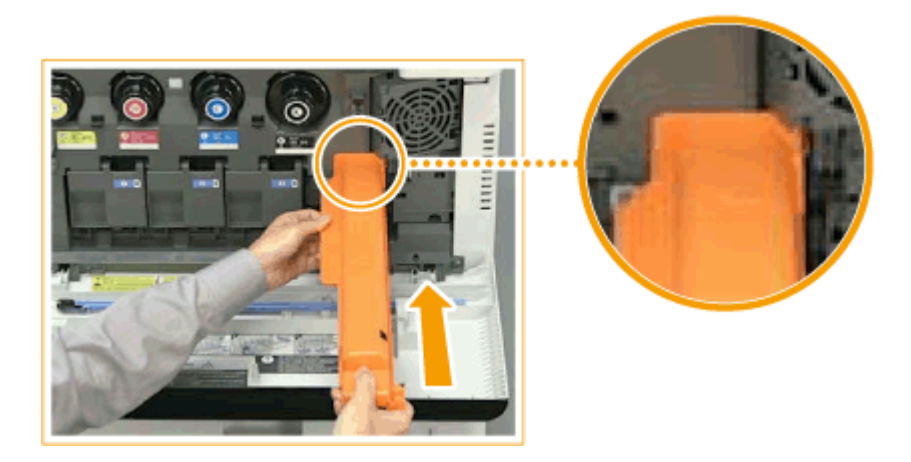

## **6 Снимите с него защитное покрытие.**

● Сдвиньте до упора бегунок на правой стороне оранжевого защитного покрытия в сторону задней части основного блока и удалите защитное покрытие.

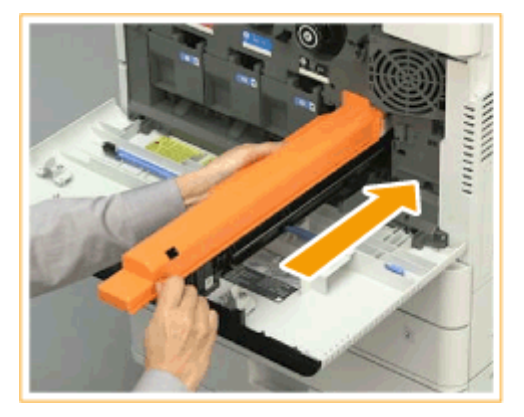

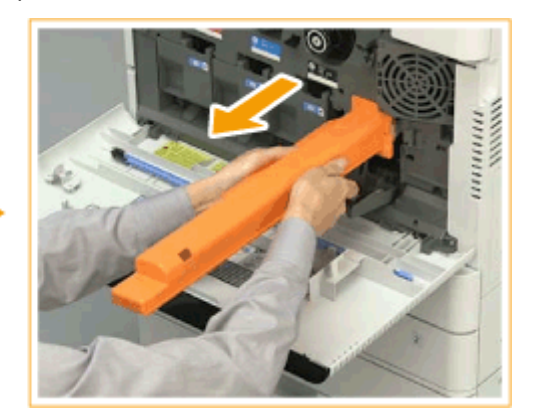

**7 Закройте крышку блока барабана.**

**8 Закройте переднюю крышку аппарата.**

# **BAXHO!**

● Произведя замену барабана, положите использованный барабан в пакет, в который был упакован новый барабан, и храните его, пока местный авторизованный дилер Canon не заберет его на утилизацию.

# <span id="page-949-0"></span>**Проверка оставшегося количества расходных материалов**

### 2095-0HS

Если нажать **«** , отображается экран «Монитор состояния/Отмена», на котором можно проверить уровень тонера, свободное место в контейнере для отходов тонера и оставшееся количество скрепок.

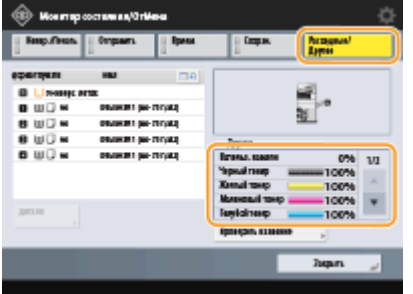

**Проверка уровня тонера(P. 938) Проверка оставшегося места в контейнере для отходов тонера(P. 938) [Проверка оставшегося количества скрепок и скрепок для центральной прошивки\(P. 939\)](#page-950-0)** 

### **СОВЕТЫ**

•Можно проверить оставшееся количество расходных материалов из Remote UI (Удаленный ИП).  $\bullet$ **[Проверка состояния аппарата\(P. 698\)](#page-709-0)** 

## Проверка уровня тонера

Перед выполнением большого задания печати рекомендуется проверять уровень тонера, чтобы при необходимости подготовить новый картридж с тонером.

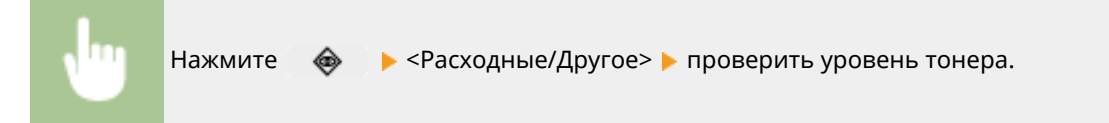

## Проверка оставшегося места в контейнере для отходов тонера

Перед выполнением большого задания печати рекомендуется проверять оставшееся место в контейнере для отходов тонера, чтобы при необходимости подготовить новый картридж для отходов тонера.

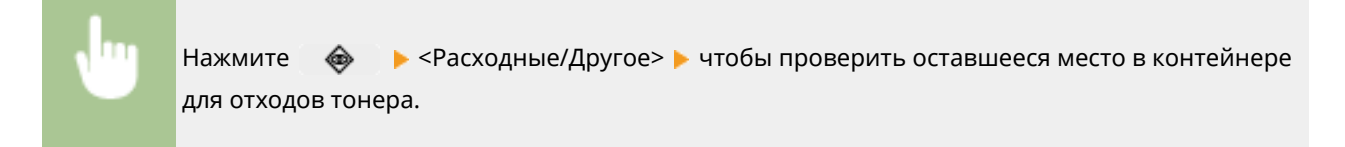

## <span id="page-950-0"></span>Проверка оставшегося количества скрепок и скрепок для центральной прошивки

Перед выполнением процедуры, требующей большое количество скрепок (особенно при печати большого количества буклетов) рекомендуется проверять оставшееся количество скрепок и скрепок для центральной прошивки, чтобы при необходимости подготовить новый картридж со скрепками.

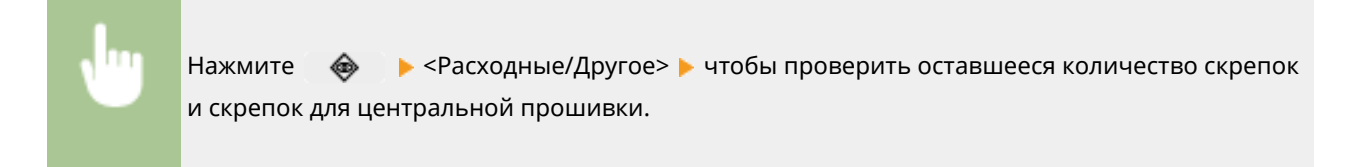

### ССЫЛКИ

- **[Замена картриджа с тонером\(P. 914\)](#page-925-0)**
- **[Замена контейнера для отходов тонера\(P. 918\)](#page-929-0)**
- **[Пополнение запаса скрепок \(опция\)\(P. 926\)](#page-937-0)**

# **Удаление отходов перфорации**

2095-0HU

Когда место для отходов перфорации заполнено, в нижней правой части экрана отображается значок. Нажмите на значок и следуйте указаниям на экране, чтобы удалить отходы перфорации.

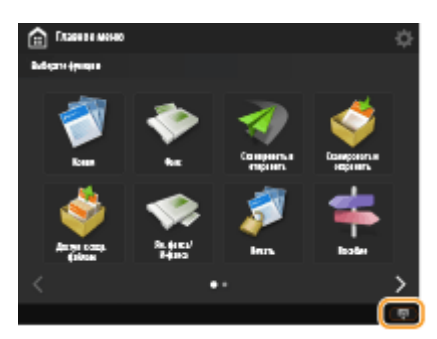

**[Удаление отходов перфорации в сшивающем финишере и финишере для буклетов\(P. 941\)](#page-952-0)** 

# **ВАЖНО!**

● Копии и распечатки могут выдаваться на дополнительное оборудование, пока вы удаляете отходы перфорации. Будьте осторожны при обращении с дополнительным оборудованием, подключенным к аппарату.

# <span id="page-952-0"></span>**Удаление отходов перфорации в сшивающем финишере и финишере для буклетов**

2095-0HW

## **1 Откройте переднюю крышку финишера.**

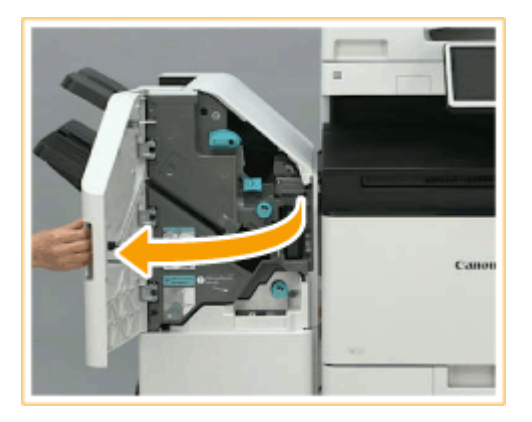

## **2 Выдвиньте лоток для отходов перфорации.**

- Удерживая рукоятку, осторожно потяните лоток наружу на себя.
- Выдвинув лоток для отходов перфорации наполовину, поместите руку снизу и вытяните лото полностью.

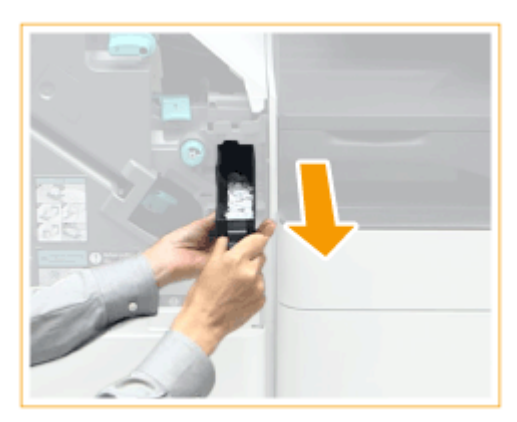

**3 Удаление отходов перфорации.**

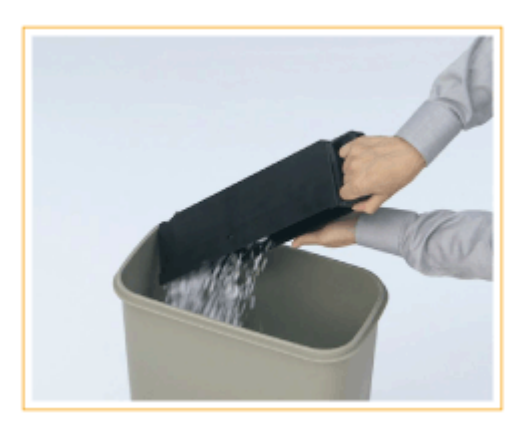

**4 Верните лоток для отходов перфорации в исходное положение.**

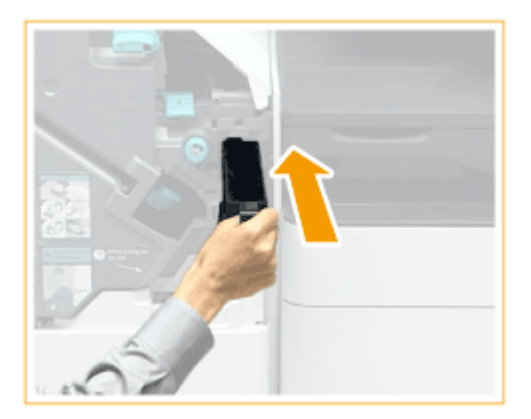

● Вдвиньте лоток для отходов перфорации в аппарат до упора.

**5 Закройте переднюю крышку финишера.**

# **Настройка качества печати и отделки**

#### 2095-0HX

Если результаты печати неудовлетворительны или необходимо настроить положение фальцовки бумаги, выполните настройку указанных ниже параметров.

### ■Настройка градации

Если воспроизведение градации стало настолько неточным, что градация отпечатанных изображений значительно отличается от градации оригинального документа, произведите настройку, чтобы улучшить качество воспроизведения градации.

**[Настройка градации\(P. 945\)](#page-956-0)** 

#### ■ Коррекция плотности

Если при печати плотность документа значительно отличается от плотности оригинального документа, настройка этого параметра помогает приблизить плотность напечатанного документа к оригиналу.

**[Настройка плотности\(P. 947\)](#page-958-0)** 

### ◼Коррекция затенения

Если области изображения при печати имеют различную плотность, эта корректировка позволяет настроить печать так, чтобы их плотность была схожей.

**[Корректировка неравномерной плотности\(P. 948\)](#page-959-0)** 

### ◼Коррекция несовпадения цвета

Если цвета печати расплывчатые или нечеткие, может произойти несовпадение (рассогласование) цветов. Чтобы решить эту проблему, следует произвести коррекцию несовпадения цвета.

#### **[Коррекция несовпадения цвета\(P. 951\)](#page-962-0)**

### ■ Коррекция насышенности

Вы можете увеличить насыщенность цветов для цветной печати.

### **[Увеличение насыщенности цветов\(P. 952\)](#page-963-0)**

### ■Настройка размера изображения

Если при копировании размер изображения незначительно отличается от оригинала, можно настроить печать таким образом, чтобы размер изображения при печати был более приближен к размеру оригинального изображения.

#### **[Настройка размера изображения\(P. 953\)](#page-964-0)**

### ◼Параметры размытия

Применение шаблона размытия, подходящего для печатаемого изображения, позволяет воспроизвести градации и кривые печатаемого изображения с максимально плавными переходами.

#### **[Настойка шаблона размытия\(P. 954\)](#page-965-0)**

### ◼Сокращение количества тонера

Можно уменьшить количество тонера, используемого при печати, чтобы сократить число ошибок печати, возникающих из-за его избытка, таких как слабая фиксация тонера на бумаге или просвечивание.

#### **[Сокращение объема используемого тонера при цветной печати\(P. 955\)](#page-966-0)**

### ■Настройка позиции центральной прошивки

Если центральная прошивка проходит не точно посередине буклета, можно выполнить точную регулировку положения центральной прошивки.

### **[Настройка положения центральной прошивки\(P. 956\)](#page-967-0)**

### ◼Настройка позиции сгиба центральной прошивки

Во время печати буклета можно настроить положение сгиба для центральной прошивки.

#### **[Настройка положения сгиба для центральной прошивки\(P. 957\)](#page-968-0)**

### ■Настройка позиции сгиба бумаги

При сгибании бумаги пополам с помощью финишера для буклетов можно настроить позицию сгиба бумаги.

### **[Настройка позиции сгиба бумаги\(P. 958\)](#page-969-0)**

# <span id="page-956-0"></span>**Настройка градации**

#### 2095-0HY

Если воспроизведение градации стало настолько неточным, что градация отпечатанных изображений или копий значительно отличается от градации оригинального документа, произведите настройку, чтобы улучшить качество воспроизведения градации. Предусмотрено два типа настройки: **Полная настройка(P. 945)** и **[Быстрая настройка\(P. 946\)](#page-957-0)** .

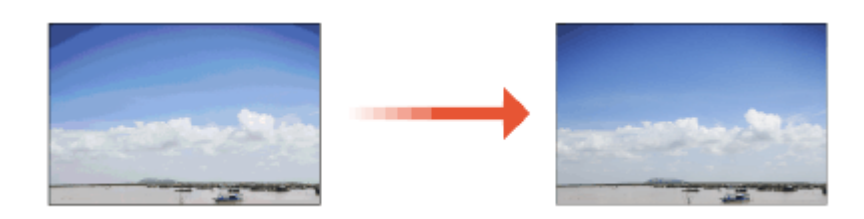

# **ПРИМЕЧАНИЕ**

● При недостаточном уровне тонера результаты настройки могут быть неэффективны.

**[Проверка уровня тонера\(P. 938\)](#page-949-0)** 

## Полная настройка

Эта функция обеспечивает точную настройку градации изображения и оптимизацию воспроизведения цвета при печати. Данные об оптимизации сохраняются до следующей операции точной настройки.

# **ПРИМЕЧАНИЕ**

### **Если цветовые оттенки на отпечатанном документе отличаются от оттенков**

### **оригинала**

В зависимости от используемой бумаги и параметров печати проведите коррекцию описанным ниже образом.

- Для печати на обычной бумаге проведите коррекцию при помощи <Стандартн. (обычная)><sup>\*1</sup>.
- $\bullet$  Для печати на плотной бумаге сначала проведите коррекцию при помощи <Стандартн. (обычная)> $^{\star}$ 1, а затем <Стандартн. (плотная)>\*2.
- Для печати на обычной бумаге с использованием функции «Сверхвысокое» сначала проведите коррекцию с помощью <Стандартн. (обычная)> $*1$ , а затем <Для принтера 1200 т/д> $*1$ .
- Для печати на плотной бумаге с использованием функции «Сверхвысокое» сначала произведите коррекцию с помощью <Стандартн. (обычная)>\*1, затем с <Стандартн. (плотная)>\*2 и, наконец, с <Для принтера 1200 т/д>\*2.
- \*1 Выполнить коррекцию с использованием обычной бумаги.
- \*2 Выполнить коррекцию с использованием плотной бумаги.

Нажмите клавиши (®) ► <Настр./Технич. обслуживание> ► <Настр. качества **изображения> <Автоматическая настройка градации> <Полная настройка>.**

**2 Выберите тип бумаги и нажмите <OK>.**

## <span id="page-957-0"></span>**3 Нажмите кнопку <Пуск печати>.**

➠Выполняется печать пробной страницы.

## **ПРИМЕЧАНИЕ**

● Тестовая страница — это лист бумаги с четырьмя напечатанными на нем цветными полосами, который следует использовать следующим образом.

## **4 Поместите пробную страницу на стекло экспонирования.**

● Положите тестовую страницу в сканер стороной с напечатанными полосами вниз, черной полосой к обратной стороне аппарата.

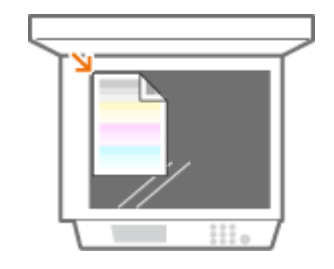

**5 Закройте устройство подачи и нажмите кнопку <Пуск сканир.>.**

**•••** Аппарат начинает сканировать пробную страницу.

**6 Откройте устройство подачи и извлеките пробную страницу.**

## **7 Повторите шаги 3–6.**

● Для завершения настройки выполните печать и сканирование пробной страницы три раза.

## Быстрая настройка

Эта функция помогает поддерживать качество печати, которое было получено при использовании функции <Полная настройка>. Если результаты этой настройки неудовлетворительны, выполните <Полная настройка>.

**1 Нажмите клавиши <Настр./Технич. обслуживание> <Настр. качества изображения> <Автоматическая настройка градации> <Быстрая настройка>.**

**2 Нажмите кнопку <Пуск>.**

# <span id="page-958-0"></span>**Настройка плотности**

### 2095-0J0

Если плотность не была настроена и при копировании или печати наблюдается значительная разница между плотностью изображений на выводимой бумаге и оригинальном документе, выполните настройку плотности. Процедура настройки описана ниже.

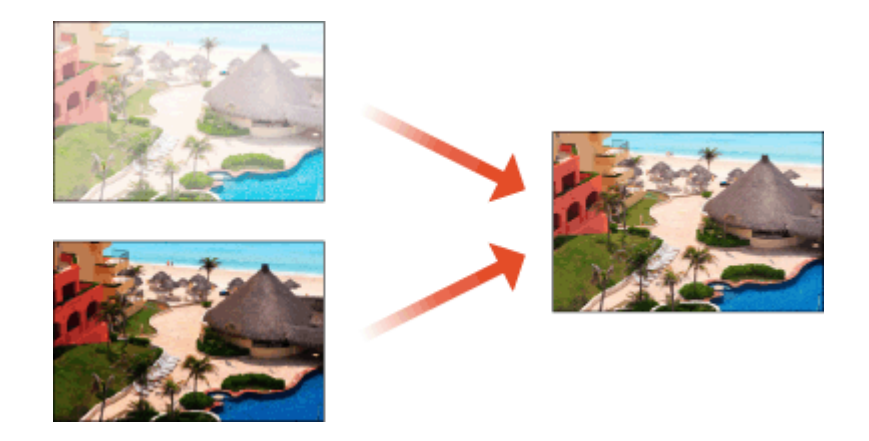

- **1** Нажмите ® ► <Настр./Технич. обслуживание> ► <Настр. качества **изображения> <Коррекция плотности>.**
- **2 Настройте плотность.**

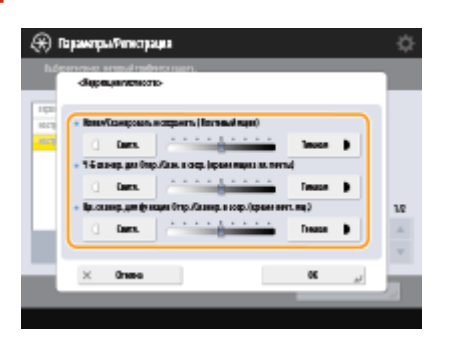

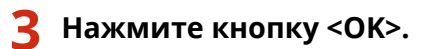

## ССЫЛКИ

- **[Основные операции копирования\(P. 221\)](#page-232-0)**
- **[Основные операции отправки факсов\(P. 326\)](#page-337-0)**
- **[Основные операции сканирования\(P. 418\)](#page-429-0)**

# <span id="page-959-0"></span>**Корректировка неравномерной плотности**

2095-0J1

Если при печати наблюдается неравномерная плотность, выполните операцию <Коррекция затенения>. Имеется три метода коррекции плотности: **Коррекция при помощи денситометра(P. 948)** с помощью коммерческого денситометра, **[Визуальная коррекция\(P. 949\)](#page-960-0)** и **[Коррекция с помощью](#page-961-0) [сканера\(P. 950\)](#page-961-0)** .

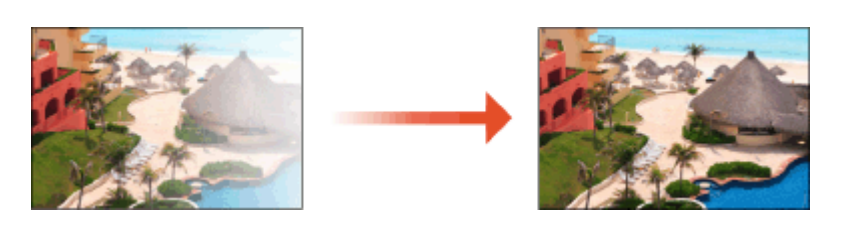

# **ПРИМЕЧАНИЕ**

● При недостаточном уровне тонера результаты настройки могут быть неэффективны. **[Проверка уровня тонера\(P. 938\)](#page-949-0)** 

## Коррекция при помощи денситометра

Измерьте плотности на напечатанной странице при помощи коммерческого денситометра и введите измеренные значения плотности, чтобы исправить плотности областей полутонов.

- Нажмите <sup>(@)</sup> ► <Настр./Технич. обслуживание> ► <Настр. качества **изображения> <Коррекция затенения> <Корр. на основе данных изм.пл.>.**
- **2 Нажмите кнопку <Пуск печати>.**

➠Выполняется печать пробной страницы.

- **3 Измерьте плотности на тестовой странице денситометром.**
- Замерьте области с 1 по 7, напечатанные на тестовой странице, и отметьте обнаруженные значения плотности.

**4 Нажмите <Точная настр.> для каждого цвета.**

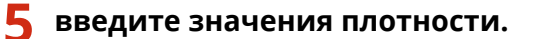

Введите полученные и записанные вами на шаге 3 значения плотности в областях с 1 по 7 для каждого цвета.

**6 Нажмите кнопку <OK>.**

<span id="page-960-0"></span>**7 Нажмите клавиши <Вывод тестовой страницы> <Пуск печати>.**

**•••** Выводится тестовая страница после корректировки.

- **8 Если результат на тестовой странице вас устраивает, нажмите <Сохр. и завершить>.**
- Если плотность на странице после корректировки остается неровной, выполните процедуру, описанную в **Визуальная коррекция(P. 949)** .

## Визуальная коррекция

Визуально измерьте тестовую страницу, которую вы распечатали с проведением коррекции с использованием значений, которые вы определили. Воспользуйтесь этой процедурой, если у вас нет денситометра или если коррекция с помощью денситометра оказалась неэффективной.

Нажмите ® ▶ <Настр./Технич. обслуживание> ▶ <Настр. качества **изображения> <Коррекция затенения> <Визуальная коррекция>.**

**2 Нажмите клавиши <Вывод тестовой страницы> <Пуск печати>.**

➠Выполняется печать пробной страницы.

## **3 Визуально проверьте тестовую страницу, чтобы определить значения коррекции. ПРИМЕЧАНИЕ**

● Диапазон меток, печатаемых для каждого цвета, может быть от –6 до +6 или от –5 до +5 в зависимости от формата бумаги, применяемого для тестовой страницы.

**4 Нажмите <Точная настр.> для каждого цвета.**

### **5 введите значения плотности.**

- Введите значения плотности в соответствии с результатами, которые вы определили визуально на шаге 3 в интервале от –6 до +6 (или от –5 до +5) для каждого цвета.
- Введите положительное значение, чтобы увеличить плотность, или отрицательное значение, чтобы ее уменьшить.

**6 Нажмите кнопку <OK>.**

**7 Нажмите клавиши <Вывод тестовой страницы> <Пуск печати>.**

**•••** Выводится тестовая страница после корректировки.

## <span id="page-961-0"></span>**8 Если результат на тестовой странице вас устраивает, нажмите <Сохр. и завершить>.**

## Коррекция с помощью сканера

Можно произвести коррекцию плотности путем сканирования отпечатанной тестовой страницы. Это позволит обойтись без измерения плотности и ввода значений плотности.

- Нажмите клавиши (®) ► <Настр./Технич. обслуживание> ► <Настр. качества **изображения> <Коррекция затенения> <Коррекция с по- мощью сканера>.**
- **2 Выберите источник бумаги и нажмите кнопку <OK>.**
- **3 Нажмите кнопку <Пуск печати>.**
	- ➠Выполняется печать пробной страницы.

## **ПРИМЕЧАНИЕ**

● Тестовая страница — это лист бумаги с четырьмя напечатанными на нем цветными полосами, который следует использовать следующим образом.

## **4 Поместите пробную страницу на стекло экспонирования.**

● Положите тестовую страницу в сканер стороной с напечатанными полосами вниз, голубой полосой к обратной стороне аппарата.

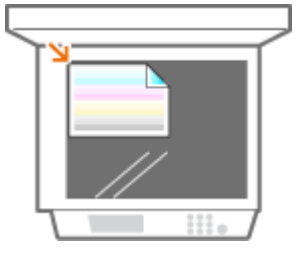

## **5 Закройте устройство подачи и нажмите кнопку <Пуск сканир.>.**

➠Аппарат произведет сканирование тестовой страницы и коррекцию плотности.

# <span id="page-962-0"></span>**Коррекция несовпадения цвета**

### 2095-0J2

Если позиция печати для соответствующих цветов слегка смещена, выполните описанную ниже процедуру для коррекции несовпадения цветов.

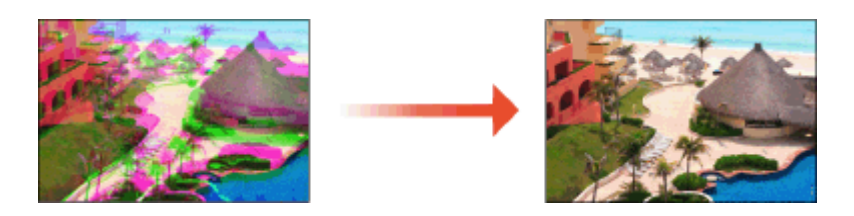

**1** Нажмите <sup>9</sup> > <Настр./Технич. обслуживание> > <Настр. качества **изображения> <Автоматич. коррекция несовпадения цвета>.**

**2 Нажмите кнопку <Пуск>.**

# <span id="page-963-0"></span>**Увеличение насыщенности цветов**

2095-0J3

Чтобы получить цветные распечатки более высокой насыщенности, чем оригинал, выполните описанную процедуру для настройки соответствующих параметров.

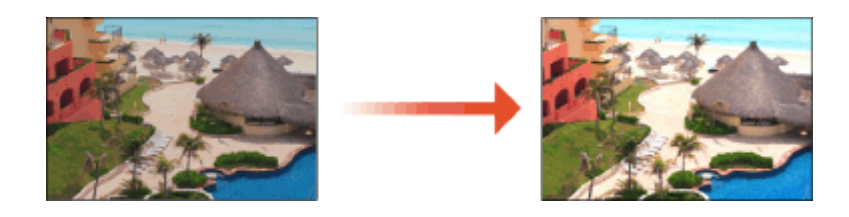

**1** Нажмите @ • <Настр./Технич. обслуживание> • <Настр. качества **изображения> <Полноцветная печать параметры яркости>.**

## **2 Выберите уровень.**

- <Стандартн.> печатает с таким же цветом, что и оригинал.
- <Уровень 1> печатает с более насыщенными цветами, чем в оригинале. <Уровень 2> печатает с еще более насыщенными цветами.
- **3 Нажмите кнопку <OK>.**

# <span id="page-964-0"></span>**Настройка размера изображения**

### 2095-0J4

Если размер копии немного отличается от размера оригинала, выполните следующую процедуру, чтобы произвести точную настройку размера изображения. Ширину изображения можно настроить с помощью горизонтального бегунка, высоту изображения — с помощью вертикального бегунка соответственно.

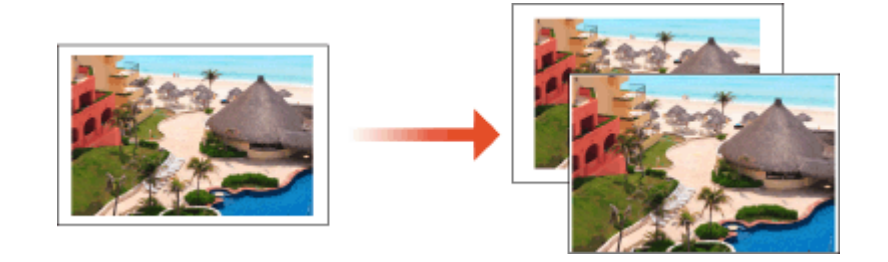

**1** Нажмите @ • <Настр./Технич. обслуживание> • <Настр. качества **изображения> <Точная настройка масштабирования>.**

## **2 Настройте размер изображения.**

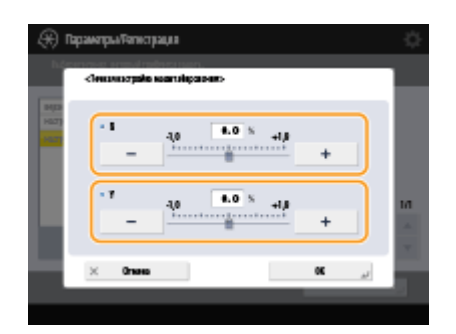

● Задайте величину <X> для настройки ширины изображения и величину <Y> для настройки высоты изображения.

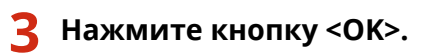

### ССЫЛКИ

**[Основные операции копирования\(P. 221\)](#page-232-0)** 

# <span id="page-965-0"></span>**Настойка шаблона размытия**

#### 2095-0J5

Псевдосмешение представляет собой метод воспроизведения цвета и плотности с помощью групп мелких точек. Исходные данные для рисования этих точек называются шаблоном размытия. Применение шаблона размытия, подходящего для печатаемого изображения, позволяет воспроизвести градации и кривые печатаемого изображения с более плавными переходами.

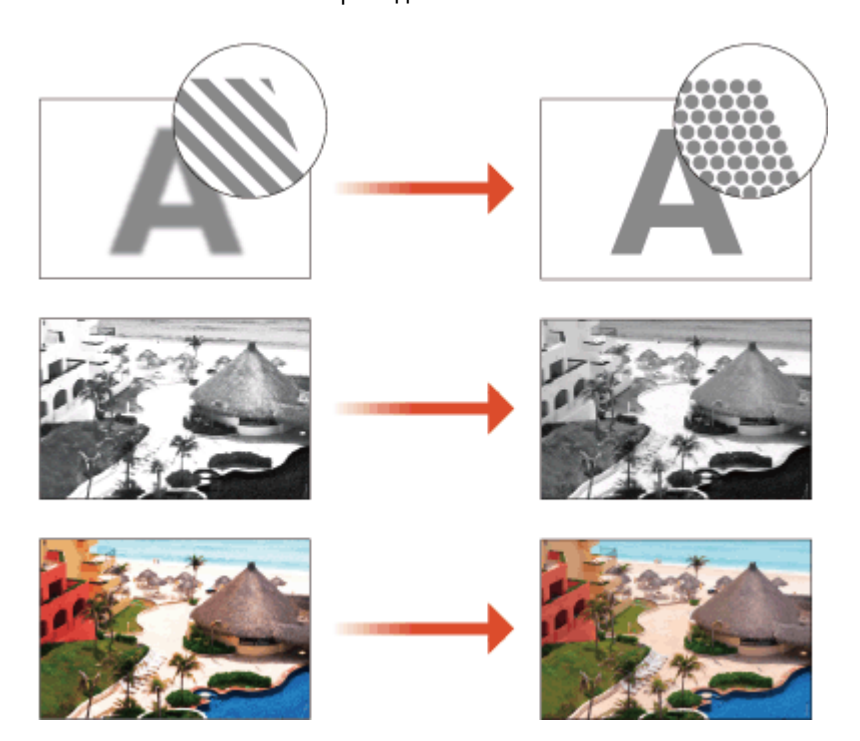

**1 Нажмите <Настр./Технич. обслуживание> <Настр. качества изображения> <Параметры сглаживания цветовых переходов>.**

## **2 Выберите шаблон размытия.**

- <Матрица 1> является параметром по умолчанию.
- <Матрица 2> улучшает воспроизведение краевых областей печатаемого изображения. Этот параметр рекомендуется использовать, если на распечатках появляется дефект в виде белых пятен из-за неудовлетворительной фиксации тонера или если необходимо получить сглаженное изображение неба, стен, текстуры и т. п.
- **3 Нажмите кнопку <OK>.**

# **4 Нажмите <Да> и выполните автоматическую подстройку градации (полная настройка).**

● Поскольку это может привести к плохому цветовому балансу, обязательно выполните функцию Автоматическая настройка градации (Полная настройка) после изменения параметров. **[Настройка градации\(P. 945\)](#page-956-0)** 

# <span id="page-966-0"></span>**Сокращение объема используемого тонера при цветной печати**

#### 2095-0J6

Фиксация на бумаге избыточного количества тонера может привести к таким ошибкам цветной печати, как повторные отпечатки чрезмерно насыщенных символов или линий. Сокращение объема тонера может исправить эти ошибки.

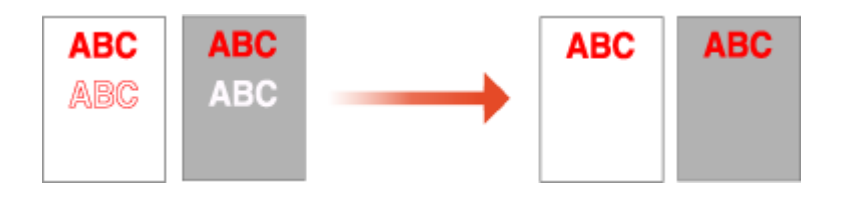

# **ПРИМЕЧАНИЕ**

- С помощью этой функции можно исправить следующие ошибки печати:
	- появление пятен тонера на отпечатанном изображении вокруг областей насыщенного цвета;
	- слабая фиксация тонера в среде с низкой температурой;
	- потемнение изображений на OHP-пленках во время проекции;
	- просвечивание, возникающее при копировании 2-сторонних оригиналов.
- Эта функция включена, когда в меню <Копия>, <Печать> или <Доступ к сохр. файлам> выбрано <Использовать полноцветный> в разделе <Выбор цвета>, или когда выбрано <Использовать Авто (Цветн./Ч-Б)>, то есть когда текущий режим печати распознается как полноцветный.
- Использование этой функции может вызвать ухудшение качества цветной печати.
	- Нажмите клавиши (®) ► <Настр./Технич. обслуживание> ► <Настр. качества **изображения> <Настр. объем тонера, исп. для цв. печати>.**

## **2 Выберите параметр для регулировки объема тонера и нажмите <OK>.**

- <Выкл.> использование стандартного объема тонера.
- <Уровень 1> использование меньшего по сравнению со стандартным количества тонера для печати областей насыщенного цвета.
- <Уровень 2> печать сокращенным объемом тонера.

# <span id="page-967-0"></span>**Настройка положения центральной прошивки**

2095-0J7

Если при использовании режима «Центральная прошивка» дополнительно приобретаемого прошивочного финишера оказывается, что сгибы бумаги находятся не точно в середине брошюры, можно выполнить настройку позиции центральной прошивки для компенсации этой ошибки. Одновременно отрегулируйте положение фальцовки бумаги и положение центральной прошивки.

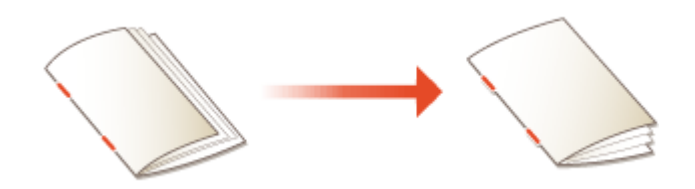

- Нажмите ® ▶ <Настр./Технич. обслуживание> ▶ <Настр. действия> ▶ **<Изменить позицию сгиба/прошивки>.**
- **2 Выберите формат бумаги для настройки.**
- **3 Настройте положение центральной прошивки.**

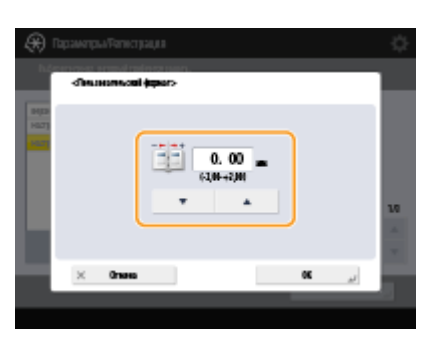

**4 Нажмите клавиши <OK> <Закрыть>.**

### ССЫЛКИ

**[Основные операции копирования\(P. 221\)](#page-232-0)** 

**[Создание буклетов\(P. 268\)](#page-279-0)** 

**[Дополнительное оборудование\(P. 1191\)](#page-1202-0)** 

# <span id="page-968-0"></span>**Настройка положения сгиба для центральной**

## **прошивки**

2095-0J8

Если при использовании дополнительного финишера для буклетов место сгиба бумаги располагается не по центру буклета, можно выполнить регулировку положения сгиба для центральной прошивки.

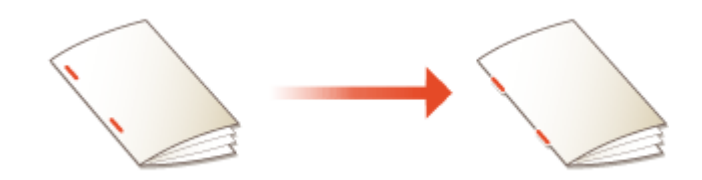

**1** Нажмите © ► <Настр./Технич. обслуживание> ► <Настр. действия> ► <Настр. **позиции сгиба для центр. прошивки>.**

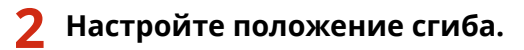

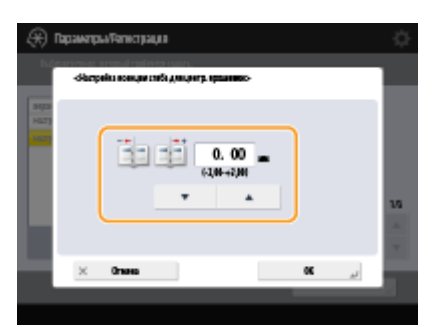

**3 Нажмите кнопку <OK>.**

## ССЫЛКИ

- **[Основные операции копирования\(P. 221\)](#page-232-0)**
- **[Создание буклетов\(P. 268\)](#page-279-0)**
- **[Дополнительное оборудование\(P. 1191\)](#page-1202-0)**

# <span id="page-969-0"></span>**Настройка позиции сгиба бумаги**

#### 2095-0J9

Если при использовании дополнительного прошивочного финишера место сгиба бумаги располагается не в нужном месте, можно выполнить регулировку положения сгиба с помощью этой настройки.

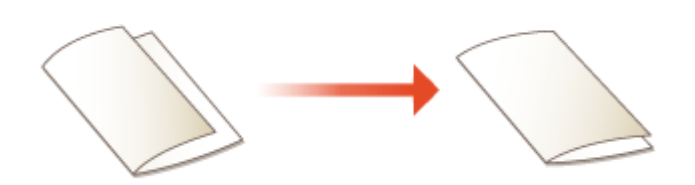

- **1** Нажмите клавиши ® ► <Настр./Технич. обслуживание> ► <Настр. действия> ► **<Настройка положения сгиба> <Настройка позиции сгиба по центру>.**
- **2 Выберите формат бумаги для настройки.**
- **3 Настройте положение сгиба.**

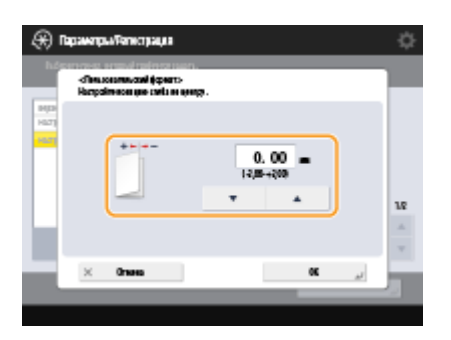

**4 Нажмите кнопку <OK>.**

## ССЫЛКИ

- **[Основные операции копирования\(P. 221\)](#page-232-0)**
- **[Создание буклетов\(P. 268\)](#page-279-0)**
- **[Дополнительное оборудование\(P. 1191\)](#page-1202-0)**

# **Параметры управления типом бумаги**

2095-0JA

Можно регистрировать и редактировать детальные сведения о часто используемых типах бумаги в виде <Пользовательский тип>.

Чтобы зарегистрировать новый тип бумаги, вначале дублируйте тип бумаги, напоминающий новый тип, для копирования всех внутренних эксплуатационных параметров. В ходе этой процедуры подходящие параметры с легкостью копируются из зарегистрированного пользовательского типа в новый тип бумаги.

Кроме того, можно, в зависимости от характеристик, улучшить качество печати и избежать неполадок при подаче, отредактировав пользовательский тип бумаги.

# **ПРИМЕЧАНИЕ**

● Регистрируя пользовательский тип бумаги, нельзя указать источник бумаги. Дополнительные сведения о регистрации источника бумаги см. в разделе **[Указание формата и типа бумаги в](#page-153-0) [кассете для бумаги\(P. 142\)](#page-153-0)** .

**Регистрация часто используемых типов бумаги(P. 959) [Позиции, которые можно указать\(P. 960\)](#page-971-0)** 

Регистрация часто используемых типов бумаги

- **Нажмите клавишу**  $\circledast$ .
- **2 Нажмите клавиши <Предпочтения> <Параметры бумаги> <Параметры управления типом бумаги>.**

## **3 Укажите параметры.**

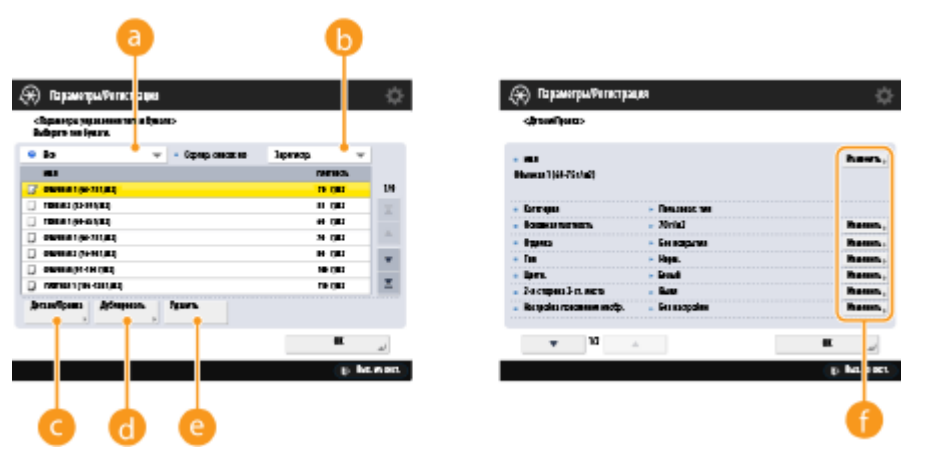

### **Разворачивающийся список типа бумаги**

Позволяет выбрать выводимый тип бумаги.

### **•• «Сортир. список по-**

Позволяет изменить порядок вывода списка.

### <span id="page-971-0"></span>**<Детали/Правка>**

Выводит дополнительную информацию о выбранном типе бумаги на экране <Детали/Правка>. Если выбран пользовательский тип бумаги, его можно редактировать.

### **<Дублировать>**

Дублирует выбранный тип бумаги в качестве пользовательского типа бумаги.

### **<Удалить>**

Удаляет выбранный пользовательский тип бумаги.

### **<Изменить>**

Выводится на экране <Детали/Правка> для пользовательских типов бумаги и позволяет изменять параметры выбранного элемента.

## **BAXHO**

● Удалять и редактировать можно только пользовательские типы бумаги.

**4 Нажмите <OK>.**

### Позиции, которые можно указать

Можно указать следующие позиции.

### ◼Имя

Имя пользовательского типа бумаги можно изменить.

# **ПРИМЕЧАНИЕ**

● Регистрируя параметры для нового пользовательского типа бумаги, обязательно измените его имя. Нельзя изменять параметры типов бумаги, зарегистрированных в аппарате по умолчанию.

### ◼Категория

Можно изменить категорию пользовательского типа бумаги.

### ■Основная плотность

Можно изменить основную плотность пользовательского типа бумаги.

# **BAKHO**

● Если ввести значение, не соответствующее основной плотности загруженной бумаги, может произойти замятие бумаги или искажение изображения.
### ◼Отделка

Если вы хотите зарегистрировать пользовательский тип бумаги Без покрытия, Восстановленная, OHP-пленка, Веленевая, Этикетки, Из хлопчатобумажного сырья, С 1-сторонним покрытием, С 2-сторонним покрытием или Открытка, необходимо изменить режим конечной обработки.

## **BAXHO**

● Если выбрать режим конечной обработки, не соответствующий типу загруженной бумаги, может произойти замятие бумаги или искажение изображения.

## $\Pi$ ип

Если вы хотите зарегистрировать пользовательский тип бумаги С перфорацией или Конверт, необходимо изменить параметр Тип бумаги.

## **BAKHO**

● Если выбрать тип бумаги, не соответствующий типу загруженной бумаги, может произойти замятие бумаги или искажение изображения.

### ◼Цветн.

Можно изменить цвет пользовательского типа бумаги.

## **BAKHO**

● Если ввести значение параметра Цвет, не соответствующее плотности загруженной бумаги, может произойти замятие бумаги или искажение изображения.

### ■Настройка коррекции сдвига

Если требуется изменять коррекцию сдвига (смещения) для каждой страницы в буклете, настройте ширину коррекции сдвига для зарегистрированного пользовательского типа бумаги.

## **ПРИМЕЧАНИЕ**

- Сведения о смещении (сдвиге) см. в разделе **[Создание буклетов \(копирование с созданием](#page-280-0) [буклетов\)\(P. 269\)](#page-280-0)** .
- Заданное здесь значение будет шириной коррекции по умолчанию, если выбранный тип бумаги используется для центральной прошивки с автоматической коррекцией сдвига «Настройка коррекции сдвига (смещения)».

### ■Настройка глянца

Этот режим позволяет настраивать глянец бумаги пользовательского типа. Глянец отпечатанного изображения при использовании обычной бумаги или бумаги с покрытием можно изменить, настроив температуру блока термозакрепления. Нажимайте клавишу <+> для увеличения глянца, а клавишу <-> — для уменьшения глянца.

## **ВАЖНО**

- В зависимости от бумаги, если увеличить значение в этом режиме, может произойти замятие бумаги. Если значение уменьшено, это может отрицательно сказаться на качестве изображения или привести к неправильному нанесению тонера на изображении.
- Изменяйте это значение с минимальным шагом, так как резкое изменение значения может привести к некоторым неполадкам.

### ◼Настр. напр. вторичн. переноса

В случае появления размытого изображения можно настроить напряжение вторичного переноса (напряжение, которое служит для переноса тонера на бумагу). **[Настройка напряжения вторичного переноса\(P. 963\)](#page-974-0)** 

## <span id="page-974-0"></span>**Настройка напряжения вторичного переноса**

2095-0JC

В случае появления размытого изображения можно настроить напряжение вторичного переноса (напряжение, которое служит для переноса тонера на бумагу).

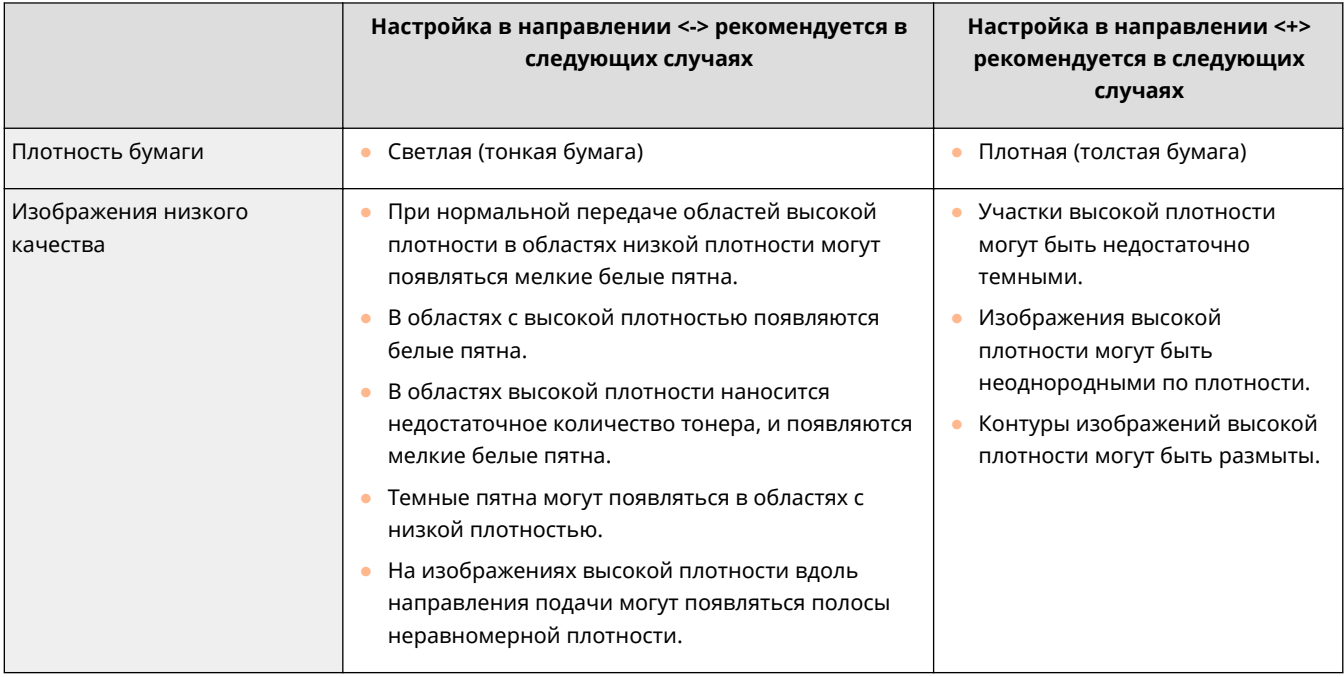

## **Проверка количества страниц для Копирование/ печать/факс/сканирование**

2095-0JE

На сенсорном дисплее можно проверить общее количество страниц, использованных для копирования, факса, сканирования и печати.

**1 Нажмите кнопку [Данные счетчика/сведения об устройстве].**

### **[Панель управления\(P. 94\)](#page-105-0)**

**2 Проверьте общее количество скопированных, сканированных и отпечатанных страниц.**

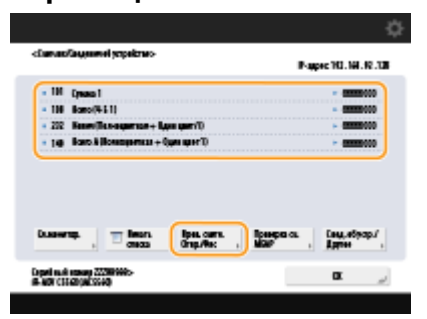

● Чтобы проверить общее количество скопированных, сканированных и отпечатанных страниц, нажмите кнопку <Пров. счетч. Отпр./Фкс>.

## **ПРИМЕЧАНИЕ**

● Можно распечатать список, в котором указано количество страниц, использованных для копирования, печати, сканирования и факса.

#### **[Печать отчета о количестве скопированных или напечатанных страниц\(P. 966\)](#page-977-0)**

● На этом экране можно также проверить данные счетчика страниц для каждого приложения MEAP. Нажмите <Проверка сч. MEAP> на экране шага 2. Если нажать <Свед. об устр./Другое> > <Проверка конфиг.устр.> на этом же экране, можно проверить функции, доступные на данном аппарате, и версию микросхемы безопасности, которая используется для шифрования данных на жестком диске.

#### **Количество скопированных и напечатанных страниц**

● «Всего» указывает на общее количество всех напечатанных страниц (копирование, печать с компьютеров, печать полученных факсов и т. д.).

#### **Количество сканированных и отправленных страниц**

● Элементы сгруппированы по адресату или месту сохранения сканированных страниц, и количество страниц рассчитывается соответственно.

#### **Если указать в качестве адресата <Эл. почта>, <Файл>, <Почтовый ящик>, <Факс> или <И-факс>**

Число страниц подсчитывается в <Ч-Б сканирование (Сумма 1)> или <Цветное сканирование (Сумма  $1$ ) $>$ .

#### **Если указать в качестве адресата <Эл. почта>, <Файл> или <Почтовый ящик>**

Число страниц подсчитывается в <Ч-Б сканирование 1> или <Цветное сканирование 1>.

#### **Если указать в качестве адресата <Эл. почта> или <Файл>**

Число страниц подсчитывается в <Ч-Б сканирование 2> или <Цветное сканирование 2>.

#### **Если указать в качестве адресата <Файл>**

Число страниц подсчитывается в <Ч-Б сканирование 3> или <Цветное сканирование 3>.

#### **Если указать в качестве адресата <Файл> или <Почтовый ящик>**

Число страниц подсчитывается в <Ч-Б сканирование 4> или <Цветное сканирование 4>.

## <span id="page-977-0"></span>**Печать отчетов и списков**

2095-0JF

Можно выполнять печать отчетов и списков для проверки общего числа скопированных страниц, результатов соединения или параметров аппарата.

### **Печать отчета о количестве скопированных или напечатанных страниц(P. 966)**

**[Печать списка истории использования\(P. 967\)](#page-978-0)** 

**[Печать отчета о результатах связи\(P. 969\)](#page-980-0)** 

**[Печать списка параметров\(P. 974\)](#page-985-0)** 

## Печать отчета о количестве скопированных или напечатанных страниц

### **Отчет о проверке счетчика**

Можно напечатать отчет для проверки общего количества всех напечатанных и скопированных страниц, а также общего числа всех сканированных страниц и страниц, использованных для факса.

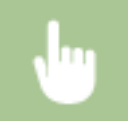

Клавиша [Данные счетчика/сведения об устройстве] > <Печать списка> > <Да>

### **Список учета страниц**

Можно напечатать список для проверки общего количества скопированных, отпечатанных и сканированных страниц\* для каждого ИД отдела. Чтобы напечатать этот список, требуются полномочия администратора. **[Вход в систему аппарата\(P. 112\)](#page-123-0)** 

> <Параметры управления> <Управление пользователями> <Управление ИД отдела> **▶ <Вкл.> ▶ <Всего страниц> ▶ <Печать списка> ▶ Выберите элементы для печати ▶ <Пуск** печати>

## **ПРИМЕЧАНИЕ**

- Необходимо установить параметр «Управление ИД отдела», чтобы просчитать «Список учета страниц» для каждого ИД отдела. **[Настройка управления ИД отдела\(P. 622\)](#page-633-0)**
- С помощью списка учета страниц Remote UI (Удаленный ИП) можно узнать, сколько страниц было напечатано или отсканировано теми или иными пользователями, имена которых связаны с ИД отдела. Для отображения списка **[Запуск Remote UI \(Удаленный ИП\)\(P. 691\)](#page-702-0)  • нажмите [Settings/Registration] • [User Management] • [Department ID Management]. Однако** следует учесть, что имена пользователей не будут отображаться, если несколько пользователей присвоены одному и тому же ИД отдела или если в качестве службы входа используется «Аутентификация ИД отдела».
- •В Remote UI (Удаленный ИП) список учета страниц можно также сохранить в виде файла CSV.  $\bullet$ **Запуск Remote UI (Удаленный ИП)(Р. 691) ▶ [Settings/Registration] ▶ [User** Management] [Department ID Management] [Store in CSV Format...].

<span id="page-978-0"></span>\* В этом отчете количество страниц рассчитывается в зависимости от скопированных или напечатанных сторон листа бумаги. Например, если печать выполнялась на одной стороне листа, количество страниц равно 1, если печать выполнялась на обеих сторонах — 2.

## Печать списка истории использования

При нажатии <sup>Ф</sup>отображается экран «Монитор состояния/Отмена», который позволяет проверить историю использования для каждой функции, такой как копирование, печать, отправка по электронной почте, отправка и получение факсов и И-факсов, сохранение файлов в Супер-ячейка и т. д. С этого экрана можно также распечатать историю использования.

## **ПРИМЕЧАНИЕ**

• Если в колонке RESULT в распечатанном списке отображается NG, проверьте трехзначное число, перед которым идет символ #, чтобы узнать причину и решение.

#### **[Действия при разных кодах ошибок\(P. 1050\)](#page-1061-0)**

• Если для параметра (@) • <Параметры управления> • <Управление устройством> • <Ограничить доступ к заданиям других пользователей> установлено значение <Вкл.>, задания не от вошедшего в систему пользователя отображаются как \*\*\* и не могут быть выполнены. При входе в систему с полномочиями администратора отображаются задания всех пользователей.

**1 Нажмите .**

**2 Просмотрите историю использования каждой функции и выполните печать списка.**

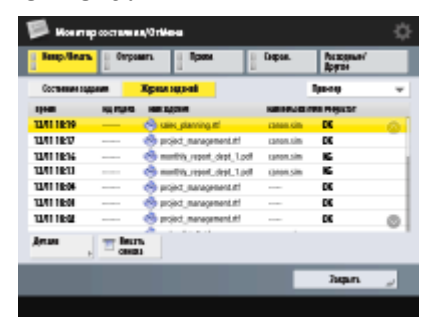

### **Журнал копирования/печати**

- **1** Нажмите клавиши <Копир./Печать>  $\blacktriangleright$  <Журнал заданий>.
- **2** Выберите элементы для печати и нажмите <Печать списка>.

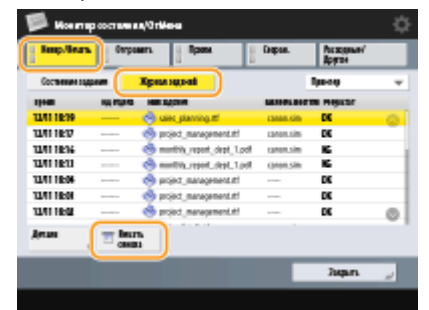

**3** Нажмите кнопку <Да>.

### <span id="page-979-0"></span> **Журнал отправки/получения**

- 1 Нажмите <Передача> или <Прием>  $\blacktriangleright$  <Журнал заданий>.
- **2** В раскрывающемся списке выберите <Передача> или <Прием> и нажмите <Отчет об управлении связью>.

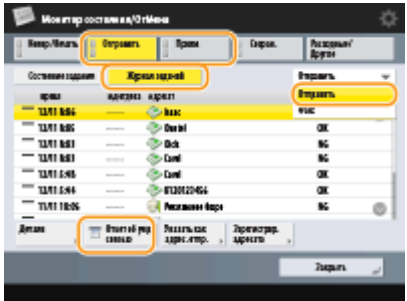

**3** Нажмите кнопку <Пуск печати>.

## **ПРИМЕЧАНИЕ**

- Для документов, отправленных по электронной почте, в списке приводятся результаты передачи данных между аппаратом и почтовым сервером, а не между аппаратом и адресатом.
- При выборе <Вывод. указ. кол-ва пер.> в шаге 3 можно указать количество результатов журнала, отображаемых в списке.
- Можно также указать, следует ли печатать список автоматически. **[Отчет об управлении связью\(P. 969\)](#page-980-0)**

#### **Журнал отправки/получения факсов**

- **1** Нажмите <Передача> или <Прием> <Журнал заданий>.
- **2** В раскрывающемся списке выберите <Факс> и нажмите <Отчет о работе факса>.

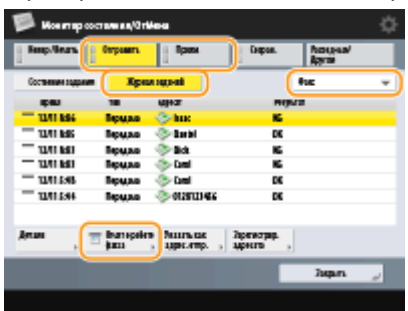

**3** Нажмите кнопку <Пуск печати>.

## **ПРИМЕЧАНИЕ**

- При выборе <Вывод. указ. кол-ва пер.> в шаге 3 можно указать количество результатов журнала, отображаемых в списке.
- Можно также указать, следует ли печатать список автоматически.

```
Отчет о работе факса(P. 971)
```
#### <span id="page-980-0"></span>**Журнал хранения**

**1** Нажмите клавиши <Сохран.> • <Журнал заданий> • <Печать списка>.

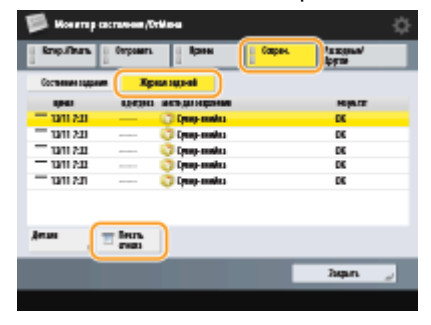

**2** Нажмите кнопку <Да>.

### Печать отчета о результатах связи

Можно напечатать список результатов отправки/получения факсимильных сообщений, сообщений электронной почты, И-факсов и сохранения объектов на файловом сервере или в почтовом ящике (временном хранилище аппарата). Печать отчета может выполняться автоматически или только при возникновении ошибки. Можно также настроить печать на определенное время или отключить эту функцию. Для получения отчета об управлении связью и отчета о работе факса можно экспортировать содержание каждого отчета в виде CSV-файла и отправить этот файл указанному адресату.

## **ПРИМЕЧАНИЕ**

• Если в колонке RESULT в распечатанном списке отображается NG, проверьте трехзначное число, перед которым идет символ #, чтобы узнать причину и решение.

#### **[Действия при разных кодах ошибок\(P. 1050\)](#page-1061-0)**

• Если для параметра (※) • <Параметры управления> • <Управление устройством> • <Ограничить доступ к заданиям других пользователей> установлено значение <Вкл.>, задания не от вошедшего в систему пользователя отображаются как \*\*\* и не могут быть выполнены. При входе в систему с полномочиями администратора отображаются задания всех пользователей.

#### **Отчет об управлении связью**

Можно настроить аппарат на автоматическую печать отчета или на отправку отчета в виде CSV-файла адресатам, зарегистрированным в адресной книге, по достижении конкретного количества результатов связи, включая результаты отправки/получения факсимильных сообщений, сообщений электронной почты, И-факсов и сохранения объектов на файловом сервере или в почтовом ящике (временном хранилище аппарата). Можно также настроить аппарат на печать отчета или на отправку отчета в виде CSV-файла в заданное время.

**Нажмите** ...

**2 Нажмите клавиши <Параметры функции> <Отправить> <Общие параметры> <Отчет об управлении связью>.**

**3 Настройте необходимые параметры и нажмите кнопку <OK>.**

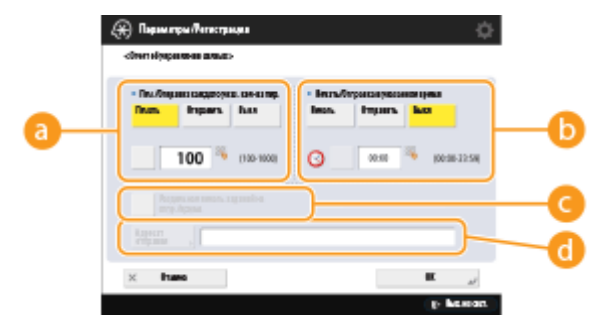

#### **<Печ./Отправка каждого указ. кол-ва пер.>**

Выберите этот параметр, чтобы напечатать и (или) отправить отчет при достижении заданного количества результатов связи. С помощью цифровых клавиш задайте количество результатов связи.

#### **<Печать/Отправка в указанное время>**

Выберите этот параметр, чтобы напечатать и (или) отправить отчет в заданное время. Задайте время с помощью цифровых клавиш.

#### **<Раздельная печать заданий на отпр./прием>**

Выберите этот параметр, чтобы выводить отдельные отчеты по заданиям на отправку и заданиям на прием.

#### **<Адресат отправки>**

Укажите адресата.

## **ВАЖНО!**

● Невозможно настроить параметры печати отчета об управлении связью, если для параметра <Показать журнал заданий> в списке параметров <Параметры управления> установлено значение <Выкл.>. Кроме того, если изменить значение параметра <Показать журнал заданий> в списке параметров <Параметры управления> с <Выкл.> на <Вкл.>, значение параметров печати отчета об управлении связью <Печ./Отправка каждого указ. кол-ва пер.> и <Печать/Отправка в указанное время> автоматически меняется на <Выкл.>.

**[<Показать журнал заданий>\(P. 885\)](#page-896-0)** 

## **ПРИМЕЧАНИЕ**

- Для документов, отправленных по электронной почте, в отчете приводятся результаты передачи данных между аппаратом и почтовым сервером, а не между аппаратом и адресатом.
- Печать отчета об управлении связью можно выполнить вручную из списка в журнале использования.

#### **[Журнал отправки/получения\(P. 968\)](#page-979-0)**

#### **Установка печати отчета в заданное время**

● Если для печати отчета задано время, в отчет включаются 100 последних результатов от самого нового до самого старого. Если количество результатов превышает 100, более старые результаты не печатаются.

#### **При настройке аппарата на отправку отчета в виде CSV-файла в заданное время**

● В CSV-файл, который будет отправлен в заданное время, экспортируются 2000 последних результатов. Если количество результатов превысит 2000 к моменту наступления заданного времени, более ранние результаты не будут экспортированы.

#### <span id="page-982-0"></span>**Отчет о передаче**

Можно настроить аппарат на автоматическую печать отчета о результатах передачи, включая результаты отправки факсимильных сообщений, сообщений электронной почты, И-факсов и сохранения объектов на файловом сервере или в почтовом ящике (временном хранилище аппарата). Можно также настроить аппарат на печать отчета только при возникновении ошибки. Чтобы напечатать этот отчет, требуются полномочия администратора.

> **(@)** ► <Параметры функции> ► <Передача> ► <Общие параметры> ► <Отчет о передаче> ► Задайте отчет ► <ОК>

## **ПРИМЕЧАНИЕ**

- Даже если для параметра <Отчет с переданным изображением> установлено значение <Вкл.> в настройках отчета, изображение отправленного оригинала не появляется в отчете, если отправлен зашифрованный PDF-файл.
- Для документов, отправленных по электронной почте, в отчете приводятся результаты передачи данных между аппаратом и почтовым сервером, а не между аппаратом и адресатом.

#### **Отчет о работе факса**

Можно настроить аппарат на автоматическую печать отчета об отправке/получении факсимильных сообщений по достижении их конкретного количества или на отправку данного отчета в виде CSV-файла адресатам, зарегистрированным в адресной книге. Можно также настроить аппарат на печать отчета или на отправку отчета в виде CSV-файла в заданное время.

**Нажмите** ...

- **2 Нажмите <Параметры функции> <Отправить> <Параметры факса> <Отчет о работе факса>.**
- **3 Настройте необходимые параметры и нажмите кнопку <OK>.**

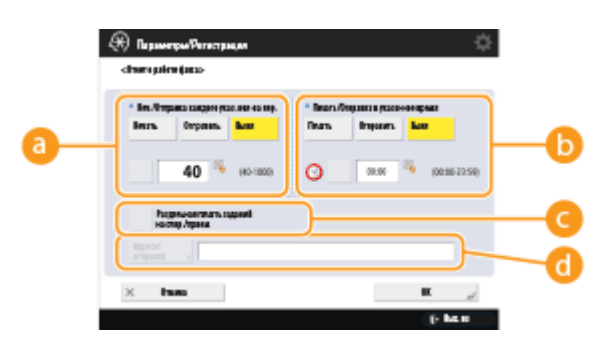

#### **<Печ./Отправка каждого указ. кол-ва пер.>**

Выберите этот параметр, чтобы напечатать и (или) отправить отчет при достижении заданного количества результатов связи. С помощью цифровых клавиш задайте количество результатов связи.

**<Печать/Отправка в указанное время>**

Выберите этот параметр, чтобы напечатать и (или) отправить отчет в заданное время. Задайте время с помощью цифровых клавиш.

#### **<Раздельная печать заданий на отпр./прием>**

Выберите этот параметр, чтобы выводить отдельные отчеты по заданиям на отправку и заданиям на прием.

#### **<Адресат отправки>**

Укажите адресата.

## **BAЖHO!**

● Невозможно настроить параметры печати отчета об управлении связью, если для параметра <Показать журнал заданий> в списке параметров <Параметры управления> задано значение <Выкл.>. Кроме того, если изменить значение параметра <Показать журнал заданий> в списке параметров <Параметры управления> с <Выкл.> на <Вкл.>, значение параметров печати отчета о работе факса <Печ./Отправка каждого указ. кол-ва пер.> и <Печать/Отправка в указанное время> автоматически меняется на <Выкл.>.

**[<Показать журнал заданий>\(P. 885\)](#page-896-0)** 

## **ПРИМЕЧАНИЕ**

● Печать отчета о работе факса можно выполнить вручную из списка в журнале использования. **[Журнал отправки/получения факсов\(P. 968\)](#page-979-0)** 

**Установка печати отчета в заданное время**

● Если для печати отчета задано время, в отчет включаются 40 последних результатов от самого нового до самого старого. Если количество результатов превышает 40, более старые результаты не печатаются.

#### **При настройке аппарата на отправку отчета в виде CSV-файла в заданное время**

● В CSV-файл, который будет отправлен в заданное время, экспортируются 2000 последних результатов. Если количество результатов превысит 2000 к моменту наступления заданного времени, более ранние результаты не будут экспортированы.

#### **Отчет о передаче факса**

Можно настроить аппарат на автоматическую печать отчета при каждой отправке факса. Можно также настроить аппарат на печать отчета только при возникновении ошибки.

## **(@)** ► <Параметры функции> ► <Передача> ► <Параметры факса> ► <Отчет о передаче факса> → Задайте отчет → <ОК>

## **ПРИМЕЧАНИЕ**

- Если при выполнении последовательной рассылки для параметра <Отчет о передаче факса> задано значение <Вкл.>, автоматически печатается отчет о передаче нескольких факсов.
- Даже если для параметра <Отчет с переданным изображением> в параметрах отчета задано значение <Вкл.>, изображение отправленного документа не появляется в отчете, если факс отправлен непосредственно адресату с помощью прямой ( **[Проверка соединения с](#page-360-0) [факсимильным аппаратом получателя перед отправкой факса \(функция «Прямая](#page-360-0)**

**[передача»\)\(P. 349\)](#page-360-0)** ) или ручной отправки ( **[Отправка факсов вручную \(параметр](#page-362-0) [«Передача вручную»\)\(P. 351\)](#page-362-0)** ).

#### **Отчет о приеме факса**

Можно настроить аппарат на автоматическую печать отчета при каждом получении факса. Можно настроить аппарат на печать отчета только при возникновении ошибки.

> <Параметры функции> <Прием/Переадресация> <Параметры факса> <Отчет о приеме факса> • Задайте отчет • < ОК >

### **Отчет о приеме в конфиденциальную ячейку факса**

Можно настроить аппарат на автоматическую печать отчета при сохранении полученного факсимильного сообщения в конфиденциальной ячейке факса. Можно также настроить этот параметр для отключения функции печати отчета.

> (※) ► <Параметры функции> ► <Прием/Переадресация> ► <Параметры факса> ► <Отчет о приеме в конф. ячейку факса> • Задайте отчет • <ОК>

## **ПРИМЕЧАНИЕ**

● Если для этого параметра задано значение <Выкл.>, но функция **Отчет о приеме факса(P. 973)** включена, отчет будет печататься каждый раз при сохранении сообщения в конфиденциальной ячейке факса.

### **Отчет принтера**

Можно выполнять печать и проверку данных функций принтера, например списка шрифтов или данных о состоянии.

> **(@) > <Параметры функции> > <Принтер> > <Вывод отчета> > Выберите функцию принтера** Следуйте инструкциям на экране и выберите элемент для печати

### **Отчет о передаче сведений об устройстве**

Можно настроить аппарат на автоматическую печать отчета по достижении конкретного количества результатов выполнения рассылки или получения сведений об устройстве. Можно также настроить аппарат на печать отчета в заданное время. Чтобы изменить параметры этого отчета, требуются полномочия администратора.

<span id="page-985-0"></span>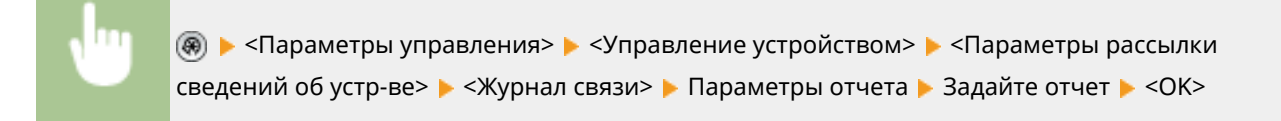

## **ПРИМЕЧАНИЕ**

● При входе в систему с полномочиями администратора можно вручную выполнить печать журнала о передаче сведений об устройстве в виде списка. Нажмите клавиши <Параметры управления> > <Управление устройством> > <Параметры рассылки сведений об устр-ве> > <Журнал связи> > <Печать списка> > <Да>.

#### **Установка печати отчета в заданное время**

● Если для печати отчета задано время, в отчет включаются 100 последних результатов от самого нового до самого старого. Если количество результатов превышает 100, более старые результаты не печатаются.

## Печать списка параметров

Можно напечатать список сведений и параметров, зарегистрированных на аппарате, включая зарегистрированных адресатов, параметры отправки и получения, параметры факса, условия переадресации, файлы, хранящиеся в почтовом ящике, и т. п.

#### **Списки адресов**

Можно напечатать список адресатов, зарегистрированных в адресной книге или назначенных кнопкам однокнопочного набора.

> **(@)**  $\blacktriangleright$  <Задать адресата>  $\blacktriangleright$  <Списки адресов>  $\blacktriangleright$  Выберите адресную книгу или кнопку однокнопочного набора для печати  $\blacktriangleright$  <Печать списка>  $\blacktriangleright$  <Да>

#### **Список данных пользователя для приема/передачи**

Можно напечатать список параметров, заданных в разделе <Передача> и <Прием/Переадресация> меню параметров.

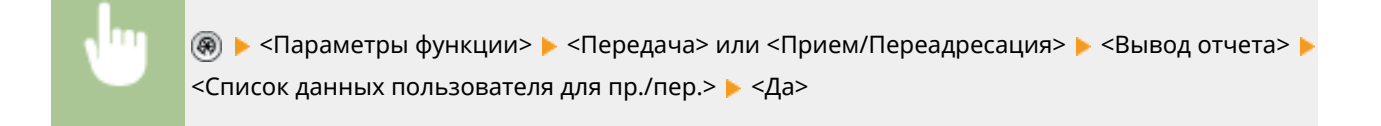

#### **Список данных пользователя факса**

Можно напечатать список параметров отправки/получения, заданных в разделах <Передача> и <Прием/ Переадресация> меню параметров.

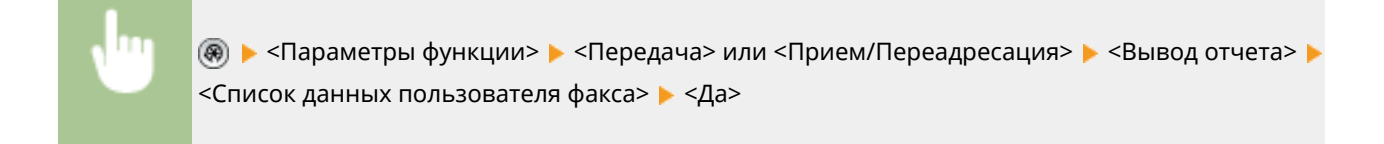

#### **Параметры переадресации**

Можно напечатать список параметров переадресации факсов/И-факсов, заданных в разделе <Прием/ Переадресация> меню параметров. Чтобы напечатать этот список, требуются полномочия администратора.

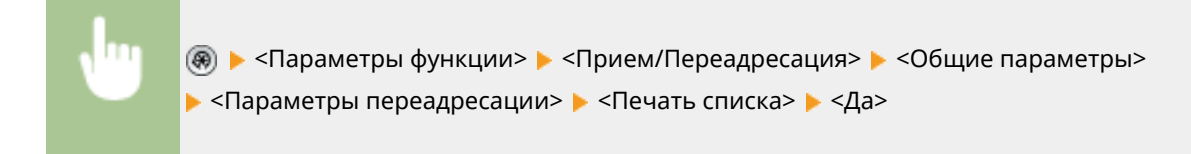

#### **Список файлов в почтовом ящике**

Можно напечатать список файлов, временно хранящихся в почтовом ящике на аппарате.

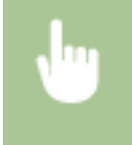

<Доступ к сохр. файлам> в Главное меню ><Почтовый ящик> > Выберите почтовый ящик для печати • <Печать списка> • <Да>

#### **Список параметров сети**

Можно напечатать список параметров, заданных для <Сеть> в разделе меню параметров <Предпочтения>.

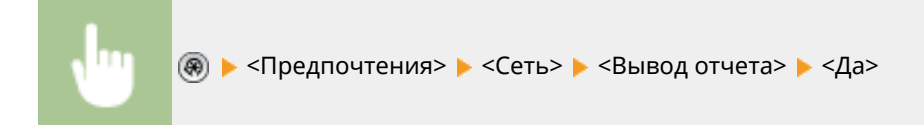

### **Список сведений о системе**

Можно напечатать список сведений о системе, включая сведения о приложениях MEAP и лицензиях. Чтобы напечатать этот список, требуются полномочия администратора.

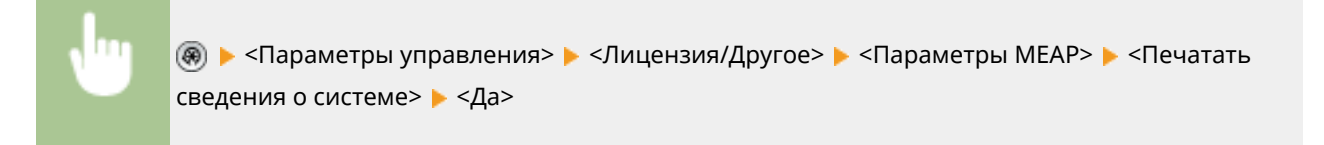

#### **Список адресатов вывода сведений об устройстве**

Можно напечатать список устройств, зарегистрированных в качестве адресатов для вывода сведений. Чтобы напечатать этот список, требуются полномочия администратора.

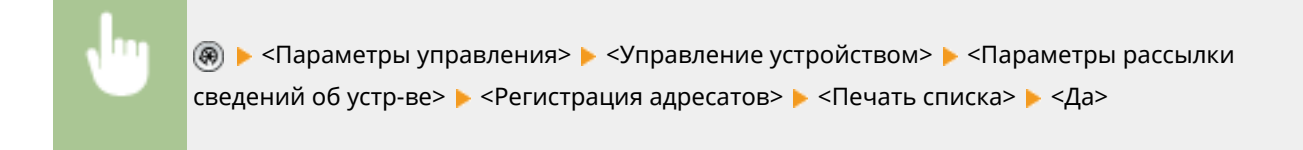

### **Список сведений о регистрации сервера LDAP**

Можно напечатать список параметров сервера LDAP, зарегистрированных на аппарате. Чтобы напечатать этот список, требуются полномочия администратора.

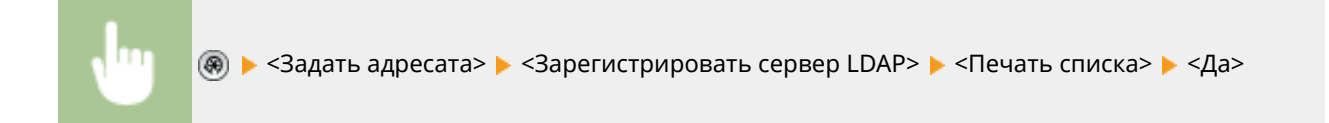

### **Список концепций IPSec**

Можно напечатать список параметров политики IPSec, зарегистрированных на аппарате. Чтобы напечатать этот список, требуются полномочия администратора.

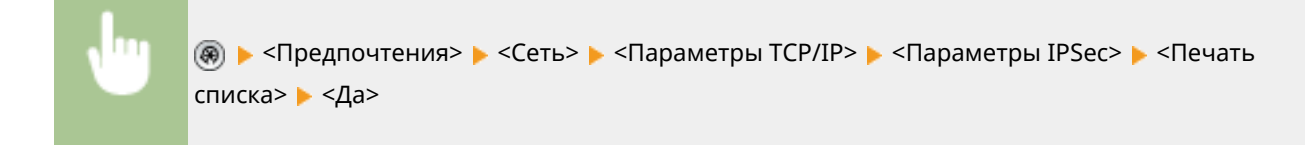

## **Запасные части**

#### В этом разделе описаны запасные части (расходные материалы) для аппарата. Приобретайте запасные части у авторизованного дилера Canon, у которого вы приобрели аппарат. Следуйте указаниям по использованию и хранению запасных частей.

### **Оригинальные расходные материалы**

Компания Canon постоянно разрабатывает новые технологии, создавая тонер, картриджи и другие компоненты, специально предназначенные для многофункциональных аппаратов Canon. Воспользуйтесь преимуществами оптимальной производительности, больших объемов и высокого качества печати, которые обеспечиваются применением новых усовершенствованных технологий, разработанных компанией Canon. Именно поэтому рекомендуем использовать для многофункциональных аппаратов Canon оригинальные расходные материалы Canon.

## **Расходные материалы(P. 977)**

**[Расходные материалы\(P. 979\)](#page-990-0)** 

## **ПРИМЕЧАНИЕ**

- Сведения об обращении с запасными частями и их хранении, а также о мерах предосторожности, связанных с ними, см. в руководстве Часто задаваемые вопросы, руководство, входящем в комплектацию аппарата.
- Можно проверить оставшееся количество заменяемых компонентов.

**[Проверка оставшегося количества расходных материалов\(P. 938\)](#page-949-0)** 

## Расходные материалы

## ■Замена картриджа с тонером

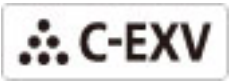

Убедитесь, что код на передней крышке аппарата совпадает с кодом на упаковке оригинального тонера.

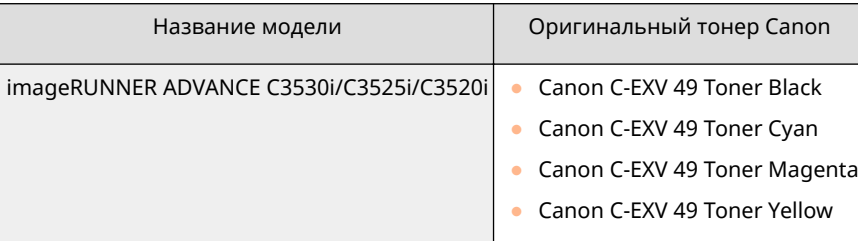

## **ВАЖНО!**

### **Избегайте использования поддельных картриджей с тонером**

● В продаже встречается поддельный тонер Canon. Использование поддельного тонера может привести к ухудшению качества печати или работы аппарата. Компания Canon не несет

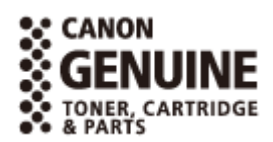

2095-0JH

ответственности за какие-либо неполадки, несчастные случаи или ущерб, вызванный использованием поддельного тонера. Дополнительные сведения см. на сайте canon.com/counterfeit.

## **ПРИМЕЧАНИЕ**

● Сведения о сборе отработанных картриджей на утилизацию см. в Часто задаваемые вопросы, руководство.

## ◼Блок барабана

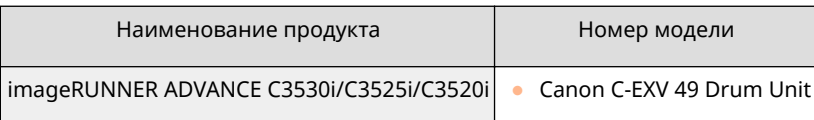

### **■Картриджи для штампа**

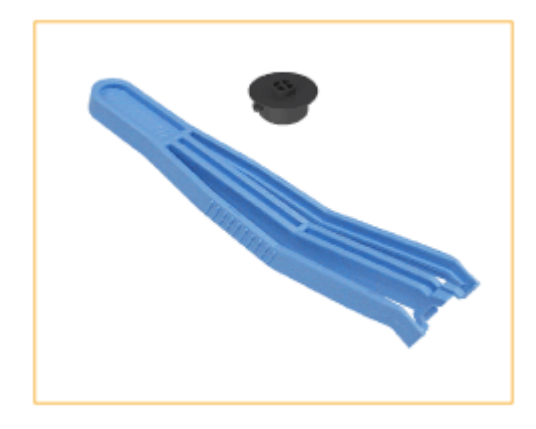

• Stamp Ink Cartridge-C1 и пинцет (в комплекте)

### ◼Сменные картриджи для скрепок

Всегда используйте картриджи для скрепок, специально предназначенные для данного аппарата. Заметьте, что номер модели картриджа для скрепок различается в зависимости от модели финишера.

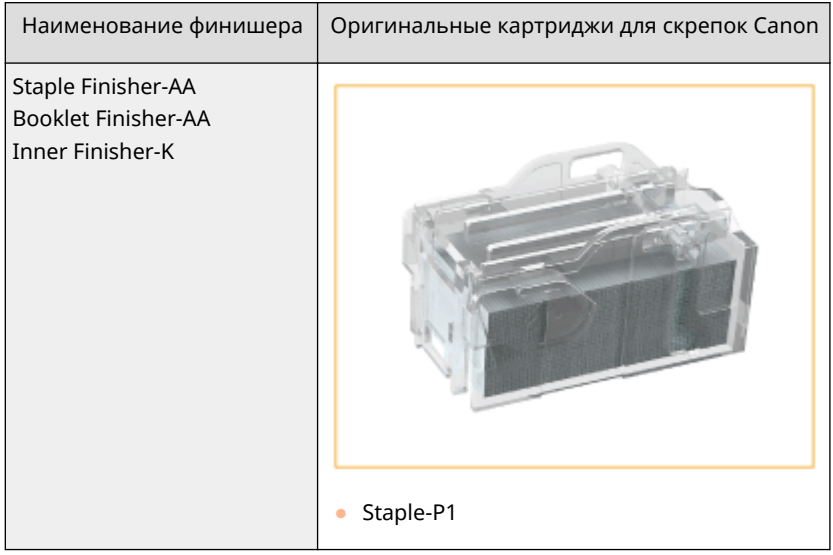

#### Техническое обслуживание

<span id="page-990-0"></span>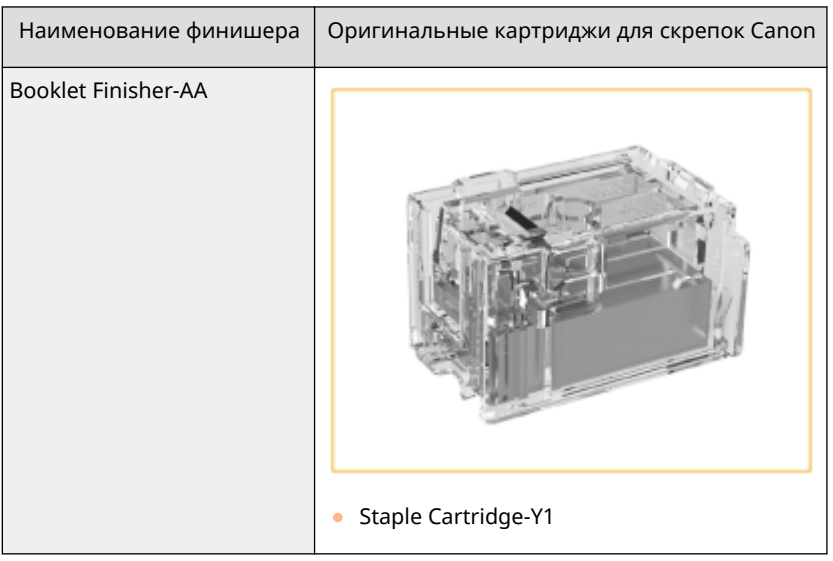

## Расходные материалы

## ◼Контейнер для отходов тонера

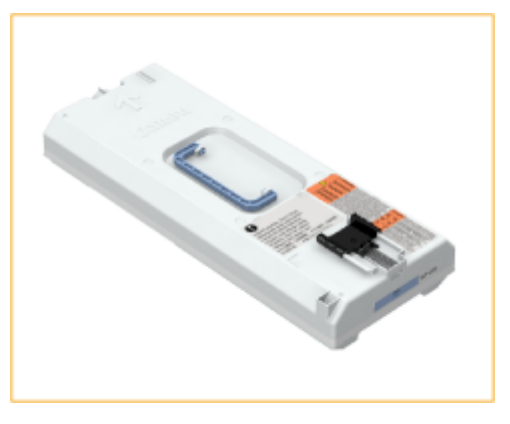

● WT-202

## ◼Узел термозакрепления

Обратитесь за информацией к упаковочной коробке узла термозакрепления.

● FX-202

## ■ Комплект для обслуживания АПД (для DADF-AV)

Следуйте инструкциям, полученным от местного уполномоченного дилера Canon.

● DR-202

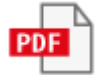

# Поиск и устранение неисправностей

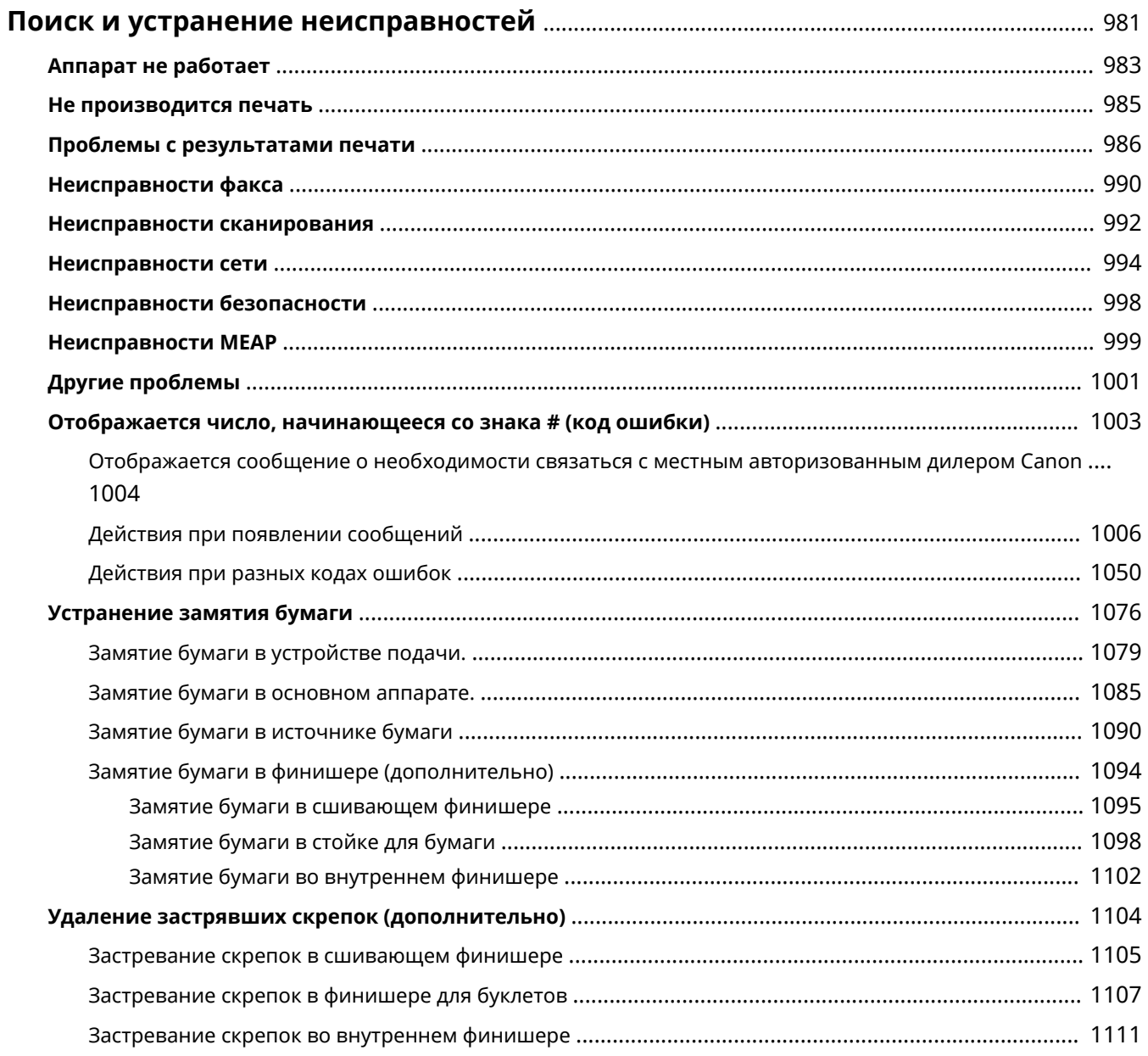

## <span id="page-992-0"></span>**Поиск и устранение неисправностей**

2095-0JJ

При возникновении проблем в ходе использования аппарата прежде, чем связаться со своим местным дилером Canon, ознакомьтесь с этой главой.

## ■В чем суть проблемы?

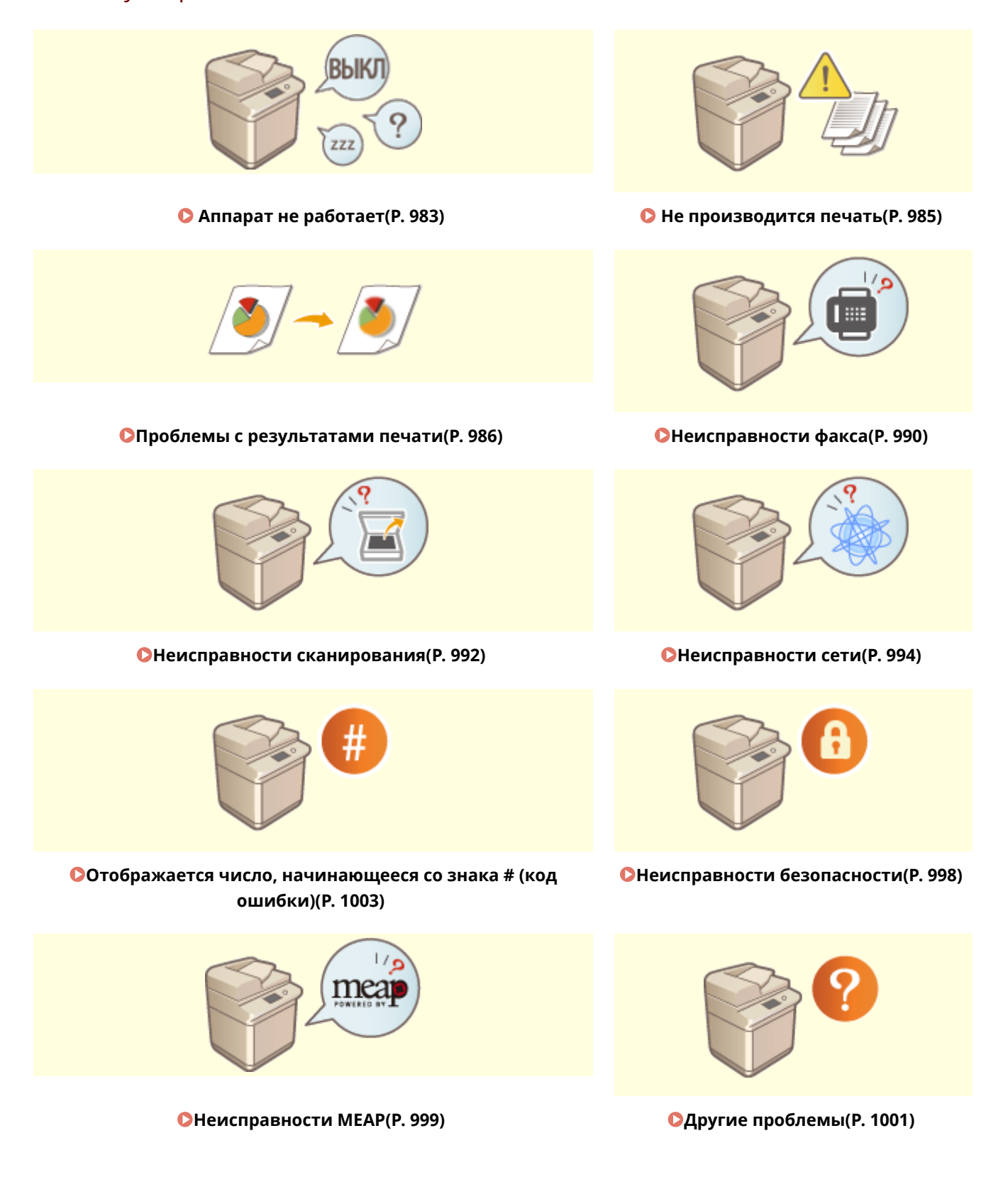

## ◼Замятие бумаги/застревание скобки

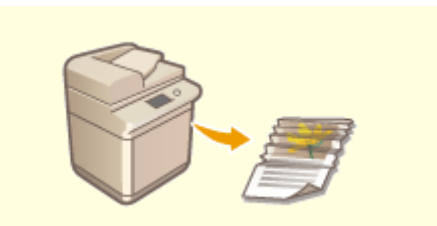

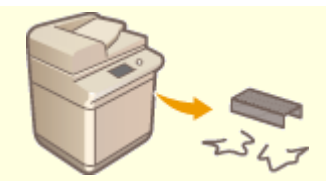

**[Устранение замятия бумаги\(P. 1076\)](#page-1087-0) [Удаление застрявших скрепок \(дополнительно\)\(P. 1104\)](#page-1115-0)** 

## <span id="page-994-0"></span>**Аппарат не работает**

#### 2095-0JK

Если проблема возникает во время эксплуатации аппарата, необходимо прежде, чем связаться с местным дилером Canon, проверить следующее.

**Проверить в первую очередь(P. 983)** 

- **Если аппарат на реагирует на операции, проводимые на компьютере(P. 983)**
- **[Когда отображается экран аутентификации \(экран входа в систему\)\(P. 984\)](#page-995-0)**

## Проверить в первую очередь

#### **Есть ли сообщение на сенсорном дисплее?**

● Сообщение на сенсорном дисплее появляется, если в ходе эксплуатации аппарата возникает проблема.

**[Отображается число, начинающееся со знака # \(код ошибки\)\(P. 1003\)](#page-1014-0)** 

#### **Погас ли индикатор Основного питания?**

● Если индикатор Основного питания не горит даже при включенном выключателе питания, проверьте подключение к розетке.

### **Э** Подсвечен ли знак  $\odot$ ?

• Если подсвечен, отключите спящий режим, нажав  $\bigcirc$ .

#### **Правильно ли аппарат подключен к компьютеру?**

● Проверьте сетевое подключение аппарата и компьютера. **[Настройка сетевой среды\(P. 20\)](#page-31-0)** 

## Если аппарат на реагирует на операции, проводимые на компьютере

#### **Перезапустите аппарат.**

● Если аппарат не отвечает даже при включенном питании, отключите питание ( **[Выключение](#page-109-0) [аппарата\(P. 98\)](#page-109-0)** ). Убедитесь, что шнур питания подсоединен надлежащим образом, подождите не менее 10 секунд после того, как погаснет индикатор Основное питания, и снова включите аппарат ( **[Включение аппарата\(P. 97\)](#page-108-0)** ).

#### **Проверьте, правильно ли установлен драйвер.**

● Сведения об установке драйвера см. в разделе **[Установка драйверов\(P. 64\)](#page-75-0)** .

## <span id="page-995-0"></span>**Проверьте IP-адрес аппарата.**

● Проверьте параметры IP-адреса и измените их, если необходимо. Сведения о параметрах см. в разделе **[Подготовка аппарата к работе с помощью программы начальной установки\(P. 7\)](#page-18-0)** .

Когда отображается экран аутентификации (экран входа в систему)

### **Войдите в систему как зарегистрированный пользователь**

● Когда отображается экран аутентификации (экран входа в систему), для продолжения работы с аппаратом необходимо войти в систему как зарегистрированный пользователь.

**[Вход в систему аппарата\(P. 112\)](#page-123-0)** 

## <span id="page-996-0"></span>**Не производится печать**

2095-0JL

## Проверить в первую очередь

### **Индикатор Обработка/данные на панели управления мигает или горит?**

● Горящий или мигающий индикатор означает, что имеется задание, обрабатываемое в данный момент или находящееся в очереди на обработку. Дождитесь завершения обработки или выберите на экране статуса печати документ, которому вы хотите отдать приоритет.

**[Проверка состояния и журнала печати\(P. 399\)](#page-410-0)** 

**[Печать документов, сохраненных в аппарате \(функция принудительной отложенной](#page-413-0) [печати\)\(P. 402\)](#page-413-0)** 

### **Есть ли сообщение на сенсорном дисплее?**

● Сообщение на сенсорном дисплее появляется, если в ходе эксплуатации аппарата возникает проблема.

**[Отображается число, начинающееся со знака # \(код ошибки\)\(P. 1003\)](#page-1014-0)** 

### **Выбрано ли для параметра <Auto Select> значение <Нет>?**

● Для перехода в подходящий режим функционирования выберите для всех или только для используемых параметров значение <Да>. Подробнее об этом см. в разделе Setting the Machine (PS/PCL/UFR II Printer) (Настройка аппарата (принтер PS/PCL/UFR II)) на веб-сайте онлайнруководства.

### **Включена ли печать с принудительным запоминанием?**

● Если включена, печать документа может быть невозможна по этой причине. **[Настройка параметров принудительной отложенной печати\(P. 666\)](#page-677-0)** 

## <span id="page-997-0"></span>**Проблемы с результатами печати**

2095-0JR

**Напечатанное изображение смещено или перекошено.(P. 986)** 

**Изображение неоднородное или блеклое.(P. 986)** 

**Появляются черные полосы.(P. 986)** 

**Появляются белые полосы.(P. 986)** 

**[Происходит просачивание.\(P. 987\)](#page-998-0)** 

**[Изображения печатаются не на той стороне листа.\(P. 987\)](#page-998-0)** 

**[Неправильный размер изображения.\(P. 987\)](#page-998-0)** 

**[При использовании двухсторонней печати ориентация на обеих сторонах бумаги не совпадает.](#page-999-0) [\(P. 988\)](#page-999-0)** 

Напечатанное изображение смещено или перекошено.

### **Есть ли отклонения направляющих бумаги?**

● Выровняйте направляющие бумаги вдоль бумаги для печати.

## Изображение неоднородное или блеклое.

## **Не используется ли влажная бумага?**

● Загрузите сухую бумагу.

**Верно ли настроены градация и плотность?**

● Произведите настройку градации. **[Настройка градации\(P. 945\)](#page-956-0)** 

## Появляются черные полосы.

### **Загрязнена ли область сканирования подаваемых документов?**

● Выполните чистку области сканирования подаваемых документов. **[Чистка устройства подачи\(P. 903\)](#page-914-0)** 

Появляются белые полосы.

### **Возможно загрязнение пылеотталкивающего стекла.**

- Очистите пылеотталкивающее стекло.
	- **[Чистка пылезащитного стекла\(P. 912\)](#page-923-0)**

### <span id="page-998-0"></span>**Загрязнена ли область сканирования подаваемых документов?**

● Выполните чистку области сканирования подаваемых документов. **[Чистка устройства подачи\(P. 903\)](#page-914-0)** 

## Происходит просачивание.

### **Правильно ли настроена плотность фона?**

● Если на распечатке наблюдается просвечивание, проблему можно устранить, настроив плотность фона, после чего можно будет получить аккуратную копию.

**[Основные операции копирования\(P. 221\)](#page-232-0)  [Основные операции отправки факсов\(P. 326\)](#page-337-0)  [Настройка плотности\(P. 437\)](#page-448-0)** 

## Изображения печатаются не на той стороне листа.

### **Правильно ли задана ориентация загружаемой бумаги?**

● Проверьте ориентацию и положение лицевой стороны листа. Если ориентация неверна, загрузите бумагу повторно.

**[Загрузка бумаги\(P. 123\)](#page-134-0)** 

## Неправильный размер изображения.

## **Соответствует ли оригинальный размер изображения формату бумаги?**

- Замените загруженную бумагу на бумагу подходящего для печати формата.
- Приведите параметр [Output Size] в драйвере принтера в соответствие с форматом бумаги.

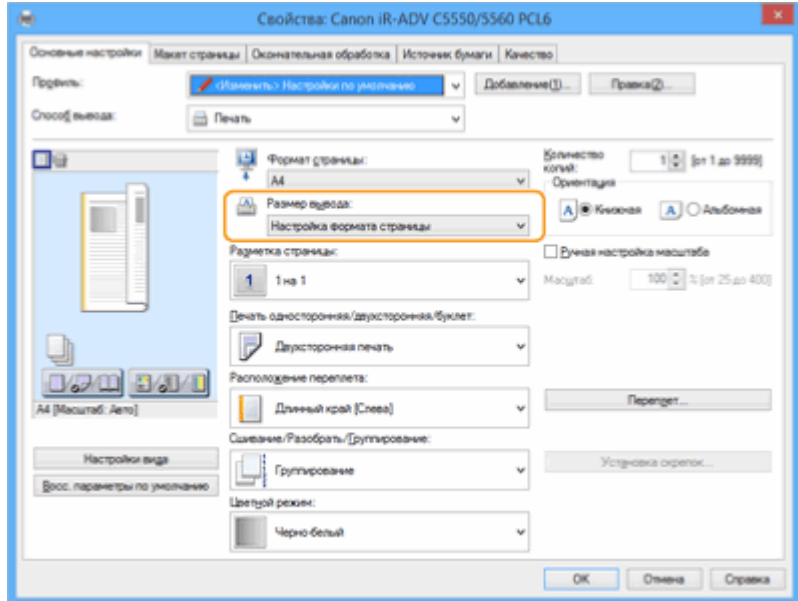

<span id="page-999-0"></span>При использовании двухсторонней печати ориентация на обеих сторонах бумаги не совпадает.

## **Правильно ли заданы параметры двухсторонней печати?**

- Чтобы проверить параметры печати, выполните следующие действия.
- **1 Выберите ориентацию оригинала на экране параметров печати.**
- **2 На экране драйвера [Basic Settings] установите ориентацию [Ориентация], выбранную в шаге 1.**

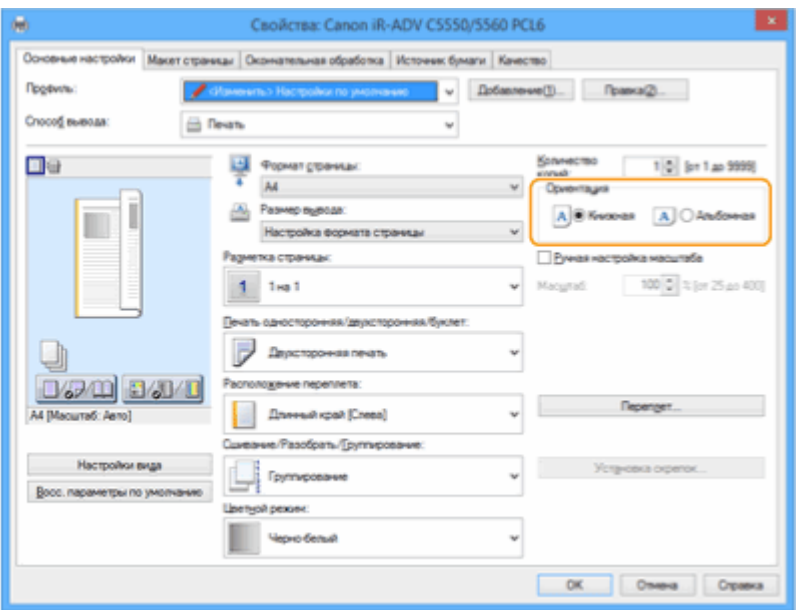

**3** В режиме предварительного просмотра выберите [Разметка страницы] ▶ [Порядок распол. **страниц] [Печать односторонняя/двухсторонняя/буклет] [Расположение переплета].**

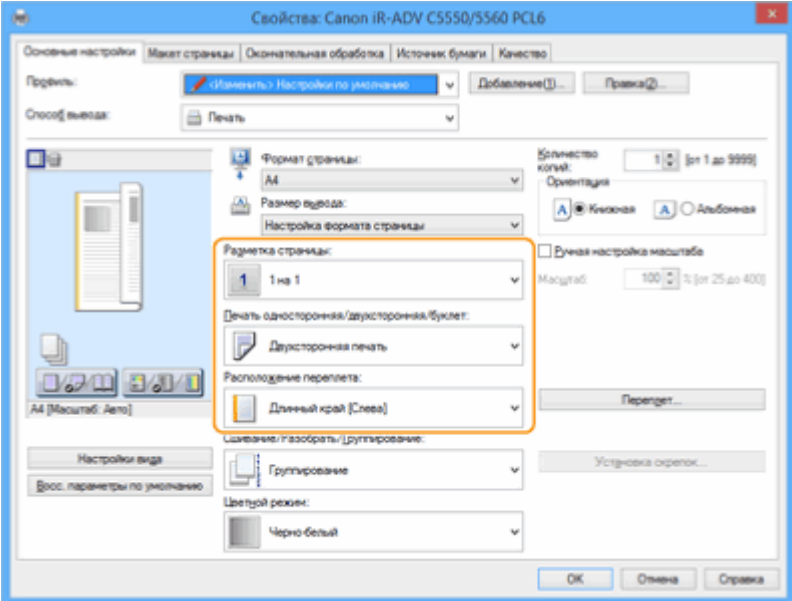

## **ПРИМЕЧАНИЕ**

● Параметр [Порядок распол. страниц] отображается, когда для параметра [Разметка страницы] задано значение [2 на 1] или выше.

## <span id="page-1001-0"></span>**Неисправности факса**

2095-0JS

**Не удается отправить или переадресовать сообщение по факсу.(P. 990) • Оне удается принять факс.**(Р. 990)

## Не удается отправить или переадресовать сообщение по факсу.

### **Если не удается отправить факс**

● Проверьте правильность телефонного подключения, отправив запрос на факс адресата.

#### **Если нет звука тонового набора на телефонной линии**

Модульный кабель (или телефонная линия для факса) отключены или подключены неправильно. Проверьте модульный кабель и подключите его к нужному гнезду.

#### **[Боковая сторона\(P. 86\)](#page-97-0)**

**Если срабатывают голосовые подсказки или аппарат не может подключиться к нужному факсу (вы не слышите тоновый сигнал факса)**

Возможны неполадки на оборудовании адресата или поставщика услуг. Свяжитесь с адресатом.

### **Если не удается переадресовать факс**

- Убедитесь, что адресат факса зарегистрирован в адресной книге или на кнопке однокнопочного набора. При необходимости внесите изменения.
	- **[Редактирование зарегистрированных адресатов в адресной книге\(P. 207\)](#page-218-0)**

**[Редактирование адресатов, зарегистрированных для кнопок однокнопочного](#page-225-0) [набора\(P. 214\)](#page-225-0)** 

#### **Если вы используете оптическую линию или IP-телефонию**

● Могут возникать ошибки связи (зависит от качества линии). Для получения дополнительных сведений обратитесь к поставщику услуг. Иногда вероятность ошибок связи можно сократить, снизив скорость передачи данных, параметр (\*) > <Параметры функции> > <Отправить> > <Параметры факса> <Начальная скорость передачи>.

### Не удается принять факс.

### **Достаточно ли свободной памяти в аппарате?**

● Удалите из памяти аппарата ненужные документы.

**[Сохранение полученных документов в аппарате \(функция «Прием в память»\)\(P. 365\)](#page-376-0)** 

#### **Обратите внимание на число после знака # и примите соответствующие**

#### **меры.**

● Если не удается получить или отправить факс, число (код ошибки) после знака # отображается на сенсорном дисплее или в отчете об управлении связью. Вы можете принять необходимые меры, соответствующие коду ошибки.

**[Действия при разных кодах ошибок\(P. 1050\)](#page-1061-0)** 

## <span id="page-1003-0"></span>**Неисправности сканирования**

2095-0JU

**Не удается отправить документ на сервер с помощью функции сканирования и отправки.(P. 992) Не удается отправить сканированный документ по электронной почте.(P. 992) Черные линии на сканированных документах.(P. 992) [Просачивание чернил на сканированных документах.\(P. 993\)](#page-1004-0)** 

## Не удается отправить документ на сервер с помощью функции сканирования и отправки.

### **Правильно ли заданы параметры сервера и пароль?**

● Если пароль или другие параметры сервера (компьютера) были изменены, убедитесь, что также были внесены изменения в параметры, зарегистрированные в адресной книге и на кнопке однокнопочного набора.

**[Редактирование зарегистрированных адресатов в адресной книге\(P. 207\)](#page-218-0)  [Редактирование адресатов, зарегистрированных для кнопок однокнопочного](#page-225-0) [набора\(P. 214\)](#page-225-0)** 

## Не удается отправить сканированный документ по электронной почте.

### **Корректен ли адрес назначения?**

● Измените параметры, зарегистрированные в адресной книге или на кнопках однокнопочного набора.

**[Редактирование зарегистрированных адресатов в адресной книге\(P. 207\)](#page-218-0)  [Редактирование адресатов, зарегистрированных для кнопок однокнопочного](#page-225-0) [набора\(P. 214\)](#page-225-0)** 

### **Корректны ли параметры серверов SMTP или DNS?**

● Если невозможно отправить электронные письма, правильно настройте серверы SMTP и DNS. Кроме того, если номер порта при отправке или приеме SMTP с помощью POP отличается от номера по умолчанию, укажите корректные номера портов в **[<Указать номер порта для пер.](#page-867-0) [SMTP/пр. POP>\(P. 856\)](#page-867-0)** .

**[Настройка параметров электронной почты и И-факса\(P. 67\)](#page-78-0)  [Настройка параметров DNS\(P. 45\)](#page-56-0)** 

### Черные линии на сканированных документах.

### **Загрязнена ли область сканирования подаваемых документов?**

● Выполните чистку области сканирования подаваемых документов. **[Чистка устройства подачи\(P. 903\)](#page-914-0)** 

<span id="page-1004-0"></span>Просачивание чернил на сканированных документах.

## **Корректно ли задана плотность фона?**

- Настройте плотность фона.
	- **[Настройка плотности\(P. 437\)](#page-448-0)**

## <span id="page-1005-0"></span>**Неисправности сети**

2095-0JW

**Неисправности подключений(P. 994) [Неисправности беспроводного соединения\(P. 995\)](#page-1006-0)** 

## Неисправности подключений

### **Не удается задать сеть**

● Убедитесь, что для параметра <Подтвердить изменения парам. подключ. к сети> выбрано значение <Вкл.>.

**[<Подтвердить изменения парам. подключ. к сети>\(P. 812\)](#page-823-0)** 

#### **Набирается некорректный номер адреса.**

- Если к той же сети, в которую входит аппарат, подключен маршрутизатор коммутируемой связи, аппарат подключается к постороннему адресату (зависит от аппарата и маршрутизатора). В результате этого может взиматься плата за подключение к линии и плата за вызовы. Проверьте следующие условия.
- Если маршрутизатору коммутированной линии не требуется отправлять пакеты файлов методом рассылки, измените его настройки, чтобы он не использовал этот метод. Если необходимо разрешить рассылку через маршрутизатор коммутируемой сети, убедитесь в правильном выборе адресата.
- Убедитесь в правильном имени хоста и IP-адреса файлового сервера, почтового сервера и т. д.
- Если сервер DNS находится на внешнем сервере, укажите для назначения соединения не имя хоста, а IP-адрес, даже при подключении к устройствам в сети, к которой подключен аппарат.
- Если в сети, к которой подключен аппарат, есть сервер DNS, проверьте, зарегистрирована ли на этом сервере информация для устройств, подключенных к внешней сети, и верна ли она.

#### **Не удается обнаружить аппарат с компьютера.**

● Если IP-адрес компьютера, где выполняются Remote UI (Удаленный ИП) и служебные программы, не имеет разрешения на получение и отправку согласно параметру <Параметры брандмауэра>, информация об аппарате на компьютере не отображается. Проверьте параметры.

#### **[Указание IP-адресов в параметрах брандмауэра\(P. 637\)](#page-648-0)**

● При использовании программного обеспечения Canon iW Management Console задайте для параметра <Задать выделенное сообщество> значение <Вкл.> и выберите значение <Чтение/ Запись> для раздела <Разрешение доступа к MIB>. Также задайте для параметра <Параметры выделенного порта> значение <Вкл.>.

#### **[Мониторинг и управление с помощью SNMP\(P. 57\)](#page-68-0)**

● Аппарат не может быть обнаружен, если служебная программа используется для доступа к аппарату с именем сообщества, отличающимся от имени сообщества SNMP, заданного для аппарата. Проверьте имя сообщества SNMP.

#### **[Мониторинг и управление с помощью SNMP\(P. 57\)](#page-68-0)**

● Если в веб-браузере появляется сообщение An error has occurred. и вам не удается надлежащим образом запустить Remote UI (Удаленный ИП), это означает, что в кэше остались недействительные данные. Очистите кэш веб-браузера.

<span id="page-1006-0"></span>• Компьютер может не обнаружить аппарат, когда он переходит в спящий режим. Нажмите  $\bigcirc$ чтобы выйти из спящего режима, или переключите <Потребление энергии в спящем режиме> на <Высок.>.

**[<Потребление энергии в спящем режиме>\(P. 809\)](#page-820-0)** 

## Неисправности беспроводного соединения

### **Аппарат не удается одновременно подключить к проводной и**

#### **беспроводной локальным сетям.**

● Невозможно одновременно использовать проводную и беспроводную локальные сети. Невозможно использовать USB одновременно c проводной или беспроводной локальными сетями.

## $\rightarrow$  **Remote UI (Удаленный ИП) не отображается**

● Выбрано ли для параметров <Использовать HTTP> и <Удаленный ИП> значение <Вкл.>?

#### **[<Использовать HTTP>\(P. 816\)](#page-827-0)**

#### **[Запуск Remote UI \(Удаленный ИП\)\(P. 691\)](#page-702-0)**

● Если вы подключились через беспроводную локальную сеть, проверьте правильность IP-адреса и перезапустите Remote UI (Удаленный ИП).

#### **[Проверка подключения через IPv4-адрес\(P. 37\)](#page-48-0)**

- **[Проверка подключения через IPv6-адрес\(P. 39\)](#page-50-0)**
- Если вы подключились через проводную локальную сеть, проверьте правильность IP-адреса и подключение кабеля, а затем перезапустите Remote UI (Удаленный ИП).

### **[Подключение к проводной локальной сети\(P. 25\)](#page-36-0)**

#### **[Запуск Remote UI \(Удаленный ИП\)\(P. 691\)](#page-702-0)**

- Используете ли вы прокси-сервер? Если используете, добавьте IP-адрес аппарата в список исключений Exceptions (адреса, для которых прокси не используется) в параметрах прокси-сервера веб-браузера.
- Обмен данными на компьютере ограничен брандмауэром? Если Remote UI (Удаленный ИП) не отображается по причине некорректных настроек, выберите для параметра <Фильтр IPv4-адресов>, <Фильтр IPv6-адресов> или <Фильтр MAC-адресов> значение <Выкл.> на панели управления аппарата.

#### **[Ограничение связи посредством брандмауэра\(P. 636\)](#page-647-0)**

- **<Сеть>(Р. 812)** <Фильтр IPv4-адресов>
- **• <Сеть>(Р. 812)** <Фильтр IPv6-адресов>
- **Сеть>(Р. 812)** <Фильтр MAC-адресов>

### **Не удается подключиться к сети.**

• Возможно, не удалось задать IP-адрес. Задайте IP-адрес заново.

#### **[Настройка IP-адреса\(P. 35\)](#page-46-0)**

● При подключении через беспроводную локальную сеть убедитесь, что аппарат подключен к сети. **[Если вы не можете подключиться к беспроводной локальной сети\(P. 996\)](#page-1007-0)** 

### **Если вы не знаете заданный IP-адрес**

● Нажмите кнопку [Данные счетчика/сведения об устройстве], чтобы узнать IP-адрес.

#### **[Панель управления\(P. 94\)](#page-105-0)**

<span id="page-1007-0"></span>● Если вы хотите получить подробную информацию о заданных параметрах или изменить их, нажмите (\*) и посмотрите IP-адрес.

**[Настройка IP-адреса\(P. 35\)](#page-46-0)** 

## **Не удается переключиться с проводной локальной сети на беспроводную**

#### **или с беспроводной локальной сети на проводную.**

● Вы настраивали параметры беспроводной сети с панели управления аппарата? Без этого вы не сможете изменить способ подключения.

**[Выбор проводной или беспроводной локальной сети\(P. 24\)](#page-35-0)** 

### **Если вы не знаете SSID и сетевой ключ нужного маршрутизатора**

### **беспроводной сети или если SSID не отображается на дисплее.**

• Найдите SSID на беспроводном маршрутизаторе или на его коробке. **[Проверка SSID и ключа сети\(P. 34\)](#page-45-0)** 

#### **SSID нужного беспроводного маршрутизатора не отображается в списке**

#### **точек доступа.**

- Убедитесь, что SSID маршрутизатора записан правильно.
	- **[Проверка SSID и ключа сети\(P. 34\)](#page-45-0)**
- Если SSID беспроводного маршрутизатора скрыт (используется функция «стелс» \*), разрешите отображение SSID на беспроводном маршрутизаторе.
	- \* Данная функция не допускает автоматического распознавания SSID беспроводного маршрутизатора.
- Проверьте корректность подключения аппарата к сети.

#### **Если вы не можете подключиться к беспроводной локальной сети(P. 996)**

#### **Если вы не можете подключиться к беспроводной локальной сети**

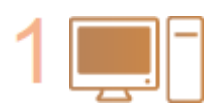

#### **Проверьте статус компьютера.**

- Завершена ли настройка компьютера и беспроводной локальной сети?
- Все ли провода беспроводного маршрутизатора (кабель питания, провод локальной сети и т. д.) подключены?
- Включен ли беспроводной маршрутизатор?

#### **Если неисправность не устранена**

- Выключите все устройства, затем включите их снова.
- Через некоторое время проверьте подключение к сети.

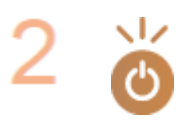

#### **Убедитесь в том, что аппарат включен.**

Если аппарат включен, выключите и снова включите его.

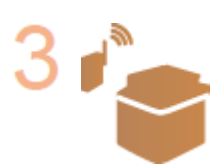

#### **Проверьте место установки аппарата и беспроводного маршрутизатора.**

• Не находятся ли аппарат и беспроводной маршрутизатор слишком далеко друг от друга?
- Нет ли каких-либо препятствий (например, стен) между аппаратом и беспроводным маршрутизатором?
- Не располагаются ли поблизости устройства, излучающие электромагнитные волны (например, микроволновая печь или цифровой беспроводной телефон)?

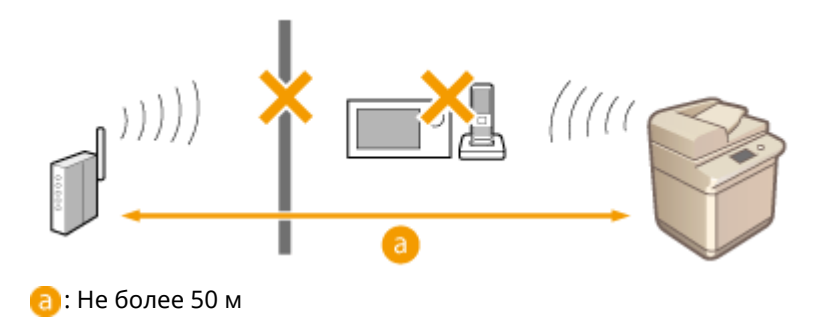

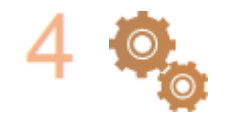

#### **Еще раз уточните следующие параметры.**

**[Настройка подключения с помощью режима нажатия кнопки WPS\(P. 28\)](#page-39-0)  [Настройка подключения с помощью режима ввода PIN-кода WPS\(P. 29\)](#page-40-0)  [Настройка подключения с помощью выбора беспроводного](#page-41-0) [маршрутизатора\(P. 30\)](#page-41-0)  [Настройка подключения путем указания подробных параметров\(P. 32\)](#page-43-0)** 

## **ПРИМЕЧАНИЕ**

#### **Если параметры требуют ручного ввода**

- •Если беспроводной маршрутизатор настроен, как указано ниже, задайте параметры вручную ( $\bullet$ **[Настройка подключения путем указания подробных параметров\(P. 32\)](#page-43-0)** ).
	- Отказ ANY \* включен.
	- Задан автоматически генерируемый ключ WEP (шестнадцатеричный).
	- Функция «стелс» включена.
		- \* Функция беспроводного маршрутизатора, обеспечивающая отказ от подключений, если в подключающемся устройстве SSID установлен как ANY или blank.

## **Если необходимо изменить параметры на стороне беспроводного**

### **маршрутизатора**

- Если беспроводной маршрутизатор настроен, как описано ниже, измените соответствующие параметры на стороне беспроводного маршрутизатора.
	- Включена фильтрация пакетов по MAC-адресу.
	- Выбран WEP или включено шифрование WPA/WPA2 для TKIP при связи только через IEEE 802.11.

# **Неисправности безопасности**

2095-0JX

**Параметр <Параметры/Регистр.> не восстанавливается, даже если в параметрах политики безопасности этот пункт не отмечен.(P. 998) Не удается импортировать параметры политики безопасности.(P. 998)** 

**Отображается экран ввода пароля администратора по безопасности, однако такой пароль не задан. (P. 998)** 

## Параметр <Параметры/Регистр.> не восстанавливается, даже если в параметрах политики безопасности этот пункт не отмечен.

● Для восстановления пунктов, измененных с помощью параметров политики безопасности, недостаточно снять отметку. Снимите отметку и измените соответствующие параметры кнопкой или через <Параметры/Регистр.> в Remote UI (Удаленный ИП).

## Не удается импортировать параметры политики безопасности.

● Ваш пароль для политики безопасности отличается от пароля для исходного устройства? Удалите пароль на устройстве-адресате или установите такой же пароль не исходном устройстве.

**[Защита параметров политики безопасности с помощью пароля\(P. 570\)](#page-581-0)** 

Отображается экран ввода пароля администратора по безопасности, однако такой пароль не задан.

● При импорте параметров политики безопасности тот же пароль устанавливается для устройстваадресата, если на исходном устройстве задан пароль политики безопасности. Проверьте пароль исходного устройства.

## **Неисправности MEAP**

2095-0JY

**Не срабатывает автоматическое получение доменной и служебной информации при установке брандмауэра Windows Server.(P. 999)** 

- **Аутентификация пользователя невозможна при подключении брандмауэра Windows Server.(P. 999) Не удается войти в Active Directory.(P. 999)**
- **[Слишком медленный запуск.\(P. 1000\)](#page-1011-0)**
- **[Слишком медленный вход в систему.\(P. 1000\)](#page-1011-0)**

Не срабатывает автоматическое получение доменной и служебной информации при установке брандмауэра Windows Server.

## **Подключение к серверу DNS \* блокировано брандмауэром.**

● Прекратите блокировку порта по умолчанию 53.

\* Сервер DNS, как правило, осуществляет связь посредством протокола UDP через порт 53, однако данные, если их объем превышает определенное значение, могут обрабатываться с помощью протокола TCP.

Аутентификация пользователя невозможна при подключении брандмауэра Windows Server.

## **Связь с использованием аутентификации через сервер LDAP**

#### **блокирована брандмауэром.**

● Прекратите блокировку порта 389.

\* Связь осуществляется посредством протокола TCP с использованием порта 389 по умолчанию. Если вы изменили порт, прекратите блокировку нового порта.

## Не удается войти в Active Directory.

## **Произвели ли вы регистрацию пользователя перед установкой Active Directory?**

- После установки учетные записи автоматически генерируются в папке Users, но, поскольку имя пользователя не задано, вы не можете войти в службу Active Directory: пользовательская информация не может быть получена даже после генерации ключа. Чтобы изменить параметры, выполните указанные ниже действия,
- **1 Запустите инструмент управления службы Active Directory Пользователи и компьютеры Active Directory.**
- **2 Правой кнопкой мыши выберите пользователя, зарегистрированного перед установкой Active Directory.**
- **3 Во всплывающем меню выберите [Свойства].**
- <span id="page-1011-0"></span>**4 Выберите вкладку [Account], задайте [User logon name] и нажмите [OK].**
- **5 Правой кнопкой мыши выберите пользователя, для которого вы изменили параметры.**
- **6 Во всплывающем меню выберите [Reset Password].**
- **7 Введите новый пароль в диалоговом окне [Reset Password] и нажмите [OK].**

## Слишком медленный запуск.

- Хост, для которого невозможно осуществить разрешение имени (адрес, который невозможно определить), устанавливается в SRV-записи, автоматически полученной от домена.
- Не удается найти сервер DNS, настроенный на аппарате, или не удается установить подключение к нему. Проверьте параметры и среду связи.
- Если время ожидания сетевого подключение задано на аппарате, измените этот параметр. **[Настройка времени ожидания при подключении к сети\(P. 44\)](#page-55-0)**

## Слишком медленный вход в систему.

- Убедитесь, что доменное имя, указанное на настроенном сервере DNS, можно разрешить (адрес можно определить), и при необходимости внесите требуемые изменения.
- Не удается найти сервер DNS, настроенный на аппарате, или не удается установить подключение к нему. Проверьте параметры и среду связи.
- Для управления указанным доменом используется несколько контроллеров домена. Вход в систему может быть замедлен, поскольку аутентификация пользователя осуществляет аутентификацию для всех контроллеров домена, пока не будет найден подходящий логин. Проверьте контроллеры домена и при необходимости внесите изменения.

# **Другие проблемы**

2095-0K0

**Не удается нажать кнопку или выбрать элемент, элементы не отображаются.(P. 1001) Не отражены некоторые параметры, импортированные с другого устройства.(P. 1001) Файлы журнала содержат некорректную информацию.(P. 1001) [События журнала не сохраняются даже после начала сбора данных для журнала.\(P. 1002\)](#page-1013-0)  [Параметр для оригиналов в виде лент не отображается.\(P. 1002\)](#page-1013-0)  [Параметр для бумаги K-формата не отображается.\(P. 1002\)](#page-1013-0)** 

## Не удается нажать кнопку или выбрать элемент, элементы не отображаются.

● Некоторые параметры могут задаваться только администратором. Они не доступны обычным пользователям.

#### **[Параметры/регистрация\(P. 799\)](#page-810-0)**

- Системный администратор ограничивает функции, которые могут использоваться пользователями, для предотвращения неавторизованного использования, также он ограничивает применение функций.
- Функции, которые могут использоваться с пользовательской аутентификацией, регулируются администратором. Такие функции могут использоваться после входа в систему через ID с привилегированным доступом.

#### **[Вход в систему аппарата\(P. 112\)](#page-123-0)**

- Функции недоступны, поскольку не установлено дополнительное оборудование или системные опции, которые требуются для ее активации.
- Отображенные на экране кнопки были изменены. Находясь в главном меню, нажмите  $\langle$  или  $\rangle$ внизу экрана, чтобы перейти к другой странице экрана и найти необходимые кнопки. На экране основных функций нажмите <Параметры> и найдите нужную кнопку.

#### **[Настройка экрана Главное меню\(P. 161\)](#page-172-0)**

#### **[Настройка экрана основных функций\(P. 168\)](#page-179-0)**

● Параметрами можно управлять через настройки политики безопасности. Чтобы изменить соответствующие параметры, войдите в Remote UI (Удаленный ИП) с полномочиями администратора.

**[Настройка параметров политики безопасности\(P. 572\)](#page-583-0)** 

## Не отражены некоторые параметры, импортированные с другого устройства.

● Невозможно импортировать параметры, если они нарушают заданные параметры политики безопасности.

## Файлы журнала содержат некорректную информацию.

● Содержимое CSV-файлов при открытии в Microsoft Excel может не распознаваться как текстовые строки и, как следствие, может быть искажено. Если это происходит, открывайте эти файлы в редакторе файлов CSV или в текстовом редакторе.

## <span id="page-1013-0"></span>События журнала не сохраняются даже после начала сбора данных для журнала.

● Результаты могут не отражаться в файле журнала, если файл извлечен сразу после начала сбора данных для журнала. Поскольку для сбора данных для журнала необходимо время, повторите извлечение файла через некоторое время.

## Параметр для оригиналов в виде лент не отображается.

● Вы можете использовать оригиналы в виде лент, изменяя параметры аппарата. Для получения более подробных сведений обратитесь к местному авторизованному дилеру компании Canon.

## Параметр для бумаги K-формата не отображается.

● Вы можете использовать бумагу К-формата, изменяя параметры аппарата. Для получения более подробных сведений обратитесь к местному авторизованному дилеру компании Canon.

# **Отображается число, начинающееся со знака # (код ошибки)**

2095-0K1

Если сообщение отображается на экране аппарата или Remote UI (Удаленный ИП) или если число, начинающееся со знака # (код ошибки), отображается на экране информации для журнала заданий или отчета об управлении связью, выберите решение из предложенных далее вариантов.

#### **[Отображается сообщение о необходимости связаться с местным авторизованным дилером](#page-1015-0) [Canon\(P. 1004\)](#page-1015-0)**

**[Действия при появлении сообщений\(P. 1006\)](#page-1017-0)** 

**[Действия при разных кодах ошибок\(P. 1050\)](#page-1061-0)** 

# <span id="page-1015-0"></span>**Отображается сообщение о необходимости связаться с местным авторизованным дилером Canon**

2095-0K2

Когда аппарат перестает работать нормально по причине определенной проблемы, на сенсорном дисплее появляется сообщение. Выберите решение в зависимости от текста сообщения.

**Когда отображается сообщение о необходимости связаться с местным авторизованным дилером Canon(P. 1004)** 

**[Когда отображается кнопка <Режим Ограни- чение функций>\(P. 1005\)](#page-1016-0)** 

**[Если отображается сообщение <Эта функция в данный момент недоступна. Можно использовать](#page-1016-0) [другие функции, нажав клавишу \[Главное меню\].>\(P. 1005\)](#page-1016-0)** 

**[Если отображается сообщение <Цветная печать в настоящий момент недоступна.>\(P. 1005\)](#page-1016-0)** 

## Когда отображается сообщение о необходимости связаться с местным авторизованным дилером Canon

## **1 Перезапустите аппарат.**

● Нажмите выключатель, чтобы отключить питание ( **[Выключение аппарата\(P. 98\)](#page-109-0)** ), подождите не менее10 секунд после того, как погаснет индикатор Основное питания, и снова включите аппарат ( $\bullet$ **[Включение аппарата\(P. 97\)](#page-108-0)** ).

## ВАЖНО!

● Учтите, что при нажатии кнопки выключения стираются все необработанные данные.

## **2 Если сообщение не исчезает, подготовьте следующую информацию:**

- название изделия (imageRUNNER ADVANCE C3530i/C3525i/C3520i);
- дилер, у которого приобретен аппарат;
- описание проблемы (какую операцию вы выполняли, каковы результаты, симптомы и т. д.);
- код ошибки, отображенный на сенсорном дисплее.

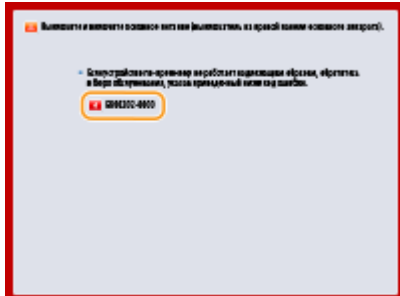

**3 Отключите питание аппарата, выньте вилку из розетки и свяжитесь со своим местным авторизованным дилером Canon.**

## <span id="page-1016-0"></span>Когда отображается кнопка <Режим Ограни- чение функций>

Можно продолжать работу с аппаратом до решения проблемы, перейдя в режим ограниченной функциональности.

#### **1 Нажмите кнопку <Режим Ограни- чение функций>.**

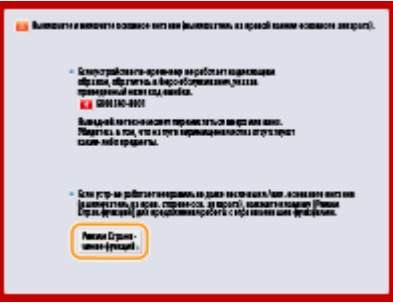

## **2 Нажмите кнопку <Да>, чтобы перезапустить аппарат.**

- Аппарат запустится в режиме ограниченной функциональности.
- Когда проблема разрешена, сообщение о необходимости связаться с местным авторизованным дилером Canon в левом нижнем углу экрана исчезает.

#### **При ограничении функции печати доступны следующие функции:**

Факс, Сканирование, Сканер, Web Access, Пособие, MEAP Application, Быстрое меню, Монитор состояния/Отмена, Удаленный ИП

#### **При ограничении функции сканирования доступны следующие функции:**

Дост. к сохр. файлам, Ячейка факса/И-факса, Печать, Web Access, Пособие, MEAP Application, Быстрое меню, Монитор состояния/Отмена, Удаленный ИП

## Если отображается сообщение <Эта функция в данный момент недоступна. Можно использовать другие функции, нажав клавишу [Главное меню].>

Данное сообщение отображается, если в режиме «Ограничение функций» выбрана функция, использование которой ограничено, или если ограничено использование функции печати или сканирования. Выберите другую функцию в главном меню. Чтобы ознакомиться со списком доступных функций, см. ( **Когда отображается кнопка <Режим Ограни- чение функций>(P. 1005)** ).

## Если отображается сообщение <Цветная печать в настоящий момент недоступна.>

Вы не можете использовать функцию цветной печати, так как ее использование ограничено. Тем не менее вы можете использовать функцию черно-белой печати. Измените параметры печати или копирования соответствующим образом.

# <span id="page-1017-0"></span>**Действия при появлении сообщений**

Если во время сканирования или печати возникает ошибка или проблемы с подключением к сети или настройкой параметров, на дисплее аппарата или на экране Remote UI (Удаленный ИП) появляется соответствующее сообщение. Ниже представлены сообщения об ошибках, а также подробные сведения о каждом из них и сведения об устранении проблем. Если при попытке войти в систему отображается шестизначное число, см. **[Если при попытке войти в систему отображается шестизначное](#page-1052-0) [число\(P. 1041\)](#page-1052-0)** .

### **23 MEMORY FULL**

**Недостаточно памяти для регистрации форм наложения, внешних знаков и т. д.**

- Отмените печать ( **[Отмена печати\(P. 397\)](#page-408-0)** ), инициализируйте параметры принтера, чтобы увеличить объем доступного пространства, и повторите попытку печати. Учтите, что инициализация работы принтера сотрет из памяти аппарата все данные о печати. Подробнее об этом см. в разделе Setting the Machine (PS/PCL/UFR II Printer) (Настройка аппарата (принтер PS/PCL/UFR II)) на веб-сайте онлайн-руководства.
- Нажмите кнопку <Пропуск ошибки>, чтобы продолжить печать. Учтите, что данные, не зарегистрированные вследствие недостатка памяти, распечатываться не будут.

## **27 JOB REJECT**

#### **Указанная эмуляция не существует.**

- Укажите эмуляцию, поддерживаемую аппаратом. Подробнее об этом см. в разделе Setting the Machine (PS/PCL/UFR II Printer) (Настройка аппарата (принтер PS/PCL/UFR II)) на веб-сайте онлайнруководства.
- Нажмите кнопку <Пропуск ошибки>, чтобы пропустить элемент печати, в котором возникла ошибка. Вы можете произвести печать следующего элемента.

## **33 WORK FULL**

**Печать невозможна по причине недостаточности выделенной памяти.**

- Отмените печать ( **[Отмена печати\(P. 397\)](#page-408-0)** ), инициализируйте параметры принтера, чтобы увеличить объем доступного пространства, и повторите попытку печати. Учтите, что инициализация работы принтера сотрет все данные из памяти аппарата. Подробнее об этом см. в разделе Setting the Machine (PS/PCL/UFR II Printer) (Настройка аппарата (принтер PS/PCL/UFR II)) на веб-сайте онлайн-руководства.
- Нажмите кнопку <Пропуск ошибки>, чтобы продолжить печать. Учтите, что данные, к которым относилась отображаемая ошибка, нормально распечатаны не будут. Зарегистрированные данные (формы наложения и макросы) могут быть удалены.

#### **52 IMAGEMODE REJECT**

**Во время печати изображения были отправлены данные, которые не удалось обработать**

- Нажмите кнопку <Пропуск ошибки>, чтобы пропустить элемент печати, в котором возникла ошибка. Учтите, что данные, к которым относилась отображаемая ошибка, распечатаны не будут.
- Повторите печать, используя драйвер принтера, который поддерживает формат данных изображения.

## **Сведения сайта Active Directory недействительны. Обратитесь к администратору системы.**

**Неправильно указаны сведения о сайте Active Directory.**

● Убедитесь, что параметры <Timing of Site Information Retrieval:> и <Site Access Range:> установлены на <Use of Access Mode within Sites:>.

#### **Не удалось верифицировать CRL.**

**Не удалось подтвердить сертификат СА центра сертификации, предоставившего список отзыва сертификатов (CRL).**

● Зарегистрируйте сертификат CA, выданный центром сертификации, который предоставил CRL. **[Регистрация сертификата CA\(P. 711\)](#page-722-0)** 

#### **D1 Replot Buffer Full**

**Не удалось обновить изображение, поскольку невозможно зарегистрировать данные для буфера перерисовки.**

● Нажмите кнопку <Пропуск ошибки>, чтобы продолжить печать. Учтите, что данные, которые являются источником ошибки, будут напечатаны неправильно. Дополнительные сведения о буфере перерисовки см. в разделе «Печать».

#### **D1 Div. Print. Bffr Full**

#### **Не удалось осуществить раздельную печать, поскольку невозможно зарегистрировать данные в буфере для раздельной печати.**

- Отмените печать ( **[Отмена печати\(P. 397\)](#page-408-0)** ), для параметра <Divide Mode> выберите значение <Нет>, для параметра <Увеличить/Уменьшить> выберите значение <Авто> в меню установок HP-GL; укажите формат вывод. бумаги и повторите операцию печати. Учтите, что изображения при распечатке будут увеличены/уменьшены. Более подробные сведения см. в разделе «Печать».
- Нажмите кнопку <Пропуск ошибки>, чтобы продолжить печать. Учтите, что данные, которые являются источником ошибки, будут напечатаны неправильно. Более подробные сведения о раздельной печати см. в разделе «Печать».

#### **D1 Polygon Buffer Full**

**Не удалось начертить, поскольку даты не могли быть зарегистрированы на полигональном буфере.**

● Нажмите кнопку <Пропуск ошибки>, чтобы продолжить печать. Учтите, что данные, которые являются источником ошибки, будут напечатаны неправильно. Более подробные сведения о полигональном буфере см. в разделе «Печать».

#### **Ошибка D0-nn (nn — два буквенно-цифровых знака)**

**Принтер прекратил нормальную работу в результате неизвестной проблемы.**

• Перезапустите аппарат. Нажмите выключатель электропитания, чтобы выключить аппарат ( $\bullet$ **[Выключение аппарата\(P. 98\)](#page-109-0)** ). Подождите не менее 10 секунд, после того как погаснет индикатор Основное питания, и снова включите аппарат ( **[Включение аппарата\(P. 97\)](#page-108-0)** ). Если после перезапуска аппарата сообщение по-прежнему появляется, запишите текст сообщения и обратитесь к местному авторизованному дилеру Canon.

#### **FF FONT FULL**

**Не удалось зарегистрировать информацию о шрифтах в таблице шрифтов по причине слишком большого количества шрифтов.**

- Отмените печать ( **[Отмена печати\(P. 397\)](#page-408-0)** ), инициализируйте параметры принтера, чтобы увеличить объем доступного пространства, и повторите попытку печати. Учтите, что инициализация работы принтера сотрет все данные из памяти аппарата. Подробнее об этом см. в разделе Setting the Machine (PS/PCL/UFR II Printer) (Настройка аппарата (принтер PS/PCL/UFR II)) на веб-сайте онлайн-руководства.
- Нажмите кнопку <Пропуск ошибки>, чтобы продолжить печать. Учтите, что данные, которые являются источником ошибки, будут напечатаны неправильно.

#### **FM DL SIZE ERROR n (n — один буквенно-цифровой знак)**

**Принтер прекратил нормальную работу в результате неизвестной проблемы.**

● Перезапустите аппарат. Если после перезапуска аппарата сообщение по-прежнему появляется, запишите текст сообщения и обратитесь к местному авторизованному дилеру Canon.

#### **FM DL SCALE ERROR n (n — один буквенно-цифровой знак)**

**Принтер прекратил нормальную работу в результате неизвестной проблемы.**

● Перезапустите аппарат. Если после перезапуска аппарата сообщение по-прежнему появляется, запишите текст сообщения и обратитесь к местному авторизованному дилеру Canon.

#### **FM DL FONT MEMORY FULL**

**Принтер прекратил нормальную работу в результате неизвестной проблемы.**

● Перезапустите аппарат. Если после перезапуска аппарата сообщение по-прежнему появляется, запишите текст сообщения и обратитесь к местному авторизованному дилеру Canon.

#### **FM FILE ACCESS ERROR**

**Принтер прекратил нормальную работу в результате неизвестной проблемы.**

● Перезапустите аппарат. Если после перезапуска аппарата сообщение по-прежнему появляется, запишите текст сообщения и обратитесь к местному авторизованному дилеру Canon.

#### **FM SC WORK MEM. ERROR n (n — один буквенно-цифровой знак)**

**Принтер прекратил нормальную работу в результате неизвестной проблемы.**

● Перезапустите аппарат. Если после перезапуска аппарата сообщение по-прежнему появляется, запишите текст сообщения и обратитесь к местному авторизованному дилеру Canon.

#### **FM ALIGNMENT ERROR**

**Принтер прекратил нормальную работу в результате неизвестной проблемы.**

● Перезапустите аппарат. Если после перезапуска аппарата сообщение по-прежнему появляется, запишите текст сообщения и обратитесь к местному авторизованному дилеру Canon.

#### **FM FONT PARSE ERROR**

**Принтер прекратил нормальную работу в результате неизвестной проблемы.**

● Перезапустите аппарат. Если после перезапуска аппарата сообщение по-прежнему появляется, запишите текст сообщения и обратитесь к местному авторизованному дилеру Canon.

#### **FM FONT MEMORY FULL**

**Принтер прекратил нормальную работу в результате неизвестной проблемы.**

● Перезапустите аппарат. Если после перезапуска аппарата сообщение по-прежнему появляется, запишите текст сообщения и обратитесь к местному авторизованному дилеру Canon.

#### **FM WORK MEMORY ERROR**

**Принтер прекратил нормальную работу в результате неизвестной проблемы.**

● Перезапустите аппарат. Если после перезапуска аппарата сообщение по-прежнему появляется, запишите текст сообщения и обратитесь к местному авторизованному дилеру Canon.

#### **Облачная печать Google: Не удается связаться с сервером.**

**Связь с сервером облачной печати заблокирована параметрами брандмауэра.**

● Настроить параметры брандмауэра для обеспечения возможности связи.

#### **Облачная печать Google: Ош. аут. на серв. (Недейств. сертиф.)**

**Истек срок действия сертификата.**

● Проверьте дату окончания срока действия сертификата.

#### **Ошибка IEEE 802.1X. Задайте правильные аутентиф. сведения.**

**Аутентификационные сведения клиента установлены неправильно.**

● Убедитесь в корректности аутентификации и аутентификационных сведений (ключа и сертификата, имени пользователя и пароля, сертификата СА).

#### **Ошибка IEEE 802.1X. Нет ответа от адресата.**

#### **Во время обмена данными с аутентификатором произошла ошибка.**

● Убедитесь в том, что аутентификатор (коммутатор локальной сети) и сервер RADIUS заданы правильно.

#### **Ошибка IEEE 802.1X. Невозм. анализировать сертиф.**

**Сбой при анализе сертификата сервера, отправленного с сервера RADIUS.**

● Проверьте содержимое сертификата сервера RADIUS.

#### **Ошибка IEEE 802.1X. Неправильный сертификат.**

**При проверке подлинности сертификата сервера, отправленного с сервера RADIUS, с помощью сертификата CA произошла ошибка.**

● Проверьте содержимое сертификата сервера для сервера RADIUS, а также сертификацию CA, зарегистрированную на аппарате.

**[Регистрация сертификата CA\(P. 711\)](#page-722-0)** 

#### **Ошибка IEEE 802.1X. Истек срок действия сертиф.**

**Истек срок действия сертификата, отправленного с сервера RADIUS.**

● Проверьте дату окончания срока действия сертификата сервера RADIUS.

#### **Ошибка IEEE 802.1X. Измените пароль для аутент.**

**Срок действия пароля истек.**

● Задайте новый пароль.

#### **Ошибка IEEE 802.1X. Проверьте парам. аутентиф.**

**Способы аутентификации, установленные на аппарате и на сервере RADIUS, не совпадают.**

● Проверьте способ аутентификации, заданный на аппарате и сервере RADIUS, и при необходимости укажите соответствующий способ аутентификации.

#### **Задайте IP-адрес.**

**Не задан IP-адрес аппарата.**

● Задайте IP-адрес в поле <Параметры TCP/IP> и перезапустите аппарат. **[Настройка IP-адреса\(P. 35\)](#page-46-0)** 

## **Не удается задать PDF (Форматировать в PDF/A) в качестве параметра по умолчанию. Все остальные параметры заданы.**

**Вы попытались зарегистрировать параметр по умолчанию для <Сканировать и отправить>, в то время как было изменено значение параметра <Форматировать в PDF/A>.**

● Чтобы изменить параметры по умолчанию для <Сканировать и отправить>, убедитесь, что для параметра <Форматировать в PDF/A> не задано значение формата файла <PDF>.

#### **Ошибка TLS**

**Сервер WebDAV не поддерживает зашифрованный обмен данными по протоколу TLS.**

● Установите TLS на стороне WebDAV-сервера согласно вашим параметрам.

**Прокси-сервер не поддерживает зашифрованный обмен данными по протоколу TLS.**

● Если WebDAV-клиент подключается к Интернету через прокси, установите на стороне проксисервера TLS.

## **Не удается удалить ключ по умолчанию, так как он используется TLS или для других параметров. Проверьте параметры.**

**Ключ и сертификат, который пользователь пытается удалить, в настоящий момент используется для зашифрованного обмена данными по протоколу TLS или для режима «Ограничение приема для каждой функции» при рассылке сведений об устройстве.**

● Чтобы прекратить зашифрованную передачу данных TLS, выберите значение <Выкл.> для всех параметров TLS. Все параметры <Огранич. приема для кажд. функции> установите на <Вкл.>.

#### **[<Параметры рассылки сведений об устр-ве>\(P. 884\)](#page-895-0)**

#### **Ошибка TCP/IP**

#### **Не удалось автоматически найти адрес с помощью DHCP и Авто IP.**

● Если аппарату не удается автоматически получить IP-адрес от сервера DHCP или посредством функции «Авто IP», это означает, что параметру <IP-адрес> в разделе <Параметры IPv4> присвоено значение 0.0.0.0. Укажите правильный IPv4-адрес.

#### **[Настройка IPv4-адреса\(P. 36\)](#page-47-0)**

**Адрес 0.0.0.0 задается в качестве статического IPv4-адреса в поле <IP-адрес> в разделе <Параметры IPv4>.**

• Укажите правильный IPv4-адрес.

#### **[Настройка IPv4-адреса\(P. 36\)](#page-47-0)**

#### **Неправильно задан IPv6-адрес.**

Проверьте следующие условия. Для определения адреса без учета состояния может потребоваться несколько минут.

- Убедитесь в том, что для параметра <Использовать IPv6> задано значение <Вкл.>, раздел <Параметры IPv6>.
- При использования адреса без учета состояния или DHCPv6 проверьте получение каждого адреса.
- Если адрес не был получен, проверьте настройки маршрутизатора и сервера DHCPv6. **[Настройка IPv6-адреса\(P. 38\)](#page-49-0)**

#### **Неправильный адрес сервера DNS.**

● Проверьте правильность адреса сервера DNS, который указан в поле <IPv4> или <IPv6>. **[Настройка параметров DNS\(P. 45\)](#page-56-0)** 

#### **Не удалось отправить информацию в стек протокола TCP/IP.**

● Проверьте правильность IPv4 и IPv6-адресов, которые указаны в полях <Параметры IPv4> и <Параметры IPv6>.

**[Настройка IPv4-адреса\(P. 36\)](#page-47-0)  [Настройка IPv6-адреса\(P. 38\)](#page-49-0)** 

#### **Нет ресурсов. Немного подождите, а затем повторите попытку.**

**Недостаток ресурса TCP/IP во время или после непрерывной отправки с помощью средств FTP или Windows (SMB).**

● Подождите и повторите попытку.

#### **Проверьте TCP/IP.**

#### **Не работает протокол TCP/IP аппарата.**

- Проверьте параметры IP-адреса, сервера DHCP и автоматического получения IP-адреса в разделе <Параметры TCP/IP>.
	- **[Настройка IPv4-адреса\(P. 36\)](#page-47-0)**

#### **XPS Print Range Error**

**Отсутствуют страницы, которые можно обработать в течение указанного диапазона печати.**

● Укажите правильный диапазон печати.

#### **XPS Image Data Error**

**Не удалось увеличить площадь изображения до границ листа.**

• Замените данные изображения в файле XPS и выполните печать повторно.

#### **XPS Spool Memory Full**

**Недостаточно памяти для обработки XPS-данных.**

● Перезапустите аппарат и повторите попытку. Если печать невозможна, разделите страницы на несколько файлов и распечатайте их отдельно.

#### **XPS Data Error**

**В результате повреждения данных и т. д. указана неверная команда, и обработка не может продолжаться.**

● Выполните печать повторно, используя данные XPS в формате, который поддерживает аппарат.

#### **XPS Unsupport Image Err**

**Включен неподдерживаемый формат данных.**

● Переведите данные в формат TIFF или JPEG и попробуйте выполнить печать повторно.

#### **XPS Font Error**

**Не удалось проанализировать данные шрифта.**

• Замените данные шрифта в файле XPS и выполните печать повторно.

#### **XPS Page Data Error**

**Не удалось сгенерировать страницы по причине неправильного описания.**

● Выполните печать повторно, используя данные XPS в формате, который поддерживает аппарат.

#### **XPS Memory Full**

**Недостаточно памяти для обработки XPS-данных.**

● Нажмите кнопку <Пропуск ошибки>, чтобы продолжить печать. Учтите, что страницы с данными, вызвавшими ошибку, могут напечататься неправильно.

#### **У вас недостаточно полномочий для доступа к странице XXX.**

**Вы попытались войти в систему как пользователь, не имеющий необходимых прав.**

● Войдите в качестве пользователя с необходимыми правами.

#### **Срок действия учетной записи истек. Обратитесь к администратору системы.**

**Возможно, срок действия сертификата истек.**

● Подтвердите срок действия сертификата, который зарегистрирован на аппарате. Если срок действия сертификата истек, зарегистрируйте сертификат, срок действия которого не истек.

### **[Регистрация ключа и сертификата для передачи данных по сети\(P. 709\)](#page-720-0)  Истек срок действия учетной записи.**

● Подтвердите дату окончания срока действия соответствующей учетной записи.

#### **Ошибка подключ. к точке дост. Проверьте свед. о беспров. ЛВС.**

**Не найдена точка доступа.**

● Проверьте параметры беспроводной локальной сети.

**[Проверка параметров локальной беспроводной сети и сведений о ней\(P. 27\)](#page-38-0)** 

#### **Режим ТД: Завершен из-за ошибки.**

**Более трех минут не происходило отправки и получения данных между аппаратом и подключенным мобильным устройством.**

● Проверьте подключение мобильного устройства к аппарату.

**Режим ТД: Достигнуто макс. кол-во устройств для подключения.**

**Не удается подключиться, так как количество мобильных устройств, которые можно подключать одновременно, достигло верхнего предела.**

● Отключите ненужные мобильные устройства или подождите, пока не отключатся другие мобильные устройства.

#### **Режим ТД: Завершен, так как не удалось найти другое устр-во.**

**Не удается обнаружить мобильное устройство, способное к подключению.**

● Проверьте параметры сети мобильного устройства, затем подключите его, удерживая вблизи от аппарата. Правильная работа аппарата зависит от вашего мобильного устройства. Если не удается успешно выполнить подключение, обратитесь к местному авторизованному дилеру Canon.

#### **Режим ТД: Подключено к другим устройствам.**

**Не удается выполнить подключение, так как аппарат уже подключен к другому устройству.**

● Подождите, пока не будет прекращено подключение к другому устройству.

**Cannot start this application because system resources (memory, threads, sockets, file descriptors, disk space, or screen size) required to start the application may not be available. <Resources>**

**Приложение не используется, поскольку необходимые системные ресурсы (память и место на диске) могут быть не защищены.**

● Чтобы использовать необходимое приложение, попробуйте закрыть другие приложения.

#### **Cannot download application logs because application logs do not exist.**

**Не существует журнала приложения.**

● Выполнение операции невозможно, поскольку отсутствуют журнал. Для возврата на предыдущую страницу используйте кнопку <Back>.

## **The contents of the file for the application to install are incorrect or information is missing. Check the file.**

**Невозможно установить приложение, поскольку содержимое указанного файла неправильное или отсутствует информация.**

● Невозможно установить приложение, поскольку содержимое указанного файла неправильное. Проверьте содержание файла и, если проблем не выявлено, свяжитесь с разработчиком или техподдержкой приложения.

## **The contents of the file for the license to install are incorrect or information is missing. Check the file.**

**Невозможно установить файл лицензии, поскольку содержимое указанного файла неправильное или отсутствует информация.**

● Файл лицензии не может быть установлен, если его содержимое не подтверждено. Проверьте содержание файла и, если проблем не выявлено, свяжитесь с разработчиком или техподдержкой приложения.

#### **Could not delete application logs because an error occurred.**

**Не удалось удалить журнал из-за неизвестной ошибки.**

● Для возврата на предыдущую страницу используйте кнопку <Back>.

#### **Could not download application logs because an error occurred.**

**Не удалось загрузить журналы из-за неизвестной ошибки.**

● Для возврата на предыдущую страницу используйте кнопку <Back>.

#### **Could not delete authentication information because an error occurred.**

**Не удалось удалить сведения для аутентификации из-за неизвестной ошибки.**

● Обратитесь к местному авторизованному дилеру Canon.

#### **Произошла ошибка. Обратитесь к администратору системы.**

**Выбранный пользователь уже удален.**

● Войдите в систему в качестве администратора и снова зарегистрируйте кнопку.

#### **Произошла неожиданная системная ошибка.**

● Проверьте операции и снова войдите в систему. Если все же не удается войти в систему, проконсультируйтесь со своим системным администратором.

#### **Нет ответа.**

#### **Не удалось отправить из-за ошибки на сервере.**

● Проверьте правильность работы сервера.

**Аппарат не подключен к сети надлежащим образом.**

● Проверьте настройки аппарата и сети, затем повторите попытку подключения. **[Настройка сетевой среды\(P. 20\)](#page-31-0)** 

#### **Не удалось отправить электронное письмо или И-факс по причине ошибки TCP/IP.**

● Проверьте настройки аппарата и сети, затем повторите попытку подключения. **[Настройка сетевой среды\(P. 20\)](#page-31-0)** 

#### **Замените контейнер для отходов тонера.**

**Печать невозможна, так как контейнер для отходов тонера заполнен.**

● Замените контейнер для отходов тонера. **[Замена контейнера для отходов тонера\(P. 918\)](#page-929-0)** 

## **Не удается вызвать параметры, так как не существует функции для данной кнопки.**

**Персональная или общая функциональная кнопка не поддерживается используемым аппаратом.**

● Если вы импортировали персональные или общие кнопки, зарегистрированные в устройстве imageRUNNER ADVANCE другой серии, некоторые кнопки могут не поддерживаться. Повторно зарегистрируйте персональную или общую кнопку на своем аппарате.

## **Невозможно вызвать параметры, т.к. функция кнопки отключена. Включите функцию и повторите попытку.**

**Не удалось выполнить операцию путем нажатия кнопки, поскольку отключена функция, которую следует использовать.**

● Нажмите кнопку после включения ранее отключенной функции.

#### **Синхронизир. польз. парам.: Для синхр. войдите в сист. заново.**

**Данные синхронизации серверного аппарата не согласованы с параметрами синхронизации клиентского аппарата.**

● Выйдите из системы и войдите снова.

#### **Синхронизировать польз. парам: Нек-рые парам. ограничены**

**Клиентский аппарат согласовывал клиентские параметры, но серверный аппарат выключен или не работает в нормальном режиме.**

- Включите серверный аппарат.
- Если серверный аппарат работает нормально, то, прежде чем открывать параметры сети, проверьте подключение сетевого кабеля.

## **ПРИМЕЧАНИЕ**

● Когда отображается это сообщение, некоторые параметры могут быть настроены некорректно из-за ошибок данных синхронизации. Однако после восстановления система будет работать без ошибок.

#### **Синхронизировать польз. параметры: Произошла ошибка**

#### **Возникла ошибка при запуске синхронизации.**

● Убедитесь, что адрес сервера-адресата подходит для синхронизации пользовательских параметров (клиента).

- Если синхронизация пользовательских параметров (клиента) завершена, перезапустите синхронизацию.
- Перезапустите аппарат.
- Если проблема не устранена даже после перезапуска аппарата, убедитесь в следующем.
	- 1. Вы можете выполнить команду PING для IP-адреса, выбранного для адресата.
	- 2. Адрес сервера-адресата отображается правильно.

#### **Синхронизир. польз. парам.: Идет включение синхронизации...**

**Идет обработка перед началом синхронизации пользовательских параметров.**

● Дождитесь завершения обработки.

#### **Синхронизировать польз. парам.: Ошибка аутент. на сервере.**

**Не удалось провести аутентификацию с помощью серверного аппарата.**

- Убедитесь, что аутентификационный ИД пользователя и новый пароль для синхронизации пользовательских параметров (клиента) совпадают с аутентификационным ИД пользователя и паролем с правами администратора для серверного аппарата.
- Если синхронизация пользовательских параметров (клиента) завершена, перезапустите синхронизацию.
- Перезапустите аппарат.

#### **Синхронизировать польз. парам.: Не удается найти сервер.**

**Не удалось найти серверный аппарат для синхронизации пользовательских параметров с помощью функции Auto Search.**

- Убедитесь в том, что клиентский аппарат включен.
- Если серверный аппарат работает нормально, то, прежде чем открывать параметры сети, проверьте подключение сетевого кабеля.
- Убедитесь, что условия подходят для функции Auto Search.

#### **[Запуск синхронизации параметров\(P. 768\)](#page-779-0)**

- Если функция Auto Search не используется, вручную укажите адрес сервера-адресата синхронизации пользовательских параметров (клиента). Также укажите глубину поиска (маршрутизатора).
- Если синхронизация пользовательских параметров (клиента) завершена, перезапустите синхронизацию.
- Перезапустите аппарат.

#### **Синхронизировать польз. парам.: Не удается идентиф. сервер.**

**С помощью функции Auto Search были найдены аппараты с несколькими серверами для синхронизации пользовательских параметров.**

● Вручную укажите серверный аппарат или закройте все работающие неиспользуемые серверные аппараты так, чтобы остался только один.

#### **При указании серверного аппарата вручную**

● Если функция Auto Search не используется, вручную укажите адрес сервера-адресата синхронизации пользовательских параметров (клиента). Также укажите глубину поиска (маршрутизатора). **[Запуск синхронизации параметров\(P. 768\)](#page-779-0)** 

#### **При отключении работающих неиспользуемых серверов.**

- Даже когда параметры сети серверного аппарата включают и IPv4, и IPv6, если IPv6 имеет приоритет и клиентский аппарат отключает IPv6, клиентский аппарат не может подключиться через поиск. Введите адрес IPv4 для адреса сервера адресата.
- Если синхронизация пользовательских параметров (клиента) завершена, перезапустите синхронизацию, а затем перезапустите аппарат.

## **Установлен картридж с неправильным названием. Если использовать этот картридж, сведения об оставшемся тонере могут выявляться неправильно.**

**Возможно, вставлен картридж с тонером с неправильным номером модели или картридж с тонером поврежден.**

● Проверяйте характеристику вставленного картриджа, отображаемую в зоне в пределах корпуса. Инструкции по проверке номера модели картриджа с тонером см. в разделе **[Запасные](#page-988-0) [части\(P. 977\)](#page-988-0)** .

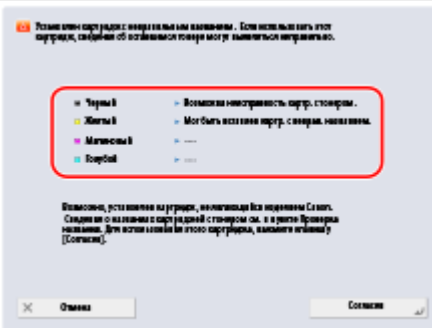

Для того чтобы продолжить использование картриджа с тонером, нажмите клавишу <Согласен>. Если выбрать этот вариант, работа аппарата не гарантируется.

Для замены картриджа с тонером нажмите клавишу <Отмена>.

Если вы не знаете, как устранить проблему, обратитесь к местному авторизованному дилеру Canon, у которого был приобретен картридж с тонером.

#### **Проверьте крышки.**

**Открыта крышка дополнительного устройства.**

● Убедитесь в том, что крышки дополнительных устройств закрыты.

#### **An error occurred when auto exporting the audit log.**

**Не удалось экспортировать данные из-за ошибки сервера.**

● Проверьте правильность работы сервера.

**Аппарат не подключен к сети надлежащим образом.**

● Проверьте настройки аппарата и сети, а затем повторите попытку подключения.

**Неверные параметры автоматического экспорта.**

● Проверьте правильность параметров автоматического экспорта.

**[Автоматический экспорт журналов\(P. 725\)](#page-736-0)** 

## **Не удалось генерировать Ключ подписи Задайте адрес эл. почты в меню Параметры связи.**

**Чтобы использовать подписи устройства, необходимо вначале настроить адрес электронной почты аппарата.**

● Настройте адрес электронной почты аппарата ( **[Настройка параметров электронной почты и](#page-78-0) [И-факса\(P. 67\)](#page-78-0)** ) и сгенерируйте ключ для подписей устройства ( **[Создание сертификата](#page-696-0) [подписи устройства\(P. 685\)](#page-696-0)** ).

#### **The function may be stopped. Buttons could not be imported.**

**При импорте данных были включены кнопки с функциями, которые не поддерживаются данным аппаратом.**

● Проверьте все кнопки, импортированные на аппарат.

### **Сканирование было отменено, так как подача оригиналов выполнялась неправильно.**

**В устройстве подачи произошло замятие бумаги, так как одновременно было подано несколько оригиналов.**

● Извлеките оригиналы из устройства подачи и заново поместите их туда.

**В устройстве подачи произошло замятие бумаги, так как был подан оригинал недопустимого типа.**

● Извлеките оригинал недопустимого типа ( **[Размещение оригиналов\(P. 117\)](#page-128-0)** ) и поместите в устройство подачи подходящий оригинал.

#### **Уберите оригинал со стекла экспонирования.**

#### **Оригинал остается на стекле экспонирования.**

● Уберите оригинал со стекла экспонирования и установите новый оригинал.

#### **Загрязнена область сканир. оригинала (устр. подачи).**

**Загрязнена область сканирования документов в устройстве подачи.**

● Выполните чистку области сканирования подаваемых документов. **[Чистка устройства подачи\(P. 903\)](#page-914-0)** 

#### **Загрязнена обл. сканир.(полоска стекла) оригинала.**

**Загрязнена область сканирования (полоска стекла) документов.**

● Выполните чистку области сканирования подаваемых документов. **[Чистка устройства подачи\(P. 903\)](#page-914-0)** 

#### **Восстановите правильный порядок оригиналов, затем нажмите клавишу [Пуск].**

**Сканирование остановлено из-за неизвестной неполадки в устройстве подачи.**

● Отсканируйте оригиналы еще раз с первой страницы.

**Восстановите правильный порядок оригиналов, затем нажмите клавишу [Пуск]. (Размер данных отсканированного оригинала превысил предел. Будет выполнена автоматическая коррекция параметров и повторное сканирование оригиналов.)**

**Сканирование было отменено, поскольку объем данных сканированного документа превысил максимально допустимый для данного аппарата объем данных.**

● Отсканируйте оригиналы еще раз с первой страницы. Если по-прежнему не удается сканировать документ, возможно, проблему можно устранить, уменьшив значение параметра <Резкость> или задав для параметра <Тип оригинала> значение <Текст>.

## **The device is currently being used by another user. Wait a while, and then try to perform the operation again.**

**Не удается использовать аппарат, когда с ним работает другой пользователь.**

● Подождите и повторите попытку.

## **Количество результатов поиска превысило предел. Измените условия поиска, затем повторите попытку.**

**Были найдены адресаты с превышением максимального количества результатов поиска.**

- Ограничьте условия поиска, а затем выполните поиск заново.
- Увеличьте максимальное количество адресов для поиска с помощью параметра <Мак.к-во адр.дл.поиска> в разделе <Зарегистрировать сервер LDAP>. **[Регистрация сервера LDAP\(P. 53\)](#page-64-0)**

## **Условие поиска содержит символы, которые нельзя использовать на выбранном сервере.**

**В условия поиска используется символ «\».**

• Уберите символ «\» из условий поиска, а затем выполните поиск заново.

**Если задано нечетное количество условий «(» или «)» или знак «\*» заключен в скобки, условия поиска считаются незаданными.**

● Задайте корректную комбинацию символов и выполните поиск заново.

**Если для параметра <Версия сервера LDAP и кодировка символов> выбран вариант <ver.2 (JIS)>, можно использовать только знаки ASCII-кода (0x20 – 0x7E).**

● Удалите некорректные знаки и выполните поиск заново.

#### **При вериф. произошла ошибка.**

**Недействительный сертификат.**

● Зарегистрируйте действительный сертификат и повторно настройте параметры.

**[Настройка ключа и сертификата для TLS\(P. 644\)](#page-655-0)** 

**[Регистрация ключа и сертификата для передачи данных по сети\(P. 709\)](#page-720-0)** 

#### **Этот CRL недействителен.**

**Возможно, список отзыва сертификатов (CRL) поврежден или используется алгоритм подписания, не поддерживаемый аппаратом.**

• Зарегистрируйте правильный список отзыва сертификатов (CRL).

**[Регистрация списка отозванных сертификатов \(CRL\)\(P. 713\)](#page-724-0)** 

**Срок действия этого CRL истек.**

**Дата начала действия списка отзыва сертификатов (CRL) может быть установлена на будущее**

● Проверьте дату начала действия сертификата пользователя, который зарегистрирован на аппарате. Если дата начала действия установлена на будущее, сертификат можно использовать с даты, следующей за указанной.

**[Регистрация списка отозванных сертификатов \(CRL\)\(P. 713\)](#page-724-0)** 

**Возможно, на аппарате установлены некорректные дата и время.**

- Проверьте дату и время аппарата.
	- **[Настройка даты и времени\(P. 18\)](#page-29-0)**

#### **This application does not support the security policy function.**

**Приложение MEAP, которое вы пытались запустить, возможно, не соответствует требованиям политики безопасности, настроенной на аппарате.**

● Чтобы проверить возможность работы приложения, проверьте функции его безопасности.

## **Невозможно зарегистрировать, поскольку алгоритм этого ключа не поддерживается.**

**Попытка зарегистрировать файл ключа и сертификата, который использует неподдерживаемый алгоритм шифрования.**

● Зарегистрируйте файл ключа и сертификата, который использует поддерживаемый алгоритм шифрования.

**[Регистрация ключа и сертификата\(P. 709\)](#page-720-0)  [Технические характеристики\(P. 1129\)](#page-1140-0)** 

## **Невозможно задать как клавишу по умолчанию, поскольку ее содержимое испорчено или неверно.**

**Не удается задать ключ, установленный для аппарата, так как ключ поврежден.**

● Снова зарегистрируйте ключ. **[Регистрация ключа и сертификата для передачи данных по сети\(P. 709\)](#page-720-0)  [Регистрация ключа и сертификата\(P. 709\)](#page-720-0)** 

#### **Этот сертификат отозван.**

**Сертификат включен в список отзыва сертификатов (CRL).**

● Зарегистрируйте новый сертификат. **[Регистрация ключа и сертификата для передачи данных по сети\(P. 709\)](#page-720-0)** 

#### **Этот сертификат недействит.**

**Недействительный сертификат.**

● Зарегистрируйте действительный сертификат и повторно настройте параметры. **[Настройка ключа и сертификата для TLS\(P. 644\)](#page-655-0)  [Регистрация ключа и сертификата для передачи данных по сети\(P. 709\)](#page-720-0)** 

#### **Срок действ. этого сертификата истек.**

**Возможно, срок действия сертификата истек.**

● Проверьте срок действия сертификата, который зарегистрирован на аппарате. Если срок его действия истек, зарегистрируйте действующий сертификат.

#### **[Регистрация ключа и сертификата для передачи данных по сети\(P. 709\)](#page-720-0)**

**Возможно, на аппарате установлены некорректные дата и время.**

● Проверьте дату и время аппарата. **[Настройка даты и времени\(P. 18\)](#page-29-0)** 

#### **Печать этого задания невозможна.**

**Задание было отменено, так как нужно скрепить слишком много листов.**

- Проверьте максимальное количество листов для сшивания и повторите задание.
- Вы можете выбрать процедуру для случаев, когда листов слишком много.
	- **[<Действие при слишк.большом кол-ве листов для сш.>\(P. 835\)](#page-846-0)**

#### **The specified application cannot be installed on this device.**

**Не удается установить приложения, не относящиеся к Enhanced System Applications.**

● Укажите приложение и повторите установку.

#### **Нет ответа от сервера. Проверьте параметры.**

**Возможно, есть проблема с указанным сервером: например, он указан неправильно, не включается или его ресурсов недостаточно.**

● Выждите некоторое время и попробуйте указать сервер еще раз. Если от сервера по-прежнему нет ответа, выберите другой сервер.

## **Невозможно начать поиск, из-за неправильных параметров версии сервера. Проверьте параметры.**

**В LDAP-сервере и аппарате установлена другая версия LDAP сервера.**

● Чтобы выбрать нужную версию LDAP-сервера, измените параметры в <Версия сервера LDAP и кодировка символов> в меню <Зарегистрировать сервер LDAP> на ver.2.

**[Регистрация сервера LDAP\(P. 53\)](#page-64-0)** 

#### **Проверьте сервер.**

**Вы попытались получить доступ к серверу, минуя прокси-сервер.**

- Проверьте правильность параметров сервера WebDAV.
- Проверьте правильность параметров прокси-сервера.

#### **[Настройки прокси\(P. 642\)](#page-653-0)**

**Отказано в доступе к адресату.**

● Проверьте правильность параметров сервера WebDAV.

#### **Вы попытались получить доступ к серверу через прокси-сервер без использования зашифрованной связи по протоколу TLS.**

● Задайте для параметра <Исп.раз.дан.на час.перед пер.с пом.WebDAV> значение <Выкл.>.

**[<Исп.раз.дан.на час.перед пер.с пом.WebDAV>\(P. 852\)](#page-863-0)** 

**Прокси-серверу не удалось установить связь с предыдущим сервером.**

● Проверьте правильность параметров WebDAV и прокси-сервера.

**В запросе от WebDAV-клиента использовалась версия протокола HTTP, которая не поддерживается WebDAV-сервером.**

● Проверьте правильность параметров сервера WebDAV.

**На диске WebDAV-сервера недостаточно пространства для обработки запроса от WebDAV-клиента.**

● Освободите пространство на диске для запроса на WebDAV-сервере.

#### **Наиболее подходящий формат бумаги, A4, недоступен.**

**Не была загружена бумага оптимального размера, выбранного с помощью автоматического выбора бумаги.**

● Загрузите бумагу отображаемого формата.

**Параметру <Вкл./Выкл. авт. выбора кассеты для бумаги> присваивается значение <Выкл.>.**

- Вручную укажите кассету для бумаги.
- Установите источник загруженной бумаги оптимального формата на <Вкл.> в <Вкл./Выкл. авт. выбора кассеты для бумаги>.

#### **[<Вкл./Выкл. авт. выбора кассеты для бумаги>\(P. 833\)](#page-844-0)**

**Загружена бумага, тип которой не может быть выбран с помощью автоматического выбора бумаги.**

- Вручную укажите кассету для бумаги.
- Для копирования выделите окошко <Учитывать тип бумаги> для параметра <Вкл./Выкл. авт. выбора кассеты для бумаги>.

**[<Вкл./Выкл. авт. выбора кассеты для бумаги>\(P. 833\)](#page-844-0)** 

#### **Слишком много подкаталогов.**

**Максимальное количество знаков было превышено по причине слишком большой глубины уровней.**

● Не удается указать адресата. Укажите другое местоположение.

#### **Уберите всю выведенную бумагу.**

**В выводном лотке накопилась бумага.**

● Уберите всю бумагу из выводного лотка.

## **Cannot install this application because an applet included in the specified application has exceeded the area that can be displayed in the device panel.**

**Невозможно установить приложение, поскольку апплет, входящий в состав указанного приложения, выходит за область, которая может отображаться на дисплее аппарата.**

● Установите апплет для приложения, для которого зоны дисплея аппарата достаточно.

## **The following information is missing in file for the specified application. Check the file. <Missing information>**

**Невозможно установить приложение, поскольку в файле отсутствует необходимая информация.**

● Невозможно установить приложение, поскольку содержимое указанного файла неправильное. Проверьте содержимое файла и, если проблема с ним не связана, свяжитесь с разработчиком или техподдержкой приложения относительно информации на экране.

## **The specified application does not support this device.**

**Невозможно установить указанное приложение на аппарат.**

● Некоторые приложения могут устанавливаться только на определенные серверы. Установите приложение, поддерживаемое аппаратом.

## **The contents of the specified file are incorrect or information is missing. Check the file.**

**Указанный файл не является файлом лицензии.**

● Убедитесь в том, что указанный файл является файлом лицензии.

**Информации, содержащейся в данном файле, недостаточно.**

● Проверьте содержимое файла.

**Cannot find the specified application. It may have been uninstalled by another user.**

**Указанное приложение не установлено на аппарате.**

● Для возврата на предыдущую страницу используйте кнопку <Back>.

#### **The contents of the specified file may be incorrect.**

**Вы попытались зарегистрировать кнопку, указав при импорте другой файл.**

● Укажите правильный файл и повторно импортируйте его.

## **The specified license does not match this device. Specify an installable license.**

**Невозможно установить указанный файл лицензии на аппарат.**

● Укажите файл лицензии, который доступен для установки.

#### **Ключ по умолчанию не задан. Проверьте параметры TLS.**

**Ключ и сертификат (сертификат сервера TLS) не зарегистрированы.**

● Для использования зашифрованной связи по протоколу TLS вначале зарегистрируйте ключ, который будет использоваться.

**[Настройка ключа и сертификата для TLS\(P. 644\)](#page-655-0)** 

**Не задан ключ по умолчанию. Проверьте параметры в пункте Список ключей и сертификатов раздела Параметры сертификата.**

**Ключ и сертификат (сертификат сервера TLS) не зарегистрированы.**

● Зарегистрируйте ключ и сертификат, чтобы организовать зашифрованный обмен данными по протоколу TLS.

**[Создание ключа и сертификата для передачи данных по сети\(P. 646\)](#page-657-0)  [Регистрация ключа и сертификата\(P. 709\)](#page-720-0)** 

#### **Не удалось проверить сертификат**

**Не удалось подтвердить сертификат CA, зарегистрированный центром сертификации.**

• Зарегистрируйте сертификат СА, выданный центром сертификации.

#### **Уберите бумагу из лотка для буклетов.**

**В лотке для буклетов осталась бумага.**

● Уберите бумагу, оставшуюся в лотке для буклетов. Печать начнется автоматически.

**Подключение невозможно.**

**Не удалось провести аутентификацию прокси-сервера.**

● Проверьте правильность параметров прокси-сервера. **[Настройки прокси\(P. 642\)](#page-653-0)** 

**Не удается править/удалить бумагу, т.к. она используется для других параметров в меню Параметры/Регистрация.**

**Вы попытались изменить или удалить тип бумаги, который был зарегистрирован для другого параметра в <Параметры управления типом бумаги>.**

● Этот тип бумаги задан в качестве цели для автоматической настройки градации. Для того чтобы изменить или удалить тип бумаги в <Параметры управления типом бумаги>, необходимо задать другой тип бумаги в качестве цели для коррекции и произвести коррекцию градации повторно.

**Возможно, установлен картридж неправильного цвета. Если использовать этот картр., возможна неисправность. Проверьте установл. картр. с тонером.**

**Возможно, один из вставленных картриджей имеет тонер некорректного цвета.**

● Проверяйте характеристику вставленного картриджа, отображаемую в зоне в пределах корпуса.

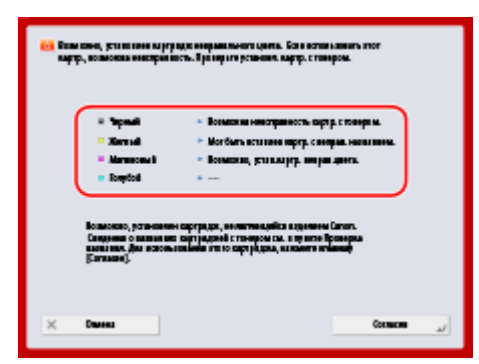

Для того чтобы продолжить использование картриджа с тонером, нажмите клавишу <Согласен>. Если выбрать этот вариант, работа аппарата не гарантируется.

Для замены картриджа с тонером нажмите клавишу <Отмена>.

Если вы не знаете, как устранить проблему, обратитесь к местному авторизованному дилеру Canon, у которого был приобретен картридж с тонером.

#### **Проверьте Имя компьютера в меню Параметры/Регистрация.**

**В базе данных WINS зарегистрирован компьютер или принтер с тем же именем.**

● Если для <Разрешение WINS> в <Параметры WINS> задано значение <Вкл.>, не регистрируйте компьютер или принтер с именем, уже включенным в <Парам. имени компьютера/имени рабочей группы> в <Параметры TCP/IP>.

#### **[Настройка параметров WINS\(P. 51\)](#page-62-0)**

#### **[<Парам. имени компьютера/имени рабочей группы>\(P. 813\)](#page-824-0)**

**Принтер или компьютер с таким же именем уже существует в той же рабочей группе, что и аппарат.**

• Не регистрируйте компьютер или принтер с именем, уже включенным в <Парам. имени компьютера/имени рабочей группы> в <Параметры TCP/IP>.

#### **[<Парам. имени компьютера/имени рабочей группы>\(P. 813\)](#page-824-0)**

#### **Невозможно изменить параметры, так как выбранный ключ уже используется.**

**Ключ и сертификат, который пользователь пытается удалить, в настоящий момент используется для зашифрованного обмена данными по протоколу TLS или для режима «Ограничение приема для каждой функции» при рассылке сведений об устройстве.**

● Чтобы прекратить зашифрованную передачу данных TLS, выберите значение <Выкл.> для всех параметров TLS. Все параметры <Огранич. приема для кажд. функции> установите на <Вкл.>.

#### **[<Параметры рассылки сведений об устр-ве>\(P. 884\)](#page-895-0)**

#### **Невозможно найти выбранный сервер. Проверьте параметры.**

**Имя хоста не может быть идентифицировано, если аутентификационные сведения LDAP-сервера установлены на <Исп. (защита аутентифик.)>.**

- Проверьте правильность настроек в <Параметры DNS>.
	- **[<Сеть>\(P. 812\)](#page-823-0) <Параметры TCP/IP>**
- Проверьте правильность параметров сервера DNS.

**Не удается идентифицировать IP-адрес.**

● Проверьте правильность настроек в <Параметры DNS>.

**[<Сеть>\(P. 812\)](#page-823-0) <Параметры TCP/IP>**

● Проверьте правильность параметров сервера DNS.

#### **Невозможно подключиться к выбранному серверу. Проверьте параметры.**

#### **Не удается подключить аппарат к IP-адресу или порту.**

- Проверьте правильность адреса сервера и номера порта в <Зарегистрировать сервер LDAP>. **[Регистрация сервера LDAP\(P. 53\)](#page-64-0)**
- Проверьте, нормально ли работает сервер LDAP.
- Если для сервера LDAP для параметра <Аутентифик. сведения> задано значение <Исп. (защита аутентифик.)>, проверьте, блокируются ли фильтром пакеты UDP.
- Проверьте правильность адреса шлюза в <Параметры TCP/IP>.

**[Настройка IPv4-адреса\(P. 36\)](#page-47-0)** 

## **Параметр, указанный в меню настроек, в настоящее время использовать невозможно. Обратитесь к администратору системы.**

**Выбранное меню настроек не удается изменить, или оно недоступно.**

● Обратитесь к администратору системы.

## **Возможно, что выбранная кнопка недоступна. Обратитесь к администратору системы.**

**Выбранного пользователя не существует.**

● Войдите в систему в качестве администратора и снова зарегистрируйте кнопку.

**Учетная запись Administrator отключена.**

● Выберите пользователя с полномочиями администратора.

#### **Не удалось отправить.**

**Во время передачи на сервере WebDAV или прокси-сервере возникла ошибка.**

● Проверьте правильность параметров сервера WebDAV или прокси-сервера.

**Целевой файл или каталог не предполагает внешнего доступа.**

- Проверьте правильность параметров сервера WebDAV.
- Проверьте правильность указания адресата.
	- **[Регистрация адресатов\(P. 194\)](#page-205-0)**
	- **[Доступ к разделу Супер-ячейка с компьютера\(P. 491\)](#page-502-0)**

**Доступ к WebDAV-серверу занят.**

● Повторите запрос через некоторое время.

#### **В отправке данных по частям было отказано.**

● Задайте для параметра <Исп.раз.дан.на час.перед пер.с пом.WebDAV> значение <Выкл.>. **[<Исп.раз.дан.на час.перед пер.с пом.WebDAV>\(P. 852\)](#page-863-0)** 

**Данные для отсылки слишком объемны.**

● Уменьшите объем данных и повторите попытку отправки.

**Указан слишком длинный URL (имя узла и местонахождение папки, указанные в качестве адреса получателя).**

● Проверьте полный путь к серверу HTTP, который указан в поле <Имя хоста>, и путь к папке на сервере WebDAV, который указан в поле <Местонахождение папки> в качестве адресата.

**[Регистрация адресатов\(P. 194\)](#page-205-0)** 

**[Основные операции сканирования\(P. 418\)](#page-429-0)** 

## **Тайм-аут сеанса. Немного подождите, затем повторите попытку доступа к базе данных.**

**В связи с истечением заданного времени произошел тайм-аут сеанса.**

● Повторите запрос через некоторое время. Если тайм-аут сеанса повторяется, перезапустите аппарат.

#### **Поиск невозможно завершить из-за тайм-аута. Проверьте параметры.**

#### **Поиск не удалось выполнить в указанное время.**

● Увеличьте длительность для тайм-аута через параметр <Тайм-аут поиска> в меню <Зарегистрировать сервер LDAP>.

**[Регистрация сервера LDAP\(P. 53\)](#page-64-0)** 

#### **Ошибка соед. с серв. шт. врем.**

#### **Неправильный URL штампа времени.**

● Проверьте параметры сервера штампа времени и укажите правильный URL.

#### **Сервер штампа времени не отвечает.**

● Проверьте, нормально ли работает сервер штампа времени.

**Не удается связаться с сервером штампа времени, поскольку связь с сетью была разорвана.**

● Проверьте правильность подключения сетевого кабеля. Если производилось повторное подключение, перезапустите аппарат.

#### **[Подключение к проводной локальной сети\(P. 25\)](#page-36-0)**

#### **Неправильно задан сервер DNS.**

● Проверьте правильность адреса сервера DNS, который указан в поле <IPv4> или <IPv6>. **[Настройка параметров DNS\(P. 45\)](#page-56-0)** 

**Неправильно задан прокси-сервер.**

● Проверьте параметры прокси-сервера.

**В ходе обмена данным с сервером штампа времени возникла ошибка.**

● Проверьте, нормально ли работает сервер штампа времени.

#### **Не удалось исполнить, так как файл содержит неподдерживаемые данные.**

**Не удается создать страницу из-за неправильного содержимого.**

● Попытайтесь выполнить печать повторно, используя данные в формате, совместимом с аппаратом.

#### **Не удалось получить доступ к базе данных. Перезапустите устройство.**

**Не удалось получить доступ к пользовательской базе данных по причине ее повреждения и т. д.**

● Перезапустите аппарат.

#### **Ошибка дост.к серт.цифр.подп.**

**Не удалось получить доступ к сертификату пользователя при отправке подписи пользователя.**

● Проверьте содержимое сертификата пользователя, который зарегистрирован на аппарате.

**[Регистрация сертификата подписи пользователя\(P. 687\)](#page-698-0)** 

**При отправке подписи устройства не удалось получить доступ к сертификату устройства.**

● Проверьте содержимое сертификата устройства, который зарегистрирован на аппарате. **[Создание сертификата подписи устройства\(P. 685\)](#page-696-0)** 

## **Ошибка даты ист. срока серт.**

**Срок сертификата истек.**

● Проверьте дату окончания срока действия сертификата.

#### **Ошибка цифр.подп.шт. врем.**

**Файл лицензии штампа времени поврежден.**

● Проверьте статус файла лицензии штампа времени.

#### **Неверный пароль файла лицензии штампа времени.**

● Проверьте пароль файла лицензии штампа времени и установите правильный пароль.

**Модуль штампа времени аппарата не функционирует надлежащим образом.**

● Перезапустите аппарат.

## **ПРИМЕЧАНИЕ**

● Если неполадка не устраняется, обратитесь к местному авторизованному дилеру Canon.

**Не удается зарегистрировать новые кнопки, т.к. количество зарегистрированных кнопок достигло предела. Уже зарегистрированные кнопки могут быть перезаписаны.**

**Невозможно зарегистрировать кнопку, поскольку превышено максимальное количество кнопок, которое можно зарегистрировать.**

● Зарегистрируйте новую кнопку вместо старой или удалите ненужные кнопки.

**[Редактирование экрана Быстрое меню\(P. 178\)](#page-189-0)** 

**Cannot import because the number of buttons for registration has exceeded the upper limit.**

**Кнопки нельзя регистрировать во время импорта, поскольку было превышено максимальное количество персональных/общих кнопок.**

● Удалите ненужные персональные/общие кнопки и импортируйте данные повторно.

## **Не удалось зарегистрировать, так как число зарегистрированных пользователей достигло предела.**

**Не удается зарегистрировать пользователя, так как количество пользователей превысило верхний предел.**

● Удалите ненужных пользователей.

## **Не удалось получить подробные сведения об устройстве. Хотите зарегистрировать его в качестве адресата?**

**Не удалось подключиться к клиентскому аппарату по неизвестной причине во время регистрации клиентского аппарата-адресата для распространения сведений об устройстве.**

- Убедитесь в том, что клиентский аппарат включен.
- Проверьте настройки клиентского аппарата и сети, затем повторите попытку подключения. **[Настройка сетевой среды\(P. 20\)](#page-31-0)**
- Настройте на клиентском аппарате ключ и сертификат для обмена данными по протоколу TLS. **[Настройка ключа и сертификата для TLS\(P. 644\)](#page-655-0)**
- На клиентском аппарате задайте для параметра <Огранич. приема для кажд. функции> значение <Выкл.>.

#### **[<Параметры рассылки сведений об устр-ве>\(P. 884\)](#page-895-0)**

● На клиентском аппарате задайте для параметра <Использовать HTTP> значение <Вкл.>.

#### **[<Сеть>\(P. 812\)](#page-823-0) <Параметры TCP/IP>**

## **ПРИМЕЧАНИЕ**

● Если в указанном выше сообщении выбрать <Да>, клиентский аппарат будет зарегистрирован с пустым полем <Рассылаемые параметры> в разделе <Детали>, однако сведения об устройстве распространить на него не удастся.

#### **Замените картридж с тонером.**

**Печать невозможна из-за отсутствия тонера.**

- Замените картридж с тонером новым, предназначенным для этого аппарата.
	- **[Замена картриджа с тонером\(P. 914\)](#page-925-0)**

#### **Замените картридж с тонером.**

**Тонер заканчивается, и скоро аппарат не сможет печатать.**

● Подготовьте новый картридж с тонером для замены.

#### **Загрузите скрепки в блок центр. прошивки.**

**В картридже со скрепками в блоке центральной прошивки (дополнительное оборудование) закончились скрепки.**

- Замените картридж со скрепками в блоке центральной прошивки.
	- **[Пополнение запаса скрепок \(опция\)\(P. 926\)](#page-937-0)**

#### **Введен неправильный PIN.**

#### **Неправильный PIN-код.**

- Введите PIN-код еще раз.
- Если вы не знаете PIN-код, обратитесь к администратору.

#### **Сервер аутентификации не работает. Обратитесь к администратору системы.**

**Кабель локальной сети отключен.**

● Подключите кабель локальной сети.

#### **Сервер Active Directory не работает.**

• Запустите сервер Active Directory.

#### **KDC-служба Active Directory остановлен.**

- Выполните указанные ниже действия, чтобы проверить состояние службы.
	- **1**На сервере Active Directory запустите средство управления Service.
	- **2**Проверьте правильность работы сервера Active Directory.

#### **Связь с сервером Active Directory** \* **блокирована брандмауэром.**

- Прекратите блокировку порта по умолчанию 88.
- \* Если служба Active Directory установлена как местоположение входа в систему, связь, как правило, осуществляется посредством протокола UDP через порт 88, однако данные, если их объем превышает определенное значение, могут обрабатываться с помощью протокола TCP.

### **Не удается найти сервер аутентификации. Обратитесь к администратору системы.**

**Кабель локальной сети отключен.**

● Подключите кабель локальной сети.

**На аппарате не заданы параметры основного/дополнительного сервера DNS, или они указаны неправильно.**

• Проверьте и настройте параметры сервера DNS аппарата.

**Указанный на аппарате сервер DNS не работает, или остановлена соответствующая служба.**

● Выполните указанные ниже действия, чтобы проверить состояние и параметры сервера DNS.

**1** Убедитесь в том, что указанный сервер DNS работает.

**2** На сервере DNS запустите средство управления Service.

**3** Проверьте статус в <DNS Server> и, если значение <Включить> не отображается, правым щелчком мыши выберите <Включить>.

**Проверьте правильность записи хоста на сервере DNS.**

● Проверьте наличие записи хоста на сервере DNS и правильность параметров переадресации.

## **На стороне сервера аутентификации не задан пароль. Обратитесь к администратору системы.**

**На стороне сервера не был задан соответствующий пароль при настройке или модернизации Active Directory.**

● Переустановите пароль соответствующей учетной записи и заново задайте параметры.

## **Не удается войти в систему, так как анонимный доступ к серверу аутентификации не разрешен. Обратитесь к администратору системы.**

**Анонимный доступ к серверу LDAP запрещен.**

• На экране ввода информации сервера LDAP установите флажок <Use authentication information>, а затем укажите имя пользователя и пароль в соответствии с зарегистрированными на сервере LDAP. **[Регистрация сведений о сервере\(P. 605\)](#page-616-0)** 

**Сведения учетной записи, необходимой для входа в систему сервера аутентификации, недействительны. Обратитесь к администратору системы.**

**Некорректно заданы имя пользователя и пароль.**

● Подтвердите аутентификационный ИД пользователя и пароль, а также обладает ли пользователь правами администратора.

**Атрибуты, заданные в настройках сервера, указаны неправильно.**

● Подтвердите правильность атрибутов. Убедитесь также, что поля (имена атрибутов) не содержат недопустимых значений.

#### **[Регистрация сведений о сервере\(P. 605\)](#page-616-0)**

**Сведения об учетной записи администратора, заданные в настройках сервера, указаны неправильно. Как вариант, пользователю не удалось войти в систему в качестве администратора.**

● Укажите правильные сведения об учетной записи администратора.

**Недостаточно информации для настроек сервера.**

- Подтвердите, что необходимые для входа в систему атрибуты установлены правильно.
	- **[Регистрация сведений о сервере\(P. 605\)](#page-616-0)**

#### **В сети обнаружен конкурирующий IP-адрес.**

**IPv4-адрес, присвоенный этому аппарату, уже существует в той же сети.**

- Измените IP-адрес аппарата в <IP-адрес> в параметрах <Параметры IPv4> так, чтобы он не конфликтовал с другим устройством.
	- **[Настройка IPv4-адреса\(P. 36\)](#page-47-0)**

#### **Не удалось выполнить операцию, так как произошла ошибка сети.**

**Запись из внешнего источника не допускается.**

● Для параметра <Запретить запись с внешних устройств> для адресата выберите значение <Выкл.>.

**Вы попытались сохранить файл напрямую в личном или общем пространстве.**

● Файлы невозможно сохранять напрямую в общем (share) или личном (users) пространстве раздела Супер-ячейка. Выберите папку в пространстве раздела и сохраните файл.

**Полный путь (имя папки, показывающее имя файла и желательное место сохранения) слишком велико.**

● Сократите имя папки или имя файла или измените место сохранения так, чтобы количество знаков в названии пути было не более 256 (включая «/share» или users).

#### **Не удалось сохранить файл, поскольку превышено максимальное количество файлов/папок.**

● Удалите ненужные файлы, чтобы количество файлов не превышало 100 000 для всей памяти Суперячейка и 1 000 для одной папки. Также можно выбрать другое расположение.

**Пространства на жестком диске недостаточно для хранения файла.**

● Удалите ненужные файлы или выберите другое место хранения.

#### **Проверьте сетевое подключение.**

**Кабель не подключен к аппарату надлежащим образом.**

● Проверьте правильность подключения сетевого кабеля. Если производилось повторное подключение, перезапустите аппарат.

#### **[Подключение к проводной локальной сети\(P. 25\)](#page-36-0)**

**Аппарат не подключен к сети.**

● Если вы хотите использовать аппарат без подключения к сети, задайте для параметра <Подтвердить изменения парам. подключ. к сети> значение <Выкл.>.

**[<Подтвердить изменения парам. подключ. к сети>\(P. 812\)](#page-823-0)** 

#### **Требуется замена жесткого диска. (Обр. в бюро обсл.)**

**Отказ жесткого диска. Также возможно, что жесткий диск не установлен.**

- Обратитесь к местному авторизованному дилеру Canon.
- Если установлен Комплект съемного жесткого диска, проверьте жесткий диск.

#### **Ф-ция Эко (Без скрепок) в наст. момент недоступна.**

**Поврежден блок скоросшивателя эко (без скрепок).**

• Обратитесь к местному авторизованному дилеру Canon.

**Задание было отменено, т.к. заданы функции, которые нельзя использовать одновременно, например Эко (Без скрепок). Измените параметры, затем повторите попытку. Изменение позиции сшивания или типа бумаги может позволить использовать Эко (Без скрепок).**

**В зависимости от типа бумаги некоторые позиции сшивания могут быть недоступны.**

- Выберите позицию сшивания <Вверху слева> или <Внизу справа>.
- Измените тип бумаги.

#### **Проверьте лоток для отх. перф.**

**Лоток для отходов перфорации дополнительного устройства заполнен.**

● Уберите отходы из лотка для отходов перфорации. **[Удаление отходов перфорации \(опция\)\(P. 940\)](#page-951-0)** 

**Удалите замятые оригиналы из устройства подачи и уберите все оригиналы, оставшиеся в лотке устройства подачи. Затем поместите оригиналы обратно в устройство подачи и нажмите клавишу [Пуск].**

**Сканирование было отменено вследствие замятия оригинала в устройстве подачи.**

● Необходимо снова запустить сканирование, начиная с листа, который был замят в устройстве подачи. Аккуратно сложите неотсканированные листы оригинала, заново загрузите их в устройство подачи и нажмите  $\circledcirc$ .

#### **Уберите оригинал из устройства подачи.**

**Вы используете функцию, которую нельзя использовать при установке оригинала в устройство подачи.**

● Установите оригинал на стекло экспонирования.

#### **Выв. лотки финишера не двигаются вверх или вниз.**

**Выходной лоток финишера неисправен.**

- Уберите любые предметы, которые могут препятствовать работе выходного лотка.
- Перезапустите аппарат. Если после перезапуска аппарата сообщение об ошибке по-прежнему появляется, запишите текст отображаемого сообщения и обратитесь к местному авторизованному дилеру Canon.

#### **Открыта передняя крышка финишера.**

#### **Открыта передняя крышка финишера.**

● Убедитесь в том, что передние крышки сшивающего финишера и финишера для буклетов закрыты.

#### **Выполн.нескольк.заданий...**

**Множественные задачи (распечатка и отправка) выполняются одновременно с операцией сканирования.**

● Подождите, пока не возобновится выполнение сканирования.
**Не удается войти в систему, так как в режиме Управление ИД отдела произошла ошибка. Обратитесь к администратору системы.**

**При использовании аутентификации пользователя управление ИД отдела активировано, но ИД отдела для пользователя назначены не были.**

- Если вы обычный пользователь, обратитесь к администратору с просьбой назначить вам ИД отдела.
- Если вы администратор, обратитесь к менеджеру ИД отдела с просьбой назначить вам ИД отдела. Если администраторы не могут войти в систему, свяжитесь с местным авторизованным дилером Canon.

## **PDL Invalid DLG Input**

**Принтер прекратил нормальную работу в результате неизвестной проблемы.**

● Перезапустите аппарат. Если после перезапуска аппарата сообщение по-прежнему появляется, запишите текст сообщения и обратитесь к местному авторизованному дилеру Canon.

## **PDL DLG Rendering Error**

**Принтер прекратил нормальную работу в результате неизвестной проблемы.**

● Перезапустите аппарат. Если после перезапуска аппарата сообщение по-прежнему появляется, запишите текст сообщения и обратитесь к местному авторизованному дилеру Canon.

## **PDL DLG Unknown Error**

**Принтер прекратил нормальную работу в результате неизвестной проблемы.**

● Перезапустите аппарат. Если после перезапуска аппарата сообщение по-прежнему появляется, запишите текст сообщения и обратитесь к местному авторизованному дилеру Canon.

## **PDL DLG Memory Full**

**Оперативной памяти оказалась недостаточно при обработке системой данных (в частности, при обработке графики и текста).**

● Нажмите кнопку <Пропуск ошибки>, чтобы продолжить печать. Учтите, что страницы с данными, вызвавшими ошибку, могут напечататься неправильно.

## **PDL DLG Mem. Alloc. Err**

**Принтер прекратил нормальную работу в результате неизвестной проблемы.**

● Перезапустите аппарат. Если после перезапуска аппарата сообщение по-прежнему появляется, запишите текст сообщения и обратитесь к местному авторизованному дилеру Canon.

## **PDL GL Orig. Pt Unknown**

**Принтер прекратил нормальную работу в результате неизвестной проблемы.**

● Перезапустите аппарат. Если после перезапуска аппарата сообщение по-прежнему появляется, запишите текст сообщения и обратитесь к местному авторизованному дилеру Canon.

## **PDL GL Coord.Result**

**Принтер прекратил нормальную работу в результате неизвестной проблемы.**

● Перезапустите аппарат. Если после перезапуска аппарата сообщение по-прежнему появляется, запишите текст сообщения и обратитесь к местному авторизованному дилеру Canon.

## **PDL Invalid GL Input**

**Принтер прекратил нормальную работу в результате неизвестной проблемы.**

● Перезапустите аппарат. Если после перезапуска аппарата сообщение по-прежнему появляется, запишите текст сообщения и обратитесь к местному авторизованному дилеру Canon.

## **PDL GL Range Check**

**Принтер прекратил нормальную работу в результате неизвестной проблемы.**

● Перезапустите аппарат. Если после перезапуска аппарата сообщение по-прежнему появляется, запишите текст сообщения и обратитесь к местному авторизованному дилеру Canon.

## **PDL GL Memory Full**

**Оперативной памяти оказалась недостаточно при обработке системой данных (в частности, при обработке графики и текста).**

● Нажмите кнопку <Пропуск ошибки>, чтобы продолжить печать. Учтите, что страницы с данными, вызвавшими ошибку, могут напечататься неправильно.

### **PDL GL Mem. Alloc. Err**

**Принтер прекратил нормальную работу в результате неизвестной проблемы.**

● Перезапустите аппарат. Если после перезапуска аппарата сообщение по-прежнему появляется, запишите текст сообщения и обратитесь к местному авторизованному дилеру Canon.

## **PDL IMG Refer. Data Err**

**В данных TIFF или JPEG имеется информация, которую аппарат не может обработать.**

● Отмените печать ( **[Отмена печати\(P. 397\)](#page-408-0)** ), инициализируйте параметры принтера, чтобы увеличить объем доступного пространства, и повторите попытку печати. Учтите, что инициализация работы принтера сотрет все данные из памяти аппарата. Подробнее об этом см. в разделе Setting the Machine (PS/PCL/UFR II Printer) (Настройка аппарата (принтер PS/PCL/UFR II)) на веб-сайте онлайн-руководства.

## **PDL IMG Initial. Err**

#### **Недостаточно памяти для печати данных в формате TIFF или JPEG.**

● Отмените печать ( **[Отмена печати\(P. 397\)](#page-408-0)** ), инициализируйте параметры принтера, чтобы увеличить объем доступного пространства, и повторите попытку печати. Учтите, что инициализация работы принтера сотрет все данные из памяти аппарата. Подробнее об этом см. в разделе Setting the Machine (PS/PCL/UFR II Printer) (Настройка аппарата (принтер PS/PCL/UFR II)) на веб-сайте онлайн-руководства.

## **PDL IMG Process. Error**

**При обработке данных TIFF или JPEG возникла неизвестная проблема.**

● Отмените печать ( **[Отмена печати\(P. 397\)](#page-408-0)** ), инициализируйте параметры принтера и повторите попытку печати. Учтите, что инициализация работы принтера сотрет все данные из памяти аппарата. Подробнее об этом см. в разделе Setting the Machine (PS/PCL/UFR II Printer) (Настройка аппарата (принтер PS/PCL/UFR II)) на веб-сайте онлайн-руководства.

## **PDL IMG Invalid Data**

**В данных TIFF или JPEG имеется информация, которую аппарат не может обработать.**

- Отмените печать и проверьте данные TIFF или JPEG. **[Отмена печати\(P. 397\)](#page-408-0)**
- Нажмите кнопку <Пропуск ошибки>, чтобы продолжить печать. Учтите, что данные, которые являются источником ошибки, будут напечатаны неправильно.

**Были отправлены данные, который аппарат не может обработать, потому что имеет тот же IPадрес, что другое устройство, и т. д.**

● Отмените печать, проверьте IP-адрес в разделе <Параметры TCP/IP> и при необходимости измените IP-адрес.

**[Отмена печати\(P. 397\)](#page-408-0)  [Настройка IP-адреса\(P. 35\)](#page-46-0)** 

## **PDL IMG Work Memory Full**

**Недостаточно памяти для обработки данных TIFF или JPEG.**

- Отмените печать ( **[Отмена печати\(P. 397\)](#page-408-0)** ), инициализируйте параметры принтера, чтобы увеличить объем доступного пространства, и повторите попытку печати. Учтите, что инициализация работы принтера сотрет все данные из памяти аппарата. Подробнее об этом см. в разделе Setting the Machine (PS/PCL/UFR II Printer) (Настройка аппарата (принтер PS/PCL/UFR II)) на веб-сайте онлайн-руководства.
- Нажмите кнопку <Пропуск ошибки>, чтобы продолжить печать. Учтите, что данные, которые являются источником ошибки, будут напечатаны неправильно.

## **Ошибка отрисовки PDL nn (где nn — название модуля)**

**Принтер прекратил нормальную работу в результате неизвестной проблемы.**

● Перезапустите аппарат. Если после перезапуска аппарата сообщение по-прежнему появляется, запишите текст сообщения и обратитесь к местному авторизованному дилеру Canon.

## **PDL PDF Error**

**Не удается обработать данные PDF на аппарате, на который они были отправлены.**

- Отмените печать, оптимизируйте PDF при помощи Adobe Acrobat и повторите попытку печати. **[Отмена печати\(P. 397\)](#page-408-0)**
- Отмените печать, откройте файл PDF в приложении и повторите печать с помощью драйвера принтера.
	- **[Отмена печати\(P. 397\)](#page-408-0)**
- Если вышеуказанные средства не помогли устранить проблему, запишите текст сообщения и обратитесь к местному авторизованному дилеру Canon.

## **PDL PDF Data Decode Err**

#### **Неправильный пароль для печати файла PDF.**

● Введите правильный пароль и повторите печать данных.

**Печать запрещена параметрами безопасности файла PDF.**

● Измените файл PDF, чтобы разрешить печать в приложении для редактирования файлов PDF.

**Если файл PDF связан с сервером политики, доступа к этому серверу нет.**

- Убедитесь в том, что сервер политики включен.
- Проверьте правильность работы аппарата, сервера политики и сети.

## **PDL PDF Memory Full**

### **Недостаточно памяти для обработки данных PDF.**

● Отмените печать, оптимизируйте PDF посредством параметров подстройки (разрешение изображения) с помощью программы Adobe Acrobat (для уменьшения объема данных для одновременной печати) и повторите операцию печати.

#### **[Отмена печати\(P. 397\)](#page-408-0)**

● Отмените печать, в Adobe Acrobat разделите страницы PDF на несколько файлов. Повторите операцию печати.

## **[Отмена печати\(P. 397\)](#page-408-0)**

● Отмените печать, откройте файл PDF в приложении и повторите печать с помощью драйвера принтера.

**[Отмена печати\(P. 397\)](#page-408-0)** 

## **PDL RIP Process. Error**

### **Принтер прекратил нормальную работу в результате неизвестной проблемы.**

● Перезапустите аппарат. Если после перезапуска аппарата сообщение по-прежнему появляется, запишите текст сообщения и обратитесь к местному авторизованному дилеру Canon.

### **PDL XPS Error**

#### **Произошла неопознанная ошибка.**

● Перезапустите аппарат и повторите попытку. Если сообщение по-прежнему появляется, запишите текст сообщения и обратитесь к местному авторизованному дилеру Canon.

## **PDL XPS Initialize Error**

#### **Во время инициализации возникла неизвестная ошибка, связанная с получением памяти.**

● Перезапустите аппарат и повторите попытку. Если сообщение по-прежнему появляется, запишите текст сообщения и обратитесь к местному авторизованному дилеру Canon.

## **PDL XPS Rendering Error**

### **Ошибка в системе отрисовки.**

● Перезапустите аппарат и повторите попытку. Если сообщение по-прежнему появляется, запишите текст сообщения и обратитесь к местному авторизованному дилеру Canon.

## **PDL Image Comp. Error**

**Принтер прекратил нормальную работу в результате неизвестной проблемы.**

● Перезапустите аппарат. Если после перезапуска аппарата сообщение по-прежнему появляется, запишите текст сообщения и обратитесь к местному авторизованному дилеру Canon.

## **PDL Rendering Timeout**

**Принтер прекратил нормальную работу в результате неизвестной проблемы.**

● Перезапустите аппарат. Если после перезапуска аппарата сообщение по-прежнему появляется, запишите текст сообщения и обратитесь к местному авторизованному дилеру Canon.

## **PDL Data Transfer Error**

**Принтер прекратил нормальную работу в результате неизвестной проблемы.**

● Перезапустите аппарат. Если после перезапуска аппарата сообщение по-прежнему появляется, запишите текст сообщения и обратитесь к местному авторизованному дилеру Canon.

## **PDL Reg. Access Error**

**Принтер прекратил нормальную работу в результате неизвестной проблемы.**

● Перезапустите аппарат. Если после перезапуска аппарата сообщение по-прежнему появляется, запишите текст сообщения и обратитесь к местному авторизованному дилеру Canon.

#### **Не удается вызвать параметры кнопки, так как выполняются другие операции.**

**Невозможно вызвать Быстрое меню, когда выполняется другая функция.**

● Вызовите меню Быстрое меню после завершения операций для других функций.

**Регистрация для быстрого меню будет отменена, и произойдет возврат к экрану функции, т.к. у вас нет разрешения на регистрацию кнопок. Войдите в систему в качестве администратора, затем повторите попытку.**

**Регистрация персональных или общих кнопок ограничена функцией аутентификации пользователей.**

● Зарегистрируйте кнопку после входа в систему как администратор.

#### **Загрузите скрепки в блок сшивания.**

**В картридже со скрепками в блоке сшивания (дополнительное оборудование) закончились скрепки.**

● Замените картридж со скрепками. **[Пополнение запаса скрепок \(опция\)\(P. 926\)](#page-937-0)** 

#### **Пароль не соответствует требованиям политики. Измените пароль.**

**Введенный пароль нарушает политику паролей.**

● Введите пароль, соответствующий политике паролей. Если вы не знаете политики паролей, обратитесь к своему системному администратору.

## **Возможно, что параметры таймера этого устройства и сервера аутентификации не синхронизированы. Обратитесь к администратору системы.**

**Настройки даты и времени аппарата и сервера аутентификации различаются.**

● Синхронизируйте настройки даты и времени аппарата и сервера аутентификации.

## **Ошибка связи по беспроводной ЛВС. Выкл. и вкл. осн. питание.**

**Неизвестная ошибка при попытке установить подключение по беспроводной локальной сети.**

• Перезапустите аппарат. Нажмите выключатель электропитания, чтобы выключить аппарат ( $\bullet$ **[Выключение аппарата\(P. 98\)](#page-109-0)** ). Подождите не менее 10 секунд, после того как погаснет индикатор Основное питания, и снова включите аппарат ( **[Включение аппарата\(P. 97\)](#page-108-0)** ).

## **Ошибка связи по беспр. ЛВС. Проверьте свед. о беспров. ЛВС.**

**Неизвестная ошибка при попытке установить подключение по беспроводной локальной сети.**

● Проверьте параметры беспроводной локальной сети.

**[Проверка параметров локальной беспроводной сети и сведений о ней\(P. 27\)](#page-38-0)** 

**Кол-во данных, сохраненных для зарегистрированных пользователей, достигло предела. Можно выполнять операции, но при этом сохранение данных (журналы параметров заданий, содержимое персональных параметров и т.п.) невозможно. Чтобы можно было сохранять данные начиная со следующего входа в систему, необходимо удалить ненужные данные других пользователей. Обратитесь к администратору системы или см. подробные сведения в руководстве.**

**Не удалось сохранить сведения о параметрах пользователя, поскольку превышено максимальное количество зарегистрированных пользователей.**

● Чтобы сохранить информацию о новом пользователе, удалите информацию о ненужных пользователях.

### **[Удаление сведений о настройках пользователей\(P. 632\)](#page-643-0)**

● Вы можете указать параметры автоматического удаления устаревшей информации о параметрах пользователя, если превышено максимально допустимое количество пользователей.

**[<Действие при превыш. макс. кол-ва пользователей>\(P. 886\)](#page-897-0)** 

## **Отправка невозможна, т.к. память заполнена. Подождите немного, затем повторите попытку.**

**Не удалось отправить факс из-за нехватки памяти.**

- Уменьшите значение разрешения и попробуйте выполнить передачу заново.
- Удалите из памяти аппарата ненужные документы, чтобы освободить пространство. **[Печать документов из ячейки для приема\(P. 365\)](#page-376-0)  [Работа с файлами и папками на других устройствах\(P. 503\)](#page-514-0)**
- Если это сообщение появляется довольно часто, обратитесь к местному авторизованному дилеру Canon.

### **Не удалось выполнить операцию, т.к. память заполнена.**

**При использовании функции «Сканировать и сохранить» сканирование было отменено, поскольку память была заполнена в ходе сканирования оригинала.**

● Нажмите кнопку <OK>, чтобы вернуться на экран основных функций. Удалите ненужные файлы, чтобы освободить память, и сканируйте оригинал повторно.

## **Сканирование будет отменено, т.к. память заполнена. Хотите распечатать отсканированные страницы?**

**При использовании функции копирования сканирование было отменено, поскольку память была заполнена в ходе сканирования оригинала.**

● Чтобы скопировать сканированные страницы, выберите значение <Да>. По окончании копирования сканируйте оставшиеся оригиналы.

**Сканирование будет отменено, т.к. память заполнена. Подождите немного, затем повторите попытку.**

**При использовании функции копирования сканирование было отменено, поскольку память была заполнена в ходе сканирования оригинала.**

• Нажмите кнопку <ОК>, чтобы вернуться на экран основных функций. По окончании текущей операции копирования сканируйте оставшиеся оригиналы.

## **Сканирование будет отменено, так как память заполнена. Хотите отправить отсканированные страницы?**

**При использовании функции «Факс» или «Сканировать и отправить» сканирование было отменено, поскольку память была заполнена в ходе сканирования оригинала.**

● Отправьте сканированные страницы, выбрав значение <Да>. По окончании отправки сканируйте оставшиеся оригиналы.

## **Сканирование будет отменено, так как заполнена память. Хотите сохранить отсканированные страницы?**

**При использовании функции «Сканировать и сохранить» сканирование было отменено, поскольку память была заполнена в ходе сканирования оригинала.**

● Сохраните сканированные страницы, выбрав значение <Да>. По окончании сохранения сканируйте оставшиеся оригиналы.

**Регистрация для быстрого меню будет отменена, т.к. не был выполнен вход в систему. Вернитесь к экрану функции, войдите в систему и повторите попытку.**

**Регистрация общих кнопок ограничена функцией аутентификации пользователей.**

● Зарегистрируйте кнопку после входа в систему как администратор.

### **Проверьте имя пользователя и пароль или проверьте параметры.**

**Для аутентификационных сведений для сервера LDAP были установлены недопустимые имя пользователя или пароль.**

● Проверьте имя пользователя и пароль в разделе <Зарегистрировать сервер LDAP>.

#### **[Регистрация сервера LDAP\(P. 53\)](#page-64-0)**

**Для аутентификационных сведений для сервера LDAP было установлено недопустимое доменное имя.**

● Проверьте правильность доменного имени, заданного в разделе <Зарегистрировать сервер LDAP>. **[Регистрация сервера LDAP\(P. 53\)](#page-64-0)** 

## **Загрузите бумагу.**

**Закончилась бумага в источнике бумаги.**

● Загрузите бумагу в источник бумаги, указанный на сенсорном дисплее.

#### **[Загрузка бумаги\(P. 123\)](#page-134-0)**

**Направляющие для бумаги в источнике бумаги смещены.**

● Настройте направляющие для бумаги точно по ширине бумаги. В зависимости от кромок разреза бумаги при печати могут одновременно подаваться несколько листов, что может привести к застреванию бумаги. Вероятность застревания можно снизить, изменив ориентацию загруженной бумаги.

**Заданные параметры бумаги не соответствуют загруженной бумаге.**

• Проверьте параметры бумаги в <Расходные/Другое> в  $\quad \circledast$  . Если параметры бумаги не соответствуют загруженной бумаге, согласуйте их с параметрами загруженной бумаги. Параметры бумаги можно указать для всех форматов бумаги, установленных в кассете для бумаги и универсальном лотке, в  $\circledast$  > <Предпочтения> > <Параметры бумаги>.

#### **[Указание формата и типа бумаги\(P. 141\)](#page-152-0)**

**Параметры бумаги в драйвере или приложении не соответствуют загруженной бумаге.**

● Проверьте параметры бумаги на экране [Настройки печати] драйвера принтера и приведите их в соответствие с загруженной бумагой.

**Сканирование было отменено, так как объем данных сканируемого оригинала превышает предел. Сканирование возможно, если уменьшить резкость или задать для параметра Тип оригинала вариант Текст.**

**Сканирование было отменено, поскольку объем данных сканированного документа превысил максимально допустимый для данного аппарата объем данных.**

● Возможно, неполадку удастся устранить, уменьшив настройку параметра <Резкость> или задав для параметра <Тип оригинала> значение <Текст>.

## **Some applications require license confirmation.**

**Действие файла лицензии для приложения MEAP скоро закончится.**

● Добавьте файл лицензии.

### **Принтер остывает... Подождите немного.**

**Выполняется охлаждение, так как температура внутри основного блока поднялась выше определенного значения.**

● Подождите несколько секунд.

## **Сведения, заданные текущим пользоват., не будут сохранены.**

**Не удается сохранить сведения о параметрах пользователя, поскольку превышено максимальное количество зарегистрированных пользователей.**

● Чтобы сохранить информацию о новом пользователе, удалите информацию о ненужных пользователях.

#### **[Удаление сведений о настройках пользователей\(P. 632\)](#page-643-0)**

● Вы можете указать параметры автоматического удаления устаревшей информации о параметрах пользователя, если превышено максимально допустимое количество пользователей.

**[<Действие при превыш. макс. кол-ва пользователей>\(P. 886\)](#page-897-0)** 

## **Login failed. Anonymous access to the authentication server is not allowed. Contact the system manager.**

**Анонимный доступ к серверу LDAP запрещен.**

● Выберите вариант в строке <Use authentication information> на экране ввода информации на сервере LDAP и задайте имя пользователя и пароль согласно информации, зарегистрированной на сервере LDAP.

**[Регистрация сведений о сервере\(P. 605\)](#page-616-0)** 

## **Login failed. The account information necessary to log in to the authentication server is invalid. Contact the system manager.**

**Некорректно заданы имя пользователя и пароль.**

• На экране ввода информации для сервера LDAP задайте правильные параметры согласно параметрам, зарегистрированным на сервере LDAP.

**[Регистрация сведений о сервере\(P. 605\)](#page-616-0)** 

### **Не удается войти в систему. Проверьте место входа в систему.**

**Информация о местоположении входа в систему, введенная на стороне мобильного устройства, неправильна.**

● Удостоверьтесь, что вы указали правильное местоположение входа в систему, и снова войдите в систему.

## **Не удается сохранить пароль, так как кол-во паролей, сохраненных для каждого пользователя, достигло предела.**

**Пароль пользователя аккаунта не удается зарегистрировать, поскольку превышено максимально допустимое количество паролей.**

● Сотрите ненужную информацию о паролях.

## Если при попытке войти в систему отображается шестизначное число

Если при попытке входа в систему происходит ошибка, под сообщением об ошибке может отображаться шестизначное число. Произведите необходимые действия в соответствии с отображаемым числом.

#### **Ошибка устройства чтения IC-карт.**

● При чтении IC-карты произошла непредвиденная ошибка. Убедитесь, что данная IC-карта поддерживается.

#### **100100**

**Эта IC-карта не поддерживается.**

● Убедитесь, что данная IC-карта поддерживается.

### **100101**

**Неправильно задан ИД IC-карты.**

● Проверьте, не содержат ли ошибок параметры чтения ИД карты.

#### **100102**

**Неправильно задана дата окончания действия IC-карты.**

● Проверьте, не содержат ли ошибок параметры чтения даты окончания действия.

#### **100103**

**Неправильно задано значение проверки действительности IC-карты.**

● Проверьте, не содержат ли ошибок параметры чтения значения проверки действительности.

#### **100200**

**Неправильно задан абсолютный код IC-карты.**

● Проверьте, не содержат ли ошибок параметры чтения абсолютного кода.

### **100300**

**Срок действия IC-карты истек.**

• Убедитесь, что срок действия данной IC-карты не истек.

#### **100400**

#### **Эта IC-карта не поддерживается.**

● Убедитесь, что данная IC-карта поддерживается.

#### **190000**

**Ошибка устройства чтения IC-карт.**

● При чтении IC-карты произошла непредвиденная ошибка. Убедитесь, что данная IC-карта поддерживается.

**Не удалось связаться с сервером аутентификации.**

- Проверьте сетевые кабели, подключенные к аппарату и контроллеру домена (Active Directory).
- Проверьте, работает ли контроллер домена.
- Проверьте, корректно ли работает разрешение имени с сервером DNS, назначенным данному аппарату на контроллере домена.
- Увеличьте текущее значение параметра сервера [Period Until Timeout:] и повторите попытку.

#### **310002**

**Если на аппарате активирован режим [Use access mode within sites], сведения о сайте Active Directory указываются неправильно.**

• Проверьте, действительны ли параметры сайта на Active Directory.

#### **310003**

**Сетевая среда еще не готова.**

- Повторите попытку позже.
- Проверьте, корректно ли работает разрешение имени для указанного доменного имени (можно ли определить адрес) с сервером DNS, назначенным данному аппарату, и при необходимости произведите настройку.
- Не удается найти DNS-сервер, заданный для аппарата, или не удается установить подключение к нему. Проверьте правильность настройки параметров и среду связи.

#### **322000**

**При аутентификации Kerberos произошла ошибка сервера.**

● Снимите в Active Directory флажок [Do not require Kerberos preauthentication] — эта возможность доступна пользователям, уже вошедшим в систему. Также проверьте, используется ли Active Directory надлежащим образом.

#### **322006**

**На сервере аутентификации нет данного пользователя.**

● Убедитесь, что на контроллере домена имеется пользователь аутентификации или пользователь поиска для аутентификации.

## **322012**

**В Active Directory стоит флажок [Smart card is required for interactive logon] — использование этого параметра учетной записи доступно пользователям, уже вошедшим в систему.**

• Снимите в Active Directory флажок [Smart card is required for interactive logon] — использование этого параметра учетной записи доступно пользователям, уже вошедшим в систему. Не забудьте сбросить пароль после снятия флажка. При сбросе пароля можно не выбирать новый пароль, а задать прежний.

**Пароль или способ кодирования, используемый для аутентификации Kerberos, задан неправильно.**

- Сбросьте пароль для пользователя аутентификации или пользователя поиска. Дополнительные сведения см. в разделе **[Не удается войти в Active Directory.\(P. 999\)](#page-1010-0)**
- Проверьте, задан ли для аутентификации Kerberos способ кодирования, поддерживаемый аутентификацией пользователей (128-битное шифрование AES и DES).

## **322018**

**Истек срок действия учетной записи.**

● Проверьте срок действия данной учетной записи.

#### **322023**

**Истек срок действия пароля.**

- Измените пароль.
- Проверьте в Active Directory настройку параметров учетной записи пользователя, вошедшего в систему.

#### **322024**

**При аутентификации с помощью клавиатуры неправильно указаны имя пользователя или пароль.**

● Проверьте пароль пользователя аутентификации или пользователя поиска.

#### **322029**

**Не удалось установить связь с пишущим контроллером домена.**

- Проверьте сетевой кабель пишущего контроллера домена.
- Проверьте, работает ли пишущий контроллер домена.
- Проверьте, корректно ли работает разрешение имени с сервером DNS на пишущем контроллере домена.
- Увеличьте текущее значение параметра сервера [Period Until Timeout:] и повторите попытку.

#### **322037**

**Настройки даты и времени аппарата и сервера аутентификации не идентичны.**

● Проследите за тем, чтобы настройки даты и времени аппарата и сервера аутентификации были идентичны.

#### **322xxx**

**Ошибка аутентификации Kerberos.**

• На месте xxx отображается код ошибки Kerberos.

**При аутентификации сервера LDAP произошла ошибка.**

• Проверьте, используется ли должным образом Active Directory или служба LDAP.

### **323008**

**Произошла ошибка аутентификации сервера LDAP, связанная с обменом данными с использованием TLS/без использования TLS.**

- Проверьте параметры связи сервера (TLS/без TLS).
- Убедитесь, что параметры связи устройства идентичны параметрам связи со стороны сервера.

#### **323048**

**Вы пытаетесь войти в систему в качестве анонимного пользователя для аутентификации сервера LDAP.**

● Убедитесь, что настройка параметров службы LDAP допускает аутентификацию анонимных пользователей.

#### **323049/323053**

**Неправильно указаны сведения, используемые для аутентификации на сервере LDAP.**

- Проверьте имя пользователя и пароль пользователя аутентификации или пользователя поиска.
- Проверьте, не является ли пользователь аутентификации или пользователь поиска недействительным, не истек ли срок его сессии и не заблокирована ли его учетная запись.

#### **323xxx**

**Ошибка аутентификации сервера LDAP (LDAPBind).**

• На месте xxx отображается код ошибки LDAPBind.

#### **324000**

**При поиске сервера LDAP произошла ошибка.**

● Проверьте, используется ли должным образом Active Directory или служба LDAP.

### **324xxx**

**Ошибка поиска сервера LDAP (LDAPSearch).**

● На месте xxx отображается код ошибки LDAPSearch.

#### **325000**

**При аутентификации сервера LDAP произошла ошибка.**

● Проверьте, используется ли должным образом Active Directory или служба LDAP.

## **325010**

**Вы попытались произвести регистрацию на контроллере домена, доступном только для чтения.**

● Если контроллер домена, настроенный в Active Directory, доступен только для чтения, функции редактирования информации о пользователях (регистрация/удаление карт, смена PIN-кода) недоступны. Чтобы использовать функцию регистрации пользователя, настройте пишущий контроллер домена.

#### **325016**

**Вы изменили атрибут, которого нет на сервере LDAP, для обновления сведений IC-карты.**

● Убедитесь, что атрибут, который вы хотите изменить, имеется в параметрах Active Directory или на сервере LDAP.

## **325019**

**Вы указали значение за пределами допустимого диапазона для сервера LDAP для обновления сведений IC-карты.**

● Вы указали значение за пределами допустимого диапазона для атрибута, который вы хотите изменить. Проверьте, правильно ли вы указали атрибут.

#### **325032**

**Зарегистрированы сведения IC-карты для пользователя, которого нет на сервере LDAP.**

● Проверьте, существует ли пользователь, информацию о котором вы хотите изменить, в параметрах Active Directory.

### **325050**

**Пользователь поиска, указанный на странице параметров администратора, не обладает правами на внесение изменений (доступ к записи).**

● Убедитесь, что у пользователя поиска есть доступ к записи для атрибута пользователя, который вы хотите изменить.

### **325053**

**Вы пытаетесь изменить сведения IC-карты, но изменять значение своего целевого атрибута запрещено.**

● Не разрешается изменять значение своего целевого атрибута. Проверьте, правильно ли вы указали атрибут.

### **325067**

**Вы пытаетесь изменить такой атрибут относительного выделенного имени (RDN) как атрибут cn.**

● Вы пытаетесь изменить такой атрибут относительного выделенного имени (RDN) как атрибут cn. Сведения такого атрибута нельзя изменить, укажите другой атрибут.

#### **325xxx**

**Ошибка обновления сервера LDAP.**

● На месте xxx отображается код ошибки LDAPModify.

**Сбой аутентификации пользователя.**

● Проверьте имя пользователя и пароль. Если имя пользователя и пароль верны, свяжитесь с администратором системы.

#### **331001**

**Имя пользователя не введено.**

● служит для ввода имени пользователя.

#### **331002**

#### **Не удалось найти пользователя.**

● Проверьте имя пользователя и пароль. Если имя пользователя и пароль верны, свяжитесь с администратором системы. Возможно, данного пользователя не существует на сервере LDAP или пользователь поиска не имеет доступа к чтению сведений об атрибутах соответствующей учетной записи.

### **331003**

**Вы используете карту, не зарегистрированную на сервере аутентификации.**

● Проверьте, является ли ваша карта действительной.

#### **331004**

**Произошла двойная регистрация информации о карте на сервере аутентификации.**

● Обратитесь к администратору системы.

### **331005**

**Истек срок сессии пользователя в системе.**

● Обратитесь к администратору системы.

#### **331006**

**Значения срока действия на карте и на сервере аутентификации не совпадают.**

● Проверьте, является ли ваша карта действительной. Если вы используете действительную карту, свяжитесь с администратором системы.

#### **331007**

**Значения срока действия на сервере аутентификации находится за пределами допустимого диапазона.**

● Убедитесь, что для работы с сервером используется корректный атрибут срока действия.

#### **331008**

**Учетная запись пользователя, вошедшего в систему, заблокирована.**

● Обратитесь к администратору системы.

### **331009**

**ИД пользователя учетной записи, которую вы используете для входа в систему аппарата, недействителен. Возможно, указаны неверные параметры Active Directory.**

- Проверьте правильность всех необходимых атрибутов.
- Снимите в Active Directory флажок [Do not require Kerberos preauthentication] эта возможность доступна пользователям, уже вошедшим в систему.

#### **331010**

**Вы попытались пройти аутентификацию для использования конкретной функции от имени пользователя, не имеющего разрешения на использование данной функции.**

● Обратитесь к администратору системы.

#### **331011**

**Не удалось войти в систему для аутентификации для использования конкретной функции.**

● Проверьте, доступ к использованию каких функций имеет пользователь, вошедший в систему.

#### **331012**

**PIN-код пользователя, вошедшего в систему, недействителен.**

• Введите PIN-код еще раз.

### **331013**

**Учетная запись пользователя, вошедшего в систему, недействительна.**

● Обратитесь к администратору системы.

#### **332000**

#### **Не удалось обновить сведения о пользователе.**

● Обновить сведения о пользователе не удалось. Проверьте, используете ли вы для обновления действительные сведения о пользователе и не используете ли недействительные.

#### **332001**

#### **Информация о карте уже зарегистрирована.**

● Карта пользователя, вошедшего в систему, уже зарегистрирована. Проверьте, является ли ваша карта действительной. Также вы можете обратиться к администратору системы.

### **332002**

**При обновлении сведений о пользователе указан недействительный атрибут.**

● При использовании функций редактирования информации о карте не допускается регистрация в Active Directory с использованием атрибута sAMAccountName или userPrincipalName. Необходимо использовать другой атрибут.

**При обновлении сведений о пользователе указано недопустимое имя для входа в систему.**

● Регистрация имени вошедшего в систему пользователя (имени для входа в систему) не допускается. Проверьте имя пользователя и свяжитесь с администратором системы.

### **332004**

**При обновлении сведений о пользователе указано недопустимое отображаемое имя.**

● Регистрация отображаемого имени вошедшего в систему пользователя не допускается. Проверьте значение атрибута отображаемого имени на сервере, к которому направляется запрос, и свяжитесь с администратором системы.

## **332005**

**При обновлении сведений о пользователе указано недопустимое имя домена.**

● Регистрация имени домена для вошедшего в систему пользователя не допускается. Проверьте выбранное имя домена и свяжитесь с администратором системы.

### **332006**

**При обновлении сведений о пользователе указан недопустимый адрес электронной почты.**

● Регистрация адреса электронной почты вошедшего в систему пользователя не допускается. Проверьте значение атрибута адреса электронной почты на сервере, к которому направляется запрос, и свяжитесь с администратором системы.

### **332007**

**При обновлении сведений о пользователе указана недопустимая роль.**

● Проверьте значение атрибута, определяющего права пользователя на сервере, к которому направляется запрос, и свяжитесь с администратором системы.

### **332008**

**При обновлении сведений о пользователе было превышено максимально доступное для регистрации число пользователей.**

● Обратитесь к администратору системы.

# **Действия при разных кодах ошибок**

2095-0K4

Если печать или сканирование не выполняются должным образом, а также если не удалось отправить/ получить факс, в отчете об управлении связью или в журнале заданий на экране подробных сведений о задании отображается соответствующий код ошибки (номер с символом #) ( **[Печать отчетов и](#page-977-0) [списков\(P. 966\)](#page-977-0)** ). Выполните операцию, требуемую для кода ошибки.

# **ПРИМЕЧАНИЕ**

● Некоторые коды ошибок могут не отображаться в зависимости от аппарата.

## #001 – #800

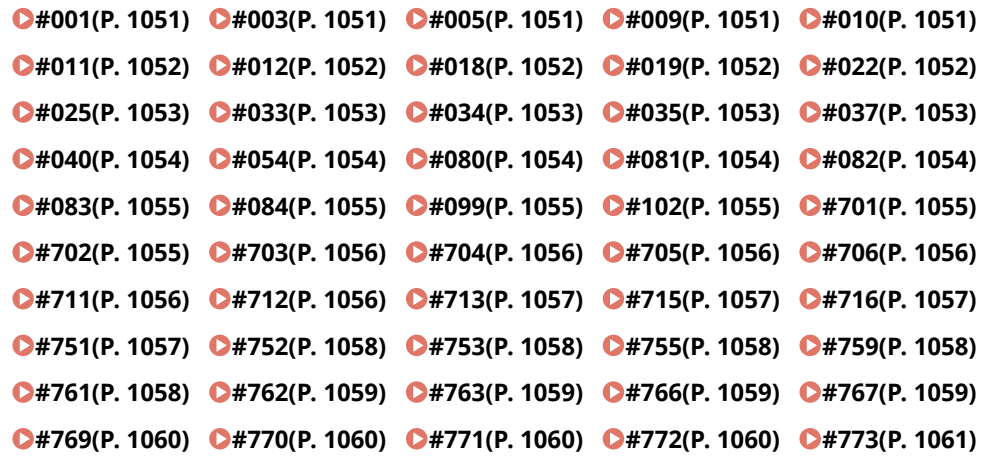

## #801 – #999

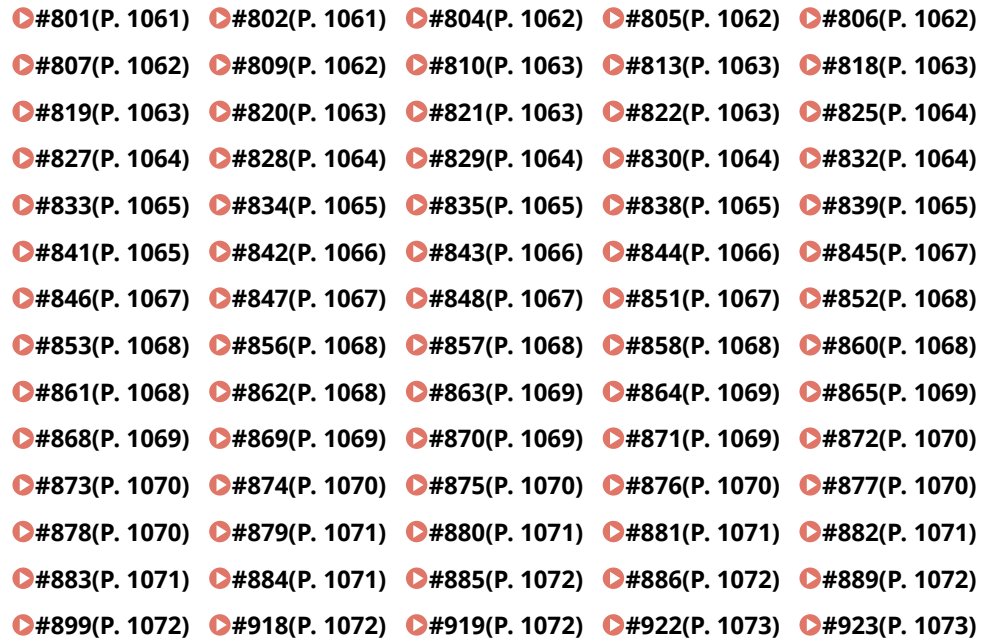

<span id="page-1062-0"></span>**[#924\(P. 1073\) #925\(P. 1073\) #927\(P. 1073\) #928\(P. 1073\) #929\(P. 1073\)](#page-1084-0)  [#931\(P. 1073\)](#page-1084-0) [#932\(P. 1074\) #933\(P. 1074\) #934\(P. 1074\) #935\(P. 1074\)](#page-1085-0)  [#936\(P. 1074\) #937\(P. 1074\)](#page-1085-0) [#995\(P. 1075\)](#page-1086-0)** 

## ■#001

**Оригиналы различных форматов были сканированы без задания режима «Оригиналы различных форматов».**

● Проверьте оригиналы и параметры, затем попытайтесь выполнить операцию заново.

#### **Произошло замятие бумаги.**

● Устраните замятие, проверьте документы и соответствующие параметры, а затем повторите сканирование.

## $#003$

**Возникла ошибка, вызванная тем, что длительность сеанса связи превысила фиксированное время (64 минуты).**

● Уменьшите значение разрешения и попробуйте выполнить передачу заново.

#### **[Основные операции отправки факсов\(P. 326\)](#page-337-0)**

● При получении документа попросите отправителя понизить разрешение во время сканирования или разделить документ на несколько частей.

## $#005$

#### **Нет ответа от получателя в течение 35 секунд.**

● Убедитесь, что получатель может обмениваться информацией и повторите отправку.

#### **Устройство получателя не поддерживает G3.**

● Необходимо проверить устройство получателя.

## ■#009

### **Закончилась бумага.**

● Загрузите бумагу.

**[Загрузка бумаги\(P. 123\)](#page-134-0)** 

#### **Кассета/стойка для бумаги вставлена неправильно.**

● Задвиньте кассету/стойку для бумаги до упора. **[Загрузка бумаги в кассету для бумаги\(P. 124\)](#page-135-0)** 

## $#010$

## **Закончилась бумага.**

● Загрузите бумагу. **[Загрузка бумаги\(P. 123\)](#page-134-0)** 

## <span id="page-1063-0"></span> $#011$

#### **Отправляемый документ был расположен неправильно.**

● Правильно разместите оригинал и повторите процедуру отправки с начала.

## $#012$

**Отправка не удалась, поскольку в устройстве получателя кончилась бумага.**

● Попросите получателя загрузить бумагу.

## ■#018

#### **Нет ответа при повторном наборе.**

● Убедитесь, что получатель может обмениваться информацией, и повторите набор.

**Отправка не удалась, поскольку получатель совершал звонок и т. д.**

● Убедитесь, что получатель может обмениваться информацией и повторите отправку.

**Отправка не удалась по причине несовпадения параметров устройства получателя.**

● Проверьте параметры, настроенные на аппарате получателя, и отправьте документ повторно.

## $#019$

#### **При отправке факса с клиентского аппарата — удаленного факса отправка не удалась, поскольку память серверного аппарата — удаленного факса была заполнена.**

- Повторите отправку после завершения обработки других документов на серверном аппарате  $$ удаленном факсе.
- Чтобы освободить пространство, удалите ненужные документы и документы с ошибками с серверного аппарата — удаленного факса.

**Не удалось отправить документ, поскольку память аппарата заполнена.**

● Удалите ненужные документы и сбойные документы, чтобы освободить память.

**Не удалось сохранить изображение в памяти во время выполнения передачи из памяти.**

- Выполните передачу из памяти повторно.
- Отправьте документ напрямую.

**При прямой передаче отсканированного изображения с ним возникла проблема.**

● Передайте изображение повторно.

## $#022$

**Переадресация не удалась, поскольку содержание группового адресата, указанное в качестве адресата переадресации, было удалено или включало в себя только почтовый ящик.**

● Укажите другого адресата и повторите отправку.

**Отправка адресату, сохраненному в адресной книге, невозможна, поскольку указанный адресат был удален из адресной книги, пока документы ожидали отправки.**

- Укажите другого адресата и повторите отправку.
- **Передача данных через драйвер факса запрещена.**

<span id="page-1064-0"></span>● Задайте для параметра <Разрешить пер. с помощью драйвера факса> значение <Вкл.>, а затем повторите отправку.

**[Ограничение функций отправки факсов\(P. 664\)](#page-675-0)** 

## $#025$

**При отправке факса с клиентского аппарата — удаленного факса была указана строка, отсутствующая в серверном аппарате — удаленном факсе.**

● Проверьте номер строки на серверном аппарате — удаленном факсе и повторите отправку после согласования параметров передачи удаленного факса клиентского аппарата с количеством строк на серверном аппарате.

**[<Количество линий передач>\(P. 863\)](#page-874-0)** 

## $#033$

**Устройство получателя не поддерживает конфиденциальную передачу данных или дополнительные адреса.**

● Отправьте документ, не указывая дополнительные адреса или не используя функцию конфиденциальной передачи данных.

## $#034$

**На устройстве получателя не найдено расположение конфиденциального хранилища, предназначенного для конфиденциальной передачи данных.**

● Проверьте расположение конфиденциального хранилища на устройстве получателя и повторите отправку.

**Недостаточно памяти на устройстве получателя.**

● Попросите получателя освободить пространство.

## $#035$

**Аппарат получателя не поддерживает функцию переадресации или использование дополнительных адресов.**

● Отправьте данные напрямую адресату.

## $#037$

**Получение не удалось по причине недостатка памяти аппарата.**

● Удалите ненужные документы и документы с ошибками, чтобы освободить пространство.

#### **[Печать документов из ячейки для приема\(P. 365\)](#page-376-0)**

**Приняты данные, которые содержат более 1 000 страниц.**

● Аппарат удаляет все страницы после 999-й и распечатывает или сохраняет оставшиеся 999 страниц. Попросите отправителя еще раз отправить страницы под номером 1 000 и далее.

#### **Во время отложенной отправки или отправки с повторным набором в памяти не было найдено данных изображения отправляемого документа.**

- Отсканируйте оригинал и снова выполните отправку.
- При повторной отправке выберите непосредственную отправку.

#### <span id="page-1065-0"></span>**Отправка нескольким адресатам не удалась, поскольку свободной памяти аппарата оказалось недостаточно.**

- Удалите ненужные документы и документы с ошибками, чтобы освободить пространство.
- В таком случае разделите документ на две или более частей, а затем попробуйте передать документ заново.
- Уменьшите значение разрешения и попробуйте выполнить передачу заново.

## $#040$

#### **При отправке факса с клиентского аппарата — удаленного факса отправка не удалась по причине недостатка памяти серверного аппарата — удаленного факса.**

- Чтобы освободить пространство, удалите ненужные документы и документы с ошибками с серверного аппарата — удаленного факса.
- В таком случае разделите документ на две или более частей, а затем попробуйте передать документ заново.
- Уменьшите значение разрешения и попробуйте выполнить передачу заново.

**Не удалось отправить документ, поскольку память аппарата заполнена.**

- Удалите ненужные документы и сбойные документы, чтобы освободить память.
- Вместо того, чтобы отправлять документ сразу всем адресатам, разделите операцию отправки на несколько частей.
- Уменьшите разрешение и отправьте документ еще раз.

## $#054$

#### **Процесс отправки был прерван, поскольку имя и номер телефонного аппарата не зарегистрированы.**

● Повторите отправку, зарегистрировав имя и номер телефонного аппарата.

**•• Задать** инию> (Р. 850) • <Параметры факса> • <Задать линию>

## $#080$

#### **На устройстве получателя не заданы дополнительные адреса.**

● Проверьте дополнительные адреса, настроенные на аппарате получателя, и отправьте документ повторно.

## ■#081

#### **На устройстве получателя не задан пароль.**

● Проверьте пароль, настроенный на аппарате получателя, и отправьте документ повторно.

## $#082$

#### **На устройстве отправителя не настроена передача с опросом.**

● Попросите отправителя настроить передачу с опросом и произведите прием с опросом еще раз.

## <span id="page-1066-0"></span> $#083$

**При выполнении приема с опросом дополнительные адреса и пароль аппарата не подошли для устройства отправителя.**

● Убедитесь, что дополнительные адреса и пароль аппарата подходят для устройства отправителя, и повторите отправку.

## $#084$

**Прием с опросом не удался, поскольку пароль не поддерживается устройством отправителя.**

● Произведите прием с опросом без использования пароля.

### $#099$

#### **Операция была отменена до ее завершения.**

● Выполните операцию заново.

## $#102$

#### **Дополнительный адрес и/или пароль не совпадают.**

● Проверьте дополнительный адрес и/или пароль для аппарата получателя, а затем повторите отправку.

#### **Недостаточно памяти на аппарате получателя.**

● Обратитесь к получателю с просьбой освободить память.

## $\blacksquare$ #701

#### **Указанный ИД отдела не существует, или PIN-код был изменен.**

● Если вы используете аутентификацию пользователей, назначьте ИД отдела для пользователей. Если вы используете аутентификацию ИД отдела, введите новый ИД отдела и PIN-код для повторного входа в систему.

#### **Параметр получения в <Разрешить задания принтера с неизв. ИД> установлен на <Выкл.>.**

● Задайте для параметров <Разрешить задания принтера с неизв. ИД> и <Разрешить задания дистанц.скан. с неизв. ИД> в разделе <Управление ИД отдела> значение <Вкл.>.

#### **[Настройка управления ИД отдела\(P. 622\)](#page-633-0)**

**Не удалось выполнить отправку из-за ошибки аутентификации между клиентским аппаратом удаленного факса и серверным аппаратом удаленного факса.**

● Если на серверном аппарате — удаленном факсе включена функция управления ИД отдела, войдите в систему на клиентском аппарате — удаленном факсе с использованием ИД отдела и пароля, которые зарегистрированы на серверном аппарате — удаленном факсе.

## $#702$

#### **Отправка невозможна, так как память полностью заполнена.**

● Процессу нужно время. Попробуйте снова выполнить отправку после завершения другого задания на отправку.

## <span id="page-1067-0"></span> $#703$

**Во время преобразования изображения произошла ошибка.**

● Уменьшите разрешение и отправьте документ еще раз.

**Запись невозможна, так как область памяти, предназначенная для изображений, полностью заполнена.**

- Попробуйте снова выполнить отправку после завершения другого задания на отправку.
- Удалите ненужные файлы из почтового ящика и ячейки факса/И-факса. При возникновении проблем перезапустите аппарат.

**[Включение аппарата\(P. 97\)](#page-108-0)** 

## $\blacksquare$ #704

**Произошла ошибка во время чтения сведений об адресе из адресной книги.**

● Проверьте параметры адресата. При возникновении проблем перезапустите аппарат. **[Включение аппарата\(P. 97\)](#page-108-0)** 

## ■#705

**Отправка была отменена, поскольку формат изображения превышал максимум, заданный в поле «Параметры/Регистрация».**

● Измените значение максимального размера данных для отправки. Чтобы убедиться, что максимальный объем данных для отправки не превышен, выберите более низкое разрешение или сократите количество изображений, отправляемых одновременно с использованием функции Ифакс. Разделите данные в зависимости от технических возможностей получателя.

**[<Макс. объем данных для отправки>\(P. 857\)](#page-868-0)** 

## $#706$

**Адресная книга импортировалась/экспортировалась из Remote UI (Удаленный ИП), или использовался другой компонент отправки.**

● Повторите отправку после завершения других операций.

## $#711$

**Память переполнена. Возможно, вы сможете выполнить отправку, если удалите ненужные файлы в почтовых ящиках.**

● Повторите отправку после удаления ненужных файлов из почтовых ящиков.

## $#712$

**Память переполнена. Повторите процедуру после удаления ненужных файлов из почтовых ящиков.**

● Повторите отправку после удаления ненужных файлов из почтовых ящиков.

## <span id="page-1068-0"></span> $\blacksquare$ #713

**Документ в почтовом ящике или ячейке факса/И-факса был удален до отправки URL.**

● Сохраните необходимый документ в почтовом ящике или ячейке факса/И-факса и повторите отправку.

## $#715$

**При отправке электронного письма с электронной подписью в приложении не был найден подходящий сертификат.**

- Если используется подпись устройства, укажите адрес электронной почты аппарата ( **[Настройка](#page-78-0) [параметров электронной почты и И-факса\(P. 67\)](#page-78-0)** ) и сгенерируйте сертификат подписи устройства ( **[Создание сертификата подписи устройства\(P. 685\)](#page-696-0)** ). Если сертификат подписи устройства уже был сгенерирован, сгенерируйте его повторно. Если используется подпись пользователя, повторно зарегистрируйте сертификат подписи пользователя ( **[Регистрация](#page-698-0) [сертификата подписи пользователя\(P. 687\)](#page-698-0)** ).
- Убедитесь, что используемый сертификат не отозван, также в том, что срок его действия не истек. Также проверьте, является ли цепочка сертификатов действительной.

## $14716$

#### **Не удалось найти сертификат открытого ключа адресата.**

● Зарегистрируйте сертификат открытого ключа адресата на аппарате.

#### **[Регистрация сертификата S/MIME\(P. 712\)](#page-723-0)**

● Убедитесь, что используемый сертификат не отозван, также в том, что срок его действия не истек. Также проверьте, является ли цепочка сертификатов действительной.

## ■#751

#### **Сервер не работает, или сеть не подключена (не было соединения с адресатом, или соединение было потеряно до завершения задания.)**

- Проверьте правильность работы сервера.
- Проверьте состояние сети.
- Если адресат использует IIS 6.0 с Windows Server 2003 и для аутентификации сервера WebDAV используется дайджест-аутентификация, установите для параметра <Исп.раз.дан.на час.перед пер.с пом.WebDAV> значение <Вкл.> — произойдет отправка с помощью WebDAV через прокси с использованием связи TLS.

#### **[<Исп.раз.дан.на час.перед пер.с пом.WebDAV>\(P. 852\)](#page-863-0)**

#### **Не задан IP-адрес.**

● Проверьте параметры <Параметры TCP/IP> в разделе <Предпочтения>.

#### **● <Сеть>(Р. 812)** • <Параметры TCP/IP>

#### **Отправка на сервер SMB не удалась (включая Супер-ячейка другого аппарата серии imageRUNNER ADVANCE с SMB), поскольку файловый сервер просматривается с использованием Windows (SMB).**

- В случае ошибки отправки по расписанию закройте экран <Обзор> → снова отсканируйте и отправьте документ.
- Если при переадресации принятого факсимильного файла на сервер SMB происходит ошибка, отсканируйте распечатку принятого файла и переадресуйте ее адресату.

#### **[Основные операции сканирования\(P. 418\)](#page-429-0)**

<span id="page-1069-0"></span>● Можно избежать ошибок, используя FTP в качестве протокола для отправки на серверы.

## $#752$

**Сервер не работает или отсутствует подключение к сети.**

- Проверьте, нормально ли работает сервер SMTP.
- Проверьте состояние сети.

**Параметр имени сервера SMTP для электронной почти/И-факса некорректен, или не заданы адрес электронной почты или доменное имя.**

● Проверьте имя сервера SMTP, адреса электронной почты и доменного имени в разделе <Параметры связи>.

**[Настройка параметров электронной почты и И-факса\(P. 67\)](#page-78-0)** 

## $#753$

**При отправке сообщения электронной почты или факса с аппарата — клиента удаленного факса произошла ошибка протокола TCP/IP (ошибка сокета или выбора и т. п.).**

● Проверьте состояние сетевого кабеля и коннектора. При возникновении проблем перезапустите аппарат.

**[Включение аппарата\(P. 97\)](#page-108-0)** 

## $#755$

**Документ не удалось отправить с клиентского аппарата — удаленного факса из-за неправильной работы TCP/IP.**

● Проверьте параметры <Параметры TCP/IP> в разделе <Предпочтения>.

**[<Сеть>\(P. 812\)](#page-823-0) <Параметры TCP/IP>**

#### **Не задан IP-адрес.**

● Проверьте параметры <Параметры TCP/IP> в разделе <Предпочтения>.

**[<Сеть>\(P. 812\)](#page-823-0) <Параметры TCP/IP>**

**При включении аппарата ему не был присвоен IP-адрес сервером DHCP или с помощью функции «Авто IP».**

● Проверьте параметры <Параметры TCP/IP> в разделе <Предпочтения>.

**[<Сеть>\(P. 812\)](#page-823-0) <Параметры TCP/IP>**

## $#759$

**При отправке URL почтового ящика, в котором был сохранен файл, произошла ошибка.**

● Обратитесь к администратору.

## $#761$

#### **Файл PDF или XPS с цифровой подписью невозможно отправить, поскольку испорчены цифровой сертификат или ключевая пара, зарегистрированные в аппарате, или к ним нет доступа.**

● Если передается файл PDF или XPS с подписью пользователя, то убедитесь, что сертификат пользователя не испорчен. Если сертификат пользователя поврежден, установите его заново.

### **[Добавление цифровой подписи в отправляемые файлы\(P. 684\)](#page-695-0)**

### **[Регистрация сертификата подписи пользователя\(P. 687\)](#page-698-0)**

<span id="page-1070-0"></span>● Если передается файл PDF или XPS с подписью устройства, то убедитесь, что сертификат устройства не испорчен. Если сертификат устройства испорчен, сгенерируйте его заново.

**[Создание сертификата подписи устройства\(P. 685\)](#page-696-0)** 

## $#762$

**Не удалось отправить данные в домен, не зарегистрированный как разрешенный домен, поскольку для параметра <Огранич. передачу домен. адр.> задано значение <Вкл.>.**

● Задайте для параметра <Огранич. передачу домен. адр.> значение <Выкл.> или зарегистрируйте домен в качестве разрешенного, затем повторите отправку.

#### **[Ограничение списка доменов для отправки документов\(P. 663\)](#page-674-0)**

## $#763$

**При отправке файла PDF со штампом времени произошла ошибка по причине повреждения файла лицензии или неправильного пароля файла лицензии.**

● Проверьте файл лицензии на повреждения. Если файл лицензии поврежден, сгенерируйте его заново.

**[<Общие>\(P. 833\)](#page-844-0) <Генерировать файл> <Параметры штампа времени>**

● Повторно задайте пароль для файла лицензии.

**[<Общие>\(P. 833\)](#page-844-0) <Генерировать файл> <Параметры штампа времени>**

## ■#766

**Срок действия сертификата, используемого при отправке файла PDF/XPS с цифровой подписью, истек.**

- Обновите сертификат или используйте сертификат, срок которого не истек.
- Если срок действия сертификата не истек, установите правильное время на аппарате. **[Настройка даты и времени\(P. 18\)](#page-29-0)**

## $14767$

**Не удалось подключиться к серверу штампа времени по причине неверного адреса сервера в разделе <Параметры штампа времени>.**

● Проверьте адрес сервера, который задан в разделе <Параметры штампа времени>.

**[<Общие>\(P. 833\)](#page-844-0) <Генерировать файл> <Параметры штампа времени>**

**Не удалось подключиться к серверу штампа времени по причине неверных параметров DNS и прокси.**

● Проверьте параметры в разделе <Параметры Proxy> и <Параметры DNS> в разделе <Параметры TCP/IP>.

**[<Сеть>\(P. 812\)](#page-823-0) <Параметры TCP/IP>**

**Не удалось подключиться к серверу штампа времени по причине проблемы с сетевой линией.**

● Проверьте состояние сервера DNS, прокси-сервера и сети.

## <span id="page-1071-0"></span> $#769$

### **Достигнуто максимальное количество пробных страниц для функции «Отправить».**

● Чтобы продолжить работу с этой функцией, приобретите официальный дополнительный продукт.

## $#770$

**При отправке с помощью WebDAV: отправка не удалась, поскольку обмен данными TLS не поддерживался на стороне сервера WebDAV или прокси-сервера.**

- Проверьте параметры WebDAV-сервера.
- Проверьте прокси-сервер, если обмен данными выполняется через прокси.

**Отправка не удалась по причине ошибки проверки, возникшей при проверке сертификата TLS во время отправки через WebDAV, поскольку для параметра <Проверять сертификат TLS для передачи WebDAV> выбрано значение <Вкл.>.**

- Проверьте, установлен ли на аппарате сертификат CA, который заверил сертификат сервера TLS на стороне сервера WebDAV.
- Проверьте, является ли действующим сертификат сервера TLS на стороне сервера WebDAV.
- Убедитесь в том, что сертификат сервера TLS не является самозаверяющим сертификатом.

**Не удалось завершить операцию, поскольку возникла ошибка проверки при проверке сертификата сервера TLS при обращении к другому серверу, поскольку для параметра <Проверять сертификат TLS для доступа к сети> было выбрано значение <Вкл.>.**

- Проверьте, установлен ли на аппарате сертификат CA, который заверил сертификат сервера TLS на стороне раздела Супер-ячейка другого аппарата imageRUNNER ADVANCE, открытого в качестве сервера WebDAV.
- Убедитесь в том, что сертификат сервера TLS на стороне раздела Супер-ячейка другого аппарата imageRUNNER ADVANCE, открытого в качестве сервера WebDAV, является действительным.
- Убедитесь в том, что сертификат сервера TLS не является самозаверяющим сертификатом.

### $\blacksquare$ #771

#### **Неправильно задан адрес сервера удаленного факса.**

● Проверьте параметр <Параметры дист. передачи по факсу>.

**[<Отправить>\(P. 850\)](#page-861-0) <Параметры факса> <Параметры дист. передачи по факсу> Сервер удаленного факса не работает.**

● Проверьте правильность работы сервера удаленного факса.

**Сеть не подключена.**

● Проверьте состояние сети.

**Не удалось подключиться к серверу удаленного факса, поскольку было невозможно подключиться к серверу DNS.**

● Проверьте параметры имени сервера DNS.

#### **[Настройка параметров DNS\(P. 45\)](#page-56-0)**

• Проверьте, нормально ли работает сервер DNS.

## $#772$

**Сеть не подключена.**

<span id="page-1072-0"></span>● Проверьте состояние сети.

## ■#773

**Функция PDF, которую невозможно назначить, выбирается, когда для параметра <Оптимизировать PDF для Интернета> выбрано значение <Вкл.>.**

- Задайте один из следующих режимов: Подпись устройства, Подпись пользователя или Расширение Reader.
- Задайте для параметра <Оптимизировать PDF для Интернета> значение <Выкл.>.

**[<Оптимизировать PDF для Интернета>\(P. 844\)](#page-855-0)** 

**Выбраны функции PDF, недоступные, если для <Format PDF to PDF/A> установлено значение <Вкл.>.**

● Отмените параметры «Кодированный» и «Видимая подпись». Чтобы сделать эти функции доступными, задайте для <Format PDF to PDF/A> значение <Выкл.>.

**[<Изменить формат PDF на PDF/A>\(P. 844\)](#page-855-0)** 

## $#801$

**Пока аппарат связывался с сервером SMTP для отправки электронной почты или передачи/ приема И-факса, произошла ошибка по тайм-ауту.**

- Проверьте, нормально ли работает сервер SMTP.
- Проверьте состояние сети.

**При подключении через SMTP возникла ошибка на сервере SMTP. Неправильно задан адресат**. **Во время передачи данных на файловый сервер возникла ошибка на стороне сервера.**

● Проверьте работу SMTP, статус сети, параметры адресата, статус и параметры файлового сервера.

**Произошла отправка адресату, не имеющему право на запись.**

● Проверьте параметры адресата.

**На файловый сервер, не предполагающий запись новых файлов с заменой старых, был отправлен файл с именем уже существующего.**

- Измените параметры файлового сервера, чтобы файлы можно было перезаписать. Также можно обратиться к администратору сервера.
- Измените имя файла.

**Имя папки или пароль, указанные при отправке файла на сервер, некорректны.**

● Проверьте правильность имени папки или пароля.

## ■#802

#### **В разделе <Параметры связи> неправильно указано имя сервера SMTP.**

● Проверьте правильность имени сервера SMTP, заданного в разделе <Параметры связи>.

#### **[Настройка параметров электронной почты и И-факса\(P. 67\)](#page-78-0)**

#### **В разделе <Параметры DNS> неправильно указано имя сервера DNS.**

● Проверьте адрес DNS-сервера, заданный в разделе «Параметры DNS».

#### **[Настройка параметров DNS\(P. 45\)](#page-56-0)**

#### **Сбой связи с DNS-сервером.**

● Проверьте правильность работы DNS-сервера.

#### <span id="page-1073-0"></span>**Неправильно настроены параметры сервера FTP, который указан в качестве адресата.**

● Проверьте параметры сервера FTP, указанного в качестве адресата.

#### **Сбой связи с сервером FTP.**

● Проверьте, нормально ли работает сервер FTP.

## $#804$

**При отправке на файловый сервер указанному пути не соответствовала ни одна папка.**

● Проверьте адресата.

**У вас нет разрешений на доступ к указанным папке или файлу. Также папка или файл могли быть удалены другой операцией.**

● Разрешите доступ на стороне сервера. Также можно обратиться к администратору сервера.

## $#805$

**Не удалось отправить файл на сервер SMB по причине недостатка свободного пространства на стороне сервера.**

● Освободите пространство, удалив ненужные документы и документы с ошибками. Также можно обратиться к администратору сервера.

## ■#806

**Имя пользователя или пароль, указанные при отправке файла на файловый сервер, некорректны.**

● Проверьте правильность имени пользователя или пароля.

**Адресат, указанный при отправке электронной почты/И-факса, некорректен.**

● Проверьте адрес электронной почты/И-факса.

## $#807$

#### **У вас нет разрешений на доступ к указанному каталогу.**

● Задайте права доступа для каталога сервера или выполните передачу в каталог, к которому имеются права доступа. Также можно обратиться к администратору.

## $#809$

**На сервер SMB, не предполагающий запись новых файлов с заменой старых, был отправлен файл с именем уже существующего**

- Уменьшите имя файла и попробуйте выполнить передачу заново.
- Измените параметры сервера SMB, чтобы файлы можно было перезаписать, Также можно обратиться к администратору сервера.

**Во время попытки передачи данных на сервер SMB ожидание ответа со стороны сервера было слишком долгим, в результате чего со стороны аппарата произошел тайм-аут времени ожидания до того, как была произведена передача данных или переадресация.**

● Укажите более длительный период времени для <Тайм-аут клиента SMB>.

#### **[<Тайм-аут клиента SMB>\(P. 814\)](#page-825-0)**

## <span id="page-1074-0"></span> $#810$

**При получении И-факса произошла ошибка подключения к серверу POP.**

● Проверьте настройки POP-сервера в разделе <Параметры связи>.

#### **[Настройка параметров электронной почты и И-факса\(P. 67\)](#page-78-0)**

● Убедитесь, что сервер POP работает правильно. Проверьте состояние сети.

**При подключении к серверу POP от сервера POP получена ошибка. Вариант: на стороне сервера возникла ошибка тайм-аута.**

● Проверьте настройки POP-сервера в разделе <Параметры связи>.

#### **[Настройка параметров электронной почты и И-факса\(P. 67\)](#page-78-0)**

● Убедитесь, что сервер POP работает правильно. Проверьте состояние сети.

## ■#813

**При приеме И-факса возникла ошибка аутентификации на сервере POP (ошибка, связанная с учетной записью пользователя или паролем).**

● Проверьте настройки POP-сервера в разделе <Параметры связи>. **[Настройка параметров электронной почты и И-факса\(P. 67\)](#page-78-0)** 

## ■#818

#### **Формат данных полученного файла не рассчитан на печать.**

● Попросите отправителя изменить формат файла и повторить отправку.

## ■#819

**Были получены данные, недоступные для обработки. Неверная информация MIME.**

● Попросите отправителя проверить параметры и повторить отправку.

## $#820$

**Были получены данные, недоступные для обработки. Неверные BASE64 или uuencode.**

● Попросите отправителя проверить параметры и повторить отправку.

## $#821$

**Были получены данные, недоступные для обработки. Произошла анализа TIFF.**

● Попросите отправителя проверить параметры и повторить отправку.

## $#822$

**Были получены данные, недоступные для обработки. Невозможно распознать изображение.**

● Попросите отправителя проверить параметры и повторить отправку.

## <span id="page-1075-0"></span>■#825

**ИД отдела и PIN-код исполняемого или зарезервированного задания были удалены, или PIN-код был изменен.**

● Выполните задание заново с использованием измененных ИД отдела и ПИН-кода.

## ■#827

**Были получены данные, недоступные для обработки. Имеется неподдерживаемая информация MIME.**

● Попросите отправителя проверить параметры и повторить отправку.

## ■#828

#### **Были получены данные HTML.**

● Попросите отправителя заменить формат HTML и повторить отправку.

## $#829$

#### **Приняты данные, которые содержат более 1 000 страниц.**

● Аппарат удаляет все страницы после 999-й и распечатывает или сохраняет оставшиеся 999 страниц. Попросите отправителя еще раз отправить страницы под номером 1 000 и далее.

## $#830$

**Было получено сообщение об ошибке DSN по причине некорректного адреса И-факса или некорректных условий для адресата.**

● Проверьте адрес И-факса и условия для адресата.

**Было получено сообщение об ошибке DSN по причине слишком большого для почтового сервера размера файла.**

● Настройте параметры в разделе <Макс. объем данных для отправки> таким образом, чтобы размер отправляемых файлов не превышал допустимый размер, заданный на почтовом сервере.

#### **[<Макс. объем данных для отправки>\(P. 857\)](#page-868-0)**

• Проверьте состояние почтового сервера, сервера DNS и сети.

### $#832$

**Не удалось отправить письмо DSN (уведомление о состоянии доставки), поскольку в разделе <Параметры связи> не были указаны настройки электронной почты и сети.**

● Проверьте параметры <Параметры связи>, <Параметры DNS> и <Параметры IP-адреса>.

**[Настройка параметров электронной почты и И-факса\(P. 67\)](#page-78-0)** 

- **[Настройка параметров DNS\(P. 45\)](#page-56-0)**
- **[Настройка IP-адреса\(P. 35\)](#page-46-0)**

**Не удалось отправить письмо DSN из-за проблем с почтовым сервером или сервером DNS.**

• Проверьте состояние почтового сервера и сервера DNS.

## <span id="page-1076-0"></span>■#833

**Не удалось отправить письмо MDN (уведомление о доставке письма), поскольку не указаны параметры TCP/IP.**

- Проверьте параметры <Параметры связи>, <Параметры DNS> и <Параметры IP-адреса>.
	- **[Настройка параметров электронной почты и И-факса\(P. 67\)](#page-78-0)**
	- **[Настройка параметров DNS\(P. 45\)](#page-56-0)**
	- **[Настройка IP-адреса\(P. 35\)](#page-46-0)**

**Не удалось отправить письмо MDN (уведомление о доставке письма) из-за проблем с почтовым сервером или сервером DNS.**

• Проверьте состояние почтового сервера и сервера DNS.

## ■#834

**Было получено сообщение об ошибке MDN по причине некорректных адреса И-факса и условий для адресата.**

● Проверьте адрес И-факса и условия для адресата.

**Было получено сообщение об ошибке MDN по причине проблем на почтовом сервере или в сети.**

● Проверьте состояние почтового сервера и сети.

**Было получено сообщение об ошибке MDN по причине проблем на стороне отправителя (например, переполненная память).**

● Проверьте условия и состояние аппарата отправителя.

## ■#835

**Превышено максимальное количество текстовых строк, которые могут быть приняты И-факсом.**

● Попросите отправителя сократить количество текстовых срок в теле сообщения и повторить отправку.

### ■#838

**Истек срок лицензии, необходимой для функции отправки.**

● Приобретите лицензию на функцию отправки.

## ■#839

#### **В разделе <Параметры связи> неправильно указаны имя пользователя и пароль.**

● Проверьте имя пользователя и пароль, заданные для аутентификации SMTP (SMTP AUTH) в меню <Параметры связи>.

**[Настройка параметров электронной почты и И-факса\(P. 67\)](#page-78-0)** 

## ■#841

**Алгоритм кодировки, соответствующий почтовому серверу, не существует для передачи по электронной почте или И-факсу.**

<span id="page-1077-0"></span>● Задайте для параметра <Разрешить TLS (POP)> или <Разрешить TLS (Передача SMTP)> в разделе <Параметры связи> значение <Выкл.>.

#### **[Настройка параметров электронной почты и И-факса\(P. 67\)](#page-78-0)**

● Добавьте общий алгоритм кодирования к настройкам почтового сервера.

## $#842$

**Почтовый сервер затребовал аутентификацию с использованием сертификата клиента для отправки электронной почты или И-факса.**

• Задайте для параметра <Разрешить TLS (POP)> или <Разрешить TLS (Передача SMTP)> в разделе <Параметры связи> значение <Выкл.>.

#### **[Настройка параметров электронной почты и И-факса\(P. 67\)](#page-78-0)**

● Измените параметры почтового сервера, чтобы не давался запрос на сертификат клиента.

**Отправка не удалась по причине ошибки проверки во время проверки сертификата сервера TLS при отправке через SMTP, поскольку для параметра <Проверять сертификат TLS для передачи SMTP> было выбрано значение <Вкл.>.**

- С помощью Remote UI (Удаленный ИП) проверьте, зарегистрирован ли на аппарате сертификат CA, который заверил сертификат сервера TLS на стороне сервера SMTP.
- Проверьте, является ли действующим сертификат сервера TLS на стороне сервера SMTP.
- Убедитесь в том, что сертификат сервера TLS не является самозаверяющим сертификатом.

## ■#843

**Время на сервере KDC (центр распределения ключей) значительно отличается от времени на аппарате.**

● Установите текущие дату и время в <Date/Time Settings>.

#### **[Настройка даты и времени\(P. 18\)](#page-29-0)**

• Измените текущее время на сервере KDC (центр распределения ключей).

## ■#844

**Не удалось выполнить зашифрованный обмен данными TLS с сервером POP при отправке через POP раньше, чем через SMTP.**

- Проверьте параметры зашифрованного обмена данными по протоколу TLS для сервера POP.
	- Задайте для параметра <Разрешить TLS (POP)> значение <Выкл.>, раздел <Параметры связи>. Если проблема не устранена, выберите для параметра <Аутентиф. POP перед отправкой> значение <Выкл.>, раздел <Параметры связи>, затем замените настройку другой, отличной от «POP перед SMTP».

#### **[Настройка параметров электронной почты и И-факса\(P. 67\)](#page-78-0)**

**Отправка не удалась по причине ошибки проверки при проверке сертификата сервера TLS во время связи с сервером POP, поскольку для параметра <Проверять сертификат TLS для передачи POP> было задано значение <Вкл.>.**

- С помощью Remote UI (Удаленный ИП) проверьте, зарегистрирован ли на аппарате сертификат CA, который заверил сертификат сервера TLS на стороне сервера POP.
- Проверьте, является ли действующим сертификат сервера TLS на стороне сервера POP.
- Убедитесь в том, что сертификат сервера TLS не является самозаверяющим сертификатом.

## <span id="page-1078-0"></span>■#845

### **При отправке через POP перед SMTP не удалась аутентификация POP (POP AUTH).**

● Проверьте настройку параметров в <POP-сервер>, <Имя для вх. в сист. POP> и <POP-пароль> в <Параметры связи>.

#### **[Настройка параметров электронной почты и И-факса\(P. 67\)](#page-78-0)**

- Проверьте настройку аутентификации POP на сервере POP.
- Выберите значение <Стандартн.> или <APOP> в <Способ аут. POP> для параметра <Параметры связи>. Если устранить проблему не удается, задайте для параметра <Аутентиф. POP перед отправкой> значение <Выкл.> в разделе <Параметры связи>, в параметрах связи замените настройку другой, отличной от «POP перед SMTP».

**[Настройка параметров электронной почты и И-факса\(P. 67\)](#page-78-0)** 

## $#846$

#### **При отправке POP перед SMTP не удалась аутентификация POP (APOP).**

● Проверьте настройку параметров в <POP-сервер>, <Имя для вх. в сист. POP> и <POP-пароль> в <Параметры связи>.

#### **[Настройка параметров электронной почты и И-факса\(P. 67\)](#page-78-0)**

- Проверьте настройку аутентификации APOP на сервере POP.
- Выберите значение <Стандартн.> или <АУТЕНТ. POP> в <Способ аут. POP> для параметра <Параметры связи>. Если устранить проблему не удается, задайте для параметра <Аутентиф. POP перед отправкой> значение <Выкл.> в разделе <Параметры связи>, в параметрах связи замените настройку другой, отличной от «POP перед SMTP».

#### **[Настройка параметров электронной почты и И-факса\(P. 67\)](#page-78-0)**

## $#847$

**Не удалось сохранить принятый файл в конфиденциальной ячейке факса, поскольку память почтового ящика или ячейки факса/И-факса заполнена.**

● Удалите ненужные файлы из конфиденциальной ячейки факса или из ячейки памяти для приема.

**[Печать документов из ячейки для приема\(P. 365\)](#page-376-0)** 

**[Обеспечение конфиденциальности полученных документов\(P. 367\)](#page-378-0)** 

## $#848$

#### **Произошла ошибка при объединении письма, которое было разделено при отправке.**

● Возможно, разделенные данные были удалены. Если разделенные данные удалены, их невозможно объединить для формирования полного документа даже в том случае, если позднее принимаются оставшиеся разделенные данные. Попросите отправителя повторно отправить данные.

## $#851$

#### **Невозможно сохранить задание принтера в почтовом ящике, так как память переполнена.**

● Убедитесь в доступности достаточного объема памяти и повторите задание.

## <span id="page-1079-0"></span> $#852$

**Во время выполнения задания произошло отключение питания.**

● Убедитесь, что шнур питания надежно подключен к источнику питания, и повторите задание.

## $#853$

## **Память переполнена.**

● Сократите число страниц или заданий в очереди на обработку и повторите задание.

## ■#856

**Операция была отменена, поскольку на жестком диске переполнен раздел для временных данных.**

● Обратитесь к администратору.

## $#857$

**Печать не выполнена, так как во время приема документа задание было отменено или произошла ошибка из-за тайм-аута.**

● Если произошла ошибка из-за тайм-аута, проверьте состояние сети.

## ■#858

#### **Данные недействительны.**

● Убедитесь, что аппарат поддерживает данный протокол печати и параметры печати.

## ■#860

**Не удалось восстановить работу после замятия бумаги, был включен неподдерживаемый язык описания страниц, или заданы несовместимые параметры.**

● Проверьте параметры бумаги или задания.

## ■#861

**При обработке данных печати или данных изображений произошла ошибка.**

● Проверьте формат изображения и формат бумаги, а также параметры цветовых характеристик.

## $#862$

**Некоторые включенные параметры не поддерживаются, не сочетаются друг с другом или как-то иначе не соответствуют возможностям устройства.**

● Проверьте параметры задания.
### ■#863

**Задание было отменено, так как во время обработки данных печати производились операции инициализации.**

● Выполните задание заново.

### ■#864

**Неверно распознается внешний контроллер, или при переадресации данных печати произошла ошибка.**

● Проверьте контроллер и данные печати.

### ■#865

**Использование необходимых для печати функций в данный момент ограничено.**

● Проверьте настройки аппарата и параметры задания.

### ■#868

**При отправке через WebDAV не удалось обменяться данными с адресатом, был запрошен доступ через прокси (получена ошибка HTTP Error 305: используйте прокси).**

- Проверьте параметры WebDAV-сервера.
- Проверьте параметры прокси-сервера.
	- **[<Сеть>\(P. 812\)](#page-823-0) <Параметры TCP/IP>**

### ■#869

**При отправке через WebDAV от адресата было получено ответное сообщение о неудачной аутентификации (получена ошибка HTTP Error 401: авторизация не выполнена).**

- Проверьте правильность имени пользователя или пароля.
- Проверьте параметры безопасности WebDAV-сервера.

### $#870$

**При отправке через WebDAV от адресата было получено ответное сообщение об отклонении запроса (получена ошибка HTTP Error 403: запрещено).**

- Повторите запрос через некоторое время.
- Проверьте параметры адресата.
- Проверьте параметры WebDAV-сервера.

### $#871$

**При отправке через WebDAV от адресата было получено ответное сообщение о невозможности найти указанную папку (HTTP Error 404: Not Found/409: конфликт/410: отсутствует).**

● Проверьте параметры адресата.

### ■#872

**При отправке через WebDAV от адресата было получено ответное сообщение о запрете доступа (получена ошибка HTTP Error 405: способ не разрешен).**

● Проверьте параметры WebDAV-сервера.

### ■#873

**При отправке через WebDAV от адресата было получено ответное сообщение о неудачной аутентификации прокси (получена ошибка HTTP Error 407: требуется аутентификация на проксисервере).**

● Проверьте параметры прокси-сервера.

**[<Сеть>\(P. 812\)](#page-823-0) <Параметры TCP/IP>**

### $#874$

**При отправке через WebDAV от адресата было получено ответное сообщение о тайм-ауте (получена ошибка HTTP Error 408: тайм-аут запроса).**

- Повторите запрос через некоторое время.
- Проверьте параметры WebDAV-сервера.

### ■#875

**При отправке через WebDAV от адресата было получено ответное сообщение об отказе в передаче блока данных (получена ошибка HTTP Error 411: требуется указать длину).**

● Задайте для параметра <Исп.раз.дан.на час.перед пер.с пом.WebDAV> значение <Выкл.>.

**[<Исп.раз.дан.на час.перед пер.с пом.WebDAV>\(P. 852\)](#page-863-0)** 

• Проверьте параметры WebDAV-сервера.

### $#876$

**При отправке через WebDAV от адресата было получено ответное сообщение о чрезмерном объеме данных (получена ошибка HTTP Error 413: слишком большой объект запроса).**

● Проверьте параметры WebDAV-сервера.

### ■#877

**При отправке через WebDAV от адресата было получено ответное сообщение о чрезмерной длине URI (имени хоста и пути к папке) (получена ошибка HTTP Error 414: Запрос — URI слишком длинный).**

● Проверьте параметры WebDAV-сервера.

### ■#878

**При отправке через WebDAV от адресата было получено ответное сообщение о возникновении непредвиденной ситуации, не позволяющей выполнить запрос (получена ошибка HTTP Error 500: внутренний сбой сервера).**

● Проверьте параметры WebDAV-сервера.

### $#879$

**При отправке через WebDAV от адресата было получено ответное сообщение о том, что сервер не поддерживает функции, необходимые для выполнения запроса (получена ошибка HTTP 501: не реализовано).**

- Проверьте параметры WebDAV-сервера.
- При отправке через прокси без использования связи TLS выберите для параметра <Исп.раз.дан.на час.перед пер.с пом.WebDAV> значение <Выкл.>.

**[<Исп.раз.дан.на час.перед пер.с пом.WebDAV>\(P. 852\)](#page-863-0)** 

### $#880$

**При отправке через WebDAV от прокси-сервера было получено ответное сообщение о неудачном обмене данными с предыдущим сервером (получена ошибка HTTP Error 502: неправильный шлюз).**

- Проверьте параметры WebDAV-сервера.
- Проверьте параметры прокси-сервера.

### $#881$

**При отправке через WebDAV от адресата было получено ответное сообщение о невозможности обработки запроса в данный момент (получена ошибка HTTP Error 503: служба недоступна).**

● Проверьте параметры WebDAV-сервера.

### $#882$

**При отправке через WebDAV от прокси-сервера было получено ответное сообщение о неудачном обмене данными с предыдущим сервером (получена ошибка HTTP Error 504: истекло время ожидания шлюза).**

- Проверьте параметры WebDAV-сервера.
- Проверьте параметры прокси-сервера.

### ■#883

**При отправке через WebDAV от адресата было получено ответное сообщение о том, что сервер не поддерживает функции, необходимые для выполнения запроса (получена ошибка HTTP 505: версия HTTP не поддерживается).**

● Проверьте параметры WebDAV-сервера.

### $#884$

**При отправке через WebDAV от адресата было получено ответное сообщение о невозможности защиты дискового пространства, необходимого для запроса, на стороне сервера (получена ошибка HTTP Error 507: недостаточно места).**

● Проверьте параметры WebDAV-сервера.

### ■#885

**При отправке через WebDAV от сервера было получено ответное сообщение о непредвиденной ошибке.**

- Проверьте параметры WebDAV-сервера.
- Проверьте параметры прокси-сервера.

### ■#886

**При отправке через WebDAV от адресата было получено ответное сообщение о некорректности запроса (получена ошибка HTTP Error 400: неправильный запрос).**

● При отправке через прокси без использования связи TLS выберите для параметра <Исп.раз.дан.на час.перед пер.с пом.WebDAV> значение <Выкл.>.

**[<Исп.раз.дан.на час.перед пер.с пом.WebDAV>\(P. 852\)](#page-863-0)** 

### ■#889

**Невозможно сканировать или печатать оригинал, поскольку в него внедрена информация по ограничению заданий.**

● Проверьте информацию для ограничения задания или обратитесь к администратору.

### ■#899

**Электронная почта или И-факс успешно отправлены. Однако принять данные полностью, возможно, не удалось, поскольку передача была выполнена посредством релейной связи через несколько серверов.**

● При необходимости уточните у получателя, получил ли он данные.

**Факс успешно отправлен с клиента удаленного факса. Однако принять его полностью, возможно, не удастся, поскольку передача была выполнена посредством релейной связи через сервер удаленного факса.**

- Обратитесь к результатам передачи факса на сервере удаленного факса, чтобы проверить, была ли передача успешной.
- Проверьте состояние сервера и сети.
- Обратитесь к получателю с просьбой проверить правильность принятия документа.

### $#918$

### **Не удалось распознать QR-код в оригинале.**

● Убедитесь, что QR-код находится в правильном месте и повторите сканирование.

### ■#919

### **Была обнаружена ошибка синтаксиса или ошибка PostScript, которая выходит за пределы ограничений устройства.**

• Выберите для параметра <Print PS Errors> (Параметры/регистрация) значение <Вкл.>, повторно направьте задание, подтвердите содержимое ошибки PostScript. После устранения ошибки выполните задание.

## ■#922

### **Было превышено максимальное количество листов, разрешенное для центральной прошивки. Центральную прошивку можно осуществить, сократив количество листов.**

● Уточните максимальное количество листов, для которых возможна центральная прошивка, и повторите процедуру.

### $#923$

**Не удалось произвести печать на указанной стороне обложки или основной части буклета.**

● Возьмите бумагу другого типа, совместимого с двусторонней печатью, и повторите задание.

### ■#924

#### **Указана функция, несовместимая с режимом «Эко» (Без скрепок).**

● Если изменить позицию скрепок или тип бумаги, то, возможно, эту функцию удастся совместить с режимом «Эко» (Без скрепок).

### ■#925

### **Возникла ошибка передачи данных на драйвере принтера.**

● Невозможно переслать изображение указанного размера. Проверьте размер изображения.

### ■#927

### **Возникла ошибка передачи данных на драйвере принтера.**

● В данных, полученных аппаратом от компьютера, имеется неподдерживаемый шрифт. Проверьте полученные данные.

### ■#928

#### **Возникла ошибка передачи данных на драйвере принтера.**

● Память заполнена или объем данных превышает объем, который может единовременно обрабатываться. Удалите ненужные данные или проверьте объем данных.

### ■#929

### **Возникла ошибка передачи данных на драйвере принтера.**

● При приеме данных с компьютера возникла ошибка сети. Проверьте сетевые подключения и параметры.

### ■#931

#### **Задание было отменено по причине невозможности складывания по центру.**

● Проверьте сочетания параметров, используемый тип бумаги и количество страниц.

### $#932$

**Превышено максимальное количество листов для сшивания в режиме «Эко» («Без скрепок»). Сшивание в режиме «Эко» также можно произвести, сократив количество листов.**

● Проверьте максимальное количество листов, которые можно сшить в режиме «Эко», и повторите процедуру.

### ■#933

**Превышено максимальное количество листов, для которых возможна центральная прошивка. Возможно, прошивку можно осуществить, сократив количество страниц.**

● Проверьте максимальное количество листов, которые можно сшить, и повторите процедуру.

### $#934$

**Возникла ошибка задания на печать, и задание было удалено, поскольку истек заданный период времени.**

- Устраните ошибку и выполните задание повторно.
- Вы также можете изменить период ожидания перед удалением или отключить автоматическое удаление в меню <Авт. удалять приостановленные задания> (Параметры/регистрация).

### **[<Авт. удалять приостановленные задания>\(P. 840\)](#page-851-0)**

### ■#935

**Задание было отменено и одна копия была выведена без переплета, поскольку было превышено максимальное количество листов, переплетаемых в режиме «Эко» («Без скрепок»).**

- Проверьте максимальное количество листов для переплета в режиме «Эко» («Без скрепок») и повторите задание.
- Вы можете выбрать процедуру для случаев, когда листов слишком много.

**[<Действие при слишк.большом кол-ве листов для сш.>\(P. 835\)](#page-846-0)** 

### ■#936

**Задание было отменено и одна копия была выведена без переплета, поскольку было превышено максимальное количество листов для сшивания.**

- Проверьте максимальное количество листов для сшивания и повторите задание.
- Вы можете выбрать процедуру для случаев, когда листов слишком много.

**[<Действие при слишк.большом кол-ве листов для сш.>\(P. 835\)](#page-846-0)** 

### ■#937

**Документ был выведен без центральной прошивки, поскольку было превышено максимальное количество листов для центральной прошивки.**

- Центральная прошивка возможна, если сократить количество листов.
- Вы можете выбрать процедуру для случаев, когда листов слишком много.

**[<Действие при слишк.большом кол-ве листов для сш.>\(P. 835\)](#page-846-0)** 

## ■#995

### **Зарезервированные задания были удалены.**

● При необходимости выполните операцию повторно.

# **Устранение замятия бумаги**

### 2095-0K5

В случае замятия бумаги на экране отображается сообщение, расположение замятия и описывается процедура его устранения. Если информации на экране недостаточно, чтобы устранить замятие бумаги, см. **[Места](#page-1088-0) [замятия бумаги\(P. 1077\)](#page-1088-0)** . Сведения о мерах предосторожности при устранении замятия бумаги см. в Important Safety Instructions (Важные указания по технике безопасности) в Часто задаваемые вопросы, руководство и **[Дополнительное оборудование\(P. 1191\)](#page-1202-0)** .

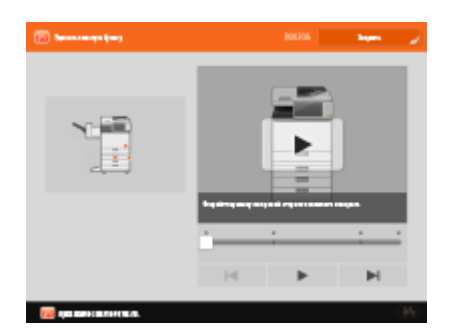

### ■ Меры предосторожности при устранении замятия бумаги

### **Не отключайте питание.**

● Отключение питания приведет к удалению всех печатаемых данных. Соблюдайте особую осторожность при приеме факсов.

### **В случае разрыва бумаги**

● Выньте всю бумагу. Убедитесь, что в аппарате не осталось фрагментов бумаги.

### **Не пытайтесь извлечь замятую бумагу из устройства с применением силы.**

● Применяя силу, вы можете повредить детали аппарата и т. д. Если бумагу вынуть не удается, свяжитесь с местным авторизованным дилером Canon.

### **После устранения всех замятий бумаги**

● Немедленно уберите руки от аппарата и дополнительного оборудования во избежание захвата рук и одежды роликами аппарата.

### **С осторожностью обращайтесь с дополнительным оборудованием.**

● В то время как вы устраняете замятие бумаги, копии и распечатки могут выводиться на дополнительное оборудование. Будьте осторожны при обращении с установленным дополнительным оборудованием.

### <span id="page-1088-0"></span>◼Если замятие бумаги происходит часто

Если замятие бумаги происходит часто, несмотря на отсутствие проблем в аппарате и дополнительном оборудовании, проверьте следующие параметры.

### **Есть ли отклонения направляющих бумаги?**

● Выровняйте направляющие бумаги вдоль бумаги для печати.

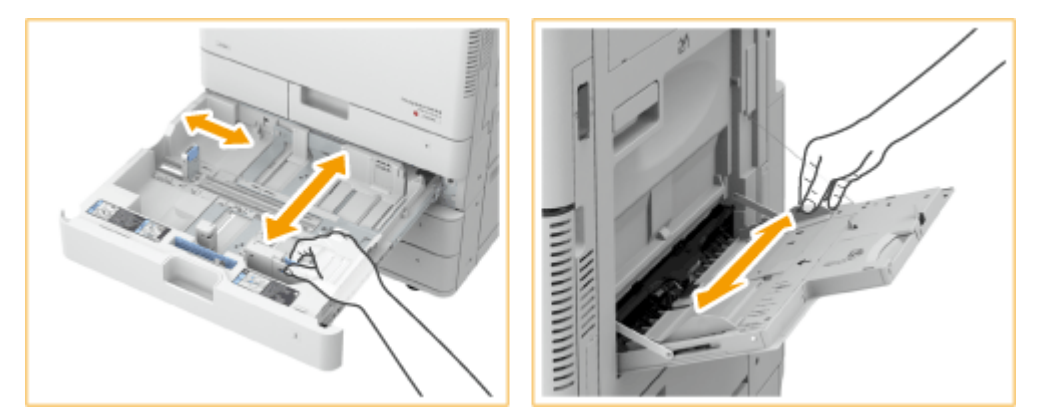

### **Не накладываются ли друг на друга листы бумаги при подаче?**

● Если замятие происходит из-за наложения листов бумаги при подаче друг на друга, заново загрузите бумагу, поменяв ее ориентацию.

### **Правильно ли указан тип бумаги?**

• Нажмите <Монитор состояния/Отмена> • <Расходные/Другое> и проверьте тип бумаги.

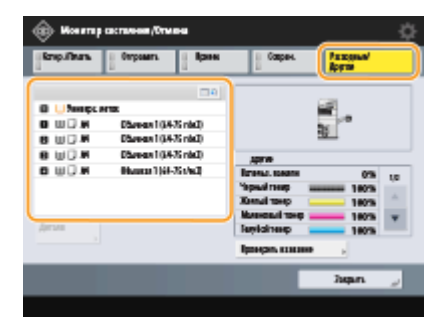

- •Если бумага, загруженная в источник бумаги, не соответствует параметрам типа бумаги, откройте  $\bullet$ **[Загрузка бумаги\(P. 123\)](#page-134-0)** и задайте тип бумаги снова.
- Если вы используете плотную бумагу или бумагу с покрытием и загружаете ее в универсальный лоток, возможно замятие бумаги из-за особенностей направления волокон. В этом случае замятия бумаги можно избежать, изменив ориентацию бумаги (книжная/альбомная).

### **Не застряли ли в аппарате фрагменты бумаги?**

● Фрагменты бумаги могут остаться в аппарате после устранения замятия. Откройте место замятия бумаги и удалите все фрагменты бумаги (не вытягивайте бумагу силой).

## Места замятия бумаги

Сведения о местах замятия бумаги и способах устранения замятия см. в приведенных далее схемах и ссылках.

### Поиск и устранение неисправностей

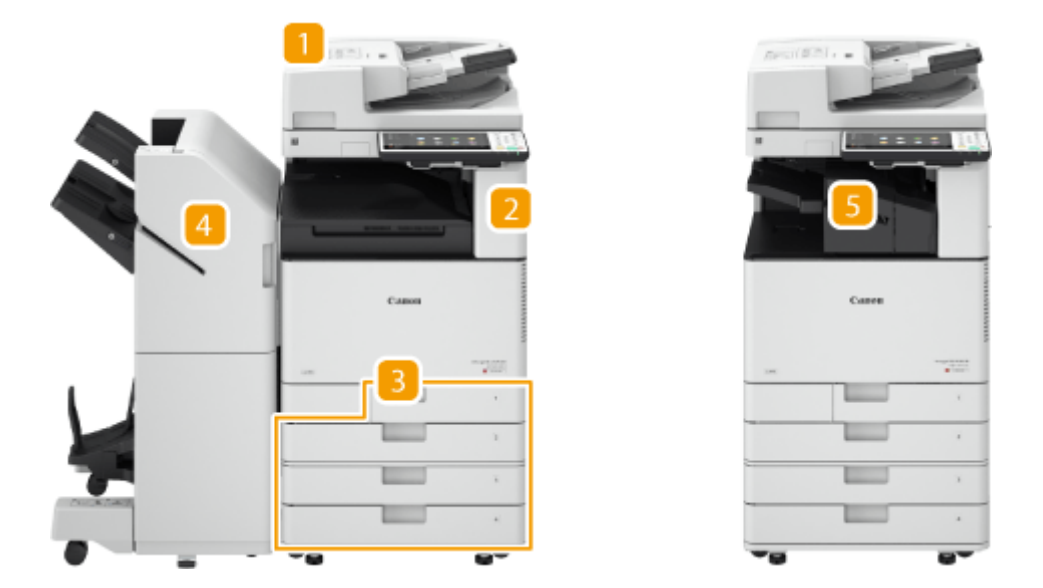

- **П** Устройство подачи **Замятие бумаги в устройстве подачи.** (Р. 1079)
- Внутри основного блока **[Замятие бумаги в основном аппарате.\(P. 1085\)](#page-1096-0)**
- **В. Кассета для бумаги Замятие бумаги в источнике бумаги(Р. 1090)**
- Cшивающий финишер **[Замятие бумаги в сшивающем финишере\(P. 1095\)](#page-1106-0)**  Финишер для буклетов **[Замятие бумаги в стойке для бумаги\(P. 1098\)](#page-1109-0)**
- Внутренний финишер **[Замятие бумаги во внутреннем финишере\(P. 1102\)](#page-1113-0)**

## **ПРИМЕЧАНИЕ**

- На проверяемом участке фактического замятия может не быть. Но даже в этом случае необходимо следовать инструкциям на экране в отношении всех участков.
- Экран, сообщающий о замятии бумаги, будет демонстрироваться, пока вы не устраните замятие.
- Возможно, после нажатия <Закрыть> на экране, сообщающем о замятии бумаги, вы сможете продолжить выполнять операции и задавать параметры без устранения замятия.
- Удаляйте бумагу только из участков, отмеченных на экране. В противном случае может возникнуть замятие бумаги на других участках или может не хватать страниц в выводимых документах.

# <span id="page-1090-0"></span>**Замятие бумаги в устройстве подачи.**

2095-0K6

Проверьте расположение замятия бумаги на экране и, следуя приведенной далее процедуре, извлеките оригинал.

**Если подключен модуль Single Pass DADF-A(P. 1079) [Если подключен модуль DADF-AV\(P. 1081\)](#page-1092-0)** 

## Если подключен модуль Single Pass DADF-A

**1 Уберите оригиналы из лотка подачи оригиналов.**

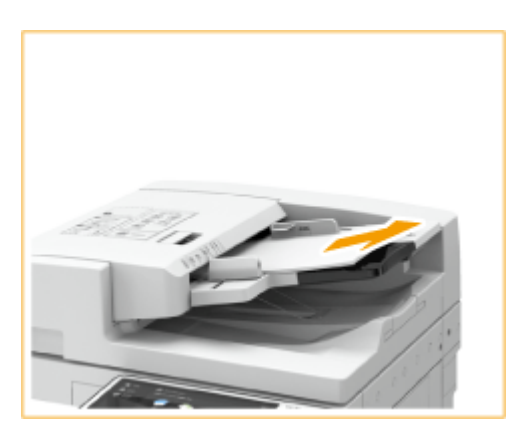

**2 Проверьте наличие замятия оригинала бумаги в крышке устройства подачи.**

Потяните за рычаг, чтобы открыть крышку устройства подачи. 1

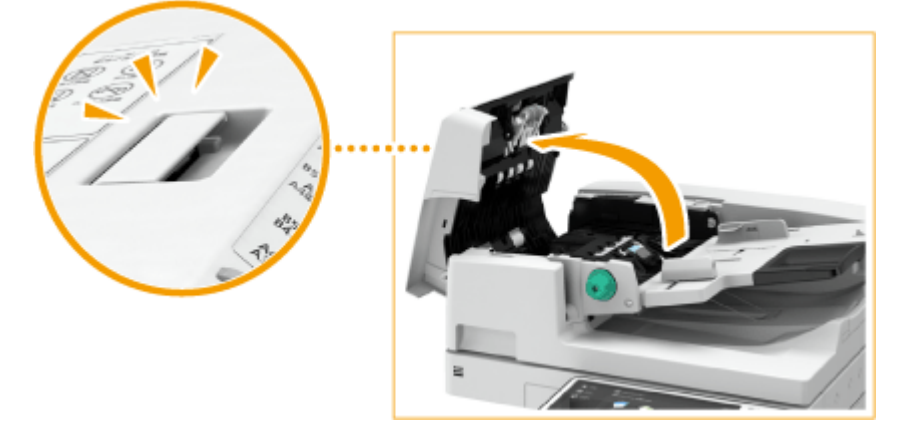

フ Если произошло замятие оригинала, осторожно вытяните его по направлению стрелки.

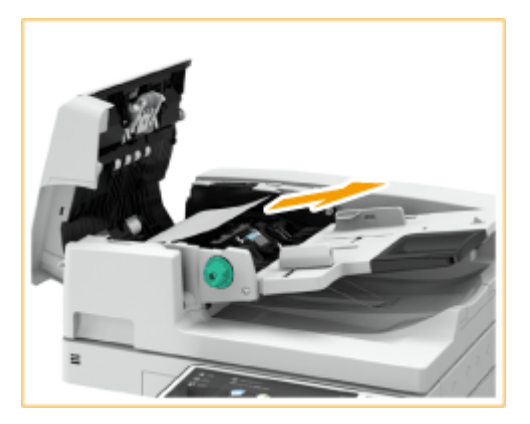

● Если вы не можете вытянуть замятый оригинал, перейдите к следующему шагу. Не пытайтесь применить силу.

## **3 Проверив выводной лоток оригиналов, убедитесь, что зажат оригинал.**

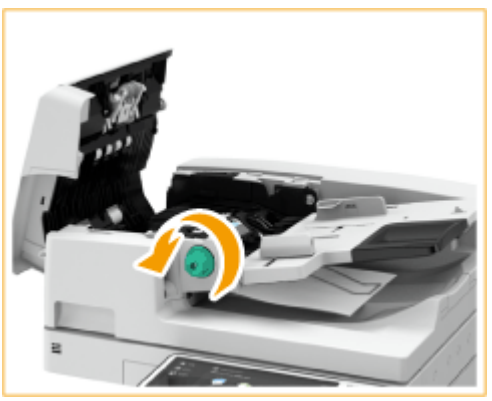

1

Поверните зеленый рычаг против часовой стрелки.

2 Если произошло замятие оригинала, осторожно вытяните его по направлению стрелки.

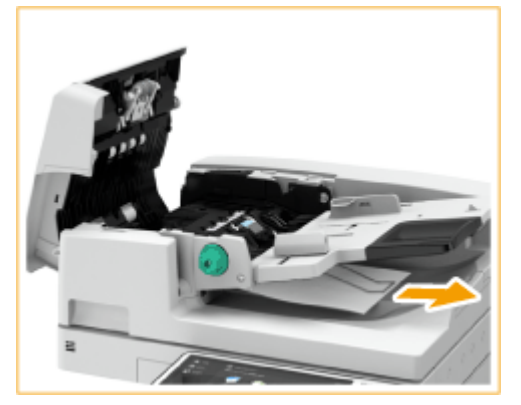

**4 Вынув замятый оригинал, закройте крышку устройства подачи.**

**5 Поднимите устройство подачи и проверьте, нет ли там замятого оригинала.**

1 Поднимите устройство подачи и проверьте участок, указанный  $\Box$ .

<span id="page-1092-0"></span>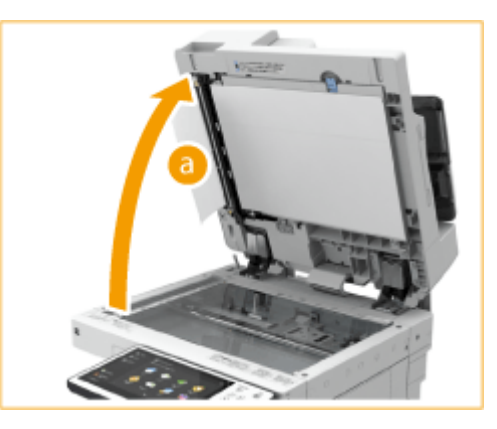

 $\overline{2}$ Если произошло замятие оригинала, осторожно вытяните его по направлению стрелки.

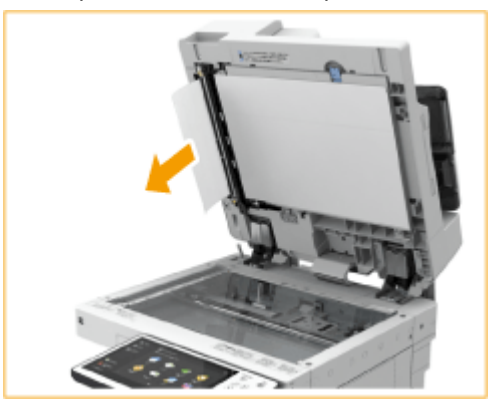

- **6 Верните устройство подачи в исходное положение.**
- Следуя инструкциям на экране, возобновите прерванную операцию или продолжите устранение замятия бумаги.

## Если подключен модуль DADF-AV

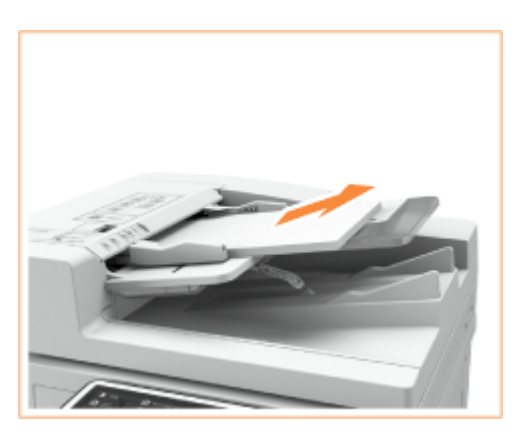

**1 Уберите оригиналы из лотка подачи оригиналов.**

**2 Проверьте наличие замятия оригинала бумаги в крышке устройства подачи.**

1 Потяните за рычаг, чтобы открыть крышку устройства подачи.

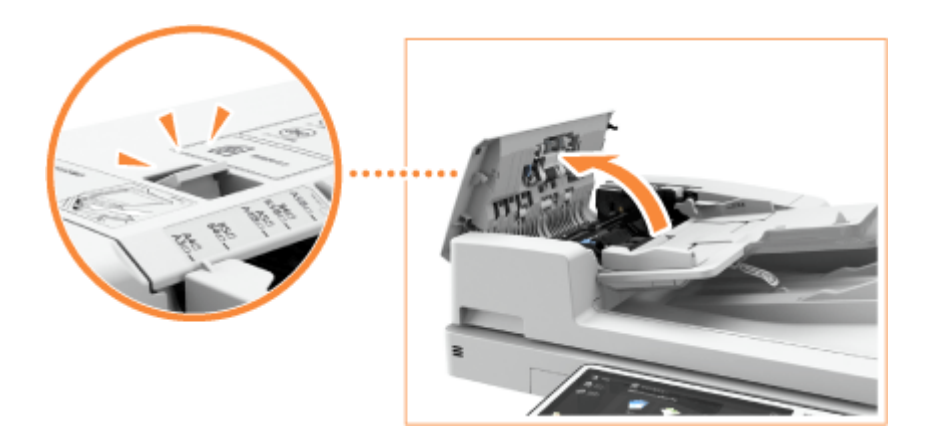

 $\overline{2}$ Если произошло замятие оригинала, осторожно вытяните его по направлению стрелки.

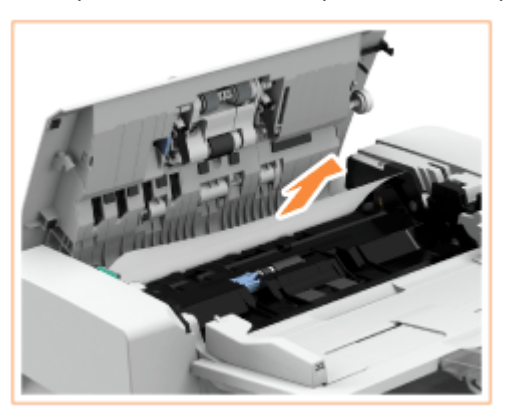

## **3 Проверив выводной лоток оригиналов, убедитесь, что зажат оригинал.**

1 Поверните зеленый рычаг против часовой стрелки.

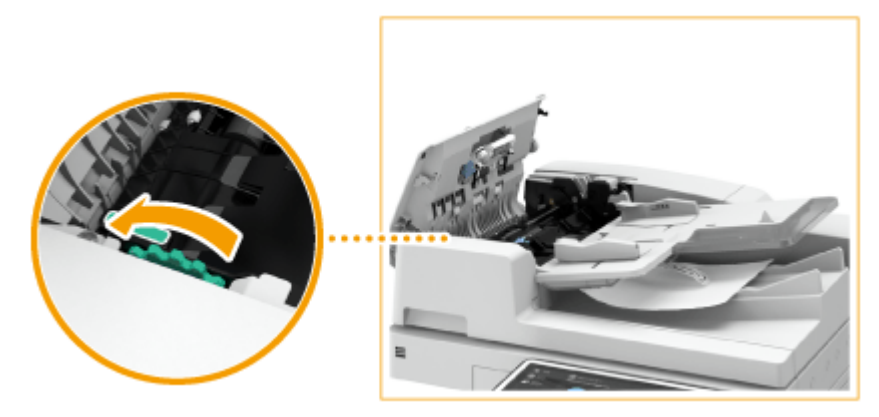

 $\overline{2}$ Если произошло замятие оригинала, осторожно вытяните его по направлению стрелки.

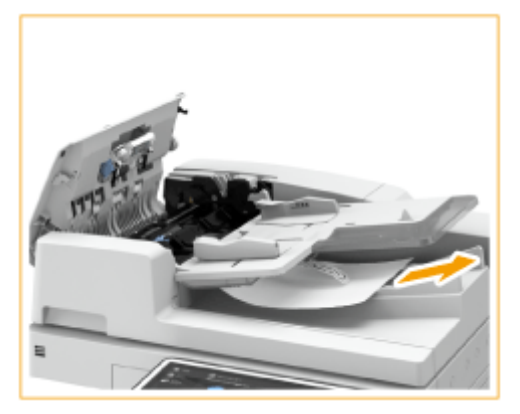

## **4 Проверьте наличие замятия оригинала бумаги во внутренней крышке устройства подачи.**

1 Откройте внутреннюю крышку устройства подачи.

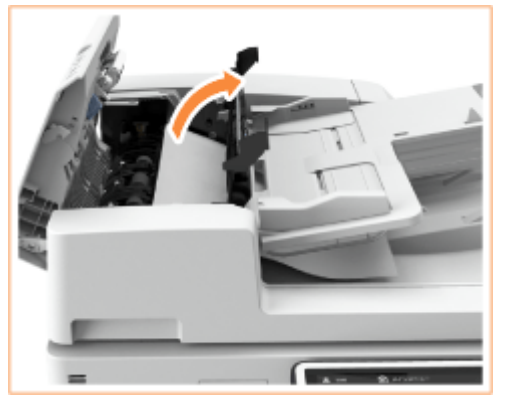

 $\overline{2}$ Если произошло замятие оригинала, осторожно вытяните его по направлению стрелки.

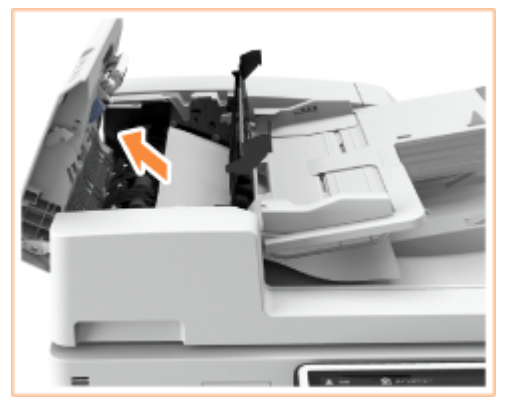

- 3 Закройте внутреннюю крышку устройства подачи.
- **5 Вынув замятый оригинал, закройте крышку устройства подачи.**
- **6 Поднимите устройство подачи и проверьте, нет ли там замятого оригинала.**
	- 1 Поднимите устройство подачи и проверьте участок, указанный  $\bullet$ .

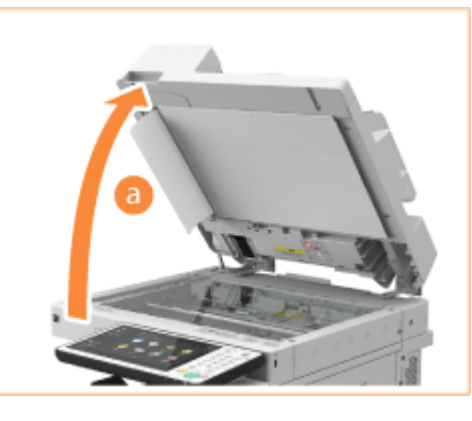

 $\overline{2}$ Если произошло замятие оригинала, осторожно вытяните его по направлению стрелки.

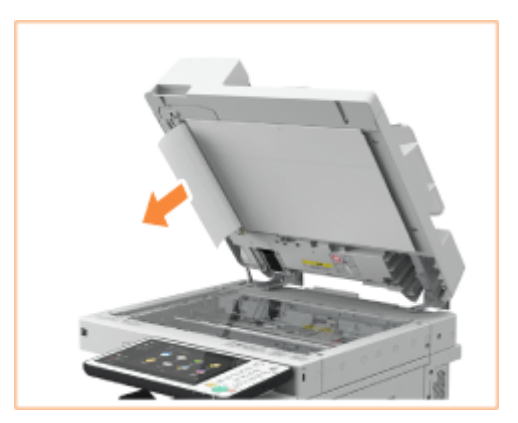

## **7 Верните устройство подачи в исходное положение.**

● Следуя инструкциям на экране, возобновите прерванную операцию или продолжите устранение замятия бумаги.

## <span id="page-1096-0"></span>**Замятие бумаги в основном аппарате.**

### 2095-0K7

Проверьте участок замятия бумаги, показанный на экране и, следуя описанной далее процедуре, достаньте бумагу.

# **ПРИМЕЧАНИЕ**

### **Прежде всего**

● Прежде чем приступать к удалению замятой бумаги, убедитесь, что крышки и кассеты для бумаги аппарата и дополнительного оборудования закрыты.

### **1 Откройте правую крышку основного блока.**

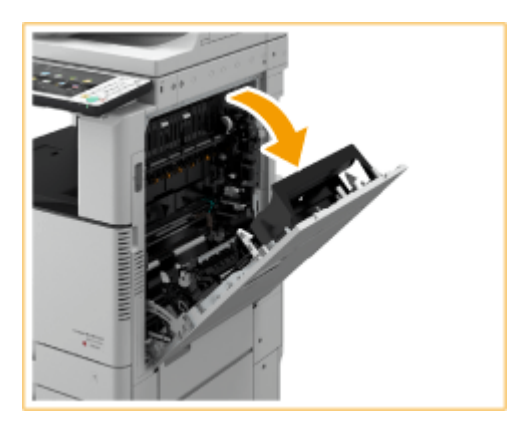

## **2 Проверьте наличие замятой бумаги в выводном лотке основного блока.**

● Если имеется замятие бумаги, осторожно вытяните ее по направлению стрелки.

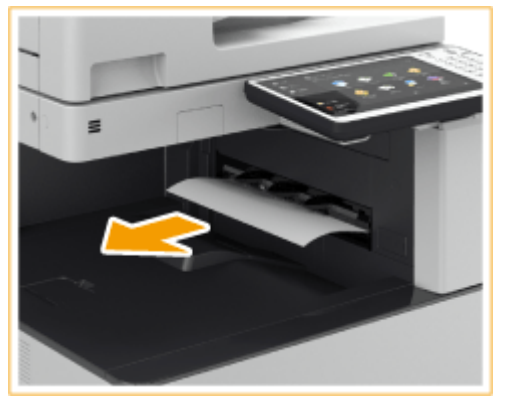

## **ПРИМЕЧАНИЕ**

**Если аппарат оборудован внутренним устройством сортировки (дополнительное оборудование)**

● Если имеется замятие бумаги, осторожно вытяните ее по направлению стрелки. Если замятие бумаги произошло по направлению к основному блоку, не пытайтесь извлечь ее с применением силы. Вместо этого откройте правую крышку основного блока, чтобы получить доступ к бумаге.

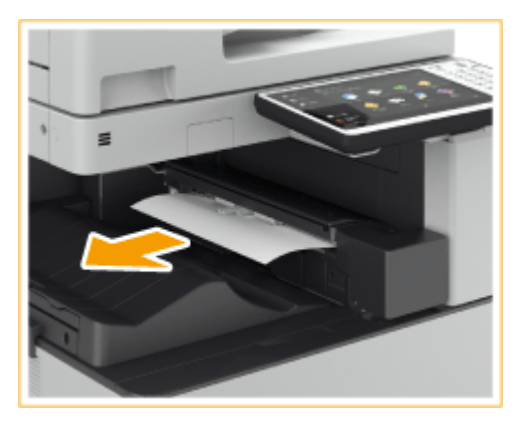

## **3 Проверьте наличие замятой бумаги в области вывода бумаги или внутри реверсного блока.**

● Если имеется замятие бумаги, осторожно вытяните ее по направлению стрелки.

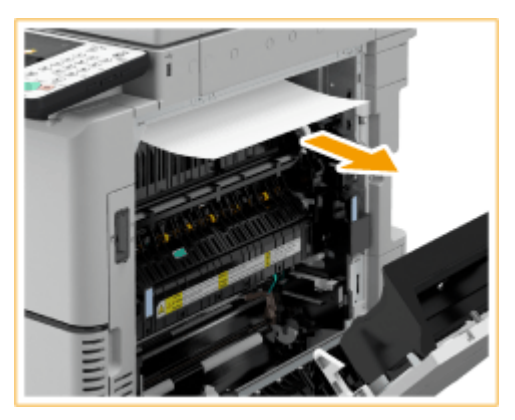

**4 Проверьте наличие замятой бумаги в блоке термозакрепления.**

1 Откройте верхнюю крышку блока термозакрепления.

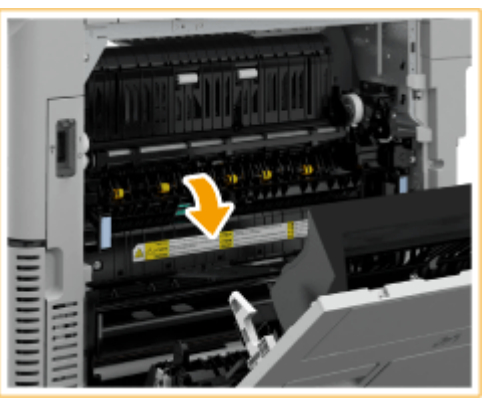

 $\overline{\phantom{a}}$ 

Если имеется замятие бумаги, осторожно вытяните ее по направлению стрелки.

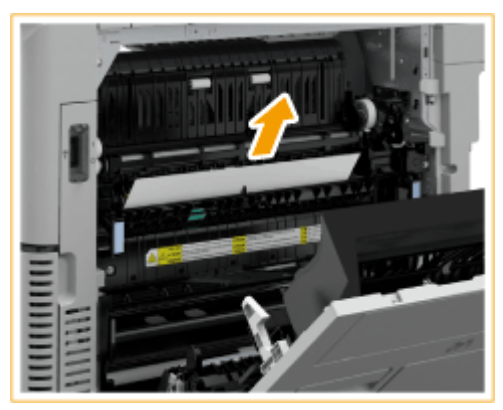

## **ПРИМЕЧАНИЕ**

● Если не удается извлечь бумагу через верхнюю часть блока термозакрепления, аккуратно вытяните ее через нижнюю часть узла.

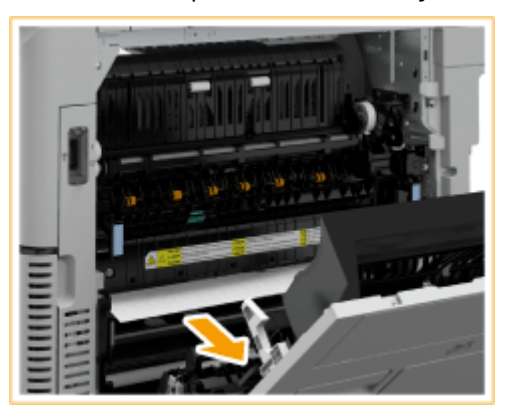

3 Верните верхнюю крышку блока термозакрепления в исходное положение.

## **5 Проверьте наличие замятой бумаги в области вывода со стороны правой крышки основного блока.**

● Если имеется замятие бумаги, осторожно вытяните ее по направлению стрелки.

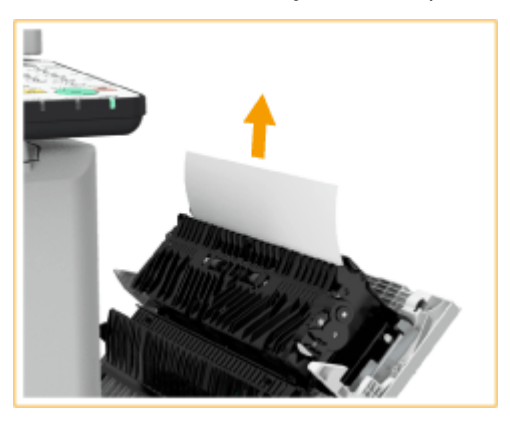

**6 Проверьте наличие замятой бумаги в блоке двусторонней печати.**

1 Поднимите блок двусторонней печати.

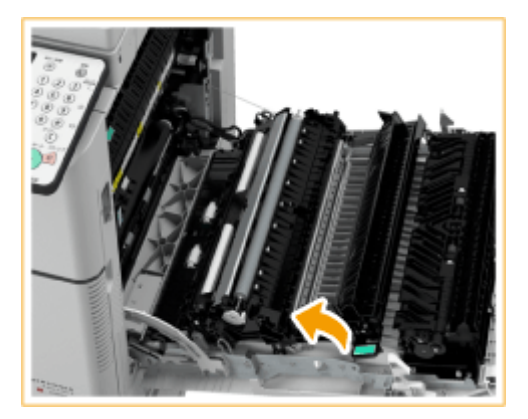

2

Если бумага замята в верхней зоне блока двусторонней печати, осторожно вытяните ее по направлению стрелки.

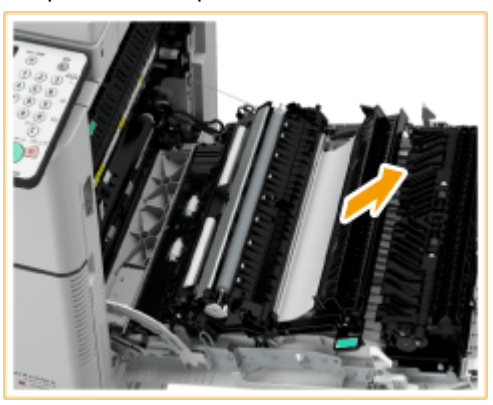

- 3 Верните блок двусторонней печати в исходное положение.
- 4 Если бумага замята в нижней зоне блока двусторонней печати, осторожно вытяните ее по направлению стрелки.

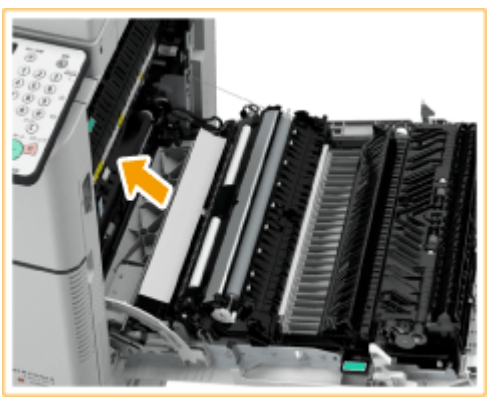

**7 Проверьте наличие замятой бумаги в области кассеты для бумаги 1.**

● Если имеется замятие бумаги, осторожно вытяните ее по направлению стрелки.

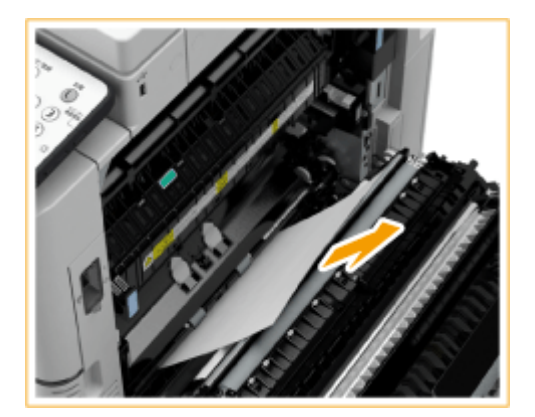

## **8 Осторожно закройте правую крышку основного блока до щелчка.**

● Следуя инструкциям на экране, возобновите прерванную операцию или продолжите устранение замятия бумаги.

# <span id="page-1101-0"></span>**Замятие бумаги в источнике бумаги**

2095-0K8

Проверьте участок замятия бумаги, показанный на экране и, следуя описанной далее процедуре, достаньте бумагу.

**Устранение замятия бумаги в кассетах для бумаги 1(P. 1090) Устранение замятия бумаги в кассетах для бумаги 2(P. 1090) [Устранение замятия бумаги в кассете для бумаги 3 и 4 \(дополнительно\)\(P. 1092\)](#page-1103-0)** 

# **ПРИМЕЧАНИЕ**

### **Прежде всего**

● Прежде чем приступать к удалению замятой бумаги, убедитесь, что крышки и кассеты для бумаги аппарата и дополнительного оборудования закрыты.

## Устранение замятия бумаги в кассетах для бумаги 1

**1 Удалите всю замятую бумагу из кассеты для бумаги 1.**

- Откройте кассету для бумаги.
- 2 Если имеется замятие бумаги, осторожно вытяните ее по направлению стрелки.

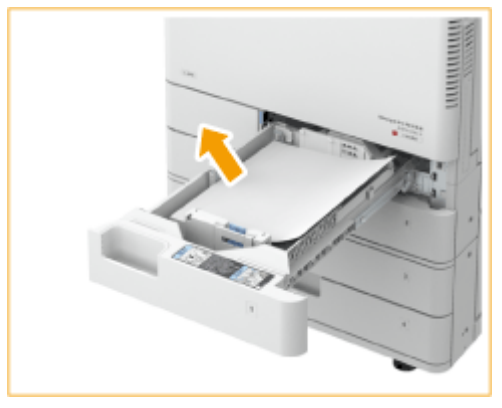

3 Вставьте кассету для бумаги до щелчка. **RAЖНO** 

- Закрывая кассету для бумаги, следите за тем, чтобы не прищемить пальцы. Существует опасность травмы.
- Следуя инструкциям на экране, возобновите прерванную операцию или продолжите устранение замятия бумаги.

## Устранение замятия бумаги в кассетах для бумаги 2

**1 Проверьте наличие замятой бумаги в правой верхней крышке кассеты для бумаг.**

1 Откройте правую верхнюю крышку кассеты для бумаг.

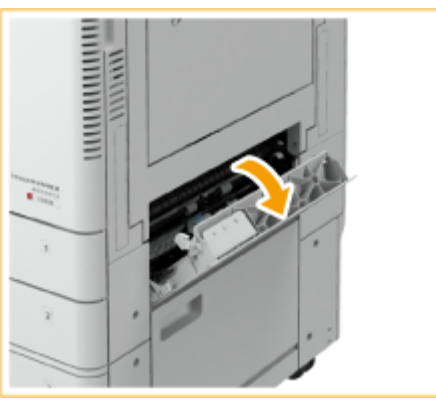

- $\overline{\phantom{a}}$
- Если имеется замятие бумаги, осторожно вытяните ее по направлению стрелки.

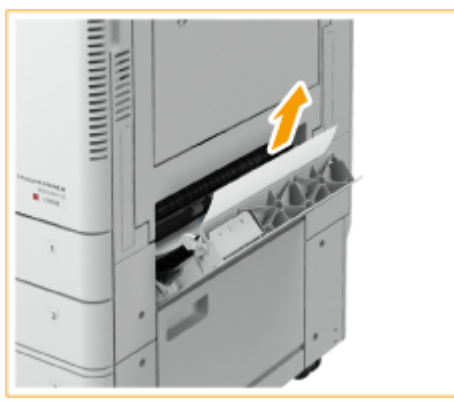

3 Осторожно закройте правую верхнюю крышку кассеты для бумаги до щелчка.

## **2 Проверьте наличие замятой бумаги в кассете для бумаги.**

- 1 Откройте кассету для бумаги.
- $\overline{2}$ Если имеется замятие бумаги, осторожно вытяните ее по направлению стрелки.

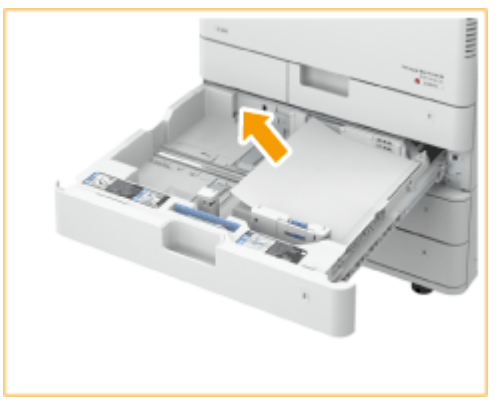

3 Вставьте кассету для бумаги до щелчка. **BAKHO** 

- Закрывая кассету для бумаги, следите за тем, чтобы не прищемить пальцы. Существует опасность травмы.
- Следуя инструкциям на экране, возобновите прерванную операцию или продолжите устранение замятия бумаги.

## <span id="page-1103-0"></span>Устранение замятия бумаги в кассете для бумаги 3 и 4

## **1 Проверьте наличие замятой бумаги в правой верхней или правой нижней крышках кассеты для бумаги.**

1 Откройте правую верхнюю и правую нижнюю крышку кассеты для бумаг.

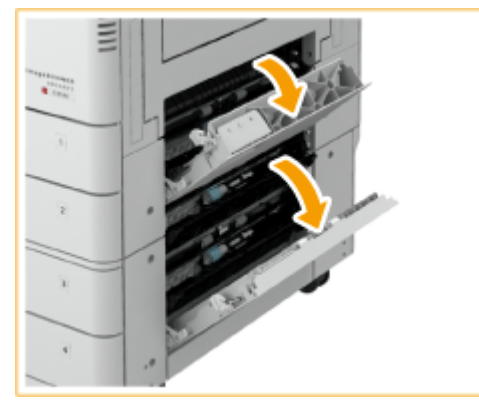

- $\mathcal{P}$
- Если имеется замятие бумаги, осторожно вытяните ее по направлению стрелки.

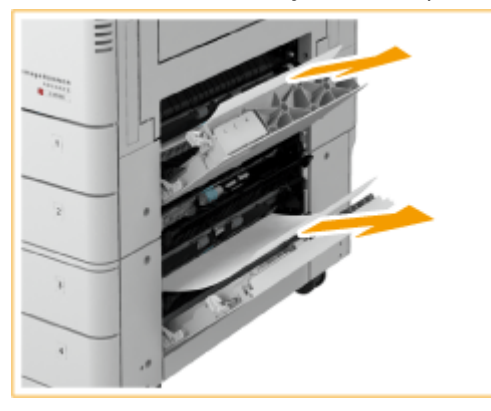

3 Осторожно закройте правую верхнюю и правую нижнюю крышки кассеты для бумаги до щелчка.

## **2 Проверьте наличие замятой бумаги в кассете для бумаги.**

- 1 Откройте кассету для бумаги.
- $\overline{2}$ Если имеется замятие бумаги, осторожно вытяните ее по направлению стрелки.

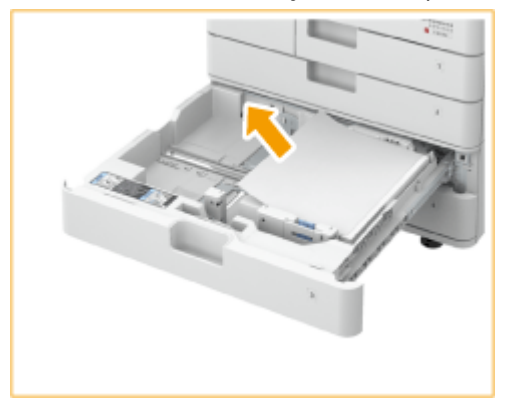

- 3
	- Вставьте кассету для бумаги до щелчка.

# **ВАЖНО**

- Закрывая кассету для бумаги, следите за тем, чтобы не прищемить пальцы. Существует опасность травмы.
- Следуя инструкциям на экране, возобновите прерванную операцию или продолжите устранение замятия бумаги.

# **Замятие бумаги в финишере**

### 2095-0K9

В данном разделе описывается метод устранения замятия бумаги в финишере. С помощью экрана определите участок замятия бумаги и устраните замятие, следуя приведенным инструкциям.

**[Замятие бумаги в сшивающем финишере\(P. 1095\)](#page-1106-0)  [Замятие бумаги в стойке для бумаги\(P. 1098\)](#page-1109-0)  [Замятие бумаги во внутреннем финишере\(P. 1102\)](#page-1113-0)** 

# **ПРИМЕЧАНИЕ**

### **Прежде всего**

- Извлеките бумагу, загруженную в лоток.
- Прежде чем приступать к удалению замятой бумаги, убедитесь, что крышки и кассеты для бумаги аппарата и дополнительного оборудования закрыты.

# <span id="page-1106-0"></span>**Замятие бумаги в сшивающем финишере**

2095-0KA

## **1 Проверьте наличие замятой бумаги в финишере.**

1 Откройте переднюю крышку финишера.

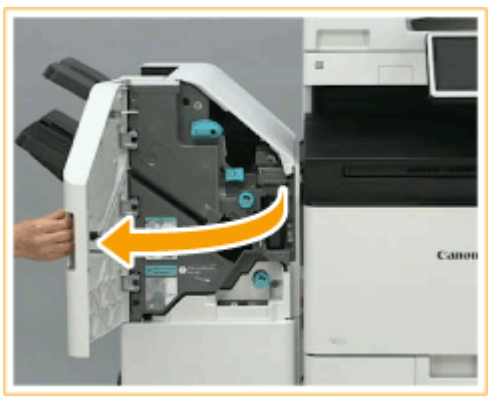

 $\overline{2}$ Поднимите держатель бумаги выводного лотка В.

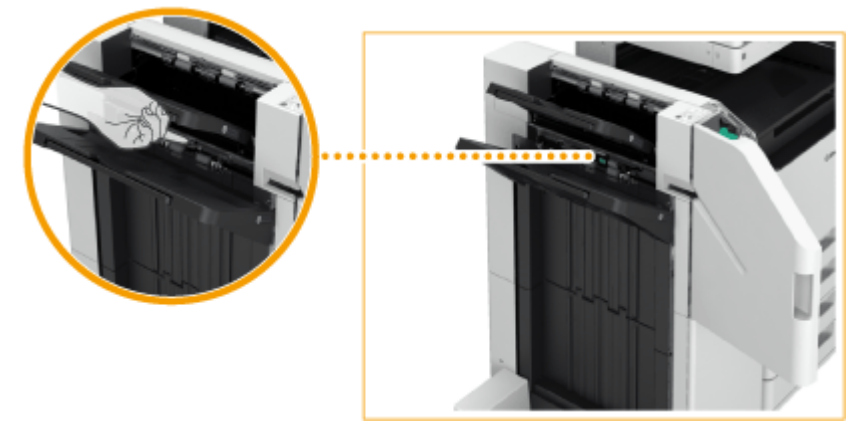

3 Поворачивайте круглую зеленую ручку для подачи замятой бумаги в сторону лотка В.

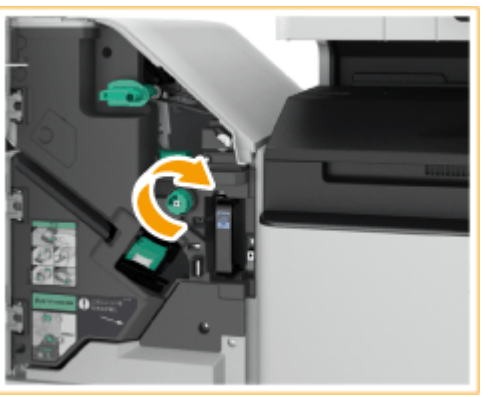

4 Если бумага выходит из лотка В, осторожно вытяните бумагу по направлению стрелки.

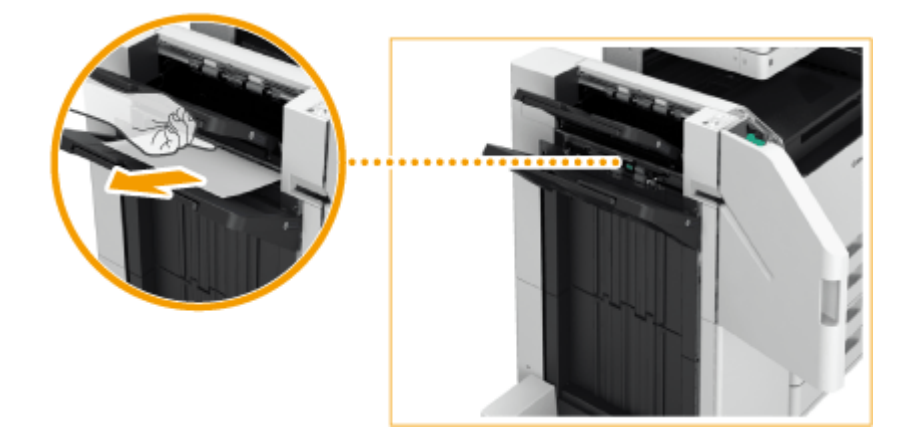

## **2 Проверьте наличие замятой бумаги в блоке вывода.**

- 1 Откройте направляющую вывода. ( а )
	- Если имеется замятие бумаги, осторожно вытяните ее по направлению стрелки.

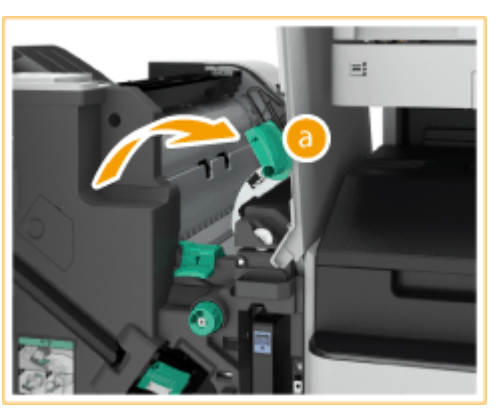

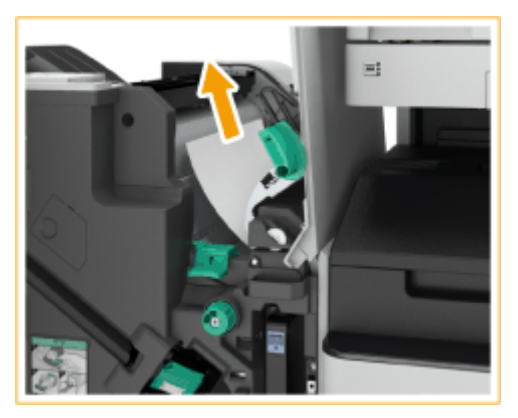

- $\overline{2}$ Поднимите первую заслонку (•
	- Если имеется замятие бумаги, осторожно вытяните ее по направлению стрелки.

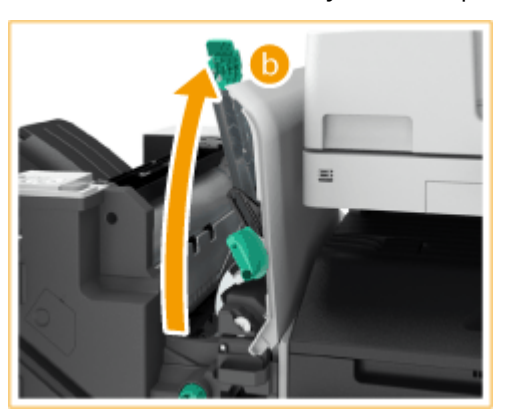

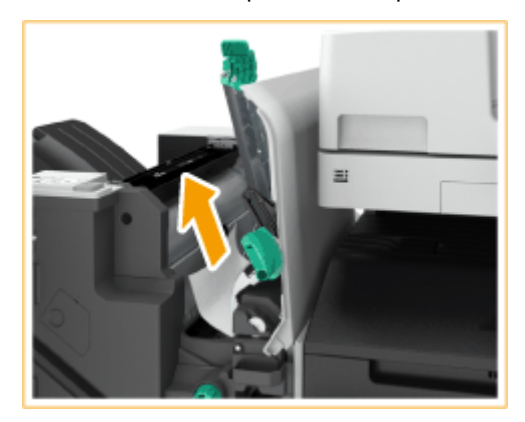

- 3 Верните первую заслонку ( ) в исходное положение.
- 4 Верните нижнюю выводную направляющую (• ) в исходное положение.

**3 Закройте переднюю крышку финишера.**

**4 Откройте крышку буферного блока.**

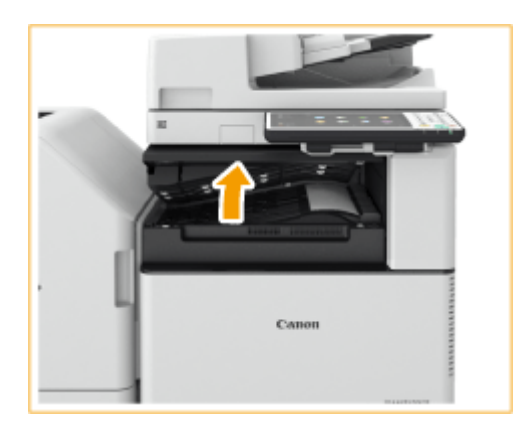

## **5 Проверьте наличие замятой бумаги.**

● Если имеется замятие бумаги, осторожно вытяните ее по направлению стрелки.

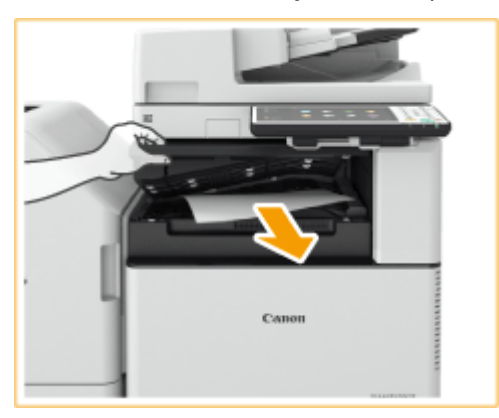

## **6 Закройте крышку буферного блока.**

● Следуя инструкциям на экране, возобновите прерванную операцию или продолжите устранение замятия бумаги.

# <span id="page-1109-0"></span>**Замятие бумаги в стойке для бумаги**

2095-0KC

## **1 Проверьте наличие замятой бумаги в финишере.**

1 Откройте переднюю крышку финишера.

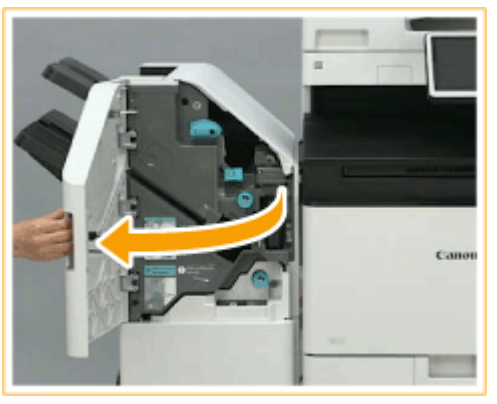

 $\overline{2}$ Поднимите держатель бумаги выводного лотка основного лотка.

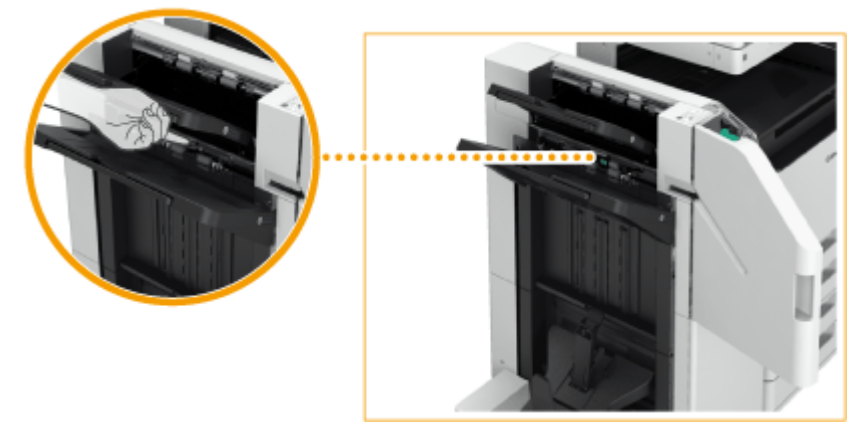

3 Поверните зеленый рычаг для подачи замятой бумаги на сторону основного лотка.

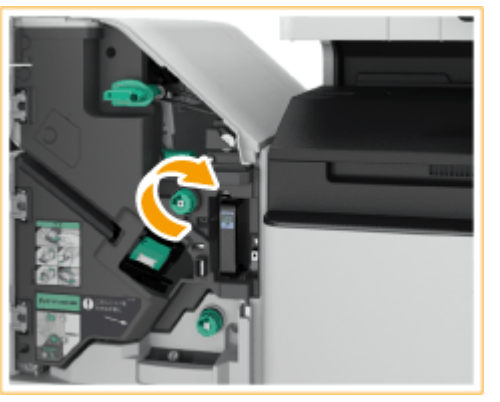

4 Если бумага выходит из основного лотка, осторожно вытяните бумагу по направлению стрелки.

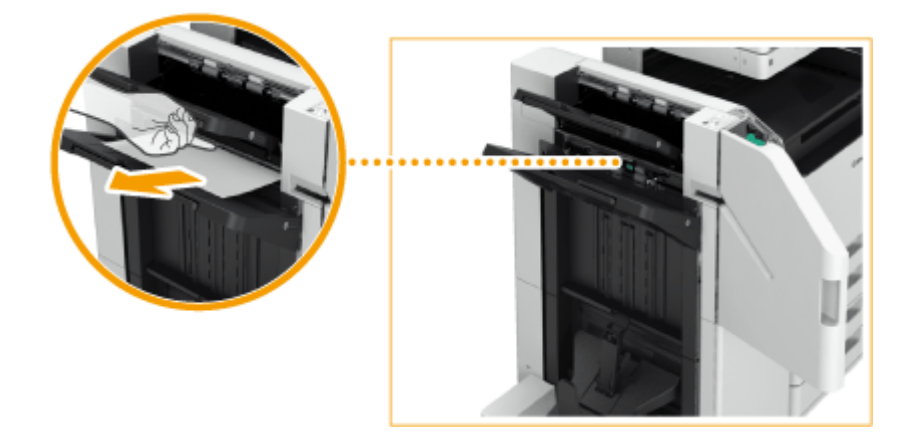

## **2 Проверьте наличие замятой бумаги в блоке вывода.**

- 1 Откройте направляющую вывода. ( а )
	- Если имеется замятие бумаги, осторожно вытяните ее по направлению стрелки.

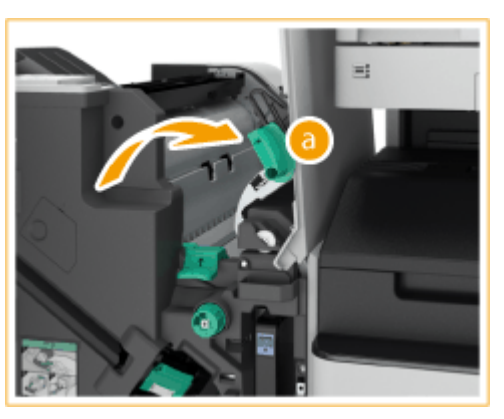

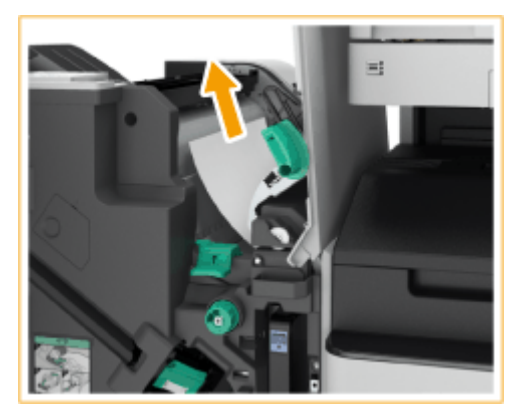

- $\overline{2}$ Поднимите первую заслонку (•
	- Если имеется замятие бумаги, осторожно вытяните ее по направлению стрелки.

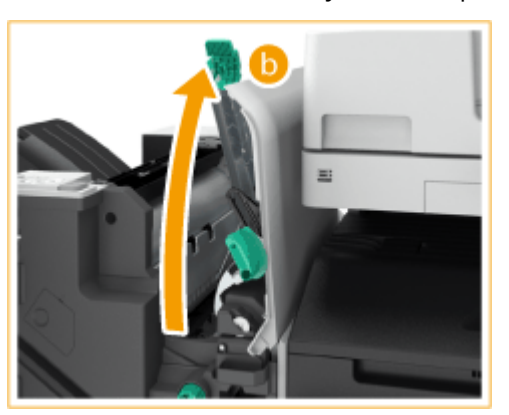

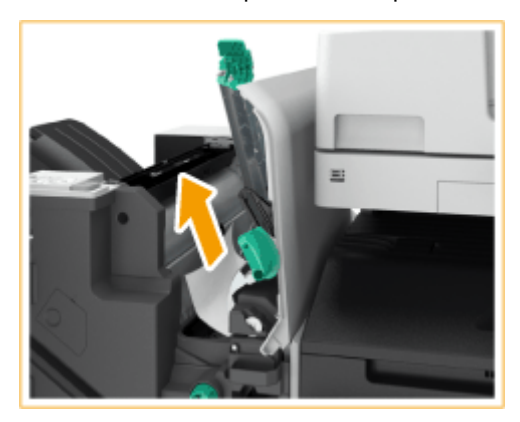

- З Верните первую заслонку ( ) в исходное положение.
- 4 Верните нижнюю выводную направляющую (• ) в исходное положение.

## **3 Поверните ручку около 10 раз.**

● Если вы не повернете ручку, замятая бумага может порваться при выдвигании блока центральной прошивки.

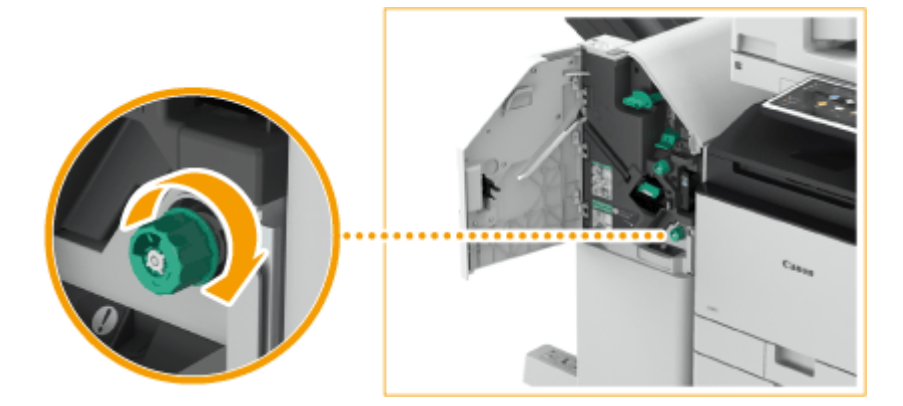

**4 Выдвиньте блок центральной прошивки.**

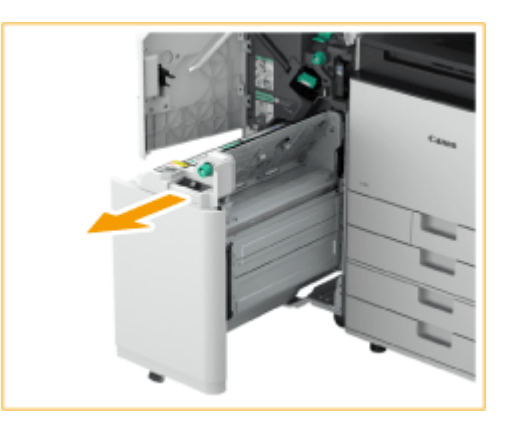

**5 Проверьте наличие замятой бумаги в прозрачной направляющей.**

- 1 Откройте прозрачную направляющую (а).
	- Если имеется замятие бумаги, осторожно вытяните ее по направлению стрелки.

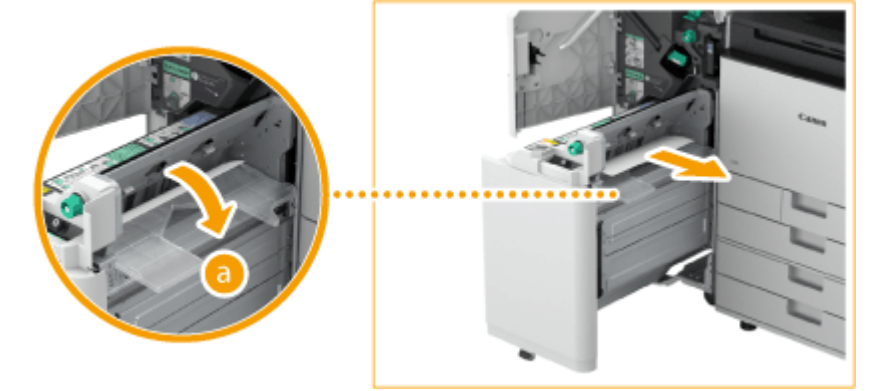

 $\overline{2}$ Верните прозрачную направляющую в исходное положение.

**6 Верните блок центральной прошивки в исходное положение.**

**7 Закройте переднюю крышку финишера.**

**8 Откройте крышку буферного блока.**

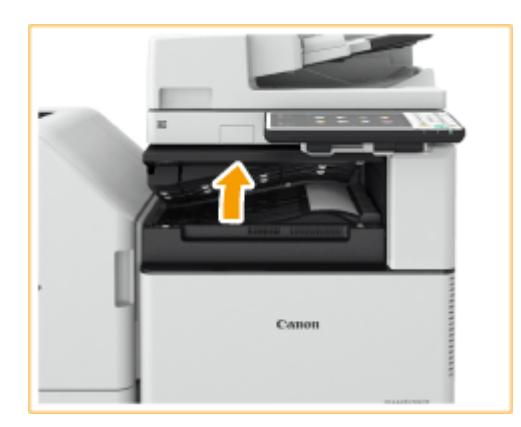

## **9 Проверьте наличие замятой бумаги.**

● Если имеется замятие бумаги, осторожно вытяните ее по направлению стрелки.

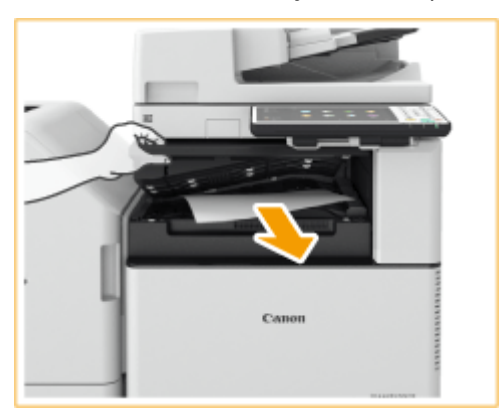

## **10 Закройте крышку буферного блока.**

● Следуя инструкциям на экране, возобновите прерванную операцию или продолжите устранение замятия бумаги.

# <span id="page-1113-0"></span>**Замятие бумаги во внутреннем финишере**

2095-0KE

## **1 Откройте правую крышку основного блока.**

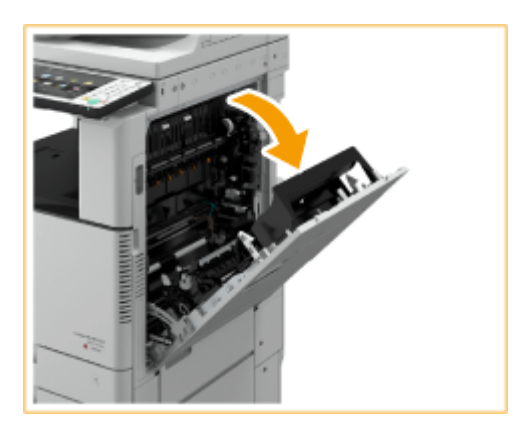

### **2 Проверьте наличие замятой бумаги в выводном лотке финишера.**

● Если имеется замятие бумаги, осторожно вытяните ее по направлению стрелки.

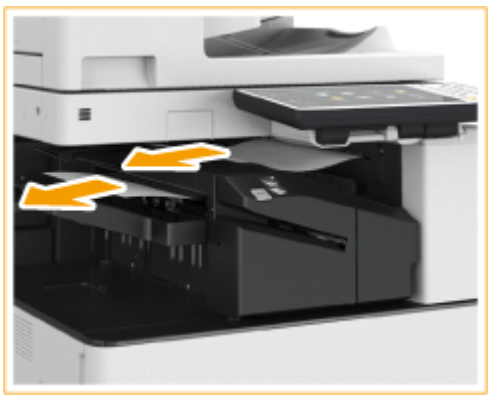

## **ПРИМЕЧАНИЕ**

• При использовании режима «Сшивание» не убирайте пачку распечаток из используемого выводного лотка до окончания сшивания. После устранения замятия бумаги следующие распечатки будут добавлены к текущей пачке.

## **3 Проверьте наличие замятой бумаги в области вывода бумаги или внутри реверсного блока.**

● Если имеется замятие бумаги, осторожно вытяните ее по направлению стрелки.

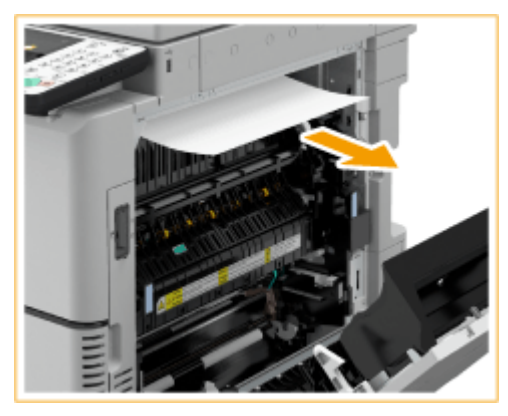

## **4 Проверьте наличие замятой бумаги на входном участке внутреннего финишера.**

1 Поднимите направляющую на входе.

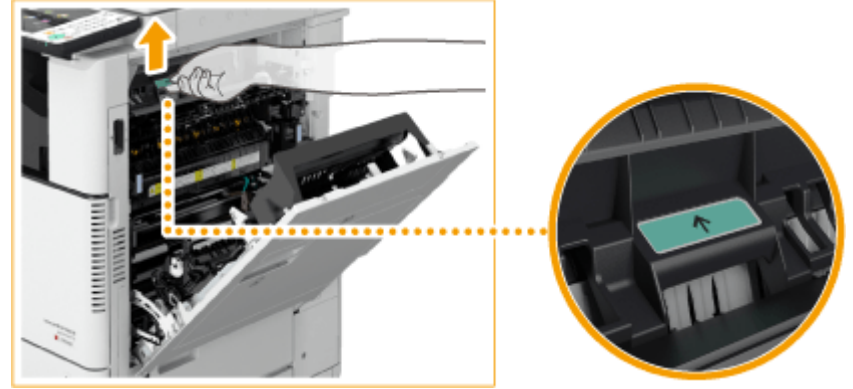

 $\overline{2}$ Если имеется замятие бумаги, осторожно вытяните ее по направлению стрелки.

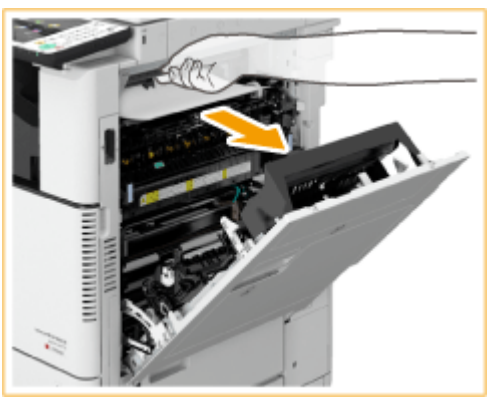

3 Верните направляющую в исходное положение.

## **5 Осторожно закройте правую крышку основного блока до щелчка.**

● Следуя инструкциям на экране, возобновите прерванную операцию или продолжите устранение замятия бумаги.

# **Удаление застрявших скрепок**

### 2095-0KF

Если застряла скрепка, на экране отображается сообщение, местоположение застрявшей скрепки и процедура ее удаления. Определите местоположение застрявшей скрепки по изображению на экране и удалите скрепку, следуя описанной ниже процедуре. Сведения о мерах предосторожности при удалении застрявших скрепок см. в разделе Important Safety Instructions (Важные указания по технике безопасности) в Часто задаваемые вопросы, руководство.

**[Застревание скрепок в сшивающем финишере\(P. 1105\)](#page-1116-0)  [Застревание скрепок в финишере для буклетов\(P. 1107\)](#page-1118-0)  [Застревание скрепок во внутреннем финишере\(P. 1111\)](#page-1122-0)** 

# **BAЖHO!**

● В то время как вы удаляете застрявшую скрепку, копии и распечатки могут выводиться на дополнительное оборудование. Будьте осторожны при обращении с установленным дополнительным оборудованием.

# **ПРИМЕЧАНИЕ**

### **Прежде всего**

● Прежде чем приступить к удалению скрепки, убедитесь, что крышки и кассеты для бумаги аппарата и дополнительного оборудования закрыты.
### **Застревание скрепок в сшивающем финишере**

2095-0KH

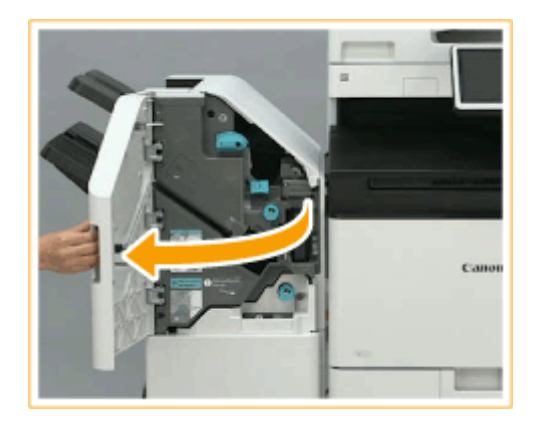

#### **1 Откройте переднюю крышку финишера.**

#### **2 Извлеките картридж со скрепками.**

● Удерживая блок со скрепками за зеленый выступ, потяните его на себя.

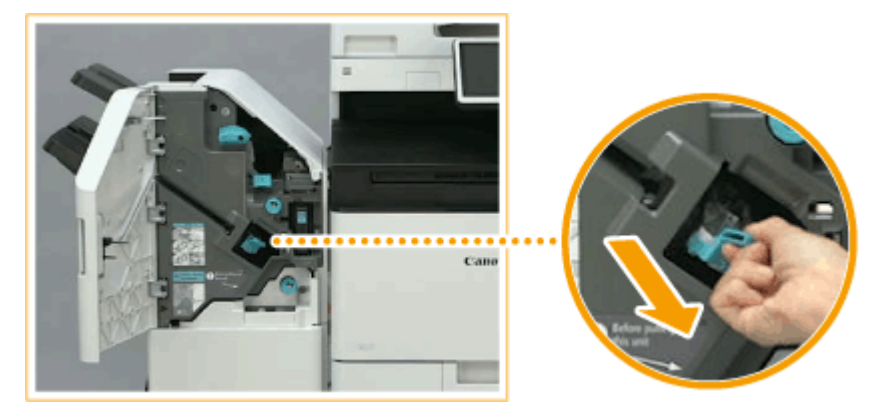

**3 Удалите застрявшие скрепки из картриджа со скрепками.**

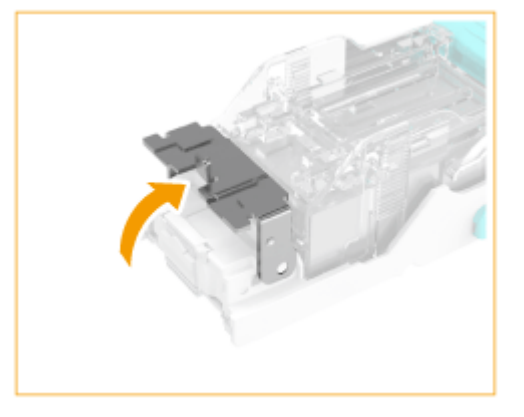

1 Поднимите ручку на картридже со скрепками.

 $\overline{2}$ Удалите застрявшие и открытые скрепки.

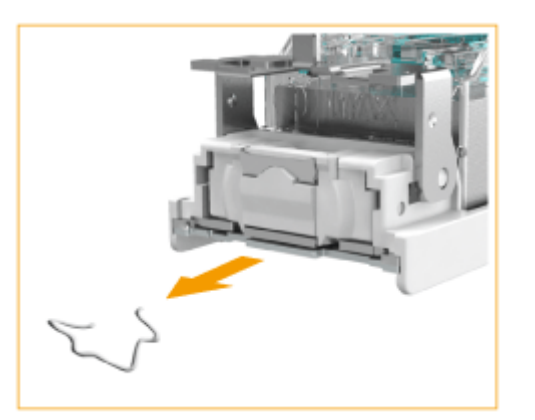

3 Верните ручку картриджа для скрепок в исходное положение.

#### **4 Держа блок со скрепками за зеленую ручку, вставьте его в аппарат до упора.**

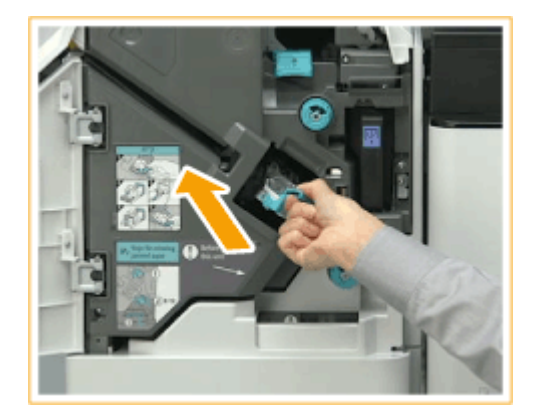

#### **5 Закройте переднюю крышку финишера.**

● Возможно, финишер автоматически выполнит холостое сшивание, чтобы изменить положение скрепки.

### **Застревание скрепок в финишере для буклетов**

2095-0KJ

**Застревание скрепок в блоке скрепок(P. 1107)** 

**[Удаление застрявших скрепок из устройства центральной прошивки\(P. 1108\)](#page-1119-0)** 

### Застревание скрепок в блоке скрепок

**1 Откройте переднюю крышку финишера.**

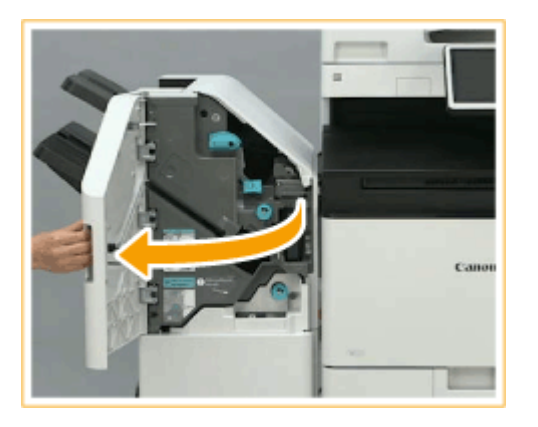

#### **2 Извлеките картридж со скрепками.**

● Удерживая блок со скрепками за зеленый выступ, потяните его на себя.

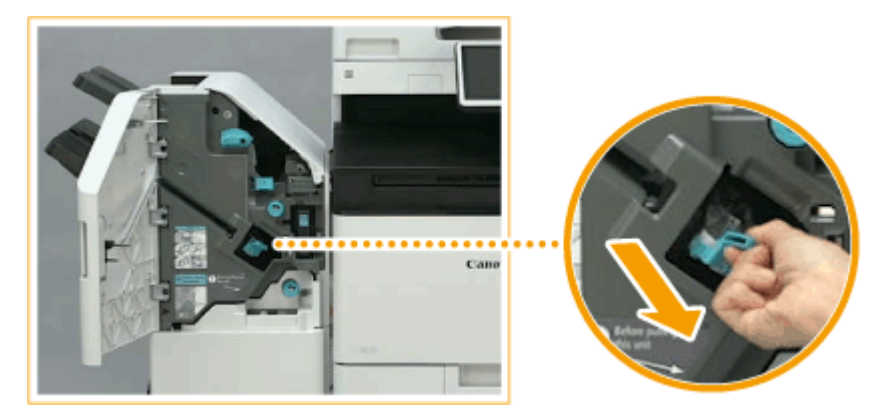

- **3 Удалите застрявшие скрепки из картриджа со скрепками.**
	- 1 Поднимите ручку на картридже со скрепками.

<span id="page-1119-0"></span>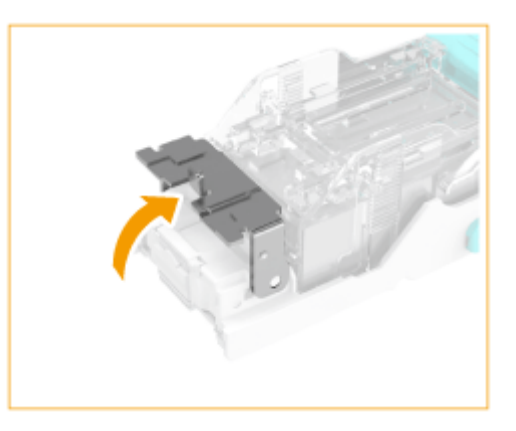

 $\overline{2}$ Удалите застрявшие и открытые скрепки.

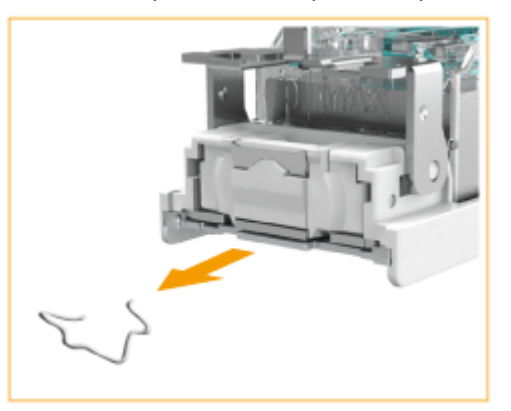

3 Верните ручку картриджа для скрепок в исходное положение.

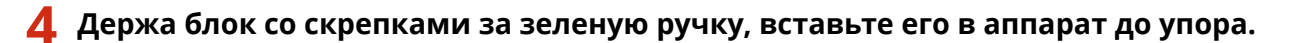

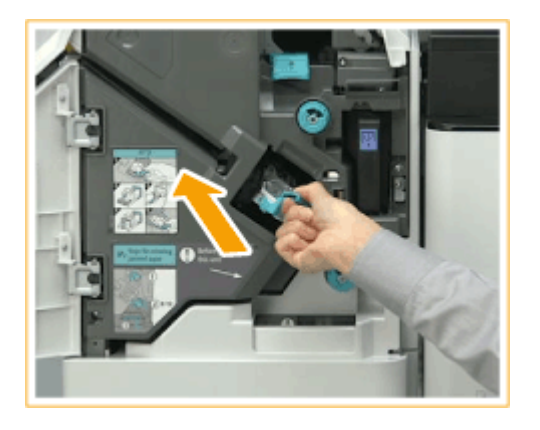

- **5 Закройте переднюю крышку финишера.**
	- Возможно, финишер автоматически выполнит холостое сшивание, чтобы изменить положение скрепки.

Удаление застрявших скрепок из устройства центральной прошивки

**1 Откройте переднюю крышку финишера.**

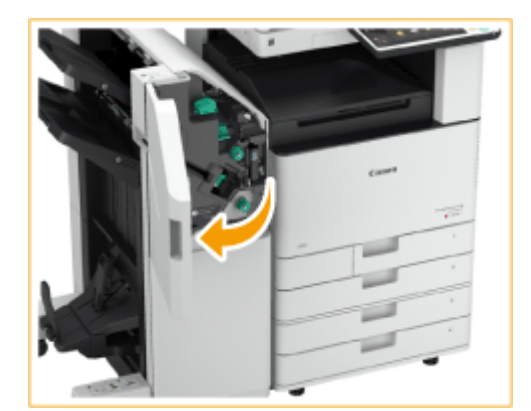

- 
- **Выдвиньте блок центральной прошивки.**

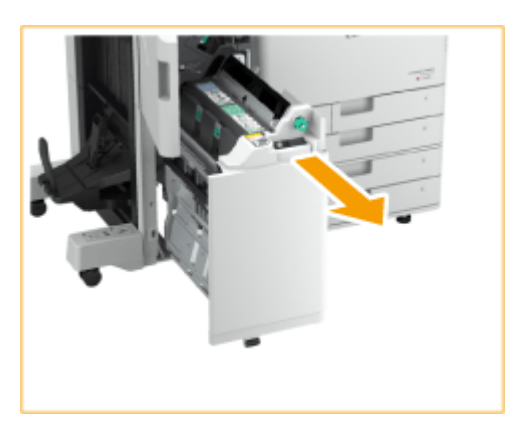

**Потяните рычаг вниз и на себя и извлеките картриджи для скрепок (2 шт.).**

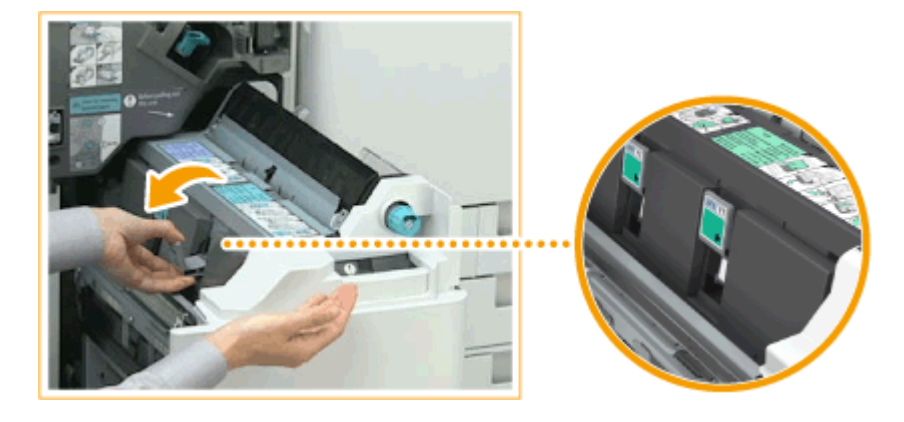

- **Удалите застрявшие скрепки из картриджа со скрепками.**
	- Опустите ручку на картридже для скрепок.

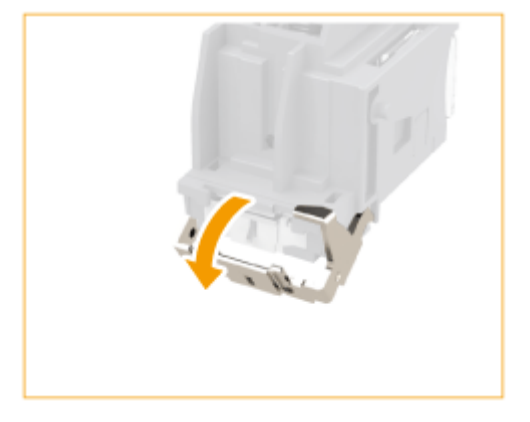

 $\overline{2}$ Удалите застрявшие и открытые скрепки.

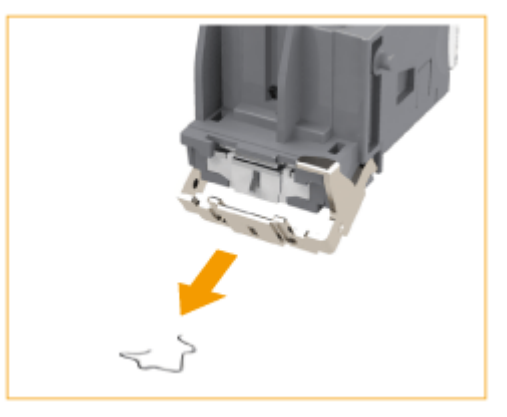

3 Верните ручку картриджа для скрепок в исходное положение.

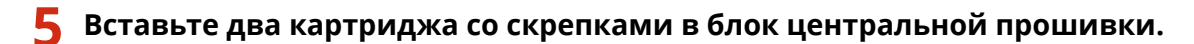

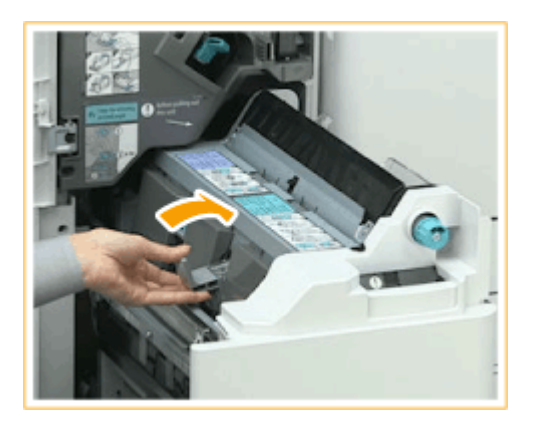

**6 Осторожно верните блок центральной прошивки в исходное положение.**

#### **7 Закройте переднюю крышку финишера.**

**• После удаления застрявшей скрепки отрегулируйте позицию скрепок. • «Переустан. скрепок блока [центр. прошивки>\(P. 829\)](#page-840-0)** 

### **Застревание скрепок во внутреннем финишере**

2095-0KK

#### **1 Проверьте наличие замятой бумаги в выводном лотке финишера.**

● Если имеется замятие бумаги, осторожно вытяните ее по направлению стрелки.

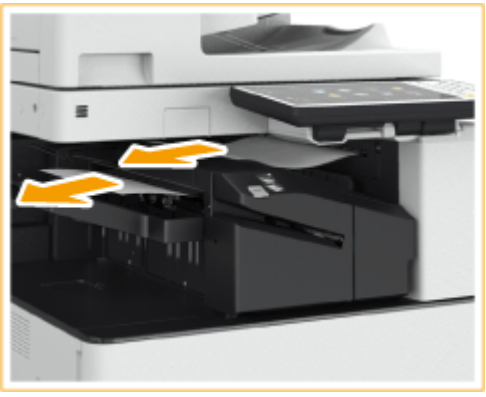

### **ПРИМЕЧАНИЕ**

● При использовании режима «Сшивание» не убирайте пачку распечаток из используемого выводного лотка до окончания сшивания. После устранения замятия бумаги следующие распечатки будут добавлены к текущей пачке.

### **2 Откройте переднюю крышку финишера.**

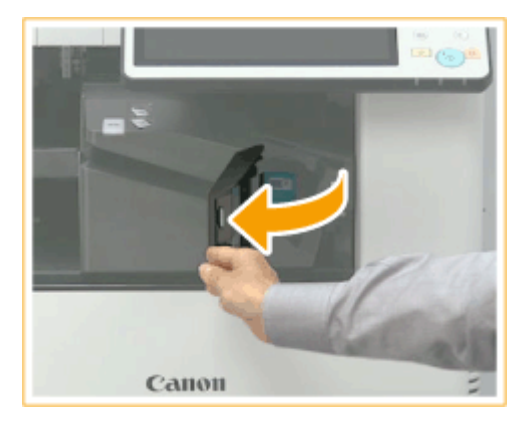

#### **3 Извлеките картридж со скрепками.**

● Потяните за зеленую рукоятку на картридже для скрепок, чтобы разблокировать его, и слегка приподнимите картридж, вытягивая наружу.

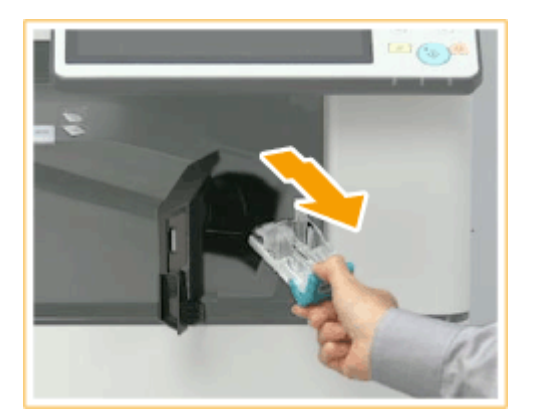

- **4 Удалите застрявшие скрепки из картриджа со скрепками.**
	- Поднимите ручку на картридже со скрепками.

1

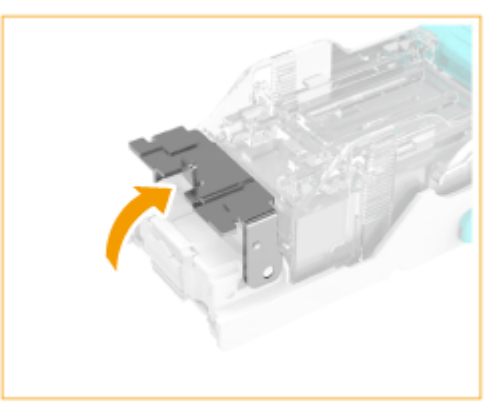

 $\overline{2}$ Удалите застрявшие и открытые скрепки.

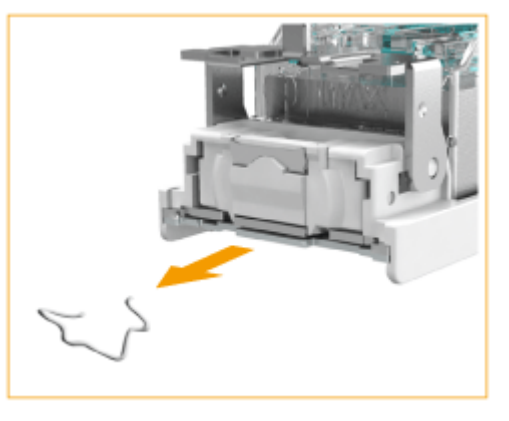

3 Верните ручку картриджа для скрепок в исходное положение.

**5 Держа блок со скрепками за зеленую ручку, вставьте его в аппарат до упора.**

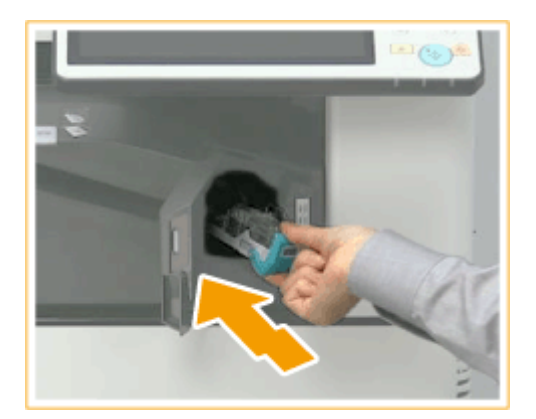

### **6 Закройте переднюю крышку финишера.**

● Возможно, финишер автоматически выполнит холостое сшивание, чтобы изменить положение скрепки.

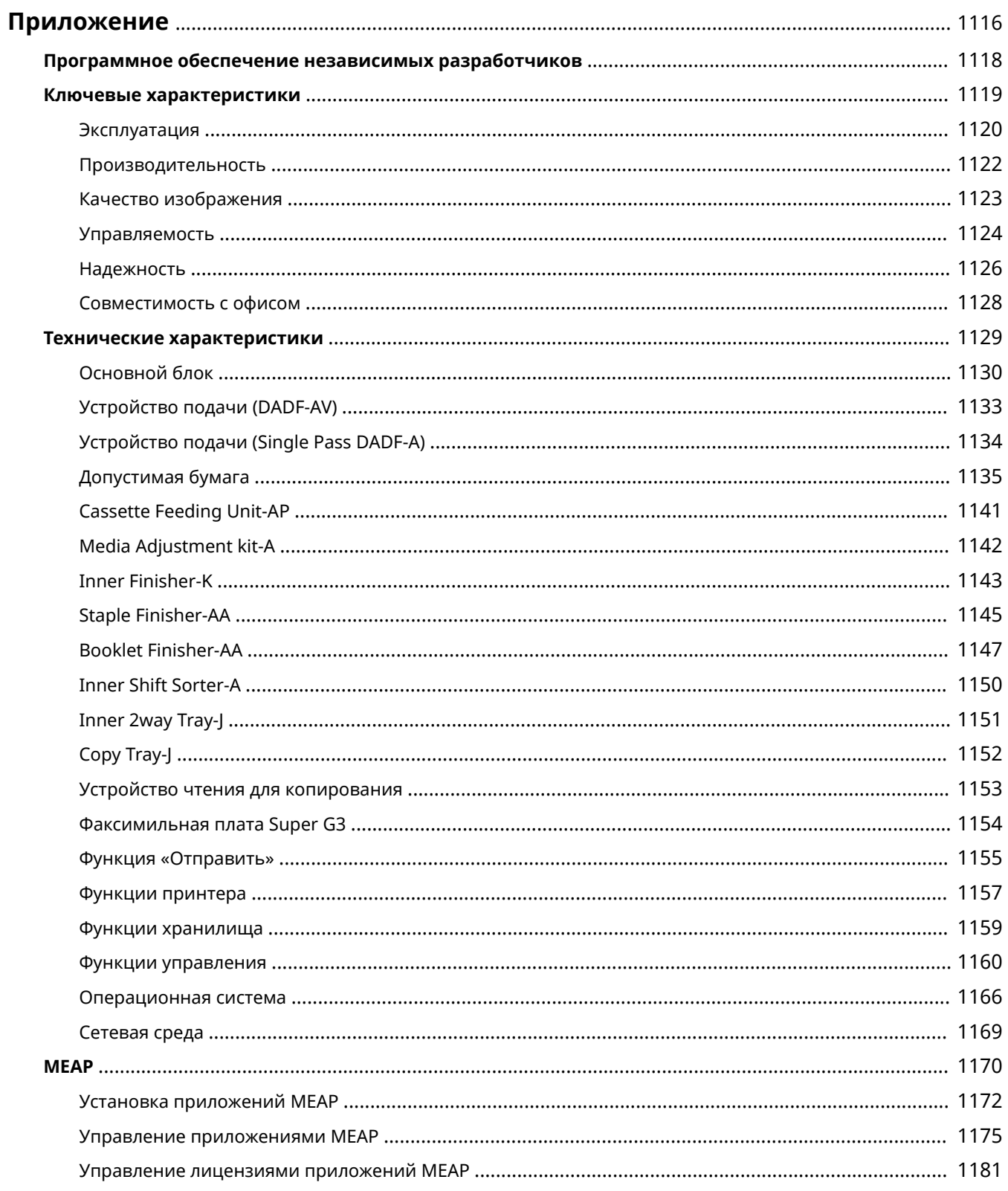

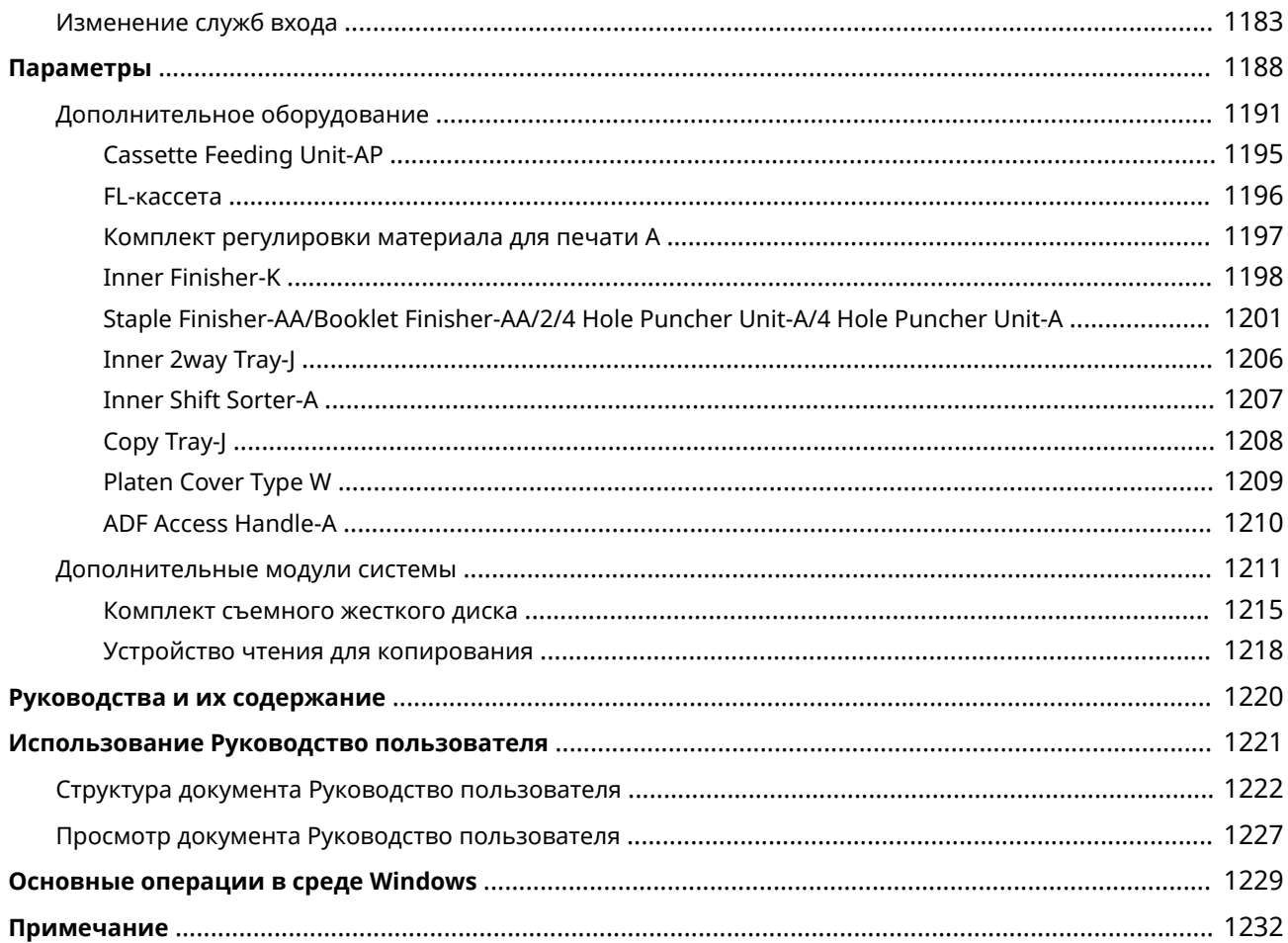

#### 2095-0KL

<span id="page-1127-0"></span>В этой главе представлены сведения о технических характеристиках аппарата, описания дополнительного оборудования, указания по использованию документа Руководство пользователя, сведения об ограничении ответственности, сведения об авторских правах и другую важную информацию для пользователей. Прочитайте эту главу.

#### ◼Технические характеристики аппарата

Можно ознакомиться с техническими характеристиками аппарата, устройства подачи, сетевого оборудования, копира, сканера и т. д.

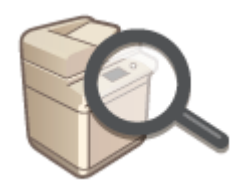

**[Технические характеристики\(P. 1129\)](#page-1140-0)** 

#### ◼Расширение функциональных возможностей аппарата

В этом разделе представлены сведения о приложениях MEAP, позволяющих расширить функциональные возможности устройства.

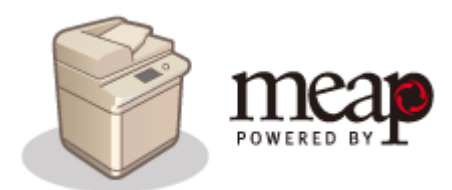

**OMEAP(P. 1170)** 

#### ◼Использование дополнительного оборудования

В этом разделе содержатся сведения о дополнительном оборудовании, которое позволяет более эффективно использовать возможности аппарата.

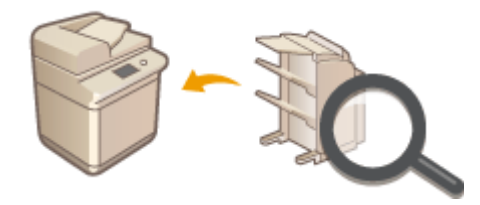

**[Параметры\(P. 1188\)](#page-1199-0)  [Дополнительное оборудование\(P. 1191\)](#page-1202-0)  [Дополнительные модули системы\(P. 1211\)](#page-1222-0)** 

#### ◼Обращение к Руководству для данного аппарата

В следующих разделах содержатся инструкции по использованию различных руководств и руководство пользователя (данное руководство), которые позволяют разобраться в функциях и рабочих процессов аппарата.

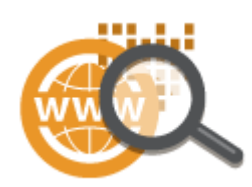

**[Руководства и их содержание\(P. 1220\)](#page-1231-0)  [Использование Руководство пользователя\(P. 1221\)](#page-1232-0)** 

#### ◼Другое

В этом разделе описываются основные операции в операционной системе, а также содержатся правовая информация, информацию о защите авторских прав и другие сведения.

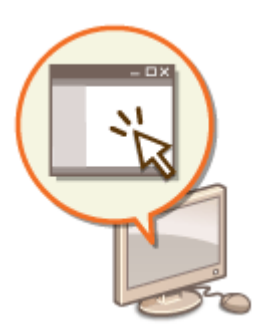

**[Программное обеспечение независимых разработчиков\(P. 1118\)](#page-1129-0)** 

**[Ключевые характеристики\(P. 1119\)](#page-1130-0)** 

**[Основные операции в среде Windows\(P. 1229\)](#page-1240-0)** 

**[Примечание\(P. 1232\)](#page-1243-0)** 

## <span id="page-1129-0"></span>**Программное обеспечение независимых**

### **разработчиков**

2095-0KR

Для получения информации о программном обеспечении независимых разработчиков щелкните следующий значок (-ки).

**Услуги третьих сторон**

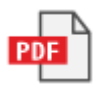

**ФАЙЛ СВЕДЕНИЙ О ЛИЦЕНЗИЯХ СТОРОННИХ ПРОИЗВОДИТЕЛЕЙ**

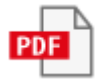

### <span id="page-1130-0"></span>**Ключевые характеристики**

2095-0KS

В этом разделе описаны шесть способов, которые позволяют использовать все возможности аппарата.

**Простые операции и настраиваемые функции упрощают использование [Эксплуатация\(P. 1120\)](#page-1131-0)** 

**Повышенная производительность помогает лучше справляться с ежедневным бизнес-задачами [Производительность\(P. 1122\)](#page-1133-0)** 

**Высококачественная печать и функции коррекции обеспечивают повышенную четкость изображений [Качество изображения\(P. 1123\)](#page-1134-0)** 

**Расширенные возможности и более простое управление [Управляемость\(P. 1124\)](#page-1135-0)** 

**Удобство и уверенность [Надежность\(P. 1126\)](#page-1137-0)** 

**Экономичный дизайн с заботой об окружающей среде [Совместимость с офисом\(P. 1128\)](#page-1139-0)** 

### <span id="page-1131-0"></span>**Эксплуатация**

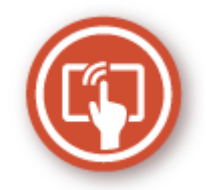

В данном разделе описываются способы использования простых операций и настраиваемых функций для упрощения работы с аппаратом.

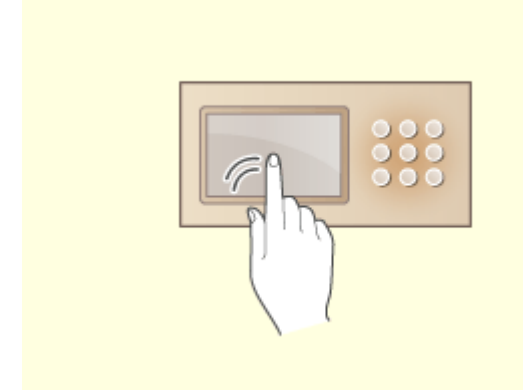

#### **Удобные для пользователя экраны управления**

Сенсорный дисплей можно использовать для выполнения операций, как на смартфоне, например с помощью жестов перелистывания и сжатия-расширения.

**[Основные операции с сенсорным](#page-116-0) [дисплеем\(P. 105\)](#page-116-0)** 

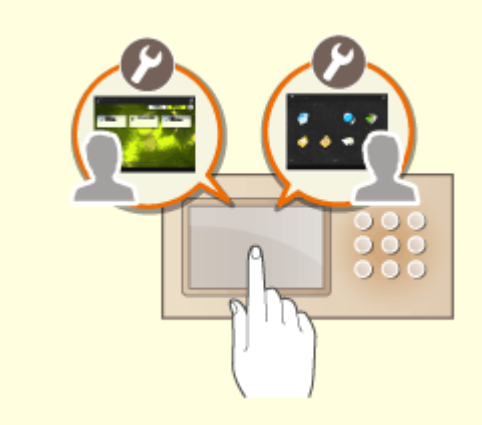

#### **Настройка экранов управления (функция персонализации)**

 Для языка сенсорной панели и отображаемого экрана после входа в систему можно задать пользовательские настройки в соответствии с вашими потребностями. Аппарат можно настроить несколькими способами, например изменить скорость отклика клавиш, обратить цвета экрана и изменить масштаб экрана. **[Настройка отображения экрана и рабочей](#page-197-0) [среды\(P. 186\)](#page-197-0)** 

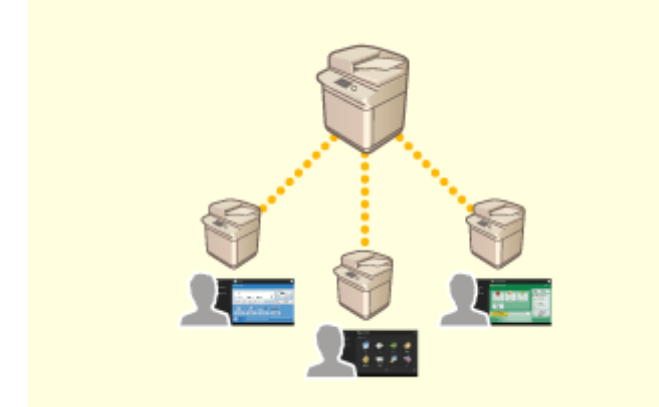

**Настройка параметров по умолчанию, адресная книга и папки назначения для индивидуальных пользователей**

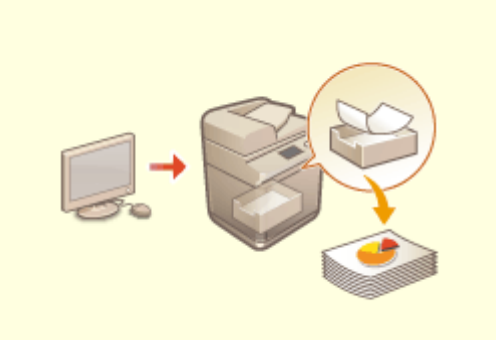

**Предотвращение опечаток и ошибочного получения распечаток (удержание печати)**

Экраны по умолчанию для каждой функции, а также часто используемые функции можно регистрировать для каждого пользователя. Можно также создавать индивидуальные списки адресов и папки для хранения отсканированных документов. **[Список параметров, которые можно](#page-125-0) [персонализировать\(P. 114\)](#page-125-0)** 

**[Настройка личных папок\(P. 628\)](#page-639-0)** 

 Параметр <Принудительное запоминание> позволяет удерживать процесс печати до идентификации пользователя. Это помогает предотвращать опечатки и получение распечаток другими пользователями.

#### **[Настройка параметров принудительной](#page-677-0) [отложенной печати\(P. 666\)](#page-677-0)**

**[Печать документов, сохраненных в аппарате](#page-413-0) [\(функция принудительной отложенной печати\)](#page-413-0) [\(P. 402\)](#page-413-0)** 

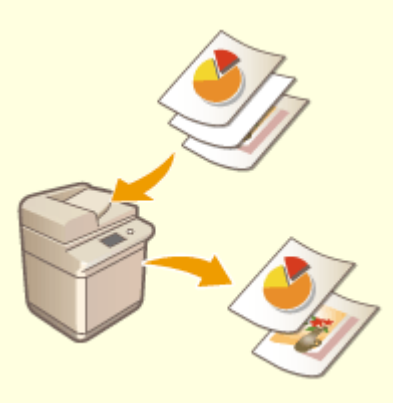

#### **Сокращение расхода бумаги за счет пропуска пустых страниц оригинала**

Параметр <Пропуск пустых оригиналов> позволяет автоматически пропускать пустые страницы при сканировании оригиналов и их сохранении или отправке. Это повышает эффективность отправки файлов и совместного доступа к ним, а также экономит бумагу.

**[Пропуск пустых страниц при сканировании\(P. 450\)](#page-461-0)** 

### <span id="page-1133-0"></span>**Производительность**

2095-0KW

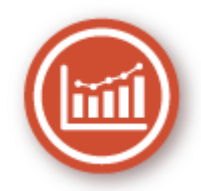

В данном разделе описываются способы повышения эффективности ежедневных операций за счет производительности аппарата.

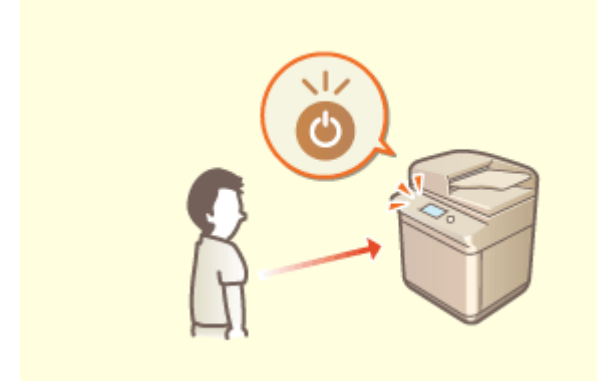

**Автоматический выход аппарата из спящего режима (датчик движения)**

Встроенный датчик движения определяет, когда возле аппарата появляется человек, и автоматически выводит аппарат из спящего режима, что снижает время ожидания перед началом работы.

- **[Переход в спящий режим\(P. 192\)](#page-203-0)**
- **[<Использовать датчик движения>\(P. 810\)](#page-821-0)**

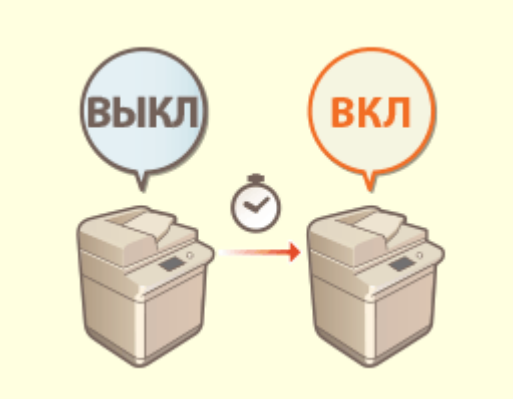

#### **Использование аппарата сразу после включения (быстрый запуск)**

 Параметр <Парам. быстрого запуска для осн. питания> сокращает время, необходимое на запуск аппарата сразу после включения питания, что повышает эффективность работы. **[<Парам. быстрого запуска для осн.](#page-818-0)**

**[питания>\(P. 807\)](#page-818-0)** 

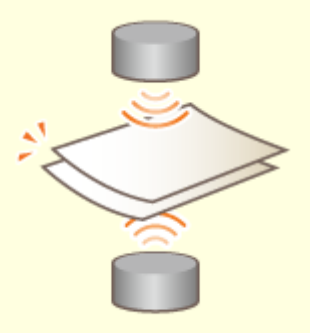

#### **Предотвращение пропуска страниц при сканировании оригинала (обнаружение подачи нескольких страниц)**

Параметр <Выявлять под. неск. листов> позволяет обнаруживать подачу нескольких страниц за один раз для предотвращения пропуска страниц при сканировании оригинала.

**[<Задать Выявл.под.неск.листов в кач.пар. по умолч.>\(P. 840\)](#page-851-0)** 

### <span id="page-1134-0"></span>**Качество изображения**

2095-0KX

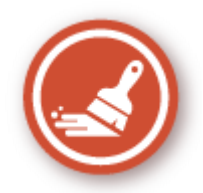

В этом разделе описываются функции, помогающие добиться резкости и четкости изображений, такие как высококачественная печать изображений и функции коррекции.

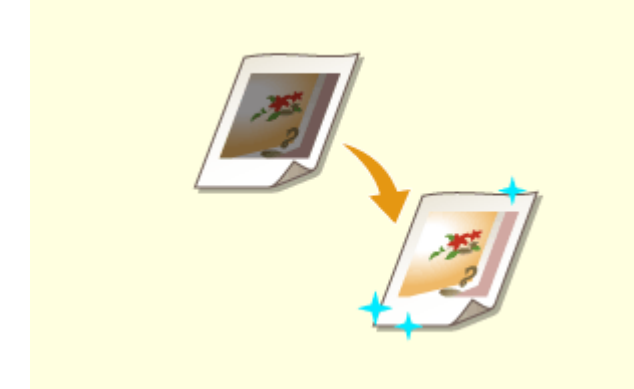

#### **Настройка качества печати и окончательной обработки**

Улучшить качество печати можно с помощью таких функций коррекции, как корректировка градации и плотности.

**[Настройка качества печати и отделки\(P. 943\)](#page-954-0)** 

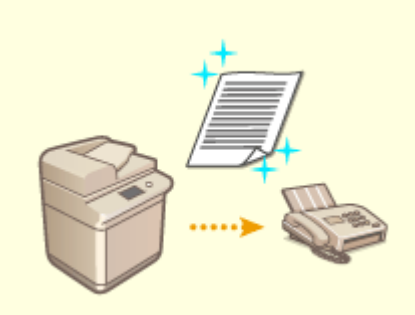

#### **Отправка факсов повышенной четкости**

 Улучшить воспроизведение изображение на стороне получателя можно также, установив подходящее значение гамма.

**[<Значение гамма для отпр. заданий](#page-863-0) [YCbCr>\(P. 852\)](#page-863-0)** 

### <span id="page-1135-0"></span>**Управляемость**

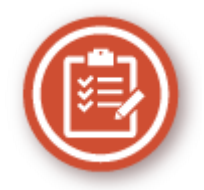

В этом разделе описываются способы расширения возможностей аппарата и упрощения управления им.

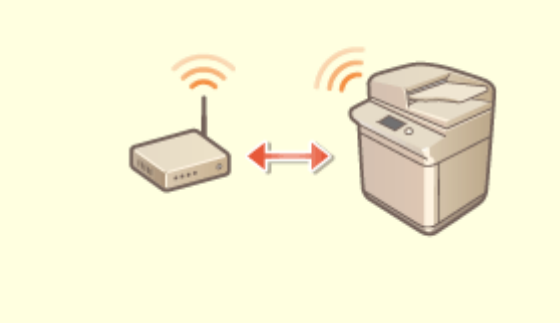

#### **Подключение к беспроводной локальной сети Связь с мобильным устройством**

Беспроводная локальная сеть (LAN) встроена в аппарат и позволяет как подключить к нему компьютер или мобильное устройство, так и установить аппарат как отдельное местоположение. **[Подключение к беспроводной локальной](#page-37-0) [сети\(P. 26\)](#page-37-0)** 

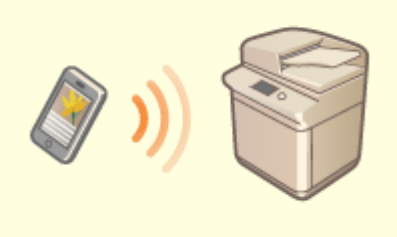

 Можно печатать напрямую с мобильного устройства или использовать аппарат для сканирования данных с сохранением в памяти мобильного устройства. Мобильное устройство можно также использовать для указания параметров принудительного удержания печати.

**[Связь с мобильным устройством\(P. 537\)](#page-548-0)** 

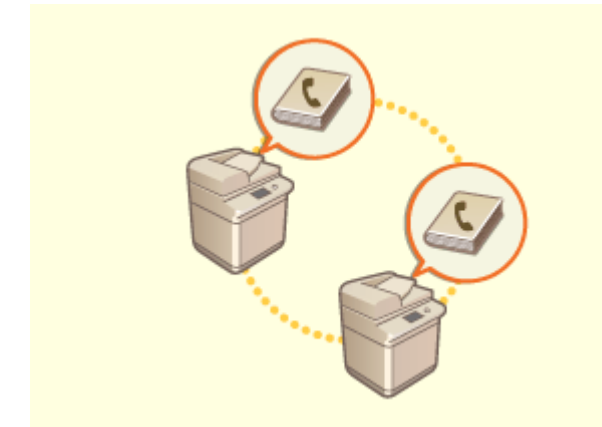

Можно экспортировать адресную книгу, зарегистрированную в аппарате, и импортировать ее на другой аппарат. Можно также экспортировать адресную книгу в формате CSV и редактировать ее на компьютере.

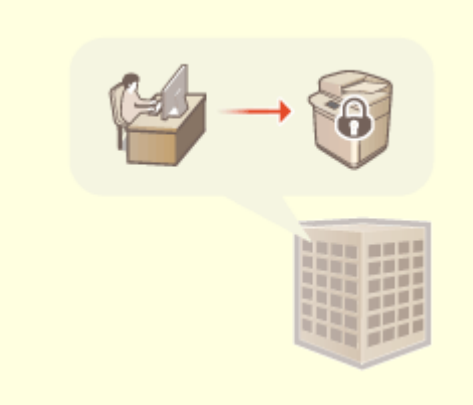

#### **Простое перемещение адресной книги Действие применяемой в организации политики безопасности**

 В политике безопасности описываются применяемые в масштабах компании правила и меры, касающиеся информационной безопасности. На этом аппарате можно установить вместе несколько параметров, связанных с политикой безопасности.

#### **[Импорт и экспорт отдельных](#page-747-0) [параметров\(P. 736\)](#page-747-0)**

**[Применение политики безопасности на](#page-580-0) [аппарате\(P. 569\)](#page-580-0)** 

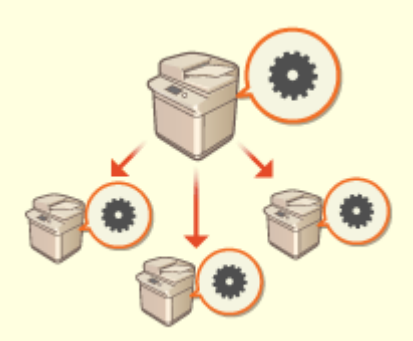

#### **Общее использование параметров на нескольких аппаратах**

Индивидуализированные параметры и адресные книги можно синхронизировать и совместно использовать на нескольких аппаратах. При задании параметров на одном аппарате можно использовать эти параметры на всех синхронизированных аппаратах.

**[Синхронизация настроек для нескольких многофункциональных принтеров Canon\(P. 764\)](#page-775-0)** 

### <span id="page-1137-0"></span>**Надежность**

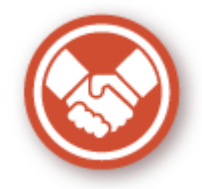

В этом разделе описываются возможности повышения удобства и безопасности работы с аппаратом.

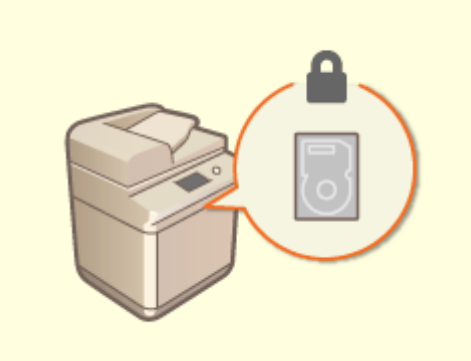

**Предотвращение утечки данных с жесткого диска (шифрование данных на жестком диске)**

Можно предотвратить утечку данных при удалении жесткого диска с помощью автоматического шифрования данных на нем. При использовании функции <Полное удаление данных с жесткого диска> оставшиеся данные будут автоматически перезаписаны или удалены.

**[Управление данными жесткого диска\(P. 792\)](#page-803-0)** 

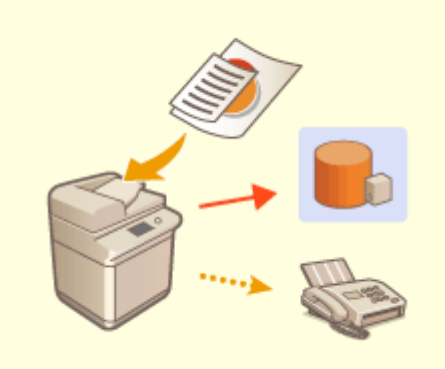

#### **Управление сохраненными копиями факсов (автоматическое сохранение отправленных факсов в виде изображений)**

 Можно создавать цифровые копии отправленных факсов и автоматически сохранять их в указанной папке. Данные об отправке автоматически добавляются к имени файла, что упрощает управление файлами.

**[Сохранение копии отправленного](#page-373-0) [документа\(P. 362\)](#page-373-0)** 

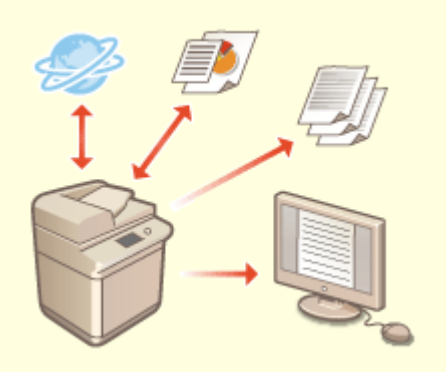

**Создание цифровых копий отчетов об управлении связью и управление ими**

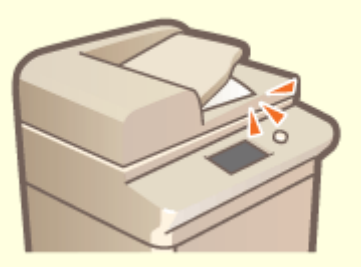

**Напоминание об извлечении оригинала после сканирования**

Можно не только печатать журналы отправки и получения (отчеты об управлении связью), но и сохранять их в виде файлов CSV и редактировать на компьютере.

**[Печать отчета о результатах связи\(P. 969\)](#page-980-0)** 

 При помещении оригинала на стекло экспонирования вы услышите звуковой сигнал и увидите сообщение на сенсорной панели, если забудете извлечь оригинал. Кроме того, во время и после печати на устройстве подачи работает индикатор, напоминающий о необходимости извлечь оригинал.

**[Настройка звуковых сигналов\(P. 189\)](#page-200-0)** 

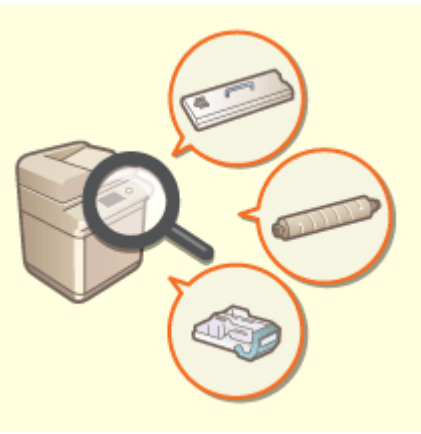

**Подтверждение процедур обслуживания на сенсорном дисплее (Видео)**

Можно подтверждать процедуры пополнения расходных материалов и очистки, просматривая видео на сенсорном дисплее.

**[<Техническое обслуживание>\(P. 830\)](#page-841-0)** 

### <span id="page-1139-0"></span>**Совместимость с офисом**

2095-0L1

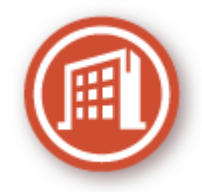

В данном разделе описывается экономичное использование аппарата.

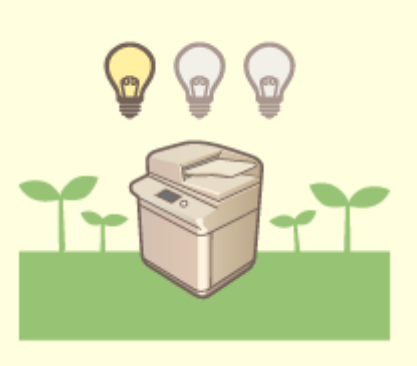

#### **Использование спящего режима для экономии электроэнергии при ожидании**

Аппарат оснащен спящим режимом и режимом энергосбережения для экономии электроэнергии, когда он не используется. Пользователи также могут экономить электроэнергию, запуская только необходимые функции при выходе из спящего режима.

**[Переход в спящий режим\(P. 192\)](#page-203-0)** 

**[<Параметры таймера/энергосбережения>\(P. 807\)](#page-818-0)** 

### <span id="page-1140-0"></span>**Технические характеристики**

2095-0L2

Технические характеристики могут быть изменены без предварительного уведомления о вносимых изменениях и о новых версиях.

#### ◼Технические характеристики аппарата

**[Основной блок\(P. 1130\)](#page-1141-0)  [Устройство подачи \(DADF-AV\)\(P. 1133\)](#page-1144-0)  [Устройство подачи \(Single Pass DADF-A\)\(P. 1134\)](#page-1145-0)  [Допустимая бумага\(P. 1135\)](#page-1146-0)** 

#### ◼Технические характеристики дополнительного оборудования

**[Cassette Feeding Unit-AP\(P. 1141\)](#page-1152-0)  [Media Adjustment kit-A\(P. 1142\)](#page-1153-0)  [Inner Finisher-K\(P. 1143\)](#page-1154-0)  OStaple Finisher-AA(P. 1145) [Booklet Finisher-AA\(P. 1147\)](#page-1158-0)  DInner Shift Sorter-A(P. 1150) DInner 2way Tray-J(P. 1151) [Copy Tray-J\(P. 1152\)](#page-1163-0)  [Устройство чтения для копирования\(P. 1153\)](#page-1164-0)** 

#### ◼Функциональные технические характеристики

**[Факсимильная плата Super G3\(P. 1154\)](#page-1165-0)  [Функция «Отправить»\(P. 1155\)](#page-1166-0)  [Функции принтера\(P. 1157\)](#page-1168-0)  [Функции хранилища\(P. 1159\)](#page-1170-0)  [Функции управления\(P. 1160\)](#page-1171-0)** 

#### ◼Условия эксплуатации аппарата

**[Операционная система\(P. 1166\)](#page-1177-0)  [Сетевая среда\(P. 1169\)](#page-1180-0)** 

## <span id="page-1141-0"></span>**Основной блок**

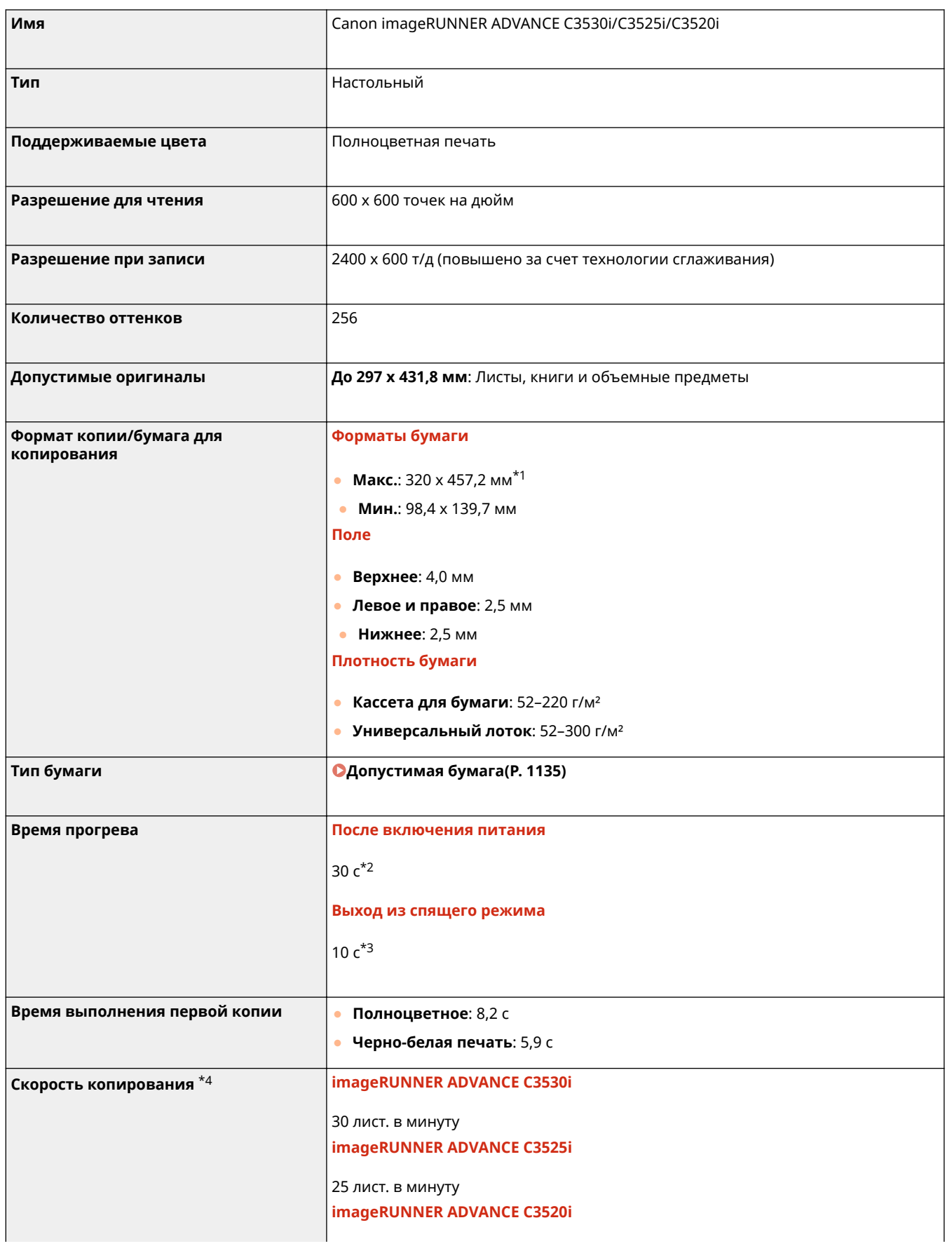

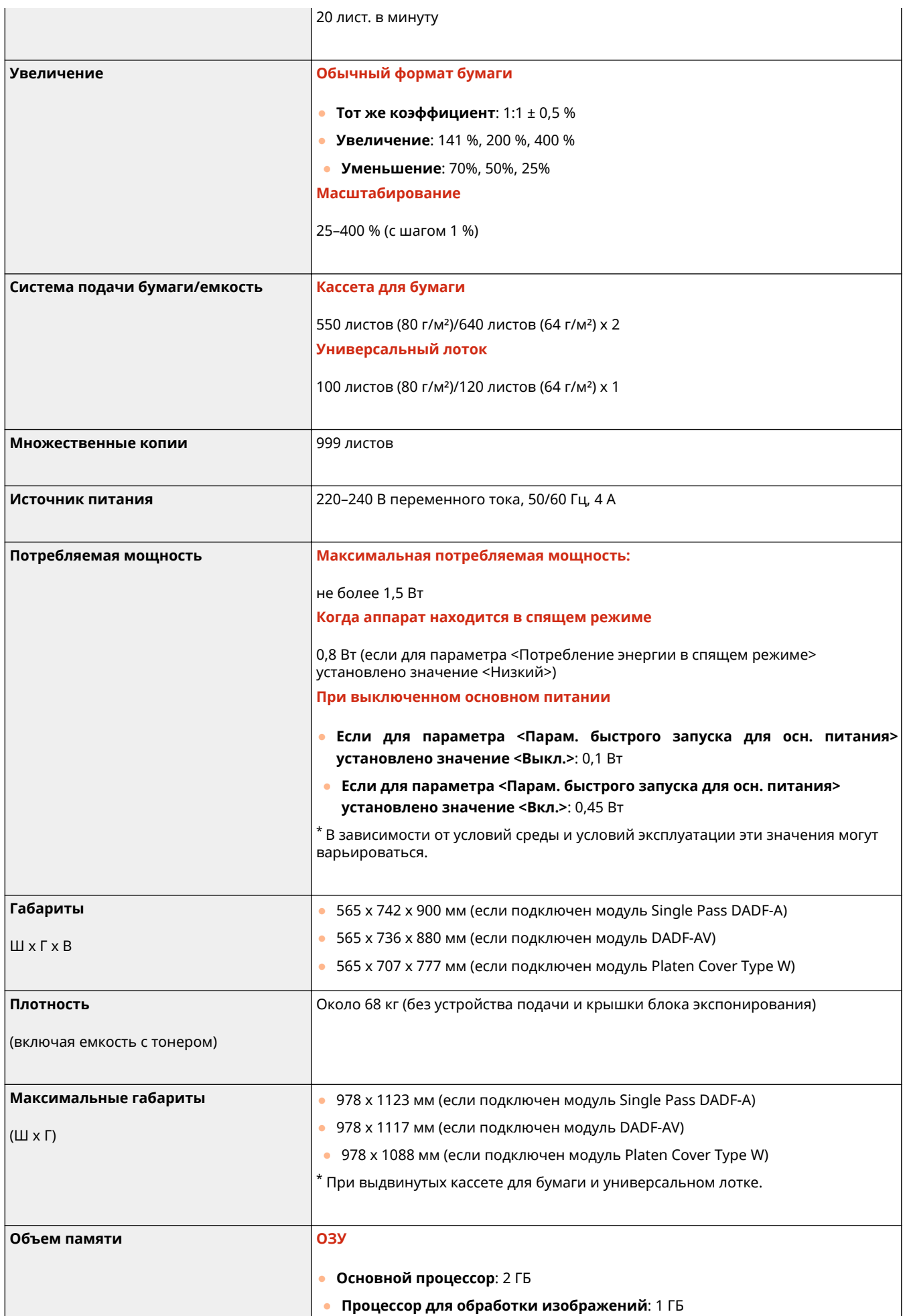

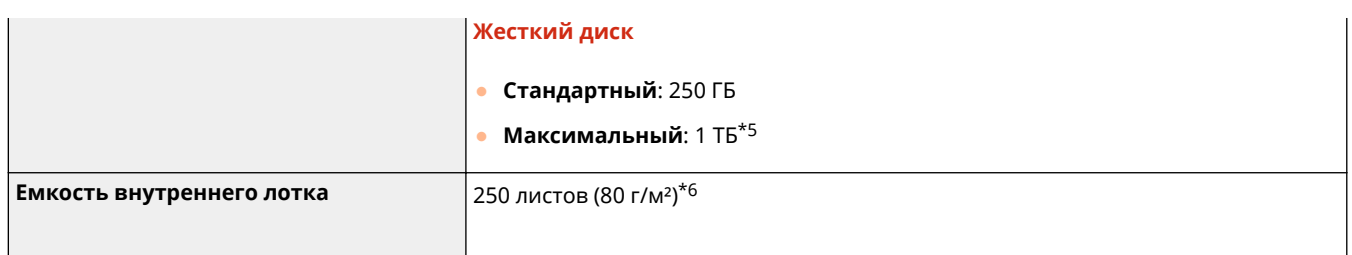

\*1 Включая универсальный лоток

\*2 Если для параметра <Парам. быстрого запуска для осн. питания> задано значение «Вкл.», работа с клавишами сенсорного дисплея становится доступна через 7 с после включения основного питания аппарата. В некоторых ситуациях запуск аппарата не происходит быстро.

\*3 Время активирования может варьироваться в зависимости от среды и условий эксплуатации аппарата.

\*4 Скорость копирования на одной стороне обычной бумаги формата A4 измерена при непрерывном копировании. Скорость изменяется в зависимости от разрешения на выходе, а также типа и формата бумаги. Скорость на бумаге меньшего формата может быть ниже. Кроме того, может увеличиться время простоя или уменьшиться скорость в процессе непрерывного копирования для настройки температуры внутри аппарата или обеспечения оптимального качества печати.

#### \*5 Дополнительно

\*6 Если используется бумага формата A4 или меньшего.

### <span id="page-1144-0"></span>**Устройство подачи (DADF-AV)**

#### 2095-0L4

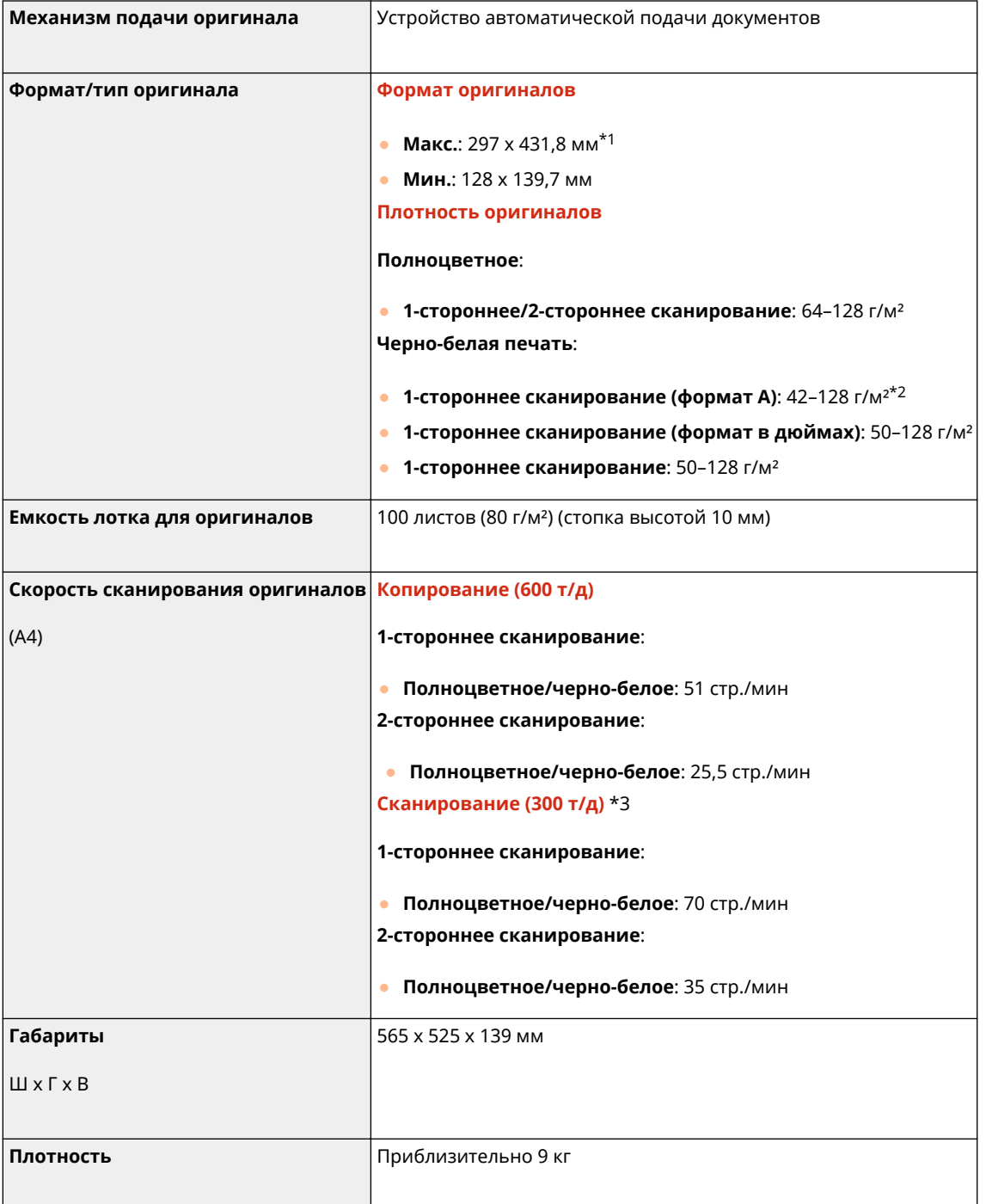

\*1 Длинный оригинал: 431,8–630 мм

\*2 При сканировании отдельных оригиналов поддерживаются оригиналы плотностью от 38 до 128 г/м².

\*3 Скорость сканирования зависит от режима сканирования и типа оригинала.

### <span id="page-1145-0"></span>**Устройство подачи (Single Pass DADF-A)**

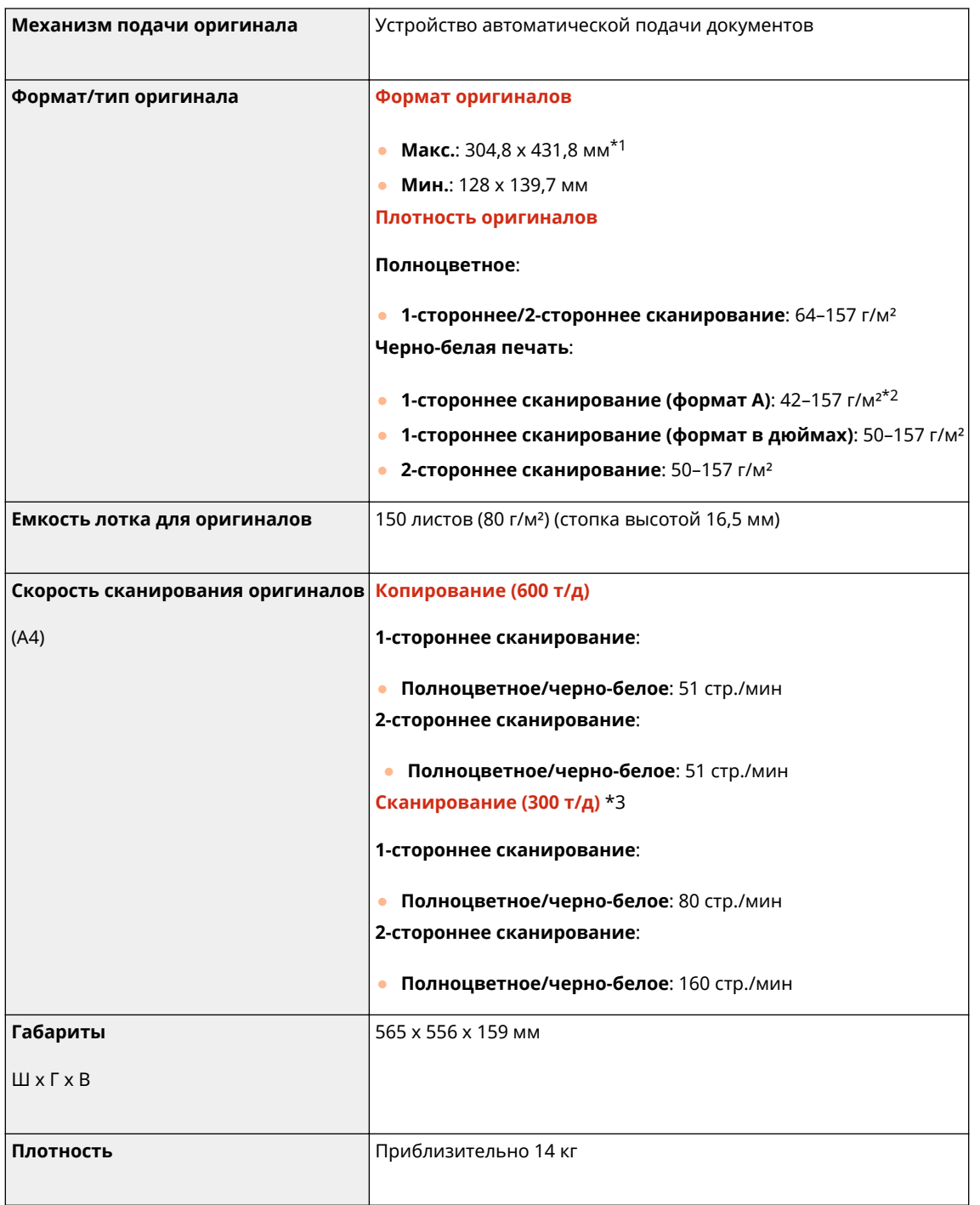

\*1 Длинный оригинал: 431,8–630 мм

\*2 При сканировании отдельных оригиналов шириной 257 мм или больше поддерживаются оригиналы плотностью от 38–157 г/м².

\*3 Скорость сканирования зависит от режима сканирования и типа оригинала.

### <span id="page-1146-0"></span>**Допустимая бумага**

Типы бумаги, которые могут использоваться с этим аппаратом, указаны в нижеприведенной таблице. Типы бумаги для использования с установленным дополнительным оборудованием см. в технических характеристиках соответствующего оборудования. Соблюдайте меры предосторожности пи использовании бумаги.

**[Меры предосторожности при использовании бумаги\(P. 1139\)](#page-1150-0)  [Хранение отпечатков, сделанных с помощью аппарата\(P. 1140\)](#page-1151-0)** 

#### ◼Поддерживаемые форматы бумаги

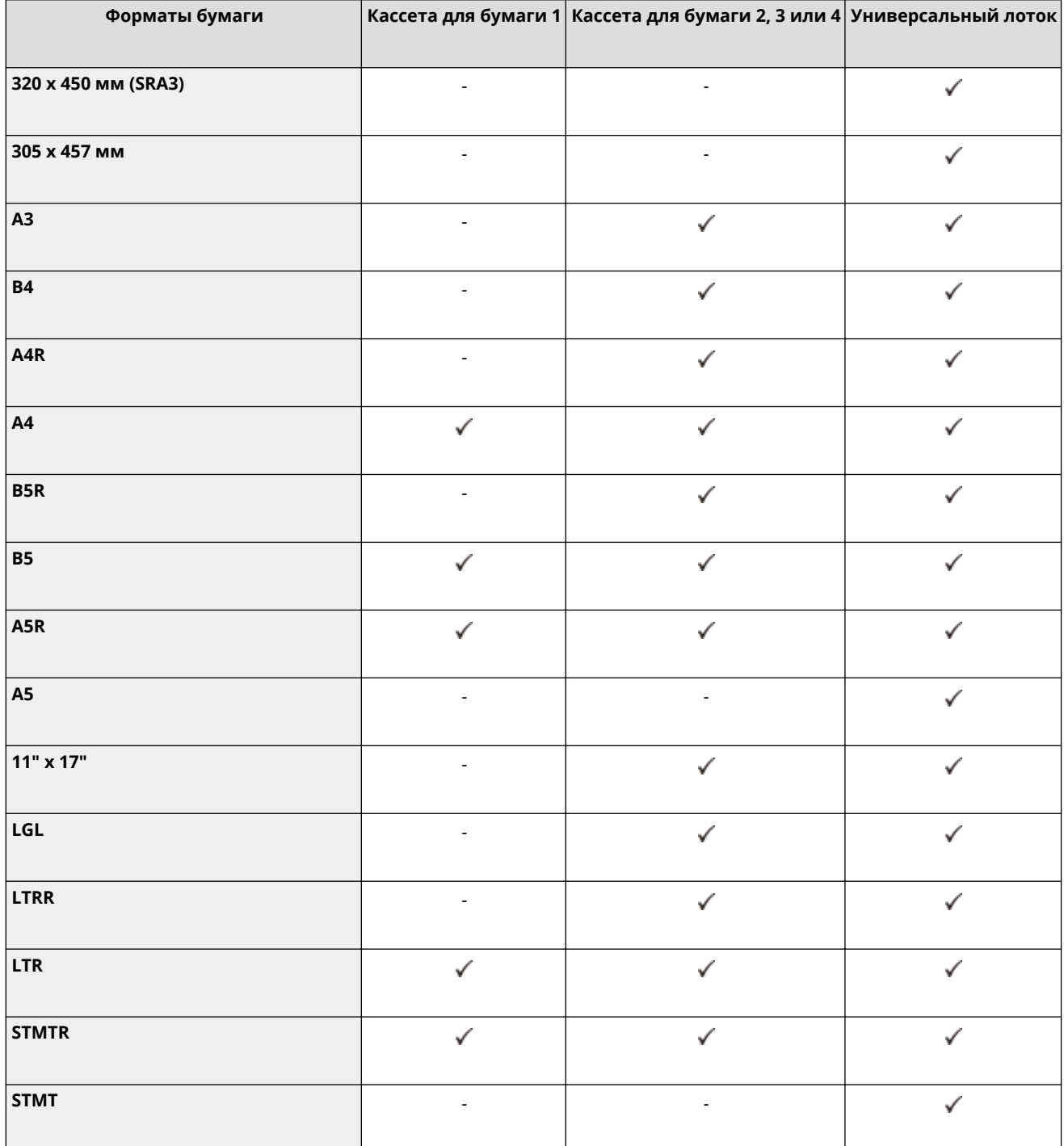

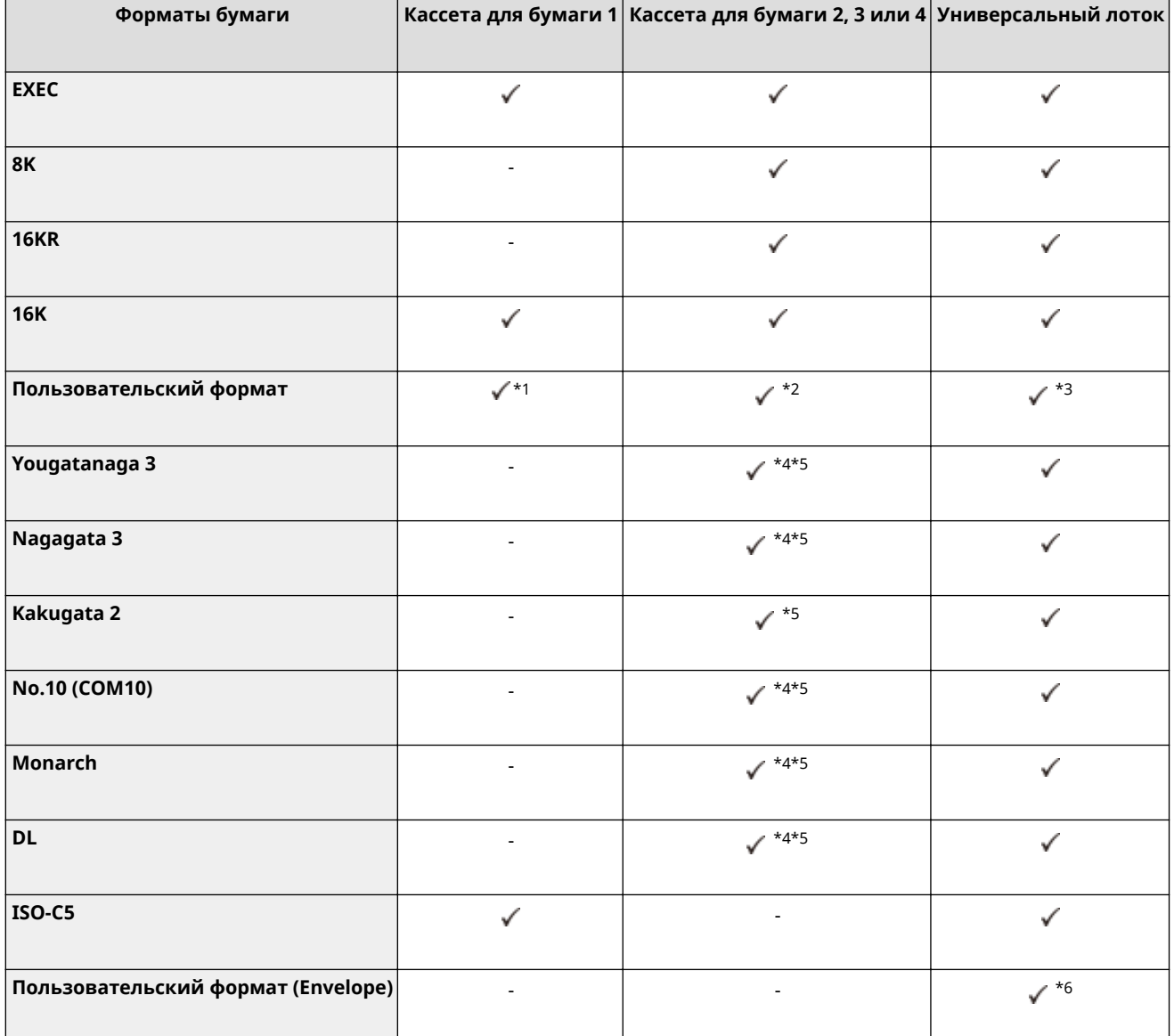

\*1 Можно использовать пользовательские параметры формата от 139,7 x 182 мм до 215,9 x 297 мм.

\*2 Можно использовать пользовательские параметры формата от 139,7 x 182 мм до 304,8 x 457,2 мм.

\*3 Можно использовать пользовательские параметры формата от 98,4 x 139,7 мм до 320 x 457,2 мм. Произвольный формат входит в этот диапазон.

\*4 Для загрузки конвертов требуется Устройство подачи конвертов.

\*5 Можно загружать только в кассету для бумаги 2.

\*6 Можно использовать пользовательские параметры формата от 98 x 98 мм до 320 x 457,2 мм.

#### ◼Поддерживаемые типы бумаги

Для данного аппарата можно использовать бумагу, не содержащую хлор.

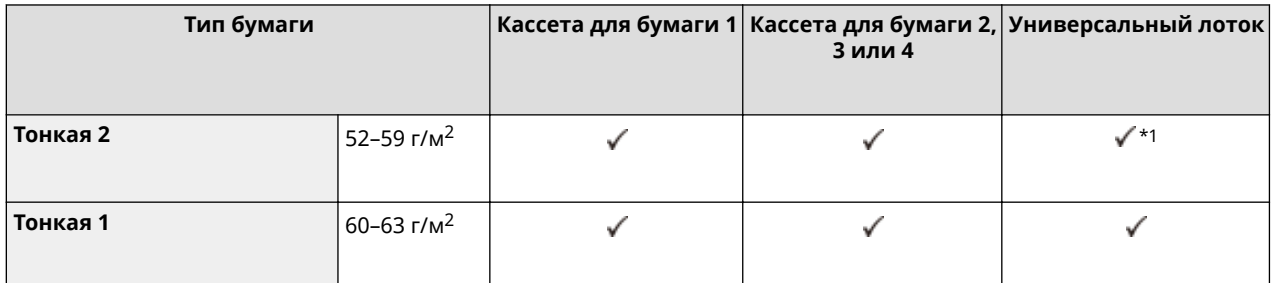

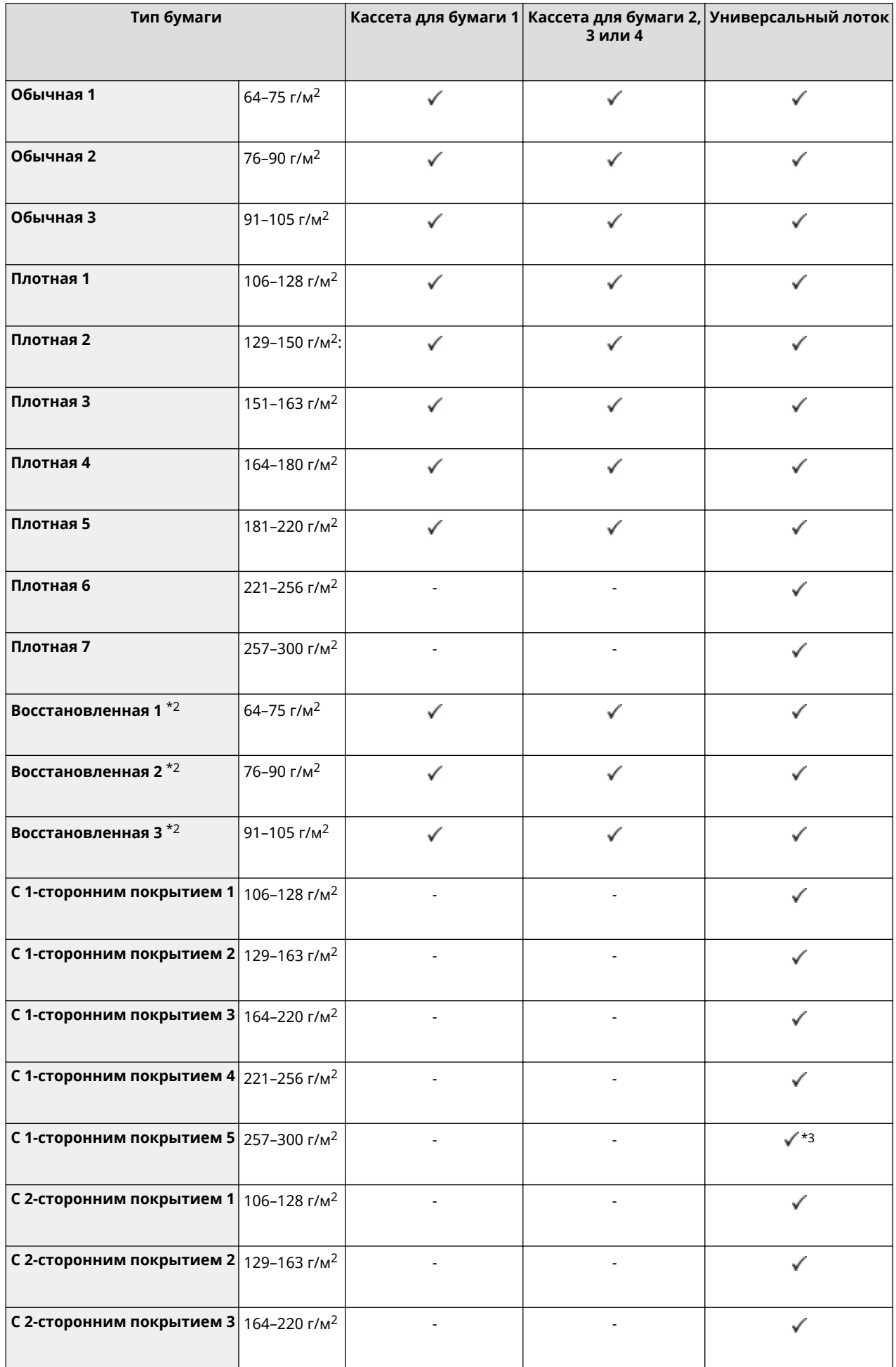

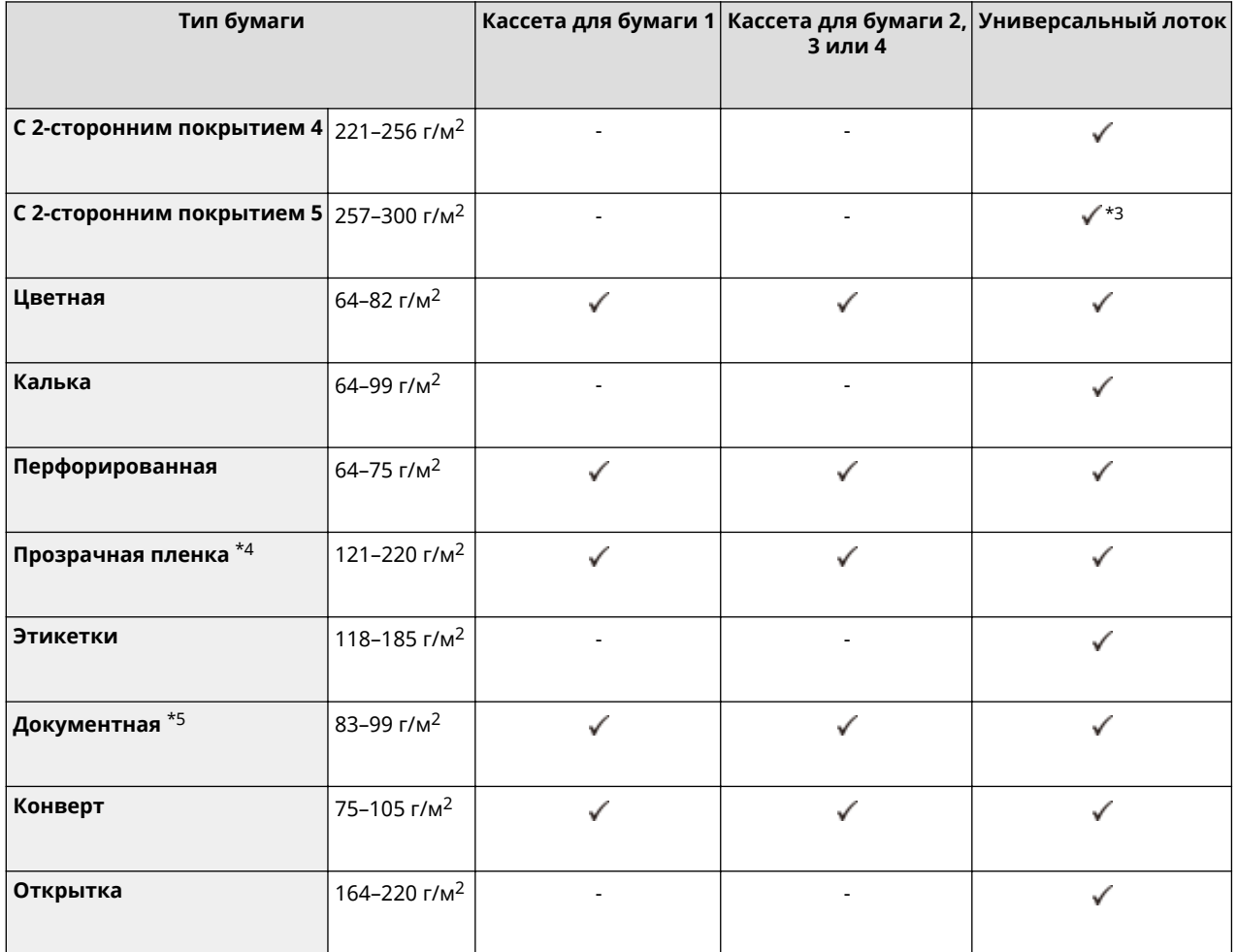

\*1 Недоступно при подключенном дополнительном комплекте регулировки материала для печати А.

\*2 Можно использовать 100% восстановленную бумагу.

\*3 Требуется дополнительный комплект регулировки материала для печати А.

\*4 Используйте OHP-пленки только формата А4, предназначенные специально для этого аппарата.

\*5 Используйте только бумагу формата LTR, LTRR (кроме кассеты для бумаги 1) или EXEC.

#### ◼Бумага, доступная для двухстороннего копирования и двухсторонней печати

● Для двухстороннего копирования и двухсторонней печати с использованием любого источника бумаги, кроме универсального лотка, можно использовать следующие виды бумаги.

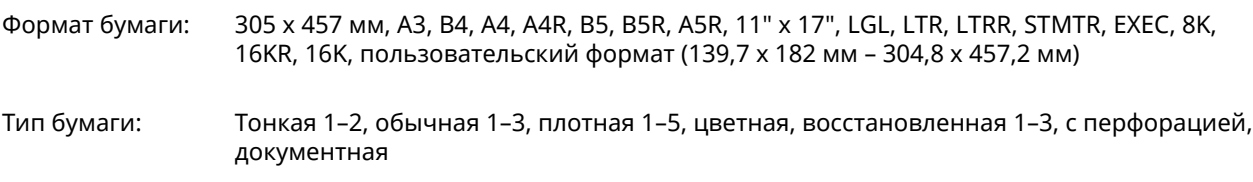

Плотность бумаги: 52–220 г/м<sup>2</sup>

#### ◼Бумага, доступная для конечной обработки

● Функции конечной обработки недоступны, если копирование или печать выполняются на бумаге произвольного или пользовательского формата, плотной бумаге 7, прозрачной пленке, кальке, этикетках или конвертах.

#### <span id="page-1150-0"></span>◼Использование плотной бумаги для буклетного режима

● Если в параметре <Буклет> для покрытия выбрана бумага «Плотная 6», то для копирования или печати нельзя будет использовать другие параметры, кроме <Передн. внутренняя обложка> и <Задняя внутренняя обложка>.

#### ◼Бумага, доступная при использовании блокировки сканирования документов

● При использовании блокировки сканирования документов не используйте следующую бумагу. Это может препятствовать правильному внедрению сведений о блокировке сканирования и сведений об отслеживании.

Бумага меньшего формата, чем A5, бумага с высокой степенью прозрачности (например, тонкая бумага, прозрачная пленка и калька) и цветная бумага.

#### Меры предосторожности при использовании бумаги

### **BAKHO**

#### **Не используйте следующие типы бумаги**

- Это может привести к замятию бумаги или другим проблемам при печати.
	- Мятая бумага или бумага с изломами
	- Скрученная или рулонная бумага
	- Рваная бумага
	- Влажная бумага
	- Очень тонкая бумага
	- Тонкая бумага из соломы
	- Документы, напечатанные на термопринтере
	- Бумага, на обратной стороне которой производилась печать на термопринтере
	- Текстурная бумага
	- Глянцевая бумага

#### **При использовании бумаги**

● Используйте только бумагу, полностью соответствующую условиям среды, в которой находится аппарат. Использование бумаги, которая хранилась при другой температуре и влажности, может привести к замятиям и низкому качеству печати.

#### **Эксплуатация и хранение бумаги**

- Рекомендуется использовать бумагу сразу после открытия упаковки. Упакуйте оставшуюся бумагу в оригинальную упаковку и храните ее на плоской горизонтальной поверхности.
- Храните бумагу в оригинальной упаковке, чтобы защитить ее от влаги и излишней сухости.
- Не храните бумагу так, чтобы она заворачивалась или складывалась.
- Не храните бумагу вертикально или в слишком большой стопке.
- Не подвергайте бумагу воздействию прямых солнечных лучей и не храните ее в условиях высокой влажности, в слишком сухих или подверженных резким перепадам температур или влажности помещениях.

### **ПРИМЕЧАНИЕ**

#### <span id="page-1151-0"></span>**Печать на бумаге, содержащей абсорбированную влагу**

● Из области вывода бумаги может выделяться пар, либо вокруг области вывода бумаги могут возникать капельки воды. В этом нет ничего необычного — такое может произойти вследствие испарения влаги, содержащейся в бумаге, что вызвано нагревом при фиксации тонера на бумаге (особенно часто это происходит при низкой температуре в помещении).

#### Хранение отпечатков, сделанных с помощью аппарата

При обращении с отпечатками, сделанными с помощью аппарата, и их хранении соблюдайте следующие меры предосторожности.

#### ◼Хранение отпечатанной бумаги

- Храните бумагу на плоской поверхности.
- Не храните бумагу вместе с изделиями из ПВХ (поливинилхлорида), например с пустыми папками. Это может вызвать расплавление тонера и его прилипание к материалу из ПВХ.
- Не сгибайте и не сминайте бумагу при хранении. Это может привести к отслаиванию тонера.
- Для хранения бумаги на протяжении долгого срока (два года и более) используйте переплет.
- При долгосрочном хранении бумага может потерять цвет, что в свою очередь может привести к искажению цветности отпечатка.
- Не храните бумагу при высокой температуре.

#### ◼Меры предосторожности при склеивании отпечатков

- Используйте нерастворимый клей.
- Перед использованием проверьте клей на ненужной распечатке.
- Перед укладкой клееных распечаток убедитесь в том, что клей полностью высох.
# **Cassette Feeding Unit-AP**

**Форматы бумаги [Допустимая бумага\(P. 1135\)](#page-1146-0)  Плотность бумаги [Допустимая бумага\(P. 1135\)](#page-1146-0)  Емкость кассет для бумаги** 550 листов (80 г/м²)/640 листов (64 г/м²) x 2 **Габариты**  $(\Box x \land x \land B)$ 565 x 615 x 248 мм **Плотность** Приблизительно 16 кг

2095-0L7

# **Media Adjustment kit-A**

2095-0L8

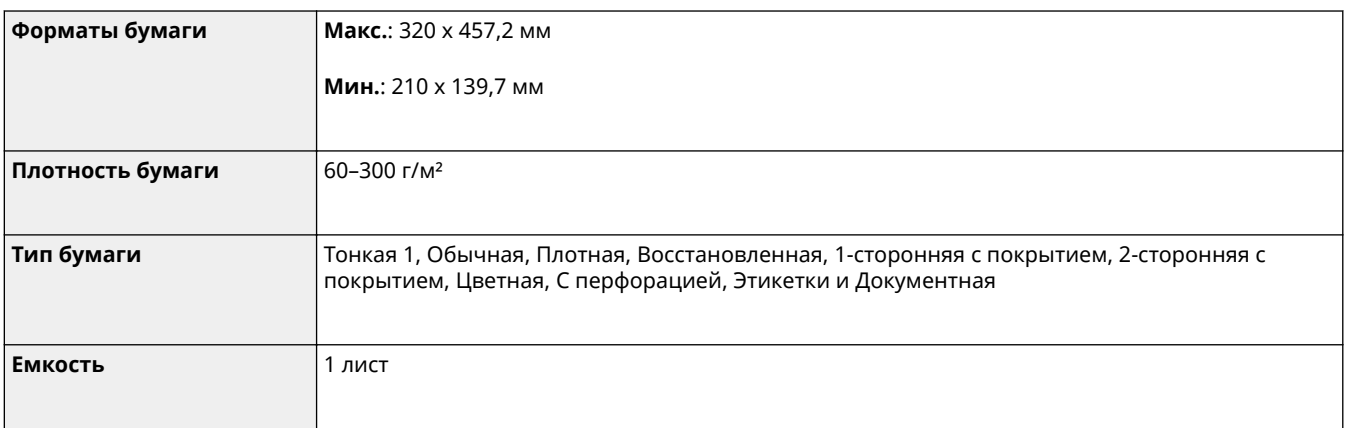

# **Inner Finisher-K**

2095-0L9

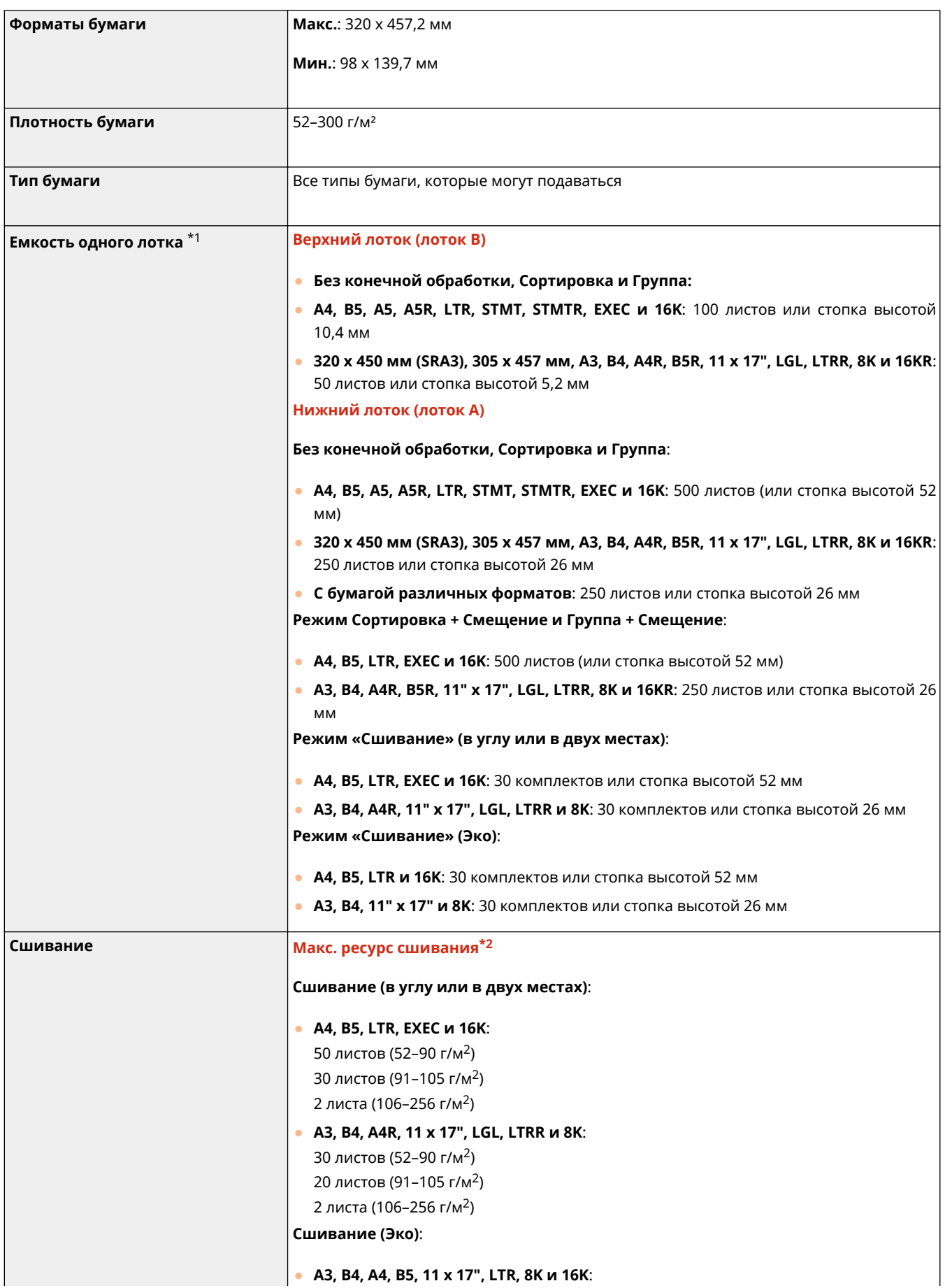

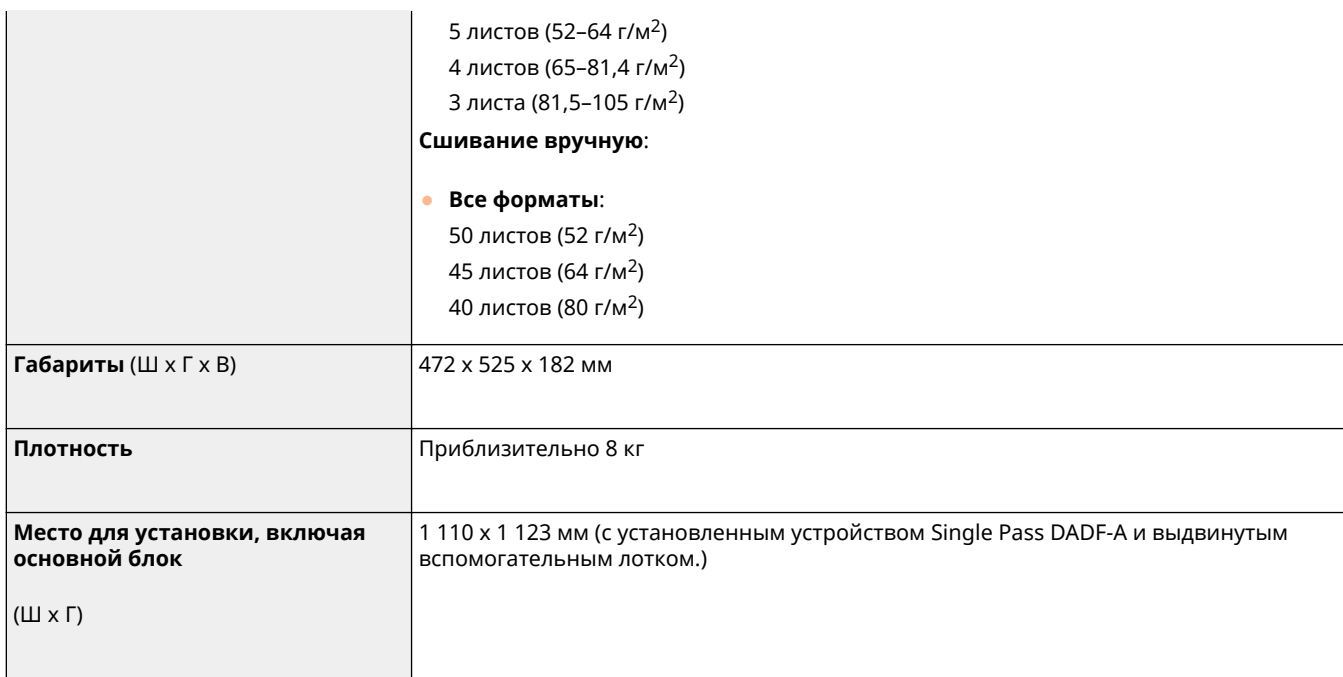

\*1 Только для бумаги плотностью 81,4 г/м². В других случаях емкость отличается.

\*2 Если установлен стандартный картридж со скрепками. (Макс. емкость сшивания изменяется в зависимости от типа и плотности бумаги.)

# **Staple Finisher-AA**

2095-0LA

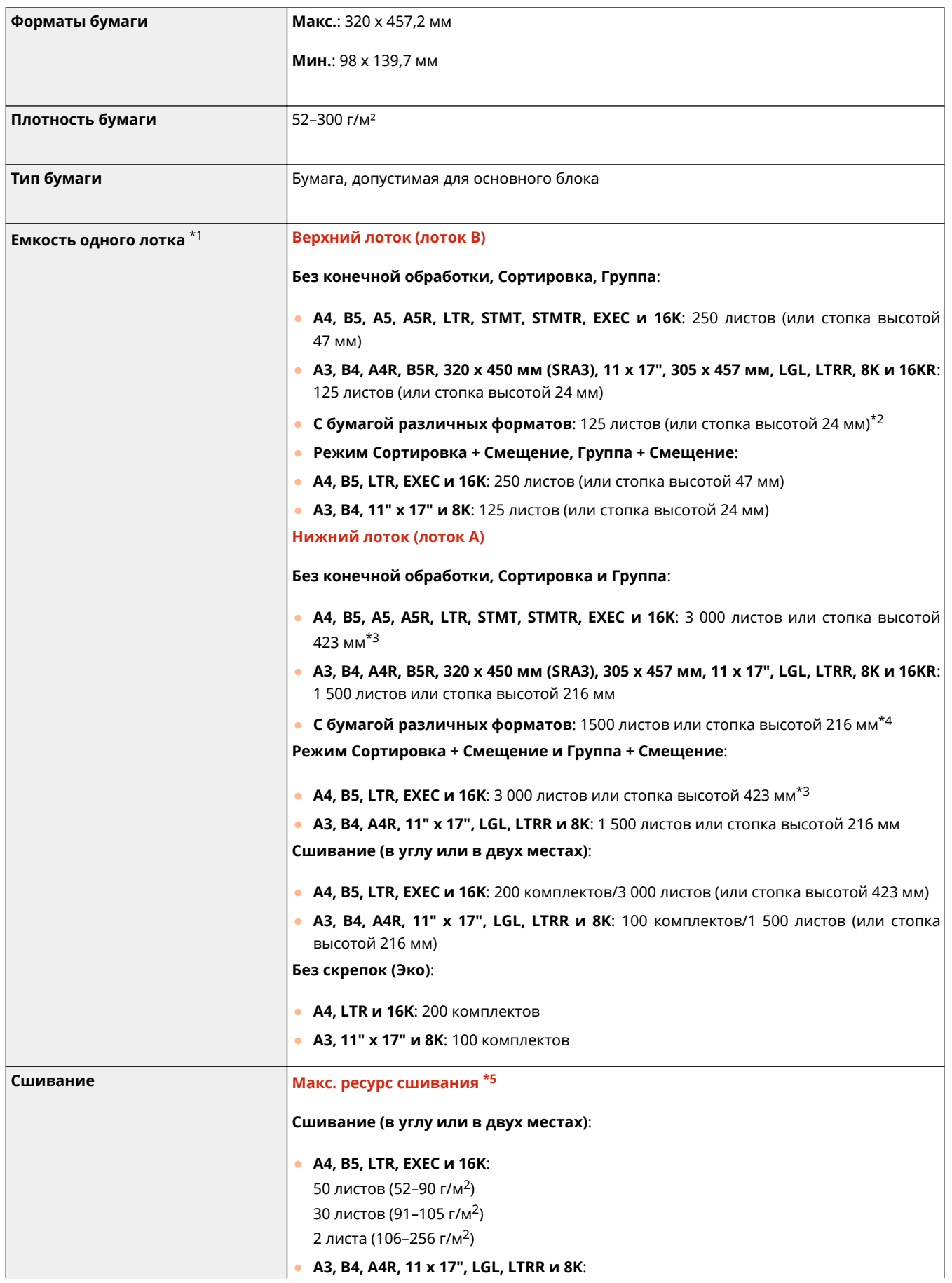

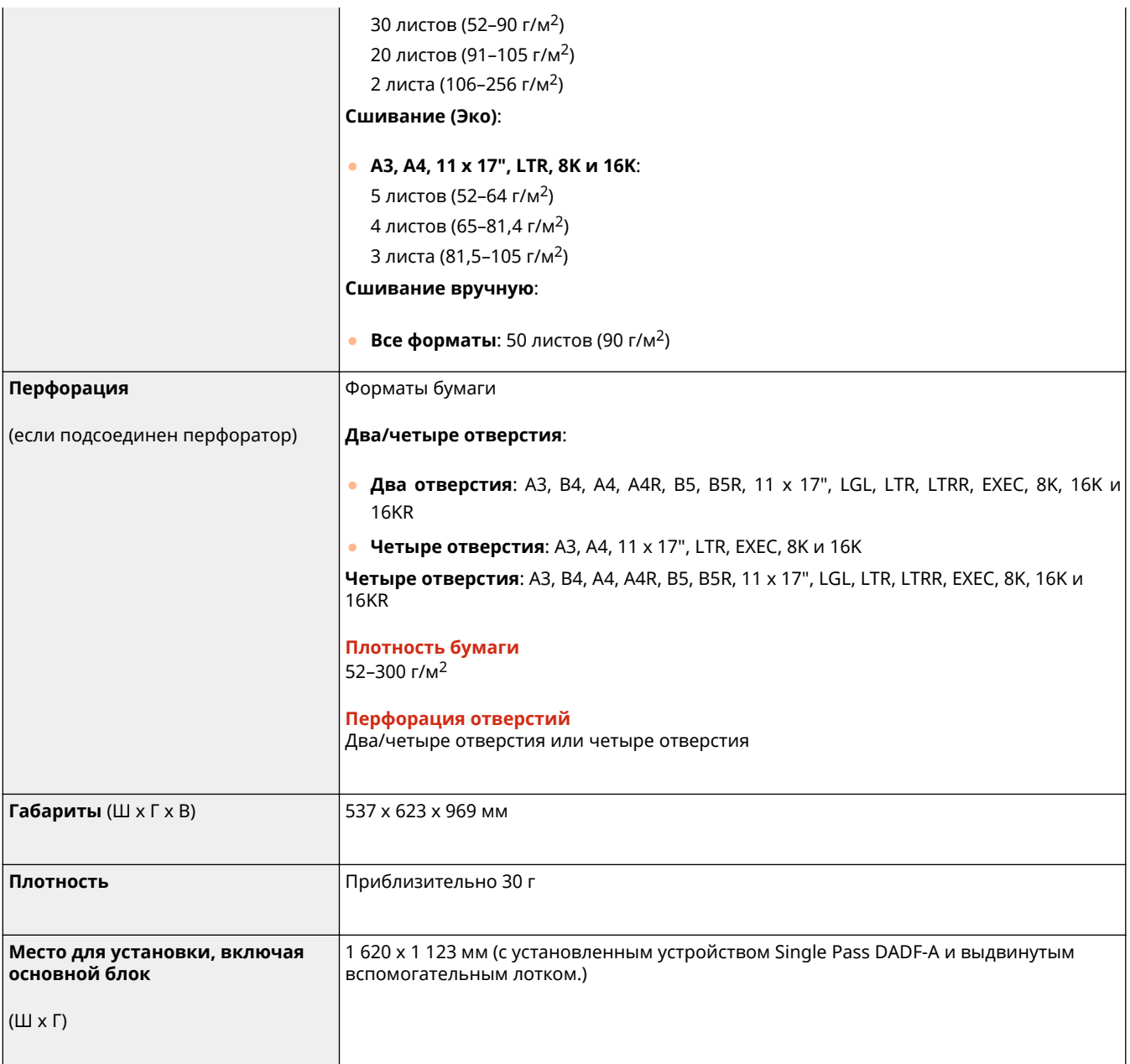

\*1 Только для бумаги плотностью 81,4 г/м². В других случаях емкость отличается.

\*2 Только с форматами A4, B5 и LTR: 250 листов (или стопка высотой 47 мм)

\*3 Тонкая (52–59 г/м²): 1 500 листов (или стопка высотой 216 мм)

\*4 Только с форматами A4, B5 и LTR: 3000 листов (или стопка высотой 423 мм)

\*5 Если установлен стандартный картридж со скрепками. (Макс. емкость сшивания изменяется в зависимости от типа и плотности бумаги.)

2095-0LC

## **Booklet Finisher-AA**

**Форматы бумаги Макс.**: 320 x 457,2 мм **Мин.**: 98 x 139,7 мм **Плотность бумаги** 52–300 г/м² **Тип бумаги Бумага, допустимая для основного блока Емкость одного лотка** \*1 **Верхний лоток (лоток B) Без конечной обработки, Сортировка, Группа**: • **А4, B5, A5, A5R, LTR, STMT, STMTR, EXEC и 16К**: 250 листов (или стопка высотой 47 мм) ● **A3, B4, A4R, B5R, 320 x 450 мм (SRA3), 11 x 17", 305 x 457 мм, LGL, LTRR, 8K и 16KR**: 125 листов (или стопка высотой 24 мм) ● **С бумагой различных форматов**: 125 листов (или стопка высотой 24 мм)\*2 **Режим Сортировка + Смещение, Группа + Смещение**: ● **A4, B5, LTR, EXEC и 16K**: 250 листов (или стопка высотой 47 мм) ● **A3, B4, 11" x 17" и 8K**: 125 листов (или стопка высотой 24 мм) **Нижний лоток (лоток A) Без конечной обработки, Сортировка и Группа**: ● **A4, B5, A5, A5R, LTR, STMT, STMTR, EXEC и 16K**: 3 000 листов или стопка высотой 423 мм\*3 ● **A3, B4, A4R, B5R, 320 x 450 мм (SRA3), 305 x 457 мм, 11 x 17", LGL, LTRR, 8K и 16KR**: 1 500 листов или стопка высотой 216 мм ● **С бумагой различных форматов**: 1500 листов или стопка высотой 216 мм\*4 **Режим Сортировка + Смещение и Группа + Смещение**: **• А4, B5, LTR, EXEC и 16К**: 3 000 листов или стопка высотой 423 мм<sup>\*3</sup> ● **A3, B4, A4R, 11" x 17", LGL, LTRR и 8K**: 1 500 листов или стопка высотой 216 мм **Сшивание (в углу или в двух местах)**: ● **A4, B5, LTR, EXEC и 16K**: 200 комплектов/3 000 листов (или стопка высотой 423 мм) ● **A3, B4, A4R, 11" x 17", LGL, LTRR и 8K**: 100 комплектов/1 500 листов (или стопка высотой 216 мм) **Без скрепок (Эко)**: ● **A4, LTR и 16K**: 200 комплектов ● **A3, 11" x 17" и 8K**: 100 комплектов **Лоток для буклетов** • 25 комплектов (52-105 г/м<sup>2</sup>, до 5 листов) ● 15 комплектов (52–105 г/м², 6–10 листов) ● 10 комплектов (другое) **Сшивание Макс. ресурс сшивания\*5 Сшивание (в углу или в двух местах)**:

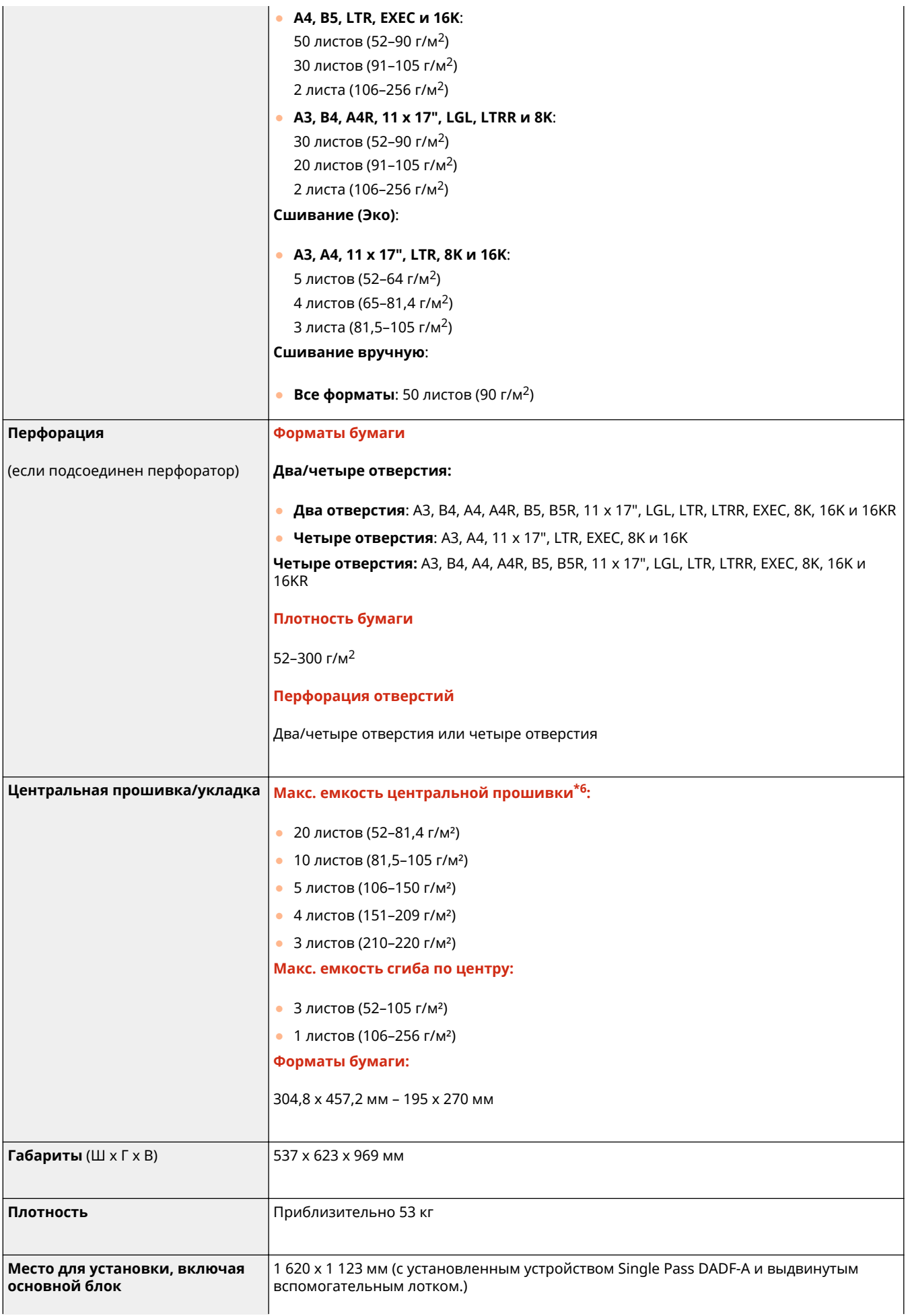

\*1 Только для бумаги плотностью 81,4 г/м². В других случаях емкость отличается.

\*2 Только с форматами A4, B5 и LTR: 250 листов (или стопка высотой 47 мм)

\*3 Тонкая (52–59 г/м²): 1 500 листов (или стопка высотой 216 мм)

\*4 Только с форматами A4, B5 и LTR: 3000 листов (или стопка высотой 423 мм)

\*5 Если установлен стандартный картридж со скрепками. (Макс. емкость сшивания изменяется в зависимости от типа и плотности бумаги.)

\*6 Включая 1 лист обложки плотностью до 256 г/м².

# **Inner Shift Sorter-A**

2095-0LE

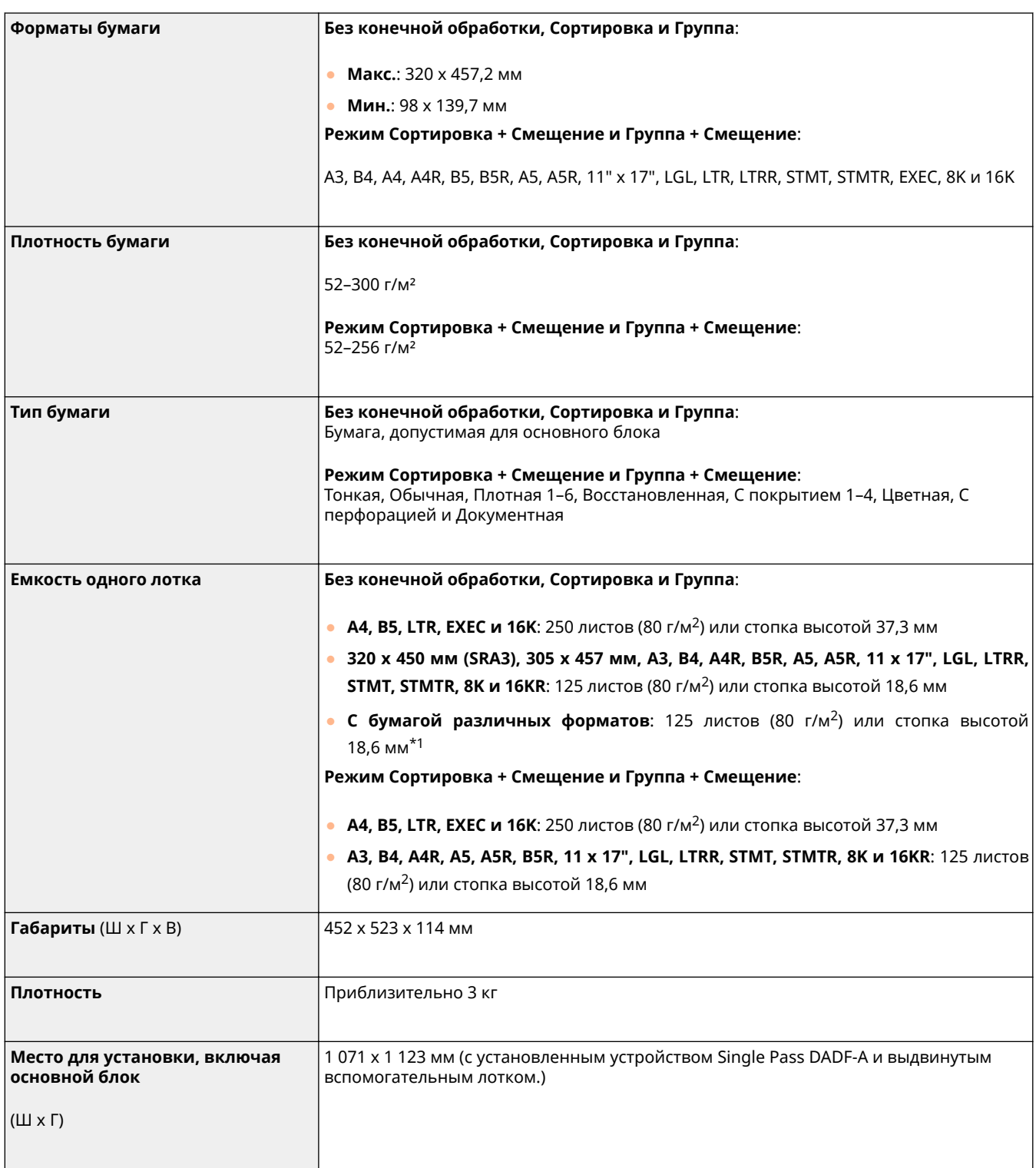

\*1 Только с форматами A4, B5 и LTR: 250 листов (или стопка высотой 37,3 мм)

# **Inner 2way Tray-J**

2095-0LF

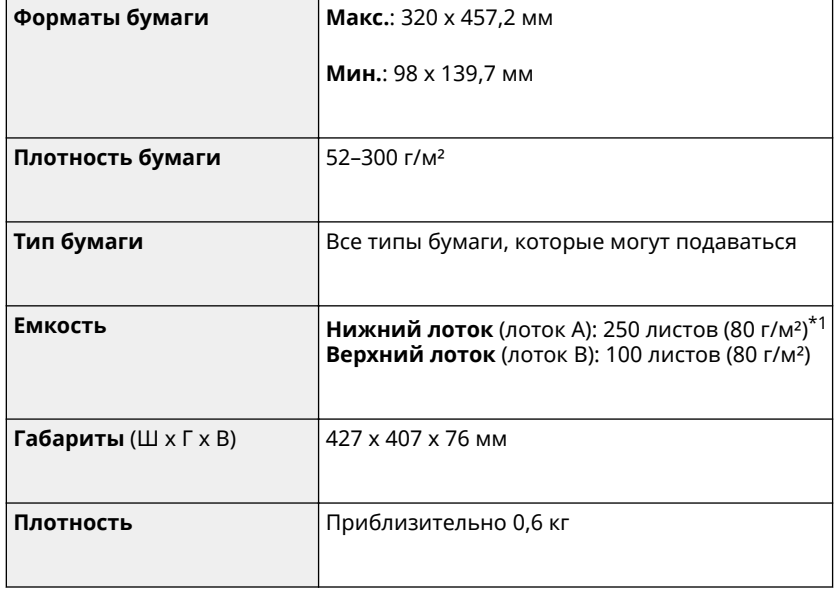

\*1 Если используется бумага формата A4 или меньшего.

# **Copy Tray-J**

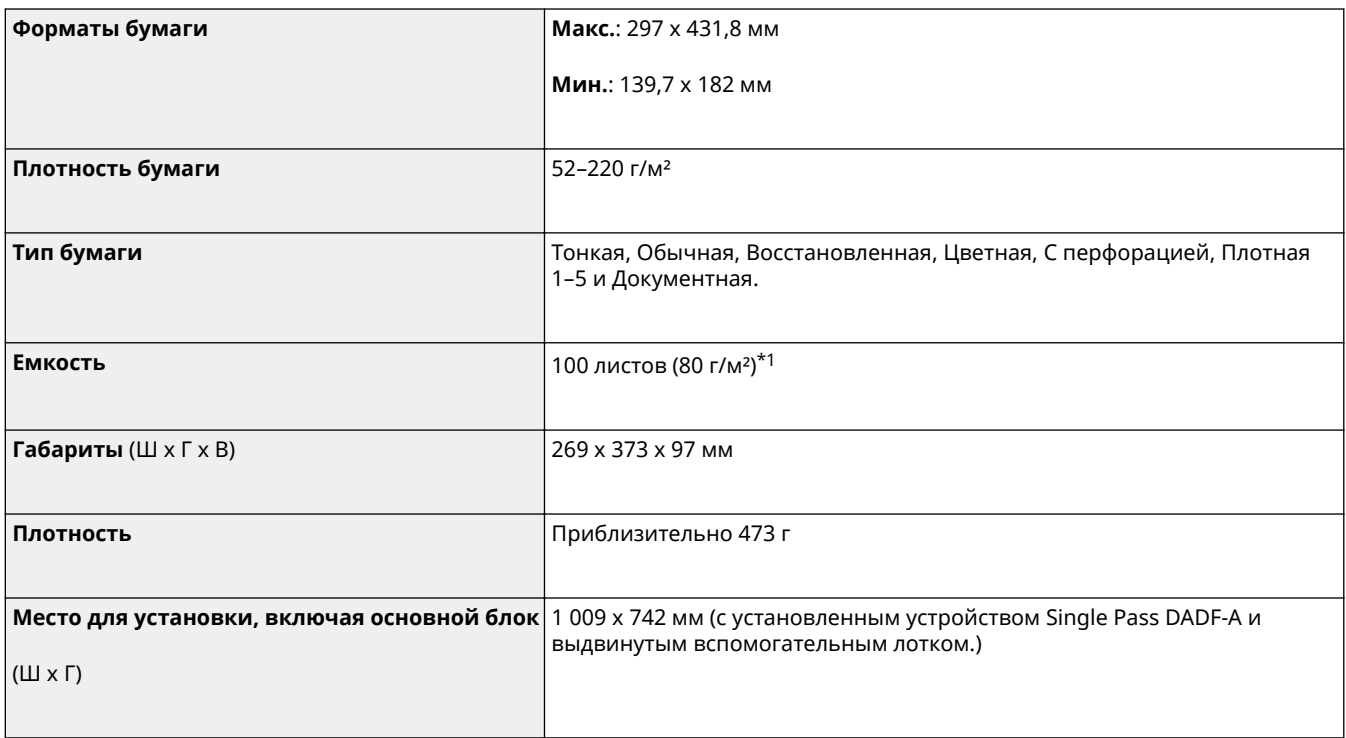

\*1 Если используется бумага формата A4 или меньшего.

# **Устройство чтения для копирования**

#### 2095-0LJ

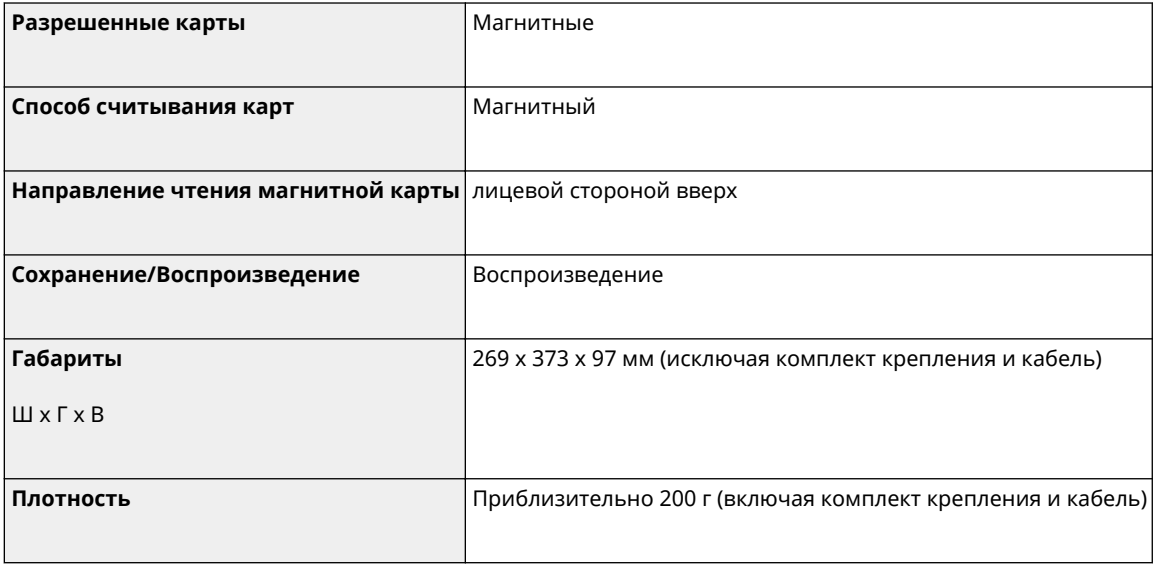

## **Факсимильная плата Super G3**

#### 2095-0LK

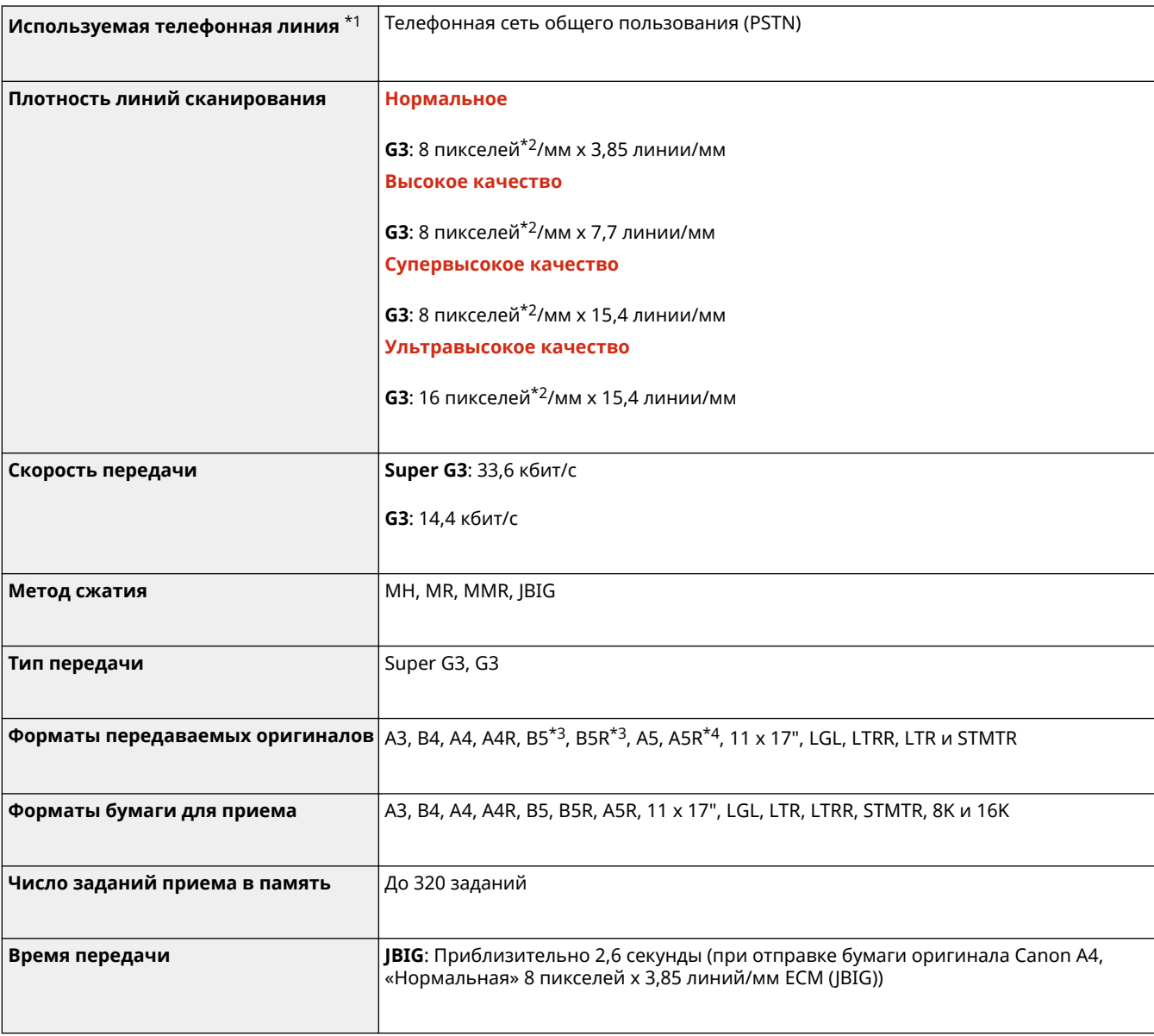

\*1 При использовании услуг IP-телефонии факсимильная связь может работать с перебоями через линию IPтелефонии. Рекомендуется использовать факсимильную связь через обычную телефонную линию (телефонную коммутируемую сеть общего пользования).

\*2 Пиксел означает элемент изображения.

\*3 Передается в формате B4.

\*4 Передается в формате A4.

## **Функция «Отправить»**

### ■Сканирование Push

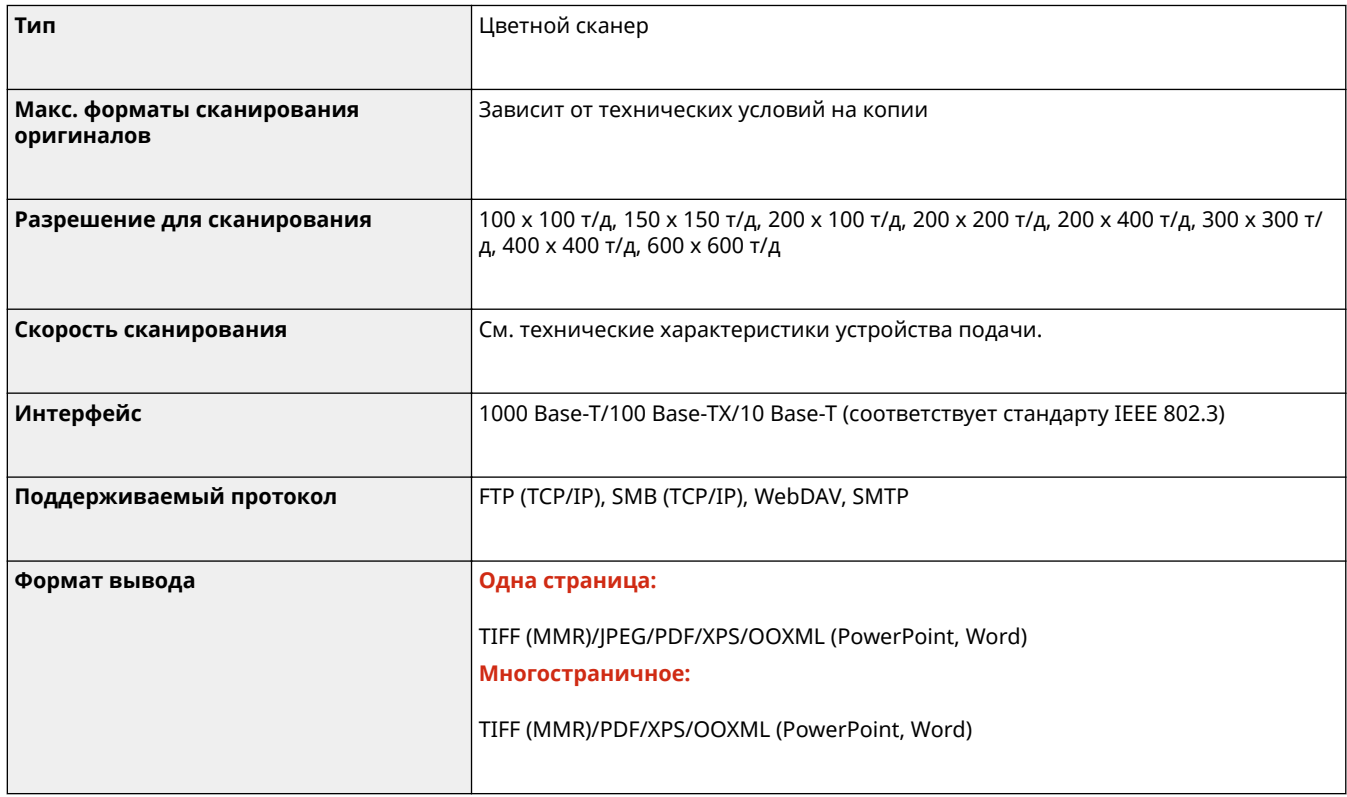

### ◼Интернет-факс/интранет-факс

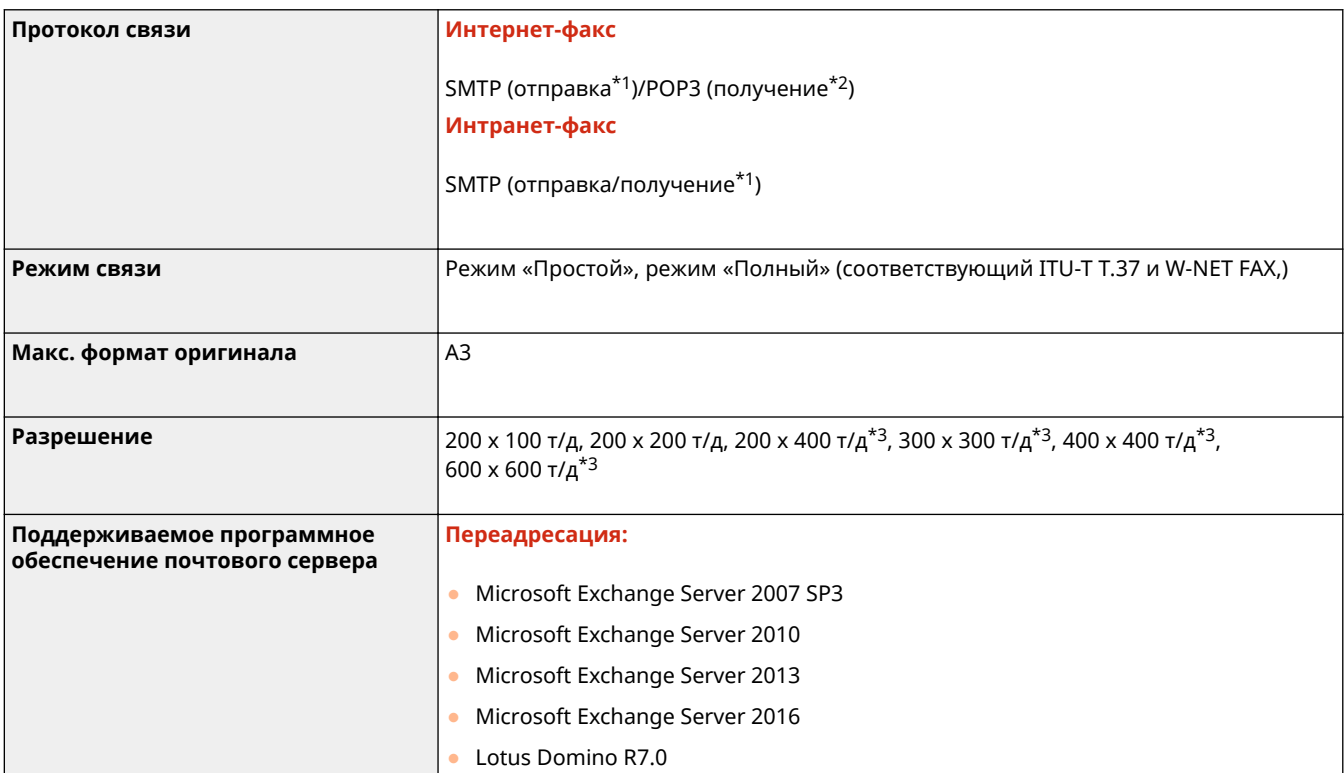

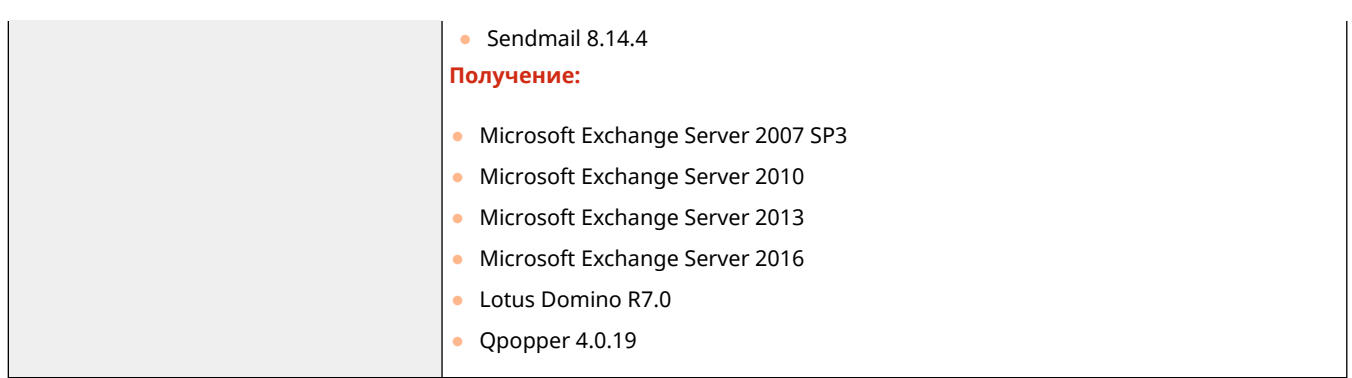

\*1 Поддерживает аутентификацию SMTP и зашифрованный обмен данными (SSL) при получении/передаче SMTP

\*2 Поддерживает APOP/POP перед SMTP и зашифрованный обмен данными (SSL) при приеме по POP

\*3 Доступна в зависимости от параметров другой стороны (параметр емкости получающего аппарата).

### ◼Максимальное число адресатов для последовательной широковещательной передачи

- Можно указать до 256 адресатов, которым одновременно будет выполняться отправка. (Если указана группа, состоящая из нескольких адресатов, каждый адресат считается по отдельности.)
- Максимальное число адресатов, которые можно выбрать для последовательной широковещательной передачи — 8 для одного пользователя. (Общее число — 1600 для всех пользователей)

## **Функции принтера**

### ◼Функция принтера UFR II

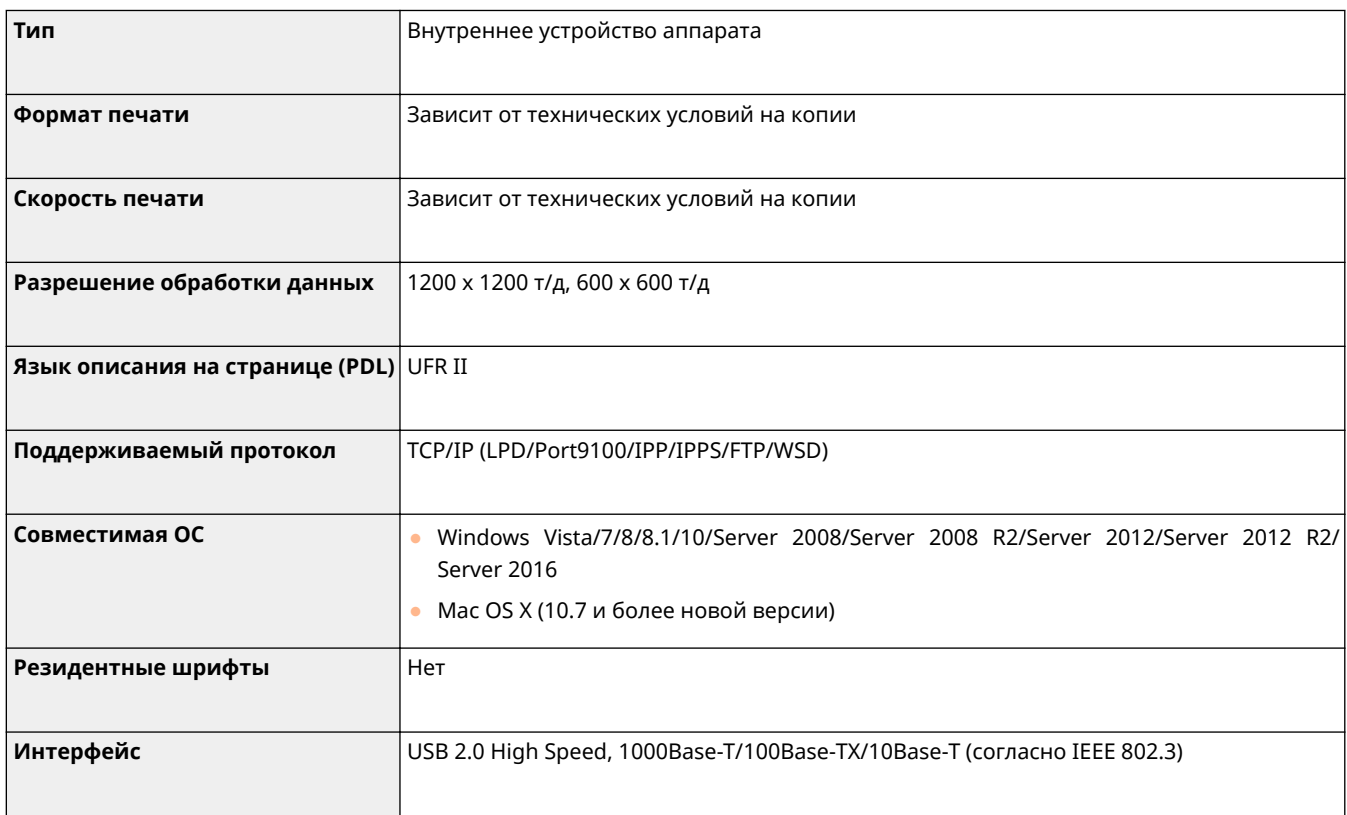

### ◼Функция Печать PCL

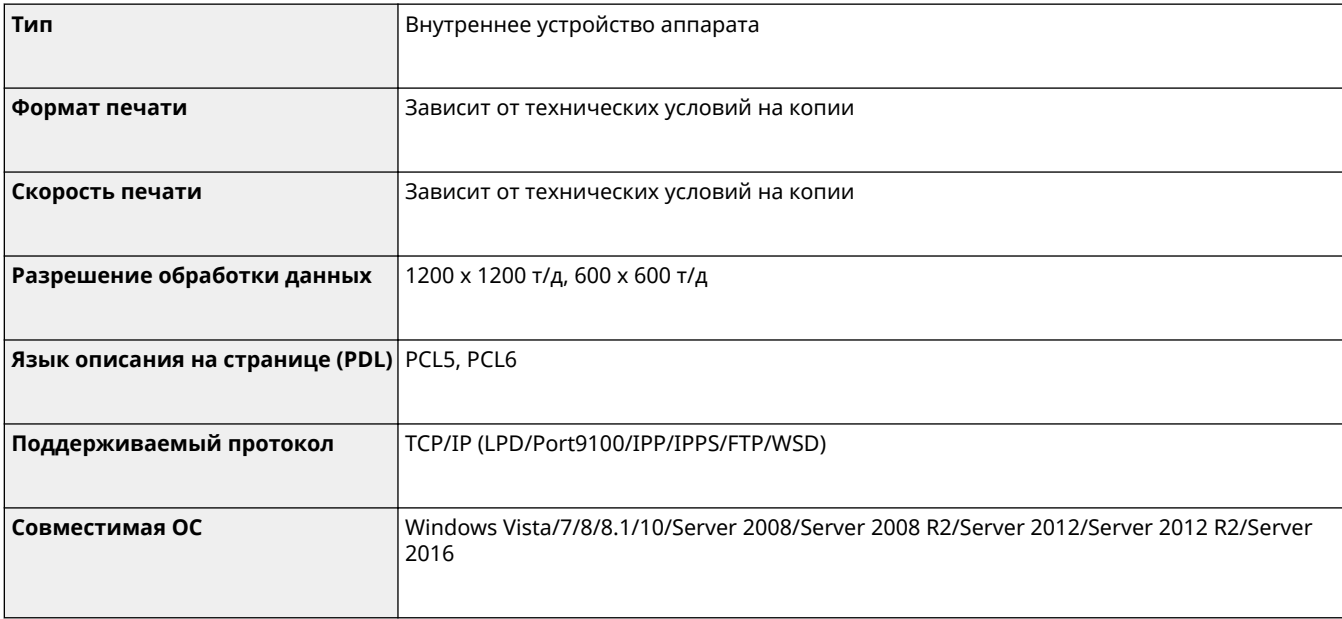

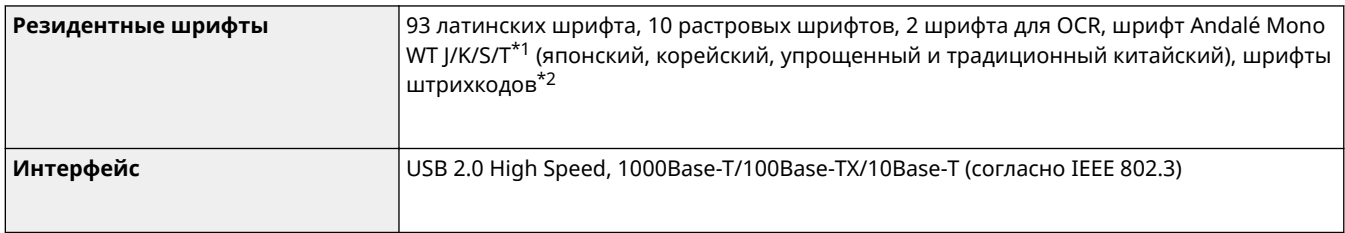

\*1 Дополнительно необходим Набор международных шрифтов PCL

\*2 Дополнительно необходим Комплект для печати штрихкодов

### ◼Функция принтера PS

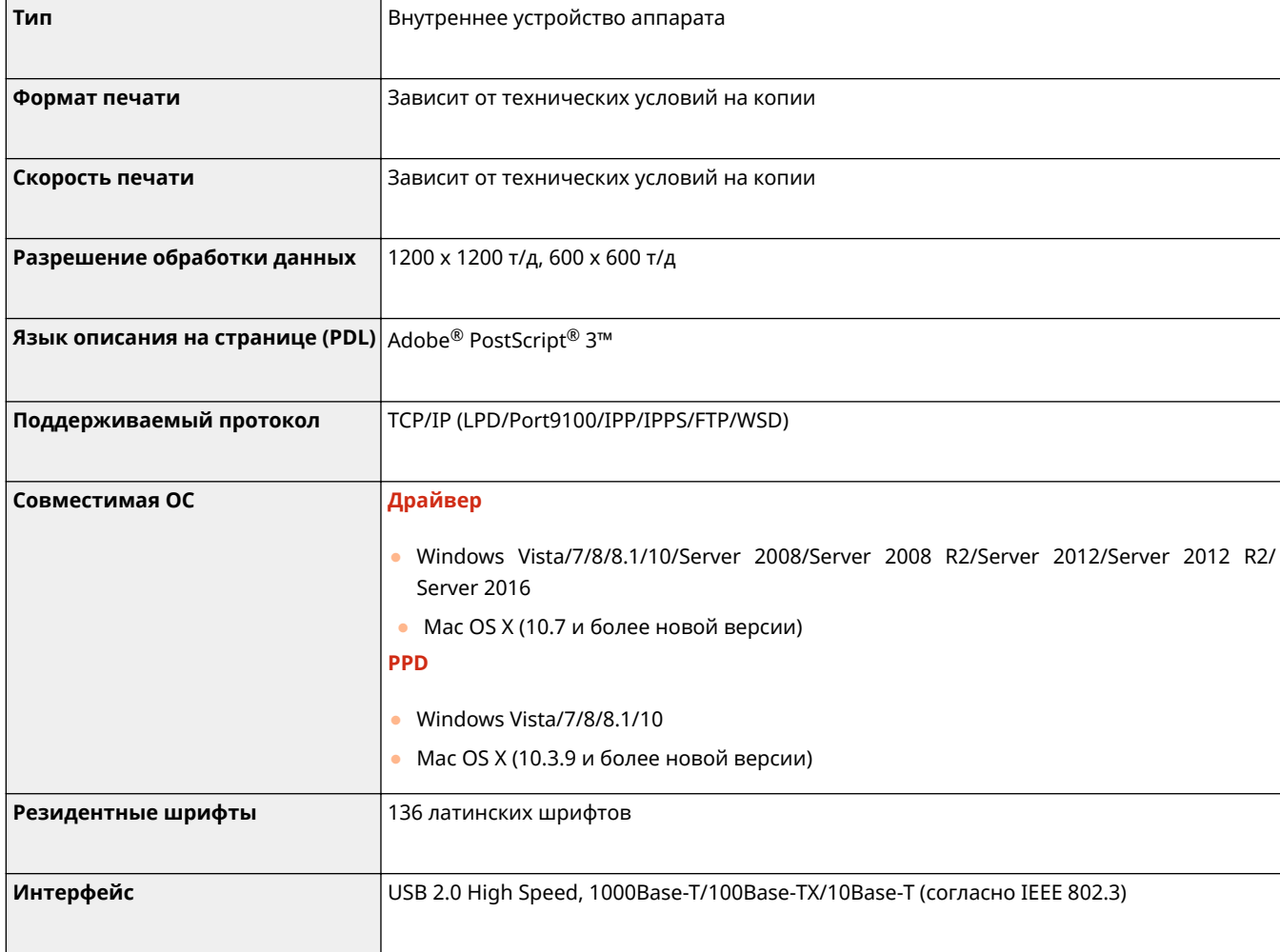

## **Функции хранилища**

### ◼Супер-ячейка

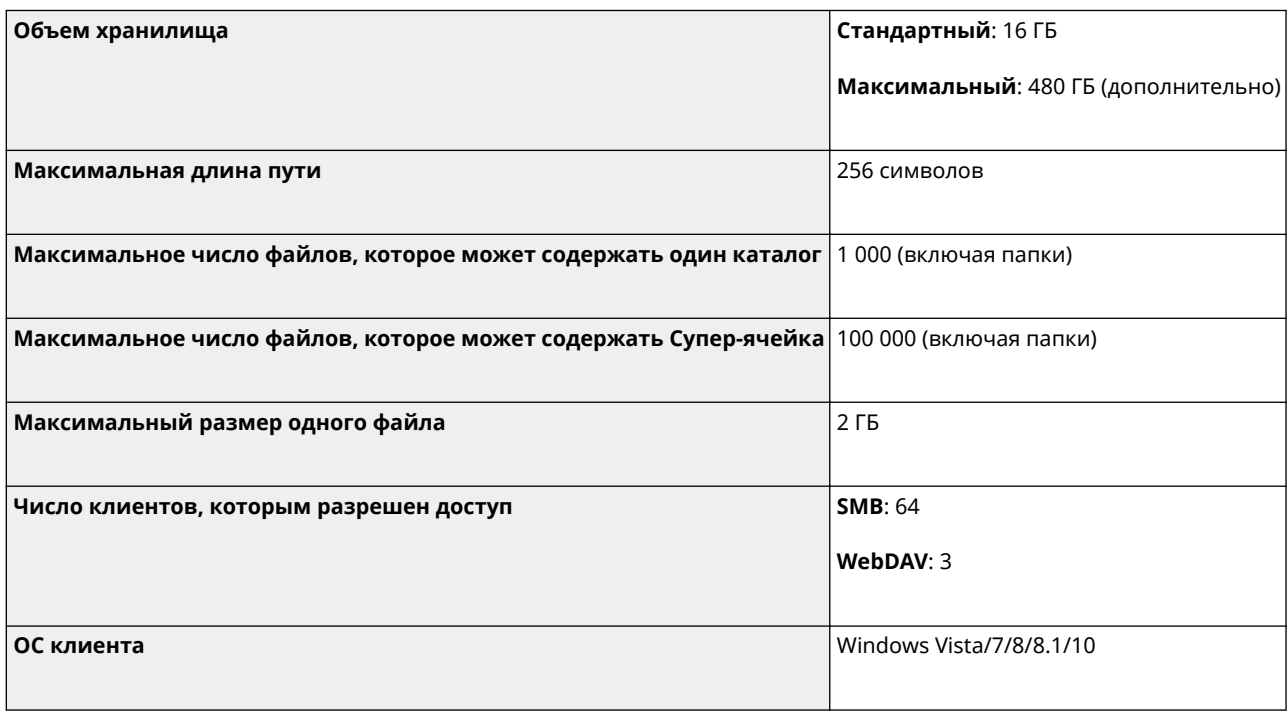

### **■Почтовый ящик**

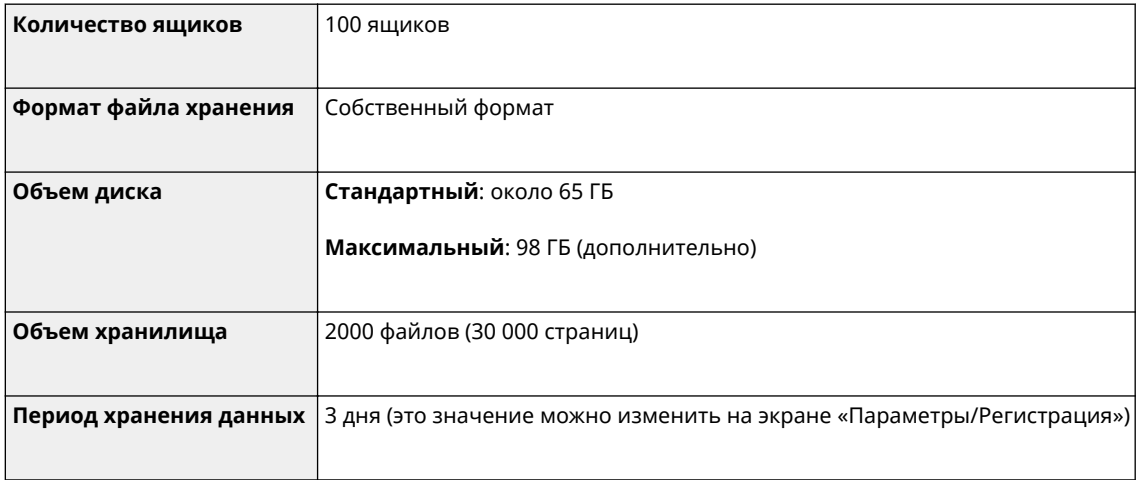

## **Функции управления**

2095-0LU

#### ◼Информация, зарегистрированная в функции аутентификации пользователей

Можно зарегистрировать до 5 001 пользователей.

#### ■ Регистрация ИД отделов

Можно зарегистрировать до 1 000 идентификаторов отделов.

#### ◼Функции аутентификации

● Если в качестве сервера аутентификации указан сервер Active Directory, требуется одна из следующих операционных систем.

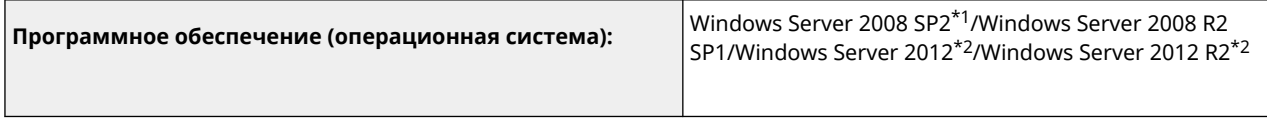

\*1 64-разрядные операционные системы не поддерживаются.

\*2 Если для политик, относящихся к KDC (групповые политики), установлена защита Kerberos, пользователи не могут входить в систему с использованием аутентификации Active Directory. Обязательно отключите защиту Kerberos.

● Текущая версия аутентификации пользователей поддерживает следующие способы шифрования Kerberos для аутентификации Active Directory.

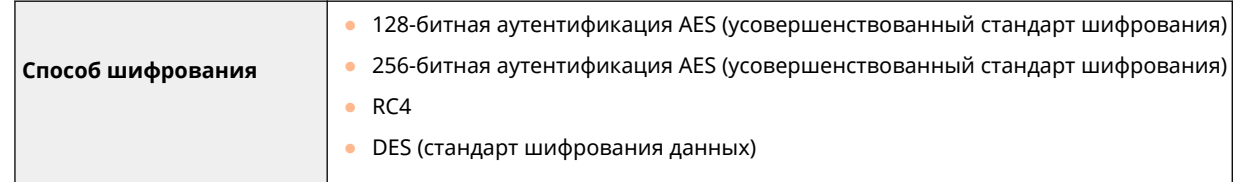

### **ПРИМЕЧАНИЕ**

- Доступные способы шифрования могут различаться в зависимости от параметров Active Directory.
- Из доступных способов шифрования автоматически выбирается самый надежный.

• При указании сервера Active Directory в качестве сервера аутентификации используйте следующие порты  $*1$ на сервере.

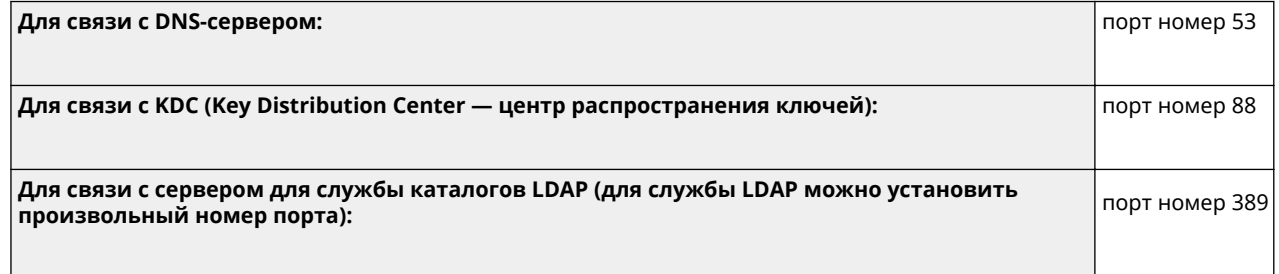

\*1 Указанные выше номера портов — это значения по умолчанию. Эти номера зависят от выбранных параметров.

● При указании сервера LDAP в качестве сервера аутентификации требуется одна из следующих операционных систем.

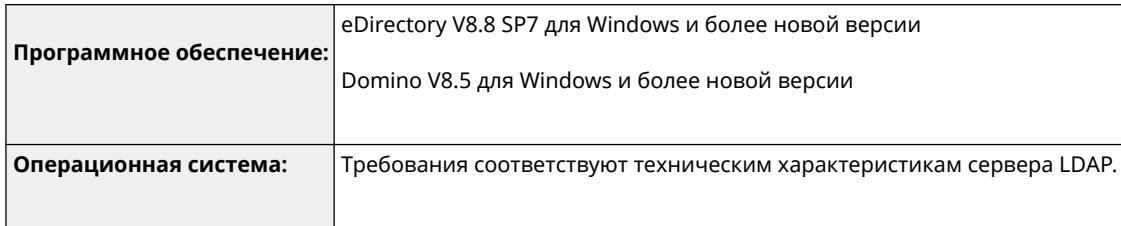

• При указании сервера LDAP в качестве сервера аутентификации используйте следующие порты<sup>\*1</sup> на сервере.

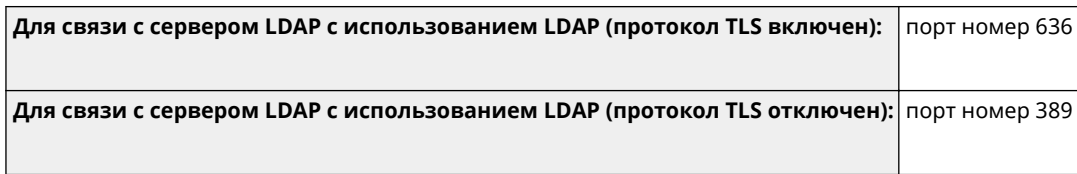

\*1 Номера портов могут быть изменены в соответствии с параметрами сервера LDAP.

#### ◼Параметры брандмауэра

- При указании IP-адресов в параметрах брандмауэра для протоколов IPv4 и IPv6 можно указать до 16 IPадресов (или диапазонов IP-адресов).
- При указании MAC-адресов в параметрах брандмауэра можно указать до 100 MAC-адресов.
- ◼Регистрация сертификатов (сертификатов подписи пользователей, ключ, сертификаты CA, сертификаты S/MIME)
- Ниже приведены алгоритмы и форматы ключей и сертификатов, которые могут быть зарегистрированы.

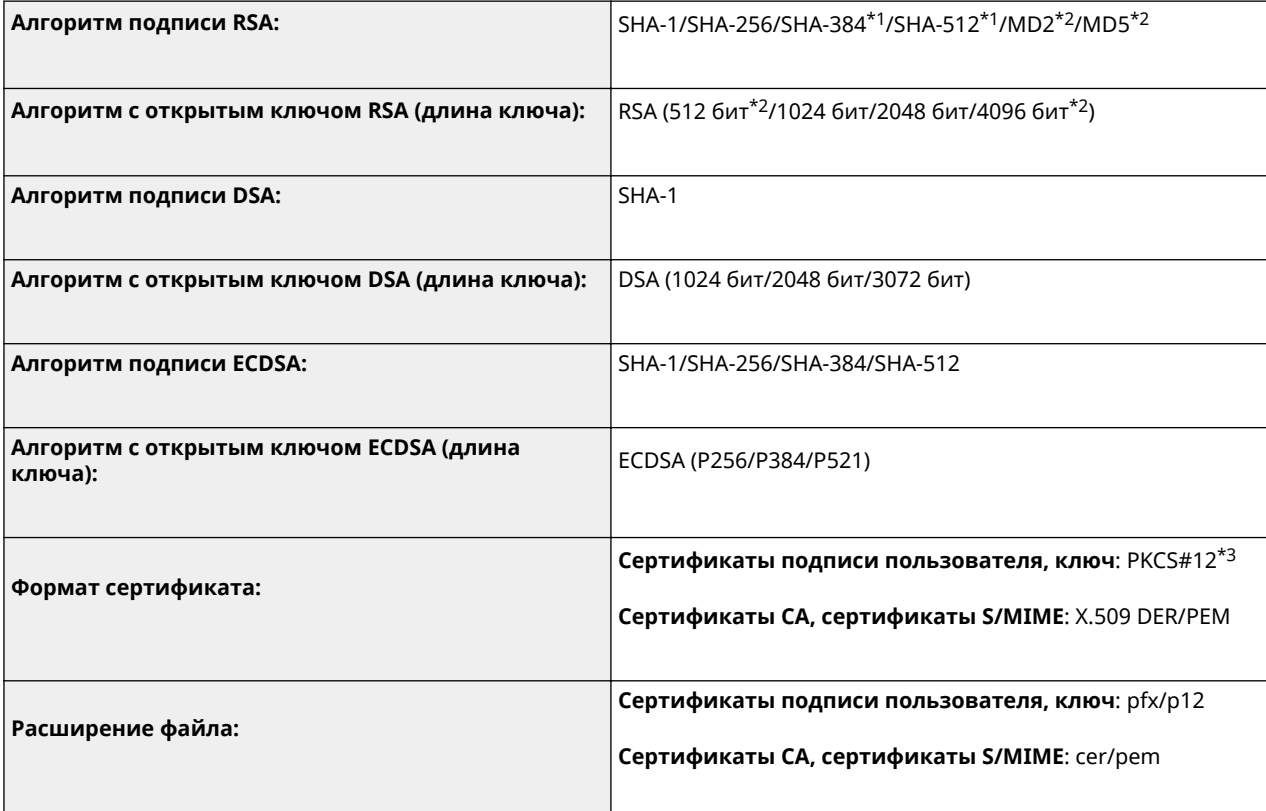

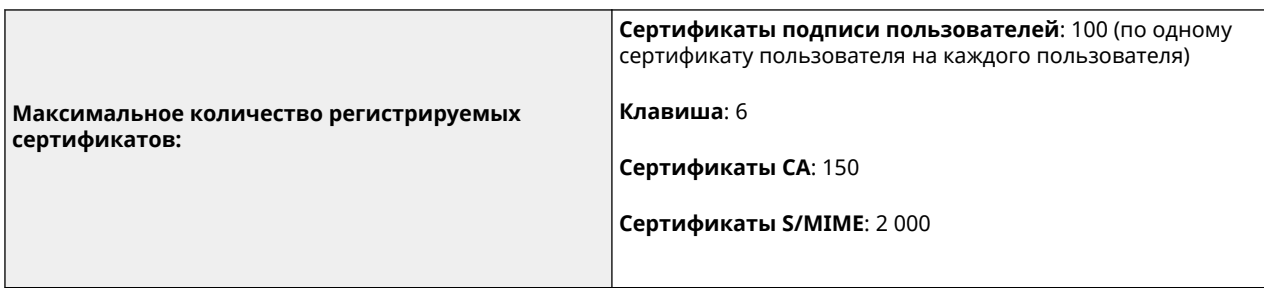

\*1 Доступно только для ключа алгоритма длиной не менее 1024 бит.

\*2 Не могут использоваться в качестве подписей пользователей

\*3 Доступно только при установке с использованием Remote UI (Удаленный ИП).

#### ■ Регистрация списков отзыва сертификатов (CRL)

Можно зарегистрировать до 50 списков отзыва сертификатов (CRL). Однако следует отметить, что в следующих случаях регистрация списков отзыва сертификатов невозможна:

- объем данных списка отзыва сертификатов превышает 1 Мб;
- используется неподдерживаемый алгоритм подписи;
- число отозванных сертификатов, зарегистрированных в одном файле списка отзыва сертификатов, превышает 1 000.

#### ◼Определение «слабого шифрования»

Если для параметра <Запретить использование слабого кодирования> задано значение <Вкл.>, запрещено использовать следующие алгоритмы.

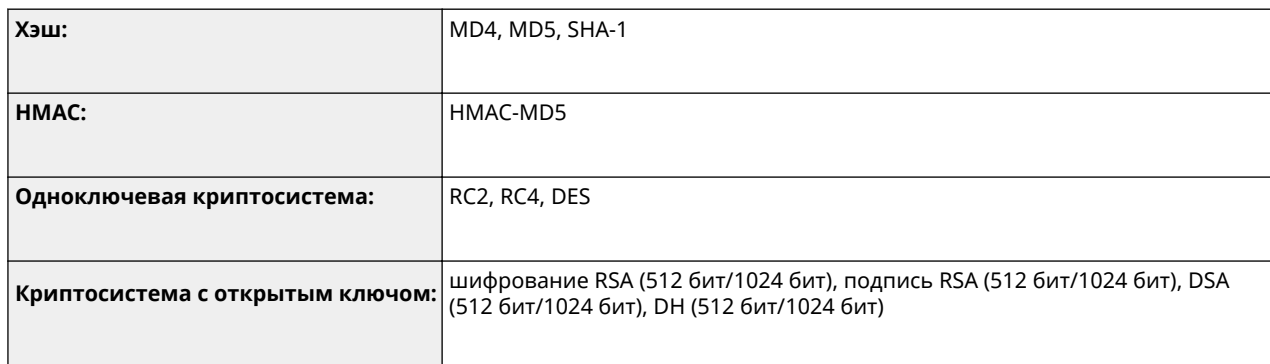

### **ПРИМЕЧАНИЕ**

● Даже если для параметра <Запретить исп. ключ/сертиф. со слабым кодир.> задано значение <Вкл.>, нельзя использовать хэш-алгоритм SHA-1, применяемый для подписывания корневого сертификата.

#### ◼Управление журналами

● На аппарате можно управлять следующими типами журналов. Сохраненные журналы можно экспортировать в файл формата CSV.

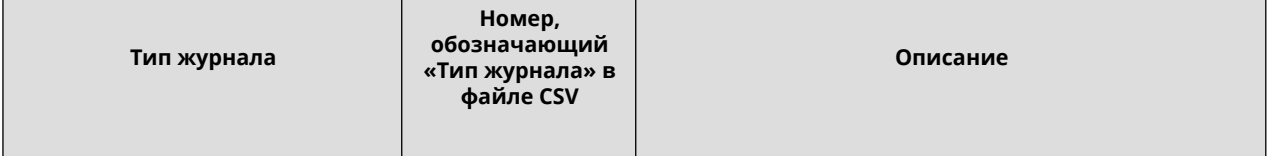

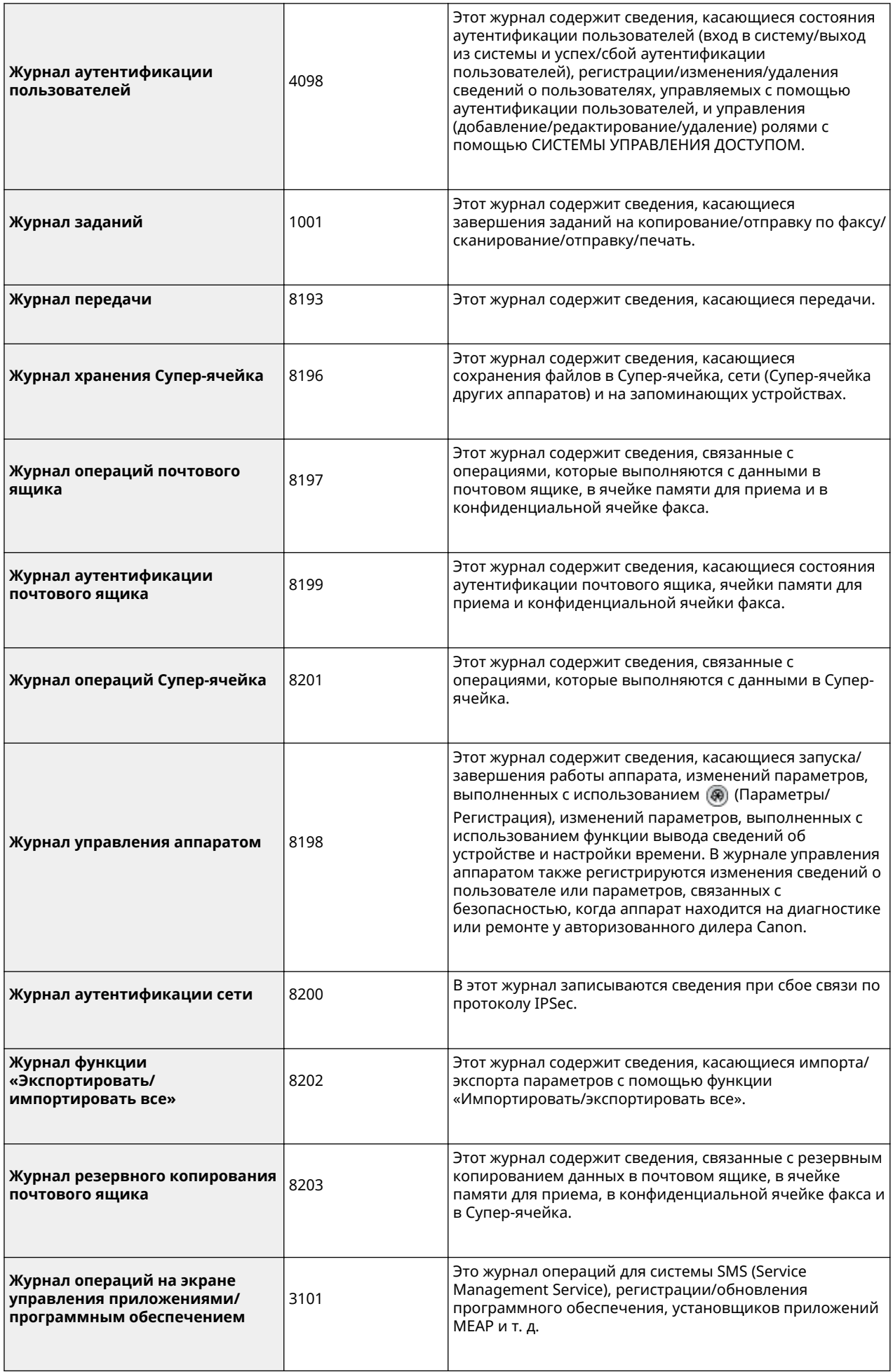

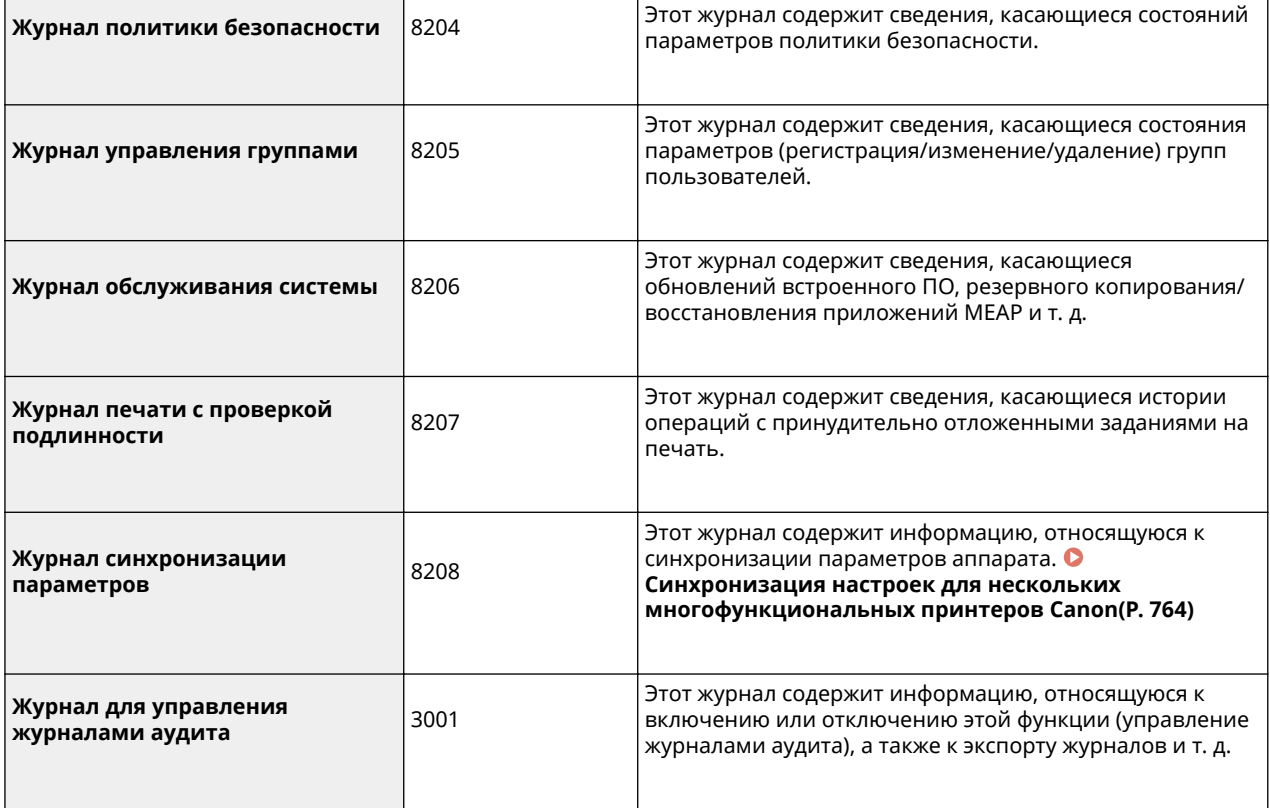

## **ПРИМЕЧАНИЕ**

● Журнал может содержать до 40 000 записей. Если количество записей превышает 40 000, они удаляются, начиная с самых старых записей.

#### ◼Импорт/экспорт параметров

Дополнительные сведения см. в разделе **[Таблица «Параметры/регистрация»\(P. 800\)](#page-811-0)** .

#### ◼Резервное копирование/восстановление данных

Для резервного копирования и восстановления данных можно использовать внешний жесткий диск, соответствующий следующим требованиям.

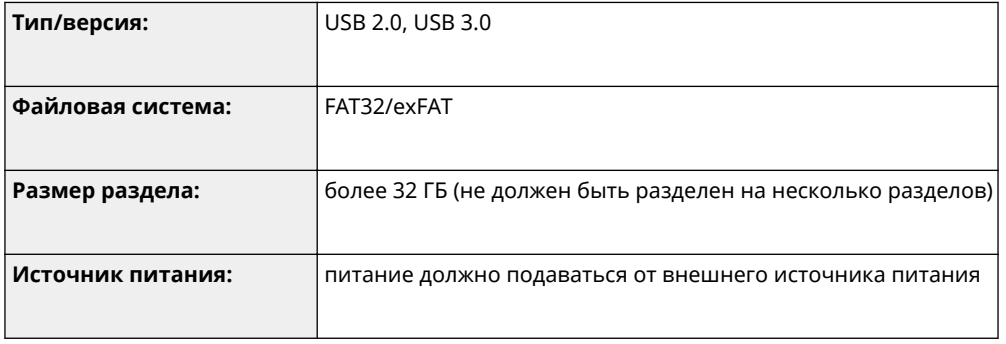

### ◼Число аппаратов и пользователей, поддерживаемое функцией синхронизации пользовательских параметров (на сервере)

- Число синхронизируемых аппаратов в группе: 10
- Число синхронизируемых пользователей для персонализированных значений параметров: 1 000
- ◼Максимальное число пользователей, сведения о параметрах которых могут быть сохранены на аппарате
- Пользователи: 200
- Группы: 50

#### ◼Макс. число кнопок, зарегистрированных для Быстрое меню

- Максимальное число персональных кнопок: 60 на одного пользователя (12 000 на всех пользователей)
- Максимальное число общих кнопок: 60

#### ◼Макс. число адресатов, зарегистрированных в адресной книге

- Списки адресов 1–10/Список адресов для администратора: 1 600
- Однокнопочный список адресов: 200
- Персональный список адресов: 25
- Список адресов групп: 4000 (50 групп x 400 адресатов<sup>\*1</sup>)
- \*1 Макс. число адресатов для группы

## **Операционная система**

2095-0LW

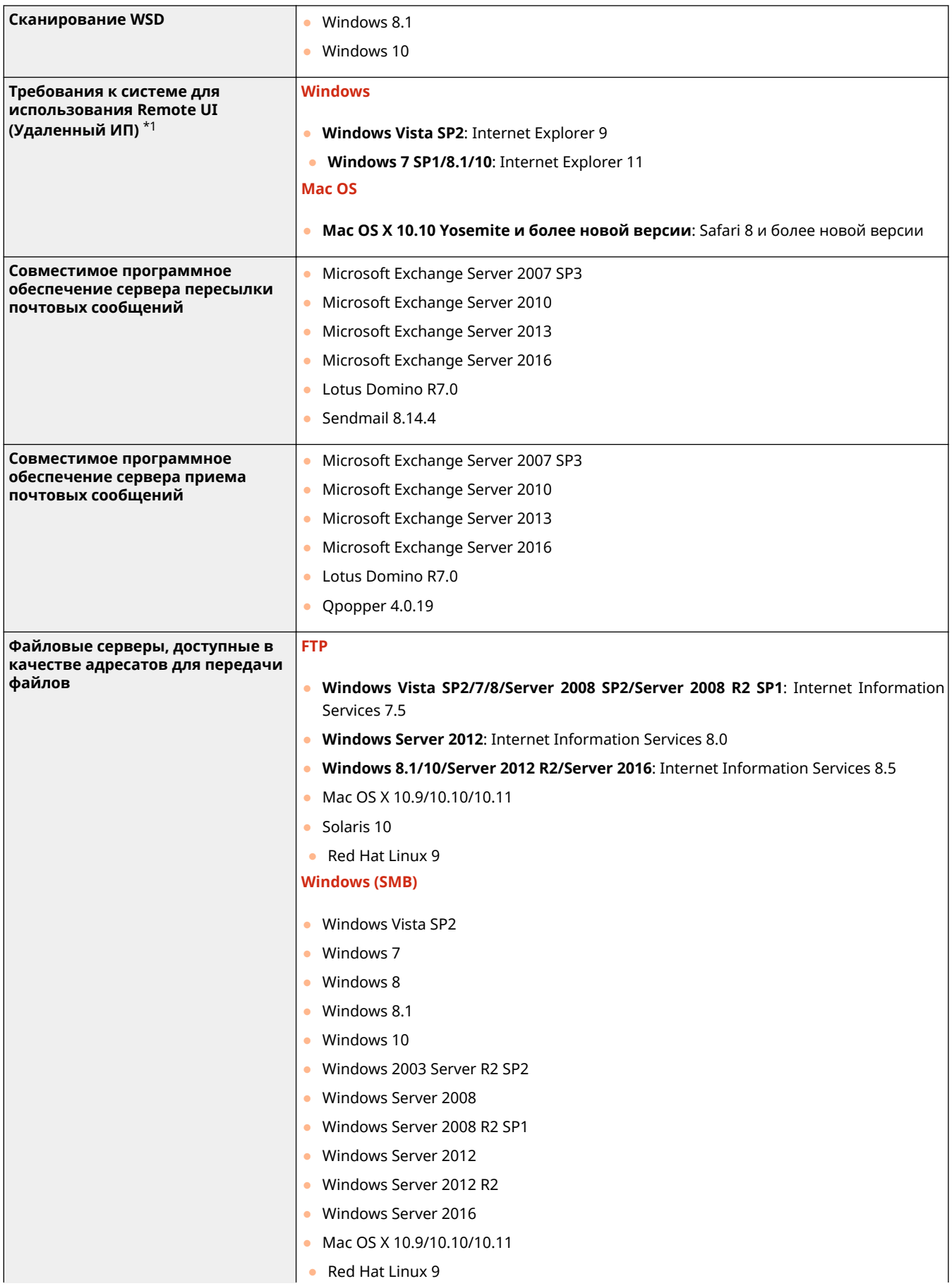

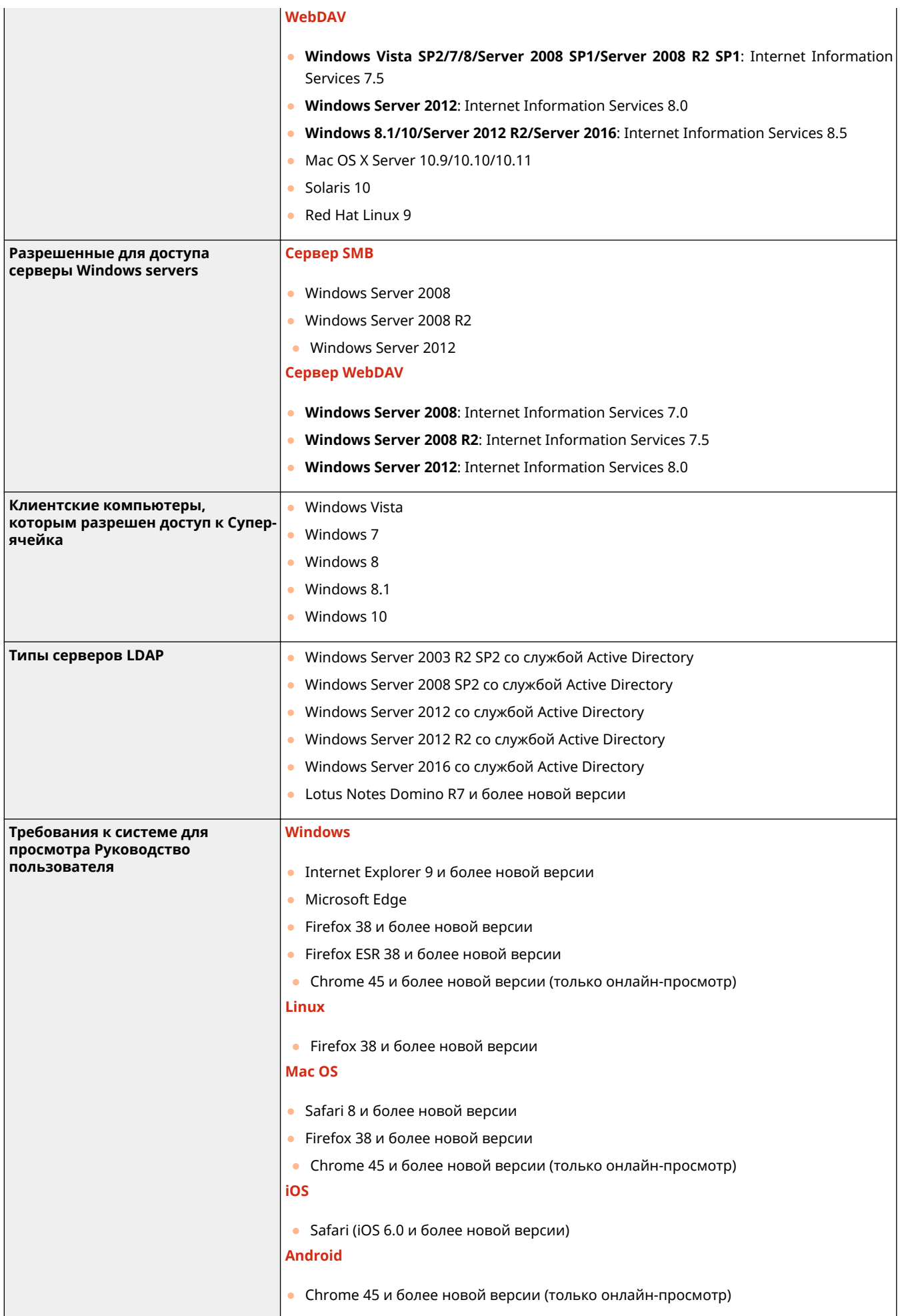

\*1 Прежде чем изменять настройки параметров аппарата, задайте в веб-браузере включение куки-файлов и использование языка JavaScript.

## **Сетевая среда**

### ■ Технические характеристики проводной локальной сети

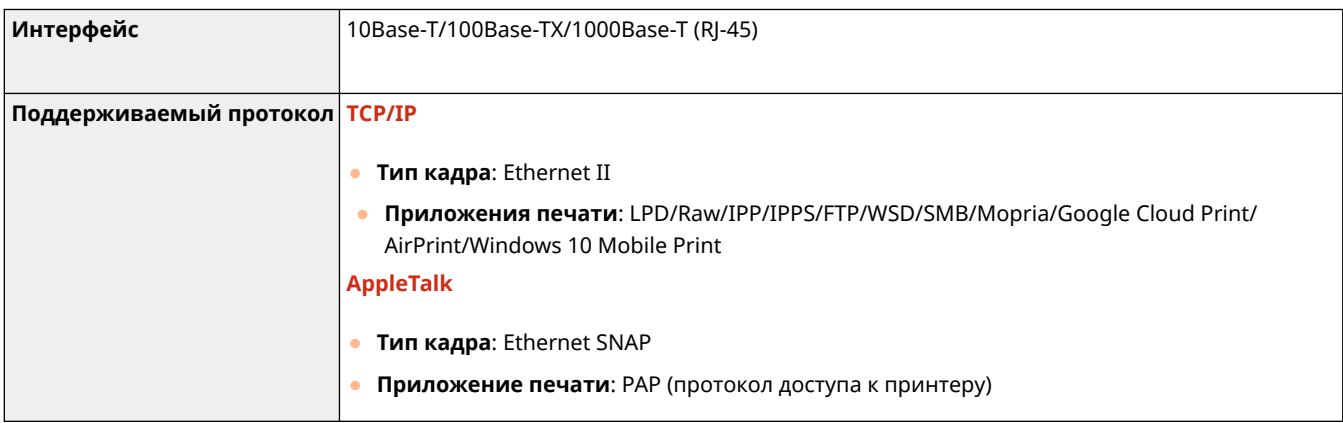

### ◼Технические характеристики беспроводной локальной сети

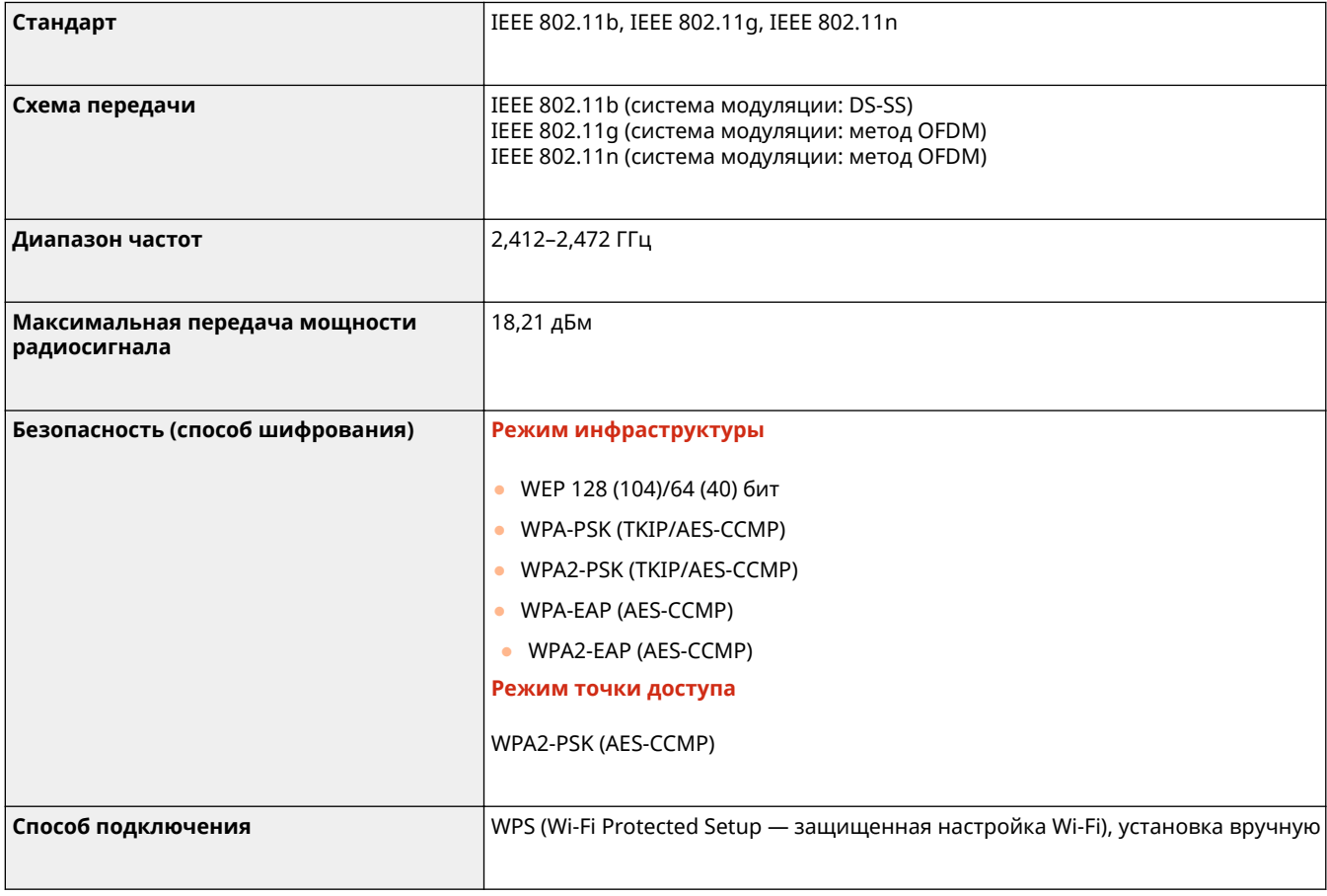

MEAP (Multifunctional Embedded Application Platform) — это платформа, позволяющая улучшить различные функции аппарата, такие как обмен данными, аутентификация и вывод документов, а также оптимизировать их использование. Например, с помощью MEAP можно организовать управление пользователями на основе IC-карт и совместную работу с помощью программного обеспечения, позволяющего оптимизировать обработку файлов. Чтобы улучшить функции обозначенным выше способом, необходимо установить на аппарат специальное приложение, которое называется «приложение MEAP». После установки приложений MEAP можно воспользоваться службой управления службами (SMS, Service Management Service) для просмотра сведений о состоянии приложений через Remote UI (Удаленный ИП). Для установки приложений MEAP необходимо войти в систему аппарата в качестве администратора ( **[Вход в систему аппарата\(P. 112\)](#page-123-0)** ).

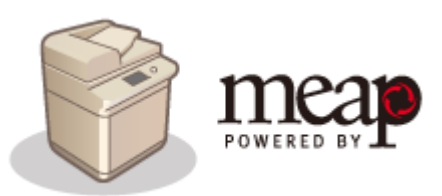

#### ■Установка приложений MEAP

На аппарат можно устанавливать приложения MEAP и настраивать соответствующие параметры использования таких приложений.

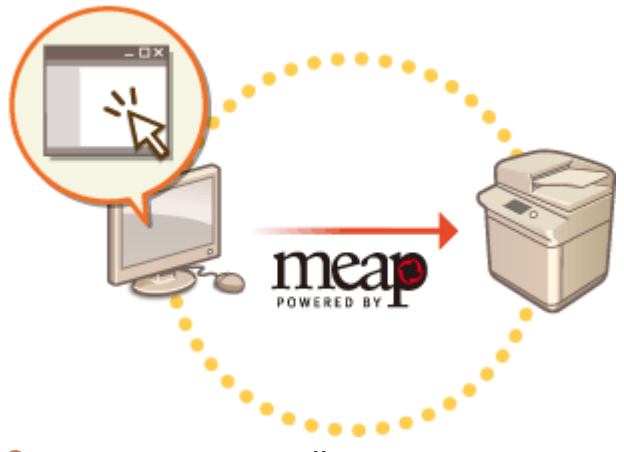

**[Установка приложений MEAP\(P. 1172\)](#page-1183-0)** 

#### ■ Управление приложениями MEAP

В этом разделе описываются порядок просмотра сведений об установленных приложениях MEAP, порядок удаления таких приложений и управление лицензиями.

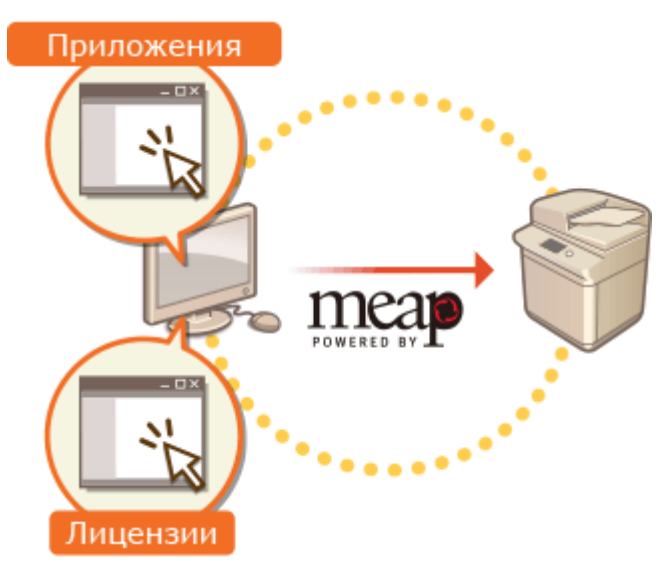

**[Управление приложениями MEAP\(P. 1175\)](#page-1186-0)  [Управление лицензиями приложений MEAP\(P. 1181\)](#page-1192-0)** 

## <span id="page-1183-0"></span>**Установка приложений MEAP**

#### 2095-0R0

Перед установкой приложения MEAP необходимо получить «файл лицензии» с помощью компьютера. После этого воспользуетесь Remote UI (Удаленный ИП) для отображения службы SMS для установки приложения **MFAP** 

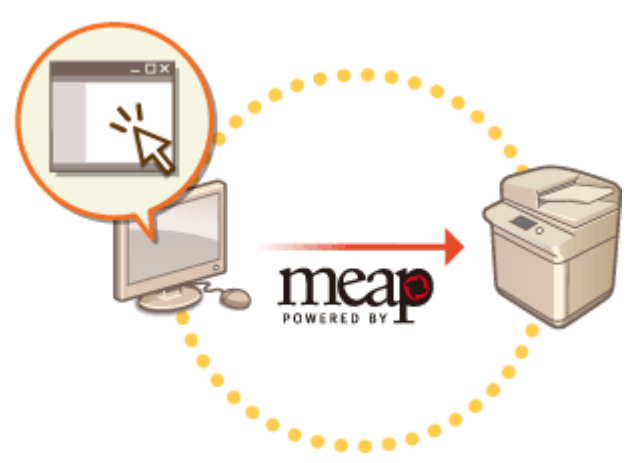

**Получение файла лицензии(P. 1172) [Установка приложения\(P. 1173\)](#page-1184-0)** 

## **ПРИМЕЧАНИЕ**

- Можно просмотреть сведения о количестве установленных приложений и информации о месте на жестком диске, которое они занимают. **[Управление приложениями MEAP\(P. 1175\)](#page-1186-0)**
- Если в комплекте приложения MEAP нет номера доступа лицензии, файл лицензии будет предоставлен поставщиком приложения MEAP. Ключ лицензии и файл лицензии, рассматриваемые в этом разделе, не требуются. Более подробную информацию см. в руководстве соответствующего приложения MEAP.
- В зависимости от приложения MEAP для его установки может потребоваться соблюдение определенных условий. Дополнительные сведения см. в руководстве по используемому приложению MEAP.

### Получение файла лицензии

## **ВАЖНО!**

#### **Для получения файла лицензии необходимы следующие сведения.**

- «Номер доступа к лицензии», который находится в упаковке приложения MEAP.
- «Серийный номер» аппарата, который отображается в левом нижнем углу экрана, который отображается нажатием кнопки 123 \*.

\* Серийный номер аппарата также указан на экране службы SMS. **[Управление приложениями MEAP\(P. 1175\)](#page-1186-0)** 

### **1 Откройте веб-браузер и перейдите на веб-сайт http://www.canon.com/lms/ license/**

<span id="page-1184-0"></span>**2 Следуйте указаниям на экране, чтобы получить файл лицензии.**

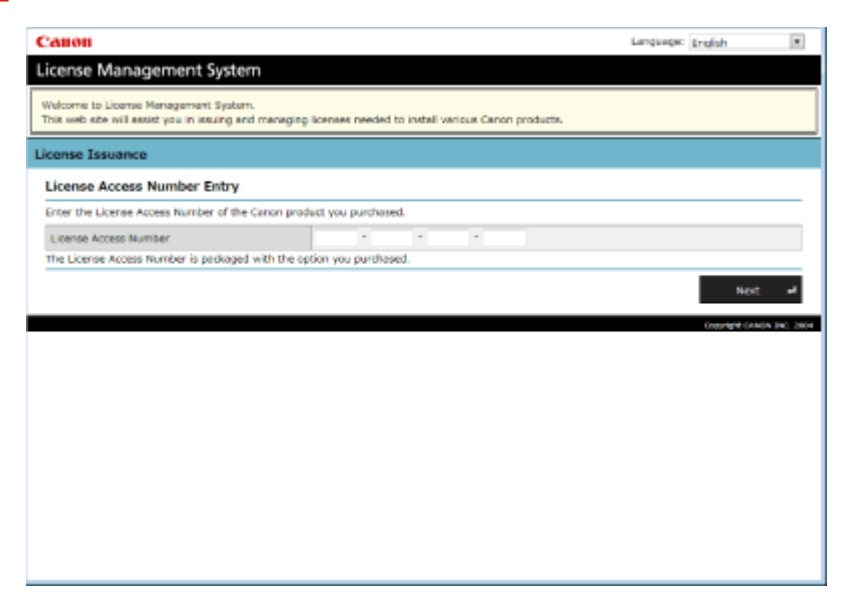

**•••** После этого воспользуетесь службой SMS для установки приложения MEAP.

#### Установка приложения

**1 Войдите в Remote UI (Удаленный ИП). [Запуск Remote UI \(Удаленный ИП\)](#page-702-0) [\(P. 691\)](#page-702-0)** 

**2 На странице портала нажмите кнопку [Service Management Service].**

**3 Нажмите [Install MEAP Application].**

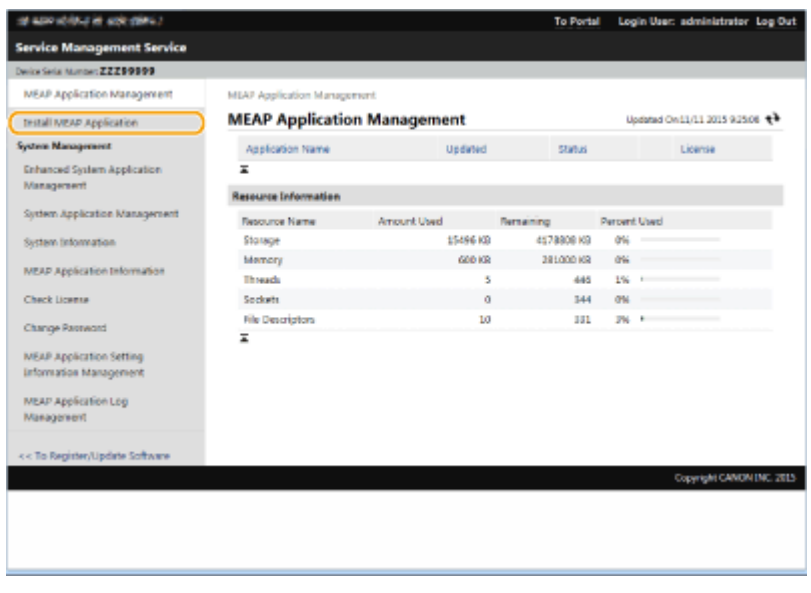

**4 Нажмите кнопку [Browse...], укажите файл приложения и файл лицензии, после чего нажмите кнопку [OK].**

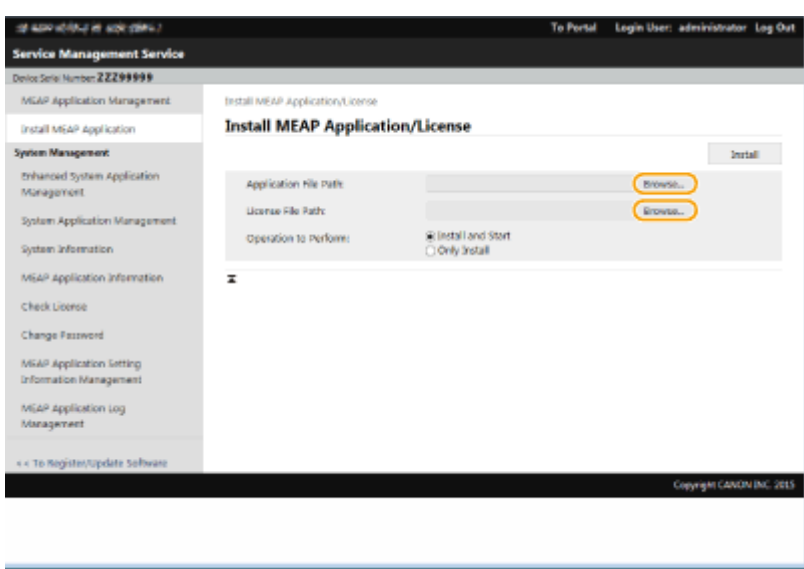

- Файлы приложения имеют расширение JAR.
- Файлы лицензии имеют расширение LIC.

#### **5 Выберите операцию, которую требуется выполнить после установки.**

● Чтобы запустить приложение после его установки, установите переключатель [Install and Start]. Если запускать приложение после установки не требуется, установите переключатель [Only Install].

#### **Нажмите клавиши [Install] • [Yes].**

- Если отображается экран сведений о лицензировании, ознакомьтесь с информацией и нажмите кнопку [I Accept].
	- **⊪• По завершении установки отобразится экран управления приложениями MEAP.**

### **ПРИМЕЧАНИЕ**

- В зависимости от приложения MEAP по указанной ниже ссылке можно загрузить руководство пользователя или связанное программное обеспечение. http://canon.com/fau/downloads
- Для обновления версии приложения MEAP можно выполнить эти же действия. Перед установкой остановите приложение MEAP на экране SMS. **[Управление приложениями MEAP\(P. 1175\)](#page-1186-0)**

### <span id="page-1186-0"></span>**Управление приложениями MEAP**

#### 2095-0R1

Помимо просмотра сведений о приложениях и изменения их параметров, приложения MEAP можно обновлять или удалять с помощью службы SMS через Remote UI (Удаленный ИП).

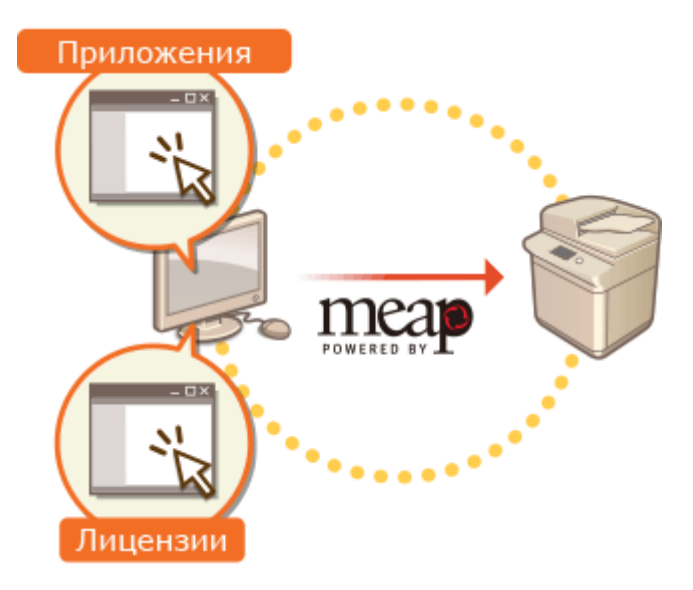

## **ВАЖНО!**

I

- Во время использования экрана SMS не нажимайте кнопку [Back] в веб-браузере, поскольку экран SMS в этом случае может работать неправильно.
	- **1 Войдите в Remote UI (Удаленный ИП). [Запуск Remote UI \(Удаленный ИП\)](#page-702-0) [\(P. 691\)](#page-702-0)**
	- **2 На странице портала нажмите кнопку [Service Management Service].**

#### **3 Проверьте параметры на экране SMS.**

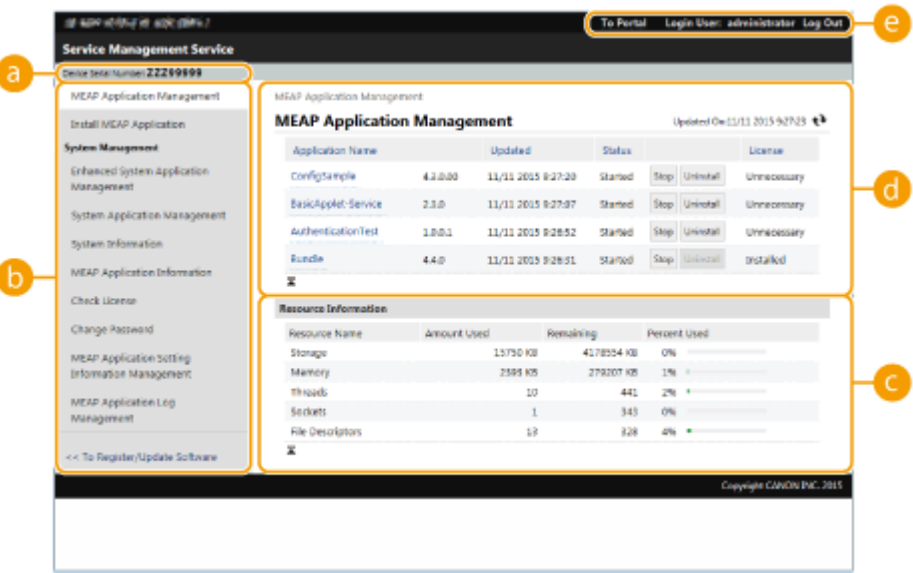

#### **[Device Serial Number: <Serial Number>]**

Здесь отображается серийный номер аппарата. Используйте его для получения файла лицензии. **[Получение файла лицензии\(P. 1172\)](#page-1183-0)** 

#### **Меню**

Щелкните нужный пункт, чтобы отобразить соответствующую страницу управления.

- [MEAP Application Management]: служит для управления установленными приложениями MEAP.
- [Install MEAP Application]: служит для отображения страницы для установки и обновления приложений MEAP. **[Установка приложений MEAP\(P. 1172\)](#page-1183-0)**
- [System Management]: служит для отображения страницы для управления приложениями и сведениями, связанными с системой MEAP.

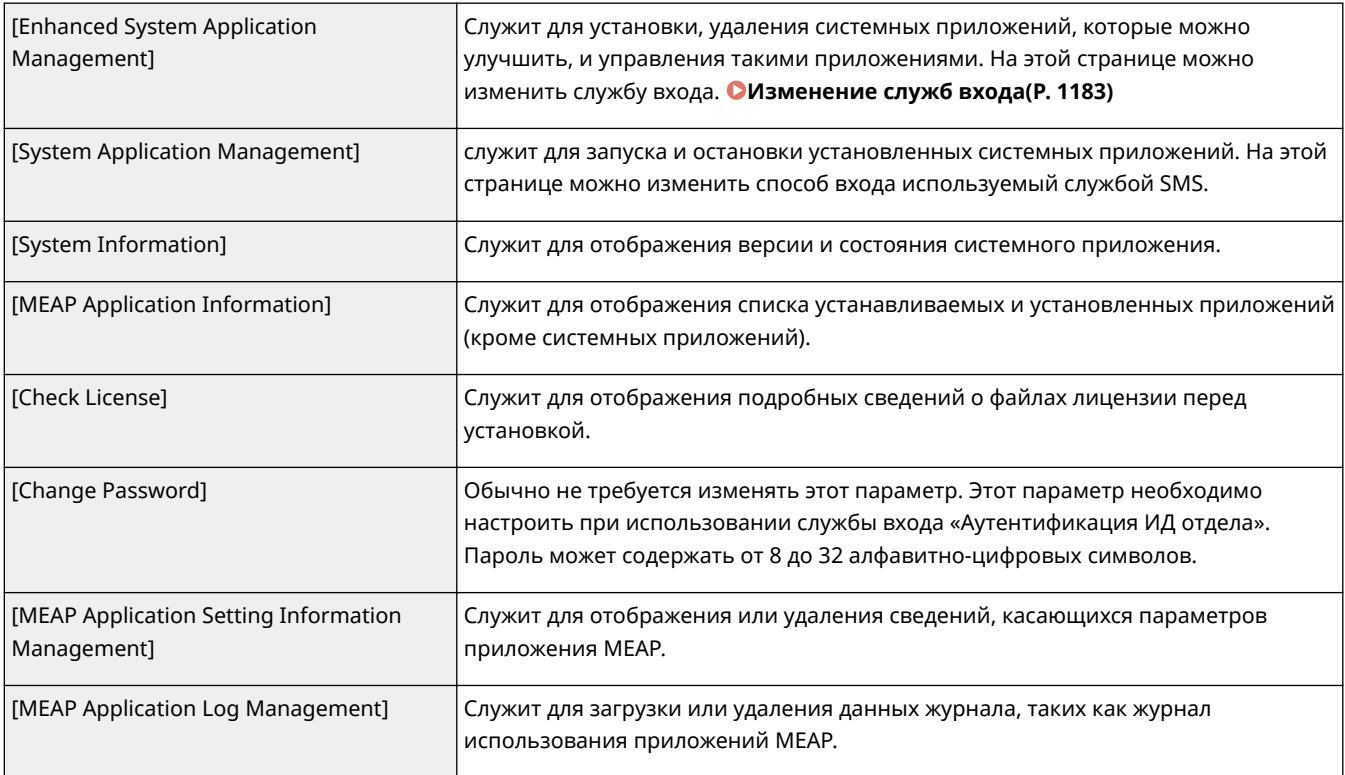

#### **[Resource Information]**

Служит для отображения сведений об используемом и оставшемся пространстве на жестком диске, индикатора использования жесткого диска, а также сведений об использовании памяти приложениями MEAP и системными приложениями.

#### **[MEAP Application Management]**

Служит для отображения сведений о названии и версии приложения MEAP, дате обновления, состоянии работы и состоянии лицензирования.

- Щелкните название приложения MEAP, чтобы отобразить подробные сведения о нем, такие как название компании и объем используемой каждым приложением памяти. Эта страница служит для управления лицензиями. **[Управление лицензиями приложений MEAP\(P. 1181\)](#page-1192-0)**
- В качестве состояния работы приложения указывается одно из указанных ниже значений.

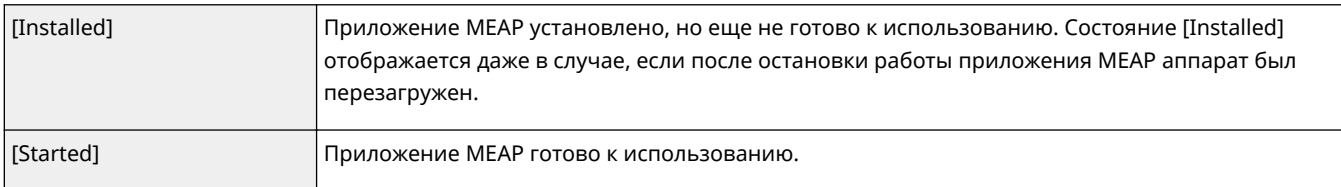
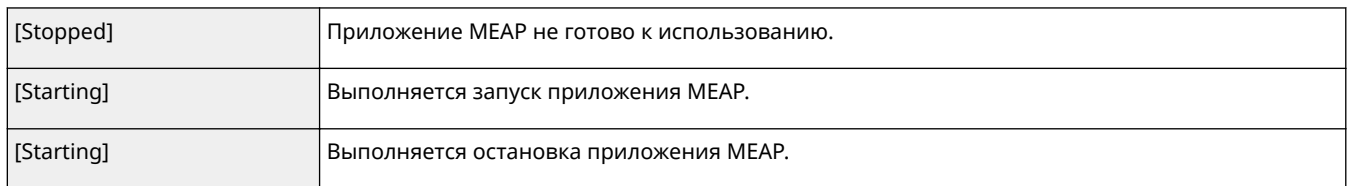

- Нажмите кнопку [Start]/[Stop] справа от состояния, чтобы запустить или остановить работу приложения MEAP.
- Нажмите кнопку [Uninstall], чтобы удалить приложение MEAP.
- В качестве состояния лицензирования приложения указывается одно из указанных ниже значений.

В зависимости от приложения MEAP срок действия файла лицензии может быть ограничен. Кроме того, может быть заранее задано максимально возможное количество операций печати или сканирования (с использованием счетчика).

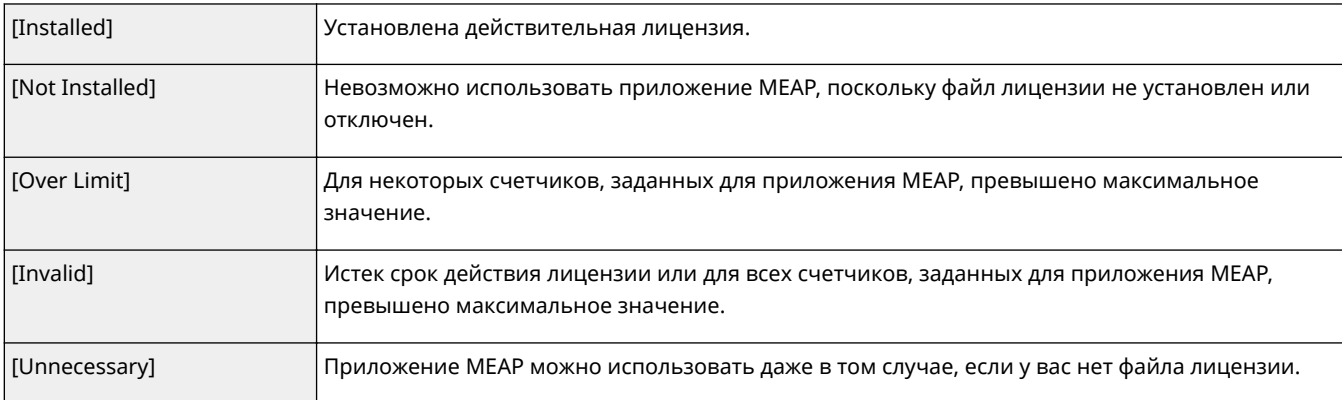

# **ПРИМЕЧАНИЕ Если отображается сообщение [Over Limit] или [Invalid]**

● Если срок действия лицензии истек или для счетчика превышено максимальное значение, воспользоваться приложением MEAP не удастся. Добавьте лицензию, чтобы продлить срок действия лицензии или увеличить максимальное значение для счетчика. **[Управление](#page-1192-0) [лицензиями приложений MEAP\(P. 1181\)](#page-1192-0)** 

## **[To Portal]/[Log Out]**

Щелкните, чтобы отобразить страницу портала Remote UI (Удаленный ИП) или экран входа в Remote UI (Удаленный ИП).

### **Запуск или остановка работы приложения MEAP**

Если во время установки приложения MEAP установлен переключатель [Only Install], вам необходимо запустить приложение. При обновлении приложения MEAP его необходимо остановить.

- **1** Нажмите [MEAP Application Management].
- **2** Нажмите кнопку [Start]/[Stop] напротив нужного приложения MEAP.

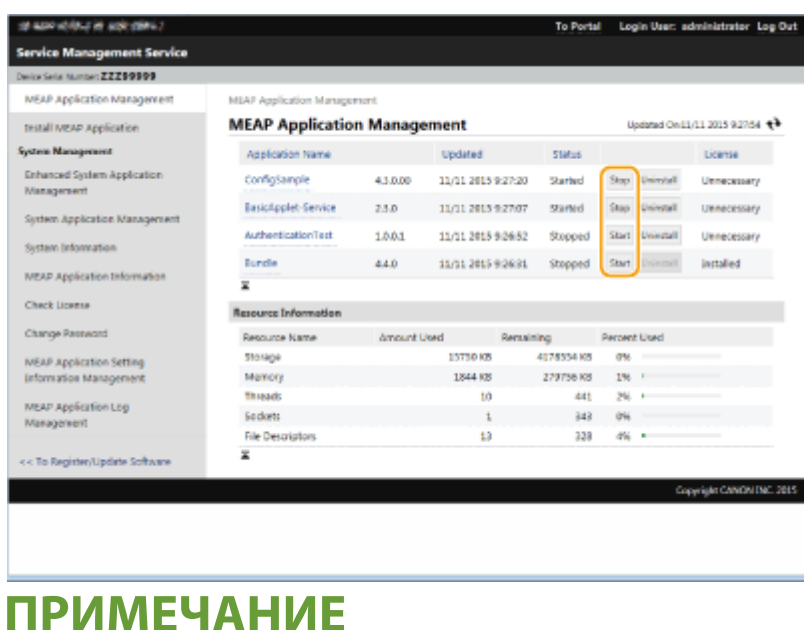

● В зависимости от приложения MEAP может потребоваться перезагрузить аппарат. Следуйте инструкциям на экране, чтобы перезагрузить аппарат.

## **Настройка учетных данных приложения MEAP**

В зависимости от приложения MEAP может потребоваться настроить учетные данные для аутентификации.

- **1** Щелкните [MEAP Application Management] щелкните приложение, для которого необходимо указать учетные данные.
- **2** Нажмите [Authentication Information Settings].

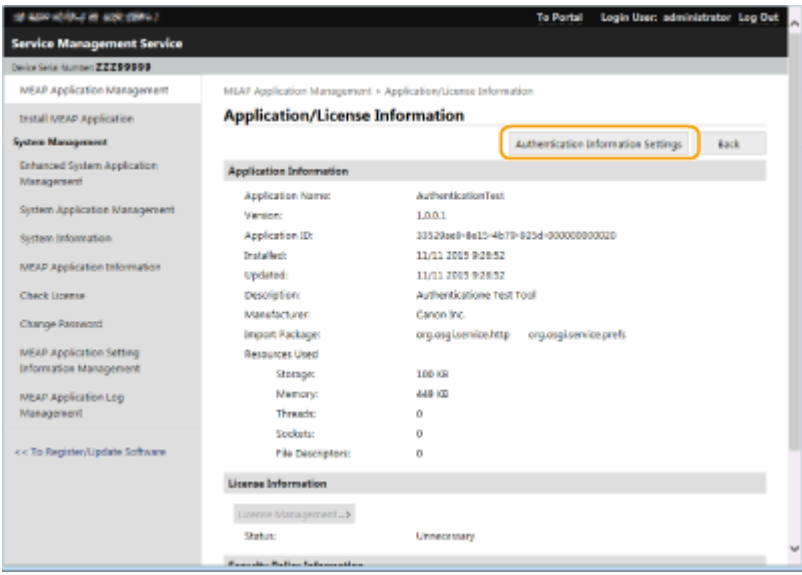

**3** Введите имя пользователя и пароль, а также выберите местоположение для входа.

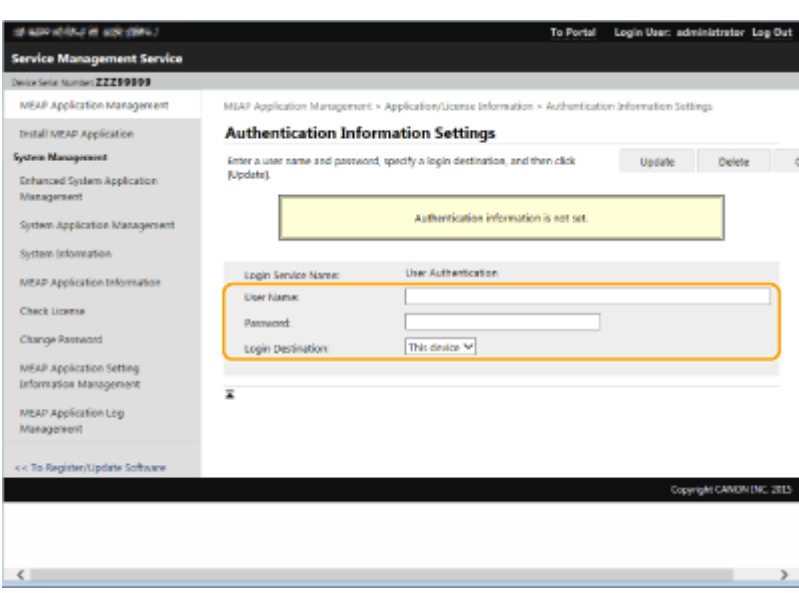

### **4** Нажмите [Update].

**•••••** Отобразится сообщение [Authentication information has been set. Department ID: <ID>].

# **ПРИМЕЧАНИЕ**

**Отмена учетных данных для аутентификации**

● На странице со сведениями об учетных данных, которая отображается на шаге 3, нажмите кнопки [Delete] • [Yes].

## **Удаление приложения MEAP**

При удалении приложения MEAP необходимо предварительно удалить все соответствующие файлы лицензий. **[Управление лицензиями приложений MEAP\(P. 1181\)](#page-1192-0)** 

**1** Нажмите кнопку [MEAP Application Management] • [Uninstall] напротив нужного приложения MEAP.

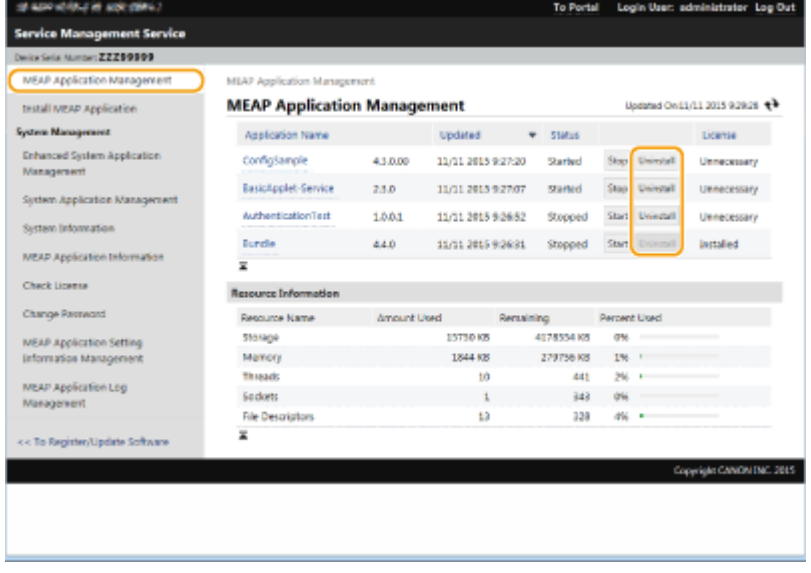

- **2** Нажмите [Yes].
	- При удалении приложения MEAP может потребоваться перезагрузить аппарат. Следуйте инструкциям на экране, чтобы перезагрузить аппарат.

# **ВАЖНО!**

● Если отображается сообщение о том, что экспортировать это приложение будет невозможно, это означает, что удаляемое приложение MEAP связано с другими приложениями. В случае

удаления этого приложения MEAP связанные с ним приложения будут недоступны для использования.

# **4 По завершении операции нажмите кнопку [Log Out].**

# **ВАЖНО!**

● Завершив использование службы SMS, не забудьте выйти из системы. Если закрыть веб-браузер, не выполнив выход из системы, служба SMS будет недоступна некоторое время.

# <span id="page-1192-0"></span>**Управление лицензиями приложений MEAP**

Помимо установки приложения MEAP, файл лицензии также может потребоваться и в других случаях. Например, если превышено значение лицензированного счетчика или истек срок действия лицензии, вы можете продолжить пользоваться приложением MEAP, добавив файл лицензии. Кроме того, если необходимо удалить приложение MEAP, требуется заранее удалить соответствующий файл лицензии.

# **1 Войдите в Remote UI (Удаленный ИП). [Запуск Remote UI \(Удаленный ИП\)](#page-702-0) [\(P. 691\)](#page-702-0)**

- **2 На странице портала нажмите кнопку [Service Management Service].**
- **3 Щелкните пункт [MEAP Application Management], а затем щелкните нужное приложение.**

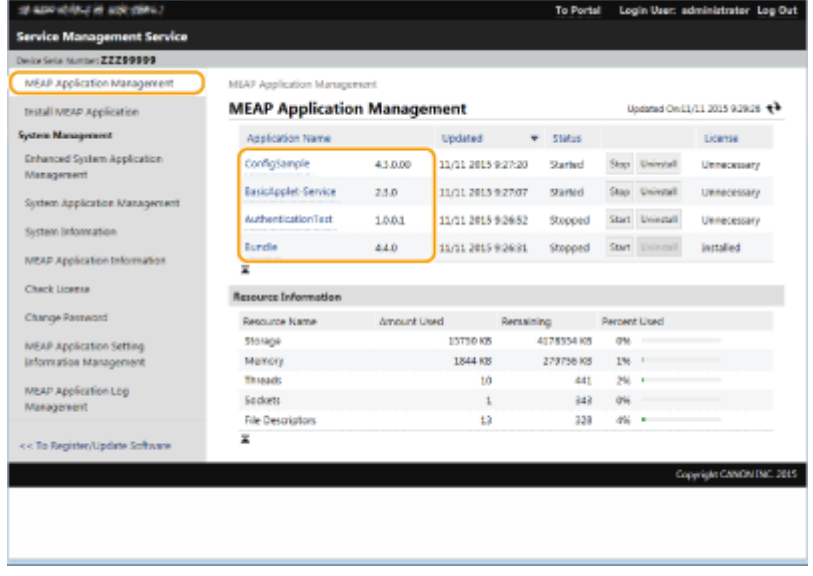

**4 Нажмите кнопку [License Management] и выполните необходимую операцию.**

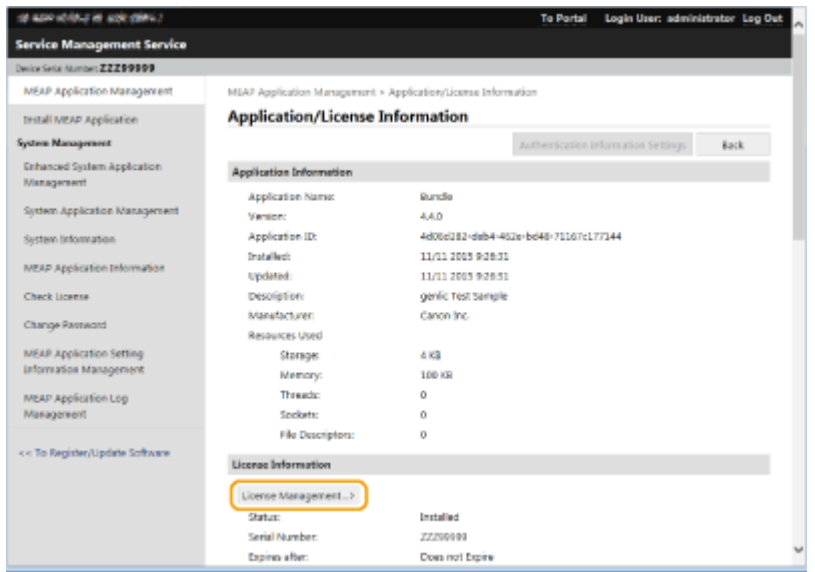

## **Добавление файла лицензии**

- **1** Нажмите кнопку [Browse...], укажите файл лицензии для установки и нажмите кнопку [OK].
- **2** Нажмите клавиши [Install]  $\blacktriangleright$  [Yes].

➠Начнется процесс установки.

# **ПРИМЕЧАНИЕ**

● В зависимости от приложения MEAP может потребоваться перезапустить службу (остановить или запустить ее). **[Управление приложениями MEAP\(P. 1175\)](#page-1186-0)** 

## **Сохранение файла лицензии на компьютере**

Прежде чем удалять файл лицензии, можно сохранить резервную копию файла на компьютере. Если необходимо сохранить файл лицензии, заранее отключите его.

- 1 Нажмите клавиши [Disable] [Yes].
- **2** Нажмите кнопку [Download] и укажите расположение для сохранения файла лицензии. **ПРИМЕЧАНИЕ** 
	- Отключенный файл лицензии и сохраненный на компьютере файл лицензии можно снова установить на тот же аппарат.

## **Удаление файла лицензии**

Если необходимо удалить файл лицензии, заранее отключите его.

- 1 Нажмите клавиши [Disable] [Yes].
- **2** Нажмите клавиши [Delete] [Yes].

# **BAXHO**

● После удаления отключенного файла лицензии его невозможно загрузить с аппарата.

# **ПРИМЕЧАНИЕ**

● Если есть приложение с лицензией, срок действия которой скоро закончится, этот срок можно узнать в <Check License> для MEAP в Главное меню панели управления.

# **Изменение служб входа**

2095-0R3

Приложение, которое используется для аутентификации пользователей, называется службой входа. По умолчанию на аппарате используется служба входа «Аутентификация пользователей (управление аутентификацией для личных пространств)». Чтобы использовать аутентификацию ИД отдела, измените службу входа в службе SMS.

### **Изменение службы входа(P. 1183)**

**[Настройка службы в случае использования аутентификации ИД отдела\(P. 1184\)](#page-1195-0)** 

## Изменение службы входа

- **1 Войдите в Remote UI (Удаленный ИП). [Запуск Remote UI \(Удаленный ИП\)](#page-702-0) [\(P. 691\)](#page-702-0)**
- **2 На странице портала нажмите кнопку [Service Management Service].**
- **3 Нажмите [System Application Management] [Start] в [SMS Installer Service (Password Authentication)].**

➠Состояние изменится на [Started].

**4 Нажмите [Enhanced System Application Management] [Switch] в [DepartmentID Authentication].**

➠Состояние изменится на [Start after Restart].

## **5 Перезапустите аппарат. [Перезапуск аппарата\(P. 700\)](#page-711-0)**

➠Аппарат перезагрузится, после чего измененные параметры вступят в силу.

# **RAЖHO!**

### **Если запущена аутентификация ИД отдела**

- Если на странице портала Remote UI (Удаленный ИП) выбран элемент [Service Management Service], отобразится экран входа в службу SMS. В целях безопасности аппарат настроен так, что не допускает входа с помощью пароля по умолчанию, предназначенного для службы SMS. Нажмите ( → <Параметры управления> → <Параметры защиты> → <Параметры аутентиф./ пароля> > <Параметры пароля> > временно установите для <Разреш. исп. пароля по умолч. для удаленн. доступа> значение <Вкл.>.
- После входа в службу SMS с помощью пароля по умолчанию восстановите исходный уровень безопасности, изменив пароль и установив для <Разреш. исп. пароля по умолч. для удаленн. доступа> значение <Выкл.>.
- В качестве пароля для входа в службу SMS укажите MeapSmsLogin. После этого отобразится экран с предложением изменить пароль. В целях безопасности укажите пароль в соответствии с инструкциями на экране.

<span id="page-1195-0"></span>● Пароль для входа в службу SMS можно изменить с помощью параметра [Change Password] в разделе [System Management].

### **Возврат к аутентификации пользователей**

• Выберите [Enhanced System Application Management] [User Authentication], нажмите [Switch] и перезапустите аппарат. Если вы не будете использовать SMS Installer Service (проверку пароля), после перезапуска аппарата выберите [System Application Management] [SMS Installer Service] (Password Authentication)] и нажмите [Stop].

# Настройка службы в случае использования аутентификации ИД отдела

Если используется управление ИД отдела с применением соответствующего способа аутентификации, убедитесь, что управление ИД отделов и PIN-кодами осуществляет администратор системы. Чтобы повысить уровень безопасности, войдите в систему, используя тот же ИД администратора системы, и измените ИД и PINкод администратора системы.

## ■Изменение ИД и PIN-кода администратора системы

- **1** Нажмите (•) В <Вход в систему>.
- **2** Введите <ИД админ. системы> и <ПИН админ. системы>, после чего нажмите кнопку <Вход в систему>.
	- Сразу после запуска аутентификации ИД отдела в качестве ИД и PIN-кода администратора системы задаются значения «7654321».
- **3** Нажмите клавиши <Параметры управления> > <Управление пользователями> > <Параметры сведений об админ. системы>.
- **4** Введите необходимые сведения и нажмите кнопку <OK>.
	- Для подтверждения введите тот же PIN-код еще раз и нажмите кнопку <OK>.

# **ПРИМЕЧАНИЕ**

- Если после изменения ИД и PIN-кода администратора системы было установлено дополнительное устройство Устройство чтения для копирования, то значения ИД и PIN-кода сбрасываются до значения по умолчанию «7654321».
- Если аппарат оборудован дополнительным устройством Устройство чтения для копирования, в качестве ИД и PIN-кода администратора системы не удастся указать числа, назначенные каждой карте (по умолчанию от 1 до 1000).

## **■ Включение управления ИД отделов**

Чтобы включить управление идентификаторами отделов с помощью аутентификации ИД отдела, необходимо зарегистрировать ИД отдела и PIN-код.

- **1** Нажмите © ><Параметры управления> ><Управление пользователями> ><Управление ИД отдела>.
- **2** Нажмите кнопку <Вкл.>.
	- Если для управления требуется использовать только ИД и PIN-код администратора системы без реализации управления ИД отдела, нажмите <Выкл.>.

# **ВАЖНО!**

- Чтобы вернуть аутентификацию пользователей в качестве службы входа и использовать ИД отделов, выберите для параметра управления ИД отделов аутентификации ИД отдела значение <Выкл.> и включите функцию аутентификации пользователей. Затем назначьте пользователям ИД отделов и задайте для функции управления ИД отделов аутентификации пользователей значение <Вкл.>.
- **3** Нажмите <Зарегистрир. PIN-код>  $\triangleright$  <Зарегистрировать>.
- **4** Введите <ИД отдела> и <РIN-код> нажмите клавишу <ОК>.
	- Для подтверждения введите тот же PIN-код еще раз и нажмите кнопку <OK>.
- **5** Нажмите клавиши <OK> <OK>.

# ◼Вход в систему, если включено управление идентификаторами отделов с помощью аутентификации ИД отдела

Если включена функция управления идентификаторами отделов, необходимо выполнить вход, прежде чем использовать аппарат.

#### **Вход в систему аппарата с помощью панели управления**

Введите <ИД отдела> и <РІN-код> → нажмите клавишу <Вход в систему>.

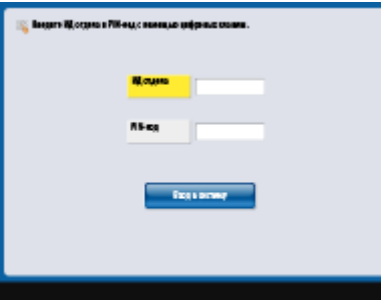

# **ПРИМЕЧАНИЕ**

### **Если управление ИД отдела не задано**

● Если заданы лишь ИД и PIN-код администратора системы, без управления ИД отдела, входить в систему аппарата необходимо лишь во время настройки параметров, для изменения которых требуются полномочия администратора. Нажмите (R)  $\blacktriangleright$  <Вход в систему>, введите <ИД админ. системы> и <ПИН админ. системы>, а затем нажмите кнопк <Вход в систему>.

### **Вход в систему через Remote UI (Удаленный ИП)**

Введите соответствующий идентификатор [Department ID] и PIN-код [PIN], после чего нажмите кнопку [Log In].

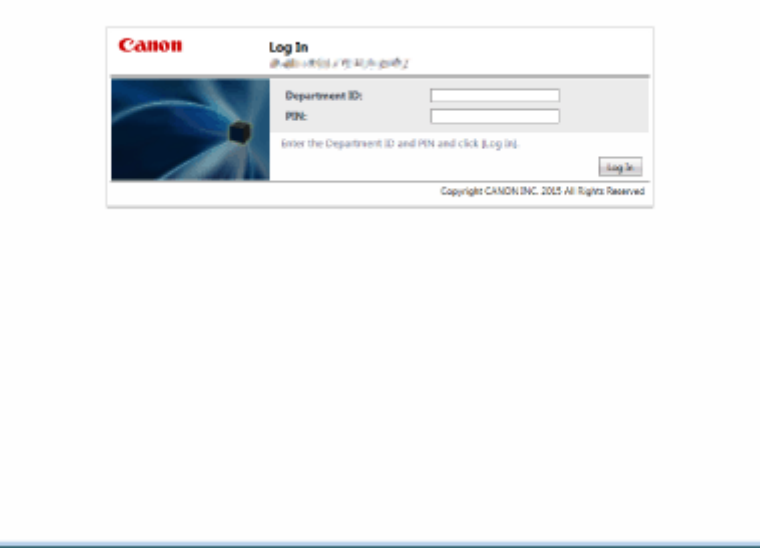

# **ПРИМЕЧАНИЕ**

### **Если управление ИД отдела не задано**

● Если заданы лишь ИД и PIN-код администратора системы, без управления ИД отдела, способы входа в систему для администратора системы и обычных пользователей будут разными. Для администратора системы введите [System Manager ID]/[System Manager PIN], после чего нажмите кнопку [Log In (Administrator)]. Обычным пользователям не требуется вводить ИД и PIN-код. Нажмите [Log In (General User)].

## ◼Реализация управления пользователями и ограничений на использование функций

При необходимости настройте параметры.

### **Просмотр общего количества страниц**

 <Параметры управления> <Управление пользователями> <Управление ИД отдела> <Всего страниц> Просмотрите сведения об общем количестве страниц

# **Задание максимального количества страниц для копирования, печати или сканирования**

**(®) ► <Параметры управления> ► <Управление пользователями> ► <Управление ИД** отдела> <Зарегистрир. PIN-код> Выберите ИД отдела <Правка> <Вкл./выкл. пред.знач. и задайте.пр.кол.стр.> • Нажмите <Вкл.> для функций, использование которых требуется ограничить Введите количество страниц  $\blacktriangleright$  <OK>  $\blacktriangleright$  <OK>  $\blacktriangleright$  <OK>

## **Задание режима управления ИД отдела для функций, отличных от копирования или печати**

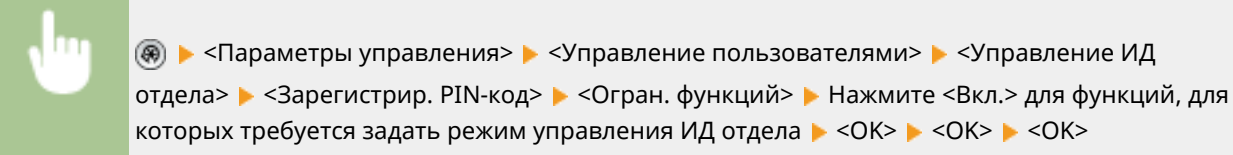

## **Управление ИД отделов**

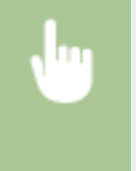

 <Параметры управления> <Управление пользователями> <Управление ИД отдела> ► <Зарегистрир. PIN-код> ► Выберите ИД отдела ► <Удалить> ► <Да> ► <ОК> ►  $<$ OK $>$ 

# **Блокирование заданий печати и заданий дистанционного сканирования, если ИД отдела неизвестен**

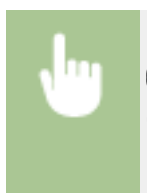

**(®) ► <Параметры управления> ► <Управление пользователями> ► <Управление ИД** отдела> В Задайте для параметра <Разрешить задания принтера с неизв. ИД> или <Разрешить задания дистанц.скан. с неизв. ИД> значение <Выкл.> > <ОК>

## **При использовании управления ИД отдела не требуется аутентификация для заданий черно-белой печати/копирования**

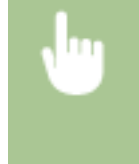

 <Параметры управления> <Управление пользователями> <Управление ИД отдела> Задайте для параметра <Разрешить Ч-Б копирование/печать> или <Разрешить Ч-Б печать> значение <Выкл.> <OK>

### ССЫЛКИ

**[Настройка параметров управления аутентификацией для личных пространств\(P. 585\)](#page-596-0)** 

# **Параметры**

2095-0R4

Функциональные возможности аппарата можно расширить, установив на нем дополнительное оборудование.

◼Доступные дополнительные устройства

**[Дополнительное оборудование\(P. 1191\)](#page-1202-0)  [Дополнительные модули системы\(P. 1211\)](#page-1222-0)** 

## ■ Поиск подходящих дополнительных устройств

**Для загрузки нескольких страниц оригинала OSingle Pass DADF-A(P. 88) [DADF-AV\(P. 89\)](#page-100-0)** 

## **Кассеты для бумаги, которые могут быть установлены на аппарате • О**FL-кассета(Р. 1196)

**Для установки кассет для бумаги**

**[Cassette Feeding Unit-AP\(P. 1195\)](#page-1206-0)** 

## **Для загрузки плотной бумаги с покрытием**

**[Комплект регулировки материала для печати А\(P. 1197\)](#page-1208-0)** 

## **Для использования таких функций, как сортировка копий, фальцовка и**

**сшивание [Inner Finisher-K\(P. 1198\)](#page-1209-0)  [Staple Finisher-AA/Booklet Finisher-AA/2/4 Hole Puncher Unit-A/4 Hole Puncher Unit-A\(P. 1201\)](#page-1212-0)** 

## **Для установки выводного лотка для сортировки и группировки**

**[Inner 2way Tray-J\(P. 1206\)](#page-1217-0)  [Inner Shift Sorter-A\(P. 1207\)](#page-1218-0)  [Copy Tray-J\(P. 1208\)](#page-1219-0)** 

**Для установки крышки вместо устройства подачи**

**Platen Cover Type W(P. 1209)** 

# **Для использования функции аутентификации для управления**

**пользователями различных отделов**

**[Устройство чтения для копирования\(P. 1218\)](#page-1229-0)** 

## **Для использования поддерживающего инструмента при закрытии**

## **устройства подачи**

**CADF Access Handle-A(P. 1210)** 

## **Для извлечения встроенного жесткого диска и хранения его в надежном**

#### **месте**

**[Комплект съемного жесткого диска\(P. 1215\)](#page-1226-0)** 

## **Для освобождения пространства для установки оригиналов и т. д.**

Utility Tray-B

## ◼Обращение с дополнительными устройствами

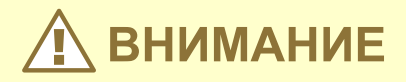

● При подключенном финишера следите за тем, чтобы рука не попала в ту часть карманов, где происходит сшивание (возле валиков), поскольку это может стать причиной травмы.

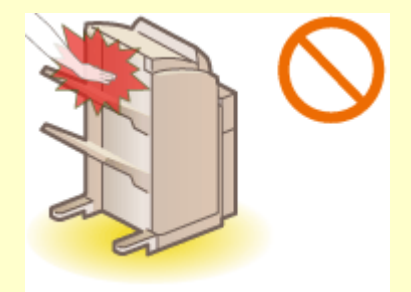

- Во время работы финишера не кладите на него пальцы или руки. Это может привести к травме или повреждению финишера.
- $\bullet$  Убирая бумагу из лотка финишера, не кладите руки на его выводной лоток. Лоток может переместиться вверх и прищемить Вам руки.

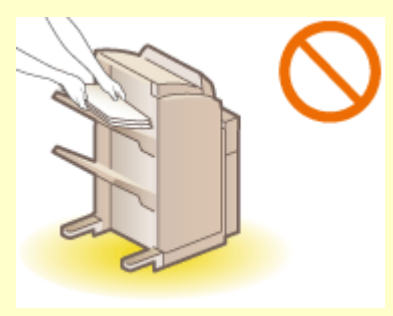

# **ВАЖНО!**

- Во время копирования или печати лотки финишера перемещаются. Ничего не кладите под лотки, поскольку это может привести к повреждению лотков.
- Ничего не кладите на лотки финишера, за исключением выводимой бумаги, поскольку это может привести к повреждению лотков.

# **ПРИМЕЧАНИЕ**

● В зависимости от конфигурации и дополнительного оборудования, которое установлено на аппарате, некоторые параметры могут не отображаться.

# <span id="page-1202-0"></span>**Дополнительное оборудование**

Используя различные сочетания дополнительного оборудования, можно более эффективно использовать функции аппарата.

# ◼Если установлено оборудование Staple Finisher-AA/Booklet Finisher-AA

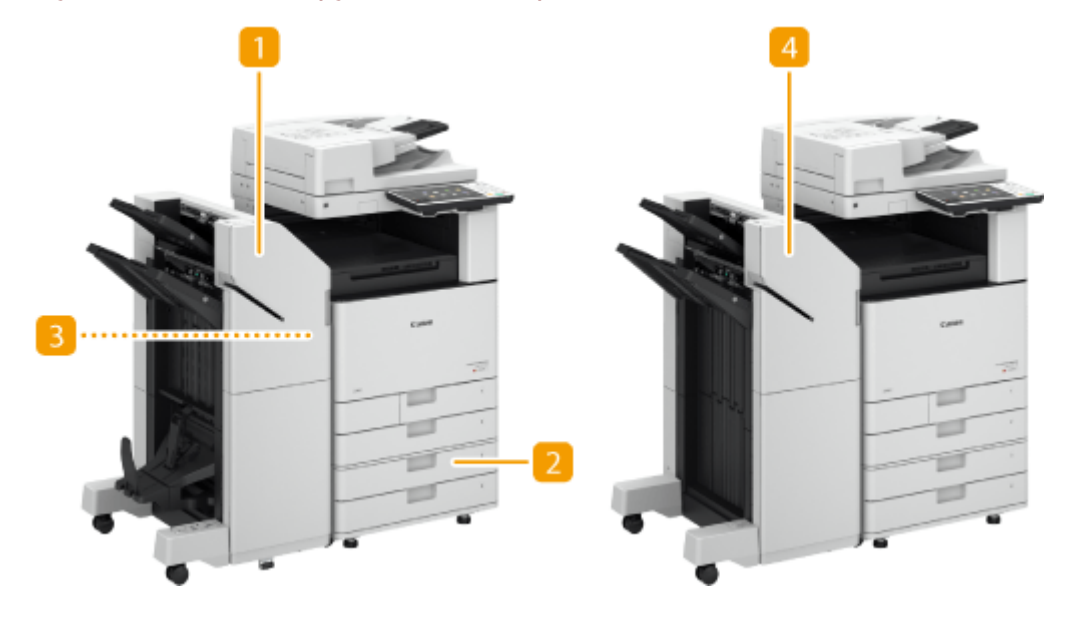

## **Booklet Finisher-AA**

Данное дополнительное оборудование позволяет выполнять сортировку, группировку и сшивание документов (в углу/в двух местах/по центру), а также сгибать листы по центру. Кроме того, готовые документы можно вручную сшить с помощью степлера или без использования скоб. **[Staple Finisher-](#page-1212-0)[AA/Booklet Finisher-AA/2/4 Hole Puncher Unit-A/4 Hole Puncher Unit-A\(P. 1201\)](#page-1212-0)** 

## **2 Cassette Feeding Unit-AP**

Загрузите бумагу такого типа, который вы часто используете. В них можно загрузить бумагу, которая не помещается в кассету для бумаги 1, например бумагу формата A3 и бумагу пользовательского формата. **[Cassette Feeding Unit-AP\(P. 1195\)](#page-1206-0)** 

## **2/4 Hole Puncher Unit-A/4 Hole Puncher Unit-A**

Если в «2/4 Hole Puncher Unit-A» или «4 Hole Puncher Unit-A» установлено устройство «Staple Finisher-AA» или «Booklet Finisher-AA», можно выполнять перфорацию отпечатков. **[Staple Finisher-AA/](#page-1212-0) [Booklet Finisher-AA/2/4 Hole Puncher Unit-A/4 Hole Puncher Unit-A\(P. 1201\)](#page-1212-0)** 

## **4 Staple Finisher-AA**

Данное дополнительное оборудование позволяет выполнять сортировку, группировку и сшивание документов (в углу/в двух местах). Кроме того, готовые документы можно вручную сшить с помощью степлера или без использования скоб. **[Staple Finisher-AA/Booklet Finisher-AA/2/4 Hole Puncher](#page-1212-0) [Unit-A/4 Hole Puncher Unit-A\(P. 1201\)](#page-1212-0)** 

# ■ Если установлено устройство Inner Finisher-K

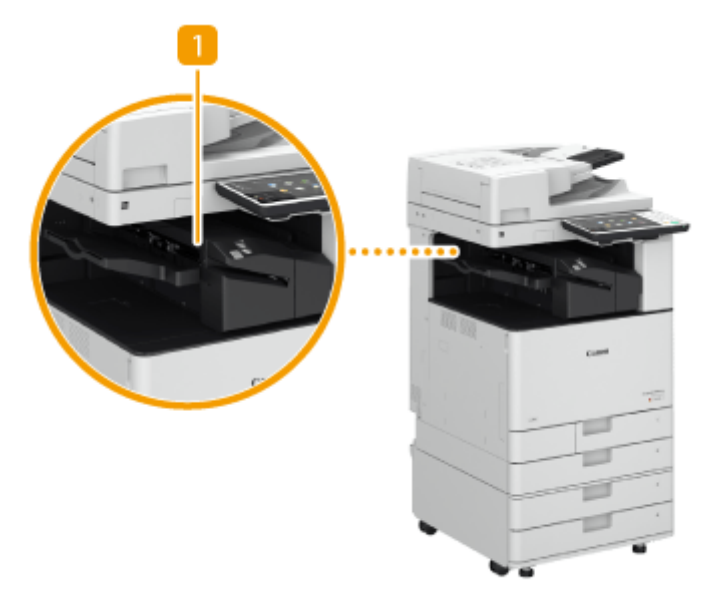

# **I**nner Finisher-K

Данное дополнительное оборудование позволяет выполнять сортировку, группировку и сшивание документов (в углу/в двух местах). Кроме того, готовые документы можно вручную сшить с помощью степлера или без использования скоб. **[Inner Finisher-K\(P. 1198\)](#page-1209-0)** 

◼Если установлено другое дополнительное оборудование

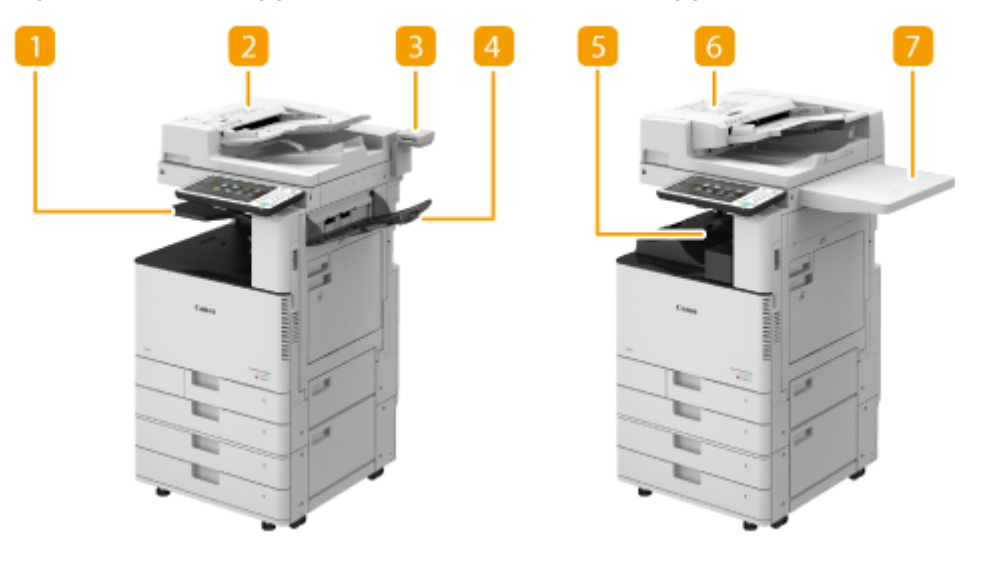

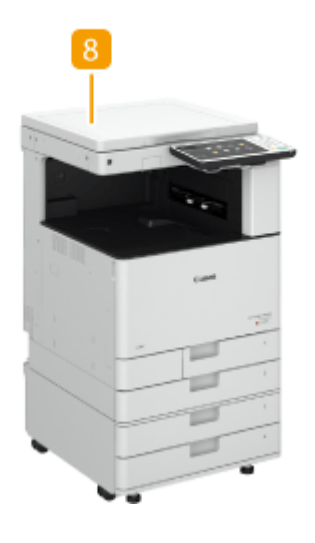

## **Inner 2way Tray-J**

Вывод бумаги в двух местах. Если установлен Copy Tray-J, бумага может быть выведена в трех местах. **[Inner 2way Tray-J\(P. 1206\)](#page-1217-0)** 

## **DADF-AV**

несколько листов оригинала или несколько 2-сторонних оригиналов могут быть отсканированы последовательно. **[DADF-AV\(P. 89\)](#page-100-0)** 

## **Устройство чтения для копирования**

С помощью устройства чтения карт можно организовать управление ИД отдела. **[Устройство](#page-1229-0) [чтения для копирования\(P. 1218\)](#page-1229-0)** 

# **4 Copy Tray-J**

Установите это оборудование для использования режимов конечной обработки, таких как сортировка, группировка и поворот на 90 градусов. **[Copy Tray-J\(P. 1208\)](#page-1219-0)** 

## **Inner Shift Sorter-A**

Установите это оборудование для использования режимов конечной обработки, таких как смещение и сортировка. **[Inner Shift Sorter-A\(P. 1207\)](#page-1218-0)** 

## **6 Single Pass DADF-A**

несколько листов оригинала или несколько 2-сторонних оригиналов могут быть отсканированы последовательно. **[Single Pass DADF-A\(P. 88\)](#page-99-0)** 

# *<u></u>* **Utility Tray-B**

Дополнительное пространство для размещения оригиналов.

# **8 Platen Cover Type W**

Это дополнительное оборудование удерживает оригинал на стекле экспонирования. **[Platen Cover](#page-1220-0) [Type W\(P. 1209\)](#page-1220-0)** 

- Для получения дополнительных сведений о сочетаниях дополнительного оборудования, которое можно установить, обратитесь к местному авторизованному дилеру Canon.
- В зависимости от конфигурации и дополнительного оборудования, которое установлено на аппарате, некоторые параметры могут не отображаться.

# <span id="page-1206-0"></span>**Cassette Feeding Unit-AP**

#### 2095-0R6

Позволяет добавлять две кассеты для бумаги. Загрузка бумаги другого формата в дополнительные кассеты для бумаги позволяет сократить действия по замене бумаги.

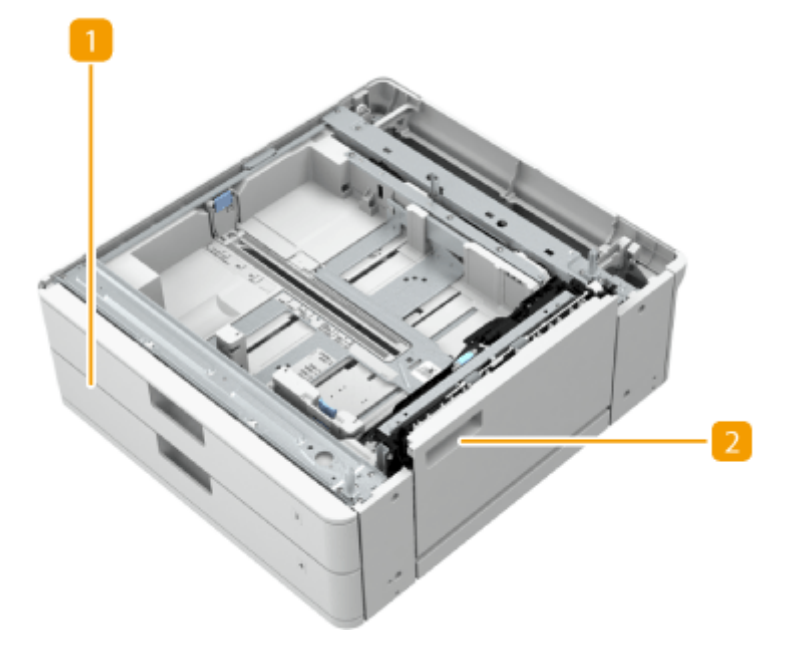

## **П** Кассета для бумаги

Загрузите бумагу. **[Основной способ загрузки бумаги\(P. 124\)](#page-135-0)** 

## **Правая нижняя крышка**

Открывайте эту крышку при устранении замятия бумаги внутри аппарата. **[Замятие бумаги в](#page-1101-0) [источнике бумаги\(P. 1090\)](#page-1101-0)** 

- Загружая в кассету бумагу нового формата, отрегулируйте положение направляющих.
- Информацию о доступных форматах бумаги см. в разделе **[Допустимая бумага\(P. 1135\)](#page-1146-0)** .

# <span id="page-1207-0"></span>**FL-кассета**

К аппарату можно подсоединять кассеты для бумаги двух типов. Позиция установки и загружаемые форматы бумаги могут различаться в зависимости от типа кассеты для бумаги.

### **FL Cassette-BE**

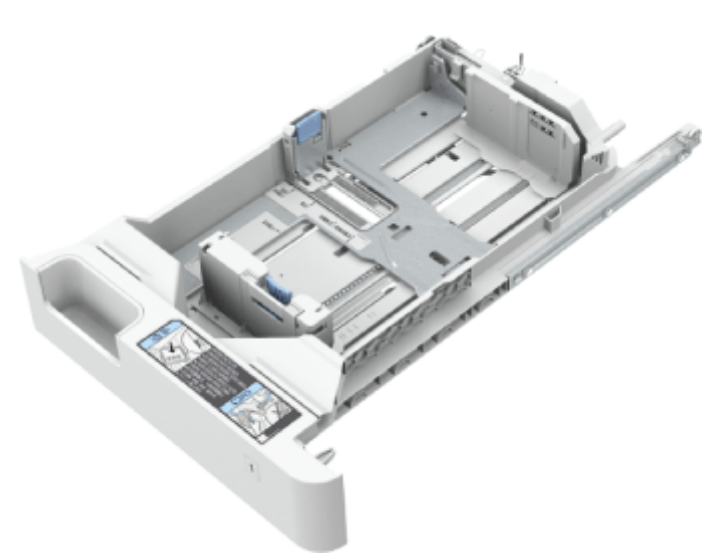

Установите ее в положение для кассеты для бумаги 1.

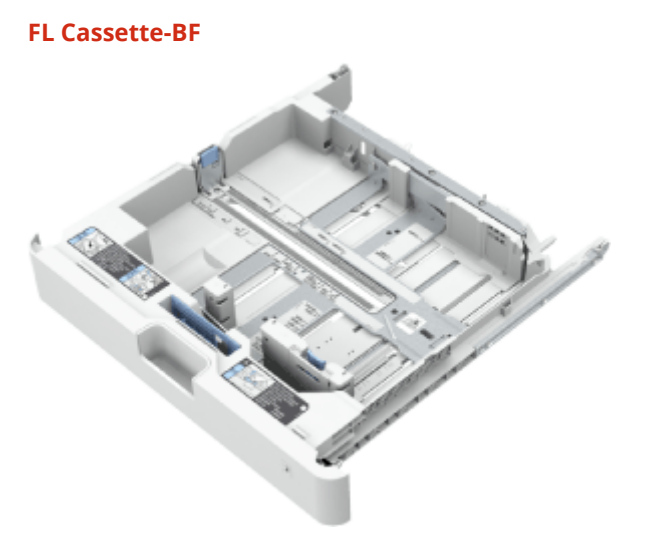

Установите ее в положение для кассеты для бумаги 2, 3 или 4.

- Загружая в кассету бумагу нового формата, отрегулируйте положение направляющих. **[Основной](#page-135-0) [способ загрузки бумаги\(P. 124\)](#page-135-0)**
- Информацию о доступных форматах бумаги см. в разделе **[Допустимая бумага\(P. 1135\)](#page-1146-0)** .

# <span id="page-1208-0"></span>**Комплект регулировки материала для печати А**

2095-0R8

Этот комплект позволяет загружать плотную бумагу с покрытием (300 г/м2) в универсальный лоток.

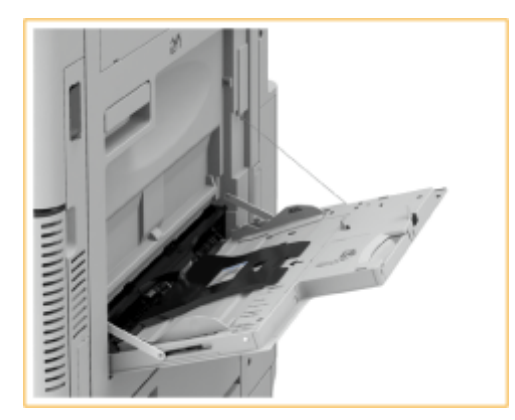

# **ПРИМЕЧАНИЕ**

● Информацию о доступных форматах бумаги см. в разделе **[Технические характеристики\(P. 1129\)](#page-1140-0)** .

# <span id="page-1209-0"></span>**Inner Finisher-K**

2095-0R9

Установите блок Inner Finisher-K, чтобы воспользоваться указанными ниже функциями.

#### **Сортировка**

Распечатки сортируются по комплектам в последовательном порядке страниц в оригинале.

#### **Группировка**

Все распечатки каждой страницы оригинала группируются в комплекты.

#### **Сортировка со смещением**

Каждая группа распечаток сдвигается назад или вперед.

#### **Сшивание + сортировка**

Распечатки сортируются по комплектам в последовательном порядке и сшиваются (в углу или в двух местах).

#### **Сшивание + группировка**

Все распечатки каждой страницы оригинала группируются в комплекты и сшиваются (в углу или в двух местах).

#### **Без скрепок**

Распечатки сшиваются путем сгибания листов без использования скрепок. Чтобы отсоединить лист бумаги, нажмите пальцами на место отгиба. Такой способ временного сшивания бумаги позволяет сэкономить скобы.

# **ПРИМЕЧАНИЕ**

- Сведения о форматах бумаги, для которых можно применять сшивание без скрепок, см. в разделе  $\bullet$ **[Технические характеристики\(P. 1129\)](#page-1140-0)** .
- В зависимости от характера использования таких документов и типа бумаги листы на месте сгиба могут отходить друг от друга.

#### **Сшивание вручную**

Распечатки можно сшивать вручную путем вставки отпечатанной бумаги в прорезь. Например, можно удалить скрепки, с помощью которых прошит документ, затем скопировать или отсканировать документ, после чего снова прошить его.

## ■ Вид снаружи

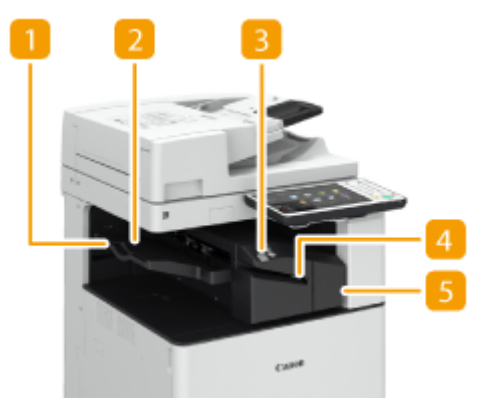

## **Вспомогательный лоток**

При выводе бумаги большого формата выдвиньте вспомогательный лоток.

## **Выводной лоток**

Бумага выводится на выводной лоток.

### **В Кнопка сшивания**

Нажмите эту кнопку, если отпечатки требуется сшить вручную (функция «Сшивание вручную»). Бумагу также можно сшить, не нажимая эту кнопку. Можно указать время сшивания отпечатков после вставки листа бумаги. <Настр. действия> **[<Время до начала сшивания в режиме Сшивание>\(P. 829\)](#page-840-0)** 

## **Прорезь**

Служит для вставки листов для сшивания бумаги вручную. Можно указать время сшивания отпечатков после вставки листа бумаги.

## **Передняя крышка**

Откройте эту крышку для удаления замятой бумаги, удаления застрявших скрепок из скоросшивателя или для замены картриджа со скрепками.

### **Сшивание вручную**

- **1** Вставьте стопку бумаги нужного объема в прорезь внутреннего финишера.
	- Введите угол стопки, подлежащий сшиванию, прямо в прорезь, держа стопку лицевой стороной вниз.
	- Когда стопка бумаги будет обнаружена, кнопка сшивания начнет мигать и будет выполнено автоматическое сшивание.

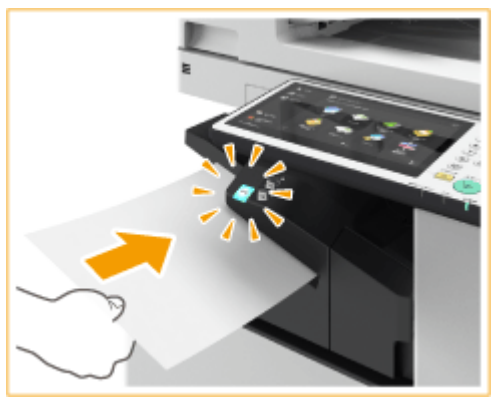

- **Можно задать время до начала сшивания в секундах. О[<Время до начала сшивания в](#page-840-0) [режиме Сшивание>\(P. 829\)](#page-840-0)**
- Можно выполнять сшивание без ожидания в течение указанного времени. Для этого, держа одной рукой стопку, другой рукой нажмите кнопку сшивания.

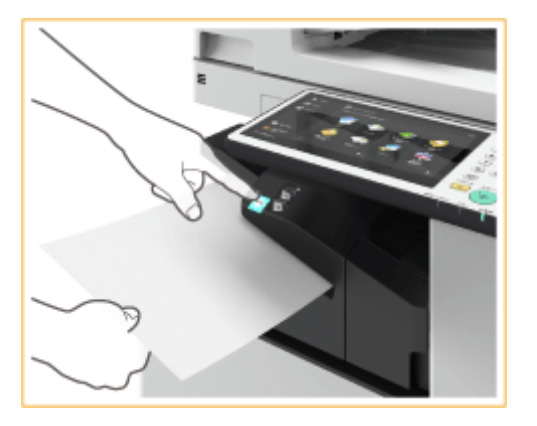

- **2** Извлеките стопку бумаги.
	- Дождитесь выключения кнопки сшивания, затем извлеките стопку бумаги.

# **ПРИМЕЧАНИЕ**

● Невозможно выполнять сшивание во время вывода отпечатанной бумаги.

# **ПРИМЕЧАНИЕ**

- Сведения о форматах бумаги, для которых можно применять сшивание, см. в разделе **[Технические](#page-1140-0) [характеристики\(P. 1129\)](#page-1140-0)** .
- Сведения о замене картриджа для скрепок см. в разделе **[Пополнение запаса скрепок \(опция\)](#page-937-0) [\(P. 926\)](#page-937-0)** .
- Сведения об удалении замятой бумаги или застрявших скрепок см. в разделах **О[Устранение](#page-1087-0) [замятия бумаги\(P. 1076\)](#page-1087-0)** и **[Удаление застрявших скрепок \(дополнительно\)\(P. 1104\)](#page-1115-0)** .
- В зависимости от типа бумаги максимальное количество сшиваемых листов может быть меньше. В этом случае поменяйте тип бумаги или уменьшите количество листов для сшивания.

## **Сортировка и группировка**

● Если выбрать <Смещение> в сочетании с функцией сортировки или группировки, каждая группа распечаток будет смещаться.

## **Степлер**

- При использовании режима Сшивание не убирайте пачку бумаги из выводного лотка во время выполнения задания. Уберите пачку бумаги после завершения задания.
- Если вы видите сообщение Загрузите скрепки в блок сшивания., значит, скрепки заканчиваются. Для продолжения работы замените блок со скрепками.
- Если в лотке достигнут предел высоты стопки или если сшито 30 комплектов, вывод временно приостанавливается. Печать возобновляется после извлечения всей выведенной бумаги.

# <span id="page-1212-0"></span>**Staple Finisher-AA/Booklet Finisher-AA/2/4 Hole Puncher Unit-A/4 Hole Puncher Unit-A**

2095-0RA

Установите блок Staple Finisher-AA или Booklet Finisher-AA, чтобы воспользоваться указанными ниже функциями.

#### **Сортировка**

Распечатки сортируются по комплектам в последовательном порядке страниц в оригинале.

#### **Группировка**

Все распечатки каждой страницы оригинала группируются в комплекты.

#### **Сортировка со смещением**

Каждая группа распечаток сдвигается назад или вперед.

#### **Сшивание + сортировка**

Распечатки сортируются по комплектам в последовательном порядке и сшиваются (в углу или в двух местах). Для выполнения центральной прошивки и вывода отпечатков можно использовать Booklet Finisher-AA.

#### **Сшивание + группировка**

Все распечатки каждой страницы оригинала группируются в комплекты и сшиваются (в углу или в двух местах).

#### **Без скрепок**

Распечатки сшиваются путем сгибания листов без использования скрепок. Чтобы отсоединить лист бумаги, нажмите пальцами на место отгиба. Такой способ временного сшивания бумаги позволяет сэкономить скобы.

# **ПРИМЕЧАНИЕ**

- Сведения о форматах бумаги, для которых можно применять сшивание без скрепок, см. в разделе  $\bullet$ **[Технические характеристики\(P. 1129\)](#page-1140-0)** .
- В зависимости от характера использования таких документов и типа бумаги листы на месте сгиба могут отходить друг от друга.

#### **Сшивание вручную**

Распечатки можно сшивать вручную путем вставки отпечатанной бумаги в прорезь. Например, можно удалить скрепки, с помощью которых прошит оригинал, затем скопировать или отсканировать оригинал, после чего снова прошить его.

#### **Сгиб по центру (только Booklet Finisher-AA)**

Распечатки сгибаются пополам. За одну операцию можно согнуть до трех листов бумаги.

## ◼Вид снаружи

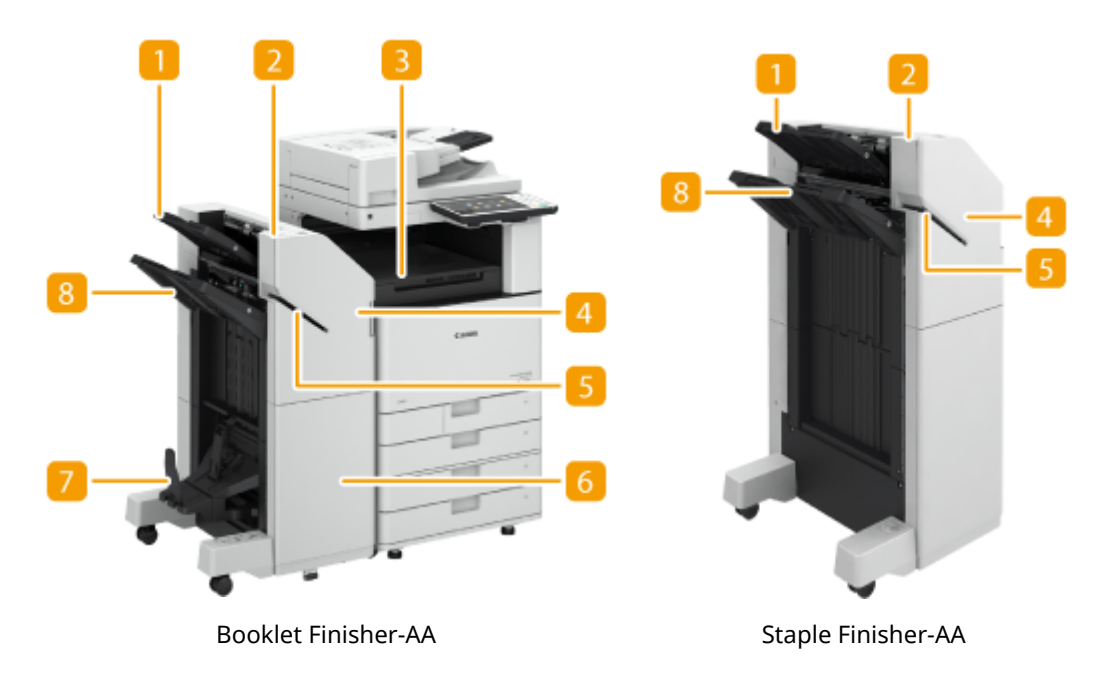

### **Лоток A**

В этот лоток выводятся распечатки. В разделе <Параметры выводного лотка> можно указать функции, для которых следует использовать этот лоток. **[<Output Tray Settings>\(P. 834\)](#page-845-0)** 

### **• Кнопка сшивания**

Нажмите эту кнопку, если отпечатки требуется сшить вручную (функция «Сшивание вручную»). Бумагу также можно сшить, не нажимая эту кнопку. Можно указать время сшивания отпечатков после вставки листа бумаги. <Настр. действия> **• ©<Время до начала сшивания в режиме Сшивание>(Р. 829)** 

## **Буферный блок**

Откройте эту крышку для удаления замятой бумаги.

## **Передняя крышка (верхняя)**

Откройте эту крышку для удаления замятой бумаги, удаления застрявших скрепок из скоросшивателя и блока прошивки или для замены картриджа со скрепками. Если установлен блок 2/4 Hole Puncher Unit-A или 4 Hole Puncher Unit-A, откройте эту крышку для удаления отходов перфорации.

## **Прорезь**

Служит для вставки листов для сшивания бумаги вручную. Можно указать время сшивания отпечатков после вставки листа бумаги.

## **Передняя крышка (нижняя) (только Booklet Finisher-AA)**

Откройте эту крышку для удаления замятой бумаги, удаления застрявших скрепок или для замены картриджа со скрепками блока центральной прошивки.

## **Лоток для буклетов (только Booklet Finisher-AA)**

На этот лоток выводятся распечатки с центральной прошивкой.

# **Лоток В**

В этот лоток выводятся распечатки. В разделе <Параметры выводного лотка> можно указать функции, для которых следует использовать этот лоток. **[<Output Tray Settings>\(P. 834\)](#page-845-0)** 

## ◼Внутреннее устройство аппарата

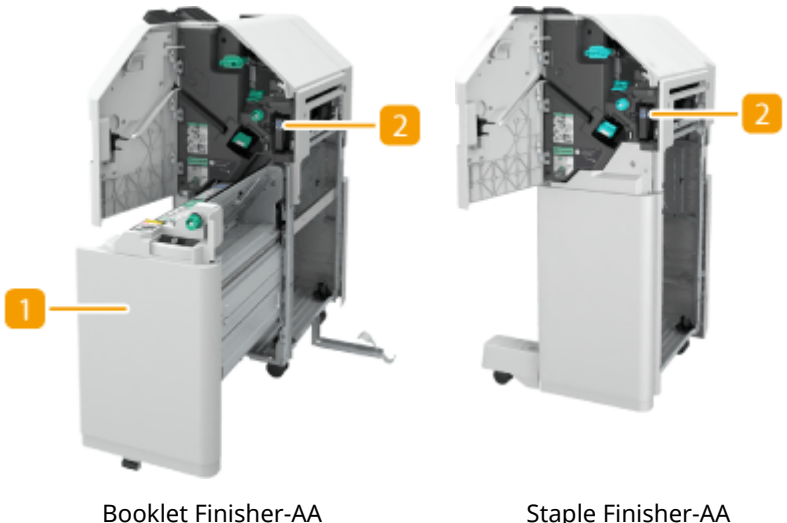

## **Блок центральной прошивки (только Booklet Finisher-AA)**

Выдвиньте его для удаления замятой бумаги, удаления застрявших скрепок из блока прошивки или для замены картриджа со скрепками.

## $\blacksquare$  **Лоток для отходов перфорации (2/4 Hole Puncher Unit-A/4 Hole Puncher**

### **Unit-A)**

Выдвиньте лоток для удаления отходов перфорации. **[Удаление отходов перфорации \(опция\)](#page-951-0) [\(P. 940\)](#page-951-0)** 

## **Сшивание вручную**

- **1** Вставьте стопку бумаги нужного объема в прорезь внутреннего финишера или финишера для буклетов.
	- Введите угол стопки, подлежащий сшиванию, прямо в прорезь, держа стопку лицевой стороной вниз.
	- Когда стопка бумаги будет обнаружена, кнопка сшивания начнет мигать и будет выполнено автоматическое сшивание.

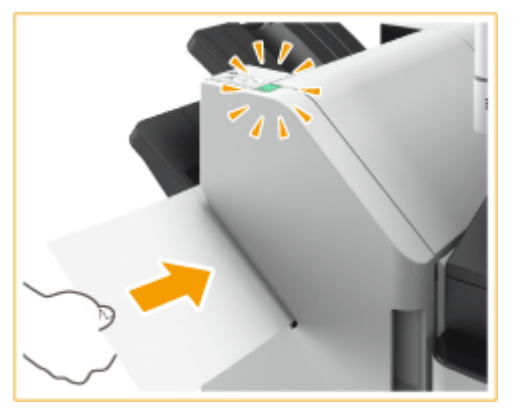

# ПРИМЕЧАНИЕ

- Можно задать время до начала сшивания в секундах.  **Зремя до начала сшивания в [режиме Сшивание>\(P. 829\)](#page-840-0)**
- Можно выполнять сшивание без ожидания в течение указанного времени. Для этого, держа одной рукой стопку, другой рукой нажмите кнопку сшивания.

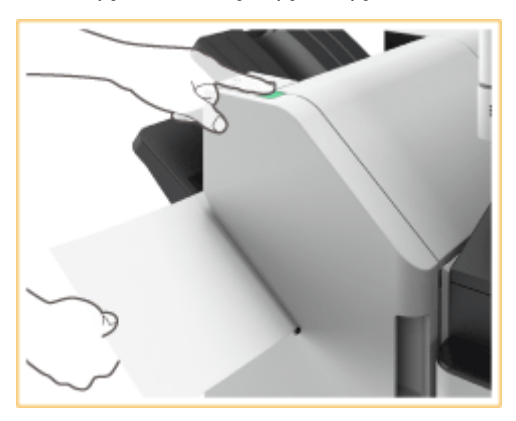

- **2** Извлеките стопку бумаги.
	- Дождитесь выключения кнопки сшивания, затем извлеките стопку бумаги.

# **ПРИМЕЧАНИЕ**

● Невозможно выполнять сшивание во время вывода отпечатанной бумаги.

# **ПРИМЕЧАНИЕ**

- Дополнительные сведения о форматах бумаги, которые можно использовать для функций «Сшивание»,«Центральная прошивка», «Перфорация отверстий» и «Сгиб по центру», см. в разделе О **[Технические характеристики\(P. 1129\)](#page-1140-0)** .
- Сведения о замене картриджа блока степлера или блока прошивки см. в разделе **[Пополнение](#page-937-0) [запаса скрепок \(опция\)\(P. 926\)](#page-937-0)** .
- Сведения об удалении замятой бумаги или застрявших скрепок см. в разделах <sup>О</sup>[Устранение](#page-1087-0) **[замятия бумаги\(P. 1076\)](#page-1087-0)** и **[Удаление застрявших скрепок \(дополнительно\)\(P. 1104\)](#page-1115-0)** .
- В зависимости от типа бумаги максимальное количество сшиваемых листов может быть меньше. В этом случае поменяйте тип бумаги или уменьшите количество листов для сшивания.

### **Сортировка и группировка**

● Если выбрать <Смещение> в сочетании с функцией сортировки или группировки, каждая группа распечаток будет смещаться.

● Если для выводного лотка достигнуто предельное значение высоты пачки, последующие распечатки автоматически выводятся в другой доступный лоток. Если бумага во всех лотках достигла ограничительных отметок, печать останавливается. Для возобновления печати уберите из лотков всю выведенную бумагу.

### **Степлер**

- При использовании режима Сшивание не убирайте пачку бумаги из выводного лотка во время выполнения задания. Уберите пачку бумаги после завершения задания.
- Если вы видите сообщение Загрузите скрепки в блок сшивания., значит, скрепки заканчиваются. Для продолжения работы замените блок со скрепками.
- Если в лотке достигнут предел высоты стопки, печать временно приостанавливается. Для возобновления печати уберите из лотка всю выведенную бумагу.

#### **Центральная прошивка**

● Точность фальцовки может изменяться в зависимости от типа и количества бумаги.

### **СОВЕТЫ**

● Если в «2/4 Hole Puncher Unit-A» или «4 Hole Puncher Unit-A» установлено устройство «Staple Finisher-AA» или «Booklet Finisher-AA», можно выполнять перфорацию отпечатков.

# <span id="page-1217-0"></span>**Inner 2way Tray-J**

Установите это устройство, чтобы воспользоваться указанными ниже функциями конечной обработки.

#### **Сортировка**

Распечатки сортируются по комплектам в последовательном порядке страниц в документе.

## **Группировка**

Все распечатки каждой страницы оригинала группируются в комплекты.

#### **Поворот на 90 градусов**

Каждая группа попеременно поворачивается в разных направлениях.

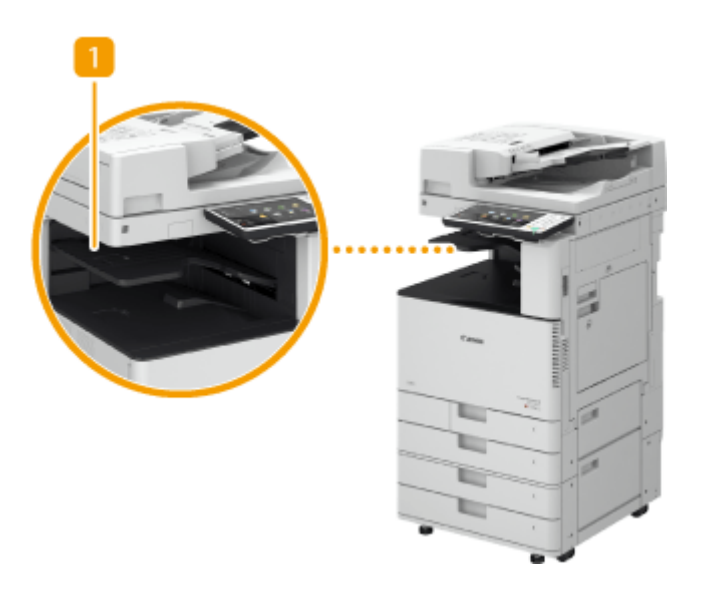

## **Внутренний лоток**

Бумага выводится на выводной лоток.

### **СОВЕТЫ**

● Можно установить модули Inner 2way Tray-J и Copy Tray-J для добавления дополнительного выводного лотка. Это удобно для использования отдельного выводного лотка для каждой функции, включая функции копирования, печати и факса.

# <span id="page-1218-0"></span>**Inner Shift Sorter-A**

Установите это устройство, чтобы воспользоваться указанными ниже функциями конечной обработки.

#### **Сортировка**

Распечатки сортируются по комплектам в последовательном порядке страниц в документе.

#### **Группировка**

Все распечатки каждой страницы оригинала группируются в комплекты.

#### **Сортировка со смещением**

Каждая группа распечаток сдвигается назад или вперед.

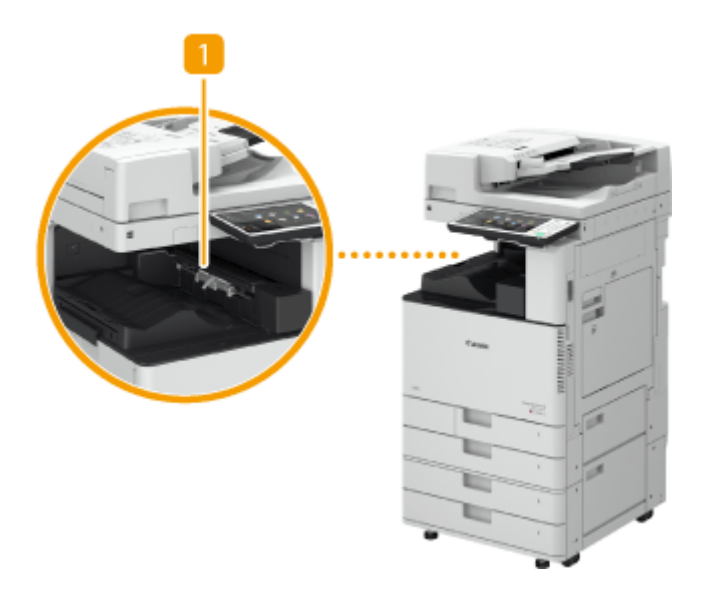

**Внутреннее устройство сортировки со сдвигом**

Распечатки выводятся после сортировки.

# <span id="page-1219-0"></span>**Copy Tray-J**

Установите это устройство, чтобы воспользоваться указанными ниже функциями конечной обработки.

#### **Сортировка**

Распечатки сортируются по комплектам в последовательном порядке страниц в документе.

### **Группировка**

Все распечатки каждой страницы оригинала группируются в комплекты.

#### **Поворот на 90 градусов**

Каждая группа попеременно поворачивается в разных направлениях.

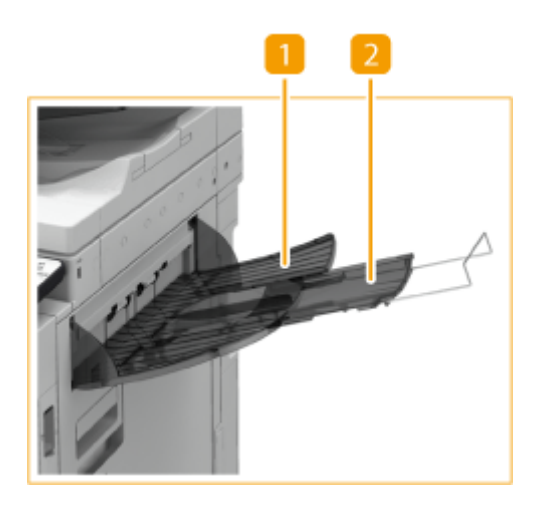

## **Выводной лоток**

В этот лоток выводятся распечатки.

## **Вспомогательный лоток**

При печати на бумаге большого формата выдвиньте вспомогательный лоток.

# <span id="page-1220-0"></span>**Platen Cover Type W**

2095-0RH

Если вы не хотите использовать устройство подачи, установите Platen Cover Type W. Крышка позволяет удерживать на месте оригиналы, помещенные на стекло экспонирования. Для получения более подробных сведений обратитесь к местному авторизованному дилеру компании Canon.

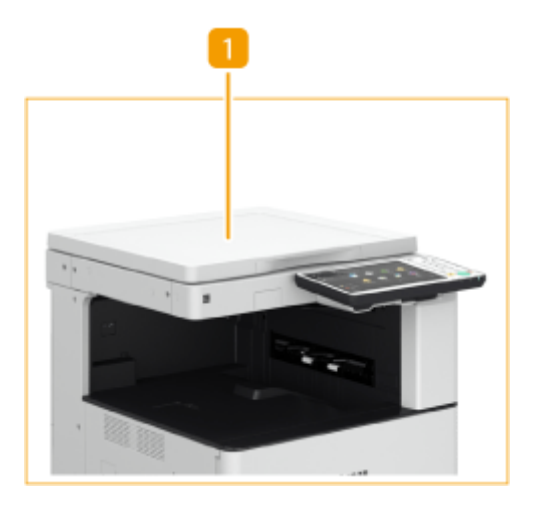

# **Крышка блока экспонирования**

Поместите оригинал на стекло экспонирования и закройте крышку.

# <span id="page-1221-0"></span>**ADF Access Handle-A**

Помогает открывать и закрывать устройство подачи.

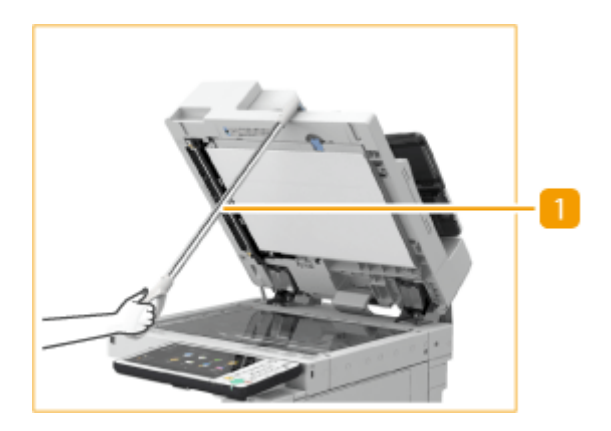

# **Ручка доступа к АПД**

Вставьте кончик ручки в паз на крышке устройства подачи, чтобы аккуратно закрыть ее.

2095-0RJ

# <span id="page-1222-0"></span>**Дополнительные модули системы**

Дополнительные модули системы позволяют значительно повысить производительность аппарата.

### ■Комплект для печати штрихкодов

Позволяет печатать штрихкоды. Подробнее об этом см. в разделе Bar Code Printing (Печать штрихкодов) на вебсайте онлайн-руководства.

## ■ Набор международных шрифтов PCL

Позволяет добавить следующие шрифты для принтера PCL. В результате становится доступна печать на нескольких языках в среде SAP Unicode.

- Andale<sup>®</sup> и WorldType<sup>®</sup> Collection J (версия для японского языка)
- Andale® и WorldType® Collection K (версия для корейского языка)
- Andale<sup>®</sup> и WorldType® Collection S (версия для китайского языка (упрощенное письмо))
- Andale<sup>®</sup> и WorldType<sup>®</sup> Collection T (версия для китайского языка (традиционное письмо))

Для поддержки различного вида символов в зависимости от региона предусмотрены четыре версии шрифтов.

### ◼Факсимильная плата Super G3

Модуль «Факсимильная плата Super G3» позволяет отправлять и принимать факсимильные сообщения. Можно также отправлять созданные в приложениях документы непосредственно с компьютера по сети.

● В комплект входит драйвер принтера, необходимый для обмена факсимильными сообщениями.

## ■Факсимильная плата Super G3 для 2-й линии

Данный модуль позволяет расширить функциональные возможности модуля Факсимильная плата Super G3 и использовать две линии для отправки и получения факсов.

● Функция «На рычаге» доступна только при использовании линии 1 (стандартная линия).

### ◼Модуль удаленного факса

Этот модуль необходим для использования функции удаленного факса. Даже если аппарат не оснащен факсимильной платой, можно отправлять факсимильные сообщения через другой аппарат imageRUNNER ADVANCE с установленной факсимильной платой, если этот аппарат подключен к той же сети.

### ■ Модуль расширения IP-факса

Позволяет использовать IP-факс для отправки и получения факсимильных сообщений по сети TCP/IP (например, по локальной сети в офисе). Поскольку обмен факсимильными сообщениями происходит в рамках одной сети, можно сократить затраты на передачу данных. Скорость обмена данными по IP-факсу заметно выше, чем при использовании обычного факса. Подробнее об этом см. в разделе Модуль расширения IP-факса на веб-сайте онлайн-руководства.

## ■ Универсальный модуль передачи PDF (контур и сглаживание)

Эта опция полезна при использовании функции Отправить с аппарата. Позволяет конвертировать текст и линии рисунков отсканированного изображения в масштабируемую контурную графику. Контурную графику (Контур) можно извлечь и использовать в Adobe Illustrator. К тексту и контурным данным может также быть применен процесс сглаживания, чтобы они выглядели более ровными при просмотре на экране компьютера или при печати.

## ■ Универсальный модуль защиты данных при передаче

Модуль Универсальный модуль защиты данных при передаче позволяет использовать на аппарате функцию отправки с защитой. Он позволяет отправлять документы в следующих форматах.

• Кодированный PDF

Режим Кодированный PDF позволяет зашифровать PDF-файлы, передаваемые по адресу электронной почты или на файловый сервер, для повышения уровня защиты. Только те пользователи, которые введут правильный пароль, смогут открыть, распечатать или изменить принятый PDF-файл.

• Файлы PDF или XPS с подписью устройства

Это файл PDF или XPS с уникальной подписью устройства. Подпись устройства позволяет получателю файла PDF или XPS определить, на каком устройстве был создан этот файл.

### ◼Комплект цифровой подписи пользователя модуля универсальной передачи

Это дополнительное устройство позволяет использовать на аппарате функцию Отправить более безопасно. Оно обеспечивает отправку файла PDF или XPS с уникальной цифровой подписью пользователя, полученной из центра сертификации. Это позволяет получателю файла PDF или XPS узнать, какой пользователь подписал этот файл.

## ■ Водяной знак защиты

Режим Водяной знак защиты позволяет внедрить скрытый текст в фон копий. Можно, например ввести текст «КОНФИДЕНЦИАЛЬНО», дату и время или название отдела. Встроенный текст появляется только при печати копий.

### ■ Комплект голосовых инструкций

Обеспечивает воспроизведение голосовых указаний при работе с аппаратом.

### ◼Комплект голосового управления

Модуль Комплект голосового управления обеспечивает воспроизведение голосовых указаний при работе с аппаратом. Комплект голосового управлениятакже включает в себя функцию распознавания речи, позволяющую задавать различные функции аппарата с помощью голосовых команд.

## ■ Комплект блокировки сканирования документов

Позволяет при копировании/печати документов внедрять в распечатки скрытые сведения о пользователе или информацию об ограничении возможности копирования, что снижает риск утечки конфиденциальной информации. Это помогает ограничивать сканирование документов (функция Блокировка сканирования) и определять пользователей, распечатавших документ (функция Отслеживание). Можно внедрить QR- или TLкод.
## ■ Программа Доступ к Интернету

ПО Программа Доступ к Интернету позволяет просматривать веб-страницы с сенсорного дисплея аппарата. С его помощью можно печатать файлы PDF, размещенные на веб-страницах, не используя для этого компьютер. Кроме того, если создать веб-страницу или специальный контент, можно обмениваться документами в формате PDF с другими пользователями. Подробнее об этом см. в разделе Web Access (Доступ к Интернету) на веб-сайте онлайн-руководства.

## ◼Программа шифрования печати

Позволяет шифровать данные печати до их отправки с компьютера с помощью функции «Защищенная печать» и расшифровывать их на аппарате. Это позволяет повысить уровень защиты при печати данных, не давая возможности посторонним увидеть содержание отпечатанных документов и предотвращая несанкционированное использование конфиденциальной информации.

## ■Жесткий диск 2.5 дюйма/1 ТБ

Заменив установленный в аппарат жесткий диск диском Жесткий диск 2,5 дюйма/1 ТБ, можно расширить объем памяти до 1 ТБ.

### ■ Комплект съемного жесткого диска

Извлеченный из аппарата жесткий диск можно безопасно транспортировать в этом футляре. Подробные сведения см. в разделе **[Комплект съемного жесткого диска\(P. 1215\)](#page-1226-0)** .

### ■ Комплект подключения Bluetooth LE

Обеспечивает связь аппарата и мобильных устройство по протоколу Bluetooth.

## ■ Комплект поддержки NFC

Позволяет просто связывать аппарат с мобильными устройствами. Можно выполнять печать, просто удерживая мобильное устройство у аппарата.

### ■Устройство чтения для копирования

Это дополнительное оборудование позволяет осуществлять управление ИД отдела с помощью аутентификации по управляющей карте. Подробные сведения см. в разделе **[Устройство чтения для](#page-1229-0) [копирования\(P. 1218\)](#page-1229-0)** .

# Форматы файлов и дополнительное оборудование

Дополнительное оборудование может потребоваться в зависимости от формата файлов и необходимых вам функций. См. следующую таблицу.

- -: Стандартная функция
- : Необходимое дополнительное оборудование

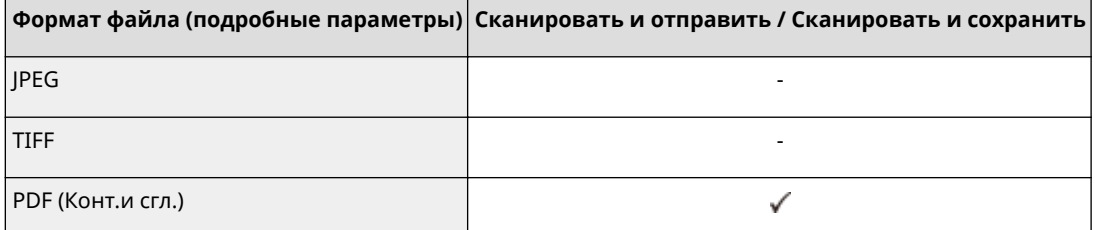

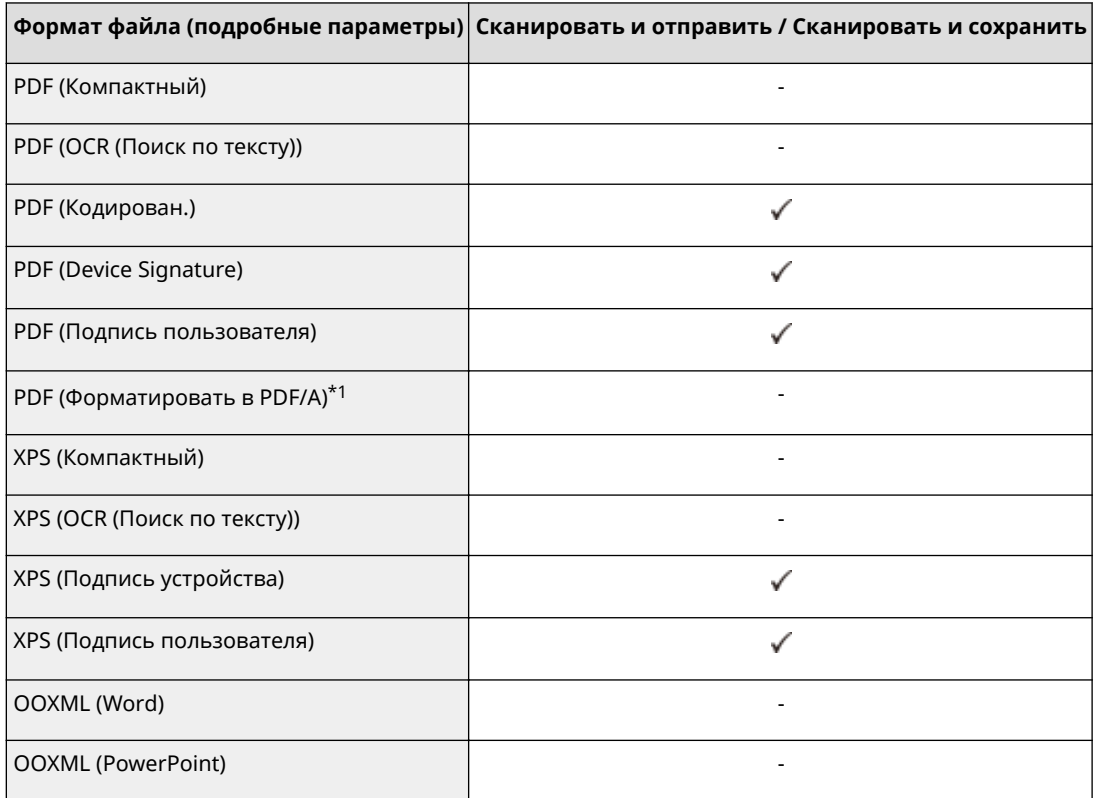

\*1: PDF (Форматировать в PDF/A) можно использовать только с функцией Сканировать и отправить.

# **ПРИМЕЧАНИЕ**

● Следующие форматы файлов могут использоваться с функцией Доступ к сохраненным файлам: JPEG, TIFF, PDF, XPS. Для печати файлов других форматов переместите файлы на ваш компьютер и распечатайте их с помощью драйвера принтера и т. д.

# <span id="page-1226-0"></span>**Комплект съемного жесткого диска**

«Комплект съемного жесткого диска» представляет собой держатель жесткого диска, с помощью которого можно извлекать жесткий диск, встроенный в аппарат. Для защиты данных извлекайте жесткие диски и храните их в надежном месте.

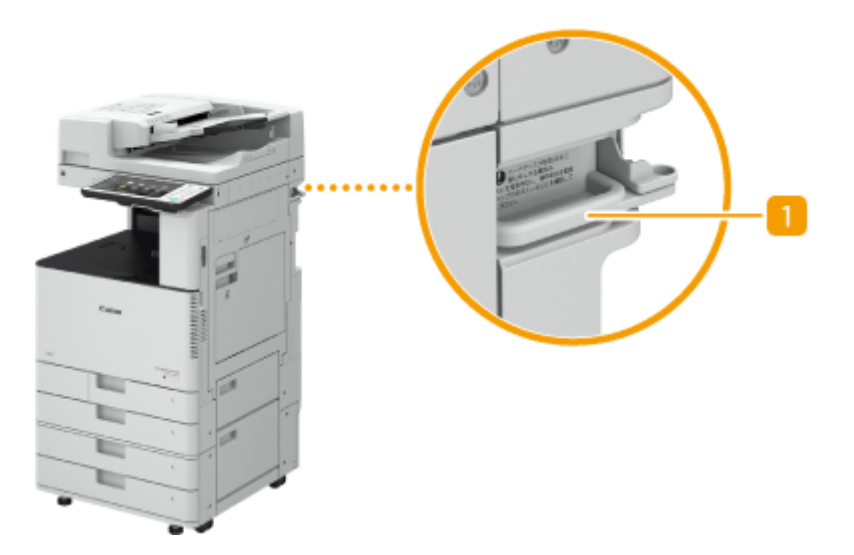

## **Держатель жесткого диска**

Служит для фиксации жесткого диска и присоединения его к аппарату. Чтобы поместить жесткий диск в надежное место для хранения, извлеките его из этого держателя.

# **BAЖHO!**

- Замок не входит в комплект поставки «Комплект съемного жесткого диска». В целях безопасности приобретите замок в магазине.
- Не устанавливайте и не снимайте держатель жесткого диска во время работы основного блока. Это может привести к повреждению держателя жесткого диска.
- Для установки/снятия держателя жесткого диска в первую очередь снимите со своего тела заряды статического электричества. Кроме того, не прикасайтесь к разъему.
- Жесткий диск является хрупким устройством. Компания Canon не несет ответственности за ущерб, возникший по причине потери данных, хранящихся на жестком диске.

# **ПРИМЕЧАНИЕ**

● Если при запуске аппарата на сенсорном дисплее появляется сообщение <E602-0001>, возможно, что в держателе жесткого диска отсутствует жесткий диск. Выключите аппарат и убедитесь, что индикатор Основного питания на панели управления не горит, затем проверьте наличие жесткого диска. Если после правильной установки жесткого диска по-прежнему появляется это сообщение об ошибке, обратитесь к местному авторизованному дилеру Canon.

# Установка/удаление держателя жесткого диска

## **Установка держателя жесткого диска**

**1** Возьмите держатель жесткого диска за ручку и, следя за ориентацией держателя, вставьте его до щелчка.

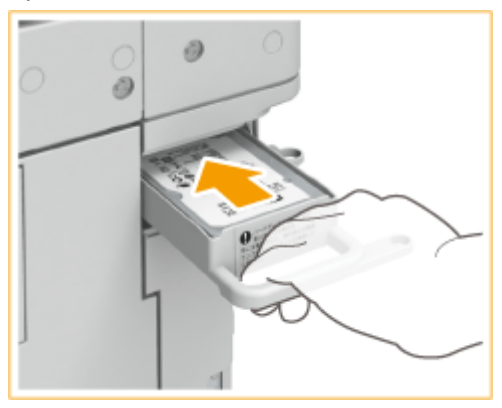

**2** Блокировка держателя жесткого диска.

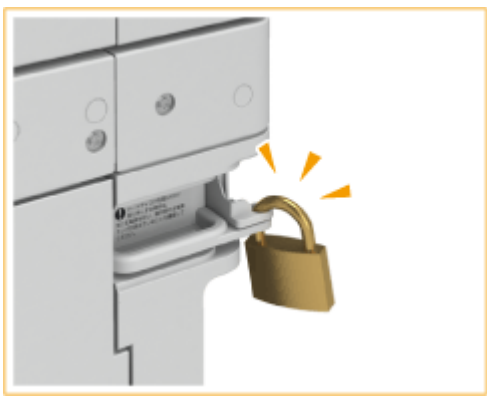

# **Извлечение держателя жесткого диска**

**1** Разблокирование держателя жесткого диска.

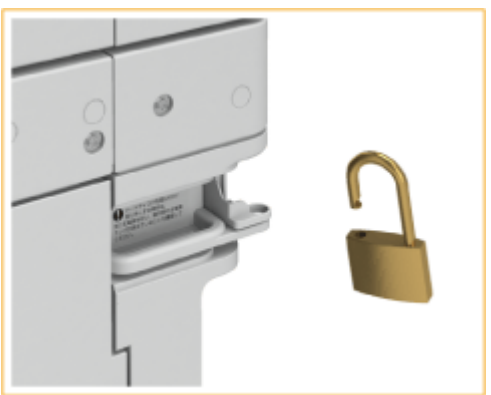

**2** Взявшись за ручку на держателе жесткого диска, извлеките держатель.

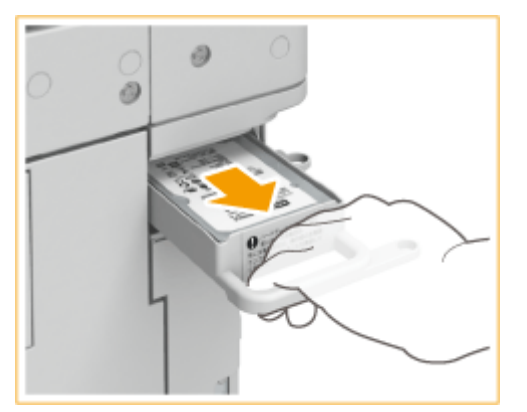

# **BAXHO!**

● После извлечения не храните держатель жесткого диска в вертикальном положении, так как это может привести к его повреждению. Храните держатель жесткого диска в положении, показанном на рисунке.

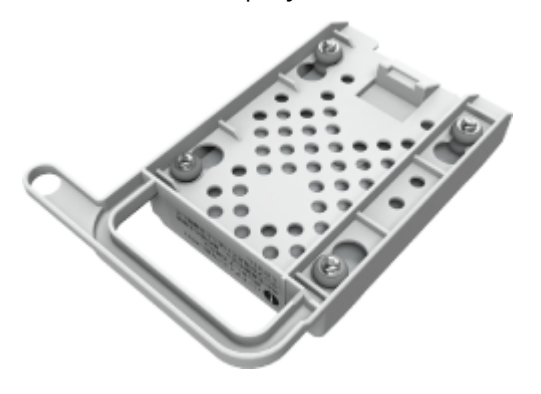

# <span id="page-1229-0"></span>**Устройство чтения для копирования**

2095-0RR

Если к аппарату присоединено устройство «Устройство чтения для копирования», можно использовать функцию управления ИД отдела с помощью управляющих карт. Для выполнения различных операций, таких как копирование или отправка факсимильного сообщения, пользователю необходимо пройти аутентификацию. **[Настройка параметров управления ИД отдела\(P. 625\)](#page-636-0)** 

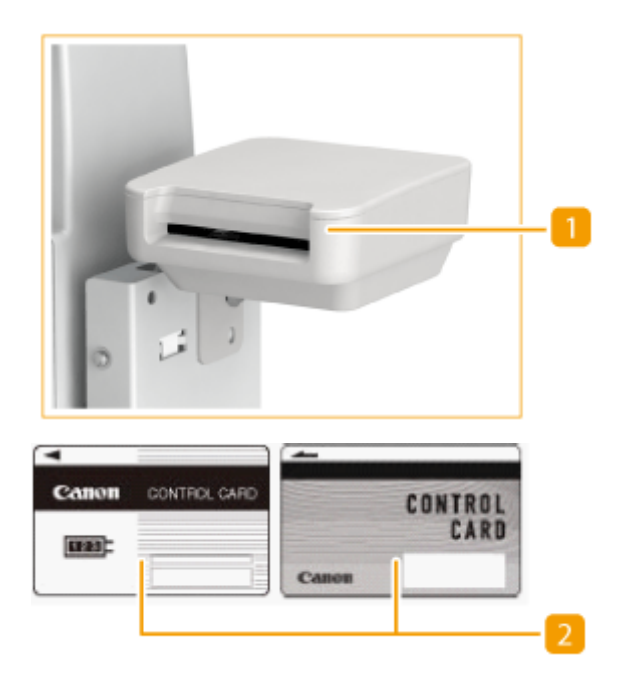

## **Гнездо для карт**

Вставьте управляющую карту.

## **Управляющая карта**

Управляющие карты используются вместе с блоком Устройство чтения для копирования.

## **Вставка карты**

- **1** Убедитесь в том, что отображается экран вставки управляющей карты.
- **2** Вставьте карту в гнездо для карт правильной стороной.

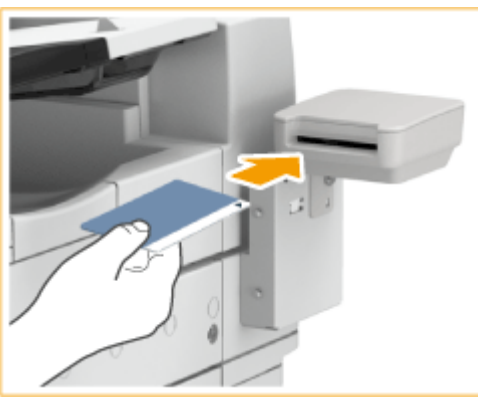

**3** Убедитесь, что отображается главное меню. **[Экран <Главное меню>\(P. 101\)](#page-112-0)** 

### **Извлечение карты**

**1** Извлеките управляющую карту из гнезда для карты.

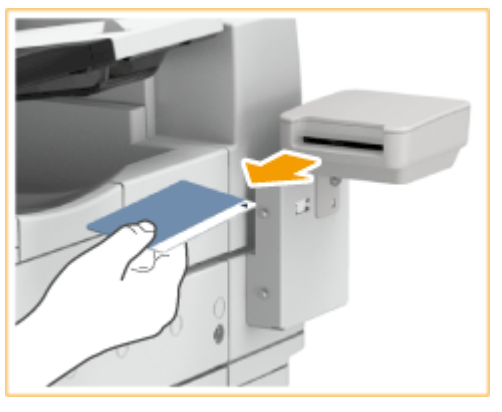

**2** Убедитесь в том, что отображается экран вставки управляющей карты.

# **ВАЖНО!**

● Если в качестве службы входа задана система аутентификации пользователя «Аутентификация на сервере» (включая аутентификацию на сервере с помощью системы аутентификации пользователя «Аутентификация на сервере + Аутентификация локального устройства»), воспользоваться устройством Устройство чтения для копирования не удастся. **[Управление пользователями\(P. 582\)](#page-593-0)** 

# **ПРИМЕЧАНИЕ**

● Если после вставки управляющей карты не появился экран главного меню, убедитесь в том, что карта вставлена правильно, а также в том, что она не повреждена и ее использование не запрещено.

# **Руководства и их содержание**

#### 2095-0RS

Перечисленные ниже руководства входят в комплект поставки устройства. Обращайтесь к ним при необходимости.

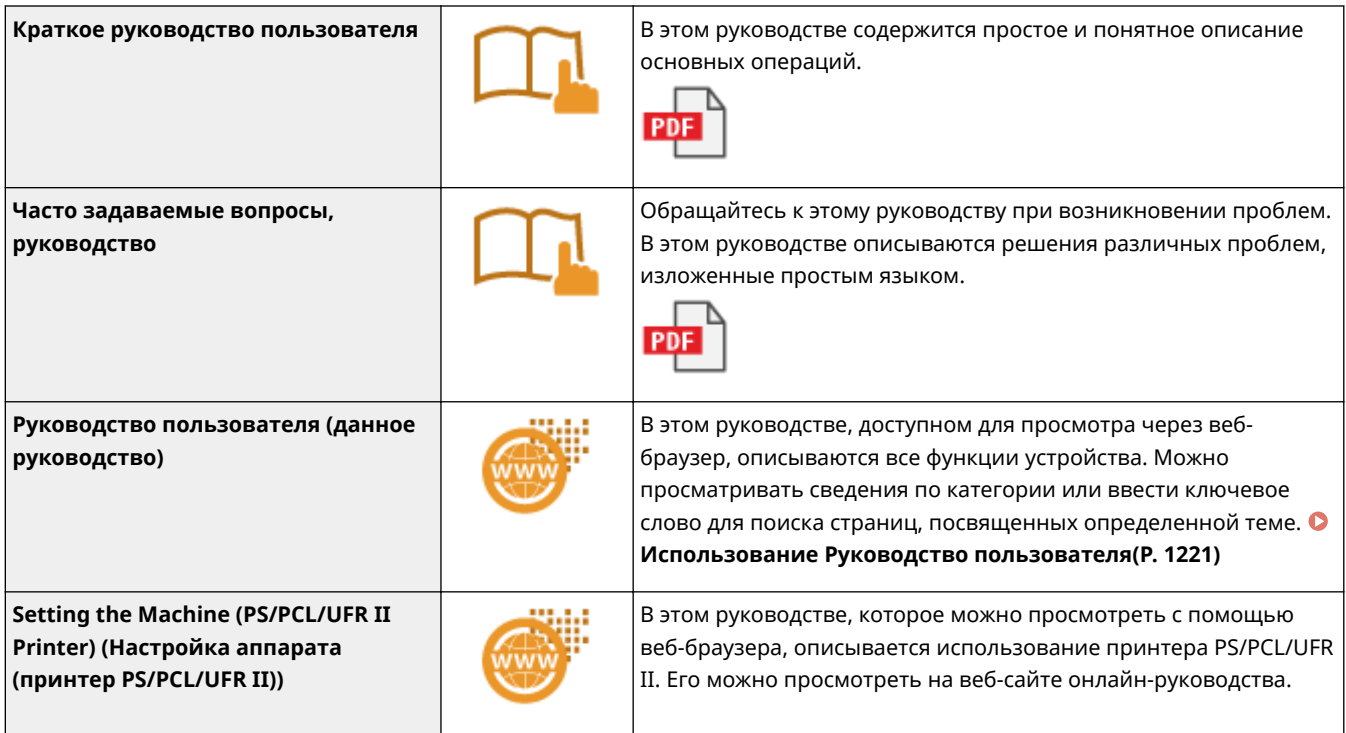

# <span id="page-1232-0"></span>**Использование Руководство пользователя**

2095-0RU

Документ Руководство пользователя — это руководство пользователя, которое можно просматривать на смартфоне и других устройствах. В этом разделе приводится структура документа Руководство пользователя и способы просмотра Руководство пользователя. В нем также приводятся инструкции по настройке Руководство пользователя.

### ■Структура документа Руководство пользователя

В этом разделе приводится описание структуры Руководство пользователя и примеры использования кнопок на экране. **[Структура документа Руководство пользователя\(P. 1222\)](#page-1233-0)** 

### ■ Просмотр документа Руководство пользователя

В этом разделе приводится информация, с которой необходимо ознакомиться до просмотра Руководство пользователя, включая значения значков, используемых в Руководство пользователя и отображение в Руководство пользователя клавиш на панели управления и кнопок на компьютере. **[Просмотр документа](#page-1238-0) [Руководство пользователя\(P. 1227\)](#page-1238-0)** 

### ■ Настройка экрана Руководство пользователя

Можно настроить размер символов в Руководство пользователя и выбрать структуру документа, наиболее подходящую для устройства, на котором отображается Руководство пользователя.

# **ПРИМЕЧАНИЕ**

● Если у вас нет под рукой программы Adobe Reader, воспользуйтесь другими программами для просмотра PDF-файлов, например PDF Preview, разработанной в компании Vivid Document Imaging Technologies.

#### **Поиск нужного раздела**

#### **Поиск по содержанию**

Нужную страницу можно найти, выбрав тему на вкладке Оглавление в левой части экрана.

#### **Поиск по ключевому слову**

Выполните поиск по ключевому слову, например «факс» или «беспроводная локальная сеть», чтобы найти все страницы, содержащие это слово. Найдите нужную страницу среди этих результатов. Можно также вводить фразы, например «подключение к сети». Поиск по ключевым словам также поддерживает логический оператор AND для поиска по нескольким словам. Подробные сведения об экране поиска и работе с ним см. в разделе **[Поиск\(P. 1225\)](#page-1236-0)** .

# <span id="page-1233-0"></span>**Структура документа Руководство пользователя**

2095-0RW

Руководство пользователя разделено на экраны с различным содержимым.

# **Главная страница**

Появляется после открытия документа Руководство пользователя.

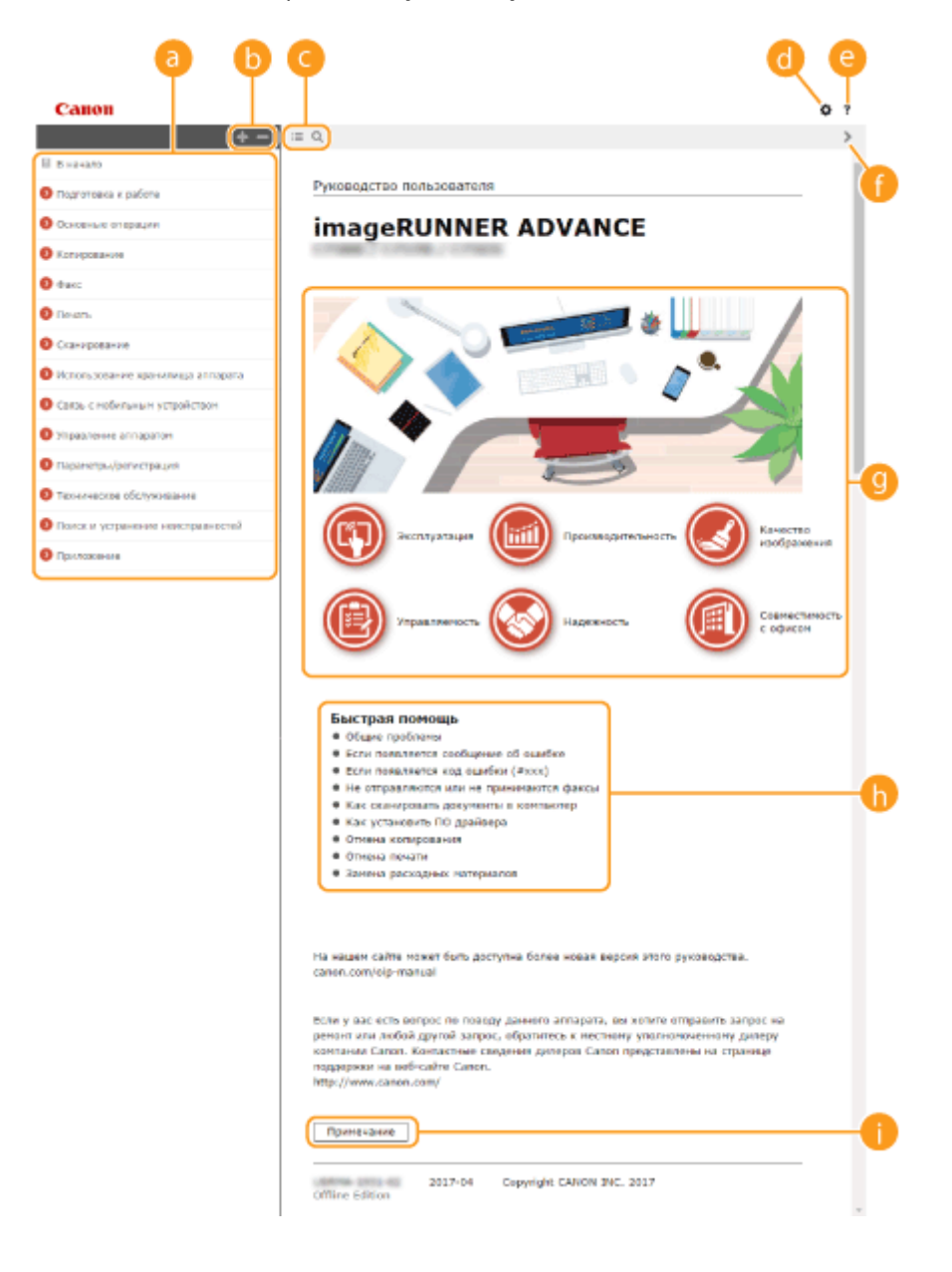

## **• Содержание**

Служит для отображения заголовков глав.

# $\bullet$   $\bullet$  /  $\bullet$

Щелкните , чтобы отобразить все элементы, в том числе вложенные. Щелкните для возврата к исходному списку.

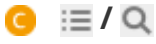

Служит для переключения между экранами содержания и поиска. При отображении содержания нажатие  $\equiv$  скрывает или отображает экран. При отображении экрана поиска нажатие  $\Omega$  скрывает или отображает экран.

# a o

Щелкните для указания таких параметров, как размер текста, компоновка и способ отображения для документа Руководство пользователя.

#### A ?

Служит для отображения указаний по просмотру документа Руководство пользователя, выполнению поиска и прочим операциям.

# $\theta$  </>

Служит для отображения предыдущего или следующего раздела.

### **Ключевые характеристики**

Щелкните для просмотра примеров повышенного удобства при помощи функций аппарата. **[Ключевые характеристики\(P. 1119\)](#page-1130-0)** 

## **[Быстрая помощь]**

Щелкните для просмотра сведений об устранении проблем.

# **[Примечание]**

Служит для просмотра важных сведений, с которыми необходимо ознакомиться перед использованием аппарата.

### **Ключевые характеристики**

Содержит ряд практических примеров использования аппарата.

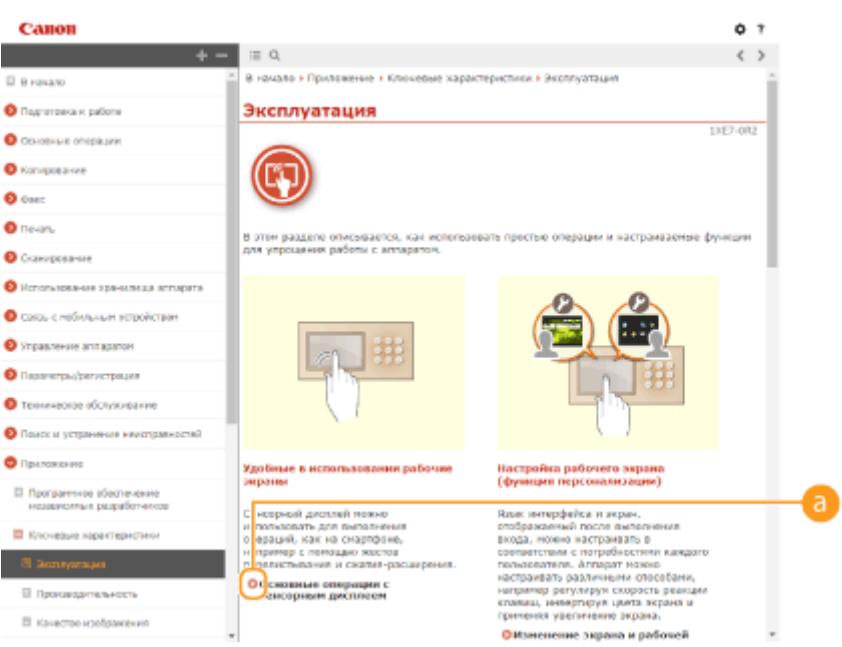

# a o

Служит для отображения соответствующей страницы раздела.

## **Страница раздела**

Содержит сведения о настройке и использовании аппарата.

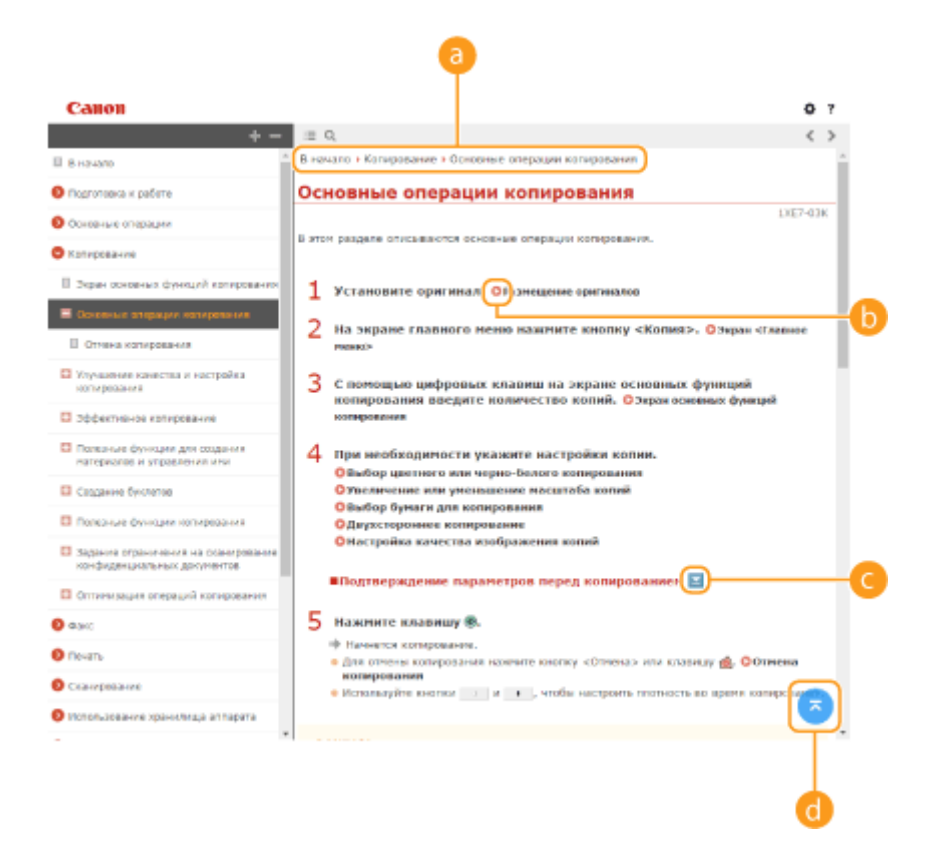

### **• Навигация**

Узнайте, какую глава сейчас просматривается.

#### $\bullet$ O

Служит для перехода к соответствующей странице. Чтобы вернуться к предыдущей странице, нажмите кнопку «Назад» в веб-браузере.

# **ПРИМЕЧАНИЕ**

● При щелчке этого значка текущий экран может стать темным, а поверх него может отобразиться всплывающее окно. Для возврата на страницу нажмите кнопку [Закрыть] во всплывающем окне.

<span id="page-1236-0"></span>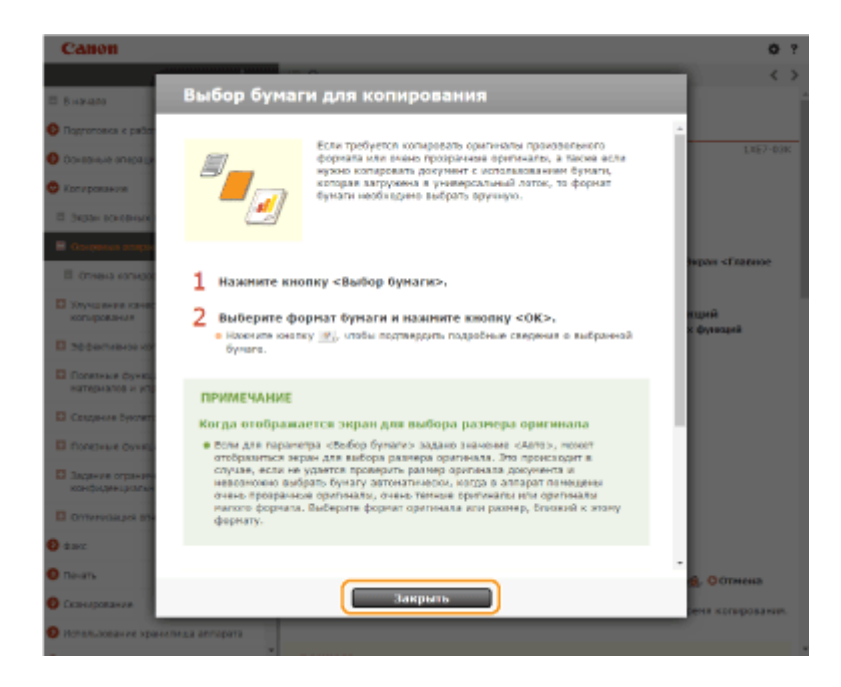

# *<u>e*  $\mathbb{Z}/\mathbb{Z}$ </u>

Щелкните и для отображения скрытых подробных сведений. Щелкните значок и чтобы скрыть подробные сведения.

#### a  $\mathbf{z}$

Служит для возврата к началу страницы.

### **Поиск**

Щелкните  $\bullet$  для отображения экрана поиска. Содержит текстовое поле для поиска нужных страниц по ключевым словам.

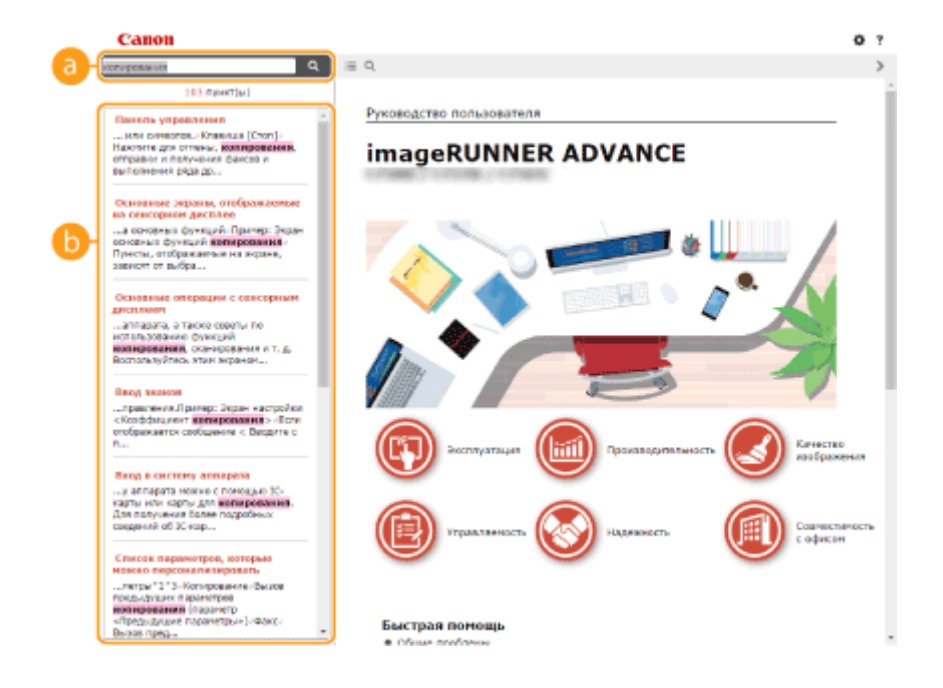

### **[Введите ключевое слово (слова)]**

Введите одно или несколько ключевых слов и нажмите кнопку  $\alpha$ , чтобы отобразить результаты поиска.

# **• Результат поиска**

Отображает результаты поиска страниц, содержащих ключевые слова. Найдите нужную страницу в результатах и щелкните по заголовку темы на ней.

# **ПРИМЕЧАНИЕ**

● Ключевые слова на страницах в результатах поиска отображаются полужирным шрифтом.

# <span id="page-1238-0"></span>**Просмотр документа Руководство пользователя**

2095-0RX

В этой главе описываются метки, кнопки, экраны и другие элементы, которые используются в документе Руководство пользователя. Предупреждения и предостережения приведены также в разделе «Important Safety Instructions (Важные указания по технике безопасности)» документа «Часто задаваемые вопросы, руководство», входящего в комплект аппарата. Ознакомьтесь также с этими инструкциями.

### **Метки**

Информация о мерах предосторожности, ограничениях и предупреждениях при работе с аппаратом, советы и прочие сведения указаны следующими метками.

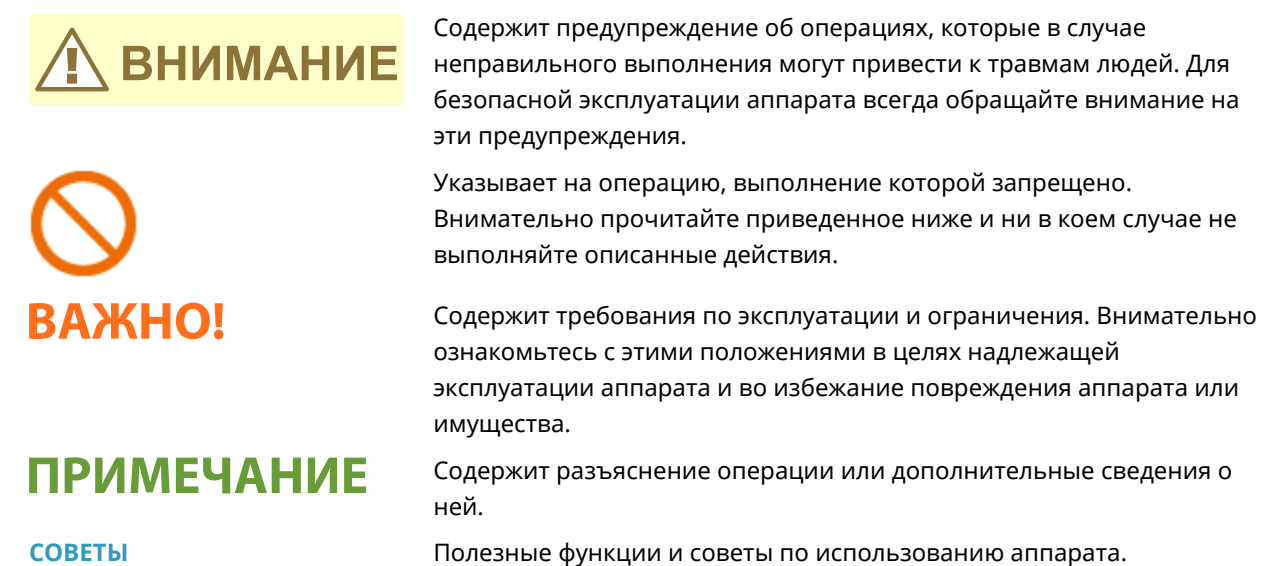

### **Клавиши и кнопки**

Клавиши на панели управления, кнопки на сенсорном экране и кнопки на экране компьютера обозначаются в этом документе следующим образом.

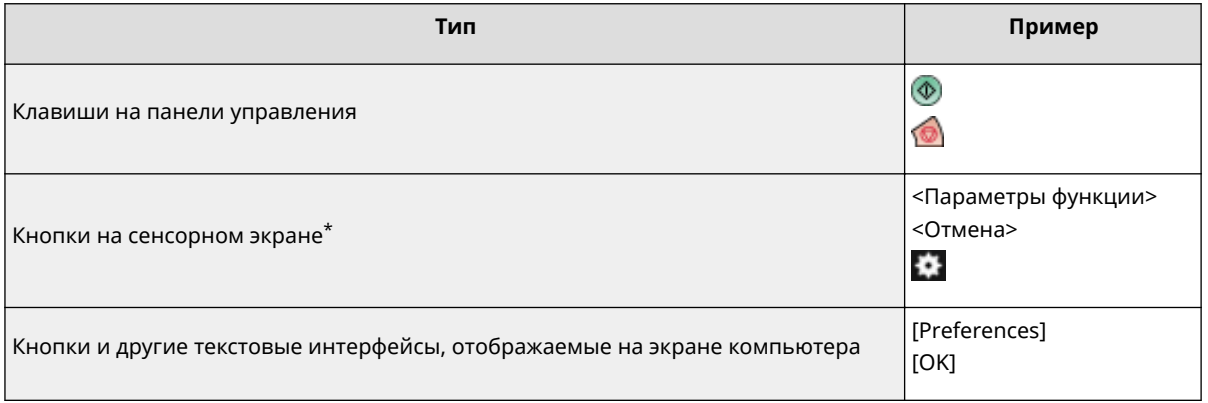

\* В руководстве Руководство пользователя для операций с кнопками на сенсорном экране используется термин «нажать».

### **Экран**

В документе Руководство пользователя представлены экраны, которые используются на аппарате «imageRUNNER ADVANCE C3530i», на котором установлено следующее дополнительное оборудование, если не указано иное.

- Single Pass DADF-A
- Booklet Finisher-AA
- 2/4 Hole Puncher Unit-A
- Cassette Feeding Unit-AP
- Факсимильная плата Super G3

# **ПРИМЕЧАНИЕ**

- Поскольку доступные для использования функции зависят от того, какое сочетание дополнительного оборудования установлено на аппарате, фактические экраны могут отличаться от тех, которые указаны в документе, а определенные кнопки или элементы могут отсутствовать.
- В зависимости от используемой операционной системы указанный в документе экран может частично отличаться от фактического экрана на компьютере.
- Содержимое экранов драйверов и программного обеспечения зависит от версии ПО.

### **Иллюстрации**

В документе Руководство пользователя имеются иллюстрации, на которых представлен аппарат «imageRUNNER ADVANCE C3530i» со следующим дополнительным оборудованием, если не указано иное.

- Single Pass DADF-A
- Cassette Feeding Unit-AP

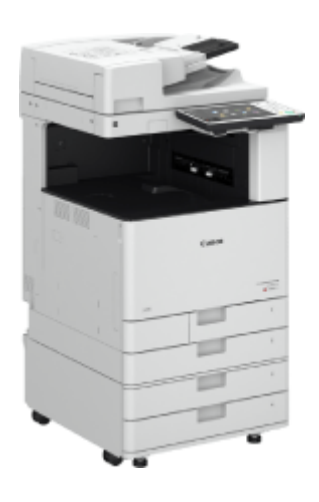

# <span id="page-1240-0"></span>**Основные операции в среде Windows**

2095-0S0

### **Отображение папки принтеров(P. 1229) Отображение общих принтеров на сервере печати(P. 1229) [Проверка порта принтера LPR/RAW\(P. 1230\)](#page-1241-0)**

## ◼Отображение папки принтеров

#### **Windows Vista**

Нажмите кнопку [Пуск] • выберите пункт [Control Panel] • [Принтеры].

#### **Windows 7/Server 2008 R2**

Нажмите кнопку [Пуск] выберите пункт [Устройства и принтеры].

#### **Windows 8/Server 2012**

В нижнем левом углу экрана щелкните правой кнопкой мыши кнопку • выберите [Control Panel] • [View devices and printers].

#### **Windows 8.1/Server 2012 R2**

Щелкните правой кнопкой мыши кнопку [Пуск] выберите [Control Panel] > [View devices and printers].

#### **Windows 10**

Щелкните правой кнопкой мыши кнопку [  $\blacksquare$  ] выберите [Панель управления] • [Оборудование и звук] [Устройства и принтеры].

#### **Windows Server 2003**

Нажмите кнопку [Пуск] выберите [Принтеры и факсы].

#### **Windows Server 2008**

Нажмите кнопку [Пуск] • выберите пункт [Control Panel] • дважды щелкните элемент [Принтеры].

### ◼Отображение общих принтеров на сервере печати

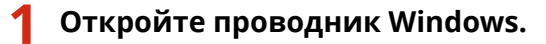

#### **Windows Vista/7/Server 2003/Server 2008**

Нажмите кнопку [Пуск] • выберите [All Programs] (или [Программы]) • [Accessories] • [Windows Explorer].

#### **Windows 8/Server 2012**

В нижнем левом углу экрана щелкните правой кнопкой мыши кнопку • выберите [File Explorer].

#### **Windows 8.1/Server 2012 R2**

Щелкните правой кнопкой мыши кнопку [Пуск] выберите пункт [File Explorer].

#### **Windows 10**

Нажмите кнопку  $[\blacksquare]$  выберите [File Explorer]

# **2 Выберите [Сеть] или [Мои сетевые окружения] и дважды щелкните компьютер, настроенный в качестве сервера печати.**

● Для просмотра компьютеров в сети может понадобиться включить функцию сетевого обнаружения или выполнить поиск в сети на наличие компьютеров.

<span id="page-1241-0"></span>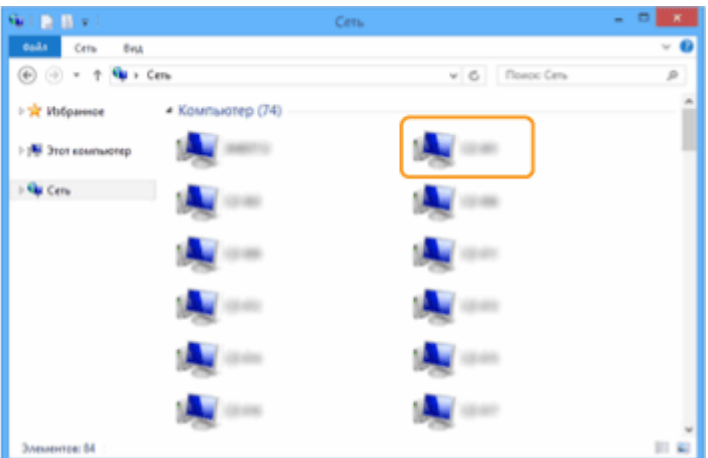

**••••** Отобразится общий принтер.

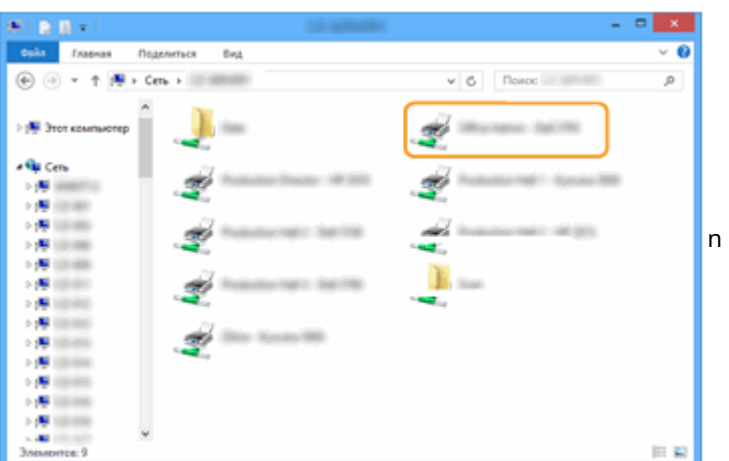

# ■ Проверка порта принтера LPR/RAW

**1 Откройте папку принтера. [Отображение папки принтеров\(P. 1229\)](#page-1240-0)** 

**2 Щелкните правой кнопкой мыши значок принтера и выберите пункт [Свойства принтера] (или [Свойства]).**

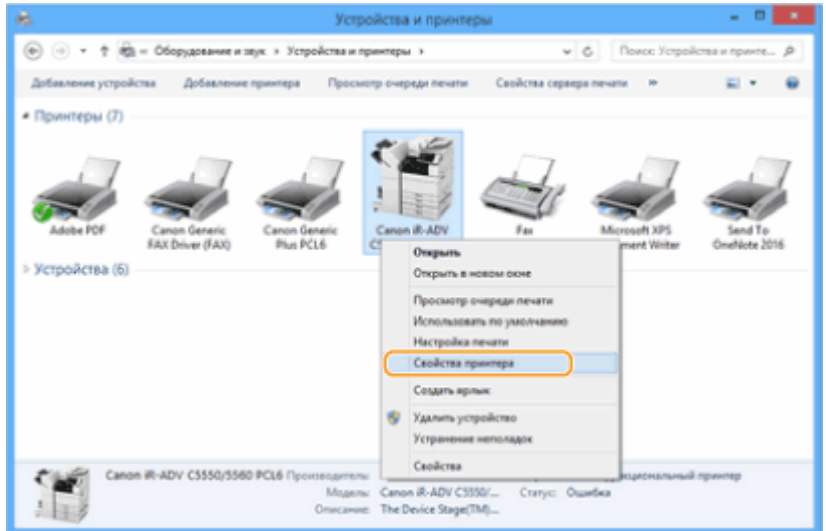

# **3 Проверьте настройки порта.**

- Щелкните вкладку [Порты].
- Убедитесь в том, что для принтера выбран правильный порт.

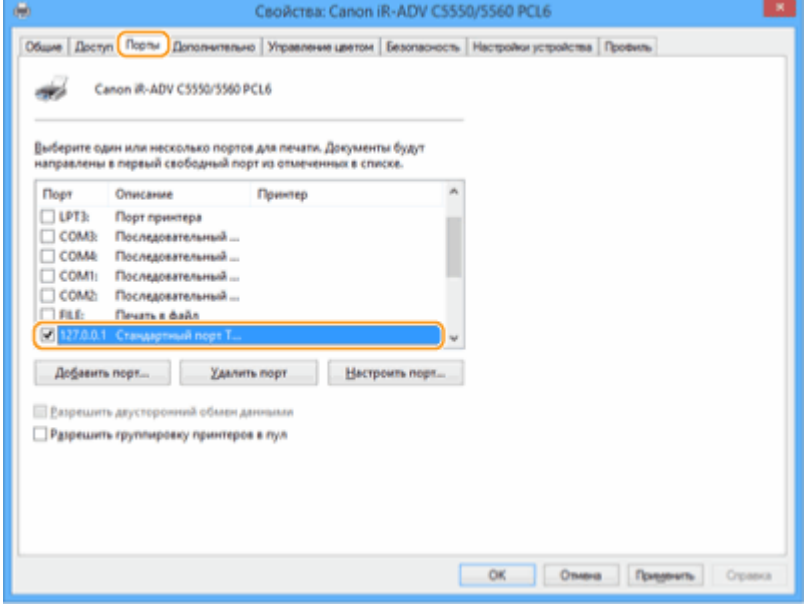

# **Примечание**

#### 2095-0S1

# ◼Обязательная информация о продукте согласно РЕГЛАМЕНТУ КОМИССИИ (ЕС) № 801/2013, являющемуся поправкой к Регламенту (ЕС) № 1275/2008

Потребляемая мощность продукта (подключение к сети, режим ожидания) при подключенных посредством проводов портах сети и включенных беспроводных портах сети (если таковые могут быть доступны в одно и то же время).

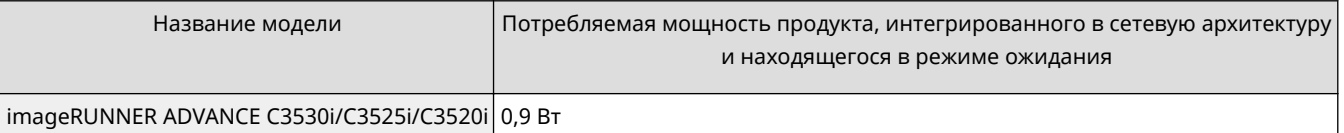

# **ПРИМЕЧАНИЕ**

● Вышеобозначенные значения являются фактическими значениями одного произвольно выбранного устройства и, как следствие, они могут отличаться от значений используемого устройства. Дополнительные сетевые порты не были подсоединены и/или включены в процессе проведения измерений.

### ■Директива WEEE и Директива по элементам питания

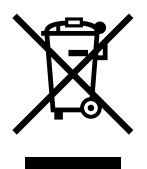

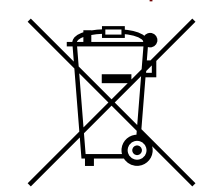

###DELETE###

###DELETE###

###DELETE###

###DELETE###

###DELETE###

###DELETE###

## ■Информация об охране окружающей среды

#### **Уменьшение воздействия на окружающую среду при экономии средств**

#### **Потребление электроэнергии и время активации**

Количество электроэнергии, потребляемой устройством, зависит от способа эксплуатации устройства. Это изделие разработано и настроено таким образом, чтобы сократить расходы на электричество. После выхода последней распечатки оно переключается в режим готовности. В этом режиме оно может при необходимости снова немедленно приступить к печати. Если изделие не используется в течение некоторого времени, оно переключается в режим энергосбережения.

В этом режиме устройства потребляют меньше мощности (в Ваттах).

Если требуется задать более длительное время активации или полностью отключить режим энергосбережения, следует иметь в виду, что тогда это устройство сможет переходить на более низкий уровень энергопотребления лишь по прошествии более продолжительного периода или вовсе не будет на него переходить.

Компания Canon не рекомендует продлевать время активации по сравнению с оптимальными значениями, заданными по умолчанию.

#### **Energy Star** ®

Программа Energy Star® — это проект с добровольным участием, способствующий разработке и распространению энергосберегающих моделей, которые помогают минимизировать воздействие на окружающую среду.

Изделия, отвечающие строгим требованиям программы Energy Star® относительно охраны окружающей среды и количества потребляемой электроэнергии, соответственно отмечаются логотипом Energy Star®.

#### **Типы бумаги**

Это изделие можно использовать для печати как на восстановленной, так и на новой бумаге (сертифицировано по системе управления охраной окружающей среды) согласно стандарту EN12281 или аналогичному стандарту качества. Кроме того, оно может поддерживать печать на материале минимальной плотностью 64 г/м<sup>2</sup>. Чем меньше плотность бумаги, тем ниже расход природных ресурсов и тем меньше степень влияния на окружающую среду, связанного с печатью.

#### **Дуплексная печать (только изделия с дуплексной печатью в стандартной комплектации)**

Возможность дуплексной печати позволяет автоматически печатать на обеих сторонах и тем самым помогает сокращать использование ценных ресурсов, снижая потребление бумаги. Функция дуплексной печати была автоматически включена при начальной настройке и установке драйвера, и

компания Canon настоятельно рекомендует не отключать эту функцию. Следует всегда использовать функцию дуплексной печати для постоянного уменьшения воздействия на окружающую среду при работе с эти изделием.

### ◼Отказ от ответственности

- Информация в настоящем документе может быть изменена без уведомления.
- КОРПОРАЦИЯ CANON INC. НЕ ДАЕТ НИКАКИХ ГАРАНТИЙ, ВЫРАЖЕННЫХ ИЛИ ПОДРАЗУМЕВАЕМЫХ, В ОТНОШЕНИИ ДАННОГО ПРОДУКТА ЗА ИСКЛЮЧЕНИЕМ ИЗЛОЖЕННЫХ В НАСТОЯЩЕМ ДОКУМЕНТЕ, ВКЛЮЧАЯ, БЕЗ ИСКЛЮЧЕНИЯ, ГАРАНТИИ РЫНОЧНОЙ И КОММЕРЧЕСКОЙ ПРИГОДНОСТИ, СООТВЕТСТВИЯ ОПРЕДЕЛЕННЫМ ЦЕЛЯМ ИСПОЛЬЗОВАНИЯ ИЛИ В СЛУЧАЕ НАРУШЕНИЯ УСЛОВИЙ КАКИХ-ЛИБО ЛИЦЕНЗИЙ. КОМПАНИЯ CANON INC. НЕ ПРИНИМАЕТ НА СЕБЯ ОТВЕТСТВЕННОСТЬ ЗА ЛЮБОЙ ПРЯМОЙ, СЛУЧАЙНЫЙ ИЛИ КОСВЕННЫЙ УЩЕРБ ЛЮБОГО ХАРАКТЕРА, А ТАКЖЕ ЗА ПОТЕРИ И ЗАТРАТЫ, ВЫЗВАННЫЕ ИСПОЛЬЗОВАНИЕМ ДАННЫХ СВЕДЕНИЙ.
- Если у вас нет под рукой программы Adobe Reader, воспользуйтесь другими программами для просмотра PDF-файлов, например PDF Preview, разработанной в компании Vivid Document Imaging Technologies.

### ◼Авторское право

Воспроизведение содержания этого документа целиком или частично без предварительного разрешения запрещено.

### ◼Товарные знаки

"MEAP" является товарным знаком компании CANON Inc. и относится к "платформе приложения" для принтеров и многофункциональных устройств Canon.

Текстовый символ и логотип Bluetooth являются зарегистрированными товарными знаками компании Bluetooth SIG, Inc. и используются компанией Canon по лицензии.

This product contains the Universal Font Scaling Technology or UFST® under license from Monotype Imaging, Inc. UFST® is a trademark of Monotype Imaging, Inc. registered in the United States Patent and Trademark Office and may be registered in certain jurisdictions.

UFST: Copyright © 1989 - 1996, 1997, 2003, 2004, 2008, all rights reserved, by Monotype Imaging Inc. Apple, AppleTalk, Mac, Mac OS и Safari являются товарными знаками Apple Inc.

Microsoft, Windows, Windows Vista, Windows Server, Windows Phone, Internet Explorer, Excel и PowerPoint являются зарегистрированными товарными знаками или товарными знаками корпорации Microsoft в США и (или) в других странах.

Google Cloud Print, Google Chrome и Android являются товарными знаками или зарегистрированными товарными знаками компании Google Inc.

Portions of this software are copyright © 2007 The FreeType Project(www.freetype.org). All rights reserved.

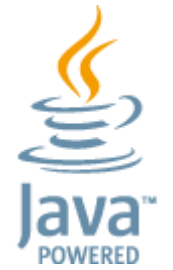

Java является зарегистрированной торговой маркой компании Oracle и/или ее дочерних компаний.

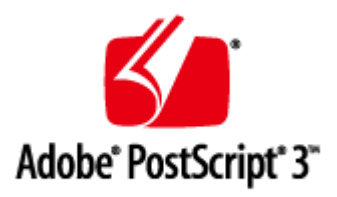

Adobe, PostScript и логотип PostScript являются зарегистрированными товарными знаками или товарными знаками компании Adobe Systems Incorporated в США и/или в других странах.

Copyright © 2007 -08 Adobe Systems Incorporated. All rights reserved.

Protected by U.S. Patents 5,737,599; 5,781,785; 5,819,301; 5,929,866; 5,943,063; 6,073,148; 6,515,763; 6,639,593; 6,754,382; 7,046,403; 7,213,269; 7,242,415; Patents pending in the U.S. and other countries.

All instances of the name PostScript in the text are references to the PostScript language as defined by Adobe Systems Incorporated unless otherwise stated. The name PostScript also is used as a product trademark for Adobe Systems' implementation of the PostScript language interpreter.

Except as otherwise stated, any reference to a "PostScript printing device," "PostScript display device," or similar item refers to a printing device, display device or item (respectively) that contains PostScript technology created or licensed by Adobe Systems Incorporated and not to devices or items that purport to be merely compatible with the PostScript language.

Adobe, the Adobe logo, PostScript, the PostScript logo, and PostScript 3 are either registered trademarks or trademarks of Adobe Systems Incorporated in the United States and/or other countries.

Linux is a registered trademark of Linus Torvalds. Microsoft and Windows are either registered trademarks or trademarks of Microsoft Corporation in the United States and/or other countries.

All other trademarks are the property of their respective owners.

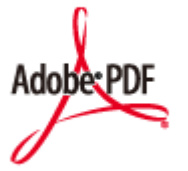

Логотип PDF является товарным знаком или зарегистрированным товарным знаком корпорации Adobe Systems Incorporated в США и/или других странах.

Copyright © 2008 Adobe Systems Incorporated. All rights reserved.

Protected by U.S. Patents 6,185,684; 6,205,549; 7,213,269; 7,272,628; 7,278,168; Patents pending in the U.S. and other countries.

All instances of the name PostScript in the text are references to the PostScript language as defined by Adobe Systems Incorporated unless otherwise stated. The name PostScript also is used as a product trademark for Adobe Systems' implementation of the PostScript language interpreter.

Except as otherwise stated, any reference to a "PostScript printing device," "PostScript display device," or similar item refers to a printing device, display device or item (respectively) that contains PostScript technology created or licensed by Adobe Systems Incorporated and not to devices or items that purport to be merely compatible with the PostScript language.

Adobe, the Adobe logo, Adobe LiveCycle® Policy Server, PostScript, the PostScript Logo, and PostScript 3 are either registered trademarks or trademarks of Adobe Systems Incorporated in the United States and/or other countries. All other trademarks are the property of their respective owners.

Другие названия изделий и компаний, упоминаемые в данном документе, могут быть товарными знаками их соответствующих владельцев.

# **Таблица «Параметры/регистрация»**

20A2-000

Приведенные ниже параметры можно указывать или сохранять на экране Параметры/Регистрация.

- **[Предпочтения\(P. 5\)](#page-1249-0)**
- **[Настр./Технич. обслуживание\(P. 44\)](#page-1288-0)**
- **[Параметры функции\(P. 49\)](#page-1293-0)**
- **[Задать адресата\(P. 113\)](#page-1357-0)**
- **[Параметры управления\(P. 116\)](#page-1360-0)**

### **ПРИМЕЧАНИЕ**

- В зависимости от конфигурации и дополнительного оборудования, которое установлено на аппарате, некоторые параметры могут не отображаться.
- Чтобы активировать определенные функции после изменения параметров, возможно, потребуется нажать кнопку <Применить изменения параметров> на основном экране «Параметры/регистрация» или перезагрузить аппарат.
- Для администраторов и обычных пользователей предусмотрены различные наборы параметров, которые они могут настраивать. Кроме того, на возможность настройки параметров влияют ограничения, заданные администратором.

## **Описание параметров**

В описании представлены сведения о функции каждого параметра на экране «Параметры/Регистрация». Доступные параметры зависят от полномочий пользователя и аппарата. Варианты и значения параметров указаны в разделе Описание параметра. Заводские значения по умолчанию выделены **полужирным шрифтом красного цвета**.

# **«DeviceAdmin» и «NetworkAdmin»**

Элементы «DeviceAdmin» и «NetworkAdmin» присутствуют для каждого элемента в таблице «Параметры/ Регистрация». Если для аппарата задана роль администратора, пользователи с правами Administrator могут изменять все параметры, в то время как права обычных пользователей ограничены и они могут изменять лишь некоторые из параметров. В то же время пользователи с правами DeviceAdmin или NetworkAdmin могут изменять определенные параметры, даже если доступ к ним ограничен. Для таких параметров напротив соответствующей роли указывается «Да» или «Нет», что обозначает возможность изменения параметра пользователем с правами DeviceAdmin или NetworkAdmin.

# **«Может быть задано в Remote UI (Удаленный ИП)» и «Вывод сведений об устройстве разрешен»**

Элементы «Может быть задано в Remote UI (Удаленный ИП)» и «Вывод сведений об устройстве разрешен» присутствуют для каждого элемента в таблице «Параметры/Регистрация». «Да» и «Нет» напротив этих фраз обозначает возможность настройки параметра через Remote UI (Удаленный ИП) и рассылки сведений об устройстве.

# **Функция «Импортировать все»**

Функция «Импортировать все» присутствует в таблице «Параметры/Регистрация». В соответствии с возможностью пакетного импорта элемента настройки отображаются надписи «A», «B», «C» или «Нет». A, B и C относятся к следующим случаям.

# **Случай A**

### **Импорт всех параметров в аппарат**

Восстановление информации о настройках аппарата по резервным копиям.

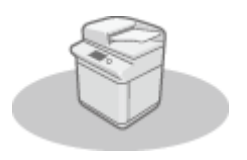

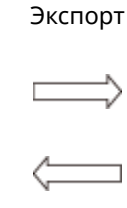

Импорт

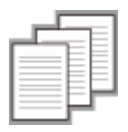

Сведения о параметрах

# **Случай B**

### **Импорт всей информации в аппарат той же модели**

Применимо к аппаратам той же серии, что и данный аппарат.

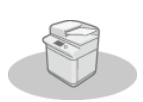

Экспорт

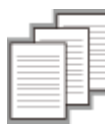

Импорт

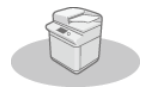

Сведения о параметра х

# **Случай C**

## **Импорт всей информации в аппарат другой модели**

Применимо к моделям, поддерживающим пакетный импорт.

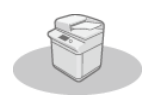

Экспорт

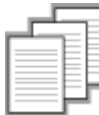

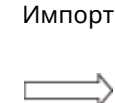

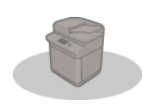

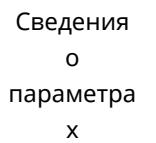

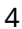

# <span id="page-1249-0"></span>**Предпочтения**

20A2-001

- **[Параметры бумаги\(P. 6\)](#page-1250-0)**
- **[Параметры отображения\(P. 8\)](#page-1252-0)**
- **[Параметры таймера/энергосбережения\(P. 12\)](#page-1256-0)**
- **[Сеть\(P. 14\)](#page-1258-0)**
- **[Внешний интерфейс\(P. 41\)](#page-1285-0)**
- **[Возможность доступа\(P. 42\)](#page-1286-0)**
- **[Volume Settings\(P. 43\)](#page-1287-0)**

## **ПРИМЕЧАНИЕ**

- Некоторые настройки можно установить с помощью Remote UI (Удаленный ИП). Для установки настроек, которые не могут быть установлены с помощью Remote UI (Удаленный ИП), используйте панель управления устройства.
- В Remote UI (Удаленный ИП) имена могут отличаться.

# <span id="page-1250-0"></span>**Параметры бумаги**

## 20A2-002

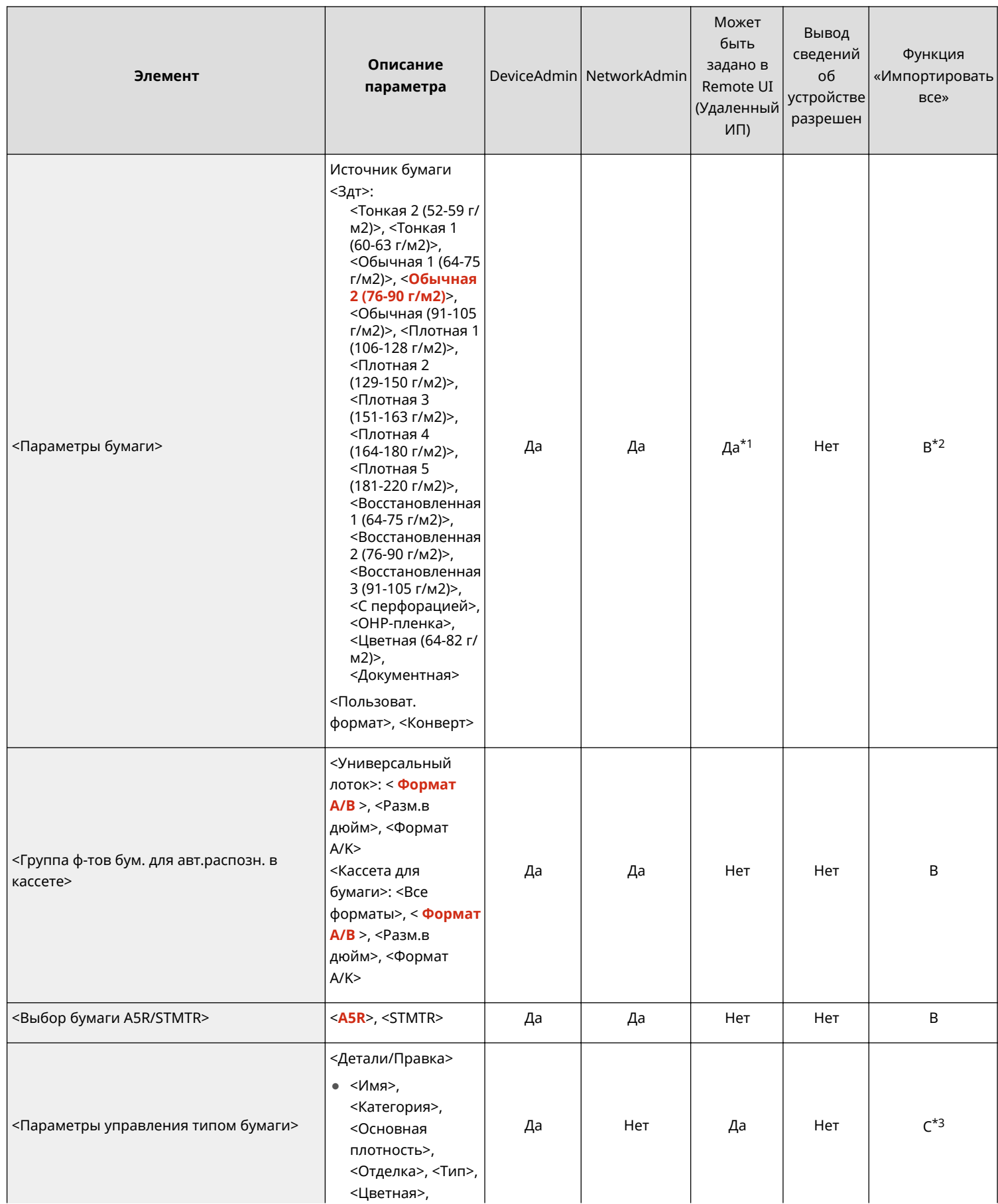

### Таблица «Параметры/регистрация»

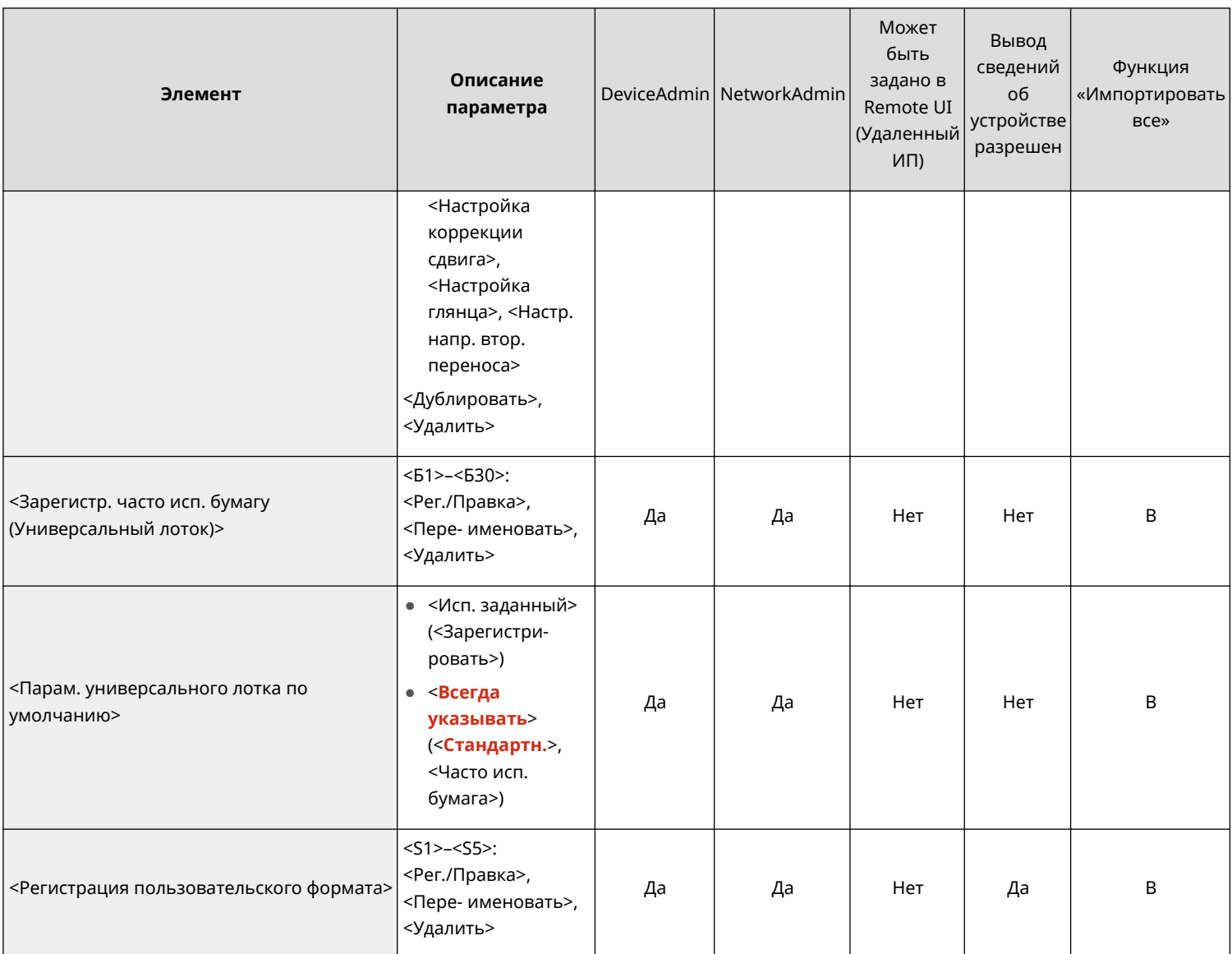

\*1: <Пользоват. формат> и <Конверт> невозможно настроить через Remote UI (Удаленный ИП).

\*2: <Пользоват. формат> невозможно импортировать с помощью функции «Импортировать все».

\*3: <Настройка глянца> и <Настр. напр. втор. переноса> характеризуются как A.

# <span id="page-1252-0"></span>**Параметры отображения**

## 20A2-003

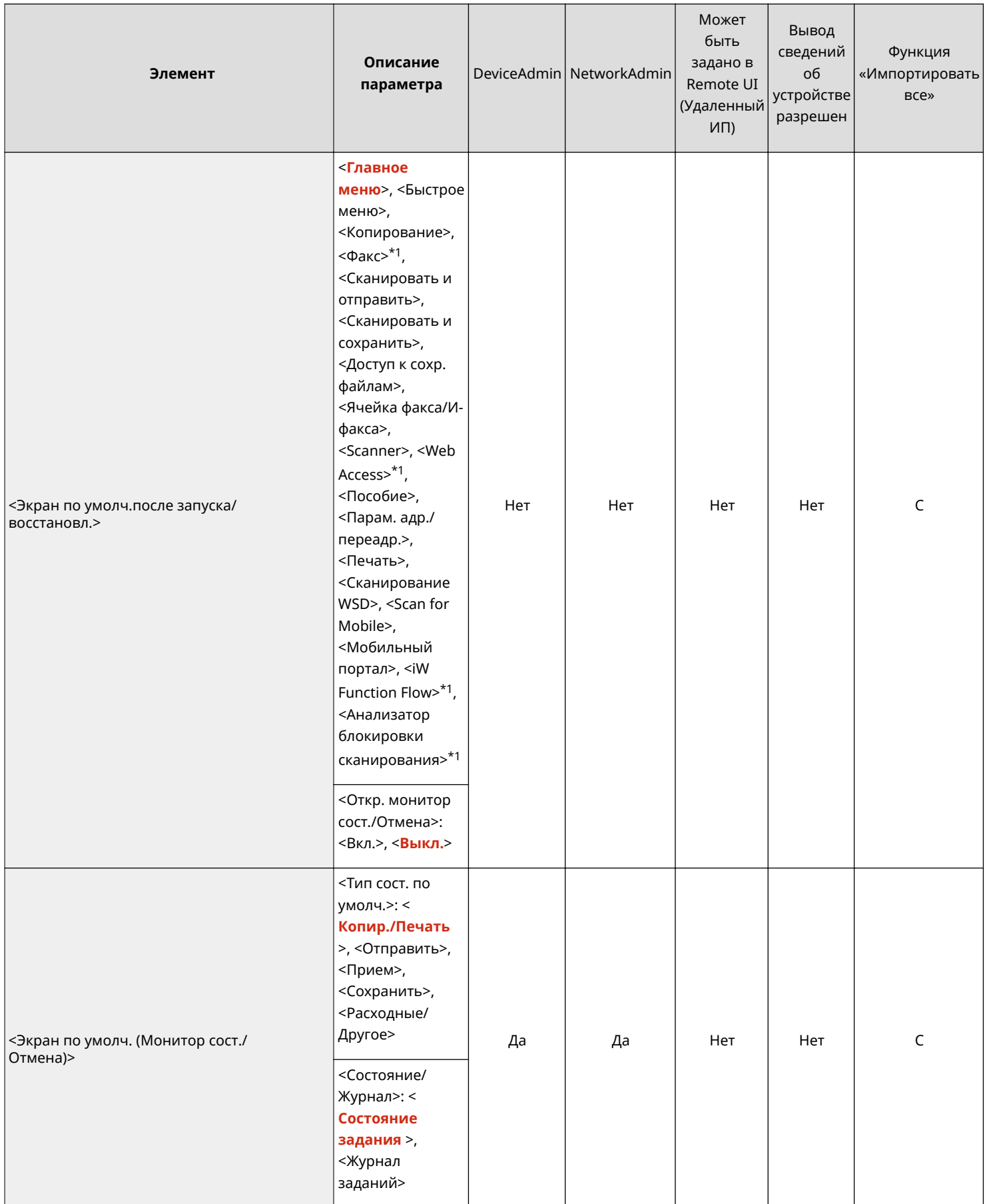

# Таблица «Параметры/регистрация»

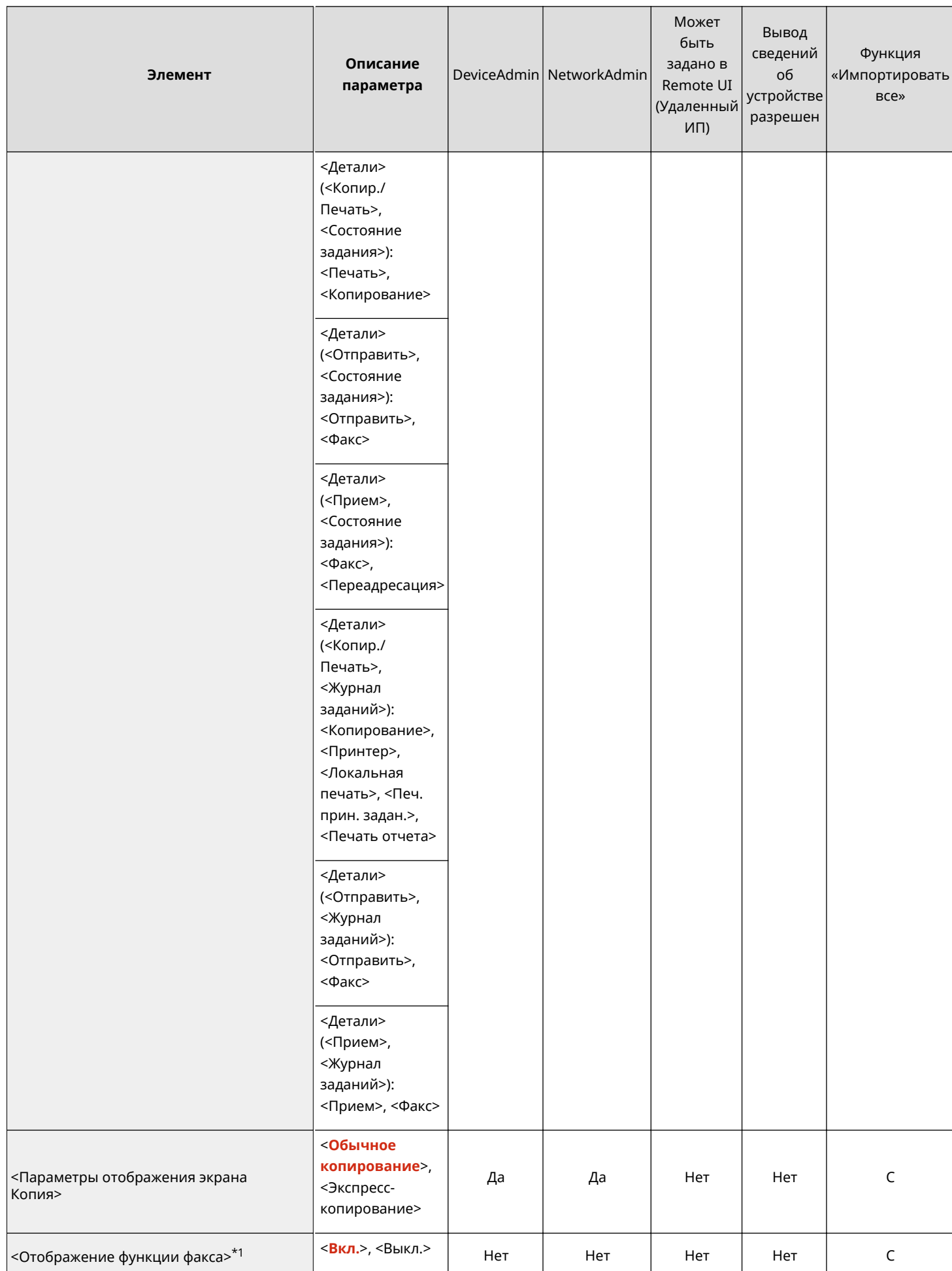

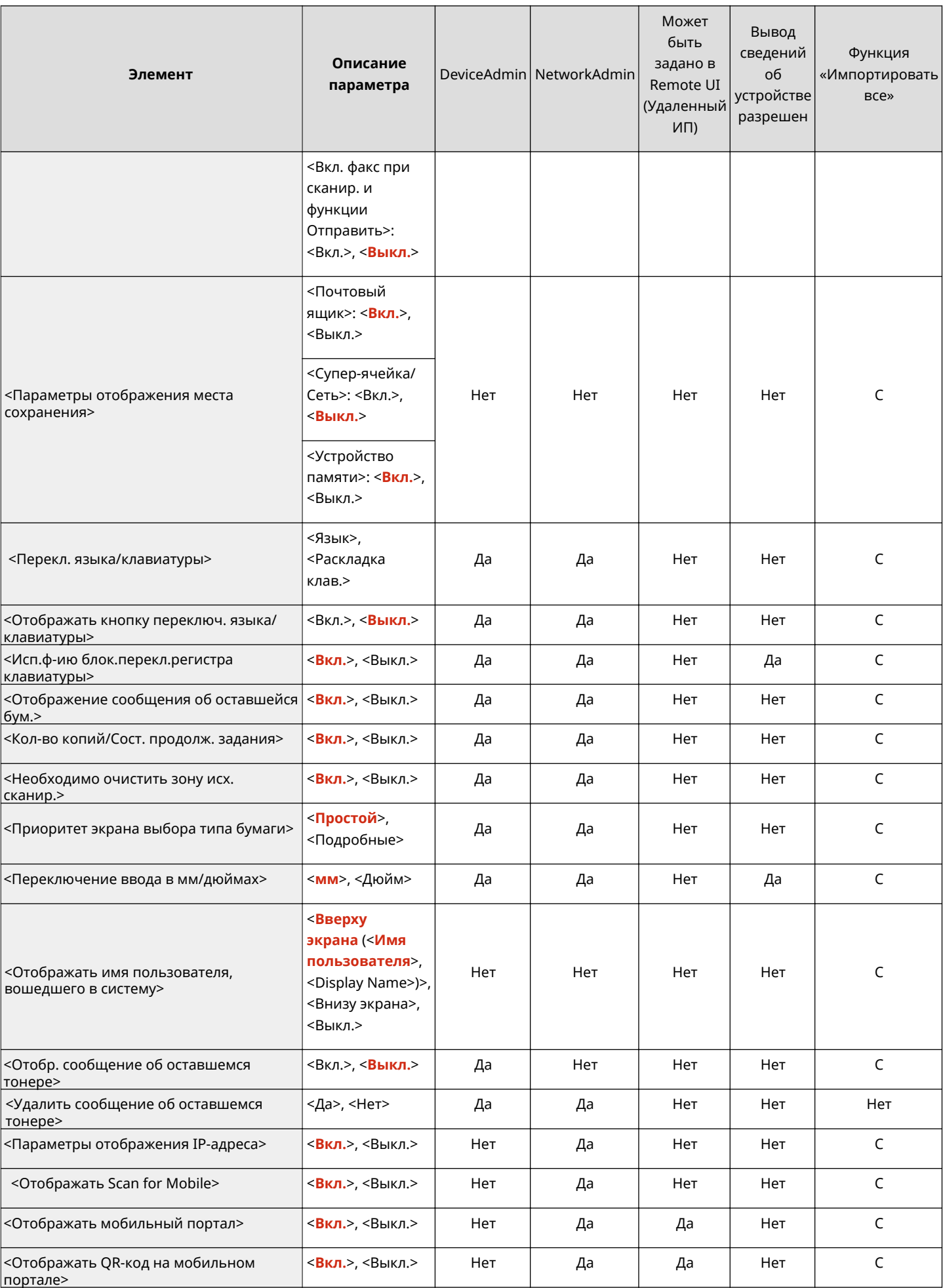

### Таблица «Параметры/регистрация»

\*1: Обозначает позиции, которые появляются только в том случае, если соответствующие дополнительные продукты доступны для использования.

# <span id="page-1256-0"></span>**Параметры таймера/энергосбережения**

20A2-004

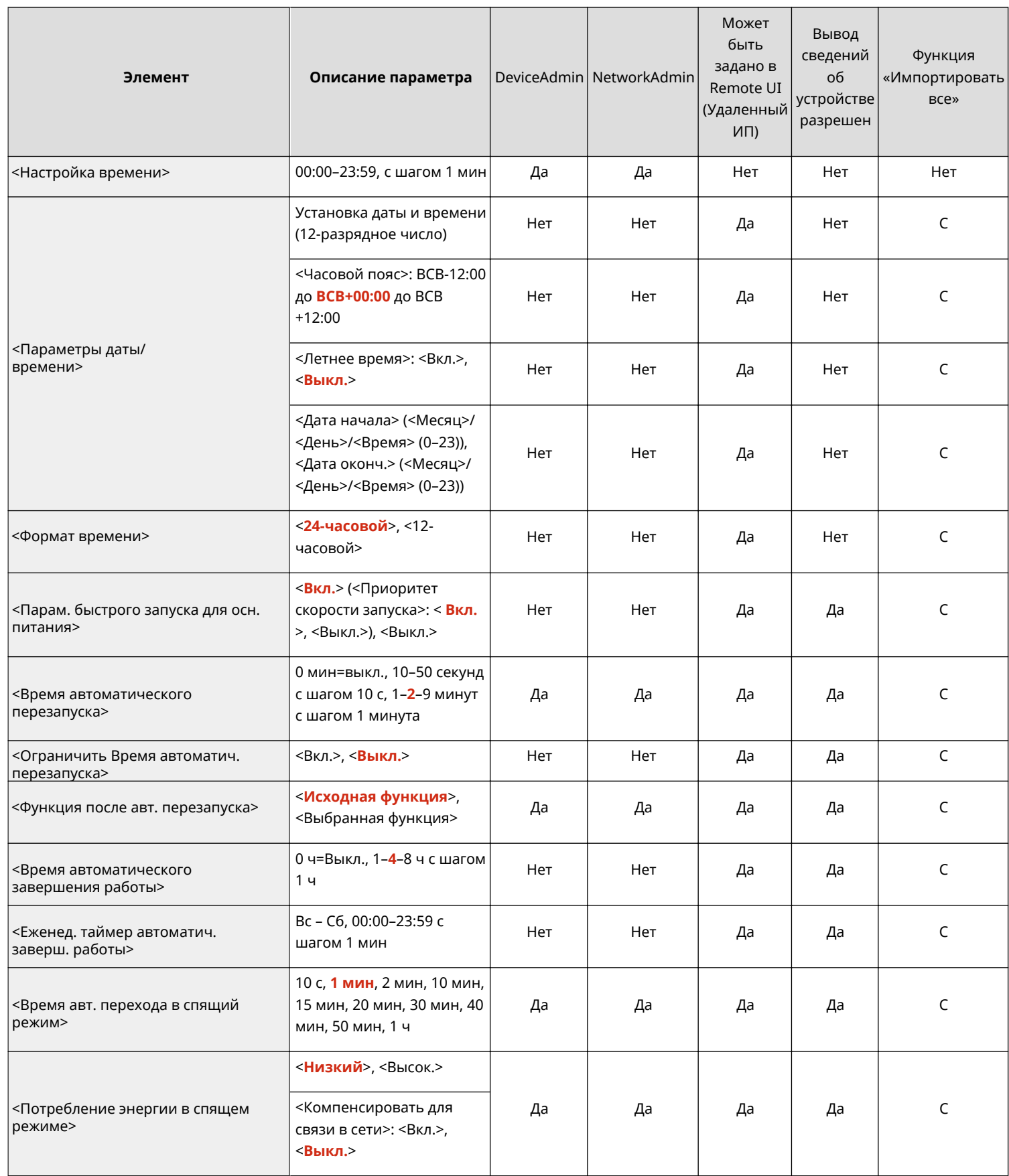

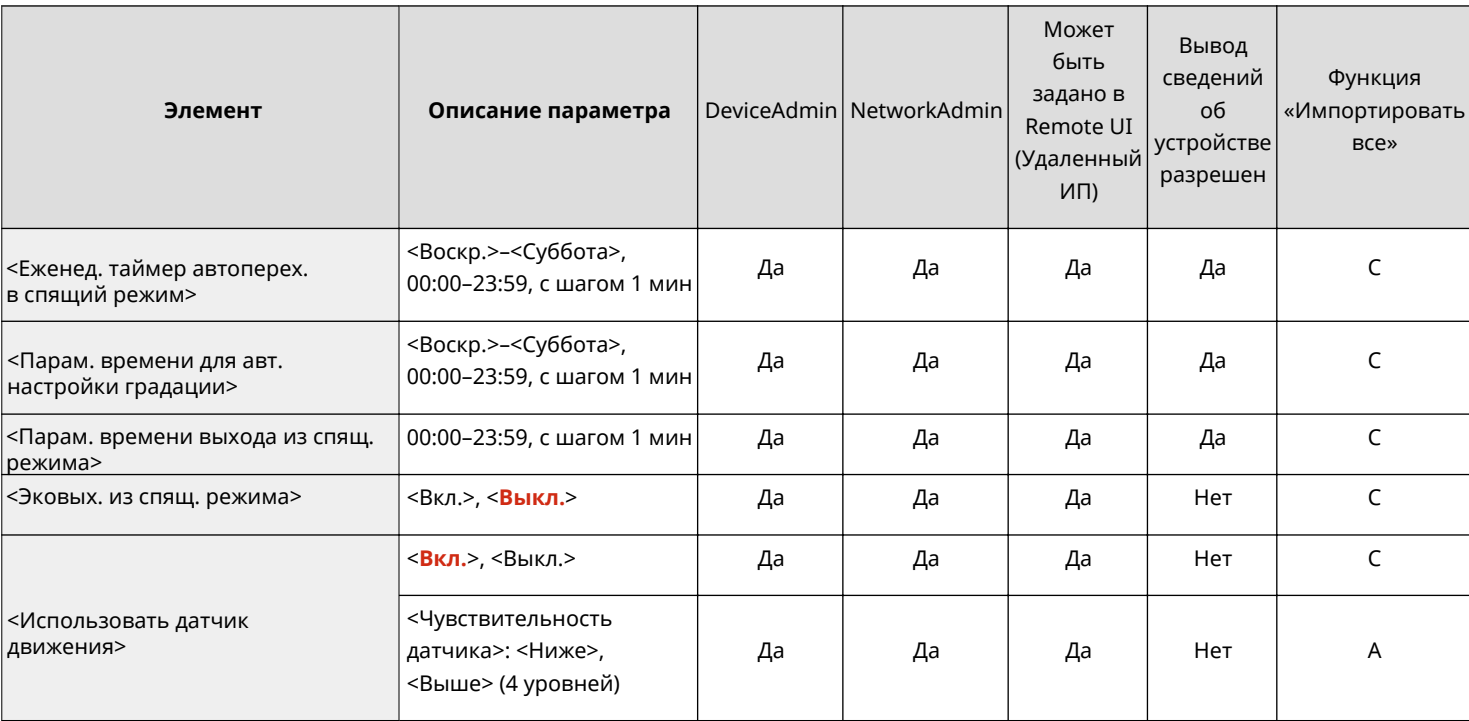

## 20A2-005

<span id="page-1258-0"></span>• <Вывод отчета>

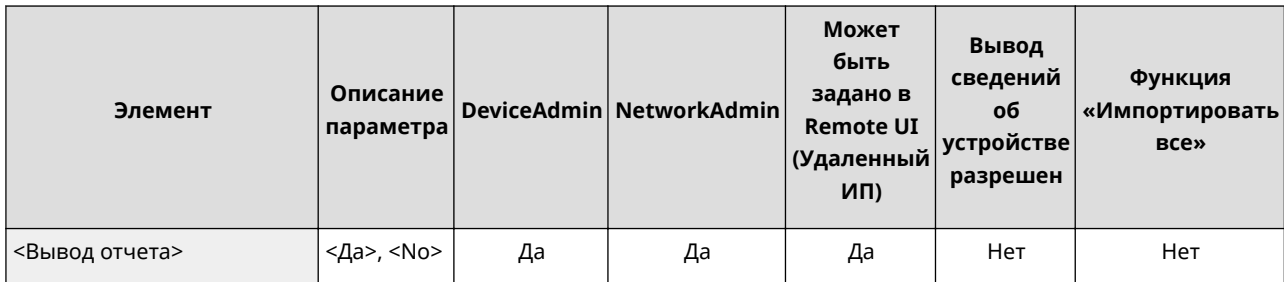

● <Подтвердить изменения парам. подключ. к сети>

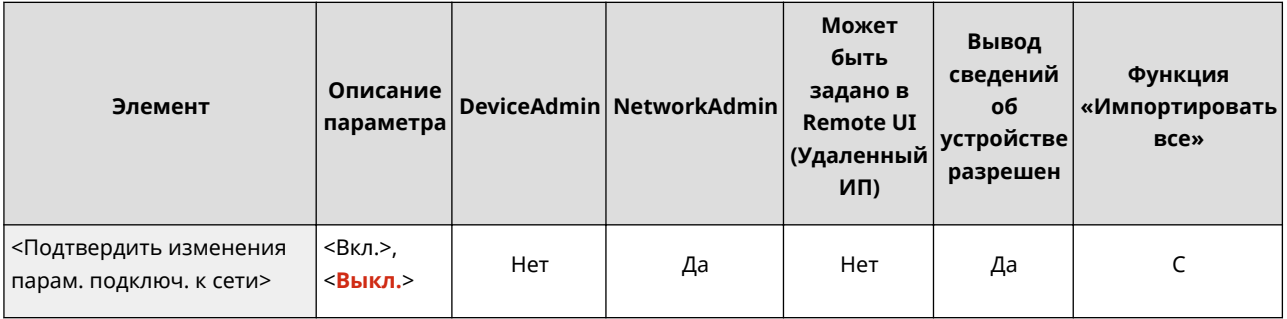

● <Параметры TCP/IP>: <Параметры IPv4>

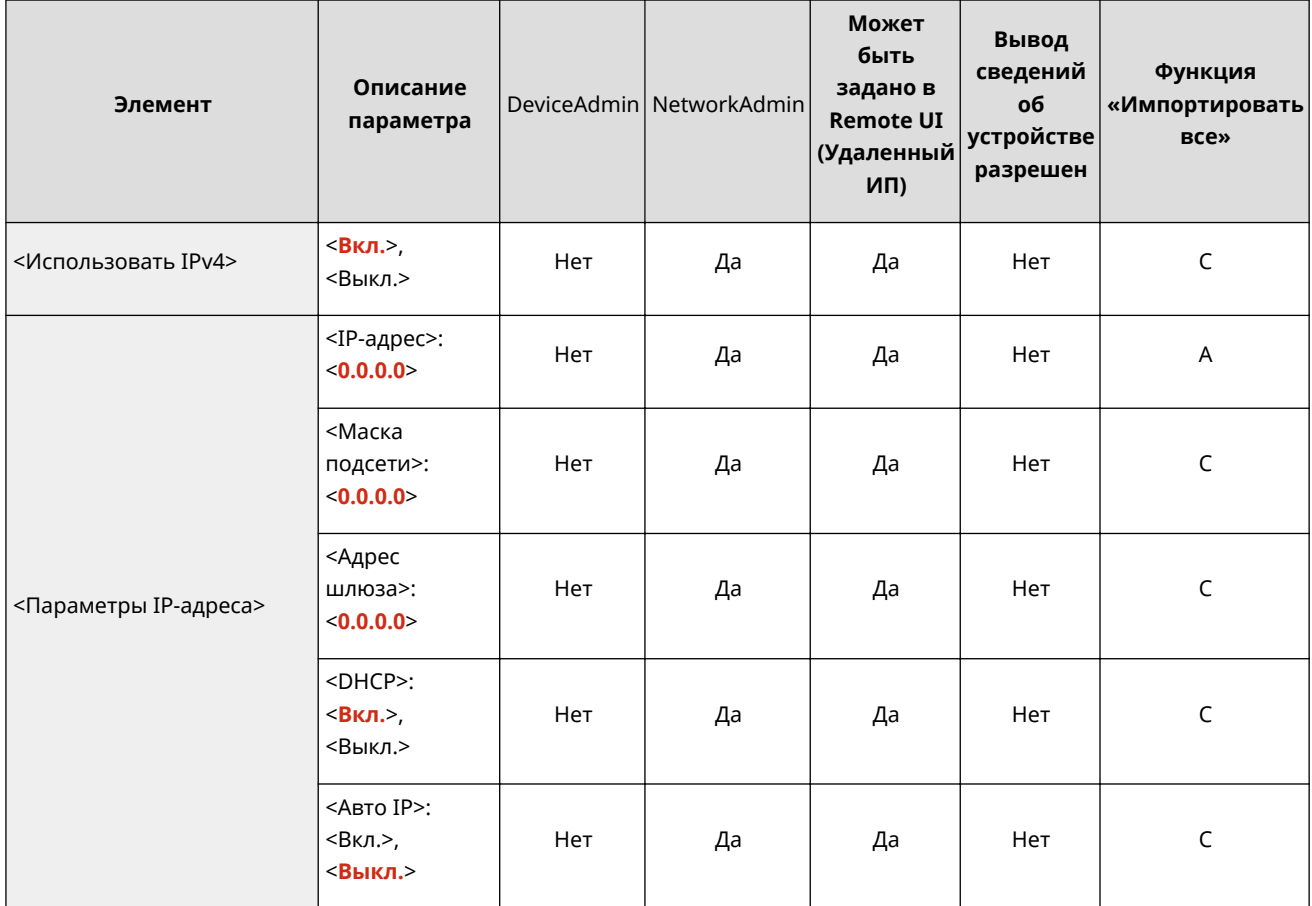

## Таблица «Параметры/регистрация»

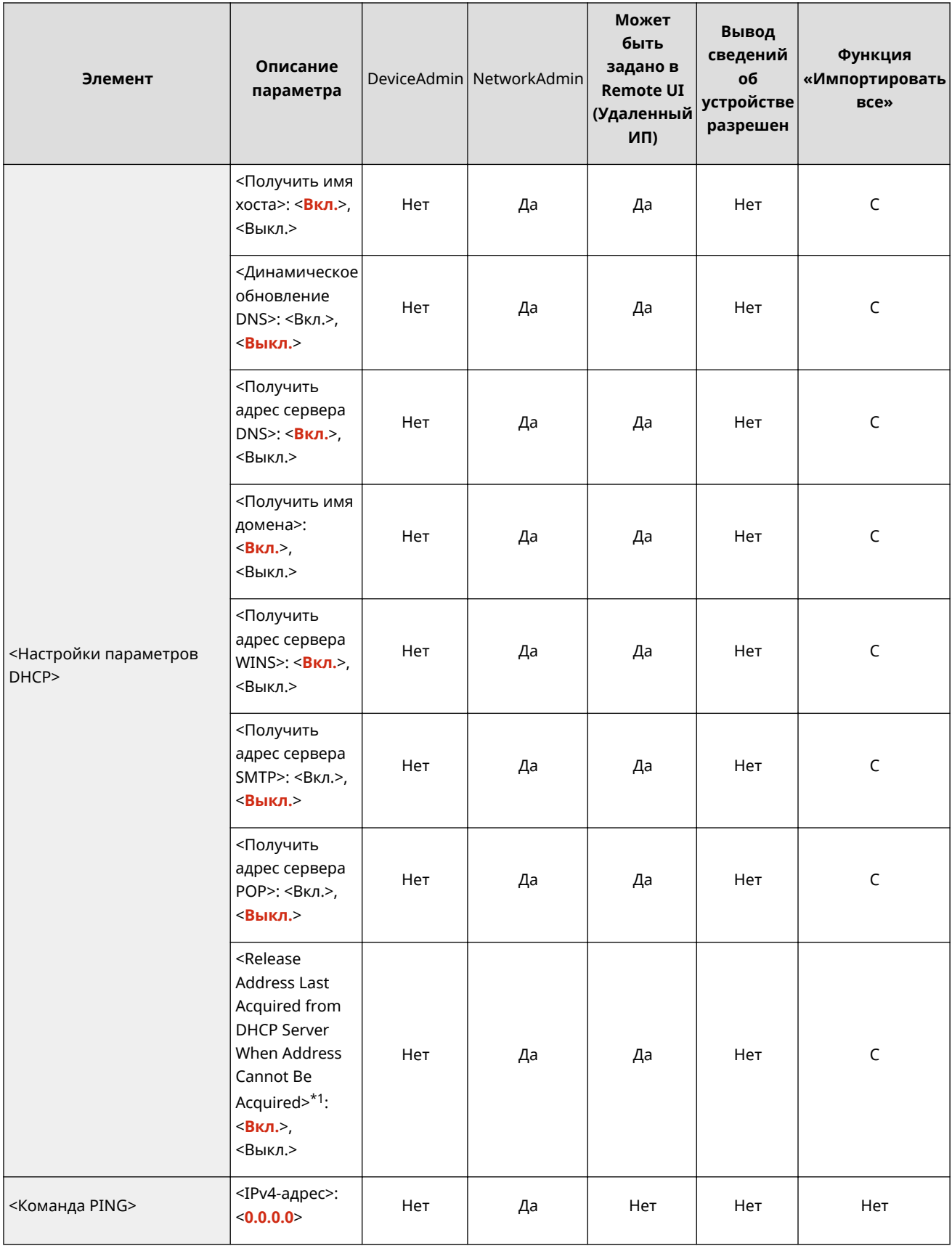

\*1 Эти параметры можно задать только с помощью Remote UI (Удаленный ИП).

● <Параметры TCP/IP>: <Параметры IPv6>
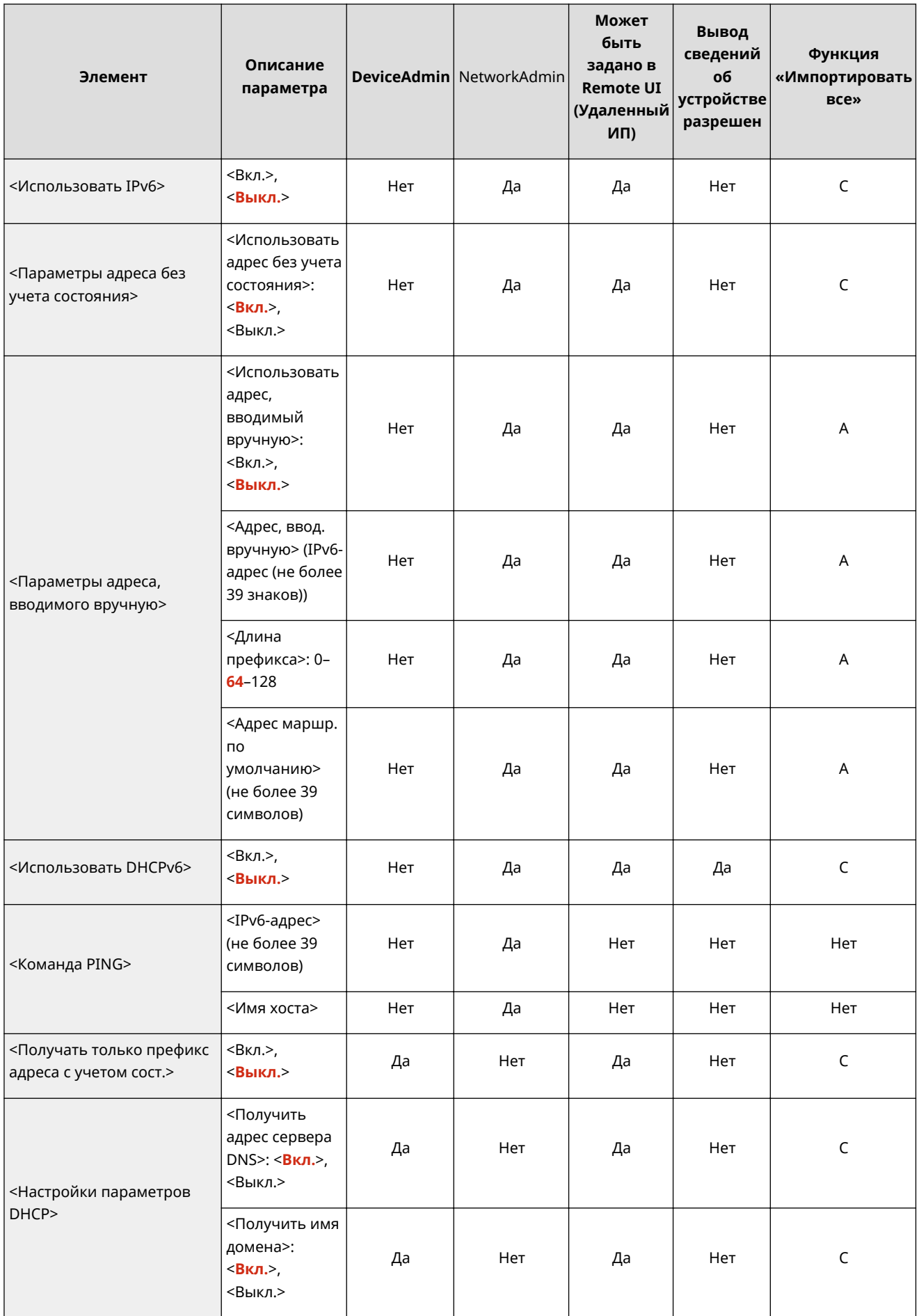

● <Параметры TCP/IP>: <Параметры DNS>

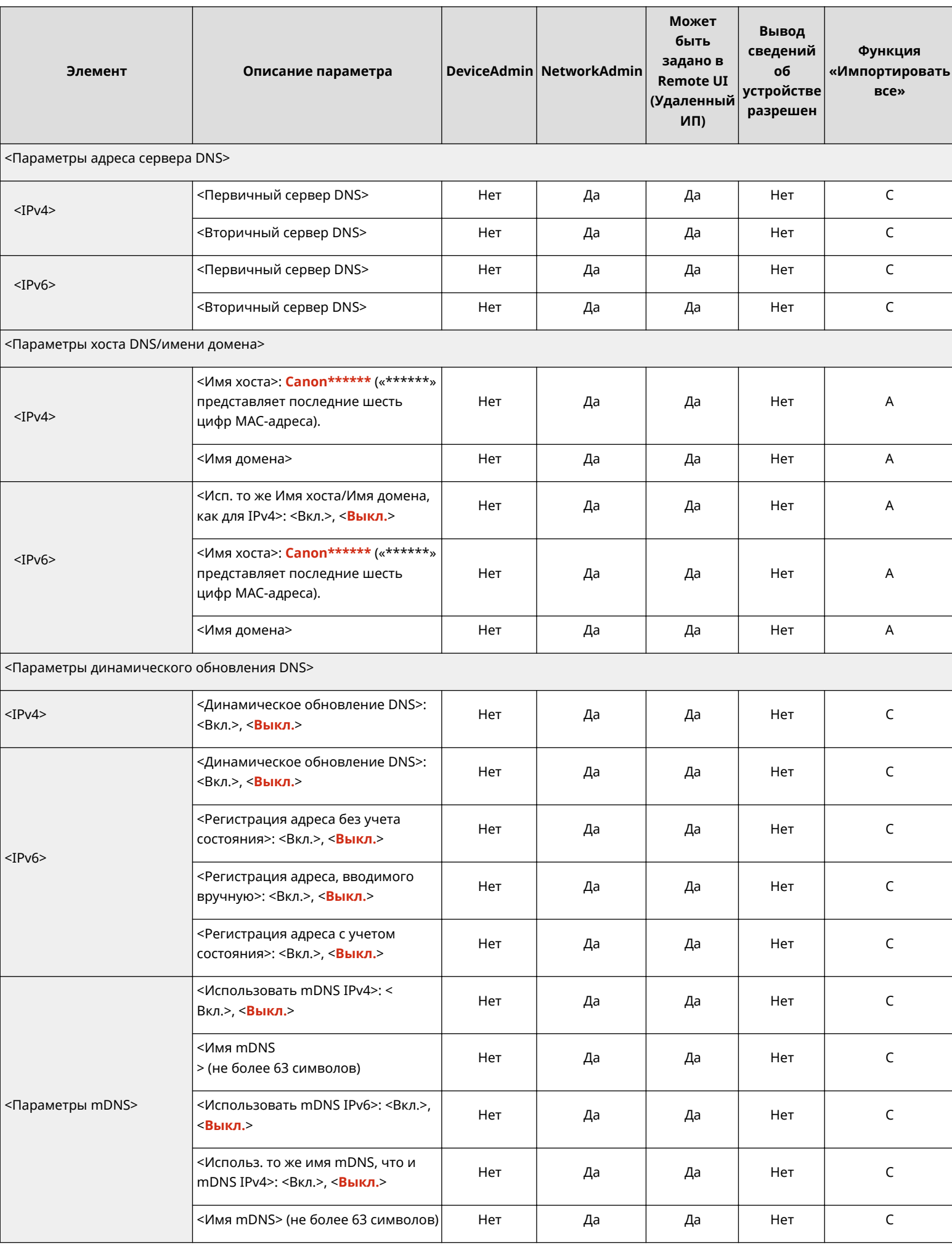

● <Параметры TCP/IP>

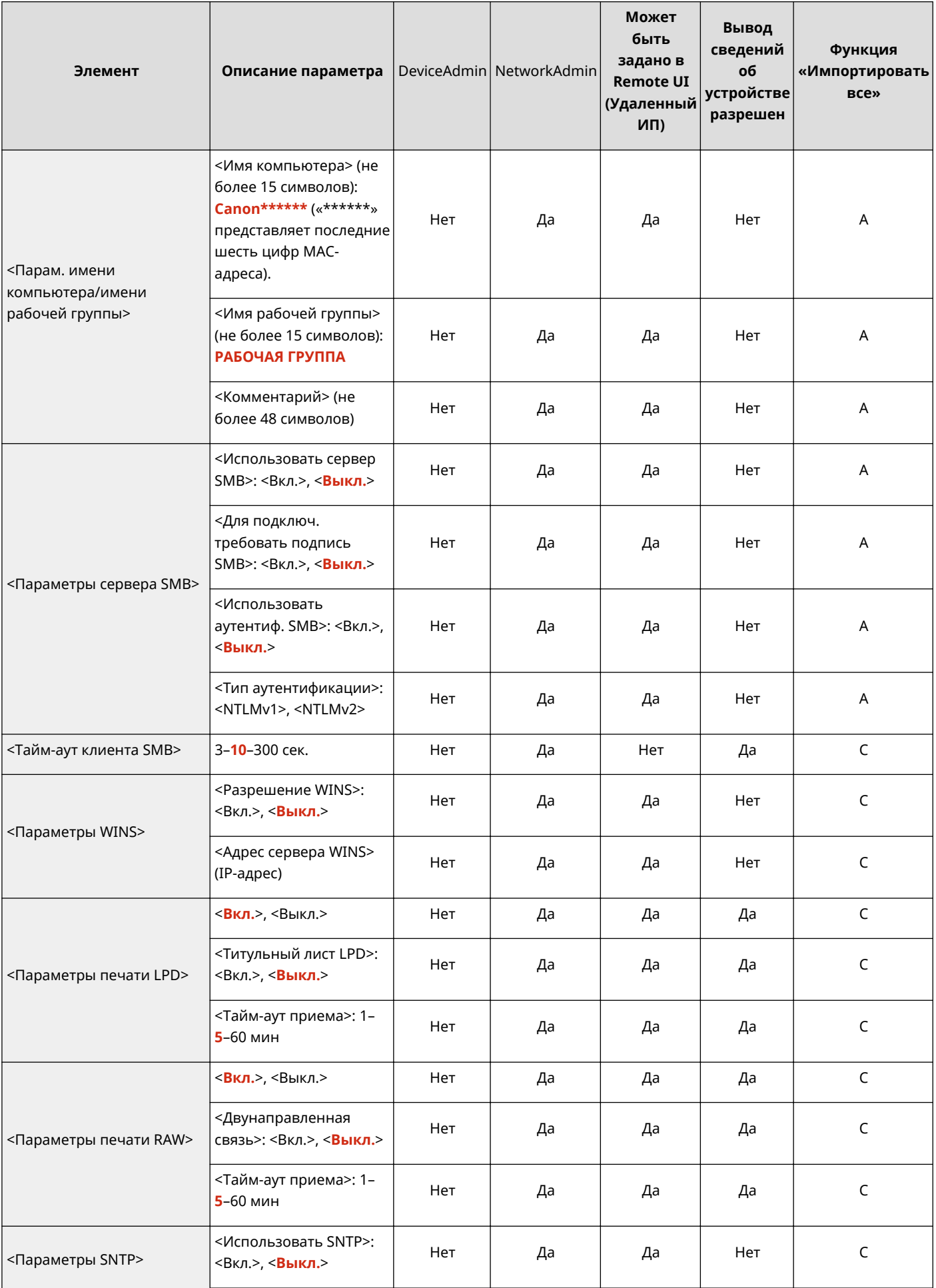

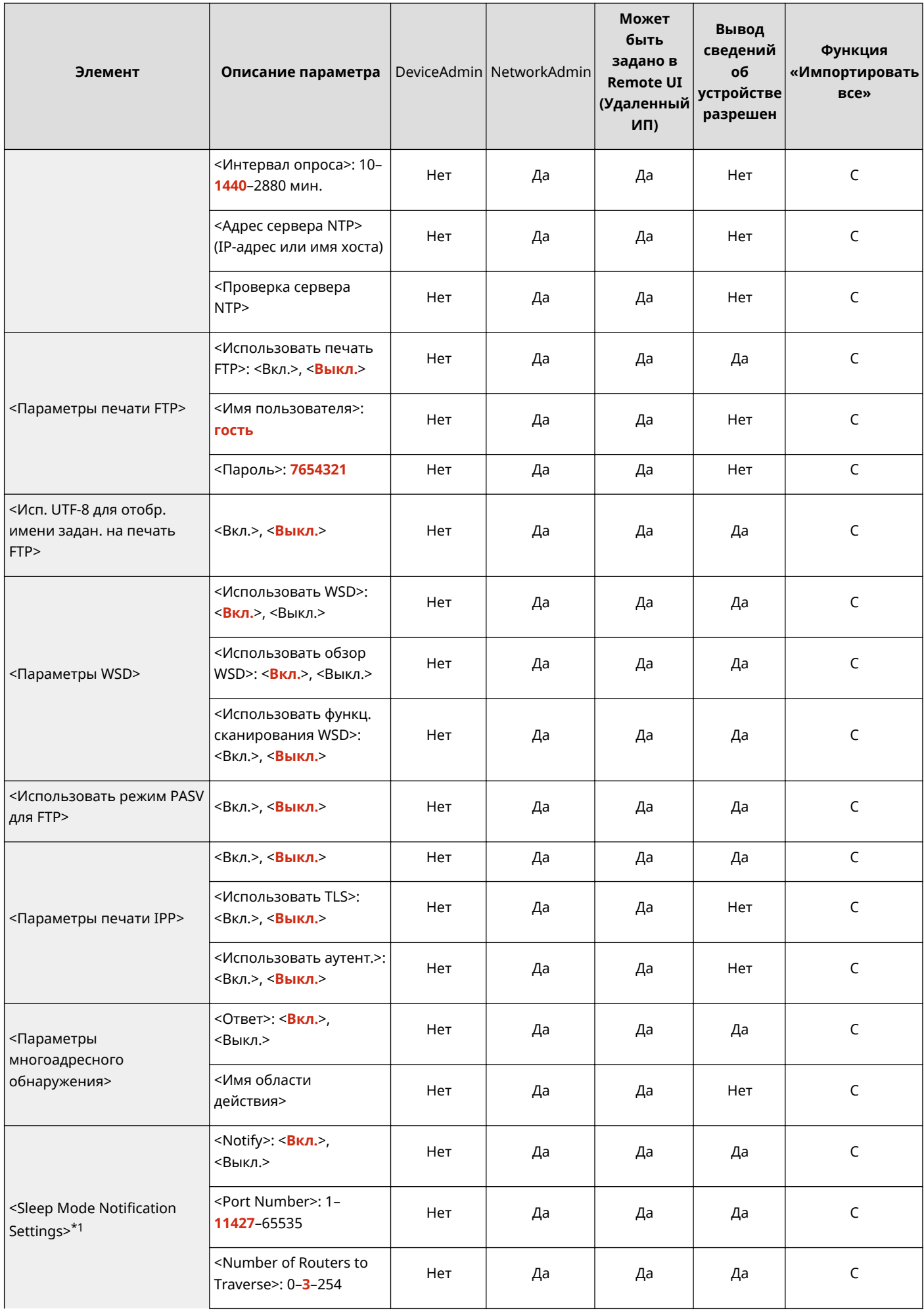

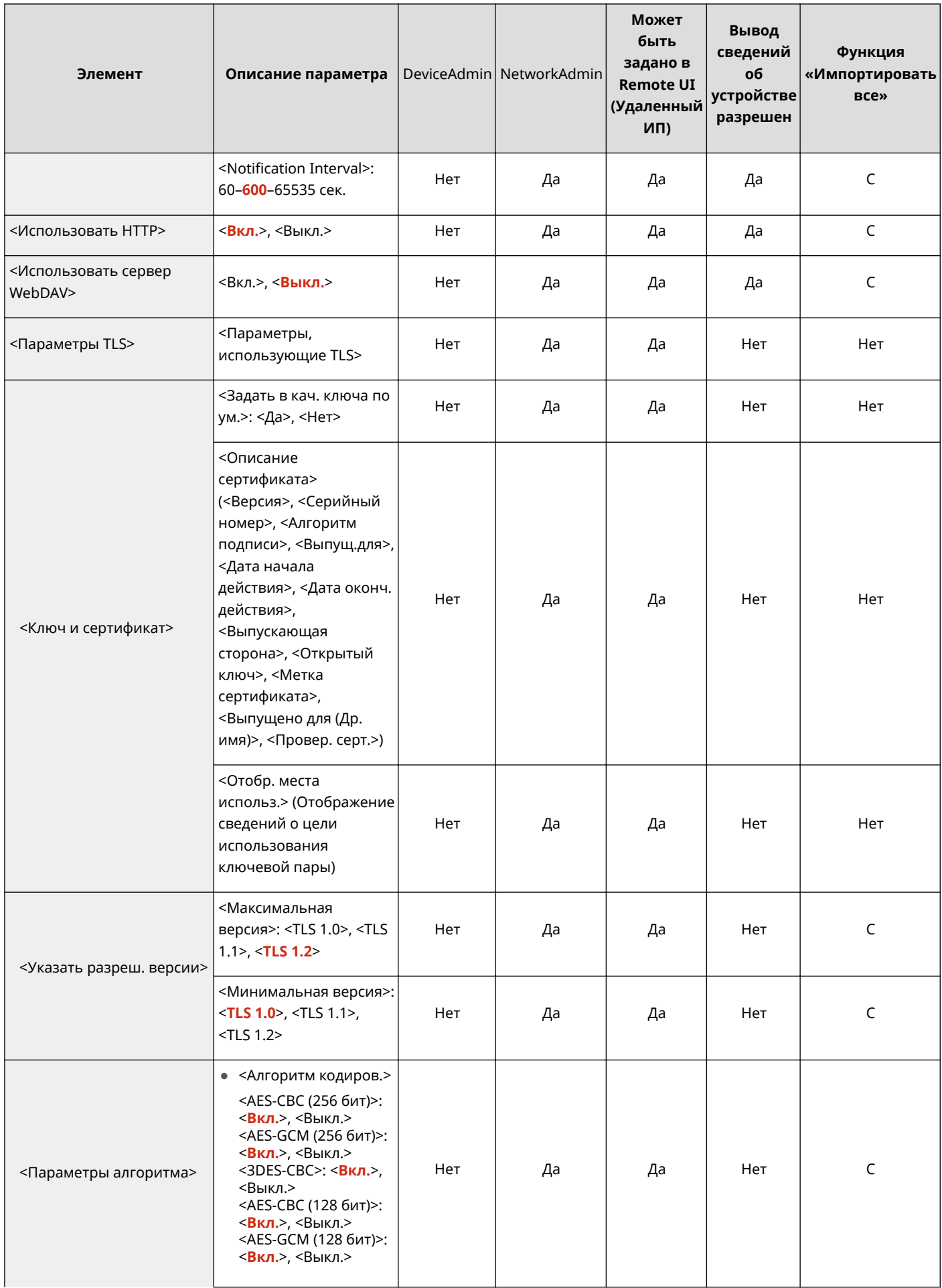

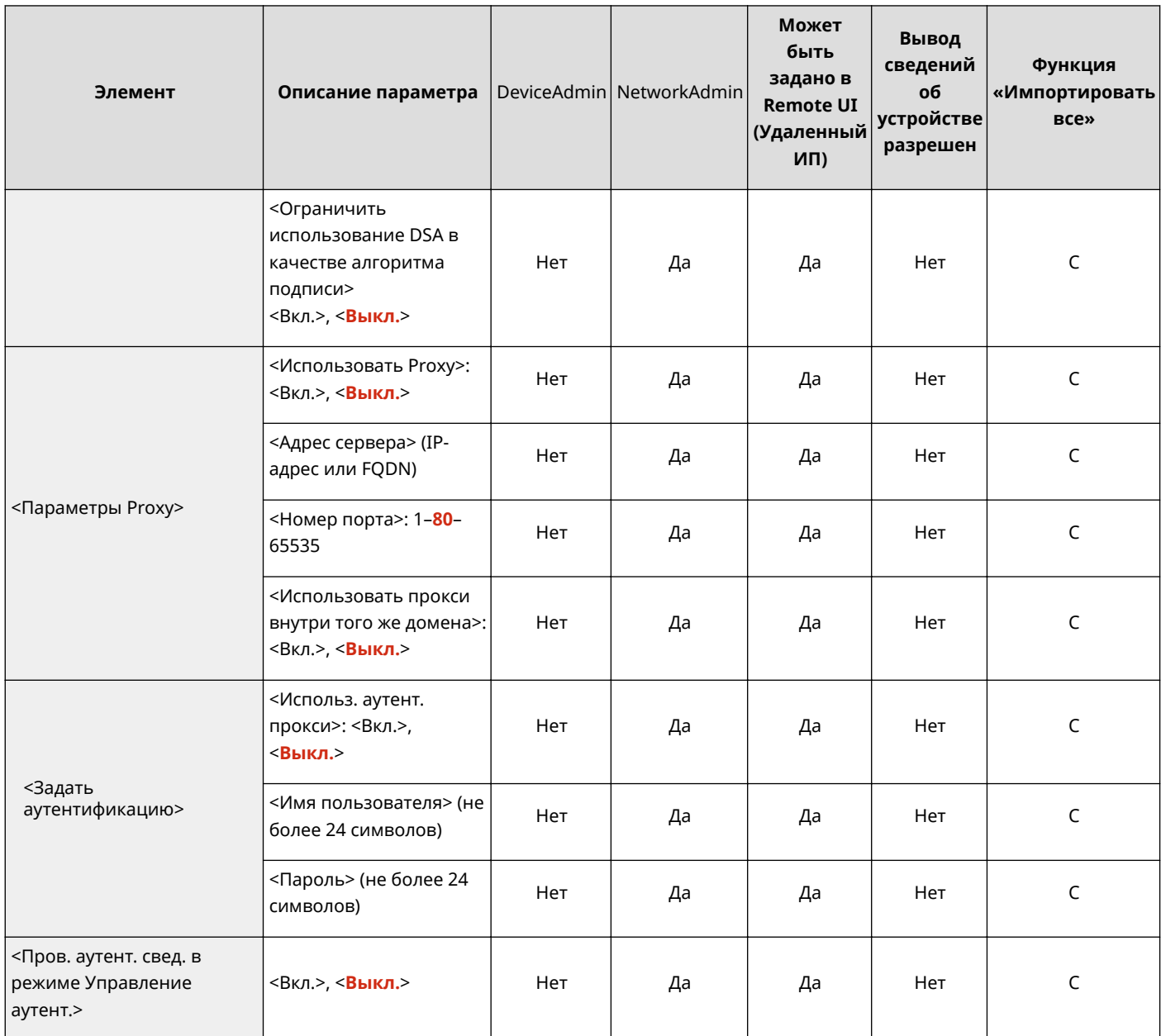

#### \*1 Эти параметры можно задать только с помощью Remote UI (Удаленный ИП).

● <Параметры TCP/IP>: <Параметры IPSec>

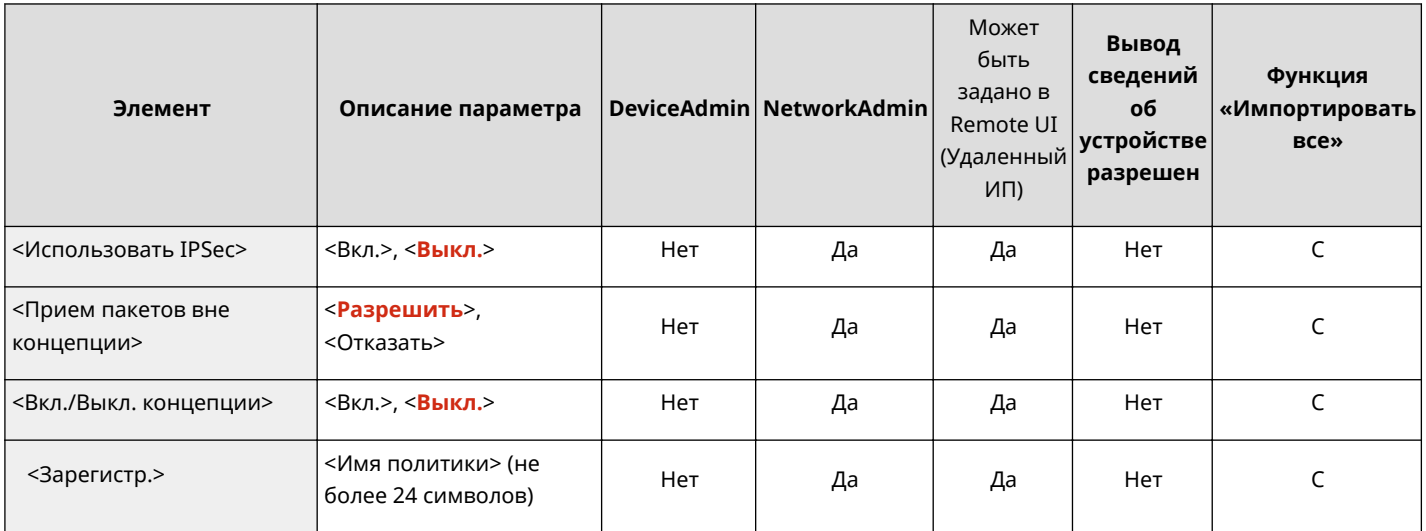

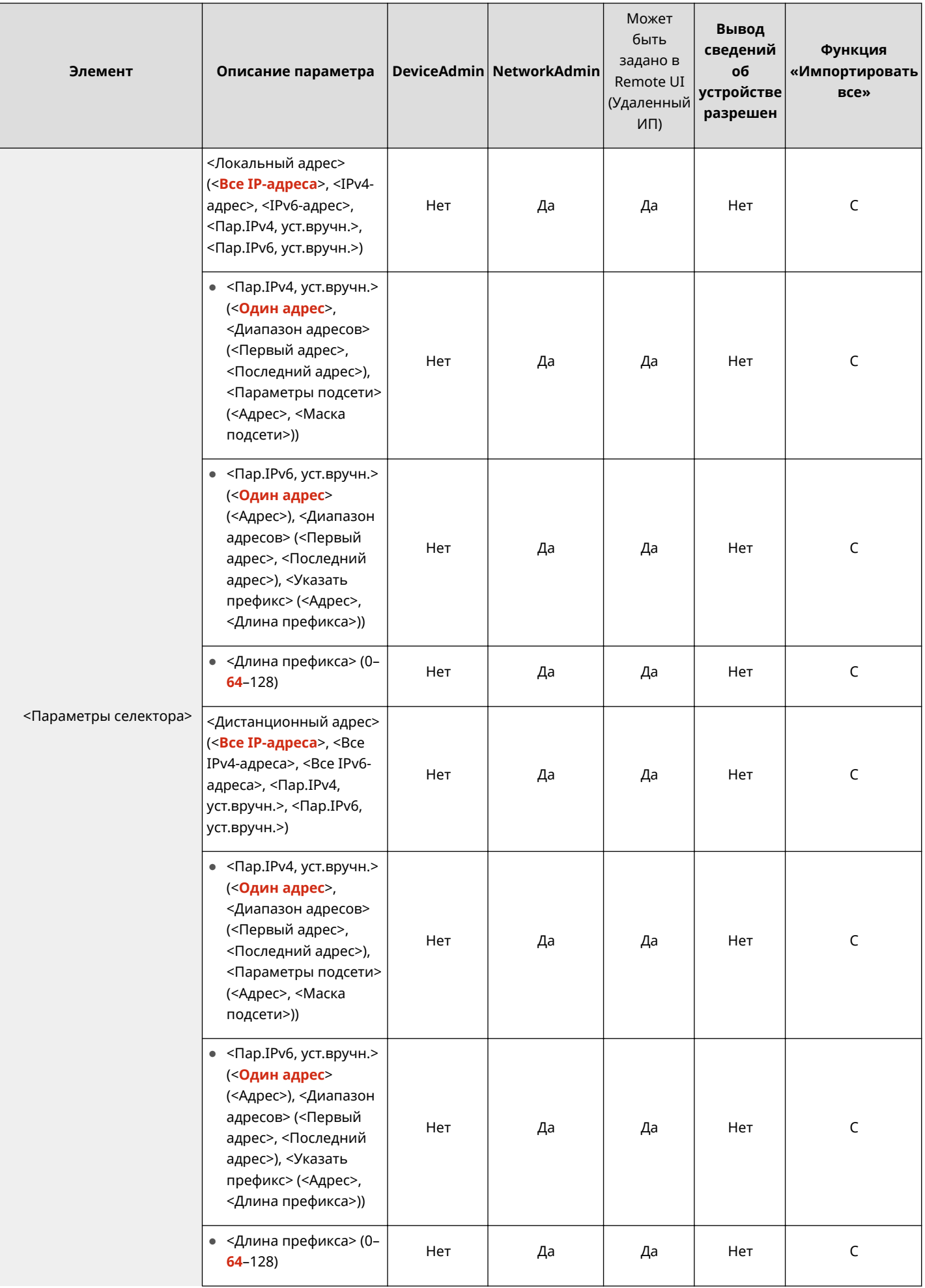

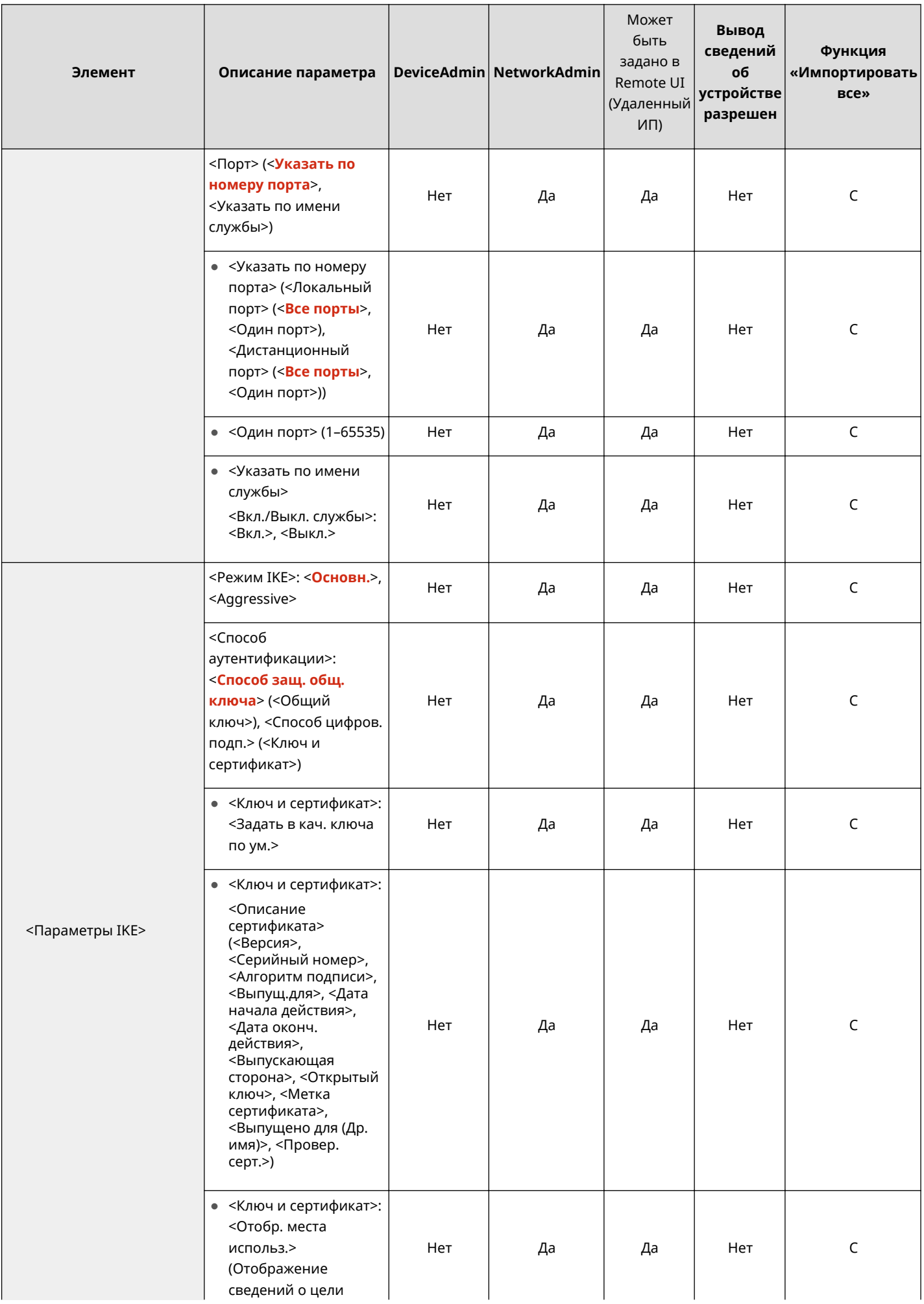

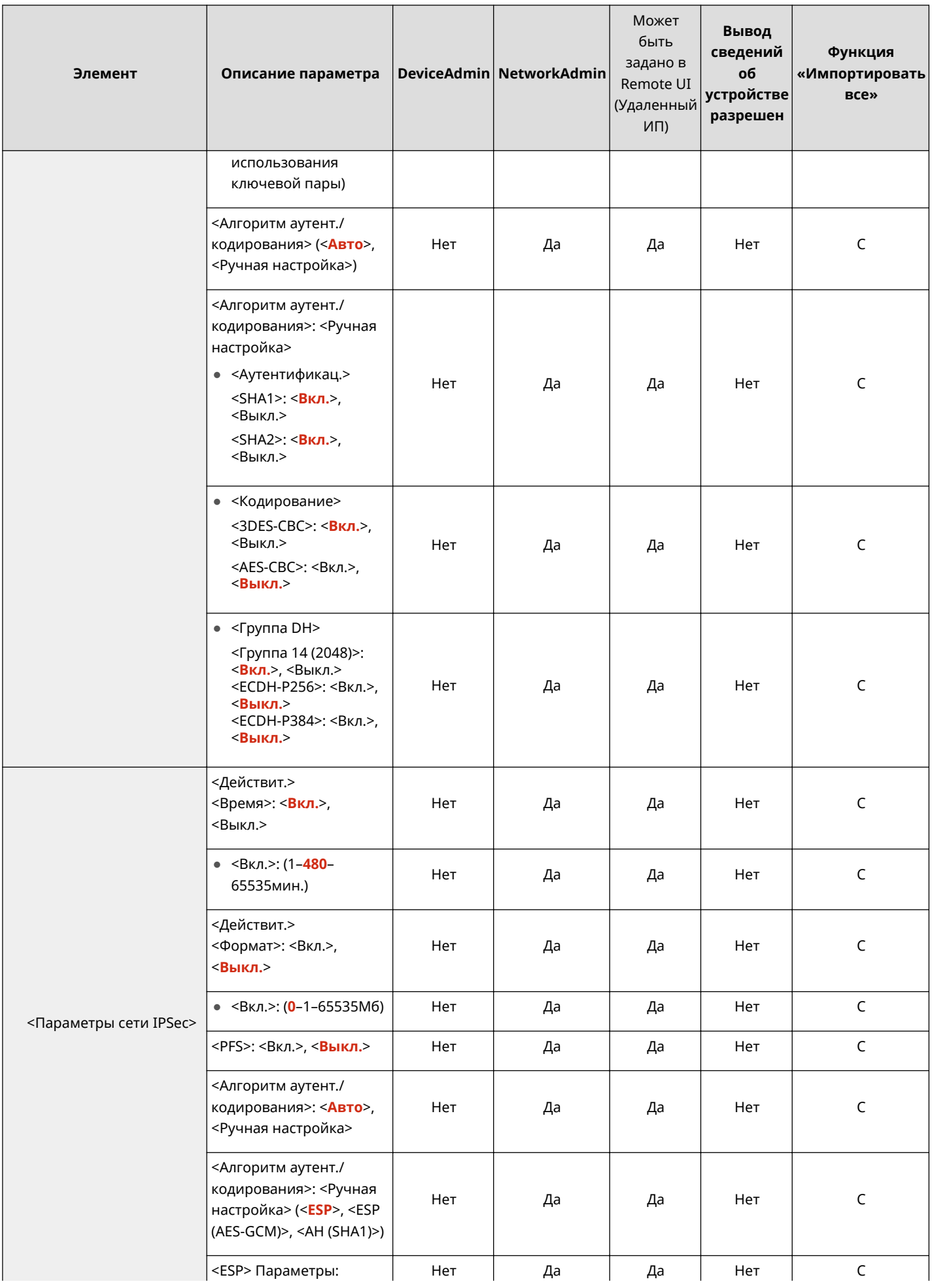

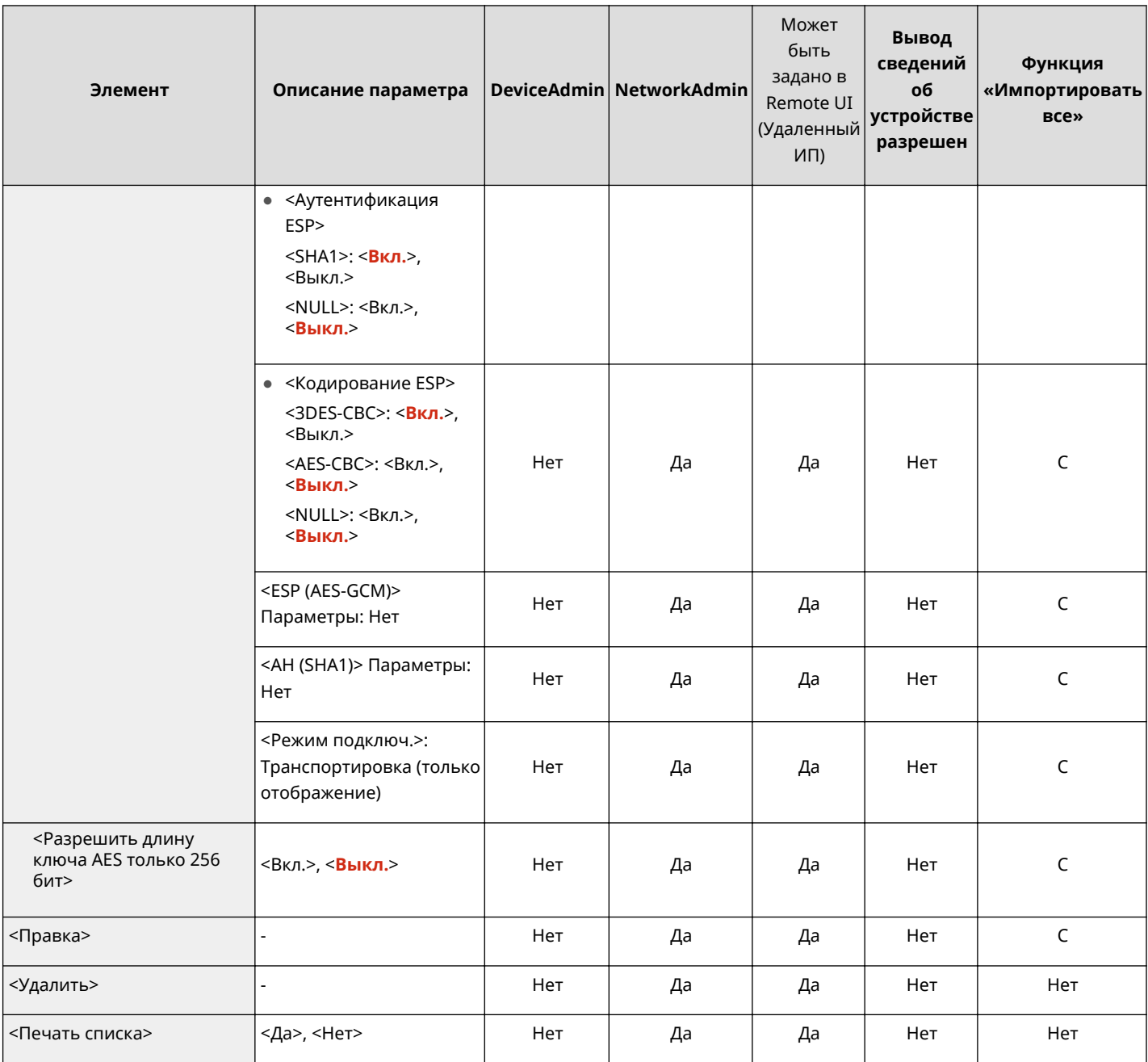

● <Параметры TCP/IP>

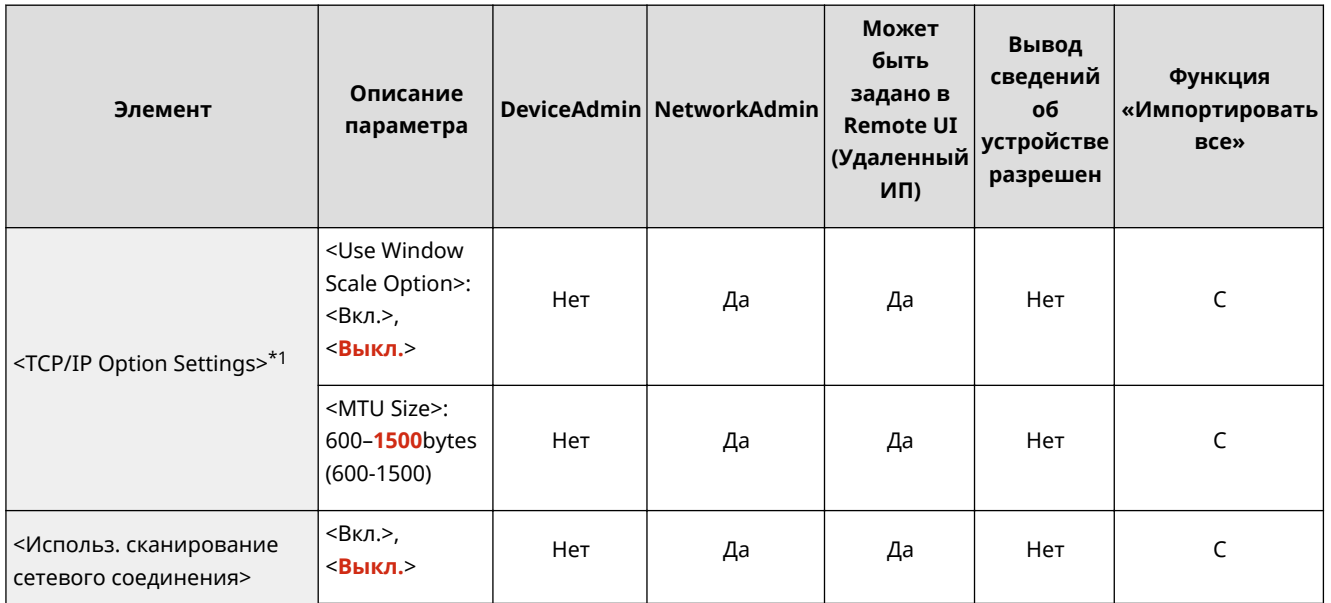

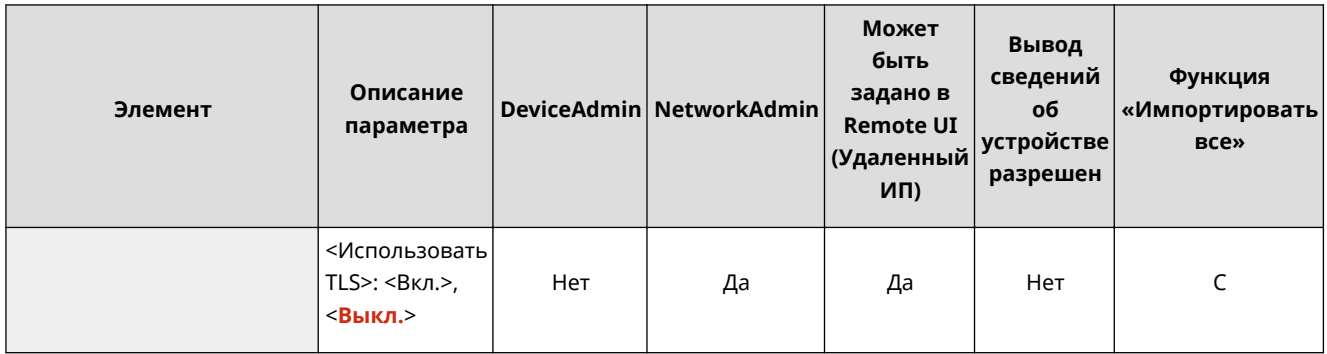

\*1 Эти параметры можно задать только с помощью Remote UI (Удаленный ИП).

## ● <Параметры AppleTalk>

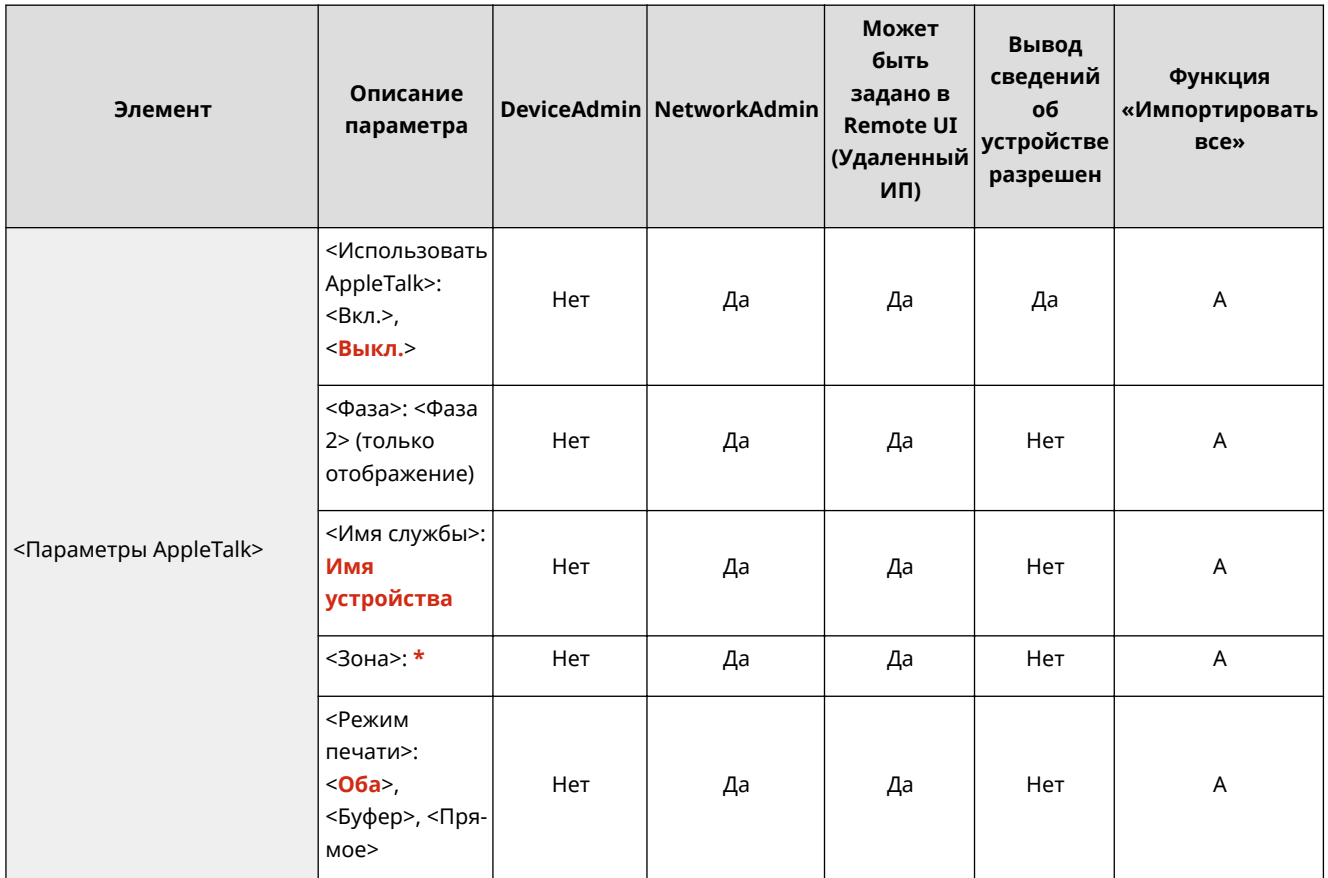

● <Параметры SNMP>

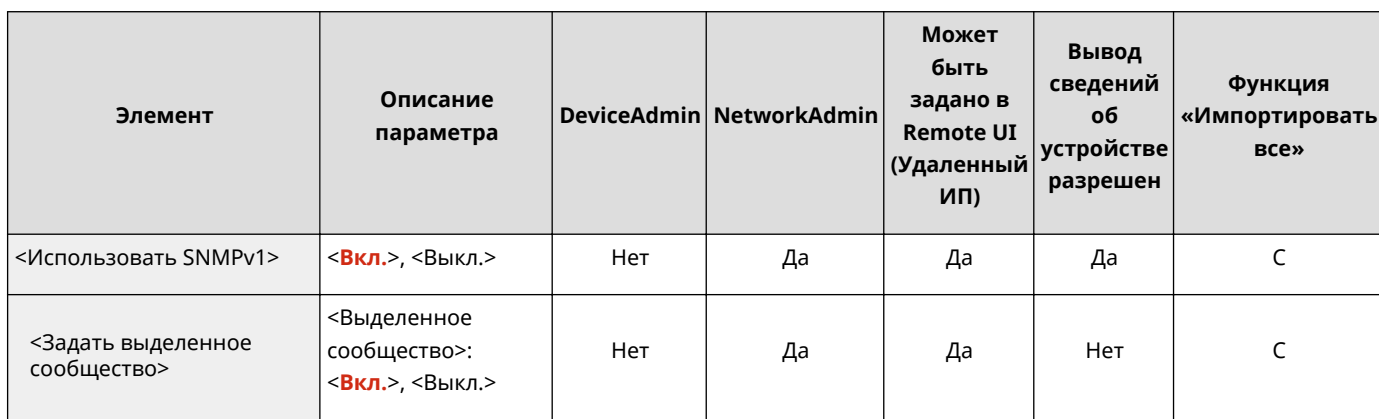

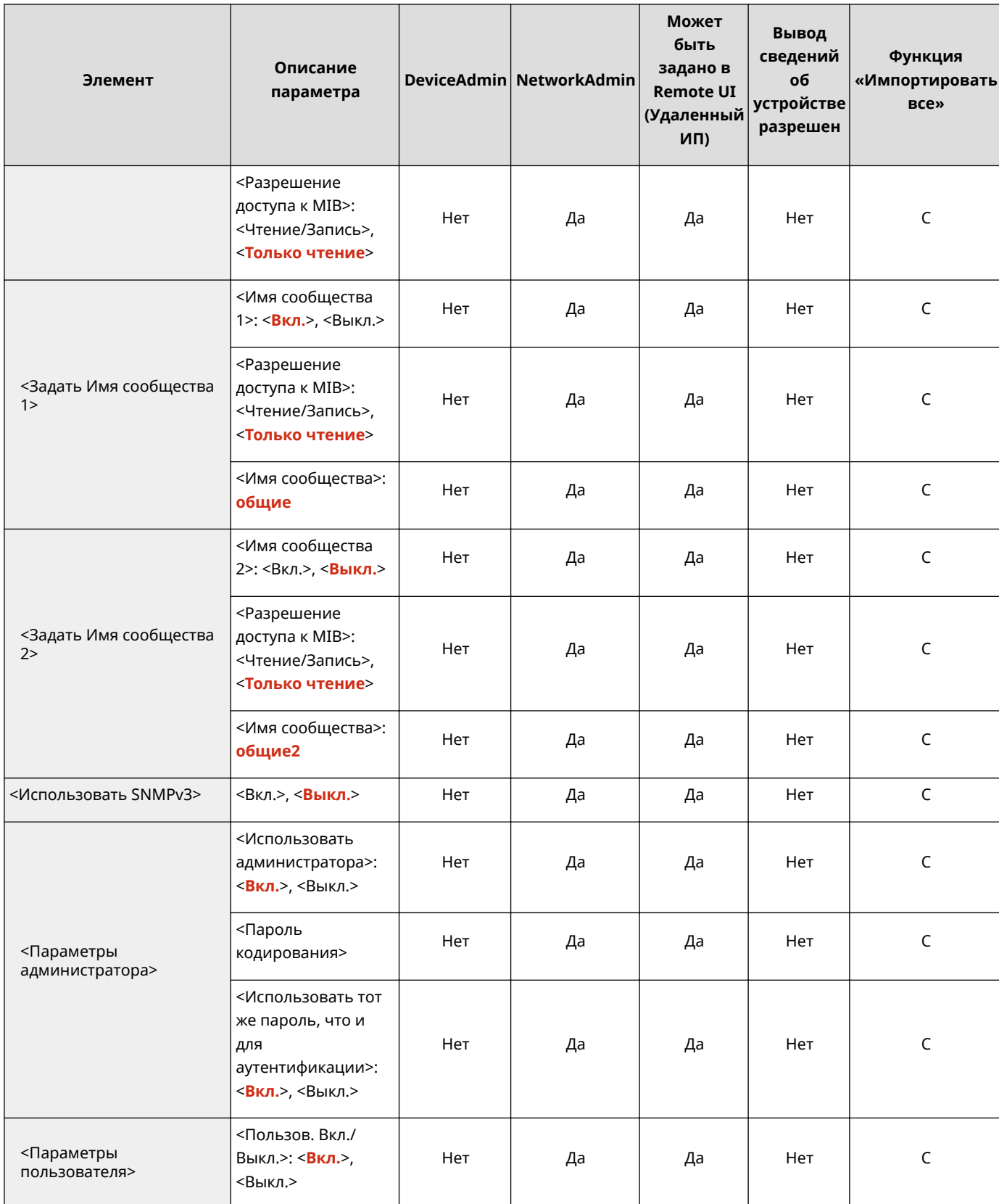

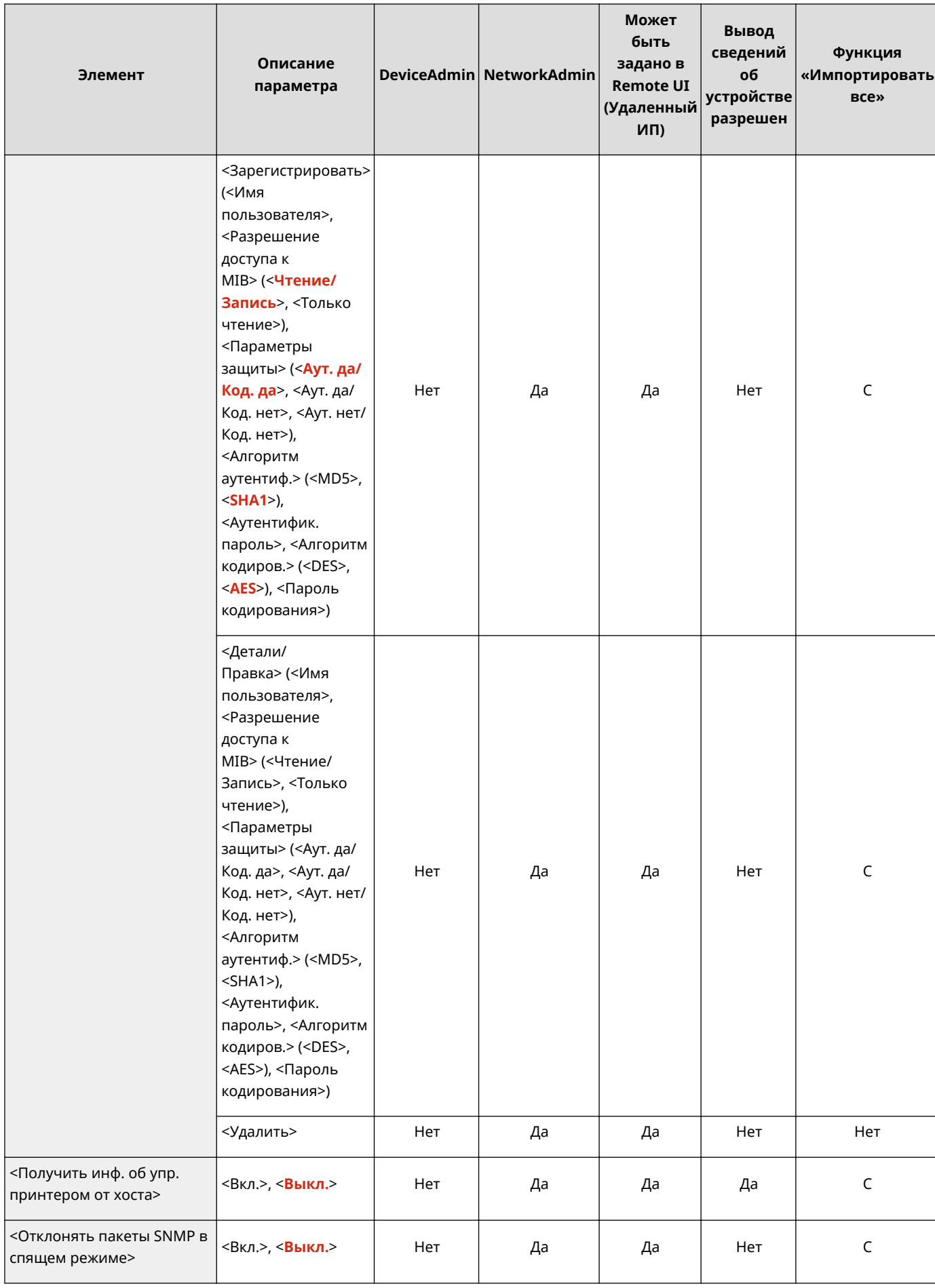

• <Форматировать MIB ресурсов хоста в RFC2790>

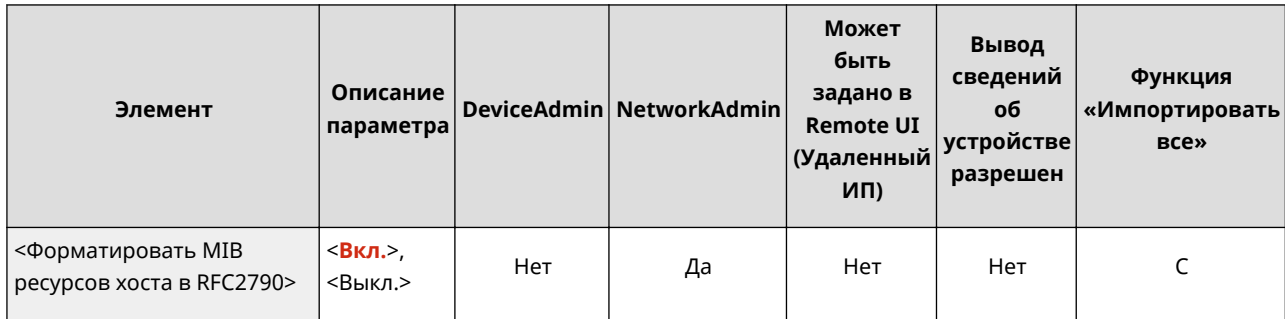

#### ● <Параметры выделенного порта>

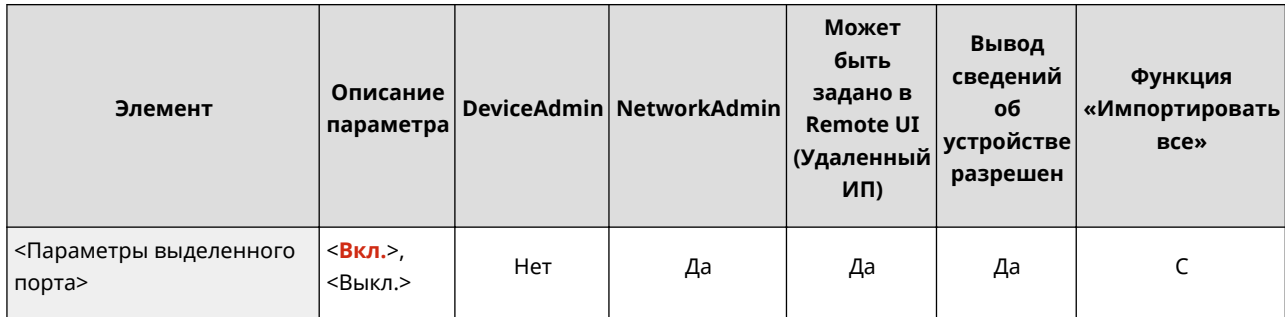

● <Способ аутентификации для выделенного порта>

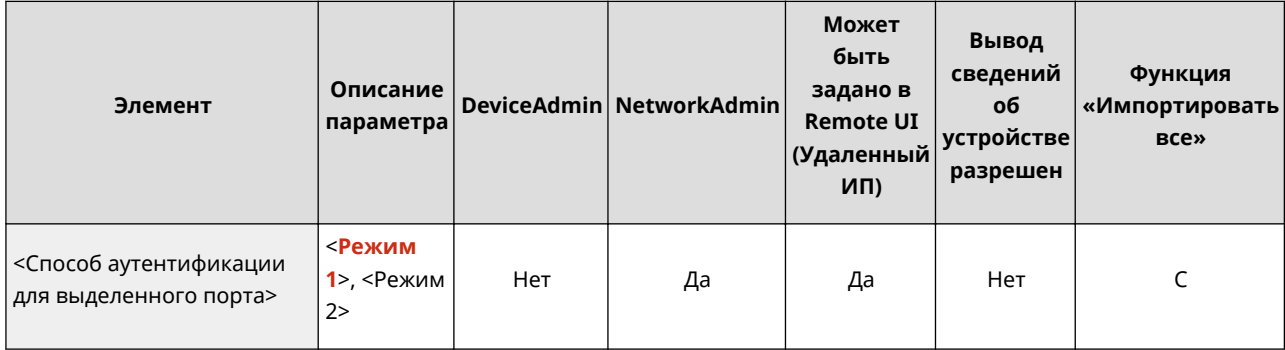

● <Использовать функцию буфера>

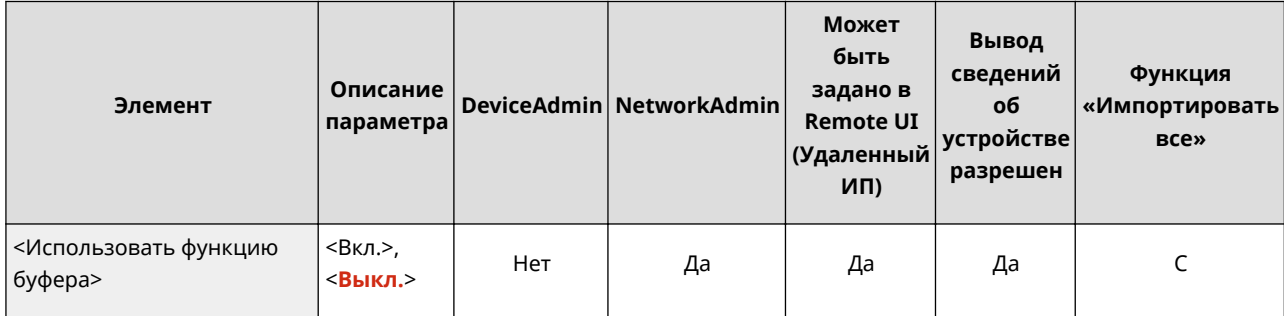

#### ● <Время ожидания соед. при запуске>

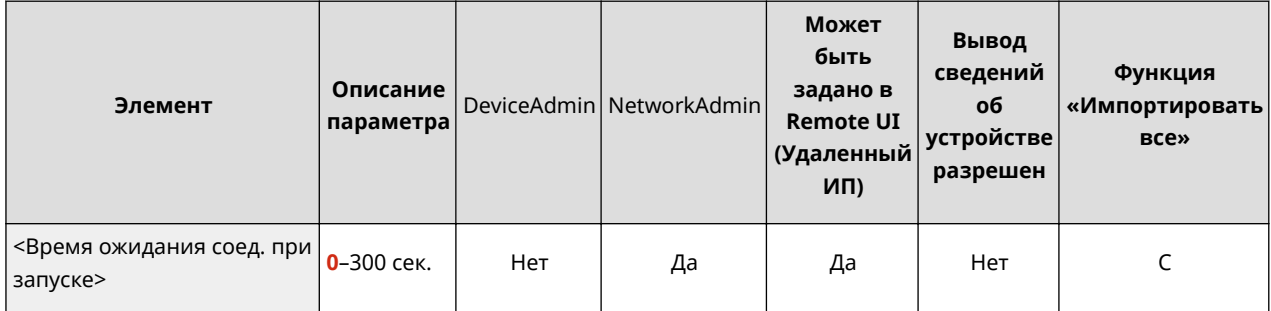

#### • <Параметры драйвера Ethernet>

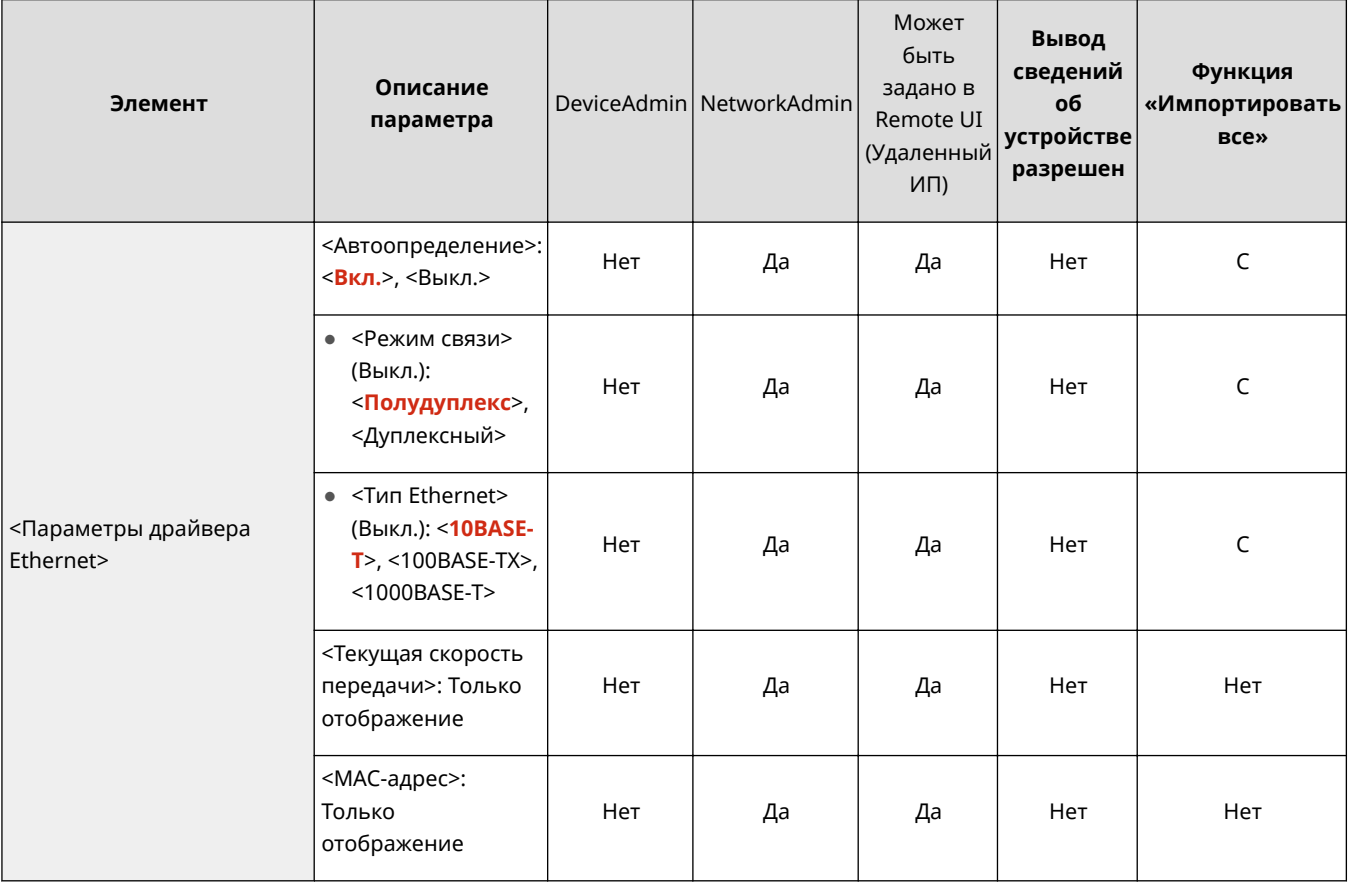

#### • <Параметры приоритета спящего режима>

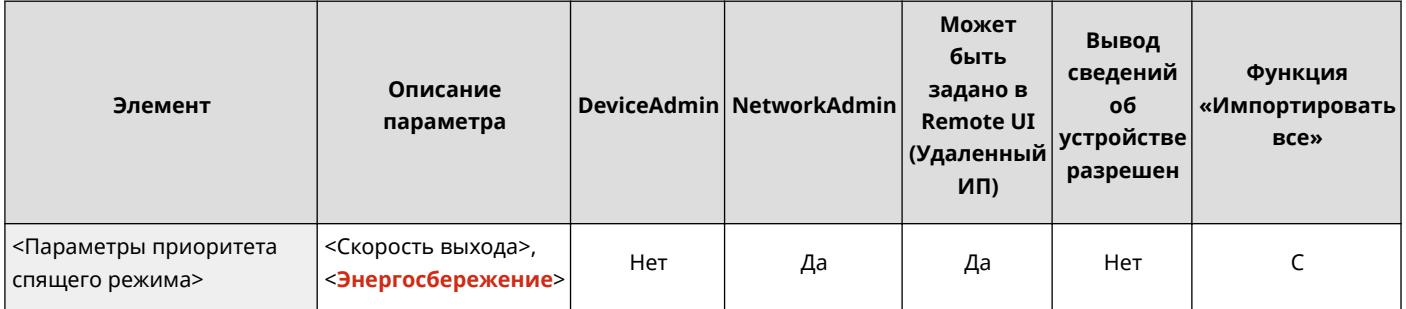

● <Параметры IEEE 802.1X>

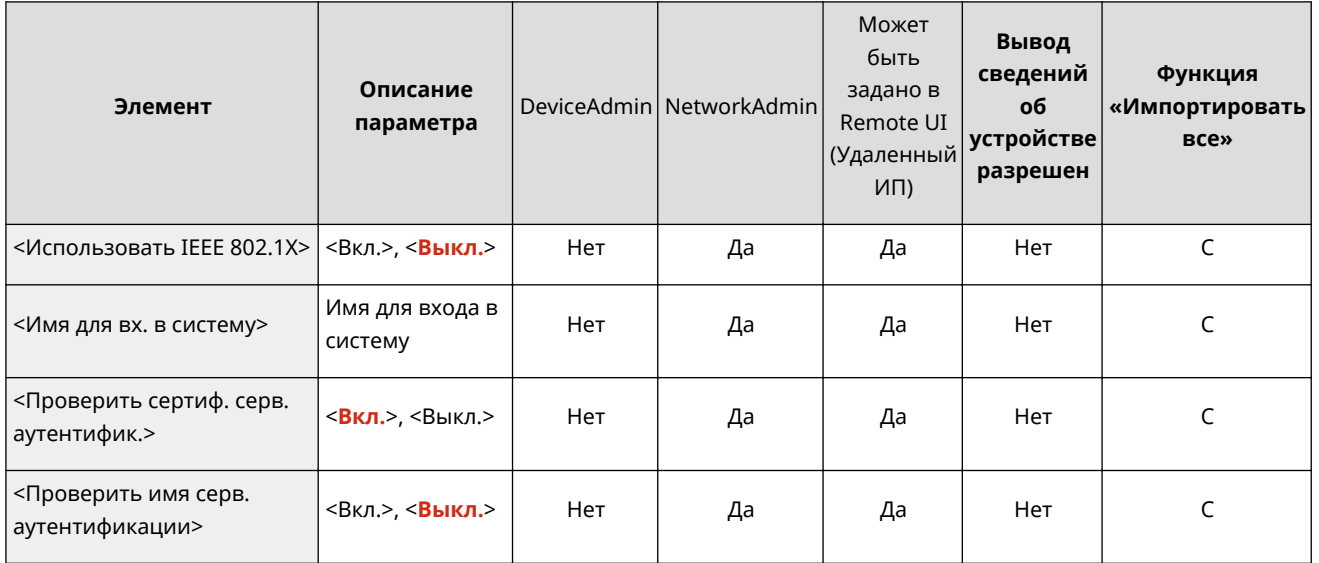

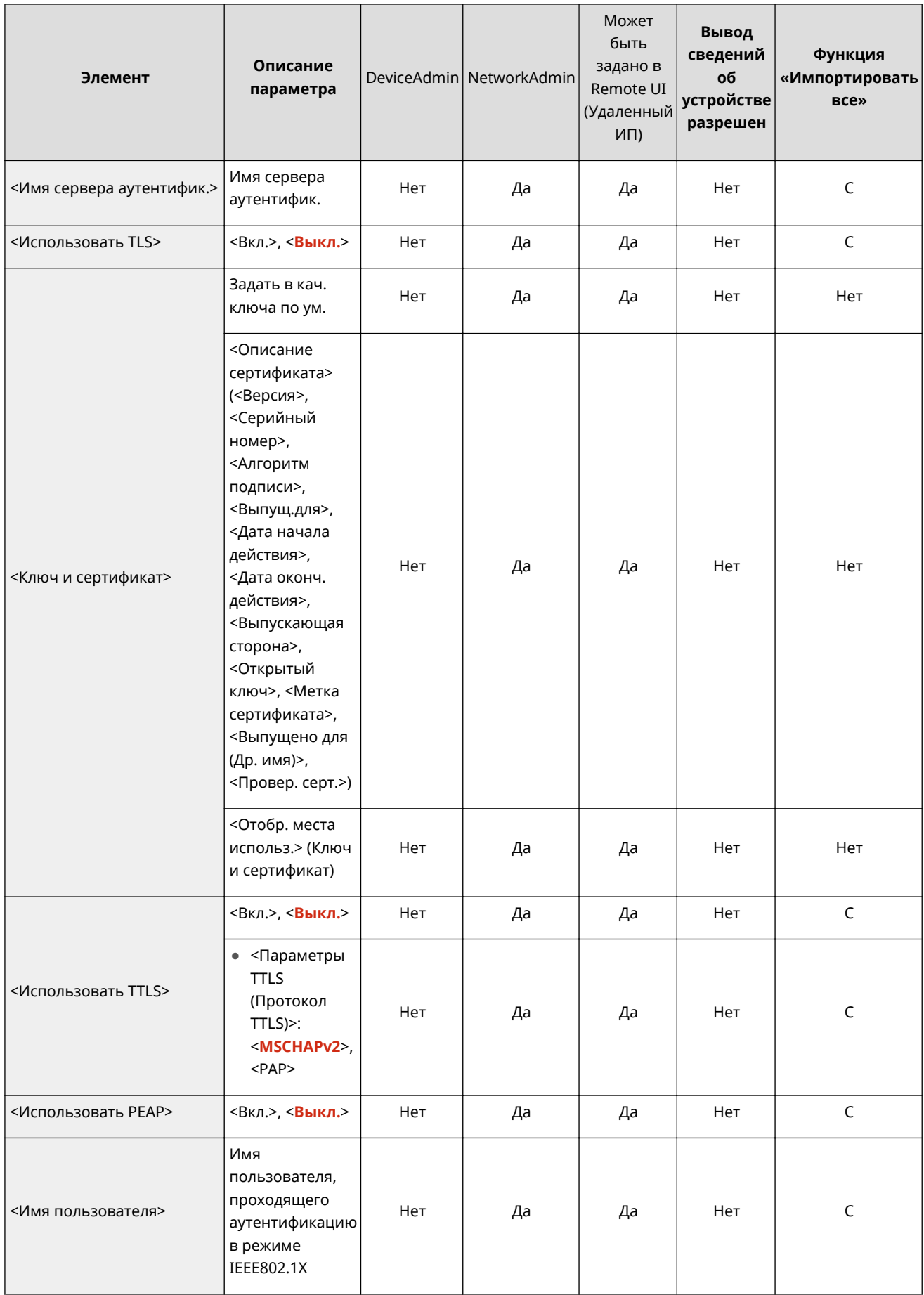

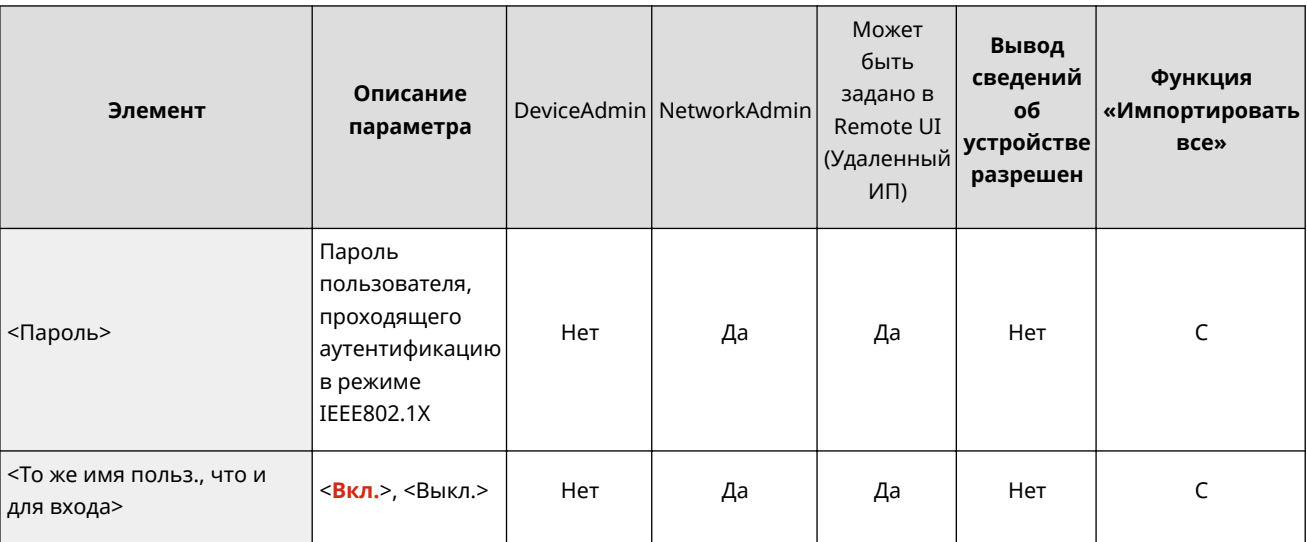

## ● <Параметры брандмауэра>: <Фильтр IPv4-адресов>

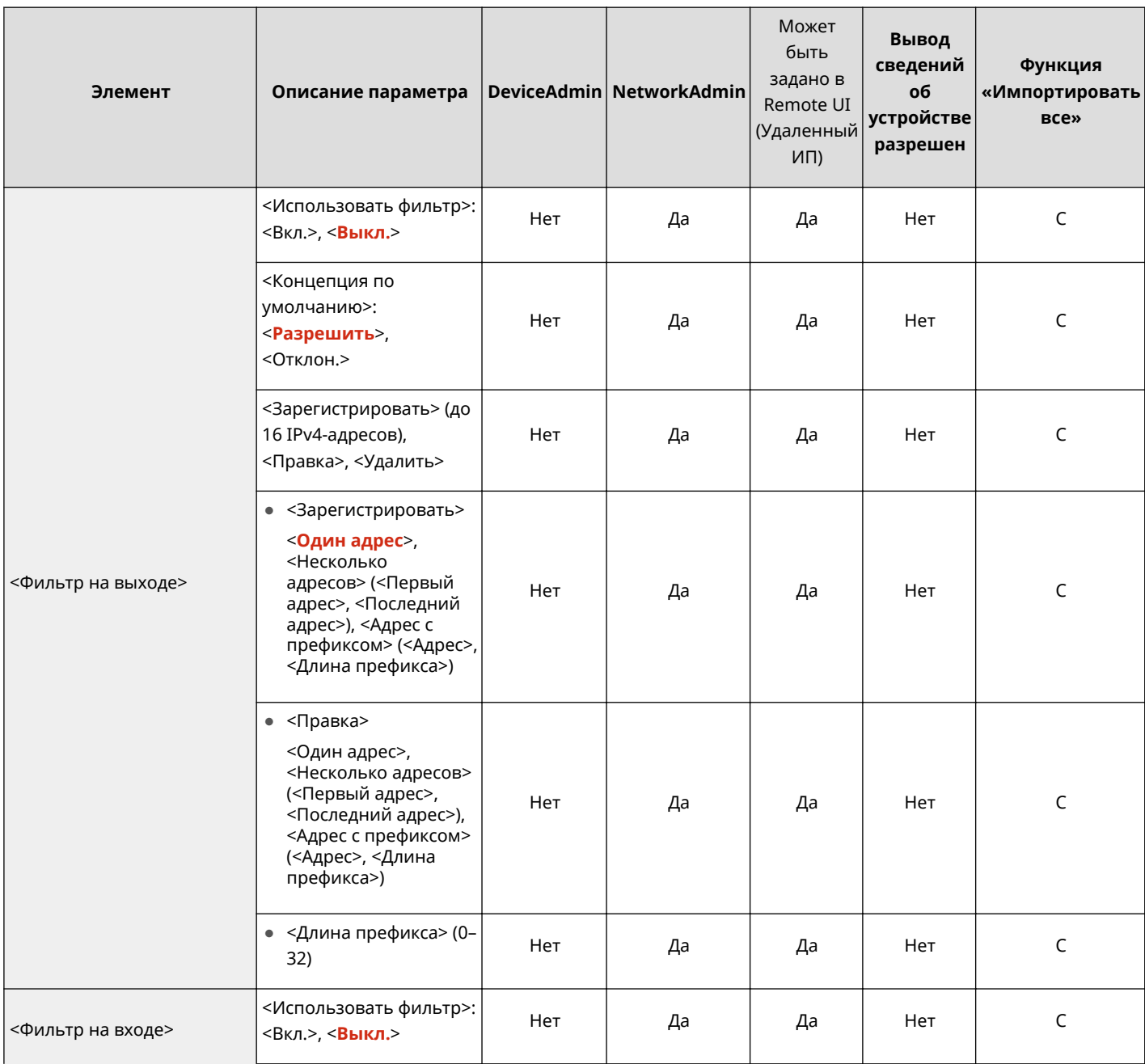

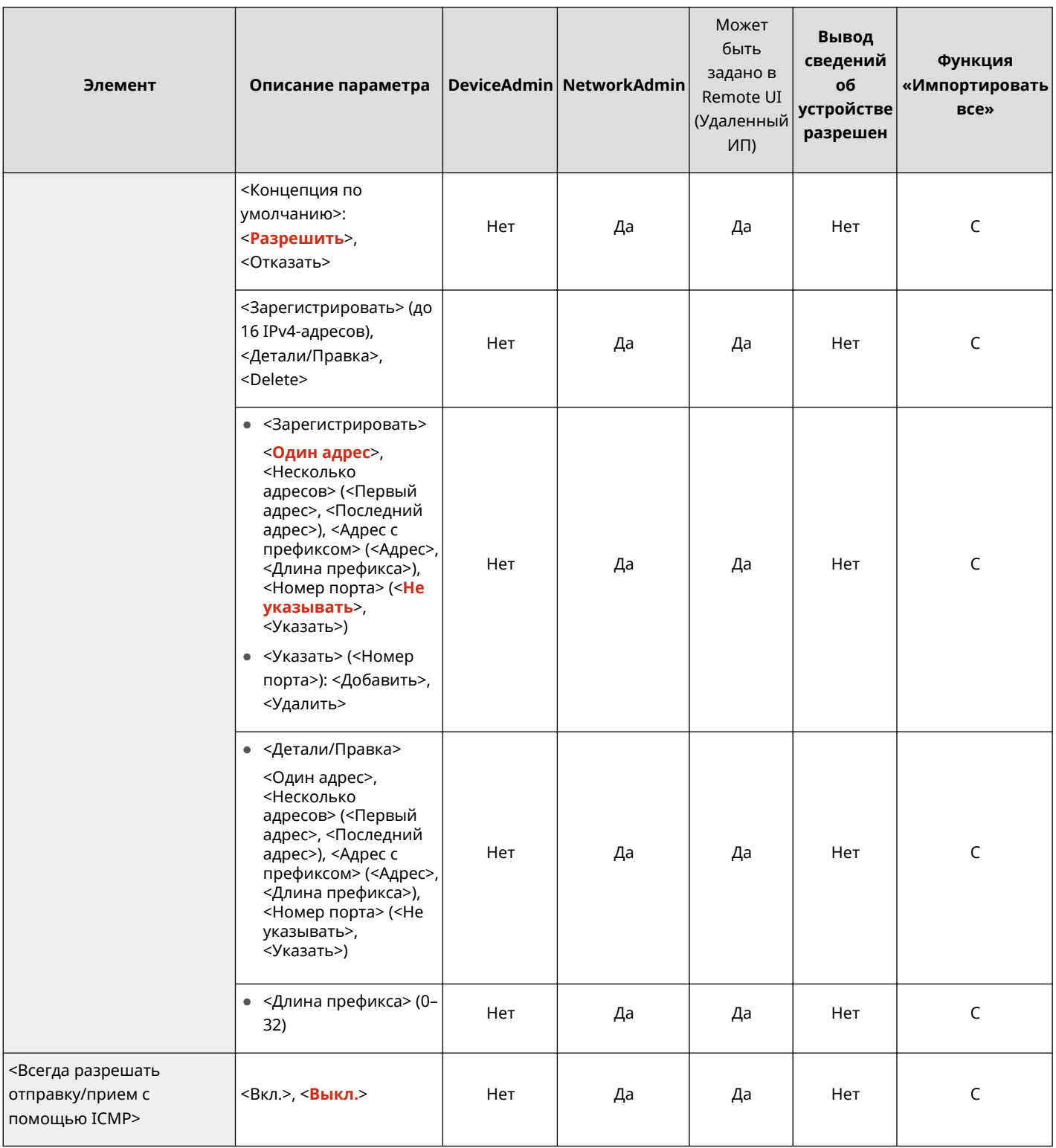

## ● <Параметры брандмауэра>: <Фильтр IPv6-адресов>

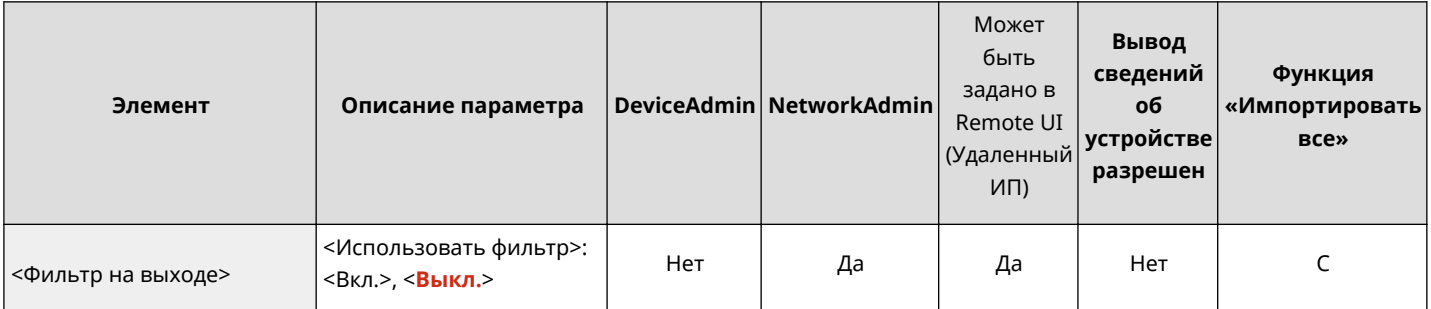

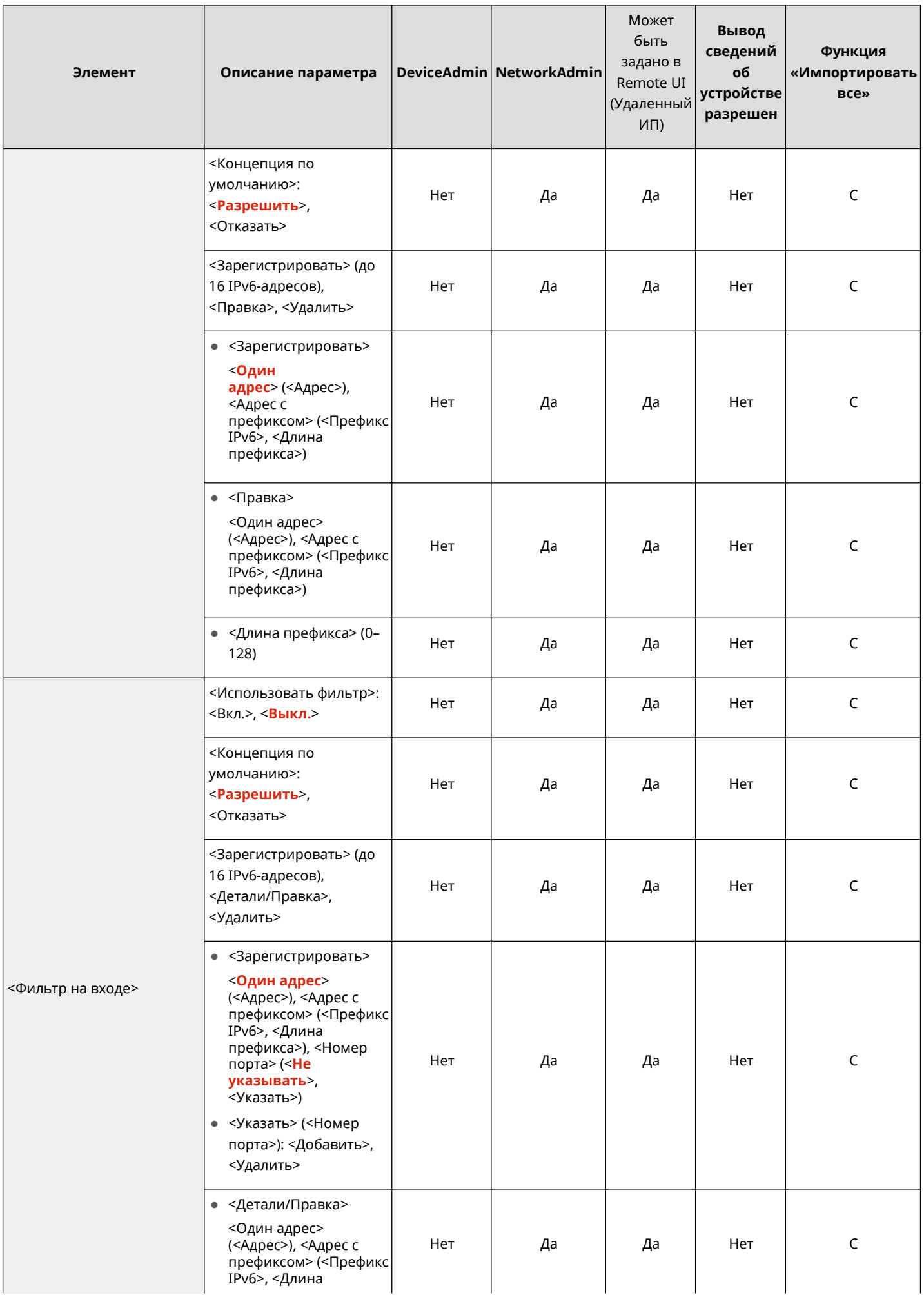

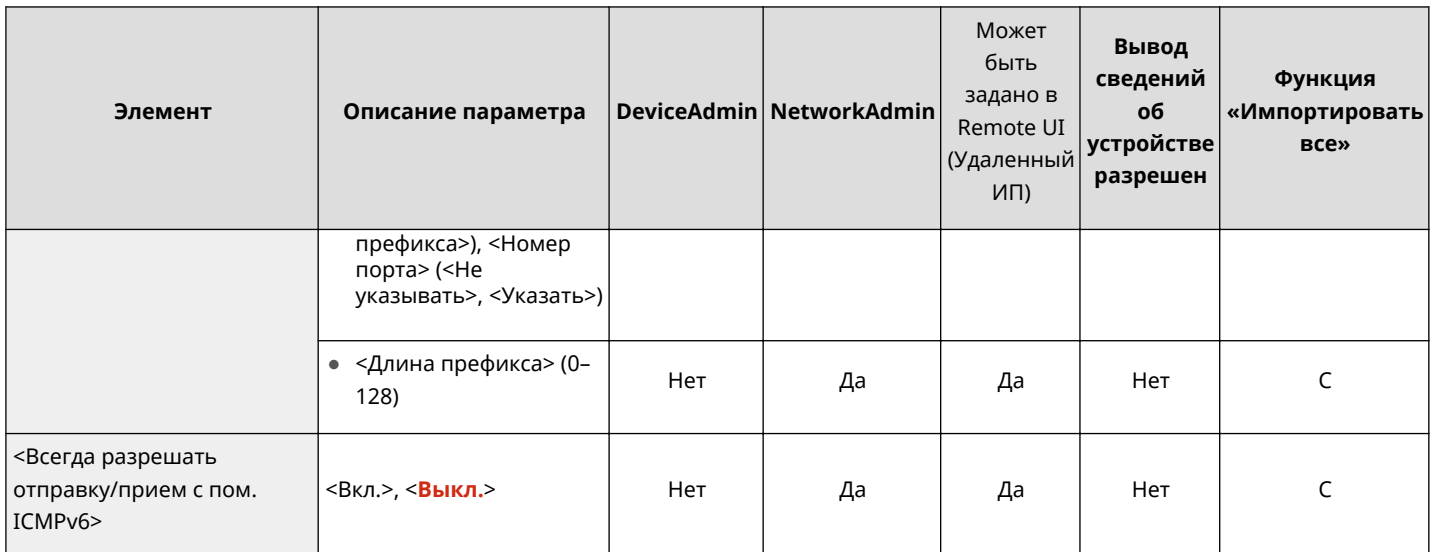

#### ● <Параметры брандмауэра>: <Фильтр MAC-адресов>

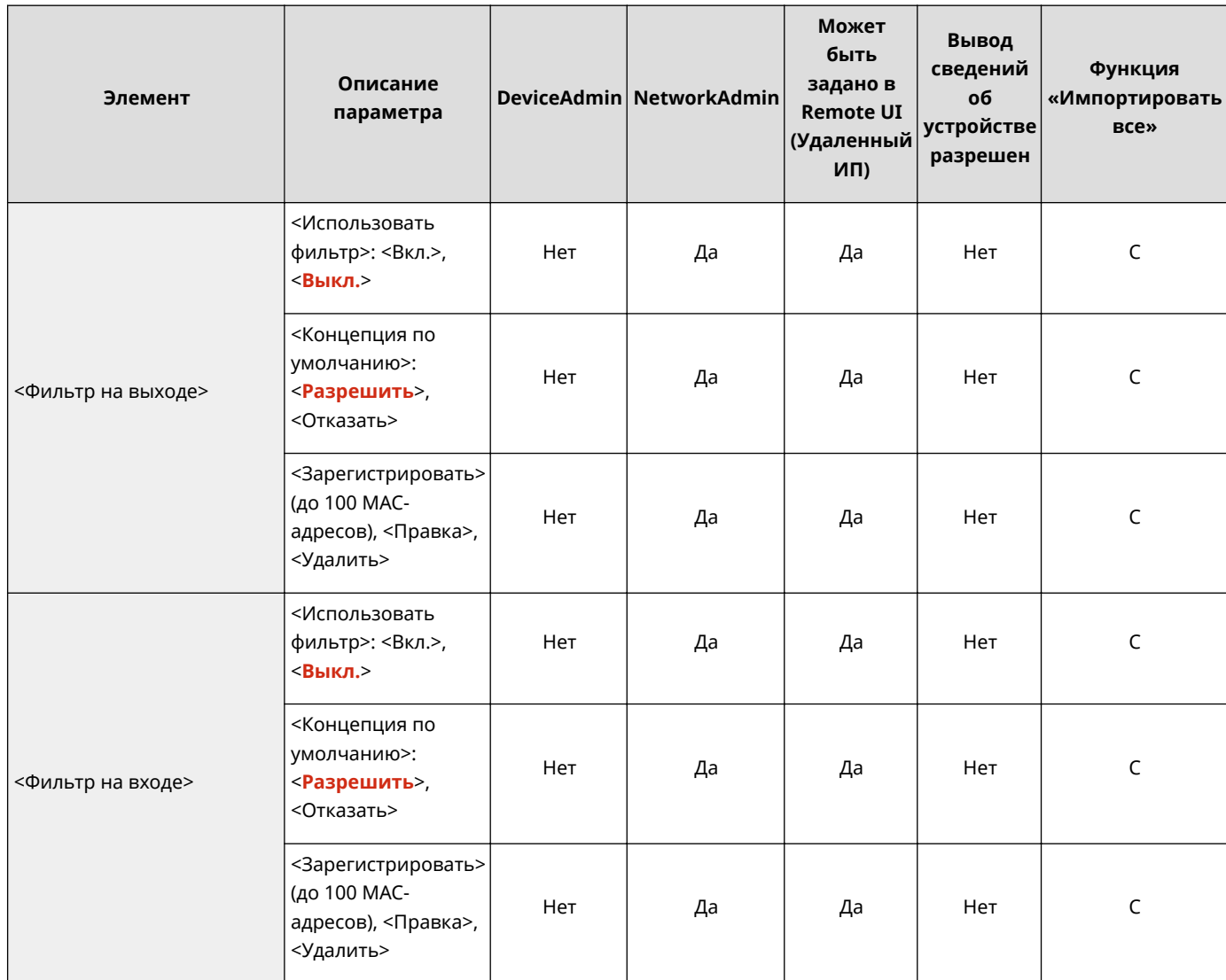

● <Параметры брандмауэра>: <Журнал заблокированных IP-адресов>

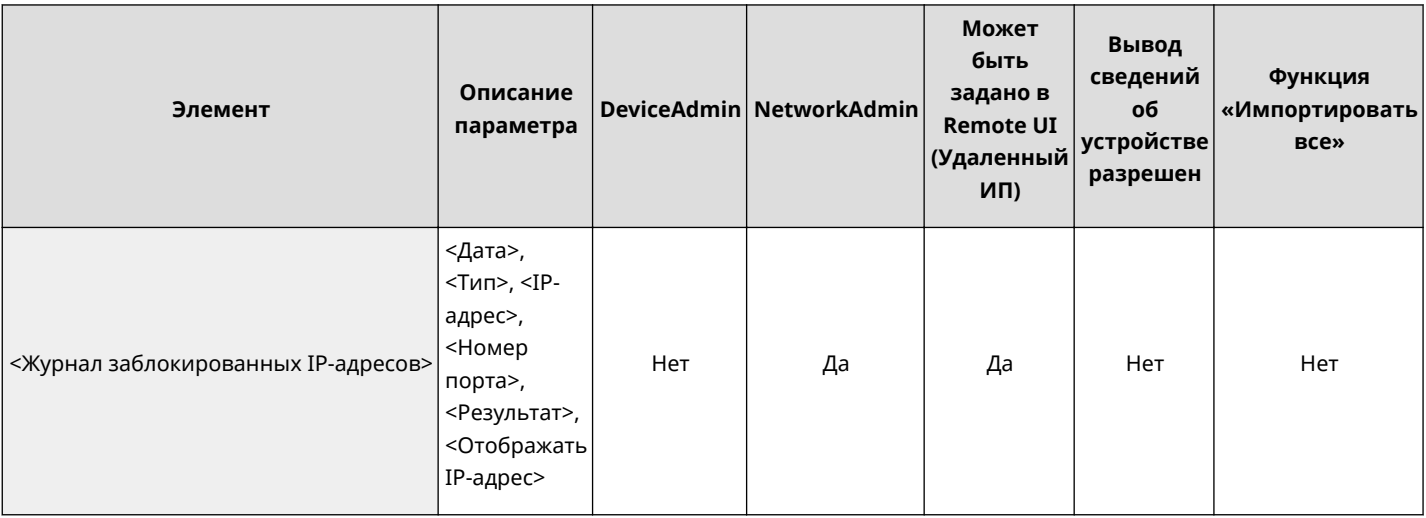

● <Использовать Mopria>

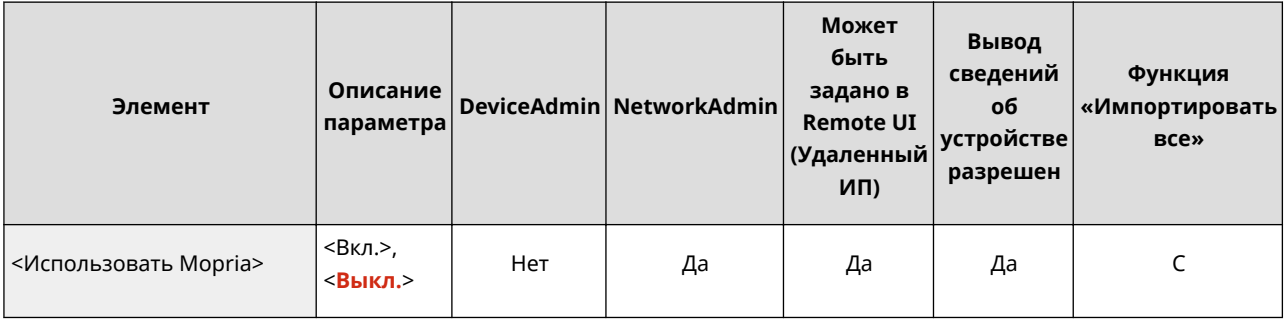

• <Использовать AirPrint>

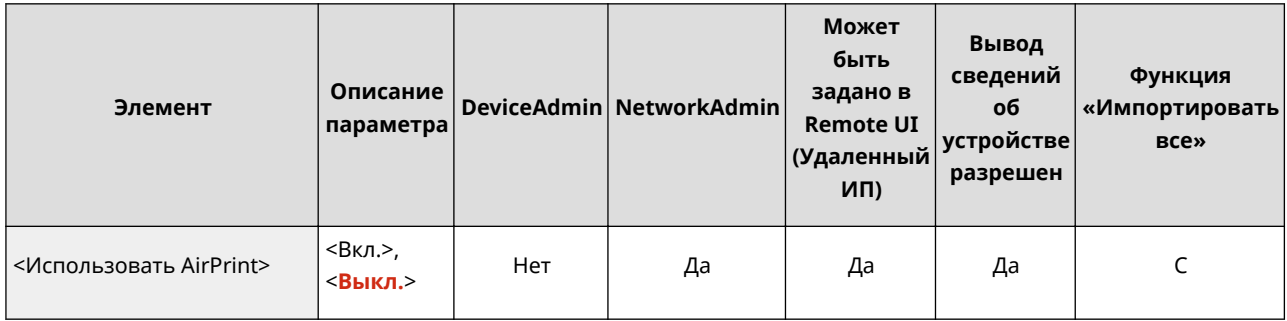

● <Параметры облачной печати Google>

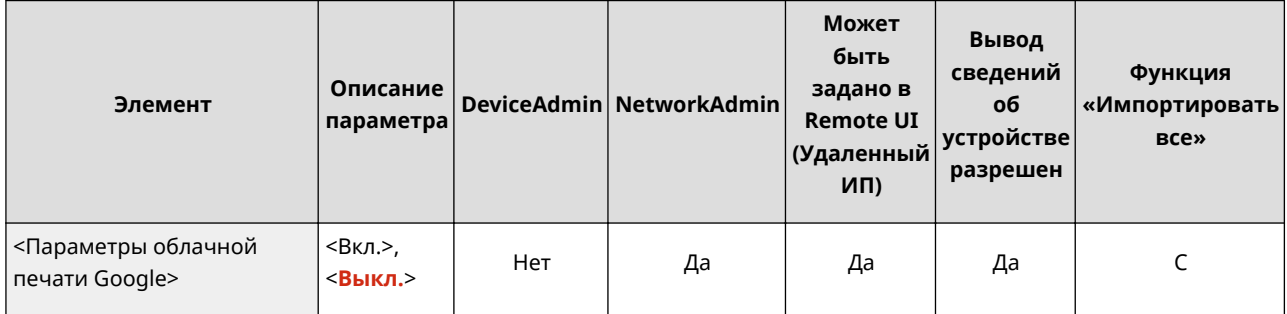

● <Параметры сведений о положении устр-ва>

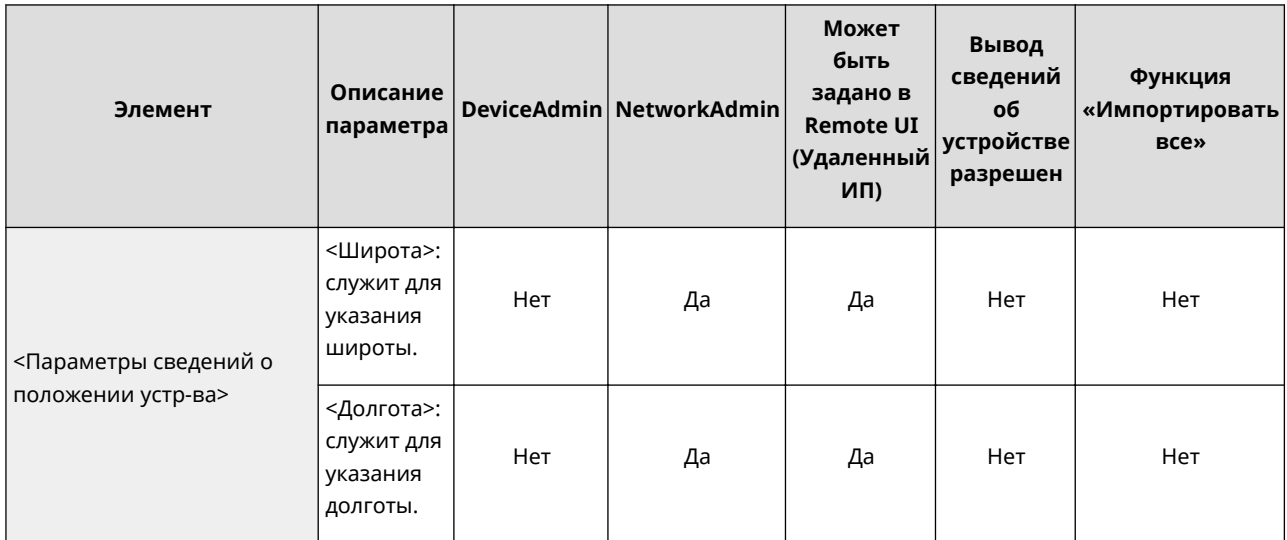

● <Выбор проводной/беспроводной ЛВС>

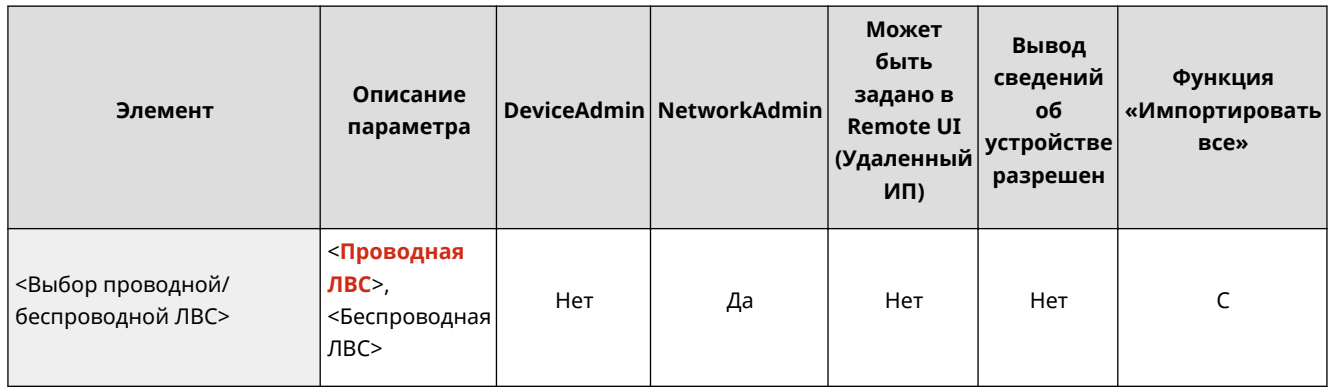

● <Беспроводная ЛВС>: <Параметры беспроводной ЛВС>

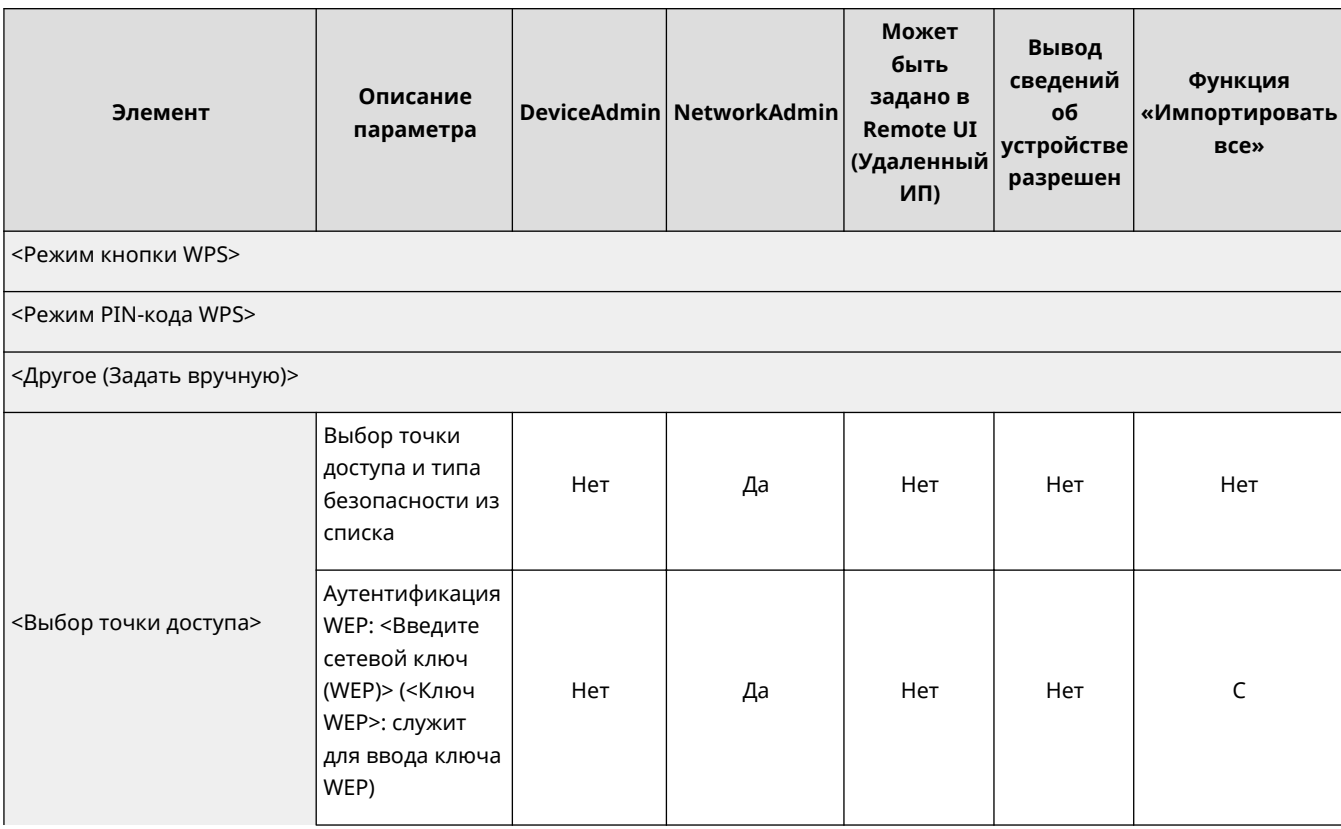

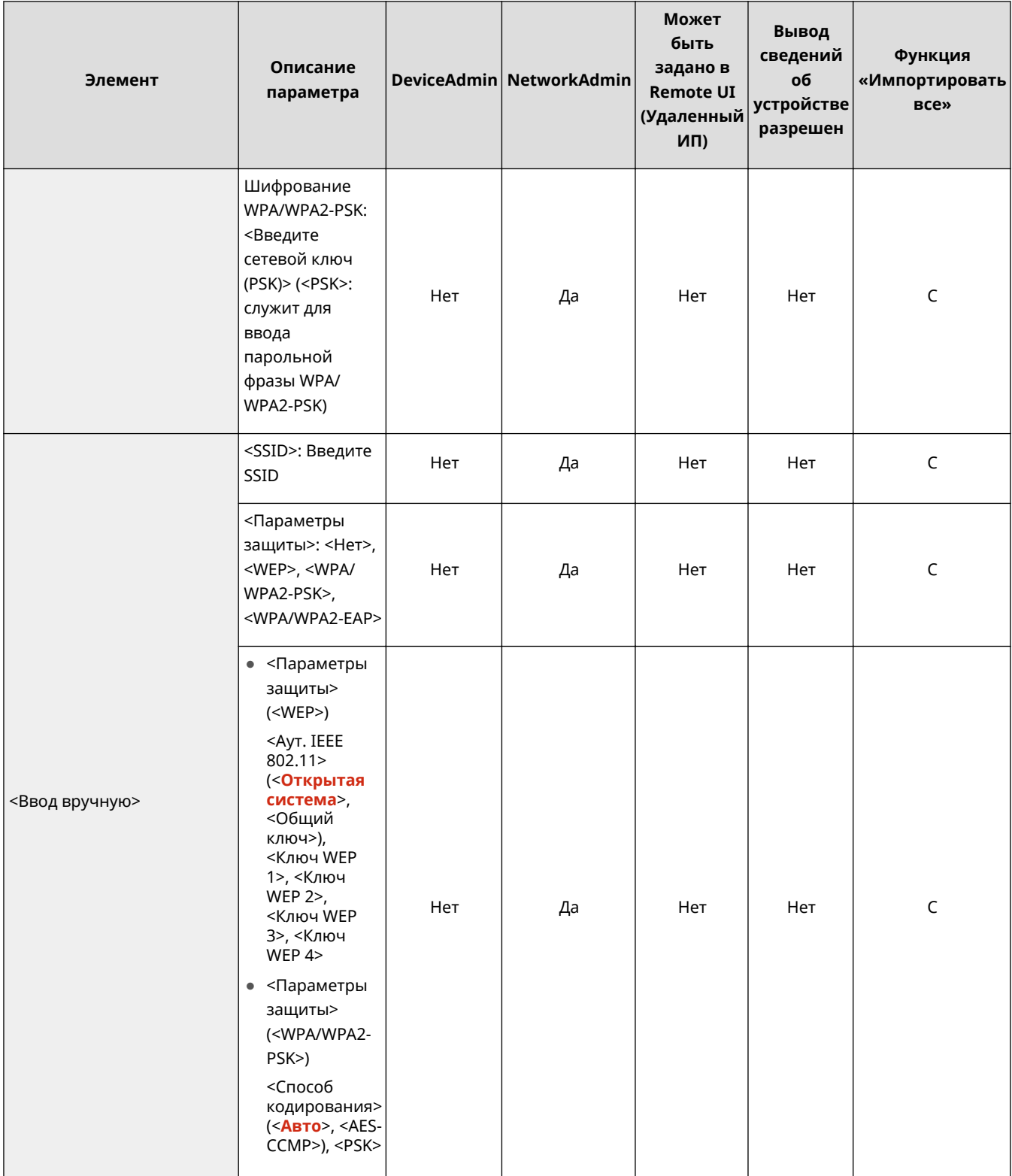

● <Беспроводная ЛВС>: <Сведения о беспроводной ЛВС>

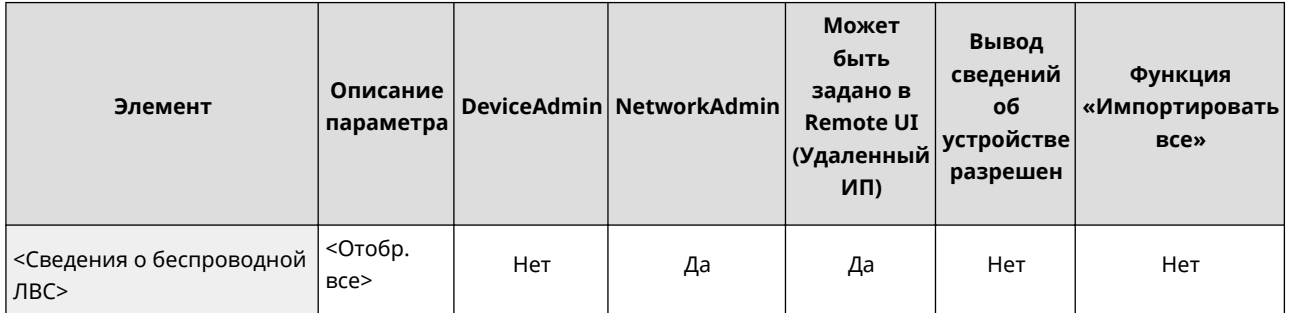

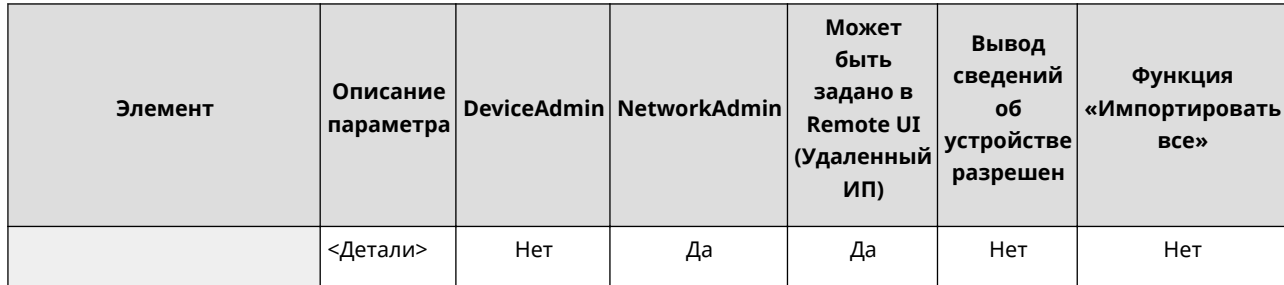

● <Беспроводная ЛВС>: <Режим энергосбережения>

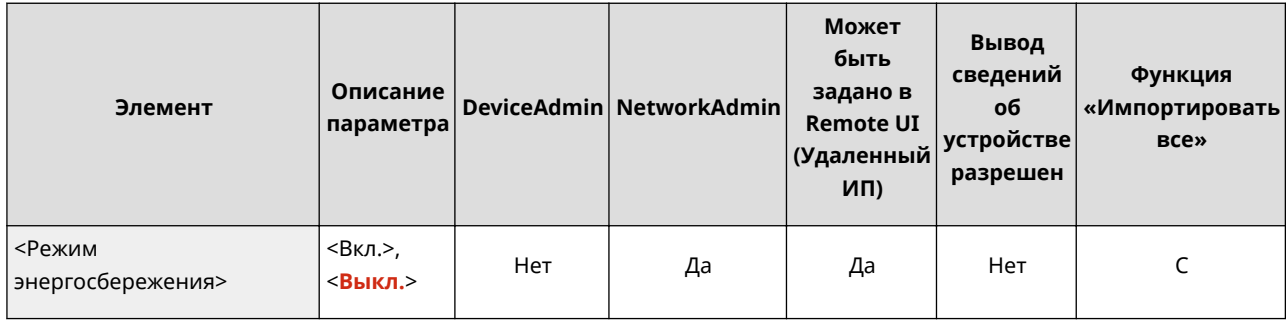

#### ● <Параметры прямого подключения>

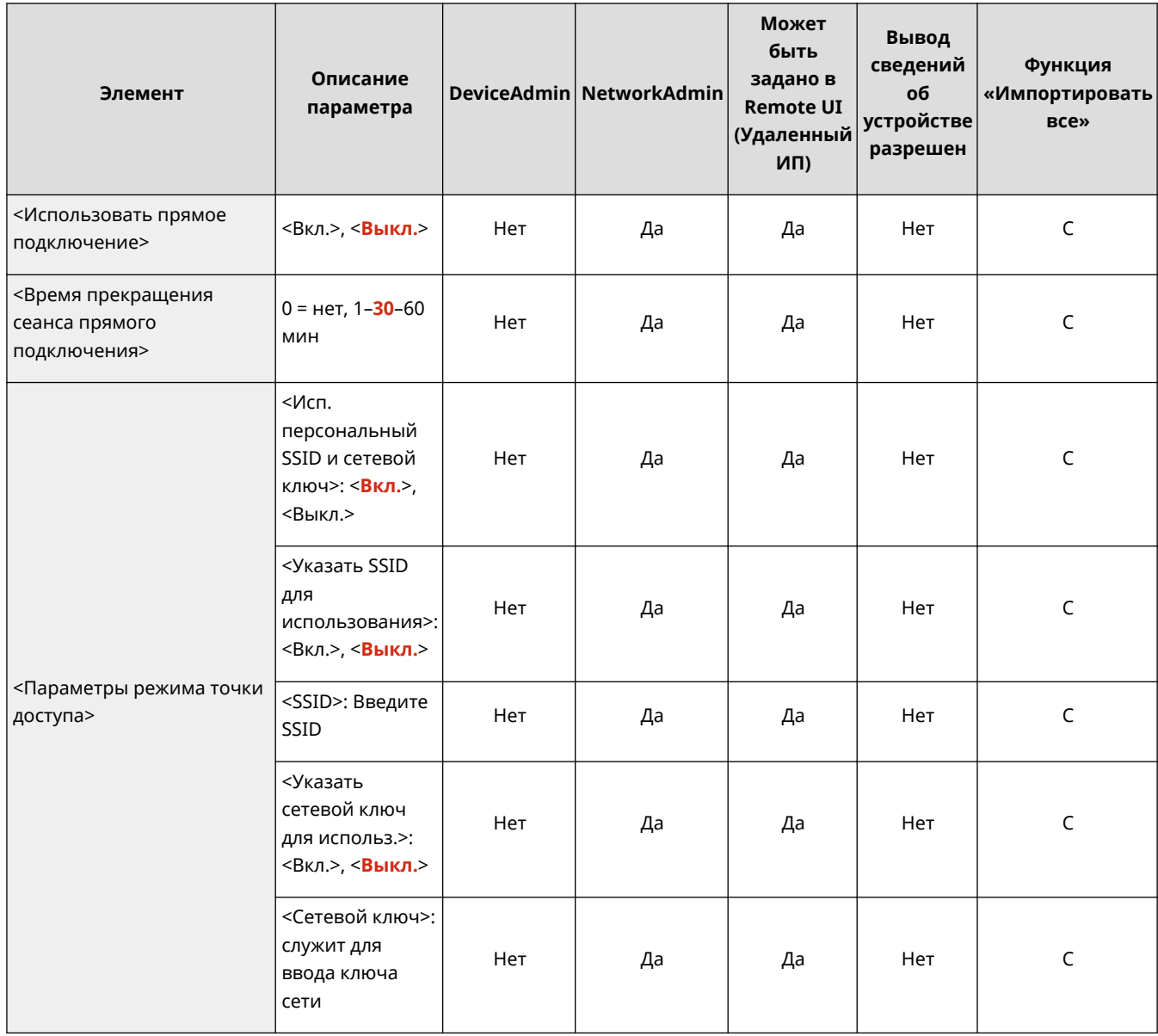

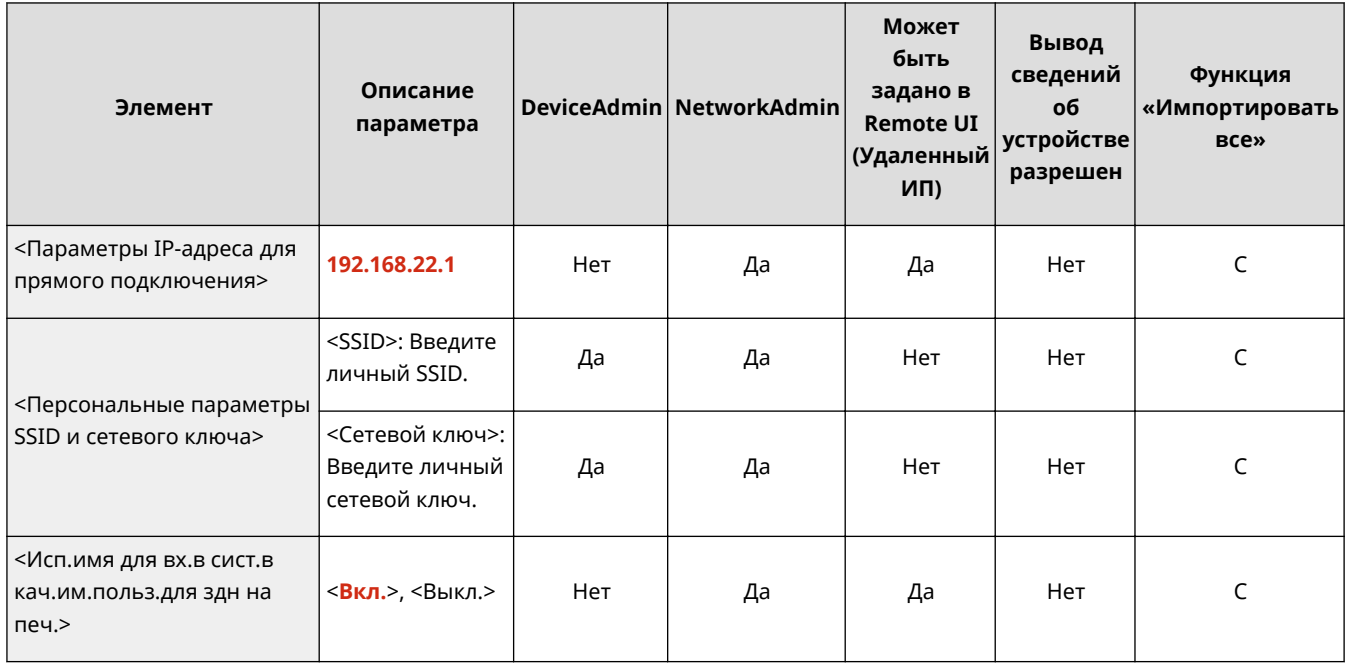

● <Параметры Bluetooth>

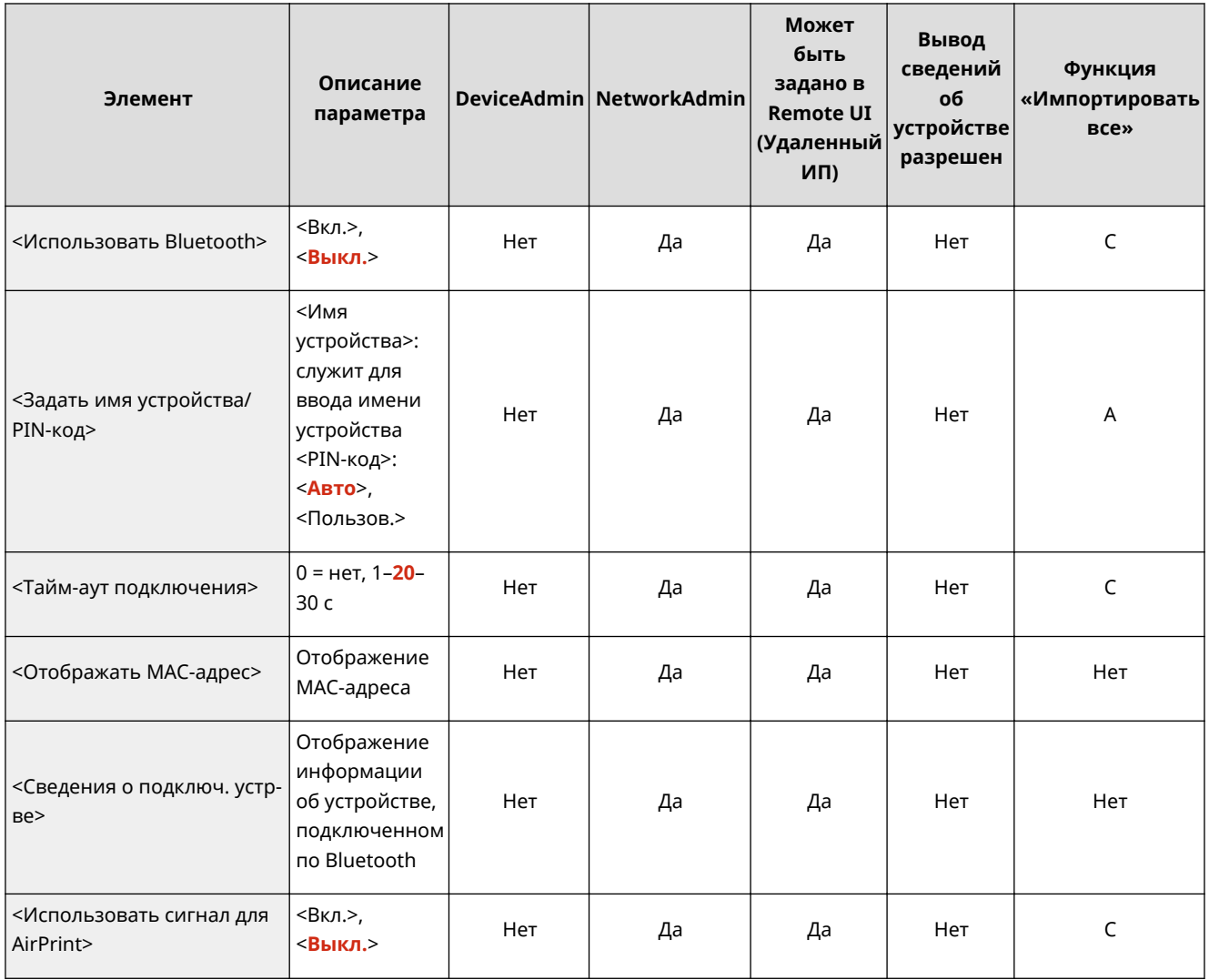

# **Внешний интерфейс**

#### 20A2-006

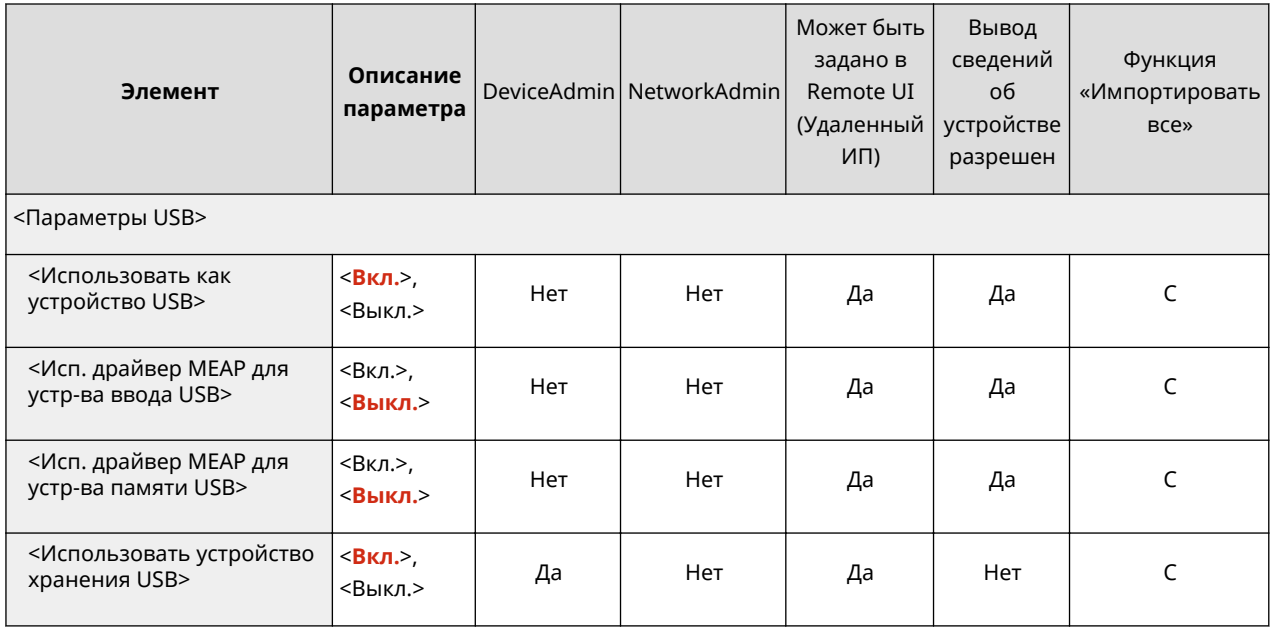

# **Возможность доступа**

#### 20A2-007

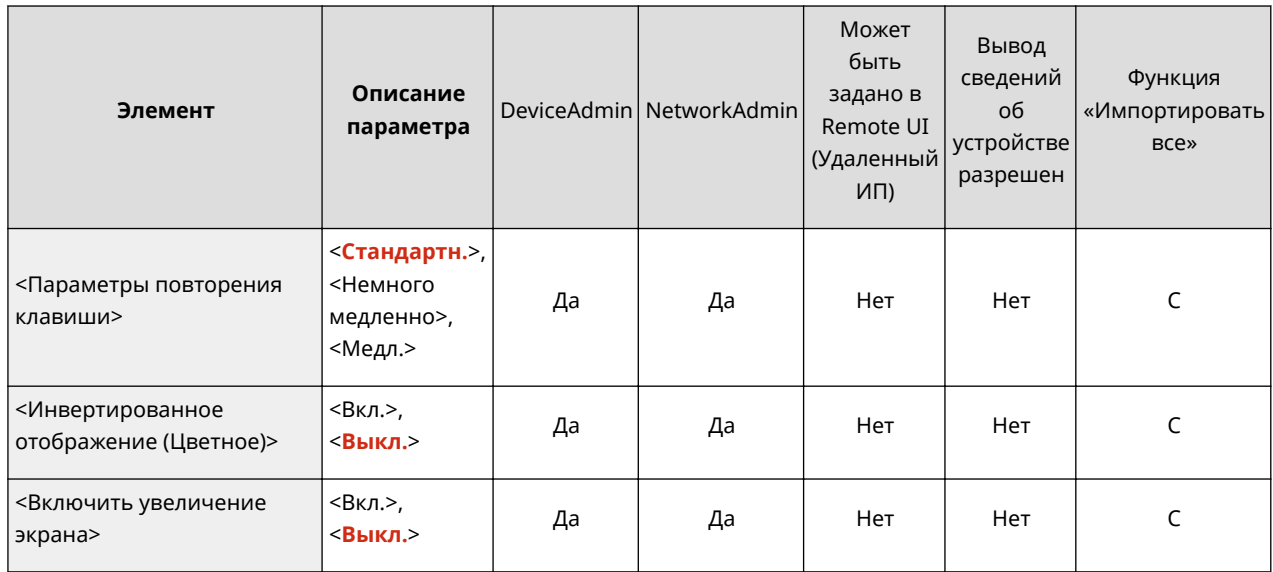

# **Volume Settings**

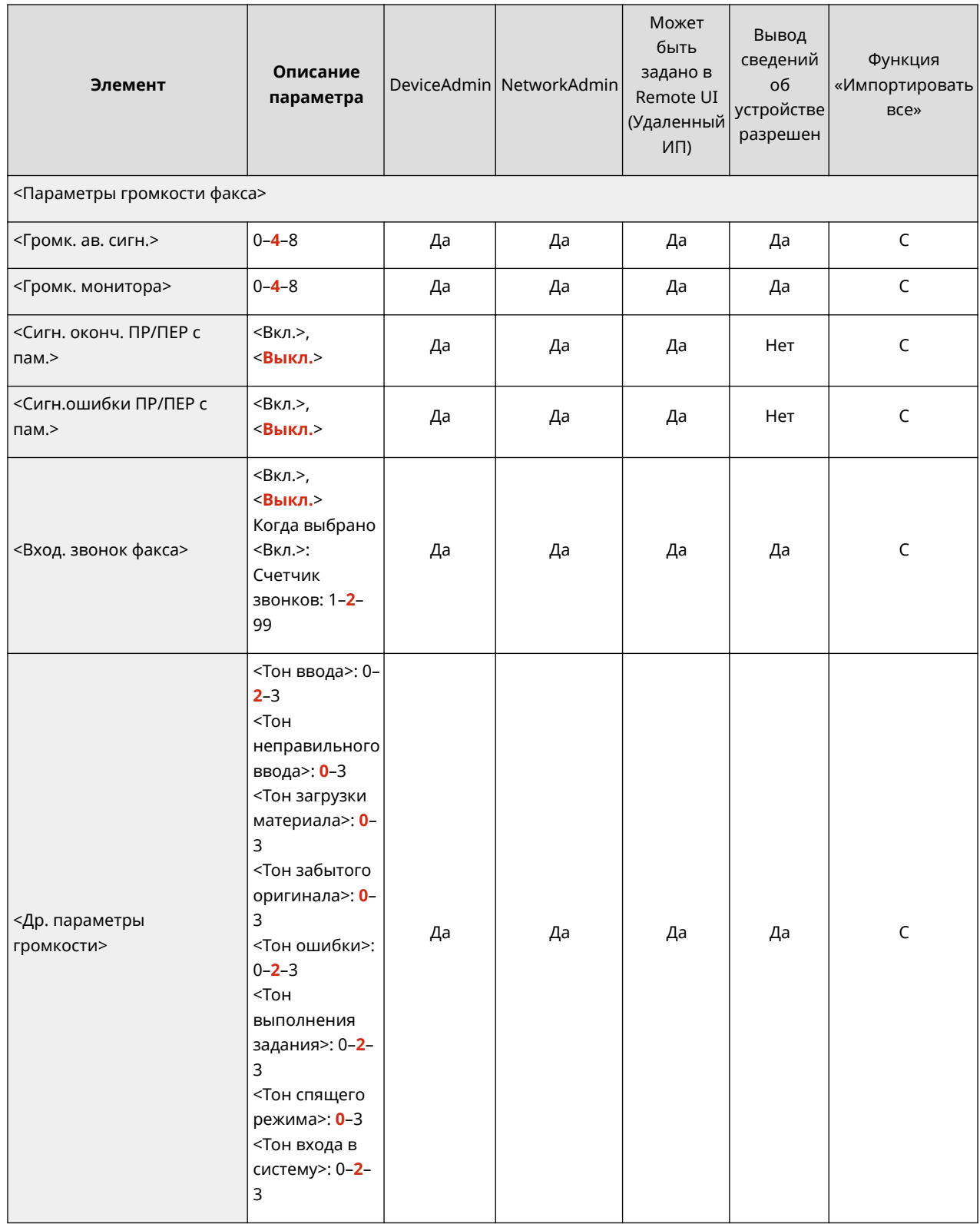

# **Настр./Технич. обслуживание**

20A2-009

- **[Настр. качества изображения\(P. 45\)](#page-1289-0)**
- **[Настр. действия\(P. 47\)](#page-1291-0)**
- **[Техническое обслуживание\(P. 48\)](#page-1292-0)**

# <span id="page-1289-0"></span>**Настр. качества изображения**

20A2-00A

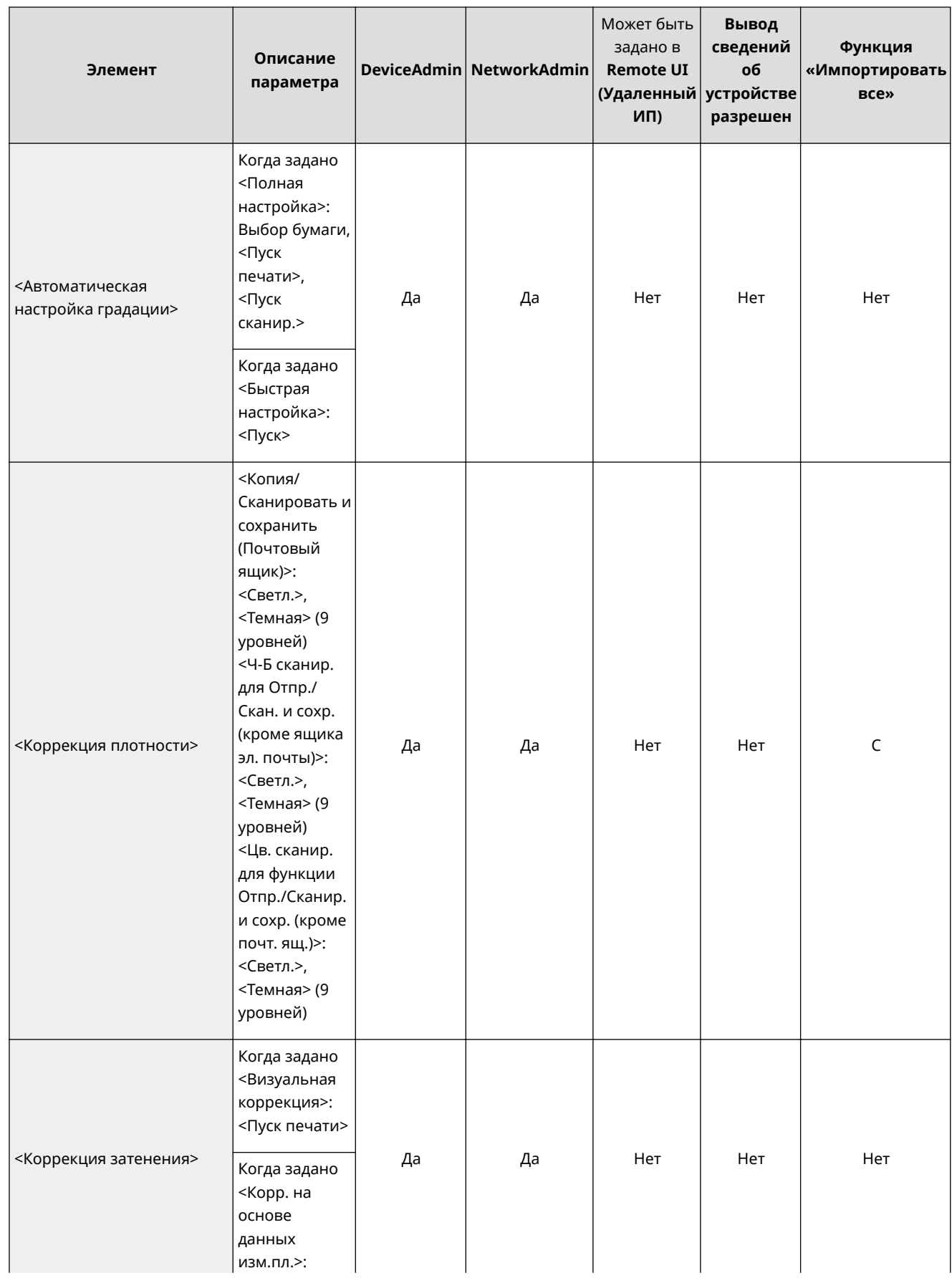

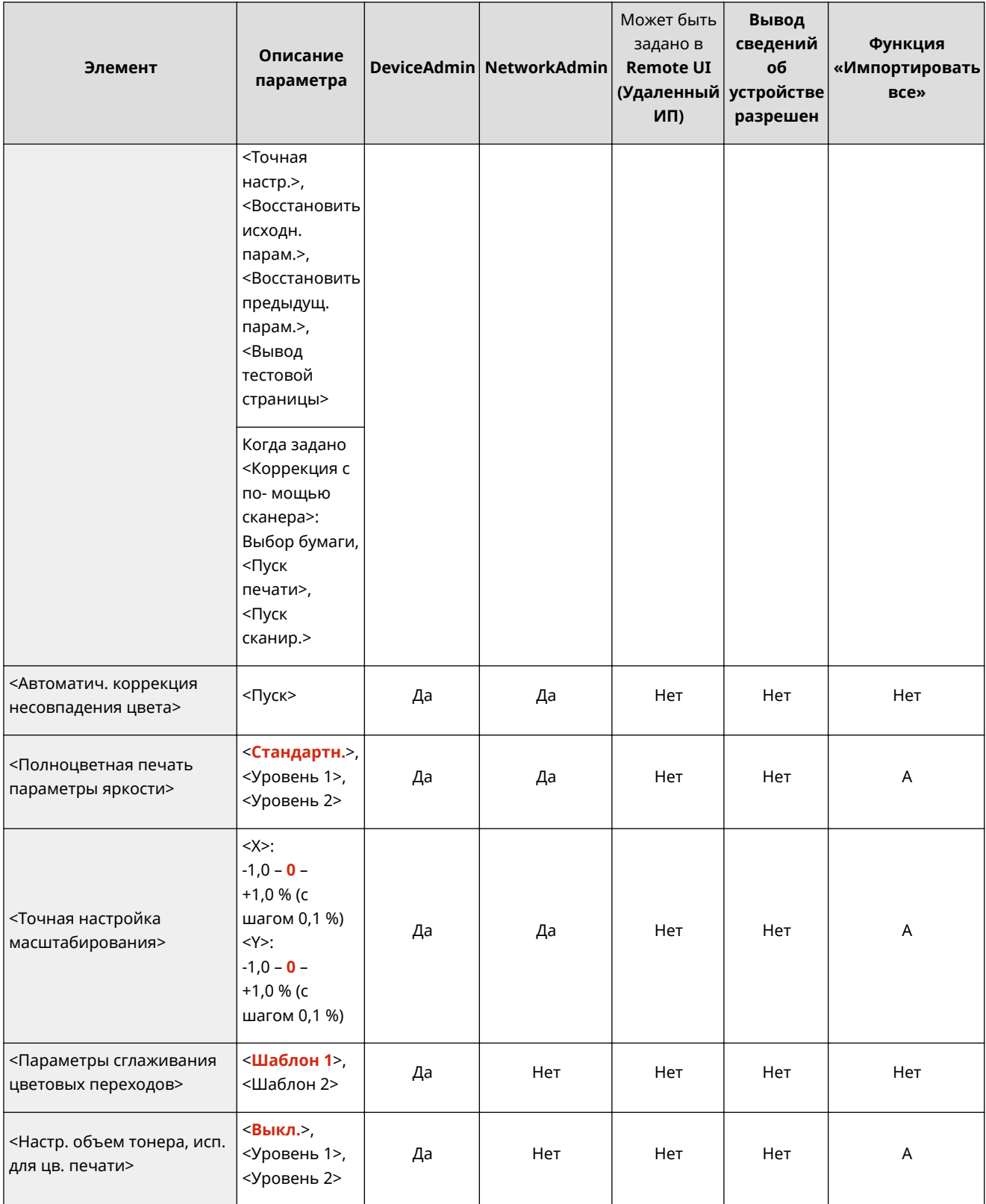

# <span id="page-1291-0"></span>**Настр. действия**

#### 20A2-00C

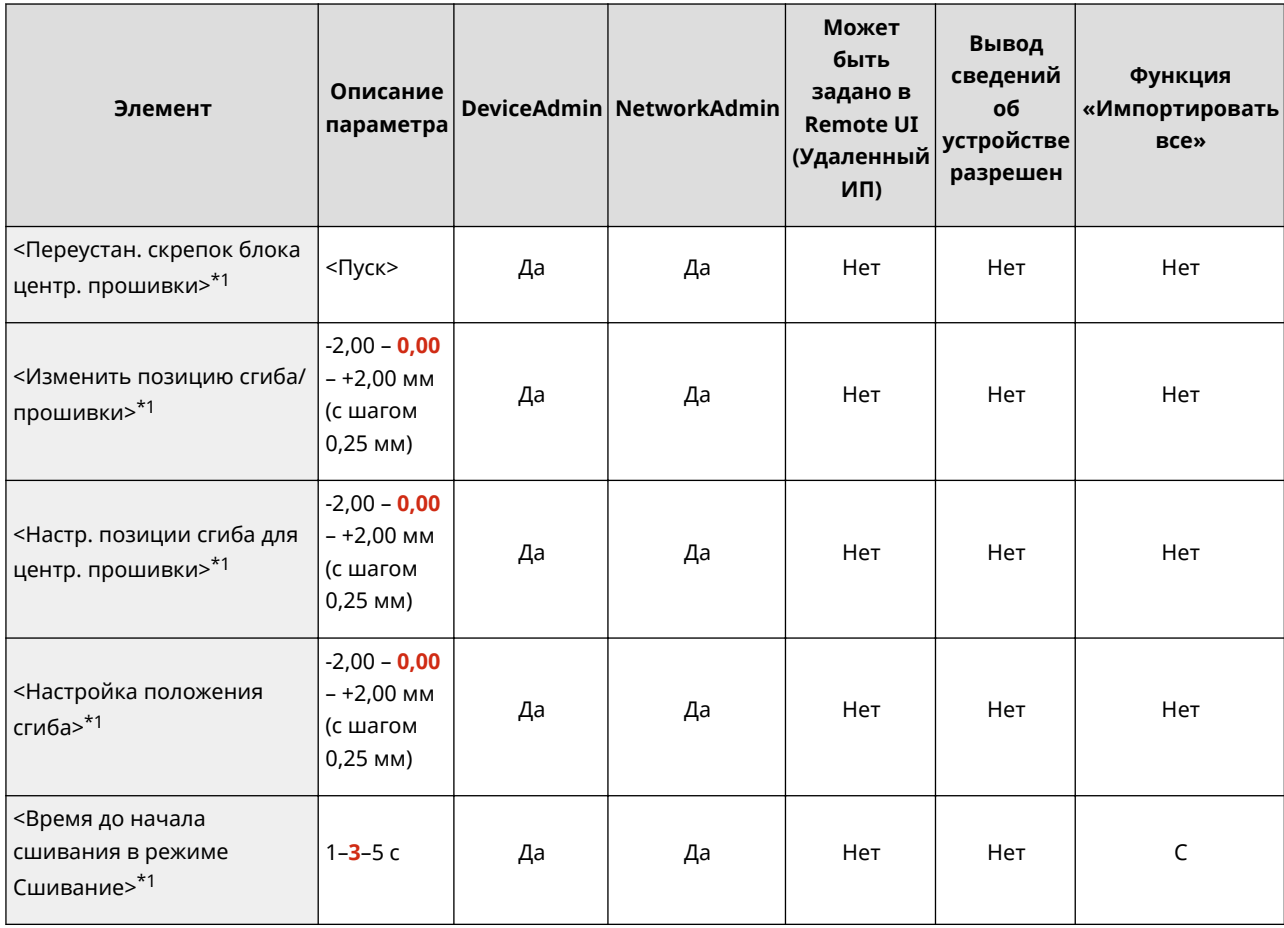

\*1 Обозначает позицию, которая появляется только в том случае, если соответствующий дополнительный модуль доступен для использования.

# <span id="page-1292-0"></span>**Техническое обслуживание**

#### 20A2-00E

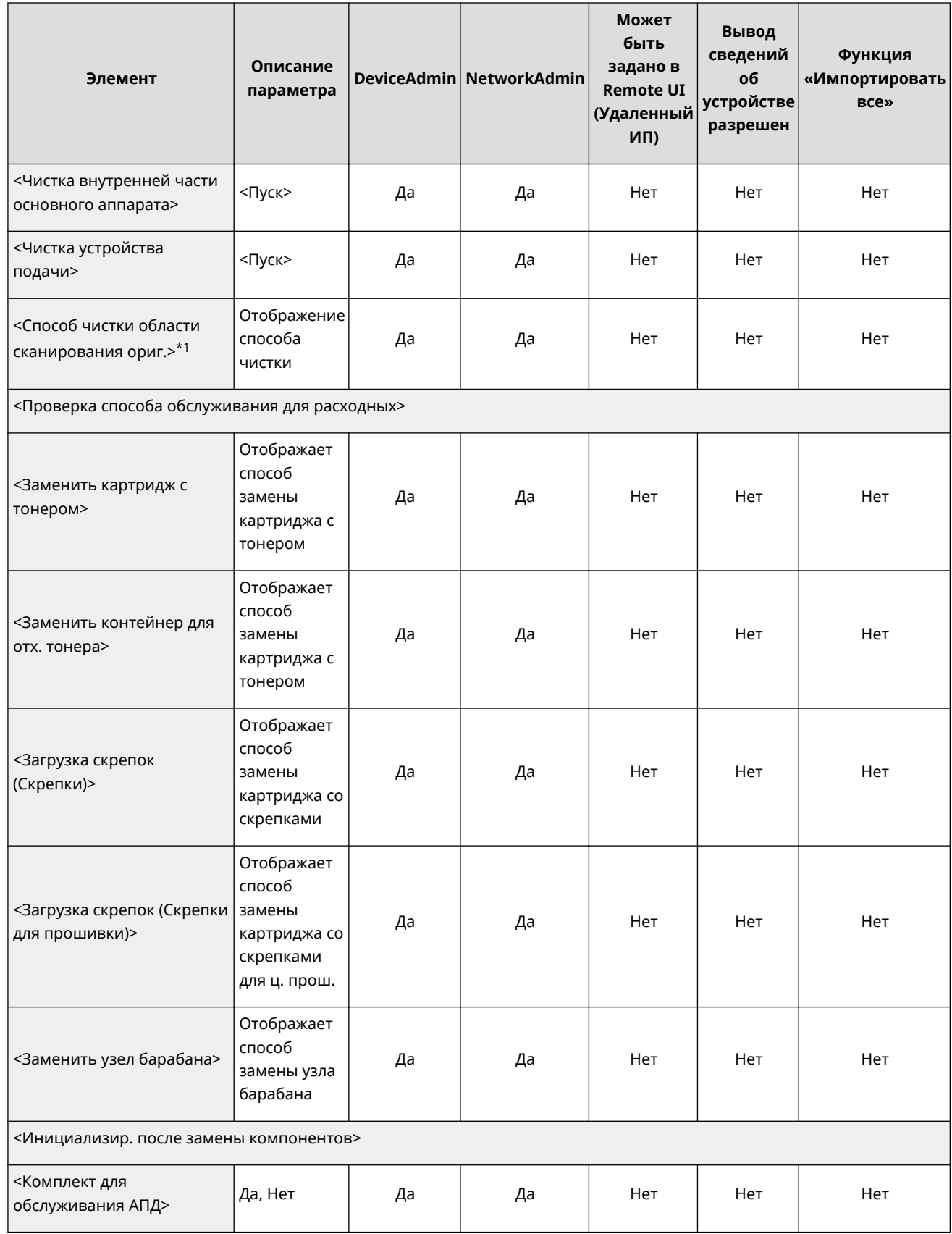

\*1 Этот пункт настройки отображается, только если подсоединено двустороннее однопроходное устройство АПД.

# **Параметры функции**

**[Общие\(P. 50\)](#page-1294-0)**

- **Копия(Р. 64)**
- **[Принтер\(P. 66\)](#page-1310-0)**
- **[Отправить\(P. 89\)](#page-1333-0)**
- **[Прием/Переадресация\(P. 102\)](#page-1346-0)**
- **[Сохранить/Доступ к файлам\(P. 105\)](#page-1349-0)**

**[Печать\(P. 108\)](#page-1352-0)**

**[Web Access\(P. 110\)](#page-1354-0)**

20A2-00F

# <span id="page-1294-0"></span>**Общие**

#### 20A2-00H

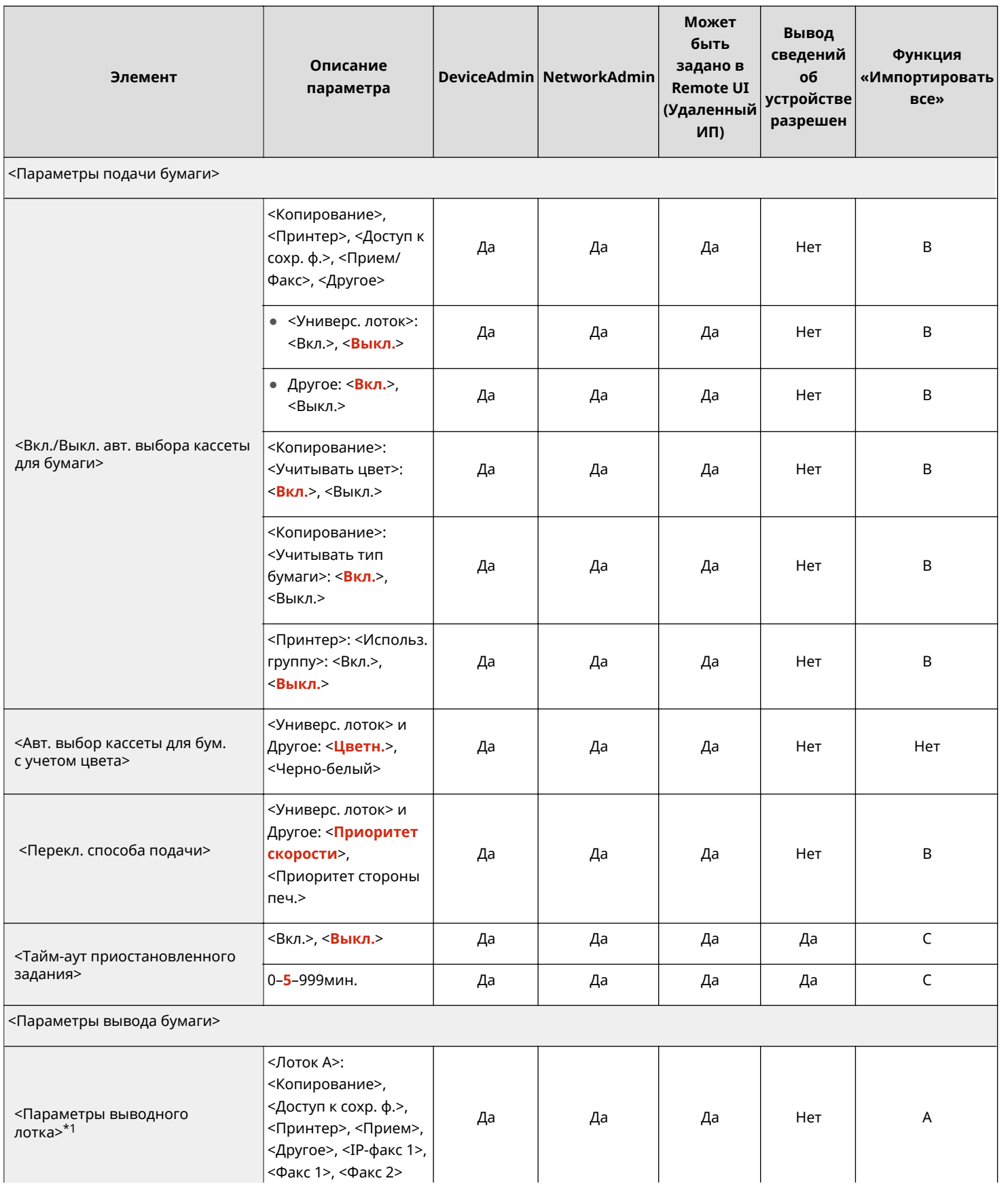

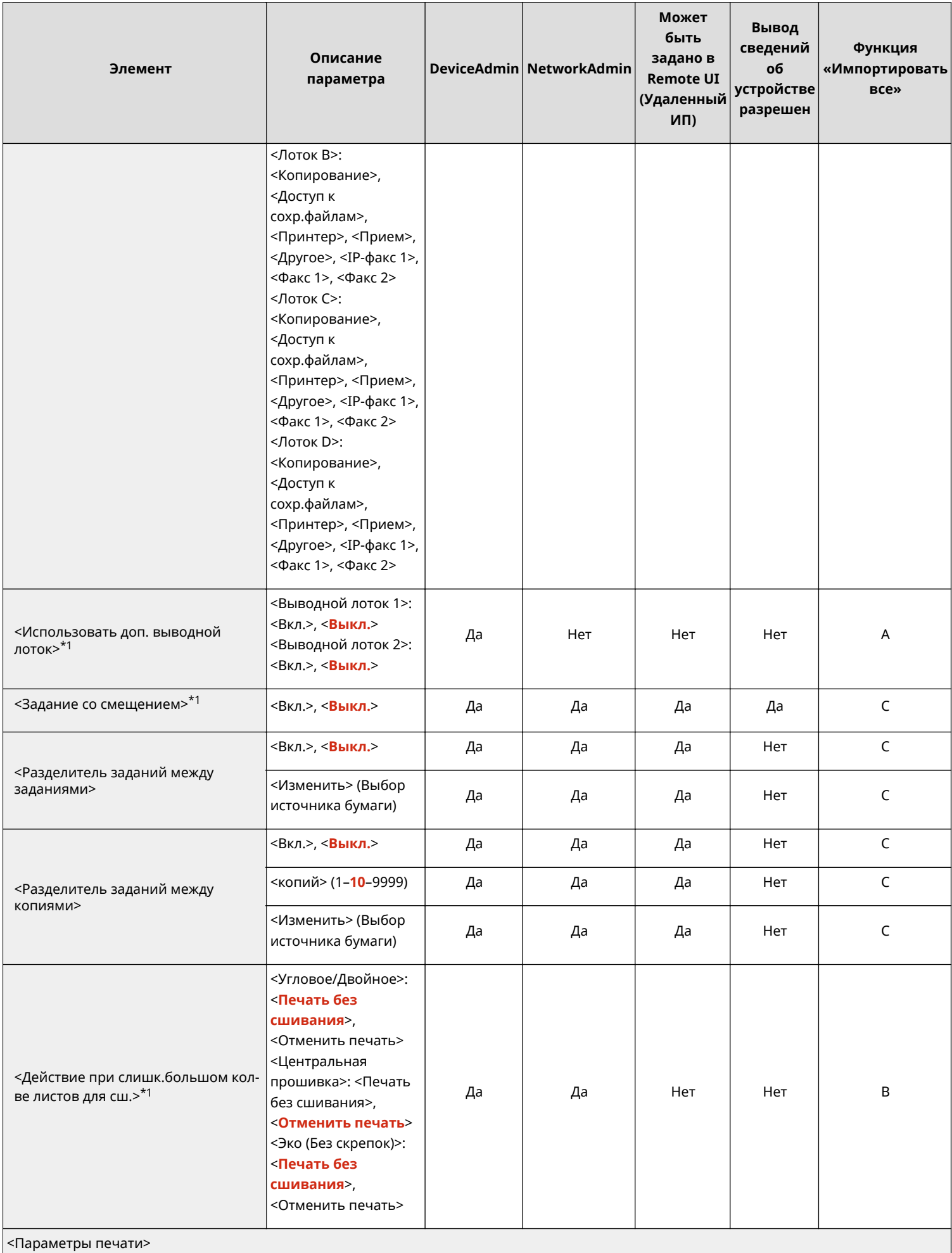

in 1
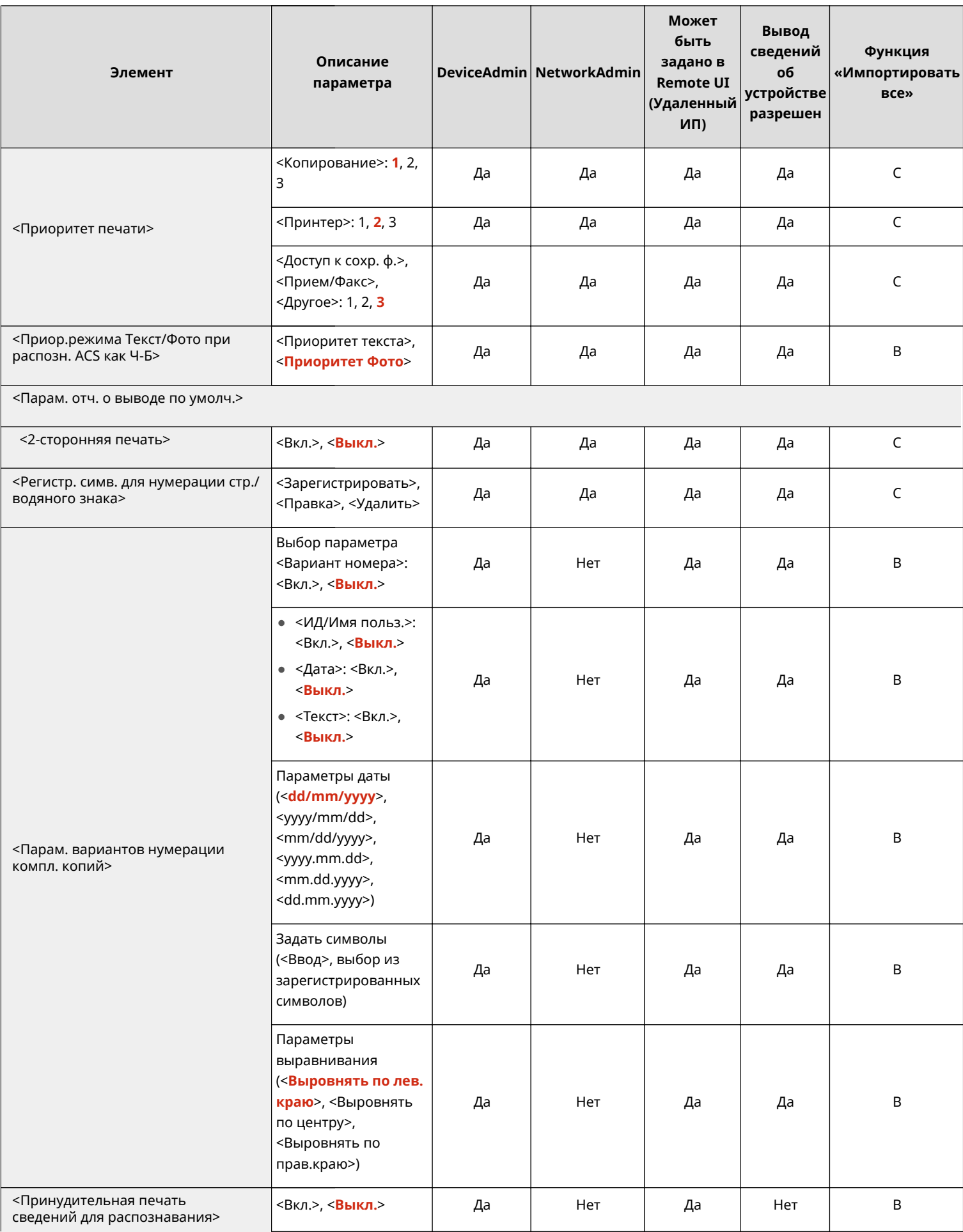

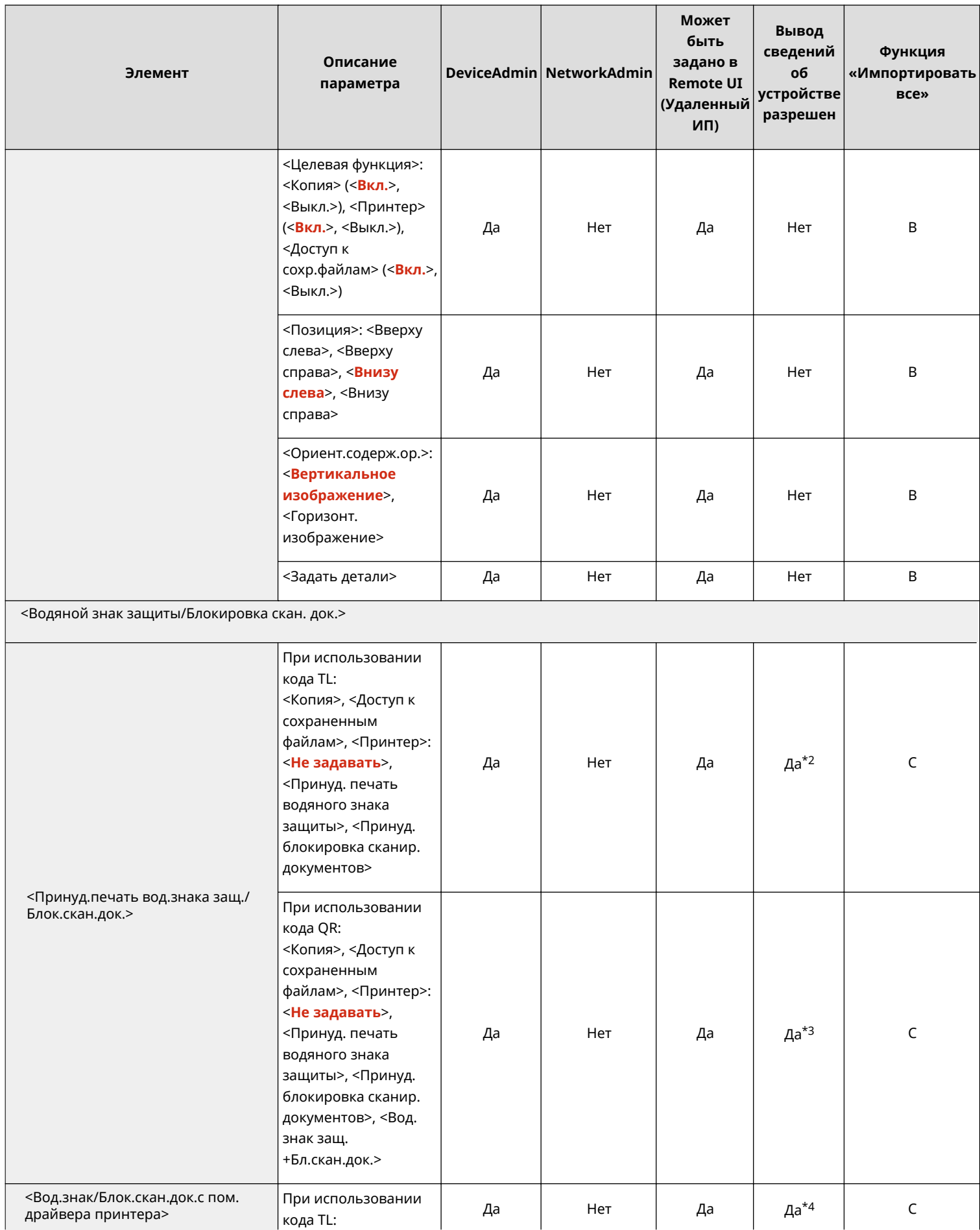

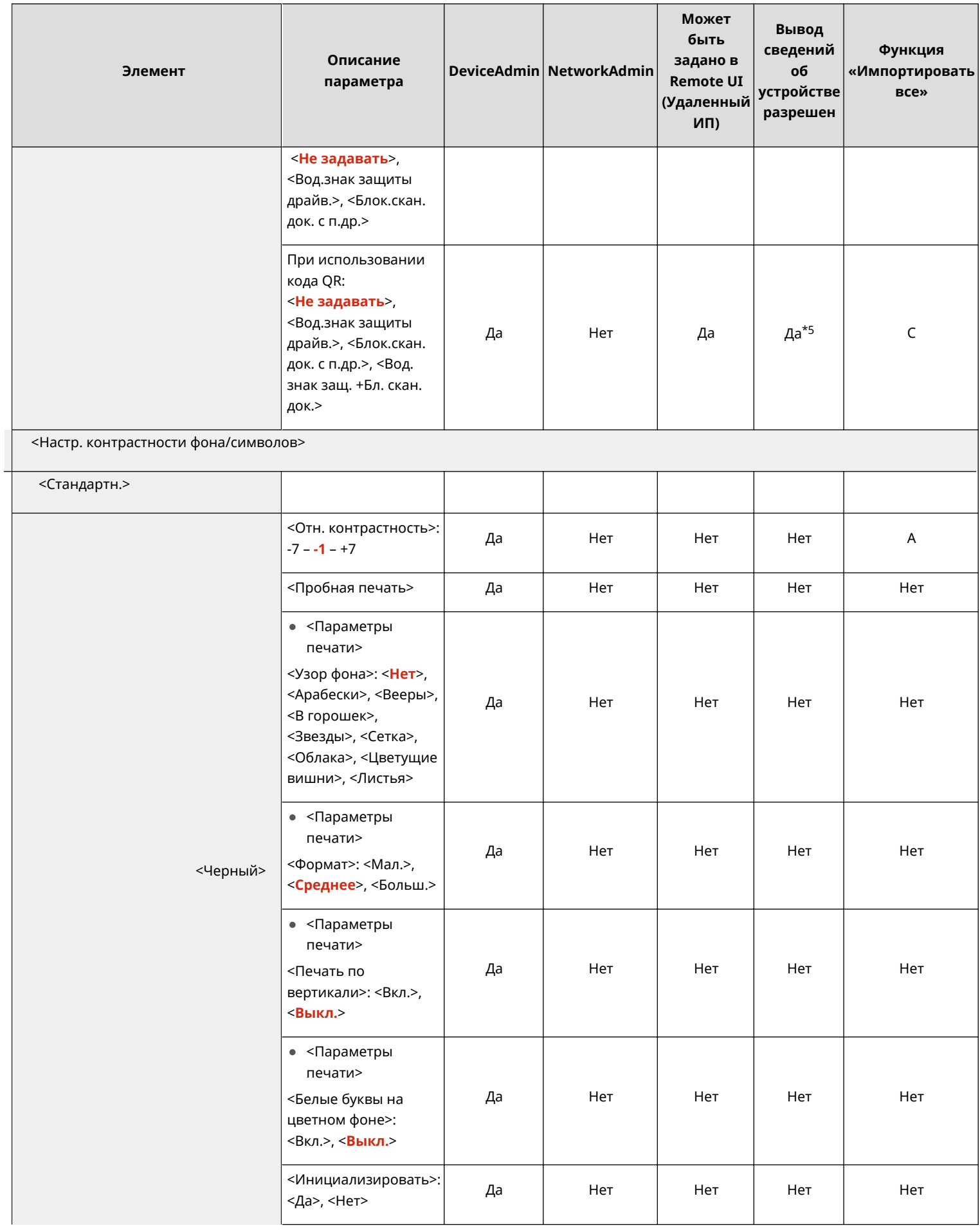

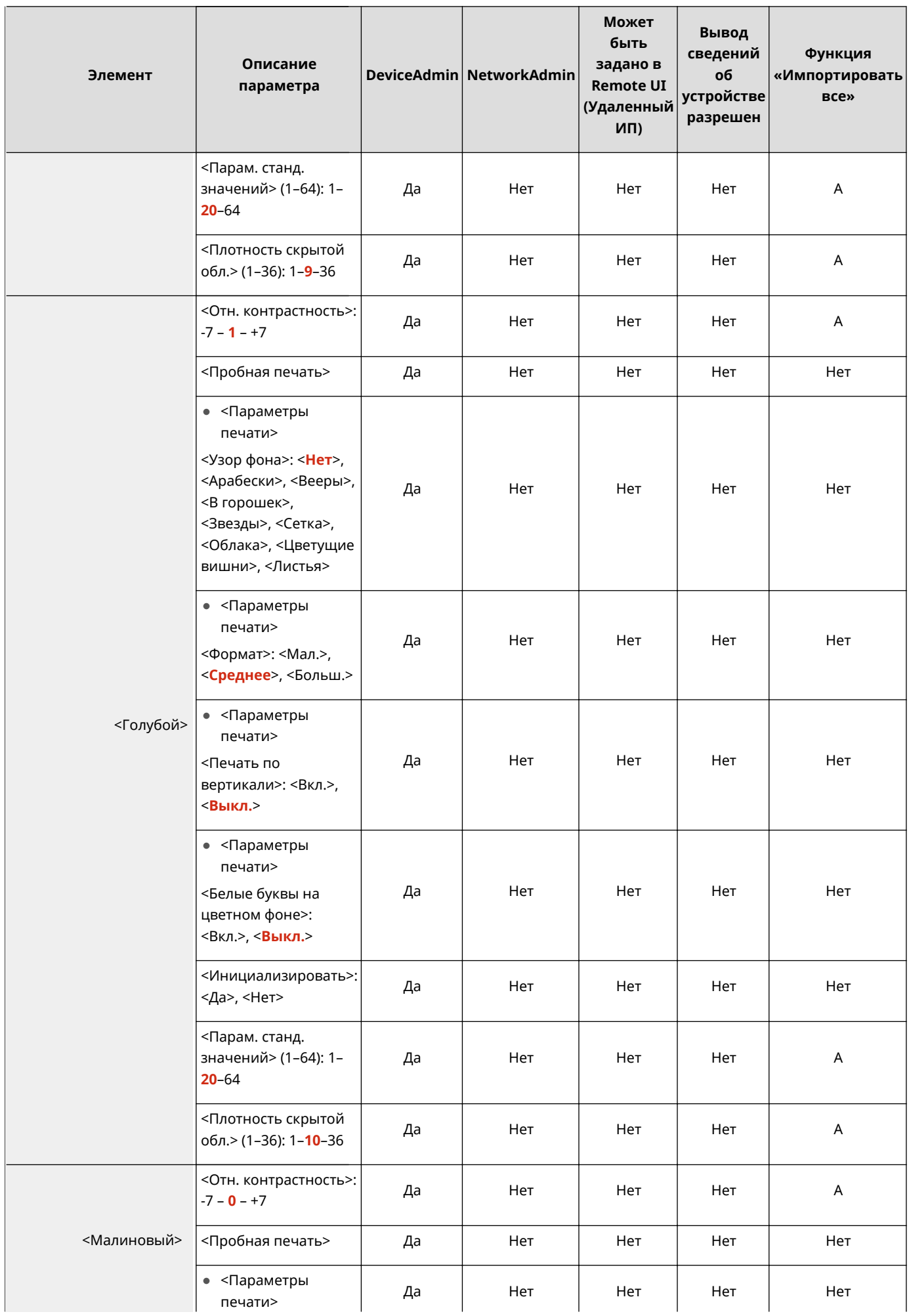

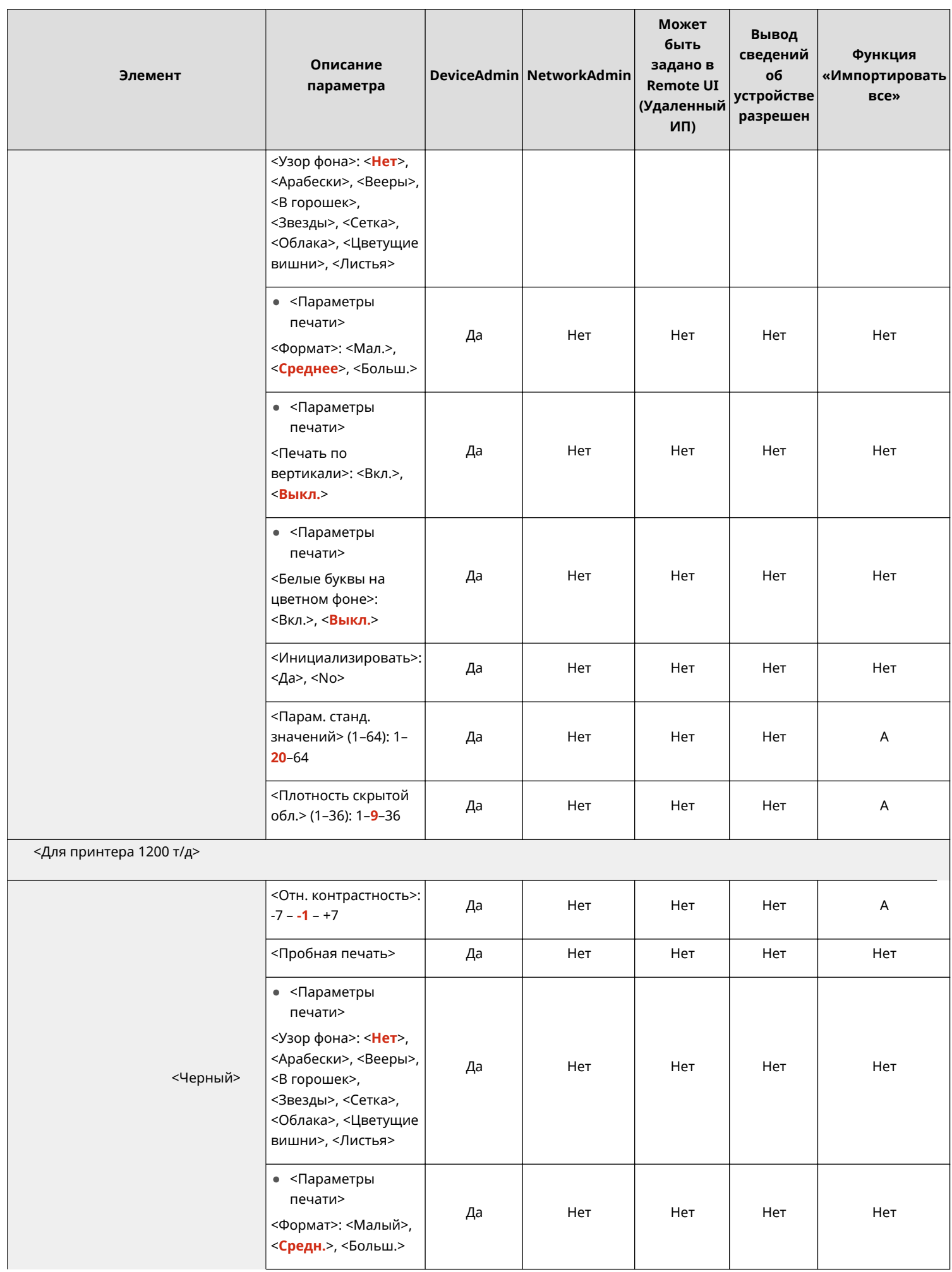

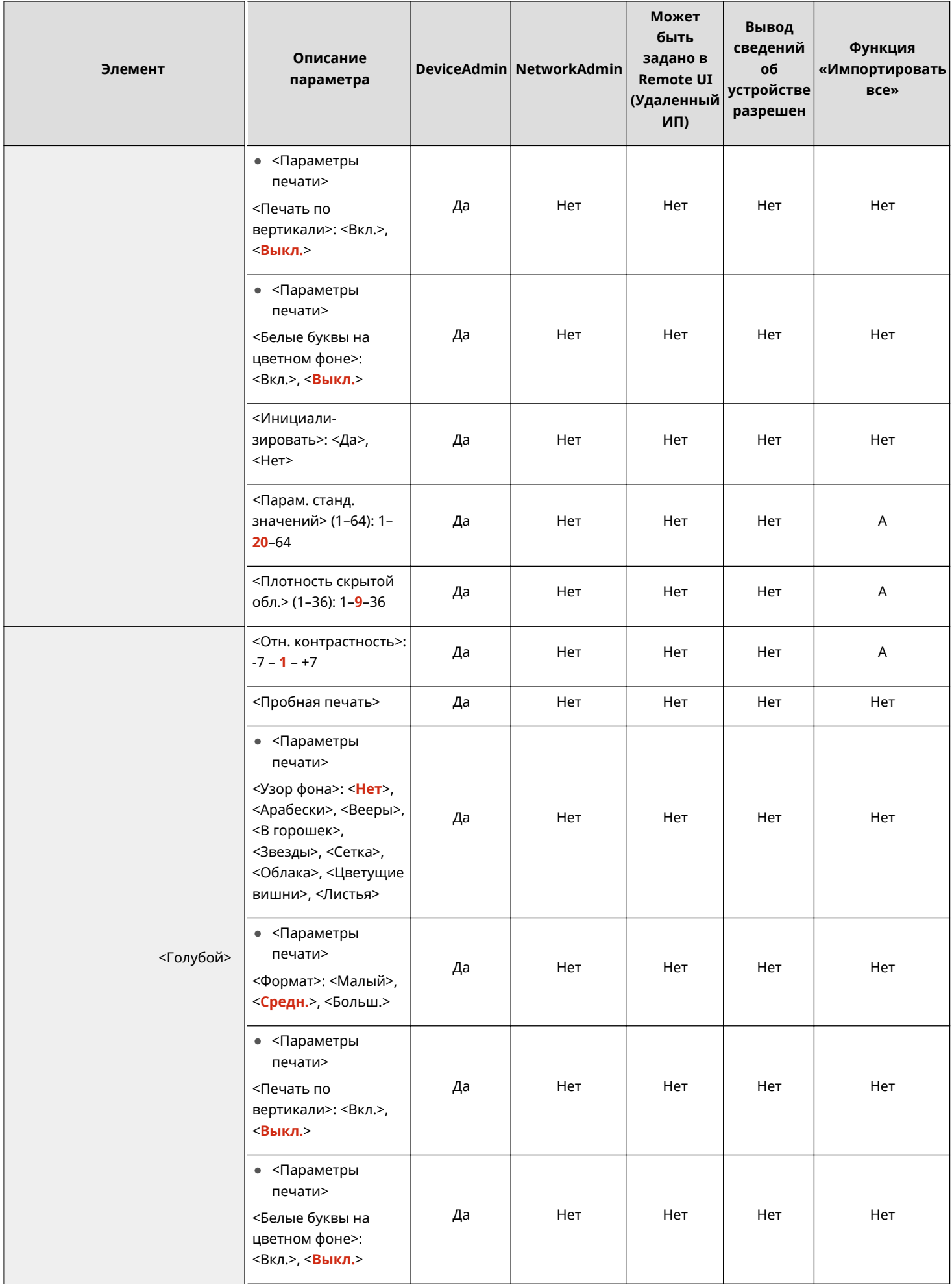

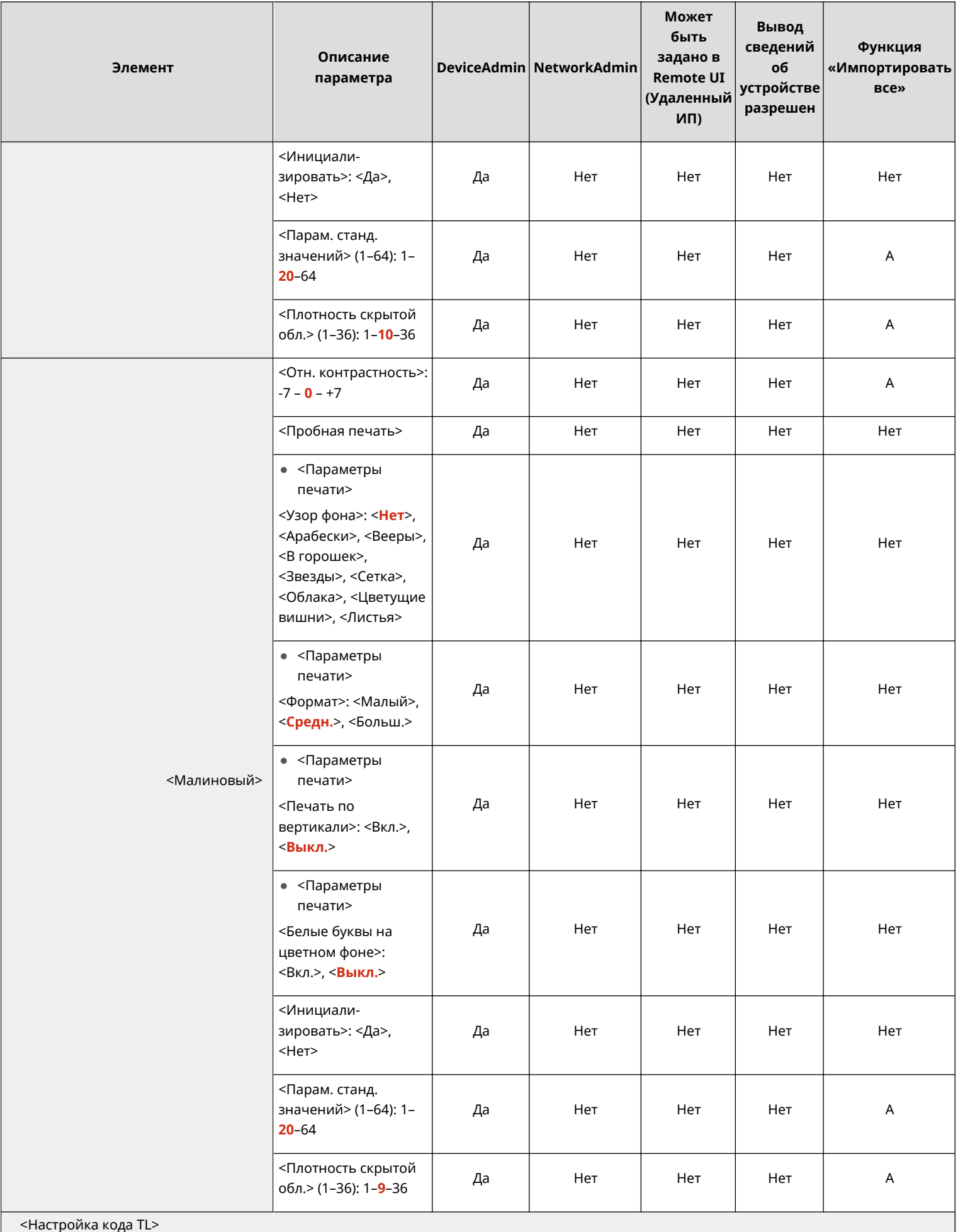

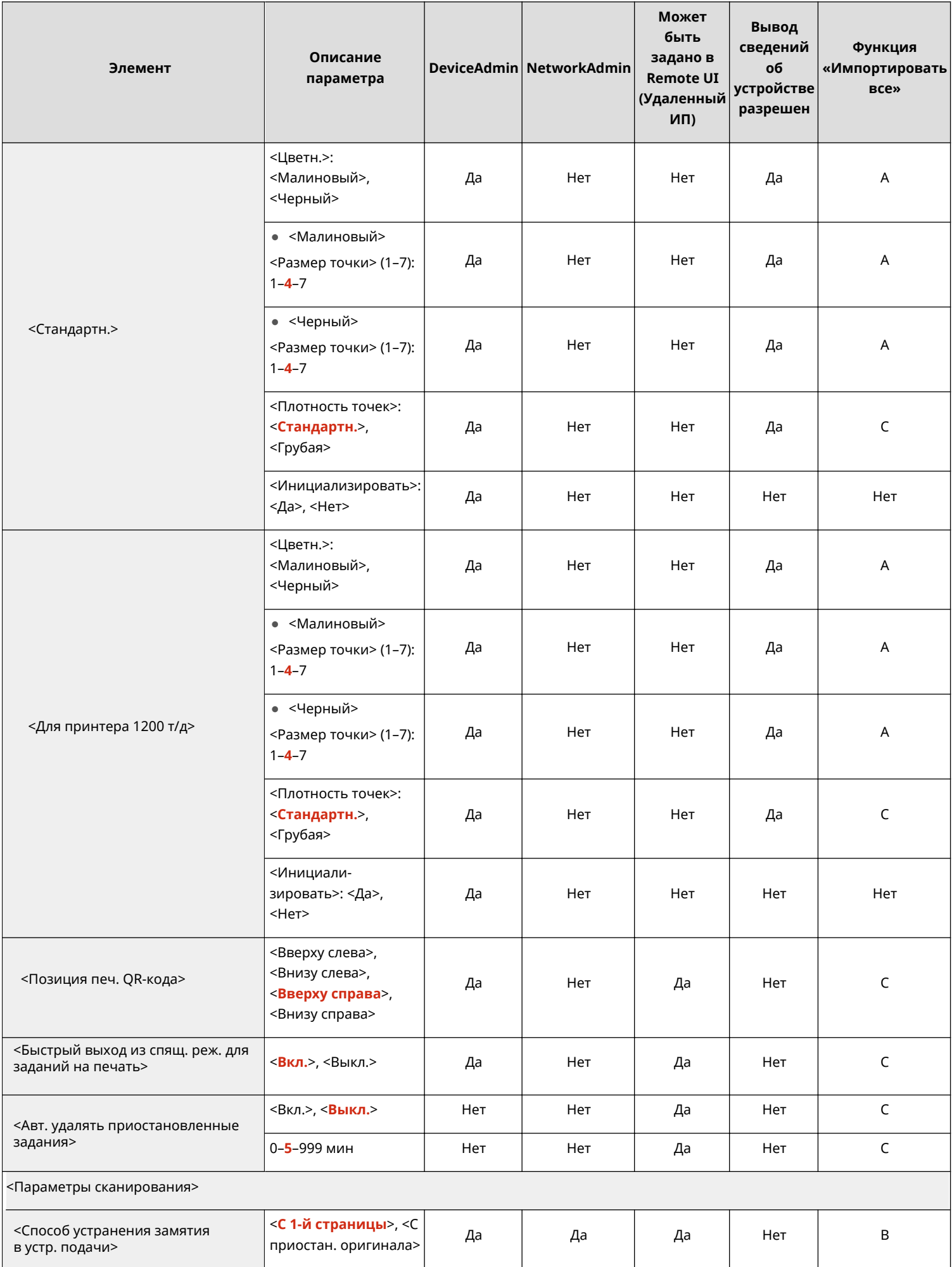

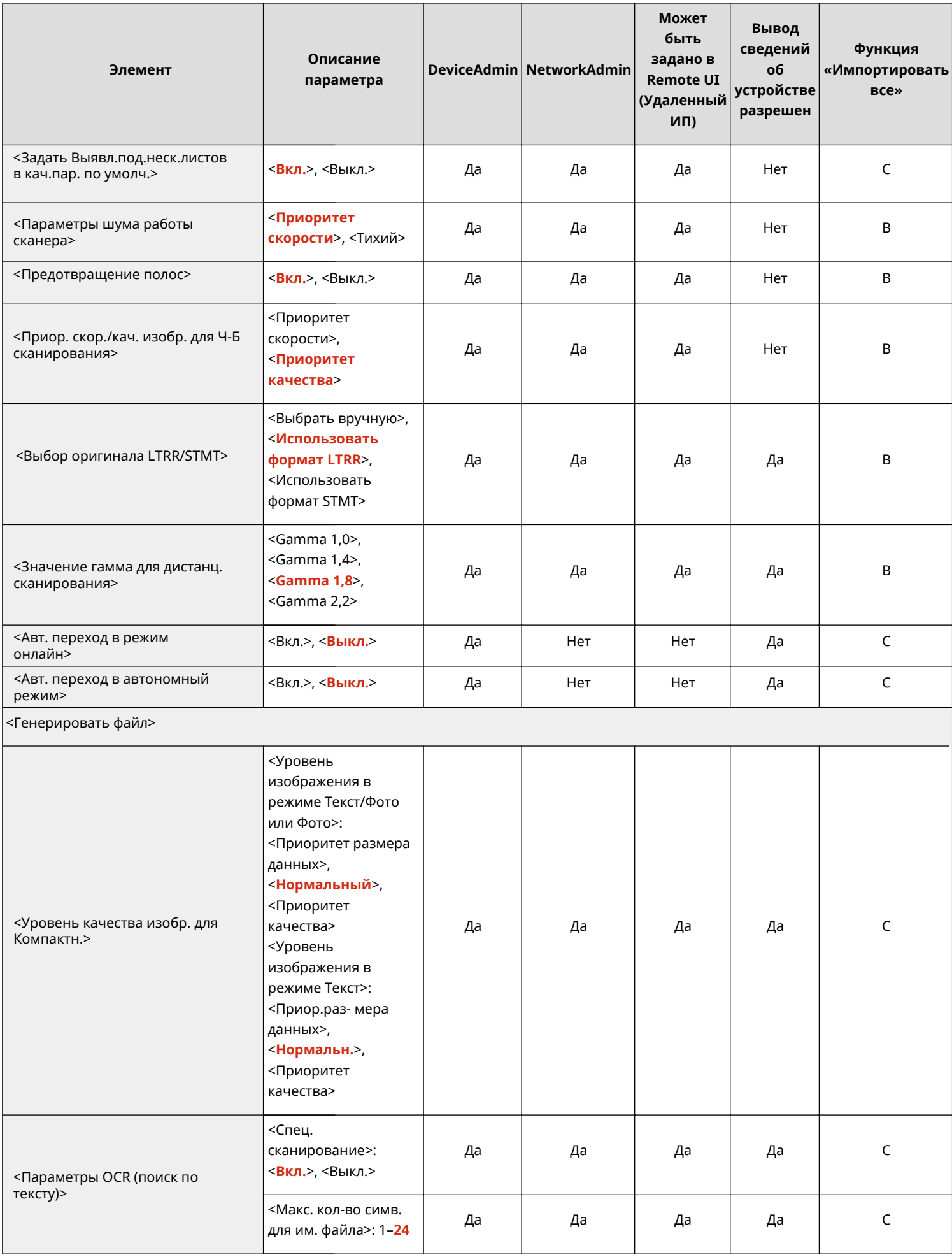

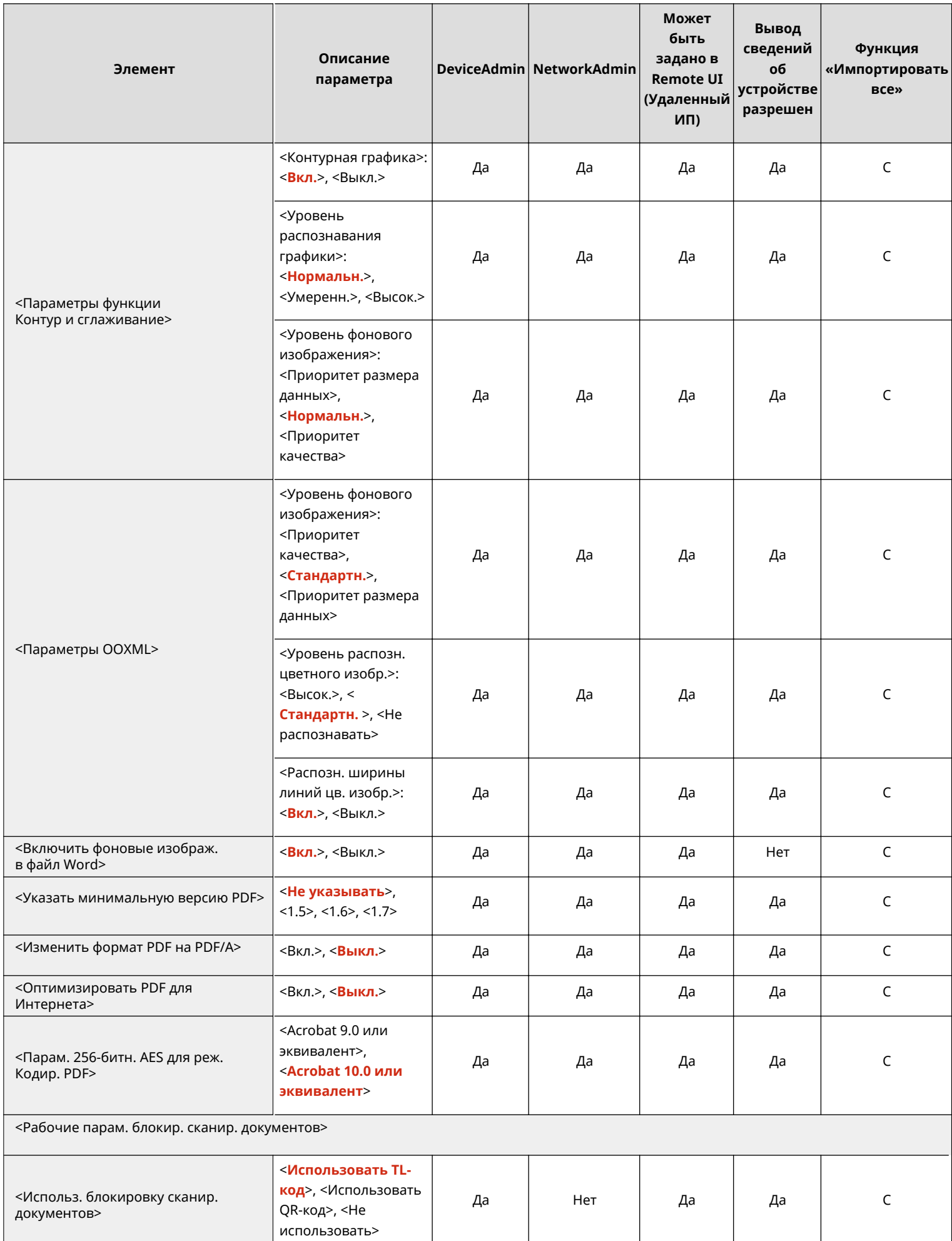

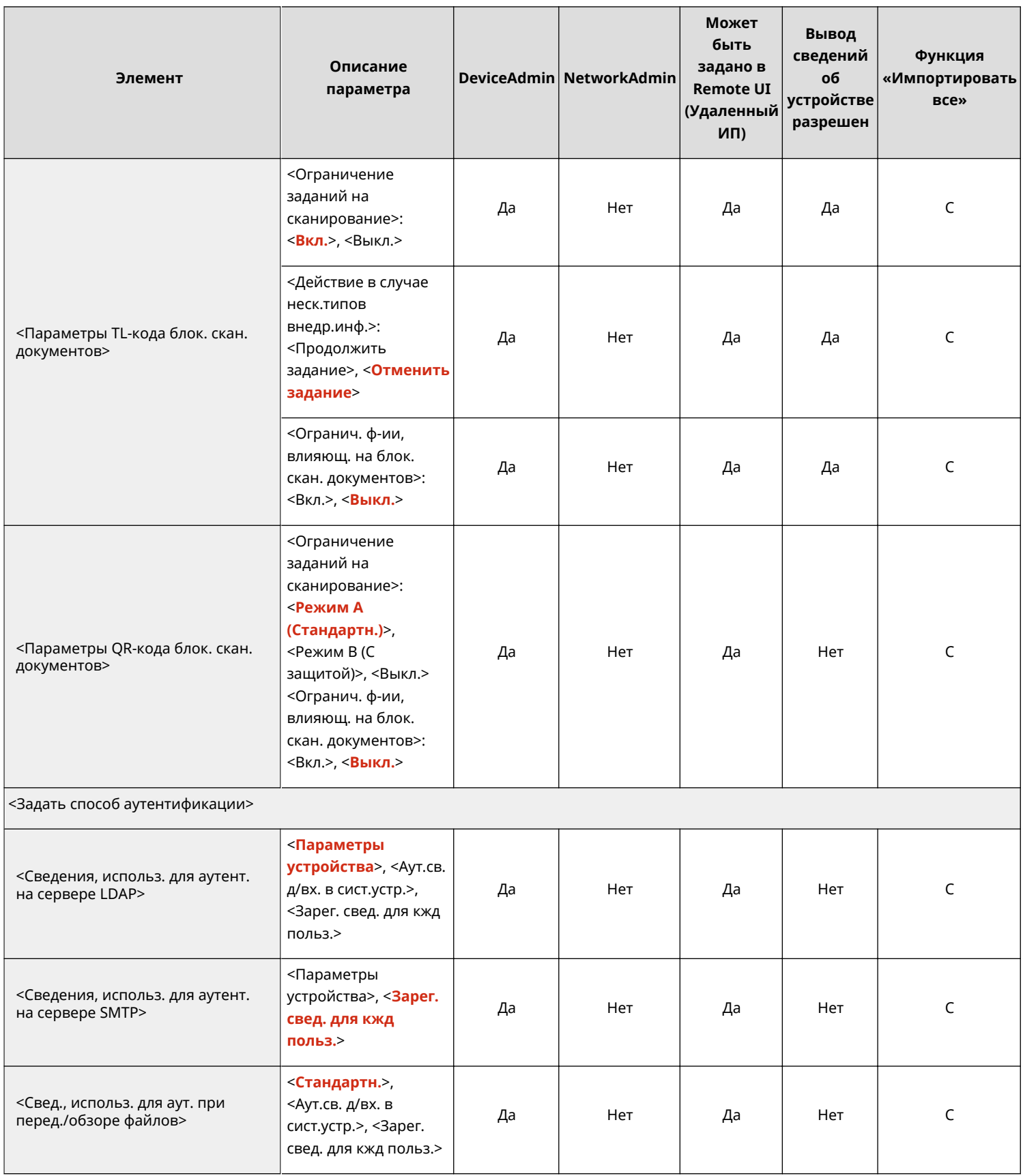

\*1 Обозначает позиции, которые появляются только в том случае, если соответствующее дополнительное оборудование доступно для использования.

- \*2 <Принуд. печать водяного знака защиты>: Нет <Пароль при анализе внедрен. сведений>: Нет
- \*3 <Принуд. печать водяного знака защиты>: Нет <Принуд. блокировка сканир. документов>: Нет

<Вод. знак защ. +Бл. скан. док.>: Нет

- \*4 <Вод.знак защиты драйв.>: Нет <Пароль при анализе внедрен. сведений>: Нет
- \*5 <Вод.знак защиты драйв.>: Нет <Блок.скан. док. с п.др.>: Нет <Вод. знак защ. +Бл. скан. док.>: Нет

## **Копия**

### 20A2-00J

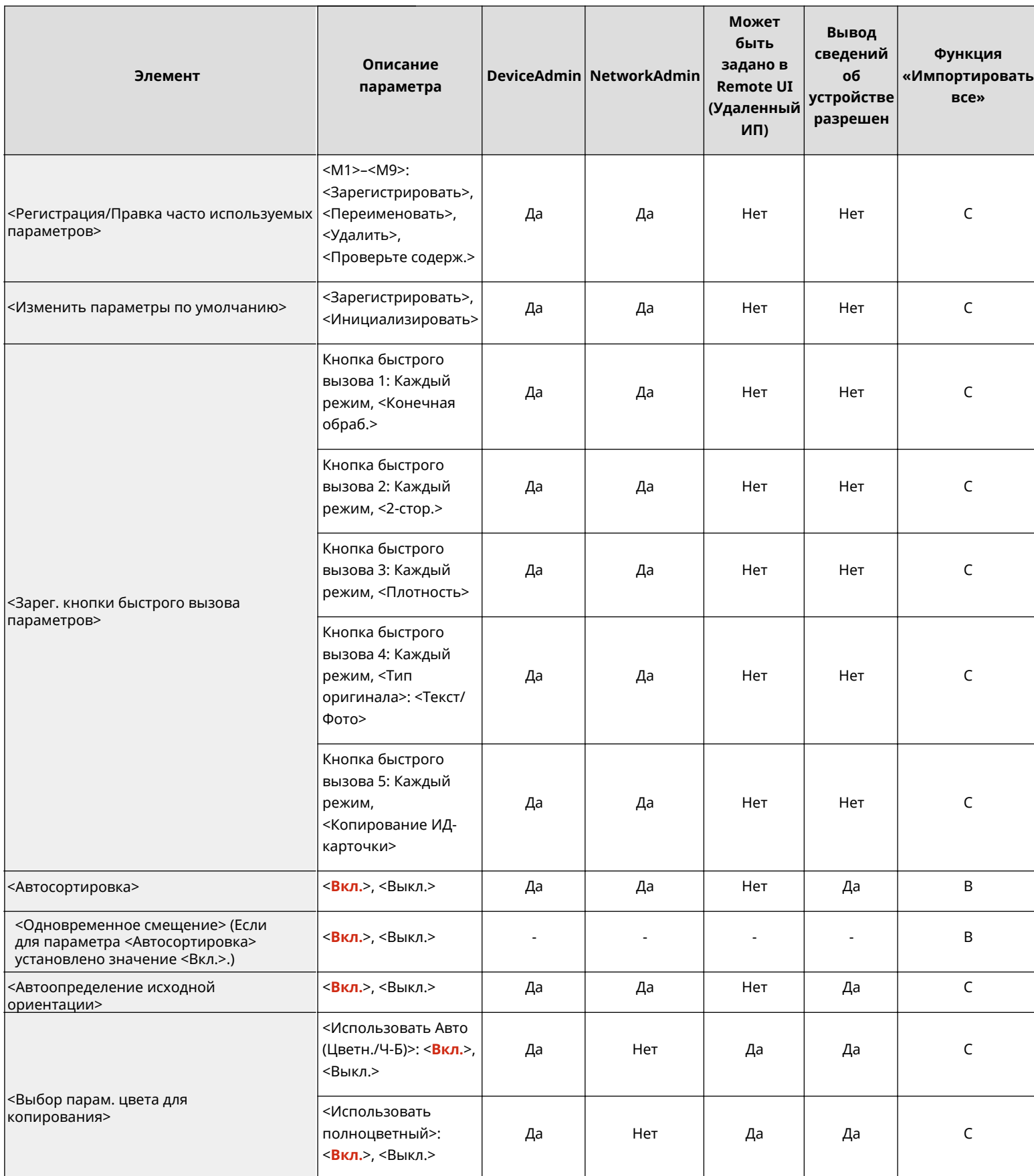

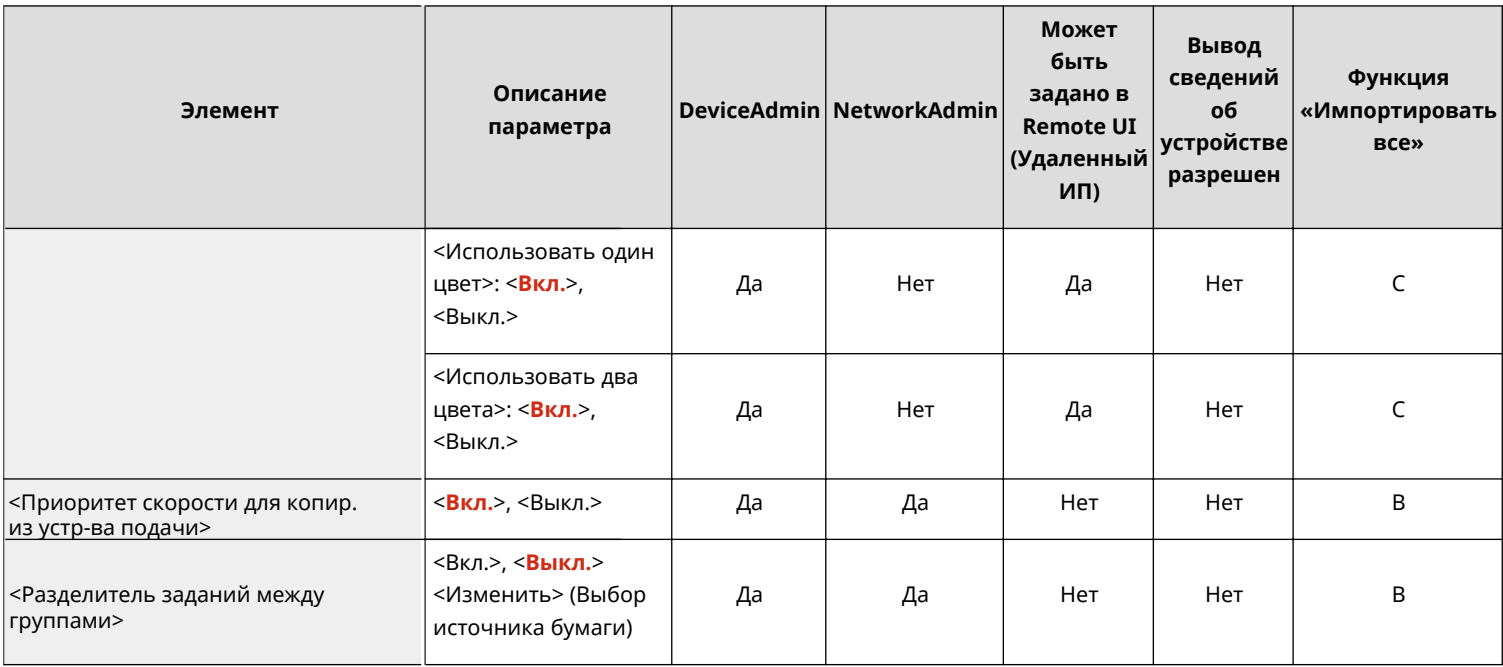

# Принтер

#### 20A2-00K

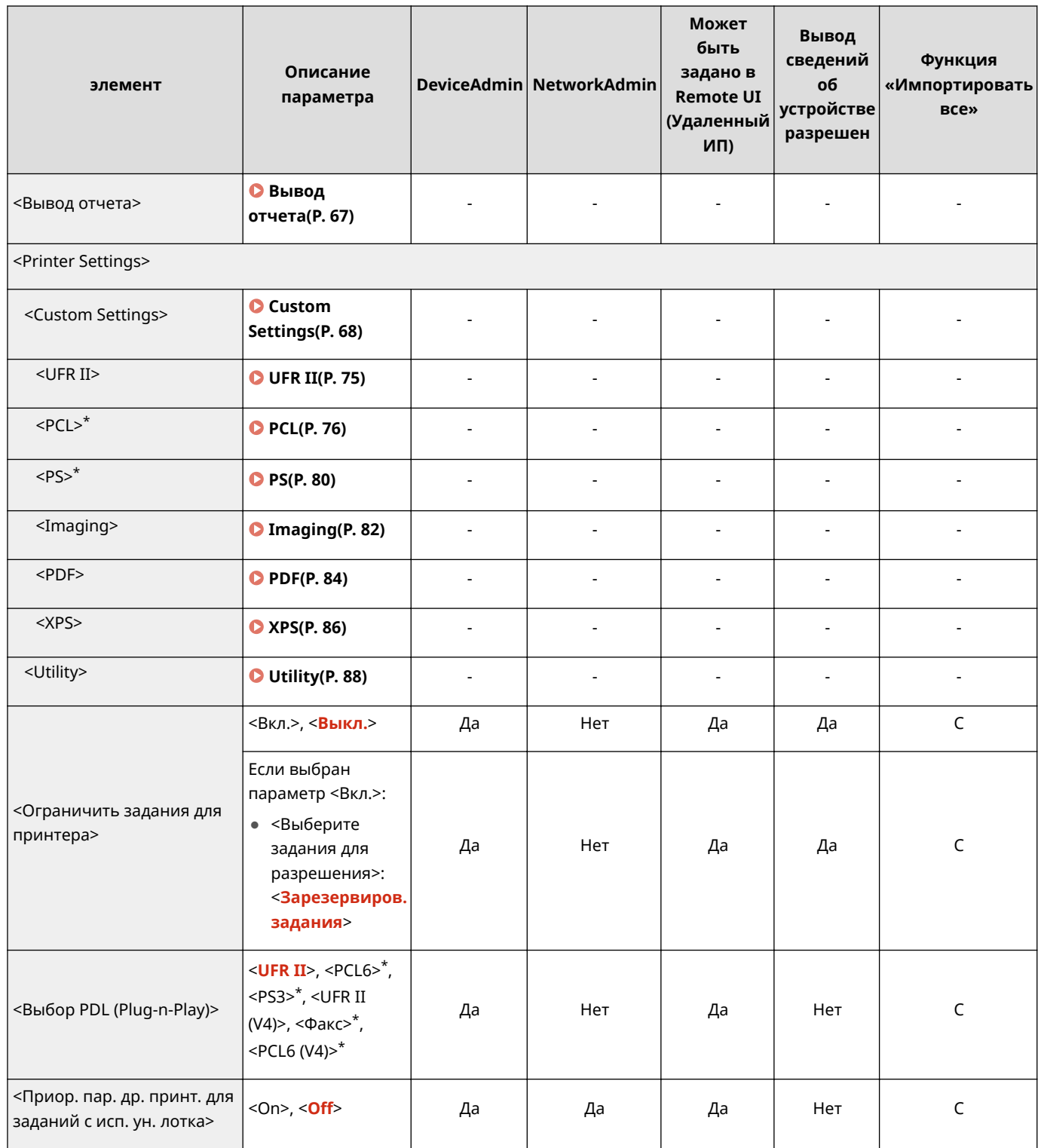

\* Обозначает позиции, которые появляются только в том случае, если соответствующий дополнительный продукт доступен для использования или задан соответствующий параметр.

## <span id="page-1311-0"></span>**Вывод отчета**

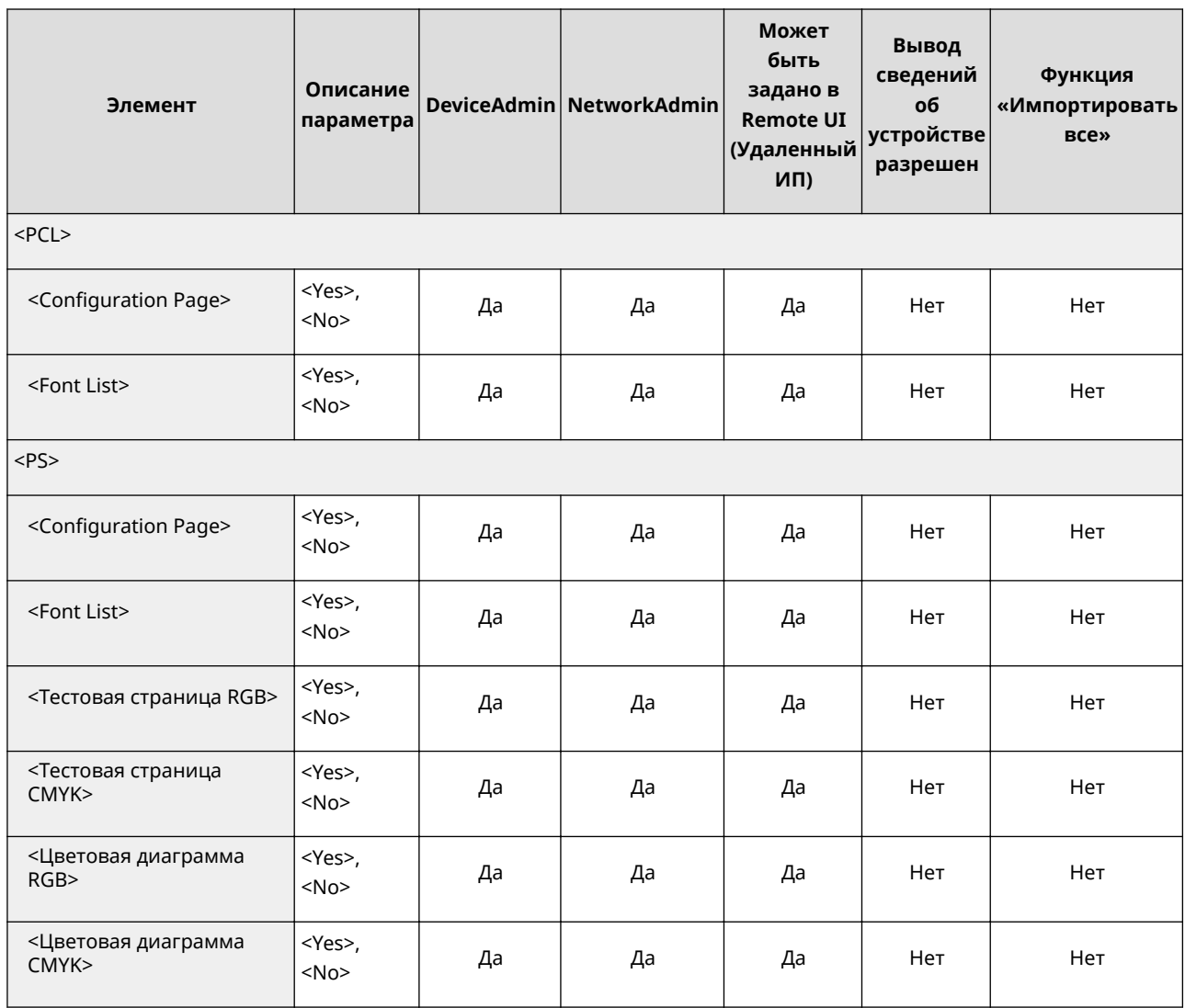

# <span id="page-1312-0"></span>**Custom Settings**

### 20A2-00R

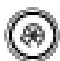

→ <Параметры функции> → <Printer> → <Printer Settings> → <Custom Settings>

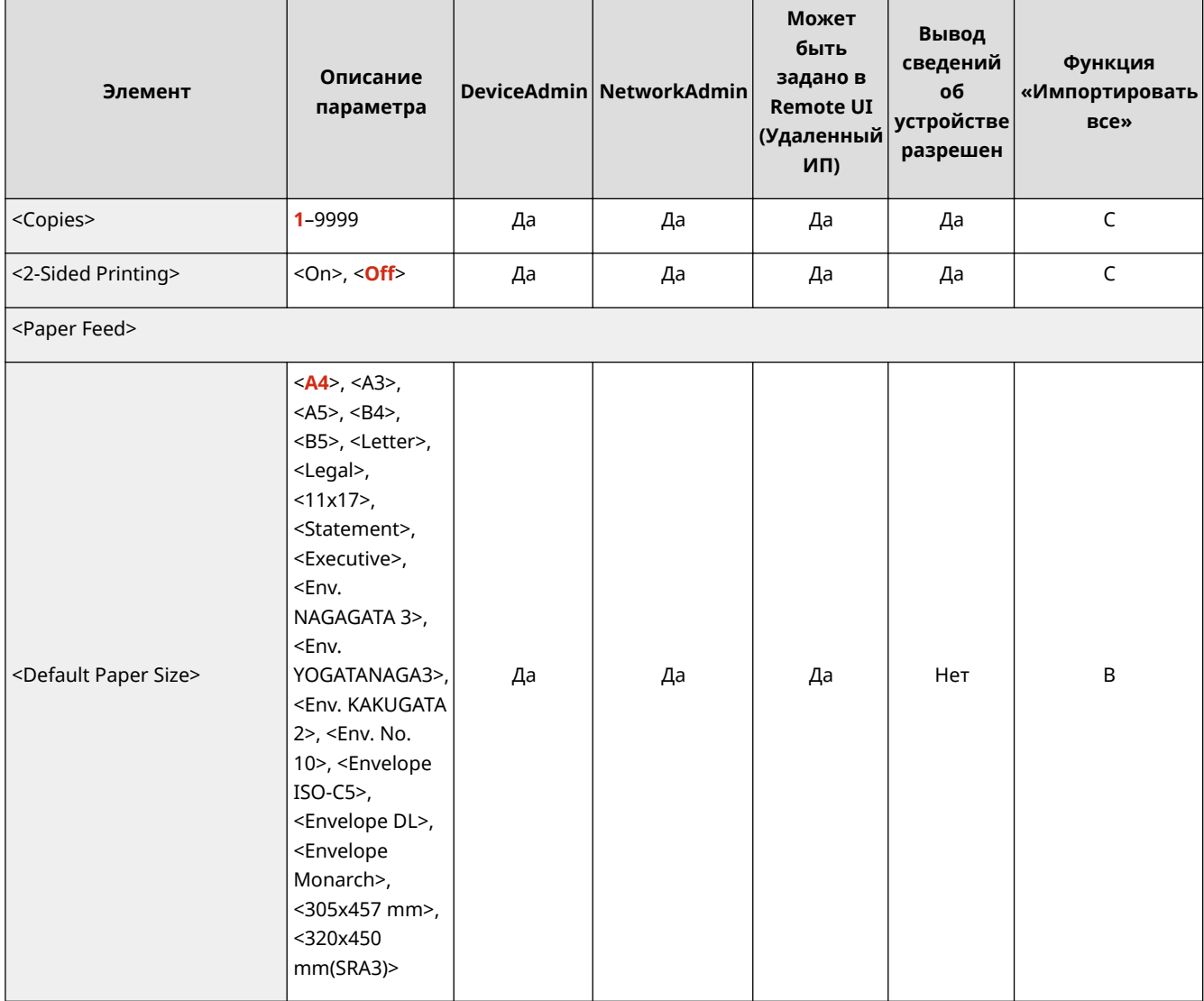

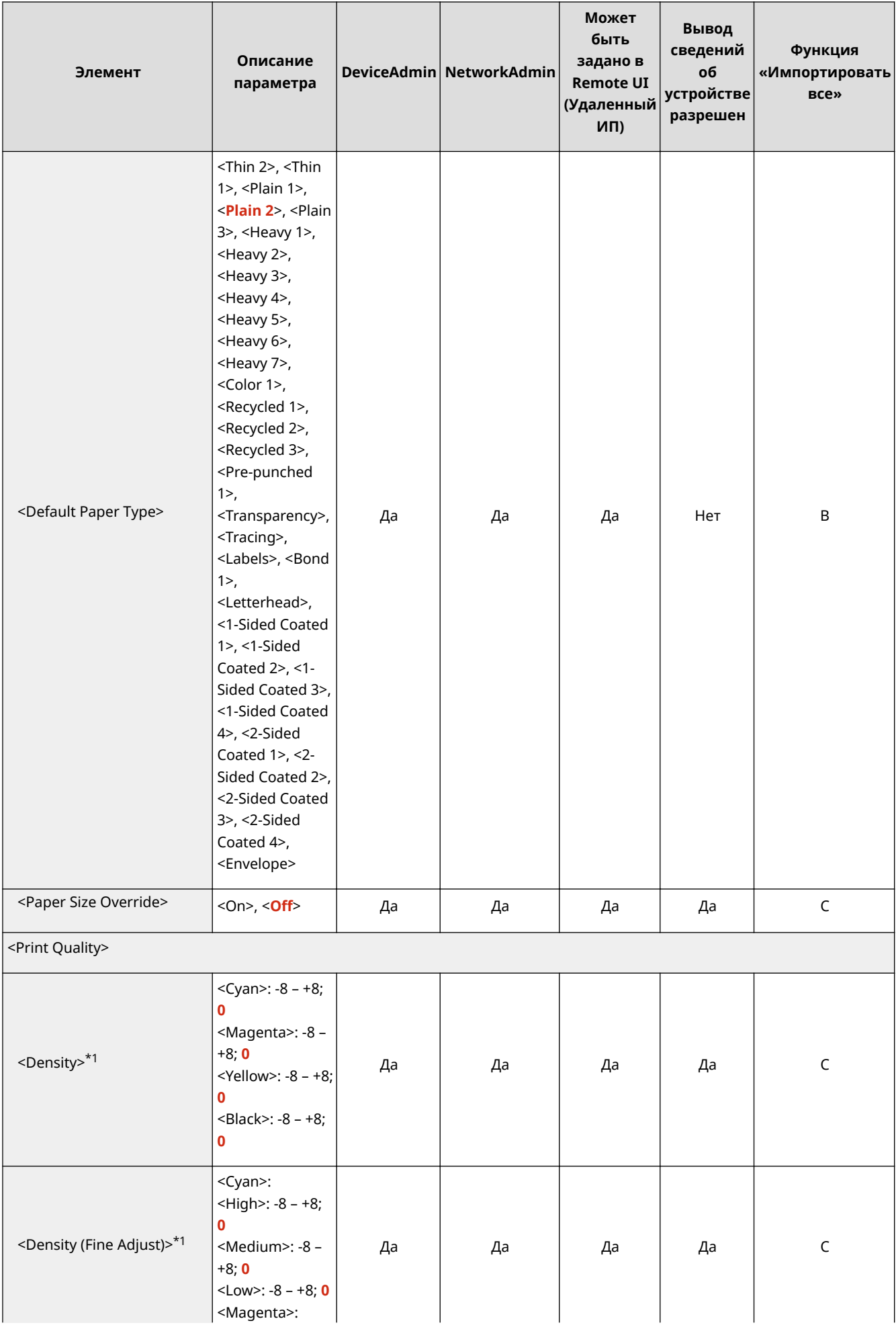

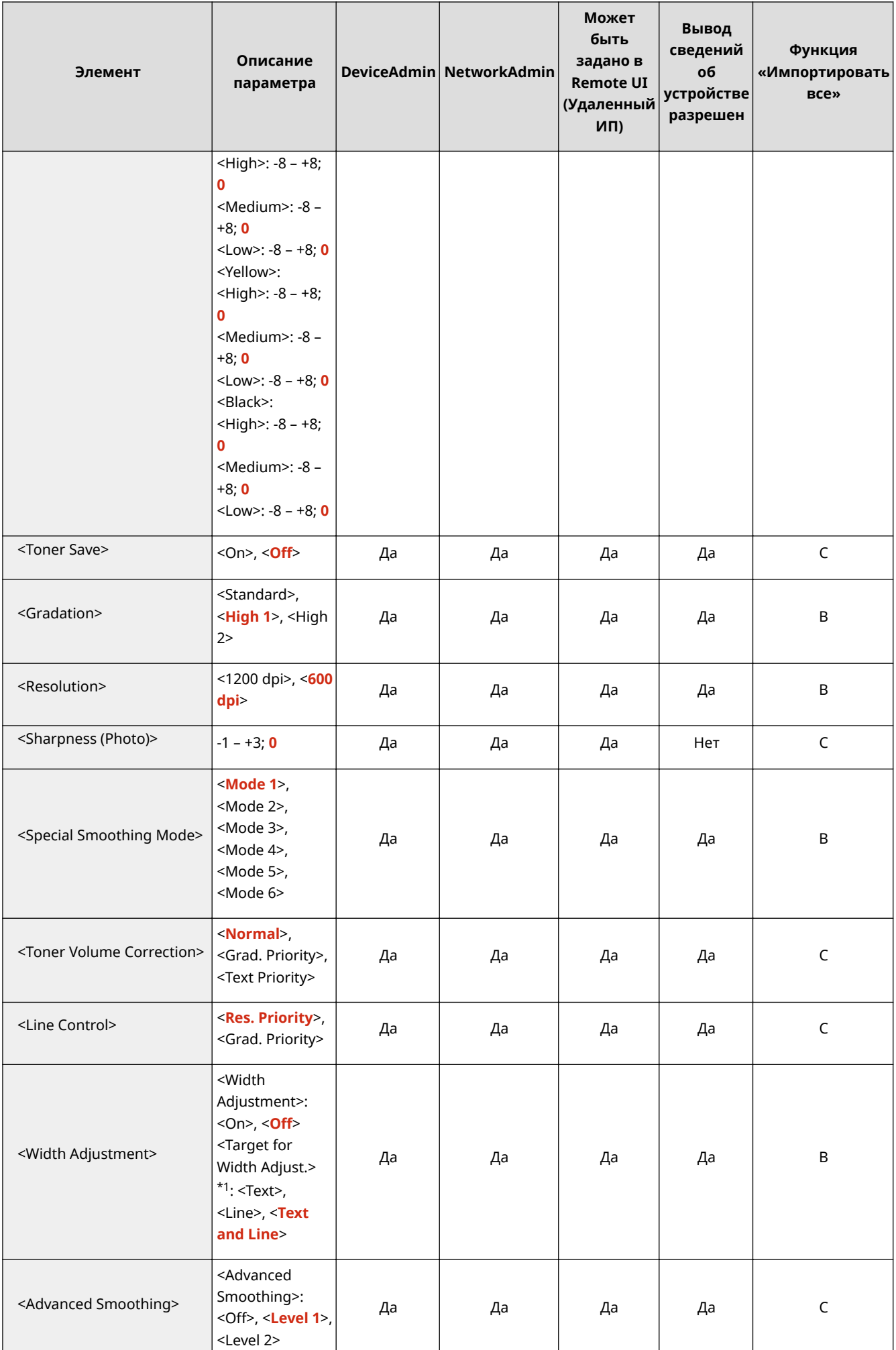

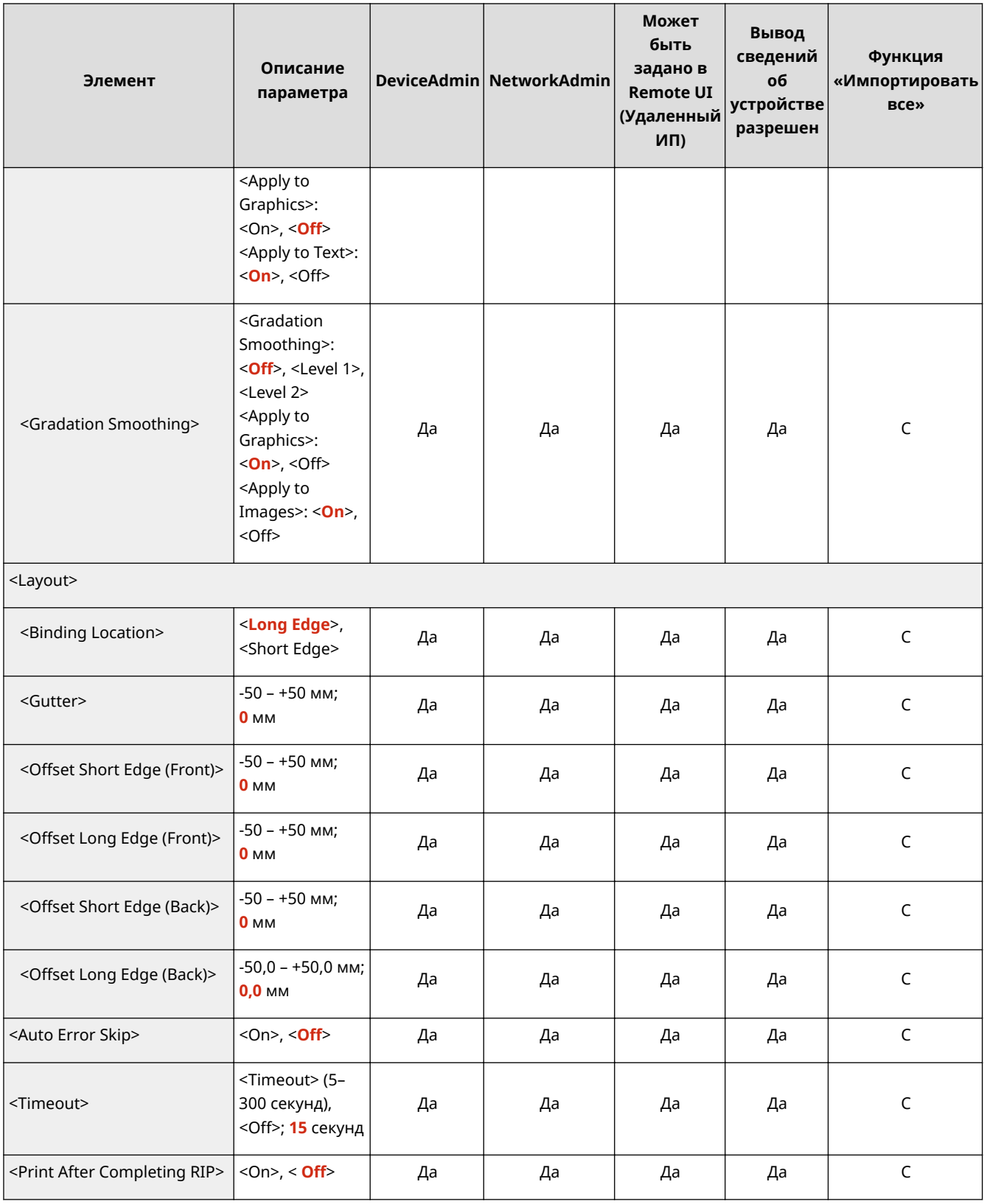

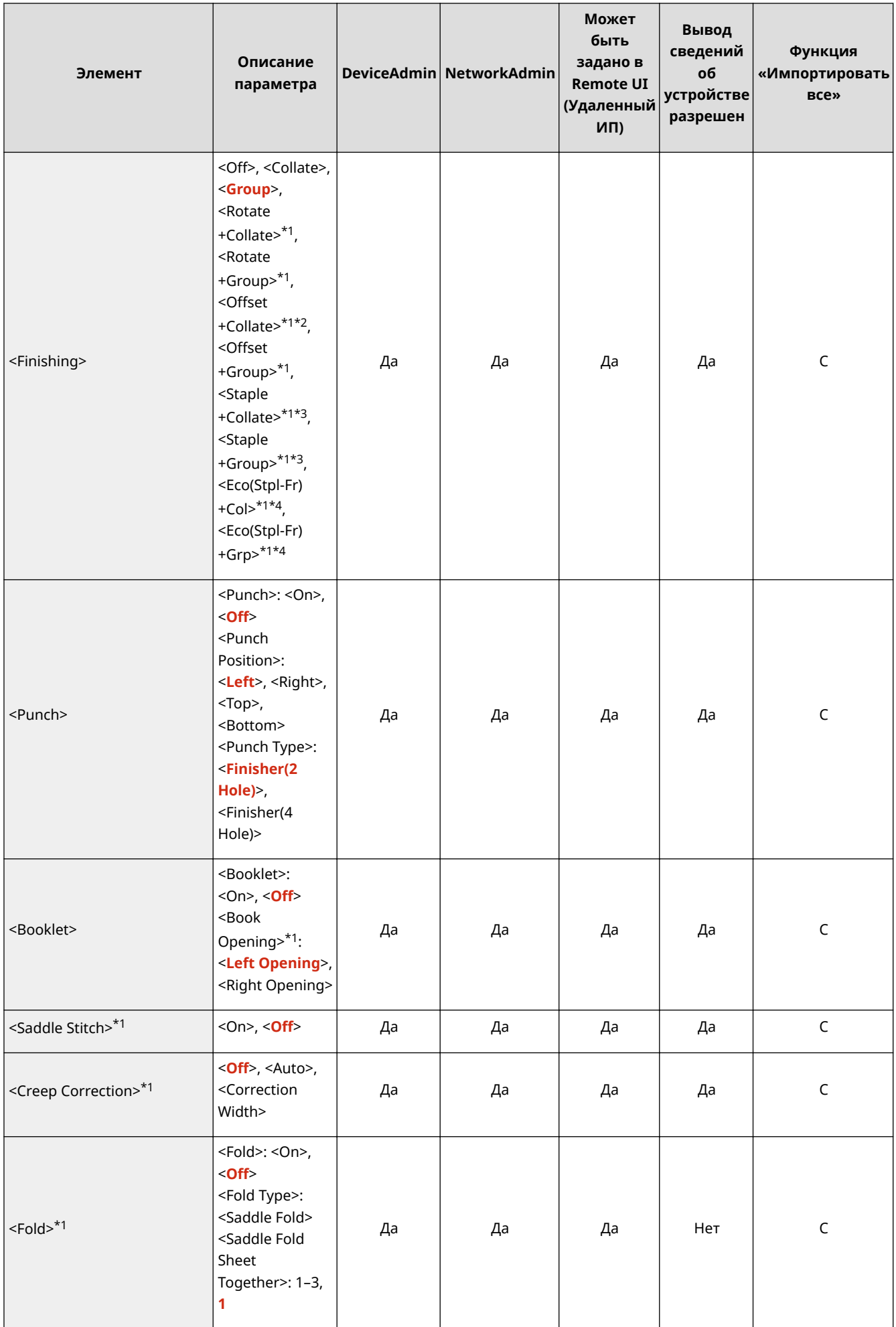

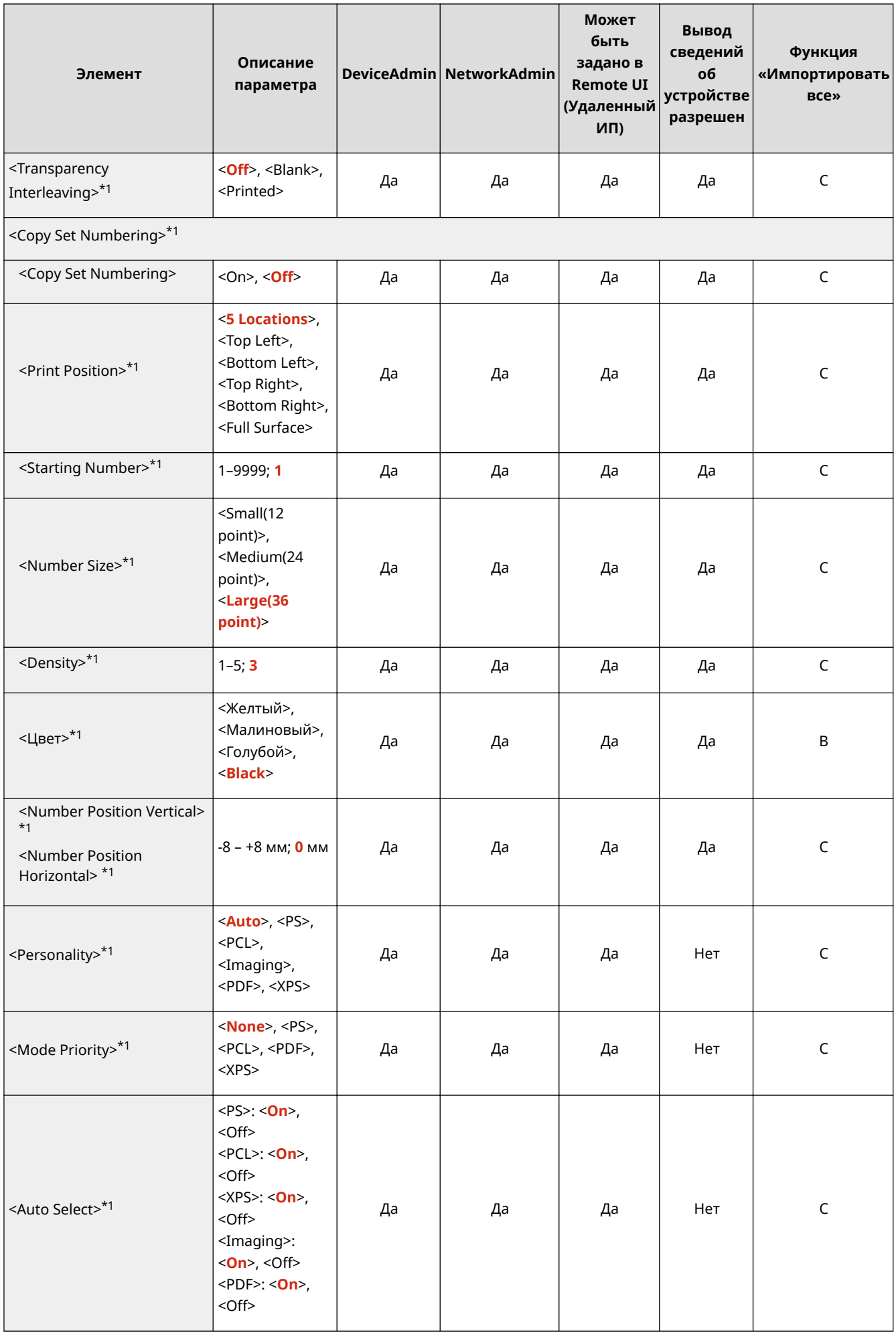

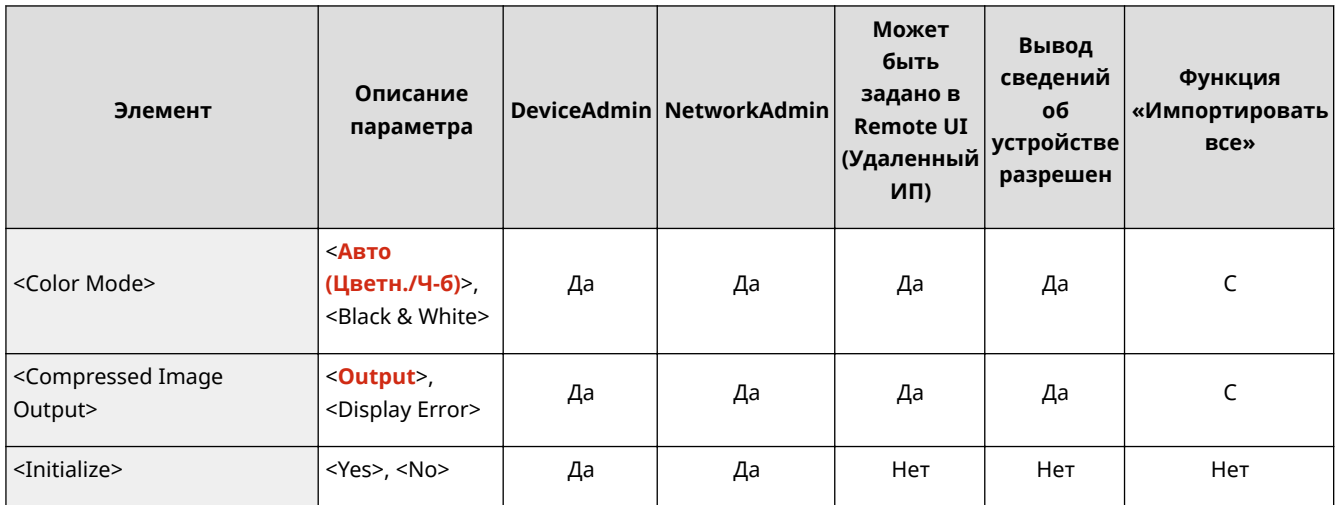

- \*1 Обозначает позиции, которые появляются только в том случае, если соответствующий дополнительный продукт доступен для использования или задан соответствующий параметр.
- \*2 Копий: 1–9999
- \*3 Позиция скрепок (Staple+Collate, Staple+Group): Corner (Upper-L), Double (Top), Corner (Upper-R), Double (Right), Corner (Lower-R), Double (Bottom), Corner (Lower-L), Double (Left).
- \*4 Позиция скрепок (Eco(Stpl-Fr)+Col, Eco(Stpl-Fr)+Grp): Corner (Upper-L), Corner (Upper-R), Corner (Lower-R), Corner (Lower-L).

# <span id="page-1319-0"></span>**UFRII**

### 20A2-00S

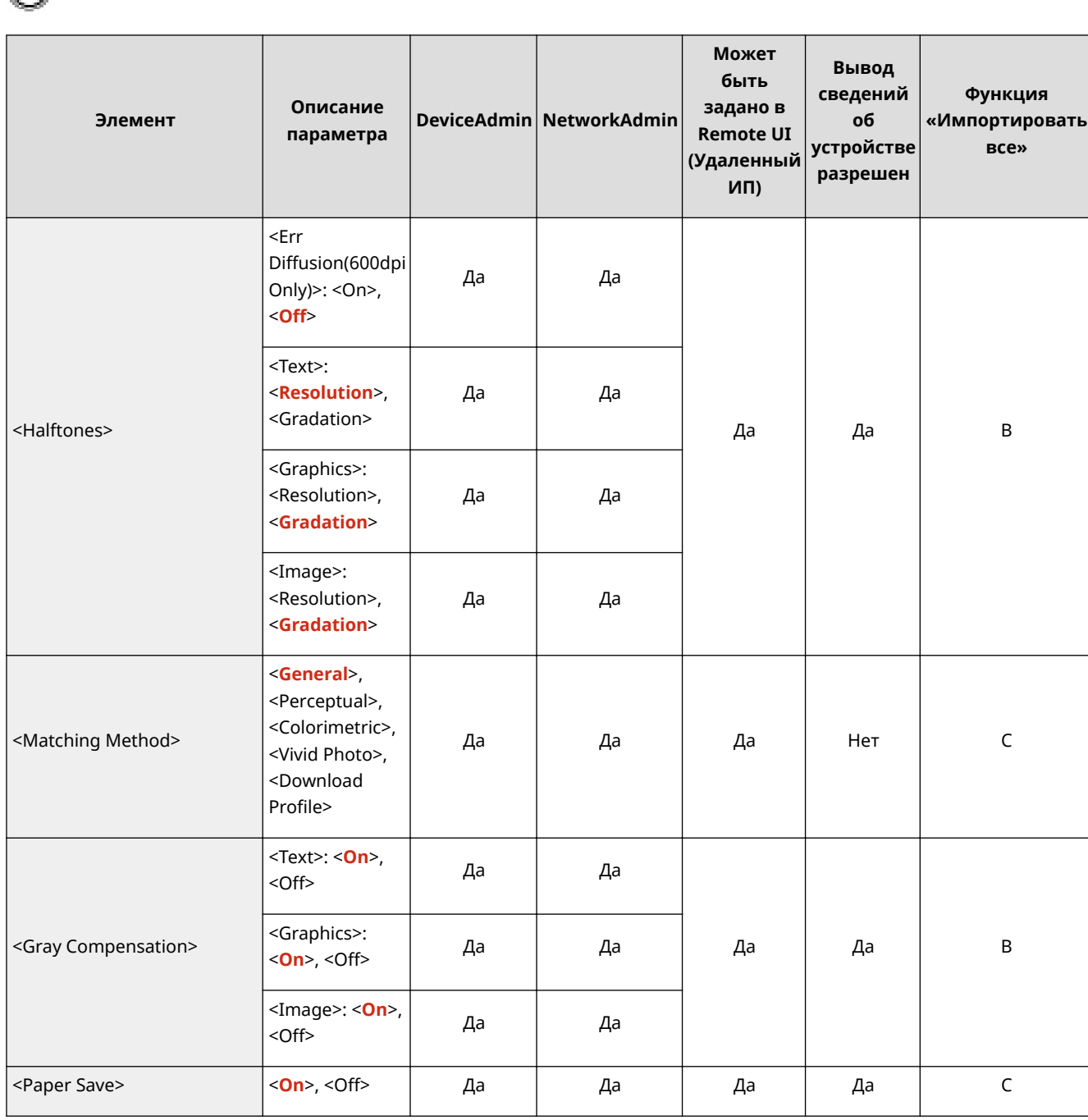

# <span id="page-1320-0"></span>**PCL**

(⊛

### 20A2-00U

→ <Параметры функции> → <Принтер> → <Параметры принтера> → <Custom Settings> → <PCL>

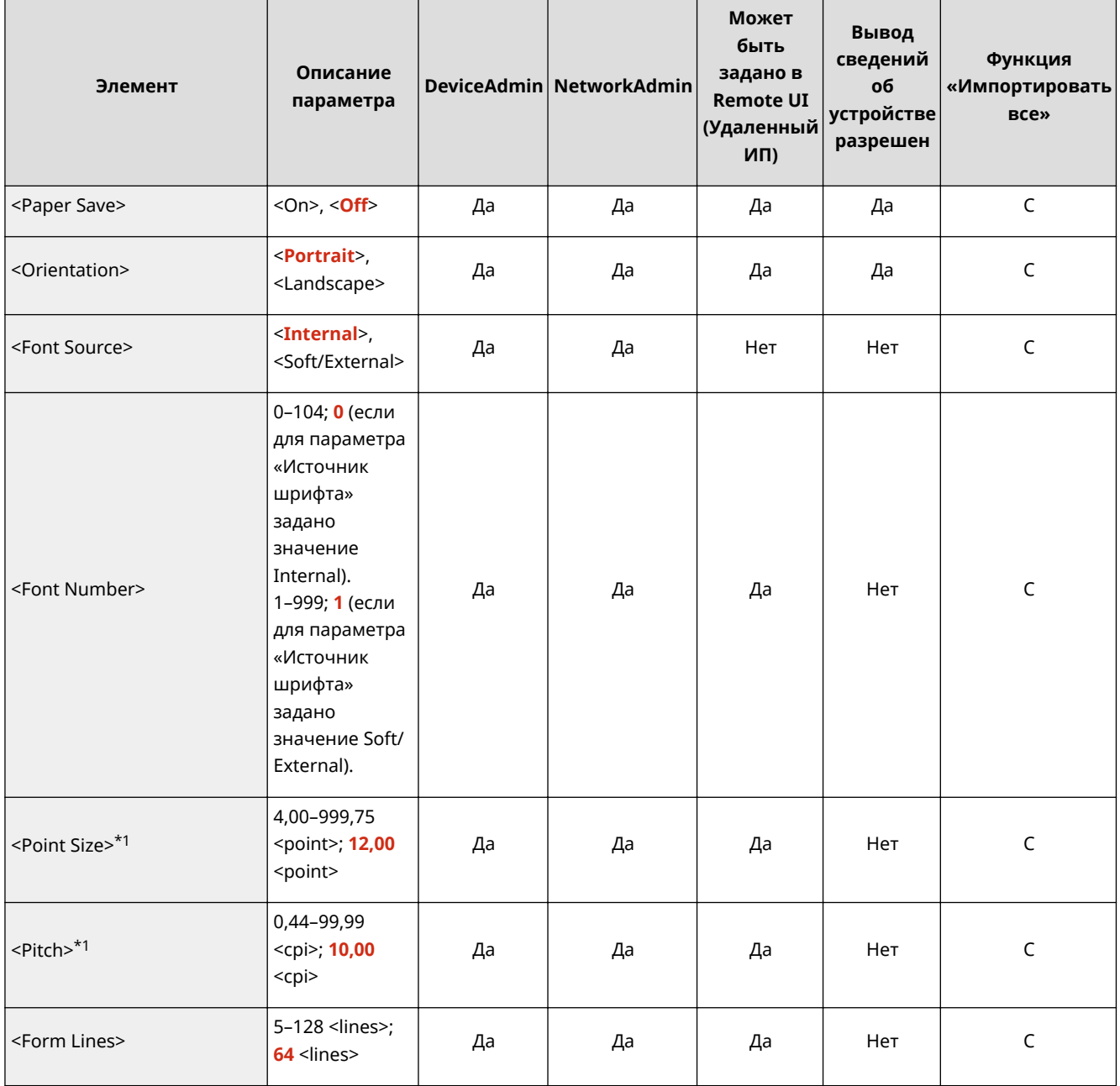

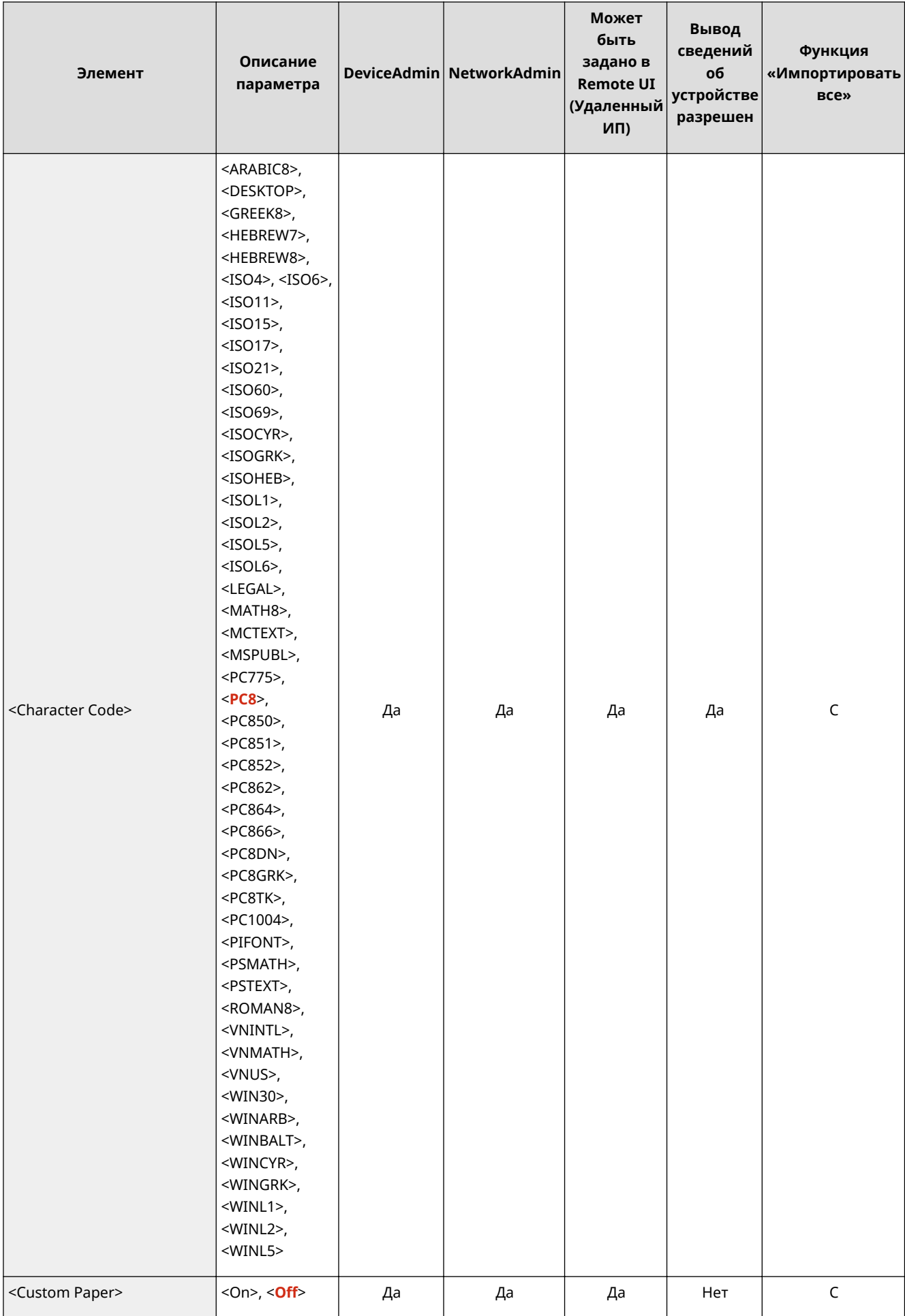

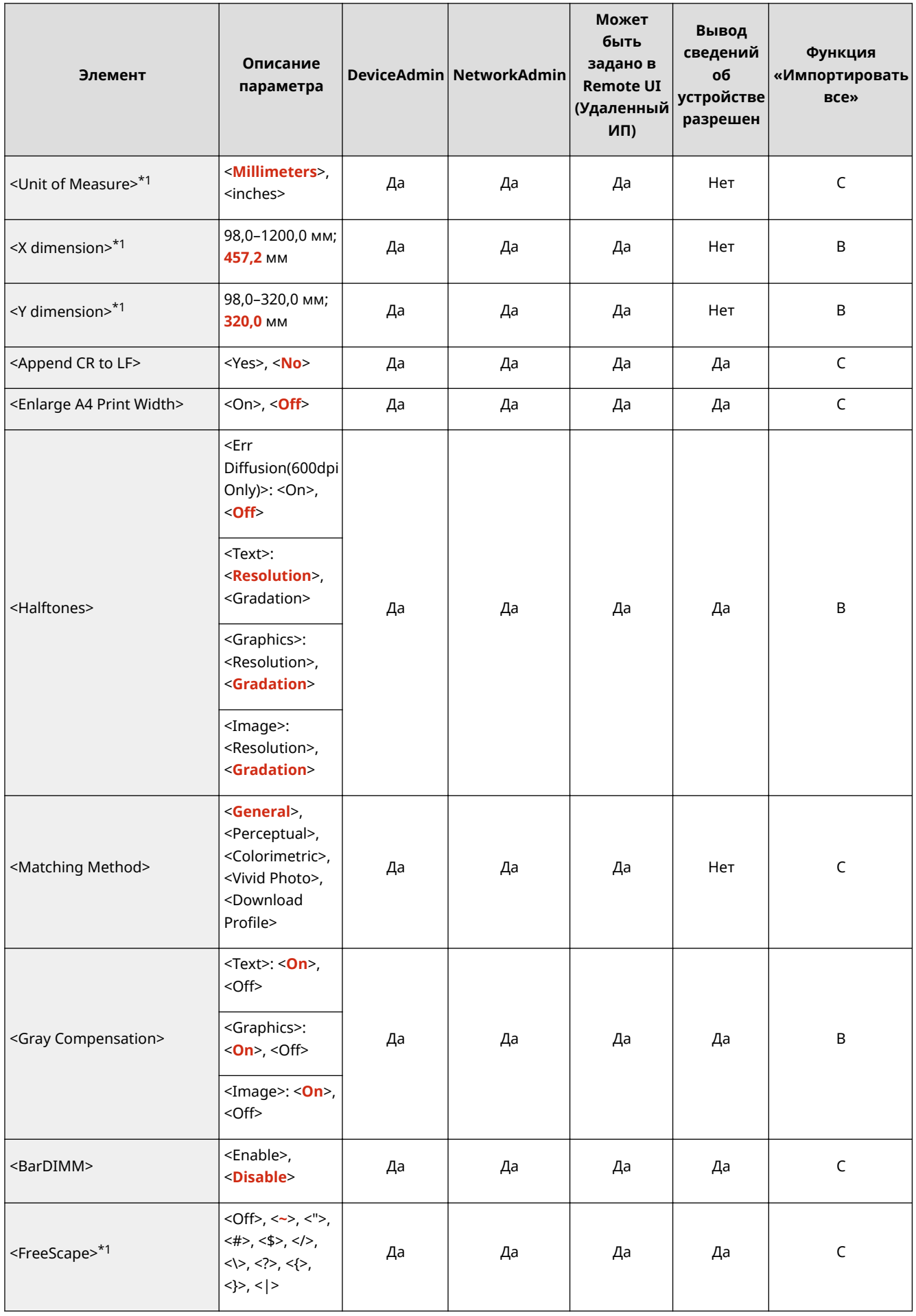

\*1 Обозначает позиции, которые появляются только в том случае, если соответствующий дополнительный продукт доступен для использования или задан соответствующий параметр. <span id="page-1324-0"></span>(@

### 20A2-00W

 $\rightarrow$  <Параметры функции>  $\rightarrow$  <Принтер>  $\rightarrow$  <Параметры принтера>  $\rightarrow$  <Custom Settings>  $\rightarrow$  <PS>

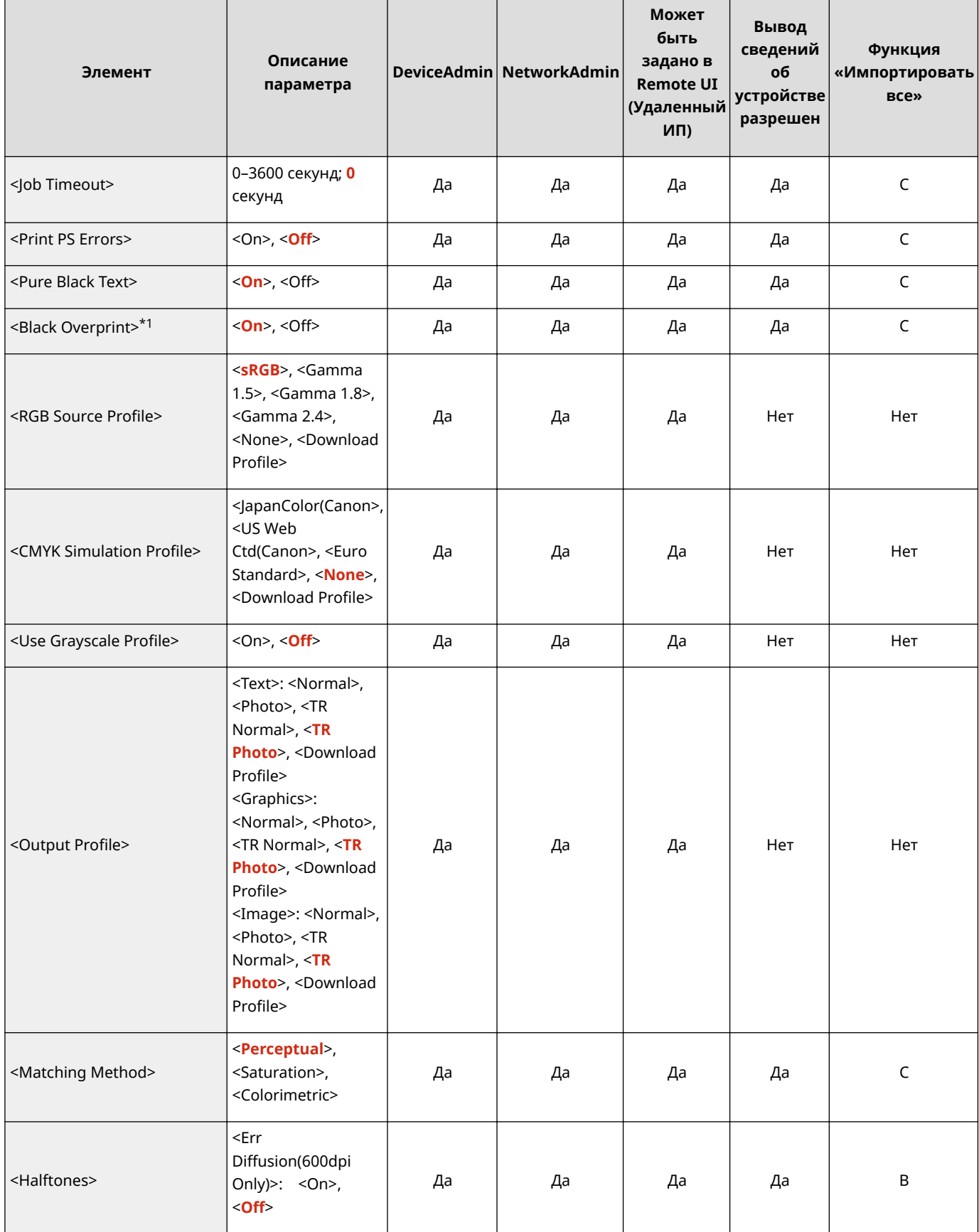

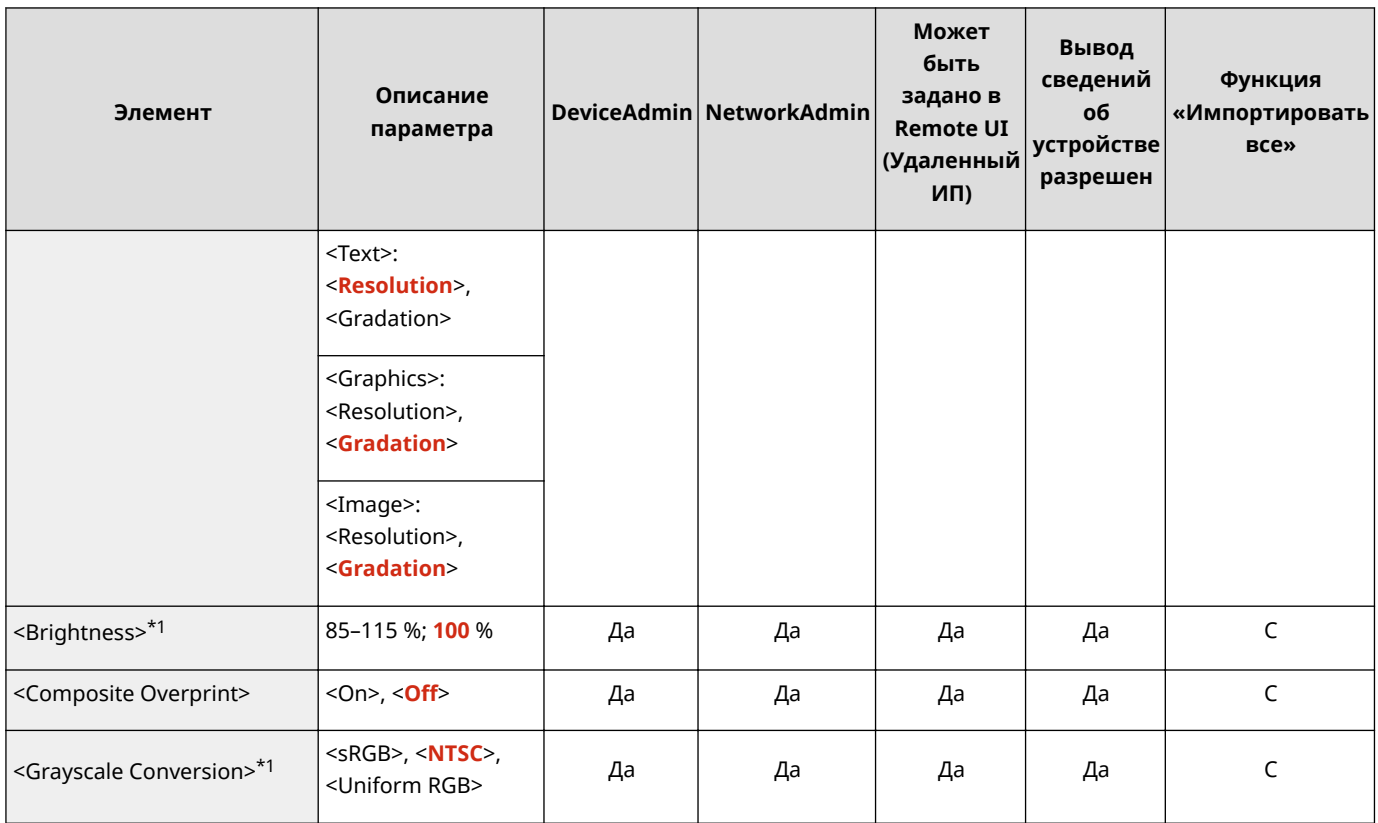

\*1 Обозначает позиции, которые появляются только в том случае, если соответствующий дополнительный продукт доступен для использования или задан соответствующий параметр.

# <span id="page-1326-0"></span>**Imaging**

 $(\circledast)$ 

### 20A2-00X

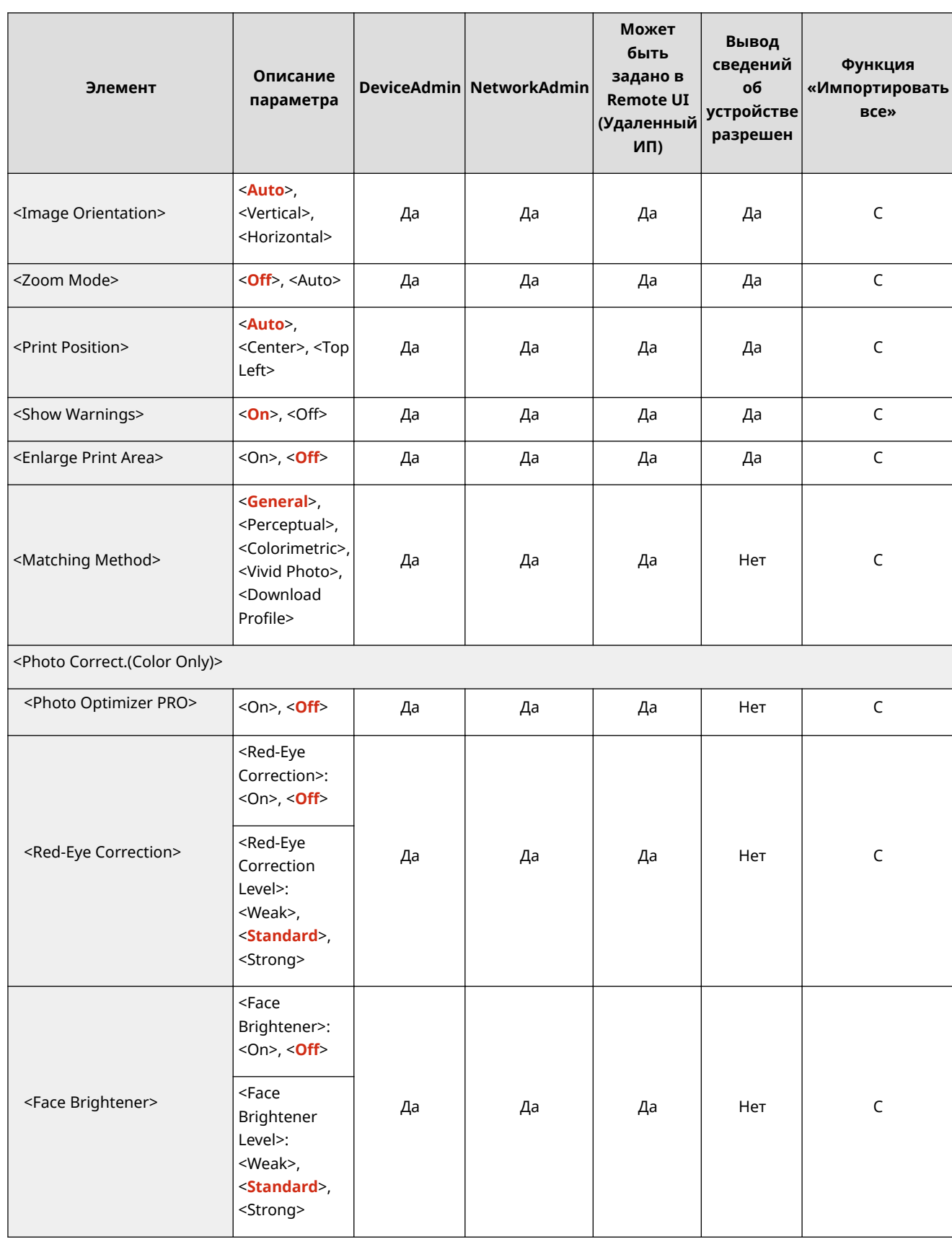

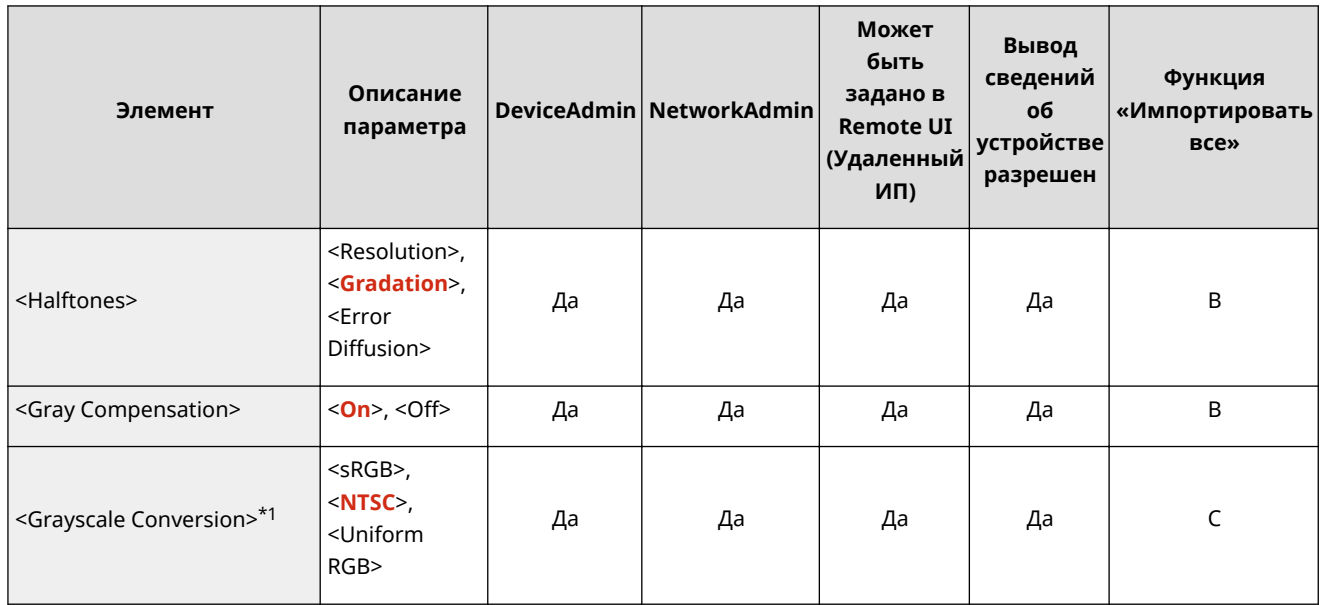

\*1 Обозначает позиции, которые появляются только в том случае, если соответствующий дополнительный продукт доступен для использования или задан соответствующий параметр.

## <span id="page-1328-0"></span>**PDF**

 $\bigcirc$ 

### 20A2-00Y

→ <Параметры функции> → <Принтер> → <Параметры принтера> → <Custom Settings> → <PDF>

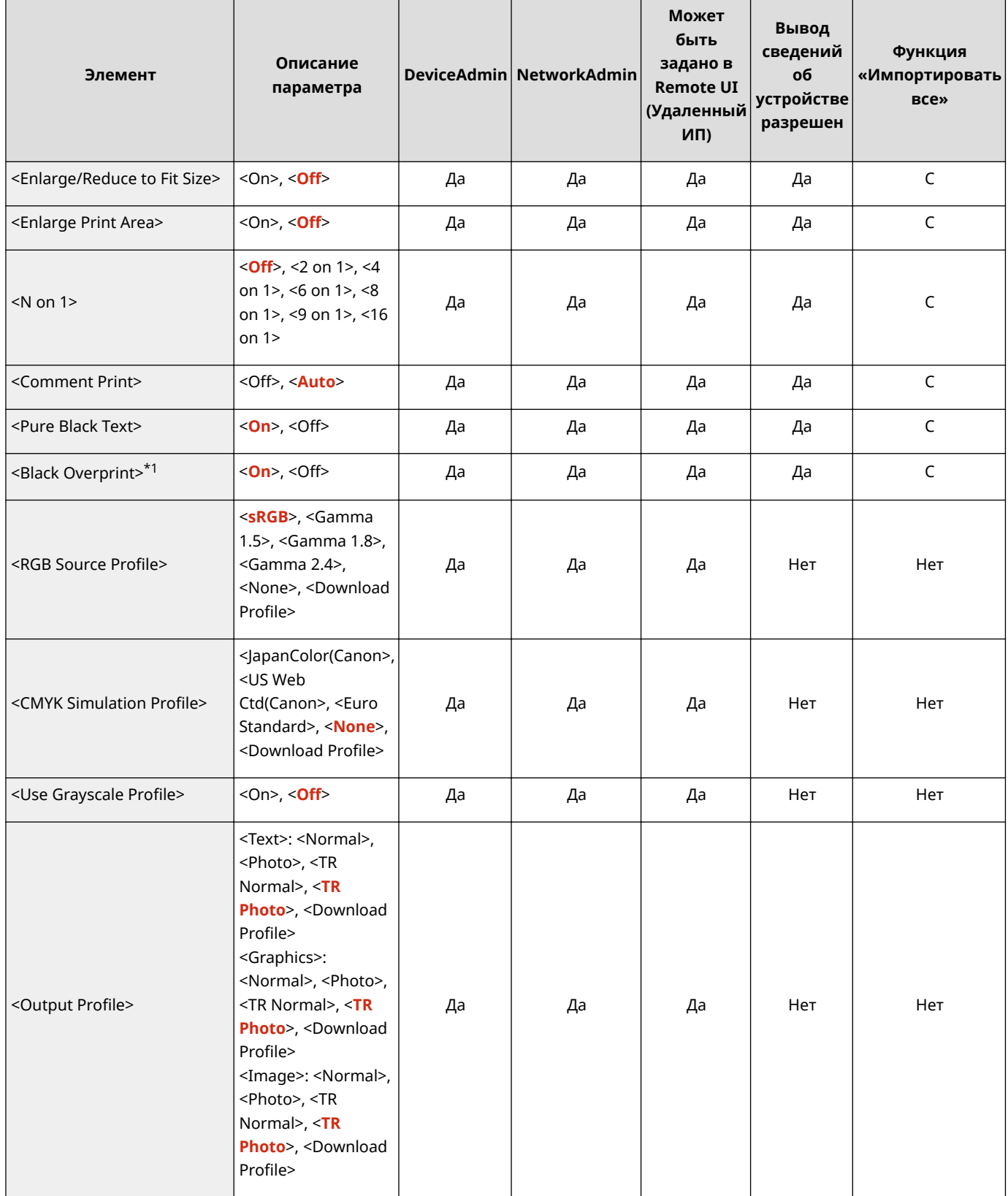

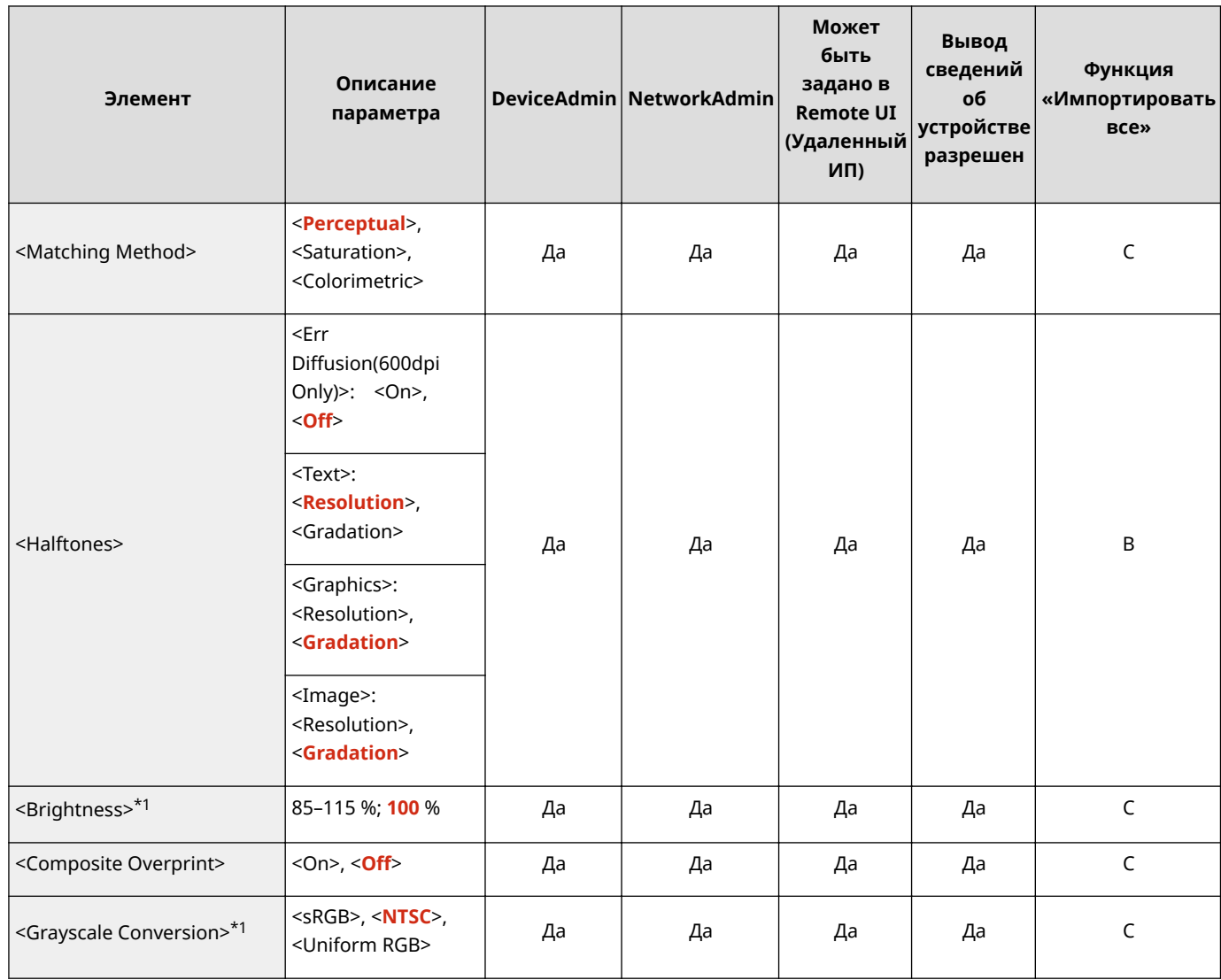

\*1 Обозначает позиции, которые появляются только в том случае, если соответствующий дополнительный продукт доступен для использования или задан соответствующий параметр.

# <span id="page-1330-0"></span>**XPS**

 $\bigcirc$ 

### 20A2-010

→ <Параметры функции> → <Принтер> → <Параметры принтера> → <Custom Settings> → <XPS>

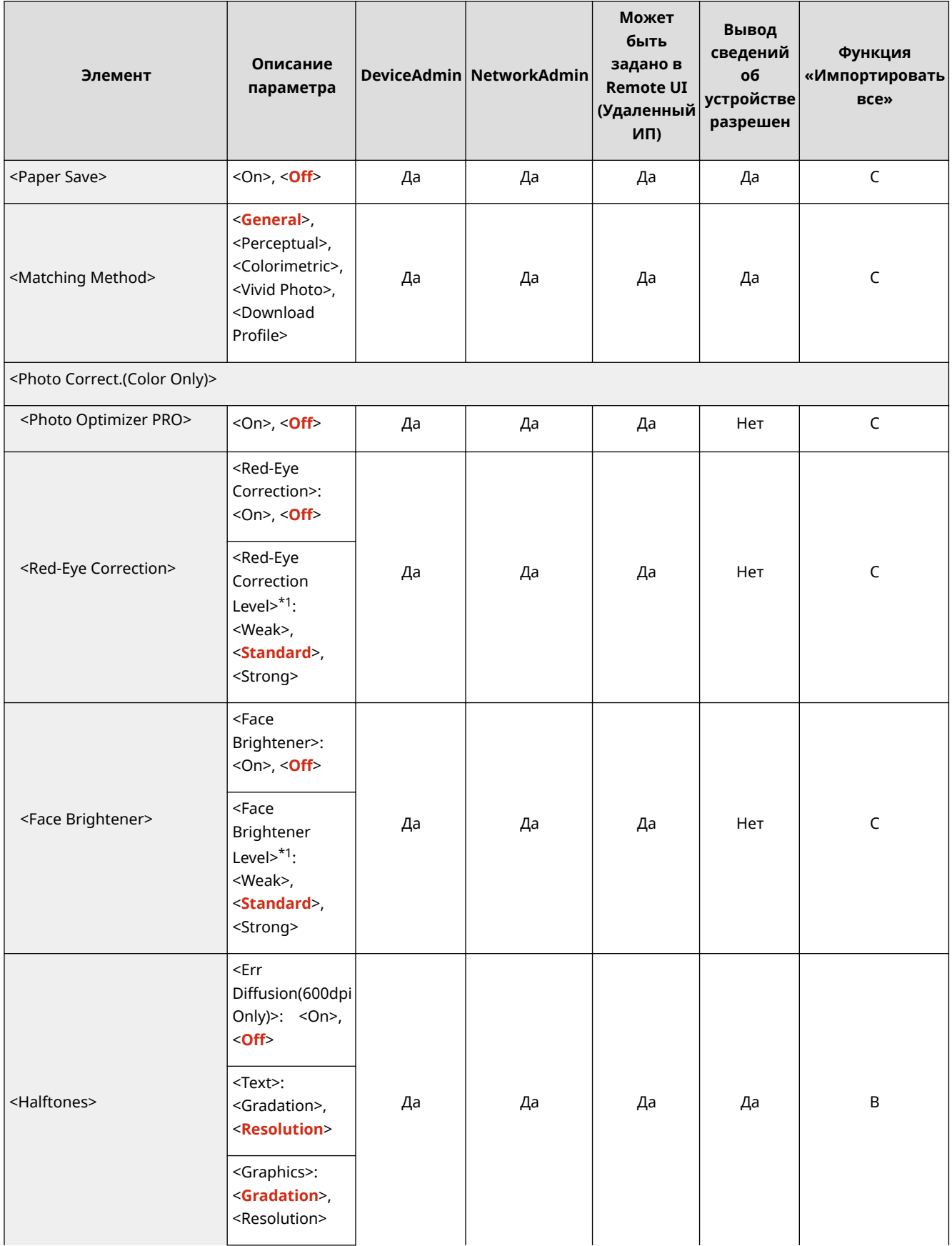

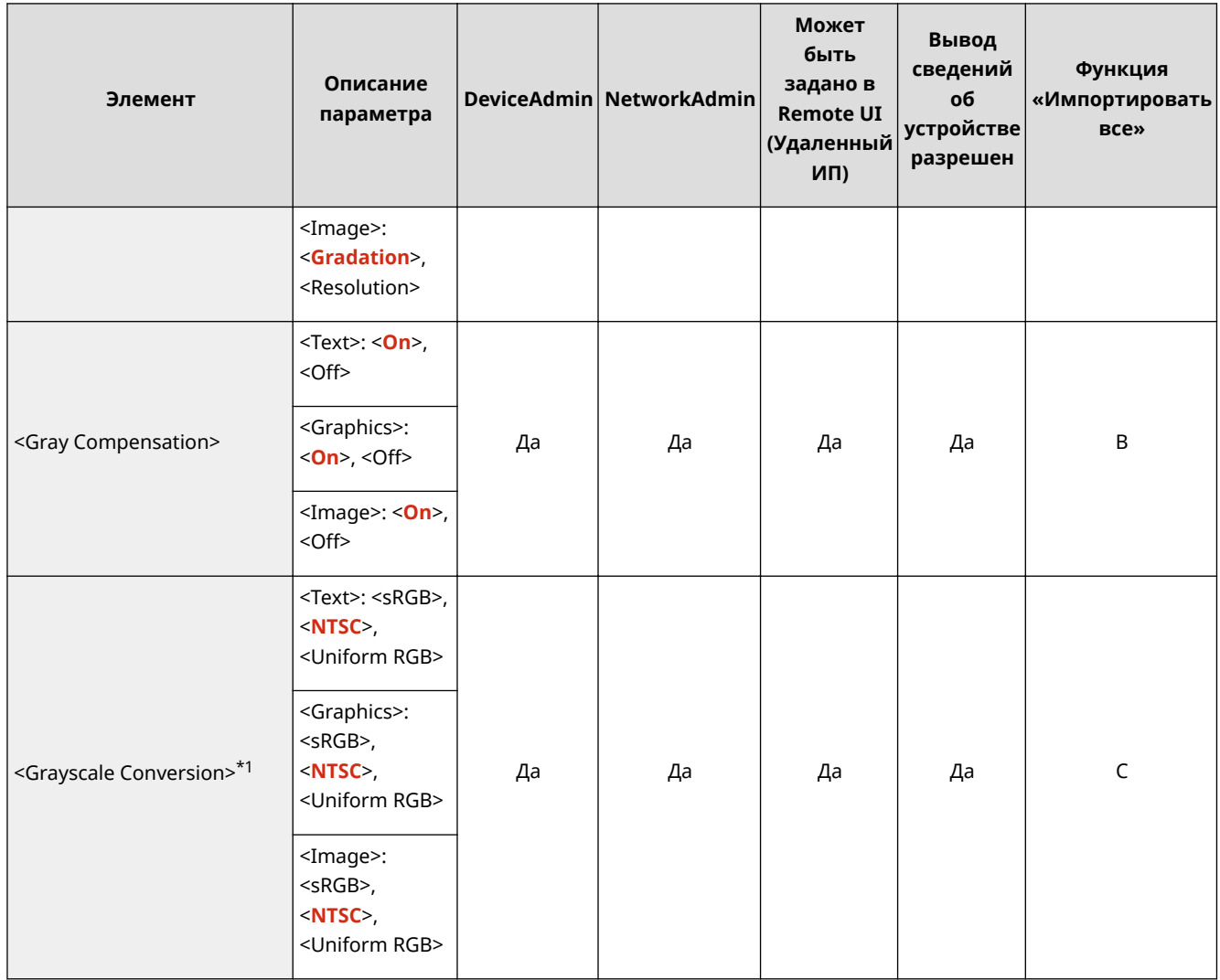

\*1 Обозначает позиции, которые появляются только в том случае, если соответствующий дополнительный продукт доступен для использования или задан соответствующий параметр.
# **Utility**

### 20A2-011

#### $\rightarrow$  <Параметры функции>  $\rightarrow$  <Принтер>  $\rightarrow$  <Параметры принтера>  $\rightarrow$  <Utility>  $(\circledast)$

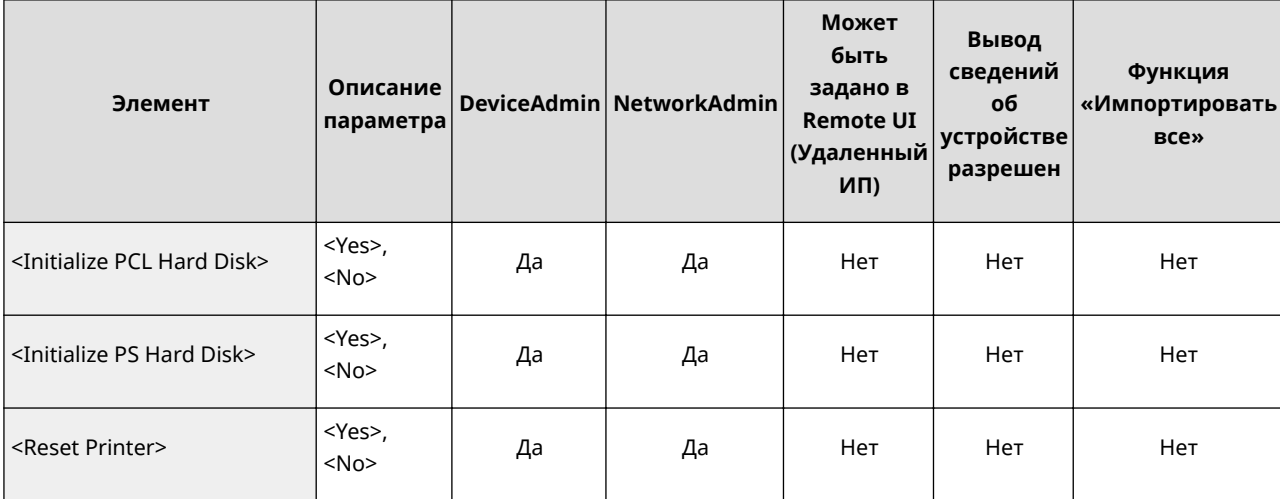

20A2-012

## Отправить

#### Может Вывод быть сведений Функция Описание задано в Элемент DeviceAdmin NetworkAdmin **об** «Импортировать параметра **Remote UI** устройстве **BCe»** (Удаленный разрешен  $M<sub>II</sub>$ <Вывод отчета> <Список данных пользователя для пр./ <Да>, <Нет> Нет Да Да Да Нет пер.> <Список данных <Да>, <Нет> Да Да Да Нет Нет пользователя факса>\*1 <Общие параметры> Подтвердить параметры Выбор местонахождения:  $|M1> -$ <Регистрация часто исп.  $\mathsf{C}$ Да Да Нет Да параметров> <Показать коммент.>: <Вкл.>, <**Выкл.**> -Имя>. <Комментарий> Выбор кнопки:  $|M1> -$ <Показать коммент.>: <Правка часто исп. Да $*$ 2  $\mathsf{C}$ <Вкл.>, <**Выкл.**> Да Да Нет параметров> <Удалить>, <Проверьте содерж.>, <Переименовать> <Отоб.подтв. для парам.  $\mathsf C$ <<mark>Вкл.</mark>>, <Выкл.> Да Да Нет Нет кл. часто исп.ф-ий> <Стандартн.>, <Кн. однокн. набора>, <Экран по умолчанию>  $\mathsf C$ <Часто исп. Да Да Нет Нет параметры>, <Адресная книга> <Ограничить использование адресной <Вкл.>, <**Выкл.**> Да Да Нет Нет  $\mathsf C$ книги>

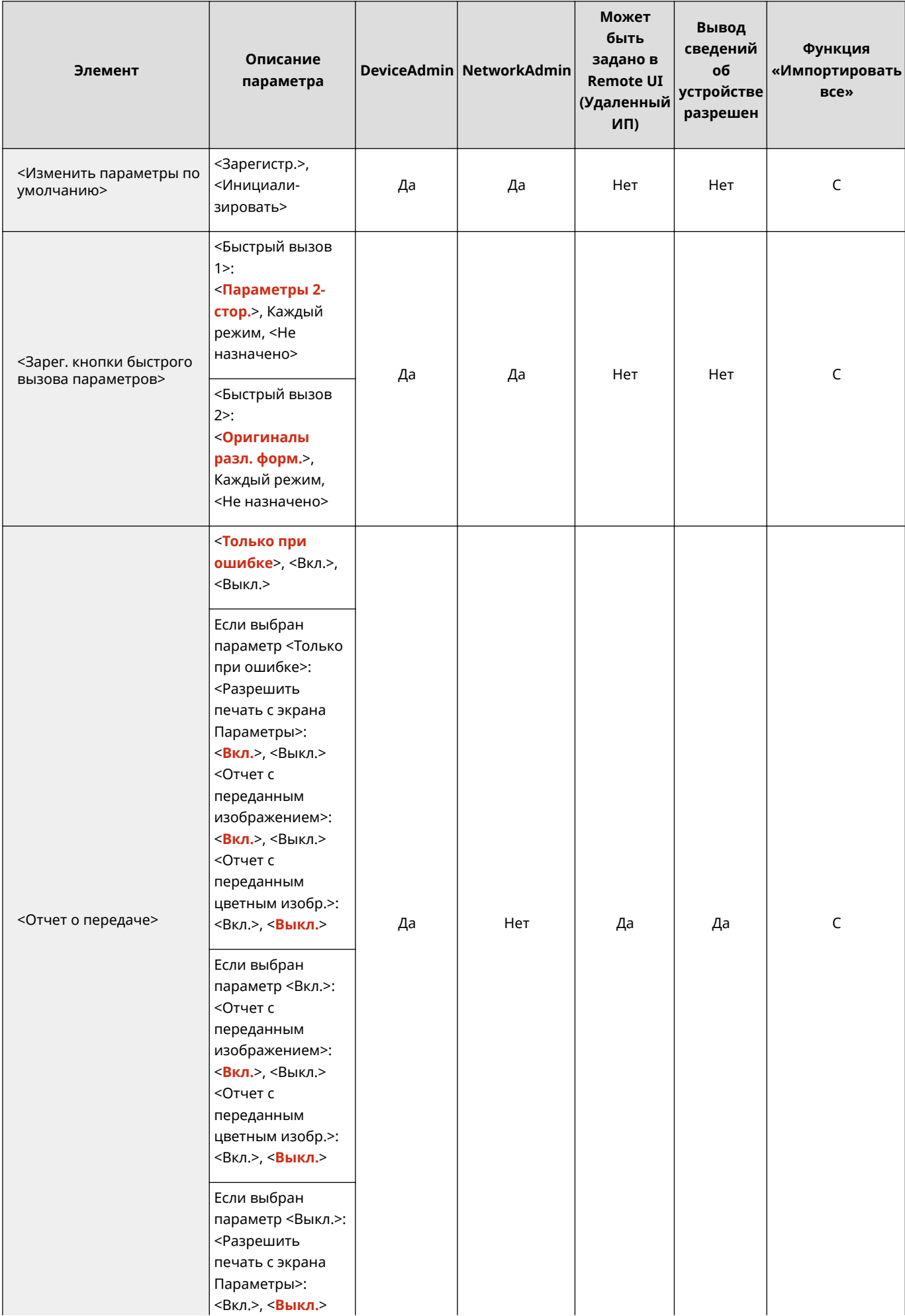

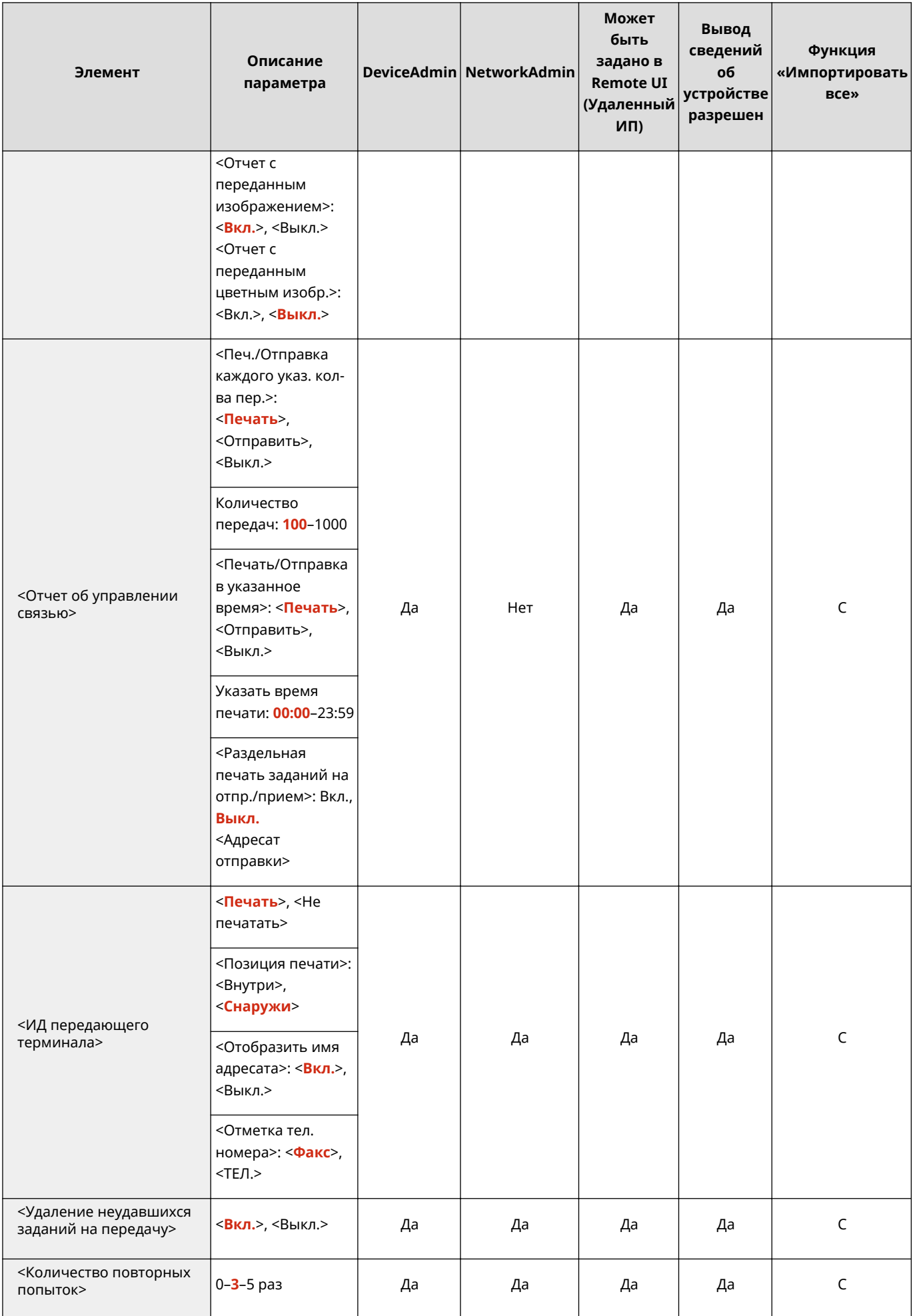

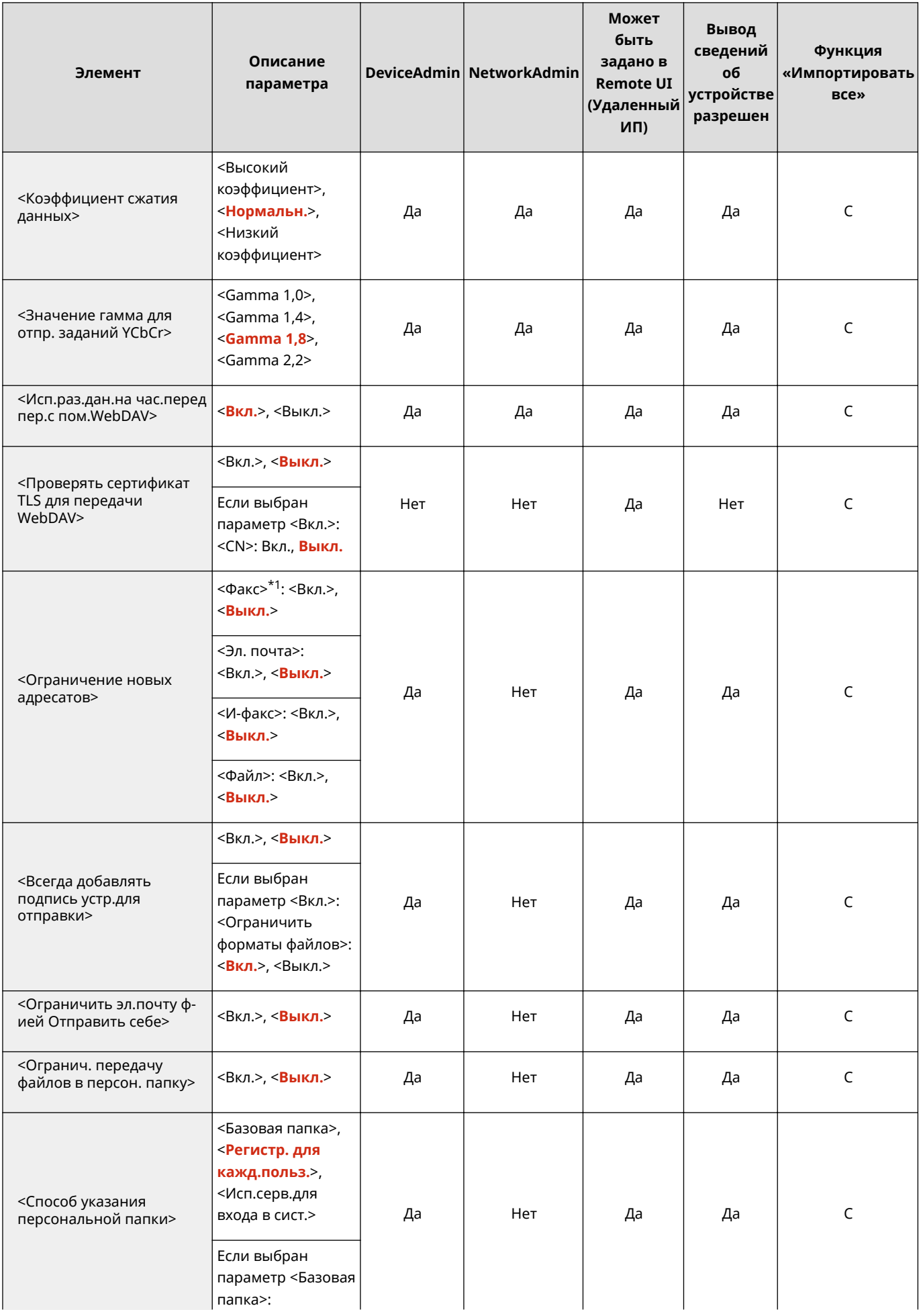

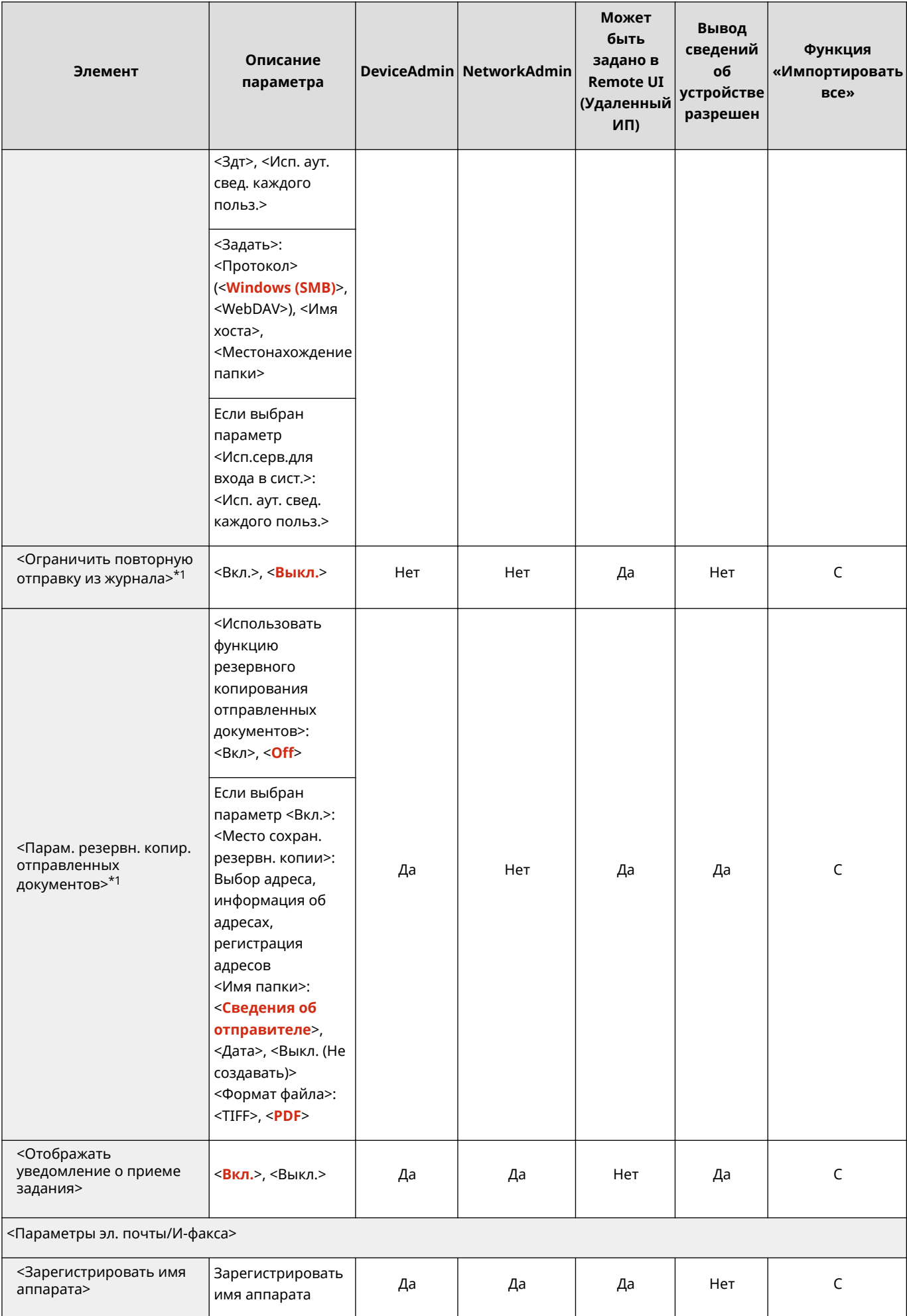

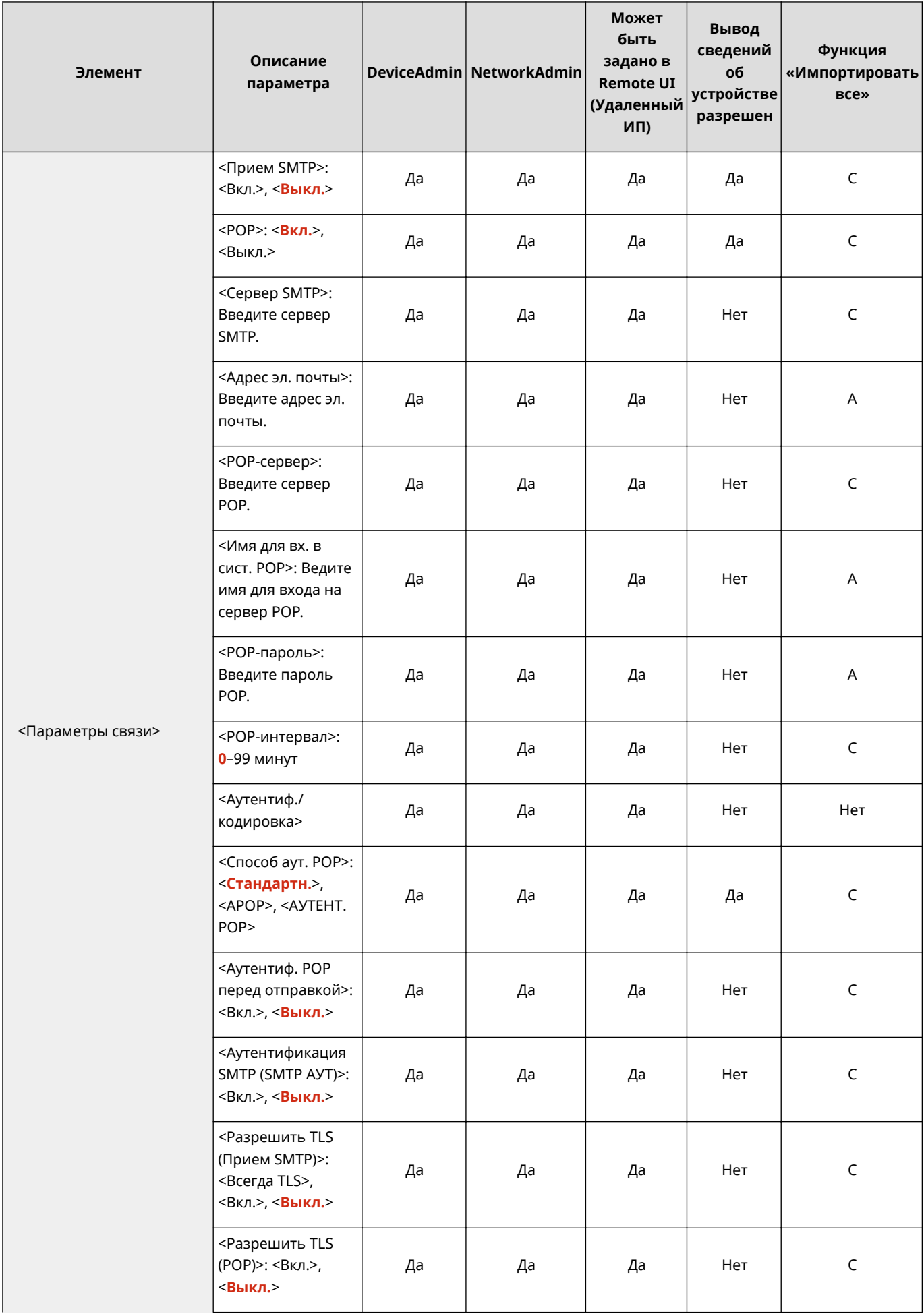

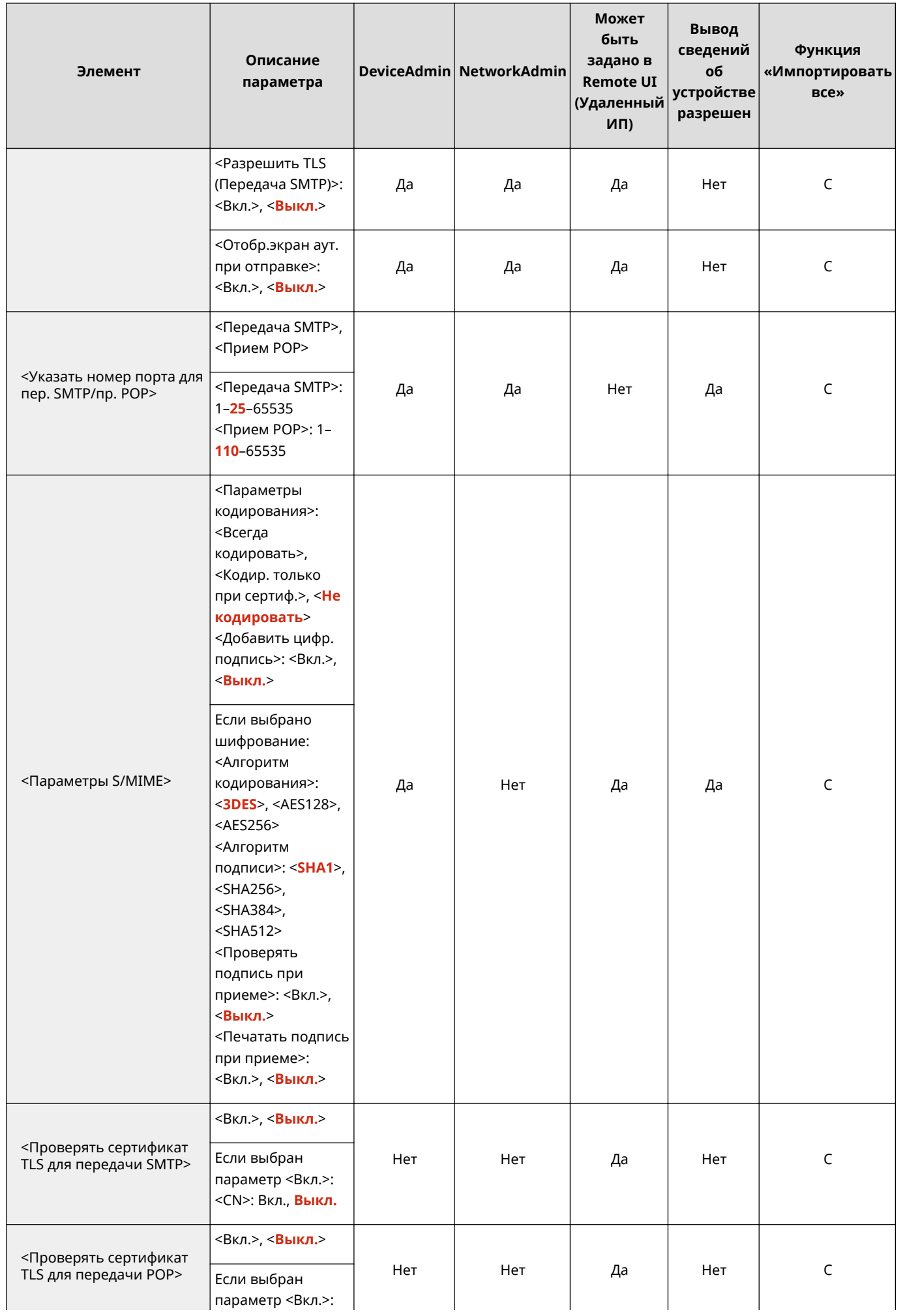

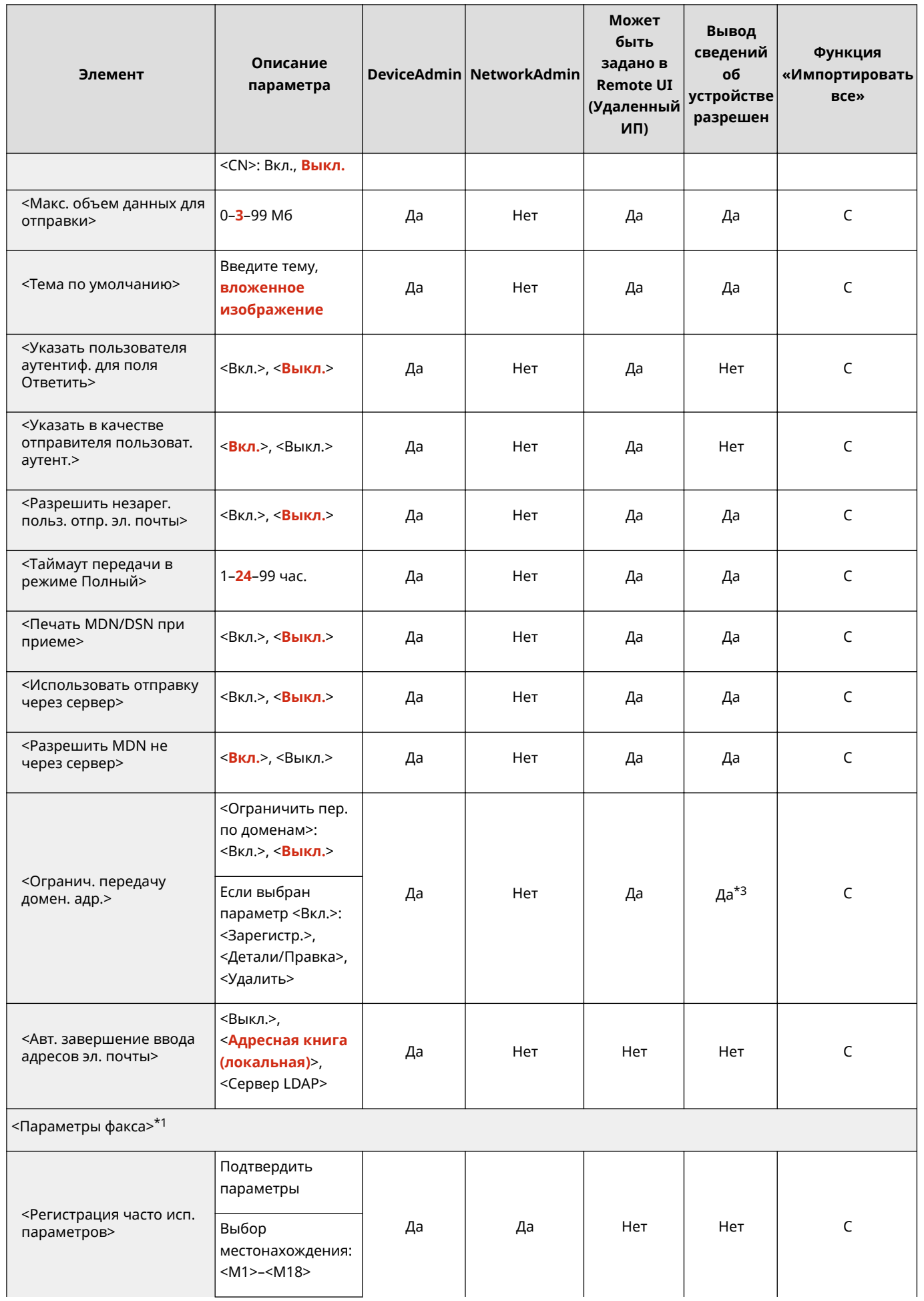

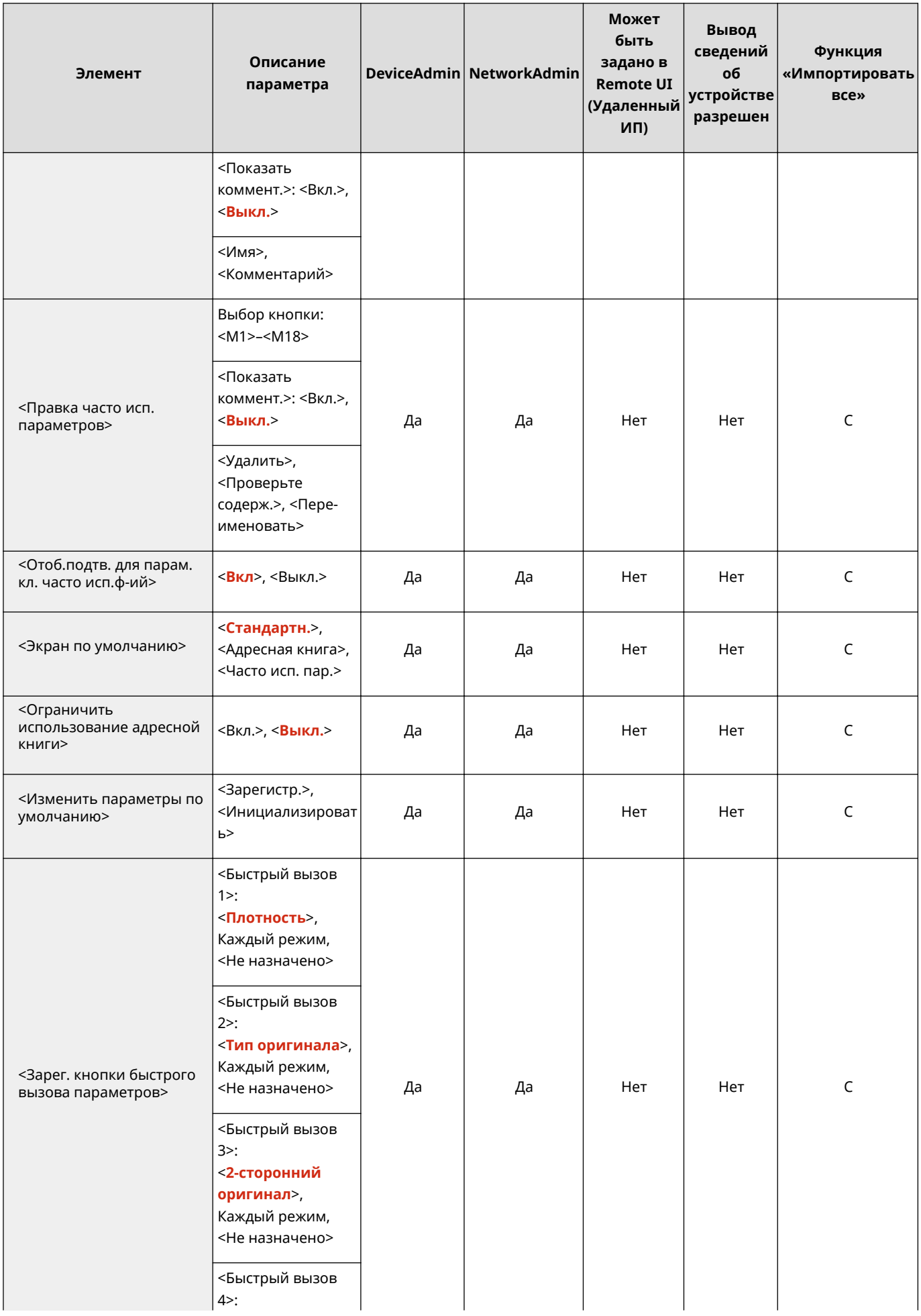

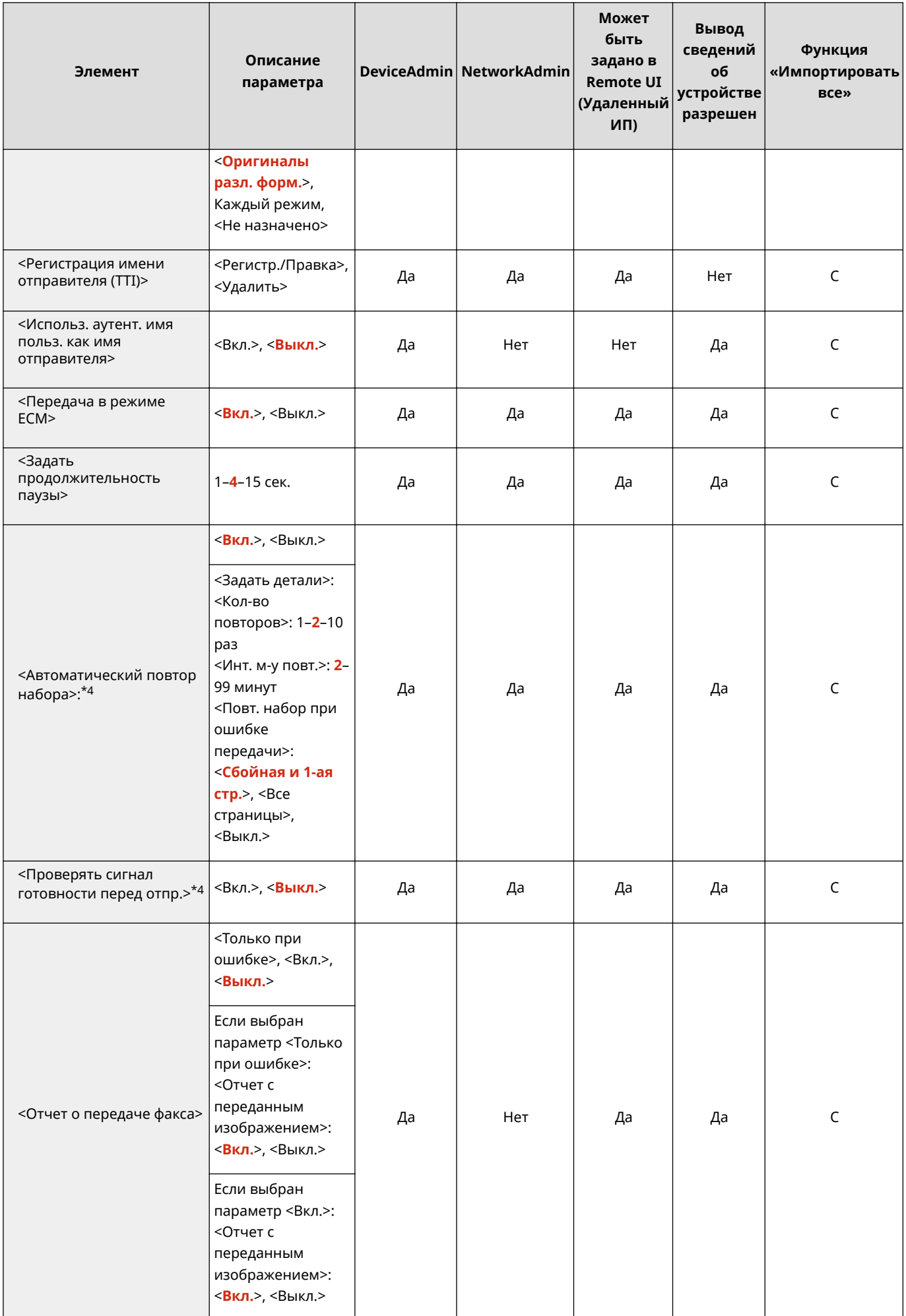

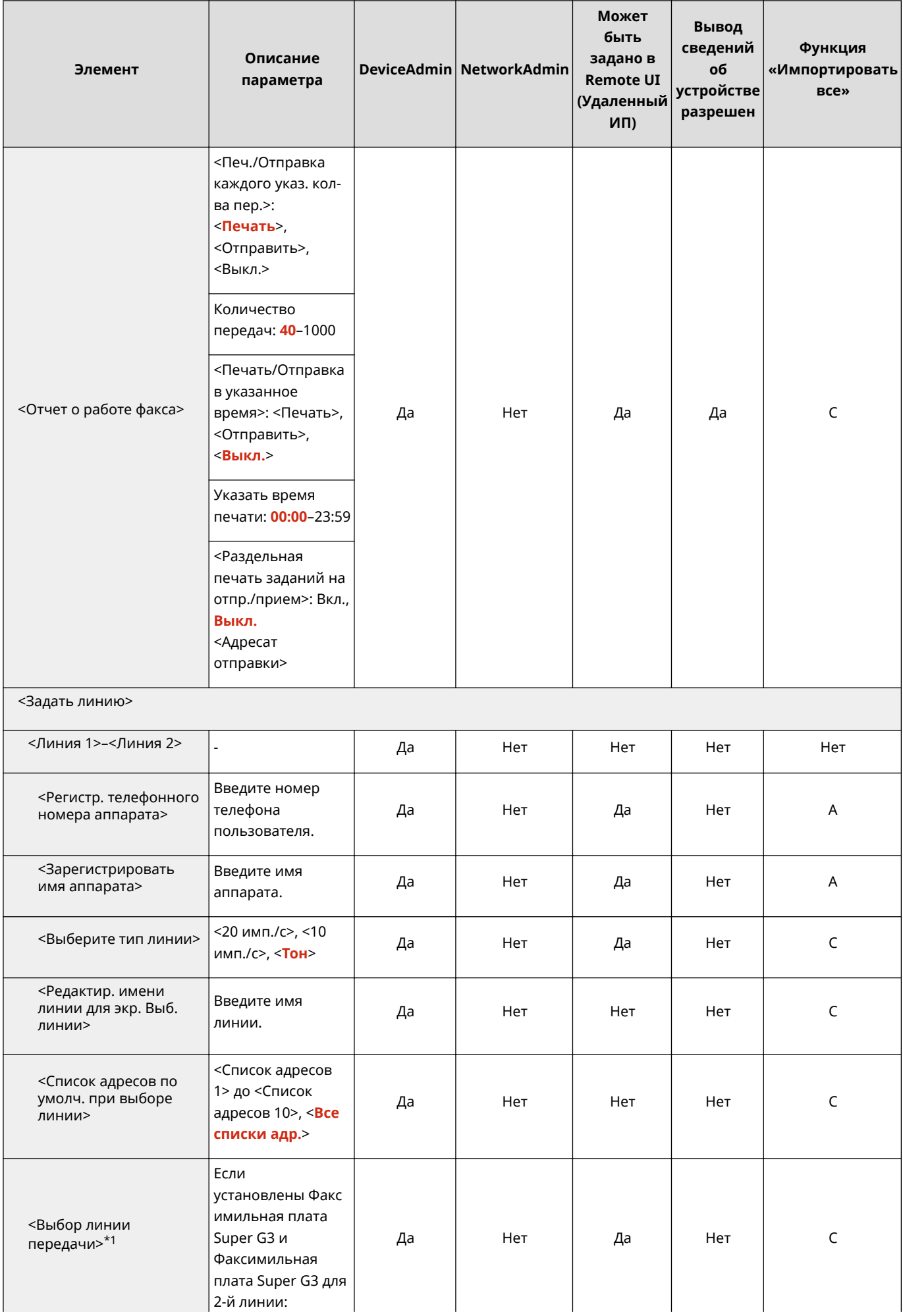

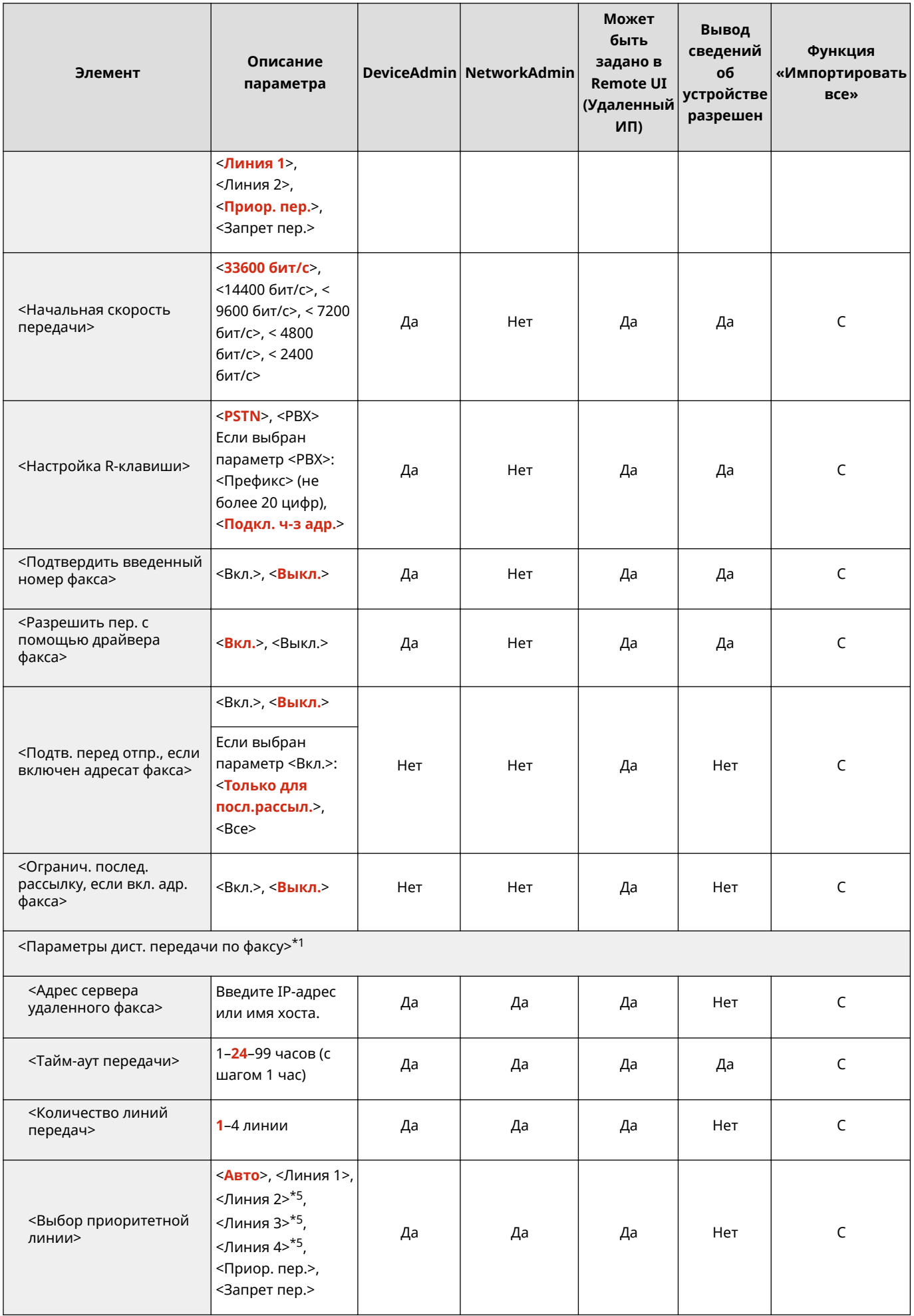

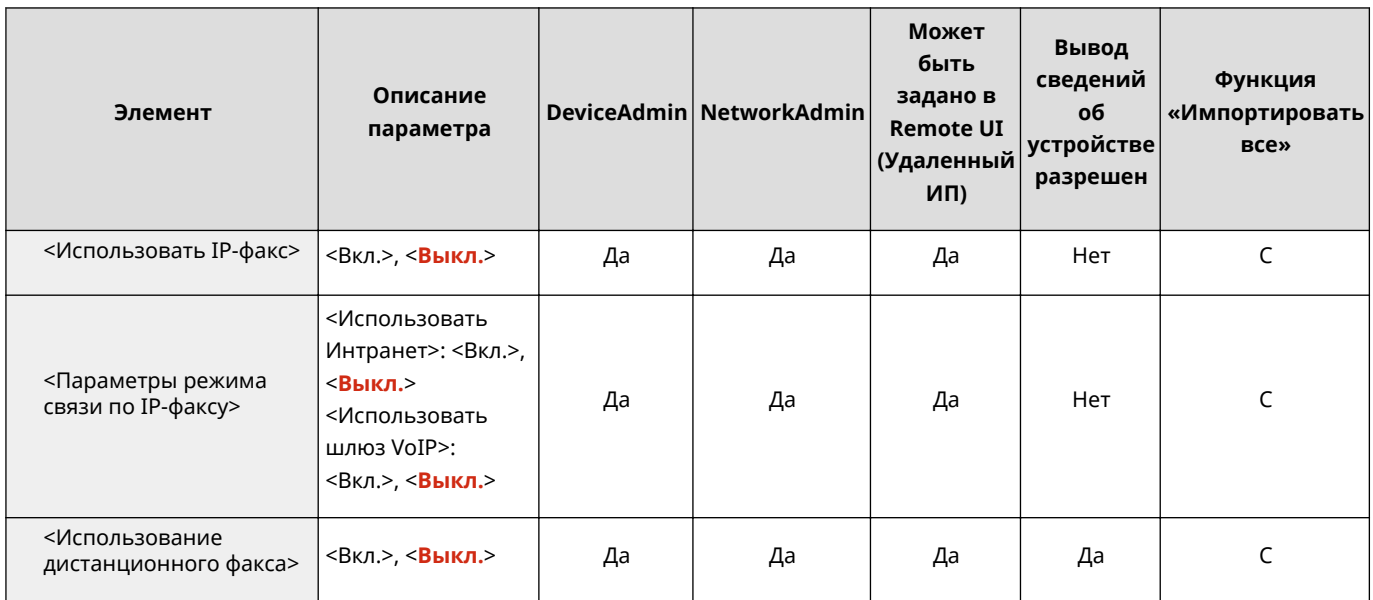

\*1 Обозначает позиции, которые появляются только в том случае, если соответствующие дополнительные продукты доступны для использования.

- \*2 <Показать коммент.>: Нет
- \*3 <Детали/Правка>: Нет, <Удалить>: Нет
- \*4 Указывает позиции, которые могут не отображаться на экране Параметры/Регистрация или, в зависимости от региона, могут иметь другую настройку по умолчанию.
- \*5 Отображается в соответствии с количеством линий, заданным в параметре <Количество линий передач>.

# Прием/Переадресация

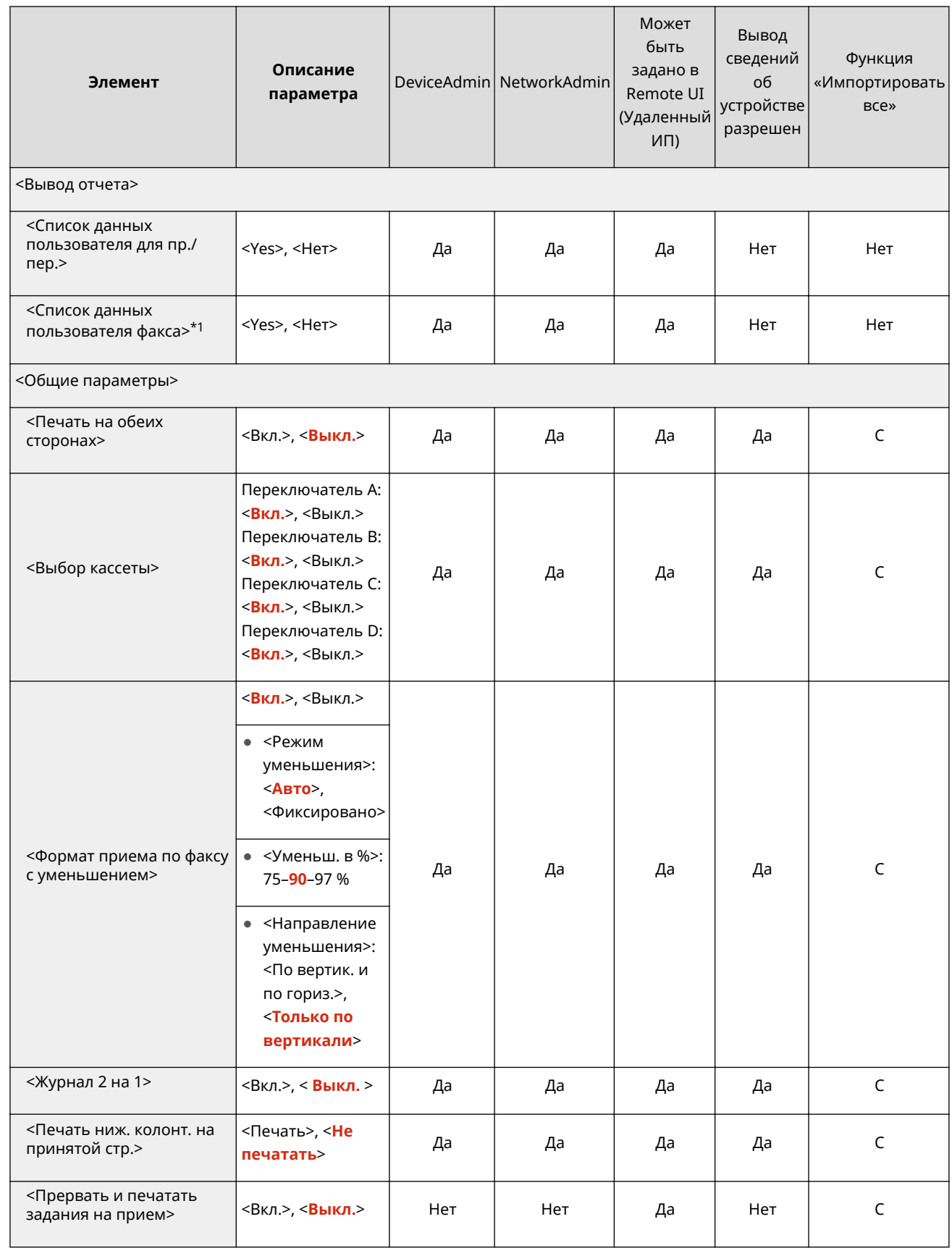

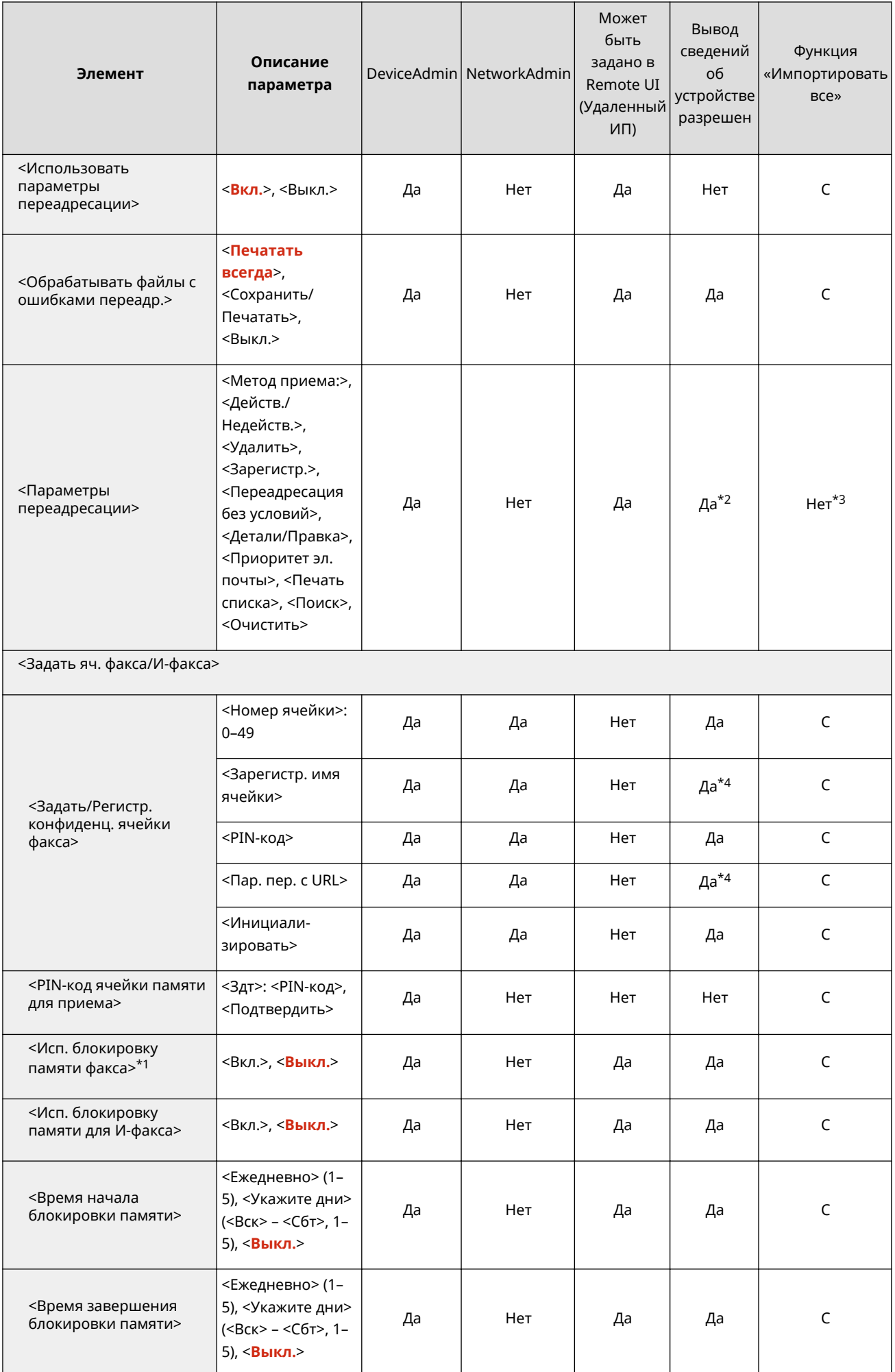

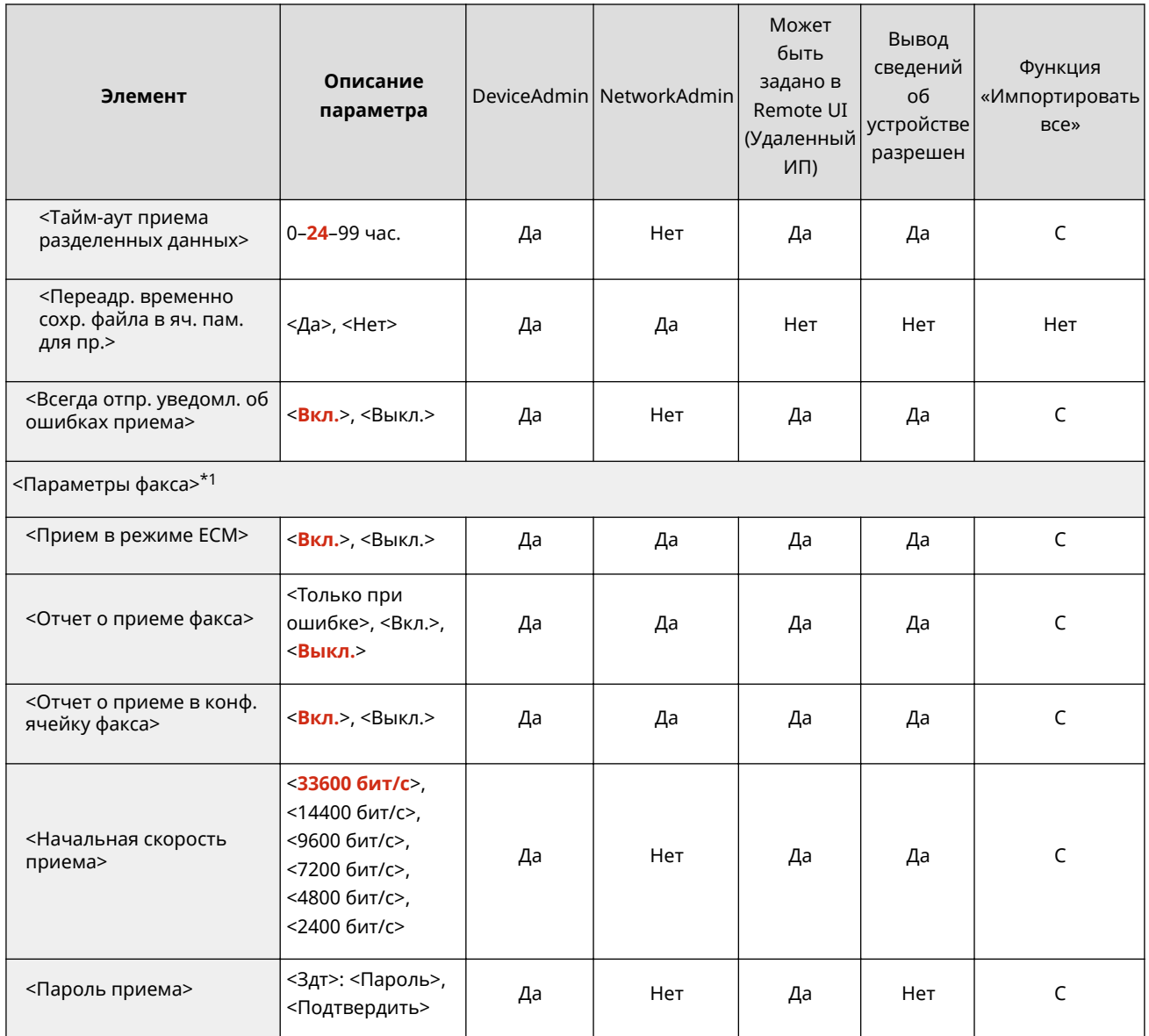

\*1 Обозначает позиции, которые появляются только в том случае, если соответствующие дополнительные продукты доступны для использования.

- \*2 <Зарегистр.>, <Удалить>, <Детали/Правка>, <Печать списка>, <Переадресация без условий>, <Поиск>: Нет
- \*3 <Зарегистрировать>, <Переадресация без условий>, <Детали/Правка>: С

\*4 Означает позиции, которые не выводятся, если задан PIN-код.

# **Сохранить/Доступ к файлам**

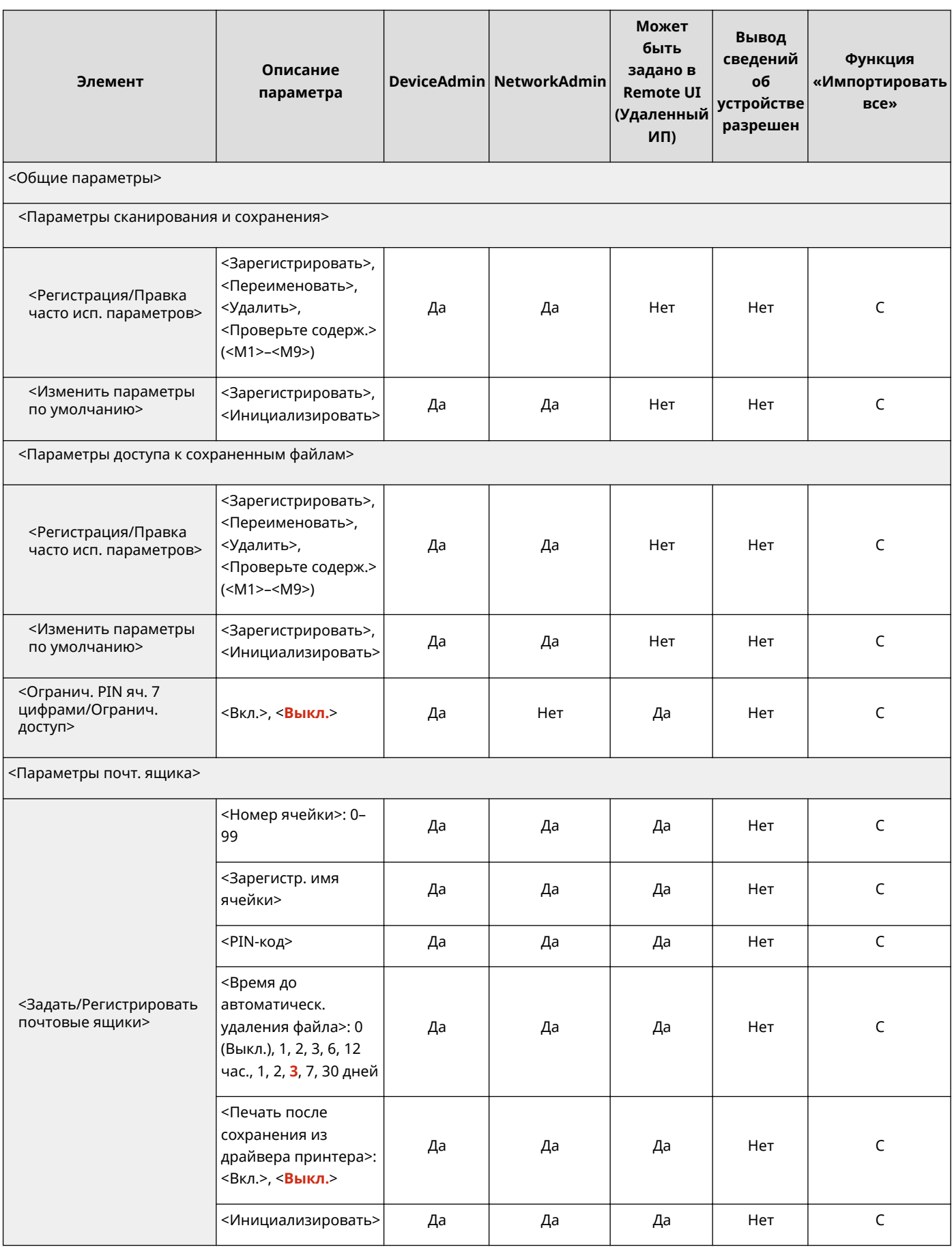

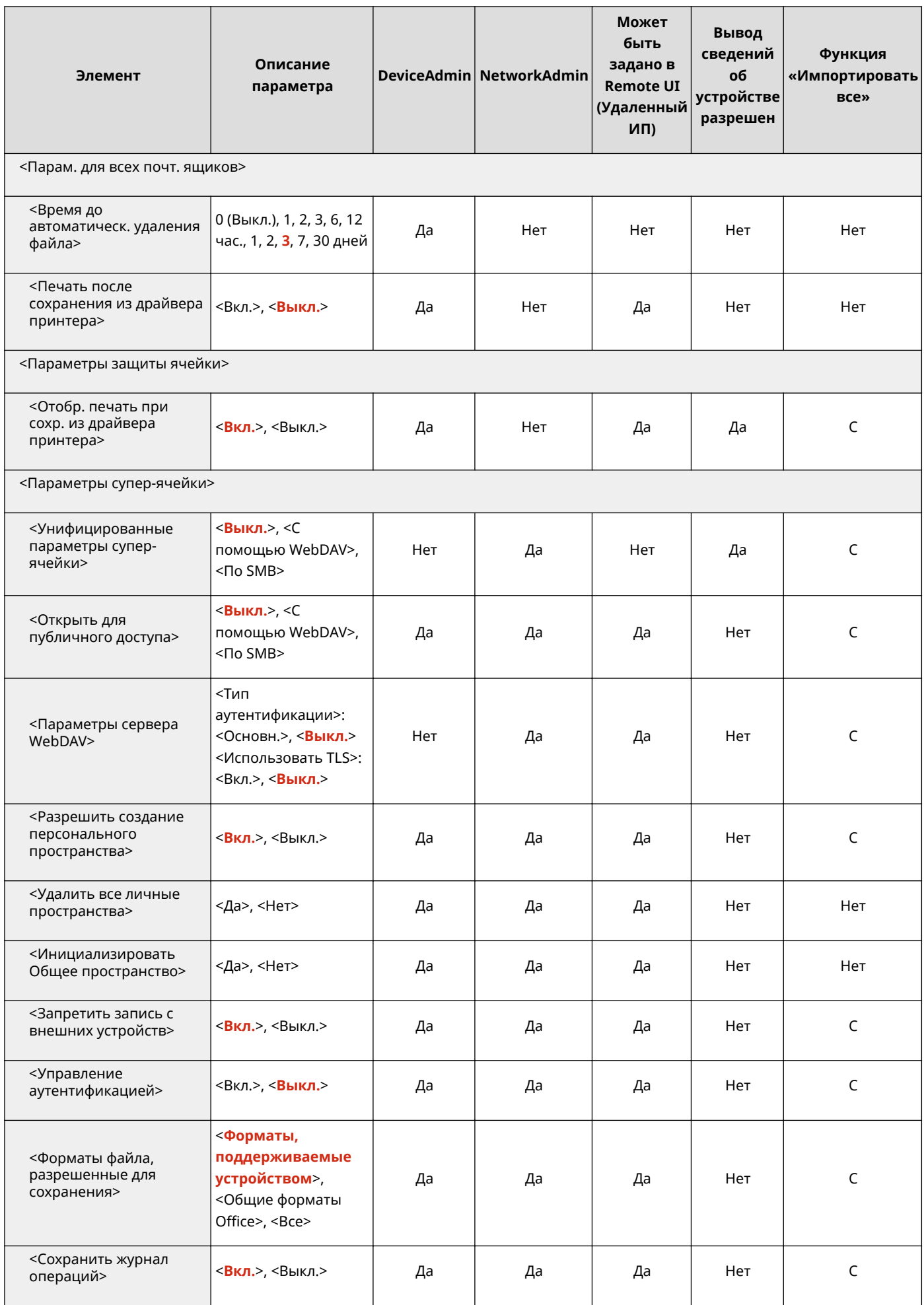

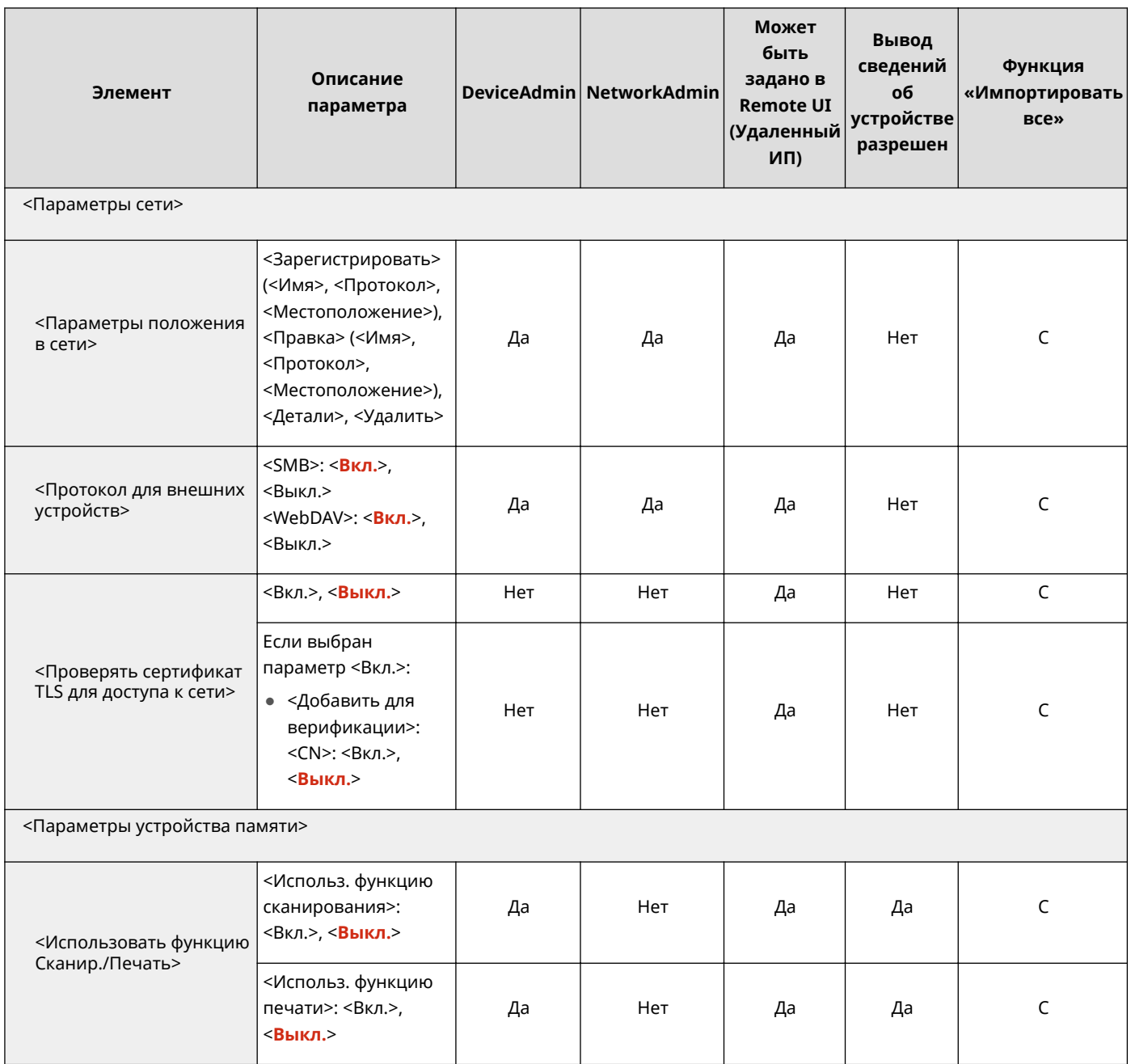

### Печать

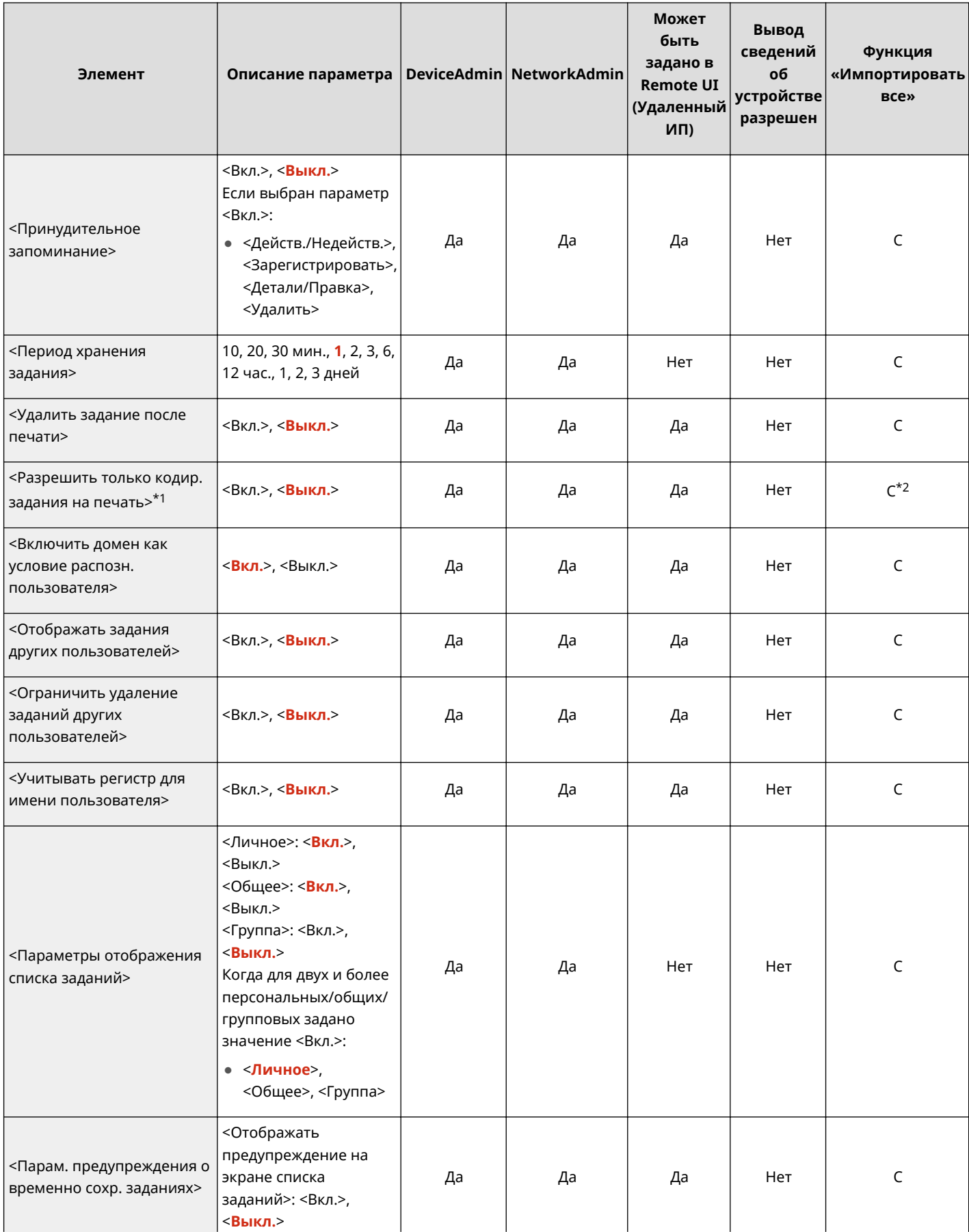

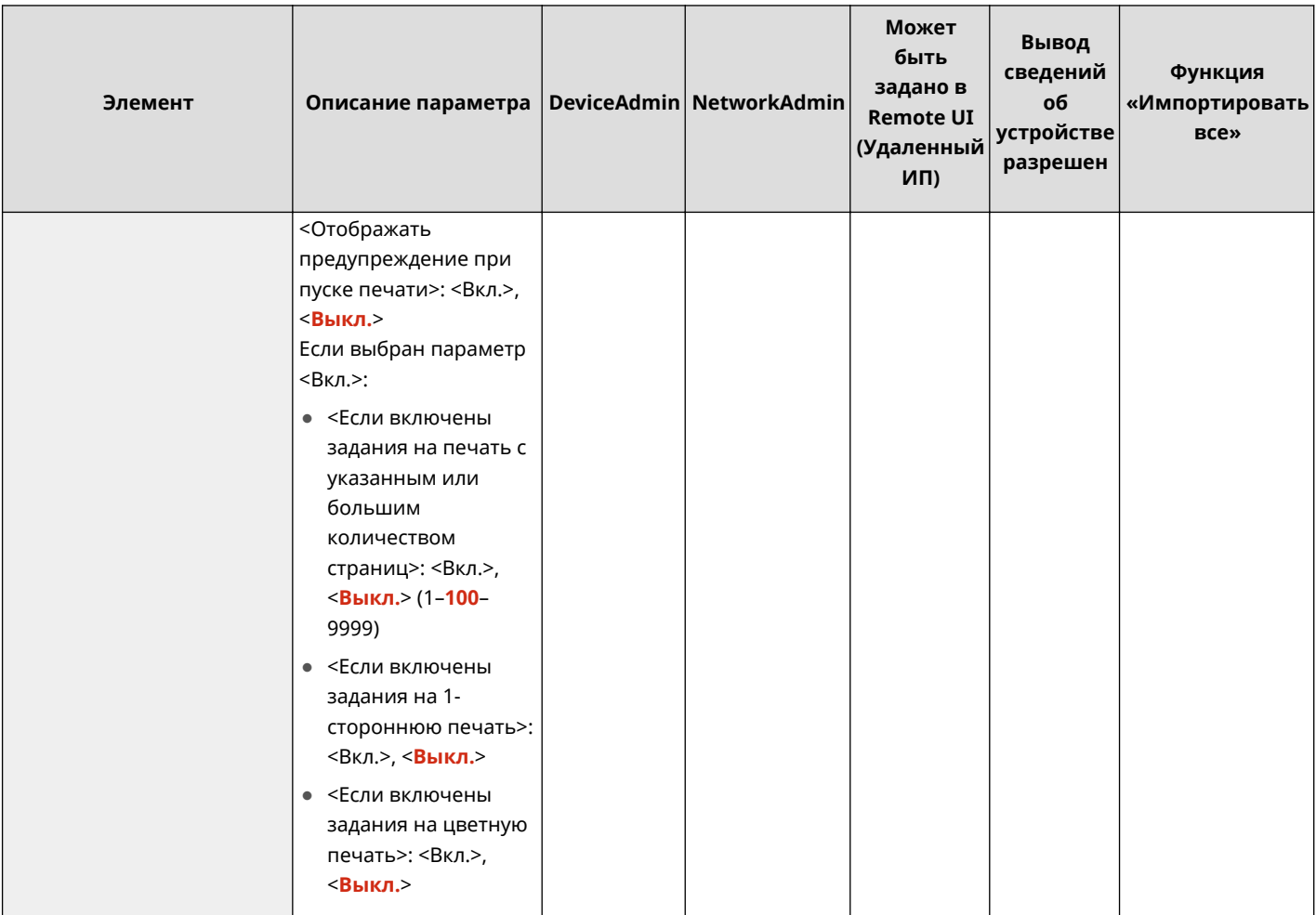

- \*1 Обозначает позиции, которые появляются только в том случае, если соответствующие дополнительные продукты доступны для использования.
- $*$ 2 Если подтверждена лицензия на кодированную защищенную печать.

## **Web Access**

#### 20A2-016

Функция Доступ к Интернету отображается только в том случае, если соответствующий дополнительный<br>продукт доступен для использования.

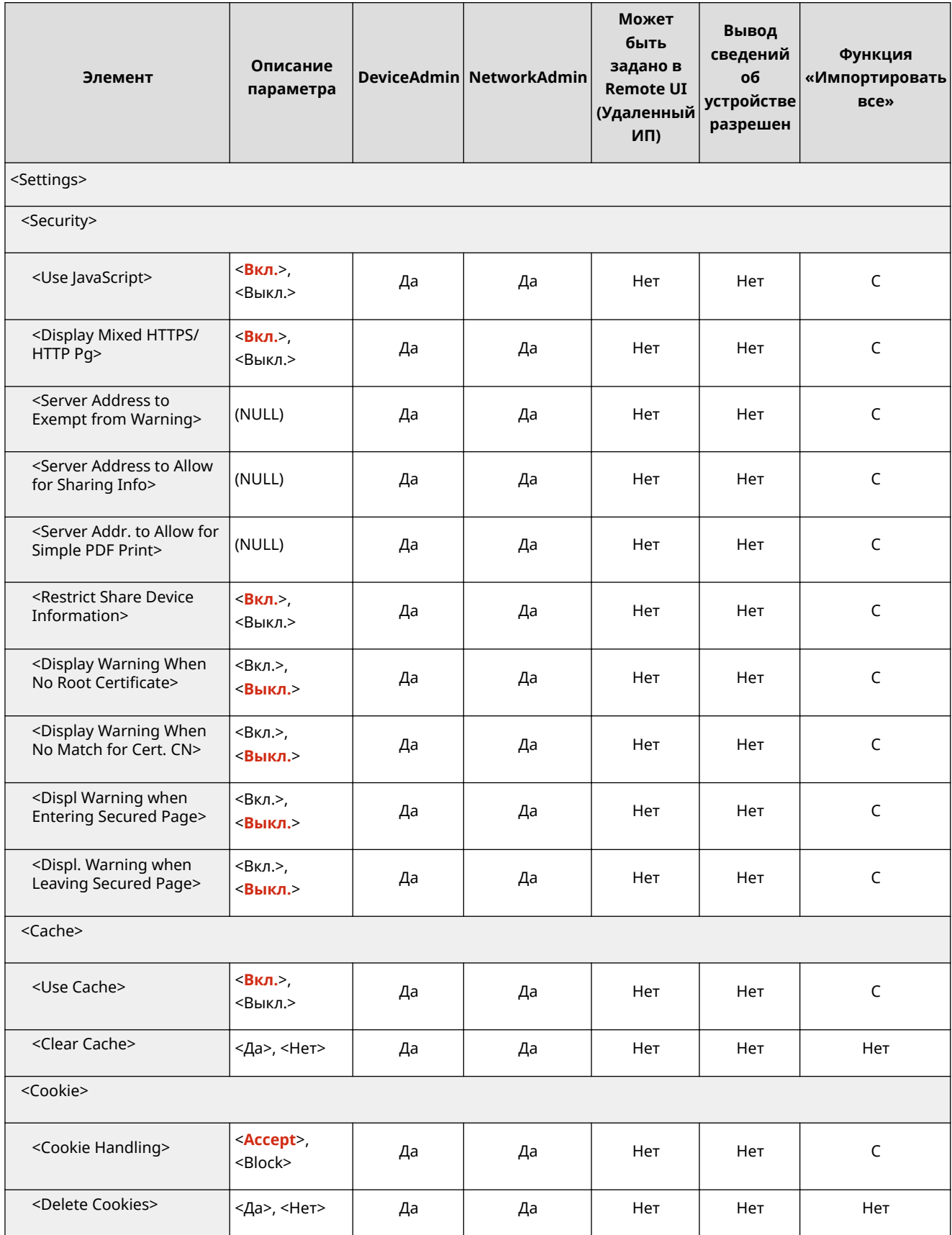

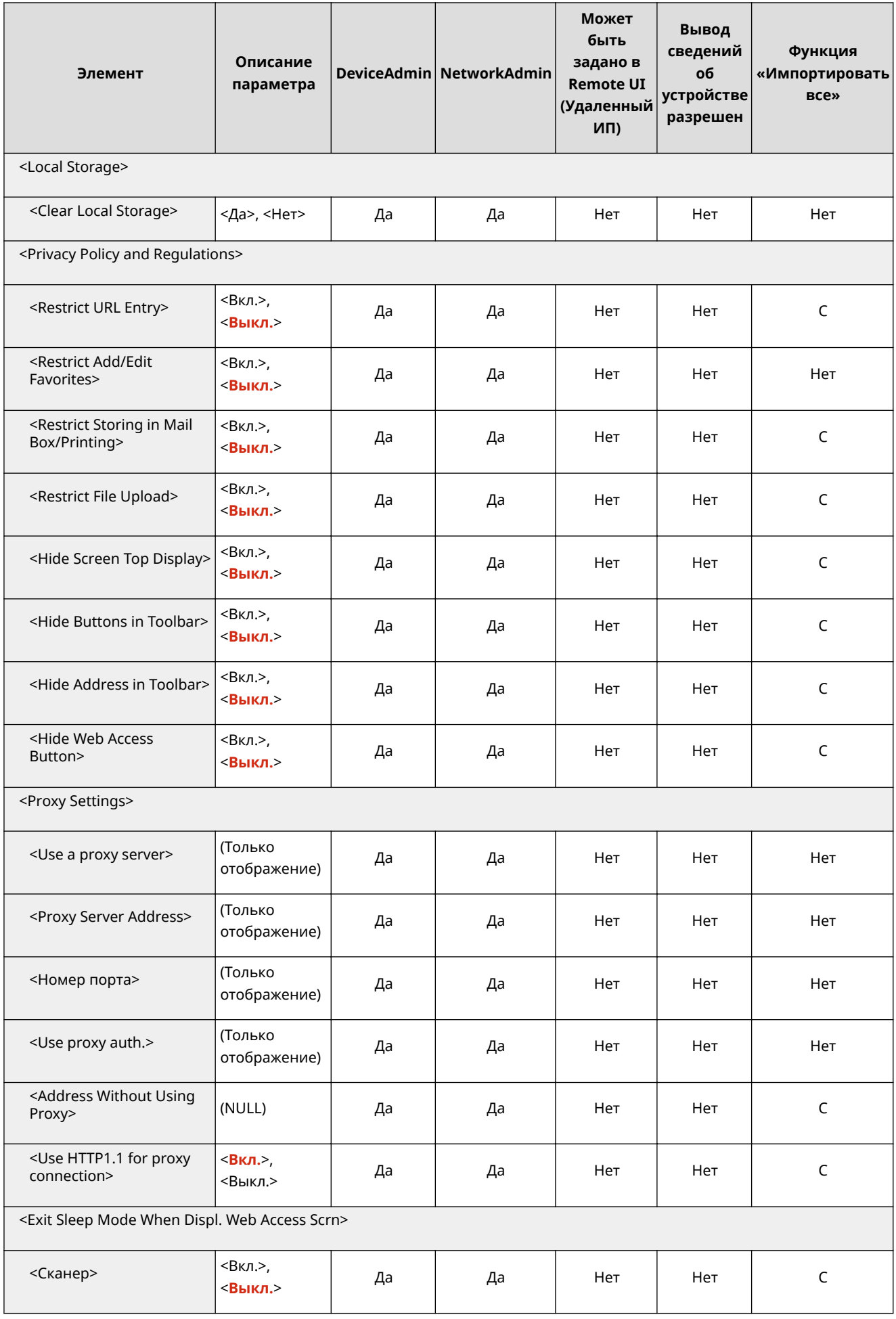

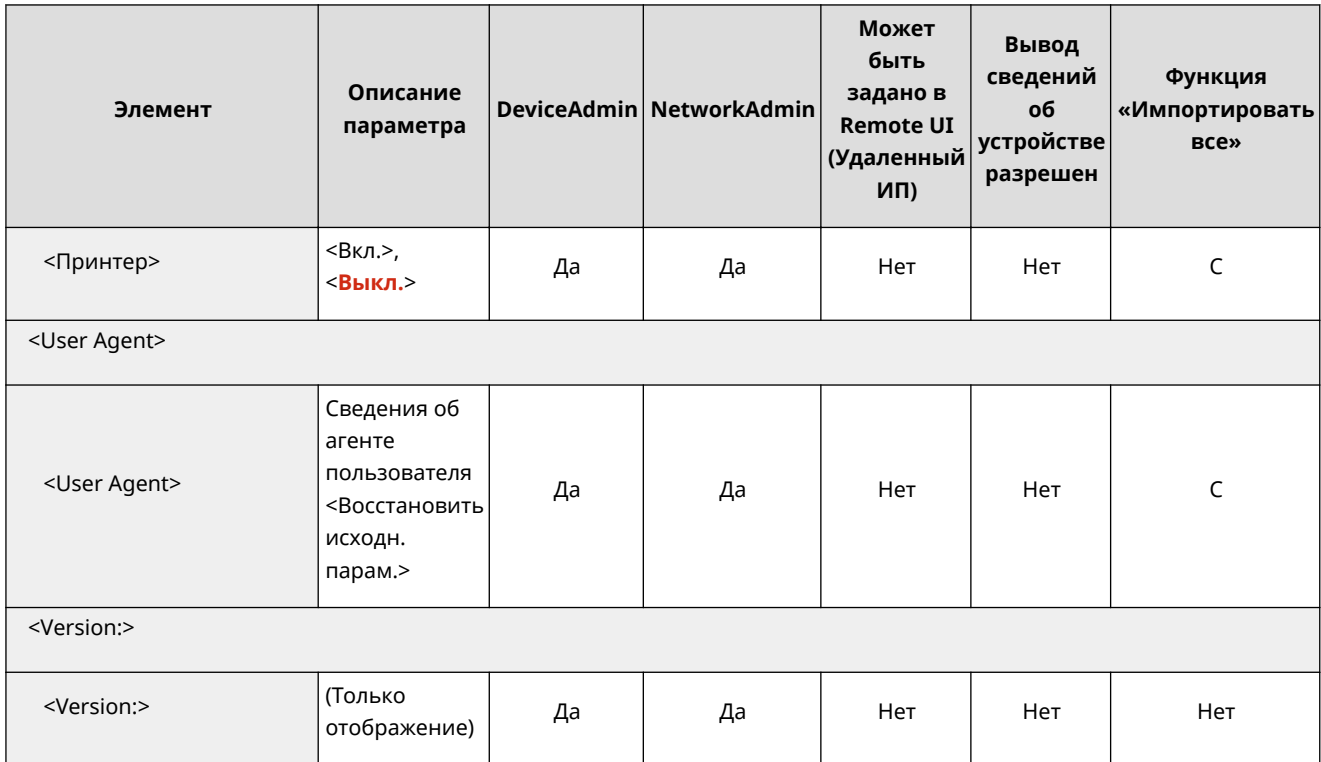

# Задать адресата

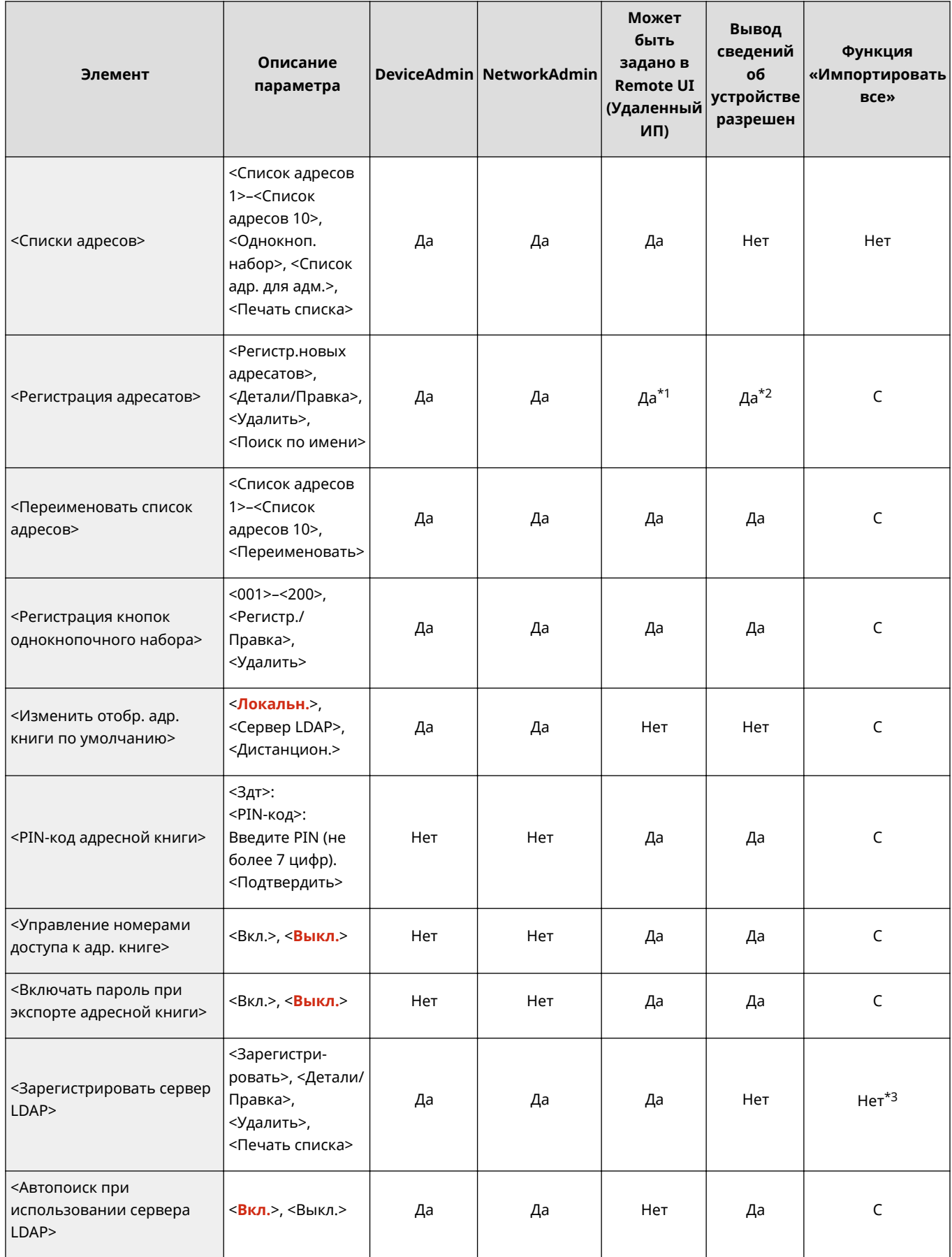

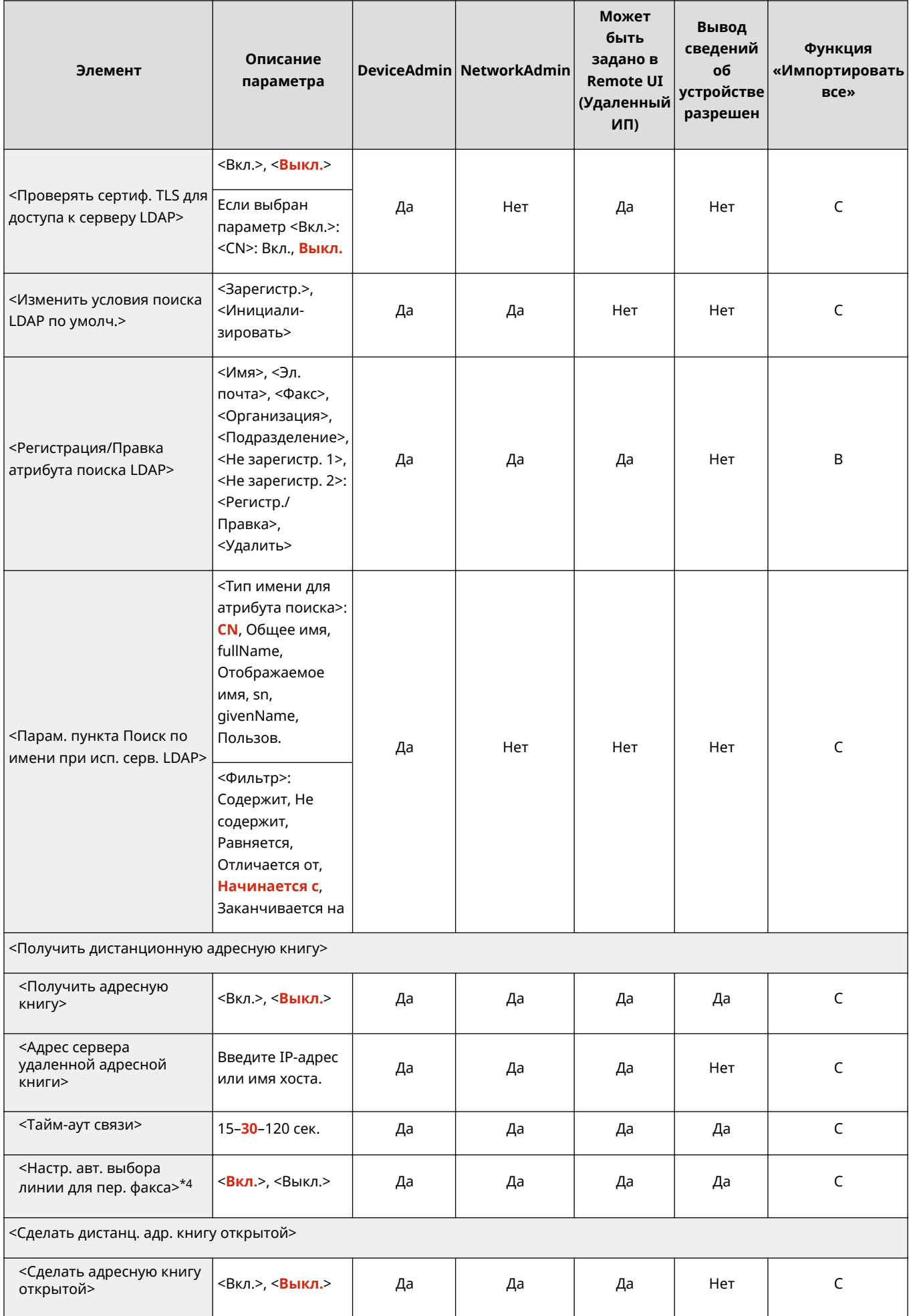

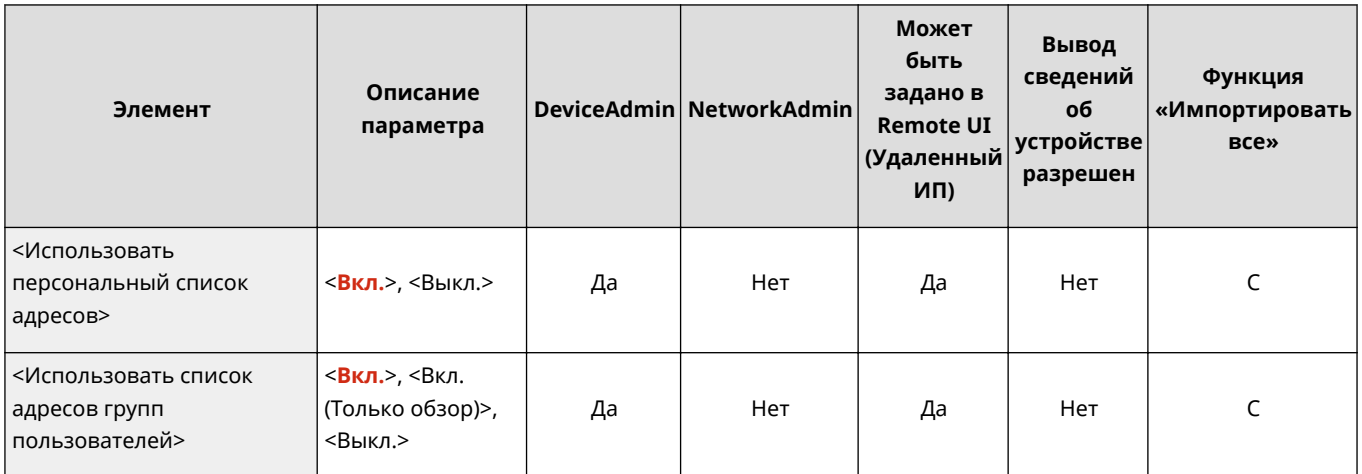

- \*1 <Сервер для поиска:>: Нет
- \*2 <Регистр.новых адресатов>, <Детали/Правка>: Нет
- \*3 <Зарегистрировать>, <Детали/Правка>: В
- \*4 Обозначает позиции, которые появляются только в том случае, если соответствующие дополнительные продукты доступны для использования.

## **Параметры управления**

**[Управление пользователями\(P. 117\)](#page-1361-0)**

- **[Управление устройством\(P. 121\)](#page-1365-0)**
- **[Лицензия/Другое\(P. 130\)](#page-1374-0)**
- **[Управление данными\(P. 132\)](#page-1376-0)**
- **[Параметры защиты\(P. 134\)](#page-1378-0)**

### <span id="page-1361-0"></span>Управление пользователями

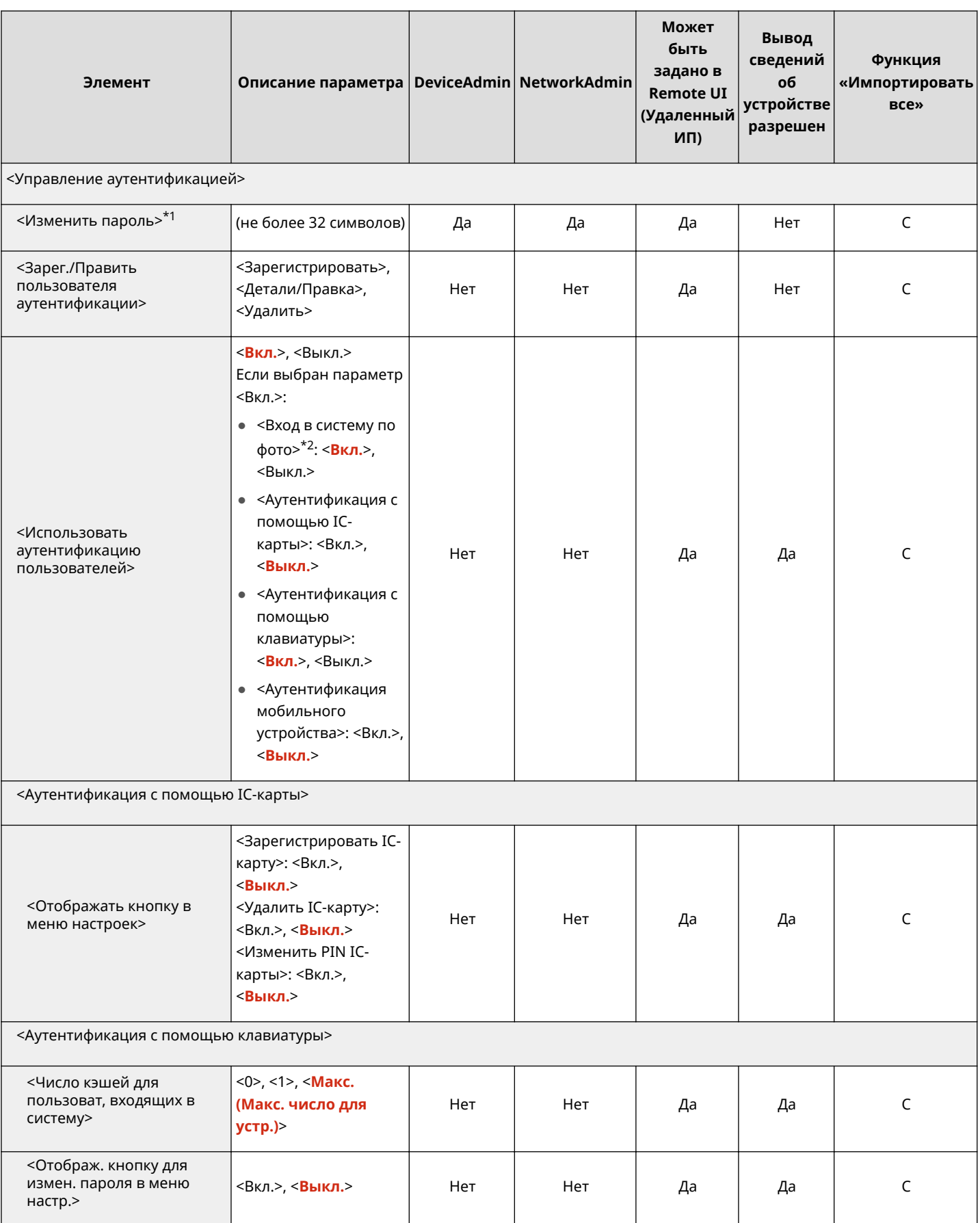

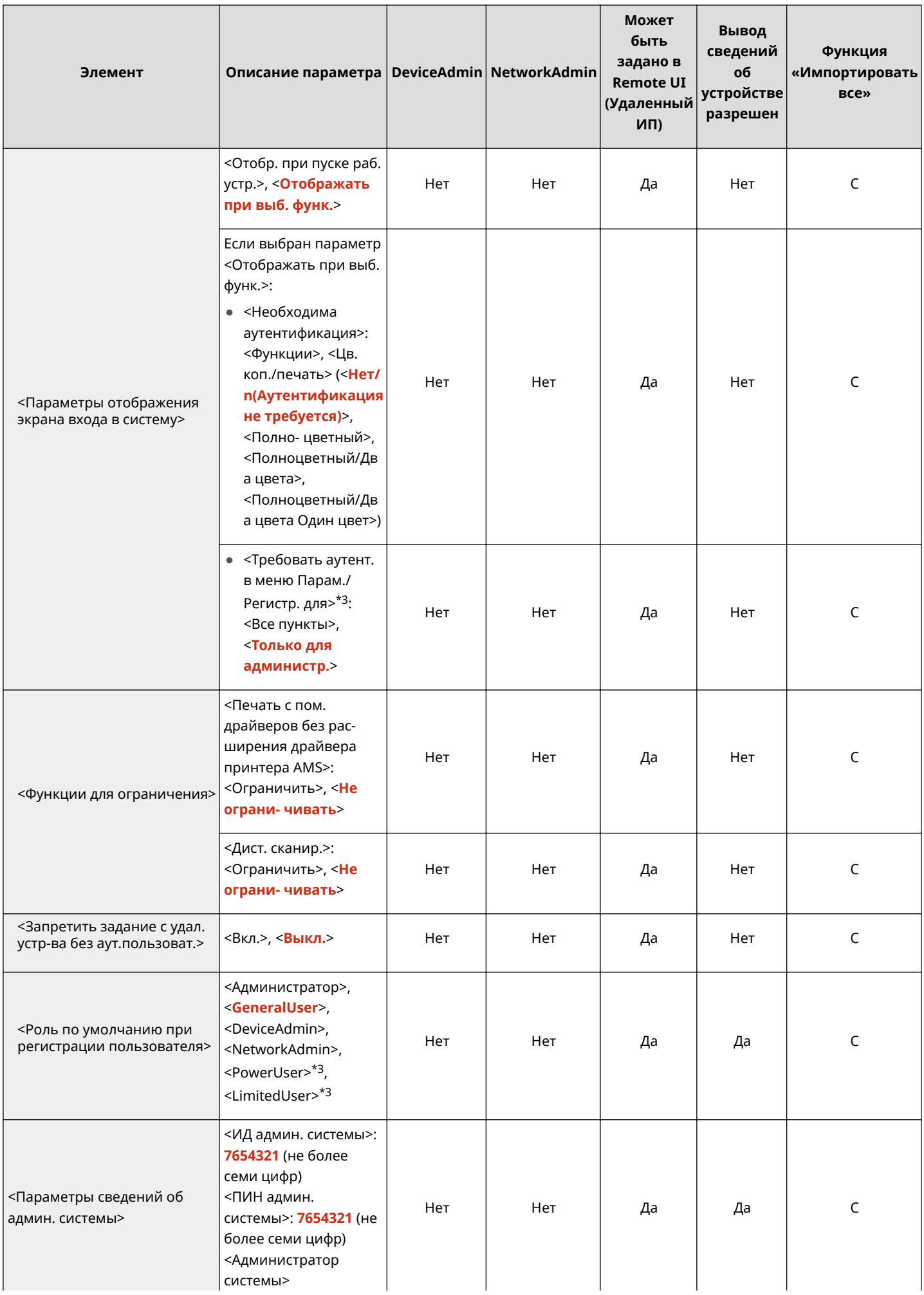

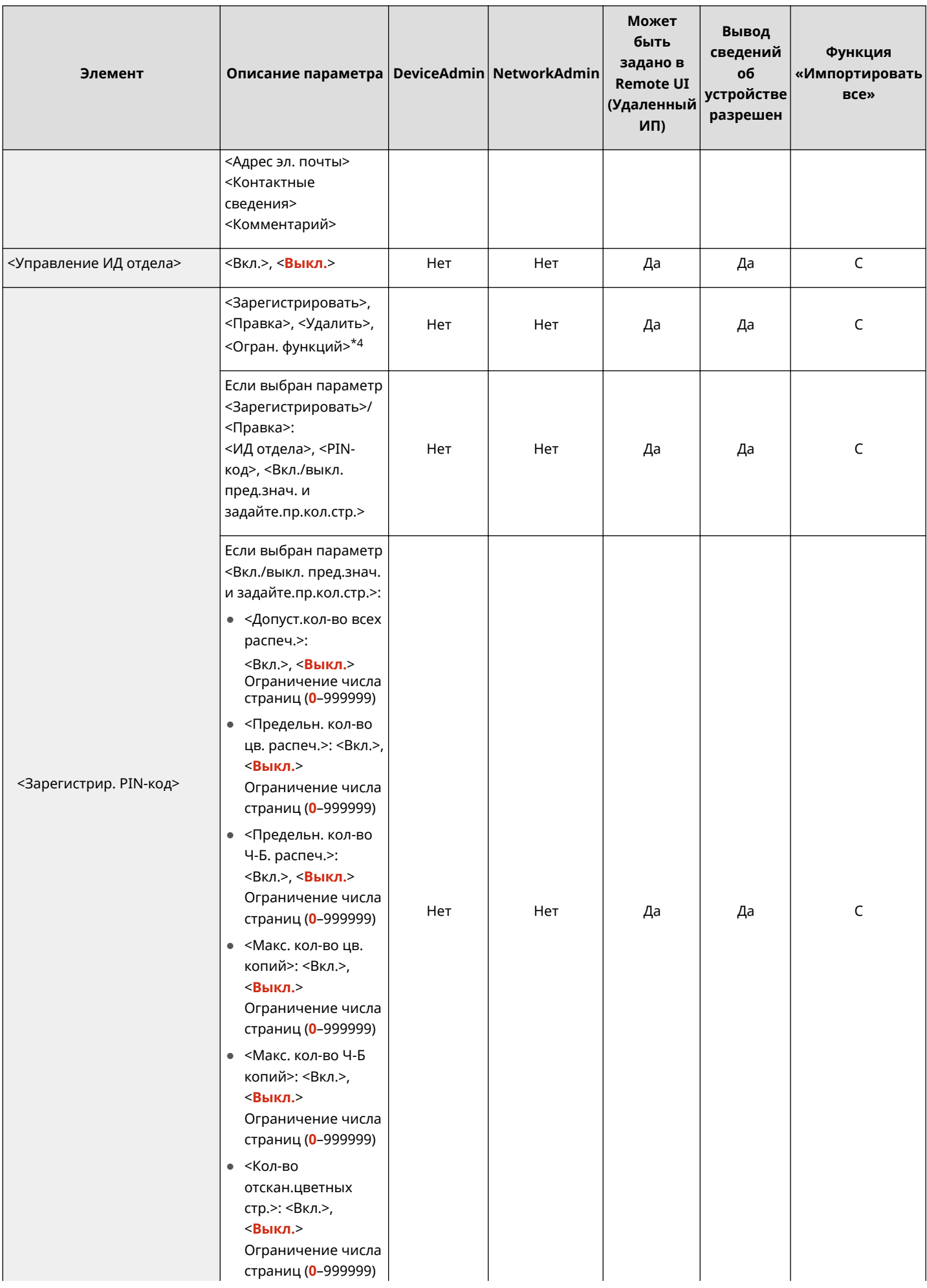

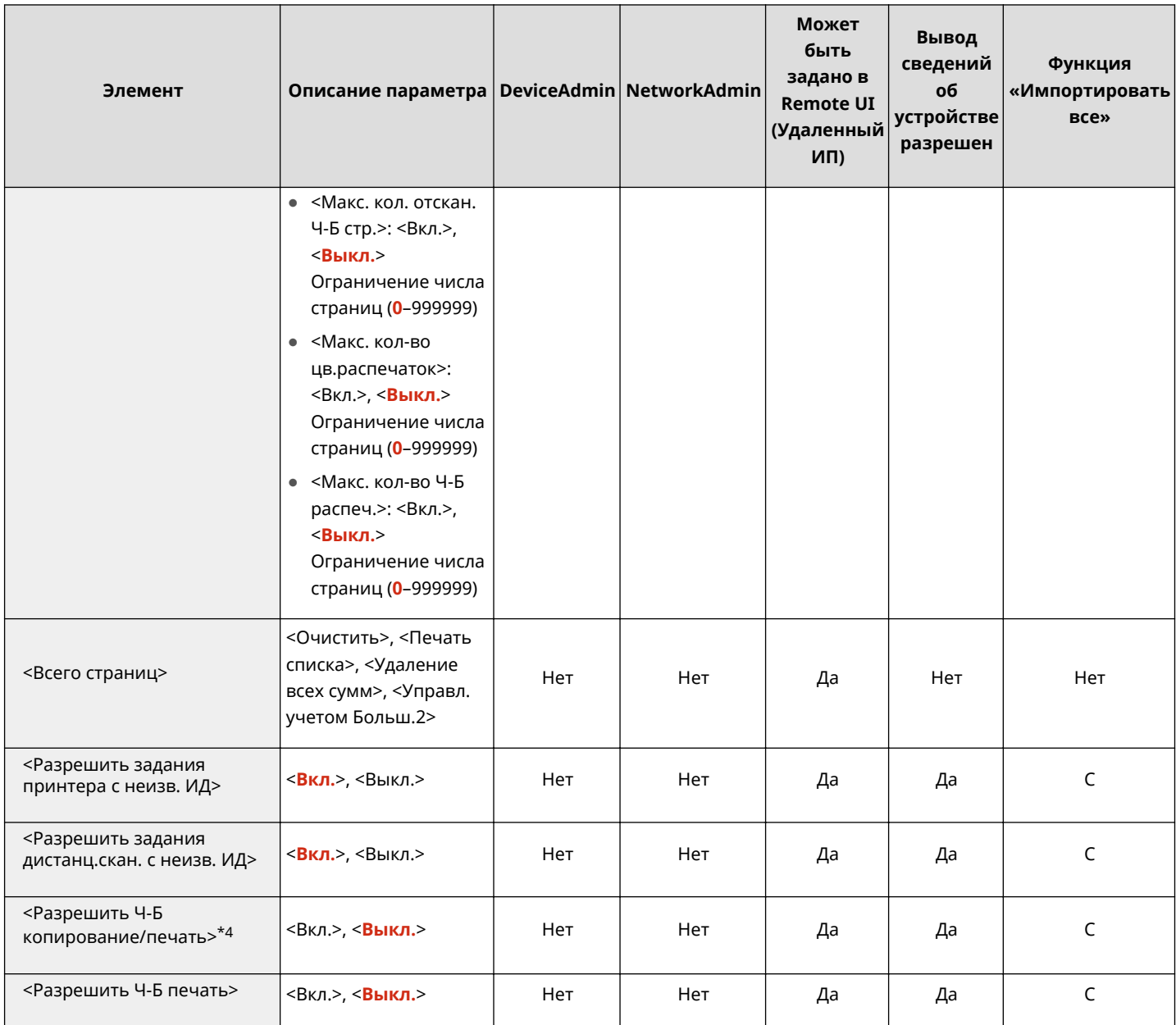

- \*1 Обозначает позиции, которые появляются только в том случае, если вход в систему выполнен в качестве пользователя с полномочиями, отличными от полномочий администратора, при использовании аутентификации пользователей.
- \*2 Обозначает позиции, которые появляются только в том случае, если соответствующее дополнительное оборудование доступно для использования.
- \*3 Обозначает позиции, отображаемые только в том случае, если активирован модуль СИСТЕМА УПРАВЛЕНИЯ ДОСТУПОМ.
- \*4 Обозначает позиции, отображаемые только в том случае, если в качестве службы входа в систему задана аутентификация DepartmentID.

# <span id="page-1365-0"></span>**Управление устройством**

#### 20A2-01A

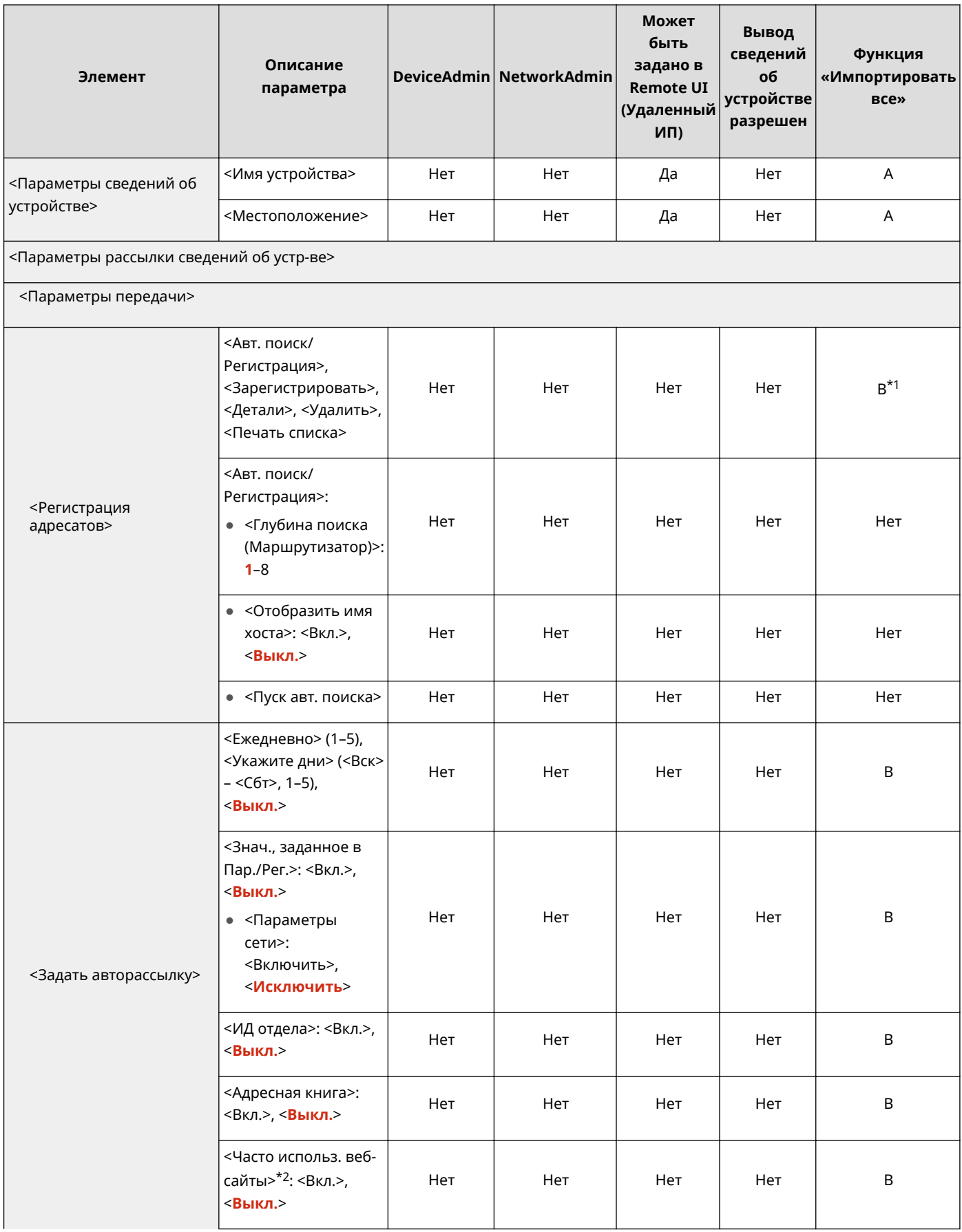

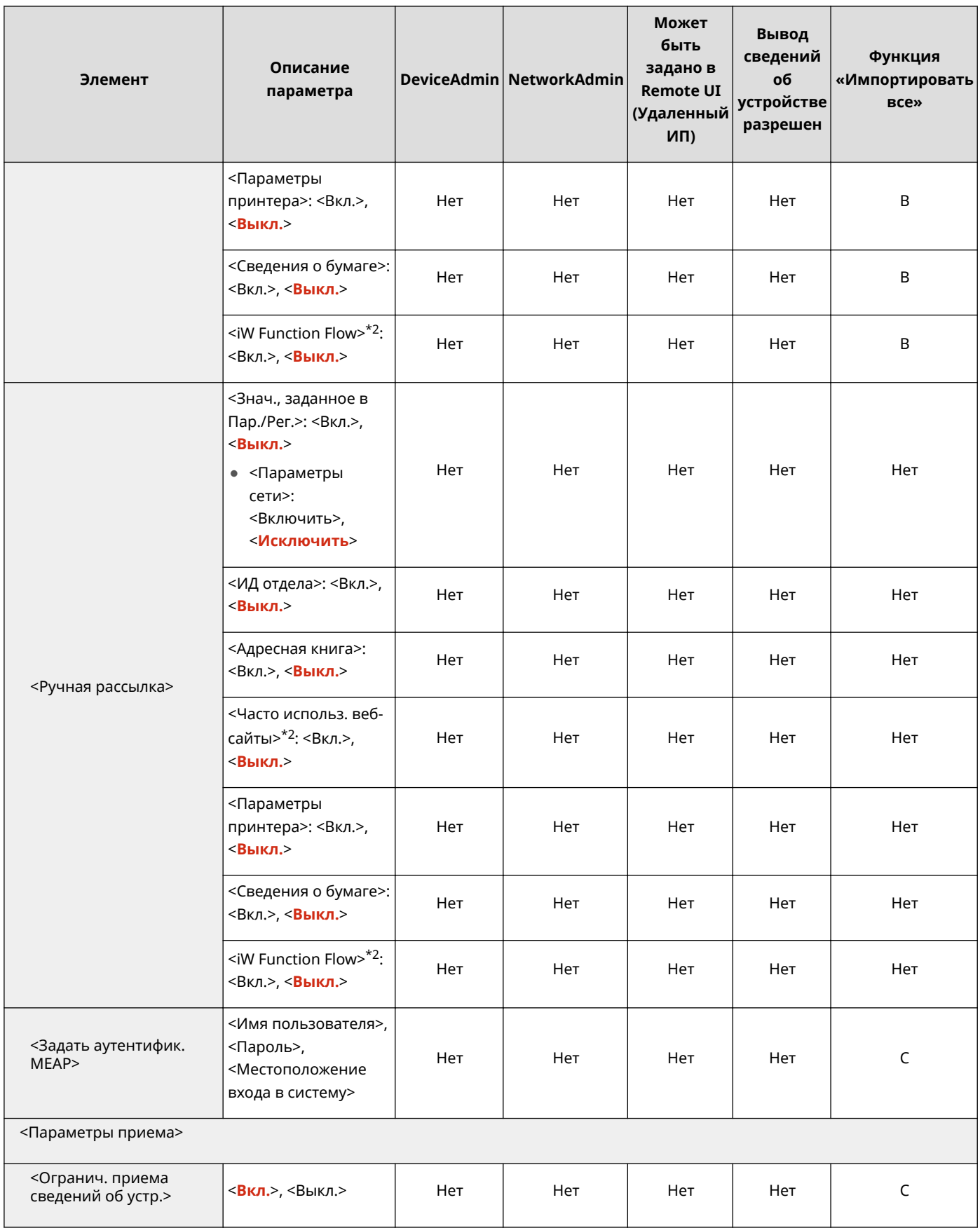

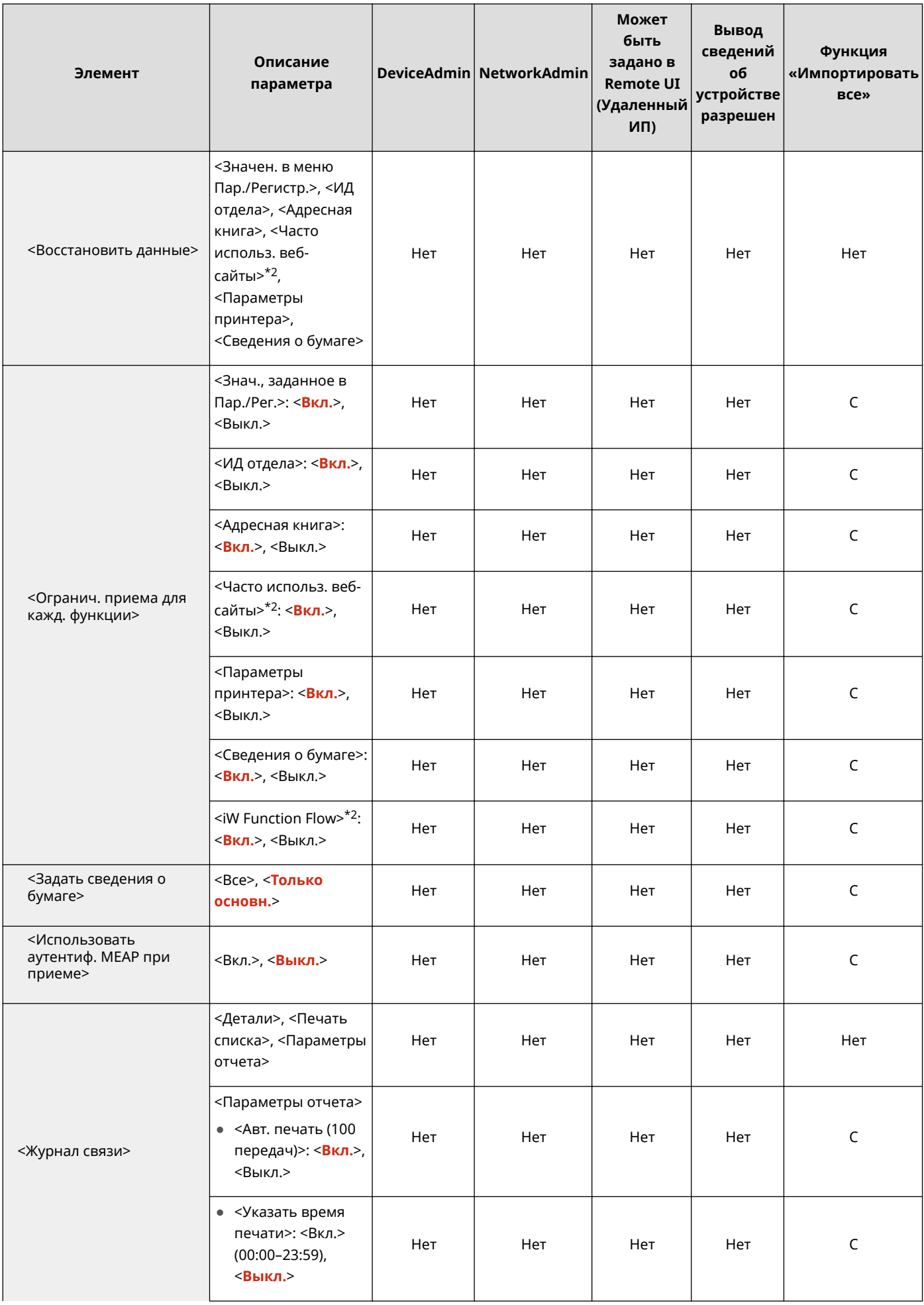
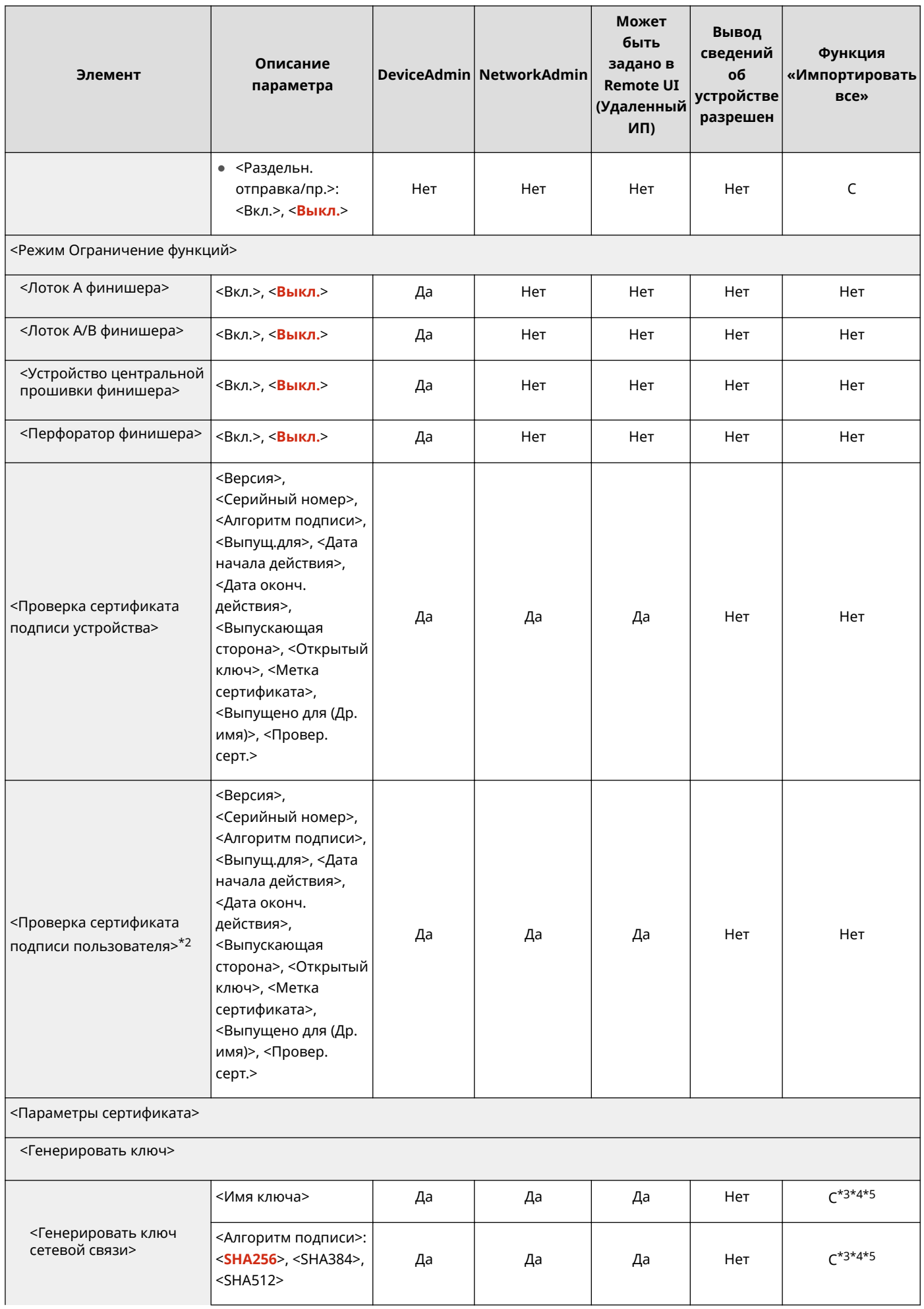

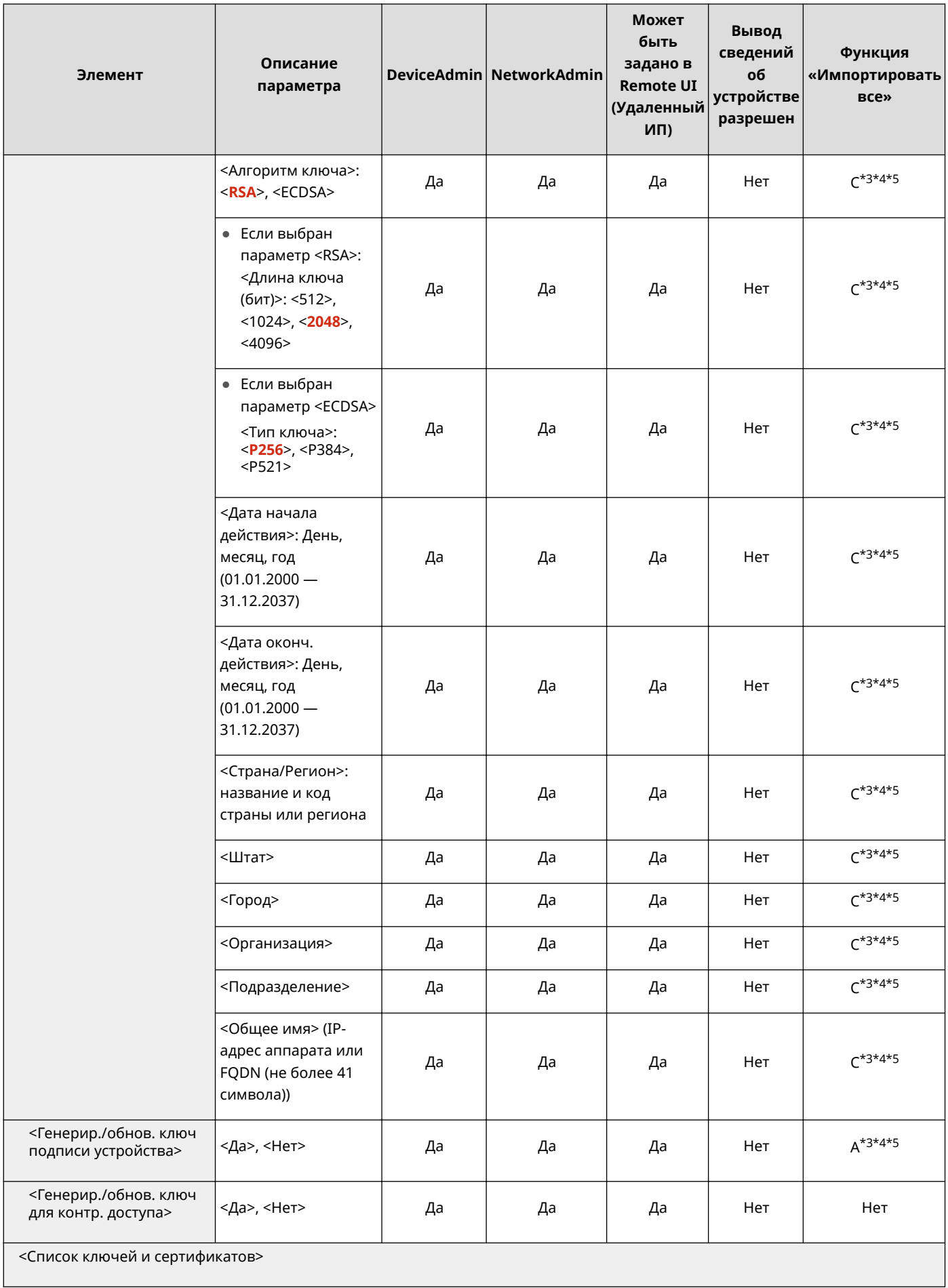

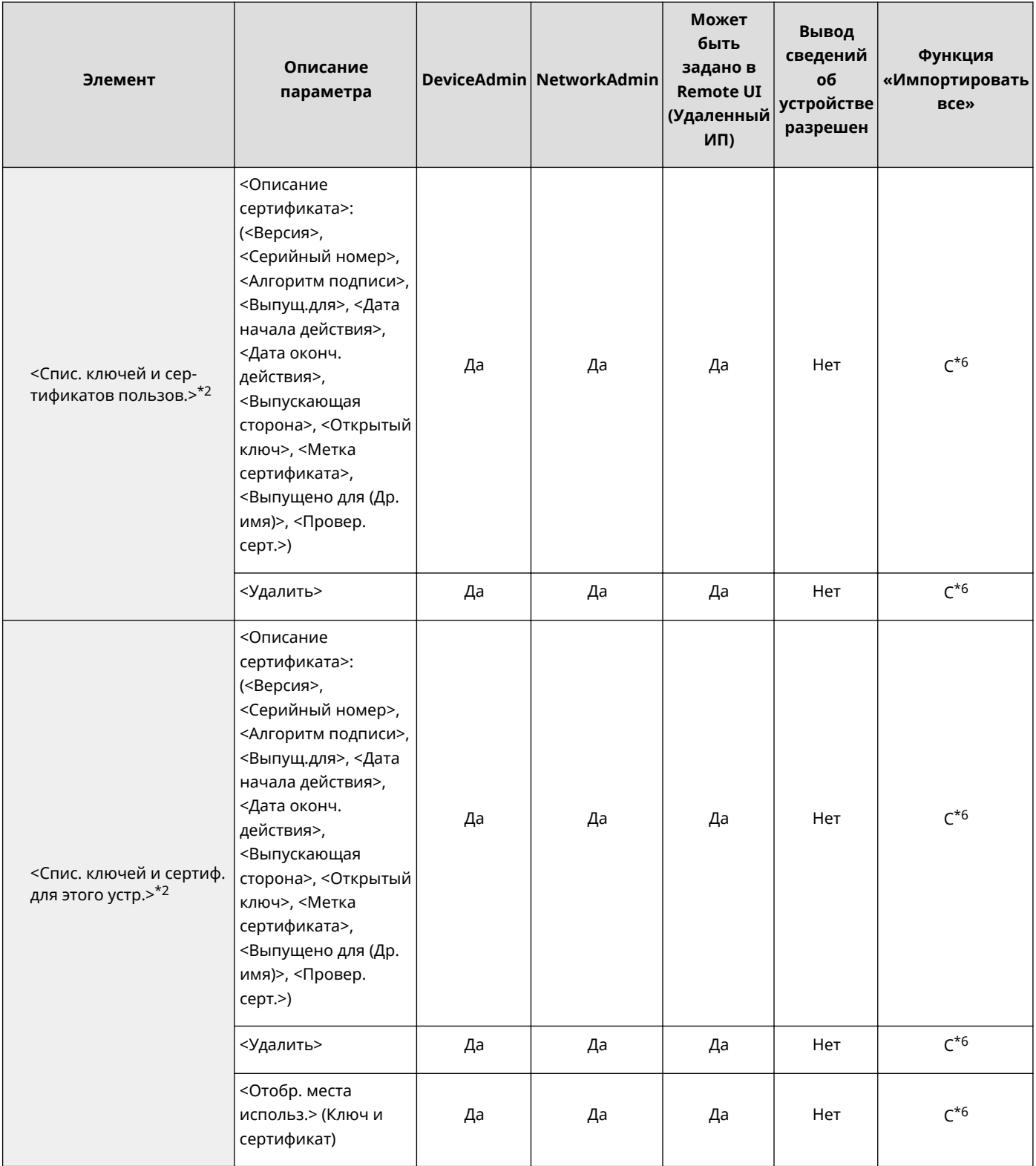

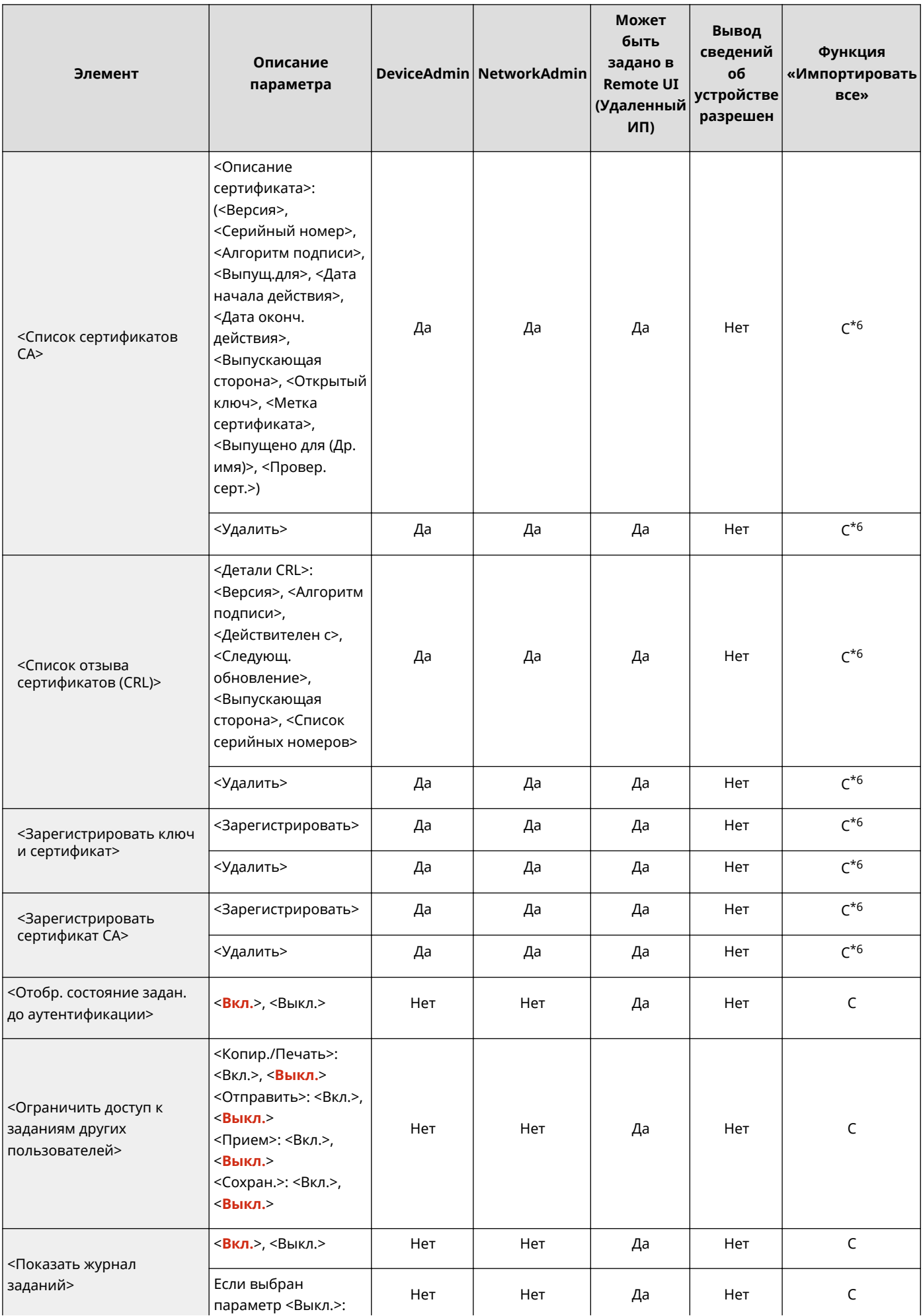

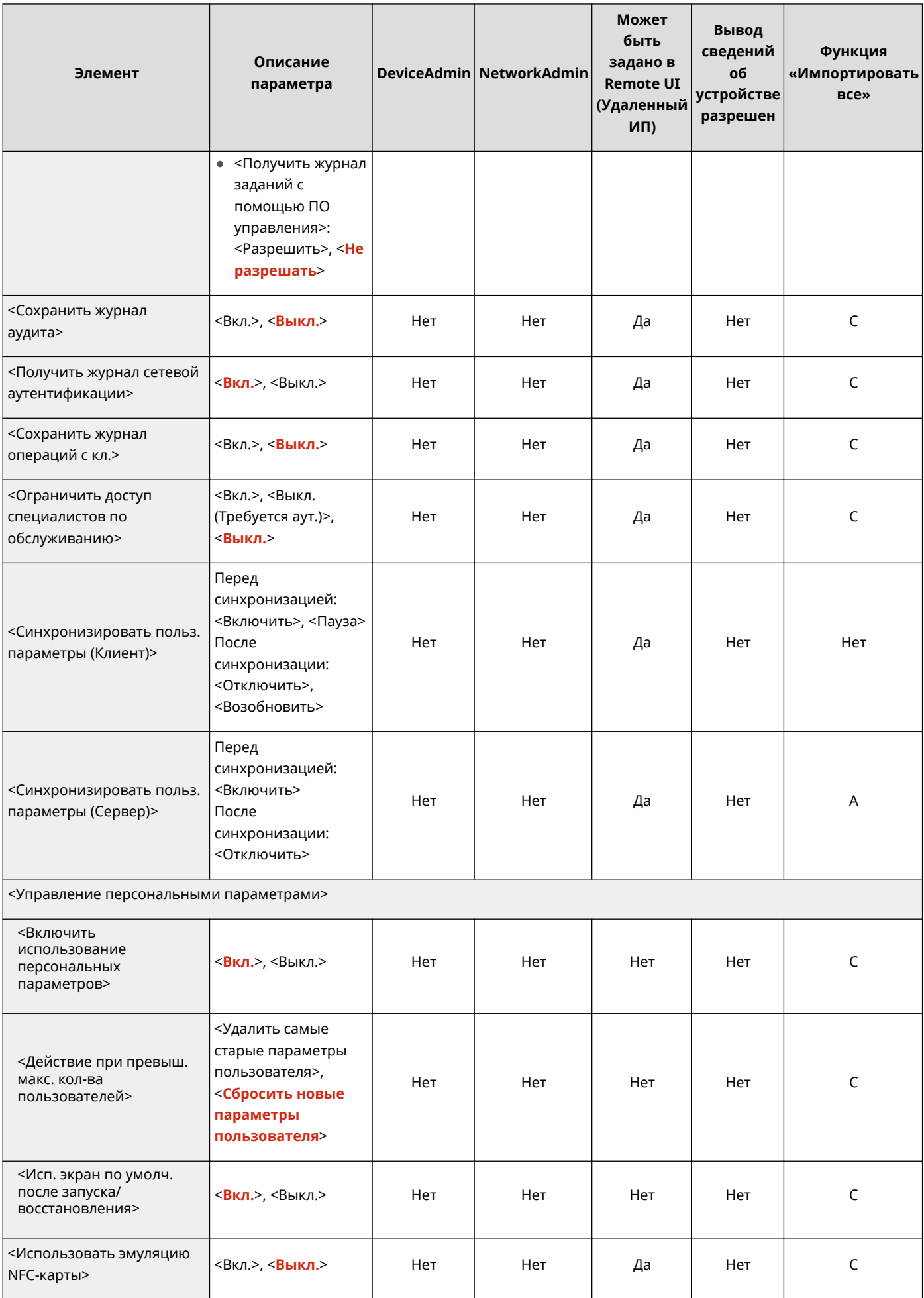

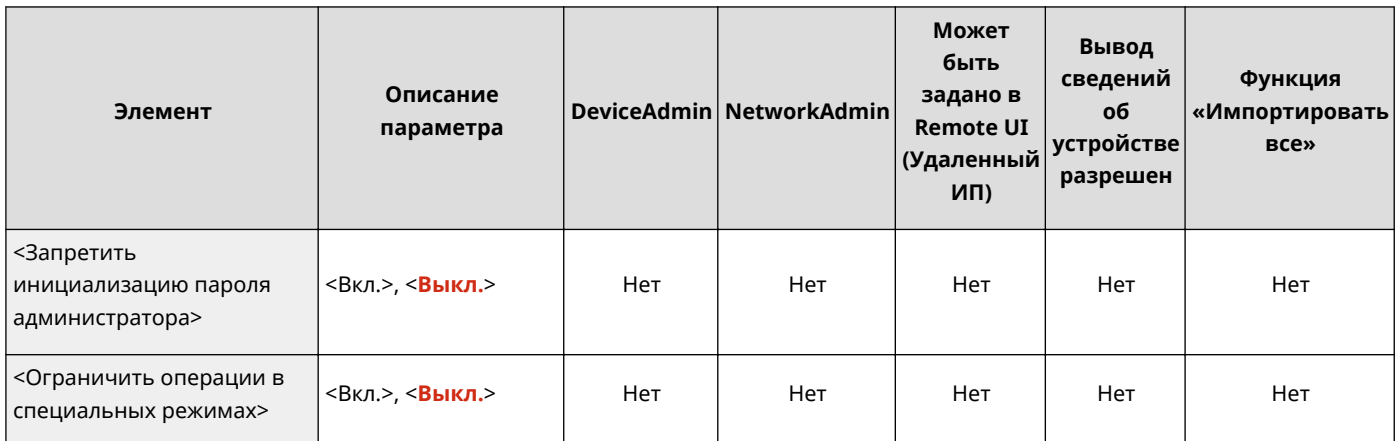

\*1 Импорт зарегистрированных адресатов рассылки.

- \*2 Обозначает позиции, которые появляются только в том случае, если соответствующее дополнительное оборудование доступно для использования.
- \*3 Импорт ключевых пар, установленных в аппарате.
- \*4 Поддерживает только алгоритмы, которые могут быть импортированы из Remote UI (Удаленный ИП).
- \*5 Ключи и сертификаты экспортируются в формате PKCS#12.
- \*6 Импорт следующих элементов, зарегистрированных в аппарате.
	- Сертификаты СА
	- Списки отзыва сертификатов (CRL)
	- Сертификаты S/MIME

# **Лицензия/Другое**

#### 20A2-01C

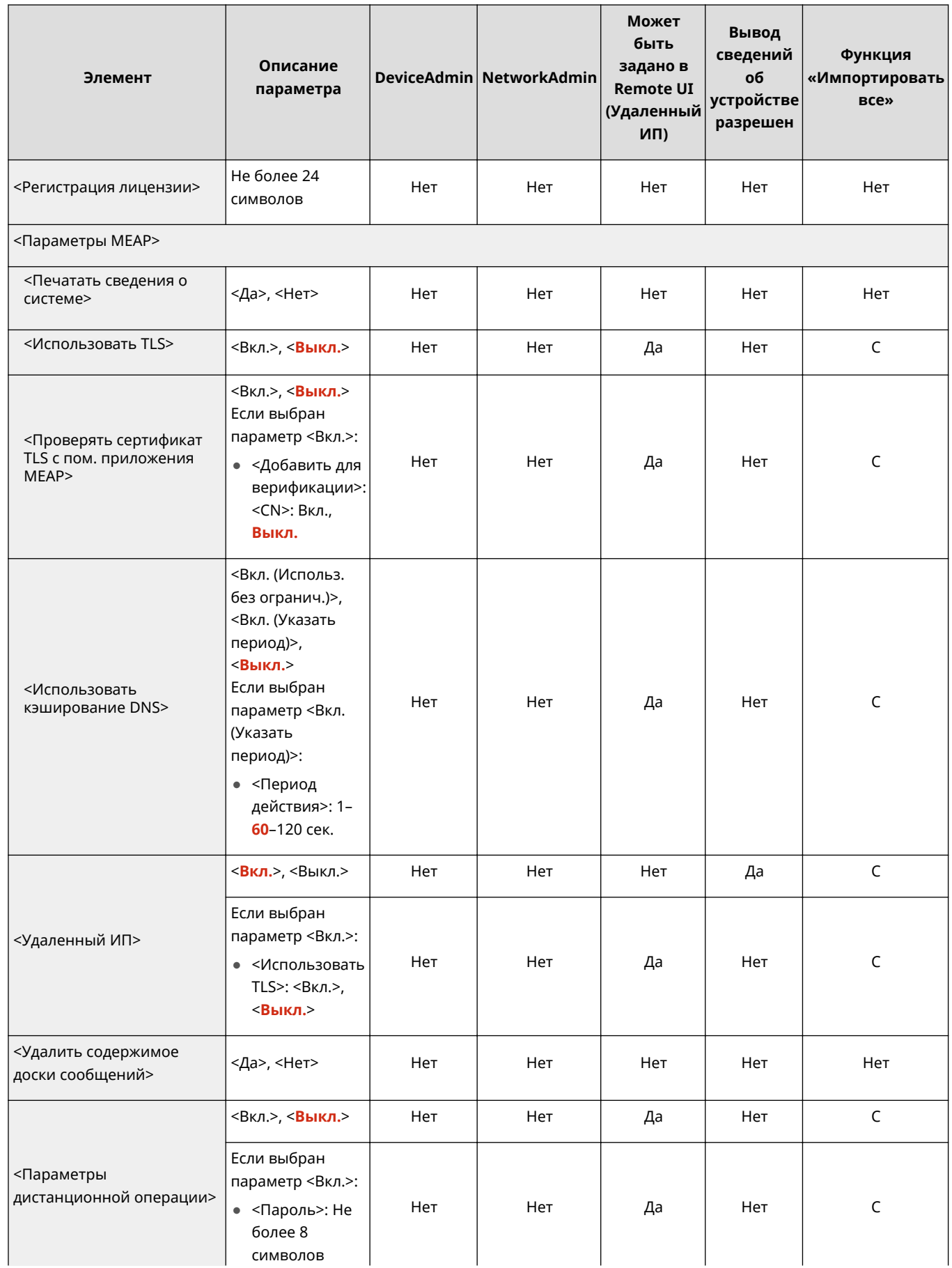

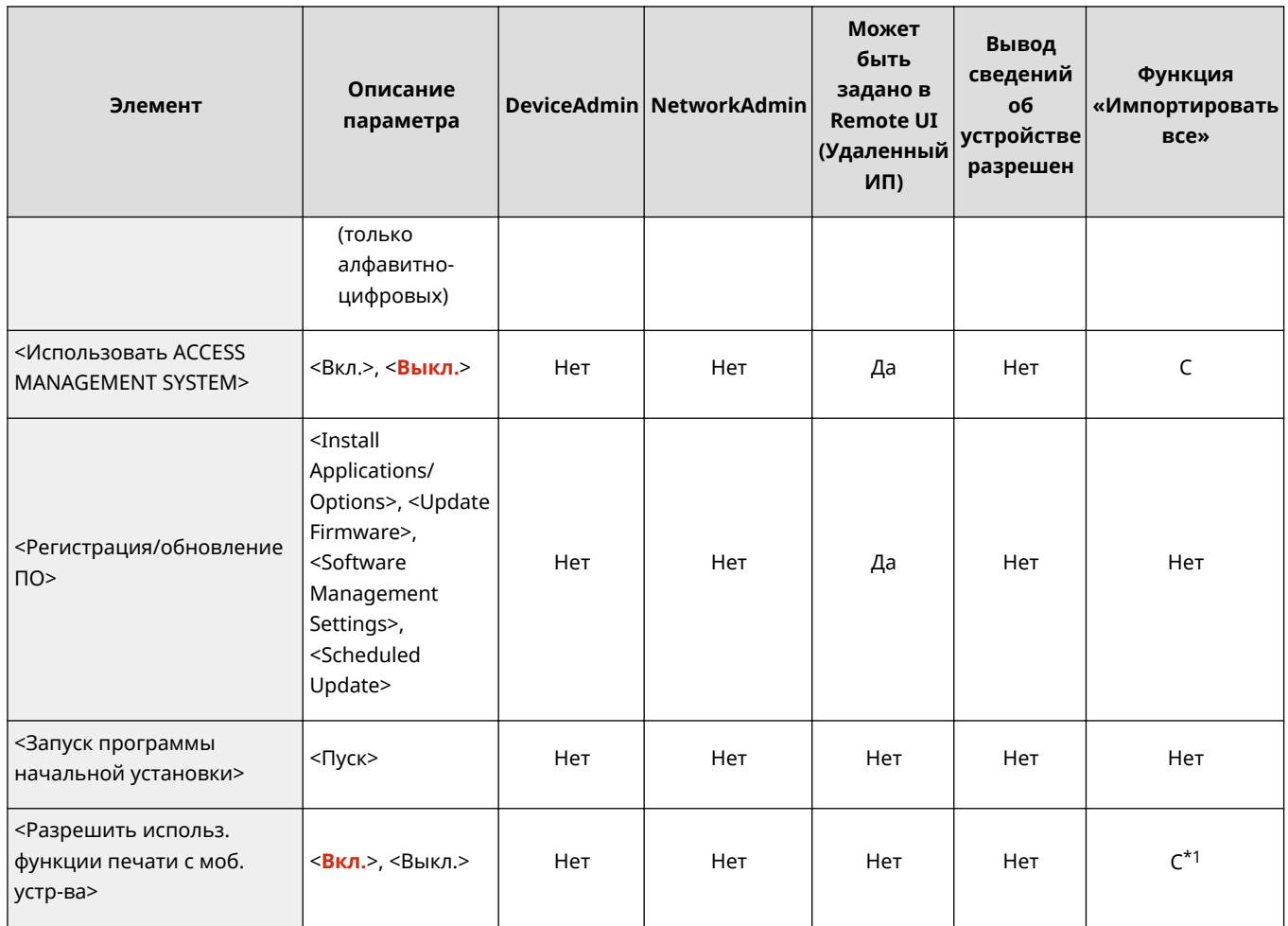

\*1 Только аппараты, поддерживающие функцию «Запоминание».

## **Управление данными**

20A2-01E

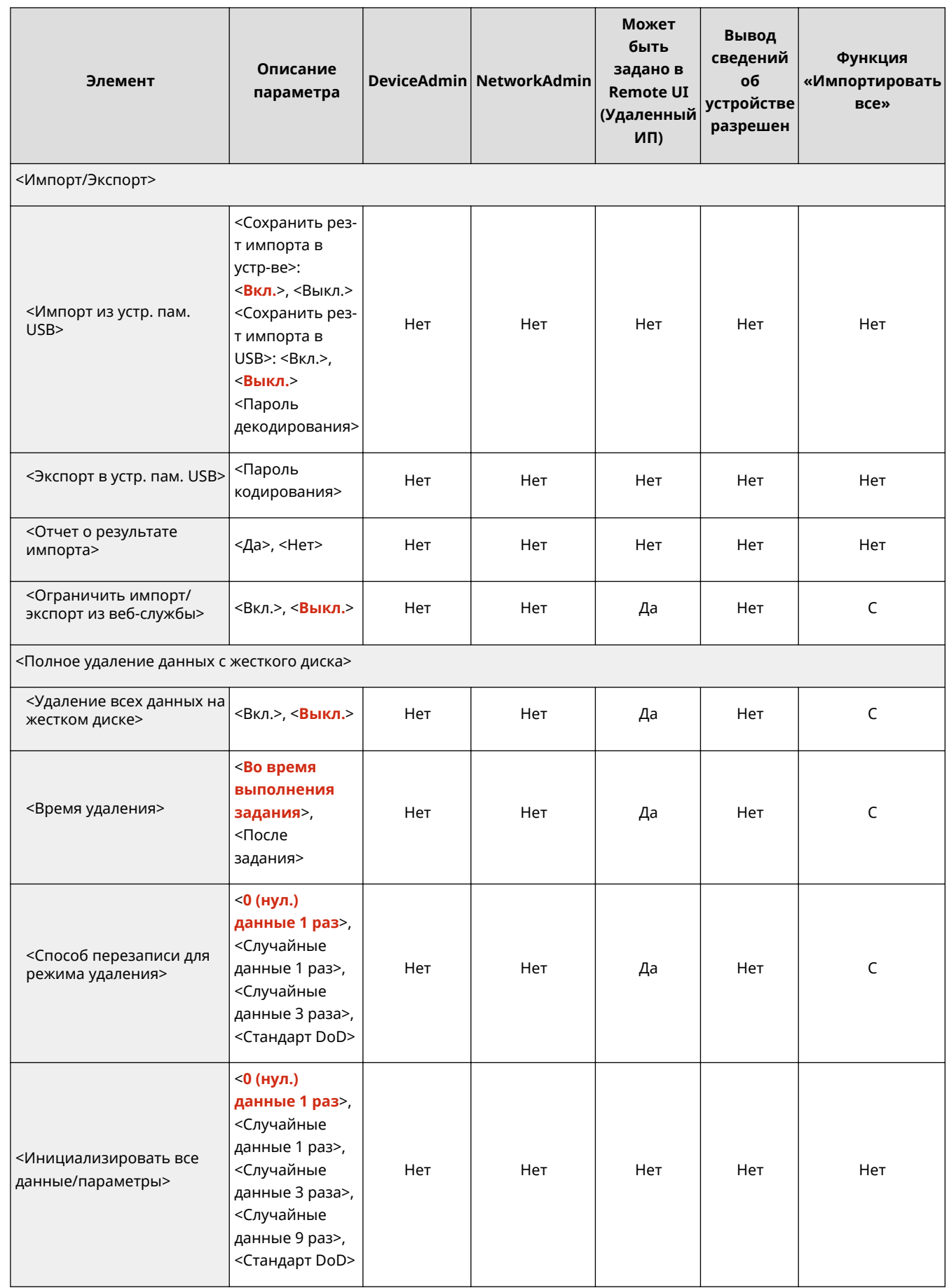

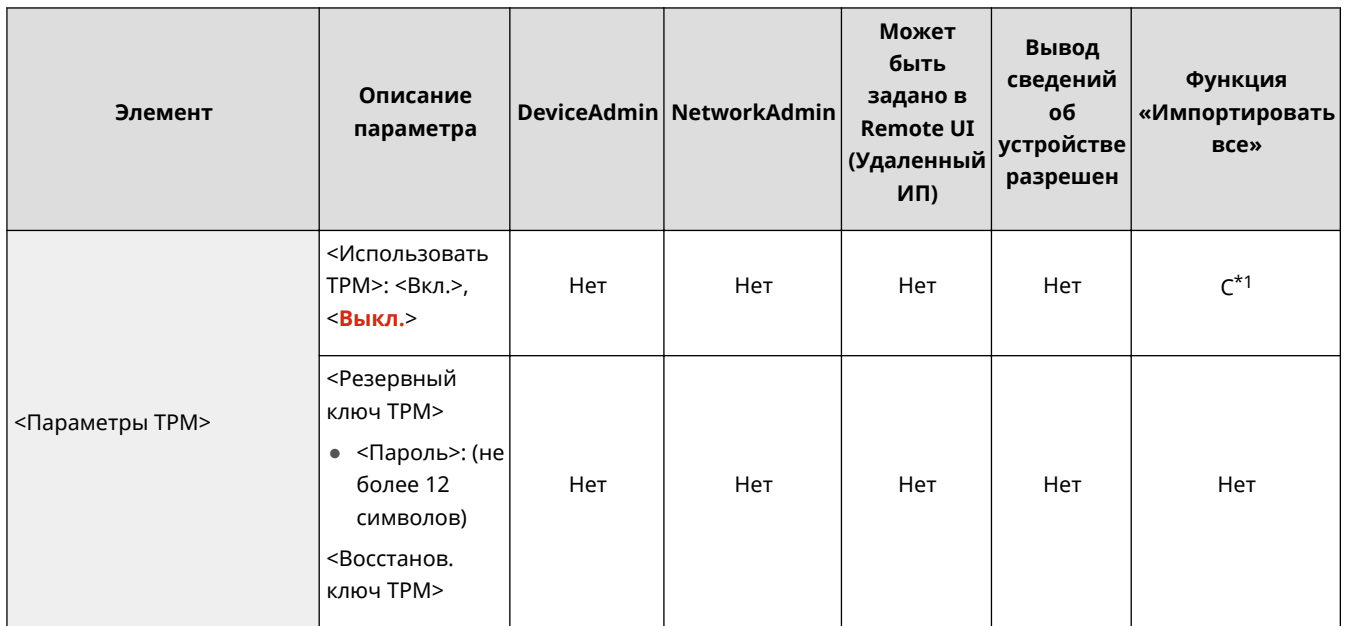

\*1 Если для параметра <Параметры TPM> установлено значение <Вкл.>, не забудьте сделать резервную копию ключа TPM в аппарате-адресате.

# **Параметры защиты**

20A2-01F

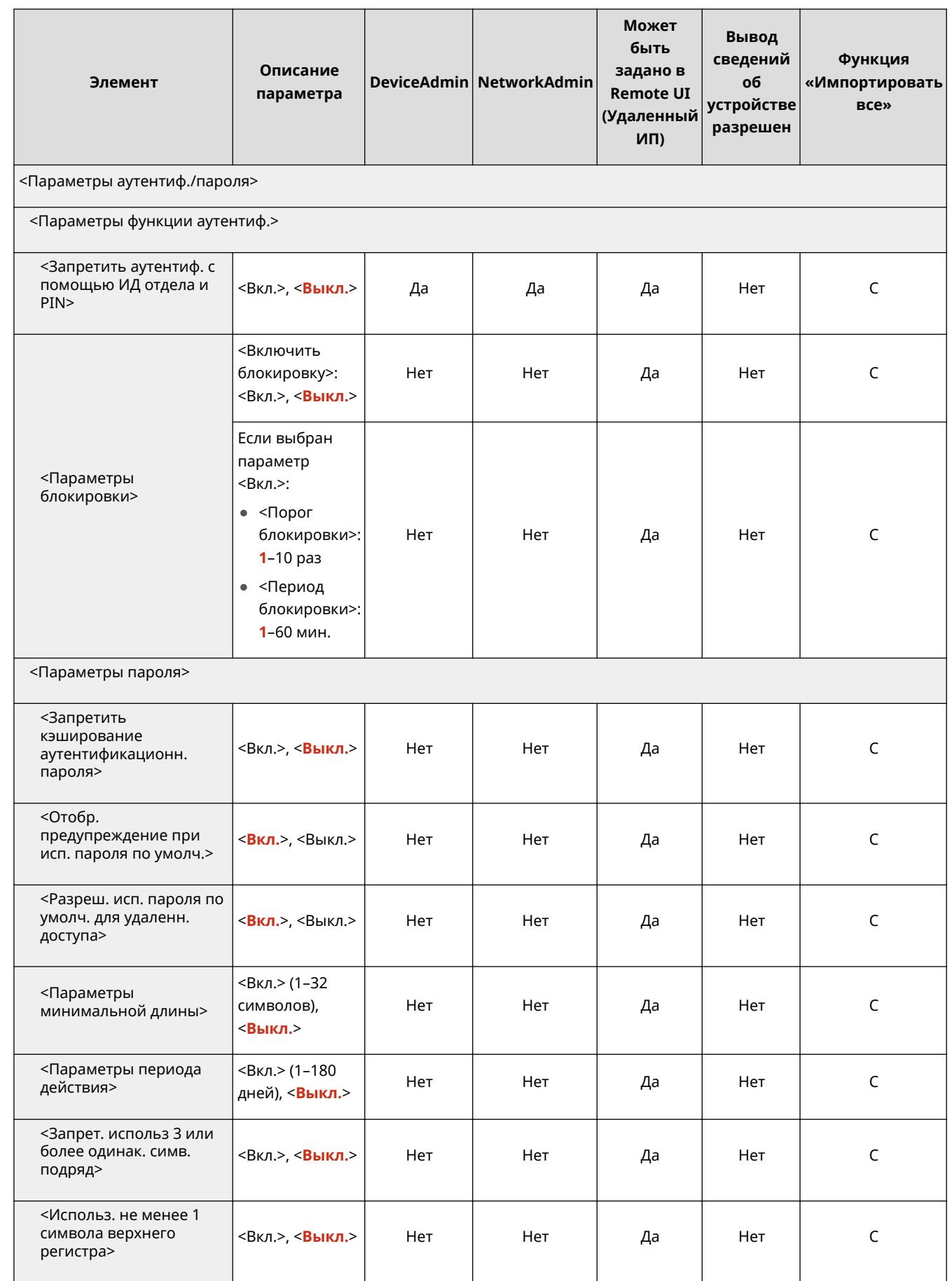

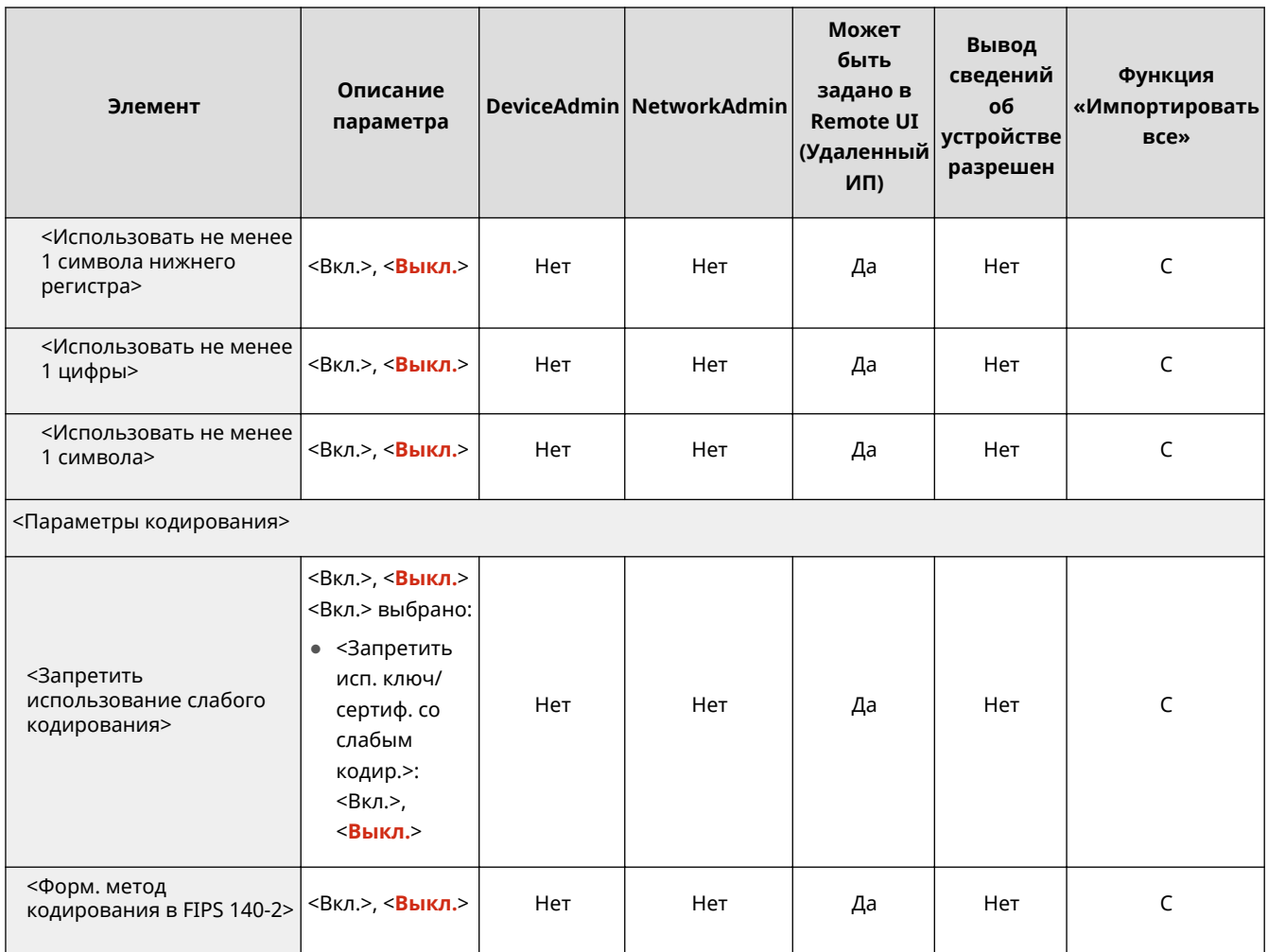

#### Third-Party Services

If you use third-party services through the PRODUCT, use of the services are subjected the conditions below. When you access and/or obtain some third party content (such as text, images, videos, audios, or software) through the SOFTWARE, except as expressly permitted by the content owner or by applicable law, you may not (a) scrape, build databases or otherwise create permanent copies of such content, or keep cached copies longer than permitted by the cache header; (b) copy, translate, modify, create a derivative work of, sell, lease, lend, convey, distribute, publicly display or sublicense to any third party; (c) misrepresent the source or ownership; and (d) remove, obscure, or alter any copyright, trademark or other proprietary rights notices, falsify or delete any author attributions, legal notices or other labels of the origin or source of material.

## The Software Subjected to the Other License Conditions

Please refer to Table of Software and respective License terms below, for more detail and corresponding license conditions.

#### Table of Software

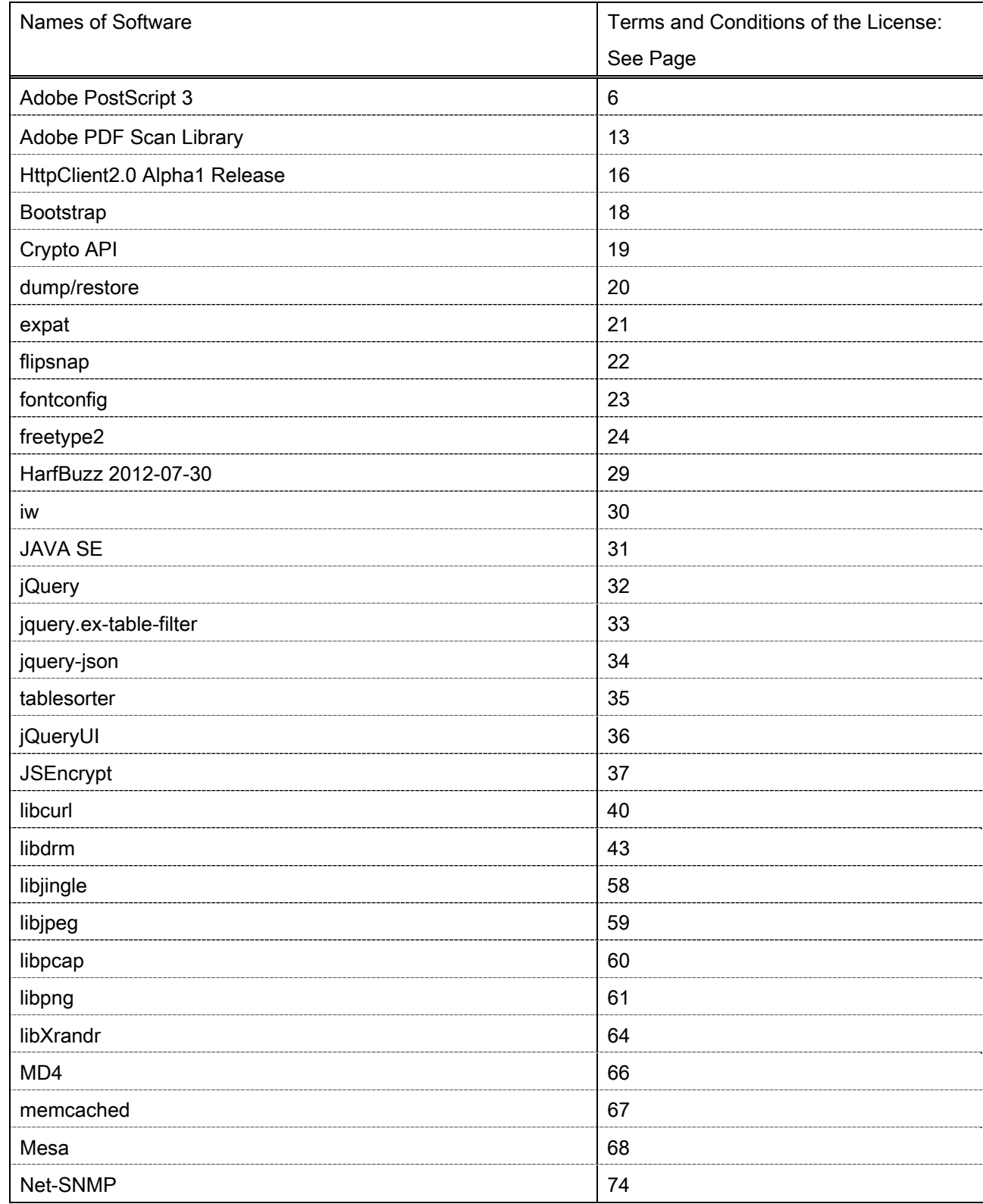

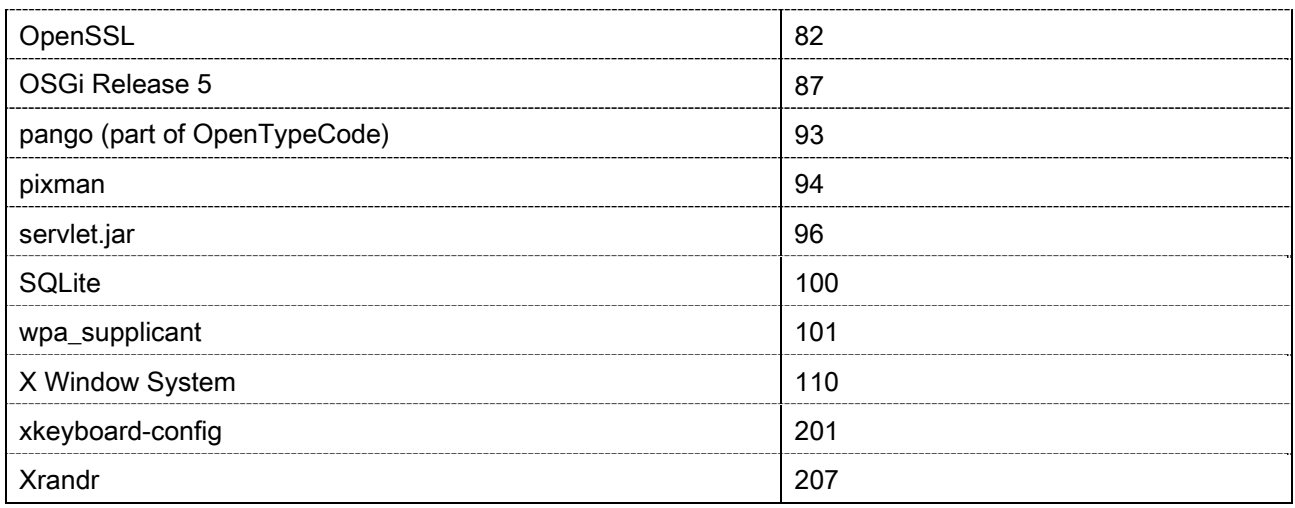

If you need source code of the following Software, please send email with the following information in English or Japanese at: < oipossg@canon.co.jp>

-Name of the model that you purchased.

-Platform Version. Please see the <Check Device Configuration> display on the control panel.

-Product ID number labeled on the back of the main unit.

Please refer to Table of Software and respective License terms below, for more detail and corresponding license conditions

Table of Software

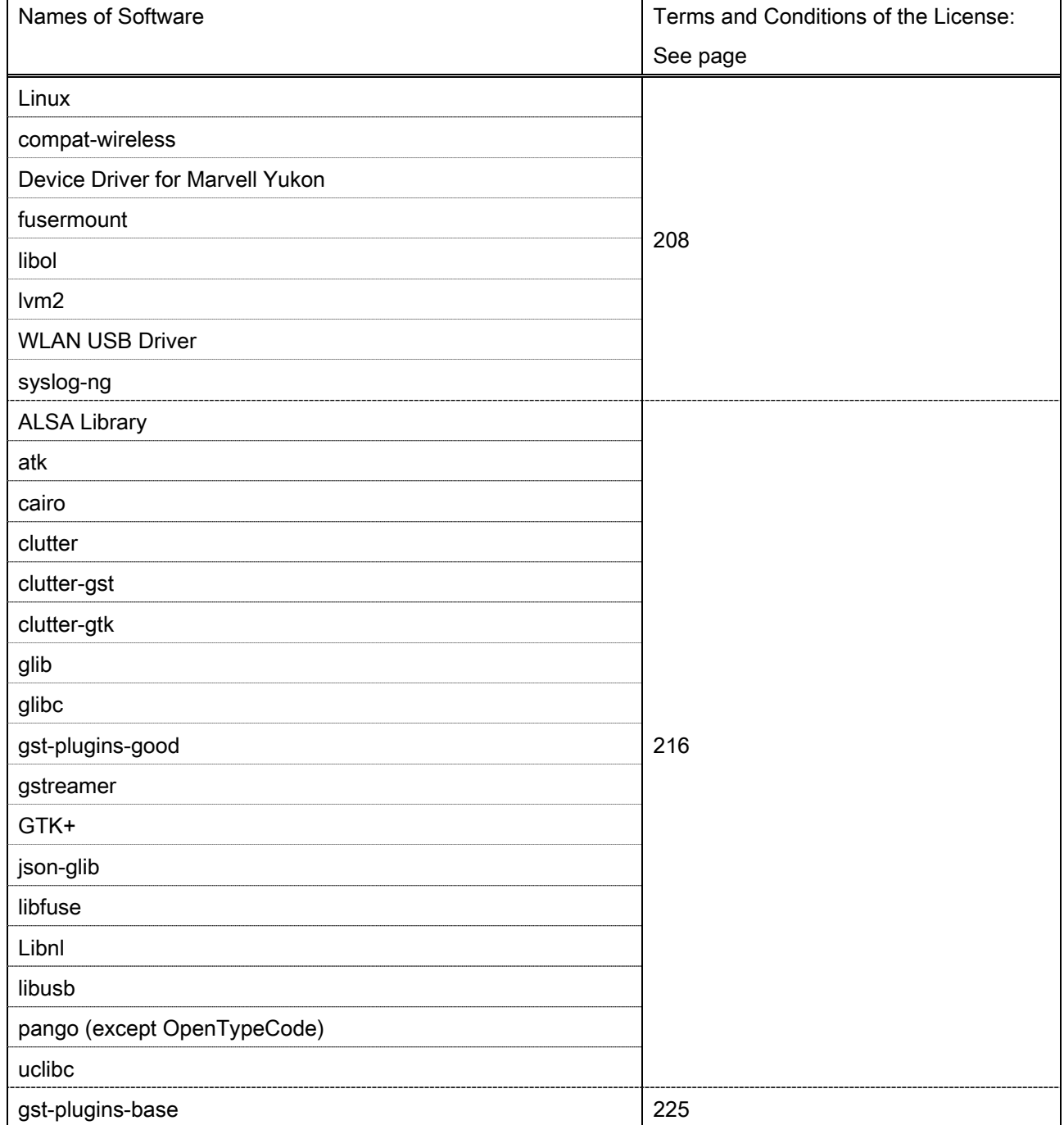

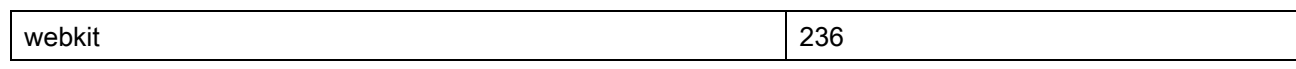

#### Adobe PostScript 3

Copyright 2007-2008 Adobe Systems Incorporated and its licensors. All rights reserved.

\_\_\_\_\_\_\_\_\_\_\_\_\_\_\_\_\_\_\_\_\_\_\_\_\_\_\_\_\_\_\_\_\_\_\_\_\_\_\_\_\_\_\_\_\_\_\_\_\_\_\_\_\_\_\_\_\_\_\_\_\_\_\_\_\_\_\_\_\_\_\_\_\_\_\_\_\_\_\_\_\_\_\_\_\_\_

\_\_\_\_\_\_\_\_\_\_\_\_\_\_\_\_\_\_\_\_\_\_\_\_\_\_\_\_\_\_\_\_\_\_\_\_\_\_\_\_\_\_\_\_\_\_\_\_\_\_\_\_\_\_\_\_\_\_\_\_\_\_\_\_\_\_\_\_\_\_\_\_\_\_\_\_\_\_\_\_\_\_\_\_\_\_

\_\_\_\_\_\_\_\_\_\_\_\_\_\_\_\_\_\_\_\_\_\_\_\_\_\_\_\_\_\_\_\_\_\_\_\_\_\_\_\_\_\_\_\_\_\_\_\_\_\_\_\_\_\_\_\_\_\_\_\_\_\_\_\_\_\_\_\_\_\_\_\_\_\_\_\_\_\_\_\_\_\_\_\_\_\_

Portions include software under the following terms:

This product contains either BSAFE and/or TIPEM software by RSA Security Inc.

Portions of Pool.c\_Copyright 1987 - NeXT, Inc., and portions of Graphics.c\_Copyright 1988 NeXT, Inc. as an unpublished work. All Rights Reserved.

The Apache Software License, Version 1.1

This product includes software developed by the Apache Software Foundation (http://www.apache.org/). Portions Copyright (c) 1998-2000 The Apache Software Foundation. All rights reserved.

Redistribution and use in source and binary forms, with or without modification, are permitted provided that the following conditions are met:

1. Redistributions of source code must retain the above copyright notice, this list of conditions and the following disclaimer.

2. Redistributions in binary form must reproduce the above copyright notice, this list of conditions and the following disclaimer in the documentation and/or other materials provided with the distribution.

3. The end-user documentation included with the redistribution, if any, must include the following acknowledgment:

"This product includes software developed by the Apache Software Foundation (http://www.apache.org/)."

Alternately, this acknowledgment may appear in the software itself, if and wherever such third-party acknowledgments normally appear.

4. The names "Xerces" and "Apache Software Foundation" must not be used to endorse or promote products derived from this software without prior written permission. For written permission, please contact apache@apache.org.

5. Products derived from this software may not be called "Apache", nor may "Apache" appear in their name, without prior written permission of the Apache Software Foundation.

THIS SOFTWARE IS PROVIDED ``AS IS'' AND ANY EXPRESSED OR IMPLIED WARRANTIES, INCLUDING, BUT NOT LIMITED TO, THE IMPLIED WARRANTIES OF MERCHANTABILITY AND FITNESS FOR A PARTICULAR PURPOSE ARE DISCLAIMED. IN NO EVENT SHALL THE APACHE SOFTWARE FOUNDATION OR ITS CONTRIBUTORS BE LIABLE FOR ANY DIRECT, INDIRECT, INCIDENTAL, SPECIAL, EXEMPLARY, OR CONSEQUENTIAL DAMAGES (INCLUDING, BUT NOT LIMITED TO,

PROCUREMENT OF SUBSTITUTE GOODS OR SERVICES; LOSS OF USE, DATA, OR PROFITS; OR BUSINESS INTERRUPTION) HOWEVER CAUSED AND ON ANY THEORY OF LIABILITY, WHETHER IN CONTRACT, STRICT LIABILITY, OR TORT (INCLUDING NEGLIGENCE OR OTHERWISE) ARISING IN ANY WAY OUT OF THE USE OF THIS SOFTWARE, EVEN IF ADVISED OF THE POSSIBILITY OF SUCH **DAMAGE** 

This software consists of voluntary contributions made by many individuals on behalf of the Apache Software Foundation and was originally based on software copyright (c) 1999, International Business Machines, Inc., http://www.ibm.com. For more information on the Apache Software Foundation, please see <http://www.apache.org/>.

This product includes software developed by the University of California, Berkeley and its contributors. Portions Copyright (c) 1990 The Regents of the University of California. All rights reserved.

\_\_\_\_\_\_\_\_\_\_\_\_\_\_\_\_\_\_\_\_\_\_\_\_\_\_\_\_\_\_\_\_\_\_\_\_\_\_\_\_\_\_\_\_\_\_\_\_\_\_\_\_\_\_\_\_\_\_\_\_\_\_\_\_\_\_\_\_\_\_\_\_\_\_\_\_\_\_\_\_\_\_\_\_\_\_

Redistribution and use in source and binary forms, with or without modification, are permitted provided that the following conditions are met:

1. Redistributions of source code must retain the above copyright notice, this list of conditions and the following disclaimer.

2. Redistributions in binary form must reproduce the above copyright notice, this list of conditions and the following disclaimer in the documentation and/or other materials provided with the distribution.

3. All advertising materials mentioning features or use of this software must display the following acknowledgement:

This product includes software developed by the University of California, Berkeley and its contributors.

4. Neither the name of the University nor the names of its contributors may be used to endorse or promote products derived from this software without specific prior written permission.

THIS SOFTWARE IS PROVIDED BY THE REGENTS AND CONTRIBUTORS "AS IS" AND ANY EXPRESS OR IMPLIED WARRANTIES, INCLUDING, BUT NOT LIMITED TO, THE IMPLIED WARRANTIES OF MERCHANTABILITY AND FITNESS FOR A PARTICULAR PURPOSE ARE DISCLAIMED. IN NO EVENT SHALL THE REGENTS OR CONTRIBUTORS BE LIABLE FOR ANY DIRECT, INDIRECT, INCIDENTAL, SPECIAL, EXEMPLARY, OR CONSEQUENTIAL DAMAGES (INCLUDING, BUT NOT LIMITED TO, PROCUREMENT OF SUBSTITUTE GOODS OR SERVICES; LOSS OF USE, DATA, OR PROFITS; OR BUSINESS INTERRUPTION) HOWEVER CAUSED AND ON ANY THEORY OF LIABILITY, WHETHER IN CONTRACT, STRICT LIABILITY, OR TORT (INCLUDING NEGLIGENCE OR OTHERWISE) ARISING IN ANY WAY OUT OF THE USE OF THIS SOFTWARE, EVEN IF ADVISED OF THE POSSIBILITY OF SUCH DAMAGE.

\_\_\_\_\_\_\_\_\_\_\_\_\_\_\_\_\_\_\_\_\_\_\_\_\_\_\_\_\_\_\_\_\_\_\_\_\_\_\_\_\_\_\_\_\_\_\_\_\_\_\_\_\_\_\_\_\_\_\_\_\_\_\_\_\_\_\_\_\_\_\_\_\_\_\_\_\_\_\_\_\_\_\_\_\_\_ Portions Copyright (c) 1985, 1986 The Regents of the University of California. All rights reserved.

This code is derived from software contributed to Berkeley by James A. Woods, derived from original work by Spencer Thomas and Joseph Orost.

Redistribution and use in source and binary forms are permitted provided that the above copyright notice and this paragraph are duplicated in all such forms and that any documentation, advertising materials, and other materials related to such distribution and use acknowledge that the software was developed by the University of California, Berkeley. The name of the University may not be used to endorse or promote products derived from this software without specific prior written permission.

THIS SOFTWARE IS PROVIDED ``AS IS'' AND WITHOUT ANY EXPRESS OR IMPLIED WARRANTIES, INCLUDING, WITHOUT LIMITATION, THE IMPLIED WARRANTIES OF MERCHANTIBILITY AND FITNESS FOR A PARTICULAR PURPOSE.

Portions Copyright (c) 1993 X Consortium

Permission is hereby granted, free of charge, to any person obtaining a copy of this software and associated documentation files (the "Software"), to deal in the Software without restriction, including without limitation the rights to use, copy, modify, merge, publish, distribute, sublicense, and/or sell copies of the Software, and to permit persons to whom the Software is furnished to do so, subject to the following conditions:

The above copyright notice and this permission notice shall be included in all copies or substantial portions of the Software.

THE SOFTWARE IS PROVIDED "AS IS", WITHOUT WARRANTY OF ANY KIND, EXPRESS ORIMPLIED, INCLUDING BUT NOT LIMITED TO THE WARRANTIES OF MERCHANTABILITY,FITNESS FOR A PARTICULAR PURPOSE AND NONINFRINGEMENT. IN NO EVENT SHALL THEX CONSORTIUM BE LIABLE FOR ANY CLAIM, DAMAGES OR OTHER LIABILITY, WHETHER INAN ACTION OF CONTRACT, TORT OR OTHERWISE, ARISING FROM, OUT OF OR INCONNECTION WITH THE SOFTWARE OR THE USE OR OTHER DEALINGS IN THE SOFTWARE.

Except as contained in this notice, the name of the X Consortium shall not be used in advertising or otherwise to promote the sale, use or other dealings in this Software without prior written authorization from the X Consortium.

#### NOTICE REGARDING SABLOTRON

March 27, 2003

\_\_\_\_\_\_\_\_\_\_\_\_\_\_\_\_\_\_\_\_\_\_\_\_\_\_\_\_\_\_\_\_\_\_\_\_\_\_\_\_\_\_\_\_\_\_\_\_\_\_\_\_\_\_\_\_\_\_\_\_\_\_\_\_\_\_\_\_\_\_\_\_\_\_\_\_\_\_\_\_\_\_\_\_\_\_

Portions of this product are based on Modifications created from the Original Code known as the "Sablotron XSLT Processor". The Sablotron XSLT Processor is subject to the Mozilla Public License Version 1.1 (the "License"). You may obtain a copy of the License at http://www.mozilla.org/MPL/

Software distributed under the License is distributed on an "AS IS" basis, WITHOUT WARRANTY OF ANY KIND, either express or implied. See the License for the specific language governing rights and limitations under the License.

The Original Code is the Sablotron XSLT Processor.

The Initial Developer of the Original Code is Ginger Alliance Ltd. Portions created by Ginger Alliance are Copyright (C) 2000 Ginger Alliance Ltd. All Rights Reserved.

Pursuant to sections 3.2 and 3.6 of the License, the Modifications created by Adobe Systems Incorporated are available as Source Code. The Modifications may be downloaded via the Internet from:

http://partners.adobe.com/asn/tech/xml/sablotron/index.jsp

The Original Code may be downloaded via the Internet from:

https://sourceforge.net/projects/sablotron/

This product includes software developed by the University of California, Berkeley and its contributors. Portions Copyright (c) 1982, 1986, 1987, 1988, 1989, 1990, 1991, 1992, 1993, 1994 The Regents of the University of California. All rights reserved.

\_\_\_\_\_\_\_\_\_\_\_\_\_\_\_\_\_\_\_\_\_\_\_\_\_\_\_\_\_\_\_\_\_\_\_\_\_\_\_\_\_\_\_\_\_\_\_\_\_\_\_\_\_\_\_\_\_\_\_\_\_\_\_\_\_\_\_\_\_\_\_\_\_\_\_\_\_\_\_\_\_\_\_\_\_\_

Redistribution and use in source and binary forms, with or without modification, are permitted provided that the following conditions are met:

1. Redistributions of source code must retain the above copyright notice, this list of conditions and the following disclaimer.

2. Redistributions in binary form must reproduce the above copyright notice, this list of conditions and the following disclaimer in the documentation and/or other materials provided with the distribution.

3. All advertising materials mentioning features or use of this software must display the following acknowledgement: This product includes software developed by the University of California, Berkeley and its contributors.

4. Neither the name of the University nor the names of its contributors may be used to endorse or promote

products derived from this software without specific prior written permission.

THIS SOFTWARE IS PROVIDED BY THE REGENTS AND CONTRIBUTORS "AS IS" AND ANY EXPRESS OR IMPLIED WARRANTIES, INCLUDING, BUT NOT LIMITED TO, THE IMPLIED WARRANTIES OF MERCHANTABILITY AND FITNESS FOR A PARTICULAR PURPOSE ARE DISCLAIMED. IN NO EVENT SHALL THE REGENTS OR CONTRIBUTORS BE LIABLE FOR ANY DIRECT, INDIRECT, INCIDENTAL, SPECIAL, EXEMPLARY, OR CONSEQUENTIAL DAMAGES (INCLUDING, BUT NOT LIMITED TO, PROCUREMENT OF SUBSTITUTE GOODS OR SERVICES; LOSS OF USE, DATA, OR PROFITS; OR BUSINESS INTERRUPTION) HOWEVER CAUSED AND ON ANY THEORY OF LIABILITY, WHETHER IN CONTRACT, STRICT LIABILITY, OR TORT (INCLUDING NEGLIGENCE OR OTHERWISE) ARISING IN ANY WAY OUT OF THE USE OF THIS SOFTWARE, EVEN IF ADVISED OF THE POSSIBILITY OF SUCH DAMAGE.

Portions Copyright (c) 2001 by Andrei Alexandrescu. This code accompanies the book:

\_\_\_\_\_\_\_\_\_\_\_\_\_\_\_\_\_\_\_\_\_\_\_\_\_\_\_\_\_\_\_\_\_\_\_\_\_\_\_\_\_\_\_\_\_\_\_\_\_\_\_\_\_\_\_\_\_\_\_\_\_\_\_\_\_\_\_\_\_\_\_\_\_\_\_\_\_\_\_\_\_\_\_\_\_\_

\_\_\_\_\_\_\_\_\_\_\_\_\_\_\_\_\_\_\_\_\_\_\_\_\_\_\_\_\_\_\_\_\_\_\_\_\_\_\_\_\_\_\_\_\_\_\_\_\_\_\_\_\_\_\_\_\_\_\_\_\_\_\_\_\_\_\_\_\_\_\_\_\_\_\_\_\_\_\_\_\_\_\_\_\_\_

\_\_\_\_\_\_\_\_\_\_\_\_\_\_\_\_\_\_\_\_\_\_\_\_\_\_\_\_\_\_\_\_\_\_\_\_\_\_\_\_\_\_\_\_\_\_\_\_\_\_\_\_\_\_\_\_\_\_\_\_\_\_\_\_\_\_\_\_\_\_\_\_\_\_\_\_\_\_\_\_\_\_\_\_\_\_

Alexandrescu, Andrei. "Modern C++ Design: Generic Programming and Design Patterns Applied". Copyright (c) 2001. Addison-Wesley.

Permission to use, copy, modify, distribute and sell this software for any purpose is hereby granted without fee, provided that the above copyright notice appear in all copies and that both that copyright notice and this permission notice appear in supporting documentation. The author or Addison-Welsey Longman make no representations about the suitability of this software for any purpose. It is provided "as is" without express or implied warranty.

Portions developed by the University of California, Berkeley.

Portions Copyright © 1991-2005 Unicode, Inc. All rights reserved. Distributed under the Terms of Use in http://www.unicode.org/copyright.html.

Permission is hereby granted, free of charge, to any person obtaining a copy of the Unicode data files and associated documentation (the "Data Files") or Unicode software and associated documentation (the "Software") to deal in the Data Files or Software without restriction, including without limitation the rights to use, copy, modify, merge, publish, distribute, and/or sell copies of the Data Files or Software, and to permit persons to whom the Data Files or Software are furnished to do so, provided that (a) the above copyright notice(s) and this permission notice appear in all copies of the Data Files or Software, (b) both the above copyright notice(s) and this permission notice appear in associated documentation, and (c) there is clear notice in each modified Data File or in the Software as well as in the documentation associated with the Data File(s) or Software that the data or software has been modified.

THE DATA FILES AND SOFTWARE ARE PROVIDED "AS IS", WITHOUT WARRANTY OF ANY KIND,

EXPRESS OR IMPLIED, INCLUDING BUT NOT LIMITED TO THE WARRANTIES OF MERCHANTABILITY, FITNESS FOR A PARTICULAR PURPOSE AND NONINFRINGEMENT OF THIRD PARTY RIGHTS. IN NO EVENT SHALL THE COPYRIGHT HOLDER OR HOLDERS INCLUDED IN THIS NOTICE BE LIABLE FOR ANY CLAIM, OR ANY SPECIAL INDIRECT OR CONSEQUENTIAL DAMAGES, OR ANY DAMAGES WHATSOEVER RESULTING FROM LOSS OF USE, DATA OR PROFITS, WHETHER IN AN ACTION OF CONTRACT, NEGLIGENCE OR OTHER TORTIOUS ACTION, ARISING OUT OF OR IN CONNECTION WITH THE USE OR PERFORMANCE OF THE DATA FILES OR SOFTWARE.

Except as contained in this notice, the name of a copyright holder shall not be used in advertising or otherwise to promote the sale, use or other dealings in these Data Files or Software without prior written authorization of the copyright holder.

Unicode and the Unicode logo are trademarks of Unicode, Inc., and may be registered in some jurisdictions. All other trademarks and registered trademarks mentioned herein are the property of their respective owners.

Adobe shall retain and reproduce, and require its Sublicensees to retain and reproduce JIM's following copyright notice within each copy of the licensed programs in any form, in whole or in part: "© 1981, 1990 JMI Consultants, Inc. All rights reserved."

This product includes software developed by the University of California, Berkeley and its contributors. Portions Copyright (c) 1990, 1993 The Regents of the University of California. All rights reserved.

\_\_\_\_\_\_\_\_\_\_\_\_\_\_\_\_\_\_\_\_\_\_\_\_\_\_\_\_\_\_\_\_\_\_\_\_\_\_\_\_\_\_\_\_\_\_\_\_\_\_\_\_\_\_\_\_\_\_\_\_\_\_\_\_\_\_\_\_\_\_\_\_\_\_\_\_\_\_\_\_\_\_\_\_\_\_

\_\_\_\_\_\_\_\_\_\_\_\_\_\_\_\_\_\_\_\_\_\_\_\_\_\_\_\_\_\_\_\_\_\_\_\_\_\_\_\_\_\_\_\_\_\_\_\_\_\_\_\_\_\_\_\_\_\_\_\_\_\_\_\_\_\_\_\_\_\_\_\_\_\_\_\_\_\_\_\_\_\_\_\_\_\_

This code is derived from software contributed to Berkeley by Chris Torek.

Redistribution and use in source and binary forms, with or without modification, are permitted provided that the following conditions are met:

1. Redistributions of source code must retain the above copyright notice, this list of conditions and the following disclaimer.

2. Redistributions in binary form must reproduce the above copyright notice, this list of conditions and the following disclaimer in the documentation and/or other materials provided with the distribution.

3. All advertising materials mentioning features or use of this software must display the following acknowledgement:

This product includes software developed by the University of California, Berkeley and its contributors.

4. Neither the name of the University nor the names of its contributors may be used to endorse or promote products derived from this software without specific prior written permission.

THIS SOFTWARE IS PROVIDED BY THE REGENTS AND CONTRIBUTORS "AS IS" AND ANY EXPRESS

OR IMPLIED WARRANTIES, INCLUDING, BUT NOT LIMITED TO, THE IMPLIED WARRANTIES OF MERCHANTABILITY AND FITNESS FOR A PARTICULAR PURPOSE ARE DISCLAIMED. IN NO EVENT SHALL THE REGENTS OR CONTRIBUTORS BE LIABLE FOR ANY DIRECT, INDIRECT, INCIDENTAL, SPECIAL, EXEMPLARY, OR CONSEQUENTIAL DAMAGES (INCLUDING, BUT NOT LIMITED TO, PROCUREMENT OF SUBSTITUTE GOODS OR SERVICES; LOSS OF USE, DATA, OR PROFITS; OR BUSINESS INTERRUPTION) HOWEVER CAUSED AND ON ANY THEORY OF LIABILITY, WHETHER IN CONTRACT, STRICT LIABILITY, OR TORT (INCLUDING NEGLIGENCE OR OTHERWISE) ARISING IN ANY WAY OUT OF THE USE OF THIS SOFTWARE. EVEN IF ADVISED OF THE POSSIBILITY OF SUCH DAMAGE.

#### The Loki Library

Portions Copyright (c) 2001 by Andrei Alexandrescu // This code accompanies the book: Alexandrescu, Andrei. "Modern C++ Design: Generic Programming and Design Patterns Applied". Copyright (c) 2001. Addison-Wesley.

\_\_\_\_\_\_\_\_\_\_\_\_\_\_\_\_\_\_\_\_\_\_\_\_\_\_\_\_\_\_\_\_\_\_\_\_\_\_\_\_\_\_\_\_\_\_\_\_\_\_\_\_\_\_\_\_\_\_\_\_\_\_\_\_\_\_\_\_\_\_\_\_\_\_\_\_\_\_\_\_\_\_\_\_\_\_

Permission to use, copy, modify, distribute and sell this software for any purpose is hereby granted without fee, provided that the above copyright notice appear in all copies and that both that copyright notice and this permission notice appear in supporting documentation. The author or Addison-Wesley Longman make no representations about the suitability of this software for any purpose. It is provided "as is" without express or implied warranty.

Updated Information/Additional Third Party Code Information available at http://www.adobe.com/go/thirdparty .

\_\_\_\_\_\_\_\_\_\_\_\_\_\_\_\_\_\_\_\_\_\_\_\_\_\_\_\_\_\_\_\_\_\_\_\_\_\_\_\_\_\_\_\_\_\_\_\_\_\_\_\_\_\_\_\_\_\_\_\_\_\_\_\_\_\_\_\_\_\_\_\_\_\_\_\_\_\_\_\_\_\_\_\_\_\_

\_\_\_\_\_\_\_\_\_\_\_\_\_\_\_\_\_\_\_\_\_\_\_\_\_\_\_\_\_\_\_\_\_\_\_\_\_\_\_\_\_\_\_\_\_\_\_\_\_\_\_\_\_\_\_\_\_\_\_\_\_\_\_\_\_\_\_\_\_\_\_\_\_\_\_\_\_\_\_\_\_\_\_\_\_\_

#### Adobe PDF Scan Library

Portions use software under the following terms:

This product contains either BSAFE and/or TIPEM software by RSA Security Inc.

This product includes software developed by the Apache Software Foundation (http://www.apache.org/). Copyright (c) 1998-2000 The Apache Software Foundation. All rights reserved.

\_\_\_\_\_\_\_\_\_\_\_\_\_\_\_\_\_\_\_\_\_\_\_\_\_\_\_\_\_\_\_\_\_\_\_\_\_\_\_\_\_\_\_\_\_\_\_\_\_\_\_\_\_\_\_\_\_\_\_\_\_\_\_\_\_\_\_\_\_\_\_\_\_\_\_\_\_\_\_\_\_\_\_\_\_\_

\_\_\_\_\_\_\_\_\_\_\_\_\_\_\_\_\_\_\_\_\_\_\_\_\_\_\_\_\_\_\_\_\_\_\_\_\_\_\_\_\_\_\_\_\_\_\_\_\_\_\_\_\_\_\_\_\_\_\_\_\_\_\_\_\_\_\_\_\_\_\_\_\_\_\_\_\_\_\_\_\_\_\_\_\_\_

Redistribution and use in source and binary forms, with or without modification, are permitted provided that the following conditions are met:

 1. Redistributions of source code must retain the above copyright notice, this list of conditions and the following disclaimer.

2. Redistributions in binary form must reproduce the above copyright notice, this list of conditions and the following disclaimer in the documentation and/or other materials provided with the distribution.

3. The end-user documentation included with the redistribution, if any, must include the following acknowledgment:

"This product includes software developed by the Apache Software Foundation (http://www.apache.org/)."

Alternately, this acknowledgment may appear in the software itself, if and wherever such third-party acknowledgments normally appear.

4. The names "Xerces" and "Apache Software Foundation" must not be used to endorse or promote products derived from this software without prior written permission. For written permission, please contact apache@apache.org.

5. Products derived from this software may not be called "Apache", nor may "Apache" appear in their name, without prior written permission of the Apache Software Foundation.

THIS SOFTWARE IS PROVIDED ``AS IS'' AND ANY EXPRESSED OR IMPLIED WARRANTIES, INCLUDING, BUT NOT LIMITED TO, THE IMPLIED WARRANTIES OF MERCHANTABILITY AND FITNESS FOR A PARTICULAR PURPOSE ARE DISCLAIMED. IN NO EVENT SHALL THE APACHE SOFTWARE FOUNDATION OR ITS CONTRIBUTORS BE LIABLE FOR ANY DIRECT, INDIRECT, INCIDENTAL, SPECIAL, EXEMPLARY, OR CONSEQUENTIAL DAMAGES (INCLUDING, BUT NOT LIMITED TO, PROCUREMENT OF SUBSTITUTE GOODS OR SERVICES; LOSS OF USE, DATA, OR PROFITS; OR BUSINESS INTERRUPTION) HOWEVER CAUSED AND ON ANY THEORY OF LIABILITY, WHETHER IN CONTRACT, STRICT LIABILITY, OR TORT (INCLUDING NEGLIGENCE OR OTHERWISE) ARISING IN ANY WAY OUT OF THE USE OF THIS SOFTWARE, EVEN IF ADVISED OF THE POSSIBILITY OF SUCH DAMAGE.

This software consists of voluntary contributions made by many individuals on behalf of the Apache Software Foundation and was originally based on software copyright (c) 1999, International Business Machines, Inc., http://www.ibm.com. For more information on the Apache Software Foundation, please see <http://www.apache.org/>.

\_\_\_\_\_\_\_\_\_\_\_\_\_\_\_\_\_\_\_\_\_\_\_\_\_\_\_\_\_\_\_\_\_\_\_\_\_\_\_\_\_\_\_\_\_\_\_\_\_\_\_\_\_\_\_\_\_\_\_\_\_\_\_\_\_\_\_\_\_\_\_\_\_\_\_\_\_\_\_\_\_\_\_\_\_\_

March 27, 2003

Portions of this product are based on Modifications created from the Original Code known as the "Sablotron XSLT Processor". The Sablotron XSLT Processor is subject to the Mozilla Public License Version 1.1 (the "License"). You may obtain a copy of the License at http://www.mozilla.org/MPL/

Software distributed under the License is distributed on an "AS IS" basis, WITHOUT WARRANTY OF ANY KIND, either express or implied. See the License for the specific language governing rights and limitations under the License.

The Original Code is the Sablotron XSLT Processor.

The Initial Developer of the Original Code is Ginger Alliance Ltd. Portions created by Ginger Alliance are Copyright (C) 2000 Ginger Alliance Ltd. All Rights Reserved.

Pursuant to sections 3.2 and 3.6 of the License, the Modifications created by Adobe Systems Incorporated are available as Source Code. The Modifications may be downloaded via the Internet from:

http://partners.adobe.com/asn/tech/xml/sablotron/index.jsp

The Original Code may be downloaded via the Internet from:

https://sourceforge.net/projects/sablotron/

Portions Copyright (c) 1997-1999 Silicon Graphics Computer Systems, Inc.

Permission to use, copy, modify, distribute and sell this software and its documentation for any purpose is hereby granted without fee, provided that the above copyright notice appear in all copies and that both that copyright notice and this permission notice appear in supporting documentation. Silicon Graphics makes no representations about the suitability of this software for any purpose. It is provided "as is" without express or implied warranty.

\_\_\_\_\_\_\_\_\_\_\_\_\_\_\_\_\_\_\_\_\_\_\_\_\_\_\_\_\_\_\_\_\_\_\_\_\_\_\_\_\_\_\_\_\_\_\_\_\_\_\_\_\_\_\_\_\_\_\_\_\_\_\_\_\_\_\_\_\_\_\_\_\_\_\_\_\_\_\_\_\_\_\_\_\_\_

\_\_\_\_\_\_\_\_\_\_\_\_\_\_\_\_\_\_\_\_\_\_\_\_\_\_\_\_\_\_\_\_\_\_\_\_\_\_\_\_\_\_\_\_\_\_\_\_\_\_\_\_\_\_\_\_\_\_\_\_\_\_\_\_\_\_\_\_\_\_\_\_\_\_\_\_\_\_\_\_\_\_\_\_\_\_

The Loki Library

Portions Copyright (c) 2001 by Andrei Alexandrescu . This code accompanies the book: Alexandrescu, Andrei. "Modern C++ Design: Generic Programming and Design Patterns Applied".

Portions Copyright (c) 2001. Addison-Wesley. Permission to use, copy, modify, distribute and sell this software for any purpose is hereby granted without fee, provided that the above copyright notice appear in all copies and that both that copyright notice and this permission notice appear in supporting documentation. The author or Addison-Wesley Longman make no representations about the suitability of this software for any purpose. It is provided "as is" without express or implied warranty.

Updated Information/Additional Third Party Code Information available at http://www.adobe.com/go/thirdparty .

\_\_\_\_\_\_\_\_\_\_\_\_\_\_\_\_\_\_\_\_\_\_\_\_\_\_\_\_\_\_\_\_\_\_\_\_\_\_\_\_\_\_\_\_\_\_\_\_\_\_\_\_\_\_\_\_\_\_\_\_\_\_\_\_\_\_\_\_\_\_\_\_\_\_\_\_\_\_\_\_\_\_\_\_\_\_

\_\_\_\_\_\_\_\_\_\_\_\_\_\_\_\_\_\_\_\_\_\_\_\_\_\_\_\_\_\_\_\_\_\_\_\_\_\_\_\_\_\_\_\_\_\_\_\_\_\_\_\_\_\_\_\_\_\_\_\_\_\_\_\_\_\_\_\_\_\_\_\_\_\_\_\_\_\_\_\_\_\_\_\_\_\_

#### HttpClient2.0 Alpha1 Release

This product includes software developed by the Apache Software Foundation (http://www.apache.org/) and is subject to the following terms and conditions.

Copyright (c) 2001 The Apache Software Foundation. All rights reserved.

Redistribution and use in source and binary forms, with or without modification, are permitted provided that the following conditions are met:

1. Redistributions of source code must retain the above copyright notice, this list of conditions and the following disclaimer.

2. Redistributions in binary form must reproduce the above copyright notice, this list of conditions and the following disclaimer in the documentation and/or other materials provided with the distribution.

3. The end-user documentation included with the redistribution, if any, must include the following acknowledgement:

"This product includes software developed by the Apache Software Foundation (http://www.apache.org/)."

Alternately, this acknowledgement may appear in the software itself, if and wherever such third-party acknowledgements normally appear.

4. The names "The Jakarta Project", "Commons", "Xerces", "Crimson", "Velocity", and "Apache Software Foundation" must not be used to endorse or promote products derived from this software without prior written permission. For written permission, please contact apache@apache.org.

5. Products derived from this software may not be called "Jakarta", "Commons", "Xerces" "Crimson", "Velocity", or "Apache", nor may "Jakarta", "Commons", "Xerces" "Crimson", "Velocity", or "Apache" appear in their names without prior written permission of the Apache Group.

#### NO WARRANTY

THIS SOFTWARE IS PROVIDED "AS IS" AND ANY EXPRESSED OR IMPLIED WARRANTIES, INCLUDING, BUT NOT LIMITED TO, THE IMPLIED WARRANTIES OF MERCHANTABILITY AND FITNESS FOR A PARTICULAR PURPOSE ARE DISCLAIMED. IN NO EVENT SHALL THE APACHE SOFTWARE FOUNDATION OR ITS CONTRIBUTORS BE LIABLE FOR ANY DIRECT, INDIRECT, INCIDENTAL, SPECIAL, EXEMPLARY, OR CONSEQUENTIAL DAMAGES (INCLUDING, BUT NOT LIMITED TO, PROCUREMENT OF SUBSTITUTE GOODS OR SERVICES; LOSS OF USE, DATA, OR PROFITS; OR BUSINESS INTERRUPTION) HOWEVER CAUSED AND ON ANY THEORY OF LIABILITY, WHETHER IN CONTRACT, STRICT LIABILITY, OR TORT (INCLUDING NEGLIGENCE OR OTHERWISE) ARISING IN ANY WAY OUT OF THE USE OF THIS SOFTWARE, EVEN IF ADVISED OF THE POSSIBILITY OF SUCH DAMAGE.

This software consists of voluntary contributions made by many individuals on behalf of the Apache Software Foundation. For more information on the Apache Software Foundation, please see <http://www.apache.org/>.

#### Bootstrap

The MIT License (MIT)

Copyright (c) 2011-2014 Twitter, Inc

Permission is hereby granted, free of charge, to any person obtaining a copy of this software and associated documentation files (the "Software"), to deal in the Software without restriction, including without limitation the rights to use, copy, modify, merge, publish, distribute, sublicense, and/or sell copies of the Software, and to permit persons to whom the Software is furnished to do so, subject to the following conditions:

The above copyright notice and this permission notice shall be included in all copies or substantial portions of the Software.

THE SOFTWARE IS PROVIDED "AS IS", WITHOUT WARRANTY OF ANY KIND, EXPRESS OR IMPLIED, INCLUDING BUT NOT LIMITED TO THE WARRANTIES OF MERCHANTABILITY, FITNESS FOR A PARTICULAR PURPOSE AND NONINFRINGEMENT. IN NO EVENT SHALL THE AUTHORS OR COPYRIGHT HOLDERS BE LIABLE FOR ANY CLAIM, DAMAGES OR OTHER LIABILITY, WHETHER IN AN ACTION OF CONTRACT, TORT OR OTHERWISE, ARISING FROM, OUT OF OR IN CONNECTION WITH THE SOFTWARE OR THE USE OR OTHER DEALINGS IN THE SOFTWARE.

#### Crypto API

#### COPYRIGHT INFORMATION

Copyright (c) 2000 The Legion Of The Bouncy Castle (http://www.bouncycastle.org)

Permission is hereby granted, free of charge, to any person obtaining a copy of this software and associated documentation files (the "Software"), to deal in the Software without restriction, including without limitation the rights to use, copy, modify, merge, publish, distribute, sublicense, and/or sell copies of the Software, and to permit persons to whom the Software is furnished to do so, subject to the following conditions:

The above copyright notice and this permission notice shall be included in all copies or substantial portions of the Software.

THE SOFTWARE IS PROVIDED "AS IS", WITHOUT WARRANTY OF ANY KIND, EXPRESS OR IMPLIED, INCLUDING BUT NOT LIMITED TO THE WARRANTIES OF MERCHANTABILITY, FITNESS FOR A PARTICULAR PURPOSE AND NONINFRINGEMENT. IN NO EVENT SHALL THE AUTHORS OR COPYRIGHT HOLDERS BE LIABLE FOR ANY CLAIM, DAMAGES OR OTHER LIABILITY, WHETHER IN AN ACTION OF CONTRACT, TORT OR OTHERWISE, ARISING FROM, OUT OF OR IN CONNECTION WITH THE SOFTWARE OR THE USE OR OTHER DEALINGS IN THE SOFTWARE.

#### dump/restore

#### /\*

- \* Ported to Linux's Second Extended File System as part of the
- \* dump and restore backup suit
- Remy Card <card@Linux.EU.Org>, 1994-1997
- \* Stelian Pop <stelian@popies.net>, 1999-2000
- \* Stelian Pop <stelian@popies.net> Alcôve <www.alcove.com>, 2000-2002
- \*/

### /\*-

\* Copyright (c) 1980, 1993

The Regents of the University of California. All rights reserved.

\*

\* Redistribution and use in source and binary forms, with or without

\* modification, are permitted provided that the following conditions

\* are met:

\* 1. Redistributions of source code must retain the above copyright

- notice, this list of conditions and the following disclaimer.
- \* 2. Redistributions in binary form must reproduce the above copyright
- \* notice, this list of conditions and the following disclaimer in the
- \* documentation and/or other materials provided with the distribution.
- \* 3. Neither the name of the University nor the names of its contributors
- \* may be used to endorse or promote products derived from this software
- \* without specific prior written permission.

\*

 \* THIS SOFTWARE IS PROVIDED BY THE REGENTS AND CONTRIBUTORS ``AS IS'' AND \* ANY EXPRESS OR IMPLIED WARRANTIES, INCLUDING, BUT NOT LIMITED TO, THE \* IMPLIED WARRANTIES OF MERCHANTABILITY AND FITNESS FOR A PARTICULAR PURPOSE \* ARE DISCLAIMED. IN NO EVENT SHALL THE REGENTS OR CONTRIBUTORS BE LIABLE \* FOR ANY DIRECT, INDIRECT, INCIDENTAL, SPECIAL, EXEMPLARY, OR CONSEQUENTIAL \* DAMAGES (INCLUDING, BUT NOT LIMITED TO, PROCUREMENT OF SUBSTITUTE GOODS \* OR SERVICES; LOSS OF USE, DATA, OR PROFITS; OR BUSINESS INTERRUPTION) \* HOWEVER CAUSED AND ON ANY THEORY OF LIABILITY, WHETHER IN CONTRACT, STRICT \* LIABILITY, OR TORT (INCLUDING NEGLIGENCE OR OTHERWISE) ARISING IN ANY WAY \* OUT OF THE USE OF THIS SOFTWARE, EVEN IF ADVISED OF THE POSSIBILITY OF \* SUCH DAMAGE.

\*/

#### expat

Copyright (c) 1998, 1999, 2000 Thai Open Source Software Center Ltd and Clark Cooper Copyright (c) 2001, 2002, 2003, 2004, 2005, 2006 Expat maintainers.

Permission is hereby granted, free of charge, to any person obtaining a copy of this software and associated documentation files (the "Software"), to deal in the Software without restriction, including without limitation the rights to use, copy, modify, merge, publish, distribute, sublicense, and/or sell copies of the Software, and to permit persons to whom the Software is furnished to do so, subject to the following conditions:

The above copyright notice and this permission notice shall be included in all copies or substantial portions of the Software.

THE SOFTWARE IS PROVIDED "AS IS", WITHOUT WARRANTY OF ANY KIND, EXPRESS OR IMPLIED, INCLUDING BUT NOT LIMITED TO THE WARRANTIES OF MERCHANTABILITY, FITNESS FOR A PARTICULAR PURPOSE AND NONINFRINGEMENT. IN NO EVENT SHALL THE AUTHORS OR COPYRIGHT HOLDERS BE LIABLE FOR ANY CLAIM, DAMAGES OR OTHER LIABILITY, WHETHER IN AN ACTION OF CONTRACT, TORT OR OTHERWISE, ARISING FROM, OUT OF OR IN CONNECTION WITH THE SOFTWARE OR THE USE OR OTHER DEALINGS IN THE SOFTWARE.

#### flipsnap

The MIT License (MIT)

Copyright(c) 2011 PixelGrid, Inc.

Permission is hereby granted, free of charge, to any person obtaining a copy of this software and associated documentation files (the "Software"), to deal in the Software without restriction, including without limitation the rights to use, copy, modify, merge, publish, distribute, sublicense, and/or sell copies of the Software, and to permit persons to whom the Software is furnished to do so, subject to the following conditions:

The above copyright notice and this permission notice shall be included in all copies or substantial portions of the Software.

THE SOFTWARE IS PROVIDED "AS IS", WITHOUT WARRANTY OF ANY KIND, EXPRESS OR IMPLIED, INCLUDING BUT NOT LIMITED TO THE WARRANTIES OF MERCHANTABILITY, FITNESS FOR A PARTICULAR PURPOSE AND NONINFRINGEMENT. IN NO EVENT SHALL THE AUTHORS OR COPYRIGHT HOLDERS BE LIABLE FOR ANY CLAIM, DAMAGES OR OTHER LIABILITY, WHETHER IN AN ACTION OF CONTRACT, TORT OR OTHERWISE, ARISING FROM, OUT OF OR IN CONNECTION WITH THE SOFTWARE OR THE USE OR OTHER DEALINGS IN THE SOFTWARE.

#### fontconfig

Copyright © 2001,2003 Keith Packard

Permission to use, copy, modify, distribute, and sell this software and its documentation for any purpose is hereby granted without fee, provided that the above copyright notice appear in all copies and that both that copyright notice and this permission notice appear in supporting documentation, and that the name of Keith Packard not be used in advertising or publicity pertaining to distribution of the software without specific, written prior permission. Keith Packard makes no representations about the suitability of this software for any purpose. It is provided "as is" without express or implied warranty.

KEITH PACKARD DISCLAIMS ALL WARRANTIES WITH REGARD TO THIS SOFTWARE, INCLUDING ALL IMPLIED WARRANTIES OF MERCHANTABILITY AND FITNESS, IN NO EVENT SHALL KEITH PACKARD BE LIABLE FOR ANY SPECIAL, INDIRECT OR CONSEQUENTIAL DAMAGES OR ANY DAMAGES WHATSOEVER RESULTING FROM LOSS OF USE, DATA OR PROFITS, WHETHER IN AN ACTION OF CONTRACT, NEGLIGENCE OR OTHER TORTIOUS ACTION, ARISING OUT OF OR IN CONNECTION WITH THE USE OR PERFORMANCE OF THIS SOFTWARE.

freetype2

The FreeType Project LICENSE

----------------------------

2006-Jan-27

 Copyright 1996-2002, 2006 by David Turner, Robert Wilhelm, and Werner Lemberg

Introduction

============

 The FreeType Project is distributed in several archive packages; some of them may contain, in addition to the FreeType font engine, various tools and contributions which rely on, or relate to, the FreeType Project.

 This license applies to all files found in such packages, and which do not fall under their own explicit license. The license affects thus the FreeType font engine, the test programs, documentation and makefiles, at the very least.

 This license was inspired by the BSD, Artistic, and IJG (Independent JPEG Group) licenses, which all encourage inclusion and use of free software in commercial and freeware products alike. As a consequence, its main points are that:

- o We don't promise that this software works. However, we will be interested in any kind of bug reports. (`as is' distribution)
- o You can use this software for whatever you want, in parts or full form, without having to pay us. (`royalty-free' usage)
- o You may not pretend that you wrote this software. If you use it, or only parts of it, in a program, you must acknowledge
somewhere in your documentation that you have used the FreeType code. (`credits')

 We specifically permit and encourage the inclusion of this software, with or without modifications, in commercial products. We disclaim all warranties covering The FreeType Project and assume no liability related to The FreeType Project.

 Finally, many people asked us for a preferred form for a credit/disclaimer to use in compliance with this license. We thus encourage you to use the following text:

""""

 Portions of this software are copyright © <year> The FreeType Project (www.freetype.org). All rights reserved. """"

 Please replace <year> with the value from the FreeType version you actually use.

## Legal Terms ===========

## 0. Definitions

--------------

 Throughout this license, the terms `package', `FreeType Project', and `FreeType archive' refer to the set of files originally distributed by the authors (David Turner, Robert Wilhelm, and Werner Lemberg) as the `FreeType Project', be they named as alpha, beta or final release.

 `You' refers to the licensee, or person using the project, where `using' is a generic term including compiling the project's source code as well as linking it to form a `program' or `executable'. This program is referred to as `a program using the FreeType engine'.

 This license applies to all files distributed in the original FreeType Project, including all source code, binaries and documentation, unless otherwise stated in the file in its original, unmodified form as distributed in the original archive. If you are unsure whether or not a particular file is covered by this license, you must contact us to verify this.

 The FreeType Project is copyright (C) 1996-2000 by David Turner, Robert Wilhelm, and Werner Lemberg. All rights reserved except as specified below.

1. No Warranty

--------------

 THE FREETYPE PROJECT IS PROVIDED `AS IS' WITHOUT WARRANTY OF ANY KIND, EITHER EXPRESS OR IMPLIED, INCLUDING, BUT NOT LIMITED TO, WARRANTIES OF MERCHANTABILITY AND FITNESS FOR A PARTICULAR PURPOSE. IN NO EVENT WILL ANY OF THE AUTHORS OR COPYRIGHT HOLDERS BE LIABLE FOR ANY DAMAGES CAUSED BY THE USE OR THE INABILITY TO USE, OF THE FREETYPE PROJECT.

#### 2. Redistribution

-----------------

 This license grants a worldwide, royalty-free, perpetual and irrevocable right and license to use, execute, perform, compile, display, copy, create derivative works of, distribute and sublicense the FreeType Project (in both source and object code forms) and derivative works thereof for any purpose; and to authorize others to exercise some or all of the rights granted herein, subject to the following conditions:

 o Redistribution of source code must retain this license file (`FTL.TXT') unaltered; any additions, deletions or changes to the original files must be clearly indicated in accompanying documentation. The copyright notices of the unaltered,  original files must be preserved in all copies of source files.

 o Redistribution in binary form must provide a disclaimer that states that the software is based in part of the work of the FreeType Team, in the distribution documentation. We also encourage you to put an URL to the FreeType web page in your documentation, though this isn't mandatory.

 These conditions apply to any software derived from or based on the FreeType Project, not just the unmodified files. If you use our work, you must acknowledge us. However, no fee need be paid to us.

#### 3. Advertising

--------------

 Neither the FreeType authors and contributors nor you shall use the name of the other for commercial, advertising, or promotional purposes without specific prior written permission.

We suggest, but do not require, that you use one or more of the following phrases to refer to this software in your documentation or advertising materials: `FreeType Project', `FreeType Engine', `FreeType library', or `FreeType Distribution'.

 As you have not signed this license, you are not required to accept it. However, as the FreeType Project is copyrighted material, only this license, or another one contracted with the authors, grants you the right to use, distribute, and modify it. Therefore, by using, distributing, or modifying the FreeType Project, you indicate that you understand and accept all the terms of this license.

#### 4. Contacts

-----------

There are two mailing lists related to FreeType:

o freetype@nongnu.org

 Discusses general use and applications of FreeType, as well as future and wanted additions to the library and distribution. If you are looking for support, start in this list if you haven't found anything to help you in the documentation.

o freetype-devel@nongnu.org

 Discusses bugs, as well as engine internals, design issues, specific licenses, porting, etc.

Our home page can be found at

http://www.freetype.org

--- end of FTL.TXT ---

## HarfBuzz 2012-07-30

Copyright (C) 2006 Behdad Esfahbod Copyright (C) 1998-2004 David Turner and Werner Lemberg Copyright (C) 2008 Nokia Corporation and/or its subsidiary(-ies) Copyright (C) 2004,2007 Red Hat, Inc.

Permission is hereby granted, without written agreement and without license or royalty fees, to use, copy, modify, and distribute this software and its documentation for any purpose, provided that the above copyright notice and the following two paragraphs appear in all copies of this software.

IN NO EVENT SHALL THE COPYRIGHT HOLDER BE LIABLE TO ANY PARTY FOR DIRECT, INDIRECT, SPECIAL, INCIDENTAL, OR CONSEQUENTIAL DAMAGES ARISING OUT OF THE USE OF THIS SOFTWARE AND ITS DOCUMENTATION, EVEN IF THE COPYRIGHT HOLDER HAS BEEN ADVISED OF THE POSSIBILITY OF SUCH DAMAGE.

THE COPYRIGHT HOLDER SPECIFICALLY DISCLAIMS ANY WARRANTIES, INCLUDING, BUT NOT LIMITED TO, THE IMPLIED WARRANTIES OF MERCHANTABILITY AND FITNESS FOR A PARTICULAR PURPOSE. THE SOFTWARE PROVIDED HEREUNDER IS ON AN "AS IS" BASIS, AND THE COPYRIGHT HOLDER HAS NO OBLIGATION TO PROVIDE MAINTENANCE, SUPPORT, UPDATES, ENHANCEMENTS, OR MODIFICATIONS.

iw

Copyright (c) 2007, 2008 Johannes Berg Copyright (c) 2007 Andy Lutomirski Copyright (c) 2007 Mike Kershaw Copyright (c) 2008-2009 Luis R. Rodriguez

Permission to use, copy, modify, and/or distribute this software for any purpose with or without fee is hereby granted, provided that the above copyright notice and this permission notice appear in all copies.

THE SOFTWARE IS PROVIDED "AS IS" AND THE AUTHOR DISCLAIMS ALL WARRANTIES WITH REGARD TO THIS SOFTWARE INCLUDING ALL IMPLIED WARRANTIES OF MERCHANTABILITY AND FITNESS. IN NO EVENT SHALL THE AUTHOR BE LIABLE FOR ANY SPECIAL, DIRECT, INDIRECT, OR CONSEQUENTIAL DAMAGES OR ANY DAMAGES WHATSOEVER RESULTING FROM LOSS OF USE, DATA OR PROFITS, WHETHER IN AN ACTION OF CONTRACT, NEGLIGENCE OR OTHER TORTIOUS ACTION, ARISING OUT OF OR IN CONNECTION WITH THE USE OR PERFORMANCE OF THIS SOFTWARE.

## JAVA SE

a. Java Technology Restrictions. You may not create, modify, or change the behavior of classes, interfaces, of subpackages that are in any way identified as "Java", "Javax", "Sun" or similar convention as specified by Oracle in any naming convention designation.

b. Trademarks and Logos. You shall acknowledge that Oracle owns the Java trademark and all Java-related trademarks, logos and icons including the Coffee Cup and Duke ("Java Marks") and agree to: (a) comply with the Java Trademark Guidelines at http://www.oracle.com/us/legal/trademarks/index.html; (b) not do anything harmful to or inconsistent with Oracle's rights in the Java Marks; and (c) assist Oracle in protecting those rights, including assigning to Oracle any right acquired by You in any Java Mark.

c. Source Code. JAVA SE may contain source code that, unless expressly licensed for other purposes, is provided solely for reference purpose pursuant to the terms applicable to JAVA SE.

d. Third Party Code. The additional copyright notices and license terms applicable to portions of the JAVA SE are forth in the THIRDPARTYLICENSEREADME.txt file.

e. Commercial Features. Your use of the Commercial Features for any commercial or production purpose requires a separate license from Oracle. "Commercial Features" means those features identified in Table 1-1 (Commercial Features In Java SE Product Editions) of the Program Documentation accessible at http://www.oracle.com/technetwork/java/javase/documentation/index.html.

## jQuery

Copyright (C) 2005, 2014 jQuery Foundation, Inc. and other contributors https://jquery.org/license/

Permission is hereby granted, free of charge, to any person obtaining a copy of this software and associated documentation files (the "Software"), to deal in the Software without restriction, including without limitation the rights to use, copy, modify, merge, publish, distribute, sublicense, and/or sell copies of the Software, and to permit persons to whom the Software is furnished to do so, subject to the following conditions:

The above copyright notice and this permission notice shall be included in all copies or substantial portions of the Software.

#### jquery.ex-table-filter

#### Copyright (c) 2014 cyokodog

Permission is hereby granted, free of charge, to any person obtaining a copy of this software and associated documentation files (the "Software"), to deal in the Software without restriction, including without limitation the rights to use, copy, modify, merge, publish, distribute, sublicense, and/or sell copies of the Software, and to permit persons to whom the Software is furnished to do so, subject to the following conditions:

The above copyright notice and this permission notice shall be included in all copies or substantial portions of the Software.

### jquery-json

Copyright (c) 2009-2011 Brantley Harris

Permission is hereby granted, free of charge, to any person obtaining a copy of this software and associated documentation files (the "Software"), to deal in the Software without restriction, including without limitation the rights to use, copy, modify, merge, publish, distribute, sublicense, and/or sell copies of the Software, and to permit persons to whom the Software is furnished to do so, subject to the following conditions:

The above copyright notice and this permission notice shall be included in all copies or substantial portions of the Software.

#### tablesorter

## Copyright (c) 2014 Christian Bach

Permission is hereby granted, free of charge, to any person obtaining a copy of this software and associated documentation files (the "Software"), to deal in the Software without restriction, including without limitation the rights to use, copy, modify, merge, publish, distribute, sublicense, and/or sell copies of the Software, and to permit persons to whom the Software is furnished to do so, subject to the following conditions:

The above copyright notice and this permission notice shall be included in all copies or substantial portions of the Software.

## jQueryUI

Copyright (c) 2014 jQuery Foundation and other contributors http://jqueryui.com/

Permission is hereby granted, free of charge, to any person obtaining a copy of this software and associated documentation files (the "Software"), to deal in the Software without restriction, including without limitation the rights to use, copy, modify, merge, publish, distribute, sublicense, and/or sell copies of the Software, and to permit persons to whom the Software is furnished to do so, subject to the following conditions:

The above copyright notice and this permission notice shall be included in all copies or substantial portions of the Software.

#### **JSEncrypt**

Copyright (c) 2008-2013 Lapo Luchini <lapo@lapo.it>

Permission to use, copy, modify, and/or distribute this software for any purpose with or without fee is hereby granted, provided that the above copyright notice and this permission notice appear in all copies.

THE SOFTWARE IS PROVIDED "AS IS" AND THE AUTHOR DISCLAIMS ALL WARRANTIES WITH REGARD TO THIS SOFTWARE INCLUDING ALL IMPLIED WARRANTIES OF MERCHANTABILITY AND FITNESS. IN NO EVENT SHALL THE AUTHOR BE LIABLE FOR ANY SPECIAL, DIRECT, INDIRECT, OR CONSEQUENTIAL DAMAGES OR ANY DAMAGES WHATSOEVER RESULTING FROM LOSS OF USE, DATA OR PROFITS, WHETHER IN AN ACTION OF CONTRACT, NEGLIGENCE OR OTHER TORTIOUS ACTION, ARISING OUT OF OR IN CONNECTION WITH THE USE OR PERFORMANCE OF THIS SOFTWARE.

---------

\* Copyright (c) 2003-2005 Tom Wu

\*

\* Permission is hereby granted, free of charge, to any person obtaining

\* a copy of this software and associated documentation files (the

\* "Software"), to deal in the Software without restriction, including

\* without limitation the rights to use, copy, modify, merge, publish,

\* distribute, sublicense, and/or sell copies of the Software, and to

\* permit persons to whom the Software is furnished to do so, subject to

\* the following conditions:

\*

\* The above copyright notice and this permission notice shall be

\* included in all copies or substantial portions of the Software.

\*

\* THE SOFTWARE IS PROVIDED "AS-IS" AND WITHOUT WARRANTY OF ANY KIND,

\* EXPRESS, IMPLIED OR OTHERWISE, INCLUDING WITHOUT LIMITATION, ANY

\* WARRANTY OF MERCHANTABILITY OR FITNESS FOR A PARTICULAR PURPOSE.

\*

\* IN NO EVENT SHALL TOM WU BE LIABLE FOR ANY SPECIAL, INCIDENTAL,

\* INDIRECT OR CONSEQUENTIAL DAMAGES OF ANY KIND, OR ANY DAMAGES WHATSOEVER

\* RESULTING FROM LOSS OF USE, DATA OR PROFITS, WHETHER OR NOT ADVISED OF

<sup>\*</sup> All Rights Reserved.

\* THE POSSIBILITY OF DAMAGE, AND ON ANY THEORY OF LIABILITY, ARISING OUT \* OF OR IN CONNECTION WITH THE USE OR PERFORMANCE OF THIS SOFTWARE. \*

\* In addition, the following condition applies:

\* All redistributions must retain an intact copy of this copyright notice

\* and disclaimer.

\*

---------

CONTAINS CODE FROM YUI LIBRARY SEE LICENSE @ http://yuilibrary.com/license/

The 'jsrsasign'(RSA-Sign JavaScript Library) License

Copyright (c) 2010-2013 Kenji Urushima

Permission is hereby granted, free of charge, to any person obtaining a copy of this software and associated documentation files (the "Software"), to deal in the Software without restriction, including without limitation the rights to use, copy, modify, merge, publish, distribute, sublicense, and/or sell copies of the Software, and to permit persons to whom the Software is furnished to do so, subject to the following conditions:

The above copyright notice and this permission notice shall be included in all copies or substantial portions of the Software.

THE SOFTWARE IS PROVIDED "AS IS", WITHOUT WARRANTY OF ANY KIND, EXPRESS OR IMPLIED, INCLUDING BUT NOT LIMITED TO THE WARRANTIES OF MERCHANTABILITY, FITNESS FOR A PARTICULAR PURPOSE AND NONINFRINGEMENT. IN NO EVENT SHALL THE AUTHORS OR COPYRIGHT HOLDERS BE LIABLE FOR ANY CLAIM, DAMAGES OR OTHER LIABILITY, WHETHER IN AN ACTION OF CONTRACT, TORT OR OTHERWISE, ARISING FROM, OUT OF OR IN CONNECTION WITH THE SOFTWARE OR THE USE OR OTHER DEALINGS IN THE SOFTWARE.

---------

Permission is hereby granted, free of charge, to any person obtaining a copy of

The MIT License (MIT) Copyright (c) 2013 AllPlayers.com

this software and associated documentation files (the "Software"), to deal in the Software without restriction, including without limitation the rights to use, copy, modify, merge, publish, distribute, sublicense, and/or sell copies of the Software, and to permit persons to whom the Software is furnished to do so, subject to the following conditions:

The above copyright notice and this permission notice shall be included in all copies or substantial portions of the Software.

THE SOFTWARE IS PROVIDED "AS IS", WITHOUT WARRANTY OF ANY KIND, EXPRESS OR IMPLIED, INCLUDING BUT NOT LIMITED TO THE WARRANTIES OF MERCHANTABILITY, FITNESS FOR A PARTICULAR PURPOSE AND NONINFRINGEMENT. IN NO EVENT SHALL THE AUTHORS OR COPYRIGHT

HOLDERS BE LIABLE FOR ANY CLAIM, DAMAGES OR OTHER LIABILITY, WHETHER IN AN ACTION OF CONTRACT, TORT OR OTHERWISE, ARISING FROM, OUT OF OR IN CONNECTION WITH THE SOFTWARE OR THE USE OR OTHER DEALINGS IN THE SOFTWARE.

---------

The MIT License (MIT) Copyright(c) 2011 TJ Holowaychuk <tj@vision-media.ca>

Permission is hereby granted, free of charge, to any person obtaining a copy of this software and associated documentation files (the "Software"), to deal in the Software without restriction, including without limitation the rights to use, copy, modify, merge, publish, distribute, sublicense, and/or sell copies of the Software, and to permit persons to whom the Software is furnished to do so, subject to the following conditions:

The above copyright notice and this permission notice shall be included in all copies or substantial portions of the Software.

#### libcurl

\* Copyright (c) 1998, 1999, 2013 Kungliga Tekniska H�gskolan

\* (Royal Institute of Technology, Stockholm, Sweden).

\* Copyright (C) 2001 - 2013, Daniel Stenberg, <daniel@haxx.se>, et al.

\*

\*

\*

\* All rights reserved.

\* Redistribution and use in source and binary forms, with or without

\* modification, are permitted provided that the following conditions

\* are met:

\* 1. Redistributions of source code must retain the above copyright

\* notice, this list of conditions and the following disclaimer.

\*

\*

\* 2. Redistributions in binary form must reproduce the above copyright

\* notice, this list of conditions and the following disclaimer in the

\* documentation and/or other materials provided with the distribution.

\*

\* 3. Neither the name of the Institute nor the names of its contributors

\* may be used to endorse or promote products derived from this software

\* without specific prior written permission.

\*

---------

\* THIS SOFTWARE IS PROVIDED BY THE INSTITUTE AND CONTRIBUTORS ``AS IS'' AND \* ANY EXPRESS OR IMPLIED WARRANTIES, INCLUDING, BUT NOT LIMITED TO, THE \* IMPLIED WARRANTIES OF MERCHANTABILITY AND FITNESS FOR A PARTICULAR PURPOSE \* ARE DISCLAIMED. IN NO EVENT SHALL THE INSTITUTE OR CONTRIBUTORS BE LIABLE \* FOR ANY DIRECT, INDIRECT, INCIDENTAL, SPECIAL, EXEMPLARY, OR CONSEQUENTIAL \* DAMAGES (INCLUDING, BUT NOT LIMITED TO, PROCUREMENT OF SUBSTITUTE GOODS \* OR SERVICES; LOSS OF USE, DATA, OR PROFITS; OR BUSINESS INTERRUPTION) \* HOWEVER CAUSED AND ON ANY THEORY OF LIABILITY, WHETHER IN CONTRACT, STRICT \* LIABILITY, OR TORT (INCLUDING NEGLIGENCE OR OTHERWISE) ARISING IN ANY WAY \* OUT OF THE USE OF THIS SOFTWARE, EVEN IF ADVISED OF THE POSSIBILITY OF \* SUCH DAMAGE. \*/

<sup>/\*</sup> Copyright (c) 1996 by Internet Software Consortium.

\* Permission to use, copy, modify, and distribute this software for any

\* purpose with or without fee is hereby granted, provided that the above

\* copyright notice and this permission notice appear in all copies.

\* THE SOFTWARE IS PROVIDED "AS IS" AND INTERNET SOFTWARE CONSORTIUM DISCLAIMS \* ALL WARRANTIES WITH REGARD TO THIS SOFTWARE INCLUDING ALL IMPLIED WARRANTIES \* OF MERCHANTABILITY AND FITNESS. IN NO EVENT SHALL INTERNET SOFTWARE \* CONSORTIUM BE LIABLE FOR ANY SPECIAL, DIRECT, INDIRECT, OR CONSEQUENTIAL \* DAMAGES OR ANY DAMAGES WHATSOEVER RESULTING FROM LOSS OF USE, DATA OR \* PROFITS, WHETHER IN AN ACTION OF CONTRACT, NEGLIGENCE OR OTHER TORTIOUS \* ACTION, ARISING OUT OF OR IN CONNECTION WITH THE USE OR PERFORMANCE OF THIS \* SOFTWARE.

---------

\*

\*

## COPYRIGHT AND PERMISSION NOTICE

Copyright (c) 1996 - 2014, Daniel Stenberg, daniel@haxx.se. All rights reserved.

Permission to use, copy, modify, and distribute this software for any purpose with or without fee is hereby granted, provided that the above copyright notice and this permission notice appear in all copies.

THE SOFTWARE IS PROVIDED "AS IS", WITHOUT WARRANTY OF ANY KIND, EXPRESS OR IMPLIED, INCLUDING BUT NOT LIMITED TO THE WARRANTIES OF MERCHANTABILITY, FITNESS FOR A PARTICULAR PURPOSE AND NONINFRINGEMENT OF THIRD PARTY RIGHTS. IN NO EVENT SHALL THE AUTHORS OR COPYRIGHT HOLDERS BE LIABLE FOR ANY CLAIM, DAMAGES OR OTHER LIABILITY, WHETHER IN AN ACTION OF CONTRACT, TORT OR OTHERWISE, ARISING FROM, OUT OF OR IN CONNECTION WITH THE SOFTWARE OR THE USE OR OTHER DEALINGS IN THE SOFTWARE.

Except as contained in this notice, the name of a copyright holder shall not be used in advertising or otherwise to promote the sale, use or other dealings in this Software without prior written authorization of the copyright holder.

---------

# Copyright (C) 1994 X Consortium

#

# Permission is hereby granted, free of charge, to any person obtaining a copy # of this software and associated documentation files (the "Software"), to

# deal in the Software without restriction, including without limitation the # rights to use, copy, modify, merge, publish, distribute, sublicense, and/or # sell copies of the Software, and to permit persons to whom the Software is # furnished to do so, subject to the following conditions:

# The above copyright notice and this permission notice shall be included in # all copies or substantial portions of the Software.

#

# # THE SOFTWARE IS PROVIDED "AS IS", WITHOUT WARRANTY OF ANY KIND, EXPRESS OR # IMPLIED, INCLUDING BUT NOT LIMITED TO THE WARRANTIES OF MERCHANTABILITY, # FITNESS FOR A PARTICULAR PURPOSE AND NONINFRINGEMENT. IN NO EVENT SHALL THE # X CONSORTIUM BE LIABLE FOR ANY CLAIM, DAMAGES OR OTHER LIABILITY, WHETHER IN # AN ACTION OF CONTRACT, TORT OR OTHERWISE, ARISING FROM, OUT OF OR IN CONNEC- # TION WITH THE SOFTWARE OR THE USE OR OTHER DEALINGS IN THE SOFTWARE. #

# Except as contained in this notice, the name of the X Consortium shall not # be used in advertising or otherwise to promote the sale, use or other deal-# ings in this Software without prior written authorization from the X Consor-# tium.

- 42 -

#### libdrm

\*

Copyright 2000 VA Linux Systems, Inc., Sunnyvale, California.

\* All rights reserved.

\* Permission is hereby granted, free of charge, to any person obtaining a

\* copy of this software and associated documentation files (the "Software"),

\* to deal in the Software without restriction, including without limitation

\* the rights to use, copy, modify, merge, publish, distribute, sublicense,

\* and/or sell copies of the Software, and to permit persons to whom the

\* Software is furnished to do so, subject to the following conditions:

\*

\*

\* The above copyright notice and this permission notice (including the next

\* paragraph) shall be included in all copies or substantial portions of the

\* Software.

 \* THE SOFTWARE IS PROVIDED "AS IS", WITHOUT WARRANTY OF ANY KIND, EXPRESS OR \* IMPLIED, INCLUDING BUT NOT LIMITED TO THE WARRANTIES OF MERCHANTABILITY, \* FITNESS FOR A PARTICULAR PURPOSE AND NONINFRINGEMENT. IN NO EVENT SHALL \* VA LINUX SYSTEMS AND/OR ITS SUPPLIERS BE LIABLE FOR ANY CLAIM, DAMAGES OR

\* OTHER LIABILITY, WHETHER IN AN ACTION OF CONTRACT, TORT OR OTHERWISE,

\* ARISING FROM, OUT OF OR IN CONNECTION WITH THE SOFTWARE OR THE USE OR

\* OTHER DEALINGS IN THE SOFTWARE.

Copyright (c) 2007 Dave Airlie <airlied@linux.ie>

\* Copyright (c) 2007 Jakob Bornecrantz <wallbraker@gmail.com>

\* Copyright (c) 2008 Red Hat Inc.

\* Copyright (c) 2007-2008 Tungsten Graphics, Inc., Cedar Park, TX., USA

\* Copyright (c) 2007-2008 Intel Corporation

\*

\* Permission is hereby granted, free of charge, to any person obtaining a

\* copy of this software and associated documentation files (the "Software"),

\* to deal in the Software without restriction, including without limitation

\* the rights to use, copy, modify, merge, publish, distribute, sublicense,

\* and/or sell copies of the Software, and to permit persons to whom the

\* Software is furnished to do so, subject to the following conditions:

\*

\* The above copyright notice and this permission notice shall be included in

\* all copies or substantial portions of the Software.

 \* THE SOFTWARE IS PROVIDED "AS IS", WITHOUT WARRANTY OF ANY KIND, EXPRESS OR \* IMPLIED, INCLUDING BUT NOT LIMITED TO THE WARRANTIES OF MERCHANTABILITY, \* FITNESS FOR A PARTICULAR PURPOSE AND NONINFRINGEMENT. IN NO EVENT SHALL THE \* AUTHORS OR COPYRIGHT HOLDERS BE LIABLE FOR ANY CLAIM, DAMAGES OR OTHER \* LIABILITY, WHETHER IN AN ACTION OF CONTRACT, TORT OR OTHERWISE, ARISING \* FROM, OUT OF OR IN CONNECTION WITH THE SOFTWARE OR THE USE OR OTHER DEALINGS \* IN THE SOFTWARE.

Copyright 2002, 2003, 2006 Tungsten Graphics, Inc., Cedar Park, Texas.

\* All Rights Reserved.

\* Permission is hereby granted, free of charge, to any person obtaining a

\* copy of this software and associated documentation files (the "Software"),

\* to deal in the Software without restriction, including without limitation

\* the rights to use, copy, modify, merge, publish, distribute, sublicense,

\* and/or sell copies of the Software, and to permit persons to whom the

\* Software is furnished to do so, subject to the following conditions:

\*

\*

\*

\*

\* The above copyright notice and this permission notice (including the next

\* paragraph) shall be included in all copies or substantial portions of the

\* Software.

 \* THE SOFTWARE IS PROVIDED "AS IS", WITHOUT WARRANTY OF ANY KIND, EXPRESS OR \* IMPLIED, INCLUDING BUT NOT LIMITED TO THE WARRANTIES OF MERCHANTABILITY, \* FITNESS FOR A PARTICULAR PURPOSE AND NONINFRINGEMENT. IN NO EVENT SHALL \* TUNGSTEN GRAPHICS AND/OR ITS SUPPLIERS BE LIABLE FOR ANY CLAIM, DAMAGES OR \* OTHER LIABILITY, WHETHER IN AN ACTION OF CONTRACT, TORT OR OTHERWISE, \* ARISING FROM, OUT OF OR IN CONNECTION WITH THE SOFTWARE OR THE USE OR \* OTHER DEALINGS IN THE SOFTWARE.

Copyright 2000 Gareth Hughes

- \* Copyright 2002 Frank C. Earl
- \* Copyright 2002-2003 Leif Delgass

\* All Rights Reserved.

\*

\* Permission is hereby granted, free of charge, to any person obtaining a

\* copy of this software and associated documentation files (the "Software"),

\* to deal in the Software without restriction, including without limitation

\* the rights to use, copy, modify, merge, publish, distribute, sublicense,

\* and/or sell copies of the Software, and to permit persons to whom the

\* Software is furnished to do so, subject to the following conditions:

\*

\* The above copyright notice and this permission notice (including the next

\* paragraph) shall be included in all copies or substantial portions of the

\* Software.

\*

\* THE SOFTWARE IS PROVIDED "AS IS", WITHOUT WARRANTY OF ANY KIND, EXPRESS OR

\* IMPLIED, INCLUDING BUT NOT LIMITED TO THE WARRANTIES OF MERCHANTABILITY,

\* FITNESS FOR A PARTICULAR PURPOSE AND NONINFRINGEMENT. IN NO EVENT SHALL

 \* THE COPYRIGHT OWNER(S) BE LIABLE FOR ANY CLAIM, DAMAGES OR OTHER LIABILITY, **WHETHER** 

\* IN AN ACTION OF CONTRACT, TORT OR OTHERWISE, ARISING FROM, OUT OF OR IN

\* CONNECTION WITH THE SOFTWARE OR THE USE OR OTHER DEALINGS IN THE SOFTWARE.

Copyright (C) 1994, 1995, 1996, 1997, 1998, 1999, 2000, 2001, 2002, # 2003, 2004, 2005, 2006, 2007, 2008, 2009 Free Software Foundation,

 $#$  Inc.

# This Makefile.in is free software; the Free Software Foundation

# gives unlimited permission to copy and/or distribute it,

# with or without modifications, as long as this notice is preserved.

# This program is distributed in the hope that it will be useful,

# but WITHOUT ANY WARRANTY, to the extent permitted by law; without # even the implied warranty of MERCHANTABILITY or FITNESS FOR A # PARTICULAR PURPOSE.

# Copyright 2005 Adam Jackson.

#

- # Permission is hereby granted, free of charge, to any person obtaining a
- # copy of this software and associated documentation files (the "Software"),
- # to deal in the Software without restriction, including without limitation
- # on the rights to use, copy, modify, merge, publish, distribute, sub
- # license, and/or sell copies of the Software, and to permit persons to whom
- # the Software is furnished to do so, subject to the following conditions:
- #
- # The above copyright notice and this permission notice (including the next
- # paragraph) shall be included in all copies or substantial portions of the
- # Software.
- #
- # THE SOFTWARE IS PROVIDED "AS IS", WITHOUT WARRANTY OF ANY KIND, EXPRESS OR
- # IMPLIED, INCLUDING BUT NOT LIMITED TO THE WARRANTIES OF MERCHANTABILITY,
- # FITNESS FOR A PARTICULAR PURPOSE AND NON-INFRINGEMENT. IN NO EVENT SHALL
- # ADAM JACKSON BE LIABLE FOR ANY CLAIM, DAMAGES OR OTHER LIABILITY, WHETHER
- # IN AN ACTION OF CONTRACT, TORT OR OTHERWISE, ARISING FROM, OUT OF OR IN
- # CONNECTION WITH THE SOFTWARE OR THE USE OR OTHER DEALINGS IN THE SOFTWARE.

Copyright 1999, 2000 Precision Insight, Inc., Cedar Park, Texas.

- \* Copyright 2000 VA Linux Systems, Inc., Sunnyvale, California.
- \* All rights reserved.
- \*
- \* Permission is hereby granted, free of charge, to any person obtaining a
- \* copy of this software and associated documentation files (the "Software"),
- \* to deal in the Software without restriction, including without limitation
- \* the rights to use, copy, modify, merge, publish, distribute, sublicense,
- \* and/or sell copies of the Software, and to permit persons to whom the
- \* Software is furnished to do so, subject to the following conditions:
- \*

\*

- \* The above copyright notice and this permission notice (including the next
- \* paragraph) shall be included in all copies or substantial portions of the
- \* Software.

\* THE SOFTWARE IS PROVIDED "AS IS", WITHOUT WARRANTY OF ANY KIND, EXPRESS OR

\* IMPLIED, INCLUDING BUT NOT LIMITED TO THE WARRANTIES OF MERCHANTABILITY,

\* FITNESS FOR A PARTICULAR PURPOSE AND NONINFRINGEMENT. IN NO EVENT SHALL

\* VA LINUX SYSTEMS AND/OR ITS SUPPLIERS BE LIABLE FOR ANY CLAIM, DAMAGES OR

\* OTHER LIABILITY, WHETHER IN AN ACTION OF CONTRACT, TORT OR OTHERWISE,

\* ARISING FROM, OUT OF OR IN CONNECTION WITH THE SOFTWARE OR THE USE OR

\* OTHER DEALINGS IN THE SOFTWARE.

Copyright 2005 Stephane Marchesin.

\* All Rights Reserved.

\*

\* Permission is hereby granted, free of charge, to any person obtaining a

\* copy of this software and associated documentation files (the "Software"),

\* to deal in the Software without restriction, including without limitation

\* the rights to use, copy, modify, merge, publish, distribute, sublicense,

\* and/or sell copies of the Software, and to permit persons to whom the

\* Software is furnished to do so, subject to the following conditions:

\* The above copyright notice and this permission notice (including the next

\* paragraph) shall be included in all copies or substantial portions of the

\* Software.

\*

\*

 \* THE SOFTWARE IS PROVIDED "AS IS", WITHOUT WARRANTY OF ANY KIND, EXPRESS OR \* IMPLIED, INCLUDING BUT NOT LIMITED TO THE WARRANTIES OF MERCHANTABILITY,

\* FITNESS FOR A PARTICULAR PURPOSE AND NONINFRINGEMENT. IN NO EVENT SHALL

\* VA LINUX SYSTEMS AND/OR ITS SUPPLIERS BE LIABLE FOR ANY CLAIM, DAMAGES OR

\* OTHER LIABILITY, WHETHER IN AN ACTION OF CONTRACT, TORT OR OTHERWISE,

\* ARISING FROM, OUT OF OR IN CONNECTION WITH THE SOFTWARE OR THE USE OR

\* OTHER DEALINGS IN THE SOFTWARE.

Copyright 2000 Precision Insight, Inc., Cedar Park, Texas.

\* Copyright 2000 VA Linux Systems, Inc., Fremont, California.

\* Copyright 2002 Tungsten Graphics, Inc., Cedar Park, Texas.

\* All rights reserved.

\*

\* Permission is hereby granted, free of charge, to any person obtaining a

\* copy of this software and associated documentation files (the "Software"),

\* to deal in the Software without restriction, including without limitation

\* the rights to use, copy, modify, merge, publish, distribute, sublicense,

\* and/or sell copies of the Software, and to permit persons to whom the

\* Software is furnished to do so, subject to the following conditions:

\* The above copyright notice and this permission notice (including the next

\* paragraph) shall be included in all copies or substantial portions of the

\* Software.

\*

\*

\* THE SOFTWARE IS PROVIDED "AS IS", WITHOUT WARRANTY OF ANY KIND, EXPRESS OR

\* IMPLIED, INCLUDING BUT NOT LIMITED TO THE WARRANTIES OF MERCHANTABILITY,

\* FITNESS FOR A PARTICULAR PURPOSE AND NONINFRINGEMENT. IN NO EVENT SHALL

\* PRECISION INSIGHT AND/OR ITS SUPPLIERS BE LIABLE FOR ANY CLAIM, DAMAGES OR

\* OTHER LIABILITY, WHETHER IN AN ACTION OF CONTRACT, TORT OR OTHERWISE,

\* ARISING FROM, OUT OF OR IN CONNECTION WITH THE SOFTWARE OR THE USE OR OTHER

\* DEALINGS IN THE SOFTWARE.

Copyright 2004 Felix Kuehling

\* All Rights Reserved.

\*

\* Permission is hereby granted, free of charge, to any person obtaining a

\* copy of this software and associated documentation files (the "Software"),

\* to deal in the Software without restriction, including without limitation

\* the rights to use, copy, modify, merge, publish, distribute, sub license,

\* and/or sell copies of the Software, and to permit persons to whom the

\* Software is furnished to do so, subject to the following conditions:

\*

\* The above copyright notice and this permission notice (including the

\* next paragraph) shall be included in all copies or substantial portions

\* of the Software.

\*

\* THE SOFTWARE IS PROVIDED "AS IS", WITHOUT WARRANTY OF ANY KIND,

\* EXPRESS OR IMPLIED, INCLUDING BUT NOT LIMITED TO THE WARRANTIES OF

\* MERCHANTABILITY, FITNESS FOR A PARTICULAR PURPOSE AND

\* NON-INFRINGEMENT. IN NO EVENT SHALL FELIX KUEHLING BE LIABLE FOR

\* ANY CLAIM, DAMAGES OR OTHER LIABILITY, WHETHER IN AN ACTION OF

\* CONTRACT, TORT OR OTHERWISE, ARISING FROM, OUT OF OR IN CONNECTION

\* WITH THE SOFTWARE OR THE USE OR OTHER DEALINGS IN THE SOFTWARE.

Copyright 2005 Eric Anholt

\* All Rights Reserved.

\*

\*

\*

\* Permission is hereby granted, free of charge, to any person obtaining a

\* copy of this software and associated documentation files (the "Software"),

\* to deal in the Software without restriction, including without limitation

\* the rights to use, copy, modify, merge, publish, distribute, sublicense,

\* and/or sell copies of the Software, and to permit persons to whom the

\* Software is furnished to do so, subject to the following conditions:

\* The above copyright notice and this permission notice (including the next

\* paragraph) shall be included in all copies or substantial portions of the

\* Software.

 \* THE SOFTWARE IS PROVIDED "AS IS", WITHOUT WARRANTY OF ANY KIND, EXPRESS OR \* IMPLIED, INCLUDING BUT NOT LIMITED TO THE WARRANTIES OF MERCHANTABILITY, \* FITNESS FOR A PARTICULAR PURPOSE AND NONINFRINGEMENT. IN NO EVENT SHALL \* THE AUTHORS OR COPYRIGHT HOLDERS BE LIABLE FOR ANY CLAIM, DAMAGES OR OTHER \* LIABILITY, WHETHER IN AN ACTION OF CONTRACT, TORT OR OTHERWISE, ARISING FROM, \* OUT OF OR IN CONNECTION WITH THE SOFTWARE OR THE USE OR OTHER DEALINGS IN THE \* SOFTWARE.

Copyright 1998-2003 VIA Technologies, Inc. All Rights Reserved.

\* Copyright 2001-2003 S3 Graphics, Inc. All Rights Reserved.

\*

\* Permission is hereby granted, free of charge, to any person obtaining a

\* copy of this software and associated documentation files (the "Software"),

\* to deal in the Software without restriction, including without limitation

\* the rights to use, copy, modify, merge, publish, distribute, sub license,

\* and/or sell copies of the Software, and to permit persons to whom the

\* Software is furnished to do so, subject to the following conditions:

\*

\*

\* The above copyright notice and this permission notice (including the

\* next paragraph) shall be included in all copies or substantial portions

\* of the Software.

\* THE SOFTWARE IS PROVIDED "AS IS", WITHOUT WARRANTY OF ANY KIND, EXPRESS OR

- \* IMPLIED, INCLUDING BUT NOT LIMITED TO THE WARRANTIES OF MERCHANTABILITY,
- \* FITNESS FOR A PARTICULAR PURPOSE AND NON-INFRINGEMENT. IN NO EVENT SHALL
- \* VIA, S3 GRAPHICS, AND/OR ITS SUPPLIERS BE LIABLE FOR ANY CLAIM, DAMAGES OR
- \* OTHER LIABILITY, WHETHER IN AN ACTION OF CONTRACT, TORT OR OTHERWISE,
- \* ARISING FROM, OUT OF OR IN CONNECTION WITH THE SOFTWARE OR THE USE OR OTHER
- \* DEALINGS IN THE SOFTWARE.

Copyright © 2009 VMware, Inc., Palo Alto, CA., USA

\* All Rights Reserved.

\*

\* Permission is hereby granted, free of charge, to any person obtaining a

- \* copy of this software and associated documentation files (the
- \* "Software"), to deal in the Software without restriction, including
- \* without limitation the rights to use, copy, modify, merge, publish,
- \* distribute, sub license, and/or sell copies of the Software, and to
- \* permit persons to whom the Software is furnished to do so, subject to
- \* the following conditions:
- \*

\*

\*

\* The above copyright notice and this permission notice (including the

- \* next paragraph) shall be included in all copies or substantial portions
- \* of the Software.
- \* THE SOFTWARE IS PROVIDED "AS IS", WITHOUT WARRANTY OF ANY KIND, EXPRESS OR \* IMPLIED, INCLUDING BUT NOT LIMITED TO THE WARRANTIES OF MERCHANTABILITY, \* FITNESS FOR A PARTICULAR PURPOSE AND NON-INFRINGEMENT. IN NO EVENT SHALL \* THE COPYRIGHT HOLDERS, AUTHORS AND/OR ITS SUPPLIERS BE LIABLE FOR ANY CLAIM, \* DAMAGES OR OTHER LIABILITY, WHETHER IN AN ACTION OF CONTRACT, TORT OR \* OTHERWISE, ARISING FROM, OUT OF OR IN CONNECTION WITH THE SOFTWARE OR THE \* USE OR OTHER DEALINGS IN THE SOFTWARE.

Copyright © 2007, 2008, 2009 Intel Corporation

- \* Permission is hereby granted, free of charge, to any person obtaining a
- \* copy of this software and associated documentation files (the "Software"),
- \* to deal in the Software without restriction, including without limitation
- \* the rights to use, copy, modify, merge, publish, distribute, sublicense,

\* and/or sell copies of the Software, and to permit persons to whom the

\* Software is furnished to do so, subject to the following conditions:

\* The above copyright notice and this permission notice (including the next

\* paragraph) shall be included in all copies or substantial portions of the

\* Software.

\*

\*

\* THE SOFTWARE IS PROVIDED "AS IS", WITHOUT WARRANTY OF ANY KIND, EXPRESS OR

\* IMPLIED, INCLUDING BUT NOT LIMITED TO THE WARRANTIES OF MERCHANTABILITY,

\* FITNESS FOR A PARTICULAR PURPOSE AND NONINFRINGEMENT. IN NO EVENT SHALL

\* THE AUTHORS OR COPYRIGHT HOLDERS BE LIABLE FOR ANY CLAIM, DAMAGES OR OTHER

\* LIABILITY, WHETHER IN AN ACTION OF CONTRACT, TORT OR OTHERWISE, ARISING

\* FROM, OUT OF OR IN CONNECTION WITH THE SOFTWARE OR THE USE OR OTHER DEALINGS

\* IN THE SOFTWARE.

Copyright © 2007 Red Hat Inc.

\* Copyright © 2007 Intel Corporation

\* Copyright 2006 Tungsten Graphics, Inc., Bismarck, ND., USA

\* All Rights Reserved.

\*

\* Permission is hereby granted, free of charge, to any person obtaining a

\* copy of this software and associated documentation files (the

\* "Software"), to deal in the Software without restriction, including

\* without limitation the rights to use, copy, modify, merge, publish,

\* distribute, sub license, and/or sell copies of the Software, and to

\* permit persons to whom the Software is furnished to do so, subject to

\* the following conditions:

\*

\*

 \* THE SOFTWARE IS PROVIDED "AS IS", WITHOUT WARRANTY OF ANY KIND, EXPRESS OR \* IMPLIED, INCLUDING BUT NOT LIMITED TO THE WARRANTIES OF MERCHANTABILITY, \* FITNESS FOR A PARTICULAR PURPOSE AND NON-INFRINGEMENT. IN NO EVENT SHALL \* THE COPYRIGHT HOLDERS, AUTHORS AND/OR ITS SUPPLIERS BE LIABLE FOR ANY CLAIM, \* DAMAGES OR OTHER LIABILITY, WHETHER IN AN ACTION OF CONTRACT, TORT OR \* OTHERWISE, ARISING FROM, OUT OF OR IN CONNECTION WITH THE SOFTWARE OR THE \* USE OR OTHER DEALINGS IN THE SOFTWARE.

\* The above copyright notice and this permission notice (including the

 \* next paragraph) shall be included in all copies or substantial portions \* of the Software.

Copyright (C) 1999 Wittawat Yamwong

\* Permission is hereby granted, free of charge, to any person obtaining a

\* copy of this software and associated documentation files (the "Software"),

\* to deal in the Software without restriction, including without limitation

\* the rights to use, copy, modify, merge, publish, distribute, sublicense,

\* and/or sell copies of the Software, and to permit persons to whom the

\* Software is furnished to do so, subject to the following conditions:

\* The above copyright notice and this permission notice shall be included

\* in all copies or substantial portions of the Software.

\* THE SOFTWARE IS PROVIDED "AS IS", WITHOUT WARRANTY OF ANY KIND, EXPRESS

\* OR IMPLIED, INCLUDING BUT NOT LIMITED TO THE WARRANTIES OF MERCHANTABILITY,

\* FITNESS FOR A PARTICULAR PURPOSE AND NONINFRINGEMENT. IN NO EVENT SHALL

\* WITTAWAT YAMWONG, OR ANY OTHER CONTRIBUTORS BE LIABLE FOR ANY CLAIM,

\* DAMAGES OR OTHER LIABILITY, WHETHER IN AN ACTION OF CONTRACT, TORT OR

\* OTHERWISE, ARISING FROM, OUT OF OR IN CONNECTION WITH THE SOFTWARE

\* OR THE USE OR OTHER DEALINGS IN THE SOFTWARE.

Copyright 2007, 2008, 2010 Nouveau Project

\*

\*

\*

\*

\* Permission is hereby granted, free of charge, to any person obtaining a

\* copy of this software and associated documentation files (the "Software"),

\* to deal in the Software without restriction, including without limitation

\* the rights to use, copy, modify, merge, publish, distribute, sublicense,

\* and/or sell copies of the Software, and to permit persons to whom the

\* Software is furnished to do so, subject to the following conditions:

\*

\*

\* The above copyright notice and this permission notice shall be included in

\* all copies or substantial portions of the Software.

\* THE SOFTWARE IS PROVIDED "AS IS", WITHOUT WARRANTY OF ANY KIND, EXPRESS OR

\* IMPLIED, INCLUDING BUT NOT LIMITED TO THE WARRANTIES OF MERCHANTABILITY,

\* FITNESS FOR A PARTICULAR PURPOSE AND NONINFRINGEMENT. IN NO EVENT SHALL

\* THE AUTHORS BE LIABLE FOR ANY CLAIM, DAMAGES OR OTHER LIABILITY,

\* WHETHER IN AN ACTION OF CONTRACT, TORT OR OTHERWISE, ARISING FROM, OUT OF

\* OR IN CONNECTION WITH THE SOFTWARE OR THE USE OR OTHER DEALINGS IN THE

\* SOFTWARE.

Copyright 2008, 2010 Jerome Glisse <glisse@freedesktop.org>

\* Permission is hereby granted, free of charge, to any person obtaining a

\* copy of this software and associated documentation files (the "Software"),

\* to deal in the Software without restriction, including without limitation

\* on the rights to use, copy, modify, merge, publish, distribute, sub

\* license, and/or sell copies of the Software, and to permit persons to whom

\* the Software is furnished to do so, subject to the following conditions:

\*

\*

\* The above copyright notice and this permission notice (including the next

\* paragraph) shall be included in all copies or substantial portions of the

\* Software.

\*

\* THE SOFTWARE IS PROVIDED "AS IS", WITHOUT WARRANTY OF ANY KIND, EXPRESS OR

\* IMPLIED, INCLUDING BUT NOT LIMITED TO THE WARRANTIES OF MERCHANTABILITY,

\* FITNESS FOR A PARTICULAR PURPOSE AND NON-INFRINGEMENT. IN NO EVENT SHALL

\* THE AUTHOR(S) AND/OR THEIR SUPPLIERS BE LIABLE FOR ANY CLAIM,

\* DAMAGES OR OTHER LIABILITY, WHETHER IN AN ACTION OF CONTRACT, TORT OR

\* OTHERWISE, ARISING FROM, OUT OF OR IN CONNECTION WITH THE SOFTWARE OR THE

\* USE OR OTHER DEALINGS IN THE SOFTWARE.

## Copyright © 2008 Dave Airlie

\* Copyright © 2008 Jérôme Glisse

\* All Rights Reserved.

\*

\* Permission is hereby granted, free of charge, to any person obtaining

\* a copy of this software and associated documentation files (the

\* "Software"), to deal in the Software without restriction, including

\* without limitation the rights to use, copy, modify, merge, publish,

\* distribute, sub license, and/or sell copies of the Software, and to

\* permit persons to whom the Software is furnished to do so, subject to

\* the following conditions:

\*

 \* THE SOFTWARE IS PROVIDED "AS IS", WITHOUT WARRANTY OF ANY KIND, \* EXPRESS OR IMPLIED, INCLUDING BUT NOT LIMITED TO THE WARRANTIES \* OF MERCHANTABILITY, FITNESS FOR A PARTICULAR PURPOSE AND \* NON-INFRINGEMENT. IN NO EVENT SHALL THE COPYRIGHT HOLDERS, AUTHORS \* AND/OR ITS SUPPLIERS BE LIABLE FOR ANY CLAIM, DAMAGES OR OTHER \* LIABILITY, WHETHER IN AN ACTION OF CONTRACT, TORT OR OTHERWISE, \* ARISING FROM, OUT OF OR IN CONNECTION WITH THE SOFTWARE OR THE \* USE OR OTHER DEALINGS IN THE SOFTWARE.

\* The above copyright notice and this permission notice (including the

\* next paragraph) shall be included in all copies or substantial portions

\* of the Software.

Copyright © 2008 Nicolai Haehnle

\* Copyright © 2008 Jérôme Glisse

\* All Rights Reserved.

\*

\*

\* Permission is hereby granted, free of charge, to any person obtaining

\* a copy of this software and associated documentation files (the

\* "Software"), to deal in the Software without restriction, including

\* without limitation the rights to use, copy, modify, merge, publish,

\* distribute, sub license, and/or sell copies of the Software, and to

\* permit persons to whom the Software is furnished to do so, subject to

\* the following conditions:

\*

\* THE SOFTWARE IS PROVIDED "AS IS", WITHOUT WARRANTY OF ANY KIND,

\* EXPRESS OR IMPLIED, INCLUDING BUT NOT LIMITED TO THE WARRANTIES

\* OF MERCHANTABILITY, FITNESS FOR A PARTICULAR PURPOSE AND

\* NON-INFRINGEMENT. IN NO EVENT SHALL THE COPYRIGHT HOLDERS, AUTHORS

\* AND/OR ITS SUPPLIERS BE LIABLE FOR ANY CLAIM, DAMAGES OR OTHER

\* LIABILITY, WHETHER IN AN ACTION OF CONTRACT, TORT OR OTHERWISE,

\* ARISING FROM, OUT OF OR IN CONNECTION WITH THE SOFTWARE OR THE

\* USE OR OTHER DEALINGS IN THE SOFTWARE.

\*

\* The above copyright notice and this permission notice (including the

\* next paragraph) shall be included in all copies or substantial portions

\* of the Software.

Copyright © 2009 Red Hat Inc.

\* All Rights Reserved.

\*

\* Permission is hereby granted, free of charge, to any person obtaining

\* a copy of this software and associated documentation files (the

\* "Software"), to deal in the Software without restriction, including

\* without limitation the rights to use, copy, modify, merge, publish,

\* distribute, sub license, and/or sell copies of the Software, and to

\* permit persons to whom the Software is furnished to do so, subject to

\* the following conditions:

\*

\* THE SOFTWARE IS PROVIDED "AS IS", WITHOUT WARRANTY OF ANY KIND,

\* EXPRESS OR IMPLIED, INCLUDING BUT NOT LIMITED TO THE WARRANTIES

\* OF MERCHANTABILITY, FITNESS FOR A PARTICULAR PURPOSE AND

\* NON-INFRINGEMENT. IN NO EVENT SHALL THE COPYRIGHT HOLDERS, AUTHORS

\* AND/OR ITS SUPPLIERS BE LIABLE FOR ANY CLAIM, DAMAGES OR OTHER

\* LIABILITY, WHETHER IN AN ACTION OF CONTRACT, TORT OR OTHERWISE,

\* ARISING FROM, OUT OF OR IN CONNECTION WITH THE SOFTWARE OR THE

\* USE OR OTHER DEALINGS IN THE SOFTWARE.

\*

\* The above copyright notice and this permission notice (including the

\* next paragraph) shall be included in all copies or substantial portions

\* of the Software.

Copyright (c) 2007-2008 Tungsten Graphics, Inc., Cedar Park, Texas.

\* Copyright (c) 2007-2008 Jakob Bornecrantz <wallbraker@gmail.com>

\*

\* Permission is hereby granted, free of charge, to any person obtaining a

\* copy of this software and associated documentation files (the "Software"),

\* to deal in the Software without restriction, including without limitation

\* the rights to use, copy, modify, merge, publish, distribute, sublicense,

\* and/or sell copies of the Software, and to permit persons to whom the

\* Software is furnished to do so, subject to the following conditions:

\* The above copyright notice and this permission notice shall be included in

\* all copies or substantial portions of the Software.

\* THE SOFTWARE IS PROVIDED "AS IS", WITHOUT WARRANTY OF ANY KIND, EXPRESS OR

\* IMPLIED, INCLUDING BUT NOT LIMITED TO THE WARRANTIES OF MERCHANTABILITY,

\* FITNESS FOR A PARTICULAR PURPOSE AND NONINFRINGEMENT. IN NO EVENT SHALL THE

\* AUTHORS OR COPYRIGHT HOLDERS BE LIABLE FOR ANY CLAIM, DAMAGES OR OTHER

\* LIABILITY, WHETHER IN AN ACTION OF CONTRACT, TORT OR OTHERWISE, ARISING

\* FROM, OUT OF OR IN CONNECTION WITH THE SOFTWARE OR THE USE OR OTHER DEALINGS

\* IN THE SOFTWARE.

Copyright 2008 Tungsten Graphics

Jakob Bornecrantz <jakob@tungstengraphics.com>

\* Copyright 2008 Intel Corporation

Jesse Barnes <jesse.barnes@intel.com>

\*

\*

\*

\* Permission is hereby granted, free of charge, to any person obtaining a

\* copy of this software and associated documentation files (the "Software"),

\* to deal in the Software without restriction, including without limitation

\* the rights to use, copy, modify, merge, publish, distribute, sublicense,

\* and/or sell copies of the Software, and to permit persons to whom the

\* Software is furnished to do so, subject to the following conditions:

\*

\* The above copyright notice and this permission notice shall be included in

\* all copies or substantial portions of the Software.

\*

Copyright 2006 Tungsten Graphics, Inc., Bismarck, ND. USA.

\* All Rights Reserved.

\*

\* Permission is hereby granted, free of charge, to any person obtaining a

\* copy of this software and associated documentation files (the

\* "Software"), to deal in the Software without restriction, including

\* without limitation the rights to use, copy, modify, merge, publish,

\* distribute, sub license, and/or sell copies of the Software, and to

\* permit persons to whom the Software is furnished to do so, subject to

\* the following conditions:

\*

 \* THE SOFTWARE IS PROVIDED "AS IS", WITHOUT WARRANTY OF ANY KIND, EXPRESS OR \* IMPLIED, INCLUDING BUT NOT LIMITED TO THE WARRANTIES OF MERCHANTABILITY, \* FITNESS FOR A PARTICULAR PURPOSE AND NON-INFRINGEMENT. IN NO EVENT SHALL \* THE COPYRIGHT HOLDERS, AUTHORS AND/OR ITS SUPPLIERS BE LIABLE FOR ANY CLAIM, \* DAMAGES OR OTHER LIABILITY, WHETHER IN AN ACTION OF CONTRACT, TORT OR \* OTHERWISE, ARISING FROM, OUT OF OR IN CONNECTION WITH THE SOFTWARE OR THE \* USE OR OTHER DEALINGS IN THE SOFTWARE. \*

\* The above copyright notice and this permission notice (including the

\* next paragraph) shall be included in all copies or substantial portions

\* of the Software.

## libjingle

Copyright 2004--2007, Google Inc.

Redistribution and use in source and binary forms, with or without modification, are permitted provided that the following conditions are met:

1. Redistributions of source code must retain the above copyright notice, this list of conditions and the following disclaimer.

2. Redistributions in binary form must reproduce the above copyright notice, this list of conditions and the following disclaimer in the documentation and/or other materials provided with the distribution.

3. The name of the author may not be used to endorse or promote products derived from this software without specific prior written permission.

THIS SOFTWARE IS PROVIDED BY THE AUTHOR ``AS IS'' AND ANY EXPRESS OR IMPLIED WARRANTIES, INCLUDING, BUT NOT LIMITED TO, THE IMPLIED WARRANTIES OF MERCHANTABILITY AND FITNESS FOR A PARTICULAR PURPOSE ARE DISCLAIMED. IN NO EVENT SHALL THE AUTHOR BE LIABLE FOR ANY DIRECT, INDIRECT, INCIDENTAL, SPECIAL, EXEMPLARY, OR CONSEQUENTIAL DAMAGES (INCLUDING, BUT NOT LIMITED TO, PROCUREMENT OF SUBSTITUTE GOODS OR SERVICES; LOSS OF USE, DATA, OR PROFITS; OR BUSINESS INTERRUPTION) HOWEVER CAUSED AND ON ANY THEORY OF LIABILITY, WHETHER IN CONTRACT, STRICT LIABILITY, OR TORT (INCLUDING NEGLIGENCE OR OTHERWISE) ARISING IN ANY WAY OUT OF THE USE OF THIS SOFTWARE, EVEN IF ADVISED OF THE POSSIBILITY OF SUCH DAMAGE.

# libjpeg

"this software is based in part on the work of the Independent JPEG Group.".

## libpcap

License: BSD

Redistribution and use in source and binary forms, with or without modification, are permitted provided that the following conditions are met:

1. Redistributions of source code must retain the above copyright notice, this list of conditions and the following disclaimer.

2. Redistributions in binary form must reproduce the above copyright notice, this list of conditions and the following disclaimer in the documentation and/or other materials provided with the distribution.

3. The names of the authors may not be used to endorse or promote products derived from this software without specific prior written permission.

THIS SOFTWARE IS PROVIDED BY THE COPYRIGHT HOLDERS AND CONTRIBUTORS "AS IS" AND ANY EXPRESS OR IMPLIED WARRANTIES, INCLUDING, BUT NOT LIMITED TO, THE IMPLIED WARRANTIES OF MERCHANTABILITY AND FITNESS FOR A PARTICULAR PURPOSE ARE DISCLAIMED. IN NO EVENT SHALL THE COPYRIGHT HOLDER OR CONTRIBUTORS BE LIABLE FOR ANY DIRECT, INDIRECT, INCIDENTAL, SPECIAL, EXEMPLARY, OR CONSEQUENTIAL DAMAGES (INCLUDING, BUT NOT LIMITED TO, PROCUREMENT OF SUBSTITUTE GOODS OR SERVICES; LOSS OF USE, DATA, OR PROFITS; OR BUSINESS INTERRUPTION) HOWEVER CAUSED AND ON ANY THEORY OF LIABILITY, WHETHER IN CONTRACT, STRICT LIABILITY, OR TORT (INCLUDING NEGLIGENCE OR OTHERWISE) ARISING IN ANY WAY OUT OF THE USE OF THIS SOFTWARE, EVEN IF ADVISED OF THE POSSIBILITY OF SUCH DAMAGE.
# libpng

\* If you modify libpng you may insert additional notices immediately following \* this sentence.

\*

\* libpng versions 1.0.7, July 1, 2000, through 1.2.5, October 3, 2002, are

\* Copyright (c) 2000-2002 Glenn Randers-Pehrson, and are

\* distributed according to the same disclaimer and license as libpng-1.0.6

\* with the following individuals added to the list of Contributing Authors

\*

\* Simon-Pierre Cadieux

\* Eric S. Raymond

Gilles Vollant

\*

\* and with the following additions to the disclaimer:

\*

\* There is no warranty against interference with your enjoyment of the

\* library or against infringement. There is no warranty that our

\* efforts or the library will fulfill any of your particular purposes

\* or needs. This library is provided with all faults, and the entire

\* risk of satisfactory quality, performance, accuracy, and effort is with

the user.

\*

\* libpng versions 0.97, January 1998, through 1.0.6, March 20, 2000, are

\* Copyright (c) 1998, 1999, 2000 Glenn Randers-Pehrson

\* Distributed according to the same disclaimer and license as libpng-0.96,

\* with the following individuals added to the list of Contributing Authors:

\*

# \* Tom Lane

\* Glenn Randers-Pehrson

\* Willem van Schaik

\*

\* libpng versions 0.89, June 1996, through 0.96, May 1997, are

\* Copyright (c) 1996, 1997 Andreas Dilger

\* Distributed according to the same disclaimer and license as libpng-0.88,

\* with the following individuals added to the list of Contributing Authors:

\*

John Bowler

- \* Kevin Bracey
- \* Sam Bushell
- Magnus Holmgren
- **Greg Roelofs**
- \* Tom Tanner
- \*

\* libpng versions 0.5, May 1995, through 0.88, January 1996, are

- \* Copyright (c) 1995, 1996 Guy Eric Schalnat, Group 42, Inc.
- \*

\* For the purposes of this copyright and license, "Contributing Authors"

- \* is defined as the following set of individuals:
- \*
- \* Andreas Dilger
- \* Dave Martindale
- \* Guy Eric Schalnat
- \* Paul Schmidt
- **Tim Wegner**
- \*

\* The PNG Reference Library is supplied "AS IS". The Contributing Authors

\* and Group 42, Inc. disclaim all warranties, expressed or implied,

\* including, without limitation, the warranties of merchantability and of

\* fitness for any purpose. The Contributing Authors and Group 42, Inc.

\* assume no liability for direct, indirect, incidental, special, exemplary,

\* or consequential damages, which may result from the use of the PNG

\* Reference Library, even if advised of the possibility of such damage.

\*

 \* Permission is hereby granted to use, copy, modify, and distribute this \* source code, or portions hereof, for any purpose, without fee, subject \* to the following restrictions:

\*

\* 1. The origin of this source code must not be misrepresented.

\*

\* 2. Altered versions must be plainly marked as such and

\* must not be misrepresented as being the original source.

\* 3. This Copyright notice may not be removed or altered from

any source or altered source distribution.

\*

\*

- \* The Contributing Authors and Group 42, Inc. specifically permit, without
- \* fee, and encourage the use of this source code as a component to
- \* supporting the PNG file format in commercial products. If you use this
- \* source code in a product, acknowledgment is not required but would be
- \* appreciated.

#### libXrandr

Copyright (c) 2000, Compaq Computer Corporation, Copyright (c) 2002, Hewlett Packard, Inc.

Permission to use, copy, modify, distribute, and sell this software and its documentation for any purpose is hereby granted without fee, provided that the above copyright notice appear in all copies and that both that copyright notice and this permission notice appear in supporting documentation, and that the name of Compaq or HP not be used in advertising or publicity pertaining to distribution of the software without specific, written prior permission. HP makes no representations about the suitability of this software for any purpose. It is provided "as is" without express or implied warranty.

HP DISCLAIMS ALL WARRANTIES WITH REGARD TO THIS SOFTWARE, INCLUDING ALL IMPLIED WARRANTIES OF MERCHANTABILITY AND FITNESS, IN NO EVENT SHALL HP BE LIABLE FOR ANY SPECIAL, INDIRECT OR CONSEQUENTIAL DAMAGES OR ANY DAMAGES WHATSOEVER RESULTING FROM LOSS OF USE, DATA OR PROFITS, WHETHER IN AN ACTION OF CONTRACT, NEGLIGENCE OR OTHER TORTIOUS ACTION, ARISING OUT OF OR IN CONNECTION WITH THE USE OR PERFORMANCE OF THIS SOFTWARE.

Copyright (c) 2000 Compaq Computer Corporation, Inc. Copyright (c) 2002 Hewlett-Packard Company, Inc. Copyright (c) 2006 Intel Corporation Copyright (c) 2008 Red Hat, Inc.

Permission to use, copy, modify, distribute, and sell this software and its documentation for any purpose is hereby granted without fee, provided that the above copyright notice appear in all copies and that both that copyright notice and this permission notice appear in supporting documentation, and that the name of the copyright holders not be used in advertising or publicity pertaining to distribution of the software without specific, written prior permission. The copyright holders make no representations about the suitability of this software for any purpose. It is provided "as is" without express or implied warranty.

THE COPYRIGHT HOLDERS DISCLAIM ALL WARRANTIES WITH REGARD TO THIS SOFTWARE,

INCLUDING ALL IMPLIED WARRANTIES OF MERCHANTABILITY AND FITNESS, IN NO EVENT SHALL THE COPYRIGHT HOLDERS BE LIABLE FOR ANY SPECIAL, INDIRECT OR CONSEQUENTIAL DAMAGES OR ANY DAMAGES WHATSOEVER RESULTING FROM LOSS OF USE, DATA OR PROFITS, WHETHER IN AN ACTION OF CONTRACT, NEGLIGENCE OR OTHER TORTIOUS ACTION, ARISING OUT OF OR IN CONNECTION WITH THE USE OR PERFORMANCE OF THIS SOFTWARE.

Copyright (c) 2000 Compaq Computer Corporation, Inc. Copyright (c) 2002 Hewlett Packard Company, Inc. Copyright (c) 2006 Keith Packard

Permission to use, copy, modify, distribute, and sell this software and its documentation for any purpose is hereby granted without fee, provided that the above copyright notice appear in all copies and that both that copyright notice and this permission notice appear in supporting documentation, and that the name of the copyright holders not be used in advertising or publicity pertaining to distribution of the software without specific, written prior permission. The copyright holders make no representations about the suitability of this software for any purpose. It is provided "as is" without express or implied warranty.

THE COPYRIGHT HOLDERS DISCLAIM ALL WARRANTIES WITH REGARD TO THIS SOFTWARE, INCLUDING ALL IMPLIED WARRANTIES OF MERCHANTABILITY AND FITNESS, IN NO EVENT SHALL THE COPYRIGHT HOLDERS BE LIABLE FOR ANY SPECIAL, INDIRECT OR CONSEQUENTIAL DAMAGES OR ANY DAMAGES WHATSOEVER RESULTING FROM LOSS OF USE, DATA OR PROFITS, WHETHER IN AN ACTION OF CONTRACT, NEGLIGENCE OR OTHER TORTIOUS ACTION, ARISING OUT OF OR IN CONNECTION WITH THE USE OR PERFORMANCE OF THIS SOFTWARE.

# MD4

"RSA Data Security, Inc. MD4 Message-Digest Algorithm"

#### memcached

Copyright (c) 2003, Danga Interactive, Inc. All rights reserved.

Redistribution and use in source and binary forms, with or without modification, are permitted provided that the following conditions are met:

 \* Redistributions of source code must retain the above copyright notice, this list of conditions and the following disclaimer.

 \* Redistributions in binary form must reproduce the above copyright notice, this list of conditions and the following disclaimer in the documentation and/or other materials provided with the distribution.

 \* Neither the name of the Danga Interactive nor the names of its contributors may be used to endorse or promote products derived from this software without specific prior written permission.

THIS SOFTWARE IS PROVIDED BY THE COPYRIGHT HOLDERS AND CONTRIBUTORS "AS IS" AND ANY EXPRESS OR IMPLIED WARRANTIES, INCLUDING, BUT NOT LIMITED TO, THE IMPLIED WARRANTIES OF MERCHANTABILITY AND FITNESS FOR A PARTICULAR PURPOSE ARE DISCLAIMED. IN NO EVENT SHALL THE COPYRIGHT OWNER OR CONTRIBUTORS BE LIABLE FOR ANY DIRECT, INDIRECT, INCIDENTAL, SPECIAL, EXEMPLARY, OR CONSEQUENTIAL DAMAGES (INCLUDING, BUT NOT LIMITED TO, PROCUREMENT OF SUBSTITUTE GOODS OR SERVICES; LOSS OF USE, DATA, OR PROFITS; OR BUSINESS INTERRUPTION) HOWEVER CAUSED AND ON ANY THEORY OF LIABILITY, WHETHER IN CONTRACT, STRICT LIABILITY, OR TORT (INCLUDING NEGLIGENCE OR OTHERWISE) ARISING IN ANY WAY OUT OF THE USE OF THIS SOFTWARE, EVEN IF ADVISED OF THE POSSIBILITY OF SUCH DAMAGE.

#### Mesa

\*

\*

Copyright (C) 1999-2007 Brian Paul All Rights Reserved.

 Permission is hereby granted, free of charge, to any person obtaining a copy of this software and associated documentation files (the "Software"), to deal in the Software without restriction, including without limitation the rights to use, copy, modify, merge, publish, distribute, sublicense, and/or sell copies of the Software, and to permit persons to whom the Software is furnished to do so, subject to the following conditions:

 The above copyright notice and this permission notice shall be included in all copies or substantial portions of the Software.

 THE SOFTWARE IS PROVIDED "AS IS", WITHOUT WARRANTY OF ANY KIND, EXPRESS OR IMPLIED, INCLUDING BUT NOT LIMITED TO THE WARRANTIES OF MERCHANTABILITY, FITNESS FOR A PARTICULAR PURPOSE AND NONINFRINGEMENT. IN NO EVENT SHALL BRIAN PAUL BE LIABLE FOR ANY CLAIM, DAMAGES OR OTHER LIABILITY, WHETHER IN AN ACTION OF CONTRACT, TORT OR OTHERWISE, ARISING FROM, OUT OF OR IN CONNECTION WITH THE SOFTWARE OR THE USE OR OTHER DEALINGS IN THE SOFTWARE.

\* Copyright (C) 2009 VMware, Inc. All Rights Reserved.

 \* \* Permission is hereby granted, free of charge, to any person obtaining a

\* copy of this software and associated documentation files (the "Software"),

\* to deal in the Software without restriction, including without limitation

\* the rights to use, copy, modify, merge, publish, distribute, sublicense,

\* and/or sell copies of the Software, and to permit persons to whom the

\* Software is furnished to do so, subject to the following conditions:

\* The above copyright notice and this permission notice shall be included

\* in all copies or substantial portions of the Software.

\* THE SOFTWARE IS PROVIDED "AS IS", WITHOUT WARRANTY OF ANY KIND, EXPRESS

\* OR IMPLIED, INCLUDING BUT NOT LIMITED TO THE WARRANTIES OF MERCHANTABILITY,

\* FITNESS FOR A PARTICULAR PURPOSE AND NONINFRINGEMENT. IN NO EVENT SHALL

\* BRIAN PAUL BE LIABLE FOR ANY CLAIM, DAMAGES OR OTHER LIABILITY, WHETHER IN

\* AN ACTION OF CONTRACT, TORT OR OTHERWISE, ARISING FROM, OUT OF OR IN

\* CONNECTION WITH THE SOFTWARE OR THE USE OR OTHER DEALINGS IN THE SOFTWARE.

\* Copyright 1998-1999 Precision Insight, Inc., Cedar Park, Texas.

\* All Rights Reserved.

\*

\* Permission is hereby granted, free of charge, to any person obtaining a

\* copy of this software and associated documentation files (the

\* "Software"), to deal in the Software without restriction, including

\* without limitation the rights to use, copy, modify, merge, publish,

\* distribute, sub license, and/or sell copies of the Software, and to

\* permit persons to whom the Software is furnished to do so, subject to

\* the following conditions:

\* The above copyright notice and this permission notice (including the

\* next paragraph) shall be included in all copies or substantial portions

\* of the Software.

\*

\*

\* THE SOFTWARE IS PROVIDED "AS IS", WITHOUT WARRANTY OF ANY KIND, EXPRESS

\* OR IMPLIED, INCLUDING BUT NOT LIMITED TO THE WARRANTIES OF

\* MERCHANTABILITY, FITNESS FOR A PARTICULAR PURPOSE AND NON-INFRINGEMENT.

\* IN NO EVENT SHALL PRECISION INSIGHT AND/OR ITS SUPPLIERS BE LIABLE FOR

\* ANY CLAIM, DAMAGES OR OTHER LIABILITY, WHETHER IN AN ACTION OF CONTRACT,

\* TORT OR OTHERWISE, ARISING FROM, OUT OF OR IN CONNECTION WITH THE

\* SOFTWARE OR THE USE OR OTHER DEALINGS IN THE SOFTWARE.

\* (C) Copyright IBM Corporation 2002, 2004

\* All Rights Reserved.

\*

\* Permission is hereby granted, free of charge, to any person obtaining a

\* copy of this software and associated documentation files (the "Software"),

\* to deal in the Software without restriction, including without limitation

\* on the rights to use, copy, modify, merge, publish, distribute, sub

\* license, and/or sell copies of the Software, and to permit persons to whom

\* the Software is furnished to do so, subject to the following conditions:

\*

\* The above copyright notice and this permission notice (including the next

\* paragraph) shall be included in all copies or substantial portions of the

\* Software.

\*

\* THE SOFTWARE IS PROVIDED "AS IS", WITHOUT WARRANTY OF ANY KIND, EXPRESS OR

\* IMPLIED, INCLUDING BUT NOT LIMITED TO THE WARRANTIES OF MERCHANTABILITY,

\* FITNESS FOR A PARTICULAR PURPOSE AND NON-INFRINGEMENT. IN NO EVENT SHALL

- \* IBM AND/OR THEIR SUPPLIERS BE LIABLE FOR ANY CLAIM,
- \* DAMAGES OR OTHER LIABILITY, WHETHER IN AN ACTION OF CONTRACT, TORT OR

\* OTHERWISE, ARISING FROM, OUT OF OR IN CONNECTION WITH THE SOFTWARE OR THE

\* USE OR OTHER DEALINGS IN THE SOFTWARE.

\* Copyright (C) 2003 Felix Kuehling

\* Permission is hereby granted, free of charge, to any person obtaining a

\* copy of this software and associated documentation files (the "Software"),

\* to deal in the Software without restriction, including without limitation

\* the rights to use, copy, modify, merge, publish, distribute, sublicense,

\* and/or sell copies of the Software, and to permit persons to whom the

\* Software is furnished to do so, subject to the following conditions:

\*

\*

\*

\* The above copyright notice and this permission notice shall be included

\* in all copies or substantial portions of the Software.

 \* THE SOFTWARE IS PROVIDED "AS IS", WITHOUT WARRANTY OF ANY KIND, EXPRESS \* OR IMPLIED, INCLUDING BUT NOT LIMITED TO THE WARRANTIES OF MERCHANTABILITY,

\* FITNESS FOR A PARTICULAR PURPOSE AND NONINFRINGEMENT. IN NO EVENT SHALL

\* FELIX KUEHLING, OR ANY OTHER CONTRIBUTORS BE LIABLE FOR ANY CLAIM,

\* DAMAGES OR OTHER LIABILITY, WHETHER IN AN ACTION OF CONTRACT, TORT OR

\* OTHERWISE, ARISING FROM, OUT OF OR IN CONNECTION WITH THE SOFTWARE

\* OR THE USE OR OTHER DEALINGS IN THE SOFTWARE.

\*

\*Copyright 2003, 2005, 2006 Tungsten Graphics, Inc., Cedar Park, Texas.

\* All Rights Reserved.

\*

\* Permission is hereby granted, free of charge, to any person obtaining a

\* copy of this software and associated documentation files (the "Software"),

\* to deal in the Software without restriction, including without limitation

\* the rights to use, copy, modify, merge, publish, distribute, sublicense,

\* and/or sell copies of the Software, and to permit persons to whom the

\* Software is furnished to do so, subject to the following conditions:

\*

\* The above copyright notice and this permission notice (including the next

\* paragraph) shall be included in all copies or substantial portions of the

\* Software.

\*

 \* THE SOFTWARE IS PROVIDED "AS IS", WITHOUT WARRANTY OF ANY KIND, EXPRESS OR \* IMPLIED, INCLUDING BUT NOT LIMITED TO THE WARRANTIES OF MERCHANTABILITY, \* FITNESS FOR A PARTICULAR PURPOSE AND NONINFRINGEMENT. IN NO EVENT SHALL \* PRECISION INSIGHT AND/OR ITS SUPPLIERS BE LIABLE FOR ANY CLAIM, DAMAGES OR \* OTHER LIABILITY, WHETHER IN AN ACTION OF CONTRACT, TORT OR OTHERWISE, \* ARISING FROM, OUT OF OR IN CONNECTION WITH THE SOFTWARE OR THE USE OR OTHER

\* DEALINGS IN THE SOFTWARE.

\* Copyright © 2006–2013 Intel Corporation

\*

\* Permission is hereby granted, free of charge, to any person obtaining a

\* copy of this software and associated documentation files (the "Software"),

\* to deal in the Software without restriction, including without limitation

\* the rights to use, copy, modify, merge, publish, distribute, sublicense,

\* and/or sell copies of the Software, and to permit persons to whom the

\* Software is furnished to do so, subject to the following conditions:

\*

\* The above copyright notice and this permission notice (including the next

\* paragraph) shall be included in all copies or substantial portions of the

\* Software.

\*

 \* THE SOFTWARE IS PROVIDED "AS IS", WITHOUT WARRANTY OF ANY KIND, EXPRESS OR \* IMPLIED, INCLUDING BUT NOT LIMITED TO THE WARRANTIES OF MERCHANTABILITY, \* FITNESS FOR A PARTICULAR PURPOSE AND NONINFRINGEMENT. IN NO EVENT SHALL \* THE AUTHORS OR COPYRIGHT HOLDERS BE LIABLE FOR ANY CLAIM, DAMAGES OR OTHER \* LIABILITY, WHETHER IN AN ACTION OF CONTRACT, TORT OR OTHERWISE, ARISING

 \* FROM, OUT OF OR IN CONNECTION WITH THE SOFTWARE OR THE USE OR OTHER DEALINGS \* IN THE SOFTWARE.

\* Copyright © 2008 Keith Packard

\*

\*

\* Permission to use, copy, modify, distribute, and sell this software and its

\* documentation for any purpose is hereby granted without fee, provided that

\* the above copyright notice appear in all copies and that both that copyright

\* notice and this permission notice appear in supporting documentation, and

\* that the name of the copyright holders not be used in advertising or

\* publicity pertaining to distribution of the software without specific,

\* written prior permission. The copyright holders make no representations

\* about the suitability of this software for any purpose. It is provided "as

\* is" without express or implied warranty.

\* THE COPYRIGHT HOLDERS DISCLAIM ALL WARRANTIES WITH REGARD TO THIS SOFTWARE,

\* INCLUDING ALL IMPLIED WARRANTIES OF MERCHANTABILITY AND FITNESS, IN NO

\* EVENT SHALL THE COPYRIGHT HOLDERS BE LIABLE FOR ANY SPECIAL, INDIRECT OR

\* CONSEQUENTIAL DAMAGES OR ANY DAMAGES WHATSOEVER RESULTING FROM LOSS OF USE,

\* DATA OR PROFITS, WHETHER IN AN ACTION OF CONTRACT, NEGLIGENCE OR OTHER

\* TORTIOUS ACTION, ARISING OUT OF OR IN CONNECTION WITH THE USE OR PERFORMANCE

\* OF THIS SOFTWARE.

# Copyright © 2012 Laurent Carlier <lordheavym@gmail.com>

# #

# Permission is hereby granted, free of charge, to any person obtaining a # copy of this software and associated documentation files (the "Software"), # to deal in the Software without restriction, including without limitation # the rights to use, copy, modify, merge, publish, distribute, sublicense, # and/or sell copies of the Software, and to permit persons to whom the # Software is furnished to do so, subject to the following conditions:

#

# The above copyright notice and this permission notice (including the next # paragraph) shall be included in all copies or substantial portions of the # Software.

#

# THE SOFTWARE IS PROVIDED "AS IS", WITHOUT WARRANTY OF ANY KIND, EXPRESS OR # IMPLIED, INCLUDING BUT NOT LIMITED TO THE WARRANTIES OF MERCHANTABILITY, # FITNESS FOR A PARTICULAR PURPOSE AND NONINFRINGEMENT. IN NO EVENT SHALL # THE AUTHORS OR COPYRIGHT HOLDERS BE LIABLE FOR ANY CLAIM, DAMAGES OR OTHER # LIABILITY, WHETHER IN AN ACTION OF CONTRACT, TORT OR OTHERWISE, ARISING # FROM, OUT OF OR IN CONNECTION WITH THE SOFTWARE OR THE USE OR OTHER DEALINGS.

#### Net-SNMP

Various copyrights apply to this package, listed in various separate parts below. Please make sure that you read all the parts.

---- Part 1: CMU/UCD copyright notice: (BSD like) -----

Copyright 1989, 1991, 1992 by Carnegie Mellon University

 Derivative Work - 1996, 1998-2000 Copyright 1996, 1998-2000 The Regents of the University of California

## All Rights Reserved

Permission to use, copy, modify and distribute this software and its documentation for any purpose and without fee is hereby granted, provided that the above copyright notice appears in all copies and that both that copyright notice and this permission notice appear in supporting documentation, and that the name of CMU and The Regents of the University of California not be used in advertising or publicity pertaining to distribution of the software without specific written permission.

CMU AND THE REGENTS OF THE UNIVERSITY OF CALIFORNIA DISCLAIM ALL WARRANTIES WITH REGARD TO THIS SOFTWARE, INCLUDING ALL IMPLIED WARRANTIES OF MERCHANTABILITY AND FITNESS. IN NO EVENT SHALL CMU OR THE REGENTS OF THE UNIVERSITY OF CALIFORNIA BE LIABLE FOR ANY SPECIAL, INDIRECT OR CONSEQUENTIAL DAMAGES OR ANY DAMAGES WHATSOEVER RESULTING FROM THE LOSS OF USE, DATA OR PROFITS, WHETHER IN AN ACTION OF CONTRACT, NEGLIGENCE OR OTHER TORTIOUS ACTION, ARISING OUT OF OR IN CONNECTION WITH THE USE OR PERFORMANCE OF THIS SOFTWARE.

---- Part 2: Networks Associates Technology, Inc copyright notice (BSD) -----

Copyright (c) 2001-2003, Networks Associates Technology, Inc All rights reserved.

Redistribution and use in source and binary forms, with or without modification, are permitted provided that the following conditions are met:

- Redistributions of source code must retain the above copyright notice, this list of conditions and the following disclaimer.
- Redistributions in binary form must reproduce the above copyright notice, this list of conditions and the following disclaimer in the documentation and/or other materials provided with the distribution.
- Neither the name of the Networks Associates Technology, Inc nor the names of its contributors may be used to endorse or promote products derived from this software without specific prior written permission.

THIS SOFTWARE IS PROVIDED BY THE COPYRIGHT HOLDERS AND CONTRIBUTORS ``AS IS'' AND ANY EXPRESS OR IMPLIED WARRANTIES, INCLUDING, BUT NOT LIMITED TO, THE IMPLIED WARRANTIES OF MERCHANTABILITY AND FITNESS FOR A PARTICULAR PURPOSE ARE DISCLAIMED. IN NO EVENT SHALL THE COPYRIGHT HOLDERS OR CONTRIBUTORS BE LIABLE FOR ANY DIRECT, INDIRECT, INCIDENTAL, SPECIAL, EXEMPLARY, OR CONSEQUENTIAL DAMAGES (INCLUDING, BUT NOT LIMITED TO, PROCUREMENT OF SUBSTITUTE GOODS OR SERVICES; LOSS OF USE, DATA, OR PROFITS; OR BUSINESS INTERRUPTION) HOWEVER CAUSED AND ON ANY THEORY OF LIABILITY, WHETHER IN CONTRACT, STRICT LIABILITY, OR TORT (INCLUDING NEGLIGENCE OR OTHERWISE) ARISING IN ANY WAY OUT OF THE USE OF THIS SOFTWARE, EVEN IF ADVISED OF THE POSSIBILITY OF SUCH DAMAGE.

---- Part 3: Cambridge Broadband Ltd. copyright notice (BSD) -----

Portions of this code are copyright (c) 2001-2003, Cambridge Broadband Ltd. All rights reserved.

Redistribution and use in source and binary forms, with or without modification, are permitted provided that the following conditions are met:

Redistributions of source code must retain the above copyright notice, this list of conditions and the following disclaimer.

- Redistributions in binary form must reproduce the above copyright notice, this list of conditions and the following disclaimer in the documentation and/or other materials provided with the distribution.
- The name of Cambridge Broadband Ltd. may not be used to endorse or promote products derived from this software without specific prior written permission.

THIS SOFTWARE IS PROVIDED BY THE COPYRIGHT HOLDER ``AS IS'' AND ANY EXPRESS OR IMPLIED WARRANTIES, INCLUDING, BUT NOT LIMITED TO, THE IMPLIED WARRANTIES OF MERCHANTABILITY AND FITNESS FOR A PARTICULAR PURPOSE ARE DISCLAIMED. IN NO EVENT SHALL THE COPYRIGHT HOLDER BE LIABLE FOR ANY DIRECT, INDIRECT, INCIDENTAL, SPECIAL, EXEMPLARY, OR CONSEQUENTIAL DAMAGES (INCLUDING, BUT NOT LIMITED TO, PROCUREMENT OF SUBSTITUTE GOODS OR SERVICES; LOSS OF USE, DATA, OR PROFITS; OR BUSINESS INTERRUPTION) HOWEVER CAUSED AND ON ANY THEORY OF LIABILITY, WHETHER IN CONTRACT, STRICT LIABILITY, OR TORT (INCLUDING NEGLIGENCE OR OTHERWISE) ARISING IN ANY WAY OUT OF THE USE OF THIS SOFTWARE, EVEN IF ADVISED OF THE POSSIBILITY OF SUCH DAMAGE.

---- Part 4: Sun Microsystems, Inc. copyright notice (BSD) -----

Copyright © 2003 Sun Microsystems, Inc., 4150 Network Circle, Santa Clara, California 95054, U.S.A. All rights reserved.

Use is subject to license terms below.

This distribution may include materials developed by third parties.

Sun, Sun Microsystems, the Sun logo and Solaris are trademarks or registered trademarks of Sun Microsystems, Inc. in the U.S. and other countries.

Redistribution and use in source and binary forms, with or without modification, are permitted provided that the following conditions are met:

Redistributions of source code must retain the above copyright notice,

this list of conditions and the following disclaimer.

- Redistributions in binary form must reproduce the above copyright notice, this list of conditions and the following disclaimer in the documentation and/or other materials provided with the distribution.
- Neither the name of the Sun Microsystems, Inc. nor the names of its contributors may be used to endorse or promote products derived from this software without specific prior written permission.

THIS SOFTWARE IS PROVIDED BY THE COPYRIGHT HOLDERS AND CONTRIBUTORS ``AS IS'' AND ANY EXPRESS OR IMPLIED WARRANTIES, INCLUDING, BUT NOT LIMITED TO, THE IMPLIED WARRANTIES OF MERCHANTABILITY AND FITNESS FOR A PARTICULAR PURPOSE ARE DISCLAIMED. IN NO EVENT SHALL THE COPYRIGHT HOLDERS OR CONTRIBUTORS BE LIABLE FOR ANY DIRECT, INDIRECT, INCIDENTAL, SPECIAL, EXEMPLARY, OR CONSEQUENTIAL DAMAGES (INCLUDING, BUT NOT LIMITED TO, PROCUREMENT OF SUBSTITUTE GOODS OR SERVICES; LOSS OF USE, DATA, OR PROFITS; OR BUSINESS INTERRUPTION) HOWEVER CAUSED AND ON ANY THEORY OF LIABILITY, WHETHER IN CONTRACT, STRICT LIABILITY, OR TORT (INCLUDING NEGLIGENCE OR OTHERWISE) ARISING IN ANY WAY OUT OF THE USE OF THIS SOFTWARE, EVEN IF ADVISED OF THE POSSIBILITY OF SUCH DAMAGE.

---- Part 5: Sparta, Inc copyright notice (BSD) -----

Copyright (c) 2003-2012, Sparta, Inc All rights reserved.

Redistribution and use in source and binary forms, with or without modification, are permitted provided that the following conditions are met:

- Redistributions of source code must retain the above copyright notice, this list of conditions and the following disclaimer.
- Redistributions in binary form must reproduce the above copyright notice, this list of conditions and the following disclaimer in the documentation and/or other materials provided with the distribution.

Neither the name of Sparta, Inc nor the names of its contributors may be used to endorse or promote products derived from this software without specific prior written permission.

THIS SOFTWARE IS PROVIDED BY THE COPYRIGHT HOLDERS AND CONTRIBUTORS ``AS IS'' AND ANY EXPRESS OR IMPLIED WARRANTIES, INCLUDING, BUT NOT LIMITED TO, THE IMPLIED WARRANTIES OF MERCHANTABILITY AND FITNESS FOR A PARTICULAR PURPOSE ARE DISCLAIMED. IN NO EVENT SHALL THE COPYRIGHT HOLDERS OR CONTRIBUTORS BE LIABLE FOR ANY DIRECT, INDIRECT, INCIDENTAL, SPECIAL, EXEMPLARY, OR CONSEQUENTIAL DAMAGES (INCLUDING, BUT NOT LIMITED TO, PROCUREMENT OF SUBSTITUTE GOODS OR SERVICES; LOSS OF USE, DATA, OR PROFITS; OR BUSINESS INTERRUPTION) HOWEVER CAUSED AND ON ANY THEORY OF LIABILITY, WHETHER IN CONTRACT, STRICT LIABILITY, OR TORT (INCLUDING NEGLIGENCE OR OTHERWISE) ARISING IN ANY WAY OUT OF THE USE OF THIS SOFTWARE, EVEN IF ADVISED OF THE POSSIBILITY OF SUCH DAMAGE.

---- Part 6: Cisco/BUPTNIC copyright notice (BSD) -----

Copyright (c) 2004, Cisco, Inc and Information Network Center of Beijing University of Posts and Telecommunications. All rights reserved.

Redistribution and use in source and binary forms, with or without modification, are permitted provided that the following conditions are met:

- Redistributions of source code must retain the above copyright notice, this list of conditions and the following disclaimer.
- Redistributions in binary form must reproduce the above copyright notice, this list of conditions and the following disclaimer in the documentation and/or other materials provided with the distribution.
- Neither the name of Cisco, Inc, Beijing University of Posts and Telecommunications, nor the names of their contributors may be used to endorse or promote products derived from this software without specific prior written permission.

THIS SOFTWARE IS PROVIDED BY THE COPYRIGHT HOLDERS AND CONTRIBUTORS ``AS

IS'' AND ANY EXPRESS OR IMPLIED WARRANTIES, INCLUDING, BUT NOT LIMITED TO, THE IMPLIED WARRANTIES OF MERCHANTABILITY AND FITNESS FOR A PARTICULAR PURPOSE ARE DISCLAIMED. IN NO EVENT SHALL THE COPYRIGHT HOLDERS OR CONTRIBUTORS BE LIABLE FOR ANY DIRECT, INDIRECT, INCIDENTAL, SPECIAL, EXEMPLARY, OR CONSEQUENTIAL DAMAGES (INCLUDING, BUT NOT LIMITED TO, PROCUREMENT OF SUBSTITUTE GOODS OR SERVICES; LOSS OF USE, DATA, OR PROFITS; OR BUSINESS INTERRUPTION) HOWEVER CAUSED AND ON ANY THEORY OF LIABILITY, WHETHER IN CONTRACT, STRICT LIABILITY, OR TORT (INCLUDING NEGLIGENCE OR OTHERWISE) ARISING IN ANY WAY OUT OF THE USE OF THIS SOFTWARE, EVEN IF ADVISED OF THE POSSIBILITY OF SUCH DAMAGE.

---- Part 7: Fabasoft R&D Software GmbH & Co KG copyright notice (BSD) -----

Copyright (c) Fabasoft R&D Software GmbH & Co KG, 2003 oss@fabasoft.com Author: Bernhard Penz <br/>bernhard.penz@fabasoft.com>

Redistribution and use in source and binary forms, with or without modification, are permitted provided that the following conditions are met:

- Redistributions of source code must retain the above copyright notice, this list of conditions and the following disclaimer.
- Redistributions in binary form must reproduce the above copyright notice, this list of conditions and the following disclaimer in the documentation and/or other materials provided with the distribution.
- The name of Fabasoft R&D Software GmbH & Co KG or any of its subsidiaries, brand or product names may not be used to endorse or promote products derived from this software without specific prior written permission.

THIS SOFTWARE IS PROVIDED BY THE COPYRIGHT HOLDER ``AS IS'' AND ANY EXPRESS OR IMPLIED WARRANTIES, INCLUDING, BUT NOT LIMITED TO, THE IMPLIED WARRANTIES OF MERCHANTABILITY AND FITNESS FOR A PARTICULAR PURPOSE ARE DISCLAIMED. IN NO EVENT SHALL THE COPYRIGHT HOLDER BE LIABLE FOR ANY DIRECT, INDIRECT, INCIDENTAL, SPECIAL, EXEMPLARY, OR CONSEQUENTIAL DAMAGES (INCLUDING, BUT NOT LIMITED TO, PROCUREMENT OF SUBSTITUTE GOODS OR SERVICES; LOSS OF USE, DATA, OR PROFITS; OR

BUSINESS INTERRUPTION) HOWEVER CAUSED AND ON ANY THEORY OF LIABILITY, WHETHER IN CONTRACT, STRICT LIABILITY, OR TORT (INCLUDING NEGLIGENCE OR OTHERWISE) ARISING IN ANY WAY OUT OF THE USE OF THIS SOFTWARE, EVEN IF ADVISED OF THE POSSIBILITY OF SUCH DAMAGE.

---- Part 8: Apple Inc. copyright notice (BSD) -----

Copyright (c) 2007 Apple Inc. All rights reserved.

Redistribution and use in source and binary forms, with or without modification, are permitted provided that the following conditions are met:

1. Redistributions of source code must retain the above copyright notice, this list of conditions and the following disclaimer. 2. Redistributions in binary form must reproduce the above copyright notice, this list of conditions and the following disclaimer in the documentation and/or other materials provided with the distribution.

3. Neither the name of Apple Inc. ("Apple") nor the names of its contributors may be used to endorse or promote products derived from this software without specific prior written permission.

THIS SOFTWARE IS PROVIDED BY APPLE AND ITS CONTRIBUTORS "AS IS" AND ANY EXPRESS OR IMPLIED WARRANTIES, INCLUDING, BUT NOT LIMITED TO, THE IMPLIED WARRANTIES OF MERCHANTABILITY AND FITNESS FOR A PARTICULAR PURPOSE ARE DISCLAIMED. IN NO EVENT SHALL APPLE OR ITS CONTRIBUTORS BE LIABLE FOR ANY DIRECT, INDIRECT, INCIDENTAL, SPECIAL, EXEMPLARY, OR CONSEQUENTIAL DAMAGES (INCLUDING, BUT NOT LIMITED TO, PROCUREMENT OF SUBSTITUTE GOODS OR SERVICES; LOSS OF USE, DATA, OR PROFITS; OR BUSINESS INTERRUPTION) HOWEVER CAUSED AND ON ANY THEORY OF LIABILITY, WHETHER IN CONTRACT, STRICT LIABILITY, OR TORT (INCLUDING NEGLIGENCE OR OTHERWISE) ARISING IN ANY WAY OUT OF THE USE OF THIS SOFTWARE, EVEN IF ADVISED OF THE POSSIBILITY OF SUCH DAMAGE.

---- Part 9: ScienceLogic, LLC copyright notice (BSD) -----

Copyright (c) 2009, ScienceLogic, LLC All rights reserved.

Redistribution and use in source and binary forms, with or without modification, are permitted provided that the following conditions are met:

- \* Redistributions of source code must retain the above copyright notice, this list of conditions and the following disclaimer.
- Redistributions in binary form must reproduce the above copyright notice, this list of conditions and the following disclaimer in the documentation and/or other materials provided with the distribution.
- Neither the name of ScienceLogic, LLC nor the names of its contributors may be used to endorse or promote products derived from this software without specific prior written permission.

THIS SOFTWARE IS PROVIDED BY THE COPYRIGHT HOLDERS AND CONTRIBUTORS ``AS IS'' AND ANY EXPRESS OR IMPLIED WARRANTIES, INCLUDING, BUT NOT LIMITED TO, THE IMPLIED WARRANTIES OF MERCHANTABILITY AND FITNESS FOR A PARTICULAR PURPOSE ARE DISCLAIMED. IN NO EVENT SHALL THE COPYRIGHT HOLDERS OR CONTRIBUTORS BE LIABLE FOR ANY DIRECT, INDIRECT, INCIDENTAL, SPECIAL, EXEMPLARY, OR CONSEQUENTIAL DAMAGES (INCLUDING, BUT NOT LIMITED TO, PROCUREMENT OF SUBSTITUTE GOODS OR SERVICES; LOSS OF USE, DATA, OR PROFITS; OR BUSINESS INTERRUPTION) HOWEVER CAUSED AND ON ANY THEORY OF LIABILITY, WHETHER IN CONTRACT, STRICT LIABILITY, OR TORT (INCLUDING NEGLIGENCE OR OTHERWISE) ARISING IN ANY WAY OUT OF THE USE OF THIS SOFTWARE, EVEN IF ADVISED OF THE POSSIBILITY OF SUCH DAMAGE.

# **OpenSSL**

OpenSSL License

---------------

/\* ==================================================================== \* Copyright (c) 1998-2011 The OpenSSL Project. All rights reserved. \* \* Redistribution and use in source and binary forms, with or without \* modification, are permitted provided that the following conditions \* are met:  $\mathbf{r}$ \* 1. Redistributions of source code must retain the above copyright \* notice, this list of conditions and the following disclaimer. \* \* 2. Redistributions in binary form must reproduce the above copyright \* notice, this list of conditions and the following disclaimer in \* the documentation and/or other materials provided with the \* distribution. \* \* 3. All advertising materials mentioning features or use of this \* software must display the following acknowledgment: \* "This product includes software developed by the OpenSSL Project \* for use in the OpenSSL Toolkit. (http://www.openssl.org/)" \* \* 4. The names "OpenSSL Toolkit" and "OpenSSL Project" must not be used to \* endorse or promote products derived from this software without \* prior written permission. For written permission, please contact \* openssl-core@openssl.org. \* \* 5. Products derived from this software may not be called "OpenSSL" \* nor may "OpenSSL" appear in their names without prior written \* permission of the OpenSSL Project. \* \* 6. Redistributions of any form whatsoever must retain the following \* acknowledgment: \* "This product includes software developed by the OpenSSL Project

\* for use in the OpenSSL Toolkit (http://www.openssl.org/)"

\* THIS SOFTWARE IS PROVIDED BY THE OpenSSL PROJECT ``AS IS'' AND ANY \* EXPRESSED OR IMPLIED WARRANTIES, INCLUDING, BUT NOT LIMITED TO, THE \* IMPLIED WARRANTIES OF MERCHANTABILITY AND FITNESS FOR A PARTICULAR \* PURPOSE ARE DISCLAIMED. IN NO EVENT SHALL THE OpenSSL PROJECT OR \* ITS CONTRIBUTORS BE LIABLE FOR ANY DIRECT, INDIRECT, INCIDENTAL, \* SPECIAL, EXEMPLARY, OR CONSEQUENTIAL DAMAGES (INCLUDING, BUT \* NOT LIMITED TO, PROCUREMENT OF SUBSTITUTE GOODS OR SERVICES; \* LOSS OF USE, DATA, OR PROFITS; OR BUSINESS INTERRUPTION) \* HOWEVER CAUSED AND ON ANY THEORY OF LIABILITY, WHETHER IN CONTRACT, \* STRICT LIABILITY, OR TORT (INCLUDING NEGLIGENCE OR OTHERWISE) \* ARISING IN ANY WAY OUT OF THE USE OF THIS SOFTWARE, EVEN IF ADVISED \* OF THE POSSIBILITY OF SUCH DAMAGE. \* ====================================================================

\* This product includes cryptographic software written by Eric Young

\* (eay@cryptsoft.com). This product includes software written by Tim

\* Hudson (tjh@cryptsoft.com).

\*

\*

\*

\*/

Original SSLeay License

-----------------------

/\* Copyright (C) 1995-1998 Eric Young (eay@cryptsoft.com)

\* All rights reserved.

\*

\* This package is an SSL implementation written

\* by Eric Young (eay@cryptsoft.com).

\* The implementation was written so as to conform with Netscapes SSL.

\*

\* This library is free for commercial and non-commercial use as long as

\* the following conditions are aheared to. The following conditions

\* apply to all code found in this distribution, be it the RC4, RSA,

\* lhash, DES, etc., code; not just the SSL code. The SSL documentation

\* included with this distribution is covered by the same copyright terms

\* except that the holder is Tim Hudson (tjh@cryptsoft.com).

\*

\* Copyright remains Eric Young's, and as such any Copyright notices in

\* the code are not to be removed.

\* If this package is used in a product, Eric Young should be given attribution

\* as the author of the parts of the library used.

\* This can be in the form of a textual message at program startup or

- \* in documentation (online or textual) provided with the package.
- \*

\* Redistribution and use in source and binary forms, with or without

\* modification, are permitted provided that the following conditions

\* are met:

\* 1. Redistributions of source code must retain the copyright

\* notice, this list of conditions and the following disclaimer.

\* 2. Redistributions in binary form must reproduce the above copyright

\* notice, this list of conditions and the following disclaimer in the

\* documentation and/or other materials provided with the distribution.

\* 3. All advertising materials mentioning features or use of this software

\* must display the following acknowledgement:

\* "This product includes cryptographic software written by

\* Eric Young (eay@cryptsoft.com)"

\* The word 'cryptographic' can be left out if the rouines from the library

\* being used are not cryptographic related :-).

\* 4. If you include any Windows specific code (or a derivative thereof) from

\* the apps directory (application code) you must include an acknowledgement:

\* "This product includes software written by Tim Hudson (tjh@cryptsoft.com)"

\*

\* THIS SOFTWARE IS PROVIDED BY ERIC YOUNG ``AS IS'' AND

\* ANY EXPRESS OR IMPLIED WARRANTIES, INCLUDING, BUT NOT LIMITED TO, THE

\* IMPLIED WARRANTIES OF MERCHANTABILITY AND FITNESS FOR A PARTICULAR PURPOSE

\* ARE DISCLAIMED. IN NO EVENT SHALL THE AUTHOR OR CONTRIBUTORS BE LIABLE

\* FOR ANY DIRECT, INDIRECT, INCIDENTAL, SPECIAL, EXEMPLARY, OR CONSEQUENTIAL

\* DAMAGES (INCLUDING, BUT NOT LIMITED TO, PROCUREMENT OF SUBSTITUTE GOODS

\* OR SERVICES; LOSS OF USE, DATA, OR PROFITS; OR BUSINESS INTERRUPTION)

\* HOWEVER CAUSED AND ON ANY THEORY OF LIABILITY, WHETHER IN CONTRACT, STRICT

\* LIABILITY, OR TORT (INCLUDING NEGLIGENCE OR OTHERWISE) ARISING IN ANY WAY

\* OUT OF THE USE OF THIS SOFTWARE, EVEN IF ADVISED OF THE POSSIBILITY OF

\* SUCH DAMAGE.

\*

\* The licence and distribution terms for any publically available version or

\* derivative of this code cannot be changed. i.e. this code cannot simply be

\* copied and put under another distribution licence

\* [including the GNU Public Licence.]

\*/

- /\*
- \* Copyright (c) 2002 Bob Beck <beck@openbsd.org>
- \* Copyright (c) 2002 Theo de Raadt
- \* Copyright (c) 2002 Markus Friedl
- \* All rights reserved.
- \*

\* Redistribution and use in source and binary forms, with or without

- \* modification, are permitted provided that the following conditions
- \* are met:
- \* 1. Redistributions of source code must retain the above copyright
- \* notice, this list of conditions and the following disclaimer.
- \* 2. Redistributions in binary form must reproduce the above copyright
- notice, this list of conditions and the following disclaimer in the
- \* documentation and/or other materials provided with the distribution.
- \*

 \* THIS SOFTWARE IS PROVIDED BY THE AUTHOR AND CONTRIBUTORS ``AS IS'' AND ANY \* EXPRESS OR IMPLIED WARRANTIES, INCLUDING, BUT NOT LIMITED TO, THE IMPLIED \* WARRANTIES OF MERCHANTABILITY AND FITNESS FOR A PARTICULAR PURPOSE ARE \* DISCLAIMED. IN NO EVENT SHALL THE AUTHOR OR CONTRIBUTORS BE LIABLE FOR ANY \* DIRECT, INDIRECT, INCIDENTAL, SPECIAL, EXEMPLARY, OR CONSEQUENTIAL DAMAGES \* (INCLUDING, BUT NOT LIMITED TO, PROCUREMENT OF SUBSTITUTE GOODS OR SERVICES; \* LOSS OF USE, DATA, OR PROFITS; OR BUSINESS INTERRUPTION) HOWEVER CAUSED AND \* ON ANY THEORY OF LIABILITY, WHETHER IN CONTRACT, STRICT LIABILITY, OR TORT \* (INCLUDING NEGLIGENCE OR OTHERWISE) ARISING IN ANY WAY OUT OF THE USE OF \* THIS SOFTWARE, EVEN IF ADVISED OF THE POSSIBILITY OF SUCH DAMAGE. \*

- 
- \*/

## /\*

\* Copyright (c) 2004, Richard Levitte <richard@levitte.org>

\* All rights reserved.

\*

- \* Redistribution and use in source and binary forms, with or without
- \* modification, are permitted provided that the following conditions

\* are met:

\* 1. Redistributions of source code must retain the above copyright

notice, this list of conditions and the following disclaimer.

\* 2. Redistributions in binary form must reproduce the above copyright

- notice, this list of conditions and the following disclaimer in the
- \* documentation and/or other materials provided with the distribution.
- \*

 \* THIS SOFTWARE IS PROVIDED BY THE REGENTS AND CONTRIBUTORS ``AS IS'' AND \* ANY EXPRESS OR IMPLIED WARRANTIES, INCLUDING, BUT NOT LIMITED TO, THE \* IMPLIED WARRANTIES OF MERCHANTABILITY AND FITNESS FOR A PARTICULAR PURPOSE \* ARE DISCLAIMED. IN NO EVENT SHALL THE REGENTS OR CONTRIBUTORS BE LIABLE \* FOR ANY DIRECT, INDIRECT, INCIDENTAL, SPECIAL, EXEMPLARY, OR CONSEQUENTIAL \* DAMAGES (INCLUDING, BUT NOT LIMITED TO, PROCUREMENT OF SUBSTITUTE GOODS \* OR SERVICES; LOSS OF USE, DATA, OR PROFITS; OR BUSINESS INTERRUPTION) \* HOWEVER CAUSED AND ON ANY THEORY OF LIABILITY, WHETHER IN CONTRACT, STRICT \* LIABILITY, OR TORT (INCLUDING NEGLIGENCE OR OTHERWISE) ARISING IN ANY WAY \* OUT OF THE USE OF THIS SOFTWARE, EVEN IF ADVISED OF THE POSSIBILITY OF \* SUCH DAMAGE.

\*/

/\* Copyright (c) 2014, Google Inc.

\*

\* Permission to use, copy, modify, and/or distribute this software for any

\* purpose with or without fee is hereby granted, provided that the above

\* copyright notice and this permission notice appear in all copies.

\*

\* THE SOFTWARE IS PROVIDED "AS IS" AND THE AUTHOR DISCLAIMS ALL WARRANTIES

\* WITH REGARD TO THIS SOFTWARE INCLUDING ALL IMPLIED WARRANTIES OF

\* MERCHANTABILITY AND FITNESS. IN NO EVENT SHALL THE AUTHOR BE LIABLE FOR ANY

\* SPECIAL, DIRECT, INDIRECT, OR CONSEQUENTIAL DAMAGES OR ANY DAMAGES

\* WHATSOEVER RESULTING FROM LOSS OF USE, DATA OR PROFITS, WHETHER IN AN ACTION

\* OF CONTRACT, NEGLIGENCE OR OTHER TORTIOUS ACTION, ARISING OUT OF OR IN

\* CONNECTION WITH THE USE OR PERFORMANCE OF THIS SOFTWARE.

\*/

#### OSGi Release 5

Apache License Version 2.0, January 2004 http://www.apache.org/licenses/

### TERMS AND CONDITIONS FOR USE, REPRODUCTION, AND DISTRIBUTION

1. Definitions.

"License" shall mean the terms and conditions for use, reproduction, and distribution as defined by Sections 1 through 9 of this document.

"Licensor" shall mean the copyright owner or entity authorized by the copyright owner that is granting the License.

"Legal Entity" shall mean the union of the acting entity and all other entities that control, are controlled by, or are under common control with that entity. For the purposes of this definition, "control" means (i) the power, direct or indirect, to cause the direction or management of such entity, whether by contract or otherwise, or (ii) ownership of fifty percent (50%) or more of the outstanding shares, or (iii) beneficial ownership of such entity.

"You" (or "Your") shall mean an individual or Legal Entity exercising permissions granted by this License.

"Source" form shall mean the preferred form for making modifications, including but not limited to software source code, documentation source, and configuration files.

"Object" form shall mean any form resulting from mechanical transformation or translation of a Source form, including but not limited to compiled object code, generated documentation, and conversions to other media types.

"Work" shall mean the work of authorship, whether in Source or Object form, made available under the License, as indicated by a copyright notice that is included in or attached to the work

(an example is provided in the Appendix below).

"Derivative Works" shall mean any work, whether in Source or Object form, that is based on (or derived from) the Work and for which the editorial revisions, annotations, elaborations, or other modifications represent, as a whole, an original work of authorship. For the purposes of this License, Derivative Works shall not include works that remain separable from, or merely link (or bind by name) to the interfaces of, the Work and Derivative Works thereof.

"Contribution" shall mean any work of authorship, including the original version of the Work and any modifications or additions to that Work or Derivative Works thereof, that is intentionally submitted to Licensor for inclusion in the Work by the copyright owner or by an individual or Legal Entity authorized to submit on behalf of the copyright owner. For the purposes of this definition, "submitted" means any form of electronic, verbal, or written communication sent to the Licensor or its representatives, including but not limited to communication on electronic mailing lists, source code control systems, and issue tracking systems that are managed by, or on behalf of, the Licensor for the purpose of discussing and improving the Work, but excluding communication that is conspicuously marked or otherwise designated in writing by the copyright owner as "Not a Contribution."

"Contributor" shall mean Licensor and any individual or Legal Entity on behalf of whom a Contribution has been received by Licensor and subsequently incorporated within the Work.

2. Grant of Copyright License. Subject to the terms and conditions of this License, each Contributor hereby grants to You a perpetual, worldwide, non-exclusive, no-charge, royalty-free, irrevocable copyright license to reproduce, prepare Derivative Works of, publicly display, publicly perform, sublicense, and distribute the Work and such Derivative Works in Source or Object form.

3. Grant of Patent License. Subject to the terms and conditions of this License, each Contributor hereby grants to You a perpetual, worldwide, non-exclusive, no-charge, royalty-free, irrevocable

(except as stated in this section) patent license to make, have made, use, offer to sell, sell, import, and otherwise transfer the Work, where such license applies only to those patent claims licensable by such Contributor that are necessarily infringed by their Contribution(s) alone or by combination of their Contribution(s) with the Work to which such Contribution(s) was submitted. If You institute patent litigation against any entity (including a cross-claim or counterclaim in a lawsuit) alleging that the Work or a Contribution incorporated within the Work constitutes direct or contributory patent infringement, then any patent licenses granted to You under this License for that Work shall terminate as of the date such litigation is filed.

4. Redistribution. You may reproduce and distribute copies of the Work or Derivative Works thereof in any medium, with or without modifications, and in Source or Object form, provided that You meet the following conditions:

(a) You must give any other recipients of the Work or Derivative Works a copy of this License; and

(b) You must cause any modified files to carry prominent notices stating that You changed the files; and

(c) You must retain, in the Source form of any Derivative Works that You distribute, all copyright, patent, trademark, and attribution notices from the Source form of the Work, excluding those notices that do not pertain to any part of the Derivative Works; and

(d) If the Work includes a "NOTICE" text file as part of its distribution, then any Derivative Works that You distribute must include a readable copy of the attribution notices contained within such NOTICE file, excluding those notices that do not pertain to any part of the Derivative Works, in at least one of the following places: within a NOTICE text file distributed as part of the Derivative Works; within the Source form or documentation, if provided along with the Derivative Works; or,

within a display generated by the Derivative Works, if and wherever such third-party notices normally appear. The contents of the NOTICE file are for informational purposes only and do not modify the License. You may add Your own attribution notices within Derivative Works that You distribute, alongside or as an addendum to the NOTICE text from the Work, provided that such additional attribution notices cannot be construed as modifying the License.

You may add Your own copyright statement to Your modifications and may provide additional or different license terms and conditions for use, reproduction, or distribution of Your modifications, or for any such Derivative Works as a whole, provided Your use, reproduction, and distribution of the Work otherwise complies with the conditions stated in this License.

5. Submission of Contributions. Unless You explicitly state otherwise, any Contribution intentionally submitted for inclusion in the Work by You to the Licensor shall be under the terms and conditions of this License, without any additional terms or conditions. Notwithstanding the above, nothing herein shall supersede or modify the terms of any separate license agreement you may have executed with Licensor regarding such Contributions.

6. Trademarks. This License does not grant permission to use the trade names, trademarks, service marks, or product names of the Licensor, except as required for reasonable and customary use in describing the origin of the Work and reproducing the content of the NOTICE file.

7. Disclaimer of Warranty. Unless required by applicable law or agreed to in writing, Licensor provides the Work (and each Contributor provides its Contributions) on an "AS IS" BASIS, WITHOUT WARRANTIES OR CONDITIONS OF ANY KIND, either express or implied, including, without limitation, any warranties or conditions of TITLE, NON-INFRINGEMENT, MERCHANTABILITY, or FITNESS FOR A PARTICULAR PURPOSE. You are solely responsible for determining the appropriateness of using or redistributing the Work and assume any risks associated with Your exercise of permissions under this License.

8. Limitation of Liability. In no event and under no legal theory, whether in tort (including negligence), contract, or otherwise, unless required by applicable law (such as deliberate and grossly negligent acts) or agreed to in writing, shall any Contributor be liable to You for damages, including any direct, indirect, special, incidental, or consequential damages of any character arising as a result of this License or out of the use or inability to use the Work (including but not limited to damages for loss of goodwill, work stoppage, computer failure or malfunction, or any and all other commercial damages or losses), even if such Contributor has been advised of the possibility of such damages.

9. Accepting Warranty or Additional Liability. While redistributing the Work or Derivative Works thereof, You may choose to offer, and charge a fee for, acceptance of support, warranty, indemnity, or other liability obligations and/or rights consistent with this License. However, in accepting such obligations, You may act only on Your own behalf and on Your sole responsibility, not on behalf of any other Contributor, and only if You agree to indemnify, defend, and hold each Contributor harmless for any liability incurred by, or claims asserted against, such Contributor by reason of your accepting any such warranty or additional liability.

#### END OF TERMS AND CONDITIONS

APPENDIX: How to apply the Apache License to your work.

To apply the Apache License to your work, attach the following boilerplate notice, with the fields enclosed by brackets "[]" replaced with your own identifying information. (Don't include the brackets!) The text should be enclosed in the appropriate comment syntax for the file format. We also recommend that a file or class name and description of purpose be included on the same "printed page" as the copyright notice for easier identification within third-party archives.

Copyright [yyyy] [name of copyright owner]

Licensed under the Apache License, Version 2.0 (the "License"); you may not use this file except in compliance with the License. You may obtain a copy of the License at

http://www.apache.org/licenses/LICENSE-2.0

Unless required by applicable law or agreed to in writing, software distributed under the License is distributed on an "AS IS" BASIS, WITHOUT WARRANTIES OR CONDITIONS OF ANY KIND, either express or implied. See the License for the specific language governing permissions and limitations under the License.

## pango (part of OpenTypeCode)

Copyright (C) 2009 Red Hat, Inc. Copyright (C) 1998-2004 David Turner and Werner Lemberg Copyright (C) 2004,2007 Red Hat, Inc. Copyright (C) 2004,2007,2009 Red Hat, Inc. Copyright (C) 2007,2008,2009 Red Hat, Inc. Copyright (C) 2007 Chris Wilson

Permission is hereby granted, without written agreement and without license or royalty fees, to use, copy, modify, and distribute this software and its documentation for any purpose, provided that the above copyright notice and the following two paragraphs appear in all copies of this software.

IN NO EVENT SHALL THE COPYRIGHT HOLDER BE LIABLE TO ANY PARTY FOR DIRECT, INDIRECT, SPECIAL, INCIDENTAL, OR CONSEQUENTIAL DAMAGES ARISING OUT OF THE USE OF THIS SOFTWARE AND ITS DOCUMENTATION, EVEN IF THE COPYRIGHT HOLDER HAS BEEN ADVISED OF THE POSSIBILITY OF SUCH DAMAGE.

THE COPYRIGHT HOLDER SPECIFICALLY DISCLAIMS ANY WARRANTIES, INCLUDING, BUT NOT LIMITED TO, THE IMPLIED WARRANTIES OF MERCHANTABILITY AND FITNESS FOR A PARTICULAR PURPOSE. THE SOFTWARE PROVIDED HEREUNDER IS ON AN "AS IS" BASIS, AND THE COPYRIGHT HOLDER HAS NO OBLIGATION TO PROVIDE MAINTENANCE, SUPPORT, UPDATES, ENHANCEMENTS, OR MODIFICATIONS.

#### pixman

The following is the 'standard copyright' agreed upon by most contributors, and is currently the canonical license, though a modification is currently under discussion. Copyright holders of new code should use this license statement where possible, and append their name to this list.

Copyright 1987, 1988, 1989, 1998 The Open Group Copyright 1987, 1988, 1989 Digital Equipment Corporation Copyright 1999, 2004, 2008 Keith Packard Copyright 2000 SuSE, Inc. Copyright 2000 Keith Packard, member of The XFree86 Project, Inc. Copyright 2004, 2005, 2007, 2008 Red Hat, Inc. Copyright 2004 Nicholas Miell Copyright 2005 Lars Knoll & Zack Rusin, Trolltech Copyright 2005 Trolltech AS Copyright 2007 Luca Barbato Copyright 2008 Aaron Plattner, NVIDIA Corporation Copyright 2008 Rodrigo Kumpera Copyright 2008 André Tupinambá Copyright 2008 Mozilla Corporation Copyright 2008 Frederic Plourde Copyright 2009 Sun Microsystems, Inc.

Permission is hereby granted, free of charge, to any person obtaining a copy of this software and associated documentation files (the "Software"), to deal in the Software without restriction, including without limitation the rights to use, copy, modify, merge, publish, distribute, sublicense, and/or sell copies of the Software, and to permit persons to whom the Software is furnished to do so, subject to the following conditions:

The above copyright notice and this permission notice (including the next paragraph) shall be included in all copies or substantial portions of the Software.

THE SOFTWARE IS PROVIDED "AS IS", WITHOUT WARRANTY OF ANY KIND, EXPRESS OR IMPLIED, INCLUDING BUT NOT LIMITED TO THE WARRANTIES OF MERCHANTABILITY, FITNESS FOR A PARTICULAR PURPOSE AND NONINFRINGEMENT. IN NO EVENT SHALL

THE AUTHORS OR COPYRIGHT HOLDERS BE LIABLE FOR ANY CLAIM, DAMAGES OR OTHER LIABILITY, WHETHER IN AN ACTION OF CONTRACT, TORT OR OTHERWISE, ARISING FROM, OUT OF OR IN CONNECTION WITH THE SOFTWARE OR THE USE OR OTHER DEALINGS IN THE SOFTWARE.

#### servlet.jar

Apache License Version 2.0, January 2004 http://www.apache.org/licenses/

#### TERMS AND CONDITIONS FOR USE, REPRODUCTION, AND DISTRIBUTION

1. Definitions.

"License" shall mean the terms and conditions for use, reproduction, and distribution as defined by Sections 1 through 9 of this document.

"Licensor" shall mean the copyright owner or entity authorized by the copyright owner that is granting the License.

"Legal Entity" shall mean the union of the acting entity and all other entities that control, are controlled by, or are under common control with that entity. For the purposes of this definition, "control" means (i) the power, direct or indirect, to cause the direction or management of such entity, whether by contract or otherwise, or (ii) ownership of fifty percent (50%) or more of the outstanding shares, or (iii) beneficial ownership of such entity.

"You" (or "Your") shall mean an individual or Legal Entity exercising permissions granted by this License.

"Source" form shall mean the preferred form for making modifications, including but not limited to software source code, documentation source, and configuration files.

"Object" form shall mean any form resulting from mechanical transformation or translation of a Source form, including but not limited to compiled object code, generated documentation, and conversions to other media types.

"Work" shall mean the work of authorship, whether in Source or Object form, made available under the License, as indicated by a copyright notice that is included in or attached to the work (an example is provided in the Appendix below).

"Derivative Works" shall mean any work, whether in Source or Object form, that is based on (or derived from) the Work and for which the editorial revisions, annotations, elaborations, or other modifications represent, as a whole, an original work of authorship. For the purposes of this License, Derivative Works shall not include works that remain separable from, or merely link (or bind by name) to the interfaces of, the Work and Derivative Works thereof

"Contribution" shall mean any work of authorship, including the original version of the Work and any modifications or additions to that Work or Derivative Works thereof, that is intentionally submitted to Licensor for inclusion in the Work by the copyright owner or by an individual or Legal Entity authorized to submit on behalf of the copyright owner. For the purposes of this definition, "submitted" means any form of electronic, verbal, or written communication sent to the Licensor or its representatives, including but not limited to communication on electronic mailing lists, source code control systems, and issue tracking systems that are managed by, or on behalf of, the Licensor for the purpose of discussing and improving the Work, but excluding communication that is conspicuously marked or otherwise designated in writing by the copyright owner as "Not a Contribution."
"Contributor" shall mean Licensor and any individual or Legal Entity on behalf of whom a Contribution has been received by Licensor and subsequently incorporated within the Work.

2. Grant of Copyright License.

Subject to the terms and conditions of this License, each Contributor hereby grants to You a perpetual, worldwide, non-exclusive, no-charge, royalty-free, irrevocable copyright license to reproduce, prepare Derivative Works of, publicly display, publicly perform, sublicense, and distribute the Work and such Derivative Works in Source or Object form.

3. Grant of Patent License.

Subject to the terms and conditions of this License, each Contributor hereby grants to You a perpetual, worldwide, non-exclusive, no-charge, royalty-free, irrevocable (except as stated in this section) patent license to make, have made, use, offer to sell, sell, import, and otherwise transfer the Work, where such license applies only to those patent claims licensable by such Contributor that are necessarily infringed by their Contribution(s) alone or by combination of their Contribution(s) with the Work to which such Contribution(s) was submitted. If You institute patent litigation against any entity (including a cross-claim or counterclaim in a lawsuit) alleging that the Work or a Contribution incorporated within the Work constitutes direct or contributory patent infringement, then any patent licenses granted to You under this License for that Work shall terminate as of the date such litigation is filed.

#### 4. Redistribution.

You may reproduce and distribute copies of the Work or Derivative Works thereof in any medium, with or without modifications, and in Source or Object form, provided that You meet the following conditions: You must give any other recipients of the Work or Derivative Works a copy of this License; and You must cause any modified files to carry prominent notices stating that You changed the files; and You must retain, in the Source form of any Derivative Works that You distribute, all copyright, patent, trademark, and attribution notices from the Source form of the Work, excluding those notices that do not pertain to any part of the Derivative Works; and

If the Work includes a "NOTICE" text file as part of its distribution, then any Derivative Works that You distribute must include a readable copy of the attribution notices contained within such NOTICE file, excluding those notices that do not pertain to any part of the Derivative Works, in at least one of the following places: within a NOTICE text file distributed as part of the Derivative Works; within the Source form or documentation, if provided along with the Derivative Works; or, within a display generated by the Derivative Works, if and wherever such third-party notices normally appear. The contents of the NOTICE file are for informational purposes only and do not modify the License. You may add Your own attribution notices within Derivative Works that You distribute, alongside or as an addendum to the NOTICE text from the Work, provided that such additional attribution notices cannot be construed as modifying the License.

You may add Your own copyright statement to Your modifications and may provide additional or different license terms and conditions for use, reproduction, or distribution of Your modifications, or for any such Derivative Works as a whole, provided Your use, reproduction, and distribution of the Work otherwise complies with the conditions stated in this License.

5. Submission of Contributions.

Unless You explicitly state otherwise, any Contribution intentionally submitted for inclusion in the Work by You to the Licensor shall be under the terms and conditions of this License, without any additional terms or conditions. Notwithstanding the above, nothing herein shall supersede or modify the terms of any separate license agreement you may have executed with Licensor regarding such Contributions.

6. Trademarks.

This License does not grant permission to use the trade names, trademarks, service marks, or product names of the Licensor, except as required for reasonable and customary use in describing the origin of the Work and reproducing the content of the NOTICE file.

#### 7. Disclaimer of Warranty.

Unless required by applicable law or agreed to in writing, Licensor provides the Work (and each Contributor provides its Contributions) on an "AS IS" BASIS, WITHOUT WARRANTIES OR CONDITIONS OF ANY KIND, either express or implied, including, without limitation, any warranties or conditions of TITLE, NON-INFRINGEMENT, MERCHANTABILITY, or FITNESS FOR A PARTICULAR PURPOSE. You are solely responsible for determining the appropriateness of using or redistributing the Work and assume any risks associated with Your exercise of permissions under this License.

8. Limitation of Liability.

In no event and under no legal theory, whether in tort (including negligence), contract, or otherwise, unless required by applicable law (such as deliberate and grossly negligent acts) or agreed to in writing, shall any Contributor be liable to You for damages, including any direct, indirect, special, incidental, or consequential damages of any character arising as a result of this License or out of the use or inability to use the Work (including but not limited to damages for loss of goodwill, work stoppage, computer failure or malfunction, or any and all other commercial damages or losses), even if such Contributor has been advised of the possibility of such damages.

9. Accepting Warranty or Additional Liability.

While redistributing the Work or Derivative Works thereof. You may choose to offer, and charge a fee for, acceptance of support, warranty, indemnity, or other liability obligations and/or rights consistent with this License. However, in accepting such obligations, You may act only on Your own behalf and on Your sole responsibility, not on behalf of any other Contributor, and only if You agree to indemnify, defend, and hold each Contributor harmless for any liability incurred by, or claims asserted against, such Contributor by reason of your accepting any such warranty or additional liability.

END OF TERMS AND CONDITIONS

APPENDIX: How to apply the Apache License to your work

To apply the Apache License to your work, attach the following boilerplate notice, with the fields enclosed by brackets "[]" replaced with your own identifying information. (Don't include the brackets!) The text should be enclosed in the appropriate comment syntax for the file format. We also recommend that a file or class name and description of purpose be included on the same "printed page" as the copyright notice for easier identification within third-party archives.

## Copyright [yyyy] [name of copyright owner]

 Licensed under the Apache License, Version 2.0 (the "License"); you may not use this file except in compliance with the License. You may obtain a copy of the License at

http://www.apache.org/licenses/LICENSE-2.0

 Unless required by applicable law or agreed to in writing, software distributed under the License is distributed on an "AS IS" BASIS, WITHOUT WARRANTIES OR CONDITIONS OF ANY KIND, either express or implied. See the License for the specific language governing permissions and limitations under the License.

**SQLite** 

## SQLite Copyright

All of the code and documentation in SQLite has been dedicated to the public domain by the authors. All code authors, and representatives of the companies they work for, have signed affidavits dedicating their contributions to the public domain and originals of those signed affidavits are stored in a firesafe at the main offices of Hwaci. Anyone is free to copy, modify, publish, use, compile, sell, or distribute the original SQLite code, either in source code form or as a compiled binary, for any purpose, commercial or non-commercial, and by any means.

The previous paragraph applies to the deliverable code and documentation in SQLite - those parts of the SQLite library that you actually bundle and ship with a larger application. Some scripts used as part of the build process (for example the "configure" scripts generated by autoconf) might fall under other open-source licenses. Nothing from these build scripts ever reaches the final deliverable SQLite library, however, and so the licenses associated with those scripts should not be a factor in assessing your rights to copy and use the SQLite library.

All of the deliverable code in SQLite has been written from scratch. No code has been taken from other projects or from the open internet. Every line of code can be traced back to its original author, and all of those authors have public domain dedications on file. So the SQLite code base is clean and is uncontaminated with licensed code from other projects.

#### wpa\_supplicant

Copyright (c) 2002-2015, Jouni Malinen <j@w1.fi> and contributors All Rights Reserved.

### License

-------

This software may be distributed, used, and modified under the terms of BSD license:

Redistribution and use in source and binary forms, with or without modification, are permitted provided that the following conditions are met:

- 1. Redistributions of source code must retain the above copyright notice, this list of conditions and the following disclaimer.
- 2. Redistributions in binary form must reproduce the above copyright notice, this list of conditions and the following disclaimer in the documentation and/or other materials provided with the distribution.
- 3. Neither the name(s) of the above-listed copyright holder(s) nor the names of its contributors may be used to endorse or promote products derived from this software without specific prior written permission.

THIS SOFTWARE IS PROVIDED BY THE COPYRIGHT HOLDERS AND CONTRIBUTORS "AS IS" AND ANY EXPRESS OR IMPLIED WARRANTIES, INCLUDING, BUT NOT LIMITED TO, THE IMPLIED WARRANTIES OF MERCHANTABILITY AND FITNESS FOR A PARTICULAR PURPOSE ARE DISCLAIMED. IN NO EVENT SHALL THE COPYRIGHT OWNER OR CONTRIBUTORS BE LIABLE FOR ANY DIRECT, INDIRECT, INCIDENTAL, SPECIAL, EXEMPLARY, OR CONSEQUENTIAL DAMAGES (INCLUDING, BUT NOT LIMITED TO, PROCUREMENT OF SUBSTITUTE GOODS OR SERVICES; LOSS OF USE, DATA, OR PROFITS; OR BUSINESS INTERRUPTION) HOWEVER CAUSED AND ON ANY THEORY OF LIABILITY, WHETHER IN CONTRACT, STRICT LIABILITY, OR TORT (INCLUDING NEGLIGENCE OR OTHERWISE) ARISING IN ANY WAY OUT OF THE USE OF THIS SOFTWARE, EVEN IF ADVISED OF THE POSSIBILITY OF SUCH DAMAGE.

Copyright (c) 2003-2009, 2010-2014, Jouni Malinen <j@w1.fi> Copyright (c) 2009-2010, Atheros Communications

License

-------

This software may be distributed, used, and modified under the terms of BSD license:

Redistribution and use in source and binary forms, with or without modification, are permitted provided that the following conditions are met:

- 1. Redistributions of source code must retain the above copyright notice, this list of conditions and the following disclaimer.
- 2. Redistributions in binary form must reproduce the above copyright notice, this list of conditions and the following disclaimer in the documentation and/or other materials provided with the distribution.
- 3. Neither the name(s) of the above-listed copyright holder(s) nor the names of its contributors may be used to endorse or promote products derived from this software without specific prior written permission.

THIS SOFTWARE IS PROVIDED BY THE COPYRIGHT HOLDERS AND CONTRIBUTORS "AS IS" AND ANY EXPRESS OR IMPLIED WARRANTIES, INCLUDING, BUT NOT LIMITED TO, THE IMPLIED WARRANTIES OF MERCHANTABILITY AND FITNESS FOR A PARTICULAR PURPOSE ARE DISCLAIMED. IN NO EVENT SHALL THE COPYRIGHT OWNER OR CONTRIBUTORS BE LIABLE FOR ANY DIRECT, INDIRECT, INCIDENTAL, SPECIAL, EXEMPLARY, OR CONSEQUENTIAL DAMAGES (INCLUDING, BUT NOT LIMITED TO, PROCUREMENT OF SUBSTITUTE GOODS OR SERVICES; LOSS OF USE, DATA, OR PROFITS; OR BUSINESS INTERRUPTION) HOWEVER CAUSED AND ON ANY THEORY OF LIABILITY, WHETHER IN CONTRACT, STRICT LIABILITY, OR TORT (INCLUDING NEGLIGENCE OR OTHERWISE) ARISING IN ANY WAY OUT OF THE USE OF THIS SOFTWARE, EVEN IF ADVISED OF THE POSSIBILITY OF SUCH DAMAGE.

Copyright (c) 2012, Intel Corporation. All rights reserved.

#### License

-------

This software may be distributed, used, and modified under the terms of BSD license:

Redistribution and use in source and binary forms, with or without modification, are permitted provided that the following conditions are met:

- 1. Redistributions of source code must retain the above copyright notice, this list of conditions and the following disclaimer.
- 2. Redistributions in binary form must reproduce the above copyright notice, this list of conditions and the following disclaimer in the documentation and/or other materials provided with the distribution.
- 3. Neither the name(s) of the above-listed copyright holder(s) nor the names of its contributors may be used to endorse or promote products derived from this software without specific prior written permission.

THIS SOFTWARE IS PROVIDED BY THE COPYRIGHT HOLDERS AND CONTRIBUTORS "AS IS" AND ANY EXPRESS OR IMPLIED WARRANTIES, INCLUDING, BUT NOT LIMITED TO, THE IMPLIED WARRANTIES OF MERCHANTABILITY AND FITNESS FOR A PARTICULAR PURPOSE ARE DISCLAIMED. IN NO EVENT SHALL THE COPYRIGHT OWNER OR CONTRIBUTORS BE LIABLE FOR ANY DIRECT, INDIRECT, INCIDENTAL, SPECIAL, EXEMPLARY, OR CONSEQUENTIAL DAMAGES (INCLUDING, BUT NOT LIMITED TO, PROCUREMENT OF SUBSTITUTE GOODS OR SERVICES; LOSS OF USE, DATA, OR PROFITS; OR BUSINESS INTERRUPTION) HOWEVER CAUSED AND ON ANY THEORY OF LIABILITY, WHETHER IN CONTRACT, STRICT LIABILITY, OR TORT (INCLUDING NEGLIGENCE OR OTHERWISE) ARISING IN ANY WAY OUT OF THE USE OF THIS SOFTWARE, EVEN IF ADVISED OF THE POSSIBILITY OF SUCH DAMAGE.

Copyright (c) 2009, Atheros Communications Copyright (c) 2011-2014, Qualcomm Atheros, Inc. Copyright (c) 2011-2014, Jouni Malinen <j@w1.fi>

License

This software may be distributed, used, and modified under the terms of BSD license:

Redistribution and use in source and binary forms, with or without modification, are permitted provided that the following conditions are met:

- 1. Redistributions of source code must retain the above copyright notice, this list of conditions and the following disclaimer.
- 2. Redistributions in binary form must reproduce the above copyright notice, this list of conditions and the following disclaimer in the documentation and/or other materials provided with the distribution.
- 3. Neither the name(s) of the above-listed copyright holder(s) nor the names of its contributors may be used to endorse or promote products derived from this software without specific prior written permission.

THIS SOFTWARE IS PROVIDED BY THE COPYRIGHT HOLDERS AND CONTRIBUTORS "AS IS" AND ANY EXPRESS OR IMPLIED WARRANTIES, INCLUDING, BUT NOT LIMITED TO, THE IMPLIED WARRANTIES OF MERCHANTABILITY AND FITNESS FOR A PARTICULAR PURPOSE ARE DISCLAIMED. IN NO EVENT SHALL THE COPYRIGHT OWNER OR CONTRIBUTORS BE LIABLE FOR ANY DIRECT, INDIRECT, INCIDENTAL, SPECIAL, EXEMPLARY, OR CONSEQUENTIAL DAMAGES (INCLUDING, BUT NOT LIMITED TO, PROCUREMENT OF SUBSTITUTE GOODS OR SERVICES; LOSS OF USE, DATA, OR PROFITS; OR BUSINESS INTERRUPTION) HOWEVER CAUSED AND ON ANY THEORY OF LIABILITY, WHETHER IN CONTRACT, STRICT LIABILITY, OR TORT (INCLUDING NEGLIGENCE OR OTHERWISE) ARISING IN ANY WAY OUT OF THE USE OF THIS SOFTWARE, EVEN IF ADVISED OF THE POSSIBILITY OF SUCH DAMAGE.

Copyright (c) 2009-2011, Atheros Communications , Inc. Copyright (c) 2011-2013, Qualcomm Atheros , Inc.

License

-------

-------

This software may be distributed, used, and modified under the terms of BSD license:

Redistribution and use in source and binary forms, with or without modification, are permitted provided that the following conditions are met:

- 1. Redistributions of source code must retain the above copyright notice, this list of conditions and the following disclaimer.
- 2. Redistributions in binary form must reproduce the above copyright notice, this list of conditions and the following disclaimer in the documentation and/or other materials provided with the distribution.
- 3. Neither the name(s) of the above-listed copyright holder(s) nor the names of its contributors may be used to endorse or promote products derived from this software without specific prior written permission.

THIS SOFTWARE IS PROVIDED BY THE COPYRIGHT HOLDERS AND CONTRIBUTORS "AS IS" AND ANY EXPRESS OR IMPLIED WARRANTIES, INCLUDING, BUT NOT LIMITED TO, THE IMPLIED WARRANTIES OF MERCHANTABILITY AND FITNESS FOR A PARTICULAR PURPOSE ARE DISCLAIMED. IN NO EVENT SHALL THE COPYRIGHT OWNER OR CONTRIBUTORS BE LIABLE FOR ANY DIRECT, INDIRECT, INCIDENTAL, SPECIAL, EXEMPLARY, OR CONSEQUENTIAL DAMAGES (INCLUDING, BUT NOT LIMITED TO, PROCUREMENT OF SUBSTITUTE GOODS OR SERVICES; LOSS OF USE, DATA, OR PROFITS; OR BUSINESS INTERRUPTION) HOWEVER CAUSED AND ON ANY THEORY OF LIABILITY, WHETHER IN CONTRACT, STRICT LIABILITY, OR TORT (INCLUDING NEGLIGENCE OR OTHERWISE) ARISING IN ANY WAY OUT OF THE USE OF THIS SOFTWARE, EVEN IF ADVISED OF THE POSSIBILITY OF SUCH DAMAGE.

Copyright (c) 2011-2014, Qualcomm Atheros, Inc.

License

-------

This software may be distributed, used, and modified under the terms of BSD license:

Redistribution and use in source and binary forms, with or without modification, are permitted provided that the following conditions are met:

- 1. Redistributions of source code must retain the above copyright notice, this list of conditions and the following disclaimer.
- 2. Redistributions in binary form must reproduce the above copyright notice, this list of conditions and the following disclaimer in the documentation and/or other materials provided with the distribution.
- 3. Neither the name(s) of the above-listed copyright holder(s) nor the names of its contributors may be used to endorse or promote products derived from this software without specific prior written permission.

THIS SOFTWARE IS PROVIDED BY THE COPYRIGHT HOLDERS AND CONTRIBUTORS "AS IS" AND ANY EXPRESS OR IMPLIED WARRANTIES, INCLUDING, BUT NOT LIMITED TO, THE IMPLIED WARRANTIES OF MERCHANTABILITY AND FITNESS FOR A PARTICULAR PURPOSE ARE DISCLAIMED. IN NO EVENT SHALL THE COPYRIGHT OWNER OR CONTRIBUTORS BE LIABLE FOR ANY DIRECT, INDIRECT, INCIDENTAL, SPECIAL, EXEMPLARY, OR CONSEQUENTIAL DAMAGES (INCLUDING, BUT NOT LIMITED TO, PROCUREMENT OF SUBSTITUTE GOODS OR SERVICES; LOSS OF USE, DATA, OR PROFITS; OR BUSINESS INTERRUPTION) HOWEVER CAUSED AND ON ANY THEORY OF LIABILITY, WHETHER IN CONTRACT, STRICT LIABILITY, OR TORT (INCLUDING NEGLIGENCE OR OTHERWISE) ARISING IN ANY WAY OUT OF THE USE OF THIS SOFTWARE, EVEN IF ADVISED OF THE POSSIBILITY OF SUCH DAMAGE.

Copyright (c) 2013-2014, cozybit, Inc. All rights reserved.

License

-------

This software may be distributed, used, and modified under the terms of BSD license:

Redistribution and use in source and binary forms, with or without modification, are permitted provided that the following conditions are met:

- 1. Redistributions of source code must retain the above copyright notice, this list of conditions and the following disclaimer.
- 2. Redistributions in binary form must reproduce the above copyright notice, this list of conditions and the following disclaimer in the documentation and/or other materials provided with the distribution.
- 3. Neither the name(s) of the above-listed copyright holder(s) nor the names of its contributors may be used to endorse or promote products derived from this software without specific prior written permission.

THIS SOFTWARE IS PROVIDED BY THE COPYRIGHT HOLDERS AND CONTRIBUTORS "AS IS" AND ANY EXPRESS OR IMPLIED WARRANTIES, INCLUDING, BUT NOT LIMITED TO, THE IMPLIED WARRANTIES OF MERCHANTABILITY AND FITNESS FOR A PARTICULAR PURPOSE ARE DISCLAIMED. IN NO EVENT SHALL THE COPYRIGHT OWNER OR CONTRIBUTORS BE LIABLE FOR ANY DIRECT, INDIRECT, INCIDENTAL, SPECIAL, EXEMPLARY, OR CONSEQUENTIAL DAMAGES (INCLUDING, BUT NOT LIMITED TO, PROCUREMENT OF SUBSTITUTE GOODS OR SERVICES; LOSS OF USE, DATA, OR PROFITS; OR BUSINESS INTERRUPTION) HOWEVER CAUSED AND ON ANY THEORY OF LIABILITY, WHETHER IN CONTRACT, STRICT LIABILITY, OR TORT (INCLUDING NEGLIGENCE OR OTHERWISE) ARISING IN ANY WAY OUT OF THE USE OF THIS SOFTWARE, EVEN IF ADVISED OF THE POSSIBILITY OF SUCH DAMAGE.

Copyright (c) 2009-2010, Atheros Communications

License

-------

This software may be distributed, used, and modified under the terms of BSD license:

Redistribution and use in source and binary forms, with or without modification, are permitted provided that the following conditions are met:

1. Redistributions of source code must retain the above copyright notice, this list of conditions and the following disclaimer.

- 2. Redistributions in binary form must reproduce the above copyright notice, this list of conditions and the following disclaimer in the documentation and/or other materials provided with the distribution.
- 3. Neither the name(s) of the above-listed copyright holder(s) nor the names of its contributors may be used to endorse or promote products derived from this software without specific prior written permission.

THIS SOFTWARE IS PROVIDED BY THE COPYRIGHT HOLDERS AND CONTRIBUTORS "AS IS" AND ANY EXPRESS OR IMPLIED WARRANTIES, INCLUDING, BUT NOT LIMITED TO, THE IMPLIED WARRANTIES OF MERCHANTABILITY AND FITNESS FOR A PARTICULAR PURPOSE ARE DISCLAIMED. IN NO EVENT SHALL THE COPYRIGHT OWNER OR CONTRIBUTORS BE LIABLE FOR ANY DIRECT, INDIRECT, INCIDENTAL, SPECIAL, EXEMPLARY, OR CONSEQUENTIAL DAMAGES (INCLUDING, BUT NOT LIMITED TO, PROCUREMENT OF SUBSTITUTE GOODS OR SERVICES; LOSS OF USE, DATA, OR PROFITS; OR BUSINESS INTERRUPTION) HOWEVER CAUSED AND ON ANY THEORY OF LIABILITY, WHETHER IN CONTRACT, STRICT LIABILITY, OR TORT (INCLUDING NEGLIGENCE OR OTHERWISE) ARISING IN ANY WAY OUT OF THE USE OF THIS SOFTWARE, EVEN IF ADVISED OF THE POSSIBILITY OF SUCH DAMAGE.

Copyright(c) 2014, Intel Mobile Communication GmbH. Copyright(c) 2014, Intel Corporation. All rights reserved.

License

-------

This software may be distributed, used, and modified under the terms of BSD license:

Redistribution and use in source and binary forms, with or without modification, are permitted provided that the following conditions are met:

- 1. Redistributions of source code must retain the above copyright notice, this list of conditions and the following disclaimer.
- 2. Redistributions in binary form must reproduce the above copyright

 notice, this list of conditions and the following disclaimer in the documentation and/or other materials provided with the distribution.

3. Neither the name(s) of the above-listed copyright holder(s) nor the names of its contributors may be used to endorse or promote products derived from this software without specific prior written permission.

THIS SOFTWARE IS PROVIDED BY THE COPYRIGHT HOLDERS AND CONTRIBUTORS "AS IS" AND ANY EXPRESS OR IMPLIED WARRANTIES, INCLUDING, BUT NOT LIMITED TO, THE IMPLIED WARRANTIES OF MERCHANTABILITY AND FITNESS FOR A PARTICULAR PURPOSE ARE DISCLAIMED. IN NO EVENT SHALL THE COPYRIGHT OWNER OR CONTRIBUTORS BE LIABLE FOR ANY DIRECT, INDIRECT, INCIDENTAL, SPECIAL, EXEMPLARY, OR CONSEQUENTIAL DAMAGES (INCLUDING, BUT NOT LIMITED TO, PROCUREMENT OF SUBSTITUTE GOODS OR SERVICES; LOSS OF USE, DATA, OR PROFITS; OR BUSINESS INTERRUPTION) HOWEVER CAUSED AND ON ANY THEORY OF LIABILITY, WHETHER IN CONTRACT, STRICT LIABILITY, OR TORT (INCLUDING NEGLIGENCE OR OTHERWISE) ARISING IN ANY WAY OUT OF THE USE OF THIS SOFTWARE, EVEN IF ADVISED OF THE POSSIBILITY OF SUCH DAMAGE.

#### X Window System

Copyright 1984 - 1996, 1998, 2002 The Open Group

Permission to use, copy, modify, distribute, and sell this software and its documentation for any purpose is hereby granted without fee, provided that the above copyright notice appear in all copies and that both that copyright notice and this permission notice appear in supporting documentation.

The above copyright notice and this permission notice shall be included in all copies or substantial portions of the Software.

THE SOFTWARE IS PROVIDED "AS IS", WITHOUT WARRANTY OF ANY KIND, EXPRESS OR IMPLIED, INCLUDING BUT NOT LIMITED TO THE WARRANTIES OF MERCHANTABILITY, FITNESS FOR A PARTICULAR PURPOSE AND NONINFRINGEMENT. IN NO EVENT SHALL THE OPEN GROUP BE LIABLE FOR ANY CLAIM, DAMAGES OR OTHER LIABILITY, WHETHER IN AN ACTION OF CONTRACT, TORT OR OTHERWISE, ARISING FROM, OUT OF OR IN CONNECTION WITH THE SOFTWARE OR THE USE OR OTHER DEALINGS IN THE SOFTWARE.

Except as contained in this notice, the name of The Open Group shall not be used in advertising or otherwise to promote the sale, use or other dealings in this Software without prior written authorization from The Open Group.

Copyright (c) 1991, 2002, 2004 - 2009 Oracle and/or its affiliates. All rights reserved.

Permission is hereby granted, free of charge, to any person obtaining a copy of this software and associated documentation files (the "Software"), to deal in the Software without restriction, including without limitation the rights to use, copy, modify, merge, publish, distribute, sublicense, and/or sell copies of the Software, and to permit persons to whom the Software is furnished to do so, subject to the following conditions:

The above copyright notice and this permission notice (including the next paragraph) shall be included in all copies or substantial portions of the Software.

THE SOFTWARE IS PROVIDED "AS IS", WITHOUT WARRANTY OF ANY KIND, EXPRESS OR IMPLIED, INCLUDING BUT NOT LIMITED TO THE WARRANTIES OF MERCHANTABILITY, FITNESS FOR A PARTICULAR PURPOSE AND NONINFRINGEMENT. IN NO EVENT SHALL THE AUTHORS OR COPYRIGHT HOLDERS BE LIABLE FOR ANY CLAIM, DAMAGES OR OTHER LIABILITY, WHETHER IN AN ACTION OF CONTRACT, TORT OR OTHERWISE, ARISING FROM, OUT OF OR IN CONNECTION WITH THE SOFTWARE OR THE USE OR OTHER DEALINGS IN THE SOFTWARE.

Copyright © 1999 - 2001, 2003, 2004, 2008 Keith Packard

Permission to use, copy, modify, distribute, and sell this software and its documentation for any purpose is hereby granted without fee, provided that the above copyright notice appear in all copies and that both that copyright notice and this permission notice appear in supporting documentation, and that the name of Keith Packard not be used in advertising or publicity pertaining to distribution of the software without specific, written prior permission. Keith Packard makes no representations about the suitability of this software for any purpose. It is provided "as is" without express or implied warranty.

KEITH PACKARD DISCLAIMS ALL WARRANTIES WITH REGARD TO THIS SOFTWARE, INCLUDING ALL IMPLIED WARRANTIES OF MERCHANTABILITY AND FITNESS, IN NO EVENT SHALL KEITH PACKARD BE LIABLE FOR ANY SPECIAL, INDIRECT OR CONSEQUENTIAL DAMAGES OR ANY DAMAGES WHATSOEVER RESULTING FROM LOSS OF USE, DATA OR PROFITS, WHETHER IN AN ACTION OF CONTRACT, NEGLIGENCE OR OTHER TORTIOUS ACTION, ARISING OUT OF OR IN CONNECTION WITH THE USE OR PERFORMANCE OF THIS SOFTWARE.

Copyright © 2001,2003 Keith Packard Copyright © 2007 Eric Anholt

Permission to use, copy, modify, distribute, and sell this software and its documentation for any purpose is hereby granted without fee, provided that the above copyright notice appear in all copies and that both that copyright notice and this permission notice appear in supporting documentation, and that the name of Keith Packard not be used in advertising or publicity pertaining to distribution of the software without

specific, written prior permission. Keith Packard makes no representations about the suitability of this software for any purpose. It is provided "as is" without express or implied warranty.

KEITH PACKARD DISCLAIMS ALL WARRANTIES WITH REGARD TO THIS SOFTWARE, INCLUDING ALL IMPLIED WARRANTIES OF MERCHANTABILITY AND FITNESS, IN NO EVENT SHALL KEITH PACKARD BE LIABLE FOR ANY SPECIAL, INDIRECT OR CONSEQUENTIAL DAMAGES OR ANY DAMAGES WHATSOEVER RESULTING FROM LOSS OF USE, DATA OR PROFITS, WHETHER IN AN ACTION OF CONTRACT, NEGLIGENCE OR OTHER TORTIOUS ACTION, ARISING OUT OF OR IN CONNECTION WITH THE USE OR PERFORMANCE OF THIS SOFTWARE.

Copyright © 2007, 2009 Red Hat, Inc.

Permission is hereby granted, free of charge, to any person obtaining a copy of this software and associated documentation files (the "Software"), to deal in the Software without restriction, including without limitation the rights to use, copy, modify, merge, publish, distribute, and/or sell copies of the Software, and to permit persons to whom the Software is furnished to do so, provided that the above copyright notice(s) and this permission notice appear in all copies of the Software and that both the above copyright notice(s) and this permission notice appear in supporting documentation.

THE SOFTWARE IS PROVIDED "AS IS", WITHOUT WARRANTY OF ANY KIND, EXPRESS OR IMPLIED, INCLUDING BUT NOT LIMITED TO THE WARRANTIES OF MERCHANTABIL-ITY, FITNESS FOR A PARTICULAR PURPOSE AND NONINFRINGEMENT OF THIRD PARTY RIGHTS. IN NO EVENT SHALL THE COPYRIGHT HOLDER OR HOLDERS INCLUDED IN THIS NOTICE BE LIABLE FOR ANY CLAIM, OR ANY SPECIAL INDIRECT OR CONSE-QUENTIAL DAMAGES, OR ANY DAMAGES WHATSOEVER RESULTING FROM LOSS OF USE, DATA OR PROFITS, WHETHER IN AN ACTION OF CONTRACT, NEGLIGENCE OR OTHER TORTIOUS ACTION, ARISING OUT OF OR IN CONNECTION WITH THE USE OR PERFOR-MANCE OF THIS SOFTWARE.

Except as contained in this notice, the name of a copyright holder shall not be used in advertising or otherwise to promote the sale, use or other dealings in this Software without prior written authorization of

the copyright holder.

Copyright 1990, 1991 Network Computing Devices; Portions Copyright 1987 by Digital Equipment Corporation

Permission to use, copy, modify, distribute, and sell this software and its documentation for any purpose is hereby granted without fee, provided that the above copyright notice appear in all copies and that both that copyright notice and this permission notice appear in supporting documentation, and that the names of Network Computing Devices or Digital not be used in advertising or publicity pertaining to distribution of the software without specific, written prior permission. Network Computing Devices and Digital make no representations about the suitability of this software for any purpose. It is provided "as is" without express or implied warranty.

NETWORK COMPUTING DEVICES AND DIGITAL DISCLAIM ALL WARRANTIES WITH REGARD TO THIS SOFTWARE, INCLUDING ALL IMPLIED WARRANTIES OF MERCHANTABILITY AND FITNESS, IN NO EVENT SHALL NETWORK COMPUTING DEVICES OR DIGITAL BE LIABLE FOR ANY SPECIAL, INDIRECT OR CONSEQUENTIAL DAMAGES OR ANY DAMAGES WHATSOEVER RESULTING FROM LOSS OF USE, DATA OR PROFITS, WHETHER IN AN ACTION OF CONTRACT, NEGLIGENCE OR OTHER TORTIOUS ACTION, ARISING OUT OF OR IN CONNECTION WITH THE USE OR PERFORMANCE OF THIS SOFTWARE.

Copyright 1987 – 1991, 1993, 1996,1997 by Digital Equipment Corporation, Maynard, Massachusetts. All Rights Reserved

Permission to use, copy, modify, and distribute this software and its documentation for any purpose and without fee is hereby granted, provided that the above copyright notice appear in all copies and that both that copyright notice and this permission notice appear in supporting documentation, and that the name of Digital not be used in advertising or publicity pertaining to distribution of the software without specific, written prior permission.

DIGITAL DISCLAIMS ALL WARRANTIES WITH REGARD TO THIS SOFTWARE, INCLUDING

ALL IMPLIED WARRANTIES OF MERCHANTABILITY AND FITNESS, IN NO EVENT SHALL DIGITAL BE LIABLE FOR ANY SPECIAL, INDIRECT OR CONSEQUENTIAL DAMAGES OR ANY DAMAGES WHATSOEVER RESULTING FROM LOSS OF USE, DATA OR PROFITS, WHETHER IN AN ACTION OF CONTRACT, NEGLIGENCE OR OTHER TORTIOUS ACTION, ARISING OUT OF OR IN CONNECTION WITH THE USE OR PERFORMANCE OF THIS SOFTWARE.

Copyright (c) 1997, 1999 - 2003 The XFree86 Project Inc. All Rights Reserved.

The above copyright notice and this permission notice shall be included in all copies or substantial portions of the Software.

THE SOFTWARE IS PROVIDED "AS IS", WITHOUT WARRANTY OF ANY KIND, EXPRESS OR IMPLIED, INCLUDING BUT NOT LIMITED TO THE WARRANTIES OF MERCHANTABILITY, FITNESS FOR A PARTICULAR PURPOSE AND NONINFRINGEMENT. IN NO EVENT SHALL THE OPEN GROUP BE LIABLE FOR ANY CLAIM, DAMAGES OR OTHER LIABILITY, WHETHER IN AN ACTION OF CONTRACT, TORT OR OTHERWISE, ARISING FROM, OUT OF OR IN CONNECTION WITH THE SOFTWARE OR THE USE OR OTHER DEALINGS IN THE SOFTWARE.

Except as contained in this notice, the name of The XFree86 Project Inc. shall not be used in advertising or otherwise to promote the sale, use or other dealings in this Software without prior written authorization from The XFree86 Project Inc..

Copyright (C) 1991-2000 Silicon Graphics, Inc. All Rights Reserved.

Permission is hereby granted, free of charge, to any person obtaining a copy of this software and associated documentation files (the "Software"), to deal in the Software without restriction, including without limitation the rights to use, copy, modify, merge, publish, distribute, sublicense, and/or sell copies of the Software, and to permit persons to whom the Software is furnished to do so, subject to the following conditions:

The above copyright notice including the dates of first publication and either this permission notice or a reference to

#### http://oss.sgi.com/projects/FreeB/

shall be included in all copies or substantial portions of the Software.

THE SOFTWARE IS PROVIDED "AS IS", WITHOUT WARRANTY OF ANY KIND, EXPRESS OR IMPLIED, INCLUDING BUT NOT LIMITED TO THE WARRANTIES OF MERCHANTABILITY, FITNESS FOR A PARTICULAR PURPOSE AND NONINFRINGEMENT. IN NO EVENT SHALL SILICON GRAPHICS, INC. BE LIABLE FOR ANY CLAIM, DAMAGES OR OTHER LIABILITY, WHETHER IN AN ACTION OF CONTRACT, TORT OR OTHERWISE, ARISING FROM, OUT OF OR IN CONNECTION WITH THE SOFTWARE OR THE USE OR OTHER DEALINGS IN THE SOFTWARE.

Except as contained in this notice, the name of Silicon Graphics, Inc. shall not be used in advertising or otherwise to promote the sale, use or other dealings in this Software without prior written authorization from Silicon Graphics, Inc.

Copyright 1984 – 1989, 1994, 1995 by Hewlett-Packard Company All Rights Reserved

Permission to use, copy, modify, and distribute this software and its documentation for any purpose and without fee is hereby granted, provided that the above copyright notice appear in all copies and that both that copyright notice and this permission notice appear in supporting documentation, and that the name of Hewlett-Packard not be used in advertising or publicity pertaining to distribution of the software without specific, written prior permission.

HEWLETT-PACKARD DISCLAIMS ALL WARRANTIES WITH REGARD TO THIS SOFTWARE, INCLUDING ALL IMPLIED WARRANTIES OF MERCHANTABILITY AND FITNESS, IN NO EVENT SHALL HEWLETT-PACKARD BE LIABLE FOR ANY SPECIAL, INDIRECT OR CONSEQUENTIAL DAMAGES OR ANY DAMAGES WHATSOEVER RESULTING FROM LOSS OF USE, DATA OR PROFITS, WHETHER IN AN ACTION OF CONTRACT, NEGLIGENCE OR OTHER TORTIOUS ACTION, ARISING OUT OF OR IN CONNECTION WITH THE USE OR PERFORMANCE OF THIS SOFTWARE.

Except as contained in this notice, the name of the Hewlett-Packard Company shall not be used in advertising or otherwise to promote the sale, use or other dealings in this Software without prior written authorization from the Hewlett-Packard Company.

Copyright (c) 1993 - 1997 by Silicon Graphics Computer Systems, Inc.

Permission to use, copy, modify, and distribute this software and its documentation for any purpose and without fee is hereby granted, provided that the above copyright notice appear in all copies and that both that copyright notice and this permission notice appear in supporting documentation, and that the name of Silicon Graphics not be used in advertising or publicity pertaining to distribution of the software without specific prior written permission. Silicon Graphics makes no representation about the suitability of this software for any purpose. It is provided "as is" without any express or implied warranty.

SILICON GRAPHICS DISCLAIMS ALL WARRANTIES WITH REGARD TO THIS SOFTWARE, INCLUDING ALL IMPLIED WARRANTIES OF MERCHANTABILITY AND FITNESS FOR A PARTICULAR PURPOSE. IN NO EVENT SHALL SILICON GRAPHICS BE LIABLE FOR ANY SPECIAL, INDIRECT OR CONSEQUENTIAL DAMAGES OR ANY DAMAGES WHATSOEVER RESULTING FROM LOSS OF USE, DATA OR PROFITS, WHETHER IN AN ACTION OF CONTRACT, NEGLIGENCE OR OTHER TORTIOUS ACTION, ARISING OUT OF OR IN CONNECTION WITH THE USE OR PERFORMANCE OF THIS SOFTWARE.

Copyright (c) 1998-2001 by Juliusz Chroboczek

Permission is hereby granted, free of charge, to any person obtaining a copy of this software and associated documentation files (the "Software"), to deal in the Software without restriction, including without limitation the rights to use, copy, modify, merge, publish, distribute, sublicense, and/or sell copies of the Software, and to permit persons to whom the Software is furnished to do so, subject to the following conditions:

The above copyright notice and this permission notice shall be included in

all copies or substantial portions of the Software.

THE SOFTWARE IS PROVIDED "AS IS", WITHOUT WARRANTY OF ANY KIND, EXPRESS OR IMPLIED, INCLUDING BUT NOT LIMITED TO THE WARRANTIES OF MERCHANTABILITY, FITNESS FOR A PARTICULAR PURPOSE AND NONINFRINGEMENT. IN NO EVENT SHALL THE AUTHORS OR COPYRIGHT HOLDERS BE LIABLE FOR ANY CLAIM, DAMAGES OR OTHER LIABILITY, WHETHER IN AN ACTION OF CONTRACT, TORT OR OTHERWISE, ARISING FROM, OUT OF OR IN CONNECTION WITH THE SOFTWARE OR THE USE OR OTHER DEALINGS IN THE SOFTWARE.

(C) Copyright IBM Corporation 2006, 2007 (C) Copyright Eric Anholt 2006 Copyright 2007, 2008, 2009 Sun Microsystems, Inc. Copyright 2009 Red Hat, Inc. All Rights Reserved.

Permission is hereby granted, free of charge, to any person obtaining a copy of this software and associated documentation files (the "Software"), to deal in the Software without restriction, including without limitation on the rights to use, copy, modify, merge, publish, distribute, sub license, and/or sell copies of the Software, and to permit persons to whom the Software is furnished to do so, subject to the following conditions:

The above copyright notice and this permission notice (including the next paragraph) shall be included in all copies or substantial portions of the Software.

THE SOFTWARE IS PROVIDED "AS IS", WITHOUT WARRANTY OF ANY KIND, EXPRESS OR IMPLIED, INCLUDING BUT NOT LIMITED TO THE WARRANTIES OF MERCHANTABILITY, FITNESS FOR A PARTICULAR PURPOSE AND NON-INFRINGEMENT. IN NO EVENT SHALL IBM AND/OR THEIR SUPPLIERS BE LIABLE FOR ANY CLAIM, DAMAGES OR OTHER LIABILITY, WHETHER IN AN ACTION OF CONTRACT, TORT OR OTHERWISE, ARISING FROM, OUT OF OR IN CONNECTION WITH THE SOFTWARE OR THE USE OR OTHER DEALINGS IN THE SOFTWARE.

Copyright (c) 2008 Juan Romero Pardines

Copyright (c) 2008 Mark Kettenis

Permission to use, copy, modify, and distribute this software for any purpose with or without fee is hereby granted, provided that the above copyright notice and this permission notice appear in all copies.

THE SOFTWARE IS PROVIDED "AS IS" AND THE AUTHOR DISCLAIMS ALL WARRANTIES WITH REGARD TO THIS SOFTWARE INCLUDING ALL IMPLIED WARRANTIES OF MERCHANTABILITY AND FITNESS. IN NO EVENT SHALL THE AUTHOR BE LIABLE FOR ANY SPECIAL, DIRECT, INDIRECT, OR CONSEQUENTIAL DAMAGES OR ANY DAMAGES WHATSOEVER RESULTING FROM LOSS OF USE, DATA OR PROFITS, WHETHER IN AN ACTION OF CONTRACT, NEGLIGENCE OR OTHER TORTIOUS ACTION, ARISING OUT OF OR IN CONNECTION WITH THE USE OR PERFORMANCE OF THIS SOFTWARE.

Copyright (C) 2003-2006,2008 Jamey Sharp, Josh Triplett Copyright © 2009 Red Hat, Inc. Copyright 1990-1992,1999,2000,2004,2009,2010 Oracle and/or its affiliates. All rights reserved.

Permission is hereby granted, free of charge, to any person obtaining a copy of this software and associated documentation files (the "Software"), to deal in the Software without restriction, including without limitation the rights to use, copy, modify, merge, publish, distribute, sublicense, and/or sell copies of the Software, and to permit persons to whom the Software is furnished to do so, subject to the following conditions:

The above copyright notice and this permission notice (including the next paragraph) shall be included in all copies or substantial portions of the Software.

THE SOFTWARE IS PROVIDED "AS IS", WITHOUT WARRANTY OF ANY KIND, EXPRESS OR IMPLIED, INCLUDING BUT NOT LIMITED TO THE WARRANTIES OF MERCHANTABILITY, FITNESS FOR A PARTICULAR PURPOSE AND NONINFRINGEMENT. IN NO EVENT SHALL THE AUTHORS OR COPYRIGHT HOLDERS BE LIABLE FOR ANY CLAIM, DAMAGES OR OTHER LIABILITY, WHETHER IN AN ACTION OF CONTRACT, TORT OR OTHERWISE, ARISING FROM, OUT OF OR IN CONNECTION WITH THE SOFTWARE OR THE USE OR OTHER DEALINGS IN THE SOFTWARE.

Copyright 1985, 1986, 1987, 1988, 1989, 1990, 1991, 1994, 1996 X Consortium Copyright 2000 The XFree86 Project, Inc.

Permission is hereby granted, free of charge, to any person obtaining a copy of this software and associated documentation files (the "Software"), to deal in the Software without restriction, including without limitation the rights to use, copy, modify, merge, publish, distribute, sublicense, and/or sell copies of the Software, and to permit persons to whom the Software is furnished to do so, subject to the following conditions:

The above copyright notice and this permission notice shall be included in all copies or substantial portions of the Software.

THE SOFTWARE IS PROVIDED "AS IS", WITHOUT WARRANTY OF ANY KIND, EXPRESS OR IMPLIED, INCLUDING BUT NOT LIMITED TO THE WARRANTIES OF MERCHANTABILITY, FITNESS FOR A PARTICULAR PURPOSE AND NONINFRINGEMENT. IN NO EVENT SHALL THE X CONSORTIUM BE LIABLE FOR ANY CLAIM, DAMAGES OR OTHER LIABILITY, WHETHER IN AN ACTION OF CONTRACT, TORT OR OTHERWISE, ARISING FROM, OUT OF OR IN CONNECTION WITH THE SOFTWARE OR THE USE OR OTHER DEALINGS IN THE SOFTWARE.

Except as contained in this notice, the name of the X Consortium shall not be used in advertising or otherwise to promote the sale, use or other dealings in this Software without prior written authorization from the X Consortium.

Copyright 1985 - 1991 by Digital Equipment Corporation Portions Copyright 1990, 1991 by Tektronix, Inc.

Permission to use, copy, modify and distribute this documentation for any purpose and without fee is hereby granted, provided that the above copyright notice appears in all copies and that both that copyright notice and this permission notice appear in all copies, and that the names of Digital and Tektronix not be used in in advertising or publicity pertaining

to this documentation without specific, written prior permission. Digital and Tektronix makes no representations about the suitability of this documentation for any purpose. It is provided ``as is'' without express or implied warranty.

Copyright (c) 1999 - 2000 Free Software Foundation, Inc.

Permission is hereby granted, free of charge, to any person obtaining a copy of this software and associated documentation files (the "Software"), to deal in the Software without restriction, including without limitation the rights to use, copy, modify, merge, publish, distribute, sublicense, and/or sell copies of the Software, and to permit persons to whom the Software is furnished to do so, subject to the following conditions:

The above copyright notice and this permission notice shall be included in all copies or substantial portions of the Software.

THE SOFTWARE IS PROVIDED "AS IS", WITHOUT WARRANTY OF ANY KIND, EXPRESS OR IMPLIED, INCLUDING BUT NOT LIMITED TO THE WARRANTIES OF MERCHANTABILITY, FITNESS FOR A PARTICULAR PURPOSE AND NONINFRINGEMENT. IN NO EVENT SHALL THE FREE SOFTWARE FOUNDATION BE LIABLE FOR ANY CLAIM, DAMAGES OR OTHER LIABILITY, WHETHER IN AN ACTION OF CONTRACT, TORT OR OTHERWISE, ARISING FROM, OUT OF OR IN CONNECTION WITH THE SOFTWARE OR THE USE OR OTHER DEALINGS IN THE SOFTWARE.

Except as contained in this notice, the name of the Free Software Foundation shall not be used in advertising or otherwise to promote the sale, use or other dealings in this Software without prior written authorization from the Free Software Foundation.

 (c) Copyright 1990 1991 Tektronix, Inc. All Rights Reserved

This file is a component of an X Window System-specific implementation of Xcms based on the TekColor Color Management System. TekColor is a trademark of Tektronix, Inc. The term "TekHVC" designates a particular color space that is the subject of U.S. Patent No. 4,985,853 (equivalent

foreign patents pending). Permission is hereby granted to use, copy, modify, sell, and otherwise distribute this software and its documentation for any purpose and without fee, provided that:

- 1. This copyright, permission, and disclaimer notice is reproduced in all copies of this software and any modification thereof and in supporting documentation;
- 2. Any color-handling application which displays TekHVC color cooordinates identifies these as TekHVC color coordinates in any interface that displays these coordinates and in any associated documentation;
- 3. The term "TekHVC" is always used, and is only used, in association with the mathematical derivations of the TekHVC Color Space, including those provided in this file and any equivalent pathways and mathematical derivations, regardless of digital (e.g., floating point or integer) representation.

Tektronix makes no representation about the suitability of this software for any purpose. It is provided "as is" and with all faults.

TEKTRONIX DISCLAIMS ALL WARRANTIES APPLICABLE TO THIS SOFTWARE, INCLUDING THE IMPLIED WARRANTIES OF MERCHANTABILITY AND FITNESS FOR A PARTICULAR PURPOSE. IN NO EVENT SHALL TEKTRONIX BE LIABLE FOR ANY SPECIAL, INDIRECT OR CONSEQUENTIAL DAMAGES OR ANY DAMAGES WHATSOEVER RESULTING FROM LOSS OF USE, DATA, OR PROFITS, WHETHER IN AN ACTION OF CONTRACT, NEGLIGENCE, OR OTHER TORTIOUS ACTION, ARISING OUT OF OR IN CONNECTION WITH THE USE OR THE PERFORMANCE OF THIS SOFTWARE.

Copyright 1992 by Oki Technosystems Laboratory, Inc. Copyright 1992 by Fuji Xerox Co., Ltd.

Permission to use, copy, modify, distribute, and sell this software and its documentation for any purpose is hereby granted without fee, provided that the above copyright notice appear in all copies and that both that copyright notice and this permission notice appear in supporting documentation, and that the name of Oki Technosystems Laboratory and Fuji Xerox not be used in advertising or publicity

pertaining to distribution of the software without specific, written prior permission. Oki Technosystems Laboratory and Fuji Xerox make no representations about the suitability of this software for any purpose. It is provided "as is" without express or implied warranty.

OKI TECHNOSYSTEMS LABORATORY AND FUJI XEROX DISCLAIM ALL WARRANTIES WITH REGARD TO THIS SOFTWARE, INCLUDING ALL IMPLIED WARRANTIES OF MERCHANTABILITY AND FITNESS, IN NO EVENT SHALL OKI TECHNOSYSTEMS LABORATORY AND FUJI XEROX BE LIABLE FOR ANY SPECIAL, INDIRECT OR CONSEQUENTIAL DAMAGES OR ANY DAMAGES WHATSOEVER RESULTING FROM LOSS OF USE, DATA OR PROFITS, WHETHER IN AN ACTION OF CONTRACT, NEGLIGENCE OR OTHER TORTIOUS ACTION, ARISING OUT OF OR IN CONNECTION WITH THE USE OR PERFORMANCE OF THIS SOFTWARE.

## Copyright 1990 - 1994 by FUJITSU LIMITED

Permission to use, copy, modify, distribute, and sell this software and its documentation for any purpose is hereby granted without fee, provided that the above copyright notice appear in all copies and that both that copyright notice and this permission notice appear in supporting documentation, and that the name of FUJITSU LIMITED not be used in advertising or publicity pertaining to distribution of the software without specific, written prior permission. FUJITSU LIMITED makes no representations about the suitability of this software for any purpose. It is provided "as is" without express or implied warranty.

FUJITSU LIMITED DISCLAIM ALL WARRANTIES WITH REGARD TO THIS SOFTWARE, INCLUDING ALL IMPLIED WARRANTIES OF MERCHANTABILITY AND FITNESS, IN NO EVENT SHALL FUJITSU LIMITED BE LIABLE FOR ANY SPECIAL, INDIRECT OR CONSEQUENTIAL DAMAGES OR ANY DAMAGES WHATSOEVER RESULTING FROM LOSS OF USE, DATA OR PROFITS, WHETHER IN AN ACTION OF CONTRACT, NEGLIGENCE OR OTHER TORTIOUS ACTION, ARISING OUT OF OR IN CONNECTION WITH THE USE OR PERFORMANCE OF THIS SOFTWARE.

#### Copyright (c) 1995 David E. Wexelblat. All rights reserved

Permission is hereby granted, free of charge, to any person obtaining a copy of this software and associated documentation files (the "Software"), to deal in the Software without restriction, including without limitation the rights to use, copy, modify, merge, publish, distribute, sublicense, and/or sell copies of the Software, and to permit persons to whom the Software is furnished to do so, subject to the following conditions:

The above copyright notice and this permission notice shall be included in all copies or substantial portions of the Software.

THE SOFTWARE IS PROVIDED "AS IS", WITHOUT WARRANTY OF ANY KIND, EXPRESS OR IMPLIED, INCLUDING BUT NOT LIMITED TO THE WARRANTIES OF MERCHANTABILITY, FITNESS FOR A PARTICULAR PURPOSE AND NONINFRINGEMENT. IN NO EVENT SHALL DAVID E. WEXELBLAT BE LIABLE FOR ANY CLAIM, DAMAGES OR OTHER LIABILITY, WHETHER IN AN ACTION OF CONTRACT, TORT OR OTHERWISE, ARISING FROM, OUT OF OR IN CONNECTION WITH THE SOFTWARE OR THE USE OR OTHER DEALINGS IN THE SOFTWARE.

Except as contained in this notice, the name of David E. Wexelblat shall not be used in advertising or otherwise to promote the sale, use or other dealings in this Software without prior written authorization from David E. Wexelblat.

Copyright 1990, 1991 by OMRON Corporation

Permission to use, copy, modify, distribute, and sell this software and its documentation for any purpose is hereby granted without fee, provided that the above copyright notice appear in all copies and that both that copyright notice and this permission notice appear in supporting documentation, and that the name OMRON not be used in advertising or publicity pertaining to distribution of the software without specific, written prior permission. OMRON makes no representations about the suitability of this software for any purpose. It is provided "as is" without express or implied warranty.

OMRON DISCLAIMS ALL WARRANTIES WITH REGARD TO THIS SOFTWARE, INCLUDING ALL IMPLIED WARRANTIES OF MERCHANTABILITY AND FITNESS, IN NO EVENT SHALL OMRON BE LIABLE FOR ANY SPECIAL, INDIRECT OR CONSEQUENTIAL DAMAGES OR ANY DAMAGES WHATSOEVER RESULTING FROM LOSS OF USE, DATA OR PROFITS, WHETHER IN AN ACTION OF CONTRACT, NEGLIGENCE OR OTHER TORTUOUS ACTION, ARISING OUT OF OR IN CONNECTION WITH THE USE OR PERFORMANCE OF THIS SOFTWARE.

Copyright 1985, 1986, 1987, 1988, 1989, 1990, 1991 by Digital Equipment Corporation Portions Copyright 1990, 1991 by Tektronix, Inc

Rewritten for X.org by Chris Lee <clee@freedesktop.org>

Permission to use, copy, modify, distribute, and sell this documentation for any purpose and without fee is hereby granted, provided that the above copyright notice and this permission notice appear in all copies. Chris Lee makes no representations about the suitability for any purpose of the information in this document. It is provided \'\'as-is" without express or implied warranty.

Copyright 1993 by Digital Equipment Corporation, Maynard, Massachusetts, Copyright 1994 by FUJITSU LIMITED Copyright 1994 by Sony Corporation

### All Rights Reserved

Permission to use, copy, modify, and distribute this software and its documentation for any purpose and without fee is hereby granted, provided that the above copyright notice appear in all copies and that both that copyright notice and this permission notice appear in supporting documentation, and that the names of Digital, FUJITSU LIMITED and Sony Corporation not be used in advertising or publicity pertaining to distribution of the software without specific, written prior permission.

DIGITAL, FUJITSU LIMITED AND SONY CORPORATION DISCLAIMS ALL WARRANTIES WITH REGARD TO THIS SOFTWARE, INCLUDING ALL IMPLIED WARRANTIES OF MERCHANTABILITY AND FITNESS, IN NO EVENT SHALL DIGITAL, FUJITSU LIMITED AND SONY CORPORATION BE LIABLE FOR ANY SPECIAL, INDIRECT OR CONSEQUENTIAL DAMAGES OR ANY DAMAGES WHATSOEVER RESULTING FROM LOSS OF USE, DATA OR PROFITS, WHETHER IN AN ACTION OF CONTRACT, NEGLIGENCE OR OTHER TORTIOUS ACTION, ARISING OUT OF OR IN CONNECTION WITH THE USE OR PERFORMANCE OF THIS SOFTWARE.

Copyright 1991 by the Open Software Foundation

Permission to use, copy, modify, distribute, and sell this software and its documentation for any purpose is hereby granted without fee, provided that the above copyright notice appear in all copies and that both that copyright notice and this permission notice appear in supporting documentation, and that the name of Open Software Foundation not be used in advertising or publicity pertaining to distribution of the software without specific, written prior permission. Open Software Foundation makes no representations about the suitability of this software for any purpose. It is provided "as is" without express or implied warranty.

OPEN SOFTWARE FOUNDATION DISCLAIMS ALL WARRANTIES WITH REGARD TO THIS SOFTWARE, INCLUDING ALL IMPLIED WARRANTIES OF MERCHANTABILITY AND FITNESS, IN NO EVENT SHALL OPEN SOFTWARE FOUNDATIONN BE LIABLE FOR ANY SPECIAL, INDIRECT OR CONSEQUENTIAL DAMAGES OR ANY DAMAGES WHATSOEVER RESULTING FROM LOSS OF USE, DATA OR PROFITS, WHETHER IN AN ACTION OF CONTRACT, NEGLIGENCE OR OTHER TORTIOUS ACTION, ARISING OUT OF OR IN CONNECTION WITH THE USE OR PERFORMANCE OF THIS SOFTWARE.

Copyright 1990, 1991, 1992, 1993, 1994 by FUJITSU LIMITED Copyright 1993, 1994 by Sony Corporation

Permission to use, copy, modify, distribute, and sell this software and its documentation for any purpose is hereby granted without fee, provided that the above copyright notice appear in all copies and that both that copyright notice and this permission notice appear in supporting documentation, and that the name of FUJITSU LIMITED and Sony Corporation not be used in advertising or publicity pertaining to distribution of the software without specific, written prior permission. FUJITSU LIMITED and Sony Corporation makes no representations about the suitability of this software for any purpose. It is provided "as is" without express or implied warranty.

FUJITSU LIMITED AND SONY CORPORATION DISCLAIMS ALL WARRANTIES WITH REGARD TO THIS SOFTWARE, INCLUDING ALL IMPLIED WARRANTIES OF MERCHANTABILITY AND FITNESS, IN NO EVENT SHALL FUJITSU LIMITED OR SONY CORPORATION BE LIABLE FOR ANY SPECIAL, INDIRECT OR CONSEQUENTIAL DAMAGES OR ANY DAMAGES WHATSOEVER RESULTING FROM LOSS OF USE, DATA OR PROFITS, WHETHER IN AN ACTION OF CONTRACT, NEGLIGENCE OR OTHER TORTIOUS ACTION, ARISING OUT OF OR IN CONNECTION WITH THE USE OR PERFORMANCE OF THIS SOFTWARE.

Copyright 1991, 1992, 1993, 1994 by FUJITSU LIMITED Copyright 1993 by Digital Equipment Corporation

Permission to use, copy, modify, distribute, and sell this software and its documentation for any purpose is hereby granted without fee, provided that the above copyright notice appear in all copies and that both that copyright notice and this permission notice appear in supporting documentation, and that the name of FUJITSU LIMITED and Digital Equipment Corporation not be used in advertising or publicity pertaining to distribution of the software without specific, written prior permission. FUJITSU LIMITED and Digital Equipment Corporation makes no representations about the suitability of this software for any purpose. It is provided "as is" without express or implied warranty.

FUJITSU LIMITED AND DIGITAL EQUIPMENT CORPORATION DISCLAIM ALL WARRANTIES WITH REGARD TO THIS SOFTWARE, INCLUDING ALL IMPLIED WARRANTIES OF MERCHANTABILITY AND FITNESS, IN NO EVENT SHALL FUJITSU LIMITED AND DIGITAL EQUIPMENT CORPORATION BE LIABLE FOR ANY SPECIAL, INDIRECT OR CONSEQUENTIAL DAMAGES OR ANY DAMAGES WHATSOEVER RESULTING FROM LOSS OF USE, DATA OR PROFITS, WHETHER IN AN ACTION OF CONTRACT, NEGLIGENCE OR OTHER TORTIOUS ACTION, ARISING OUT OF OR IN CONNECTION WITH THE USE OR PERFORMANCE OF THIS SOFTWARE.

Copyright 1992, 1993 by FUJITSU LIMITED Copyright 1993 by Fujitsu Open Systems Solutions, Inc. Copyright 1994 by Sony Corporation

Permission to use, copy, modify, distribute and sell this software and its documentation for any purpose is hereby granted without fee, provided that the above copyright notice appear in all copies and that both that copyright notice and this permission notice appear in supporting documentation, and that the name of FUJITSU LIMITED, Fujitsu Open Systems Solutions, Inc. and Sony Corporation not be used in advertising or publicity pertaining to distribution of the software without specific, written prior permission. FUJITSU LIMITED, Fujitsu Open Systems Solutions, Inc. and Sony Corporation make no representations about the suitability of this software for any purpose. It is provided "as is" without express or implied warranty.

FUJITSU LIMITED, FUJITSU OPEN SYSTEMS SOLUTIONS, INC. AND SONY CORPORATION DISCLAIM ALL WARRANTIES WITH REGARD TO THIS SOFTWARE, INCLUDING ALL IMPLIED WARRANTIES OF MERCHANTABILITY AND FITNESS, IN NO EVENT SHALL FUJITSU OPEN SYSTEMS SOLUTIONS, INC., FUJITSU LIMITED AND SONY CORPORATION BE LIABLE FOR ANY SPECIAL, INDIRECT OR CONSEQUENTIAL DAMAGES OR ANY DAMAGES WHATSOEVER RESULTING FROM LOSS OF USE, DATA OR PROFITS, WHETHER IN AN ACTION OF CONTRACT, NEGLIGENCE OR OTHER TORTIOUS ACTION, ARISING OUT OF OR IN CONNECTION WITH THE USE OR PERFORMANCE OF THIS SOFTWARE.

Copyright 1993 by SunSoft, Inc. Copyright 1999-2000 by Bruno Haible

Permission to use, copy, modify, distribute, and sell this software

and its documentation for any purpose is hereby granted without fee, provided that the above copyright notice appear in all copies and that both that copyright notice and this permission notice appear in supporting documentation, and that the names of SunSoft, Inc. and Bruno Haible not be used in advertising or publicity pertaining to distribution of the software without specific, written prior permission. SunSoft, Inc. and Bruno Haible make no representations about the suitability of this software for any purpose. It is provided "as is" without express or implied warranty.

SunSoft Inc. AND Bruno Haible DISCLAIM ALL WARRANTIES WITH REGARD TO THIS SOFTWARE, INCLUDING ALL IMPLIED WARRANTIES OF MERCHANTABILITY AND FITNESS, IN NO EVENT SHALL SunSoft, Inc. OR Bruno Haible BE LIABLE FOR ANY SPECIAL, INDIRECT OR CONSEQUENTIAL DAMAGES OR ANY DAMAGES WHATSOEVER RESULTING FROM LOSS OF USE, DATA OR PROFITS, WHETHER IN AN ACTION OF CONTRACT, NEGLIGENCE OR OTHER TORTIOUS ACTION, ARISING OUT OF OR IN CONNECTION WITH THE USE OR PERFORMANCE OF THIS SOFTWARE.

Copyright 1991 by the Open Software Foundation Copyright 1993 by the TOSHIBA Corp.

Permission to use, copy, modify, distribute, and sell this software and its documentation for any purpose is hereby granted without fee, provided that the above copyright notice appear in all copies and that both that copyright notice and this permission notice appear in supporting documentation, and that the names of Open Software Foundation and TOSHIBA not be used in advertising or publicity pertaining to distribution of the software without specific, written prior permission. Open Software Foundation and TOSHIBA make no representations about the suitability of this software for any purpose. It is provided "as is" without express or implied warranty.

OPEN SOFTWARE FOUNDATION AND TOSHIBA DISCLAIM ALL WARRANTIES WITH REGARD TO THIS SOFTWARE, INCLUDING ALL IMPLIED WARRANTIES OF MERCHANTABILITY AND FITNESS, IN NO EVENT SHALL OPEN SOFTWARE FOUNDATIONN OR TOSHIBA BE LIABLE FOR ANY SPECIAL, INDIRECT OR CONSEQUENTIAL DAMAGES OR ANY DAMAGES WHATSOEVER RESULTING FROM LOSS OF USE, DATA OR PROFITS, WHETHER IN AN

# ACTION OF CONTRACT, NEGLIGENCE OR OTHER TORTIOUS ACTION, ARISING OUT OF OR IN CONNECTION WITH THE USE OR PERFORMANCE OF THIS SOFTWARE.

Copyright 1988 by Wyse Technology, Inc., San Jose, Ca., All Rights Reserved

Permission to use, copy, modify, and distribute this software and its documentation for any purpose and without fee is hereby granted, provided that the above copyright notice appear in all copies and that both that copyright notice and this permission notice appear in supporting documentation, and that the name Wyse not be used in advertising or publicity pertaining to distribution of the software without specific, written prior permission.

WYSE DISCLAIMS ALL WARRANTIES WITH REGARD TO THIS SOFTWARE, INCLUDING ALL IMPLIED WARRANTIES OF MERCHANTABILITY AND FITNESS, IN NO EVENT SHALL DIGITAL BE LIABLE FOR ANY SPECIAL, INDIRECT OR CONSEQUENTIAL DAMAGES OR ANY DAMAGES WHATSOEVER RESULTING FROM LOSS OF USE, DATA OR PROFITS, WHETHER IN AN ACTION OF CONTRACT, NEGLIGENCE OR OTHER TORTIOUS ACTION, ARISING OUT OF OR IN CONNECTION WITH THE USE OR PERFORMANCE OF THIS **SOFTWARE** 

Copyright 1991 by the Open Software Foundation Copyright 1993, 1994 by the Sony Corporation

Permission to use, copy, modify, distribute, and sell this software and its documentation for any purpose is hereby granted without fee, provided that the above copyright notice appear in all copies and that both that copyright notice and this permission notice appear in supporting documentation, and that the names of Open Software Foundation and Sony Corporation not be used in advertising or publicity pertaining to distribution of the software without specific, written prior permission. Open Software Foundation and Sony Corporation make no representations about the suitability of this software for any purpose. It is provided "as is" without express or implied warranty.

OPEN SOFTWARE FOUNDATION AND SONY CORPORATION DISCLAIM ALL WARRANTIES WITH REGARD TO THIS SOFTWARE, INCLUDING ALL IMPLIED WARRANTIES OF MERCHANTABILITY AND FITNESS, IN NO EVENT SHALL OPEN SOFTWARE FOUNDATIONN OR SONY CORPORATION BE LIABLE FOR ANY SPECIAL, INDIRECT OR CONSEQUENTIAL DAMAGES OR ANY DAMAGES WHATSOEVER RESULTING FROM LOSS OF USE, DATA OR PROFITS, WHETHER IN AN ACTION OF CONTRACT, NEGLIGENCE OR OTHER TORTIOUS ACTION, ARISING OUT OF OR IN CONNECTION WITH THE USE OR PERFORMANCE OF THIS SOFTWARE.

Copyright 1992, 1993 by FUJITSU LIMITED Copyright 1993 by Fujitsu Open Systems Solutions, Inc.

Permission to use, copy, modify, distribute and sell this software and its documentation for any purpose is hereby granted without fee, provided that the above copyright notice appear in all copies and that both that copyright notice and this permission notice appear in supporting documentation, and that the name of FUJITSU LIMITED and Fujitsu Open Systems Solutions, Inc. not be used in advertising or publicity pertaining to distribution of the software without specific, written prior permission.

FUJITSU LIMITED and Fujitsu Open Systems Solutions, Inc. makes no representations about the suitability of this software for any purpose. It is provided "as is" without express or implied warranty.

FUJITSU LIMITED AND FUJITSU OPEN SYSTEMS SOLUTIONS, INC. DISCLAIMS ALL WARRANTIES WITH REGARD TO THIS SOFTWARE, INCLUDING ALL IMPLIED WARRANTIES OF MERCHANTABILITY AND FITNESS, IN NO EVENT SHALL FUJITSU OPEN SYSTEMS SOLUTIONS, INC. AND FUJITSU LIMITED BE LIABLE FOR ANY SPECIAL, INDIRECT OR CONSEQUENTIAL DAMAGES OR ANY DAMAGES WHATSOEVER RESULTING FROM LOSS OF USE, DATA OR PROFITS, WHETHER IN AN ACTION OF CONTRACT, NEGLIGENCE OR OTHER TORTIOUS ACTION, ARISING OUT OF OR IN CONNECTION WITH THE USE OR PERFORMANCE OF THIS SOFTWARE.

Copyright 1993, 1994 by Sony Corporation

Permission to use, copy, modify, distribute, and sell this software

and its documentation for any purpose is hereby granted without fee, provided that the above copyright notice appear in all copies and that both that copyright notice and this permission notice appear in supporting documentation, and that the name of Sony Corporation not be used in advertising or publicity pertaining to distribution of the software without specific, written prior permission. Sony Corporation makes no representations about the suitability of this software for any purpose. It is provided "as is" without express or implied warranty.

SONY CORPORATION DISCLAIMS ALL WARRANTIES WITH REGARD TO THIS SOFTWARE, INCLUDING ALL IMPLIED WARRANTIES OF MERCHANTABILITY AND FITNESS, IN NO EVENT SHALL SONY CORPORATION BE LIABLE FOR ANY SPECIAL, INDIRECT OR CONSEQUENTIAL DAMAGES OR ANY DAMAGES WHATSOEVER RESULTING FROM LOSS OF USE, DATA OR PROFITS, WHETHER IN AN ACTION OF CONTRACT, NEGLIGENCE OR OTHER TORTIOUS ACTION, ARISING OUT OF OR IN CONNECTION WITH THE USE OR PERFORMANCE OF THIS SOFTWARE

Copyright 1986, 1998 The Open Group Copyright (c) 2000 The XFree86 Project, Inc.

Permission to use, copy, modify, distribute, and sell this software and its documentation for any purpose is hereby granted without fee, provided that the above copyright notice appear in all copies and that both that copyright notice and this permission notice appear in supporting documentation.

The above copyright notice and this permission notice shall be included in all copies or substantial portions of the Software.

THE SOFTWARE IS PROVIDED "AS IS", WITHOUT WARRANTY OF ANY KIND, EXPRESS OR IMPLIED, INCLUDING BUT NOT LIMITED TO THE WARRANTIES OF MERCHANTABILITY, FITNESS FOR A PARTICULAR PURPOSE AND NONINFRINGEMENT. IN NO EVENT SHALL THE X CONSORTIUM OR THE XFREE86 PROJECT BE LIABLE FOR ANY CLAIM, DAMAGES OR OTHER LIABILITY, WHETHER IN AN ACTION OF CONTRACT, TORT OR OTHERWISE, ARISING FROM, OUT OF OR IN CONNECTION WITH THE SOFTWARE OR THE USE OR OTHER DEALINGS IN THE SOFTWARE.

Except as contained in this notice, the name of the X Consortium or of the XFree86 Project shall not be used in advertising or otherwise to promote the sale, use or other dealings in this Software without prior written authorization from the X Consortium and the XFree86 Project.

Copyright 1990, 1991 by OMRON Corporation, NTT Software Corporation, and Nippon Telegraph and Telephone Corporation Copyright 1991 by the Open Software Foundation Copyright 1993 by the FUJITSU LIMITED

Permission to use, copy, modify, distribute, and sell this software and its documentation for any purpose is hereby granted without fee, provided that the above copyright notice appear in all copies and that both that copyright notice and this permission notice appear in supporting documentation, and that the names of OMRON, NTT Software, NTT, and Open Software Foundation not be used in advertising or publicity pertaining to distribution of the software without specific, written prior permission. OMRON, NTT Software, NTT, and Open Software Foundation make no representations about the suitability of this software for any purpose. It is provided "as is" without express or implied warranty.

OMRON, NTT SOFTWARE, NTT, AND OPEN SOFTWARE FOUNDATION DISCLAIM ALL WARRANTIES WITH REGARD TO THIS SOFTWARE, INCLUDING ALL IMPLIED WARRANTIES OF MERCHANTABILITY AND FITNESS, IN NO EVENT SHALL OMRON, NTT SOFTWARE, NTT, OR OPEN SOFTWARE FOUNDATION BE LIABLE FOR ANY SPECIAL, INDIRECT OR CONSEQUENTIAL DAMAGES OR ANY DAMAGES WHATSOEVER RESULTING FROM LOSS OF USE, DATA OR PROFITS, WHETHER IN AN ACTION OF CONTRACT, NEGLIGENCE OR OTHER TORTIOUS ACTION, ARISING OUT OF OR IN CONNECTION WITH THE USE OR PERFORMANCE OF THIS SOFTWARE.

Copyright 1988 by Wyse Technology, Inc., San Jose, Ca, Copyright 1987 by Digital Equipment Corporation, Maynard, Massachusetts,

All Rights Reserved
Permission to use, copy, modify, and distribute this software and its documentation for any purpose and without fee is hereby granted, provided that the above copyright notice appear in all copies and that both that copyright notice and this permission notice appear in supporting documentation, and that the name Digital not be used in advertising or publicity pertaining to distribution of the software without specific, written prior permission.

DIGITAL AND WYSE DISCLAIM ALL WARRANTIES WITH REGARD TO THIS SOFTWARE, INCLUDING ALL IMPLIED WARRANTIES OF MERCHANTABILITY AND FITNESS, IN NO EVENT SHALL DIGITAL OR WYSE BE LIABLE FOR ANY SPECIAL, INDIRECT OR CONSEQUENTIAL DAMAGES OR ANY DAMAGES WHATSOEVER RESULTING FROM LOSS OF USE, DATA OR PROFITS, WHETHER IN AN ACTION OF CONTRACT, NEGLIGENCE OR OTHER TORTIOUS ACTION, ARISING OUT OF OR IN CONNECTION WITH THE USE OR PERFORMANCE OF THIS SOFTWARE.

Copyright 1991, 1992 by Fuji Xerox Co., Ltd. Copyright 1992, 1993, 1994 by FUJITSU LIMITED

Permission to use, copy, modify, distribute, and sell this software and its documentation for any purpose is hereby granted without fee, provided that the above copyright notice appear in all copies and that both that copyright notice and this permission notice appear in supporting documentation, and that the name of Fuji Xerox, FUJITSU LIMITED not be used in advertising or publicity pertaining to distribution of the software without specific, written prior permission. Fuji Xerox, FUJITSU LIMITED make no representations about the suitability of this software for any purpose. It is provided "as is" without express or implied warranty.

FUJI XEROX, FUJITSU LIMITED DISCLAIM ALL WARRANTIES WITH REGARD TO THIS SOFTWARE, INCLUDING ALL IMPLIED WARRANTIES OF MERCHANTABILITY AND FITNESS, IN NO EVENT SHALL FUJI XEROX, FUJITSU LIMITED BE LIABLE FOR ANY SPECIAL, INDIRECT OR CONSEQUENTIAL DAMAGES OR ANY DAMAGES WHATSOEVER RESULTING FROM LOSS OF USE, DATA OR PROFITS, WHETHER IN AN ACTION OF CONTRACT, NEGLIGENCE OR OTHER

# TORTIOUS ACTION, ARISING OUT OF OR IN CONNECTION WITH THE USE OR PERFORMANCE OF THIS SOFTWARE.

## Copyright 2006 Josh Triplett

Permission is hereby granted, free of charge, to any person obtaining a copy of this software and associated documentation files (the "Software"), to deal in the Software without restriction, including without limitation the rights to use, copy, modify, merge, publish, distribute, sublicense, and/or sell copies of the Software, and to permit persons to whom the Software is furnished to do so, subject to the following conditions:

The above copyright notice and this permission notice shall be included in all copies or substantial portions of the Software.

THE SOFTWARE IS PROVIDED "AS IS", WITHOUT WARRANTY OF ANY KIND, EXPRESS OR IMPLIED, INCLUDING BUT NOT LIMITED TO THE WARRANTIES OF MERCHANTABILITY, FITNESS FOR A PARTICULAR PURPOSE AND NONINFRINGEMENT. IN NO EVENT SHALL THE X CONSORTIUM BE LIABLE FOR ANY CLAIM, DAMAGES OR OTHER LIABILITY, WHETHER IN AN ACTION OF CONTRACT, TORT OR OTHERWISE, ARISING FROM, OUT OF OR IN CONNECTION WITH THE SOFTWARE OR THE USE OR OTHER DEALINGS IN THE SOFTWARE.

(c) Copyright 1996 by Sebastien Marineau and Holger Veit <marineau@genie.uottawa.ca> <Holger.Veit@gmd.de>

Permission is hereby granted, free of charge, to any person obtaining a copy of this software and associated documentation files (the "Software"), to deal in the Software without restriction, including without limitation the rights to use, copy, modify, merge, publish, distribute, sublicense, and/or sell copies of the Software, and to permit persons to whom the Software is furnished to do so, subject to the following conditions:

The above copyright notice and this permission notice shall be included in

all copies or substantial portions of the Software.

THE SOFTWARE IS PROVIDED "AS IS", WITHOUT WARRANTY OF ANY KIND, EXPRESS OR IMPLIED, INCLUDING BUT NOT LIMITED TO THE WARRANTIES OF MERCHANTABILITY, FITNESS FOR A PARTICULAR PURPOSE AND NONINFRINGEMENT. IN NO EVENT SHALL HOLGER VEIT BE LIABLE FOR ANY CLAIM, DAMAGES OR OTHER LIABILITY, WHETHER IN AN ACTION OF CONTRACT, TORT OR OTHERWISE, ARISING FROM, OUT OF OR IN CONNECTION WITH THE SOFTWARE OR THE USE OR OTHER DEALINGS IN THE SOFTWARE.

Except as contained in this notice, the name of Sebastien Marineau or Holger Veit shall not be used in advertising or otherwise to promote the sale, use or other dealings in this Software without prior written authorization from Holger Veit or Sebastien Marineau.

Copyright 1990, 1991 by OMRON Corporation, NTT Software Corporation, and Nippon Telegraph and Telephone Corporation Copyright 1991 by the Open Software Foundation Copyright 1993 by the TOSHIBA Corp. Copyright 1993, 1994 by Sony Corporation Copyright 1993, 1994 by the FUJITSU LIMITED

Permission to use, copy, modify, distribute, and sell this software and its documentation for any purpose is hereby granted without fee, provided that the above copyright notice appear in all copies and that both that copyright notice and this permission notice appear in supporting documentation, and that the names of OMRON, NTT Software, NTT, Open Software Foundation, and Sony Corporation not be used in advertising or publicity pertaining to distribution of the software without specific, written prior permission. OMRON, NTT Software, NTT, Open Software Foundation, and Sony Corporation make no representations about the suitability of this software for any purpose. It is provided "as is" without express or implied warranty.

OMRON, NTT SOFTWARE, NTT, OPEN SOFTWARE FOUNDATION, AND SONY CORPORATION DISCLAIM ALL WARRANTIES WITH REGARD TO THIS SOFTWARE, INCLUDING ALL IMPLIED WARRANTIES OF MERCHANTABILITY AND FITNESS, IN NO EVENT

SHALL OMRON, NTT SOFTWARE, NTT, OPEN SOFTWARE FOUNDATION, OR SONY CORPORATION BE LIABLE FOR ANY SPECIAL, INDIRECT OR CONSEQUENTIAL DAMAGES OR ANY DAMAGES WHATSOEVER RESULTING FROM LOSS OF USE, DATA OR PROFITS, WHETHER IN AN ACTION OF CONTRACT, NEGLIGENCE OR OTHER TORTIOUS ACTION, ARISING OUT OF OR IN CONNECTION WITH THE USE OR PERFORMANCE OF THIS SOFTWARE.

Copyright 2000 by Bruno Haible

Permission to use, copy, modify, distribute, and sell this software and its documentation for any purpose is hereby granted without fee, provided that the above copyright notice appear in all copies and that both that copyright notice and this permission notice appear in supporting documentation, and that the name of Bruno Haible not be used in advertising or publicity pertaining to distribution of the software without specific, written prior permission. Bruno Haible makes no representations about the suitability of this software for any purpose. It is provided "as is" without express or implied warranty.

Bruno Haible DISCLAIMS ALL WARRANTIES WITH REGARD TO THIS SOFTWARE, INCLUDING ALL IMPLIED WARRANTIES OF MERCHANTABILITY AND FITNESS, IN NO EVENT SHALL Bruno Haible BE LIABLE FOR ANY SPECIAL, INDIRECT OR CONSEQUENTIAL DAMAGES OR ANY DAMAGES WHATSOEVER RESULTING FROM LOSS OF USE, DATA OR PROFITS, WHETHER IN AN ACTION OF CONTRACT, NEGLIGENCE OR OTHER TORTIOUS ACTION, ARISING OUT OF OR IN CONNECTION WITH THE USE OR PERFORMANCE OF THIS SOFTWARE.

Copyright (c) 2007-2009, Troy D. Hanson All rights reserved.

Redistribution and use in source and binary forms, with or without modification, are permitted provided that the following conditions are met:

Redistributions of source code must retain the above copyright notice, this list of conditions and the following disclaimer.

THIS SOFTWARE IS PROVIDED BY THE COPYRIGHT HOLDERS AND CONTRIBUTORS "AS IS" AND ANY EXPRESS OR IMPLIED WARRANTIES, INCLUDING, BUT NOT LIMITED TO, THE IMPLIED WARRANTIES OF MERCHANTABILITY AND FITNESS FOR A PARTICULAR PURPOSE ARE DISCLAIMED. IN NO EVENT SHALL THE COPYRIGHT OWNER OR CONTRIBUTORS BE LIABLE FOR ANY DIRECT, INDIRECT, INCIDENTAL, SPECIAL, EXEMPLARY, OR CONSEQUENTIAL DAMAGES (INCLUDING, BUT NOT LIMITED TO, PROCUREMENT OF SUBSTITUTE GOODS OR SERVICES; LOSS OF USE, DATA, OR PROFITS; OR BUSINESS INTERRUPTION) HOWEVER CAUSED AND ON ANY THEORY OF LIABILITY, WHETHER IN CONTRACT, STRICT LIABILITY, OR TORT (INCLUDING NEGLIGENCE OR OTHERWISE) ARISING IN ANY WAY OUT OF THE USE OF THIS SOFTWARE, EVEN IF ADVISED OF THE POSSIBILITY OF SUCH DAMAGE.

Copyright 1992, 1993 by TOSHIBA Corp.

Permission to use, copy, modify, and distribute this software and its documentation for any purpose and without fee is hereby granted, provided that the above copyright notice appear in all copies and that both that copyright notice and this permission notice appear in supporting documentation, and that the name of TOSHIBA not be used in advertising or publicity pertaining to distribution of the software without specific, written prior permission. TOSHIBA make no representations about the suitability of this software for any purpose. It is provided "as is" without express or implied warranty.

TOSHIBA DISCLAIM ALL WARRANTIES WITH REGARD TO THIS SOFTWARE, INCLUDING ALL IMPLIED WARRANTIES OF MERCHANTABILITY AND FITNESS, IN NO EVENT SHALL TOSHIBA BE LIABLE FOR ANY SPECIAL, INDIRECT OR CONSEQUENTIAL DAMAGES OR ANY DAMAGES WHATSOEVER RESULTING FROM LOSS OF USE, DATA OR PROFITS, WHETHER IN AN ACTION OF CONTRACT, NEGLIGENCE OR OTHER TORTIOUS ACTION, ARISING OUT OF OR IN CONNECTION WITH THE USE OR PERFORMANCE OF THIS SOFTWARE.

Copyright IBM Corporation 1993

All Rights Reserved

License to use, copy, modify, and distribute this software and its documentation for any purpose and without fee is hereby granted, provided that the above copyright notice appear in all copies and that both that copyright notice and this permission notice appear in supporting documentation, and that the name of IBM not be used in advertising or publicity pertaining to distribution of the software without specific, written prior permission.

IBM DISCLAIMS ALL WARRANTIES WITH REGARD TO THIS SOFTWARE, INCLUDING ALL IMPLIED WARRANTIES OF MERCHANTABILITY, FITNESS, AND NONINFRINGEMENT OF THIRD PARTY RIGHTS, IN NO EVENT SHALL IBM BE LIABLE FOR ANY SPECIAL, INDIRECT OR CONSEQUENTIAL DAMAGES OR ANY DAMAGES WHATSOEVER RESULTING FROM LOSS OF USE, DATA OR PROFITS, WHETHER IN AN ACTION OF CONTRACT, NEGLIGENCE OR OTHER TORTIOUS ACTION, ARISING OUT OF OR IN CONNECTION WITH THE USE OR PERFORMANCE OF THIS **SOFTWARE** 

Copyright 1990, 1991 by OMRON Corporation, NTT Software Corporation, and Nippon Telegraph and Telephone Corporation

Permission to use, copy, modify, distribute, and sell this software and its documentation for any purpose is hereby granted without fee, provided that the above copyright notice appear in all copies and that both that copyright notice and this permission notice appear in supporting documentation, and that the names of OMRON, NTT Software, and NTT not be used in advertising or publicity pertaining to distribution of the software without specific, written prior permission. OMRON, NTT Software, and NTT make no representations about the suitability of this software for any purpose. It is provided "as is" without express or implied warranty.

OMRON, NTT SOFTWARE, AND NTT, DISCLAIM ALL WARRANTIES WITH REGARD TO THIS SOFTWARE, INCLUDING ALL IMPLIED WARRANTIES OF MERCHANTABILITY AND FITNESS, IN NO EVENT SHALL OMRON, NTT SOFTWARE, OR NTT, BE LIABLE FOR ANY SPECIAL, INDIRECT OR CONSEQUENTIAL DAMAGES OR ANY DAMAGES WHATSOEVER RESULTING FROM LOSS OF USE, DATA OR PROFITS, WHETHER IN AN ACTION OF CONTRACT, NEGLIGENCE OR OTHER TORTIOUS ACTION, ARISING OUT OF

#### OR IN CONNECTION WITH THE USE OR PERFORMANCE OF THIS SOFTWARE.

Copyright (C) 2001-2006 Bart Massey, Jamey Sharp, and Josh Triplett. All Rights Reserved.

Permission is hereby granted, free of charge, to any person obtaining a copy of this software and associated documentation files (the "Software"), to deal in the Software without restriction, including without limitation the rights to use, copy, modify, merge, publish, distribute, sublicense, and/or sell copies of the Software, and to permit persons to whom the Software is furnished to do so, subject to the following conditions:

The above copyright notice and this permission notice shall be included in all copies or substantial portions of the Software.

THE SOFTWARE IS PROVIDED "AS IS", WITHOUT WARRANTY OF ANY KIND, EXPRESS OR IMPLIED, INCLUDING BUT NOT LIMITED TO THE WARRANTIES OF MERCHANTABILITY, FITNESS FOR A PARTICULAR PURPOSE AND NONINFRINGEMENT. IN NO EVENT SHALL THE AUTHORS BE LIABLE FOR ANY CLAIM, DAMAGES OR OTHER LIABILITY, WHETHER IN AN ACTION OF CONTRACT, TORT OR OTHERWISE, ARISING FROM, OUT OF OR IN CONNECTION WITH THE SOFTWARE OR THE USE OR OTHER DEALINGS IN THE SOFTWARE.

Except as contained in this notice, the names of the authors or their institutions shall not be used in advertising or otherwise to promote the sale, use or other dealings in this Software without prior written authorization from the authors.

Copyright 1988 – 1990, 1992, 1994, 1995 Network Computing Devices

Permission to use, copy, modify, distribute, and sell this software and its

documentation for any purpose is hereby granted without fee, provided that the above copyright notice appear in all copies and that both that copyright notice and this permission notice appear in supporting documentation, and that the name of NCD. not be used in advertising or publicity pertaining to distribution of the software without specific, written prior permission. NCD. makes no representations about the suitability of this software for any purpose. It is provided "as is" without express or implied warranty.

NCD. DISCLAIMS ALL WARRANTIES WITH REGARD TO THIS SOFTWARE, INCLUDING ALL IMPLIED WARRANTIES OF MERCHANTABILITY AND FITNESS, IN NO EVENT SHALL NCD. BE LIABLE FOR ANY SPECIAL, INDIRECT OR CONSEQUENTIAL DAMAGES OR ANY DAMAGES WHATSOEVER RESULTING FROM LOSS OF USE, DATA OR PROFITS, WHETHER IN AN ACTION OF CONTRACT, NEGLIGENCE OR OTHER TORTIOUS ACTION, ARISING OUT OF OR IN CONNECTION WITH THE USE OR PERFORMANCE OF THIS SOFTWARE.

Copyright 1991,1993 by Digital Equipment Corporation, Maynard, Massachusetts, and Olivetti Research Limited, Cambridge, England. All Rights Reserved

Permission to use, copy, modify, and distribute this software and its documentation for any purpose and without fee is hereby granted, provided that the above copyright notice appear in all copies and that both that copyright notice and this permission notice appear in supporting documentation, and that the names of Digital or Olivetti not be used in advertising or publicity pertaining to distribution of the software without specific, written prior permission.

DIGITAL AND OLIVETTI DISCLAIM ALL WARRANTIES WITH REGARD TO THIS SOFTWARE, INCLUDING ALL IMPLIED WARRANTIES OF MERCHANTABILITY AND FITNESS, IN NO EVENT SHALL THEY BE LIABLE FOR ANY SPECIAL, INDIRECT OR CONSEQUENTIAL DAMAGES OR ANY DAMAGES WHATSOEVER RESULTING FROM LOSS OF USE, DATA OR PROFITS, WHETHER IN AN ACTION OF CONTRACT, NEGLIGENCE OR OTHER TORTIOUS ACTION, ARISING OUT OF OR IN CONNECTION WITH THE USE OR PERFORMANCE OF THIS SOFTWARE.

Copyright 1999, 2005, 2006 Sun Microsystems, Inc. All rights reserved.

Permission is hereby granted, free of charge, to any person obtaining a copy of this software and associated documentation files (the "Software"), to deal in the Software without restriction, including without limitation the rights to use, copy, modify, merge, publish, distribute, sublicense, and/or sell copies of the Software, and to permit persons to whom the Software is furnished to do so, subject to the following conditions:

The above copyright notice and this permission notice (including the next paragraph) shall be included in all copies or substantial portions of the Software.

THE SOFTWARE IS PROVIDED "AS IS", WITHOUT WARRANTY OF ANY KIND, EXPRESS OR IMPLIED, INCLUDING BUT NOT LIMITED TO THE WARRANTIES OF MERCHANTABILITY, FITNESS FOR A PARTICULAR PURPOSE AND NONINFRINGEMENT. IN NO EVENT SHALL THE AUTHORS OR COPYRIGHT HOLDERS BE LIABLE FOR ANY CLAIM, DAMAGES OR OTHER LIABILITY, WHETHER IN AN ACTION OF CONTRACT, TORT OR OTHERWISE, ARISING FROM, OUT OF OR IN CONNECTION WITH THE SOFTWARE OR THE USE OR OTHER DEALINGS IN THE SOFTWARE.

Copyright (c) 1989 X Consortium, Inc. and Digital Equipment Corporation. Copyright (c) 1992 X Consortium, Inc. and Intergraph Corporation. Copyright (c) 1993 X Consortium, Inc. and Silicon Graphics, Inc. Copyright (c) 1994, 1995 X Consortium, Inc. and Hewlett-Packard Company.

Permission to use, copy, modify, and distribute this documentation for any purpose and without fee is hereby granted, provided that the above copyright notice and this permission notice appear in all copies. Digital Equipment Corporation, Intergraph Corporation, Silicon Graphics, Hewlett-Packard, and the X Consortium make no representations about the suitability for any purpose of the information in this document. This documentation is provided ``as is'' without express or implied warranty.

Copyright © 2007 Red Hat, Inc Copyright © 2008,2009 Sun Microsystems, Inc. All rights reserved. Permission is hereby granted, free of charge, to any person obtaining a copy of this software and associated documentation files (the "Software"), to deal in the Software without restriction, including without limitation the rights to use, copy, modify, merge, publish, distribute, sublicense, and/or sell copies of the Software, and to permit persons to whom the Software is furnished to do so, subject to the following conditions:

The above copyright notice and this permission notice (including the next paragraph) shall be included in all copies or substantial portions of the Software.

THE SOFTWARE IS PROVIDED "AS IS", WITHOUT WARRANTY OF ANY KIND, EXPRESS OR IMPLIED, INCLUDING BUT NOT LIMITED TO THE WARRANTIES OF MERCHANTABILITY, FITNESS FOR A PARTICULAR PURPOSE AND NONINFRINGEMENT. IN NO EVENT SHALL THE AUTHORS OR COPYRIGHT HOLDERS BE LIABLE FOR ANY CLAIM, DAMAGES OR OTHER LIABILITY, WHETHER IN AN ACTION OF CONTRACT, TORT OR OTHERWISE, ARISING FROM, OUT OF OR IN CONNECTION WITH THE SOFTWARE OR THE USE OR OTHER DEALINGS IN THE SOFTWARE.

Copyright (c) 1997 by Mark Leisher Copyright (c) 1998-2003 by Juliusz Chroboczek Copyright (c) 1998 Go Watanabe, All rights reserved. Copyright (c) 1998 Kazushi (Jam) Marukawa, All rights reserved. Copyright (c) 1998 Takuya SHIOZAKI, All rights reserved. Copyright (c) 1998 X-TrueType Server Project, All rights reserved. Copyright (c) 2003-2004 After X-TT Project, All rights reserved.

Permission is hereby granted, free of charge, to any person obtaining a copy of this software and associated documentation files (the "Software"), to deal in the Software without restriction, including without limitation the rights to use, copy, modify, merge, publish, distribute, sublicense, and/or sell copies of the Software, and to permit persons to whom the Software is furnished to do so, subject to the following conditions:

The above copyright notice and this permission notice shall be included in all copies or substantial portions of the Software.

THE SOFTWARE IS PROVIDED "AS IS", WITHOUT WARRANTY OF ANY KIND, EXPRESS OR

IMPLIED, INCLUDING BUT NOT LIMITED TO THE WARRANTIES OF MERCHANTABILITY, FITNESS FOR A PARTICULAR PURPOSE AND NONINFRINGEMENT. IN NO EVENT SHALL THE AUTHORS OR COPYRIGHT HOLDERS BE LIABLE FOR ANY CLAIM, DAMAGES OR OTHER LIABILITY, WHETHER IN AN ACTION OF CONTRACT, TORT OR OTHERWISE, ARISING FROM, OUT OF OR IN CONNECTION WITH THE SOFTWARE OR THE USE OR OTHER DEALINGS IN THE SOFTWARE.

Copyright 1999, 2000 SuSE, Inc.

Permission to use, copy, modify, distribute, and sell this software and its documentation for any purpose is hereby granted without fee, provided that the above copyright notice appear in all copies and that both that copyright notice and this permission notice appear in supporting documentation, and that the name of SuSE not be used in advertising or publicity pertaining to distribution of the software without specific, written prior permission. SuSE makes no representations about the suitability of this software for any purpose. It is provided "as is" without express or implied warranty.

SuSE DISCLAIMS ALL WARRANTIES WITH REGARD TO THIS SOFTWARE, INCLUDING ALL IMPLIED WARRANTIES OF MERCHANTABILITY AND FITNESS, IN NO EVENT SHALL SuSE BE LIABLE FOR ANY SPECIAL, INDIRECT OR CONSEQUENTIAL DAMAGES OR ANY DAMAGES WHATSOEVER RESULTING FROM LOSS OF USE, DATA OR PROFITS, WHETHER IN AN ACTION OF CONTRACT, NEGLIGENCE OR OTHER TORTIOUS ACTION, ARISING OUT OF OR IN CONNECTION WITH THE USE OR PERFORMANCE OF THIS SOFTWARE.

Copyright (c) 1991, 1993

The Regents of the University of California. All rights reserved.

Redistribution and use in source and binary forms, with or without modification, are permitted provided that the following conditions are met:

- 1. Redistributions of source code must retain the above copyright notice, this list of conditions and the following disclaimer.
- 2. Redistributions in binary form must reproduce the above copyright notice, this list of conditions and the following disclaimer in the

documentation and/or other materials provided with the distribution.

3. All advertising materials mentioning features or use of this software must display the following acknowledgement:

 This product includes software developed by the University of California, Berkeley and its contributors.

4. Neither the name of the University nor the names of its contributors may be used to endorse or promote products derived from this software without specific prior written permission.

THIS SOFTWARE IS PROVIDED BY THE REGENTS AND CONTRIBUTORS ``AS IS'' AND ANY EXPRESS OR IMPLIED WARRANTIES, INCLUDING, BUT NOT LIMITED TO, THE IMPLIED WARRANTIES OF MERCHANTABILITY AND FITNESS FOR A PARTICULAR PURPOSE ARE DISCLAIMED. IN NO EVENT SHALL THE REGENTS OR CONTRIBUTORS BE LIABLE FOR ANY DIRECT, INDIRECT, INCIDENTAL, SPECIAL, EXEMPLARY, OR CONSEQUENTIAL DAMAGES (INCLUDING, BUT NOT LIMITED TO, PROCUREMENT OF SUBSTITUTE GOODS OR SERVICES; LOSS OF USE, DATA, OR PROFITS; OR BUSINESS INTERRUPTION) HOWEVER CAUSED AND ON ANY THEORY OF LIABILITY, WHETHER IN CONTRACT, STRICT LIABILITY, OR TORT (INCLUDING NEGLIGENCE OR OTHERWISE) ARISING IN ANY WAY OUT OF THE USE OF THIS SOFTWARE, EVEN IF ADVISED OF THE POSSIBILITY OF SUCH DAMAGE.

Copyright (c) 1998-1999 Shunsuke Akiyama <akiyama@ip.FreeBSD.org>. All rights reserved. Copyright (c) 1998-1999 X-TrueType Server Project, All rights reserved.

Redistribution and use in source and binary forms, with or without modification, are permitted provided that the following conditions are met:

- 1. Redistributions of source code must retain the above copyright notice, this list of conditions and the following disclaimer.
- 2. Redistributions in binary form must reproduce the above copyright notice, this list of conditions and the following disclaimer in the documentation and/or other materials provided with the distribution.

THIS SOFTWARE IS PROVIDED BY THE AUTHOR AND CONTRIBUTORS ``AS IS'' AND ANY EXPRESS OR IMPLIED WARRANTIES, INCLUDING, BUT NOT LIMITED TO, THE IMPLIED WARRANTIES OF MERCHANTABILITY AND FITNESS FOR A PARTICULAR PURPOSE ARE DISCLAIMED. IN NO EVENT SHALL THE AUTHOR OR CONTRIBUTORS BE LIABLE FOR ANY DIRECT, INDIRECT, INCIDENTAL, SPECIAL, EXEMPLARY, OR CONSEQUENTIAL DAMAGES (INCLUDING, BUT NOT LIMITED TO, PROCUREMENT OF SUBSTITUTE GOODS OR SERVICES; LOSS OF USE, DATA, OR PROFITS; OR BUSINESS INTERRUPTION) HOWEVER CAUSED AND ON ANY THEORY OF LIABILITY, WHETHER IN CONTRACT, STRICT LIABILITY, OR TORT (INCLUDING NEGLIGENCE OR OTHERWISE) ARISING IN ANY WAY OUT OF THE USE OF THIS SOFTWARE, EVEN IF ADVISED OF THE POSSIBILITY OF SUCH DAMAGE.

Copyright © 2000 Compaq Computer Corporation Copyright © 2002 Hewlett-Packard Company Copyright © 2006 Intel Corporation

Permission to use, copy, modify, distribute, and sell this software and its documentation for any purpose is hereby granted without fee, provided that the above copyright notice appear in all copies and that both that copyright notice and this permission notice appear in supporting documentation, and that the name of the copyright holders not be used in advertising or publicity pertaining to distribution of the software without specific, written prior permission. The copyright holders make no representations about the suitability of this software for any purpose. It is provided "as is" without express or implied warranty.

THE COPYRIGHT HOLDERS DISCLAIM ALL WARRANTIES WITH REGARD TO THIS SOFTWARE, INCLUDING ALL IMPLIED WARRANTIES OF MERCHANTABILITY AND FITNESS, IN NO EVENT SHALL THE COPYRIGHT HOLDERS BE LIABLE FOR ANY SPECIAL, INDIRECT OR CONSEQUENTIAL DAMAGES OR ANY DAMAGES WHATSOEVER RESULTING FROM LOSS OF USE, DATA OR PROFITS, WHETHER IN AN ACTION OF CONTRACT, NEGLIGENCE OR OTHER TORTIOUS ACTION, ARISING OUT OF OR IN CONNECTION WITH THE USE OR PERFORMANCE OF THIS SOFTWARE.

Copyright 1991 by Digital Equipment Corporation, Maynard, Massachusetts, and the Massachusetts Institute of Technology, Cambridge, Massachusetts.

All Rights Reserved

Permission to use, copy, modify, and distribute this software and its documentation for any purpose and without fee is hereby granted, provided that the above copyright notice appear in all copies and that both that copyright notice and this permission notice appear in supporting documentation, and that the names of Digital or MIT not be used in advertising or publicity pertaining to distribution of the software without specific, written prior permission.

DIGITAL DISCLAIMS ALL WARRANTIES WITH REGARD TO THIS SOFTWARE, INCLUDING ALL IMPLIED WARRANTIES OF MERCHANTABILITY AND FITNESS, IN NO EVENT SHALL DIGITAL BE LIABLE FOR ANY SPECIAL, INDIRECT OR CONSEQUENTIAL DAMAGES OR ANY DAMAGES WHATSOEVER RESULTING FROM LOSS OF USE, DATA OR PROFITS, WHETHER IN AN ACTION OF CONTRACT, NEGLIGENCE OR OTHER TORTIOUS ACTION, ARISING OUT OF OR IN CONNECTION WITH THE USE OR PERFORMANCE OF THIS **SOFTWARE** 

Permission is hereby granted, free of charge, to any person obtaining a copy of this software and associated documentation files (the "Software"), to deal in the Software without restriction, including without limitation the rights to use, copy, modify, merge, publish, distribute, sublicense, and/or sell copies of the Software, and to permit persons to whom the Software is furnished to do so, subject to the following conditions:

The above copyright notice and this permission notice shall be included in all copies or substantial portions of the Software.

THE SOFTWARE IS PROVIDED "AS IS", WITHOUT WARRANTY OF ANY KIND, EXPRESS OR IMPLIED, INCLUDING BUT NOT LIMITED TO THE WARRANTIES OF MERCHANTABILITY, FITNESS FOR A PARTICULAR PURPOSE AND NONINFRINGEMENT. IN NO EVENT SHALL THE XFREE86 PROJECT BE LIABLE FOR ANY CLAIM, DAMAGES OR OTHER LIABILITY, WHETHER IN AN ACTION OF CONTRACT, TORT OR OTHERWISE, ARISING FROM, OUT OF OR IN CONNECTION WITH THE SOFTWARE OR THE USE OR OTHER DEALINGS IN THE SOFTWARE.

Except as contained in this notice, the name of the XFree86 Project shall not be used in advertising or otherwise to promote the sale, use or other dealings in this Software without prior written authorization from the XFree86 Project.

Copyright (c) 2004 The Unichrome Project. All rights reserved.

Permission is hereby granted, free of charge, to any person obtaining a copy of this software and associated documentation files (the "Software"), to deal in the Software without restriction, including without limitation the rights to use, copy, modify, merge, publish, distribute, sublicense, and/or sell copies of the Software, and to permit persons to whom the Software is furnished to do so, subject to the following conditions:

The above copyright notice and this permission notice shall be included in all copies or substantial portions of the Software.

THE SOFTWARE IS PROVIDED "AS IS", WITHOUT WARRANTY OF ANY KIND, EXPRESS OR IMPLIED, INCLUDING BUT NOT LIMITED TO THE WARRANTIES OF MERCHANTABILITY, FITNESS FOR A PARTICULAR PURPOSE AND NONINFRINGEMENT. IN NO EVENT SHALL THE AUTHOR(S) OR COPYRIGHT HOLDER(S) BE LIABLE FOR ANY CLAIM, DAMAGES OR OTHER LIABILITY, WHETHER IN AN ACTION OF CONTRACT, TORT OR OTHERWISE, ARISING FROM, OUT OF OR IN CONNECTION WITH THE SOFTWARE OR THE USE OR OTHER DEALINGS IN THE SOFTWARE.

Copyright (C) 2001-2006 Bart Massey, Jamey Sharp, and Josh Triplett. All Rights Reserved.

Permission is hereby granted, free of charge, to any person obtaining a copy of this software and associated documentation files (the "Software"), to deal in the Software without restriction, including without limitation the rights to use, copy, modify, merge, publish, distribute, sublicense, and/or sell copies of the Software, and to permit persons to whom the Software is furnished to do so, subject to the following conditions:

The above copyright notice and this permission notice shall be included in all copies or substantial portions of the Software.

THE SOFTWARE IS PROVIDED "AS IS", WITHOUT WARRANTY OF ANY KIND, EXPRESS OR IMPLIED, INCLUDING BUT NOT LIMITED TO THE WARRANTIES OF MERCHANTABILITY, FITNESS FOR A PARTICULAR PURPOSE AND NONINFRINGEMENT. IN NO EVENT SHALL THE AUTHORS BE LIABLE FOR ANY CLAIM, DAMAGES OR OTHER LIABILITY, WHETHER IN AN ACTION OF CONTRACT, TORT OR OTHERWISE, ARISING FROM, OUT OF OR IN CONNECTION WITH THE SOFTWARE OR THE USE OR OTHER DEALINGS IN THE SOFTWARE.

Except as contained in this notice, the names of the authors or their institutions shall not be used in advertising or otherwise to promote the sale, use or other dealings in this Software without prior written authorization from the authors.

### Copyright © 2006-2008 Peter Hutterer

Permission is hereby granted, free of charge, to any person obtaining a copy of this software and associated documentation files (the "Software"), to deal in the Software without restriction, including without limitation the rights to use, copy, modify, merge, publish, distribute, sublicense, and/or sell copies of the Software, and to permit persons to whom the Software is furnished to do so, subject to the following conditions:

The above copyright notice and this permission notice (including the next paragraph) shall be included in all copies or substantial portions of the Software.

THE SOFTWARE IS PROVIDED "AS IS", WITHOUT WARRANTY OF ANY KIND, EXPRESS OR IMPLIED, INCLUDING BUT NOT LIMITED TO THE WARRANTIES OF MERCHANTABILITY, FITNESS FOR A PARTICULAR PURPOSE AND NONINFRINGEMENT. IN NO EVENT SHALL THE AUTHORS OR COPYRIGHT HOLDERS BE LIABLE FOR ANY CLAIM, DAMAGES OR OTHER LIABILITY, WHETHER IN AN ACTION OF CONTRACT, TORT OR OTHERWISE, ARISING FROM, OUT OF OR IN CONNECTION WITH THE SOFTWARE OR THE USE OR OTHER DEALINGS IN THE SOFTWARE.

Copyright 1990,91 by Thomas Roell, Dinkelscherben, Germany. Copyright 1993 by David Dawes <dawes@xfree86.org> Copyright 2002 by SuSE Linux AG, Author: Egbert Eich Copyright 1994-2002 by The XFree86 Project, Inc. Copyright 2002 by Paul Elliott Copyright © 2008 University of South Australia Copyright 2008 by Chris Salch Copyright © 2008, 2009 Red Hat, Inc.

Permission to use, copy, modify, distribute, and sell this software and its documentation for any purpose is hereby granted without fee, provided that the above copyright notice appear in all copies and that both that copyright notice and this permission notice appear in supporting documentation, and that the name of the authors not be used in advertising or publicity pertaining to distribution of the software without specific, written prior permission. The authors make no representations about the suitability of this software for any purpose. It is provided "as is" without express or implied warranty.

THE AUTHORS DISCLAIM ALL WARRANTIES WITH REGARD TO THIS SOFTWARE, INCLUDING ALL IMPLIED WARRANTIES OF MERCHANTABILITY AND FITNESS, IN NO EVENT SHALL THE AUTHORS BE LIABLE FOR ANY SPECIAL, INDIRECT OR CONSEQUENTIAL DAMAGES OR ANY DAMAGES WHATSOEVER RESULTING FROM LOSS OF USE, DATA OR PROFITS, WHETHER IN AN ACTION OF CONTRACT, NEGLIGENCE OR OTHER TORTIOUS ACTION, ARISING OUT OF OR IN CONNECTION WITH THE USE OR PERFORMANCE OF THIS SOFTWARE.

Copyright 2005 Adam Jackson.

Permission is hereby granted, free of charge, to any person obtaining a copy of this software and associated documentation files (the "Software"), to deal in the Software without restriction, including without limitation on the rights to use, copy, modify, merge, publish, distribute, sub license, and/or sell copies of the Software, and to permit persons to whom the Software is furnished to do so, subject to the following conditions:

The above copyright notice and this permission notice (including the next paragraph) shall be included in all copies or substantial portions of the Software.

THE SOFTWARE IS PROVIDED "AS IS", WITHOUT WARRANTY OF ANY KIND, EXPRESS OR IMPLIED, INCLUDING BUT NOT LIMITED TO THE WARRANTIES OF MERCHANTABILITY, FITNESS FOR A PARTICULAR PURPOSE AND NON-INFRINGEMENT. IN NO EVENT SHALL ADAM JACKSON BE LIABLE FOR ANY CLAIM, DAMAGES OR OTHER LIABILITY, WHETHER IN AN ACTION OF CONTRACT, TORT OR OTHERWISE, ARISING FROM, OUT OF OR IN CONNECTION WITH THE SOFTWARE OR THE USE OR OTHER DEALINGS IN THE SOFTWARE.

Copyright (c) 1992-2003 by The XFree86 Project, Inc. Copyright 1997 by Metro Link, Inc.

Permission is hereby granted, free of charge, to any person obtaining a copy of this software and associated documentation files (the "Software"), to deal in the Software without restriction, including without limitation the rights to use, copy, modify, merge, publish, distribute, sublicense, and/or sell copies of the Software, and to permit persons to whom the Software is furnished to do so, subject to the following conditions:

The above copyright notice and this permission notice shall be included in all copies or substantial portions of the Software.

THE SOFTWARE IS PROVIDED "AS IS", WITHOUT WARRANTY OF ANY KIND, EXPRESS OR IMPLIED, INCLUDING BUT NOT LIMITED TO THE WARRANTIES OF MERCHANTABILITY, FITNESS FOR A PARTICULAR PURPOSE AND NONINFRINGEMENT. IN NO EVENT SHALL THE COPYRIGHT HOLDER(S) OR AUTHOR(S) BE LIABLE FOR ANY CLAIM, DAMAGES OR OTHER LIABILITY, WHETHER IN AN ACTION OF CONTRACT, TORT OR OTHERWISE, ARISING FROM, OUT OF OR IN CONNECTION WITH THE SOFTWARE OR THE USE OR OTHER DEALINGS IN THE SOFTWARE.

Except as contained in this notice, the name of the copyright holder(s) and author(s) shall not be used in advertising or otherwise to promote the sale, use or other dealings in this Software without prior written authorization from the copyright holder(s) and author(s).

Copyright 1990,91 by Thomas Roell, Dinkelscherben, Germany. Copyright 1993 by David Dawes <dawes@xfree86.org>

Permission to use, copy, modify, distribute, and sell this software and its documentation for any purpose is hereby granted without fee, provided that the above copyright notice appear in all copies and that both that copyright notice and this permission notice appear in supporting documentation, and that the names of Thomas Roell and David Dawes not be used in advertising or publicity pertaining to distribution of the software without specific, written prior permission. Thomas Roell and David Dawes make no representations about the suitability of this software for any purpose. It is provided "as is" without express or implied warranty.

THOMAS ROELL AND DAVID DAWES DISCLAIM ALL WARRANTIES WITH REGARD TO THIS SOFTWARE, INCLUDING ALL IMPLIED WARRANTIES OF MERCHANTABILITY AND FITNESS. IN NO EVENT SHALL THOMAS ROELL OR DAVID DAWES BE LIABLE FOR ANY SPECIAL, INDIRECT OR CONSEQUENTIAL DAMAGES OR ANY DAMAGES WHATSOEVER RESULTING FROM LOSS OF USE, DATA OR PROFITS, WHETHER IN AN ACTION OF CONTRACT, NEGLIGENCE OR OTHER TORTIOUS ACTION, ARISING OUT OF OR IN CONNECTION WITH THE USE OR PERFORMANCE OF THIS SOFTWARE.

Copyright 1992 by Rich Murphey <Rich@Rice.edu> Copyright 1993 by David Dawes <dawes@xfree86.org>

Permission to use, copy, modify, distribute, and sell this software and its documentation for any purpose is hereby granted without fee, provided that the above copyright notice appear in all copies and that both that copyright notice and this permission notice appear in supporting documentation, and that the names of Rich Murphey and David Dawes not be used in advertising or publicity pertaining to distribution of the software without specific, written prior permission. Rich Murphey and David Dawes make no representations about the suitability of this software for any purpose. It is provided "as is" without express or implied warranty.

RICH MURPHEY AND DAVID DAWES DISCLAIM ALL WARRANTIES WITH REGARD TO

THIS SOFTWARE, INCLUDING ALL IMPLIED WARRANTIES OF MERCHANTABILITY AND FITNESS, IN NO EVENT SHALL RICH MURPHEY OR DAVID DAWES BE LIABLE FOR ANY SPECIAL, INDIRECT OR CONSEQUENTIAL DAMAGES OR ANY DAMAGES WHATSOEVER RESULTING FROM LOSS OF USE, DATA OR PROFITS, WHETHER IN AN ACTION OF CONTRACT, NEGLIGENCE OR OTHER TORTIOUS ACTION, ARISING OUT OF OR IN CONNECTION WITH THE USE OR PERFORMANCE OF THIS SOFTWARE.

Copyright 1992 by Orest Zborowski <obz@Kodak.com> Copyright 1993 by David Dawes <dawes@xfree86.org>

Permission to use, copy, modify, distribute, and sell this software and its documentation for any purpose is hereby granted without fee, provided that the above copyright notice appear in all copies and that both that copyright notice and this permission notice appear in supporting documentation, and that the names of Orest Zborowski and David Dawes not be used in advertising or publicity pertaining to distribution of the software without specific, written prior permission. Orest Zborowski and David Dawes make no representations about the suitability of this software for any purpose. It is provided "as is" without express or implied warranty.

OREST ZBOROWSKI AND DAVID DAWES DISCLAIMS ALL WARRANTIES WITH REGARD TO THIS SOFTWARE, INCLUDING ALL IMPLIED WARRANTIES OF MERCHANTABILITY AND FITNESS, IN NO EVENT SHALL OREST ZBOROWSKI OR DAVID DAWES BE LIABLE FOR ANY SPECIAL, INDIRECT OR CONSEQUENTIAL DAMAGES OR ANY DAMAGES WHATSOEVER RESULTING FROM LOSS OF USE, DATA OR PROFITS, WHETHER IN AN ACTION OF CONTRACT, NEGLIGENCE OR OTHER TORTIOUS ACTION, ARISING OUT OF OR IN CONNECTION WITH THE USE OR PERFORMANCE OF THIS SOFTWARE.

Portions based on kbdrate.c from util-linux 2.9t, which is Copyright 1992 Rickard E. Faith. Distributed under the GPL. This program comes with ABSOLUTELY NO WARRANTY.

Copyright 1990,91 by Thomas Roell, Dinkelscherben, Germany Copyright 1993 by David Dawes <dawes@XFree86.org> Copyright 1999 by David Holland <davidh@iquest.net)

Permission to use, copy, modify, distribute, and sell this software and its documentation for any purpose is hereby granted without fee, provided that the above copyright notice appear in all copies and that both that copyright notice and this permission notice appear in supporting documentation, and that the names of Thomas Roell, David Dawes, and David Holland not be used in advertising or publicity pertaining to distribution of the software without specific, written prior permission. Thomas Roell, David Dawes, and David Holland make no representations about the suitability of this software for any purpose. It is provided "as is" without express or implied warranty.

THOMAS ROELL, DAVID DAWES, AND DAVID HOLLAND DISCLAIM ALL WARRANTIES WITH REGARD TO THIS SOFTWARE, INCLUDING ALL IMPLIED WARRANTIES OF MERCHANTABILITY AND FITNESS. IN NO EVENT SHALL THOMAS ROELL, DAVID DAWES, OR DAVID HOLLAND BE LIABLE FOR ANY SPECIAL, INDIRECT OR CONSEQUENTIAL DAMAGES OR ANY DAMAGES WHATSOEVER RESULTING FROM LOSS OF USE, DATA OR PROFITS, WHETHER IN AN ACTION OF CONTRACT, NEGLIGENCE OR OTHER TORTIOUS ACTION, ARISING OUT OF OR IN CONNECTION WITH THE USE OR PERFORMANCE OF THIS SOFTWARE.

Copyright 1990,91 by Thomas Roell, Dinkelscherben, Germany. Copyright 1993 by David Dawes <dawes@xfree86.org> Copyright 2002 by SuSE Linux AG, Author: Egbert Eich Copyright 1994-2002 by The XFree86 Project, Inc. Copyright 2002 by Paul Elliott

Permission to use, copy, modify, distribute, and sell this software and its documentation for any purpose is hereby granted without fee, provided that the above copyright notice appear in all copies and that both that copyright notice and this permission notice appear in supporting documentation, and that the names of copyright holders not be used in advertising or publicity pertaining to distribution of the software without specific, written prior permission. The copyright holders make no representations about the suitability of this software for any purpose. It is provided "as is" without express or implied warranty.

THE COPYRIGHT HOLDERS DISCLAIM ALL WARRANTIES WITH REGARD TO THIS SOFTWARE, INCLUDING ALL IMPLIED WARRANTIES OF MERCHANTABILITY AND FITNESS, IN NO EVENT SHALL THE COPYRIGHT HOLDERS BE LIABLE FOR ANY SPECIAL, INDIRECT OR CONSEQUENTIAL DAMAGES OR ANY DAMAGES WHATSOEVER RESULTING FROM LOSS OF USE, DATA OR PROFITS, WHETHER IN AN ACTION OF CONTRACT, NEGLIGENCE OR OTHER TORTIOUS ACTION, ARISING OUT OF OR IN CONNECTION WITH THE USE OR PERFORMANCE OF THIS SOFTWARE.

Copyright 1998 by Kazutaka YOKOTA <yokota@zodiac.mech.utsunomiya-u.ac.jp>

Permission to use, copy, modify, distribute, and sell this software and its documentation for any purpose is hereby granted without fee, provided that the above copyright notice appear in all copies and that both that copyright notice and this permission notice appear in supporting documentation, and that the name of Kazutaka YOKOTA not be used in advertising or publicity pertaining to distribution of the software without specific, written prior permission. Kazutaka YOKOTA makes no representations about the suitability of this software for any purpose. It is provided "as is" without express or implied warranty.

KAZUTAKA YOKOTA DISCLAIMS ALL WARRANTIES WITH REGARD TO THIS SOFTWARE, INCLUDING ALL IMPLIED WARRANTIES OF MERCHANTABILITY AND FITNESS, IN NO EVENT SHALL KAZUTAKA YOKOTA BE LIABLE FOR ANY SPECIAL, INDIRECT OR CONSEQUENTIAL DAMAGES OR ANY DAMAGES WHATSOEVER RESULTING FROM LOSS OF USE, DATA OR PROFITS, WHETHER IN AN ACTION OF CONTRACT, NEGLIGENCE OR OTHER TORTIOUS ACTION, ARISING OUT OF OR IN CONNECTION WITH THE USE OR PERFORMANCE OF THIS SOFTWARE.

#### Copyright 1997,1998 by UCHIYAMA Yasushi

Permission to use, copy, modify, distribute, and sell this software and its documentation for any purpose is hereby granted without fee, provided that the above copyright notice appear in all copies and that both that copyright notice and this permission notice appear in supporting documentation, and that the name of UCHIYAMA Yasushi not be used in advertising or publicity pertaining to distribution of the software without

specific, written prior permission. UCHIYAMA Yasushi makes no representations about the suitability of this software for any purpose. It is provided "as is" without express or implied warranty.

UCHIYAMA YASUSHI DISCLAIMS ALL WARRANTIES WITH REGARD TO THIS SOFTWARE, INCLUDING ALL IMPLIED WARRANTIES OF MERCHANTABILITY AND FITNESS, IN NO EVENT SHALL UCHIYAMA YASUSHI BE LIABLE FOR ANY SPECIAL, INDIRECT OR CONSEQUENTIAL DAMAGES OR ANY DAMAGES WHATSOEVER RESULTING FROM LOSS OF USE, DATA OR PROFITS, WHETHER IN AN ACTION OF CONTRACT, NEGLIGENCE OR OTHER TORTIOUS ACTION, ARISING OUT OF OR IN CONNECTION WITH THE USE OR PERFORMANCE OF THIS SOFTWARE.

Copyright 2001 - 2005 by J. Kean Johnston <iki@sco.com>

Permission to use, copy, modify, distribute, and sell this software and its documentation for any purpose is hereby granted without fee, provided that the above copyright notice appear in all copies and that both that copyright notice and this permission notice appear in supporting documentation, and that the name J. Kean Johnston not be used in advertising or publicity pertaining to distribution of the software without specific, written prior permission. J. Kean Johnston makes no representations about the suitability of this software for any purpose. It is provided "as is" without express or implied warranty.

J. KEAN JOHNSTON DISCLAIMS ALL WARRANTIES WITH REGARD TO THIS SOFTWARE, INCLUDING ALL IMPLIED WARRANTIES OF MERCHANTABILITY AND FITNESS, IN NO EVENT SHALL J. KEAN JOHNSTON BE LIABLE FOR ANY SPECIAL, INDIRECT OR CONSEQUENTIAL DAMAGES OR ANY DAMAGES WHATSOEVER RESULTING FROM LOSS OF USE, DATA OR PROFITS, WHETHER IN AN ACTION OF CONTRACT, NEGLIGENCE OR OTHER TORTIOUS ACTION, ARISING OUT OF OR IN CONNECTION WITH THE USE OR PERFORMANCE OF THIS SOFTWARE.

Copyright 2002, 2003, 2005 Tungsten Graphics, Inc., Cedar Park, Texas. All Rights Reserved.

Permission is hereby granted, free of charge, to any person obtaining a copy of this software and associated documentation files (the

"Software"), to deal in the Software without restriction, including without limitation the rights to use, copy, modify, merge, publish, distribute, sub license, and/or sell copies of the Software, and to permit persons to whom the Software is furnished to do so, subject to the following conditions:

The above copyright notice and this permission notice (including the next paragraph) shall be included in all copies or substantial portions of the Software.

THE SOFTWARE IS PROVIDED "AS IS", WITHOUT WARRANTY OF ANY KIND, EXPRESS OR IMPLIED, INCLUDING BUT NOT LIMITED TO THE WARRANTIES OF MERCHANTABILITY, FITNESS FOR A PARTICULAR PURPOSE AND NON-INFRINGEMENT. IN NO EVENT SHALL TUNGSTEN GRAPHICS AND/OR ITS SUPPLIERS BE LIABLE FOR ANY CLAIM, DAMAGES OR OTHER LIABILITY, WHETHER IN AN ACTION OF CONTRACT, TORT OR OTHERWISE, ARISING FROM, OUT OF OR IN CONNECTION WITH THE SOFTWARE OR THE USE OR OTHER DEALINGS IN THE SOFTWARE.

Copyright (c) 2005 Jesse Barnes <jbarnes@virtuousgeek.org> Copyright © 2002 David Dawes Copyright 1998-1999 Precision Insight, Inc., Cedar Park, Texas.

All Rights Reserved.

Permission is hereby granted, free of charge, to any person obtaining a copy of this software and associated documentation files (the "Software"), to deal in the Software without restriction, including without limitation the rights to use, copy, modify, merge, publish, distribute, sub license, and/or sell copies of the Software, and to permit persons to whom the Software is furnished to do so, subject to the following conditions:

The above copyright notice and this permission notice (including the next paragraph) shall be included in all copies or substantial portions of the Software.

THE SOFTWARE IS PROVIDED "AS IS", WITHOUT WARRANTY OF ANY KIND, EXPRESS OR IMPLIED, INCLUDING BUT NOT LIMITED TO THE WARRANTIES OF

MERCHANTABILITY, FITNESS FOR A PARTICULAR PURPOSE AND NON-INFRINGEMENT. IN NO EVENT SHALL PRECISION INSIGHT AND/OR ITS SUPPLIERS BE LIABLE FOR ANY CLAIM, DAMAGES OR OTHER LIABILITY, WHETHER IN AN ACTION OF CONTRACT, TORT OR OTHERWISE, ARISING FROM, OUT OF OR IN CONNECTION WITH THE SOFTWARE OR THE USE OR OTHER DEALINGS IN THE SOFTWARE.

Copyright © 2006 - 2010 Intel Corporation Copyright © 2007 Red Hat, Inc.

Permission is hereby granted, free of charge, to any person obtaining a copy of this software and associated documentation files (the "Software"), to deal in the Software without restriction, including without limitation the rights to use, copy, modify, merge, publish, distribute, sublicense, and/or sell copies of the Software, and to permit persons to whom the Software is furnished to do so, subject to the following conditions:

The above copyright notice and this permission notice (including the next paragraph) shall be included in all copies or substantial portions of the Software.

THE SOFTWARE IS PROVIDED "AS IS", WITHOUT WARRANTY OF ANY KIND, EXPRESS OR IMPLIED, INCLUDING BUT NOT LIMITED TO THE WARRANTIES OF MERCHANTABILITY, FITNESS FOR A PARTICULAR PURPOSE AND NONINFRINGEMENT. IN NO EVENT SHALL THE AUTHORS OR COPYRIGHT HOLDERS BE LIABLE FOR ANY CLAIM, DAMAGES OR OTHER LIABILITY, WHETHER IN AN ACTION OF CONTRACT, TORT OR OTHERWISE, ARISING FROM, OUT OF OR IN CONNECTION WITH THE SOFTWARE OR THE USE OR OTHER DEALINGS IN THE **SOFTWARE** 

Copyright 2000 by Alan Hourihane, Sychdyn, North Wales, UK.

Permission to use, copy, modify, distribute, and sell this software and its documentation for any purpose is hereby granted without fee, provided that the above copyright notice appear in all copies and that both that copyright notice and this permission notice appear in supporting documentation, and that the name of Alan Hourihane not be used in advertising or publicity pertaining to distribution of the software without specific, written prior permission. Alan Hourihane makes no representations about the suitability of this software for any purpose. It is provided

"as is" without express or implied warranty.

ALAN HOURIHANE DISCLAIMS ALL WARRANTIES WITH REGARD TO THIS SOFTWARE, INCLUDING ALL IMPLIED WARRANTIES OF MERCHANTABILITY AND FITNESS, IN NO EVENT SHALL ALAN HOURIHANE BE LIABLE FOR ANY SPECIAL, INDIRECT OR CONSEQUENTIAL DAMAGES OR ANY DAMAGES WHATSOEVER RESULTING FROM LOSS OF USE, DATA OR PROFITS, WHETHER IN AN ACTION OF CONTRACT, NEGLIGENCE OR OTHER TORTIOUS ACTION, ARISING OUT OF OR IN CONNECTION WITH THE USE OR PERFORMANCE OF THIS SOFTWARE.

Copyright 2000 Intel Corporation. All Rights Reserved.

Permission is hereby granted, free of charge, to any person obtaining a copy of this software and associated documentation files (the "Software"), to deal in the Software without restriction, including without limitation the rights to use, copy, modify, merge, publish, distribute, sub license, and/or sell copies of the Software, and to permit persons to whom the Software is furnished to do so, subject to the following conditions:

The above copyright notice and this permission notice (including the next paragraph) shall be included in all copies or substantial portions of the Software.

THE SOFTWARE IS PROVIDED "AS IS", WITHOUT WARRANTY OF ANY KIND, EXPRESS OR IMPLIED, INCLUDING BUT NOT LIMITED TO THE WARRANTIES OF MERCHANTABILITY, FITNESS FOR A PARTICULAR PURPOSE AND NON-INFRINGEMENT. IN NO EVENT SHALL INTEL, AND/OR ITS SUPPLIERS BE LIABLE FOR ANY CLAIM, DAMAGES OR OTHER LIABILITY, WHETHER IN AN ACTION OF CONTRACT, TORT OR OTHERWISE, ARISING FROM, OUT OF OR IN CONNECTION WITH THE SOFTWARE OR THE USE OR OTHER DEALINGS IN THE SOFTWARE.

Copyright 2001 VA Linux Systems Inc., Fremont, California. Copyright © 2002 by David Dawes

All Rights Reserved.

Permission is hereby granted, free of charge, to any person obtaining a

copy of this software and associated documentation files (the "Software"), to deal in the Software without restriction, including without limitation on the rights to use, copy, modify, merge, publish, distribute, sub license, and/or sell copies of the Software, and to permit persons to whom the Software is furnished to do so, subject to the following conditions:

The above copyright notice and this permission notice (including the next paragraph) shall be included in all copies or substantial portions of the Software.

THE SOFTWARE IS PROVIDED "AS IS", WITHOUT WARRANTY OF ANY KIND, EXPRESS OR IMPLIED, INCLUDING BUT NOT LIMITED TO THE WARRANTIES OF MERCHANTABILITY, FITNESS FOR A PARTICULAR PURPOSE AND NON-INFRINGEMENT. IN NO EVENT SHALL ATI, VA LINUX SYSTEMS AND/OR THEIR SUPPLIERS BE LIABLE FOR ANY CLAIM, DAMAGES OR OTHER LIABILITY, WHETHER IN AN ACTION OF CONTRACT, TORT OR OTHERWISE, ARISING FROM, OUT OF OR IN CONNECTION WITH THE SOFTWARE OR THE USE OR OTHER DEALINGS IN THE SOFTWARE.

Copyright © 2000-2001 Juliusz Chroboczek Copyright © 1998 Egbert Eich Copyright © 2006-2007 Intel Corporation Copyright © 2006 Nokia Corporation Copyright © 2006-2008 Peter Hutterer Copyright © 2006 Adam Jackson Copyright © 2009 NVIDIA Corporation Copyright © 1999 Keith Packard Copyright © 2007-2009 Red Hat, Inc. Copyright © 2005-2008 Daniel Stone Copyright © 2006-2009 Simon Thum Copyright © 1987, 2003-2006, 2008-2009 Sun Microsystems, Inc. Copyright © 2006 Luc Verhaegen

Permission is hereby granted, free of charge, to any person obtaining a copy of this software and associated documentation files (the "Software"), to deal in the Software without restriction, including without limitation the rights to use, copy, modify, merge, publish, distribute, sublicense, and/or sell copies of the Software, and to permit persons to whom the

Software is furnished to do so, subject to the following conditions:

The above copyright notice and this permission notice (including the next paragraph) shall be included in all copies or substantial portions of the Software.

THE SOFTWARE IS PROVIDED "AS IS", WITHOUT WARRANTY OF ANY KIND, EXPRESS OR IMPLIED, INCLUDING BUT NOT LIMITED TO THE WARRANTIES OF MERCHANTABILITY, FITNESS FOR A PARTICULAR PURPOSE AND NONINFRINGEMENT. IN NO EVENT SHALL THE AUTHORS OR COPYRIGHT HOLDERS BE LIABLE FOR ANY CLAIM, DAMAGES OR OTHER LIABILITY, WHETHER IN AN ACTION OF CONTRACT, TORT OR OTHERWISE, ARISING FROM, OUT OF OR IN CONNECTION WITH THE SOFTWARE OR THE USE OR OTHER DEALINGS IN THE SOFTWARE.

Copyright (C) 1994-2003 The XFree86 Project, Inc. All Rights Reserved. Copyright (C) Colin Harrison 2005-2008

Permission is hereby granted, free of charge, to any person obtaining a copy of this software and associated documentation files (the "Software"), to deal in the Software without restriction, including without limitation the rights to use, copy, modify, merge, publish, distribute, sublicense, and/or sell copies of the Software, and to permit persons to whom the Software is furnished to do so, subject to the following conditions:

The above copyright notice and this permission notice shall be included in all copies or substantial portions of the Software.

THE SOFTWARE IS PROVIDED "AS IS", WITHOUT WARRANTY OF ANY KIND, EXPRESS OR IMPLIED, INCLUDING BUT NOT LIMITED TO THE WARRANTIES OF MERCHANTABILITY, FIT-NESS FOR A PARTICULAR PURPOSE AND NONINFRINGEMENT. IN NO EVENT SHALL THE XFREE86 PROJECT BE LIABLE FOR ANY CLAIM, DAMAGES OR OTHER LIABILITY, WHETHER IN AN ACTION OF CONTRACT, TORT OR OTHERWISE, ARISING FROM, OUT OF OR IN CONNECTION WITH THE SOFTWARE OR THE USE OR OTHER DEALINGS IN THE SOFTWARE.

Except as contained in this notice, the name of the XFree86 Project shall not be used in advertising or otherwise to promote the sale, use or other dealings in this Software without prior written authorization from the XFree86 Project.

Copyright 1985-1998, 2001 The Open Group Copyright 2002 Red Hat Inc., Durham, North Carolina.

Permission to use, copy, modify, distribute, and sell this software and its documentation for any purpose is hereby granted without fee, provided that the above copyright notice appear in all copies and that both that copyright notice and this permission notice appear in supporting documentation.

The above copyright notice and this permission notice shall be included in all copies or substantial portions of the Software.

THE SOFTWARE IS PROVIDED "AS IS", WITHOUT WARRANTY OF ANY KIND, EXPRESS OR IMPLIED, INCLUDING BUT NOT LIMITED TO THE WARRANTIES OF MERCHANTABILITY, FITNESS FOR A PARTICULAR PURPOSE AND NONINFRINGEMENT. IN NO EVENT SHALL THE OPEN GROUP BE LIABLE FOR ANY CLAIM, DAMAGES OR OTHER LIABILITY, WHETHER IN AN ACTION OF CONTRACT, TORT OR OTHERWISE, ARISING FROM, OUT OF OR IN CONNECTION WITH THE SOFTWARE OR THE USE OR OTHER DEALINGS IN THE SOFTWARE.

Except as contained in this notice, the name of The Open Group shall not be used in advertising or otherwise to promote the sale, use or other dealings in this Software without prior written authorization from The Open Group.

Copyright (c) 1987, 1989-1990, 1992-1995 X Consortium

Permission is hereby granted, free of charge, to any person obtaining a copy of this software and associated documentation files (the "Software"), to deal in the Software without restriction, including without limitation the rights to use, copy, modify, merge, publish, distribute, sublicense, and/or sell copies of the Software, and to permit persons to whom the Software is furnished to do so, subject to the following conditions:

The above copyright notice and this permission notice shall be included in all copies or substantial portions of the Software.

THE SOFTWARE IS PROVIDED "AS IS", WITHOUT WARRANTY OF ANY KIND, EXPRESS OR IMPLIED, INCLUDING BUT NOT LIMITED TO THE WARRANTIES OF MERCHANTABILITY, FITNESS FOR A PARTICULAR PURPOSE AND NONINFRINGEMENT. IN NO EVENT SHALL THE X CONSORTIUM BE LIABLE FOR ANY CLAIM, DAMAGES OR OTHER LIABILITY, WHETHER IN AN ACTION OF CONTRACT, TORT OR OTHERWISE, ARISING FROM, OUT OF OR IN CONNECTION WITH THE SOFTWARE OR THE USE OR OTHER DEALINGS IN THE SOFTWARE.

Except as contained in this notice, the name of the X Consortium shall not be used in advertising or otherwise to promote the sale, use or other dealings in this Software without prior written authorization from the X Consortium.

Copyright © 1999-2000 SuSE, Inc. Copyright © 2007, 2008 Red Hat, Inc.

Permission to use, copy, modify, distribute, and sell this software and its documentation for any purpose is hereby granted without fee, provided that the above copyright notice appear in all copies and that both that copyright notice and this permission notice appear in supporting documentation, and that the name of SuSE not be used in advertising or publicity pertaining to distribution of the software without specific, written prior permission. SuSE makes no representations about the suitability of this software for any purpose. It is provided "as is" without express or implied warranty.

SuSE DISCLAIMS ALL WARRANTIES WITH REGARD TO THIS SOFTWARE, INCLUDING ALL IMPLIED WARRANTIES OF MERCHANTABILITY AND FITNESS, IN NO EVENT SHALL SuSE BE LIABLE FOR ANY SPECIAL, INDIRECT OR CONSEQUENTIAL DAMAGES OR ANY DAMAGES WHATSOEVER RESULTING FROM LOSS OF USE, DATA OR PROFITS, WHETHER IN AN ACTION OF CONTRACT, NEGLIGENCE OR OTHER TORTIOUS ACTION, ARISING OUT OF OR IN CONNECTION WITH THE USE OR PERFORMANCE OF THIS SOFTWARE.

Copyright 1987-1991, 1993 by Digital Equipment Corporation, Maynard, Massachusetts. Copyright 1991 Massachusetts Institute of Technology, Cambridge, Massachusetts. Copyright 1991, 1993 Olivetti Research Limited, Cambridge, England.

All Rights Reserved

Permission to use, copy, modify, and distribute this software and its documentation for any purpose and without fee is hereby granted, provided that the above copyright notice appear in all copies and that both that copyright notice and this permission notice appear in supporting documentation, and that the name of Digital not be used in advertising or publicity pertaining to distribution of the software without specific, written prior permission.

DIGITAL DISCLAIMS ALL WARRANTIES WITH REGARD TO THIS SOFTWARE, INCLUDING ALL IMPLIED WARRANTIES OF MERCHANTABILITY AND FITNESS, IN NO EVENT SHALL DIGITAL BE LIABLE FOR ANY SPECIAL, INDIRECT OR CONSEQUENTIAL DAMAGES OR ANY DAMAGES WHATSOEVER RESULTING FROM LOSS OF USE, DATA OR PROFITS, WHETHER IN AN ACTION OF CONTRACT, NEGLIGENCE OR OTHER TORTIOUS ACTION, ARISING OUT OF OR IN CONNECTION WITH THE USE OR PERFORMANCE OF THIS SOFTWARE.

Copyright 1987 by Digital Equipment Corporation, Maynard, Massachusetts, Copyright 1994 Quarterdeck Office Systems.

# All Rights Reserved

Permission to use, copy, modify, and distribute this software and its documentation for any purpose and without fee is hereby granted, provided that the above copyright notice appear in all copies and that both that copyright notice and this permission notice appear in supporting documentation, and that the names of Digital and Quarterdeck not be used in advertising or publicity pertaining to distribution of the software without specific, written prior permission.

DIGITAL AND QUARTERDECK DISCLAIM ALL WARRANTIES WITH REGARD TO THIS SOFTWARE, INCLUDING ALL IMPLIED WARRANTIES OF MERCHANTABILITY AND FITNESS, IN NO EVENT SHALL DIGITAL BE LIABLE FOR ANY SPECIAL, INDIRECT OR CONSEQUENTIAL DAMAGES OR ANY DAMAGES WHATSOEVER RESULTING FROM LOSS OF USE, DATA OR PROFITS, WHETHER IN AN ACTION OF CONTRACT, NEGLIGENCE OR OTHER TORTIOUS ACTION, ARISING OUT OF OR IN CONNECTION WITH THE USE

#### OR PERFORMANCE OF THIS SOFTWARE.

Copyright 1997 Digital Equipment Corporation. All rights reserved.

This software is furnished under license and may be used and copied only in accordance with the following terms and conditions. Subject to these conditions, you may download, copy, install, use, modify and distribute this software in source and/or binary form. No title or ownership is transferred hereby.

- 1) Any source code used, modified or distributed must reproduce and retain this copyright notice and list of conditions as they appear in the source file.
- 2) No right is granted to use any trade name, trademark, or logo of Digital Equipment Corporation. Neither the "Digital Equipment Corporation" name nor any trademark or logo of Digital Equipment Corporation may be used to endorse or promote products derived from this software without the prior written permission of Digital Equipment Corporation.
- 3) This software is provided "AS-IS" and any express or implied warranties, including but not limited to, any implied warranties of merchantability, fitness for a particular purpose, or non-infringement are disclaimed. In no event shall DIGITAL be liable for any damages whatsoever, and in particular, DIGITAL shall not be liable for special, indirect, consequential, or incidental damages or damages for lost profits, loss of revenue or loss of use, whether such damages arise in contract, negligence, tort, under statute, in equity, at law or otherwise, even if advised of the possibility of such damage.

Copyright 2001-2005 Red Hat Inc., Durham, North Carolina. Copyright (c) 2003 by the XFree86 Project, Inc. All Rights Reserved.

Permission is hereby granted, free of charge, to any person obtaining

a copy of this software and associated documentation files (the "Software"), to deal in the Software without restriction, including without limitation on the rights to use, copy, modify, merge, publish, distribute, sublicense, and/or sell copies of the Software, and to permit persons to whom the Software is furnished to do so, subject to the following conditions:

The above copyright notice and this permission notice (including the next paragraph) shall be included in all copies or substantial portions of the Software.

THE SOFTWARE IS PROVIDED "AS IS", WITHOUT WARRANTY OF ANY KIND, EXPRESS OR IMPLIED, INCLUDING BUT NOT LIMITED TO THE WARRANTIES OF MERCHANTABILITY, FITNESS FOR A PARTICULAR PURPOSE AND NON-INFRINGEMENT. IN NO EVENT SHALL RED HAT AND/OR THEIR SUPPLIERS BE LIABLE FOR ANY CLAIM, DAMAGES OR OTHER LIABILITY, WHETHER IN AN ACTION OF CONTRACT, TORT OR OTHERWISE, ARISING FROM, OUT OF OR IN CONNECTION WITH THE SOFTWARE OR THE USE OR OTHER DEALINGS IN THE **SOFTWARE** 

Copyright © 2006 Red Hat, Inc. (C) Copyright 1998-1999 Precision Insight, Inc., Cedar Park, Texas. All Rights Reserved.

Permission is hereby granted, free of charge, to any person obtaining a copy of this software and associated documentation files (the "Software"), to deal in the Software without restriction, including without limitation the rights to use, copy, modify, merge, publish, distribute, sub license, and/or sell copies of the Software, and to permit persons to whom the Software is furnished to do so, subject to the following conditions:

The above copyright notice and this permission notice (including the next paragraph) shall be included in all copies or substantial portions of the Software.

THE SOFTWARE IS PROVIDED "AS IS", WITHOUT WARRANTY OF ANY KIND, EXPRESS OR IMPLIED, INCLUDING BUT NOT LIMITED TO THE WARRANTIES OF MERCHANTABILITY,

FITNESS FOR A PARTICULAR PURPOSE AND NON-INFRINGEMENT. IN NO EVENT SHALL RED HAT, INC, OR PRECISION INSIGHT AND/OR THEIR SUPPLIERS BE LIABLE FOR ANY CLAIM, DAMAGES OR OTHER LIABILITY, WHETHER IN AN ACTION OF CONTRACT, TORT OR OTHERWISE, ARISING FROM, OUT OF OR IN CONNECTION WITH THE SOFTWARE OR THE USE OR OTHER DEALINGS IN THE SOFTWARE.

Copyright (c) 1995 X Consortium Copyright 2004 Red Hat Inc., Durham, North Carolina. All Rights Reserved.

Permission is hereby granted, free of charge, to any person obtaining a copy of this software and associated documentation files (the "Software"), to deal in the Software without restriction, including without limitation on the rights to use, copy, modify, merge, publish, distribute, sublicense, and/or sell copies of the Software, and to permit persons to whom the Software is furnished to do so, subject to the following conditions:

The above copyright notice and this permission notice shall be included in all copies or substantial portions of the Software.

THE SOFTWARE IS PROVIDED "AS IS", WITHOUT WARRANTY OF ANY KIND, EXPRESS OR IMPLIED, INCLUDING BUT NOT LIMITED TO THE WARRANTIES OF MERCHANTABILITY, FITNESS FOR A PARTICULAR PURPOSE AND NON-INFRINGEMENT. IN NO EVENT SHALL RED HAT, THE X CONSORTIUM, AND/OR THEIR SUPPLIERS BE LIABLE FOR ANY CLAIM, DAMAGES OR OTHER LIABILITY, WHETHER IN AN ACTION OF CONTRACT, TORT OR OTHERWISE, ARISING FROM, OUT OF OR IN CONNECTION WITH THE SOFTWARE OR THE USE OR OTHER DEALINGS IN THE SOFTWARE.

Except as contained in this notice, the name of the X Consortium shall not be used in advertising or otherwise to promote the sale, use or other dealings in this Software without prior written authorization from the X Consortium.

Copyright 1998-2000 Precision Insight, Inc., Cedar Park, Texas.

Copyright 2000 VA Linux Systems, Inc. Copyright (c) 2002, 2008, 2009 Apple Computer, Inc. Copyright (c) 2003-2004 Torrey T. Lyons. All Rights Reserved.

Permission is hereby granted, free of charge, to any person obtaining a copy of this software and associated documentation files (the "Software"), to deal in the Software without restriction, including without limitation the rights to use, copy, modify, merge, publish, distribute, sub license, and/or sell copies of the Software, and to permit persons to whom the Software is furnished to do so, subject to the following conditions:

The above copyright notice and this permission notice (including the next paragraph) shall be included in all copies or substantial portions of the Software.

THE SOFTWARE IS PROVIDED "AS IS", WITHOUT WARRANTY OF ANY KIND, EXPRESS OR IMPLIED, INCLUDING BUT NOT LIMITED TO THE WARRANTIES OF MERCHANTABILITY, FITNESS FOR A PARTICULAR PURPOSE AND NON-INFRINGEMENT. IN NO EVENT SHALL PRECISION INSIGHT AND/OR ITS SUPPLIERS BE LIABLE FOR ANY CLAIM, DAMAGES OR OTHER LIABILITY, WHETHER IN AN ACTION OF CONTRACT, TORT OR OTHERWISE, ARISING FROM, OUT OF OR IN CONNECTION WITH THE SOFTWARE OR THE USE OR OTHER DEALINGS IN THE SOFTWARE.

(C) Copyright IBM Corporation 2002 - 2007 All Rights Reserved.

Permission is hereby granted, free of charge, to any person obtaining a copy of this software and associated documentation files (the "Software"), to deal in the Software without restriction, including without limitation the rights to use, copy, modify, merge, publish, distribute, sub license, and/or sell copies of the Software, and to permit persons to whom the Software is furnished to do so, subject to the following conditions:

The above copyright notice and this permission notice (including the next paragraph) shall be included in all copies or substantial portions of the

Software.

THE SOFTWARE IS PROVIDED "AS IS", WITHOUT WARRANTY OF ANY KIND, EXPRESS OR IMPLIED, INCLUDING BUT NOT LIMITED TO THE WARRANTIES OF MERCHANTABILITY, FITNESS FOR A PARTICULAR PURPOSE AND NON-INFRINGEMENT. IN NO EVENT SHALL IBM,

AND/OR THEIR SUPPLIERS BE LIABLE FOR ANY CLAIM, DAMAGES OR OTHER LIABILITY, WHETHER IN AN ACTION OF CONTRACT, TORT OR OTHERWISE, ARISING FROM, OUT OF OR IN CONNECTION WITH THE SOFTWARE OR THE USE OR OTHER DEALINGS IN THE SOFTWARE.

Copyright (c) 1997, 1998 Metro Link Incorporated

Permission is hereby granted, free of charge, to any person obtaining a copy of this software and associated documentation files (the "Software"), to deal in the Software without restriction, including without limitation the rights to use, copy, modify, merge, publish, distribute, sublicense, and/or sell copies of the Software, and to permit persons to whom the Software is furnished to do so, subject to the following conditions:

The above copyright notice and this permission notice shall be included in all copies or substantial portions of the Software.

THE SOFTWARE IS PROVIDED "AS IS", WITHOUT WARRANTY OF ANY KIND, EXPRESS OR IMPLIED, INCLUDING BUT NOT LIMITED TO THE WARRANTIES OF MERCHANTABILITY, FITNESS FOR A PARTICULAR PURPOSE AND NONINFRINGEMENT. IN NO EVENT SHALL THE X CONSORTIUM BE LIABLE FOR ANY CLAIM, DAMAGES OR OTHER LIABILITY, WHETHER IN AN ACTION OF CONTRACT, TORT OR OTHERWISE, ARISING FROM, OUT OF OR IN CONNECTION WITH THE SOFTWARE OR THE USE OR OTHER DEALINGS IN THE **SOFTWARE** 

Except as contained in this notice, the name of the Metro Link shall not be used in advertising or otherwise to promote the sale, use or other dealings in this Software without prior written authorization from Metro Link.

Copyright 1995-1998 by Metro Link, Inc.
#### Copyright (c) 1997 Matthieu Herrb

Permission to use, copy, modify, distribute, and sell this software and its documentation for any purpose is hereby granted without fee, provided that the above copyright notice appear in all copies and that both that copyright notice and this permission notice appear in supporting documentation, and that the name of Metro Link, Inc. not be used in advertising or publicity pertaining to distribution of the software without specific, written prior permission. Metro Link, Inc. makes no representations about the suitability of this software for any purpose. It is provided "as is" without express or implied warranty.

METRO LINK, INC. DISCLAIMS ALL WARRANTIES WITH REGARD TO THIS SOFTWARE, INCLUDING ALL IMPLIED WARRANTIES OF MERCHANTABILITY AND FITNESS, IN NO EVENT SHALL METRO LINK, INC. BE LIABLE FOR ANY SPECIAL, INDIRECT OR CONSEQUENTIAL DAMAGES OR ANY DAMAGES WHATSOEVER RESULTING FROM LOSS OF USE, DATA OR PROFITS, WHETHER IN AN ACTION OF CONTRACT, NEGLIGENCE OR OTHER TORTIOUS ACTION, ARISING OUT OF OR IN CONNECTION WITH THE USE OR PERFORMANCE OF THIS SOFTWARE.

Copyright (c) 2000 by Conectiva S.A. (http://www.conectiva.com)

Permission is hereby granted, free of charge, to any person obtaining a copy of this software and associated documentation files (the "Software"), to deal in the Software without restriction, including without limitation the rights to use, copy, modify, merge, publish, distribute, sublicense, and/or sell copies of the Software, and to permit persons to whom the Software is furnished to do so, subject to the following conditions:

The above copyright notice and this permission notice shall be included in all copies or substantial portions of the Software.

THE SOFTWARE IS PROVIDED "AS IS", WITHOUT WARRANTY OF ANY KIND, EXPRESS OR IMPLIED, INCLUDING BUT NOT LIMITED TO THE WARRANTIES OF MERCHANTABILITY, FITNESS FOR A PARTICULAR PURPOSE AND NONINFRINGEMENT. IN NO EVENT SHALL CONECTIVA LINUX BE LIABLE FOR ANY CLAIM, DAMAGES OR OTHER LIABILITY, WHETHER IN AN ACTION OF CONTRACT, TORT OR OTHERWISE, ARISING FROM, OUT OF OR IN CONNECTION WITH THE SOFTWARE OR THE USE OR OTHER DEALINGS IN THE **SOFTWARE** 

Except as contained in this notice, the name of Conectiva Linux shall not be used in advertising or otherwise to promote the sale, use or other dealings in this Software without prior written authorization from Conectiva Linux.

Copyright (c) 2001, Andy Ritger aritger@nvidia.com All rights reserved.

Redistribution and use in source and binary forms, with or without modification, are permitted provided that the following conditions are met:

- o Redistributions of source code must retain the above copyright notice, this list of conditions and the following disclaimer.
- o Redistributions in binary form must reproduce the above copyright notice, this list of conditions and the following disclaimer in the documentation and/or other materials provided with the distribution.
- o Neither the name of NVIDIA nor the names of its contributors may be used to endorse or promote products derived from this software without specific prior written permission.

THIS SOFTWARE IS PROVIDED BY THE COPYRIGHT HOLDERS AND CONTRIBUTORS "AS IS" AND ANY EXPRESS OR IMPLIED WARRANTIES, INCLUDING, BUT NOT LIMITED TO, THE IMPLIED WARRANTIES OF MERCHANTABILITY AND FITNESS FOR A PARTICULAR PURPOSE ARE DISCLAIMED. IN NO EVENT SHALL THE REGENTS OR CONTRIBUTORS BE LIABLE FOR ANY DIRECT, INDIRECT, INCIDENTAL, SPECIAL, EXEMPLARY, OR CONSEQUENTIAL DAMAGES (INCLUDING, BUT NOT LIMITED TO, PROCUREMENT OF SUBSTITUTE GOODS OR SERVICES; LOSS OF USE, DATA, OR PROFITS; OR BUSINESS INTERRUPTION) HOWEVER CAUSED AND ON ANY THEORY OF LIABILITY, WHETHER IN CONTRACT, STRICT LIABILITY, OR TORT (INCLUDING NEGLIGENCE OR OTHERWISE) ARISING IN ANY WAY OUT OF THE USE OF THIS SOFTWARE, EVEN IF ADVISED OF THE POSSIBILITY OF SUCH DAMAGE.

#### Copyright 1992 Vrije Universiteit, The Netherlands

Permission to use, copy, modify, and distribute this software and its documentation for any purpose and without fee is hereby granted, provided that the above copyright notice appear in all copies and that both that copyright notice and this permission notice appear in supporting documentation, and that the name of the Vrije Universiteit not be used in advertising or publicity pertaining to distribution of the software without specific, written prior permission. The Vrije Universiteit makes no representations about the suitability of this software for any purpose. It is provided "as is" without express or implied warranty.

The Vrije Universiteit DISCLAIMS ALL WARRANTIES WITH REGARD TO THIS SOFTWARE, INCLUDING ALL IMPLIED WARRANTIES OF MERCHANTABILITY AND FITNESS, IN NO EVENT SHALL The Vrije Universiteit BE LIABLE FOR ANY SPECIAL, INDIRECT OR CONSEQUENTIAL DAMAGES OR ANY DAMAGES WHATSOEVER RESULTING FROM LOSS OF USE, DATA OR PROFITS, WHETHER IN AN ACTION OF CONTRACT, NEGLIGENCE OR OTHER TORTIOUS ACTION, ARISING OUT OF OR IN CONNECTION WITH THE USE OR PERFORMANCE OF THIS SOFTWARE.

Copyright 1998 by Concurrent Computer Corporation

Permission to use, copy, modify, distribute, and sell this software and its documentation for any purpose is hereby granted without fee, provided that the above copyright notice appear in all copies and that both that copyright notice and this permission notice appear in supporting documentation, and that the name of Concurrent Computer Corporation not be used in advertising or publicity pertaining to distribution of the software without specific, written prior permission. Concurrent Computer Corporation makes no representations about the suitability of this software for any purpose. It is provided "as is" without express or implied warranty.

CONCURRENT COMPUTER CORPORATION DISCLAIMS ALL WARRANTIES WITH REGARD TO THIS SOFTWARE, INCLUDING ALL IMPLIED WARRANTIES OF MERCHANTABILITY

AND FITNESS, IN NO EVENT SHALL CONCURRENT COMPUTER CORPORATION BE LIABLE FOR ANY SPECIAL, INDIRECT OR CONSEQUENTIAL DAMAGES OR ANY DAMAGES WHATSOEVER RESULTING FROM LOSS OF USE, DATA OR PROFITS, WHETHER IN AN ACTION OF CONTRACT, NEGLIGENCE OR OTHER TORTIOUS ACTION, ARISING OUT OF OR IN CONNECTION WITH THE USE OR PERFORMANCE OF THIS SOFTWARE.

## Copyright © 2004 Nokia

Permission to use, copy, modify, distribute, and sell this software and its documentation for any purpose is hereby granted without fee, provided that the above copyright notice appear in all copies and that both that copyright notice and this permission notice appear in supporting documentation, and that the name of Nokia not be used in advertising or publicity pertaining to distribution of the software without specific, written prior permission. Nokia makes no representations about the suitability of this software for any purpose. It is provided "as is" without express or implied warranty.

NOKIA DISCLAIMS ALL WARRANTIES WITH REGARD TO THIS SOFTWARE, INCLUDING ALL IMPLIED WARRANTIES OF MERCHANTABILITY AND FITNESS, IN NO EVENT SHALL NOKIA BE LIABLE FOR ANY SPECIAL, INDIRECT OR CONSEQUENTIAL DAMAGES OR ANY DAMAGES WHATSOEVER RESULTING FROM LOSS OF USE, DATA OR PROFITS, WHETHER IN AN ACTION OF CONTRACT, NEGLIGENCE OR OTHER TORTIOUS ACTION, ARISING OUT OF OR IN CONNECTION WITH THE USE OR PERFORMANCE OF THIS SOFTWARE.

(c)Copyright 1988,1991 Adobe Systems Incorporated. All rights reserved.

Permission to use, copy, modify, distribute, and sublicense this software and its documentation for any purpose and without fee is hereby granted, provided that the above copyright notices appear in all copies and that both those copyright notices and this permission notice appear in supporting documentation and that the name of Adobe Systems Incorporated not be used in advertising or publicity pertaining to distribution of the software without specific, written prior

permission. No trademark license to use the Adobe trademarks is hereby granted. If the Adobe trademark "Display PostScript"(tm) is used to describe this software, its functionality or for any other purpose, such use shall be limited to a statement that this software works in conjunction with the Display PostScript system. Proper trademark attribution to reflect Adobe's ownership of the trademark shall be given whenever any such reference to the Display PostScript system is made.

ADOBE MAKES NO REPRESENTATIONS ABOUT THE SUITABILITY OF THE SOFTWARE FOR ANY PURPOSE. IT IS PROVIDED "AS IS" WITHOUT EXPRESS OR IMPLIED WARRANTY. ADOBE DISCLAIMS ALL WARRANTIES WITH REGARD TO THIS SOFTWARE, INCLUDING ALL IMPLIED WARRANTIES OF MERCHANTABILITY, FITNESS FOR A PARTICULAR PURPOSE AND NON-INFRINGEMENT OF THIRD PARTY RIGHTS. IN NO EVENT SHALL ADOBE BE LIABLE TO YOU OR ANY OTHER PARTY FOR ANY SPECIAL, INDIRECT, OR CONSEQUENTIAL DAMAGES OR ANY DAMAGES WHATSOEVER WHETHER IN AN ACTION OF CONTRACT,NEGLIGENCE, STRICT LIABILITY OR ANY OTHER ACTION ARISING OUT OF OR IN CONNECTION WITH THE USE OR PERFORMANCE OF THIS SOFTWARE. ADOBE WILL NOT PROVIDE ANY TRAINING OR OTHER SUPPORT FOR THE SOFTWARE.

Adobe, PostScript, and Display PostScript are trademarks of Adobe Systems Incorporated which may be registered in certain jurisdictions.

Copyright 1989 Network Computing Devices, Inc., Mountain View, California.

Permission to use, copy, modify, and distribute this software and its documentation for any purpose and without fee is hereby granted, provided that the above copyright notice appear in all copies and that both that copyright notice and this permission notice appear in supporting documentation, and that the name of N.C.D. not be used in advertising or publicity pertaining to distribution of the software without specific, written prior permission. N.C.D. makes no representations about the suitability of this software for any purpose. It is provided "as is" without express or implied warranty.

Copyright 1992, 1993 Data General Corporation; Copyright 1992, 1993 OMRON Corporation

Permission to use, copy, modify, distribute, and sell this software and its documentation for any purpose is hereby granted without fee, provided that the above copyright notice appear in all copies and that both that copyright notice and this permission notice appear in supporting documentation, and that neither the name OMRON or DATA GENERAL be used in advertising or publicity pertaining to distribution of the software without specific, written prior permission of the party whose name is to be used. Neither OMRON or DATA GENERAL make any representation about the suitability of this software for any purpose. It is provided "as is" without express or implied warranty.

OMRON AND DATA GENERAL EACH DISCLAIM ALL WARRANTIES WITH REGARD TO THIS SOFTWARE, INCLUDING ALL IMPLIED WARRANTIES OF MERCHANTABILITY AND FITNESS, IN NO EVENT SHALL OMRON OR DATA GENERAL BE LIABLE FOR ANY SPECIAL, INDIRECT OR CONSEQUENTIAL DAMAGES OR ANY DAMAGES WHATSOEVER RESULTING FROM LOSS OF USE, DATA OR PROFITS, WHETHER IN AN ACTION OF CONTRACT, NEGLIGENCE OR OTHER TORTIOUS ACTION, ARISING OUT OF OR IN CONNECTION WITH THE USE OR PERFORMANCE OF THIS SOFTWARE.

Copyright © 1998-2004, 2006 Keith Packard Copyright © 2000-2002 Keith Packard, member of The XFree86 Project, Inc. Copyright (c) 2002 Apple Computer, Inc. Copyright (c) 2003 Torrey T. Lyons. All Rights Reserved.

Permission to use, copy, modify, distribute, and sell this software and its documentation for any purpose is hereby granted without fee, provided that the above copyright notice appear in all copies and that both that copyright notice and this permission notice appear in supporting documentation, and that the name of Keith Packard not be used in advertising or publicity pertaining to distribution of the software without specific, written prior permission. Keith Packard makes no representations about the suitability of this software for any purpose. It is provided "as is" without express or implied warranty.

# KEITH PACKARD DISCLAIMS ALL WARRANTIES WITH REGARD TO THIS SOFTWARE, INCLUDING ALL IMPLIED WARRANTIES OF MERCHANTABILITY AND FITNESS, IN NO

EVENT SHALL KEITH PACKARD BE LIABLE FOR ANY SPECIAL, INDIRECT OR CONSEQUENTIAL DAMAGES OR ANY DAMAGES WHATSOEVER RESULTING FROM LOSS OF USE, DATA OR PROFITS, WHETHER IN AN ACTION OF CONTRACT, NEGLIGENCE OR OTHER TORTIOUS ACTION, ARISING OUT OF OR IN CONNECTION WITH THE USE OR PERFORMANCE OF THIS SOFTWARE.

Copyright © 1999 Keith Packard Copyright © 2000 Compaq Computer Corporation Copyright © 2002 MontaVista Software Inc. Copyright © 2005 OpenedHand Ltd. Copyright © 2006 Nokia Corporation

Permission to use, copy, modify, distribute, and sell this software and its documentation for any purpose is hereby granted without fee, provided that the above copyright notice appear in all copies and that both that copyright notice and this permission notice appear in supporting documentation, and that the name of the authors and/or copyright holders not be used in advertising or publicity pertaining to distribution of the software without specific, written prior permission. The authors and/or copyright holders make no representations about the suitability of this software for any purpose. It is provided "as is" without express or implied warranty.

THE AUTHORS AND/OR COPYRIGHT HOLDERS DISCLAIM ALL WARRANTIES WITH REGARD TO THIS SOFTWARE, INCLUDING ALL IMPLIED WARRANTIES OF MERCHANTABILITY AND FITNESS, IN NO EVENT SHALL THE AUTHORS AND/OR COPYRIGHT HOLDERS BE LIABLE FOR ANY SPECIAL, INDIRECT OR CONSEQUENTIAL DAMAGES OR ANY DAMAGES WHATSOEVER RESULTING FROM LOSS OF USE, DATA OR PROFITS, WHETHER IN AN ACTION OF CONTRACT, NEGLIGENCE OR OTHER TORTIOUS ACTION, ARISING OUT OF OR IN CONNECTION WITH THE USE OR PERFORMANCE OF THIS SOFTWARE.

Copyright 1993 by Davor Matic

Permission to use, copy, modify, distribute, and sell this software and its documentation for any purpose is hereby granted without fee, provided that the above copyright notice appear in all copies and that both that copyright notice and this permission notice appear in supporting documentation. Davor Matic makes no representations about the suitability of this software for any purpose. It is provided "as is" without express or implied warranty.

Copyright (C) 2001-2004 Harold L Hunt II All Rights Reserved. Copyright (C) Colin Harrison 2005-2008

Permission is hereby granted, free of charge, to any person obtaining a copy of this software and associated documentation files (the "Software"), to deal in the Software without restriction, including without limitation the rights to use, copy, modify, merge, publish, distribute, sublicense, and/or sell copies of the Software, and to permit persons to whom the Software is furnished to do so, subject to the following conditions:

The above copyright notice and this permission notice shall be included in all copies or substantial portions of the Software.

THE SOFTWARE IS PROVIDED "AS IS", WITHOUT WARRANTY OF ANY KIND, EXPRESS OR IMPLIED, INCLUDING BUT NOT LIMITED TO THE WARRANTIES OF MERCHANTABILITY, FITNESS FOR A PARTICULAR PURPOSE AND NONINFRINGEMENT. IN NO EVENT SHALL HAROLD L HUNT II BE LIABLE FOR ANY CLAIM, DAMAGES OR OTHER LIABILITY, WHETHER IN AN ACTION OF CONTRACT, TORT OR OTHERWISE, ARISING FROM, OUT OF OR IN CONNECTION WITH THE SOFTWARE OR THE USE OR OTHER DEALINGS IN THE SOFTWARE.

Except as contained in this notice, the name of Harold L Hunt II shall not be used in advertising or otherwise to promote the sale, use or other dealings in this Software without prior written authorization from Harold L Hunt II.

Copyright 1990,91 by Thomas Roell, Dinkelscherben, Germany.

Permission to use, copy, modify, distribute, and sell this software and its documentation for any purpose is hereby granted without fee, provided that the above copyright notice appear in all copies and that both that copyright notice and this permission notice appear in supporting documentation, and that the name of Thomas Roell not be used in advertising or publicity pertaining to distribution of the software without specific, written prior permission. Thomas Roell makes no representations about the suitability of this software for any purpose. It is provided "as is" without express or implied warranty.

THOMAS ROELL DISCLAIMS ALL WARRANTIES WITH REGARD TO THIS SOFTWARE, INCLUDING ALL IMPLIED WARRANTIES OF MERCHANTABILITY AND FITNESS, IN NO EVENT SHALL THOMAS ROELL BE LIABLE FOR ANY SPECIAL, INDIRECT OR CONSEQUENTIAL DAMAGES OR ANY DAMAGES WHATSOEVER RESULTING FROM LOSS OF USE, DATA OR PROFITS, WHETHER IN AN ACTION OF CONTRACT, NEGLIGENCE OR OTHER TORTIOUS ACTION, ARISING OUT OF OR IN CONNECTION WITH THE USE OR PERFORMANCE OF THIS SOFTWARE.

Copyright 1990,91 by Thomas Roell, Dinkelscherben, Germany Copyright 1993 by David Wexelblat <dwex@goblin.org>

Permission to use, copy, modify, distribute, and sell this software and its documentation for any purpose is hereby granted without fee, provided that the above copyright notice appear in all copies and that both that copyright notice and this permission notice appear in supporting documentation, and that the names of Thomas Roell and David Wexelblat not be used in advertising or publicity pertaining to distribution of the software without specific, written prior permission. Thomas Roell and David Wexelblat makes no representations about the suitability of this software for any purpose. It is provided "as is" without express or implied warranty.

THOMAS ROELL AND DAVID WEXELBLAT DISCLAIMS ALL WARRANTIES WITH REGARD TO THIS SOFTWARE, INCLUDING ALL IMPLIED WARRANTIES OF MERCHANTABILITY AND FITNESS, IN NO EVENT SHALL THOMAS ROELL OR DAVID WEXELBLAT BE LIABLE FOR ANY SPECIAL, INDIRECT OR CONSEQUENTIAL DAMAGES OR ANY DAMAGES WHATSOEVER RESULTING FROM LOSS OF USE, DATA OR PROFITS, WHETHER IN AN ACTION OF CONTRACT, NEGLIGENCE OR OTHER TORTIOUS ACTION, ARISING OUT OF OR IN CONNECTION WITH THE USE OR PERFORMANCE OF THIS SOFTWARE.

Copyright 1990,91,92,93 by Thomas Roell, Germany. Copyright 1991,92,93 by SGCS (Snitily Graphics Consulting Services), USA.

Permission to use, copy, modify, distribute, and sell this software and its documentation for any purpose is hereby granted without fee, provided that the above copyright notice appear in all copies and that both that copyright notice and this permission notice appear in supporting documentation, and that the name of Thomas Roell nor SGCS be used in advertising or publicity pertaining to distribution of the software without specific, written prior permission. Thomas Roell nor SGCS makes no representations about the suitability of this software for any purpose. It is provided "as is" without express or implied warranty.

THOMAS ROELL AND SGCS DISCLAIMS ALL WARRANTIES WITH REGARD TO THIS SOFTWARE, INCLUDING ALL IMPLIED WARRANTIES OF MERCHANTABILITY AND FITNESS, IN NO EVENT SHALL THOMAS ROELL OR SGCS BE LIABLE FOR ANY SPECIAL, INDIRECT OR CONSEQUENTIAL DAMAGES OR ANY DAMAGES WHATSOEVER RESULTING FROM LOSS OF USE, DATA OR PROFITS, WHETHER IN AN ACTION OF CONTRACT, NEGLIGENCE OR OTHER TORTIOUS ACTION, ARISING OUT OF OR IN CONNECTION WITH THE USE OR PERFORMANCE OF THIS SOFTWARE.

Copyright 1998 by Alan Hourihane, Wigan, England. Copyright 2000-2002 by Alan Hourihane, Flint Mountain, North Wales.

Permission to use, copy, modify, distribute, and sell this software and its documentation for any purpose is hereby granted without fee, provided that the above copyright notice appear in all copies and that both that copyright notice and this permission notice appear in supporting documentation, and that the name of Alan Hourihane not be used in advertising or publicity pertaining to distribution of the software without specific, written prior permission. Alan Hourihane makes no representations about the suitability of this software for any purpose. It is provided "as is" without express or implied warranty.

ALAN HOURIHANE DISCLAIMS ALL WARRANTIES WITH REGARD TO THIS SOFTWARE, INCLUDING ALL IMPLIED WARRANTIES OF MERCHANTABILITY AND FITNESS, IN NO EVENT SHALL ALAN HOURIHANE BE LIABLE FOR ANY SPECIAL, INDIRECT OR CONSEQUENTIAL DAMAGES OR ANY DAMAGES WHATSOEVER RESULTING FROM LOSS OF USE, DATA OR PROFITS, WHETHER IN AN ACTION OF CONTRACT, NEGLIGENCE OR OTHER TORTIOUS ACTION, ARISING OUT OF OR IN CONNECTION WITH THE USE OR PERFORMANCE OF THIS SOFTWARE.

Copyright 1995 Kaleb S. KEITHLEY

Permission is hereby granted, free of charge, to any person obtaining a copy of this software and associated documentation files (the "Software"), to deal in the Software without restriction, including without limitation the rights to use, copy, modify, merge, publish, distribute, sublicense, and/or sell copies of the Software, and to permit persons to whom the Software is furnished to do so, subject to the following conditions:

The above copyright notice and this permission notice shall be included in all copies or substantial portions of the Software.

THE SOFTWARE IS PROVIDED "AS IS", WITHOUT WARRANTY OF ANY KIND, EXPRESS OR IMPLIED, INCLUDING BUT NOT LIMITED TO THE WARRANTIES OF MERCHANTABILITY, FITNESS FOR A PARTICULAR PURPOSE AND NONINFRINGEMENT. IN NO EVENT SHALL Kaleb S. KEITHLEY BE LIABLE FOR ANY CLAIM, DAMAGES OR OTHER LIABILITY, WHETHER IN AN ACTION OF CONTRACT, TORT OR OTHERWISE, ARISING FROM, OUT OF OR IN CONNECTION WITH THE SOFTWARE OR THE USE OR OTHER DEALINGS IN THE SOFTWARE.

Except as contained in this notice, the name of Kaleb S. KEITHLEY shall not be used in advertising or otherwise to promote the sale, use or other dealings in this Software without prior written authorization from Kaleb S. KEITHLEY

Copyright (c) 1997 Matthieu Herrb

Permission to use, copy, modify, distribute, and sell this software and its documentation for any purpose is hereby granted without fee, provided that the above copyright notice appear in all copies and that both that copyright notice and this permission notice appear in supporting documentation, and that the name of Matthieu Herrb not be used in advertising or publicity pertaining to distribution of the software without specific, written prior permission. Matthieu Herrb makes no representations about the suitability of this software for any purpose. It is provided "as is" without express or implied warranty.

MATTHIEU HERRB DISCLAIMS ALL WARRANTIES WITH REGARD TO THIS SOFTWARE, INCLUDING ALL IMPLIED WARRANTIES OF MERCHANTABILITY AND FITNESS, IN NO EVENT SHALL MATTHIEU HERRB BE LIABLE FOR ANY SPECIAL, INDIRECT OR CONSEQUENTIAL DAMAGES OR ANY DAMAGES WHATSOEVER RESULTING FROM LOSS OF USE, DATA OR PROFITS, WHETHER IN AN ACTION OF CONTRACT, NEGLIGENCE OR OTHER TORTIOUS ACTION, ARISING OUT OF OR IN CONNECTION WITH THE USE OR PERFORMANCE OF THIS SOFTWARE.

## Copyright 2004, Egbert Eich

Permission is hereby granted, free of charge, to any person obtaining a copy of this software and associated documentation files (the "Software"), to deal in the Software without restriction, including without limitation the rights to use, copy, modify, merge, publish, distribute, sublicense, and/or sell copies of the Software, and to permit persons to whom the Software is furnished to do so, subject to the following conditions:

The above copyright notice and this permission notice shall be included in all copies or substantial portions of the Software.

THE SOFTWARE IS PROVIDED "AS IS", WITHOUT WARRANTY OF ANY KIND, EXPRESS OR IMPLIED, INCLUDING BUT NOT LIMITED TO THE WARRANTIES OF MERCHANTABILITY, FITNESS FOR A PARTICULAR PURPOSE AND NONINFRINGEMENT. IN NO EVENT SHALL EGBERT EICH BE LIABLE FOR ANY CLAIM, DAMAGES OR OTHER LIABILITY, WHETHER IN AN ACTION OF CONTRACT, TORT OR OTHERWISE, ARISING FROM, OUT OF OR IN CON-NECTION WITH THE SOFTWARE OR THE USE OR OTHER DEALINGS IN THE SOFTWARE.

Except as contained in this notice, the name of Egbert Eich shall not be used in advertising or otherwise to promote the sale, use or other dealings in this Software without prior written authorization from Egbert Eich.

Copyright 1993 by David Wexelblat <dwex@goblin.org> Copyright 2005 by Kean Johnston <jkj@sco.com> Copyright 1993 by David McCullough <davidm@stallion.oz.au>

Permission to use, copy, modify, distribute, and sell this software and its documentation for any purpose is hereby granted without fee, provided that the above copyright notice appear in all copies and that both that copyright notice and this permission notice appear in supporting documentation, and that the name of David Wexelblat not be used in advertising or publicity pertaining to distribution of the software without specific, written prior permission. David Wexelblat makes no representations about the suitability of this software for any purpose. It is provided "as is" without express or implied warranty.

DAVID WEXELBLAT DISCLAIMS ALL WARRANTIES WITH REGARD TO THIS SOFTWARE, INCLUDING ALL IMPLIED WARRANTIES OF MERCHANTABILITY AND FITNESS, IN NO EVENT SHALL DAVID WEXELBLAT BE LIABLE FOR ANY SPECIAL, INDIRECT OR CONSEQUENTIAL DAMAGES OR ANY DAMAGES WHATSOEVER RESULTING FROM LOSS OF USE, DATA OR PROFITS, WHETHER IN AN ACTION OF CONTRACT, NEGLIGENCE OR OTHER TORTIOUS ACTION, ARISING OUT OF OR IN CONNECTION WITH THE USE OR PERFORMANCE OF THIS SOFTWARE.

Copyright 1992 by Orest Zborowski <obz@Kodak.com> Copyright 1993 by David Wexelblat <dwex@goblin.org>

Permission to use, copy, modify, distribute, and sell this software and its documentation for any purpose is hereby granted without fee, provided that the above copyright notice appear in all copies and that both that copyright notice and this permission notice appear in supporting documentation, and that the names of Orest Zborowski and David Wexelblat not be used in advertising or publicity pertaining to distribution of the software without specific, written prior permission. Orest Zborowski

and David Wexelblat make no representations about the suitability of this software for any purpose. It is provided "as is" without express or implied warranty.

OREST ZBOROWSKI AND DAVID WEXELBLAT DISCLAIMS ALL WARRANTIES WITH REGARD TO THIS SOFTWARE, INCLUDING ALL IMPLIED WARRANTIES OF MERCHANTABILITY AND FITNESS, IN NO EVENT SHALL OREST ZBOROWSKI OR DAVID WEXELBLAT BE LIABLE FOR ANY SPECIAL, INDIRECT OR CONSEQUENTIAL DAMAGES OR ANY DAMAGES WHATSOEVER RESULTING FROM LOSS OF USE, DATA OR PROFITS, WHETHER IN AN ACTION OF CONTRACT, NEGLIGENCE OR OTHER TORTIOUS ACTION, ARISING OUT OF OR IN CONNECTION WITH THE USE OR PERFORMANCE OF THIS SOFTWARE.

Copyright 1995-1999 by Frederic Lepied, France. <fred@sugix.frmug.fr.net>

Permission to use, copy, modify, distribute, and sell this software and its documentation for any purpose is hereby granted without fee, provided that the above copyright notice appear in all copies and that both that copyright notice and this permission notice appear in supporting documentation, and that the name of Frederic Lepied not be used in advertising or publicity pertaining to distribution of the software without specific, written prior permission. Frederic Lepied makes no representations about the suitability of this software for any purpose. It is provided "as is" without express or implied warranty.

FREDERIC LEPIED DISCLAIMS ALL WARRANTIES WITH REGARD TO THIS SOFTWARE, INCLUDING ALL IMPLIED WARRANTIES OF MERCHANTABILITY AND FITNESS, IN NO EVENT SHALL FREDERIC LEPIED BE LIABLE FOR ANY SPECIAL, INDIRECT OR CONSEQUENTIAL DAMAGES OR ANY DAMAGES WHATSOEVER RESULTING FROM LOSS OF USE, DATA OR PROFITS, WHETHER IN AN ACTION OF CONTRACT, NEGLIGENCE OR OTHER TORTIOUS ACTION, ARISING OUT OF OR IN CONNECTION WITH THE USE OR PERFORMANCE OF THIS SOFTWARE.

Copyright 1992 by Rich Murphey <Rich@Rice.edu> Copyright 1993 by David Wexelblat <dwex@goblin.org>

Permission to use, copy, modify, distribute, and sell this software and its

documentation for any purpose is hereby granted without fee, provided that the above copyright notice appear in all copies and that both that copyright notice and this permission notice appear in supporting documentation, and that the names of Rich Murphey and David Wexelblat not be used in advertising or publicity pertaining to distribution of the software without specific, written prior permission. Rich Murphey and David Wexelblat make no representations about the suitability of this software for any purpose. It is provided "as is" without express or implied warranty.

RICH MURPHEY AND DAVID WEXELBLAT DISCLAIM ALL WARRANTIES WITH REGARD TO THIS SOFTWARE, INCLUDING ALL IMPLIED WARRANTIES OF MERCHANTABILITY AND FITNESS, IN NO EVENT SHALL RICH MURPHEY OR DAVID WEXELBLAT BE LIABLE FOR ANY SPECIAL, INDIRECT OR CONSEQUENTIAL DAMAGES OR ANY DAMAGES WHATSOEVER RESULTING FROM LOSS OF USE, DATA OR PROFITS, WHETHER IN AN ACTION OF CONTRACT, NEGLIGENCE OR OTHER TORTIOUS ACTION, ARISING OUT OF OR IN CONNECTION WITH THE USE OR PERFORMANCE OF THIS SOFTWARE.

## Copyright © 2003-2004 Anders Carlsson

Permission to use, copy, modify, distribute, and sell this software and its documentation for any purpose is hereby granted without fee, provided that the above copyright notice appear in all copies and that both that copyright notice and this permission notice appear in supporting documentation, and that the name of Anders Carlsson not be used in advertising or publicity pertaining to distribution of the software without specific, written prior permission. Anders Carlsson makes no representations about the suitability of this software for any purpose. It is provided "as is" without express or implied warranty.

ANDERS CARLSSON DISCLAIMS ALL WARRANTIES WITH REGARD TO THIS SOFTWARE, INCLUDING ALL IMPLIED WARRANTIES OF MERCHANTABILITY AND FITNESS, IN NO EVENT SHALL ANDERS CARLSSON BE LIABLE FOR ANY SPECIAL, INDIRECT OR CONSEQUENTIAL DAMAGES OR ANY DAMAGES WHATSOEVER RESULTING FROM LOSS OF USE, DATA OR PROFITS, WHETHER IN AN ACTION OF CONTRACT, NEGLIGENCE OR OTHER TORTIOUS ACTION, ARISING OUT OF OR IN CONNECTION WITH THE USE OR PERFORMANCE OF THIS SOFTWARE.

Copyright (C) 2003 Anders Carlsson Copyright © 2003-2004 Eric Anholt Copyright © 2004 Keith Packard

Permission to use, copy, modify, distribute, and sell this software and its documentation for any purpose is hereby granted without fee, provided that the above copyright notice appear in all copies and that both that copyright notice and this permission notice appear in supporting documentation, and that the name of Eric Anholt not be used in advertising or publicity pertaining to distribution of the software without specific, written prior permission. Eric Anholt makes no representations about the suitability of this software for any purpose. It is provided "as is" without express or implied warranty.

ERIC ANHOLT DISCLAIMS ALL WARRANTIES WITH REGARD TO THIS SOFTWARE, INCLUDING ALL IMPLIED WARRANTIES OF MERCHANTABILITY AND FITNESS, IN NO EVENT SHALL ERIC ANHOLT BE LIABLE FOR ANY SPECIAL, INDIRECT OR CONSEQUENTIAL DAMAGES OR ANY DAMAGES WHATSOEVER RESULTING FROM LOSS OF USE, DATA OR PROFITS, WHETHER IN AN ACTION OF CONTRACT, NEGLIGENCE OR OTHER TORTIOUS ACTION, ARISING OUT OF OR IN CONNECTION WITH THE USE OR PERFORMANCE OF THIS SOFTWARE.

Copyright (c) 1998 Todd C. Miller <Todd.Miller@courtesan.com>

Permission to use, copy, modify, and distribute this software for any purpose with or without fee is hereby granted, provided that the above copyright notice and this permission notice appear in all copies.

THE SOFTWARE IS PROVIDED "AS IS" AND TODD C. MILLER DISCLAIMS ALL WARRANTIES WITH REGARD TO THIS SOFTWARE INCLUDING ALL IMPLIED WARRANTIES OF MERCHANTABILITY AND FITNESS. IN NO EVENT SHALL TODD C. MILLER BE LIABLE FOR ANY SPECIAL, DIRECT, INDIRECT, OR CONSEQUENTIAL DAMAGES OR ANY DAMAGES WHATSOEVER RESULTING FROM LOSS OF USE, DATA OR PROFITS, WHETHER IN AN ACTION OF CONTRACT, NEGLIGENCE OR OTHER TORTIOUS ACTION, ARISING OUT OF OR IN CONNECTION WITH THE USE OR PERFORMANCE OF THIS SOFTWARE.

#### Copyright © 2003-2004 Philip Blundell

Permission to use, copy, modify, distribute, and sell this software and its documentation for any purpose is hereby granted without fee, provided that the above copyright notice appear in all copies and that both that copyright notice and this permission notice appear in supporting documentation, and that the name of Philip Blundell not be used in advertising or publicity pertaining to distribution of the software without specific, written prior permission. Philip Blundell makes no representations about the suitability of this software for any purpose. It is provided "as is" without express or implied warranty.

PHILIP BLUNDELL DISCLAIMS ALL WARRANTIES WITH REGARD TO THIS SOFTWARE, INCLUDING ALL IMPLIED WARRANTIES OF MERCHANTABILITY AND FITNESS, IN NO EVENT SHALL PHILIP BLUNDELL BE LIABLE FOR ANY SPECIAL, INDIRECT OR CONSEQUENTIAL DAMAGES OR ANY DAMAGES WHATSOEVER RESULTING FROM LOSS OF USE, DATA OR PROFITS, WHETHER IN AN ACTION OF CONTRACT, NEGLIGENCE OR OTHER TORTIOUS ACTION, ARISING OUT OF OR IN CONNECTION WITH THE USE OR PERFORMANCE OF THIS SOFTWARE.

Copyright (c) 1994-2003 by The XFree86 Project, Inc. Copyright 1997 by Metro Link, Inc. Copyright 2003 by David H. Dawes. Copyright 2003 by X-Oz Technologies. Copyright (c) 2004, X.Org Foundation

Permission is hereby granted, free of charge, to any person obtaining a copy of this software and associated documentation files (the "Software"), to deal in the Software without restriction, including without limitation the rights to use, copy, modify, merge, publish, distribute, sublicense, and/or sell copies of the Software, and to permit persons to whom the Software is furnished to do so, subject to the following conditions:

The above copyright notice and this permission notice shall be included in

all copies or substantial portions of the Software.

THE SOFTWARE IS PROVIDED "AS IS", WITHOUT WARRANTY OF ANY KIND, EXPRESS OR IMPLIED, INCLUDING BUT NOT LIMITED TO THE WARRANTIES OF MERCHANTABILITY, FITNESS FOR A PARTICULAR PURPOSE AND NONINFRINGEMENT. IN NO EVENT SHALL THE COPYRIGHT HOLDER(S) OR AUTHOR(S) BE LIABLE FOR ANY CLAIM, DAMAGES OR OTHER LIABILITY, WHETHER IN AN ACTION OF CONTRACT, TORT OR OTHERWISE, ARISING FROM, OUT OF OR IN CONNECTION WITH THE SOFTWARE OR THE USE OR OTHER DEALINGS IN THE SOFTWARE.

Except as contained in this notice, the name of the copyright holder(s) and author(s) shall not be used in advertising or otherwise to promote the sale, use or other dealings in this Software without prior written authorization from the copyright holder(s) and author(s).

Copyright 1990,91 by Thomas Roell, Dinkelscherben, Germany Copyright 1993 by David Wexelblat <dwex@goblin.org> Copyright 1999 by David Holland <davidh@iquest.net> Copyright © 2000 Compaq Computer Corporation Copyright © 2002 Hewlett-Packard Company Copyright © 2004, 2005, 2008 Red Hat, Inc. Copyright © 2004 Nicholas Miell Copyright © 2005 Trolltech AS Copyright © 2006 Intel Corporation Copyright © 2004 - 2007 Keith Packard Copyright © 2008 George Sapountzis <gsap7@yahoo.gr>

Permission to use, copy, modify, distribute, and sell this software and its documentation for any purpose is hereby granted without fee, provided that the above copyright notice appear in all copies and that both that copyright notice and this permission notice appear in supporting documentation, and that the name of the copyright holders not be used in advertising or publicity pertaining to distribution of the software without specific, written prior permission. The copyright holders make no representations about the suitability of this software for any purpose. It is provided "as is" without express or implied warranty.

THE COPYRIGHT HOLDERS DISCLAIM ALL WARRANTIES WITH REGARD TO THIS SOFTWARE, INCLUDING ALL IMPLIED WARRANTIES OF MERCHANTABILITY AND FITNESS, IN NO EVENT SHALL THE COPYRIGHT HOLDERS BE LIABLE FOR ANY SPECIAL, INDIRECT OR CONSEQUENTIAL DAMAGES OR ANY DAMAGES WHATSOEVER RESULTING FROM LOSS OF USE, DATA OR PROFITS, WHETHER IN AN ACTION OF CONTRACT, NEGLIGENCE OR OTHER TORTIOUS ACTION, ARISING OUT OF OR IN CONNECTION WITH THE USE OR PERFORMANCE OF THIS SOFTWARE.

Copyright © 2000 Keith Packard, member of The XFree86 Project, Inc. 2005 Lars Knoll & Zack Rusin, Trolltech

Permission to use, copy, modify, distribute, and sell this software and its documentation for any purpose is hereby granted without fee, provided that the above copyright notice appear in all copies and that both that copyright notice and this permission notice appear in supporting documentation, and that the name of Keith Packard not be used in advertising or publicity pertaining to distribution of the software without specific, written prior permission. Keith Packard makes no representations about the suitability of this software for any purpose. It is provided "as is" without express or implied warranty.

THE COPYRIGHT HOLDERS DISCLAIM ALL WARRANTIES WITH REGARD TO THIS SOFTWARE, INCLUDING ALL IMPLIED WARRANTIES OF MERCHANTABILITY AND FITNESS, IN NO EVENT SHALL THE COPYRIGHT HOLDERS BE LIABLE FOR ANY SPECIAL, INDIRECT OR CONSEQUENTIAL DAMAGES OR ANY DAMAGES WHATSOEVER RESULTING FROM LOSS OF USE, DATA OR PROFITS, WHETHER IN AN ACTION OF CONTRACT, NEGLIGENCE OR OTHER TORTIOUS ACTION, ARISING OUT OF OR IN CONNECTION WITH THE USE OR PERFORMANCE OF THIS **SOFTWARE** 

Copyright 1987, 1998 The Open Group Copyright © 1998-1999, 2001 The XFree86 Project, Inc. Copyright © 2000 VA Linux Systems, Inc. Copyright (c) 2000, 2001 Nokia Home Communications Copyright © 2007, 2008 Red Hat, Inc.

All rights reserved.

Permission is hereby granted, free of charge, to any person obtaining a copy of this software and associated documentation files (the "Software"), to deal in the Software without restriction, including without limitation the rights to use, copy, modify, merge, publish, distribute, and/or sell copies of the Software, and to permit persons to whom the Software is furnished to do so, provided that the above copyright notice(s) and this permission notice appear in all copies of the Software and that both the above copyright notice(s) and this permission notice appear in supporting documentation.

THE SOFTWARE IS PROVIDED "AS IS", WITHOUT WARRANTY OF ANY KIND, EXPRESS OR IMPLIED, INCLUDING BUT NOT LIMITED TO THE WARRANTIES OF MERCHANTABILITY, FITNESS FOR A PARTICULAR PURPOSE AND NONINFRINGEMENT OF THIRD PARTY RIGHTS. IN NO EVENT SHALL THE COPYRIGHT HOLDER OR HOLDERS INCLUDED IN THIS NOTICE BE LIABLE FOR ANY CLAIM, OR ANY SPECIAL INDIRECT OR CONSEQUENTIAL DAMAGES, OR ANY DAMAGES WHATSOEVER RESULTING FROM LOSS OF USE, DATA OR PROFITS, WHETHER IN AN ACTION OF CONTRACT, NEGLIGENCE OR OTHER TORTIOUS ACTION, ARISING OUT OF OR IN CONNECTION WITH THE USE OR PERFORMANCE OF THIS SOFTWARE.

Except as contained in this notice, the name of a copyright holder shall not be used in advertising or otherwise to promote the sale, use or other dealings in this Software without prior written authorization of the copyright holder.

Copyright 1996 by Thomas E. Dickey <dickey@clark.net>

#### All Rights Reserved

Permission to use, copy, modify, and distribute this software and its documentation for any purpose and without fee is hereby granted, provided that the above copyright notice appear in all copies and that both that copyright notice and this permission notice appear in supporting documentation, and that the name of the above listed copyright holder(s) not be used in advertising or publicity pertaining

to distribution of the software without specific, written prior permission.

THE ABOVE LISTED COPYRIGHT HOLDER(S) DISCLAIM ALL WARRANTIES WITH REGARD TO THIS SOFTWARE, INCLUDING ALL IMPLIED WARRANTIES OF MERCHANTABILITY AND FITNESS, IN NO EVENT SHALL THE ABOVE LISTED COPYRIGHT HOLDER(S) BE LIABLE FOR ANY SPECIAL, INDIRECT OR CONSEQUENTIAL DAMAGES OR ANY DAMAGES WHATSOEVER RESULTING FROM LOSS OF USE, DATA OR PROFITS, WHETHER IN AN ACTION OF CONTRACT, NEGLIGENCE OR OTHER TORTIOUS ACTION, ARISING OUT OF OR IN CONNECTION WITH THE USE OR PERFORMANCE OF THIS SOFTWARE.

Copyright 1998-1999 Precision Insight, Inc., Cedar Park, Texas. Copyright (c) 2001 Andreas Monitzer. Copyright (c) 2001-2004 Greg Parker. Copyright (c) 2001-2004 Torrey T. Lyons Copyright (c) 2002-2003 Apple Computer, Inc. Copyright (c) 2004-2005 Alexander Gottwald Copyright (c) 2002-2009 Apple Inc. Copyright (c) 2007 Jeremy Huddleston All Rights Reserved.

Permission is hereby granted, free of charge, to any person obtaining a copy of this software and associated documentation files (the "Software"), to deal in the Software without restriction, including without limitation the rights to use, copy, modify, merge, publish, distribute, sublicense, and/or sell copies of the Software, and to permit persons to whom the Software is furnished to do so, subject to the following conditions:

The above copyright notice and this permission notice shall be included in all copies or substantial portions of the Software.

THE SOFTWARE IS PROVIDED "AS IS", WITHOUT WARRANTY OF ANY KIND, EXPRESS OR IMPLIED, INCLUDING BUT NOT LIMITED TO THE WARRANTIES OF MERCHANTABILITY, FITNESS FOR A PARTICULAR PURPOSE AND NONINFRINGEMENT. IN NO EVENT SHALL THE ABOVE LISTED COPYRIGHT HOLDER(S) BE LIABLE FOR ANY CLAIM, DAMAGES OR OTHER LIABILITY, WHETHER IN AN ACTION OF CONTRACT, TORT OR OTHERWISE, ARISING FROM, OUT OF OR IN CONNECTION WITH THE SOFTWARE OR THE USE OR OTHER DEALINGS IN THE SOFTWARE.

Except as contained in this notice, the name(s) of the above copyright holders shall not be used in advertising or otherwise to promote the sale, use or other dealings in this Software without prior written authorization.

Copyright (C) 1999,2000 by Eric Sunshine <sunshine@sunshineco.com> Copyright (C) 2001-2005 by Thomas Winischhofer, Vienna, Austria.

All rights reserved.

Redistribution and use in source and binary forms, with or without modification, are permitted provided that the following conditions are met:

- 1. Redistributions of source code must retain the above copyright notice, this list of conditions and the following disclaimer.
- 2. Redistributions in binary form must reproduce the above copyright notice, this list of conditions and the following disclaimer in the documentation and/or other materials provided with the distribution.
- 3. The name of the author may not be used to endorse or promote products derived from this software without specific prior written permission.

THIS SOFTWARE IS PROVIDED BY THE AUTHOR ``AS IS'' AND ANY EXPRESS OR IMPLIED WARRANTIES, INCLUDING, BUT NOT LIMITED TO, THE IMPLIED WARRANTIES OF MERCHANTABILITY AND FITNESS FOR A PARTICULAR PURPOSE ARE DISCLAIMED. IN NO EVENT SHALL THE AUTHOR BE LIABLE FOR ANY DIRECT, INDIRECT, INCIDENTAL, SPECIAL, EXEMPLARY, OR CONSEQUENTIAL DAMAGES (INCLUDING, BUT NOT LIMITED TO, PROCUREMENT OF SUBSTITUTE GOODS OR SERVICES; LOSS OF USE, DATA, OR PROFITS; OR BUSINESS INTERRUPTION) HOWEVER CAUSED AND ON ANY THEORY OF LIABILITY, WHETHER IN CONTRACT, STRICT LIABILITY, OR TORT (INCLUDING NEGLIGENCE OR OTHERWISE) ARISING IN ANY WAY OUT OF THE USE OF THIS SOFTWARE, EVEN IF ADVISED OF THE POSSIBILITY OF SUCH DAMAGE.

Copyright (C) 2005 Bogdan D. bogdand@users.sourceforge.net

Permission is hereby granted, free of charge, to any person obtaining a copy of

this software and associated documentation files (the "Software"), to deal in the Software without restriction, including without limitation the rights to use, copy, modify, merge, publish, distribute, sublicense, and/or sell copies of the Software, and to permit persons to whom the Software is furnished to do so, subject to the following conditions:

The above copyright notice and this permission notice shall be included in all copies or substantial portions of the Software.

THE SOFTWARE IS PROVIDED "AS IS", WITHOUT WARRANTY OF ANY KIND, EXPRESS OR IMPLIED, INCLUDING BUT NOT LIMITED TO THE WARRANTIES OF MERCHANTABILITY, FITNESS FOR A PARTICULAR PURPOSE AND NONINFRINGEMENT. IN NO EVENT SHALL THE AUTHOR BE LIABLE FOR ANY CLAIM, DAMAGES OR OTHER LIABILITY, WHETHER IN AN ACTION OF CONTRACT, TORT OR OTHERWISE, ARISING FROM, OUT OF OR IN CONNECTION WITH THE SOFTWARE OR THE USE OR OTHER DEALINGS IN THE SOFTWARE.

Except as contained in this notice, the name of the author shall not be used in advertising or otherwise to promote the sale, use or other dealings in this Software without prior written authorization from the author.

Copyright © 2002 David Dawes

Permission is hereby granted, free of charge, to any person obtaining a copy of this software and associated documentation files (the "Software"), to deal in the Software without restriction, including without limitation the rights to use, copy, modify, merge, publish, distribute, sublicense, and/or sell copies of the Software, and to permit persons to whom the Software is furnished to do so, subject to the following conditions:

The above copyright notice and this permission notice shall be included in all copies or substantial portions of the Software.

THE SOFTWARE IS PROVIDED "AS IS", WITHOUT WARRANTY OF ANY KIND, EXPRESS OR IMPLIED, INCLUDING BUT NOT LIMITED TO THE WARRANTIES OF MERCHANTABILITY, FITNESS FOR A PARTICULAR PURPOSE AND NONINFRINGEMENT. IN NO EVENT SHALL THE AUTHOR(S) BE LIABLE FOR ANY CLAIM, DAMAGES OR OTHER LIABILITY, WHETHER IN AN ACTION OF CONTRACT, TORT OR OTHERWISE, ARISING FROM, OUT OF

OR IN CONNECTION WITH THE SOFTWARE OR THE USE OR OTHER DEALINGS IN THE **SOFTWARE** 

Except as contained in this notice, the name of the author(s) shall not be used in advertising or otherwise to promote the sale, use or other dealings in this Software without prior written authorization from the author(s).

Copyright (C) 1996-1999 SciTech Software, Inc. Copyright (C) David Mosberger-Tang Copyright (C) 1999 Egbert Eich Copyright (C) 2008 Bart Trojanowski, Symbio Technologies, LLC

Permission to use, copy, modify, distribute, and sell this software and its documentation for any purpose is hereby granted without fee, provided that the above copyright notice appear in all copies and that both that copyright notice and this permission notice appear in supporting documentation, and that the name of the authors not be used in advertising or publicity pertaining to distribution of the software without specific, written prior permission. The authors makes no representations about the suitability of this software for any purpose. It is provided "as is" without express or implied warranty.

THE AUTHORS DISCLAIMS ALL WARRANTIES WITH REGARD TO THIS SOFTWARE, INCLUDING ALL IMPLIED WARRANTIES OF MERCHANTABILITY AND FITNESS, IN NO EVENT SHALL THE AUTHORS BE LIABLE FOR ANY SPECIAL, INDIRECT OR CONSEQUENTIAL DAMAGES OR ANY DAMAGES WHATSOEVER RESULTING FROM LOSS OF USE, DATA OR PROFITS, WHETHER IN AN ACTION OF CONTRACT, NEGLIGENCE OR OTHER TORTIOUS ACTION, ARISING OUT OF OR IN CONNECTION WITH THE USE OR PERFORMANCE OF THIS SOFTWARE.

Copyright 2005-2006 Luc Verhaegen.

Permission is hereby granted, free of charge, to any person obtaining a copy of this software and associated documentation files (the "Software"), to deal in the Software without restriction, including without limitation

the rights to use, copy, modify, merge, publish, distribute, sublicense, and/or sell copies of the Software, and to permit persons to whom the Software is furnished to do so, subject to the following conditions:

The above copyright notice and this permission notice shall be included in all copies or substantial portions of the Software.

THE SOFTWARE IS PROVIDED "AS IS", WITHOUT WARRANTY OF ANY KIND, EXPRESS OR IMPLIED, INCLUDING BUT NOT LIMITED TO THE WARRANTIES OF MERCHANTABILITY, FITNESS FOR A PARTICULAR PURPOSE AND NONINFRINGEMENT. IN NO EVENT SHALL THE COPYRIGHT HOLDER(S) OR AUTHOR(S) BE LIABLE FOR ANY CLAIM, DAMAGES OR OTHER LIABILITY, WHETHER IN AN ACTION OF CONTRACT, TORT OR OTHERWISE, ARISING FROM, OUT OF OR IN CONNECTION WITH THE SOFTWARE OR THE USE OR OTHER DEALINGS IN THE SOFTWARE.

Copyright 1995 by Robin Cutshaw <robin@XFree86.Org> Copyright 2000 by Egbert Eich Copyright 2002 by David Dawes

Permission to use, copy, modify, distribute, and sell this software and its documentation for any purpose is hereby granted without fee, provided that the above copyright notice appear in all copies and that both that copyright notice and this permission notice appear in supporting documentation, and that the names of the above listed copyright holder(s) not be used in advertising or publicity pertaining to distribution of the software without specific, written prior permission. The above listed copyright holder(s) make(s) no representations about the suitability of this software for any purpose. It is provided "as is" without express or implied warranty.

THE ABOVE LISTED COPYRIGHT HOLDER(S) DISCLAIM(S) ALL WARRANTIES WITH REGARD TO THIS SOFTWARE, INCLUDING ALL IMPLIED WARRANTIES OF MERCHANTABILITY AND FITNESS, IN NO EVENT SHALL THE ABOVE LISTED COPYRIGHT HOLDER(S) BE LIABLE FOR ANY SPECIAL, INDIRECT OR CONSEQUENTIAL DAMAGES OR ANY DAMAGES WHATSOEVER RESULTING FROM LOSS OF USE, DATA OR PROFITS, WHETHER IN AN ACTION OF CONTRACT, NEGLIGENCE OR OTHER TORTIOUS ACTION, ARISING OUT OF OR IN CONNECTION WITH THE USE OR PERFORMANCE OF THIS SOFTWARE.

#### Copyright 1997-2004 by Marc Aurele La France (TSI @ UQV), tsi@xfree86.org

Permission to use, copy, modify, distribute, and sell this software and its documentation for any purpose is hereby granted without fee, provided that the above copyright notice appear in all copies and that both that copyright notice and this permission notice appear in supporting documentation, and that the name of Marc Aurele La France not be used in advertising or publicity pertaining to distribution of the software without specific, written prior permission. Marc Aurele La France makes no representations about the suitability of this software for any purpose. It is provided "as-is" without express or implied warranty.

MARC AURELE LA FRANCE DISCLAIMS ALL WARRANTIES WITH REGARD TO THIS SOFTWARE, INCLUDING ALL IMPLIED WARRANTIES OF MERCHANTABILITY AND FITNESS. IN NO EVENT SHALL MARC AURELE LA FRANCE BE LIABLE FOR ANY SPECIAL, INDIRECT OR CONSEQUENTIAL DAMAGES OR ANY DAMAGES WHATSOEVER RESULTING FROM LOSS OF USE, DATA OR PROFITS, WHETHER IN AN ACTION OF CONTRACT, NEGLIGENCE OR OTHER TORTIOUS ACTION, ARISING OUT OF OR IN CONNECTION WITH THE USE OR PERFORMANCE OF THIS SOFTWARE.

Copyright 1990, 1991 by Thomas Roell, Dinkelscherben, Germany Copyright 1992 by David Dawes <dawes@XFree86.org> Copyright 1992 by Jim Tsillas <itsilla@damon.ccs.northeastern.edu> Copyright 1992 by Rich Murphey <Rich@Rice.edu> Copyright 1992 by Robert Baron <Robert.Baron@ernst.mach.cs.cmu.edu> Copyright 1992 by Orest Zborowski <obz@eskimo.com> Copyright 1993 by Vrije Universiteit, The Netherlands Copyright 1993 by David Wexelblat <dwex@XFree86.org> Copyright 1994, 1996 by Holger Veit <Holger.Veit@gmd.de> Copyright 1997 by Takis Psarogiannakopoulos <takis@dpmms.cam.ac.uk> Copyright 1994-2003 by The XFree86 Project, Inc

Permission to use, copy, modify, distribute, and sell this software and its documentation for any purpose is hereby granted without fee, provided that the above copyright notice appear in all copies and that both that

copyright notice and this permission notice appear in supporting documentation, and that the names of the above listed copyright holders not be used in advertising or publicity pertaining to distribution of the software without specific, written prior permission. The above listed copyright holders make no representations about the suitability of this software for any purpose. It is provided "as is" without express or implied warranty.

THE ABOVE LISTED COPYRIGHT HOLDERS DISCLAIM ALL WARRANTIES WITH REGARD TO THIS SOFTWARE, INCLUDING ALL IMPLIED WARRANTIES OF MERCHANTABILITY AND FITNESS, IN NO EVENT SHALL THE ABOVE LISTED COPYRIGHT HOLDERS BE LIABLE FOR ANY SPECIAL, INDIRECT OR CONSEQUENTIAL DAMAGES OR ANY DAMAGES WHATSOEVER RESULTING FROM LOSS OF USE, DATA OR PROFITS, WHETHER IN AN ACTION OF CONTRACT, NEGLIGENCE OR OTHER TORTIOUS ACTION, ARISING OUT OF OR IN CONNECTION WITH THE USE OR PERFORMANCE OF THIS SOFTWARE.

Copyright (C) 2000 Jakub Jelinek (jakub@redhat.com)

Permission is hereby granted, free of charge, to any person obtaining a copy of this software and associated documentation files (the "Software"), to deal in the Software without restriction, including without limitation the rights to use, copy, modify, merge, publish, distribute, sublicense, and/or sell copies of the Software, and to permit persons to whom the Software is furnished to do so, subject to the following conditions:

The above copyright notice and this permission notice shall be included in all copies or substantial portions of the Software.

THE SOFTWARE IS PROVIDED "AS IS", WITHOUT WARRANTY OF ANY KIND, EXPRESS OR IMPLIED, INCLUDING BUT NOT LIMITED TO THE WARRANTIES OF MERCHANTABILITY, FITNESS FOR A PARTICULAR PURPOSE AND NONINFRINGEMENT. IN NO EVENT SHALL JAKUB JELINEK BE LIABLE FOR ANY CLAIM, DAMAGES OR OTHER LIABILITY, WHETHER IN AN ACTION OF CONTRACT, TORT OR OTHERWISE, ARISING FROM, OUT OF OR IN CONNECTION WITH THE SOFTWARE OR THE USE OR OTHER DEALINGS IN THE SOFTWARE.

Copyright (C) 2000 Keith Packard

## 2004 Eric Anholt 2005 Zack Rusin

Permission to use, copy, modify, distribute, and sell this software and its documentation for any purpose is hereby granted without fee, provided that the above copyright notice appear in all copies and that both that copyright notice and this permission notice appear in supporting documentation, and that the name of copyright holders not be used in advertising or publicity pertaining to distribution of the software without specific, written prior permission. Copyright holders make no representations about the suitability of this software for any purpose. It is provided "as is" without express or implied warranty.

THE COPYRIGHT HOLDERS DISCLAIM ALL WARRANTIES WITH REGARD TO THIS SOFTWARE, INCLUDING ALL IMPLIED WARRANTIES OF MERCHANTABILITY AND FITNESS, IN NO EVENT SHALL THE COPYRIGHT HOLDERS BE LIABLE FOR ANY SPECIAL, INDIRECT OR CONSEQUENTIAL DAMAGES OR ANY DAMAGES WHATSOEVER RESULTING FROM LOSS OF USE, DATA OR PROFITS, WHETHER IN AN ACTION OF CONTRACT, NEGLIGENCE OR OTHER TORTIOUS ACTION, ARISING OUT OF OR IN CONNECTION WITH THE USE OR PERFORMANCE OF THIS SOFTWARE.

## Copyright © 2007 OpenedHand Ltd

Permission to use, copy, modify, distribute, and sell this software and its documentation for any purpose is hereby granted without fee, provided that the above copyright notice appear in all copies and that both that copyright notice and this permission notice appear in supporting documentation, and that the name of OpenedHand Ltd not be used in advertising or publicity pertaining to distribution of the software without specific, written prior permission. OpenedHand Ltd makes no representations about the suitability of this software for any purpose. It is provided "as is" without express or implied warranty.

OpenedHand Ltd DISCLAIMS ALL WARRANTIES WITH REGARD TO THIS SOFTWARE, INCLUDING ALL IMPLIED WARRANTIES OF MERCHANTABILITY AND FITNESS, IN NO EVENT SHALL OpenedHand Ltd BE LIABLE FOR ANY SPECIAL, INDIRECT OR

CONSEQUENTIAL DAMAGES OR ANY DAMAGES WHATSOEVER RESULTING FROM LOSS OF USE, DATA OR PROFITS, WHETHER IN AN ACTION OF CONTRACT, NEGLIGENCE OR OTHER TORTIOUS ACTION, ARISING OUT OF OR IN CONNECTION WITH THE USE OR PERFORMANCE OF THIS SOFTWARE.

Copyright (c) 1989, 1990, 1993, 1994

The Regents of the University of California. All rights reserved.

This code is derived from software contributed to Berkeley by Chris Torek.

This code is derived from software contributed to Berkeley by Michael Rendell of Memorial University of Newfoundland.

Redistribution and use in source and binary forms, with or without modification, are permitted provided that the following conditions are met:

- 1. Redistributions of source code must retain the above copyright notice, this list of conditions and the following disclaimer.
- 2. Redistributions in binary form must reproduce the above copyright notice, this list of conditions and the following disclaimer in the documentation and/or other materials provided with the distribution.
- 4. Neither the name of the University nor the names of its contributors may be used to endorse or promote products derived from this software without specific prior written permission.

THIS SOFTWARE IS PROVIDED BY THE REGENTS AND CONTRIBUTORS ``AS IS'' AND ANY EXPRESS OR IMPLIED WARRANTIES, INCLUDING, BUT NOT LIMITED TO, THE IMPLIED WARRANTIES OF MERCHANTABILITY AND FITNESS FOR A PARTICULAR PURPOSE ARE DISCLAIMED. IN NO EVENT SHALL THE REGENTS OR CONTRIBUTORS BE LIABLE FOR ANY DIRECT, INDIRECT, INCIDENTAL, SPECIAL, EXEMPLARY, OR CONSEQUENTIAL DAMAGES (INCLUDING, BUT NOT LIMITED TO, PROCUREMENT OF SUBSTITUTE GOODS OR SERVICES; LOSS OF USE, DATA, OR PROFITS; OR BUSINESS INTERRUPTION) HOWEVER CAUSED AND ON ANY THEORY OF LIABILITY, WHETHER IN CONTRACT, STRICT LIABILITY, OR TORT (INCLUDING NEGLIGENCE OR OTHERWISE) ARISING IN ANY WAY OUT OF THE USE OF THIS SOFTWARE, EVEN IF ADVISED OF THE POSSIBILITY OF SUCH DAMAGE.

Copyright 1987 by Apollo Computer Inc., Chelmsford, Massachusetts. Copyright 1989 by Hewlett-Packard Company.

#### All Rights Reserved

Permission to use, duplicate, change, and distribute this software and its documentation for any purpose and without fee is granted, provided that the above copyright notice appear in such copy and that this copyright notice appear in all supporting documentation, and that the names of Apollo Computer Inc., the Hewlett-Packard Company, or the X Consortium not be used in advertising or publicity pertaining to distribution of the software without written prior permission.

HEWLETT-PACKARD MAKES NO WARRANTY OF ANY KIND WITH REGARD TO THIS SOFWARE, INCLUDING, BUT NOT LIMITED TO, THE IMPLIED WARRANTIES OF MERCHANTABILITY AND FITNESS FOR A PARTICULAR PURPOSE. Hewlett-Packard shall not be liable for errors contained herein or direct, indirect, special, incidental or consequential damages in connection with the furnishing, performance, or use of this material.

Copyright 1993, 1994 NCR Corporation - Dayton, Ohio, USA

## All Rights Reserved

Permission to use, copy, modify, and distribute this software and its documentation for any purpose and without fee is hereby granted, provided that the above copyright notice appear in all copies and that both that copyright notice and this permission notice appear in supporting documentation, and that the name NCR not be used in advertising or publicity pertaining to distribution of the software without specific, written prior permission. NCR makes no representations about the suitability of this software for any purpose. It is provided "as is" without express or implied warranty.

NCR DISCLAIMS ALL WARRANTIES WITH REGARD TO THIS SOFTWARE, INCLUDING ALL IMPLIED WARRANTIES OF MERCHANTABILITY AND FITNESS, IN NO EVENT SHALL NCR BE LIABLE FOR ANY SPECIAL, INDIRECT OR CONSEQUENTIAL DAMAGES OR ANY DAMAGES WHATSOEVER RESULTING FROM LOSS OF USE, DATA OR PROFITS, WHETHER IN AN ACTION OF CONTRACT, NEGLIGENCE OR OTHER TORTIOUS ACTION, ARISING OUT OF OR IN CONNECTION WITH THE USE OR PERFORMANCE OF THIS SOFTWARE.

(c) Copyright 1996 by Sebastien Marineau and Holger Veit <marineau@genie.uottawa.ca> <Holger.Veit@gmd.de>

Permission is hereby granted, free of charge, to any person obtaining a copy of this software and associated documentation files (the "Software"), to deal in the Software without restriction, including without limitation the rights to use, copy, modify, merge, publish, distribute, sublicense, and/or sell copies of the Software, and to permit persons to whom the Software is furnished to do so, subject to the following conditions:

The above copyright notice and this permission notice shall be included in all copies or substantial portions of the Software.

THE SOFTWARE IS PROVIDED "AS IS", WITHOUT WARRANTY OF ANY KIND, EXPRESS OR IMPLIED, INCLUDING BUT NOT LIMITED TO THE WARRANTIES OF MERCHANTABILITY, FITNESS FOR A PARTICULAR PURPOSE AND NONINFRINGEMENT. IN NO EVENT SHALL HOLGER VEIT BE LIABLE FOR ANY CLAIM, DAMAGES OR OTHER LIABILITY, WHETHER IN AN ACTION OF CONTRACT, TORT OR OTHERWISE, ARISING FROM, OUT OF OR IN CONNECTION WITH THE SOFTWARE OR THE USE OR OTHER DEALINGS IN THE SOFTWARE.

Except as contained in this notice, the name of Sebastien Marineau or Holger Veit shall not be used in advertising or otherwise to promote the sale, use or other dealings in this Software without prior written authorization from Holger Veit or Sebastien Marineau.

Copyright © 2003 Keith Packard, Noah Levitt

Permission to use, copy, modify, distribute, and sell this software and its documentation for any purpose is hereby granted without fee, provided that the above copyright notice appear in all copies and that both that copyright notice and this permission notice appear in supporting documentation, and that the name of Keith Packard not be used in advertising or publicity pertaining to distribution of the software without specific, written prior permission. Keith Packard makes no representations about the suitability of this software for any purpose. It is provided "as is" without express or implied warranty.

KEITH PACKARD DISCLAIMS ALL WARRANTIES WITH REGARD TO THIS SOFTWARE, INCLUDING ALL IMPLIED WARRANTIES OF MERCHANTABILITY AND FITNESS, IN NO EVENT SHALL KEITH PACKARD BE LIABLE FOR ANY SPECIAL, INDIRECT OR CONSEQUENTIAL DAMAGES OR ANY DAMAGES WHATSOEVER RESULTING FROM LOSS OF USE, DATA OR PROFITS, WHETHER IN AN ACTION OF CONTRACT, NEGLIGENCE OR OTHER TORTIOUS ACTION, ARISING OUT OF OR IN CONNECTION WITH THE USE OR PERFORMANCE OF THIS SOFTWARE.

#### xkeyboard-config

Copyright 1996 by Joseph Moss Copyright (C) 2002-2007 Free Software Foundation, Inc. Copyright (C) Dmitry Golubev <lastguru@mail.ru>, 2003-2004 Copyright (C) 2004, Gregory Mokhin <mokhin@bog.msu.ru> Copyright (C) 2006 Erdal Ronahî

Permission to use, copy, modify, distribute, and sell this software and its documentation for any purpose is hereby granted without fee, provided that the above copyright notice appear in all copies and that both that copyright notice and this permission notice appear in supporting documentation, and that the name of the copyright holder(s) not be used in advertising or publicity pertaining to distribution of the software without specific, written prior permission. The copyright holder(s) makes no representations about the suitability of this software for any purpose. It is provided "as is" without express or implied warranty.

THE COPYRIGHT HOLDER(S) DISCLAIMS ALL WARRANTIES WITH REGARD TO THIS SOFTWARE, INCLUDING ALL IMPLIED WARRANTIES OF MERCHANTABILITY AND FITNESS, IN NO EVENT SHALL THE COPYRIGHT HOLDER(S) BE LIABLE FOR ANY SPECIAL, INDIRECT OR CONSEQUENTIAL DAMAGES OR ANY DAMAGES WHATSOEVER RESULTING FROM LOSS OF USE, DATA OR PROFITS, WHETHER IN AN ACTION OF CONTRACT, NEGLIGENCE OR OTHER TORTIOUS ACTION, ARISING OUT OF OR IN CONNECTION WITH THE USE OR PERFORMANCE OF THIS SOFTWARE.

Copyright (c) 1996 Digital Equipment Corporation

Permission is hereby granted, free of charge, to any person obtaining a copy of this software and associated documentation files (the "Software"), to deal in the Software without restriction, including without limitation the rights to use, copy, modify, merge, publish, distribute, sublicense, and sell copies of the Software, and to permit persons to whom the Software is furnished to do so, subject to the following conditions:

The above copyright notice and this permission notice shall be included

in all copies or substantial portions of the Software.

THE SOFTWARE IS PROVIDED "AS IS", WITHOUT WARRANTY OF ANY KIND, EXPRESS OR IMPLIED, INCLUDING BUT NOT LIMITED TO THE WARRANTIES OF MERCHANTABILITY, FITNESS FOR A PARTICULAR PURPOSE AND NONINFRINGEMENT. IN NO EVENT SHALL DIGITAL EQUIPMENT CORPORATION BE LIABLE FOR ANY CLAIM, DAMAGES OR OTHER LIABILITY, WHETHER IN AN ACTION OF CONTRACT, TORT OR OTHERWISE, ARISING FROM, OUT OF OR IN CONNECTION WITH THE SOFTWARE OR THE USE OR OTHER DEALINGS IN THE SOFTWARE.

Except as contained in this notice, the name of the Digital Equipment Corporation shall not be used in advertising or otherwise to promote the sale, use or other dealings in this Software without prior written authorization from Digital Equipment Corporation.

Copyright 1996, 1998 The Open Group

Permission to use, copy, modify, distribute, and sell this software and its documentation for any purpose is hereby granted without fee, provided that the above copyright notice appear in all copies and that both that copyright notice and this permission notice appear in supporting documentation.

The above copyright notice and this permission notice shall be included in all copies or substantial portions of the Software.

THE SOFTWARE IS PROVIDED "AS IS", WITHOUT WARRANTY OF ANY KIND, EXPRESS OR IMPLIED, INCLUDING BUT NOT LIMITED TO THE WARRANTIES OF MERCHANTABILITY, FITNESS FOR A PARTICULAR PURPOSE AND NONINFRINGEMENT. IN NO EVENT SHALL THE OPEN GROUP BE LIABLE FOR ANY CLAIM, DAMAGES OR OTHER LIABILITY, WHETHER IN AN ACTION OF CONTRACT, TORT OR OTHERWISE, ARISING FROM, OUT OF OR IN CONNECTION WITH THE SOFTWARE OR THE USE OR OTHER DEALINGS IN THE SOFTWARE.

Except as contained in this notice, the name of The Open Group shall not be used in advertising or otherwise to promote the sale, use or other dealings in this Software without prior written authorization

from The Open Group.

Copyright 2004-2005 Sun Microsystems, Inc. All rights reserved.

Permission is hereby granted, free of charge, to any person obtaining a copy of this software and associated documentation files (the "Software"), to deal in the Software without restriction, including without limitation the rights to use, copy, modify, merge, publish, distribute, sublicense, and/or sell copies of the Software, and to permit persons to whom the Software is furnished to do so, subject to the following conditions:

The above copyright notice and this permission notice (including the next paragraph) shall be included in all copies or substantial portions of the Software.

THE SOFTWARE IS PROVIDED "AS IS", WITHOUT WARRANTY OF ANY KIND, EXPRESS OR IMPLIED, INCLUDING BUT NOT LIMITED TO THE WARRANTIES OF MERCHANTABILITY, FITNESS FOR A PARTICULAR PURPOSE AND NONINFRINGEMENT. IN NO EVENT SHALL THE AUTHORS OR COPYRIGHT HOLDERS BE LIABLE FOR ANY CLAIM, DAMAGES OR OTHER LIABILITY, WHETHER IN AN ACTION OF CONTRACT, TORT OR OTHERWISE, ARISING FROM, OUT OF OR IN CONNECTION WITH THE SOFTWARE OR THE USE OR OTHER DEALINGS IN THE SOFTWARE.

Copyright (c) 1996 by Silicon Graphics Computer Systems, Inc.

Permission to use, copy, modify, and distribute this software and its documentation for any purpose and without fee is hereby granted, provided that the above copyright notice appear in all copies and that both that copyright notice and this permission notice appear in supporting documentation, and that the name of Silicon Graphics not be used in advertising or publicity pertaining to distribution of the software without specific prior written permission. Silicon Graphics makes no representation about the suitability of this software for any purpose. It is provided "as is" without any express or implied warranty.

SILICON GRAPHICS DISCLAIMS ALL WARRANTIES WITH REGARD TO THIS SOFTWARE, INCLUDING ALL IMPLIED WARRANTIES OF MERCHANTABILITY AND FITNESS FOR A PARTICULAR PURPOSE. IN NO EVENT SHALL SILICON GRAPHICS BE LIABLE FOR ANY SPECIAL, INDIRECT OR CONSEQUENTIAL DAMAGES OR ANY DAMAGES WHATSOEVER RESULTING FROM LOSS OF USE, DATA OR PROFITS, WHETHER IN AN ACTION OF CONTRACT, NEGLIGENCE OR OTHER TORTIOUS ACTION, ARISING OUT OF OR IN CONNECTION WITH THE USE OR PERFORMANCE OF THIS SOFTWARE.

## Copyright (c) 1996 X Consortium

Permission is hereby granted, free of charge, to any person obtaining a copy of this software and associated documentation files (the "Software"), to deal in the Software without restriction, including without limitation the rights to use, copy, modify, merge, publish, distribute, sublicense, and/or sell copies of the Software, and to permit persons to whom the Software is furnished to do so, subject to the following conditions:

The above copyright notice and this permission notice shall be included in all copies or substantial portions of the Software.

THE SOFTWARE IS PROVIDED "AS IS", WITHOUT WARRANTY OF ANY KIND, EXPRESS OR IMPLIED, INCLUDING BUT NOT LIMITED TO THE WARRANTIES OF MERCHANTABILITY, FITNESS FOR A PARTICULAR PURPOSE AND NONINFRINGEMENT. IN NO EVENT SHALL THE X CONSORTIUM BE LIABLE FOR ANY CLAIM, DAMAGES OR OTHER LIABILITY, WHETHER IN AN ACTION OF CONTRACT, TORT OR OTHERWISE, ARISING FROM, OUT OF OR IN CONNECTION WITH THE SOFTWARE OR THE USE OR OTHER DEALINGS IN THE SOFTWARE.

Except as contained in this notice, the name of the X Consortium shall not be used in advertising or otherwise to promote the sale, use or other dealings in this Software without prior written authorization from the X Consortium.
Copyright (C) 2004, 2006 Ævar Arnfjörð Bjarmason <avarab@gmail.com>

Permission to use, copy, modify, distribute, and sell this software and its documentation for any purpose is hereby granted without fee, provided that the above copyright notice appear in all copies and that both that copyright notice and this permission notice appear in supporting documentation.

The above copyright notice and this permission notice shall be included in all copies or substantial portions of the Software.

THE SOFTWARE IS PROVIDED "AS IS", WITHOUT WARRANTY OF ANY KIND, EXPRESS OR IMPLIED, INCLUDING BUT NOT LIMITED TO THE WARRANTIES OF MERCHANTABILITY, FITNESS FOR A PARTICULAR PURPOSE AND NONINFRINGEMENT. IN NO EVENT SHALL THE OPEN GROUP BE LIABLE FOR ANY CLAIM, DAMAGES OR OTHER LIABILITY, WHETHER IN AN ACTION OF CONTRACT, TORT OR OTHERWISE, ARISING FROM, OUT OF OR IN CONNECTION WITH THE SOFTWARE OR THE USE OR OTHER DEALINGS IN THE SOFTWARE.

Except as contained in this notice, the name of a copyright holder shall not be used in advertising or otherwise to promote the sale, use or other dealings in this Software without prior written authorization of the copyright holder.

Copyright (C) 1999, 2000 by Anton Zinoviev <anton@lml.bas.bg>

This software may be used, modified, copied, distributed, and sold, in both source and binary form provided that the above copyright and these terms are retained. Under no circumstances is the author responsible for the proper functioning of this software, nor does the author assume any responsibility for damages incurred with its use.

Permission is granted to anyone to use, distribute and modify this file in any way, provided that the above copyright notice is left intact and the author of the modification summarizes the changes in this header.

This file is distributed without any expressed or implied warranty.

## Xrandr

Copyright (c) 2001 Keith Packard, member of The XFree86 Project, Inc. Copyright (c) 2002 Hewlett Packard Company, Inc. Copyright (c) 2006 Intel Corporation

Permission to use, copy, modify, distribute, and sell this software and its documentation for any purpose is hereby granted without fee, provided that the above copyright notice appear in all copies and that both that copyright notice and this permission notice appear in supporting documentation, and that the name of the copyright holders not be used in advertising or publicity pertaining to distribution of the software without specific, written prior permission. The copyright holders make no representations about the suitability of this software for any purpose. It is provided "as is" without express or implied warranty.

THE COPYRIGHT HOLDERS DISCLAIM ALL WARRANTIES WITH REGARD TO THIS SOFTWARE, INCLUDING ALL IMPLIED WARRANTIES OF MERCHANTABILITY AND FITNESS, IN NO EVENT SHALL THE COPYRIGHT HOLDERS BE LIABLE FOR ANY SPECIAL, INDIRECT OR CONSEQUENTIAL DAMAGES OR ANY DAMAGES WHATSOEVER RESULTING FROM LOSS OF USE, DATA OR PROFITS, WHETHER IN AN ACTION OF CONTRACT, NEGLIGENCE OR OTHER TORTIOUS ACTION, ARISING OUT OF OR IN CONNECTION WITH THE USE OR PERFORMANCE OF THIS SOFTWARE.

Linux compat-wireless Device Driver for Marvell Yukon fusermount libol lvm2 WLAN USB Driver syslog-ng

### GNU GENERAL PUBLIC LICENSE

Version 2, June 1991 Copyright (C) 1989, 1991 Free Software Foundation, Inc. 51 Franklin Street, Fifth Floor, Boston, MA 02110-1301, USA

Everyone is permitted to copy and distribute verbatim copies of this license document, but changing it is not allowed.

### Preamble

The licenses for most software are designed to take away your freedom to share and change it. By contrast, the GNU General Public License is intended to guarantee your freedom to share and change free software--to make sure the software is free for all its users. This General Public License applies to most of the Free Software Foundation's software and to any other program whose authors commit to using it. (Some other Free Software Foundation software is covered by the GNU Lesser General Public License instead.) You can apply it to your programs, too.

When we speak of free software, we are referring to freedom, not price. Our General Public Licenses are designed to make sure that you have the freedom to distribute copies of free software (and charge for this service if you wish), that you receive source code or can get it if you want it, that you can change the software or use pieces of it in new free programs; and that you know you can do these things.

To protect your rights, we need to make restrictions that forbid anyone to deny you these rights or to ask you to surrender the rights. These restrictions translate to certain responsibilities for you if you distribute copies of the software, or if you modify it.

For example, if you distribute copies of such a program, whether gratis or for a fee, you must give the recipients all the rights that you have. You must make sure that they, too, receive or can get the source code. And you must show them these terms so they know their rights.

We protect your rights with two steps: (1) copyright the software, and (2) offer you this license which gives you legal permission to copy, distribute and/or modify the software.

Also, for each author's protection and ours, we want to make certain that everyone understands that there is no warranty for this free software. If the software is modified by someone else and passed on, we want its recipients to know that what they have is not the original, so that any problems introduced by others will not reflect on the original authors' reputations.

Finally, any free program is threatened constantly by software patents. We wish to avoid the danger that redistributors of a free program will individually obtain patent licenses, in effect making the program proprietary. To prevent this, we have made it clear that any patent must be licensed for everyone's free use or not licensed at all.

The precise terms and conditions for copying, distribution and modification follow.

TERMS AND CONDITIONS FOR COPYING, DISTRIBUTION AND MODIFICATION 0. This License applies to any program or other work which contains a notice placed by the copyright holder saying it may be distributed under the terms of this General Public License. The "Program", below, refers to any such program or work, and a "work based on the Program" means either the Program or any derivative work under copyright law: that is to say, a work containing the Program or a portion of it, either verbatim or with modifications and/or translated into another language. (Hereinafter, translation is included without limitation in the term "modification".) Each licensee is addressed as "you".

Activities other than copying, distribution and modification are not covered by this License; they are outside its scope. The act of running the Program is not restricted, and the output from the Program is covered only if its contents constitute a work based on the Program (independent of having been made by running the Program). Whether that is true depends on what the Program does.

1. You may copy and distribute verbatim copies of the Program's source code as you receive it, in any medium, provided that you conspicuously and appropriately publish on each copy an appropriate copyright notice and disclaimer of warranty; keep intact all the notices that refer to this License and to the absence of any warranty; and give any other recipients of the Program a copy of this License along with the Program.

You may charge a fee for the physical act of transferring a copy, and you may at your option offer warranty protection in exchange for a fee.

2. You may modify your copy or copies of the Program or any portion of it, thus forming a work based on the Program, and copy and distribute such modifications or work under the terms of Section 1 above, provided that you also meet all of these conditions:

a) You must cause the modified files to carry prominent notices stating that you changed the files and the date of any change.

b) You must cause any work that you distribute or publish, that in whole or in part contains or is derived from the Program or any part thereof, to be licensed as a whole at no charge to all third parties under the terms of this License.

c) If the modified program normally reads commands interactively when run, you must cause it, when started running for such interactive use in the most ordinary way, to print or display an announcement including an appropriate copyright notice and a notice that there is no warranty (or else, saying that you provide a warranty) and that users may redistribute the program under these conditions, and telling the user how to view a copy of this License. (Exception: if the Program itself is interactive but does not normally print such an announcement, your work based on the Program is not required to print an announcement.)

These requirements apply to the modified work as a whole. If identifiable sections of that work are not derived from the Program, and can be reasonably considered independent and separate works in themselves, then this License, and its terms, do not apply to those sections when you distribute them as separate works. But when you distribute the same sections as part of a whole which is a work based on the Program, the distribution of the whole must be on the terms of this License, whose permissions for other licensees extend to the entire whole, and thus to each and every part regardless of who wrote it.

Thus, it is not the intent of this section to claim rights or contest your rights to work written entirely by you; rather, the intent is to exercise the right to control the distribution of derivative or collective works based on the Program.

In addition, mere aggregation of another work not based on the Program with the Program (or with a work based on the Program) on a volume of a storage or distribution medium does not bring the other work under the scope of this License.

3. You may copy and distribute the Program (or a work based on it, under Section 2) in object code or executable form under the terms of Sections 1 and 2 above provided that you also do one of the following:

a) Accompany it with the complete corresponding machine-readable source code, which must be distributed under the terms of Sections 1 and 2 above on a medium customarily used for software interchange; or,

b) Accompany it with a written offer, valid for at least three years, to give any third party, for a charge no more than your cost of physically performing source distribution, a complete machine-readable copy of the corresponding source code, to be distributed under the terms of Sections 1 and 2 above on a medium customarily used for software interchange; or,

c) Accompany it with the information you received as to the offer to distribute corresponding source code. (This alternative is allowed only for noncommercial distribution and only if you received the program in object code or executable form with such an offer, in accord with Subsection b above.)

The source code for a work means the preferred form of the work for making modifications to it. For an executable work, complete source code means all the source code for all modules it contains, plus any associated interface definition files, plus the scripts used to control compilation and installation of the executable. However, as a special exception, the source code distributed need not include anything that is normally distributed (in either source or binary form) with the major components (compiler, kernel, and so on) of the operating system on which the executable runs, unless that component itself accompanies the executable.

If distribution of executable or object code is made by offering access to copy from a designated place, then offering equivalent access to copy the source code from the same place counts as distribution of the source code, even though third parties are not compelled to copy the source along with the object code.

4. You may not copy, modify, sublicense, or distribute the Program except as expressly provided under this License. Any attempt otherwise to copy, modify, sublicense or distribute the Program is void, and will automatically terminate your rights under this License. However, parties who have received copies, or rights, from you under this License will not have their licenses terminated so long as such parties remain in full compliance.

5. You are not required to accept this License, since you have not signed it. However, nothing else grants you permission to modify or distribute the Program or its derivative works. These actions are prohibited by law if you do not accept this License. Therefore, by modifying or distributing the Program (or any work based on the Program), you indicate your acceptance of this License to do so, and all its terms and conditions for copying, distributing or modifying the Program or works based on it.

6. Each time you redistribute the Program (or any work based on the Program), the recipient automatically receives a license from the original licensor to copy, distribute or modify the Program subject to these terms and conditions. You may not impose any further restrictions on the recipients' exercise of the rights granted herein. You are not responsible for enforcing compliance by third parties to this License.

7. If, as a consequence of a court judgment or allegation of patent infringement or for any other reason (not limited to patent issues), conditions are imposed on you (whether by court order, agreement or otherwise) that contradict the conditions of this License, they do not excuse you from the conditions of this License. If you cannot distribute so as to satisfy simultaneously your obligations under this License and any other pertinent obligations, then as a consequence you may not distribute the Program at all. For example, if a patent license would not permit royalty-free redistribution of the Program by all those who receive copies directly or indirectly through you, then the only way you could satisfy both it and this License would be to refrain entirely from distribution of the Program.

If any portion of this section is held invalid or unenforceable under any particular circumstance, the balance of the section is intended to apply and the section as a whole is intended to apply in other circumstances.

It is not the purpose of this section to induce you to infringe any patents or other property right claims or to contest validity of any such claims; this section has the sole purpose of protecting the integrity of the free software distribution system, which is implemented by public license practices. Many people have made generous contributions to the wide range of software distributed through that system in reliance on consistent application of that system; it is up to the author/donor to decide if he or she is willing to distribute software through any other system and a licensee cannot impose that choice.

This section is intended to make thoroughly clear what is believed to be a consequence of the rest of this License.

8. If the distribution and/or use of the Program is restricted in certain countries either by patents or by copyrighted interfaces, the original copyright holder who places the Program under this License may add an explicit geographical distribution limitation excluding those countries, so that distribution is permitted only in or among countries not thus excluded. In such case, this License incorporates the limitation as if written in the body of this License.

9. The Free Software Foundation may publish revised and/or new versions of the General Public License from time to time. Such new versions will be similar in spirit to the present version, but may differ in detail to address new problems or concerns.

Each version is given a distinguishing version number. If the Program specifies a version number of this License which applies to it and "any later version", you have the option of following the terms and conditions either of that version or of any later version published by the Free Software Foundation. If the Program does not specify a version number of this License, you may choose any version ever published by the Free Software Foundation.

10. If you wish to incorporate parts of the Program into other free programs whose distribution conditions are different, write to the author to ask for permission. For software which is copyrighted by the Free Software Foundation, write to the Free Software Foundation; we sometimes make exceptions for this. Our decision will be guided by the two goals of preserving the free status of all derivatives of our free software and of promoting the sharing and reuse of software generally.

# NO WARRANTY

11. BECAUSE THE PROGRAM IS LICENSED FREE OF CHARGE, THERE IS NO WARRANTY FOR THE PROGRAM, TO THE EXTENT PERMITTED BY APPLICABLE LAW. EXCEPT WHEN OTHERWISE STATED IN WRITING THE COPYRIGHT HOLDERS AND/OR OTHER PARTIES PROVIDE THE PROGRAM "AS IS" WITHOUT WARRANTY OF ANY KIND, EITHER EXPRESSED OR IMPLIED, INCLUDING, BUT NOT LIMITED TO, THE IMPLIED WARRANTIES OF MERCHANTABILITY AND FITNESS FOR A PARTICULAR PURPOSE. THE ENTIRE RISK AS TO THE QUALITY AND PERFORMANCE OF THE PROGRAM IS WITH YOU. SHOULD THE PROGRAM PROVE DEFECTIVE, YOU ASSUME THE COST OF ALL NECESSARY SERVICING, REPAIR OR CORRECTION.

12. IN NO EVENT UNLESS REQUIRED BY APPLICABLE LAW OR AGREED TO IN WRITING WILL ANY COPYRIGHT HOLDER, OR ANY OTHER PARTY WHO MAY MODIFY AND/OR REDISTRIBUTE THE PROGRAM AS PERMITTED ABOVE, BE LIABLE TO YOU FOR DAMAGES, INCLUDING ANY GENERAL, SPECIAL, INCIDENTAL OR CONSEQUENTIAL DAMAGES ARISING OUT OF THE USE OR INABILITY TO USE THE PROGRAM (INCLUDING BUT NOT LIMITED TO LOSS OF DATA OR DATA BEING RENDERED INACCURATE OR LOSSES SUSTAINED BY YOU OR THIRD PARTIES OR A FAILURE OF THE PROGRAM TO OPERATE WITH ANY OTHER PROGRAMS), EVEN IF SUCH HOLDER OR OTHER PARTY HAS BEEN ADVISED OF THE POSSIBILITY OF SUCH DAMAGES.

END OF TERMS AND CONDITIONS How to Apply These Terms to Your New Programs

If you develop a new program, and you want it to be of the greatest possible use to the public, the best way to achieve this is to make it free software which everyone can redistribute and change under these terms.

To do so, attach the following notices to the program. It is safest to attach them to the start of each source file to most effectively convey the exclusion of warranty; and each file should have at least the "copyright" line and a pointer to where the full notice is found.

one line to give the program's name and an idea of what it does. Copyright (C) yyyy name of author

This program is free software; you can redistribute it and/or modify it under the terms of the GNU General Public License as published by the Free Software Foundation; either version 2 of the License, or (at your option) any later version.

This program is distributed in the hope that it will be useful, but WITHOUT ANY WARRANTY; without even the implied warranty of MERCHANTABILITY or FITNESS FOR A PARTICULAR PURPOSE. See the GNU General Public License for more details.

You should have received a copy of the GNU General Public License along with this program; if not, write to the Free Software Foundation, Inc., 51 Franklin Street, Fifth Floor, Boston, MA 02110-1301, USA.

Also add information on how to contact you by electronic and paper mail.

If the program is interactive, make it output a short notice like this when it starts in an interactive mode:

Gnomovision version 69, Copyright (C) year name of author Gnomovision comes with ABSOLUTELY NO WARRANTY; for details type `show w'. This is free software, and you are welcome to redistribute it under certain conditions; type `show c' for details.

The hypothetical commands `show w' and `show c' should show the appropriate parts of the General Public License. Of course, the commands you use may be called something other than `show w' and `show c'; they could even be mouse-clicks or menu items--whatever suits your program.

You should also get your employer (if you work as a programmer) or your school, if any, to sign a "copyright disclaimer" for the program, if necessary. Here is a sample; alter the names:

Yoyodyne, Inc., hereby disclaims all copyright interest in the program `Gnomovision' (which makes passes at compilers) written by James Hacker.

signature of Ty Coon, 1 April 1989 Ty Coon, President of Vice

This General Public License does not permit incorporating your program into proprietary programs. If your program is a subroutine library, you may consider it more useful to permit linking proprietary applications with the library. If this is what you want to do, use the GNU Lesser General Public License instead of this License.

ALSA Library atk cairo clutter clutter-gst clutter-gtk glib glibc gst-plugins-good gstreamer GTK+ json-glib libfuse Libnl libusb pango (except OpenTypeCode) uclibc

### GNU LESSER GENERAL PUBLIC LICENSE

Version 2.1, February 1999

Copyright (C) 1991, 1999 Free Software Foundation, Inc. 51 Franklin Street, Fifth Floor, Boston, MA 02110-1301 USA Everyone is permitted to copy and distribute verbatim copies of this license document, but changing it is not allowed.

[This is the first released version of the Lesser GPL. It also counts as the successor of the GNU Library Public License, version 2, hence the version number 2.1.]

Preamble

The licenses for most software are designed to take away your freedom to share and change it. By contrast, the GNU General Public Licenses are intended to guarantee your freedom to share and change free software--to make sure the software is free for all its users.

This license, the Lesser General Public License, applies to some specially designated software packages--typically libraries--of the Free Software Foundation and other authors who decide to use it. You can use it too, but we suggest you first think carefully about whether this license or the ordinary General Public License is the better strategy to use in any particular case, based on the explanations below.

When we speak of free software, we are referring to freedom of use, not price. Our General Public Licenses are designed to make sure that you have the freedom to distribute copies of free software (and charge for this service if you wish); that you receive source code or can get it if you want it; that you can change the software and use pieces of it in new free programs; and that you are informed that you can do these things.

To protect your rights, we need to make restrictions that forbid distributors to deny you these rights or to ask you to surrender these rights. These restrictions translate to certain responsibilities for you if you distribute copies of the library or if you modify it.

For example, if you distribute copies of the library, whether gratis or for a fee, you must give the recipients all the rights that we gave you. You must make sure that they, too, receive or can get the source code. If you link other code with the library, you must provide complete object files to the recipients, so that they can relink them with the library after making changes to the library and recompiling it. And you must show them these terms so they know their rights.

We protect your rights with a two-step method: (1) we copyright the library, and (2) we offer you this license, which gives you legal permission to copy, distribute and/or modify the library.

To protect each distributor, we want to make it very clear that there is no warranty for the free library. Also, if the library is modified by someone else and passed on, the recipients should know that what they have is not the original version, so that the original author's reputation will not be affected by problems that might be introduced by others.

Finally, software patents pose a constant threat to the existence of any free program. We wish to make sure that a company cannot effectively restrict the users of a free program by obtaining a restrictive license from a patent holder. Therefore, we insist that any patent license obtained for a version of the library must be consistent with the full freedom of use specified in this license.

Most GNU software, including some libraries, is covered by the ordinary GNU General Public License. This license, the GNU Lesser General Public License, applies to certain designated libraries, and is quite different from the ordinary General Public License. We use this license for certain libraries in order to permit linking those libraries into non-free programs.

When a program is linked with a library, whether statically or using a shared library, the combination of the two is legally speaking a combined work, a derivative of the original library. The ordinary General Public License therefore permits such linking only if the entire combination fits its criteria of freedom. The Lesser General Public License permits more lax criteria for linking other code with the library.

We call this license the "Lesser" General Public License because it does Less to protect the user's freedom than the ordinary General Public License. It also provides other free software developers Less of an advantage over competing non-free programs. These disadvantages are the reason we use the ordinary General Public License for many libraries. However, the Lesser license provides advantages in certain special circumstances. For example, on rare occasions, there may be a special need to encourage the widest possible use of a certain library, so that it becomes a de-facto standard. To achieve this, non-free programs must be allowed to use the library. A more frequent case is that a free library does the same job as widely used non-free libraries. In this case, there is little to gain by limiting the free library to free software only, so we use the Lesser General Public License.

In other cases, permission to use a particular library in non-free programs enables a greater number of people to use a large body of free software. For example, permission to use the GNU C Library in non-free programs enables many more people to use the whole GNU operating system, as well as its variant, the GNU/Linux operating system.

Although the Lesser General Public License is Less protective of the users' freedom, it does ensure that the user of a program that is linked with the Library has the freedom and the wherewithal to run that program using a modified version of the Library.

The precise terms and conditions for copying, distribution and modification follow. Pay close attention to the difference between a "work based on the library" and a "work that uses the library". The former contains code derived from the library, whereas the latter must be combined with the library in order to run.

TERMS AND CONDITIONS FOR COPYING, DISTRIBUTION AND MODIFICATION

0. This License Agreement applies to any software library or other program which contains a notice placed by the copyright holder or other authorized party saying it may be distributed under the terms of this Lesser General Public License (also called "this License"). Each licensee is addressed as "you".

A "library" means a collection of software functions and/or data prepared so as to be conveniently linked with application programs (which use some of those functions and data) to form executables.

The "Library", below, refers to any such software library or work which has been distributed under these terms. A "work based on the Library" means either the Library or any derivative work under copyright law: that is to say, a work containing the Library or a portion of it, either verbatim or with modifications and/or translated straightforwardly into another language. (Hereinafter, translation is included without limitation in the term "modification".)

"Source code" for a work means the preferred form of the work for making modifications to it. For a library, complete source code means all the source code for all modules it contains, plus any associated interface definition files, plus the scripts used to control compilation and installation of the library.

Activities other than copying, distribution and modification are not covered by this License; they are outside its scope. The act of running a program using the Library is not restricted, and output from such a program is covered only if its contents constitute a work based on the Library (independent of the use of the Library in a tool for writing it). Whether that is true depends on what the Library does and what the program that uses the Library does.

1. You may copy and distribute verbatim copies of the Library's complete source code as you receive it, in any medium, provided that you conspicuously and appropriately publish on each copy an appropriate copyright notice and disclaimer of warranty; keep intact all the notices that refer to this License and to the absence of any warranty; and distribute a copy of this License along with the Library.

You may charge a fee for the physical act of transferring a copy, and you may at your option offer warranty protection in exchange for a fee.

2. You may modify your copy or copies of the Library or any portion of it, thus forming a work based on the Library, and copy and distribute such modifications or work under the terms of Section 1 above, provided that you also meet all of these conditions:

- a) The modified work must itself be a software library.
- b) You must cause the files modified to carry prominent notices stating that you changed the files and the date of any change.
- c) You must cause the whole of the work to be licensed at no charge to all third parties under the terms of this License.
- d) If a facility in the modified Library refers to a function or a table of data to be supplied by an application program that uses the facility, other than as an argument passed when the facility is invoked, then you must make a good faith effort to ensure that, in the event an application does not supply such function or table, the facility still operates, and performs whatever part of its purpose remains meaningful.

(For example, a function in a library to compute square roots has a purpose that is entirely well-defined independent of the application. Therefore, Subsection 2d requires that any application-supplied function or table used by this function must be optional: if the application does not supply it, the square root function must still compute square roots.)

These requirements apply to the modified work as a whole. If identifiable sections of that work are not derived from the Library, and can be reasonably considered independent and separate works in themselves, then this License, and its terms, do not apply to those sections when you distribute them as separate works. But when you distribute the same sections as part of a whole which is a work based on the Library, the distribution of the whole must be on the terms of this License, whose permissions for other licensees extend to the entire whole, and thus to each and every part regardless of who wrote it.

Thus, it is not the intent of this section to claim rights or contest your rights to work written entirely by you; rather, the intent is to exercise the right to control the distribution of derivative or collective works based on the Library.

In addition, mere aggregation of another work not based on the Library with the Library (or with a work based on the Library) on a volume of a storage or distribution medium does not bring the other work under the scope of this License.

3. You may opt to apply the terms of the ordinary GNU General Public License instead of this License to a given copy of the Library. To do this, you must alter all the notices that refer to this License, so that they refer to the ordinary GNU General Public License, version 2, instead of to this License. (If a newer version than version 2 of the ordinary GNU General Public License has appeared, then you can specify that version instead if you wish.) Do not make any other change in these notices.

Once this change is made in a given copy, it is irreversible for that copy, so the ordinary GNU General Public License applies to all subsequent copies and derivative works made from that copy.

This option is useful when you wish to copy part of the code of the Library into a program that is not a library. 4. You may copy and distribute the Library (or a portion or derivative of it, under Section 2) in object code or executable form under the terms of Sections 1 and 2 above provided that you accompany it with the complete corresponding machine-readable source code, which must be distributed under the terms of Sections 1 and 2 above on a medium customarily used for software interchange.

If distribution of object code is made by offering access to copy from a designated place, then offering equivalent access to copy the source code from the same place satisfies the requirement to distribute the source code, even though third parties are not compelled to copy the source along with the object code.

5. A program that contains no derivative of any portion of the Library, but is designed to work with the Library by being compiled or linked with it, is called a "work that uses the Library". Such a work, in isolation, is not a derivative work of the Library, and therefore falls outside the scope of this License.

However, linking a "work that uses the Library" with the Library creates an executable that is a derivative of the Library (because it contains portions of the Library), rather than a "work that uses the library". The executable is therefore covered by this License. Section 6 states terms for distribution of such executables.

When a "work that uses the Library" uses material from a header file that is part of the Library, the object code for the work may be a derivative work of the Library even though the source code is not. Whether this is true is especially significant if the work can be linked without the Library, or if the work is itself a library. The threshold for this to be true is not precisely defined by law.

If such an object file uses only numerical parameters, data structure layouts and accessors, and small macros and small inline functions (ten lines or less in length), then the use of the object file is unrestricted, regardless of whether it is legally a derivative work. (Executables containing this object code plus portions of the Library will still fall under Section 6.)

Otherwise, if the work is a derivative of the Library, you may distribute the object code for the work under the terms of Section 6. Any executables containing that work also fall under Section 6, whether or not they are linked directly with the Library itself.

6. As an exception to the Sections above, you may also combine or link a "work that uses the Library" with the Library to produce a work containing portions of the Library, and distribute that work under terms of your choice, provided that the terms permit modification of the work for the customer's own use and reverse engineering for debugging such modifications.

You must give prominent notice with each copy of the work that the Library is used in it and that the Library and its use are covered by this License. You must supply a copy of this License. If the work during execution displays copyright notices, you must include the copyright notice for the Library among them, as well as a reference directing the user to the copy of this License. Also, you must do one of these things:

- a) Accompany the work with the complete corresponding machine-readable source code for the Library including whatever changes were used in the work (which must be distributed under Sections 1 and 2 above); and, if the work is an executable linked with the Library, with the complete machine-readable "work that uses the Library", as object code and/or source code, so that the user can modify the Library and then relink to produce a modified executable containing the modified Library. (It is understood that the user who changes the contents of definitions files in the Library will not necessarily be able to recompile the application to use the modified definitions.)
- b) Use a suitable shared library mechanism for linking with the Library. A suitable mechanism is one

that (1) uses at run time a copy of the library already present on the user's computer system, rather than copying library functions into the executable, and (2) will operate properly with a modified version of the library, if the user installs one, as long as the modified version is interface-compatible with the version that the work was made with.

- c) Accompany the work with a written offer, valid for at least three years, to give the same user the materials specified in Subsection 6a, above, for a charge no more than the cost of performing this distribution.
- d) If distribution of the work is made by offering access to copy from a designated place, offer equivalent access to copy the above specified materials from the same place.
- e) Verify that the user has already received a copy of these materials or that you have already sent this user a copy.

For an executable, the required form of the "work that uses the Library" must include any data and utility programs needed for reproducing the executable from it. However, as a special exception, the materials to be distributed need not include anything that is normally distributed (in either source or binary form) with the major components (compiler, kernel, and so on) of the operating system on which the executable runs, unless that component itself accompanies the executable.

It may happen that this requirement contradicts the license restrictions of other proprietary libraries that do not normally accompany the operating system. Such a contradiction means you cannot use both them and the Library together in an executable that you distribute.

7. You may place library facilities that are a work based on the Library side-by-side in a single library together with other library facilities not covered by this License, and distribute such a combined library, provided that the separate distribution of the work based on the Library and of the other library facilities is otherwise permitted, and provided that you do these two things:

- a) Accompany the combined library with a copy of the same work based on the Library, uncombined with any other library facilities. This must be distributed under the terms of the Sections above.
- b) Give prominent notice with the combined library of the fact that part of it is a work based on the Library, and explaining where to find the accompanying uncombined form of the same work.

8. You may not copy, modify, sublicense, link with, or distribute the Library except as expressly provided under this License. Any attempt otherwise to copy, modify, sublicense, link with, or distribute the Library is void, and will automatically terminate your rights under this License. However, parties who have received copies, or rights, from you under this License will not have their licenses terminated so long as such parties remain in full compliance.

9. You are not required to accept this License, since you have not signed it. However, nothing else grants you permission to modify or distribute the Library or its derivative works. These actions are prohibited by law if you do not accept this License. Therefore, by modifying or distributing the Library (or any work based on the

Library), you indicate your acceptance of this License to do so, and all its terms and conditions for copying, distributing or modifying the Library or works based on it.

10. Each time you redistribute the Library (or any work based on the Library), the recipient automatically receives a license from the original licensor to copy, distribute, link with or modify the Library subject to these terms and conditions. You may not impose any further restrictions on the recipients' exercise of the rights granted herein. You are not responsible for enforcing compliance by third parties with this License.

11. If, as a consequence of a court judgment or allegation of patent infringement or for any other reason (not limited to patent issues), conditions are imposed on you (whether by court order, agreement or otherwise) that contradict the conditions of this License, they do not excuse you from the conditions of this License. If you cannot distribute so as to satisfy simultaneously your obligations under this License and any other pertinent obligations, then as a consequence you may not distribute the Library at all. For example, if a patent license would not permit royalty-free redistribution of the Library by all those who receive copies directly or indirectly through you, then the only way you could satisfy both it and this License would be to refrain entirely from distribution of the Library.

If any portion of this section is held invalid or unenforceable under any particular circumstance, the balance of the section is intended to apply, and the section as a whole is intended to apply in other circumstances. It is not the purpose of this section to induce you to infringe any patents or other property right claims or to contest validity of any such claims; this section has the sole purpose of protecting the integrity of the free software distribution system which is implemented by public license practices. Many people have made generous contributions to the wide range of software distributed through that system in reliance on consistent application of that system; it is up to the author/donor to decide if he or she is willing to distribute software through any other system and a licensee cannot impose that choice.

This section is intended to make thoroughly clear what is believed to be a consequence of the rest of this License.

12. If the distribution and/or use of the Library is restricted in certain countries either by patents or by copyrighted interfaces, the original copyright holder who places the Library under this License may add an explicit geographical distribution limitation excluding those countries, so that distribution is permitted only in or among countries not thus excluded. In such case, this License incorporates the limitation as if written in the body of this License.

13. The Free Software Foundation may publish revised and/or new versions of the Lesser General Public License from time to time. Such new versions will be similar in spirit to the present version, but may differ in detail to address new problems or concerns.

Each version is given a distinguishing version number. If the Library specifies a version number of this License which applies to it and "any later version", you have the option of following the terms and conditions either of that version or of any later version published by the Free Software Foundation. If the Library does not specify a license version number, you may choose any version ever published by the Free Software Foundation.

14. If you wish to incorporate parts of the Library into other free programs whose distribution conditions are incompatible with these, write to the author to ask for permission. For software which is copyrighted by the Free Software Foundation, write to the Free Software Foundation; we sometimes make exceptions for this. Our decision will be guided by the two goals of preserving the free status of all derivatives of our free software and of promoting the sharing and reuse of software generally.

## NO WARRANTY

15. BECAUSE THE LIBRARY IS LICENSED FREE OF CHARGE, THERE IS NO WARRANTY FOR THE LIBRARY, TO THE EXTENT PERMITTED BY APPLICABLE LAW. EXCEPT WHEN OTHERWISE STATED IN WRITING THE COPYRIGHT HOLDERS AND/OR OTHER PARTIES PROVIDE THE LIBRARY "AS IS" WITHOUT WARRANTY OF ANY KIND, EITHER EXPRESSED OR IMPLIED, INCLUDING, BUT NOT LIMITED TO, THE IMPLIED WARRANTIES OF MERCHANTABILITY AND FITNESS FOR A PARTICULAR PURPOSE. THE ENTIRE RISK AS TO THE QUALITY AND PERFORMANCE OF THE LIBRARY IS WITH YOU. SHOULD THE LIBRARY PROVE DEFECTIVE, YOU ASSUME THE COST OF ALL NECESSARY SERVICING, REPAIR OR CORRECTION.

16. IN NO EVENT UNLESS REQUIRED BY APPLICABLE LAW OR AGREED TO IN WRITING WILL ANY COPYRIGHT HOLDER, OR ANY OTHER PARTY WHO MAY MODIFY AND/OR REDISTRIBUTE THE LIBRARY AS PERMITTED ABOVE, BE LIABLE TO YOU FOR DAMAGES, INCLUDING ANY GENERAL, SPECIAL, INCIDENTAL OR CONSEQUENTIAL DAMAGES ARISING OUT OF THE USE OR INABILITY TO USE THE LIBRARY (INCLUDING BUT NOT LIMITED TO LOSS OF DATA OR DATA BEING RENDERED INACCURATE OR LOSSES SUSTAINED BY YOU OR THIRD PARTIES OR A FAILURE OF THE LIBRARY TO OPERATE WITH ANY OTHER SOFTWARE), EVEN IF SUCH HOLDER OR OTHER PARTY HAS BEEN ADVISED OF THE POSSIBILITY OF SUCH DAMAGES.

END OF TERMS AND CONDITIONS

How to Apply These Terms to Your New Libraries

If you develop a new library, and you want it to be of the greatest possible use to the public, we recommend making it free software that everyone can redistribute and change. You can do so by permitting redistribution under these terms (or, alternatively, under the terms of the ordinary General Public License).

To apply these terms, attach the following notices to the library. It is safest to attach them to the start of each source file to most effectively convey the exclusion of warranty; and each file should have at least the "copyright" line and a pointer to where the full notice is found.

one line to give the library's name and an idea of what it does.

Copyright (C) year name of author

This library is free software; you can redistribute it and/or modify it under the terms of the GNU Lesser General Public License as published by the Free Software Foundation; either version 2.1 of the License, or (at your option) any later version.

This library is distributed in the hope that it will be useful, but WITHOUT ANY WARRANTY; without even the implied warranty of

# MERCHANTABILITY or FITNESS FOR A PARTICULAR PURPOSE. See the GNU

Lesser General Public License for more details.

You should have received a copy of the GNU Lesser General Public License along with this library; if not, write to the Free Software Foundation, Inc., 51 Franklin Street, Fifth Floor, Boston, MA 02110-1301 USA Also add information on how to contact you by electronic and paper mail. You should also get your employer (if you work as a programmer) or your school, if any, to sign a "copyright disclaimer" for the library, if necessary. Here is a sample; alter the names: Yoyodyne, Inc., hereby disclaims all copyright interest in the library `Frob' (a library for tweaking knobs) written by James Random Hacker.

signature of Ty Coon, 1 April 1990 Ty Coon, President of Vice That's all there is to it!

### gst-plugins-base

### GNU LESSER GENERAL PUBLIC LICENSE

Version 2.1, February 1999 Copyright (C) 1991, 1999 Free Software Foundation, Inc. 51 Franklin Street, Fifth Floor, Boston, MA 02110-1301 USA Everyone is permitted to copy and distribute verbatim copies of this license document, but changing it is not allowed.

[This is the first released version of the Lesser GPL. It also counts as the successor of the GNU Library Public License, version 2, hence the version number 2.1.]

#### Preamble

The licenses for most software are designed to take away your freedom to share and change it. By contrast, the GNU General Public Licenses are intended to guarantee your freedom to share and change free software--to make sure the software is free for all its users.

This license, the Lesser General Public License, applies to some specially designated software packages--typically libraries--of the Free Software Foundation and other authors who decide to use it. You can use it too, but we suggest you first think carefully about whether this license or the ordinary General Public License is the better strategy to use in any particular case, based on the explanations below.

When we speak of free software, we are referring to freedom of use, not price. Our General Public Licenses are designed to make sure that you have the freedom to distribute copies of free software (and charge for this service if you wish); that you receive source code or can get it if you want it; that you can change the software and use pieces of it in new free programs; and that you are informed that you can do these things.

To protect your rights, we need to make restrictions that forbid distributors to deny you these rights or to ask you to surrender these rights. These restrictions translate to certain responsibilities for you if you distribute copies of the library or if you modify it.

For example, if you distribute copies of the library, whether gratis or for a fee, you must give the recipients all the rights that we gave you. You must make sure that they, too, receive or can get the source code. If you link other code with the library, you must provide complete object files to the recipients, so that they can relink them with the library after making changes to the library and recompiling it. And you must show them these terms so they know their rights.

We protect your rights with a two-step method: (1) we copyright the library, and (2) we offer you this license, which gives you legal permission to copy, distribute and/or modify the library.

To protect each distributor, we want to make it very clear that there is no warranty for the free library. Also, if the library is modified by someone else and passed on, the recipients should know that what they have is not the original version, so that the original author's reputation will not be affected by problems that might be introduced by others.

Finally, software patents pose a constant threat to the existence of any free program. We wish to make sure that a company cannot effectively restrict the users of a free program by obtaining a restrictive license from a patent holder. Therefore, we insist that any patent license obtained for a version of the library must be consistent with the full freedom of use specified in this license.

Most GNU software, including some libraries, is covered by the ordinary GNU General Public License. This license, the GNU Lesser General Public License, applies to certain designated libraries, and is quite different from the ordinary General Public License. We use this license for certain libraries in order to permit linking those libraries into non-free programs.

When a program is linked with a library, whether statically or using a shared library, the combination of the two is legally speaking a combined work, a derivative of the original library. The ordinary General Public License therefore permits such linking only if the entire combination fits its criteria of freedom. The Lesser General Public License permits more lax criteria for linking other code with the library.

We call this license the "Lesser" General Public License because it does Less to protect the user's freedom than the ordinary General Public License. It also provides other free software developers Less of an advantage over competing non-free programs. These disadvantages are the reason we use the ordinary General Public License for many libraries. However, the Lesser license provides advantages in certain special circumstances. For example, on rare occasions, there may be a special need to encourage the widest possible use of a certain library, so that it becomes a de-facto standard. To achieve this, non-free programs must be allowed to use the library. A more frequent case is that a free library does the same job as widely used non-free libraries. In this case, there is little to gain by limiting the free library to free software only, so we use the Lesser General Public License.

In other cases, permission to use a particular library in non-free programs enables a greater number of people to use a large body of free software. For example, permission to use the GNU C Library in non-free programs enables many more people to use the whole GNU operating system, as well as its variant, the GNU/Linux operating system.

Although the Lesser General Public License is Less protective of the users' freedom, it does ensure that the user of a program that is linked with the Library has the freedom and the wherewithal to run that program using a modified version of the Library.

The precise terms and conditions for copying, distribution and modification follow. Pay close attention to the difference between a "work based on the library" and a "work that uses the library". The former contains code derived from the library, whereas the latter must be combined with the library in order to run.

## TERMS AND CONDITIONS FOR COPYING, DISTRIBUTION AND MODIFICATION

0. This License Agreement applies to any software library or other program which contains a notice placed by the copyright holder or other authorized party saying it may be distributed under the terms of this Lesser General Public License (also called "this License"). Each licensee is addressed as "you".

A "library" means a collection of software functions and/or data prepared so as to be conveniently linked with application programs (which use some of those functions and data) to form executables.

The "Library", below, refers to any such software library or work which has been distributed under these terms. A "work based on the Library" means either the Library or any derivative work under copyright law: that is to say, a work containing the Library or a portion of it, either verbatim or with modifications and/or translated straightforwardly into another language. (Hereinafter, translation is included without limitation in the term "modification".)

"Source code" for a work means the preferred form of the work for making modifications to it. For a library, complete source code means all the source code for all modules it contains, plus any associated interface definition files, plus the scripts used to control compilation and installation of the library.

Activities other than copying, distribution and modification are not covered by this License; they are outside its scope. The act of running a program using the Library is not restricted, and output from such a program is covered only if its contents constitute a work based on the Library (independent of the use of the Library in a tool for writing it). Whether that is true depends on what the Library does and what the program that uses the Library does.

1. You may copy and distribute verbatim copies of the Library's complete source code as you receive it, in any medium, provided that you conspicuously and appropriately publish on each copy an appropriate copyright notice and disclaimer of warranty; keep intact all the notices that refer to this License and to the absence of any warranty; and distribute a copy of this License along with the Library.

You may charge a fee for the physical act of transferring a copy, and you may at your option offer warranty protection in exchange for a fee.

2. You may modify your copy or copies of the Library or any portion of it, thus forming a work based on the Library, and copy and distribute such modifications or work under the terms of Section 1 above, provided that you also meet all of these conditions:

- a) The modified work must itself be a software library.
- b) You must cause the files modified to carry prominent notices stating that you changed the files and the date of any change.
- c) You must cause the whole of the work to be licensed at no charge to all third parties under the terms of this License.
- d) If a facility in the modified Library refers to a function or a table of data to be supplied by an application program that uses the facility, other than as an argument passed when the facility is invoked, then you must make a good faith effort to ensure that, in the event an application does not supply such function or table, the facility still operates, and performs whatever part of its purpose remains meaningful.

(For example, a function in a library to compute square roots has a purpose that is entirely well-defined independent of the application. Therefore, Subsection 2d requires that any application-supplied function or table used by this function must be optional: if the application does not supply it, the square root function must still compute square roots.)

These requirements apply to the modified work as a whole. If identifiable sections of that work are not derived from the Library, and can be reasonably considered independent and separate works in themselves, then this License, and its terms, do not apply to those sections when you distribute them as separate works. But when you distribute the same sections as part of a whole which is a work based on the Library, the distribution of the whole must be on the terms of this License, whose permissions for other licensees extend to the entire whole, and thus to each and every part regardless of who wrote it.

Thus, it is not the intent of this section to claim rights or contest your rights to work written entirely by you; rather, the intent is to exercise the right to control the distribution of derivative or collective works based on the Library.

In addition, mere aggregation of another work not based on the Library with the Library (or with a work based on the Library) on a volume of a storage or distribution medium does not bring the other work under the scope of this License.

3. You may opt to apply the terms of the ordinary GNU General Public License instead of this License to a given copy of the Library. To do this, you must alter all the notices that refer to this License, so that they refer to the ordinary GNU General Public License, version 2, instead of to this License. (If a newer version than version 2 of the ordinary GNU General Public License has appeared, then you can specify that version instead if you wish.) Do not make any other change in these notices.

Once this change is made in a given copy, it is irreversible for that copy, so the ordinary GNU General Public License applies to all subsequent copies and derivative works made from that copy.

This option is useful when you wish to copy part of the code of the Library into a program that is not a library. 4. You may copy and distribute the Library (or a portion or derivative of it, under Section 2) in object code or executable form under the terms of Sections 1 and 2 above provided that you accompany it with the complete corresponding machine-readable source code, which must be distributed under the terms of Sections 1 and 2 above on a medium customarily used for software interchange.

If distribution of object code is made by offering access to copy from a designated place, then offering equivalent access to copy the source code from the same place satisfies the requirement to distribute the source code, even though third parties are not compelled to copy the source along with the object code.

5. A program that contains no derivative of any portion of the Library, but is designed to work with the Library by being compiled or linked with it, is called a "work that uses the Library". Such a work, in isolation, is not a derivative work of the Library, and therefore falls outside the scope of this License.

However, linking a "work that uses the Library" with the Library creates an executable that is a derivative of the Library (because it contains portions of the Library), rather than a "work that uses the library". The executable is therefore covered by this License. Section 6 states terms for distribution of such executables.

When a "work that uses the Library" uses material from a header file that is part of the Library, the object code for the work may be a derivative work of the Library even though the source code is not. Whether this is true is especially significant if the work can be linked without the Library, or if the work is itself a library. The threshold for this to be true is not precisely defined by law.

If such an object file uses only numerical parameters, data structure layouts and accessors, and small macros and small inline functions (ten lines or less in length), then the use of the object file is unrestricted, regardless of whether it is legally a derivative work. (Executables containing this object code plus portions of the Library will still fall under Section 6.)

Otherwise, if the work is a derivative of the Library, you may distribute the object code for the work under the terms of Section 6. Any executables containing that work also fall under Section 6, whether or not they are linked directly with the Library itself.

6. As an exception to the Sections above, you may also combine or link a "work that uses the Library" with the Library to produce a work containing portions of the Library, and distribute that work under terms of your choice, provided that the terms permit modification of the work for the customer's own use and reverse engineering for debugging such modifications.

You must give prominent notice with each copy of the work that the Library is used in it and that the Library and its use are covered by this License. You must supply a copy of this License. If the work during execution displays copyright notices, you must include the copyright notice for the Library among them, as well as a reference directing the user to the copy of this License. Also, you must do one of these things:

- a) Accompany the work with the complete corresponding machine-readable source code for the Library including whatever changes were used in the work (which must be distributed under Sections 1 and 2 above); and, if the work is an executable linked with the Library, with the complete machine-readable "work that uses the Library", as object code and/or source code, so that the user can modify the Library and then relink to produce a modified executable containing the modified Library. (It is understood that the user who changes the contents of definitions files in the Library will not necessarily be able to recompile the application to use the modified definitions.)
- b) Use a suitable shared library mechanism for linking with the Library. A suitable mechanism is one that (1) uses at run time a copy of the library already present on the user's computer system, rather than copying library functions into the executable, and (2) will operate properly with a modified version of the library, if the user installs one, as long as the modified version is interface-compatible with the version that the work was made with.
- c) Accompany the work with a written offer, valid for at least three years, to give the same user the materials specified in Subsection 6a, above, for a charge no more than the cost of performing this distribution.
- d) If distribution of the work is made by offering access to copy from a designated place, offer equivalent access to copy the above specified materials from the same place.
- e) Verify that the user has already received a copy of these materials or that you have already sent this user a copy.

For an executable, the required form of the "work that uses the Library" must include any data and utility programs needed for reproducing the executable from it. However, as a special exception, the materials to be distributed need not include anything that is normally distributed (in either source or binary form) with the major components (compiler, kernel, and so on) of the operating system on which the executable runs, unless that component itself accompanies the executable.

It may happen that this requirement contradicts the license restrictions of other proprietary libraries that do not normally accompany the operating system. Such a contradiction means you cannot use both them and the Library together in an executable that you distribute.

7. You may place library facilities that are a work based on the Library side-by-side in a single library together with other library facilities not covered by this License, and distribute such a combined library, provided that the separate distribution of the work based on the Library and of the other library facilities is otherwise permitted, and provided that you do these two things:

- a) Accompany the combined library with a copy of the same work based on the Library, uncombined with any other library facilities. This must be distributed under the terms of the Sections above.
- b) Give prominent notice with the combined library of the fact that part of it is a work based on the Library, and explaining where to find the accompanying uncombined form of the same work.

8. You may not copy, modify, sublicense, link with, or distribute the Library except as expressly provided under this License. Any attempt otherwise to copy, modify, sublicense, link with, or distribute the Library is void, and will automatically terminate your rights under this License. However, parties who have received copies, or rights, from you under this License will not have their licenses terminated so long as such parties remain in full compliance.

9. You are not required to accept this License, since you have not signed it. However, nothing else grants you permission to modify or distribute the Library or its derivative works. These actions are prohibited by law if you do not accept this License. Therefore, by modifying or distributing the Library (or any work based on the Library), you indicate your acceptance of this License to do so, and all its terms and conditions for copying, distributing or modifying the Library or works based on it.

10. Each time you redistribute the Library (or any work based on the Library), the recipient automatically receives a license from the original licensor to copy, distribute, link with or modify the Library subject to these terms and conditions. You may not impose any further restrictions on the recipients' exercise of the rights granted herein. You are not responsible for enforcing compliance by third parties with this License.

11. If, as a consequence of a court judgment or allegation of patent infringement or for any other reason (not limited to patent issues), conditions are imposed on you (whether by court order, agreement or otherwise) that contradict the conditions of this License, they do not excuse you from the conditions of this License. If you cannot distribute so as to satisfy simultaneously your obligations under this License and any other pertinent obligations, then as a consequence you may not distribute the Library at all. For example, if a patent license would not permit royalty-free redistribution of the Library by all those who receive copies directly or indirectly through you, then the only way you could satisfy both it and this License would be to refrain entirely from distribution of the Library.

If any portion of this section is held invalid or unenforceable under any particular circumstance, the balance of the section is intended to apply, and the section as a whole is intended to apply in other circumstances.

It is not the purpose of this section to induce you to infringe any patents or other property right claims or to contest validity of any such claims; this section has the sole purpose of protecting the integrity of the free software distribution system which is implemented by public license practices. Many people have made generous contributions to the wide range of software distributed through that system in reliance on consistent application of that system; it is up to the author/donor to decide if he or she is willing to distribute software through any other system and a licensee cannot impose that choice.

This section is intended to make thoroughly clear what is believed to be a consequence of the rest of this License.

12. If the distribution and/or use of the Library is restricted in certain countries either by patents or by copyrighted interfaces, the original copyright holder who places the Library under this License may add an explicit geographical distribution limitation excluding those countries, so that distribution is permitted only in or among countries not thus excluded. In such case, this License incorporates the limitation as if written in the body of this License.

13. The Free Software Foundation may publish revised and/or new versions of the Lesser General Public License from time to time. Such new versions will be similar in spirit to the present version, but may differ in detail to address new problems or concerns.

Each version is given a distinguishing version number. If the Library specifies a version number of this License which applies to it and "any later version", you have the option of following the terms and conditions either of that version or of any later version published by the Free Software Foundation. If the Library does not specify a license version number, you may choose any version ever published by the Free Software Foundation. 14. If you wish to incorporate parts of the Library into other free programs whose distribution conditions are incompatible with these, write to the author to ask for permission. For software which is copyrighted by the Free Software Foundation, write to the Free Software Foundation; we sometimes make exceptions for this. Our decision will be guided by the two goals of preserving the free status of all derivatives of our free software and of promoting the sharing and reuse of software generally.

## NO WARRANTY

15. BECAUSE THE LIBRARY IS LICENSED FREE OF CHARGE, THERE IS NO WARRANTY FOR THE LIBRARY, TO THE EXTENT PERMITTED BY APPLICABLE LAW. EXCEPT WHEN OTHERWISE STATED IN WRITING THE COPYRIGHT HOLDERS AND/OR OTHER PARTIES PROVIDE THE LIBRARY "AS IS" WITHOUT WARRANTY OF ANY KIND, EITHER EXPRESSED OR IMPLIED, INCLUDING, BUT NOT LIMITED TO, THE IMPLIED WARRANTIES OF MERCHANTABILITY AND FITNESS FOR A PARTICULAR PURPOSE. THE ENTIRE RISK AS TO THE QUALITY AND PERFORMANCE OF THE LIBRARY IS WITH YOU. SHOULD THE LIBRARY PROVE DEFECTIVE, YOU ASSUME THE COST OF ALL NECESSARY SERVICING, REPAIR OR CORRECTION.

16. IN NO EVENT UNLESS REQUIRED BY APPLICABLE LAW OR AGREED TO IN WRITING WILL ANY COPYRIGHT HOLDER, OR ANY OTHER PARTY WHO MAY MODIFY AND/OR REDISTRIBUTE THE LIBRARY AS PERMITTED ABOVE, BE LIABLE TO YOU FOR DAMAGES, INCLUDING ANY GENERAL, SPECIAL, INCIDENTAL OR CONSEQUENTIAL DAMAGES ARISING OUT OF THE USE OR INABILITY TO USE THE LIBRARY (INCLUDING BUT NOT LIMITED TO LOSS OF DATA OR DATA BEING RENDERED INACCURATE OR LOSSES SUSTAINED BY YOU OR THIRD PARTIES OR A FAILURE OF THE LIBRARY TO OPERATE WITH ANY OTHER SOFTWARE), EVEN IF SUCH HOLDER OR OTHER PARTY HAS BEEN ADVISED OF THE POSSIBILITY OF SUCH DAMAGES.

END OF TERMS AND CONDITIONS

How to Apply These Terms to Your New Libraries

If you develop a new library, and you want it to be of the greatest possible use to the public, we recommend making it free software that everyone can redistribute and change. You can do so by permitting redistribution under these terms (or, alternatively, under the terms of the ordinary General Public License). To apply these terms, attach the following notices to the library. It is safest to attach them to the start of each source file to most effectively convey the exclusion of warranty; and each file should have at least the "copyright" line and a pointer to where the full notice is found. one line to give the library's name and an idea of what it does. Copyright (C) year name of author

This library is free software; you can redistribute it and/or modify it under the terms of the GNU Lesser General Public License as published by the Free Software Foundation; either version 2.1 of the License, or (at your option) any later version.

This library is distributed in the hope that it will be useful, but WITHOUT ANY WARRANTY; without even the implied warranty of MERCHANTABILITY or FITNESS FOR A PARTICULAR PURPOSE. See the GNU Lesser General Public License for more details.

You should have received a copy of the GNU Lesser General Public License along with this library; if not, write to the Free Software Foundation, Inc., 51 Franklin Street, Fifth Floor, Boston, MA 02110-1301 USA Also add information on how to contact you by electronic and paper mail. You should also get your employer (if you work as a programmer) or your school, if any, to sign a "copyright disclaimer" for the library, if necessary. Here is a sample; alter the names: Yoyodyne, Inc., hereby disclaims all copyright interest in the library `Frob' (a library for tweaking knobs) written by James Random Hacker.

signature of Ty Coon, 1 April 1990 Ty Coon, President of Vice That's all there is to it!

Copyright (c) 2003-2004, Mark Borgerding

All rights reserved.

Redistribution and use in source and binary forms, with or without modification, are permitted provided that the following conditions are met:

\* Redistributions of source code must retain the above copyright notice, this list of conditions and the following disclaimer.

\* Redistributions in binary form must reproduce the above copyright notice, this list of conditions and the following disclaimer in the documentation and/or other materials provided with the distribution.

\* Neither the author nor the names of any contributors may be used to endorse or promote products derived from this software without specific prior written permission.

THIS SOFTWARE IS PROVIDED BY THE COPYRIGHT HOLDERS AND CONTRIBUTORS "AS IS" AND ANY EXPRESS OR IMPLIED WARRANTIES, INCLUDING, BUT NOT LIMITED TO, THE IMPLIED WARRANTIES OF MERCHANTABILITY AND FITNESS FOR A PARTICULAR PURPOSE ARE DISCLAIMED. IN NO EVENT SHALL THE COPYRIGHT OWNER OR CONTRIBUTORS BE LIABLE FOR ANY DIRECT, INDIRECT, INCIDENTAL, SPECIAL, EXEMPLARY, OR CONSEQUENTIAL DAMAGES (INCLUDING, BUT NOT LIMITED TO, PROCUREMENT OF SUBSTITUTE GOODS OR SERVICES; LOSS OF USE, DATA, OR PROFITS; OR BUSINESS INTERRUPTION) HOWEVER CAUSED AND ON ANY THEORY OF LIABILITY, WHETHER IN CONTRACT, STRICT LIABILITY, OR TORT (INCLUDING NEGLIGENCE OR OTHERWISE) ARISING IN ANY WAY OUT OF THE USE OF THIS SOFTWARE, EVEN IF ADVISED OF THE POSSIBILITY OF SUCH DAMAGE.

- \* Image Scaling Functions (4 tap)
- \* Copyright (c) 2005 David A. Schleef <ds@schleef.org>
- \* Copyright (c) 2009 Sebastian Dröge <sebastian.droege@collabora.co.uk>
- \* All rights reserved.
- \*
- \* Redistribution and use in source and binary forms, with or without
- \* modification, are permitted provided that the following conditions
- \* are met:
- \* 1. Redistributions of source code must retain the above copyright
- \* notice, this list of conditions and the following disclaimer.

\* 2. Redistributions in binary form must reproduce the above copyright

\* notice, this list of conditions and the following disclaimer in the

\* documentation and/or other materials provided with the distribution.

\*

\* THIS SOFTWARE IS PROVIDED BY THE AUTHOR ``AS IS'' AND ANY EXPRESS OR \* IMPLIED WARRANTIES, INCLUDING, BUT NOT LIMITED TO, THE IMPLIED \* WARRANTIES OF MERCHANTABILITY AND FITNESS FOR A PARTICULAR PURPOSE \* ARE DISCLAIMED. IN NO EVENT SHALL THE AUTHOR BE LIABLE FOR ANY DIRECT, \* INDIRECT, INCIDENTAL, SPECIAL, EXEMPLARY, OR CONSEQUENTIAL DAMAGES \* (INCLUDING, BUT NOT LIMITED TO, PROCUREMENT OF SUBSTITUTE GOODS OR \* SERVICES; LOSS OF USE, DATA, OR PROFITS; OR BUSINESS INTERRUPTION) \* HOWEVER CAUSED AND ON ANY THEORY OF LIABILITY, WHETHER IN CONTRACT, \* STRICT LIABILITY, OR TORT (INCLUDING NEGLIGENCE OR OTHERWISE) ARISING \* IN ANY WAY OUT OF THE USE OF THIS SOFTWARE, EVEN IF ADVISED OF THE \* POSSIBILITY OF SUCH DAMAGE.

\* Image Scaling Functions (4 tap)

\* Copyright (c) 2005 David A. Schleef <ds@schleef.org>

\* All rights reserved.

\*

\* Redistribution and use in source and binary forms, with or without

\* modification, are permitted provided that the following conditions

\* are met:

\* 1. Redistributions of source code must retain the above copyright

\* notice, this list of conditions and the following disclaimer.

\* 2. Redistributions in binary form must reproduce the above copyright

\* notice, this list of conditions and the following disclaimer in the

\* documentation and/or other materials provided with the distribution.

\*

\* THIS SOFTWARE IS PROVIDED BY THE AUTHOR ``AS IS'' AND ANY EXPRESS OR

\* IMPLIED WARRANTIES, INCLUDING, BUT NOT LIMITED TO, THE IMPLIED

\* WARRANTIES OF MERCHANTABILITY AND FITNESS FOR A PARTICULAR PURPOSE

\* ARE DISCLAIMED. IN NO EVENT SHALL THE AUTHOR BE LIABLE FOR ANY DIRECT,

\* INDIRECT, INCIDENTAL, SPECIAL, EXEMPLARY, OR CONSEQUENTIAL DAMAGES

\* (INCLUDING, BUT NOT LIMITED TO, PROCUREMENT OF SUBSTITUTE GOODS OR

\* SERVICES; LOSS OF USE, DATA, OR PROFITS; OR BUSINESS INTERRUPTION)

\* HOWEVER CAUSED AND ON ANY THEORY OF LIABILITY, WHETHER IN CONTRACT,

\* STRICT LIABILITY, OR TORT (INCLUDING NEGLIGENCE OR OTHERWISE) ARISING \* IN ANY WAY OUT OF THE USE OF THIS SOFTWARE, EVEN IF ADVISED OF THE \* POSSIBILITY OF SUCH DAMAGE.

- \* Image Scaling Functions
- \* Copyright (c) 2010 Sebastian Dröge <sebastian.droege@collabora.co.uk>
- \* All rights reserved.
- \*

\* Redistribution and use in source and binary forms, with or without

- \* modification, are permitted provided that the following conditions
- \* are met:

\* 1. Redistributions of source code must retain the above copyright

- \* notice, this list of conditions and the following disclaimer.
- \* 2. Redistributions in binary form must reproduce the above copyright
- \* notice, this list of conditions and the following disclaimer in the

\* documentation and/or other materials provided with the distribution.

\*

\* THIS SOFTWARE IS PROVIDED BY THE AUTHOR ``AS IS'' AND ANY EXPRESS OR

\* IMPLIED WARRANTIES, INCLUDING, BUT NOT LIMITED TO, THE IMPLIED

\* WARRANTIES OF MERCHANTABILITY AND FITNESS FOR A PARTICULAR PURPOSE

\* ARE DISCLAIMED. IN NO EVENT SHALL THE AUTHOR BE LIABLE FOR ANY DIRECT,

\* INDIRECT, INCIDENTAL, SPECIAL, EXEMPLARY, OR CONSEQUENTIAL DAMAGES

\* (INCLUDING, BUT NOT LIMITED TO, PROCUREMENT OF SUBSTITUTE GOODS OR

\* SERVICES; LOSS OF USE, DATA, OR PROFITS; OR BUSINESS INTERRUPTION)

\* HOWEVER CAUSED AND ON ANY THEORY OF LIABILITY, WHETHER IN CONTRACT,

\* STRICT LIABILITY, OR TORT (INCLUDING NEGLIGENCE OR OTHERWISE) ARISING

\* IN ANY WAY OUT OF THE USE OF THIS SOFTWARE, EVEN IF ADVISED OF THE

\* POSSIBILITY OF SUCH DAMAGE.

### webkit

### /\*

- \* Copyright (C) 2008 2010, 2012 Google Inc. All rights reserved.
- \* Copyright (C) 2005, 2006, 2008 2011, 2013 Apple Inc. All Rights Reserved.
- \*
- \* Redistribution and use in source and binary forms, with or without
- \* modification, are permitted provided that the following conditions are
- \* met:
- \*

\* \* Redistributions of source code must retain the above copyright

- \* notice, this list of conditions and the following disclaimer.
- \* \* Redistributions in binary form must reproduce the above
- \* copyright notice, this list of conditions and the following disclaimer
- \* in the documentation and/or other materials provided with the
- \* distribution.
- \* \* Neither the name of Google Inc. nor the names of its
- \* contributors may be used to endorse or promote products derived from
- \* this software without specific prior written permission.
- \*

 \* THIS SOFTWARE IS PROVIDED BY THE COPYRIGHT HOLDERS AND CONTRIBUTORS \* "AS IS" AND ANY EXPRESS OR IMPLIED WARRANTIES, INCLUDING, BUT NOT \* LIMITED TO, THE IMPLIED WARRANTIES OF MERCHANTABILITY AND FITNESS FOR \* A PARTICULAR PURPOSE ARE DISCLAIMED. IN NO EVENT SHALL THE COPYRIGHT \* OWNER OR CONTRIBUTORS BE LIABLE FOR ANY DIRECT, INDIRECT, INCIDENTAL, \* SPECIAL, EXEMPLARY, OR CONSEQUENTIAL DAMAGES (INCLUDING, BUT NOT \* LIMITED TO, PROCUREMENT OF SUBSTITUTE GOODS OR SERVICES; LOSS OF USE, \* DATA, OR PROFITS; OR BUSINESS INTERRUPTION) HOWEVER CAUSED AND ON ANY \* THEORY OF LIABILITY, WHETHER IN CONTRACT, STRICT LIABILITY, OR TORT \* (INCLUDING NEGLIGENCE OR OTHERWISE) ARISING IN ANY WAY OUT OF THE USE \* OF THIS SOFTWARE, EVEN IF ADVISED OF THE POSSIBILITY OF SUCH DAMAGE. \*/

# /\*

- \* Copyright (C) 2007, 2008, 2010 Apple Inc. All rights reserved.
- \* Copyright (C) 2007 Justin Haygood (jhaygood@reaktix.com)
- \*
- \* Redistribution and use in source and binary forms, with or without

\* modification, are permitted provided that the following conditions

\* are met:

\*

\* 1. Redistributions of source code must retain the above copyright

\* notice, this list of conditions and the following disclaimer.

\* 2. Redistributions in binary form must reproduce the above copyright

\* notice, this list of conditions and the following disclaimer in the

\* documentation and/or other materials provided with the distribution.

\* 3. Neither the name of Apple Computer, Inc. ("Apple") nor the names of

its contributors may be used to endorse or promote products derived

\* from this software without specific prior written permission.

\*

 \* THIS SOFTWARE IS PROVIDED BY APPLE AND ITS CONTRIBUTORS "AS IS" AND ANY \* EXPRESS OR IMPLIED WARRANTIES, INCLUDING, BUT NOT LIMITED TO, THE IMPLIED \* WARRANTIES OF MERCHANTABILITY AND FITNESS FOR A PARTICULAR PURPOSE ARE \* DISCLAIMED. IN NO EVENT SHALL APPLE OR ITS CONTRIBUTORS BE LIABLE FOR ANY \* DIRECT, INDIRECT, INCIDENTAL, SPECIAL, EXEMPLARY, OR CONSEQUENTIAL DAMAGES \* (INCLUDING, BUT NOT LIMITED TO, PROCUREMENT OF SUBSTITUTE GOODS OR SERVICES; \* LOSS OF USE, DATA, OR PROFITS; OR BUSINESS INTERRUPTION) HOWEVER CAUSED AND \* ON ANY THEORY OF LIABILITY, WHETHER IN CONTRACT, STRICT LIABILITY, OR TORT \* (INCLUDING NEGLIGENCE OR OTHERWISE) ARISING IN ANY WAY OUT OF THE USE OF \* THIS SOFTWARE, EVEN IF ADVISED OF THE POSSIBILITY OF SUCH DAMAGE.

 \* \*

 \* Note: The implementations of InterlockedIncrement and InterlockedDecrement are based \* on atomic\_increment and atomic\_exchange\_and\_add from the Boost C++ Library. The license \* is virtually identical to the Apple license above but is included here for completeness. \*

\* Boost Software License - Version 1.0 - August 17th, 2003

\*

\* Permission is hereby granted, free of charge, to any person or organization

\* obtaining a copy of the software and accompanying documentation covered by

\* this license (the "Software") to use, reproduce, display, distribute,

\* execute, and transmit the Software, and to prepare derivative works of the

\* Software, and to permit third-parties to whom the Software is furnished to

\* do so, all subject to the following:

\*

\* The copyright notices in the Software and this entire statement, including

\* the above license grant, this restriction and the following disclaimer,

\* must be included in all copies of the Software, in whole or in part, and

\* all derivative works of the Software, unless such copies or derivative

\* works are solely in the form of machine-executable object code generated by

\* a source language processor.

\* THE SOFTWARE IS PROVIDED "AS IS", WITHOUT WARRANTY OF ANY KIND, EXPRESS OR

\* IMPLIED, INCLUDING BUT NOT LIMITED TO THE WARRANTIES OF MERCHANTABILITY,

\* FITNESS FOR A PARTICULAR PURPOSE, TITLE AND NON-INFRINGEMENT. IN NO EVENT

\* SHALL THE COPYRIGHT HOLDERS OR ANYONE DISTRIBUTING THE SOFTWARE BE LIABLE

\* FOR ANY DAMAGES OR OTHER LIABILITY, WHETHER IN CONTRACT, TORT OR OTHERWISE,

\* ARISING FROM, OUT OF OR IN CONNECTION WITH THE SOFTWARE OR THE USE OR OTHER

\* DEALINGS IN THE SOFTWARE.

\*/

\*

/\*

 \* Copyright (C) 2008 Torch Mobile Inc. All rights reserved. (http://www.torchmobile.com/) \*

\* Redistribution and use in source and binary forms, with or without

\* modification, are permitted provided that the following conditions

\* are met:

\* 1. Redistributions of source code must retain the above copyright

notice, this list of conditions and the following disclaimer.

\* 2. Redistributions in binary form must reproduce the above copyright

notice, this list of conditions and the following disclaimer in the

\* documentation and/or other materials provided with the distribution.

\*

 \* THIS SOFTWARE IS PROVIDED BY APPLE COMPUTER, INC. ``AS IS'' AND ANY \* EXPRESS OR IMPLIED WARRANTIES, INCLUDING, BUT NOT LIMITED TO, THE \* IMPLIED WARRANTIES OF MERCHANTABILITY AND FITNESS FOR A PARTICULAR \* PURPOSE ARE DISCLAIMED. IN NO EVENT SHALL APPLE COMPUTER, INC. OR \* CONTRIBUTORS BE LIABLE FOR ANY DIRECT, INDIRECT, INCIDENTAL, SPECIAL, \* EXEMPLARY, OR CONSEQUENTIAL DAMAGES (INCLUDING, BUT NOT LIMITED TO, \* PROCUREMENT OF SUBSTITUTE GOODS OR SERVICES; LOSS OF USE, DATA, OR \* PROFITS; OR BUSINESS INTERRUPTION) HOWEVER CAUSED AND ON ANY THEORY \* OF LIABILITY, WHETHER IN CONTRACT, STRICT LIABILITY, OR TORT \* (INCLUDING NEGLIGENCE OR OTHERWISE) ARISING IN ANY WAY OUT OF THE USE

\* OF THIS SOFTWARE, EVEN IF ADVISED OF THE POSSIBILITY OF SUCH DAMAGE.

\*/

# /\*

\*

\* Copyright (C) 2006 - 2010, 2013 Apple Inc. All rights reserved.

\* Redistribution and use in source and binary forms, with or without

 \* modification, are permitted provided that the following conditions \* are met:

\*

\* 1. Redistributions of source code must retain the above copyright

\* notice, this list of conditions and the following disclaimer.

\* 2. Redistributions in binary form must reproduce the above copyright

notice, this list of conditions and the following disclaimer in the

\* documentation and/or other materials provided with the distribution.

\* 3. Neither the name of Apple Computer, Inc. ("Apple") nor the names of

\* its contributors may be used to endorse or promote products derived

\* from this software without specific prior written permission.

\*

 \* THIS SOFTWARE IS PROVIDED BY APPLE AND ITS CONTRIBUTORS "AS IS" AND ANY \* EXPRESS OR IMPLIED WARRANTIES, INCLUDING, BUT NOT LIMITED TO, THE IMPLIED \* WARRANTIES OF MERCHANTABILITY AND FITNESS FOR A PARTICULAR PURPOSE ARE \* DISCLAIMED. IN NO EVENT SHALL APPLE OR ITS CONTRIBUTORS BE LIABLE FOR ANY \* DIRECT, INDIRECT, INCIDENTAL, SPECIAL, EXEMPLARY, OR CONSEQUENTIAL DAMAGES \* (INCLUDING, BUT NOT LIMITED TO, PROCUREMENT OF SUBSTITUTE GOODS OR SERVICES; \* LOSS OF USE, DATA, OR PROFITS; OR BUSINESS INTERRUPTION) HOWEVER CAUSED AND \* ON ANY THEORY OF LIABILITY, WHETHER IN CONTRACT, STRICT LIABILITY, OR TORT \* (INCLUDING NEGLIGENCE OR OTHERWISE) ARISING IN ANY WAY OUT OF THE USE OF \* THIS SOFTWARE, EVEN IF ADVISED OF THE POSSIBILITY OF SUCH DAMAGE. \*/

/\*

\* Copyright (C) 2003 - 2013 Apple Inc. All rights reserved.

\*

\* Redistribution and use in source and binary forms, with or without

\* modification, are permitted provided that the following conditions

\* are met:

\* 1. Redistributions of source code must retain the above copyright

notice, this list of conditions and the following disclaimer.

\* 2. Redistributions in binary form must reproduce the above copyright

- notice, this list of conditions and the following disclaimer in the
- documentation and/or other materials provided with the distribution.
- \*

 \* THIS SOFTWARE IS PROVIDED BY APPLE INC. ``AS IS'' AND ANY \* EXPRESS OR IMPLIED WARRANTIES, INCLUDING, BUT NOT LIMITED TO, THE \* IMPLIED WARRANTIES OF MERCHANTABILITY AND FITNESS FOR A PARTICULAR \* PURPOSE ARE DISCLAIMED. IN NO EVENT SHALL APPLE COMPUTER, INC. OR \* CONTRIBUTORS BE LIABLE FOR ANY DIRECT, INDIRECT, INCIDENTAL, SPECIAL, \* EXEMPLARY, OR CONSEQUENTIAL DAMAGES (INCLUDING, BUT NOT LIMITED TO, \* PROCUREMENT OF SUBSTITUTE GOODS OR SERVICES; LOSS OF USE, DATA, OR \* PROFITS; OR BUSINESS INTERRUPTION) HOWEVER CAUSED AND ON ANY THEORY \* OF LIABILITY, WHETHER IN CONTRACT, STRICT LIABILITY, OR TORT \* (INCLUDING NEGLIGENCE OR OTHERWISE) ARISING IN ANY WAY OUT OF THE USE \* OF THIS SOFTWARE, EVEN IF ADVISED OF THE POSSIBILITY OF SUCH DAMAGE.

\*/

# /\*

- Copyright (C) 1999-2000 Harri Porten (porten@kde.org)
- \* Copyright (C) 2003, 2007, 2008, 2012 Apple Inc. All Rights Reserved.

\*

- \* This library is free software; you can redistribute it and/or
- modify it under the terms of the GNU Lesser General Public
- License as published by the Free Software Foundation; either
- \* version 2 of the License, or (at your option) any later version.

\*

- This library is distributed in the hope that it will be useful,
- but WITHOUT ANY WARRANTY; without even the implied warranty of
- MERCHANTABILITY or FITNESS FOR A PARTICULAR PURPOSE. See the GNU
- \* Lesser General Public License for more details.

\*

- You should have received a copy of the GNU Lesser General Public
- License along with this library; if not, write to the Free Software
- \* Foundation, Inc., 51 Franklin Street, Fifth Floor, Boston, MA 02110-1301 USA

\*

\*/

/\*
\* Copyright (C) 2011 University of Szeged

\* Copyright (C) 2011 Zoltan Herczeg

\* Redistribution and use in source and binary forms, with or without

\* modification, are permitted provided that the following conditions

\* are met:

\*

\* 1. Redistributions of source code must retain the above copyright

notice, this list of conditions and the following disclaimer.

\* 2. Redistributions in binary form must reproduce the above copyright

notice, this list of conditions and the following disclaimer in the

\* documentation and/or other materials provided with the distribution.

\*

 \* THIS SOFTWARE IS PROVIDED BY UNIVERSITY OF SZEGED ``AS IS'' AND ANY \* EXPRESS OR IMPLIED WARRANTIES, INCLUDING, BUT NOT LIMITED TO, THE \* IMPLIED WARRANTIES OF MERCHANTABILITY AND FITNESS FOR A PARTICULAR \* PURPOSE ARE DISCLAIMED. IN NO EVENT SHALL UNIVERSITY OF SZEGED OR \* CONTRIBUTORS BE LIABLE FOR ANY DIRECT, INDIRECT, INCIDENTAL, SPECIAL, \* EXEMPLARY, OR CONSEQUENTIAL DAMAGES (INCLUDING, BUT NOT LIMITED TO, \* PROCUREMENT OF SUBSTITUTE GOODS OR SERVICES; LOSS OF USE, DATA, OR \* PROFITS; OR BUSINESS INTERRUPTION) HOWEVER CAUSED AND ON ANY THEORY \* OF LIABILITY, WHETHER IN CONTRACT, STRICT LIABILITY, OR TORT \* (INCLUDING NEGLIGENCE OR OTHERWISE) ARISING IN ANY WAY OUT OF THE USE \* OF THIS SOFTWARE, EVEN IF ADVISED OF THE POSSIBILITY OF SUCH DAMAGE.

\*/

The GNU General Public License (GPL-2.0) Version 2, June 1991

Copyright (C) 1989, 1991 Free Software Foundation, Inc. 59 Temple Place, Suite 330, Boston, MA 02111-1307 USA

Everyone is permitted to copy and distribute verbatim copies of this license document, but changing it is not allowed.

### Preamble

The licenses for most software are designed to take away your freedom to share and change it. By contrast, the GNU General Public License is intended to guarantee your freedom to share and change free software--to make sure the software is free for all its users. This General Public License applies to most of the Free Software Foundation's software and to any other program whose authors commit to using it. (Some other Free Software Foundation software is covered by the GNU Library General Public License instead.) You can apply it to your programs, too.

When we speak of free software, we are referring to freedom, not price. Our General Public Licenses are designed to make sure that you have the freedom to distribute copies of free software (and charge for this service if you wish), that you receive source code or can get it if you want it, that you can change the software or use pieces of it in new free programs; and that you know you can do these things.

To protect your rights, we need to make restrictions that forbid anyone to deny you these rights or to ask you to surrender the rights. These restrictions translate to certain responsibilities for you if you distribute copies of the software, or if you modify it.

For example, if you distribute copies of such a program, whether gratis or for a fee, you must give the recipients all the rights that you have. You must make sure that they, too, receive or can get the source code. And you must show them these terms so they know their rights.

We protect your rights with two steps: (1) copyright the software, and (2) offer you this license which gives you legal permission to copy, distribute and/or modify the software.

Also, for each author's protection and ours, we want to make certain that everyone understands that there is no warranty for this free software. If the software is modified by someone else and passed on, we want its recipients to know that what they have is not the original, so that any problems introduced by others will not reflect on the original authors' reputations.

Finally, any free program is threatened constantly by software patents. We wish to avoid the danger that redistributors of a free program will individually obtain patent licenses, in effect making the program proprietary. To prevent this, we have made it clear that any patent must be licensed for everyone's free use or not licensed at all.

The precise terms and conditions for copying, distribution and modification follow.

### TERMS AND CONDITIONS FOR COPYING, DISTRIBUTION AND MODIFICATION

0. This License applies to any program or other work which contains a notice placed by the copyright holder saying it may be distributed under the terms of this General Public License. The "Program", below, refers to any such program or work, and a "work based on the Program" means either the Program or any derivative

work under copyright law: that is to say, a work containing the Program or a portion of it, either verbatim or with modifications and/or translated into another language. (Hereinafter, translation is included without limitation in the term "modification".) Each licensee is addressed as "you".

Activities other than copying, distribution and modification are not covered by this License; they are outside its scope. The act of running the Program is not restricted, and the output from the Program is covered only if its contents constitute a work based on the Program (independent of having been made by running the Program). Whether that is true depends on what the Program does.

1. You may copy and distribute verbatim copies of the Program's source code as you receive it, in any medium, provided that you conspicuously and appropriately publish on each copy an appropriate copyright notice and disclaimer of warranty; keep intact all the notices that refer to this License and to the absence of any warranty; and give any other recipients of the Program a copy of this License along with the Program.

You may charge a fee for the physical act of transferring a copy, and you may at your option offer warranty protection in exchange for a fee.

2. You may modify your copy or copies of the Program or any portion of it, thus forming a work based on the Program, and copy and distribute such modifications or work under the terms of Section 1 above, provided that you also meet all of these conditions:

a) You must cause the modified files to carry prominent notices stating that you changed the files and the date of any change.

b) You must cause any work that you distribute or publish, that in whole or in part contains or is derived from the Program or any part thereof, to be licensed as a whole at no charge to all third parties under the terms of this License.

c) If the modified program normally reads commands interactively when run, you must cause it, when started running for such interactive use in the most ordinary way, to print or display an announcement including an appropriate copyright notice and a notice that there is no warranty (or else, saying that you provide a warranty) and that users may redistribute the program under these conditions, and telling the user how to view a copy of this License. (Exception: if the Program itself is interactive but does not normally print such an announcement, your work based on the Program is not required to print an announcement.)

These requirements apply to the modified work as a whole. If identifiable sections of that work are not derived from the Program, and can be reasonably considered independent and separate works in themselves, then this License, and its terms, do not apply to those sections when you distribute them as separate works. But when

you distribute the same sections as part of a whole which is a work based on the Program, the distribution of the whole must be on the terms of this License, whose permissions for other licensees extend to the entire whole, and thus to each and every part regardless of who wrote it.

Thus, it is not the intent of this section to claim rights or contest your rights to work written entirely by you; rather, the intent is to exercise the right to control the distribution of derivative or collective works based on the Program.

In addition, mere aggregation of another work not based on the Program with the Program (or with a work based on the Program) on a volume of a storage or distribution medium does not bring the other work under the scope of this License.

3. You may copy and distribute the Program (or a work based on it, under Section 2) in object code or executable form under the terms of Sections 1 and 2 above provided that you also do one of the following:

a) Accompany it with the complete corresponding machine-readable source code, which must be distributed under the terms of Sections 1 and 2 above on a medium customarily used for software interchange; or,

b) Accompany it with a written offer, valid for at least three years, to give any third party, for a charge no more than your cost of physically performing source distribution, a complete machine-readable copy of the corresponding source code, to be distributed under the terms of Sections 1 and 2 above on a medium customarily used for software interchange; or,

c) Accompany it with the information you received as to the offer to distribute corresponding source code. (This alternative is allowed only for noncommercial distribution and only if you received the program in object code or executable form with such an offer, in accord with Subsection b above.)

The source code for a work means the preferred form of the work for making modifications to it. For an executable work, complete source code means all the source code for all modules it contains, plus any associated interface definition files, plus the scripts used to control compilation and installation of the executable. However, as a special exception, the source code distributed need not include anything that is normally distributed (in either source or binary form) with the major components (compiler, kernel, and so on) of the operating system on which the executable runs, unless that component itself accompanies the executable.

If distribution of executable or object code is made by offering access to copy from a designated place, then offering equivalent access to copy the source code from the same place counts as distribution of the source code, even though third parties are not compelled to copy the source along with the object code.

4. You may not copy, modify, sublicense, or distribute the Program except as expressly provided under this License. Any attempt otherwise to copy, modify, sublicense or distribute the Program is void, and will automatically terminate your rights under this License. However, parties who have received copies, or rights, from you under this License will not have their licenses terminated so long as such parties remain in full compliance.

5. You are not required to accept this License, since you have not signed it. However, nothing else grants you permission to modify or distribute the Program or its derivative works. These actions are prohibited by law if you do not accept this License. Therefore, by modifying or distributing the Program (or any work based on the Program), you indicate your acceptance of this License to do so, and all its terms and conditions for copying, distributing or modifying the Program or works based on it.

6. Each time you redistribute the Program (or any work based on the Program), the recipient automatically receives a license from the original licensor to copy, distribute or modify the Program subject to these terms and conditions. You may not impose any further restrictions on the recipients' exercise of the rights granted herein. You are not responsible for enforcing compliance by third parties to this License.

7. If, as a consequence of a court judgment or allegation of patent infringement or for any other reason (not limited to patent issues), conditions are imposed on you (whether by court order, agreement or otherwise) that contradict the conditions of this License, they do not excuse you from the conditions of this License. If you cannot distribute so as to satisfy simultaneously your obligations under this License and any other pertinent obligations, then as a consequence you may not distribute the Program at all. For example, if a patent license would not permit royalty-free redistribution of the Program by all those who receive copies directly or indirectly through you, then the only way you could satisfy both it and this License would be to refrain entirely from distribution of the Program.

If any portion of this section is held invalid or unenforceable under any particular circumstance, the balance of the section is intended to apply and the section as a whole is intended to apply in other circumstances.

It is not the purpose of this section to induce you to infringe any patents or other property right claims or to contest validity of any such claims; this section has the sole purpose of protecting the integrity of the free software distribution system, which is implemented by public license practices. Many people have made generous contributions to the wide range of software distributed through that system in reliance on consistent application of that system; it is up to the author/donor to decide if he or she is willing to distribute software through any other system and a licensee cannot impose that choice.

This section is intended to make thoroughly clear what is believed to be a consequence of the rest of this License.

8. If the distribution and/or use of the Program is restricted in certain countries either by patents or by copyrighted interfaces, the original copyright holder who places the Program under this License may add an explicit geographical distribution limitation excluding those countries, so that distribution is permitted only in or among countries not thus excluded. In such case, this License incorporates the limitation as if written in the body of this License.

9. The Free Software Foundation may publish revised and/or new versions of the General Public License from time to time. Such new versions will be similar in spirit to the present version, but may differ in detail to address new problems or concerns.

Each version is given a distinguishing version number. If the Program specifies a version number of this License which applies to it and "any later version", you have the option of following the terms and conditions either of that version or of any later version published by the Free Software Foundation. If the Program does not specify a version number of this License, you may choose any version ever published by the Free Software Foundation.

10. If you wish to incorporate parts of the Program into other free programs whose distribution conditions are different, write to the author to ask for permission. For software which is copyrighted by the Free Software Foundation, write to the Free Software Foundation; we sometimes make exceptions for this. Our decision will be guided by the two goals of preserving the free status of all derivatives of our free software and of promoting the sharing and reuse of software generally.

# NO WARRANTY

11. BECAUSE THE PROGRAM IS LICENSED FREE OF CHARGE, THERE IS NO WARRANTY FOR THE PROGRAM, TO THE EXTENT PERMITTED BY APPLICABLE LAW. EXCEPT WHEN OTHERWISE STATED IN WRITING THE COPYRIGHT HOLDERS AND/OR OTHER PARTIES PROVIDE THE PROGRAM "AS IS" WITHOUT WARRANTY OF ANY KIND, EITHER EXPRESSED OR IMPLIED, INCLUDING, BUT NOT LIMITED TO, THE IMPLIED WARRANTIES OF MERCHANTABILITY AND FITNESS FOR A PARTICULAR PURPOSE. THE ENTIRE RISK AS TO THE QUALITY AND PERFORMANCE OF THE PROGRAM IS WITH YOU. SHOULD THE PROGRAM PROVE DEFECTIVE, YOU ASSUME THE COST OF ALL NECESSARY SERVICING, REPAIR OR CORRECTION.

12. IN NO EVENT UNLESS REQUIRED BY APPLICABLE LAW OR AGREED TO IN WRITING WILL ANY COPYRIGHT HOLDER, OR ANY OTHER PARTY WHO MAY MODIFY AND/OR REDISTRIBUTE THE PROGRAM AS PERMITTED ABOVE, BE LIABLE TO YOU FOR DAMAGES, INCLUDING ANY GENERAL, SPECIAL, INCIDENTAL OR CONSEQUENTIAL DAMAGES ARISING OUT OF THE USE OR INABILITY TO USE THE PROGRAM (INCLUDING BUT NOT LIMITED TO LOSS OF DATA OR DATA BEING RENDERED INACCURATE OR LOSSES SUSTAINED BY YOU OR THIRD PARTIES OR A FAILURE OF THE PROGRAM TO OPERATE WITH ANY OTHER PROGRAMS), EVEN IF SUCH HOLDER OR OTHER PARTY HAS BEEN ADVISED OF THE POSSIBILITY OF SUCH DAMAGES.

# END OF TERMS AND CONDITIONS

How to Apply These Terms to Your New Programs

If you develop a new program, and you want it to be of the greatest possible use to the public, the best way to achieve this is to make it free software which everyone can redistribute and change under these terms.

To do so, attach the following notices to the program. It is safest to attach them to the start of each source file to most effectively convey the exclusion of warranty; and each file should have at least the "copyright" line and a pointer to where the full notice is found.

One line to give the program's name and a brief idea of what it does. Copyright (C) <year> <name of author>

This program is free software; you can redistribute it and/or modify it under the terms of the GNU General Public License as published by the Free Software Foundation; either version 2 of the License, or (at your option) any later version.

This program is distributed in the hope that it will be useful, but WITHOUT ANY WARRANTY; without even the implied warranty of MERCHANTABILITY or FITNESS FOR A PARTICULAR PURPOSE. See the GNU General Public License for more details.

You should have received a copy of the GNU General Public License along with this program; if not, write to the Free Software Foundation, Inc., 59 Temple Place, Suite 330, Boston, MA 02111-1307 USA

Also add information on how to contact you by electronic and paper mail.

If the program is interactive, make it output a short notice like this when it starts in an interactive mode:

Gnomovision version 69, Copyright (C) year name of author Gnomovision comes with ABSOLUTELY NO WARRANTY; for details type `show w'. This is free software, and you are welcome to redistribute it under certain conditions; type `show c' for details.

The hypothetical commands `show w' and `show c' should show the appropriate parts of the General Public License. Of course, the commands you use may be called something other than `show w' and `show c'; they could even be mouse-clicks or menu items--whatever suits your program.

You should also get your employer (if you work as a programmer) or your school, if any, to sign a "copyright disclaimer" for the program, if necessary. Here is a sample; alter the names:

Yoyodyne, Inc., hereby disclaims all copyright interest in the program `Gnomovision' (which makes passes at compilers) written by James Hacker.

signature of Ty Coon, 1 April 1989 Ty Coon, President of Vice

This General Public License does not permit incorporating your program into proprietary programs. If your program is a subroutine library, you may consider it more useful to permit linking proprietary applications with the library. If this is what you want to do, use the GNU Library General Public License instead of this License.

# GNU Lesser General Public License

Version 2.1, February 1999

Copyright (C) 1991, 1999 Free Software Foundation, Inc. 59 Temple Place, Suite 330, Boston, MA 02111-1307 USA Everyone is permitted to copy and distribute verbatim copies of this license document, but changing it is not allowed.

[This is the first released version of the Lesser GPL. It also counts as the successor of the GNU Library Public License, version 2, hence the version number 2.1.]

# Preamble

The licenses for most software are designed to take away your freedom to share and change it. By contrast, the GNU General Public Licenses are intended to guarantee your freedom to share and change free software--to make sure the software is free for all its users.

This license, the Lesser General Public License, applies to some specially designated software packages--typically libraries--of the Free Software Foundation and other authors who decide to use it. You can use it too, but we suggest you first think carefully about whether this license or the ordinary General Public License is the better strategy to use in any particular case, based on the explanations below.

When we speak of free software, we are referring to freedom of use, not price. Our General Public Licenses are designed to make sure that you have the freedom to distribute copies of free software (and charge for this service if you wish); that you receive source code or can get it if you want it; that you can change the software and use pieces of it in new free programs; and that you are informed that you can do these things.

To protect your rights, we need to make restrictions that forbid distributors to deny you these rights or to ask you to surrender these rights. These restrictions translate to certain responsibilities for you if you distribute copies of the library or if you modify it.

For example, if you distribute copies of the library, whether gratis or for a fee, you must give the recipients all the rights that we gave you. You must make sure that they, too, receive or can get the source code. If you link other code with the library, you must provide complete object files to the recipients, so that they can relink them with the library after making changes to the library and recompiling it. And you must show them these terms so they know their rights.

We protect your rights with a two-step method: (1) we copyright the library, and (2) we offer you this license, which gives you legal permission to copy, distribute and/or modify the library.

To protect each distributor, we want to make it very clear that there is no warranty for the free library. Also, if the library is modified by someone else and passed on, the recipients should know that what they have is not the original version, so that the original author's reputation will not be affected by problems that might be introduced by others.

Finally, software patents pose a constant threat to the existence of any free program. We wish to make sure that a company cannot effectively restrict the users of a free program by obtaining a restrictive license from a patent holder. Therefore, we insist that any patent license obtained for a version of the library must be consistent with the full freedom of use specified in this license.

Most GNU software, including some libraries, is covered by the ordinary GNU General Public License. This license, the GNU Lesser General Public License, applies to certain designated libraries, and is quite different from the ordinary General Public License. We use this license for certain libraries in order to permit linking those libraries into non-free programs.

When a program is linked with a library, whether statically or using a shared library, the combination of the two is legally speaking a combined work, a derivative of the original library. The ordinary General Public License therefore permits such linking only if the entire combination fits its criteria of freedom. The Lesser General Public License permits more lax criteria for linking other code with the library.

We call this license the "Lesser" General Public License because it does Less to protect the user's freedom than the ordinary General Public License. It also provides other free software developers Less of an advantage over competing non-free programs. These disadvantages are the reason we use the ordinary General Public License for many libraries. However, the Lesser license provides advantages in certain special circumstances.

For example, on rare occasions, there may be a special need to encourage the widest possible use of a certain library, so that it becomes a de-facto standard. To achieve this, non-free programs must be allowed to use the library. A more frequent case is that a free library does the same job as widely used non-free libraries. In this case, there is little to gain by limiting the free library to free software only, so we use the Lesser General Public License.

In other cases, permission to use a particular library in non-free programs enables a greater number of people to use a large body of free software. For example, permission to use the GNU C Library in non-free programs enables many more people to use the whole GNU operating system, as well as its variant, the GNU/Linux operating system.

Although the Lesser General Public License is Less protective of the users' freedom, it does ensure that the user of a program that is linked with the Library has the freedom and the wherewithal to run that program using a modified version of the Library.

The precise terms and conditions for copying, distribution and modification follow. Pay close attention to the difference between a "work based on the library" and a "work that uses the library". The former contains code derived from the library, whereas the latter must be combined with the library in order to run.

# TERMS AND CONDITIONS FOR COPYING, DISTRIBUTION AND MODIFICATION

0. This License Agreement applies to any software library or other program which contains a notice placed by the copyright holder or other authorized party saying it may be distributed under the terms of this Lesser General Public License (also called "this License"). Each licensee is addressed as "you".

A "library" means a collection of software functions and/or data prepared so as to be conveniently linked with application programs (which use some of those functions and data) to form executables.

The "Library", below, refers to any such software library or work which has been distributed under these terms. A "work based on the Library" means either the Library or any derivative work under copyright law: that is to say, a work containing the Library or a portion of it, either verbatim or with modifications and/or translated straightforwardly into another language. (Hereinafter, translation is included without limitation in the term "modification".)

"Source code" for a work means the preferred form of the work for making modifications to it. For a library, complete source code means all the source code for all modules it contains, plus any associated interface definition files, plus the scripts used to control compilation and installation of the library.

Activities other than copying, distribution and modification are not covered by this License; they are outside its scope. The act of running a program using the Library is not restricted, and output from such a program is covered only if its contents constitute a work based on the Library (independent of the use of the Library in a tool for writing it). Whether that is true depends on what the Library does and what the program that uses the Library does.

1. You may copy and distribute verbatim copies of the Library's complete source code as you receive it, in any medium, provided that you conspicuously and appropriately publish on each copy an appropriate copyright notice and disclaimer of warranty; keep intact all the notices that refer to this License and to the absence of any warranty; and distribute a copy of this License along with the Library.

You may charge a fee for the physical act of transferring a copy, and you may at your option offer warranty protection in exchange for a fee.

2. You may modify your copy or copies of the Library or any portion of it, thus forming a work based on the Library, and copy and distribute such modifications or work under the terms of Section 1 above, provided that you also meet all of these conditions:

a) The modified work must itself be a software library.

b) You must cause the files modified to carry prominent notices stating that you changed the files and the date of any change.

c) You must cause the whole of the work to be licensed at no charge to all third parties under the terms of this License.

d) If a facility in the modified Library refers to a function or a table of data to be supplied by an application program that uses the facility, other than as an argument passed when the facility is invoked, then you must make a good faith effort to ensure that, in the event an application does not supply such function or table, the facility still operates, and performs whatever part of its purpose remains meaningful.

(For example, a function in a library to compute square roots has a purpose that is entirely well-defined independent of the application. Therefore, Subsection 2d requires that any application-supplied function or table used by this function must be optional: if the application does not supply it, the square root function must still compute square roots.)

These requirements apply to the modified work as a whole. If identifiable sections of that work are not derived from the Library, and can be reasonably considered independent and separate works in themselves, then this License, and its terms, do not apply to those sections when you distribute them as separate works. But when you distribute the same sections as part of a whole which is a work based on the Library, the distribution of the whole must be on the terms of this License, whose permissions for other licensees extend to the entire whole, and thus to each and every part regardless of who wrote it.

Thus, it is not the intent of this section to claim rights or contest your rights to work written entirely by you; rather, the intent is to exercise the right to control the distribution of derivative or collective works based on the Library.

In addition, mere aggregation of another work not based on the Library with the Library (or with a work based on the Library) on a volume of a storage or distribution medium does not bring the other work under the scope of this License.

3. You may opt to apply the terms of the ordinary GNU General Public License instead of this License to a given copy of the Library. To do this, you must alter all the notices that refer to this License, so that they refer to the ordinary GNU General Public License, version 2, instead of to this License. (If a newer version than version 2 of the ordinary GNU General Public License has appeared, then you can specify that version instead if you wish.) Do not make any other change in these notices.

Once this change is made in a given copy, it is irreversible for that copy, so the ordinary GNU General Public License applies to all subsequent copies and derivative works made from that copy.

This option is useful when you wish to copy part of the code of the Library into a program that is not a library.

4. You may copy and distribute the Library (or a portion or derivative of it, under Section 2) in object code or executable form under the terms of Sections 1 and 2 above provided that you accompany it with the complete corresponding machine-readable source code, which must be distributed under the terms of Sections 1 and 2 above on a medium customarily used for software interchange.

If distribution of object code is made by offering access to copy from a designated place, then offering equivalent access to copy the source code from the same place satisfies the requirement to distribute the source code, even though third parties are not compelled to copy the source along with the object code.

5. A program that contains no derivative of any portion of the Library, but is designed to work with the Library by being compiled or linked with it, is called a "work that uses the Library". Such a work, in isolation, is not a derivative work of the Library, and therefore falls outside the scope of this License.

However, linking a "work that uses the Library" with the Library creates an executable that is a derivative of the Library (because it contains portions of the Library), rather than a "work that uses the library". The executable is therefore covered by this License. Section 6 states terms for distribution of such executables.

When a "work that uses the Library" uses material from a header file that is part of the Library, the object code for the work may be a derivative work of the Library even though the source code is not. Whether this is true is especially significant if the work can be linked without the Library, or if the work is itself a library. The threshold for this to be true is not precisely defined by law.

If such an object file uses only numerical parameters, data structure layouts and accessors, and small macros and small inline functions (ten lines or less in length), then the use of the object file is unrestricted, regardless of whether it is legally a derivative work. (Executables containing this object code plus portions of the Library will still fall under Section 6.)

Otherwise, if the work is a derivative of the Library, you may distribute the object code for the work under the terms of Section 6. Any executables containing that work also fall under Section 6, whether or not they are linked directly with the Library itself.

6. As an exception to the Sections above, you may also combine or link a "work that uses the Library" with the Library to produce a work containing portions of the Library, and distribute that work under terms of your choice, provided that the terms permit modification of the work for the customer's own use and reverse engineering for debugging such modifications.

You must give prominent notice with each copy of the work that the Library is used in it and that the Library and its use are covered by this License. You must supply a copy of this License. If the work during execution displays copyright notices, you must include the copyright notice for the Library among them, as well as a reference directing the user to the copy of this License. Also, you must do one of these things:

a) Accompany the work with the complete corresponding machine-readable source code for the Library including whatever changes were used in the work (which must be distributed under Sections 1 and 2 above); and, if the work is an executable linked with the Library, with the complete machine-readable "work that uses the Library", as object code and/or source code, so that the user can modify the Library and then relink to produce a modified executable containing the modified Library. (It is understood that the user who changes the contents of definitions files in the Library will not necessarily be able to recompile the application to use the modified definitions.)

b) Use a suitable shared library mechanism for linking with the Library. A suitable mechanism is one that (1) uses at run time a copy of the library already present on the user's computer system, rather than copying library functions into the executable, and (2) will operate properly with a modified version of the library, if the user installs one, as long as the modified version is interface-compatible with the version that the work was made with.

c) Accompany the work with a written offer, valid for at least three years, to give the same user the materials specified in Subsection 6a, above, for a charge no more than the cost of performing this distribution.

d) If distribution of the work is made by offering access to copy from a designated place, offer equivalent access to copy the above specified materials from the same place.

e) Verify that the user has already received a copy of these materials or that you have already sent this user a copy.

For an executable, the required form of the "work that uses the Library" must include any data and utility programs needed for reproducing the executable from it. However, as a special exception, the materials to be distributed need not include anything that is normally distributed (in either source or binary form) with the major components (compiler, kernel, and so on) of the operating system on which the executable runs, unless that component itself accompanies the executable.

It may happen that this requirement contradicts the license restrictions of other proprietary libraries that do not normally accompany the operating system. Such a contradiction means you cannot use both them and the Library together in an executable that you distribute.

7. You may place library facilities that are a work based on the Library side-by-side in a single library together with other library facilities not covered by this License, and distribute such a combined library, provided that the separate distribution of the work based on the Library and of the other library facilities is otherwise permitted, and provided that you do these two things:

a) Accompany the combined library with a copy of the same work based on the Library, uncombined with any other library facilities. This must be distributed under the terms of the Sections above.

b) Give prominent notice with the combined library of the fact that part of it is a work based on the Library, and explaining where to find the accompanying uncombined form of the same work.

8. You may not copy, modify, sublicense, link with, or distribute the Library except as expressly provided under this License. Any attempt otherwise to copy, modify, sublicense, link with, or distribute the Library is void, and will automatically terminate your rights under this License. However, parties who have received copies, or rights, from you under this License will not have their licenses terminated so long as such parties remain in full compliance.

9. You are not required to accept this License, since you have not signed it. However, nothing else grants you permission to modify or distribute the Library or its derivative works. These actions are prohibited by law if you do not accept this License. Therefore, by modifying or distributing the Library (or any work based on the Library), you indicate your acceptance of this License to do so, and all its terms and conditions for copying, distributing or modifying the Library or works based on it.

10. Each time you redistribute the Library (or any work based on the Library), the recipient automatically receives a license from the original licensor to copy, distribute, link with or modify the Library subject to these terms and conditions. You may not impose any further restrictions on the recipients' exercise of the rights granted herein. You are not responsible for enforcing compliance by third parties with this License.

11. If, as a consequence of a court judgment or allegation of patent infringement or for any other reason (not limited to patent issues), conditions are imposed on you (whether by court order, agreement or otherwise) that contradict the conditions of this License, they do not excuse you from the conditions of this License. If you cannot distribute so as to satisfy simultaneously your obligations under this License and any other pertinent obligations, then as a consequence you may not distribute the Library at all. For example, if a patent license would not permit royalty-free redistribution of the Library by all those who receive copies directly or indirectly through you, then the only way you could satisfy both it and this License would be to refrain entirely from distribution of the Library.

If any portion of this section is held invalid or unenforceable under any particular circumstance, the balance of the section is intended to apply, and the section as a whole is intended to apply in other circumstances.

It is not the purpose of this section to induce you to infringe any patents or other property right claims or to contest validity of any such claims; this section has the sole purpose of protecting the integrity of the free software distribution system which is implemented by public license practices. Many people have made generous contributions to the wide range of software distributed through that system in reliance on consistent application of that system; it is up to the author/donor to decide if he or she is willing to distribute software through any other system and a licensee cannot impose that choice.

This section is intended to make thoroughly clear what is believed to be a consequence of the rest of this License.

12. If the distribution and/or use of the Library is restricted in certain countries either by patents or by copyrighted interfaces, the original copyright holder who places the Library under this License may add an explicit geographical distribution limitation excluding those countries, so that distribution is permitted only in or among countries not thus excluded. In such case, this License incorporates the limitation as if written in the body of this License.

13. The Free Software Foundation may publish revised and/or new versions of the Lesser General Public License from time to time. Such new versions will be similar in spirit to the present version, but may differ in detail to address new problems or concerns.

Each version is given a distinguishing version number. If the Library specifies a version number of this License which applies to it and "any later version", you have the option of following the terms and conditions either of

that version or of any later version published by the Free Software Foundation. If the Library does not specify a license version number, you may choose any version ever published by the Free Software Foundation.

14. If you wish to incorporate parts of the Library into other free programs whose distribution conditions are incompatible with these, write to the author to ask for permission. For software which is copyrighted by the Free Software Foundation, write to the Free Software Foundation; we sometimes make exceptions for this. Our decision will be guided by the two goals of preserving the free status of all derivatives of our free software and of promoting the sharing and reuse of software generally.

# NO WARRANTY

15. BECAUSE THE LIBRARY IS LICENSED FREE OF CHARGE, THERE IS NO WARRANTY FOR THE LIBRARY, TO THE EXTENT PERMITTED BY APPLICABLE LAW. EXCEPT WHEN OTHERWISE STATED IN WRITING THE COPYRIGHT HOLDERS AND/OR OTHER PARTIES PROVIDE THE LIBRARY "AS IS" WITHOUT WARRANTY OF ANY KIND, EITHER EXPRESSED OR IMPLIED, INCLUDING, BUT NOT LIMITED TO, THE IMPLIED WARRANTIES OF MERCHANTABILITY AND FITNESS FOR A PARTICULAR PURPOSE. THE ENTIRE RISK AS TO THE QUALITY AND PERFORMANCE OF THE LIBRARY IS WITH YOU. SHOULD THE LIBRARY PROVE DEFECTIVE, YOU ASSUME THE COST OF ALL NECESSARY SERVICING, REPAIR OR CORRECTION.

16. IN NO EVENT UNLESS REQUIRED BY APPLICABLE LAW OR AGREED TO IN WRITING WILL ANY COPYRIGHT HOLDER, OR ANY OTHER PARTY WHO MAY MODIFY AND/OR REDISTRIBUTE THE LIBRARY AS PERMITTED ABOVE, BE LIABLE TO YOU FOR DAMAGES, INCLUDING ANY GENERAL, SPECIAL, INCIDENTAL OR CONSEQUENTIAL DAMAGES ARISING OUT OF THE USE OR INABILITY TO USE THE LIBRARY (INCLUDING BUT NOT LIMITED TO LOSS OF DATA OR DATA BEING RENDERED INACCURATE OR LOSSES SUSTAINED BY YOU OR THIRD PARTIES OR A FAILURE OF THE LIBRARY TO OPERATE WITH ANY OTHER SOFTWARE), EVEN IF SUCH HOLDER OR OTHER PARTY HAS BEEN ADVISED OF THE POSSIBILITY OF SUCH DAMAGES.

# END OF TERMS AND CONDITIONS

# How to Apply These Terms to Your New Libraries

If you develop a new library, and you want it to be of the greatest possible use to the public, we recommend making it free software that everyone can redistribute and change. You can do so by permitting redistribution under these terms (or, alternatively, under the terms of the ordinary General Public License).

To apply these terms, attach the following notices to the library. It is safest to attach them to the start of each source file to most effectively convey the exclusion of warranty; and each file should have at least the "copyright" line and a pointer to where the full notice is found.

<one line to give the library's name and an idea of what it does.> Copyright (C) <year> <name of author>

This library is free software; you can redistribute it and/or modify it under the terms of the GNU Lesser General Public License as published by the Free Software Foundation; either version 2.1 of the License, or (at your option) any later version.

This library is distributed in the hope that it will be useful, but WITHOUT ANY WARRANTY; without even the implied warranty of MERCHANTABILITY or FITNESS FOR A PARTICULAR PURPOSE. See the GNU Lesser General Public License for more details.

You should have received a copy of the GNU Lesser General Public License along with this library; if not, write to the Free Software Foundation, Inc., 59 Temple Place, Suite 330, Boston, MA 02111-1307 USA

Also add information on how to contact you by electronic and paper mail.

You should also get your employer (if you work as a programmer) or your school, if any, to sign a "copyright disclaimer" for the library, if necessary. Here is a sample; alter the names:

Yoyodyne, Inc., hereby disclaims all copyright interest in the library `Frob' (a library for tweaking knobs) written by James Random Hacker.

signature of Ty Coon, 1 April 1990 Ty Coon, President of Vice

That's all there is to it!

# Mozilla Public License, version 2.0

# 1. Definitions

# 1.1. "Contributor"

means each individual or legal entity that creates, contributes to the creation of, or owns Covered Software.

### 1.2. "Contributor Version"

means the combination of the Contributions of others (if any) used by a Contributor and that particular Contributor's Contribution.

1.3. "Contribution"

means Covered Software of a particular Contributor.

#### 1.4. "Covered Software"

means Source Code Form to which the initial Contributor has attached the notice in Exhibit A, the Executable Form of such Source Code Form, and Modifications of such Source Code Form, in each case including portions thereof.

#### 1.5. "Incompatible With Secondary Licenses"

#### means

- a. that the initial Contributor has attached the notice described in Exhibit B to the Covered Software; or
- b. that the Covered Software was made available under the terms of version 1.1 or earlier of the License, but not also under the terms of a Secondary License.

#### 1.6. "Executable Form"

means any form of the work other than Source Code Form.

#### 1.7. "Larger Work"

means a work that combines Covered Software with other material, in a separate file or files, that is not Covered Software.

# 1.8. "License"

means this document.

#### 1.9. "Licensable"

means having the right to grant, to the maximum extent possible, whether at the time of the initial grant or subsequently, any and all of the rights conveyed by this License.

# 1.10. "Modifications"

means any of the following:

- a. any file in Source Code Form that results from an addition to, deletion from, or modification of the contents of Covered Software; or
- b. any new file in Source Code Form that contains any Covered Software.

### 1.11. "Patent Claims" of a Contributor

means any patent claim(s), including without limitation, method, process, and apparatus claims, in any patent Licensable by such Contributor that would be infringed, but for the grant of the License, by the making, using, selling, offering for sale, having made, import, or transfer of either its Contributions or its Contributor Version.

#### 1.12. "Secondary License"

means either the GNU General Public License, Version 2.0, the GNU Lesser General Public License, Version 2.1, the GNU Affero General Public License, Version 3.0, or any later versions of those licenses.

#### 1.13. "Source Code Form"

means the form of the work preferred for making modifications.

### 1.14. "You" (or "Your")

means an individual or a legal entity exercising rights under this License. For legal entities, "You" includes any entity that controls, is controlled by, or is under common control with You. For purposes of this definition, "control" means (a) the power, direct or indirect, to cause the direction or management of such entity, whether by contract or otherwise, or (b) ownership of more than fifty percent (50%) of the outstanding shares or beneficial ownership of such entity.

#### 2. License Grants and Conditions

# 2.1. Grants

Each Contributor hereby grants You a world-wide, royalty-free, non-exclusive license:

- a. under intellectual property rights (other than patent or trademark) Licensable by such Contributor to use, reproduce, make available, modify, display, perform, distribute, and otherwise exploit its Contributions, either on an unmodified basis, with Modifications, or as part of a Larger Work; and
- b. under Patent Claims of such Contributor to make, use, sell, offer for sale, have made, import, and otherwise transfer either its Contributions or its Contributor Version.

### 2.2. Effective Date

The licenses granted in Section 2.1 with respect to any Contribution become effective for each Contribution on the date the Contributor first distributes such Contribution.

# 2.3. Limitations on Grant Scope

The licenses granted in this Section 2 are the only rights granted under this License. No additional rights or licenses will be implied from the distribution or licensing of Covered Software under this License. Notwithstanding Section 2.1(b) above, no patent license is granted by a Contributor:

- a. for any code that a Contributor has removed from Covered Software; or
- b. for infringements caused by: (i) Your and any other third party's modifications of Covered Software, or (ii) the combination of its Contributions with other software (except as part of its Contributor Version); or
- c. under Patent Claims infringed by Covered Software in the absence of its Contributions.

This License does not grant any rights in the trademarks, service marks, or logos of any Contributor (except as may be necessary to comply with the notice requirements in Section 3.4).

# 2.4. Subsequent Licenses

No Contributor makes additional grants as a result of Your choice to distribute the Covered Software under a subsequent version of this License (see Section 10.2) or under the terms of a Secondary License (if permitted under the terms of Section 3.3).

### 2.5. Representation

Each Contributor represents that the Contributor believes its Contributions are its original creation(s) or it has sufficient rights to grant the rights to its Contributions conveyed by this License.

### 2.6. Fair Use

This License is not intended to limit any rights You have under applicable copyright doctrines of fair use, fair dealing, or other equivalents.

# 2.7. Conditions

Sections 3.1, 3.2, 3.3, and 3.4 are conditions of the licenses granted in Section 2.1.

### 3. Responsibilities

# 3.1. Distribution of Source Form

All distribution of Covered Software in Source Code Form, including any Modifications that You create or to which You contribute, must be under the terms of this License. You must inform recipients that the Source

Code Form of the Covered Software is governed by the terms of this License, and how they can obtain a copy of this License. You may not attempt to alter or restrict the recipients' rights in the Source Code Form.

# 3.2. Distribution of Executable Form

If You distribute Covered Software in Executable Form then:

- a. such Covered Software must also be made available in Source Code Form, as described in Section 3.1, and You must inform recipients of the Executable Form how they can obtain a copy of such Source Code Form by reasonable means in a timely manner, at a charge no more than the cost of distribution to the recipient; and
- b. You may distribute such Executable Form under the terms of this License, or sublicense it under different terms, provided that the license for the Executable Form does not attempt to limit or alter the recipients' rights in the Source Code Form under this License.

# 3.3. Distribution of a Larger Work

You may create and distribute a Larger Work under terms of Your choice, provided that You also comply with the requirements of this License for the Covered Software. If the Larger Work is a combination of Covered Software with a work governed by one or more Secondary Licenses, and the Covered Software is not Incompatible With Secondary Licenses, this License permits You to additionally distribute such Covered Software under the terms of such Secondary License(s), so that the recipient of the Larger Work may, at their option, further distribute the Covered Software under the terms of either this License or such Secondary License(s).

### 3.4. Notices

You may not remove or alter the substance of any license notices (including copyright notices, patent notices, disclaimers of warranty, or limitations of liability) contained within the Source Code Form of the Covered Software, except that You may alter any license notices to the extent required to remedy known factual inaccuracies.

### 3.5. Application of Additional Terms

You may choose to offer, and to charge a fee for, warranty, support, indemnity or liability obligations to one or more recipients of Covered Software. However, You may do so only on Your own behalf, and not on behalf of any Contributor. You must make it absolutely clear that any such warranty, support, indemnity, or liability obligation is offered by You alone, and You hereby agree to indemnify every Contributor for any liability incurred by such Contributor as a result of warranty, support, indemnity or liability terms You offer. You may include additional disclaimers of warranty and limitations of liability specific to any jurisdiction.

#### 4. Inability to Comply Due to Statute or Regulation

If it is impossible for You to comply with any of the terms of this License with respect to some or all of the Covered Software due to statute, judicial order, or regulation then You must: (a) comply with the terms of this License to the maximum extent possible; and (b) describe the limitations and the code they affect. Such description must be placed in a text file included with all distributions of the Covered Software under this License. Except to the extent prohibited by statute or regulation, such description must be sufficiently detailed for a recipient of ordinary skill to be able to understand it.

#### 5. Termination

5.1. The rights granted under this License will terminate automatically if You fail to comply with any of its terms. However, if You become compliant, then the rights granted under this License from a particular Contributor are reinstated (a) provisionally, unless and until such Contributor explicitly and finally terminates Your grants, and (b) on an ongoing basis, if such Contributor fails to notify You of the non-compliance by some reasonable means prior to 60 days after You have come back into compliance. Moreover, Your grants from a particular Contributor are reinstated on an ongoing basis if such Contributor notifies You of the non-compliance by some reasonable means, this is the first time You have received notice of non-compliance with this License from such Contributor, and You become compliant prior to 30 days after Your receipt of the notice.

5.2. If You initiate litigation against any entity by asserting a patent infringement claim (excluding declaratory judgment actions, counter-claims, and cross-claims) alleging that a Contributor Version directly or indirectly infringes any patent, then the rights granted to You by any and all Contributors for the Covered Software under Section 2.1 of this License shall terminate.

5.3. In the event of termination under Sections 5.1 or 5.2 above, all end user license agreements (excluding distributors and resellers) which have been validly granted by You or Your distributors under this License prior to termination shall survive termination.

#### 6. Disclaimer of Warranty

Covered Software is provided under this License on an "as is" basis, without warranty of any kind, either expressed, implied, or statutory, including, without limitation, warranties that the Covered Software is free of defects, merchantable, fit for a particular purpose or non-infringing. The entire risk as to the quality and performance of the Covered Software is with You. Should any Covered Software prove defective in any respect, You (not any Contributor) assume the cost of any necessary servicing, repair, or correction. This disclaimer of warranty constitutes an essential part of this License. No use of any Covered Software is authorized under this License except under this disclaimer.

#### 7. Limitation of Liability

Under no circumstances and under no legal theory, whether tort (including negligence), contract, or otherwise, shall any Contributor, or anyone who distributes Covered Software as permitted above, be liable to You for any direct, indirect, special, incidental, or consequential damages of any character including, without limitation, damages for lost profits, loss of goodwill, work stoppage, computer failure or malfunction, or any and all other commercial damages or losses, even if such party shall have been informed of the possibility of such damages. This limitation of liability shall not apply to liability for death or personal injury resulting from such party's negligence to the extent applicable law prohibits such limitation. Some jurisdictions do not allow the exclusion or limitation of incidental or consequential damages, so this exclusion and limitation may not apply to You.

### 8. Litigation

Any litigation relating to this License may be brought only in the courts of a jurisdiction where the defendant maintains its principal place of business and such litigation shall be governed by laws of that jurisdiction, without reference to its conflict-of-law provisions. Nothing in this Section shall prevent a party's ability to bring cross-claims or counter-claims.

# 9. Miscellaneous

This License represents the complete agreement concerning the subject matter hereof. If any provision of this License is held to be unenforceable, such provision shall be reformed only to the extent necessary to make it enforceable. Any law or regulation which provides that the language of a contract shall be construed against the drafter shall not be used to construe this License against a Contributor.

### 10. Versions of the License

#### 10.1. New Versions

Mozilla Foundation is the license steward. Except as provided in Section 10.3, no one other than the license steward has the right to modify or publish new versions of this License. Each version will be given a distinguishing version number.

### 10.2. Effect of New Versions

You may distribute the Covered Software under the terms of the version of the License under which You originally received the Covered Software, or under the terms of any subsequent version published by the license steward.

### 10.3. Modified Versions

If you create software not governed by this License, and you want to create a new license for such software, you may create and use a modified version of this License if you rename the license and remove any

references to the name of the license steward (except to note that such modified license differs from this License).

# 10.4. Distributing Source Code Form that is Incompatible With Secondary Licenses

If You choose to distribute Source Code Form that is Incompatible With Secondary Licenses under the terms of this version of the License, the notice described in Exhibit B of this License must be attached.

# Exhibit A - Source Code Form License Notice

This Source Code Form is subject to the terms of the Mozilla Public License, v. 2.0. If a copy of the MPL was not distributed with this file, You can obtain one at http://mozilla.org/MPL/2.0/.

If it is not possible or desirable to put the notice in a particular file, then You may include the notice in a location (such as a LICENSE file in a relevant directory) where a recipient would be likely to look for such a notice.

You may add additional accurate notices of copyright ownership.

# Exhibit B - "Incompatible With Secondary Licenses" Notice

This Source Code Form is "Incompatible With Secondary Licenses", as defined by the Mozilla Public License, v. 2.0.

/\*

\* Copyright (C) 2010 - 2013 Google Inc. All rights reserved.

\*

\* Redistribution and use in source and binary forms, with or without

\* modification, are permitted provided that the following conditions

\* are met:

\*

- \* 1. Redistributions of source code must retain the above copyright
- \* notice, this list of conditions and the following disclaimer.
- \* 2. Redistributions in binary form must reproduce the above copyright
- notice, this list of conditions and the following disclaimer in the
- \* documentation and/or other materials provided with the distribution.

\*

\* THIS SOFTWARE IS PROVIDED BY APPLE AND ITS CONTRIBUTORS "AS IS" AND ANY

\* EXPRESS OR IMPLIED WARRANTIES, INCLUDING, BUT NOT LIMITED TO, THE IMPLIED

\* WARRANTIES OF MERCHANTABILITY AND FITNESS FOR A PARTICULAR PURPOSE ARE

\* DISCLAIMED. IN NO EVENT SHALL APPLE OR ITS CONTRIBUTORS BE LIABLE FOR ANY

 \* DIRECT, INDIRECT, INCIDENTAL, SPECIAL, EXEMPLARY, OR CONSEQUENTIAL DAMAGES \* (INCLUDING, BUT NOT LIMITED TO, PROCUREMENT OF SUBSTITUTE GOODS OR SERVICES; \* LOSS OF USE, DATA, OR PROFITS; OR BUSINESS INTERRUPTION) HOWEVER CAUSED AND \* ON ANY THEORY OF LIABILITY, WHETHER IN CONTRACT, STRICT LIABILITY, OR TORT \* (INCLUDING NEGLIGENCE OR OTHERWISE) ARISING IN ANY WAY OUT OF THE USE OF \* THIS SOFTWARE, EVEN IF ADVISED OF THE POSSIBILITY OF SUCH DAMAGE. \*/

### /\*

\* Copyright (C) 2004, 2006 Apple Computer, Inc. All rights reserved.

- \* Copyright (C) 2006 Alexey Proskuryakov <ap@nypop.com>
- \*
- \* Redistribution and use in source and binary forms, with or without
- \* modification, are permitted provided that the following conditions
- \* are met:
- \* 1. Redistributions of source code must retain the above copyright
- \* notice, this list of conditions and the following disclaimer.
- \* 2. Redistributions in binary form must reproduce the above copyright
- notice, this list of conditions and the following disclaimer in the
- \* documentation and/or other materials provided with the distribution.

\*

\* THIS SOFTWARE IS PROVIDED BY APPLE COMPUTER, INC. ``AS IS'' AND ANY

\* EXPRESS OR IMPLIED WARRANTIES, INCLUDING, BUT NOT LIMITED TO, THE

\* IMPLIED WARRANTIES OF MERCHANTABILITY AND FITNESS FOR A PARTICULAR

\* PURPOSE ARE DISCLAIMED. IN NO EVENT SHALL APPLE COMPUTER, INC. OR

\* CONTRIBUTORS BE LIABLE FOR ANY DIRECT, INDIRECT, INCIDENTAL, SPECIAL,

\* EXEMPLARY, OR CONSEQUENTIAL DAMAGES (INCLUDING, BUT NOT LIMITED TO,

- \* PROCUREMENT OF SUBSTITUTE GOODS OR SERVICES; LOSS OF USE, DATA, OR
- \* PROFITS; OR BUSINESS INTERRUPTION) HOWEVER CAUSED AND ON ANY THEORY
- \* OF LIABILITY, WHETHER IN CONTRACT, STRICT LIABILITY, OR TORT

 \* (INCLUDING NEGLIGENCE OR OTHERWISE) ARISING IN ANY WAY OUT OF THE USE \* OF THIS SOFTWARE, EVEN IF ADVISED OF THE POSSIBILITY OF SUCH DAMAGE.

\*/

# /\*

- \* Copyright (C) 2003, 2006, 2007, 2008, 2010 Apple Inc. All rights reserved.
- \* Copyright (C) 2005, 2008, 2010 Nokia Corporation and/or its subsidiary(-ies)

\*

\* Redistribution and use in source and binary forms, with or without

\* modification, are permitted provided that the following conditions

\* are met:

- \* 1. Redistributions of source code must retain the above copyright
- notice, this list of conditions and the following disclaimer.
- \* 2. Redistributions in binary form must reproduce the above copyright
- \* notice, this list of conditions and the following disclaimer in the
- \* documentation and/or other materials provided with the distribution.
- \*

\* THIS SOFTWARE IS PROVIDED BY APPLE COMPUTER, INC. ``AS IS'' AND ANY

\* EXPRESS OR IMPLIED WARRANTIES, INCLUDING, BUT NOT LIMITED TO, THE

- \* IMPLIED WARRANTIES OF MERCHANTABILITY AND FITNESS FOR A PARTICULAR
- \* PURPOSE ARE DISCLAIMED. IN NO EVENT SHALL APPLE COMPUTER, INC. OR
- \* CONTRIBUTORS BE LIABLE FOR ANY DIRECT, INDIRECT, INCIDENTAL, SPECIAL,
- \* EXEMPLARY, OR CONSEQUENTIAL DAMAGES (INCLUDING, BUT NOT LIMITED TO,
- \* PROCUREMENT OF SUBSTITUTE GOODS OR SERVICES; LOSS OF USE, DATA, OR
- \* PROFITS; OR BUSINESS INTERRUPTION) HOWEVER CAUSED AND ON ANY THEORY
- \* OF LIABILITY, WHETHER IN CONTRACT, STRICT LIABILITY, OR TORT
- \* (INCLUDING NEGLIGENCE OR OTHERWISE) ARISING IN ANY WAY OUT OF THE USE
- \* OF THIS SOFTWARE, EVEN IF ADVISED OF THE POSSIBILITY OF SUCH DAMAGE.
- \*/

### /\*

- \* Copyright (C) 2010, The Android Open Source Project
- \* Copyright (C) 2012 Samsung Electronics. All rights reserved.
- \*

\* Redistribution and use in source and binary forms, with or without

- \* modification, are permitted provided that the following conditions
- \* are met:
- \* 1. Redistributions of source code must retain the above copyright
- notice, this list of conditions and the following disclaimer.
- \* 2. Redistributions in binary form must reproduce the above copyright
- \* notice, this list of conditions and the following disclaimer in the
- \* documentation and/or other materials provided with the distribution.

\*

- \* THIS SOFTWARE IS PROVIDED BY APPLE INC. AND ITS CONTRIBUTORS ``AS IS''
- \* AND ANY EXPRESS OR IMPLIED WARRANTIES, INCLUDING, BUT NOT LIMITED TO,
- \* THE IMPLIED WARRANTIES OF MERCHANTABILITY AND FITNESS FOR A PARTICULAR

 \* PURPOSE ARE DISCLAIMED. IN NO EVENT SHALL APPLE INC. OR ITS CONTRIBUTORS \* BE LIABLE FOR ANY DIRECT, INDIRECT, INCIDENTAL, SPECIAL, EXEMPLARY, OR \* CONSEQUENTIAL DAMAGES (INCLUDING, BUT NOT LIMITED TO, PROCUREMENT OF \* SUBSTITUTE GOODS OR SERVICES; LOSS OF USE, DATA, OR PROFITS; OR BUSINESS \* INTERRUPTION) HOWEVER CAUSED AND ON ANY THEORY OF LIABILITY, WHETHER IN \* CONTRACT, STRICT LIABILITY, OR TORT (INCLUDING NEGLIGENCE OR OTHERWISE) \* ARISING IN ANY WAY OUT OF THE USE OF THIS SOFTWARE, EVEN IF ADVISED OF \* THE POSSIBILITY OF SUCH DAMAGE.

\*/

# /\*

\* Copyright (C) 2006, 2008, 2010 Apple Computer, Inc. All rights reserved.

- \* Copyright (C) 2009, 2010, 2012, 2013 Google Inc. All rights reserved.
- \*

\* Redistribution and use in source and binary forms, with or without

- \* modification, are permitted provided that the following conditions \* are met:
- \* 1. Redistributions of source code must retain the above copyright
- notice, this list of conditions and the following disclaimer.
- \* 2. Redistributions in binary form must reproduce the above copyright
- notice, this list of conditions and the following disclaimer in the
- \* documentation and/or other materials provided with the distribution.
- \*

\* THIS SOFTWARE IS PROVIDED BY APPLE COMPUTER, INC. ``AS IS'' AND ANY

\* EXPRESS OR IMPLIED WARRANTIES, INCLUDING, BUT NOT LIMITED TO, THE

\* IMPLIED WARRANTIES OF MERCHANTABILITY AND FITNESS FOR A PARTICULAR

\* PURPOSE ARE DISCLAIMED. IN NO EVENT SHALL APPLE COMPUTER, INC. OR

\* CONTRIBUTORS BE LIABLE FOR ANY DIRECT, INDIRECT, INCIDENTAL, SPECIAL,

\* EXEMPLARY, OR CONSEQUENTIAL DAMAGES (INCLUDING, BUT NOT LIMITED TO,

\* PROCUREMENT OF SUBSTITUTE GOODS OR SERVICES; LOSS OF USE, DATA, OR

\* PROFITS; OR BUSINESS INTERRUPTION) HOWEVER CAUSED AND ON ANY THEORY

\* OF LIABILITY, WHETHER IN CONTRACT, STRICT LIABILITY, OR TORT

\* (INCLUDING NEGLIGENCE OR OTHERWISE) ARISING IN ANY WAY OUT OF THE USE

\* OF THIS SOFTWARE, EVEN IF ADVISED OF THE POSSIBILITY OF SUCH DAMAGE.

\*/

# /\*

\* Copyright (C) 2003, 2008, 2009 Apple Inc. All rights reserved.

\* Copyright 2010, The Android Open Source Project

\* Redistribution and use in source and binary forms, with or without

\* modification, are permitted provided that the following conditions

\* are met:

\*

\* 1. Redistributions of source code must retain the above copyright

\* notice, this list of conditions and the following disclaimer.

\* 2. Redistributions in binary form must reproduce the above copyright

\* notice, this list of conditions and the following disclaimer in the

\* documentation and/or other materials provided with the distribution.

\*

 \* THIS SOFTWARE IS PROVIDED BY APPLE COMPUTER, INC. ``AS IS'' AND ANY \* EXPRESS OR IMPLIED WARRANTIES, INCLUDING, BUT NOT LIMITED TO, THE \* IMPLIED WARRANTIES OF MERCHANTABILITY AND FITNESS FOR A PARTICULAR \* PURPOSE ARE DISCLAIMED. IN NO EVENT SHALL APPLE COMPUTER, INC. OR \* CONTRIBUTORS BE LIABLE FOR ANY DIRECT, INDIRECT, INCIDENTAL, SPECIAL, \* EXEMPLARY, OR CONSEQUENTIAL DAMAGES (INCLUDING, BUT NOT LIMITED TO, \* PROCUREMENT OF SUBSTITUTE GOODS OR SERVICES; LOSS OF USE, DATA, OR \* PROFITS; OR BUSINESS INTERRUPTION) HOWEVER CAUSED AND ON ANY THEORY \* OF LIABILITY, WHETHER IN CONTRACT, STRICT LIABILITY, OR TORT \* (INCLUDING NEGLIGENCE OR OTHERWISE) ARISING IN ANY WAY OUT OF THE USE \* OF THIS SOFTWARE, EVEN IF ADVISED OF THE POSSIBILITY OF SUCH DAMAGE.

\*/

# /\*

\* Copyright (C) 2008 - 2012 Google Inc. All rights reserved.

\*

\* Redistribution and use in source and binary forms, with or without

\* modification, are permitted provided that the following conditions are

\* met:

\*

 \* \* Redistributions of source code must retain the above copyright \* notice, this list of conditions and the following disclaimer.

\* \* Redistributions in binary form must reproduce the above

\* copyright notice, this list of conditions and the following disclaimer

\* in the documentation and/or other materials provided with the

\* distribution.

\* \* Neither the name of Google Inc. nor the names of its

\* contributors may be used to endorse or promote products derived from

\* this software without specific prior written permission.

 \* THIS SOFTWARE IS PROVIDED BY THE COPYRIGHT HOLDERS AND CONTRIBUTORS \* "AS IS" AND ANY EXPRESS OR IMPLIED WARRANTIES, INCLUDING, BUT NOT \* LIMITED TO, THE IMPLIED WARRANTIES OF MERCHANTABILITY AND FITNESS FOR \* A PARTICULAR PURPOSE ARE DISCLAIMED. IN NO EVENT SHALL THE COPYRIGHT \* OWNER OR CONTRIBUTORS BE LIABLE FOR ANY DIRECT, INDIRECT, INCIDENTAL, \* SPECIAL, EXEMPLARY, OR CONSEQUENTIAL DAMAGES (INCLUDING, BUT NOT \* LIMITED TO, PROCUREMENT OF SUBSTITUTE GOODS OR SERVICES; LOSS OF USE, \* DATA, OR PROFITS; OR BUSINESS INTERRUPTION) HOWEVER CAUSED AND ON ANY \* THEORY OF LIABILITY, WHETHER IN CONTRACT, STRICT LIABILITY, OR TORT \* (INCLUDING NEGLIGENCE OR OTHERWISE) ARISING IN ANY WAY OUT OF THE USE \* OF THIS SOFTWARE, EVEN IF ADVISED OF THE POSSIBILITY OF SUCH DAMAGE. \*/

### /\*

\*

\* Copyright (C) 2008, 2009, 2012, 2013 Apple Inc. All rights reserved.

\* Copyright (C) 2008 Cameron Zwarich <cwzwarich@uwaterloo.ca>

\* Copyright (C) 2012 Igalia, S.L.

\*

\* Redistribution and use in source and binary forms, with or without

\* modification, are permitted provided that the following conditions

\* are met:

\*

\* 1. Redistributions of source code must retain the above copyright

notice, this list of conditions and the following disclaimer.

\* 2. Redistributions in binary form must reproduce the above copyright

\* notice, this list of conditions and the following disclaimer in the

\* documentation and/or other materials provided with the distribution.

\* 3. Neither the name of Apple Computer, Inc. ("Apple") nor the names of

its contributors may be used to endorse or promote products derived

\* from this software without specific prior written permission.

\*

\* THIS SOFTWARE IS PROVIDED BY APPLE AND ITS CONTRIBUTORS "AS IS" AND ANY

\* EXPRESS OR IMPLIED WARRANTIES, INCLUDING, BUT NOT LIMITED TO, THE IMPLIED

\* WARRANTIES OF MERCHANTABILITY AND FITNESS FOR A PARTICULAR PURPOSE ARE

\* DISCLAIMED. IN NO EVENT SHALL APPLE OR ITS CONTRIBUTORS BE LIABLE FOR ANY

 \* DIRECT, INDIRECT, INCIDENTAL, SPECIAL, EXEMPLARY, OR CONSEQUENTIAL DAMAGES \* (INCLUDING, BUT NOT LIMITED TO, PROCUREMENT OF SUBSTITUTE GOODS OR SERVICES; \* LOSS OF USE, DATA, OR PROFITS; OR BUSINESS INTERRUPTION) HOWEVER CAUSED AND \* ON ANY THEORY OF LIABILITY, WHETHER IN CONTRACT, STRICT LIABILITY, OR TORT \* (INCLUDING NEGLIGENCE OR OTHERWISE) ARISING IN ANY WAY OUT OF THE USE OF \* THIS SOFTWARE, EVEN IF ADVISED OF THE POSSIBILITY OF SUCH DAMAGE. \*/

/\*

\* Copyright 2008, 2010 The Android Open Source Project

\*

\* Redistribution and use in source and binary forms, with or without

- \* modification, are permitted provided that the following conditions
- \* are met:
- \* \* Redistributions of source code must retain the above copyright
- notice, this list of conditions and the following disclaimer.
- \* \* Redistributions in binary form must reproduce the above copyright
- notice, this list of conditions and the following disclaimer in the
- \* documentation and/or other materials provided with the distribution.

\*

 \* THIS SOFTWARE IS PROVIDED BY THE COPYRIGHT HOLDERS ``AS IS'' AND ANY \* EXPRESS OR IMPLIED WARRANTIES, INCLUDING, BUT NOT LIMITED TO, THE \* IMPLIED WARRANTIES OF MERCHANTABILITY AND FITNESS FOR A PARTICULAR \* PURPOSE ARE DISCLAIMED. IN NO EVENT SHALL APPLE COMPUTER, INC. OR \* CONTRIBUTORS BE LIABLE FOR ANY DIRECT, INDIRECT, INCIDENTAL, SPECIAL, \* EXEMPLARY, OR CONSEQUENTIAL DAMAGES (INCLUDING, BUT NOT LIMITED TO, \* PROCUREMENT OF SUBSTITUTE GOODS OR SERVICES; LOSS OF USE, DATA, OR \* PROFITS; OR BUSINESS INTERRUPTION) HOWEVER CAUSED AND ON ANY THEORY \* OF LIABILITY, WHETHER IN CONTRACT, STRICT LIABILITY, OR TORT \* (INCLUDING NEGLIGENCE OR OTHERWISE) ARISING IN ANY WAY OUT OF THE USE \* OF THIS SOFTWARE, EVEN IF ADVISED OF THE POSSIBILITY OF SUCH DAMAGE.

\*/

/\*

\* Copyright (c) 2012 Motorola Mobility, Inc. All rights reserved.

\*

- \* Redistribution and use in source and binary forms, with or without
- \* modification, are permitted provided that the following conditions

\* are met:

\* 1. Redistributions of source code must retain the above copyright

- notice, this list of conditions and the following disclaimer.
- \* 2. Redistributions in binary form must reproduce the above copyright
- notice, this list of conditions and the following disclaimer in the
- \* documentation and/or other materials provided with the distribution.
- \*

\* THIS SOFTWARE IS PROVIDED BY MOTOROLA MOBILITY, INC. AND ITS CONTRIBUTORS

\* ``AS IS'' AND ANY EXPRESS OR IMPLIED WARRANTIES, INCLUDING, BUT NOT LIMITED TO,

\* THE IMPLIED WARRANTIES OF MERCHANTABILITY AND FITNESS FOR A PARTICULAR

\* PURPOSE ARE DISCLAIMED. IN NO EVENT SHALL MOTOROLA MOBILITY, INC. OR ITS

\* CONTRIBUTORS BE LIABLE FOR ANY DIRECT, INDIRECT, INCIDENTAL, SPECIAL,

\* EXEMPLARY, OR CONSEQUENTIAL DAMAGES (INCLUDING, BUT NOT LIMITED TO,

\* PROCUREMENT OF SUBSTITUTE GOODS OR SERVICES; LOSS OF USE, DATA, OR PROFITS;

\* OR BUSINESS INTERRUPTION) HOWEVER CAUSED AND ON ANY THEORY OF LIABILITY,

\* WHETHER IN CONTRACT, STRICT LIABILITY, OR TORT (INCLUDING NEGLIGENCE OR OTHERWISE)

\* ARISING IN ANY WAY OUT OF THE USE OF THIS SOFTWARE, EVEN IF ADVISED OF

\* THE POSSIBILITY OF SUCH DAMAGE.

## \*/

# /\*

\* Copyright (C) 1999 Lars Knoll (knoll@kde.org)

\* Copyright (C) 2003 - 2011 Apple Inc. All rights reserved.

\* Copyright (C) 2009 - 2012 Google Inc. All rights reserved.

\*

\* Redistribution and use in source and binary forms, with or without

\* modification, are permitted provided that the following conditions

\* are met:

- \* 1. Redistributions of source code must retain the above copyright
- \* notice, this list of conditions and the following disclaimer.
- \* 2. Redistributions in binary form must reproduce the above copyright
- notice, this list of conditions and the following disclaimer in the
- \* documentation and/or other materials provided with the distribution.

\*

\* THIS SOFTWARE IS PROVIDED BY APPLE INC. AND ITS CONTRIBUTORS ``AS IS'' AND ANY

\* EXPRESS OR IMPLIED WARRANTIES, INCLUDING, BUT NOT LIMITED TO, THE IMPLIED

\* WARRANTIES OF MERCHANTABILITY AND FITNESS FOR A PARTICULAR PURPOSE ARE

\* DISCLAIMED. IN NO EVENT SHALL APPLE INC. OR ITS CONTRIBUTORS BE LIABLE FOR ANY

 \* DIRECT, INDIRECT, INCIDENTAL, SPECIAL, EXEMPLARY, OR CONSEQUENTIAL DAMAGES \* (INCLUDING, BUT NOT LIMITED TO, PROCUREMENT OF SUBSTITUTE GOODS OR SERVICES; \* LOSS OF USE, DATA, OR PROFITS; OR BUSINESS INTERRUPTION) HOWEVER CAUSED AND ON \* ANY THEORY OF LIABILITY, WHETHER IN CONTRACT, STRICT LIABILITY, OR TORT \* (INCLUDING NEGLIGENCE OR OTHERWISE) ARISING IN ANY WAY OUT OF THE USE OF THIS \* SOFTWARE, EVEN IF ADVISED OF THE POSSIBILITY OF SUCH DAMAGE. \*/

/\*

\* Copyright (C) 2012 Google Inc. All rights reserved.

- \* Copyright (C) 2013 Apple Inc. All rights reserved.
- \*

\* Redistribution and use in source and binary forms, with or without

- \* modification, are permitted provided that the following conditions are
- \* met:
- \*

\* \* Redistributions of source code must retain the above copyright

\* notice, this list of conditions and the following disclaimer.

\* \* Neither the name of Google Inc. nor the names of its

\* contributors may be used to endorse or promote products derived from

\* this software without specific prior written permission.

\*

\* THIS SOFTWARE IS PROVIDED BY THE COPYRIGHT HOLDERS AND CONTRIBUTORS

\* "AS IS" AND ANY EXPRESS OR IMPLIED WARRANTIES, INCLUDING, BUT NOT

\* LIMITED TO, THE IMPLIED WARRANTIES OF MERCHANTABILITY AND FITNESS FOR

\* A PARTICULAR PURPOSE ARE DISCLAIMED. IN NO EVENT SHALL THE COPYRIGHT

\* OWNER OR CONTRIBUTORS BE LIABLE FOR ANY DIRECT, INDIRECT, INCIDENTAL,

\* SPECIAL, EXEMPLARY, OR CONSEQUENTIAL DAMAGES (INCLUDING, BUT NOT

\* LIMITED TO, PROCUREMENT OF SUBSTITUTE GOODS OR SERVICES; LOSS OF USE,

\* DATA, OR PROFITS; OR BUSINESS INTERRUPTION) HOWEVER CAUSED AND ON ANY

\* THEORY OF LIABILITY, WHETHER IN CONTRACT, STRICT LIABILITY, OR TORT

\* (INCLUDING NEGLIGENCE OR OTHERWISE) ARISING IN ANY WAY OUT OF THE USE

\* OF THIS SOFTWARE, EVEN IF ADVISED OF THE POSSIBILITY OF SUCH DAMAGE.

\*/

/\*

\* Copyright (C) 2010 Alex Milowski (alex@milowski.com). All rights reserved.

\*

\* Redistribution and use in source and binary forms, with or without

\* modification, are permitted provided that the following conditions

\* are met:

- \* 1. Redistributions of source code must retain the above copyright
- notice, this list of conditions and the following disclaimer.
- \* 2. Redistributions in binary form must reproduce the above copyright
- \* notice, this list of conditions and the following disclaimer in the
- \* documentation and/or other materials provided with the distribution.
- \*

 \* THIS SOFTWARE IS PROVIDED BY THE COPYRIGHT HOLDERS AND CONTRIBUTORS \* "AS IS" AND ANY EXPRESS OR IMPLIED WARRANTIES, INCLUDING, BUT NOT \* LIMITED TO, THE IMPLIED WARRANTIES OF MERCHANTABILITY AND FITNESS FOR \* A PARTICULAR PURPOSE ARE DISCLAIMED. IN NO EVENT SHALL THE COPYRIGHT \* OWNER OR CONTRIBUTORS BE LIABLE FOR ANY DIRECT, INDIRECT, INCIDENTAL, \* SPECIAL, EXEMPLARY, OR CONSEQUENTIAL DAMAGES (INCLUDING, BUT NOT \* LIMITED TO, PROCUREMENT OF SUBSTITUTE GOODS OR SERVICES; LOSS OF USE, \* DATA, OR PROFITS; OR BUSINESS INTERRUPTION) HOWEVER CAUSED AND ON ANY \* THEORY OF LIABILITY, WHETHER IN CONTRACT, STRICT LIABILITY, OR TORT \* (INCLUDING NEGLIGENCE OR OTHERWISE) ARISING IN ANY WAY OUT OF THE USE \* OF THIS SOFTWARE, EVEN IF ADVISED OF THE POSSIBILITY OF SUCH DAMAGE. \*/

### /\*

- \* Copyright (C) 2006, 2007, 2008, 2009 Apple Inc. All rights reserved.
- \* Copyright (C) 2008 Nokia Corporation and/or its subsidiary(-ies)
- \* Copyright (C) 2008, 2009 Torch Mobile Inc. All rights reserved. (http://www.torchmobile.com/)

\*

\* Redistribution and use in source and binary forms, with or without

\* modification, are permitted provided that the following conditions

\* are met:

- \*
- \* 1. Redistributions of source code must retain the above copyright
- notice, this list of conditions and the following disclaimer.
- \* 2. Redistributions in binary form must reproduce the above copyright
- \* notice, this list of conditions and the following disclaimer in the
- documentation and/or other materials provided with the distribution.
- \* 3. Neither the name of Apple Computer, Inc. ("Apple") nor the names of
- its contributors may be used to endorse or promote products derived

\* from this software without specific prior written permission.

\*

 \* THIS SOFTWARE IS PROVIDED BY APPLE AND ITS CONTRIBUTORS "AS IS" AND ANY \* EXPRESS OR IMPLIED WARRANTIES, INCLUDING, BUT NOT LIMITED TO, THE IMPLIED \* WARRANTIES OF MERCHANTABILITY AND FITNESS FOR A PARTICULAR PURPOSE ARE \* DISCLAIMED. IN NO EVENT SHALL APPLE OR ITS CONTRIBUTORS BE LIABLE FOR ANY \* DIRECT, INDIRECT, INCIDENTAL, SPECIAL, EXEMPLARY, OR CONSEQUENTIAL DAMAGES \* (INCLUDING, BUT NOT LIMITED TO, PROCUREMENT OF SUBSTITUTE GOODS OR SERVICES; \* LOSS OF USE, DATA, OR PROFITS; OR BUSINESS INTERRUPTION) HOWEVER CAUSED AND \* ON ANY THEORY OF LIABILITY, WHETHER IN CONTRACT, STRICT LIABILITY, OR TORT \* (INCLUDING NEGLIGENCE OR OTHERWISE) ARISING IN ANY WAY OUT OF THE USE OF \* THIS SOFTWARE, EVEN IF ADVISED OF THE POSSIBILITY OF SUCH DAMAGE. \*/

# /\*

\* Copyright (C) 2006, 2007, 2008, 2009 Apple Inc. All rights reserved.

\* Copyright (C) 2008, 2009 Torch Mobile Inc. All rights reserved. (http://www.torchmobile.com/)

\*

\* Redistribution and use in source and binary forms, with or without

\* modification, are permitted provided that the following conditions

\* are met:

\*

\* 1. Redistributions of source code must retain the above copyright

\* notice, this list of conditions and the following disclaimer.

\* 2. Redistributions in binary form must reproduce the above copyright

\* notice, this list of conditions and the following disclaimer in the

\* documentation and/or other materials provided with the distribution.

\* 3. Neither the name of Apple Computer, Inc. ("Apple") nor the names of

\* its contributors may be used to endorse or promote products derived

\* from this software without specific prior written permission.

\*

\* THIS SOFTWARE IS PROVIDED BY APPLE AND ITS CONTRIBUTORS "AS IS" AND ANY

\* EXPRESS OR IMPLIED WARRANTIES, INCLUDING, BUT NOT LIMITED TO, THE IMPLIED

\* WARRANTIES OF MERCHANTABILITY AND FITNESS FOR A PARTICULAR PURPOSE ARE

\* DISCLAIMED. IN NO EVENT SHALL APPLE OR ITS CONTRIBUTORS BE LIABLE FOR ANY

\* DIRECT, INDIRECT, INCIDENTAL, SPECIAL, EXEMPLARY, OR CONSEQUENTIAL DAMAGES

\* (INCLUDING, BUT NOT LIMITED TO, PROCUREMENT OF SUBSTITUTE GOODS OR SERVICES;

\* LOSS OF USE, DATA, OR PROFITS; OR BUSINESS INTERRUPTION) HOWEVER CAUSED AND

 \* ON ANY THEORY OF LIABILITY, WHETHER IN CONTRACT, STRICT LIABILITY, OR TORT \* (INCLUDING NEGLIGENCE OR OTHERWISE) ARISING IN ANY WAY OUT OF THE USE OF \* THIS SOFTWARE, EVEN IF ADVISED OF THE POSSIBILITY OF SUCH DAMAGE. \*/

/\*

\* Copyright (C) 2006, 2007 Apple Inc. All rights reserved.

\* Copyright (C) 2008 Collabora, Ltd. All rights reserved.

\*

\* Redistribution and use in source and binary forms, with or without

- \* modification, are permitted provided that the following conditions
- \* are met:

\* 1. Redistributions of source code must retain the above copyright

- notice, this list of conditions and the following disclaimer.
- \* 2. Redistributions in binary form must reproduce the above copyright
- notice, this list of conditions and the following disclaimer in the
- \* documentation and/or other materials provided with the distribution.
- \*

\* THIS SOFTWARE IS PROVIDED BY APPLE COMPUTER, INC. ``AS IS'' AND ANY

\* EXPRESS OR IMPLIED WARRANTIES, INCLUDING, BUT NOT LIMITED TO, THE

\* IMPLIED WARRANTIES OF MERCHANTABILITY AND FITNESS FOR A PARTICULAR

\* PURPOSE ARE DISCLAIMED. IN NO EVENT SHALL APPLE COMPUTER, INC. OR

\* CONTRIBUTORS BE LIABLE FOR ANY DIRECT, INDIRECT, INCIDENTAL, SPECIAL,

\* EXEMPLARY, OR CONSEQUENTIAL DAMAGES (INCLUDING, BUT NOT LIMITED TO,

\* PROCUREMENT OF SUBSTITUTE GOODS OR SERVICES; LOSS OF USE, DATA, OR

\* PROFITS; OR BUSINESS INTERRUPTION) HOWEVER CAUSED AND ON ANY THEORY

\* OF LIABILITY, WHETHER IN CONTRACT, STRICT LIABILITY, OR TORT

\* (INCLUDING NEGLIGENCE OR OTHERWISE) ARISING IN ANY WAY OUT OF THE USE

\* OF THIS SOFTWARE, EVEN IF ADVISED OF THE POSSIBILITY OF SUCH DAMAGE.

\*/

/\*

\* CSS Media Query

\*

\* Copyright (C) 2006 Kimmo Kinnunen <kimmo.t.kinnunen@nokia.com>.

\* Copyright (C) 2010 Nokia Corporation and/or its subsidiary(-ies).

\*

\* Redistribution and use in source and binary forms, with or without

\* modification, are permitted provided that the following conditions

\* are met:

\* 1. Redistributions of source code must retain the above copyright

- notice, this list of conditions and the following disclaimer.
- \* 2. Redistributions in binary form must reproduce the above copyright
- notice, this list of conditions and the following disclaimer in the
- \* documentation and/or other materials provided with the distribution.

\*

\* THIS SOFTWARE IS PROVIDED BY THE AUTHOR ``AS IS'' AND ANY

- \* EXPRESS OR IMPLIED WARRANTIES, INCLUDING, BUT NOT LIMITED TO, THE
- \* IMPLIED WARRANTIES OF MERCHANTABILITY AND FITNESS FOR A PARTICULAR
- \* PURPOSE ARE DISCLAIMED. IN NO EVENT SHALL APPLE COMPUTER, INC. OR
- \* CONTRIBUTORS BE LIABLE FOR ANY DIRECT, INDIRECT, INCIDENTAL, SPECIAL,
- \* EXEMPLARY, OR CONSEQUENTIAL DAMAGES (INCLUDING, BUT NOT LIMITED TO,
- \* PROCUREMENT OF SUBSTITUTE GOODS OR SERVICES; LOSS OF USE, DATA, OR
- \* PROFITS; OR BUSINESS INTERRUPTION) HOWEVER CAUSED AND ON ANY THEORY
- \* OF LIABILITY, WHETHER IN CONTRACT, STRICT LIABILITY, OR TORT
- \* (INCLUDING NEGLIGENCE OR OTHERWISE) ARISING IN ANY WAY OUT OF THE USE
- \* OF THIS SOFTWARE, EVEN IF ADVISED OF THE POSSIBILITY OF SUCH DAMAGE.
- \*/

# /\*

\* Copyright (C) 2011, 2012, 2013 Adobe Systems Incorporated. All rights reserved.

\*

\* Redistribution and use in source and binary forms, with or without

\* modification, are permitted provided that the following conditions

\* are met:

\*

- \* 1. Redistributions of source code must retain the above
- copyright notice, this list of conditions and the following
- disclaimer.
- \* 2. Redistributions in binary form must reproduce the above
- \* copyright notice, this list of conditions and the following
- \* disclaimer in the documentation and/or other materials
- \* provided with the distribution.

\*

 \* THIS SOFTWARE IS PROVIDED BY THE COPYRIGHT HOLDER ``AS IS'' AND ANY \* EXPRESS OR IMPLIED WARRANTIES, INCLUDING, BUT NOT LIMITED TO, THE
\* IMPLIED WARRANTIES OF MERCHANTABILITY AND FITNESS FOR A PARTICULAR \* PURPOSE ARE DISCLAIMED. IN NO EVENT SHALL THE COPYRIGHT HOLDER BE \* LIABLE FOR ANY DIRECT, INDIRECT, INCIDENTAL, SPECIAL, EXEMPLARY, \* OR CONSEQUENTIAL DAMAGES (INCLUDING, BUT NOT LIMITED TO, \* PROCUREMENT OF SUBSTITUTE GOODS OR SERVICES; LOSS OF USE, DATA, OR \* PROFITS; OR BUSINESS INTERRUPTION) HOWEVER CAUSED AND ON ANY \* THEORY OF LIABILITY, WHETHER IN CONTRACT, STRICT LIABILITY, OR \* TORT (INCLUDING NEGLIGENCE OR OTHERWISE) ARISING IN ANY WAY OUT OF \* THE USE OF THIS SOFTWARE, EVEN IF ADVISED OF THE POSSIBILITY OF

\* SUCH DAMAGE.

\*/

# /\*

\*

\* Copyright (C) 2012 Intel Corporation. All rights reserved.

\* Redistribution and use in source and binary forms, with or without

\* modification, are permitted provided that the following conditions

\* are met:

\*

\* 1. Redistributions of source code must retain the above

copyright notice, this list of conditions and the following

\* disclaimer.

\* 2. Redistributions in binary form must reproduce the above

- \* copyright notice, this list of conditions and the following
- \* disclaimer in the documentation and/or other materials
- \* provided with the distribution.

# \*

\* THIS SOFTWARE IS PROVIDED BY THE COPYRIGHT HOLDER ``AS IS'' AND ANY

\* EXPRESS OR IMPLIED WARRANTIES, INCLUDING, BUT NOT LIMITED TO, THE

\* IMPLIED WARRANTIES OF MERCHANTABILITY AND FITNESS FOR A PARTICULAR

\* PURPOSE ARE DISCLAIMED. IN NO EVENT SHALL THE COPYRIGHT HOLDER BE

\* LIABLE FOR ANY DIRECT, INDIRECT, INCIDENTAL, SPECIAL, EXEMPLARY,

\* OR CONSEQUENTIAL DAMAGES (INCLUDING, BUT NOT LIMITED TO,

\* PROCUREMENT OF SUBSTITUTE GOODS OR SERVICES; LOSS OF USE, DATA, OR

\* PROFITS; OR BUSINESS INTERRUPTION) HOWEVER CAUSED AND ON ANY

\* THEORY OF LIABILITY, WHETHER IN CONTRACT, STRICT LIABILITY, OR

\* TORT (INCLUDING NEGLIGENCE OR OTHERWISE) ARISING IN ANY WAY OUT OF

\* THE USE OF THIS SOFTWARE, EVEN IF ADVISED OF THE POSSIBILITY OF

\* SUCH DAMAGE.

\*/

#### /\*

- \* Copyright (C) 2005 Frerich Raabe <raabe@kde.org>
- \* Copyright (C) 2006, 2009 Apple Inc.
- \* Copyright (C) 2007 Alexey Proskuryakov <ap@webkit.org>
- \*

\* Redistribution and use in source and binary forms, with or without

- \* modification, are permitted provided that the following conditions
- \* are met:

\*

- \* 1. Redistributions of source code must retain the above copyright
- notice, this list of conditions and the following disclaimer.
- \* 2. Redistributions in binary form must reproduce the above copyright
- notice, this list of conditions and the following disclaimer in the
- \* documentation and/or other materials provided with the distribution.

\*

\* THIS SOFTWARE IS PROVIDED BY THE AUTHOR ``AS IS'' AND ANY EXPRESS OR

- \* IMPLIED WARRANTIES, INCLUDING, BUT NOT LIMITED TO, THE IMPLIED WARRANTIES
- \* OF MERCHANTABILITY AND FITNESS FOR A PARTICULAR PURPOSE ARE DISCLAIMED.
- \* IN NO EVENT SHALL THE AUTHOR BE LIABLE FOR ANY DIRECT, INDIRECT,
- \* INCIDENTAL, SPECIAL, EXEMPLARY, OR CONSEQUENTIAL DAMAGES (INCLUDING, BUT
- \* NOT LIMITED TO, PROCUREMENT OF SUBSTITUTE GOODS OR SERVICES; LOSS OF USE,
- \* DATA, OR PROFITS; OR BUSINESS INTERRUPTION) HOWEVER CAUSED AND ON ANY
- \* THEORY OF LIABILITY, WHETHER IN CONTRACT, STRICT LIABILITY, OR TORT
- \* (INCLUDING NEGLIGENCE OR OTHERWISE) ARISING IN ANY WAY OUT OF THE USE OF

\* THIS SOFTWARE, EVEN IF ADVISED OF THE POSSIBILITY OF SUCH DAMAGE.

\*/

/\*

- \* Copyright (C) 2006, 2008, 2010 Apple Inc. All rights reserved.
- \* Copyright (C) 2008, 2009 Torch Mobile Inc. All rights reserved. (http://www.torchmobile.com/)
- \* Copyright (C) 2009, 2010 Google, Inc. All rights reserved.

\*

- \* Redistribution and use in source and binary forms, with or without
- \* modification, are permitted provided that the following conditions
- \* are met:

\* 1. Redistributions of source code must retain the above copyright

- notice, this list of conditions and the following disclaimer.
- \* 2. Redistributions in binary form must reproduce the above copyright
- \* notice, this list of conditions and the following disclaimer in the
- \* documentation and/or other materials provided with the distribution.
- \*

 \* THIS SOFTWARE IS PROVIDED BY APPLE COMPUTER, INC. ``AS IS'' AND ANY \* EXPRESS OR IMPLIED WARRANTIES, INCLUDING, BUT NOT LIMITED TO, THE \* IMPLIED WARRANTIES OF MERCHANTABILITY AND FITNESS FOR A PARTICULAR \* PURPOSE ARE DISCLAIMED. IN NO EVENT SHALL APPLE COMPUTER, INC. OR \* CONTRIBUTORS BE LIABLE FOR ANY DIRECT, INDIRECT, INCIDENTAL, SPECIAL, \* EXEMPLARY, OR CONSEQUENTIAL DAMAGES (INCLUDING, BUT NOT LIMITED TO, \* PROCUREMENT OF SUBSTITUTE GOODS OR SERVICES; LOSS OF USE, DATA, OR \* PROFITS; OR BUSINESS INTERRUPTION) HOWEVER CAUSED AND ON ANY THEORY \* OF LIABILITY, WHETHER IN CONTRACT, STRICT LIABILITY, OR TORT \* (INCLUDING NEGLIGENCE OR OTHERWISE) ARISING IN ANY WAY OUT OF THE USE \* OF THIS SOFTWARE, EVEN IF ADVISED OF THE POSSIBILITY OF SUCH DAMAGE.

\*/

#### /\*

\* Copyright (C) 2011 - 2013 Google Inc. All rights reserved.

#### \*

\* Redistribution and use in source and binary forms, with or without

- \* modification, are permitted provided that the following conditions are
- \* met:
- \*

\* \* Redistributions of source code must retain the above copyright

\* notice, this list of conditions and the following disclaimer.

\* \* Neither the name of Google Inc. nor the names of its

- \* contributors may be used to endorse or promote products derived from
- \* this software without specific prior written permission.
- \*

\* THIS SOFTWARE IS PROVIDED BY THE COPYRIGHT HOLDERS AND CONTRIBUTORS

\* "AS IS" AND ANY EXPRESS OR IMPLIED WARRANTIES, INCLUDING, BUT NOT

\* LIMITED TO, THE IMPLIED WARRANTIES OF MERCHANTABILITY AND FITNESS FOR

\* A PARTICULAR PURPOSE ARE DISCLAIMED. IN NO EVENT SHALL THE COPYRIGHT

\* OWNER OR CONTRIBUTORS BE LIABLE FOR ANY DIRECT, INDIRECT, INCIDENTAL,

\* SPECIAL, EXEMPLARY, OR CONSEQUENTIAL DAMAGES (INCLUDING, BUT NOT

 \* LIMITED TO, PROCUREMENT OF SUBSTITUTE GOODS OR SERVICES; LOSS OF USE, \* DATA, OR PROFITS; OR BUSINESS INTERRUPTION) HOWEVER CAUSED AND ON ANY \* THEORY OF LIABILITY, WHETHER IN CONTRACT, STRICT LIABILITY, OR TORT \* (INCLUDING NEGLIGENCE OR OTHERWISE) ARISING IN ANY WAY OUT OF THE USE \* OF THIS SOFTWARE, EVEN IF ADVISED OF THE POSSIBILITY OF SUCH DAMAGE. \*/

# /\*

- \* Copyright (C) 2011 University of Szeged
- \* Copyright (C) 2011 Gabor Loki <loki@webkit.org>
- \* All rights reserved.
- \*
- \* Redistribution and use in source and binary forms, with or without
- \* modification, are permitted provided that the following conditions
- \* are met:
- \* 1. Redistributions of source code must retain the above copyright
- \* notice, this list of conditions and the following disclaimer.
- \* 2. Redistributions in binary form must reproduce the above copyright
- notice, this list of conditions and the following disclaimer in the
- \* documentation and/or other materials provided with the distribution.

\*

\* THIS SOFTWARE IS PROVIDED BY UNIVERSITY OF SZEGED ``AS IS'' AND ANY

\* EXPRESS OR IMPLIED WARRANTIES, INCLUDING, BUT NOT LIMITED TO, THE

\* IMPLIED WARRANTIES OF MERCHANTABILITY AND FITNESS FOR A PARTICULAR

\* PURPOSE ARE DISCLAIMED. IN NO EVENT SHALL UNIVERSITY OF SZEGED OR

- \* CONTRIBUTORS BE LIABLE FOR ANY DIRECT, INDIRECT, INCIDENTAL, SPECIAL,
- \* EXEMPLARY, OR CONSEQUENTIAL DAMAGES (INCLUDING, BUT NOT LIMITED TO,
- \* PROCUREMENT OF SUBSTITUTE GOODS OR SERVICES; LOSS OF USE, DATA, OR
- \* PROFITS; OR BUSINESS INTERRUPTION) HOWEVER CAUSED AND ON ANY THEORY
- \* OF LIABILITY, WHETHER IN CONTRACT, STRICT LIABILITY, OR TORT

\* (INCLUDING NEGLIGENCE OR OTHERWISE) ARISING IN ANY WAY OUT OF THE USE

\* OF THIS SOFTWARE, EVEN IF ADVISED OF THE POSSIBILITY OF SUCH DAMAGE.

\*/

# /\*

- \* Copyright (C) 2011 Google Inc. All rights reserved.
- \* Copyright (C) 2012 Intel Corporation. All rights reserved.
- \*

\* Redistribution and use in source and binary forms, with or without

\* modification, are permitted provided that the following conditions are

\* met:

\*

\*

 \* \* Redistributions of source code must retain the above copyright \* notice, this list of conditions and the following disclaimer.

\* \* Redistributions in binary form must reproduce the above

\* copyright notice, this list of conditions and the following disclaimer

\* in the documentation and/or other materials provided with the

\* distribution.

\* \* Neither the name of Google Inc. nor the names of its

\* contributors may be used to endorse or promote products derived from

\* this software without specific prior written permission.

 \* THIS SOFTWARE IS PROVIDED BY THE COPYRIGHT HOLDERS AND CONTRIBUTORS \* "AS IS" AND ANY EXPRESS OR IMPLIED WARRANTIES, INCLUDING, BUT NOT \* LIMITED TO, THE IMPLIED WARRANTIES OF MERCHANTABILITY AND FITNESS FOR \* A PARTICULAR PURPOSE ARE DISCLAIMED. IN NO EVENT SHALL THE COPYRIGHT \* OWNER OR CONTRIBUTORS BE LIABLE FOR ANY DIRECT, INDIRECT, INCIDENTAL, \* SPECIAL, EXEMPLARY, OR CONSEQUENTIAL DAMAGES (INCLUDING, BUT NOT \* LIMITED TO, PROCUREMENT OF SUBSTITUTE GOODS OR SERVICES; LOSS OF USE, \* DATA, OR PROFITS; OR BUSINESS INTERRUPTION) HOWEVER CAUSED AND ON ANY \* THEORY OF LIABILITY, WHETHER IN CONTRACT, STRICT LIABILITY, OR TORT \* (INCLUDING NEGLIGENCE OR OTHERWISE) ARISING IN ANY WAY OUT OF THE USE \* OF THIS SOFTWARE, EVEN IF ADVISED OF THE POSSIBILITY OF SUCH DAMAGE. \*/

/\*

\* Copyright (C) 2006, 2007, 2008 Apple Inc. All rights reserved.

\* Copyright (C) 2007 Justin Haygood (jhaygood@reaktix.com)

\*

\* Redistribution and use in source and binary forms, with or without

\* modification, are permitted provided that the following conditions

\* are met:

\* 1. Redistributions of source code must retain the above copyright

notice, this list of conditions and the following disclaimer.

\* 2. Redistributions in binary form must reproduce the above copyright

notice, this list of conditions and the following disclaimer in the

\* documentation and/or other materials provided with the distribution.

\*

 \* THIS SOFTWARE IS PROVIDED BY APPLE COMPUTER, INC. ``AS IS'' AND ANY \* EXPRESS OR IMPLIED WARRANTIES, INCLUDING, BUT NOT LIMITED TO, THE \* IMPLIED WARRANTIES OF MERCHANTABILITY AND FITNESS FOR A PARTICULAR \* PURPOSE ARE DISCLAIMED. IN NO EVENT SHALL APPLE COMPUTER, INC. OR \* CONTRIBUTORS BE LIABLE FOR ANY DIRECT, INDIRECT, INCIDENTAL, SPECIAL, \* EXEMPLARY, OR CONSEQUENTIAL DAMAGES (INCLUDING, BUT NOT LIMITED TO, \* PROCUREMENT OF SUBSTITUTE GOODS OR SERVICES; LOSS OF USE, DATA, OR \* PROFITS; OR BUSINESS INTERRUPTION) HOWEVER CAUSED AND ON ANY THEORY \* OF LIABILITY, WHETHER IN CONTRACT, STRICT LIABILITY, OR TORT \* (INCLUDING NEGLIGENCE OR OTHERWISE) ARISING IN ANY WAY OUT OF THE USE \* OF THIS SOFTWARE, EVEN IF ADVISED OF THE POSSIBILITY OF SUCH DAMAGE. \*/

/\*

\* Copyright (C) 2009 Alex Milowski (alex@milowski.com). All rights reserved.

\*

\* Redistribution and use in source and binary forms, with or without

\* modification, are permitted provided that the following conditions

\* are met:

\* 1. Redistributions of source code must retain the above copyright

notice, this list of conditions and the following disclaimer.

\* 2. Redistributions in binary form must reproduce the above copyright

notice, this list of conditions and the following disclaimer in the

\* documentation and/or other materials provided with the distribution.

\*

 \* THIS SOFTWARE IS PROVIDED BY THE COPYRIGHT HOLDERS AND CONTRIBUTORS \* "AS IS" AND ANY EXPRESS OR IMPLIED WARRANTIES, INCLUDING, BUT NOT \* LIMITED TO, THE IMPLIED WARRANTIES OF MERCHANTABILITY AND FITNESS FOR \* A PARTICULAR PURPOSE ARE DISCLAIMED. IN NO EVENT SHALL THE COPYRIGHT \* OWNER OR CONTRIBUTORS BE LIABLE FOR ANY DIRECT, INDIRECT, INCIDENTAL, \* SPECIAL, EXEMPLARY, OR CONSEQUENTIAL DAMAGES (INCLUDING, BUT NOT \* LIMITED TO, PROCUREMENT OF SUBSTITUTE GOODS OR SERVICES; LOSS OF USE, \* DATA, OR PROFITS; OR BUSINESS INTERRUPTION) HOWEVER CAUSED AND ON ANY \* THEORY OF LIABILITY, WHETHER IN CONTRACT, STRICT LIABILITY, OR TORT \* (INCLUDING NEGLIGENCE OR OTHERWISE) ARISING IN ANY WAY OUT OF THE USE \* OF THIS SOFTWARE, EVEN IF ADVISED OF THE POSSIBILITY OF SUCH DAMAGE.

\*/

# /\*

\* Copyright (C) 2010 Adam Barth. All Rights Reserved.

\*

\* Redistribution and use in source and binary forms, with or without

 \* modification, are permitted provided that the following conditions \* are met:

\* 1. Redistributions of source code must retain the above copyright

notice, this list of conditions and the following disclaimer.

\* 2. Redistributions in binary form must reproduce the above copyright

\* notice, this list of conditions and the following disclaimer in the

\* documentation and/or other materials provided with the distribution.

\*

\* THIS SOFTWARE IS PROVIDED BY APPLE INC. ``AS IS'' AND ANY

\* EXPRESS OR IMPLIED WARRANTIES, INCLUDING, BUT NOT LIMITED TO, THE

\* IMPLIED WARRANTIES OF MERCHANTABILITY AND FITNESS FOR A PARTICULAR

\* PURPOSE ARE DISCLAIMED. IN NO EVENT SHALL APPLE INC. OR

\* CONTRIBUTORS BE LIABLE FOR ANY DIRECT, INDIRECT, INCIDENTAL, SPECIAL,

\* EXEMPLARY, OR CONSEQUENTIAL DAMAGES (INCLUDING, BUT NOT LIMITED TO,

\* PROCUREMENT OF SUBSTITUTE GOODS OR SERVICES; LOSS OF USE, DATA, OR

\* PROFITS; OR BUSINESS INTERRUPTION) HOWEVER CAUSED AND ON ANY THEORY

\* OF LIABILITY, WHETHER IN CONTRACT, STRICT LIABILITY, OR TORT

\* (INCLUDING NEGLIGENCE OR OTHERWISE) ARISING IN ANY WAY OUT OF THE USE

\* OF THIS SOFTWARE, EVEN IF ADVISED OF THE POSSIBILITY OF SUCH DAMAGE.

\*/

# /\*

\* Copyright (C) 2009 Apple Inc. All Rights Reserved.

\* Copyright (C) 2012 Igalia S.L.

\*

\* Redistribution and use in source and binary forms, with or without

\* modification, are permitted provided that the following conditions

\* are met:

\* 1. Redistributions of source code must retain the above copyright

notice, this list of conditions and the following disclaimer.

\* 2. Redistributions in binary form must reproduce the above copyright

notice, this list of conditions and the following disclaimer in the

\* documentation and/or other materials provided with the distribution.

\*

 \* THIS SOFTWARE IS PROVIDED BY APPLE AND ITS CONTRIBUTORS "AS IS" AND ANY \* EXPRESS OR IMPLIED WARRANTIES, INCLUDING, BUT NOT LIMITED TO, THE \* IMPLIED WARRANTIES OF MERCHANTABILITY AND FITNESS FOR A PARTICULAR \* PURPOSE ARE DISCLAIMED. IN NO EVENT SHALL APPLE COMPUTER, INC. OR \* CONTRIBUTORS BE LIABLE FOR ANY DIRECT, INDIRECT, INCIDENTAL, SPECIAL, \* EXEMPLARY, OR CONSEQUENTIAL DAMAGES (INCLUDING, BUT NOT LIMITED TO, \* PROCUREMENT OF SUBSTITUTE GOODS OR SERVICES; LOSS OF USE, DATA, OR \* PROFITS; OR BUSINESS INTERRUPTION) HOWEVER CAUSED AND ON ANY THEORY \* OF LIABILITY, WHETHER IN CONTRACT, STRICT LIABILITY, OR TORT \* (INCLUDING NEGLIGENCE OR OTHERWISE) ARISING IN ANY WAY OUT OF THE USE \* OF THIS SOFTWARE, EVEN IF ADVISED OF THE POSSIBILITY OF SUCH DAMAGE. \*/

/\*

\* Copyright (C) 2011 Google Inc. All rights reserved.

\* Copyright (C) 2012 Motorola Mobility Inc.

\*

\* Redistribution and use in source and binary forms, with or without

\* modification, are permitted provided that the following conditions

\* are met:

\*

\* 1. Redistributions of source code must retain the above copyright

\* notice, this list of conditions and the following disclaimer.

\* 2. Redistributions in binary form must reproduce the above copyright

notice, this list of conditions and the following disclaimer in the

\* documentation and/or other materials provided with the distribution.

\*

 \* THIS SOFTWARE IS PROVIDED BY APPLE AND ITS CONTRIBUTORS "AS IS" AND ANY \* EXPRESS OR IMPLIED WARRANTIES, INCLUDING, BUT NOT LIMITED TO, THE IMPLIED \* WARRANTIES OF MERCHANTABILITY AND FITNESS FOR A PARTICULAR PURPOSE ARE \* DISCLAIMED. IN NO EVENT SHALL APPLE OR ITS CONTRIBUTORS BE LIABLE FOR ANY \* DIRECT, INDIRECT, INCIDENTAL, SPECIAL, EXEMPLARY, OR CONSEQUENTIAL DAMAGES \* (INCLUDING, BUT NOT LIMITED TO, PROCUREMENT OF SUBSTITUTE GOODS OR SERVICES; \* LOSS OF USE, DATA, OR PROFITS; OR BUSINESS INTERRUPTION) HOWEVER CAUSED AND \* ON ANY THEORY OF LIABILITY, WHETHER IN CONTRACT, STRICT LIABILITY, OR TORT \* (INCLUDING NEGLIGENCE OR OTHERWISE) ARISING IN ANY WAY OUT OF THE USE OF

 \* THIS SOFTWARE, EVEN IF ADVISED OF THE POSSIBILITY OF SUCH DAMAGE. \*/

/\*

- \* Copyright (C) 2003, 2004, 2006, 2007, 2009, 2010 Apple Inc. All rights reserved.
- \* Copyright (C) 2005, 2010 Nokia Corporation and/or its subsidiary(-ies)
- \*

\* Redistribution and use in source and binary forms, with or without

\* modification, are permitted provided that the following conditions

\* are met:

\* 1. Redistributions of source code must retain the above copyright

- \* notice, this list of conditions and the following disclaimer.
- \* 2. Redistributions in binary form must reproduce the above copyright
- notice, this list of conditions and the following disclaimer in the
- \* documentation and/or other materials provided with the distribution.
- \*

\* THIS SOFTWARE IS PROVIDED BY APPLE COMPUTER, INC. ``AS IS'' AND ANY

- \* EXPRESS OR IMPLIED WARRANTIES, INCLUDING, BUT NOT LIMITED TO, THE
- \* IMPLIED WARRANTIES OF MERCHANTABILITY AND FITNESS FOR A PARTICULAR
- \* PURPOSE ARE DISCLAIMED. IN NO EVENT SHALL APPLE COMPUTER, INC. OR
- \* CONTRIBUTORS BE LIABLE FOR ANY DIRECT, INDIRECT, INCIDENTAL, SPECIAL,
- \* EXEMPLARY, OR CONSEQUENTIAL DAMAGES (INCLUDING, BUT NOT LIMITED TO,
- \* PROCUREMENT OF SUBSTITUTE GOODS OR SERVICES; LOSS OF USE, DATA, OR
- \* PROFITS; OR BUSINESS INTERRUPTION) HOWEVER CAUSED AND ON ANY THEORY
- \* OF LIABILITY, WHETHER IN CONTRACT, STRICT LIABILITY, OR TORT

\* (INCLUDING NEGLIGENCE OR OTHERWISE) ARISING IN ANY WAY OUT OF THE USE

\* OF THIS SOFTWARE, EVEN IF ADVISED OF THE POSSIBILITY OF SUCH DAMAGE.

\*/

/\*

- \* Copyright (C) 2006 Samuel Weinig (sam.weinig@gmail.com)
- \* Copyright (C) 2004, 2005, 2006 Apple Computer, Inc. All rights reserved.
- \*
- \* Redistribution and use in source and binary forms, with or without
- \* modification, are permitted provided that the following conditions

\* are met:

- \* 1. Redistributions of source code must retain the above copyright
- notice, this list of conditions and the following disclaimer.

\* 2. Redistributions in binary form must reproduce the above copyright

- notice, this list of conditions and the following disclaimer in the
- documentation and/or other materials provided with the distribution.
- \*

 \* THIS SOFTWARE IS PROVIDED BY APPLE COMPUTER, INC. ``AS IS'' AND ANY \* EXPRESS OR IMPLIED WARRANTIES, INCLUDING, BUT NOT LIMITED TO, THE \* IMPLIED WARRANTIES OF MERCHANTABILITY AND FITNESS FOR A PARTICULAR \* PURPOSE ARE DISCLAIMED. IN NO EVENT SHALL APPLE COMPUTER, INC. OR \* CONTRIBUTORS BE LIABLE FOR ANY DIRECT, INDIRECT, INCIDENTAL, SPECIAL, \* EXEMPLARY, OR CONSEQUENTIAL DAMAGES (INCLUDING, BUT NOT LIMITED TO, \* PROCUREMENT OF SUBSTITUTE GOODS OR SERVICES; LOSS OF USE, DATA, OR \* PROFITS; OR BUSINESS INTERRUPTION) HOWEVER CAUSED AND ON ANY THEORY \* OF LIABILITY, WHETHER IN CONTRACT, STRICT LIABILITY, OR TORT \* (INCLUDING NEGLIGENCE OR OTHERWISE) ARISING IN ANY WAY OUT OF THE USE \* OF THIS SOFTWARE, EVEN IF ADVISED OF THE POSSIBILITY OF SUCH DAMAGE.

```
 */
```
#### /\*

\* Copyright (C) 2010 University of Szeged

\* Copyright (C) 2010 Zoltan Herczeg

\*

\* Redistribution and use in source and binary forms, with or without

\* modification, are permitted provided that the following conditions

\* are met:

\* 1. Redistributions of source code must retain the above copyright

notice, this list of conditions and the following disclaimer.

\* 2. Redistributions in binary form must reproduce the above copyright

\* notice, this list of conditions and the following disclaimer in the

\* documentation and/or other materials provided with the distribution.

\*

\* THIS SOFTWARE IS PROVIDED BY UNIVERSITY OF SZEGED ``AS IS'' AND ANY

\* EXPRESS OR IMPLIED WARRANTIES, INCLUDING, BUT NOT LIMITED TO, THE

\* IMPLIED WARRANTIES OF MERCHANTABILITY AND FITNESS FOR A PARTICULAR

- \* PURPOSE ARE DISCLAIMED. IN NO EVENT SHALL UNIVERSITY OF SZEGED OR
- \* CONTRIBUTORS BE LIABLE FOR ANY DIRECT, INDIRECT, INCIDENTAL, SPECIAL,
- \* EXEMPLARY, OR CONSEQUENTIAL DAMAGES (INCLUDING, BUT NOT LIMITED TO,
- \* PROCUREMENT OF SUBSTITUTE GOODS OR SERVICES; LOSS OF USE, DATA, OR
- \* PROFITS; OR BUSINESS INTERRUPTION) HOWEVER CAUSED AND ON ANY THEORY

\* OF LIABILITY, WHETHER IN CONTRACT, STRICT LIABILITY, OR TORT

\* (INCLUDING NEGLIGENCE OR OTHERWISE) ARISING IN ANY WAY OUT OF THE USE

\* OF THIS SOFTWARE, EVEN IF ADVISED OF THE POSSIBILITY OF SUCH DAMAGE.

\*/

/\*

\* Copyright (C) 2005 Frerich Raabe <raabe@kde.org>

\* Copyright (C) 2006, 2009 Apple Inc. All rights reserved.

\*

\* Redistribution and use in source and binary forms, with or without

\* modification, are permitted provided that the following conditions

\* are met:

\*

\* 1. Redistributions of source code must retain the above copyright

notice, this list of conditions and the following disclaimer.

\* 2. Redistributions in binary form must reproduce the above copyright

\* notice, this list of conditions and the following disclaimer in the

documentation and/or other materials provided with the distribution.

\*

\* THIS SOFTWARE IS PROVIDED BY THE AUTHOR ``AS IS'' AND ANY EXPRESS OR

\* IMPLIED WARRANTIES, INCLUDING, BUT NOT LIMITED TO, THE IMPLIED WARRANTIES

\* OF MERCHANTABILITY AND FITNESS FOR A PARTICULAR PURPOSE ARE DISCLAIMED.

\* IN NO EVENT SHALL THE AUTHOR BE LIABLE FOR ANY DIRECT, INDIRECT,

\* INCIDENTAL, SPECIAL, EXEMPLARY, OR CONSEQUENTIAL DAMAGES (INCLUDING, BUT

\* NOT LIMITED TO, PROCUREMENT OF SUBSTITUTE GOODS OR SERVICES; LOSS OF USE,

\* DATA, OR PROFITS; OR BUSINESS INTERRUPTION) HOWEVER CAUSED AND ON ANY

\* THEORY OF LIABILITY, WHETHER IN CONTRACT, STRICT LIABILITY, OR TORT

\* (INCLUDING NEGLIGENCE OR OTHERWISE) ARISING IN ANY WAY OUT OF THE USE OF

\* THIS SOFTWARE, EVEN IF ADVISED OF THE POSSIBILITY OF SUCH DAMAGE.

\*/

/\*

\* Copyright (C) 2012 Patrick Gansterer <paroga@paroga.com>

\*

\* Redistribution and use in source and binary forms, with or without

\* modification, are permitted provided that the following conditions

\* are met:

\* 1. Redistributions of source code must retain the above copyright

- \* notice, this list of conditions and the following disclaimer.
- \* 2. Redistributions in binary form must reproduce the above copyright
- notice, this list of conditions and the following disclaimer in the
- \* documentation and/or other materials provided with the distribution.
- \*

 \* THIS SOFTWARE IS PROVIDED BY APPLE AND ITS CONTRIBUTORS "AS IS" AND ANY \* EXPRESS OR IMPLIED WARRANTIES, INCLUDING, BUT NOT LIMITED TO, THE IMPLIED \* WARRANTIES OF MERCHANTABILITY AND FITNESS FOR A PARTICULAR PURPOSE ARE \* DISCLAIMED. IN NO EVENT SHALL APPLE OR ITS CONTRIBUTORS BE LIABLE FOR ANY \* DIRECT, INDIRECT, INCIDENTAL, SPECIAL, EXEMPLARY, OR CONSEQUENTIAL DAMAGES \* (INCLUDING, BUT NOT LIMITED TO, PROCUREMENT OF SUBSTITUTE GOODS OR SERVICES; \* LOSS OF USE, DATA, OR PROFITS; OR BUSINESS INTERRUPTION) HOWEVER CAUSED AND \* ON ANY THEORY OF LIABILITY, WHETHER IN CONTRACT, STRICT LIABILITY, OR TORT \* (INCLUDING NEGLIGENCE OR OTHERWISE) ARISING IN ANY WAY OUT OF THE USE OF \* THIS SOFTWARE, EVEN IF ADVISED OF THE POSSIBILITY OF SUCH DAMAGE.

\*/

### /\*

\* Copyright (C) 2009 Alex Milowski (alex@milowski.com). All rights reserved.

\* Copyright (C) 2010 Apple Inc. All rights reserved.

\*

\* Redistribution and use in source and binary forms, with or without

\* modification, are permitted provided that the following conditions

\* are met:

\* 1. Redistributions of source code must retain the above copyright

notice, this list of conditions and the following disclaimer.

\* 2. Redistributions in binary form must reproduce the above copyright

- \* notice, this list of conditions and the following disclaimer in the
- \* documentation and/or other materials provided with the distribution.
- \*

\* THIS SOFTWARE IS PROVIDED BY THE COPYRIGHT HOLDERS AND CONTRIBUTORS

\* "AS IS" AND ANY EXPRESS OR IMPLIED WARRANTIES, INCLUDING, BUT NOT

\* LIMITED TO, THE IMPLIED WARRANTIES OF MERCHANTABILITY AND FITNESS FOR

\* A PARTICULAR PURPOSE ARE DISCLAIMED. IN NO EVENT SHALL THE COPYRIGHT

\* OWNER OR CONTRIBUTORS BE LIABLE FOR ANY DIRECT, INDIRECT, INCIDENTAL,

\* SPECIAL, EXEMPLARY, OR CONSEQUENTIAL DAMAGES (INCLUDING, BUT NOT

\* LIMITED TO, PROCUREMENT OF SUBSTITUTE GOODS OR SERVICES; LOSS OF USE,

\* DATA, OR PROFITS; OR BUSINESS INTERRUPTION) HOWEVER CAUSED AND ON ANY

 \* THEORY OF LIABILITY, WHETHER IN CONTRACT, STRICT LIABILITY, OR TORT \* (INCLUDING NEGLIGENCE OR OTHERWISE) ARISING IN ANY WAY OUT OF THE USE \* OF THIS SOFTWARE, EVEN IF ADVISED OF THE POSSIBILITY OF SUCH DAMAGE. \*/

/\*

\* Copyright (C) 2008, 2009, 2010, 2012, 2013 Apple Inc. All rights reserved.

- \* Copyright (C) 2008 Cameron Zwarich <cwzwarich@uwaterloo.ca>
- \*

\* Redistribution and use in source and binary forms, with or without

- \* modification, are permitted provided that the following conditions
- \* are met:
- \*
- \* 1. Redistributions of source code must retain the above copyright
- notice, this list of conditions and the following disclaimer.
- \* 2. Redistributions in binary form must reproduce the above copyright
- \* notice, this list of conditions and the following disclaimer in the
- documentation and/or other materials provided with the distribution.
- \* 3. Neither the name of Apple Computer, Inc. ("Apple") nor the names of
- its contributors may be used to endorse or promote products derived
- \* from this software without specific prior written permission.
- \*

\* THIS SOFTWARE IS PROVIDED BY APPLE AND ITS CONTRIBUTORS "AS IS" AND ANY

\* EXPRESS OR IMPLIED WARRANTIES, INCLUDING, BUT NOT LIMITED TO, THE IMPLIED

\* WARRANTIES OF MERCHANTABILITY AND FITNESS FOR A PARTICULAR PURPOSE ARE

\* DISCLAIMED. IN NO EVENT SHALL APPLE OR ITS CONTRIBUTORS BE LIABLE FOR ANY

\* DIRECT, INDIRECT, INCIDENTAL, SPECIAL, EXEMPLARY, OR CONSEQUENTIAL DAMAGES

\* (INCLUDING, BUT NOT LIMITED TO, PROCUREMENT OF SUBSTITUTE GOODS OR SERVICES;

\* LOSS OF USE, DATA, OR PROFITS; OR BUSINESS INTERRUPTION) HOWEVER CAUSED AND

\* ON ANY THEORY OF LIABILITY, WHETHER IN CONTRACT, STRICT LIABILITY, OR TORT

\* (INCLUDING NEGLIGENCE OR OTHERWISE) ARISING IN ANY WAY OUT OF THE USE OF

\* THIS SOFTWARE, EVEN IF ADVISED OF THE POSSIBILITY OF SUCH DAMAGE.

# /\*

- \* Copyright (C) 2011 Adobe Systems Incorporated. All rights reserved.
- \* Copyright (C) 2012 Apple Inc. All rights reserved.

\*

 <sup>\*/</sup> 

- \* Redistribution and use in source and binary forms, with or without
- \* modification, are permitted provided that the following conditions
- \* are met:
- \*
- \* 1. Redistributions of source code must retain the above
- copyright notice, this list of conditions and the following
- \* disclaimer.
- \* 2. Redistributions in binary form must reproduce the above
- \* copyright notice, this list of conditions and the following
- \* disclaimer in the documentation and/or other materials
- \* provided with the distribution.
- \*
- \* THIS SOFTWARE IS PROVIDED BY THE COPYRIGHT HOLDER "AS IS" AND ANY
- \* EXPRESS OR IMPLIED WARRANTIES, INCLUDING, BUT NOT LIMITED TO, THE
- \* IMPLIED WARRANTIES OF MERCHANTABILITY AND FITNESS FOR A PARTICULAR
- \* PURPOSE ARE DISCLAIMED. IN NO EVENT SHALL THE COPYRIGHT HOLDER BE
- \* LIABLE FOR ANY DIRECT, INDIRECT, INCIDENTAL, SPECIAL, EXEMPLARY,
- \* OR CONSEQUENTIAL DAMAGES (INCLUDING, BUT NOT LIMITED TO,
- \* PROCUREMENT OF SUBSTITUTE GOODS OR SERVICES; LOSS OF USE, DATA, OR
- \* PROFITS; OR BUSINESS INTERRUPTION) HOWEVER CAUSED AND ON ANY
- \* THEORY OF LIABILITY, WHETHER IN CONTRACT, STRICT LIABILITY, OR
- \* TORT (INCLUDING NEGLIGENCE OR OTHERWISE) ARISING IN ANY WAY OUT OF
- \* THE USE OF THIS SOFTWARE, EVEN IF ADVISED OF THE POSSIBILITY OF
- \* SUCH DAMAGE.
- \*/

## /\*

- \* Copyright (C) 2004, 2005, 2006, 2007 Nikolas Zimmermann <zimmermann@kde.org>
- \* Copyright (C) 2004, 2005 Rob Buis <buis@kde.org>
- \* Copyright (C) 2005 Eric Seidel <eric@webkit.org>
- \* Copyright (C) 2010 Zoltan Herczeg <zherczeg@webkit.org>
- \* Copyright (C) 2011 University of Szeged
- \* Copyright (C) 2011 Renata Hodovan <reni@webkit.org>
- \*
- \* Redistribution and use in source and binary forms, with or without
- \* modification, are permitted provided that the following conditions
- \* are met:
- \* 1. Redistributions of source code must retain the above copyright

\* notice, this list of conditions and the following disclaimer.

\* 2. Redistributions in binary form must reproduce the above copyright

notice, this list of conditions and the following disclaimer in the

\* documentation and/or other materials provided with the distribution.

\*

 \* THIS SOFTWARE IS PROVIDED BY UNIVERSITY OF SZEGED ``AS IS'' AND ANY \* EXPRESS OR IMPLIED WARRANTIES, INCLUDING, BUT NOT LIMITED TO, THE \* IMPLIED WARRANTIES OF MERCHANTABILITY AND FITNESS FOR A PARTICULAR \* PURPOSE ARE DISCLAIMED. IN NO EVENT SHALL UNIVERSITY OF SZEGED OR \* CONTRIBUTORS BE LIABLE FOR ANY DIRECT, INDIRECT, INCIDENTAL, SPECIAL, \* EXEMPLARY, OR CONSEQUENTIAL DAMAGES (INCLUDING, BUT NOT LIMITED TO, \* PROCUREMENT OF SUBSTITUTE GOODS OR SERVICES; LOSS OF USE, DATA, OR \* PROFITS; OR BUSINESS INTERRUPTION) HOWEVER CAUSED AND ON ANY THEORY \* OF LIABILITY, WHETHER IN CONTRACT, STRICT LIABILITY, OR TORT \* (INCLUDING NEGLIGENCE OR OTHERWISE) ARISING IN ANY WAY OUT OF THE USE \* OF THIS SOFTWARE, EVEN IF ADVISED OF THE POSSIBILITY OF SUCH DAMAGE.

\*/

## /\*

\* Copyright (C) 2003, 2006, 2009 Apple Inc. All rights reserved.

\* Copyright (C) 2006 Rob Buis <buis@kde.org>

\* Copyright (C) 2007-2008 Torch Mobile, Inc.

\*

\* Redistribution and use in source and binary forms, with or without

\* modification, are permitted provided that the following conditions

\* are met:

\* 1. Redistributions of source code must retain the above copyright

notice, this list of conditions and the following disclaimer.

\* 2. Redistributions in binary form must reproduce the above copyright

\* notice, this list of conditions and the following disclaimer in the

\* documentation and/or other materials provided with the distribution.

\*

\* THIS SOFTWARE IS PROVIDED BY APPLE COMPUTER, INC. ``AS IS'' AND ANY

\* EXPRESS OR IMPLIED WARRANTIES, INCLUDING, BUT NOT LIMITED TO, THE

\* IMPLIED WARRANTIES OF MERCHANTABILITY AND FITNESS FOR A PARTICULAR

\* PURPOSE ARE DISCLAIMED. IN NO EVENT SHALL APPLE COMPUTER, INC. OR

\* CONTRIBUTORS BE LIABLE FOR ANY DIRECT, INDIRECT, INCIDENTAL, SPECIAL,

\* EXEMPLARY, OR CONSEQUENTIAL DAMAGES (INCLUDING, BUT NOT LIMITED TO,

 \* PROCUREMENT OF SUBSTITUTE GOODS OR SERVICES; LOSS OF USE, DATA, OR \* PROFITS; OR BUSINESS INTERRUPTION) HOWEVER CAUSED AND ON ANY THEORY \* OF LIABILITY, WHETHER IN CONTRACT, STRICT LIABILITY, OR TORT \* (INCLUDING NEGLIGENCE OR OTHERWISE) ARISING IN ANY WAY OUT OF THE USE \* OF THIS SOFTWARE, EVEN IF ADVISED OF THE POSSIBILITY OF SUCH DAMAGE. \*/

# /\*

\* Copyright (C) 2011 Ericsson AB. All rights reserved.

- \* Copyright (C) 2012 Google Inc. All rights reserved.
- \*

\*

\* Redistribution and use in source and binary forms, with or without

- \* modification, are permitted provided that the following conditions
- \* are met:
- \* 1. Redistributions of source code must retain the above copyright
- notice, this list of conditions and the following disclaimer.
- \* 2. Redistributions in binary form must reproduce the above copyright
- \* notice, this list of conditions and the following disclaimer
- \* in the documentation and/or other materials provided with the
- distribution.
- \* 3. Neither the name of Ericsson nor the names of its contributors
- may be used to endorse or promote products derived from this
- \* software without specific prior written permission.
- \*

 \* THIS SOFTWARE IS PROVIDED BY THE COPYRIGHT HOLDERS AND CONTRIBUTORS \* "AS IS" AND ANY EXPRESS OR IMPLIED WARRANTIES, INCLUDING, BUT NOT \* LIMITED TO, THE IMPLIED WARRANTIES OF MERCHANTABILITY AND FITNESS FOR \* A PARTICULAR PURPOSE ARE DISCLAIMED. IN NO EVENT SHALL THE COPYRIGHT \* OWNER OR CONTRIBUTORS BE LIABLE FOR ANY DIRECT, INDIRECT, INCIDENTAL, \* SPECIAL, EXEMPLARY, OR CONSEQUENTIAL DAMAGES (INCLUDING, BUT NOT \* LIMITED TO, PROCUREMENT OF SUBSTITUTE GOODS OR SERVICES; LOSS OF USE, \* DATA, OR PROFITS; OR BUSINESS INTERRUPTION) HOWEVER CAUSED AND ON ANY \* THEORY OF LIABILITY, WHETHER IN CONTRACT, STRICT LIABILITY, OR TORT \* (INCLUDING NEGLIGENCE OR OTHERWISE) ARISING IN ANY WAY OUT OF THE USE \* OF THIS SOFTWARE, EVEN IF ADVISED OF THE POSSIBILITY OF SUCH DAMAGE. \*/

/\*

\* Copyright 2010 Apple Inc. All rights reserved.

\* Copyright (C) 2012 Samsung Electronics. All rights reserved.

\*

\* Redistribution and use in source and binary forms, with or without

- \* modification, are permitted provided that the following conditions \* are met:
- \* \* Redistributions of source code must retain the above copyright
- notice, this list of conditions and the following disclaimer.
- \* \* Redistributions in binary form must reproduce the above copyright
- notice, this list of conditions and the following disclaimer in the
- documentation and/or other materials provided with the distribution.

\*

 \* THIS SOFTWARE IS PROVIDED BY THE COPYRIGHT HOLDERS ``AS IS'' AND ANY \* EXPRESS OR IMPLIED WARRANTIES, INCLUDING, BUT NOT LIMITED TO, THE \* IMPLIED WARRANTIES OF MERCHANTABILITY AND FITNESS FOR A PARTICULAR \* PURPOSE ARE DISCLAIMED. IN NO EVENT SHALL THE COPYRIGHT OWNER OR \* CONTRIBUTORS BE LIABLE FOR ANY DIRECT, INDIRECT, INCIDENTAL, SPECIAL, \* EXEMPLARY, OR CONSEQUENTIAL DAMAGES (INCLUDING, BUT NOT LIMITED TO, \* PROCUREMENT OF SUBSTITUTE GOODS OR SERVICES; LOSS OF USE, DATA, OR \* PROFITS; OR BUSINESS INTERRUPTION) HOWEVER CAUSED AND ON ANY THEORY \* OF LIABILITY, WHETHER IN CONTRACT, STRICT LIABILITY, OR TORT \* (INCLUDING NEGLIGENCE OR OTHERWISE) ARISING IN ANY WAY OUT OF THE USE \* OF THIS SOFTWARE, EVEN IF ADVISED OF THE POSSIBILITY OF SUCH DAMAGE.

\*/

# /\*

\* Copyright (C) 2012, 2013 Intel Corporation. All rights reserved.

- \* Copyright (C) 2007, 2008, 2012 Apple Inc. All rights reserved.
- \*
- \* Redistribution and use in source and binary forms, with or without
- \* modification, are permitted provided that the following conditions
- \* are met:
- \*
- \* 1. Redistributions of source code must retain the above
- copyright notice, this list of conditions and the following
- disclaimer.
- \* 2. Redistributions in binary form must reproduce the above
- \* copyright notice, this list of conditions and the following
- disclaimer in the documentation and/or other materials
- provided with the distribution.
- \*

 \* THIS SOFTWARE IS PROVIDED BY THE COPYRIGHT HOLDER ``AS IS'' AND ANY \* EXPRESS OR IMPLIED WARRANTIES, INCLUDING, BUT NOT LIMITED TO, THE \* IMPLIED WARRANTIES OF MERCHANTABILITY AND FITNESS FOR A PARTICULAR \* PURPOSE ARE DISCLAIMED. IN NO EVENT SHALL THE COPYRIGHT HOLDER BE \* LIABLE FOR ANY DIRECT, INDIRECT, INCIDENTAL, SPECIAL, EXEMPLARY, \* OR CONSEQUENTIAL DAMAGES (INCLUDING, BUT NOT LIMITED TO, \* PROCUREMENT OF SUBSTITUTE GOODS OR SERVICES; LOSS OF USE, DATA, OR \* PROFITS; OR BUSINESS INTERRUPTION) HOWEVER CAUSED AND ON ANY \* THEORY OF LIABILITY, WHETHER IN CONTRACT, STRICT LIABILITY, OR \* TORT (INCLUDING NEGLIGENCE OR OTHERWISE) ARISING IN ANY WAY OUT OF \* THE USE OF THIS SOFTWARE, EVEN IF ADVISED OF THE POSSIBILITY OF

\* SUCH DAMAGE.

\*/

### /\*

\* Copyright (C) 2009 Alex Milowski (alex@milowski.com). All rights reserved.

\* Copyright (C) 2010 François Sausset (sausset@gmail.com). All rights reserved.

\*

\* Redistribution and use in source and binary forms, with or without

\* modification, are permitted provided that the following conditions

\* are met:

\* 1. Redistributions of source code must retain the above copyright

- notice, this list of conditions and the following disclaimer.
- \* 2. Redistributions in binary form must reproduce the above copyright
- \* notice, this list of conditions and the following disclaimer in the

\* documentation and/or other materials provided with the distribution.

\*

\* THIS SOFTWARE IS PROVIDED BY THE COPYRIGHT HOLDERS AND CONTRIBUTORS

\* "AS IS" AND ANY EXPRESS OR IMPLIED WARRANTIES, INCLUDING, BUT NOT

\* LIMITED TO, THE IMPLIED WARRANTIES OF MERCHANTABILITY AND FITNESS FOR

\* A PARTICULAR PURPOSE ARE DISCLAIMED. IN NO EVENT SHALL THE COPYRIGHT

\* OWNER OR CONTRIBUTORS BE LIABLE FOR ANY DIRECT, INDIRECT, INCIDENTAL,

\* SPECIAL, EXEMPLARY, OR CONSEQUENTIAL DAMAGES (INCLUDING, BUT NOT

\* LIMITED TO, PROCUREMENT OF SUBSTITUTE GOODS OR SERVICES; LOSS OF USE,

 \* DATA, OR PROFITS; OR BUSINESS INTERRUPTION) HOWEVER CAUSED AND ON ANY \* THEORY OF LIABILITY, WHETHER IN CONTRACT, STRICT LIABILITY, OR TORT \* (INCLUDING NEGLIGENCE OR OTHERWISE) ARISING IN ANY WAY OUT OF THE USE \* OF THIS SOFTWARE, EVEN IF ADVISED OF THE POSSIBILITY OF SUCH DAMAGE. \*/

### /\*

\*

\* Copyright (C) 2010 Nokia Corporation and/or its subsidiary(-ies)

\* Redistribution and use in source and binary forms, with or without

- \* modification, are permitted provided that the following conditions
- \* are met:

\* 1. Redistributions of source code must retain the above copyright

- notice, this list of conditions and the following disclaimer.
- \* 2. Redistributions in binary form must reproduce the above copyright
- notice, this list of conditions and the following disclaimer in the
- \* documentation and/or other materials provided with the distribution.
- \*

\* THIS SOFTWARE IS PROVIDED BY APPLE COMPUTER, INC. ``AS IS'' AND ANY

\* EXPRESS OR IMPLIED WARRANTIES, INCLUDING, BUT NOT LIMITED TO, THE

\* IMPLIED WARRANTIES OF MERCHANTABILITY AND FITNESS FOR A PARTICULAR

\* PURPOSE ARE DISCLAIMED. IN NO EVENT SHALL APPLE COMPUTER, INC. OR

\* CONTRIBUTORS BE LIABLE FOR ANY DIRECT, INDIRECT, INCIDENTAL, SPECIAL,

\* EXEMPLARY, OR CONSEQUENTIAL DAMAGES (INCLUDING, BUT NOT LIMITED TO,

\* PROCUREMENT OF SUBSTITUTE GOODS OR SERVICES; LOSS OF USE, DATA, OR

\* PROFITS; OR BUSINESS INTERRUPTION) HOWEVER CAUSED AND ON ANY THEORY

\* OF LIABILITY, WHETHER IN CONTRACT, STRICT LIABILITY, OR TORT

\* (INCLUDING NEGLIGENCE OR OTHERWISE) ARISING IN ANY WAY OUT OF THE USE

\* OF THIS SOFTWARE, EVEN IF ADVISED OF THE POSSIBILITY OF SUCH DAMAGE.

\*/

/\*

\* Copyright 2008, The Android Open Source Project

\* Copyright (C) 2012 Research In Motion Limited. All rights reserved.

\*

- \* Redistribution and use in source and binary forms, with or without
- \* modification, are permitted provided that the following conditions

\* are met:

- \* \* Redistributions of source code must retain the above copyright
- notice, this list of conditions and the following disclaimer.
- \* \* Redistributions in binary form must reproduce the above copyright
- notice, this list of conditions and the following disclaimer in the
- documentation and/or other materials provided with the distribution.
- \*

 \* THIS SOFTWARE IS PROVIDED BY THE COPYRIGHT HOLDERS ``AS IS'' AND ANY \* EXPRESS OR IMPLIED WARRANTIES, INCLUDING, BUT NOT LIMITED TO, THE \* IMPLIED WARRANTIES OF MERCHANTABILITY AND FITNESS FOR A PARTICULAR \* PURPOSE ARE DISCLAIMED. IN NO EVENT SHALL APPLE COMPUTER, INC. OR \* CONTRIBUTORS BE LIABLE FOR ANY DIRECT, INDIRECT, INCIDENTAL, SPECIAL, \* EXEMPLARY, OR CONSEQUENTIAL DAMAGES (INCLUDING, BUT NOT LIMITED TO, \* PROCUREMENT OF SUBSTITUTE GOODS OR SERVICES; LOSS OF USE, DATA, OR \* PROFITS; OR BUSINESS INTERRUPTION) HOWEVER CAUSED AND ON ANY THEORY \* OF LIABILITY, WHETHER IN CONTRACT, STRICT LIABILITY, OR TORT \* (INCLUDING NEGLIGENCE OR OTHERWISE) ARISING IN ANY WAY OUT OF THE USE \* OF THIS SOFTWARE, EVEN IF ADVISED OF THE POSSIBILITY OF SUCH DAMAGE.

\*/

### /\*

\* Copyright (C) 2009, 2012 Apple Inc. All rights reserved.

\* Copyright (C) 2010 Patrick Gansterer <paroga@paroga.com>

\*

\* Redistribution and use in source and binary forms, with or without

\* modification, are permitted provided that the following conditions

\* are met:

\* 1. Redistributions of source code must retain the above copyright

- notice, this list of conditions and the following disclaimer.
- \* 2. Redistributions in binary form must reproduce the above copyright
- \* notice, this list of conditions and the following disclaimer in the
- \* documentation and/or other materials provided with the distribution.
- \*

\* THIS SOFTWARE IS PROVIDED BY APPLE INC. ``AS IS'' AND ANY

- \* EXPRESS OR IMPLIED WARRANTIES, INCLUDING, BUT NOT LIMITED TO, THE
- \* IMPLIED WARRANTIES OF MERCHANTABILITY AND FITNESS FOR A PARTICULAR
- \* PURPOSE ARE DISCLAIMED. IN NO EVENT SHALL APPLE INC. OR
- \* CONTRIBUTORS BE LIABLE FOR ANY DIRECT, INDIRECT, INCIDENTAL, SPECIAL,
- \* EXEMPLARY, OR CONSEQUENTIAL DAMAGES (INCLUDING, BUT NOT LIMITED TO,

 \* PROCUREMENT OF SUBSTITUTE GOODS OR SERVICES; LOSS OF USE, DATA, OR \* PROFITS; OR BUSINESS INTERRUPTION) HOWEVER CAUSED AND ON ANY THEORY \* OF LIABILITY, WHETHER IN CONTRACT, STRICT LIABILITY, OR TORT \* (INCLUDING NEGLIGENCE OR OTHERWISE) ARISING IN ANY WAY OUT OF THE USE \* OF THIS SOFTWARE, EVEN IF ADVISED OF THE POSSIBILITY OF SUCH DAMAGE.

# /\*

\*/

\* Copyright (C) 2003, 2006 Apple Computer, Inc. All rights reserved.

- \* Copyright (C) 2006 Samuel Weinig <sam.weinig@gmail.com>
- \*

\* Redistribution and use in source and binary forms, with or without

- \* modification, are permitted provided that the following conditions
- \* are met:
- \* 1. Redistributions of source code must retain the above copyright
- notice, this list of conditions and the following disclaimer.
- \* 2. Redistributions in binary form must reproduce the above copyright
- \* notice, this list of conditions and the following disclaimer in the
- \* documentation and/or other materials provided with the distribution.

\*

\* THIS SOFTWARE IS PROVIDED BY APPLE COMPUTER, INC. ``AS IS'' AND ANY

\* EXPRESS OR IMPLIED WARRANTIES, INCLUDING, BUT NOT LIMITED TO, THE

- \* IMPLIED WARRANTIES OF MERCHANTABILITY AND FITNESS FOR A PARTICULAR
- \* PURPOSE ARE DISCLAIMED. IN NO EVENT SHALL APPLE COMPUTER, INC. OR

\* CONTRIBUTORS BE LIABLE FOR ANY DIRECT, INDIRECT, INCIDENTAL, SPECIAL,

- \* EXEMPLARY, OR CONSEQUENTIAL DAMAGES (INCLUDING, BUT NOT LIMITED TO,
- \* PROCUREMENT OF SUBSTITUTE GOODS OR SERVICES; LOSS OF USE, DATA, OR
- \* PROFITS; OR BUSINESS INTERRUPTION) HOWEVER CAUSED AND ON ANY THEORY
- \* OF LIABILITY, WHETHER IN CONTRACT, STRICT LIABILITY, OR TORT

\* (INCLUDING NEGLIGENCE OR OTHERWISE) ARISING IN ANY WAY OUT OF THE USE

\* OF THIS SOFTWARE, EVEN IF ADVISED OF THE POSSIBILITY OF SUCH DAMAGE.

- \*/
- /\*
	- \* Copyright (C) 2010 University of Szeged
- \* Copyright (C) 2010 Renata Hodovan (hodovan@inf.u-szeged.hu)
- \* All rights reserved.
- \*

\* Redistribution and use in source and binary forms, with or without

\* modification, are permitted provided that the following conditions

\* are met:

- \* 1. Redistributions of source code must retain the above copyright
- notice, this list of conditions and the following disclaimer.
- \* 2. Redistributions in binary form must reproduce the above copyright
- \* notice, this list of conditions and the following disclaimer in the
- \* documentation and/or other materials provided with the distribution.
- \*

\* THIS SOFTWARE IS PROVIDED BY UNIVERSITY OF SZEGED ``AS IS'' AND ANY

\* EXPRESS OR IMPLIED WARRANTIES, INCLUDING, BUT NOT LIMITED TO, THE

\* IMPLIED WARRANTIES OF MERCHANTABILITY AND FITNESS FOR A PARTICULAR

\* PURPOSE ARE DISCLAIMED. IN NO EVENT SHALL UNIVERSITY OF SZEGED OR

\* CONTRIBUTORS BE LIABLE FOR ANY DIRECT, INDIRECT, INCIDENTAL, SPECIAL,

\* EXEMPLARY, OR CONSEQUENTIAL DAMAGES (INCLUDING, BUT NOT LIMITED TO,

\* PROCUREMENT OF SUBSTITUTE GOODS OR SERVICES; LOSS OF USE, DATA, OR

\* PROFITS; OR BUSINESS INTERRUPTION) HOWEVER CAUSED AND ON ANY THEORY

\* OF LIABILITY, WHETHER IN CONTRACT, STRICT LIABILITY, OR TORT

\* (INCLUDING NEGLIGENCE OR OTHERWISE) ARISING IN ANY WAY OUT OF THE USE

\* OF THIS SOFTWARE, EVEN IF ADVISED OF THE POSSIBILITY OF SUCH DAMAGE.

\*/

// Copyright 2010 the V8 project authors. All rights reserved.

// Redistribution and use in source and binary forms, with or without

// modification, are permitted provided that the following conditions are

// met:

//

// \* Redistributions of source code must retain the above copyright

// notice, this list of conditions and the following disclaimer.

// \* Redistributions in binary form must reproduce the above

// copyright notice, this list of conditions and the following

// disclaimer in the documentation and/or other materials provided

// with the distribution.

// \* Neither the name of Google Inc. nor the names of its

// contributors may be used to endorse or promote products derived

// from this software without specific prior written permission.

//

// THIS SOFTWARE IS PROVIDED BY THE COPYRIGHT HOLDERS AND CONTRIBUTORS

// "AS IS" AND ANY EXPRESS OR IMPLIED WARRANTIES, INCLUDING, BUT NOT // LIMITED TO, THE IMPLIED WARRANTIES OF MERCHANTABILITY AND FITNESS FOR // A PARTICULAR PURPOSE ARE DISCLAIMED. IN NO EVENT SHALL THE COPYRIGHT // OWNER OR CONTRIBUTORS BE LIABLE FOR ANY DIRECT, INDIRECT, INCIDENTAL, // SPECIAL, EXEMPLARY, OR CONSEQUENTIAL DAMAGES (INCLUDING, BUT NOT // LIMITED TO, PROCUREMENT OF SUBSTITUTE GOODS OR SERVICES; LOSS OF USE, // DATA, OR PROFITS; OR BUSINESS INTERRUPTION) HOWEVER CAUSED AND ON ANY // THEORY OF LIABILITY, WHETHER IN CONTRACT, STRICT LIABILITY, OR TORT // (INCLUDING NEGLIGENCE OR OTHERWISE) ARISING IN ANY WAY OUT OF THE USE // OF THIS SOFTWARE, EVEN IF ADVISED OF THE POSSIBILITY OF SUCH DAMAGE.

/\*

\* Copyright (C) 2007 Alexey Proskuryakov (ap@nypop.com)

\*

\* Redistribution and use in source and binary forms, with or without

 \* modification, are permitted provided that the following conditions \* are met:

\* 1. Redistributions of source code must retain the above copyright

notice, this list of conditions and the following disclaimer.

\* 2. Redistributions in binary form must reproduce the above copyright

notice, this list of conditions and the following disclaimer in the

\* documentation and/or other materials provided with the distribution.

\*

 \* THIS SOFTWARE IS PROVIDED BY APPLE COMPUTER, INC. ``AS IS'' AND ANY \* EXPRESS OR IMPLIED WARRANTIES, INCLUDING, BUT NOT LIMITED TO, THE \* IMPLIED WARRANTIES OF MERCHANTABILITY AND FITNESS FOR A PARTICULAR \* PURPOSE ARE DISCLAIMED. IN NO EVENT SHALL APPLE COMPUTER, INC. OR \* CONTRIBUTORS BE LIABLE FOR ANY DIRECT, INDIRECT, INCIDENTAL, SPECIAL, \* EXEMPLARY, OR CONSEQUENTIAL DAMAGES (INCLUDING, BUT NOT LIMITED TO, \* PROCUREMENT OF SUBSTITUTE GOODS OR SERVICES; LOSS OF USE, DATA, OR \* PROFITS; OR BUSINESS INTERRUPTION) HOWEVER CAUSED AND ON ANY THEORY \* OF LIABILITY, WHETHER IN CONTRACT, STRICT LIABILITY, OR TORT \* (INCLUDING NEGLIGENCE OR OTHERWISE) ARISING IN ANY WAY OUT OF THE USE \* OF THIS SOFTWARE, EVEN IF ADVISED OF THE POSSIBILITY OF SUCH DAMAGE. \*/

### /\*

\* Copyright (C) 2007, 2008, 2010 Apple Inc. All rights reserved.

\* Copyright (C) 2007 Justin Haygood (jhaygood@reaktix.com)

\* Redistribution and use in source and binary forms, with or without

\* modification, are permitted provided that the following conditions

\* are met:

\*

\*

\*

- \* 1. Redistributions of source code must retain the above copyright
- notice, this list of conditions and the following disclaimer.
- \* 2. Redistributions in binary form must reproduce the above copyright
- notice, this list of conditions and the following disclaimer in the
- \* documentation and/or other materials provided with the distribution.
- \* 3. Neither the name of Apple Computer, Inc. ("Apple") nor the names of
- its contributors may be used to endorse or promote products derived
- \* from this software without specific prior written permission.

 \* THIS SOFTWARE IS PROVIDED BY APPLE AND ITS CONTRIBUTORS "AS IS" AND ANY \* EXPRESS OR IMPLIED WARRANTIES, INCLUDING, BUT NOT LIMITED TO, THE IMPLIED \* WARRANTIES OF MERCHANTABILITY AND FITNESS FOR A PARTICULAR PURPOSE ARE \* DISCLAIMED. IN NO EVENT SHALL APPLE OR ITS CONTRIBUTORS BE LIABLE FOR ANY \* DIRECT, INDIRECT, INCIDENTAL, SPECIAL, EXEMPLARY, OR CONSEQUENTIAL DAMAGES \* (INCLUDING, BUT NOT LIMITED TO, PROCUREMENT OF SUBSTITUTE GOODS OR SERVICES; \* LOSS OF USE, DATA, OR PROFITS; OR BUSINESS INTERRUPTION) HOWEVER CAUSED AND \* ON ANY THEORY OF LIABILITY, WHETHER IN CONTRACT, STRICT LIABILITY, OR TORT \* (INCLUDING NEGLIGENCE OR OTHERWISE) ARISING IN ANY WAY OUT OF THE USE OF \* THIS SOFTWARE, EVEN IF ADVISED OF THE POSSIBILITY OF SUCH DAMAGE. \*/

### /\*

- \* Copyright (C) 2008 Apple Inc. All rights reserved.
- \* Copyright (C) 2008 Cameron Zwarich <cwzwarich@uwaterloo.ca>
- \*
- \* Redistribution and use in source and binary forms, with or without
- \* modification, are permitted provided that the following conditions
- \* are met:
- \*
- \* 1. Redistributions of source code must retain the above copyright
- notice, this list of conditions and the following disclaimer.
- \* 2. Redistributions in binary form must reproduce the above copyright
- \* notice, this list of conditions and the following disclaimer in the
- \* documentation and/or other materials provided with the distribution.
- \* 3. Neither the name of Apple Computer, Inc. ("Apple") nor the names of
- its contributors may be used to endorse or promote products derived
- \* from this software without specific prior written permission.
- \*

 \* THIS SOFTWARE IS PROVIDED BY APPLE AND ITS CONTRIBUTORS "AS IS" AND ANY \* EXPRESS OR IMPLIED WARRANTIES, INCLUDING, BUT NOT LIMITED TO, THE IMPLIED \* WARRANTIES OF MERCHANTABILITY AND FITNESS FOR A PARTICULAR PURPOSE ARE \* DISCLAIMED. IN NO EVENT SHALL APPLE OR ITS CONTRIBUTORS BE LIABLE FOR ANY \* DIRECT, INDIRECT, INCIDENTAL, SPECIAL, EXEMPLARY, OR CONSEQUENTIAL DAMAGES \* (INCLUDING, BUT NOT LIMITED TO, PROCUREMENT OF SUBSTITUTE GOODS OR SERVICES; \* LOSS OF USE, DATA, OR PROFITS; OR BUSINESS INTERRUPTION) HOWEVER CAUSED AND \* ON ANY THEORY OF LIABILITY, WHETHER IN CONTRACT, STRICT LIABILITY, OR TORT \* (INCLUDING NEGLIGENCE OR OTHERWISE) ARISING IN ANY WAY OUT OF THE USE OF \* THIS SOFTWARE, EVEN IF ADVISED OF THE POSSIBILITY OF SUCH DAMAGE. \*/

## /\*

- \* Copyright (C) 2006, 2007, 2008, 2009, 2011 Apple Inc. All rights reserved.
- \* Copyright (C) 2008, 2009 Torch Mobile Inc. All rights reserved. (http://www.torchmobile.com/)
- \* Copyright (C) Research In Motion Limited 2009. All rights reserved.

\*

- \* Redistribution and use in source and binary forms, with or without
- \* modification, are permitted provided that the following conditions

\* are met:

- \*
- \* 1. Redistributions of source code must retain the above copyright
- \* notice, this list of conditions and the following disclaimer.
- \* 2. Redistributions in binary form must reproduce the above copyright
- \* notice, this list of conditions and the following disclaimer in the
- \* documentation and/or other materials provided with the distribution.
- \* 3. Neither the name of Apple Computer, Inc. ("Apple") nor the names of
- \* its contributors may be used to endorse or promote products derived
- \* from this software without specific prior written permission.

\*

\* THIS SOFTWARE IS PROVIDED BY APPLE AND ITS CONTRIBUTORS "AS IS" AND ANY

\* EXPRESS OR IMPLIED WARRANTIES, INCLUDING, BUT NOT LIMITED TO, THE IMPLIED

 \* WARRANTIES OF MERCHANTABILITY AND FITNESS FOR A PARTICULAR PURPOSE ARE \* DISCLAIMED. IN NO EVENT SHALL APPLE OR ITS CONTRIBUTORS BE LIABLE FOR ANY \* DIRECT, INDIRECT, INCIDENTAL, SPECIAL, EXEMPLARY, OR CONSEQUENTIAL DAMAGES \* (INCLUDING, BUT NOT LIMITED TO, PROCUREMENT OF SUBSTITUTE GOODS OR SERVICES; \* LOSS OF USE, DATA, OR PROFITS; OR BUSINESS INTERRUPTION) HOWEVER CAUSED AND \* ON ANY THEORY OF LIABILITY, WHETHER IN CONTRACT, STRICT LIABILITY, OR TORT \* (INCLUDING NEGLIGENCE OR OTHERWISE) ARISING IN ANY WAY OUT OF THE USE OF \* THIS SOFTWARE, EVEN IF ADVISED OF THE POSSIBILITY OF SUCH DAMAGE. \*/

## /\*

- \* Copyright (C) 2006, 2007, 2008, 2009, 2010, 2011 Apple Inc. All rights reserved.
- \* Copyright (C) 2008 Nokia Corporation and/or its subsidiary(-ies)
- \* Copyright (C) 2008, 2009 Torch Mobile Inc. All rights reserved. (http://www.torchmobile.com/)
- \* Copyright (C) 2008 Alp Toker <alp@atoker.com>
- \* Copyright (C) Research In Motion Limited 2009. All rights reserved.
- \* Copyright (C) 2011 Kris Jordan <krisjordan@gmail.com>
- \* Copyright (C) 2011 Google Inc. All rights reserved.
- \*
- \* Redistribution and use in source and binary forms, with or without
- \* modification, are permitted provided that the following conditions
- \* are met:
- \*
- \* 1. Redistributions of source code must retain the above copyright
- notice, this list of conditions and the following disclaimer.
- \* 2. Redistributions in binary form must reproduce the above copyright
- notice, this list of conditions and the following disclaimer in the
- \* documentation and/or other materials provided with the distribution.
- \* 3. Neither the name of Apple Computer, Inc. ("Apple") nor the names of
- its contributors may be used to endorse or promote products derived
- \* from this software without specific prior written permission.
- \*

\* THIS SOFTWARE IS PROVIDED BY APPLE AND ITS CONTRIBUTORS "AS IS" AND ANY

- \* EXPRESS OR IMPLIED WARRANTIES, INCLUDING, BUT NOT LIMITED TO, THE IMPLIED
- \* WARRANTIES OF MERCHANTABILITY AND FITNESS FOR A PARTICULAR PURPOSE ARE
- \* DISCLAIMED. IN NO EVENT SHALL APPLE OR ITS CONTRIBUTORS BE LIABLE FOR ANY
- \* DIRECT, INDIRECT, INCIDENTAL, SPECIAL, EXEMPLARY, OR CONSEQUENTIAL DAMAGES
- \* (INCLUDING, BUT NOT LIMITED TO, PROCUREMENT OF SUBSTITUTE GOODS OR SERVICES;

 \* LOSS OF USE, DATA, OR PROFITS; OR BUSINESS INTERRUPTION) HOWEVER CAUSED AND \* ON ANY THEORY OF LIABILITY, WHETHER IN CONTRACT, STRICT LIABILITY, OR TORT \* (INCLUDING NEGLIGENCE OR OTHERWISE) ARISING IN ANY WAY OUT OF THE USE OF \* THIS SOFTWARE, EVEN IF ADVISED OF THE POSSIBILITY OF SUCH DAMAGE. \*/

/\*

- \* Copyright (C) 1999 Lars Knoll (knoll@kde.org)
- \* Copyright (C) 2004-2005 Allan Sandfeld Jensen (kde@carewolf.com)
- \* Copyright (C) 2006, 2007 Nicholas Shanks (webkit@nickshanks.com)
- \* Copyright (C) 2005, 2006, 2007, 2008, 2009, 2010, 2011, 2012 Apple Inc. All rights reserved.
- \* Copyright (C) 2007 Alexey Proskuryakov <ap@webkit.org>
- \* Copyright (C) 2007, 2008 Eric Seidel <eric@webkit.org>
- \* Copyright (C) 2008, 2009 Torch Mobile Inc. All rights reserved. (http://www.torchmobile.com/)
- \* Copyright (c) 2011, Code Aurora Forum. All rights reserved.
- \* Copyright (C) Research In Motion Limited 2011. All rights reserved.
- \* Copyright (C) 2012 Google Inc. All rights reserved.

\*

- \* This library is free software; you can redistribute it and/or
- \* modify it under the terms of the GNU Library General Public
- \* License as published by the Free Software Foundation; either
- \* version 2 of the License, or (at your option) any later version.

\*

- \* This library is distributed in the hope that it will be useful,
- \* but WITHOUT ANY WARRANTY; without even the implied warranty of
- \* MERCHANTABILITY or FITNESS FOR A PARTICULAR PURPOSE. See the GNU
- \* Library General Public License for more details.

\*

- \* You should have received a copy of the GNU Library General Public License
- \* along with this library; see the file COPYING.LIB. If not, write to
- \* the Free Software Foundation, Inc., 51 Franklin Street, Fifth Floor,
- \* Boston, MA 02110-1301, USA.

\*/

/\* Copyright (C) 2012 Motorola Mobility Inc. All rights reserved.

\*

- \* Redistribution and use in source and binary forms, with or without
- \* modification, are permitted provided that the following conditions are

\* met:

\*

- \* 1. Redistributions of source code must retain the above copyright
- notice, this list of conditions and the following disclaimer.
- \* 2. Redistributions in binary form must reproduce the above
- copyright notice, this list of conditions and the following disclaimer in
- \* the documentation and/or other materials provided with the distribution.
- \* 3. Neither the name of Motorola Mobility Inc. nor the names of its
- contributors may be used to endorse or promote products derived from this
- \* software without specific prior written permission.
- \*

 \* THIS SOFTWARE IS PROVIDED BY THE COPYRIGHT HOLDERS AND CONTRIBUTORS \* "AS IS" AND ANY EXPRESS OR IMPLIED WARRANTIES, INCLUDING, BUT NOT \* LIMITED TO, THE IMPLIED WARRANTIES OF MERCHANTABILITY AND FITNESS FOR \* A PARTICULAR PURPOSE ARE DISCLAIMED. IN NO EVENT SHALL THE COPYRIGHT \* OWNER OR CONTRIBUTORS BE LIABLE FOR ANY DIRECT, INDIRECT, INCIDENTAL, \* SPECIAL, EXEMPLARY, OR CONSEQUENTIAL DAMAGES (INCLUDING, BUT NOT \* LIMITED TO, PROCUREMENT OF SUBSTITUTE GOODS OR SERVICES; LOSS OF USE, \* DATA, OR PROFITS; OR BUSINESS INTERRUPTION) HOWEVER CAUSED AND ON ANY \* THEORY OF LIABILITY, WHETHER IN CONTRACT, STRICT LIABILITY, OR TORT \* (INCLUDING NEGLIGENCE OR OTHERWISE) ARISING IN ANY WAY OUT OF THE USE \* OF THIS SOFTWARE, EVEN IF ADVISED OF THE POSSIBILITY OF SUCH DAMAGE.

\*/

/\*

### \* Copyright (C) 2011 Google Inc. All rights reserved.

\* Copyright (C) 2011 Ericsson AB. All rights reserved.

\*

- \* Redistribution and use in source and binary forms, with or without
- \* modification, are permitted provided that the following conditions
- \* are met:
- \* 1. Redistributions of source code must retain the above copyright
- notice, this list of conditions and the following disclaimer.
- \* 2. Redistributions in binary form must reproduce the above copyright
- notice, this list of conditions and the following disclaimer in the
- \* documentation and/or other materials provided with the distribution.

\*

\* THIS SOFTWARE IS PROVIDED BY APPLE INC. AND ITS CONTRIBUTORS ``AS IS'' AND ANY

 \* EXPRESS OR IMPLIED WARRANTIES, INCLUDING, BUT NOT LIMITED TO, THE IMPLIED \* WARRANTIES OF MERCHANTABILITY AND FITNESS FOR A PARTICULAR PURPOSE ARE \* DISCLAIMED. IN NO EVENT SHALL APPLE INC. OR ITS CONTRIBUTORS BE LIABLE FOR ANY \* DIRECT, INDIRECT, INCIDENTAL, SPECIAL, EXEMPLARY, OR CONSEQUENTIAL DAMAGES \* (INCLUDING, BUT NOT LIMITED TO, PROCUREMENT OF SUBSTITUTE GOODS OR SERVICES; \* LOSS OF USE, DATA, OR PROFITS; OR BUSINESS INTERRUPTION) HOWEVER CAUSED AND ON \* ANY THEORY OF LIABILITY, WHETHER IN CONTRACT, STRICT LIABILITY, OR TORT \* (INCLUDING NEGLIGENCE OR OTHERWISE) ARISING IN ANY WAY OUT OF THE USE OF THIS \* SOFTWARE, EVEN IF ADVISED OF THE POSSIBILITY OF SUCH DAMAGE. \*/

#### DO NOT TRANSLATE OR LOCALIZE.

-----------------------------

%% This notice is provided with respect to ASM Bytecode Manipulation Framework v5.0, which may be included with JRE 8, and JDK 8, and OpenJDK 8.

--- begin of LICENSE ---

Copyright (c) 2000-2011 France Telecom All rights reserved.

Redistribution and use in source and binary forms, with or without modification, are permitted provided that the following conditions are met:

- 1. Redistributions of source code must retain the above copyright notice, this list of conditions and the following disclaimer.
- 2. Redistributions in binary form must reproduce the above copyright notice, this list of conditions and the following disclaimer in the documentation and/or other materials provided with the distribution.
- 3. Neither the name of the copyright holders nor the names of its contributors may be used to endorse or promote products derived from this software without specific prior written permission.

THIS SOFTWARE IS PROVIDED BY THE COPYRIGHT HOLDERS AND CONTRIBUTORS "AS IS" AND ANY EXPRESS OR IMPLIED WARRANTIES, INCLUDING, BUT NOT LIMITED TO, THE IMPLIED WARRANTIES OF MERCHANTABILITY AND FITNESS FOR A PARTICULAR PURPOSE ARE DISCLAIMED. IN NO EVENT SHALL THE COPYRIGHT OWNER OR CONTRIBUTORS BE LIABLE FOR ANY DIRECT, INDIRECT, INCIDENTAL, SPECIAL, EXEMPLARY, OR

CONSEQUENTIAL DAMAGES (INCLUDING, BUT NOT LIMITED TO, PROCUREMENT OF SUBSTITUTE GOODS OR SERVICES; LOSS OF USE, DATA, OR PROFITS; OR **BUSINESS** INTERRUPTION) HOWEVER CAUSED AND ON ANY THEORY OF LIABILITY, WHETHER IN CONTRACT, STRICT LIABILITY, OR TORT (INCLUDING NEGLIGENCE OR OTHERWISE) ARISING IN ANY WAY OUT OF THE USE OF THIS SOFTWARE, EVEN IF ADVISED OF THE POSSIBILITY OF SUCH DAMAGE.

--- end of LICENSE ---

--------------------------------------------------------------------------------

%% This notice is provided with respect to BSDiff v4.3, which may be included with JRE 8, JDK 8, and OpenJDK 8.

--- begin of LICENSE ---

Copyright 2003-2005 Colin Percival All rights reserved

Redistribution and use in source and binary forms, with or without modification, are permitted providing that the following conditions are met:

1. Redistributions of source code must retain the above copyright notice, this list of conditions and the following disclaimer. 2. Redistributions in binary form must reproduce the above copyright notice, this list of conditions and the following disclaimer in the

documentation and/or other materials provided with the distribution.

THIS SOFTWARE IS PROVIDED BY THE AUTHOR ``AS IS'' AND ANY EXPRESS OR IMPLIED WARRANTIES, INCLUDING, BUT NOT LIMITED TO, THE IMPLIED WARRANTIES OF MERCHANTABILITY AND FITNESS FOR A PARTICULAR

### PURPOSE

ARE DISCLAIMED. IN NO EVENT SHALL THE AUTHOR BE LIABLE FOR ANY DIRECT, INDIRECT, INCIDENTAL, SPECIAL, EXEMPLARY, OR CONSEQUENTIAL DAMAGES (INCLUDING, BUT NOT LIMITED TO, PROCUREMENT OF SUBSTITUTE GOODS OR SERVICES; LOSS OF USE, DATA, OR PROFITS; OR BUSINESS INTERRUPTION) HOWEVER CAUSED AND ON ANY THEORY OF LIABILITY, WHETHER IN CONTRACT, STRICT LIABILITY, OR TORT (INCLUDING NEGLIGENCE OR OTHERWISE) ARISING IN ANY WAY OUT OF THE USE OF THIS SOFTWARE, EVEN IF ADVISED OF THE POSSIBILITY OF SUCH DAMAGE.

--- end of LICENSE ---

-------------------------------------------------------------------------------

%% This notice is provided with respect to CodeViewer 1.0, which may be included with JDK 8.

--- begin of LICENSE ---

Copyright 1999 by CoolServlets.com.

Any errors or suggested improvements to this class can be reported as instructed on CoolServlets.com. We hope you enjoy this program... your comments will encourage further development! This software is distributed under the terms of the BSD License. Redistribution and use in source and binary forms, with or without modification, are permitted provided that the following conditions are met:

- 1. Redistributions of source code must retain the above copyright notice, this list of conditions and the following disclaimer.
- 2. Redistributions in binary form must reproduce the above copyright notice,

 this list of conditions and the following disclaimer in the documentation and/or other materials provided with the distribution.

Neither name of CoolServlets.com nor the names of its contributors may be used to endorse or promote products derived from this software without specific prior written permission.

THIS SOFTWARE IS PROVIDED BY COOLSERVLETS.COM AND CONTRIBUTORS ``AS IS'' AND ANY EXPRESS OR IMPLIED WARRANTIES, INCLUDING, BUT NOT LIMITED TO, THE IMPLIED WARRANTIES OF MERCHANTABILITY AND FITNESS FOR A PARTICULAR PURPOSE ARE DISCLAIMED. IN NO EVENT SHALL THE AUTHOR OR CONTRIBUTORS BE LIABLE FOR ANY DIRECT, INDIRECT, INCIDENTAL, SPECIAL, EXEMPLARY, OR CONSEQUENTIAL DAMAGES (INCLUDING, BUT NOT LIMITED TO, PROCUREMENT OF SUBSTITUTE GOODS OR SERVICES; LOSS OF USE, DATA, OR PROFITS; OR BUSINESS INTERRUPTION) HOWEVER CAUSED AND ON ANY THEORY OF LIABILITY, WHETHER IN CONTRACT, STRICT LIABILITY, OR TORT (INCLUDING NEGLIGENCE OR OTHERWISE) ARISING IN ANY WAY OUT OF THE USE OF THIS SOFTWARE, EVEN IF ADVISED OF THE POSSIBILITY OF SUCH DAMAGE."

--- end of LICENSE ---

-------------------------------------------------------------------------------

%% This notice is provided with respect to Cryptix AES 3.2.0, which may be included with JRE 8, JDK 8, and OpenJDK 8.

--- begin of LICENSE ---

Cryptix General License

Copyright (c) 1995-2005 The Cryptix Foundation Limited. All rights reserved.

Redistribution and use in source and binary forms, with or without modification, are permitted provided that the following conditions are met:

- 1. Redistributions of source code must retain the copyright notice, this list of conditions and the following disclaimer.
- 2. Redistributions in binary form must reproduce the above copyright notice, this list of conditions and the following disclaimer in the documentation and/or other materials provided with the distribution.

THIS SOFTWARE IS PROVIDED BY THE CRYPTIX FOUNDATION LIMITED AND CONTRIBUTORS ``AS IS'' AND ANY EXPRESS OR IMPLIED WARRANTIES, INCLUDING, BUT NOT LIMITED TO, THE IMPLIED WARRANTIES OF MERCHANTABILITY AND FITNESS FOR A PARTICULAR PURPOSE ARE DISCLAIMED.

IN NO EVENT SHALL THE CRYPTIX FOUNDATION LIMITED OR CONTRIBUTORS BE

LIABLE FOR ANY DIRECT, INDIRECT, INCIDENTAL, SPECIAL, EXEMPLARY, OR CONSEQUENTIAL DAMAGES (INCLUDING, BUT NOT LIMITED TO, PROCUREMENT OF

SUBSTITUTE GOODS OR SERVICES; LOSS OF USE, DATA, OR PROFITS; OR

BUSINESS INTERRUPTION) HOWEVER CAUSED AND ON ANY THEORY OF LIABILITY,

WHETHER IN CONTRACT, STRICT LIABILITY, OR TORT (INCLUDING **NEGLIGENCE** 

OR OTHERWISE) ARISING IN ANY WAY OUT OF THE USE OF THIS SOFTWARE, EVEN

IF ADVISED OF THE POSSIBILITY OF SUCH DAMAGE.

--- end of LICENSE ---

-------------------------------------------------------------------------------

%% This notice is provided with respect to CUP Parser Generator for Java 0.10k, which may be included with JRE 8, JDK 8, and OpenJDK 8.

--- begin of LICENSE ---

Copyright 1996-1999 by Scott Hudson, Frank Flannery, C. Scott Ananian

Permission to use, copy, modify, and distribute this software and its documentation for any purpose and without fee is hereby granted, provided that the above copyright notice appear in all copies and that both the copyright notice and this permission notice and warranty disclaimer appear in supporting documentation, and that the names of the authors or their employers not be used in advertising or publicity pertaining to distribution of the software without specific, written prior permission.

The authors and their employers disclaim all warranties with regard to this software, including all implied warranties of merchantability and fitness. In no event shall the authors or their employers be liable for any special, indirect or consequential damages or any damages whatsoever resulting from loss of use, data or profits, whether in an action of contract, negligence or other tortious action, arising out of or in connection with the use or performance of this software.

--- end of LICENSE ---

-------------------------------------------------------------------------------

%% This notice is provided with respect to Document Object Model (DOM) Level 2 & 3, which may be included with JRE 8, JDK 8, and OpenJDK 8.

--- begin of LICENSE ---

#### W3C SOFTWARE NOTICE AND LICENSE

#### http://www.w3.org/Consortium/Legal/2002/copyright-software-20021231

This work (and included software, documentation such as READMEs, or other related items) is being provided by the copyright holders under the following license. By obtaining, using and/or copying this work, you (the licensee) agree that you have read, understood, and will comply with the following terms and conditions.

Permission to copy, modify, and distribute this software and its documentation, with or without modification, for any purpose and without fee or royalty is hereby granted, provided that you include the following on ALL copies of the software and documentation or portions thereof, including modifications:

 1.The full text of this NOTICE in a location viewable to users of the redistributed or derivative work.

 2.Any pre-existing intellectual property disclaimers, notices, or terms and conditions. If none exist, the W3C Software Short Notice should be included (hypertext is preferred, text is permitted) within the body of any redistributed or derivative code.

 3.Notice of any changes or modifications to the files, including the date changes were made. (We recommend you provide URIs to the location from which the code is derived.)

THIS SOFTWARE AND DOCUMENTATION IS PROVIDED "AS IS," AND COPYRIGHT HOLDERS

MAKE NO REPRESENTATIONS OR WARRANTIES, EXPRESS OR IMPLIED, INCLUDING BUT NOT

LIMITED TO, WARRANTIES OF MERCHANTABILITY OR FITNESS FOR ANY PARTICULAR

PURPOSE OR THAT THE USE OF THE SOFTWARE OR DOCUMENTATION WILL
### NOT INFRINGE ANY THIRD PARTY PATENTS,COPYRIGHTS, TRADEMARKS OR OTHER RIGHTS.

COPYRIGHT HOLDERS WILL NOT BE LIABLE FOR ANY DIRECT, INDIRECT, SPECIAL

OR CONSEQUENTIAL DAMAGES ARISING OUT OF ANY USE OF THE SOFTWARE OR

DOCUMENTATION. The name and trademarks of copyright holders may NOT be used

in advertising or publicity pertaining to the software without specific, written prior permission. Title to copyright in this software and any associated documentation will at all times remain with copyright holders.

\_\_\_\_\_\_\_\_\_\_\_\_\_\_\_\_\_\_\_\_\_\_\_\_\_\_\_\_\_\_\_\_\_\_\_\_

This formulation of W3C's notice and license became active on December 31 2002. This version removes the copyright ownership notice such that this license can be used with materials other than those owned by the W3C, reflects that ERCIM is now a host of the W3C, includes references to this specific dated version of the license, and removes the ambiguous grant of "use". Otherwise, this version is the same as the previous version and is written so as to preserve the Free Software Foundation's assessment of GPL compatibility and OSI's certification under the Open Source Definition. Please see our Copyright FAQ for common questions about using materials from our site, including specific terms and conditions for packages like libwww, Amaya, and Jigsaw. Other questions about this notice can be directed to site-policy@w3.org.

--- end of LICENSE ---

-------------------------------------------------------------------------------

%% This notice is provided with respect to Dynalink v0.5, which may be included with JRE 8, JDK 8, and OpenJDK 8.

--- begin of LICENSE ---

Copyright (c) 2009-2013, Attila Szegedi

All rights reserved.Redistribution and use in source and binary forms, with or without modification, are permitted provided that the following conditions are met:\* Redistributions of source code must retain the above copyright notice, this list of conditions and the following disclaimer. \* Redistributions in binary form must reproduce the above copyright notice, this list of conditions and the following disclaimer in the documentation and/or other materials provided with the distribution. \* Neither the name of Attila Szegedi nor the names of its contributors may be used to endorse or promote products derived from this software without specific prior written permission.

THIS SOFTWARE IS PROVIDED BY THE COPYRIGHT HOLDERS AND CONTRIBUTORS "AS IS"AND

ANY EXPRESS OR IMPLIED WARRANTIES, INCLUDING, BUT NOT LIMITED TO, THE IMPLIED

WARRANTIES OF MERCHANTABILITY AND FITNESS FOR A PARTICULAR PURPOSE ARE

DISCLAIMED. IN NO EVENT SHALL THE COPYRIGHT HOLDER OR CONTRIBUTORS BE LIABLE

FOR ANY DIRECT, INDIRECT, INCIDENTAL, SPECIAL, EXEMPLARY, OR CONSEQUENTIAL

DAMAGES (INCLUDING, BUT NOT LIMITED TO, PROCUREMENT OF SUBSTITUTE GOODS OR

SERVICES; LOSS OF USE, DATA, OR PROFITS; OR BUSINESS INTERRUPTION) HOWEVER

CAUSED AND ON ANY THEORY OF LIABILITY, WHETHER IN CONTRACT, STRICT LIABILITY,

OR TORT (INCLUDING NEGLIGENCE OR OTHERWISE) ARISING IN ANY WAY OUT OF THE USE

OF THIS SOFTWARE, EVEN IF ADVISED OF THEPOSSIBILITY OF SUCH DAMAGE.

--- end of LICENSE ---

-------------------------------------------------------------------------------

%% This notice is provided with respect to Elliptic Curve Cryptography, which may be included with JRE 8, JDK 8, and OpenJDK 8.

You are receiving a copy of the Elliptic Curve Cryptography library in source form with the JDK 8 and OpenJDK 8 source distributions, and as object code in the JRE 8 & JDK 8 runtimes.

In the case of the JRE 8 & JDK 8 runtimes, the terms of the Oracle license do NOT apply to the Elliptic Curve Cryptography library; it is licensed under the following license, separately from Oracle's JDK & JRE. If you do not wish to install the Elliptic Curve Cryptography library, you may delete the library named libsunec.so (on Solaris and Linux systems) or sunec.dll (on Windows systems) from the JRE bin directory reserved for native libraries.

--- begin of LICENSE ---

### GNU LESSER GENERAL PUBLIC LICENSE Version 2.1, February 1999

 Copyright (C) 1991, 1999 Free Software Foundation, Inc. 51 Franklin Street, Fifth Floor, Boston, MA 02110-1301 USA Everyone is permitted to copy and distribute verbatim copies of this license document, but changing it is not allowed.

[This is the first released version of the Lesser GPL. It also counts as the successor of the GNU Library Public License, version 2, hence the version number 2.1.]

#### Preamble

 The licenses for most software are designed to take away your freedom to share and change it. By contrast, the GNU General Public Licenses are intended to guarantee your freedom to share and change

free software--to make sure the software is free for all its users.

 This license, the Lesser General Public License, applies to some specially designated software packages--typically libraries--of the Free Software Foundation and other authors who decide to use it. You can use it too, but we suggest you first think carefully about whether this license or the ordinary General Public License is the better strategy to use in any particular case, based on the explanations below.

 When we speak of free software, we are referring to freedom of use, not price. Our General Public Licenses are designed to make sure that you have the freedom to distribute copies of free software (and charge for this service if you wish); that you receive source code or can get it if you want it; that you can change the software and use pieces of it in new free programs; and that you are informed that you can do these things.

 To protect your rights, we need to make restrictions that forbid distributors to deny you these rights or to ask you to surrender these rights. These restrictions translate to certain responsibilities for you if you distribute copies of the library or if you modify it.

 For example, if you distribute copies of the library, whether gratis or for a fee, you must give the recipients all the rights that we gave you. You must make sure that they, too, receive or can get the source code. If you link other code with the library, you must provide complete object files to the recipients, so that they can relink them with the library after making changes to the library and recompiling it. And you must show them these terms so they know their rights.

We protect your rights with a two-step method: (1) we copyright the library, and (2) we offer you this license, which gives you legal permission to copy, distribute and/or modify the library.

 To protect each distributor, we want to make it very clear that there is no warranty for the free library. Also, if the library is

modified by someone else and passed on, the recipients should know that what they have is not the original version, so that the original author's reputation will not be affected by problems that might be introduced by others.

 Finally, software patents pose a constant threat to the existence of any free program. We wish to make sure that a company cannot effectively restrict the users of a free program by obtaining a restrictive license from a patent holder. Therefore, we insist that any patent license obtained for a version of the library must be consistent with the full freedom of use specified in this license.

 Most GNU software, including some libraries, is covered by the ordinary GNU General Public License. This license, the GNU Lesser General Public License, applies to certain designated libraries, and is quite different from the ordinary General Public License. We use this license for certain libraries in order to permit linking those libraries into non-free programs.

 When a program is linked with a library, whether statically or using a shared library, the combination of the two is legally speaking a combined work, a derivative of the original library. The ordinary General Public License therefore permits such linking only if the entire combination fits its criteria of freedom. The Lesser General Public License permits more lax criteria for linking other code with the library.

 We call this license the "Lesser" General Public License because it does Less to protect the user's freedom than the ordinary General Public License. It also provides other free software developers Less of an advantage over competing non-free programs. These disadvantages are the reason we use the ordinary General Public License for many libraries. However, the Lesser license provides advantages in certain special circumstances.

 For example, on rare occasions, there may be a special need to encourage the widest possible use of a certain library, so that it becomes a de-facto standard. To achieve this, non-free programs must be allowed to use the library. A more frequent case is that a free library does the same job as widely used non-free libraries. In this case, there is little to gain by limiting the free library to free

software only, so we use the Lesser General Public License.

 In other cases, permission to use a particular library in non-free programs enables a greater number of people to use a large body of free software. For example, permission to use the GNU C Library in non-free programs enables many more people to use the whole GNU operating system, as well as its variant, the GNU/Linux operating system.

 Although the Lesser General Public License is Less protective of the users' freedom, it does ensure that the user of a program that is linked with the Library has the freedom and the wherewithal to run that program using a modified version of the Library.

 The precise terms and conditions for copying, distribution and modification follow. Pay close attention to the difference between a "work based on the library" and a "work that uses the library". The former contains code derived from the library, whereas the latter must be combined with the library in order to run.

## GNU LESSER GENERAL PUBLIC LICENSE TERMS AND CONDITIONS FOR COPYING, DISTRIBUTION AND MODIFICATION

 0. This License Agreement applies to any software library or other program which contains a notice placed by the copyright holder or other authorized party saying it may be distributed under the terms of this Lesser General Public License (also called "this License"). Each licensee is addressed as "you".

 A "library" means a collection of software functions and/or data prepared so as to be conveniently linked with application programs (which use some of those functions and data) to form executables.

 The "Library", below, refers to any such software library or work which has been distributed under these terms. A "work based on the Library" means either the Library or any derivative work under copyright law: that is to say, a work containing the Library or a portion of it, either verbatim or with modifications and/or translated straightforwardly into another language. (Hereinafter, translation is included without limitation in the term "modification".)

 "Source code" for a work means the preferred form of the work for making modifications to it. For a library, complete source code means all the source code for all modules it contains, plus any associated interface definition files, plus the scripts used to control compilation and installation of the library.

 Activities other than copying, distribution and modification are not covered by this License; they are outside its scope. The act of running a program using the Library is not restricted, and output from such a program is covered only if its contents constitute a work based on the Library (independent of the use of the Library in a tool for writing it). Whether that is true depends on what the Library does and what the program that uses the Library does.

 1. You may copy and distribute verbatim copies of the Library's complete source code as you receive it, in any medium, provided that you conspicuously and appropriately publish on each copy an appropriate copyright notice and disclaimer of warranty; keep intact all the notices that refer to this License and to the absence of any warranty; and distribute a copy of this License along with the Library.

 You may charge a fee for the physical act of transferring a copy, and you may at your option offer warranty protection in exchange for a fee.

 2. You may modify your copy or copies of the Library or any portion of it, thus forming a work based on the Library, and copy and distribute such modifications or work under the terms of Section 1 above, provided that you also meet all of these conditions:

a) The modified work must itself be a software library.

 b) You must cause the files modified to carry prominent notices stating that you changed the files and the date of any change.

 c) You must cause the whole of the work to be licensed at no charge to all third parties under the terms of this License.

 d) If a facility in the modified Library refers to a function or a table of data to be supplied by an application program that uses the facility, other than as an argument passed when the facility is invoked, then you must make a good faith effort to ensure that, in the event an application does not supply such function or table, the facility still operates, and performs whatever part of its purpose remains meaningful.

 (For example, a function in a library to compute square roots has a purpose that is entirely well-defined independent of the application. Therefore, Subsection 2d requires that any application-supplied function or table used by this function must be optional: if the application does not supply it, the square root function must still compute square roots.)

These requirements apply to the modified work as a whole. If identifiable sections of that work are not derived from the Library, and can be reasonably considered independent and separate works in themselves, then this License, and its terms, do not apply to those sections when you distribute them as separate works. But when you distribute the same sections as part of a whole which is a work based on the Library, the distribution of the whole must be on the terms of this License, whose permissions for other licensees extend to the

entire whole, and thus to each and every part regardless of who wrote it.

Thus, it is not the intent of this section to claim rights or contest your rights to work written entirely by you; rather, the intent is to exercise the right to control the distribution of derivative or collective works based on the Library.

In addition, mere aggregation of another work not based on the Library with the Library (or with a work based on the Library) on a volume of a storage or distribution medium does not bring the other work under the scope of this License.

 3. You may opt to apply the terms of the ordinary GNU General Public License instead of this License to a given copy of the Library. To do this, you must alter all the notices that refer to this License, so that they refer to the ordinary GNU General Public License, version 2, instead of to this License. (If a newer version than version 2 of the ordinary GNU General Public License has appeared, then you can specify that version instead if you wish.) Do not make any other change in these notices.

 Once this change is made in a given copy, it is irreversible for that copy, so the ordinary GNU General Public License applies to all subsequent copies and derivative works made from that copy.

 This option is useful when you wish to copy part of the code of the Library into a program that is not a library.

 4. You may copy and distribute the Library (or a portion or derivative of it, under Section 2) in object code or executable form under the terms of Sections 1 and 2 above provided that you accompany it with the complete corresponding machine-readable source code, which must be distributed under the terms of Sections 1 and 2 above on a medium customarily used for software interchange.

 If distribution of object code is made by offering access to copy from a designated place, then offering equivalent access to copy the source code from the same place satisfies the requirement to distribute the source code, even though third parties are not compelled to copy the source along with the object code.

 5. A program that contains no derivative of any portion of the Library, but is designed to work with the Library by being compiled or linked with it, is called a "work that uses the Library". Such a work, in isolation, is not a derivative work of the Library, and therefore falls outside the scope of this License.

 However, linking a "work that uses the Library" with the Library creates an executable that is a derivative of the Library (because it contains portions of the Library), rather than a "work that uses the library". The executable is therefore covered by this License. Section 6 states terms for distribution of such executables.

 When a "work that uses the Library" uses material from a header file that is part of the Library, the object code for the work may be a derivative work of the Library even though the source code is not. Whether this is true is especially significant if the work can be

linked without the Library, or if the work is itself a library. The threshold for this to be true is not precisely defined by law.

 If such an object file uses only numerical parameters, data structure layouts and accessors, and small macros and small inline functions (ten lines or less in length), then the use of the object file is unrestricted, regardless of whether it is legally a derivative work. (Executables containing this object code plus portions of the Library will still fall under Section 6.)

 Otherwise, if the work is a derivative of the Library, you may distribute the object code for the work under the terms of Section 6. Any executables containing that work also fall under Section 6, whether or not they are linked directly with the Library itself.

 6. As an exception to the Sections above, you may also combine or link a "work that uses the Library" with the Library to produce a work containing portions of the Library, and distribute that work under terms of your choice, provided that the terms permit modification of the work for the customer's own use and reverse engineering for debugging such modifications.

 You must give prominent notice with each copy of the work that the Library is used in it and that the Library and its use are covered by this License. You must supply a copy of this License. If the work during execution displays copyright notices, you must include the copyright notice for the Library among them, as well as a reference directing the user to the copy of this License. Also, you must do one of these things:

 a) Accompany the work with the complete corresponding machine-readable source code for the Library including whatever changes were used in the work (which must be distributed under Sections 1 and 2 above); and, if the work is an executable linked with the Library, with the complete machine-readable "work that uses the Library", as object code and/or source code, so that the user can modify the Library and then relink to produce a modified executable containing the modified Library. (It is understood that the user who changes the contents of definitions files in the Library will not necessarily be able to recompile the application to use the modified definitions.)

 b) Use a suitable shared library mechanism for linking with the Library. A suitable mechanism is one that (1) uses at run time a copy of the library already present on the user's computer system, rather than copying library functions into the executable, and (2) will operate properly with a modified version of the library, if the user installs one, as long as the modified version is interface-compatible with the version that the work was made with.

c) Accompany the work with a written offer, valid for at

 least three years, to give the same user the materials specified in Subsection 6a, above, for a charge no more than the cost of performing this distribution.

 d) If distribution of the work is made by offering access to copy from a designated place, offer equivalent access to copy the above specified materials from the same place.

 e) Verify that the user has already received a copy of these materials or that you have already sent this user a copy.

 For an executable, the required form of the "work that uses the Library" must include any data and utility programs needed for reproducing the executable from it. However, as a special exception, the materials to be distributed need not include anything that is normally distributed (in either source or binary form) with the major components (compiler, kernel, and so on) of the operating system on which the executable runs, unless that component itself accompanies the executable.

 It may happen that this requirement contradicts the license restrictions of other proprietary libraries that do not normally accompany the operating system. Such a contradiction means you cannot use both them and the Library together in an executable that you distribute.

 7. You may place library facilities that are a work based on the Library side-by-side in a single library together with other library facilities not covered by this License, and distribute such a combined library, provided that the separate distribution of the work based on the Library and of the other library facilities is otherwise permitted, and provided that you do these two things:

 a) Accompany the combined library with a copy of the same work based on the Library, uncombined with any other library facilities. This must be distributed under the terms of the Sections above.

 b) Give prominent notice with the combined library of the fact that part of it is a work based on the Library, and explaining where to find the accompanying uncombined form of the same work.

 8. You may not copy, modify, sublicense, link with, or distribute the Library except as expressly provided under this License. Any attempt otherwise to copy, modify, sublicense, link with, or distribute the Library is void, and will automatically terminate your rights under this License. However, parties who have received copies, or rights, from you under this License will not have their licenses terminated so long as such parties remain in full compliance.

 9. You are not required to accept this License, since you have not signed it. However, nothing else grants you permission to modify or distribute the Library or its derivative works. These actions are prohibited by law if you do not accept this License. Therefore, by modifying or distributing the Library (or any work based on the Library), you indicate your acceptance of this License to do so, and all its terms and conditions for copying, distributing or modifying the Library or works based on it.

 10. Each time you redistribute the Library (or any work based on the Library), the recipient automatically receives a license from the original licensor to copy, distribute, link with or modify the Library

subject to these terms and conditions. You may not impose any further restrictions on the recipients' exercise of the rights granted herein. You are not responsible for enforcing compliance by third parties with this License.

 11. If, as a consequence of a court judgment or allegation of patent infringement or for any other reason (not limited to patent issues), conditions are imposed on you (whether by court order, agreement or otherwise) that contradict the conditions of this License, they do not excuse you from the conditions of this License. If you cannot distribute so as to satisfy simultaneously your obligations under this License and any other pertinent obligations, then as a consequence you may not distribute the Library at all. For example, if a patent license would not permit royalty-free redistribution of the Library by all those who receive copies directly or indirectly through you, then the only way you could satisfy both it and this License would be to refrain entirely from distribution of the Library.

If any portion of this section is held invalid or unenforceable under any particular circumstance, the balance of the section is intended to apply, and the section as a whole is intended to apply in other circumstances.

It is not the purpose of this section to induce you to infringe any patents or other property right claims or to contest validity of any such claims; this section has the sole purpose of protecting the integrity of the free software distribution system which is implemented by public license practices. Many people have made generous contributions to the wide range of software distributed through that system in reliance on consistent application of that system; it is up to the author/donor to decide if he or she is willing to distribute software through any other system and a licensee cannot impose that choice.

This section is intended to make thoroughly clear what is believed to be a consequence of the rest of this License.

 12. If the distribution and/or use of the Library is restricted in certain countries either by patents or by copyrighted interfaces, the original copyright holder who places the Library under this License may add an explicit geographical distribution limitation excluding those countries, so that distribution is permitted only in or among countries not thus

excluded. In such case, this License incorporates the limitation as if written in the body of this License.

 13. The Free Software Foundation may publish revised and/or new versions of the Lesser General Public License from time to time. Such new versions will be similar in spirit to the present version, but may differ in detail to address new problems or concerns.

Each version is given a distinguishing version number. If the Library specifies a version number of this License which applies to it and "any later version", you have the option of following the terms and conditions either of that version or of any later version published by the Free Software Foundation. If the Library does not specify a license version number, you may choose any version ever published by the Free Software Foundation.

 14. If you wish to incorporate parts of the Library into other free programs whose distribution conditions are incompatible with these, write to the author to ask for permission. For software which is copyrighted by the Free Software Foundation, write to the Free Software Foundation; we sometimes make exceptions for this. Our decision will be guided by the two goals of preserving the free status of all derivatives of our free software and of promoting the sharing and reuse of software generally.

#### NO WARRANTY

 15. BECAUSE THE LIBRARY IS LICENSED FREE OF CHARGE, THERE IS NO WARRANTY FOR THE LIBRARY, TO THE EXTENT PERMITTED BY APPLICABLE LAW.

EXCEPT WHEN OTHERWISE STATED IN WRITING THE COPYRIGHT HOLDERS AND/OR

OTHER PARTIES PROVIDE THE LIBRARY "AS IS" WITHOUT WARRANTY OF ANY KIND, EITHER EXPRESSED OR IMPLIED, INCLUDING, BUT NOT LIMITED TO, **THE** 

IMPLIED WARRANTIES OF MERCHANTABILITY AND FITNESS FOR A PARTICULAR

PURPOSE. THE ENTIRE RISK AS TO THE QUALITY AND PERFORMANCE OF THE

LIBRARY IS WITH YOU. SHOULD THE LIBRARY PROVE DEFECTIVE, YOU ASSUME

THE COST OF ALL NECESSARY SERVICING, REPAIR OR CORRECTION.

 16. IN NO EVENT UNLESS REQUIRED BY APPLICABLE LAW OR AGREED TO IN

WRITING WILL ANY COPYRIGHT HOLDER, OR ANY OTHER PARTY WHO MAY MODIFY

AND/OR REDISTRIBUTE THE LIBRARY AS PERMITTED ABOVE, BE LIABLE TO YOU

FOR DAMAGES, INCLUDING ANY GENERAL, SPECIAL, INCIDENTAL OR CONSEQUENTIAL DAMAGES ARISING OUT OF THE USE OR INABILITY TO USE **THE** 

LIBRARY (INCLUDING BUT NOT LIMITED TO LOSS OF DATA OR DATA BEING RENDERED INACCURATE OR LOSSES SUSTAINED BY YOU OR THIRD PARTIES OR A

FAILURE OF THE LIBRARY TO OPERATE WITH ANY OTHER SOFTWARE), EVEN IF

SUCH HOLDER OR OTHER PARTY HAS BEEN ADVISED OF THE POSSIBILITY OF SUCH

DAMAGES.

END OF TERMS AND CONDITIONS

#### How to Apply These Terms to Your New Libraries

 If you develop a new library, and you want it to be of the greatest possible use to the public, we recommend making it free software that everyone can redistribute and change. You can do so by permitting redistribution under these terms (or, alternatively, under the terms of the ordinary General Public License).

 To apply these terms, attach the following notices to the library. It is safest to attach them to the start of each source file to most effectively convey the exclusion of warranty; and each file should have at least the "copyright" line and a pointer to where the full notice is found.

 <one line to give the library's name and a brief idea of what it does.> Copyright  $(C)$  <year> <name of author>

 This library is free software; you can redistribute it and/or modify it under the terms of the GNU Lesser General Public License as published by the Free Software Foundation; either version 2.1 of the License, or (at your option) any later version.

 This library is distributed in the hope that it will be useful, but WITHOUT ANY WARRANTY; without even the implied warranty of MERCHANTABILITY or FITNESS FOR A PARTICULAR PURPOSE. See the

#### **GNU**

Lesser General Public License for more details.

 You should have received a copy of the GNU Lesser General Public License along with this library; if not, write to the Free Software Foundation, Inc., 51 Franklin Street, Fifth Floor, Boston, MA 02110-1301 USA

Also add information on how to contact you by electronic and paper mail.

You should also get your employer (if you work as a programmer) or your school, if any, to sign a "copyright disclaimer" for the library, if necessary. Here is a sample; alter the names:

 Yoyodyne, Inc., hereby disclaims all copyright interest in the library `Frob' (a library for tweaking knobs) written by James Random Hacker.

 <signature of Ty Coon>, 1 April 1990 Ty Coon, President of Vice

That's all there is to it!

--- end of LICENSE ---

-------------------------------------------------------------------------------

%% This notice is provided with respect to ECMAScript Language Specification ECMA-262 Edition 5.1 which may be included with JRE 8, JDK 8, and OpenJDK 8.

--- begin of LICENSE ---

Copyright notice Copyright c 2011 Ecma International Ecma International Rue du Rhone 114 CH-1204 Geneva Tel: +41 22 849 6000 Fax: +41 22 849 6001 Web: http://www.ecma-international.org

This document and possible translations of it may be copied and furnished to others, and derivative works that comment on or otherwise explain it or assist in its implementation may be prepared, copied, published, and distributed, in whole or in part, without restriction of any kind, provided that the above copyright notice and this section are included on all such copies and derivative works. However, this document itself may not be modified in any way, including by removing the copyright notice or references to Ecma International, except as needed for the purpose of developing any document or deliverable produced by

Ecma International (in which case the rules applied to copyrights must be followed) or as required to translate it into languages other than English. The limited permissions granted above are perpetual and will not be revoked by Ecma International or its successors or assigns. This document and the information contained herein is provided on an "AS IS" basis and ECMA INTERNATIONAL DISCLAIMS ALL WARRANTIES, EXPRESS OR IMPLIED, INCLUDING BUT NOT LIMITED TO ANY WARRANTY THAT THE USE OF THE INFORMATION HEREIN WILL NOT INFRINGE ANY OWNERSHIP

RIGHTS OR ANY IMPLIED WARRANTIES OF MERCHANTABILITY OR FITNESS FOR A PARTICULAR

PURPOSE." Software License

All Software contained in this document ("Software)" is protected by copyright and is being made available under the "BSD License", included below. This Software may be subject to third party rights (rights from parties other than Ecma International), including patent rights, and no licenses under such third party rights are granted under this license even if the third party concerned is a member of Ecma International. SEE THE ECMA CODE OF CONDUCT IN PATENT **MATTERS** 

AVAILABLE AT http://www.ecma-international.org/memento/codeofconduct.htm FOR INFORMATION REGARDING THE LICENSING OF PATENT CLAIMS THAT ARE REQUIRED TO

IMPLEMENT ECMA INTERNATIONAL STANDARDS\*. Redistribution and use in source and

binary forms, with or without modification, are permitted provided that the following conditions are met:

1. Redistributions of source code must retain the above copyright notice, this list of conditions and the following disclaimer.

2. Redistributions in binary form must reproduce the above copyright notice, this list of conditions and the following disclaimer in the documentation and/or other materials provided with the distribution.

3. Neither the name of the authors nor Ecma International may be used to endorse

or promote products derived from this software without specific prior written permission.

THIS SOFTWARE IS PROVIDED BY THE ECMA INTERNATIONAL "AS IS" AND ANY EXPRESS OR

IMPLIED WARRANTIES, INCLUDING, BUT NOT LIMITED TO, THE IMPLIED WARRANTIES OF

MERCHANTABILITY AND FITNESS FOR A PARTICULAR PURPOSE ARE DISCLAIMED. IN NO EVENT

SHALL ECMA INTERNATIONAL BE LIABLE FOR ANY DIRECT, INDIRECT, INCIDENTAL,

SPECIAL, EXEMPLARY, OR CONSEQUENTIAL DAMAGES (INCLUDING, BUT NOT LIMITED TO,

PROCUREMENT OF SUBSTITUTE GOODS OR SERVICES; LOSS OF USE, DATA, OR PROFITS; OR

BUSINESS INTERRUPTION) HOWEVER CAUSED AND ON ANY THEORY OF LIABILITY, WHETHER IN

CONTRACT, STRICT LIABILITY, OR TORT (INCLUDING NEGLIGENCE OR OTHERWISE) ARISING

IN ANY WAY OUT OF THE USE OF THIS SOFTWARE, EVEN IF ADVISED OF THE **POSSIBILITY** 

OF SUCH DAMAGE.

--- end of LICENSE ---

%% This notice is provided with respect to Dynalink library which is included with the Nashorn technology.

--- begin of LICENSE --- Copyright (c) 2009-2013, Attila Szegedi

Redistribution and use in source and binary forms, with or without modification, are permitted provided that the following conditions are met:

- \* Redistributions of source code must retain the above copyright notice, this list of conditions and the following disclaimer.
- \* Redistributions in binary form must reproduce the above copyright

 notice, this list of conditions and the following disclaimer in the documentation and/or other materials provided with the distribution.

\* Neither the name of the copyright holder nor the names of contributors may be used to endorse or promote products derived from this software without specific prior written permission.

THIS SOFTWARE IS PROVIDED BY THE COPYRIGHT HOLDERS AND CONTRIBUTORS "AS

IS" AND ANY EXPRESS OR IMPLIED WARRANTIES, INCLUDING, BUT NOT LIMITED

TO, THE IMPLIED WARRANTIES OF MERCHANTABILITY AND FITNESS FOR A PARTICULAR PURPOSE ARE DISCLAIMED. IN NO EVENT SHALL COPYRIGHT HOLDER

BE LIABLE FOR ANY DIRECT, INDIRECT, INCIDENTAL, SPECIAL, EXEMPLARY, OR

CONSEQUENTIAL DAMAGES (INCLUDING, BUT NOT LIMITED TO, PROCUREMENT OF

SUBSTITUTE GOODS OR SERVICES; LOSS OF USE, DATA, OR PROFITS; OR BUSINESS INTERRUPTION) HOWEVER CAUSED AND ON ANY THEORY OF LIABILITY,

WHETHER IN CONTRACT, STRICT LIABILITY, OR TORT (INCLUDING NEGLIGENCE OR

OTHERWISE) ARISING IN ANY WAY OUT OF THE USE OF THIS SOFTWARE, EVEN IF

ADVISED OF THE POSSIBILITY OF SUCH DAMAGE.

--- end of LICENSE ---

%% This notice is provided with respect to Joni library which is included with the Nashorn technology.

--- begin of LICENSE ---

Permission is hereby granted, free of charge, to any person obtaining a copy of this software and associated documentation files (the "Software"), to deal in the Software without restriction, including without limitation the rights to use, copy, modify, merge, publish, distribute, sublicense, and/or sell copies of the Software, and to permit persons to whom the Software is furnished to do so, subject to the following conditions:

The above copyright notice and this permission notice shall be included in all copies or substantial portions of the Software.

THE SOFTWARE IS PROVIDED "AS IS", WITHOUT WARRANTY OF ANY KIND, EXPRESS OR IMPLIED, INCLUDING BUT NOT LIMITED TO THE WARRANTIES OF MERCHANTABILITY, FITNESS FOR A PARTICULAR PURPOSE AND NONINFRINGEMENT. IN NO EVENT SHALL THE AUTHORS OR COPYRIGHT HOLDERS BE LIABLE FOR ANY CLAIM, DAMAGES OR OTHER LIABILITY, WHETHER IN AN ACTION OF CONTRACT, TORT OR OTHERWISE, ARISING FROM, OUT OF OR IN CONNECTION WITH THE SOFTWARE OR THE USE OR OTHER DEALINGS IN THE SOFTWARE.

--- end of LICENSE ---

-------------------------------------------------------------------------------

%% This notice is provided with respect to FontConfig 2.5, which may be included with JRE 8, JDK 8, and OpenJDK 8 source distributions on Linux and Solaris.

--- begin of LICENSE ---

Copyright c 2001,2003 Keith Packard

Permission to use, copy, modify, distribute, and sell this software and its documentation for any purpose is hereby granted without fee, provided that the above copyright notice appear in all copies and that both that copyright notice and this permission notice appear in supporting documentation, and that the name of Keith Packard not be used in advertising or publicity pertaining

to distribution of the software without specific, written prior permission.

Keith Packard makes no representations about the suitability of this software for any purpose. It is provided "as is" without express or implied warranty.

KEITH PACKARD DISCLAIMS ALL WARRANTIES WITH REGARD TO THIS SOFTWARE, INCLUDING ALL IMPLIED WARRANTIES OF MERCHANTABILITY AND FITNESS, IN NO EVENT SHALL KEITH PACKARD BE LIABLE FOR ANY SPECIAL, INDIRECT OR CONSEQUENTIAL DAMAGES OR ANY DAMAGES WHATSOEVER RESULTING FROM LOSS OF USE, DATA OR PROFITS, WHETHER IN AN ACTION OF CONTRACT, NEGLIGENCE OR OTHER TORTIOUS ACTION, ARISING OUT OF OR IN CONNECTION WITH THE USE OR PERFORMANCE OF THIS SOFTWARE.

--- end of LICENSE ---

-------------------------------------------------------------------------------

%% This notice is provided with respect to IAIK PKCS#11 Wrapper, which may be included with JRE 8, JDK 8, and OpenJDK 8.

--- begin of LICENSE ---

IAIK PKCS#11 Wrapper License

Copyright (c) 2002 Graz University of Technology. All rights reserved.

Redistribution and use in source and binary forms, with or without modification, are permitted provided that the following conditions are met:

1. Redistributions of source code must retain the above copyright notice, this list of conditions and the following disclaimer.

- 2. Redistributions in binary form must reproduce the above copyright notice, this list of conditions and the following disclaimer in the documentation and/or other materials provided with the distribution.
- 3. The end-user documentation included with the redistribution, if any, must include the following acknowledgment:

 "This product includes software developed by IAIK of Graz University of Technology."

 Alternately, this acknowledgment may appear in the software itself, if and wherever such third-party acknowledgments normally appear.

- 4. The names "Graz University of Technology" and "IAIK of Graz University of Technology" must not be used to endorse or promote products derived from this software without prior written permission.
- 5. Products derived from this software may not be called "IAIK PKCS Wrapper", nor may "IAIK" appear in their name, without prior written permission of Graz University of Technology.

THIS SOFTWARE IS PROVIDED "AS IS" AND ANY EXPRESSED OR IMPLIED WARRANTIES,

INCLUDING, BUT NOT LIMITED TO, THE IMPLIED WARRANTIES OF MERCHANTABILITY AND

FITNESS FOR A PARTICULAR PURPOSE ARE DISCLAIMED. IN NO EVENT SHALL THE

LICENSOR BE LIABLE FOR ANY DIRECT, INDIRECT, INCIDENTAL, SPECIAL, EXEMPLARY,

OR CONSEQUENTIAL DAMAGES (INCLUDING, BUT NOT LIMITED TO, PROCUREMENT OF

SUBSTITUTE GOODS OR SERVICES; LOSS OF USE, DATA, OR PROFITS; OR **BUSINESS** 

INTERRUPTION) HOWEVER CAUSED AND ON ANY THEORY OF LIABILITY, WHETHER IN

CONTRACT, STRICT LIABILITY, OR TORT (INCLUDING NEGLIGENCE OR

# OTHERWISE) ARISING IN ANY WAY OUT OF THE USE OF THIS SOFTWARE, EVEN IF ADVISED OF THE POSSIBILITY OF SUCH DAMAGE.

--- end of LICENSE ---

-------------------------------------------------------------------------------

%% This notice is provided with respect to ICU4C 4.0.1 and ICU4J 4.4, which may be included with JRE 8, JDK 8, and OpenJDK 8.

--- begin of LICENSE ---

Copyright (c) 1995-2010 International Business Machines Corporation and others

All rights reserved.

Permission is hereby granted, free of charge, to any person obtaining a copy of this software and associated documentation files (the "Software"), to deal in the Software without restriction, including without limitation the rights to use, copy, modify, merge, publish, distribute, and/or sell copies of the Software, and to permit persons to whom the Software is furnished to do so, provided that the above copyright notice(s) and this permission notice appear in all copies of the Software and that both the above copyright notice(s) and this permission notice appear in supporting documentation.

THE SOFTWARE IS PROVIDED "AS IS", WITHOUT WARRANTY OF ANY KIND, EXPRESS OR

IMPLIED, INCLUDING BUT NOT LIMITED TO THE WARRANTIES OF MERCHANTABILITY,

FITNESS FOR A PARTICULAR PURPOSE AND NONINFRINGEMENT OF THIRD PARTY RIGHTS. IN

NO EVENT SHALL THE COPYRIGHT HOLDER OR HOLDERS INCLUDED IN THIS NOTICE BE

LIABLE FOR ANY CLAIM, OR ANY SPECIAL INDIRECT OR CONSEQUENTIAL

# DAMAGES, OR ANY DAMAGES WHATSOEVER RESULTING FROM LOSS OF USE, DATA OR PROFITS, WHETHER IN AN ACTION OF CONTRACT, NEGLIGENCE OR OTHER TORTIOUS ACTION, ARISING OUT OF OR IN CONNECTION WITH THE USE OR PERFORMANCE OF THIS SOFTWARE.

Except as contained in this notice, the name of a copyright holder shall not be used in advertising or otherwise to promote the sale, use or other dealings in this Software without prior written authorization of the copyright holder. All trademarks and registered trademarks mentioned herein are the property of their respective owners.

--- end of LICENSE ---

-------------------------------------------------------------------------------

%% This notice is provided with respect to IJG JPEG 6b, which may be included with JRE 8, JDK 8, and OpenJDK 8.

--- begin of LICENSE ---

This software is copyright (C) 1991-1998, Thomas G. Lane. All Rights Reserved except as specified below.

Permission is hereby granted to use, copy, modify, and distribute this software (or portions thereof) for any purpose, without fee, subject to these conditions:

(1) If any part of the source code for this software is distributed, then this README file must be included, with this copyright and no-warranty notice unaltered; and any additions, deletions, or changes to the original files must be clearly indicated in accompanying documentation.

(2) If only executable code is distributed, then the accompanying documentation must state that "this software is based in part on the work of the Independent JPEG Group".

(3) Permission for use of this software is granted only if the user accepts

full responsibility for any undesirable consequences; the authors accept NO LIABILITY for damages of any kind.

These conditions apply to any software derived from or based on the IJG code, not just to the unmodified library. If you use our work, you ought to acknowledge us.

Permission is NOT granted for the use of any IJG author's name or company name in advertising or publicity relating to this software or products derived from it. This software may be referred to only as "the Independent JPEG Group's software".

We specifically permit and encourage the use of this software as the basis of commercial products, provided that all warranty or liability claims are assumed by the product vendor.

--- end of LICENSE ---

--------------------------------------------------------------------------------

%% This notice is provided with respect to Joni v1.1.9, which may be included with JRE 8, JDK 8, and OpenJDK 8.

--- begin of LICENSE ---

Permission is hereby granted, free of charge, to any person obtaining a copy of this software and associated documentation files (the "Software"), to deal in the Software without restriction, including without limitation the rights to use, copy, modify, merge, publish, distribute, sublicense, and/or sell copies of the Software, and to permit persons to whom the Software is furnished to do so, subject to the following conditions:

The above copyright notice and this permission notice shall be included in all copies or substantial portions of the Software.

THE SOFTWARE IS PROVIDED "AS IS", WITHOUT WARRANTY OF ANY KIND,

EXPRESS OR

IMPLIED, INCLUDING BUT NOT LIMITED TO THE WARRANTIES OF MERCHANTABILITY,

FITNESS FOR A PARTICULAR PURPOSE AND NONINFRINGEMENT. IN NO EVENT SHALL THE

AUTHORS OR COPYRIGHT HOLDERS BE LIABLE FOR ANY CLAIM, DAMAGES OR OTHER

LIABILITY, WHETHER IN AN ACTION OF CONTRACT, TORT OR OTHERWISE, ARISING FROM,

OUT OF OR IN CONNECTION WITH THE SOFTWARE OR THE USE OR OTHER DEALINGS IN THE

SOFTWARE.

--- end of LICENSE ---

-------------------------------------------------------------------------------

%% This notice is provided with respect to JOpt-Simple v3.0, which may be included with JRE 8, JDK 8, and OpenJDK 8.

--- begin of LICENSE ---

Copyright (c) 2004-2009 Paul R. Holser, Jr.

 Permission is hereby granted, free of charge, to any person obtaining a copy of this software and associated documentation files (the "Software"), to deal in the Software without restriction, including without limitation the rights to use, copy, modify, merge, publish, distribute, sublicense, and/or sell copies of the Software, and to permit persons to whom the Software is furnished to do so, subject to the following conditions:

 The above copyright notice and this permission notice shall be included in all copies or substantial portions of the Software.

THE SOFTWARE IS PROVIDED "AS IS", WITHOUT WARRANTY OF ANY KIND,

 EXPRESS OR IMPLIED, INCLUDING BUT NOT LIMITED TO THE WARRANTIES OF

MERCHANTABILITY, FITNESS FOR A PARTICULAR PURPOSE AND

 NONINFRINGEMENT. IN NO EVENT SHALL THE AUTHORS OR COPYRIGHT HOLDERS BE

 LIABLE FOR ANY CLAIM, DAMAGES OR OTHER LIABILITY, WHETHER IN AN **ACTION** 

 OF CONTRACT, TORT OR OTHERWISE, ARISING FROM, OUT OF OR IN **CONNECTION** 

WITH THE SOFTWARE OR THE USE OR OTHER DEALINGS IN THE SOFTWARE.

--- end of LICENSE ---

--------------------------------------------------------------------------------

%% This notice is provided with respect to JSON, which may be included with JRE 8 & JDK 8.

--- begin of LICENSE ---

Copyright (c) 2002 JSON.org

Permission is hereby granted, free of charge, to any person obtaining a copy of this software and associated documentation files (the "Software"), to deal in the Software without restriction, including without limitation the rights to use, copy, modify, merge, publish, distribute, sublicense, and/or sell copies of the Software, and to permit persons to whom the Software is furnished to do so, subject to the following conditions:

The above copyright notice and this permission notice shall be included in all copies or substantial portions of the Software.

The Software shall be used for Good, not Evil.

THE SOFTWARE IS PROVIDED "AS IS", WITHOUT WARRANTY OF ANY KIND, EXPRESS OR

IMPLIED, INCLUDING BUT NOT LIMITED TO THE WARRANTIES OF MERCHANTABILITY, FITNESS FOR A PARTICULAR PURPOSE AND NONINFRINGEMENT. IN NO EVENT SHALL THE AUTHORS OR COPYRIGHT HOLDERS BE LIABLE FOR ANY CLAIM, DAMAGES OR OTHER LIABILITY, WHETHER IN AN ACTION OF CONTRACT, TORT OR OTHERWISE, ARISING FROM, OUT OF OR IN CONNECTION WITH THE SOFTWARE OR THE USE OR OTHER DEALINGS IN THE SOFTWARE.

--- end of LICENSE ---

-------------------------------------------------------------------------------

%% This notice is provided with respect to Kerberos functionality, which which may be included with JRE 8, JDK 8, and OpenJDK 8.

--- begin of LICENSE ---

 (C) Copyright IBM Corp. 1999 All Rights Reserved. Copyright 1997 The Open Group Research Institute. All rights reserved.

--- end of LICENSE ---

-------------------------------------------------------------------------------

%% This notice is provided with respect to Kerberos functionality from FundsXpress, INC., which may be included with JRE 8, JDK 8, and OpenJDK 8.

--- begin of LICENSE ---

Copyright (C) 1998 by the FundsXpress, INC.

All rights reserved.

 Export of this software from the United States of America may require a specific license from the United States Government. It is the responsibility of any person or organization contemplating export to obtain such a license before exporting.

 WITHIN THAT CONSTRAINT, permission to use, copy, modify, and distribute this software and its documentation for any purpose and without fee is hereby granted, provided that the above copyright notice appear in all copies and that both that copyright notice and this permission notice appear in supporting documentation, and that the name of FundsXpress. not be used in advertising or publicity pertaining to distribution of the software without specific, written prior permission. FundsXpress makes no representations about the suitability of this software for any purpose. It is provided "as is" without express or implied warranty.

 THIS SOFTWARE IS PROVIDED ``AS IS'' AND WITHOUT ANY EXPRESS OR IMPLIED WARRANTIES, INCLUDING, WITHOUT LIMITATION, THE IMPLIED WARRANTIES OF MERCHANTIBILITY AND FITNESS FOR A PARTICULAR **PURPOSE** 

--- end of LICENSE ---

-------------------------------------------------------------------------------

%% This notice is provided with respect to Kronos OpenGL headers, which may be included with JDK 8 and OpenJDK 8 source distributions.

--- begin of LICENSE ---

Copyright (c) 2007 The Khronos Group Inc.

 Permission is hereby granted, free of charge, to any person obtaining a copy of this software and/or associated documentation files (the "Materials"), to
deal in the Materials without restriction, including without limitation the rights to use, copy, modify, merge, publish, distribute, sublicense, and/or sell copies of the Materials, and to permit persons to whom the Materials are furnished to do so, subject to the following conditions:

 The above copyright notice and this permission notice shall be included in all copies or substantial portions of the Materials.

 THE MATERIALS ARE PROVIDED "AS IS", WITHOUT WARRANTY OF ANY KIND, EXPRESS OR

 IMPLIED, INCLUDING BUT NOT LIMITED TO THE WARRANTIES OF MERCHANTABILITY,

 FITNESS FOR A PARTICULAR PURPOSE AND NONINFRINGEMENT. IN NO EVENT SHALL THE

 AUTHORS OR COPYRIGHT HOLDERS BE LIABLE FOR ANY CLAIM, DAMAGES OR OTHER

 LIABILITY, WHETHER IN AN ACTION OF CONTRACT, TORT OR OTHERWISE, ARISING FROM,

 OUT OF OR IN CONNECTION WITH THE MATERIALS OR THE USE OR OTHER DEALINGS IN THE

MATERIALS.

--- end of LICENSE ---

-------------------------------------------------------------------------------

%% Portions Copyright Eastman Kodak Company 1992

-------------------------------------------------------------------------------

%% This notice is provided with respect to libpng 1.5.4, which may be included with JRE 8, JDK 8, and OpenJDK 8.

--- begin of LICENSE ---

This copy of the libpng notices is provided for your convenience. In case of

any discrepancy between this copy and the notices in the file png.h that is included in the libpng distribution, the latter shall prevail.

## COPYRIGHT NOTICE, DISCLAIMER, and LICENSE:

If you modify libpng you may insert additional notices immediately following this sentence.

This code is released under the libpng license.

libpng versions 1.2.6, August 15, 2004, through 1.5.4, July 7, 2011, are Copyright (c) 2004, 2006-2011 Glenn Randers-Pehrson, and are distributed according to the same disclaimer and license as libpng-1.2.5 with the following individual added to the list of Contributing Authors

# Cosmin Truta

libpng versions 1.0.7, July 1, 2000, through 1.2.5 - October 3, 2002, are Copyright (c) 2000-2002 Glenn Randers-Pehrson, and are distributed according to the same disclaimer and license as libpng-1.0.6 with the following individuals added to the list of Contributing Authors

 Simon-Pierre Cadieux Eric S. Raymond Gilles Vollant

and with the following additions to the disclaimer:

 There is no warranty against interference with your enjoyment of the library or against infringement. There is no warranty that our efforts or the library will fulfill any of your particular purposes or needs. This library is provided with all faults, and the entire risk of satisfactory quality, performance, accuracy, and effort is with the user.

libpng versions 0.97, January 1998, through 1.0.6, March 20, 2000, are

Copyright (c) 1998, 1999 Glenn Randers-Pehrson, and are distributed according to the same disclaimer and license as libpng-0.96, with the following individuals added to the list of Contributing Authors:

 Tom Lane Glenn Randers-Pehrson Willem van Schaik

libpng versions 0.89, June 1996, through 0.96, May 1997, are Copyright (c) 1996, 1997 Andreas Dilger Distributed according to the same disclaimer and license as libpng-0.88, with the following individuals added to the list of Contributing Authors:

 John Bowler Kevin Bracey Sam Bushell Magnus Holmgren Greg Roelofs Tom Tanner

libpng versions 0.5, May 1995, through 0.88, January 1996, are Copyright (c) 1995, 1996 Guy Eric Schalnat, Group 42, Inc.

For the purposes of this copyright and license, "Contributing Authors" is defined as the following set of individuals:

 Andreas Dilger Dave Martindale Guy Eric Schalnat Paul Schmidt Tim Wegner

The PNG Reference Library is supplied "AS IS". The Contributing Authors and Group 42, Inc. disclaim all warranties, expressed or implied, including, without limitation, the warranties of merchantability and of fitness for any purpose. The Contributing Authors and Group 42, Inc.

assume no liability for direct, indirect, incidental, special, exemplary, or consequential damages, which may result from the use of the PNG Reference Library, even if advised of the possibility of such damage.

Permission is hereby granted to use, copy, modify, and distribute this source code, or portions hereof, for any purpose, without fee, subject to the following restrictions:

- 1. The origin of this source code must not be misrepresented.
- 2. Altered versions must be plainly marked as such and must not be misrepresented as being the original source.
- 3. This Copyright notice may not be removed or altered from any source or altered source distribution.

The Contributing Authors and Group 42, Inc. specifically permit, without fee, and encourage the use of this source code as a component to supporting the PNG file format in commercial products. If you use this source code in a product, acknowledgment is not required but would be appreciated.

A "png\_get\_copyright" function is available, for convenient use in "about" boxes and the like:

```
 printf("%s",png_get_copyright(NULL));
```
Also, the PNG logo (in PNG format, of course) is supplied in the files "pngbar.png" and "pngbar.jpg (88x31) and "pngnow.png" (98x31).

Libpng is OSI Certified Open Source Software. OSI Certified Open Source is a certification mark of the Open Source Initiative.

Glenn Randers-Pehrson glennrp at users.sourceforge.net July 7, 2011

--- end of LICENSE ---

-------------------------------------------------------------------------------

%% This notice is provided with respect to libungif 4.1.3, which may be included with JRE 8, JDK 8, and OpenJDK 8.

--- begin of LICENSE ---

The GIFLIB distribution is Copyright (c) 1997 Eric S. Raymond

Permission is hereby granted, free of charge, to any person obtaining a copy of this software and associated documentation files (the "Software"), to deal in the Software without restriction, including without limitation the rights to use, copy, modify, merge, publish, distribute, sublicense, and/or sell copies of the Software, and to permit persons to whom the Software is furnished to do so, subject to the following conditions:

The above copyright notice and this permission notice shall be included in all copies or substantial portions of the Software.

THE SOFTWARE IS PROVIDED "AS IS", WITHOUT WARRANTY OF ANY KIND, EXPRESS OR IMPLIED, INCLUDING BUT NOT LIMITED TO THE WARRANTIES OF MERCHANTABILITY, FITNESS FOR A PARTICULAR PURPOSE AND NONINFRINGEMENT. IN NO EVENT SHALL THE AUTHORS OR COPYRIGHT HOLDERS BE LIABLE FOR ANY CLAIM, DAMAGES OR OTHER LIABILITY, WHETHER IN AN ACTION OF CONTRACT, TORT OR OTHERWISE, ARISING FROM, OUT OF OR IN CONNECTION WITH THE SOFTWARE OR THE USE OR OTHER DEALINGS IN THE SOFTWARE.

--- end of LICENSE ---

-------------------------------------------------------------------------------

%% This notice is provided with respect to Little CMS 2.5, which may be included with JRE 8, JDK 8, and OpenJDK 8.

--- begin of LICENSE ---

Little CMS Copyright (c) 1998-2011 Marti Maria Saguer

Permission is hereby granted, free of charge, to any person obtaining a copy of this software and associated documentation files (the "Software"), to deal in the Software without restriction, including without limitation the rights to use, copy, modify, merge, publish, distribute, sublicense, and/or sell copies of the Software, and to permit persons to whom the Software is furnished to do so, subject to the following conditions:

The above copyright notice and this permission notice shall be included in all copies or substantial portions of the Software.

THE SOFTWARE IS PROVIDED "AS IS", WITHOUT WARRANTY OF ANY KIND, EXPRESS OR IMPLIED, INCLUDING BUT NOT LIMITED TO THE WARRANTIES OF MERCHANTABILITY, FITNESS FOR A PARTICULAR PURPOSE AND NONINFRINGEMENT. IN NO EVENT SHALL THE AUTHORS OR COPYRIGHT HOLDERS BE LIABLE FOR ANY CLAIM, DAMAGES OR OTHER LIABILITY, WHETHER IN AN ACTION OF CONTRACT, TORT OR OTHERWISE, ARISING FROM, OUT OF OR IN CONNECTION WITH THE SOFTWARE OR THE USE OR OTHER DEALINGS IN THE SOFTWARE.

--- end of LICENSE ---

-------------------------------------------------------------------------------

%% Lucida is a registered trademark or trademark of Bigelow & Holmes in the U.S. and other countries.

-------------------------------------------------------------------------------

%% This notice is provided with respect to Mesa 3D Graphics Library v4.1, which may be included with JRE 8, JDK 8, and OpenJDK 8 source distributions.

--- begin of LICENSE ---

 Mesa 3-D graphics library Version: 4.1

Copyright (C) 1999-2002 Brian Paul All Rights Reserved.

 Permission is hereby granted, free of charge, to any person obtaining a copy of this software and associated documentation files (the "Software"), to deal in the Software without restriction, including without limitation the rights to use, copy, modify, merge, publish, distribute, sublicense, and/or sell copies of the Software, and to permit persons to whom the Software is furnished to do so, subject to the following conditions:

 The above copyright notice and this permission notice shall be included in all copies or substantial portions of the Software.

 THE SOFTWARE IS PROVIDED "AS IS", WITHOUT WARRANTY OF ANY KIND, **EXPRESS** 

 OR IMPLIED, INCLUDING BUT NOT LIMITED TO THE WARRANTIES OF MERCHANTABILITY,

 FITNESS FOR A PARTICULAR PURPOSE AND NONINFRINGEMENT. IN NO EVENT SHALL

 BRIAN PAUL BE LIABLE FOR ANY CLAIM, DAMAGES OR OTHER LIABILITY, WHETHER IN

 AN ACTION OF CONTRACT, TORT OR OTHERWISE, ARISING FROM, OUT OF OR IN

 CONNECTION WITH THE SOFTWARE OR THE USE OR OTHER DEALINGS IN THE SOFTWARE.

--- end of LICENSE ---

-------------------------------------------------------------------------------

%% This notice is provided with respect to Mozilla Network Security Services (NSS), which is supplied with the JDK test suite in the OpenJDK source code repository. It is licensed under Mozilla Public License (MPL), version 2.0.

The NSS libraries are supplied in executable form, built from unmodified NSS source code labeled with the "NSS\_3.13.1\_RTM" release tag.

The NSS source code is available in the OpenJDK source code repository at: jdk/test/sun/security/pkcs11/nss/src

The NSS libraries are available in the OpenJDK source code repository at: jdk/test/sun/security/pkcs11/nss/lib

--- begin of LICENSE ---

Mozilla Public License Version 2.0 ==================================

## 1. Definitions

--------------

## 1.1. "Contributor"

 means each individual or legal entity that creates, contributes to the creation of, or owns Covered Software.

## 1.2. "Contributor Version"

 means the combination of the Contributions of others (if any) used by a Contributor and that particular Contributor's Contribution.

## 1.3. "Contribution"

means Covered Software of a particular Contributor.

# 1.4. "Covered Software"

 means Source Code Form to which the initial Contributor has attached the notice in Exhibit A, the Executable Form of such Source Code Form, and Modifications of such Source Code Form, in each case including portions thereof.

- 1.5. "Incompatible With Secondary Licenses" means
	- (a) that the initial Contributor has attached the notice described in Exhibit B to the Covered Software; or
	- (b) that the Covered Software was made available under the terms of version 1.1 or earlier of the License, but not also under the terms of a Secondary License.

# 1.6. "Executable Form"

means any form of the work other than Source Code Form.

1.7. "Larger Work"

 means a work that combines Covered Software with other material, in a separate file or files, that is not Covered Software.

1.8. "License"

means this document.

1.9. "Licensable"

means having the right to grant, to the maximum extent possible,

 whether at the time of the initial grant or subsequently, any and all of the rights conveyed by this License.

1.10. "Modifications"

means any of the following:

- (a) any file in Source Code Form that results from an addition to, deletion from, or modification of the contents of Covered Software; or
- (b) any new file in Source Code Form that contains any Covered Software.

## 1.11. "Patent Claims" of a Contributor

 means any patent claim(s), including without limitation, method, process, and apparatus claims, in any patent Licensable by such Contributor that would be infringed, but for the grant of the License, by the making, using, selling, offering for sale, having made, import, or transfer of either its Contributions or its Contributor Version.

# 1.12. "Secondary License"

 means either the GNU General Public License, Version 2.0, the GNU Lesser General Public License, Version 2.1, the GNU Affero General Public License, Version 3.0, or any later versions of those licenses.

1.13. "Source Code Form"

means the form of the work preferred for making modifications.

## 1.14. "You" (or "Your")

 means an individual or a legal entity exercising rights under this License. For legal entities, "You" includes any entity that controls, is controlled by, or is under common control with You. For purposes of this definition, "control" means (a) the power, direct or indirect, to cause the direction or management of such entity,

whether by contract or otherwise, or (b) ownership of more than fifty percent (50%) of the outstanding shares or beneficial ownership of such entity.

## 2. License Grants and Conditions

--------------------------------

# 2.1. Grants

Each Contributor hereby grants You a world-wide, royalty-free, non-exclusive license:

- (a) under intellectual property rights (other than patent or trademark) Licensable by such Contributor to use, reproduce, make available, modify, display, perform, distribute, and otherwise exploit its Contributions, either on an unmodified basis, with Modifications, or as part of a Larger Work; and
- (b) under Patent Claims of such Contributor to make, use, sell, offer for sale, have made, import, and otherwise transfer either its Contributions or its Contributor Version.

## 2.2. Effective Date

The licenses granted in Section 2.1 with respect to any Contribution become effective for each Contribution on the date the Contributor first distributes such Contribution.

2.3. Limitations on Grant Scope

The licenses granted in this Section 2 are the only rights granted under this License. No additional rights or licenses will be implied from the distribution or licensing of Covered Software under this License. Notwithstanding Section 2.1(b) above, no patent license is granted by a Contributor:

- (a) for any code that a Contributor has removed from Covered Software; or
- (b) for infringements caused by: (i) Your and any other third party's modifications of Covered Software, or (ii) the combination of its Contributions with other software (except as part of its Contributor Version); or
- (c) under Patent Claims infringed by Covered Software in the absence of its Contributions.

This License does not grant any rights in the trademarks, service marks, or logos of any Contributor (except as may be necessary to comply with the notice requirements in Section 3.4).

# 2.4. Subsequent Licenses

No Contributor makes additional grants as a result of Your choice to distribute the Covered Software under a subsequent version of this License (see Section 10.2) or under the terms of a Secondary License (if permitted under the terms of Section 3.3).

## 2.5. Representation

Each Contributor represents that the Contributor believes its Contributions are its original creation(s) or it has sufficient rights to grant the rights to its Contributions conveyed by this License.

## 2.6. Fair Use

This License is not intended to limit any rights You have under applicable copyright doctrines of fair use, fair dealing, or other equivalents.

## 2.7. Conditions

Sections 3.1, 3.2, 3.3, and 3.4 are conditions of the licenses granted in Section 2.1.

# 3. Responsibilities

-------------------

# 3.1. Distribution of Source Form

All distribution of Covered Software in Source Code Form, including any Modifications that You create or to which You contribute, must be under the terms of this License. You must inform recipients that the Source Code Form of the Covered Software is governed by the terms of this License, and how they can obtain a copy of this License. You may not attempt to alter or restrict the recipients' rights in the Source Code Form.

# 3.2. Distribution of Executable Form

If You distribute Covered Software in Executable Form then:

- (a) such Covered Software must also be made available in Source Code Form, as described in Section 3.1, and You must inform recipients of the Executable Form how they can obtain a copy of such Source Code Form by reasonable means in a timely manner, at a charge no more than the cost of distribution to the recipient; and
- (b) You may distribute such Executable Form under the terms of this License, or sublicense it under different terms, provided that the license for the Executable Form does not attempt to limit or alter the recipients' rights in the Source Code Form under this License.

## 3.3. Distribution of a Larger Work

You may create and distribute a Larger Work under terms of Your choice, provided that You also comply with the requirements of this License for the Covered Software. If the Larger Work is a combination of Covered

Software with a work governed by one or more Secondary Licenses, and the Covered Software is not Incompatible With Secondary Licenses, this License permits You to additionally distribute such Covered Software under the terms of such Secondary License(s), so that the recipient of the Larger Work may, at their option, further distribute the Covered Software under the terms of either this License or such Secondary  $License(s)$ .

### 3.4. Notices

You may not remove or alter the substance of any license notices (including copyright notices, patent notices, disclaimers of warranty, or limitations of liability) contained within the Source Code Form of the Covered Software, except that You may alter any license notices to the extent required to remedy known factual inaccuracies.

#### 3.5. Application of Additional Terms

You may choose to offer, and to charge a fee for, warranty, support, indemnity or liability obligations to one or more recipients of Covered Software. However, You may do so only on Your own behalf, and not on behalf of any Contributor. You must make it absolutely clear that any such warranty, support, indemnity, or liability obligation is offered by You alone, and You hereby agree to indemnify every Contributor for any liability incurred by such Contributor as a result of warranty, support, indemnity or liability terms You offer. You may include additional disclaimers of warranty and limitations of liability specific to any jurisdiction.

4. Inability to Comply Due to Statute or Regulation ---------------------------------------------------

If it is impossible for You to comply with any of the terms of this License with respect to some or all of the Covered Software due to statute, judicial order, or regulation then You must: (a) comply with the terms of this License to the maximum extent possible; and (b)

describe the limitations and the code they affect. Such description must be placed in a text file included with all distributions of the Covered Software under this License. Except to the extent prohibited by statute or regulation, such description must be sufficiently detailed for a recipient of ordinary skill to be able to understand it.

## 5. Termination

--------------

5.1. The rights granted under this License will terminate automatically if You fail to comply with any of its terms. However, if You become compliant, then the rights granted under this License from a particular Contributor are reinstated (a) provisionally, unless and until such Contributor explicitly and finally terminates Your grants, and (b) on an ongoing basis, if such Contributor fails to notify You of the non-compliance by some reasonable means prior to 60 days after You have come back into compliance. Moreover, Your grants from a particular Contributor are reinstated on an ongoing basis if such Contributor notifies You of the non-compliance by some reasonable means, this is the first time You have received notice of non-compliance with this License from such Contributor, and You become compliant prior to 30 days after Your receipt of the notice.

5.2. If You initiate litigation against any entity by asserting a patent infringement claim (excluding declaratory judgment actions, counter-claims, and cross-claims) alleging that a Contributor Version directly or indirectly infringes any patent, then the rights granted to You by any and all Contributors for the Covered Software under Section 2.1 of this License shall terminate.

5.3. In the event of termination under Sections 5.1 or 5.2 above, all end user license agreements (excluding distributors and resellers) which have been validly granted by You or Your distributors under this License prior to termination shall survive termination.

 $\star$  \*  $\star$ 6. Disclaimer of Warranty \* ------------------------- \*  $\star$  \*  $\star$ Covered Software is provided under this License on an "as is" \* basis, without warranty of any kind, either expressed, implied, or \* \* statutory, including, without limitation, warranties that the \* Covered Software is free of defects, merchantable, fit for a particular purpose or non-infringing. The entire risk as to the quality and performance of the Covered Software is with You. \* Should any Covered Software prove defective in any respect, You \* \* (not any Contributor) assume the cost of any necessary servicing, \* repair, or correction. This disclaimer of warranty constitutes an essential part of this License. No use of any Covered Software is authorized under this License except under this disclaimer.  $*$  $\star$  \*  $\star$ \*\*\*\*\*\*\*\*\*\*\*\*\*\*\*\*\*\*\*\*\*\*\*\*\*\*\*\*\*\*\*\*\*\*\*\*\*\*\*\*\*\*\*\*\*\*\*\*\*\*\*\*\*\*\*\*\*\*\*\*\*\*\*\*\*\*\*\*\*\*\*\* \*\*\*\*\*\*\*\*\*\*\*\*\*\*\*\*\*\*\*\*\*\*\*\*\*\*\*\*\*\*\*\*\*\*\*\*\*\*\*\*\*\*\*\*\*\*\*\*\*\*\*\*\*\*\*\*\*\*\*\*\*\*\*\*\*\*\*\*\*\*\*\*  $\star$  \*  $\star$ 7. Limitation of Liability  $\star$  \*  $\star$ \* Under no circumstances and under no legal theory, whether tort \*  $(including\ negative)$ , contract, or otherwise, shall any \* Contributor, or anyone who distributes Covered Software as \* permitted above, be liable to You for any direct, indirect, special, incidental, or consequential damages of any character including, without limitation, damages for lost profits, loss of \* goodwill, work stoppage, computer failure or malfunction, or any \* and all other commercial damages or losses, even if such party  $*$ shall have been informed of the possibility of such damages. This  $*$ limitation of liability shall not apply to liability for death or personal injury resulting from such party's negligence to the \* extent applicable law prohibits such limitation. Some \* jurisdictions do not allow the exclusion or limitation of

- \* incidental or consequential damages, so this exclusion and \*
- \* limitation may not apply to You. \*
- 

### $\star$  \*  $\star$ \*\*\*\*\*\*\*\*\*\*\*\*\*\*\*\*\*\*\*\*\*\*\*\*\*\*\*\*\*\*\*\*\*\*\*\*\*\*\*\*\*\*\*\*\*\*\*\*\*\*\*\*\*\*\*\*\*\*\*\*\*\*\*\*\*\*\*\*\*\*\*\*

## 8. Litigation

-------------

Any litigation relating to this License may be brought only in the courts of a jurisdiction where the defendant maintains its principal place of business and such litigation shall be governed by laws of that jurisdiction, without reference to its conflict-of-law provisions. Nothing in this Section shall prevent a party's ability to bring cross-claims or counter-claims.

## 9. Miscellaneous

----------------

This License represents the complete agreement concerning the subject matter hereof. If any provision of this License is held to be unenforceable, such provision shall be reformed only to the extent necessary to make it enforceable. Any law or regulation which provides that the language of a contract shall be construed against the drafter shall not be used to construe this License against a Contributor.

10. Versions of the License ---------------------------

## 10.1. New Versions

Mozilla Foundation is the license steward. Except as provided in Section 10.3, no one other than the license steward has the right to modify or publish new versions of this License. Each version will be given a distinguishing version number.

10.2. Effect of New Versions

You may distribute the Covered Software under the terms of the version of the License under which You originally received the Covered Software, or under the terms of any subsequent version published by the license steward.

10.3. Modified Versions

If you create software not governed by this License, and you want to create a new license for such software, you may create and use a modified version of this License if you rename the license and remove any references to the name of the license steward (except to note that such modified license differs from this License).

10.4. Distributing Source Code Form that is Incompatible With Secondary Licenses

If You choose to distribute Source Code Form that is Incompatible With Secondary Licenses under the terms of this version of the License, the notice described in Exhibit B of this License must be attached.

Exhibit A - Source Code Form License Notice -------------------------------------------

 This Source Code Form is subject to the terms of the Mozilla Public License, v. 2.0. If a copy of the MPL was not distributed with this file, You can obtain one at http://mozilla.org/MPL/2.0/.

If it is not possible or desirable to put the notice in a particular file, then You may include the notice in a location (such as a LICENSE file in a relevant directory) where a recipient would be likely to look for such a notice.

You may add additional accurate notices of copyright ownership.

Exhibit B - "Incompatible With Secondary Licenses" Notice

---------------------------------------------------------

 This Source Code Form is "Incompatible With Secondary Licenses", as defined by the Mozilla Public License, v. 2.0.

--- end of LICENSE ---

-------------------------------------------------------------------------------

%% This notice is provided with respect to PC/SC Lite for Suse Linux v.1.1.1, which may be included with JRE 8, JDK 8, and OpenJDK 8 on Linux and Solaris.

--- begin of LICENSE ---

Copyright (c) 1999-2004 David Corcoran <corcoran@linuxnet.com> Copyright (c) 1999-2004 Ludovic Rousseau <ludovic.rousseau (at) free.fr> All rights reserved.

Redistribution and use in source and binary forms, with or without modification, are permitted provided that the following conditions are met:

- 1. Redistributions of source code must retain the above copyright notice, this list of conditions and the following disclaimer.
- 2. Redistributions in binary form must reproduce the above copyright notice, this list of conditions and the following disclaimer in the documentation and/or other materials provided with the distribution.
- 3. All advertising materials mentioning features or use of this software must display the following acknowledgement: This product includes software developed by:

David Corcoran <corcoran@linuxnet.com>

http://www.linuxnet.com (MUSCLE)

4. The name of the author may not be used to endorse or promote products derived from this software without specific prior written permission.

Changes to this license can be made only by the copyright author with

explicit written consent.

THIS SOFTWARE IS PROVIDED BY THE AUTHOR ``AS IS'' AND ANY EXPRESS OR IMPLIED WARRANTIES, INCLUDING, BUT NOT LIMITED TO, THE IMPLIED WARRANTIES

OF MERCHANTABILITY AND FITNESS FOR A PARTICULAR PURPOSE ARE DISCLAIMED.

IN NO EVENT SHALL THE AUTHOR BE LIABLE FOR ANY DIRECT, INDIRECT,

INCIDENTAL, SPECIAL, EXEMPLARY, OR CONSEQUENTIAL DAMAGES (INCLUDING, BUT

NOT LIMITED TO, PROCUREMENT OF SUBSTITUTE GOODS OR SERVICES; LOSS OF USE,

DATA, OR PROFITS; OR BUSINESS INTERRUPTION) HOWEVER CAUSED AND ON ANY

THEORY OF LIABILITY, WHETHER IN CONTRACT, STRICT LIABILITY, OR TORT (INCLUDING NEGLIGENCE OR OTHERWISE) ARISING IN ANY WAY OUT OF THE USE OF

THIS SOFTWARE, EVEN IF ADVISED OF THE POSSIBILITY OF SUCH DAMAGE.

--- end of LICENSE ---

-------------------------------------------------------------------------------

%% This notice is provided with respect to PorterStemmer v4, which may be included with JRE 8, JDK 8, and OpenJDK 8.

--- begin of LICENSE ---

See: http://tartarus.org/~martin/PorterStemmer

The software is completely free for any purpose, unless notes at the head of the program text indicates otherwise (which is rare). In any case, the notes about licensing are never more restrictive than the BSD License.

In every case where the software is not written by me (Martin Porter), this licensing arrangement has been endorsed by the contributor, and it is

therefore unnecessary to ask the contributor again to confirm it.

I have not asked any contributors (or their employers, if they have them) for proofs that they have the right to distribute their software in this way.

--- end of LICENSE ---

-------------------------------------------------------------------------------

%% This notice is provided with respect to Relax NG Object/Parser v.20050510, which may be included with JRE 8, JDK 8, and OpenJDK 8.

--- begin of LICENSE ---

Copyright (c) Kohsuke Kawaguchi

Permission is hereby granted, free of charge, to any person obtaining a copy of this software and associated documentation files (the "Software"), to deal in the Software without restriction, including without limitation the rights to use, copy, modify, merge, publish, distribute, sublicense, and/or sell copies of the Software, and to permit persons to whom the Software is furnished to do so, subject to the following conditions: The above copyright notice and this permission notice shall be included in all copies or substantial portions of the Software.

THE SOFTWARE IS PROVIDED "AS IS", WITHOUT WARRANTY OF ANY KIND, EXPRESS OR

IMPLIED, INCLUDING BUT NOT LIMITED TO THE WARRANTIES OF MERCHANTABILITY,

FITNESS FOR A PARTICULAR PURPOSE AND NONINFRINGEMENT. IN NO EVENT SHALL THE

AUTHORS OR COPYRIGHT HOLDERS BE LIABLE FOR ANY CLAIM, DAMAGES OR OTHER

LIABILITY, WHETHER IN AN ACTION OF CONTRACT, TORT OR OTHERWISE, ARISING FROM,

OUT OF OR IN CONNECTION WITH THE SOFTWARE OR THE USE OR OTHER

DEALINGS IN THE SOFTWARE.

--- end of LICENSE ---

-------------------------------------------------------------------------------

%% This notice is provided with respect to RelaxNGCC v1.12, which may be included with JRE 8, JDK 8, and OpenJDK 8.

--- begin of LICENSE ---

Copyright (c) 2000-2003 Daisuke Okajima and Kohsuke Kawaguchi. All rights reserved.

Redistribution and use in source and binary forms, with or without modification, are permitted provided that the following conditions are met:

- 1. Redistributions of source code must retain the above copyright notice, this list of conditions and the following disclaimer.
- 2. Redistributions in binary form must reproduce the above copyright notice, this list of conditions and the following disclaimer in the documentation and/or other materials provided with the distribution.
- 3. The end-user documentation included with the redistribution, if any, must include the following acknowledgment:

 "This product includes software developed by Daisuke Okajima and Kohsuke Kawaguchi (http://relaxngcc.sf.net/)."

Alternately, this acknowledgment may appear in the software itself, if and wherever such third-party acknowledgments normally appear.

4. The names of the copyright holders must not be used to endorse or promote products derived from this software without prior written permission. For

written permission, please contact the copyright holders.

5. Products derived from this software may not be called "RELAXNGCC", nor may "RELAXNGCC" appear in their name, without prior written permission of the copyright holders.

THIS SOFTWARE IS PROVIDED "AS IS" AND ANY EXPRESSED OR IMPLIED WARRANTIES,

INCLUDING, BUT NOT LIMITED TO, THE IMPLIED WARRANTIES OF MERCHANTABILITY AND

FITNESS FOR A PARTICULAR PURPOSE ARE DISCLAIMED.IN NO EVENT SHALL THE APACHE

SOFTWARE FOUNDATION OR ITS CONTRIBUTORS BE LIABLE FOR ANY DIRECT, INDIRECT,

INCIDENTAL, SPECIAL, EXEMPLARY, OR CONSEQUENTIAL DAMAGES (INCLUDING, BUT NOT

LIMITED TO, PROCUREMENT OF SUBSTITUTE GOODS OR SERVICES; LOSS OF USE, DATA, OR

PROFITS; OR BUSINESS INTERRUPTION) HOWEVER CAUSED AND ON ANY THEORY OF

LIABILITY, WHETHER IN CONTRACT, STRICT LIABILITY, OR TORT (INCLUDING NEGLIGENCE OR OTHERWISE) ARISING IN ANY WAY OUT OF THE USE OF THIS SOFTWARE,

EVEN IF ADVISED OF THE POSSIBILITY OF SUCH DAMAGE.

--- end of LICENSE ---

-------------------------------------------------------------------------------

%% This notice is provided with respect to SAX 2.0.1, which may be included with JRE 8, JDK 8, and OpenJDK 8.

--- begin of LICENSE ---

SAX is free!

 In fact, it's not possible to own a license to SAX, since it's been placed in the public domain.

## No Warranty

 Because SAX is released to the public domain, there is no warranty for the design or for the software implementation, to the extent permitted by applicable law. Except when otherwise stated in writing the copyright holders and/or other parties provide SAX "as is" without warranty of any kind, either expressed or implied, including, but not limited to, the implied warranties of merchantability and fitness for a particular purpose. The entire risk as to the quality and performance of SAX is with you. Should SAX prove defective, you assume the cost of all necessary servicing, repair or correction.

 In no event unless required by applicable law or agreed to in writing will any copyright holder, or any other party who may modify and/or redistribute SAX, be liable to you for damages, including any general, special, incidental or consequential damages arising out of the use or inability to use SAX (including but not limited to loss of data or data being rendered inaccurate or losses sustained by you or third parties or a failure of the SAX to operate with any other programs), even if such holder or other party has been advised of the possibility of such damages.

## Copyright Disclaimers

 This page includes statements to that effect by David Megginson, who would have been able to claim copyright for the original work. SAX 1.0

 Version 1.0 of the Simple API for XML (SAX), created collectively by the membership of the XML-DEV mailing list, is hereby released into the public domain.

 No one owns SAX: you may use it freely in both commercial and non-commercial applications, bundle it with your software distribution, include it on a CD-ROM, list the source code in a book, mirror the documentation at your own

web site, or use it in any other way you see fit.

 David Megginson, sax@megginson.com 1998-05-11

SAX 2.0

 I hereby abandon any property rights to SAX 2.0 (the Simple API for XML), and release all of the SAX 2.0 source code, compiled code, and documentation contained in this distribution into the Public Domain. SAX comes with NO WARRANTY or guarantee of fitness for any purpose.

 David Megginson, david@megginson.com 2000-05-05

--- end of LICENSE ---

-------------------------------------------------------------------------------

%% This notice is provided with respect to SoftFloat version 2b, which may be included with JRE 8, JDK 8, and OpenJDK 8 on Linux/ARM.

--- begin of LICENSE ---

Use of any of this software is governed by the terms of the license below:

SoftFloat was written by me, John R. Hauser. This work was made possible in part by the International Computer Science Institute, located at Suite 600, 1947 Center Street, Berkeley, California 94704. Funding was partially provided by the National Science Foundation under grant MIP-9311980. The original version of this code was written as part of a project to build a fixed-point vector processor in collaboration with the University of California at Berkeley, overseen by Profs. Nelson Morgan and John Wawrzynek.

THIS SOFTWARE IS DISTRIBUTED AS IS, FOR FREE. Although reasonable effort has been made to avoid it, THIS SOFTWARE MAY CONTAIN FAULTS THAT WILL AT TIMES RESULT IN INCORRECT BEHAVIOR. USE OF THIS SOFTWARE IS RESTRICTED TO PERSONS AND ORGANIZATIONS WHO CAN AND WILL TAKE FULL RESPONSIBILITY FOR ALL LOSSES, COSTS, OR OTHER PROBLEMS THEY INCUR DUE TO THE SOFTWARE, AND WHO FURTHERMORE EFFECTIVELY INDEMNIFY JOHN HAUSER AND THE INTERNATIONAL COMPUTER SCIENCE INSTITUTE (possibly via similar legal warning) AGAINST ALL LOSSES, COSTS, OR OTHER PROBLEMS INCURRED BY THEIR CUSTOMERS AND CLIENTS DUE TO THE SOFTWARE.

Derivative works are acceptable, even for commercial purposes, provided that the minimal documentation requirements stated in the source code are satisfied.

--- end of LICENSE ---

-------------------------------------------------------------------------------

%% This notice is provided with respect to Sparkle 1.5, which may be included with JRE 8 on Mac OS X.

--- begin of LICENSE ---

Copyright (c) 2012 Sparkle.org and Andy Matuschak

Permission is hereby granted, free of charge, to any person obtaining a copy of this software and associated documentation files (the "Software"), to deal in the Software without restriction, including without limitation the rights to use, copy, modify, merge, publish, distribute, sublicense, and/or sell copies of the Software, and to permit persons to whom the Software is furnished to do so, subject to the following conditions:

The above copyright notice and this permission notice shall be included in all

copies or substantial portions of the Software.

THE SOFTWARE IS PROVIDED "AS IS", WITHOUT WARRANTY OF ANY KIND, EXPRESS OR IMPLIED, INCLUDING BUT NOT LIMITED TO THE WARRANTIES OF MERCHANTABILITY, FITNESS FOR A PARTICULAR PURPOSE AND NONINFRINGEMENT. IN NO EVENT SHALL THE AUTHORS OR COPYRIGHT HOLDERS BE LIABLE FOR ANY CLAIM, DAMAGES OR OTHER LIABILITY, WHETHER IN AN ACTION OF CONTRACT, TORT OR OTHERWISE, ARISING FROM, OUT OF OR IN CONNECTION WITH THE SOFTWARE OR THE USE OR OTHER DEALINGS IN THE

SOFTWARE.

--- end of LICENSE ---

-------------------------------------------------------------------------------

%% Portions licensed from Taligent, Inc.

-------------------------------------------------------------------------------

%% This notice is provided with respect to Thai Dictionary, which may be included with JRE 8, JDK 8, and OpenJDK 8.

--- begin of LICENSE ---

Copyright (C) 1982 The Royal Institute, Thai Royal Government.

Copyright (C) 1998 National Electronics and Computer Technology Center, National Science and Technology Development Agency, Ministry of Science Technology and Environment, Thai Royal Government.

Permission is hereby granted, free of charge, to any person obtaining a copy of this software and associated documentation files (the "Software"), to deal in the Software without restriction, including without limitation the rights to use, copy, modify, merge, publish, distribute, sublicense, and/or sell copies of the Software, and to permit persons to whom the Software is furnished to do so, subject to the following conditions:

The above copyright notice and this permission notice shall be included in all copies or substantial portions of the Software.

THE SOFTWARE IS PROVIDED "AS IS", WITHOUT WARRANTY OF ANY KIND, EXPRESS OR IMPLIED, INCLUDING BUT NOT LIMITED TO THE WARRANTIES OF MERCHANTABILITY, FITNESS FOR A PARTICULAR PURPOSE AND NONINFRINGEMENT. IN NO EVENT SHALL THE AUTHORS OR COPYRIGHT HOLDERS BE LIABLE FOR ANY CLAIM, DAMAGES OR OTHER LIABILITY, WHETHER IN AN ACTION OF CONTRACT, TORT OR OTHERWISE, ARISING FROM, OUT OF OR IN CONNECTION WITH THE SOFTWARE OR THE USE OR OTHER DEALINGS IN THE SOFTWARE.

--- end of LICENSE ---

-------------------------------------------------------------------------------

%% This notice is provided with respect to Unicode 6.2.0 & CLDR 21.0.1 which may be included with JRE 8, JDK 8, and OpenJDK 8.

--- begin of LICENSE ---

Unicode Terms of Use

For the general privacy policy governing access to this site, see the Unicode

Privacy Policy. For trademark usage, see the UnicodeR Consortium Name and Trademark Usage Policy.

- A. Unicode Copyright.
	- 1. Copyright c 1991-2013 Unicode, Inc. All rights reserved.
	- 2. Certain documents and files on this website contain a legend indicating that "Modification is permitted." Any person is hereby authorized, without fee, to modify such documents and files to create derivative works conforming to the UnicodeR Standard, subject to Terms and Conditions herein.
	- 3. Any person is hereby authorized, without fee, to view, use, reproduce, and distribute all documents and files solely for informational purposes in the creation of products supporting the Unicode Standard, subject to the Terms and Conditions herein.
	- 4. Further specifications of rights and restrictions pertaining to the use of the particular set of data files known as the "Unicode Character Database" can be found in Exhibit 1.
	- 5. Each version of the Unicode Standard has further specifications of rights and restrictions of use. For the book editions (Unicode 5.0 and earlier), these are found on the back of the title page. The online code charts carry specific restrictions. All other files, including online documentation of the core specification for Unicode 6.0 and later, are covered under these general Terms of Use.
	- 6. No license is granted to "mirror" the Unicode website where a fee is charged for access to the "mirror" site.
	- 7. Modification is not permitted with respect to this document. All copies of this document must be verbatim.
- B. Restricted Rights Legend. Any technical data or software which is licensed to the United States of America, its agencies and/or instrumentalities

 under this Agreement is commercial technical data or commercial computer software developed exclusively at private expense as defined in FAR 2.101, or DFARS 252.227-7014 (June 1995), as applicable. For technical data, use, duplication, or disclosure by the Government is subject to restrictions as set forth in DFARS 202.227-7015 Technical Data, Commercial and Items (Nov 1995) and this Agreement. For Software, in accordance with FAR 12-212 or DFARS 227-7202, as applicable, use, duplication or disclosure by the Government is subject to the restrictions set forth in this Agreement.

- C. Warranties and Disclaimers.
	- 1. This publication and/or website may include technical or typographical errors or other inaccuracies . Changes are periodically added to the information herein; these changes will be incorporated in new editions of the publication and/or website. Unicode may make improvements and/or changes in the product(s) and/or program(s) described in this publication and/or website at any time.
	- 2. If this file has been purchased on magnetic or optical media from Unicode, Inc. the sole and exclusive remedy for any claim will be exchange of the defective media within ninety (90) days of original purchase.

 3. EXCEPT AS PROVIDED IN SECTION C.2, THIS PUBLICATION AND/OR SOFTWARE IS

 PROVIDED "AS IS" WITHOUT WARRANTY OF ANY KIND EITHER EXPRESS, IMPLIED,

 OR STATUTORY, INCLUDING, BUT NOT LIMITED TO, ANY WARRANTIES OF

 MERCHANTABILITY, FITNESS FOR A PARTICULAR PURPOSE, OR NON-INFRINGEMENT.

 UNICODE AND ITS LICENSORS ASSUME NO RESPONSIBILITY FOR ERRORS OR

 OMISSIONS IN THIS PUBLICATION AND/OR SOFTWARE OR OTHER DOCUMENTS WHICH

 ARE REFERENCED BY OR LINKED TO THIS PUBLICATION OR THE UNICODE WEBSITE.

D. Waiver of Damages. In no event shall Unicode or its licensors be liable for any special, incidental, indirect or consequential damages of any kind, or any damages whatsoever, whether or not Unicode was advised of the possibility of the damage, including, without limitation, those resulting from the following: loss of use, data or profits, in connection with the use, modification or distribution of this information or its derivatives.

#### E.Trademarks & Logos.

- 1. The Unicode Word Mark and the Unicode Logo are trademarks of Unicode, Inc. "The Unicode Consortium" and "Unicode, Inc." are trade names of Unicode, Inc. Use of the information and materials found on this website indicates your acknowledgement of Unicode, Inc.'s exclusive worldwide rights in the Unicode Word Mark, the Unicode Logo, and the Unicode trade names.
- 2. The Unicode Consortium Name and Trademark Usage Policy ("Trademark Policy") are incorporated herein by reference and you agree to abide by the provisions of the Trademark Policy, which may be changed from time to time in the sole discretion of Unicode, Inc.
- 3. All third party trademarks referenced herein are the property of their respective owners.

#### Miscellaneous.

 1. Jurisdiction and Venue. This server is operated from a location in the State of California, United States of America. Unicode makes no representation that the materials are appropriate for use in other locations. If you access this server from other locations, you are responsible for compliance with local laws. This Agreement, all use of this site and any claims and damages resulting from use of this site are governed solely by the laws of the State of California without regard to any principles which would apply the laws of a different jurisdiction. The user agrees that any disputes regarding this site shall be resolved solely in the courts located in Santa Clara County, California. The user agrees said courts have personal jurisdiction and agree to waive any

right to transfer the dispute to any other forum.

- 2. Modification by Unicode. Unicode shall have the right to modify this Agreement at any time by posting it to this site. The user may not assign any part of this Agreement without Unicode's prior written consent.
- 3. Taxes. The user agrees to pay any taxes arising from access to this website or use of the information herein, except for those based on Unicode's net income.
- 4. Severability. If any provision of this Agreement is declared invalid or unenforceable, the remaining provisions of this Agreement shall remain in effect.
- 5. Entire Agreement. This Agreement constitutes the entire agreement between the parties.

## EXHIBIT 1

UNICODE, INC. LICENSE AGREEMENT - DATA FILES AND SOFTWARE

Unicode Data Files include all data files under the directories http://www.unicode.org/Public/, http://www.unicode.org/reports/, and http://www.unicode.org/cldr/data/. Unicode Data Files do not include PDF online code charts under the directory http://www.unicode.org/Public/. Software includes any source code published in the Unicode Standard or under the directories http://www.unicode.org/Public/, http://www.unicode.org/reports/, and http://www.unicode.org/cldr/data/.

NOTICE TO USER: Carefully read the following legal agreement. BY DOWNLOADING, INSTALLING, COPYING OR OTHERWISE USING UNICODE INC.'S DATA FILES ("DATA FILES"), AND/OR SOFTWARE ("SOFTWARE"), YOU UNEQUIVOCALLY ACCEPT, AND AGREE TO BE BOUND BY, ALL OF THE TERMS AND CONDITIONS OF THIS AGREEMENT. IF

# YOU DO NOT AGREE, DO NOT DOWNLOAD, INSTALL, COPY, DISTRIBUTE OR USE THE DATA FILES OR SOFTWARE.

## COPYRIGHT AND PERMISSION NOTICE

Copyright c 1991-2012 Unicode, Inc. All rights reserved. Distributed under the Terms of Use in http://www.unicode.org/copyright.html.

Permission is hereby granted, free of charge, to any person obtaining a copy of the Unicode data files and any associated documentation (the "Data Files") or Unicode software and any associated documentation (the "Software") to deal in the Data Files or Software without restriction, including without limitation the rights to use, copy, modify, merge, publish, distribute, and/or sell copies of the Data Files or Software, and to permit persons to whom the Data Files or Software are furnished to do so, provided that (a) the above copyright notice(s) and this permission notice appear with all copies of the Data Files or Software, (b) both the above copyright notice(s) and this permission notice appear in associated documentation, and (c) there is clear notice in each modified Data File or in the Software as well as in the documentation associated with the Data File(s) or Software that the data or software has been modified.

THE DATA FILES AND SOFTWARE ARE PROVIDED "AS IS", WITHOUT WARRANTY OF ANY

KIND, EXPRESS OR IMPLIED, INCLUDING BUT NOT LIMITED TO THE WARRANTIES OF

MERCHANTABILITY, FITNESS FOR A PARTICULAR PURPOSE AND NONINFRINGEMENT OF THIRD

PARTY RIGHTS. IN NO EVENT SHALL THE COPYRIGHT HOLDER OR HOLDERS INCLUDED IN

THIS NOTICE BE LIABLE FOR ANY CLAIM, OR ANY SPECIAL INDIRECT OR CONSEQUENTIAL

DAMAGES, OR ANY DAMAGES WHATSOEVER RESULTING FROM LOSS OF USE, DATA OR

# PROFITS, WHETHER IN AN ACTION OF CONTRACT, NEGLIGENCE OR OTHER **TORTIOUS**

ACTION, ARISING OUT OF OR IN CONNECTION WITH THE USE OR PERFORMANCE OF THE DATA FILES OR SOFTWARE.

Except as contained in this notice, the name of a copyright holder shall not be used in advertising or otherwise to promote the sale, use or other dealings in these Data Files or Software without prior written authorization of the copyright holder.

Unicode and the Unicode logo are trademarks of Unicode, Inc. in the United States and other countries. All third party trademarks referenced herein are the property of their respective owners.

--- end of LICENSE ---

-------------------------------------------------------------------------------

%% This notice is provided with respect to UPX v3.01, which may be included with JRE 8 on Windows.

--- begin of LICENSE ---

Use of any of this software is governed by the terms of the license below:

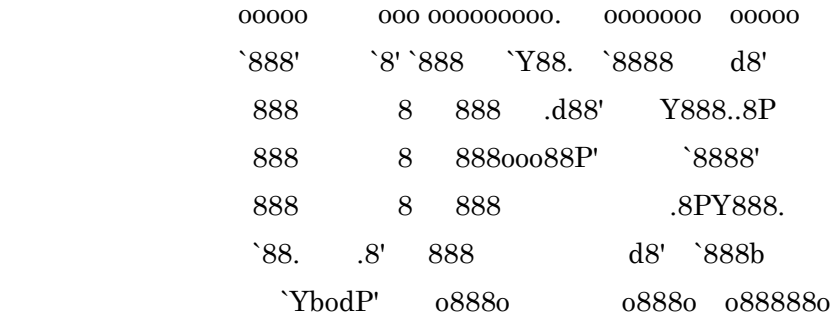

# The Ultimate Packer for eXecutables Copyright (c) 1996-2000 Markus Oberhumer & Laszlo Molnar http://wildsau.idv.uni-linz.ac.at/mfx/upx.html http://www.nexus.hu/upx http://upx.tsx.org

# PLEASE CAREFULLY READ THIS LICENSE AGREEMENT, ESPECIALLY IF YOU PLAN TO MODIFY THE UPX SOURCE CODE OR USE A MODIFIED UPX VERSION.

# ABSTRACT

========

 UPX and UCL are copyrighted software distributed under the terms of the GNU General Public License (hereinafter the "GPL").

 The stub which is imbedded in each UPX compressed program is part of UPX and UCL, and contains code that is under our copyright. The terms of the GNU General Public License still apply as compressing a program is a special form of linking with our stub.

 As a special exception we grant the free usage of UPX for all executables, including commercial programs. See below for details and restrictions.

## COPYRIGHT

=========

UPX and UCL are copyrighted software. All rights remain with the authors.

 UPX is Copyright (C) 1996-2000 Markus Franz Xaver Johannes Oberhumer UPX is Copyright (C) 1996-2000 Laszlo Molnar

UCL is Copyright (C) 1996-2000 Markus Franz Xaver Johannes Oberhumer

## GNU GENERAL PUBLIC LICENSE

=========================

 UPX and the UCL library are free software; you can redistribute them and/or modify them under the terms of the GNU General Public License as published by the Free Software Foundation; either version 2 of the License, or (at your option) any later version.

 UPX and UCL are distributed in the hope that they will be useful, but WITHOUT ANY WARRANTY; without even the implied warranty of MERCHANTABILITY or FITNESS FOR A PARTICULAR PURPOSE. See the GNU General Public License for more details.

 You should have received a copy of the GNU General Public License along with this program; see the file COPYING.

# SPECIAL EXCEPTION FOR COMPRESSED EXECUTABLES

============================================

 The stub which is imbedded in each UPX compressed program is part of UPX and UCL, and contains code that is under our copyright. The terms of the GNU General Public License still apply as compressing a program is a special form of linking with our stub.

 Hereby Markus F.X.J. Oberhumer and Laszlo Molnar grant you special permission to freely use and distribute all UPX compressed programs (including commercial ones), subject to the following restrictions:

 1. You must compress your program with a completely unmodified UPX version; either with our precompiled version, or (at your option) with a self compiled version of the unmodified UPX sources as distributed by us.
- 2. This also implies that the UPX stub must be completely unmodfied, i.e. the stub imbedded in your compressed program must be byte-identical to the stub that is produced by the official unmodified UPX version.
- 3. The decompressor and any other code from the stub must exclusively get used by the unmodified UPX stub for decompressing your program at program startup. No portion of the stub may get read, copied, called or otherwise get used or accessed by your program.

## ANNOTATIONS ===========

- You can use a modified UPX version or modified UPX stub only for programs that are compatible with the GNU General Public License.
- We grant you special permission to freely use and distribute all UPX compressed programs. But any modification of the UPX stub (such as, but not limited to, removing our copyright string or making your program non-decompressible) will immediately revoke your right to use and distribute a UPX compressed program.
- UPX is not a software protection tool; by requiring that you use the unmodified UPX version for your proprietary programs we make sure that any user can decompress your program. This protects both you and your users as nobody can hide malicious code any program that cannot be decompressed is highly suspicious by definition.
- You can integrate all or part of UPX and UCL into projects that are compatible with the GNU GPL, but obviously you cannot grant any special exceptions beyond the GPL for our code in your project.
- We want to actively support manufacturers of virus scanners and similar security software. Please contact us if you would like to incorporate parts of UPX or UCL into such a product.

Markus F.X.J. Oberhumer Laszlo Molnar markus.oberhumer@jk.uni-linz.ac.at ml1050@cdata.tvnet.hu

Linz, Austria, 25 Feb 2000

Additional License(s)

The UPX license file is at http://upx.sourceforge.net/upx-license.html.

--- end of LICENSE ---

-------------------------------------------------------------------------------

%% This notice is provided with respect to Xfree86-VidMode Extension 1.0, which may be included with JRE 8, JDK 8, and OpenJDK 8 on Linux and Solaris.

--- begin of LICENSE ---

Version 1.1 of XFree86 ProjectLicence.

Copyright (C) 1994-2004 The XFree86 Project, Inc. All rights reserved.

Permission is hereby granted, free of charge, to any person obtaining a copy of this software and associated documentation files (the "Software"), to deal in the Software without restriction, including without limitation the rights to use, copy, modify, merge, publish, distribute, sublicence, and/or sell copies of the Software, and to permit persons to whom the Software is furnished to do so,subject to the following conditions:

 1. Redistributions of source code must retain the above copyright notice,this list of conditions, and the following disclaimer.

 2. Redistributions in binary form must reproduce the above copyright notice, this list of conditions and the following disclaimer in the documentation

 and/or other materials provided with the distribution, and in the same place and form as other copyright, license and disclaimer information.

 3. The end-user documentation included with the redistribution, if any,must include the following acknowledgment: "This product includes software developed by The XFree86 Project, Inc (http://www.xfree86.org/) and its contributors", in the same place and form as other third-party acknowledgments. Alternately, this acknowledgment may appear in the software itself, in the same form and location as other such third-party acknowledgments.

 4. Except as contained in this notice, the name of The XFree86 Project,Inc shall not be used in advertising or otherwise to promote the sale, use or other dealings in this Software without prior written authorization from The XFree86 Project, Inc.

 THIS SOFTWARE IS PROVIDED ``AS IS'' AND ANY EXPRESSED OR IMPLIED WARRANTIES,INCLUDING, BUT NOT LIMITED TO, THE IMPLIED WARRANTIES OF

 MERCHANTABILITY AND FITNESS FOR A PARTICULAR PURPOSE ARE DISCLAIMED. IN NO

 EVENT SHALL THE XFREE86 PROJECT, INC OR ITS CONTRIBUTORS BE LIABLE FOR ANY

 DIRECT, INDIRECT, INCIDENTAL,SPECIAL, EXEMPLARY, OR CONSEQUENTIAL DAMAGES

 (INCLUDING, BUT NOT LIMITED TO,PROCUREMENT OF SUBSTITUTE GOODS OR

 SERVICES; LOSS OF USE, DATA, OR PROFITS; OR BUSINESS INTERRUPTION) HOWEVER

 CAUSED AND ON ANY THEORY OF LIABILITY, WHETHER IN CONTRACT, **STRICT** 

 LIABILITY, OR TORT (INCLUDING NEGLIGENCE OR OTHERWISE) ARISING IN ANY WAY

 OUT OF THE USE OF THIS SOFTWARE, EVEN IF ADVISED OF THE POSSIBILITY OF SUCH

DAMAGE.

--- end of LICENSE ---

-------------------------------------------------------------------------------

%% This notice is provided with respect to X Window System 6.8.2, which may be included with JRE 8, JDK 8, and OpenJDK 8 on Linux and Solaris.

--- begin of LICENSE ---

 Licenses The X.Org Foundation March 2004

1. Introduction

The X.org Foundation X Window System distribution is a compilation of code and documentation from many sources. This document is intended primarily as a guide to the licenses used in the distribution: you must check each file and/or package for precise redistribution terms. None-the-less, this summary may be useful to many users. No software incorporating the XFree86 1.1 license has been incorporated.

This document is based on the compilation from XFree86.

2. XFree86 License

XFree86 code without an explicit copyright is covered by the following copyright/license:

Copyright (C) 1994-2003 The XFree86 Project, Inc. All Rights Reserved.

Permission is hereby granted, free of charge, to any person obtaining a copy of this software and associated documentation files (the "Software"), to deal in the Software without restriction, including without limitation the rights to use, copy, modify, merge, publish, distribute, sublicense, and/or sell copies of the Software, and to permit persons to whom the Software is

furnished to do so, subject to the following conditions:

The above copyright notice and this permission notice shall be included in all copies or substantial portions of the Software.

THE SOFTWARE IS PROVIDED "AS IS", WITHOUT WARRANTY OF ANY KIND, EXPRESS OR IMPLIED, INCLUDING BUT NOT LIMITED TO THE WARRANTIES OF MERCHANTABILITY, FITNESS FOR A PARTICULAR PURPOSE AND NONINFRINGEMENT. IN NO EVENT SHALL THE XFREE86 PROJECT BE LIABLE FOR ANY CLAIM, DAMAGES OR OTHER LIABILITY, WHETHER IN AN ACTION OF CONTRACT, TORT OR OTHERWISE, ARISING FROM, OUT OF OR IN CONNECTION WITH THE SOFTWARE OR THE USE OR OTHER DEALINGS IN THE SOFTWARE.

Except as contained in this notice, the name of the XFree86 Project shall not be used in advertising or otherwise to promote the sale, use or other dealings in this Software without prior written authorization from the XFree86 Project.

#### 3. Other Licenses

Portions of code are covered by the following licenses/copyrights. See individual files for the copyright dates.

3.1. X/MIT Copyrights

3.1.1. X Consortium

Copyright  $(C)$  <date> X Consortium

Permission is hereby granted, free of charge, to any person obtaining a copy of this software and associated documentation files (the "Software"), to deal in the Software without restriction, including without limitation the rights

to use, copy, modify, merge, publish, distribute, sublicense, and/or sell copies of the Software, and to permit persons to whom the Software is furnished to do so, subject to the following conditions:

The above copyright notice and this permission notice shall be included in all copies or substantial portions of the Software.

THE SOFTWARE IS PROVIDED "AS IS", WITHOUT WARRANTY OF ANY KIND, EXPRESS OR IMPLIED, INCLUDING BUT NOT LIMITED TO THE WARRANTIES OF MERCHANTABILITY, FITNESS FOR A PARTICULAR PURPOSE AND NONINFRINGEMENT. IN NO EVENT SHALL THE X CONSORTIUM BE LIABLE FOR ANY CLAIM, DAMAGES OR OTHER LIABILITY, WHETHER IN AN ACTION OF CONTRACT, TORT OR OTHERWISE, ARISING FROM, OUT OF OR IN **CONNECTION** WITH THE SOFTWARE OR THE USE OR OTHER DEALINGS IN THE SOFTWARE.

Except as contained in this notice, the name of the X Consortium shall not be used in advertising or otherwise to promote the sale, use or other dealings in this Software without prior written authorization from the X Consortium.

X Window System is a trademark of X Consortium, Inc.

3.1.2. The Open Group

Copyright <date> The Open Group

Permission to use, copy, modify, distribute, and sell this software and its documentation for any purpose is hereby granted without fee, provided that the above copyright notice appear in all copies and that both that copyright notice and this permission notice appear in supporting documentation.

The above copyright notice and this permission notice shall be included in all copies or substantial portions of the Software.

THE SOFTWARE IS PROVIDED "AS IS", WITHOUT WARRANTY OF ANY KIND, EXPRESS OR IMPLIED, INCLUDING BUT NOT LIMITED TO THE WARRANTIES OF MERCHANTABILITY, FITNESS FOR A PARTICULAR PURPOSE AND NONINFRINGEMENT. IN NO EVENT SHALL THE OPEN GROUP BE LIABLE FOR ANY CLAIM, DAMAGES OR OTHER LIABILITY, WHETHER IN AN ACTION OF CONTRACT, TORT OR OTHERWISE, ARISING FROM, OUT OF OR IN **CONNECTION** WITH THE SOFTWARE OR THE USE OR OTHER DEALINGS IN THE SOFTWARE.

Except as contained in this notice, the name of The Open Group shall not be used in advertising or otherwise to promote the sale, use or other dealings in this Software without prior written authorization from The Open Group. 3.2. Berkeley-based copyrights:

o 3.2.1. General

Redistribution and use in source and binary forms, with or without

modification, are permitted provided that the following conditions are met:

 1. Redistributions of source code must retain the above copyright notice, this list of conditions and the following disclaimer.

 2. Redistributions in binary form must reproduce the above copyright notice, this list of conditions and the following disclaimer in the documentation and/or other materials provided with the distribution.

 3. The name of the author may not be used to endorse or promote products derived from this software without specific prior written permission.

THIS SOFTWARE IS PROVIDED BY THE AUTHOR ``AS IS'' AND ANY EXPRESS OR IMPLIED

WARRANTIES, INCLUDING, BUT NOT LIMITED TO, THE IMPLIED WARRANTIES OF

MERCHANTABILITY AND FITNESS FOR A PARTICULAR PURPOSE ARE DISCLAIMED. IN NO EVENT SHALL THE AUTHOR BE LIABLE FOR ANY DIRECT, INDIRECT,

INCIDENTAL,

SPECIAL, EXEMPLARY, OR CONSEQUENTIAL DAMAGES (INCLUDING, BUT NOT LIMITED TO,

PROCUREMENT OF SUBSTITUTE GOODS OR SERVICES; LOSS OF USE, DATA, OR PROFITS; OR

BUSINESS INTERRUPTION) HOWEVER CAUSED AND ON ANY THEORY OF LIABILITY, WHETHER

IN CONTRACT, STRICT LIABILITY, OR TORT (INCLUDING NEGLIGENCE OR OTHERWISE)

ARISING IN ANY WAY OUT OF THE USE OF THIS SOFTWARE, EVEN IF ADVISED OF THE

POSSIBILITY OF SUCH DAMAGE. 3.2.2. UCB/LBL

Copyright (c) 1993 The Regents of the University of California. All rights reserved.

This software was developed by the Computer Systems Engineering group at Lawrence Berkeley Laboratory under DARPA contract BG 91-66 and contributed to Berkeley.

All advertising materials mentioning features or use of this software must display the following acknowledgement: This product includes software developed by the University of California, Lawrence Berkeley Laboratory.

Redistribution and use in source and binary forms, with or without modification, are permitted provided that the following conditions are met:

 1. Redistributions of source code must retain the above copyright notice, this list of conditions and the following disclaimer.

2. Redistributions in binary form must reproduce the above copyright

 notice, this list of conditions and the following disclaimer in the documentation and/or other materials provided with the distribution.

 3. All advertising materials mentioning features or use of this software must display the following acknowledgement: This product includes software developed by the University of California, Berkeley and its contributors.

 4. Neither the name of the University nor the names of its contributors may be used to endorse or promote products derived from this software without specific prior written permission.

THIS SOFTWARE IS PROVIDED BY THE REGENTS AND CONTRIBUTORS ``AS IS'' AND ANY

EXPRESS OR IMPLIED WARRANTIES, INCLUDING, BUT NOT LIMITED TO, THE IMPLIED

WARRANTIES OF MERCHANTABILITY AND FITNESS FOR A PARTICULAR PURPOSE ARE

DISCLAIMED. IN NO EVENT SHALL THE REGENTS OR CONTRIBUTORS BE LIABLE FOR ANY

DIRECT, INDIRECT, INCIDENTAL, SPECIAL, EXEMPLARY, OR CONSEQUENTIAL DAMAGES

(INCLUDING, BUT NOT LIMITED TO, PROCUREMENT OF SUBSTITUTE GOODS OR SERVICES;

LOSS OF USE, DATA, OR PROFITS; OR BUSINESS INTERRUPTION) HOWEVER CAUSED AND ON

ANY THEORY OF LIABILITY, WHETHER IN CONTRACT, STRICT LIABILITY, OR **TORT** 

(INCLUDING NEGLIGENCE OR OTHERWISE) ARISING IN ANY WAY OUT OF THE USE OF THIS

SOFTWARE, EVEN IF ADVISED OF THE POSSIBILITY OF SUCH DAMAGE. 3.2.3. The

NetBSD Foundation, Inc.

Copyright (c) 2003 The NetBSD Foundation, Inc. All rights reserved.

This code is derived from software contributed to The NetBSD Foundation by Ben

Collver <collver1@attbi.com>

Redistribution and use in source and binary forms, with or without modification, are permitted provided that the following conditions are met:

 1. Redistributions of source code must retain the above copyright notice, this list of conditions and the following disclaimer.

 2. Redistributions in binary form must reproduce the above copyright notice, this list of conditions and the following disclaimer in the documentation and/or other materials provided with the distribution.

 3. All advertising materials mentioning features or use of this software must display the following acknowledgement: This product includes software developed by the NetBSD Foundation, Inc. and its contributors.

 4. Neither the name of The NetBSD Foundation nor the names of its contributors may be used to endorse or promote products derived from this software without specific prior written permission.

THIS SOFTWARE IS PROVIDED BY THE NETBSD FOUNDATION, INC. AND CONTRIBUTORS ``AS

IS'' AND ANY EXPRESS OR IMPLIED WARRANTIES, INCLUDING, BUT NOT LIMITED TO, THE

IMPLIED WARRANTIES OF MERCHANTABILITY AND FITNESS FOR A PARTICULAR PURPOSE ARE

DISCLAIMED. IN NO EVENT SHALL THE FOUNDATION OR CONTRIBUTORS BE LIABLE FOR ANY

DIRECT, INDIRECT, INCIDENTAL, SPECIAL, EXEMPLARY, OR CONSEQUENTIAL DAMAGES

(INCLUDING, BUT NOT LIMITED TO, PROCUREMENT OF SUBSTITUTE GOODS OR SERVICES;

LOSS OF USE, DATA, OR PROFITS; OR BUSINESS INTERRUPTION) HOWEVER CAUSED AND ON

ANY THEORY OF LIABILITY, WHETHER IN CONTRACT, STRICT LIABILITY, OR TORT

(INCLUDING NEGLIGENCE OR OTHERWISE) ARISING IN ANY WAY OUT OF THE USE OF THIS SOFTWARE, EVEN IF ADVISED OF THE POSSIBILITY OF SUCH DAMAGE. 3.2.4. Theodore Ts'o.

Copyright Theodore Ts'o, 1994, 1995, 1996, 1997, 1998, 1999. All rights reserved.

Redistribution and use in source and binary forms, with or without modification, are permitted provided that the following conditions are met:

 1. Redistributions of source code must retain the above copyright notice, and the entire permission notice in its entirety, including the disclaimer of warranties.

 2. Redistributions in binary form must reproduce the above copyright notice, this list of conditions and the following disclaimer in the documentation and/or other materials provided with the distribution.

 3. he name of the author may not be used to endorse or promote products derived from this software without specific prior written permission.

THIS SOFTWARE IS PROVIDED ``AS IS'' AND ANY EXPRESS OR IMPLIED WARRANTIES, INCLUDING, BUT NOT LIMITED TO, THE IMPLIED WARRANTIES OF MERCHANTABILITY AND FITNESS FOR A PARTICULAR PURPOSE, ALL OF WHICH ARE HEREBY DISCLAIMED. IN NO EVENT SHALL THE AUTHOR BE LIABLE FOR ANY DIRECT, INDIRECT, INCIDENTAL, SPECIAL, EXEMPLARY, OR CONSEQUENTIAL DAMAGES (INCLUDING, BUT NOT LIMITED TO, PROCUREMENT OF SUBSTITUTE GOODS OR SERVICES; LOSS OF USE, DATA, OR PROFITS; OR BUSINESS INTERRUPTION) HOWEVER CAUSED AND ON ANY THEORY OF

### LIABILITY, WHETHER

IN CONTRACT, STRICT LIABILITY, OR TORT (INCLUDING NEGLIGENCE OR OTHERWISE) ARISING IN ANY WAY OUT OF THE USE OF THIS SOFTWARE, EVEN IF NOT ADVISED OF THE POSSIBILITY OF SUCH DAMAGE. 3.2.5. Theo de Raadt and Damien Miller

Copyright (c) 1995,1999 Theo de Raadt. All rights reserved. Copyright (c) 2001-2002 Damien Miller. All rights reserved.

Redistribution and use in source and binary forms, with or without modification, are permitted provided that the following conditions are met:

 1. Redistributions of source code must retain the above copyright notice, this list of conditions and the following disclaimer.

 2. Redistributions in binary form must reproduce the above copyright notice, this list of conditions and the following disclaimer in the documentation and/or other materials provided with the distribution.

THIS SOFTWARE IS PROVIDED BY THE AUTHOR ``AS IS'' AND ANY EXPRESS OR IMPLIED

WARRANTIES, INCLUDING, BUT NOT LIMITED TO, THE IMPLIED WARRANTIES OF

MERCHANTABILITY AND FITNESS FOR A PARTICULAR PURPOSE ARE DISCLAIMED. IN NO

EVENT SHALL THE AUTHOR BE LIABLE FOR ANY DIRECT, INDIRECT, INCIDENTAL,

SPECIAL, EXEMPLARY, OR CONSEQUENTIAL DAMAGES (INCLUDING, BUT NOT LIMITED TO,

PROCUREMENT OF SUBSTITUTE GOODS OR SERVICES; LOSS OF USE, DATA, OR PROFITS; OR

BUSINESS INTERRUPTION) HOWEVER CAUSED AND ON ANY THEORY OF LIABILITY, WHETHER

IN CONTRACT, STRICT LIABILITY, OR TORT (INCLUDING NEGLIGENCE OR OTHERWISE)

# ARISING IN ANY WAY OUT OF THE USE OF THIS SOFTWARE, EVEN IF ADVISED OF THE

POSSIBILITY OF SUCH DAMAGE. 3.2.6. Todd C. Miller

Copyright (c) 1998 Todd C. Miller <Todd.Miller@courtesan.com>

Permission to use, copy, modify, and distribute this software for any purpose with or without fee is hereby granted, provided that the above copyright notice and this permission notice appear in all copies.

THE SOFTWARE IS PROVIDED "AS IS" AND TODD C. MILLER DISCLAIMS ALL WARRANTIES WITH REGARD TO THIS SOFTWARE INCLUDING ALL IMPLIED WARRANTIES OF MERCHANTABILITY AND FITNESS. IN NO EVENT SHALL TODD C. MILLER BE LIABLE FOR ANY SPECIAL, DIRECT, INDIRECT, OR CONSEQUENTIAL DAMAGES OR ANY DAMAGES WHATSOEVER RESULTING FROM LOSS OF USE, DATA OR PROFITS, WHETHER IN AN ACTION OF CONTRACT, NEGLIGENCE OR OTHER TORTIOUS ACTION, ARISING OUT OF OR IN CONNECTION WITH THE USE OR PERFORMANCE OF THIS SOFTWARE. 3.2.7. Thomas Winischhofer

Copyright (C) 2001-2004 Thomas Winischhofer

Redistribution and use in source and binary forms, with or without modification, are permitted provided that the following conditions are met:

 1. Redistributions of source code must retain the above copyright notice, this list of conditions and the following disclaimer.

 2. Redistributions in binary form must reproduce the above copyright notice, this list of conditions and the following disclaimer in the

documentation and/or other materials provided with the distribution.

 3. The name of the author may not be used to endorse or promote products derived from this software without specific prior written permission.

THIS SOFTWARE IS PROVIDED BY THE AUTHOR ``AS IS'' AND ANY EXPRESSED OR IMPLIED

WARRANTIES, INCLUDING, BUT NOT LIMITED TO, THE IMPLIED WARRANTIES OF

MERCHANTABILITY AND FITNESS FOR A PARTICULAR PURPOSE ARE DISCLAIMED. IN NO

EVENT SHALL THE AUTHOR BE LIABLE FOR ANY DIRECT, INDIRECT, INCIDENTAL,

SPECIAL, EXEMPLARY, OR CONSEQUENTIAL DAMAGES (INCLUDING, BUT NOT LIMITED TO,

PROCUREMENT OF SUBSTITUTE GOODS OR SERVICES; LOSS OF USE, DATA, OR PROFITS; OR

BUSINESS INTERRUPTION) HOWEVER CAUSED AND ON ANY THEORY OF LIABILITY, WHETHER

IN CONTRACT, STRICT LIABILITY, OR TORT (INCLUDING NEGLIGENCE OR OTHERWISE)

ARISING IN ANY WAY OUT OF THE USE OF THIS SOFTWARE, EVEN IF ADVISED OF THE

POSSIBILITY OF SUCH DAMAGE. 3.3. NVIDIA Corp

Copyright (c) 1996 NVIDIA, Corp. All rights reserved.

NOTICE TO USER: The source code is copyrighted under U.S. and international laws. NVIDIA, Corp. of Sunnyvale, California owns the copyright and as design patents pending on the design and interface of the NV chips. Users and possessors of this source code are hereby granted a nonexclusive, royalty-free copyright and design patent license to use this code in individual and commercial software.

Any use of this source code must include, in the user documentation and internal comments to the code, notices to the end user as follows:

Copyright (c) 1996 NVIDIA, Corp. NVIDIA design patents pending in the U.S. and foreign countries.

NVIDIA, CORP. MAKES NO REPRESENTATION ABOUT THE SUITABILITY OF THIS SOURCE

CODE FOR ANY PURPOSE. IT IS PROVIDED "AS IS" WITHOUT EXPRESS OR IMPLIED

WARRANTY OF ANY KIND. NVIDIA, CORP. DISCLAIMS ALL WARRANTIES WITH REGARD TO

THIS SOURCE CODE, INCLUDING ALL IMPLIED WARRANTIES OF MERCHANTABILITY AND

FITNESS FOR A PARTICULAR PURPOSE. IN NO EVENT SHALL NVIDIA, CORP. BE LIABLE

FOR ANY SPECIAL, INDIRECT, INCIDENTAL, OR CONSEQUENTIAL DAMAGES, OR ANY

DAMAGES WHATSOEVER RESULTING FROM LOSS OF USE, DATA OR PROFITS, WHETHER IN AN

ACTION OF CONTRACT, NEGLIGENCE OR OTHER TORTIOUS ACTION, ARISING OUT OF OR IN

CONNECTION WITH THE USE OR PERFORMANCE OF THIS SOURCE CODE. 3.4. GLX Public

License

GLX PUBLIC LICENSE (Version 1.0 (2/11/99)) ("License")

Subject to any third party claims, Silicon Graphics, Inc. ("SGI") hereby grants permission to Recipient (defined below), under Recipient's copyrights in the Original Software (defined below), to use, copy, modify, merge, publish, distribute, sublicense and/or sell copies of Subject Software (defined below), and to permit persons to whom the Subject Software is furnished in accordance with this License to do the same, subject to all of the following terms and conditions, which Recipient accepts by engaging in any such use, copying, modifying, merging, publishing, distributing, sublicensing or selling:

#### 1. Definitions.

 (a) "Original Software" means source code of computer software code which is described in Exhibit A as Original Software.

 (b) "Modifications" means any addition to or deletion from the substance or structure of either the Original Software or any previous Modifications. When Subject Software is released as a series of files, a Modification means (i) any addition to or deletion from the contents of a file containing Original Software or previous Modifications and (ii) any new file that contains any part of the Original Code or previous Modifications.

 (c) "Subject Software" means the Original Software or Modifications or the combination of the Original Software and Modifications, or portions of any of the foregoing.

 (d) "Recipient" means an individual or a legal entity exercising rights under, and complying with all of the terms of, this License. For legal entities, "Recipient" includes any entity which controls, is controlled by, or is under common control with Recipient. For purposes of this definition, "control" of an entity means (a) the power, direct or indirect, to direct or manage such entity, or (b) ownership of fifty percent (50%) or more of the outstanding shares or beneficial ownership of such entity.

2. Redistribution of Source Code Subject to These Terms. Redistributions of Subject Software in source code form must retain the notice set forth in Exhibit A, below, in every file. A copy of this License must be included in any documentation for such Subject Software where the recipients' rights relating to Subject Software are described. Recipient may distribute the source code version of Subject Software under a license of Recipient's choice, which may contain terms different from this License, provided that (i) Recipient is in compliance with the terms of this License, and (ii) the license terms include this Section 2 and Sections 3, 4, 7, 8, 10, 12 and 13 of this License, which terms may not be modified or superseded by any other terms of such license. If Recipient distributes the source code version under a different license Recipient must make it absolutely clear that any terms which differ from this License are offered by Recipient alone, not by SGI. Recipient hereby agrees to indemnify SGI for any liability incurred by SGI as a result of any such terms Recipient offers.

3. Redistribution in Executable Form. The notice set forth in Exhibit A must be conspicuously included in any notice in an executable version of Subject Software, related documentation or collateral in which Recipient describes the user's rights relating to the Subject Software. Recipient may distribute the executable version of Subject Software under a license of Recipient's choice, which may contain terms different from this License, provided that (i) Recipient is in compliance with the terms of this License, and (ii) the license terms include this Section 3 and Sections 4, 7, 8, 10, 12 and 13 of this License, which terms may not be modified or superseded by any other terms of such license. If Recipient distributes the executable version under a different license Recipient must make it absolutely clear that any terms which differ from this License are offered by Recipient alone, not by SGI. Recipient hereby agrees to indemnify SGI for any liability incurred by SGI as a result of any such terms Recipient offers.

4. Termination. This License and the rights granted hereunder will terminate automatically if Recipient fails to comply with terms herein and fails to cure such breach within 30 days of the breach. Any sublicense to the Subject Software which is properly granted shall survive any termination of this License absent termination by the terms of such sublicense. Provisions which, by their nature, must remain in effect beyond the termination of this License shall survive.

5. No Trademark Rights. This License does not grant any rights to use any trade name, trademark or service mark whatsoever. No trade name, trademark or service mark of SGI may be used to endorse or promote products derived from the Subject Software without prior written permission of SGI.

6. No Other Rights. This License does not grant any rights with respect to the OpenGL API or to any software or hardware implementation thereof or to any other software whatsoever, nor shall any other rights or licenses not expressly granted hereunder arise by implication, estoppel or otherwise with respect to the Subject Software. Title to and ownership of the Original Software at all times remains with SGI. All rights in the Original Software not expressly granted under this License are reserved.

7. Compliance with Laws; Non-Infringement. Recipient shall comply with all applicable laws and regulations in connection with use and distribution of the Subject Software, including but not limited to, all export and import control laws and regulations of the U.S. government and other countries. Recipient may not distribute Subject Software that (i) in any way infringes (directly or contributorily) the rights (including patent, copyright, trade secret, trademark or other intellectual property rights of any kind) of any other person or entity or (ii) breaches any representation or warranty, express, implied or statutory, which under any applicable law it might be deemed to have been distributed.

8. Claims of Infringement. If Recipient at any time has knowledge of any one or more third party claims that reproduction, modification, use, distribution, import or sale of Subject Software (including particular functionality or code incorporated in Subject Software) infringes the third party's intellectual property rights, Recipient must place in a well-identified web page bearing the title "LEGAL" a description of each such claim and a description of the party making each such claim in sufficient detail that a user of the Subject Software will know whom to contact regarding the claim. Also, upon gaining such knowledge of any such claim, Recipient must conspicuously include the URL for such web page in the Exhibit A notice required under Sections 2 and 3, above, and in the text of any related documentation, license agreement or collateral in which Recipient describes end user's rights relating to the Subject Software. If Recipient obtains such knowledge after it makes Subject Software available to any other person or entity, Recipient shall take other steps (such as notifying appropriate mailing lists or newsgroups) reasonably calculated to inform those who received the Subject Software that new knowledge has been obtained.

9. DISCLAIMER OF WARRANTY. SUBJECT SOFTWARE IS PROVIDED ON AN "AS

IS" BASIS,

WITHOUT WARRANTY OF ANY KIND, EITHER EXPRESSED OR IMPLIED, INCLUDING, WITHOUT

LIMITATION, WARRANTIES THAT THE SUBJECT SOFTWARE IS FREE OF DEFECTS,

MERCHANTABLE, FIT FOR A PARTICULAR PURPOSE OR NON- INFRINGING. SGI ASSUMES NO

RISK AS TO THE QUALITY AND PERFORMANCE OF THE SOFTWARE. SHOULD ANY SOFTWARE

PROVE DEFECTIVE IN ANY RESPECT, SGI ASSUMES NO COST OR LIABILITY FOR ANY

SERVICING, REPAIR OR CORRECTION. THIS DISCLAIMER OF WARRANTY CONSTITUTES AN

ESSENTIAL PART OF THIS LICENSE. NO USE OF ANY SUBJECT SOFTWARE IS AUTHORIZED

HEREUNDER EXCEPT UNDER THIS DISCLAIMER.

10. LIMITATION OF LIABILITY. UNDER NO CIRCUMSTANCES AND UNDER NO LEGAL THEORY,

WHETHER TORT (INCLUDING, WITHOUT LIMITATION, NEGLIGENCE OR STRICT LIABILITY),

CONTRACT, OR OTHERWISE, SHALL SGI OR ANY SGI LICENSOR BE LIABLE FOR ANY

DIRECT, INDIRECT, SPECIAL, INCIDENTAL, OR CONSEQUENTIAL DAMAGES OF ANY

CHARACTER INCLUDING, WITHOUT LIMITATION, DAMAGES FOR LOSS OF GOODWILL, WORK

STOPPAGE, LOSS OF DATA, COMPUTER FAILURE OR MALFUNCTION, OR ANY AND ALL OTHER

COMMERCIAL DAMAGES OR LOSSES, EVEN IF SUCH PARTY SHALL HAVE BEEN INFORMED OF

THE POSSIBILITY OF SUCH DAMAGES. THIS LIMITATION OF LIABILITY SHALL NOT APPLY

TO LIABILITY FOR DEATH OR PERSONAL INJURY RESULTING FROM SGI's NEGLIGENCE TO

THE EXTENT APPLICABLE LAW PROHIBITS SUCH LIMITATION. SOME

# JURISDICTIONS DO NOT ALLOW THE EXCLUSION OR LIMITATION OF INCIDENTAL OR CONSEQUENTIAL DAMAGES, SO THAT EXCLUSION AND LIMITATION MAY NOT APPLY TO RECIPIENT.

11. Indemnity. Recipient shall be solely responsible for damages arising, directly or indirectly, out of its utilization of rights under this License. Recipient will defend, indemnify and hold harmless Silicon Graphics, Inc. from and against any loss, liability, damages, costs or expenses (including the payment of reasonable attorneys fees) arising out of Recipient's use, modification, reproduction and distribution of the Subject Software or out of any representation or warranty made by Recipient.

12. U.S. Government End Users. The Subject Software is a "commercial item" consisting of "commercial computer software" as such terms are defined in title 48 of the Code of Federal Regulations and all U.S. Government End Users acquire only the rights set forth in this License and are subject to the terms of this License.

13. Miscellaneous. This License represents the complete agreement concerning subject matter hereof. If any provision of this License is held to be unenforceable, such provision shall be reformed so as to achieve as nearly as possible the same economic effect as the original provision and the remainder of this License will remain in effect. This License shall be governed by and construed in accordance with the laws of the United States and the State of California as applied to agreements entered into and to be performed entirely within California between California residents. Any litigation relating to this License shall be subject to the exclusive jurisdiction of the Federal Courts of the Northern District of California (or, absent subject matter jurisdiction in such courts, the courts of the State of California), with venue lying exclusively in Santa Clara County, California, with the losing party responsible for costs, including without limitation, court costs and reasonable attorneys fees and expenses. The application of the United Nations Convention on Contracts for the International Sale of Goods is expressly excluded. Any law or regulation which provides that the language of a contract shall be construed against the drafter shall not apply to this License.

#### Exhibit A

The contents of this file are subject to Sections 2, 3, 4, 7, 8, 10, 12 and 13 of the GLX Public License Version 1.0 (the "License"). You may not use this file except in compliance with those sections of the License. You may obtain a copy of the License at Silicon Graphics, Inc., attn: Legal Services, 2011 N. Shoreline Blvd., Mountain View, CA 94043 or at http://www.sgi.com/software/opensource/glx/license.html.

Software distributed under the License is distributed on an "AS IS" basis. ALL WARRANTIES ARE DISCLAIMED, INCLUDING, WITHOUT LIMITATION, ANY IMPLIED WARRANTIES OF MERCHANTABILITY, OF FITNESS FOR A PARTICULAR PURPOSE OR OF NON-INFRINGEMENT. See the License for the specific language governing rights and limitations under the License.

The Original Software is GLX version 1.2 source code, released February, 1999. The developer of the Original Software is Silicon Graphics, Inc. Those portions of the Subject Software created by Silicon Graphics, Inc. are Copyright (c) 1991-9 Silicon Graphics, Inc. All Rights Reserved. 3.5. CID Font Code Public License

#### CID FONT CODE PUBLIC LICENSE (Version 1.0 (3/31/99))("License")

Subject to any applicable third party claims, Silicon Graphics, Inc. ("SGI") hereby grants permission to Recipient (defined below), under SGI's copyrights in the Original Software (defined below), to use, copy, modify, merge, publish, distribute, sublicense and/or sell copies of Subject Software (defined below) in both source code and executable form, and to permit persons to whom the Subject Software is furnished in accordance with this License to do the same, subject to all of the following terms and conditions, which Recipient accepts by engaging in any such use, copying, modifying, merging, publication, distributing, sublicensing or selling:

#### 1. Definitions.

 a. "Original Software" means source code of computer software code that is described in Exhibit A as Original Software.

 b. "Modifications" means any addition to or deletion from the substance or structure of either the Original Software or any previous Modifications. When Subject Software is released as a series of files, a Modification means (i) any addition to or deletion from the contents of a file containing Original Software or previous Modifications and (ii) any new file that contains any part of the Original Code or previous Modifications.

 c. "Subject Software" means the Original Software or Modifications or the combination of the Original Software and Modifications, or portions of any of the foregoing.

 d. "Recipient" means an individual or a legal entity exercising rights under the terms of this License. For legal entities, "Recipient" includes any entity that controls, is controlled by, or is under common control with Recipient. For purposes of this definition, "control" of an entity means (i) the power, direct or indirect, to direct or manage such entity, or (ii) ownership of fifty percent (50%) or more of the outstanding shares or beneficial ownership of such entity.

 e. "Required Notice" means the notice set forth in Exhibit A to this License.

 f. "Accompanying Technology" means any software or other technology that is not a Modification and that is distributed or made publicly available by Recipient with the Subject Software. Separate software files that do not contain any Original Software or any previous Modification shall not be deemed a Modification, even if such software files are aggregated as part of a product, or in any medium of storage, with any file that does contain Original Software or any previous Modification.

2. License Terms. All distribution of the Subject Software must be made subject to the terms of this License. A copy of this License and the Required Notice must be included in any documentation for Subject Software where Recipient's rights relating to Subject Software and/or any Accompanying Technology are described. Distributions of Subject Software in source code form must also include the Required Notice in every file distributed. In addition, a ReadMe file entitled "Important Legal Notice" must be distributed with each distribution of one or more files that incorporate Subject Software. That file must be included with distributions made in both source code and executable form. A copy of the License and the Required Notice must be included in that file. Recipient may distribute Accompanying Technology under a license of Recipient's choice, which may contain terms different from this License, provided that (i) Recipient is in compliance with the terms of this License, (ii) such other license terms do not modify or supersede the terms of this License as applicable to the Subject Software, (iii) Recipient hereby indemnifies SGI for any liability incurred by SGI as a result of the distribution of Accompanying Technology or the use of other license terms.

3. Termination. This License and the rights granted hereunder will terminate automatically if Recipient fails to comply with terms herein and fails to cure such breach within 30 days of the breach. Any sublicense to the Subject Software that is properly granted shall survive any termination of this License absent termination by the terms of such sublicense. Provisions which, by their nature, must remain in effect beyond the termination of this License shall survive.

4. Trademark Rights. This License does not grant any rights to use any trade name, trademark or service mark whatsoever. No trade name, trademark or service mark of SGI may be used to endorse or promote products derived from or incorporating any Subject Software without prior written permission of SGI.

5. No Other Rights. No rights or licenses not expressly granted hereunder shall arise by implication, estoppel or otherwise. Title to and ownership of the Original Software at all times remains with SGI. All rights in the Original Software not expressly granted under this License are reserved.

6. Compliance with Laws; Non-Infringement. Recipient shall comply with all applicable laws and regulations in connection with use and distribution of the Subject Software, including but not limited to, all export and import control laws and regulations of the U.S. government and other countries. Recipient may not distribute Subject Software that (i) in any way infringes (directly or contributorily) the rights (including patent, copyright, trade secret, trademark or other intellectual property rights of any kind) of any other person or entity, or (ii) breaches any representation or warranty, express, implied or statutory, which under any applicable law it might be deemed to have been distributed.

7. Claims of Infringement. If Recipient at any time has knowledge of any one or more third party claims that reproduction, modification, use, distribution, import or sale of Subject Software (including particular functionality or code incorporated in Subject Software) infringes the third party's intellectual property rights, Recipient must place in a well-identified web page bearing the title "LEGAL" a description of each such claim and a description of the party making each such claim in sufficient detail that a user of the Subject Software will know whom to contact regarding the claim. Also, upon gaining such knowledge of any such claim, Recipient must conspicuously include the URL for such web page in the Required Notice, and in the text of any related documentation, license agreement or collateral in which Recipient describes end user's rights relating to the Subject Software. If Recipient obtains such knowledge after it makes Subject Software available to any other person or entity, Recipient shall take other steps (such as notifying appropriate mailing lists or newsgroups) reasonably calculated to provide such knowledge to those who received the Subject Software.

8. DISCLAIMER OF WARRANTY. SUBJECT SOFTWARE IS PROVIDED ON AN "AS IS" BASIS,

WITHOUT WARRANTY OF ANY KIND, EITHER EXPRESSED OR IMPLIED, INCLUDING, WITHOUT

LIMITATION, WARRANTIES THAT THE SUBJECT SOFTWARE IS FREE OF DEFECTS,

MERCHANTABLE, FIT FOR A PARTICULAR PURPOSE OR NON-INFRINGING. SGI ASSUMES NO

RISK AS TO THE QUALITY AND PERFORMANCE OF THE SOFTWARE. SHOULD ANY SOFTWARE

PROVE DEFECTIVE IN ANY RESPECT, SGI ASSUMES NO COST OR LIABILITY FOR ANY

SERVICING, REPAIR OR CORRECTION. THIS DISCLAIMER OF WARRANTY CONSTITUTES AN

ESSENTIAL PART OF THIS LICENSE. NO USE OF ANY SUBJECT SOFTWARE IS AUTHORIZED

HEREUNDER EXCEPT UNDER THIS DISCLAIMER.

9. LIMITATION OF LIABILITY. UNDER NO CIRCUMSTANCES AND UNDER NO LEGAL THEORY,

WHETHER TORT (INCLUDING, WITHOUT LIMITATION, NEGLIGENCE OR STRICT LIABILITY),

CONTRACT, OR OTHERWISE, SHALL SGI OR ANY SGI LICENSOR BE LIABLE FOR ANY CLAIM,

DAMAGES OR OTHER LIABILITY, WHETHER IN AN ACTION OF CONTRACT, TORT OR

OTHERWISE, ARISING FROM, OUT OF OR IN CONNECTION WITH THE SUBJECT SOFTWARE OR

THE USE OR OTHER DEALINGS IN THE SUBJECT SOFTWARE. SOME JURISDICTIONS DO NOT

ALLOW THE EXCLUSION OR LIMITATION OF CERTAIN DAMAGES, SO THIS EXCLUSION AND

LIMITATION MAY NOT APPLY TO RECIPIENT TO THE EXTENT SO DISALLOWED.

10. Indemnity. Recipient shall be solely responsible for damages arising, directly or indirectly, out of its utilization of rights under this License. Recipient will defend, indemnify and hold SGI and its successors and assigns harmless from and against any loss, liability, damages, costs or expenses (including the payment of reasonable attorneys fees) arising out of (Recipient's use, modification, reproduction and distribution of the Subject Software or out of any representation or warranty made by Recipient.

11. U.S. Government End Users. The Subject Software is a "commercial item"

consisting of "commercial computer software" as such terms are defined in title 48 of the Code of Federal Regulations and all U.S. Government End Users acquire only the rights set forth in this License and are subject to the terms of this License.

12. Miscellaneous. This License represents the complete agreement concerning subject matter hereof. If any provision of this License is held to be unenforceable by any judicial or administrative authority having proper jurisdiction with respect thereto, such provision shall be reformed so as to achieve as nearly as possible the same economic effect as the original provision and the remainder of this License will remain in effect. This License shall be governed by and construed in accordance with the laws of the United States and the State of California as applied to agreements entered into and to be performed entirely within California between California residents. Any litigation relating to this License shall be subject to the exclusive jurisdiction of the Federal Courts of the Northern District of California (or, absent subject matter jurisdiction in such courts, the courts of the State of California), with venue lying exclusively in Santa Clara County, California, with the losing party responsible for costs, including without limitation, court costs and reasonable attorneys fees and expenses. The application of the United Nations Convention on Contracts for the International Sale of Goods is expressly excluded. Any law or regulation that provides that the language of a contract shall be construed against the drafter shall not apply to this License.

#### Exhibit A

Copyright (c) 1994-1999 Silicon Graphics, Inc.

The contents of this file are subject to the CID Font Code Public License Version 1.0 (the "License"). You may not use this file except in compliance with the License. You may obtain a copy of the License at Silicon Graphics, Inc., attn: Legal Services, 2011 N. Shoreline Blvd., Mountain View, CA 94043 or at http://www.sgi.com/software/opensource/cid/license.html

Software distributed under the License is distributed on an "AS IS" basis. ALL

# WARRANTIES ARE DISCLAIMED, INCLUDING, WITHOUT LIMITATION, ANY IMPLIED

WARRANTIES OF MERCHANTABILITY, OF FITNESS FOR A PARTICULAR PURPOSE OR OF

NON-INFRINGEMENT. See the License for the specific language governing rights and limitations under the License.

The Original Software (as defined in the License) is CID font code that was developed by Silicon Graphics, Inc. Those portions of the Subject Software (as defined in the License) that were created by Silicon Graphics, Inc. are Copyright (c) 1994-1999 Silicon Graphics, Inc. All Rights Reserved.

[NOTE: When using this text in connection with Subject Software delivered solely in object code form, Recipient may replace the words "this file" with "this software" in both the first and second sentences.] 3.6. Bitstream Vera Fonts Copyright

The fonts have a generous copyright, allowing derivative works (as long as "Bitstream" or "Vera" are not in the names), and full redistribution (so long as they are not \*sold\* by themselves). They can be be bundled, redistributed and sold with any software.

The fonts are distributed under the following copyright:

Copyright (c) 2003 by Bitstream, Inc. All Rights Reserved. Bitstream Vera is a trademark of Bitstream, Inc.

Permission is hereby granted, free of charge, to any person obtaining a copy of the fonts accompanying this license ("Fonts") and associated documentation files (the "Font Software"), to reproduce and distribute the Font Software, including without limitation the rights to use, copy, merge, publish, distribute, and/or sell copies of the Font Software, and to permit persons to whom the Font Software is furnished to do so, subject to the following conditions:

The above copyright and trademark notices and this permission notice shall be

included in all copies of one or more of the Font Software typefaces.

The Font Software may be modified, altered, or added to, and in particular the designs of glyphs or characters in the Fonts may be modified and additional glyphs or characters may be added to the Fonts, only if the fonts are renamed to names not containing either the words "Bitstream" or the word "Vera".

This License becomes null and void to the extent applicable to Fonts or Font Software that has been modified and is distributed under the "Bitstream Vera" names.

The Font Software may be sold as part of a larger software package but no copy of one or more of the Font Software typefaces may be sold by itself.

THE FONT SOFTWARE IS PROVIDED "AS IS", WITHOUT WARRANTY OF ANY KIND, EXPRESS

OR IMPLIED, INCLUDING BUT NOT LIMITED TO ANY WARRANTIES OF MERCHANTABILITY,

FITNESS FOR A PARTICULAR PURPOSE AND NONINFRINGEMENT OF COPYRIGHT, PATENT,

TRADEMARK, OR OTHER RIGHT. IN NO EVENT SHALL BITSTREAM OR THE GNOME FOUNDATION

BE LIABLE FOR ANY CLAIM, DAMAGES OR OTHER LIABILITY, INCLUDING ANY GENERAL,

SPECIAL, INDIRECT, INCIDENTAL, OR CONSEQUENTIAL DAMAGES, WHETHER IN AN ACTION

OF CONTRACT, TORT OR OTHERWISE, ARISING FROM, OUT OF THE USE OR INABILITY TO

USE THE FONT SOFTWARE OR FROM OTHER DEALINGS IN THE FONT SOFTWARE.

Except as contained in this notice, the names of Gnome, the Gnome Foundation, and Bitstream Inc., shall not be used in advertising or otherwise to promote the sale, use or other dealings in this Font Software without prior written authorization from the Gnome Foundation or Bitstream Inc., respectively. For further information, contact: fonts at gnome dot org. 3.7. Bigelow & Holmes

#### Inc and URW++ GmbH Luxi font license

Luxi fonts copyright (c) 2001 by Bigelow & Holmes Inc. Luxi font instruction code copyright (c) 2001 by URW++ GmbH. All Rights Reserved. Luxi is a registered trademark of Bigelow & Holmes Inc.

Permission is hereby granted, free of charge, to any person obtaining a copy of these Fonts and associated documentation files (the "Font Software"), to deal in the Font Software, including without limitation the rights to use, copy, merge, publish, distribute, sublicense, and/or sell copies of the Font Software, and to permit persons to whom the Font Software is furnished to do so, subject to the following conditions:

The above copyright and trademark notices and this permission notice shall be included in all copies of one or more of the Font Software.

The Font Software may not be modified, altered, or added to, and in particular the designs of glyphs or characters in the Fonts may not be modified nor may additional glyphs or characters be added to the Fonts. This License becomes null and void when the Fonts or Font Software have been modified.

THE FONT SOFTWARE IS PROVIDED "AS IS", WITHOUT WARRANTY OF ANY KIND, EXPRESS

OR IMPLIED, INCLUDING BUT NOT LIMITED TO ANY WARRANTIES OF MERCHANTABILITY,

FITNESS FOR A PARTICULAR PURPOSE AND NONINFRINGEMENT OF COPYRIGHT, PATENT,

TRADEMARK, OR OTHER RIGHT. IN NO EVENT SHALL BIGELOW & HOLMES INC. OR URW++

GMBH. BE LIABLE FOR ANY CLAIM, DAMAGES OR OTHER LIABILITY, INCLUDING ANY

GENERAL, SPECIAL, INDIRECT, INCIDENTAL, OR CONSEQUENTIAL DAMAGES, WHETHER IN

AN ACTION OF CONTRACT, TORT OR OTHERWISE, ARISING FROM, OUT OF THE USE OR

INABILITY TO USE THE FONT SOFTWARE OR FROM OTHER DEALINGS IN THE

FONT SOFTWARE.

Except as contained in this notice, the names of Bigelow & Holmes Inc. and URW++ GmbH. shall not be used in advertising or otherwise to promote the sale, use or other dealings in this Font Software without prior written authorization from Bigelow & Holmes Inc. and URW++ GmbH.

For further information, contact:

info@urwpp.de or design@bigelowandholmes.com

--- end of LICENSE ---

-------------------------------------------------------------------------------

%% This notice is provided with respect to zlib v1.2.5, which may be included with JRE 8, JDK 8, and OpenJDK 8.

--- begin of LICENSE ---

version 1.2.5, July 18th, 2005

Copyright (C) 1995-2005 Jean-loup Gailly and Mark Adler

 This software is provided 'as-is', without any express or implied warranty. In no event will the authors be held liable for any damages arising from the use of this software.

 Permission is granted to anyone to use this software for any purpose, including commercial applications, and to alter it and redistribute it freely, subject to the following restrictions:

 1. The origin of this software must not be misrepresented; you must not claim that you wrote the original software. If you use this software

 in a product, an acknowledgment in the product documentation would be appreciated but is not required.

- 2. Altered source versions must be plainly marked as such, and must not be misrepresented as being the original software.
- 3. This notice may not be removed or altered from any source distribution.

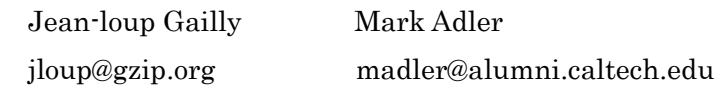

--- end of LICENSE ---

%% This notice is provided with respect to the following which may be included with JRE 8, JDK 8, and OpenJDK 8, except where noted:

 Apache Commons Math 2.2 Apache Derby 10.10.1.2 [included with JDK 8] Apache Jakarta BCEL 5.2 Apache Jakarta Regexp 1.4 Apache Santuario XML Security for Java 1.5.4 Apache Xalan-Java 2.7.1 Apache Xerces Java 2.10.0 Apache XML Resolver 1.1 Dynalink 0.5

--- begin of LICENSE ---

 Apache License Version 2.0, January 2004 http://www.apache.org/licenses/

## TERMS AND CONDITIONS FOR USE, REPRODUCTION, AND DISTRIBUTION

1. Definitions.

 "License" shall mean the terms and conditions for use, reproduction, and distribution as defined by Sections 1 through 9 of this document.

 "Licensor" shall mean the copyright owner or entity authorized by the copyright owner that is granting the License.

 "Legal Entity" shall mean the union of the acting entity and all other entities that control, are controlled by, or are under common control with that entity. For the purposes of this definition, "control" means (i) the power, direct or indirect, to cause the direction or management of such entity, whether by contract or otherwise, or (ii) ownership of fifty percent (50%) or more of the outstanding shares, or (iii) beneficial ownership of such entity.

 "You" (or "Your") shall mean an individual or Legal Entity exercising permissions granted by this License.

 "Source" form shall mean the preferred form for making modifications, including but not limited to software source code, documentation source, and configuration files.

 "Object" form shall mean any form resulting from mechanical transformation or translation of a Source form, including but not limited to compiled object code, generated documentation, and conversions to other media types.

 "Work" shall mean the work of authorship, whether in Source or Object form, made available under the License, as indicated by a copyright notice that is included in or attached to the work (an example is provided in the Appendix below).

 "Derivative Works" shall mean any work, whether in Source or Object form, that is based on (or derived from) the Work and for which the editorial revisions, annotations, elaborations, or other modifications represent, as a whole, an original work of authorship. For the purposes  of this License, Derivative Works shall not include works that remain separable from, or merely link (or bind by name) to the interfaces of, the Work and Derivative Works thereof.

 "Contribution" shall mean any work of authorship, including the original version of the Work and any modifications or additions to that Work or Derivative Works thereof, that is intentionally submitted to Licensor for inclusion in the Work by the copyright owner or by an individual or Legal Entity authorized to submit on behalf of the copyright owner. For the purposes of this definition, "submitted" means any form of electronic, verbal, or written communication sent to the Licensor or its representatives, including but not limited to communication on electronic mailing lists, source code control systems, and issue tracking systems that are managed by, or on behalf of, the Licensor for the purpose of discussing and improving the Work, but excluding communication that is conspicuously marked or otherwise designated in writing by the copyright owner as "Not a Contribution."

 "Contributor" shall mean Licensor and any individual or Legal Entity on behalf of whom a Contribution has been received by Licensor and subsequently incorporated within the Work.

- 2. Grant of Copyright License. Subject to the terms and conditions of this License, each Contributor hereby grants to You a perpetual, worldwide, non-exclusive, no-charge, royalty-free, irrevocable copyright license to reproduce, prepare Derivative Works of, publicly display, publicly perform, sublicense, and distribute the Work and such Derivative Works in Source or Object form.
- 3. Grant of Patent License. Subject to the terms and conditions of this License, each Contributor hereby grants to You a perpetual, worldwide, non-exclusive, no-charge, royalty-free, irrevocable (except as stated in this section) patent license to make, have made, use, offer to sell, sell, import, and otherwise transfer the Work, where such license applies only to those patent claims licensable by such Contributor that are necessarily infringed by their

 Contribution(s) alone or by combination of their Contribution(s) with the Work to which such Contribution(s) was submitted. If You institute patent litigation against any entity (including a cross-claim or counterclaim in a lawsuit) alleging that the Work or a Contribution incorporated within the Work constitutes direct or contributory patent infringement, then any patent licenses granted to You under this License for that Work shall terminate as of the date such litigation is filed.

- 4. Redistribution. You may reproduce and distribute copies of the Work or Derivative Works thereof in any medium, with or without modifications, and in Source or Object form, provided that You meet the following conditions:
	- (a) You must give any other recipients of the Work or Derivative Works a copy of this License; and
	- (b) You must cause any modified files to carry prominent notices stating that You changed the files; and
	- (c) You must retain, in the Source form of any Derivative Works that You distribute, all copyright, patent, trademark, and attribution notices from the Source form of the Work, excluding those notices that do not pertain to any part of the Derivative Works; and
	- (d) If the Work includes a "NOTICE" text file as part of its distribution, then any Derivative Works that You distribute must include a readable copy of the attribution notices contained within such NOTICE file, excluding those notices that do not pertain to any part of the Derivative Works, in at least one of the following places: within a NOTICE text file distributed as part of the Derivative Works; within the Source form or documentation, if provided along with the Derivative Works; or, within a display generated by the Derivative Works, if and wherever such third-party notices normally appear. The contents

 of the NOTICE file are for informational purposes only and do not modify the License. You may add Your own attribution notices within Derivative Works that You distribute, alongside or as an addendum to the NOTICE text from the Work, provided that such additional attribution notices cannot be construed as modifying the License.

 You may add Your own copyright statement to Your modifications and may provide additional or different license terms and conditions for use, reproduction, or distribution of Your modifications, or for any such Derivative Works as a whole, provided Your use, reproduction, and distribution of the Work otherwise complies with the conditions stated in this License.

- 5. Submission of Contributions. Unless You explicitly state otherwise, any Contribution intentionally submitted for inclusion in the Work by You to the Licensor shall be under the terms and conditions of this License, without any additional terms or conditions. Notwithstanding the above, nothing herein shall supersede or modify the terms of any separate license agreement you may have executed with Licensor regarding such Contributions.
- 6. Trademarks. This License does not grant permission to use the trade names, trademarks, service marks, or product names of the Licensor, except as required for reasonable and customary use in describing the origin of the Work and reproducing the content of the NOTICE file.
- 7. Disclaimer of Warranty. Unless required by applicable law or agreed to in writing, Licensor provides the Work (and each Contributor provides its Contributions) on an "AS IS" BASIS, WITHOUT WARRANTIES OR CONDITIONS OF ANY KIND, either express or implied, including, without limitation, any warranties or conditions of TITLE, NON-INFRINGEMENT, MERCHANTABILITY, or FITNESS FOR A PARTICULAR PURPOSE. You are solely responsible for determining the appropriateness of using or redistributing the Work and assume any risks associated with Your exercise of permissions under this License.
- 8. Limitation of Liability. In no event and under no legal theory, whether in tort (including negligence), contract, or otherwise, unless required by applicable law (such as deliberate and grossly negligent acts) or agreed to in writing, shall any Contributor be liable to You for damages, including any direct, indirect, special, incidental, or consequential damages of any character arising as a result of this License or out of the use or inability to use the Work (including but not limited to damages for loss of goodwill, work stoppage, computer failure or malfunction, or any and all other commercial damages or losses), even if such Contributor has been advised of the possibility of such damages.
- 9. Accepting Warranty or Additional Liability. While redistributing the Work or Derivative Works thereof, You may choose to offer, and charge a fee for, acceptance of support, warranty, indemnity, or other liability obligations and/or rights consistent with this License. However, in accepting such obligations, You may act only on Your own behalf and on Your sole responsibility, not on behalf of any other Contributor, and only if You agree to indemnify, defend, and hold each Contributor harmless for any liability incurred by, or claims asserted against, such Contributor by reason of your accepting any such warranty or additional liability.

#### END OF TERMS AND CONDITIONS

APPENDIX: How to apply the Apache License to your work.

 To apply the Apache License to your work, attach the following boilerplate notice, with the fields enclosed by brackets "[]" replaced with your own identifying information. (Don't include the brackets!) The text should be enclosed in the appropriate comment syntax for the file format. We also recommend that a file or class name and description of purpose be included on the same "printed page" as the copyright notice for easier identification within third-party archives.
Copyright [yyyy] [name of copyright owner]

 Licensed under the Apache License, Version 2.0 (the "License"); you may not use this file except in compliance with the License. You may obtain a copy of the License at

http://www.apache.org/licenses/LICENSE-2.0

Unless required by applicable law or agreed to in writing, software

distributed under the License is distributed on an "AS IS" BASIS,

 WITHOUT WARRANTIES OR CONDITIONS OF ANY KIND, either express or implied.

 See the License for the specific language governing permissions and limitations under the License.

--- end of LICENSE ---

-------------------------------------------------------------------------------

This Font Software is licensed under the SIL Open Font License, Version 1.1.

This license is copied below, and is also available with a FAQ at: http://scripts.sil.org/OFL

-----------------------------------------------------------

SIL OPEN FONT LICENSE Version 1.1 - 26 February 2007

-----------------------------------------------------------

### PREAMBLE

The goals of the Open Font License (OFL) are to stimulate worldwide development of collaborative font projects, to support the font creation efforts of academic and linguistic communities, and to provide a free and open framework in which fonts may be shared and improved in partnership with others.

The OFL allows the licensed fonts to be used, studied, modified and redistributed freely as long as they are not sold by themselves. The fonts, including any derivative works, can be bundled, embedded, redistributed and/or sold with any software provided that any reserved names are not used by derivative works. The fonts and derivatives, however, cannot be released under any other type of license. The requirement for fonts to remain under this license does not apply to any document created using the fonts or their derivatives.

## **DEFINITIONS**

"Font Software" refers to the set of files released by the Copyright Holder(s) under this license and clearly marked as such. This may include source files, build scripts and documentation.

"Reserved Font Name" refers to any names specified as such after the copyright statement(s).

"Original Version" refers to the collection of Font Software components as distributed by the Copyright Holder(s).

"Modified Version" refers to any derivative made by adding to, deleting, or substituting -- in part or in whole -- any of the components of the Original Version, by changing formats or by porting the Font Software to a new environment.

"Author" refers to any designer, engineer, programmer, technical writer or other person who contributed to the Font Software.

### PERMISSION & CONDITIONS

Permission is hereby granted, free of charge, to any person obtaining a copy of the Font Software, to use, study, copy, merge, embed, modify, redistribute, and sell modified and unmodified copies of the Font Software, subject to the following conditions:

1) Neither the Font Software nor any of its individual components, in Original or Modified Versions, may be sold by itself.

2) Original or Modified Versions of the Font Software may be bundled, redistributed and/or sold with any software, provided that each copy contains the above copyright notice and this license. These can be included either as stand-alone text files, human-readable headers or in the appropriate machine-readable metadata fields within text or binary files as long as those fields can be easily viewed by the user.

3) No Modified Version of the Font Software may use the Reserved Font Name(s) unless explicit written permission is granted by the corresponding Copyright Holder. This restriction only applies to the primary font name as presented to the users.

4) The name(s) of the Copyright Holder(s) or the Author(s) of the Font Software shall not be used to promote, endorse or advertise any Modified Version, except to acknowledge the contribution(s) of the Copyright Holder(s) and the Author(s) or with their explicit written permission.

5) The Font Software, modified or unmodified, in part or in whole, must be distributed entirely under this license, and must not be distributed under any other license. The requirement for fonts to remain under this license does not apply to any document created using the Font Software.

# TERMINATION

This license becomes null and void if any of the above conditions are not met.

### DISCI AIMER

THE FONT SOFTWARE IS PROVIDED "AS IS", WITHOUT WARRANTY OF ANY KIND, EXPRESS OR IMPLIED, INCLUDING BUT NOT LIMITED TO ANY WARRANTIES OF MERCHANTABILITY, FITNESS FOR A PARTICULAR PURPOSE AND NONINFRINGEMENT OF COPYRIGHT, PATENT, TRADEMARK, OR OTHER RIGHT. IN NO EVENT SHALL THE COPYRIGHT HOLDER BE LIABLE FOR ANY CLAIM, DAMAGES OR OTHER LIABILITY, INCLUDING ANY GENERAL, SPECIAL, INDIRECT, INCIDENTAL, OR CONSEQUENTIAL DAMAGES, WHETHER IN AN ACTION OF CONTRACT, TORT OR OTHERWISE, ARISING FROM, OUT OF THE USE OR INABILITY TO USE THE FONT SOFTWARE OR FROM OTHER DEALINGS IN THE FONT SOFTWARE.